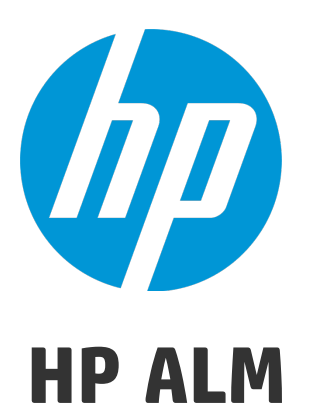

Версия программного обеспечения: 12.20

### Руководство пользователя

Дата выпуска документа: декабрь 2014 г. Дата выпуска программного обеспечения: декабрь 2014 г.

#### **Правовые уведомления**

#### **Гарантийные обязательства**

Гарантии на продукты и услуги компании HP формулируются только в заявлениях о прямой гарантии, сопровождающих эти продукты и услуги. Никакая часть настоящего документа не должна рассматриваться как дополнительные гарантийные обязательства. К омпания HP не несет ответственности за технические или редакторские ошибки и неточности, содержащиеся в данном документе.

Информация, содержащаяся в настоящем документе,может быть изменена без уведомления.

#### **Пояснения вотношении ограниченныхправ**

К онфиденциальное компьютерное программное обеспечение.Д ля владения, использования или копирования необходима действующая лицензия компании HP. В соответствии с положениями FAR 12.211 и 12.212 коммерческое программное обеспечение для компьютеров, документация программного обеспечения для компьютеров и технические данные коммерческих продуктов лицензируются государственным учреждениям США на условиях стандартной коммерческой лицензии поставщика.

#### **Заявление об авторскихправах**

© Copyright 2002 - 2014 Hewlett-Packard Development Company, L.P.

#### **Заявления о товарных знаках**

Adobe™ является товарным знаком Adobe Systems Incorporated.

Microsoft® и Windows® — товарные знаки Microsoft Corporation, зарегистрированные в США.

UNIX® является зарегистрированным товарным знаком The Open Group.

Д анный продукт включает интерфейс библиотеки сжатия общего назначения zlib, авторские права на которую принадлежат Жан-лу Галли (Jean-loup Gailly) и Марку Адлеру (Mark Adler), 1995–2002 гг.

#### **Обновления документации**

На титульном листе настоящего документа приведена следующая информация.

- Номер версии программного обеспечения.
- Д ата выпуска документа, которая изменяется при каждом обновлении документа.
- Д ата выпуска программного обеспечения, т. е. дата выпуска текущей версии программного обеспечения.

Чтобы проверить наличие обновлений или убедиться в том, что вы пользуетесь самой последней редакцией документа, перейдите на **http://h20230.www2.hp.com/selfsolve/manuals**

Д ля доступа к этому сайту необходимо зарегистрироваться в службе HP Passport и войти в систему. Чтобы зарегистрироваться для получения идентификатора пользователя службы HP Passport, перейдите по адресу **http://h20229.www2.hp.com/passportregistration.html**

Также можно перейти по ссылке **New users - please register** на странице входа в службу HP Passport.

Подписка на поддержку соответствующего продукта также позволяет получать его обновленные и новые выпуски. Подробные сведения можно получить у торгового представителя компании HP.

### **Поддержка**

Веб-сайт технической поддержки программного обеспечения компании HP находится по адресу **http://www.hp.com/go/hpsoftwaresupport**

На этом веб-сайте приведена контактная информация и подробные сведения о продуктах, услугах и поддержке, предоставляемых компанией HP в сфере программного обеспечения.

Служба поддержки программного обеспечения компании HP в Интернете предоставляет заказчикам возможности для самостоятельного устранения неполадок, Эта служба предоставляет быстрый и эффективный доступ к интерактивным средствам технической поддержки, необходимым для управления бизнесом. К лиенты службы технической поддержкимогут использовать этот веб-сайт для решения следующих задач.

- Поиск необходимых документов в базе знаний.
- <sup>l</sup> Подача и отслеживание заявок в службу технической поддержки и запросов на расширение функциональных возможностей.
- Загрузка исправлений программного обеспечения.
- Управление договорами поддержки.
- Поиск контактной информации службы поддержки компании HP.
- Просмотр сведений о доступных услугах.
- Участие в обсуждениях с другими покупателями программного обеспечения.
- Поиск курсов обучения по программному обеспечению и регистрация для участия в них.

Д ля получения доступа к большинству разделов поддержки сначала необходимо зарегистрироваться в качестве пользователя службы НР Passport, а затем войти в систему.Д ля ряда разделов поддержки также необходимо наличие договора на оказание поддержки. Чтобы зарегистрироваться на получение идентификатора пользователя службы НР Passport, перейдите на страницу:

**http://h20229.www2.hp.com/passport-registration.html**

Получить более подробные сведения об уровнях доступа можно по адресу

**http://h20230.www2.hp.com/new\_access\_levels.jsp**

**HP Software Solutions Now** обеспечивает доступ к веб-сайту HPSW Solution and Integration Portal. На этом веб-сайте можно узнать, какие продукты и решения HP подойдут для ваших бизнес-задач, ознакомиться с полным списком интеграциймежду продуктами HP, а также найти перечень процессов ITIL. Веб-сайт доступен по адресу **http://h20230.www2.hp.com/sc/solutions/index.jsp**

# **Содержание**

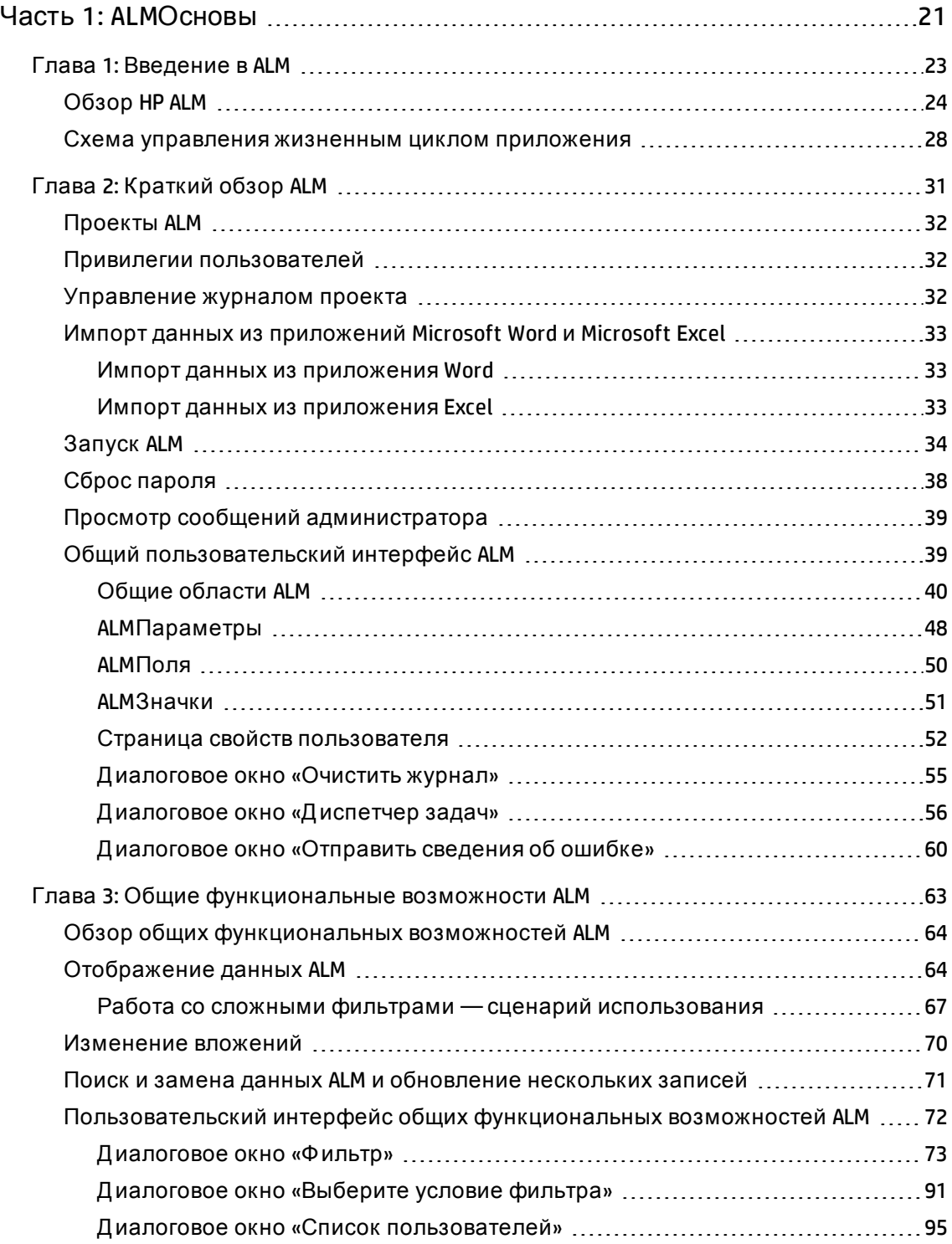

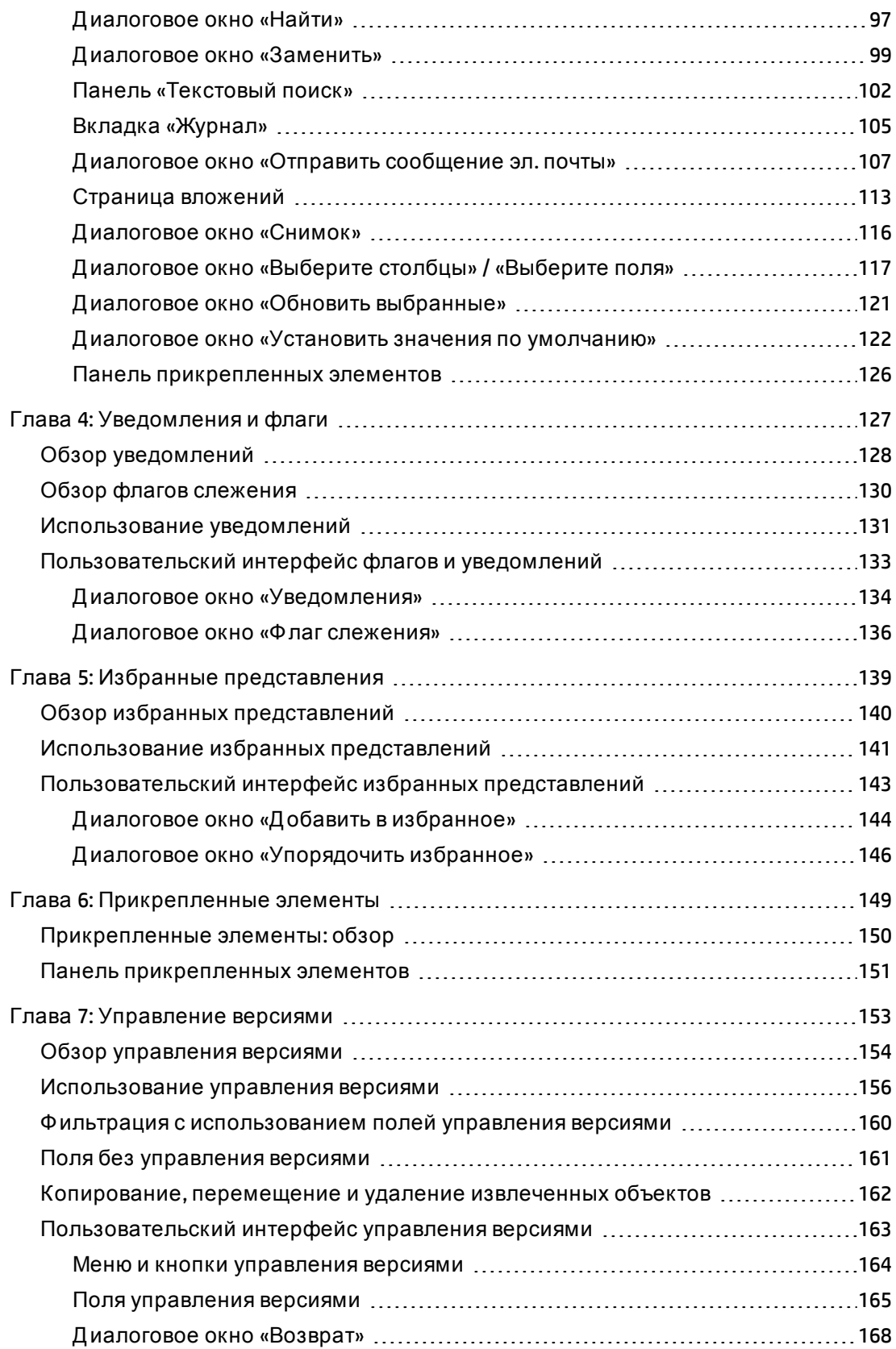

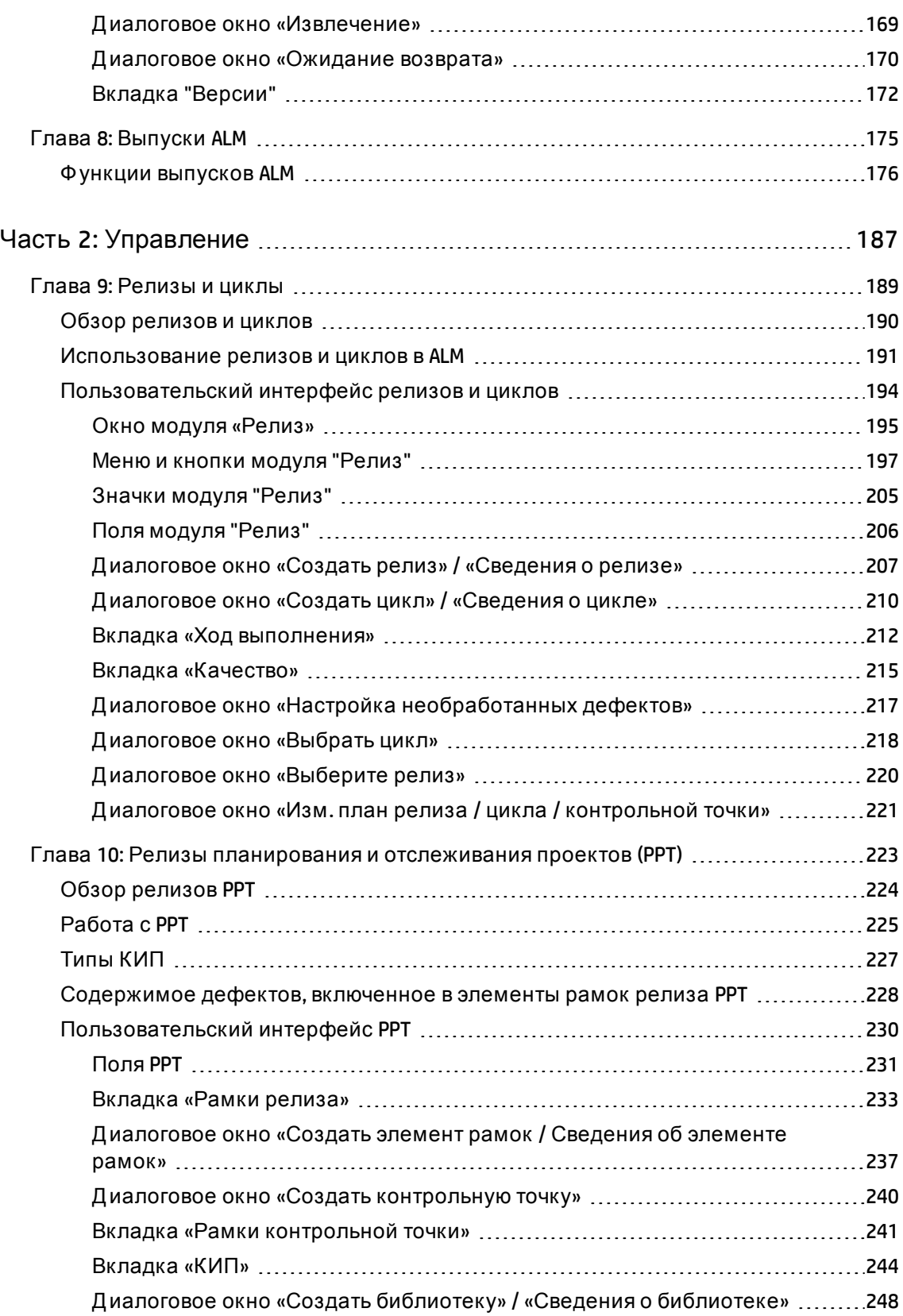

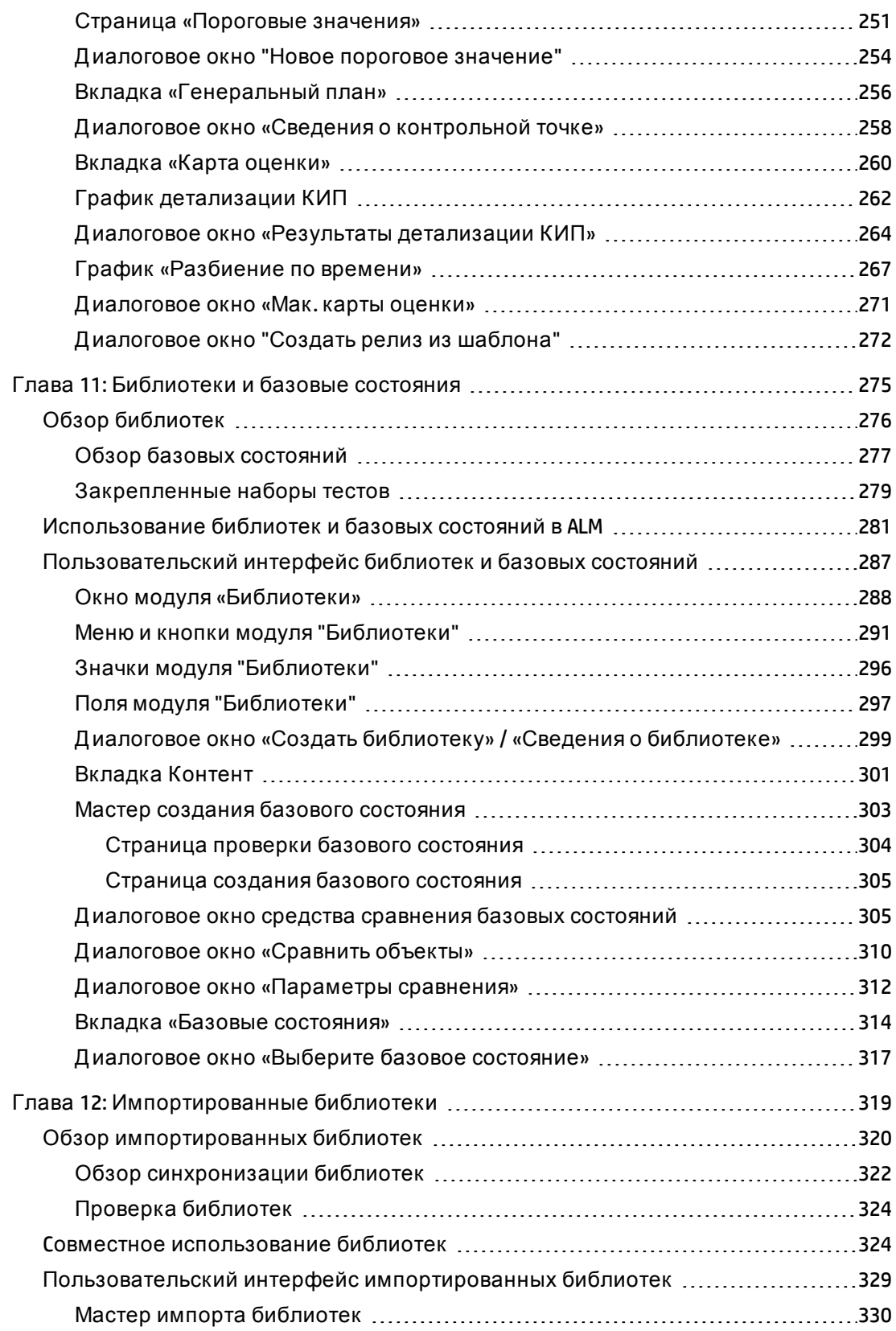

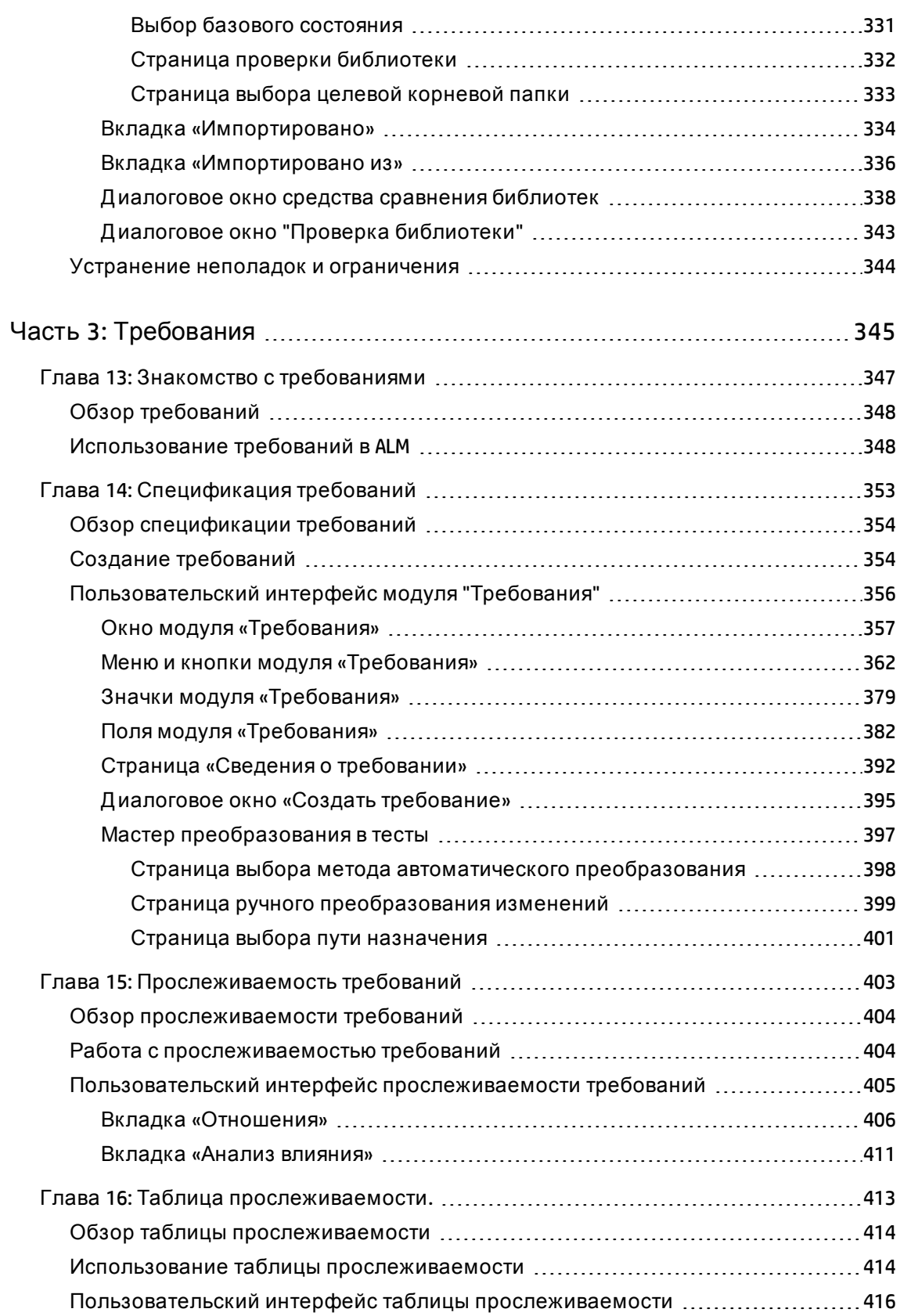

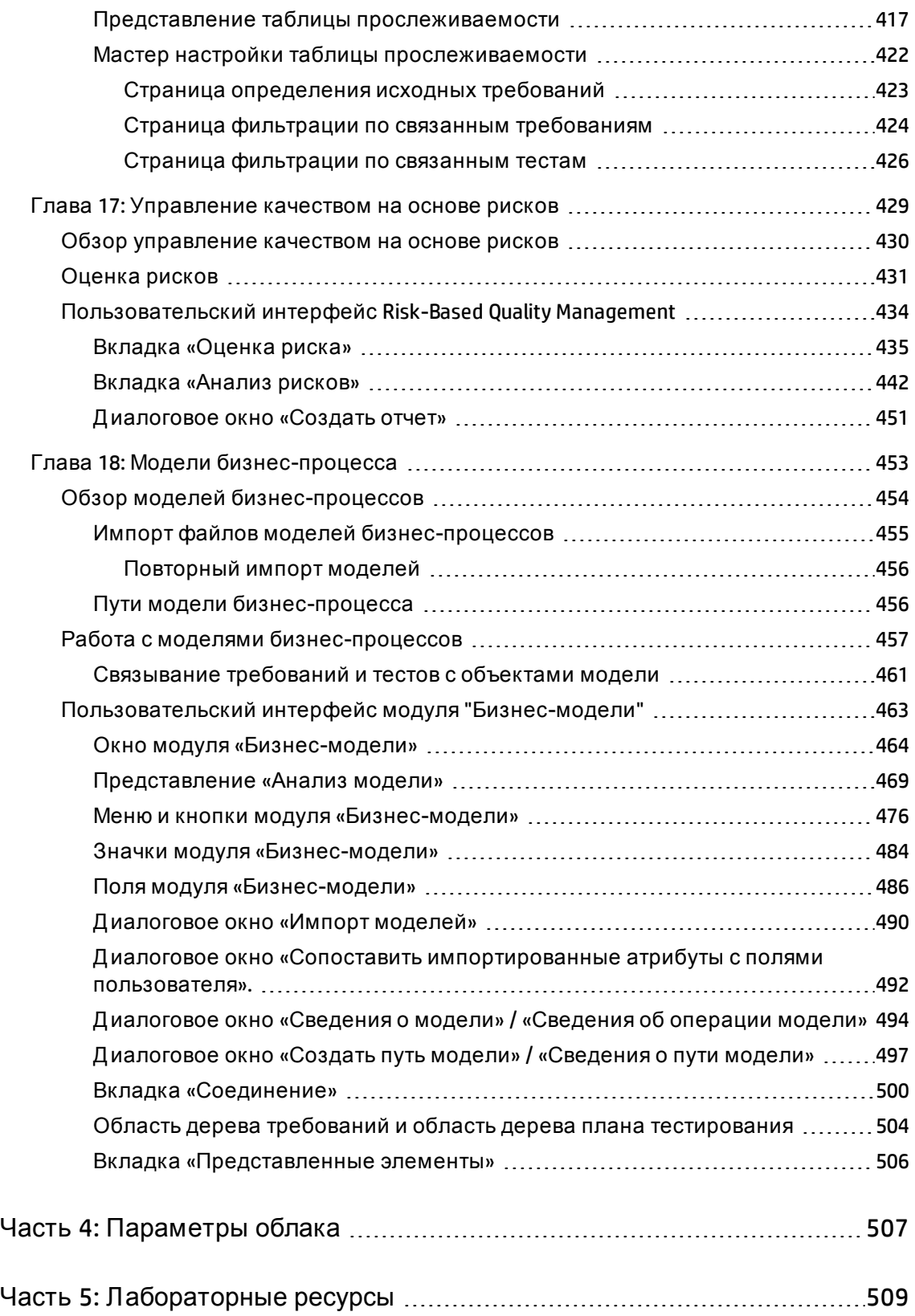

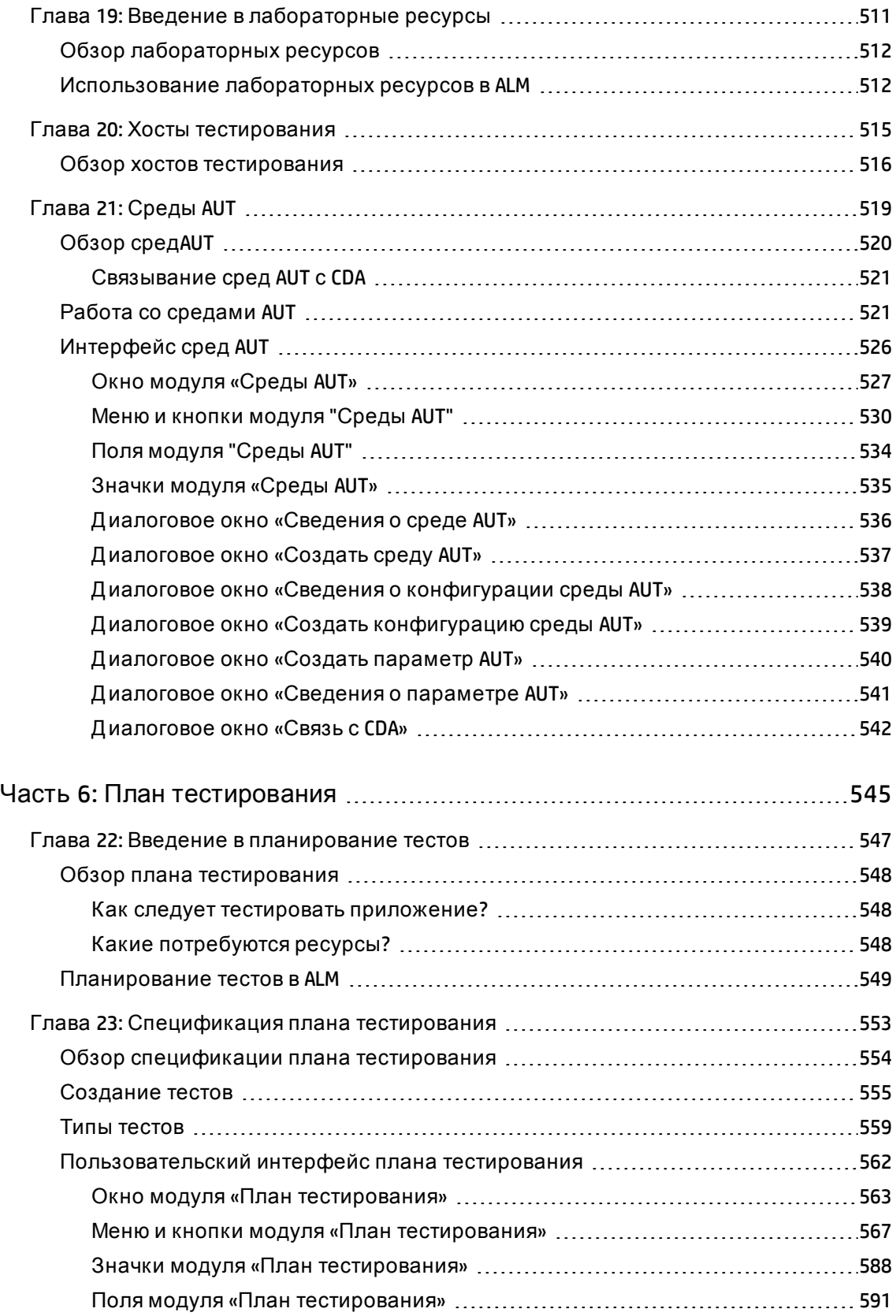

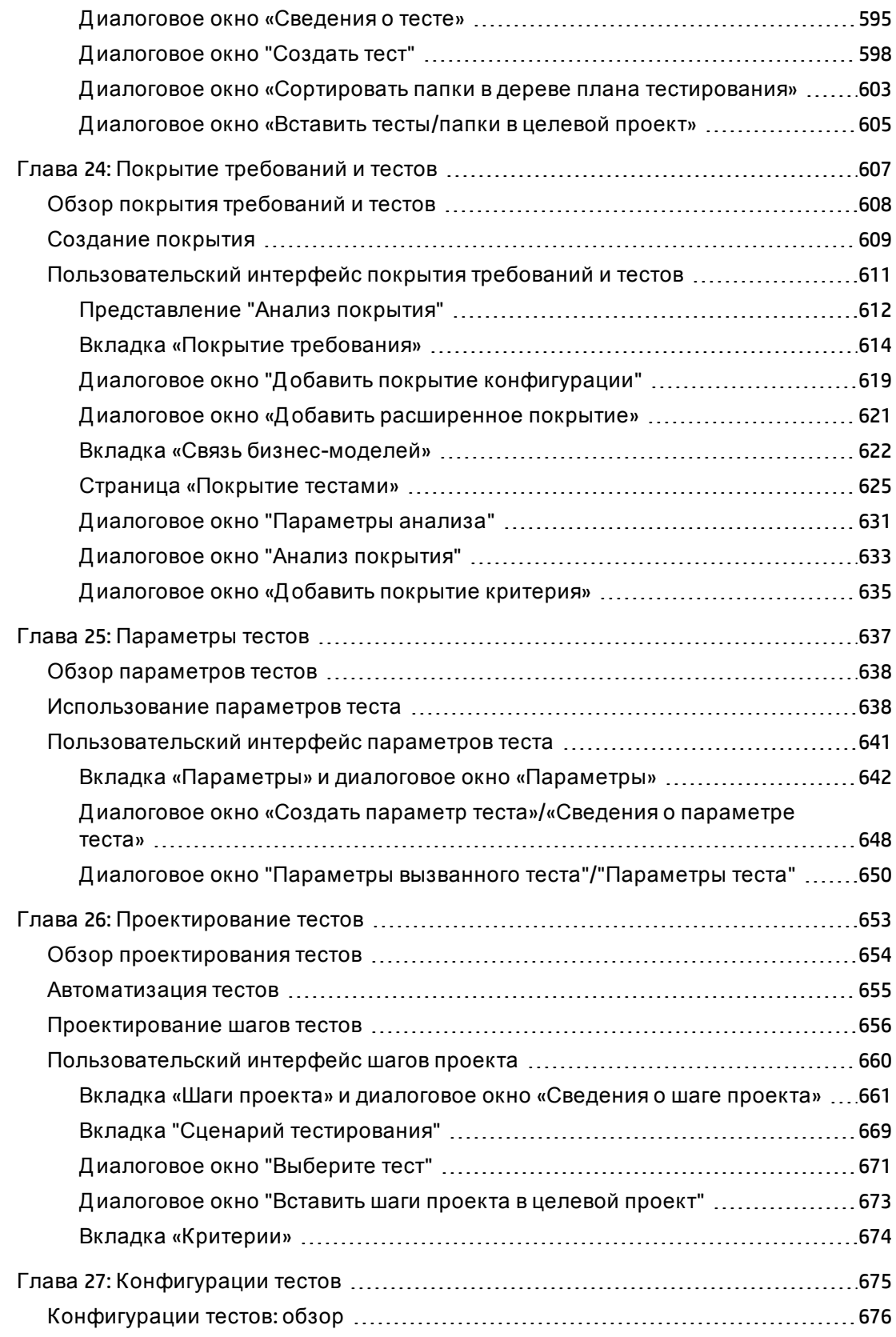

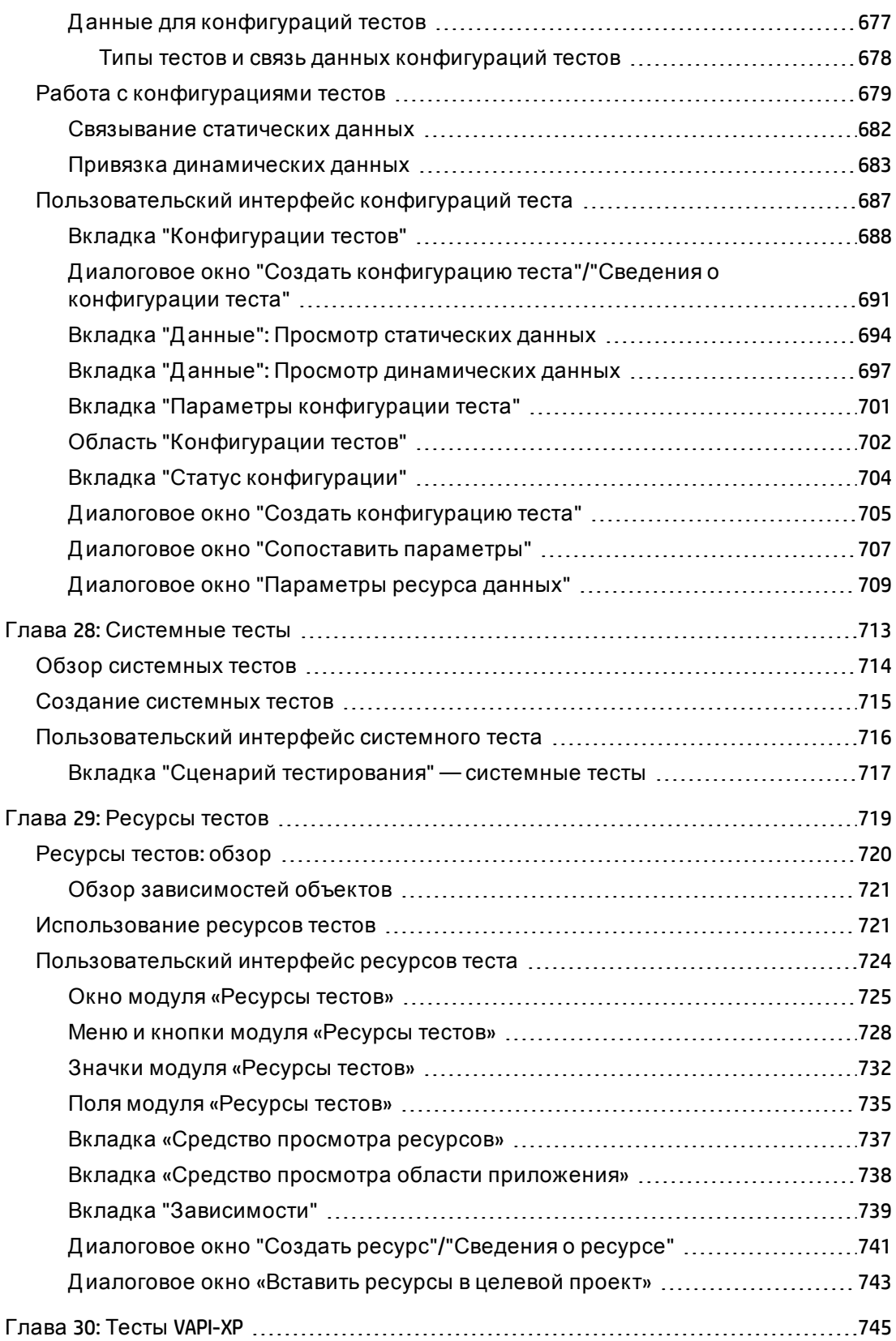

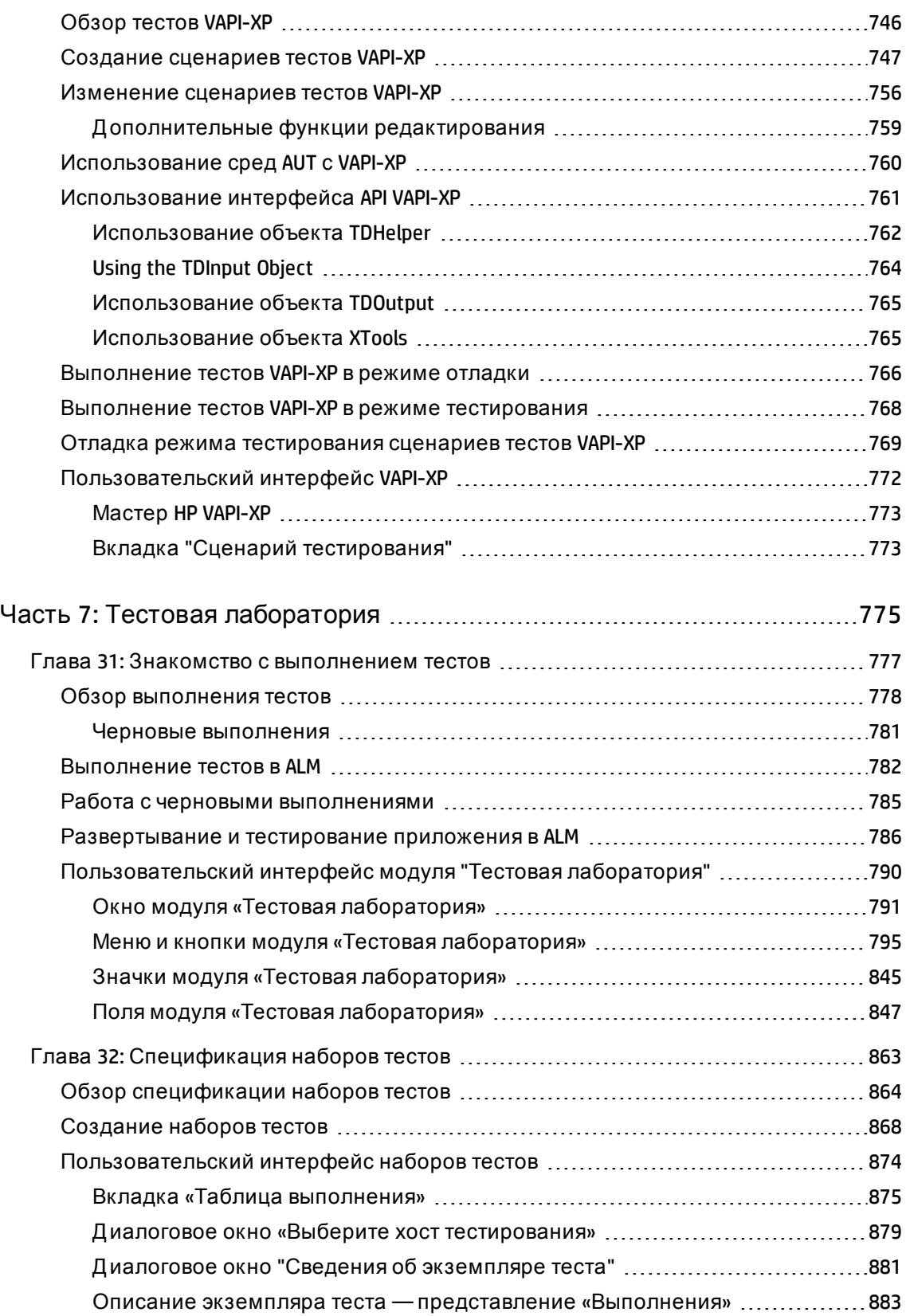

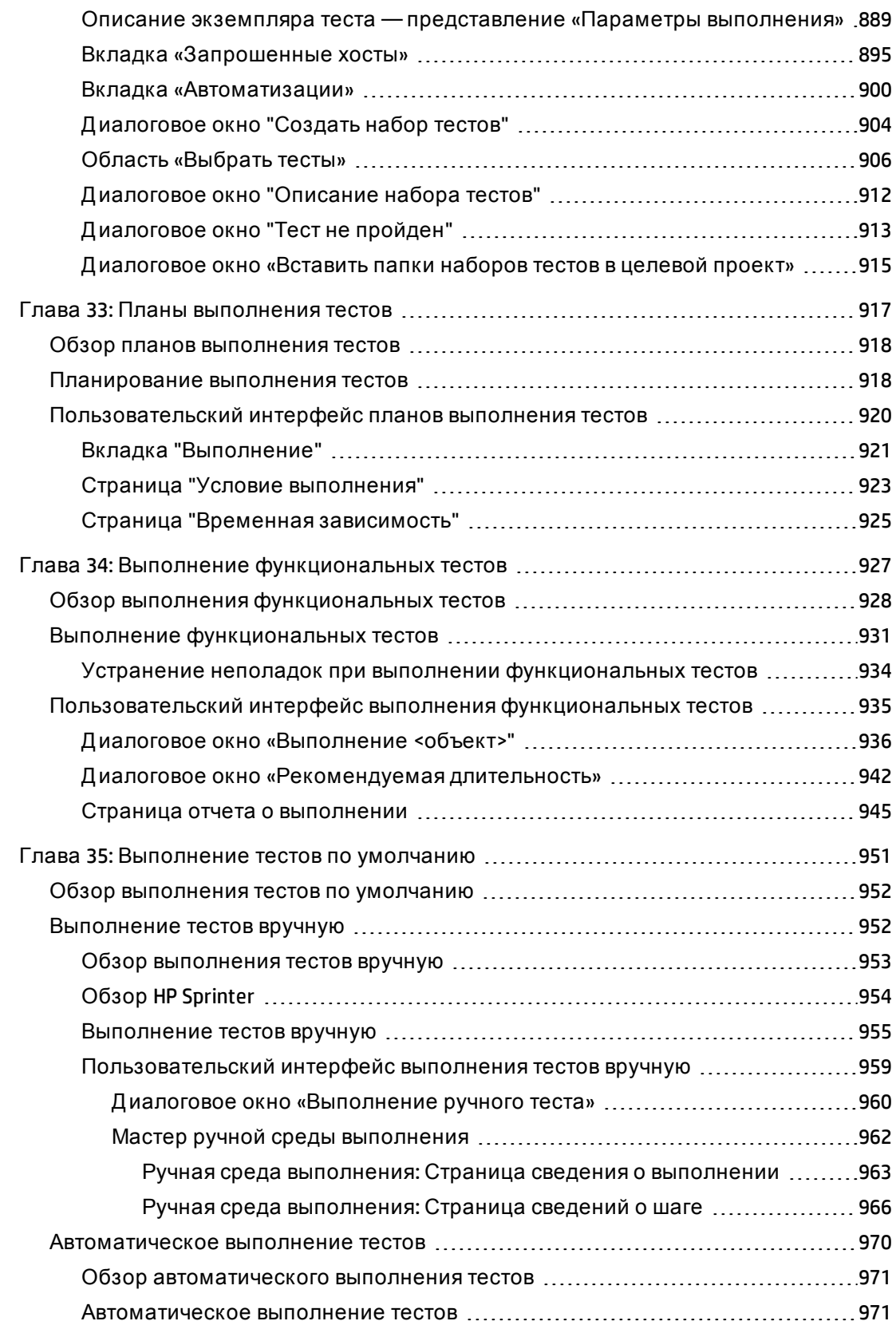

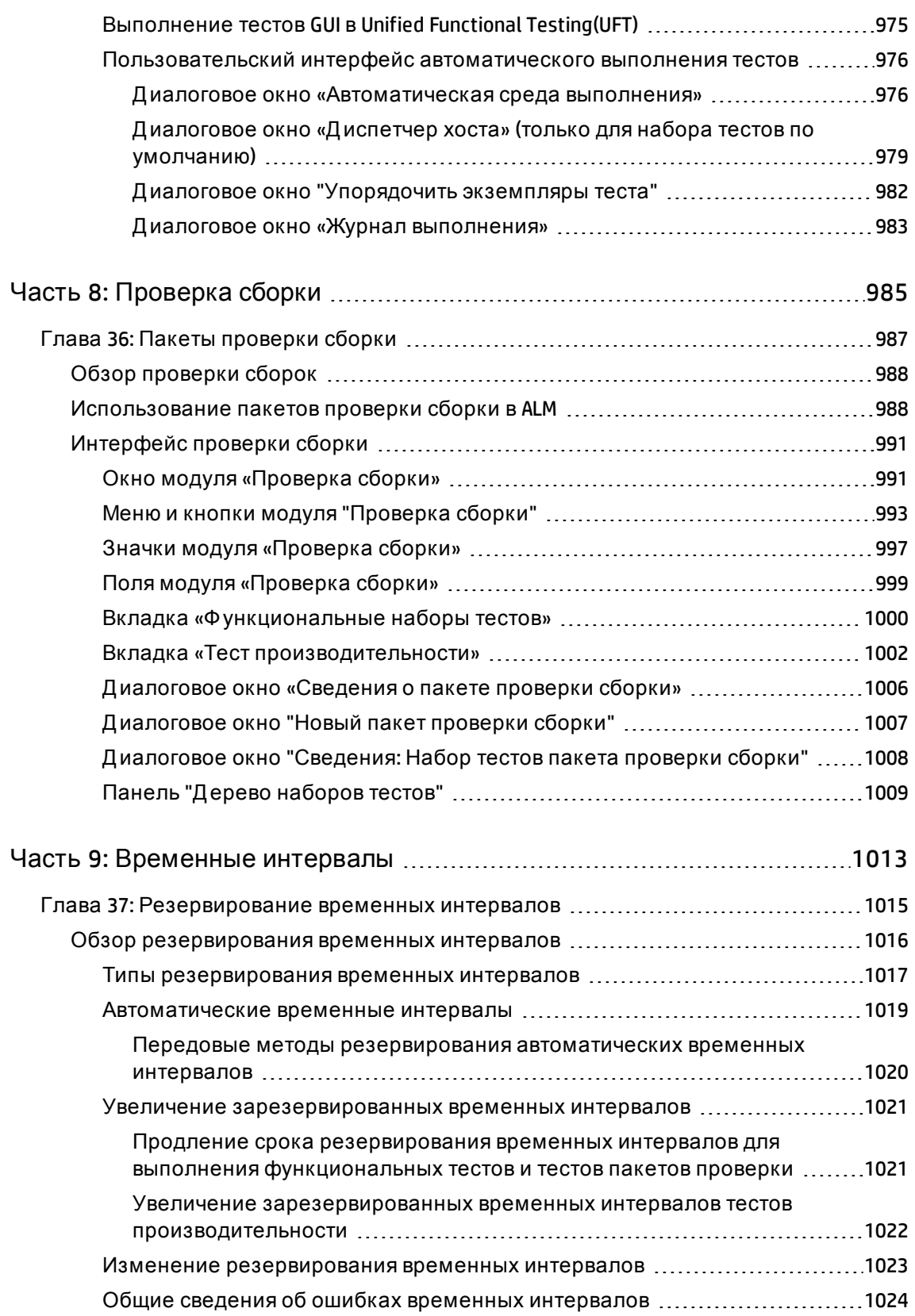

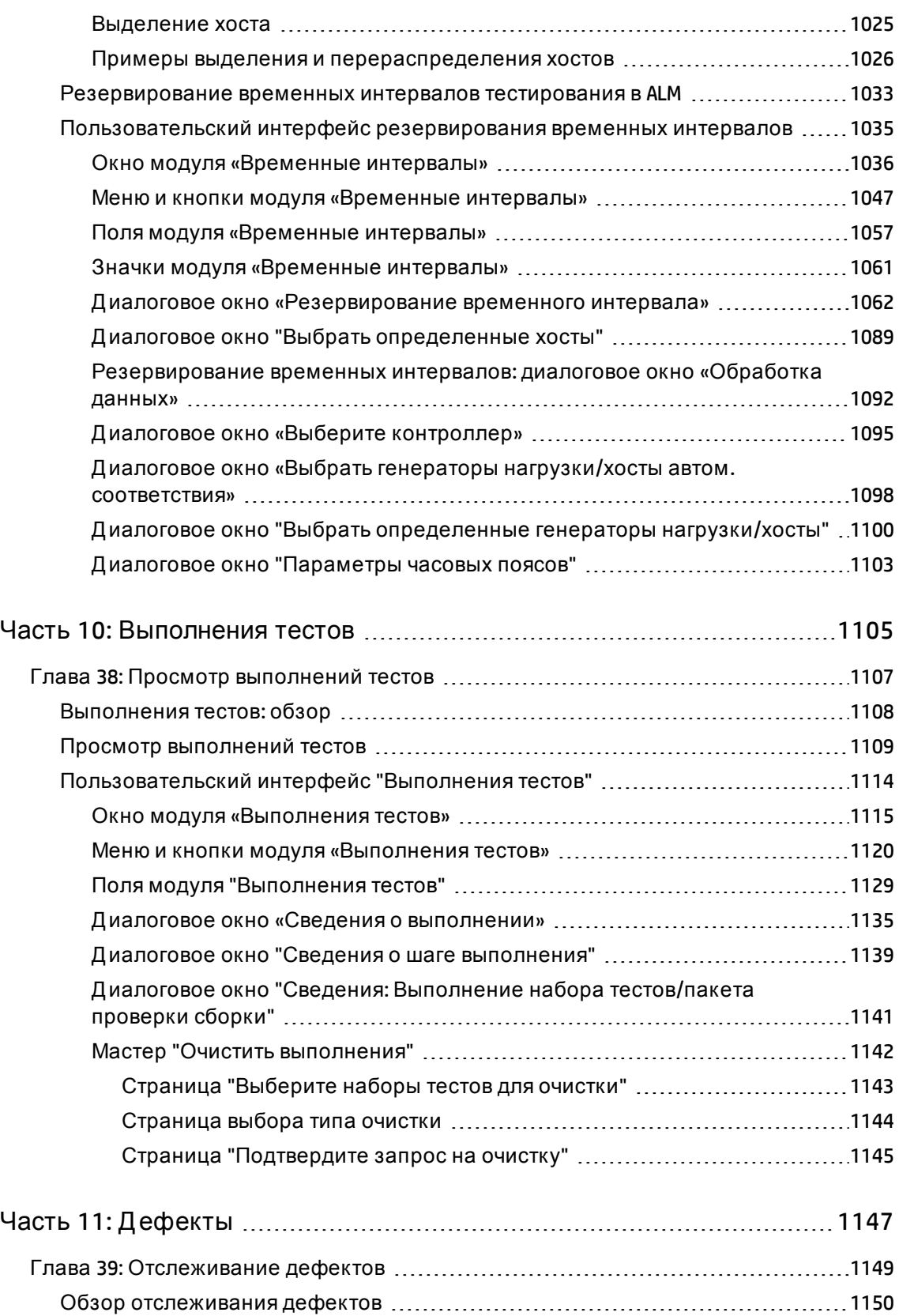

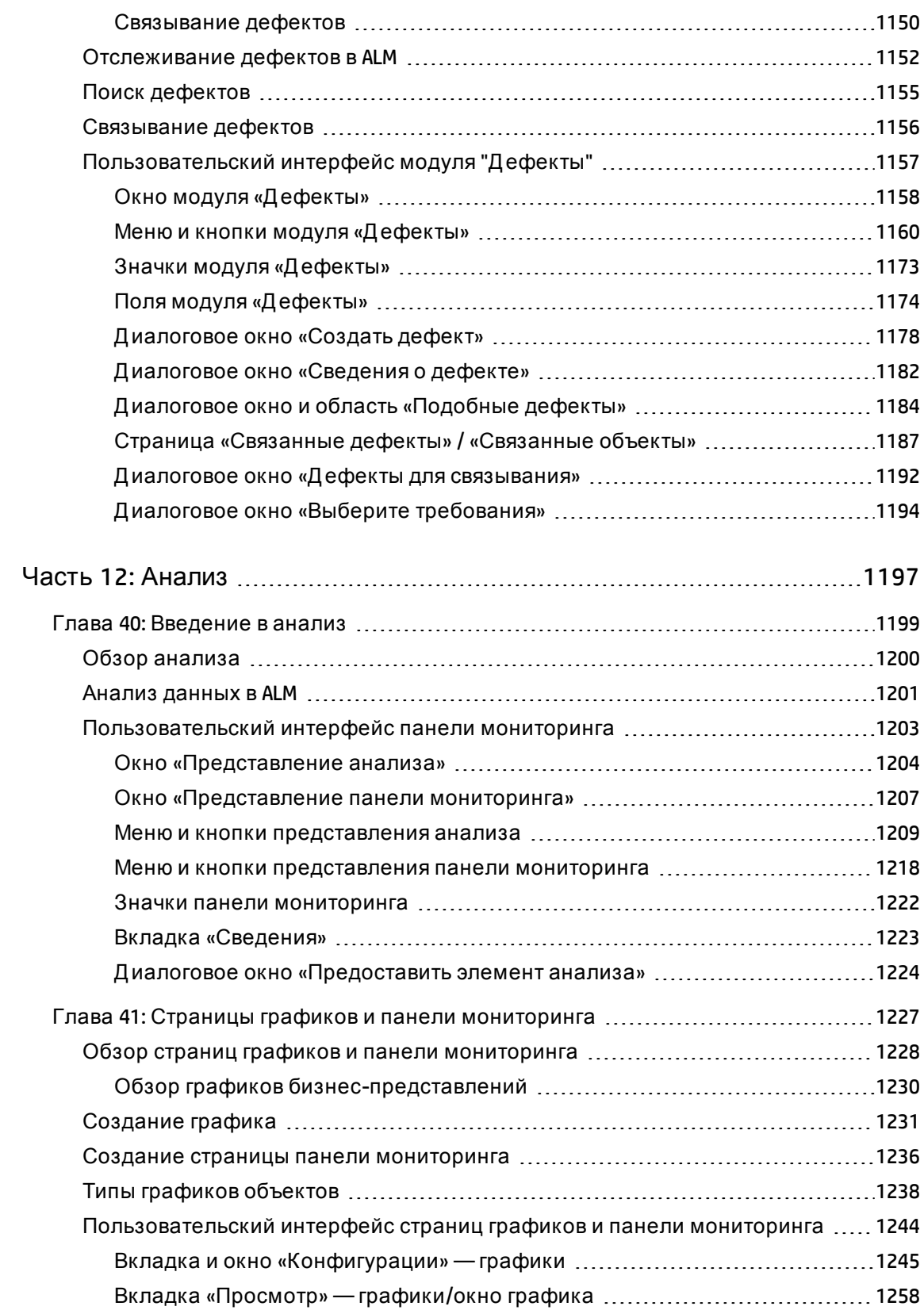

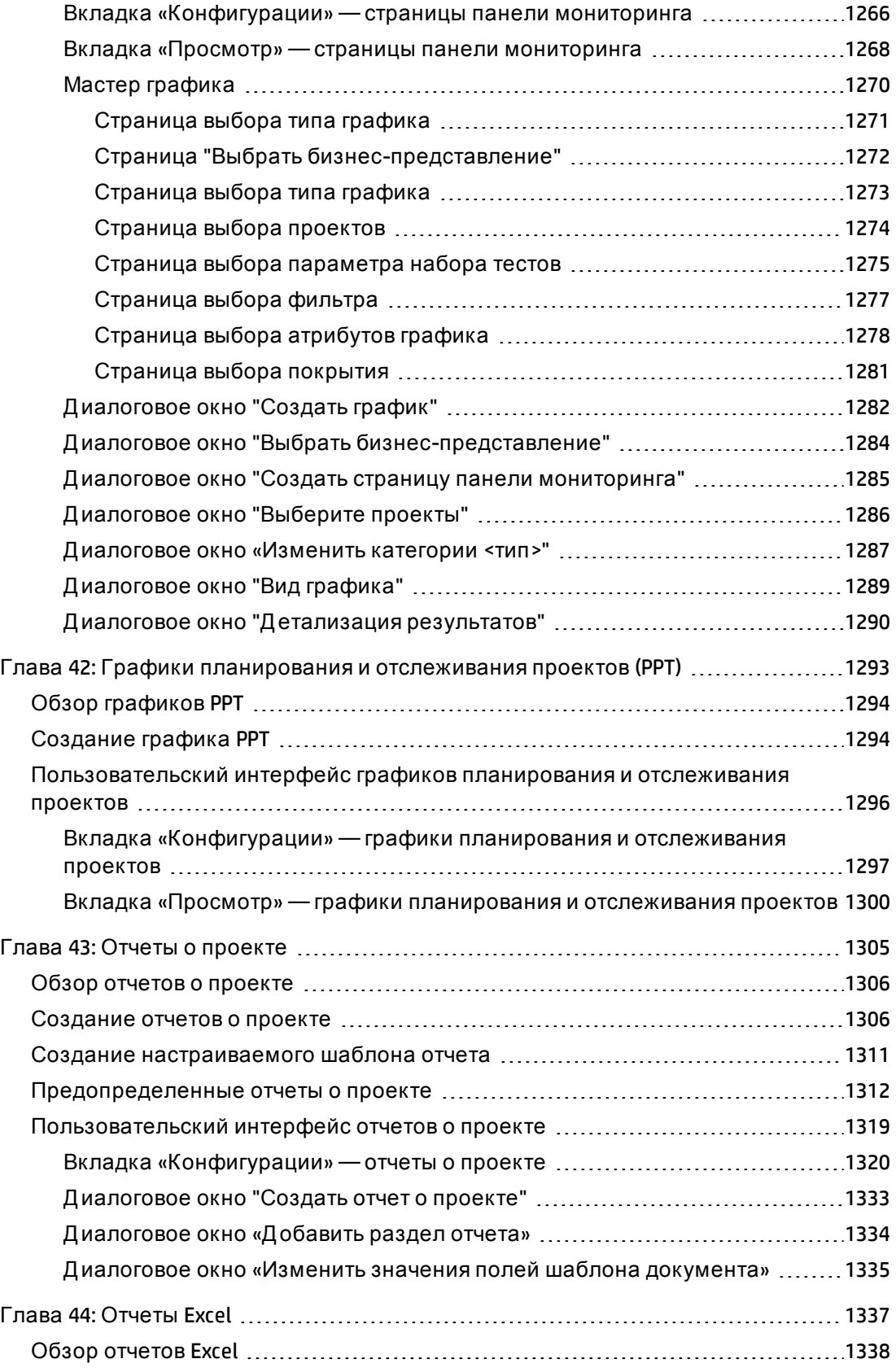

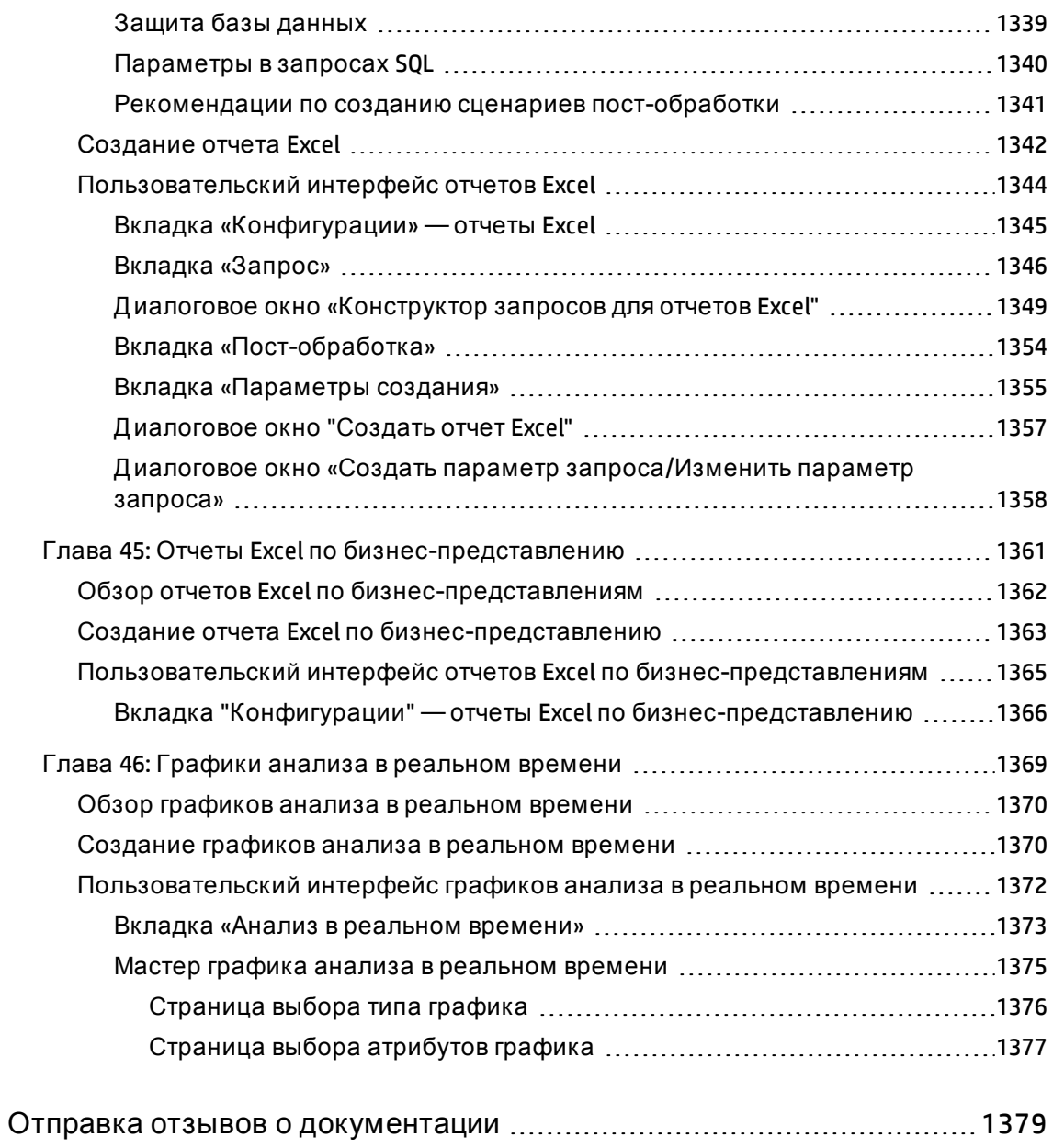

Руководство пользователя

# <span id="page-20-0"></span>**Часть**1: ALM**Основы**

Руководство пользователя Часть 1: ALMОсновы

## <span id="page-22-0"></span>**Глава** 1: **Введение в** ALM

Эта глава включает следующее:

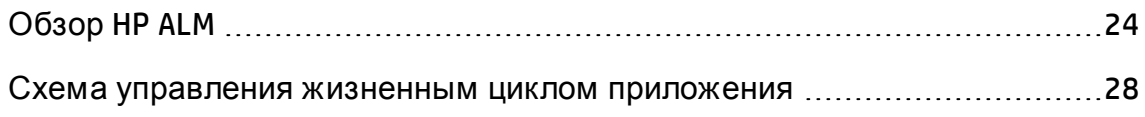

## <span id="page-23-0"></span>**Обзор** HP ALM

HP Application Lifecycle Management (ALM) позволяет компаниям управлять основным жизненным циклом приложений — от требований до развертывания, предоставляя группам разработчиков приложений возможности визуализации и совместной работы, необходимые для создания современных приложений в условиях предсказуемости, воспроизводимости и гибкости.

Управление жизненным циклом приложения — сложный процесс. Независимо от того, используется ли в организации гибкая методология разработки ПО Agile, или же сочетание итеративного и последовательного подходов, задачей эффективного управления жизненным циклом приложения является повышение прогнозируемости, воспроизводимости, качества и приспособляемости к изменениям. Понимание контрольных точек проекта, результатов работы, требований к ресурсам и бюджету, а также отслеживание состояния проекта, стандартов и показателей качества позволяет руководителям разработки добиваться поставленных целей.

ALM упрощает и упорядочивает управление приложением благодаря систематическому контролю над процессом. Это средство помогает создать структуру и основу рабочего процесса управления приложением в централизованном репозитории.

#### Отслеживание релизов

ALM предоставляет систему для организации и отслеживания релизов приложений, позволяя соотносить бизнес-приоритеты и ожидаемые показатели качества с требованиями проекта, тестами и дефектами. Средство ALM помогает принимать более обоснованные решения о релизах с использованием ключевых индикаторов производительности (КИП).

#### Требования и тесты

ALM помогает определять и поддерживать репозиторий требований и тестов. Требования помогают обеспечить выполнение бизнес-требований и требований тестирования. На основе этих требований могут быть автоматически созданы тесты, обеспечивающие тестирование соответствующих компонентов приложения. Чтобы обеспечить

соответствие различным целям проекта, можно упорядочивать тесты проекта с помощью уникальных групп. ALM предоставляет способ планирования и выполнения тестов, сбора результатов тестирования и анализа данных.

#### Отслеживание дефектов

Анализ дефектов и тенденций их возникновения позволяет принимать эффективные решения на уровне «годен» или «не годен». ALM также использует систему отслеживания дефектов, обеспечивающую текущий контроль дефектов начиная с их обнаружения и до устранения. Также имеется возможность совместного использования дефектов в различных проектах, позволяющая снизить риск за счет предоставления разработчикам возможности более быстрого нахождения, определения приоритета и устранения дефектов. Централизованный репозиторий дефектов также позволяет создавать отчеты о сводном состоянии дефектов и тенденциях для нескольких проектов.

#### Средства анализа

Возможность отслеживания хода работ на протяжении жизненного цикла приложения крайне важна для обеспечения прогнозируемости.ALM предоставляет средства для анализа каждого этапа процесса, включая специальные средства для проектов Agile (например, диаграммы burn-up и burn-down). Можно создавать интерактивные диаграммы, наглядно показывающие разнообразные перспективы эффективности бизнеса, или определять отчеты с любыми структурами данных. Также можно отслеживать многочисленные бизнес-показатели, располагая различные диаграммы рядом в одном представлении.

#### Библиотеки активов

ALM поддерживает совместное и повторное использование библиотек активов в различных проектах. Совместно используемые библиотеки помогают управлять проектами, включающими несколько приложений, позволяя проверять отсутствие отрицательного влияния изменений в одном приложении на другое. Они также помогают добиться большей согласованности и воспроизводимости за счет повторного использования активов. Возможно внесение определенных изменений в совместно используемые активы для каждого проекта с сохранением целостности библиотеки.

#### ALM Интеграция

ALM обеспечивает интеграцию со средствами тестирования компании HP (например, Unified Functional Testing и LoadRunner), средствами тестирования сторонних производителей и специальными средствами тестирования, а также средствами управления требованиями и конфигурациями. ALM обеспечивает обмен данными с выбранным средством тестирования, что позволяет получить всеобъемлющее решение для полностью автоматизированного тестирования приложений.

**Примечание.** HP Unified Functional Testing (UFT) включает продукт, ранее известный как HP QuickTest Professional и продукт под названием HP Service Test.

- Функциональные возможности QuickTest теперь обозначаются термином "Тестирование GUI" в UFT.
- Функциональные возможности Service Test в UFT обозначаются термином"Тестирование API".

ПО HP Project and Portfolio Management (PPM) Center предоставляет старшим руководителям и менеджерам PMO панели мониторинга портфеля, заявок, текущих проектов и программ в масштабе организации, обеспечивая принятие информированных решений об инвестициях в портфель. См. дополнительные сведения о решениях по интеграции PPM Center и HP ALM и инструкции по настройке в документе *HP Solution Integration Guide for PPM Center version 9.20*. Ссылка на документ доступа в разделе HP [Software](http://support.openview.hp.com/selfsolve/manuals) Product [Manuals.](http://support.openview.hp.com/selfsolve/manuals)

#### Performance Center Функциональные возможности

ALM включает функции, которые позволяют управлять всеми аспектами крупномасштабного проекта тестирования производительности, включая распределение ресурсов и планирование, используя центр управления с веб-доступом. Решение ALM позволяет рационализировать процесс тестирования, снизить затраты на ресурсы и повысить эффективность работы. Подробнее см. в документе *HP ALM Performance Center Guide*.

#### Lab Management Функциональные возможности

ALM предлагает возможности, которые позволяют управлять ресурсами, используемыми для выполнения тестов на удаленных хостах. ALM помогает автоматизировать развертывание и тестирование, увеличивая надежность и удобство использования. Подробнее см. в документе *HP ALM Lab Management Guide*.

#### ALM Выпуски

ALM поставляется в следующих выпусках. Д ополнительные сведения о функциях ALM, доступных в различных выпусках, см. в разделе " [Выпуски](#page-174-0) ALM" на [странице](#page-174-0) 175.

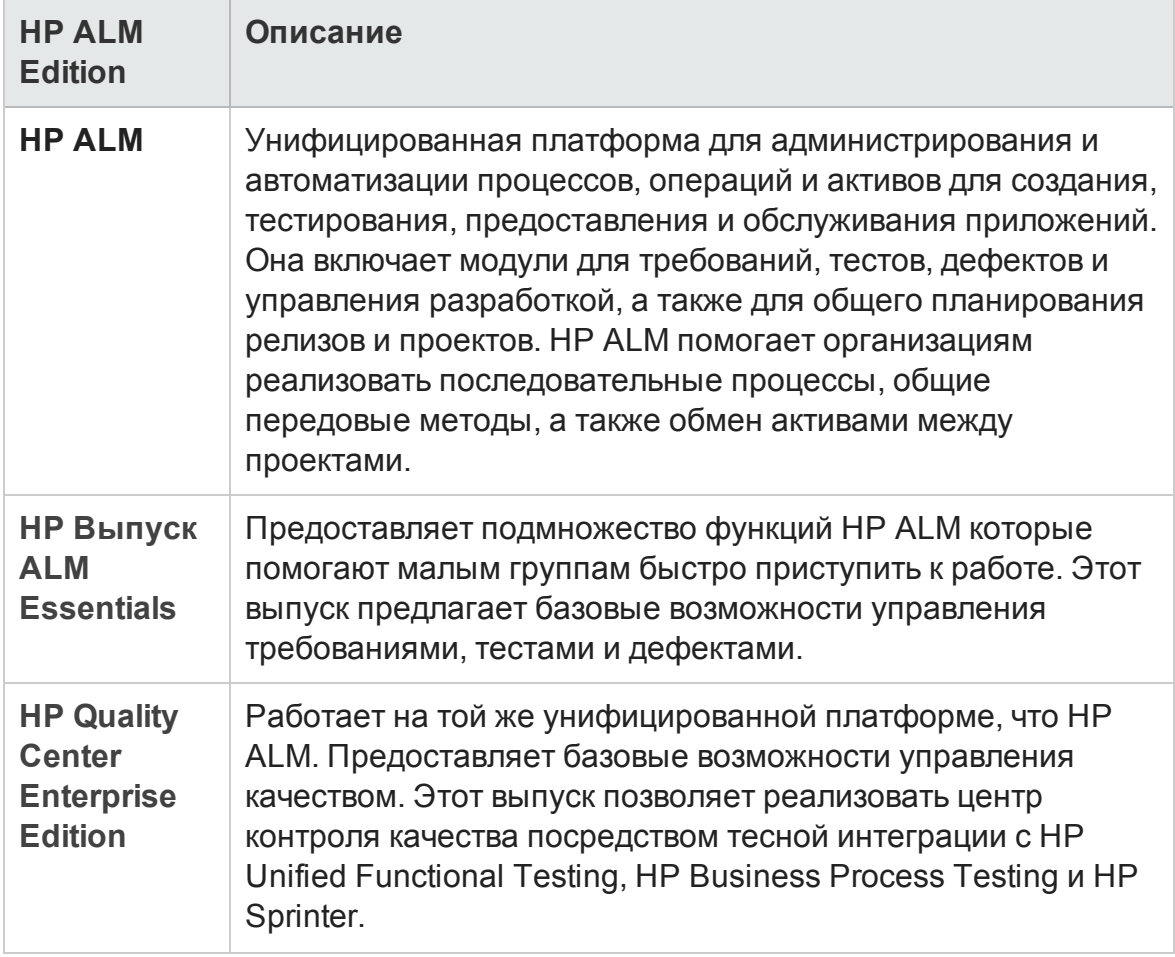

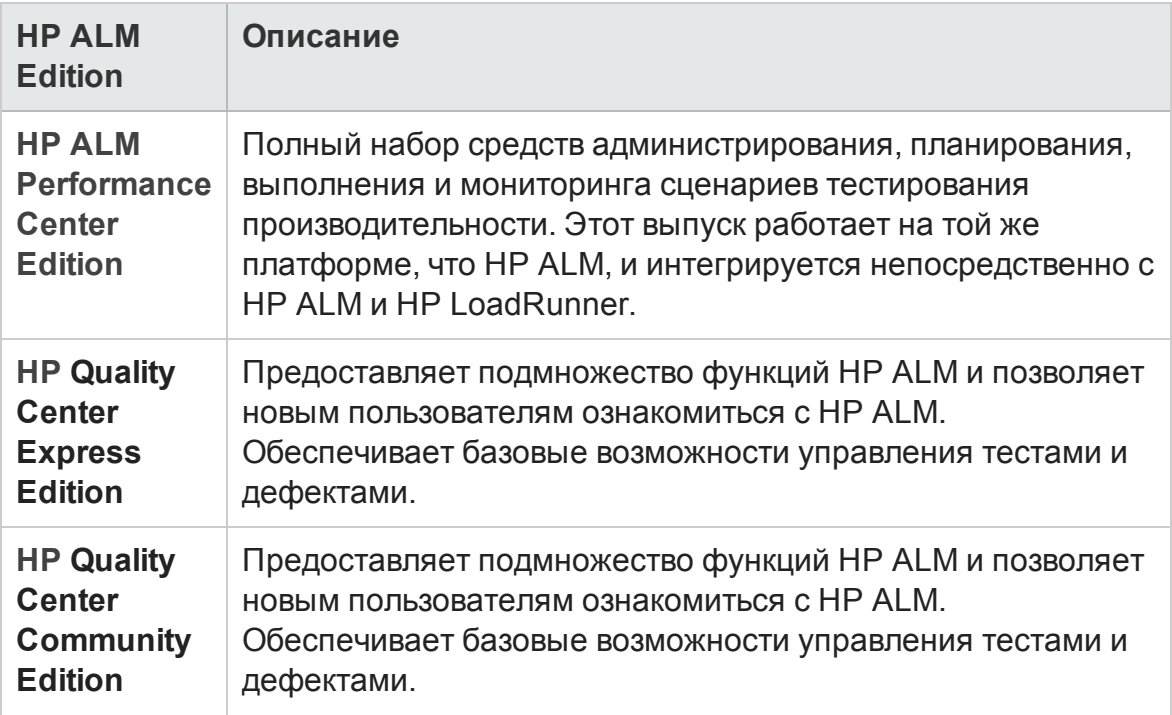

#### Сводка

ALM обеспечивает поддержку на всех этапах управления жизненным циклом приложения. За счет интеграции задач управления приложениями ALM позволяет обеспечить более полное соответствие решений потребностям бизнеса, а также оптимизировать эффективность. Д ополнительные сведения об этапах управления жизненным циклом приложения см. в разделе " Схема [управления](#page-27-0) жизненным циклом [приложения](#page-27-0)" ниже.

### <span id="page-27-0"></span>**Схема управления жизненным циклом приложения**

Схема управления жизненным циклом приложения с помощью ALM включает следующие этапы.

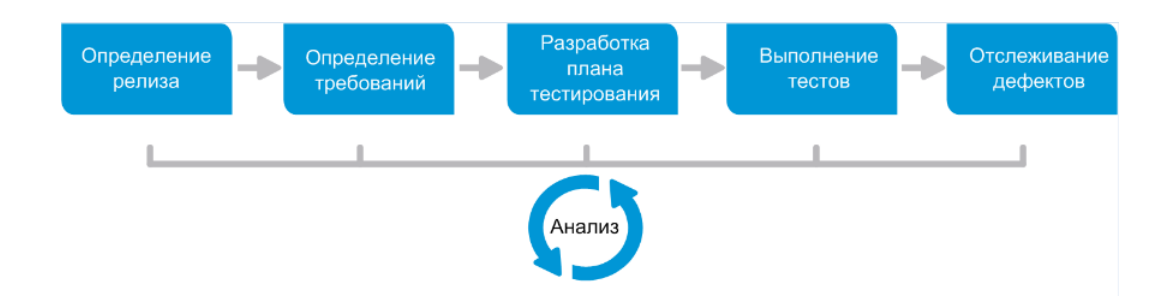

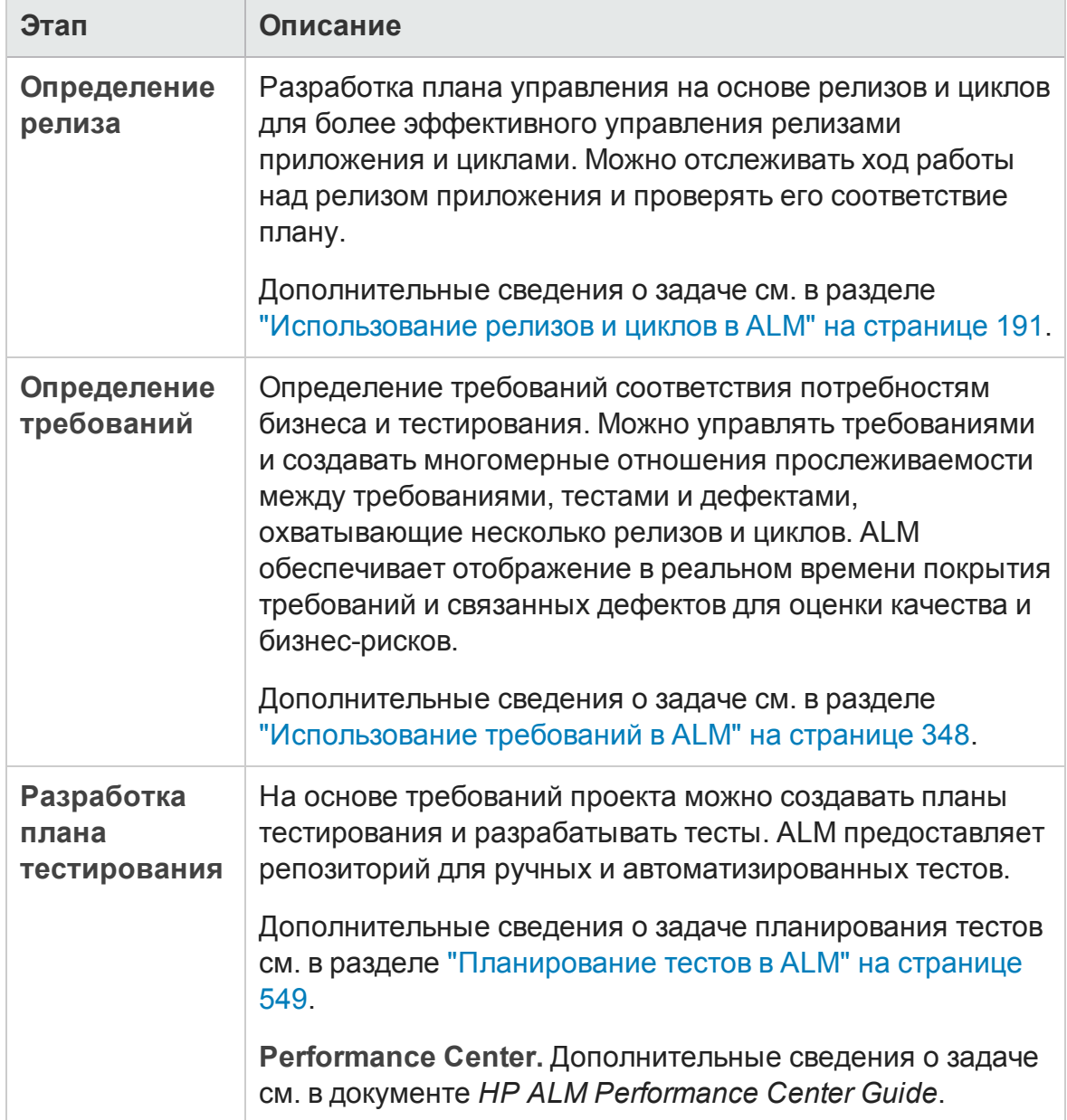

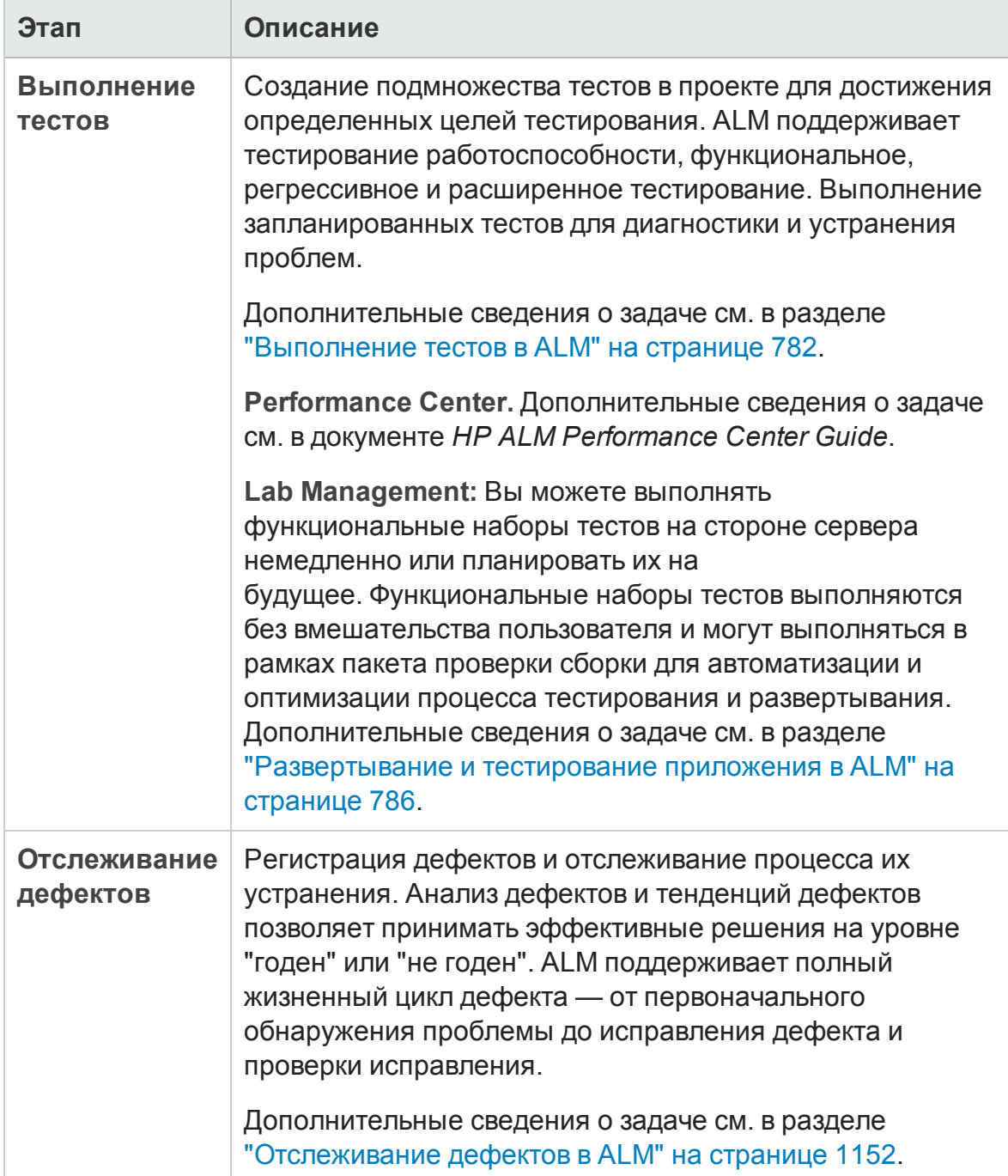

На протяжении жизненного цикла приложения можно отслеживать стратегические точки и управлять ими путем создания отчетов и диаграмм. Д ополнительные сведения о задаче см. в разделе "Анализ [данных](#page-1200-0) в ALM" на [странице](#page-1200-0) 1201.

Обзор ALM см. в разделе " Обзор HP ALM" на [странице](#page-23-0) 24.

# <span id="page-30-0"></span>**Глава** 2: **Краткий обзор** ALM

Эта глава включает следующее:

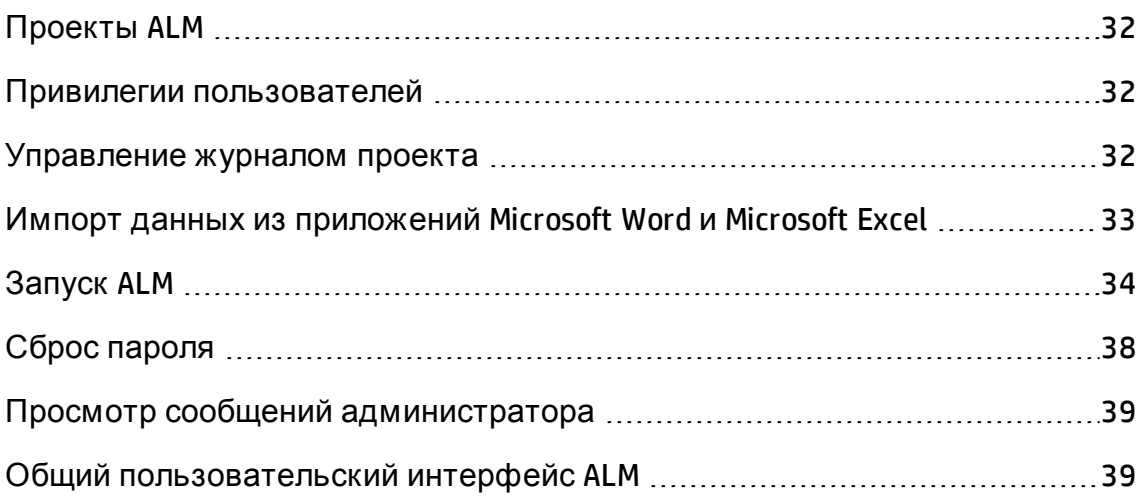

## <span id="page-31-0"></span>**Проекты**ALM

При создании проекта ALM необходимо сохранять данные, созданные и собранные с помощью ALM, и управлять ими. Каждый проект использует базу данных, в которой хранятся сведения о проекте.

Д ополнительные сведения о создании проектов ALM и управлении ими см. в документе *HP Application Lifecycle Management Administrator Guide*.

## <span id="page-31-1"></span>**Привилегии пользователей**

ALM позволяет управлять доступом пользователей к проекту. Путем создания списка авторизованных пользователей, назначения каждому из них пароля и включения пользователей в группы можно управлять типами дополнений и изменений, вносимых каждым пользователем в проект. Группа пользователей определяет привилегии пользователя в проекте. Механизм привилегий и разрешений ALM позволяет создавать правила для определенных полей проекта.

Подробные сведения о существующих в ALM группах пользователей и назначении паролей и привилегий см. в документе *HP Application Lifecycle Management Administrator Guide*.

### <span id="page-31-2"></span>**Управление журналом проекта**

При настройке проекта можно настроить ALM для ведения журнала значений системных и пользовательских полей в проекте. Д ополнительные сведения о включении журнала для поля см. в документе *HP Application Lifecycle Management Administrator Guide*.

Если данные журнала больше не нужны, их можно удалить из проекта ALM. Например, если созданные наборы тестов выполнены успешно, можно удалить журнал тестов из проекта.

Можно удалить все данные журнала или выбрать отдельный объект или поле, данные журнала для которого следует удалить. Кроме того, можно удалять данные журнала до определенной даты включительно. ALM удаляет данные, отображаемые на вкладке "Журнал" соответствующих модулей.

Д ополнительные сведения о пользовательском интерфейсе см. в разделе "[Д иалоговое](#page-54-0) окно «Очистить журнал»" на странице 55.

## <span id="page-32-0"></span>**Импорт данных из приложений** Microsoft Word **и** Microsoft Excel

<span id="page-32-1"></span>Можно импортировать данные в проект ALM из документа Word или таблицы Excel.

### **Импорт данных из приложения** Word

В проект ALM можно импортировать данные требований или планов тестирования из документов Word. Д ля импорта из Word необходимо установить дополнение для Microsoft Word на клиентский компьютер. Чтобы установить надстройку Microsoft Word, выберите команду **Справка > Надстройки**. На открывшейся странице щелкните ссылку на соответствующую надстройку.

<span id="page-32-2"></span>Д ополнительные сведения см. на странице надстройки Microsoft Word.

### **Импорт данных из приложения** Excel

ALM предоставляет возможность импортировать в проект данные требования, плана тестирования или дефекта из таблицы Excel. Д ля импорта из Excel необходимо установить дополнение для Microsoft Excel на клиентский компьютер. Чтобы установить надстройку Microsoft Excel, выберите команду **Справка > Надстройки**. На открывшейся странице щелкните ссылку на соответствующую надстройку.

Д ополнительные сведения см. на странице надстройки Microsoft Excel.

## <span id="page-33-0"></span>**Запуск** ALM

В этой задаче описывается запуск ALM на компьютере из веб-браузера. На одном клиентском компьютере можно использовать несколько версий ALM одновременно. Сюда входит несколько клиентов ALM 12.00, подключающихся к различным серверам ALM, и один клиент Quality Center 10.00 или 9.2.

**Примечание.** Чтобы включить в ALM использование средств тестирования HP, а также средств тестирования сторонних разработчиков и пользовательских средств тестирования, необходимо выполнить вход на клиентском компьютере с привилегиями администратора и зарегистрировать ALM на клиентских компьютерах. Подробнее см. в документе *Руководство по установке и обновлению HP Application Lifecycle Management*.

#### **Чтобы запустить ALM:**

1. Откройте веб-браузер и введите URL-адрес ALM: http://<ALM имя/IP-адрес сервера>[<:номер порта>]/qcbin. При отсутствии правильного URL-адреса обратитесь к системному администратору.

Откроется окно параметров HP Application Lifecycle Management.

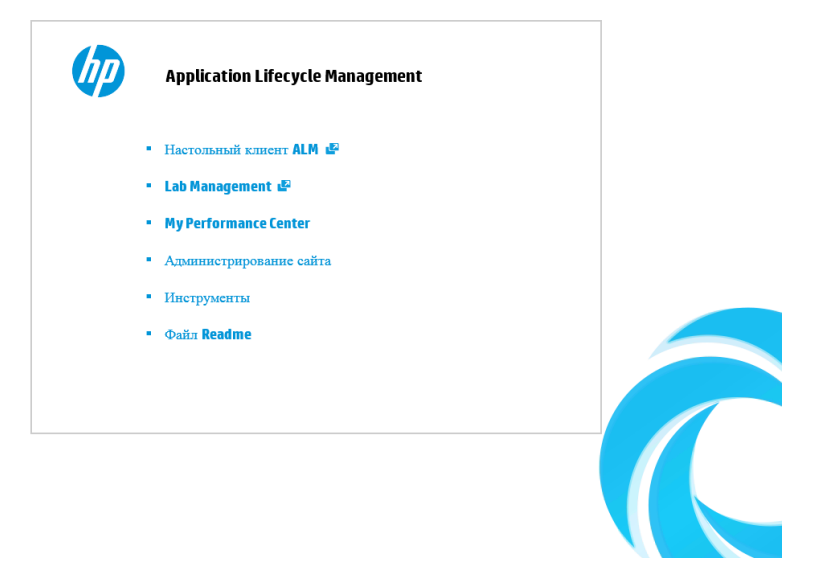

- 2. Нажмите на ссылку **ALM Программа-клиент**. При каждом запуске ALM выполняет проверку версии. При обнаружении новой версии необходимые файлы будут загружены на компьютер.
	- <sup>n</sup> **Windows 7/8/2008R2/2012:** Если вы не обладаете правами администратора на компьютере, и при этом отображается предупреждение системы безопасности, выберите **Не устанавливать**. Откроется экран "Установка".
	- <sup>n</sup> Если загрузка файлов в браузере отключена, можно установить файлы с помощью дополнения HP ALM Client MSI Generator, которое доступно на странице дополнений HP Application Lifecycle Management (**Справка > Дополнения**).
	- <sup>n</sup> Если ALM выполняется в виртуальной среде, например Citrix или VMware, установить новую версию сможет только системный администратор.
	- <sup>n</sup> Щелкните значок **Открыть в полноэкранном режиме** , чтобы открыть ALM в полноэкранном режиме. Полноэкранный режим позволяет использовать весь экран для работы в ALM.
	- <sup>n</sup> Если отсутствует доступ к Интернету, запуск клиента может занять около трех минут. Чтобы избежать этого, можно распространить локальные CRL-файлы или запустить сервер кэширования OCSP.
- 3. Следуйте инструкциям на экране.

**Примечание.** Если файлы загружены, но окно входа в систему не отображается, установите исправление корпорации Майкрософт. См. дополнительные сведения в статье [KM905289](http://h20230.www2.hp.com/selfsolve/document/KM905289) базы знаний HP Software для [самостоятельного](http://h20230.www2.hp.com/selfsolve/document/KM905289) решения проблем [\(http://h20230.www2.hp.com/selfsolve/document/KM905289\)](http://h20230.www2.hp.com/selfsolve/document/KM905289).

После проверки версии ALM и обновления файлов открывается окно входа в систему ALM.

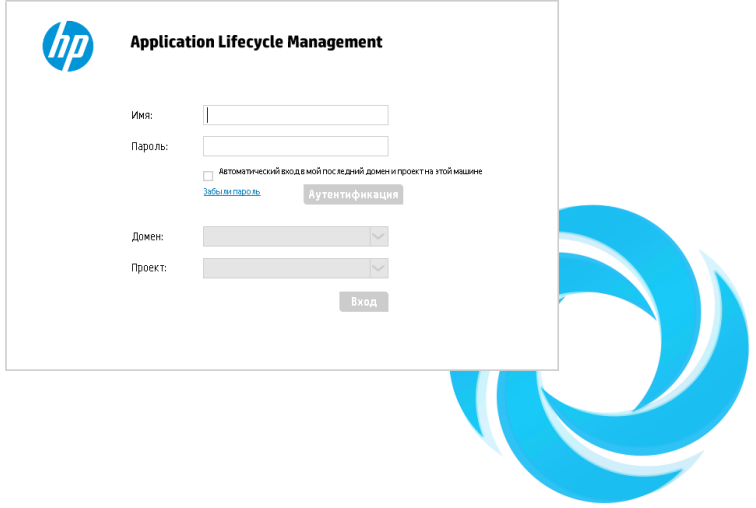

**Примечание.** Если в ALM настроена внешняя аутентификация, поля "Имя" и "Пароль" в данном окне не отображаются. Перейдите к шагу 9.

- 4. В поле **Имя** введите имя пользователя.
- 5. В поле **Пароль** введите пароль, назначенный администратором сайта. Если вы не можете вспомнить пароль, щелкните ссылку **Забыли пароль**. Д ополнительные сведения см. в разделе "Сброс пароля" на [странице](#page-37-0) [38.](#page-37-0)
- 6. Установите флажок **Автоматический вход в мой последний домен и проект на этой машине**, чтобы автоматически входить в последний рабочий проект через приложение ALM.
- 7. Нажмите кнопку **Аутентификация**. ALM проверяет имя пользователя и пароль и определяет, к каким доменам и проектам пользователь имеет доступ. Если был выбран автоматический вход, откроется ALM.
- 8. В случае сбоя аутентификации проверьте правильность ввода имени пользователя и пароля и повторите попытку входа.
- 9. В списке **Домен** выберите домен. По умолчанию отображается последний домен, в котором работал пользователь.
10. В списке **Проект** выберите нужный проект. По умолчанию отображается последний проект, в котором работал пользователь.

Если на сервере ALM установлен демонстрационный проект, можно выбрать проект **ALM\_Demo** (при этом необходимо выбрать вариант **По умолчанию** в списке **Домен**). Этот проект содержит примеры данных, которые помогают начать работу с ALM. Д ополнительные сведения см. в документе *Учебное руководство по HP Application Lifecycle Management*.

11. Нажмите кнопку **Вход**. Откроется приложение ALM, и будет показан последний модуль, с которым вы работали в ходе предыдущего сеанса.

При первом запуске ALM откроется начальная страница.

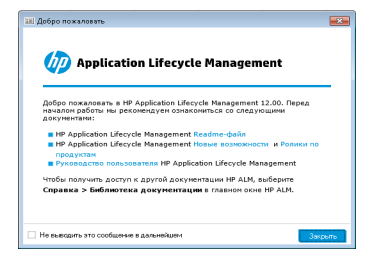

Начальная страница предоставляет непосредственный доступ к документации ALM. Если не требуется отображение начальной страницы при каждом входе в ALM, установите флажок **Не выводить это сообщение в дальнейшем**.

12. Чтобы закрыть приложение и вернуться к окну входа ALM, нажмите кнопку **Выход** в верхнем правом углу окна.

Также в заголовке ALM можно нажать **<Домен, Проект>**, а затем – **Выбрать**, чтобы войти в другой проект.

**Примечание.** Если пользовательский сеанс ALM остается неактивным в течение определенного периода времени, он отключается. В результате лицензия освобождается и становится доступной другим пользователям.

По окончании срока действия сеанса система предлагает восстановить подключение. При входе в систему из окна ALM выполняется загрузка настройки проекта. Однако если администратор проекта не внес значительных изменений в настройку проекта, она не будет загружаться при восстановлении подключения. Это позволит быстро восстановить подключение и продолжить работу с места, в котором вы ее оставили.

Чтобы изменить параметры восстановления подключения, отредактируйте параметр **FAST\_RECONNECT\_MODE** на вкладке "Конфигурация сайта". Этот параметр нельзя использовать для внешней аутентификации, т. к. при повторном подключении пользователь должен всегда проходить проверку. Д ополнительные сведения см. в документе *HP Application Lifecycle Management Administrator Guide*.

# **Сброс пароля**

Если при входе в ALM вам не удается вспомнить пароль, можно сбросить пароль и создать новый.

**Примечание.** Ссылка **Забыли пароль** недоступна в следующих случаях:

- <sup>l</sup> Сброс пароля отключен параметром конфигурации сайта **PASSWORD\_ RESET\_DISABLE** .
- Включена аутентификация по протоколу LDAP.

Д ополнительные сведения см. в документе *HP Application Lifecycle Management Administrator Guide.*

#### **Чтобы сбросить пароль, выполните следующие действия.**

- 1. В окне входа в ALM щелкните ссылку **Забыли пароль**. Откроется диалоговое окно **Забыли пароль**.
- 2. В поле **Имя пользователя** введите имя пользователя. По умолчанию будет показано имя, указанное в окне входа в ALM.
- 3. Нажмите кнопку **ОК**. ALM отправит сообщение по адресу электронной почты, назначенному для имени пользователя ALM. Щелкните ссылку, чтобы установить новый пароль.

После установки нового пароля откроется окно входа ALM для входа в систему с новым паролем.

# **Просмотр сообщений администратора**

Администратор сайта может отправлять сообщения пользователям, подключенным к проектам ALM, информируя их о важных вопросах, связанных с обслуживанием сайта, и других вопросах. Например администратор может отправить предупреждение о том, что подключенный проект будет отключен.

Д ополнительные сведения об отправке сообщений из модуля Site Administration см. в документе *HP Application Lifecycle Management Administrator Guide*.

#### **Для просмотра сообщений администратора:**

- 1. После отправки сообщения администратором сайта на компьютере пользователя автоматически открывается всплывающее окно с текстом сообщения.
- 2. При получении нескольких сообщений для их просмотра используйте кнопки **Предыдущее сообщение** и **Следующее сообщение**.

# **Общий пользовательский интерфейс** ALM

Этот раздел содержит следующие подразделы.

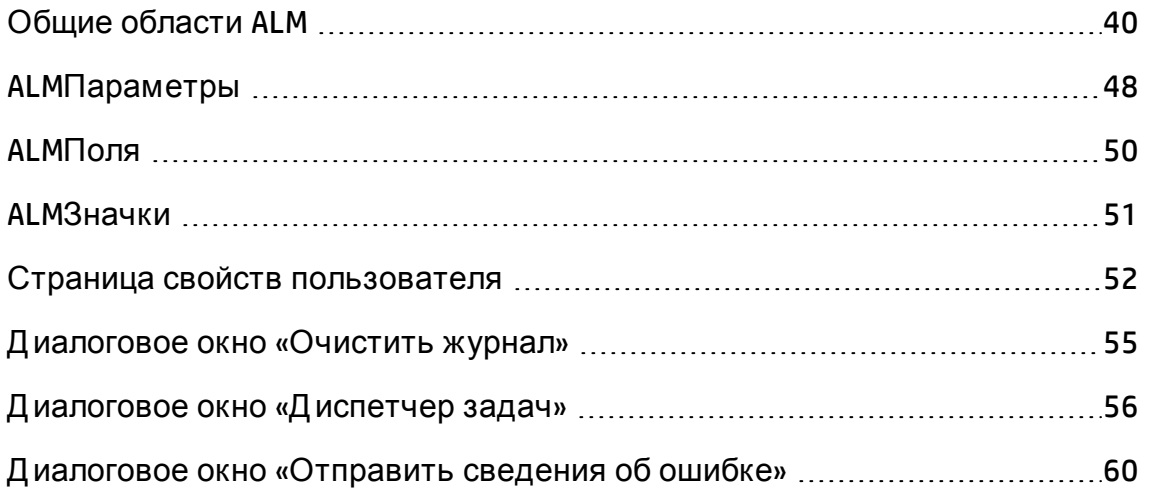

## <span id="page-39-0"></span>**Общие области** ALM

Все представления ALM содержат заголовок, боковую панель и прикрепленные элементы ALM.

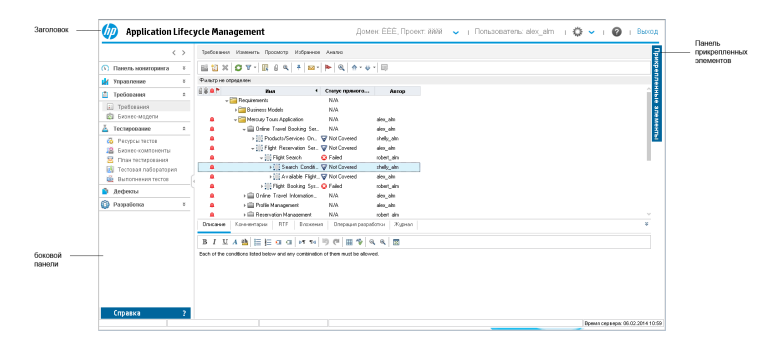

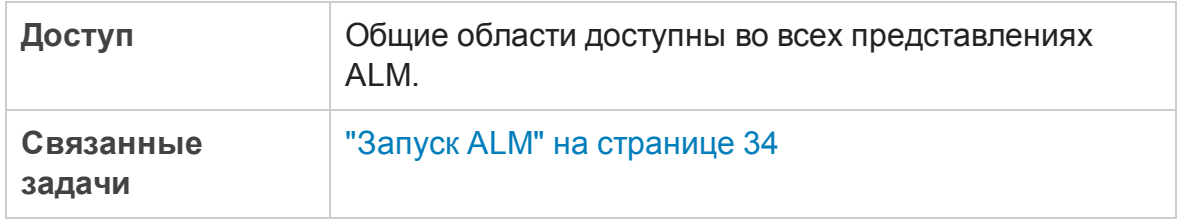

### Заголовок

Показ сведений о текущем домене, проекте и имени пользователя, а также наличие кнопок для доступа к другим проектам, общим инструментам и документации.

Ниже приведено описание элементов интерфейса.

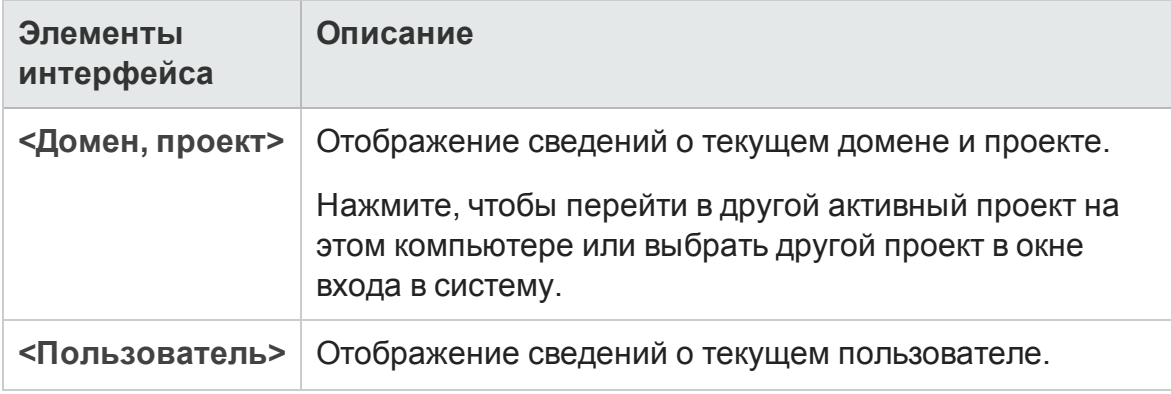

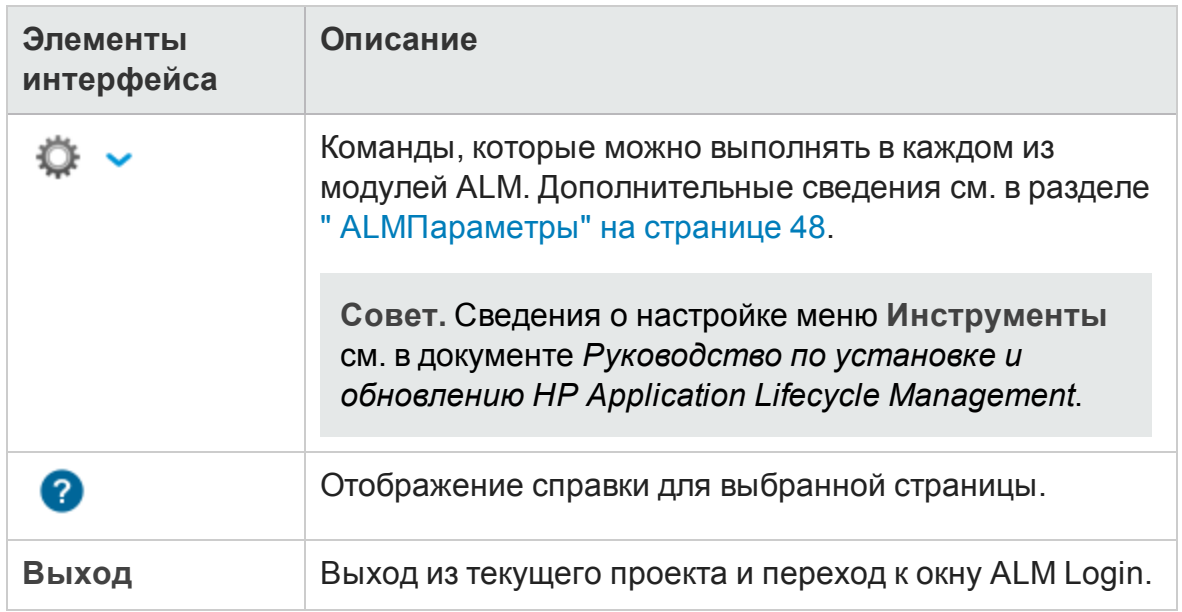

### Боковая панель

Эта область содержит кнопки для перехода между представлениями ALM, переключения между модулями ALM и доступа к различным онлайнресурсам.

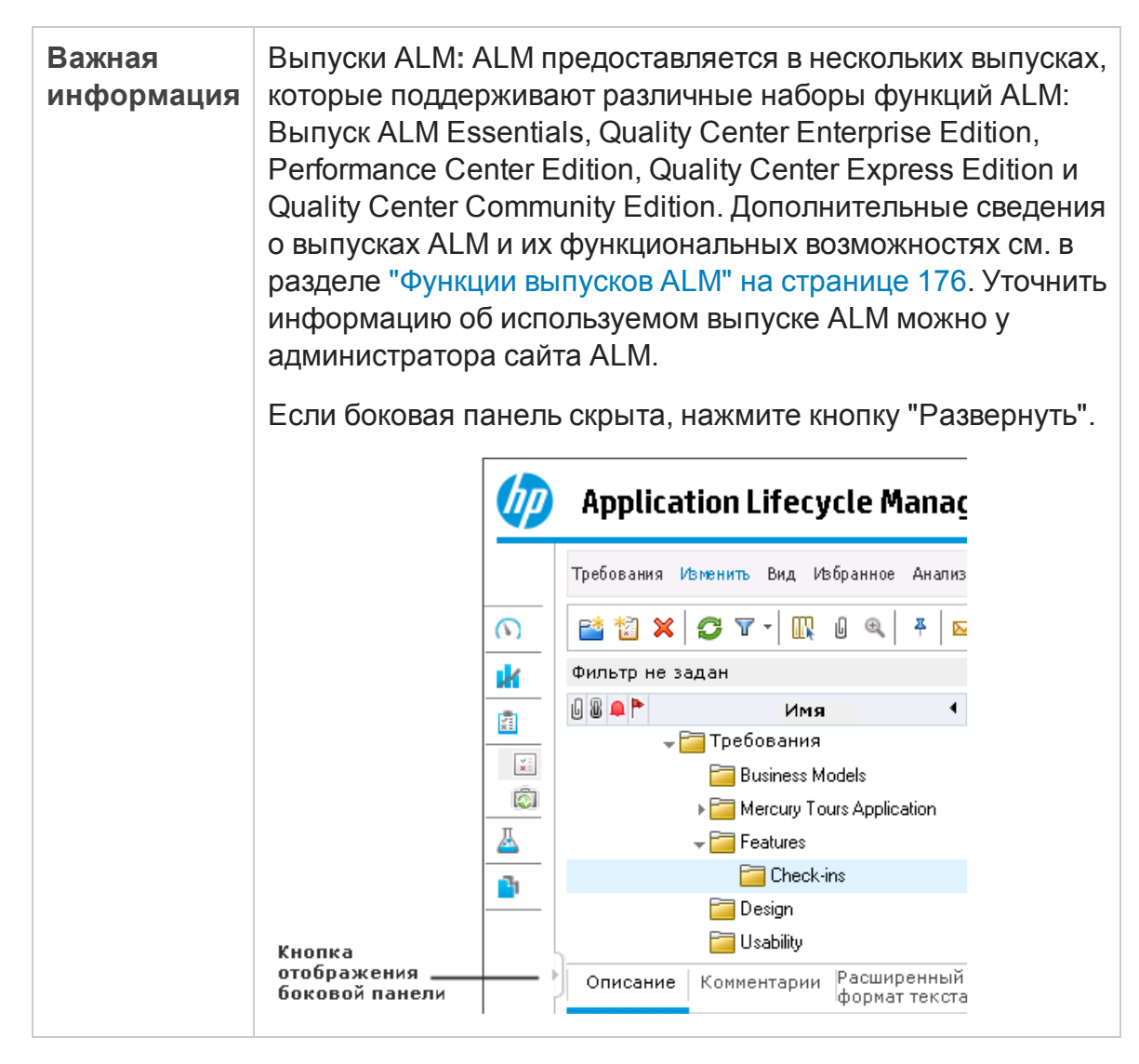

Ниже приведено описание элементов интерфейса.

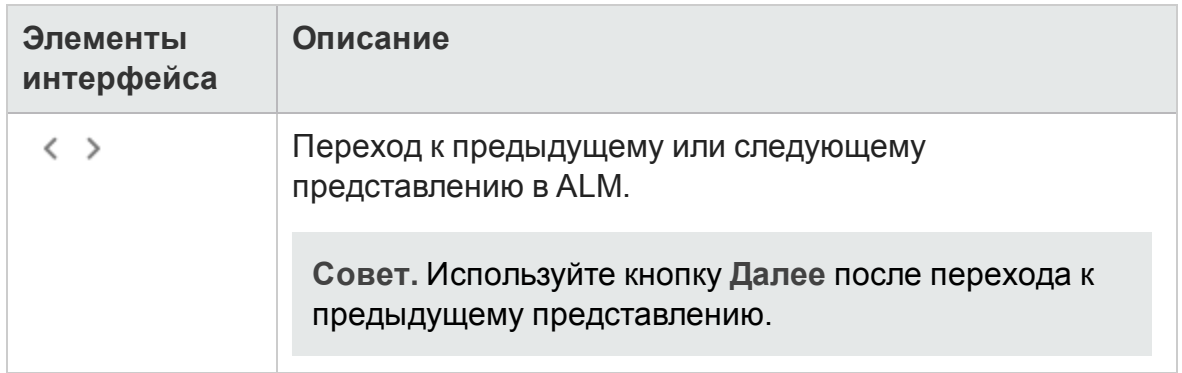

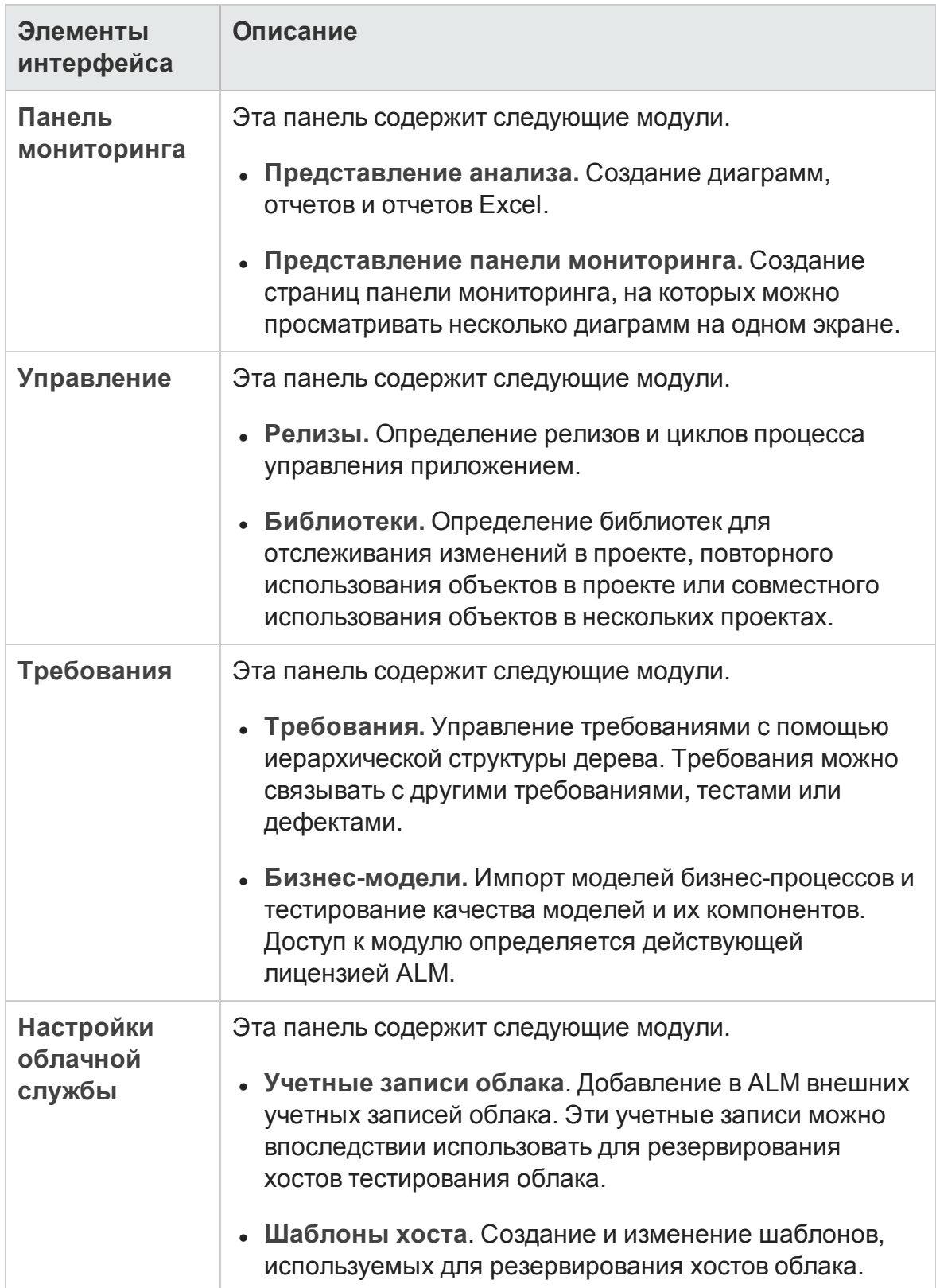

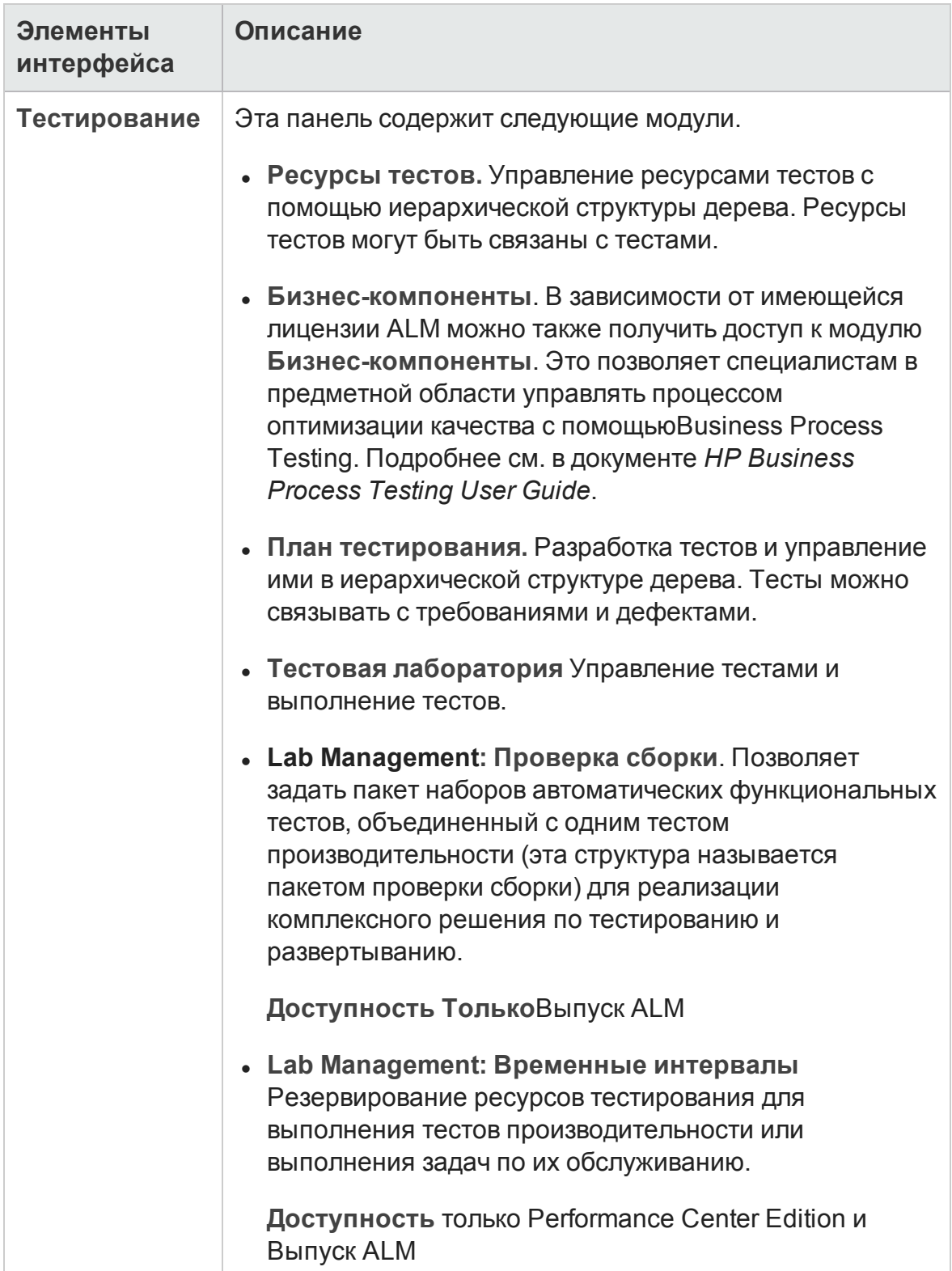

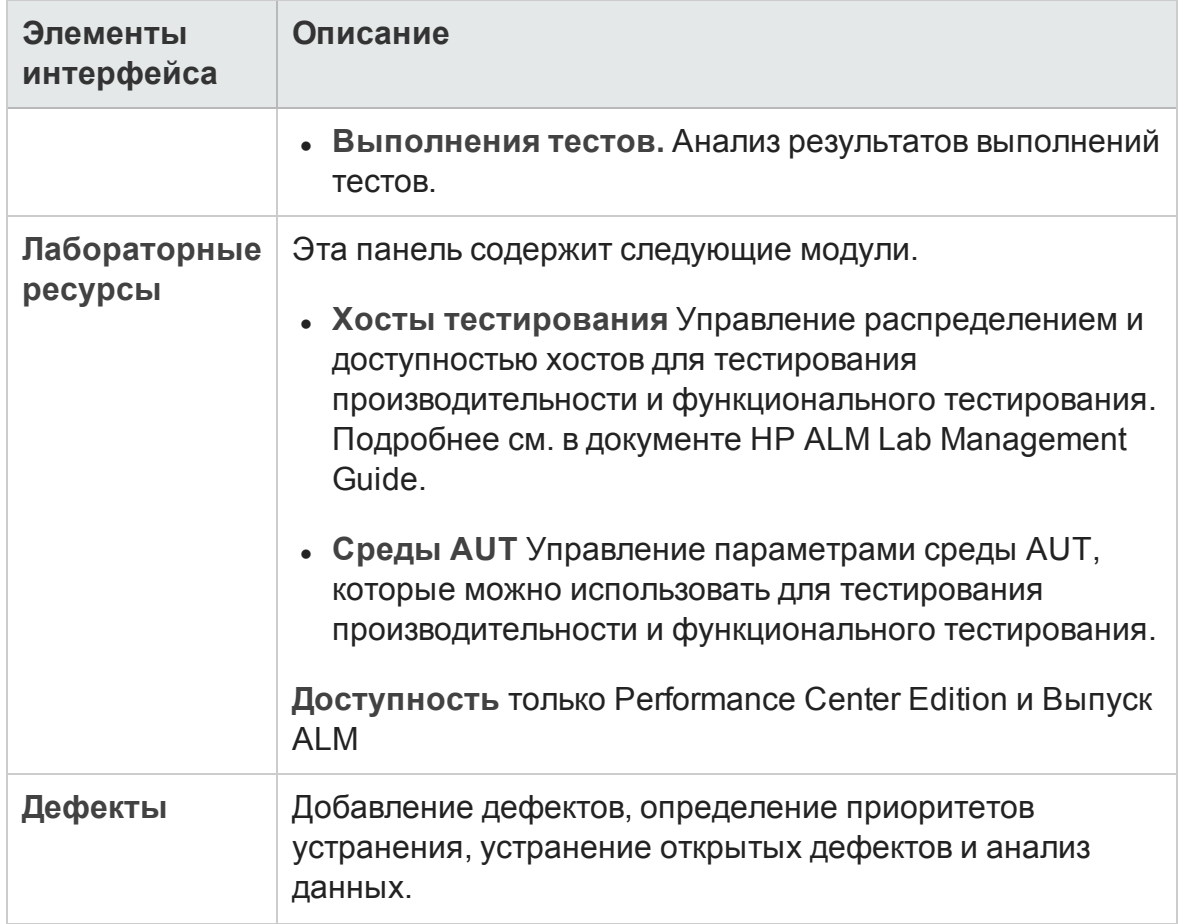

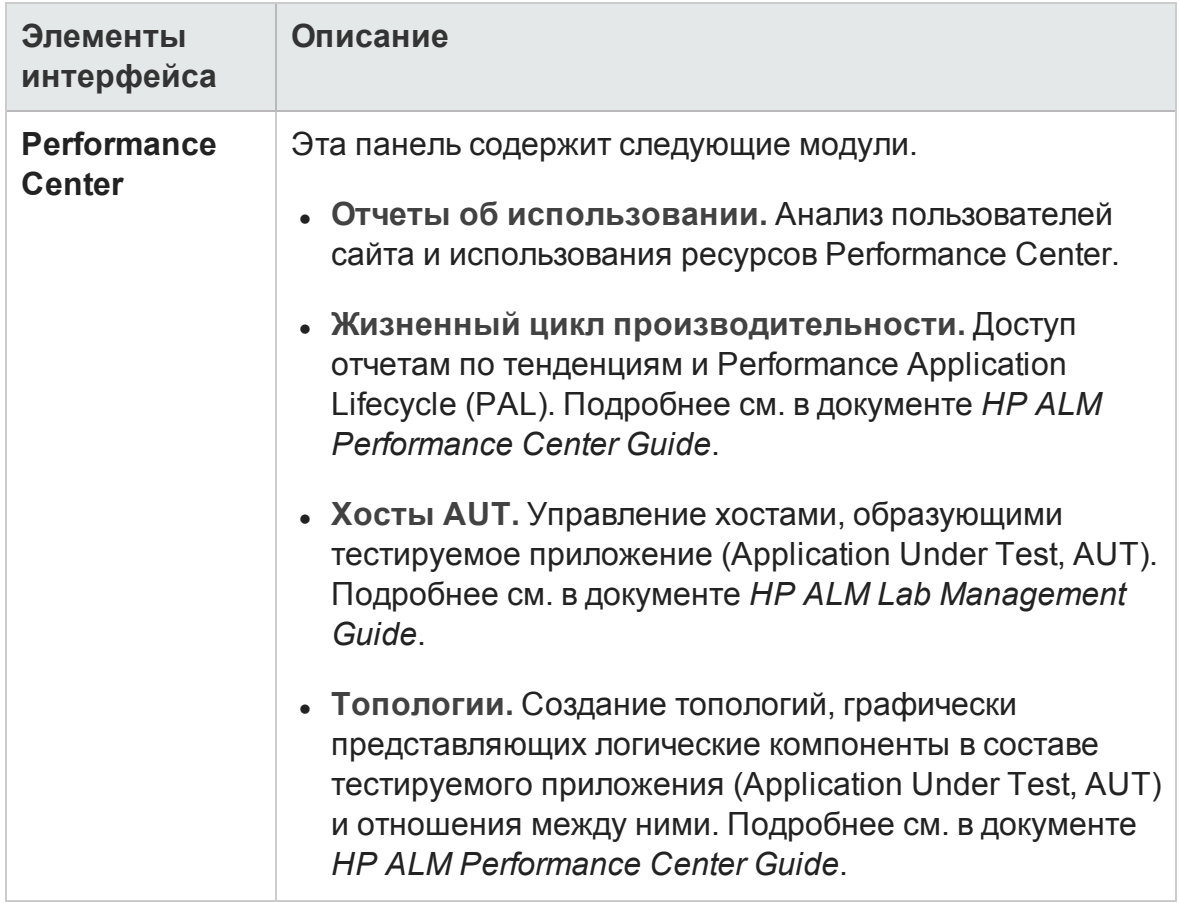

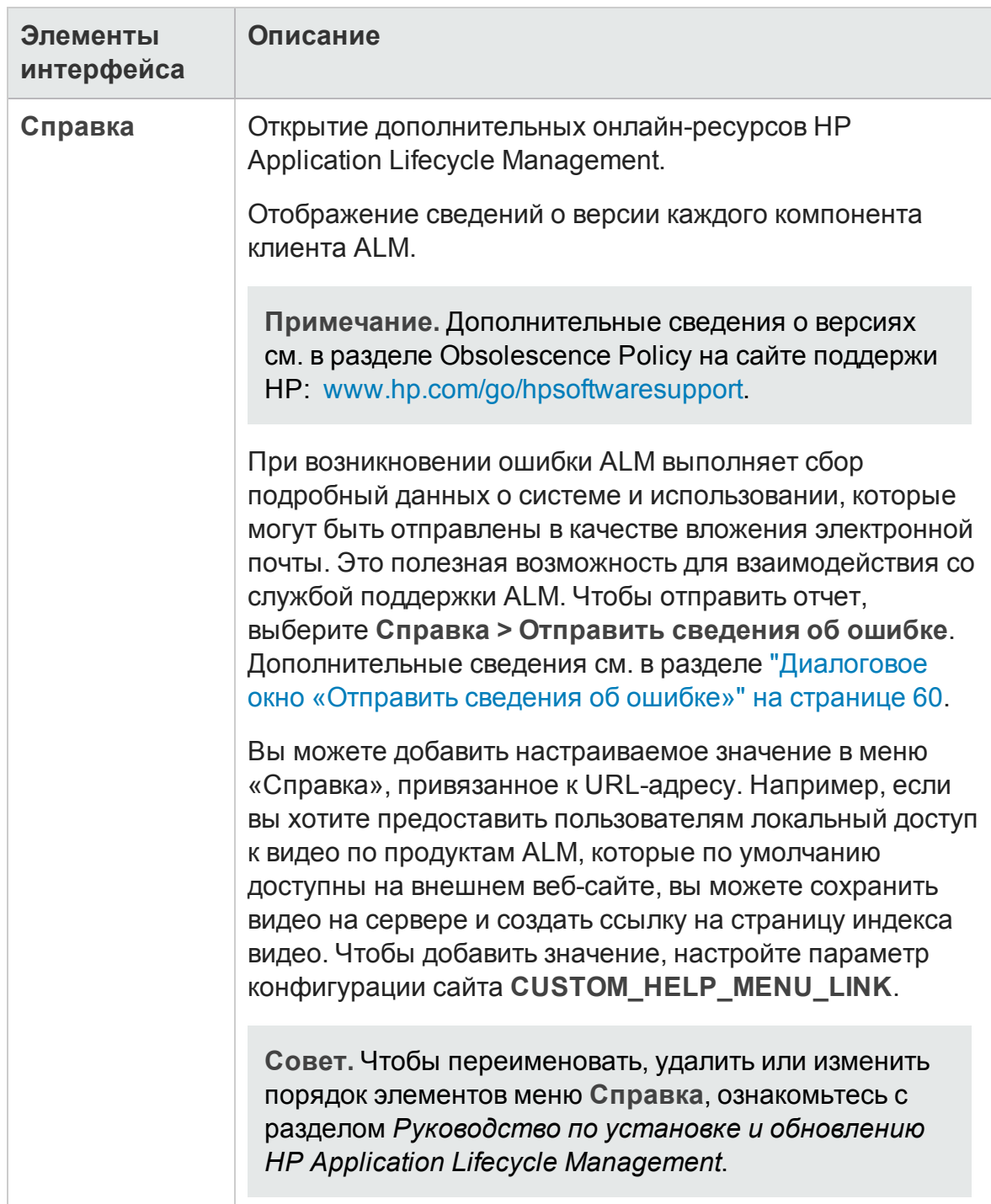

#### Панель прикрепленных элементов

Если навести курсор мыши на **Прикрепленные элементы**, откроется панель с указанием элементов ALM, которые были прикреплены. Быстрый переход к прикрепленному требованию, тесту или дефекту осуществляется нажатием на соответствующий элемент.

- Чтобы прикрепить требование, тест или дефект, выберите его и нажмите кнопку **Прикрепить/Открепить** . Элемент будет добавлен на вкладку **Прикрепленные элементы**.
- Чтобы открепить требование, тест или дефект, выберите его и нажмите кнопку **Прикрепить/Открепить** <sup>4</sup> или на вкладке нажмите на X в элементе.

<span id="page-47-0"></span>Д ополнительные сведения о пользовательском интерфейсе см. в разделе "Панель [прикрепленных](#page-150-0) элементов" на странице 151.

# ALM**Параметры**

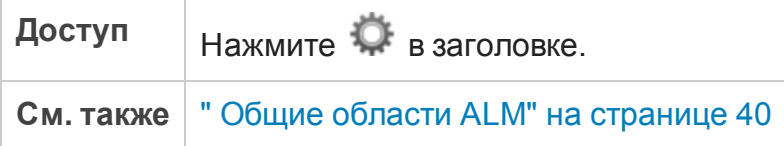

Ниже приведено описание элементов пользовательского интерфейса:

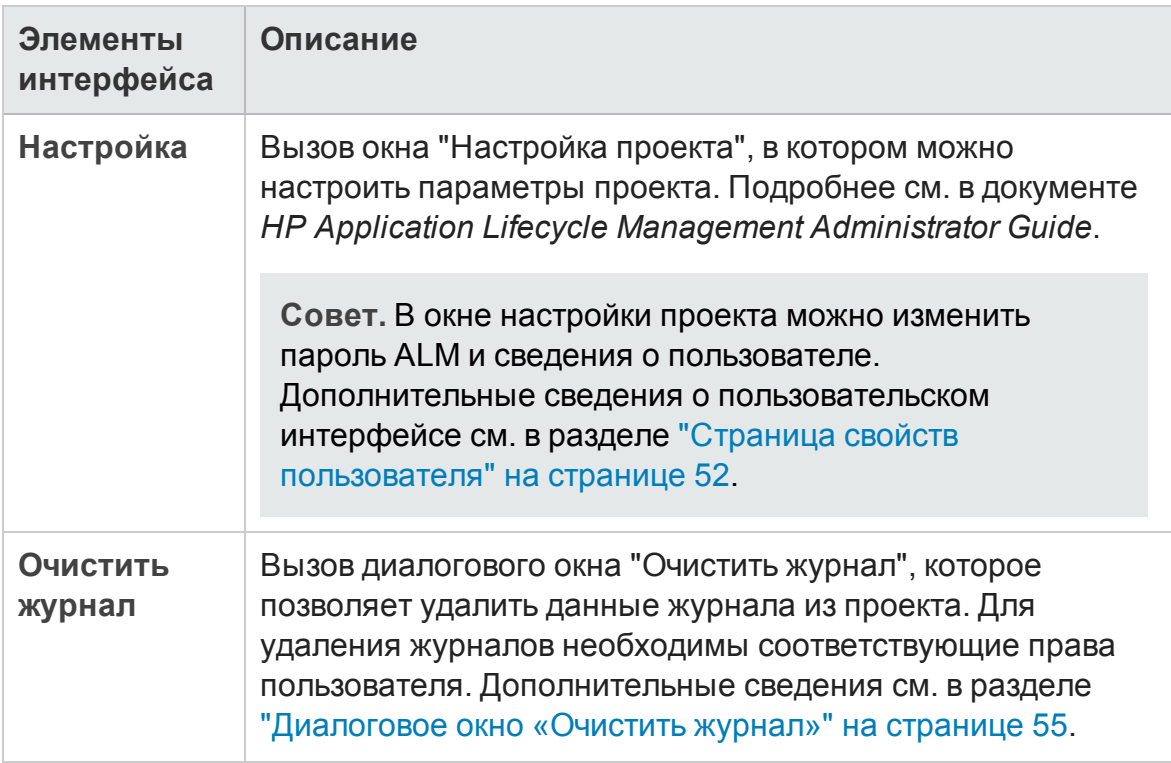

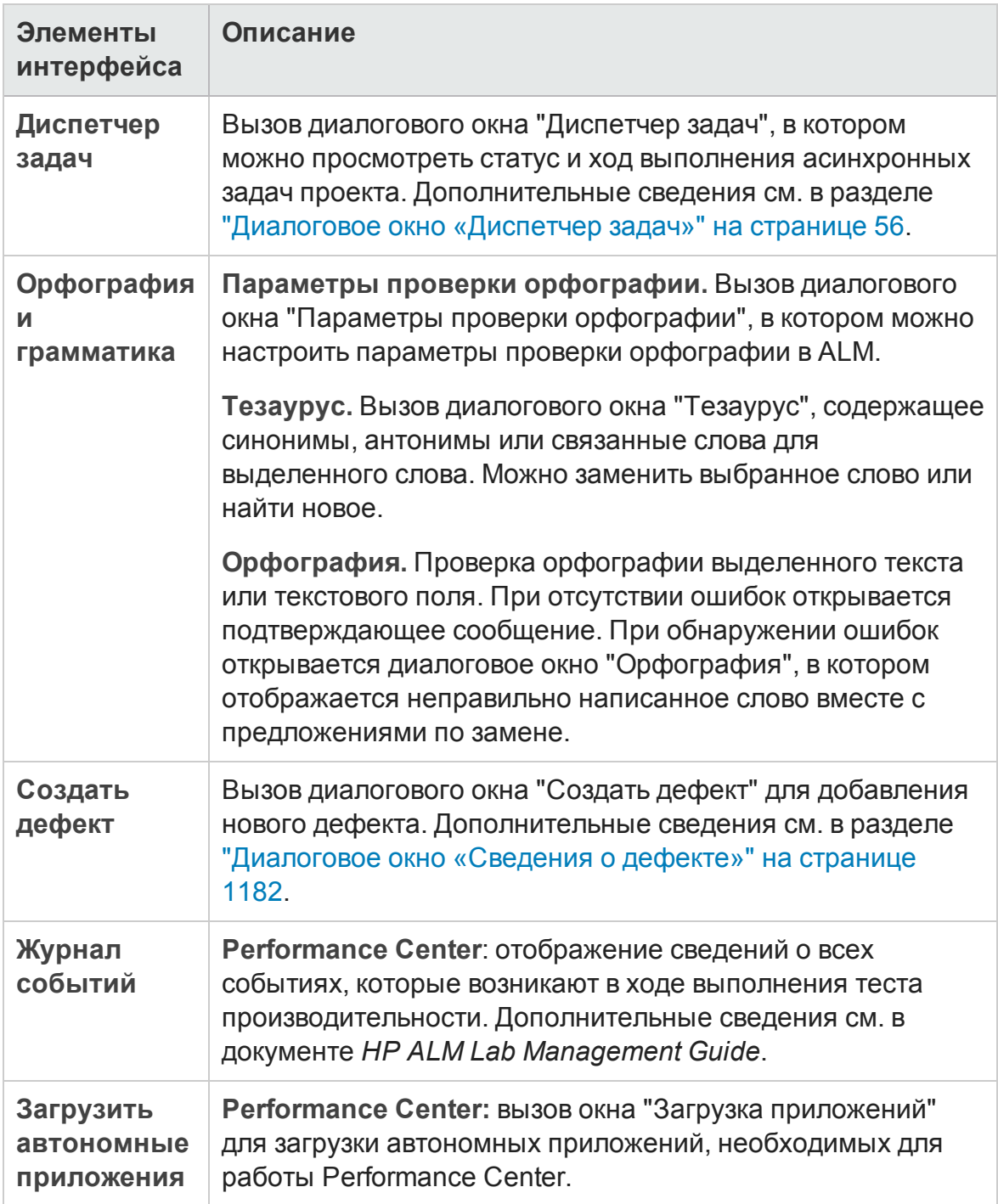

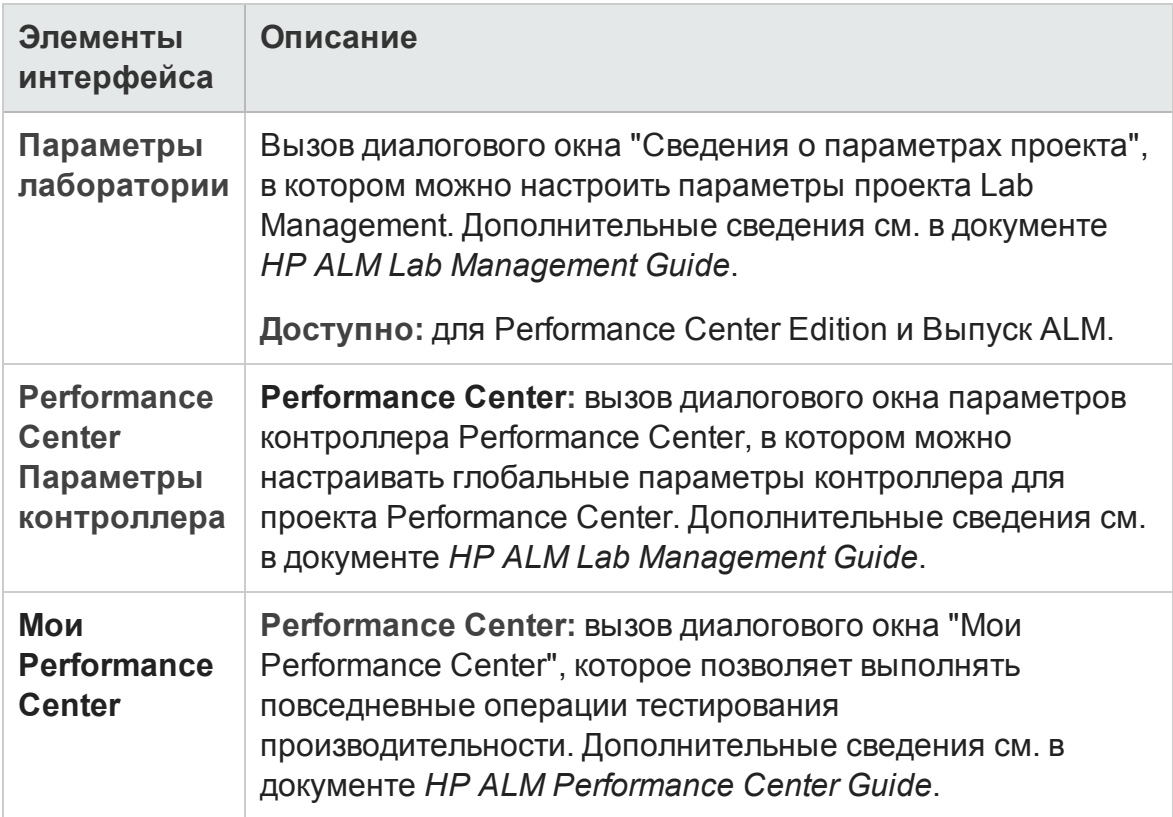

# <span id="page-49-0"></span>ALM**Поля**

В этом разделе перечислены поля, доступные в ALM.

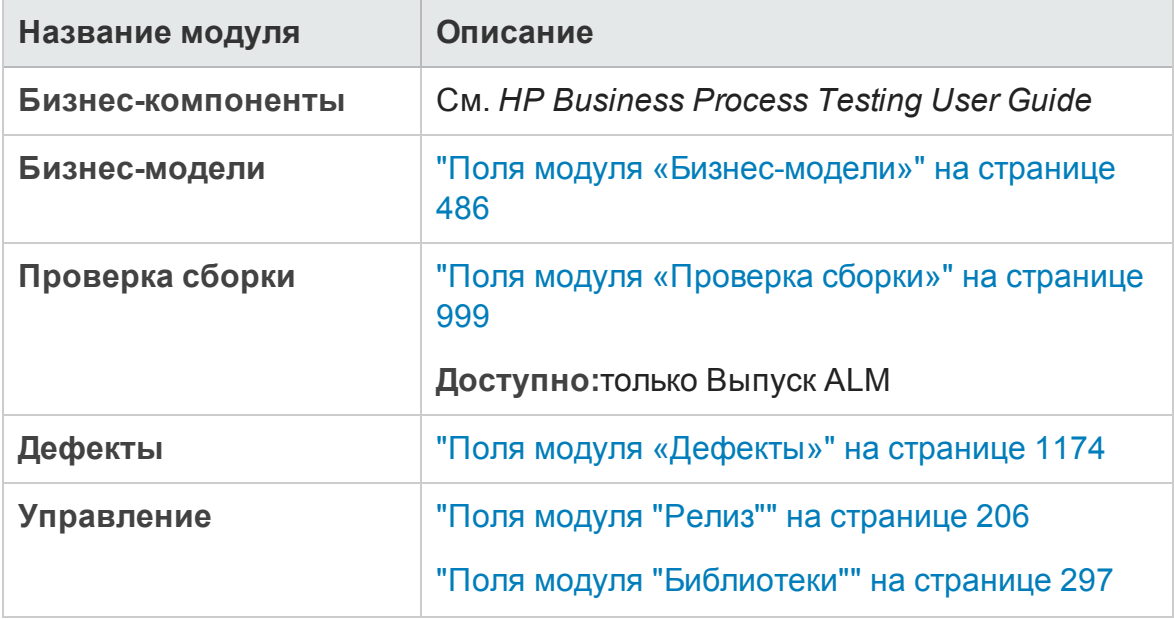

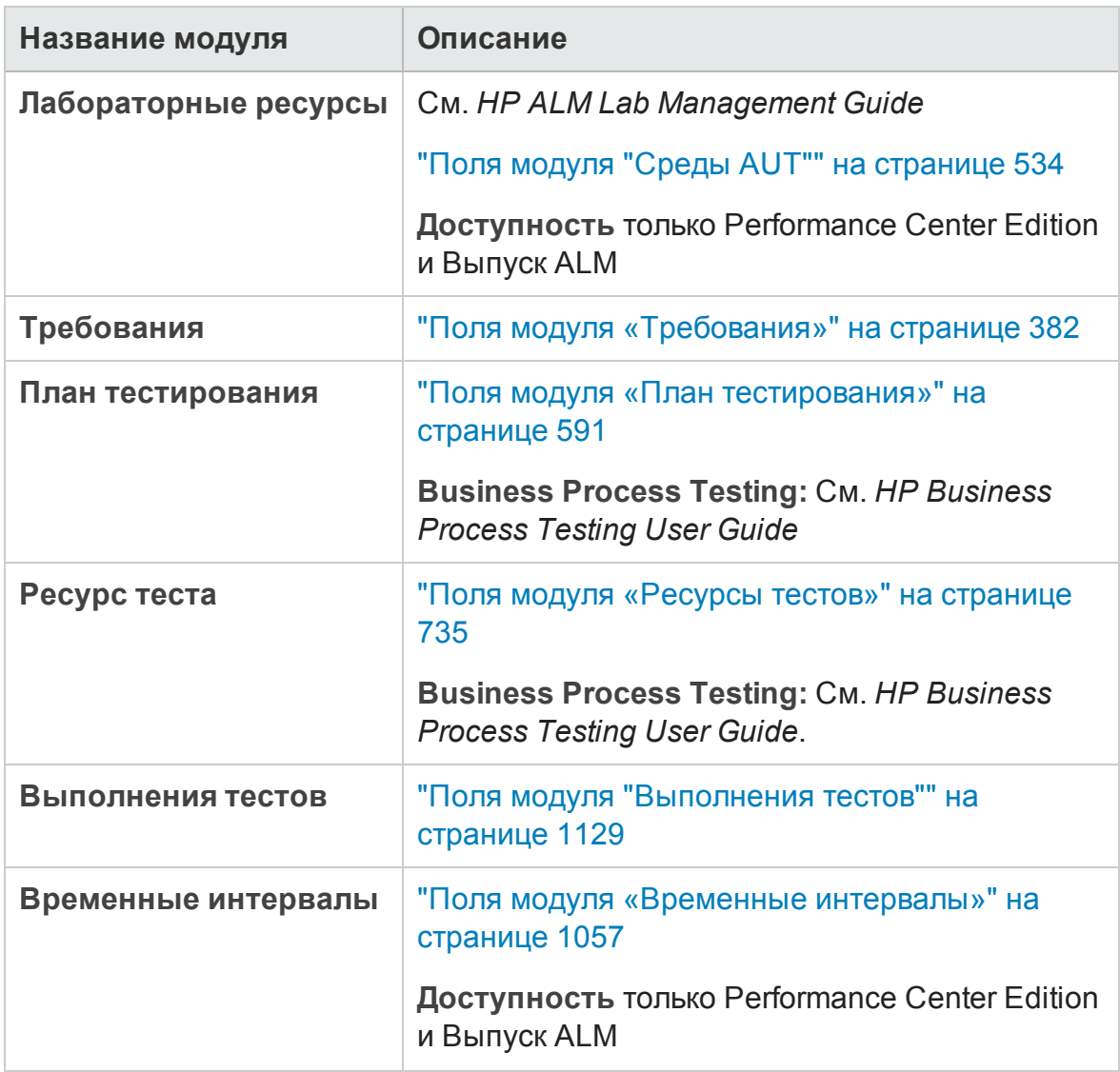

# <span id="page-50-0"></span>ALM**Значки**

В этом разделе перечислены значки, доступные в ALM.

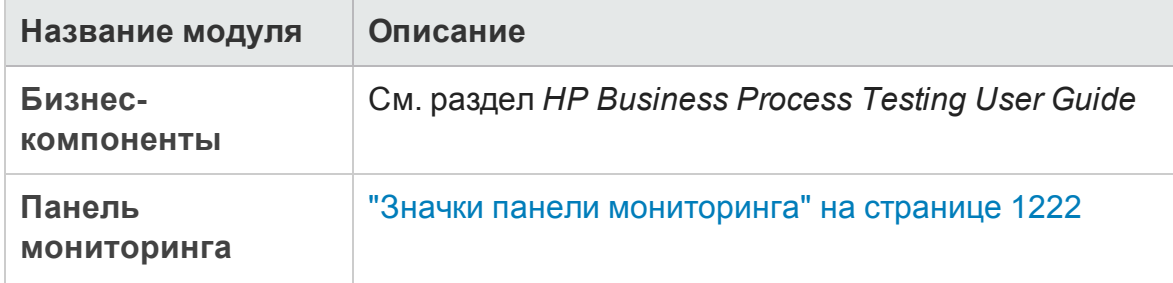

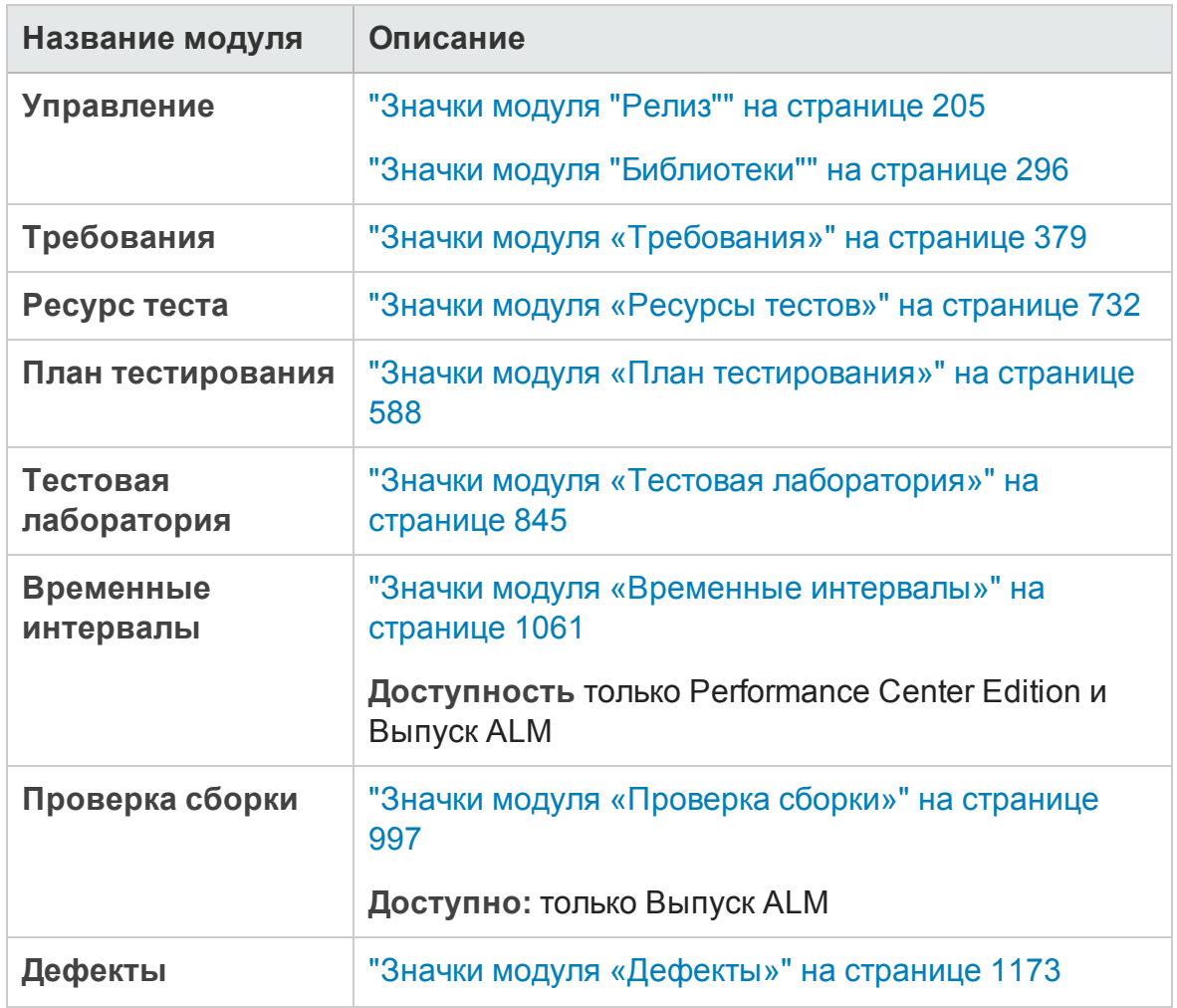

## <span id="page-51-0"></span>**Страница свойствпользователя**

На этой странице можно изменять свойства пользователя (полное имя, пароль, адрес электронной почты, номер телефона и описание).

**Примечание.** Д ополнительные сведения об окне «Настройка проекта» см. в документе *HP Application Lifecycle Management Administrator Guide*.

### Руководство пользователя Глава 2: Краткий обзор ALM

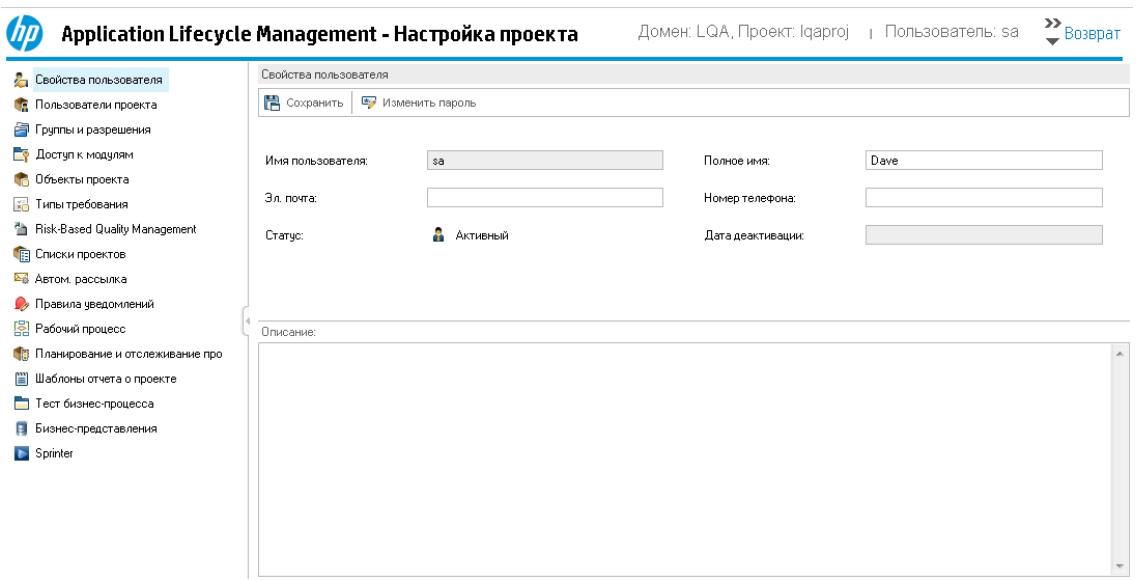

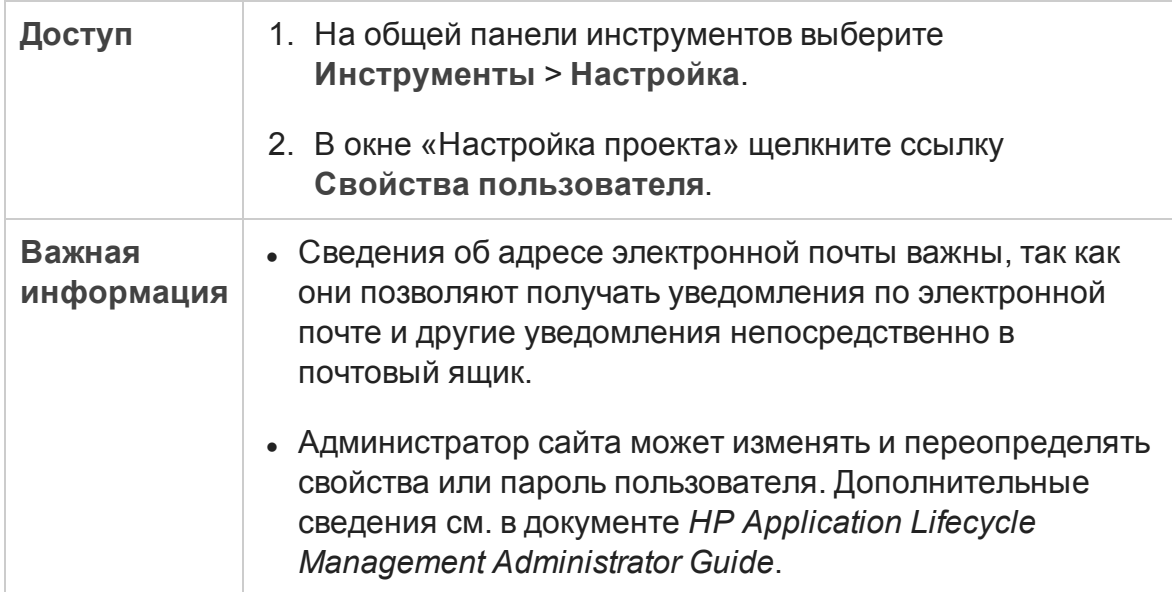

### Ниже приведено описание элементов интерфейса.

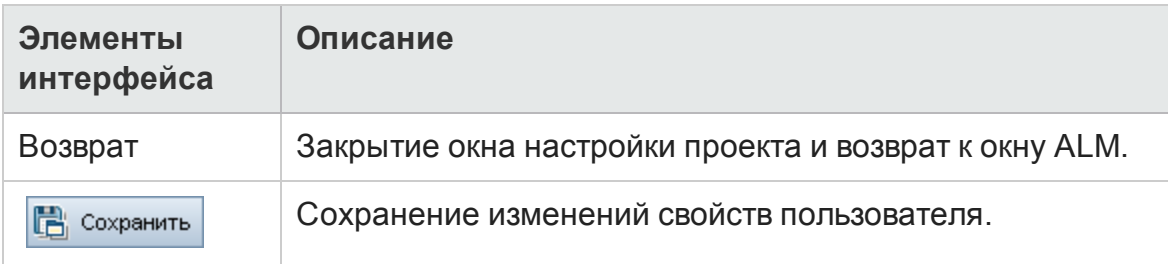

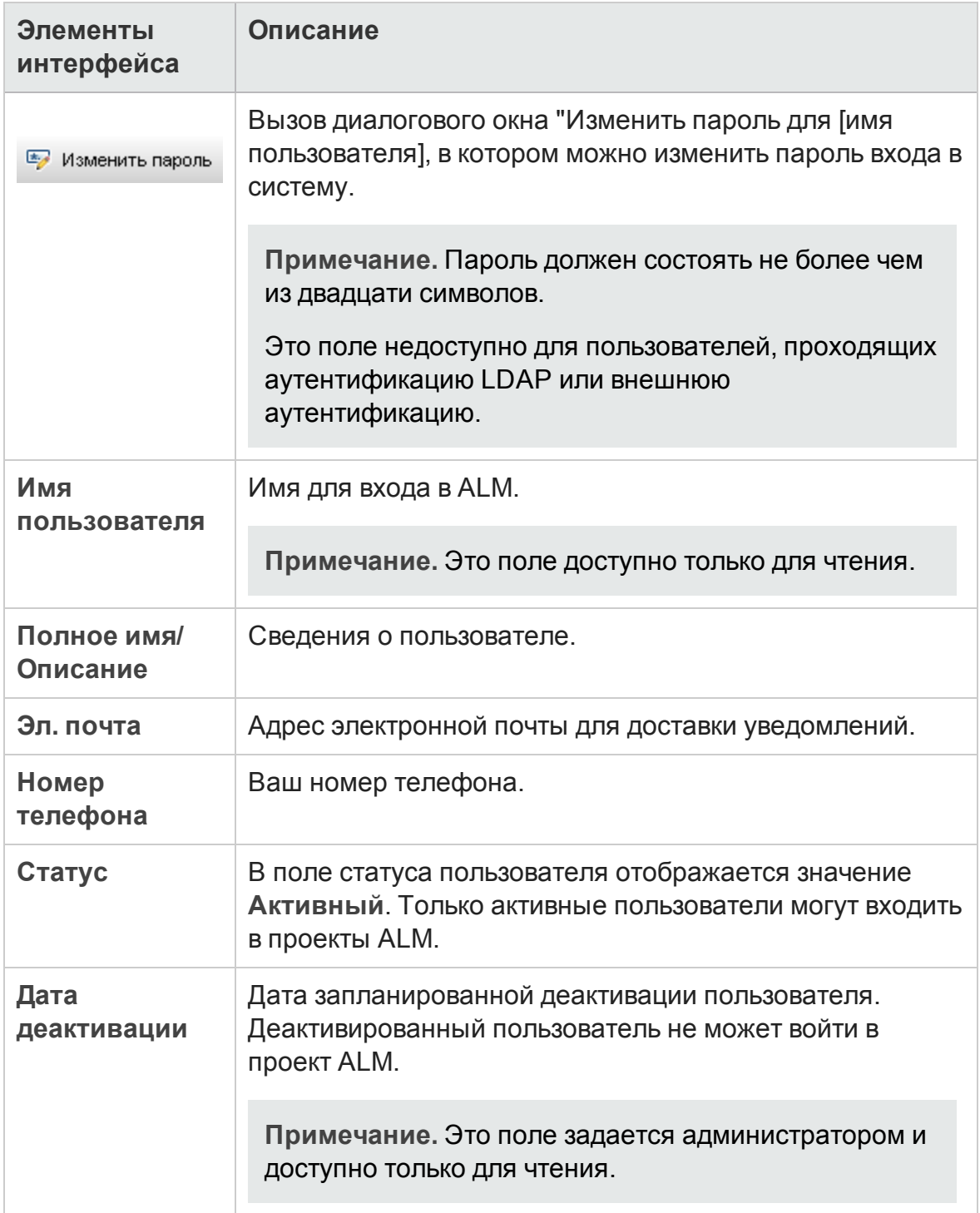

# <span id="page-54-0"></span>**Диалоговое окно** «**Очиститьжурнал**»

Это диалоговое окно позволяет удалять данные журнала.

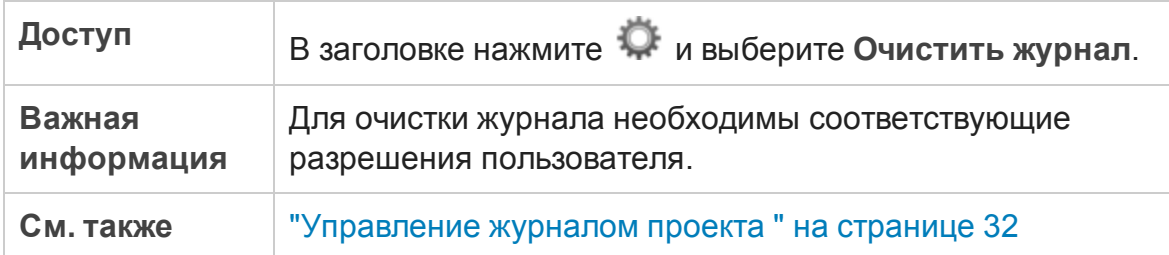

Ниже приведено описание элементов интерфейса.

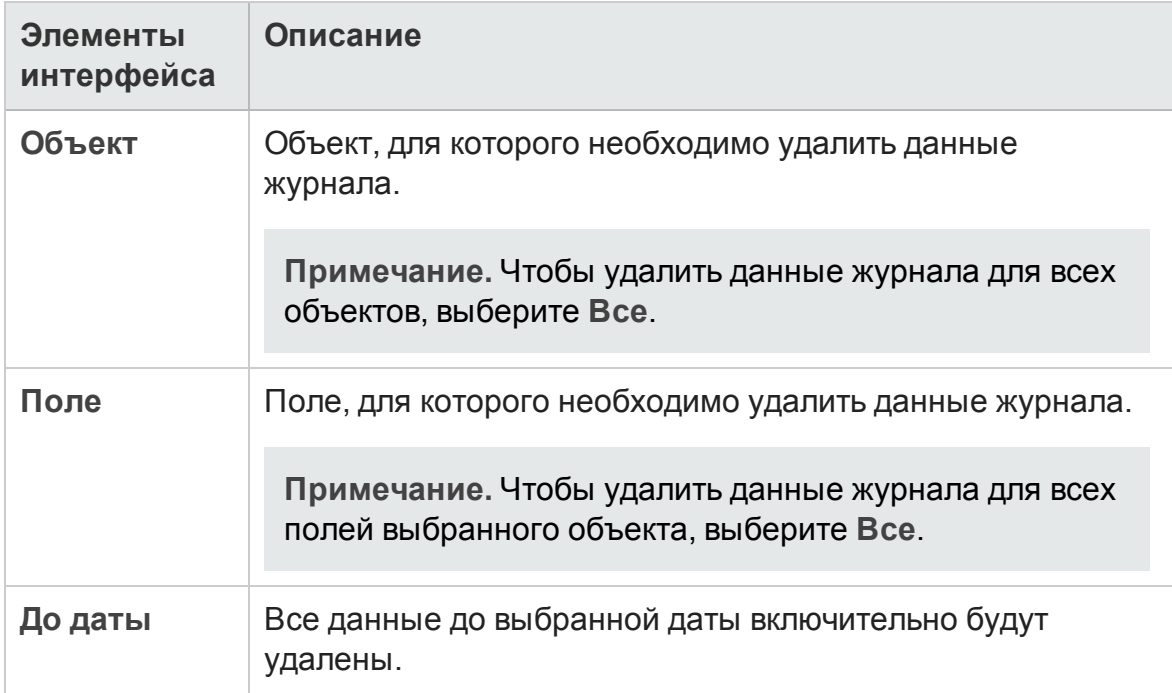

## <span id="page-55-0"></span>**Диалоговое окно** «**Диспетчер задач**»

Это диалоговое окно позволяет просматривать статус и ход выполнения асинхронных задач проекта. Например при создании базового состояния ALM выполняет задачу как фоновый процесс. Д испетчер задач позволяет просматривать ход выполнения этой задачи.

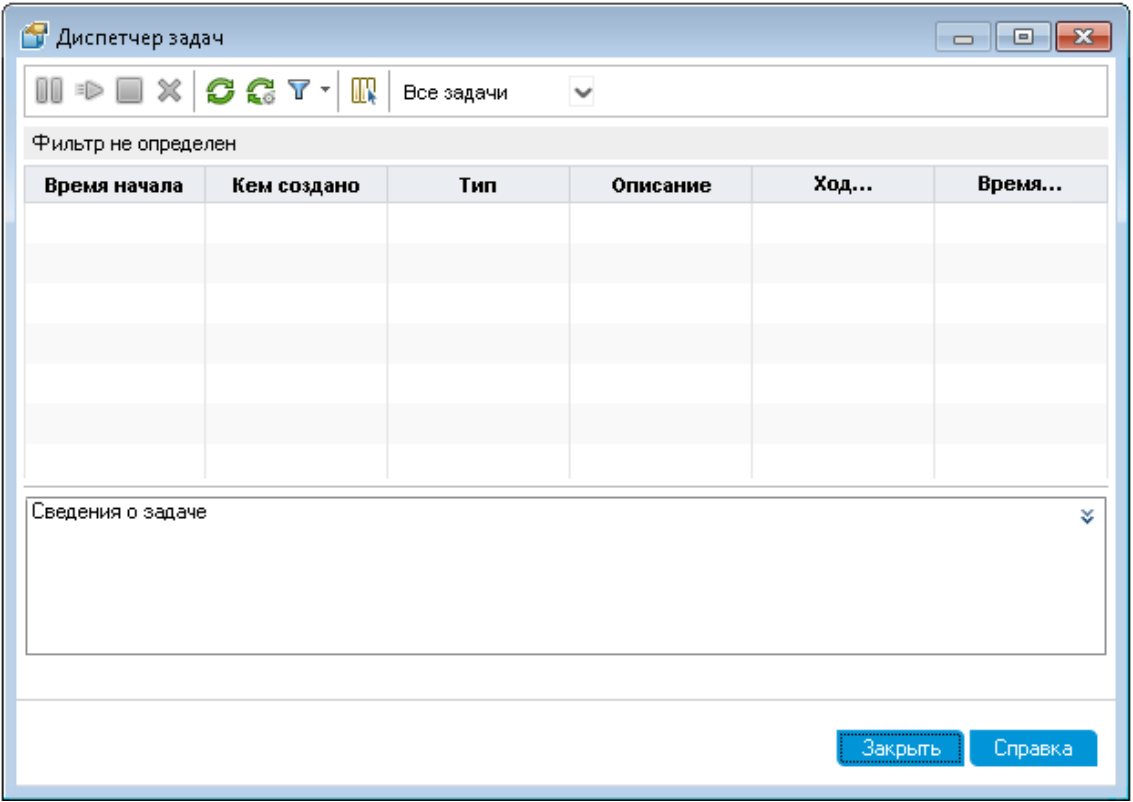

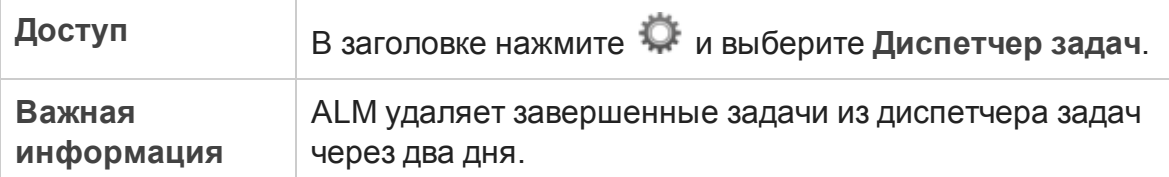

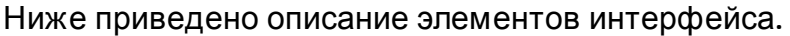

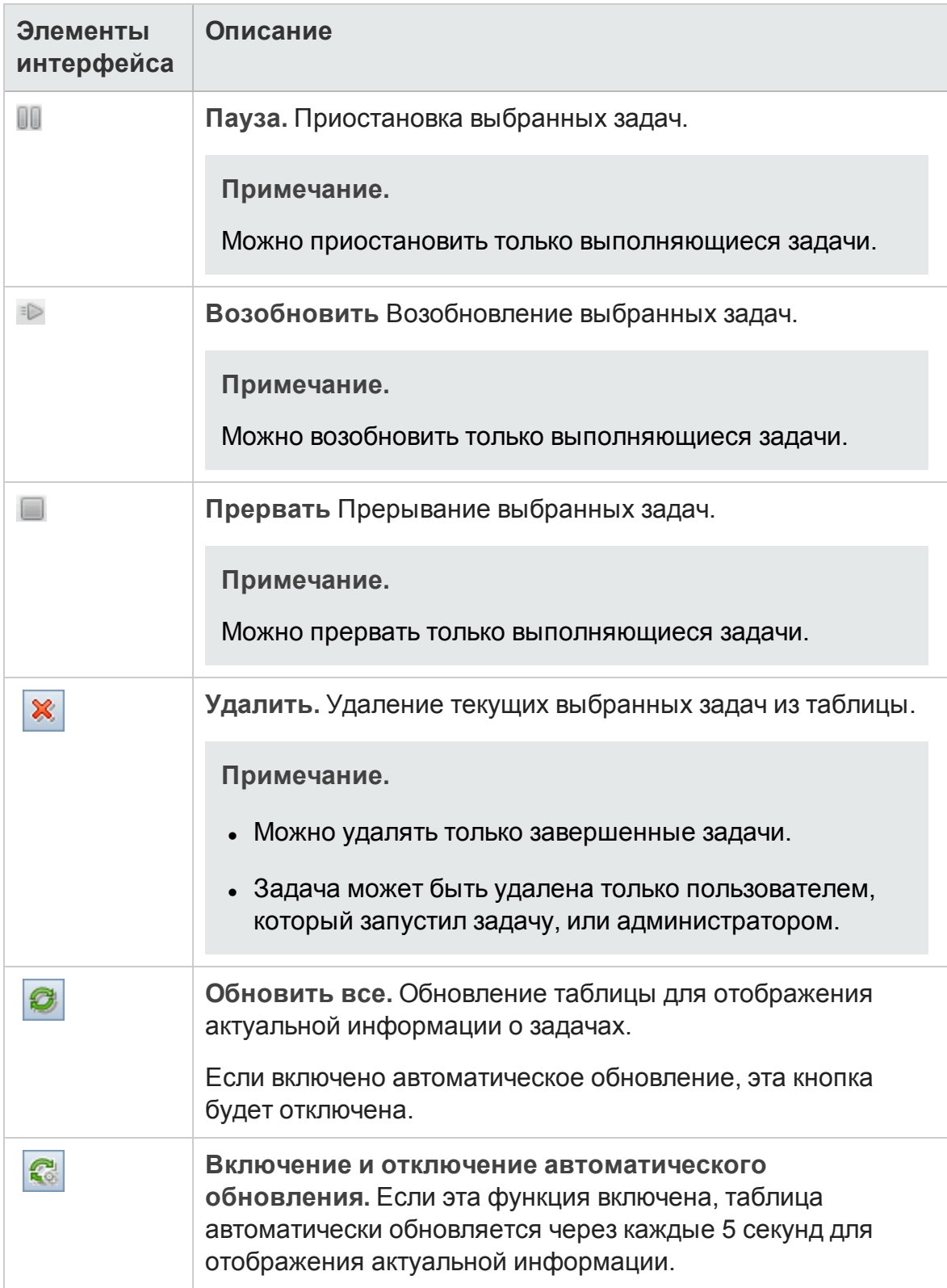

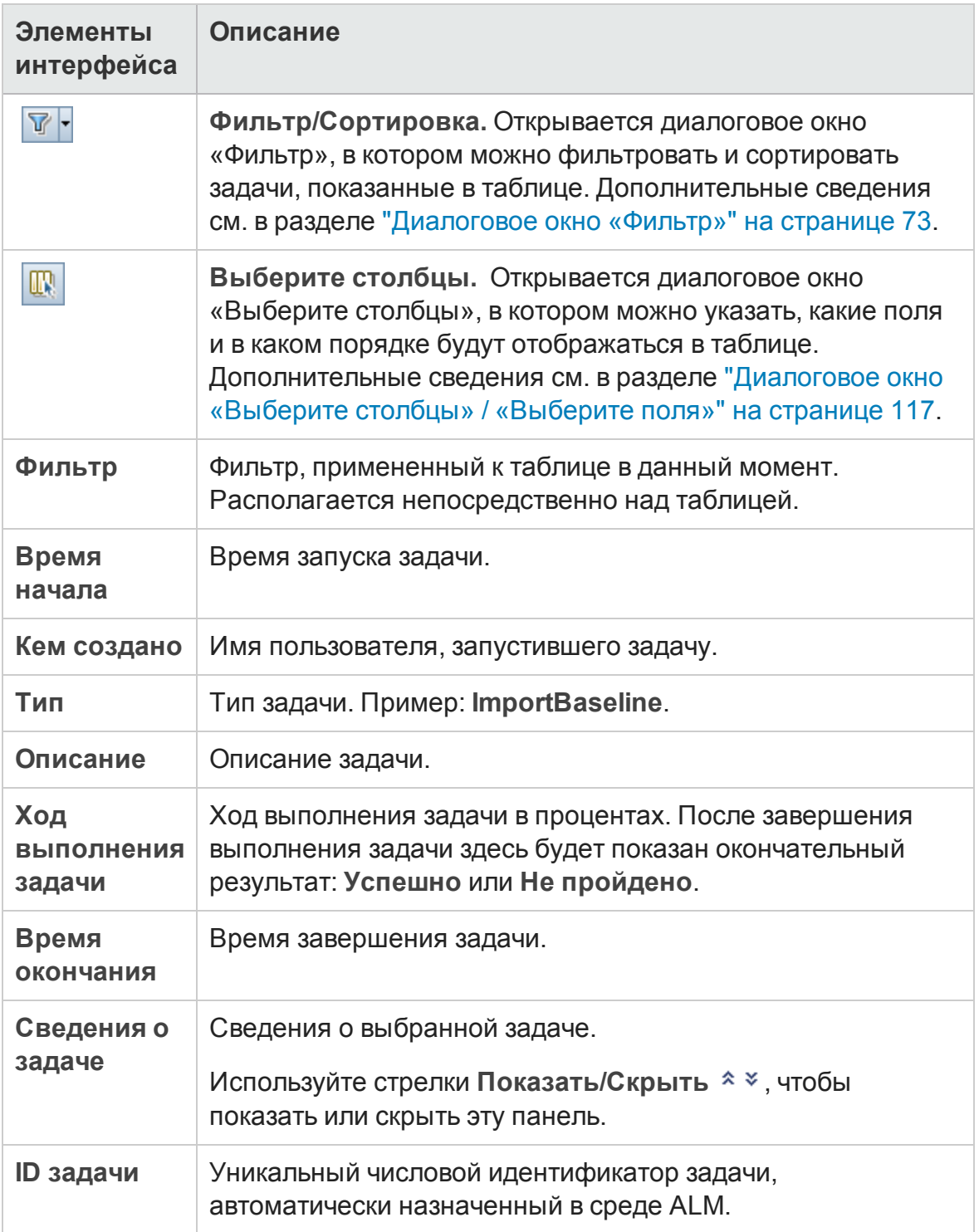

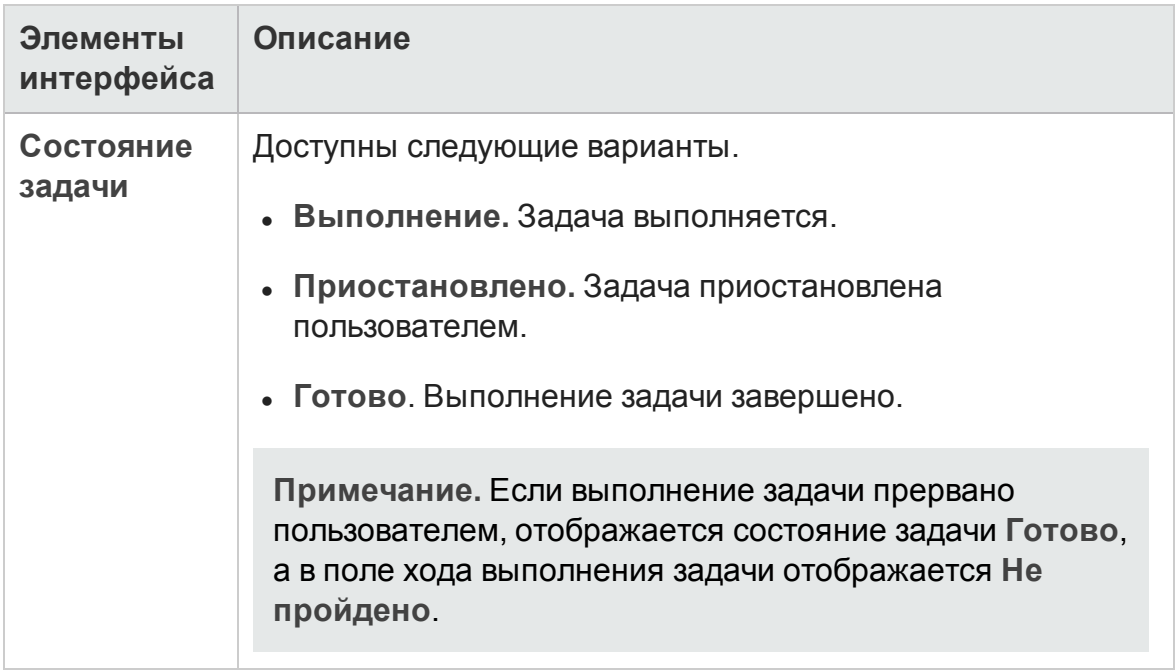

# <span id="page-59-0"></span>**Диалоговое окно** «**Отправитьсведения об ошибке**»

Это диалоговое окно позволяет отправить отчет об ошибке в качестве вложения электронной почты. Эта функция может быть полезная для обращения в службу поддержки ALM или к местному системному администратору.

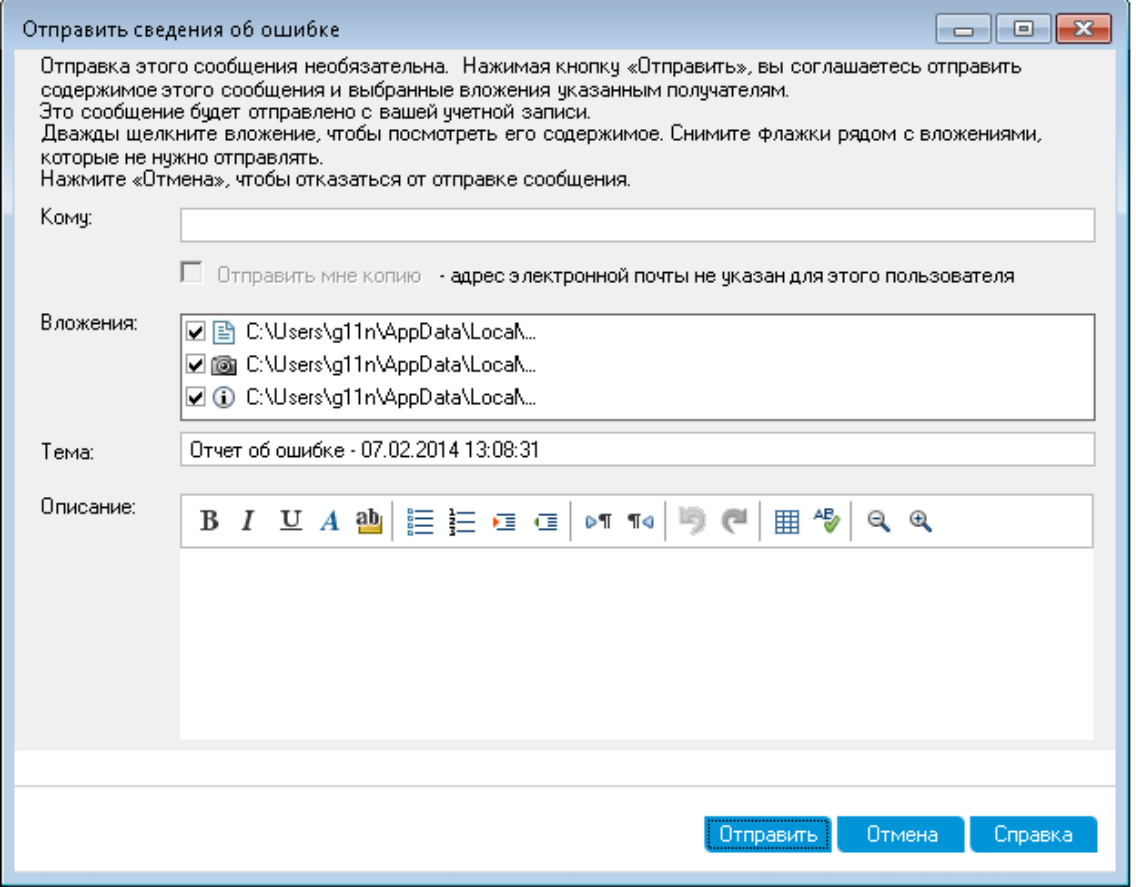

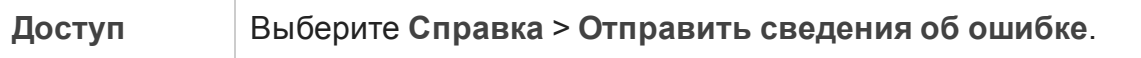

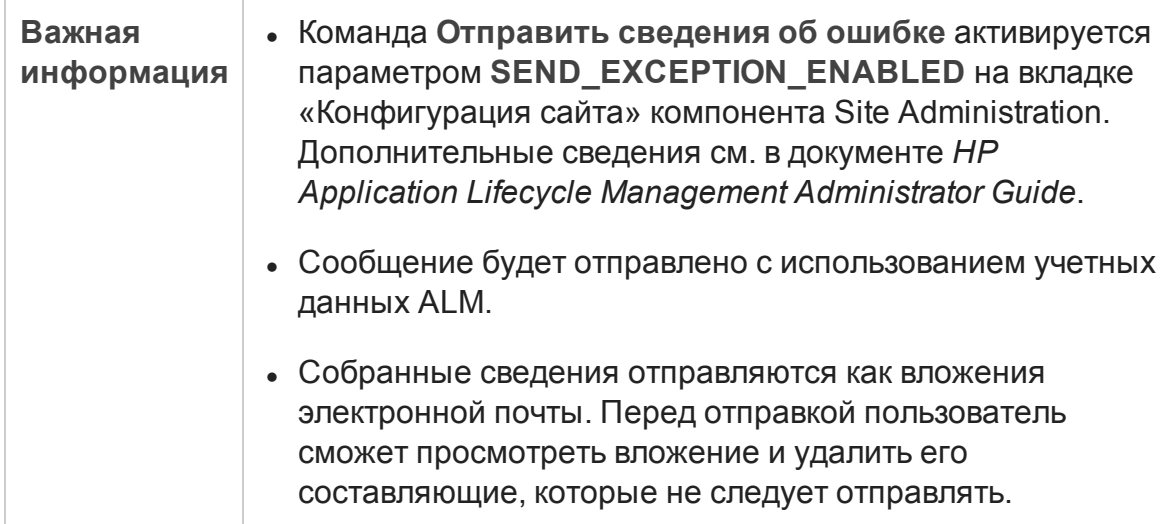

Ниже приведено описание элементов интерфейса.

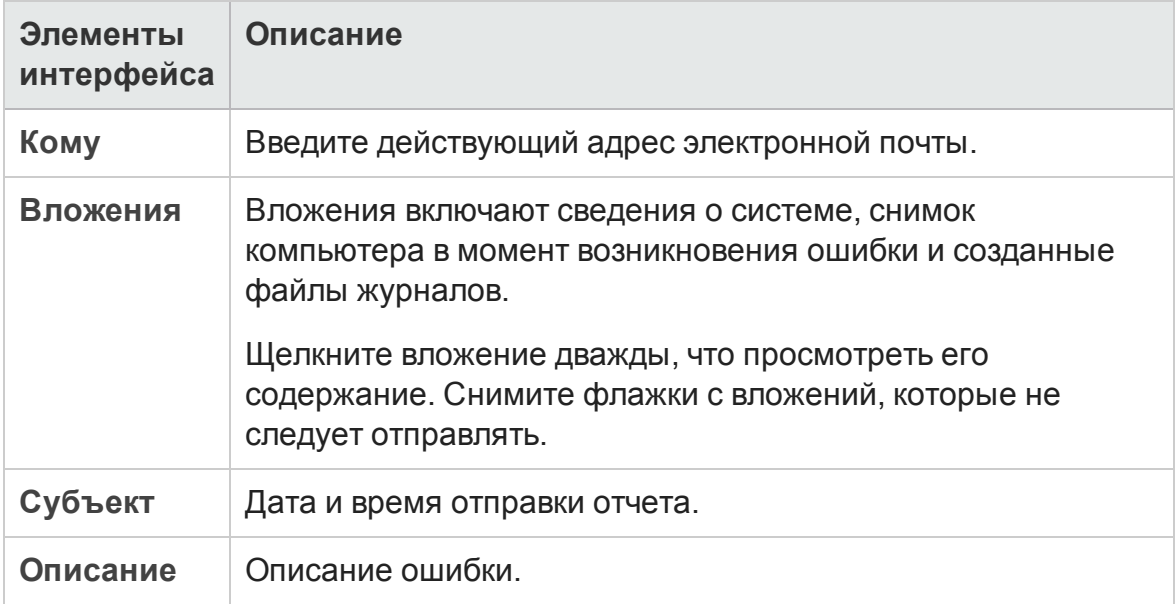

Руководство пользователя Глава 2: Краткий обзор ALM

# **Глава** 3: **Общие функциональные возможности** ALM

Эта глава включает следующее:

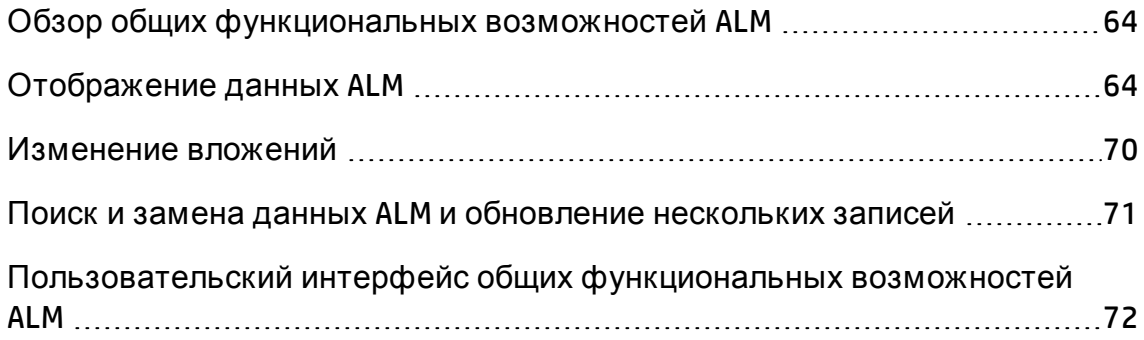

# <span id="page-63-0"></span>**Обзор общих функциональных возможностей** ALM

HP Application Lifecycle Management (ALM) упорядочивает и отображает данные в виде таблиц или деревьев. Можно манипулировать данными различными способами, в том числе изменяя порядок столбцов, используя фильтрацию, сортировку и группировку. Также можно прикреплять файлы к записям, искать текст в записях и просматривать журналы для различных объектов.

**Примечание.** В таблицах и деревьях ALM отображается различное содержимое, поэтому задачи и справочные материалы, описанные в этой главе, не всегда относятся ко всем таблицам и деревьям.

Д ополнительные сведения о задаче см. в разделах "[Отображение](#page-63-1) данных ALM" [ниже](#page-63-1), "[Изменение](#page-69-0) вложений" на странице 70 и "Поиск и замена [данных](#page-70-0) ALM и [обновление](#page-70-0) нескольких записей" на странице 71.

# <span id="page-63-1"></span>**Отображение данных** ALM

В этой задаче описана работа с данными ALM.

- "Фильтрация записей" ниже
- "[Сортировка](#page-64-0) записей" на следующей странице
- "[Группирование](#page-65-0) записей" на странице 66
- "[Размещение](#page-65-1) и изменение размеров столбцов" на странице 66
- <span id="page-63-2"></span>• "[Отображение](#page-66-0) журнала ALM" на странице 67

#### Фильтрация записей

• Чтобы отфильтровать данные ALM для отображения только тех записей, которые соответствуют критериям, нажмите кнопку **Задать фильтр/сортировку** . Откроется диалоговое окно "Ф ильтр". На

вкладке «Ф ильтр» укажите одно или несколько условий. Д ополнительные сведения о пользовательском интерфейсе см. в разделе "[Д иалоговое](#page-72-0) окно «[Ф ильтр](#page-72-0)»" на странице 73.

#### **Пример.**

В модуле «Тестовая лаборатория» можно определить фильтр для поля «Статус» с критерием «Не пройдено» и фильтр для поля «Тестировщик» с критерием "David Or Mark". После фильтрации будут показаны только неудачные тесты, выполненные пользователями David и Mark.

• Для дальнейшего уточнения данных определите перекрестный фильтр. В диалоговом окне «Ф ильтр» выберите вкладку **Перекрестный фильтр**. Д ополнительные сведения о пользовательском интерфейсе см. в разделе "[Д иалоговое](#page-72-0) окно «Ф ильтр»" на странице 73.

#### **Пример.**

В дереве плана тестирования можно определить перекрестный фильтр «Открыто» для соответствующих наборов тестов. При применении такого фильтра будут отображаться только тесты, принадлежащие к набору тестов со статусом «Открыто». Также можно определить фильтр для связанных наборов тестов, чтобы найти тесты, не входящие ни в один из наборов.

Сценарий использования для построение фильтров см. в разделе "[Работа](#page-66-1) со сложными фильтрами — сценарий [использования](#page-66-1)" на странице 67.

Д ля просмотра видео по построению фильтра откройте этот раздел справки ALM.

### <span id="page-64-0"></span>Сортировка записей

Можно задавать приоритеты сортировки записей, отображаемых в деревьях и таблицах ALM. По умолчанию записи отображаются в окне ALM в порядке их добавления. В диалоговом окне «Ф ильтр» выберите вкладку **Порядок просмотра**. Д ополнительные сведения о пользовательском интерфейсе см. в разделе "[Д иалоговое](#page-72-0) окно «Ф ильтр»" на странице 73.

#### **Пример.**

Если столбцу **Проектировщик** таблицы тестов присвоен высший приоритет сортировки, записи сортируются в порядке сортировки ASCII в соответствии с именами, отображающимися в столбце «Проектировщик». Если столбцу **Имя теста** присвоен следующий по важности приоритет, то затем в порядке ASCII и в соответствии с их именами будут сортироваться записи тестов, которым назначены одинаковые имена в столбце **Проектировщик**.

### <span id="page-65-0"></span>Группирование записей

Д анные таблицы разделяются на группы в соответствии с заданными критериями. В диалоговом окне «Ф ильтр» выберите вкладку **Группа**. Д ополнительные сведения о пользовательском интерфейсе см. в разделе "[Д иалоговое](#page-72-0) окно «Ф ильтр»" на странице 73.

#### **Пример.**

Если столбцу **Кому назначено** таблицы дефектов присвоить высший приоритет группирования, записи будут группироваться по именам, показанным в столбце **Кому назначено**. Если столбцам **Статус** и **Серьезность** присвоить следующие по важности приоритеты соответственно, то дефекты, которым присвоены одинаковые имена в столбце **Кому назначено**, будут дополнительно группироваться в соответствии с их статусом, а затем и уровнем серьезности.

### <span id="page-65-1"></span>Размещение и изменение размеров столбцов

Можно задавать столбцы, отображаемые в ALM, а также порядок их отображения. Выберите команду **Вид > Выберите столбцы**. Откроется диалоговое окно «Выберите столбцы». Д ополнительные сведения о пользовательском интерфейсе см. в разделе "[Д иалоговое](#page-116-0) окно «Выберите столбцы» / «[Выберите](#page-116-0) поля»" на странице 117.

Изменить размеры столбцов можно с помощью мыши. Щелкните правый край заголовка столбца и перетащите его, чтобы установить нужную ширину столбца.

### <span id="page-66-0"></span>Отображение журнала ALM

Можно просматривать список изменений объектов ALM. Также можно просматривать предыдущие версии объектов, сохраненные в том или ином базовом состоянии.

Перейдите на вкладку **Журнал** или нажмите соответствующую кнопку. Д ополнительные сведения о пользовательском интерфейсе см. в разделе "Вкладка «Журнал»" на [странице](#page-104-0) 105.

## <span id="page-66-1"></span>**Работа со сложными фильтрами** — **сценарий использования**

В этом сценарии использования описывается создание и распространение сложных фильтров.

**Примечание.** Задача, связанная с этим сценарием, приведена в разделе "[Отображение](#page-63-1) данных ALM" на странице 64.

Этот сценарий включает следующие шаги.

- "Создание базового фильтра" на [следующей](#page-67-0) странице
- "Д обавить критерий с [подстановочными](#page-67-1) знаками" на следующей [странице](#page-67-1)
- "Детализация с помощью перекрестных фильтров и логических [операторов](#page-68-0)" на странице 69
- "[Группирование](#page-68-1) и сортировка экземпляров тестов" на странице 69
- "[Распространение](#page-69-1) фильтра" на странице 70

### <span id="page-67-0"></span>1. Создание базового фильтра

Ниже приведен пример применения фильтра в **Таблице выполнения** экземпляров тестов в модуле "Лаборатория тестирования". Чтобы получить доступ к **Таблице выполнения**, см. раздел "[Вкладка](#page-874-0) «Таблица [выполнения](#page-874-0)»" на странице 875.

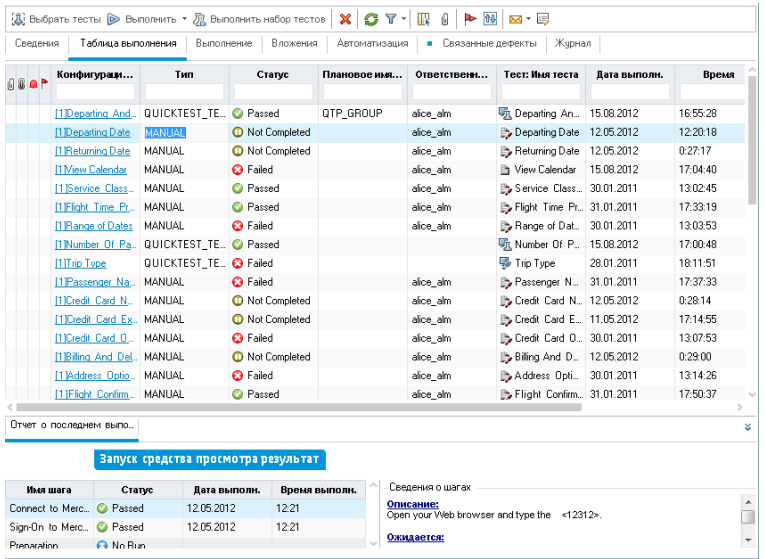

Вам необходимо ознакомиться с непройденными экземплярами ручных тестов. Эти экземпляры тестов должны быть обработаны немедленно, чтобы разработчики могли исправить соответствующие области приложения.

- <sup>n</sup> В диалоговом окне «Ф ильтр экземпляров тестов» выберите **Ручной** в поле **Тип**.
- n В поле **Статус** диалогового окна выбора условий фильтра выберите статус **Не пройдено**.

Параметры фильтра, отображаемые в верхней части диалогового окна «Ф ильтр экземпляров тестов», выглядят следующим образом.

<span id="page-67-1"></span>Filter: Type[MANUAL];Status[Failed]

### 2. Д обавить критерий с подстановочными знаками

Вы начнете замечать закономерность. Многие из непройденных экземпляров тестов связаны с входом в систему бронирования

авиабилетов и выходом из нее. Вы хотите отфильтровать экземпляры тестов, которые не относятся к входу и выходу.

В поле **Тест: имя теста** диалогового окна выбора условий фильтра введите строку **\*log\***. Все экземпляры тестов, имена которых не содержат строку **log**, будут исключены.

В результате параметры выглядят следующим образом:

<span id="page-68-0"></span>Filter: Type[MANUAL];Status[Failed];Test: Test Name[\*log\*]

## 3. Д етализация с помощью перекрестных фильтров и логических операторов

На текущий момент подтверждена необходимость доработки процедур входа и выхода. Д ля определения приоритетов этой работы вы хотите увидеть непройденные экземпляры тестов, покрытые требованиями с высоким приоритетом.

Поскольку приоритеты хранятся в другой модуле, вы настраиваете перекрестный фильтр.

- a. В диалоговом окне «Ф ильтр экземпляров тестов» выберите вкладку **Перекрестный фильтр**.
- b. В разделе «Требования» выберите переключатель рядом с пунктом**<Фильтр не определен>** .
- c. Нажмите кнопку «Обзор» и установите значение поля **Приоритет**. Вы хотите, чтобы любые требования с двумя самыми высокими значениями приоритета, **4-Очень высокий** и **5-Срочный** , были включены в фильтр. Вы вставляете оператор **Или**.

В результате параметры выглядят следующим образом:

Filter: Status[Failed];Test: Test Name["log"];Type[MANUAL]; Cross Filter: < Cross Filter Test Instance-Requirement>Priority["4-Very High" Or 5-Urgent]

### <span id="page-68-1"></span>4. Группирование и сортировка экземпляров тестов

В диалоговом окне «Ф ильтр экземпляров тестов» выберите вкладки «Порядок сортировки» и «Группа», чтобы указать порядок отображения оставшихся экземпляров тестов в таблице выполнения.

Например, если вы хотите, чтобы экземпляры тестов группировались по автору и сортировались по имени теста, параметры фильтра будет выглядеть следующим образом.

Filter: Status[Failed];Test: Test Name[\*log\*];Type<sub>{</sub>MANUAL];<br>Cross Filter: <Cross Filter Test Instance-Requirement>Priority["4-Very High" Or 5-Urgent];<br>Sort By: Name[Ascending]; Group By: Test: Designer

### <span id="page-69-1"></span>5. Распространение фильтра

После создания сложного фильтра вы решили сохранить его и предоставить другим пользователям.

В диалоговом окне "Ф ильтр экземпляров тестов" выберите вкладку

**Копировать параметры фильтра** . Параметры фильтра будут скопированы в буфер обмена в виде текста. Содержимое буфера обмена можно вставить в сообщение электронной почты, а затем отправить его.

Получатели смогут применить ваш сложный фильтр, открыв диалоговое окно "Ф ильтр экземпляров теста" в своем клиенте ALM и нажав кнопку

**Вставить параметры фильтра** .

# <span id="page-69-0"></span>**Изменение вложений**

В этой задаче описан порядок изменения вложения ALM.

При открытии вложения ALM загружает вложение в локальный каталог на клиентском компьютере и открывает его в соответствующем приложении. После изменения вложения его необходимо сохранить дважды. Сначала сохраните локальную копию вложения в приложении. Затем передайте вложение в проект ALM.

#### **Чтобы изменить вложение, выполните следующие действия.**

- 1. Перейдите на страницу «Вложения» выбранной записи ALM. Д ополнительные сведения о пользовательском интерфейсе см. в разделе "Страница [вложений](#page-112-0)" на странице 113.
- 2. Д важды щелкните выбранное вложение. Локальная копия будет открыта в соответствующем приложении.
- 3. Внесите изменения во вложение.
- 4. Сохраните изменения в приложении. При этом сохраняется локальная копия вложения.
- 5. Закройте вложение.
- 6. В ALM нажмите кнопку **Передать**, чтобы передать локальную копию в проект ALM.

# <span id="page-70-0"></span>**Поиск и замена данных** ALM **и обновление нескольких записей**

Ниже приведены шаги, которые следует выполнить для поиска и замены данных ALM, а также для обновления нескольких записей.

- "Поиск [записей](#page-70-1)" ниже
- <span id="page-70-1"></span>• "Замена или [обновление](#page-70-2) записей" ниже

#### Поиск записей

С помощью диалогового окна «Найти» можно выполнять поиск записей в дереве или таблице по значению определенного поля. Также можно выполнять поиск определенной вложенной папки или записи в папке. Д ополнительные сведения о пользовательском интерфейсе см. в разделе "[Д иалоговое](#page-96-0) окно «Найти»" на странице 97.

Если эта функция доступна, можно выполнять поиск по ключевым словам и измененным формам с помощью текстового поиска. Выберите команду **Изменить > Текстовый поиск**. В нижней части окна откроется область «Текстовый поиск». Д ополнительные сведения о пользовательском интерфейсе см. в разделе "Панель «[Текстовый](#page-101-0) поиск»" на странице 102.

#### <span id="page-70-2"></span>Замена или обновление записей

Можно выполнять замену значения поля выбранной записи или замену для всех записей в дереве или таблице с помощью диалогового окна «Заменить». Д ополнительные сведения о пользовательском интерфейсе см. в разделе "[Д иалоговое](#page-98-0) окно «Заменить»" на странице 99.

С помощью диалогового окна «Обновить выбранные» также можно обновлять значение поля в нескольких записях дерева или таблицы. Д ополнительные сведения о пользовательском интерфейсе см. в разделе "[Д иалоговое](#page-120-0) окно «Обновить выбранные»" на странице 121.

# <span id="page-71-0"></span>**Пользовательский интерфейс общих функциональных возможностей** ALM

Этот раздел содержит следующие подразделы.

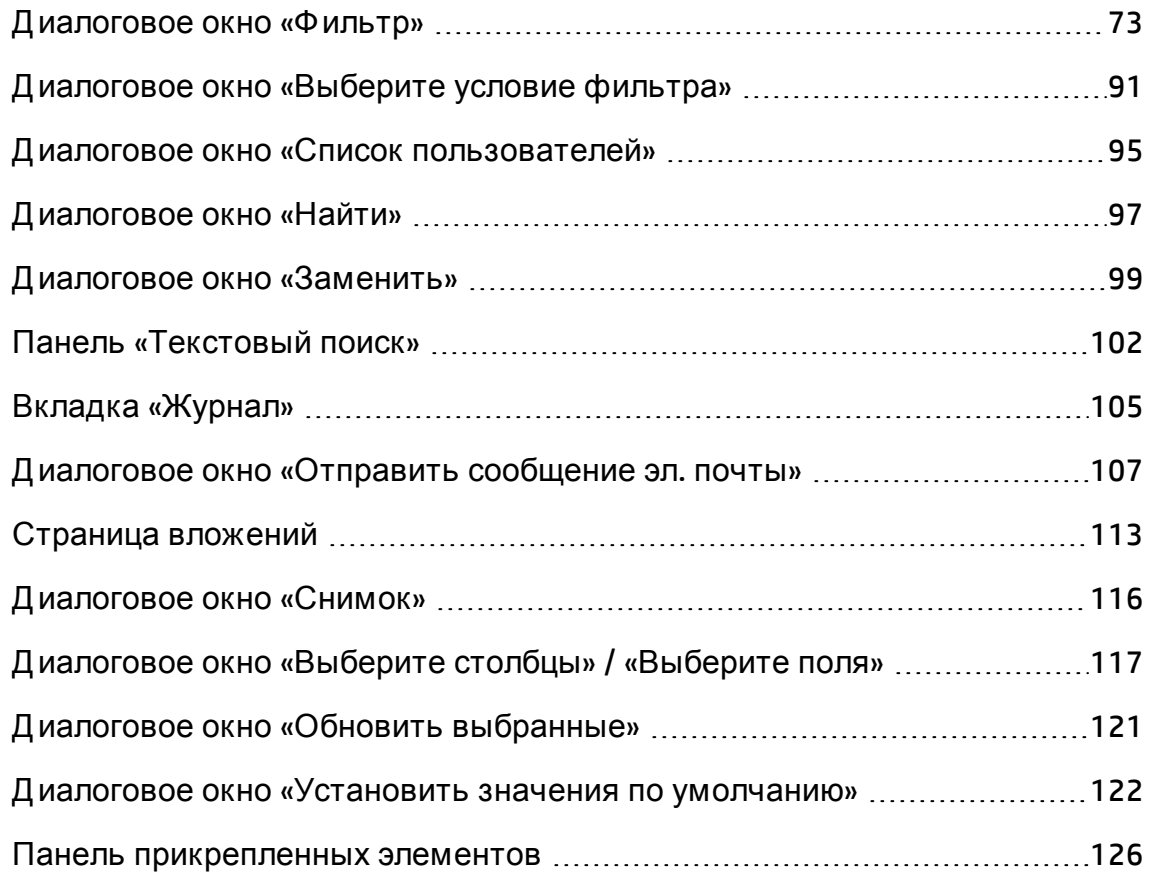
## <span id="page-72-0"></span>**Диалоговое окно** «**Фильтр**»

Это диалоговое окно позволяет фильтровать, сортировать и группировать данные ALM для отображения только тех записей, которые соответствуют заданным критериям.

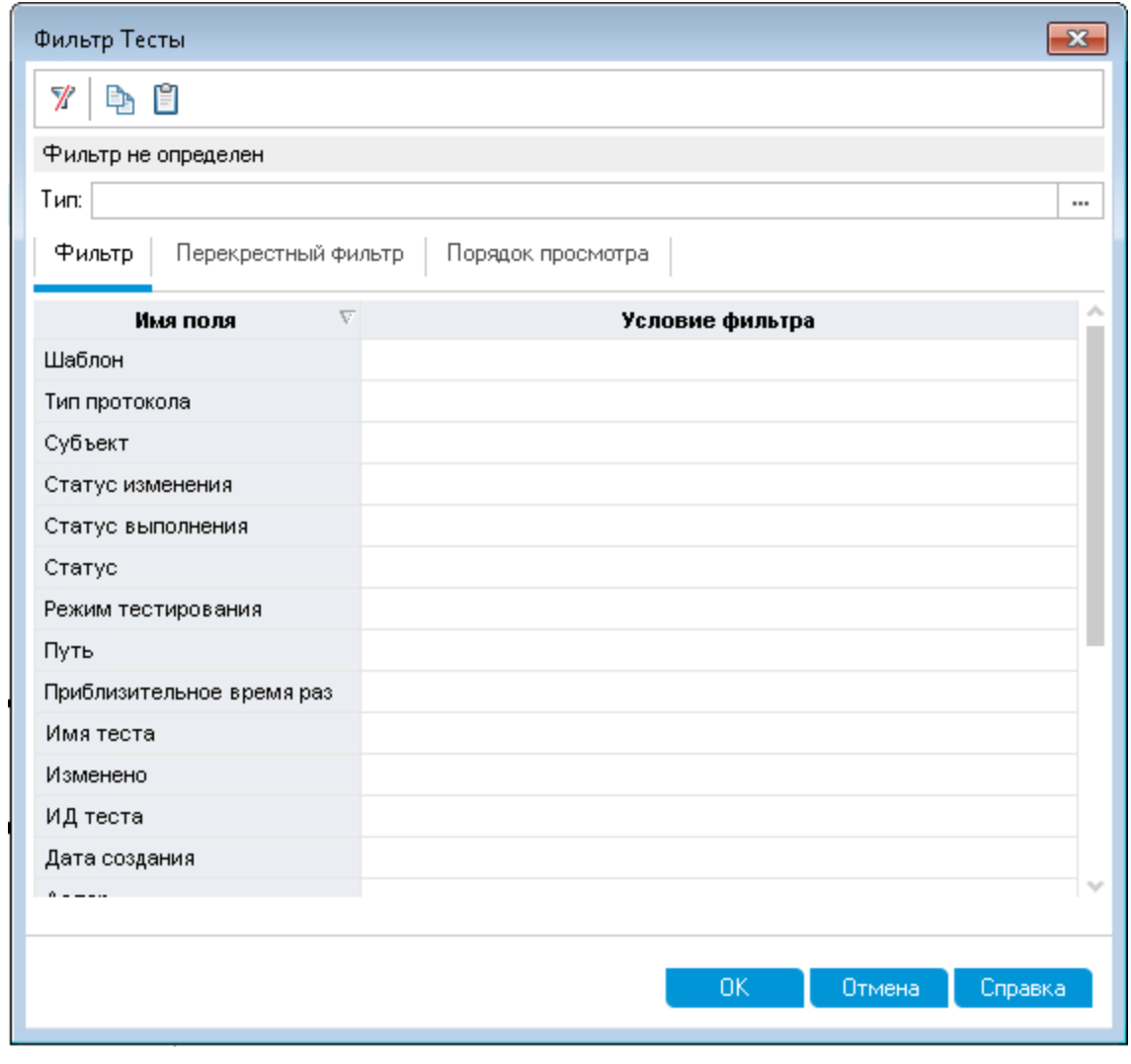

**Доступ** Нажмите требуемую кнопку **Задать фильтр/сортировку**  $\nabla \cdot \nabla$ 

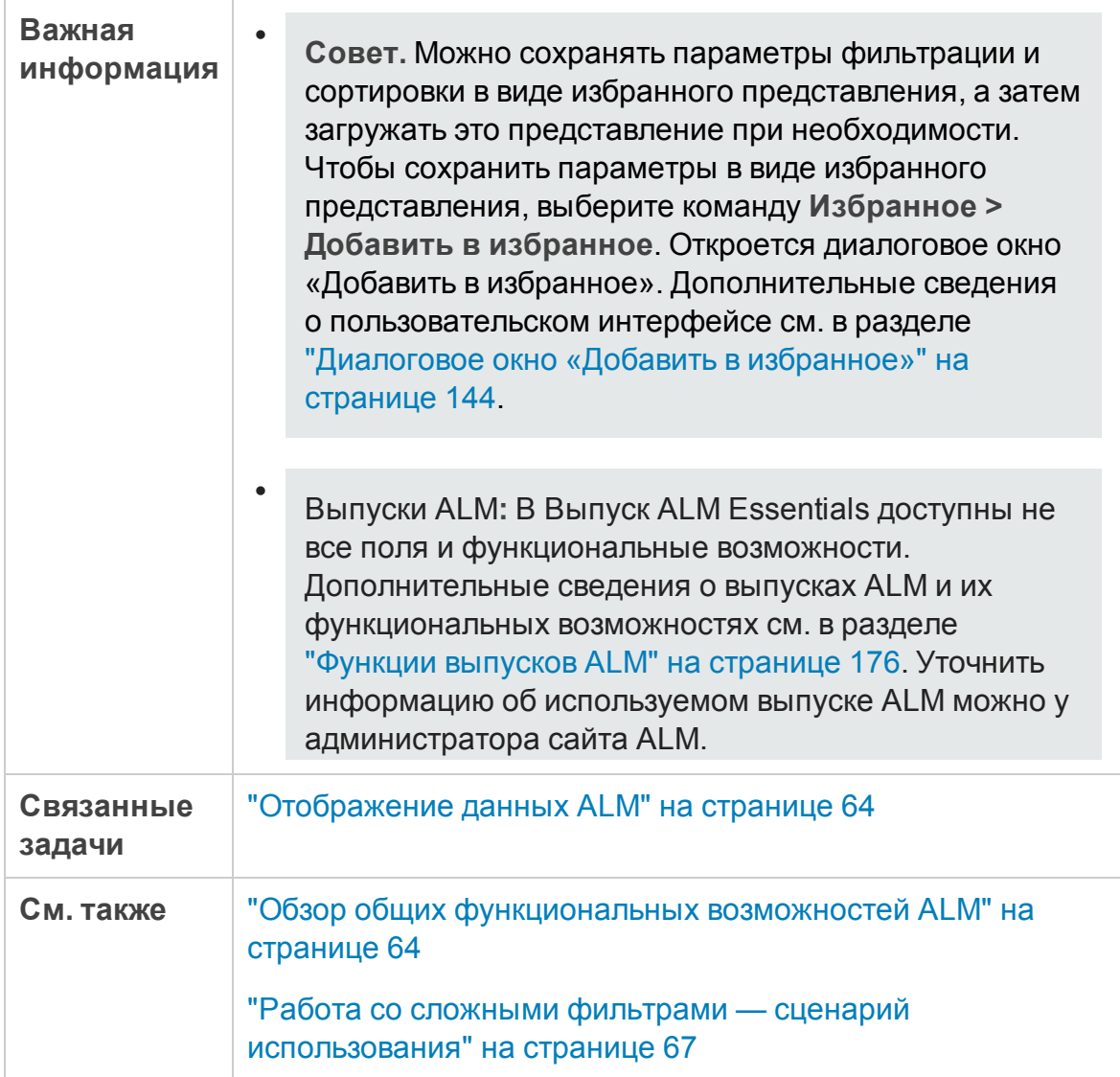

### Общие элементы диалогового окна «Фильтр»

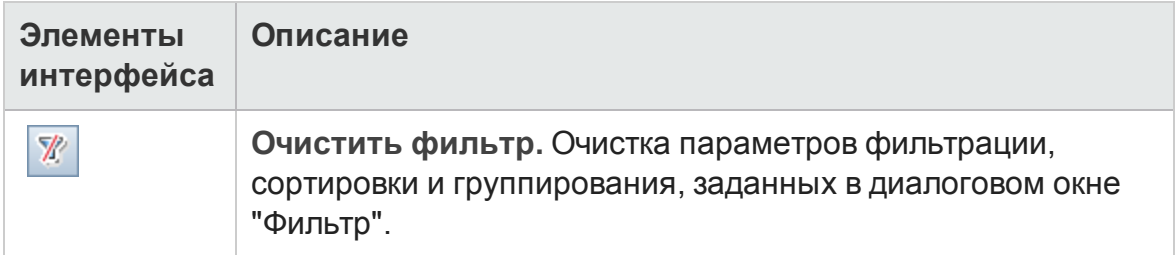

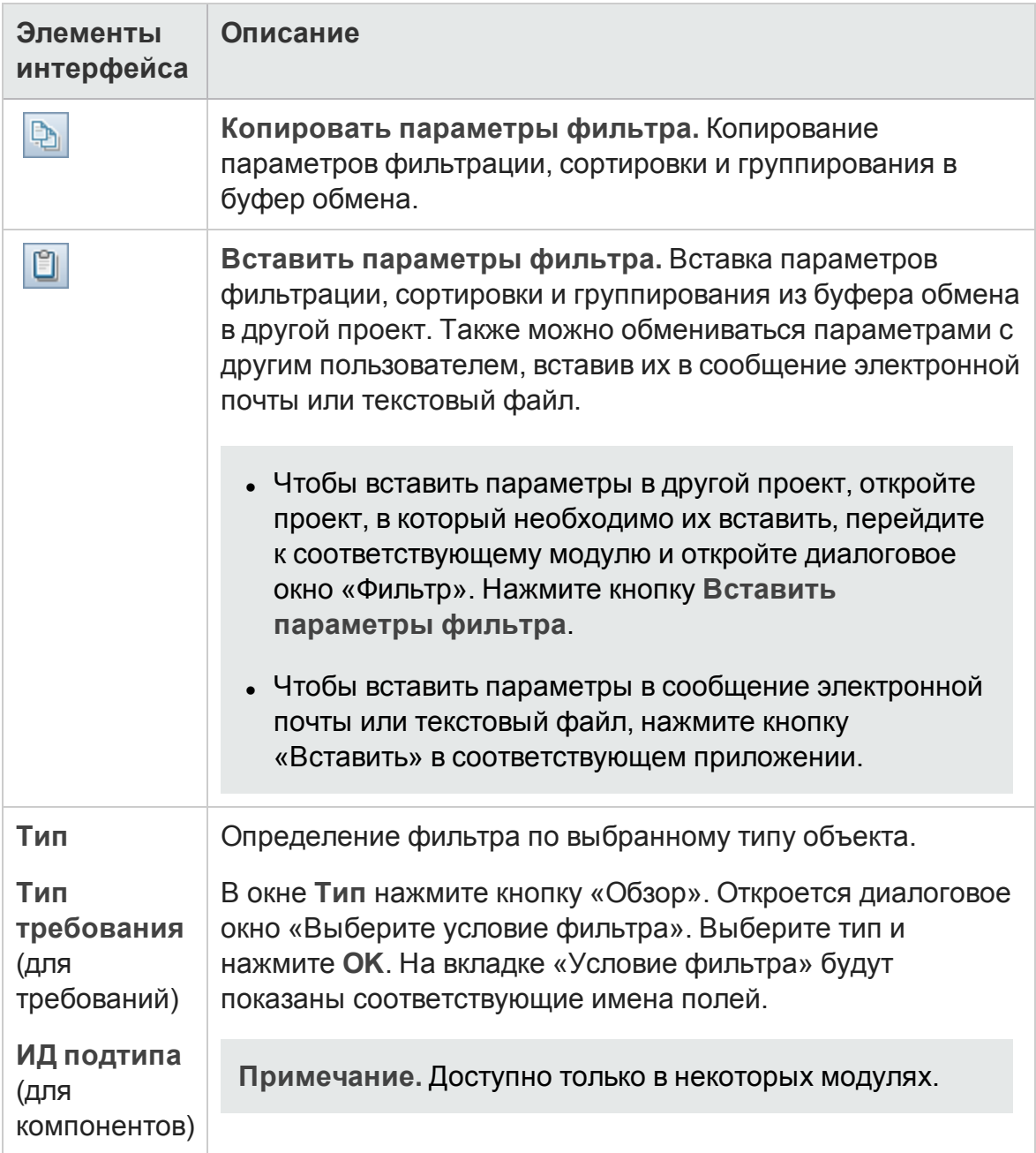

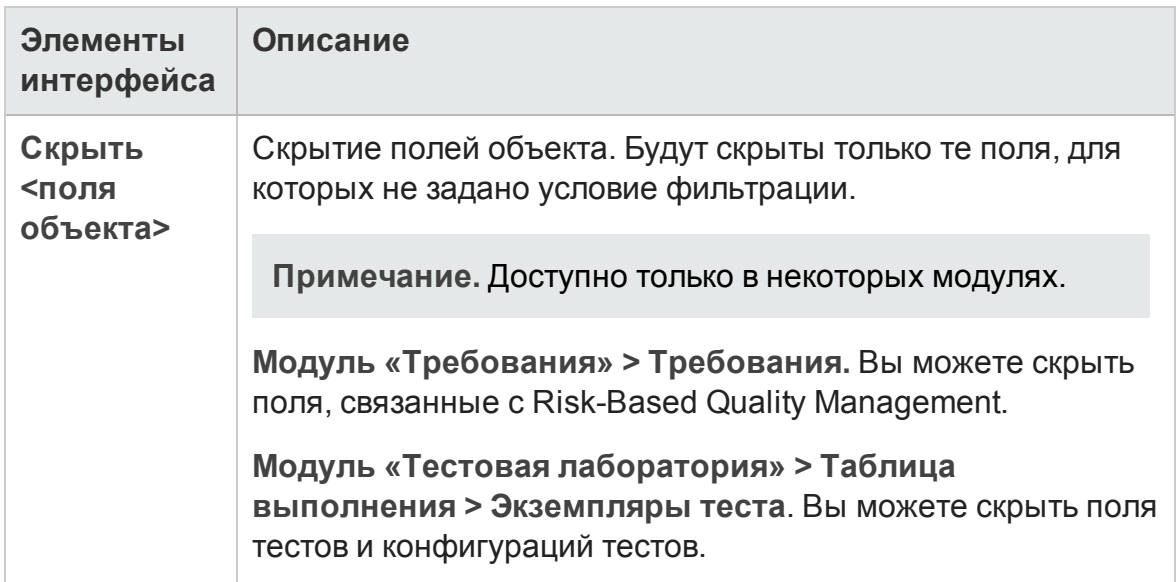

### <span id="page-76-0"></span>Вкладка «Фильтр»

Эта вкладка позволяет фильтровать данные ALM, чтобы отображать только те записи, которые соответствуют определенным критериям.

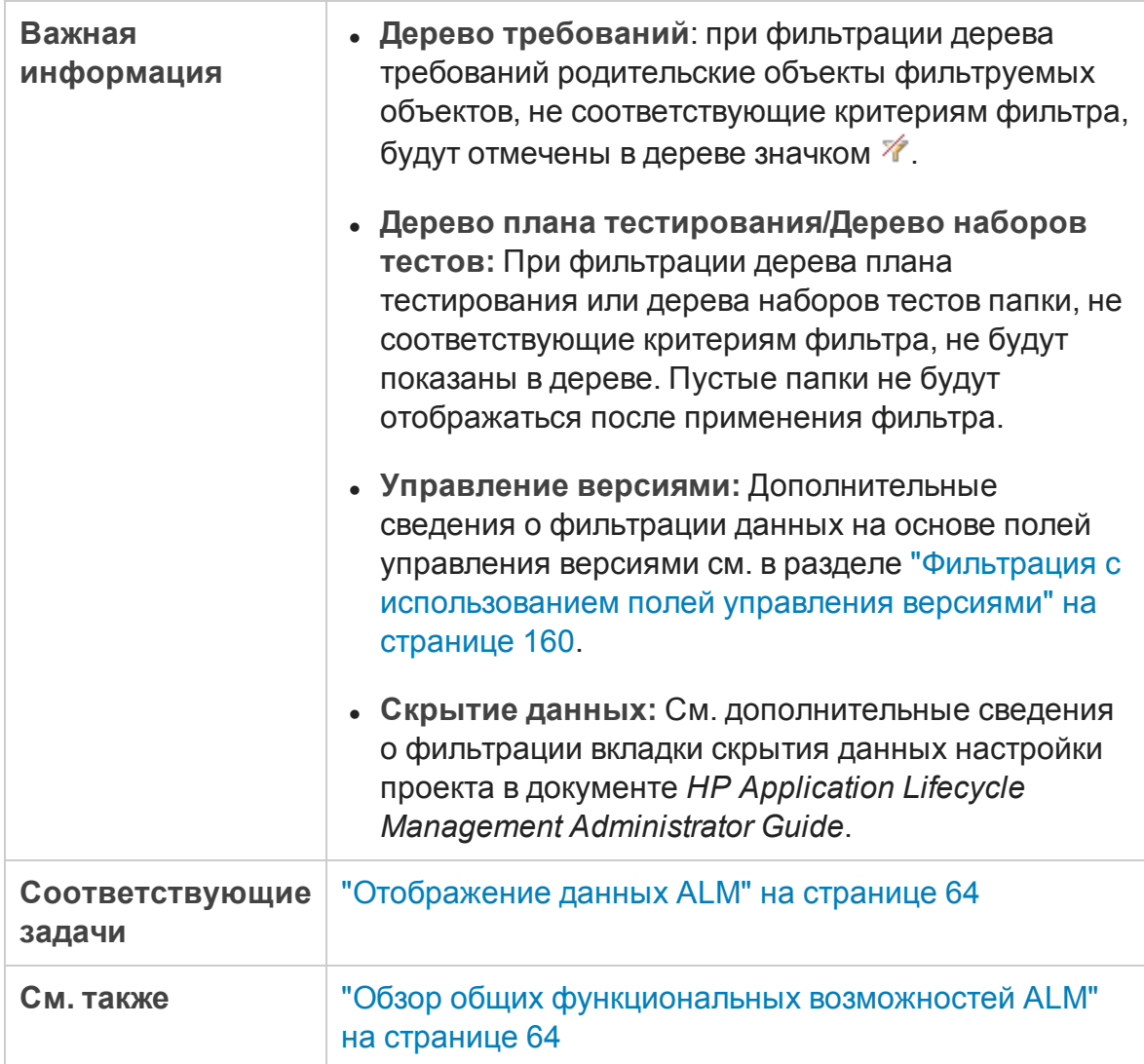

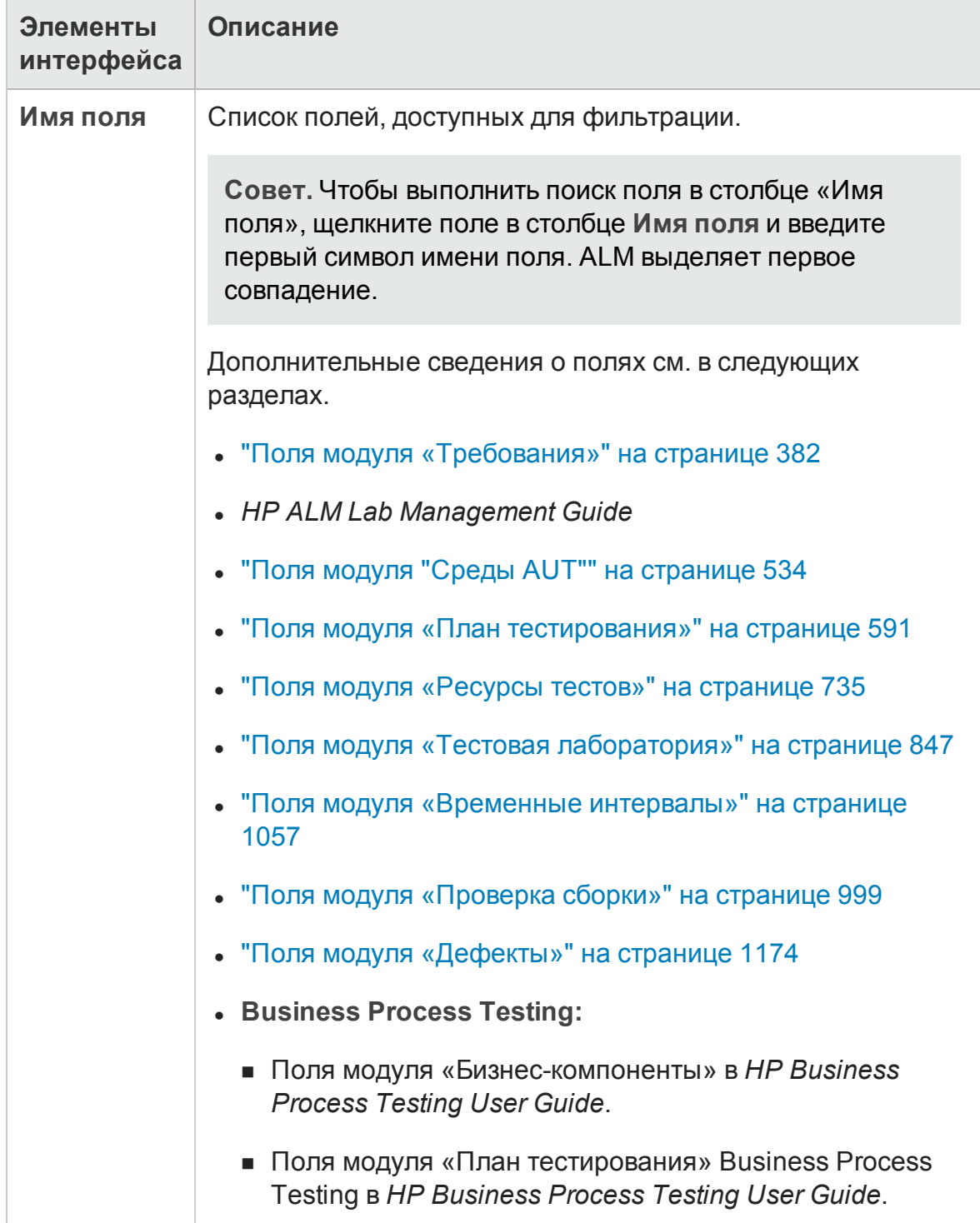

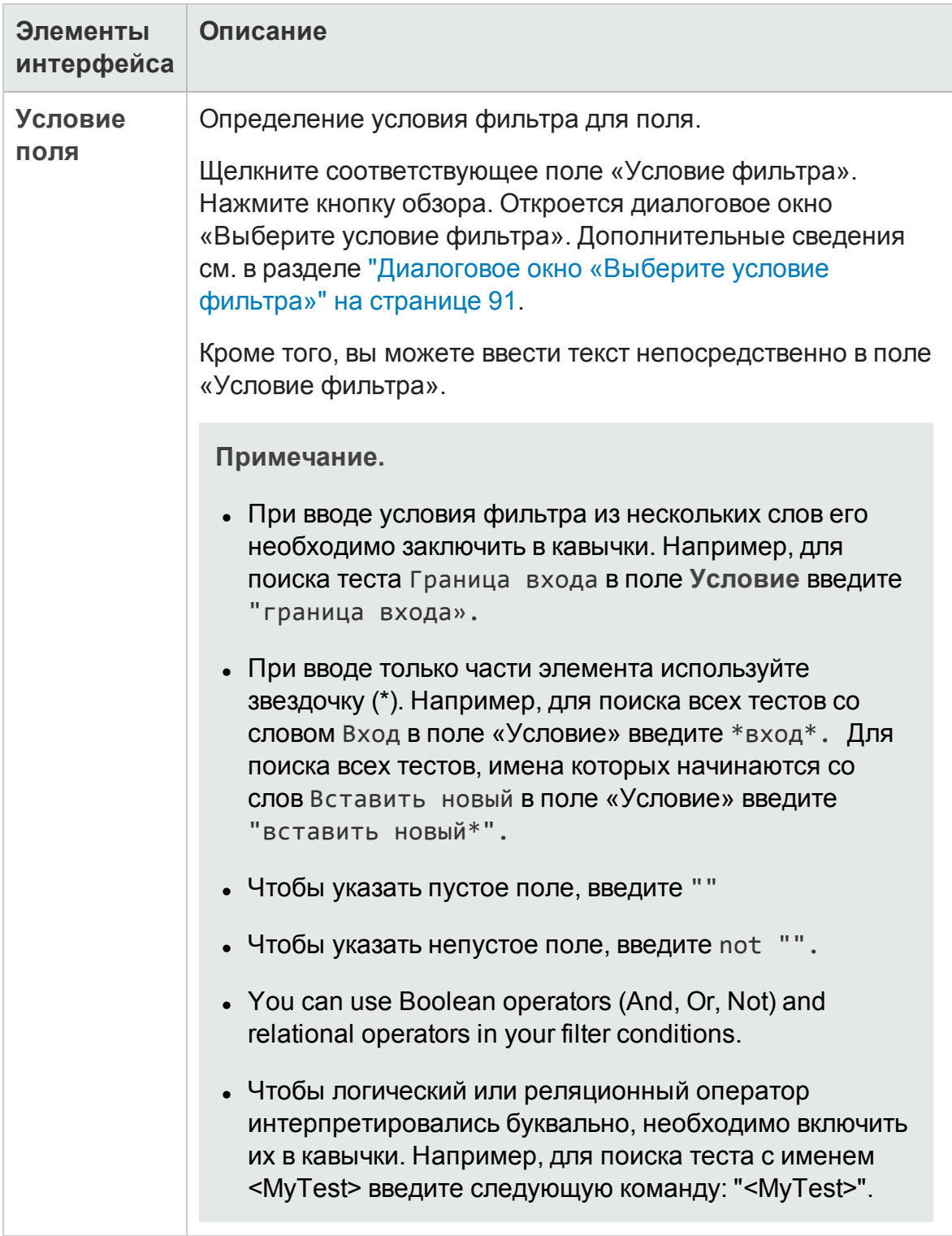

### Вкладка «Перекрестный фильтр»

Эта вкладка позволяет определить второй фильтр для связанного элемента, такого как требование, тест, набор тестов или дефект.

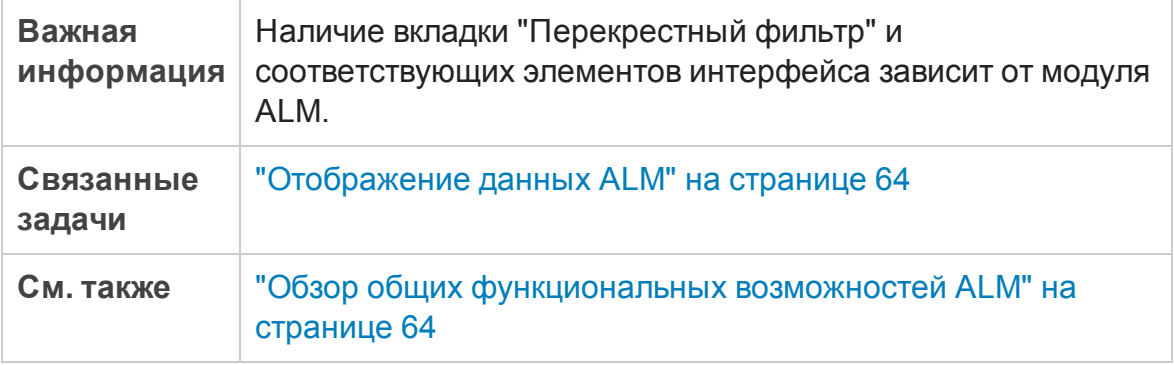

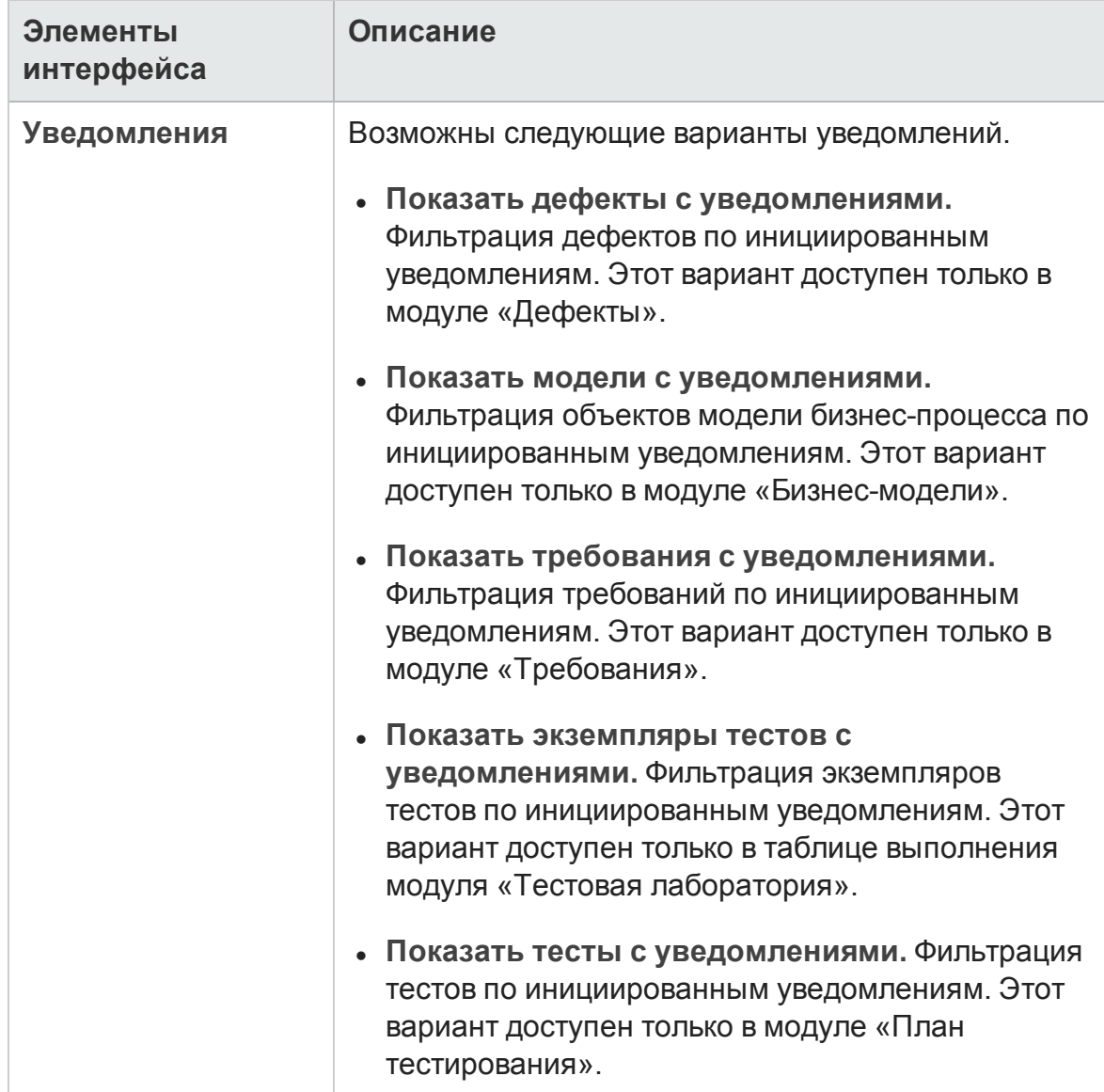

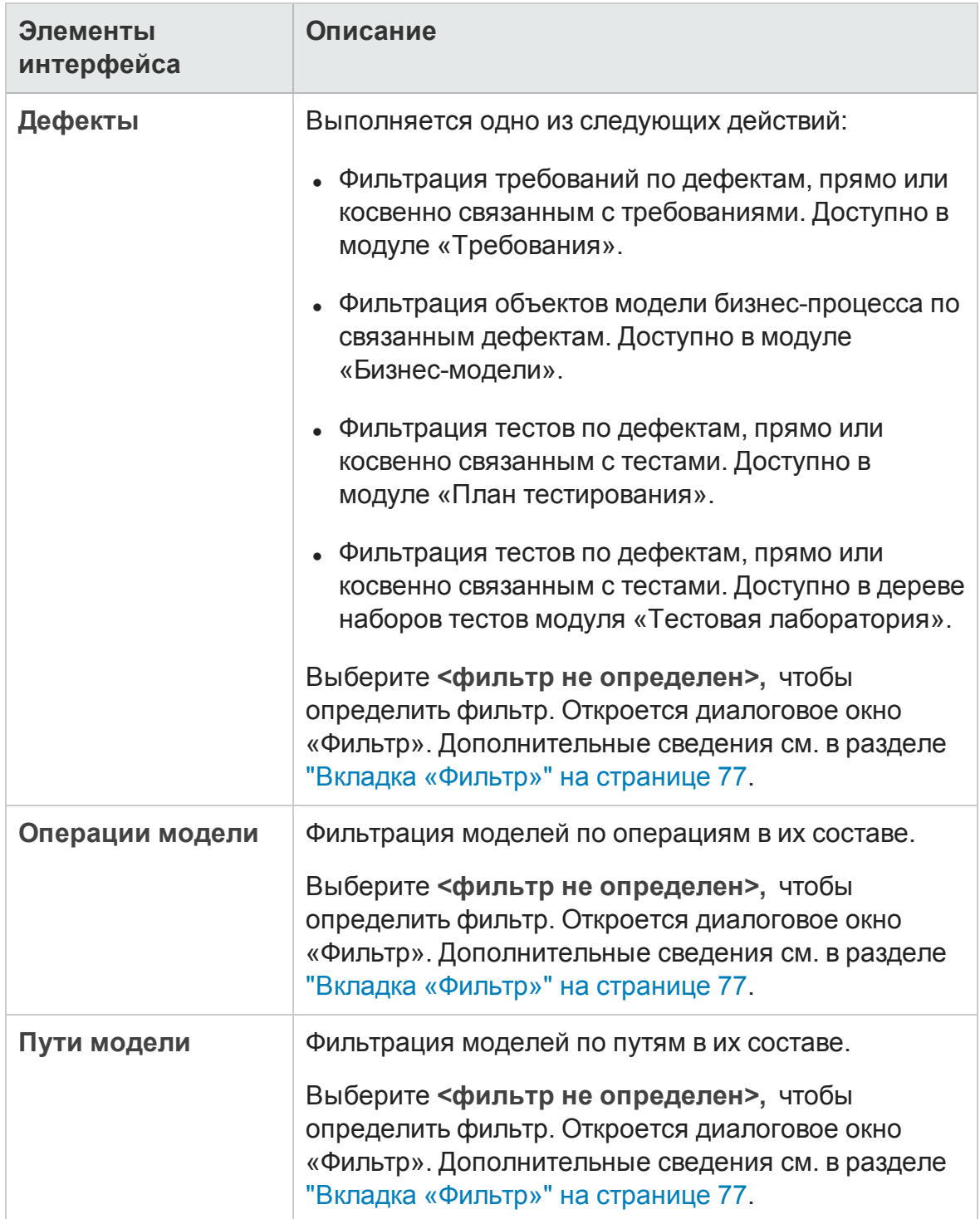

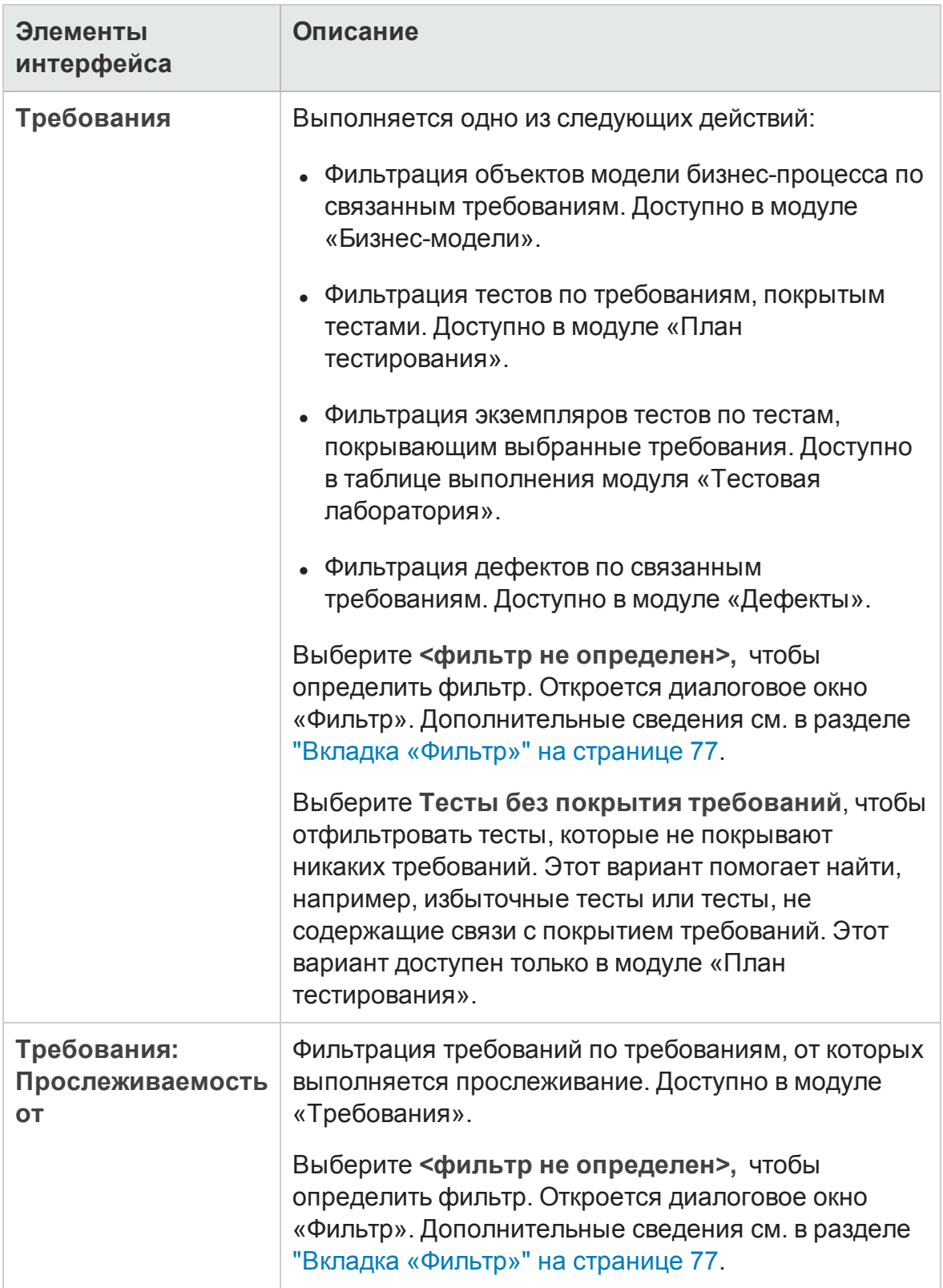

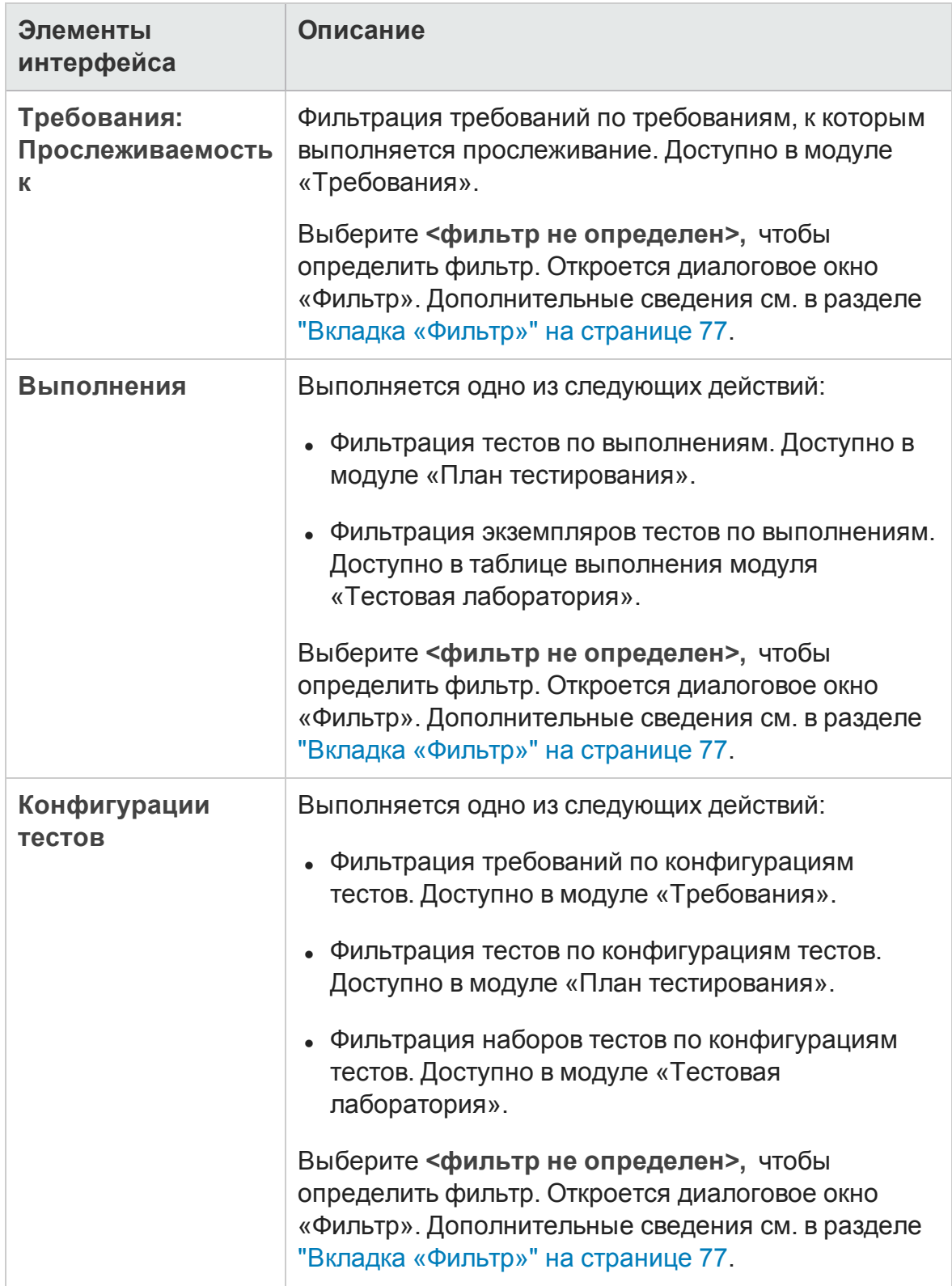

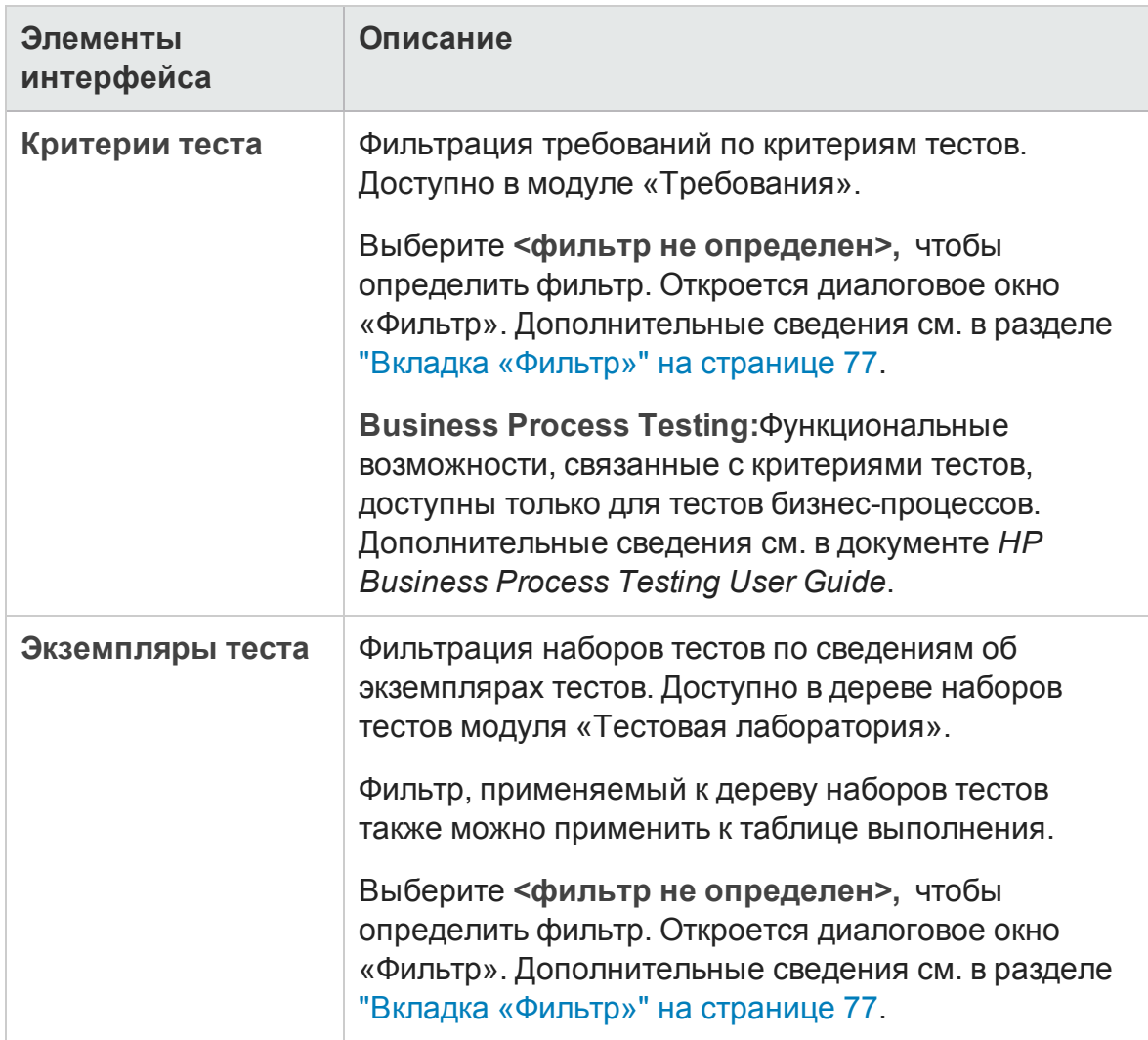

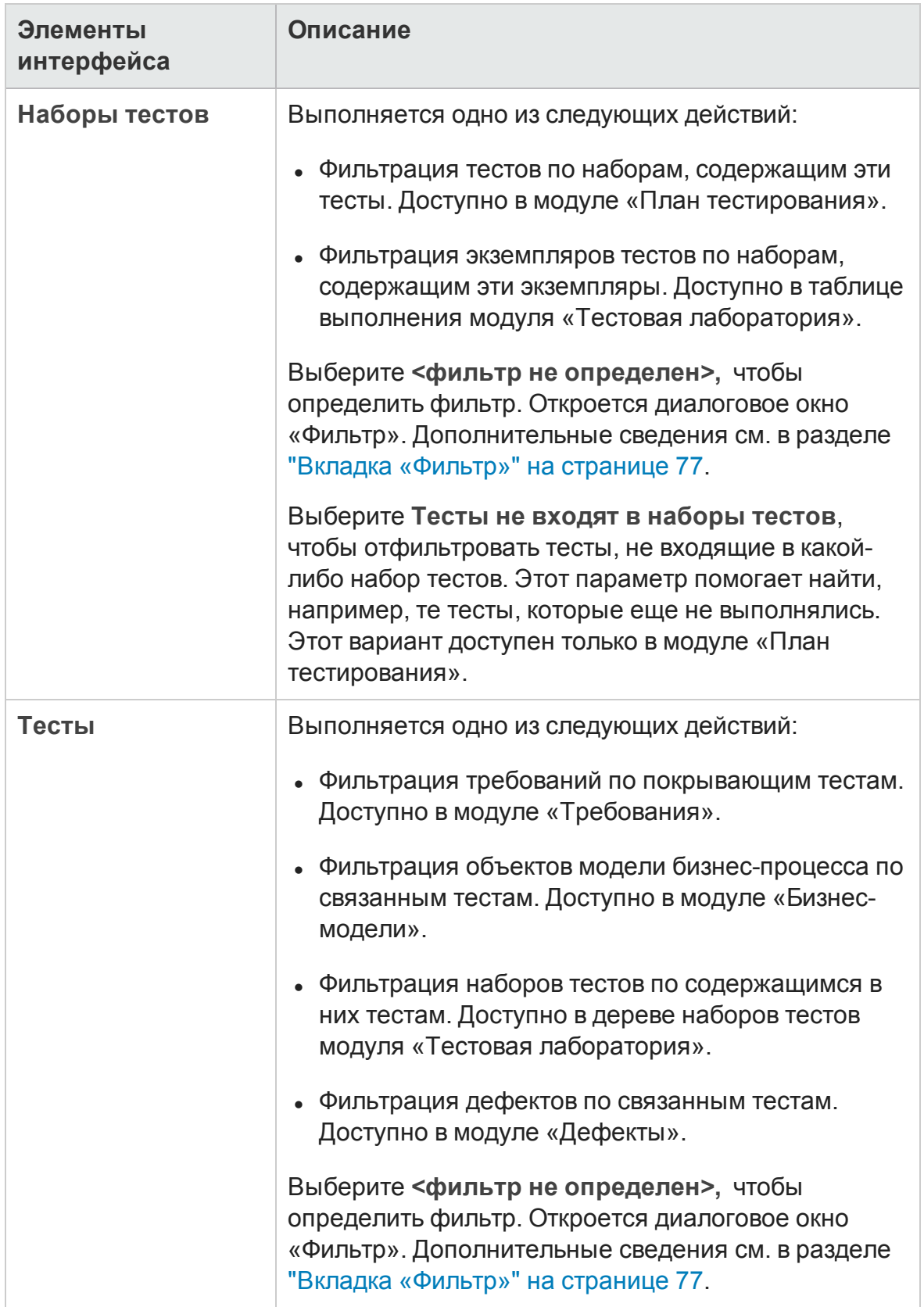

### Вкладка «Порядок просмотра»

Эта вкладка позволяет сортировать записи в соответствии с порядком сортировки ASCII.

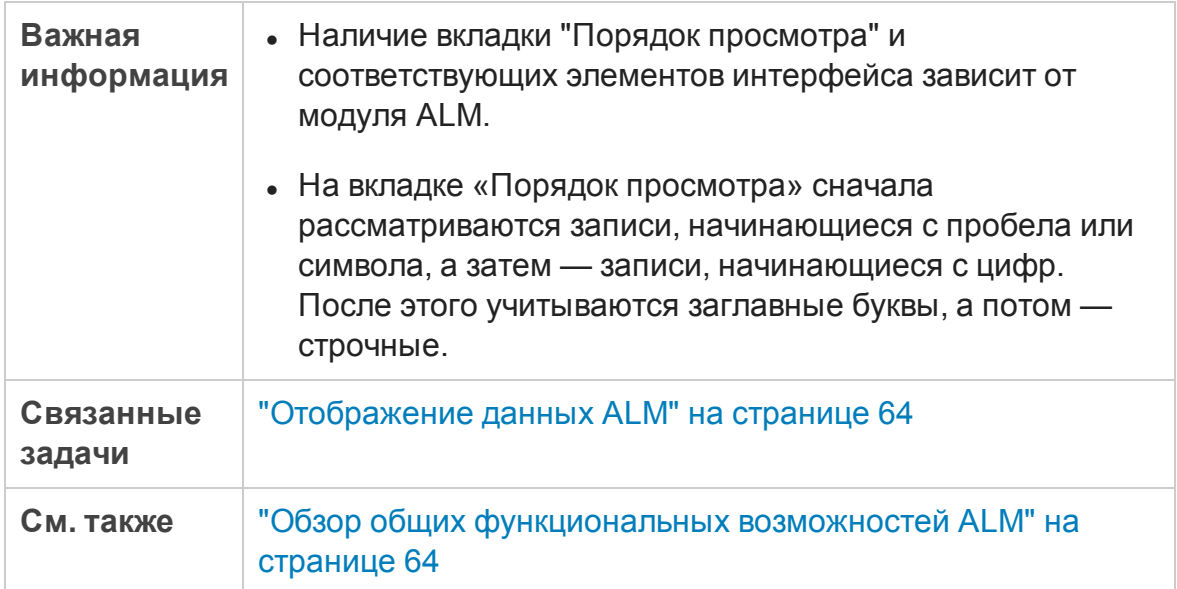

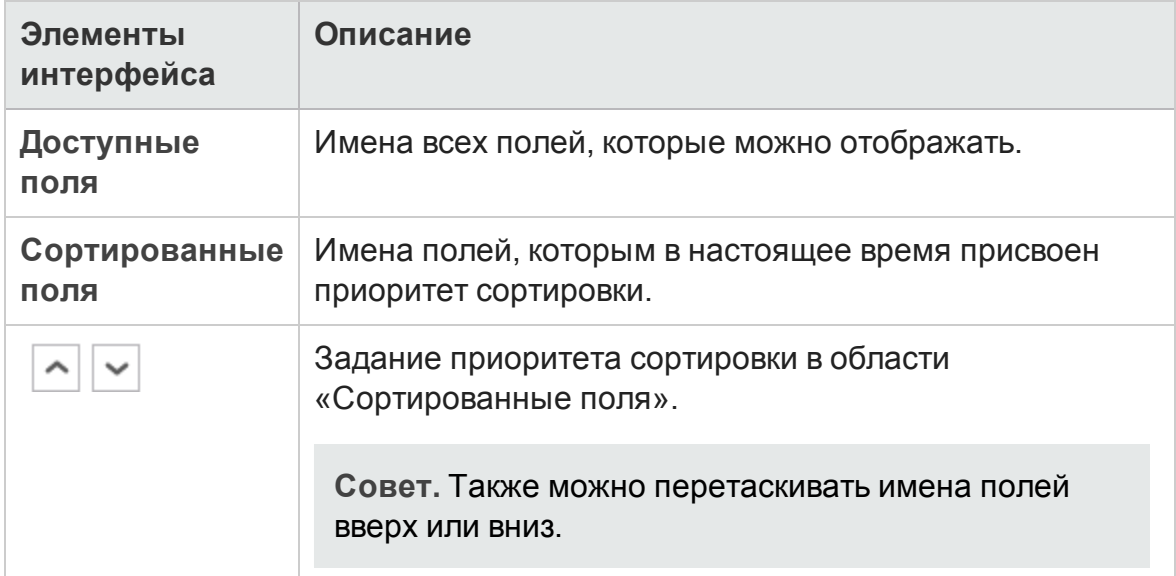

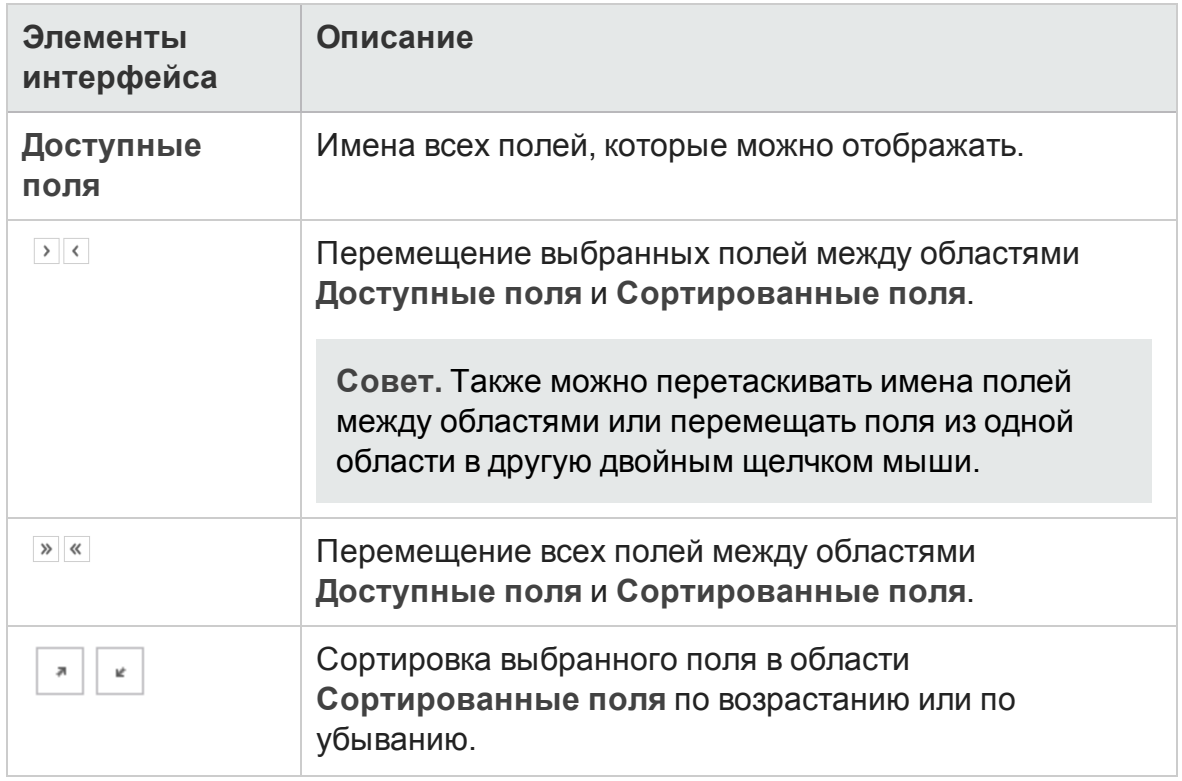

### Вкладка «Группа»

Эта вкладка позволяет разделить данные таблицы на группы в соответствии с указанными критериями. Можно определить данные, по которым ALM будет группировать записи, и установить иерархический порядок их отображения (до трех уровней). Это упрощает перемещение при работе с большими наборами данных.

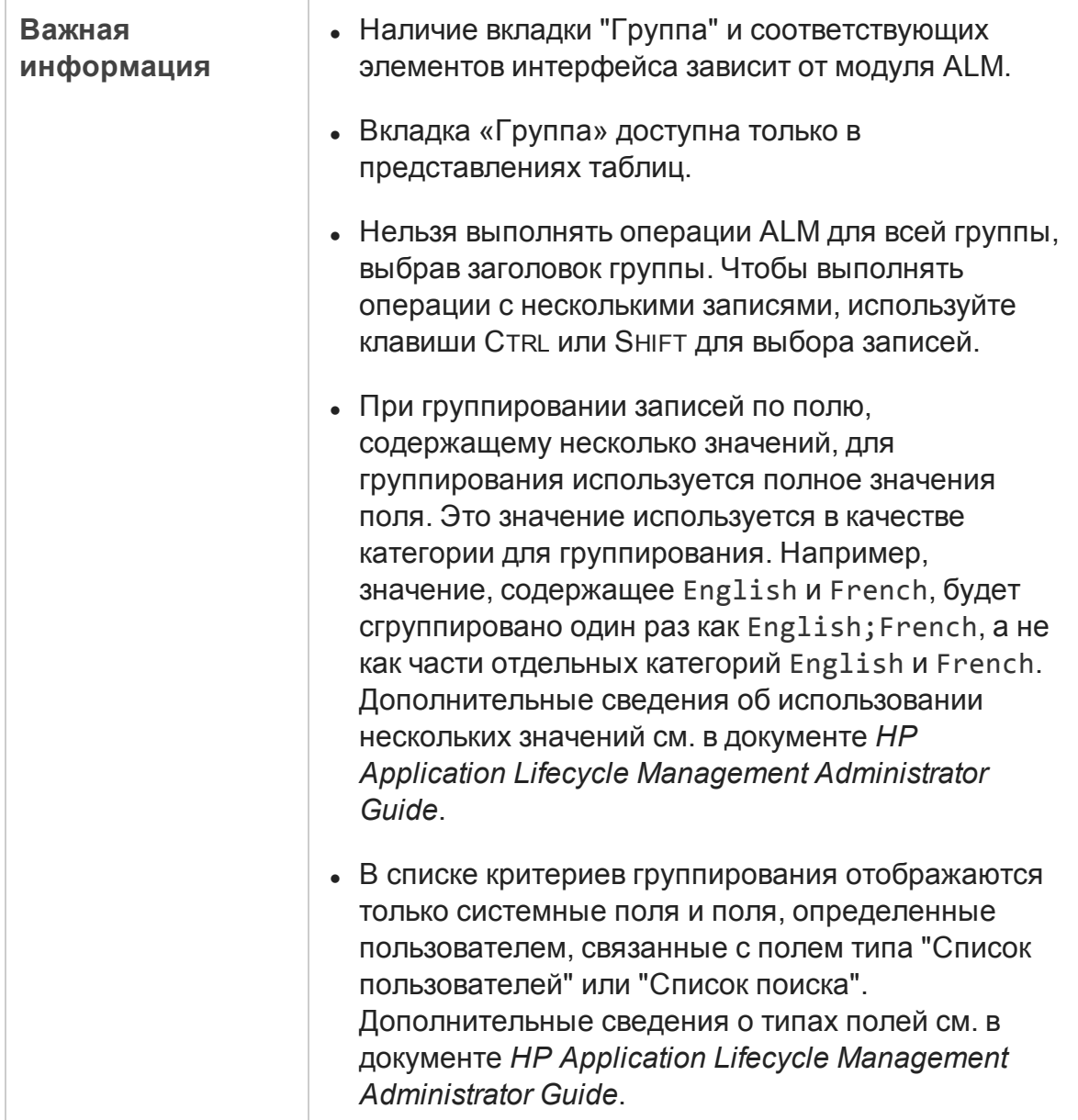

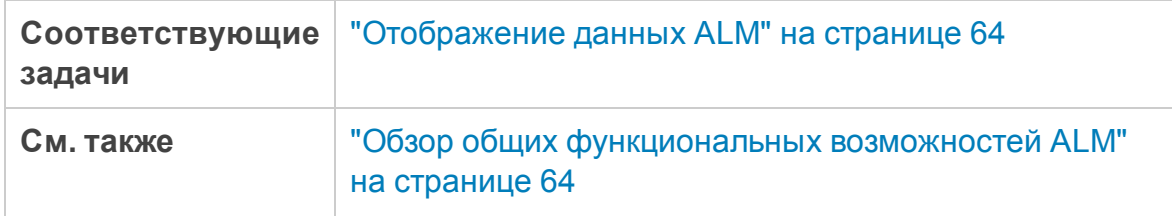

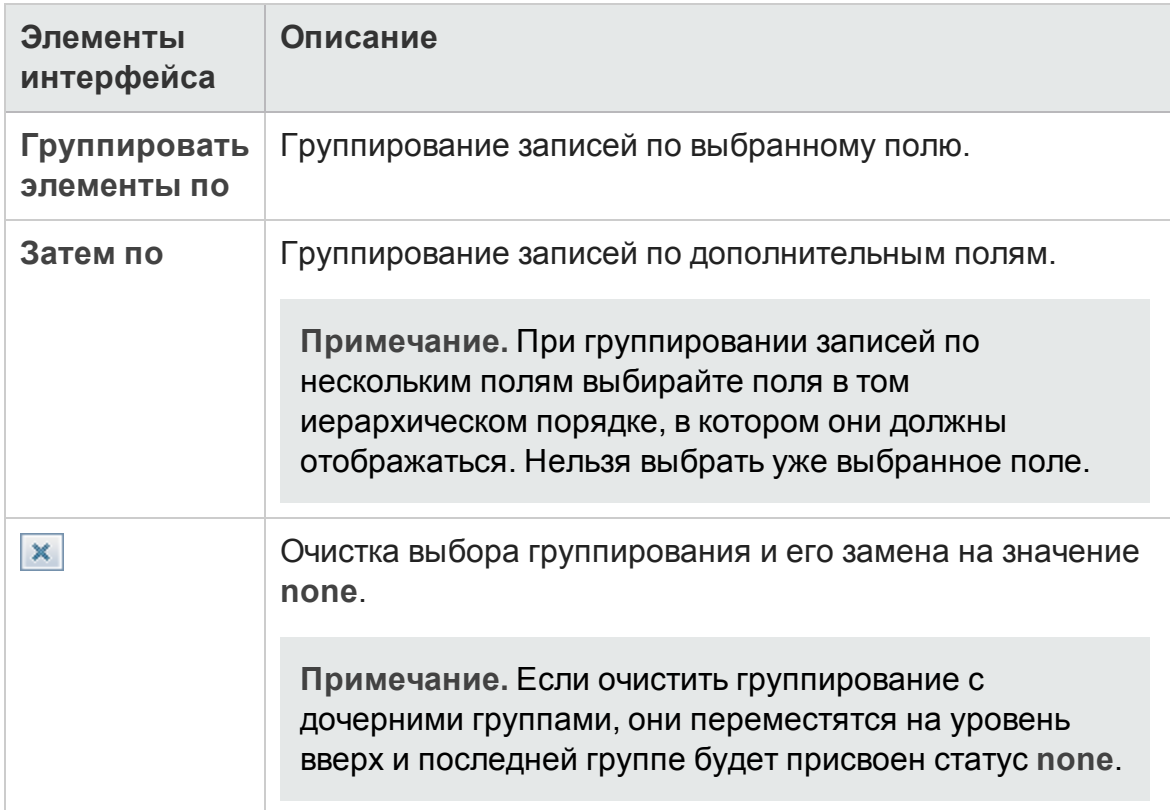

# <span id="page-90-0"></span>**Диалоговое окно** «**Выберите условие фильтра**»

Это диалоговое окно позволяет задать условие фильтра для поля.

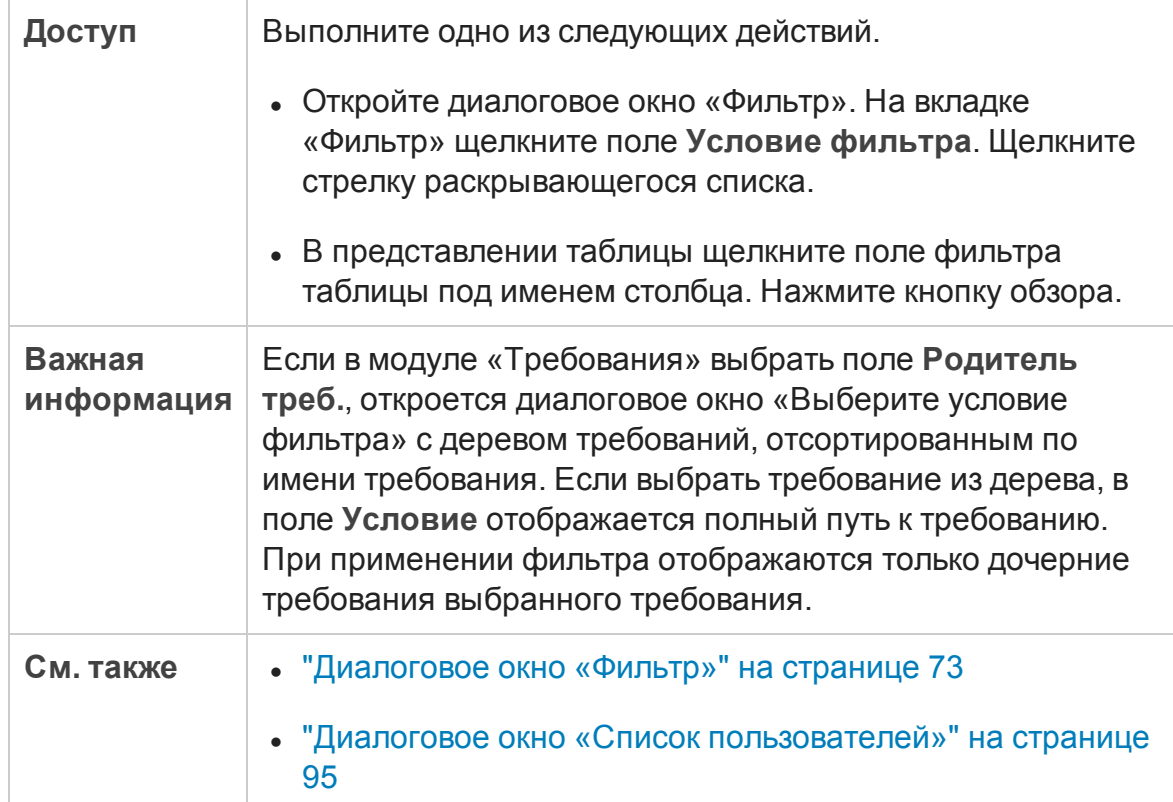

#### Ниже приведено описание элементов интерфейса (элементы без меток показаны в угловых скобках).

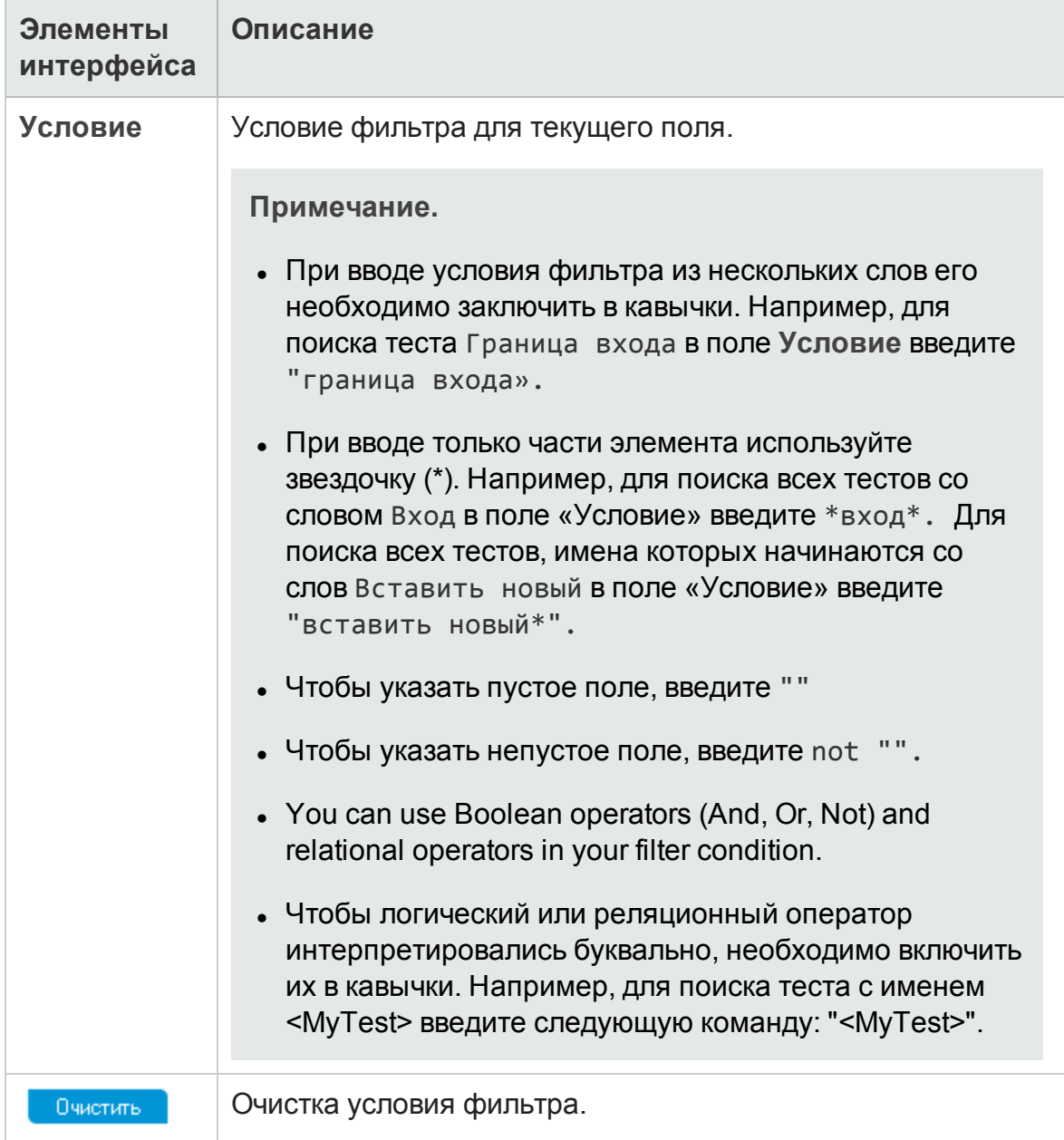

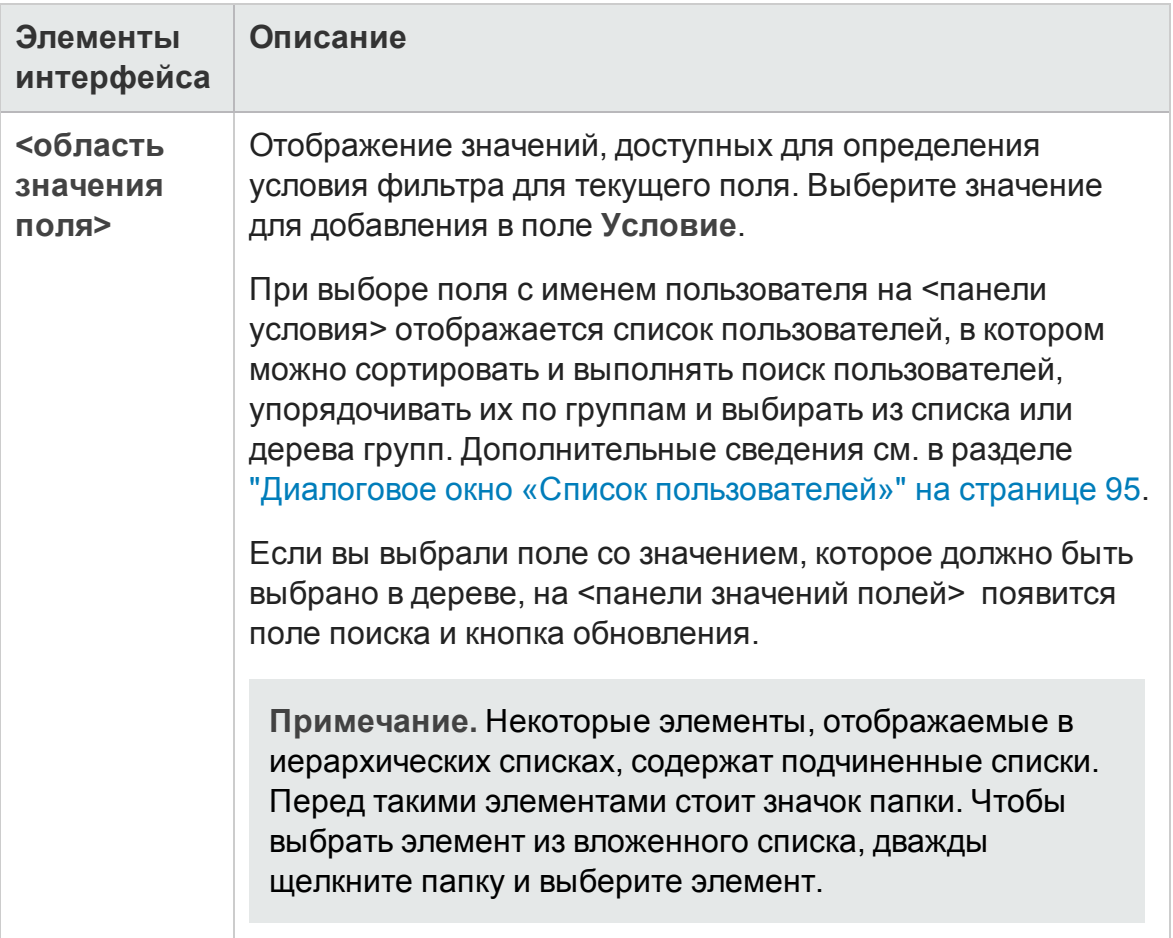

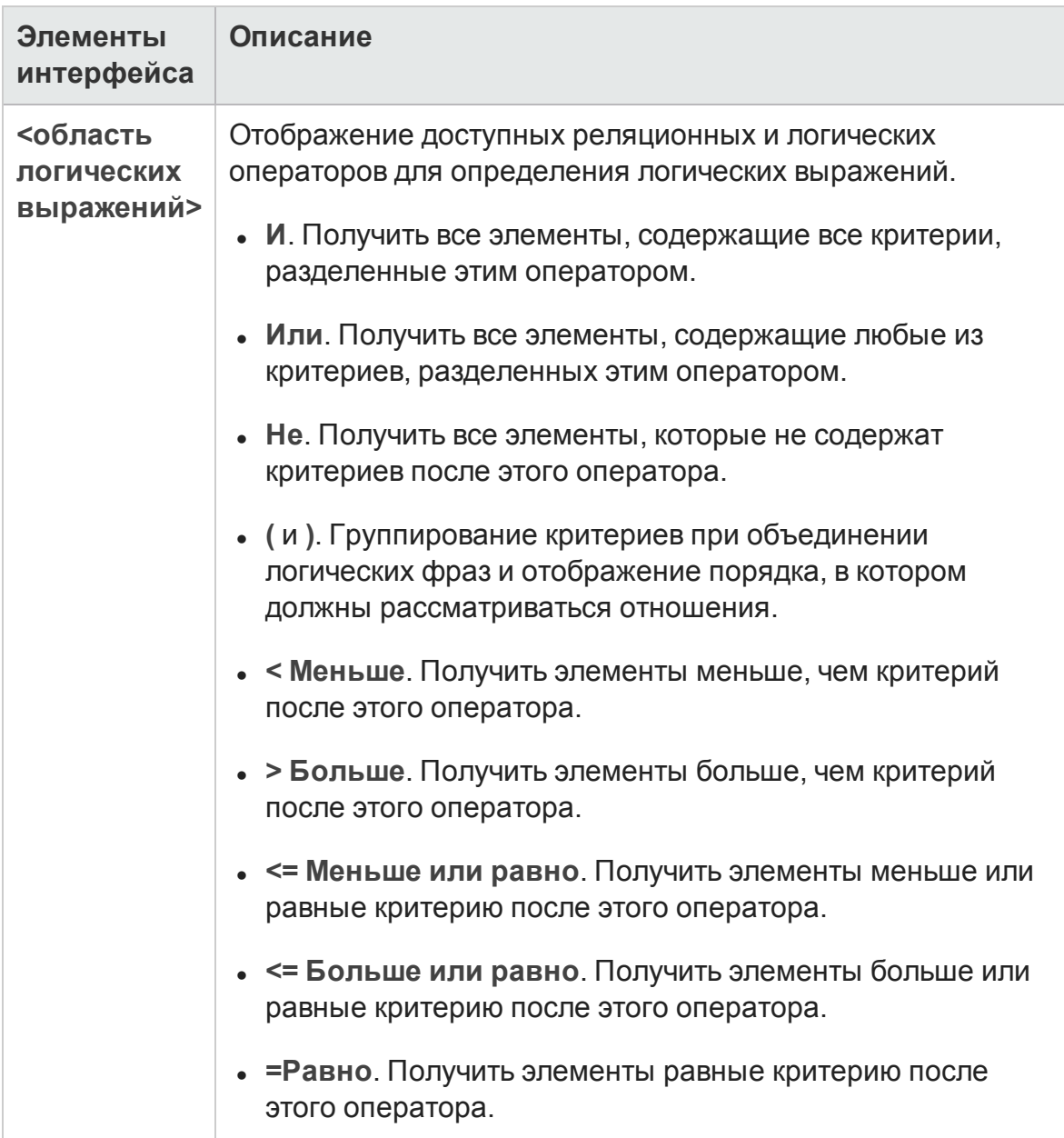

## <span id="page-94-0"></span>**Диалоговое окно** «**Список пользователей**»

Это диалоговое окно позволяет выбрать имя пользователя из списка пользователей. Можно сортировать список пользователей, выполнять поиск пользователей и распределять их по группам, а также выбирать пользователей из списка или из дерева групп.

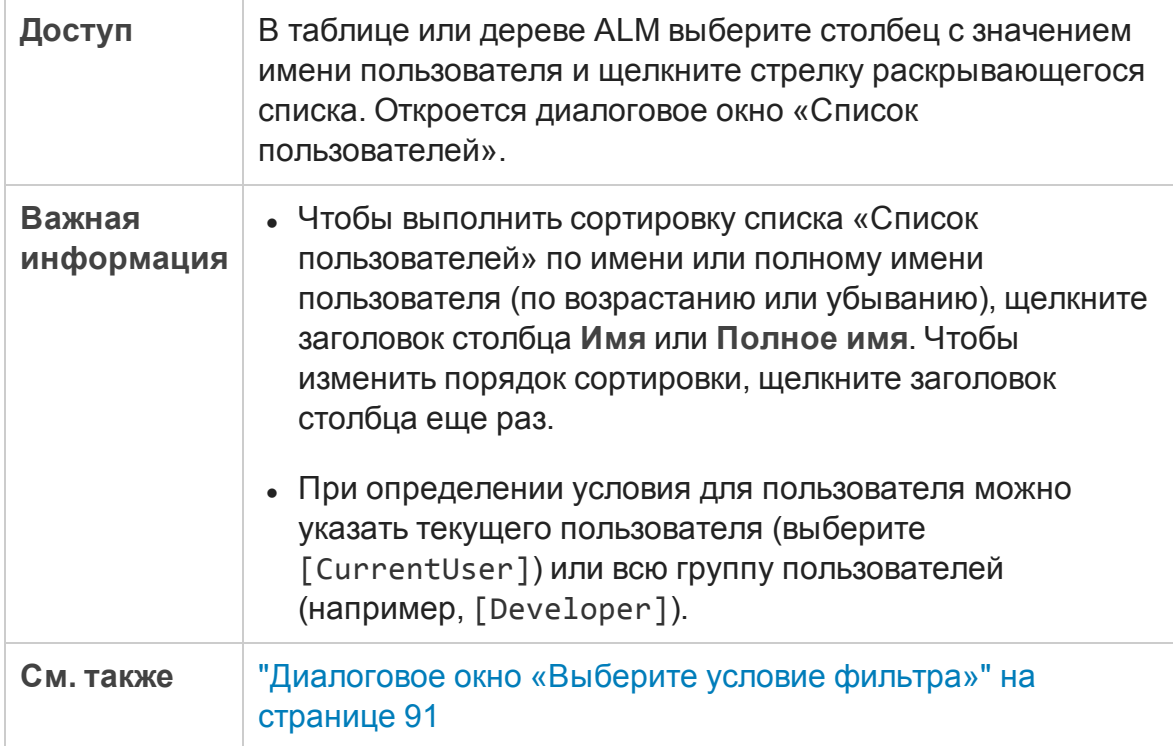

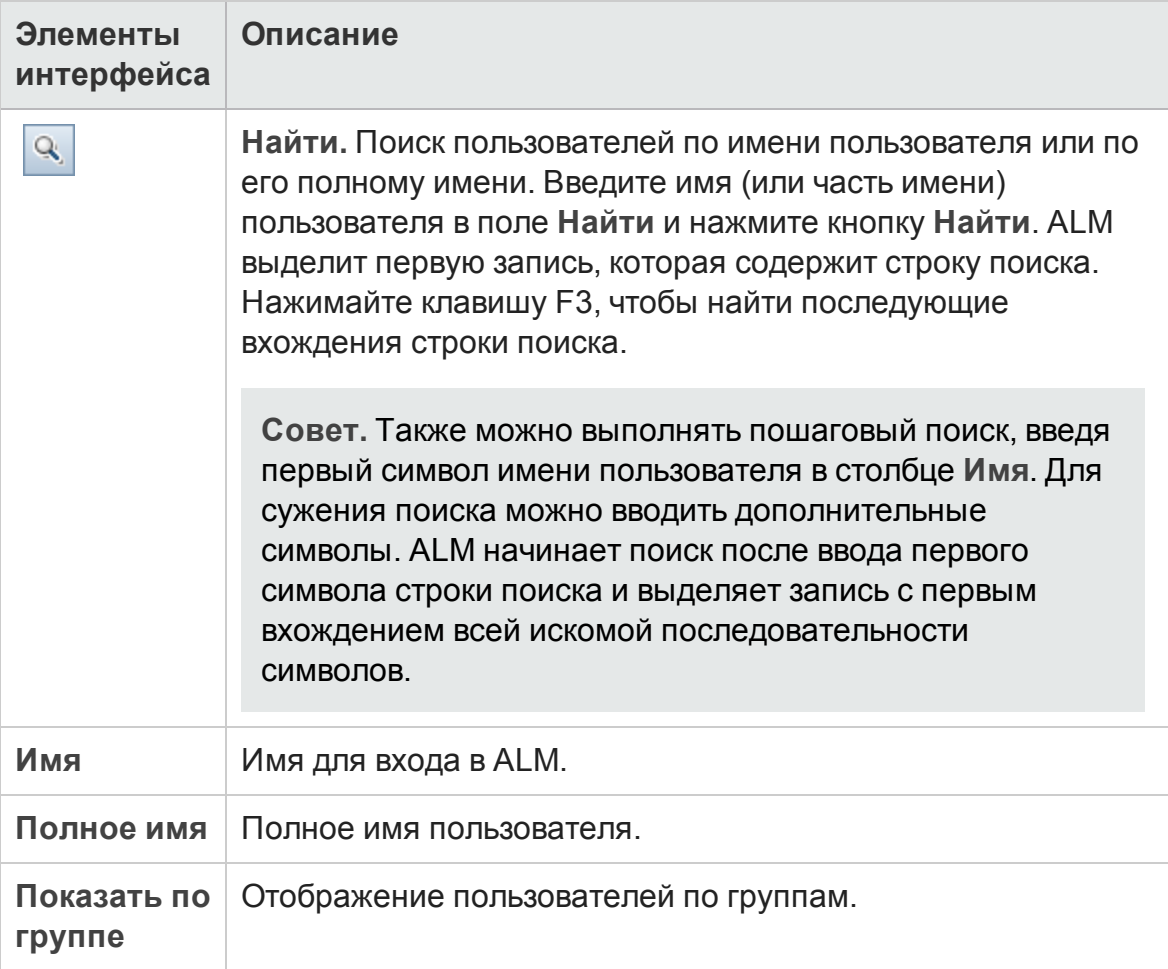

## <span id="page-96-0"></span>**Диалоговое окно** «**Найти**»

Это диалоговое окно позволяет выполнять поиск определенной записи в дереве или таблице. Также можно выполнять поиск записей по значению определенного поля. Также можно выполнять поиск определенной вложенной папки или записи в папке.

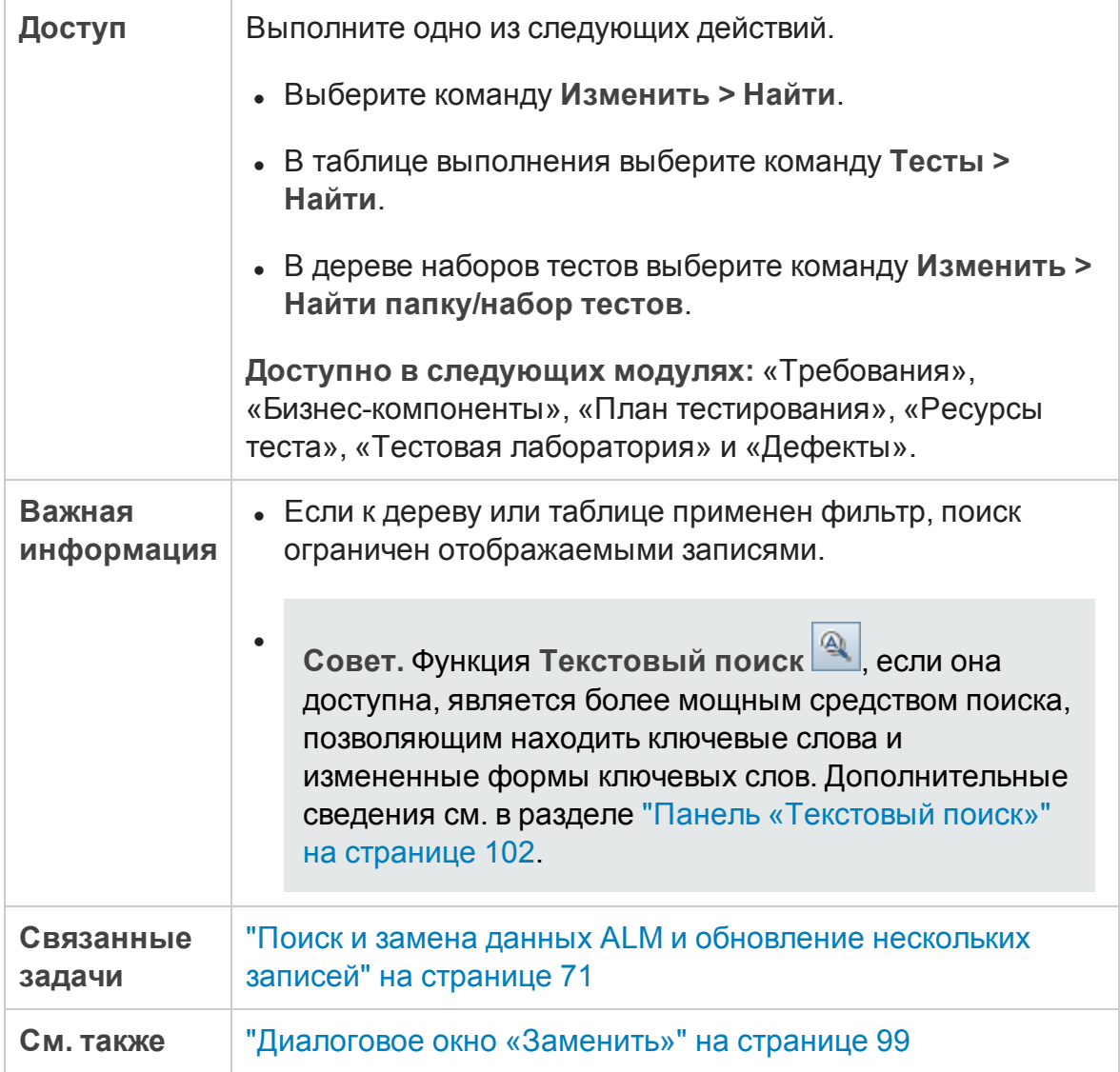

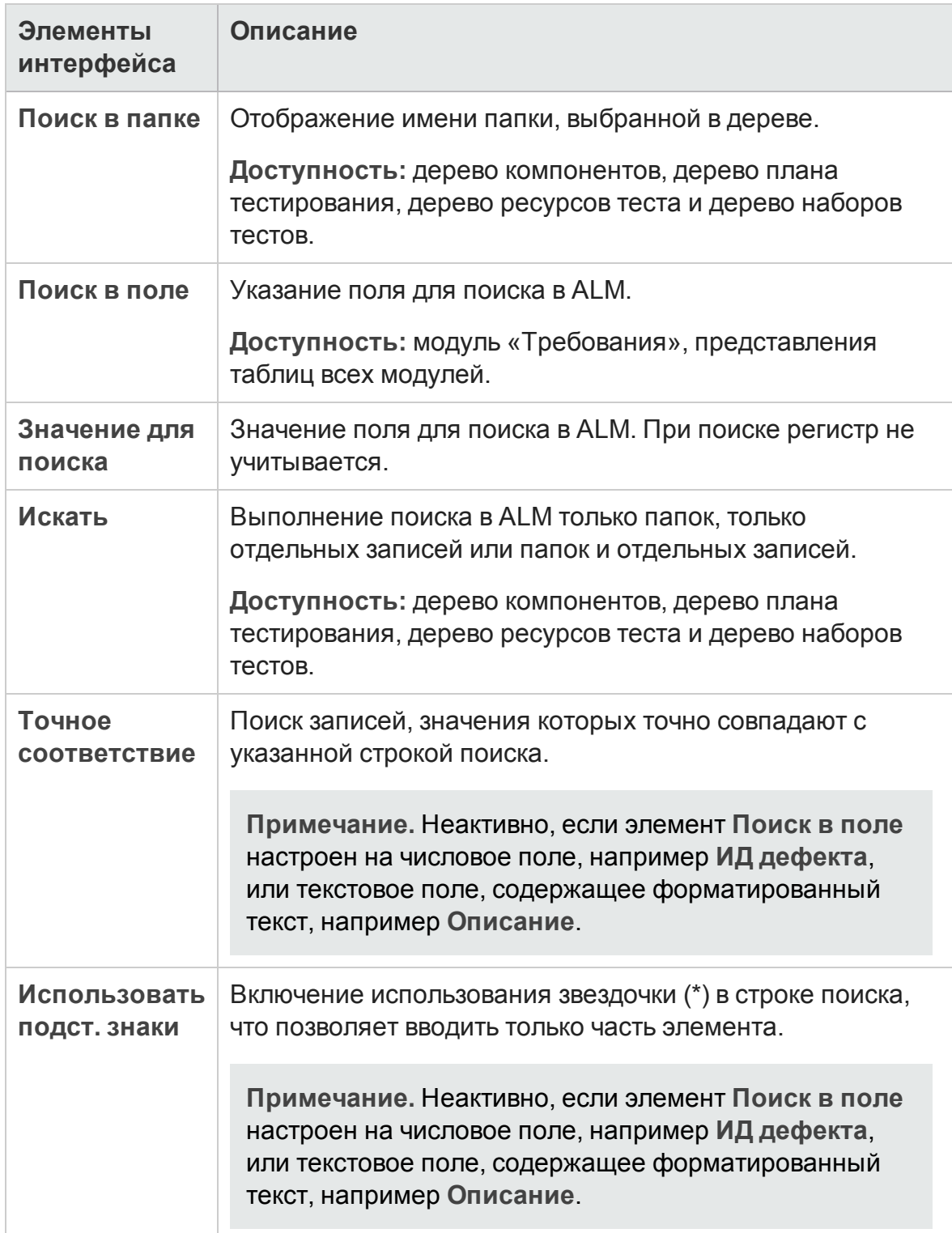

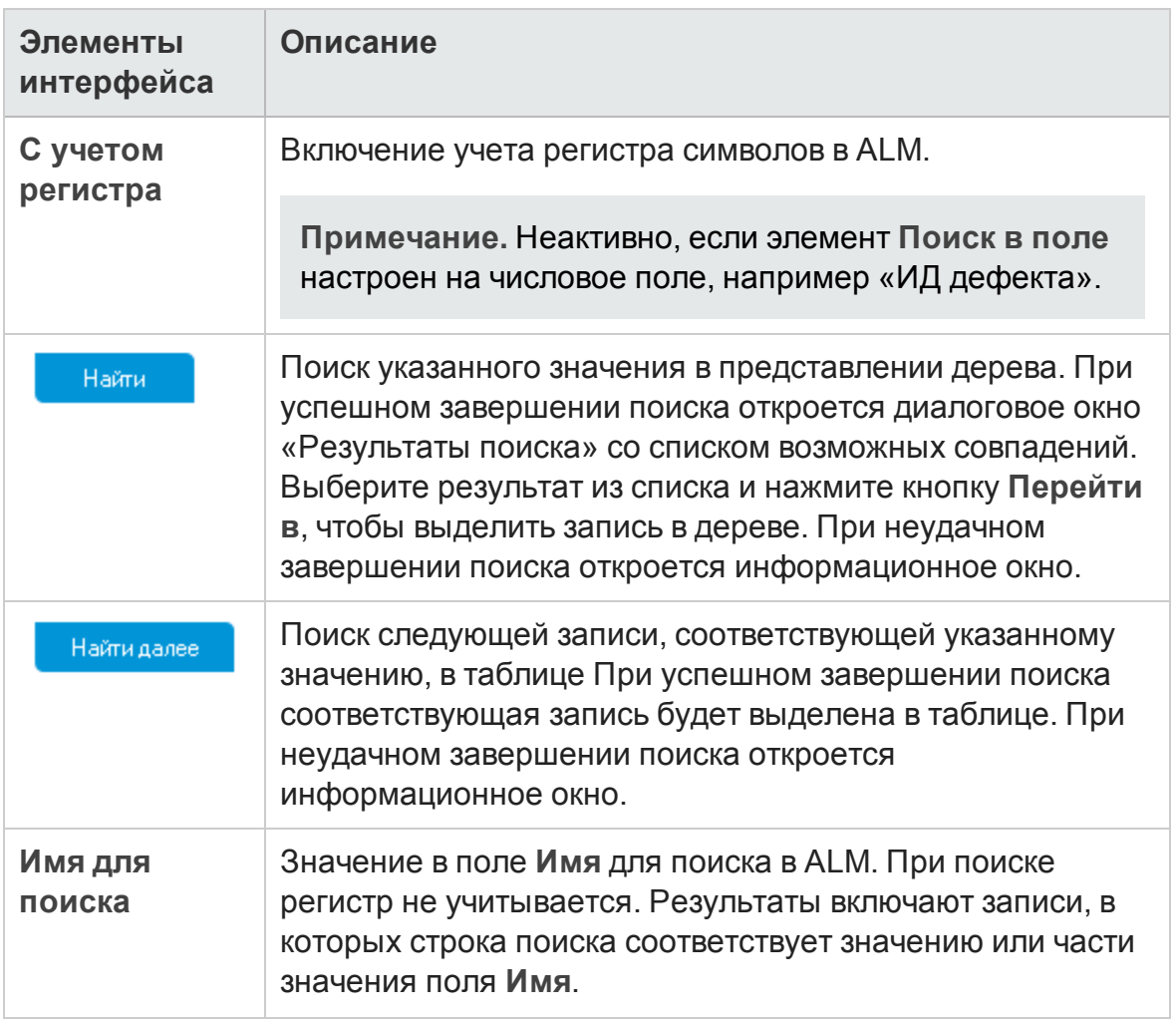

# <span id="page-98-0"></span>**Диалоговое окно** «**Заменить**»

Это диалоговое окно позволяет выполнять поиск и замену значений полей в дереве или таблице. Можно выполнять замену значения поля выбранной записи или замену для всех записей в дереве или таблице.

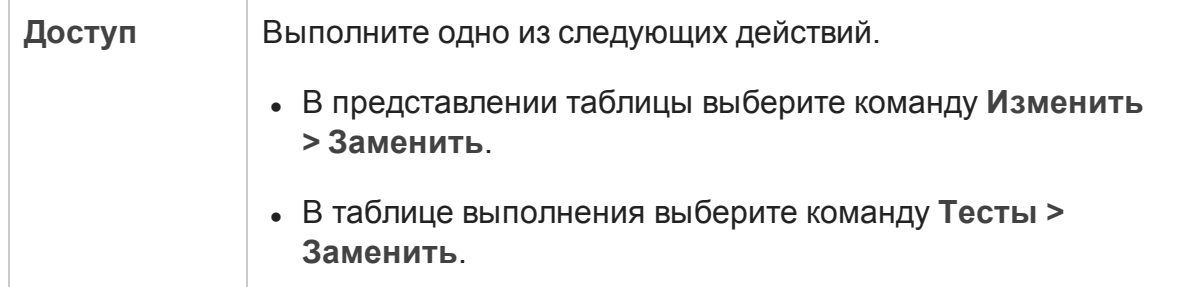

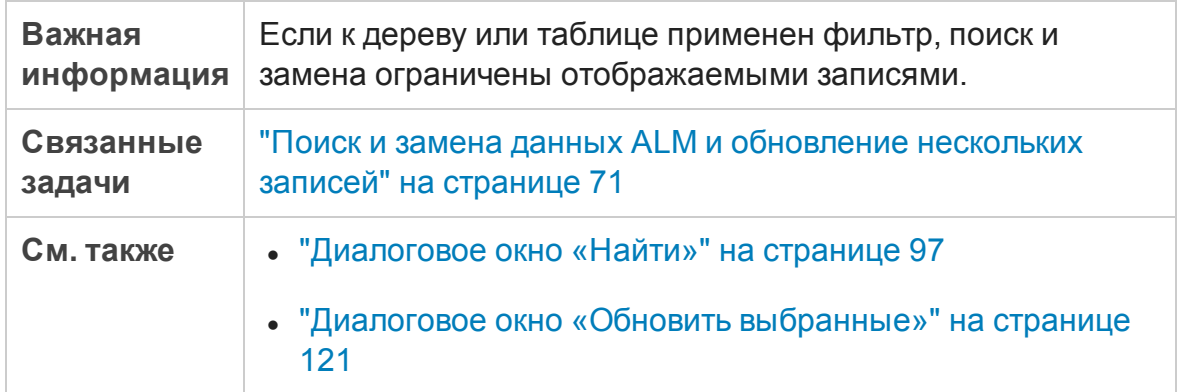

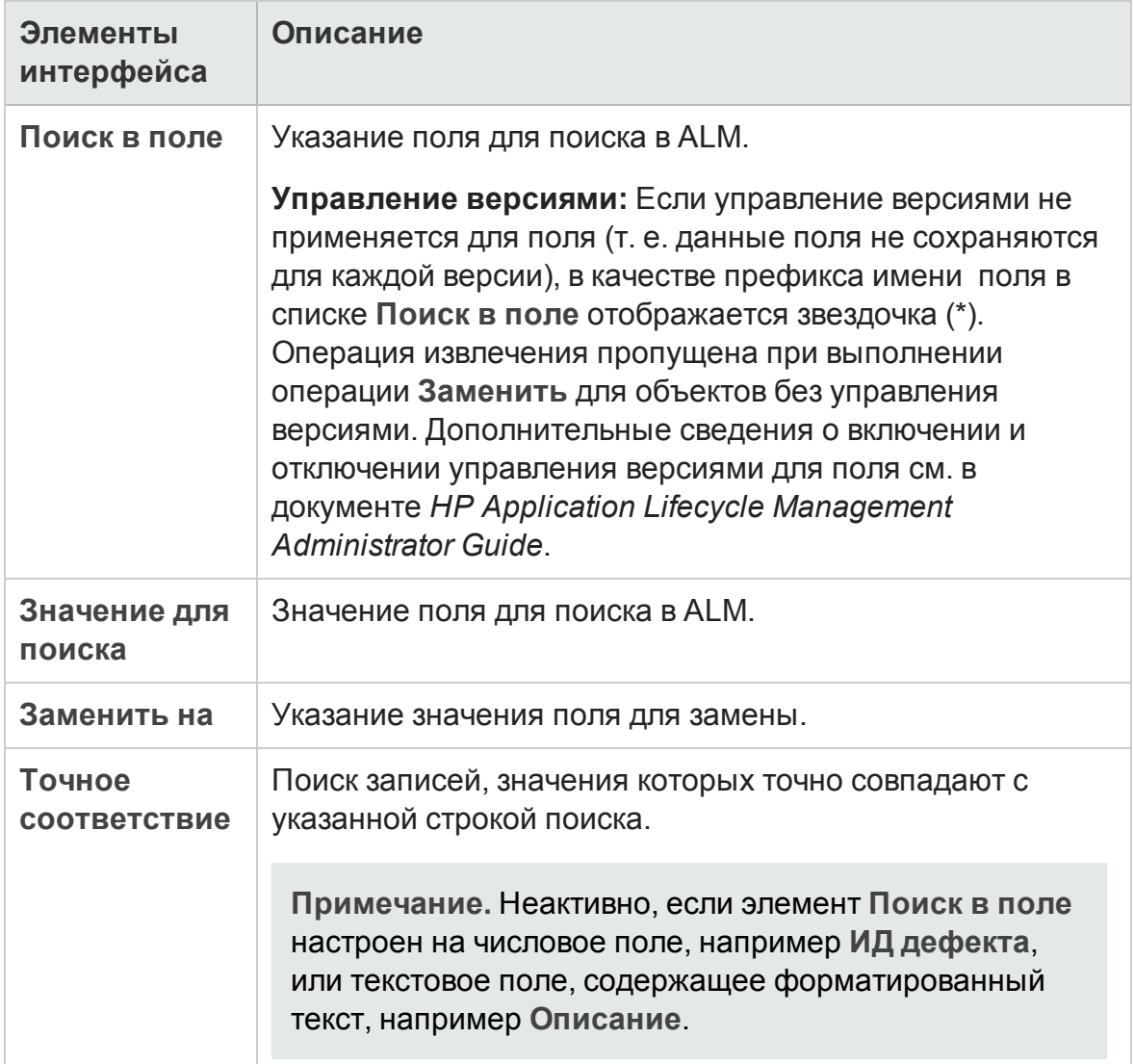

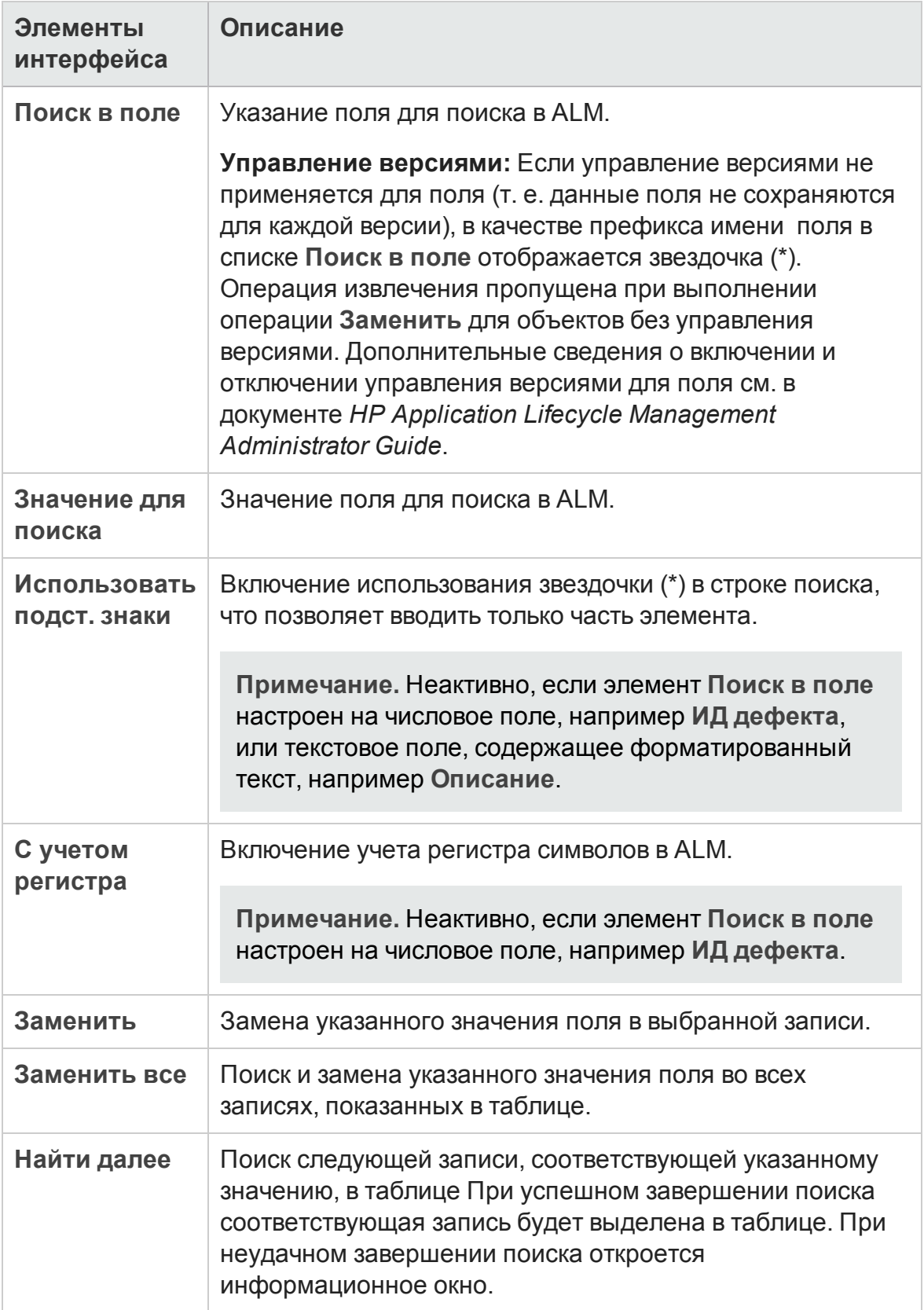

# <span id="page-101-0"></span>**Панель**«**Текстовый поиск**»

Эта область позволяет выполнять поиск записей в предопределенных полях.

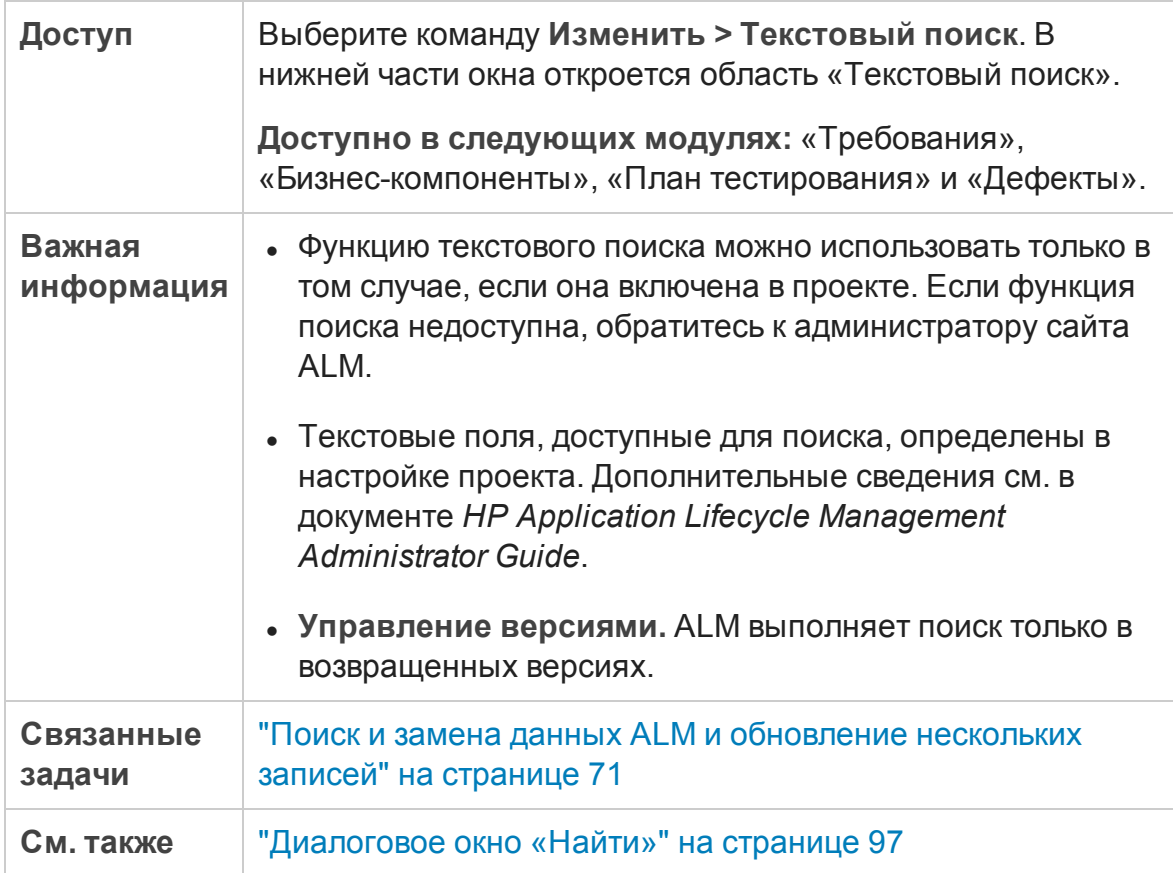

#### Ниже приведено описание элементов интерфейса (элементы без меток показаны в угловых скобках).

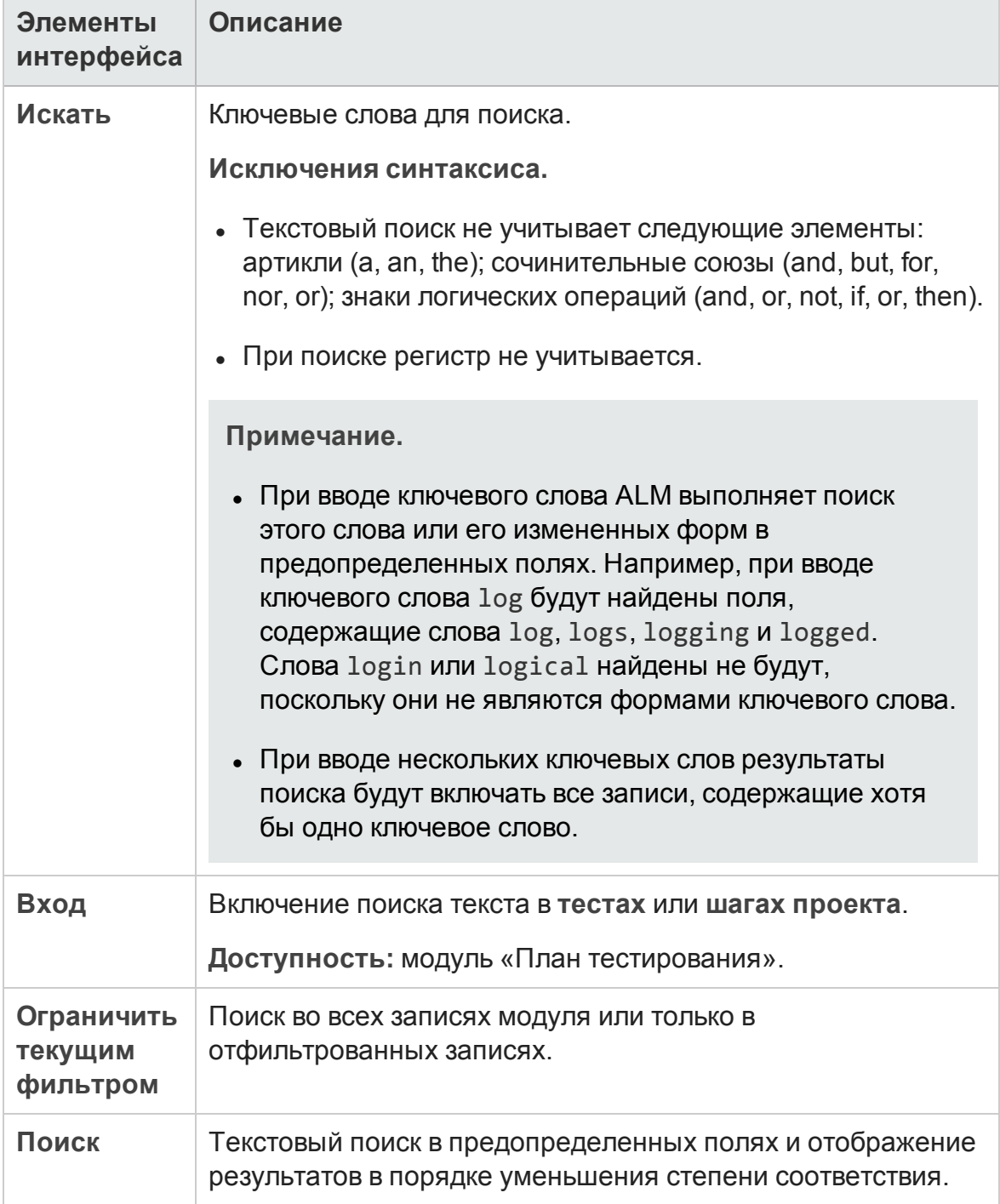

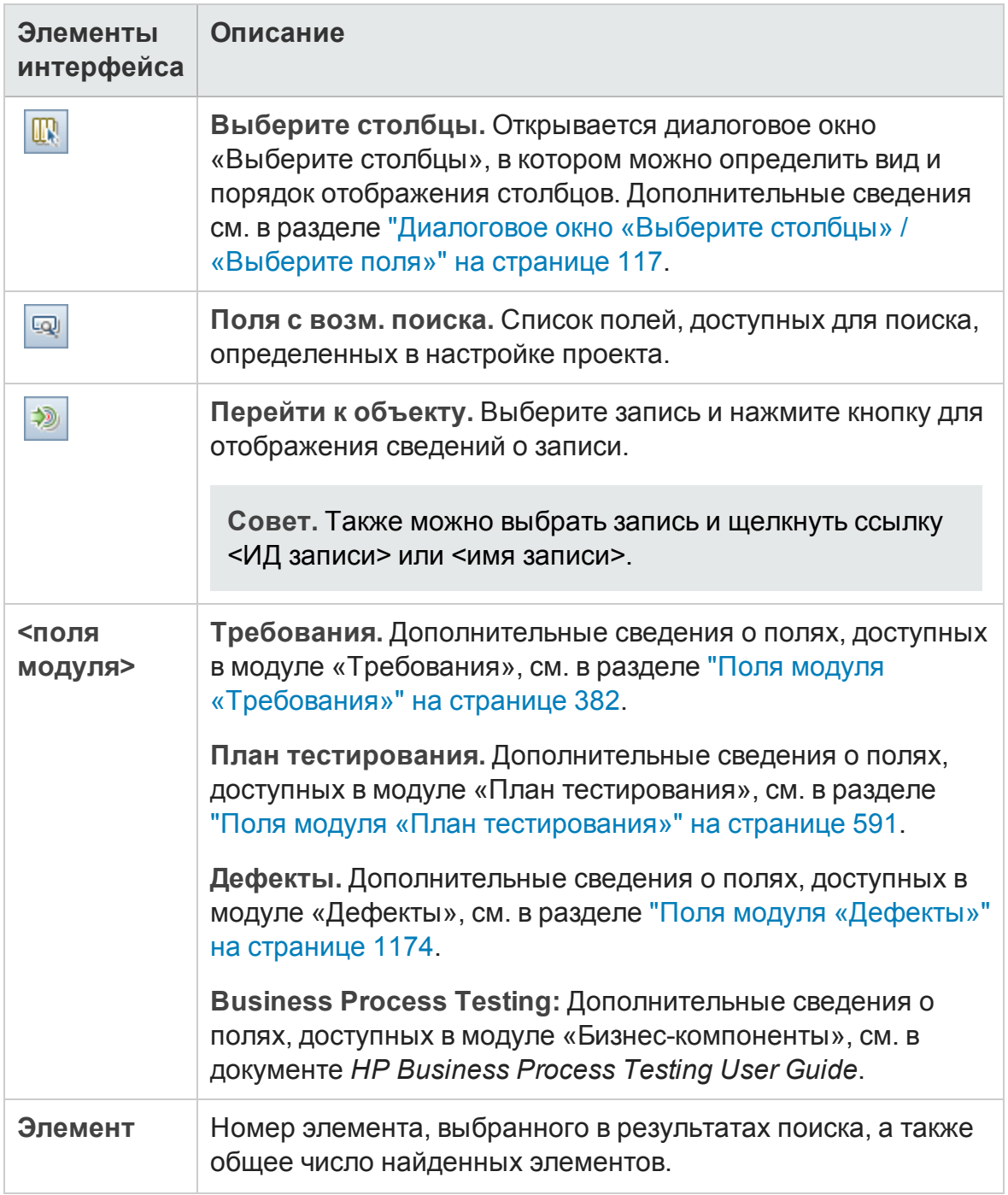

## **Вкладка** «**Журнал**»

Эта вкладка позволяет просматривать список изменений текущего выбранного объекта. Кроме того на этой вкладке отображается журнал базовых состояний, в которых присутствует этот объект.

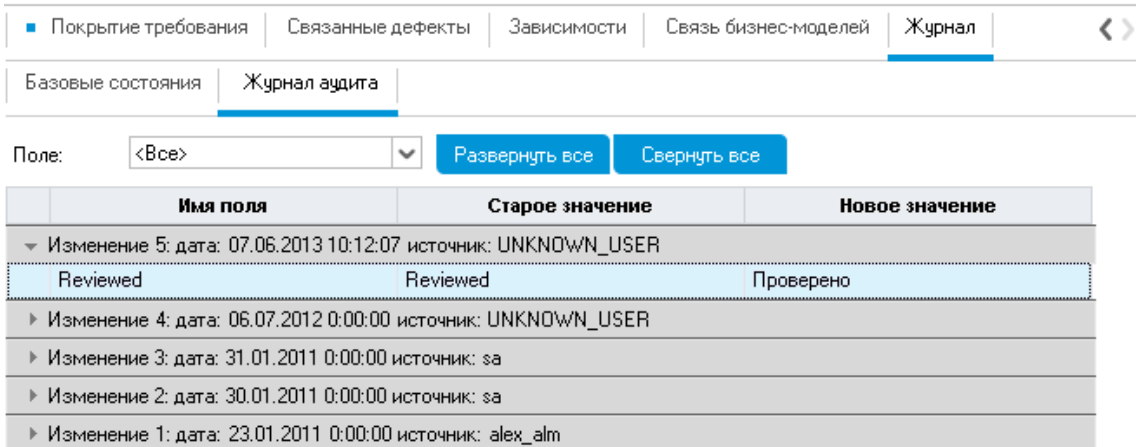

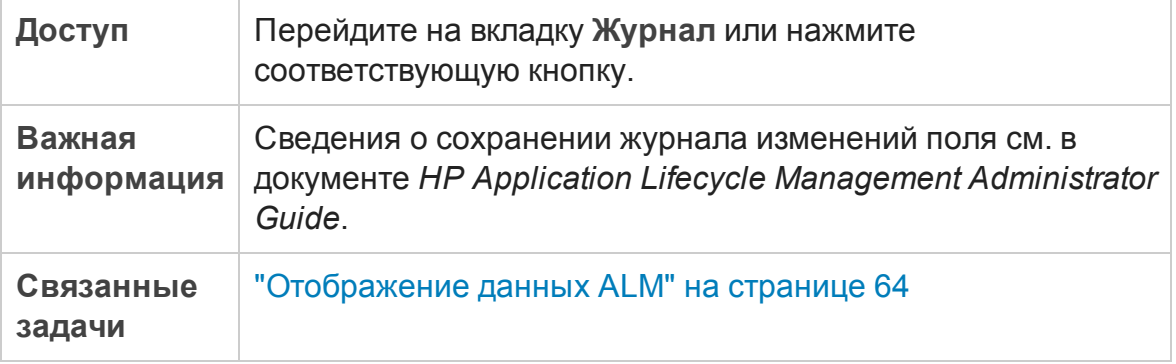

#### Вкладка «Базовые состояния»

На этой вкладке показаны предыдущие версии объектов, сохраненные в определенном базовом состоянии. Д ополнительные сведения см. в разделе "Вкладка «Базовые [состояния](#page-313-0)»" на странице 314.

#### Вкладка «Версии»

**Управление версиями.** Эта вкладка отображается, если для проекта включено управление версиями. Д ополнительные сведения см. в разделе "Вкладка "Версии"" на [странице](#page-171-0) 172.

### Вкладка «Журнал аудита»

На этой вкладке показаны дата и время изменения, а также имя пользователя, который внес изменение объекта.

**Примечание.** Не ведется журнал требований для полей **Целевой релиз** и **Целевой цикл**.

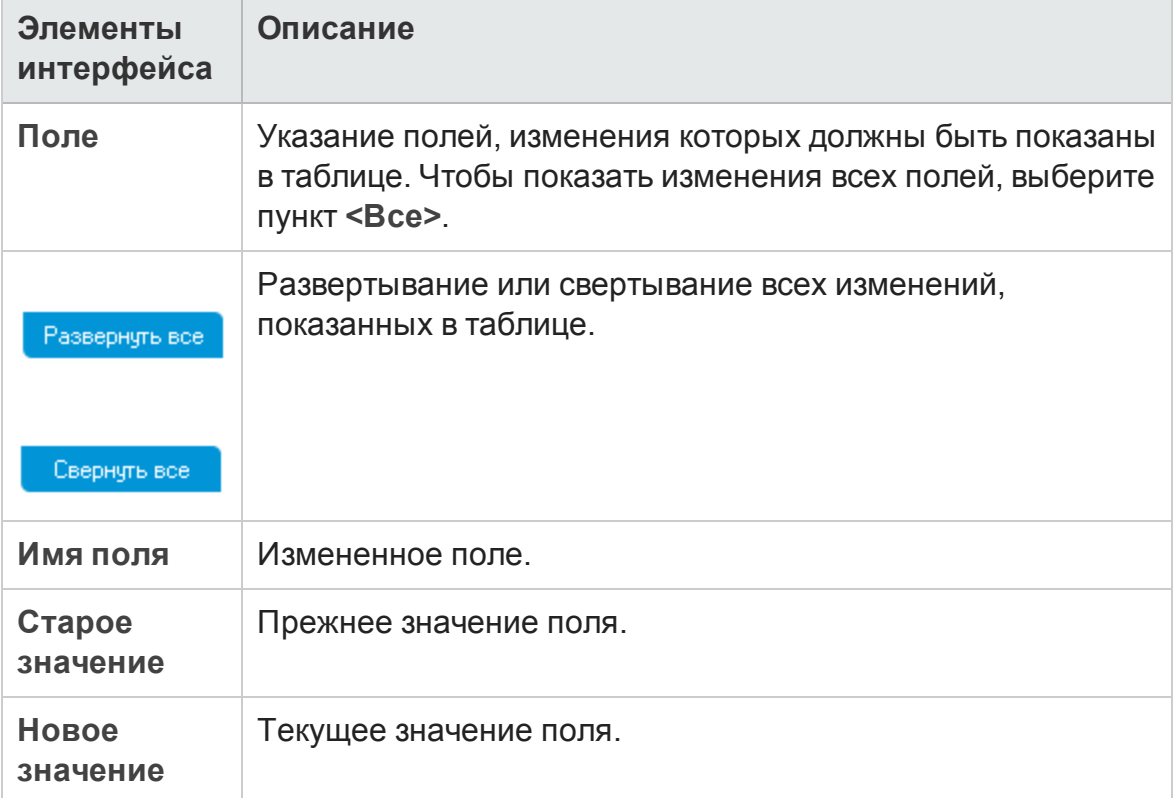

## **Диалоговое окно** «**Отправитьсообщение эл**. **почты**»

Это диалоговое окно позволяет отправить сообщение электронной почты с информацией об объекте другим пользователям. В сообщение электронной почты включается ссылка, которая позволяет адресату перейти прямо к объекту.

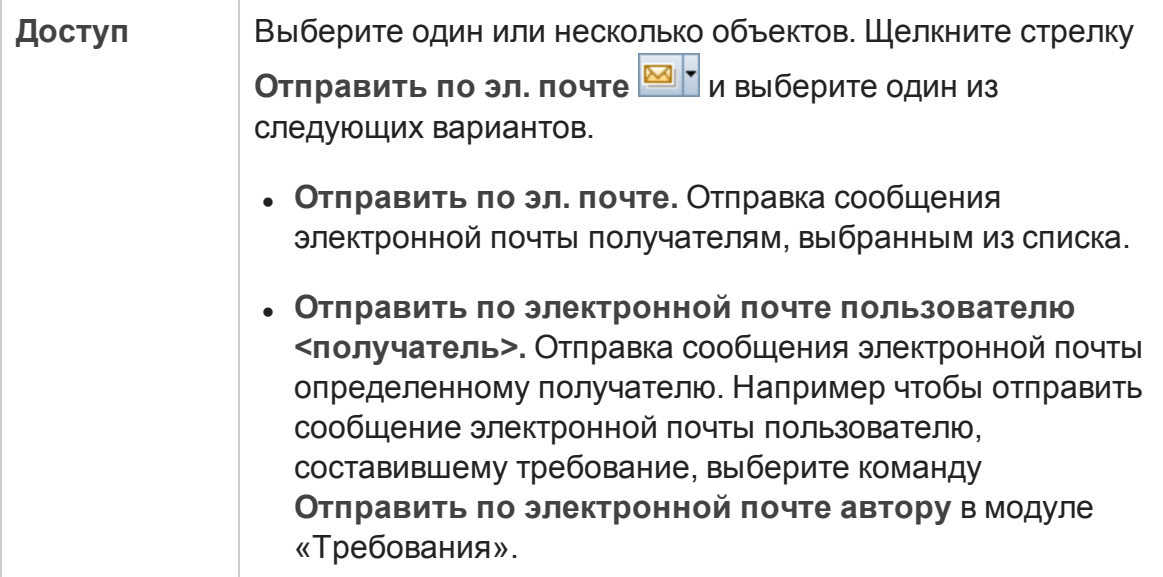

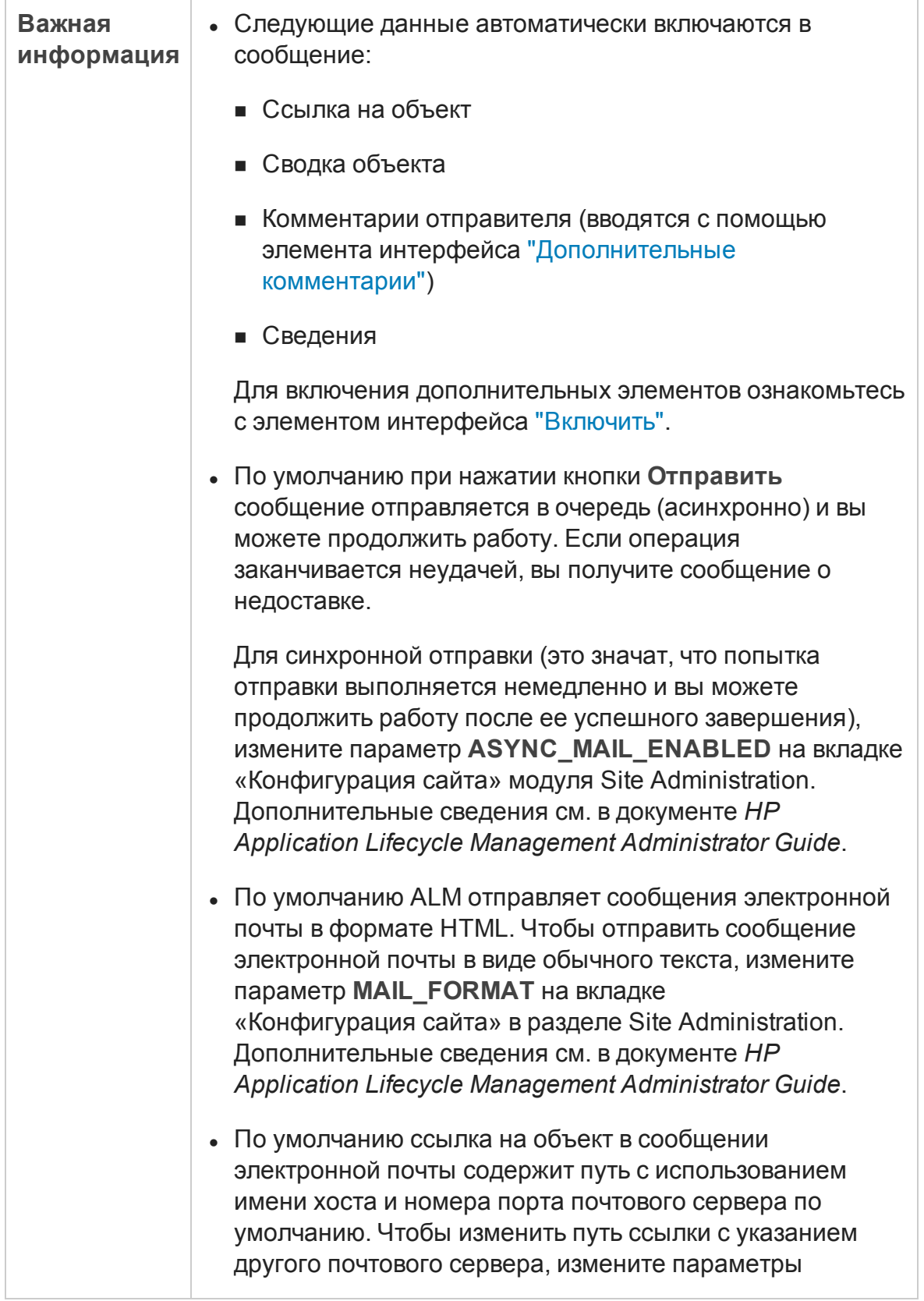
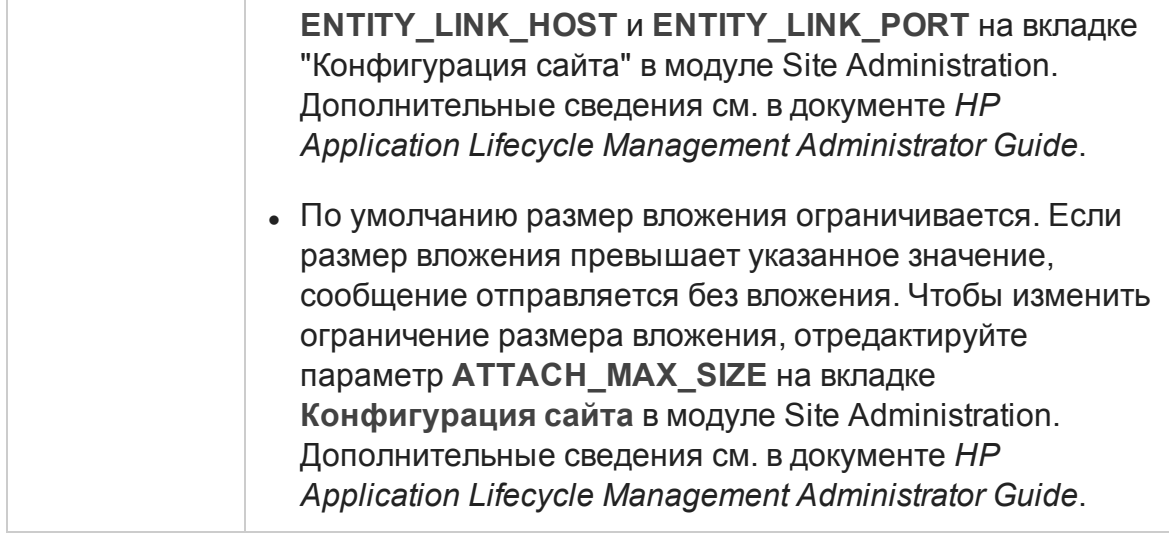

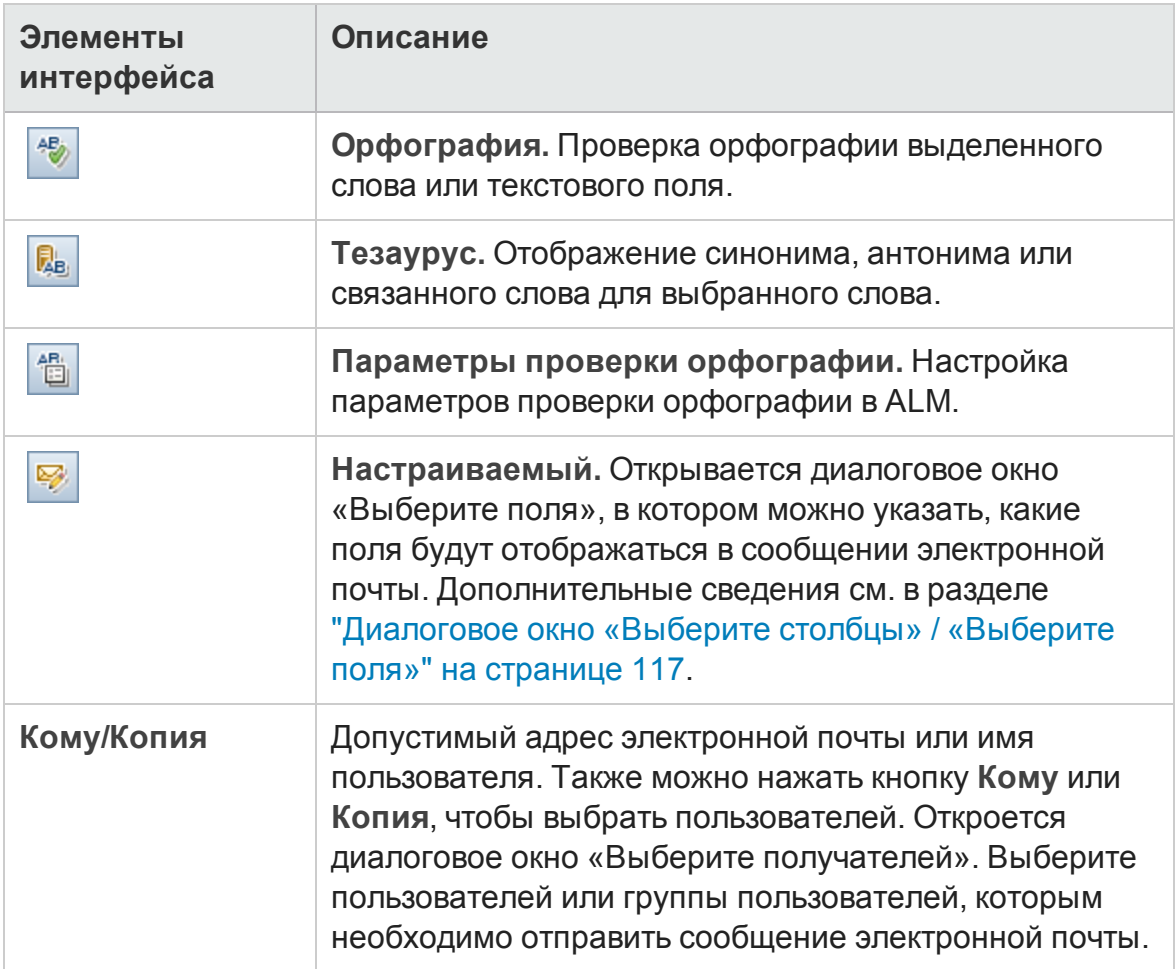

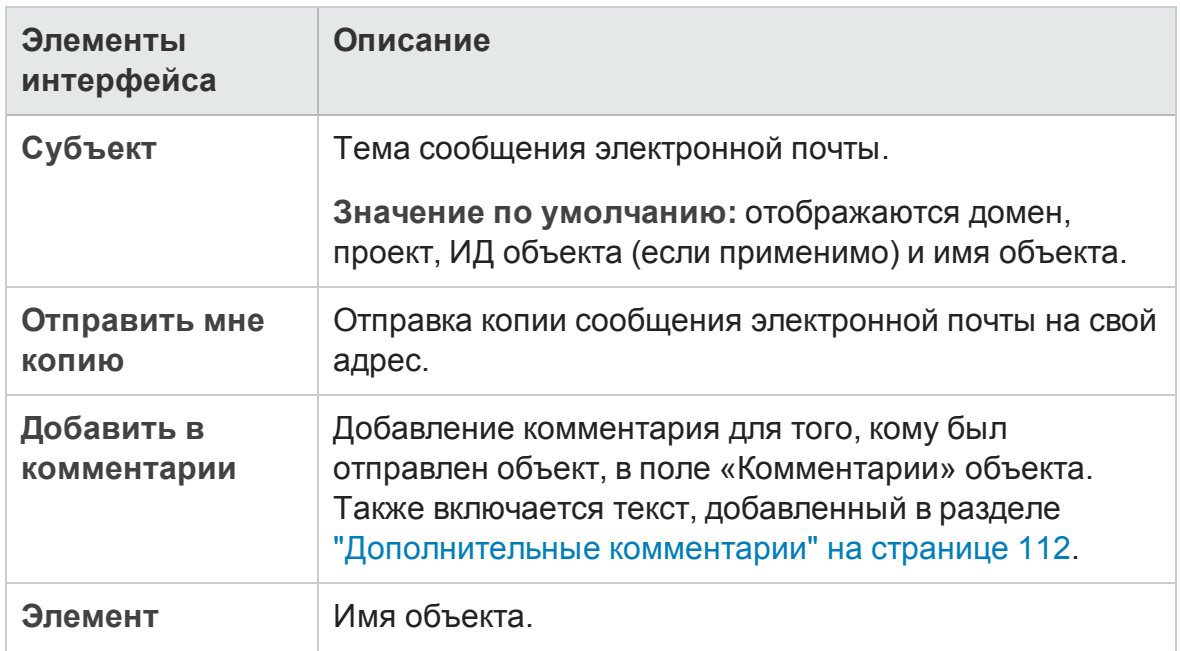

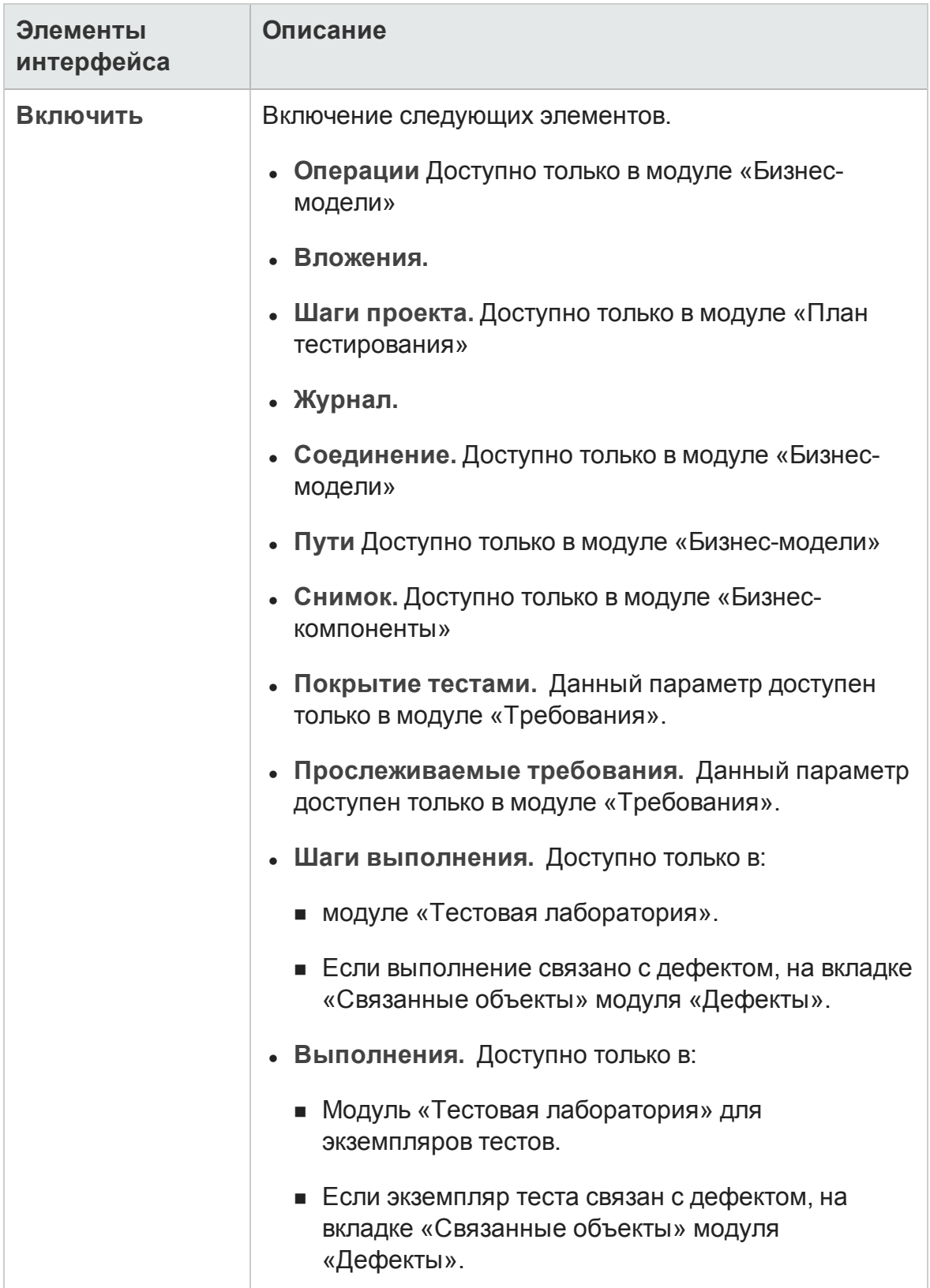

<span id="page-111-0"></span>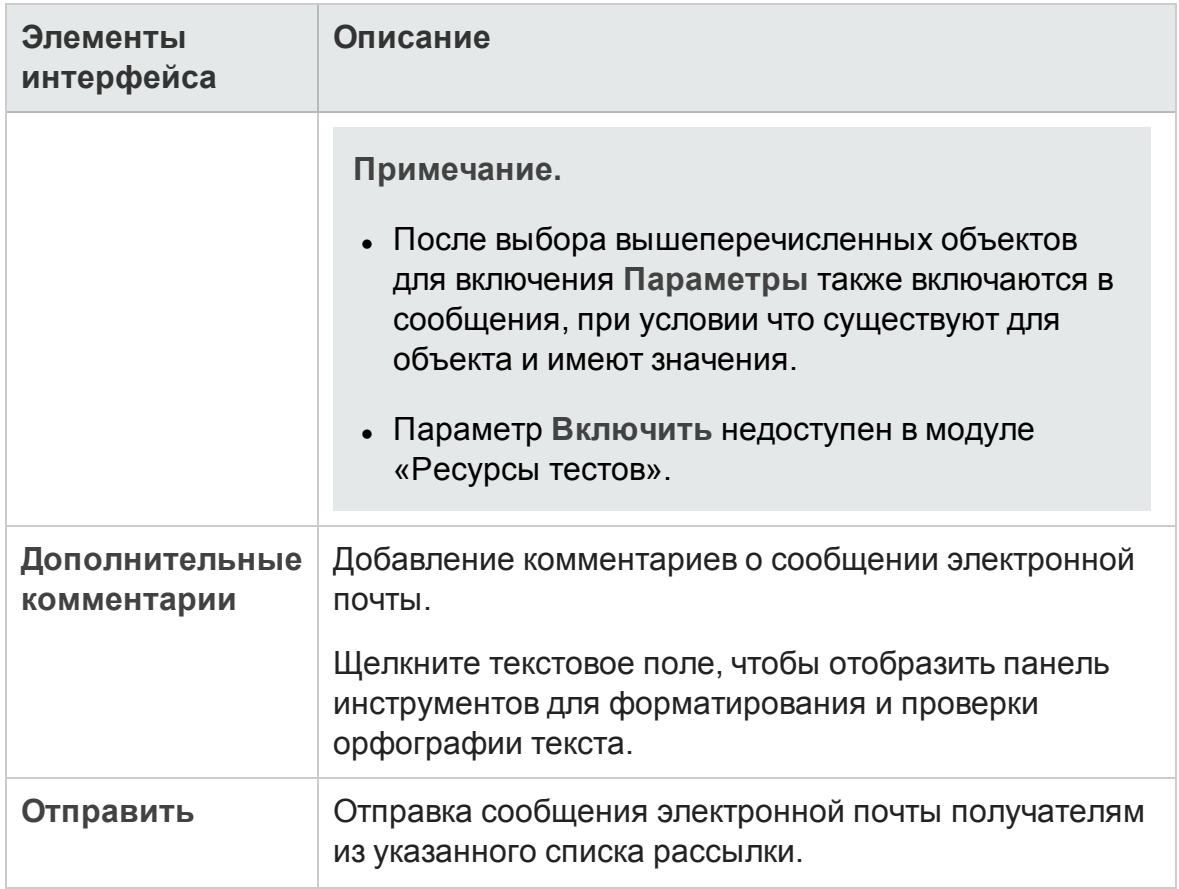

### **Страница вложений**

Эта страница позволяет добавлять вложения к записям ALM и управлять этими вложениями. Можно прикладывать файлы, URL-адреса, снимки приложения, элементы из буфера обмена или сведения о системе.

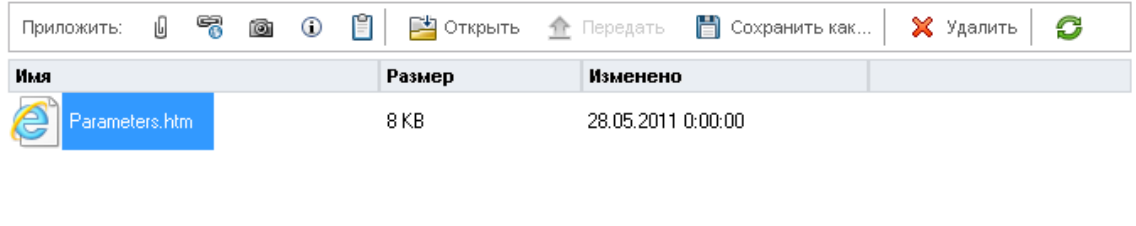

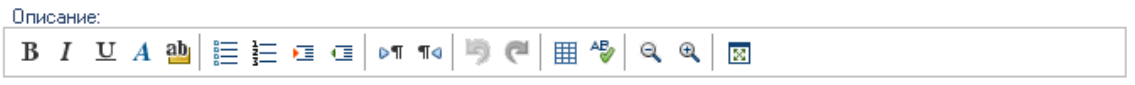

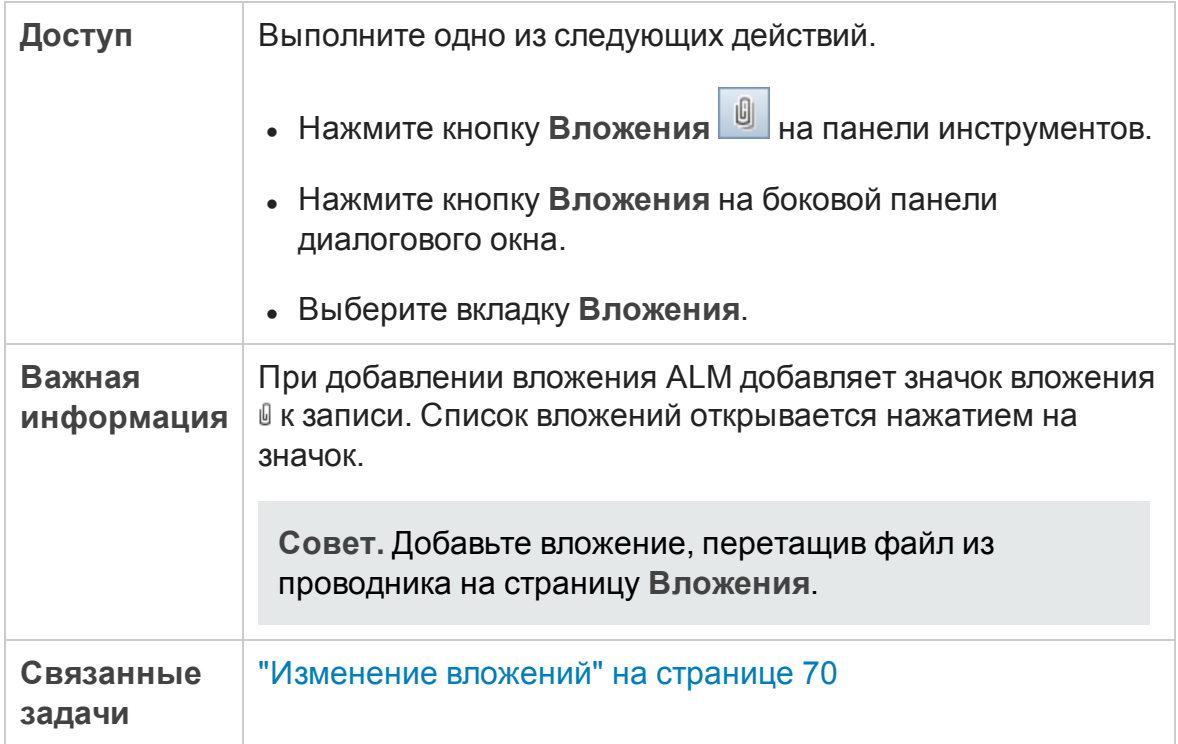

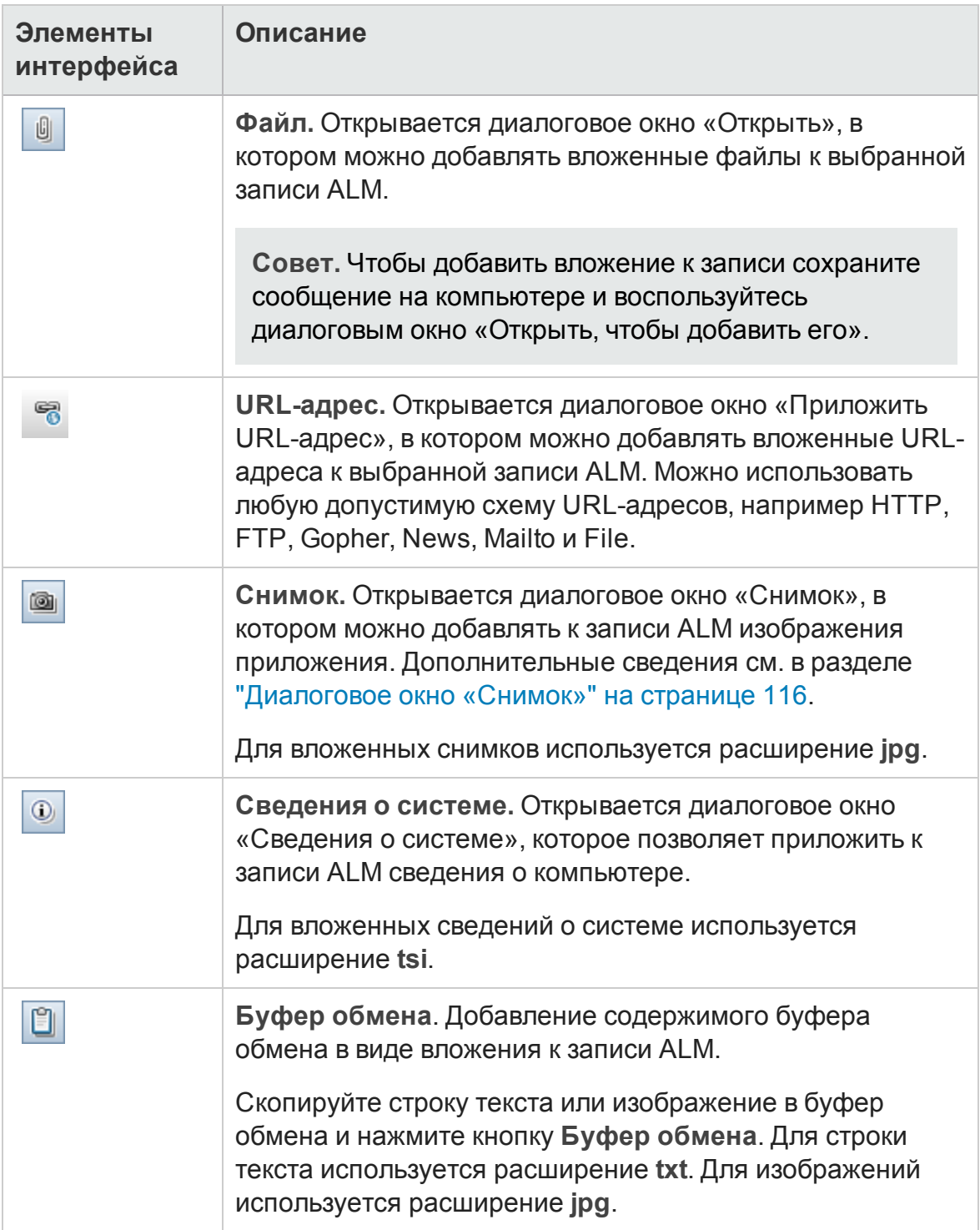

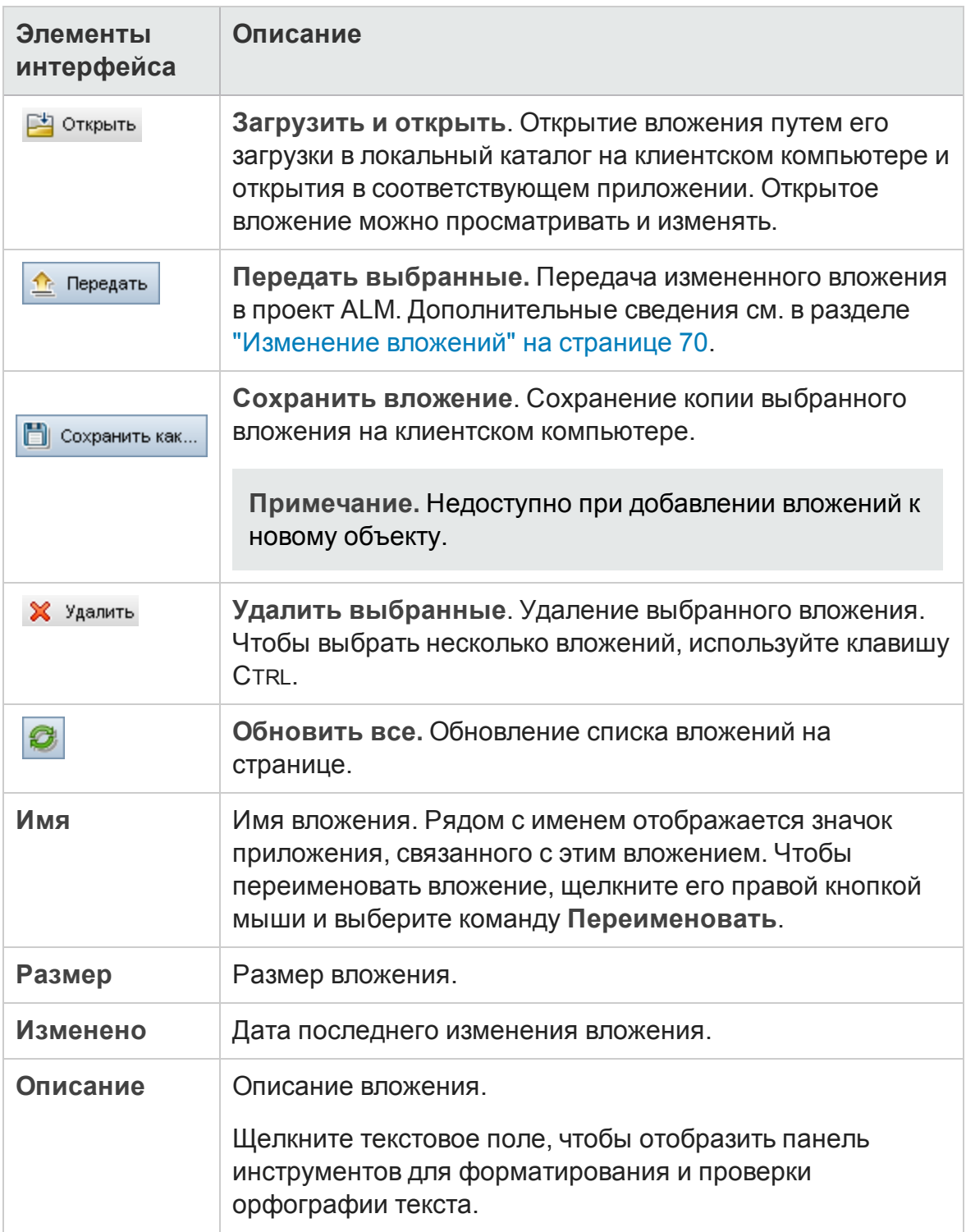

### <span id="page-115-0"></span>**Диалоговое окно** «**Снимок**»

Это диалоговое окно позволяет создать изображение приложения и приложить его к записи ALM.

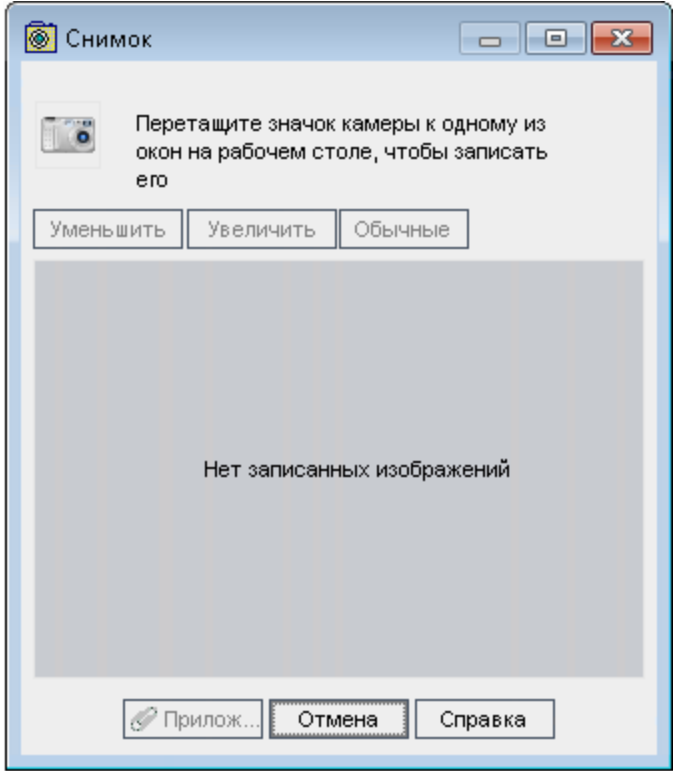

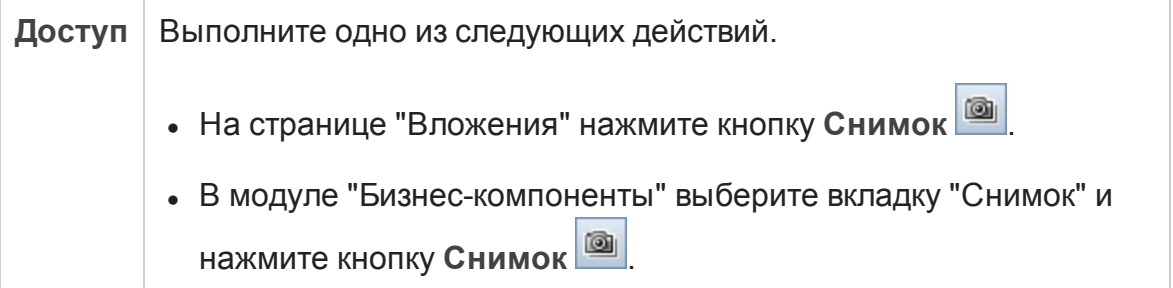

Ниже приведено описание элементов интерфейса (элементы без меток показаны в угловых скобках).

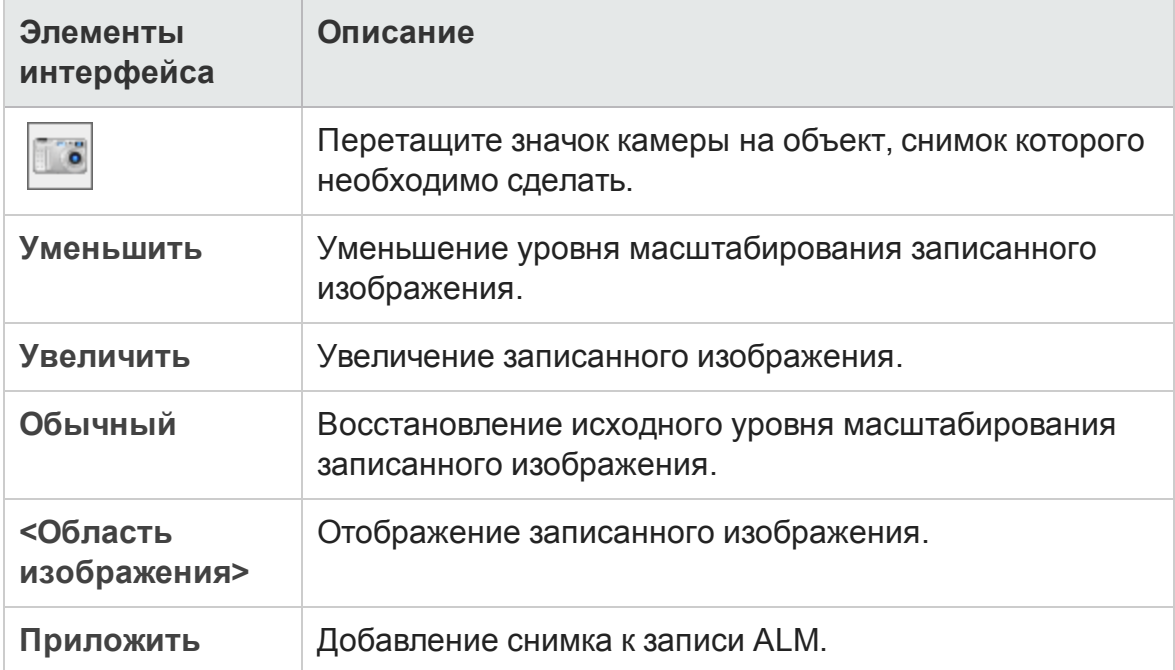

# <span id="page-116-0"></span>**Диалоговое окно** «**Выберите столбцы**» / «**Выберите поля**»

Д иалоговое окно «Выберите столбцы» позволяет указать столбцы, отображаемые в ALM, а также порядок их отображения.

Д иалоговое окно «Выберите поля» позволяет указать поля, отображаемые при отправке сообщений электронной почты об объектах другим пользователям.

Руководство пользователя<br>Глава 3: Общие функ Общие функциональные возможности ALM

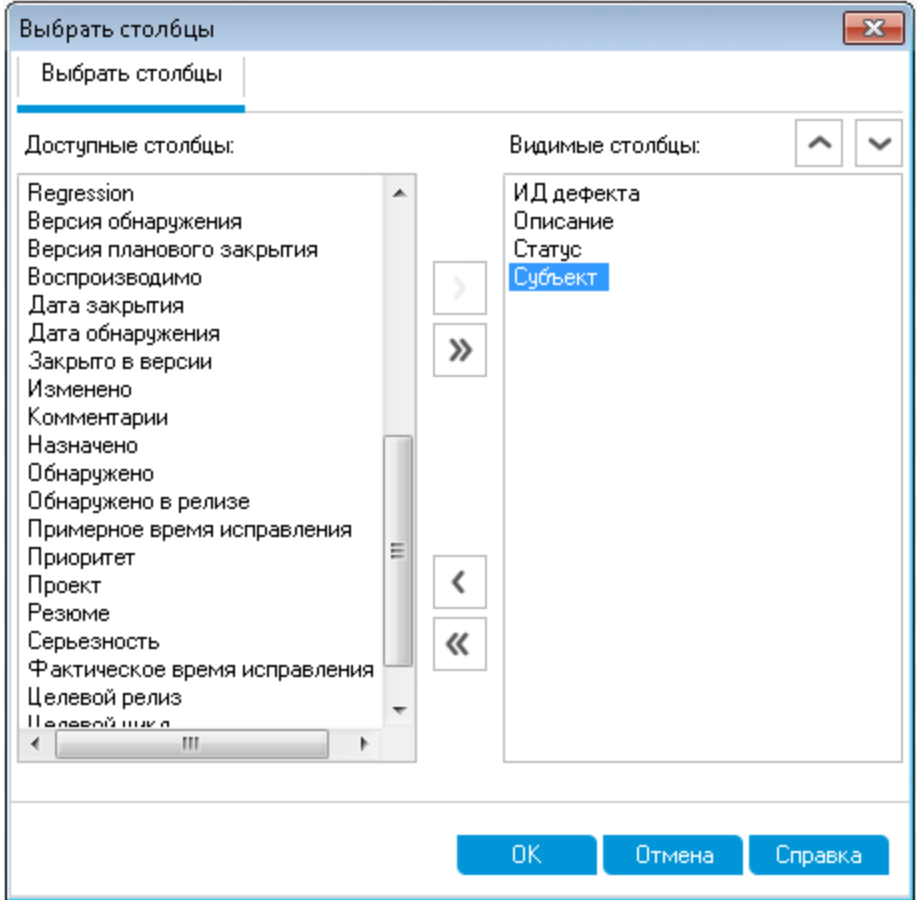

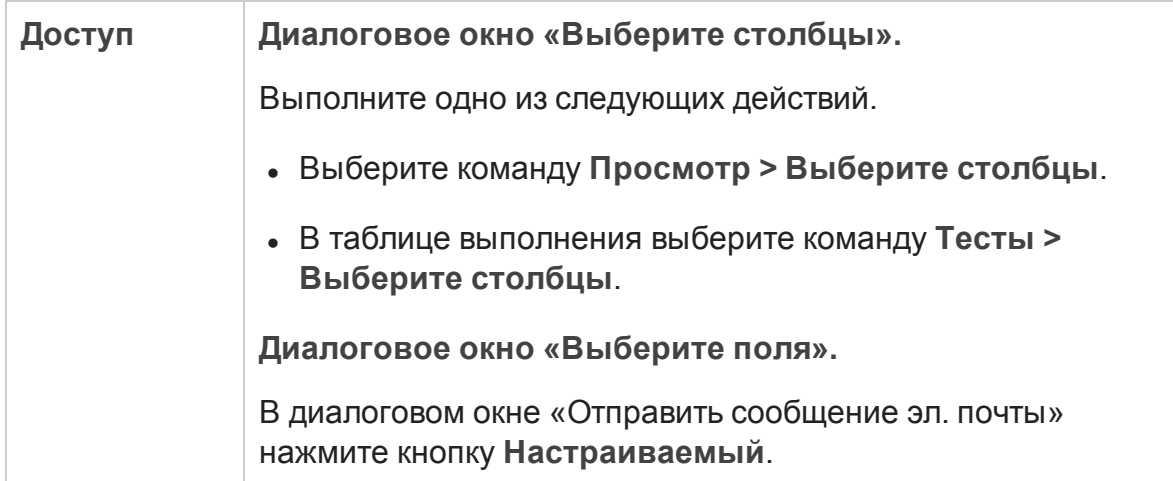

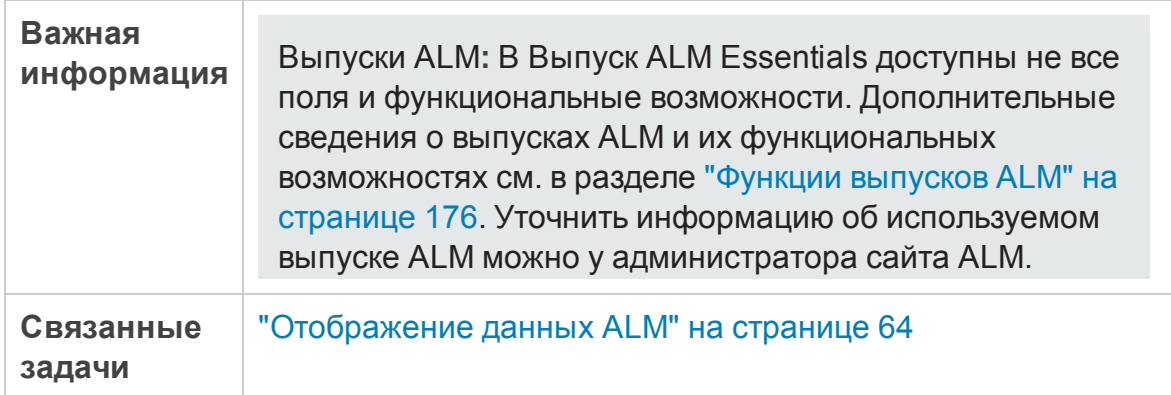

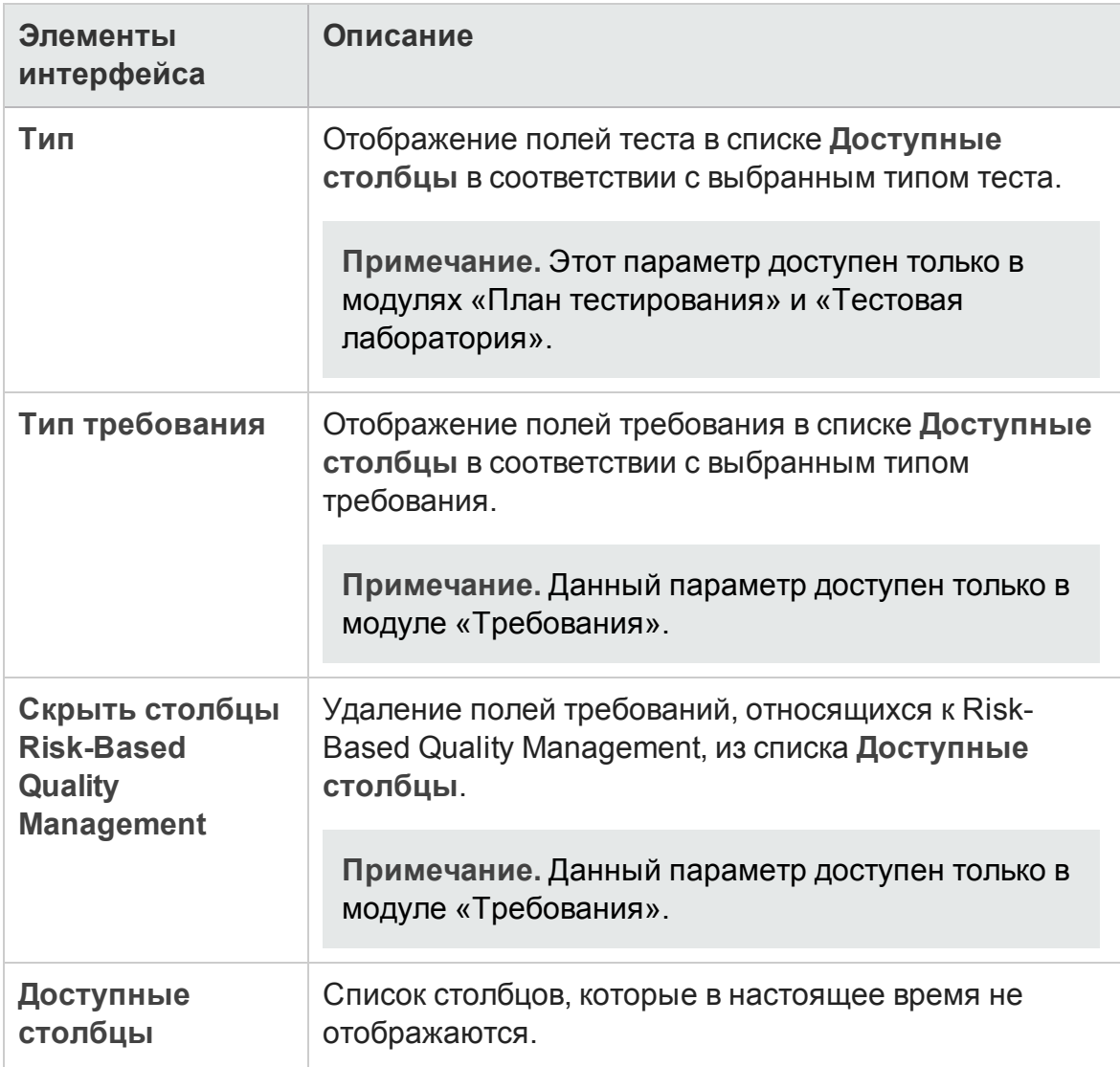

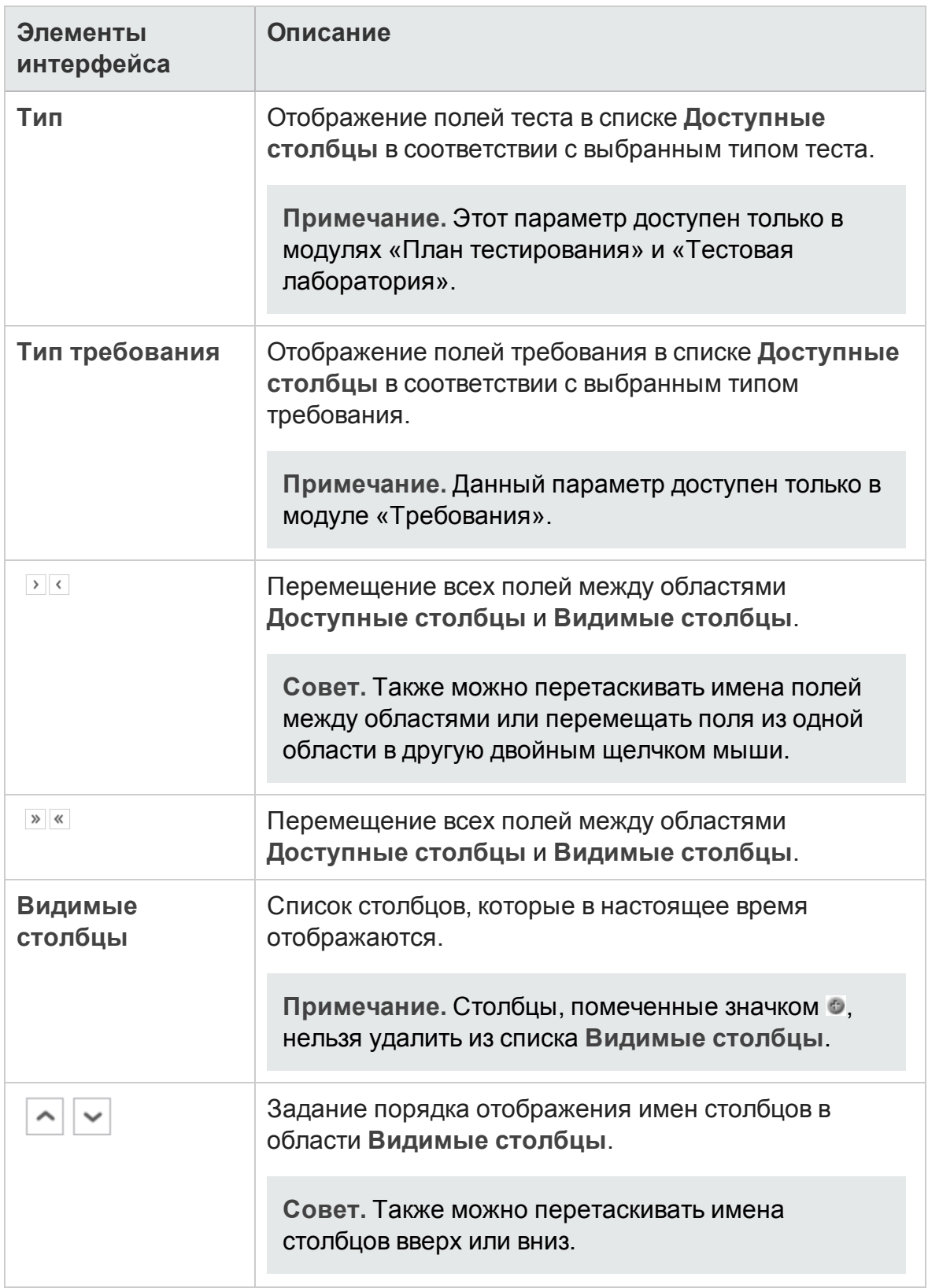

### **Диалоговое окно** «**Обновитьвыбранные**»

Это диалоговое окно позволяет обновить значение поля для нескольких записей в таблице или дереве.

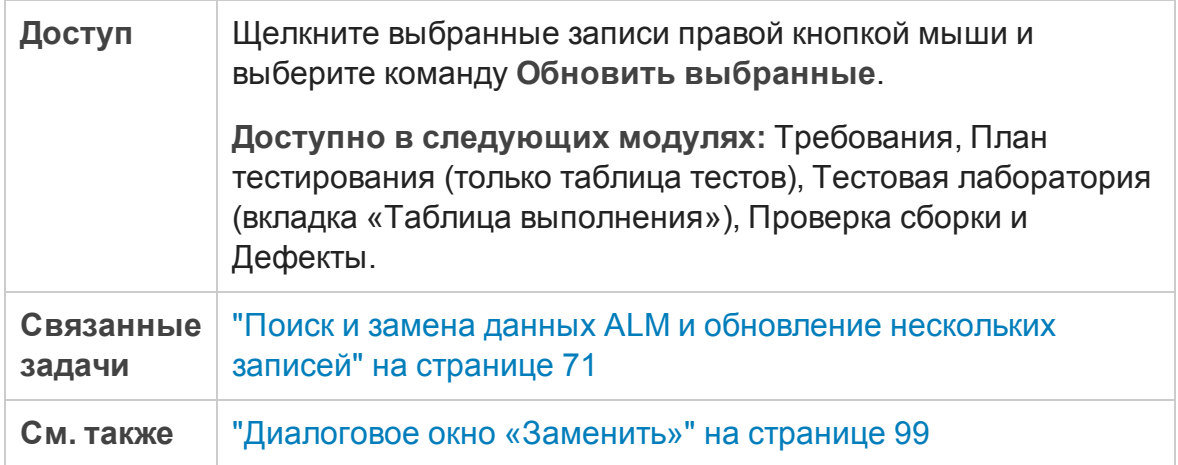

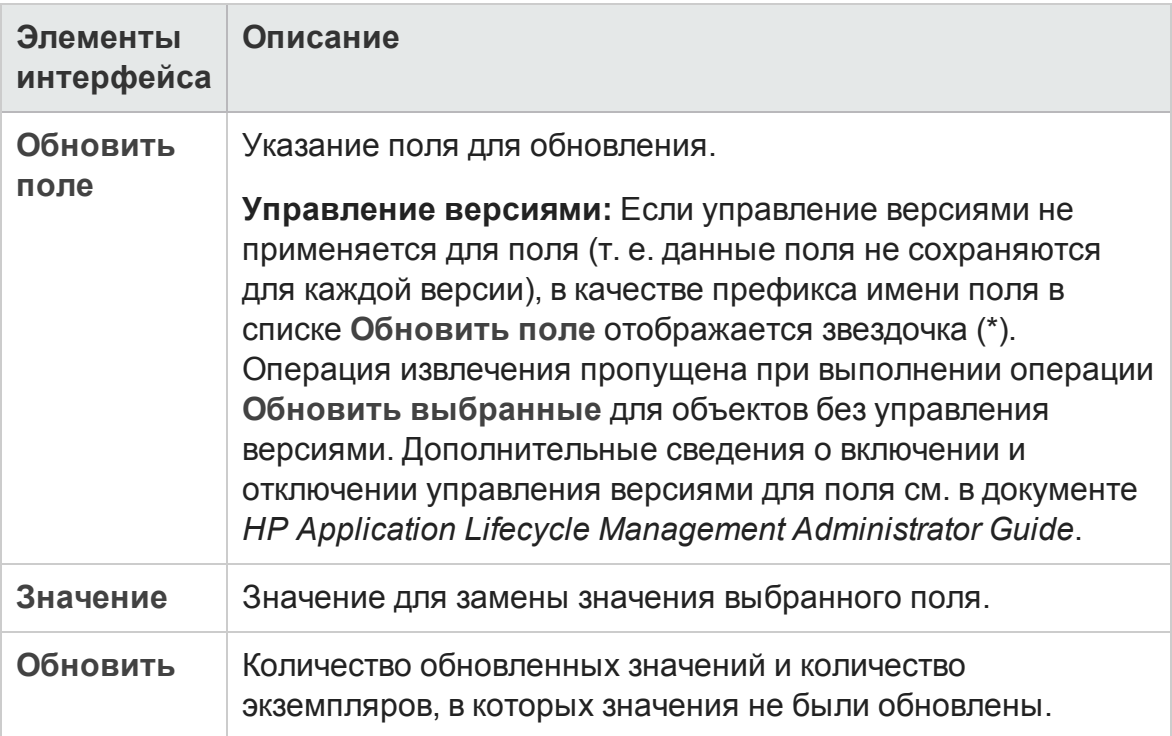

### **Диалоговое окно** «**Установитьзначения по умолчанию**»

Это диалоговое окно позволяет настроить значения по умолчанию для определенных полей при настройке новых тестов, конфигураций тестов и дефектов.

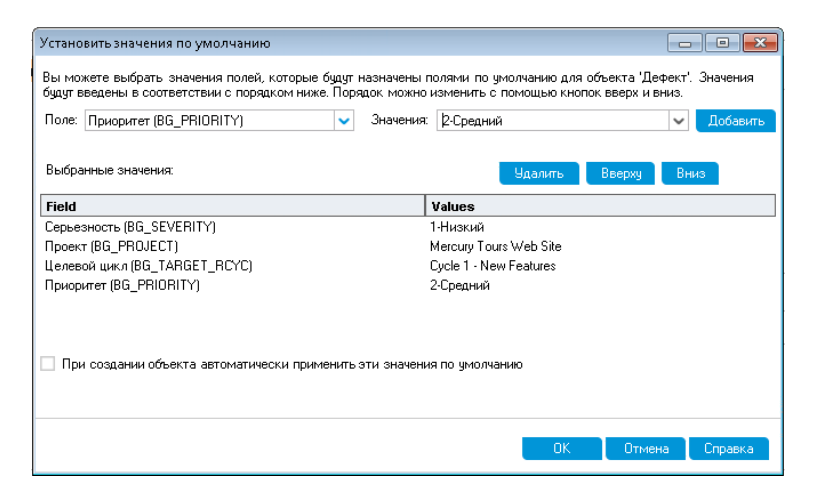

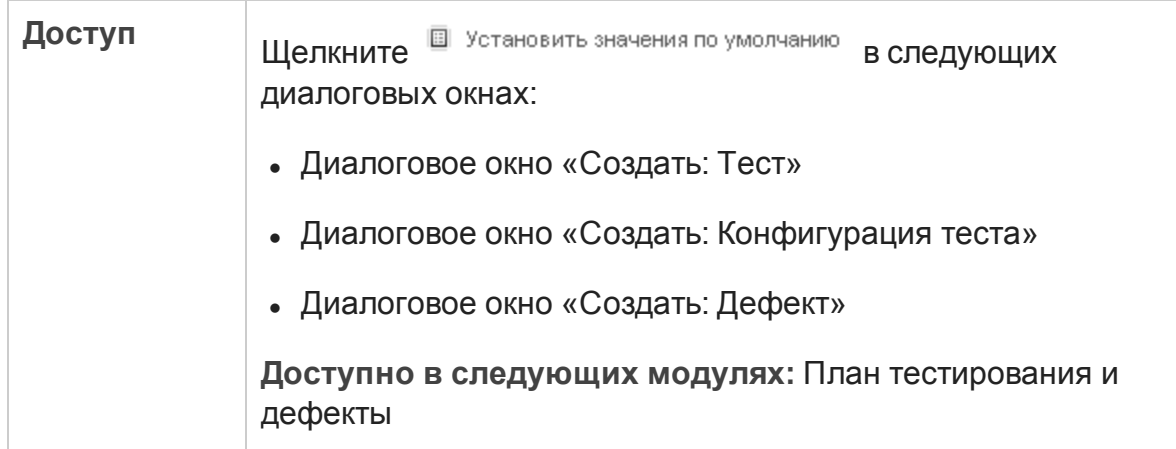

<span id="page-122-0"></span>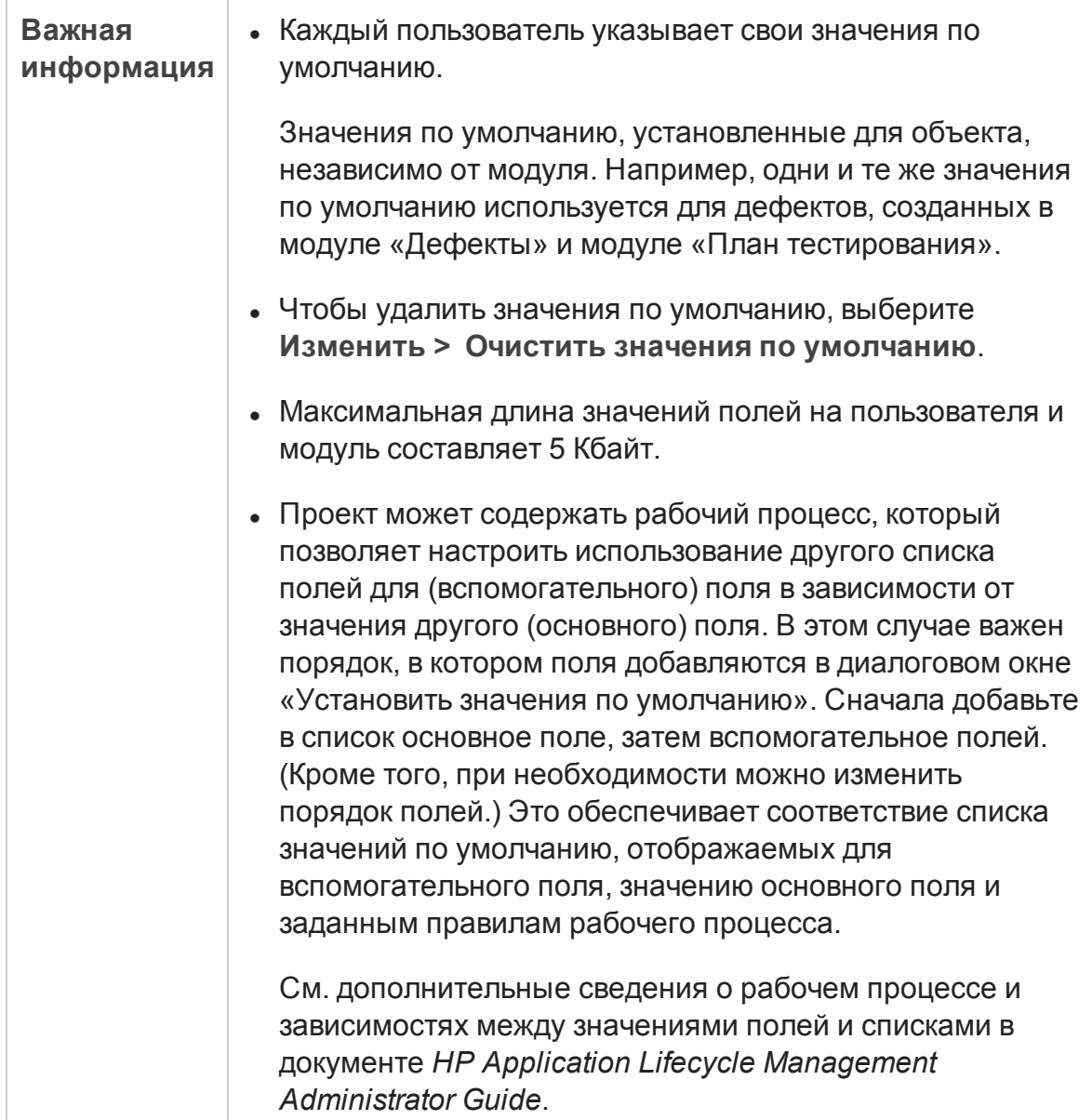

### **Элементы интерфейса Описание Поле** Поле, для которого следует настроить значение по умолчанию. Нажмите стрелку вниз, чтобы открыть раскрывающийся список полей, для которых можно указать значение по умолчанию. **Совет.** ALM поддерживает настройку значений по умолчанию не для всех полей. Кроме того, можно настроить правила рабочих процессов на основе событий (таких как **fieldChange** и **fieldCanChange**) для установки атрибутов «Только чтение» или «Невидимое» для определенных полей. Поля, значения который не могут быть заданы (поля только для чтения) и невидимые поля не отображаются в раскрывающемся списке. **Значение** Значение по умолчанию для выбранного поля. Для полей memo и даты, а также для полей с пользовательскими списками нажмите стрелку вниз, чтобы открыть окно ввода текста или выбрать значения из списка. **Добавить** Добавление значений **Поле** и **Значение** в таблицу. **Совет.** Чтобы изменить значения поля по умолчанию, уже добавленное в список, добавьте его снова. Система запросит, нужно ли перезаписать исходное значение. **Удалить** Удаление выбранных полей и их значений из таблицы.

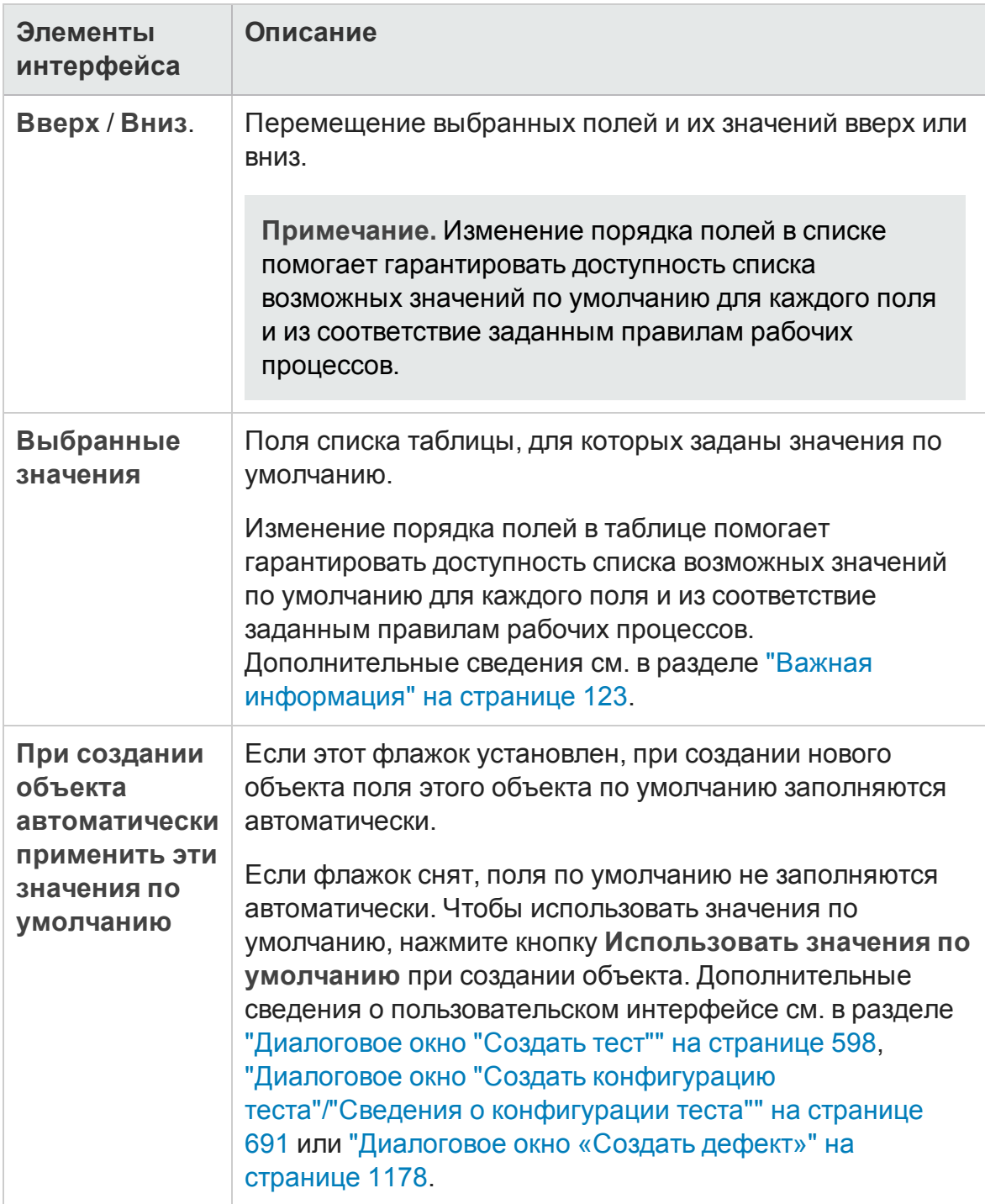

### **Панельприкрепленных элементов**

Эта панель позволяет просматривать прикрепленные элементы ALM.

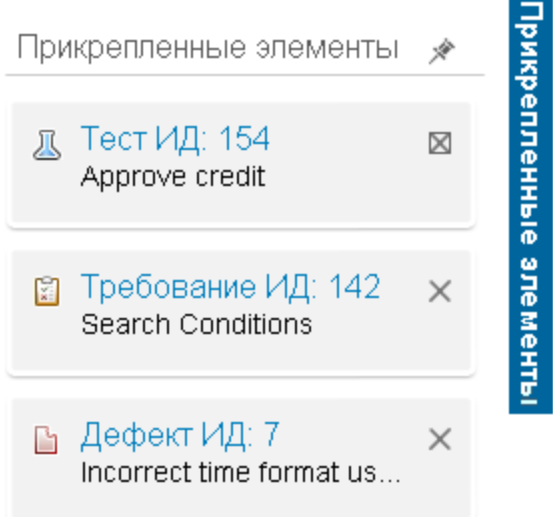

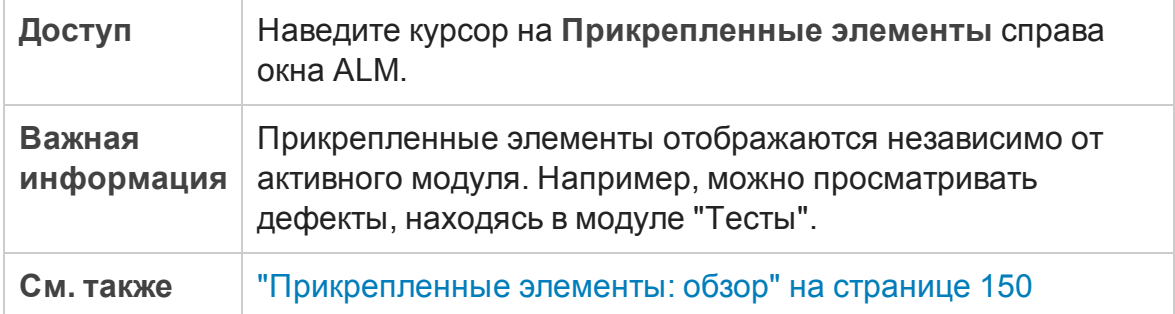

Ниже приведено описание элементов пользовательского интерфейса:

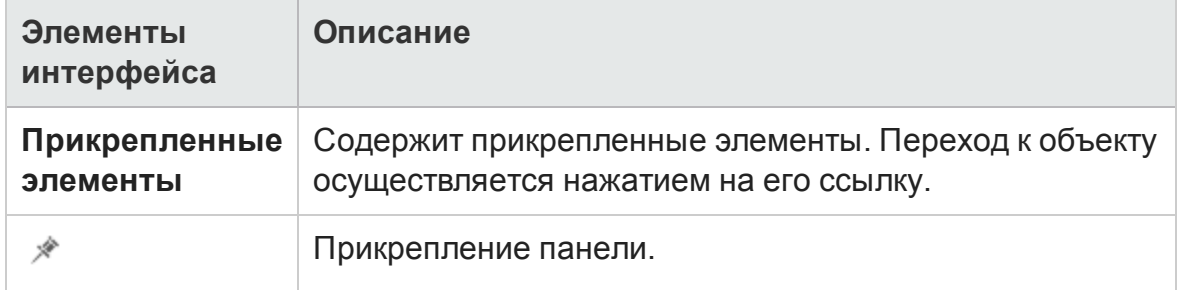

# **Глава** 4: **Уведомления и флаги**

Эта глава включает следующее:

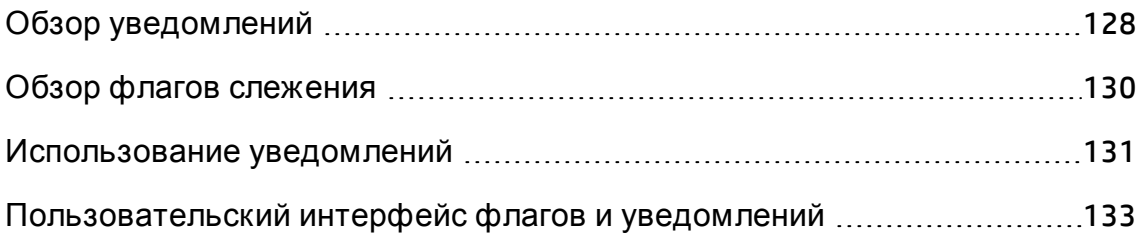

# <span id="page-127-0"></span>**Обзор уведомлений**

При изменении требования, теста или дефекта HP Application Lifecycle Management (ALM) может уведомлять связанные объекты и лиц, ответственных за какие-либо связанные объекты. Администратор проекта может активировать правила уведомления на основе сопоставлений между требованиями, тестами и дефектами. Правила уведомлений основаны на следующих сопоставлениях, создаваемых пользователями.

- $\bullet$  Можно связать тест в дереве плана тестирования с требованием. Эта связь устанавливается путем создания **покрытия требований** в модуле "План тестирования" или **покрытия тестами** в модуле "Требования". Д ополнительные сведения см. в разделе "Обзор покрытия [требований](#page-607-0) и тестов" на [странице](#page-607-0) 608.
- Можно связать экземпляр теста с дефектом. Эта связь устанавливается путем создания **связанных дефектов** в модуле "План тестирования" или путем добавления дефекта во время выполнения ручного теста. Д ополнительные сведения см. в разделе "[Связывание](#page-1149-0) дефектов" на [странице](#page-1149-0) 1150.
- <sup>l</sup> В модуле "Требования" можно создавать **связи прослеживаемости** между требованиями. Д ополнительные сведения см. в разделе "[Обзор](#page-403-0) [прослеживаемости](#page-403-0) требований" на странице 404.

После установления связей в проекте с их помощью можно отслеживать изменения. При изменении объекта в проекте ALM уведомляет все связанные объекты, на которые может оказать воздействие это изменение. Уведомления доступны для просмотра всем пользователям. Кроме того, приложение уведомляет сотрудника, ответственного за объект на момент изменения, обо всех связанных объектах, на которые может повлиять это изменение.

В столбце "Уведомления" в представлении дерева или таблицы флаги уведомлений указывают следующие состояния.

- Красный флажок уведомления указывает новое уведомление.
- Серый флаг указывает уже прочитанное уведомление.

**Управление версиями.** ALM уведомляет связанные объекты только при возврате новой версии. Уведомление указывает, что статус версии

изменился на **Возвращена**. Уведомление не содержит сведений о том, какие поля были изменены. После этого можно сравнить новую версию с предыдущей. Д ополнительные сведения о сравнении версий см. в разделе "Вкладка "Версии"" на [странице](#page-171-0) 172.

**Примечание.** Пока объект извлечен, изменения полей без управления версиями продолжают генерировать обычные уведомления с указанием того, какое поле было изменено. Д ополнительные сведения о полях без управления версиями см. в разделе "Поля без [управления](#page-160-0) версиями" на [странице](#page-160-0) 161.

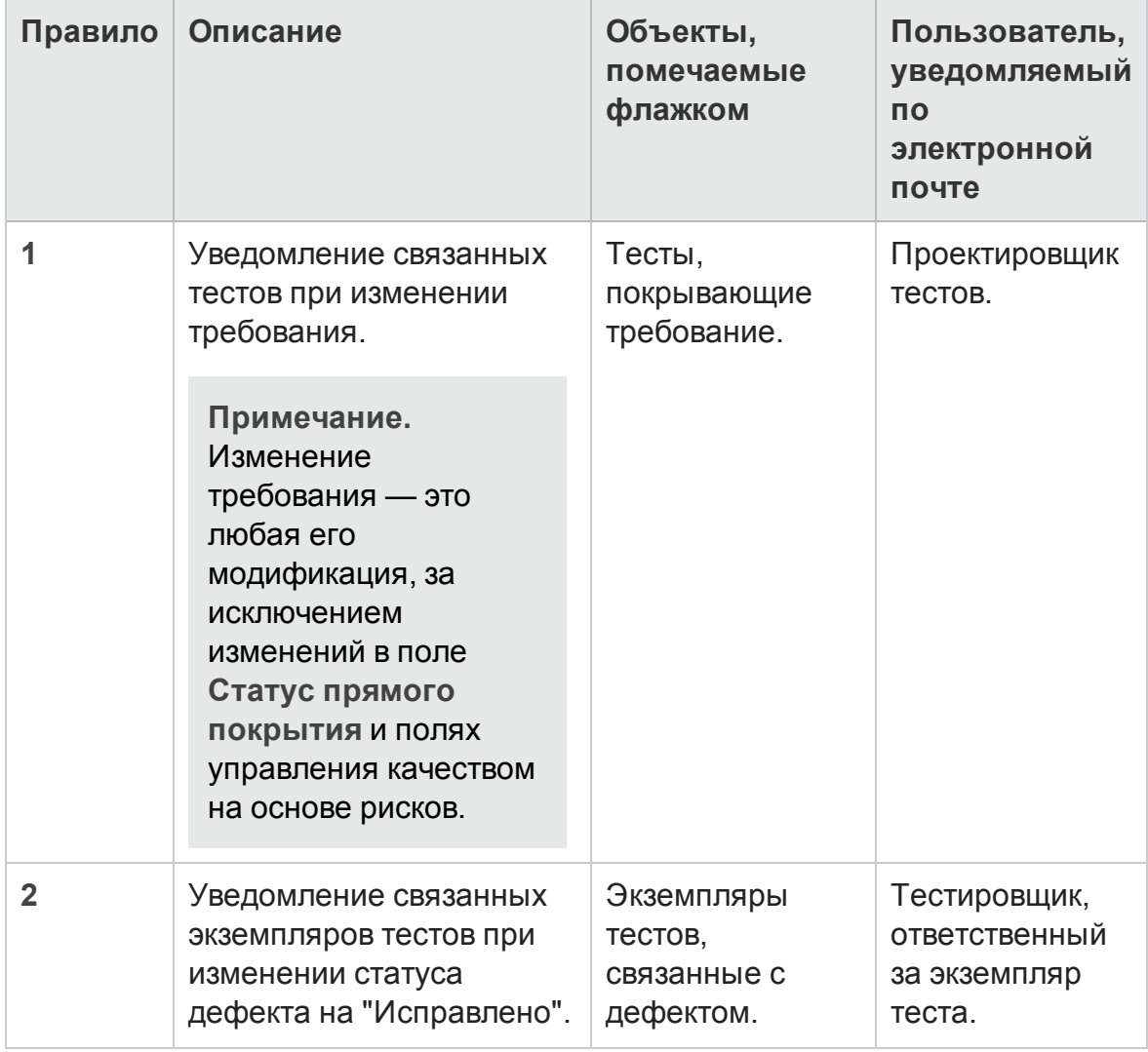

Администратор проекта ALM может включить четыре правила уведомлений.

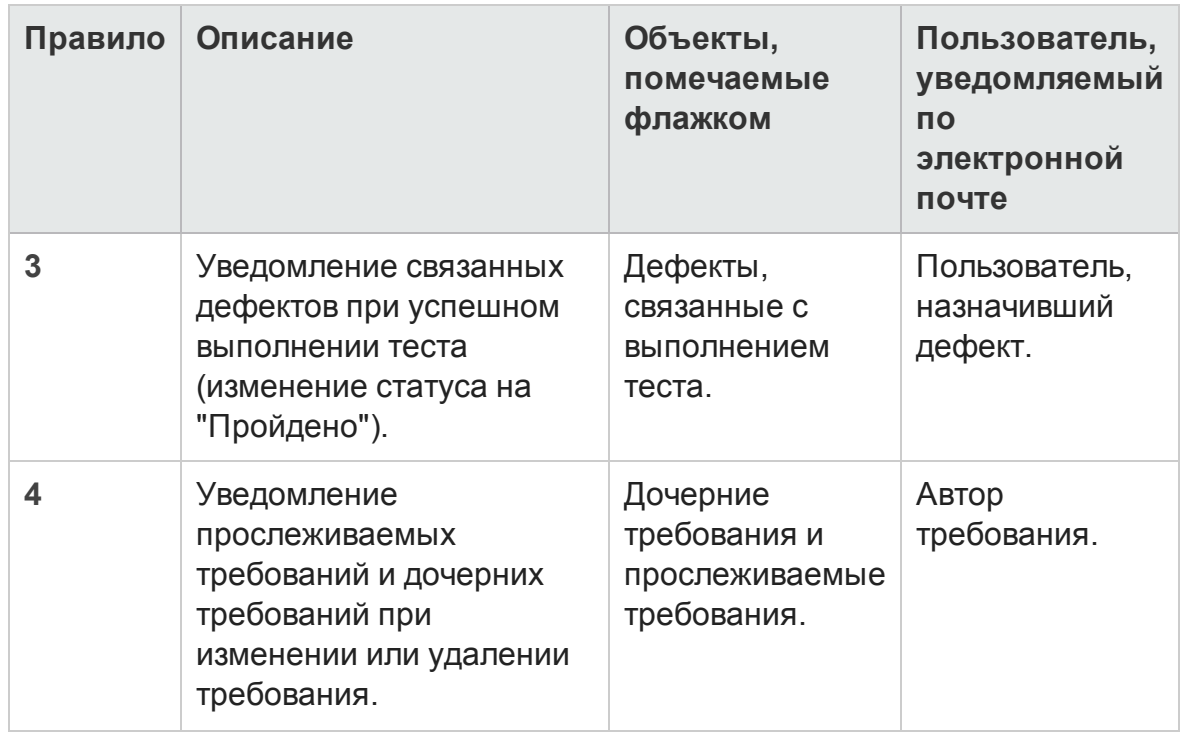

Д ополнительные сведения о включении правил уведомления в окне "Настройка проекта" см. в документе *HP Application Lifecycle Management Administrator Guide*.

Д ополнительные сведения о работе с уведомлениями см. в разделе "[Использование](#page-130-0) уведомлений" на следующей странице.

# <span id="page-129-0"></span>**Обзор флаговслежения**

Можно установить флаг слежения  $\mathbb P$  для определенного требования, теста, экземпляра теста или дефекта. Такой флаг будет напоминать о необходимости отслеживания вопроса. Например, можно установить флаг слежения для дефекта, чтобы он напоминал о необходимости проверки статуса через неделю.

При добавлении флага слежения ALM добавляет к записи значок флажка серого цвета. При наступлении даты слежения ALM отправляет сообщение по электронной почте и меняет цвет значка флажка на красный.

Флажок слежения относится к имени пользователя, с помощью которого был выполнен вход. Флаг слежения можно открыть в любое время для просмотра или изменения сведений.

Д ополнительные сведения о пользовательском интерфейсе см. в разделе "[Д иалоговое](#page-135-0) окно «Флаг слежения»" на странице 136.

### <span id="page-130-0"></span>**Использование уведомлений**

В этой задаче описана работа с автоматическими уведомлениями для отслеживания изменений требований, тестов и дефектов.

Д ополнительные сведения об уведомлениях см. в разделе "[Обзор](#page-127-0) [уведомлений](#page-127-0)" на странице 128.

Эта задача включает следующие шаги

- "[Требования](#page-130-1)" ниже
- "Просмотр [уведомлений](#page-130-2)" ниже
- <span id="page-130-1"></span>• "Очистить [уведомления](#page-131-0)" на следующей странице

#### 1. Требования

Убедитесь, что для проекта включены правила уведомления. Правила уведомления, которые включаются администратором проекта, включают в ALM отправку сообщений электронной почты ответственным сотрудникам при изменениях в проекте. Д ополнительные сведения см. в документе *HP Application Lifecycle Management Administrator Guide*.

#### <span id="page-130-2"></span>2. Просмотр уведомлений

Просмотр уведомлений для отдельной записи или для всех записей в модуле.

- <sup>n</sup> **Просмотр уведомлений для записи.** В представлении дерева или таблицы щелкните флажок **Уведомление** в столбце "Уведомления". Если этот столбец не отображается, выберите команду **Вид > Столбцы индикатора**. Д ополнительные сведения о пользовательском интерфейсе диалогового окна «Уведомления» см. в разделе "[Д иалоговое](#page-133-0) окно «Уведомления»" на странице 134.
- <sup>n</sup> **Просмотр уведомлений для модуля.** Чтобы просмотреть список всех уведомлений выбранного модуля, в диалоговом окне **Фильтр** на вкладке **Перекрестный фильтр** установите флажок

**Показать<объект> с уведомлениями**. Д ополнительные сведения о пользовательском интерфейсе диалогового окна «Ф ильтр» см. в разделе "[Д иалоговое](#page-72-0) окно «Ф ильтр»" на странице 73.

#### <span id="page-131-0"></span>3. Очистить уведомления

Очистка уведомлений для отдельной записи или для всех записей в модуле.

- <sup>n</sup> **Очистка уведомлений для записи.** Д ля выбранной записи можно очистить отдельное уведомление или все уведомления в диалоговом окне «Уведомления».
	- <sup>o</sup> Чтобы очистить отдельное уведомление, щелкните значок **Очистить уведомление** для уведомления.
	- <sup>o</sup> Чтобы очистить все уведомления для записи, нажмите кнопку **Очистить все**.

Д ополнительные сведения о пользовательском интерфейсе диалогового окна «Уведомления» см. в разделе "Диалоговое окно «[Уведомления](#page-133-0)»" на странице 134.

- <sup>n</sup> **Очистка уведомлений для модуля.** Можно очистить все уведомления, связанные со всеми записями в модуле ALM.
	- <sup>o</sup> В модуле «Требования», «План тестирования» или «Д ефекты» выберите команду **Изменить > Очистить уведомления**.
	- <sup>o</sup> В модуле «Тестовая лаборатория» выберите команду **Тесты > Очистить уведомления**.

Выполняется очистка только уведомлений, связанных с записями, которые соответствуют текущему фильтру. Кроме того, можно удалять только уведомления, назначенные текущему пользователю, и уведомления, не назначенные ни одному из пользователей. Пользователь, которому назначено уведомление, — это пользователь, которому при создании уведомления отправляется уведомление по электронной почте. Этот пользователь указан в данных уведомления в диалоговом окне «Уведомления». Д ополнительные сведения о правилах уведомления и пользователях, которым отправляются уведомления по электронной почте, см в разделе "Обзор [уведомлений](#page-127-0)" на странице 128.

# <span id="page-132-0"></span>**Пользовательский интерфейс флагови уведомлений**

Этот раздел содержит следующие подразделы.

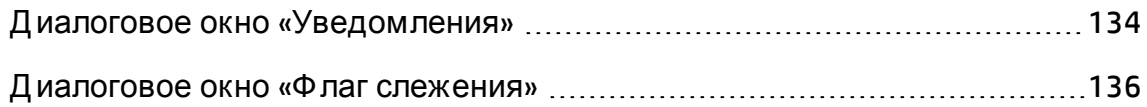

# <span id="page-133-0"></span>**Диалоговое окно** «**Уведомления**»

Это диалоговое окно позволяет просматривать список уведомлений для выбранной записи.

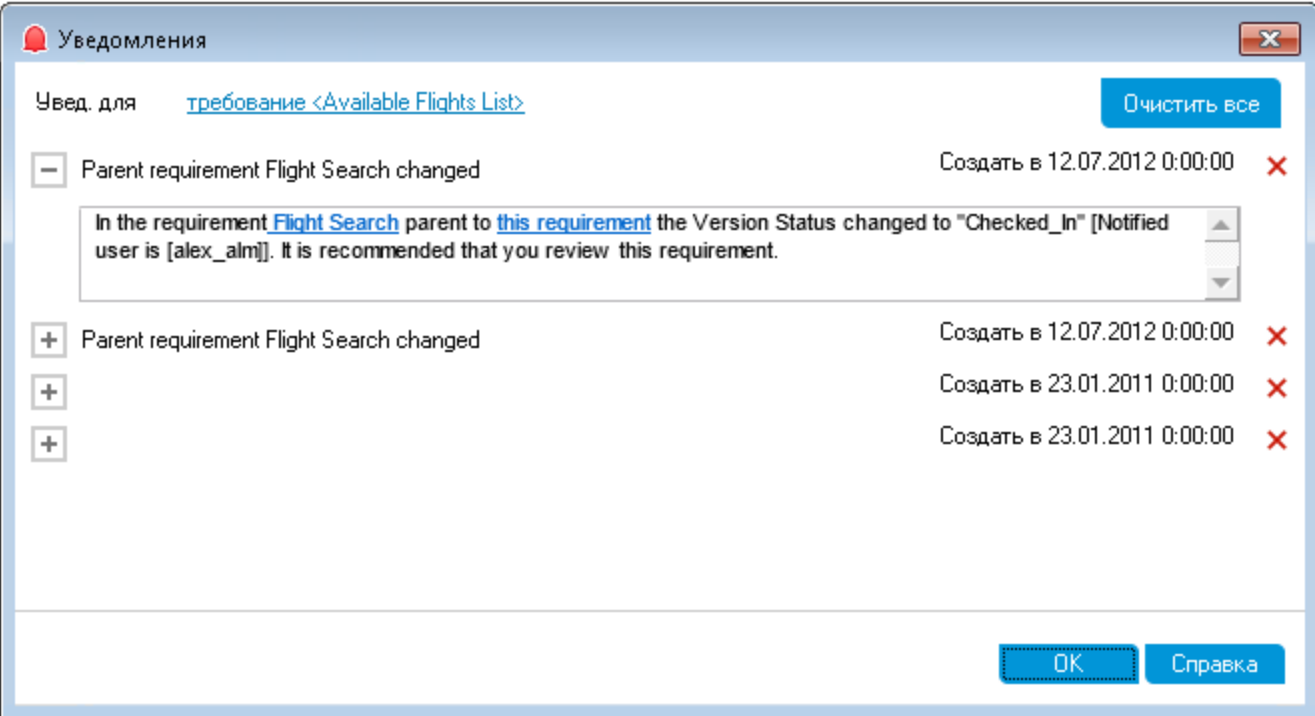

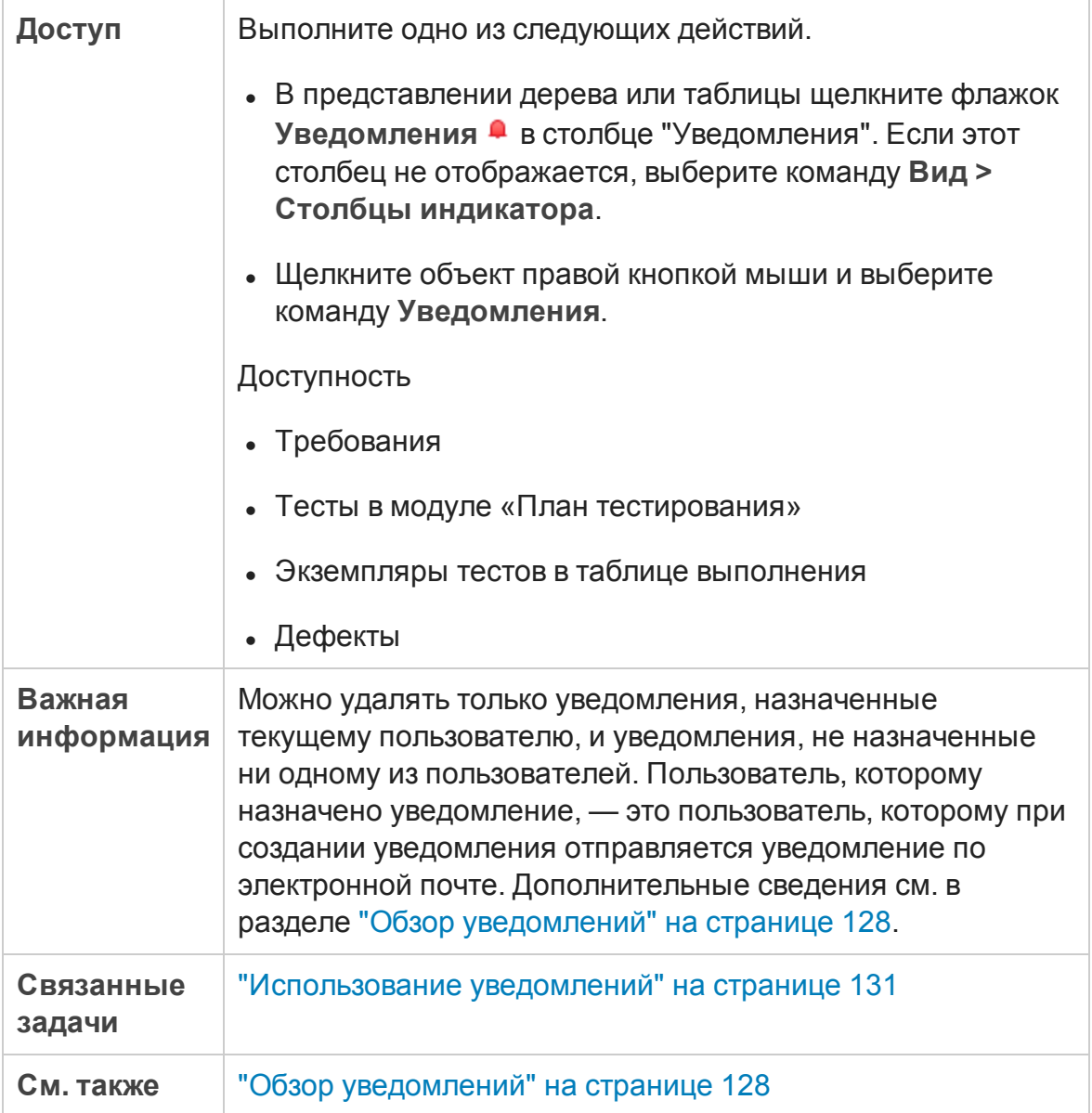

Ниже приведено описание элементов интерфейса (элементы без меток показаны в угловых скобках).

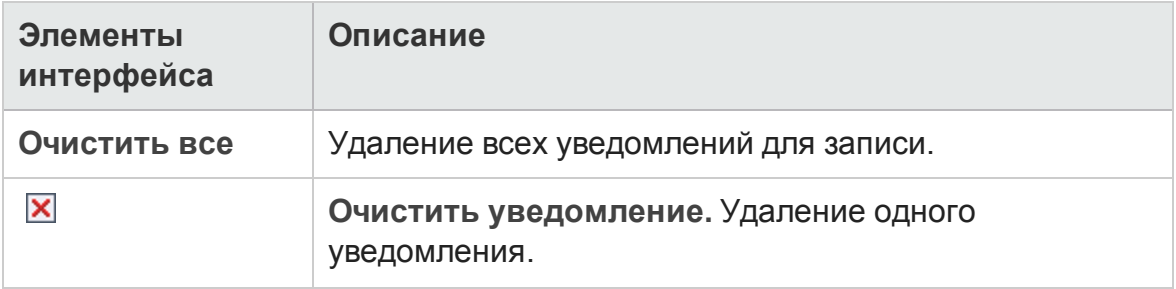

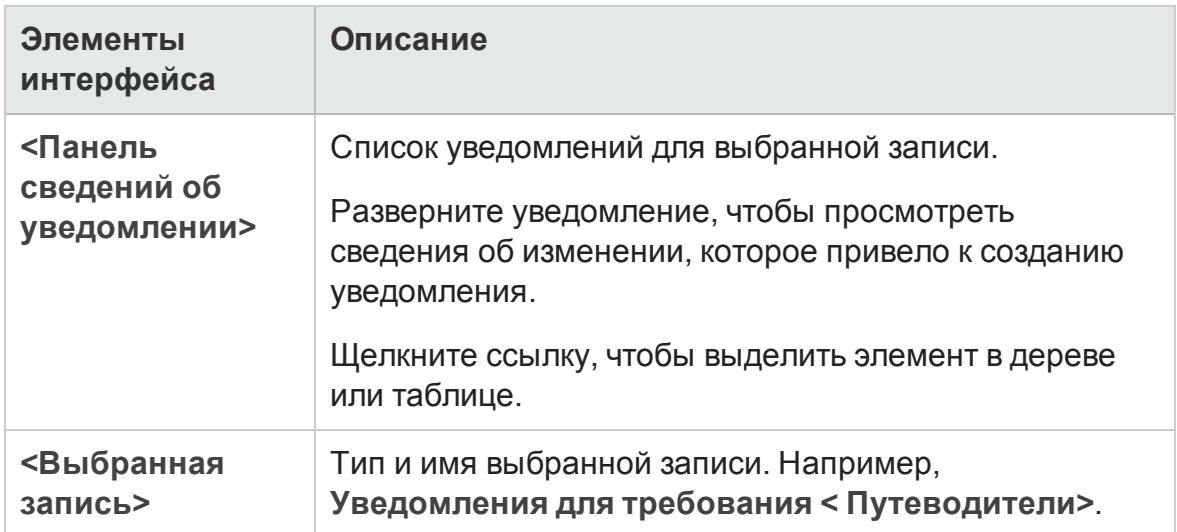

# <span id="page-135-0"></span>**Диалоговое окно** «**Флаг слежения**»

Это диалоговое окно позволяет создавать, просматривать и изменять флаги слежения для напоминания о необходимости слежения за вопросом.

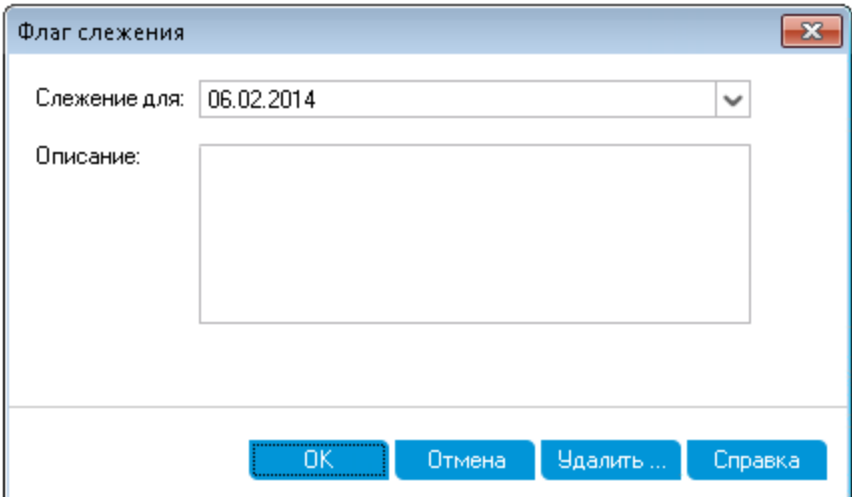

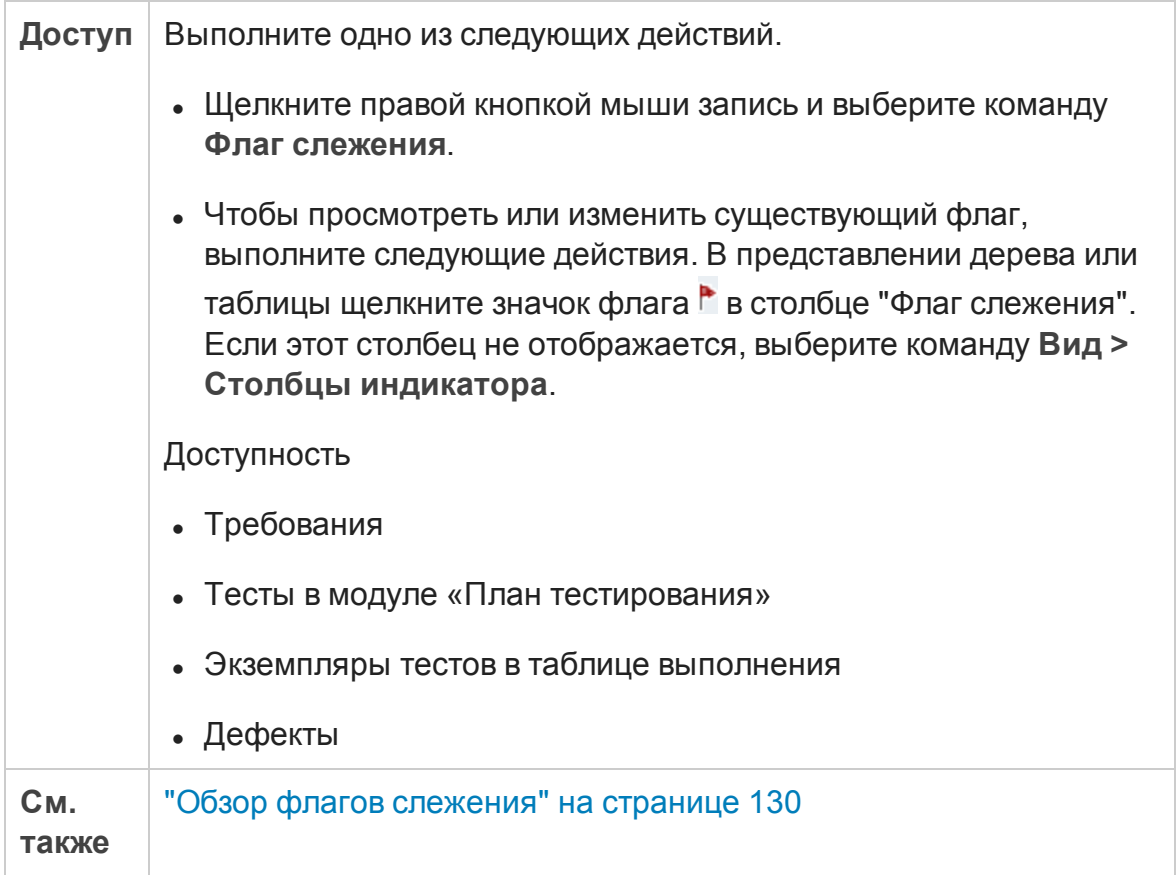

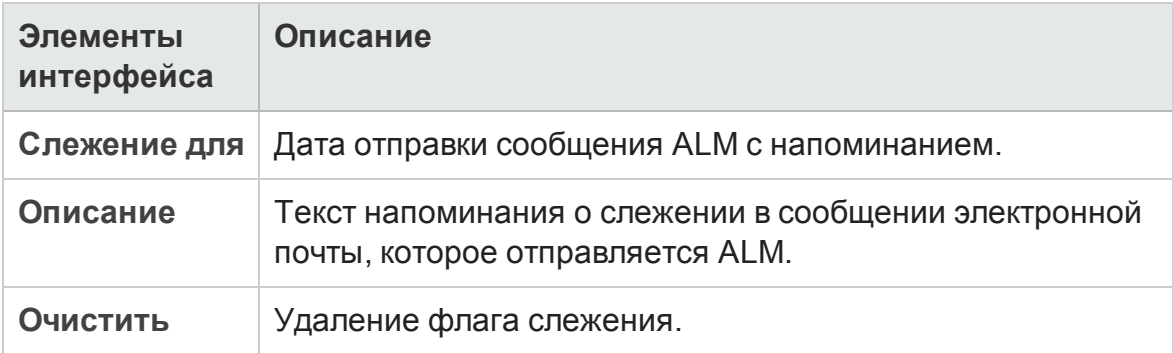

Руководство пользователя Глава 4: Уведомления и флаги

# **Глава** 5: **Избранные представления**

Эта глава включает следующее:

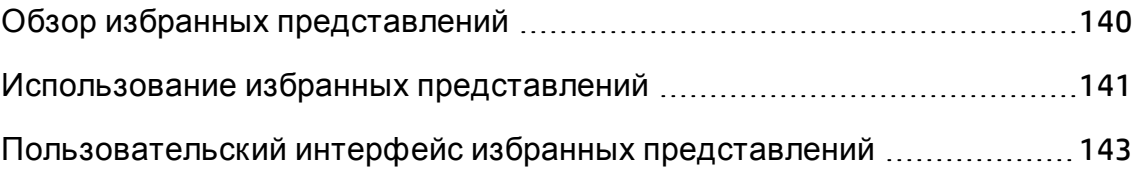

# <span id="page-139-0"></span>**Обзор избранных представлений**

Вид окна HP Application Lifecycle Management (ALM) можно изменять путем выбора определенных настроек. Например эти настройки могут включать фильтры для столбцов таблицы или сортировку полей в таблице. Это представление можно сохранить как **избранное представление** для последующей загрузки и использования.

Д оступ остальных пользователей к избранным представлениям определяется их сохранением в публичной папке или в частной папке. Представления в папке **Публичные** доступны всем пользователям. Представления в папке **Частные** доступны только пользователям, создавшим их.

Чтобы упорядочить избранные представления, можно создавать вложенные папки. Например можно создать папки для различных продуктов, релизов или групп.

При работе с избранными представлениями учитывайте следующие сведения.

- Избранное представление является уникальным в модуле, в котором оно было создано. Например меню «Избранное» в модуле «Д ефекты» содержит только избранные представления, созданные для модуля «Д ефекты».
- Избранное представление содержит параметры представления модуля, в котором оно было создано, например представление таблицы или дерева. Например если избранное представление создано в представлении дерева плана тестирования и загружено из представления таблицы тестов, ALM переключается в режим дерева плана тестирования.

В отличие от этого все представления модуля «Требования», кроме представления «Таблица требований», используют общие избранные представления. Например если избранное представление создано в представлении «Сведения о требовании», его загрузка в представлении «Анализ покрытия» не приводит к переключению к представлению «Сведения о требовании».

Некоторые команды, связанные с избранными представлениями, доступны только определенным группам пользователей. Подробные сведения о

привилегиях групп пользователей см. в документе *HP Application Lifecycle Management Administrator Guide*.

Д ополнительные сведения о работе с избранными представлениями см. в разделе "[Использование](#page-140-0) избранных представлений" ниже.

# <span id="page-140-0"></span>**Использование избранных представлений**

В этой задаче описана работа с избранными представлениями в проекте ALM.

Д ополнительные сведения об избранных представлениях см. в разделе "Обзор избранных [представлений](#page-139-0)" на предыдущей странице.

Д ля просмотра видео об использовании избранных представлений откройте этот раздел интерактивной справки ALM.

Эта задача включает следующие шаги

- "Д обавление избранного [представления](#page-140-1)" ниже
- "Загрузка избранного [представления](#page-141-0)" на следующей странице
- "Обновление избранного [представления](#page-141-1)" на следующей странице
- <span id="page-140-1"></span>• "Упорядочение избранных [представлений](#page-141-2)" на следующей странице

#### Д обавление избранного представления

Настройте окно ALM в соответствии с потребностями и сохраните настройку как избранное представление.

- 1. Определите вид окна ALM путем выбора определенных настроек. Например можно применить фильтр или сортировку полей в таблице. Д ополнительные сведения о задаче отображения данных ALM см. в разделе "[Отображение](#page-63-0) данных ALM" на странице 64.
- 2. Выберите команду **Избранное > Добавить в избранное**. Д ополнительные сведения о пользовательском интерфейсе диалогового окна «Д обавить в избранное» см. в разделе "[Д иалоговое](#page-143-0) окно «[Д обавить](#page-143-0) в избранное»" на странице 144.

#### <span id="page-141-0"></span>Загрузка избранного представления

Загрузите существующее представление в окне ALM путем выбора недавно использованного избранного представления или представления из частной или публичной папки.

<sup>l</sup> **Загрузка недавно использованного избранного представления.** Откройте меню **Избранное** и выберите представление.

**Примечание.** По умолчанию в меню ALM **Избранное** отображаются четыре недавно использовавшихся представления. Определить количество отображаемых в меню представлений можно с помощью параметра **FAVORITES\_DEPTH** вкладки «Конфигурация сайта» в модуле Site Administration. Д ополнительные сведения см. в документе *HP Application Lifecycle Management Administrator Guide*.

<sup>l</sup> **Загрузка избранного представления.** Выберите команду **Избранное > Частные** или **Избранное > Публичные** и выберите представление.

#### <span id="page-141-1"></span>Обновление избранного представления

Можно обновить настройки существующего избранного представления.

- 1. Загрузите избранное представление из меню **Избранное**.
- 2. Внесите изменения в представление.
- 3. Выберите команду **Избранное > Добавить в избранное**. Откроется диалоговое окно «Д обавить в избранное».
- 4. В списке «Избранное» выберите имя нужного представления и нажмите кнопку **ОК**.
- <span id="page-141-2"></span>5. Нажмите кнопку **ОК**, чтобы заменить предыдущие настройки.

#### Упорядочение избранных представлений

Упорядочение избранных представлений в частных или публичных папках и удаление представлений, которые более не используются. В меню выберите команду **Избранное > Упорядочить избранное**. Д ополнительные сведения о пользовательском интерфейсе диалогового окна «Упорядочить

избранное» см. в разделе "[Д иалоговое](#page-145-0) окно «Упорядочить избранное»" на [странице](#page-145-0) 146.

# <span id="page-142-0"></span>**Пользовательский интерфейс избранных представлений**

Этот раздел содержит следующие подразделы.

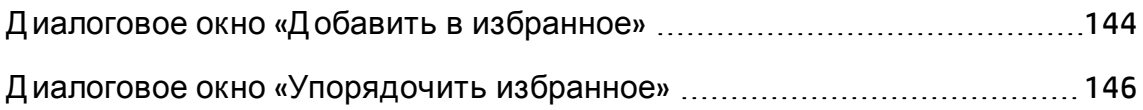

# <span id="page-143-0"></span>**Диалоговое окно** «**Добавитьвизбранное**»

Это диалоговое окно позволяет добавить избранное представление в частную или общую папку.

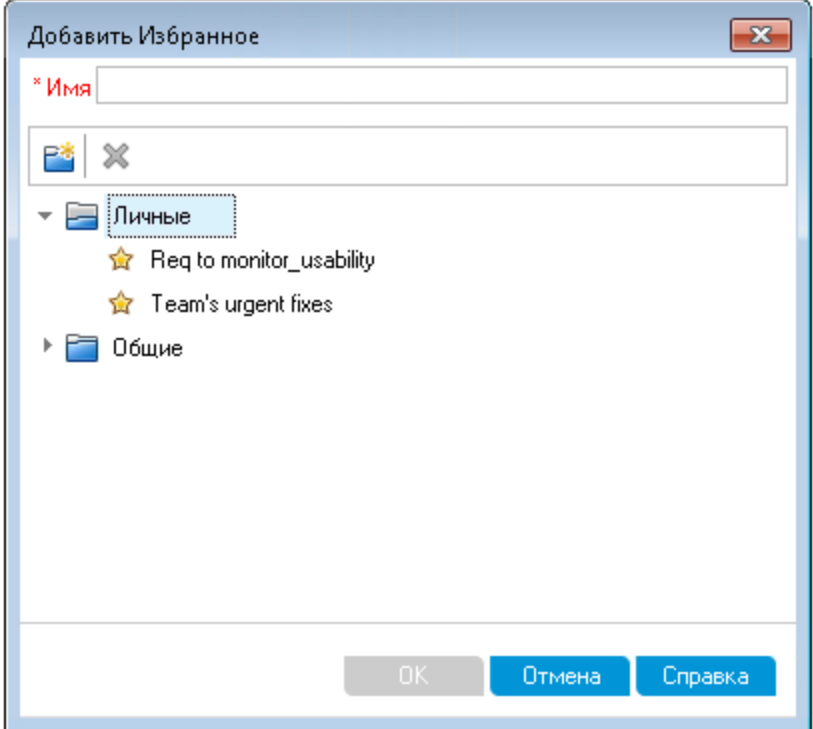

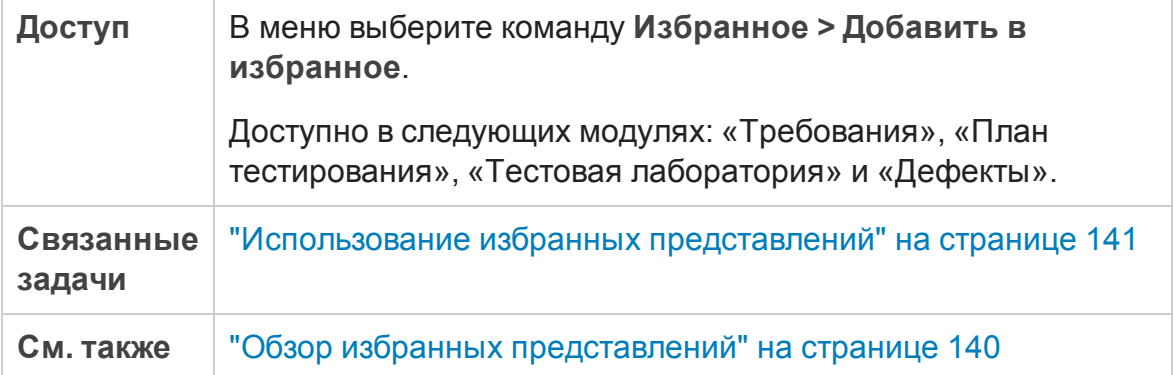
#### Ниже приведено описание элементов интерфейса.

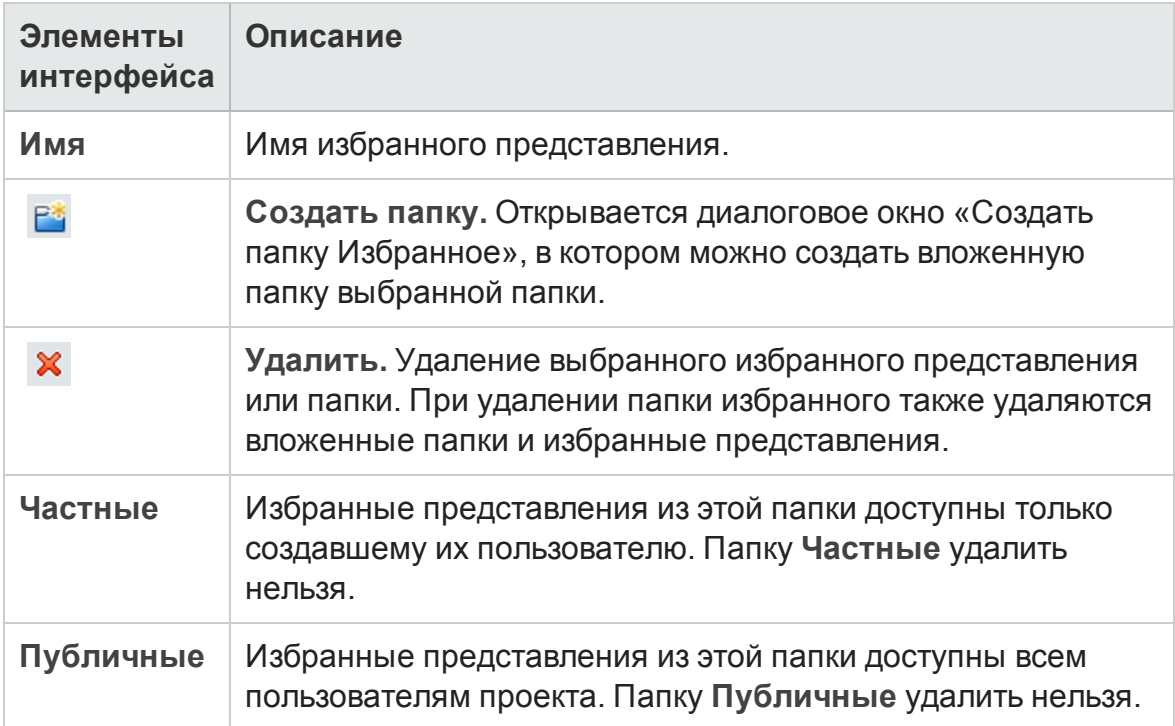

## **Диалоговое окно** «**Упорядочитьизбранное**»

Это диалоговое окно позволяет упорядочить список избранных представлений в частных и публичных папках.

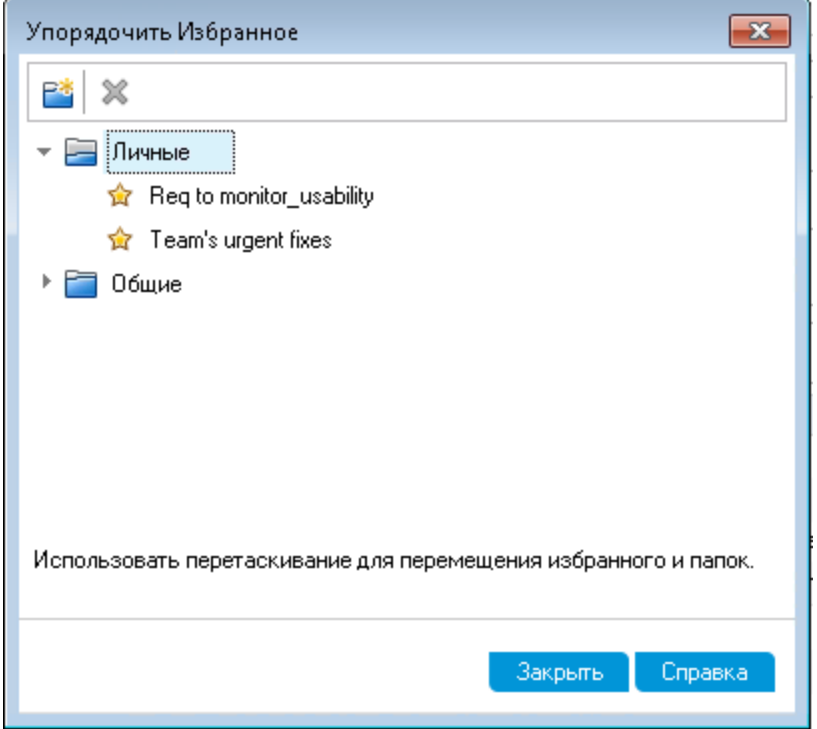

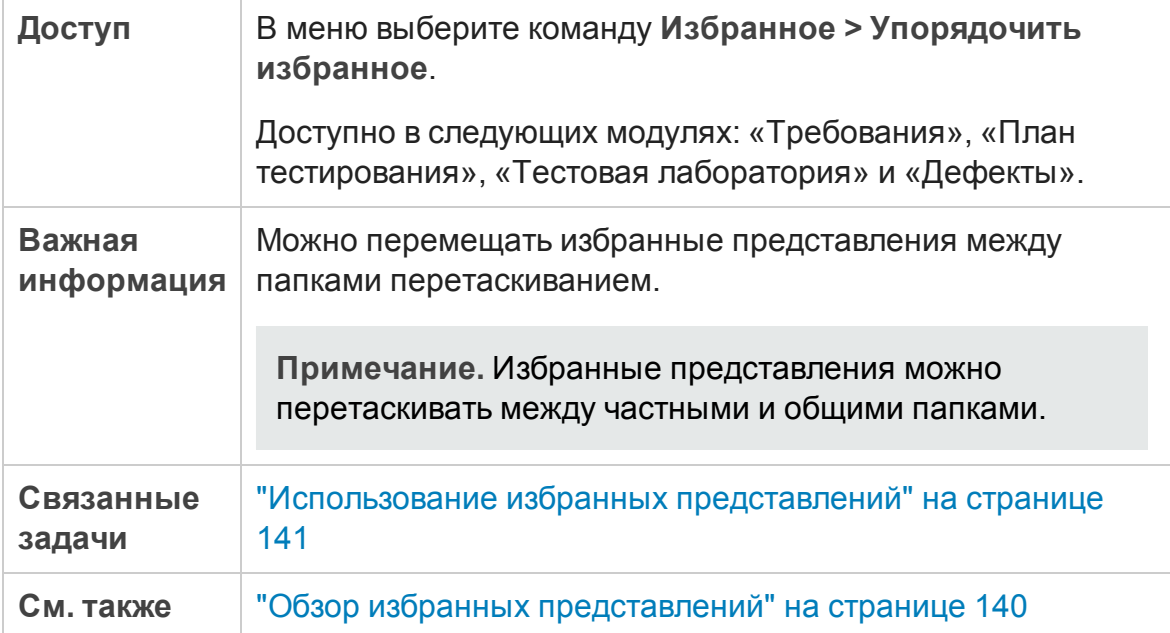

#### Ниже приведено описание элементов интерфейса.

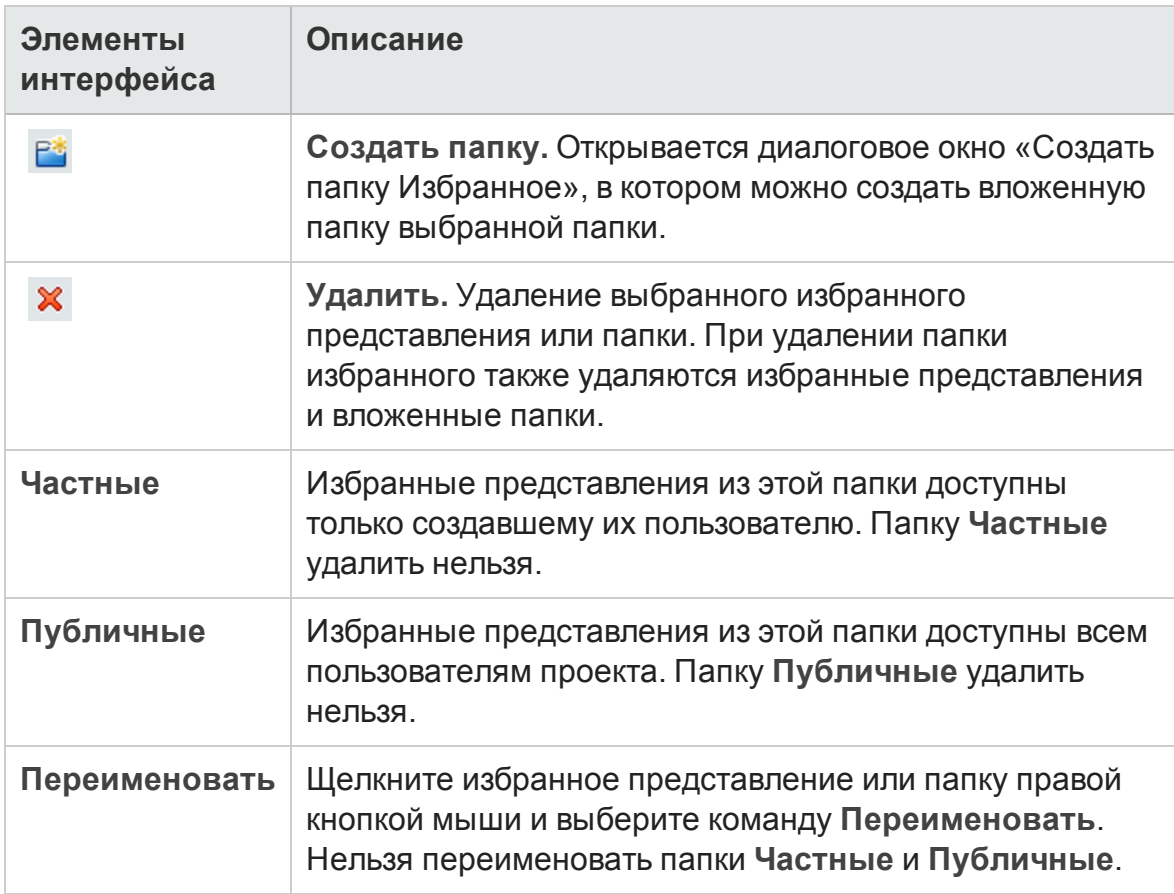

Руководство пользователя Глава 5: Избранные представления

# **Глава** 6: **Прикрепленные элементы**

Эта глава содержит следующие подразделы:

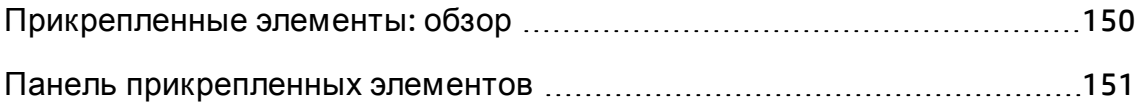

## <span id="page-149-0"></span>**Прикрепленные элементы**: **обзор**

Требование, план тестирования или дефект можно закрепить, что позволит быстро переходить к этим элементам из любого модуля.

#### **Пример**

Предположим, что вам как руководителю проекта требуется проследить за реализацией определенного требования. Прикрепив его, вы можете быстро найти его в любом модуле ALM без необходимости выполнять поиск в модуле "Требования".

В ALM можно прикрепить до 10 элементов на проект.

Если элемент прикреплен:

- **он виден на панели Прикрепленные элементы;**
- <sup>l</sup> при выборе элемента в таблице и дереве кнопка **Прикрепить/Открепить**
	- $\begin{array}{|c|} \hline \ast \\ \hline \end{array}$ на панели инструментов будет нажата.

**Примечание**. Прикрепленный элемент относится к имени пользователя, с помощью которого был выполнен вход.

Д ополнительные сведения о пользовательском интерфейсе см. в разделе "Панель [прикрепленных](#page-150-0) элементов" на следующей странице.

### <span id="page-150-0"></span>**Панельприкрепленных элементов**

Эта панель позволяет просматривать прикрепленные элементы ALM.

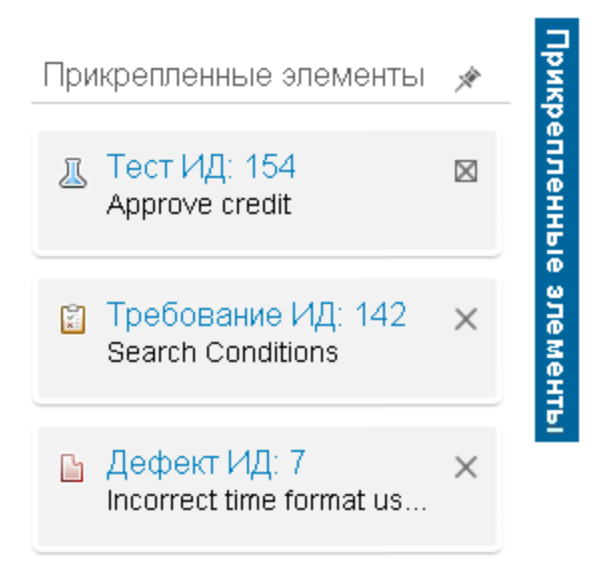

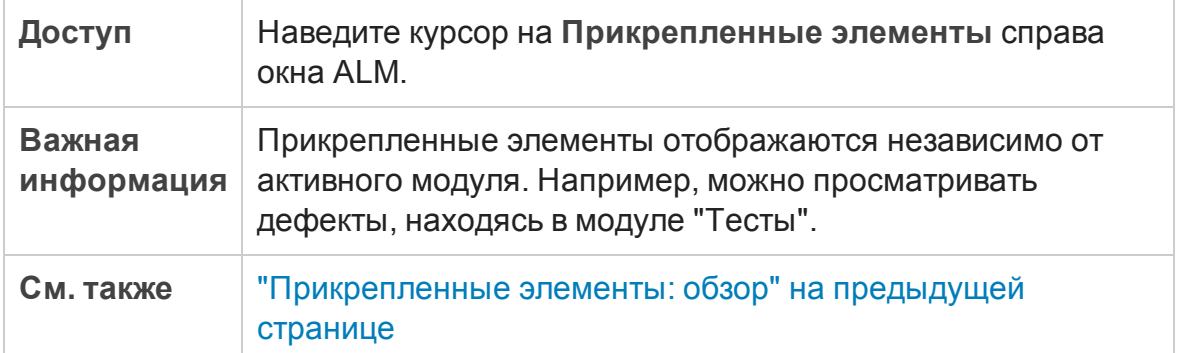

Ниже приведено описание элементов пользовательского интерфейса:

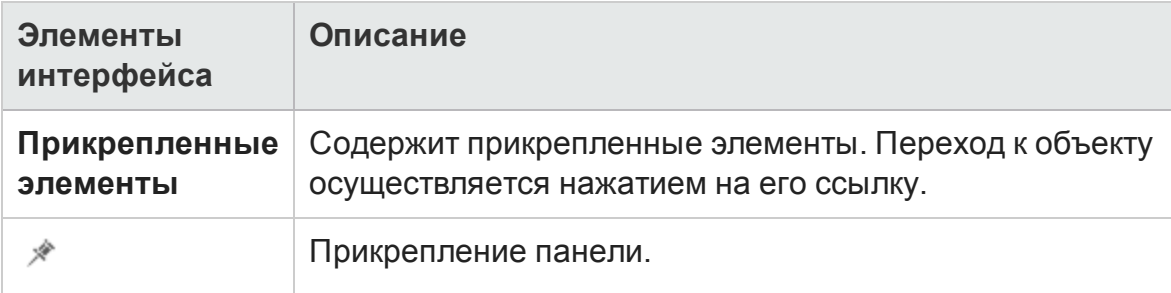

Руководство пользователя Глава 6: Прикрепленные элементы

# Глава 7: Управление версиями

Эта глава включает следующее:

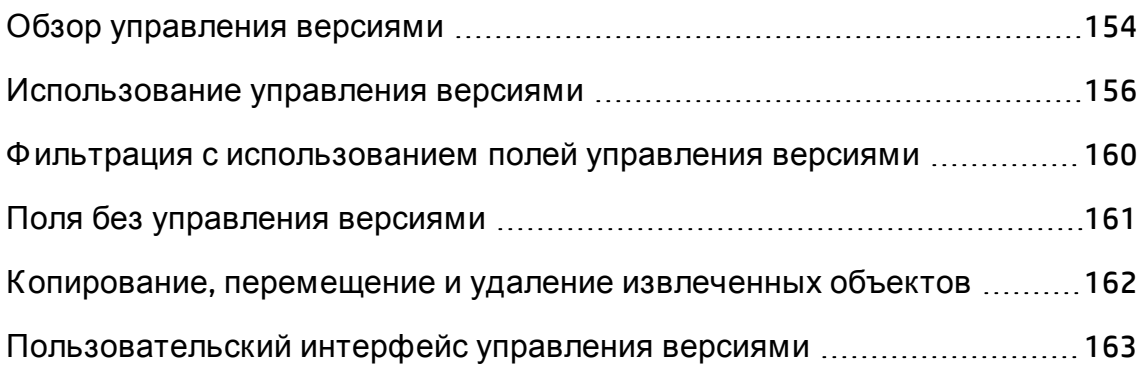

## <span id="page-153-0"></span>**Обзор управления версиями**

В проекте с включенными функциями управления версиями можно создавать объекты HP Application Lifecycle Management (ALM) и управлять ими, сохраняя предыдущие версии этих объектов. К этим объектам относятся требования, тесты, ресурсы тестов, модели бизнес-процессов и бизнескомпоненты.

Чтобы вносить изменения в объект проекта с включенным управлением версиями, необходимо сначала извлечь нужный объект. При извлечении объекта ALM блокирует этот объект, не позволяя другим пользователям перезаписывать сделанные изменения. Извлеченная версия объекта невидима для других пользователей.

После завершения внесения изменений выполняется возврат объекта. После этого новая версия объекта становится доступной другим пользователям.

Можно просматривать все предыдущие версии объекта; также можно извлекать предыдущую версию. Можно также сравнивать две версии объекта, чтобы просмотреть изменения между версиями.

**Примечание.** Управление версиями применяется только к одиночным объектам. Д ля обеспечения удобства использования и сохранения целостности данных в ALM сохраняются предыдущие версии объектов без данных, связанных с отношениями между объектами. Когда объект возвращается, сохраняются только данные отдельных объектов. Д ля версий не сохраняются следующие данные: покрытие требований и покрытие тестами, прослеживаемость требований и связи дефектов. Кроме того для предыдущих версий объекта также не сохраняются данные рисков.

Базовые состояния предоставляют снимок набора объектов и отношений между ними. Д ополнительные сведения см. в разделе "Обзор базовых [состояний](#page-276-0)" на странице 277.

Пользователь может создавать объекты в проекте с управлением версиями и управлять ими. Объект, извлеченный текущим пользователем, будет отмечен значком в виде открытого замка зеленого цвета •. Объект, извлеченный другим пользователем, будет отмечен значком замка красного цвета . Табличные представления содержат дополнительные

поля управления версиями, такие как поле "Статус версии", в котором указан статус извлечения или возврата объекта.

Д ополнительные сведения о полях ALM, не сохраняющихся в рамках управления версиями, см. в разделе "Поля без [управления](#page-160-0) версиями" на [странице](#page-160-0) 161.

Д ополнительные сведения о работе с управлением версиями см. в разделе "[Использование](#page-155-0) управления версиями" на следующей странице.

#### Примеры

В следующих примерах показано, когда можно использовать управление версиями.

<sup>l</sup> **Мониторинг изменений и сравнение версий.**

Светлана, менеджер продукта, обнаруживает, что разработка продукта реализуется с отличиями от ее ожиданий. Она анализирует требования к продукту и обнаруживает, что некоторые требования были изменены. Она сравнивает текущие требования с версиями требований, которые были согласованы в начале работы над релизом.

<sup>l</sup> **Восстановление прежней версии.**

Михаил, тестировщик по контролю качества, получает новую сборку разрабатываемого банковского приложения. Он приступает к обновлению соответствующих тестов в соответствии с требованиями нового релиза. После этого группа разработки отправляет уведомление о наличии существенной проблемы в сборке. Группа разработки выполняет откат к предыдущей сборке. Михаил принимает решение выполнить извлечение и вернуться к прежним версиям тестов, которые использовались для предыдущей сборки, чтобы продолжить тестирование из предыдущего состояния.

<sup>l</sup> **Блокировка объектов для изменения.**

Роберту, бизнес-аналитику, необходимо обновить определенные функциональные возможности приложения. Д ля этого ему требуется обновить набор требований. Ему требуется несколько дней для обновления требований, и в это время никто другой не должен вносить изменения в требования. Роберт выполняет извлечение необходимых требований и приступает к внесению изменений.

### <span id="page-155-0"></span>Использование управления версиями

В этой задаче описана работа с управлением версиями в проекте ALM. Управление версиями позволяет создавать объекты ALM и управлять ими, сохраняя предыдущие версии этих объектов.

Дополнительные сведения об управлении версиями см. в разделе "Обзор управления версиями" на странице 154.

Примечание. Функциональные возможности управления версиями доступны в следующих модулях: «Требования», «Бизнес-модели», «План тестирования», «Бизнес-компоненты» и «Ресурсы теста».

Эта задача включает следующие шаги

- "Требования" ниже
- "Извлечение объекта" ниже
- "Отмена извлечения дополнительно" на следующей странице
- "Возврат объекта" на следующей странице
- "Просмотр всех извлеченных объектов дополнительно" на странице 158
- "Доступ к журналу версий" на странице 158
- "Копирование, перенос и удаление извлеченных объектов" на странице 159

#### <span id="page-155-1"></span>1. Требования

Убедитесь, что в проекте включено управление версиями. Сведения о включении управления версиями см. в документе HP Application Lifecycle Management Administrator Guide.

#### <span id="page-155-2"></span>2. Извлечение объекта

Чтобы вносить изменения в объект проекта с включенным управлением версиями, необходимо извлечь нужный объект.

Выполните одно из следующих действий.

<sup>n</sup> **Автоматическое изъятие.** В начале изменения объекта ALM открывает диалоговое окно «Извлечение», в котором можно извлечь объект.

Чтобы включить автоматическое извлечение редактируемых объектов в ALM без отображения диалогового окна «Извлечение», установите флажок **Не выводить это сообщение в дальнейшем** в диалоговом окне «Извлечение».

<sup>n</sup> **Ручное извлечение.** Выберите один или несколько объектов. На панели инструментов модуля нажмите кнопку **Извлечение** .

Д ополнительные сведения о пользовательском интерфейсе диалогового окна «Извлечение» см. в разделе "[Д иалоговое](#page-168-0) окно «[Извлечение](#page-168-0)»" на странице 169.

#### <span id="page-156-0"></span>3. Отмена извлечения — дополнительно

После извлечения объекта можно отменить извлечение, чтобы отменить сделанные изменения. Щелкните объект правой кнопкой мыши и выберите команду **Версии > Отменить извлечение**. Д ополнительные сведения о команде «Отменить извлечение» см. в разделе "Меню и кнопки [управления](#page-163-0) версиями" на странице 164.

#### <span id="page-156-1"></span>4. Возврат объекта

После завершения изменений выполните возврат объекта, чтобы создать новую версию, доступную другим пользователям.

Выполните одно из следующих действий.

- <sup>n</sup> **Возврат отдельного объекта.** Щелкните объект правой кнопкой мыши и выберите команду **Версии > Возврат**.
- <sup>n</sup> **Возврат нескольких объектов.** Выберите объекты. На панели инструментов модуля нажмите кнопку **Возврат** .

Д ополнительные сведения о пользовательском интерфейсе диалогового окна «Возврат» см. в разделе "[Д иалоговое](#page-167-0) окно «Возврат»" на [странице](#page-167-0) 168.

**Пример.**

#### <span id="page-157-0"></span>5. Просмотр всех извлеченных объектов — дополнительно

Можно просматривать все извлеченные объекты в текущем модуле и возвращать выбранные объекты или отменять их извлечение.

Нажмите кнопку **Возврат** в верхнем правом углу окна ALM. Д ополнительные сведения о пользовательском интерфейсе диалогового окна «Ожидание возврата» см. в разделе "[Д иалоговое](#page-169-0) окно «[Ожидание](#page-169-0) возврата»" на странице 170.

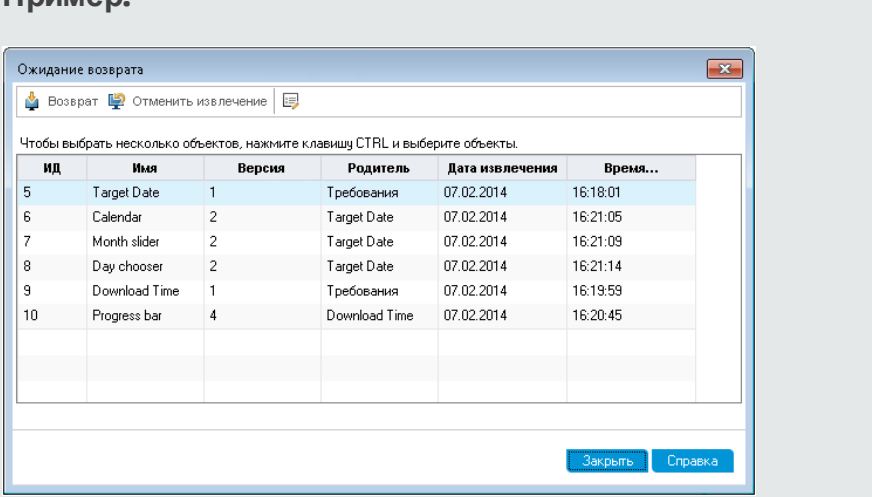

#### <span id="page-157-1"></span>6. Д оступ к журналу версий

Чтобы просмотреть, сравнить и извлечь предыдущие версии объекта, выберите объект и перейдите на вкладку **Журнал** > **Версии**. Д ополнительные сведения о пользовательском интерфейсе см. в разделе "Вкладка "Версии"" на [странице](#page-171-0) 172.

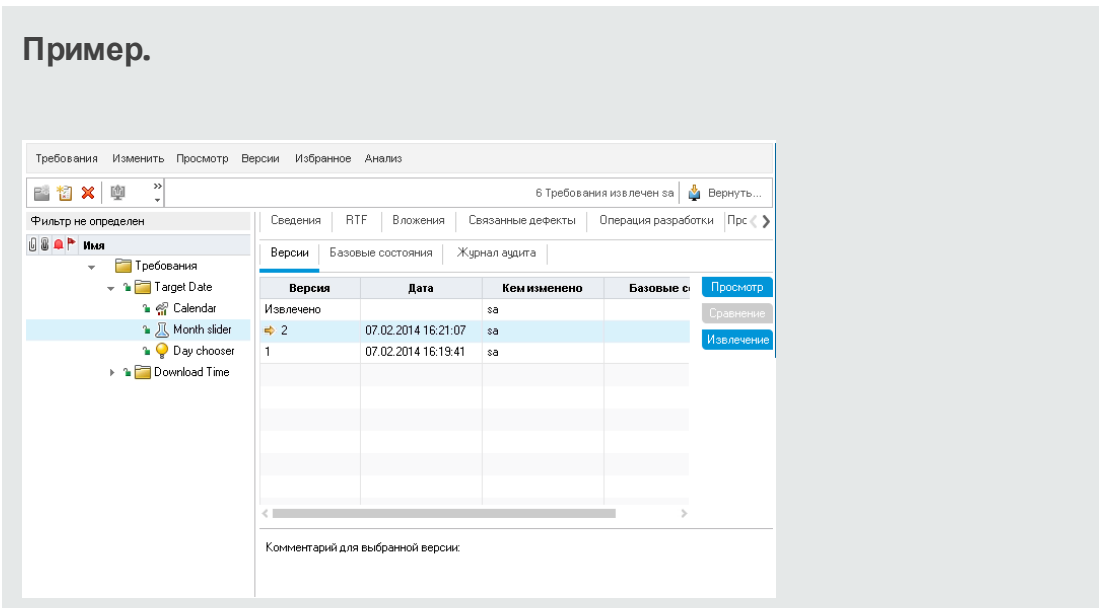

### <span id="page-158-0"></span>7. К опирование, перенос и удаление извлеченных объектов

При копировании, переносе и удалении извлеченных объектов действуют следующие ограничения. Д ополнительные сведения см. в разделе "Копирование, [перемещение](#page-161-0) и удаление извлеченных [объектов](#page-161-0)" на странице 162.

# <span id="page-159-0"></span>Фильтрация с использованием полей управления версиями

В этой задаче описана фильтрация данных ALM для отображения только извлеченных объектов в модулях "Требования", "Бизнес-модели", "План тестирования", "Ресурсы тестов" и "Тестовая лаборатория". В приведенной ниже таблице описано определение условий фильтрации.

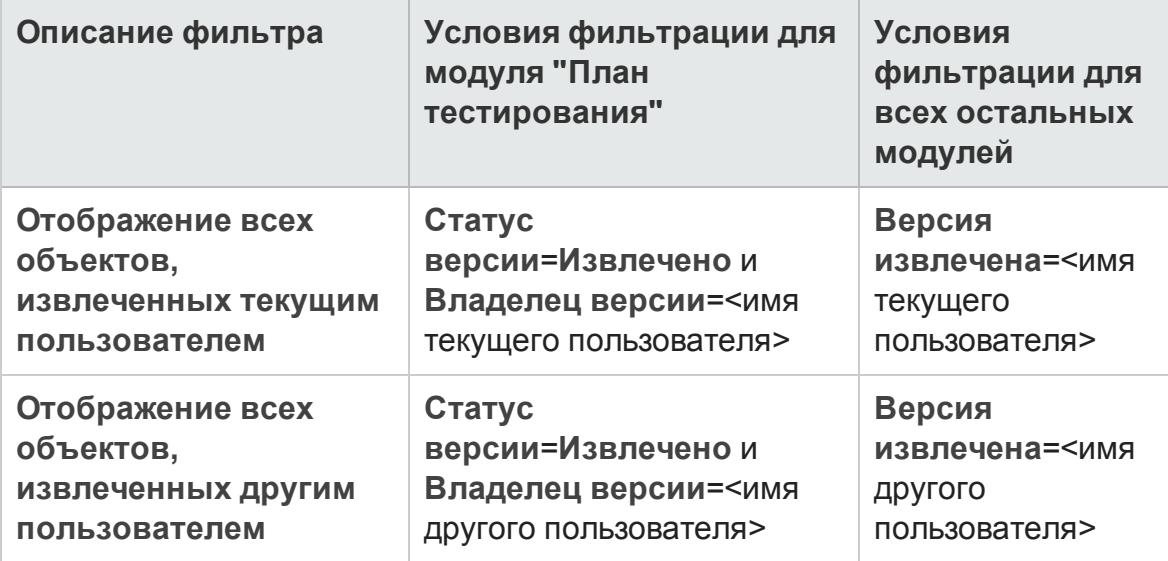

Дополнительные сведения об определении фильтров см. в разделе "Диалоговое окно «Фильтр»" на странице 73.

## <span id="page-160-0"></span>Поля без управления версиями

При использовании управлением версиями изменения некоторых полей объектов не сохраняются в предыдущих версиях объектов.

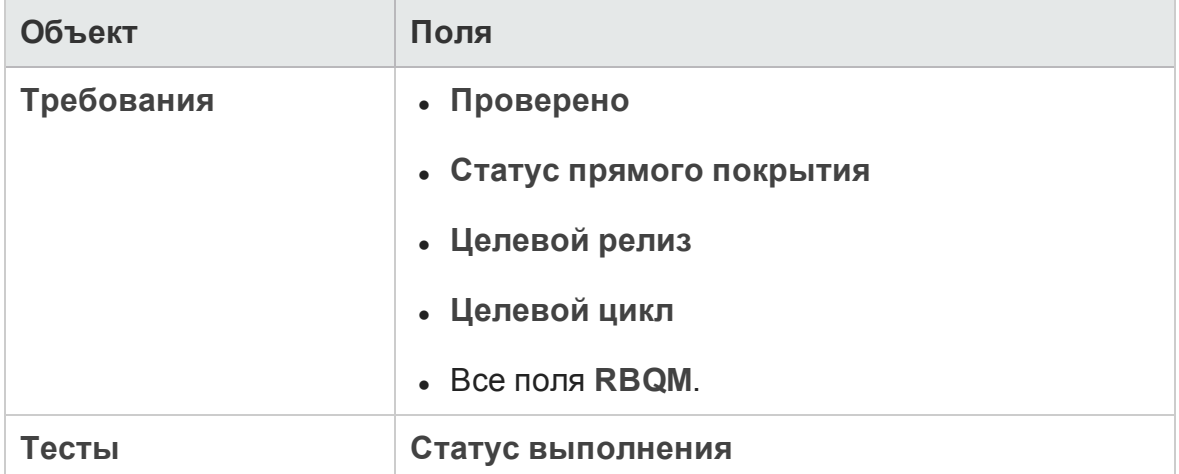

При работе с полями без управления версиями в проекте с включенным управлением версиями необходимо учитывать следующее.

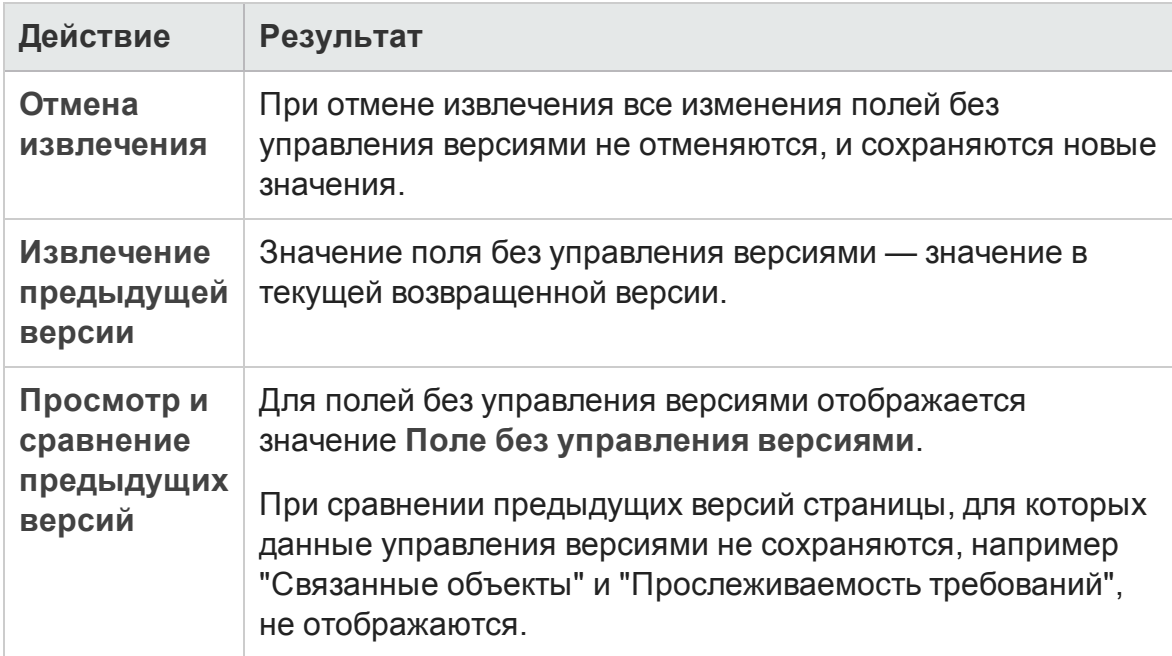

## <span id="page-161-0"></span>**Копирование**, **перемещение и удаление извлеченных объектов**

При копировании, перемещении и удалении извлеченных объектов необходимо учитывать следующие правила.

### Д ля отдельного объекта

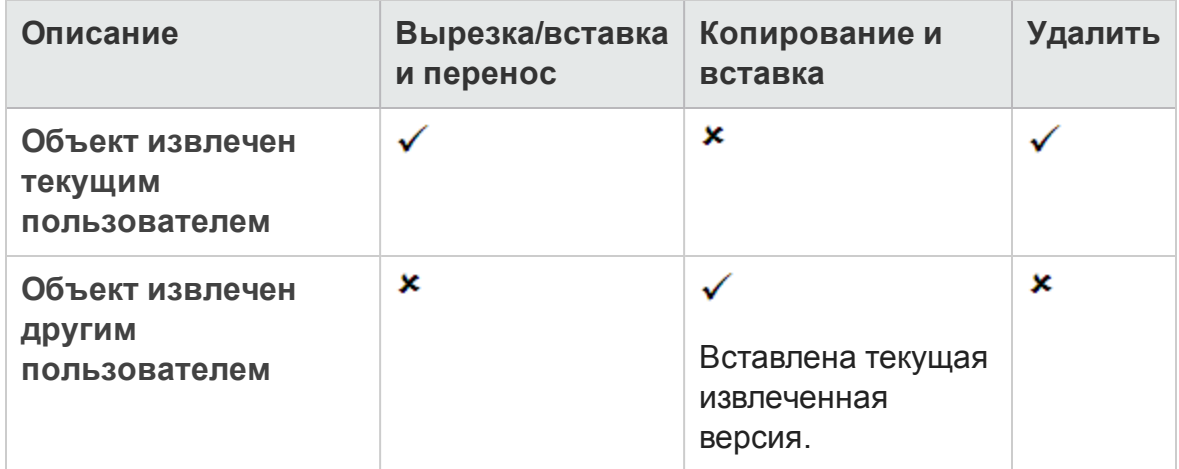

### Папка, содержащая несколько объектов

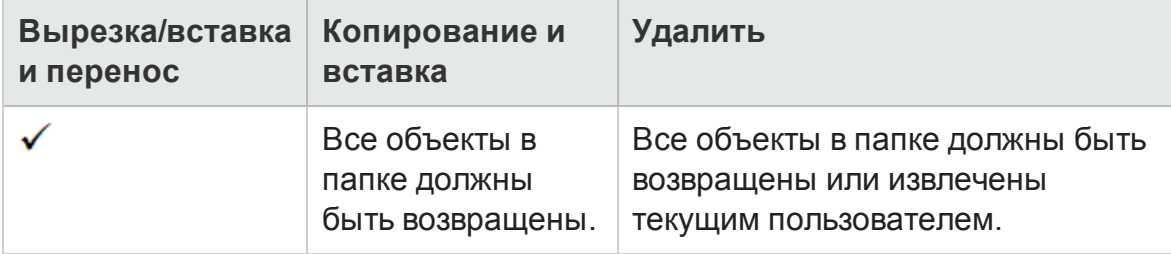

### Д ля нескольких объектов (выделение нескольких строк)

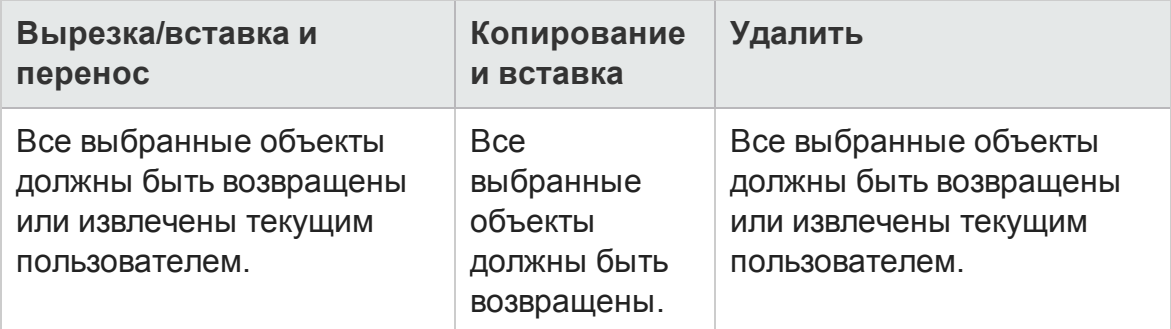

# <span id="page-162-0"></span>**Пользовательский интерфейс управления версиями**

Этот раздел содержит следующие подразделы.

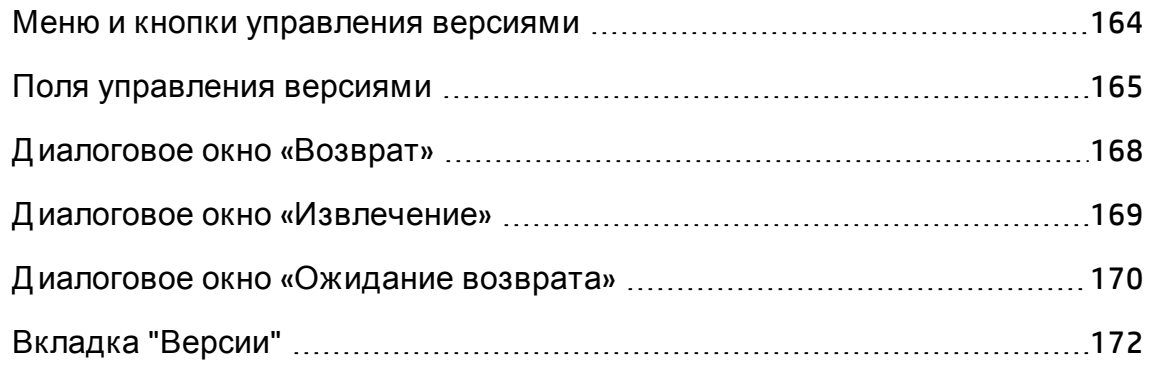

### <span id="page-163-0"></span>**Менюи кнопки управления версиями**

Меню "Версии" и кнопки панели инструментов управления версиями доступны в проектах с включенным управлением версиями.

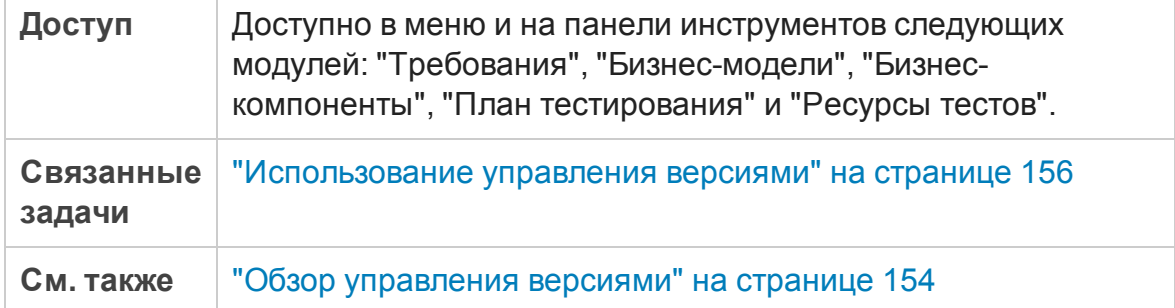

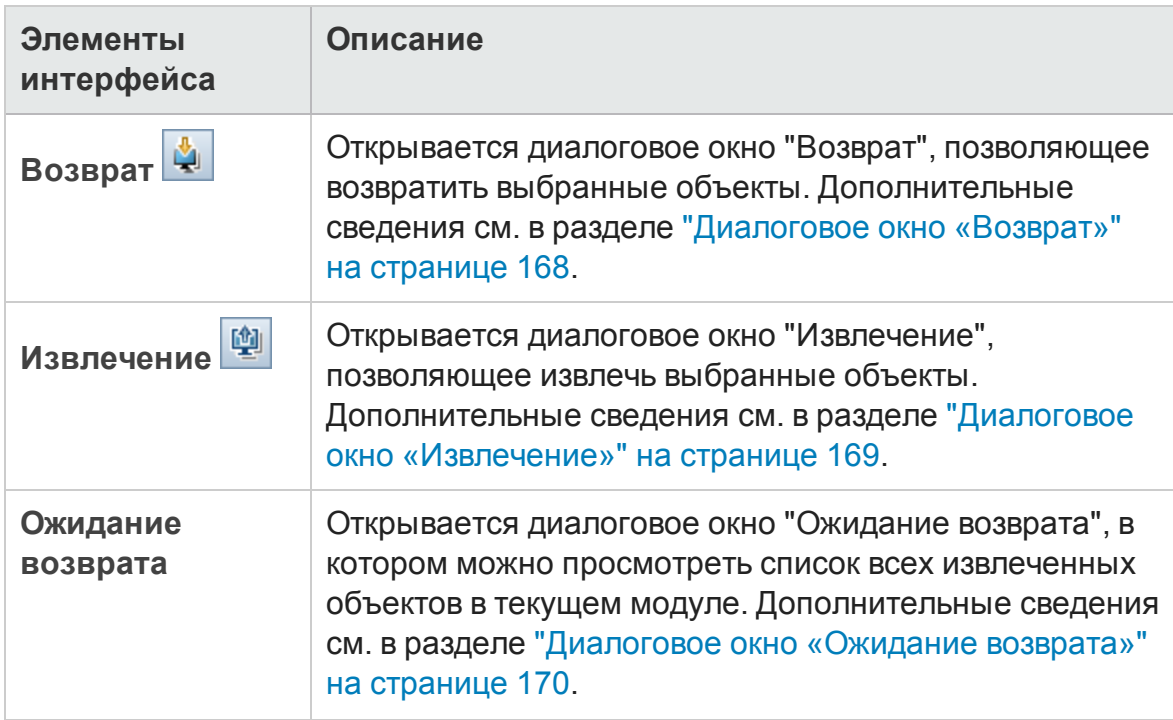

Ниже приведено описание элементов интерфейса пользователя:

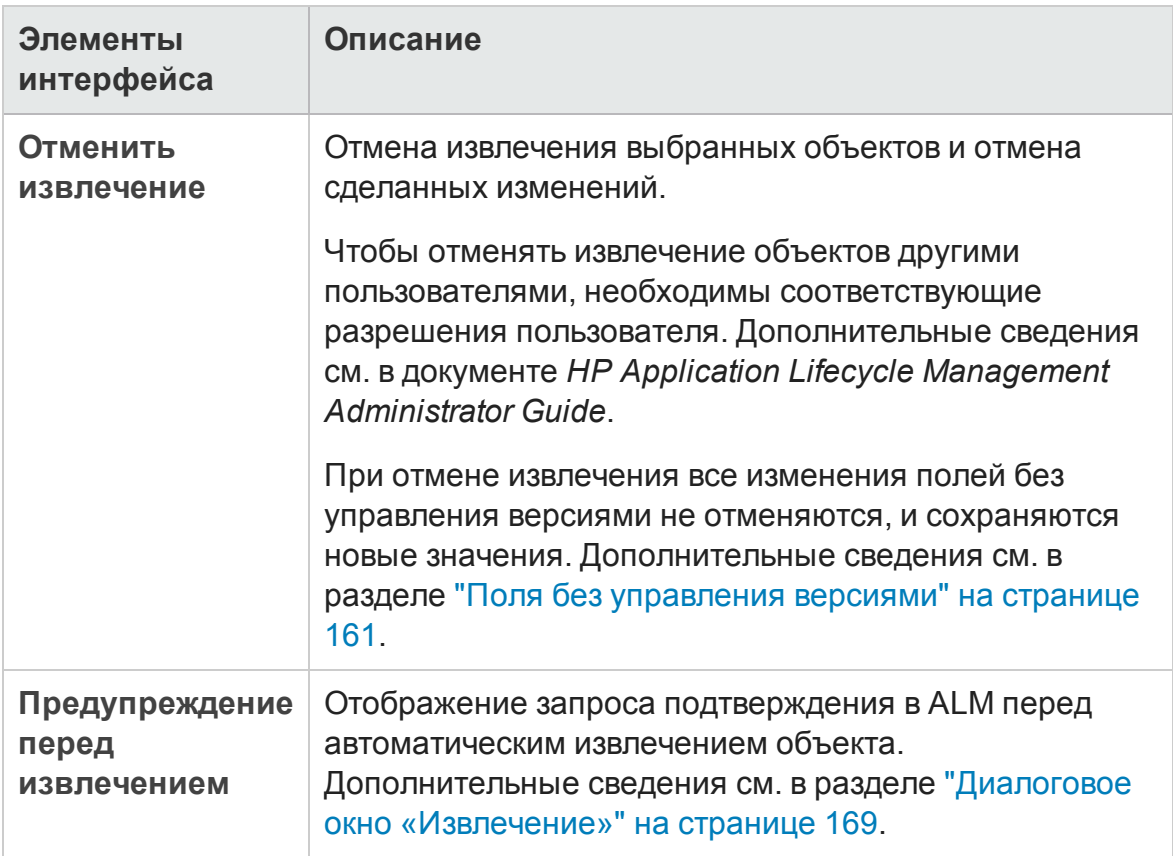

### <span id="page-164-0"></span>**Поля управления версиями**

В этом разделе описаны поля управления версиями, доступные в модулях ALM.

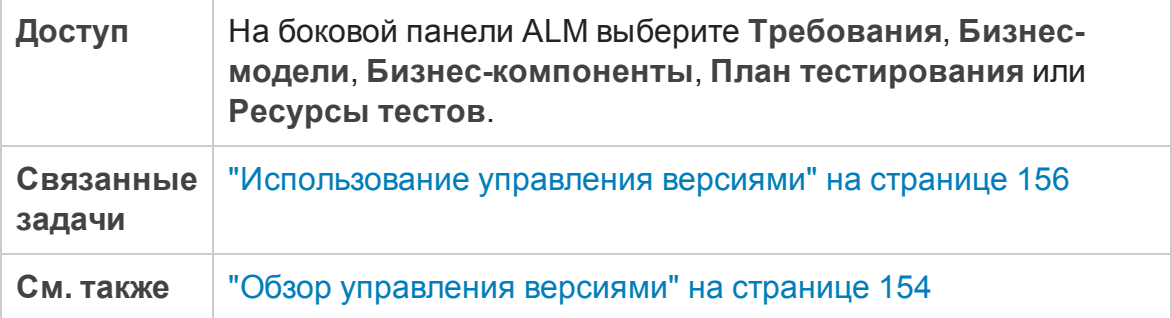

### Модуль «Требования»

При включенном управлении версиями в модуле «Требования» отображаются следующие дополнительные поля.

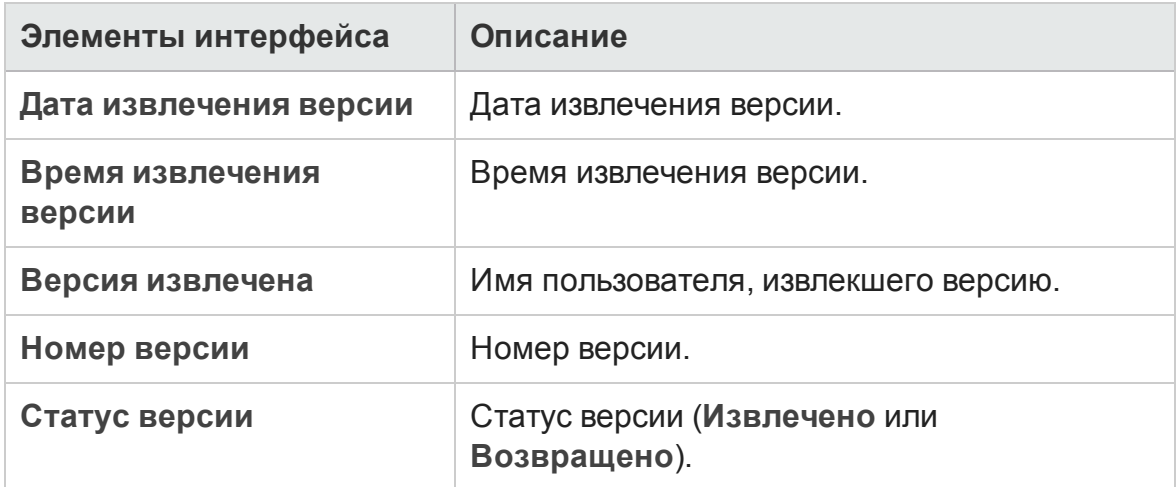

### Модуль бизнес моделей

При включенном управлении версиями в модуле «Бизнес-модели» отображаются следующие дополнительные поля.

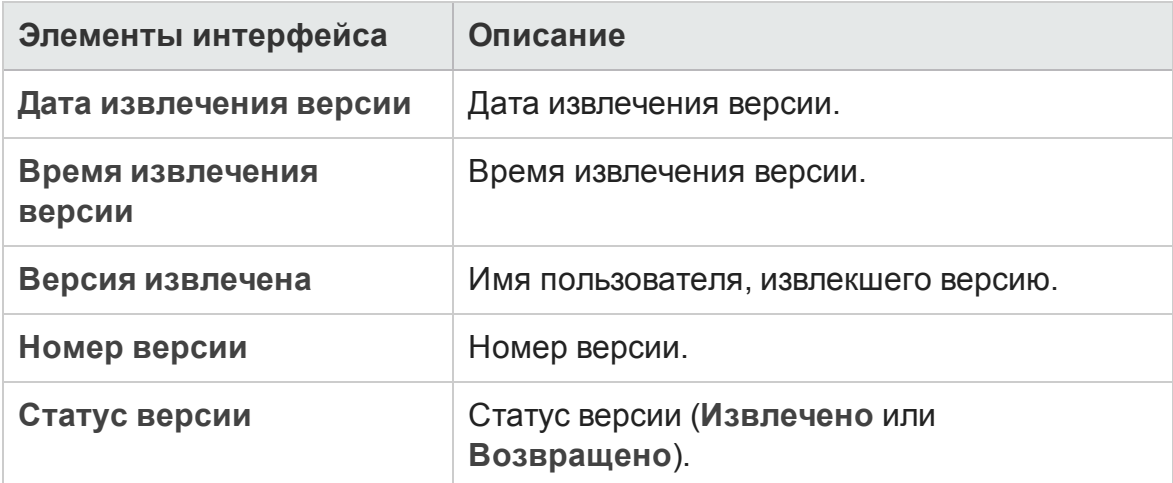

### Модуль бизнес-компонентов

При включенном управлении версиями в модуле «Бизнес-компоненты» отображаются следующие дополнительные поля.

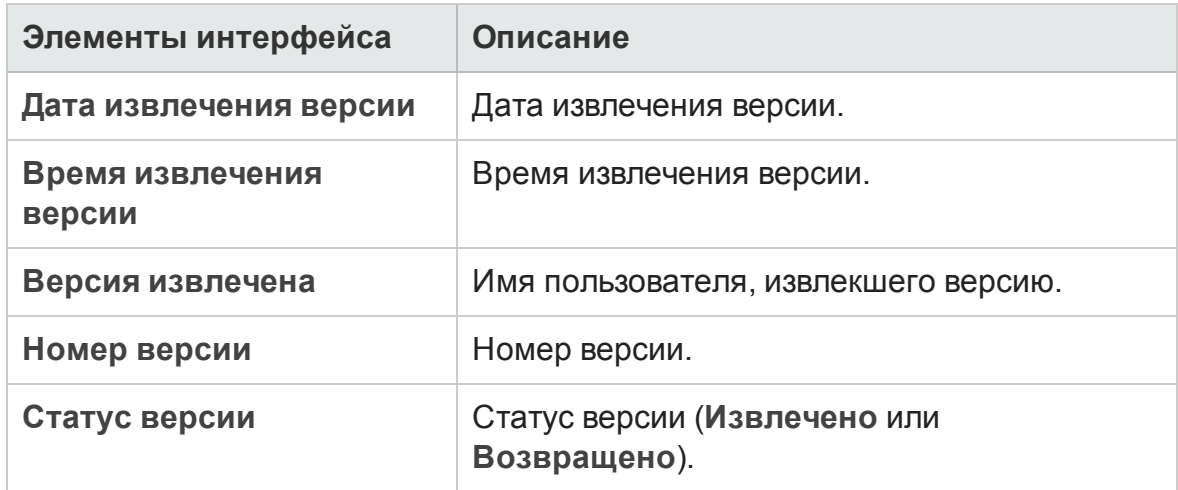

### Модуль «План тестирования»

При включенном управлении версиями в модуле «План тестирования» отображаются следующие дополнительные поля.

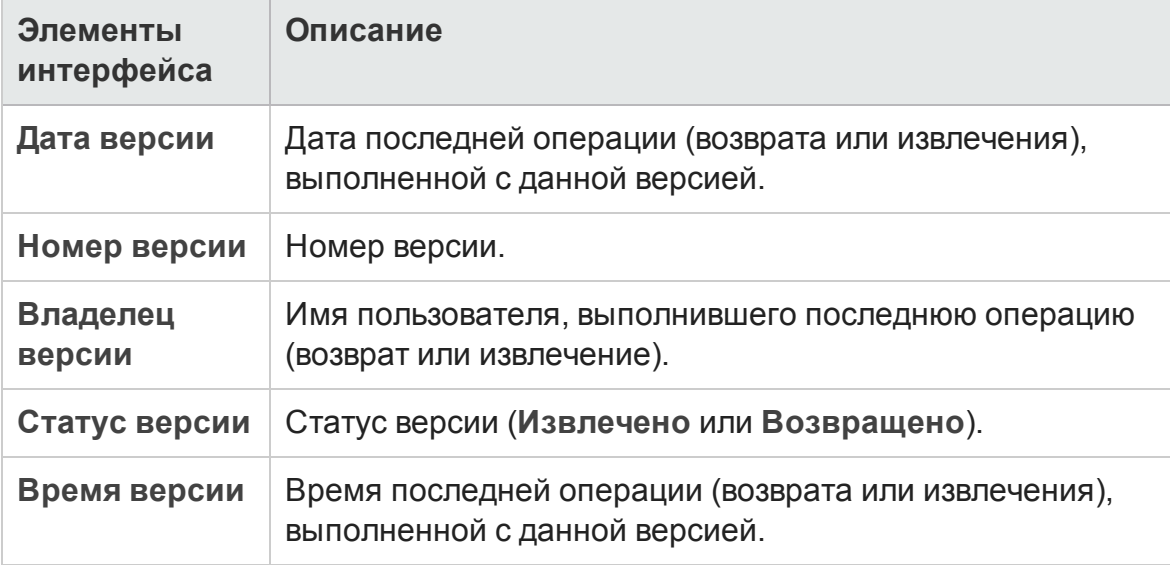

### Модуль «Ресурсы теста»

При включенном управлении версиями в модуле «Ресурсы теста» отображаются следующие дополнительные поля.

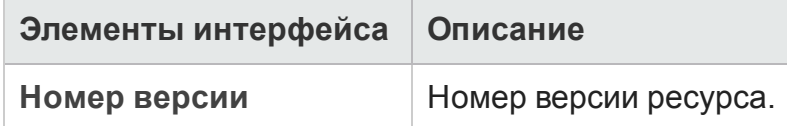

### <span id="page-167-0"></span>**Диалоговое окно** «**Возврат**»

Это диалоговое окно позволяет возвратить один или несколько извлеченных объектов в проекте с включенным управлением версиями. После этого новая версия становится доступной другим пользователям.

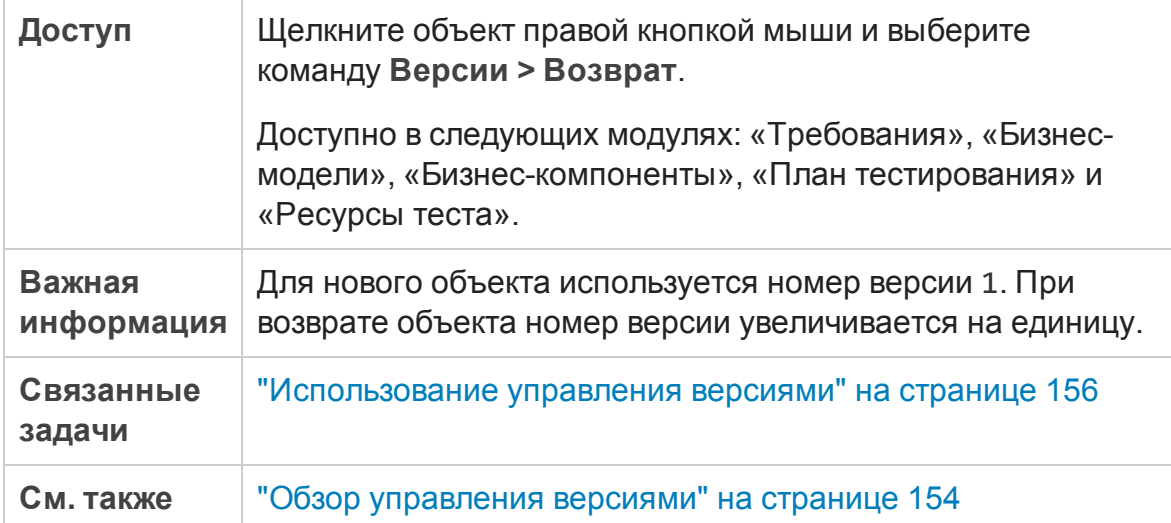

Ниже приведено описание элементов интерфейса.

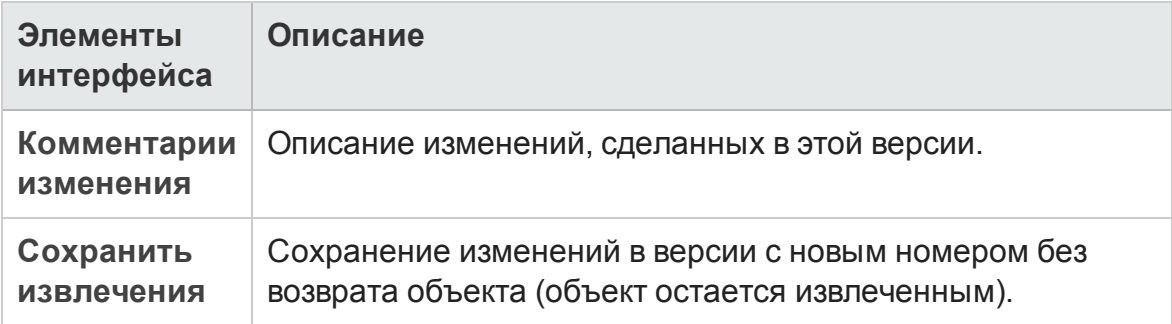

### <span id="page-168-0"></span>**Диалоговое окно** «**Извлечение**»

Это диалоговое окно позволяет извлечь один или несколько объектов в проекте с включенным управлением версиями для изменения объектов.

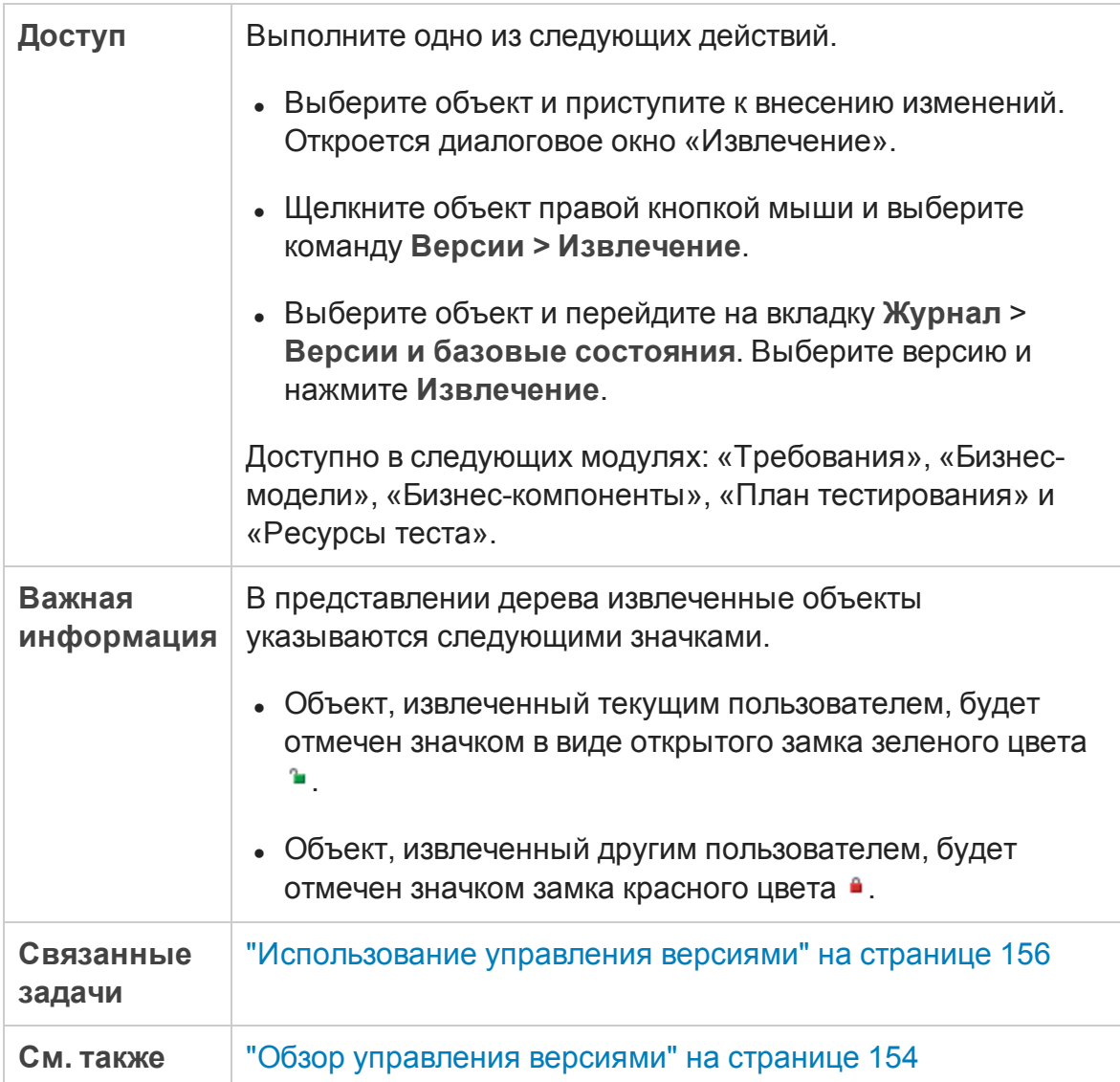

#### Ниже приведено описание элементов интерфейса.

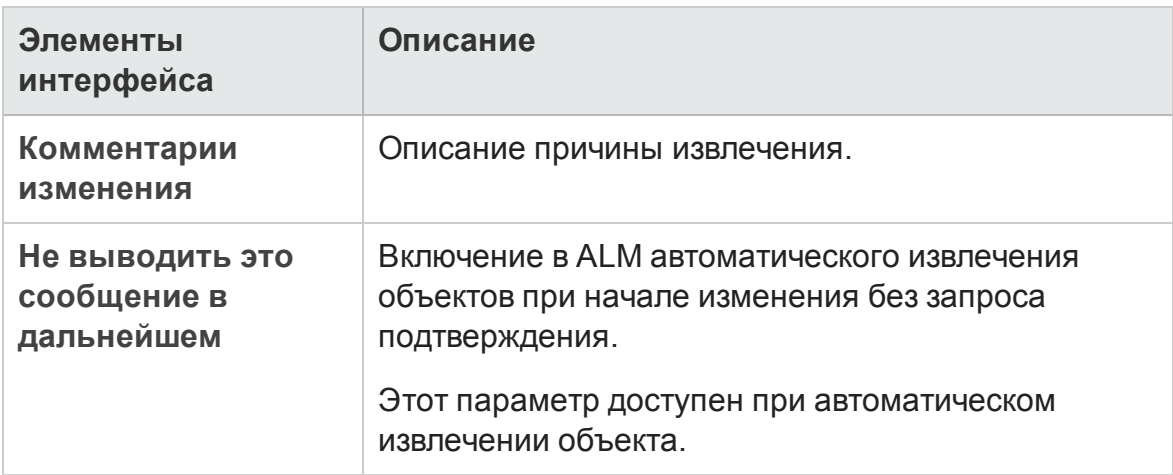

### <span id="page-169-0"></span>**Диалоговое окно** «**Ожидание возврата**»

Это диалоговое окно позволяет просматривать все извлеченные объекты в текущем модуле и возвращать выбранные объекты или отменять их извлечение.

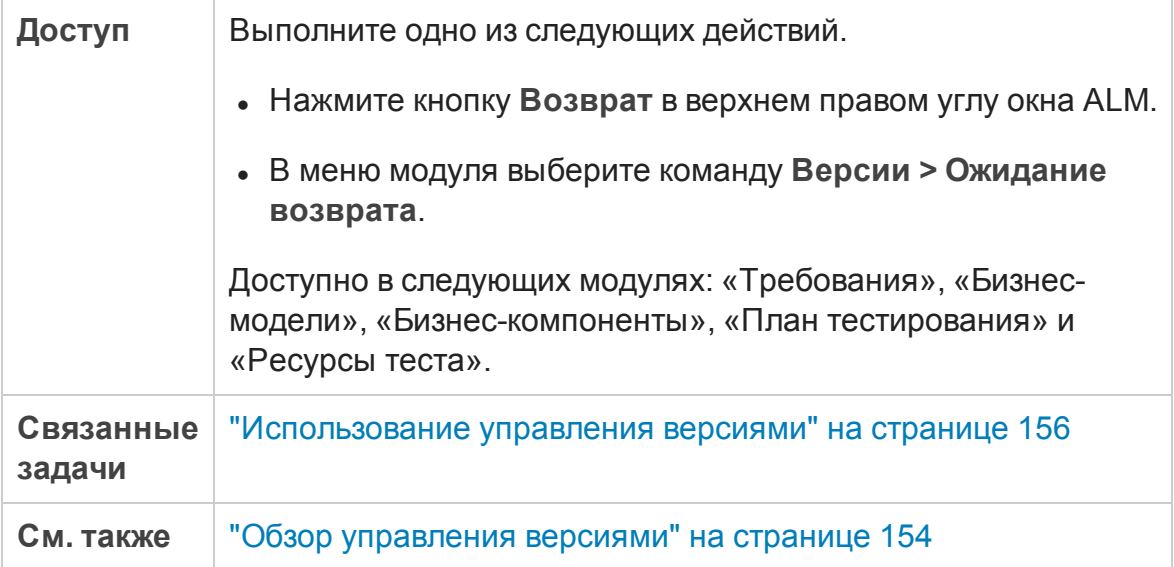

Ниже приведено описание элементов интерфейса (элементы без меток показаны в угловых скобках).

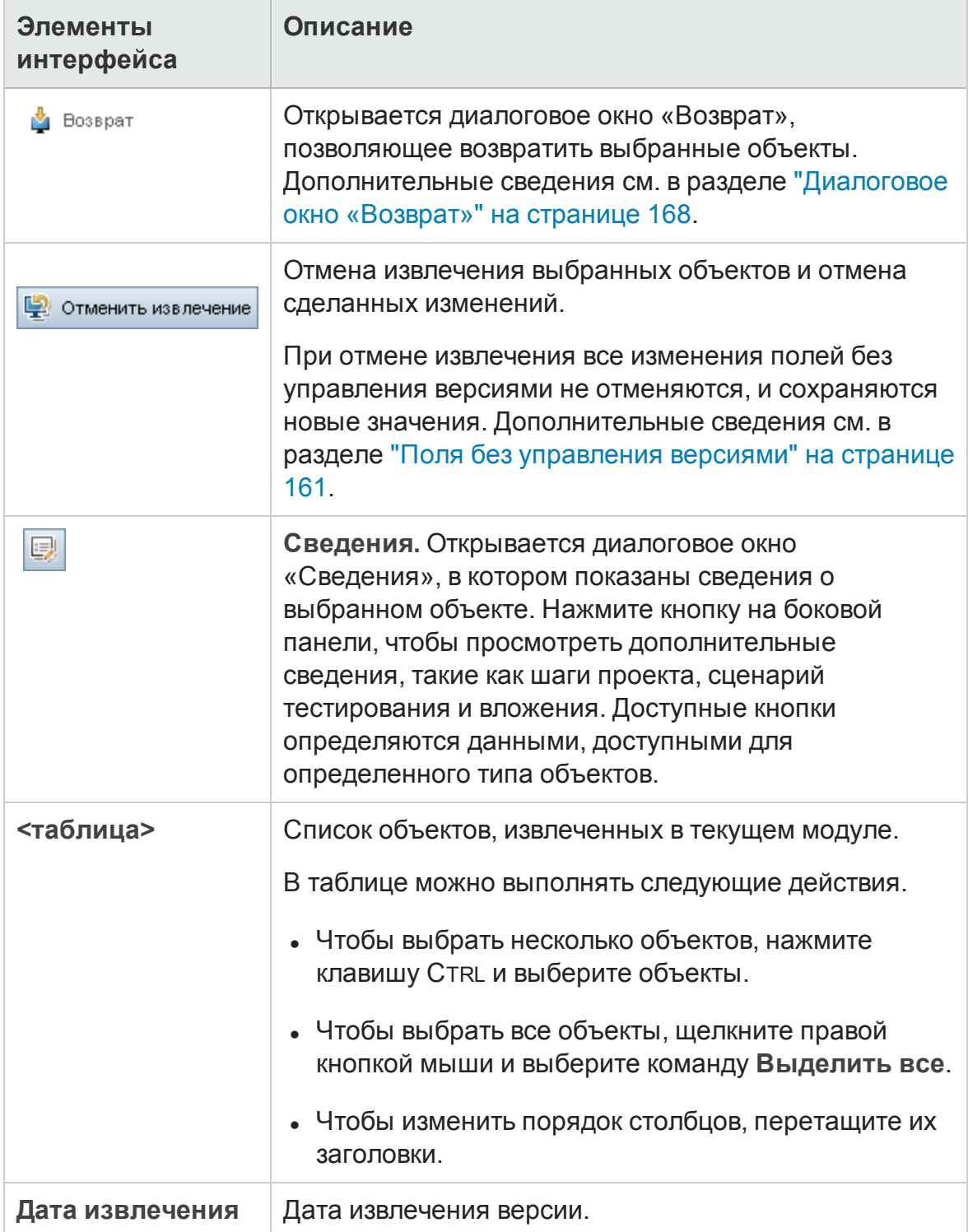

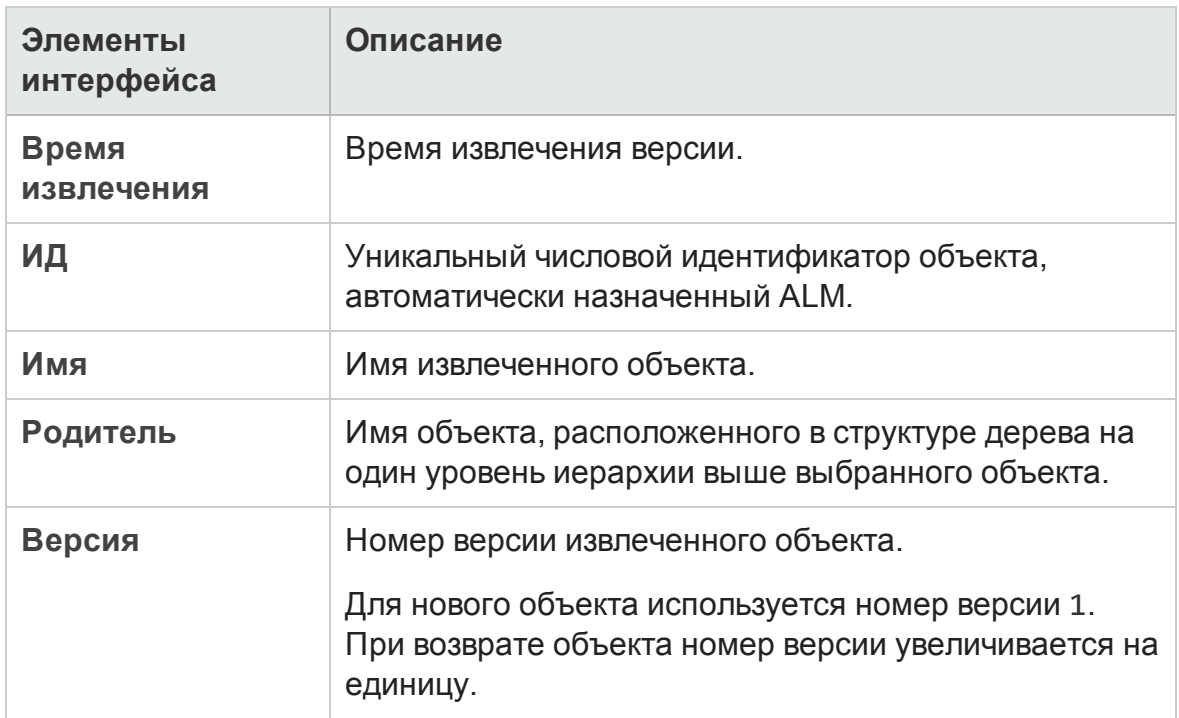

### <span id="page-171-0"></span>**Вкладка** "**Версии**"

В этом представлении отображается журнал версий для выбранного объекта в проекте в включенным управлением версиями.

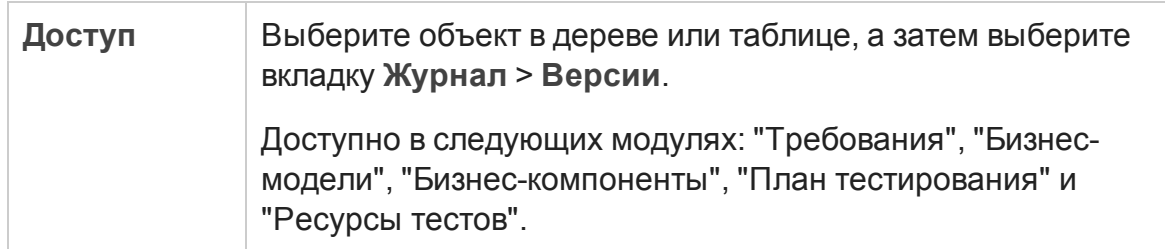

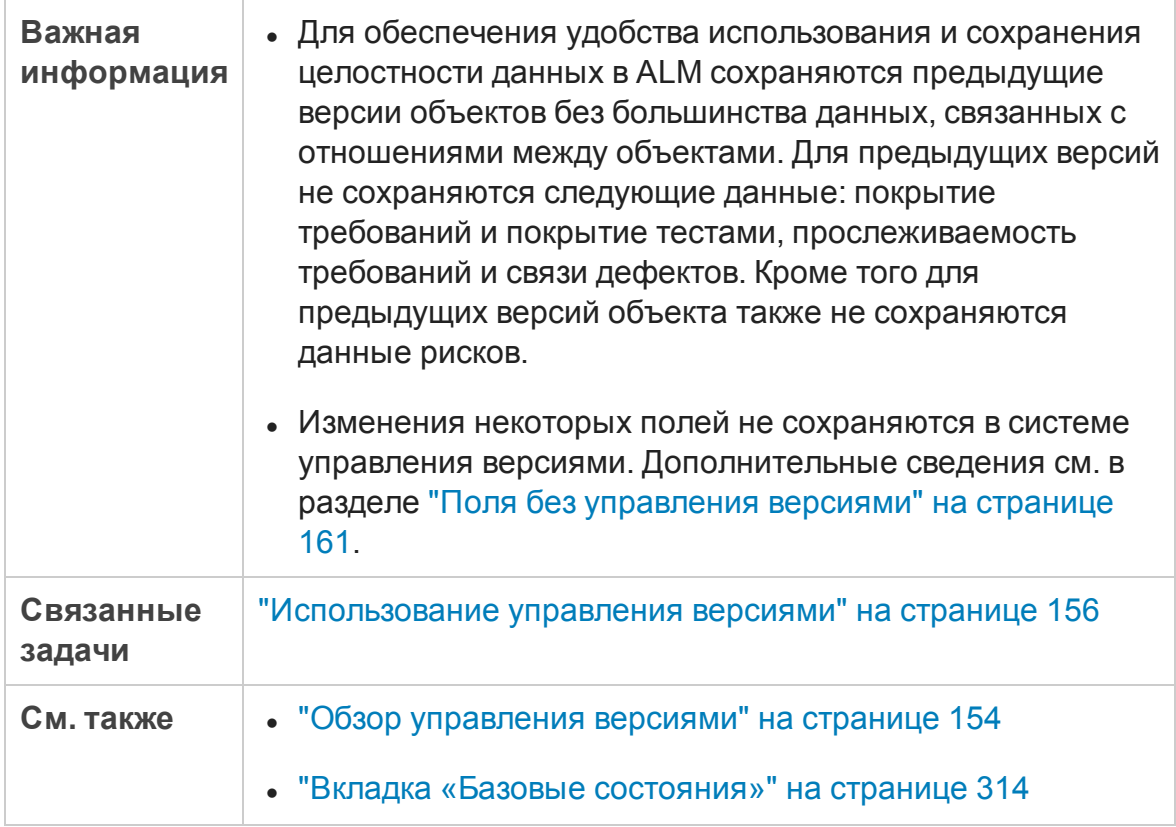

Ниже приведено описание элементов интерфейса пользователя:

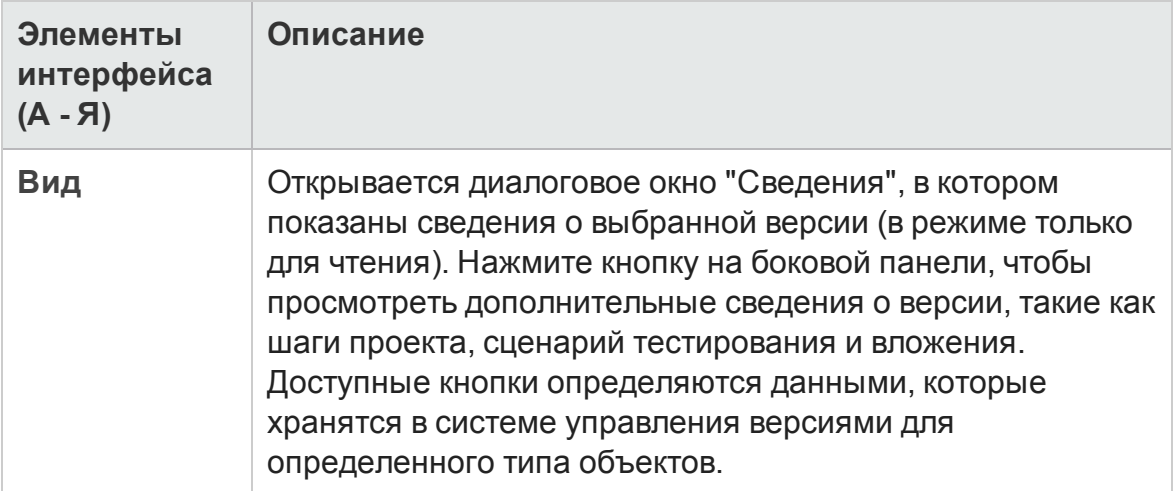

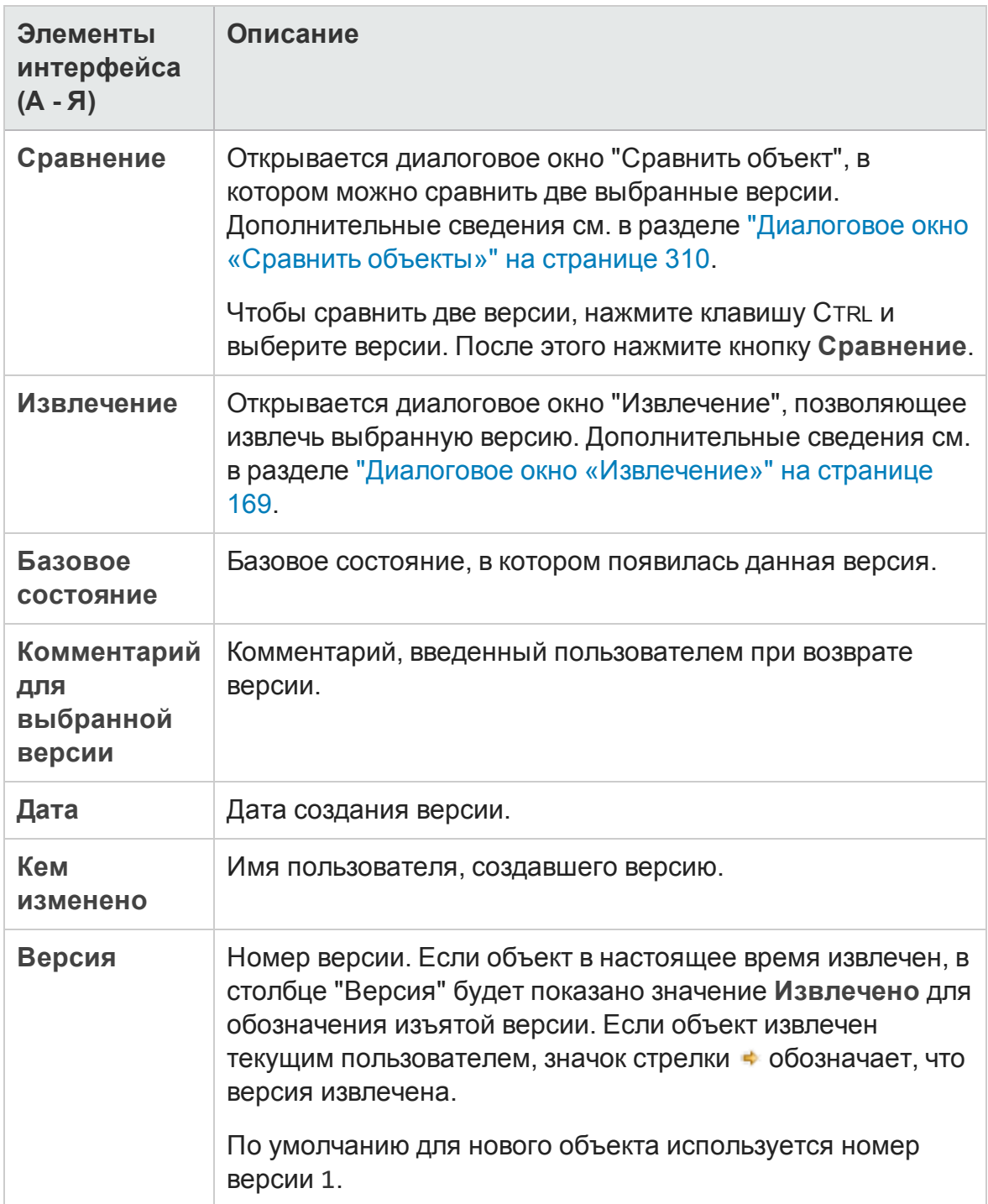

# **Глава** 8: **Выпуски** ALM

Эта глава включает следующее:

[Ф ункции](#page-175-0) выпусков ALM [176](#page-175-0)

# <span id="page-175-0"></span>**Функции выпусков**ALM

HP Application Lifecycle Management предоставляется в нескольких выпусках, которые поддерживают различные наборы функций ALM.

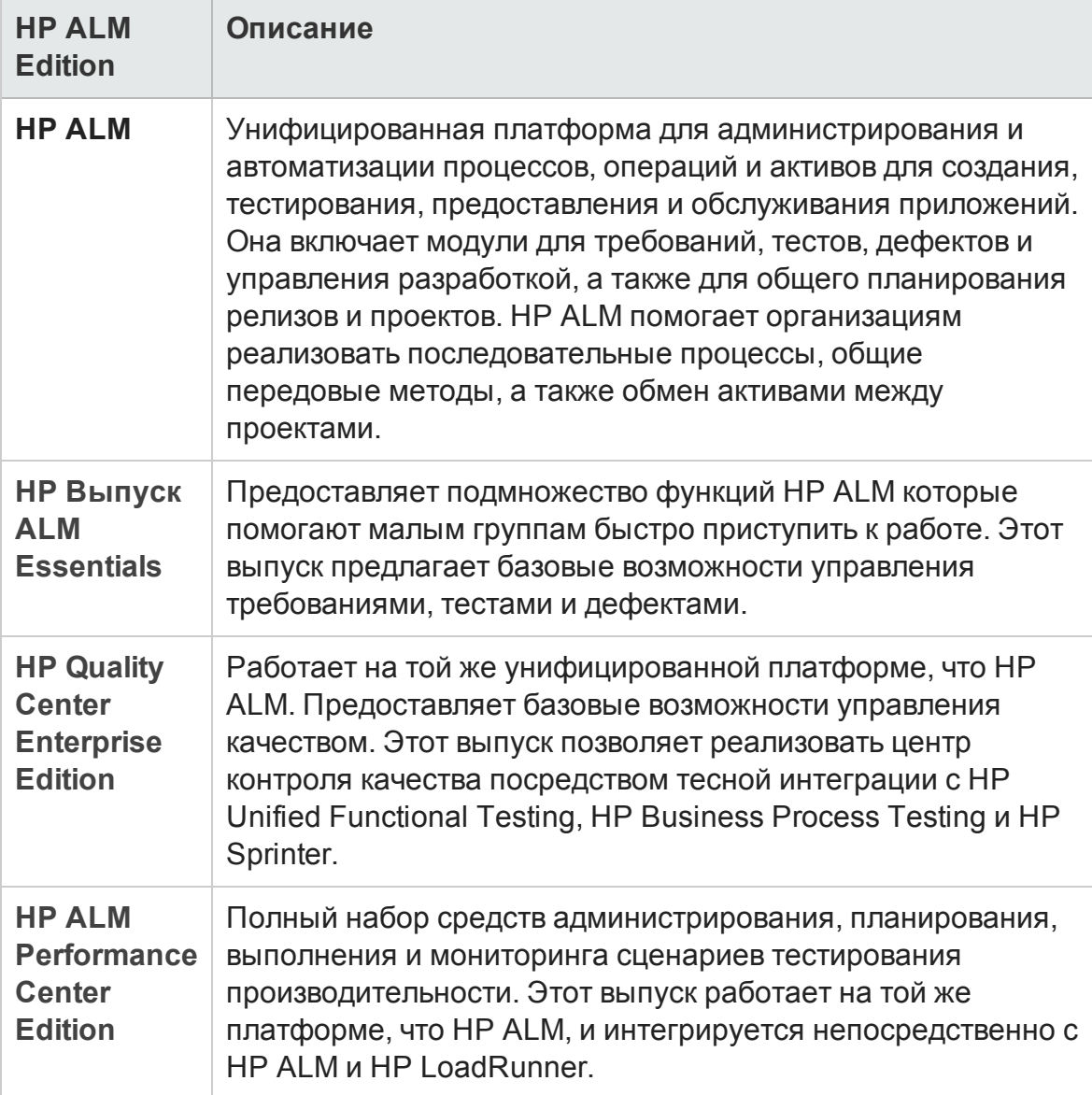

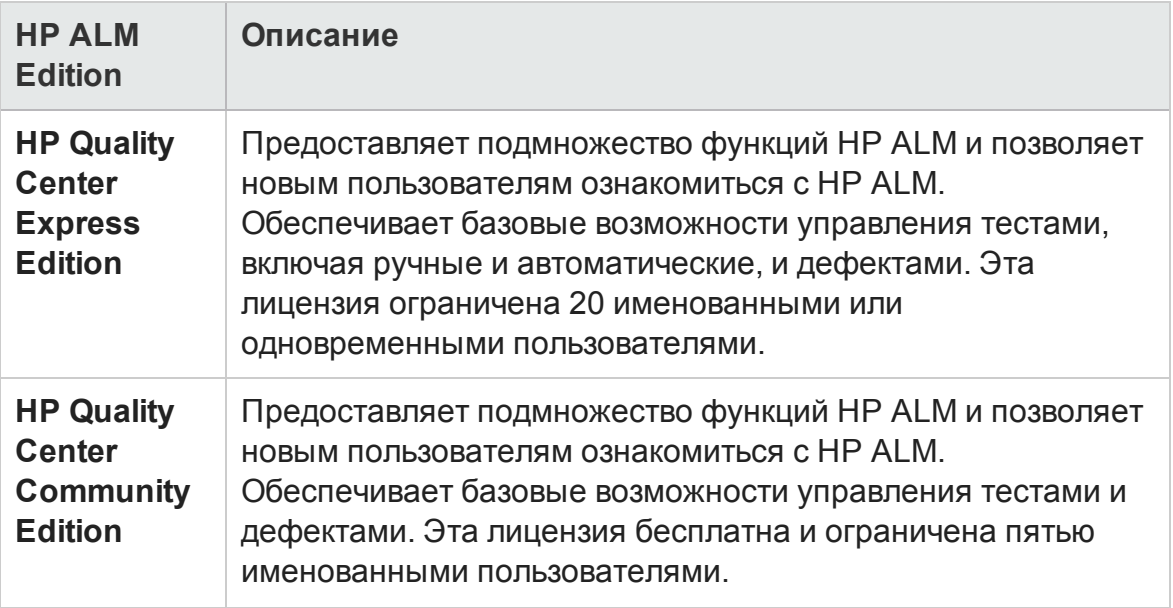

В следующей таблице указано наличие тех или иных функциональных возможностей в различных выпусках ALM. Дополнительные сведения о каждой функции приведены ниже.

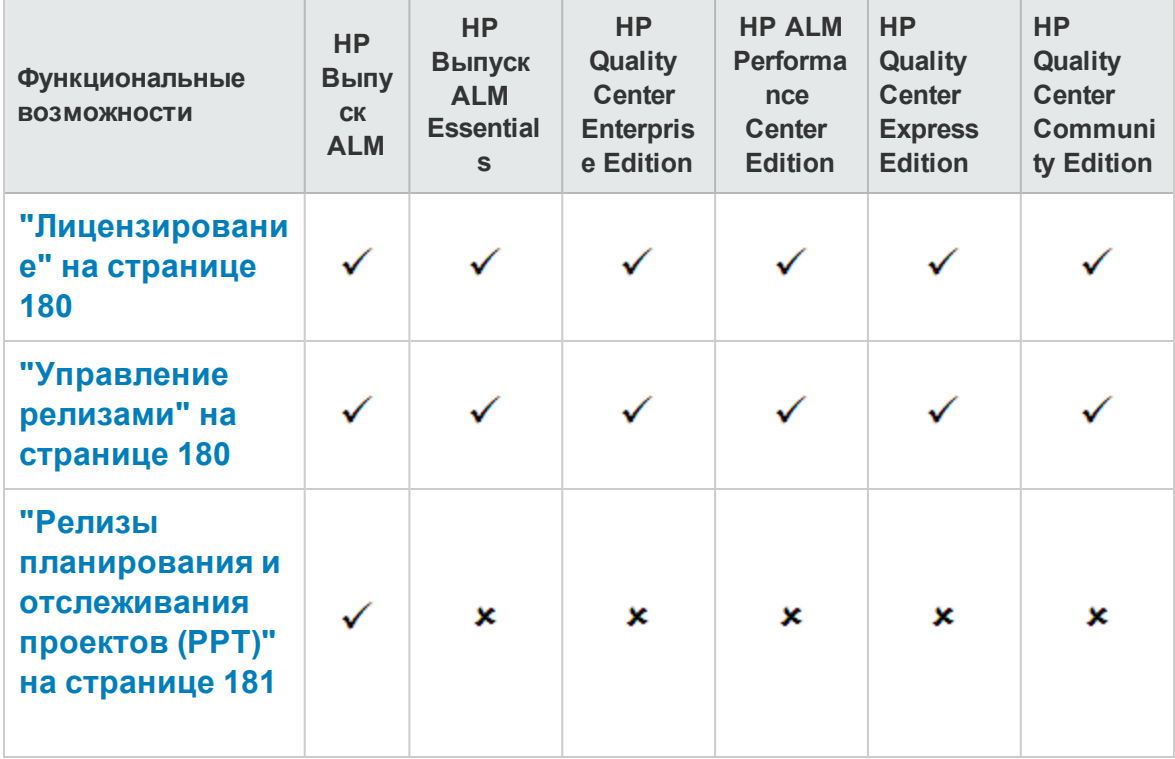

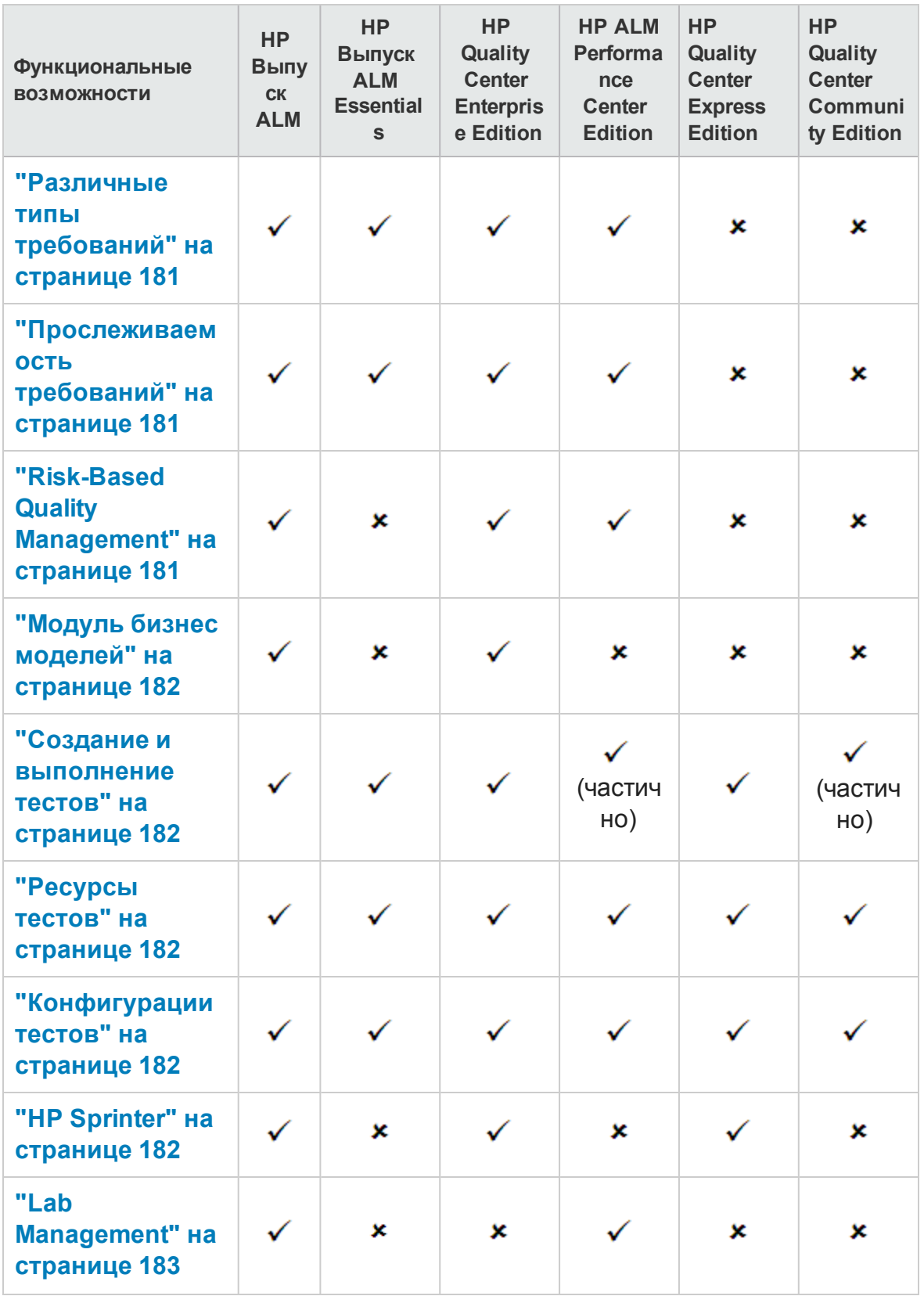

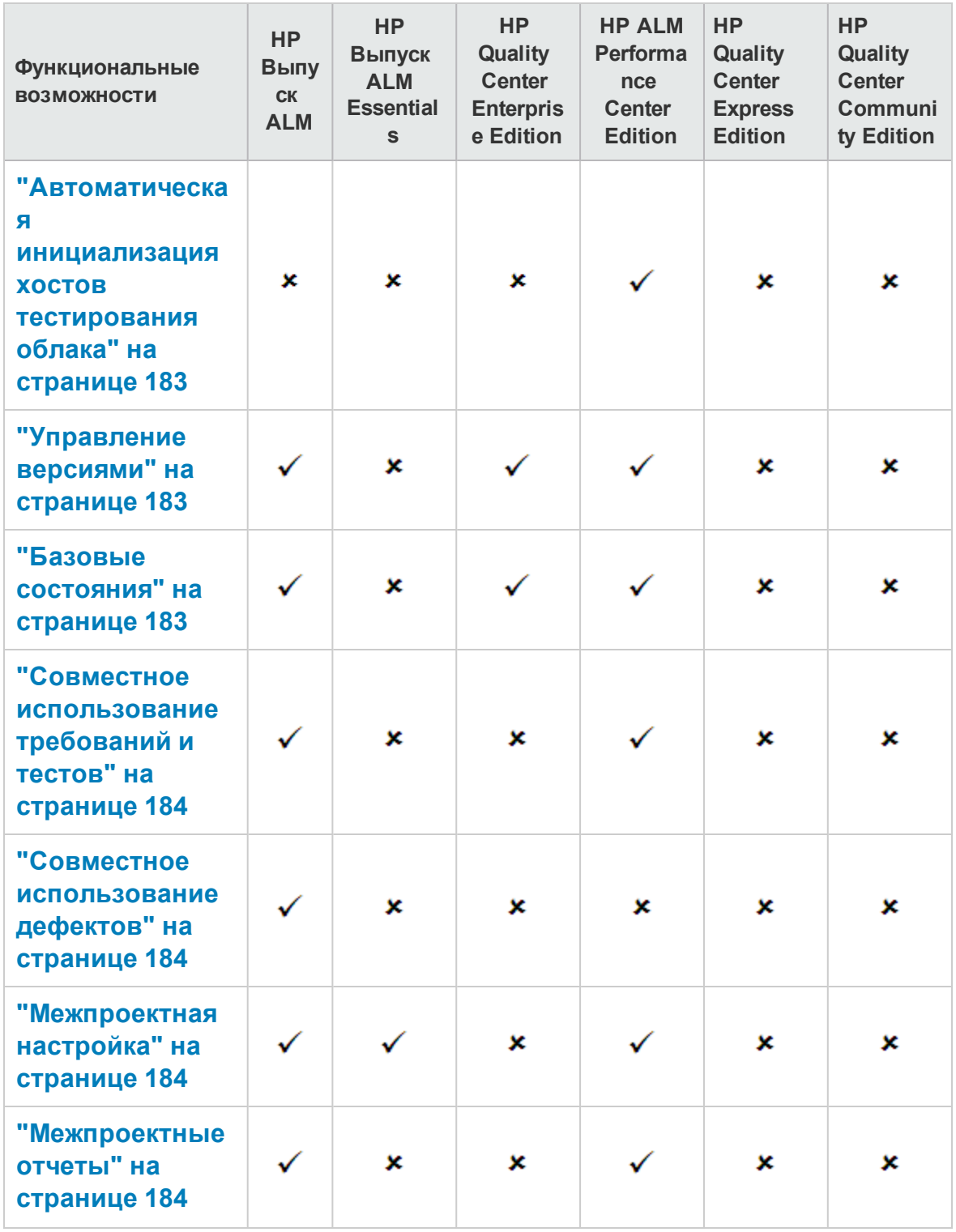

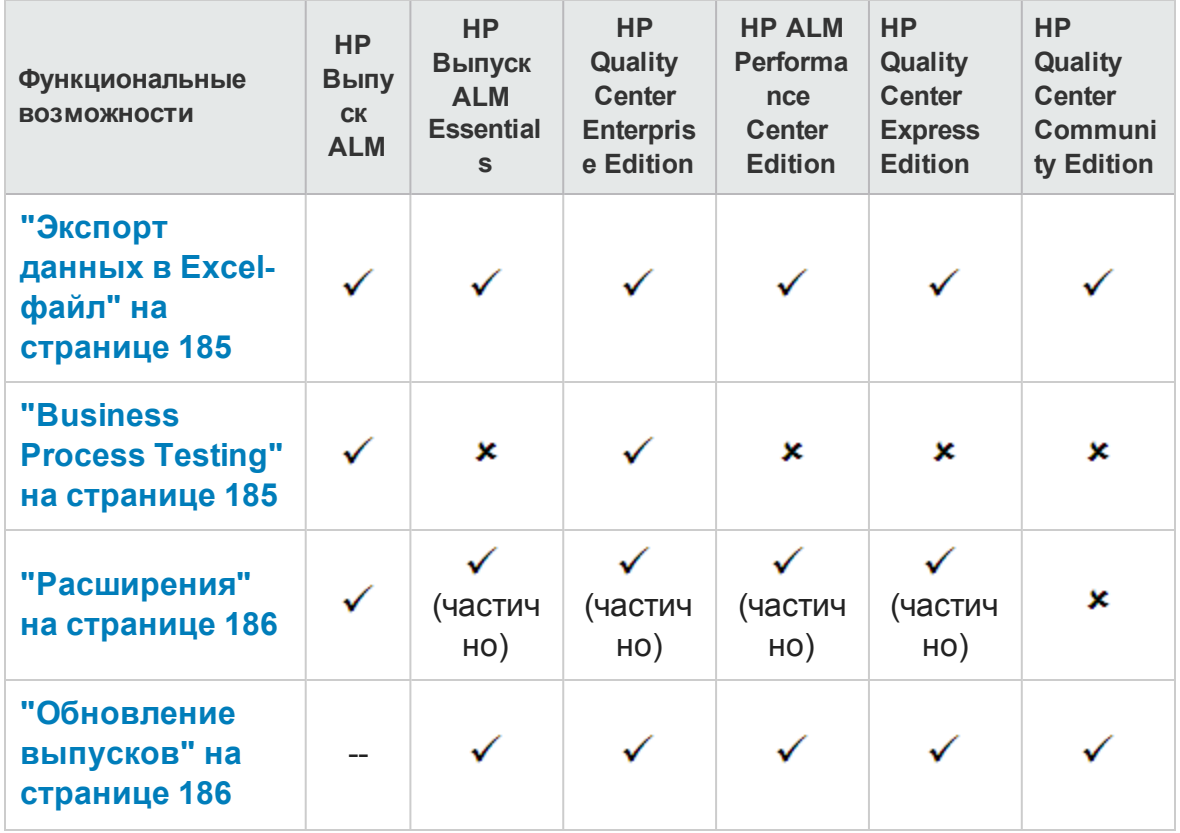

#### <span id="page-179-0"></span>Лицензирование

Лицензирование ALM определяется соглашением о приобретении. Администратор сайта может следить за использованием лицензий и управлять ими в разделе Site Administration. Дополнительные сведения см. в документе HP Application Lifecycle Management Administrator Guide..

#### <span id="page-179-1"></span>Управление релизами

Для упорядочения и отслеживания предстоящих релизов используется модуль «Релиз». Выпуск Performance Center Edition не поддерживает управление релизами. Поля и команды, относящиеся к циклам и релизам, недоступны в Performance Center Edition. Например недоступны поля «Целевой цикл» и «Целевой релиз».

Дополнительные сведения о модуле «Релиз» см. в разделе "Обзор релизов и циклов" на странице 190.
### Релизы планирования и отслеживания проектов (PPT)

Ф ункциональные возможности планирования и отслеживания проектов (PPT) в ALM позволяют руководителям групп контроля качества отслеживать готовность приложений, определяя цели для операций в ходе работы над релизом приложения. Компонент PPT доступен только для выпуска Выпуск ALM.

Д ополнительные сведения о релизах PPT см. в разделе "Обзор [релизов](#page-223-0) PPT" на [странице](#page-223-0) 224.

## Различные типы требований

Каждому требованию в модуле «Требования» можно назначить тип требования ALM по умолчанию. Кроме того, можно настраивать типы требований по умолчанию и создавать собственные. Модуль «Требования» недоступен в выпусках Quality Center Community Edition и Quality Center Express Edition.

Д ополнительные сведения о типах требований см. в разделе "Поля [модуля](#page-381-0) «[Требования](#page-381-0)»" на странице 382.

## Прослеживаемость требований

Прослеживаемость требований определяет отношения между двумя или более требованиям и помогает анализировать воздействие предложенного изменения на определенное требование. Модуль «Требования» недоступен в выпусках Quality Center Community Edition и Quality Center Express Edition.

Д ополнительные сведения о прослеживаемости требований см. в разделе "[Прослеживаемость](#page-402-0) требований" на странице 403.

## Risk-Based Quality Management

Ф ункция управления качеством на основе рисков позволяет выполнять расчет уровня тестирования каждого требования исходя из характера требования и доступных ресурсов. В выпуске Выпуск ALM Essentials вкладка «Риск» модуля «Требования» недоступна. Также недоступны все поля, относящиеся к рискам. Модуль «Требования» недоступен в выпусках Quality Center Community Edition и Quality Center Express Edition.

Д ополнительные сведения об управлении качеством на основе рисков см. в разделе "[Управление](#page-428-0) качеством на основе рисков" на странице 429.

## Модуль бизнес моделей

Модуль «Бизнес-модели» позволяет импортировать модели бизнеспроцессов из стандартных средств моделирования и тестировать их качество в ALM. Модуль «Бизнес-модели» доступен только в выпусках Выпуск ALM и Quality Center Enterprise Edition.

Д ополнительные сведения о модуле «Бизнес-модели» см. в разделе "Модели бизнес-[процесса](#page-452-0)" на странице 453.

### Создание и выполнение тестов

Вы можете составлять планы тестирования и проектировать тесты в соответствии с требованиями проекта, а затем выполнять их для диагностики и решения проблем. ALM Performance Center Edition поддерживает только тестирование производительности. Quality Center Community Edition поддерживает только ручное тестирование.

Д ополнительные сведения см. в разделах "Обзор плана [тестирования](#page-547-0)" на [странице](#page-547-0) 548 и "Обзор [выполнения](#page-777-0) тестов" на странице 778.

### Ресурсы тестов

Модуль "Ресурсы теста" позволяет управлять ресурсами, используемыми в тестах.

Д ополнительные сведения см. в разделе "Ресурсы тестов" на [странице](#page-718-0) 719.

### К онфигурации тестов

Конфигурации тестов обеспечивают тестирование различных сценариев использования с различными наборами данных.

Д ополнительные сведения см. в разделе "[Конфигурации](#page-675-0) тестов: обзор" на [странице](#page-675-0) 676.

### HP Sprinter

HP Sprinter предлагает расширенные возможности и широкий набор средств, призванных упростить ручной процесс тестирования. Приложение Sprinter

доступно для Выпуск ALM, Quality Center Enterprise Edition и Quality Center Express Edition.

Д ополнительные сведения о решении Sprinter см. в разделе " [Обзор](#page-953-0) HP Sprinter" на [странице](#page-953-0) 954.

### Lab Management

Компонент Lab Management позволяет пользователям управлять лабораторными ресурсами и системами, которые применяются для функционального тестирования и тестирования производительности в ALM. Компонент Lab Management доступен для функционального тестирования в Выпуск ALM и тестирования производительности в Performance Center Edition.

Д ополнительные сведения см. в документе *HP ALM Lab Management Guide*.

### Автоматическая инициализация хостов тестирования облака

Инициализация облака в данный момент доступна только для инициализации генераторов нагрузки.

Д ополнительные сведения см. в документе *HP ALM Lab Management Guide*.

### Управление версиями

Управление версиями позволяет создавать объекты ALM и управлять ими, сохраняя предыдущие версии этих объектов. Выпуск ALM Essentials, Quality Center Community Edition и Quality Center Express Edition не поддерживают управление версиями одиночных объектов в проектах ALM.

Д ополнительные сведения об управлении версиями см. в разделе "[Управление](#page-152-0) версиями" на странице 153.

### Базовые состояния

Вы можете создать базовое состояние для сохранения снимка состояния нескольких объектов на определенный момент времени. Выпуск ALM Essentials, Quality Center Community Edition и Quality Center Express Edition не поддерживают базовые состояния.

Д ополнительные сведения см. в разделе "[Библиотеки](#page-274-0) и базовые состояния" на [странице](#page-274-0) 275.

### Совместное использование требований и тестов

Модуль «Библиотеки» позволяет создавать и сравнивать базовые состояния требований, тестов, ресурсов тестов и бизнес-компонентов. Также возможно повторное использование существующего набора объектов путем импорта, синхронизации и сравнения библиотек в разных проектах.

Выпуск Quality Center Enterprise Edition: модуль «Библиотеки» можно использовать для создания и сравнения базовых состояний в проекте. Выпуск Quality Center Enterprise Edition не имеет возможности импорта, синхронизации и сравнения библиотек в различных проектах. Выпуск ALM Essentials, Quality Center Community Edition и Quality Center Express Edition не поддерживают совместное использование требований и тестов.

Д ополнительные сведения о модуле «Библиотеки» см. в разделе "[Окно](#page-287-0) модуля «[Библиотеки](#page-287-0)»" на странице 288.

## Совместное использование дефектов

Совместное использование и синхронизация дефектов между различными проектами ALM возможны с помощью решения *HP ALM Synchronizer*. Совместное использование дефектов доступно только для модуля Выпуск ALM.

Д ополнительные сведения см. в документе *HP ALM Synchronizer User Guide* на странице надстроек HP Application Lifecycle Management.

## Межпроектная настройка

Межпроектная настройка позволяет использовать шаблоны проектов для стандартизации политик и процедур для проектов в организации. Межпроектная настройка недоступна в Quality Center Enterprise Edition, Quality Center Community Edition и Quality Center Express Edition.

Д ополнительные сведения см. в документе *HP Application Lifecycle Management Administrator Guide* .

### Межпроектные отчеты

При создании графиков в ALM можно объединять и сравнивать данные различных проектов. Межпроектные отчеты недоступны для некоторых объектов. Межпроектные отчеты недоступны в Quality Center Enterprise Edition, Quality Center Community Edition и Quality Center Express Edition.

Д ополнительные сведения об отчетах и графиках ALM см. в разделе "[Окно](#page-1203-0) «[Представление](#page-1203-0) анализа»" на странице 1204.

## Экспорт данных в Excel-файл

Все выпуски позволяют экспортировать данные ALM в приложение Excel для составления отчетов. Ф ункции экспорта недоступны для некоторых объектов.

Д ополнительные сведения см. в разделе "Отчеты Excel" на [странице](#page-1336-0) 1337.

## Business Process Testing

Business Process Testing позволяет экспертам, не являющимся техническими специалистами, создавать и использовать бизнес-компоненты в среде без сценариев и создавать тесты бизнес-процессов для контроля качества приложений. Компонент Business Process Testing недоступен в Выпуск ALM Essentials, Performance Center Edition, Quality Center Community Edition и Quality Center Express Edition.

Каждый пользователь с необходимыми правами, который входит на сервер ALM с лицензией Business Process Testing, использует обе лицензии: Business Process Testing и ALM.

**Примечание.** Наборы тестов, включающие тесты бизнес-процессов, можно запускать в модуле "Тестовая лаборатория". Кроме того, вы можете редактировать автоматизированные компоненты в Unified Functional Testing, даже если лицензия Business Process Testing недоступна в ALM.

Расширение Business Process Testing Enterprise также поддерживает полную интеграцию с ALM. Этот компонент активируется, только если ПО ALM лицензировано для Business Process Testing и компонент Расширение Business Process Testing Enterprise включен. Компонент Расширение Business Process Testing Enterprise недоступен в Performance Center Edition.

Д ополнительные сведения о тестировании бизнес-процессов см. в документе *HP Business Process Testing User Guide*.

### Расширения

ALM расширения реализуют дополнительные возможности ALM. Д оступные разрешения зависят от выпуска. Если у вас есть лицензия на расширение ALM, вы можете воспользоваться его дополнительными возможностями, активировав расширение на уровне проекта. Д ополнительные сведения об установке надстроек см. в документе *HP Application Lifecycle Management Administrator Guide*. Расширения недоступны в Quality Center Community Edition.

Чтобы просмотреть список расширений, доступных в ALM 12.20, и загрузить документацию по расширениям, перейдите на страницу надстроек HP ALM. Чтобы открыть страницу надстроек в ALM, выберите **Справка > Надстройка**.

## Обновление выпусков

Текущий можно обновить до другого выпуска. Например, можно обновить HP Выпуск ALM Essentials 12.20 до HP Выпуск ALM 12.20.

Д ополнительные сведения по обновлению см. в документе *Руководство по установке и обновлению HP Application Lifecycle Management*.

# **Часть**2: **Управление**

#### Выпуски ALM**:**

- Функциональные возможности PPT доступны только для выпуска Выпуск ALM.
- Модуль «Библиотеки» недоступен в выпуске Выпуск ALM Essentials. Выпуск Quality Center Enterprise Edition поддерживает только часть возможностей модуля «Библиотеки».

Д ополнительные сведения о выпусках ALM и их функциональных возможностях см. в разделе "[Ф ункции](#page-175-0) выпусков ALM" на странице 176. Уточнить данные используемой версии ALM можно у администратора сайта ALM.

Руководство пользователя Часть 2: Управление

# **Глава** 9: **Релизыи циклы**

Эта глава включает следующее:

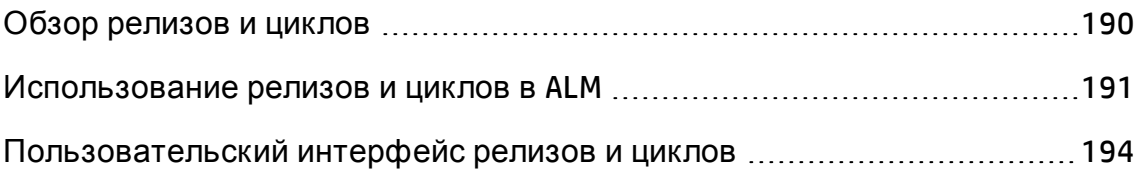

# <span id="page-189-0"></span>**Обзор релизови циклов**

Процесс создания релизов приложений может быть довольно сложным Требования, тесты и дефекты, содержащиеся в проекте, должны быть определены в соответствии с бизнес-приоритетами и требованиями к качеству приложения. Большинство приложений требуют тестирования на различных аппаратных платформах с использованием разных конфигураций (компьютеров, операционных систем и браузеров) и различных версий приложений. Управление всеми аспектами создания релиза приложения может потребовать много времени и усилий. Процесс управления приложением начинается с определения релизов.

HP Application Lifecycle Management (ALM) позволяет упорядочивать и отслеживать предстоящие релизы путем определения релизов и циклов. **Релиз** представляет собой группу изменений, внесенных в одно или несколько приложений и доступных для одновременного распространения. Каждый релиз может содержать несколько циклов. **Цикл** представляет собой последовательность действий по разработке и контролю качества для достижения общей цели на основе временных рамок релиза. Как релизы, так и циклы имеют заданные даты начала и завершения работы над ними.

После определения релизов и циклов выполняется определение и анализ требований с последующим назначением требований релизам и циклам. **Требования** подробно описывают потребности приложения и используются как основа для создания плана тестирования. Тесты, созданные на этапе разработки плана тестирования, должны покрывать эти требования.

После назначения требований релизами и циклам создаются папки наборов тестов, которые назначаются циклам. **Набор тестов** представляет собой группу экземпляров тестов в проекте ALM, предназначенных для решения конкретных задач тестирования. После назначения папок наборов тестов циклу выполняются наборы тестов, расположенные в этих папках.

Если во время выполнения набора тестов обнаруживается ошибка в приложении, можно создать дефект. ALM автоматически создает связь между выполнением теста, соответствующим релизом и циклом, и новым дефектом.

Д ефект можно добавить в проект ALM из любого модуля на любой стадии процесса управления приложением. В процессе анализа и определения

новых дефектов, требующих устранения, можно назначить эти дефекты соответствующему релизу и циклу.

После выполнения тестов можно проанализировать ход тестирования, чтобы определить его соответствие целям релиза. Также можно определить, сколько дефектов было устранено, а сколько осталось открытыми. Результаты можно проанализировать на уровне релиза или цикла.

Можно отслеживать ход выполнения процесса управления приложением в реальном времени путем анализа дерева релизов и обеспечения его соответствия целям релиза.

Д ополнительные сведения о задаче см. в разделе "[Использование](#page-190-0) релизов и [циклов](#page-190-0) в ALM" ниже.

# <span id="page-190-0"></span>**Использование релизови цикловв**ALM

В этой задаче описано создание и отслеживание релизов и циклов. Д ополнительные сведения о релизах и циклах см. в разделе "[Обзор](#page-189-0) релизов и циклов" на [предыдущей](#page-189-0) странице.

Д ля отслеживания релизов приложения также можно использовать планирование и отслеживание проектов (PPT). Средство PPT помогает принимать более обоснованные решения о релизах с использованием ключевых индикаторов производительности (КИП). Д ополнительные сведения о задаче по работе с PPT см. в разделе "Работа с PPT" на [странице](#page-224-0) [225](#page-224-0).

#### **Примечание.**

**Задача более высокого уровня.** Эта задача представляет собой часть задачи более высокого уровня. Д ополнительные сведения см. в разделе " Схема управления жизненным циклом [приложения](#page-27-0)" на странице 28.

#### Эта задача включает следующие шаги

- "[Определение](#page-191-0) релизов и циклов" на следующей странице
- "[Назначение](#page-191-1) требований" на следующей странице
- "Назначение и [выполнение](#page-192-0) наборов тестов" на странице 193
- "[Назначение](#page-192-1) дефектов" на следующей странице
- <span id="page-191-0"></span>• "Анализ релизов и циклов" на [следующей](#page-192-2) странице

#### 1. Определение релизов и циклов

Определите релизы и циклы в иерархическом дереве релизов.

- a. **Откройте модуль «Релиз».** На боковой панели ALM в разделе **Управление** выберите **Релизы**.
- b. **Создайте папки.** Щелкните правой кнопкой мыши корневую папку **Релизы** и выберите команду **Создать папку релизов**. Чтобы создать вложенную папку, щелкните папку правой кнопкой мыши и выберите команду **Создать папку релизов**.
- c. **Добавьте релизы в папки.** Щелкните папку или вложенную папку правой кнопкой мыши и выберите команду **Создать релиз**. Заполните поля в диалоговом окне «Создать релиз». Д ополнительные сведения о пользовательском интерфейсе см. в разделе "[Д иалоговое](#page-206-0) окно «Создать релиз» / «Сведения о релизе»" на [странице](#page-206-0) 207.
- d. **Добавьте циклы к релизу.** Щелкните релиз правой кнопкой мыши и выберите команду **Создать цикл**. Заполните поля в диалоговом окне «Создать цикл». Д ополнительные сведения о пользовательском интерфейсе см. в разделе "[Д иалоговое](#page-209-0) окно «Создать цикл» / «[Сведения](#page-209-0) о цикле»" на странице 210.

### <span id="page-191-1"></span>2. Назначение требований

В модуле «Требования» назначьте требования релизам и циклам.

- <sup>n</sup> **Назначение релизу.** Щелкните требование правой кнопкой мыши и выберите команду **Назначить релизу**. Д ополнительные сведения о пользовательском интерфейсе диалогового окна «Выбрать релиз» см. в разделе "[Д иалоговое](#page-218-0) окно «Выберите релиз»" на странице 220.
- <sup>n</sup> **Назначение циклу.** Щелкните требование правой кнопкой мыши и выберите команду **Назначить циклу**. Д ополнительные сведения о пользовательском интерфейсе диалогового окна «Выбрать цикл» см. в разделе "[Д иалоговое](#page-217-0) окно «Выбрать цикл»" на странице 218.

### <span id="page-192-0"></span>3. Назначение и выполнение наборов тестов

В модуле «Тестовая лаборатория» назначьте папки наборов тестов циклам и выполните наборы тестов.

- a. **Назначение циклам.** Щелкните папку наборов тестов правой кнопкой мыши и выберите команду **Назначить циклу**. Д ополнительные сведения о пользовательском интерфейсе диалогового окна «Выбрать цикл» см. в разделе "[Д иалоговое](#page-217-0) окно «Выбрать цикл»" на [странице](#page-217-0) 218.
- b. **Выполнение тестов.** Д ополнительные сведения о задаче выполнения тестов см. в разделе "[Выполнение](#page-781-0) тестов в ALM" на [странице](#page-781-0) 782.

### <span id="page-192-1"></span>4. Назначение дефектов

Назначьте дефекты целевому релизу и целевому циклу. Д ополнительные сведения о задаче см. в разделе "[Отслеживание](#page-1151-0) [дефектов](#page-1151-0) в ALM" на странице 1152.

### <span id="page-192-2"></span>5. Анализ релизов и циклов

Просматривайте статистику и графики для отслеживания хода работы над релизами и циклами.

<sup>n</sup> **Просматривайте назначенные требования и папки наборов тестов.**

Чтобы просмотреть статистику требований и папок наборов тестов, назначенных релизам и циклам, выберите релиз или цикл в модуле «Релиз» и перейдите на вкладку **Сведения**. В области **Статистика** просмотрите статистику назначенных требований и папок наборов тестов. Д ополнительные сведения о пользовательском интерфейсе окна модуля «Релиз» см. в разделе "Окно [модуля](#page-194-0) «Релиз»" на [странице](#page-194-0) 195.

<sup>n</sup> **Просмотрите ход работы над покрытием.**

Просмотрите статистические данные и графики, показывающие ход работы над релизом или циклом.

<sup>o</sup> **Для релиза:** выберите релиз в дереве релизов, перейдите на вкладку **Статус** и выберите вкладку **Ход выполнения**.

<sup>o</sup> **Для цикла:** разверните релиз в дереве релизов, выберите цикл и перейдите на вкладку **Ход выполнения**.

Д ополнительные сведения о пользовательском интерфейсе см. в разделе "Вкладка «Ход [выполнения](#page-211-0)»" на странице 212.

<sup>n</sup> **Просмотр дефектов.**

Просмотрите графики в модуле «Релиз», показывающие число дефектов, зарегистрированных в ходе работы над релизом или циклом.

- <sup>o</sup> **Для релиза:** выберите релиз в дереве релизов, перейдите на вкладку **Статус** и выберите вкладку **Качество**.
- <sup>o</sup> **Для цикла:** разверните релиз в дереве релизов, выберите цикл и перейдите на вкладку **Качество**.

Д ополнительные сведения о пользовательском интерфейсе см. в разделе "Вкладка «[Качество](#page-214-0)»" на странице 215.

# <span id="page-193-0"></span>**Пользовательский интерфейс релизови циклов**

Этот раздел содержит следующие подразделы.

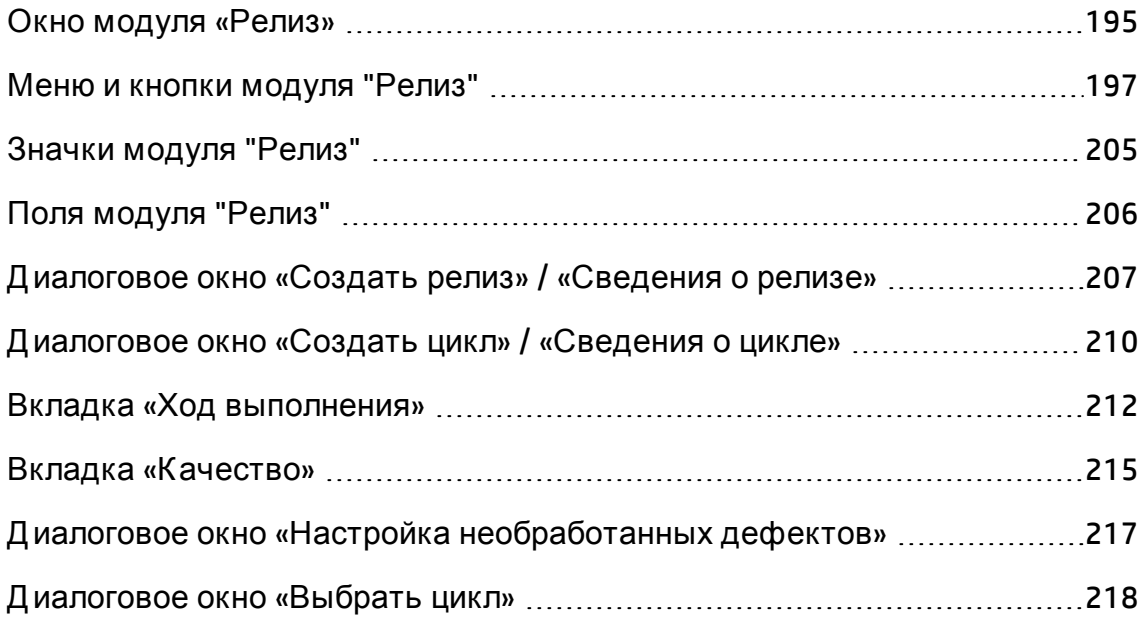

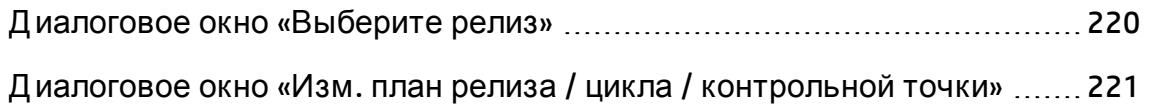

## <span id="page-194-0"></span>**Окно модуля** «**Релиз**»

Это окно позволяет определять и отслеживать релизы и циклы.

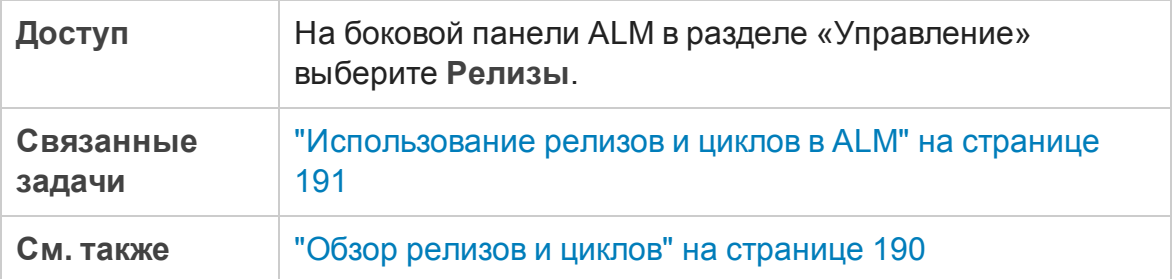

Ниже приведено описание элементов интерфейса (элементы без меток показаны в угловых скобках).

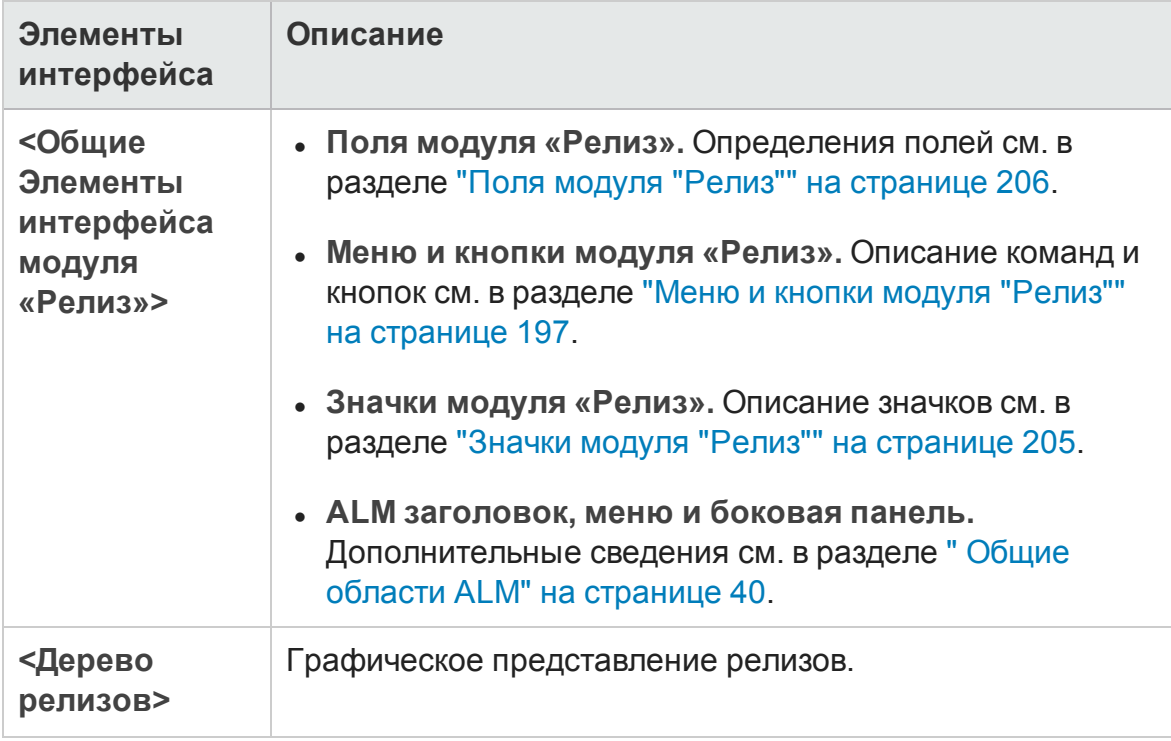

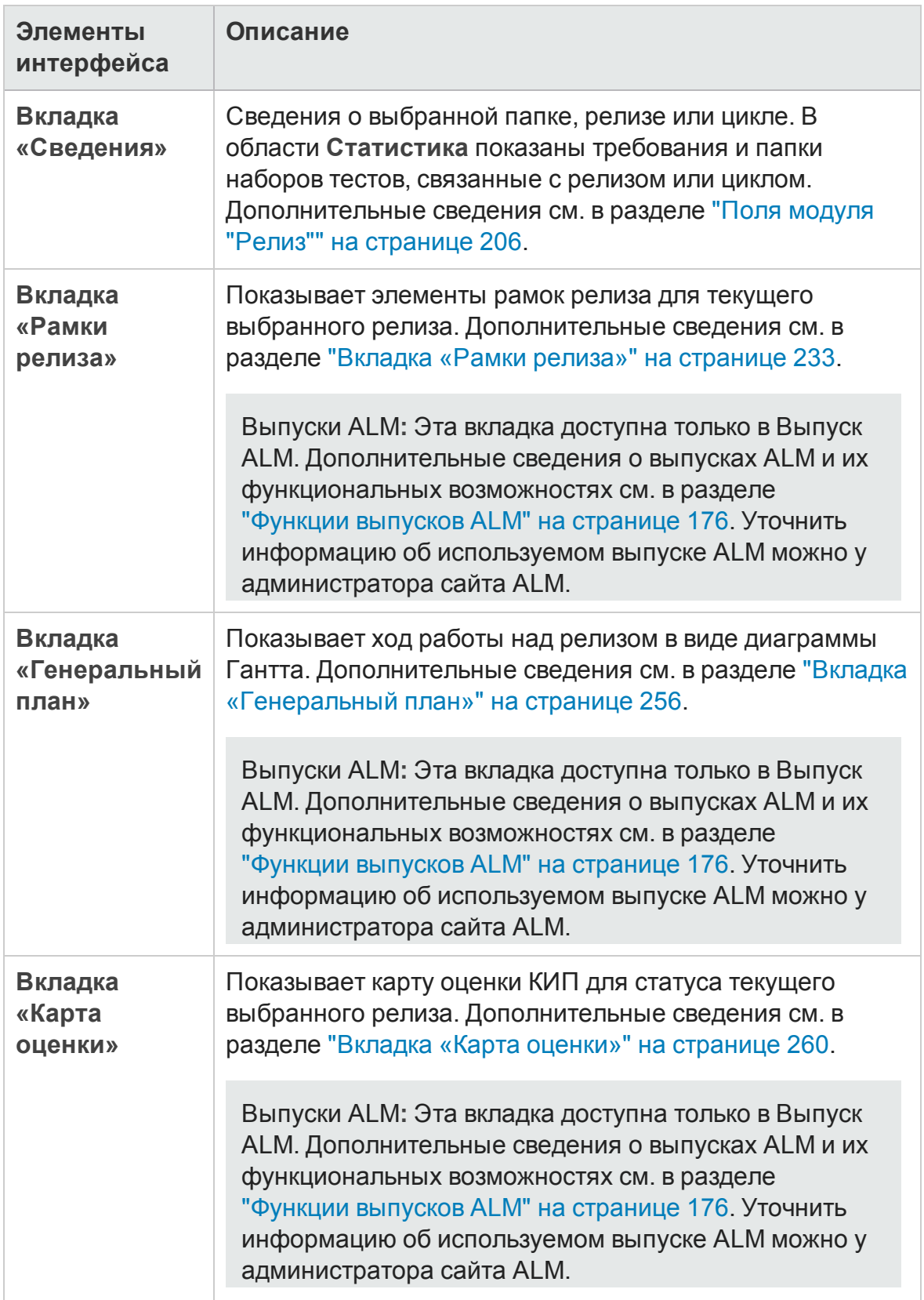

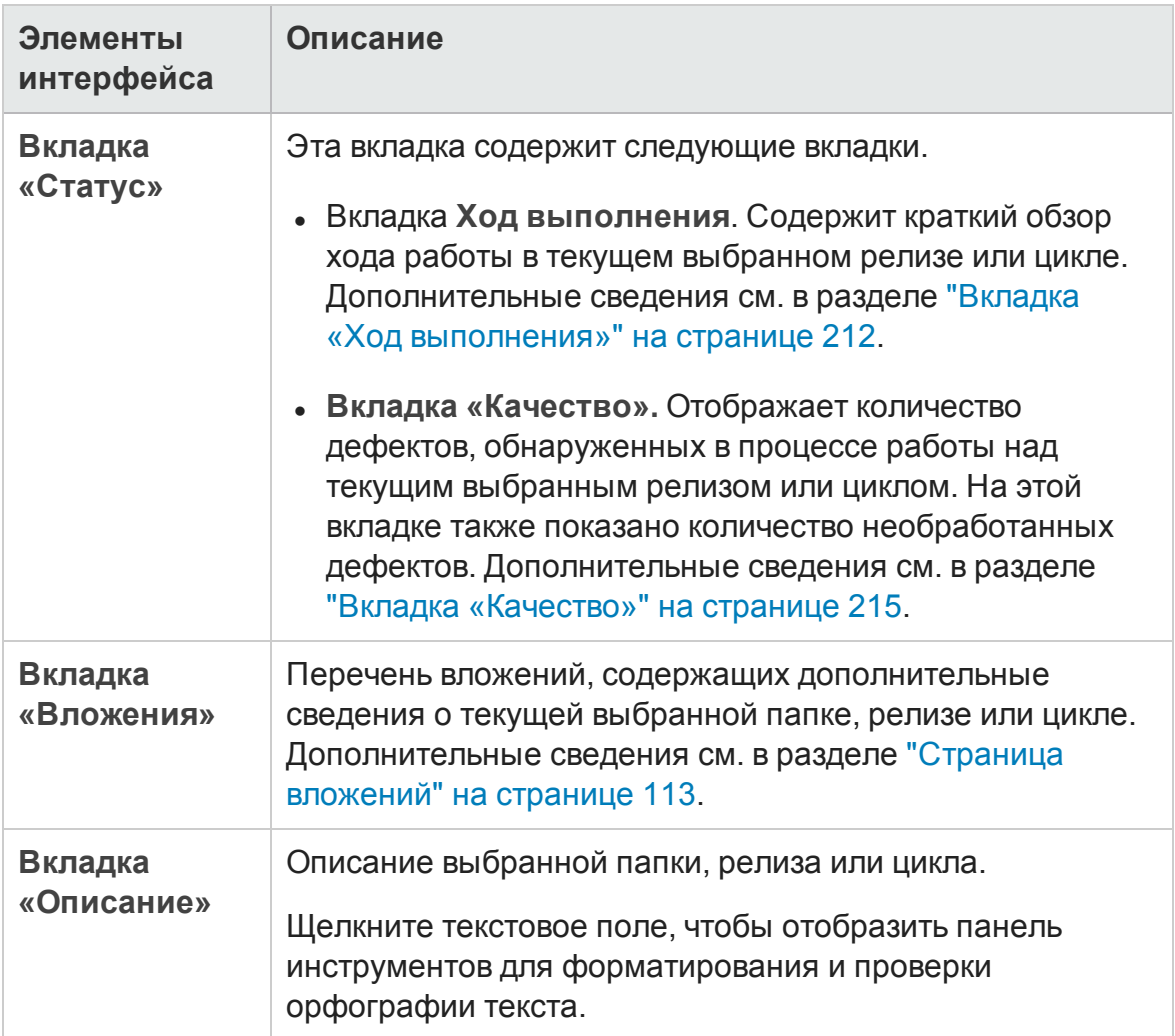

# <span id="page-196-0"></span>**Менюи кнопки модуля** "**Релиз**"

В этом разделе описаны меню и кнопки, доступные в модуле "Релиз".

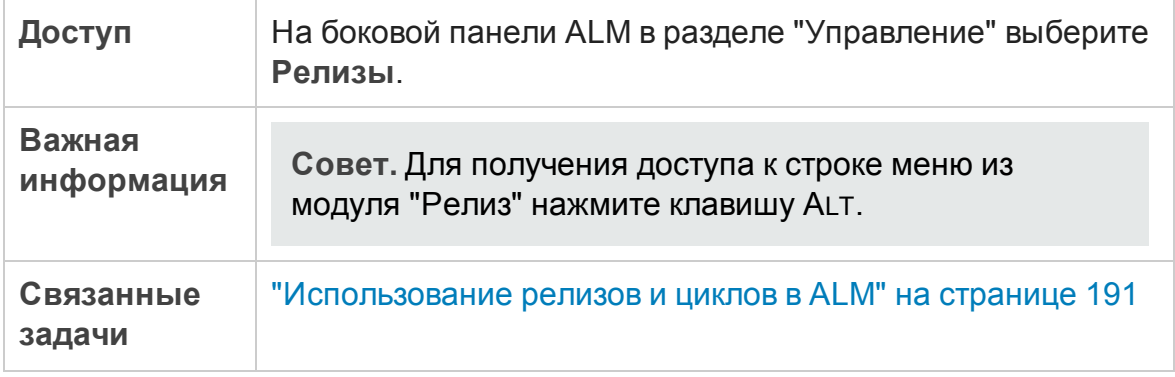

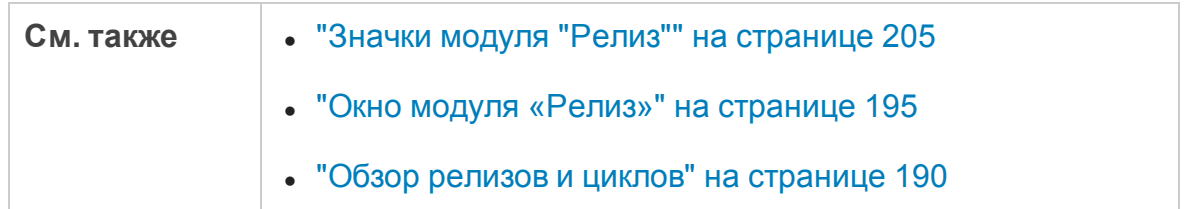

#### Ниже приведено описание элементов интерфейса пользователя:

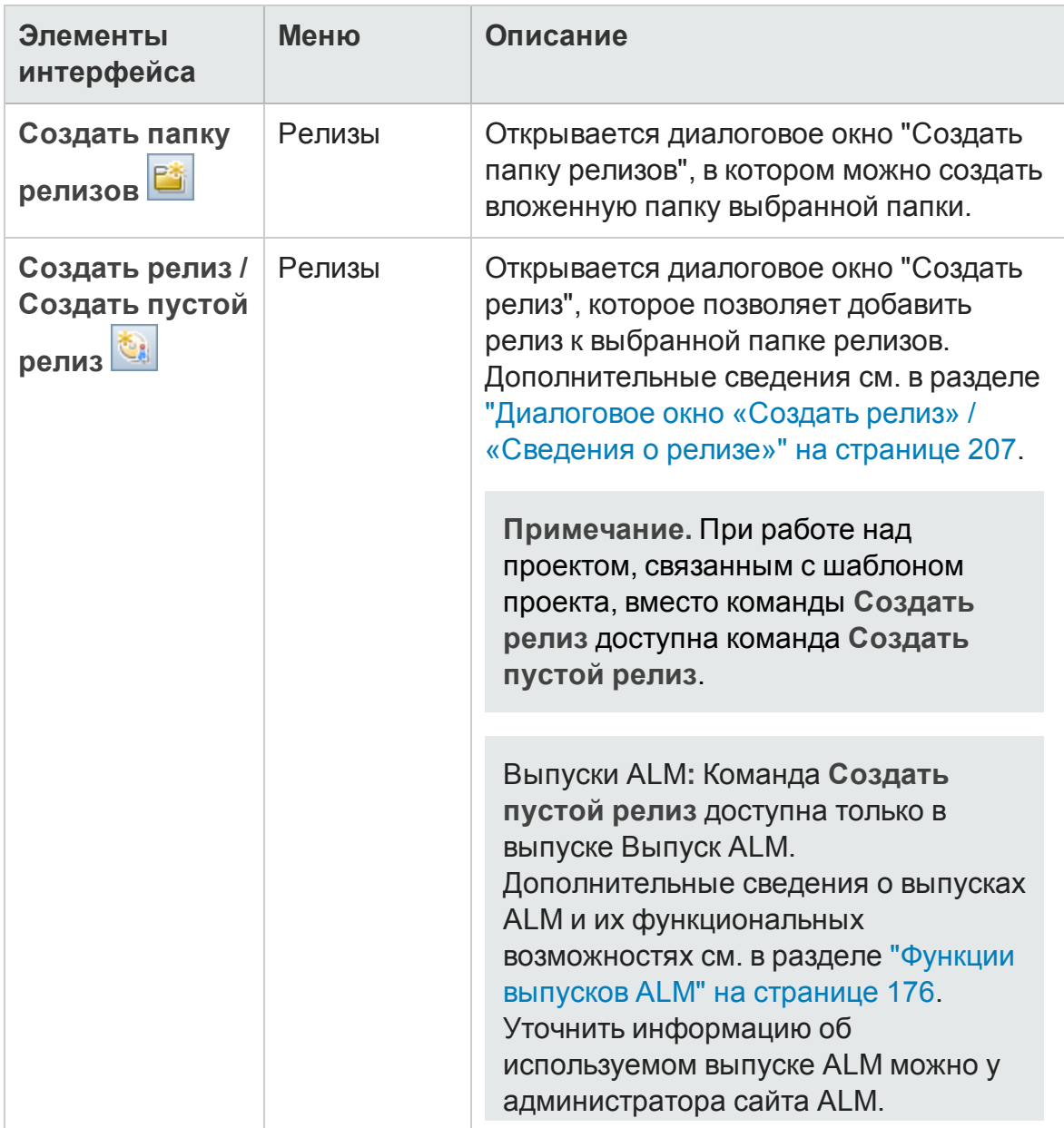

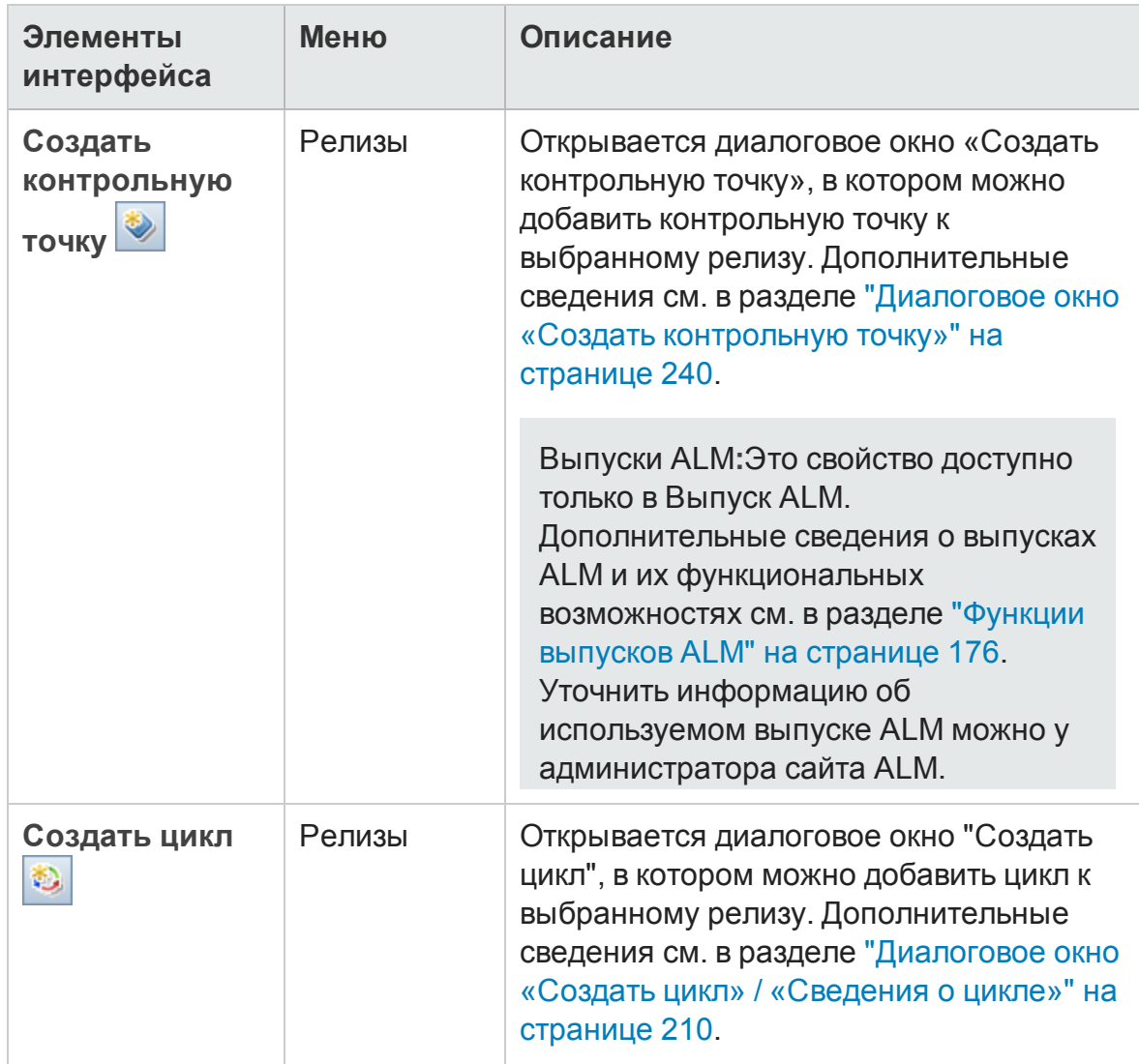

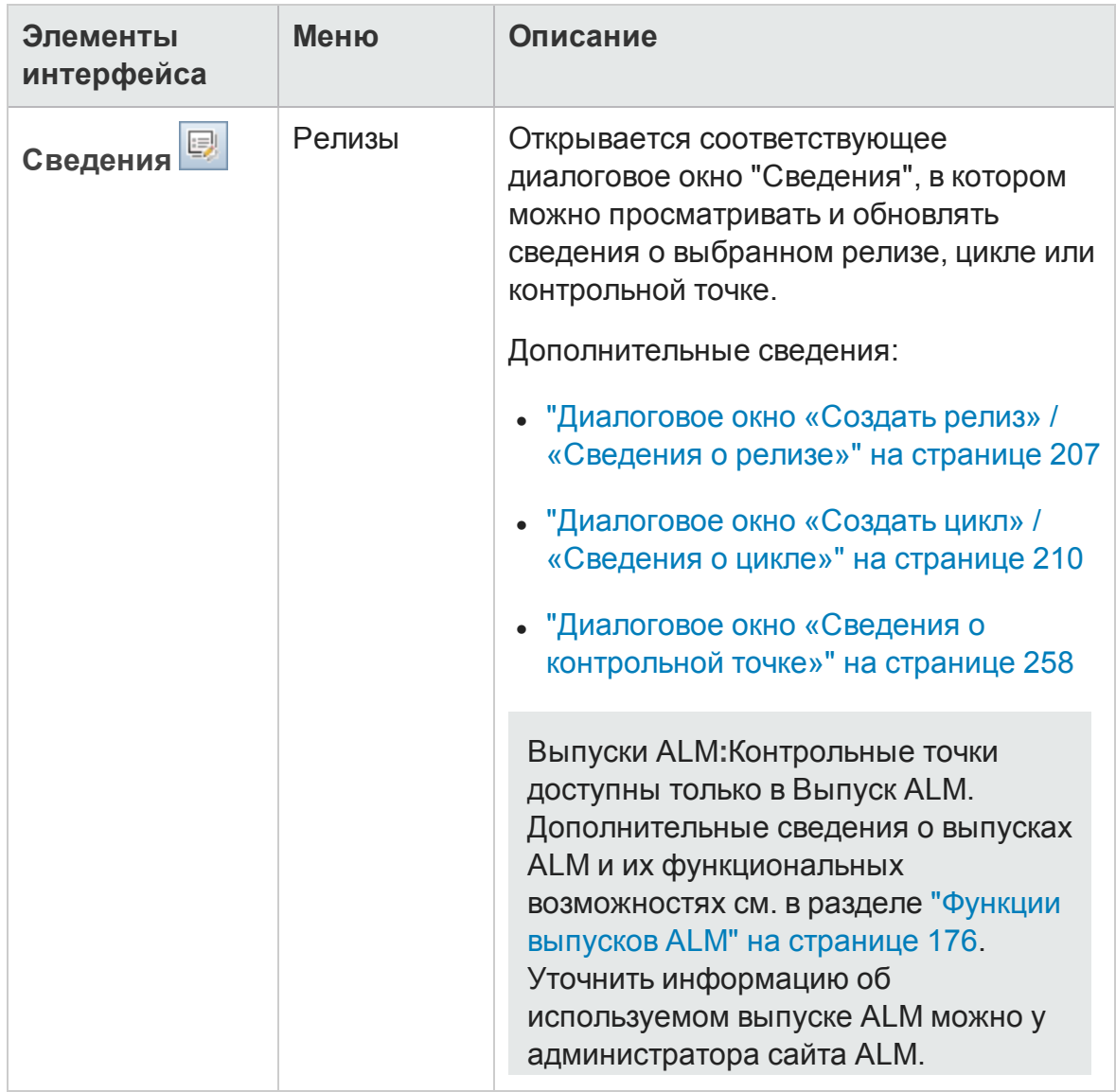

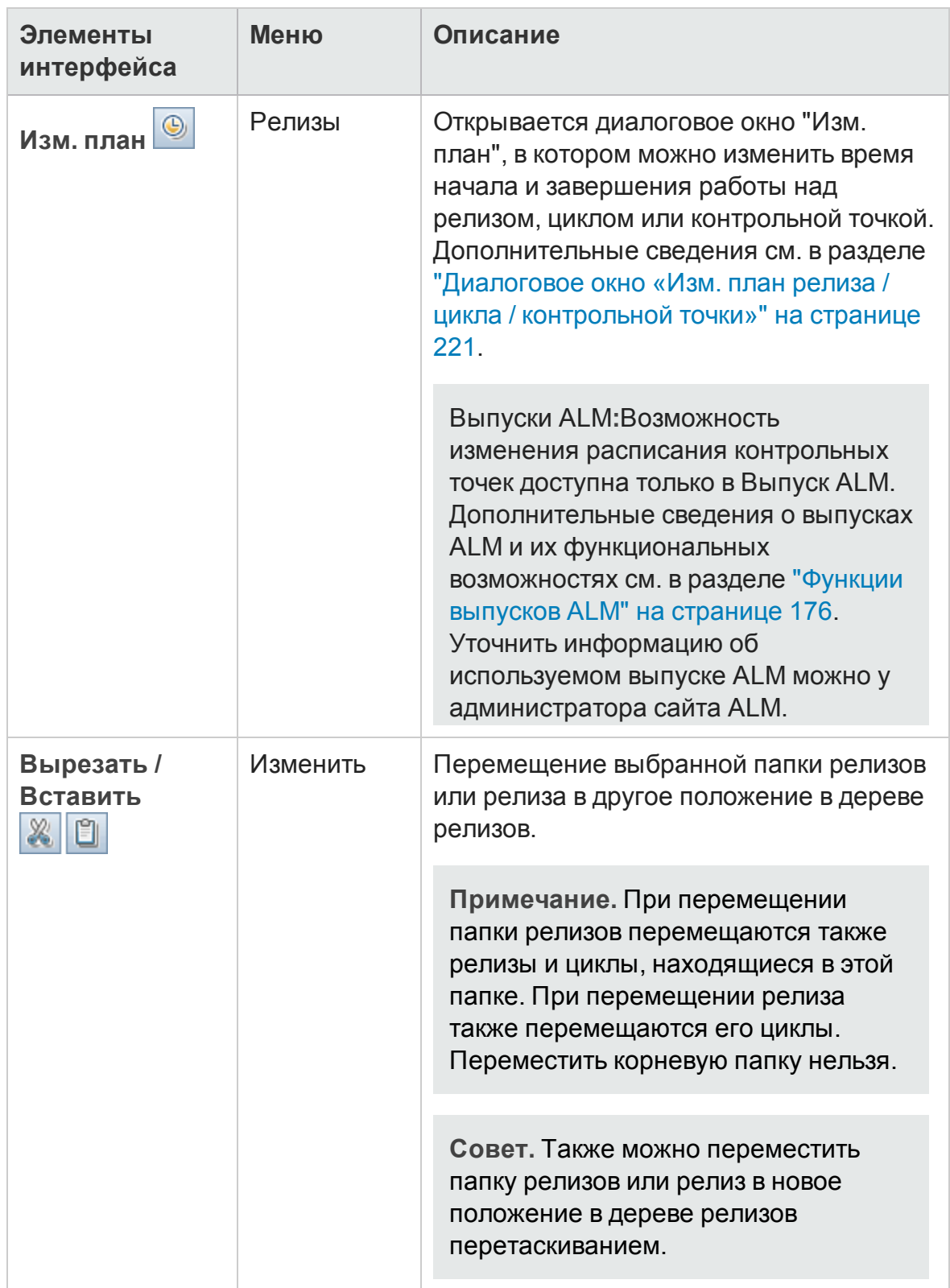

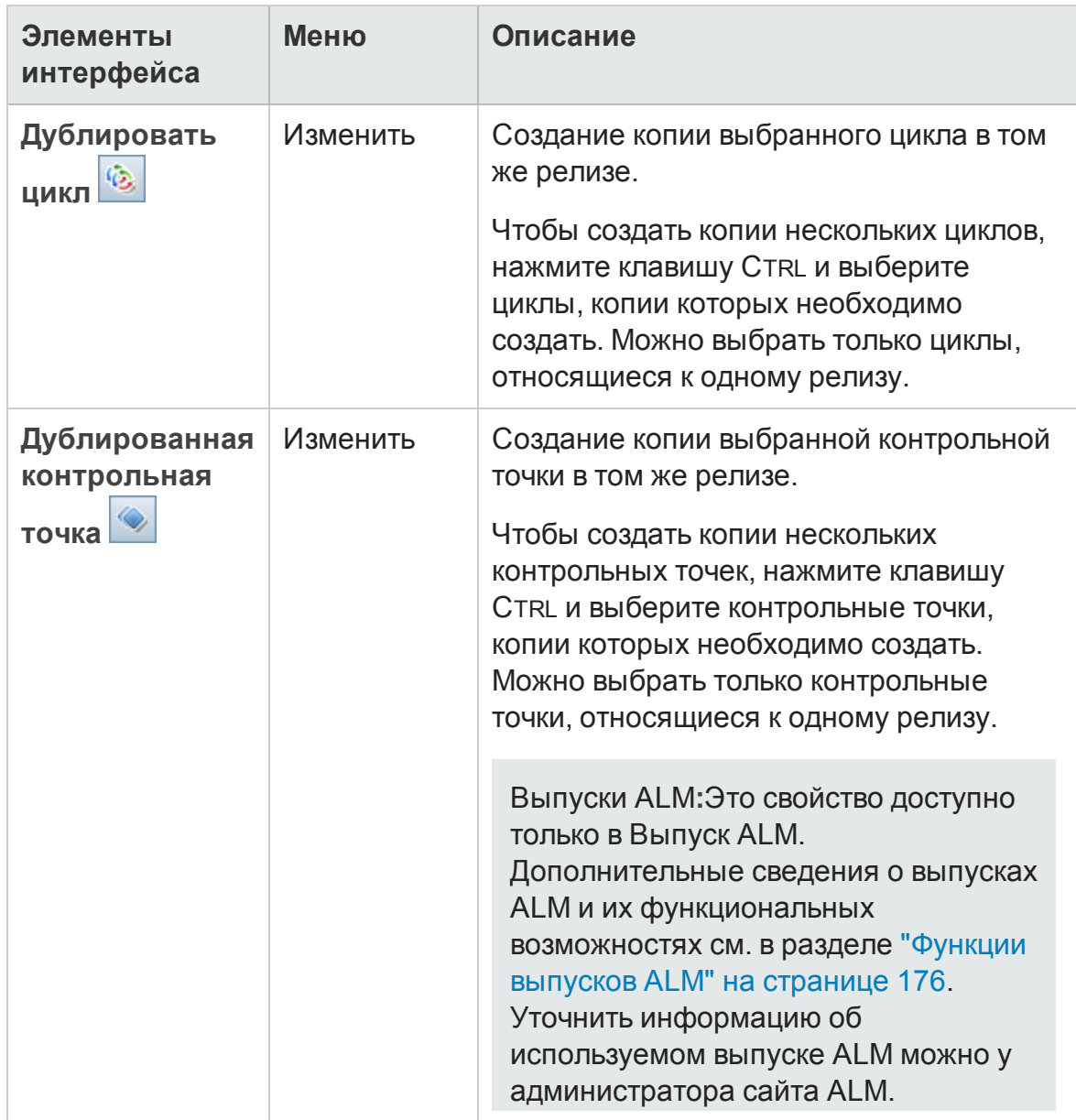

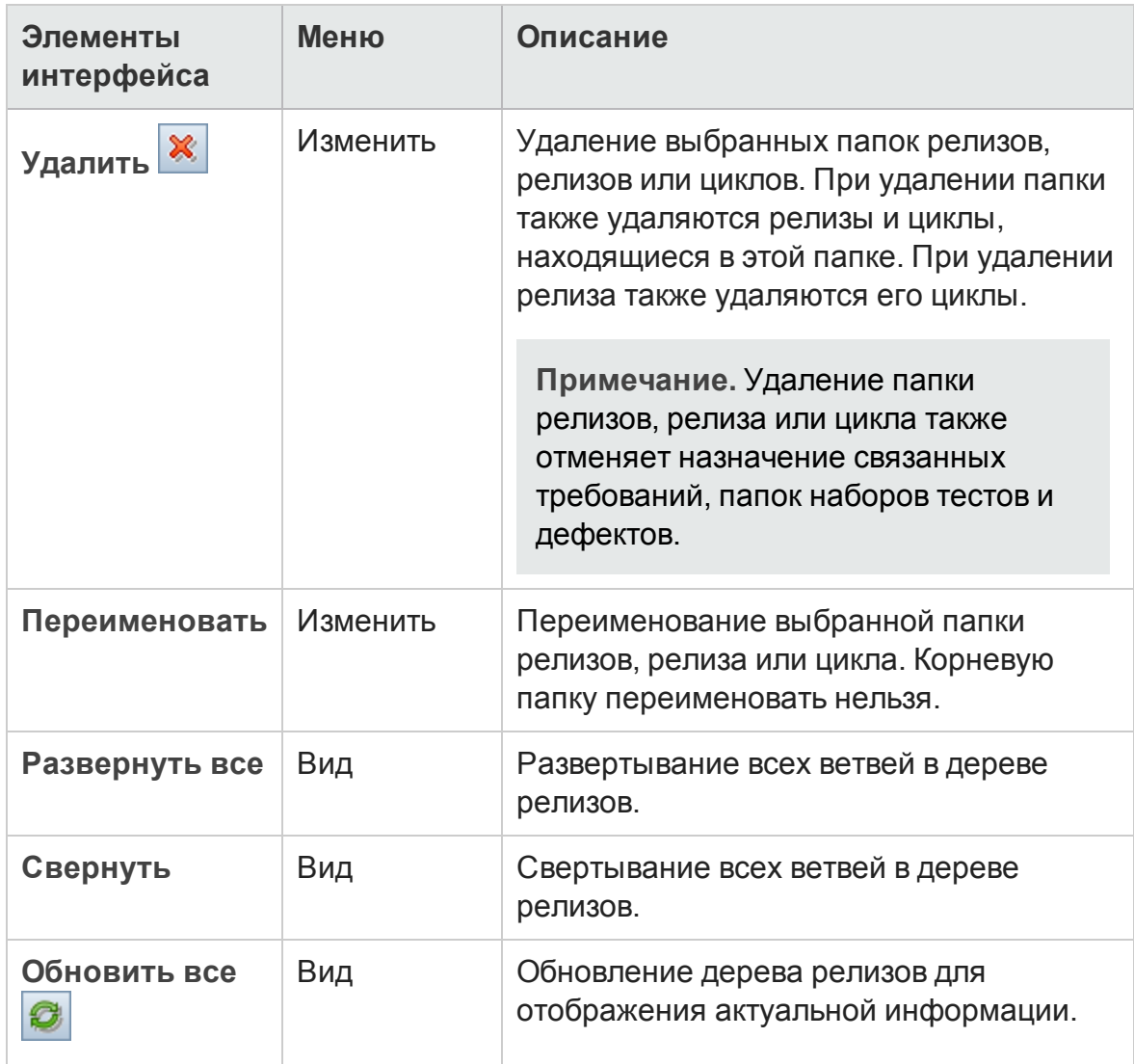

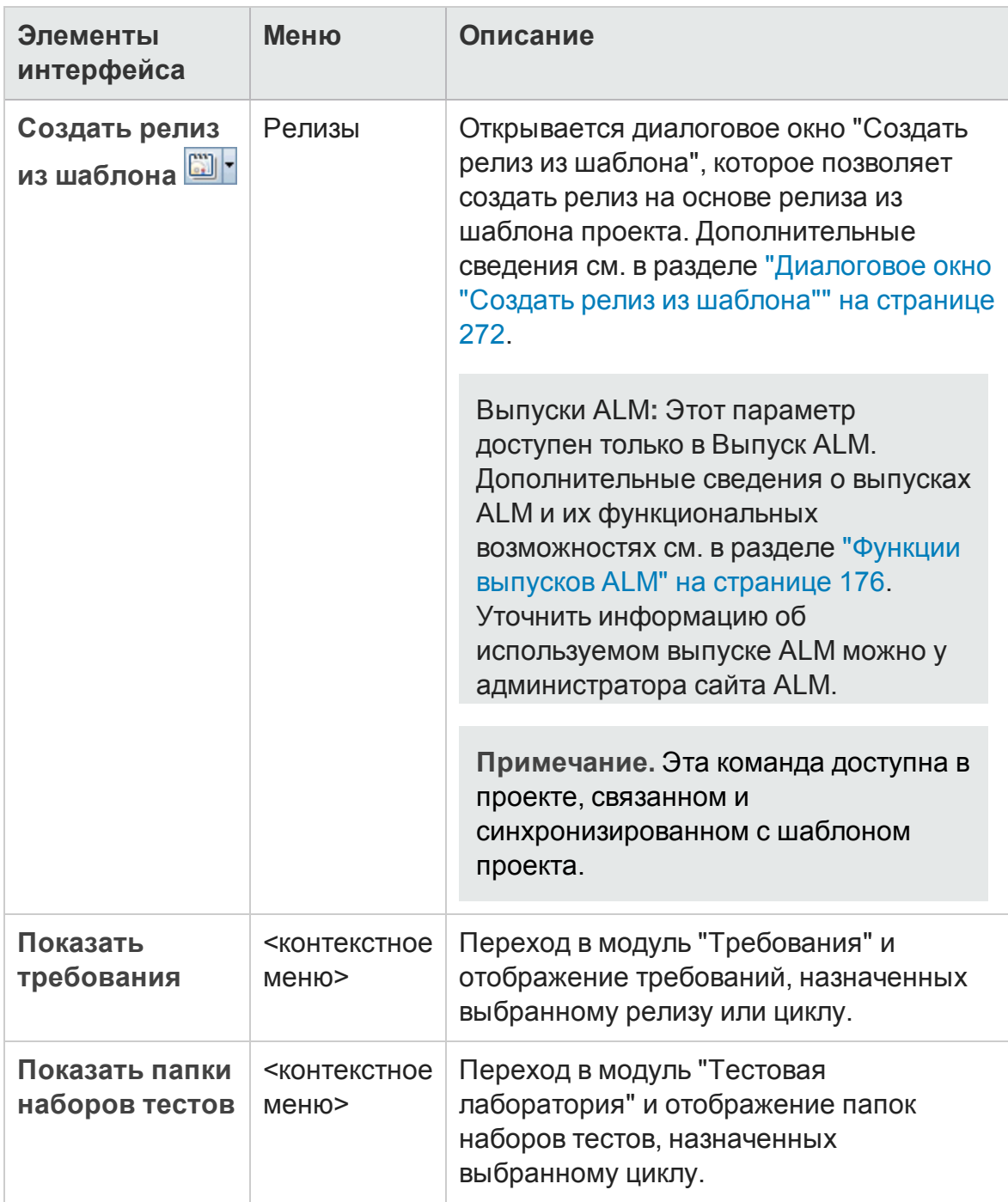

# <span id="page-204-0"></span>**Значки модуля** "**Релиз**"

В этом разделе описаны значки, доступные в модуле "Релиз".

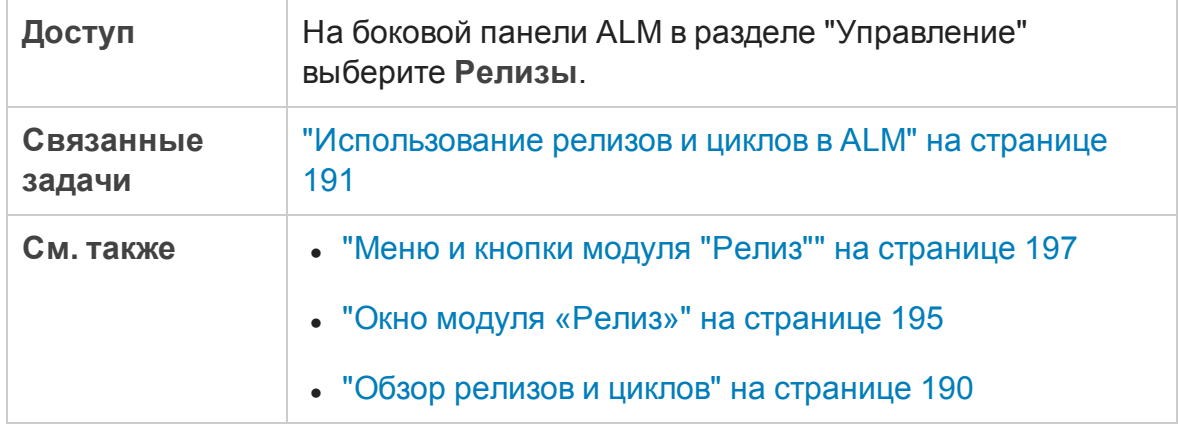

#### Ниже приведено описание элементов интерфейса пользователя:

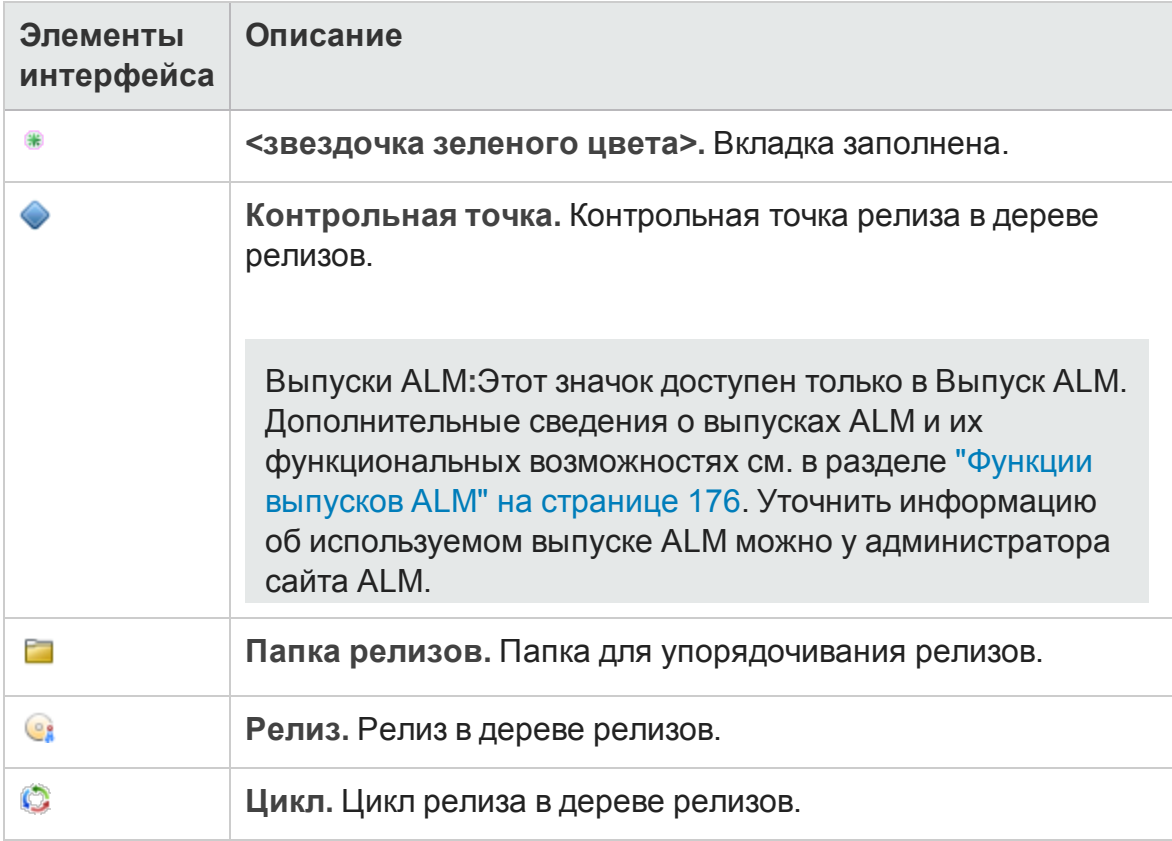

## <span id="page-205-0"></span>**Поля модуля** "**Релиз**"

На вкладке "Сведения" модуля "Релиз" показаны следующие поля релиза или цикла.

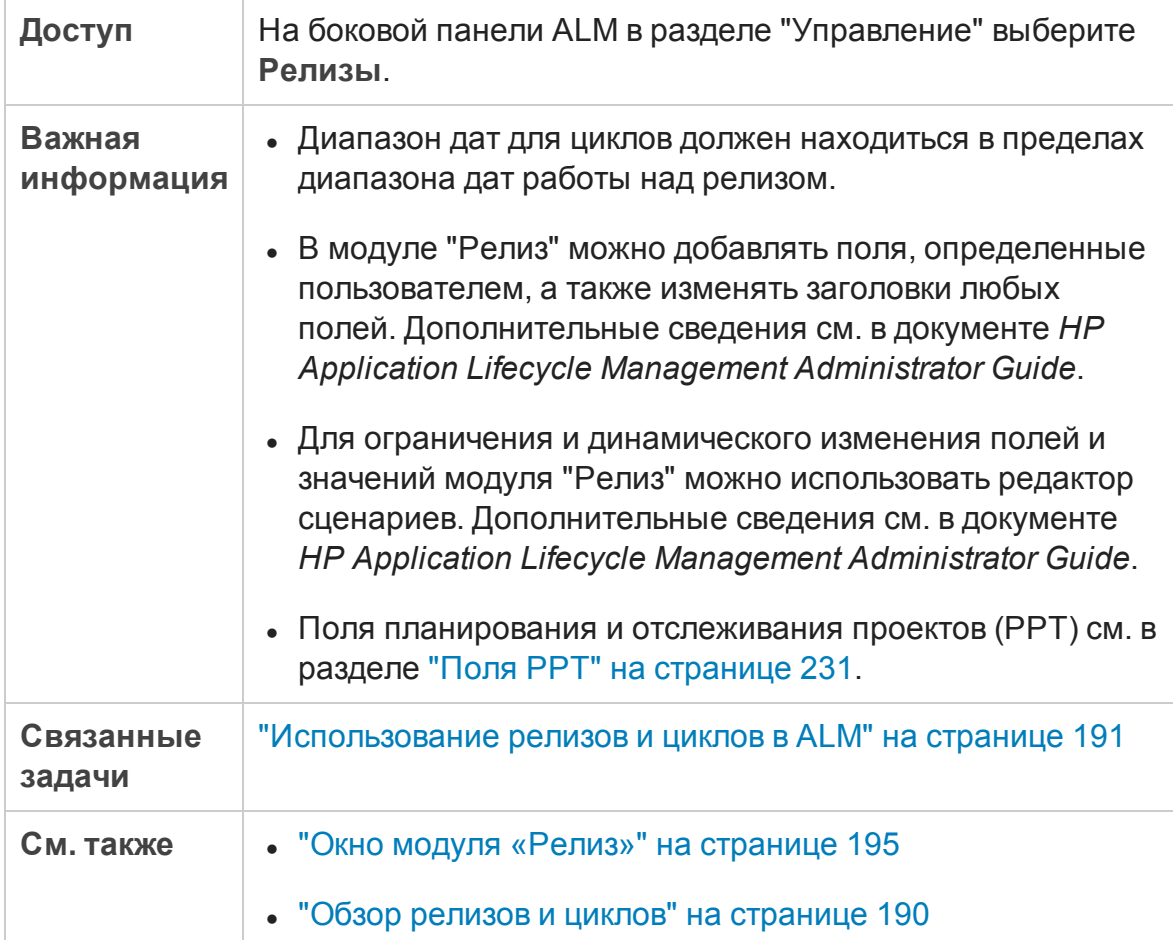

Ниже приведено описание полей.

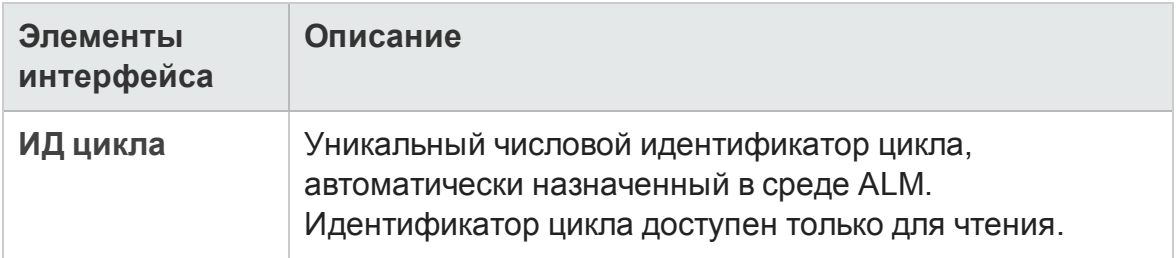

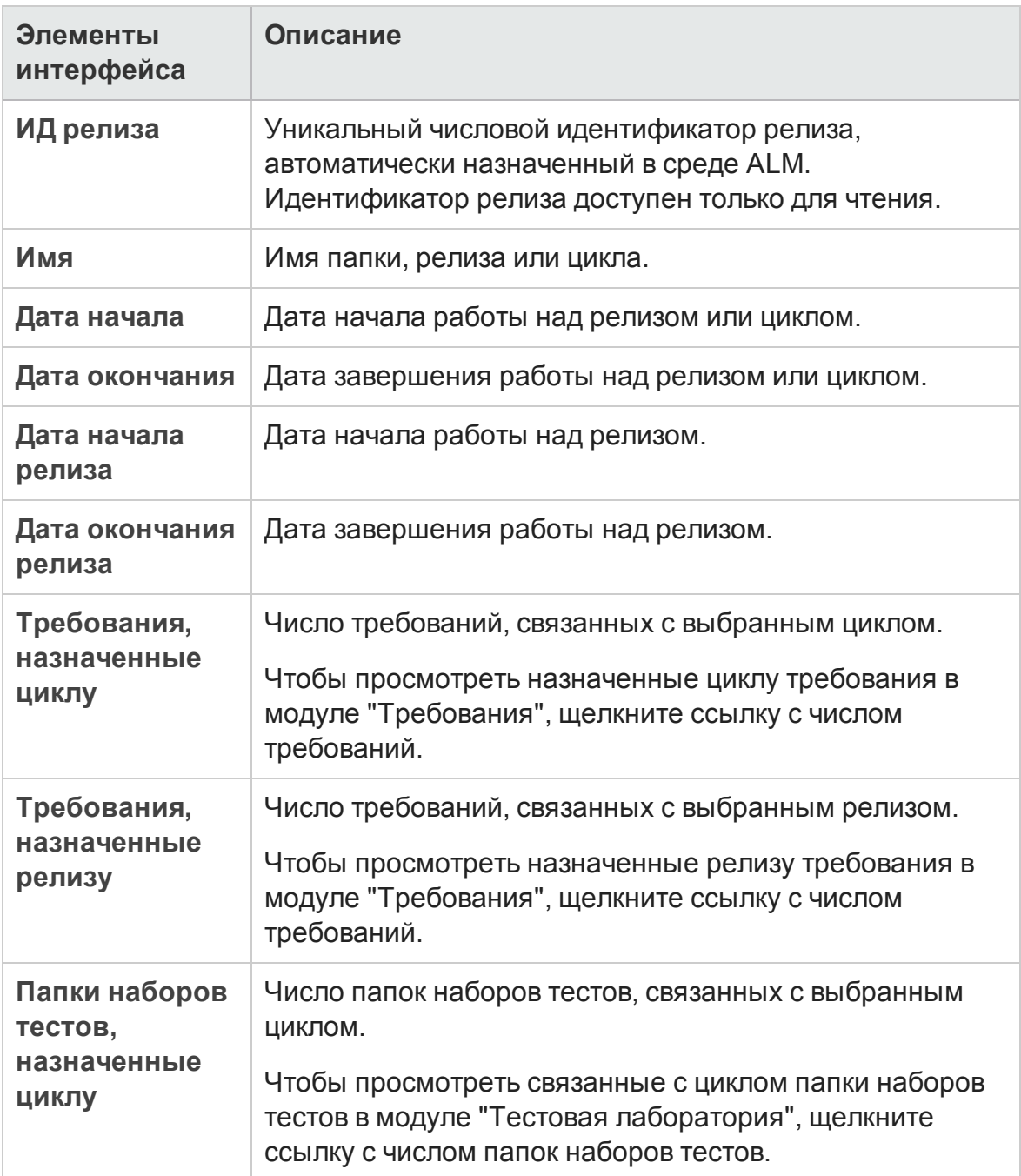

## <span id="page-206-0"></span>**Диалоговое окно** «**Создатьрелиз**» / «**Сведения о релизе**»

Д иалоговое окно «Создать релиз» позволяет определить новый релиз.

Д иалоговое окно «Сведения о релизе» позволяет просматривать и обновлять сведения о выбранном релизе.

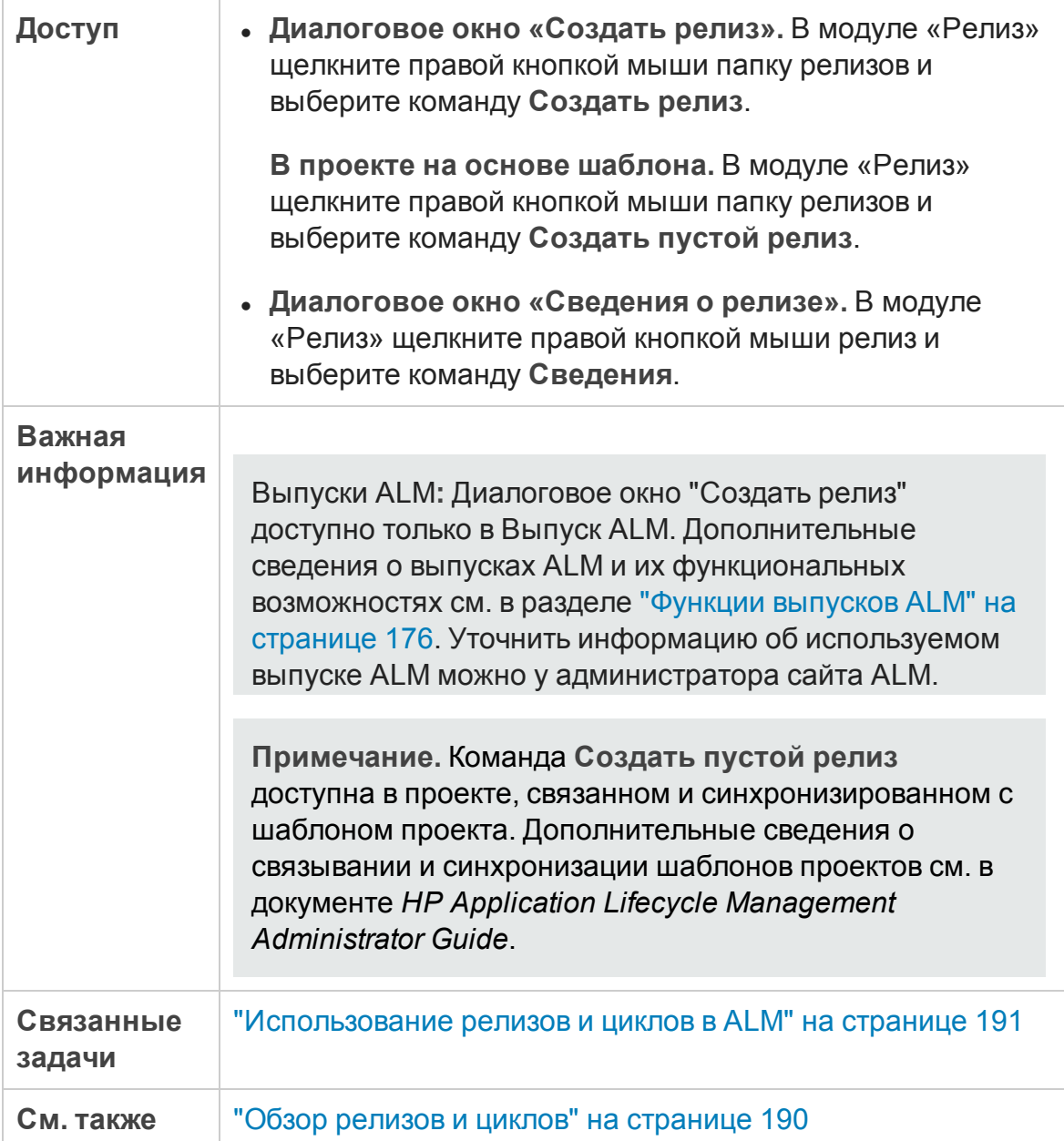

## Ниже приведено описание элементов интерфейса.

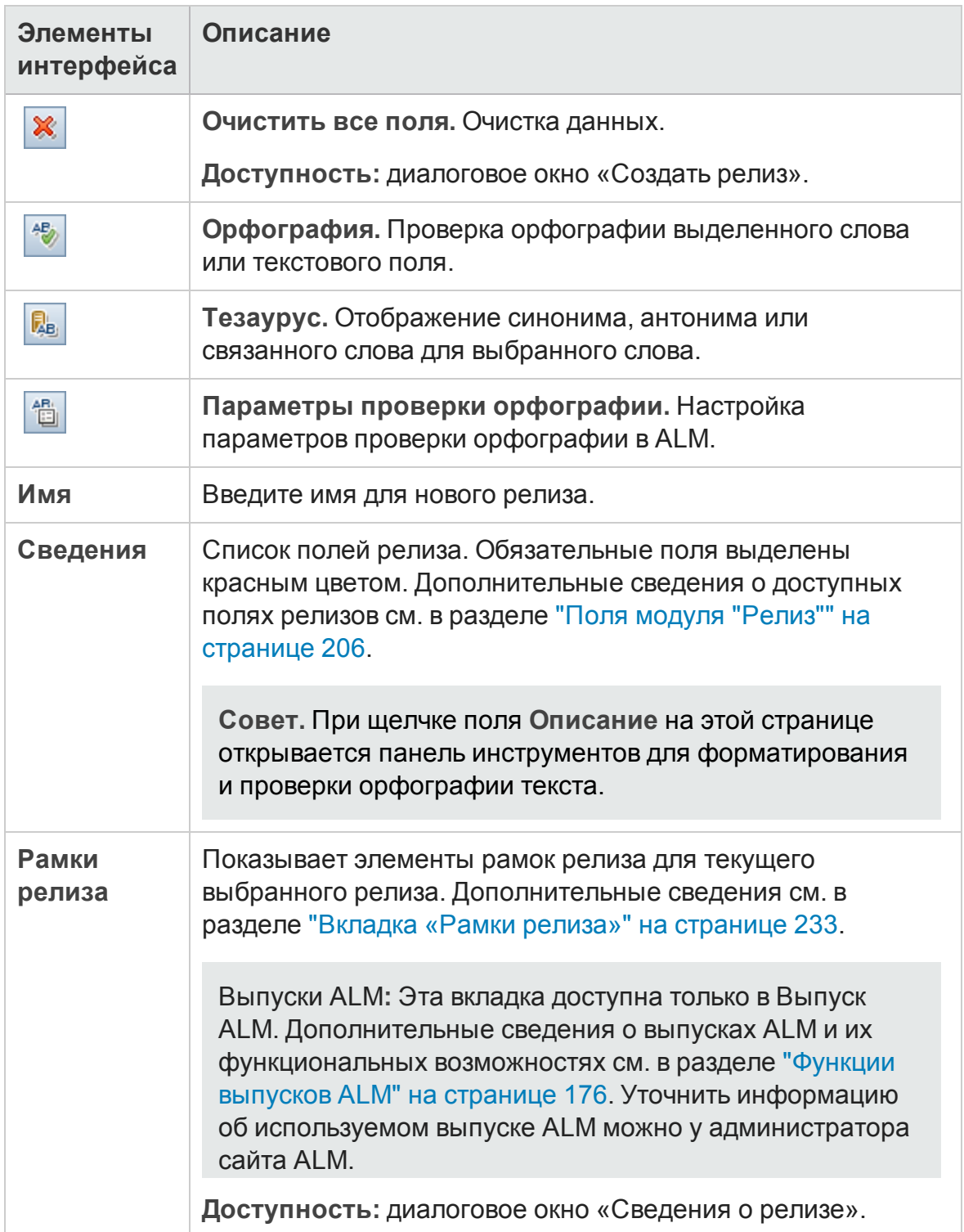

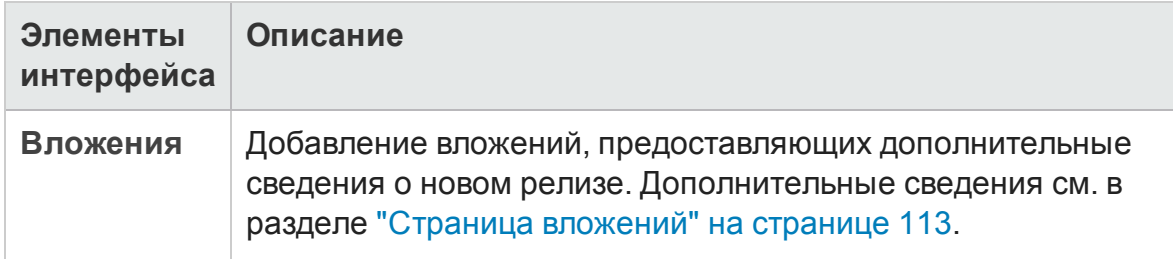

## <span id="page-209-0"></span>**Диалоговое окно** «**Создатьцикл**» / «**Сведения о цикле**»

Д иалоговое окно «Создать цикл» позволяет определить новый цикл.

Д иалоговое окно «Сведения о цикле» позволяет просматривать и обновлять сведения о выбранном цикле.

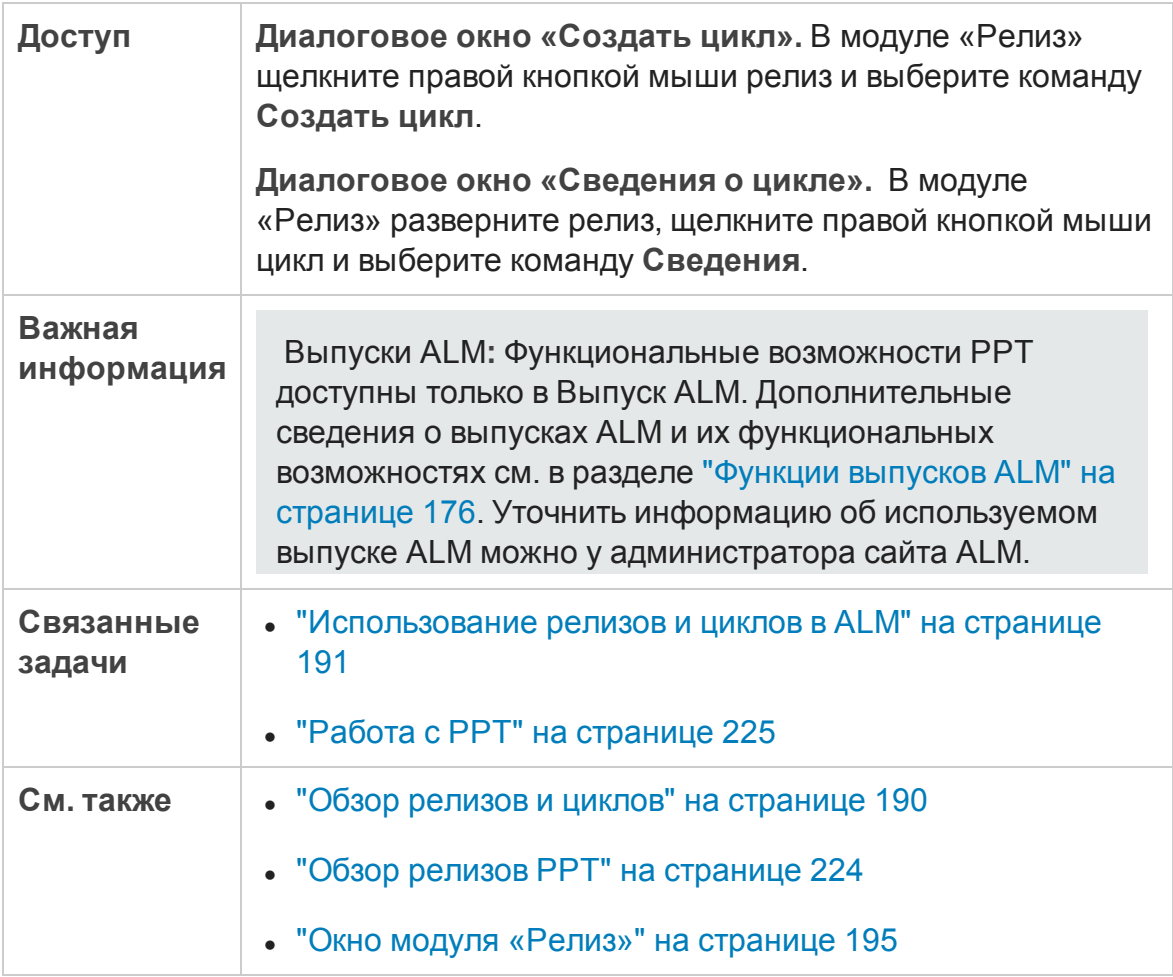

### Ниже приведено описание элементов интерфейса.

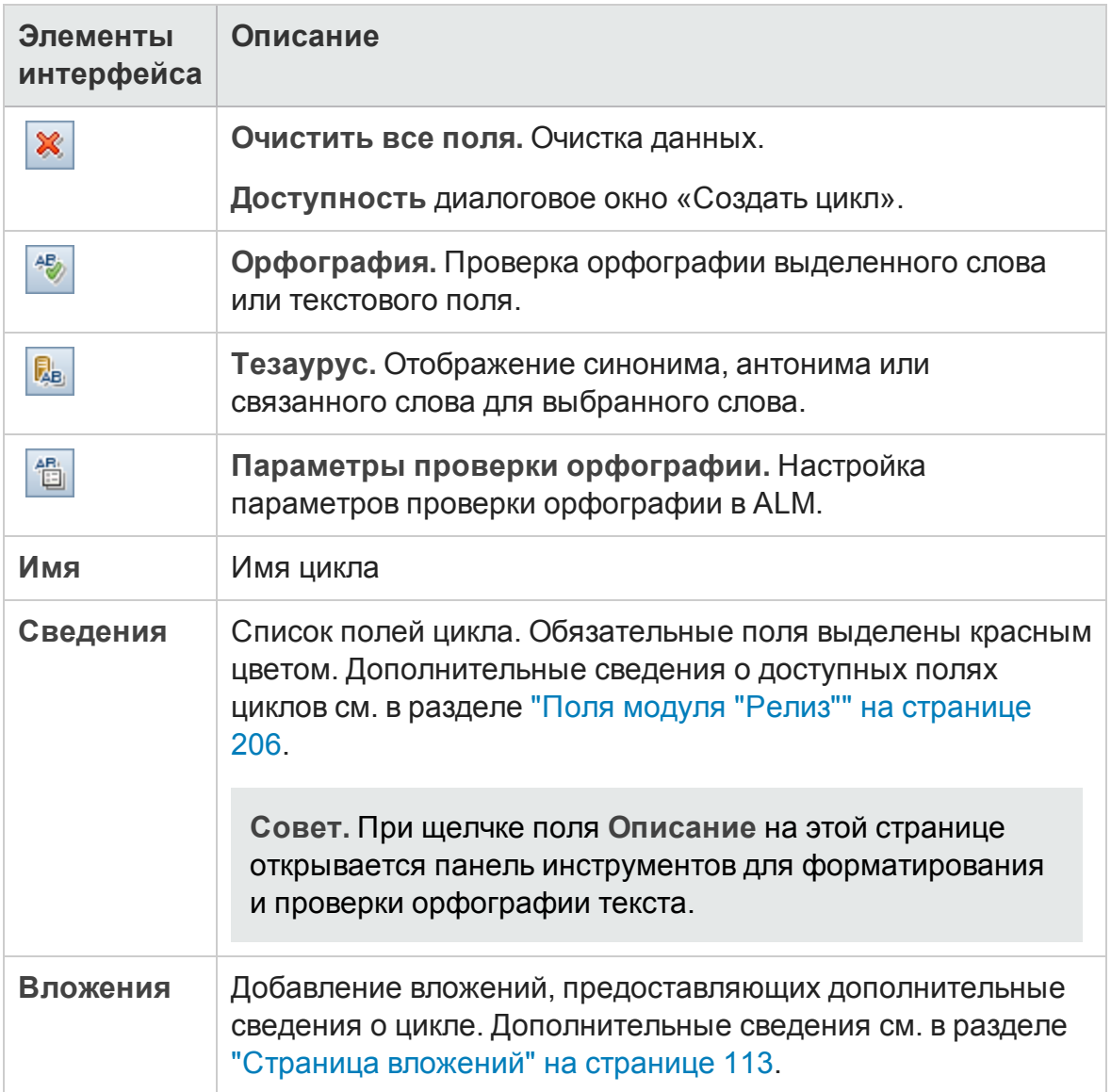

## <span id="page-211-0"></span>**Вкладка** «**Ход выполнения**»

На этой вкладке отображаются статистические данные и графики, показывающие ход работы над релизом или циклом. Можно просматривать такие данные, как количество прошедших и оставшихся дней, количество выполненных и еще не выполнявшихся экземпляров тестов, фактический и необходимый темп выполнения тестов.

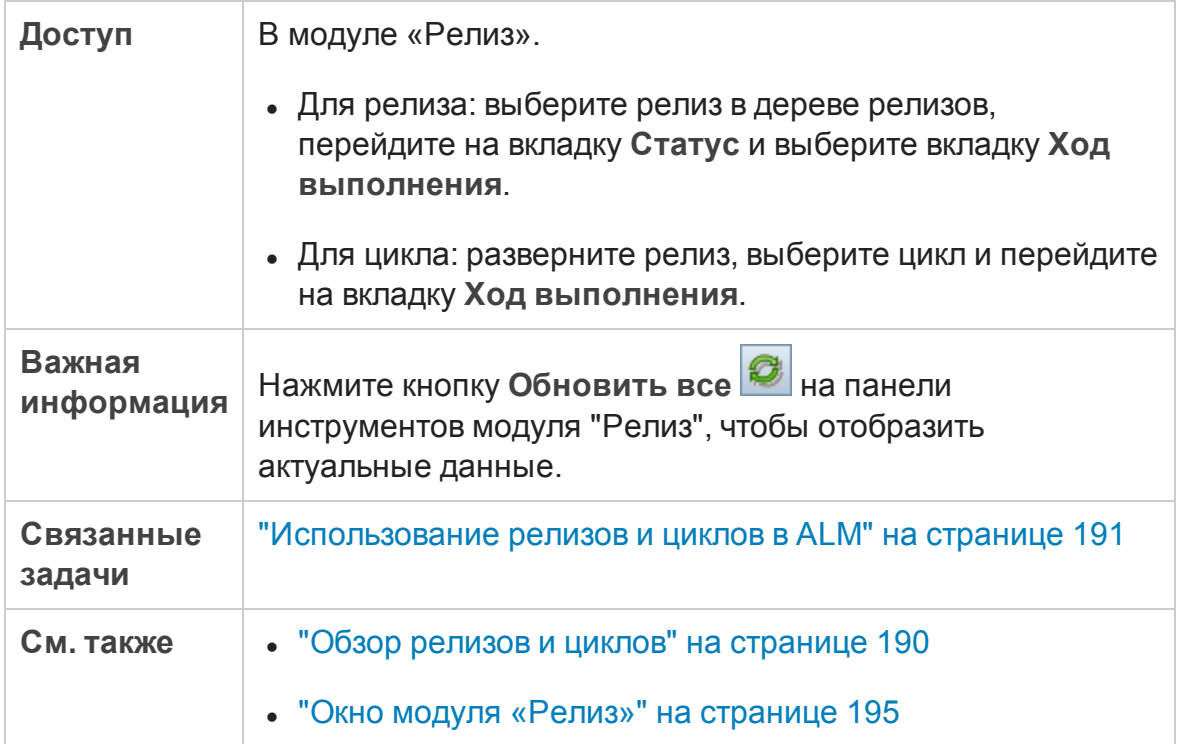

Ниже приведено описание элементов интерфейса.

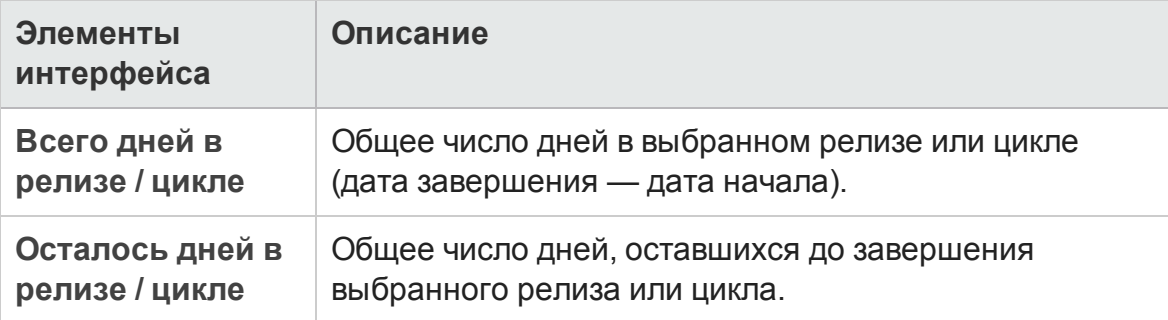

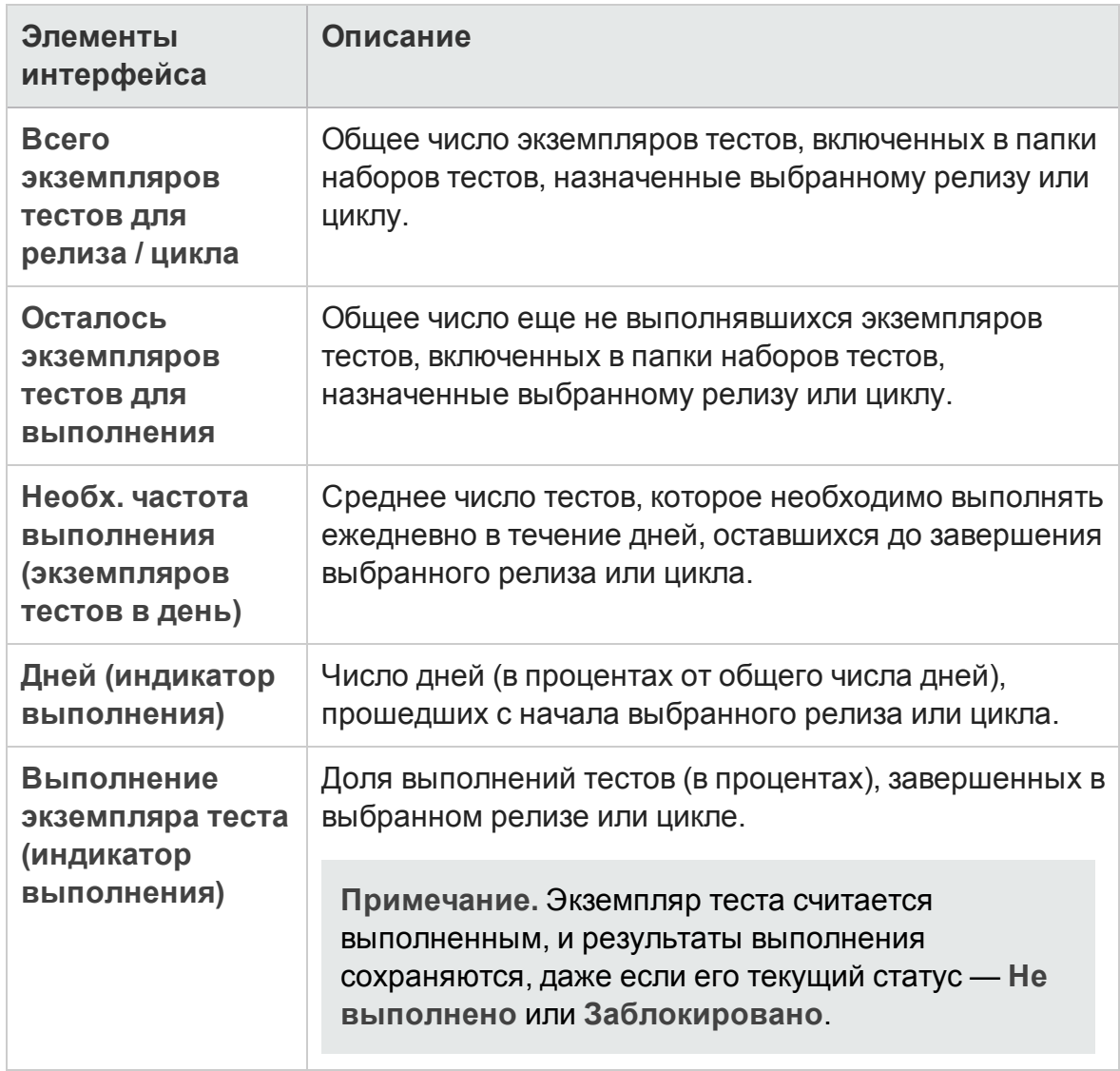

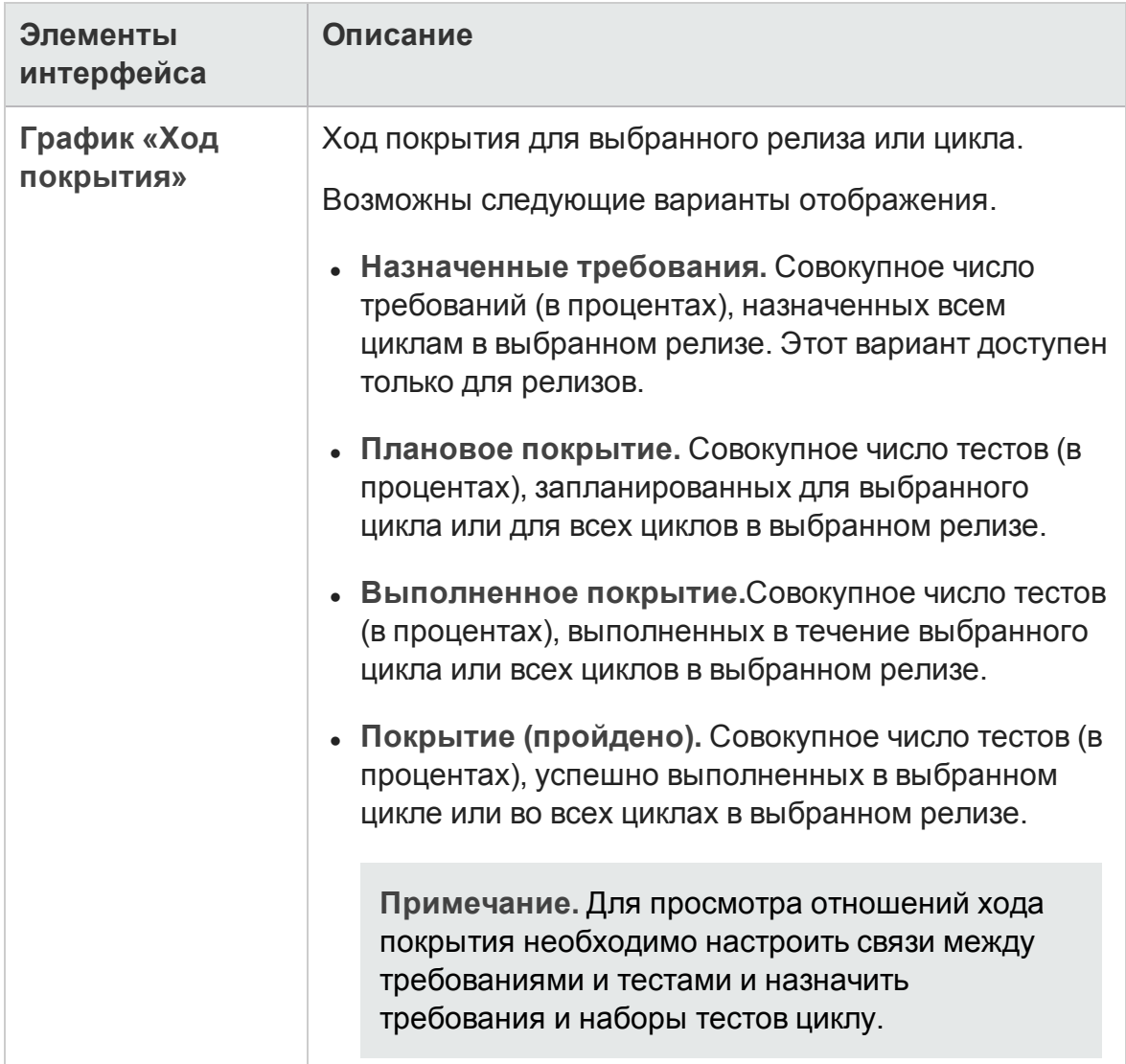

## <span id="page-214-0"></span>**Вкладка** «**Качество**»

На этой вкладке показано в виде графика количество зарегистрированных дефектов в ходе работы над релизом или циклом. Можно просматривать графики на любом этапе процесса управления приложением, чтобы проверять ход работы над релизом.

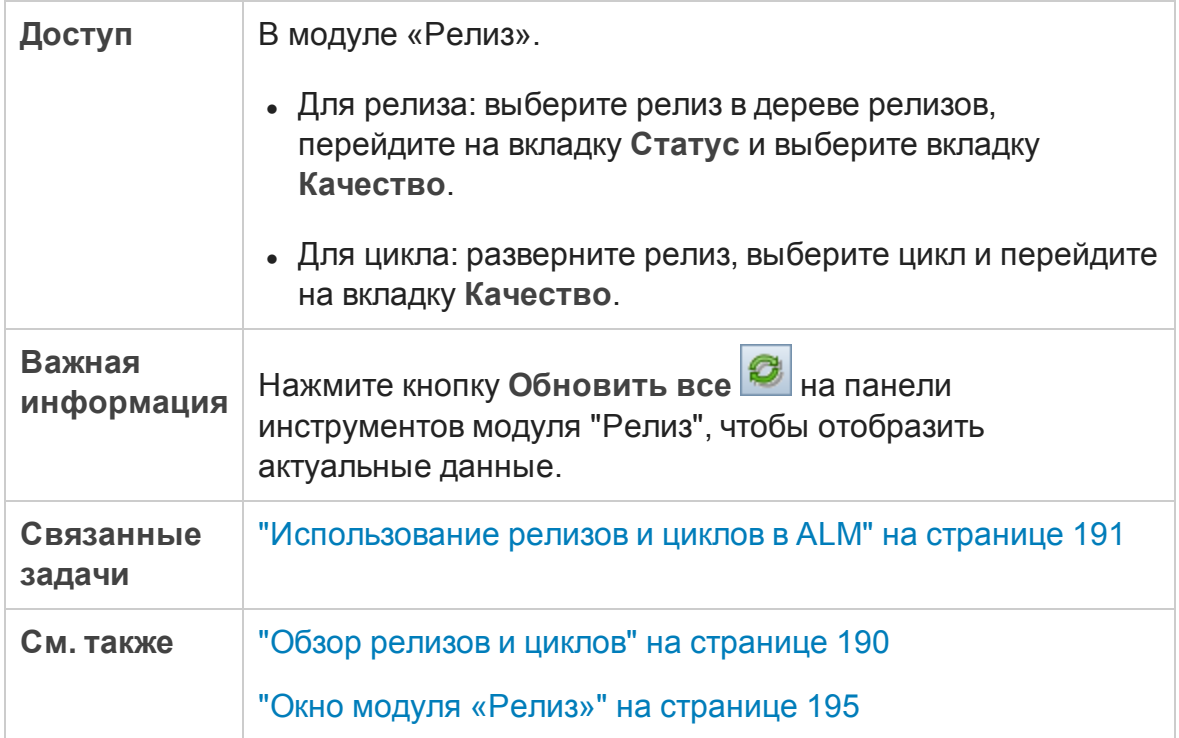

Ниже приведено описание элементов интерфейса (элементы без меток показаны в угловых скобках).

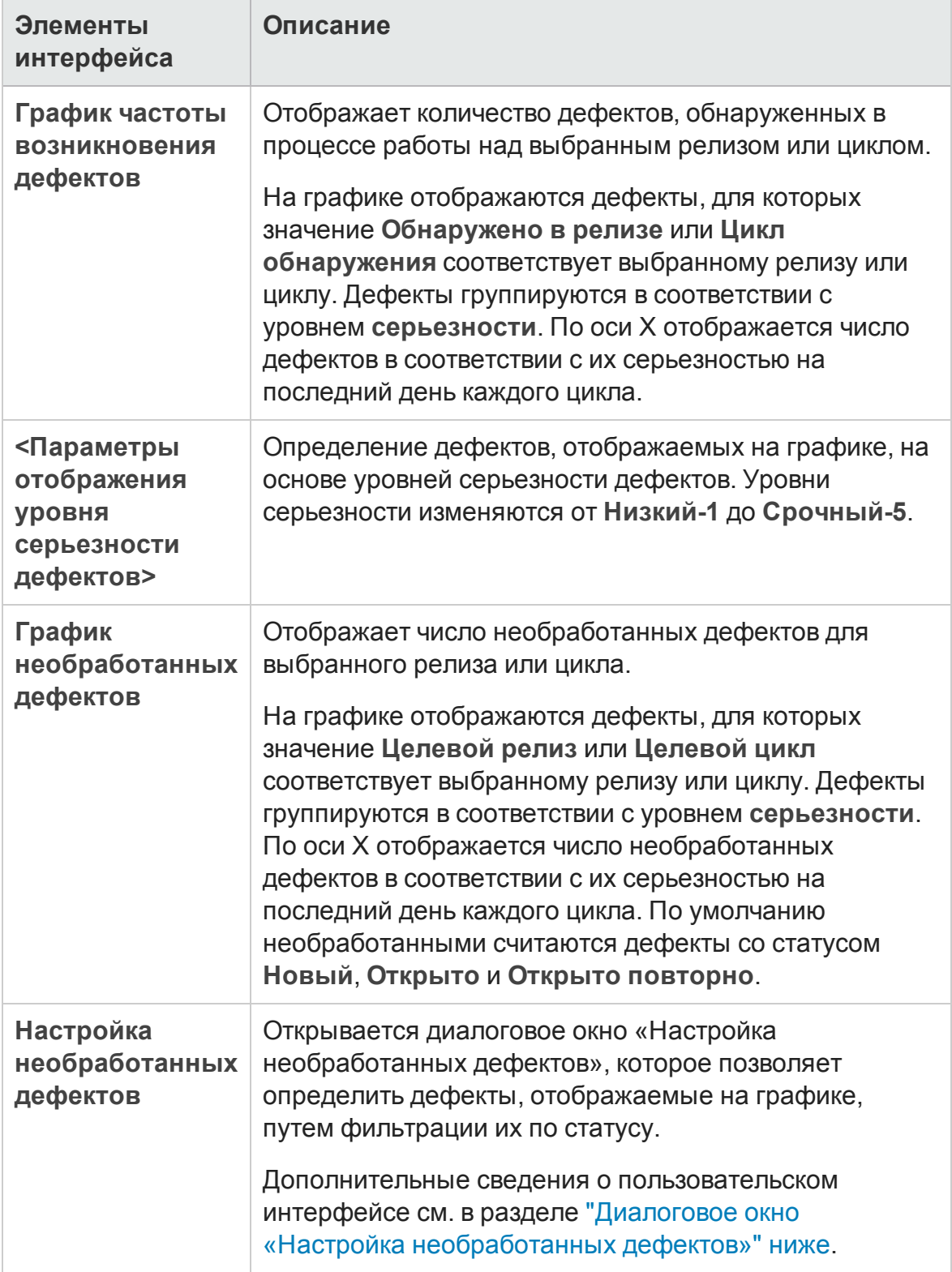
## **Диалоговое окно** «**Настройка необработанных дефектов**»

Д иалоговое окно «Настройка необработанных дефектов» позволяет настроить отображение дефектов на графике вкладки «Качество». На этом графике представлено количество дефектов, зарегистрированных во время работы над релизом или циклом. Необработанные дефекты настраиваются путем фильтрации по статусу.

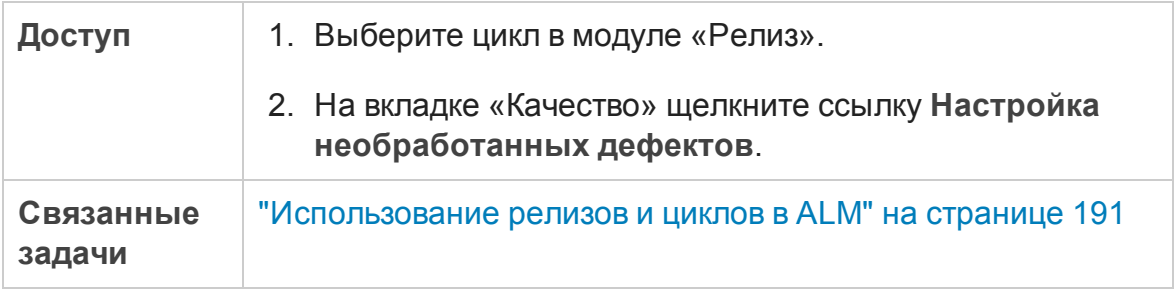

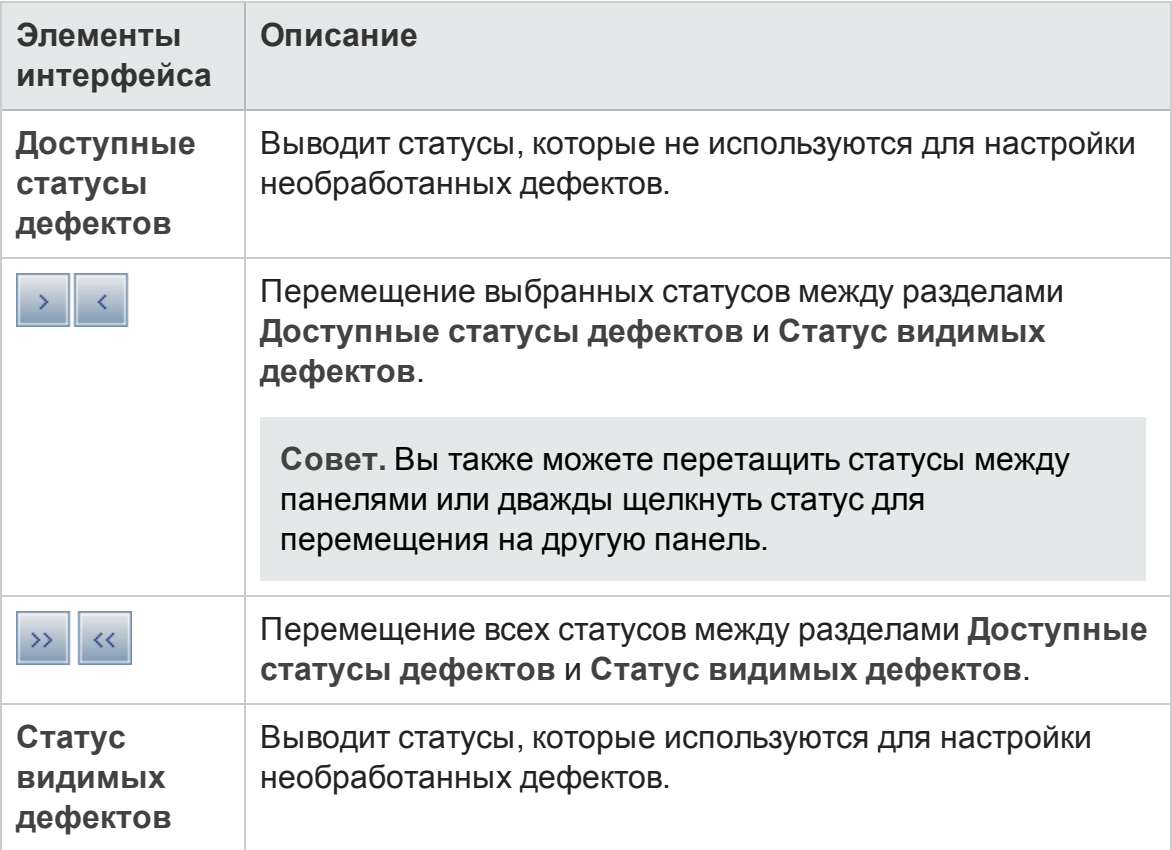

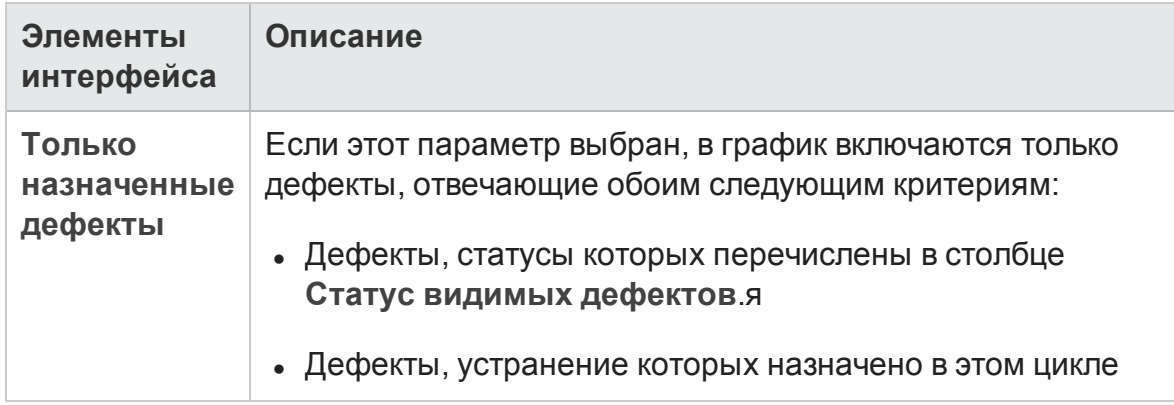

### **Диалоговое окно** «**Выбратьцикл**»

Это диалоговое окно позволяет назначать требования и папки наборов тестов циклам, определенным в дереве релизов.

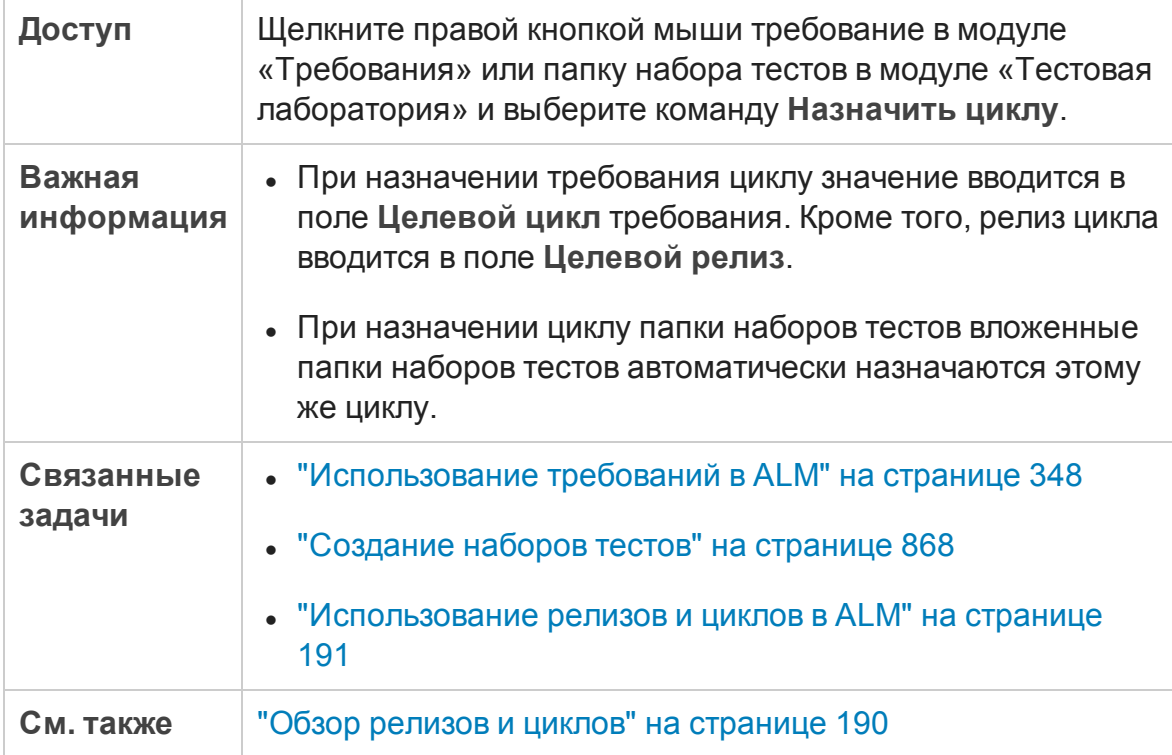

Ниже приведено описание элементов интерфейса (элементы без меток показаны в угловых скобках).

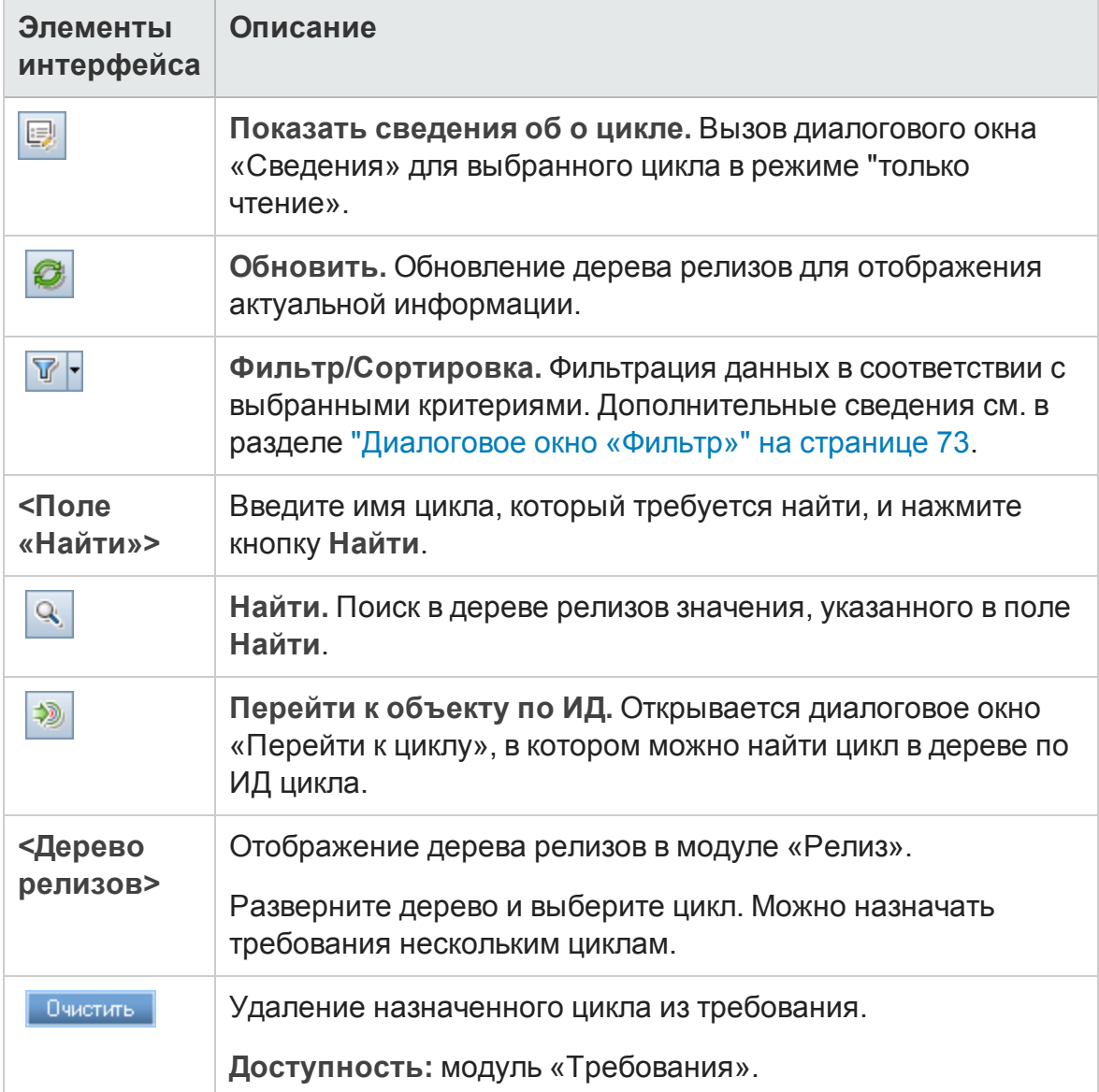

### **Диалоговое окно** «**Выберите релиз**»

Это диалоговое окно позволяет назначать требования релизам, определенным в дереве релизов.

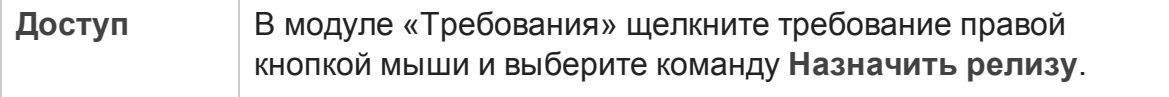

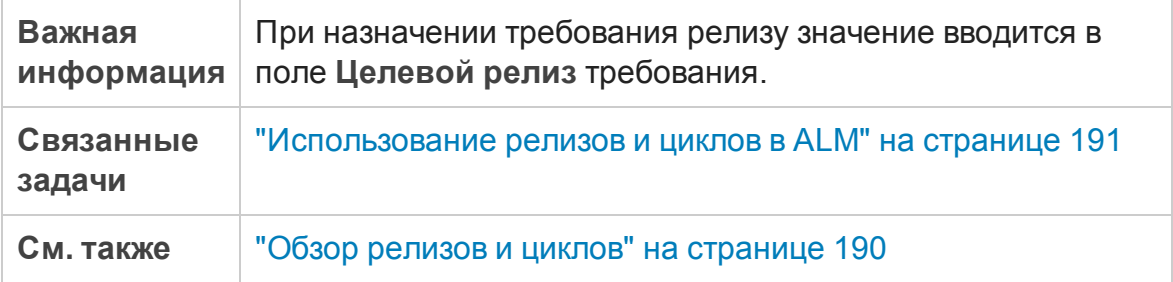

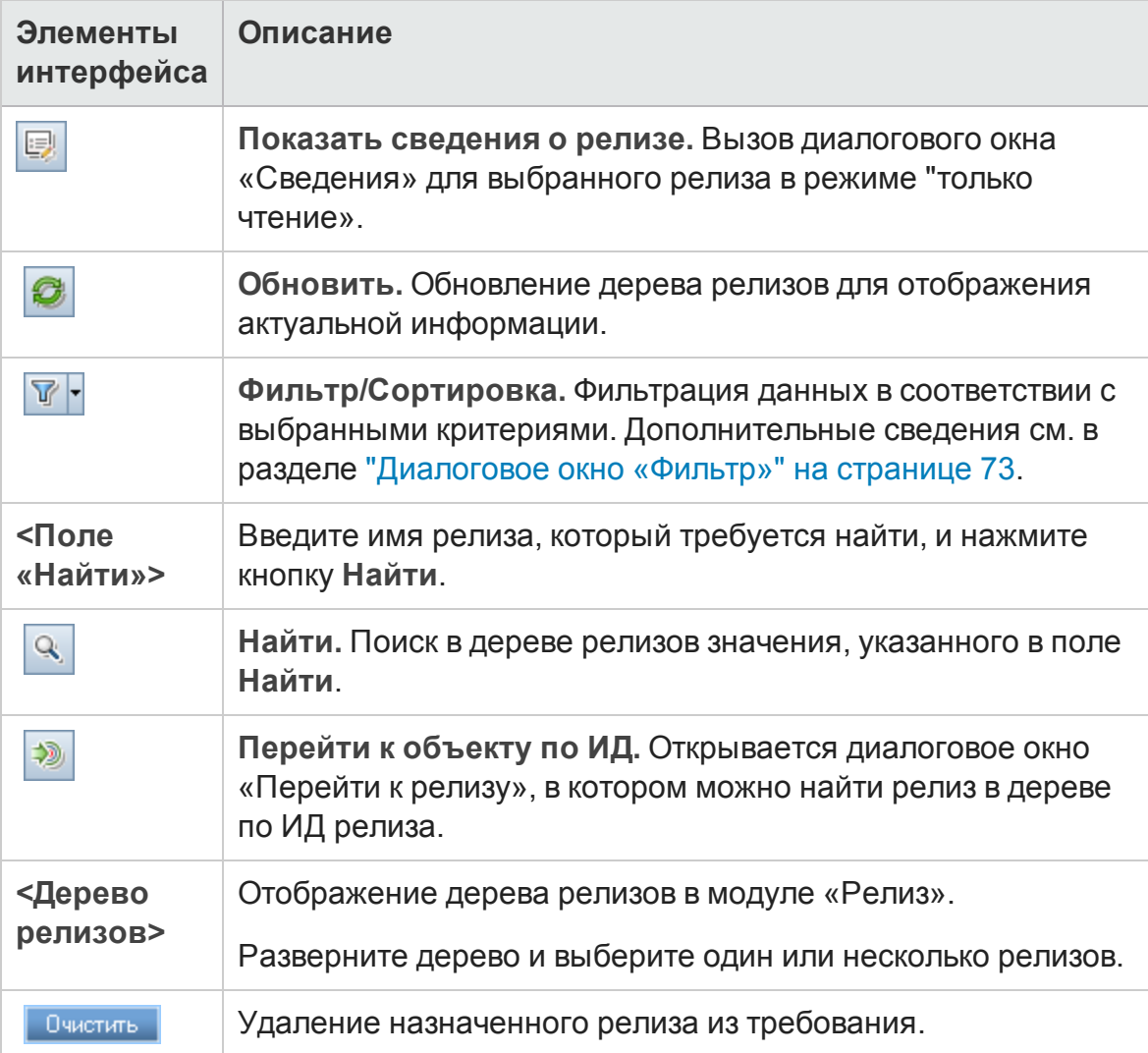

## **Диалоговое окно** «**Изм**. **план релиза** / **цикла** / **контрольной точки**»

Это диалоговое окно позволяет изменить время начала и завершения работы над релизом, циклом или контрольной точкой.

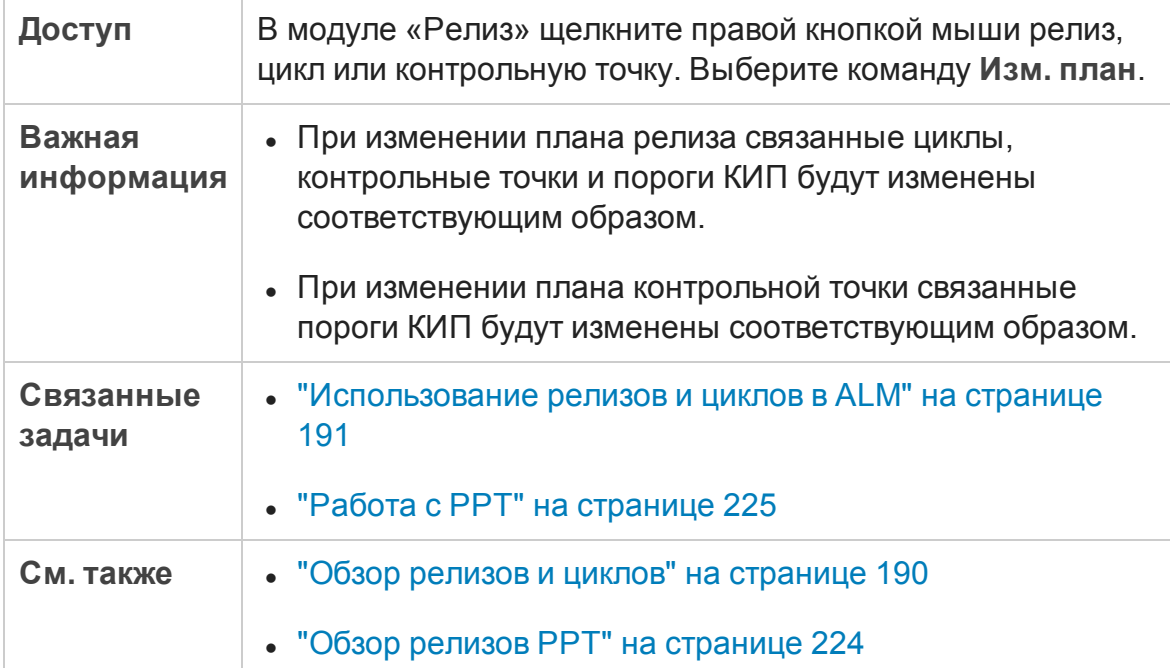

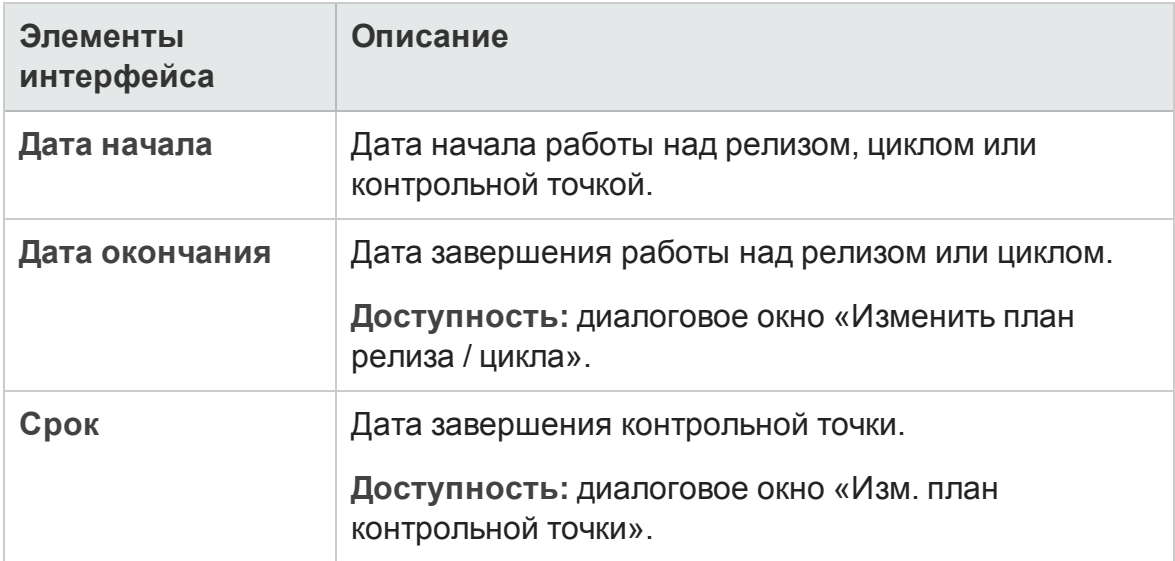

Руководство пользователя Глава 9: Релизы и циклы

# **Глава** 10: **Релизыпланирования и отслеживания проектов** (PPT)

Эта глава включает следующее:

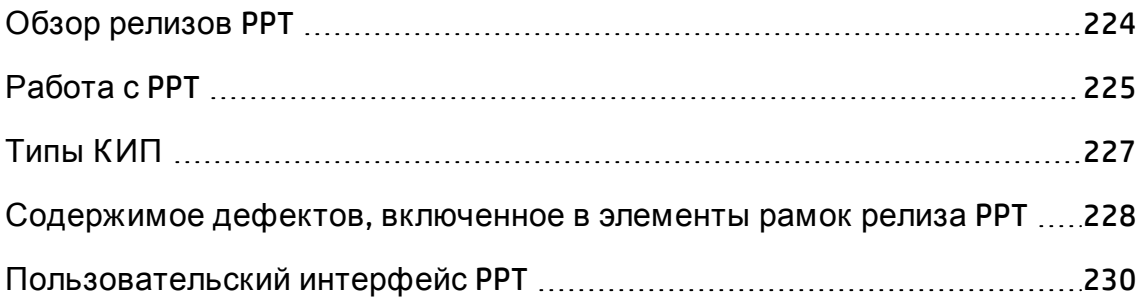

# <span id="page-223-0"></span>**Обзор релизов**PPT

Возможности планирования и отслеживания проектов (PPT) позволяют руководителям групп контроля качества отслеживать готовность приложений, определяя цели для операций в ходе работы над релизом приложения.

Д ля каждого релиза определяются элементы рамок релиза. Элемент рамок релиза представляет собой составной раздел релиза, например новую функцию, изменение существующей функции или новую тему. Д ля каждого элемента рамок определяются связанные требования, тесты, наборы тестов и дефекты. Д ля оценки хода выполнения элементов рамок релиза выполняется их связывание с контрольными точками. Контрольная точка представляет собой точку на временном графике релиза, которая обозначает получение конечного результата. Контрольные точки позволяют отслеживать и проверять ход работы над релизом. Контрольная точка может быть связана с одним или несколькими элементами рамок релиза.

PPT собирает и анализирует данные определенных контрольных точек, используя ключевые индикаторы производительности (КИП). КИП представляет собой количественную меру, предназначенную для отслеживания изменения критической переменной производительности во времени и для измерения ключевого результата операций по обеспечению качества. Д ля каждого КИП определяются пороговые уровни для установки пределов предупреждения.

PPT использует КИП для анализа данных готовности контрольной точки и для отображения общей работоспособности и готовности к развертыванию релиза в форме карты оценки. Карта оценки ежедневно отслеживает выполнение каждой контрольной точки. Д ля дальнейшего анализа результатов можно создать отчеты и графики панелей мониторинга.

Выпуски ALM**:** Ф ункциональные возможности PPT доступны только в Выпуск ALM. Д ополнительные сведения о выпусках ALM и их функциональных возможностях см. в разделе "[Ф ункции](#page-175-0) выпусков ALM" на [странице](#page-175-0) 176. Уточнить информацию об используемом выпуске ALM можно у администратора сайта ALM.

Д ополнительные сведения о задаче см. в разделе "[Работа](#page-224-0) с PPT" на [следующей](#page-224-0) странице.

# <span id="page-224-0"></span>**Работа с** PPT

В этой задаче описано определение релизов, рамок релизов и контрольных точек, а также отслеживание статуса рамок релиза в модуле «Релизы». Д ополнительные сведения о планировании и отслеживании проектов см. в разделе "Обзор релизов PPT" на [предыдущей](#page-223-0) странице.

- <sup>l</sup> Выпуски ALM**:** Ф ункциональные возможности PPT доступны только в Выпуск ALM. Д ополнительные сведения о выпусках ALM и их функциональных возможностях см. в разделе "[Ф ункции](#page-175-0) выпусков ALM" на [странице](#page-175-0) 176. Уточнить информацию об используемом выпуске ALM можно у администратора сайта ALM.
- <sup>l</sup> **Видео по возможностям продукта:** Д ля просмотра видео с демонстрацией возможностей PPT последовательно выберите **Справка > Видео по возможностям продукта** в главном окне ALM.

Эта задача включает следующие шаги

- "[Определение](#page-224-1) релизов" ниже
- "[Определение](#page-225-0) элементов рамок релиза" на следующей странице
- "[Определение](#page-225-1) контрольных точек" на следующей странице
- <span id="page-224-1"></span>• "Анализ хода [выполнения](#page-225-2)" на следующей странице

#### 1. Определение релизов

- a. **Откройте модуль «Релиз».** На боковой панели ALM в разделе **Управление** выберите **Релизы**. Д ополнительные сведения о пользовательском интерфейсе модуля «Релиз» см. в разделе "[Окно](#page-194-0) модуля «Релиз»" на [странице](#page-194-0) 195.
- b. **Создайте папки.** Щелкните правой кнопкой мыши корневую папку **Релизы** и выберите команду **Создать папку релизов**. Чтобы создать вложенную папку, щелкните папку правой кнопкой мыши и выберите команду **Создать папку релизов**.
- c. **Добавьте релизы.** Щелкните папку релизов правой кнопкой мыши и

выберите команду **Создать релиз**. Д ополнительные сведения о пользовательском интерфейсе см. в разделе "[Д иалоговое](#page-206-0) окно «Создать релиз» / «[Сведения](#page-206-0) о релизе»" на странице 207.

При работе с проектом, связанным с шаблоном проекта, также можно создать релиз путем копирования из шаблона проекта. Щелкните папку релизов правой кнопкой мыши и выберите команду **Создать релиз из шаблона**. Д ополнительные сведения о пользовательском интерфейсе см. в разделе "[Д иалоговое](#page-271-0) окно "Создать релиз из шаблона"" на [странице](#page-271-0) 272.

#### <span id="page-225-0"></span>2. Определение элементов рамок релиза

Выберите релиз в дереве релизов. Перейдите на вкладку **Рамки релиза**. Д обавьте элементы рамок релиза и определите связанные требования, тесты, наборы тестов и дефекты. Д ополнительные сведения о пользовательском интерфейсе см. в разделе "[Вкладка](#page-232-0) «Рамки релиза»" на [странице](#page-232-0) 233.

#### <span id="page-225-1"></span>3. Определение контрольных точек

- a. **Добавьте контрольные точки.** В дереве релизов щелкните правой кнопкой мыши релиз и выберите команду **Создать контрольную точку**. Откроется диалоговое окно «Создать контрольную точку». Определите временные шкалы для контрольной точки. Д ополнительные сведения о пользовательском интерфейсе см. в разделе "[Д иалоговое](#page-239-0) окно «Создать контрольную точку»" на [странице](#page-239-0) 240.
- b. **Свяжите элементы рамок релиза.** Выберите контрольную точку в дереве релизов. Перейдите на вкладку **Рамки контрольной точки**. Свяжите контрольную точку с элементами рамок релиза. Д ополнительные сведения о пользовательском интерфейсе см. в разделе "Вкладка «Рамки [контрольной](#page-240-0) точки»" на странице 241.
- c. **Свяжите КИП.** Перейдите на вкладку **КИП**. Настройте связанные КИП и задайте границы производительности для этих КИП. Д ополнительные сведения об интерфейсе см. в разделе "[Типы](#page-226-0) КИП" на [следующей](#page-226-0) странице.

#### <span id="page-225-2"></span>4. Анализ хода выполнения

- <sup>n</sup> **Просмотрите карту оценки.** Выберите релиз в дереве релизов. Перейдите на вкладку **Карта оценки**. Просмотрите статус и ход выполнения определенных контрольных точек. Д ополнительные сведения о пользовательском интерфейсе вкладки «Карта оценки» см. в разделе "Вкладка «Карта оценки»" на [странице](#page-259-0) 260.
- <sup>n</sup> **Просмотрите диаграмму Гантта.** Выберите релиз в дереве релизов. Перейдите на вкладку **Генеральный план**. Д ополнительные сведения о пользовательском интерфейсе см. в разделе "[Вкладка](#page-255-0) «[Генеральный](#page-255-0) план»" на странице 256.
- **Создайте графики PPT.** Дополнительные сведения о задаче создания графиков см. в разделе "[Создание](#page-1293-0) графика PPT" на странице 1294.

# <span id="page-226-0"></span>**ТипыКИП**

В этом разделе описаны типы КИП, определенные в системе.

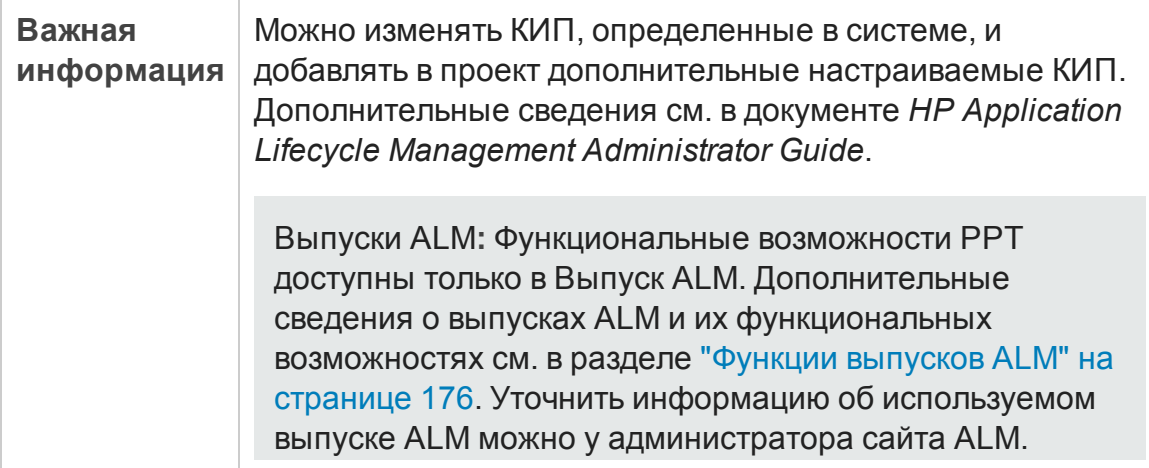

Ниже описаны типы КИП.

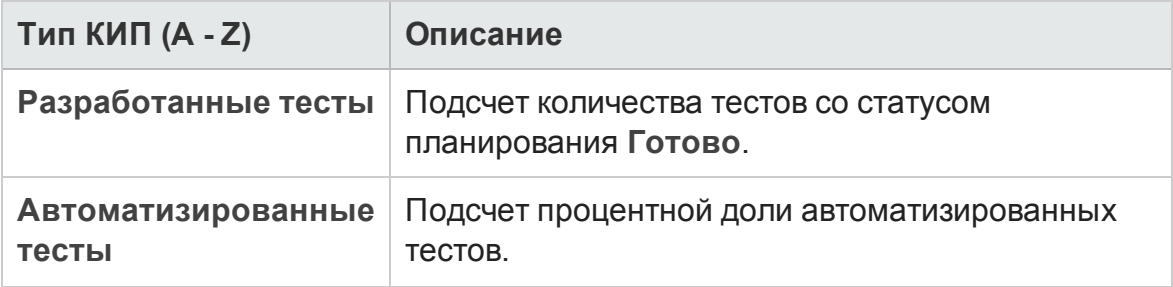

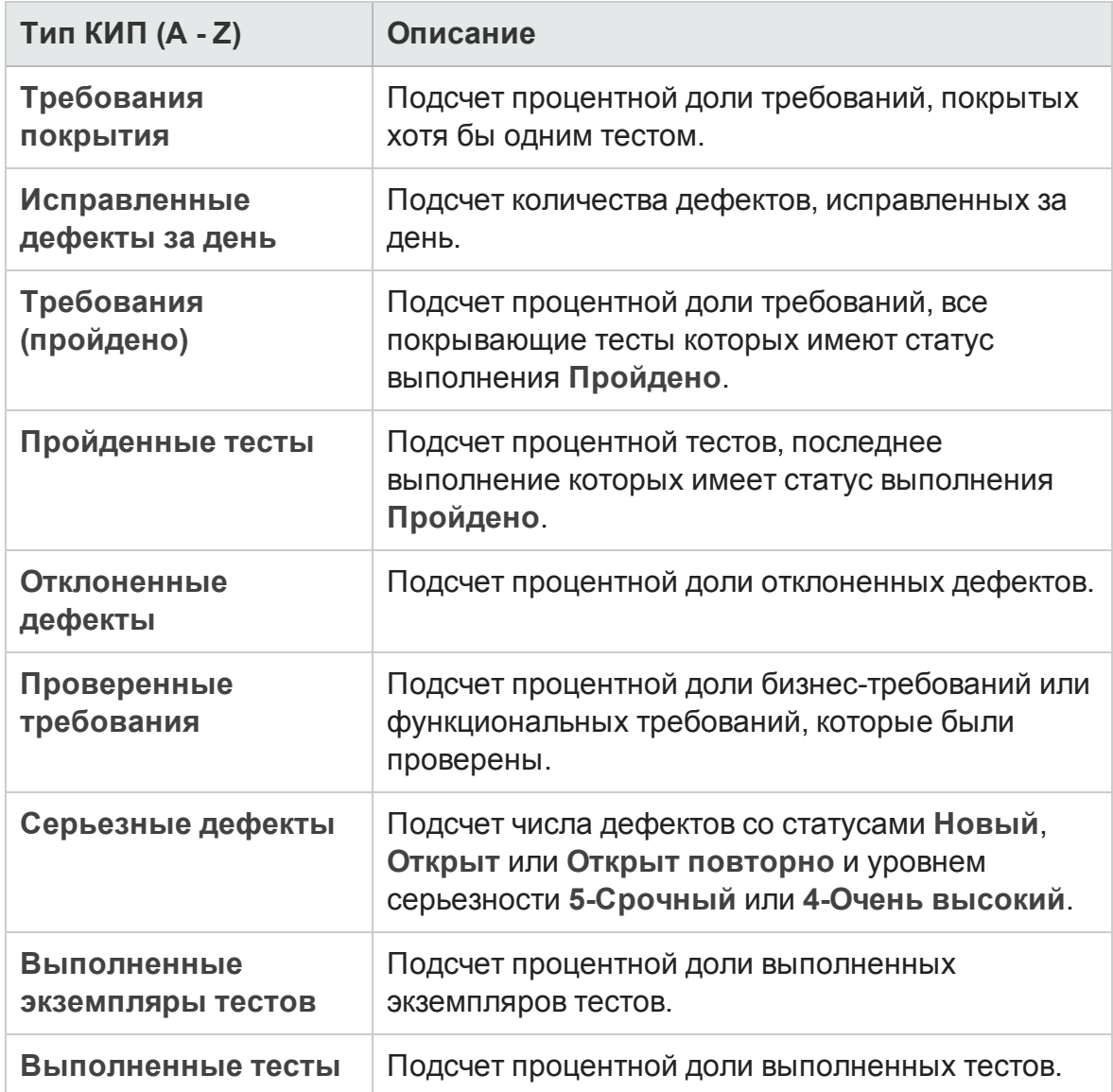

# <span id="page-227-0"></span>**Содержимое дефектов**, **включенное в элементырамок релиза** PPT

Используя релизы PPT, можно добавлять требования, тесты, наборы тестов и дефекты в контент элементов рамок релиза. На основании этого содержимого, ALM рассчитывает карты оценки, которые указывают на готовность релиза PPT. Д ля добавления содержимого в рамки релиза используется модуль "Релизы" > вкладка "Рамки релиза" > вкладка Контент. Сведения о пользовательском интерфейсе см. в разделе "[Вкладка](#page-232-0) «Рамки релиза»" на [странице](#page-232-0) 233.

Д обавляемые тесты и наборы тестов могут повлиять на содержимое дефектов, доступное для добавления.

В следующей таблице описывается то, как ALM определяет связанные объекты для включения в содержимое дефектов для элементов рамок релиза в зависимости от содержимого, выбранного для тестов и наборов тестов.

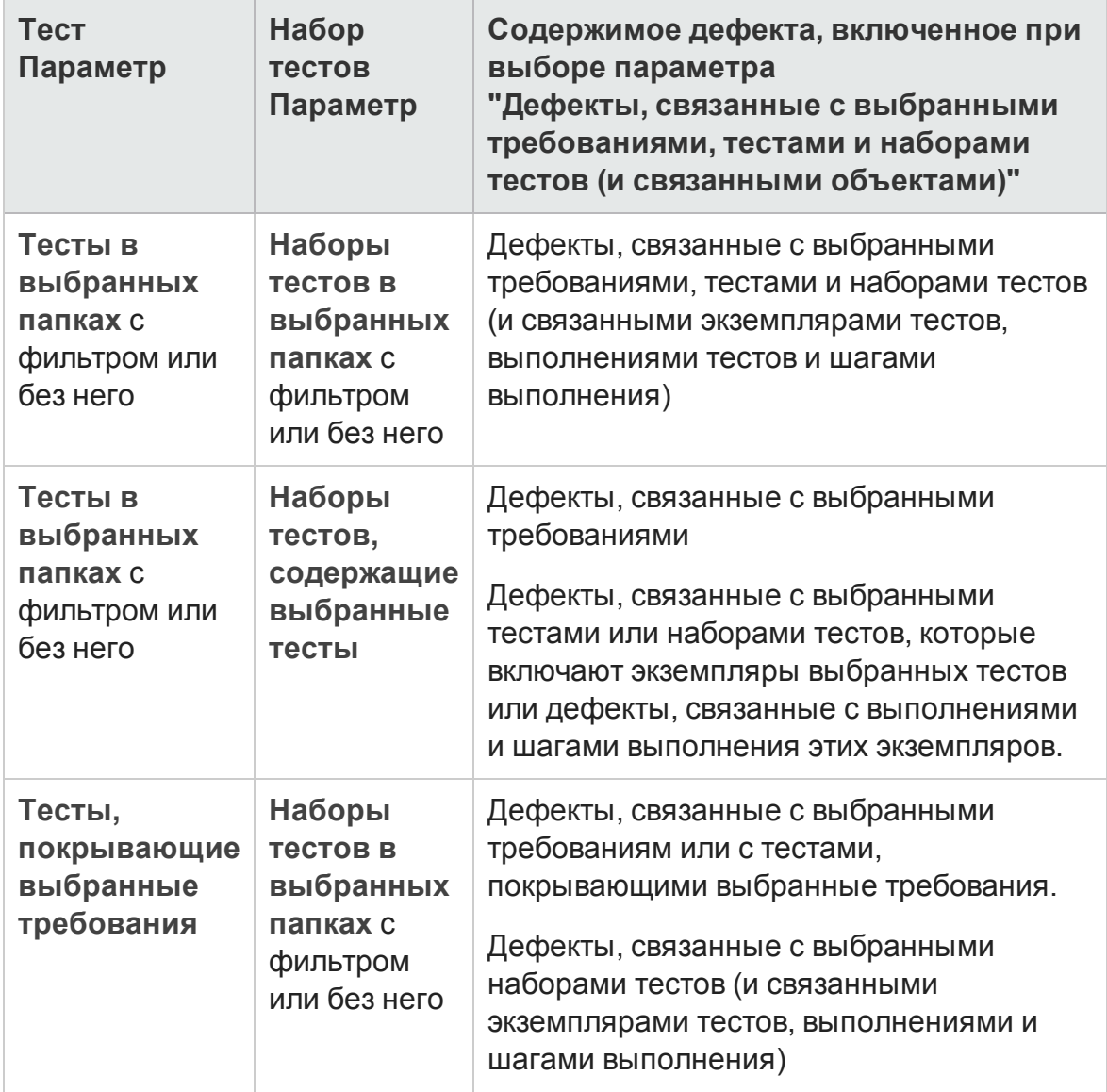

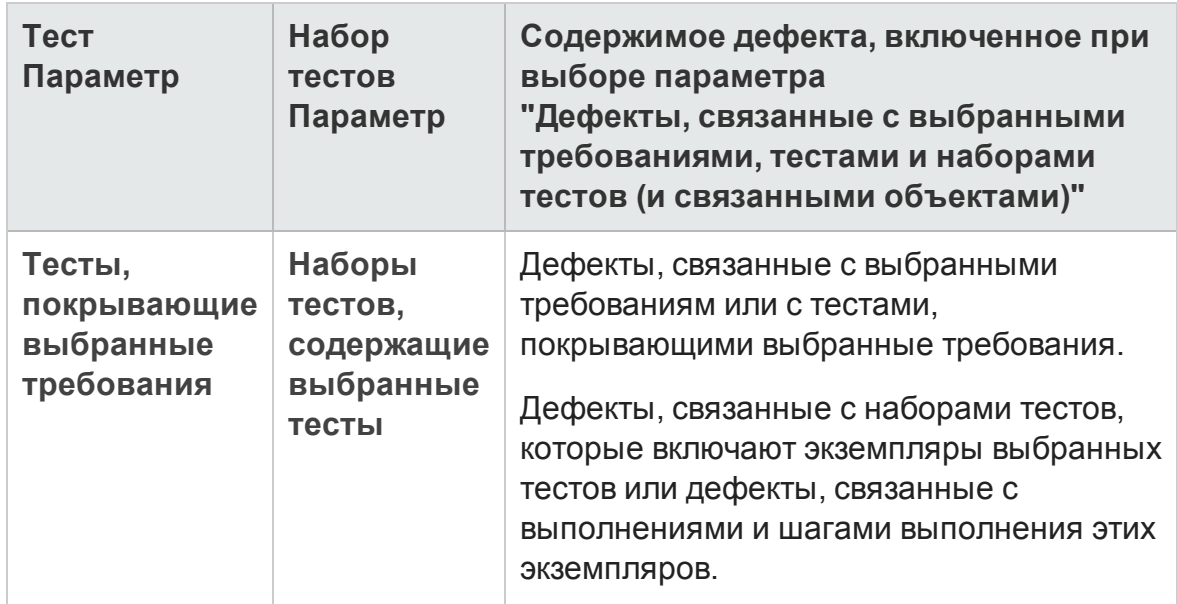

# <span id="page-229-0"></span>**Пользовательский интерфейс** PPT

Этот раздел содержит следующие подразделы.

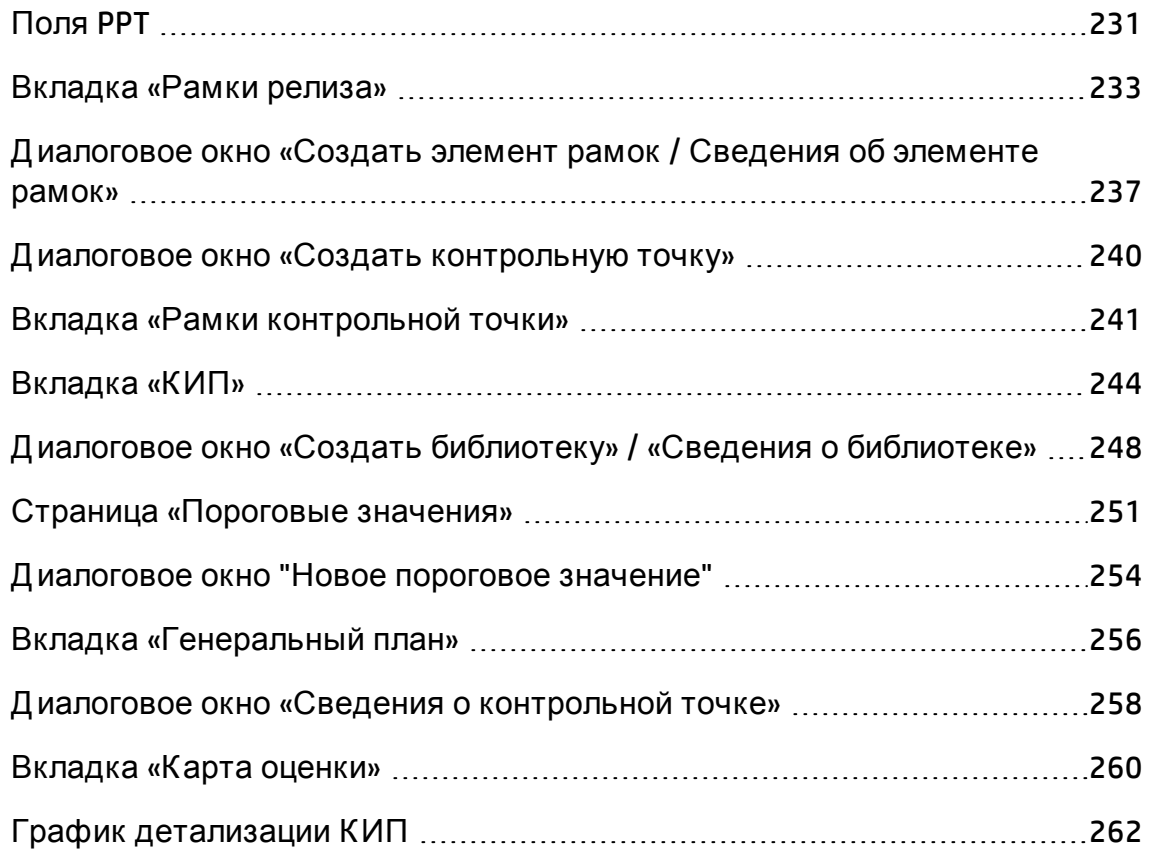

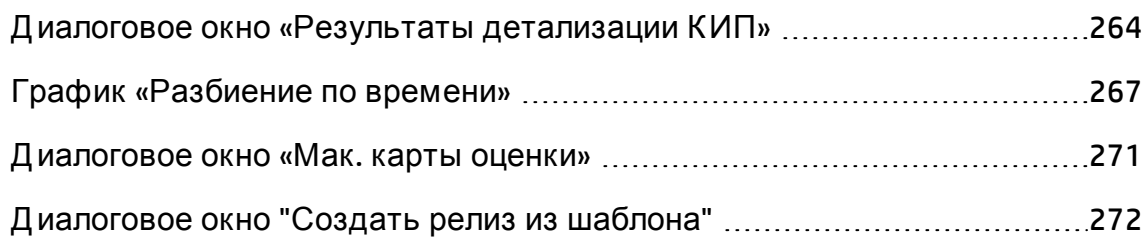

## <span id="page-230-0"></span>**Поля** PPT

В этом разделе описаны поля PPT в модуле «Релиз».

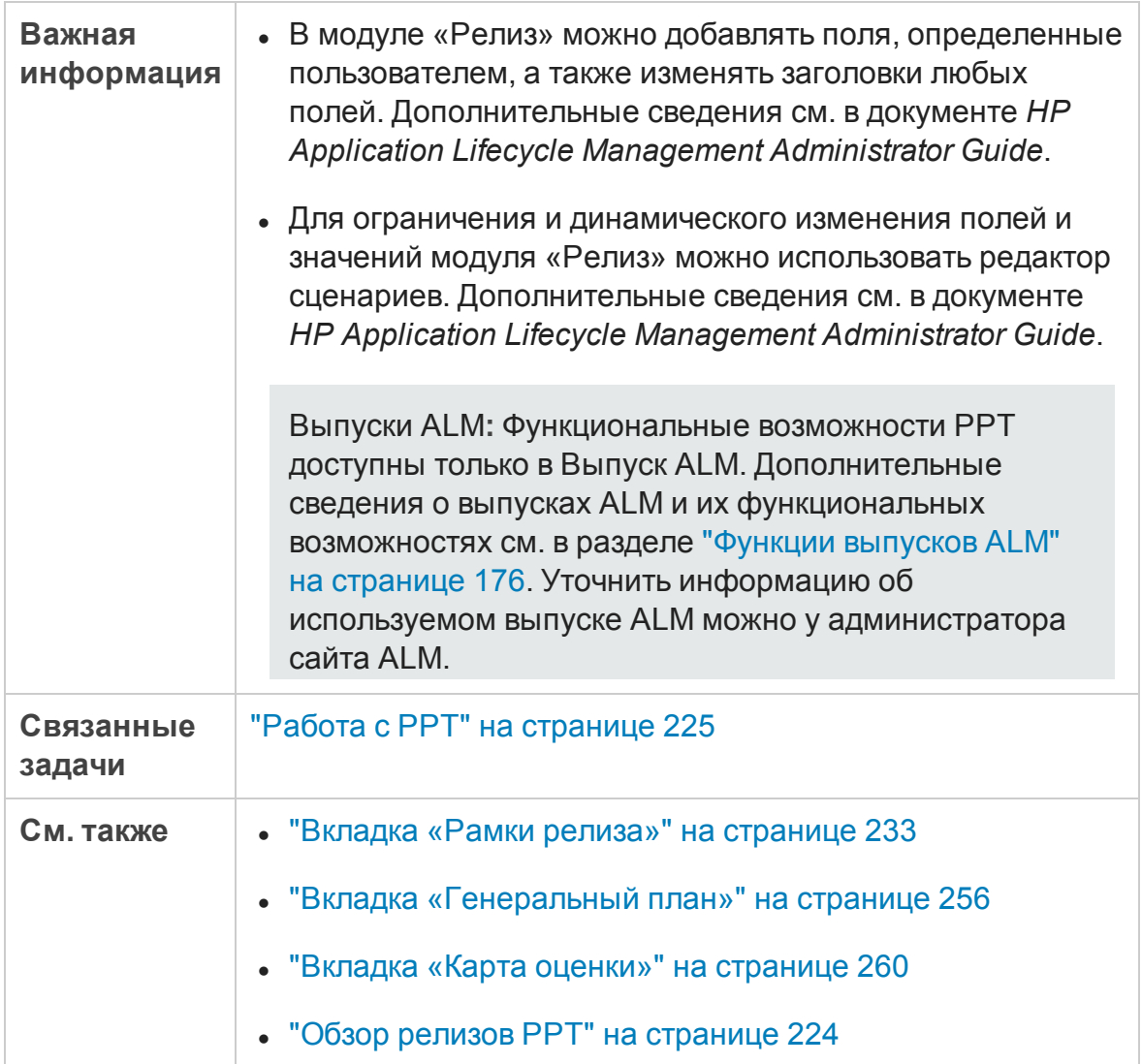

#### Ниже приведено описание полей.

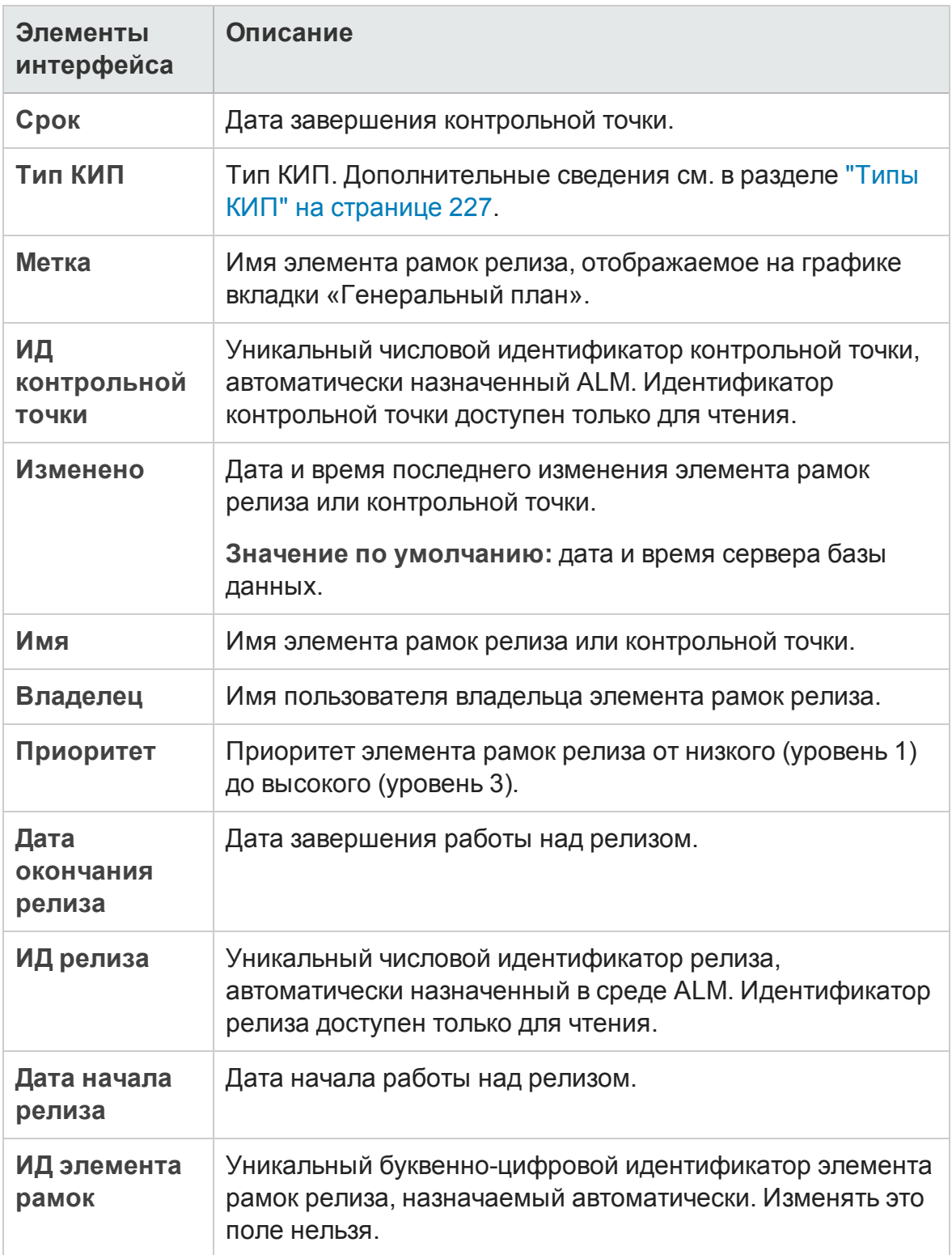

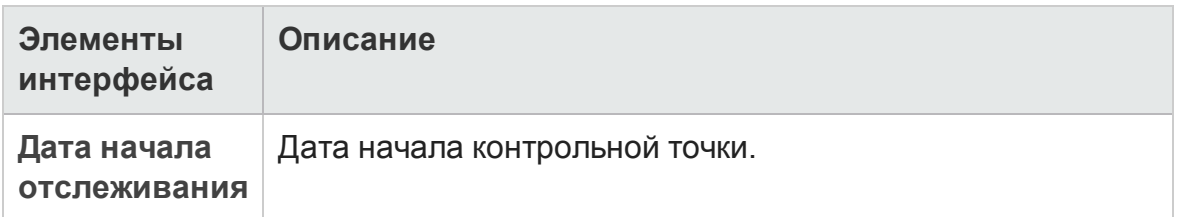

## <span id="page-232-0"></span>**Вкладка** «**Рамки релиза**»

Эта вкладка позволяет определять и обновлять элементы рамок релиза.

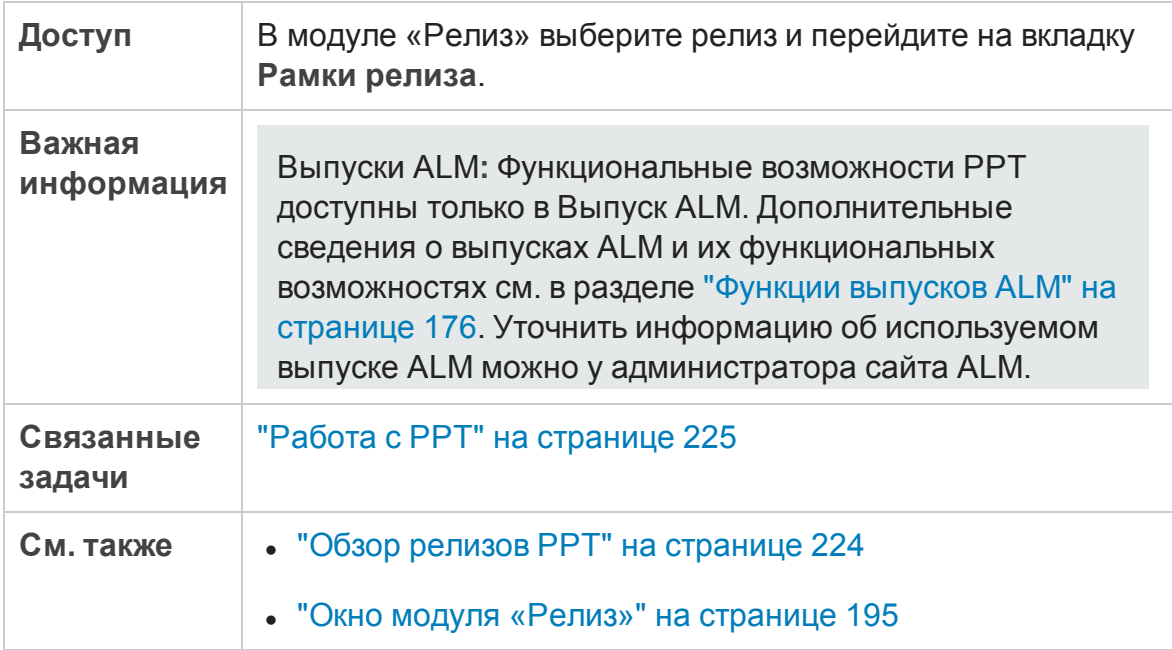

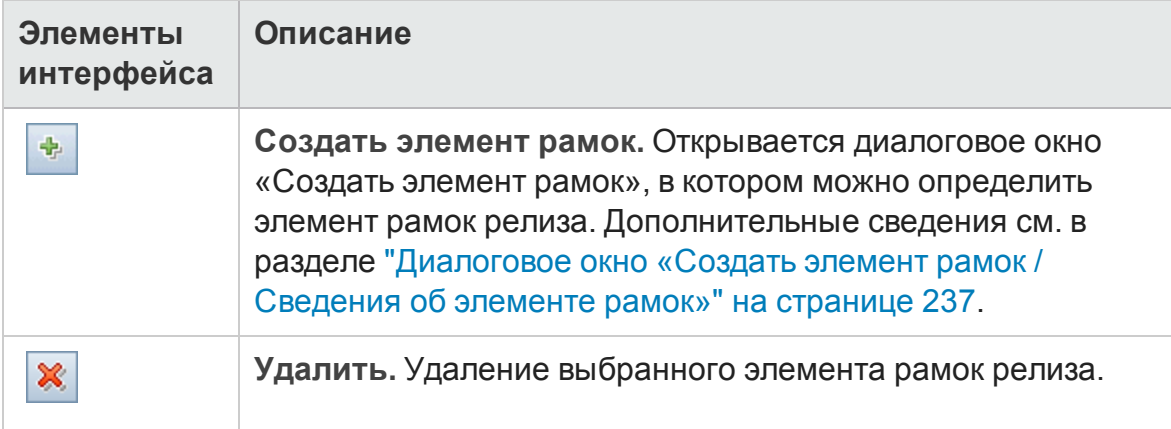

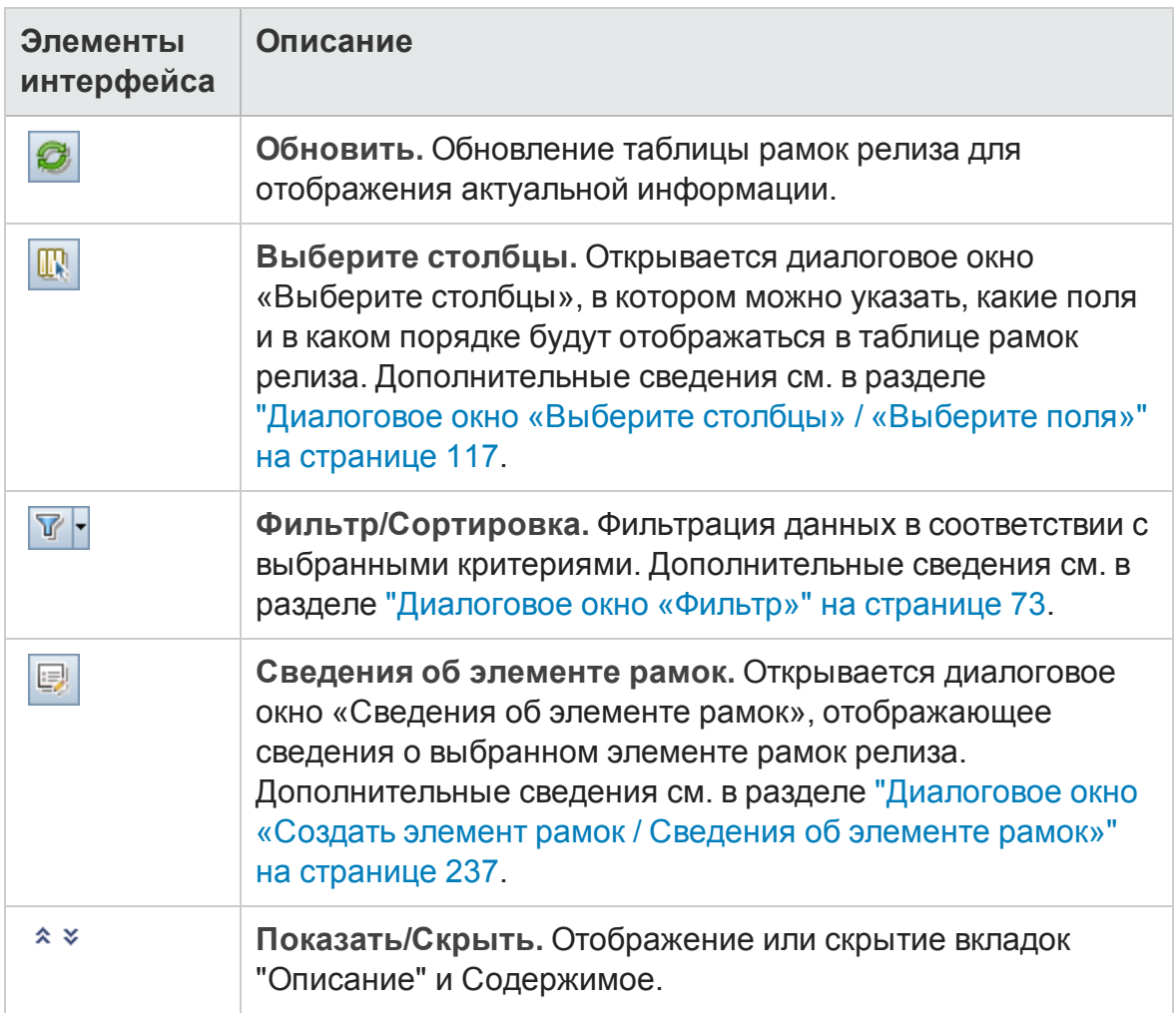

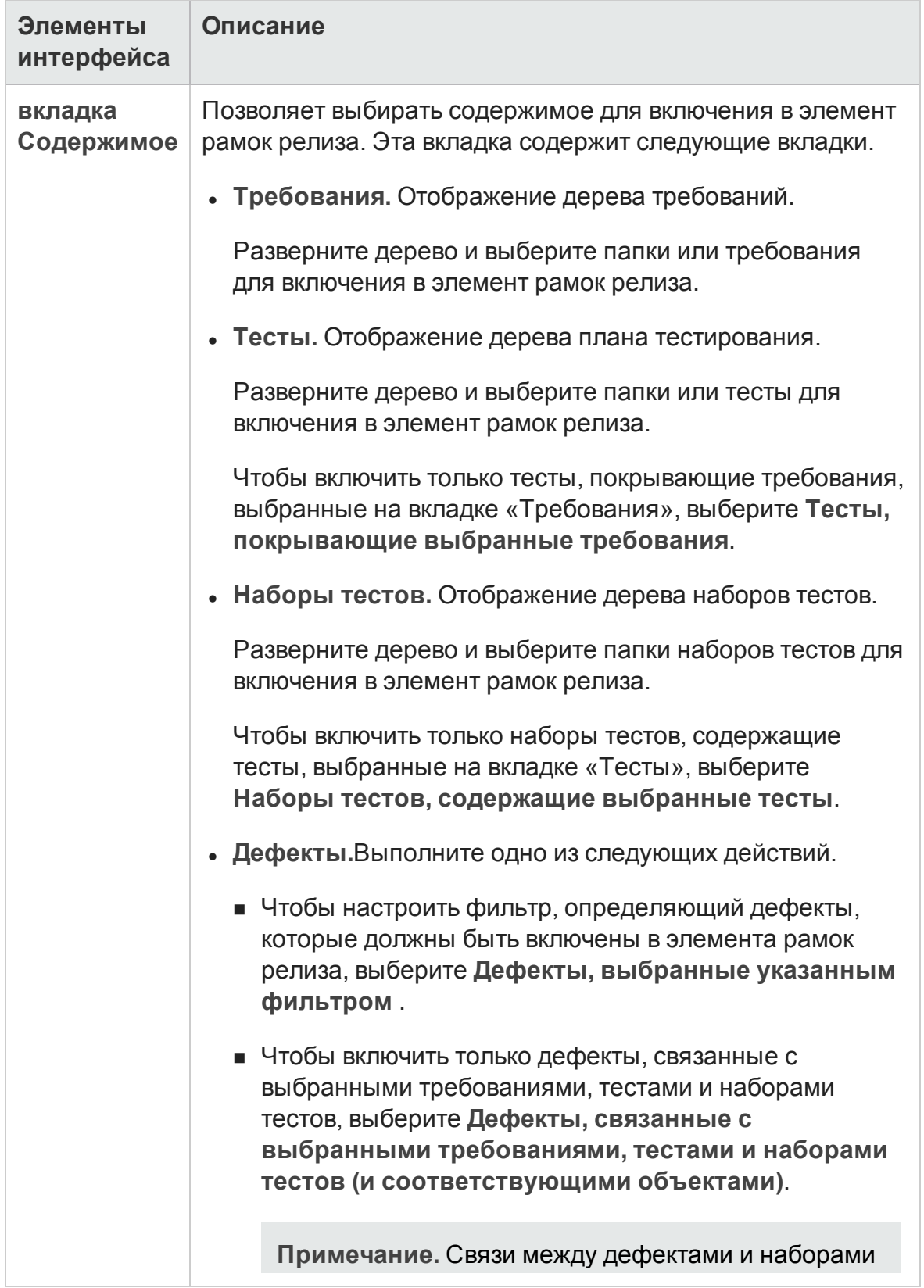

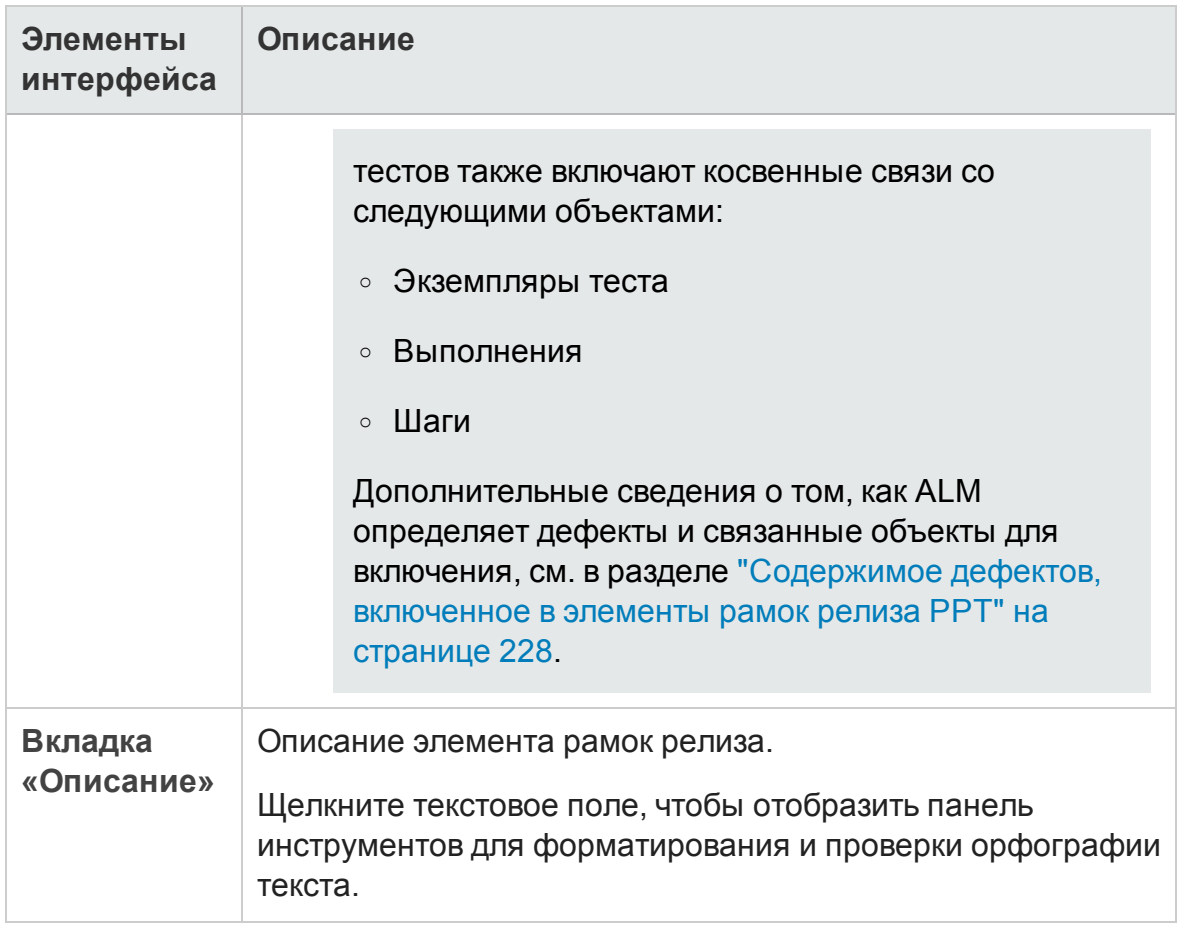

## <span id="page-236-0"></span>**Диалоговое окно** «**Создатьэлемент рамок** / **Сведения об элементе рамок**»

Это диалоговое окно позволяет определять и обновлять элементы рамок релиза.

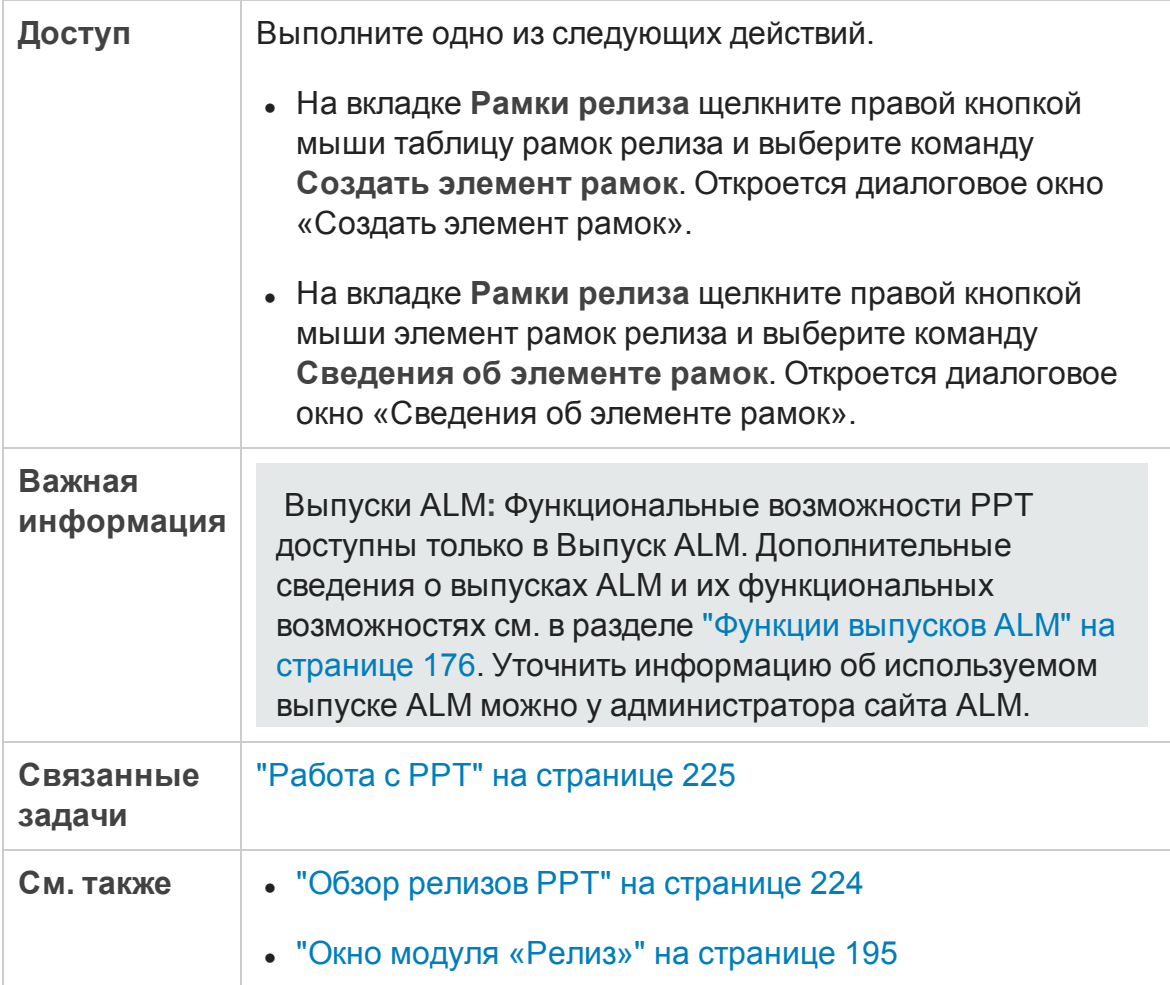

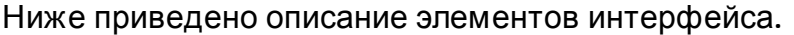

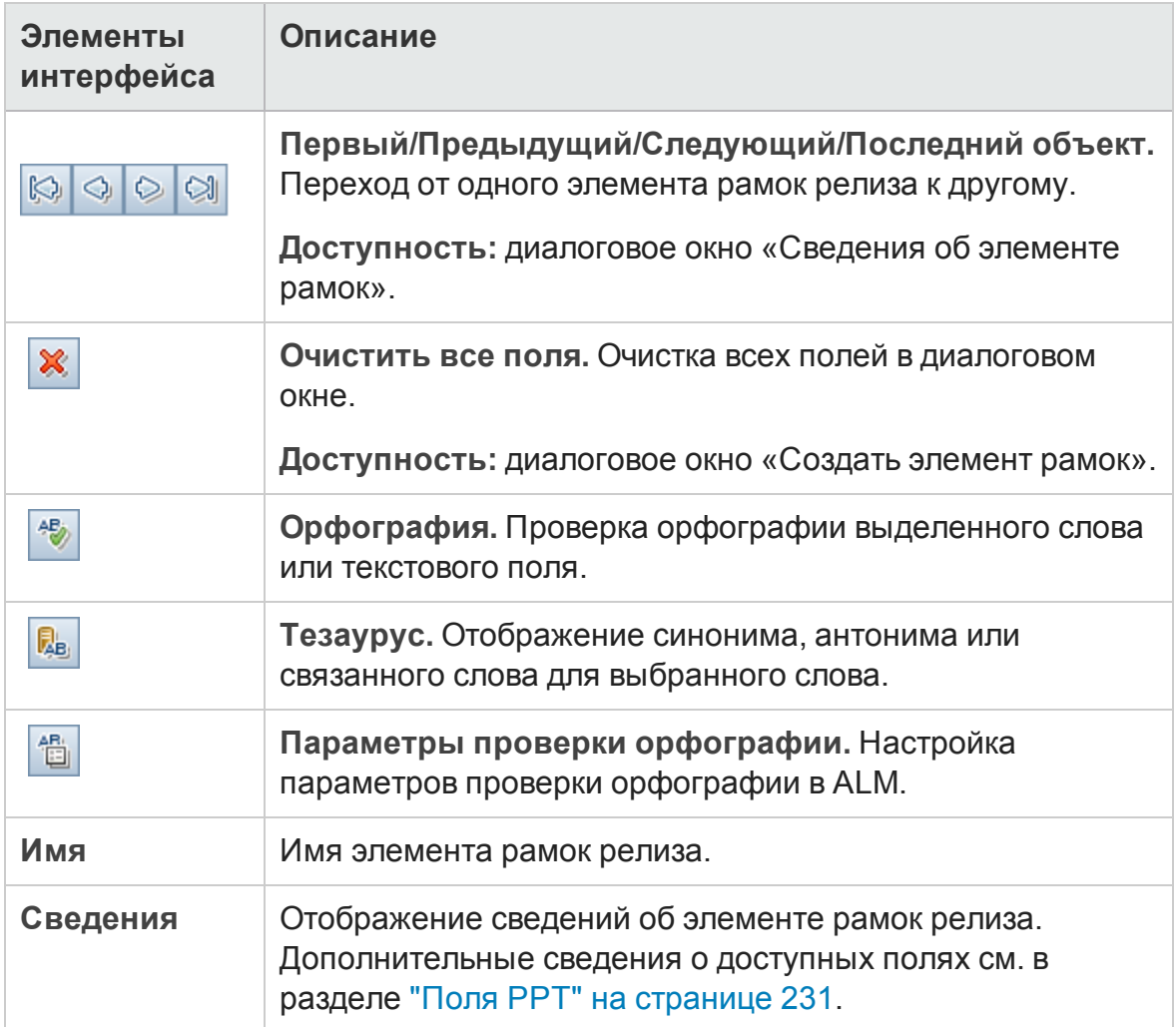

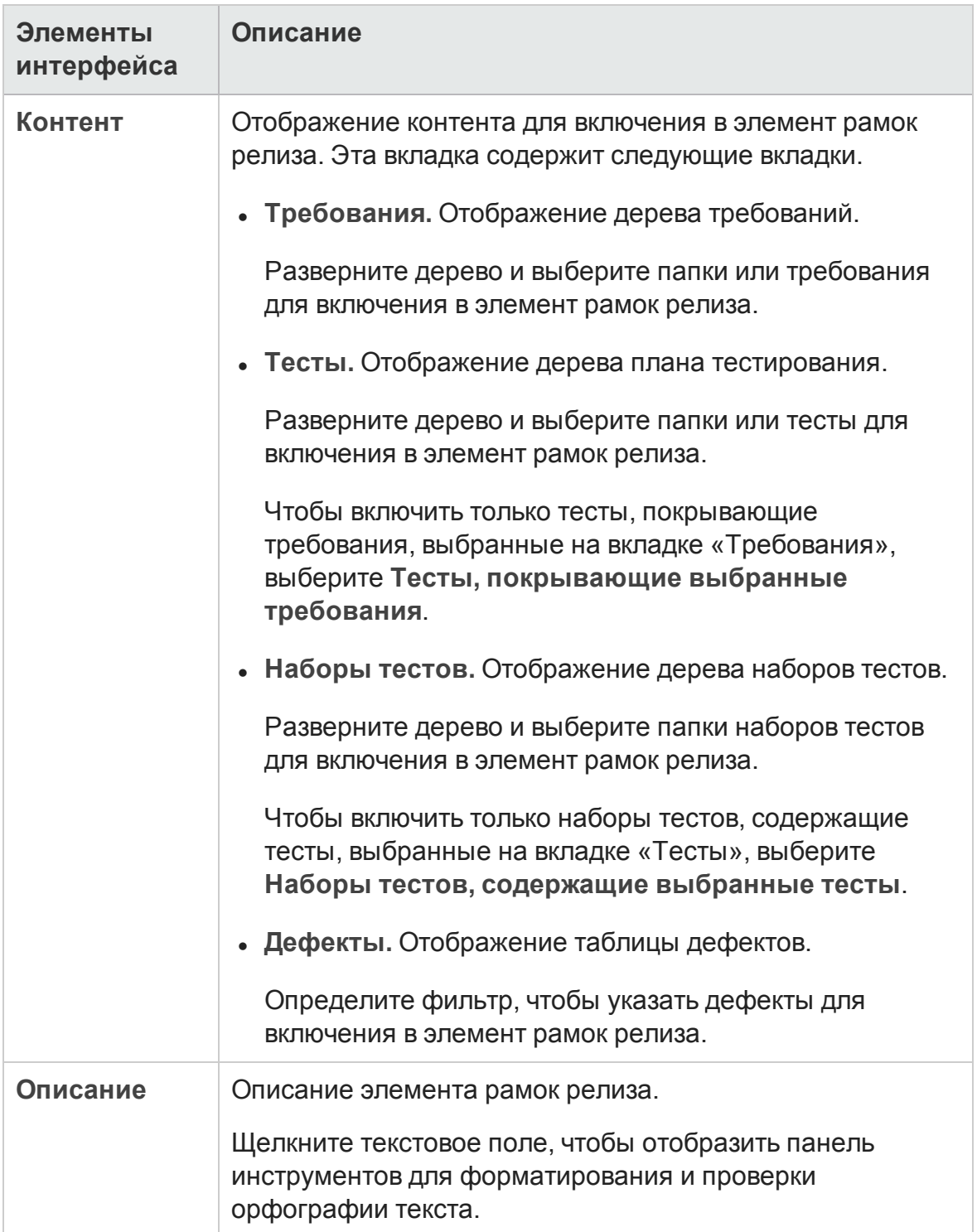

### <span id="page-239-0"></span>**Диалоговое окно** «**Создатьконтрольную точку**»

Это диалоговое окно позволяет определять контрольные точки.

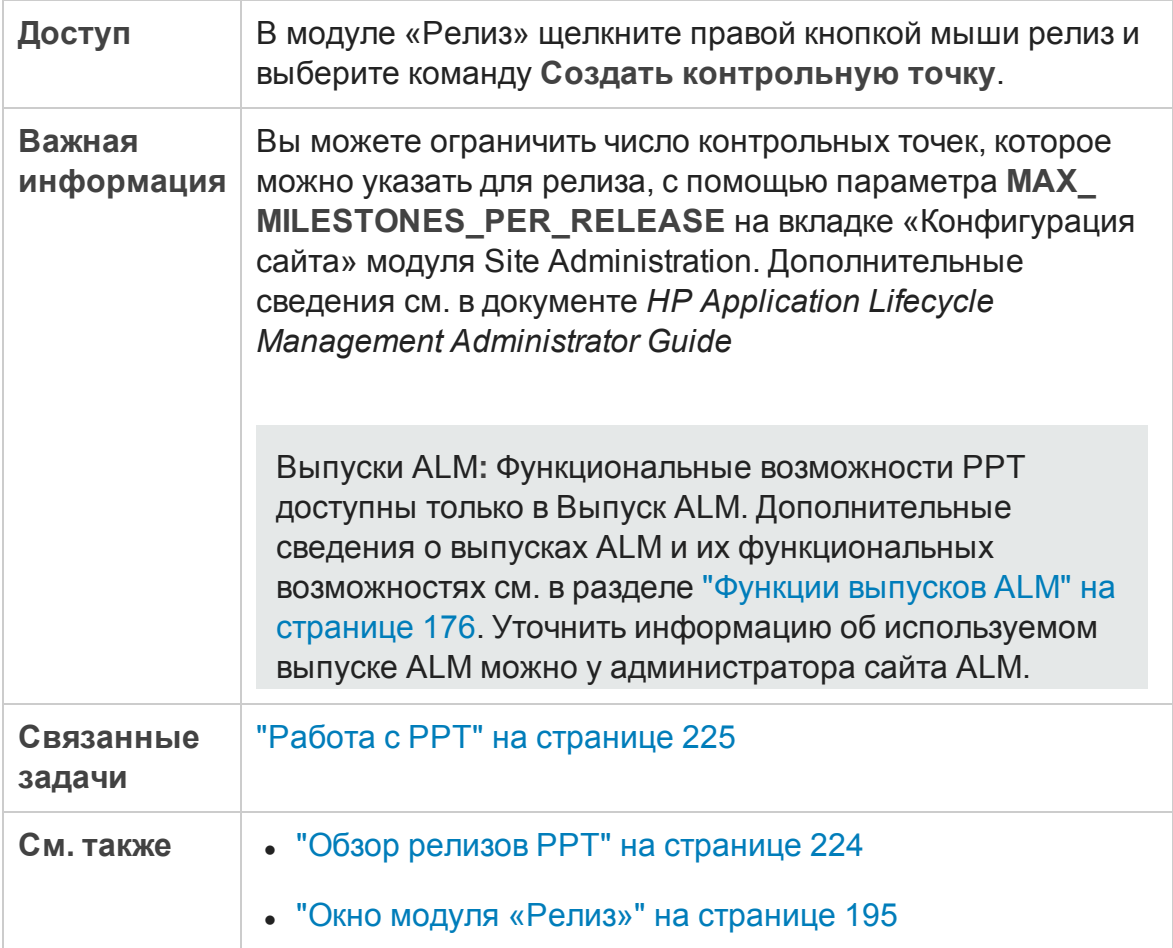

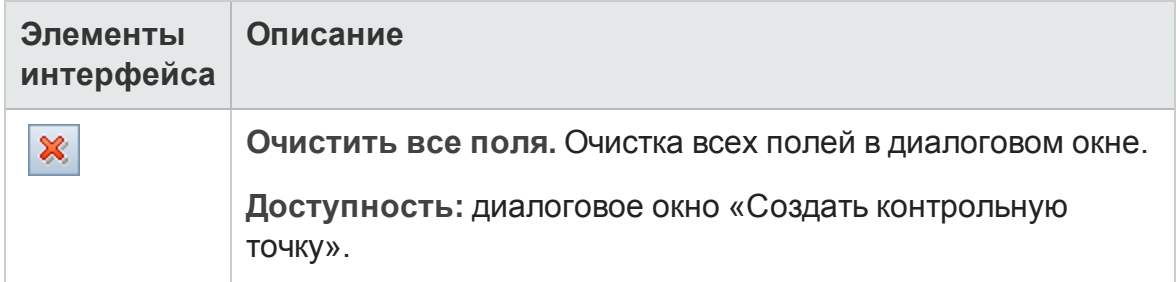

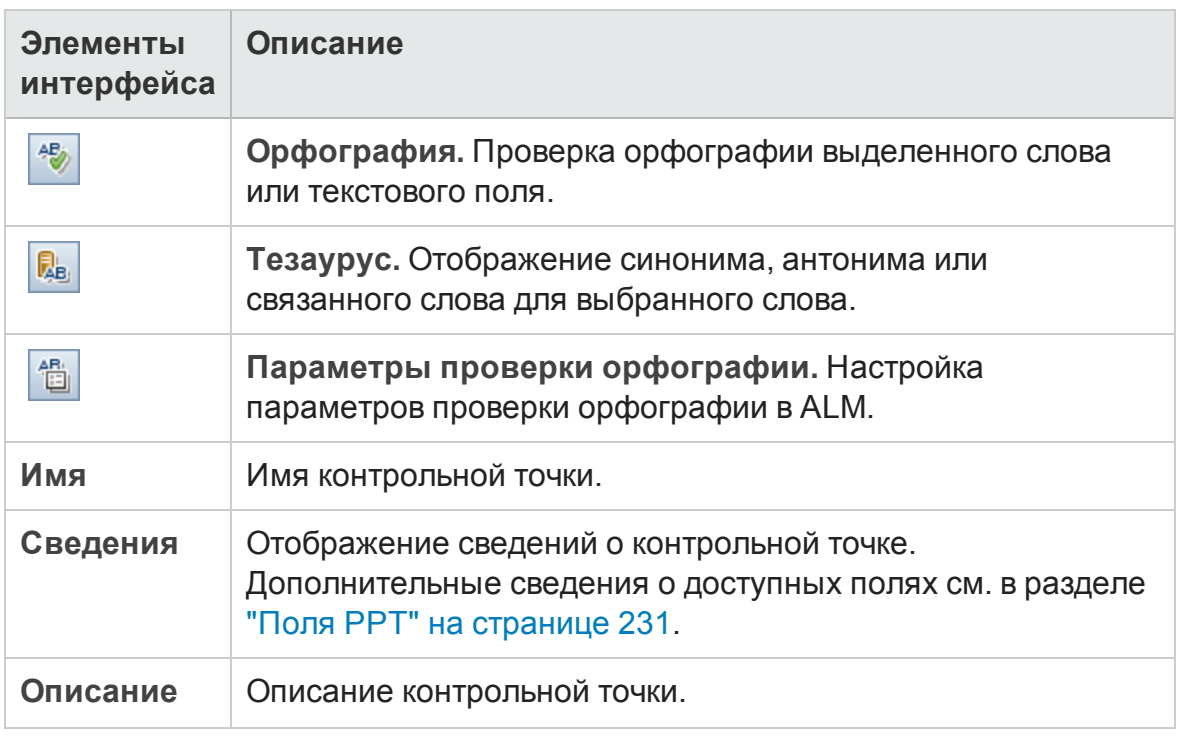

## <span id="page-240-0"></span>**Вкладка** «**Рамки контрольной точки**»

Эта вкладка позволяет связывать контрольные точки с элементами рамок релиза.

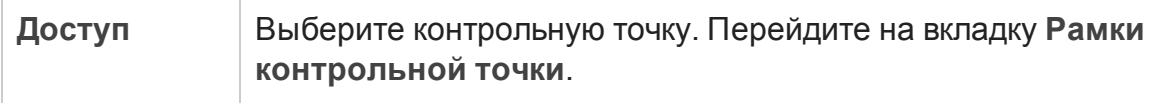

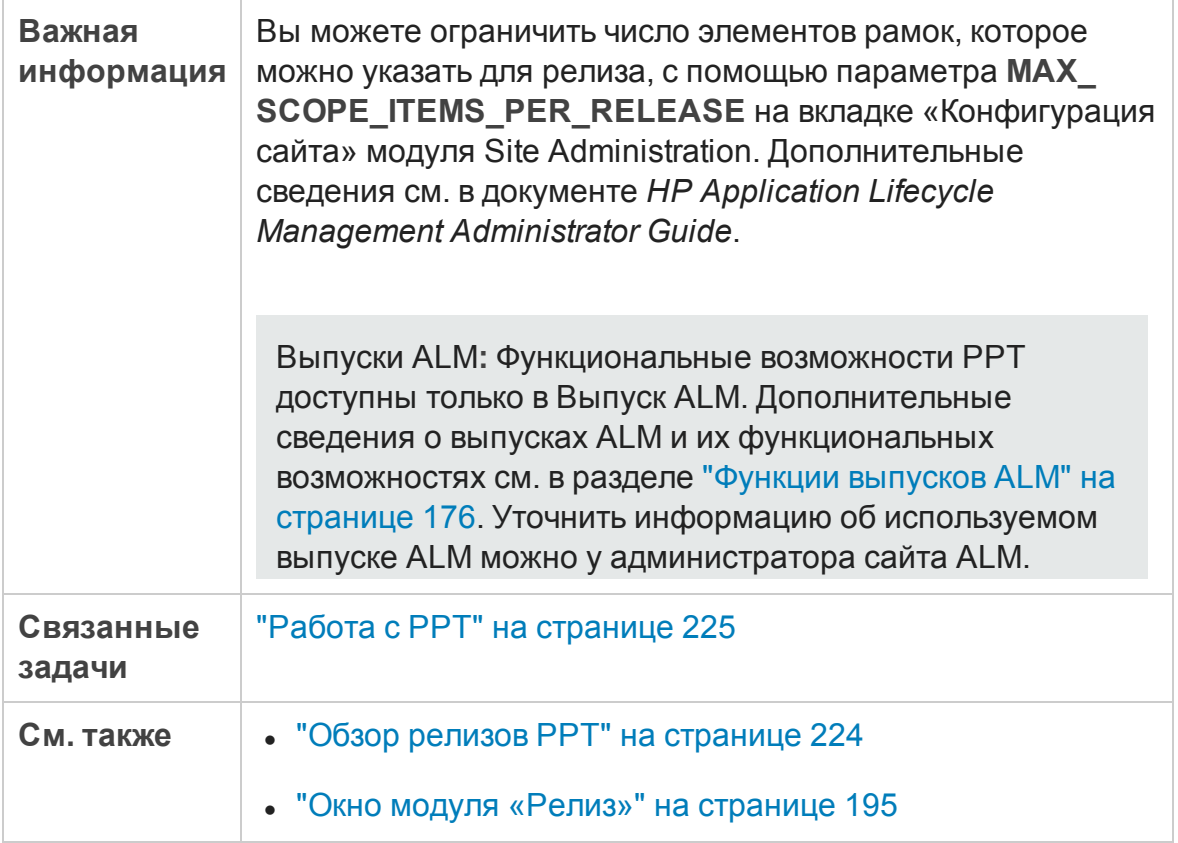

### Таблица «Рамки контрольной точки»

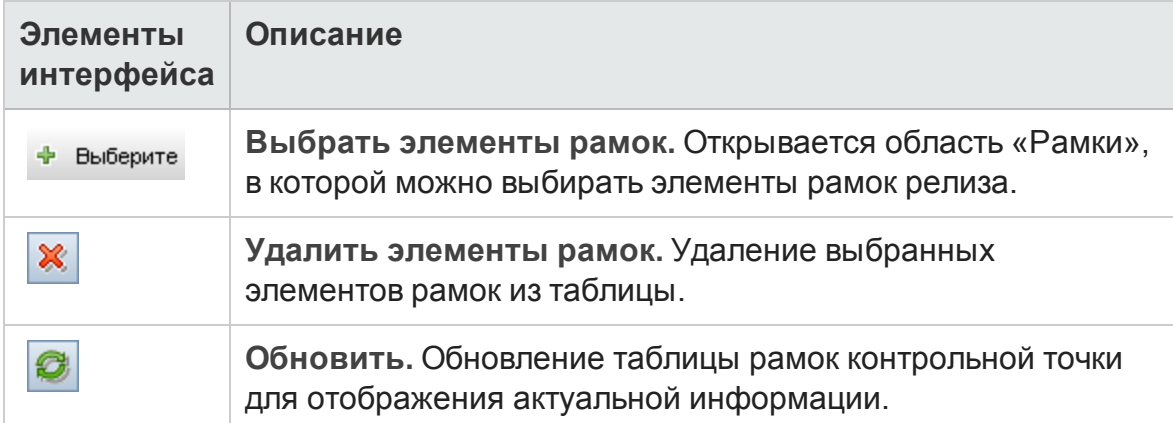

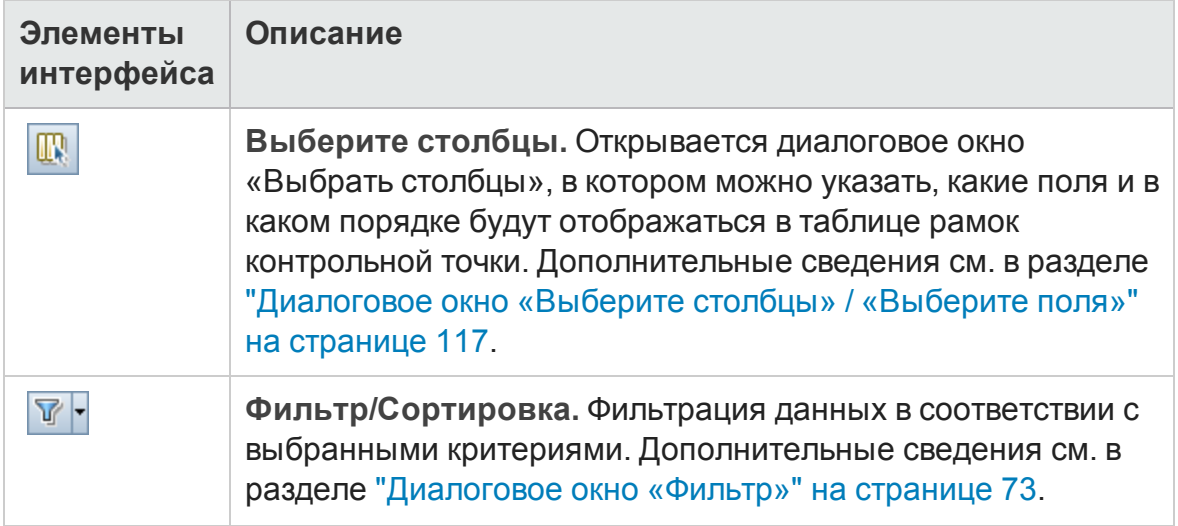

### Область рамок

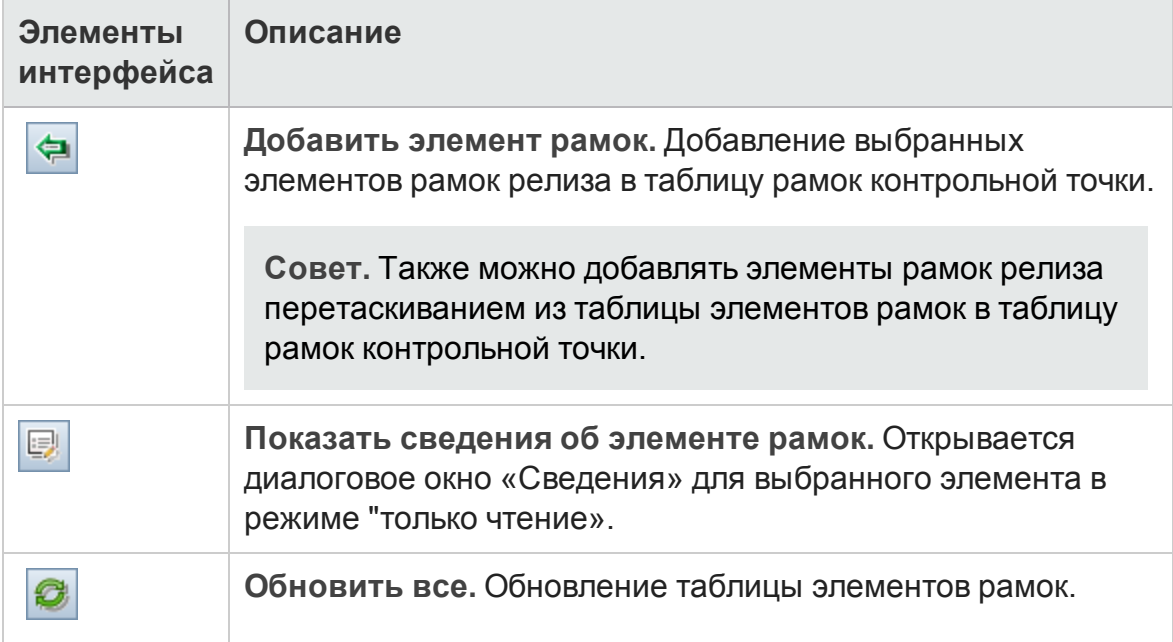

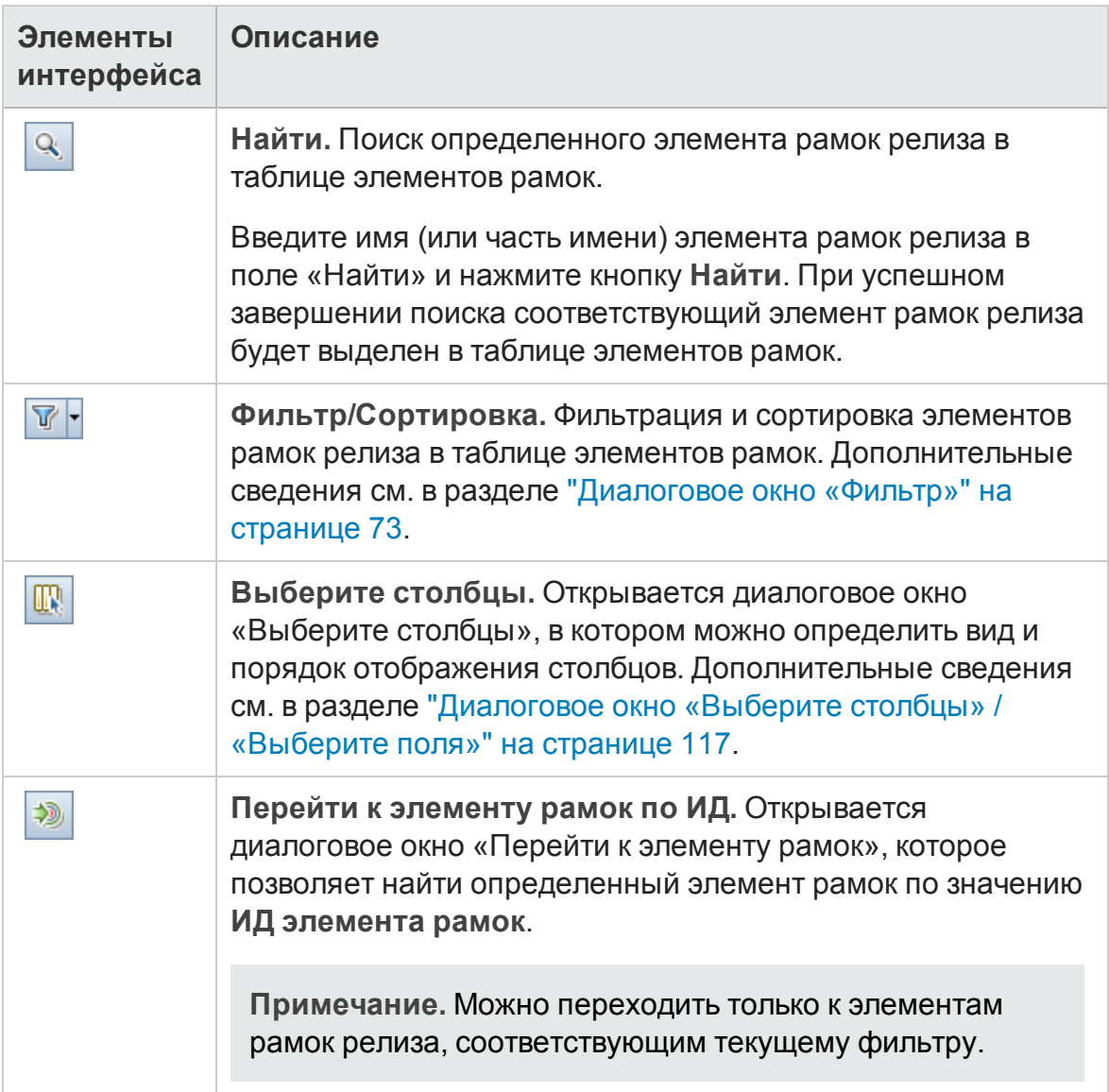

### <span id="page-243-0"></span>**Вкладка** «**КИП**»

Эта вкладка позволяет определить КИП для отслеживания рамок контрольной точки и настроить пороги КИП.

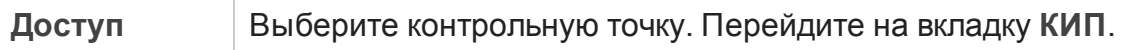

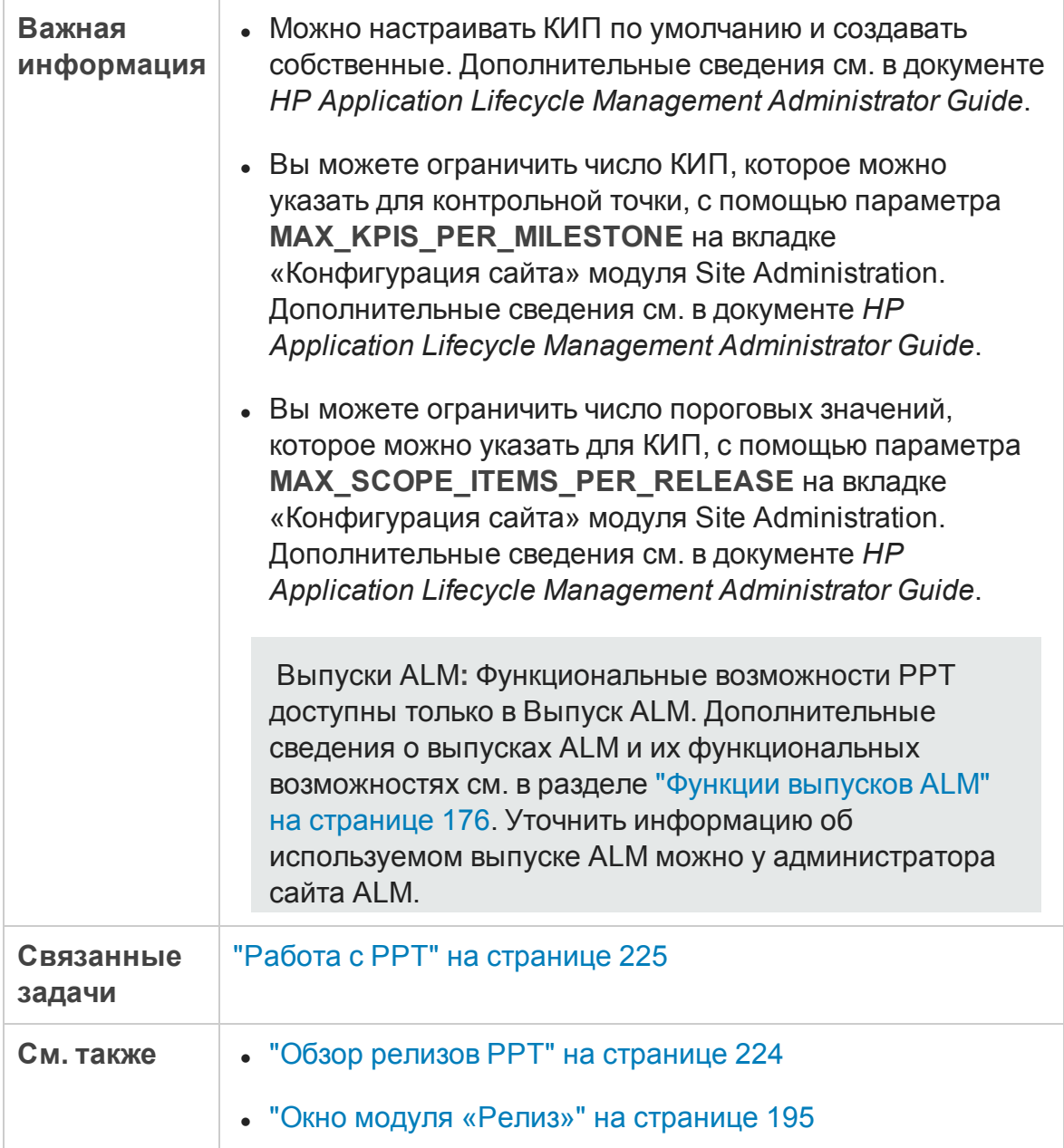

#### Основная область

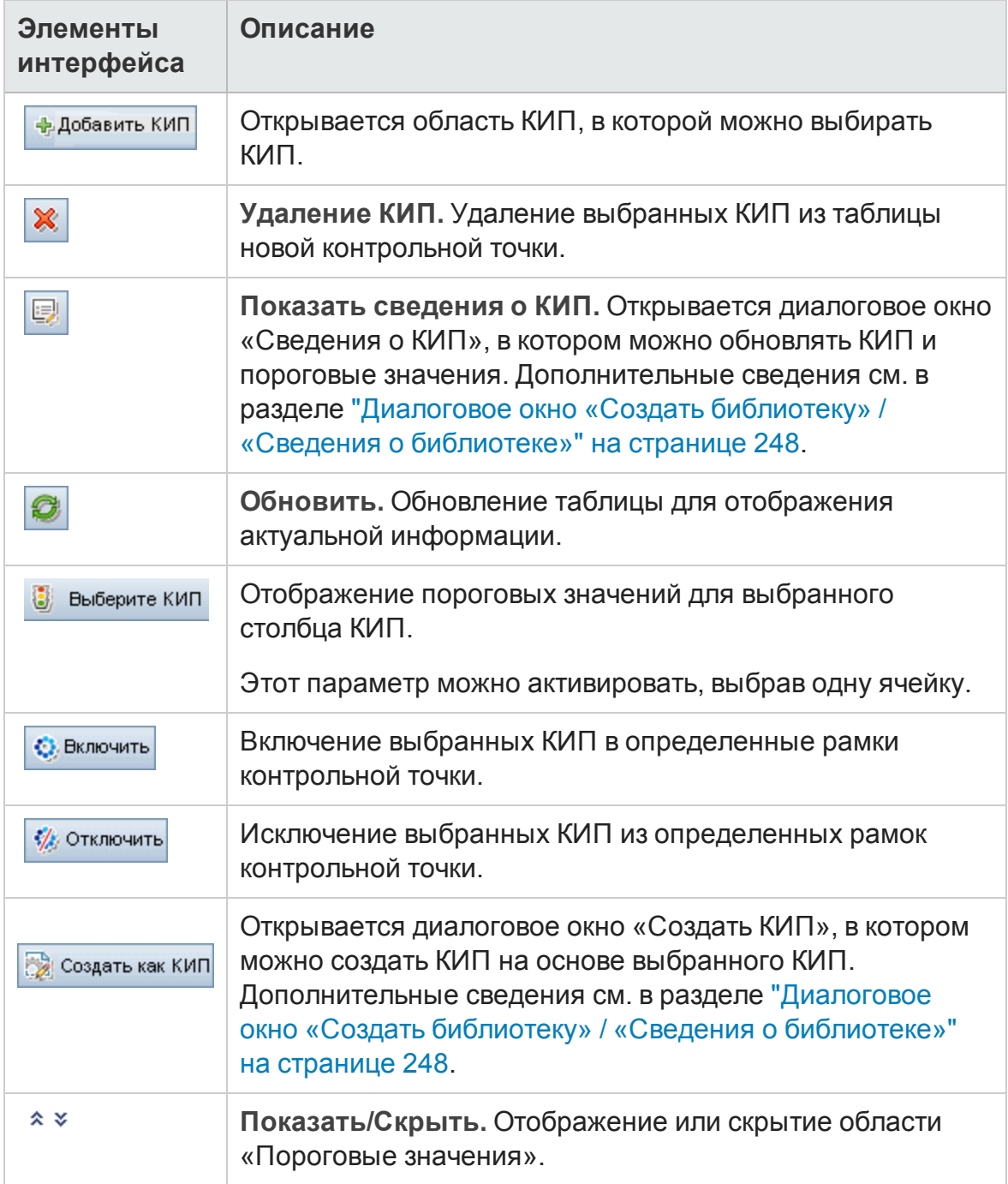

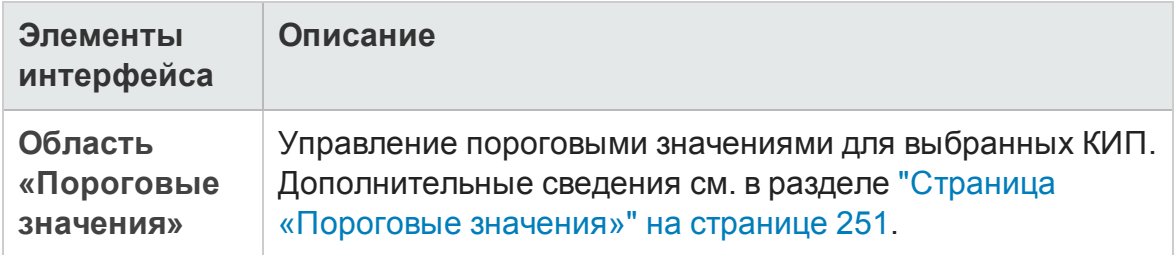

### Область КИП

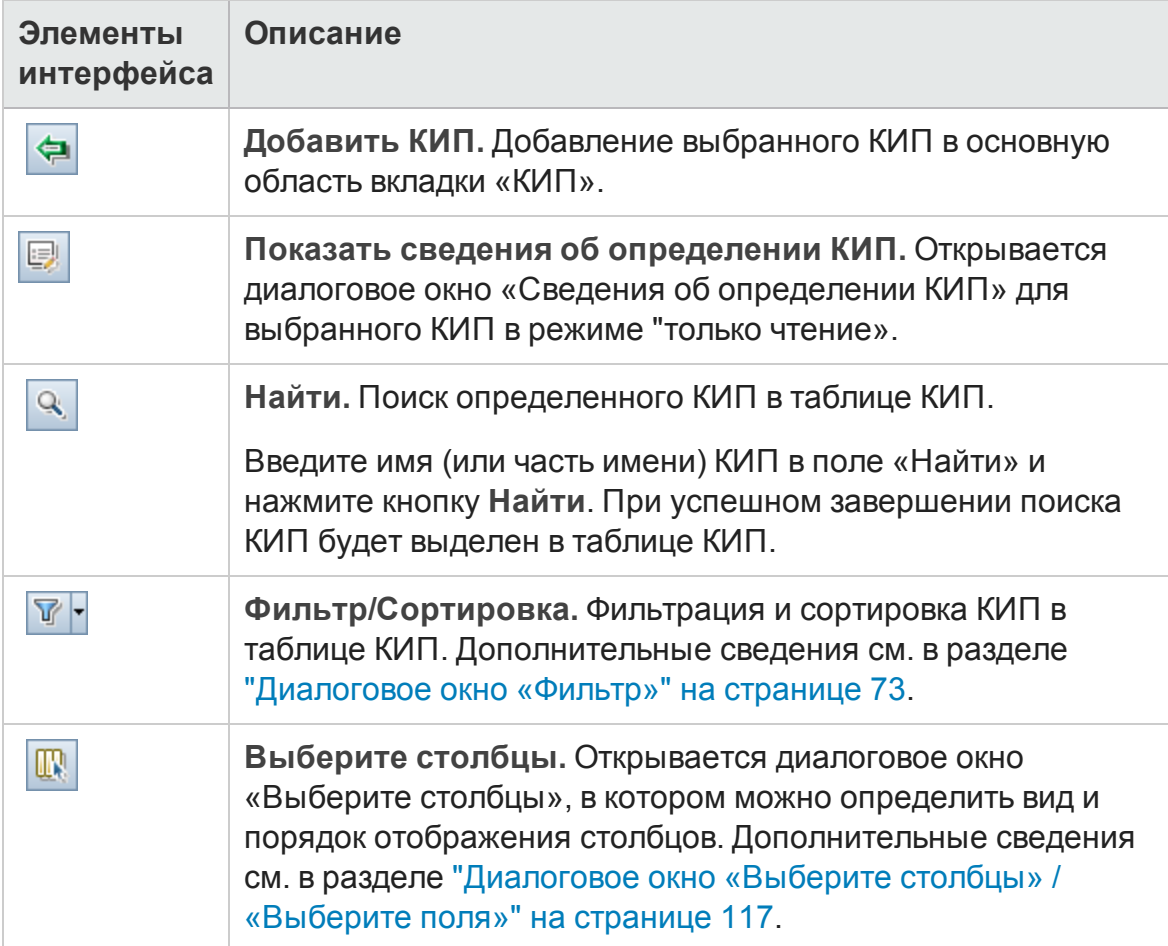

## <span id="page-247-0"></span>**Диалоговое окно** «**Создатьбиблиотеку**» / «**Сведения о библиотеке**»

Это диалоговое окно позволяет определять и обновлять КИП.

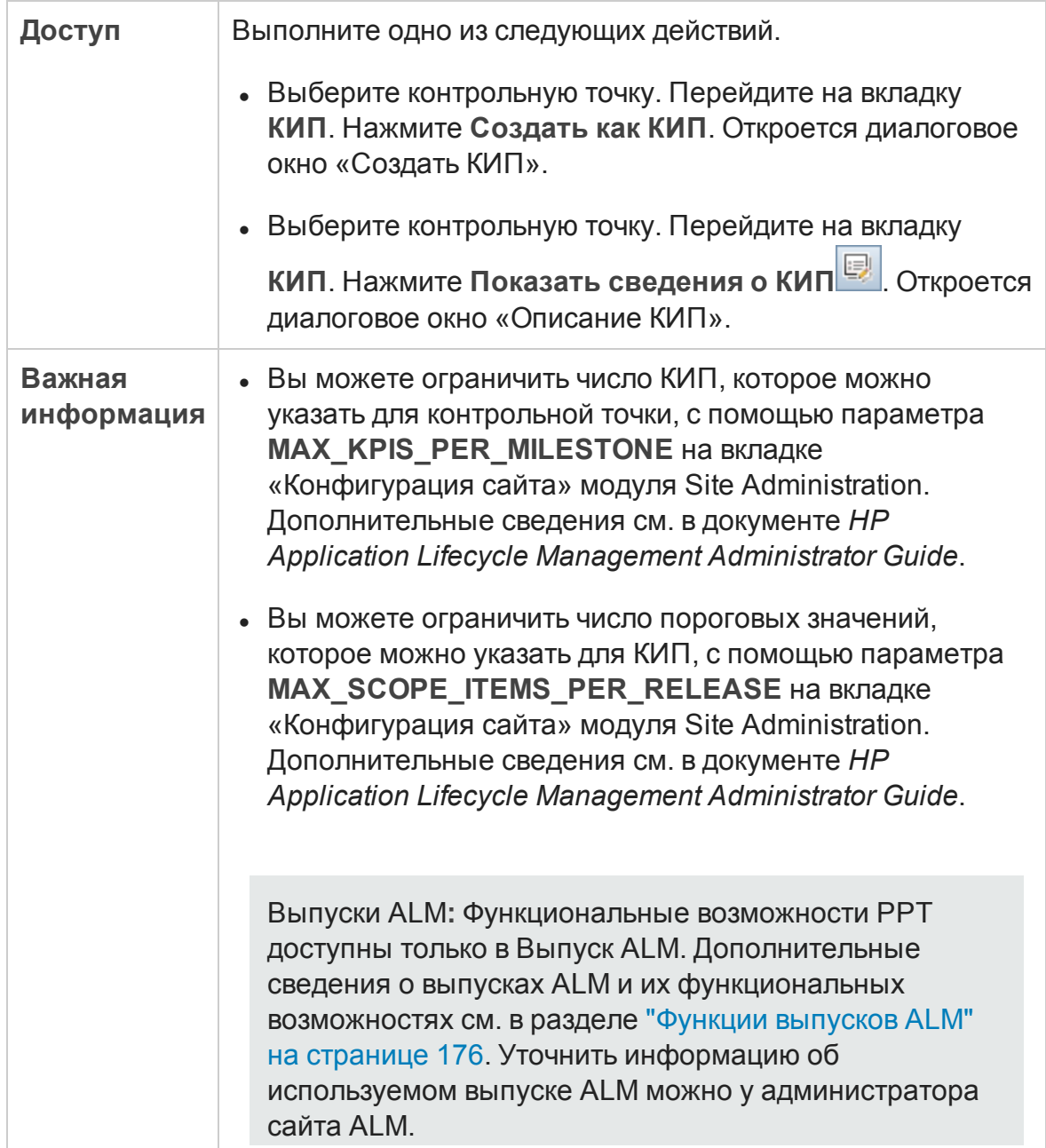

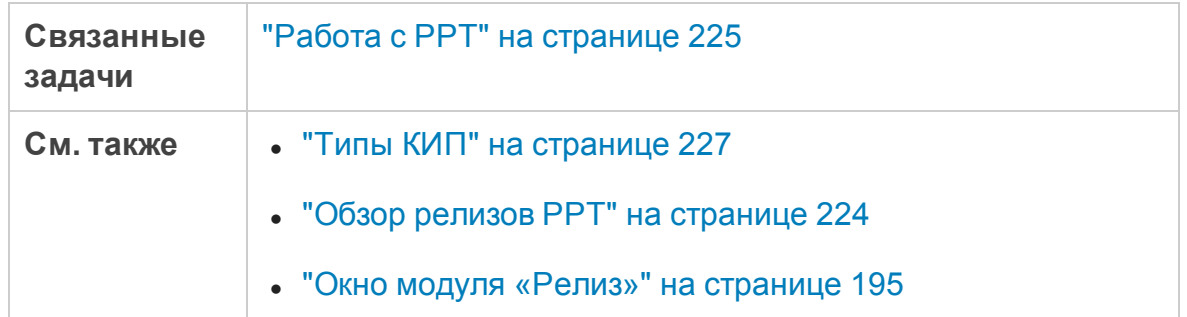

#### Общие элементы

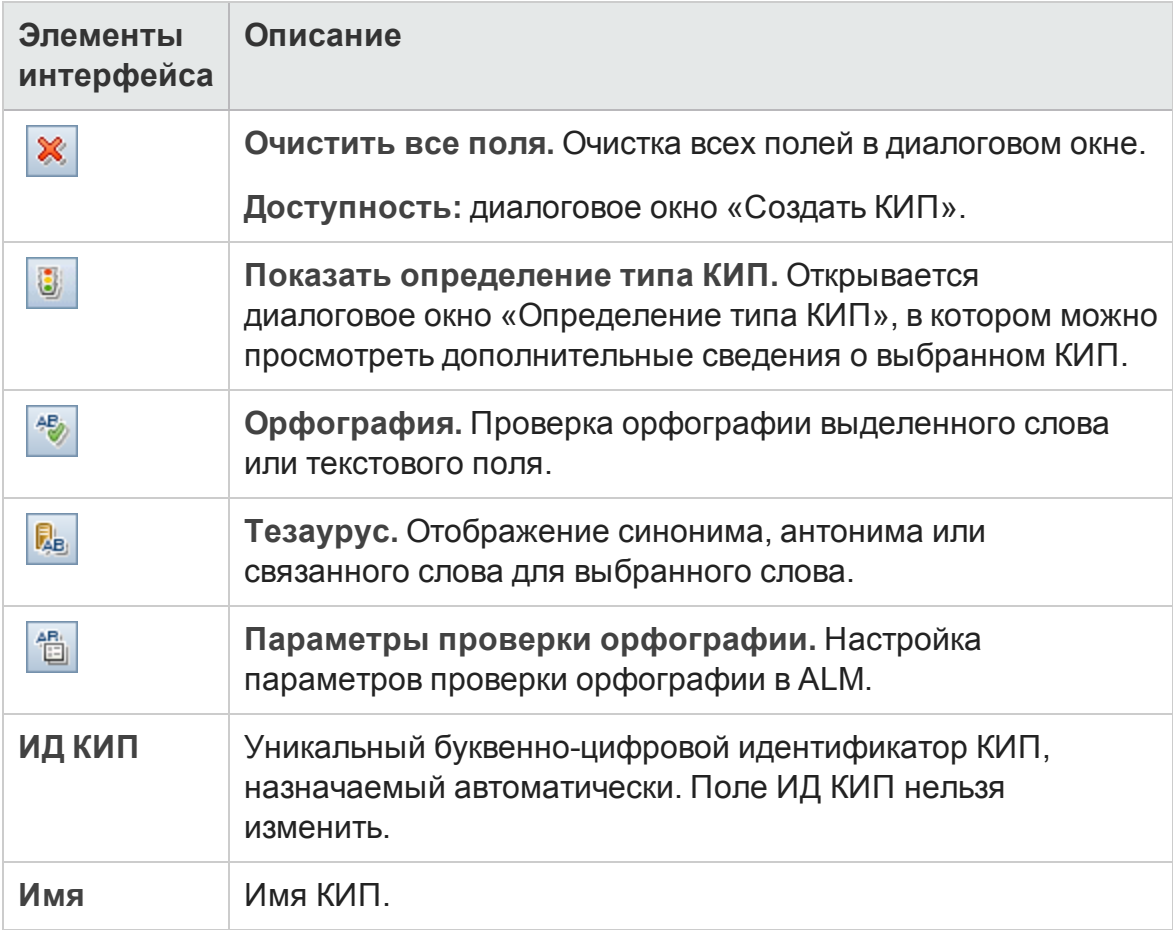

#### Представление «Сведения»

Ниже приведено описание элементов интерфейса.

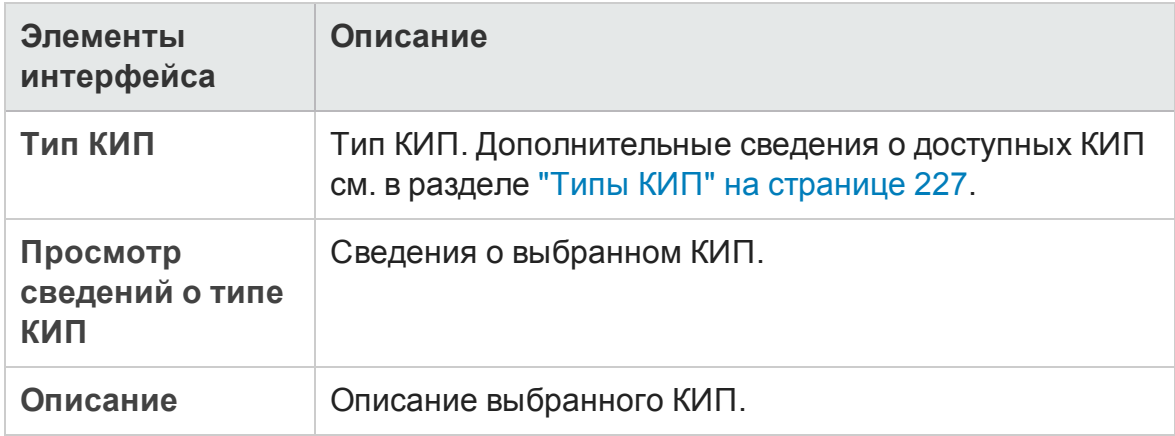

#### Представление «Д ополнительный фильтр»

Это представление позволяет сократить группу объектов в каждом элементе рамок контрольной точки.

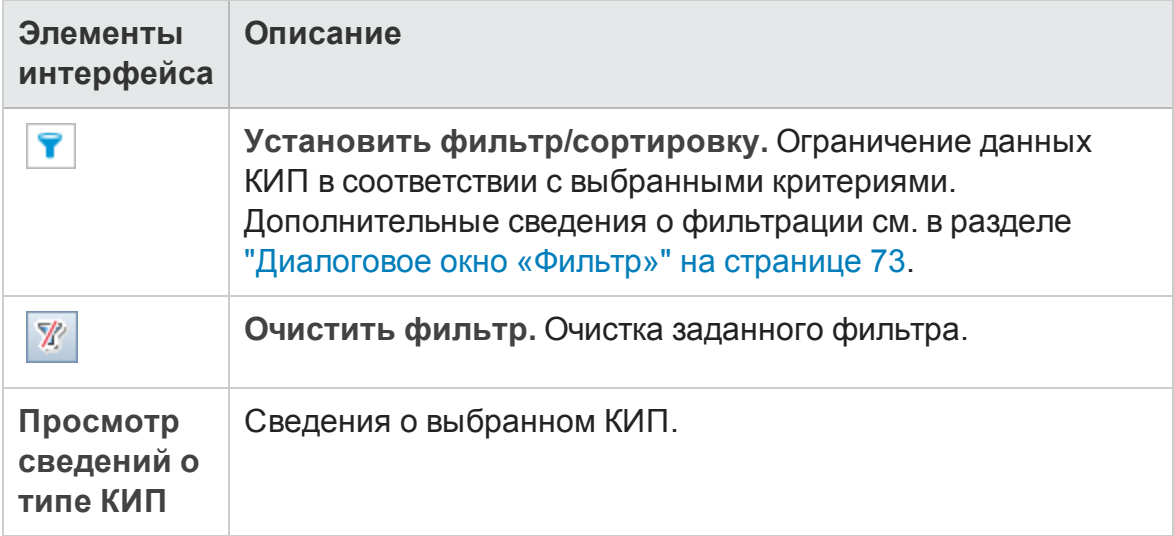

#### Представление «Пороговые значения»

Это представление позволяет управлять пороговыми значениями выбранного КИП. Д ополнительные сведения см. в разделе "[Страница](#page-250-0) «[Пороговые](#page-250-0) значения»" ниже.

### <span id="page-250-0"></span>**Страница** «**Пороговые значения**»

Эта область позволяет управлять пороговыми значениями выбранных КИП.

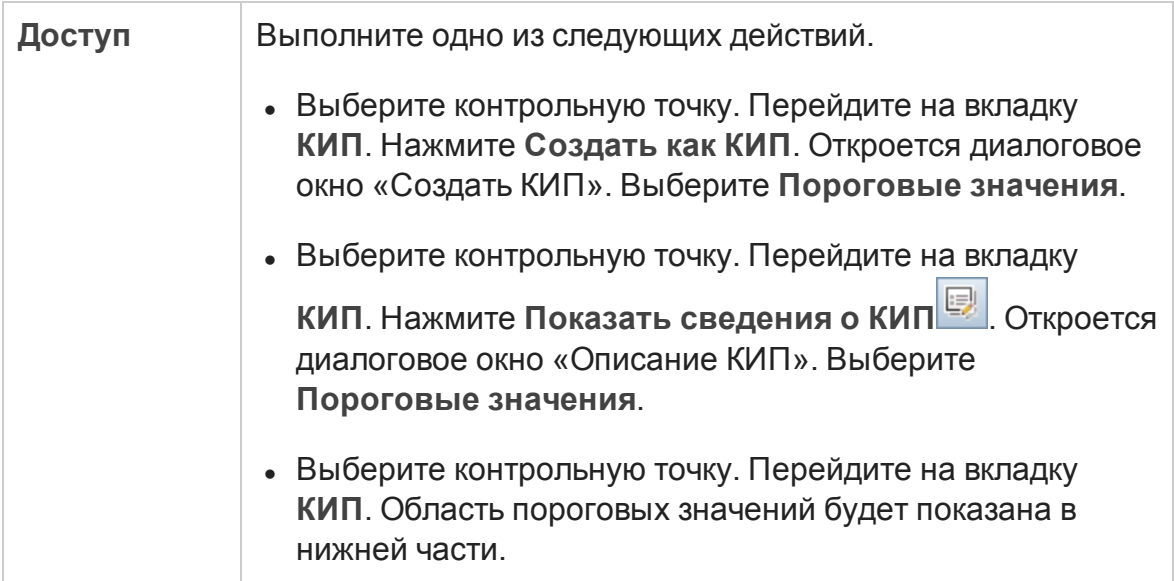

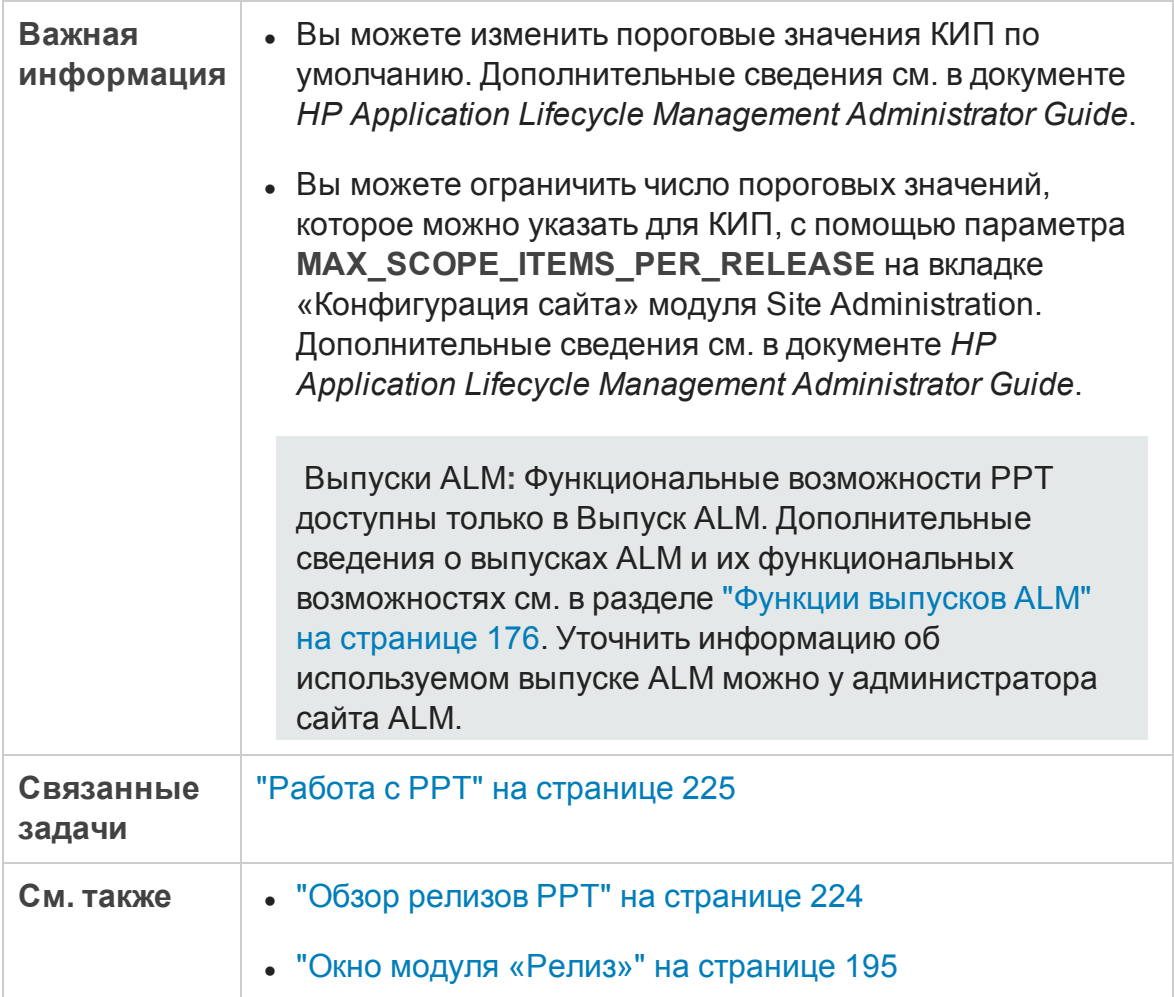

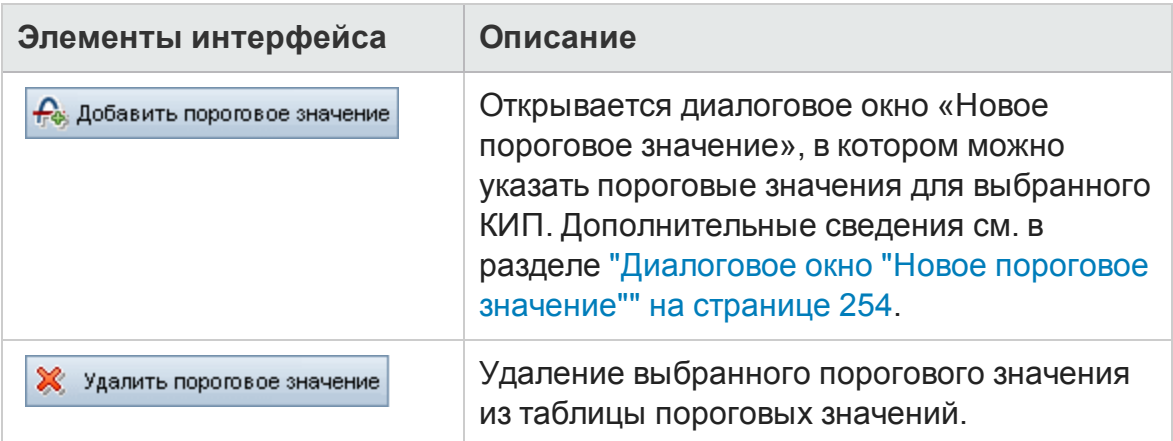
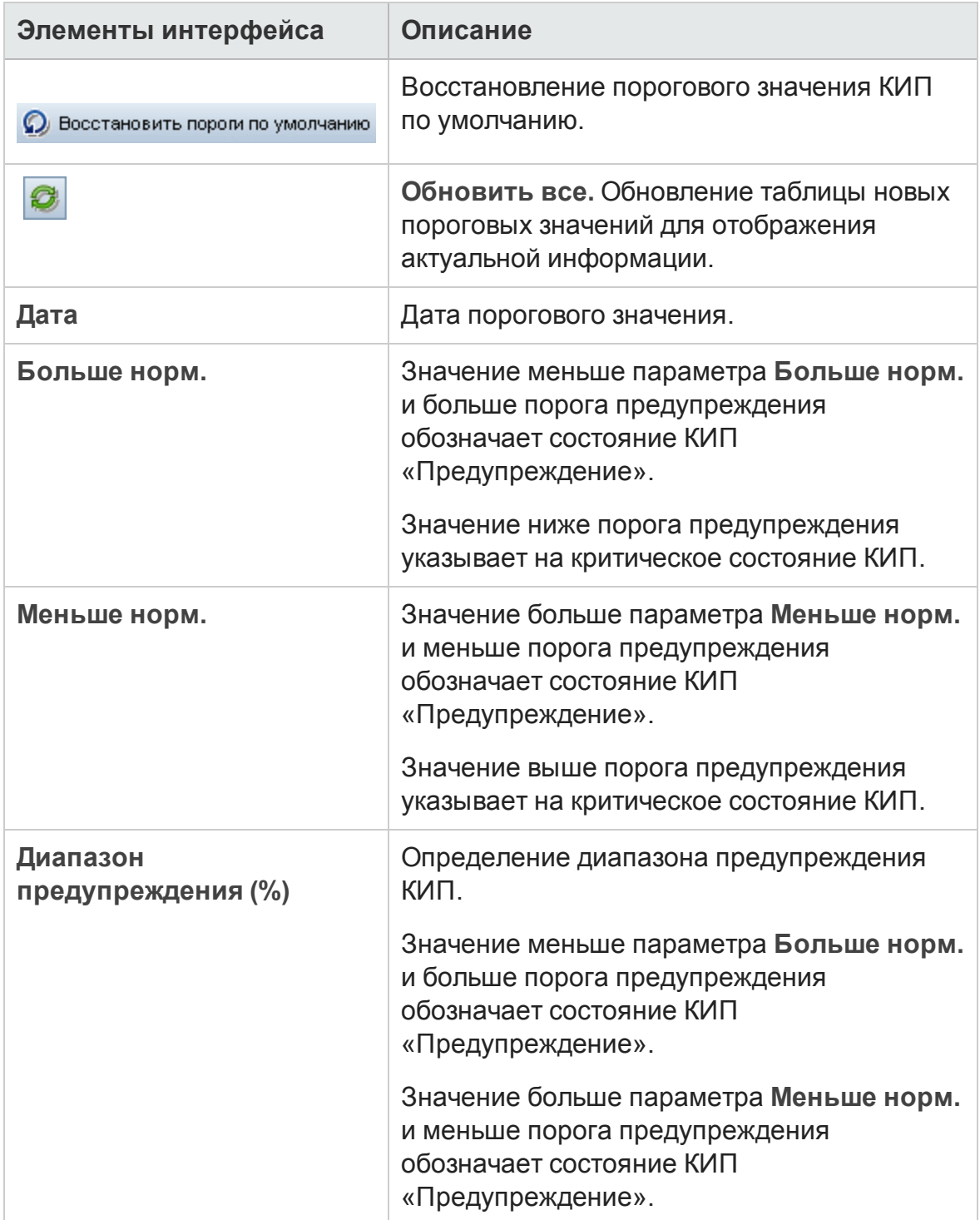

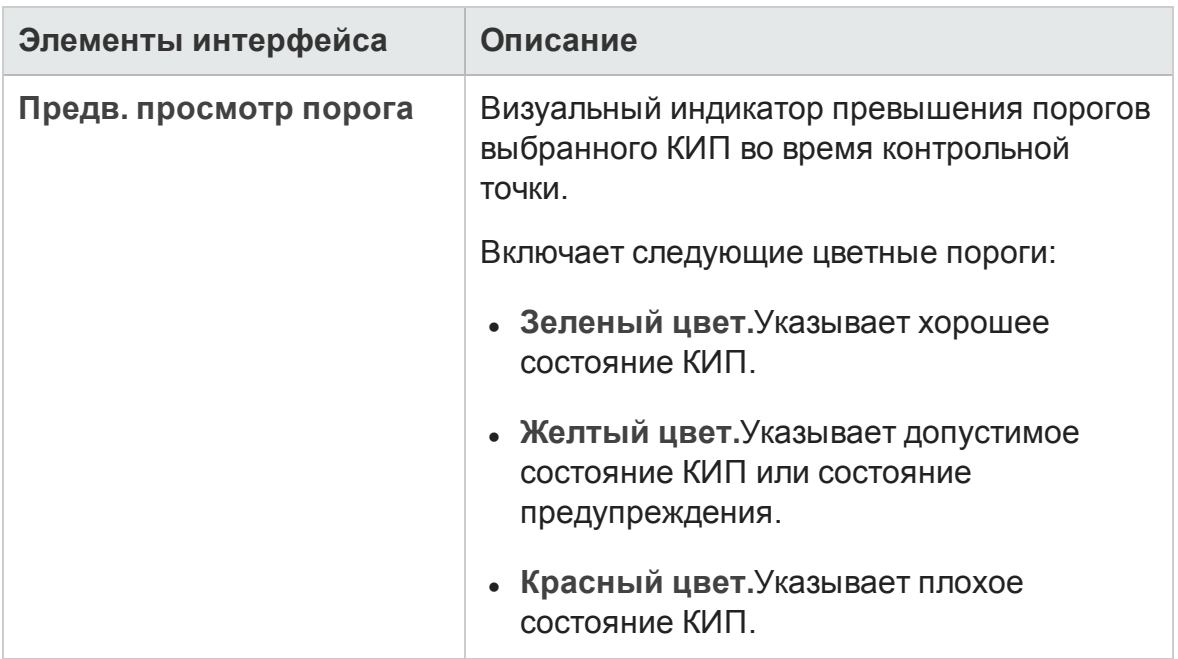

# **Диалоговое окно** "**Новое пороговое значение**"

Это диалоговое окно позволяет управлять пороговыми значениями выбранных КИП.

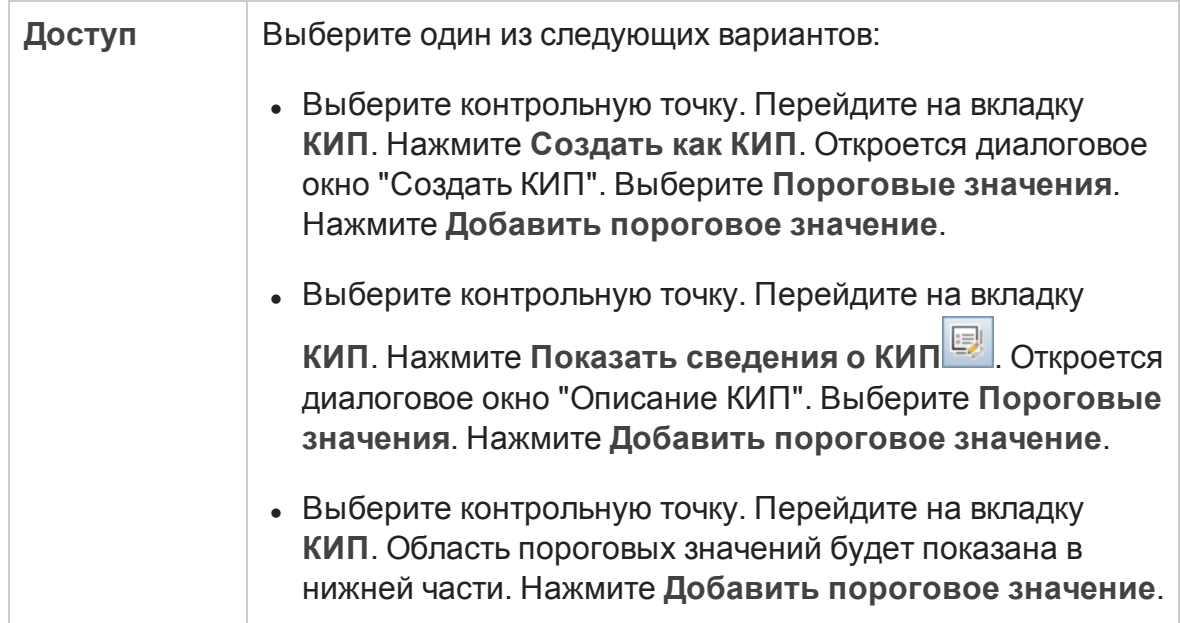

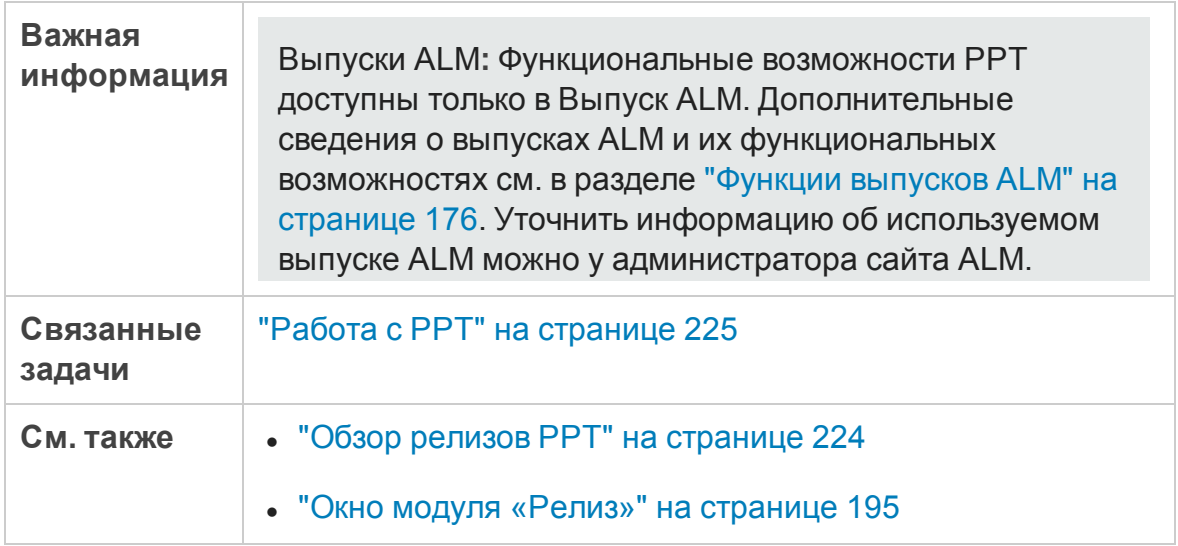

### Ниже приведено описание элементов интерфейса пользователя:

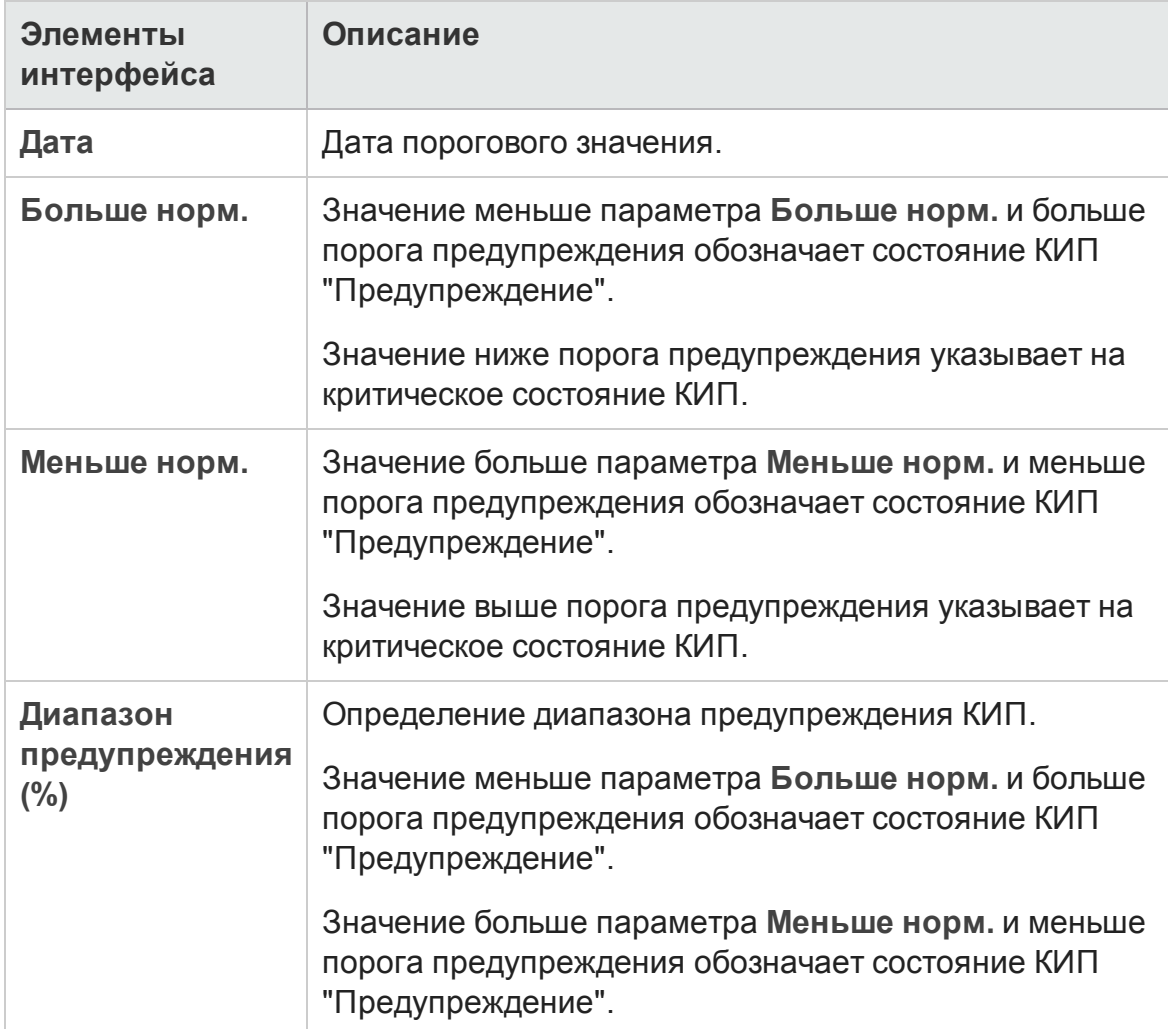

# **Вкладка** «**Генеральный план**»

Эта вкладка показывает ход работы над релизом в виде диаграммы Гантта.

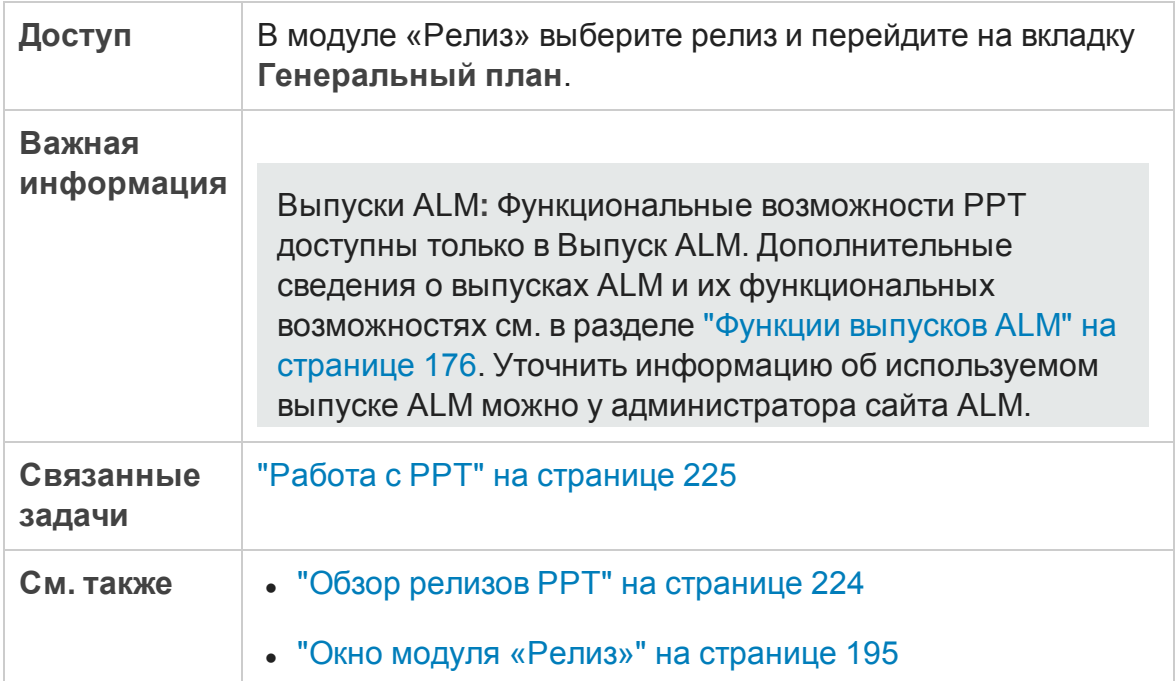

### Ниже приведено описание элементов интерфейса.

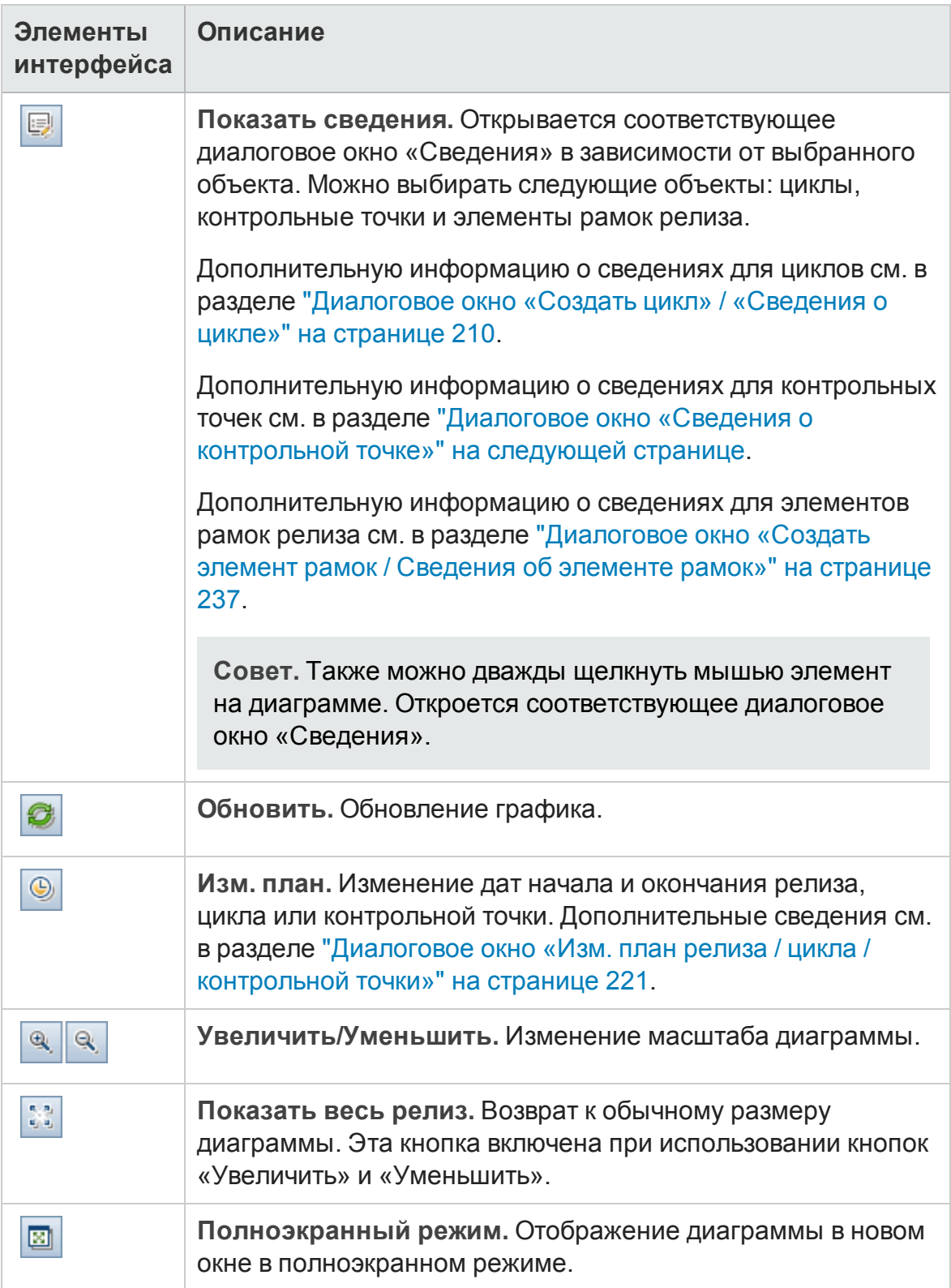

### <span id="page-257-0"></span>**Диалоговое окно** «**Сведения о контрольной точке**»

Это диалоговое окно позволяет просматривать и обновлять контрольные точки.

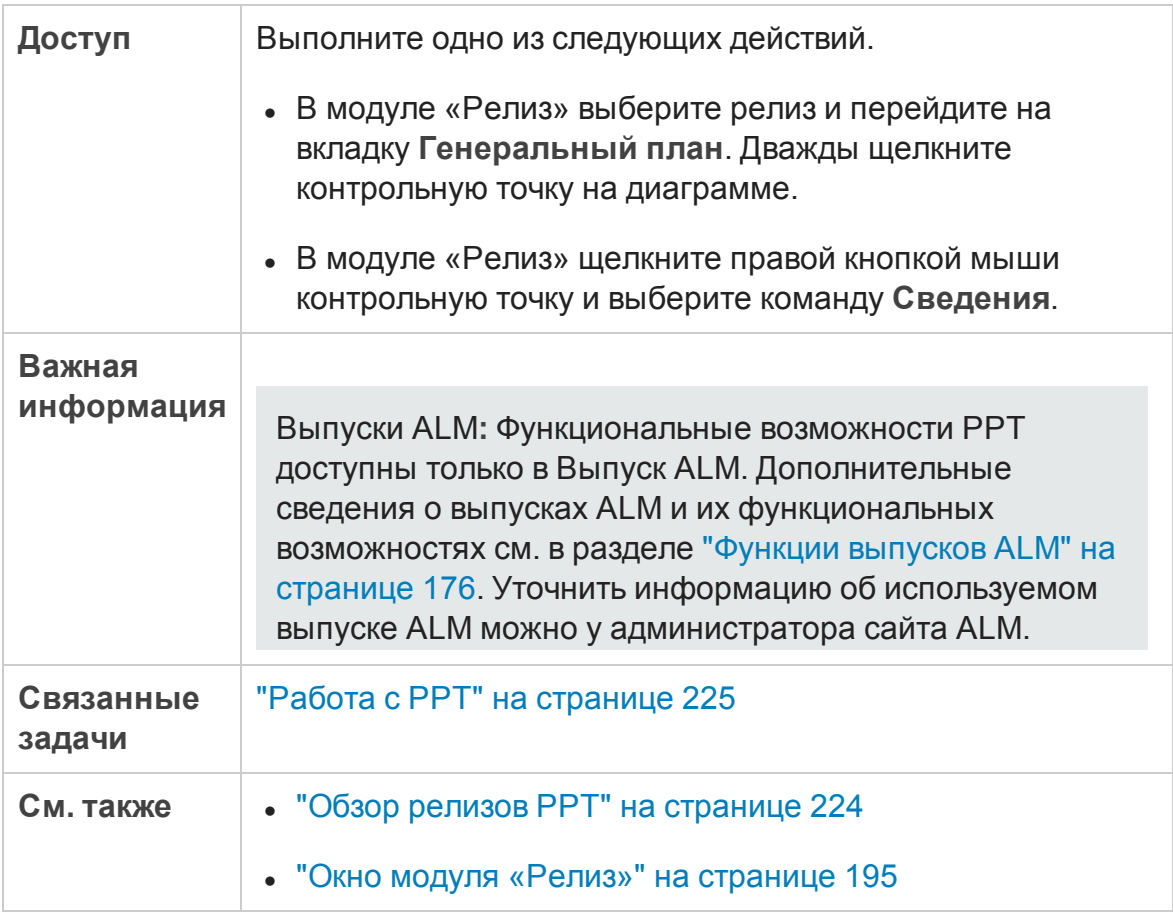

Ниже приведено описание элементов интерфейса.

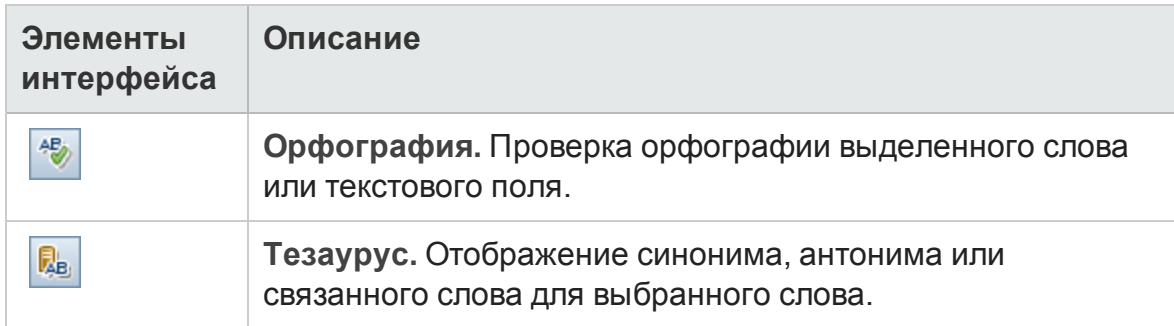

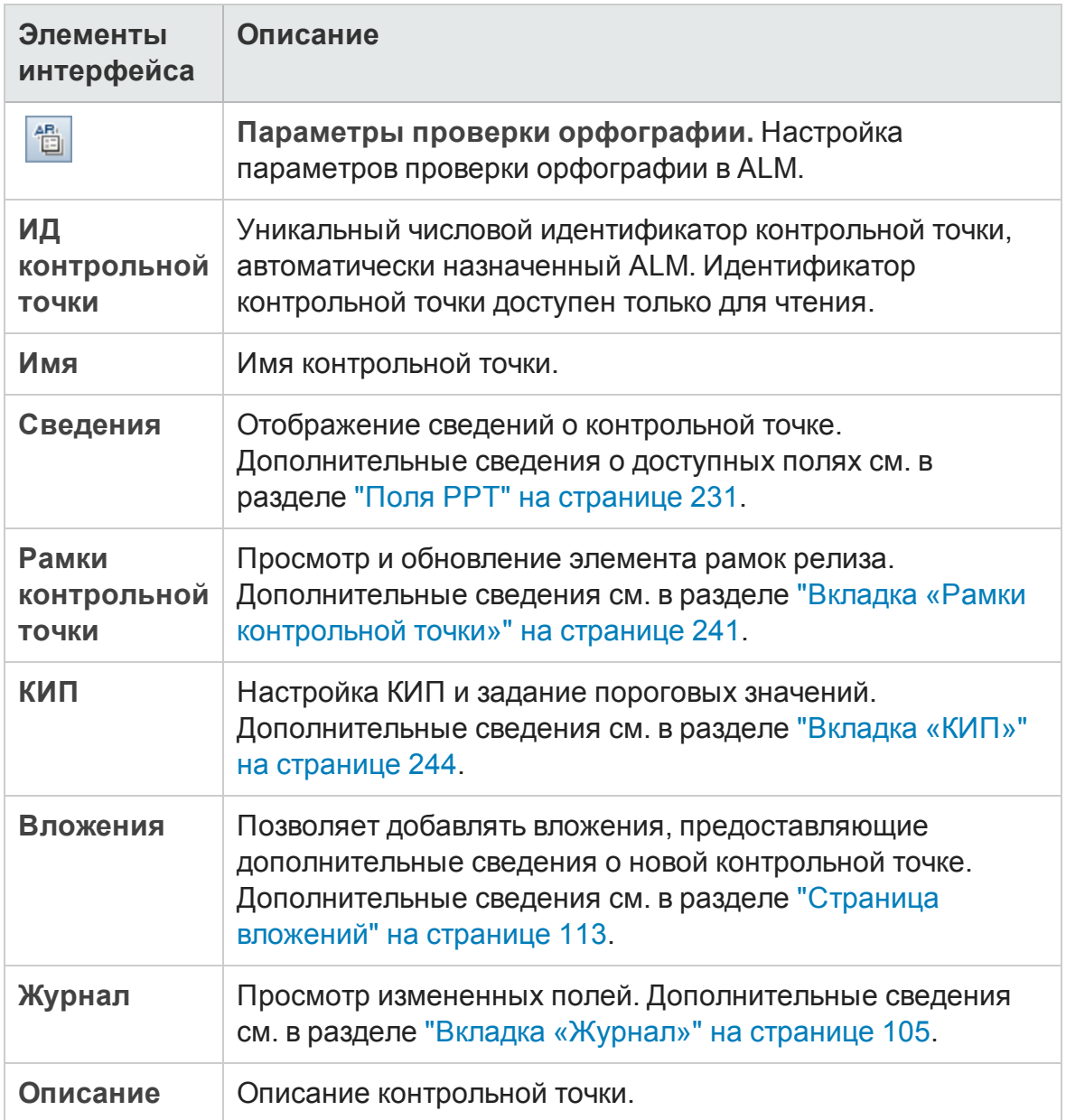

### **Вкладка** «**Карта оценки**»

На этой вкладке отображаются расчеты КИП, позволяющие определять статус релиза. Вы можете просмотреть подробный анализ каждой ячейки КИП и вывести расчеты в виде графика. Кроме того, можно просматривать сведения об объектах, которые учитываются в данных КИП.

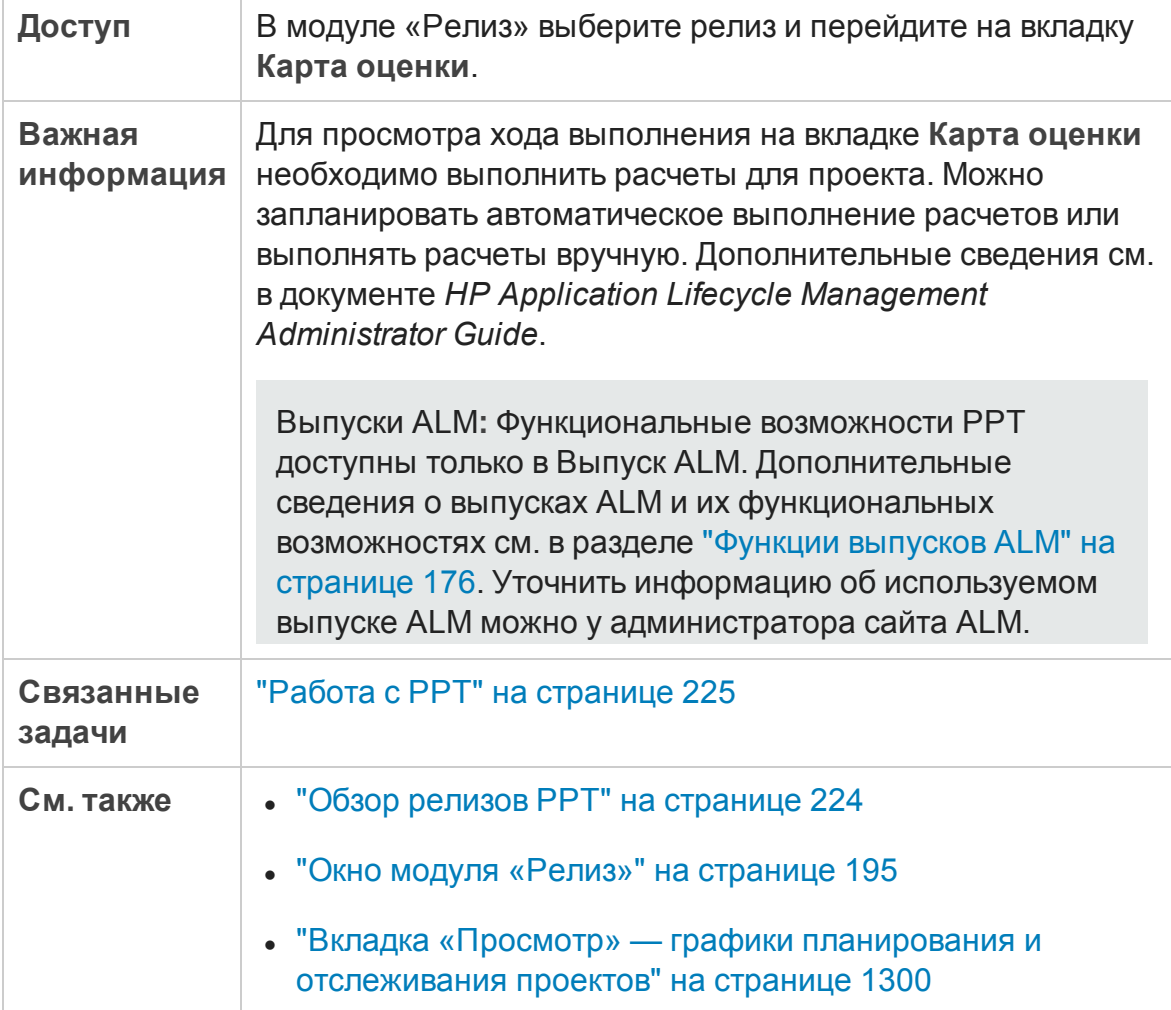

### Ниже приведено описание элементов интерфейса (элементы без меток показаны в угловых скобках).

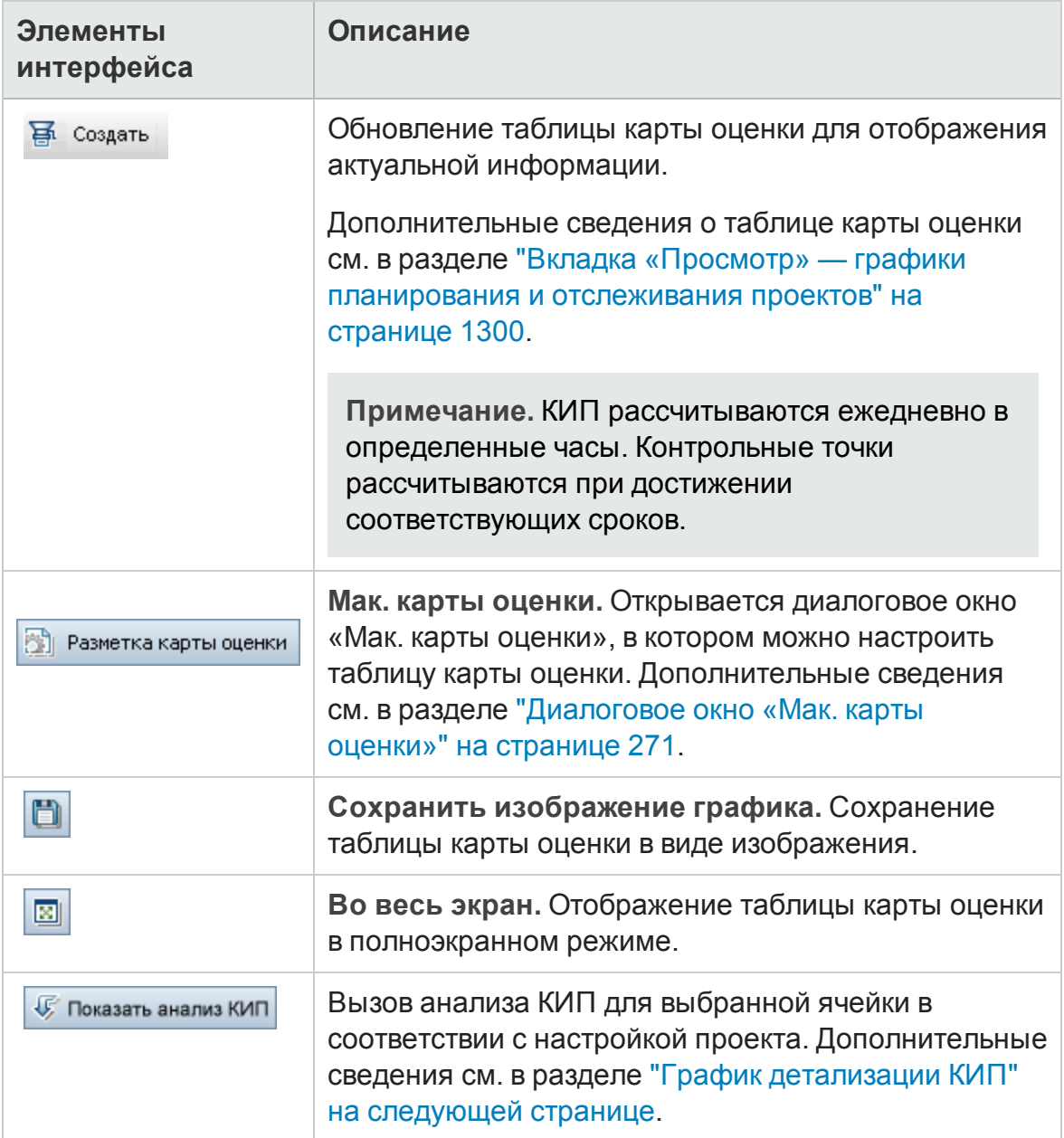

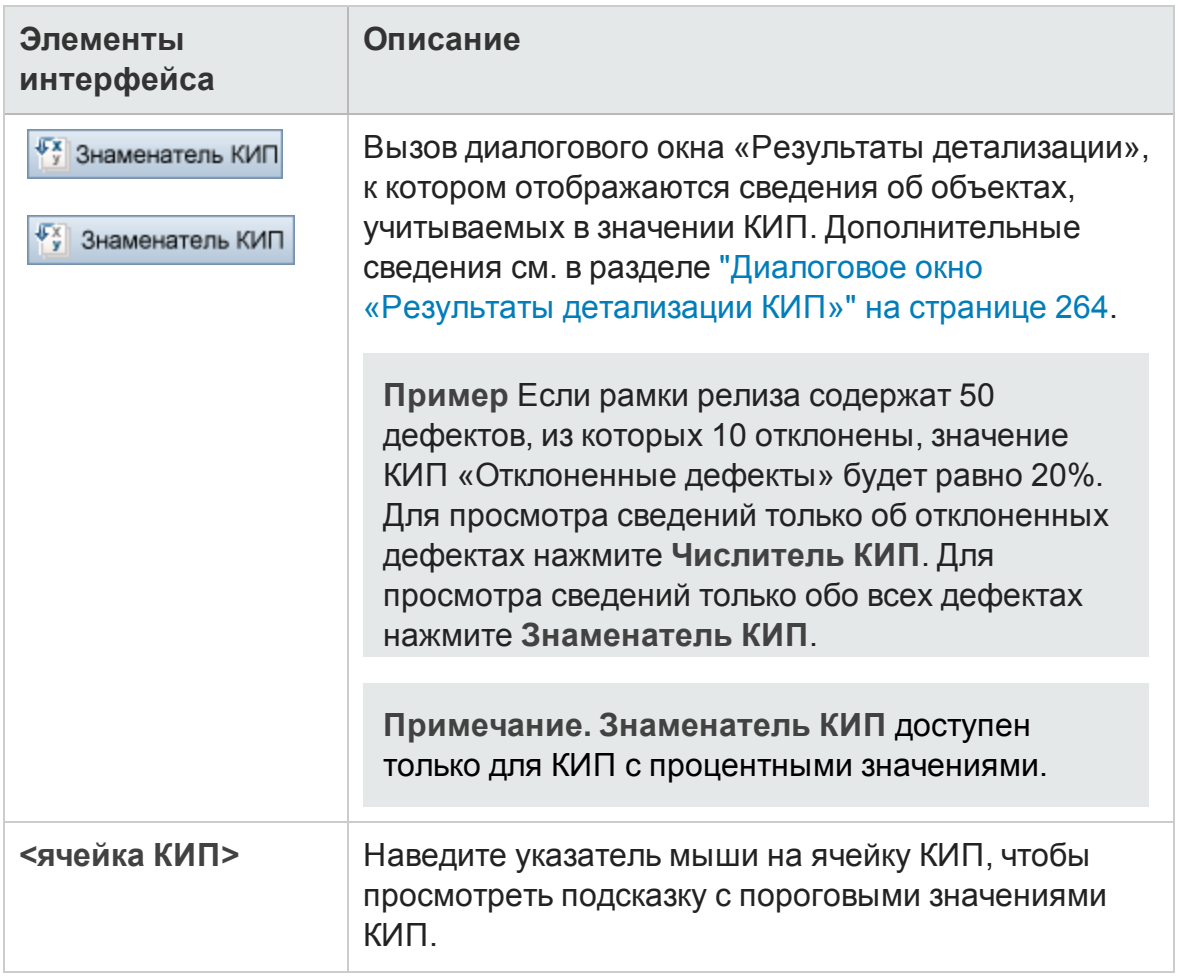

### <span id="page-261-0"></span>**График детализации КИП**

На этом графике приводятся расчеты для ячейки КИП. В верхней области представлены изменения расчетов КИП со временем. В нижней области отображаются расчеты разбиения КИП.

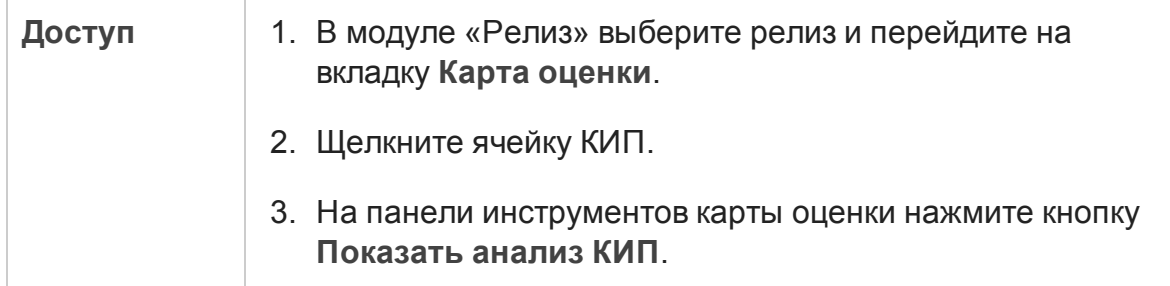

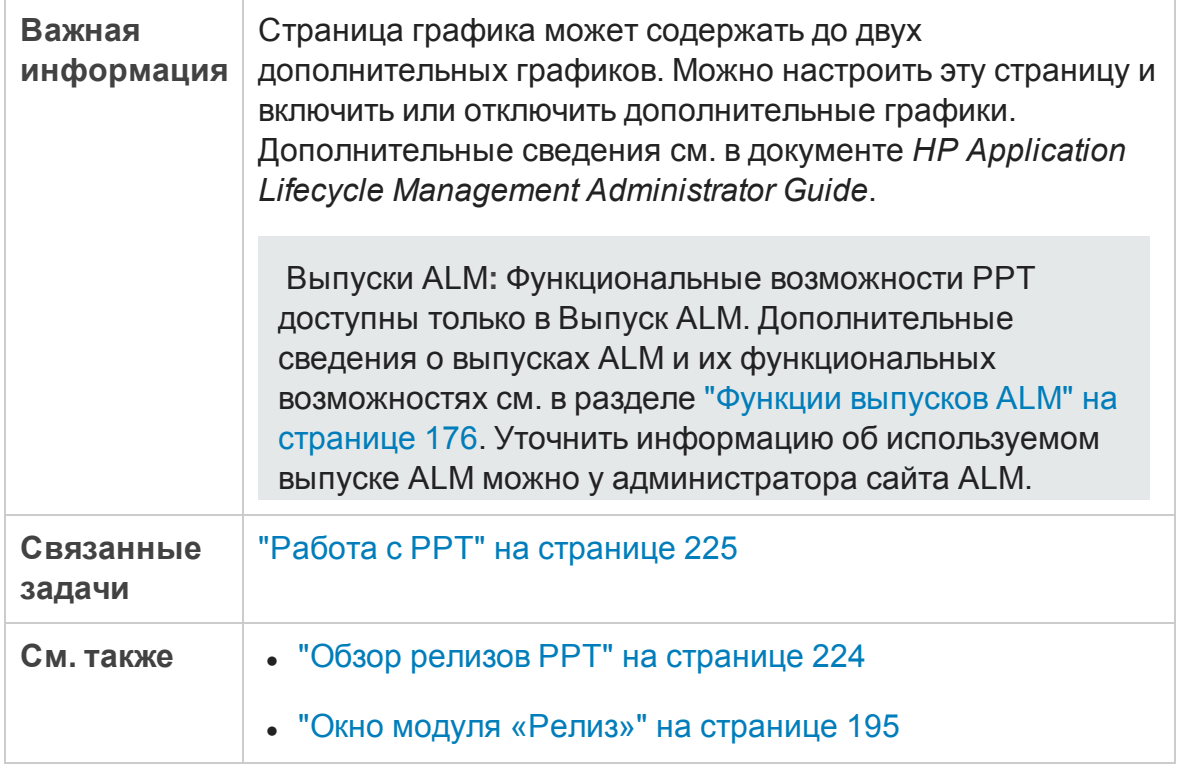

Ниже приведено описание элементов интерфейса (элементы без меток показаны в угловых скобках).

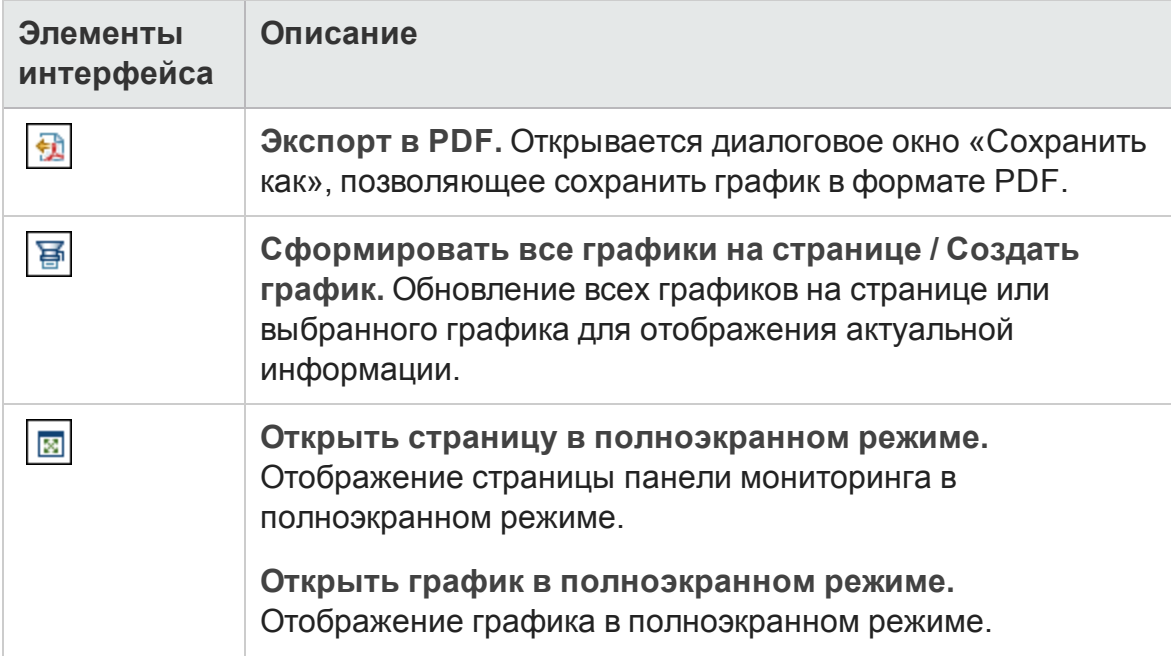

#### Руководство пользователя Глава 10: Релизы планирования и отслеживания проектов (PPT)

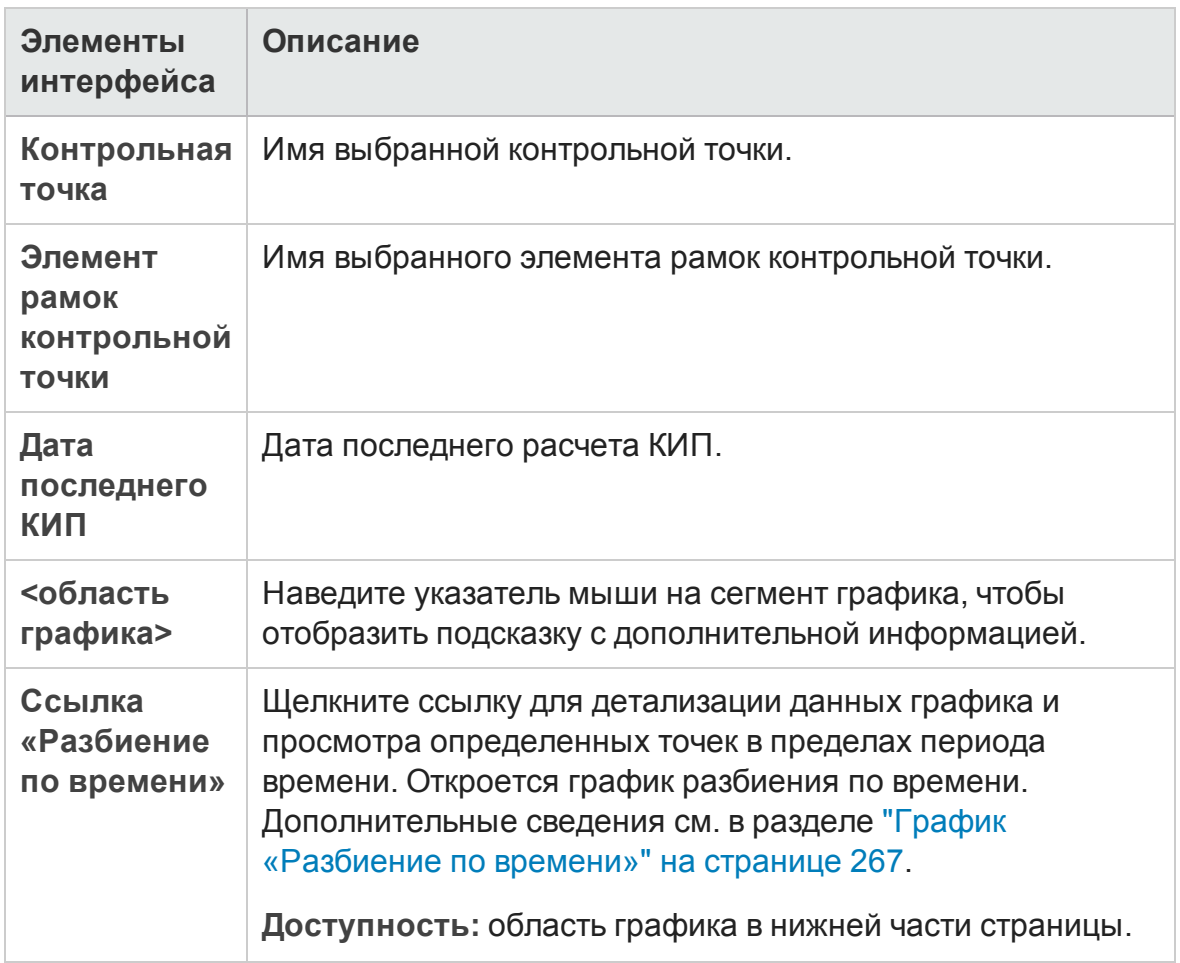

### <span id="page-263-0"></span>**Диалоговое окно** «**Результатыдетализации КИП**»

В этом диалоговом окне отображаются актуальные сведения об объектах, которые учитываются при расчете значения КИП. Это информация соответствует значению знаменателя, которое влияет на процентное значение КИП, или значению, которое определяет численный результат КИП.

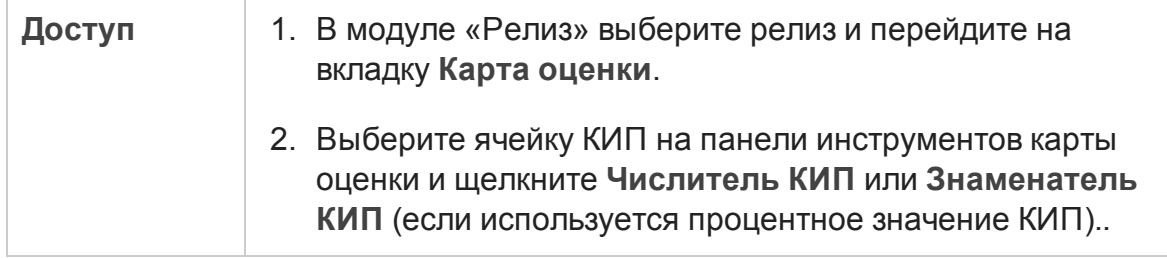

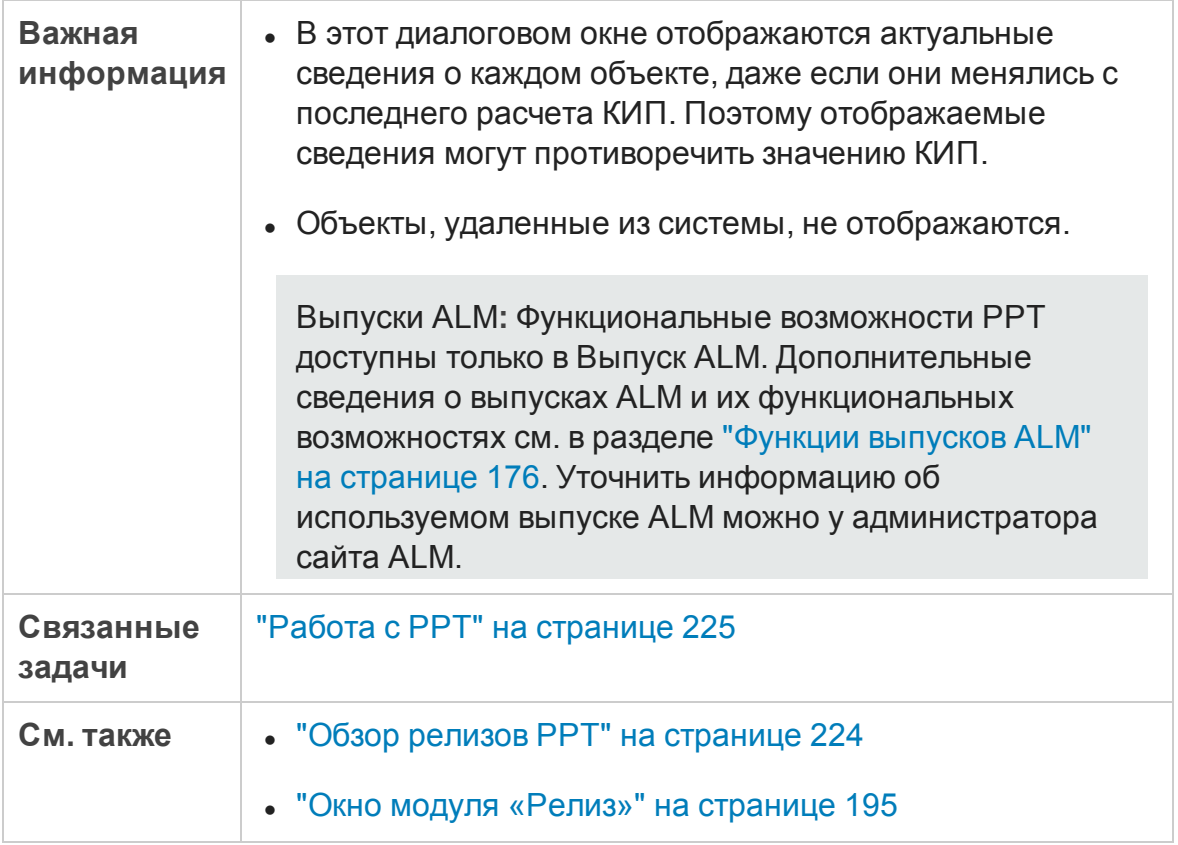

Ниже приведено описание элементов интерфейса (элементы без меток показаны в угловых скобках).

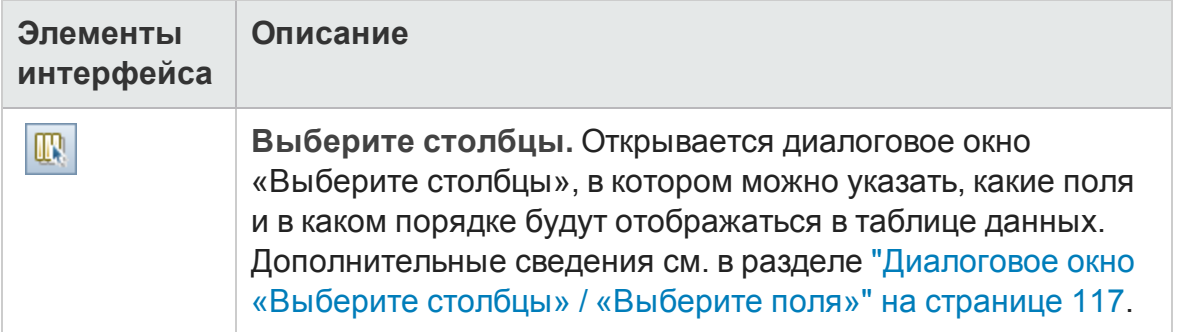

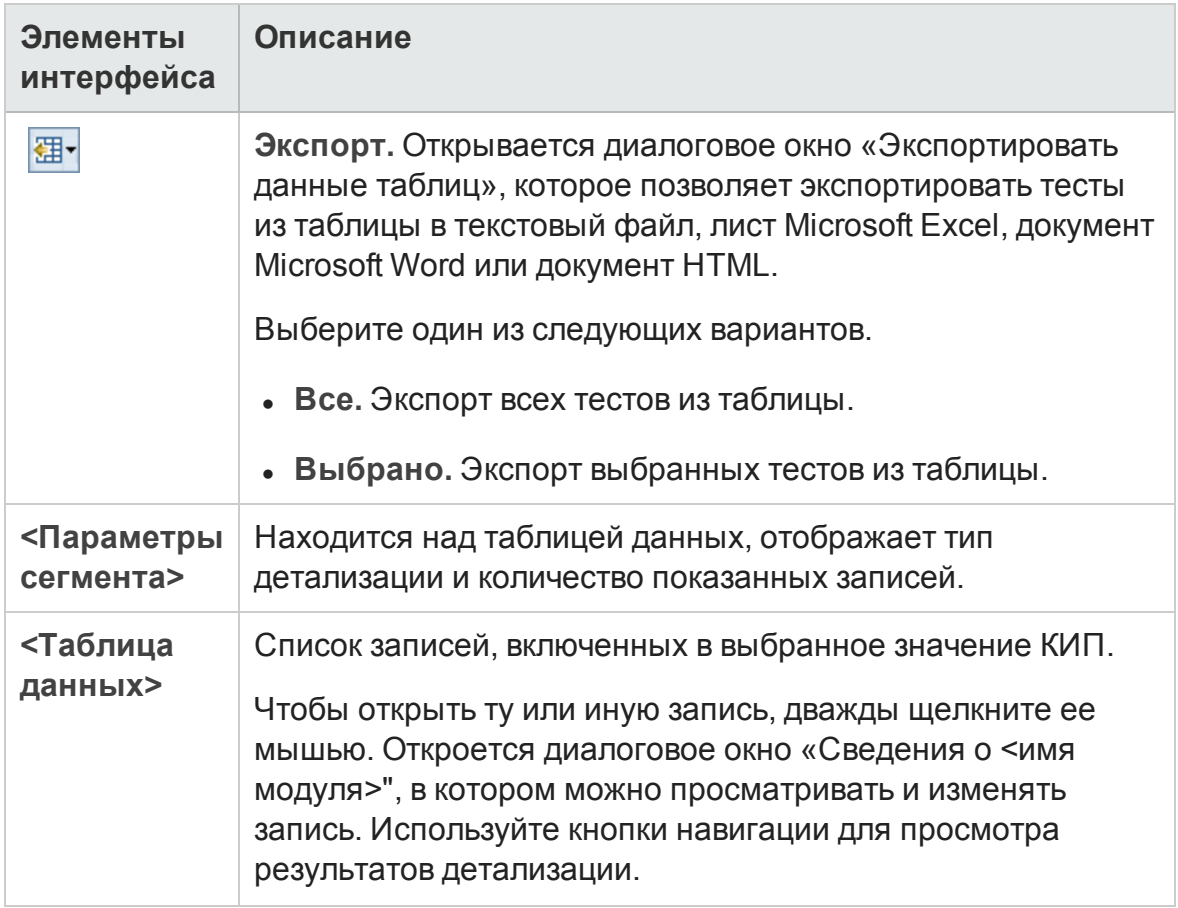

### <span id="page-266-0"></span>**График** «**Разбиение по времени**»

На этом графике показаны определенные точки в пределах периода времени.

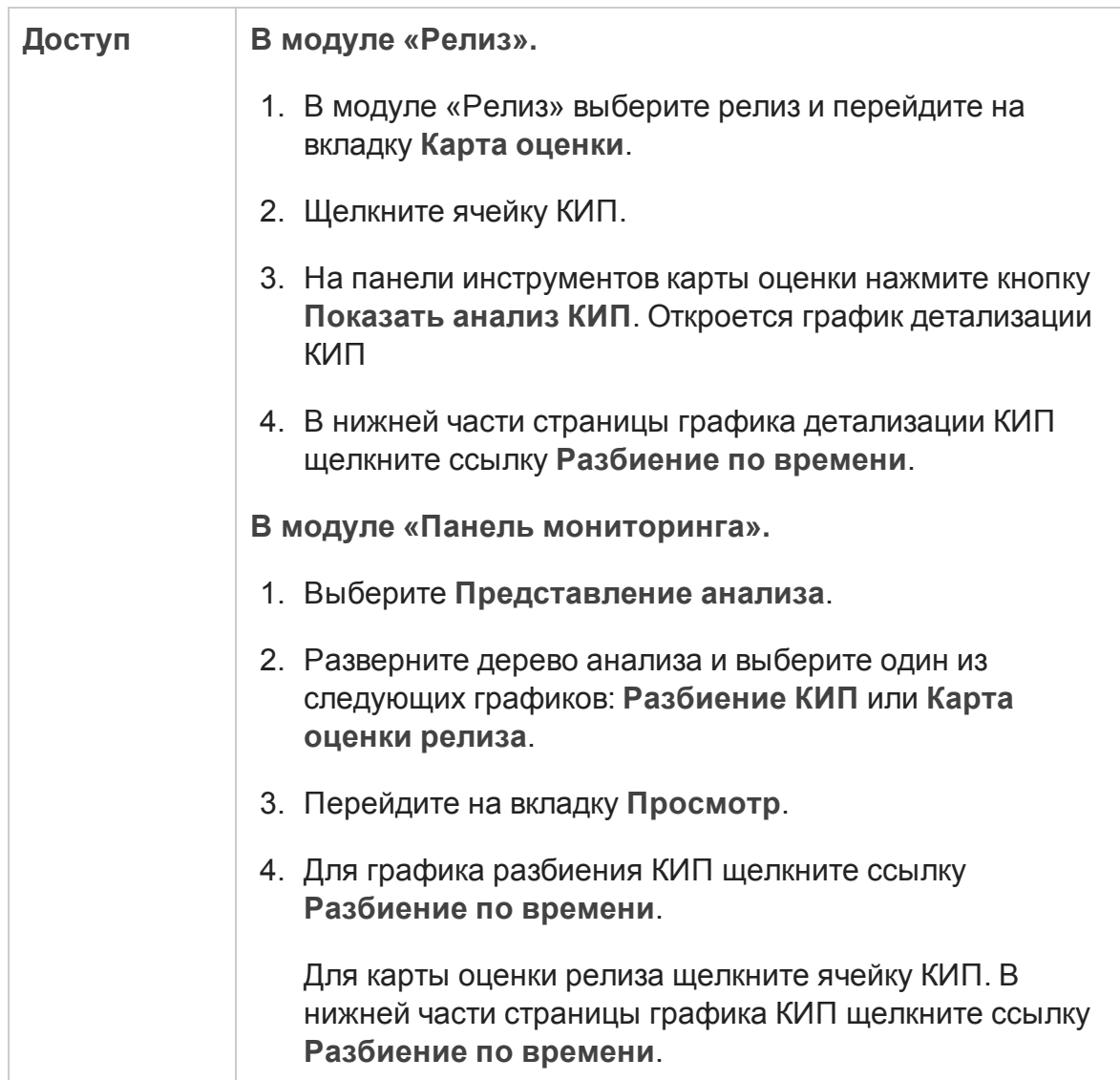

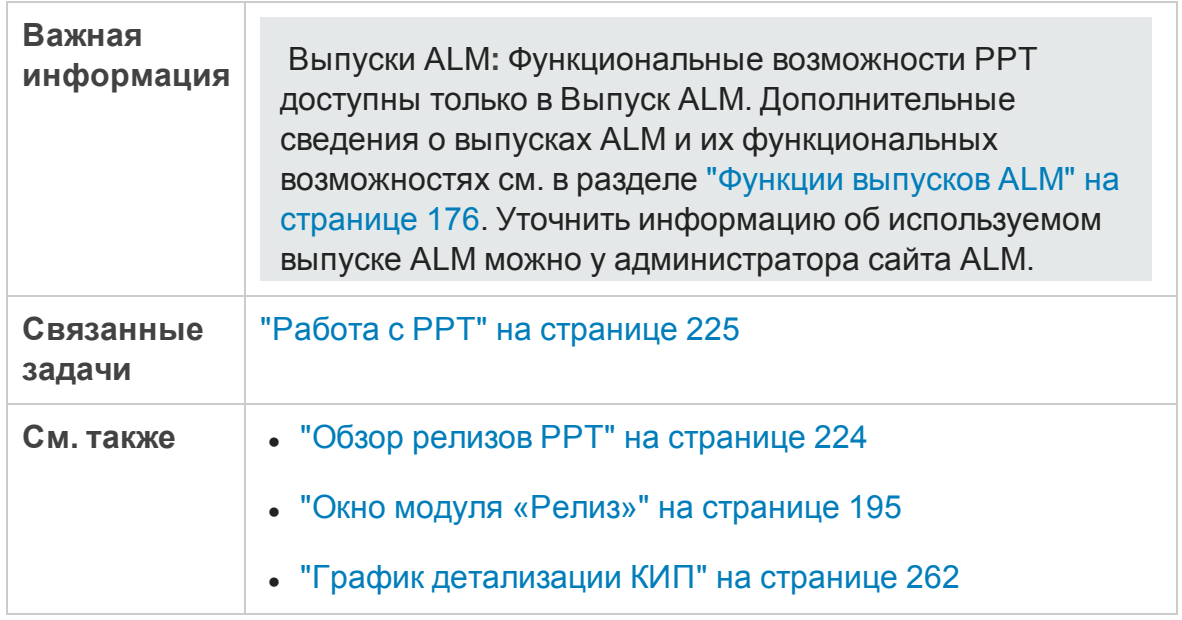

Ниже приведено описание элементов интерфейса (элементы без меток показаны в угловых скобках).

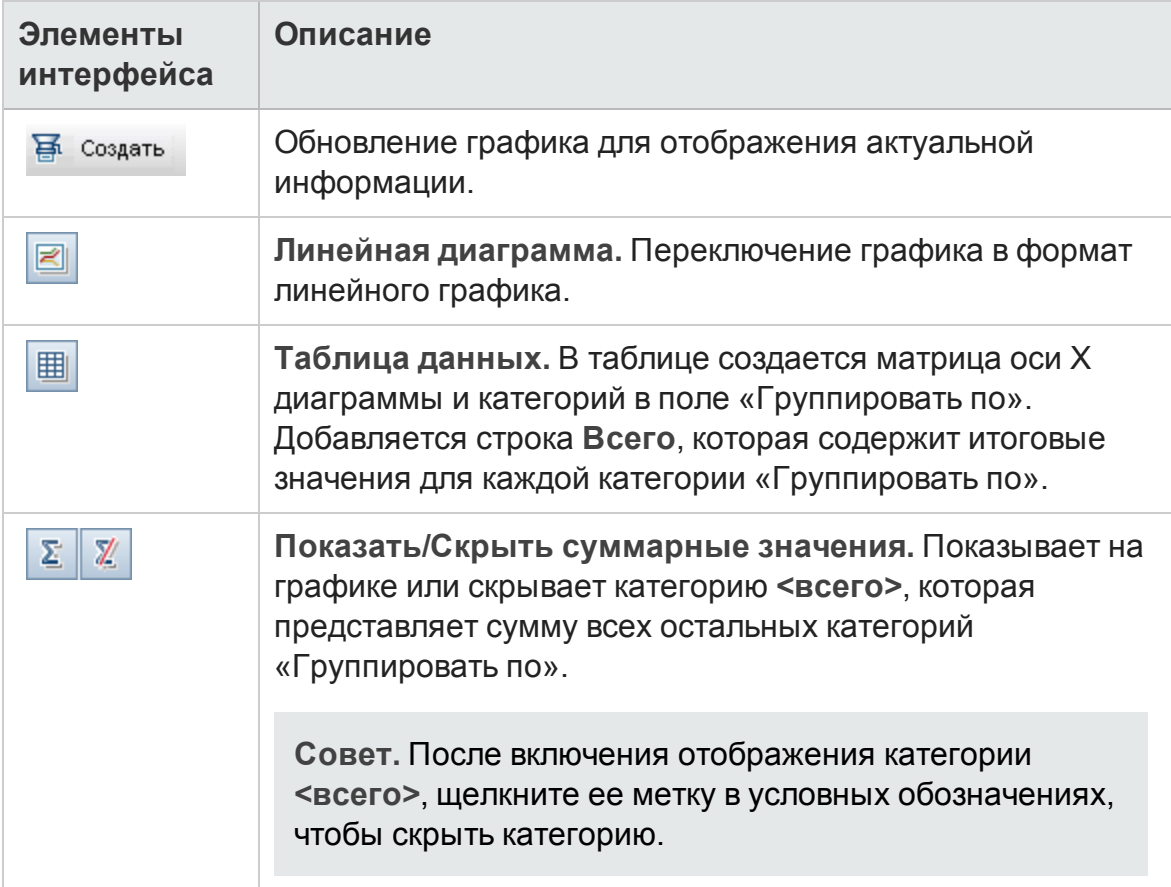

#### Руководство пользователя Глава 10: Релизы планирования и отслеживания проектов (PPT)

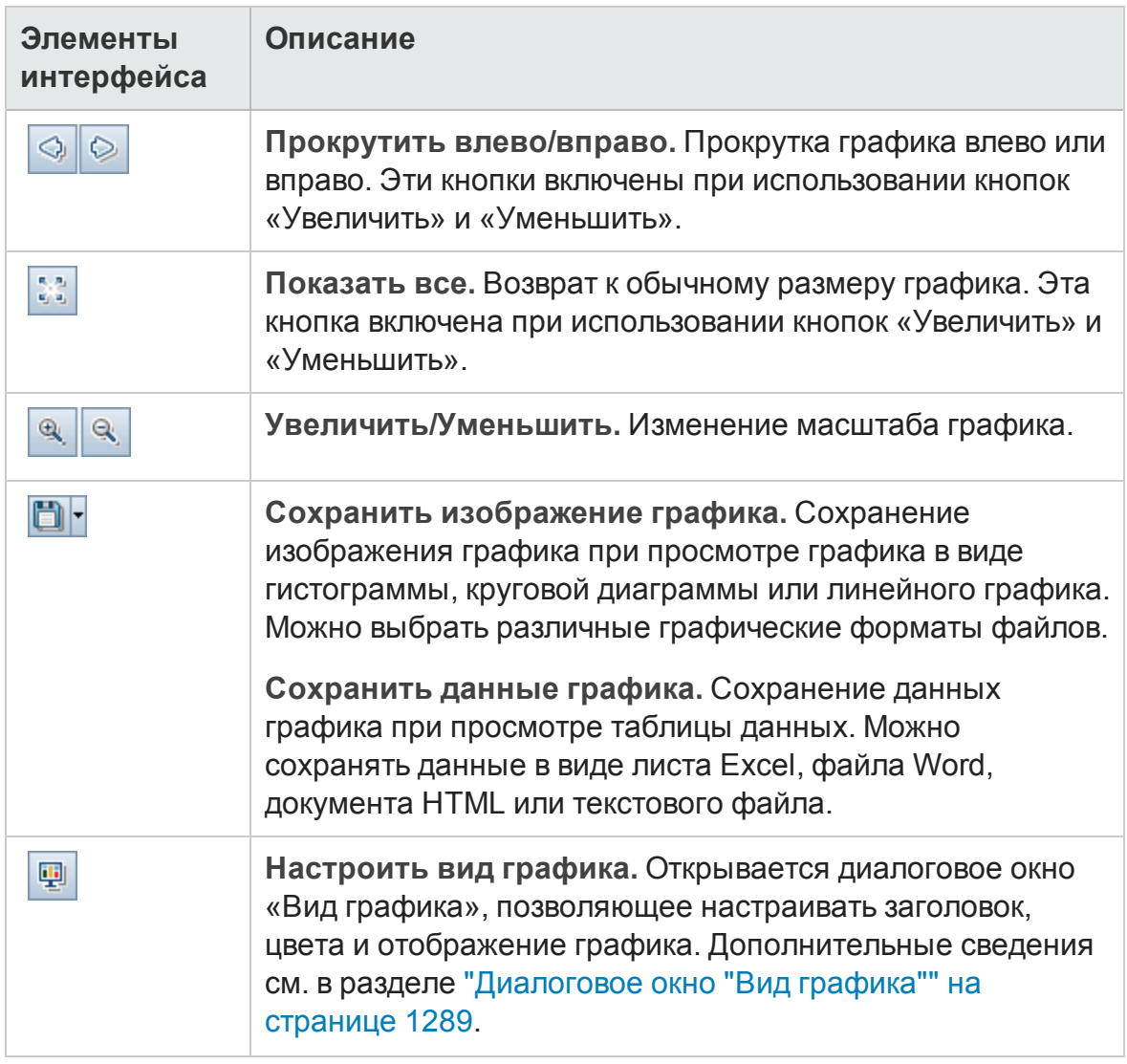

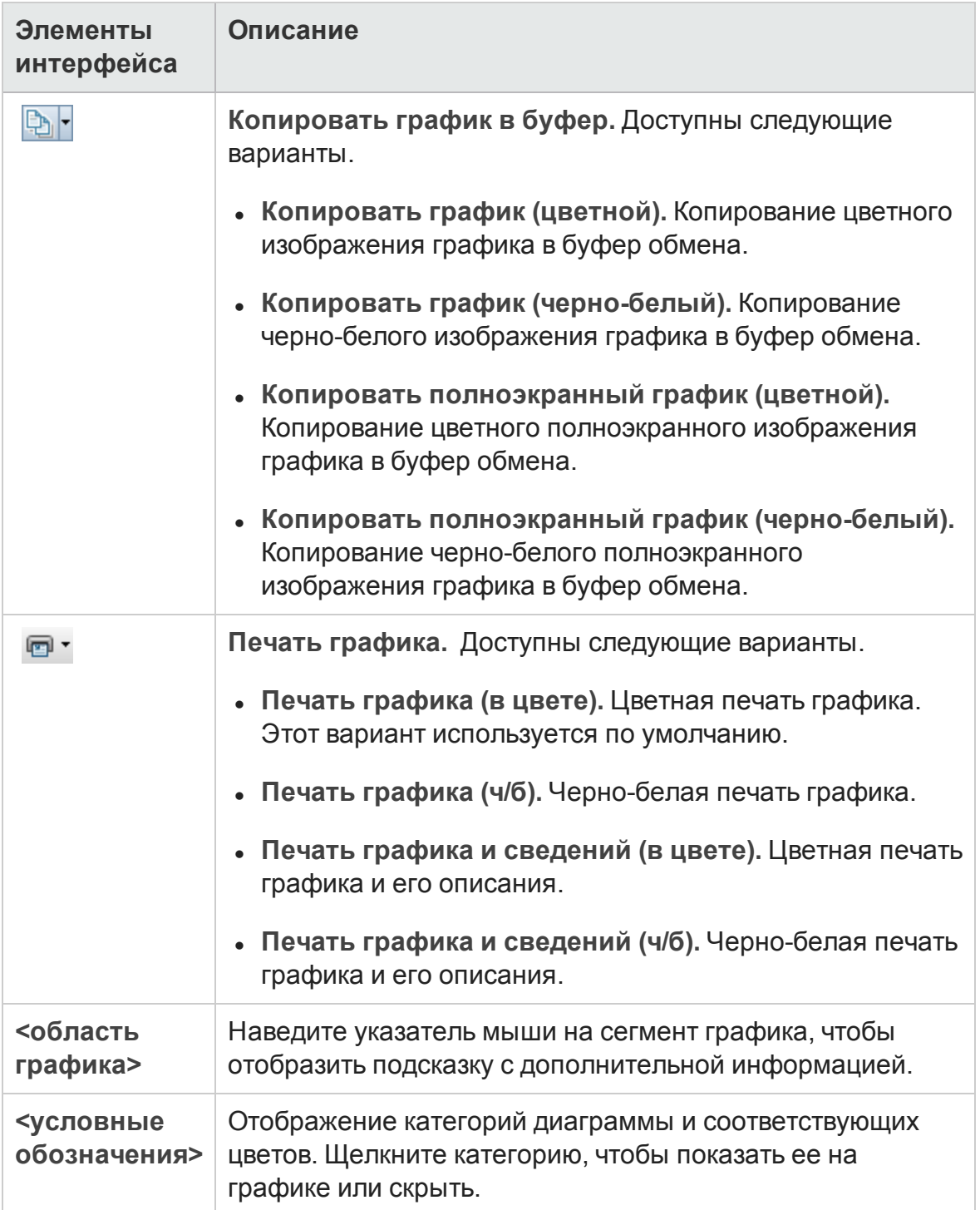

### <span id="page-270-0"></span>**Диалоговое окно** «**Мак**. **картыоценки**»

Это диалоговое окно позволяет настраивать параметры таблицы карты оценки.

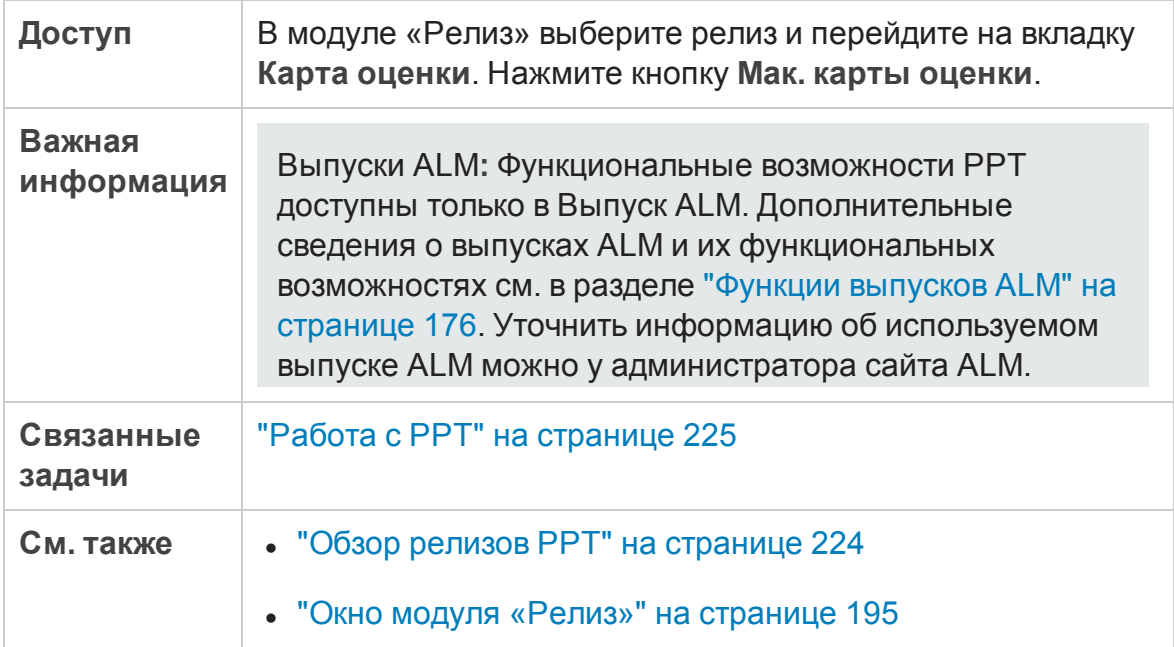

Ниже приведено описание элементов интерфейса.

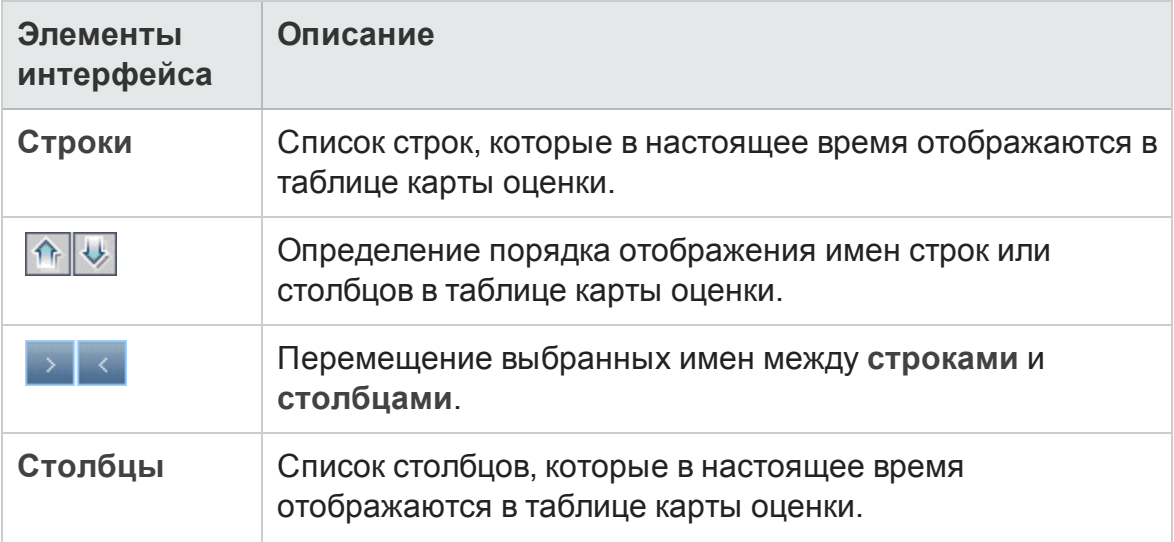

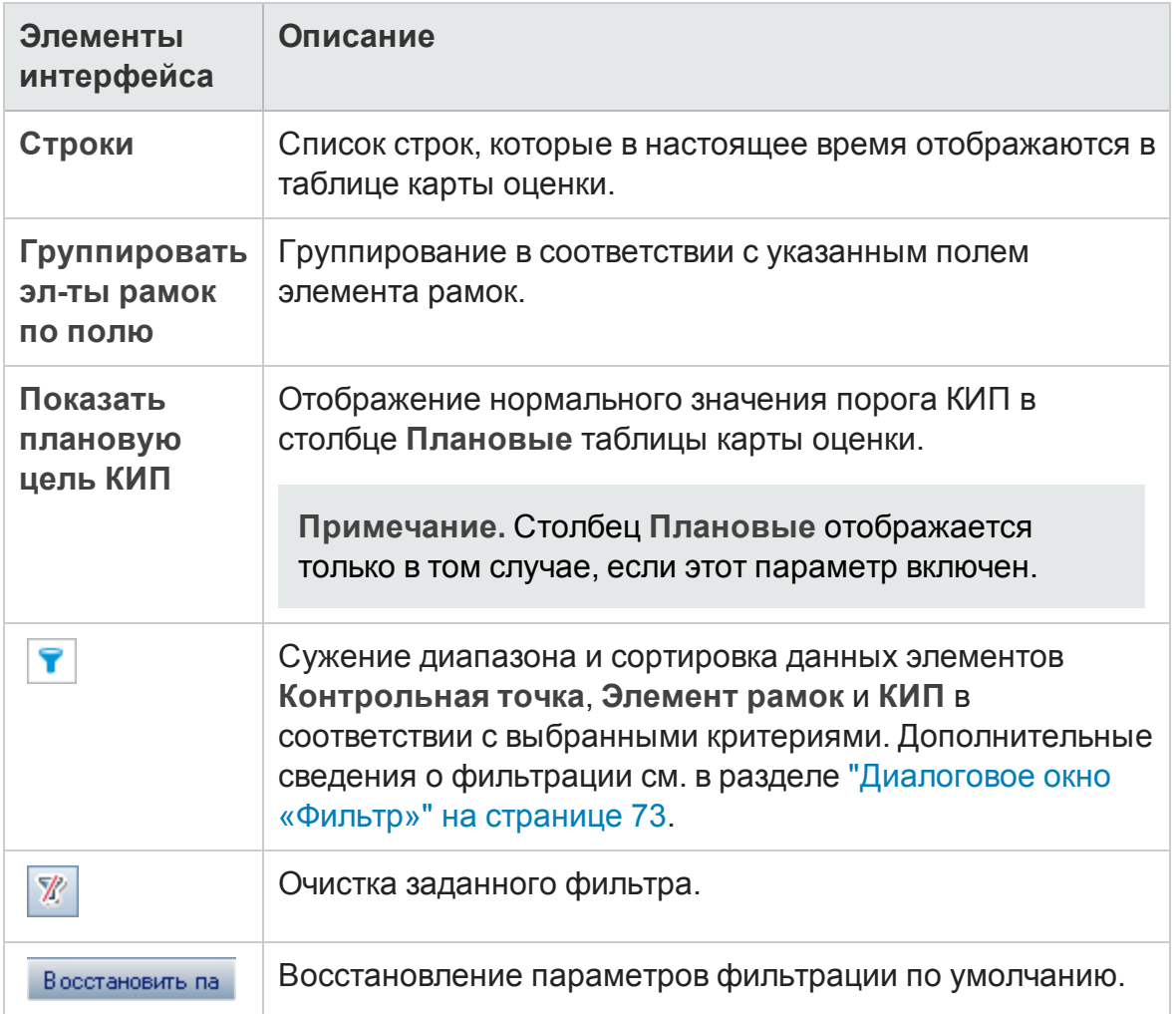

# **Диалоговое окно** "**Создатьрелиз из шаблона**"

Это диалоговое окно позволяет создать новый релиз путем копирования существующего релиза в шаблоне проекта.

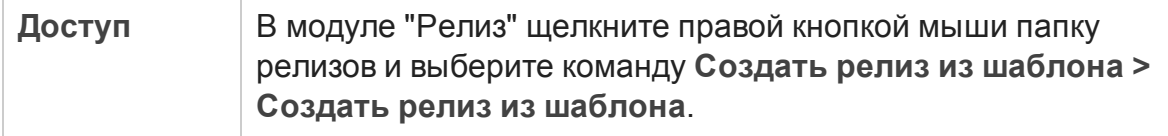

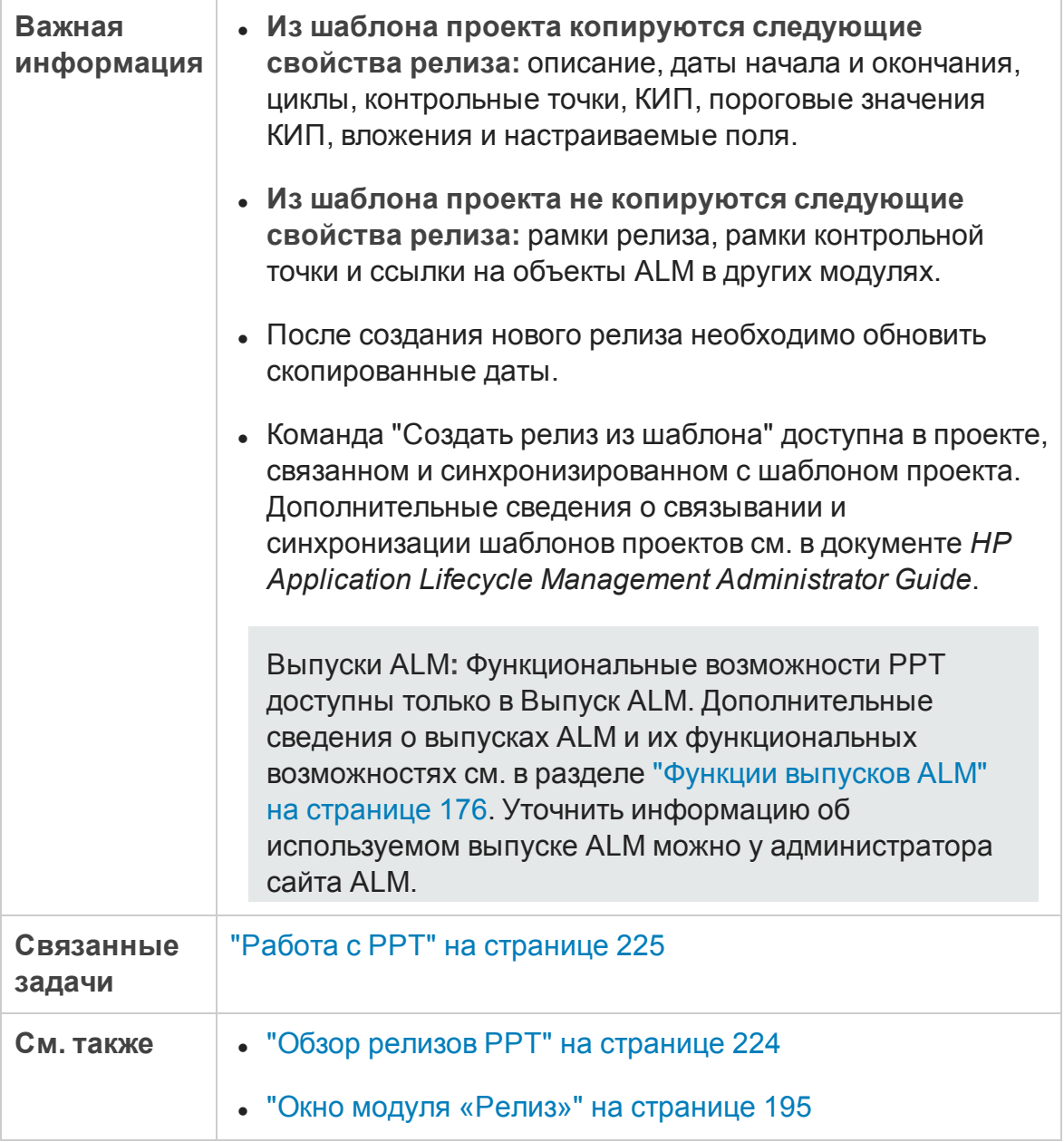

### Ниже приведено описание элементов интерфейса пользователя:

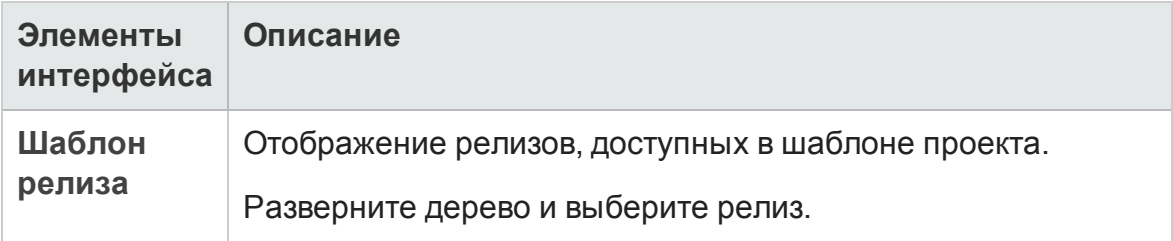

#### Руководство пользователя Глава 10: Релизы планирования и отслеживания проектов (PPT)

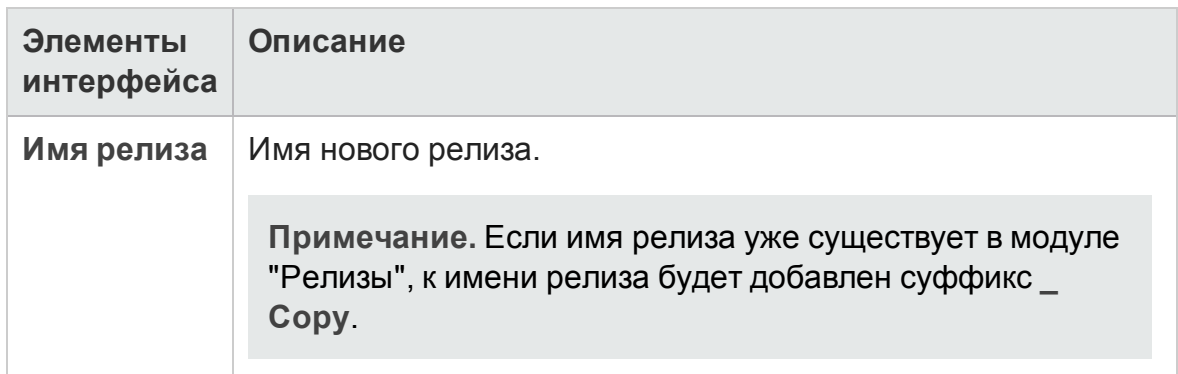

# **Глава** 11: **Библиотеки и базовые состояния**

Эта глава включает следующее:

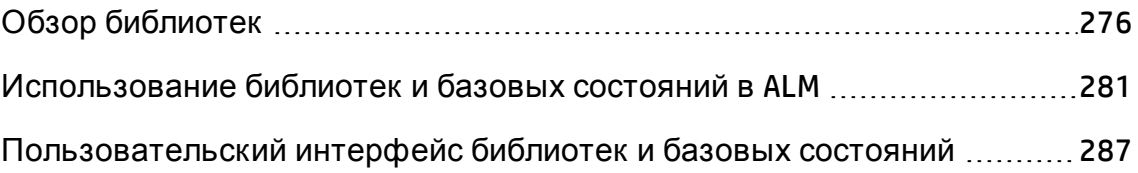

# <span id="page-275-0"></span>**Обзор библиотек**

Выпуски ALM**:** Ф ункциональные возможности модуля "Библиотеки", описанные в этой главе, недоступны в Выпуск ALM Essentials. Д ополнительные сведения о выпусках ALM и их функциональных возможностях см. в разделе "[Ф ункции](#page-175-0) выпусков ALM" на странице 176. Уточнить информацию об используемом выпуске ALM можно у администратора сайта ALM.

Модуль "Библиотеки" позволяет определить иерархическое дерево библиотек для создания библиотек и управления ими. **Библиотека** представляет набор объектов в проекте и отношений между ними. Объекты в библиотеке могут включать требования, тесты, ресурсы тестов и бизнескомпоненты.

После создания библиотеки можно создать базовое состояние для отслеживания изменений в проекте со временем. **Базовое состояние** снимок библиотеки в определенный момент времени. Базовые состояния можно сравнивать на всех стадиях жизненного цикла разработки приложения.

Просмотр журнала базовых состояний позволяет отслеживать изменения отдельных объектов в библиотеке со временем. В процессе разработки можно просматривать и сравнивать все версии объекта, сохраненные в базовом состоянии.

Также можно импортировать библиотеки. Возможность импорта библиотеки позволяет повторно и совместно использовать существующие наборы объектов. По мере разработки можно сравнивать и синхронизировать библиотеки. Д ополнительные сведения см. в разделе "Обзор [импортированных](#page-319-0) библиотек" на странице 320.

Выпуски ALM**:** Ф ункциональные возможности импортированных библиотек доступны только в Выпуск ALM и Performance Center Edition. Д ополнительные сведения о выпусках ALM и их функциональных возможностях см. в разделе "[Ф ункции](#page-175-0) выпусков ALM" на странице 176. Уточнить информацию об используемом выпуске ALM можно у администратора сайта ALM.

Д ля создания библиотек и базовых состояний и управления ими необходимы соответствующие разрешения пользователя. Д ополнительные сведения см. в документе *HP Application Lifecycle Management Administrator Guide*.

Этот раздел также содержит следующие подразделы.

- "Обзор базовых [состояний](#page-276-0)" ниже
- "[Закрепленные](#page-278-0) наборы тестов" на странице 279

<span id="page-276-0"></span>Д ополнительные сведения о задаче см. в разделе "[Использование](#page-280-0) [библиотек](#page-280-0) и базовых состояний в ALM" на странице 281.

### **Обзор базовых состояний**

После создания библиотеки можно создать базовое состояние. Базовое состояние — снимок библиотеки в определенный момент времени. Базовое состояние можно использовать для того, чтобы отметить важный этап жизненного цикла разработки приложения. Базовое состояние включает все объекты, определенные в библиотеке, в том числе требования, тесты и ресурсы тестов. Базовые состояния также включают следующие элементы:

- отношения между объектами библиотеки, например прослеживаемость и покрытие;
- все связанные объекты за пределами библиотеки, которые требуются для выполнения тестов из библиотеки, например вызываемые тесты и ресурсы тестов.

Базовые состояния позволяют отслеживать изменения проекта. Можно использовать базовые состояния следующими способами.

- Базовые состояния можно сравнивать на всех стадиях жизненного цикла разработки приложения. Например можно сравнить два базовых состояния в библиотеке, чтобы оценить влияние изменений требований с течением времени. Затем можно будет обновить соответствующие тесты в проекте. Кроме того, можно сравнивать базовое состояние с текущими объектами библиотеки.
- Прикрепление набора тестов к базовому состоянию. Это позволяет обеспечить выполнение версий тестов, хранящихся в указанном базовом состоянии, при выполнении набора тестов. Д ополнительные сведения см. в разделе "[Закрепленные](#page-278-0) наборы тестов" на странице 279.
- Использование базового состояния для совместного использования

объектов в библиотеке. Это позволяет повторно использовать объекты библиотеки в текущем проекте или в другом проекте. Импорт библиотек обеспечивает совместное и многократное использование. Библиотека должна содержать базовое состояние. Д ополнительные сведения об импорте библиотек и связанных с ним ограничениях см. в разделе "[Обзор](#page-319-0) [импортированных](#page-319-0) библиотек" на странице 320.

Выпуски ALM**:** Ф ункциональные возможности импортированных библиотек доступны только в Выпуск ALM и Performance Center Edition. Д ополнительные сведения о выпусках ALM и их функциональных возможностях см. в разделе "[Ф ункции](#page-175-0) выпусков ALM" на странице 176. Уточнить информацию об используемом выпуске ALM можно у администратора сайта ALM.

### Примеры базовых состояний

В следующих примерах показано, как можно использовать базовые состояния.

<sup>l</sup> **Определение содержания релиза — подписи заинтересованных лиц**.

Организация приступает к разработке новой версии приложения. Бизнес-аналитик Роберт представляет группу требований на рассмотрение заинтересованным лицам. После рассмотрения и утверждения требований он создает базовое состояние. После этого заинтересованные лица могут поставить свои подписи под согласованным содержимым релиза.

<sup>l</sup> **Мониторинг изменений.**

Светлана, менеджер продукта, обнаруживает, что разработка продукта реализуется с отличиями от ее ожиданий. Она анализирует требования к продукту и обнаруживает, что некоторые требования были изменены. Она сравнивает текущие требования с требованиями в базовом состоянии, созданном и согласованном в начале работы над релизом.

<sup>l</sup> **Оценка влияния изменений.**

Михаил, тестировщик по контролю качества, отвечает за большую группу тестов, которые входят в последний релиз приложения. Он обновляет некоторые тесты в соответствии с требованиями к этому релизу. По результатам последнего заседания по рассмотрению требований тестировщик получает уведомление о том, что некоторые требования изменились. Михаил сравнивает текущие требования с требованиями в базовом состоянии, созданном в начале работы над релизом. Он выявляет изменения, которые влияют на его тесты, и обновляет тесты с учетом изменений.

### <span id="page-278-0"></span>**Закрепленные наборытестов**

Если прикрепить набор тестов к базовому состоянию, он будет связан с версиями тестов, сохраненными в этом базовом состоянии.

**После прикрепления набора тестов к базовому состоянию вступают в силу следующие изменения.**

- Выполняются только версии тестов, хранящиеся в указанном базовом состоянии.
- Тесты, которые не входят в это базовое состояние, удаляются из прикрепленного набора тестов.
- Из прикрепленного набора тестов удаляются все выполнения тестов.
- В прикрепленный набор тестов можно добавлять только тесты, включенные в базовое состояние.

**При очистке прикрепленного набора тестов вступают в силу следующие изменения.**

- Тесты в наборе тестов будут связаны с последней версией тестов в модуле "План тестирования".
- Все выполнения тестов в наборе тестов удаляются.

### **Преимущества использования прикрепленных объектов**

Наборы тестов может потребоваться прикрепить к базовому состоянию в среде тестирования, когда разработка определенной версии тестов и выполнение тестов происходит в разное время. Таким образом, одни специалисты могут выполнять тесты на текущей стабильной версии, в то

время как другие – вносить новые данные тестов в модуль **План тестирования** для последующих версий. Прикрепление набора тестов к базовому состоянию обеспечивает выбор нужных версий теста при выполнении набора тестов.

Специалисты, выполняющие тестирование, создают наборы тестов в модуле **Тестовая лаборатория**, добавляя тесты из дерева **План тестирования**. Однако из-за рассогласованности между разработкой и выполнением тестов дерево **План тестирования** может уже содержать тесты, относящиеся к будущим версиям приложения, например, в результате создания новых тестов или внесения в них новых шагов. При запуске последних версий тестов произойдет сбой. Если прикрепить набор тестов к базовому состоянию определенной версии, тесты или шаги тестов, не связанные с тестируемой версией, будут удалены из набора тестов.

Прикрепление объектов особенно эффективно при выполнении автоматизированного функционального тестирования с использованием библиотек функций. Если библиотека функций используется большим числом тестов (например, тесты 3 – 100), но функция еще находится на этапе разработки, выполнение незакрепленных версий тестов 3 – 100 приведет к сбою.

#### **Пример**

Д жек, специалист по тестированию, выполняет разработку тестов для проверки функции бронирования авиабилетов на веб-сайте Mercury Tours. В модуле **План тестирования** он создает тест *BookFlight*, состоящий из двух шагов (шаг 1 и шаг 2).

На следующем этапе разработчики планируют добавить новые функциональные возможности в функцию бронирования. Д ля их тестирования Д жек должен внести в тест *BookFlight* два новых шага (шаг 3 и шаг 4). Перед их добавлением Д жек создает новое базовое состояние (базовое состояние 1). В базовом состоянии 1 тест *BookFlight* изначально содержит только шаги 1 и 2, и впоследствии Д жек добавляет в него еще два шага. Тест с 4 шагами будем сохранен в базовом состоянии 2.

Параллельно Алиса, тестировщик по контролю качества, тестирует предыдущую версию веб-сайта, в которой еще нет новых функций, поскольку они находятся на стадии разработки. Набор тестов, созданный Алисой в модуле **Тестовая лаборатория**, содержит тест *BookFlight*, над которым работает Д жек. Если запустить последнюю версию теста *Bookflight* с шагами 3 и 4, произойдет сбой. Чтобы использовать нужную версию теста, перед выполнением теста Алиса прикрепляет тест *Bookflight* к базовому состоянию 1. В результате из теста удаляются шаги 3 и 4.

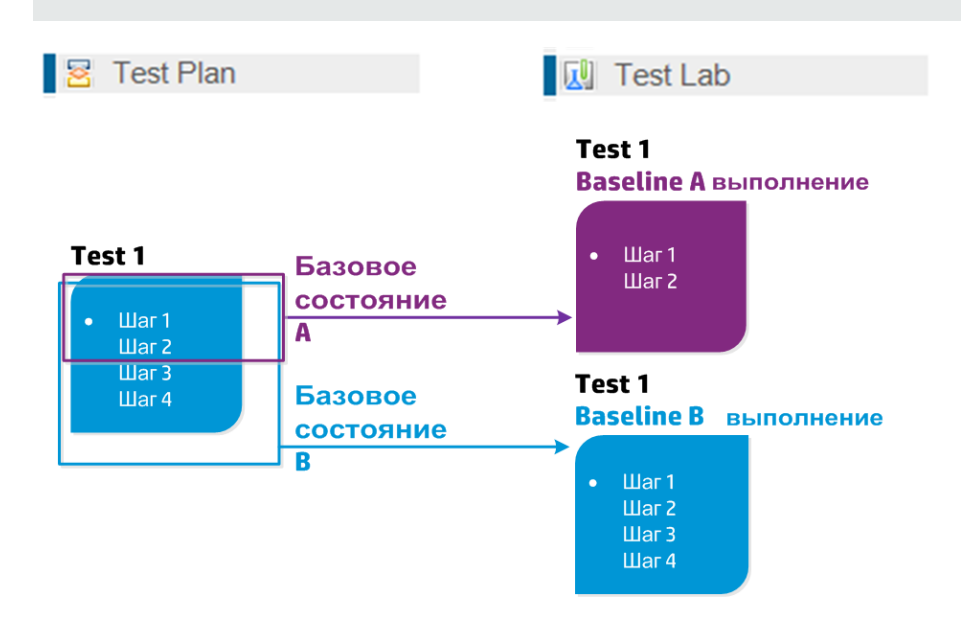

Д ополнительные сведения о пользовательском интерфейсе см. в разделе "[Д иалоговое](#page-316-0) окно «Выберите базовое состояние»" на странице 317.

# <span id="page-280-0"></span>**Использование библиотек и базовых состояний в**ALM

В этой задаче описана работа с библиотеками и базовыми состояниями.

Д ополнительные сведения о библиотеках и базовых состояниях см. в разделе "Обзор [библиотек](#page-275-0)" на странице 276.

<sup>l</sup> Выпуски ALM**:**Quality Center Enterprise Edition включает не все функциональные возможности модуля "Библиотеки". Этот модуль недоступен в выпуске Выпуск ALM Essentials. Д ополнительные сведения о выпусках ALM и их функциональных возможностях см. в разделе "[Ф ункции](#page-175-0) выпусков ALM" на странице 176. Уточнить информацию об используемом выпуске ALM можно у администратора сайта ALM.

<sup>l</sup> **Видео по возможностям продукта:** Д ля просмотра видео с демонстрацией возможностей управления версиями последовательно выберите **Справка > Видео** в главном окне ALM.

Эта задача включает следующие шаги

- "«Создание [библиотеки](#page-281-0)»" ниже
- "Создание базового состояния" на [следующей](#page-282-0) странице
- "Отслеживание задач библиотеки [дополнительно](#page-283-0)" на странице 284
- "[Сравнение](#page-283-1) базовых состояний" на странице 284
- "[Прикрепление](#page-284-0) набора тестов к базовому состоянию" на странице 285
- "Просмотр журнала базового [состояния](#page-285-0)" на странице 286
- <span id="page-281-0"></span>• "Совместное [использование](#page-285-1) библиотеки" на странице 286

### 1. «Создание библиотеки»

Определите иерархическую структуру библиотек путем построения дерева библиотек, которое может содержать папки и вложенные папки.

- a. **Откройте модуль «Библиотеки».** На боковой панели ALM в разделе **Управление** выберите **Библиотеки**.
- b. **Создайте папки.** Щелкните правой кнопкой мыши корневую папку **Библиотеки** и выберите команду **Создать папку**. Чтобы создать вложенную папку, щелкните папку правой кнопкой мыши и выберите команду **Создать папку**.
- c. **Добавьте библиотеки в папки.** Щелкните папку правой кнопкой мыши и выберите команду **Создать библиотеку**. В диалоговом окне «Создать библиотеку» заполните поля на странице «Сведения». Д ополнительные сведения о пользовательском интерфейсе см. в разделе "[Д иалоговое](#page-298-0) окно «Создать библиотеку» / «Сведения о [библиотеке](#page-298-0)»" на странице 299.

На странице **контента** выберите объекты для включения в библиотеку. Д ополнительные сведения о пользовательском интерфейсе см. в разделе "Вкладка Контент" на [странице](#page-300-0) 301.

Можно определить фильтр, чтобы облегчить процесс выбора объектов для включения. Это может быть полезно, например если требуется создать библиотеку, которая не полностью основана на иерархической структуре проекта.

#### **Пример.**

У Ивана, руководителя проекта, есть новый проект, затрагивающий важные вопросы безопасности. Дерево плана тестирования в его проекте организовано иерархически на основе продуктов и версий. Иван создает библиотеку, которая включает соответствующие папки тестов, и определяет фильтр для библиотеки, включающий только тесты в этих папках, связанные с безопасностью.

**Примечание.** Д ля поддержания оптимальной производительности следует ограничивать количество объектов. Значения по умолчанию можно изменить с помощью параметров **LIBRARY\_FUSE** и **REQUIREMENTS\_LIBRARY\_FUSE** на вкладке «Конфигурация сайта» модуля Site Administration. Д ополнительные сведения см. в документе *HP Application Lifecycle Management Administrator Guide*.

#### <span id="page-282-0"></span>2. Создание базового состояния

Создайте базовое состояние для библиотеки, чтобы отслеживать изменения объектов в проекте со временем.

- a. В модуле «Библиотеки» щелкните правой кнопкой мыши библиотеку и выберите команду **Создать базовое состояние**. Д ополнительные сведения о пользовательском интерфейсе см. в разделе "[Мастер](#page-302-0) создания базового [состояния](#page-302-0)" на странице 303.
- b. Нажмите кнопку **Просмотр журнала** на вкладке «Сведения». Откроется диалоговое окно «Журнал: создание базового состояния» с информацией о ходе выполнения процесса.

**Примечание.** По окончании процесса просмотрите журнал перед обновлением экрана. Если обновить экран после создания базового состояния, кнопка **Просмотр журнала** более не будет отображаться, и просмотр журнала станет невозможен.

Д ополнительные сведения о пользовательском интерфейсе модуля «Библиотеки» см. в разделе "Окно модуля «[Библиотеки](#page-287-0)»" на странице [288](#page-287-0).

c. Нажмите кнопку **Обновить** на панели инструментов модуля, чтобы обновить экран. На вкладке «Сведения» будут показаны подробные сведения о базовом состоянии. Д ополнительные сведения о доступных полях вкладки «Сведения» см. в разделе "Поля [модуля](#page-296-0) "[Библиотеки](#page-296-0)"" на странице 297.

### <span id="page-283-0"></span>3. Отслеживание задач библиотеки — дополнительно

При создании базового состояния ALM выполняет задачу в фоновом режиме, позволяя продолжить работу в ALM во время выполнения процесса. Можно просматривать статус и ход выполнения всех асинхронных задач, выполняющихся для проекта, с помощью диспетчера задач.

В заголовке ALM нажмите и выберите **Диспетчер задач**. Д ополнительные сведения о пользовательском интерфейсе см. в разделе "[Д иалоговое](#page-55-0) окно «Д испетчер задач»" на странице 56.

### <span id="page-283-1"></span>4. Сравнение базовых состояний

Можно сравнивать два базовых состояния в библиотеке или сравнивать базовое состояние с текущими объектами в библиотеке.

- a. В модуле «Библиотеки» щелкните правой кнопкой мыши базовое состояние, выберите команду **Сравнить с** и выберите один из следующих вариантов.
	- <sup>o</sup> **Выберите базовое состояние.** Сравнение выбранного базового состояния с другим базовым состоянием в библиотеке. Открывается диалоговое окно «Выберите базовое состояние». Нажмите кнопку обзора, чтобы выбрать базовое состояние из списка.

<sup>o</sup> **Текущие объекты.** Сравнение выбранного базового состояния с текущими объектами в библиотеке.

Д ополнительные сведения о пользовательском интерфейсе средства сравнения базовых состояний. см. в разделе "[Д иалоговое](#page-304-0) окно средства [сравнения](#page-304-0) базовых состояний" на странице 305.

b. Чтобы сохранить результаты сравнения базового состояния в

формате CSV, нажмите кнопку **Экспорт результатов сравнения** . После сохранения файл откроется в приложении по умолчанию, установленном для открытия CSV-файлов на компьютере, например в Microsoft Excel.

**Пример.**

Сравнение двух базовых состояний, созданных на различных этапах разработки, отображает следующие результаты:

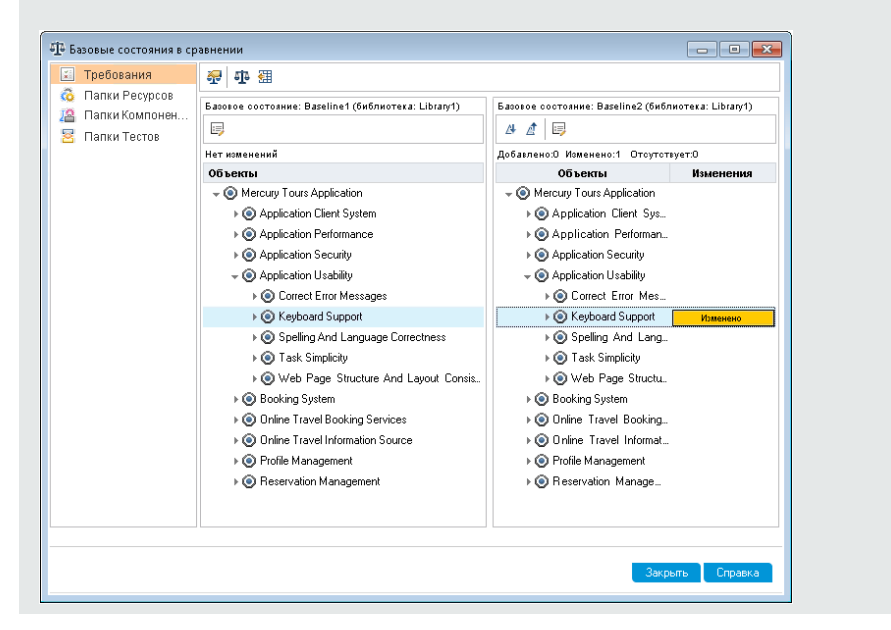

### <span id="page-284-0"></span>5. Прикрепление набора тестов к базовому состоянию

Можно прикрепить набор тестов к базовому состоянию, чтобы связать набор тестов с версиями тестов, сохраненными в выбранном базовом состоянии.

- **В модуле «Тестовая лаборатория» щелкните тест правой кнопкой** мыши и выберите команду **Прикрепить к базовому состоянию**. Д ополнительные сведения о пользовательском интерфейсе диалогового окна «Выберите базовое состояние» см. в разделе "[Д иалоговое](#page-316-0) окно «Выберите базовое состояние»" на странице 317.
- <sup>n</sup> Чтобы очистить прикрепленное базовое состояние, щелкните набор тестов правой кнопкой мыши и выберите команду **Очистить прикрепленное базовое состояние**.

Сведения о концепции закрепленных наборов тестов см. в разделе "[Закрепленные](#page-278-0) наборы тестов" на странице 279.

### <span id="page-285-0"></span>6. Просмотр журнала базового состояния

Можно просматривать и сравнивать все версии объекта, хранящиеся в базовом состоянии.

**Примечание.** Д оступно в следующих модулях: «Требования», «Бизнес-компоненты», «План тестирования» и «Ресурсы теста».

Выберите объект в дереве или таблице, а затем выберите вкладку **Журнал** > **Базовые состояния**.

Д ополнительные сведения о пользовательском интерфейсе вкладки «Базовые состояния» см. в разделе "Вкладка «Базовые [состояния](#page-313-0)»" на [странице](#page-313-0) 314.

### <span id="page-285-1"></span>7. Совместное использование библиотеки

Импортируйте библиотеку, чтобы повторно использовать существующий набор объектов в пределах одного проекта или в разных проектах. По мере разработки можно сравнивать и синхронизировать библиотеки. Д ополнительные сведения о задаче см. в разделе "Cовместное [использование](#page-323-0) библиотек" на странице 324.

# <span id="page-286-0"></span>**Пользовательский интерфейс библиотек и базовых состояний**

Этот раздел содержит следующие подразделы.

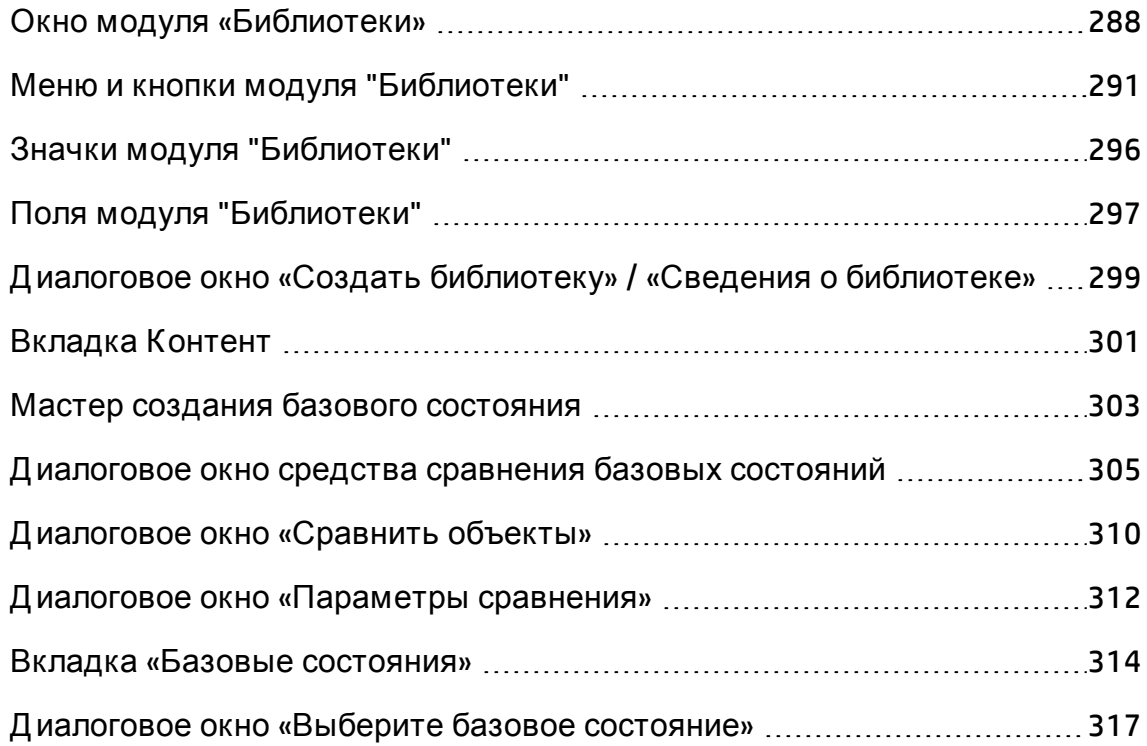

### <span id="page-287-0"></span>**Окно модуля** «**Библиотеки**»

Окно модуля «Библиотеки» позволяет создавать библиотеки и базовые состояния и управлять ими.

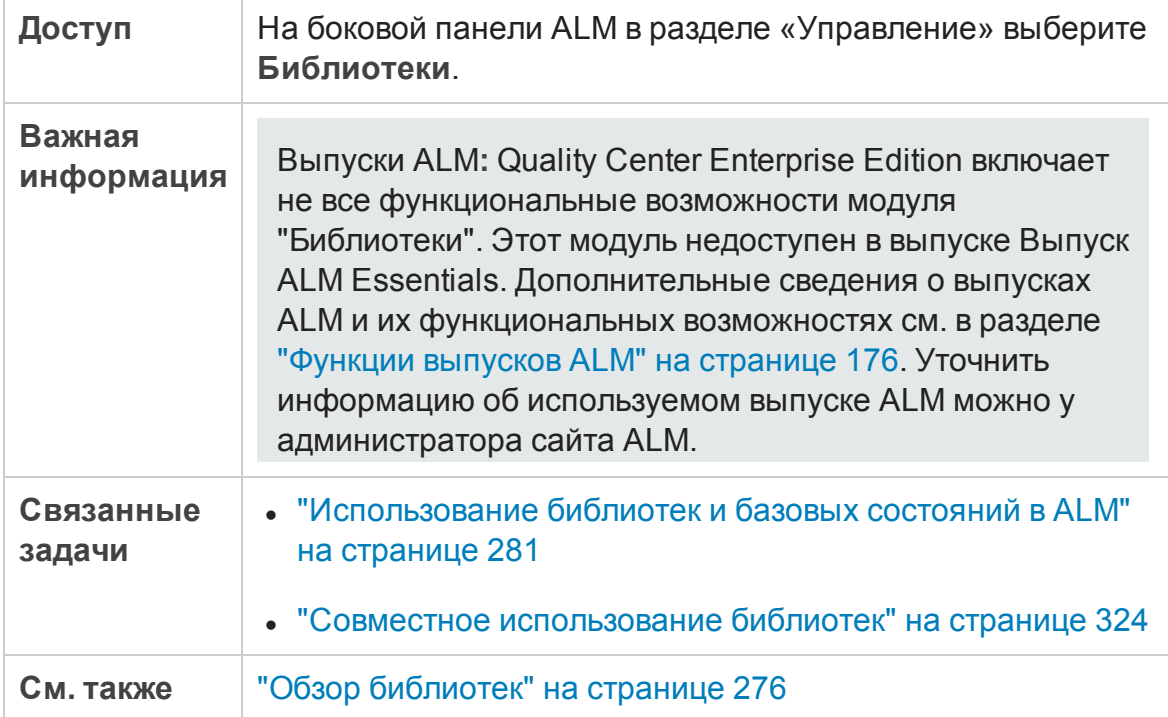
Ниже приведено описание элементов интерфейса (элементы без меток показаны в угловых скобках).

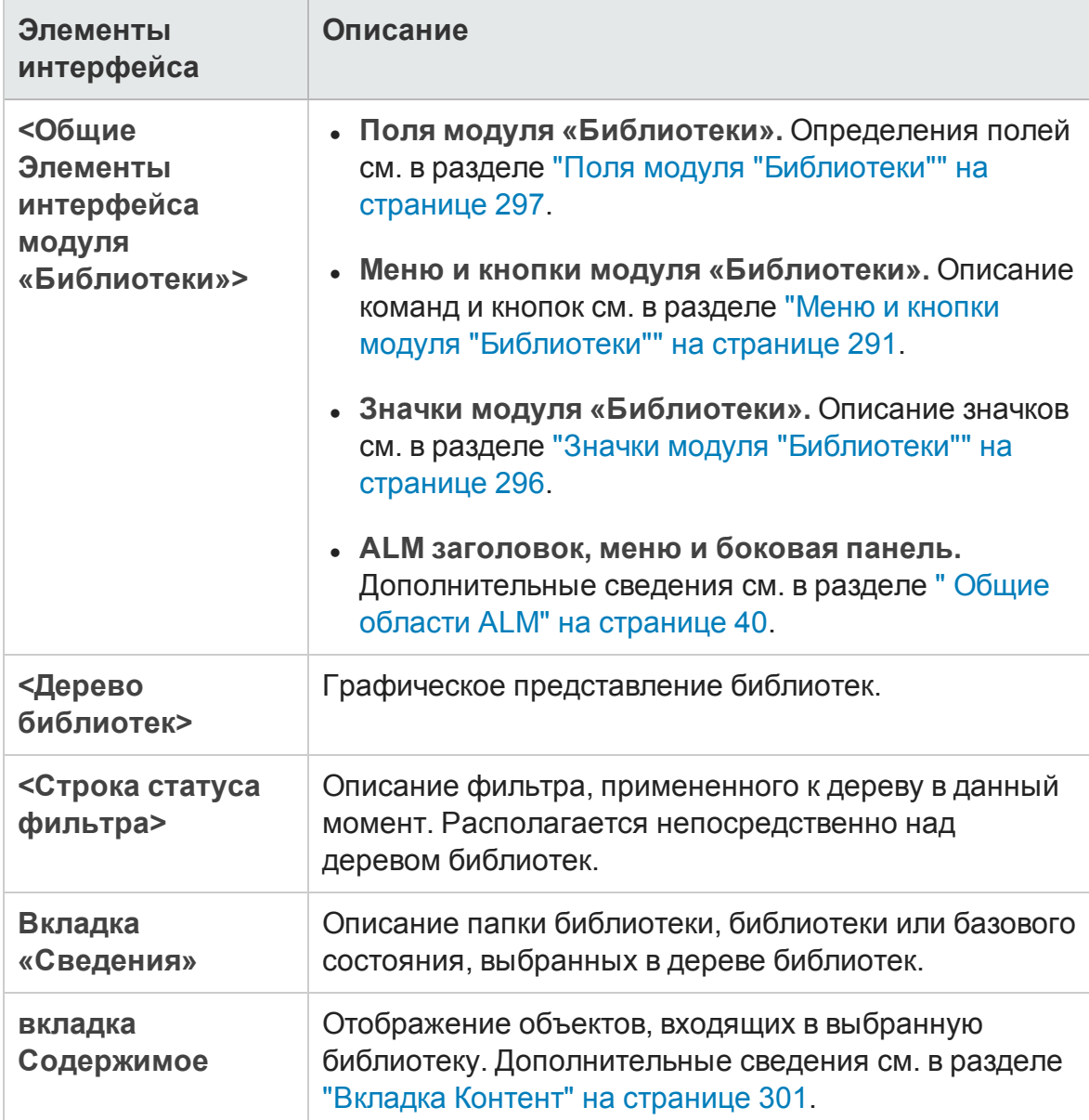

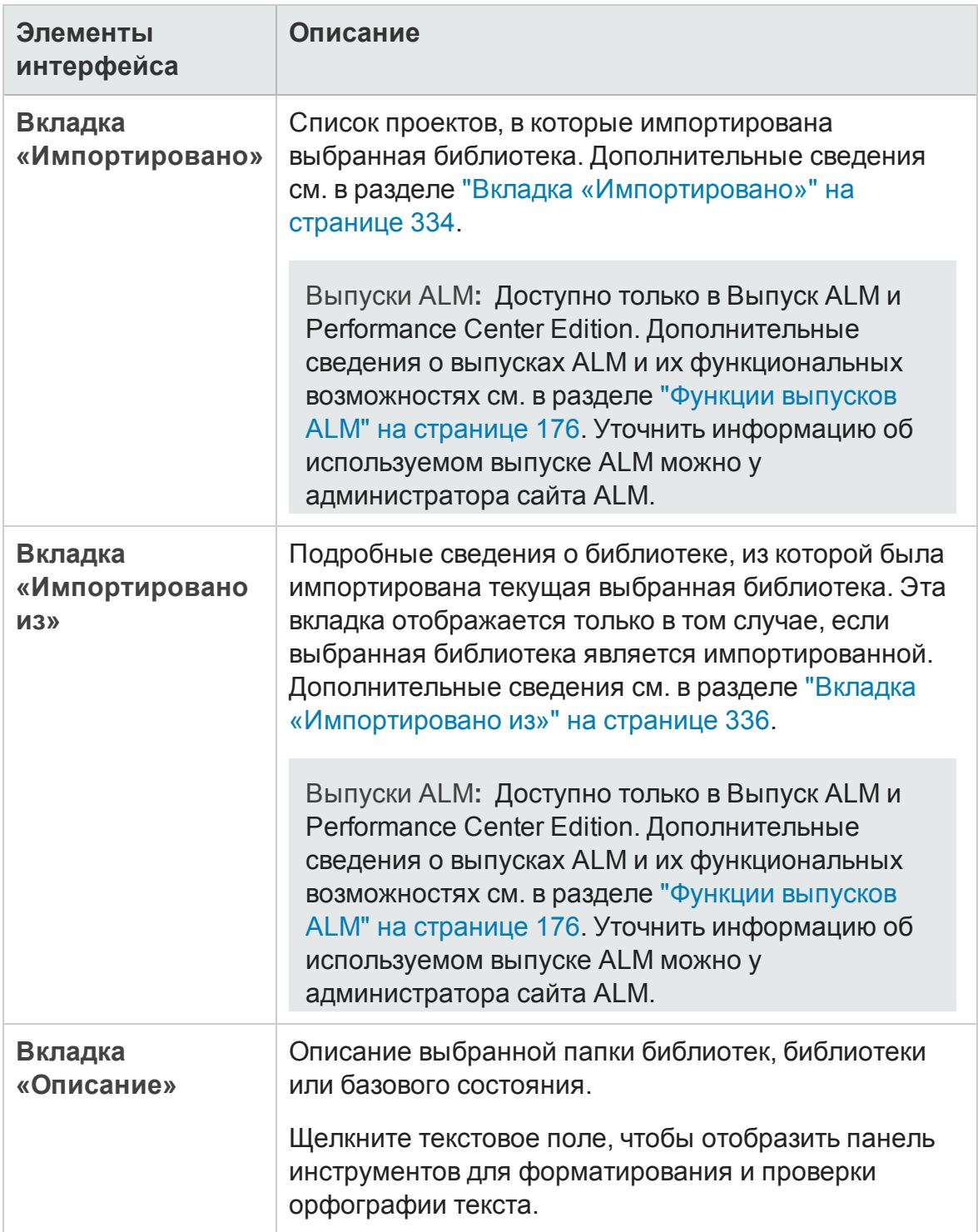

### <span id="page-290-0"></span>**Менюи кнопки модуля** "**Библиотеки**"

В этом разделе описаны меню и кнопки, доступные в модуле "Библиотеки".

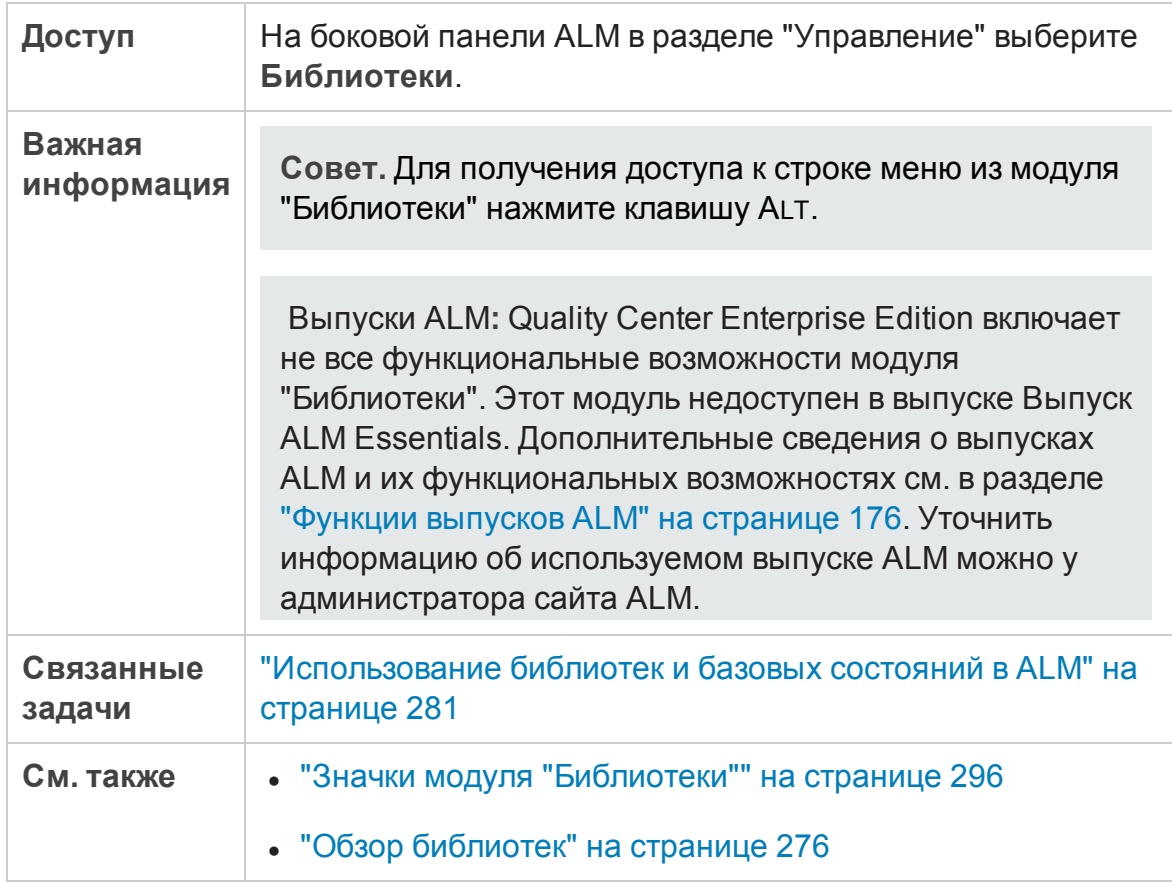

#### Ниже приведено описание элементов интерфейса пользователя:

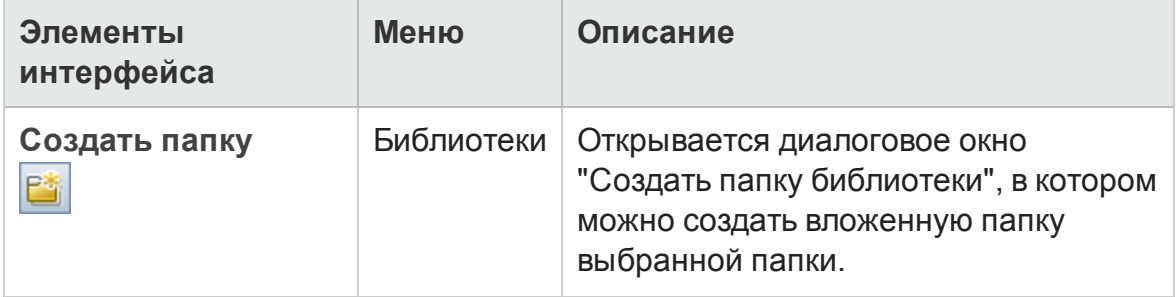

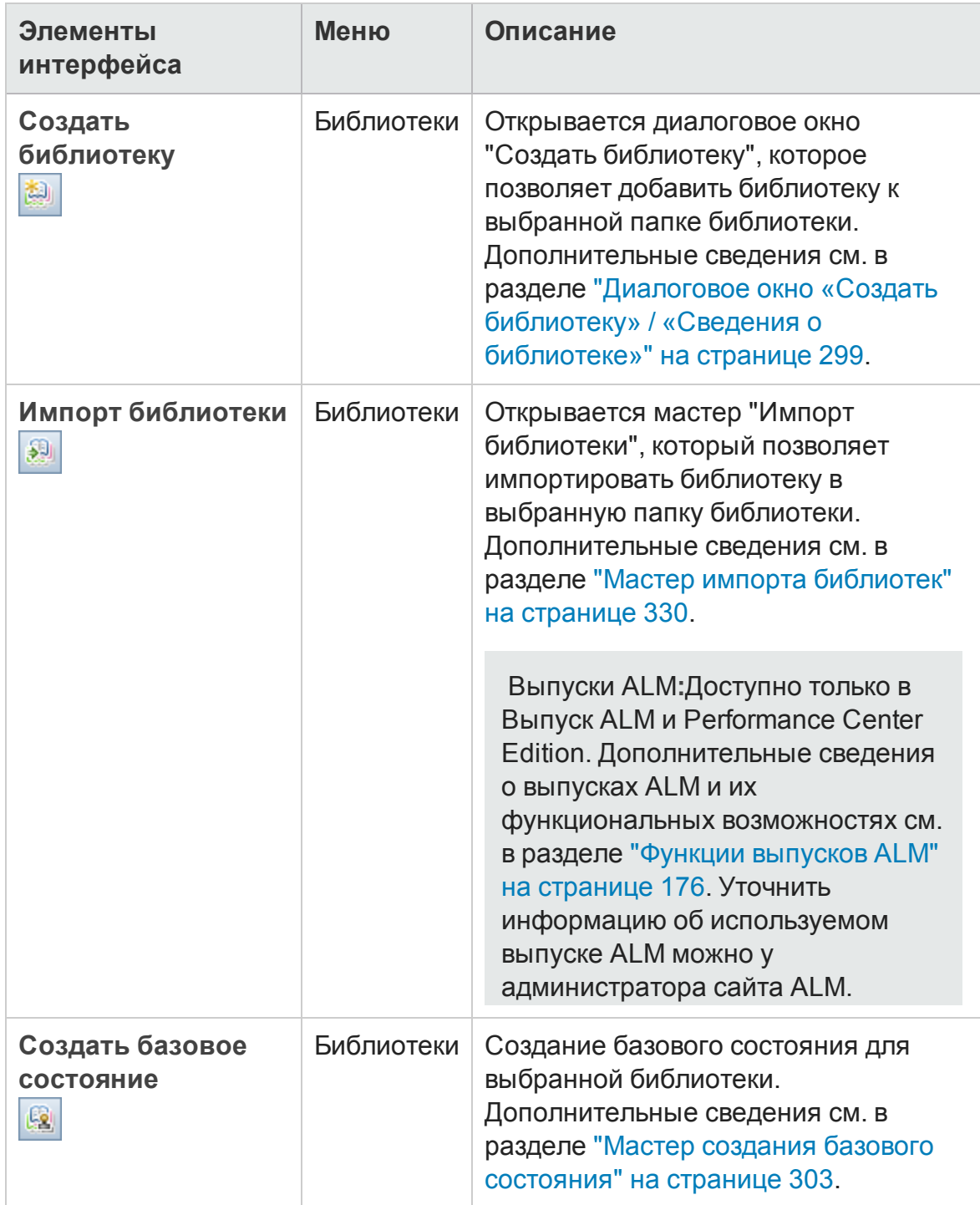

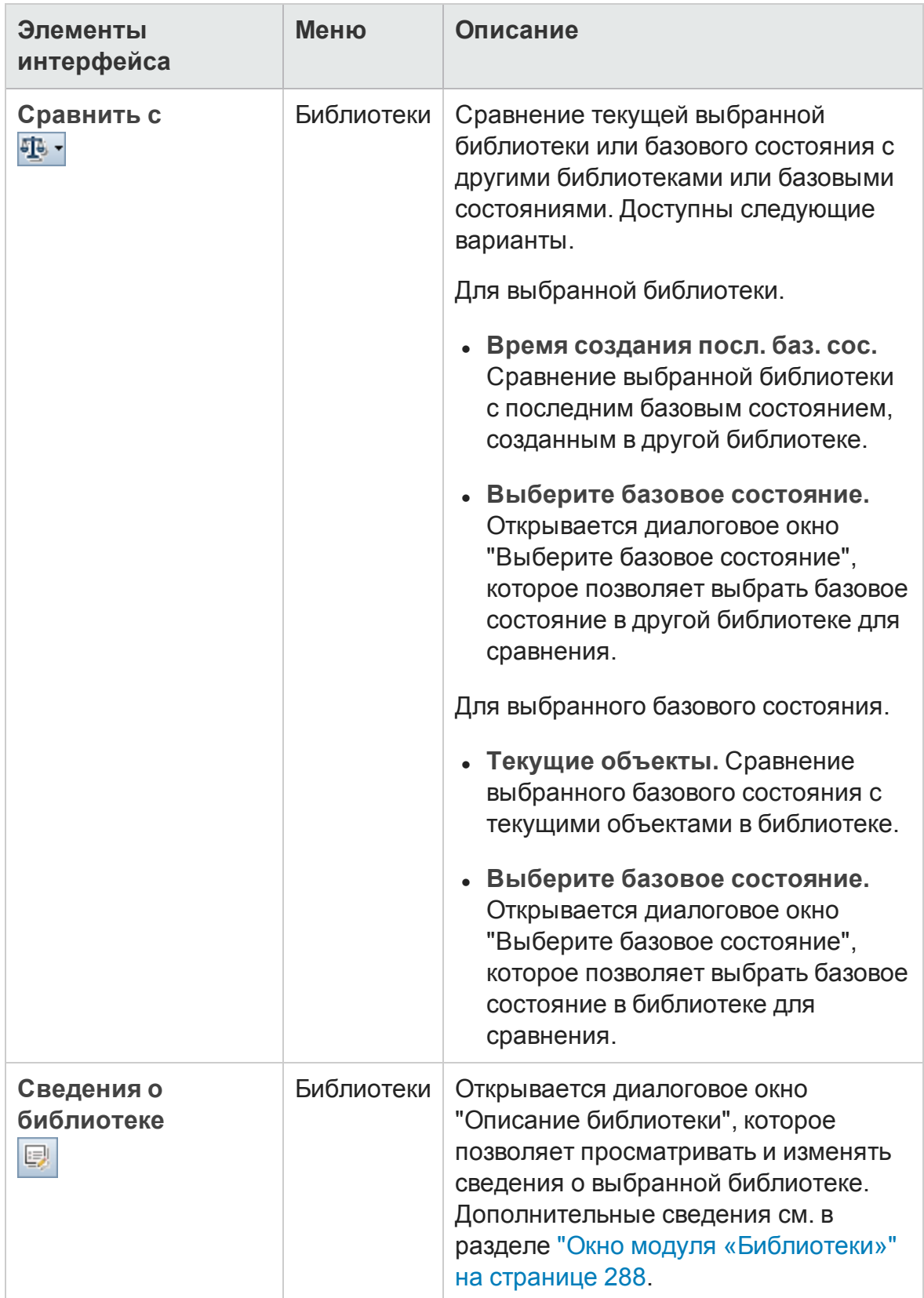

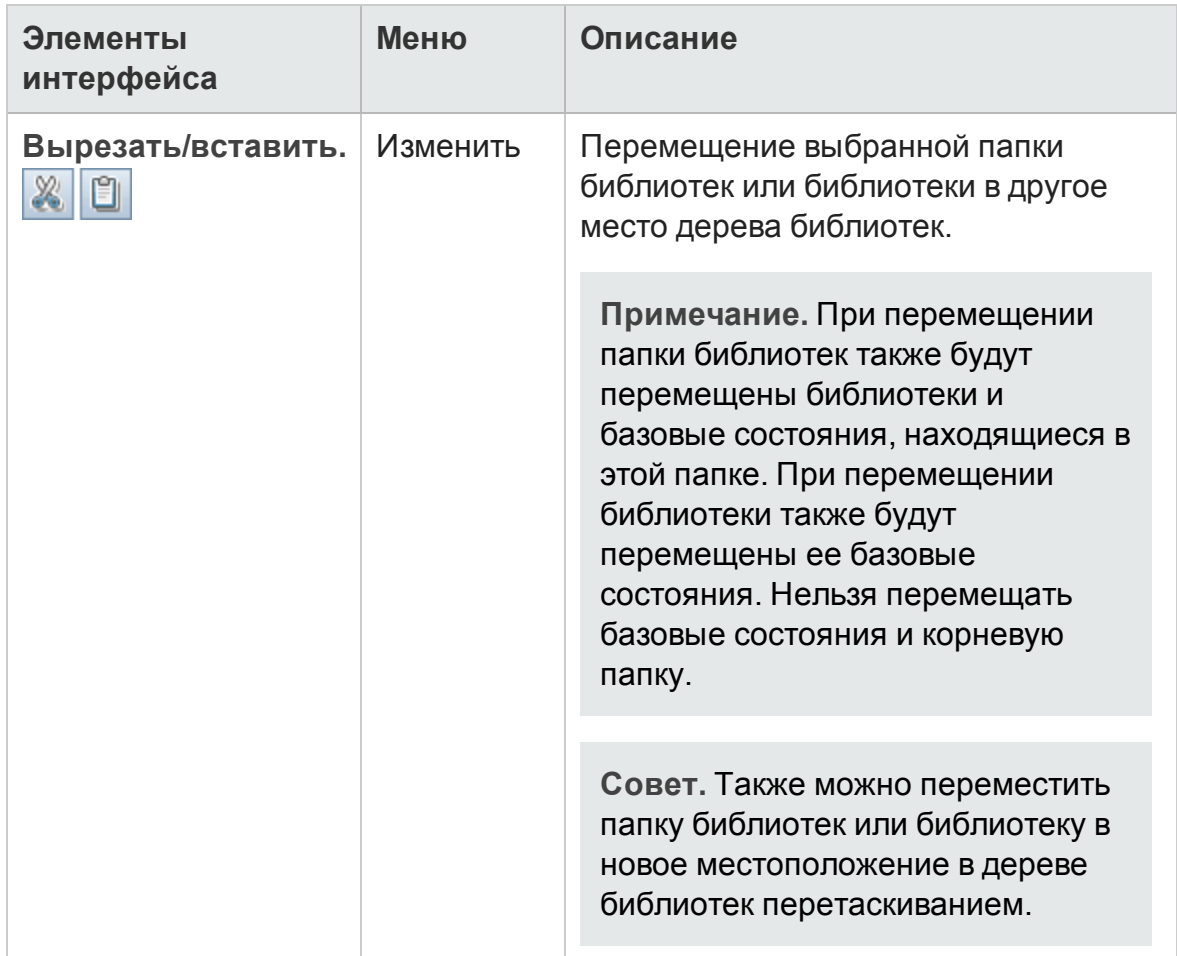

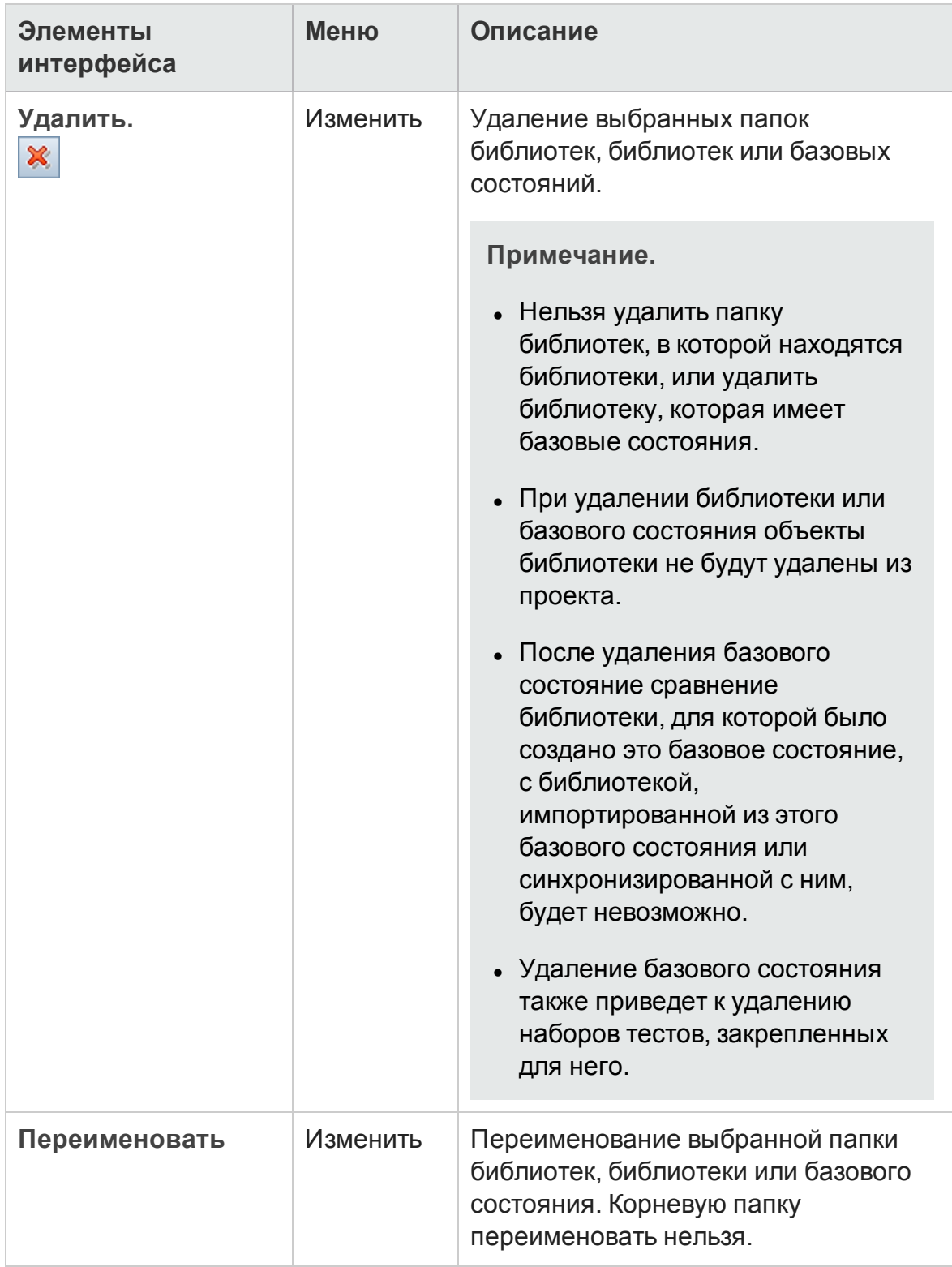

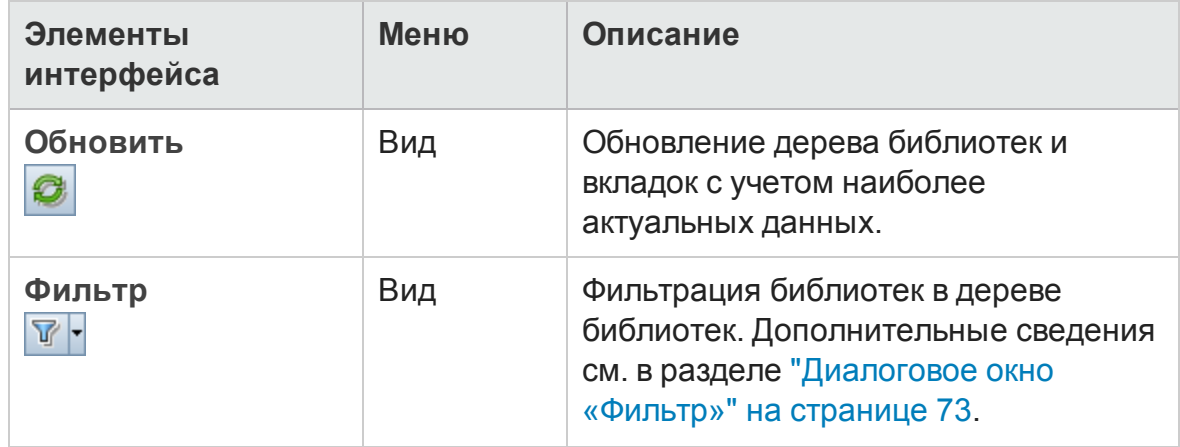

# <span id="page-295-0"></span>**Значки модуля** "**Библиотеки**"

В этом разделе описаны значки, доступные в модуле "Библиотеки".

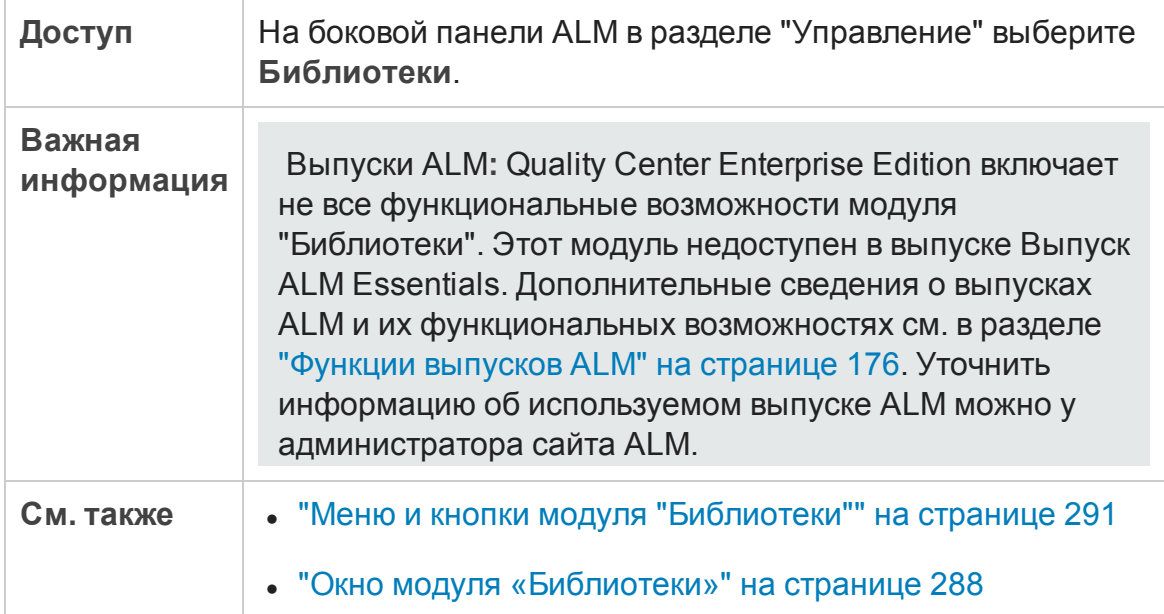

Ниже приведено описание элементов интерфейса пользователя:

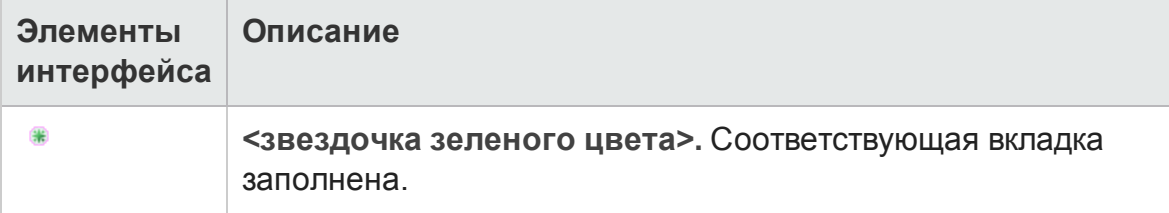

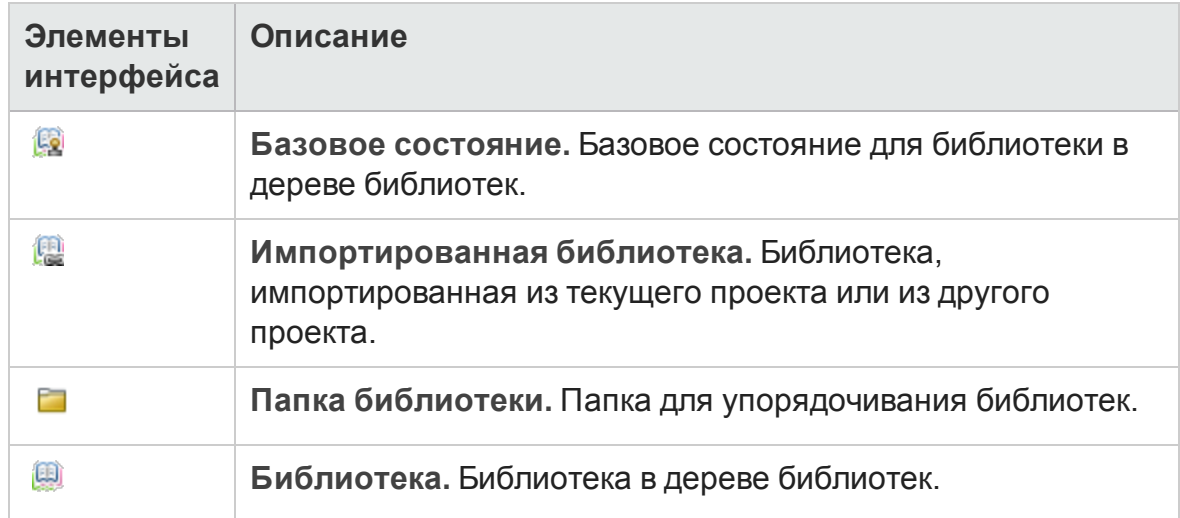

# <span id="page-296-0"></span>**Поля модуля** "**Библиотеки**"

В этом разделе описаны поля модуля "Библиотеки".

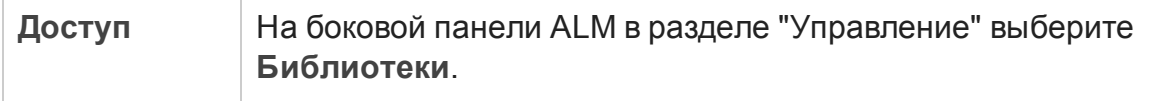

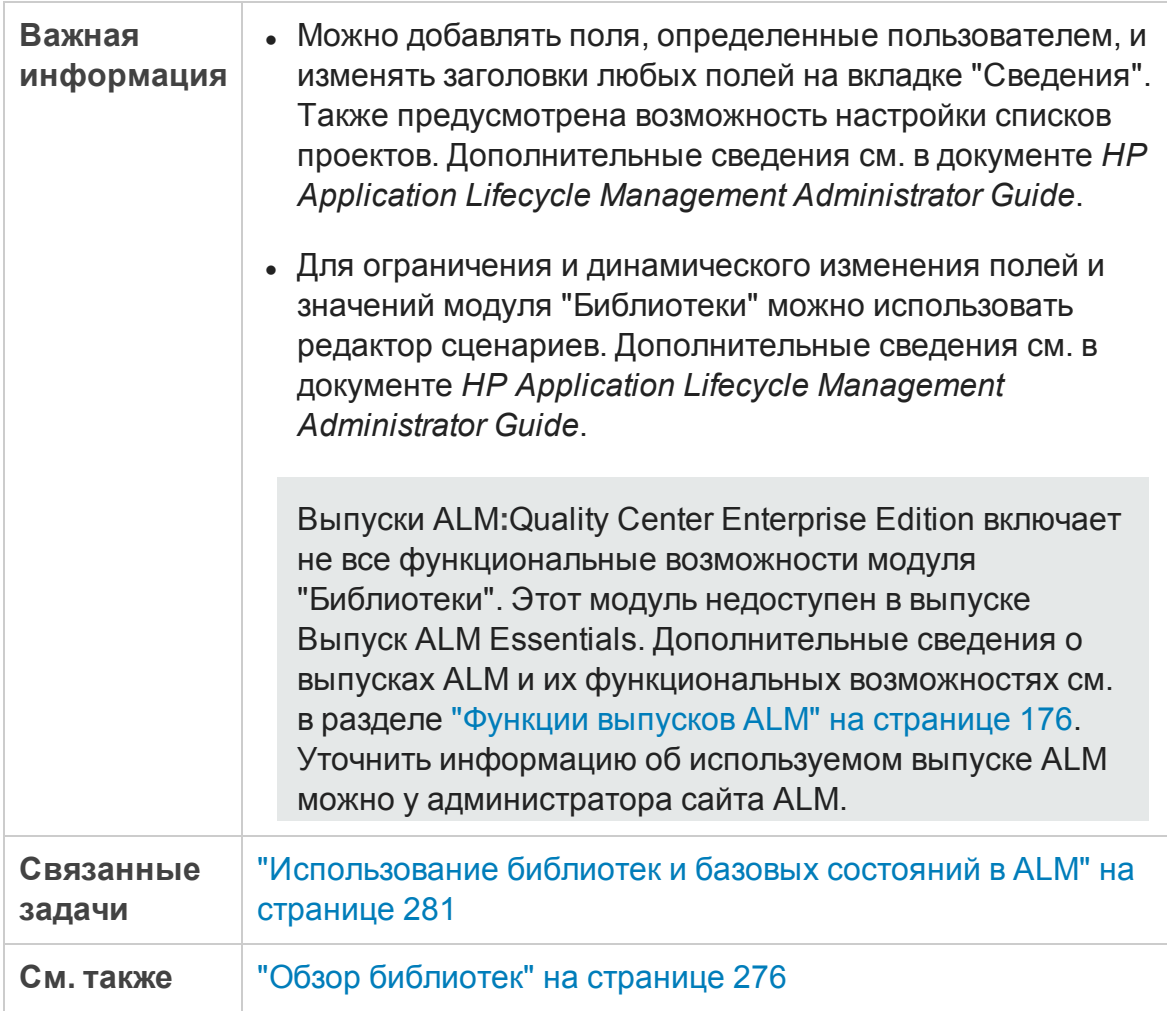

Ниже приведено описание полей.

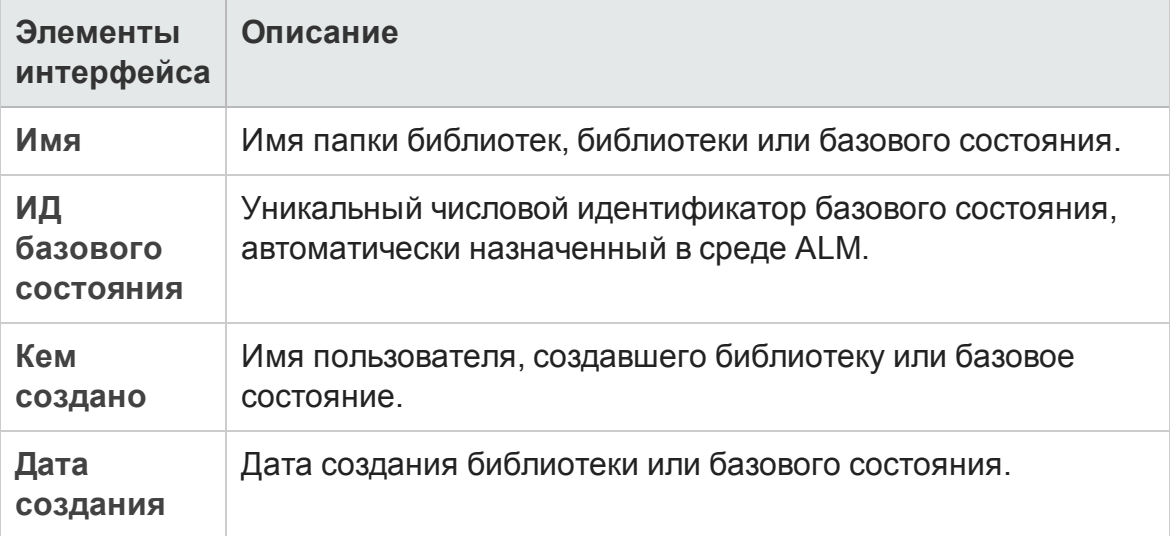

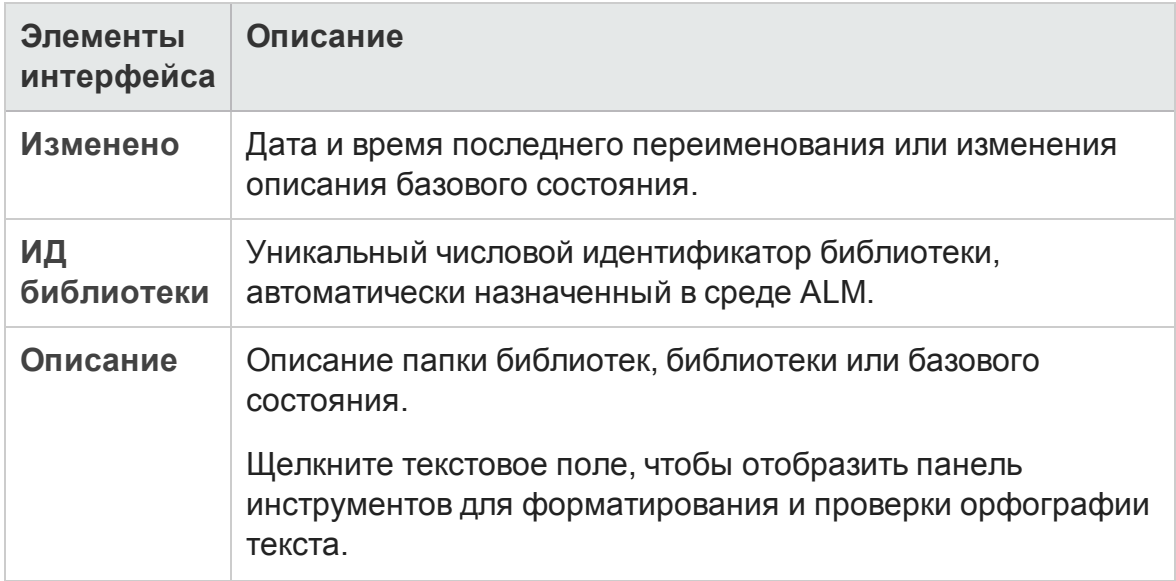

### <span id="page-298-0"></span>**Диалоговое окно** «**Создатьбиблиотеку**» / «**Сведения о библиотеке**»

Д иалоговое окно «Создать библиотеку» позволяет добавить библиотеку в папку библиотек.

Д иалоговое окно "Сведения о библиотеке" позволяет просматривать и обновлять сведения о библиотеке и ее контент.

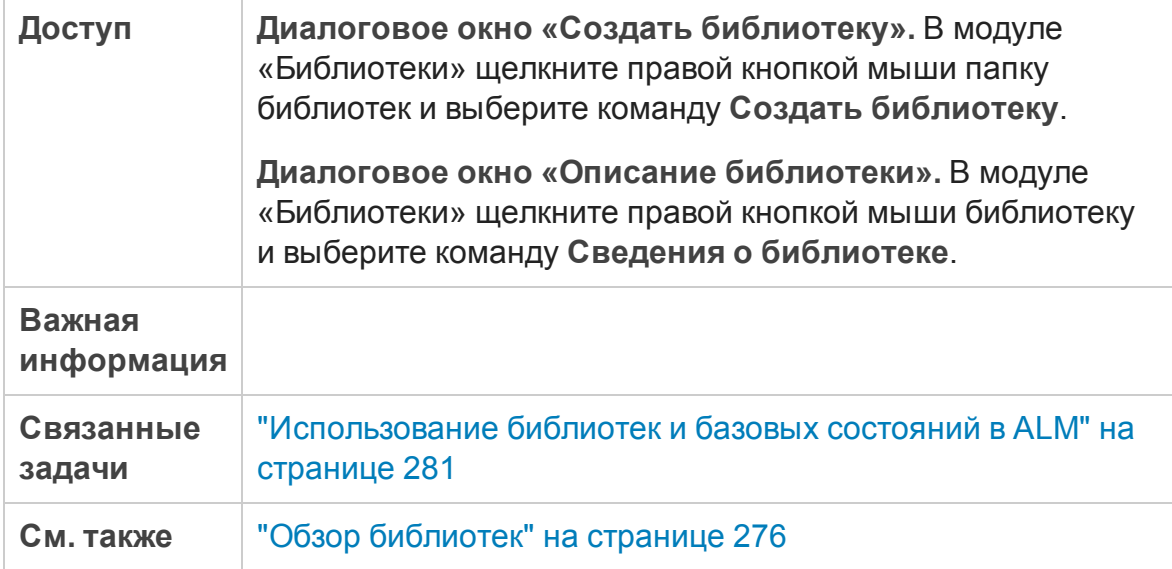

#### Ниже приведено описание элементов интерфейса.

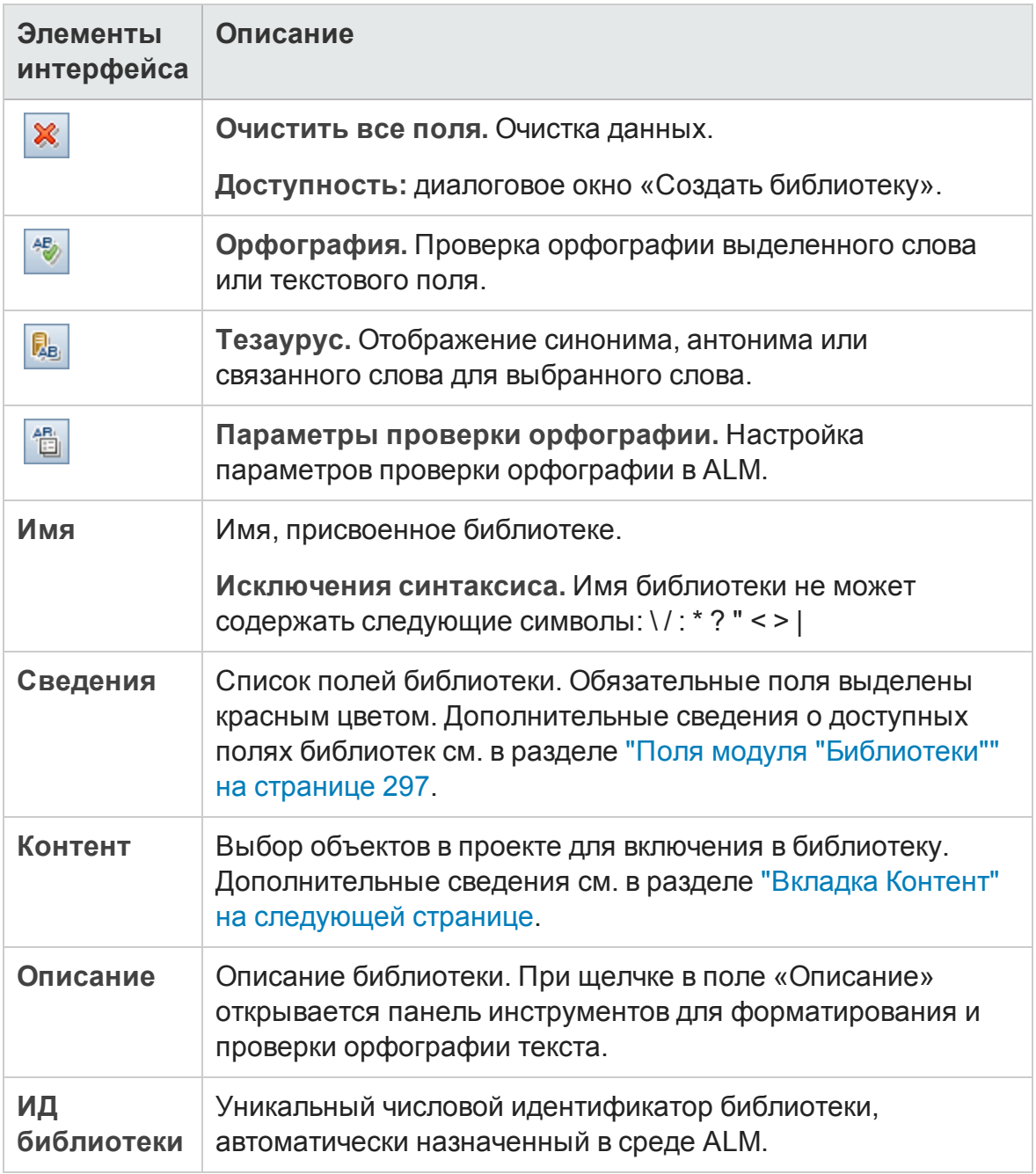

### <span id="page-300-0"></span>**Вкладка Контент**

Эта вкладка позволяет выбирать или просматривать объекты, включенные в библиотеку.

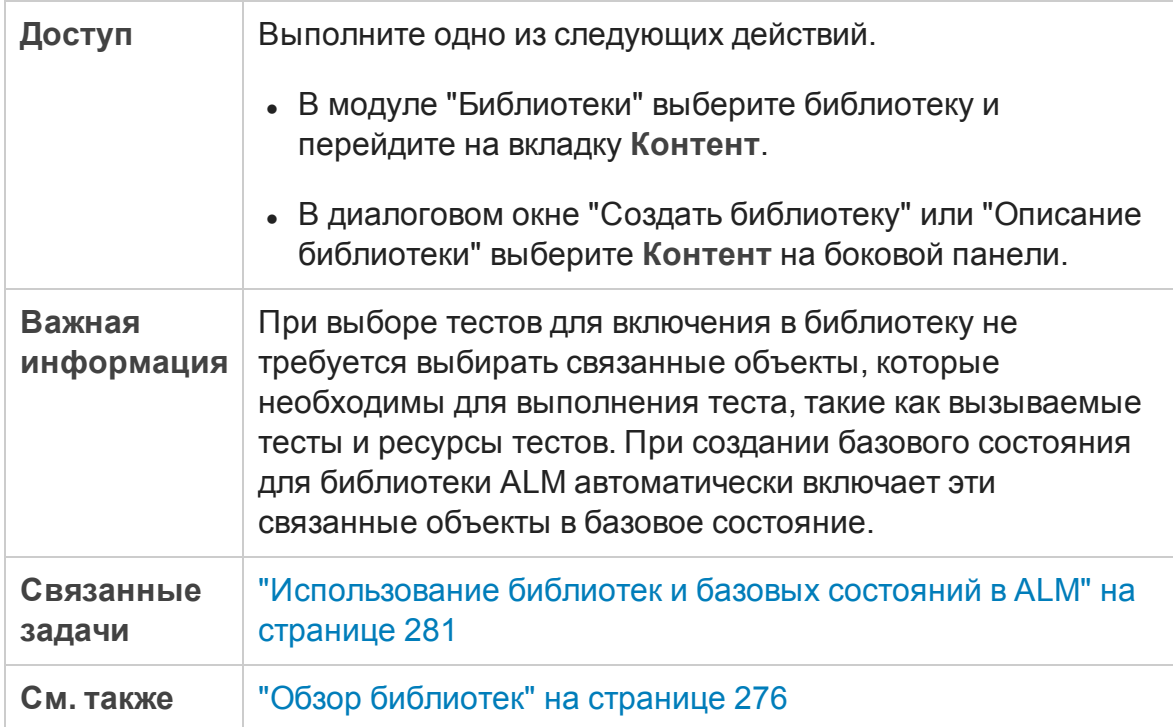

Ниже приведено описание элементов интерфейса.

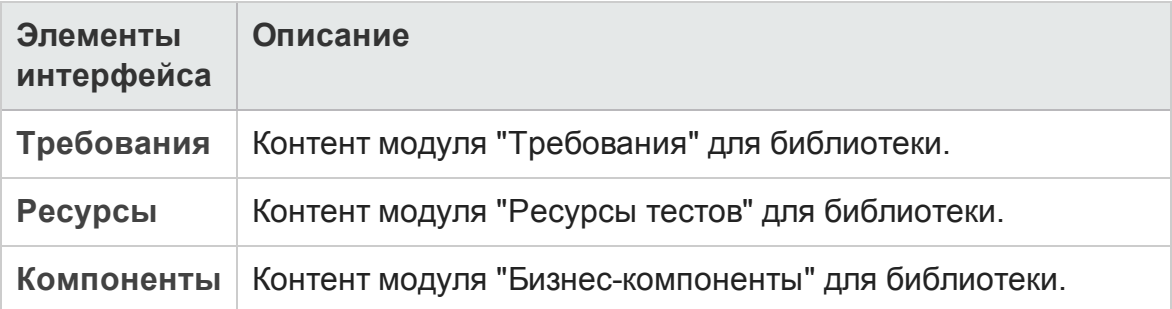

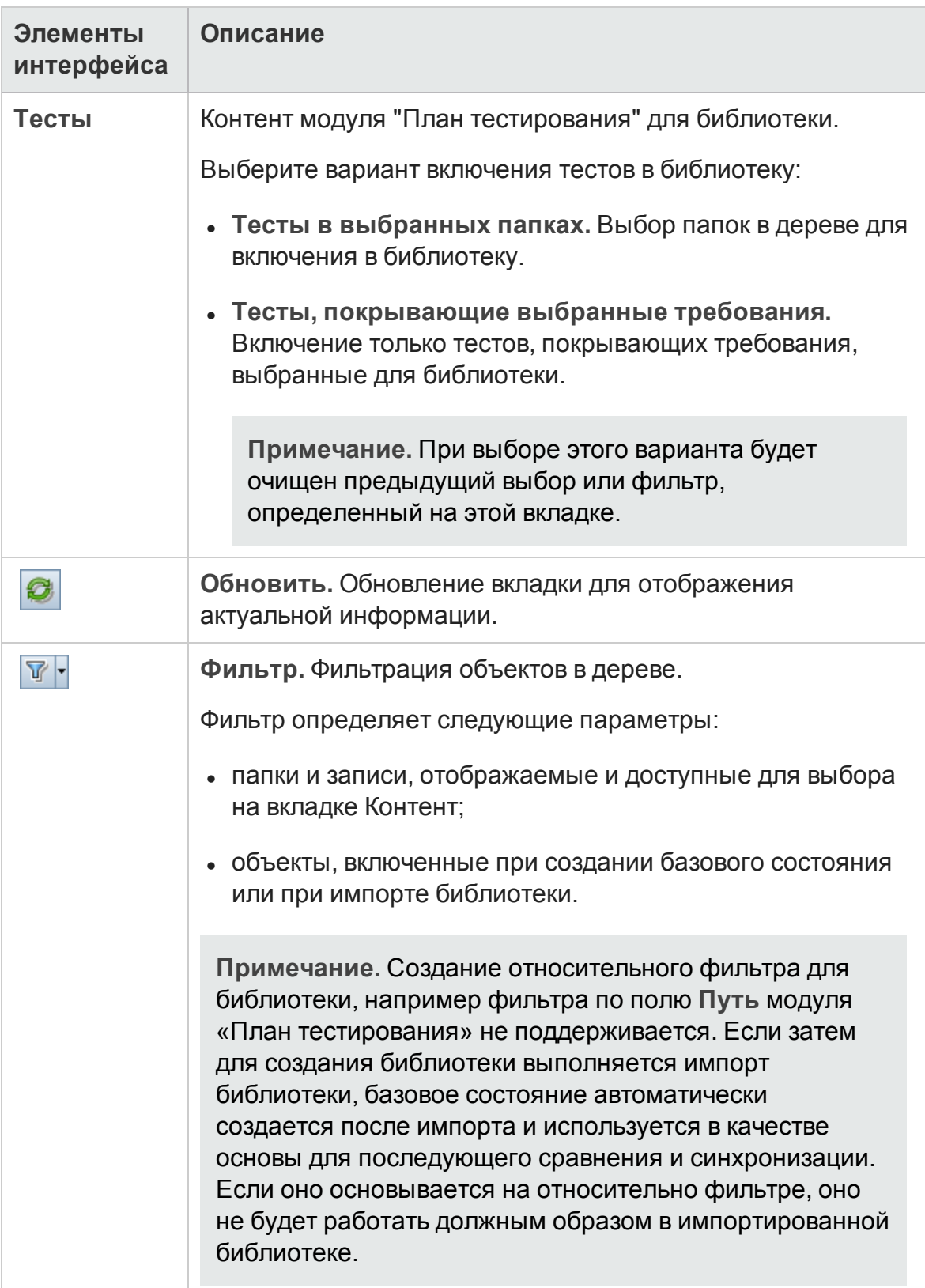

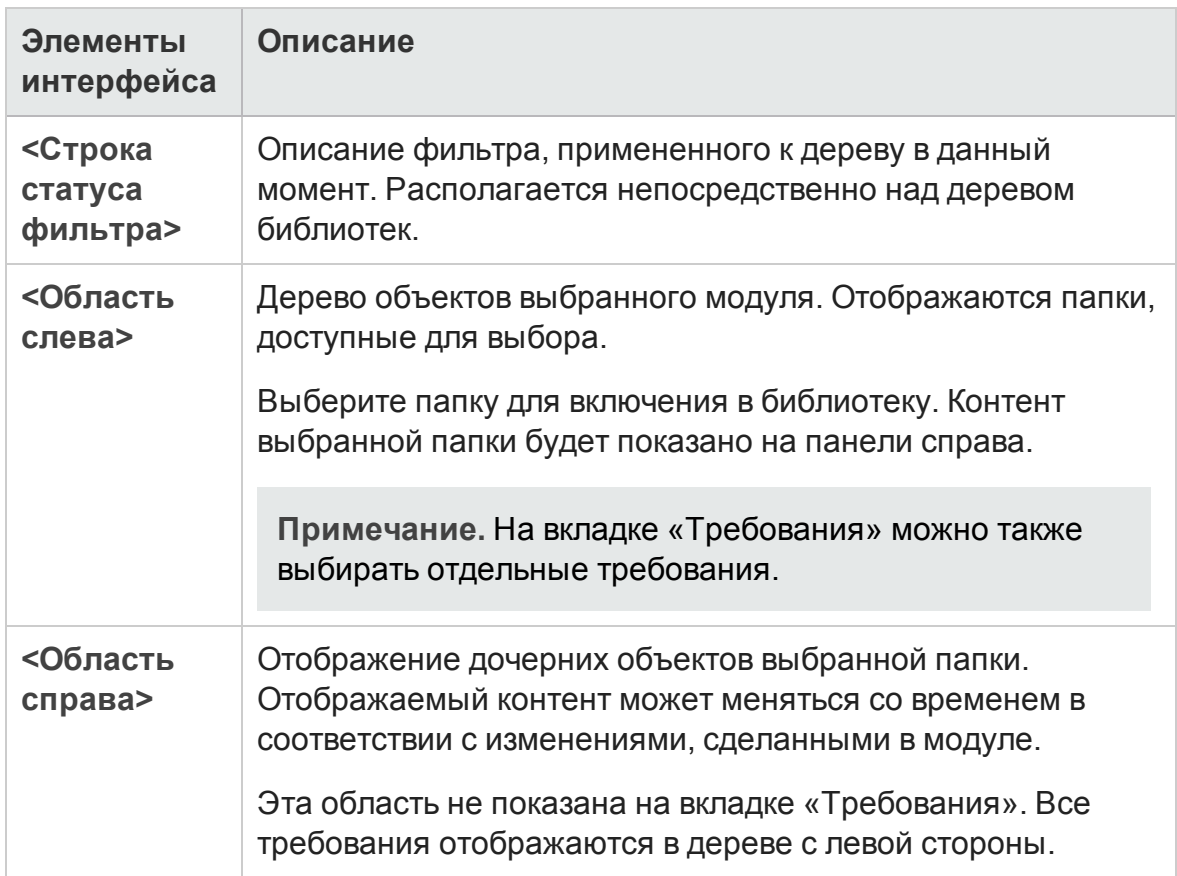

### <span id="page-302-0"></span>**Мастер создания базового состояния**

Этот мастер позволяет создать базовое состояние для библиотеки.

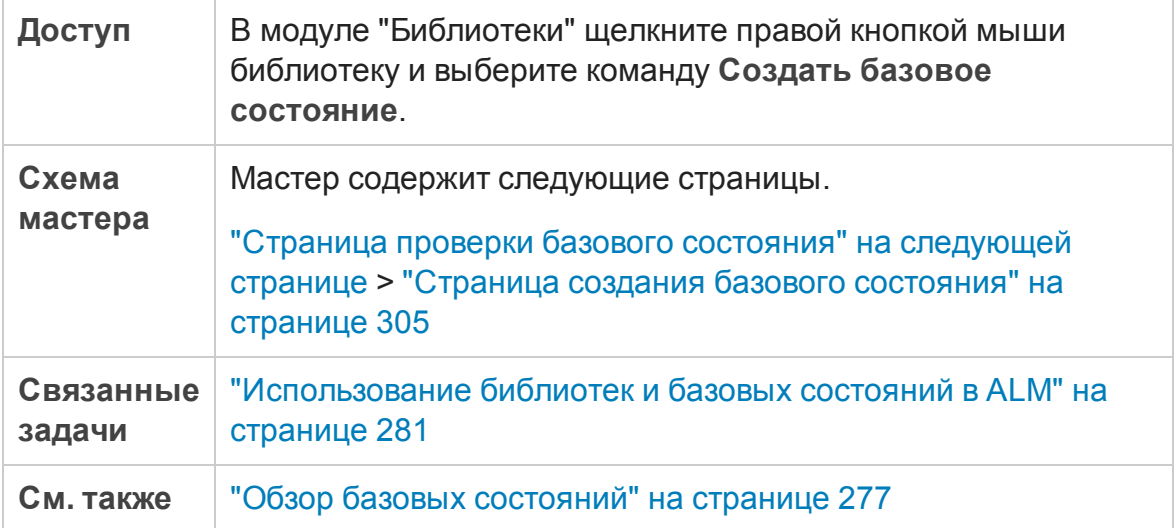

#### <span id="page-303-0"></span>**Страница проверки базового состояния**

На этой странице мастера можно просмотреть и сохранить результаты процесса проверки базового состояния.

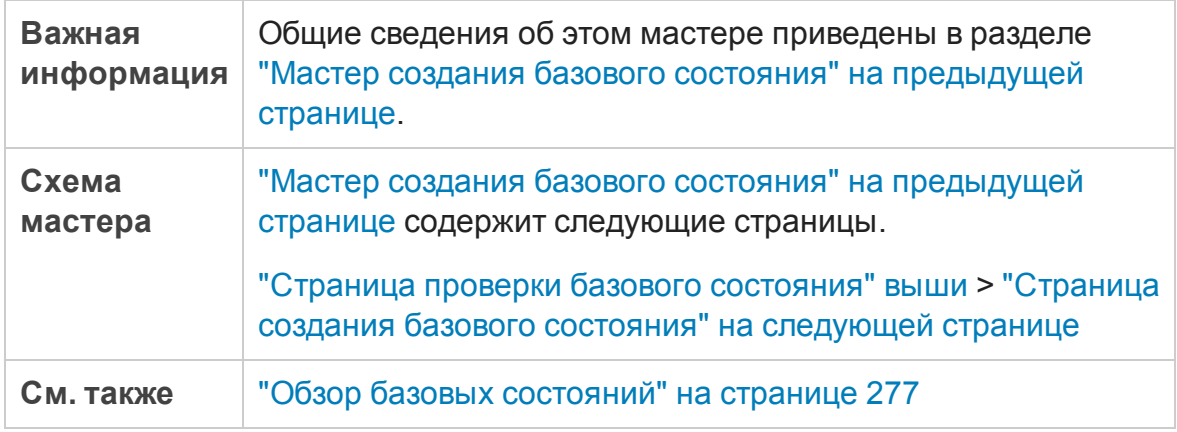

#### Ниже приведено описание элементов интерфейса пользователя:

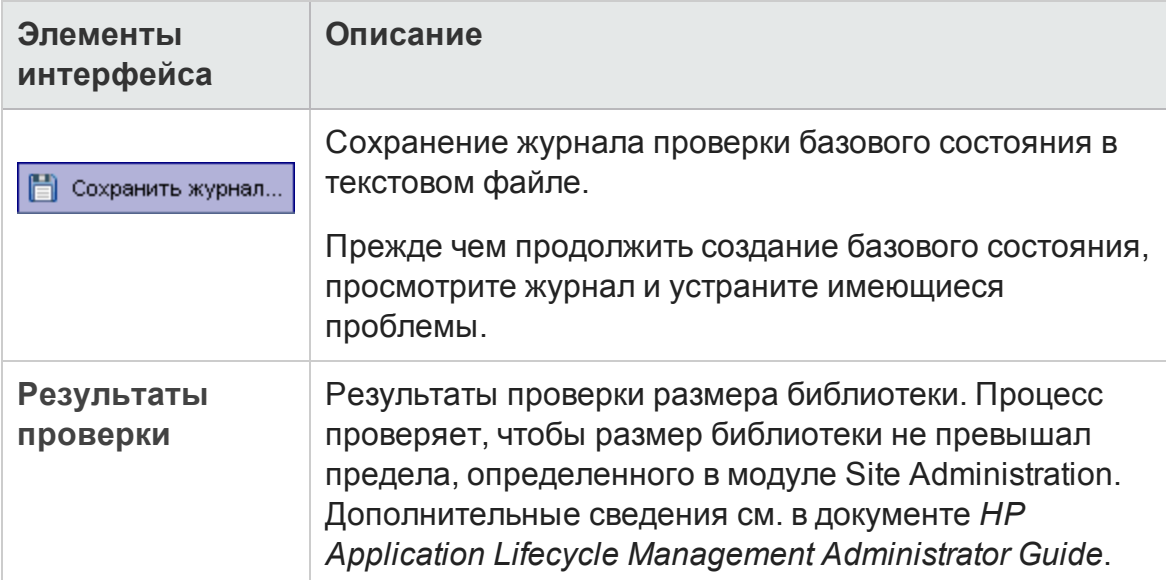

#### <span id="page-304-0"></span>**Страница создания базового состояния**

На этой странице мастера можно назначить имя базовому состоянию.

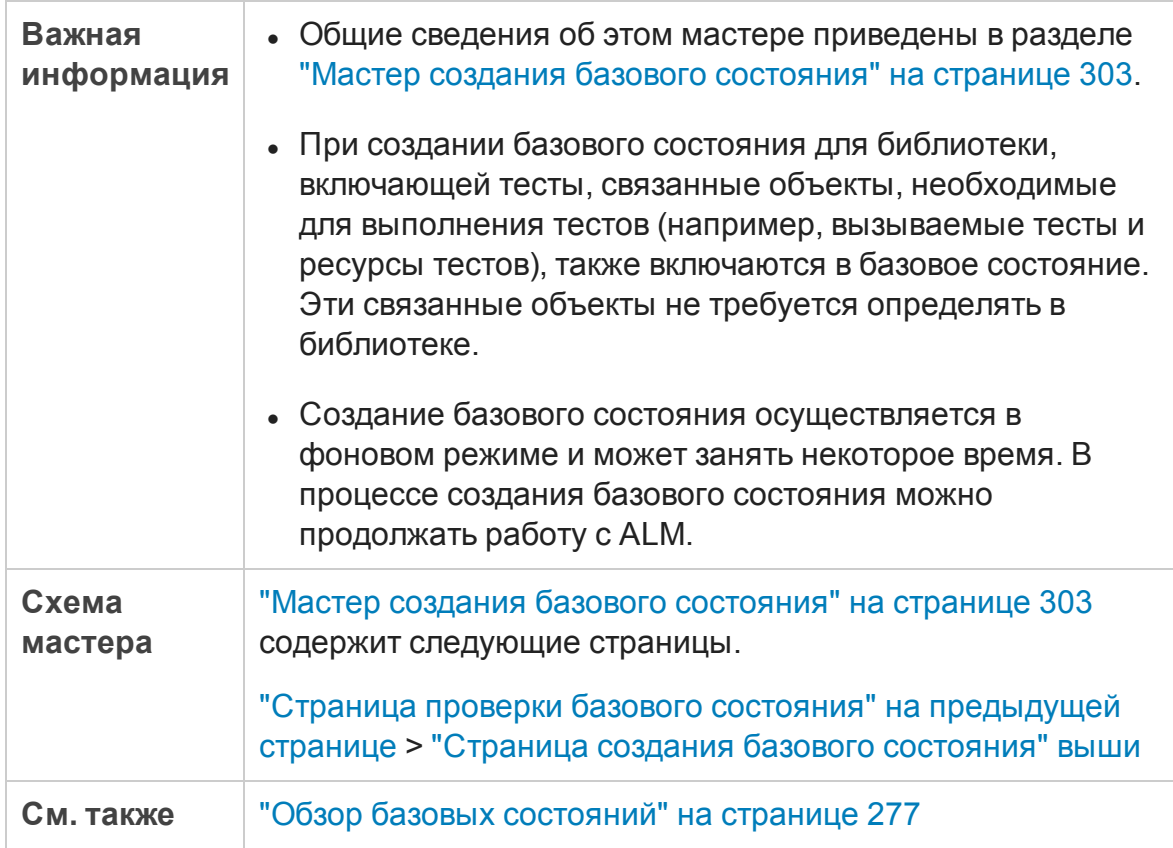

Ниже приведено описание элементов интерфейса пользователя:

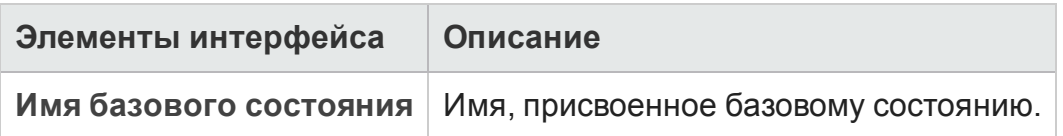

#### <span id="page-304-1"></span>**Диалоговое окно средства сравнения базовых состояний**

Это диалоговое окно позволяет сравнивать два базовых состояния в библиотеке или сравнивать базовое состояние с текущими объектами в библиотеке. Например можно сравнивать базовые состояния на разных

#### стадиях разработки, чтобы проанализировать и оценить влияние изменений требований в проекте.

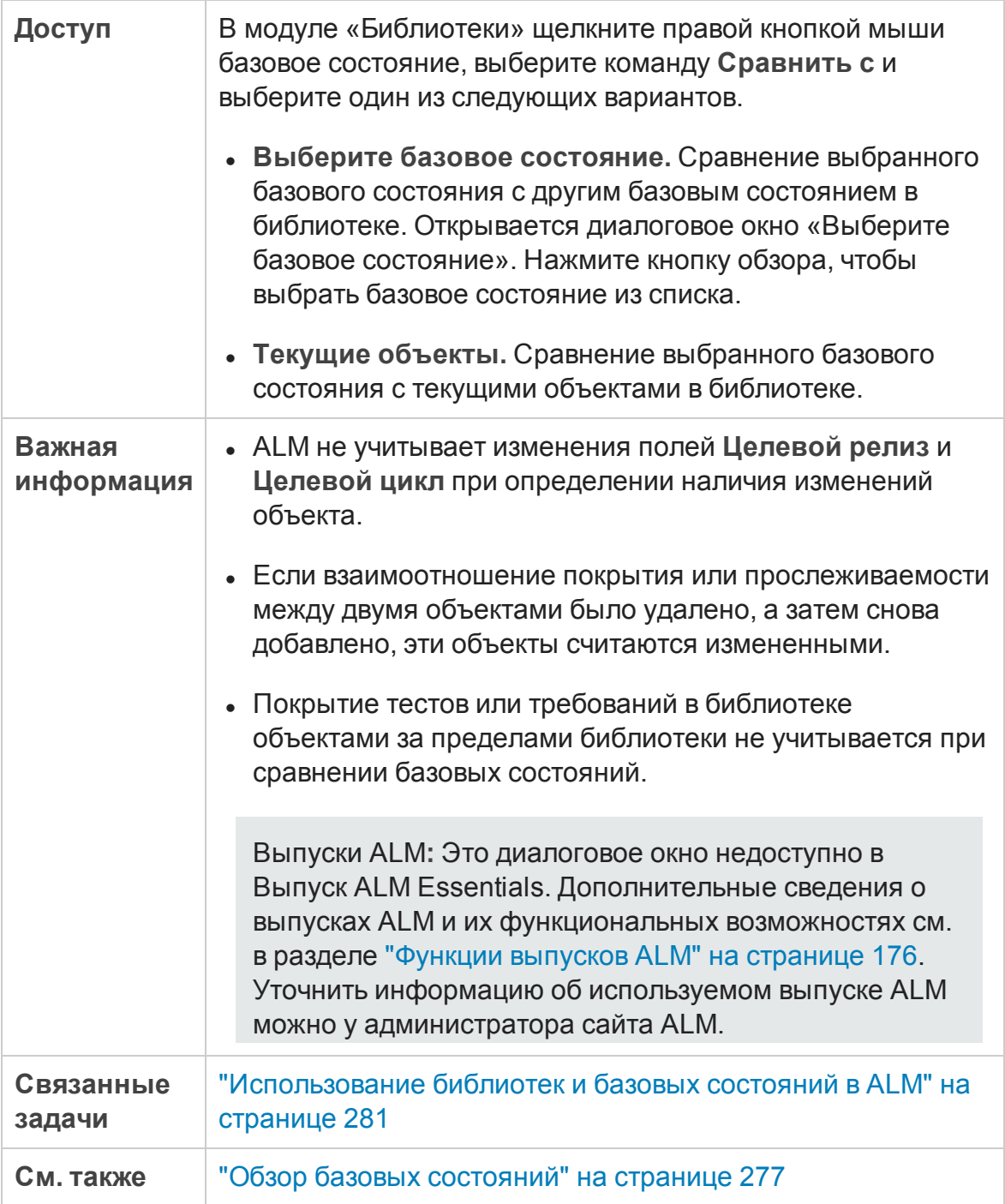

Ниже приведено описание элементов интерфейса (элементы без меток показаны в угловых скобках).

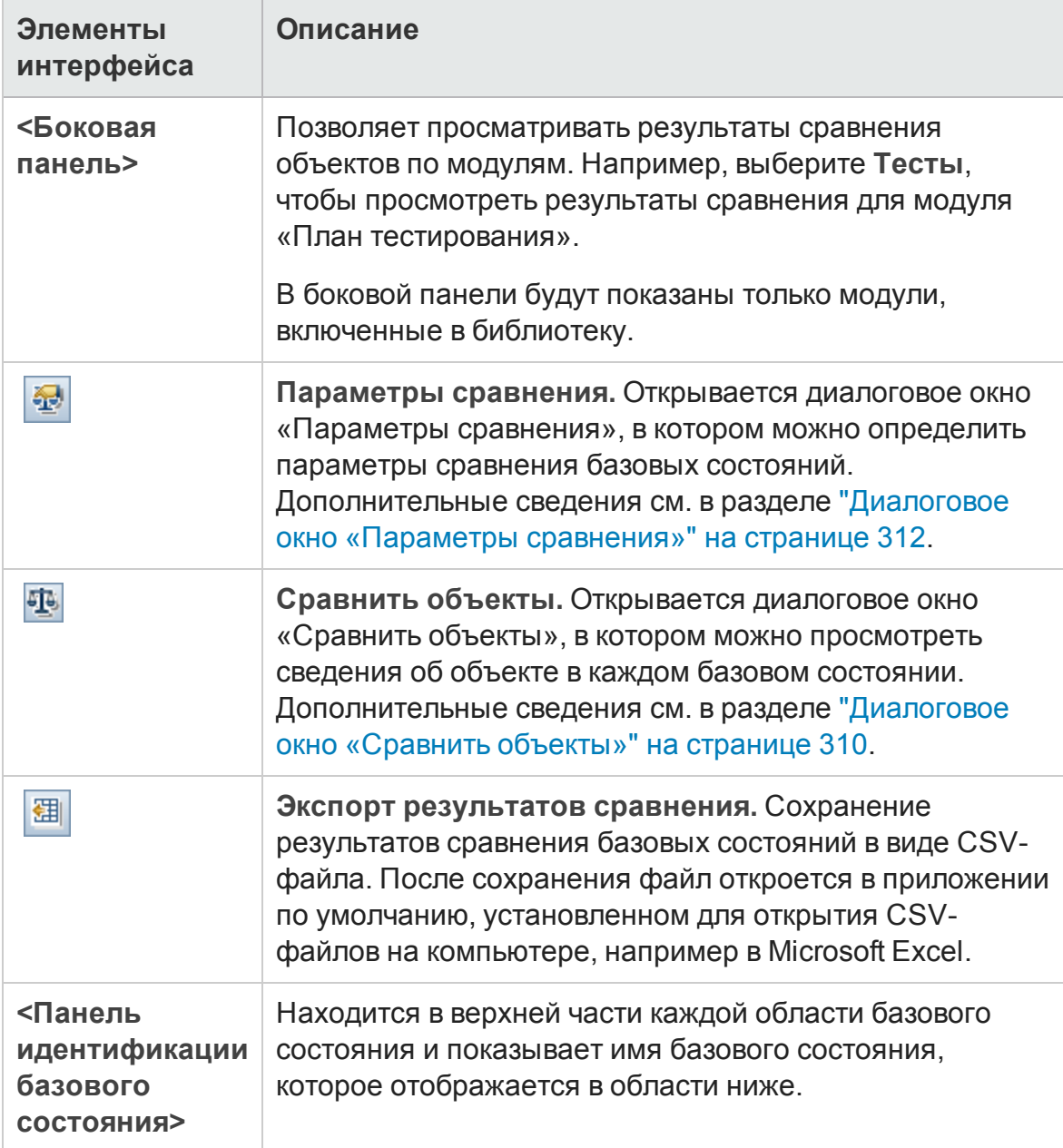

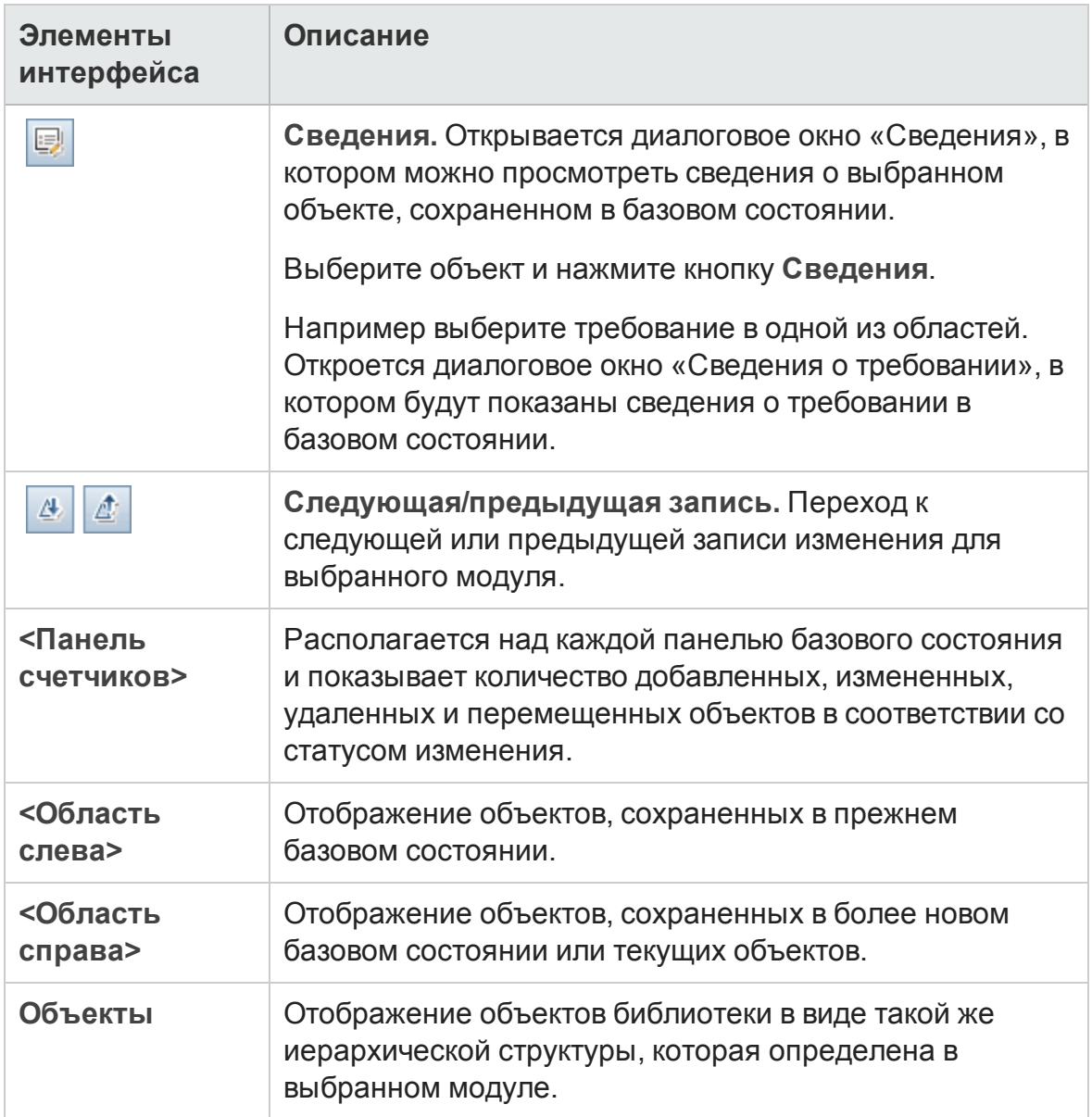

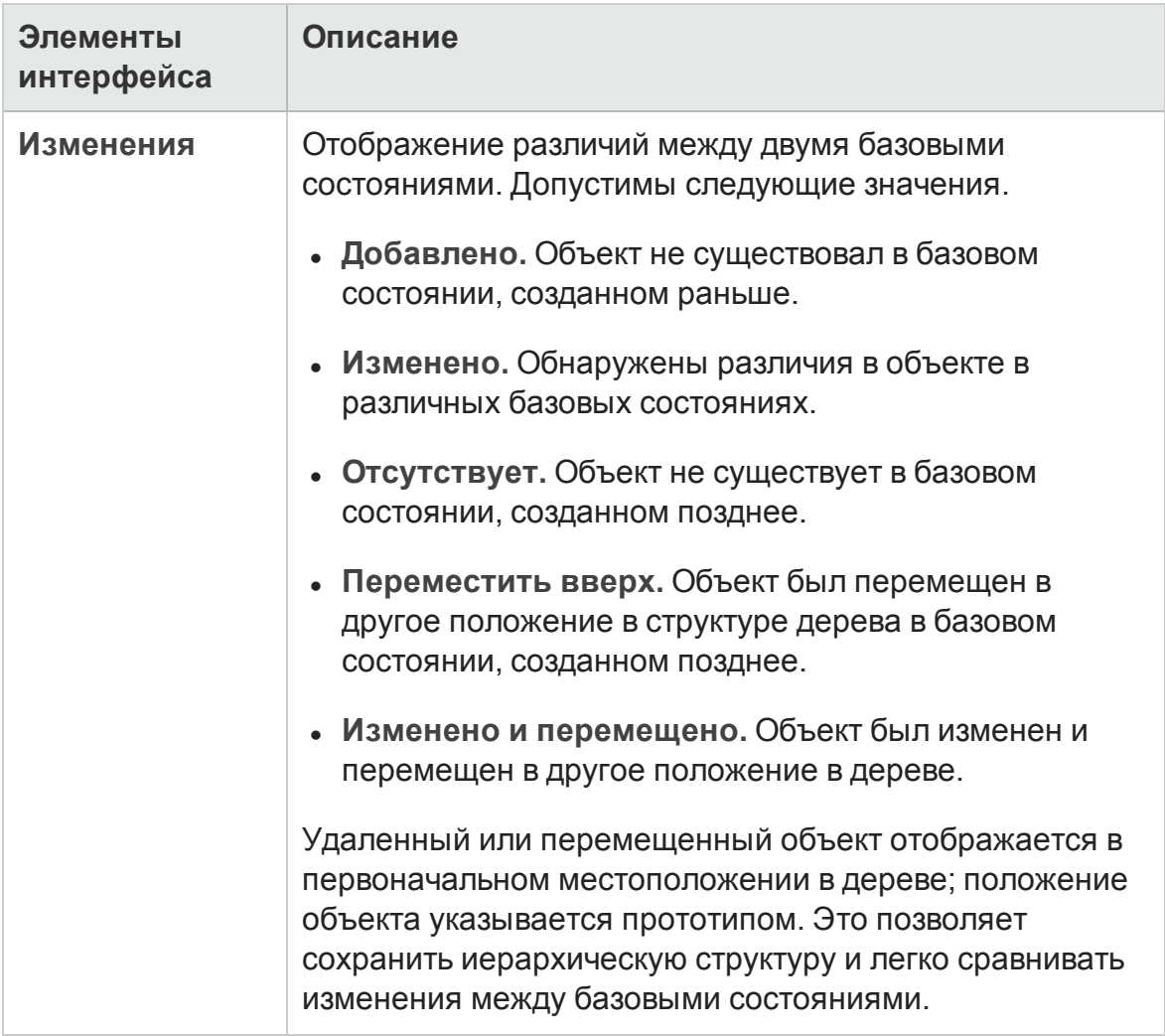

### <span id="page-309-0"></span>**Диалоговое окно** «**Сравнитьобъекты**»

Эта страница позволяет сравнивать объект в двух базовых состояниях в библиотеке или в двух библиотеках. В проекте с управлением версиями можно сравнить две версии объекта.

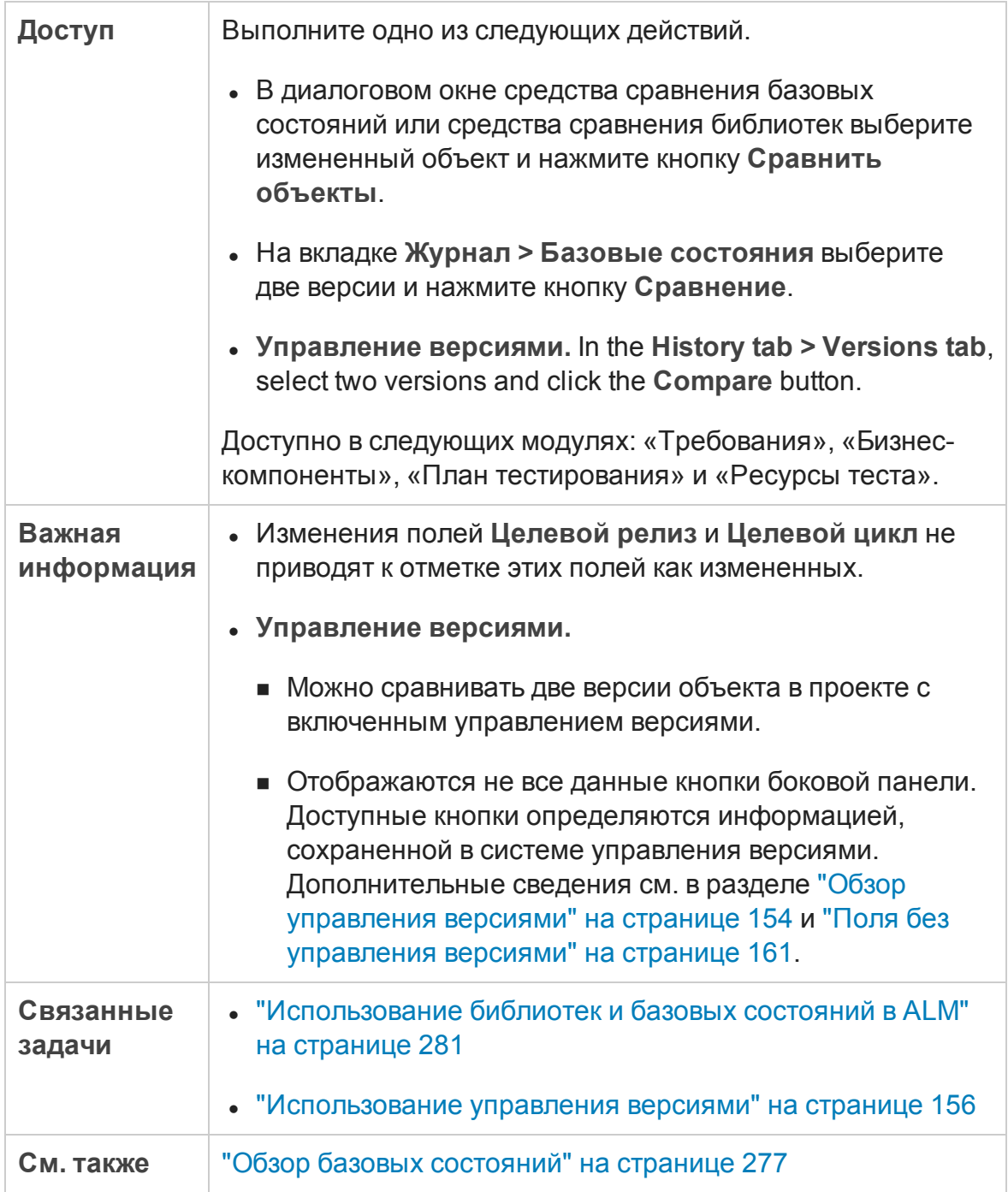

Ниже приведено описание элементов интерфейса (элементы без меток показаны в угловых скобках).

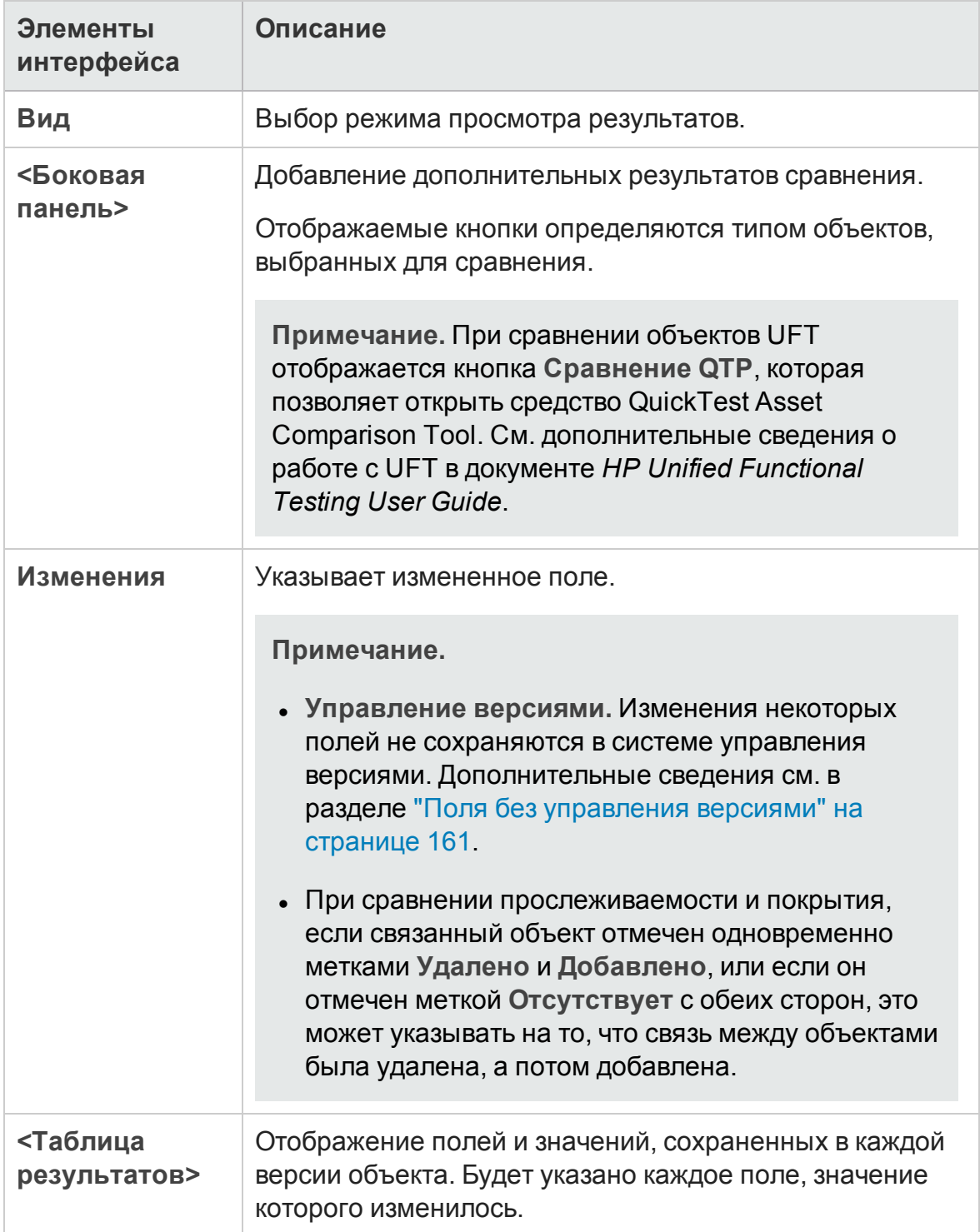

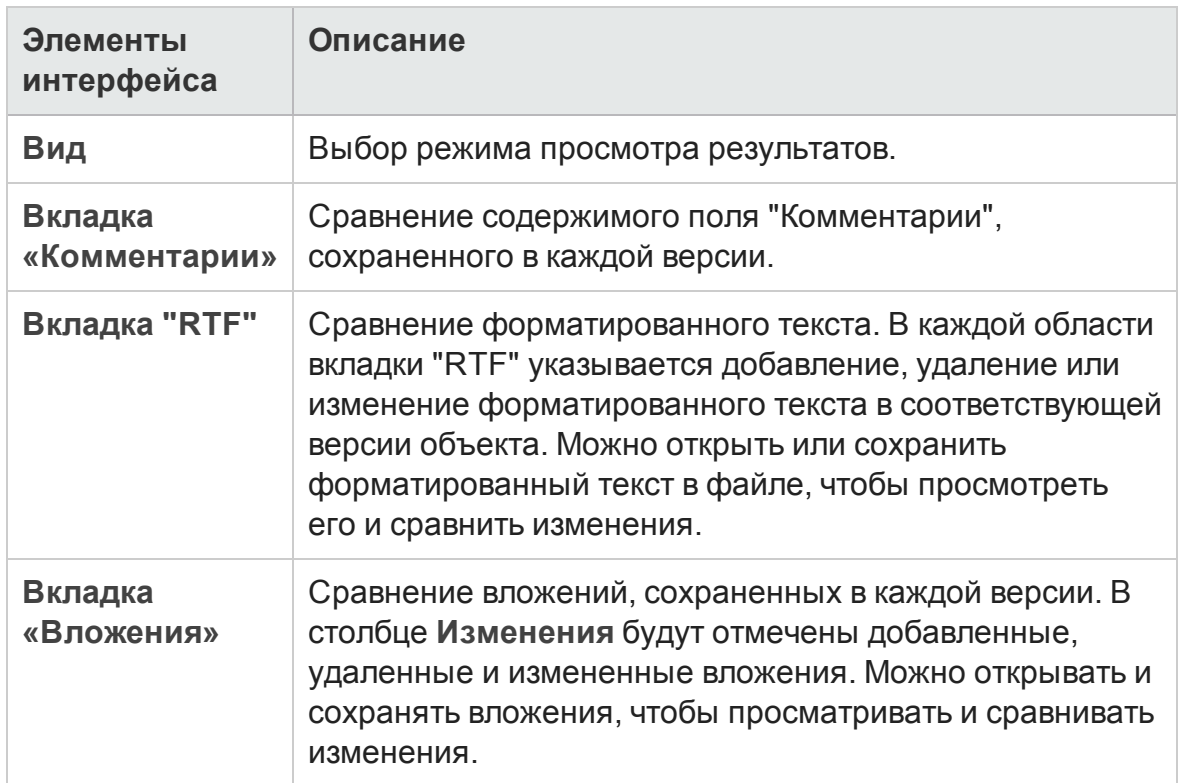

#### <span id="page-311-0"></span>**Диалоговое окно** «**Параметрысравнения**»

На этой странице можно определить параметры сравнения библиотек или базовых состояний. Можно выбрать поля, которые будут учитываться в ALM при определении наличия изменений объекта.

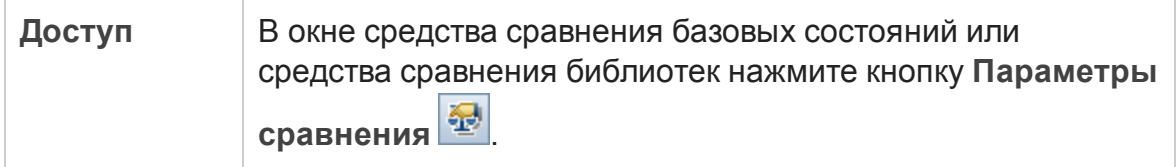

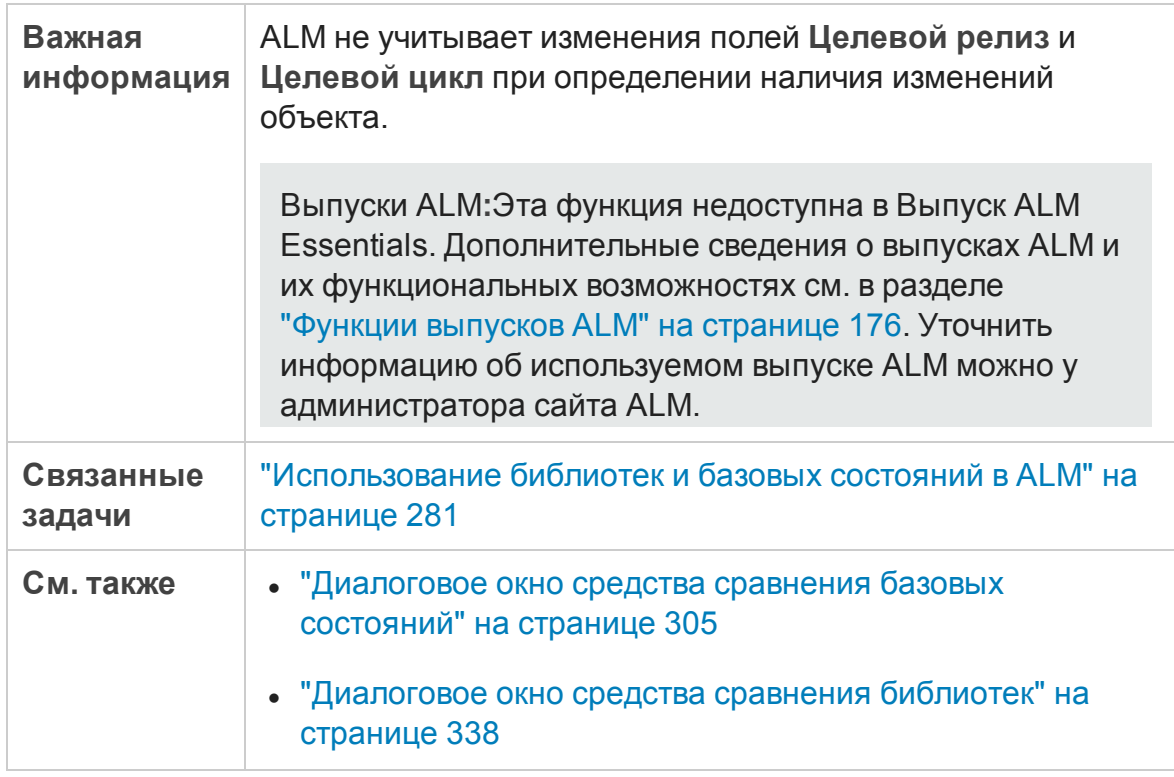

Ниже приведено описание элементов интерфейса (элементы без меток показаны в угловых скобках).

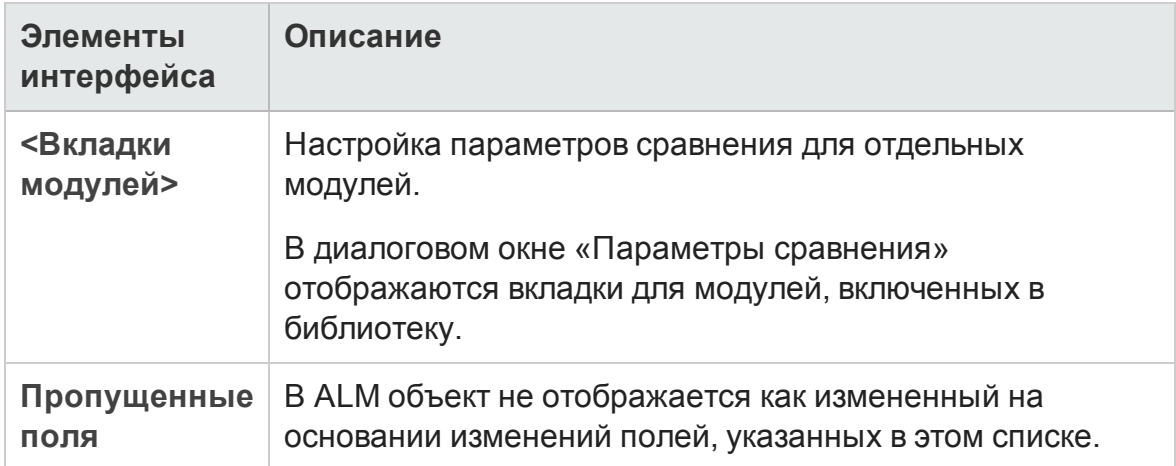

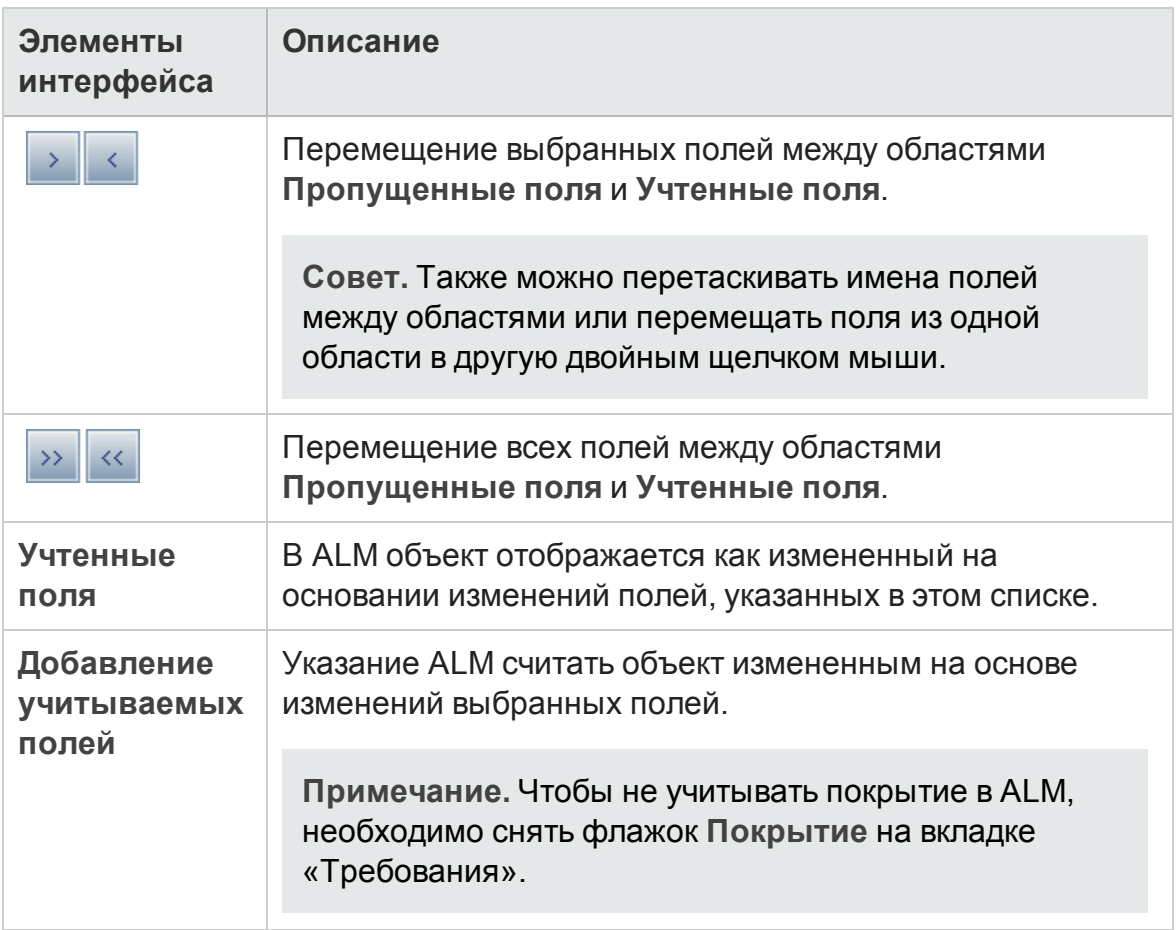

### **Вкладка** «**Базовые состояния**»

В этом представлении показан журнал базовых состояний для выбранного объекта. Можно просматривать и сравнивать все версии объекта, хранящиеся в базовом состоянии.

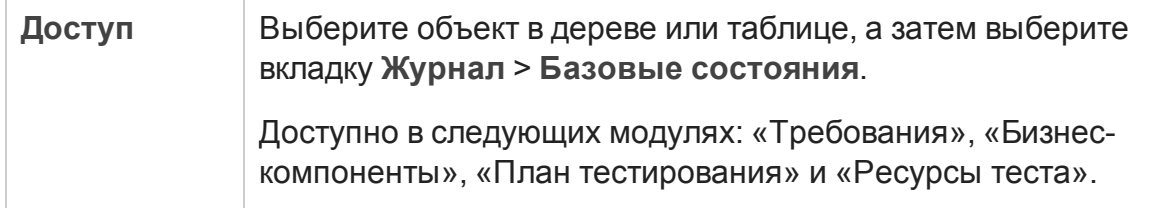

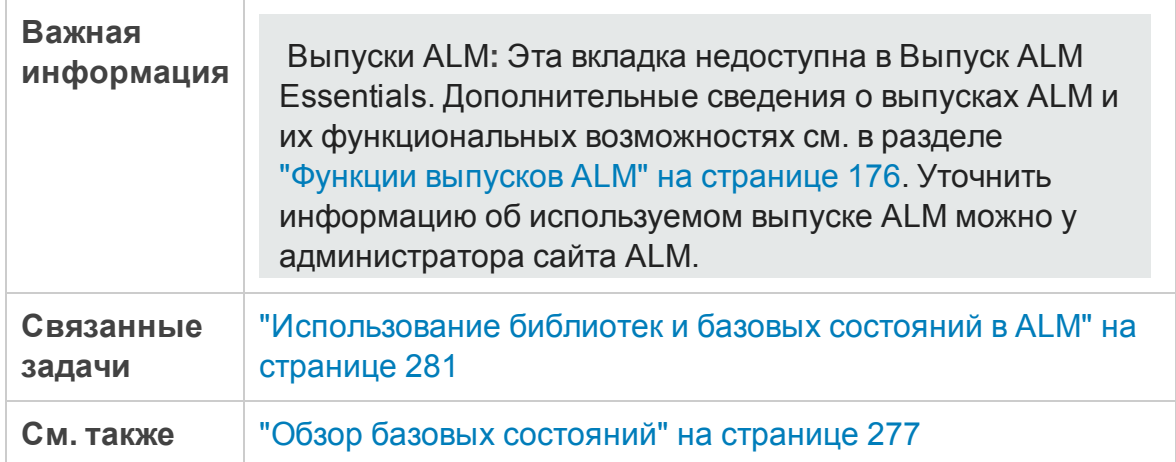

Ниже приведено описание элементов интерфейса.

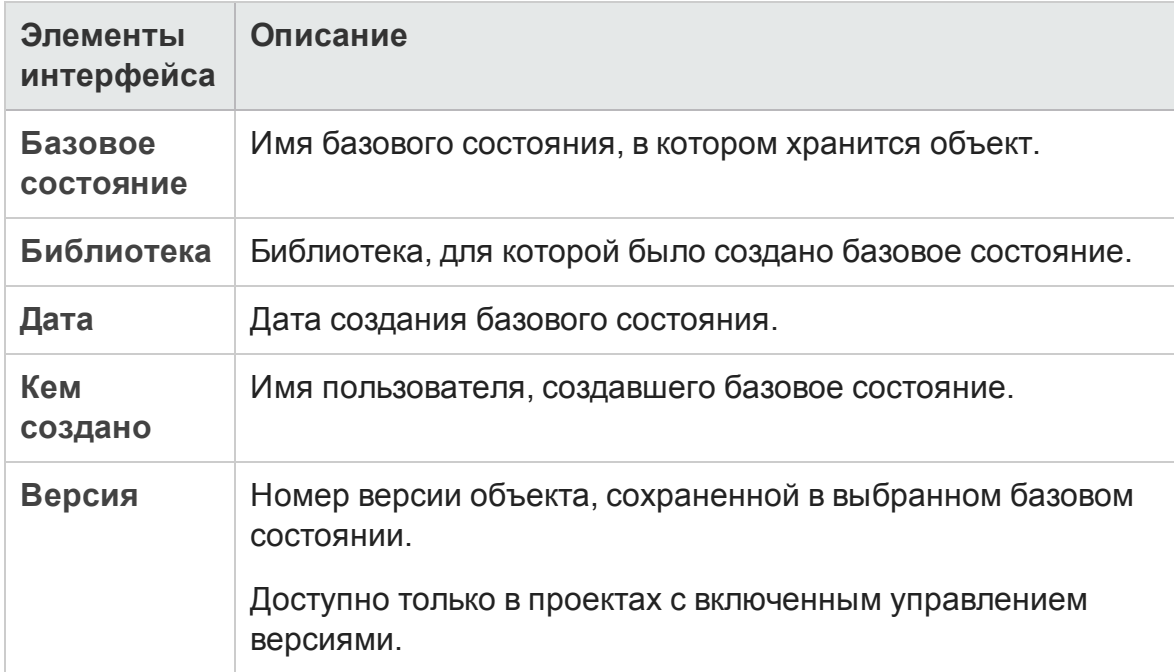

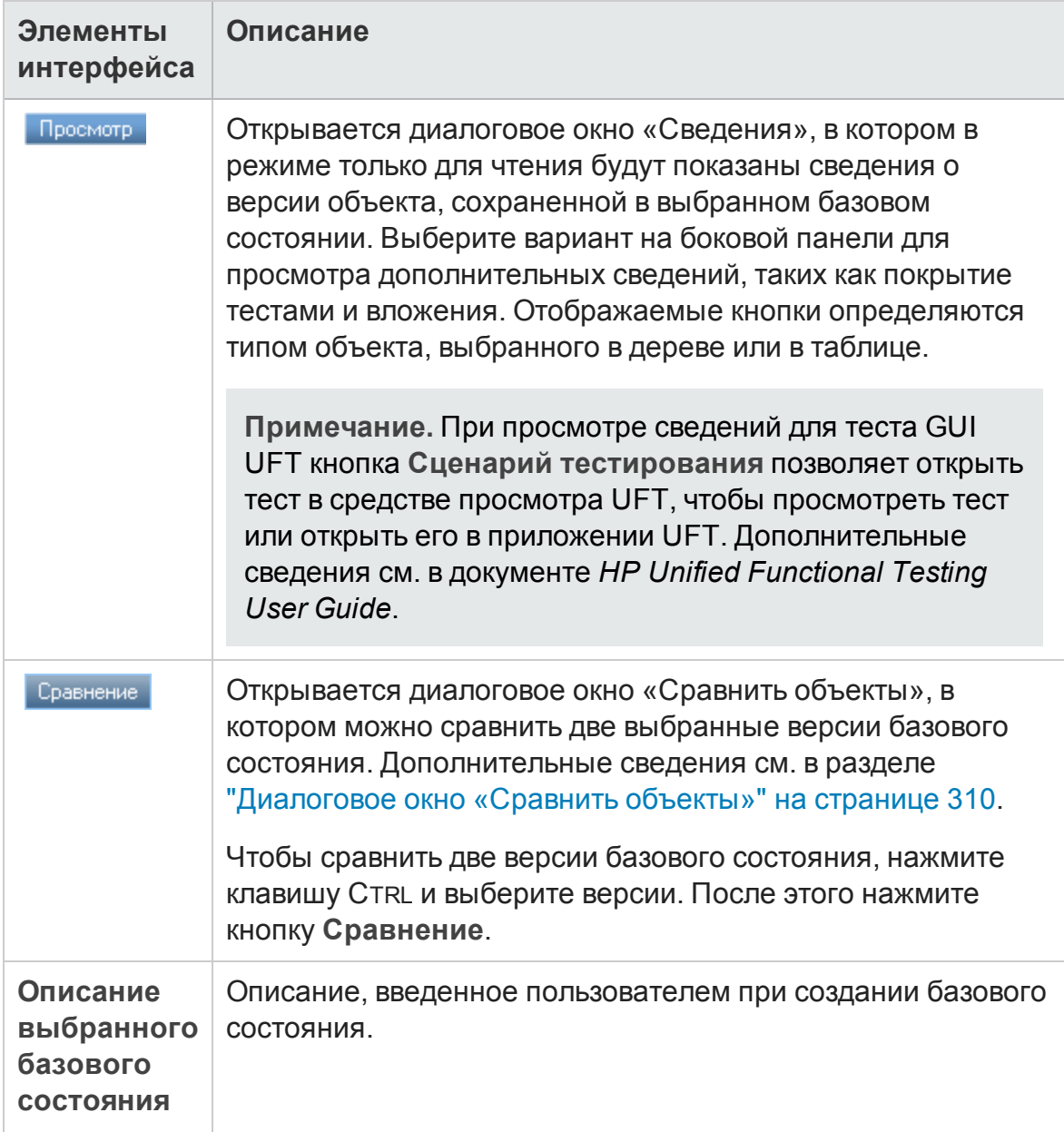

## **Диалоговое окно** «**Выберите базовое состояние**»

Это диалоговое окно позволяет прикрепить набор тестов к базовому состоянию. При этом тесты в наборе тестов будут связаны с тестами, хранящимися в указанном базовом состоянии. При выполнении набора тестов, прикрепленного к базовому состоянию, в ALM выполняются версии тестов, сохраненные в определенном базовом состоянии.

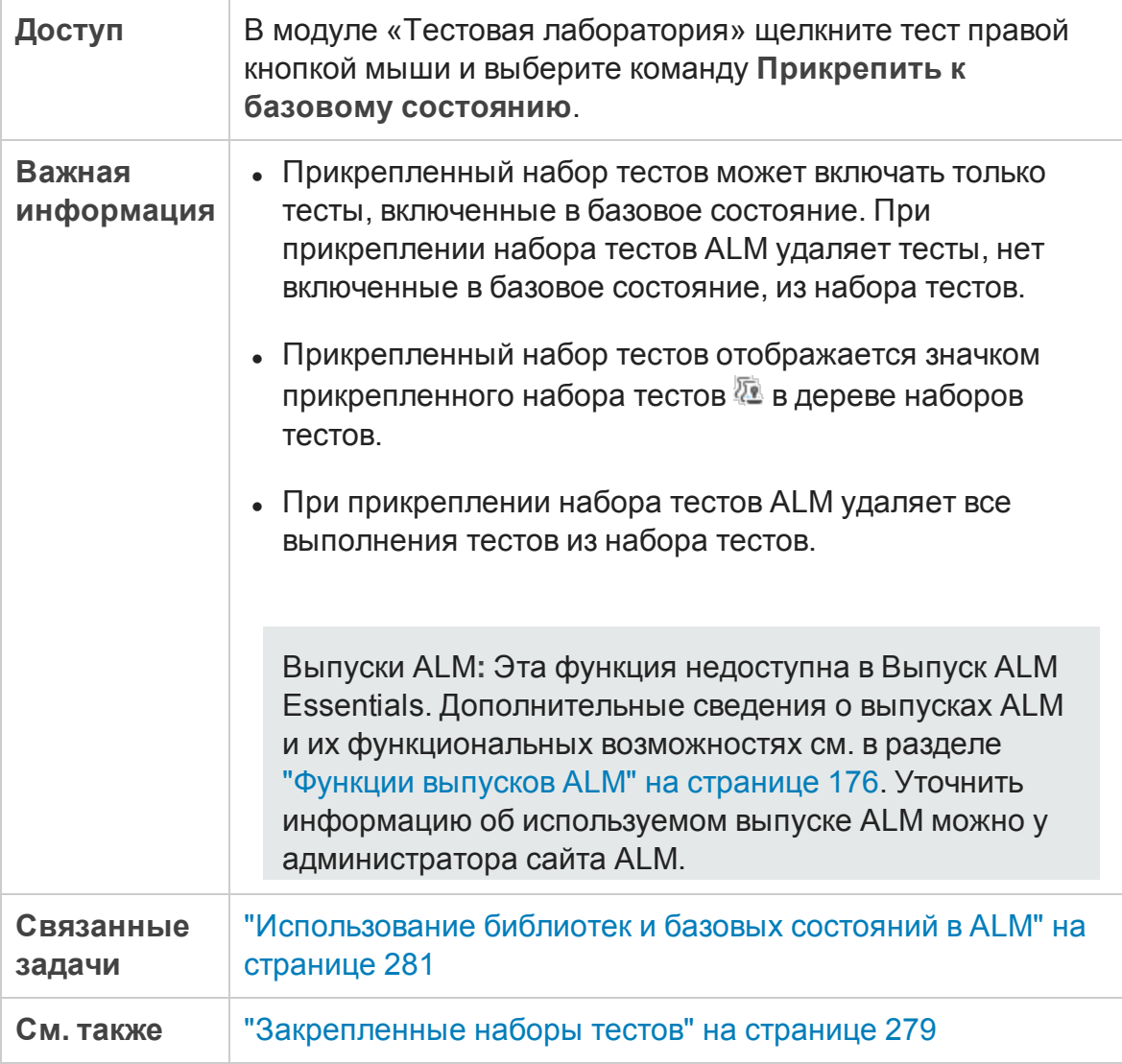

Ниже приведено описание элементов интерфейса (элементы без меток показаны в угловых скобках).

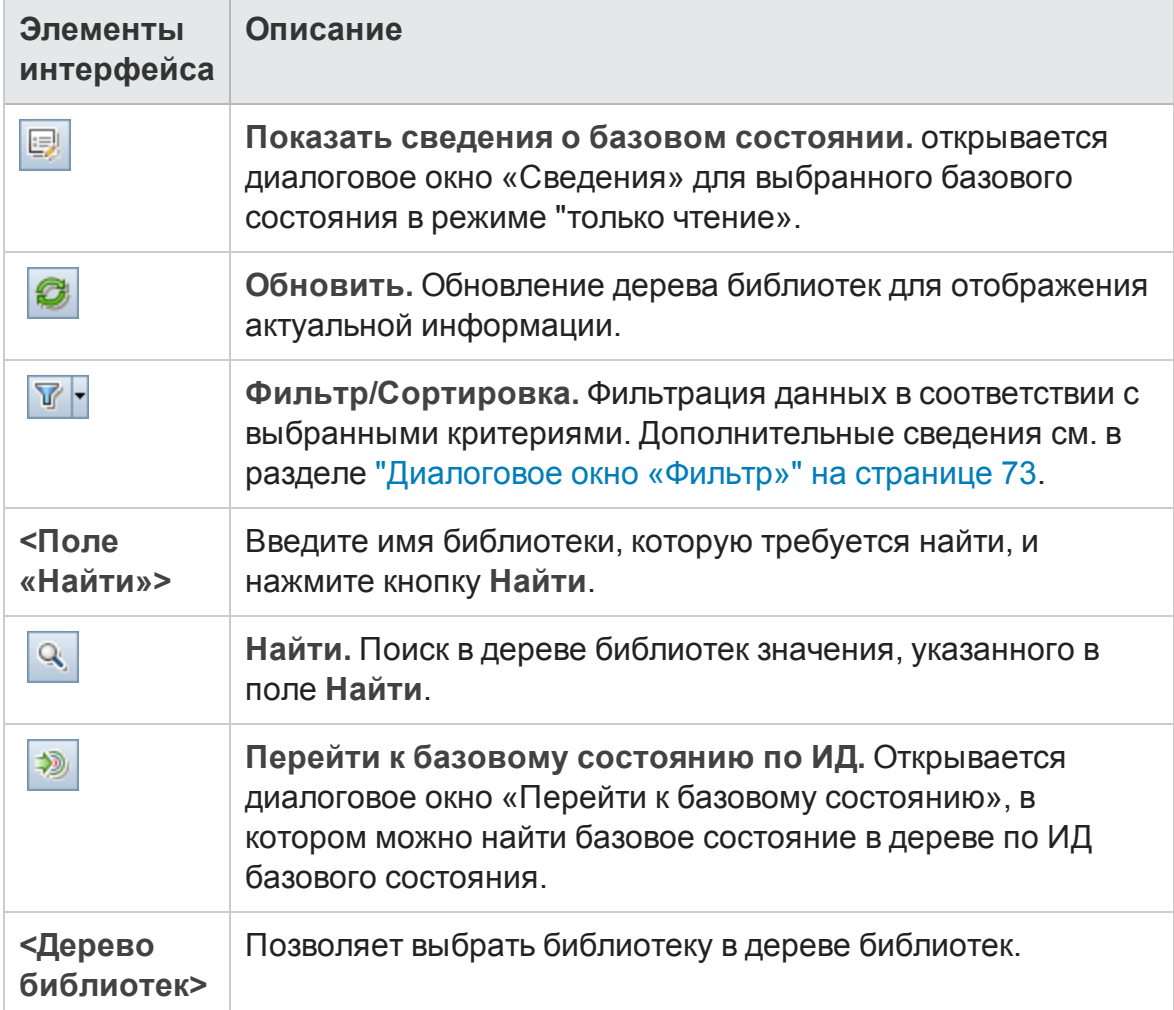

# **Глава** 12: **Импортированные библиотеки**

Эта глава включает следующее:

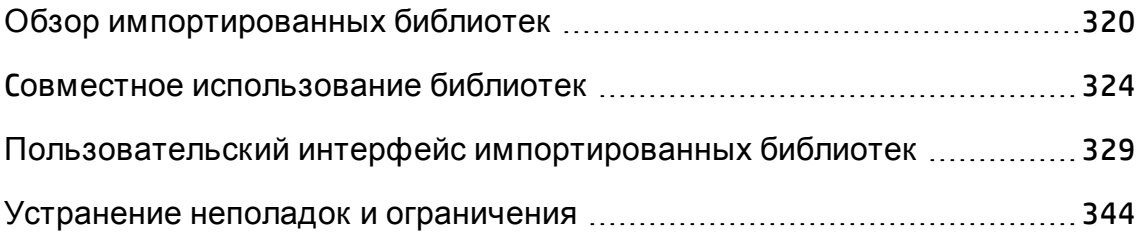

# <span id="page-319-0"></span>**Обзор импортированных библиотек**

Выпуски ALM**:** Ф ункциональные возможности импортированных библиотек доступны в Выпуск ALM и Performance Center Edition. Д ополнительные сведения о выпусках ALM и их функциональных возможностях см. в разделе "[Ф ункции](#page-175-0) выпусков ALM" на странице 176. Уточнить информацию об используемом выпуске ALM можно у администратора сайта ALM.

Возможность импорта библиотеки позволяет совместно или повторно использовать существующие наборы объектов в различных проектах компании. Чтобы импортировать библиотеку, необходимо выбрать базовое состояние в другой библиотеке, из которой выполняется импорт. Можно импортировать библиотеку из текущего проекта или из другого проекта.

При импорте библиотеки она добавляется в дерево библиотек, а объекты библиотеки копируются в соответствующие модули проекта. Если библиотека содержит связанные объекты, например требования, имеющие покрытие тестами, это взаимоотношение также копируется. Кроме этого импортируются все связанные объекты за пределами библиотеки, которые требуются для выполнения тестов из библиотеки, например вызываемые тесты и ресурсы тестов.

#### **Примечания:**

- Вы не можете импортировать библиотеку из проекта а формате Юникод в проект с кодировкой ASCII.
- <sup>l</sup> **Business Process Testing:** После импорта библиотеки нельзя изменять содержимое существующей исходной библиотеки, из которой синхронизировано базовое состояние, а также содержимое целевой библиотеки, с которой синхронизировано базовое состояние. Изменение содержимого может привести к сбою синхронизации базового состояния, в которое включены объекты Business Process Testing.

Связанные библиотеки можно сравнивать на всех стадиях жизненного цикла разработки приложения. Например, можно сравнить импортированную библиотеку с исходной библиотекой, которая использовалась в качестве источника при импорте. При изменении

объектов в библиотеке можно синхронизировать библиотеки, чтобы обновить объекты в связанной библиотеке.

Д ля импорта и синхронизации библиотек необходимы соответствующие разрешения пользователя. Д ополнительные сведения см. в разделе "Cовместное [использование](#page-323-0) библиотек" на странице 324.

**Примечание.** Также можно совместно использовать дефекты в различных проектах ALM. Вы можете предоставлять совместный доступ к дефектам и синхронизировать их с помощью HP ALM Synchronizer. Д ополнительные сведения см. в документе *HP ALM Synchronizer User Guide* на странице надстроек HP Application Lifecycle Management.

Этот раздел также содержит следующие подразделы.

- "Обзор [синхронизации](#page-321-0) библиотек" на следующей странице
- "Проверка [библиотек](#page-323-1)" на странице 324

Сведения о связанной задаче см. в разделе "Cовместное [использование](#page-323-0) [библиотек](#page-323-0)" на странице 324.

#### Примеры импортированных библиотек

В следующих примерах показано, как можно использовать библиотеки.

<sup>l</sup> **Повторное использование требований и тестов в новом релизе.**

При разработке нового приложения создается библиотека, которая включает все объекты в проекте, относящиеся к приложению. Результатом работы является релиз нового приложения. При подготовке к работе над следующей версией можно импортировать библиотеку и приступить к настройке требований и тестов в соответствии с новой версией.

<sup>l</sup> **Создание набора требований, тестов и ресурсов для использования с несколькими приложениями.**

Проект содержит требования, определенные в модуле «Требования», относящиеся к разрабатываемому приложению. В модуле «План тестирования» проект также содержит тесты, разработанные для тестирования соответствия указанным требованиям. Кроме того, созданы взаимоотношения между требованиями и тестами, такие как прослеживаемость и покрытие. Можно создать библиотеку,

представляющую приложение. После этого можно импортировать библиотеку как самостоятельный компонент других приложений.

<sup>l</sup> **Обновление импортированных библиотек с учетом изменений исходной библиотеки.**

Библиотека в проекте включает требования и тесты для приложения калькулятора. Эта библиотека импортирована в несколько других проектов; эти проекты используют требования и тесты приложения в других разрабатываемых приложениях. Бизнес-аналитик пересмотрел некоторые требования для приложения калькулятора. Чтобы внести эти изменения в импортированные библиотеки, можно синхронизировать импортированные библиотеки с исходной библиотекой.

<sup>l</sup> **Обновление исходной библиотеки с учетом изменений в импортированной библиотеке.**

Тестировщик работает с импортированной библиотекой, которая содержит набор регрессионных тестов для разрабатываемого банковского приложения. В процессе тестирования тестировщик разрабатывает новые тесты для тестирования новых функциональных возможностей новой версии банковского приложения. По завершении тестирования тестировщику требуется обновить регрессионные тесты в исходной библиотеке. Чтобы обновить тесты в исходной библиотеке для использования в последующих тестах, можно синхронизировать исходную библиотеку с импортированной.

#### <span id="page-321-0"></span>**Обзор синхронизации библиотек**

Можно синхронизировать две связанные библиотеки, чтобы внести в одну из библиотек изменения, сделанные в другой библиотеке. Можно внести в импортированную библиотеку изменения, сделанные в исходной библиотеке. Также можно внести в исходную библиотеку изменения, сделанные в импортированной библиотеке.

**Примечание.** Вы не можете синхронизировать библиотеку из проекта а формате Юникод с библиотекой с кодировкой ASCII.

В процессе синхронизации данные из базового состояния другой библиотеки копируются в текущую библиотеку. В приведенной ниже таблице показан порядок обновления объектов текущей библиотеки.

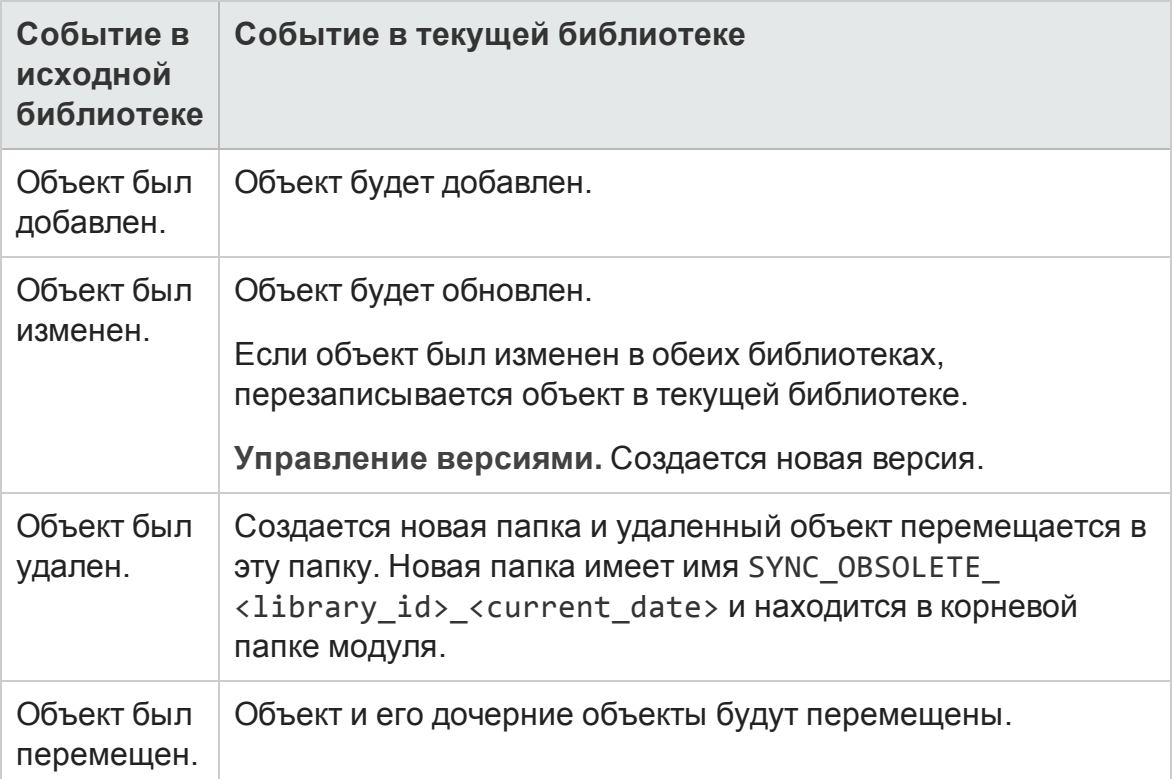

Не следует изменять объекты библиотеки в процессе синхронизации. Если в процессе синхронизации другой пользователь изменяет объекты текущей библиотеки, успешное выполнение синхронизации будет невозможно.

**Управление версиями.** Перед синхронизацией все объекты текущей библиотеки должны быть возвращены. Если объект текущей библиотеки извлечен, успешное выполнение синхронизации невозможно.

После синхронизации библиотек автоматически создается базовое состояние обновленной библиотеки. Это базовое состояние служит основой для сравнения библиотек в любой момент времени, и его не следует удалять.

Сведения о связанной задаче см. в разделе "Cовместное [использование](#page-323-0) библиотек" на [следующей](#page-323-0) странице.

### <span id="page-323-1"></span>**Проверка библиотек**

При импорте библиотеки или при синхронизации библиотек сначала выполняется проверка библиотек. Процесс проверки включает следующие операции.

- <sup>l</sup> **Проверка типов требований.** Выполняется проверка наличия в проекте требуемых типов требований. Если исходная библиотека содержит типы требований, определенные пользователем, в проекте должны присутствовать те же типы требований. Д ополнительные сведения о настраиваемых типах требований см. в документе *HP Application Lifecycle Management Administrator Guide*.
- <sup>l</sup> **Проверка совместимости объектов.** Выполняется проверка наличия требуемых расширений, включенных в проекте. Если в исходном проекте включено расширение, а исходная библиотека включает объекты для этого расширения, в текущем проекте также должно быть включено это расширение. Д ополнительные сведения о расширениях см. в документе *HP Application Lifecycle Management Administrator Guide*.
- <sup>l</sup> **Проверка размера библиотеки.** Выполняется проверка того, что количество элементов в библиотеке не превышает максимального значения, заданного параметром конфигурации **LIBRARY\_FUSE** в модуле Site Administration. Д ополнительные сведения см. в документе *HP Application Lifecycle Management Administrator Guide*.

# <span id="page-323-0"></span>C**овместное использование библиотек**

В этой задаче описано совместное использование библиотек в различных проектах или в пределах одного проекта.

Д ополнительные сведения о совместном использовании библиотек см. в разделе "Обзор [импортированных](#page-319-0) библиотек" на странице 320.

Выпуски ALM**:** Ф ункциональные возможности импортированных библиотек доступны в Выпуск ALM и Performance Center Edition. Д ополнительные сведения о выпусках ALM и их функциональных возможностях см. в разделе "[Ф ункции](#page-175-0) выпусков ALM" на странице 176. Уточнить информацию об используемом выпуске ALM можно у администратора сайта ALM.
#### Эта задача включает следующие шаги

- "[Требования](#page-324-0)" ниже
- "Импорт [библиотеки](#page-324-1)" ниже
- "Сравнение библиотек" на [следующей](#page-325-0) странице
- "[Синхронизация](#page-326-0) библиотек" на странице 327
- <span id="page-324-0"></span>• "[Отслеживание](#page-328-0) задач библиотеки" на странице 329

### 1. Требования

- **Для импорта и синхронизации библиотек необходимы** соответствующие пользовательские разрешения модуля «Библиотеки», а также разрешения **Создать** и **Обновить** для импортируемых типов объектов. В дополнение к этим разрешениям синхронизация библиотек требует разрешения **Удалить** для типов объектов в библиотеке. Д ополнительные сведения о разрешениях модуля «Библиотеки» см. в документе *HP Application Lifecycle Management Administrator Guide*.
- **Убедитесь, что для импортируемой библиотеки создано базовое** состояние. Д ополнительные сведения о задаче см. в разделе "[Использование](#page-280-0) библиотек и базовых состояний в ALM" на странице [281](#page-280-0).
- <sup>n</sup> **Business Process Testing:**перед импортом проекта с областями приложения в другой проект необходимо выполнить подключение к целевому проекту из программы Unified Functional Testing по крайней мере один раз. Указания см. в документе *HP Unified Functional Testing User Guide*.

## <span id="page-324-1"></span>2. Импорт библиотеки

Импортируйте существующую библиотеку в дерево библиотек, чтобы повторно использовать набор объектов из текущего проекта или из другого проекта.

**Business Process Testing:** После импорта библиотеки нельзя изменять содержимое существующей исходной библиотеки, из которой синхронизировано базовое состояние, а также содержимое целевой

библиотеки, с которой синхронизировано базовое состояние. Изменение содержимого может привести к сбою синхронизации базового состояния, в которое включены объекты Business Process Testing.

a. В модуле «Библиотеки» щелкните правой кнопкой мыши папку библиотек и выберите команду **Импорт библиотеки**. Д ополнительные сведения о пользовательском интерфейсе мастера импорта библиотек см. в разделе "Мастер импорта [библиотек](#page-329-0)" на [странице](#page-329-0) 330.

**Примечание. Business Process Testing:**при импорте библиотек компоненты в папках **Устар.** и **Запросы компонентов** не учитываются.

b. Нажмите кнопку **Просмотр журнала** на вкладке «Сведения». Откроется диалоговое окно «Журнал: импорт библиотеки» с информацией о ходе выполнения процесса.

**Примечание.** По окончании процесса просмотрите журнал перед обновлением экрана. Если обновить экран после импорта библиотеки, кнопка **Просмотр журнала** более не будет отображаться, и просмотр журнала станет невозможен.

Д ополнительные сведения о пользовательском интерфейсе модуля «Библиотеки» см. в разделе "Окно модуля «[Библиотеки](#page-287-0)»" на странице [288](#page-287-0).

- c. Нажмите кнопку **Обновить** на панели инструментов модуля, чтобы обновить экран. На вкладке «Сведения» будут показаны подробные сведения о библиотеке. Д ополнительные сведения о доступных полях вкладки «Сведения» см. в разделе "Поля модуля "[Библиотеки](#page-296-0)"" на [странице](#page-296-0) 297.
- <span id="page-325-0"></span>3. Сравнение библиотек

Сравните библиотеки, чтобы просмотреть изменения объектов в проекте со временем.

- a. В дереве библиотек щелкните правой кнопкой мыши библиотеку и выберите команду **Сравнить с**. Выберите библиотеку, с которой будет выполнено сравнение, и один из приведенных ниже вариантов.
	- <sup>o</sup> **Время создания посл. баз. сос.** Сравнение библиотеки с последним базовым состоянием, созданным в другой библиотеке.
	- <sup>o</sup> **Выберите базовое состояние.** Выбор базового состояния в другой библиотеке, с которым требуется сравнить библиотеку. Открывается диалоговое окно «Выберите базовое состояние». Нажмите кнопку обзора, чтобы выбрать базовое состояние из списка.

**Доступность** Исходная библиотека или импортированная библиотека.

Д ополнительные сведения о пользовательском интерфейсе средства сравнения библиотек см. в разделе "[Д иалоговое](#page-337-0) окно средства [сравнения](#page-337-0) библиотек" на странице 338.

b. Нажмите кнопку **Экспорт результатов сравнения** , чтобы сохранить результатов сравнения библиотек в формате CSV. После сохранения файл откроется в приложении по умолчанию, установленном для открытия CSV-файлов на компьютере, например в Microsoft Excel.

## <span id="page-326-0"></span>4. Синхронизация библиотек

Синхронизация библиотек используется для внесения в библиотеку изменений, сделанных в другой связанной библиотеке. Можно внести в импортированную библиотеку изменения, сделанные в исходной библиотеке. Также можно внести в исходную библиотеку изменения, сделанные в импортированной библиотеке.

a. В дереве библиотек выберите библиотеку, которую необходимо обновить. Используя средство сравнения библиотек, сравните библиотеку, выбрав базовое состояние в другой библиотеке для синхронизации. Д ополнительные сведения о пользовательском интерфейсе средства сравнения библиотек см. в разделе

"[Д иалоговое](#page-337-0) окно средства сравнения библиотек" на странице 338.

b. Нажмите кнопку **Синхронизовать** в окне средства синхронизации

библиотек  $\boxed{\Box}$ . Откроется диалоговое окно «Проверка библиотеки», в котором будут показаны результаты проверки.

Д ополнительные сведения о пользовательском интерфейсе диалогового окна «Проверка библиотеки» см. в разделе "[Д иалоговое](#page-342-0) окно "Проверка [библиотеки](#page-342-0)"" на странице 343.

Сведения о концепции проверки библиотек см. в разделе "[Проверка](#page-323-0) [библиотек](#page-323-0)" на странице 324..

c. Нажмите кнопку **Продолжить**, чтобы начать синхронизацию. Д анные из базового состояния другой библиотеки копируются в текущую библиотеку.

Если базовое состояние включает тип объекта, который отсутствовал во время импорта, в проекте создается родительская папка. Например, пусть импортирована библиотека, содержащая только тесты, и определена целевая корневая папка только для модуля «План тестирования». Позднее в исходную библиотеку были добавлены требования. В ходе синхронизации в модуле «Требования» в проекте создается новая папка в корневой папке «Требования» для хранения новых импортированных требований.

- d. Закройте диалоговое окно средства сравнения библиотек. Синхронизация продолжается в фоновом режиме и может занять некоторое время. В процессе синхронизации можно продолжать работу с проектом.
- e. Нажмите кнопку **Просмотр журнала** на вкладке «Сведения». Откроется диалоговое окно «Журнал: синхронизация библиотек» с информацией о ходе выполнения процесса.

Д ополнительные сведения о пользовательском интерфейсе модуля «Библиотеки» см. в разделе "Окно модуля «[Библиотеки](#page-287-0)»" на странице [288](#page-287-0).

f. Нажмите кнопку **Обновить** на панели инструментов модуля, чтобы обновить экран. По завершении процесса будет обновлено значение даты **Последняя синхронизация** на вкладках «Импортировано» и «Импортировано из».

## <span id="page-328-0"></span>5. Отслеживание задач библиотеки

При импорте или синхронизации библиотек соответствующие задачи выполняются в фоновом режиме, что позволяет продолжить работу с проектом во время выполнения этих процессов. Можно просматривать статус и ход выполнения всех асинхронных задач, запущенных для проекта, с помощью диспетчера задач.

В заголовке ALM нажмите и выберите **Диспетчер задач**. Д ополнительные сведения о пользовательском интерфейсе см. в разделе "[Д иалоговое](#page-55-0) окно «Д испетчер задач»" на странице 56.

# **Пользовательский интерфейс импортированных библиотек**

Этот раздел содержит следующие подразделы.

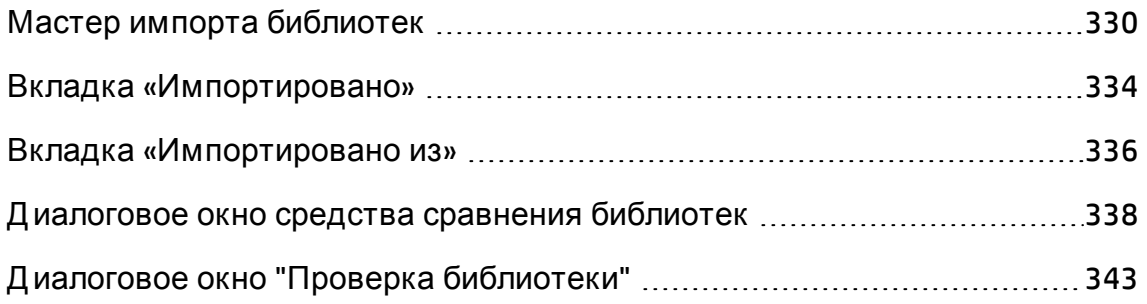

## <span id="page-329-0"></span>**Мастер импорта библиотек**

Этот мастер позволяет импортировать библиотеки для совместного использования существующих наборов объектов. Чтобы импортировать библиотеку, необходимо выбрать базовое состояние в другой библиотеке, из которой выполняется импорт. Можно импортировать библиотеку из текущего проекта или из другого проекта.

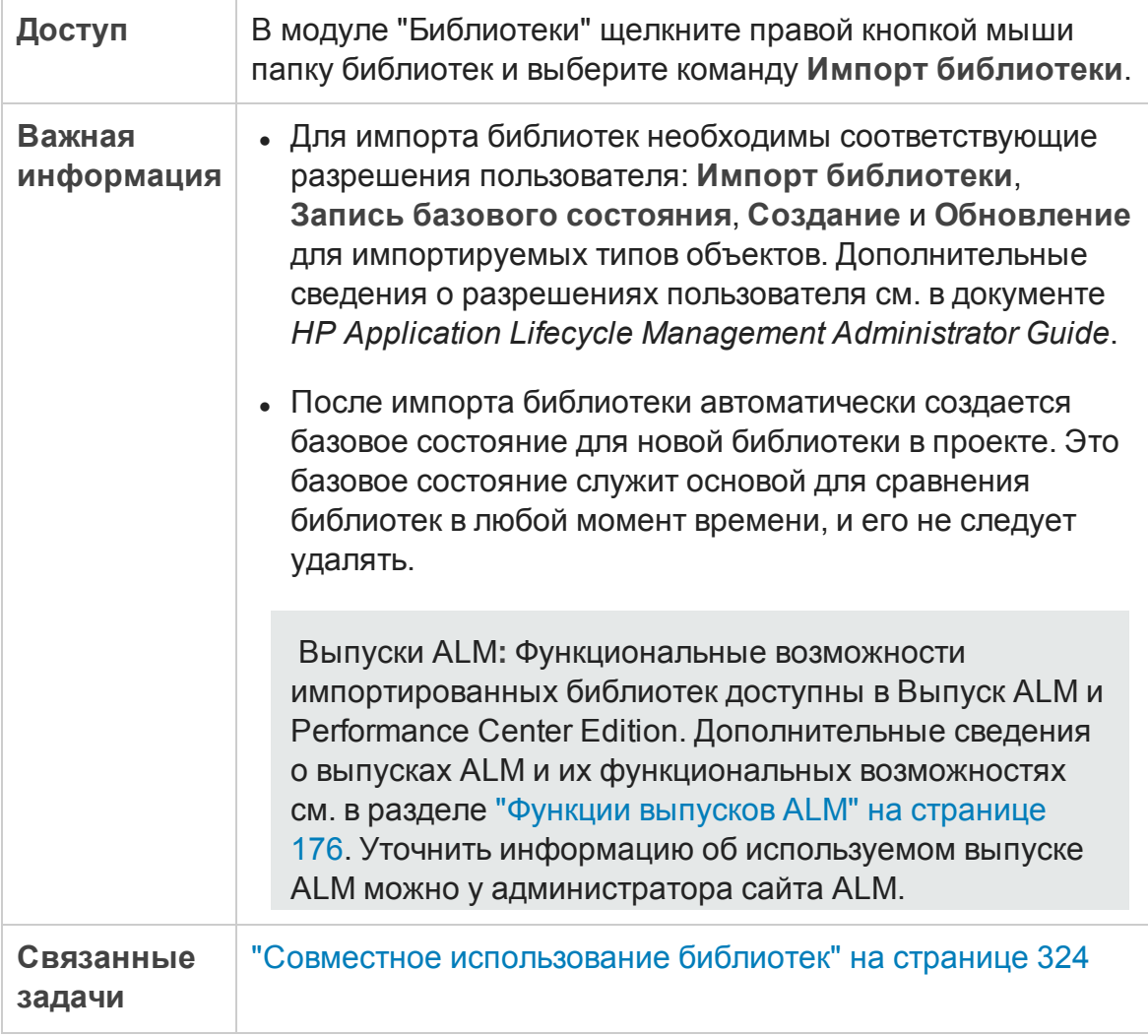

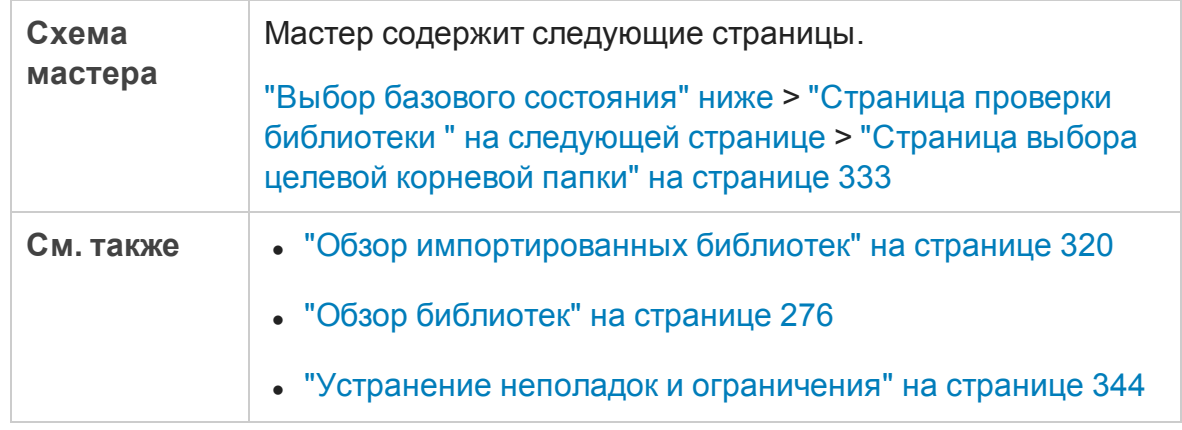

## <span id="page-330-0"></span>**Выбор базового состояния**

Эта страница мастера позволяет выбрать базовое состояние в импортируемой библиотеке.

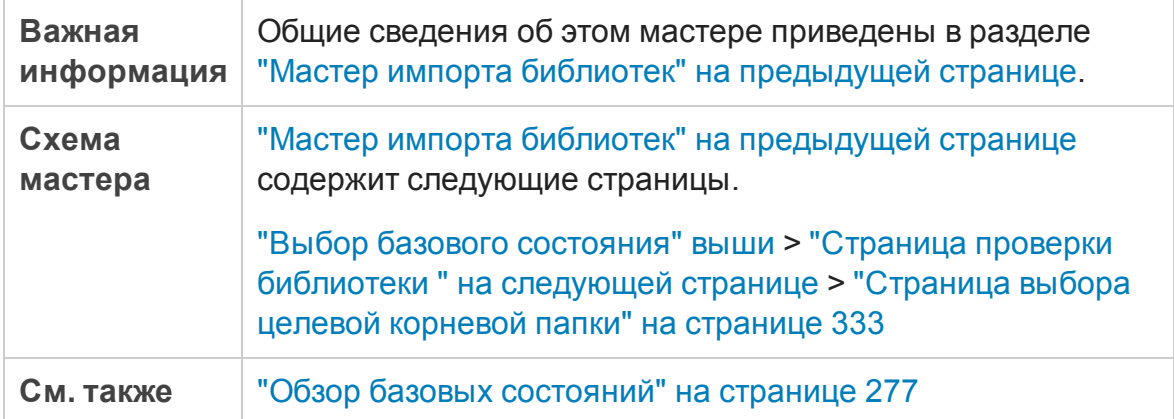

Ниже приведено описание элементов интерфейса.

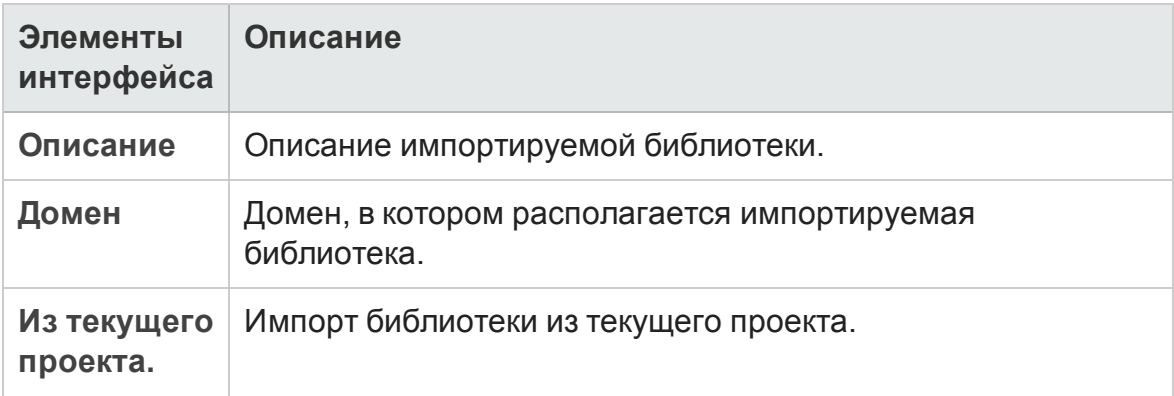

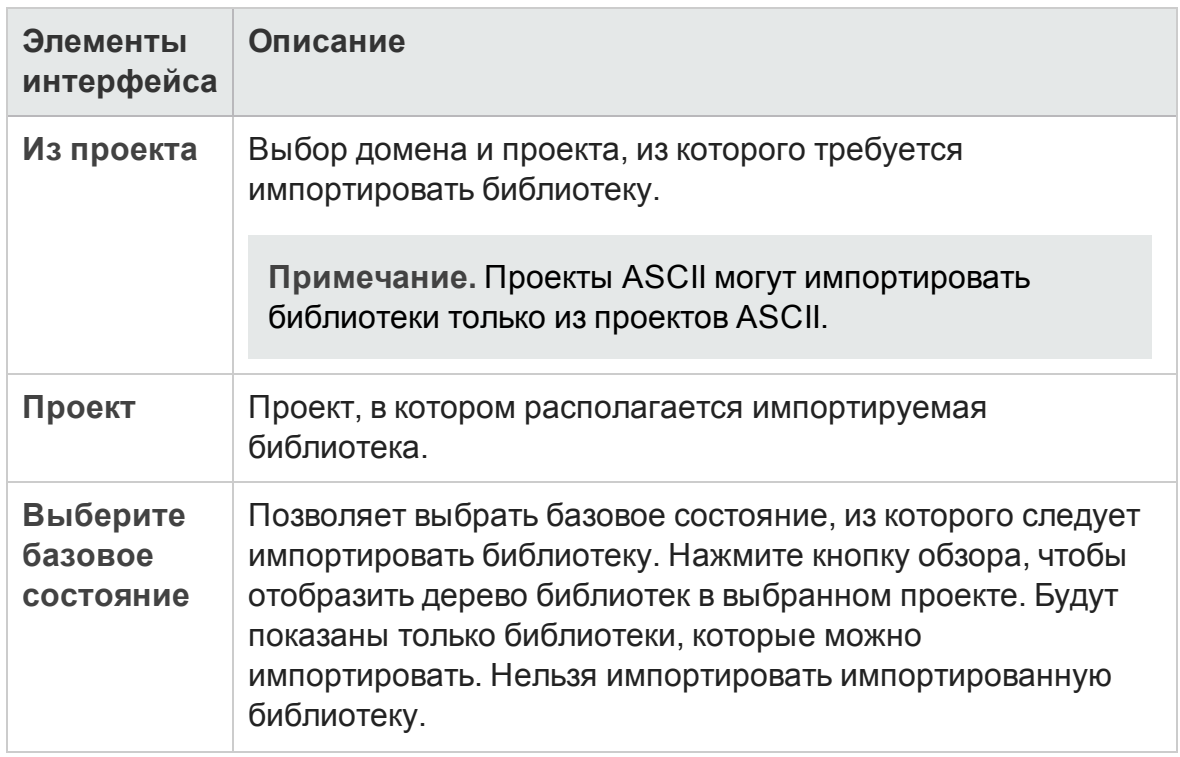

## <span id="page-331-0"></span>**Страница проверки библиотеки**

На этой странице мастера можно просмотреть результаты процесса проверки библиотеки.

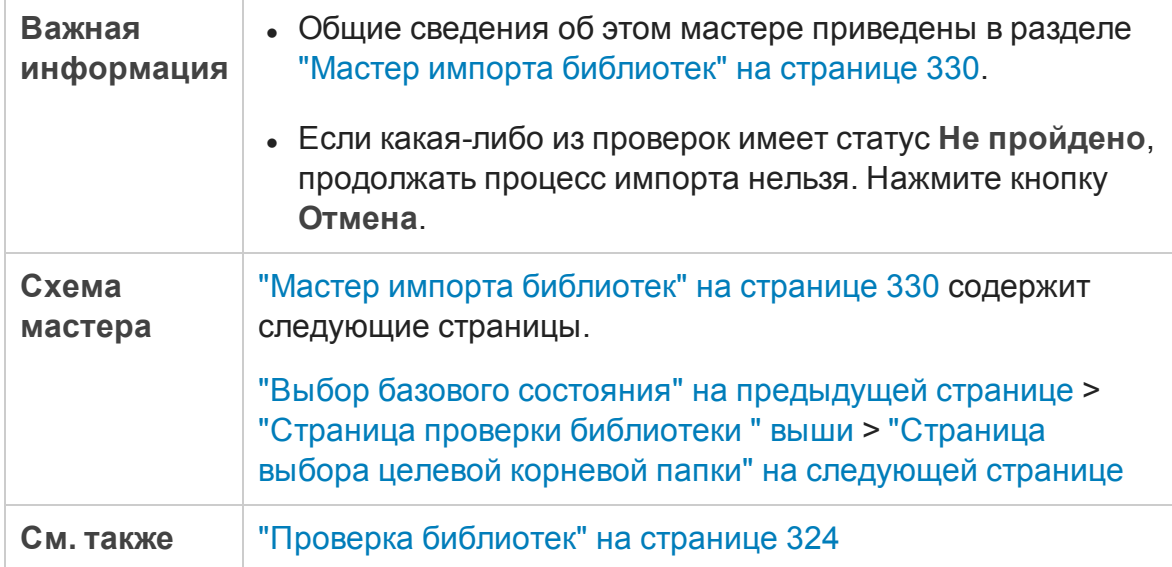

#### Ниже приведено описание элементов интерфейса.

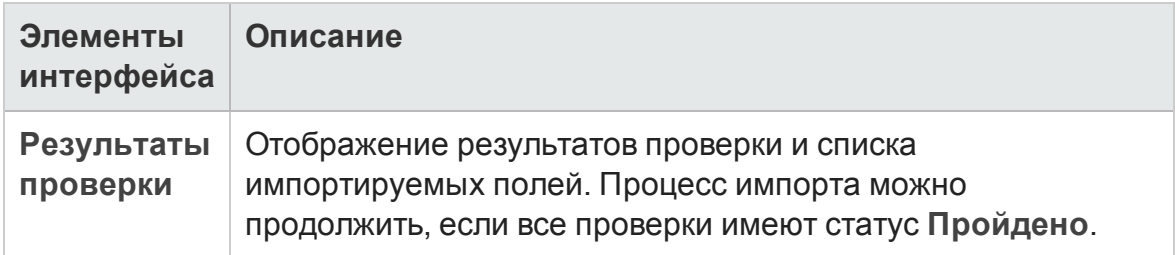

## <span id="page-332-0"></span>**Страница выбора целевой корневой папки**

Эта страница мастера позволяет выбрать расположение в проекте для каждой импортируемой корневой папки.

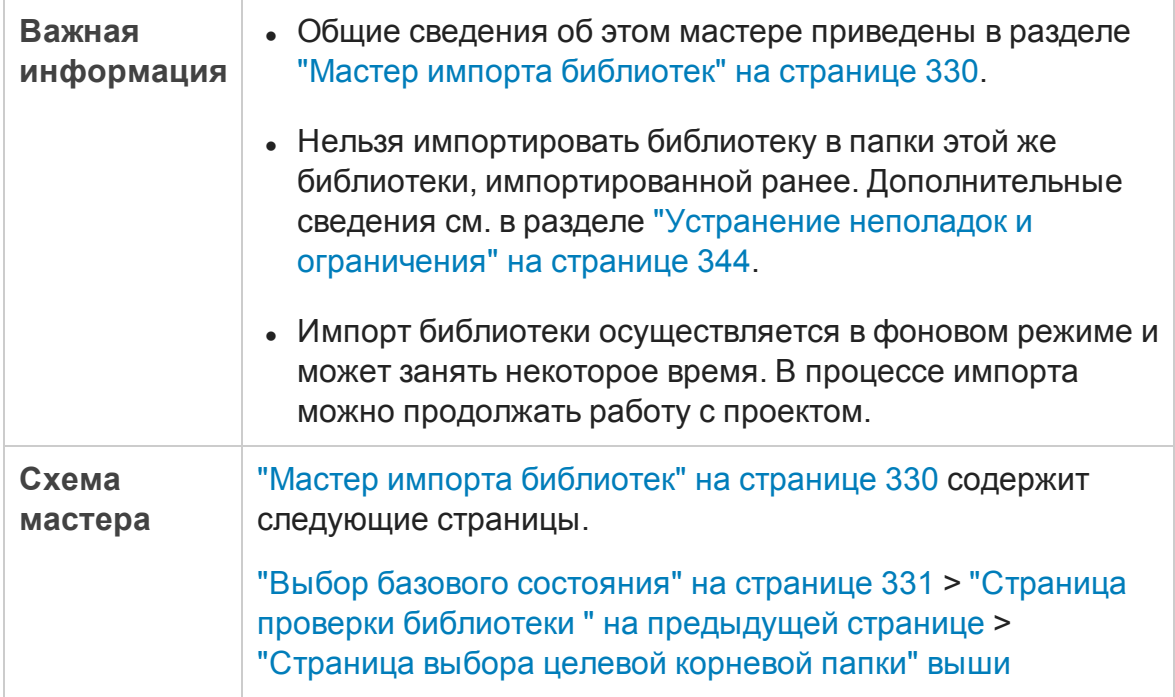

Ниже приведено описание элементов интерфейса.

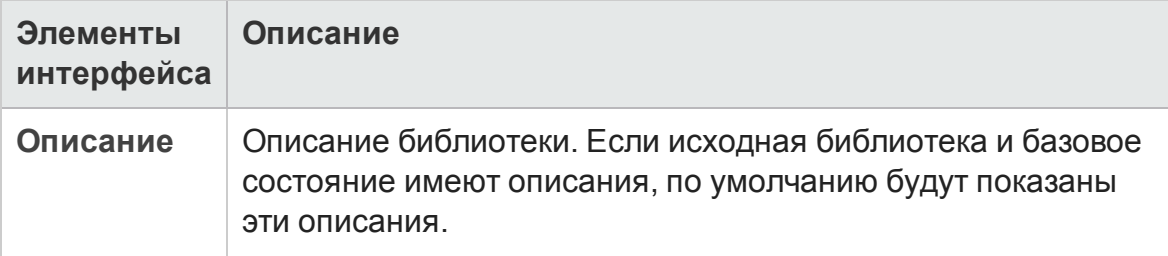

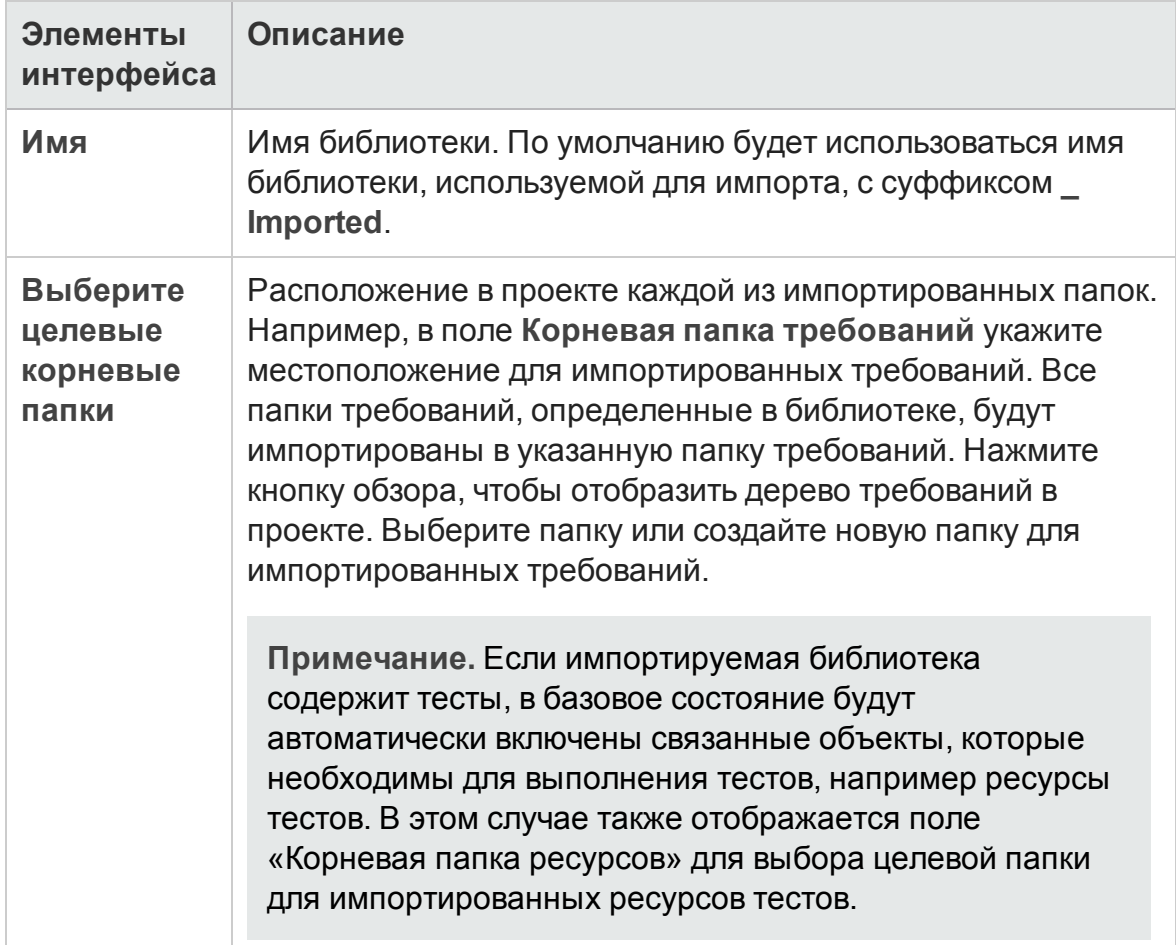

## <span id="page-333-0"></span>**Вкладка** «**Импортировано**»

На этой вкладке отображается список проектов, в которые импортирована выбранная библиотека.

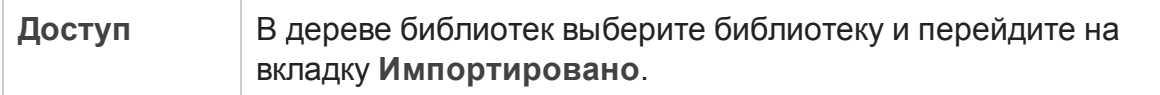

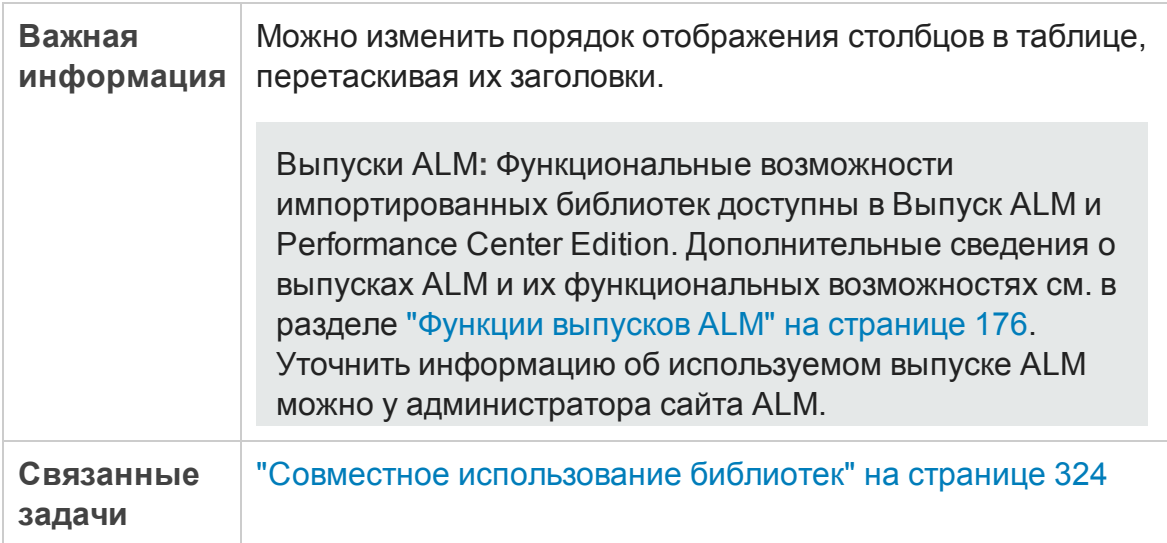

Ниже приведено описание элементов интерфейса.

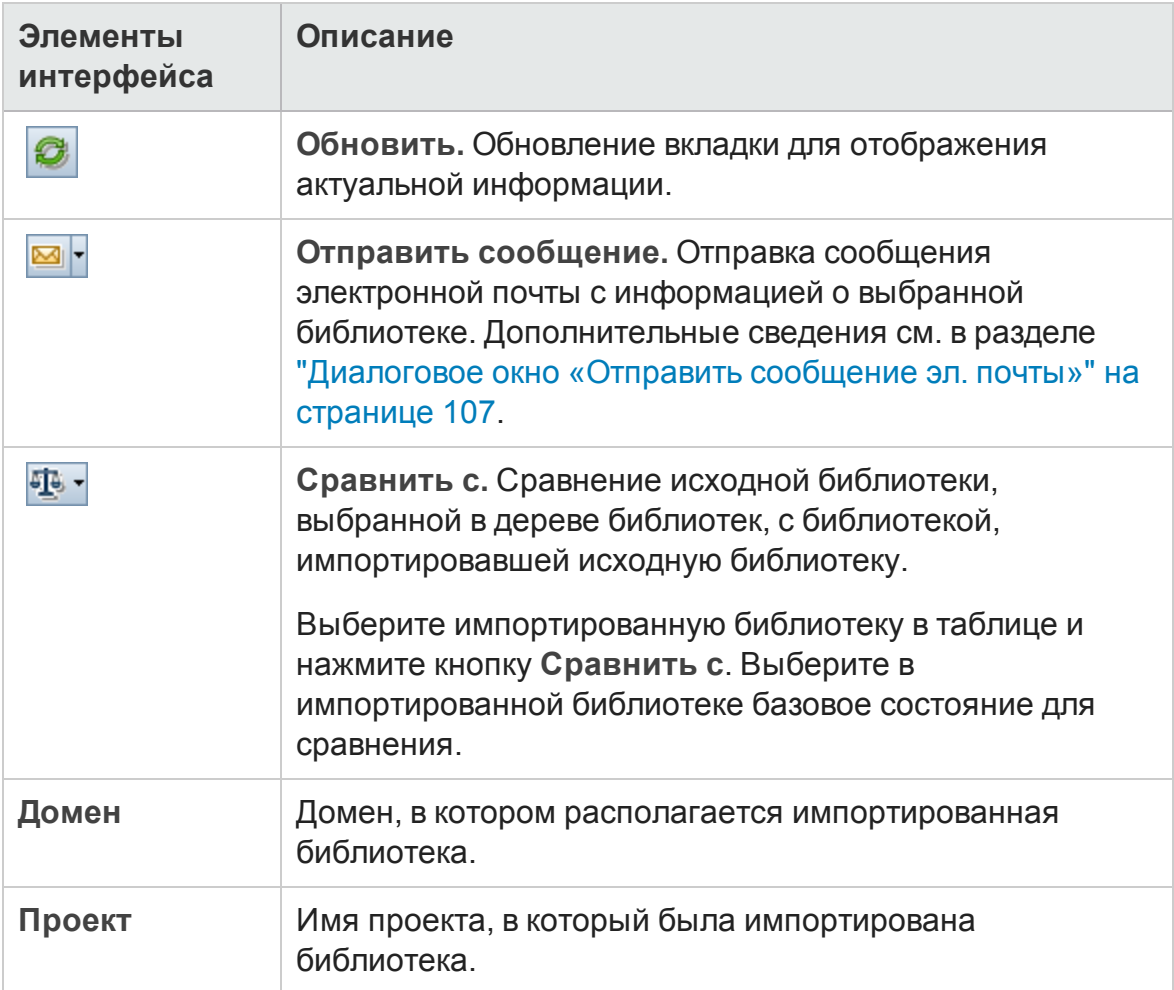

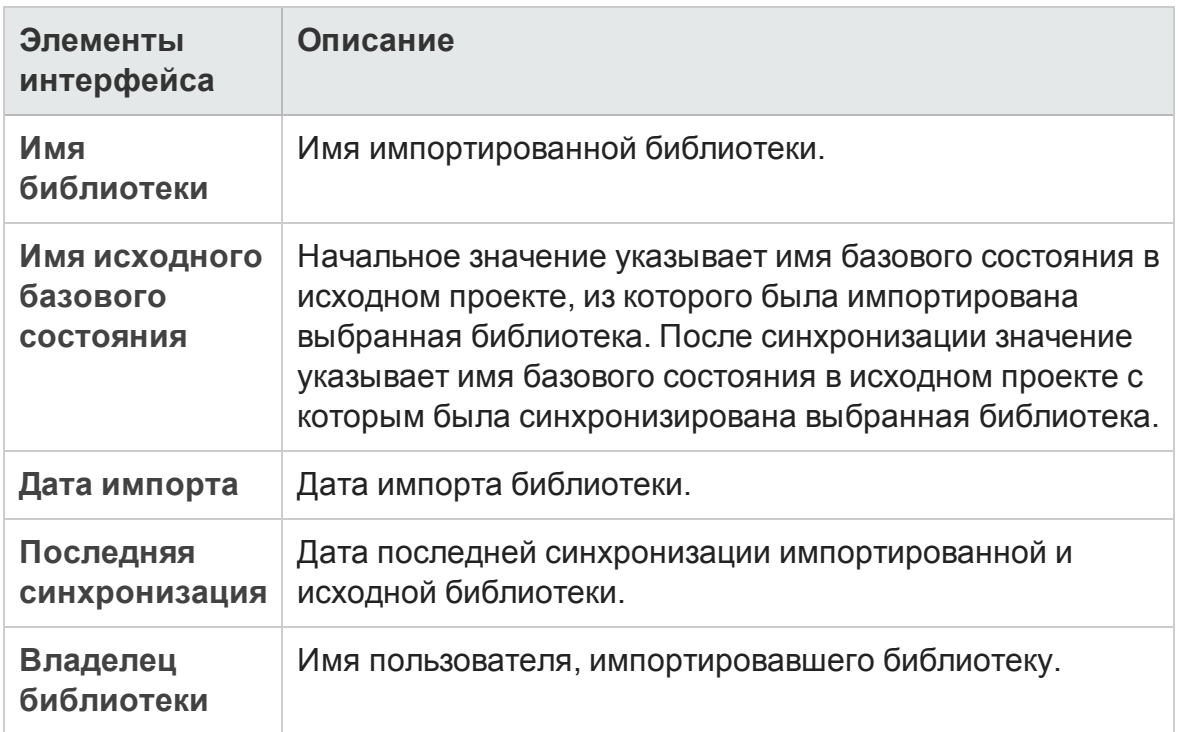

## <span id="page-335-0"></span>**Вкладка** «**Импортировано из**»

На этой вкладке показаны сведения об исходной библиотеке, из которой была импортирована выбранная библиотека.

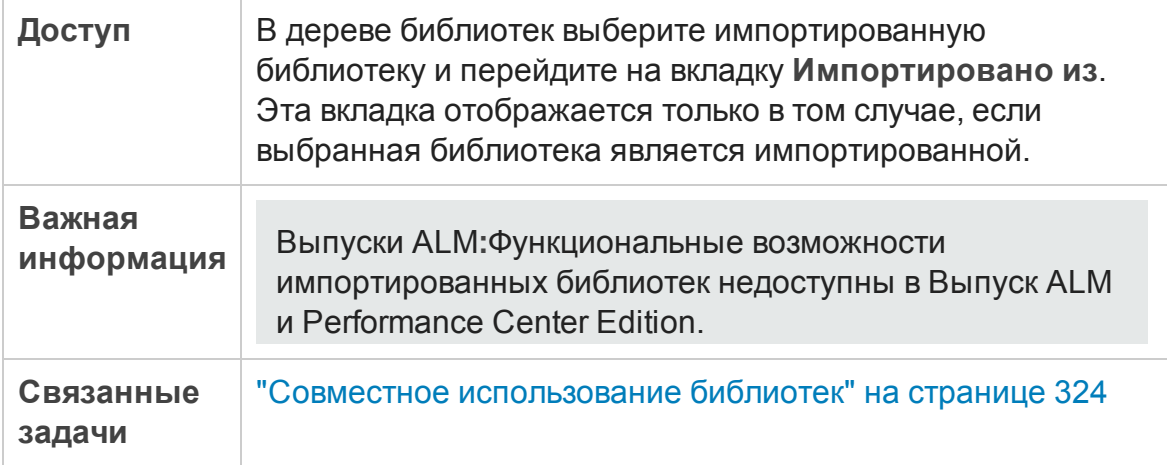

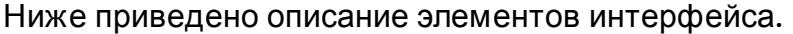

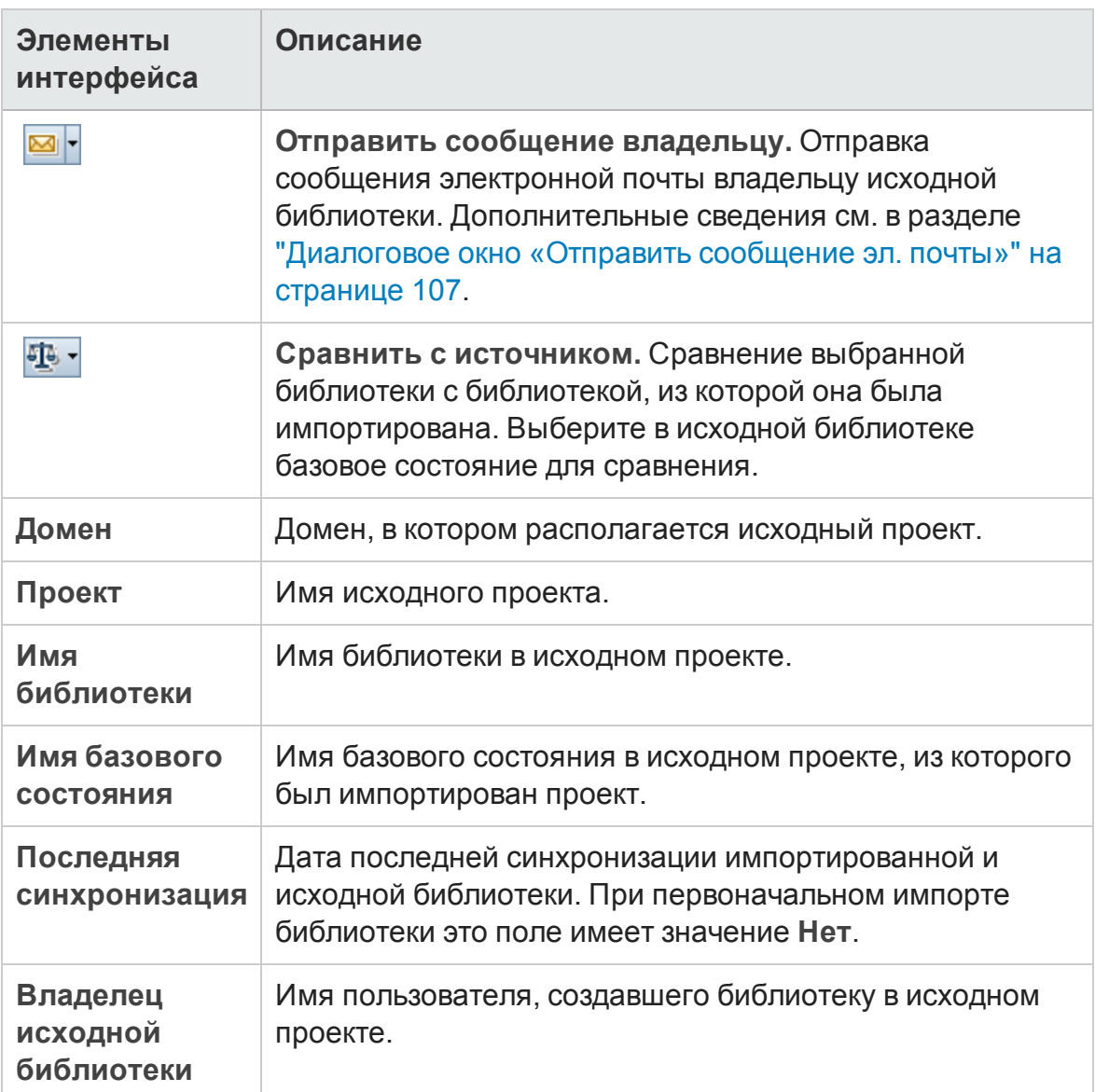

## <span id="page-337-0"></span>**Диалоговое окно средства сравнения библиотек**

В этом диалоговом окне можно сравнить две связанные библиотеки. Можно сравнить импортированную библиотеку с исходной библиотекой, которая использовалась в качестве источника при импорте.

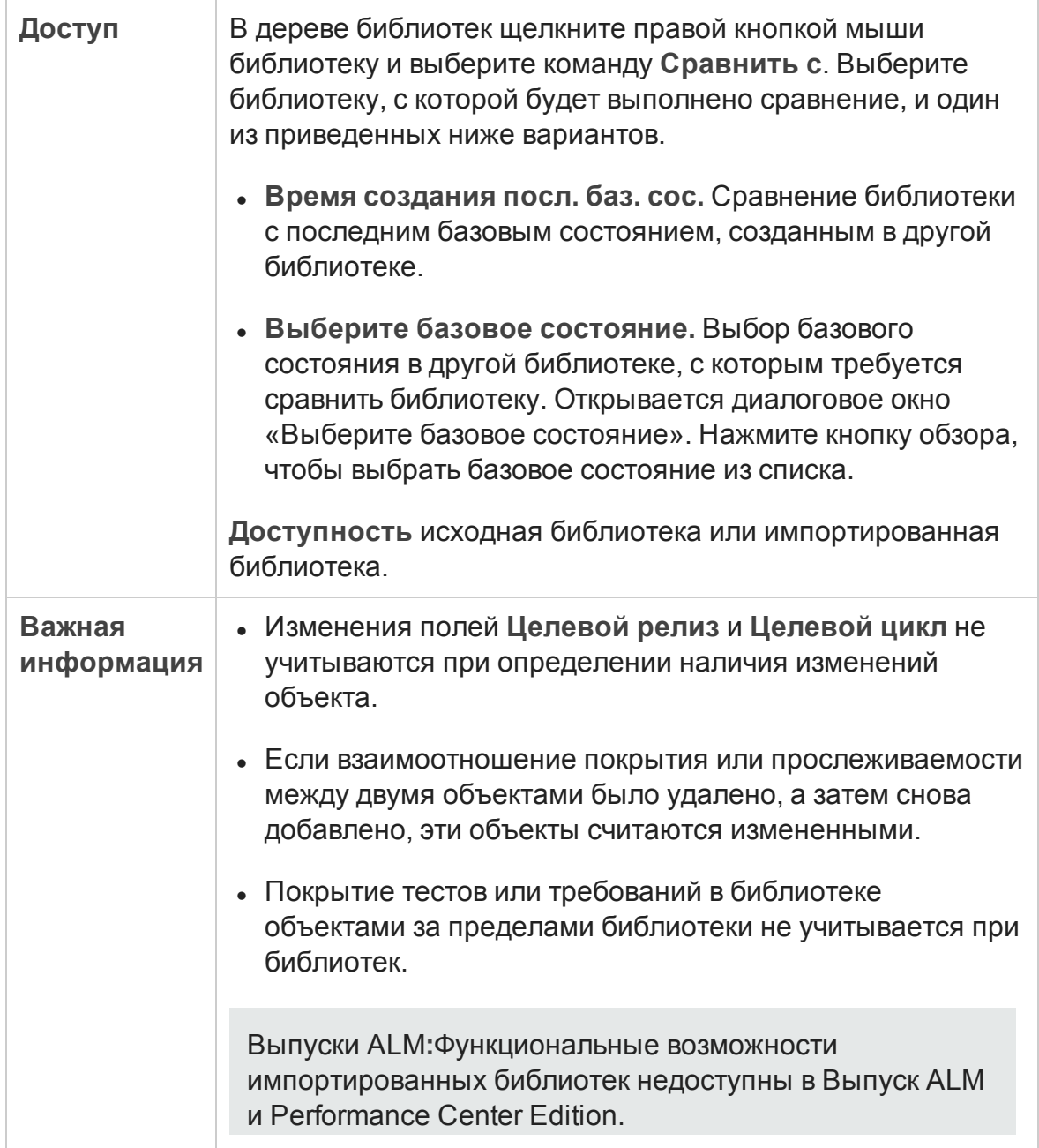

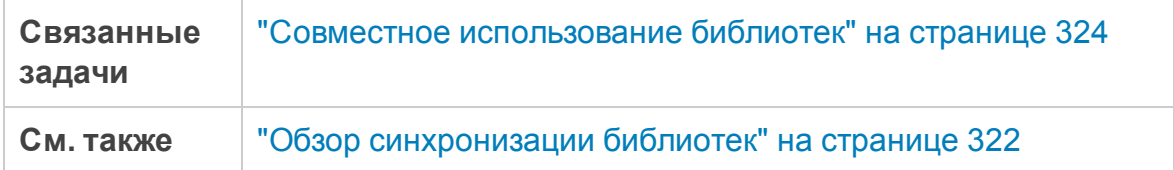

Ниже приведено описание элементов интерфейса (элементы без меток показаны в угловых скобках).

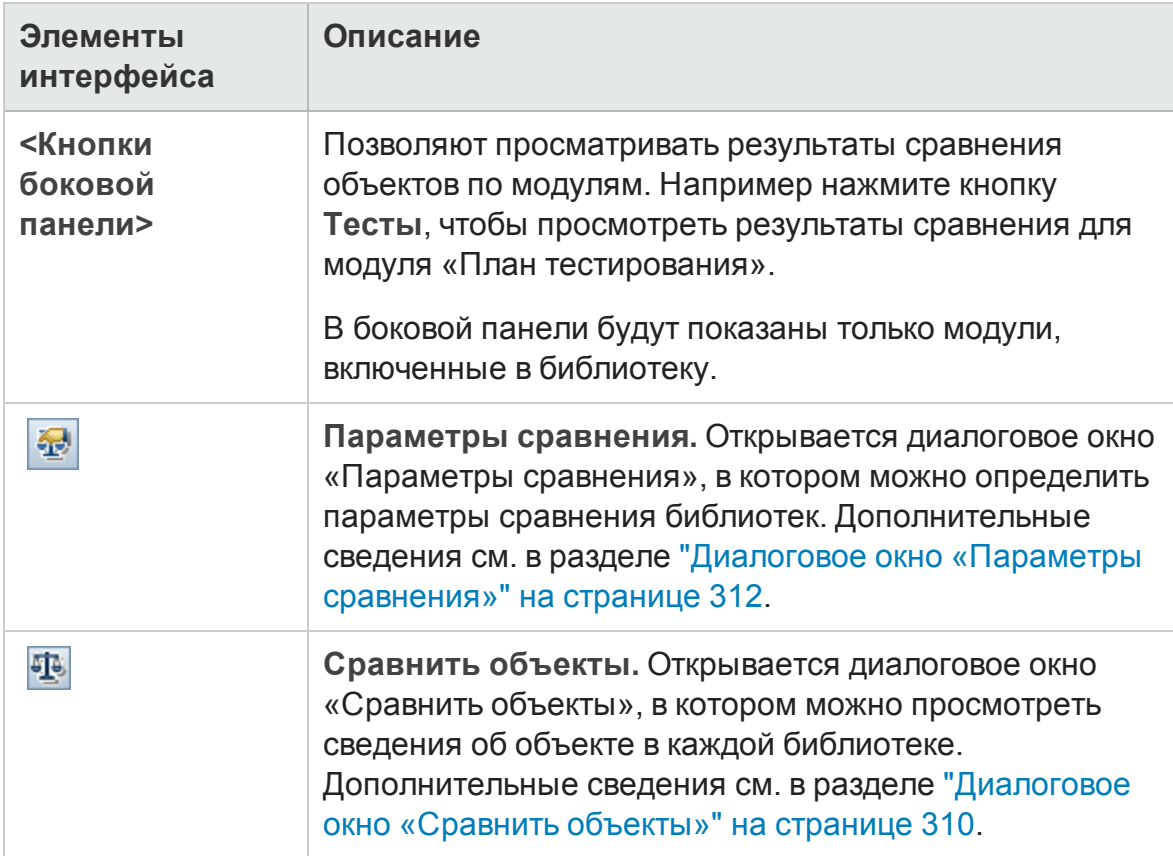

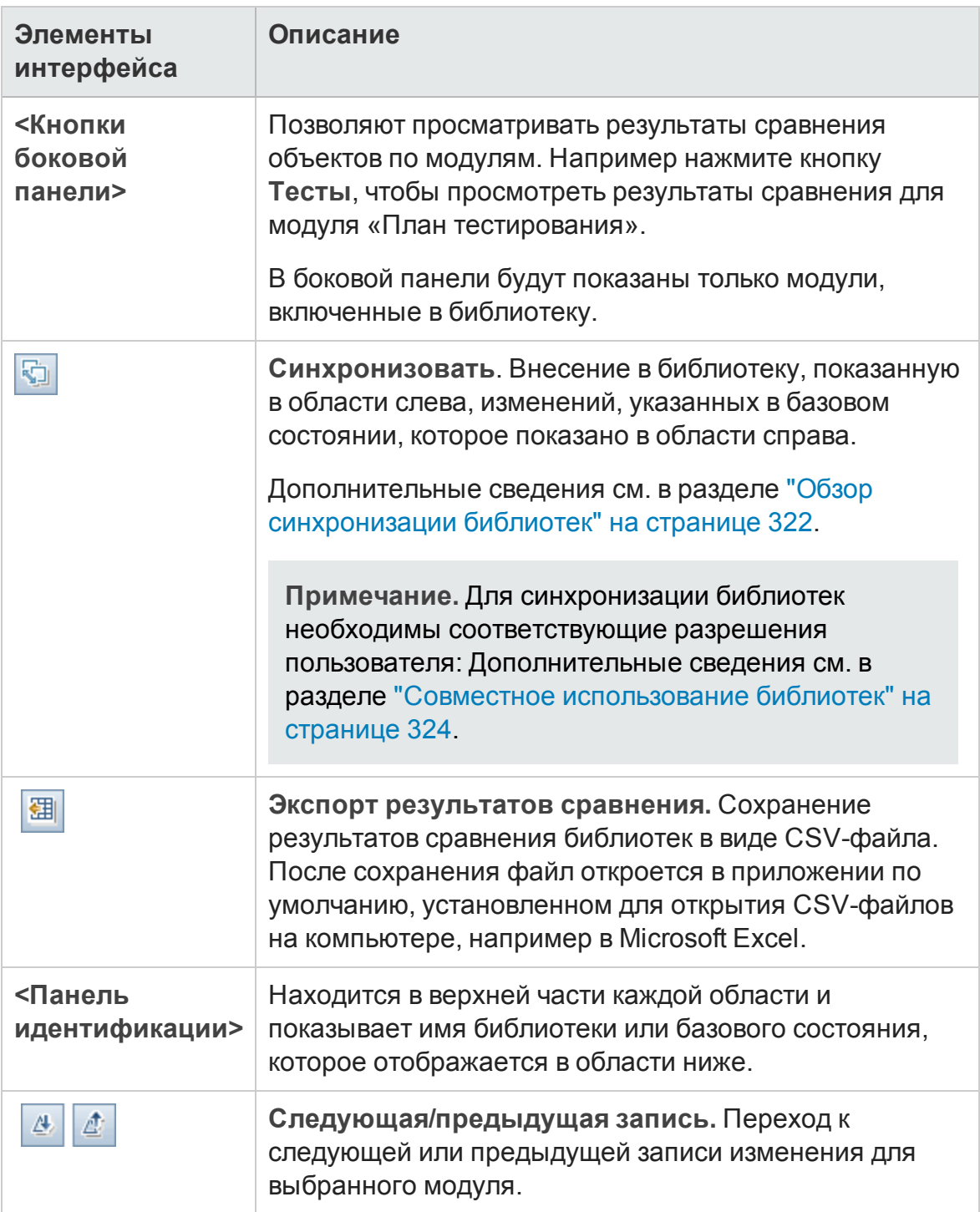

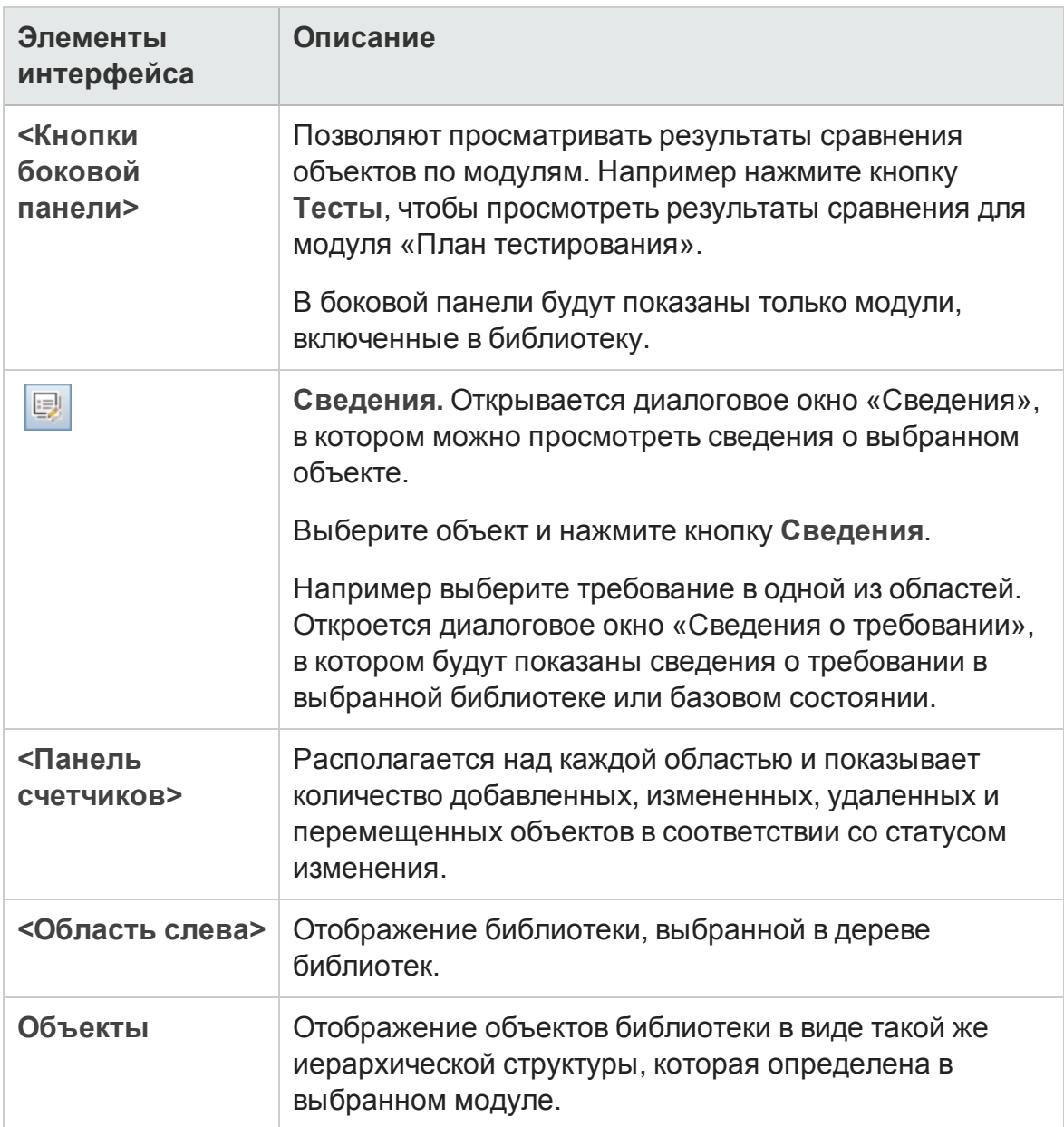

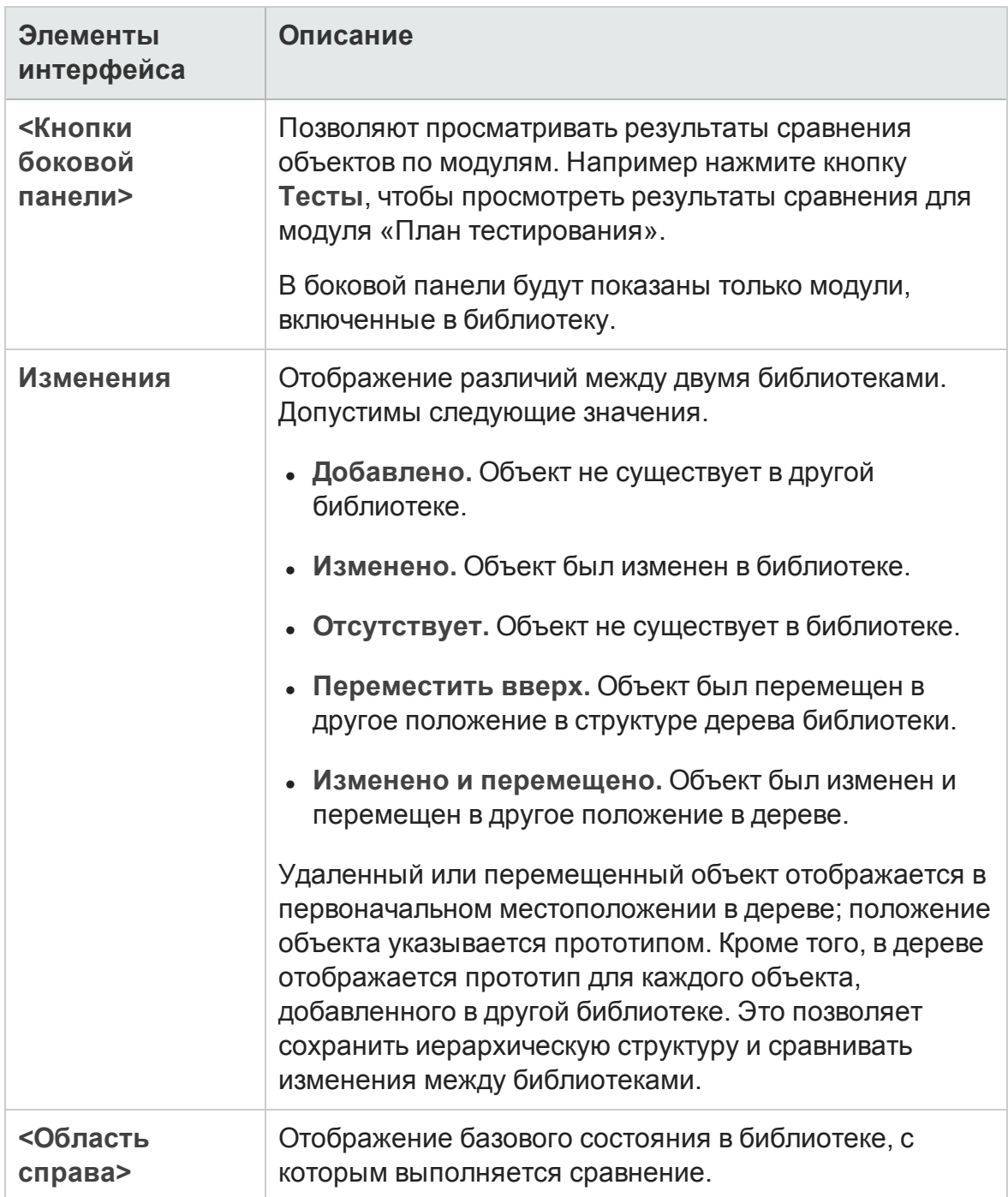

## <span id="page-342-0"></span>**Диалоговое окно** "**Проверка библиотеки**"

В этом диалоговом окне можно просмотреть результаты процесса проверки библиотеки при синхронизации библиотек.

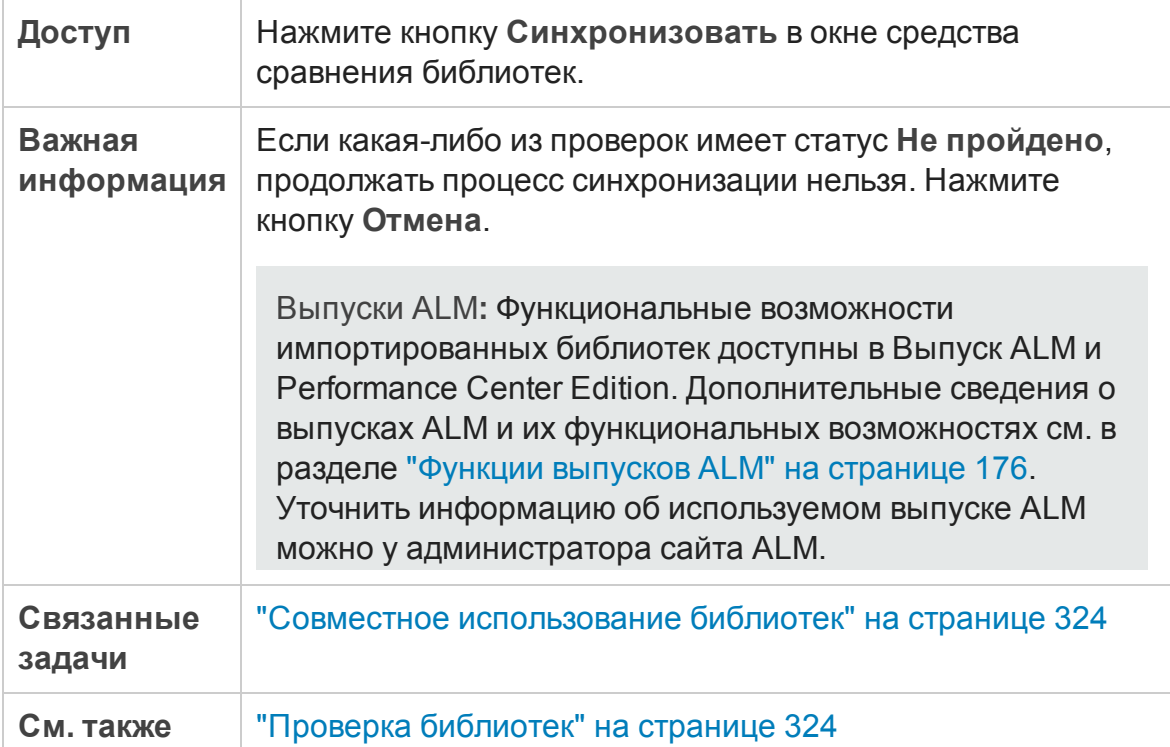

Ниже приведено описание элементов интерфейса пользователя:

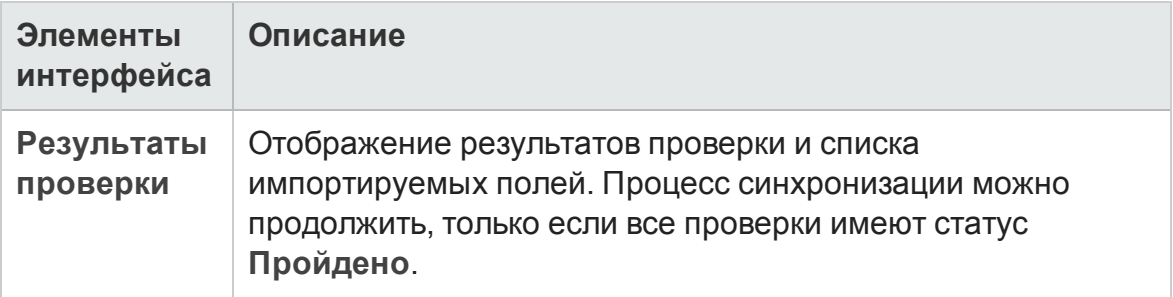

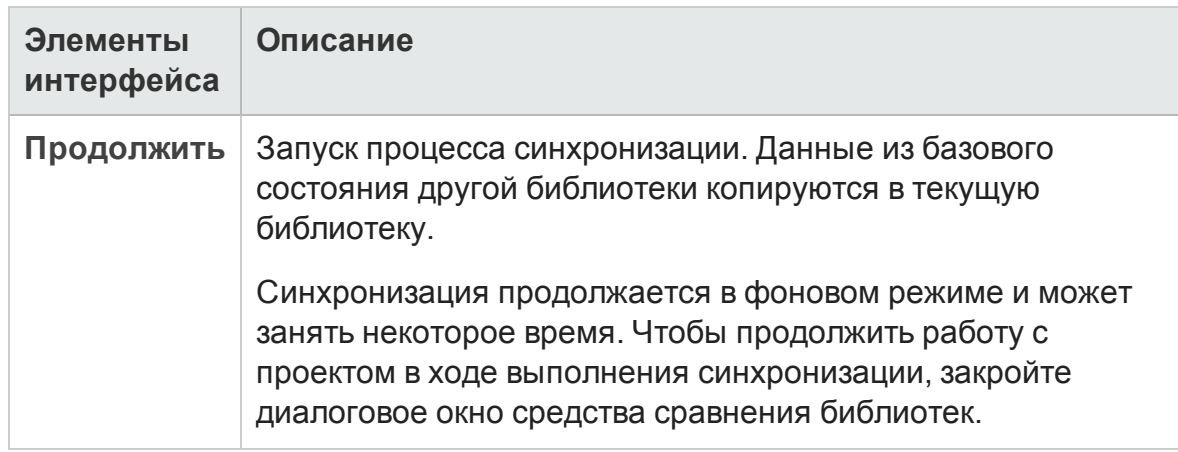

# <span id="page-343-0"></span>**Устранение неполадок и ограничения**

Нельзя импортировать библиотеку в папки этой же библиотеки, импортированной ранее. Это справедливо для деревьев требований, плана тестирования и ресурсов тестов.

Например, в дереве требований папка Travel Application представляет собой импортированную библиотеку. Если требуется импортировать библиотеку Travel Application повторно, нельзя определить папку Travel Application или любую вложенную папку этой папки как корневую папку для требований в библиотеке.

# **Часть**3: **Требования**

Выпуски ALM**:** В Выпуск ALM Essentials доступны не все поля и функциональные возможности модуля "Требования". Д ополнительные сведения о выпусках ALM и их функциональных возможностях см. в разделе "[Ф ункции](#page-175-0) выпусков ALM" на странице 176. Уточнить информацию об используемом выпуске ALM можно у администратора сайта ALM.

Руководство пользователя Часть 3: Требования

# **Глава** 13: **Знакомство с требованиями**

Эта глава включает следующее:

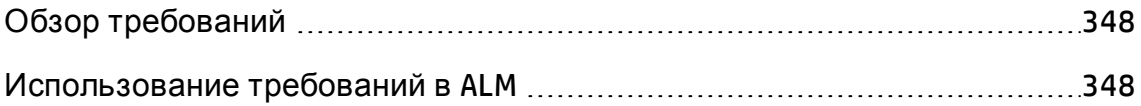

# <span id="page-347-0"></span>**Обзор требований**

Требования подробно описывают решаемые задачи или достигаемые цели в соответствии с поставленными задачами разработки приложения. Четкое и правильное определение требований в начале работы над проектом обеспечивает следующие преимущества:

- предоставление заинтересованным лицам информации о приоритетах;
- формирование ясного представления об ожидаемых результатах у заинтересованных лиц;
- снижение потерь и устранение лишних издержек.

Модуль "Требования" позволяет определять и отслеживать требования, а также управлять ими, на всех этапах управления жизненным циклом приложения.

Выпуски ALM**:** В Выпуск ALM Essentials доступны не все поля и функциональные возможности модуля "Требования". Д ополнительные сведения о выпусках ALM и их функциональных возможностях см. в разделе "[Ф ункции](#page-175-0) выпусков ALM" на странице 176. Уточнить информацию об используемом выпуске ALM можно у администратора сайта ALM.

Д ополнительные сведения о задаче см. в разделе "[Использование](#page-347-1) [требований](#page-347-1) в ALM" ниже.

## <span id="page-347-1"></span>**Использование требований в**ALM

В этой задаче описано создание требований и управление ими в ALM.

Д ополнительные сведения о требованиях см. в разделе "[Обзор](#page-347-0) [требований](#page-347-0)" выши.

**Примечание.** Эта задача представляет собой часть задачи более высокого уровня. Д ополнительные сведения см. в разделе " [Схема](#page-27-0) управления жизненным циклом [приложения](#page-27-0)" на странице 28.

#### Эта задача включает следующие шаги

- "[Требования](#page-348-0)" ниже
- "Создание [требований](#page-349-0)" на следующей странице
- "Импорт моделей бизнес-процессов" на [следующей](#page-349-1) странице
- "[Прослеживание](#page-349-2) требований" на следующей странице
- "Расчет риска" на [странице](#page-350-0) 351
- "[Создание](#page-350-1) покрытия" на странице 351
- "Связи с [дефектами](#page-350-2)" на странице 351
- "[Назначение](#page-350-3) релизам" на странице 351
- "Анализ [требований](#page-351-0)" на странице 352
- <span id="page-348-0"></span>• "Создание базового [состояния](#page-351-1)" на странице 352

### 1. Требования

Определите объем требований на основе таких данных, как функциональные и технические спецификации, документация по требованиям маркетинга и бизнес-требованиям, а также цели заинтересованных лиц.

#### **Пример.**

Могут возникнуть следующие вопросы.

- <sup>n</sup> Каковы основные цели приложения и его назначение?
- <sup>n</sup> Каковы критические ограничения приложения?
- <sup>n</sup> Каковы основные функции приложения?
- n Какова относительная важность каждого элемента для функциональности приложения?
- n Какие функции приложения являются наиболее критичными или имеют наибольшую вероятность отказа?
- <sup>n</sup> Каковы бизнес-приоритеты и приоритеты тестирования?
- n Согласны ли заказчики и конечные пользователи с установленными приоритетами?
- <span id="page-349-0"></span><sup>n</sup> Каковы общие целевые показатели качества?

### 2. Создание требований

Определите иерархическую структуру требований путем создания дерева требований.

Определите различные группы требований в дереве требований. Д ля каждой группы требований в дереве требований создается список детальных требований. Каждое требование в дереве может включать любые необходимые вложения и документы в формате RTF.

После этого требованиям назначаются уровни приоритета, которые могут учитываться при создании плана тестирования.

Д ополнительные сведения о задаче см. в разделе "[Создание](#page-353-0) [требований](#page-353-0)" на странице 354.

### <span id="page-349-1"></span>3. Импорт моделей бизнес-процессов

При работе с моделями бизнес-процессов можно создавать структуру требований путем импорта моделей, созданных с помощью стандартных средств моделирования. Модуль «Бизнес-модели» позволяет анализировать качество моделей бизнес-процессов и бизнеспотоков. Д ополнительные сведения о задаче см. в разделе "[Работа](#page-456-0) с [моделями](#page-456-0) бизнес-процессов" на странице 457.

## <span id="page-349-2"></span>4. Прослеживание требований

Можно добавлять отношения прослеживаемости между требованиями. При анализе влияния предлагаемого изменения определенного требования прослеживаемость показывает другие требования, на которые может повлиять это изменение. Д ополнительные сведения о задаче см. в разделе "Работа с [прослеживаемостью](#page-403-0) требований" на [странице](#page-403-0) 404.

Чтобы определить полноту отношений между требованиями, можно создать таблицу прослеживаемости. Д ополнительные сведения о задаче см. в разделе "Использование таблицы [прослеживаемости](#page-413-0)" на [странице](#page-413-0) 414.

### <span id="page-350-0"></span>5. Расчет риска

Используйте управление качеством на основе рисков для расчета уровня тестирования каждого требования исходя из характера требования и доступных ресурсов. Д ополнительные сведения о задаче см. в разделе "Оценка рисков" на [странице](#page-430-0) 431.

### <span id="page-350-1"></span>6. Создание покрытия

Создавайте покрытие между требованиями и тестами, чтобы обеспечить реализацию всех требований в проекте. Д ополнительные сведения о задаче см. в разделе "[Создание](#page-608-0) покрытия" на странице 609.

Также можно создавать покрытие путем преобразования требований в тесты в дереве плана тестирования. Покрытие между требованиями и соответствующими тестами будет создано автоматически. Д ополнительные сведения о задаче см. в разделе "[Создание](#page-353-0) [требований](#page-353-0)" на странице 354.

## <span id="page-350-2"></span>7. Связи с дефектами

Можно связать требование с определенными дефектами. Это полезно, например при создании покрытия между требованиями и тестами. Связывание дефектов помогает обеспечить соответствие требованиям и потребностям тестирования. При изменении требования можно сразу же определить, на какие тесты и дефекты это может оказать влияние, и установить ответственных лиц.

Д ополнительные сведения о пользовательском интерфейсе см. в разделе "Страница «[Связанные](#page-1186-0) дефекты» / «Связанные объекты»" на [странице](#page-1186-0) 1187.

### <span id="page-350-3"></span>8. Назначение релизам

Назначайте требования релизам или циклам, определенным в дереве релизов в модуле «Релиз».

- <sup>n</sup> **Назначение релизу.** Щелкните требование правой кнопкой мыши и выберите команду **Назначить релизу**. Д ополнительные сведения о пользовательском интерфейсе см. в разделе "[Д иалоговое](#page-218-0) окно «[Выберите](#page-218-0) релиз»" на странице 220.
- <sup>n</sup> **Назначение циклу.** Щелкните требование правой кнопкой мыши и выберите команду **Назначить циклу**. Д ополнительные сведения о пользовательском интерфейсе см. в разделе "[Д иалоговое](#page-217-0) окно «Выбрать цикл»" на [странице](#page-217-0) 218.

### <span id="page-351-0"></span>9. Анализ требований

Анализируйте требования, чтобы убедиться в их соответствии определенному объему требований. После одобрения требования его статус следует изменить с **Не проверено** на **Проверено**.

Чтобы облегчить анализ требований, можно создавать отчеты и графики. Д ополнительные сведения о задаче см. в разделе "[Анализ](#page-1200-0) данных в ALM" на [странице](#page-1200-0) 1201.

## <span id="page-351-1"></span>10. Создание базового состояния

Создавайте базовые состояния для подписи или для сравнения важных контрольных точек жизненного цикла приложения. Д ополнительные сведения о задаче см. в разделе "[Использование](#page-280-0) библиотек и базовых [состояний](#page-280-0) в ALM" на странице 281.

# **Глава** 14: **Спецификация требований**

Эта глава включает следующее:

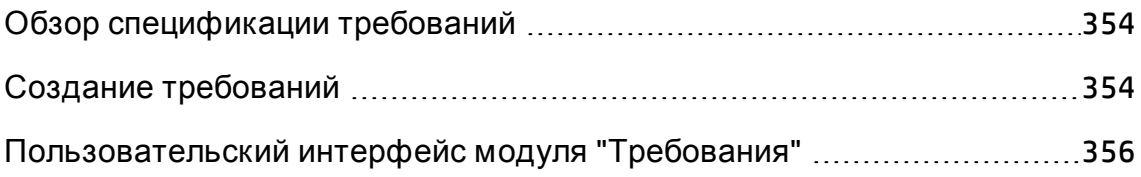

# <span id="page-353-1"></span>**Обзор спецификации требований**

Требования фиксируются в модуле «Требования» путем создания дерева требований. **Дерево требований** — это графическое представление спецификации требований, отображающее иерархические связи между различными требованиями. Д ерево включает различные группы требований на основе типов требований или функциональных областей.

Д ля каждой группы требований в дереве требований создается список детальных требований. Каждое требование в дереве имеет подробное описание и может включать необходимые ссылки и вложения.

После создания дерева требований требования можно использовать в качестве основы для определения тестов в дереве плана тестирования.

Д ополнительные сведения о задаче см. в разделе "Создание [требований](#page-353-0)" [ниже](#page-353-0).

# <span id="page-353-0"></span>**Создание требований**

В этой задаче описано определение и обновление требований в модуле «Требования». После создания дерева требований можно использовать требования в качестве основы для определения тестов в дереве плана тестирования.

Д ополнительные сведения о создании требований см. в разделе "[Обзор](#page-353-1) [спецификации](#page-353-1) требований" выши.

**Примечание. Задача более высокого уровня.**Эта задача представляет собой часть задачи более высокого уровня. Д ополнительные сведения см. в разделе "[Использование](#page-347-1) требований в ALM" на странице 348.

Эта задача включает следующие шаги

- "Создание [требований](#page-354-0)" на следующей странице
- "Импорт требований [дополнительно](#page-354-1)" на следующей странице
- "[Обновление](#page-354-2) требований" на следующей странице

• "[Преобразование](#page-355-1) требований в тесты — дополнительно" на следующей [странице](#page-355-1)

## <span id="page-354-0"></span>1. Создание требований

a. **Откройте модуль «Требования».** На боковой панели ALM в разделе **Требования** выберите **Требования**. В меню **Вид** выберите команду **Дерево требований**.

Д ополнительные сведения о пользовательском интерфейсе модуля «Требования» см. в разделе "Окно модуля «[Требования](#page-356-0)»" на странице [357](#page-356-0).

- b. **Создайте папки.** Щелкните корневую папку **Требования** и выберите **Создать папку**. Чтобы создать вложенную папку, щелкните папку и выберите команду **Создать папку**. В диалоговом окне создания папки требований введите имя папки.
- c. **Добавьте требования.** Щелкните папку требований правой кнопкой мыши и выберите команду **Создать требование**. Чтобы создать вложенное требование, щелкните требование правой кнопкой мыши и выберите команду **Создать требование**. Д ополнительные сведения о пользовательском интерфейсе см. в разделе "[Д иалоговое](#page-394-0) окно «Создать требование»" на странице 395.

## <span id="page-354-1"></span>2. Импорт требований — дополнительно

Помимо создания требований непосредственно в ALM, можно импортировать требования в проект ALM из приложений Microsoft Word или Microsoft Excel. Д ля импорта требований сначала необходимо установить соответствующую надстройку. Д ополнительные сведения см. в разделе "Импорт данных из [приложений](#page-32-0) Microsoft Word и Microsoft Excel " на [странице](#page-32-0) 33.

## <span id="page-354-2"></span>3. Обновление требований

Можно обновлять сведения о требованиях, вложения требований и документы в формате RTF. Щелкните требование правой кнопкой мыши и выберите команду **Сведения о требовании**. Откроется диалоговое окно «Сведения о требовании». Д ополнительные сведения о пользовательском интерфейсе см. в разделе "Страница «[Сведения](#page-391-0) о [требовании](#page-391-0)»" на странице 392.

## <span id="page-355-1"></span>4. Преобразование требований в тесты — дополнительно

Чтобы облегчить создание дерева плана тестирования в модуле «План тестирования», можно использовать требования в качестве основы для определения тестов. Можно повторно использовать требования и преобразовывать их в следующие объекты в дереве плана тестирования: субъекты тестирования, тесты, шаги тестов и описания шагов.

Чтобы преобразовывать требования в субъекты тестов, шаги тестов или описания шагов, щелкните требование или папку правой кнопкой мыши и выберите **Преобразовать в тесты**. Откроется мастер преобразования в тесты. Д ополнительные сведения о пользовательском интерфейсе см. в разделе "Мастер [преобразования](#page-396-0) в тесты" на странице 397.

# <span id="page-355-0"></span>**Пользовательский интерфейс модуля** "**Требования**"

Этот раздел содержит следующие подразделы.

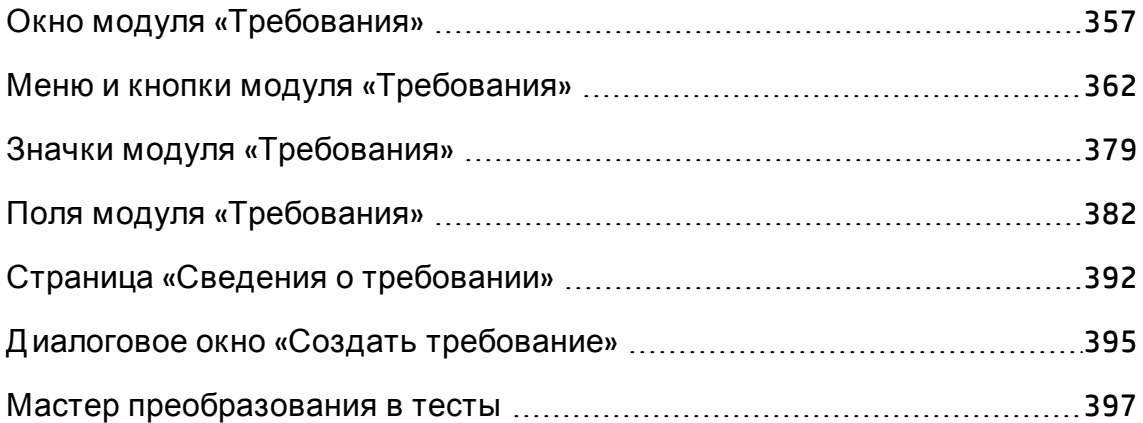

## <span id="page-356-0"></span>**Окно модуля** «**Требования**»

Это окно позволяет определять требования ALM и работать с ними.

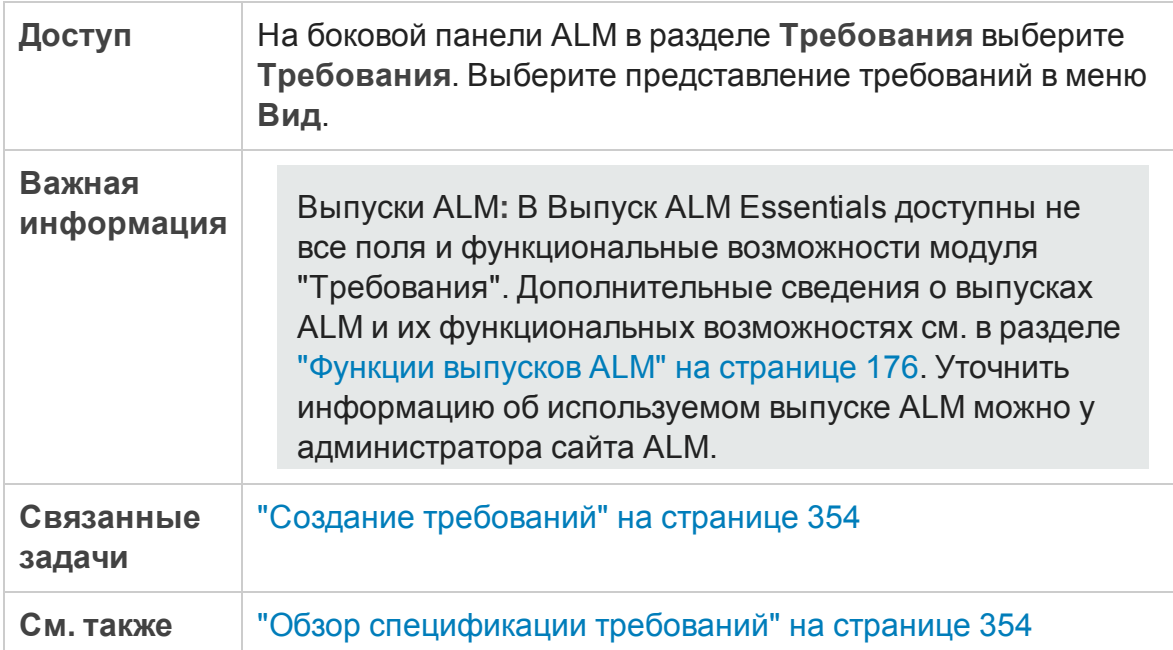

Ниже приведено описание элементов интерфейса (элементы без меток показаны в угловых скобках).

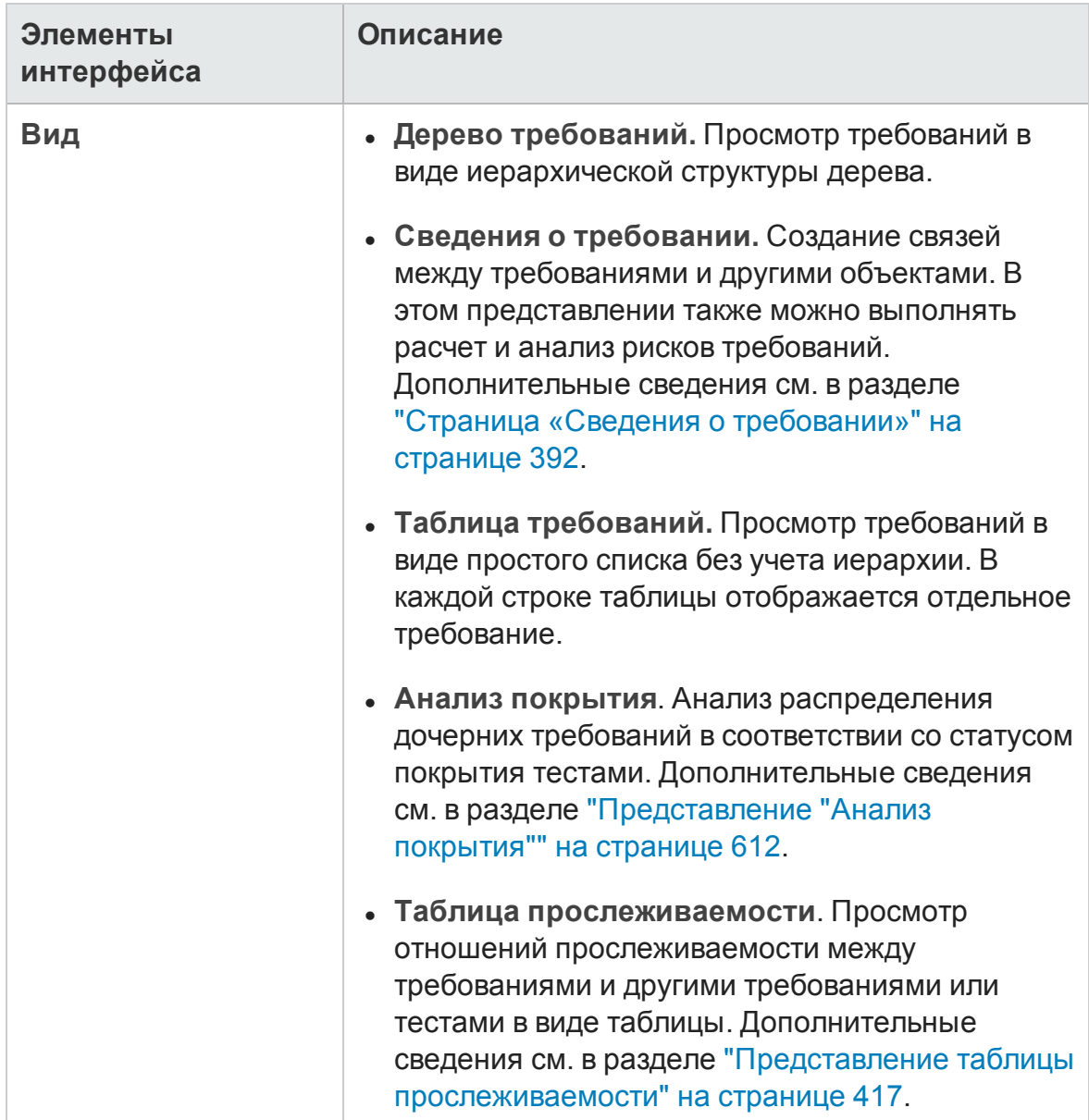

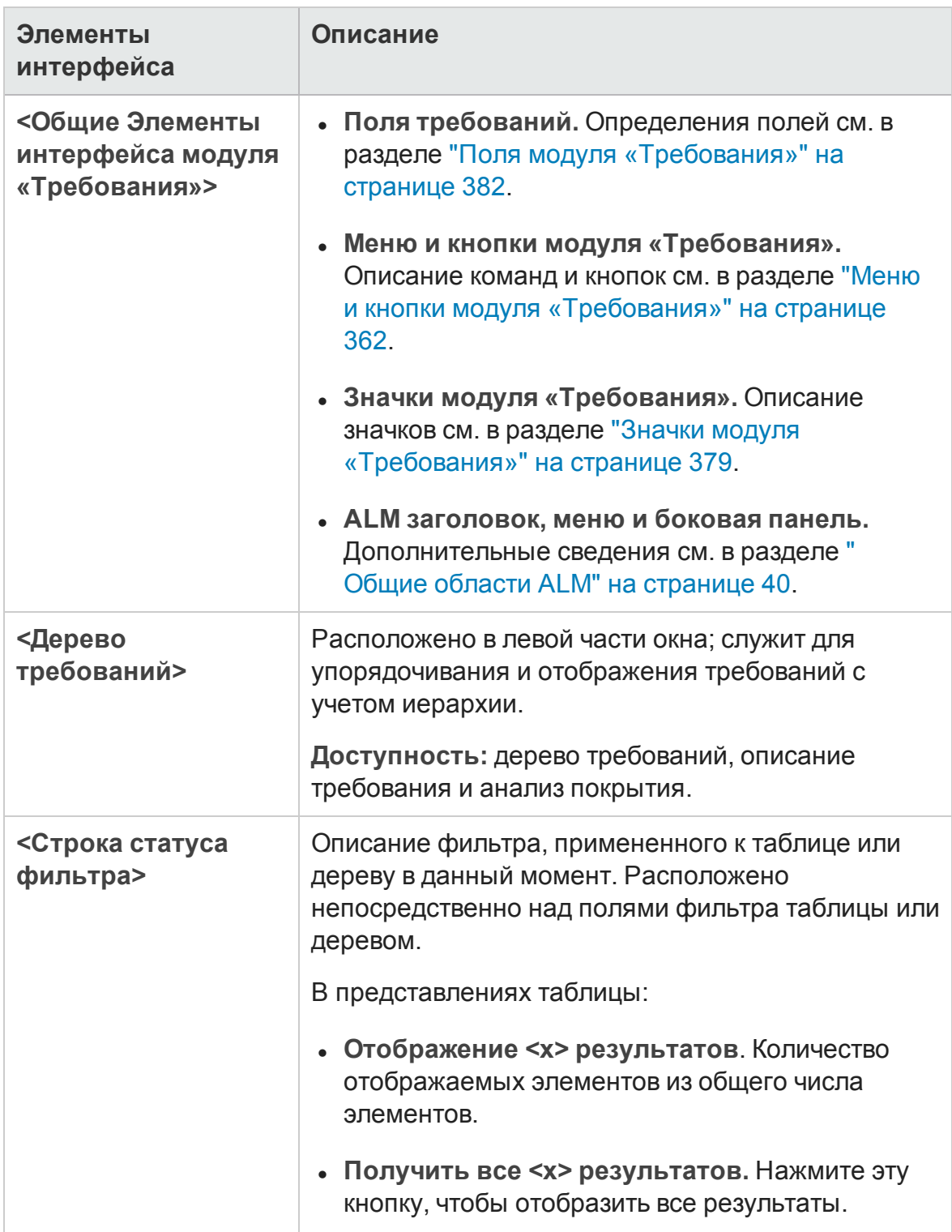

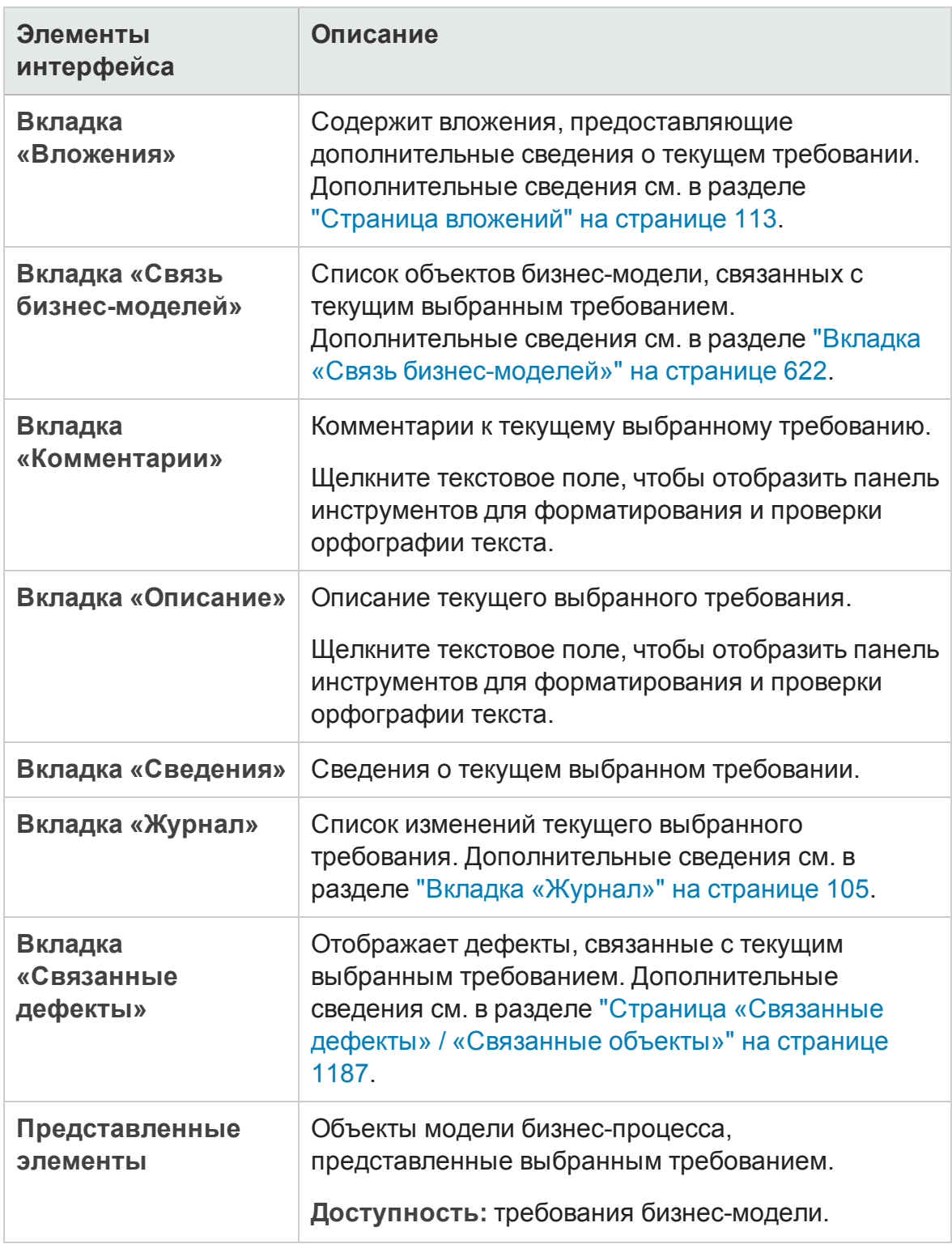
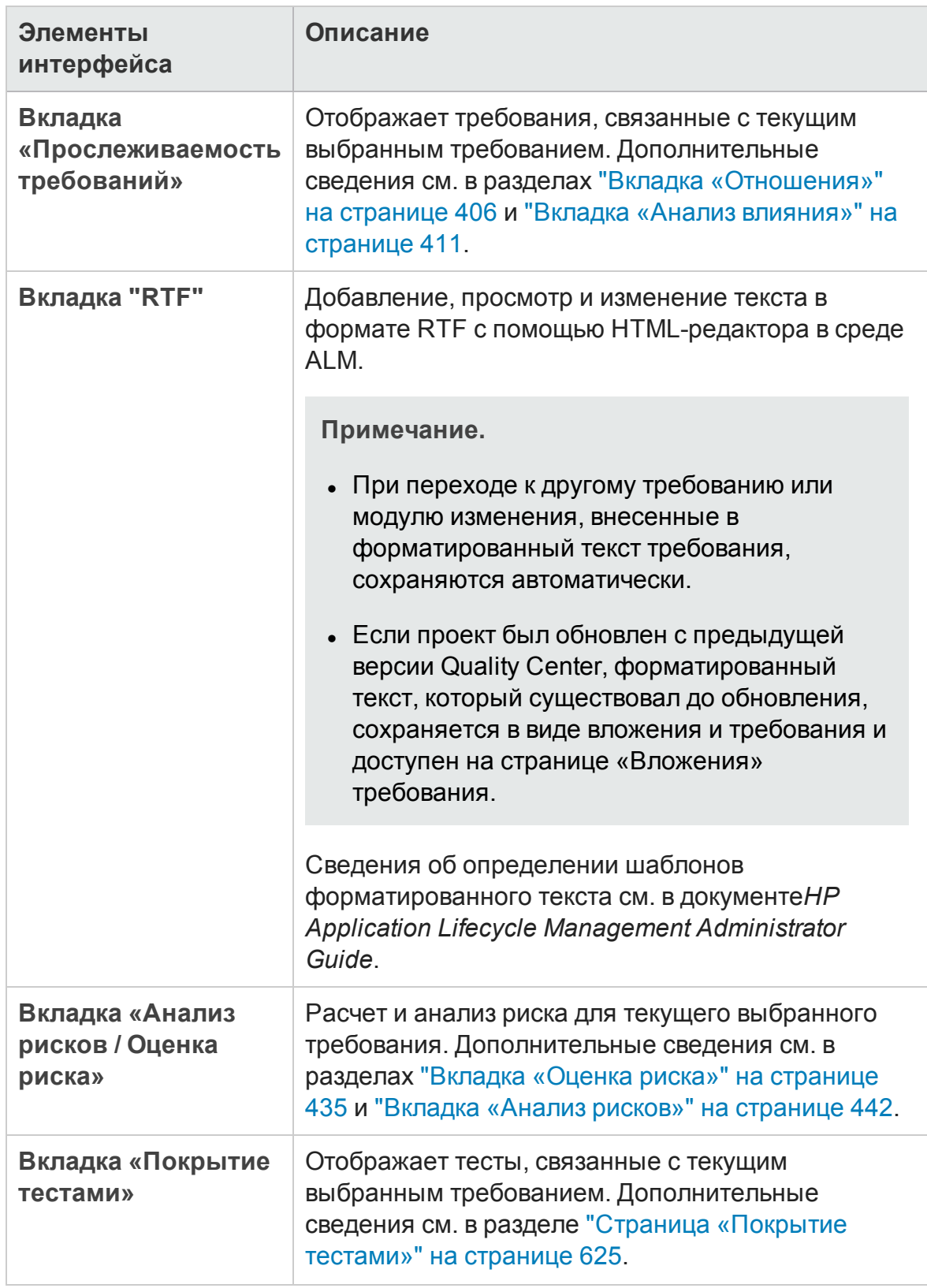

### <span id="page-361-0"></span>**Менюи кнопки модуля** «**Требования**»

В этом разделе описаны меню и кнопки, доступные в модуле «Требования».

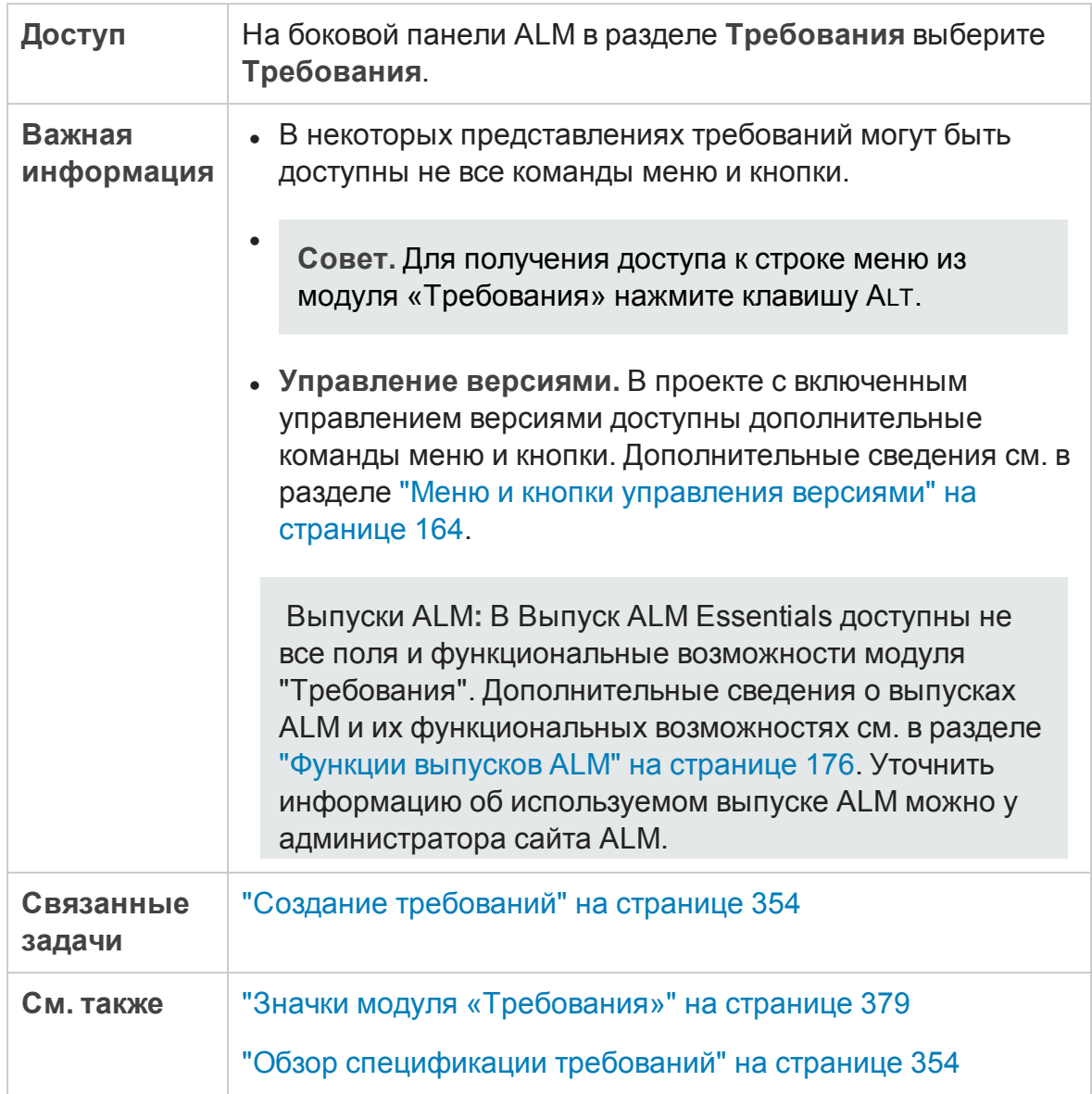

#### Ниже приведено описание элементов интерфейса (элементы без меток показаны в угловых скобках).

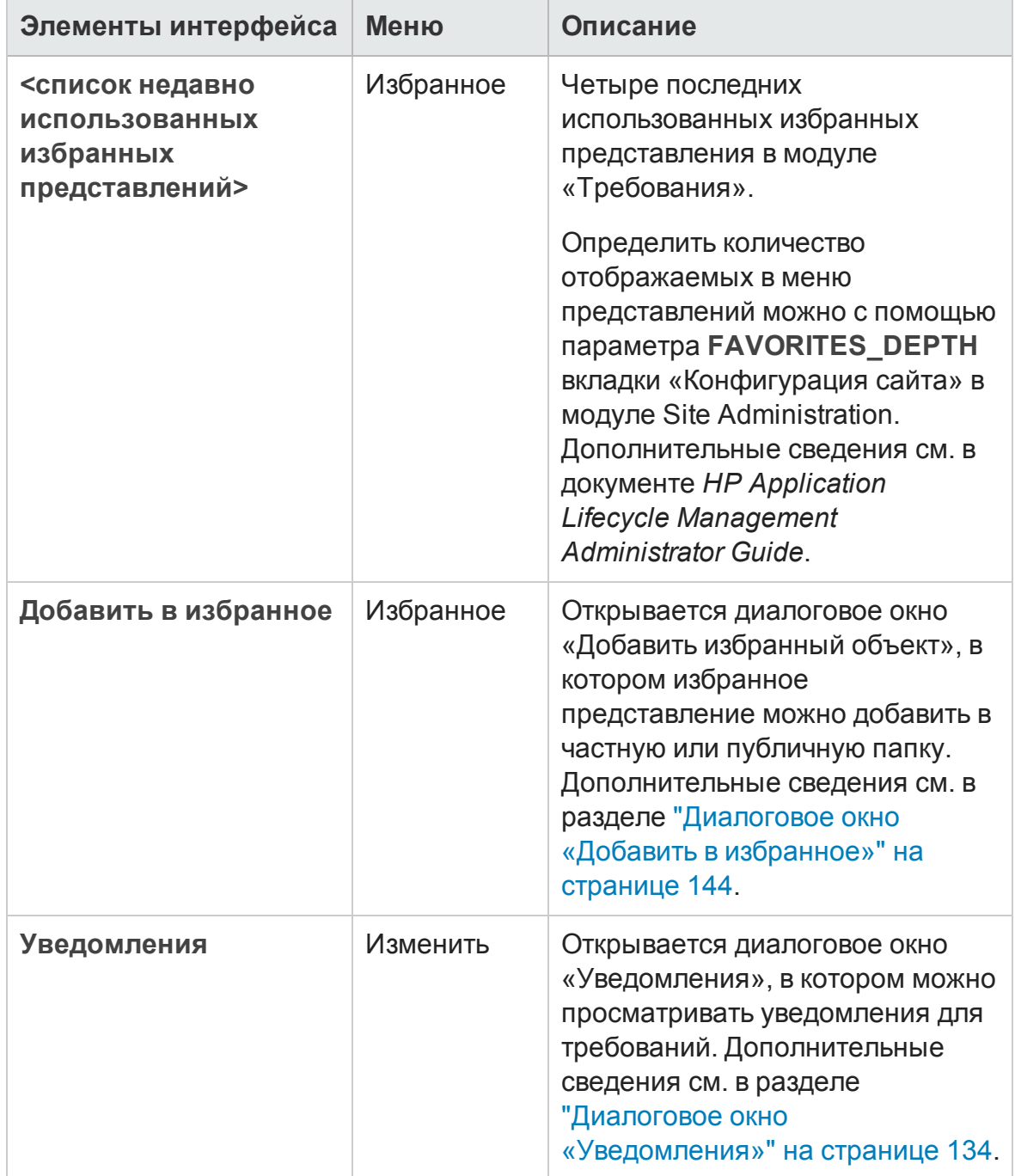

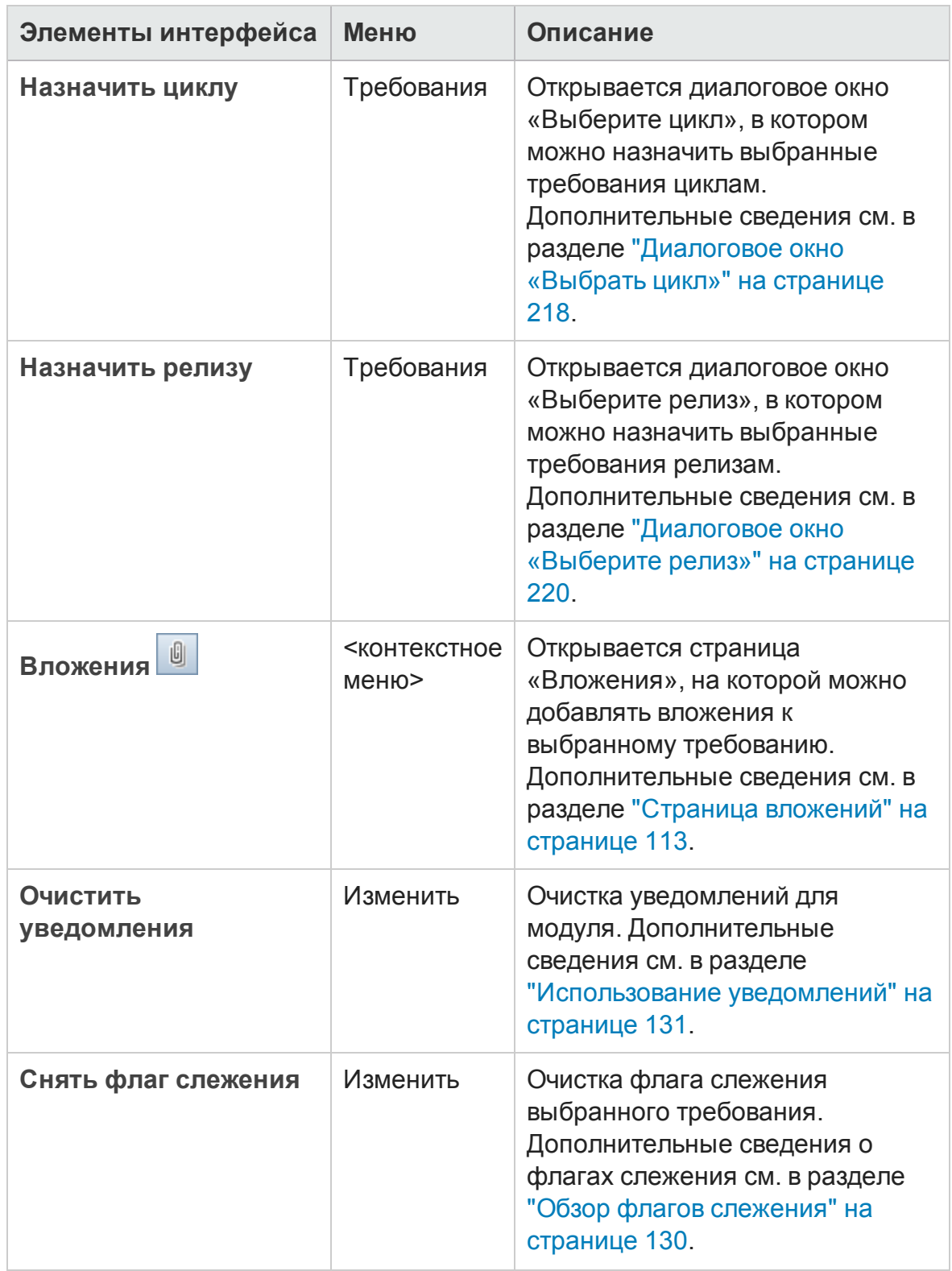

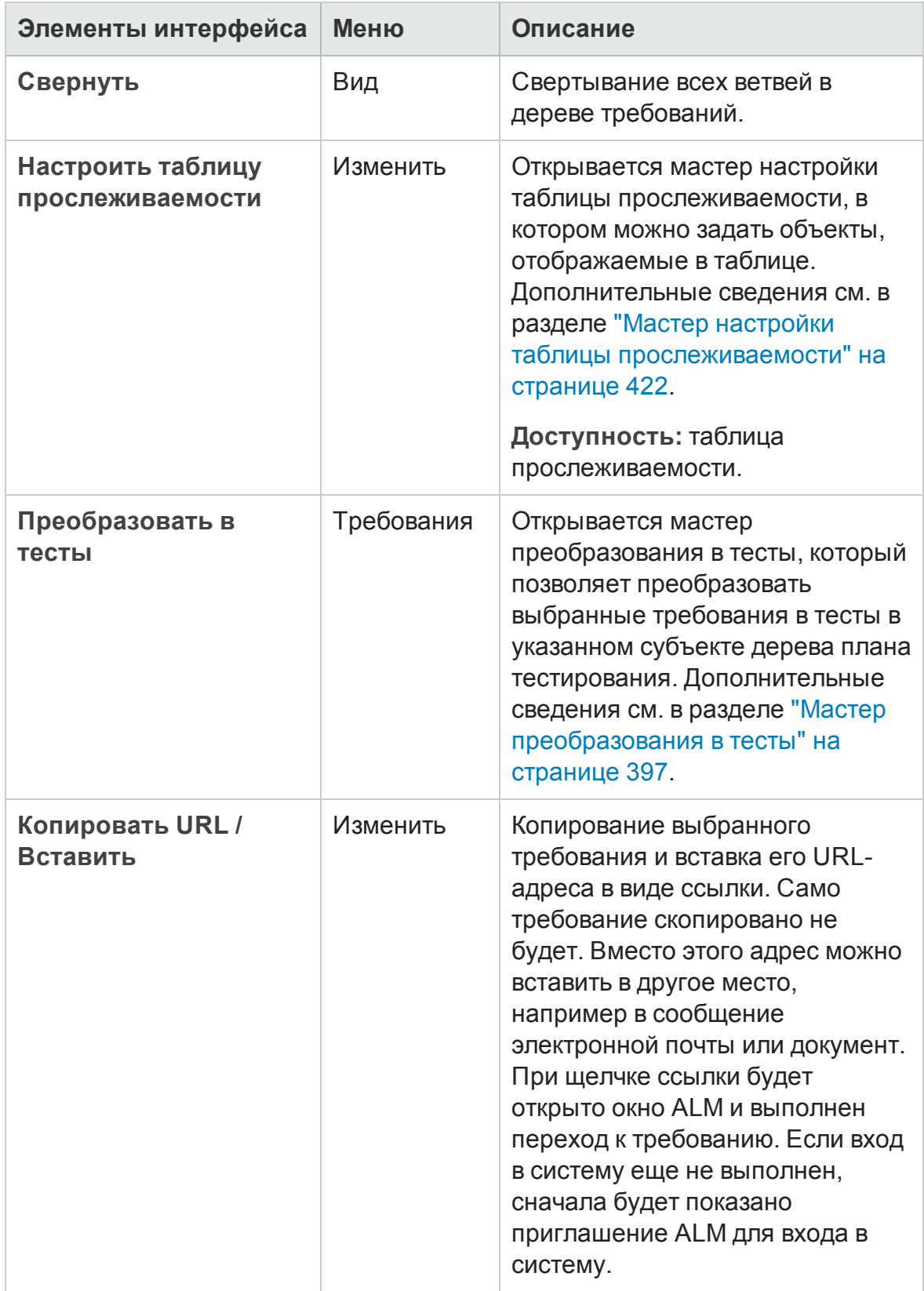

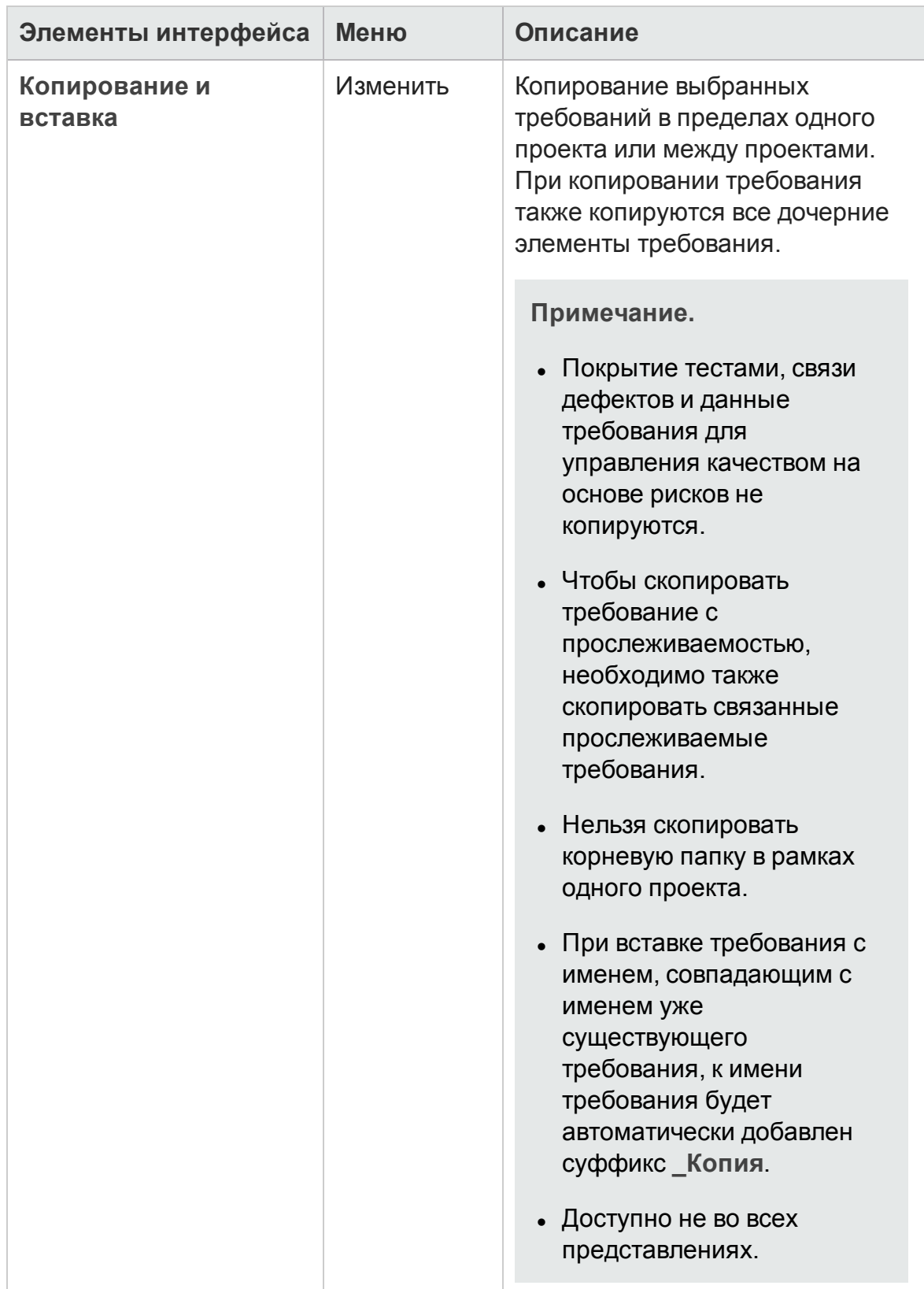

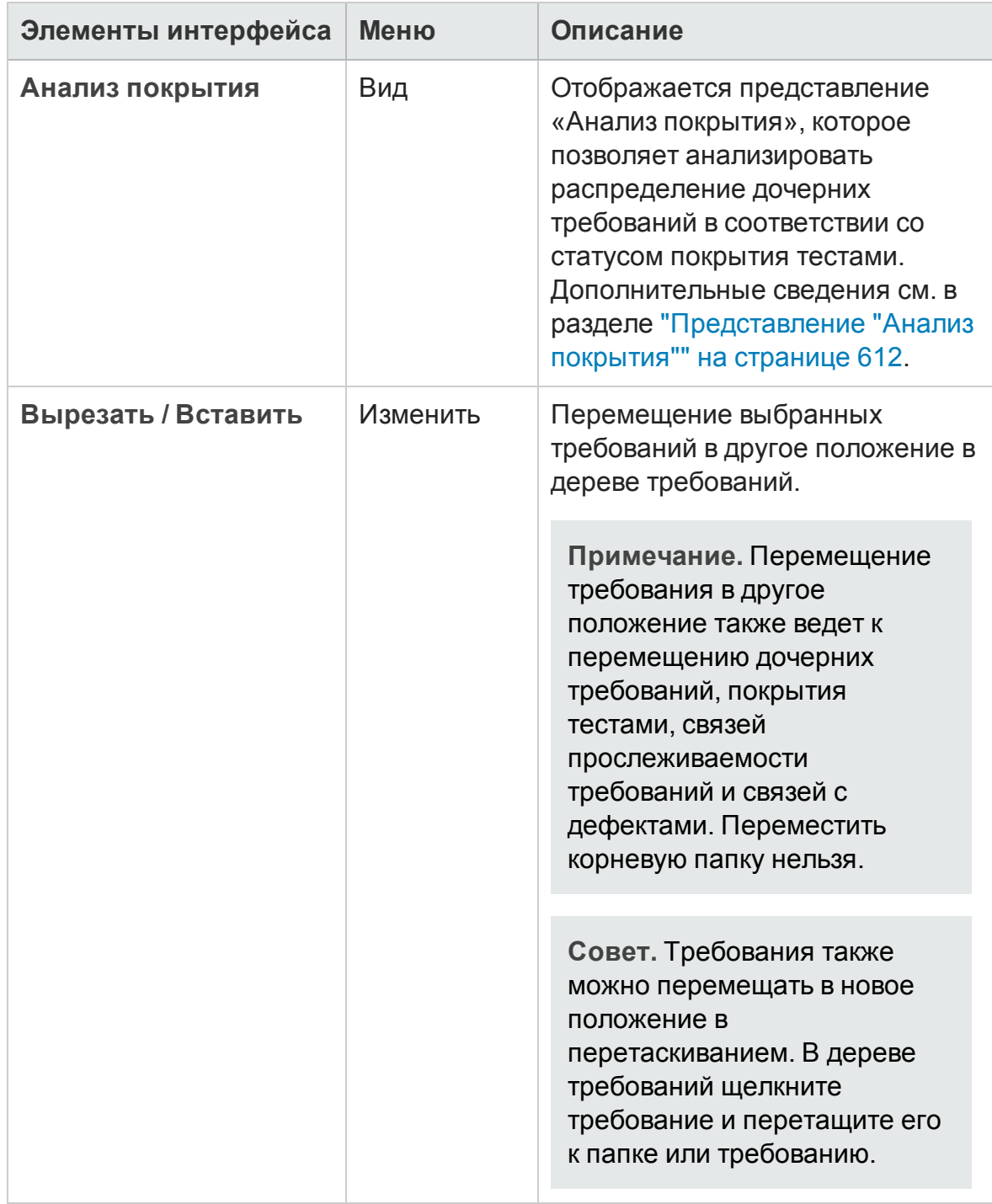

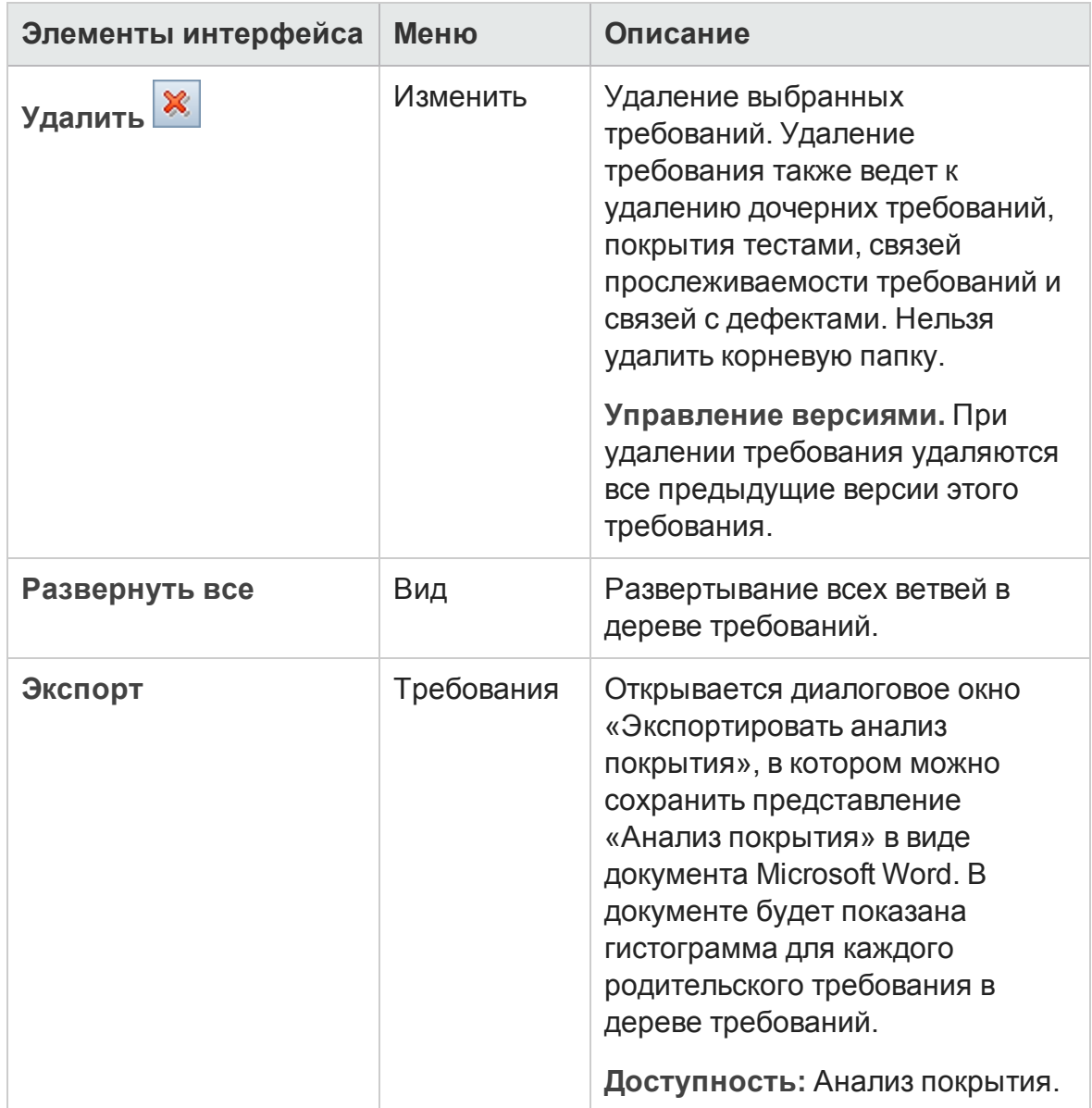

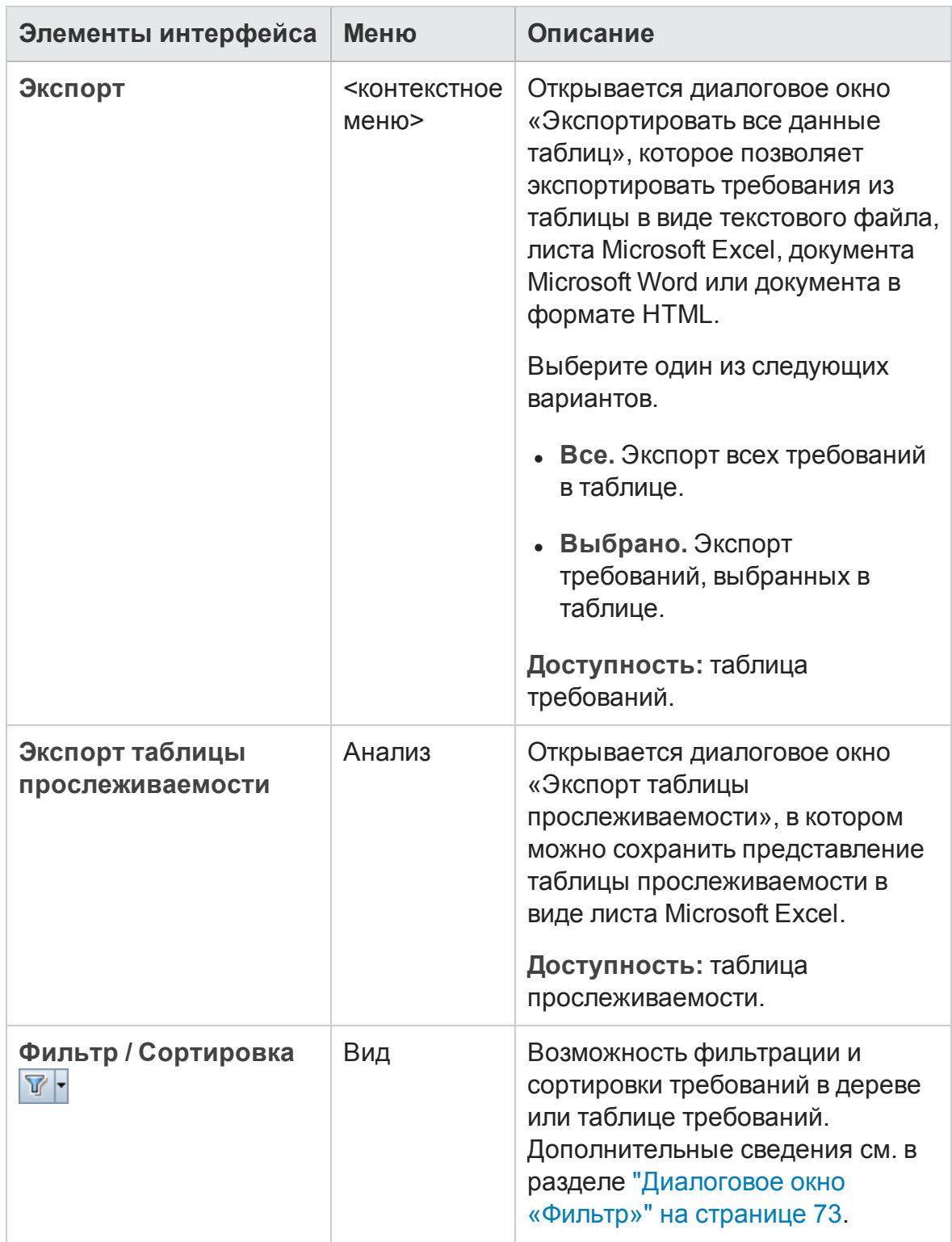

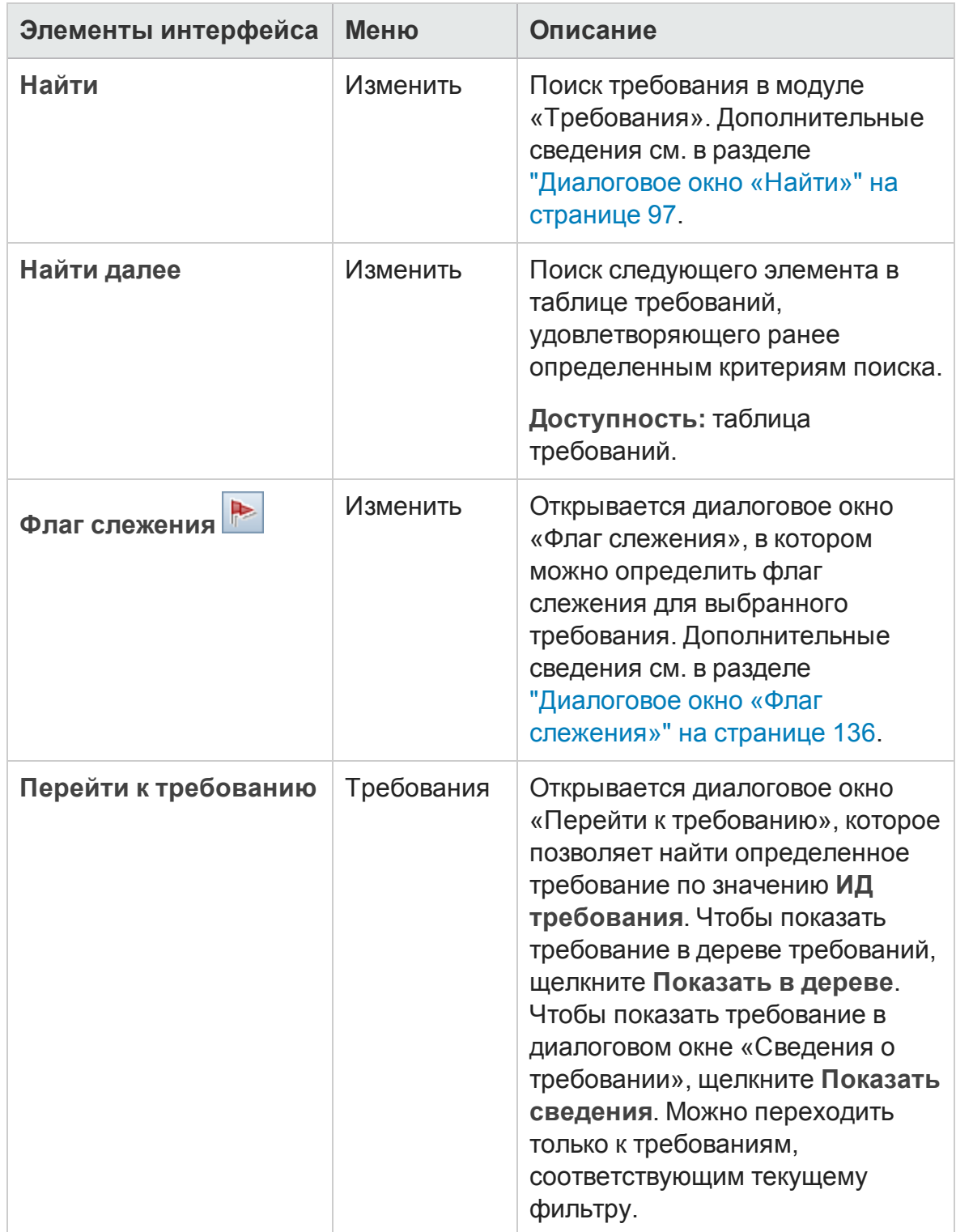

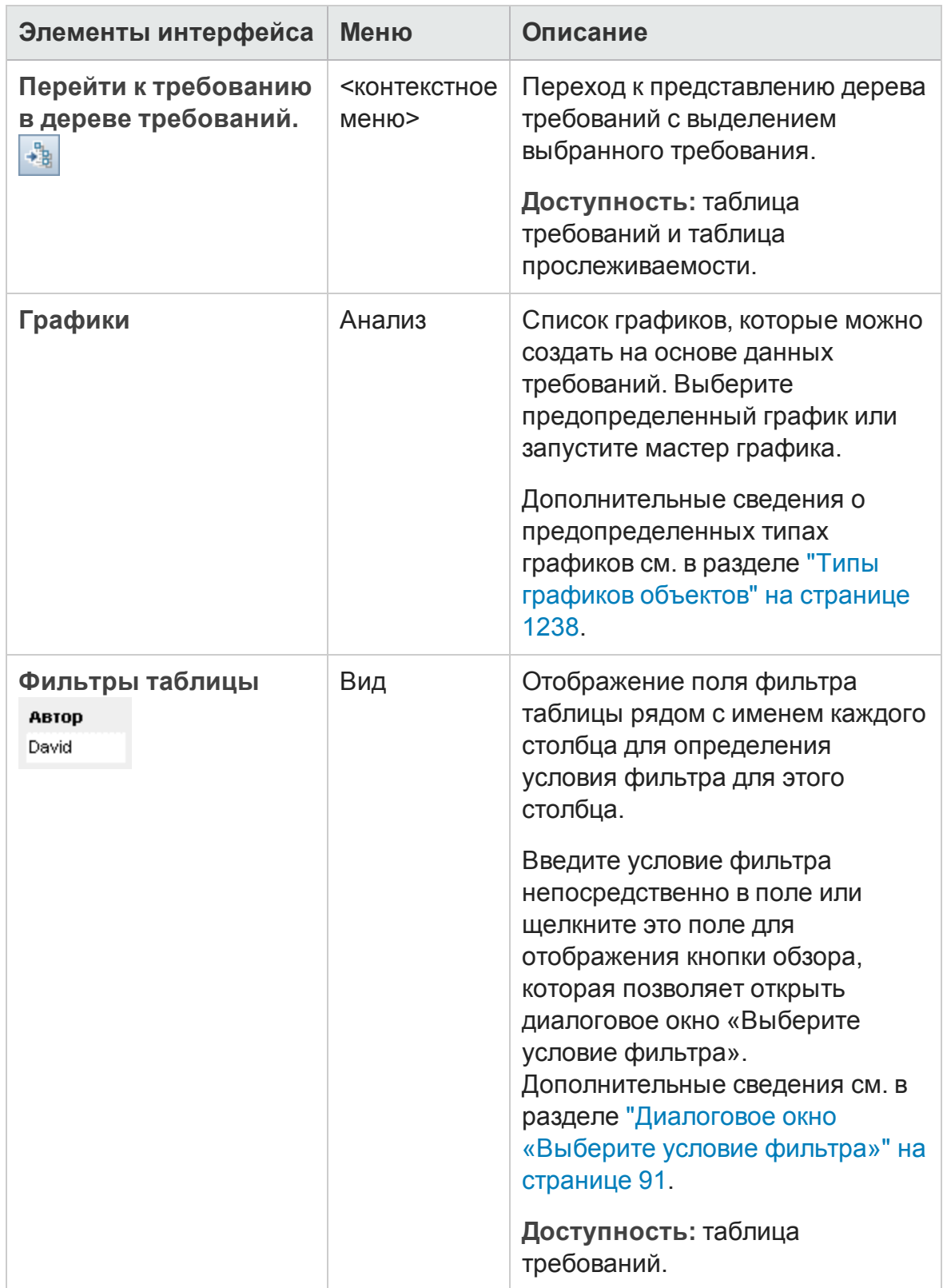

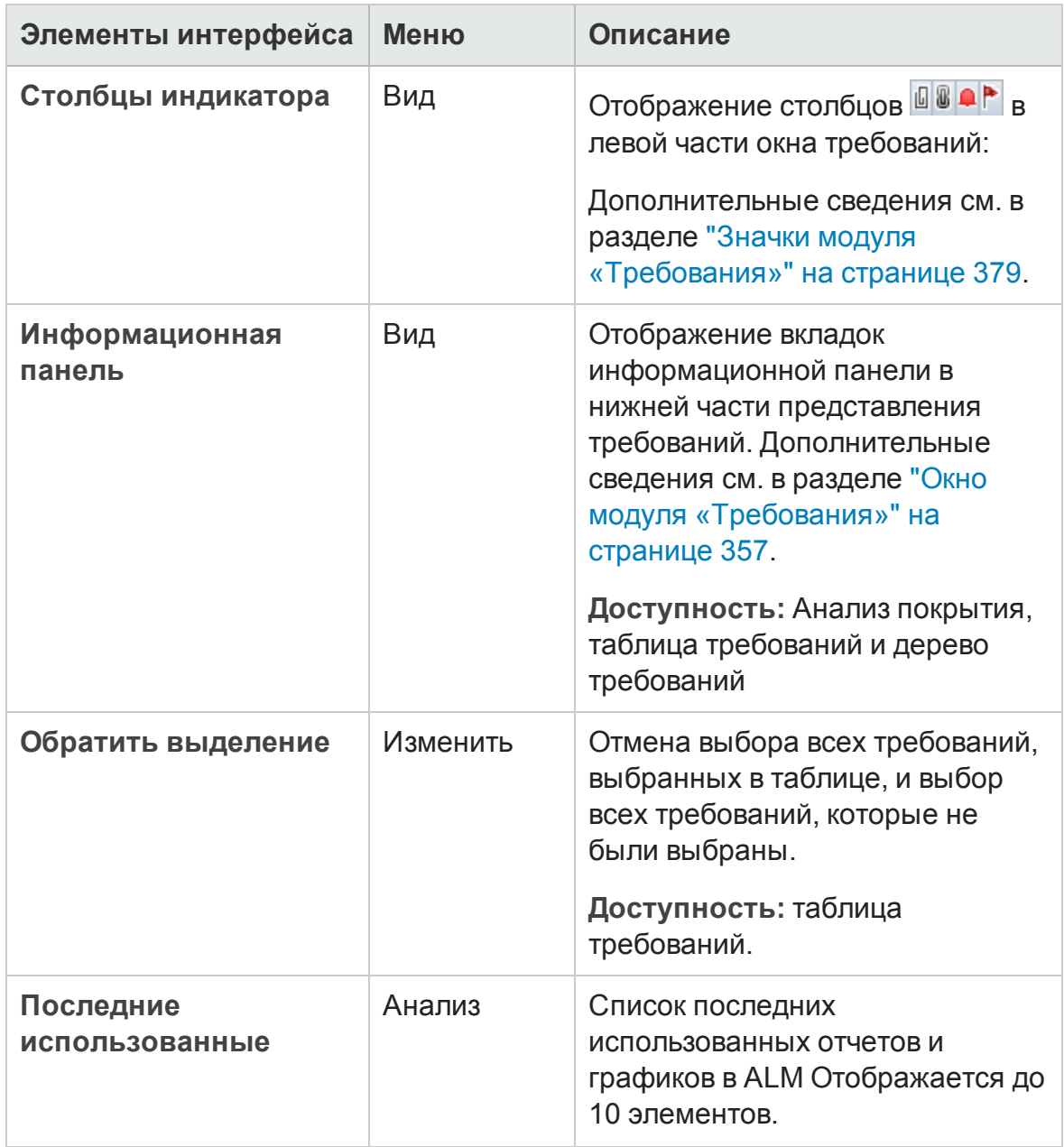

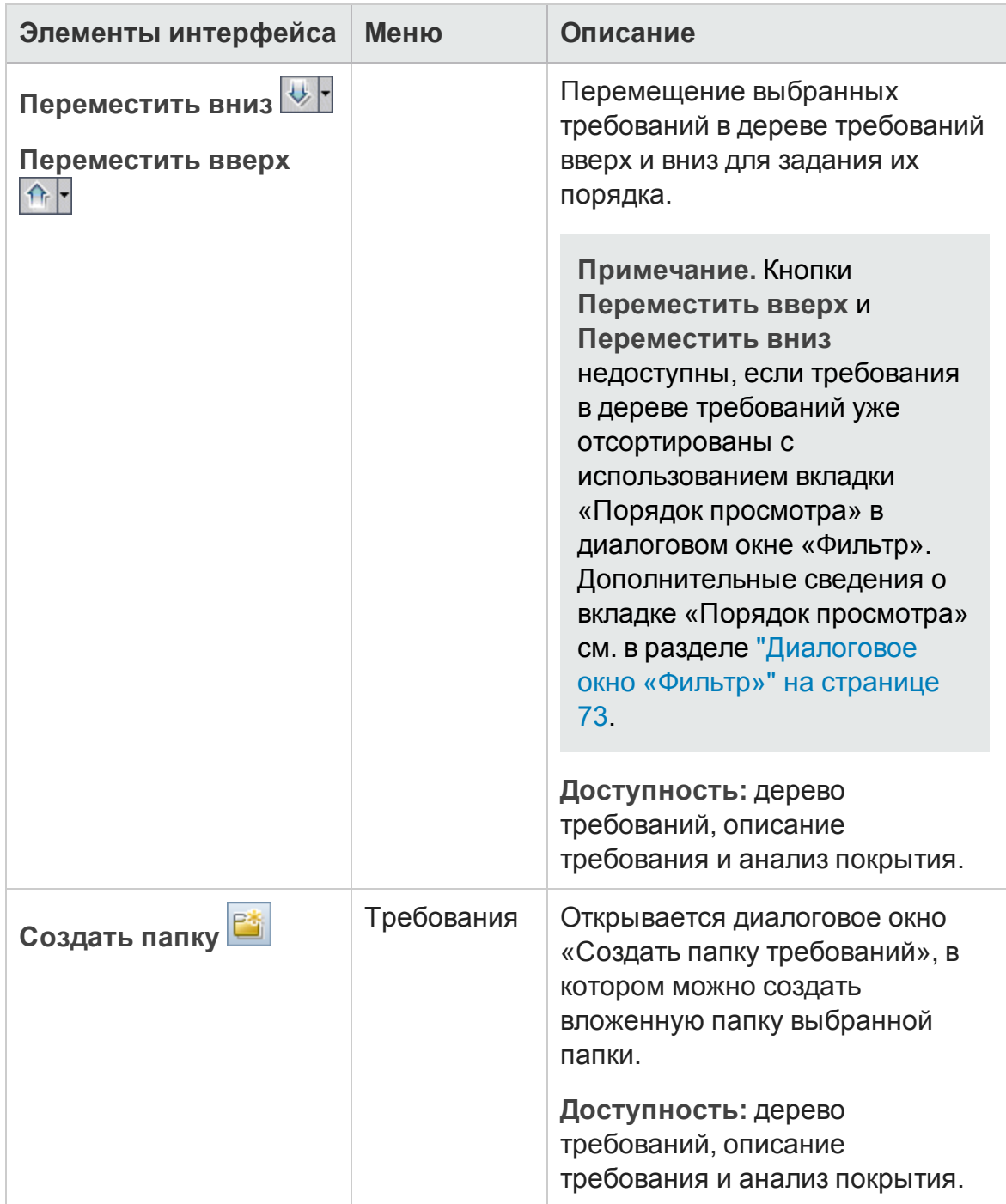

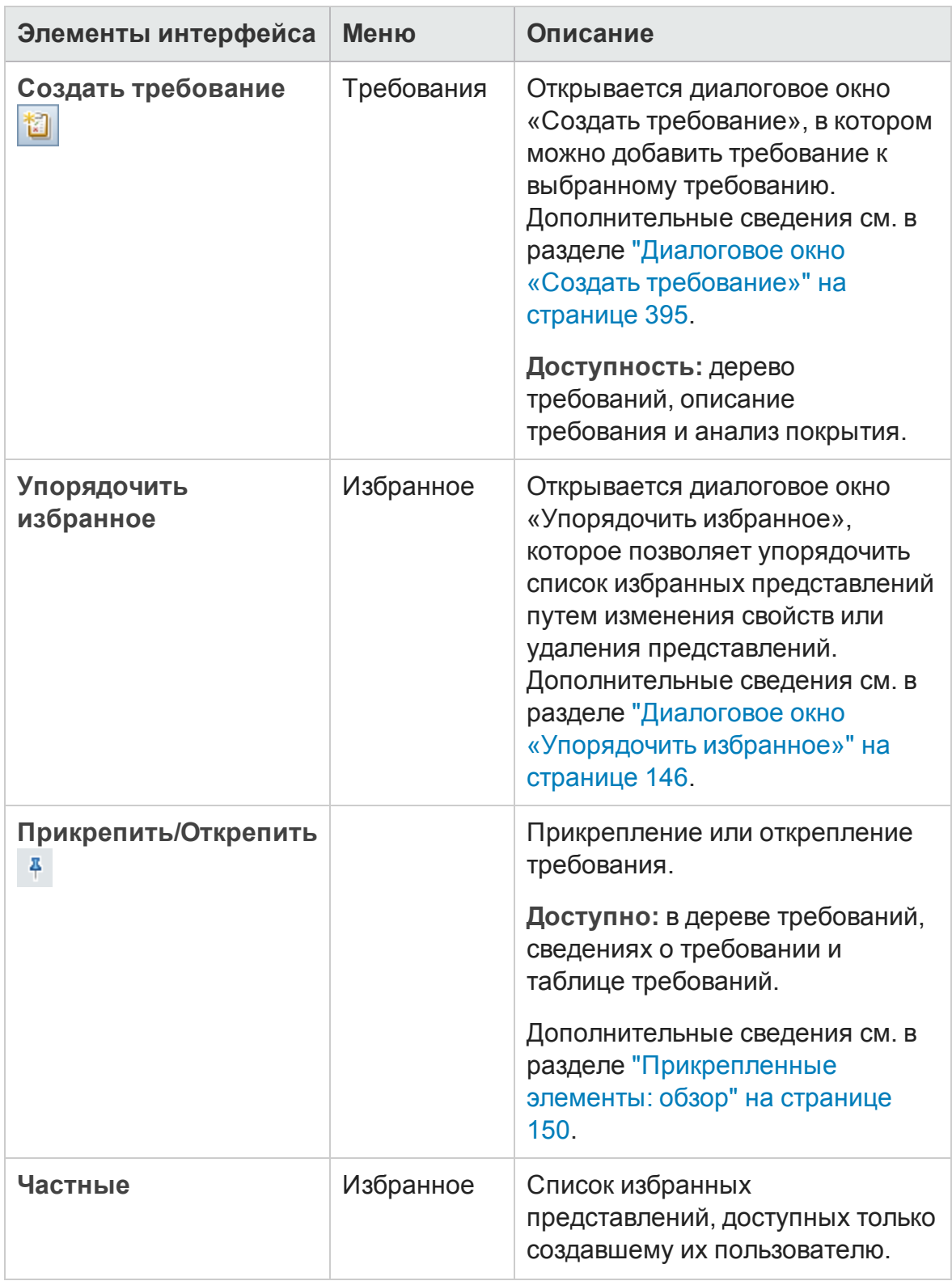

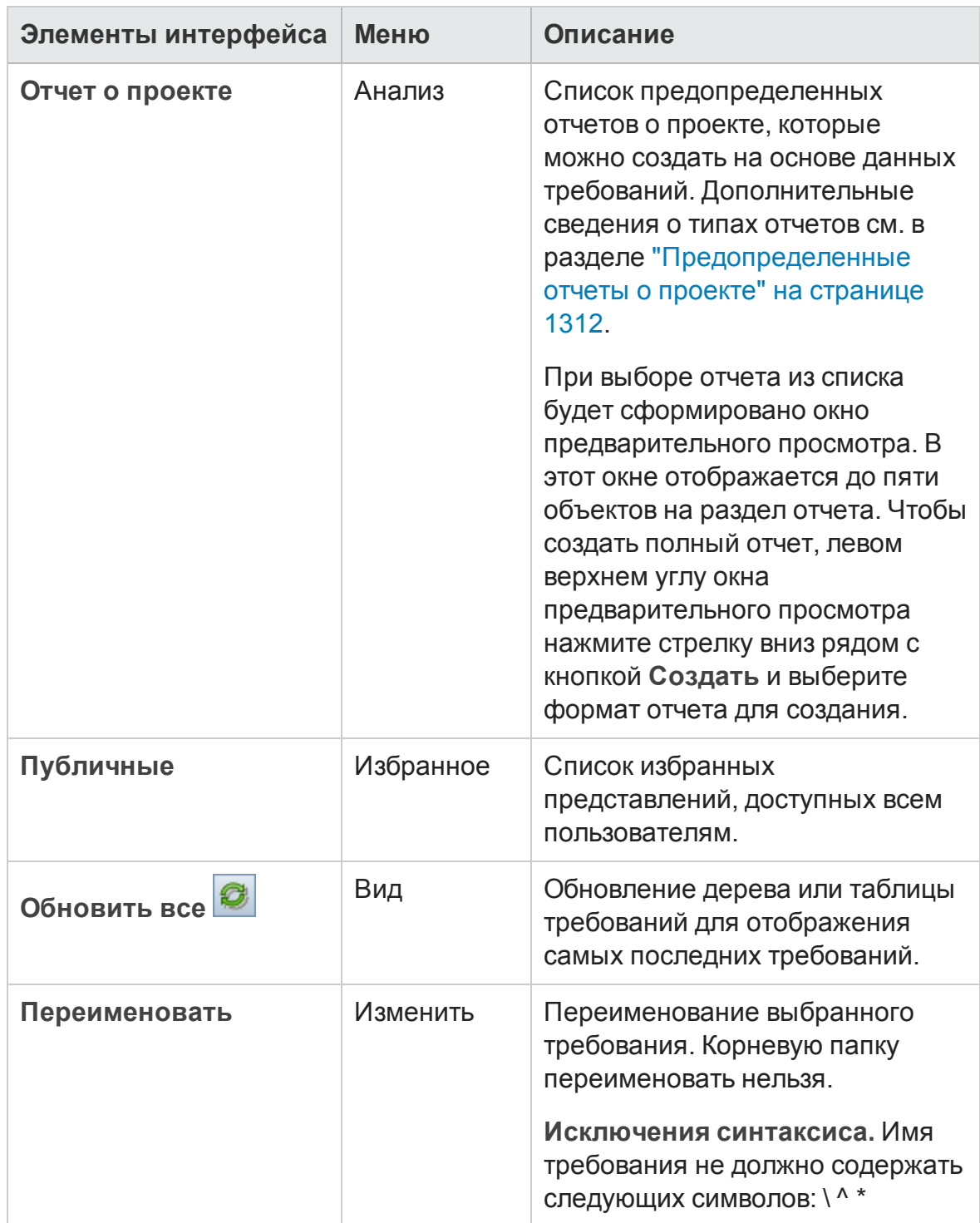

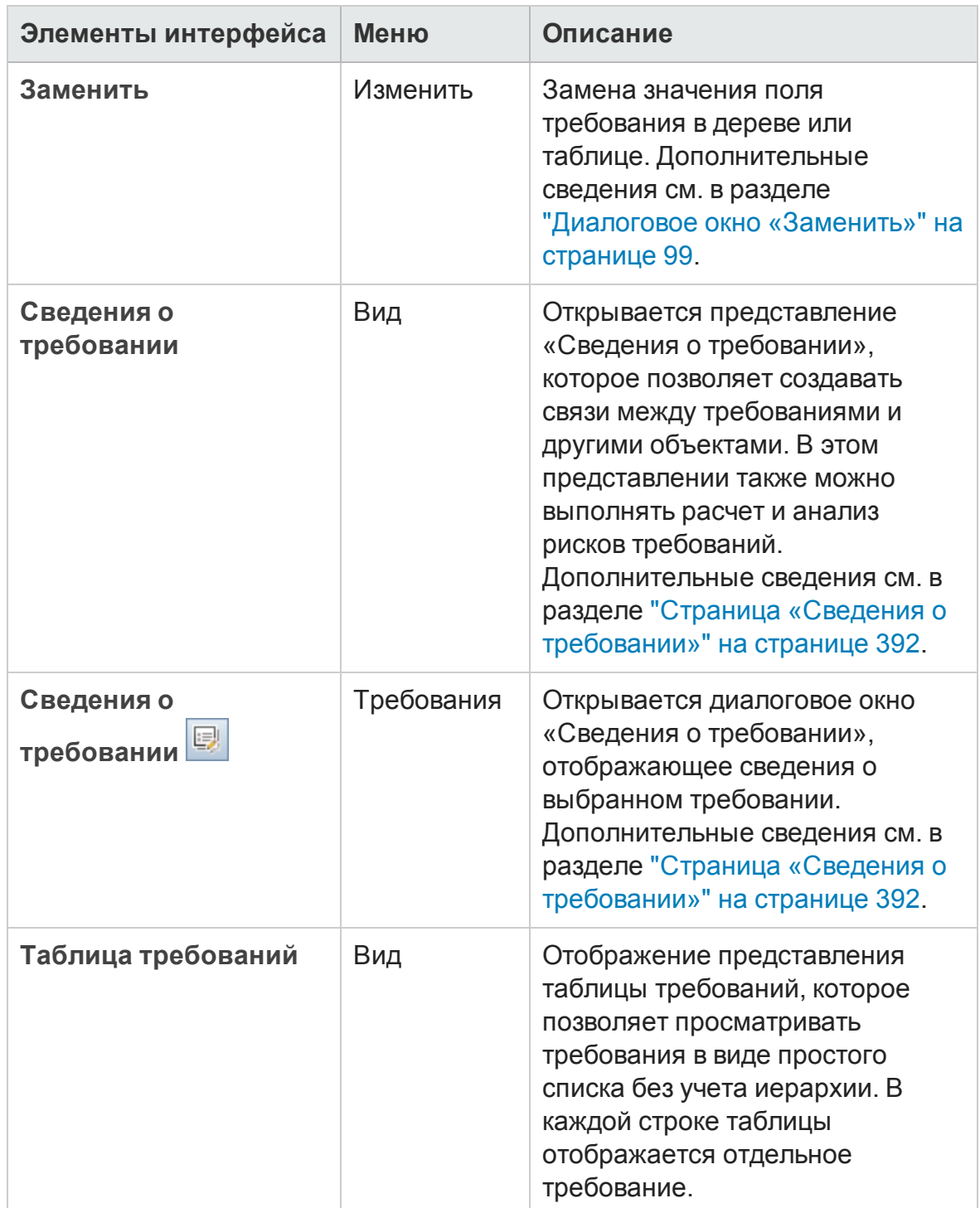

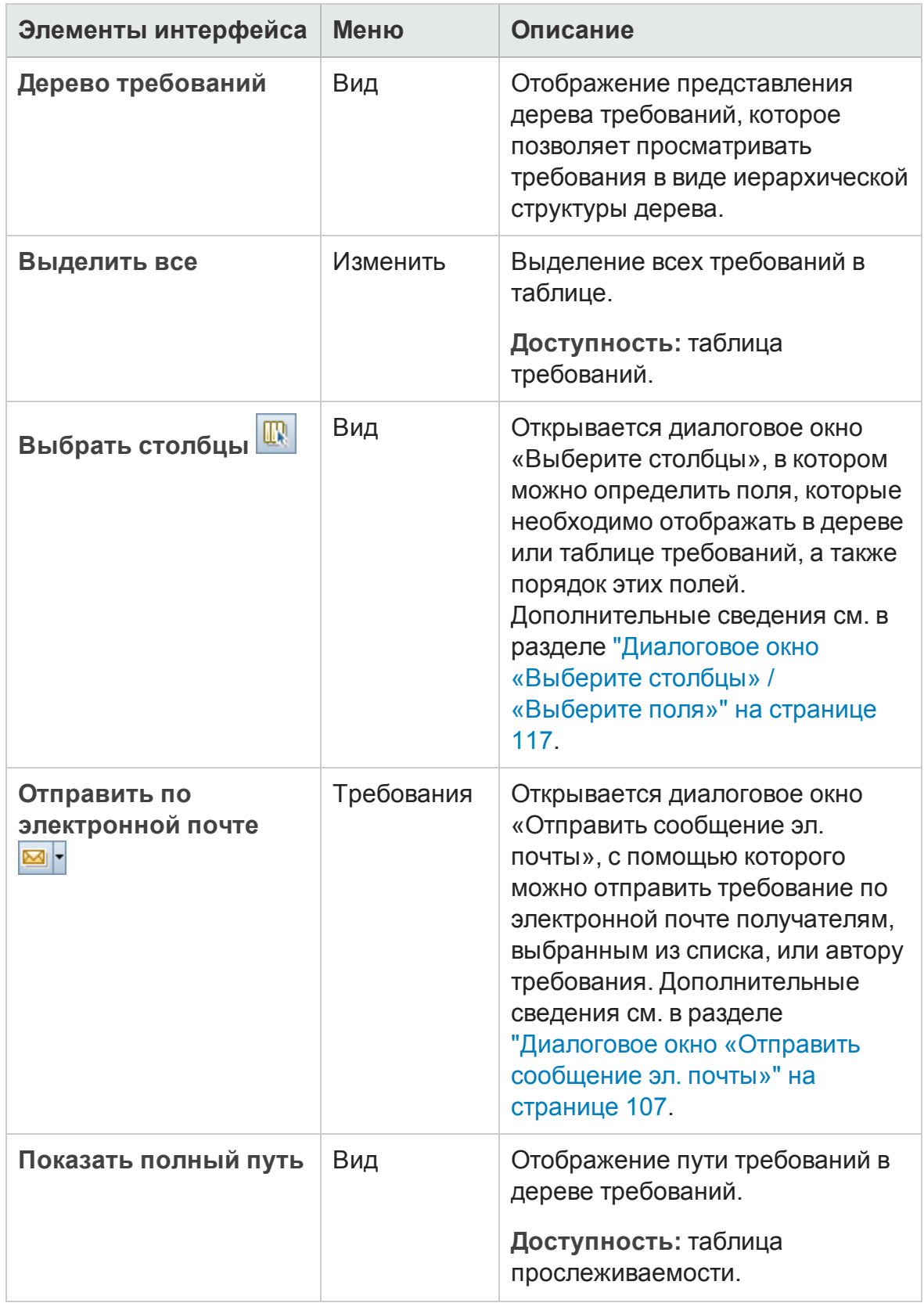

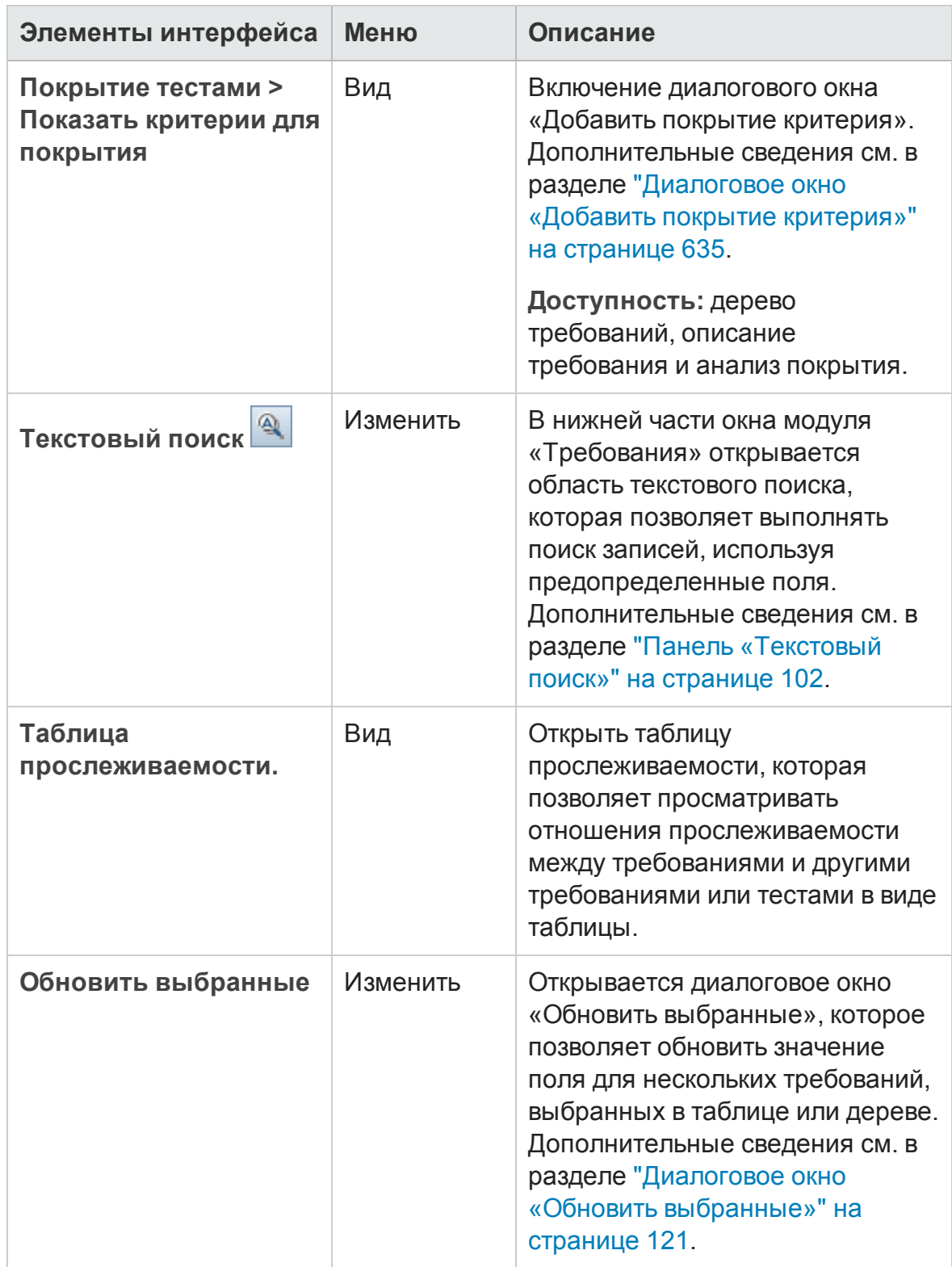

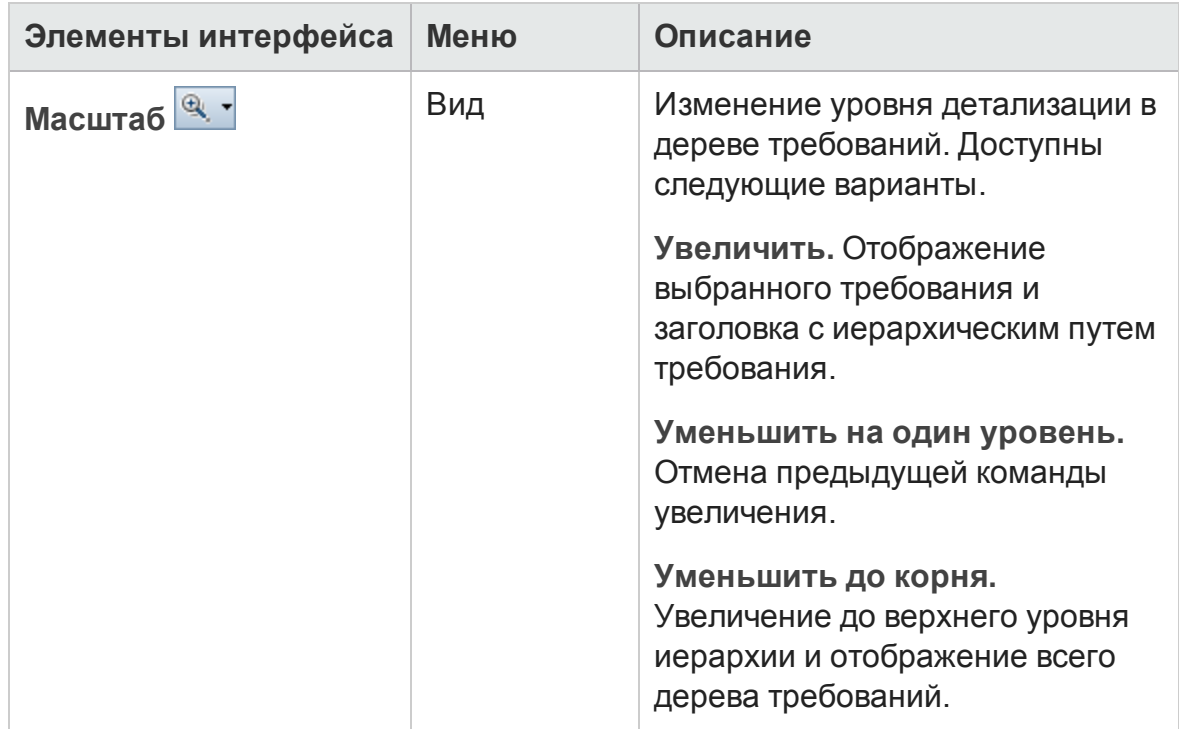

# <span id="page-378-0"></span>**Значки модуля** «**Требования**»

В этом разделе описаны значки, доступные в модуле «Требования».

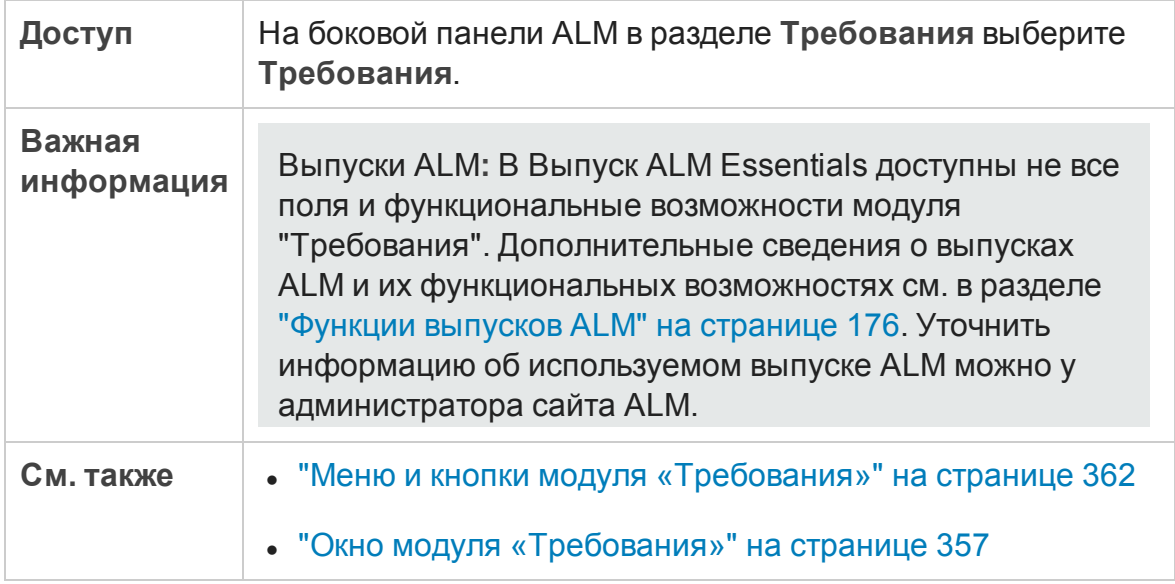

Ниже приведено описание значков.

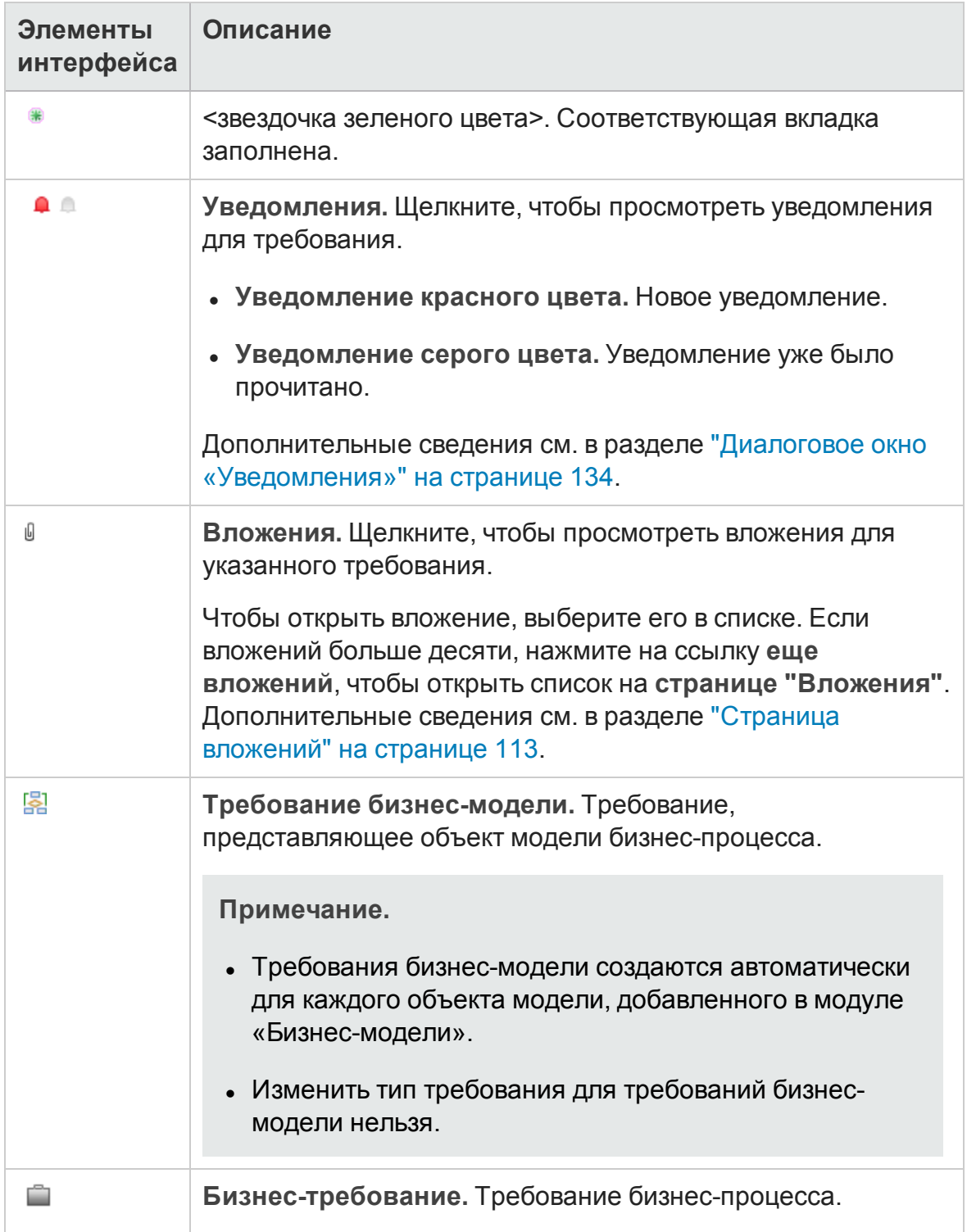

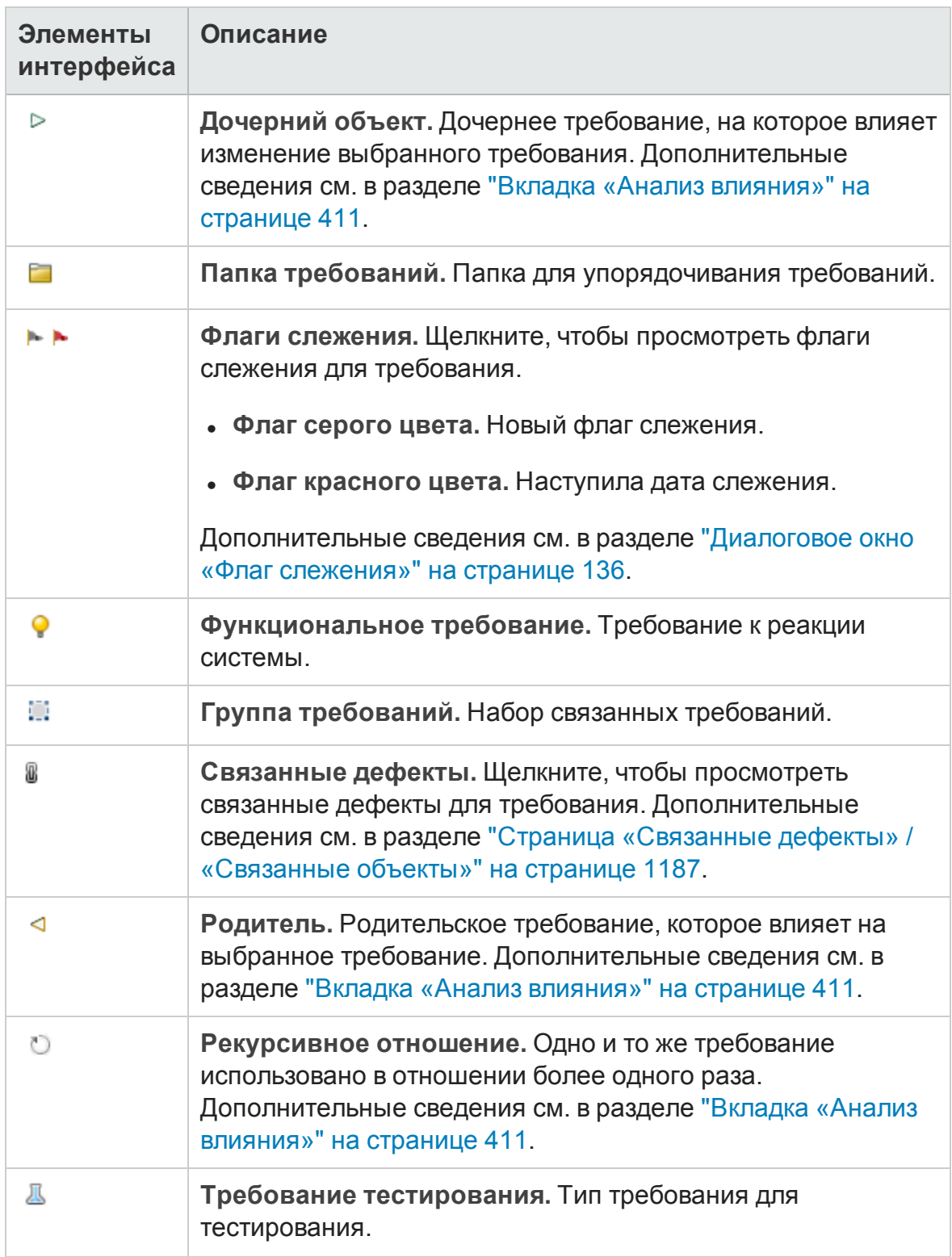

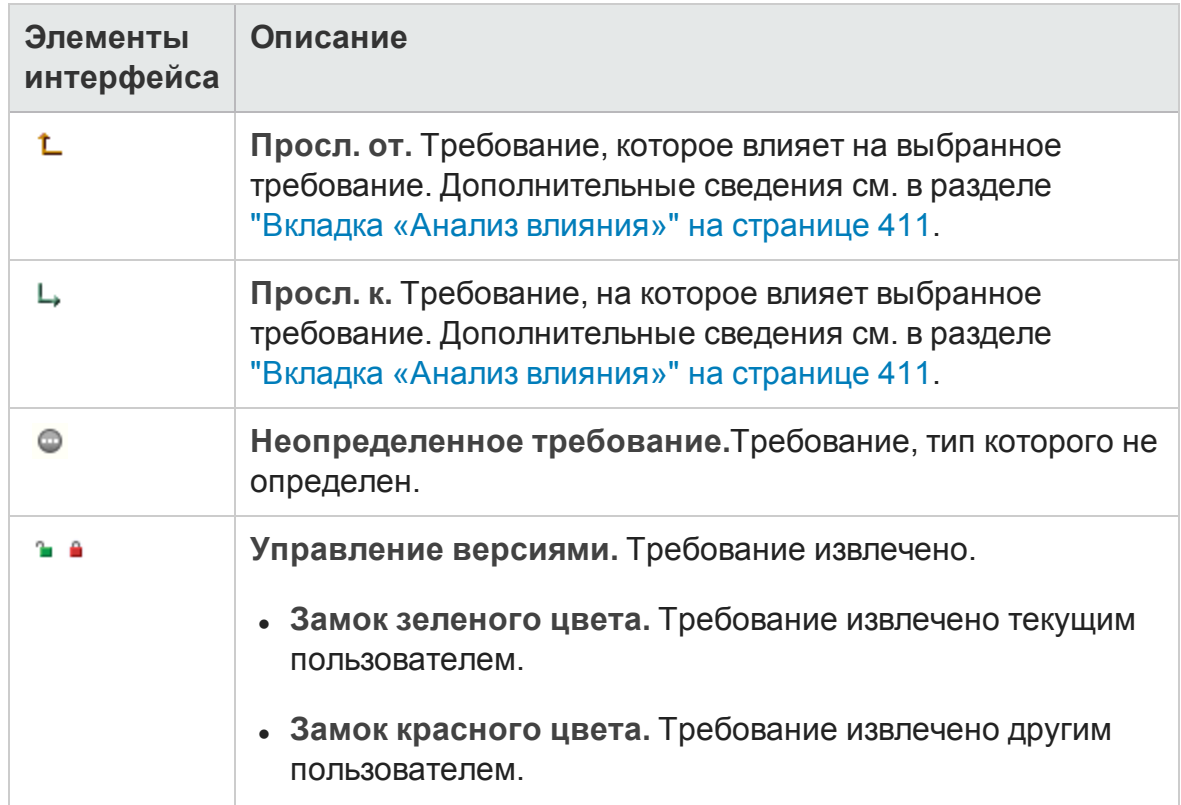

# <span id="page-381-0"></span>**Поля модуля** «**Требования**»

В этом разделе описаны поля модуля «Требования».

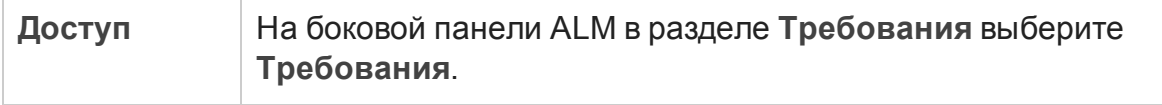

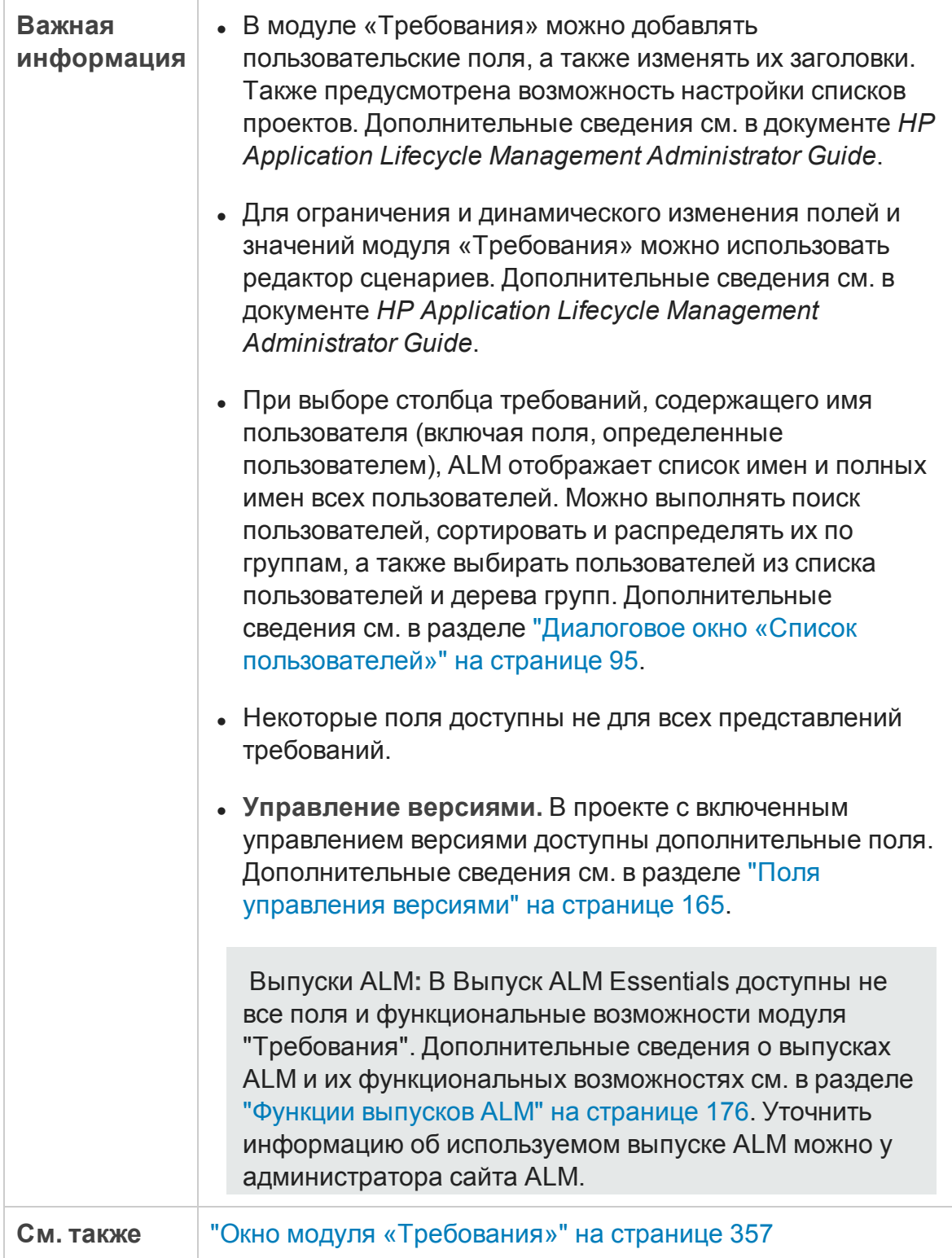

#### Ниже приведено описание полей.

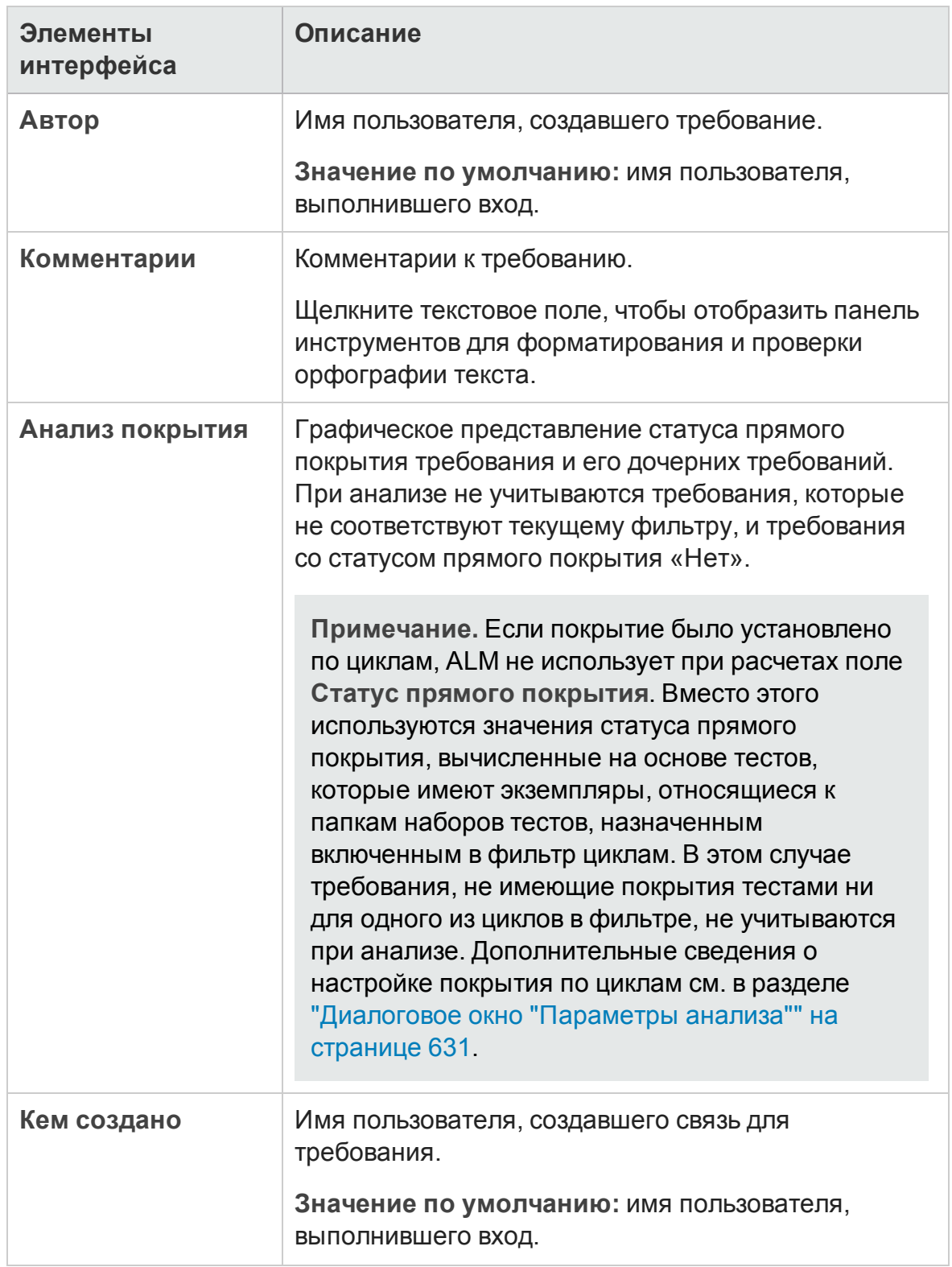

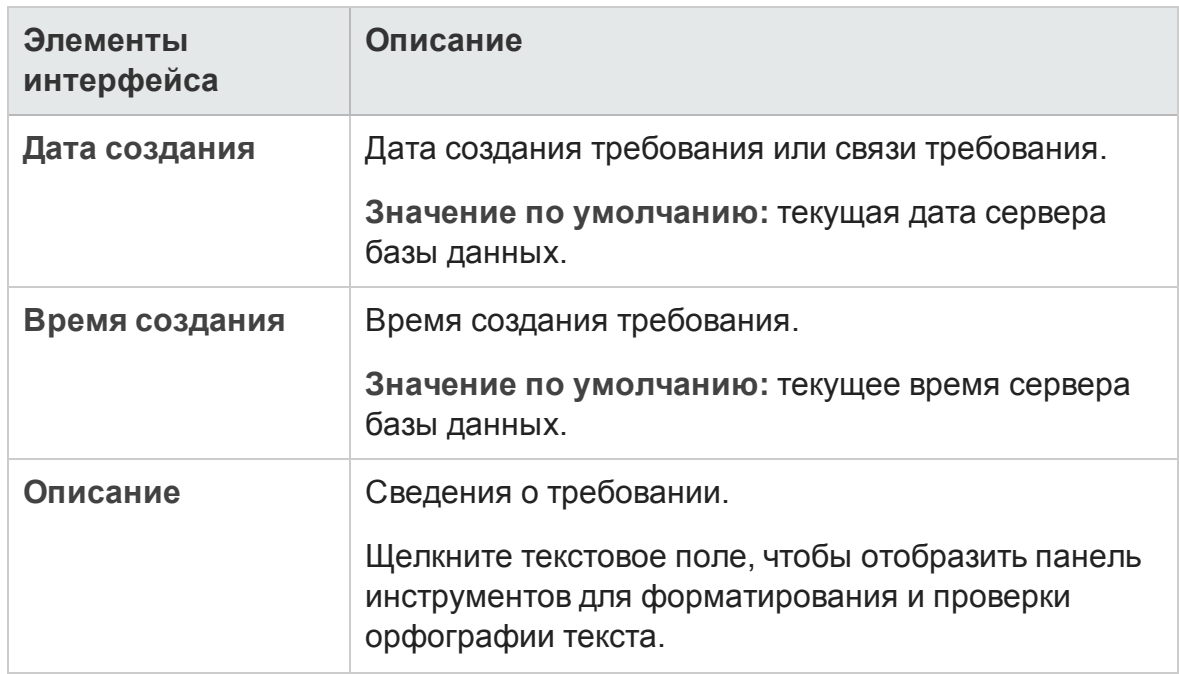

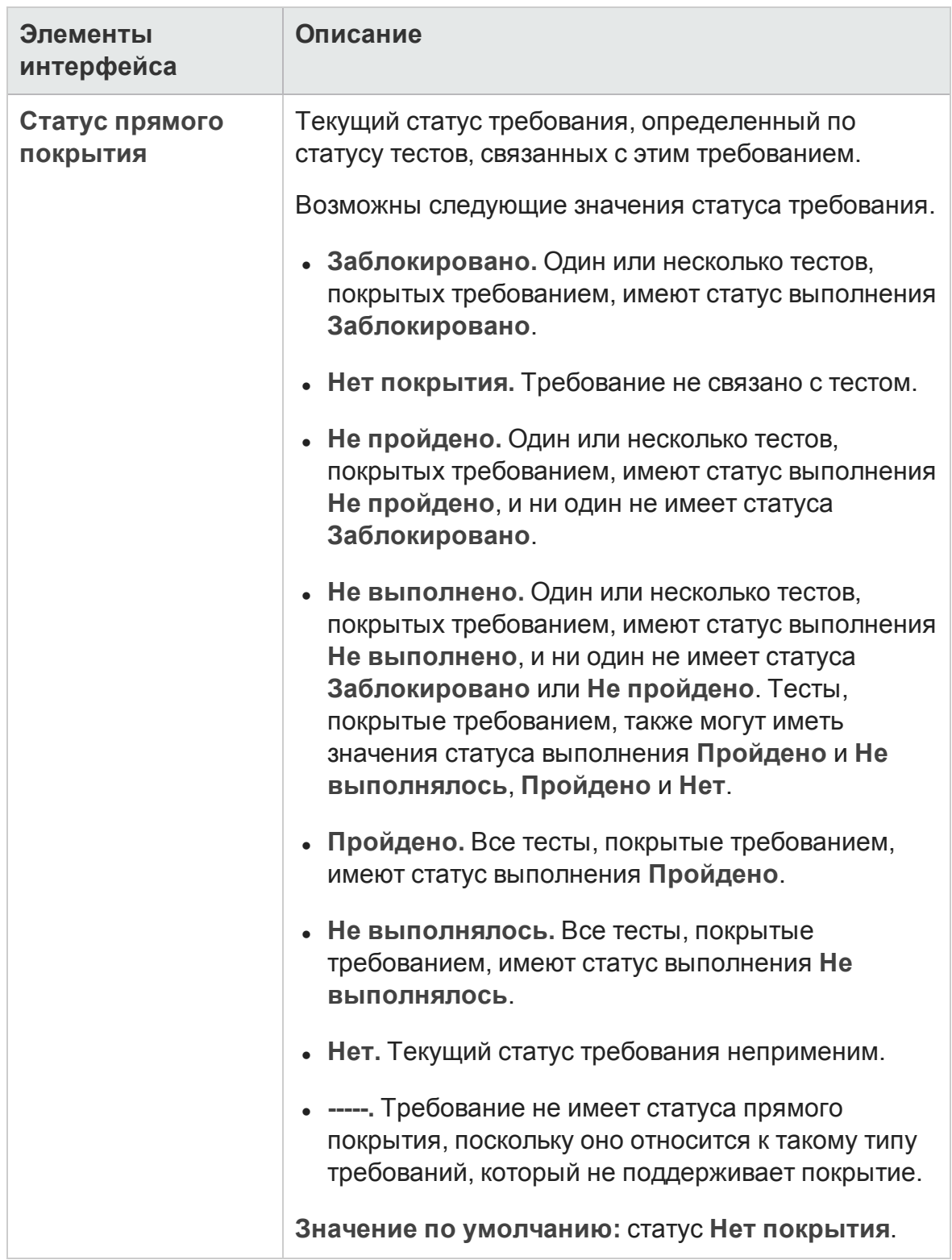

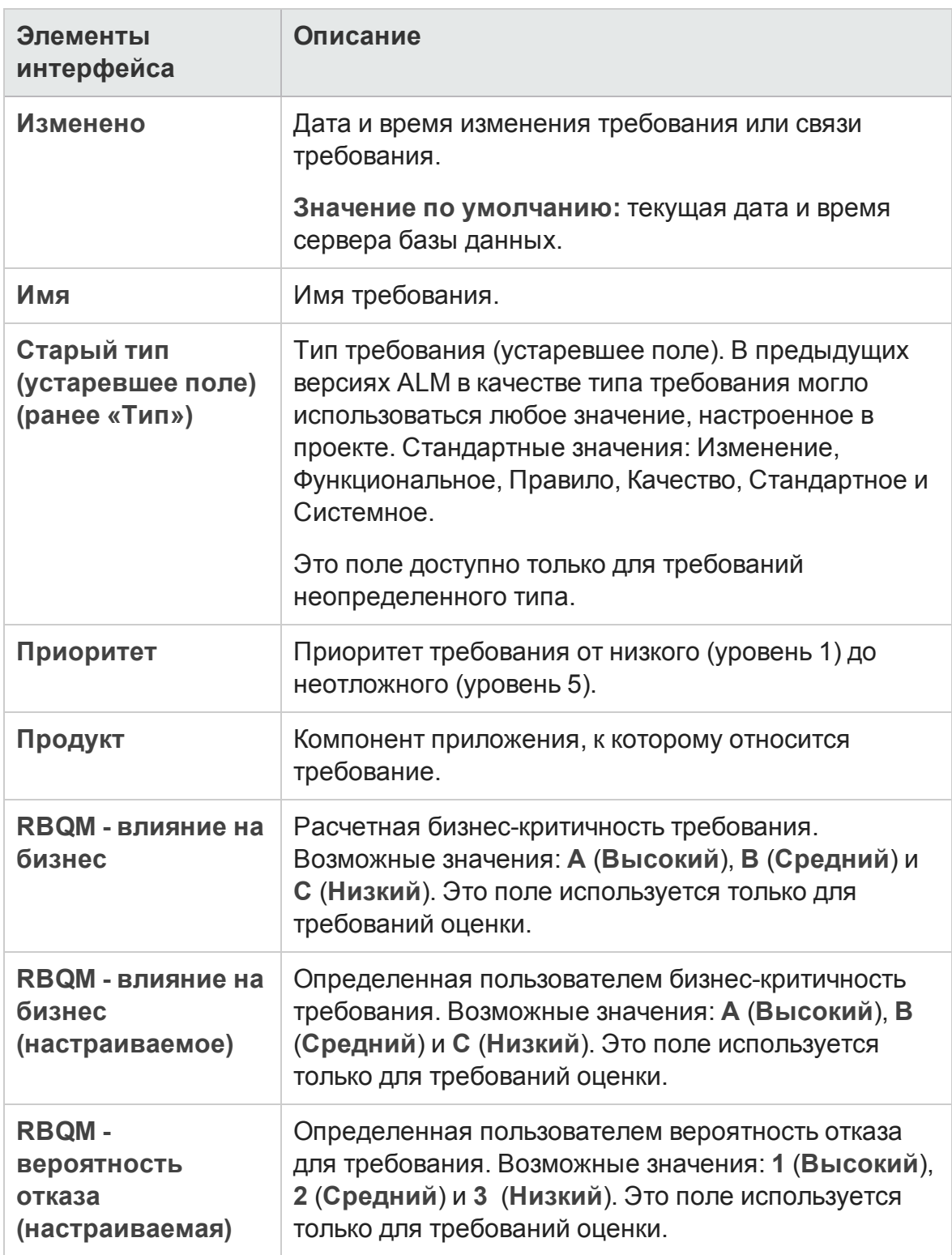

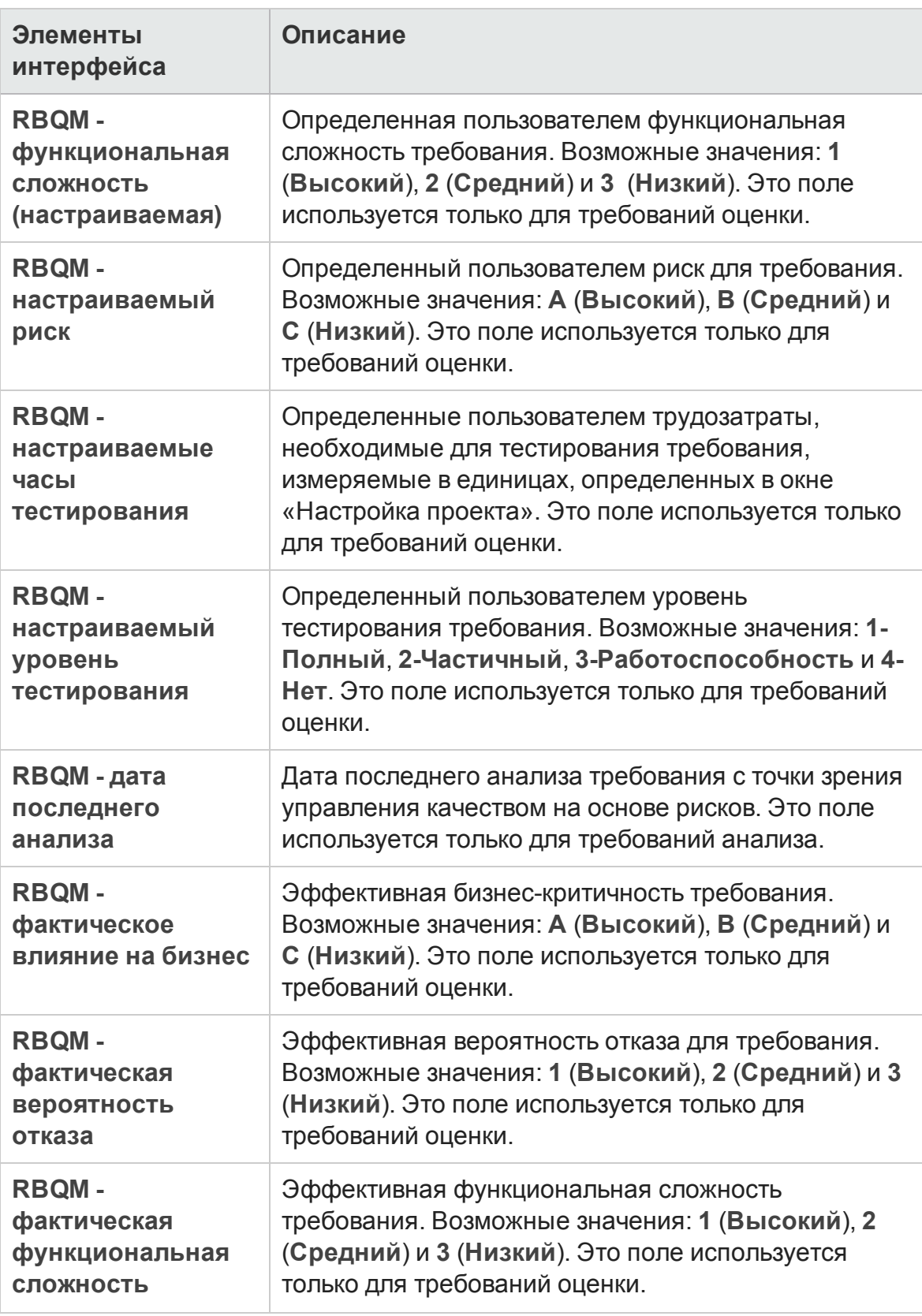

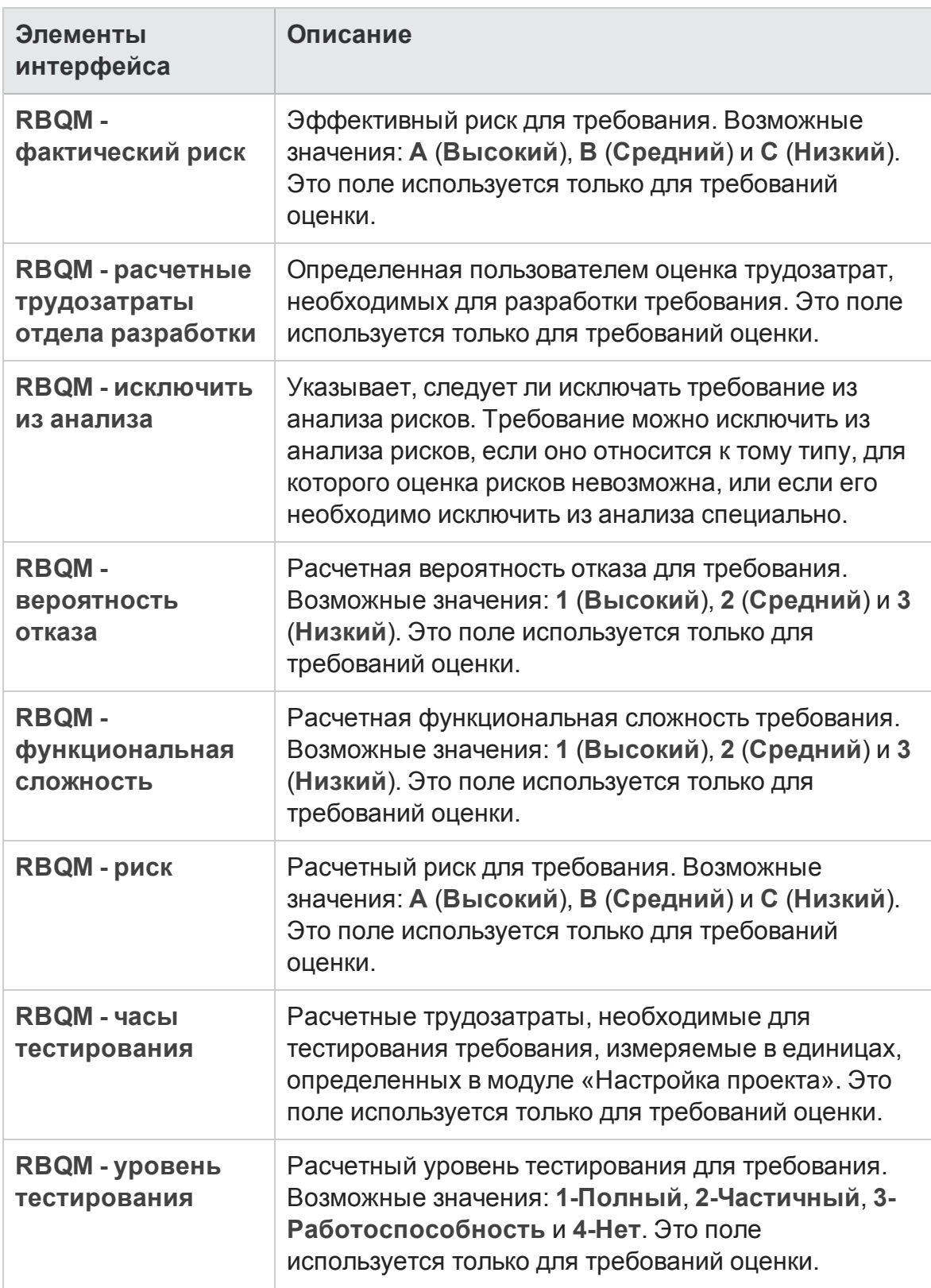

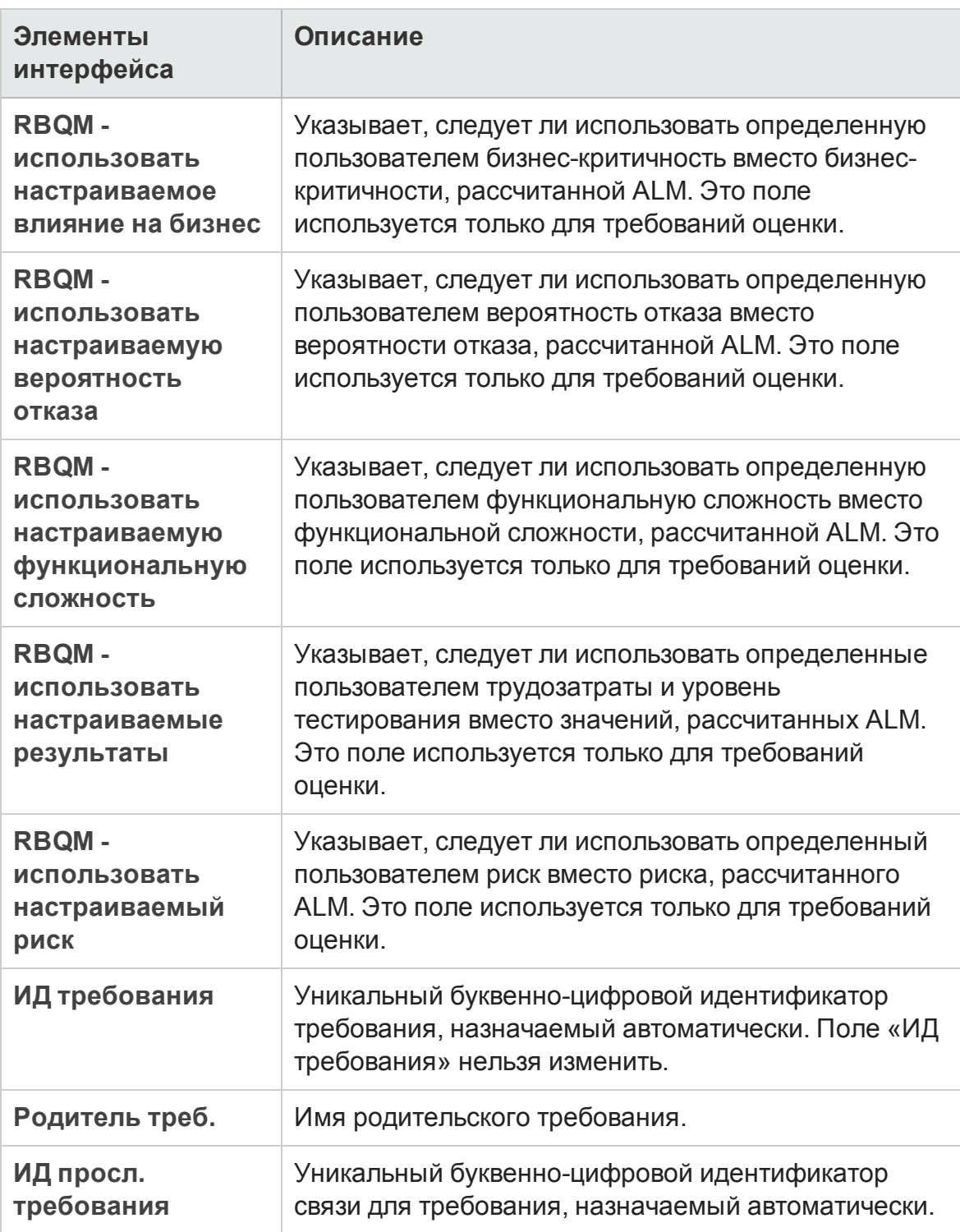

<span id="page-390-0"></span>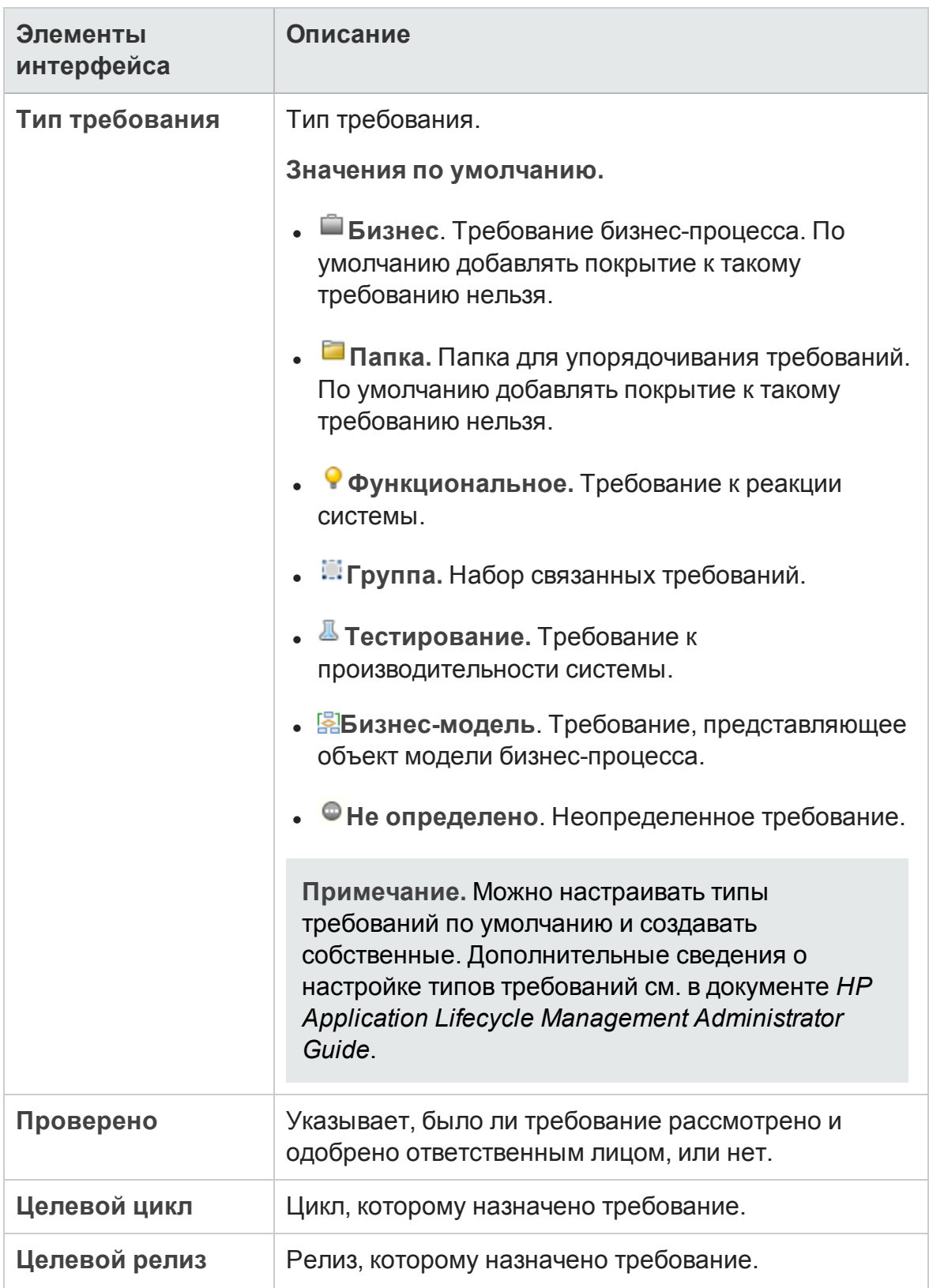

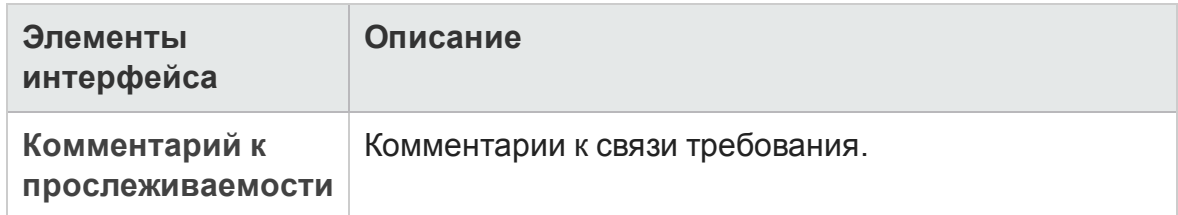

# <span id="page-391-0"></span>**Страница** «**Сведения о требовании**»

На этой странице можно обновлять сведения, вложения, покрытие тестами, связи прослеживаемости требований, параметры управления качеством на основе рисков и связи с дефектами для любого требования. Также можно просматривать список изменений, внесенных в любое требование.

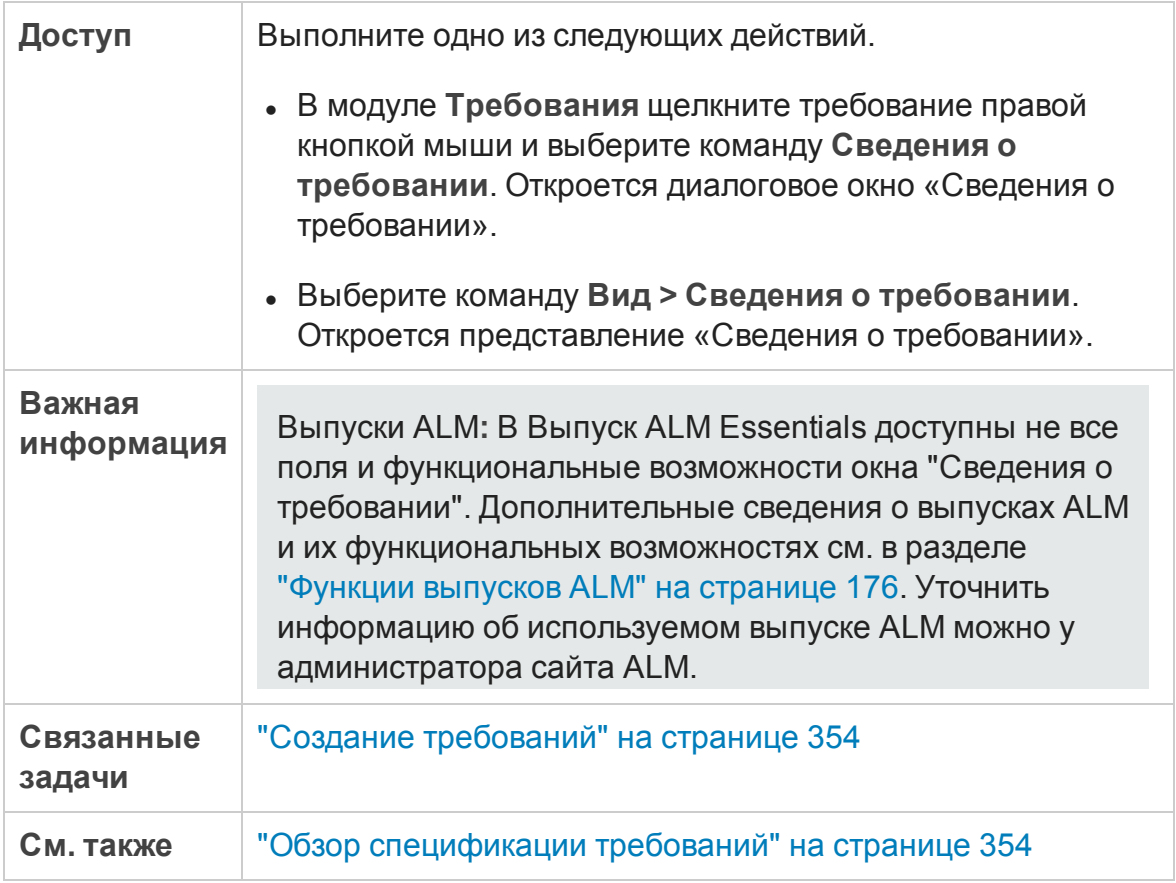

#### Ниже приведено описание элементов интерфейса.:

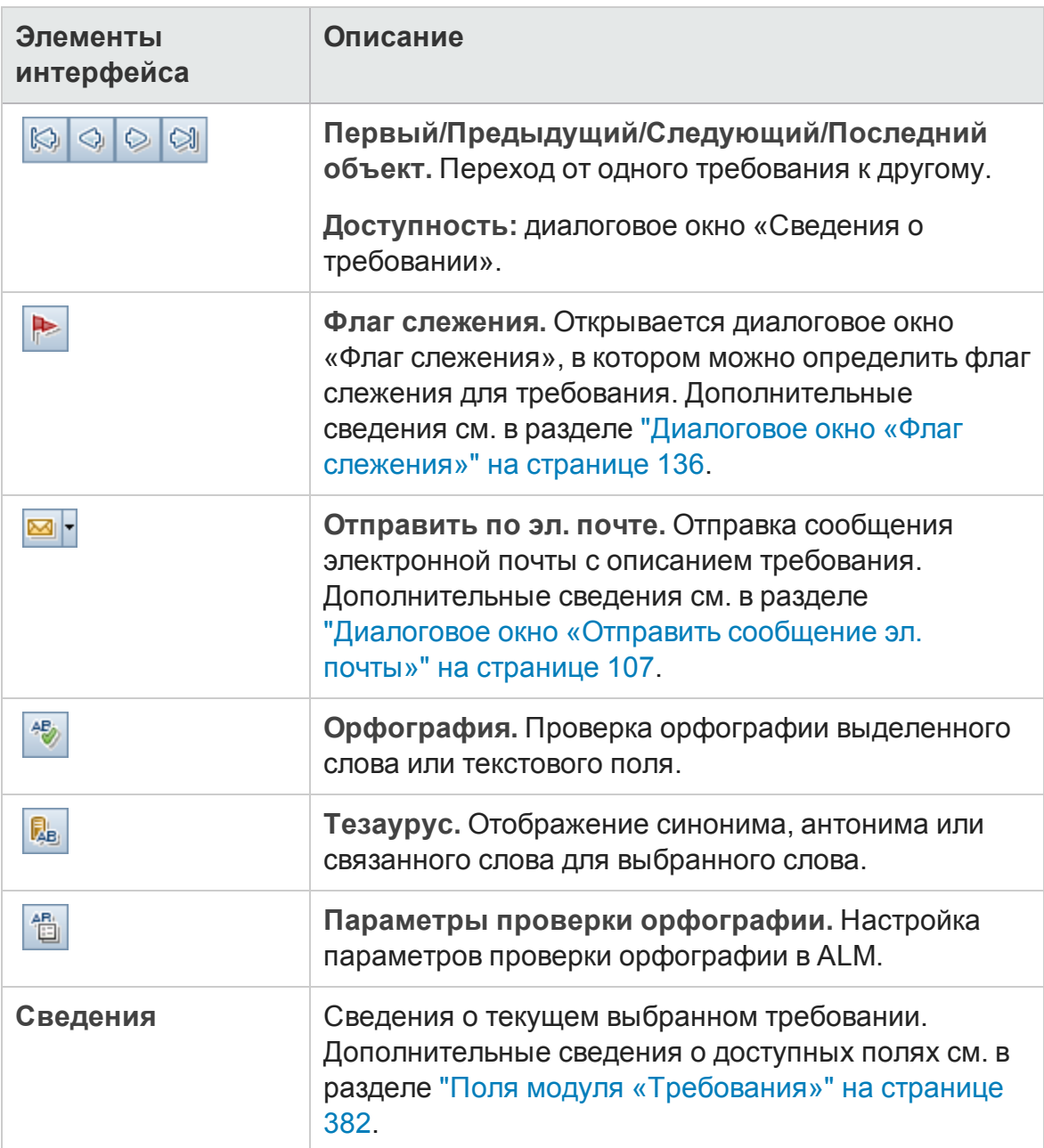

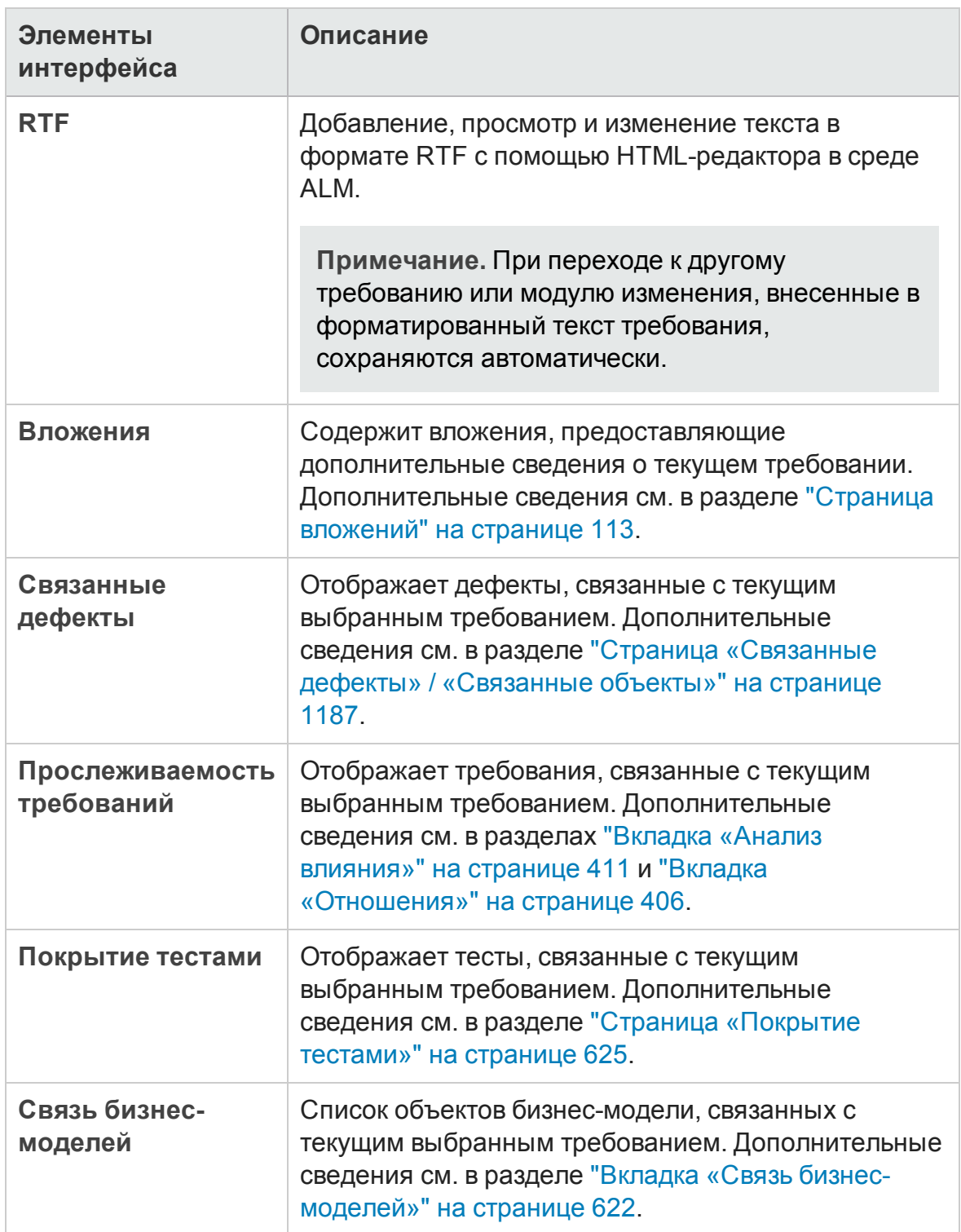

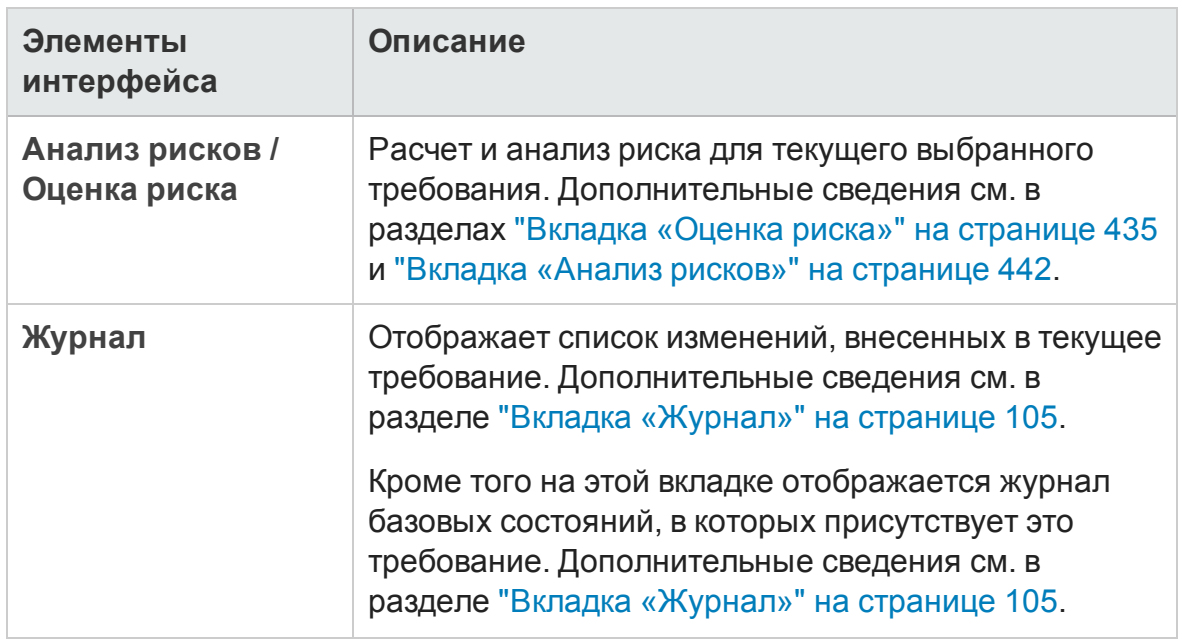

### <span id="page-394-0"></span>**Диалоговое окно** «**Создатьтребование**»

Это диалоговое окно позволяет добавить новое требование в модуле «Требования».

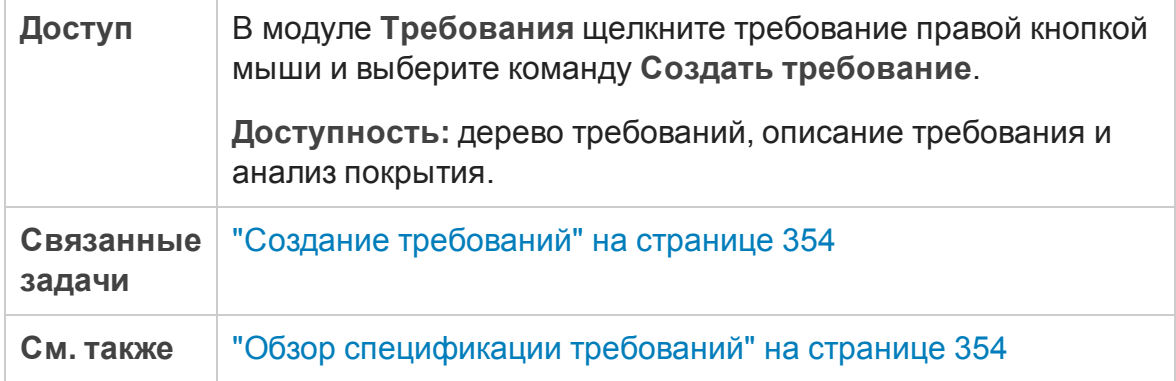

Ниже приведено описание элементов интерфейса.

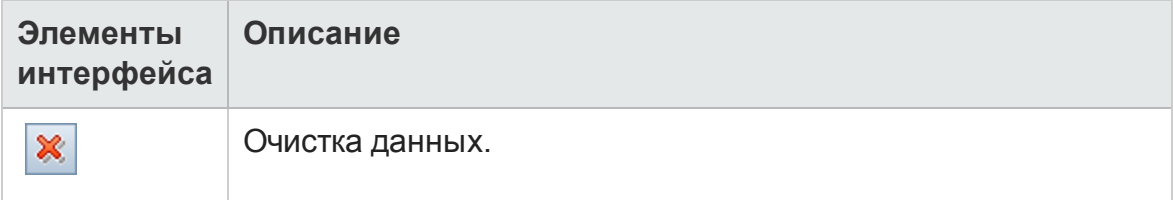

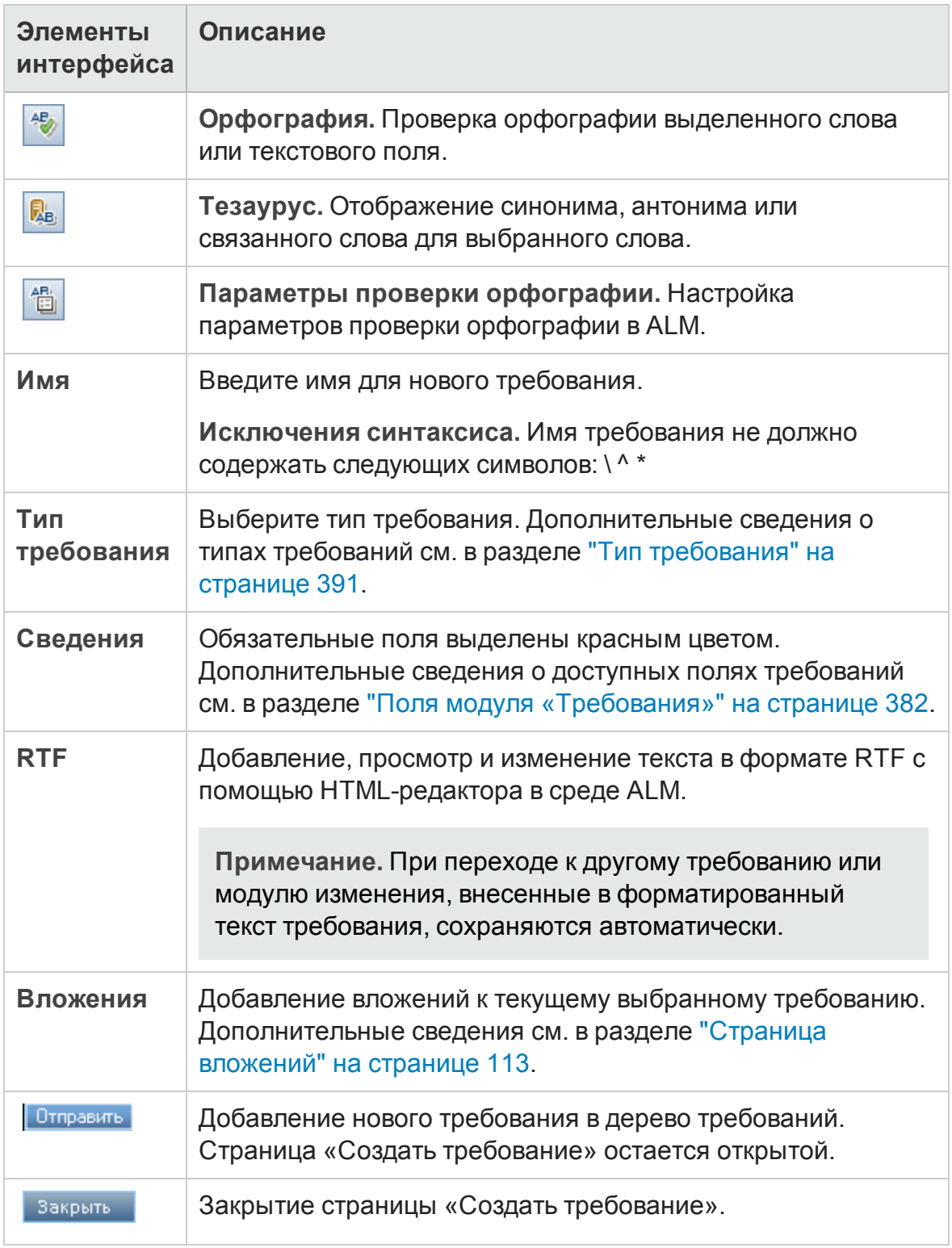
## <span id="page-396-0"></span>**Мастер преобразования втесты**

Этот мастер позволяет преобразовывать требования в тесты в указанном субъекте дерева плана тестирования. Покрытие между требованиями и соответствующими тестами будет создано автоматически. Можно преобразовать выбранные требования или все требования в дереве требований.

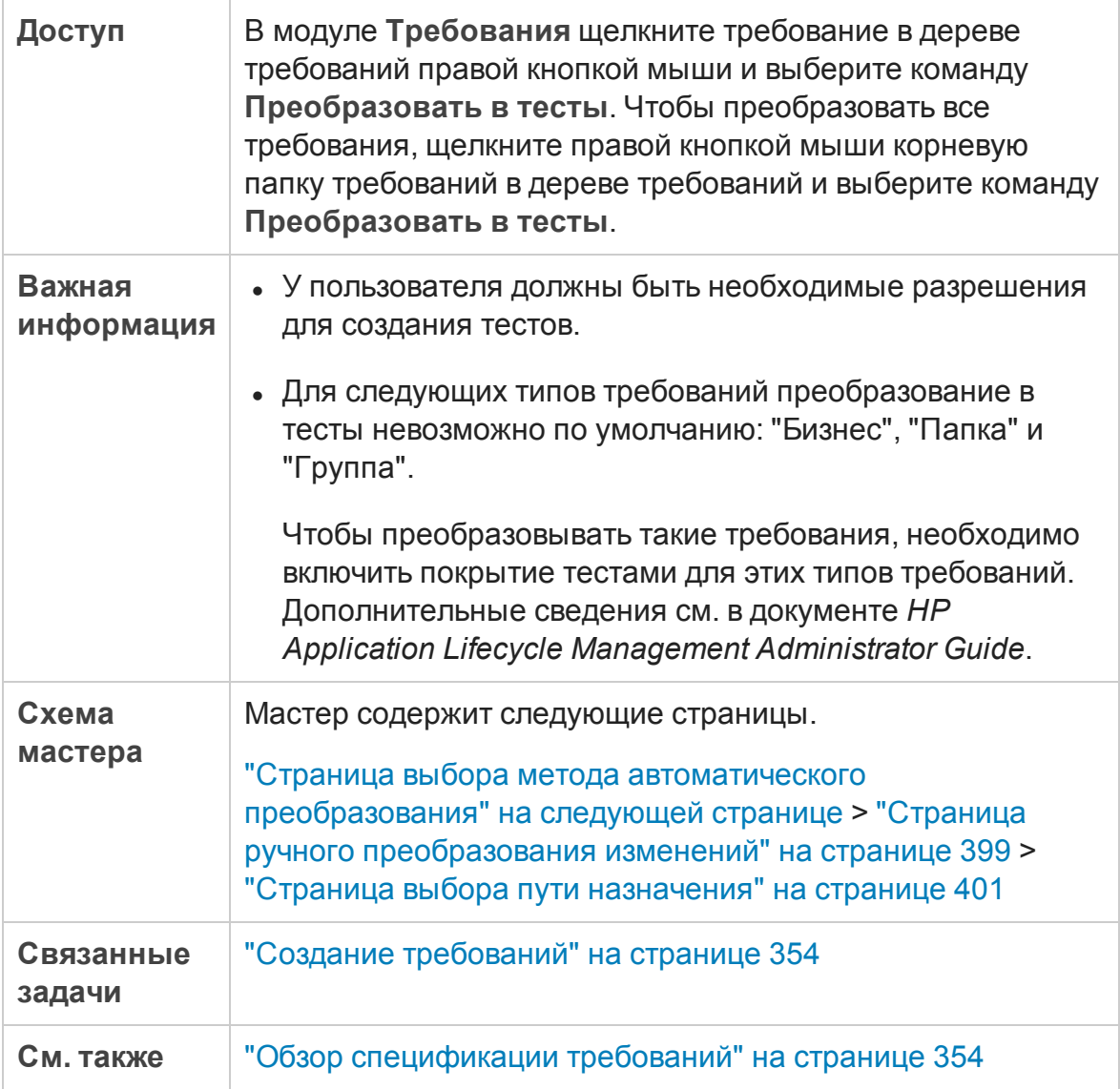

### <span id="page-397-0"></span>**Страница выбора метода автоматического преобразования**

Эта страница мастера позволяет выбрать метод автоматического преобразования. Можно преобразовывать требования в шаги проекта, тесты или субъекты.

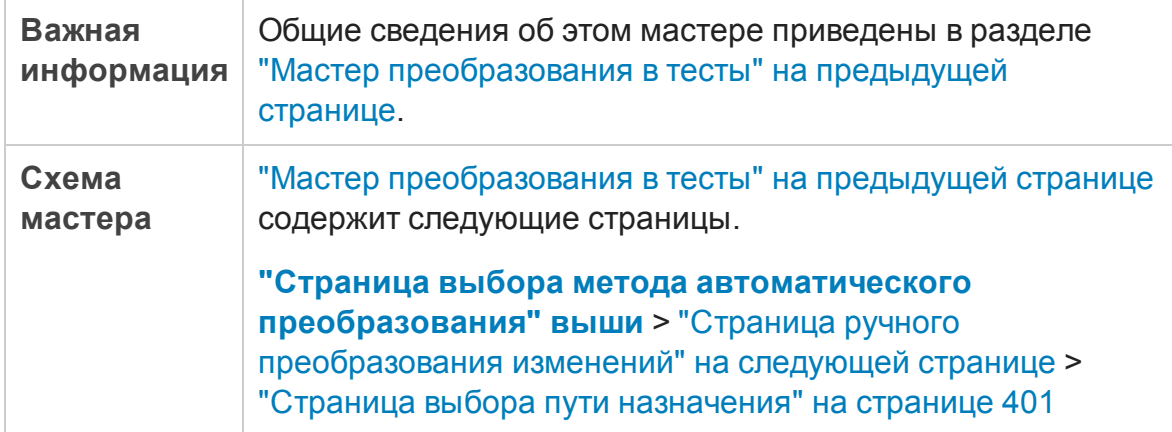

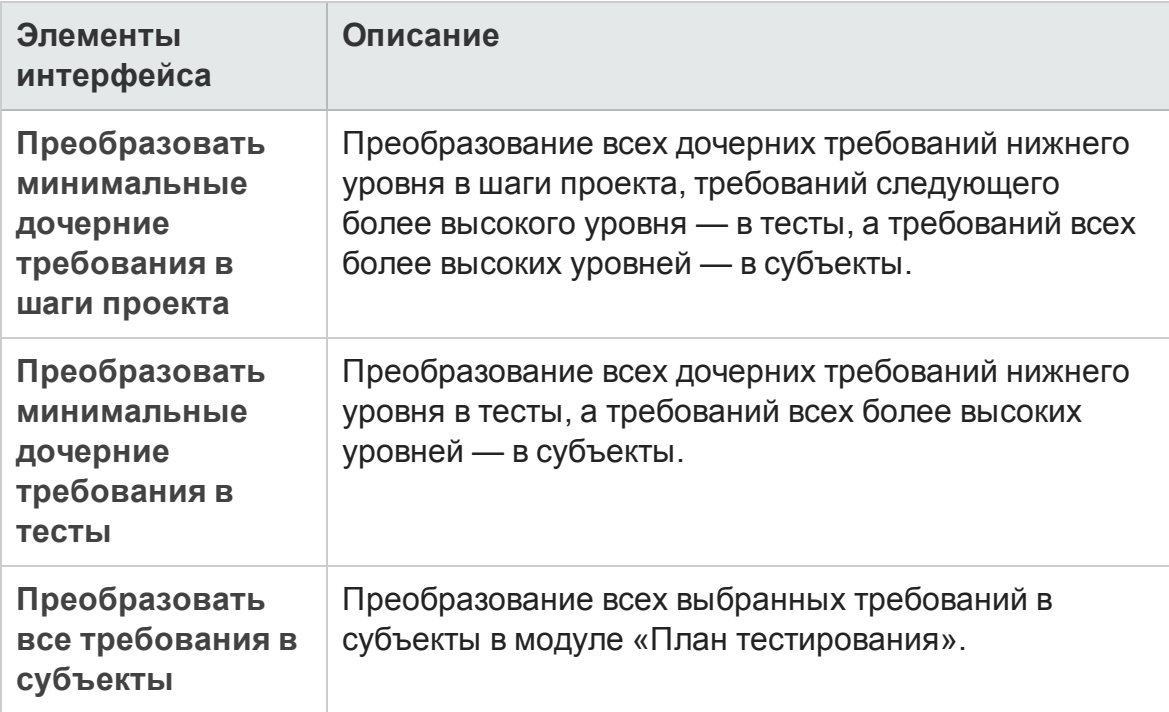

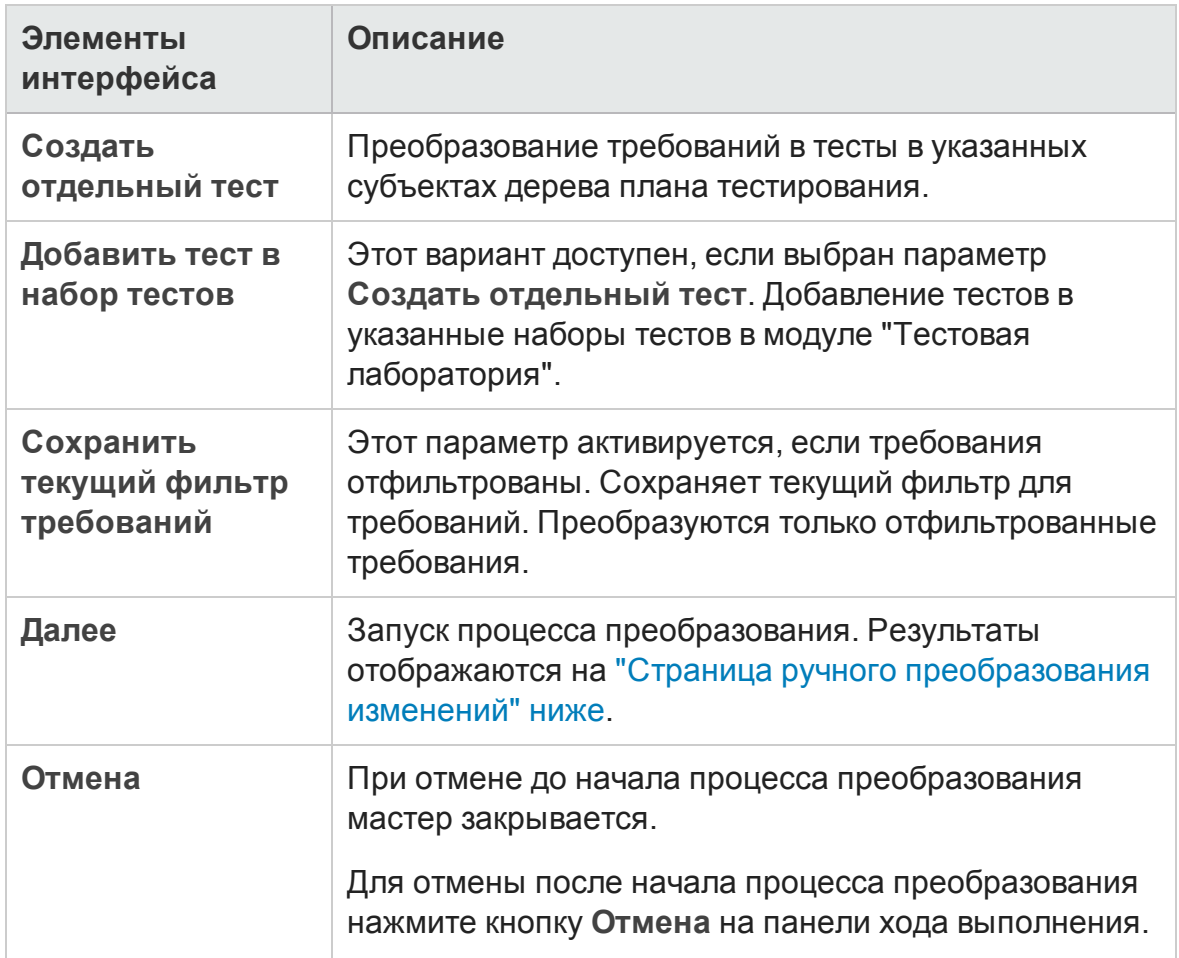

### <span id="page-398-0"></span>**Страница ручного преобразования изменений**

Эта страница мастера позволяет вручную настроить преобразование требований в субъекты в дереве плана тестирования, тесты, шаги тестов или описания шагов. Также можно исключить требования из процесса преобразования.

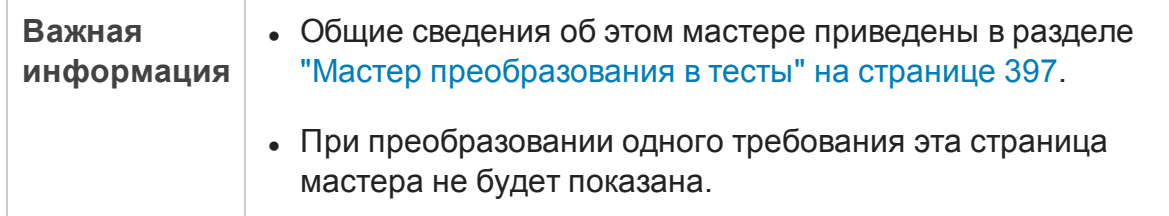

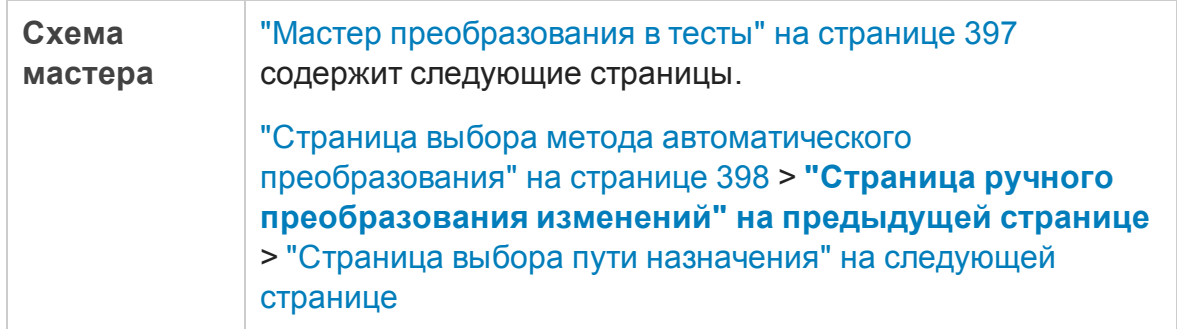

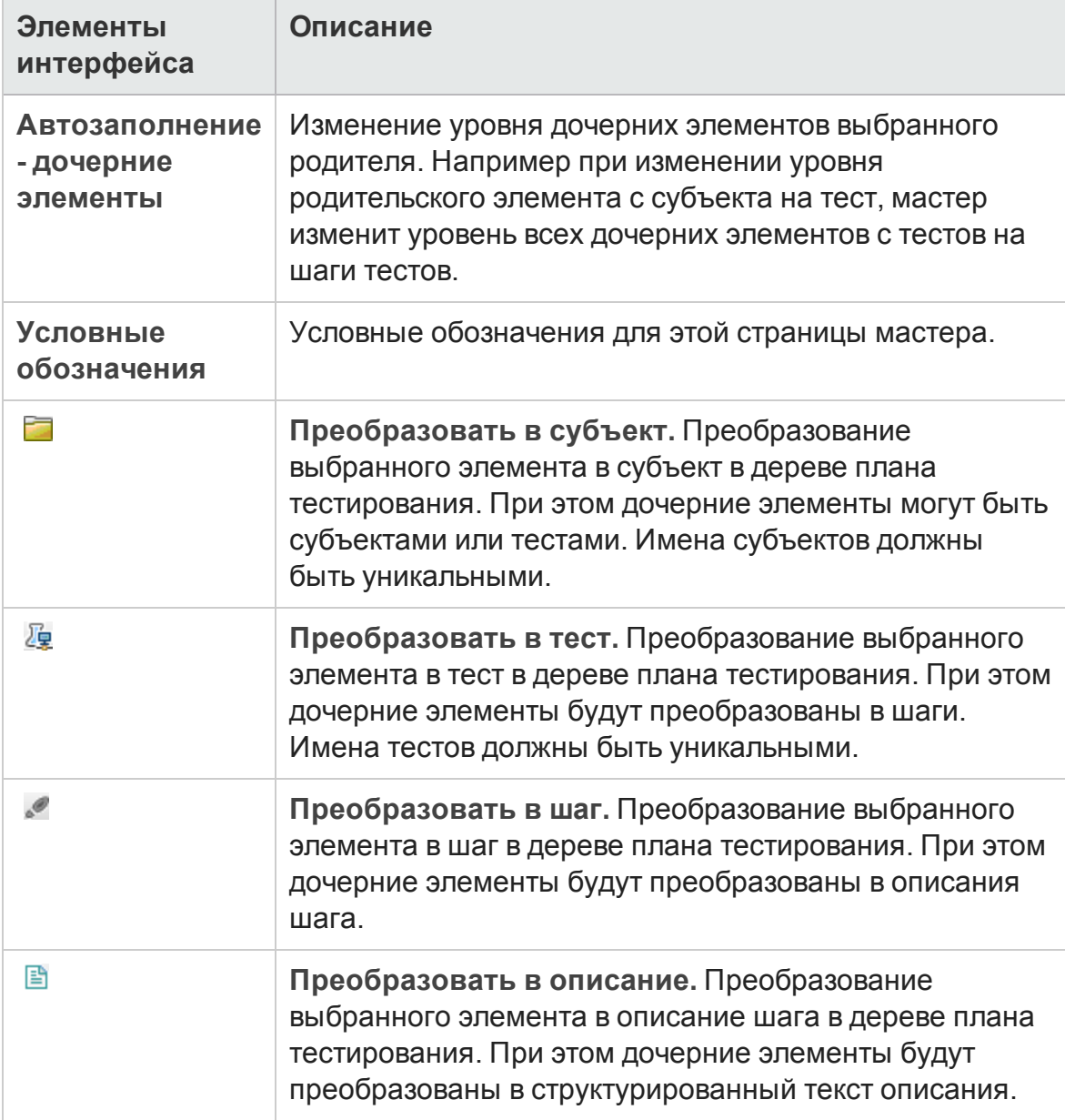

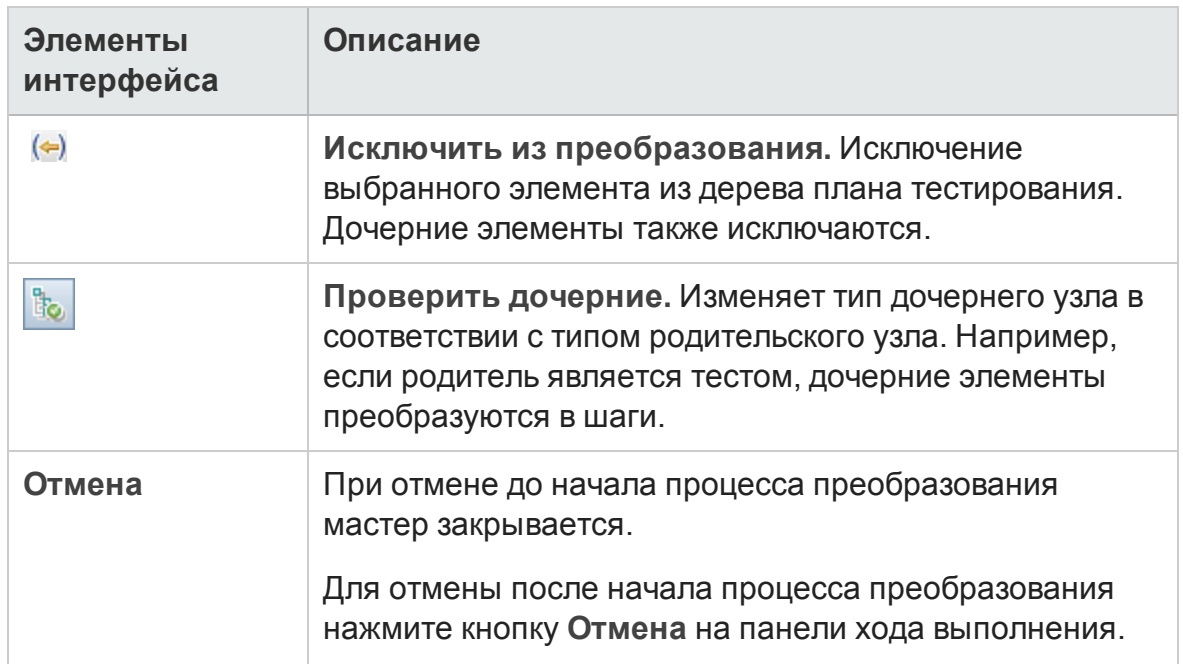

### <span id="page-400-0"></span>**Страница выбора пути назначения**

Эта страница мастера позволяет определить путь к целевому субъекту в дереве плана тестирования.

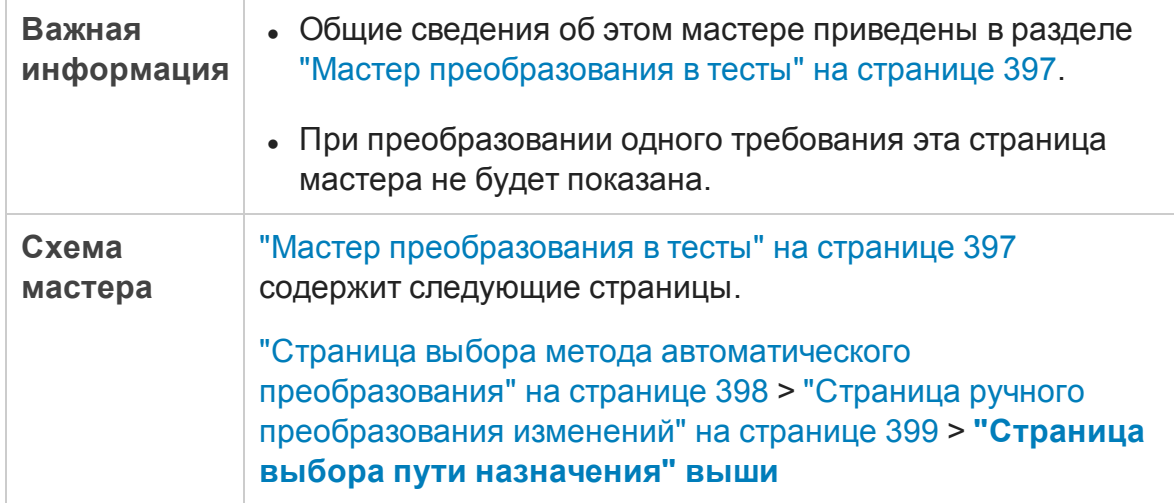

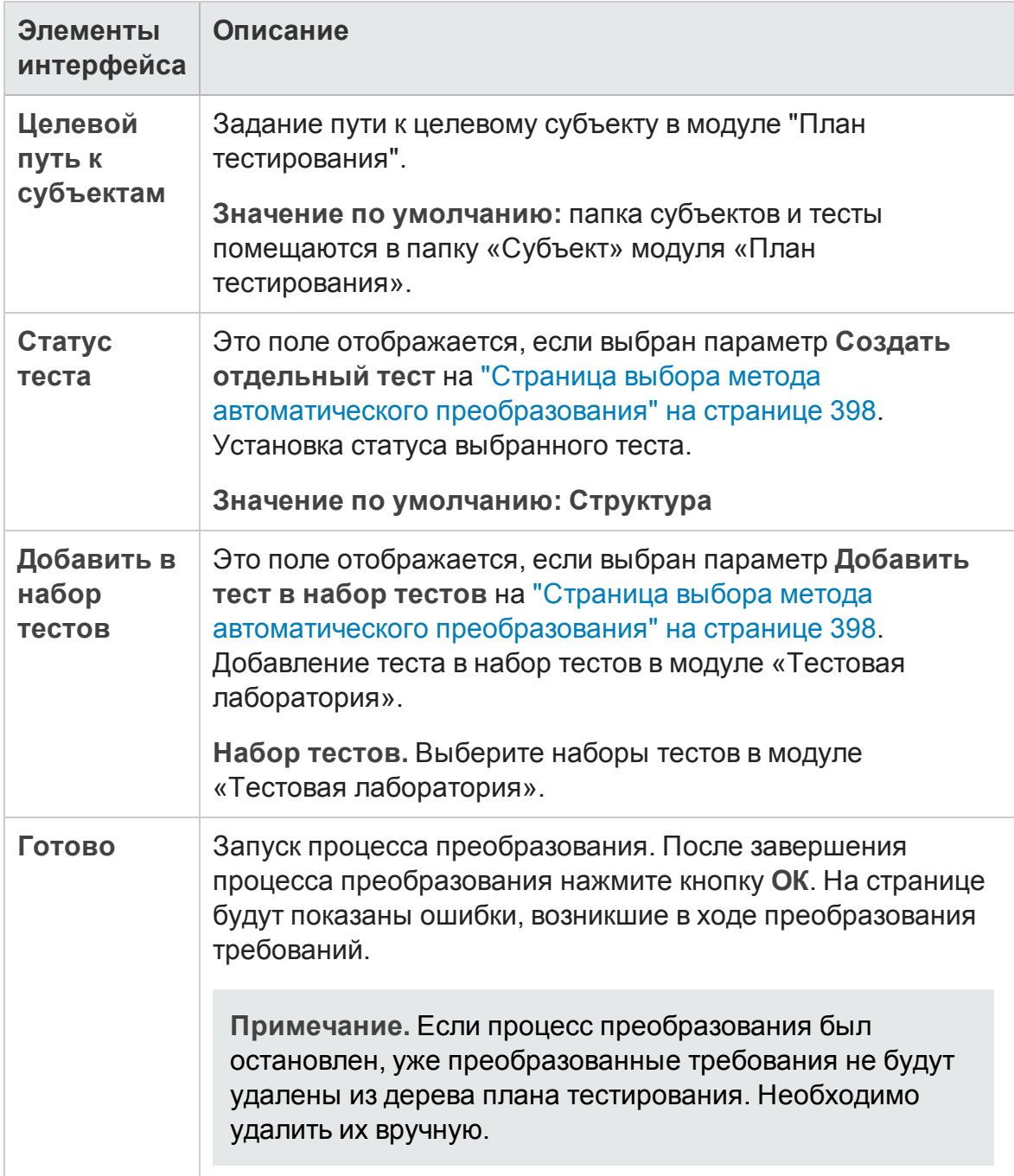

# **Глава** 15: **Прослеживаемость требований**

Эта глава включает следующее:

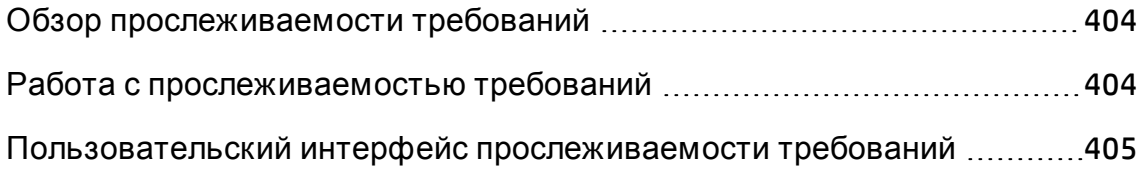

## <span id="page-403-0"></span>**Обзор прослеживаемости требований**

Прослеживаемость требований определяет взаимосвязь между двумя или более требованиями. При анализе воздействия, которое окажет изменение, предлагаемое в определенном требовании, связи прослеживаемости указывают на другие требования, на которые может повлиять это изменение.

Можно добавлять связи прослеживаемости от выбранного требования и к нему.

- <sup>l</sup> Связи **Просл. от** указывают требования, которые влияют на выбранное требование.
- <sup>l</sup> Связи **Просл. к** указывают требования, на которые влияет выбранное требование.

При изменении требования HP Application Lifecycle Management (ALM) может уведомлять затронутые требования. Д ополнительные сведения об уведомлениях см. в разделе "Обзор [уведомлений](#page-127-0)" на странице 128.

Д ополнительные сведения о задаче см. в разделе "[Работа](#page-403-1) с [прослеживаемостью](#page-403-1) требований" ниже.

## <span id="page-403-1"></span>**Работа с прослеживаемостью требований**

В этой задаче описано определение связей прослеживаемости между требованиями и просмотр сопоставлений и зависимостей, существующих между требованиями.

Д ополнительные сведения о прослеживаемости требований см. в разделе "Обзор [прослеживаемости](#page-403-0) требований" выши.

Эта задача включает следующие шаги

- "Определение связей [прослеживаемости](#page-404-1)" на следующей странице
- "Просмотр влияния [прослеживаемости](#page-404-2)" на следующей странице

<span id="page-404-1"></span>• "Создание таблицы [прослеживаемости](#page-404-3) — дополнительно" ниже

#### 1. Определение связей прослеживаемости

- a. В модуле «Требования» выберите представление **Сведения о требовании**. Выберите вкладку **Прослеживаемость требований**.
- b. Чтобы определить связь прослеживаемости, выберите требование в дереве требований.
- c. На вкладке **Отношения** нажмите кнопку **Добавить прослеживаемость требования**, чтобы открыть дерево требований в области справа. Д обавьте связи прослеживаемости. Д ополнительные сведения о пользовательском интерфейсе см. в разделе "Вкладка «[Отношения](#page-405-0)»" на следующей странице.

#### <span id="page-404-2"></span>2. Просмотр влияния прослеживаемости

Перейдите на вкладку **Анализ влияния**. Просмотрите сопоставления и зависимости между требованиями. Д ополнительные сведения о пользовательском интерфейсе см. в разделе "[Вкладка](#page-410-0) «Анализ влияния»" на [странице](#page-410-0) 411.

#### <span id="page-404-3"></span>3. Создание таблицы прослеживаемости — дополнительно

Чтобы определить полноту отношений между требованиями, можно создать таблицу прослеживаемости.

В модуле «Требования» выберите команду **Вид > Таблица прослеживаемости**. Настройте таблицу прослеживаемости. Д ополнительные сведения о задаче см. в разделе "[Использование](#page-413-0) таблицы [прослеживаемости](#page-413-0)" на странице 414.

## <span id="page-404-0"></span>**Пользовательский интерфейс прослеживаемости требований**

Этот раздел содержит следующие подразделы.

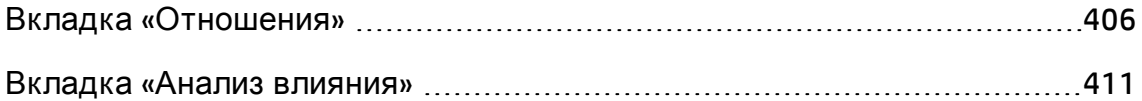

## <span id="page-405-0"></span>**Вкладка** «**Отношения**»

Эта вкладка позволяет определять отношения между требованиями. Эта вкладка помогает понять сопоставления и зависимости между требованиями с помощью табличного представления.

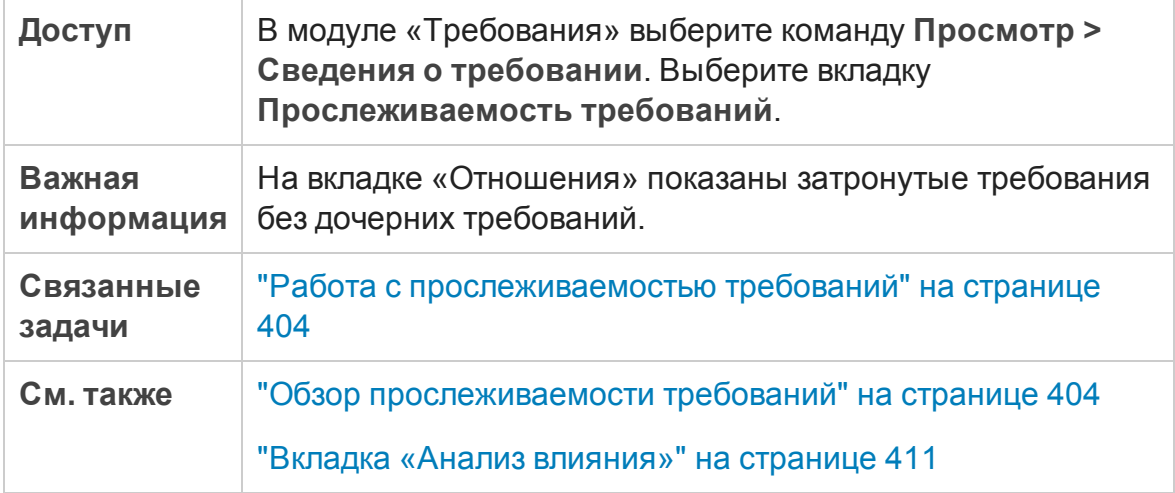

### Таблицы «Прослеживаемость от» и «Прослеживаемость к»

Ниже приведено описание элементов интерфейса (элементы без меток показаны в угловых скобках).

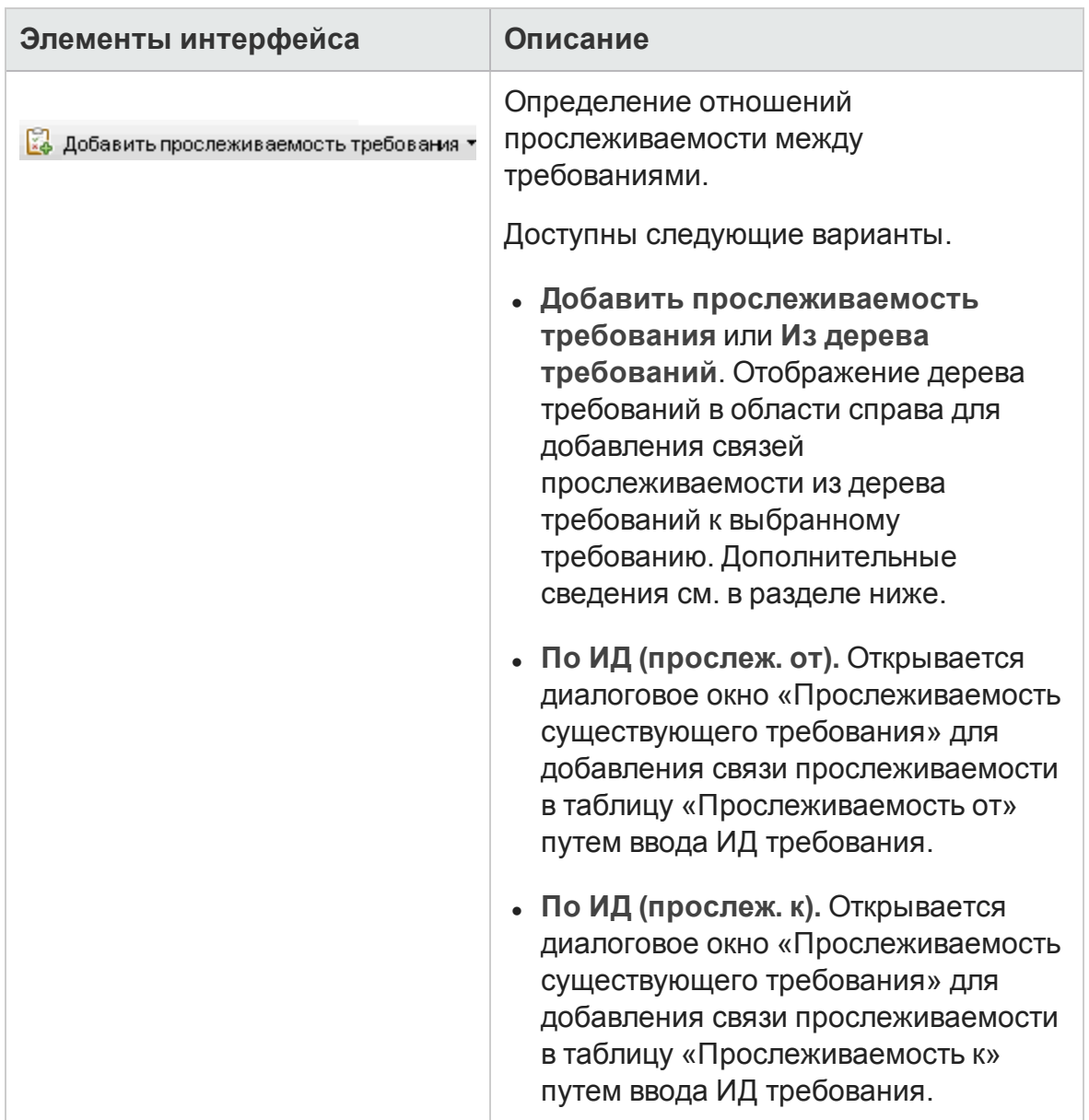

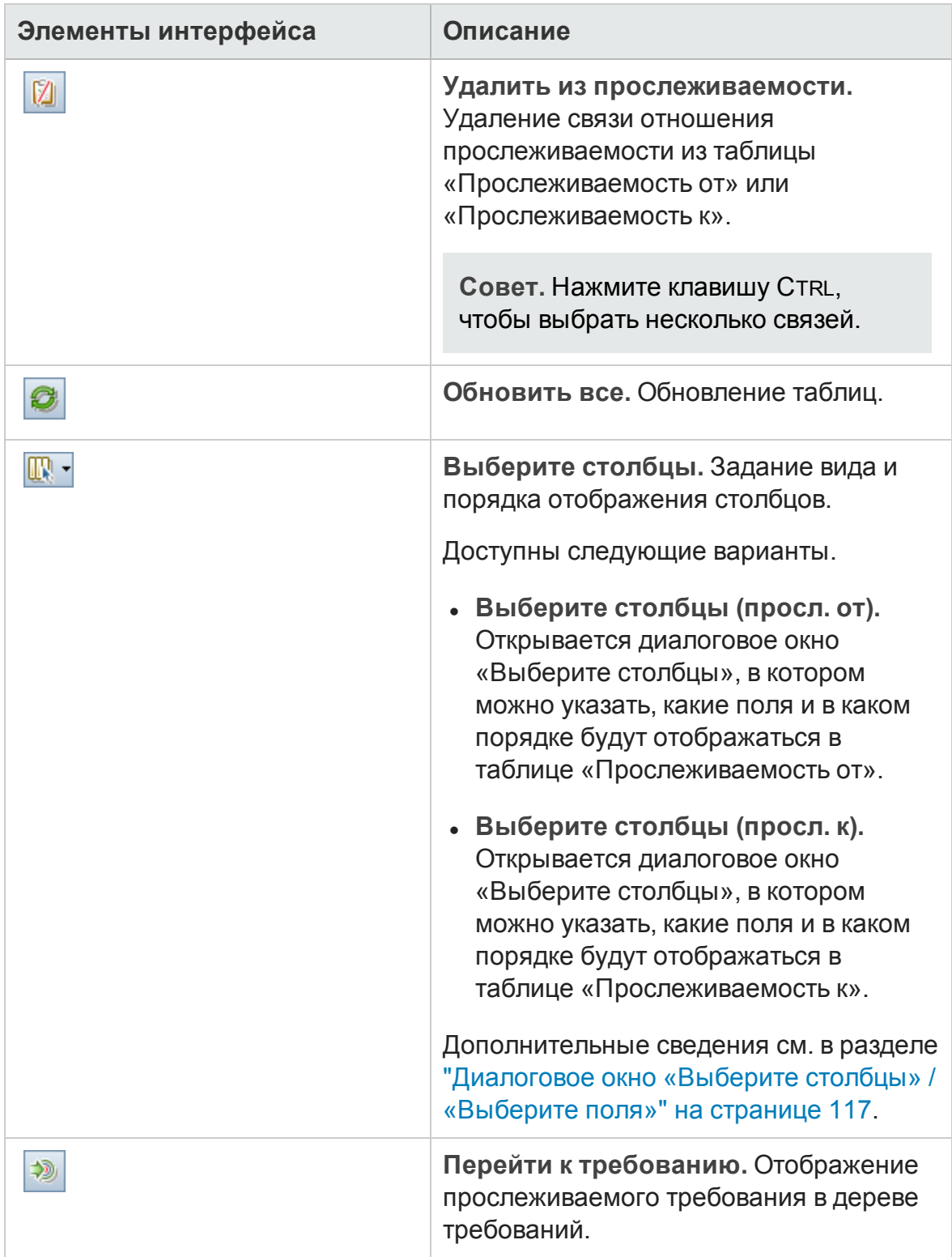

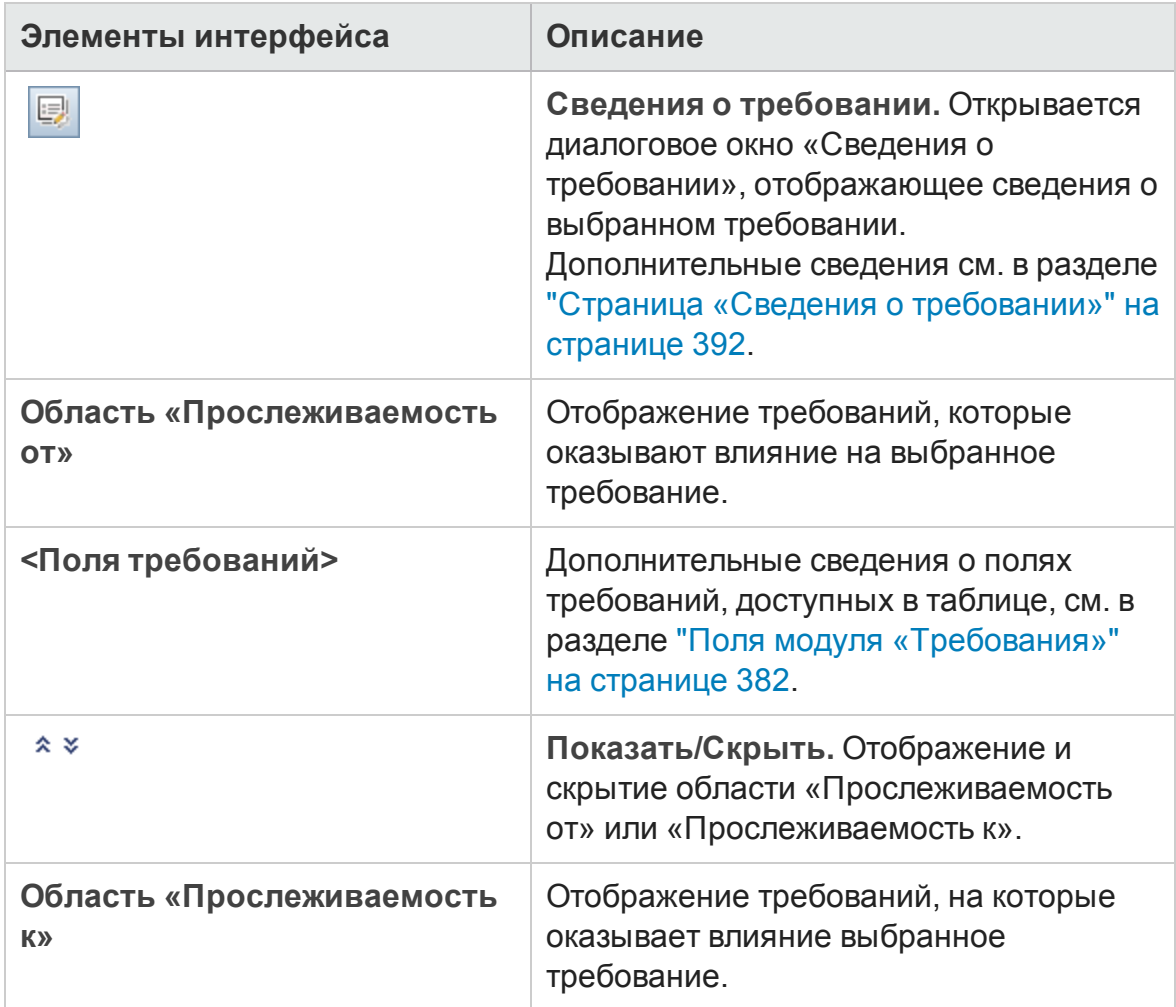

### Область дерева требований

Эта область позволяет добавлять связи прослеживаемости из дерева требований к выбранному требованию.

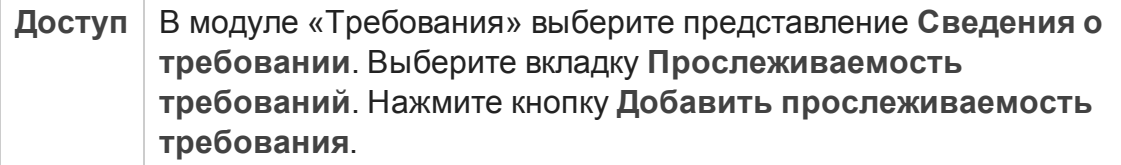

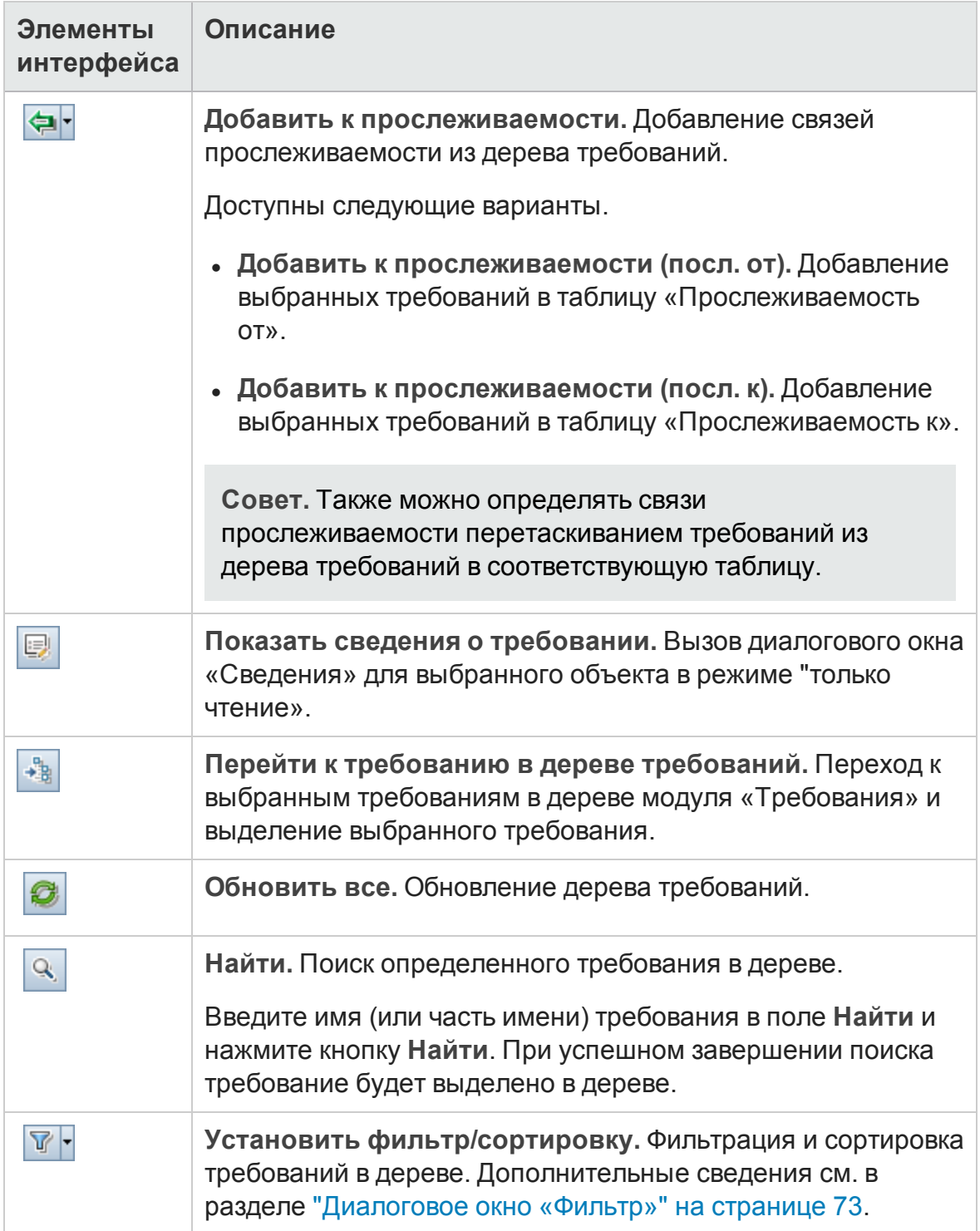

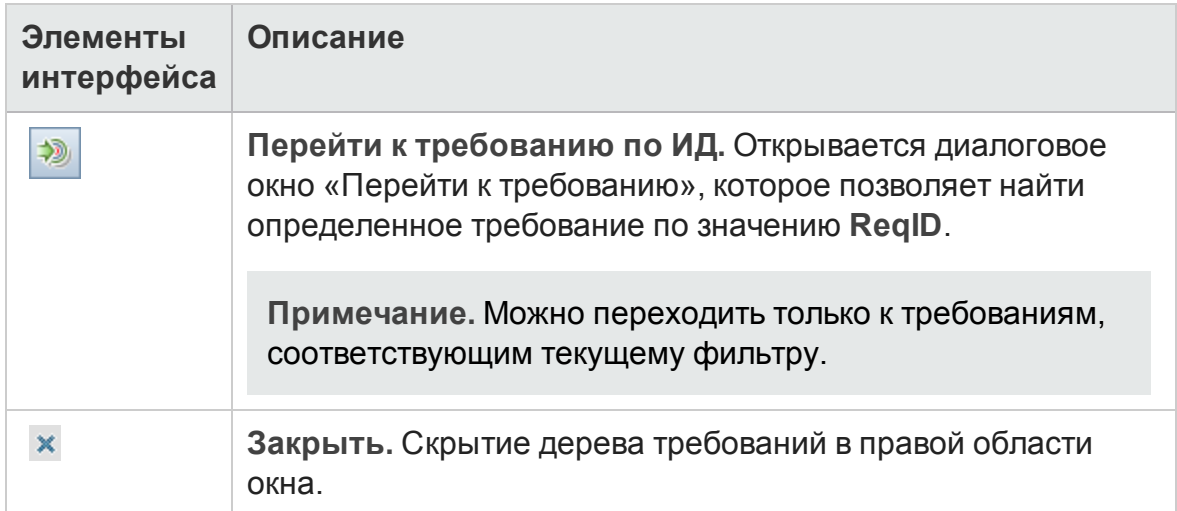

## <span id="page-410-0"></span>**Вкладка** «**Анализ влияния**»

Эта вкладка позволяет анализировать влияние изменений требований путем просмотра отношений. Эта вкладка помогает понять сопоставления и зависимости между требованиями с помощью представления в виде иерархического дерева.

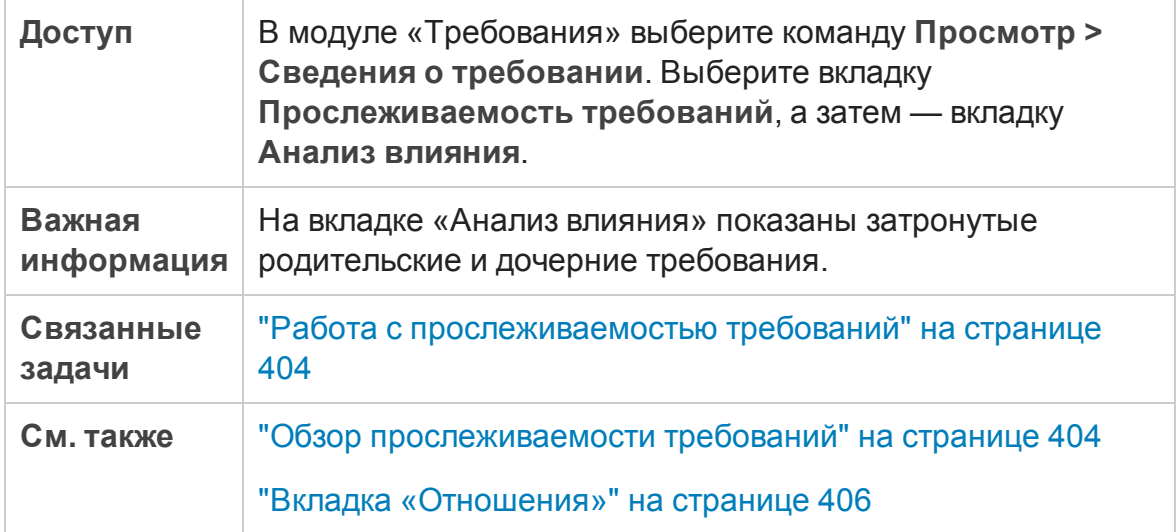

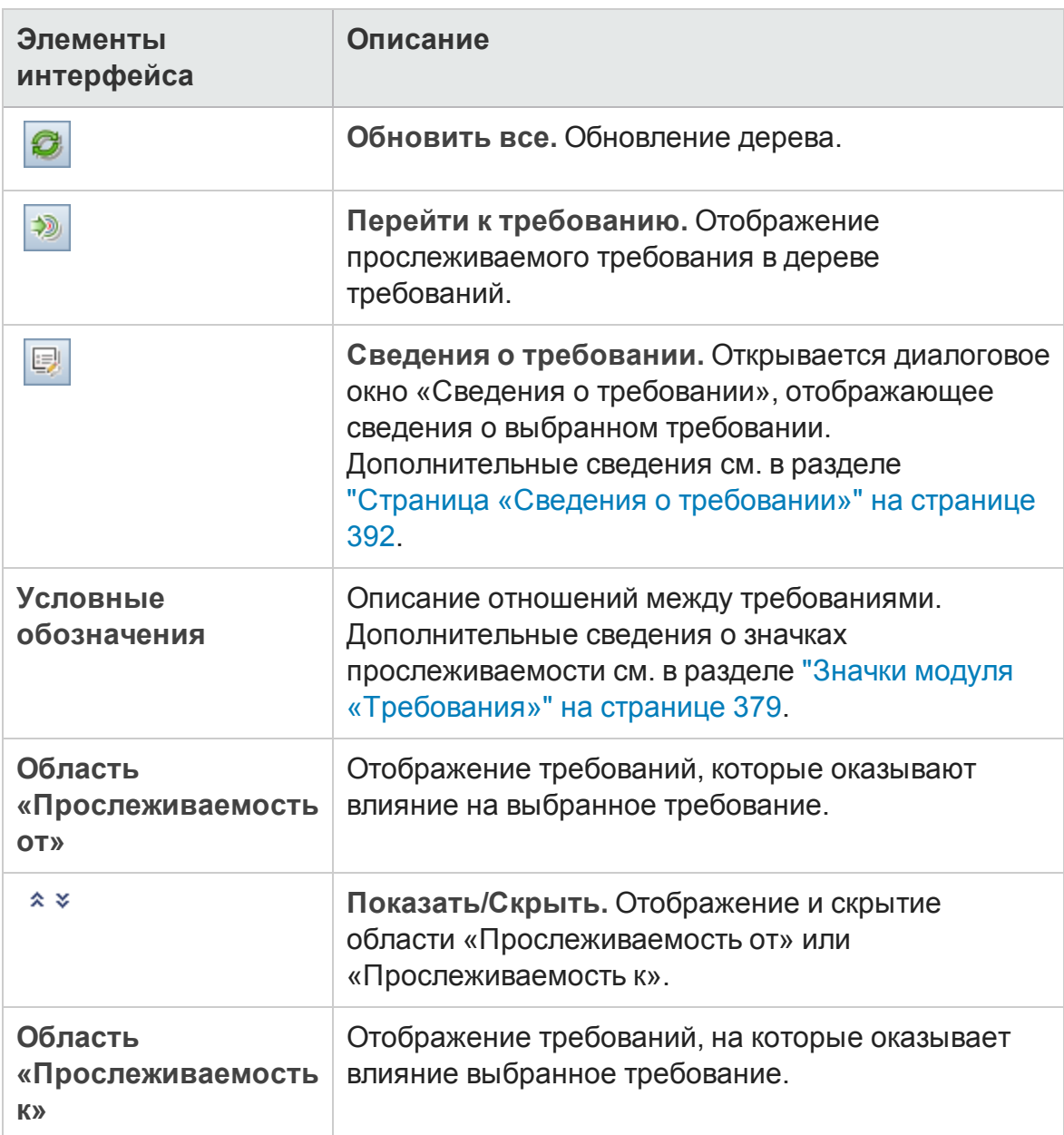

# **Глава** 16: **Таблица прослеживаемости**.

Эта глава включает следующее:

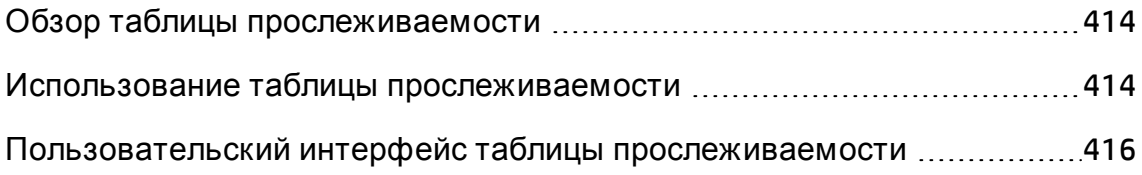

## <span id="page-413-1"></span>**Обзор таблицыпрослеживаемости**

Таблица прослеживаемости позволяет определить глубину отношений между требованиями и другими требованиями, а также между требованиями и тестами. Эта таблица позволяет обеспечить выполнение всех требований и определять изменения объема требований в случае таких изменений.

В таблице прослеживаемости указываются исходные требования и связанные с ними требования и тесты. Указывается общее количество отношений для каждого исходного требования. Низкое значение является признаком того, что исходное требование не связано с достаточным количеством требований и тестов. Высокое значение может указывать на чрезмерную сложность исходного требования и возможность его упрощения. Нулевое значение указывает на отсутствие отношений.

Д ополнительные сведения о задаче см. в разделе "[Использование](#page-413-0) таблицы [прослеживаемости](#page-413-0)" ниже.

## <span id="page-413-0"></span>**Использование таблицы прослеживаемости**

В этой задаче описана настройка и отображение таблицы прослеживаемости.

Д ополнительные сведения о таблице прослеживаемости см. в разделе "Обзор таблицы [прослеживаемости](#page-413-1)" выши.

**Примечание. Видео по возможностям продукта:** Д ля просмотра видео с демонстрацией таблицы прослеживаемости выберите **Справка > Видео** в главном окне ALM.

Эта задача включает следующие шаги

- "[Требования](#page-414-0)" на следующей странице
- "Настройка таблицы [прослеживаемости](#page-414-1)" на следующей странице
- "Просмотр таблицы [прослеживаемости](#page-414-2)" на следующей странице

### <span id="page-414-0"></span>1. Требования

- a. **Определите связи прослеживаемости требований.** В модуле «Требования» выберите команду **Просмотр > Сведения о требовании**. Выберите вкладку **Прослеживаемость требований**. Определите связи прослеживаемости между требованиями. Д ополнительные сведения о задаче прослеживания требований см. в разделе "Работа с [прослеживаемостью](#page-403-1) требований" на странице [404.](#page-403-1)
- b. **Определите покрытие требований и покрытие тестами.** Создайте покрытие путем связывания требований с тестами. Покрытие можно создать в модуле «Требования» или «План тестирования». Д ополнительные сведения о задаче см. в разделе "[Создание](#page-608-0) [покрытия](#page-608-0)" на странице 609.

### <span id="page-414-1"></span>2. Настройка таблицы прослеживаемости

- a. В модуле «Требования» выберите команду **Вид > Таблица прослеживаемости**.
- b. Нажмите кнопку **Настроить таблицу прослеживаемости**. Откроется мастер настройки таблицы прослеживаемости. Определите таблицу. Д ополнительные сведения о пользовательском интерфейсе см. в разделе "Мастер настройки таблицы [прослеживаемости](#page-421-0)" на странице [422.](#page-421-0)

### <span id="page-414-2"></span>3. Просмотр таблицы прослеживаемости

В представлении таблицы прослеживаемости можно анализировать и проверять связи прослеживаемости между требованиями, а также связи между требованиями и тестами. Д ополнительные сведения о пользовательском интерфейсе см. в разделе "[Представление](#page-416-0) таблицы [прослеживаемости](#page-416-0)" на странице 417.

## <span id="page-415-0"></span>**Пользовательский интерфейс таблицы прослеживаемости**

Этот раздел содержит следующие подразделы.

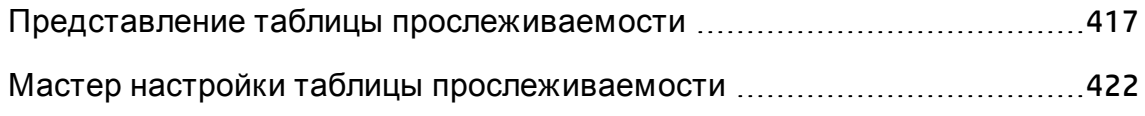

## <span id="page-416-0"></span>**Представление таблицыпрослеживаемости**

Это представление позволяет анализировать таблицу прослеживаемости.

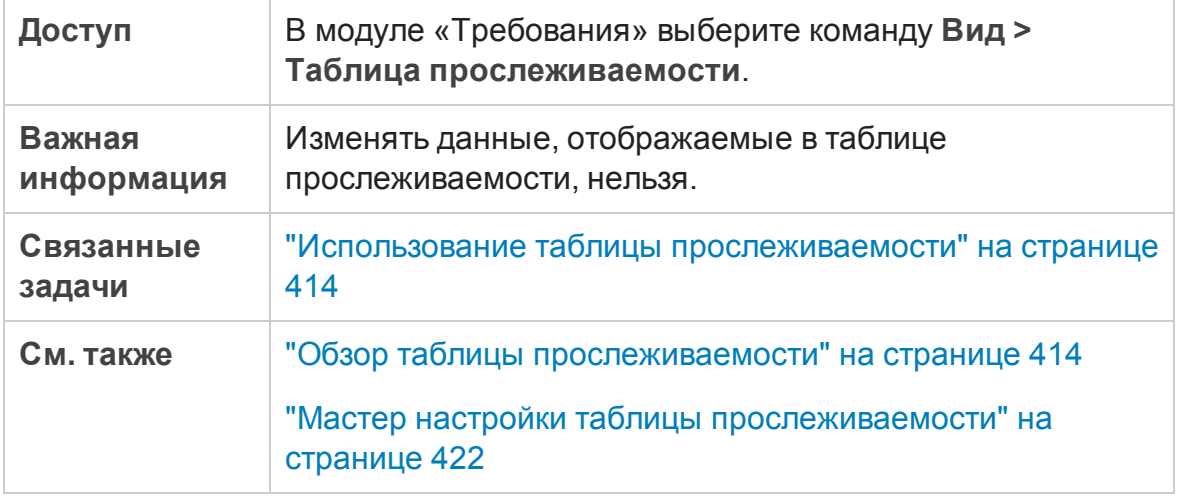

### Таблица прослеживаемости

Ниже приведено описание элементов интерфейса (элементы без меток показаны в угловых скобках).

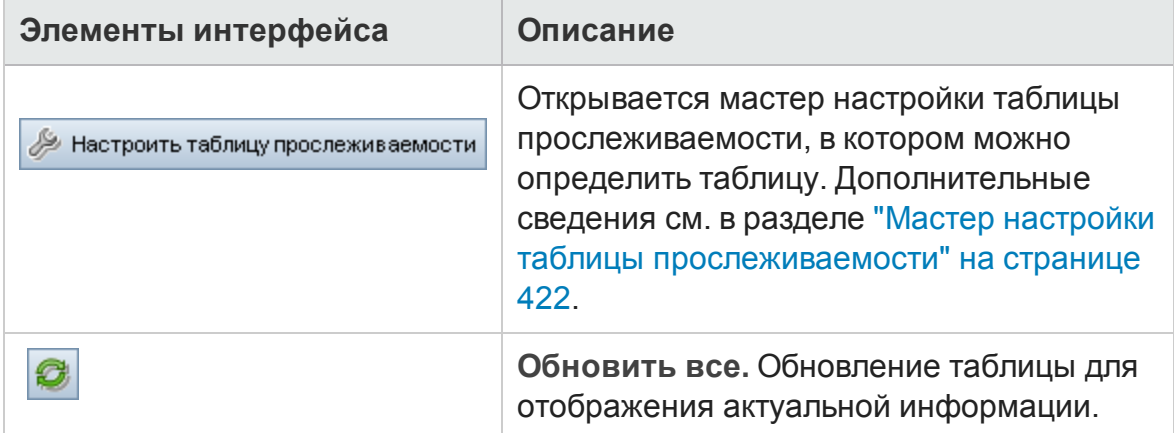

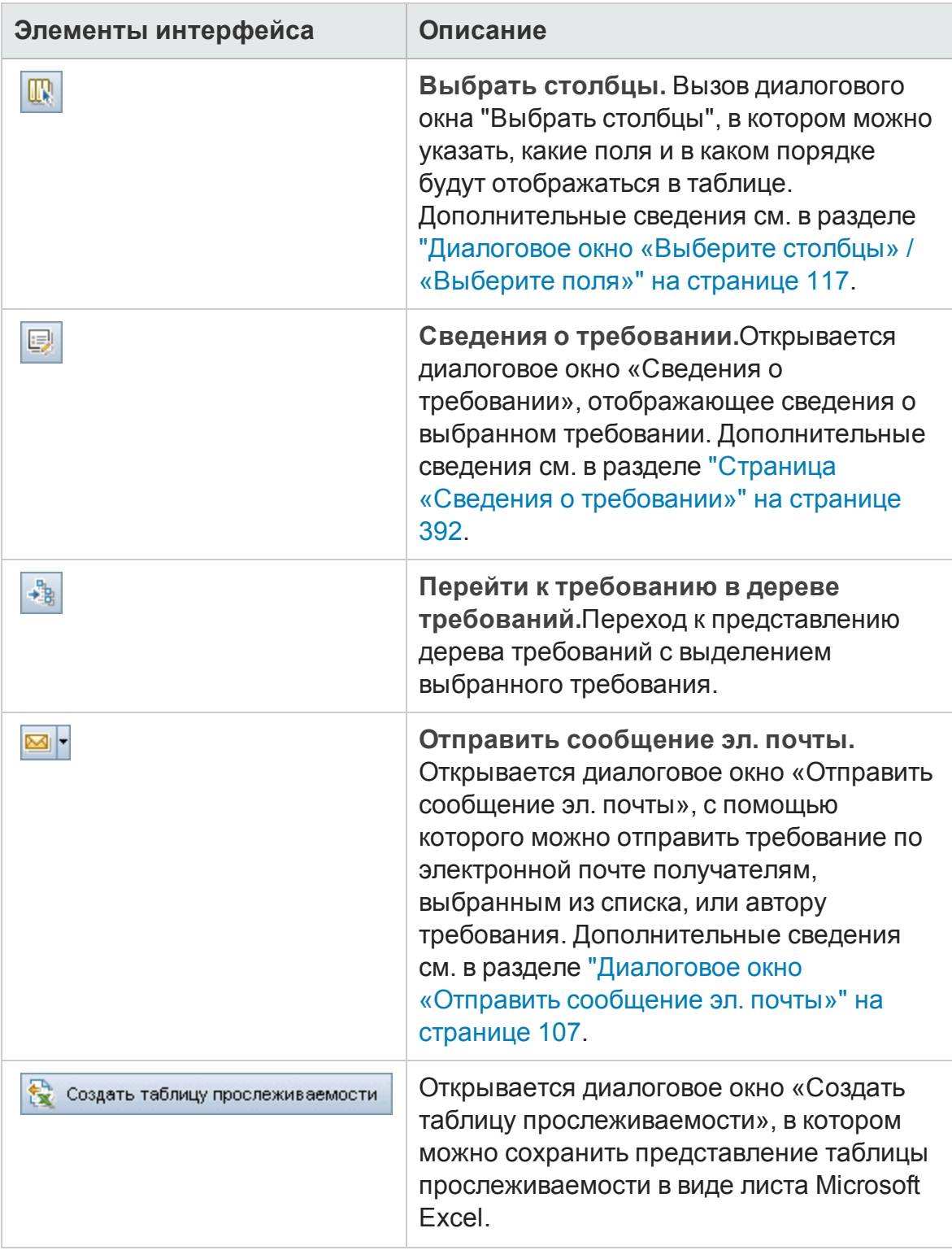

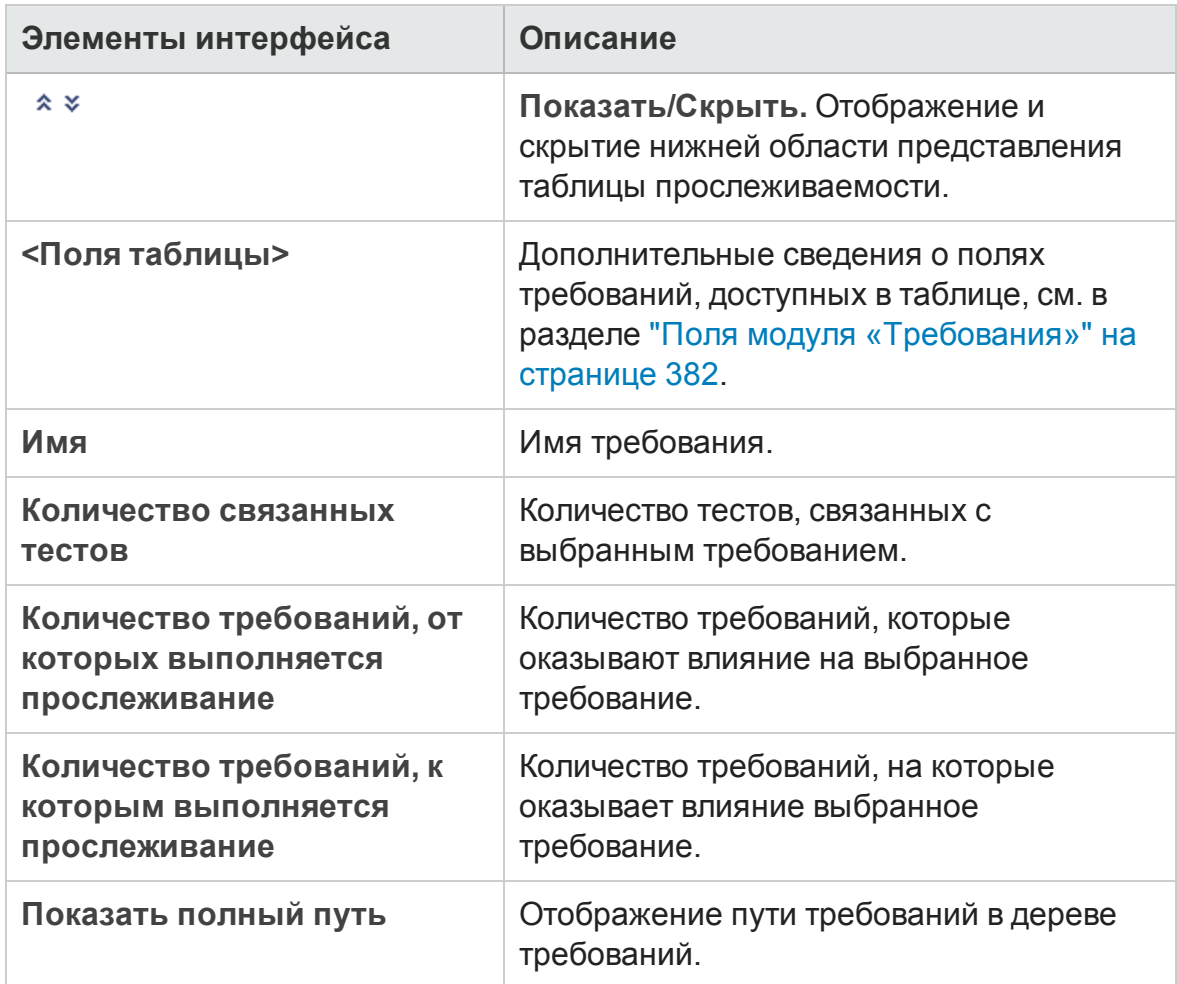

### Вкладка «Прослеживаемые требования (от)"

На этой вкладке показаны требования, которые оказывают влияние на выбранное требование.

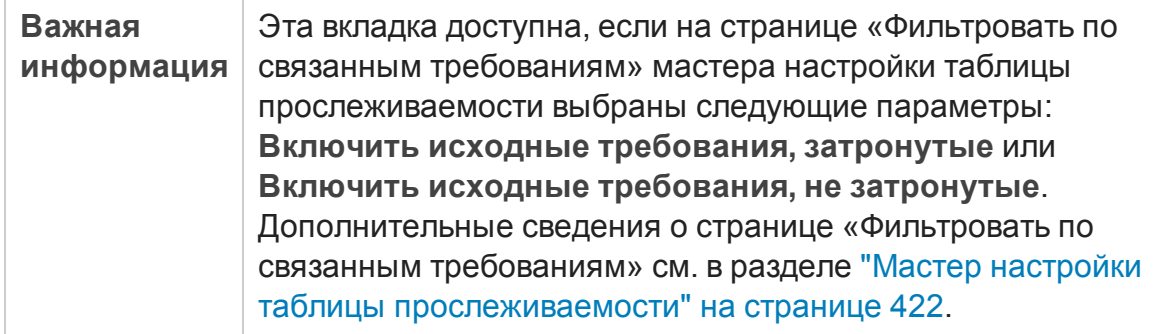

Ниже приведено описание элементов интерфейса (элементы без меток показаны в угловых скобках).

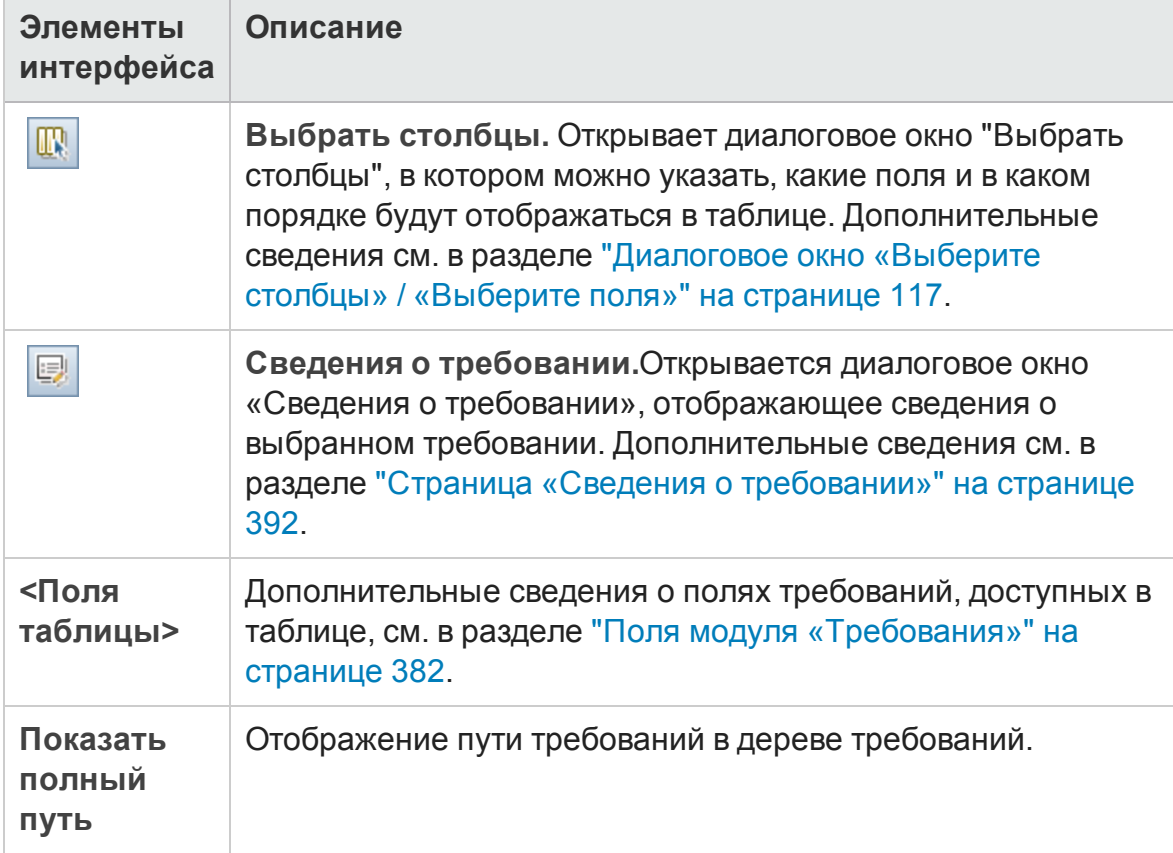

### Вкладка «Прослеживаемые требования (к)"

На этой вкладке показаны требования, на которые оказывает влияние выбранное требование.

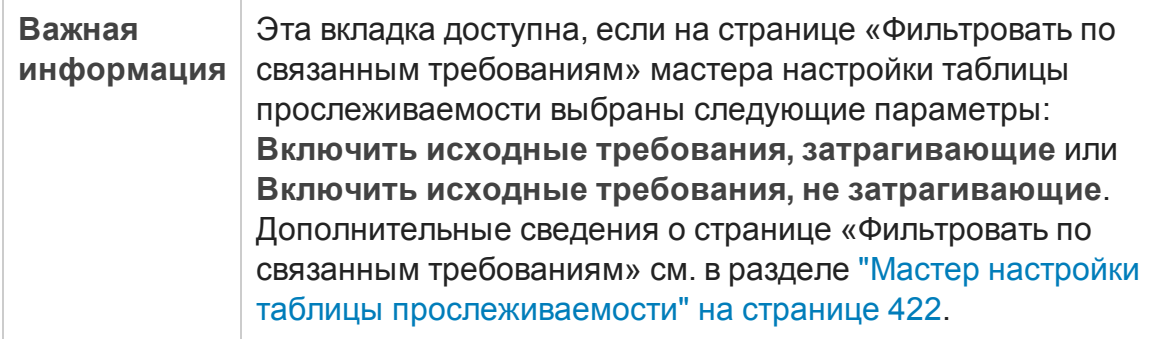

Ниже приведено описание элементов интерфейса (элементы без меток показаны в угловых скобках).

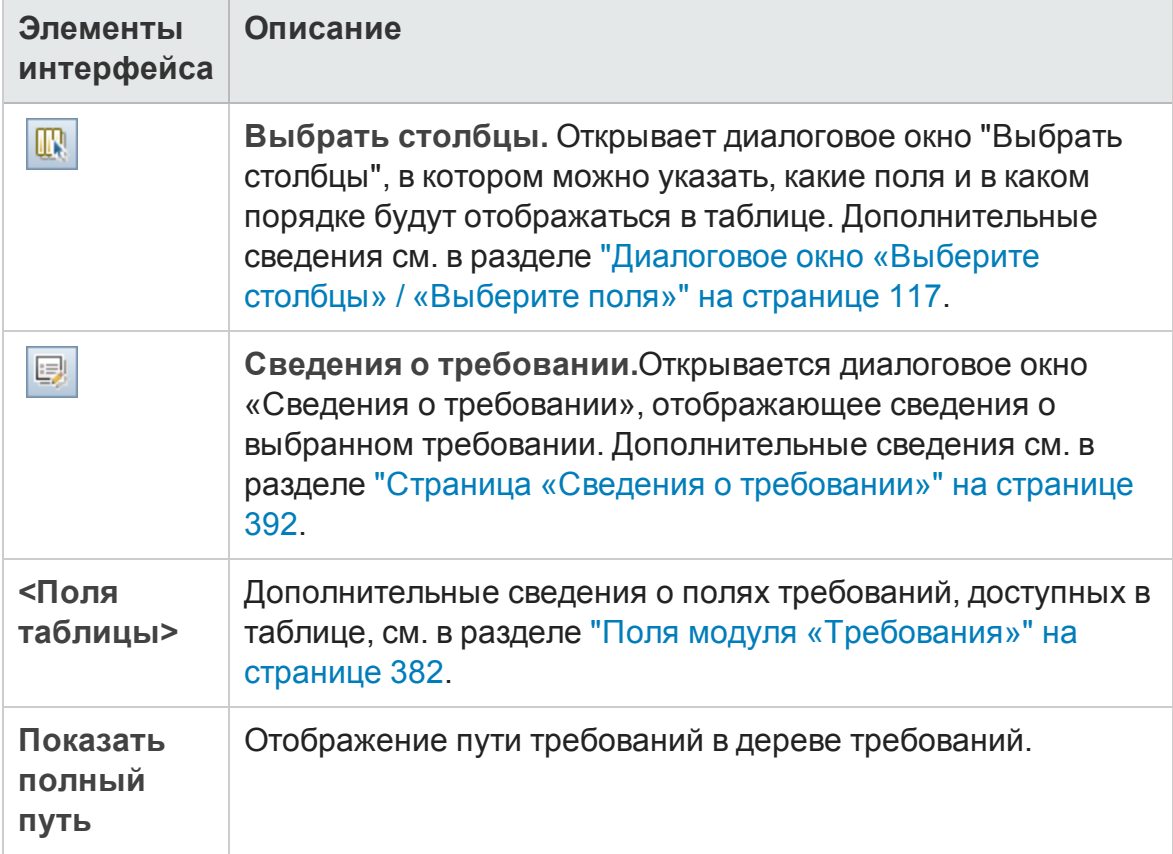

### Вкладка «Связанные тесты»

На этой вкладке показаны тесты, связанные с выбранным требованием.

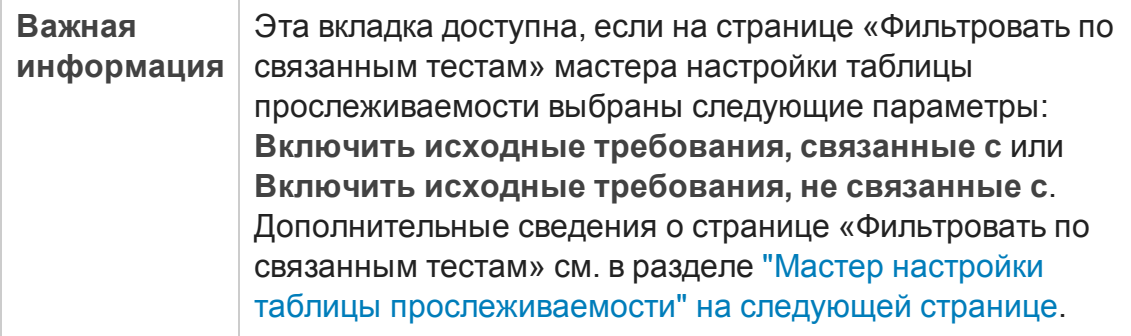

Ниже приведено описание элементов интерфейса (элементы без меток показаны в угловых скобках).

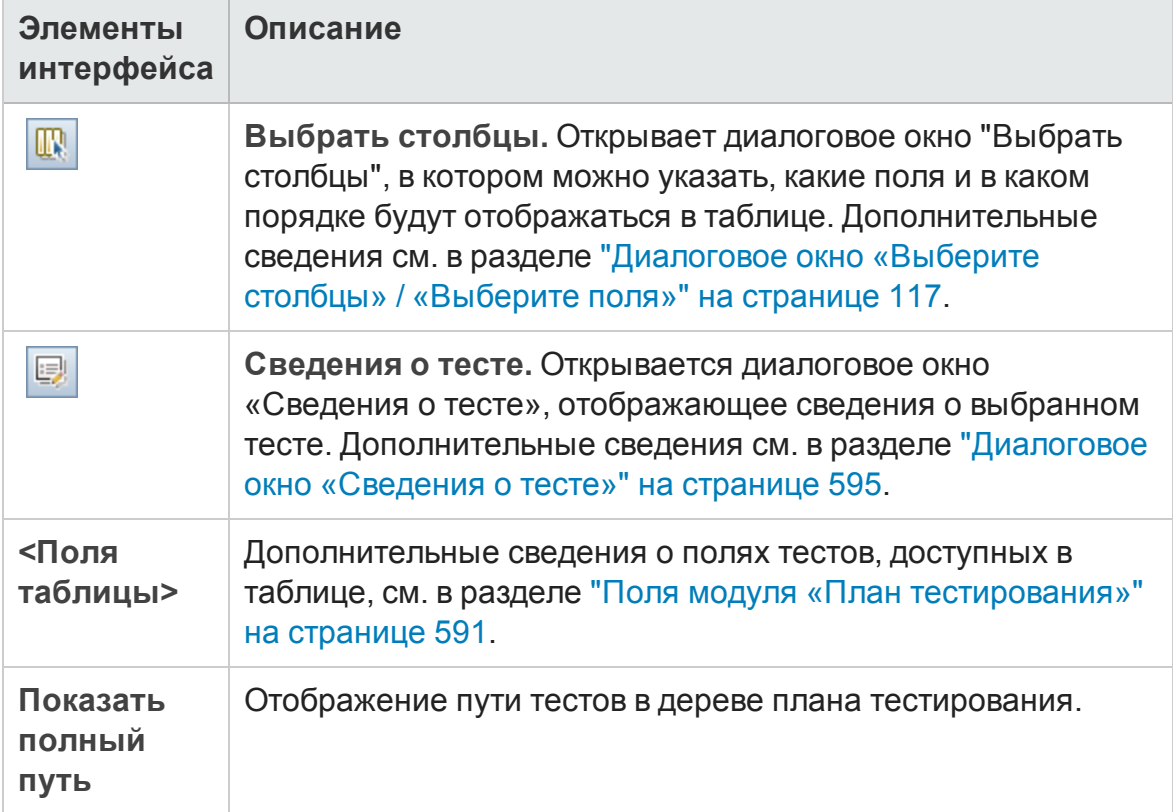

## <span id="page-421-0"></span>**Мастер настройки таблицы прослеживаемости**

Этот мастер позволяет настраивать таблицу прослеживаемости.

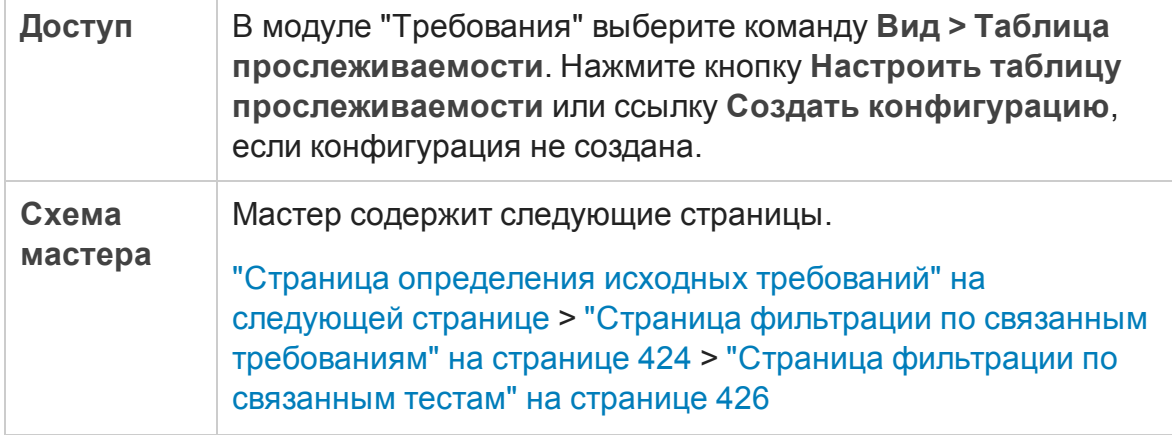

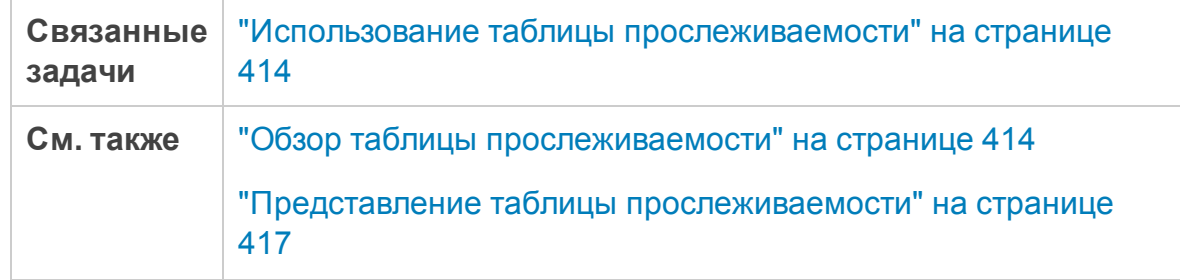

### <span id="page-422-0"></span>**Страница определения исходных требований**

Эта страница мастера позволяет определять исходные требования.

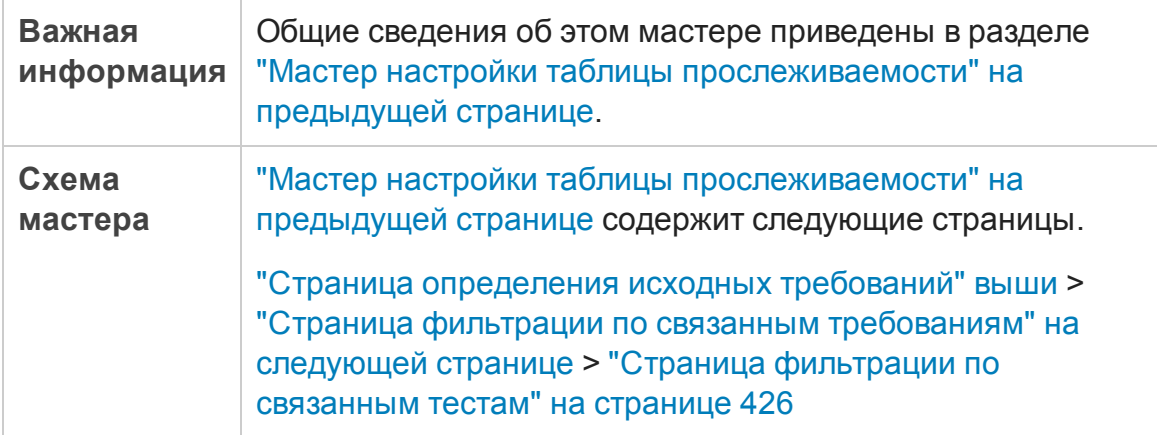

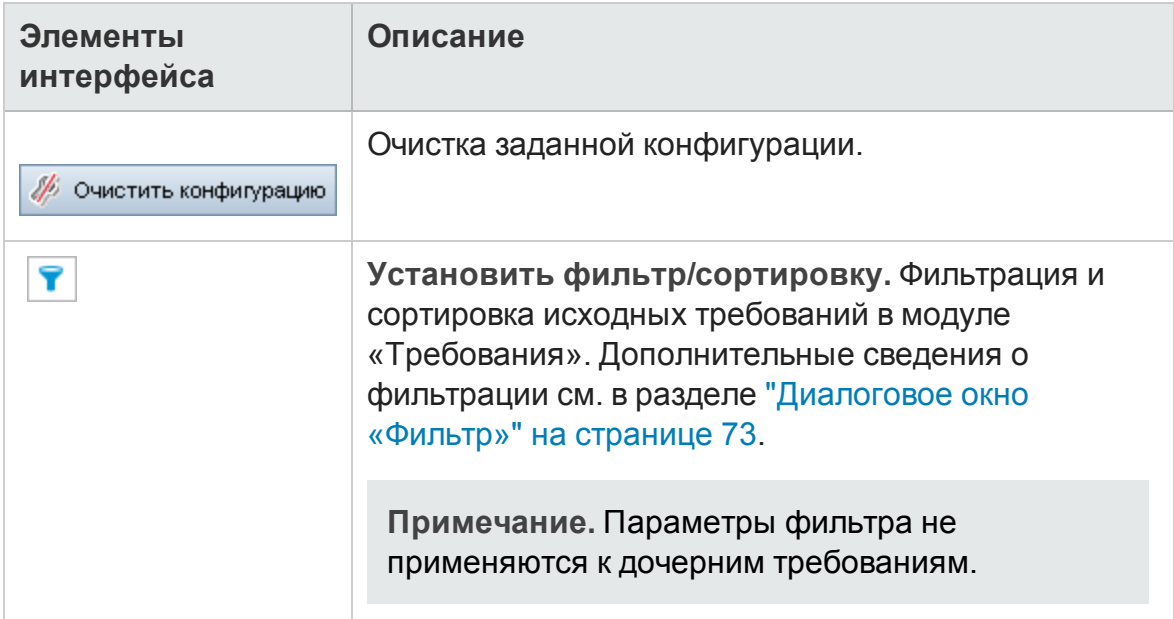

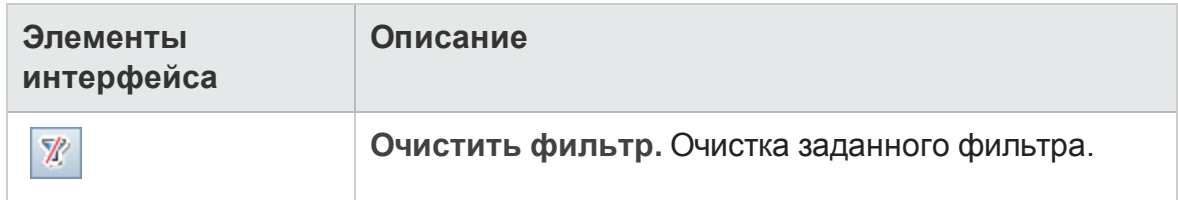

### <span id="page-423-0"></span>**Страница фильтрации по связанным требованиям**

Эта страница мастера позволяет определять требования со связями к исходным требованиям и от них.

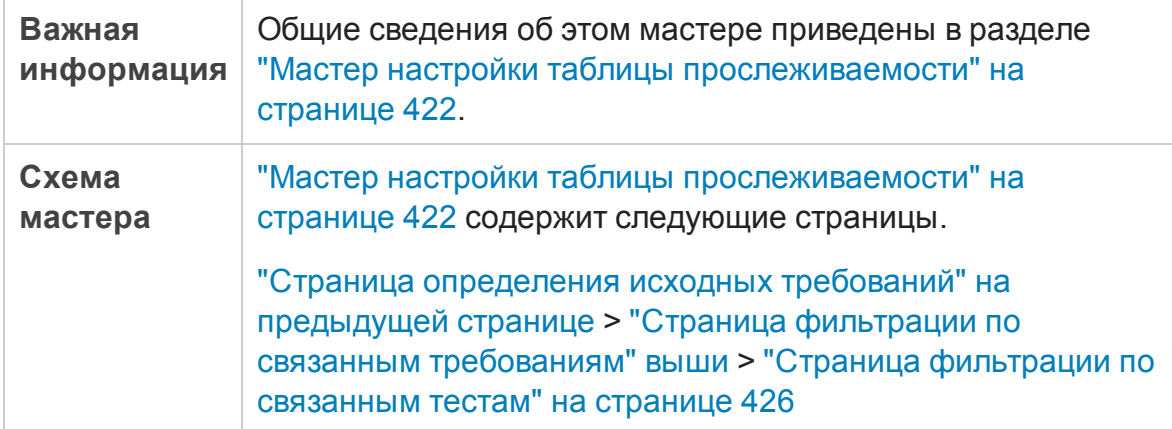

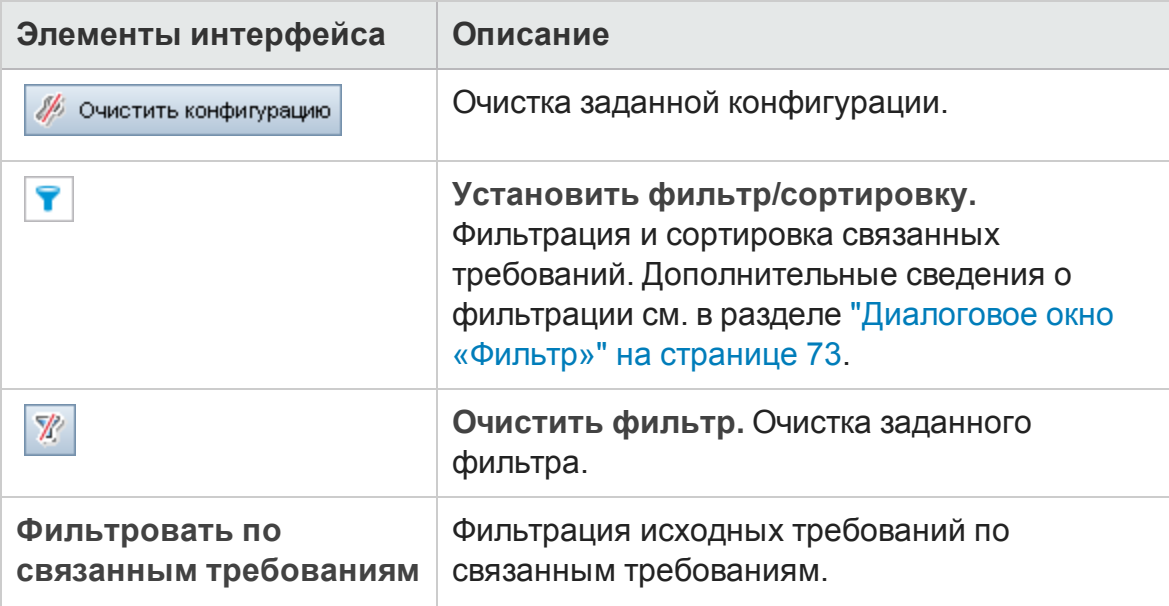

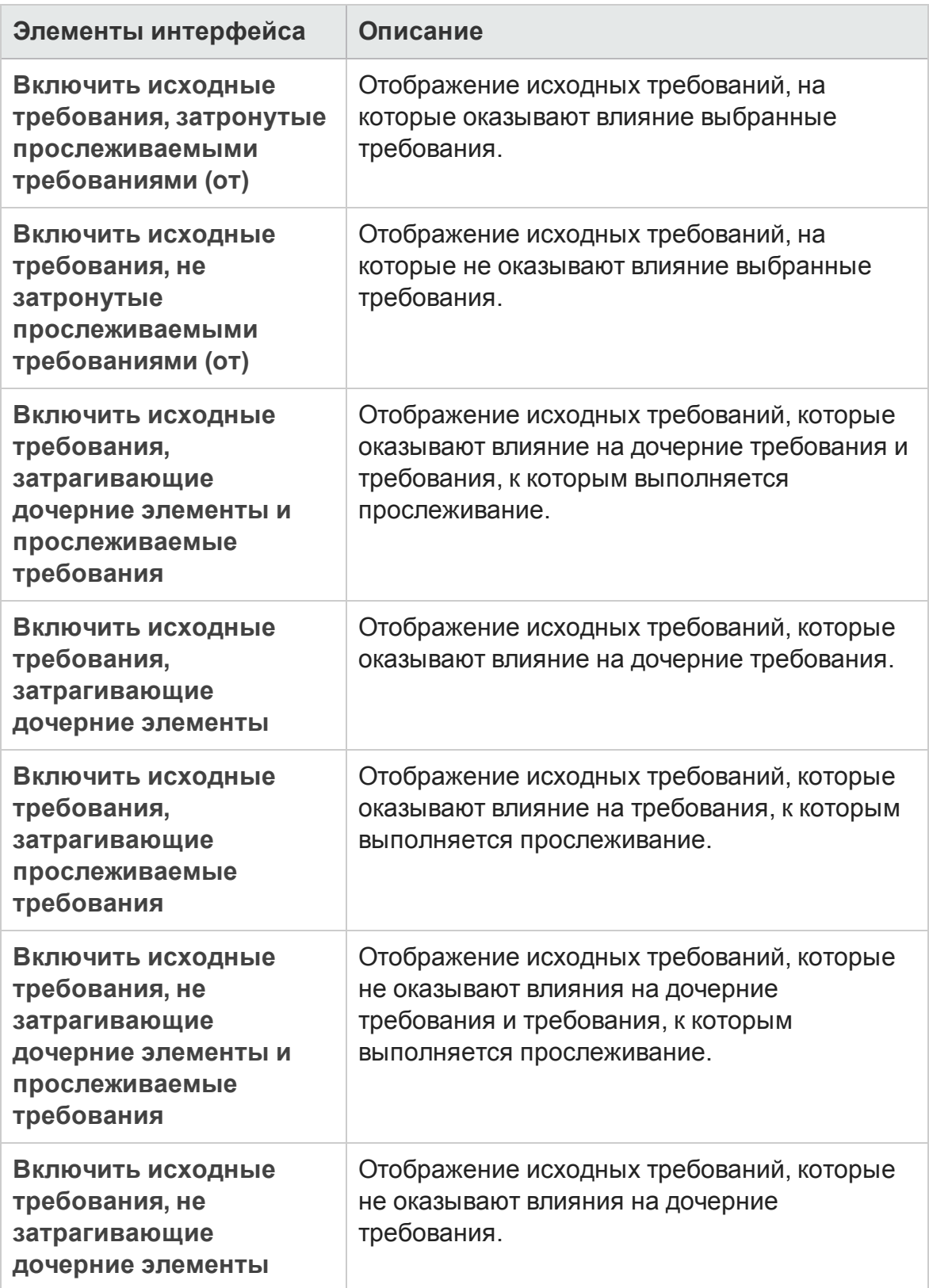

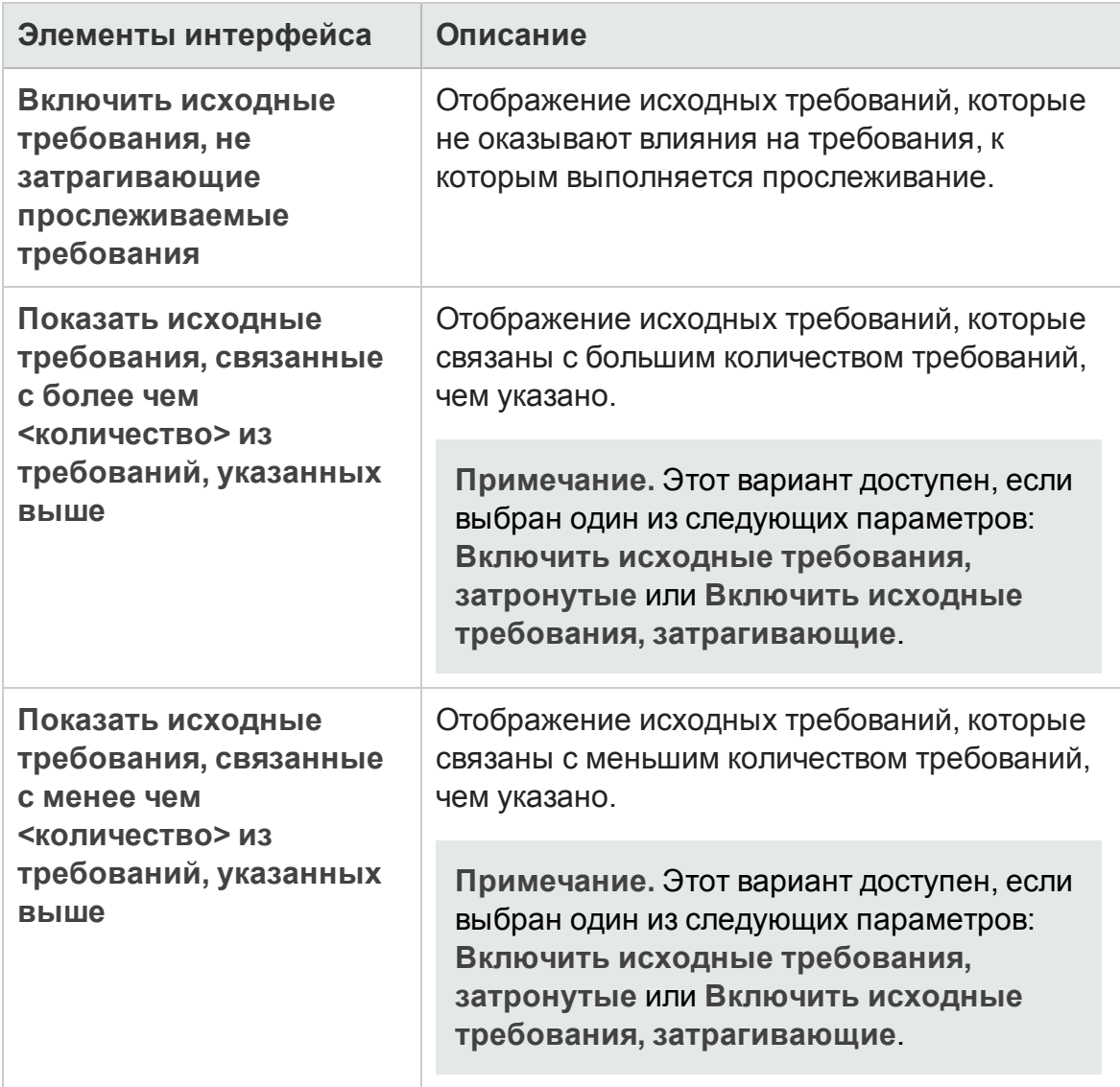

### <span id="page-425-0"></span>**Страница фильтрации по связанным тестам**

Эта страница мастера позволяет определять связанные тесты.

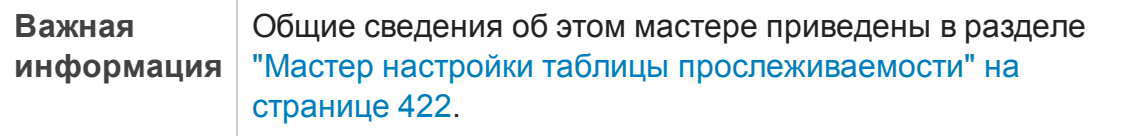

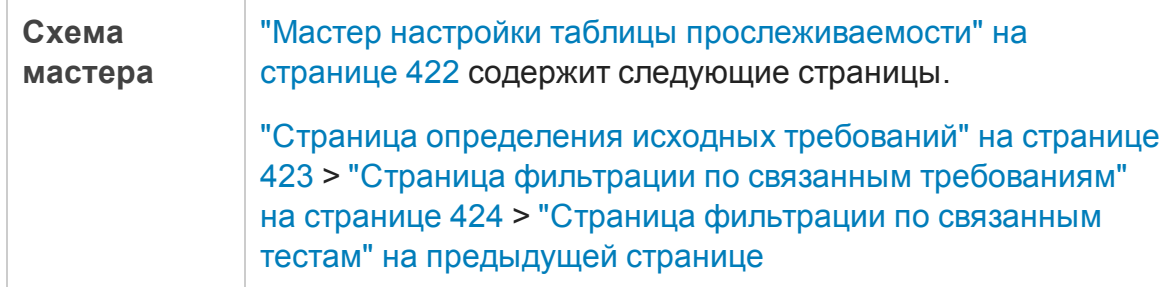

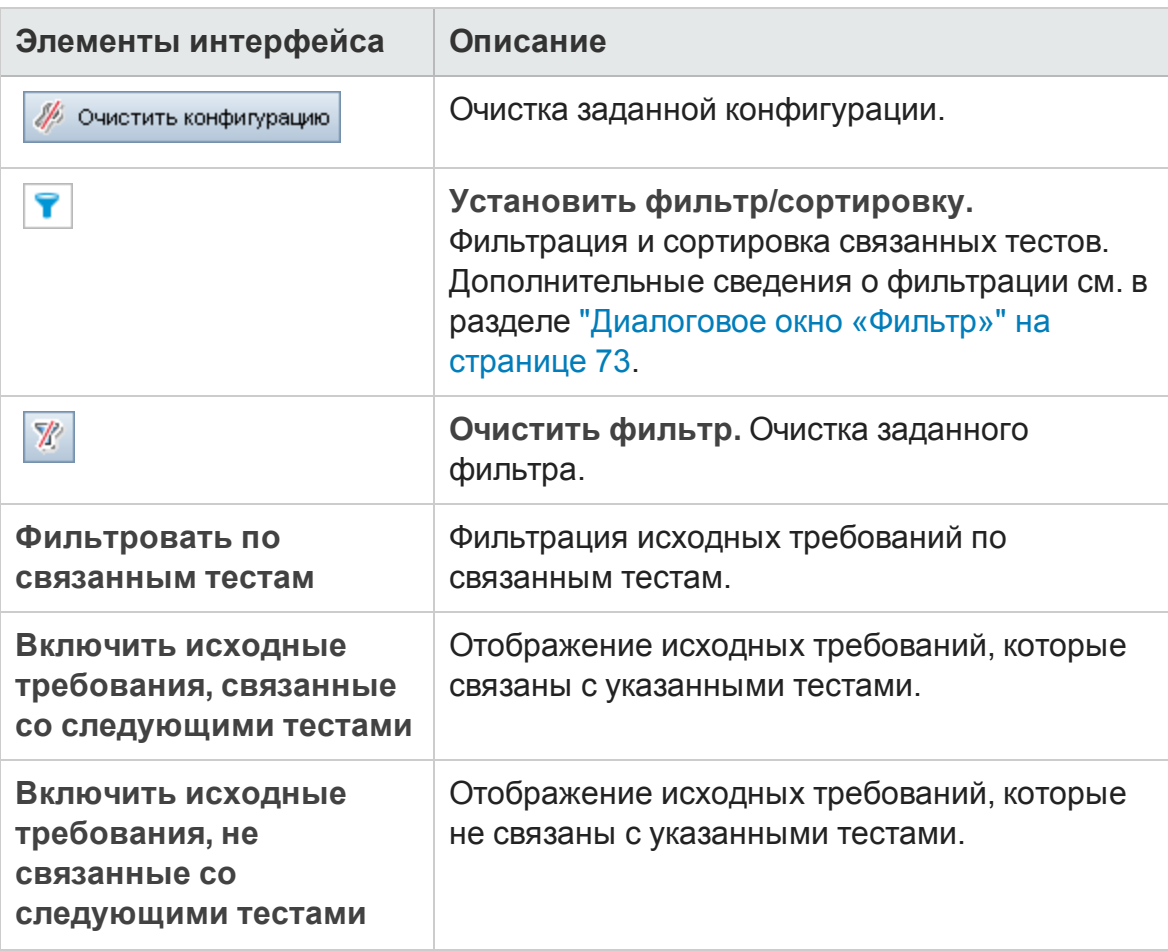

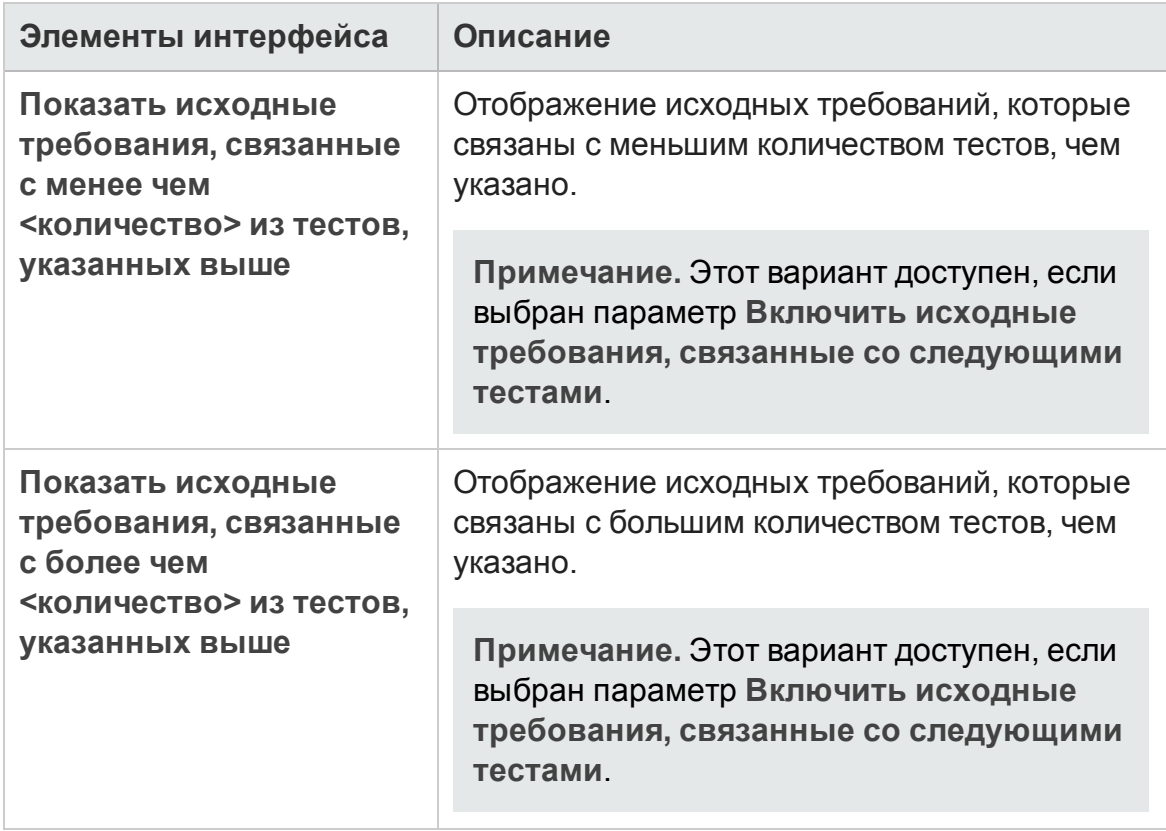

# **Глава** 17: **Управление качеством на основе рисков**

Эта глава включает следующее:

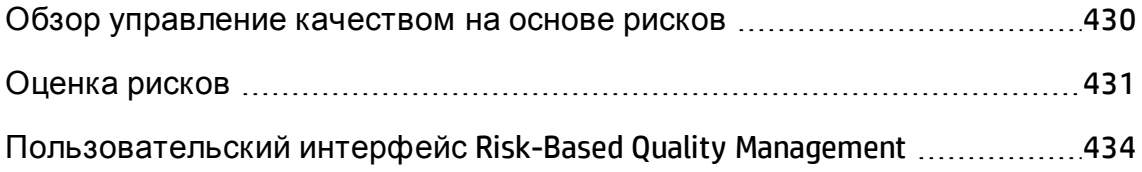

## <span id="page-429-0"></span>**Обзор управление качеством на основе рисков**

Обычно при разработке плана тестирования требований ресурсы ограничены и каждое требование не может быть протестировано полностью. Поэтому необходимо прийти к определенному компромиссу и выполнять частичное тестирование только тех требований, критичность которых для бизнеса низка, или требований, реализация которых связана с минимальными рисками. Ф ункция управления качеством на основе рисков позволяет выполнять расчет уровня тестирования каждого требования исходя из характера требования и доступных ресурсов. Затем на основе этих рекомендаций можно приступить к планированию процесса тестирования.

Каждое требование, для которого включено управление качеством на основе рисков, может поддерживать анализ рисков (**требование анализа**) или отдельную оценку риска (**требование оценки**).

<sup>l</sup> **Требование анализа** — это требование, которое принадлежит к типу требований, имеющих более высокий уровень в иерархии дерева требований, например к типу **Папка**. Анализ рисков для требований анализа выполняется на основании требований оценки, расположенных в дереве ниже требований анализа.

Результаты определения рисков нескольких требований оценки объединяются и образуют общий анализ рисков, который может использоваться для определения трудозатрат и стратегии тестирования.

**• Требование оценки** — это требование, которое принадлежит к типу требований, являющихся дочерними по отношению к требованиям анализа, и расположенных на более низком уровне в иерархии дерева. Требования оценки, расположенные в конкретном требовании анализа, образуют основу для анализа рисков этого требования анализа.

Д ля каждого требования оценки в требовании анализа определяются или рассчитываются значения **риска** и **функциональной сложности**.

Риск состоит из **бизнес-критичности** и **вероятности отказа**. Бизнескритичность определяет критичность требования для деятельности компании. Вероятность отказа служит мерой вероятности сбоя теста, созданного на основе требования.

Ф ункциональная сложность показывает сложность реализации требования.

Можно включить управление качеством на основе рисков для каждого типа требований. Д ополнительные сведения см. в документе *HP Application Lifecycle Management Administrator Guide*.

Можно настроить параметры по умолчанию для функции управления качеством на основе рисков Д ополнительные сведения см. в документе *HP Application Lifecycle Management Administrator Guide*.

Выпуски ALM**:** Управление качеством на основе рисков недоступно в Выпуск ALM Essentials. Д ополнительные сведения о выпусках ALM и их функциональных возможностях см. в разделе "[Ф ункции](#page-175-0) выпусков ALM" на [странице](#page-175-0) 176. Уточнить информацию об используемом выпуске ALM можно у администратора сайта ALM.

<span id="page-430-0"></span>Д ополнительные сведения о задаче см. в разделе "[Оценка](#page-430-0) рисков" ниже.

## **Оценка рисков**

В этой задаче описана оценка рисков в ALM.

Д ополнительные сведения об оценке рисков см. в разделе "[Обзор](#page-429-0) управление качеством на основе рисков" на [предыдущей](#page-429-0) странице.

Эта задача включает следующие шаги

- "Оценка [требований](#page-431-0)" на следующей странице
- "Определение параметров политики [тестирования](#page-431-1)" на следующей [странице](#page-431-1)
- "Завершение политики [тестирования](#page-432-0)" на странице 433
- "Анализ стратегии [тестирования](#page-432-1)" на странице 433

### <span id="page-431-0"></span>1. Оценка требований

- a. **Перейдите на вкладку «Оценка риска».** В модуле «Требования» выберите команду **Вид > Сведения о требовании**. В дереве требований выберите требование оценки в требовании анализа. Перейдите на вкладку **Оценка риска**. Д ополнительные сведения о пользовательском интерфейсе см. в разделе "[Вкладка](#page-434-0) «Оценка риска»" на [странице](#page-434-0) 435.
- b. **Определите риск и функциональную сложность.** Выберите вкладку **Вопросы для оценки**. Будут показаны следующие вложенные вкладки: **Бизнес-критичность**, **Вероятность отказа** и **Функциональная сложность**. На каждой вложенной вкладке присвойте значения набору критериев. Д ополнительные сведения о пользовательском интерфейсе вкладки «Вопросы для оценки» см. в разделе "Вкладка «Оценка риска»" на [странице](#page-434-0) 435.

Вместо присвоения значений каждому набору критериев на вкладке "Вопросы для оценки" можно назначить настраиваемые значения каждой категории на вкладке **Результаты оценки**. Д ополнительные сведения о пользовательском интерфейсе вкладки «Результаты оценки» см. в разделе "Вкладка «Оценка риска»" на [странице](#page-434-0) 435.

c. Д ля каждого требования оценки в требовании анализа назначьте или рассчитайте значения риска и функциональной сложности.

#### <span id="page-431-1"></span>2. Определение параметров политики тестирования

- a. Выберите требование анализа в дереве требований. Перейдите на вкладку **Анализ рисков**. Д ополнительные сведения о пользовательском интерфейсе см. в разделе "[Вкладка](#page-441-0) «Анализ рисков»" на [странице](#page-441-0) 442.
- b. В разделе **Константы анализа** определите начальные параметры для тестирования требования анализа и входящих в него требований оценки. Эти параметры включают время, отводимое требованию с определенной функциональной сложностью при условии его полного тестирования, и время, необходимое для частичного или базового тестирования требования. Также необходимо определить уровень тестирования требований для каждой категории рисков и функциональной сложности.
Д ополнительные сведения о пользовательском интерфейсе области «Константы анализа» см. в разделе "[Вкладка](#page-441-0) «Анализ рисков»" на [странице](#page-441-0) 442.

#### 3. Завершение политики тестирования

a. **Рассчитайте политику тестирования.** На вкладке «Анализ риска» нажмите кнопку **Анализ** для расчета уровня тестирования и времени тестирования для каждой оценки требования в требовании анализа. Поля **Общее время, необходимое для тестирования**, **Общее время, выделенное на тестирование** и **Общее время, необходимое для разработки** будут обновлены.

Д ополнительные сведения о пользовательском интерфейсе вкладки «Анализ рисков» см. в разделе "[Вкладка](#page-441-0) «Анализ рисков»" на [странице](#page-441-0) 442.

b. **Настройте политику тестирования.** В разделе **Константы анализа** можно настраивать политику тестирования, чтобы обеспечить наличие достаточного времени для выполнения всех операций тестирования и избежать потери ресурсов.

Д ополнительные сведения о пользовательском интерфейсе области «Константы анализа» см. в разделе "[Вкладка](#page-441-0) «Анализ рисков»" на [странице](#page-441-0) 442.

c. **Примените результаты к каждому требованию оценки.** Нажмите кнопку **Проанализировать и применить к дочерним элементам**. Анализ будет применен ко всем требованиям оценки в требовании анализа, которые соответствуют текущему фильтру.

#### 4. Анализ стратегии тестирования

- **Чтобы создать отчет с подробными сведениями о стратегии** тестирования требования анализа, нажмите кнопку **Отчет** на вкладке «Анализ рисков». Откроется диалоговое окно «Создать отчет». Д ополнительные сведения о пользовательском интерфейсе см. в разделе "[Д иалоговое](#page-450-0) окно «Создать отчет»" на странице 451.
- n Чтобы проанализировать стратегию тестирования для требования оценки, выберите требование оценки в дереве требований и перейдите на вкладку **Оценка риска**. Результаты будут показаны на вложенной вкладке «Результаты оценки». Д ополнительные сведения

о пользовательском интерфейсе см. в разделе "[Вкладка](#page-434-0) «Оценка риска»" на [следующей](#page-434-0) странице.

# **Пользовательский интерфейс** Risk-Based Quality Management

Этот раздел содержит следующие подразделы.

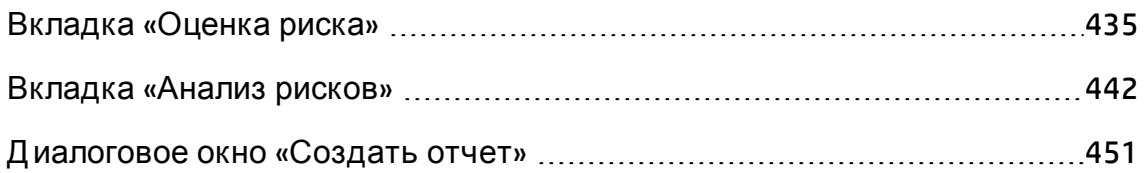

### <span id="page-434-0"></span>**Вкладка** «**Оценка риска**»

Эта вкладка позволяет определять бизнес-критичность, вероятность отказа и функциональную сложность требования путем непосредственного присвоения значений или путем присвоения значений набору критериев.

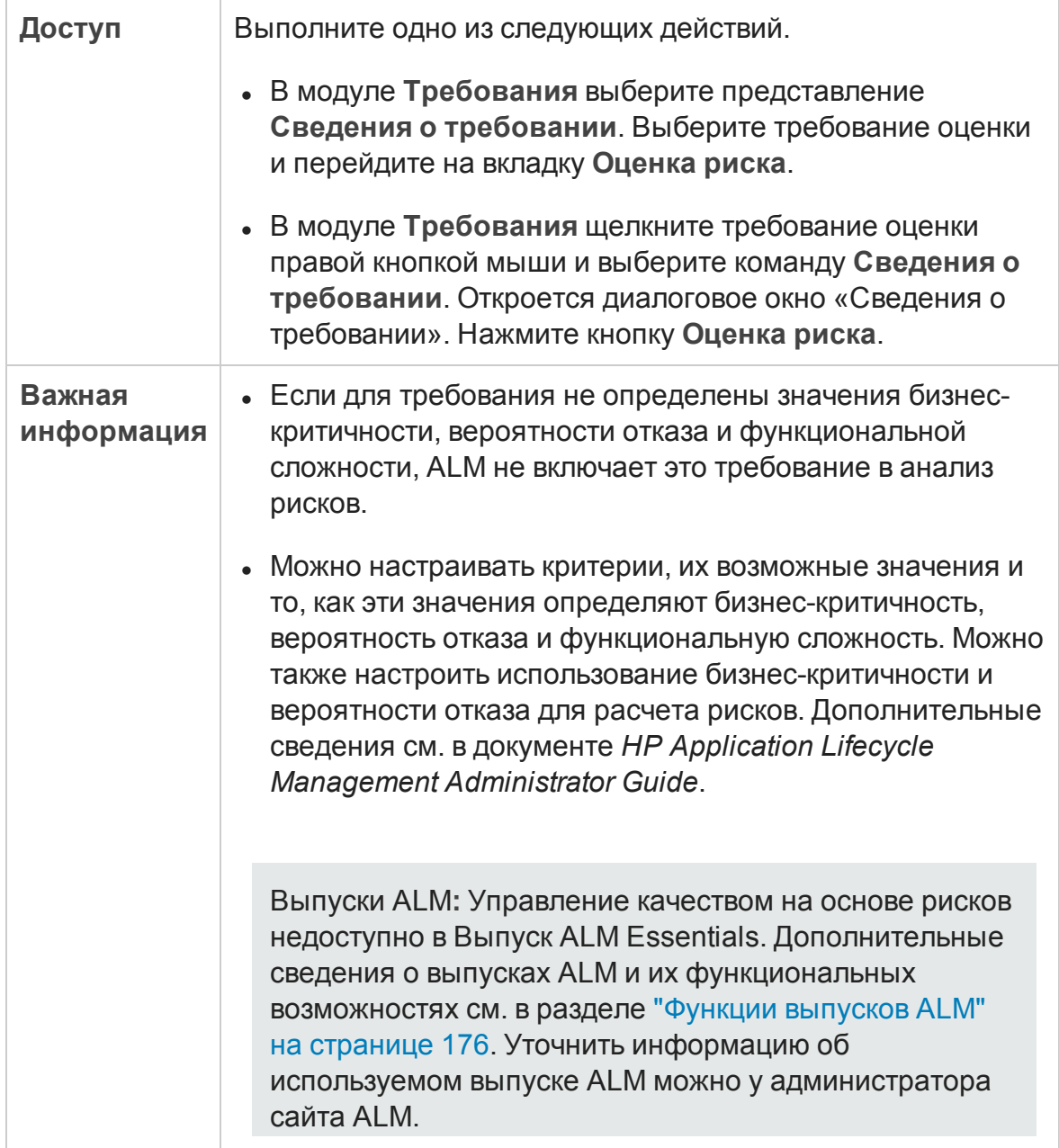

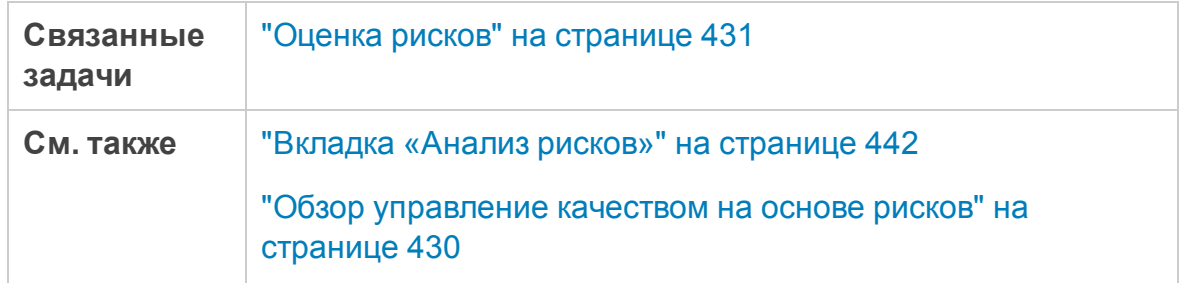

### Общие элементы вкладки «Оценка риска»

Ниже приведено описание общих элементов интерфейса.

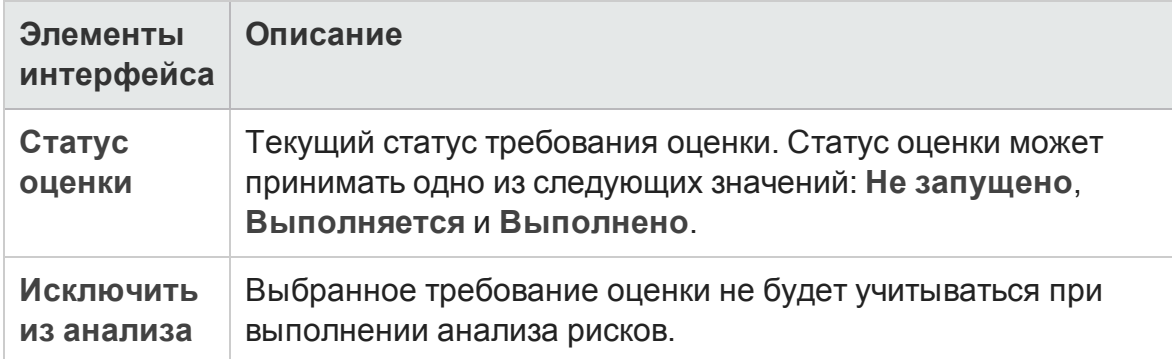

### Вкладка «Результаты оценки» — область сводки оценки

В этой области отображаются присвоенные или вычисленные значения риска и функциональной сложности для требования оценки.

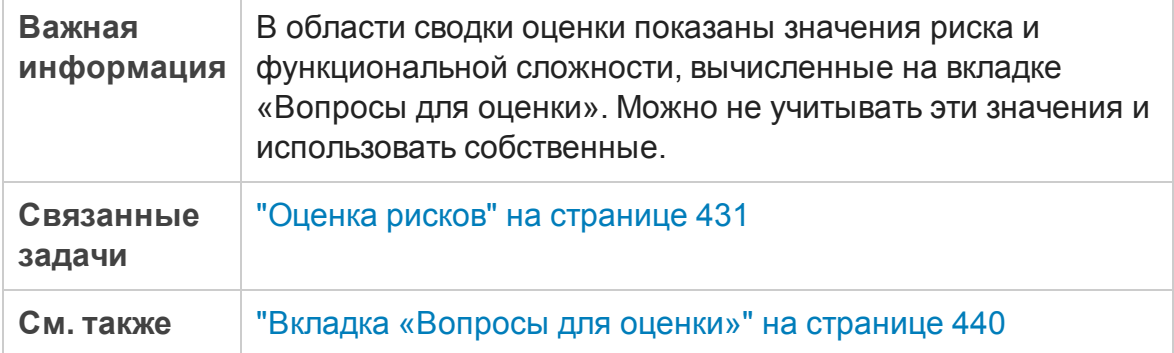

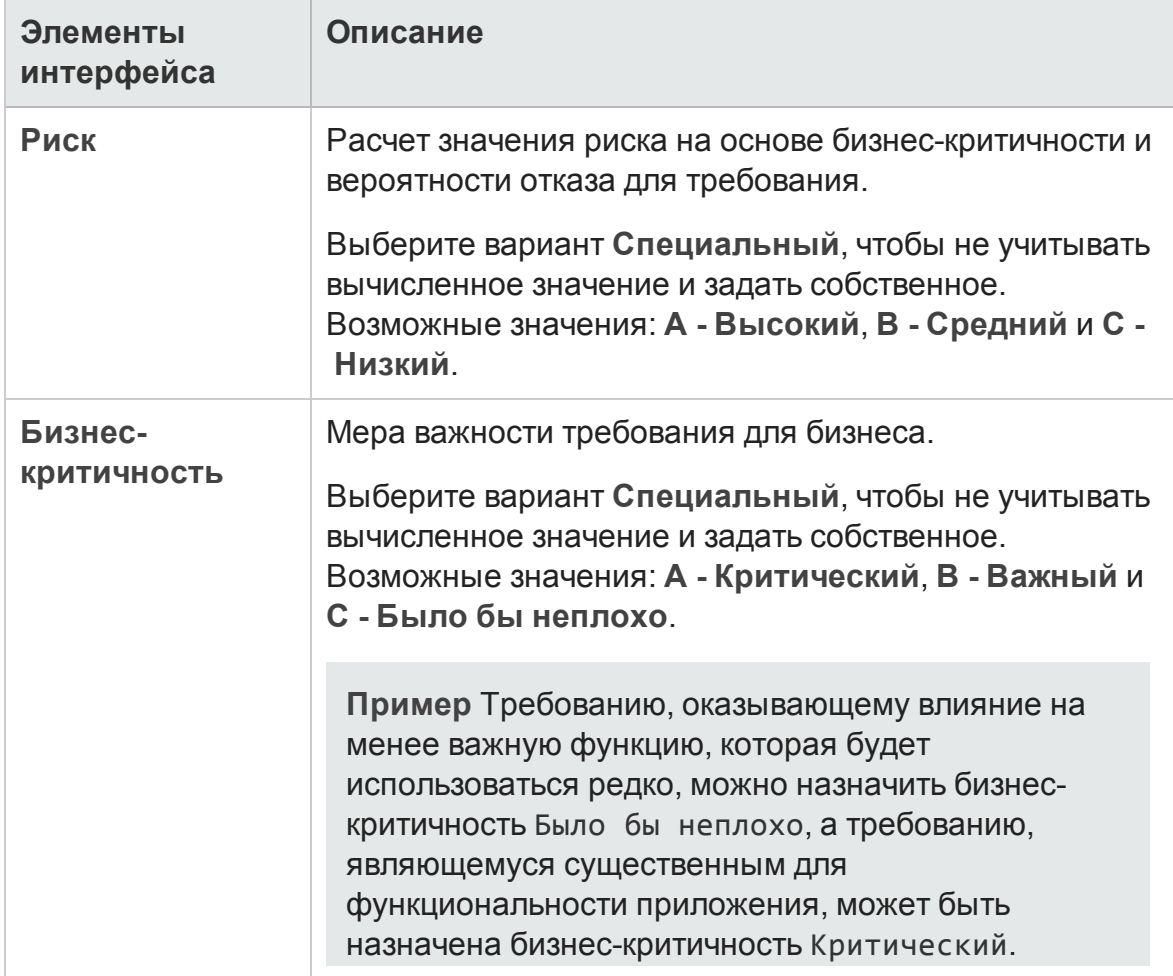

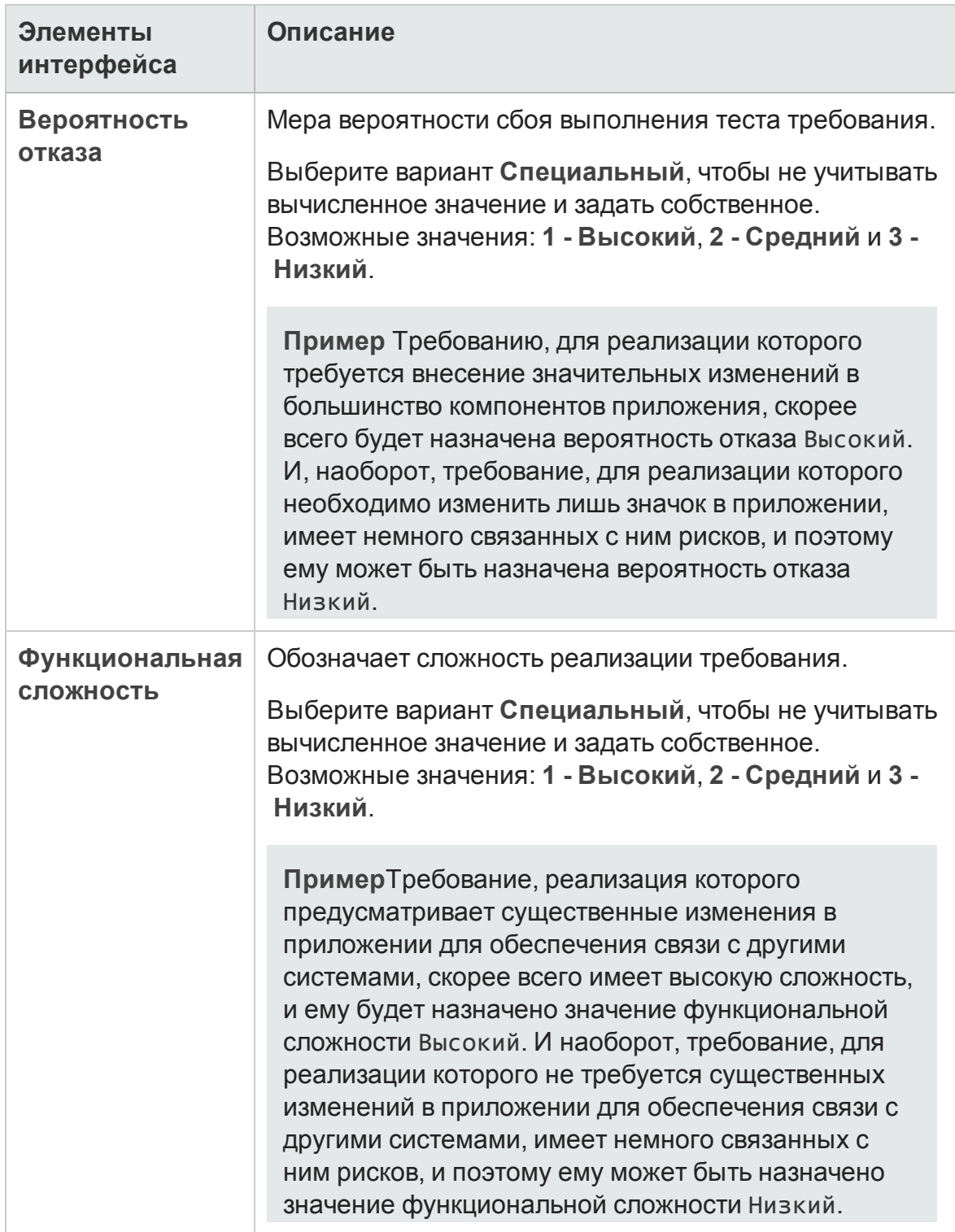

### Вкладка «Результаты оценки» — область политики тестирования

В этой области отображаются результаты последнего анализа, выполненного для требования анализа, являющегося родительским для требования оценки.

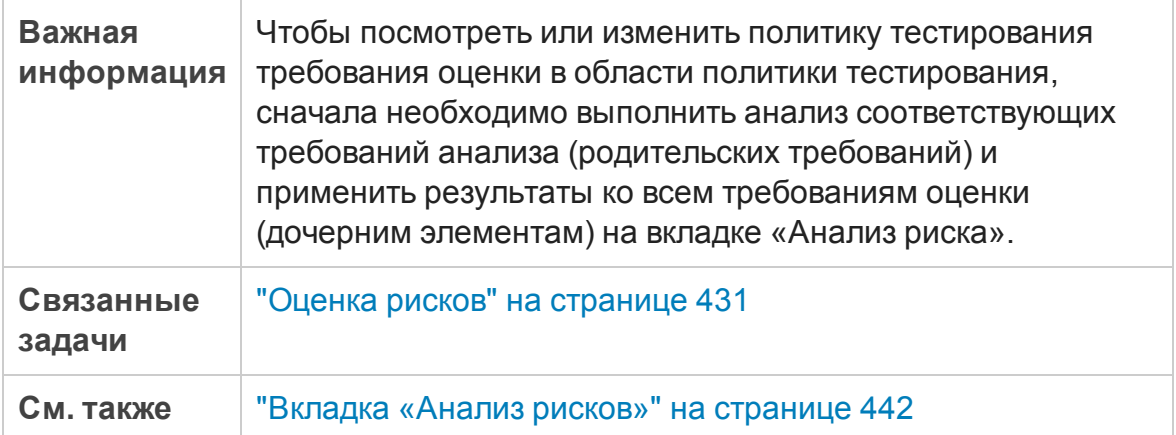

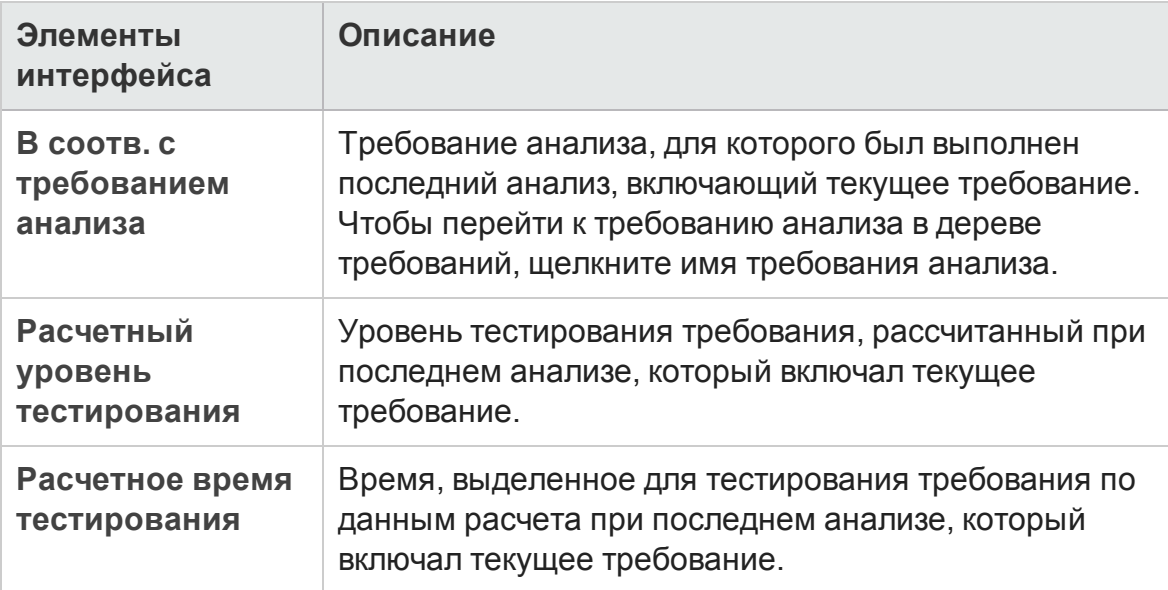

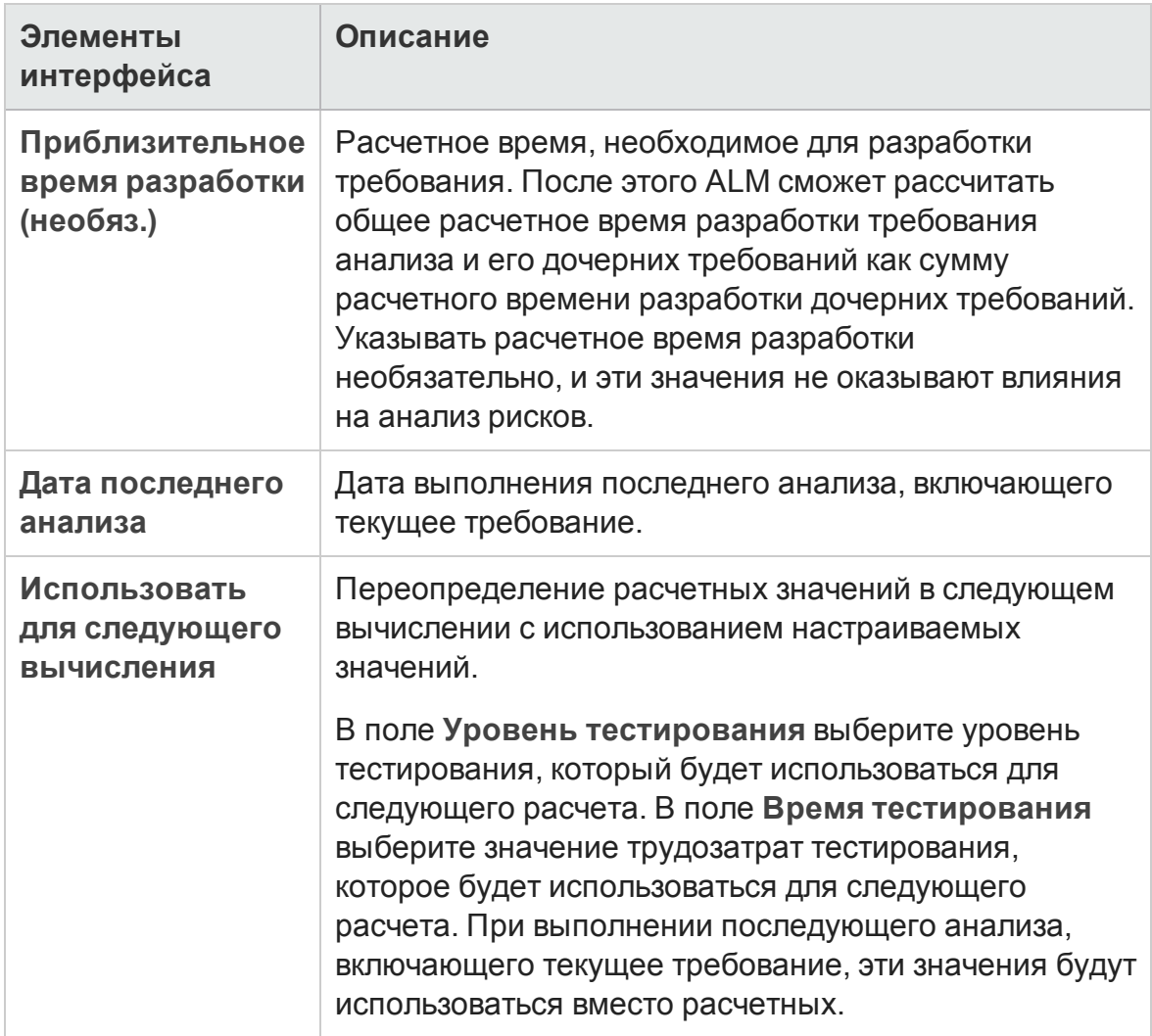

### <span id="page-439-0"></span>Вкладка «Вопросы для оценки»

На этой вкладке показан список критериев, используемых для определения бизнес-критичности, вероятности отказа и функциональной сложности.

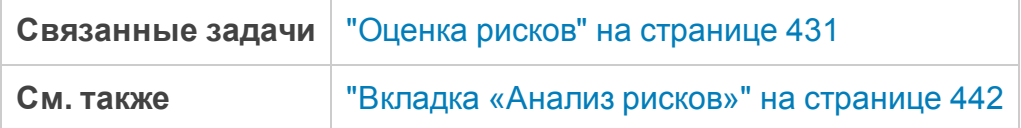

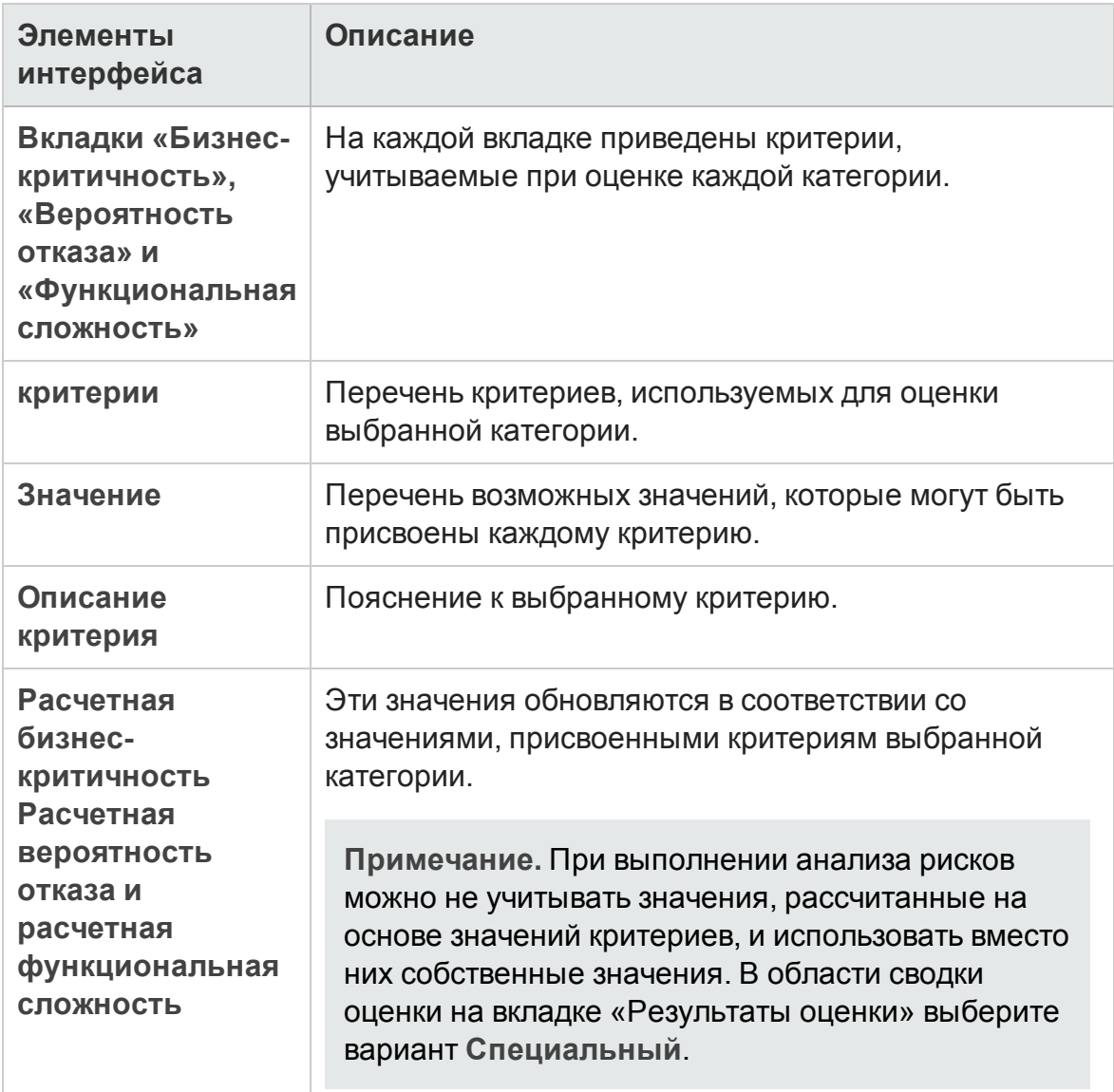

### <span id="page-441-0"></span>**Вкладка** «**Анализ рисков**»

Эта вкладка позволяет задать параметры политики тестирования и определить общее расчетное время тестирования для требования анализа и расположенных внутри него требований оценки.

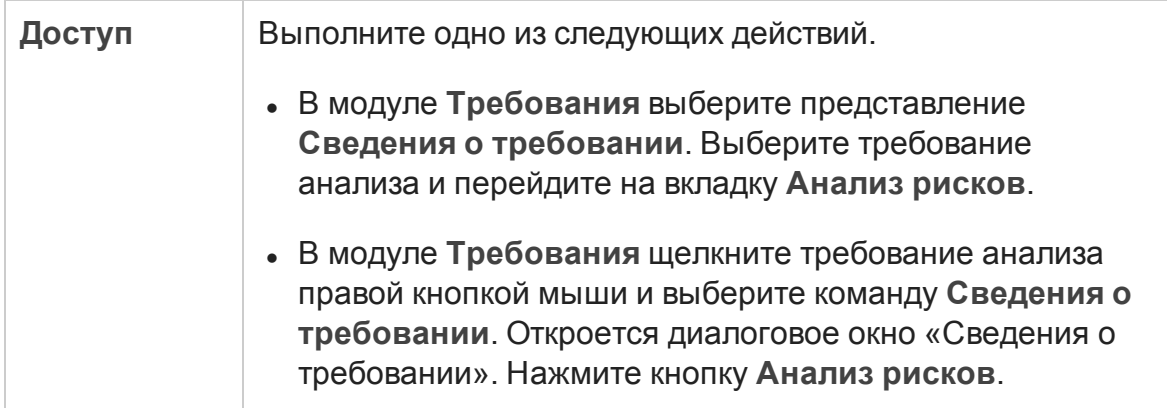

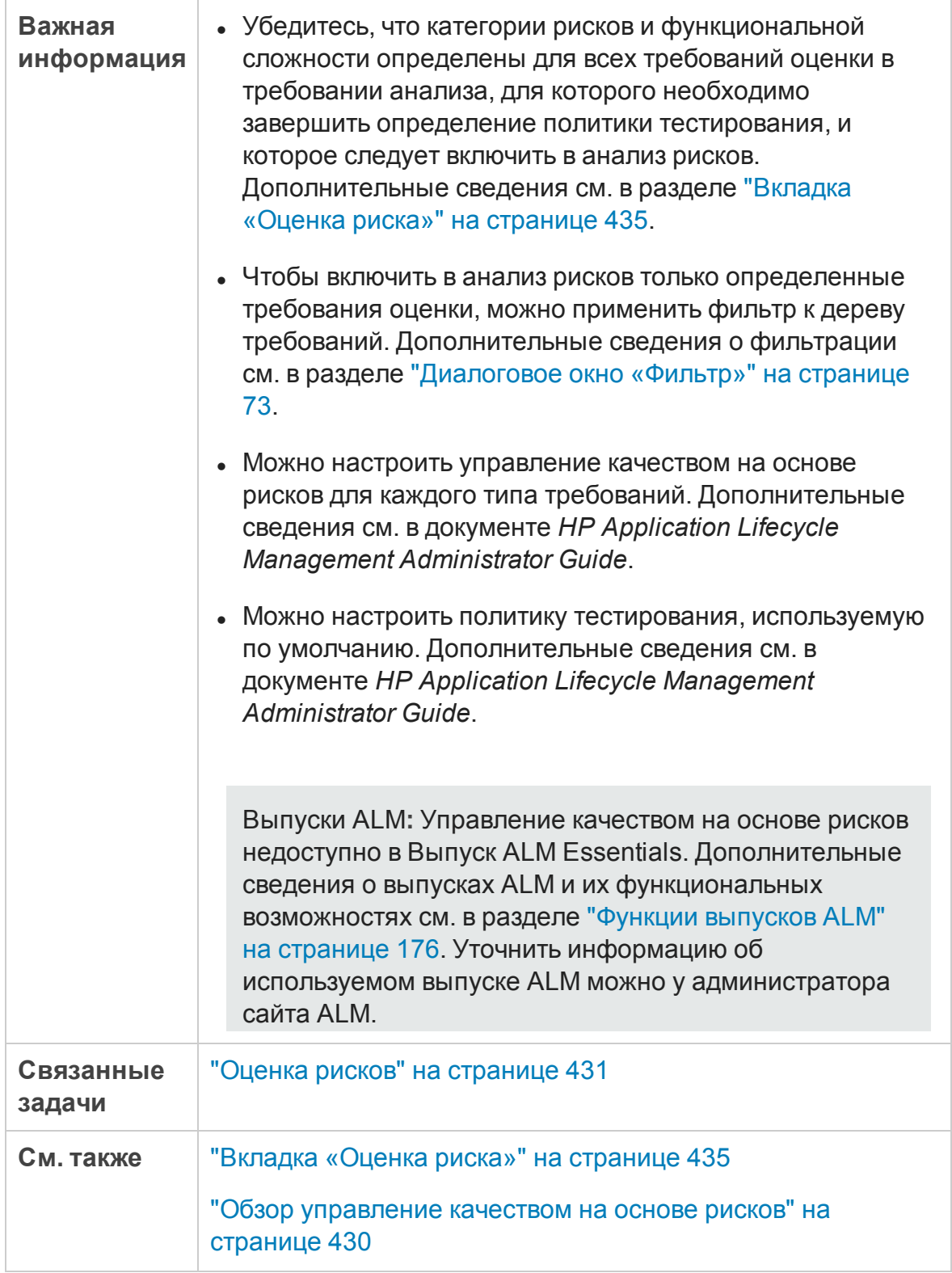

### Анализ рисков — основная область

Эта вкладка позволяет вычислять общее расчетное время тестирования для требования анализа и расположенных внутри него требований оценки. Расчет основан на политике тестирования, определенной в области «Константы анализа».

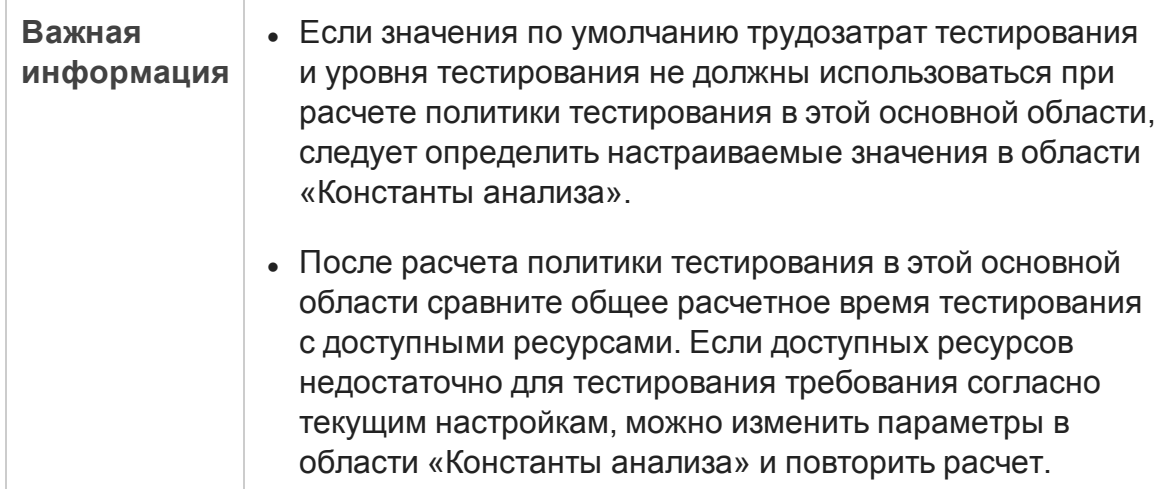

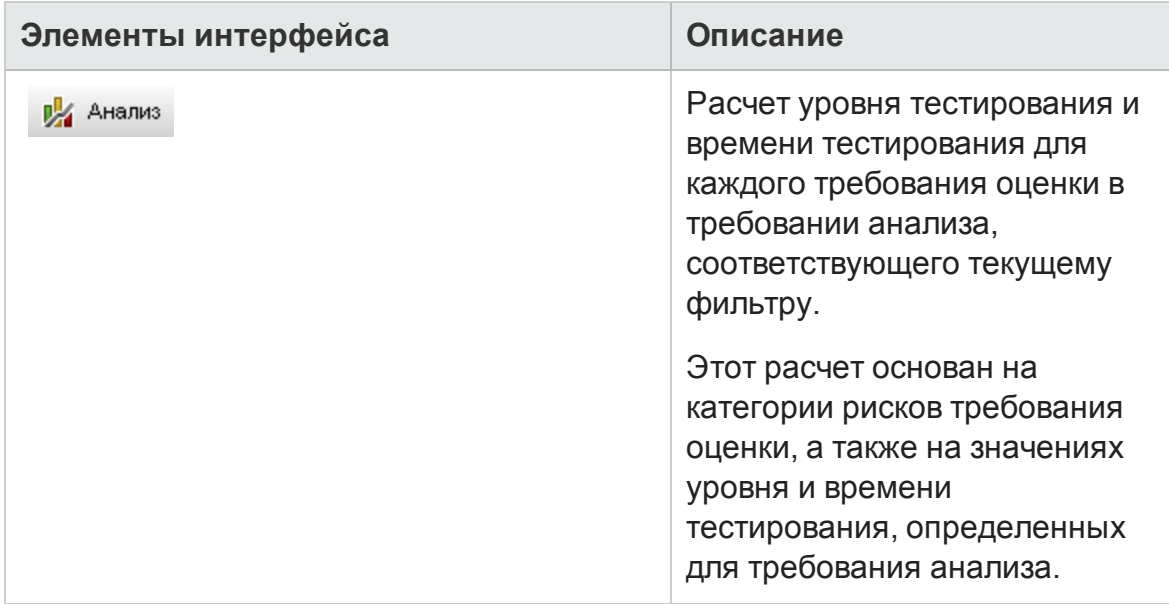

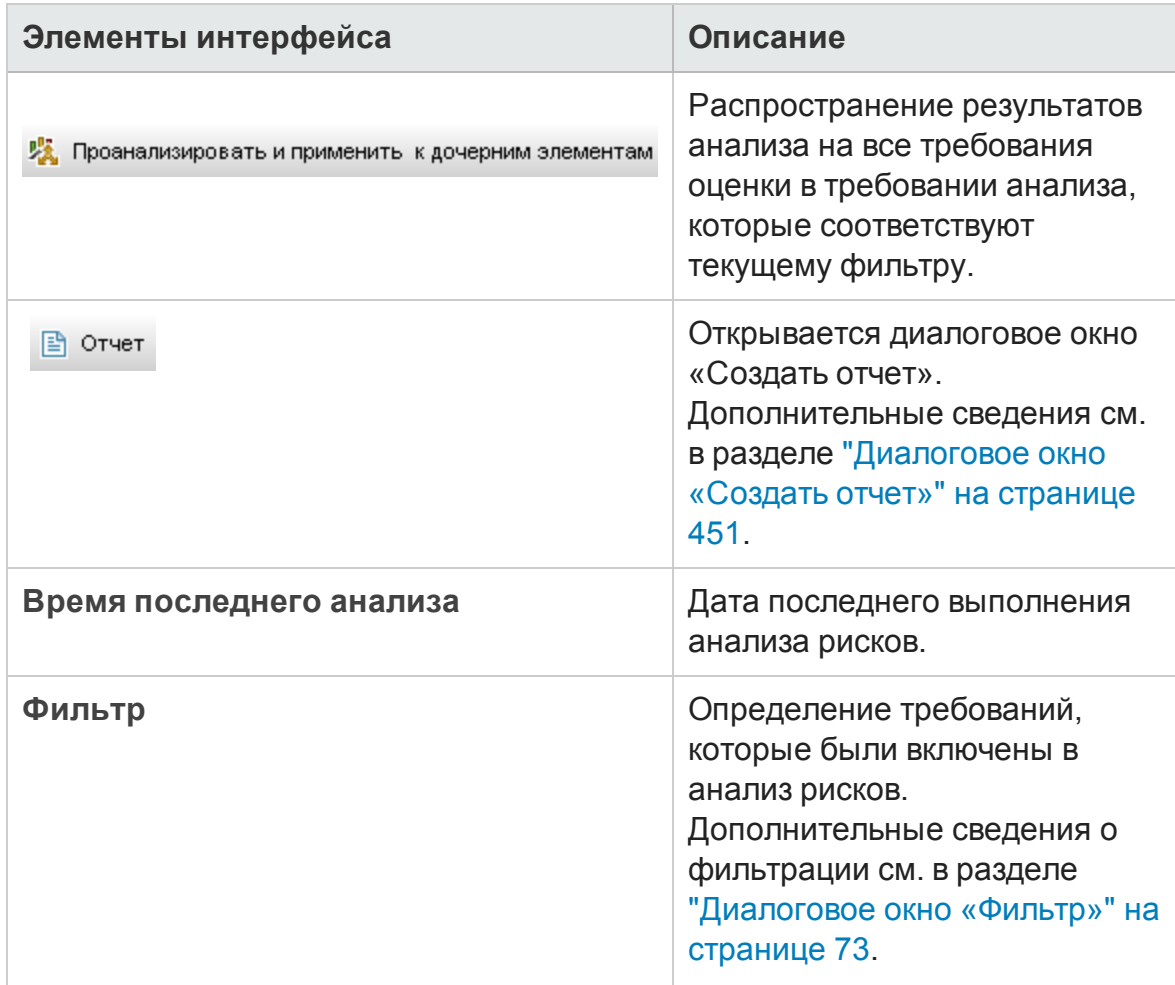

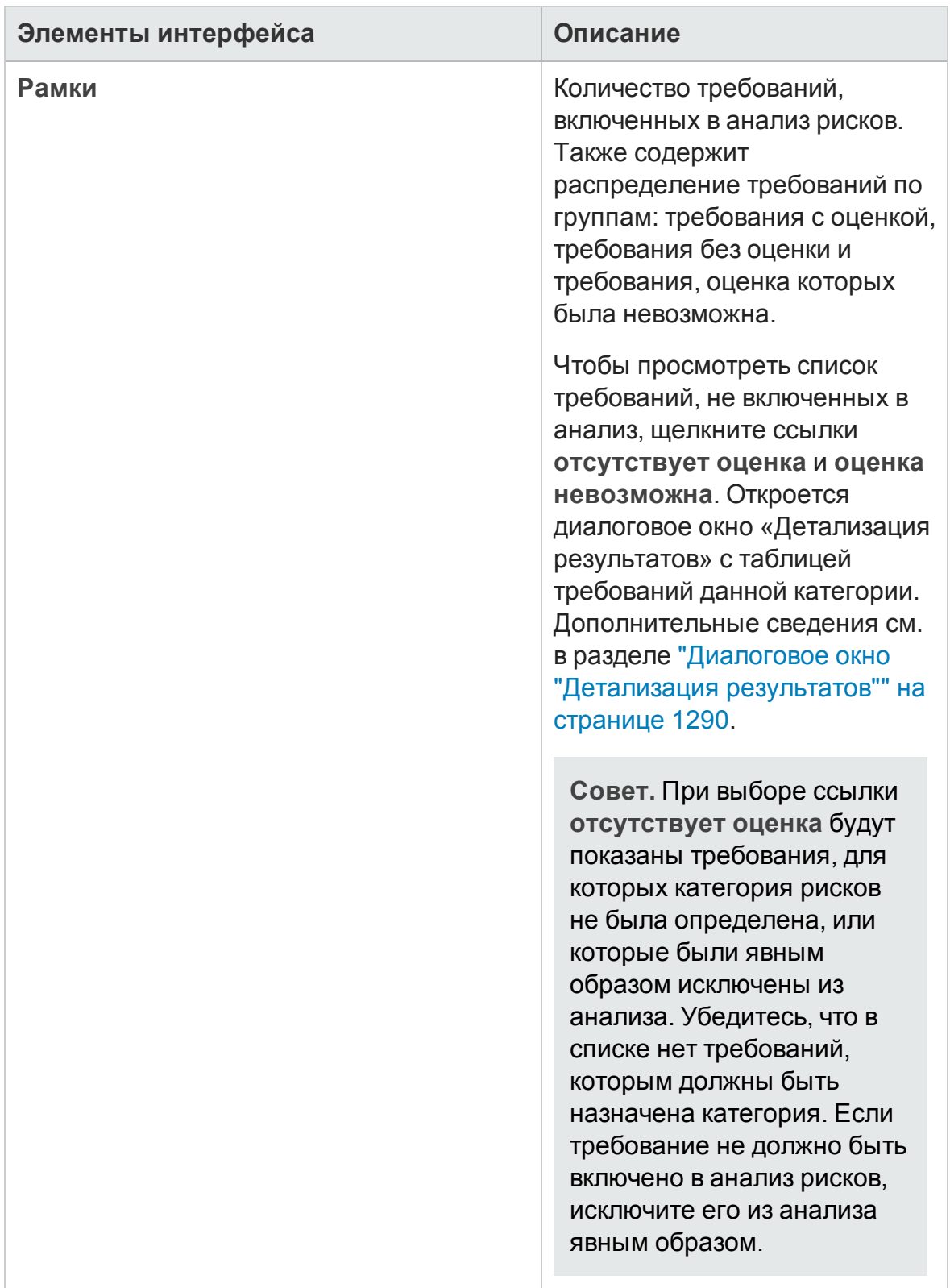

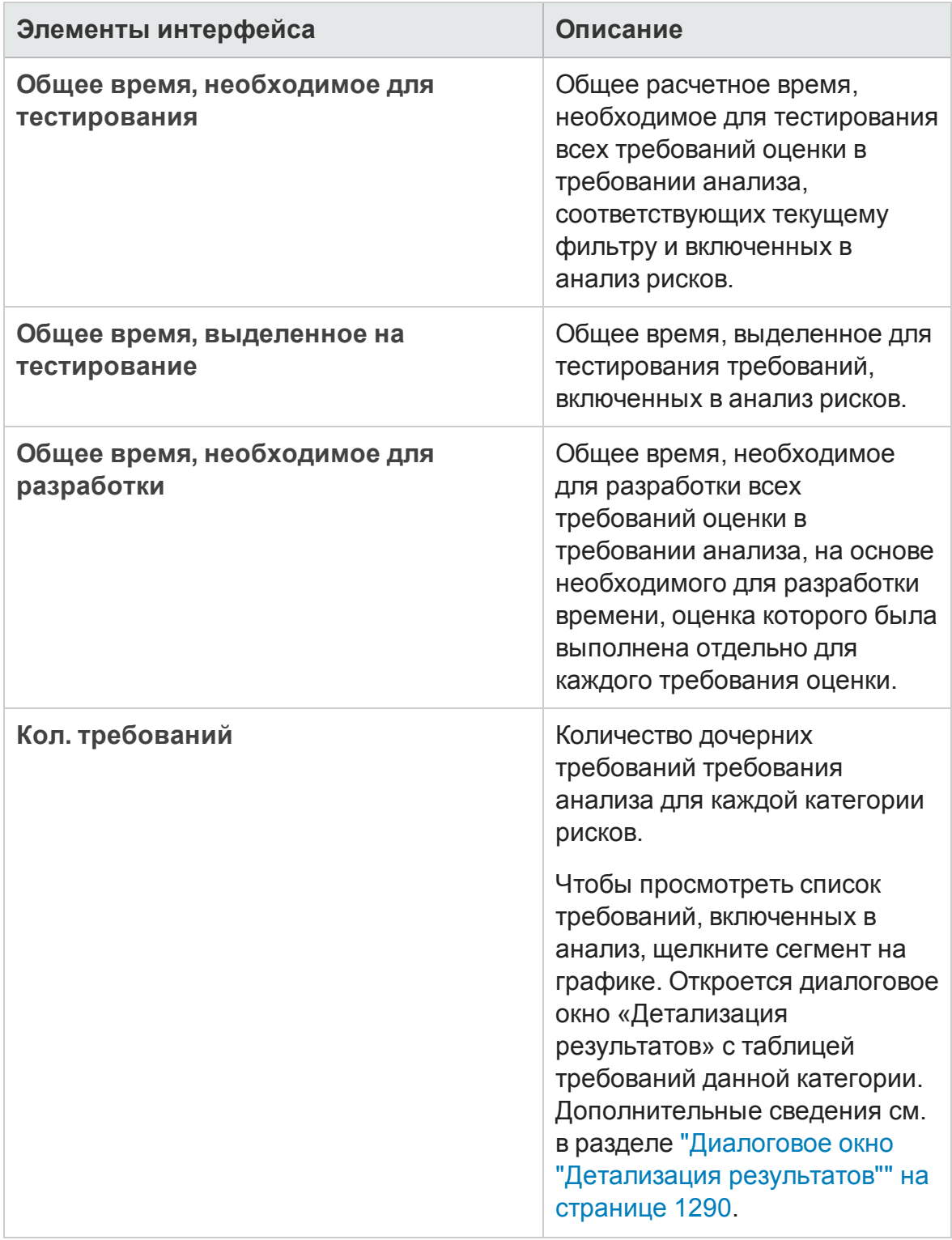

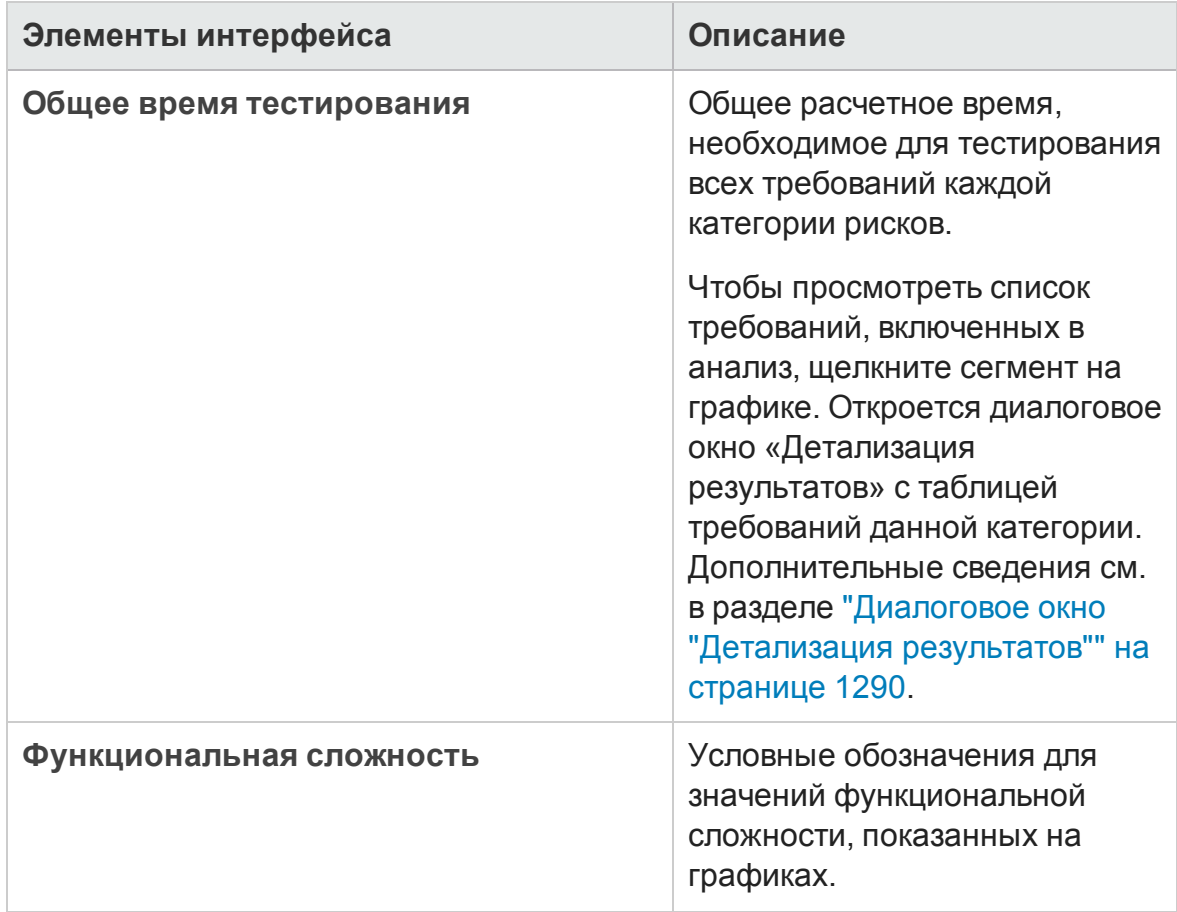

### Область «К онстанты анализа»

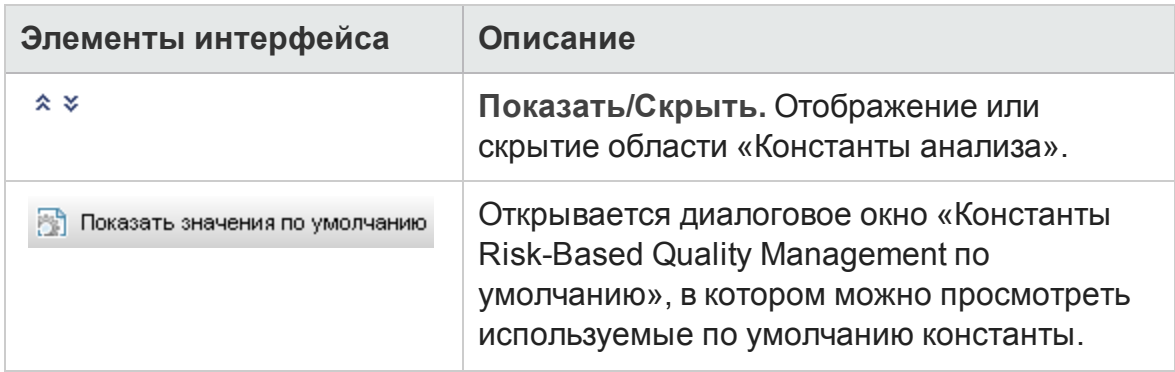

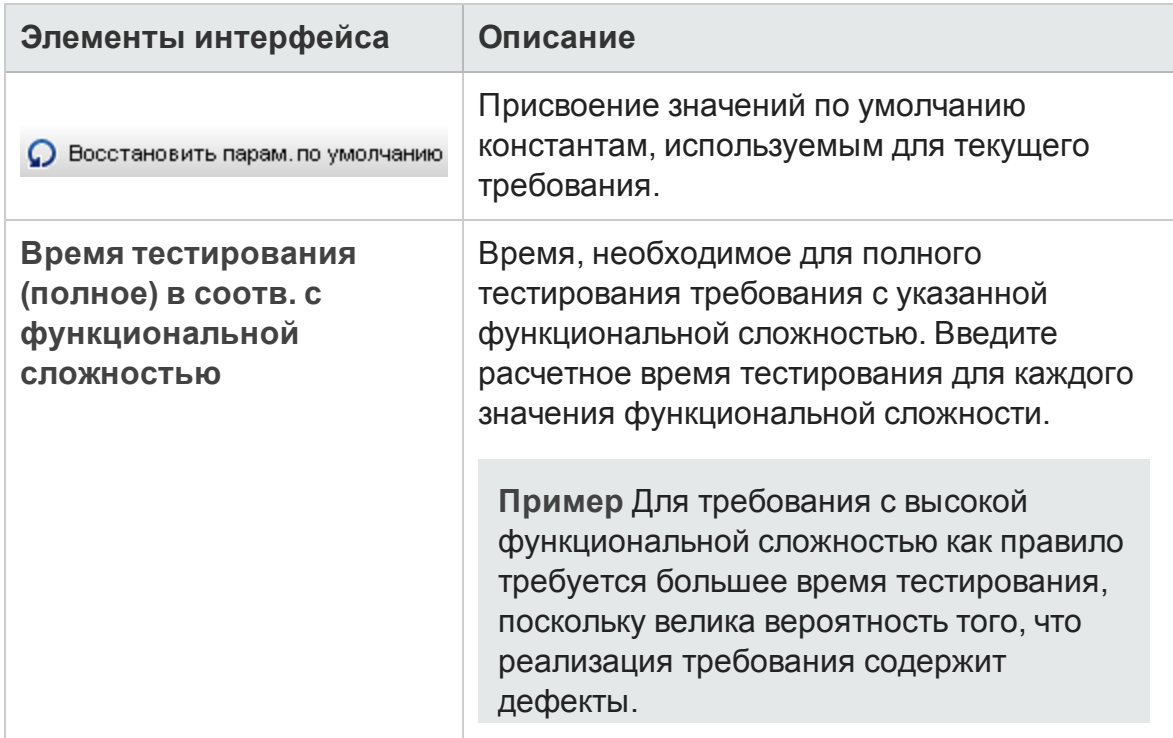

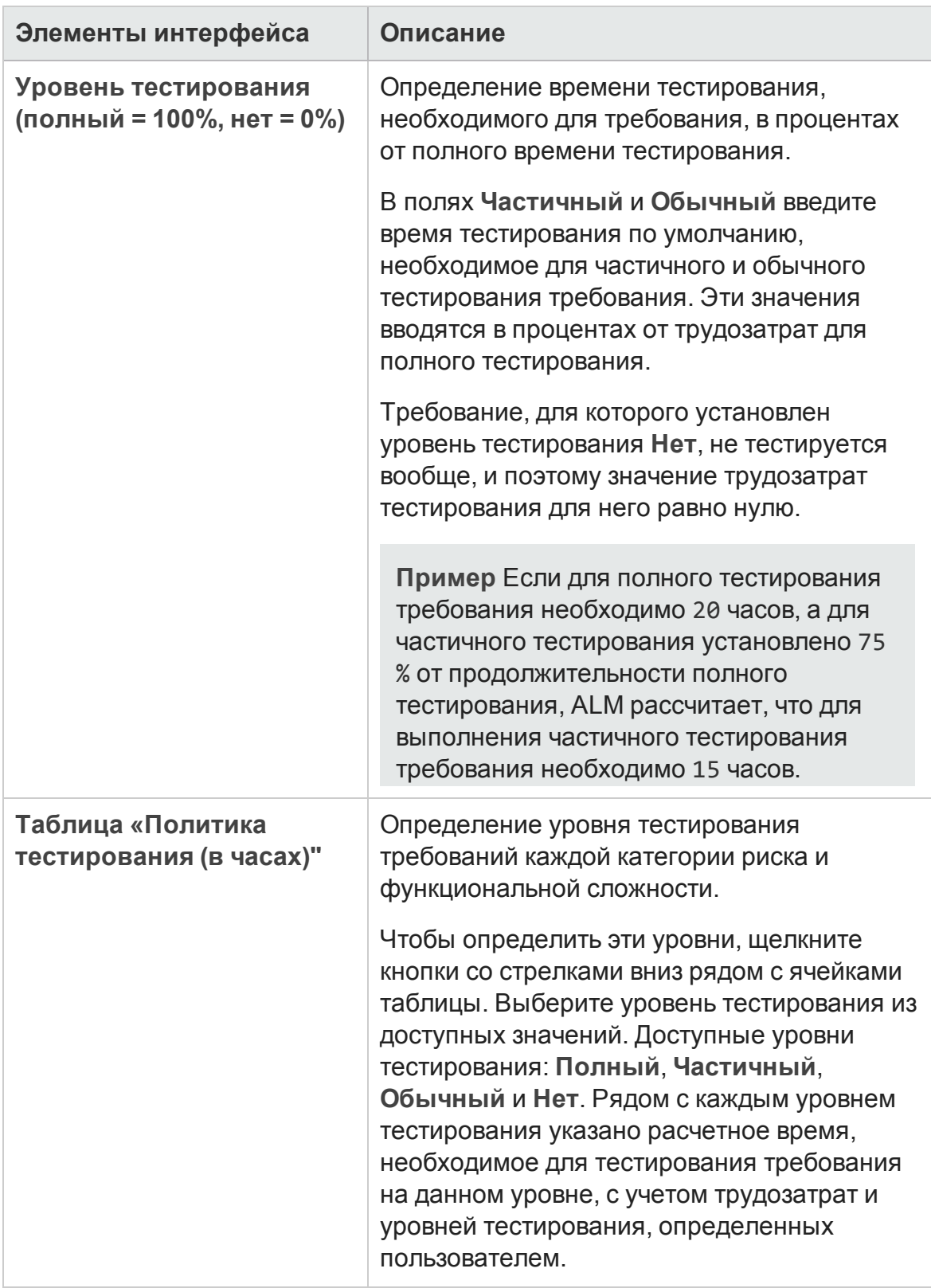

## <span id="page-450-0"></span>**Диалоговое окно** «**Создатьотчет**»

Это диалоговое окно позволяет создавать отчеты для анализа стратегии тестирования требования анализа и требований оценки внутри него.

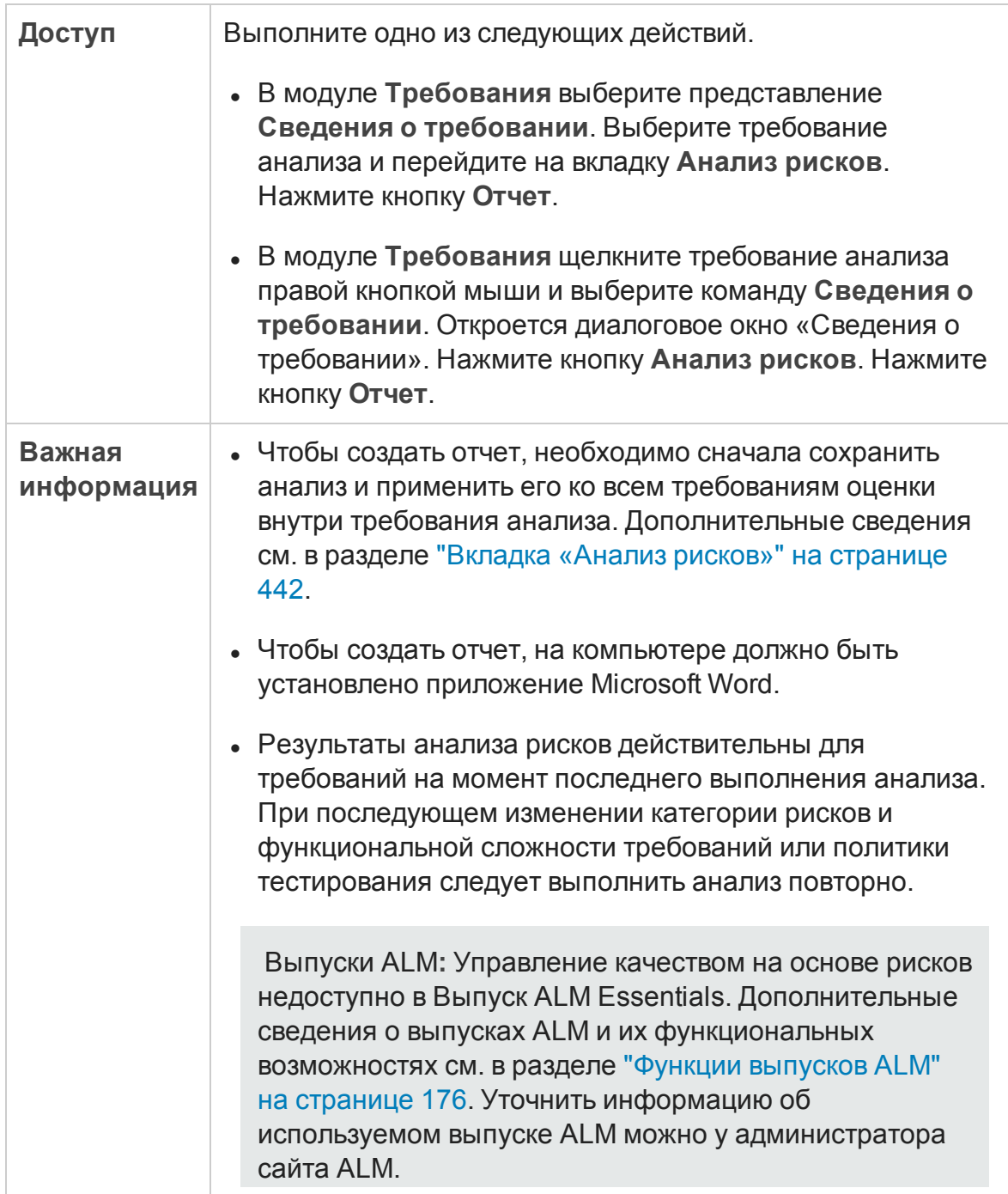

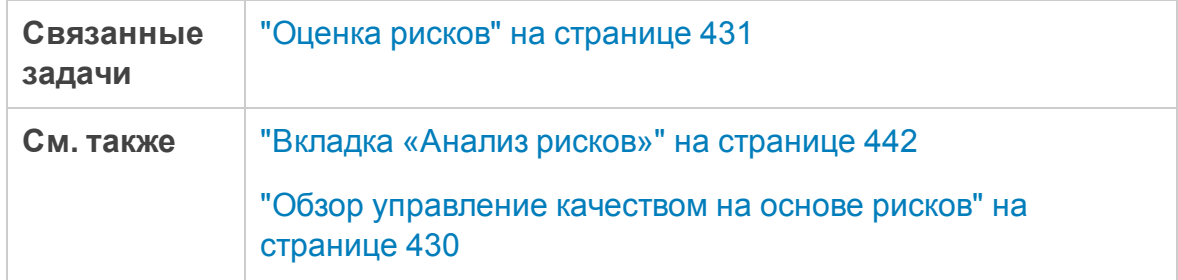

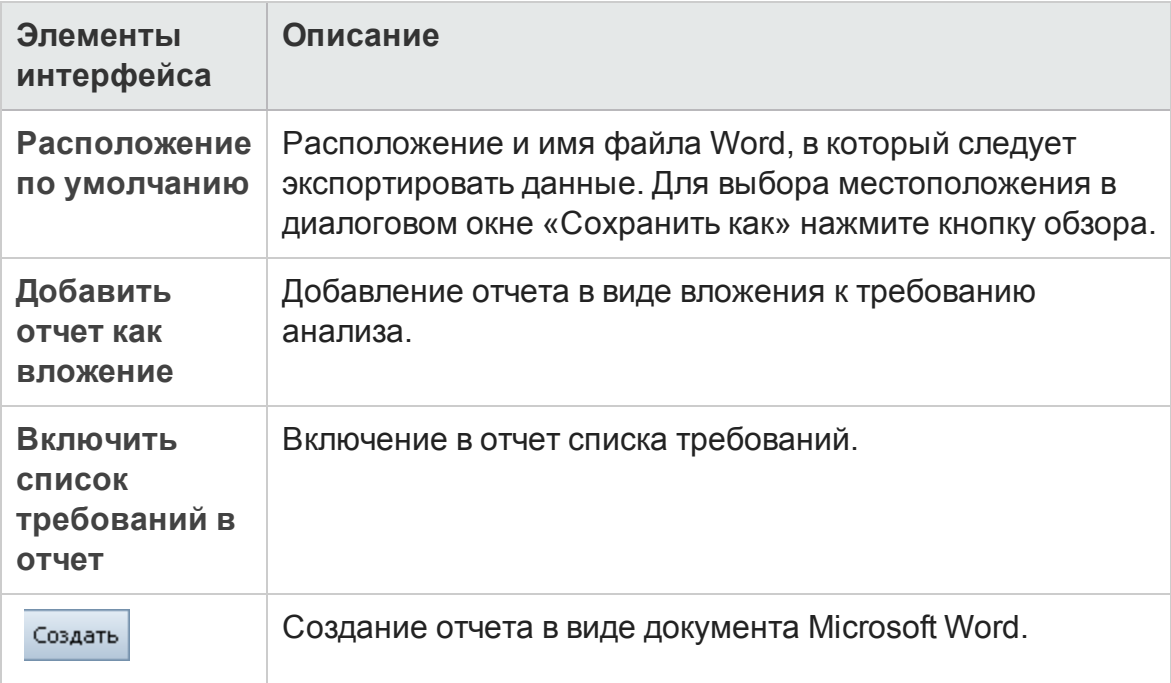

# **Глава** 18: **Модели бизнес**-**процесса**

Эта глава включает следующее:

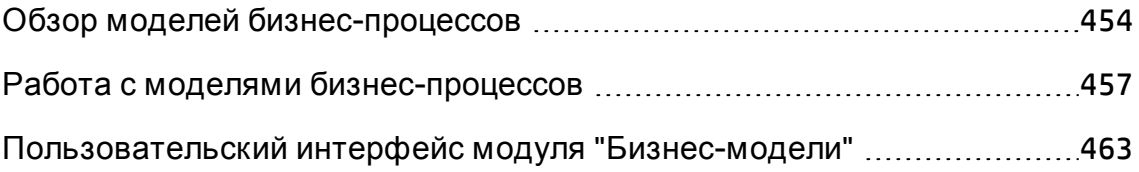

# <span id="page-453-0"></span>**Обзор моделей бизнес**-**процессов**

Выпуски ALM**:**Модуль "Бизнес-модели" ALM доступен в Выпуск ALM и Quality Center Enterprise Edition. Д ополнительные сведения о выпусках ALM и их функциональных возможностях см. в разделе "[Ф ункции](#page-175-0) выпусков ALM" на [странице](#page-175-0) 176. Уточнить информацию об используемом выпуске ALM можно у администратора сайта ALM.

Модуль "Бизнес-модели" HP Application Lifecycle Management (ALM) обеспечивает более тесную связь между моделированием бизнеспроцессов, управлением обеспечением качества и определениями требований. Этот модуль обеспечивает интеграцию моделей бизнеспроцессов в жизненный цикл приложения.

Такая интеграция способствует совместной работе специалистов с различными ролями, участвующих в моделировании бизнес-процессов и жизненных циклах тестирования, обеспечивая обмен информацией между бизнес-подразделениями и сотрудниками технических отделов. Эта совместная работа помогает достичь лучших результатов для бизнеса за счет определения общих процессов, с помощью которых менеджер по контролю качества может сформулировать общие требования к тестированию.

Интеграция моделей бизнес-процессов в ALM включает импорт моделей бизнес-процессов в ALM и связывание требований и тестов с моделями, операциями и целыми бизнес-потоками. После выполнения тестов можно отобразить представления статуса качества на уровне модели бизнеспроцесса.

Д ля работы с моделями бизнес-процессов в ALM необходимо сначала разработать модели с помощью стандартных средств моделирования, а затем импортировать модели в ALM. Д ополнительные сведения см. в разделе "Импорт файлов моделей бизнес-процессов" на [следующей](#page-454-0) [странице](#page-454-0).

В дополнение к стандартным объектам модели бизнес-процесса ALM позволяет выполнять тестирование качества целых бизнес-потоков ("**путей**"). Д ополнительные сведения см. в разделе "Пути [модели](#page-455-0) бизнес[процесса](#page-455-0)" на странице 456.

<span id="page-454-0"></span>Д ополнительные сведения о работе с моделями бизнес-процессов см. в разделе "Работа с [моделями](#page-456-0) бизнес-процессов" на странице 457.

### **Импорт файловмоделей бизнес**-**процессов**

Д ля работы с моделями бизнес-процессов в ALM сначала необходимо создать модели в стандартных средствах моделирования BPMN или EPC и экспортировать их в файлы.

ALM поддерживает следующие форматы моделей и файлов.

- <sup>l</sup> **Модели BPMN 1.1**, экспортированные в файлы **XPDL 2.0/2.1**.
- <sup>l</sup> Модели **BPMN 2.0**, экспортированные в файлы **XPDL 2.2**.
- <sup>l</sup> Модели **EPC 7.1**, экспортированные в файлы **AML** (с расширением **XML**).

Во время импорта можно сопоставить атрибуты модели и операции с полями ALM типа "Memo" и "Строка". Это обеспечивает редактирование значений атрибутов в ALM.

Д ля каждой модели, импортируемой в ALM, в выбранной папке создаются объекты модели бизнес-процесса: объект для модели в целом и объект для каждой операции модели.

**Примечание.**

- <sup>l</sup> Поскольку формат **XPDL 2.2** ориентирован на моделирование процессов, он включает не все элементы спецификации **BPMN 2.0**. В **XPDL 2.2** не определены диаграммы хореографии и переговоров, а диаграммы взаимодействия охвачены только в том объеме, который требуется для поддержки потока сообщений моделирования между пулами. Экспорт моделей с этими элементами в файлы **XPDL 2.2** приведет к образованию пропусков в модели.
- $\bullet$  При использовании приложения Metastorm ProVision следует экспортировать модели с параметром **Независимый подпроцесс**

Кроме того для модели и каждой из ее операций в модуле «Требования» автоматически создаются **репрезентативные требования**.

- Репрезентативные требования для моделей создаются в папке требований **Бизнес-модели**.
- Репрезентативные требования для операций создаются во вложенной папке **Операции**. Если одна операция включена в несколько моделей, для представления операции используется одно и то же требование.

Репрезентативным требованиям назначается тип требования **Бизнесмодель**.

### **Повторный импорт моделей**

Если модель изменена в средстве разработки моделей, можно применить изменения к модели в ALM путем повторного импорта. ALM автоматически обновляет объекты модели, как описано ниже.

• Операции, добавленные или удаленные в повторно импортированной модели, добавляются или удаляются в модели в ALM.

**Примечание.** Д ля идентификации операций используется GUID, назначенный им в средстве разработки. Повторно импортированная операция с GUID, отличным от GUID исходной операции, будет импортирована как отдельная операция.

• Пути обновляются в ALM автоматически, если альтернативные пути будут найдены. Если найти альтернативные пути не удается, необходимо назначить новый путь объекту пути или удалить объект пути.

## <span id="page-455-0"></span>**Пути модели бизнес**-**процесса**

Качество модели бизнес-процесса определяется не только ее операциями, но также и бизнес-потоками внутри модели, или путями. **Путь** представляет собой полную последовательность переходов между операциями в модели.

Модель бизнес-процесса, созданная с помощью стандартных средств моделирования, не включает определения путей. Поскольку пути имеют большое значение для проверки качества бизнес-процесса, ALM позволяет определять пути в импортированных моделях.

ALM автоматически анализирует все возможные полные пути в модели и позволяет выбрать пути, важные с точки зрения тестирования.

**Примечание.** Рекурсивные пути, повторяющие одну и ту же операцию, не поддерживаются.

Д ля каждого создаваемого пути в требовании группы **Пути** автоматически создается репрезентативное требование, которое является дочерним элементом репрезентативного требования модели.

## <span id="page-456-0"></span>**Работа с моделями бизнес**-**процессов**

В этой задаче описано определение моделей бизнес-процессов в ALM.

Д ополнительные сведения о моделировании бизнес-процессов в ALM см. в разделе "Обзор моделей бизнес-[процессов](#page-453-0)" на странице 454.

**Видео по возможностям продукта:** Д ля просмотра видео с демонстрацией интеграции моделей бизнес-процессов в жизненный цикл приложения выберите **Справка > Видео** в главном окне ALM.

Эта задача включает следующие шаги

- "[Требования](#page-456-1)" ниже
- "Импорт или [повторный](#page-457-0) импорт моделей бизнес-процессов" на [следующей](#page-457-0) странице
- "[Создание](#page-458-0) путей" на странице 459
- "Разработка [требований](#page-458-1) и тестов" на странице 459
- "[Связывание](#page-459-0) требований и тестов с объектами модели" на странице 460
- "Анализ качества моделей бизнес-[процессов](#page-459-1)" на странице 460
- <span id="page-456-1"></span>• "Создание отчета о моделях бизнес-[процессов](#page-460-0)" на странице 461
- 1. Требования
	- <sup>n</sup> Создайте модели бизнес-процессов с помощью стандартных средств моделирования и экспортируйте их в файлы.
- <sup>o</sup> **Модели BPMN 1.1**, экспортированные в файлы **XPDL 2.0/2.1**.
- <sup>o</sup> Модели **BPMN 2.0**, экспортированные в файлы **XPDL 2.2**.
- <sup>o</sup> Модели **EPC 7.1**, экспортированные в файлы **AML** (с расширением **XML**).
- n Чтобы обеспечить сопоставление атрибутов моделей и операций с объектами ALM, добавьте поля типа "memo" или "строка" к следующим объектам:
	- <sup>o</sup> **Модели бизнес-процесса**
	- <sup>o</sup> **Элементы модели бизнес-процесса**

См. дополнительные сведения о добавлении пользовательских полей в документе *HP Application Lifecycle Management Administrator Guide*.

#### <span id="page-457-0"></span>2. Импорт или повторный импорт моделей бизнес-процессов

Сведения о концепции см. в разделе "Импорт файлов [моделей](#page-454-0) бизнес[процессов](#page-454-0)" на странице 455.

- a. **Откройте модуль «Бизнес-модели».** На боковой панели ALM в разделе **Требования** выберите **Бизнес-модели**. В меню **Вид** выберите команду **Дерево моделей**.
- b. **Создайте папку.** Щелкните правой кнопкой мыши корневую папку **Модели** и выберите команду **Создать папку**. Чтобы создать вложенную папку, щелкните папку правой кнопкой мыши и выберите команду **Создать папку**.
- c. **Откройте диалоговое окно «Импорт моделей».** Щелкните правой кнопкой мыши папку и выберите команду **Импорт модели**. Д ополнительные сведения о пользовательском интерфейсе см. в разделе "[Д иалоговое](#page-489-0) окно «Импорт моделей»" на странице 490.
- d. **Выберите файл и модели.** В диалоговом окне «Импорт моделей» выберите файл для импорта. После анализа файла выберите модели, которые нужно импортировать из этого файла.
- e. **Сопоставьте атрибуты модели и операции с полями ALM.** В диалоговом окне «Импорт моделей» нажмите кнопку **Импорт атрибутов**. Д ополнительные сведения о пользовательском

интерфейсе см. в разделе "[Д иалоговое](#page-491-0) окно «Сопоставить [импортированные](#page-491-0) атрибуты с полями пользователя»." на странице [492.](#page-491-0)

f. **Наблюдайте за статусом импорта.** Отслеживайте статус импорта в диалоговом окне «Импорт моделей». После завершения импорта нажмите кнопку **ОК**, чтобы закрыть диалоговое окно «Импорт моделей».

#### <span id="page-458-0"></span>3. Создание путей

Сведения о концепции см. в разделе "Пути модели бизнес-[процесса](#page-455-0)" на [странице](#page-455-0) 456.

- a. В модуле «Бизнес-модели» выберите команду **Вид** > **Дерево моделей**.
- b. **Откройте диалоговое окно «Создать путь».** Щелкните модель бизнес-процесса правой кнопкой мыши и выберите команду **Создать путь**. Д ополнительные сведения о пользовательском интерфейсе см. в разделе "[Д иалоговое](#page-496-0) окно «Создать путь модели» / «Сведения о пути модели»" на [странице](#page-496-0) 497.
- c. **Выберите путь.** В раскрывающемся списке "Путь" выберите путь, важный с точки зрения тестирования. Операции и путь будут выделены на схеме модели, а описание пути будет показано на вкладке "Описание пути".

### <span id="page-458-1"></span>4. Разработка требований и тестов

Чтобы определить качество моделей бизнес-процессов в ALM необходимо разработать требования и тесты, которые охватывают все критичные аспекты модели.

Чтобы облегчить эту задачу, ALM автоматически создает структуру требований бизнес-модели, которые представляют импортированные модели и операции, а также созданные пути.

- a. Выполните одно из следующих действий.
	- <sup>o</sup> Используйте репрезентативные требования в качестве основы для разработки детального дерева требований и добавления покрытия тестами.
- <sup>o</sup> При наличии требований, не связанных с репрезентативными требованиями, можно продолжить их разработку. После этого свяжите их вручную с соответствующими объектами модели.
- b. Создайте покрытие требований тестами в соответствии с выбранной стратегией тестирования.

Д ополнительные сведения о задаче см. в разделе "[Использование](#page-347-0) [требований](#page-347-0) в ALM" на странице 348.

### <span id="page-459-0"></span>5. Связывание требований и тестов с объектами модели

Чтобы требования и тесты были включены в анализ качества, необходимо связать их с соответствующими объектами модели. Д ополнительные сведения о задаче см. в разделе "[Связывание](#page-460-1) [требований](#page-460-1) и тестов с объектами модели" на следующей странице.

#### <span id="page-459-1"></span>6. Анализ качества моделей бизнес-процессов

После выполнения тестов объектов модели создайте графики для анализа качества объекта модели.

- a. **Откройте представление «Анализ модели».** В модуле «Бизнесмодели» выберите команду **Вид** > **Анализ модели**. Д ополнительные сведения о пользовательском интерфейсе см. в разделе "[Представление](#page-468-0) «Анализ модели»" на странице 469.
- b. **Выберите объект модели в качестве корневого объекта для анализа.** Возможны следующие варианты.
	- <sup>o</sup> На вкладке «Схема моделей» выберите модель. Соответствующий узел модели будет выделен в дереве бизнес-моделей.
	- <sup>o</sup> Выберите объект модели в дереве бизнес-моделей.
- c. Перейдите на вкладку **Анализ качества**.
- d. В раскрывающемся списке **Глубина** выберите число уровней для включения в анализ.
- e. В зависимости от стратегии требований выберите включение в анализ репрезентативных или дочерних требований.

f. Щелкните столбцы гистограммы для перехода к записям, представленным столбцами. Д ополнительные сведения о задаче см. в разделе "[Создание](#page-1230-0) графика" на странице 1231.

#### <span id="page-460-0"></span>7. Создание отчета о моделях бизнес-процессов

Включите объекты модели бизнес-процесса в отчеты о проекте. Д ополнительные сведения о задаче см. в разделе "[Создание](#page-1305-0) отчетов о проекте" на [странице](#page-1305-0) 1306.

### <span id="page-460-1"></span>**Связывание требований и тестовс объектами модели**

В дальнейших шагах описывается связывание требований и тестов с соответствующими объектами моделей.

**Примечание.** Эта задача представляет собой часть задачи более высокого уровня. Д ополнительные сведения см. в разделе "[Работа](#page-456-0) с [моделями](#page-456-0) бизнес-процессов" на странице 457.

Эта задача включает следующие шаги

- "[Требования](#page-460-2)" ниже
- "[Связывание](#page-461-0) требований и тестов с объектами модели" на следующей [странице](#page-461-0)
- "[Связывание](#page-461-1) объектов модели с тестами" на следующей странице
- <span id="page-460-2"></span>• "Связывание объектов модели с [требованиями](#page-462-1)" на странице 463

#### Требования

При создании связи моделей учтите следующее:

- Если требования разработаны внутри репрезентативных требований, эти требования и покрывающие их тесты будут автоматически связаны с соответствующими объектами модели.
- Если требования не связаны с репрезентативными требованиями,

необходимо связать требования с соответствующими объектами модели вручную.

- Тесты, покрывающие связанные требования, автоматически связываются с теми же объектами модели. Также можно связывать другие тесты непосредственно с объектами модели вручную.
- Связывать репрезентативные требования с объектами модели вручную нельзя.

### <span id="page-461-0"></span>Связывание требований и тестов с объектами модели

- 1. В модуле «Бизнес-модели» выберите команду **Вид** > **Дерево моделей**.
- 2. Выберите объект модели и перейдите на вкладку **Соединение**. Д ополнительные сведения о пользовательском интерфейсе см. в разделе "Вкладка «[Соединение](#page-499-0)»" на странице 500.
- 3. Выберите вкладку **Требования** или **Тесты**.
- 4. Щелкните **Выбрать требования** или **Выбрать тесты** соответственно.
- 5. В области **Дерево требований / Дерево плана тестирования** щелкните правой кнопкой мыши требования или тесты и выберите команду **Добавить к связи**. Д ополнительные сведения о пользовательском интерфейсе см. в разделе "Область дерева [требований](#page-503-0) и область дерева плана [тестирования](#page-503-0)" на странице 504.
- 6. Также можно создать связь с любым объектом модели перетаскиванием требований и тестов на схему модели.

#### <span id="page-461-1"></span>Связывание объектов модели с тестами

- 1. В представлении **План тестирования** > **Дерево плана тестирования** выберите тест и перейдите на вкладку **Связь бизнес-моделей**.
- 2. Щелкните **Добавить к связи** , чтобы отобразить дерево бизнесмоделей на панели справа.
- 3. Свяжите объекты модели с тестами. Д ополнительные сведения о пользовательском интерфейсе см. в разделе "[Вкладка](#page-621-0) «Связь бизнес-

моделей»" на [странице](#page-621-0) 622.

### <span id="page-462-1"></span>Связывание объектов модели с требованиями

- 1. В представлении **Требования** > **Сведения о требовании** выберите требование и перейдите на вкладку **Связь бизнес-моделей**.
- 2. Щелкните **Добавить к связи** , чтобы отобразить дерево бизнесмоделей на панели справа.
- 3. Свяжите объекты модели с требованиями. Д ополнительные сведения о пользовательском интерфейсе см. в разделе "[Вкладка](#page-621-0) «Связь бизнесмоделей»" на [странице](#page-621-0) 622.

# <span id="page-462-0"></span>**Пользовательский интерфейс модуля** "**Бизнес**-**модели**"

Этот раздел содержит следующие подразделы.

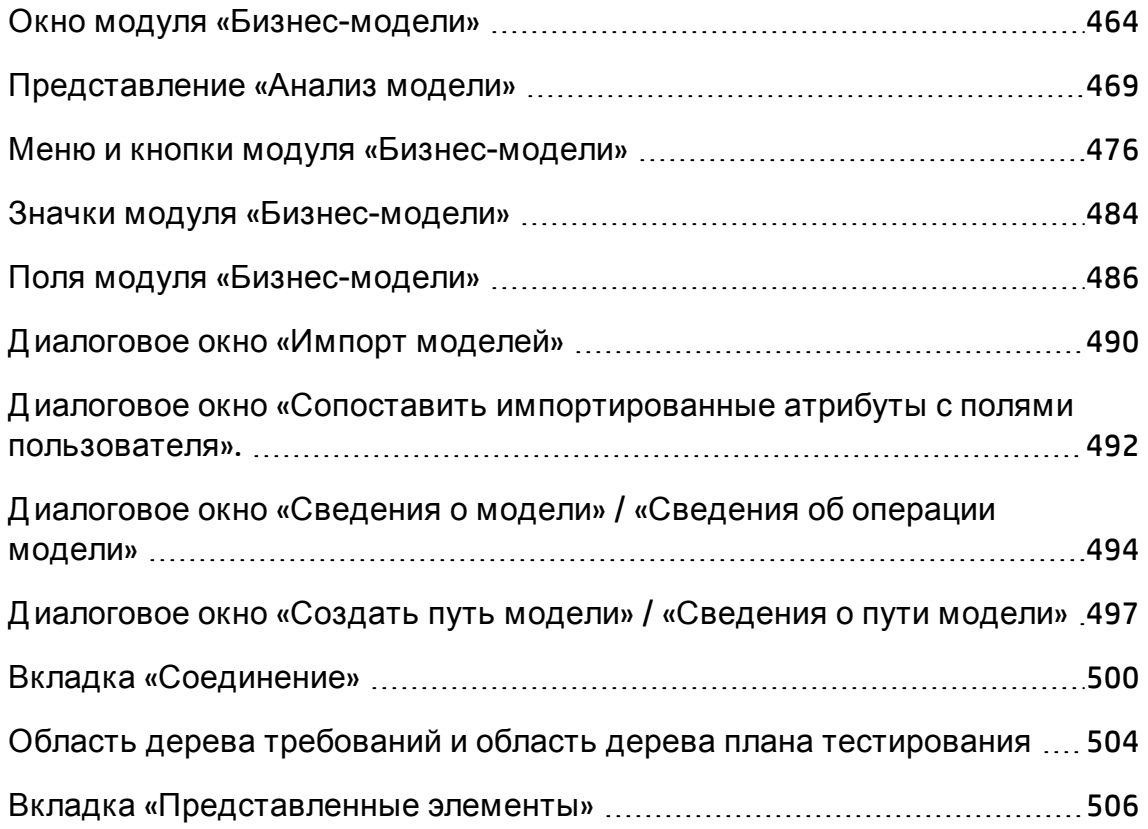

### <span id="page-463-0"></span>**Окно модуля** «**Бизнес**-**модели**»

Это окно позволяет определять модели бизнес-процессов в ALM и работать с ними.

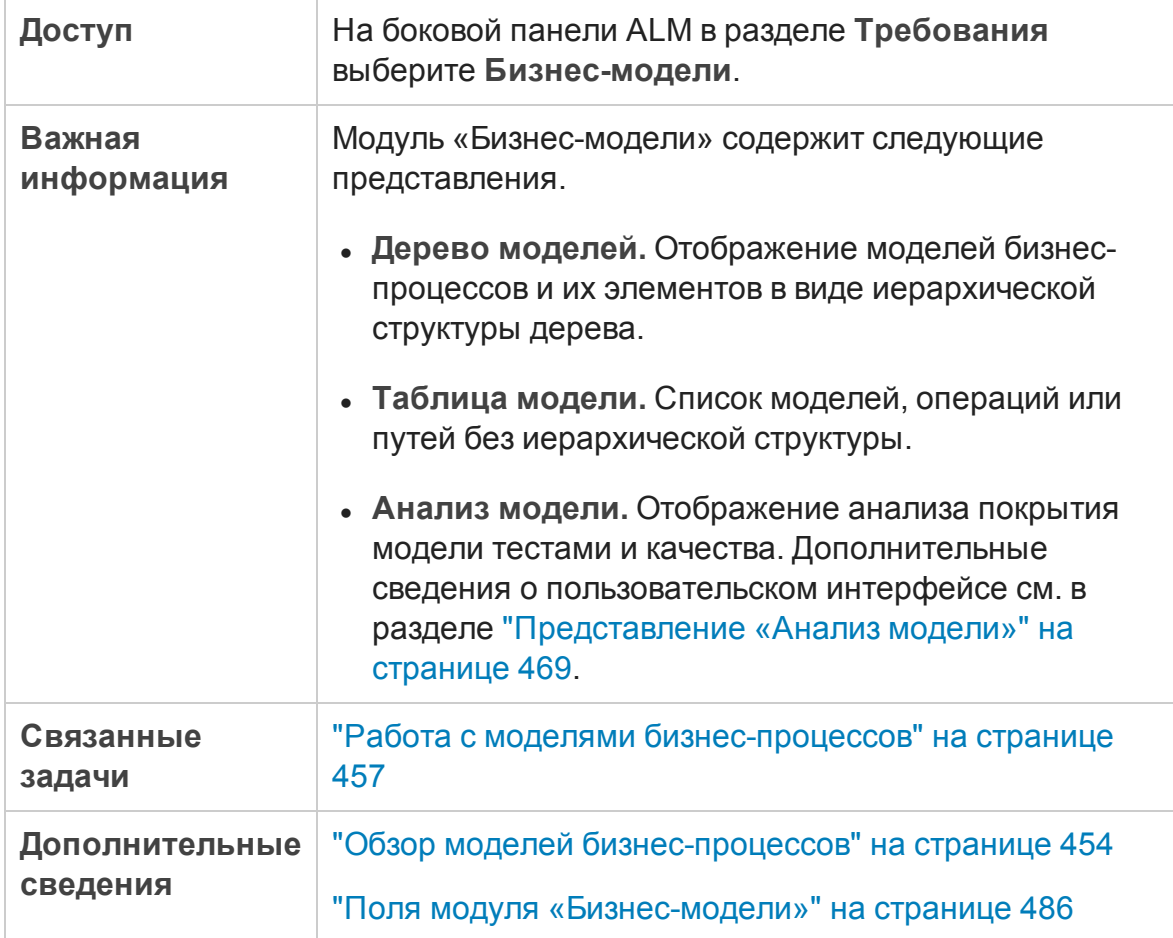

Ниже приведено описание элементов интерфейса (элементы без меток показаны в угловых скобках).

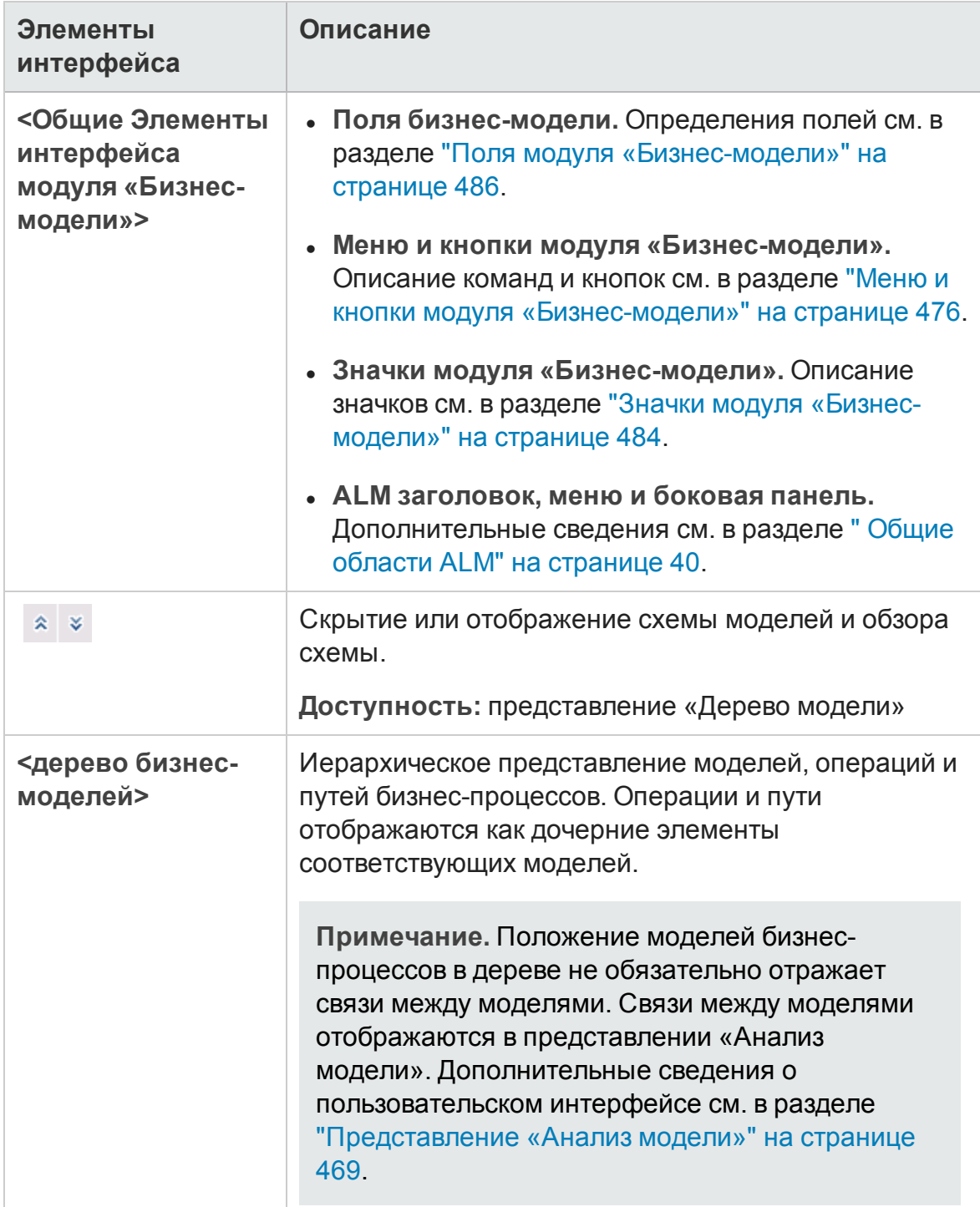

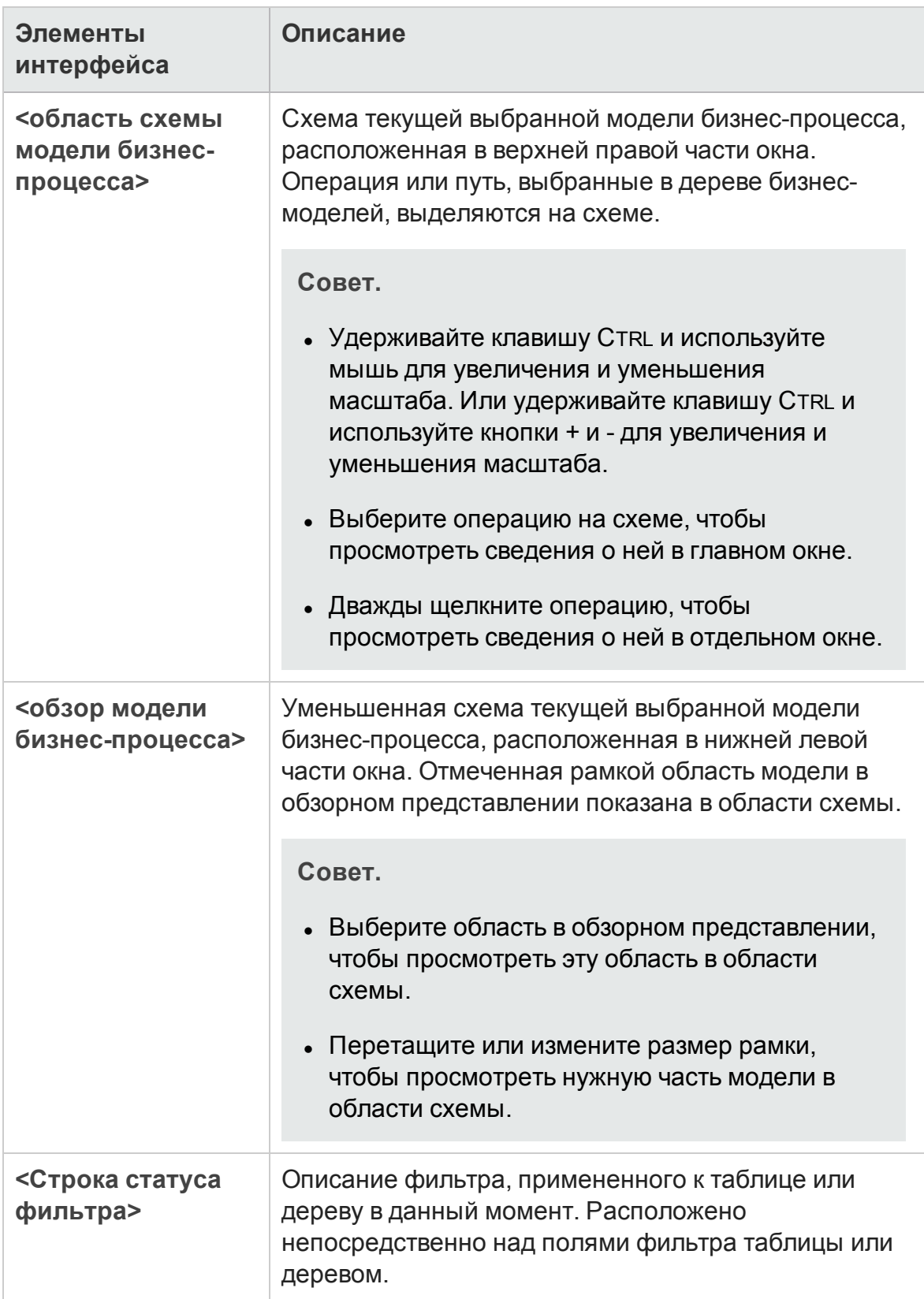

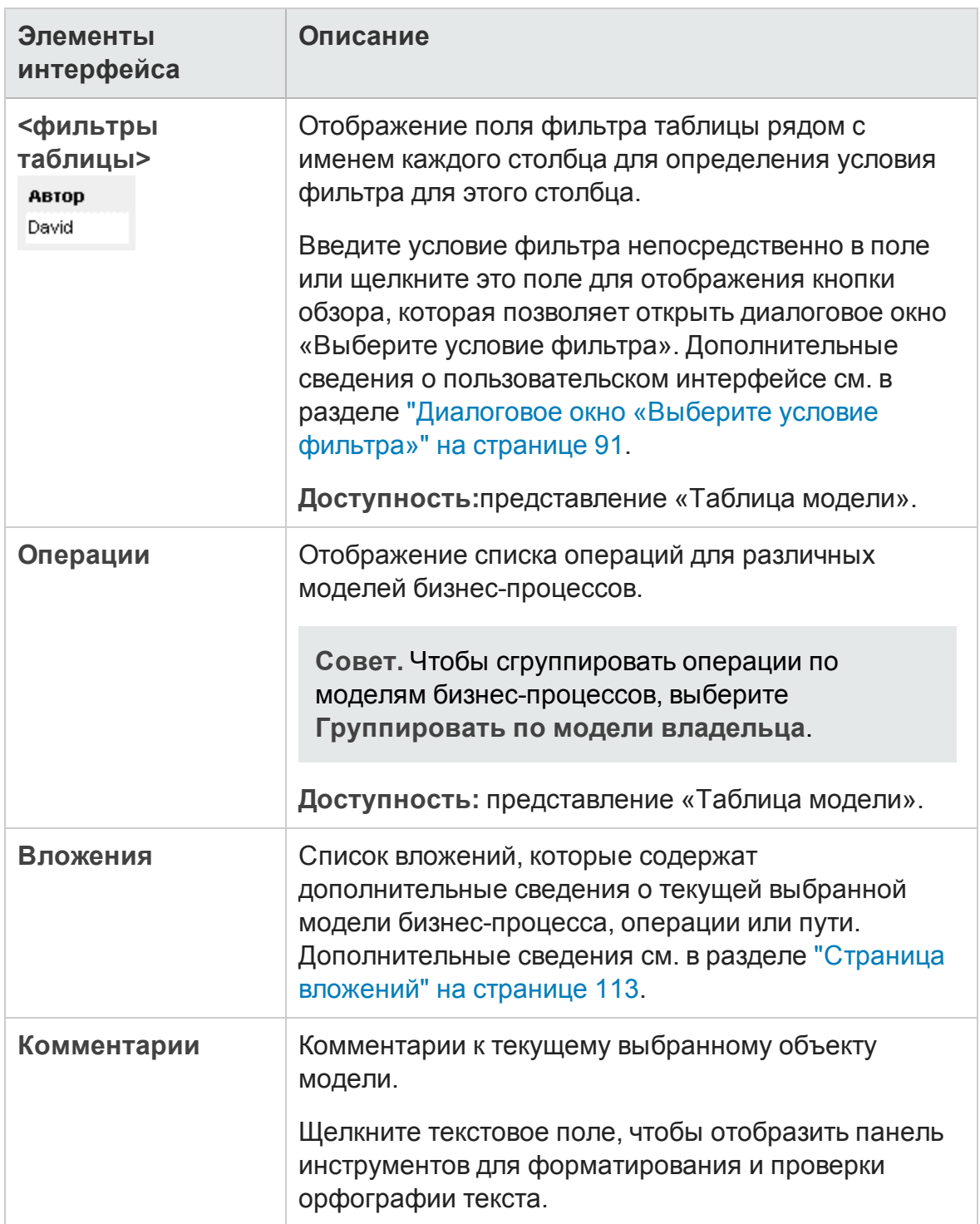

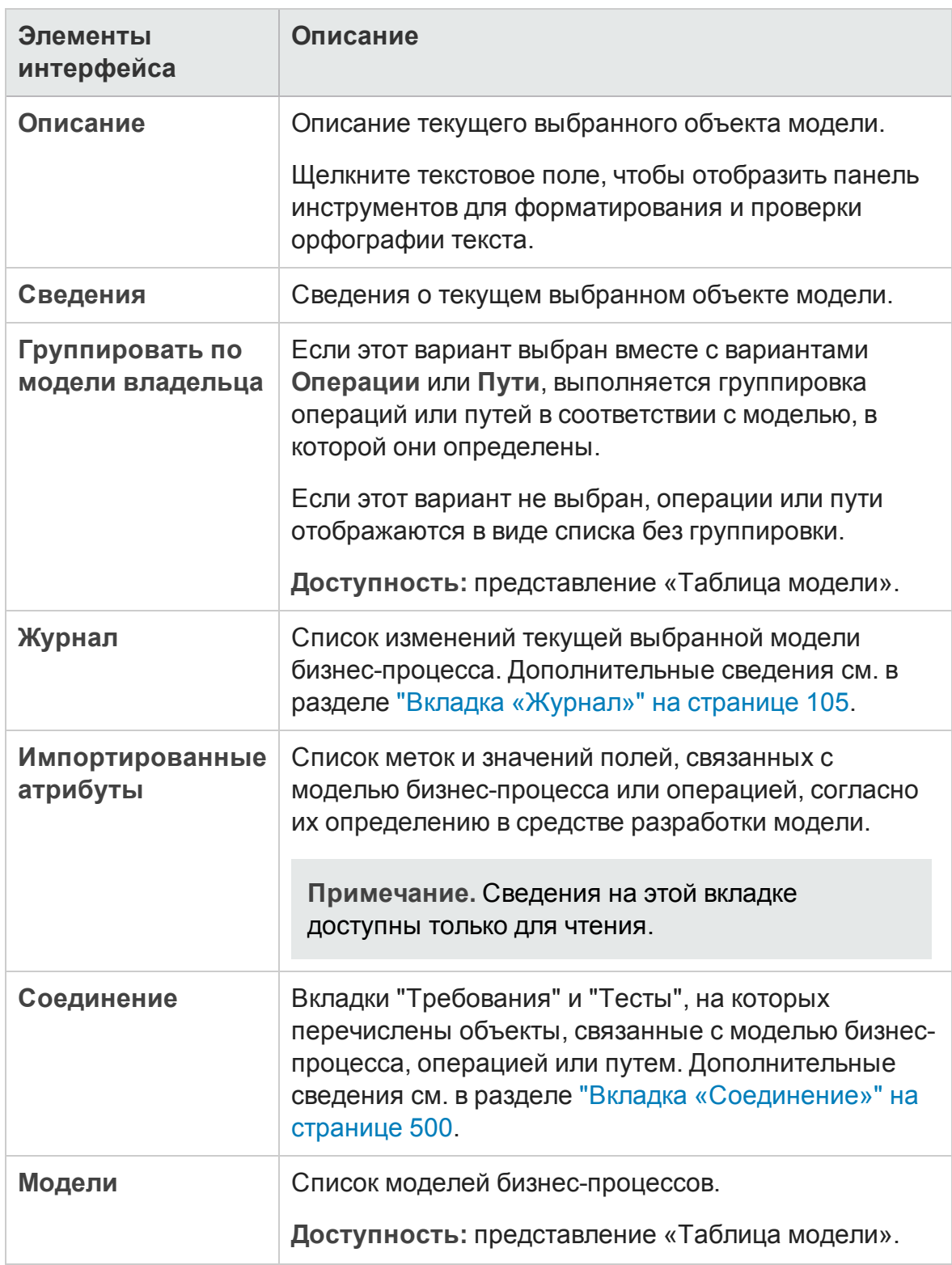
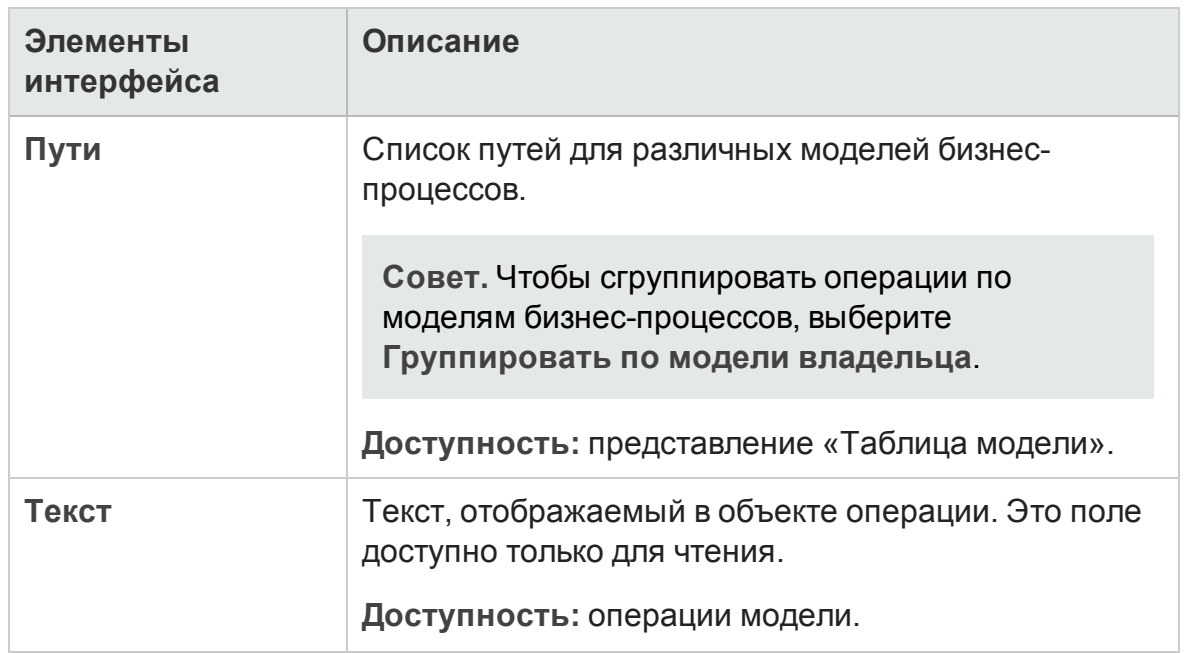

# <span id="page-468-0"></span>**Представление** «**Анализ модели**»

Это представление позволяет анализировать качество моделей бизнеспроцессов, операций и путей.

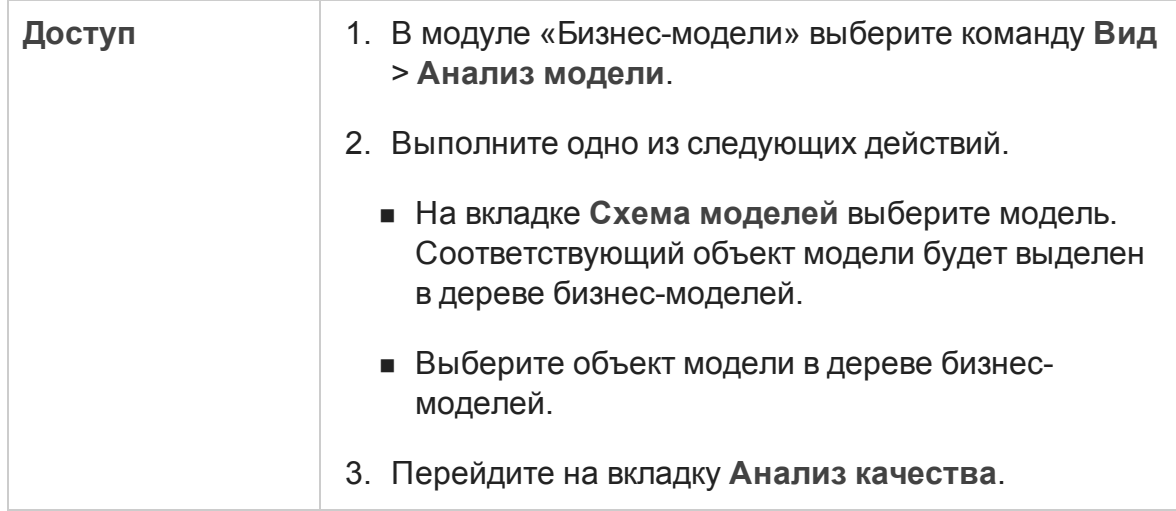

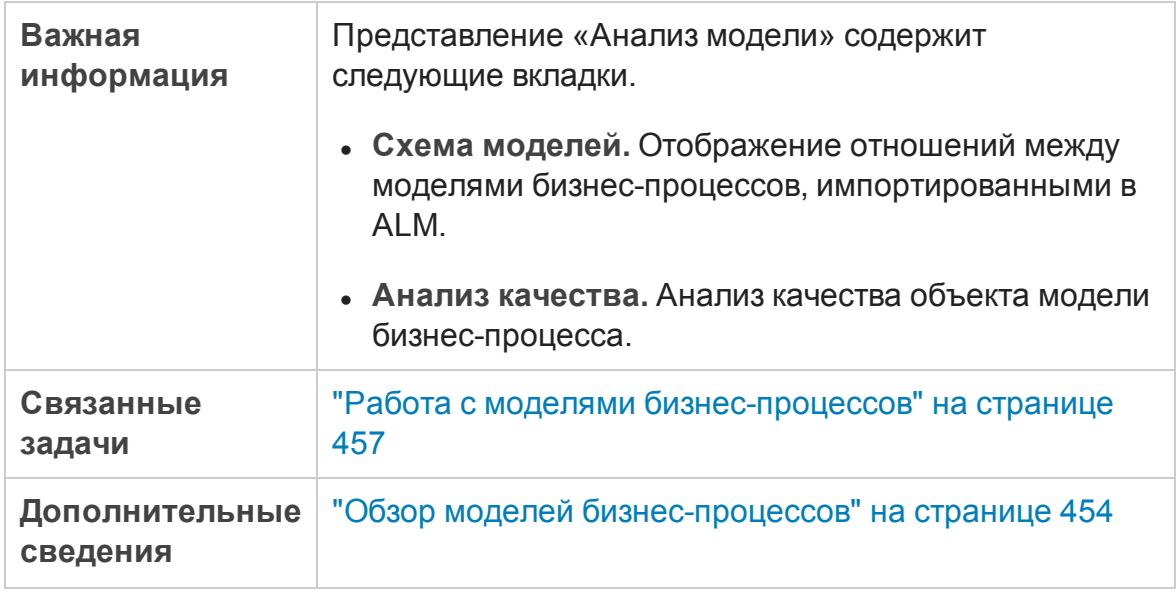

### Вкладка «Схема моделей»

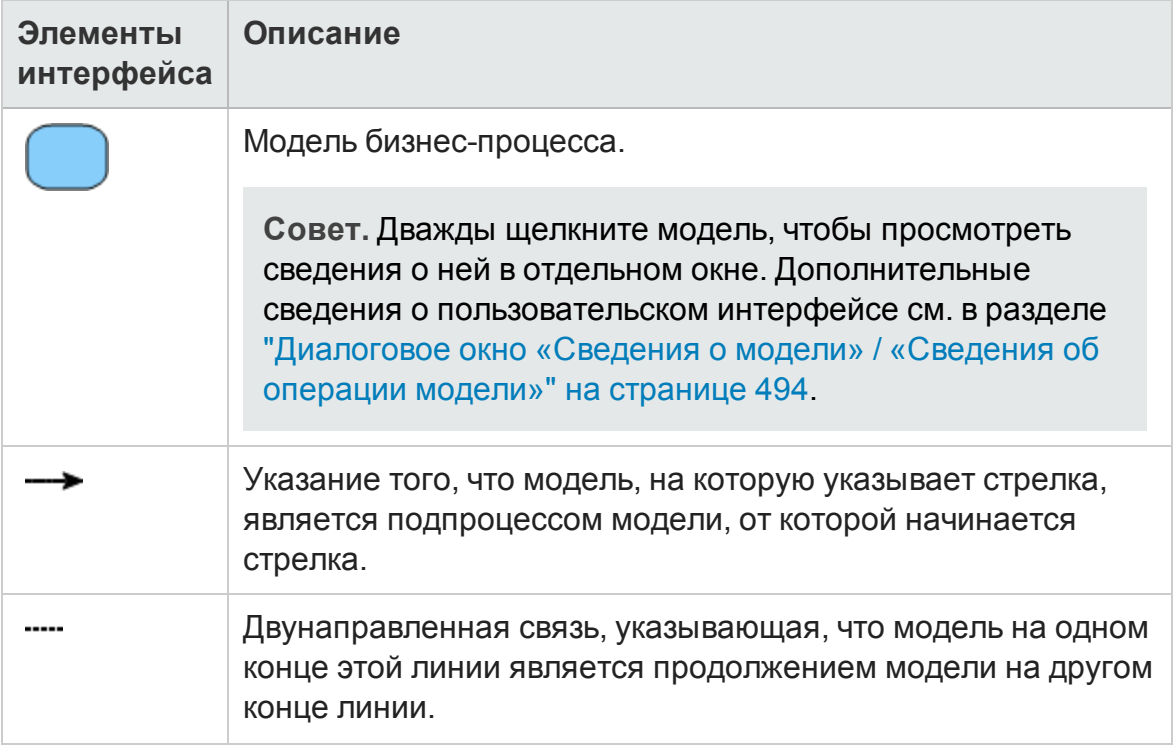

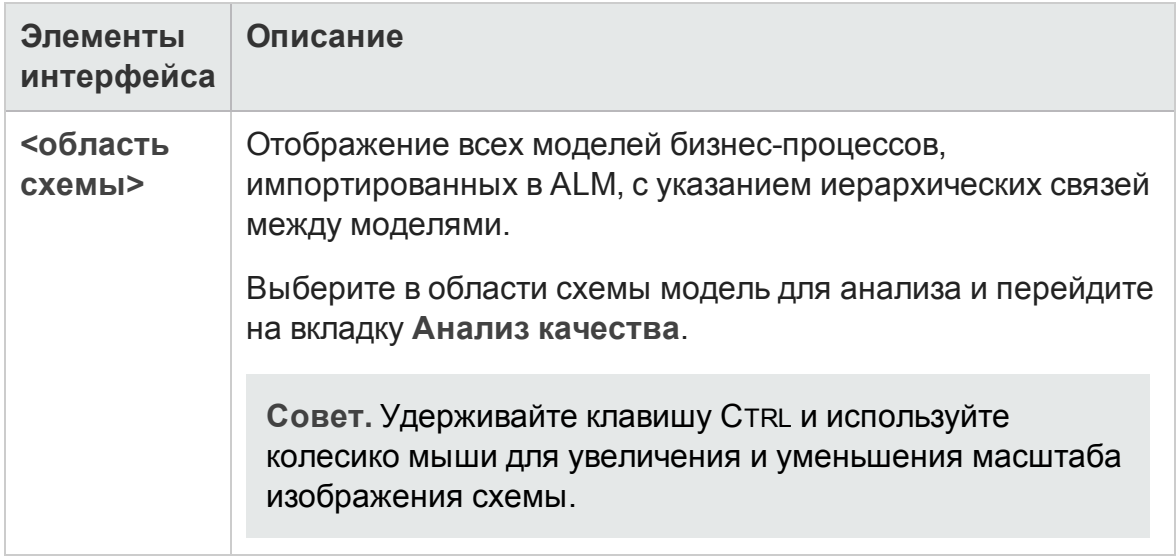

### Панель инструментов вкладки «Анализ качества»

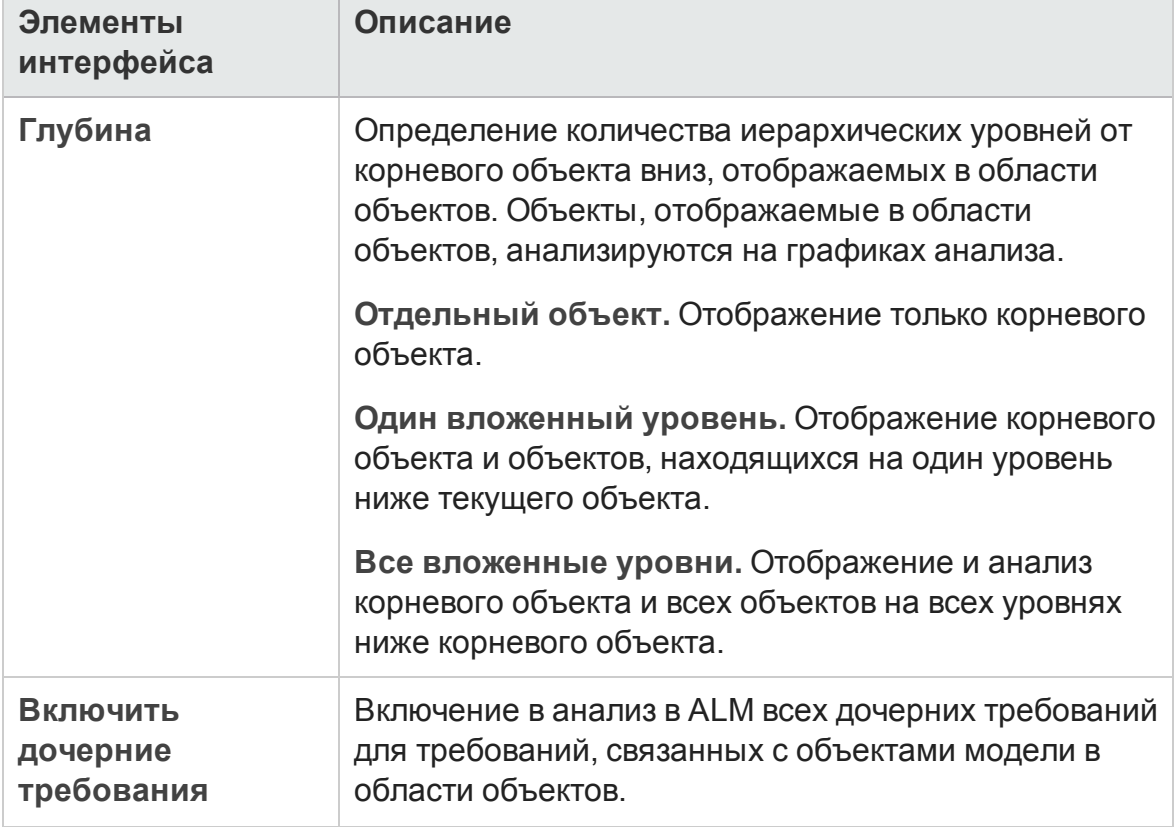

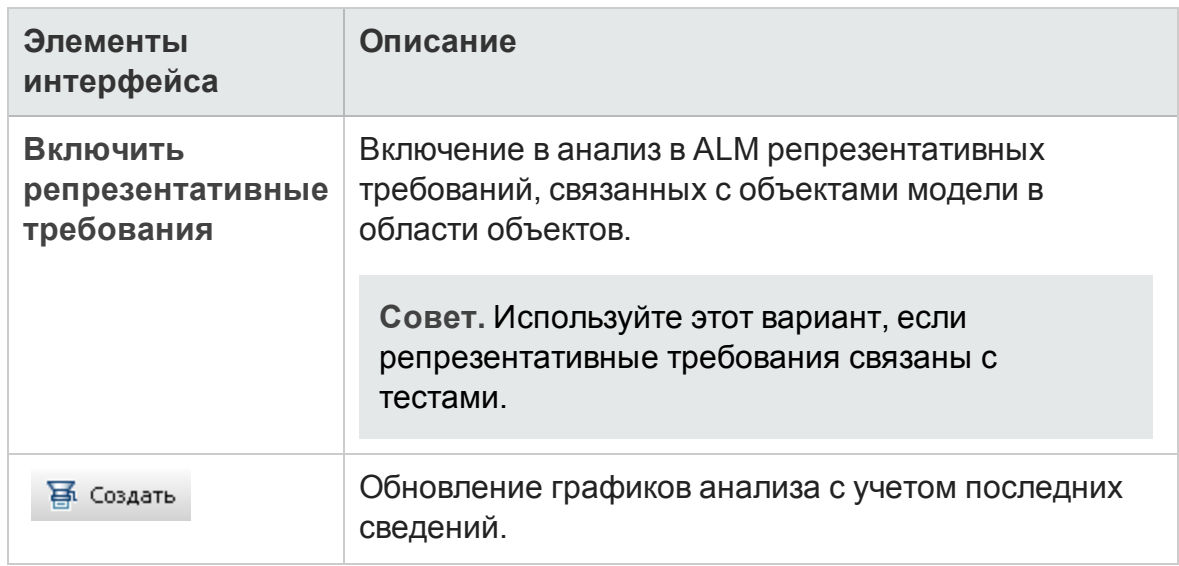

### Область объектов вкладки «Анализ качества»

В этой области показаны объекты модели бизнес-процесса, которые используются для анализа в области графиков.

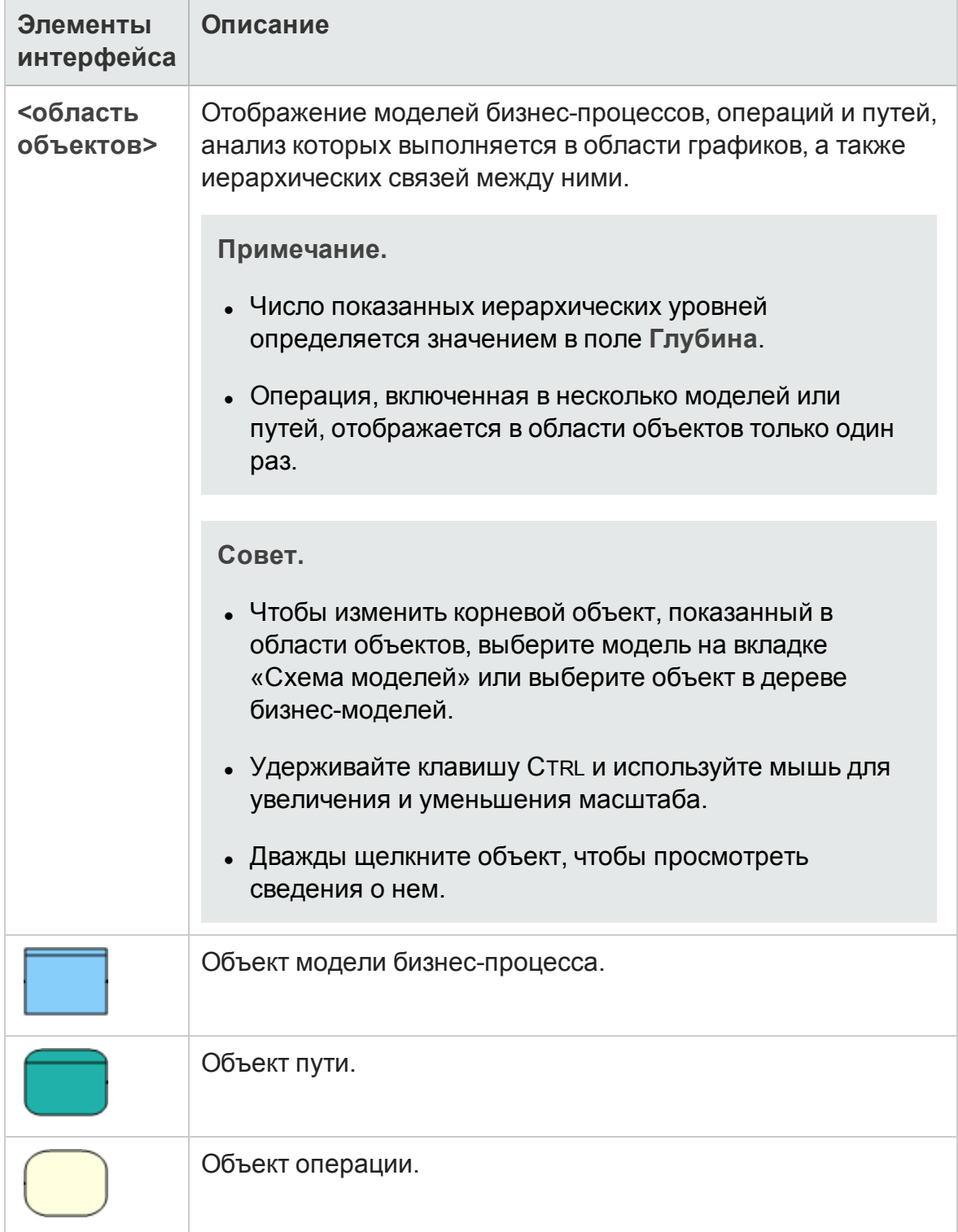

### Область графиков вкладки «Анализ качества»

В этой области показаны графики анализа качества объектов, отображаемых в области объектов.

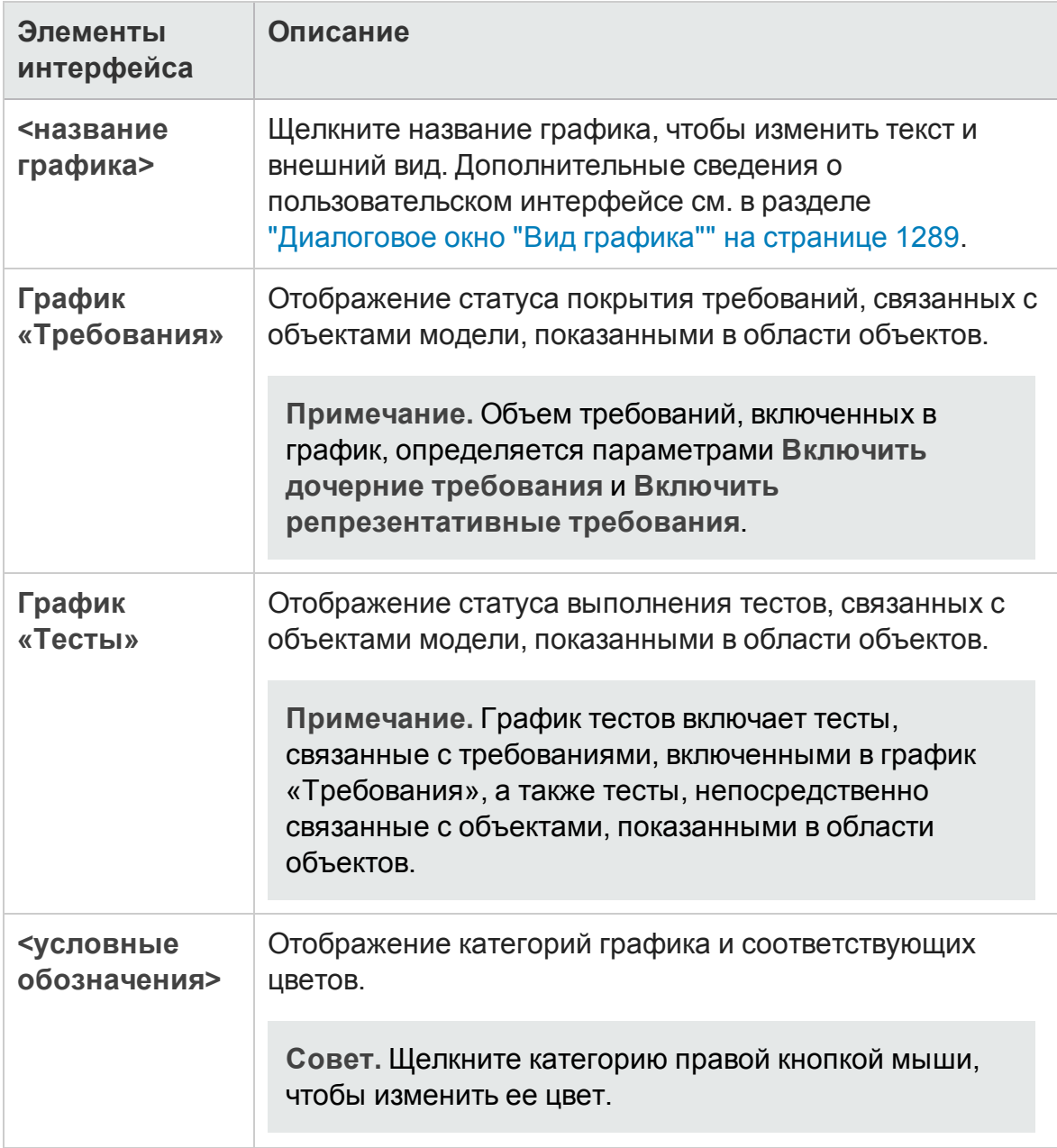

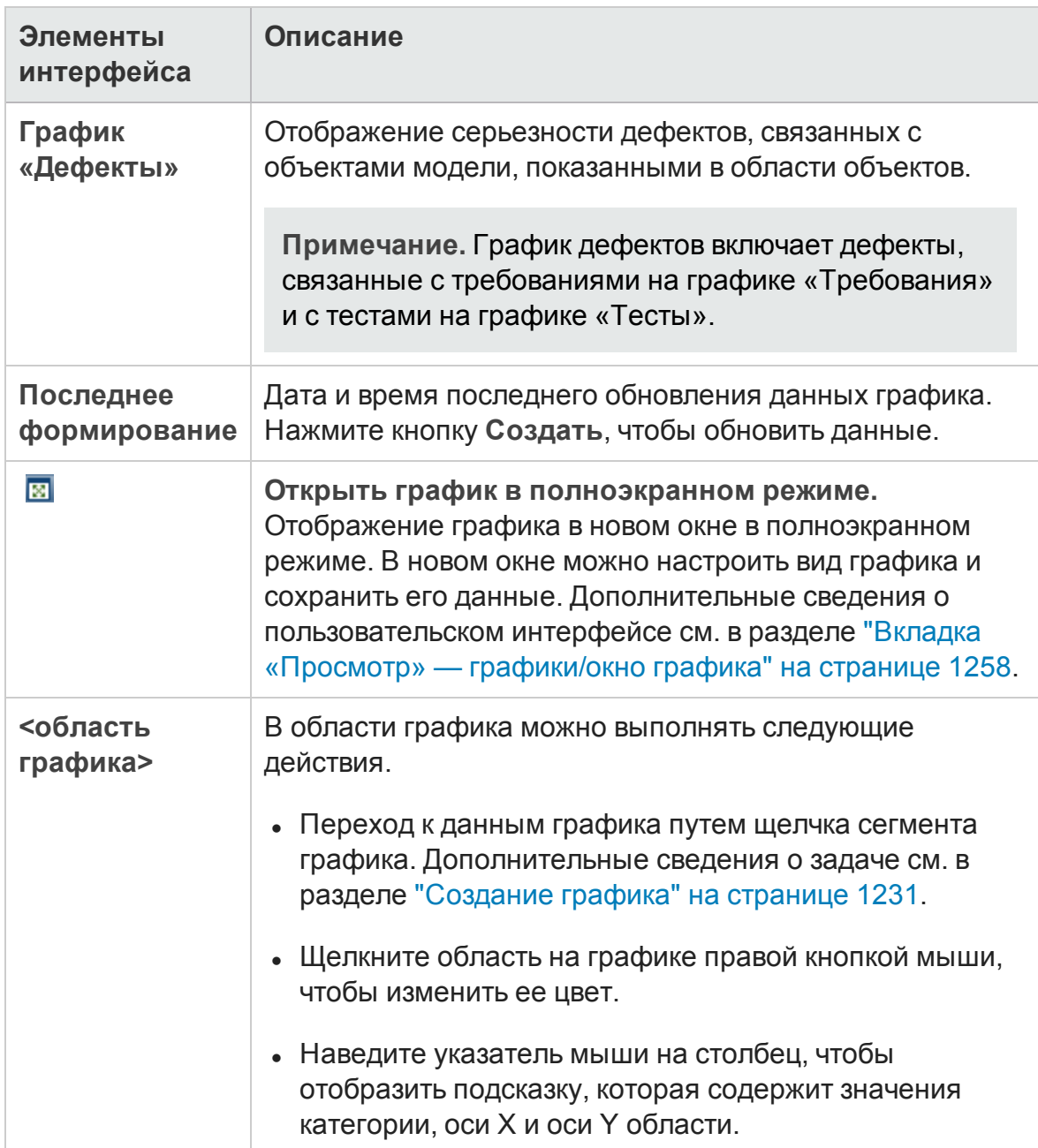

## <span id="page-475-0"></span>**Менюи кнопки модуля** «**Бизнес**-**модели**»

В этом разделе описаны меню и кнопки, доступные в модуле «Бизнесмодели».

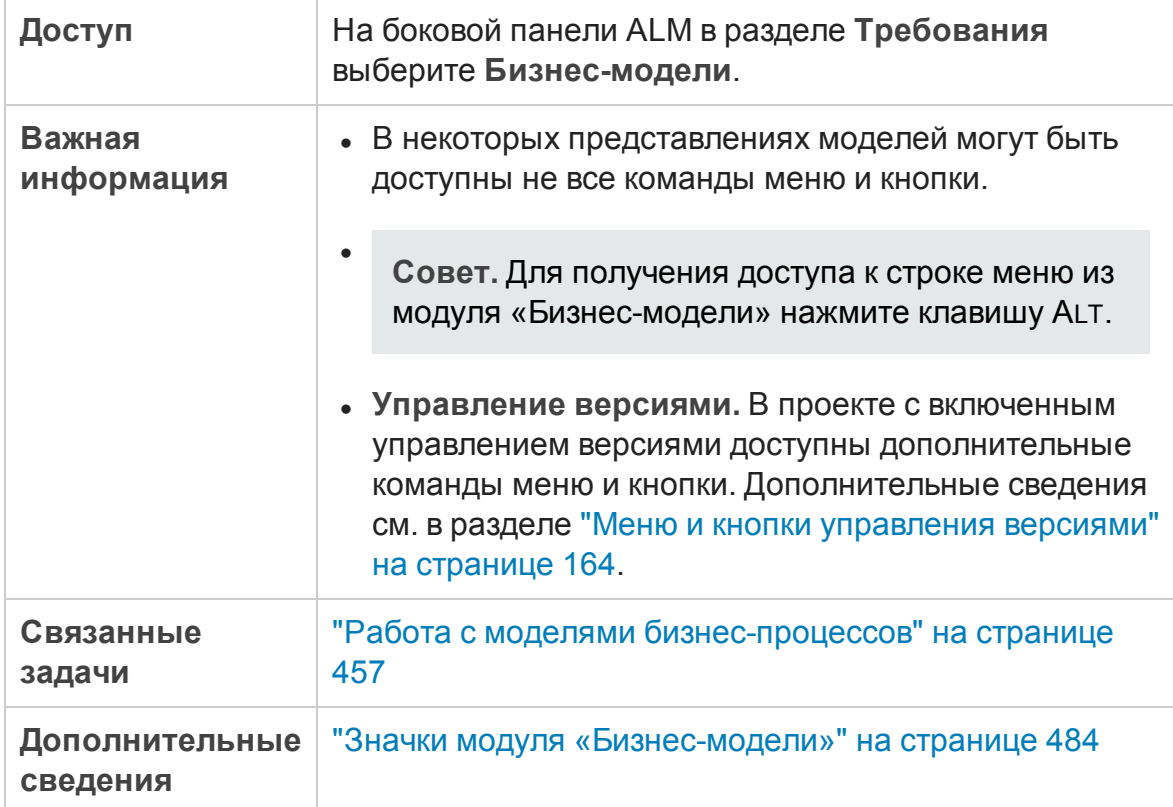

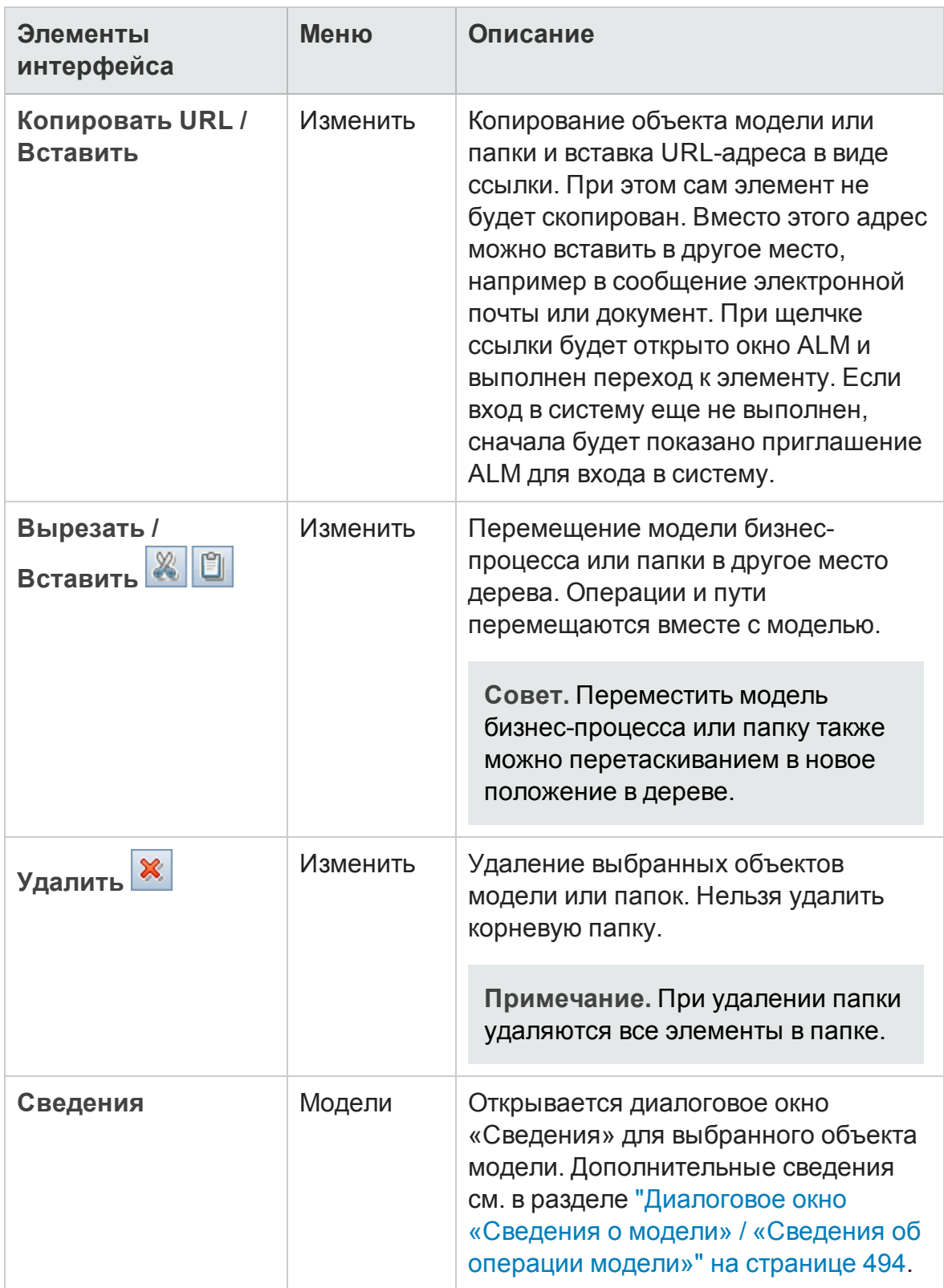

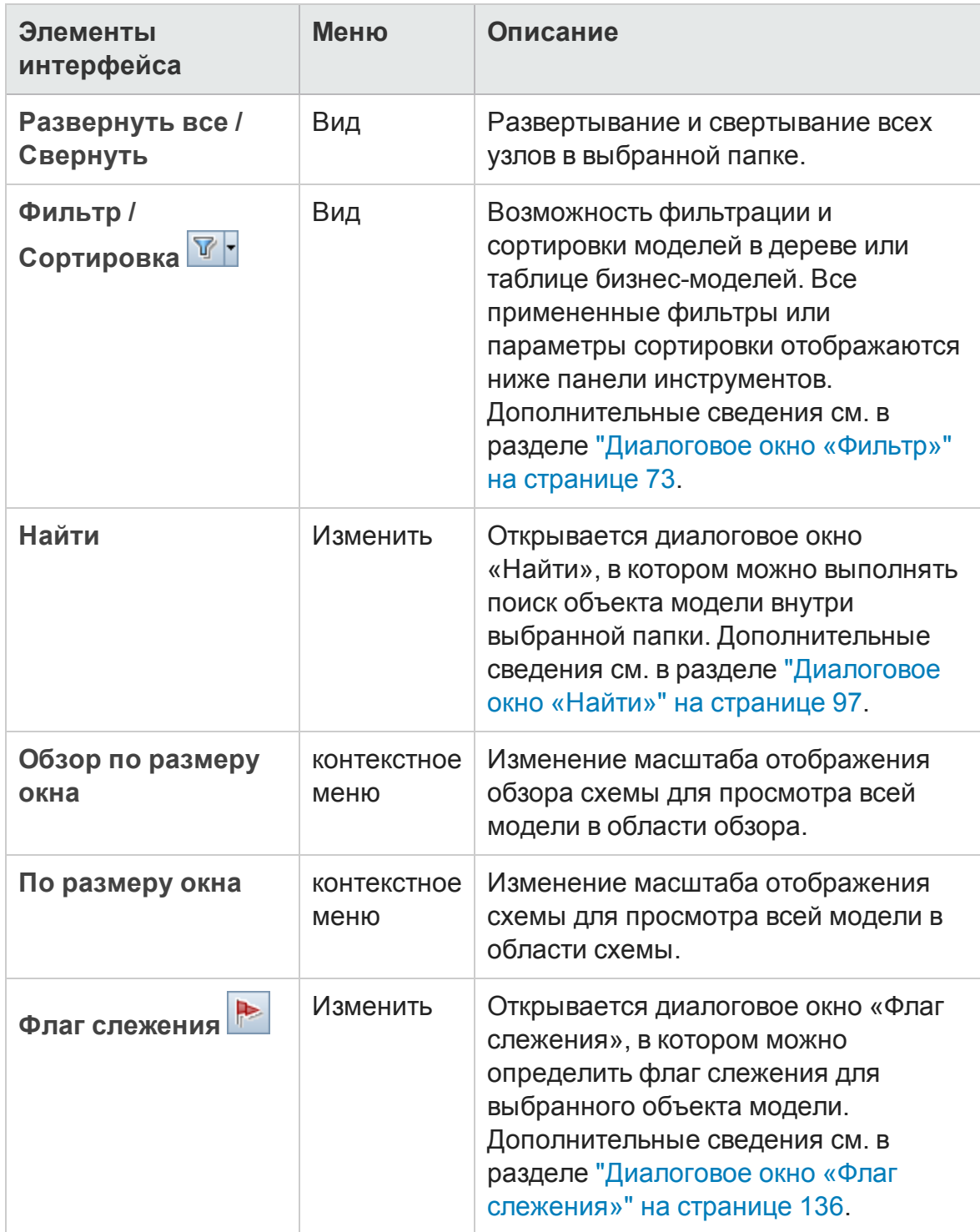

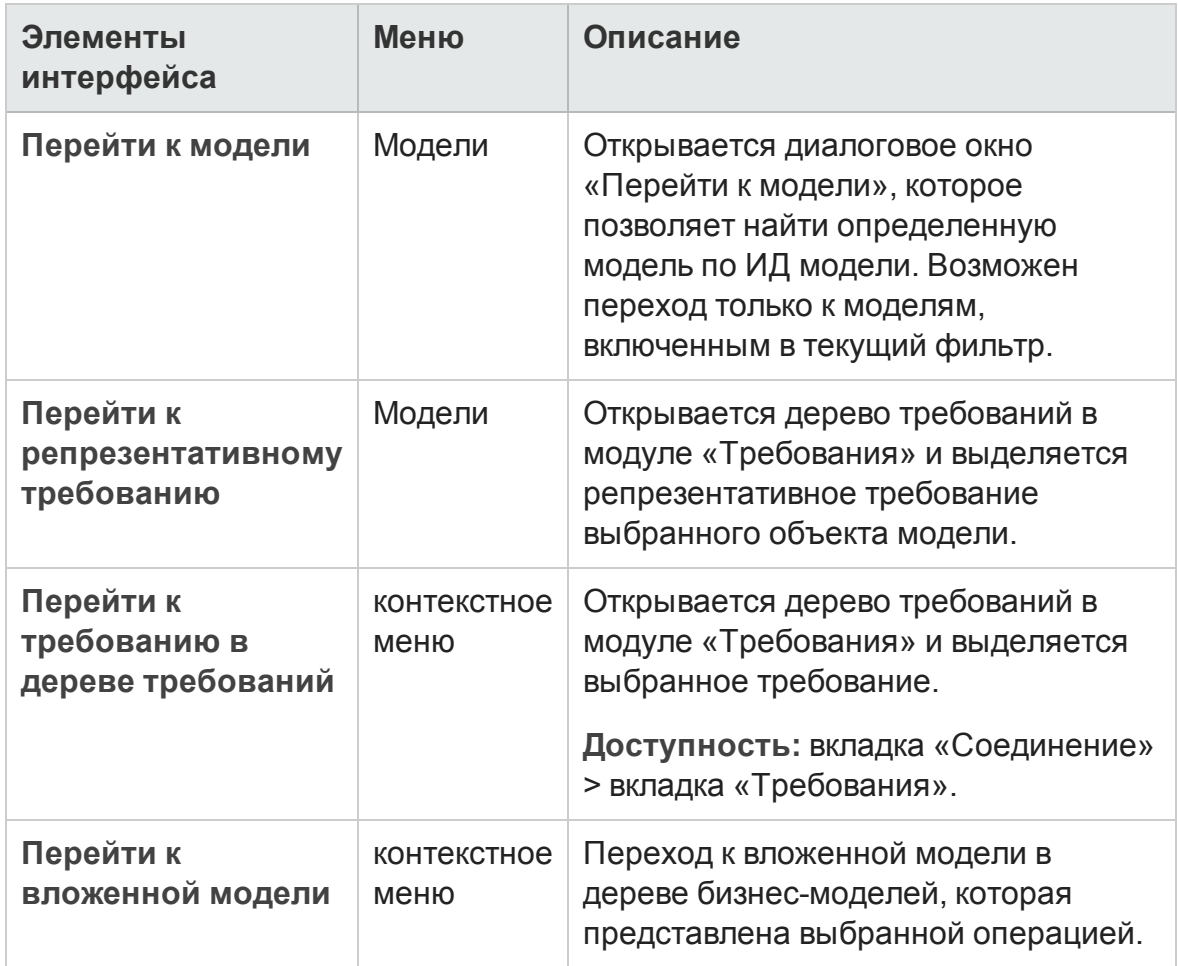

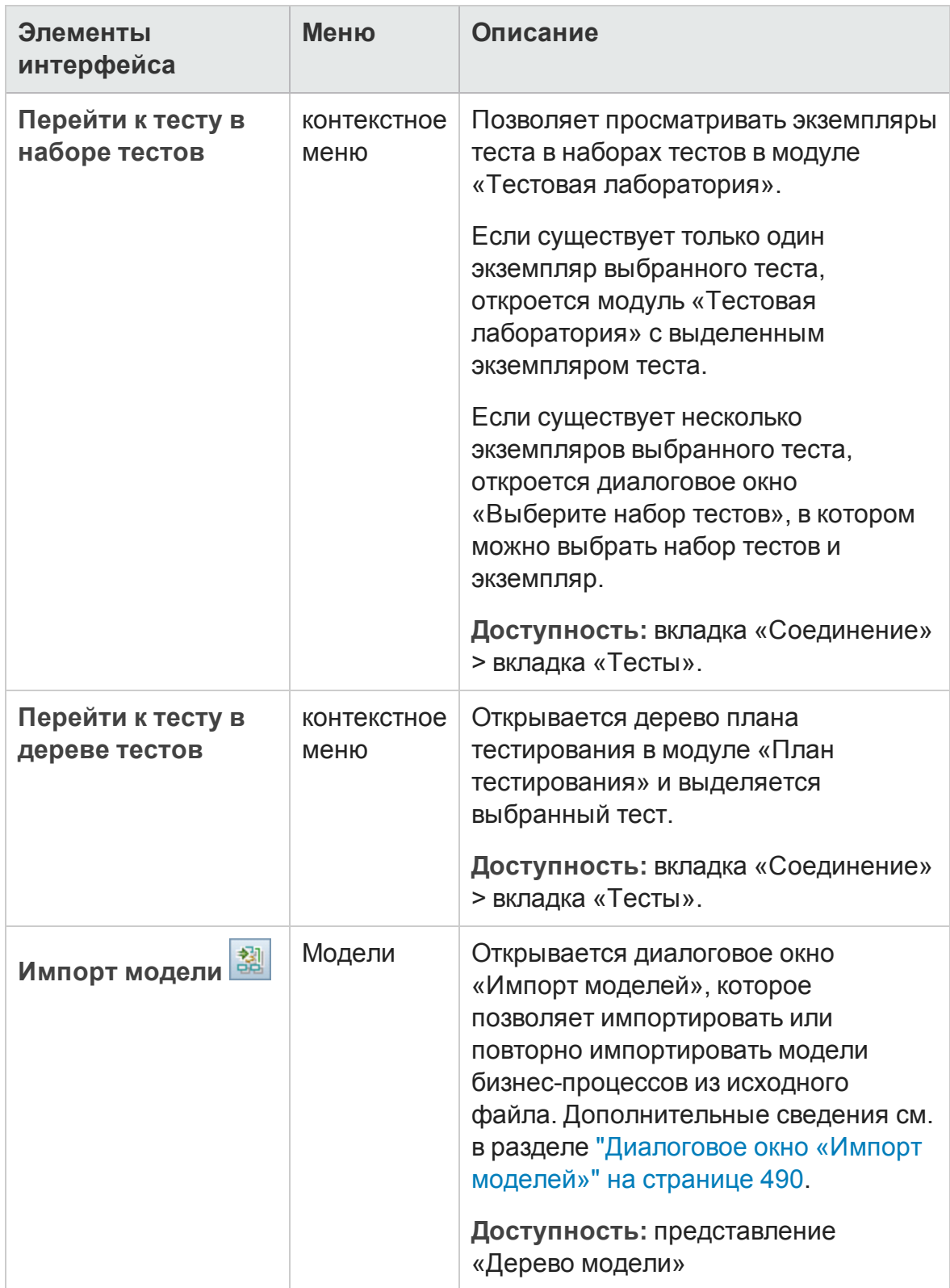

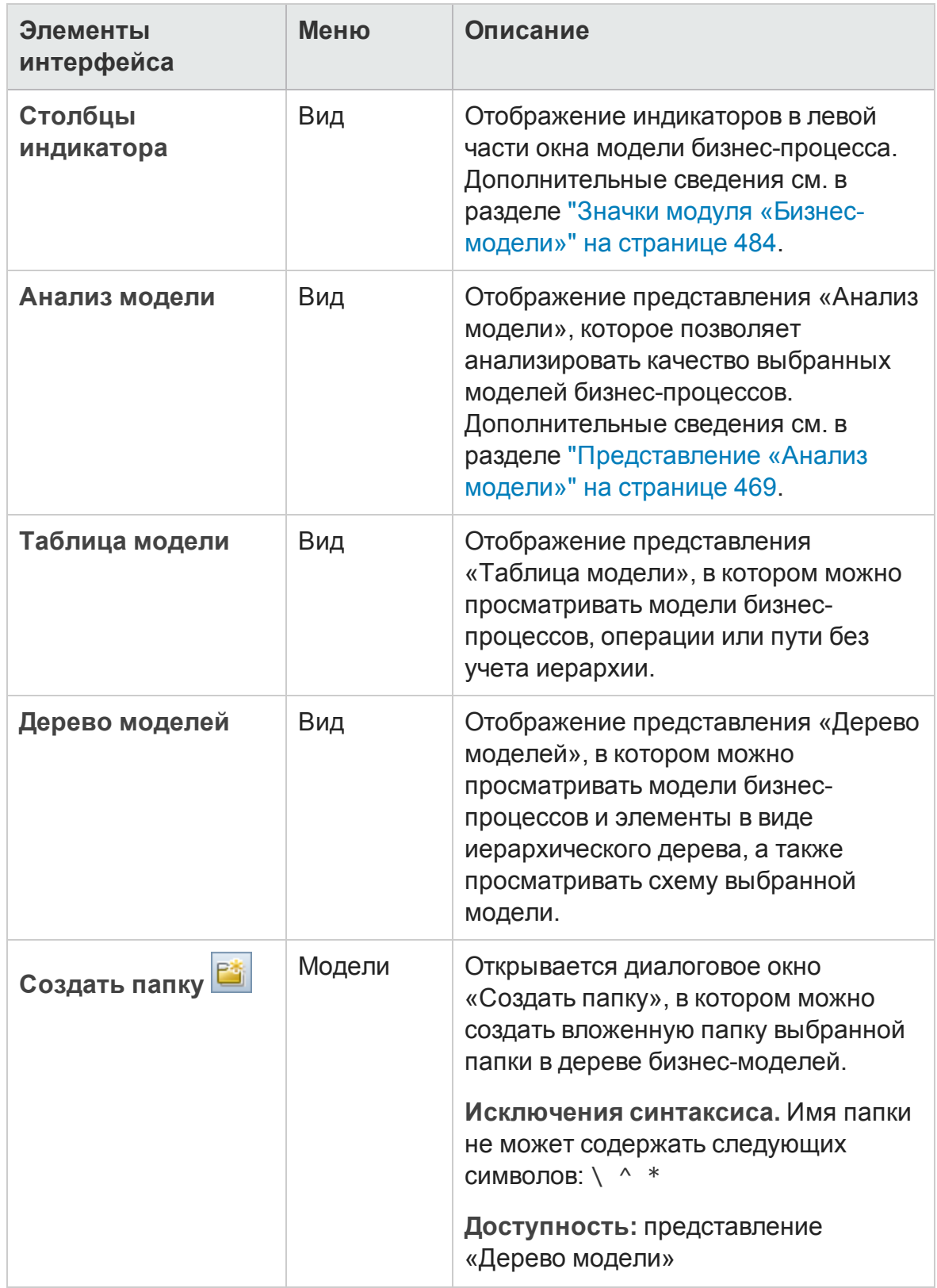

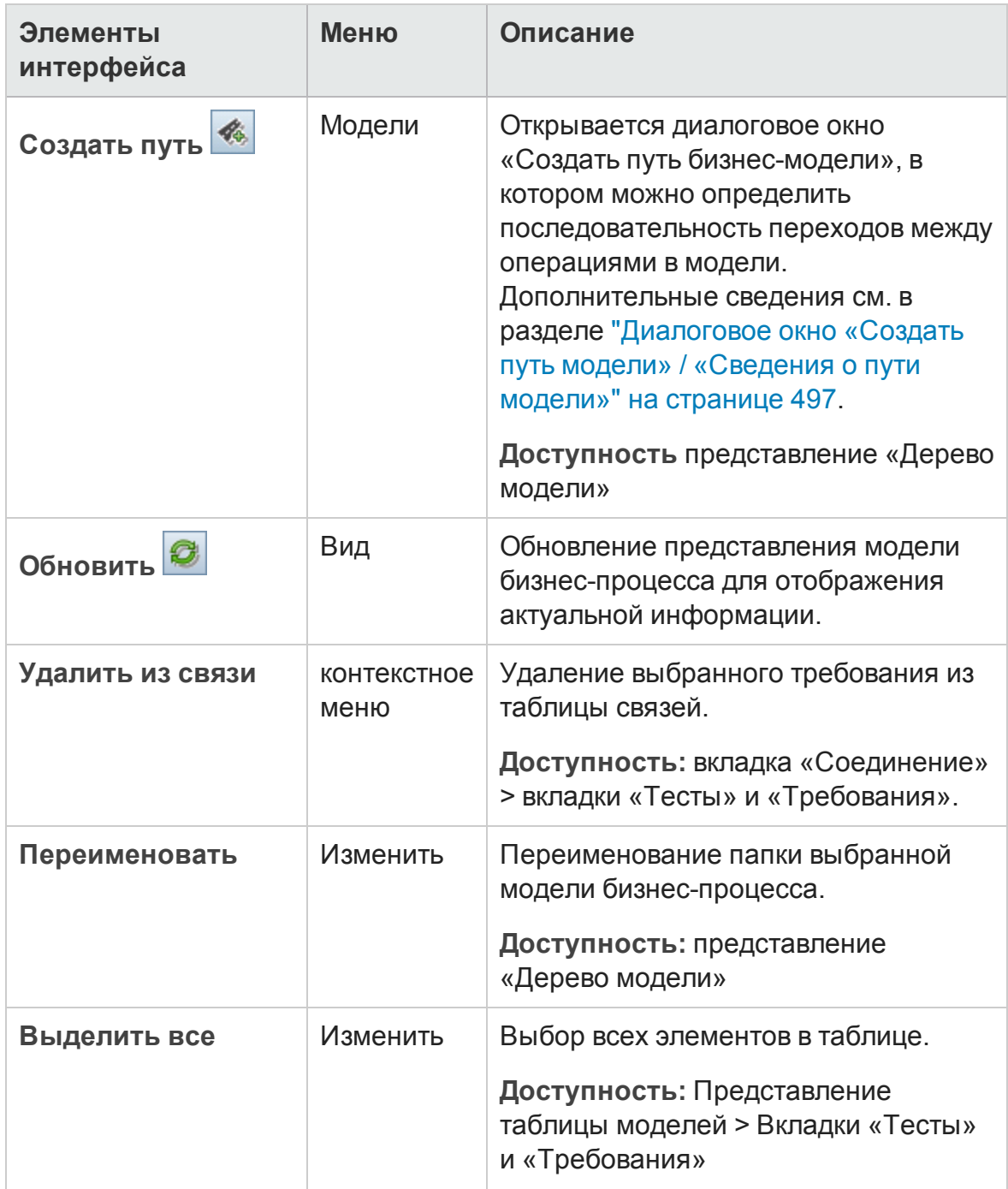

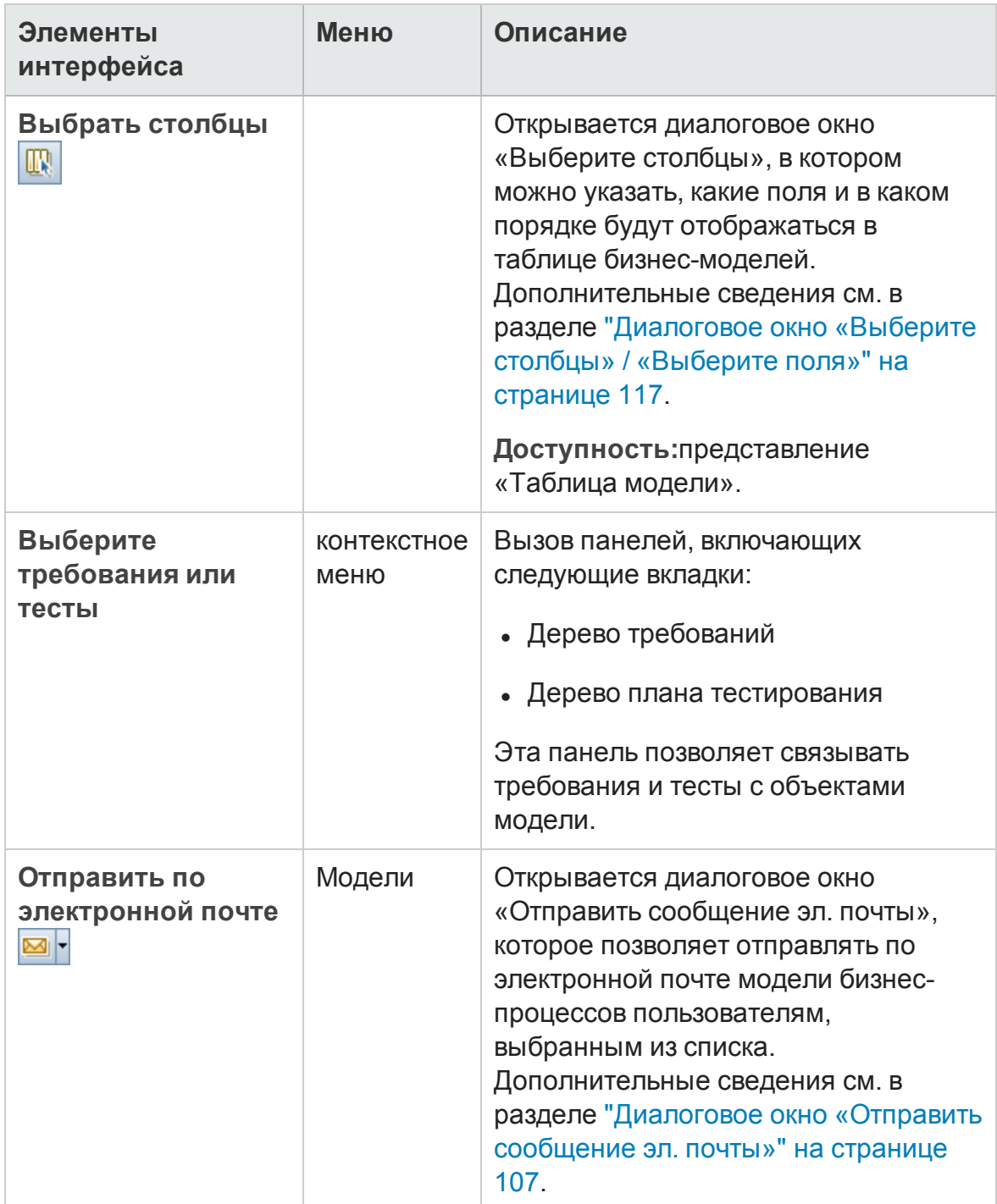

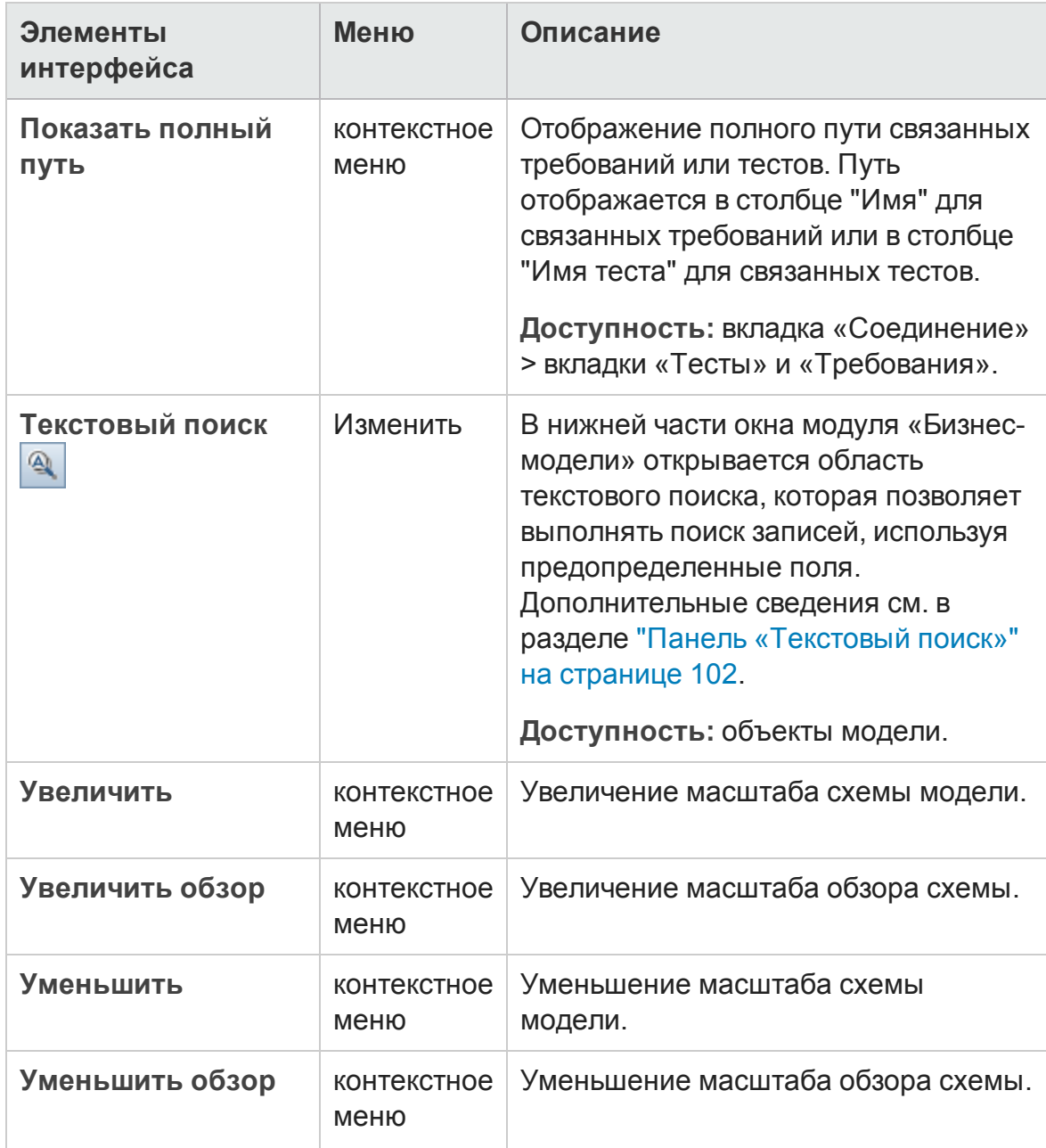

# <span id="page-483-0"></span>**Значки модуля** «**Бизнес**-**модели**»

В этом разделе описаны значки, доступные в модуле «Бизнес-модели».

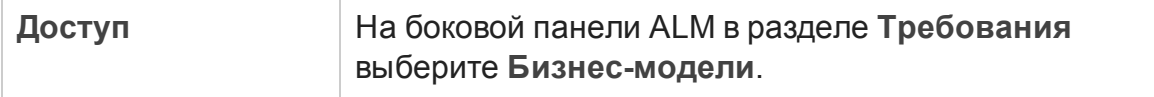

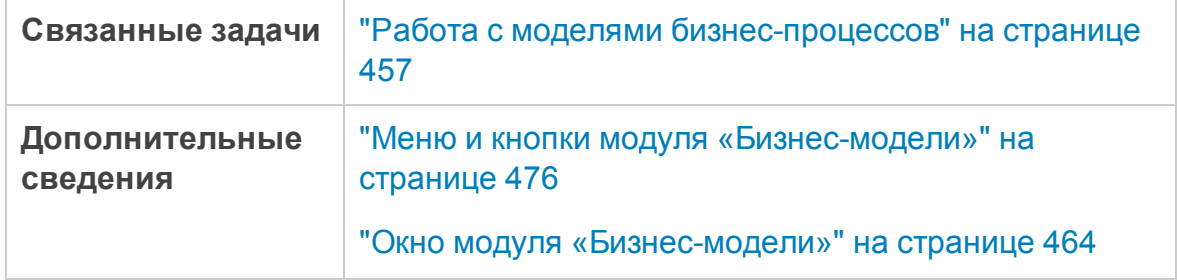

Ниже приведено описание значков.

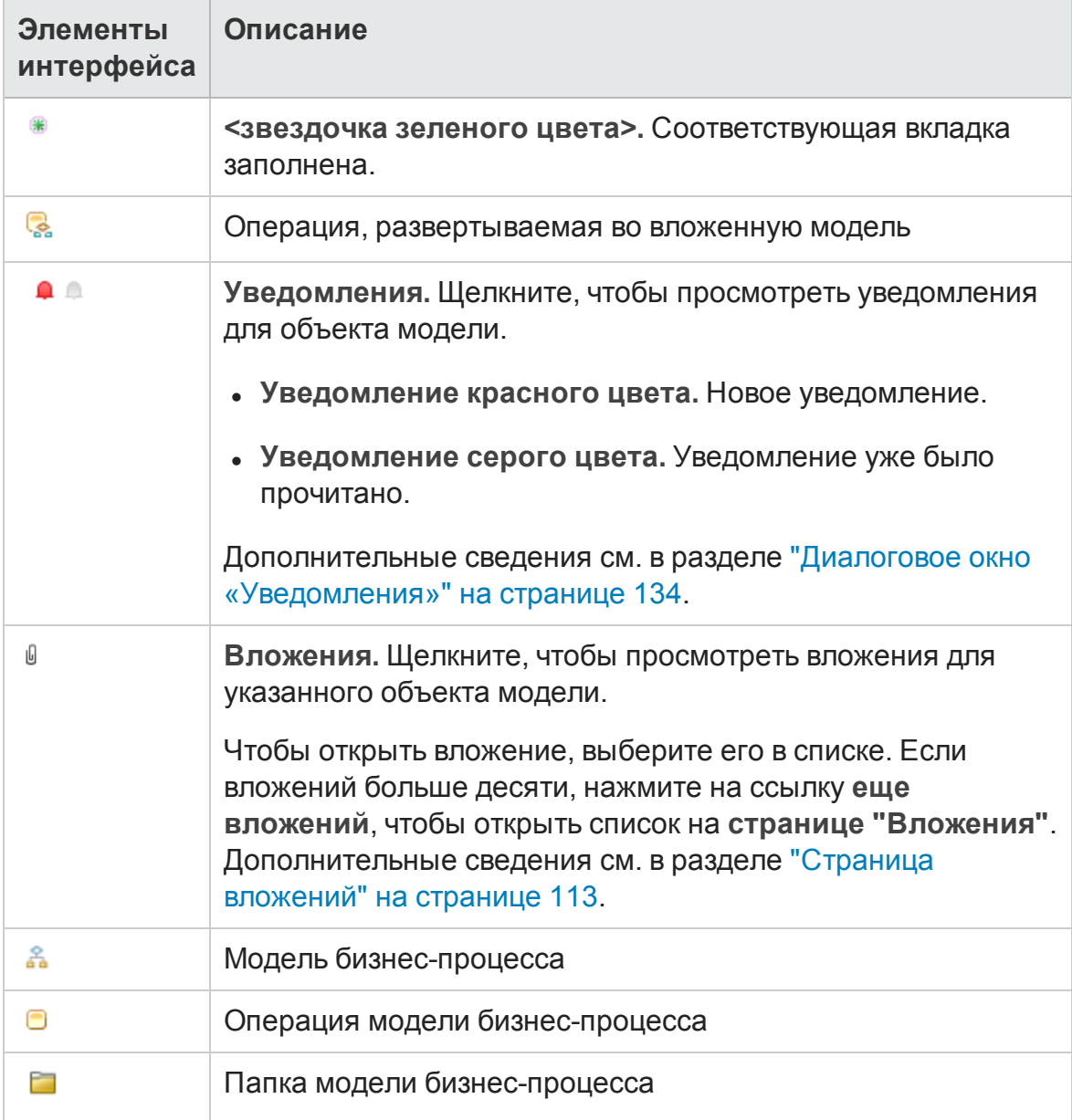

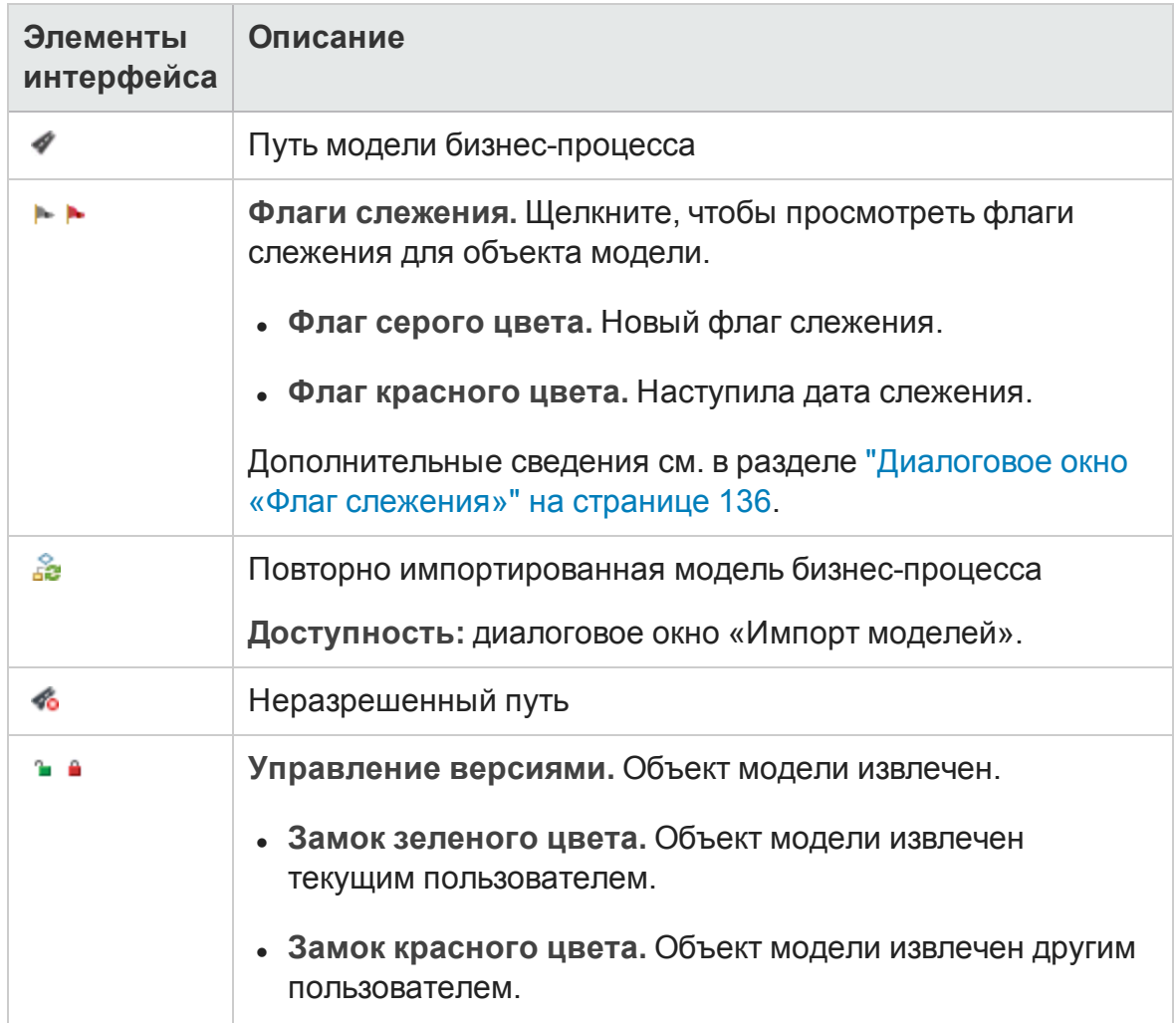

# <span id="page-485-0"></span>**Поля модуля** «**Бизнес**-**модели**»

В этом разделе описаны поля модуля «Бизнес-модели».

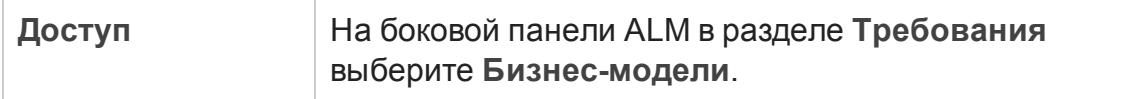

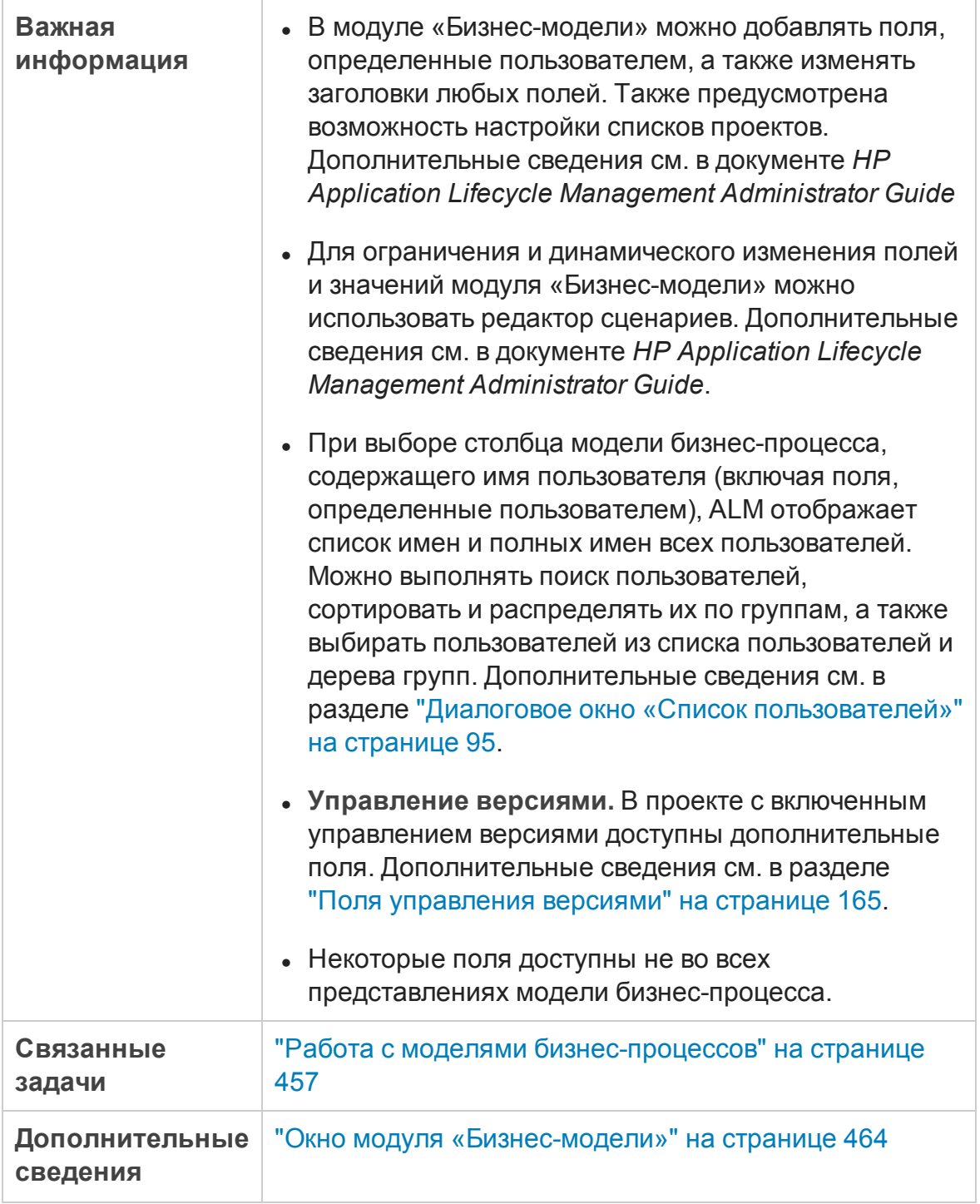

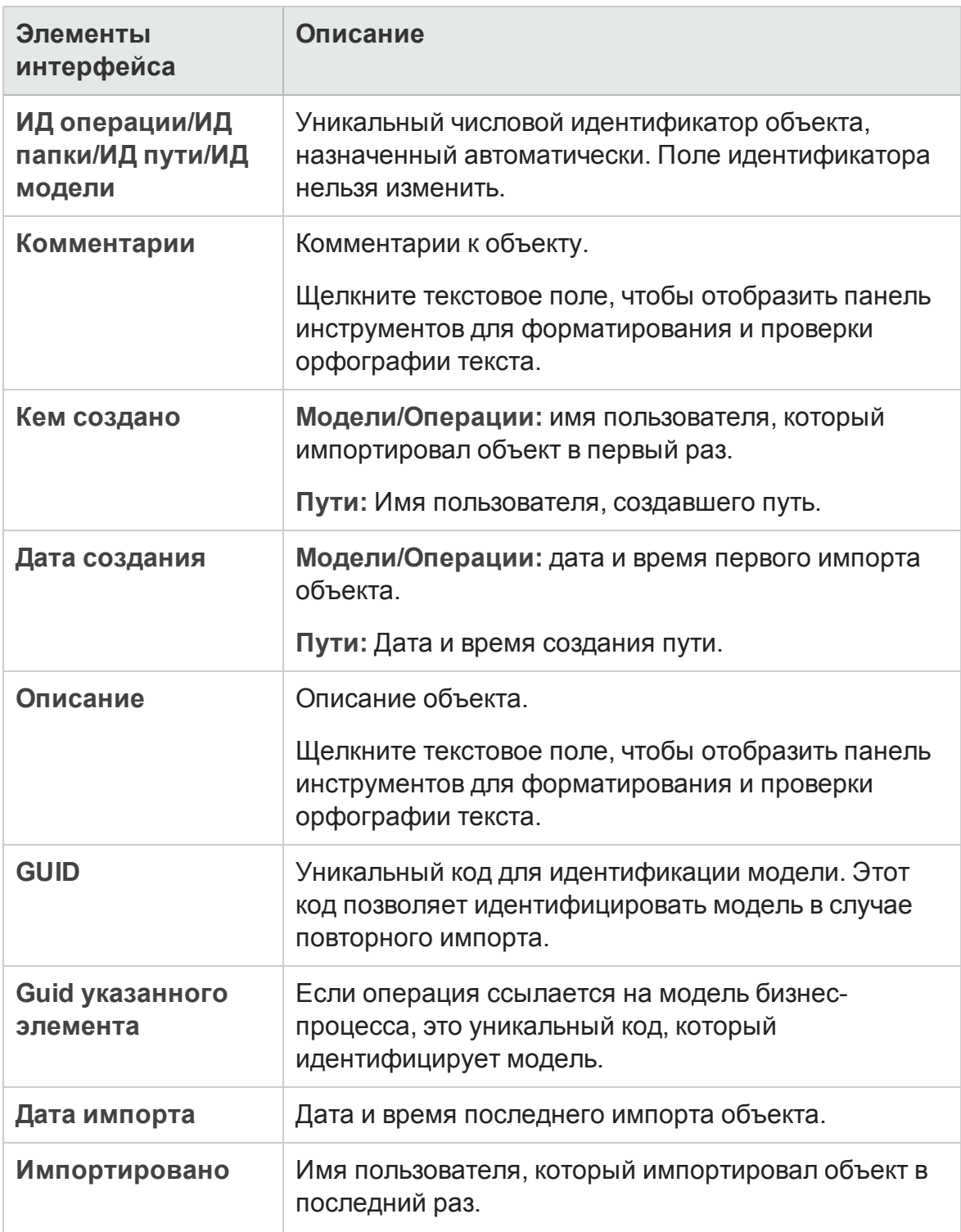

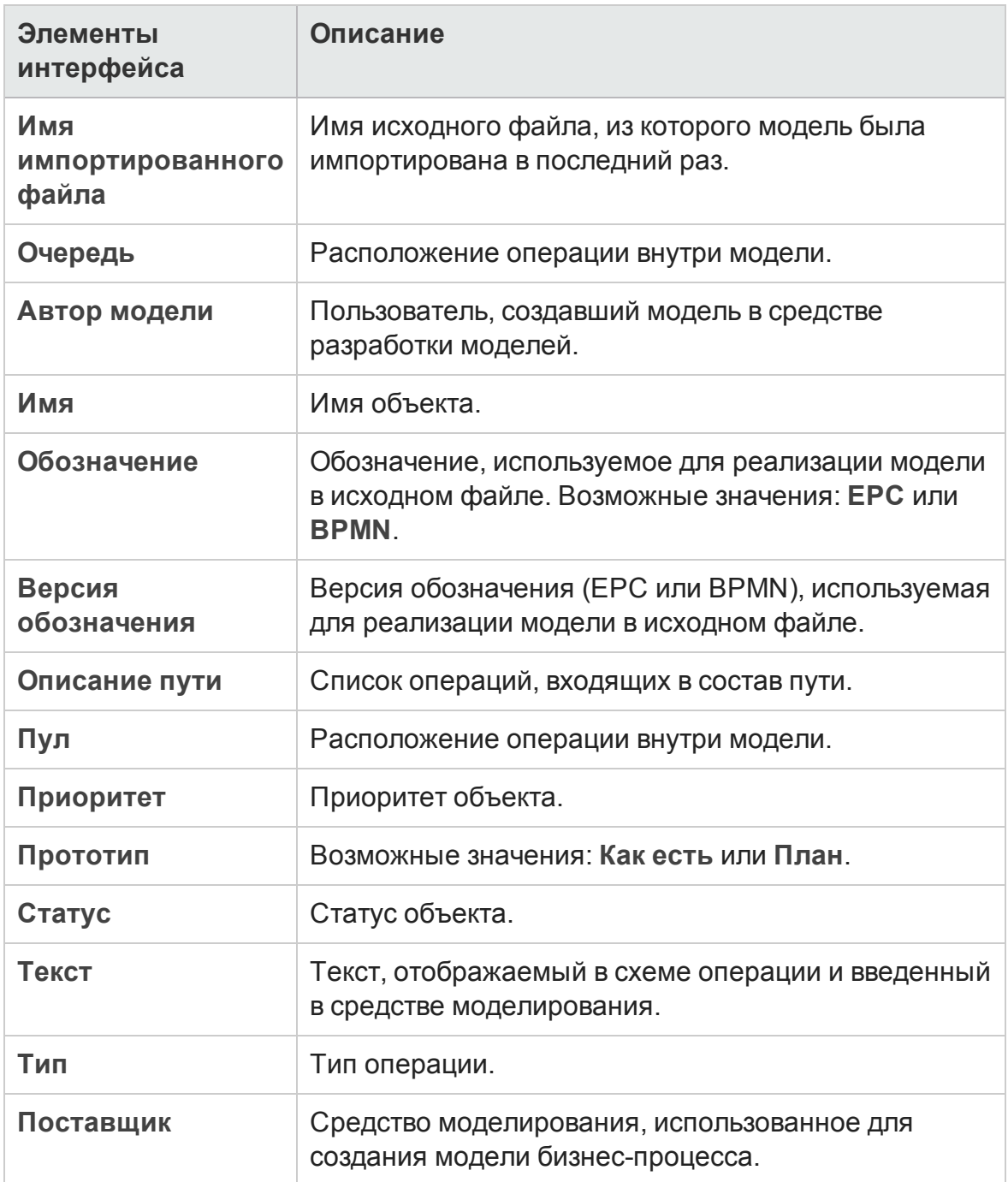

## <span id="page-489-0"></span>**Диалоговое окно** «**Импорт моделей**»

Это диалоговое окно позволяет импортировать модели бизнес-процессов из исходных файлов.

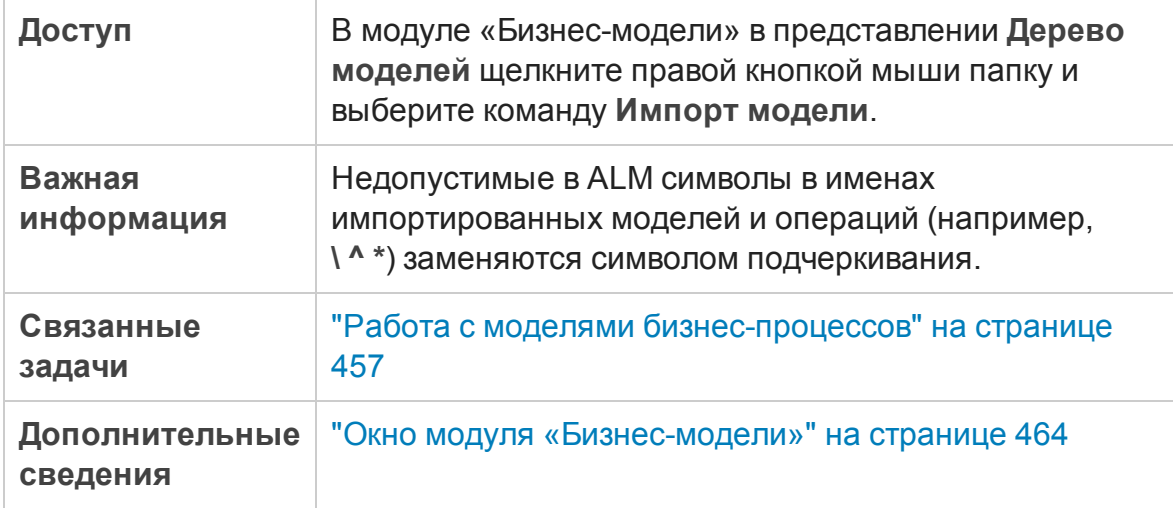

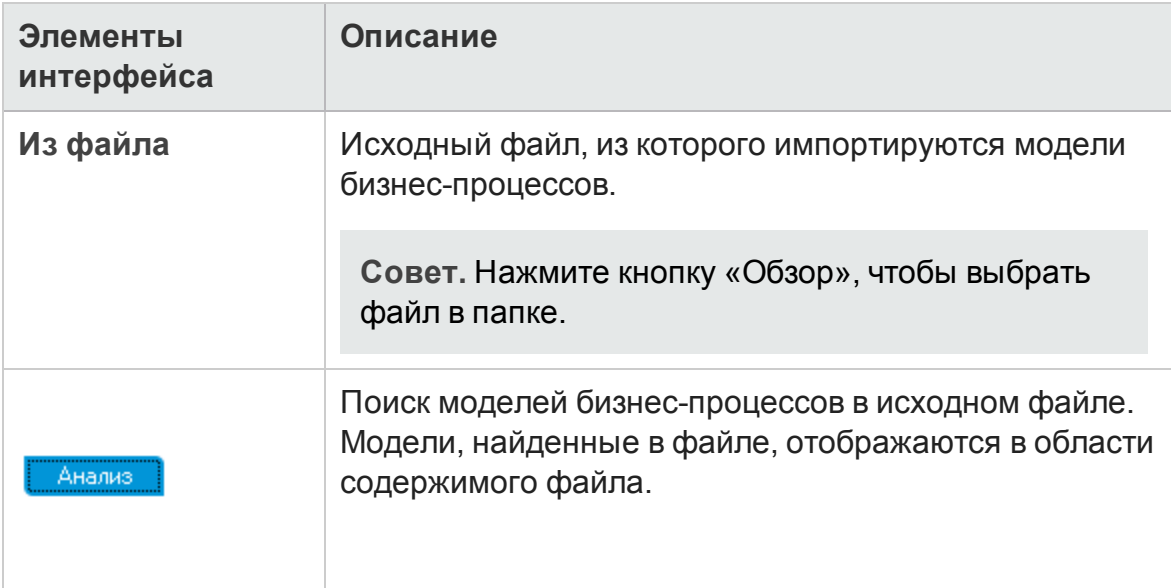

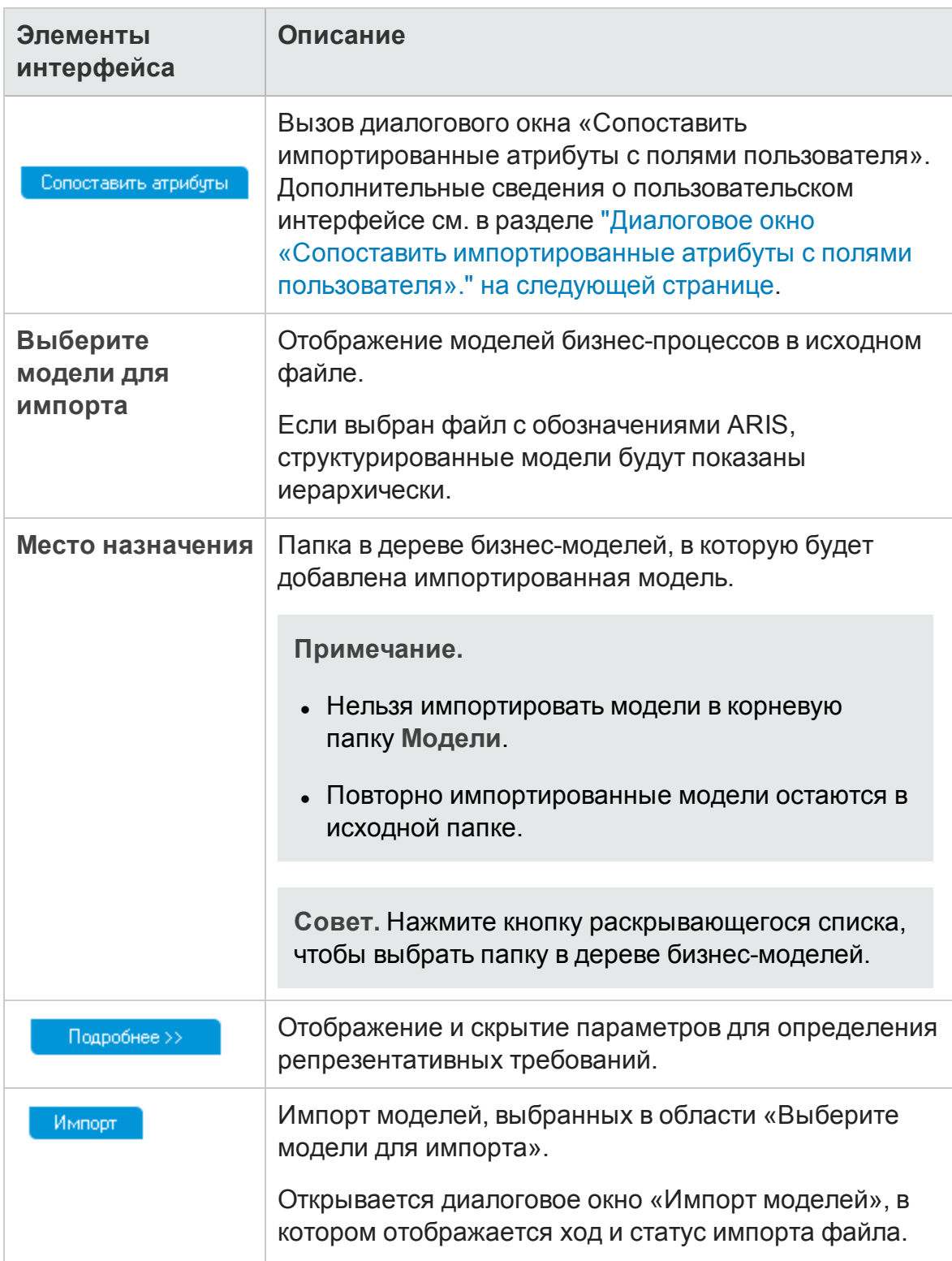

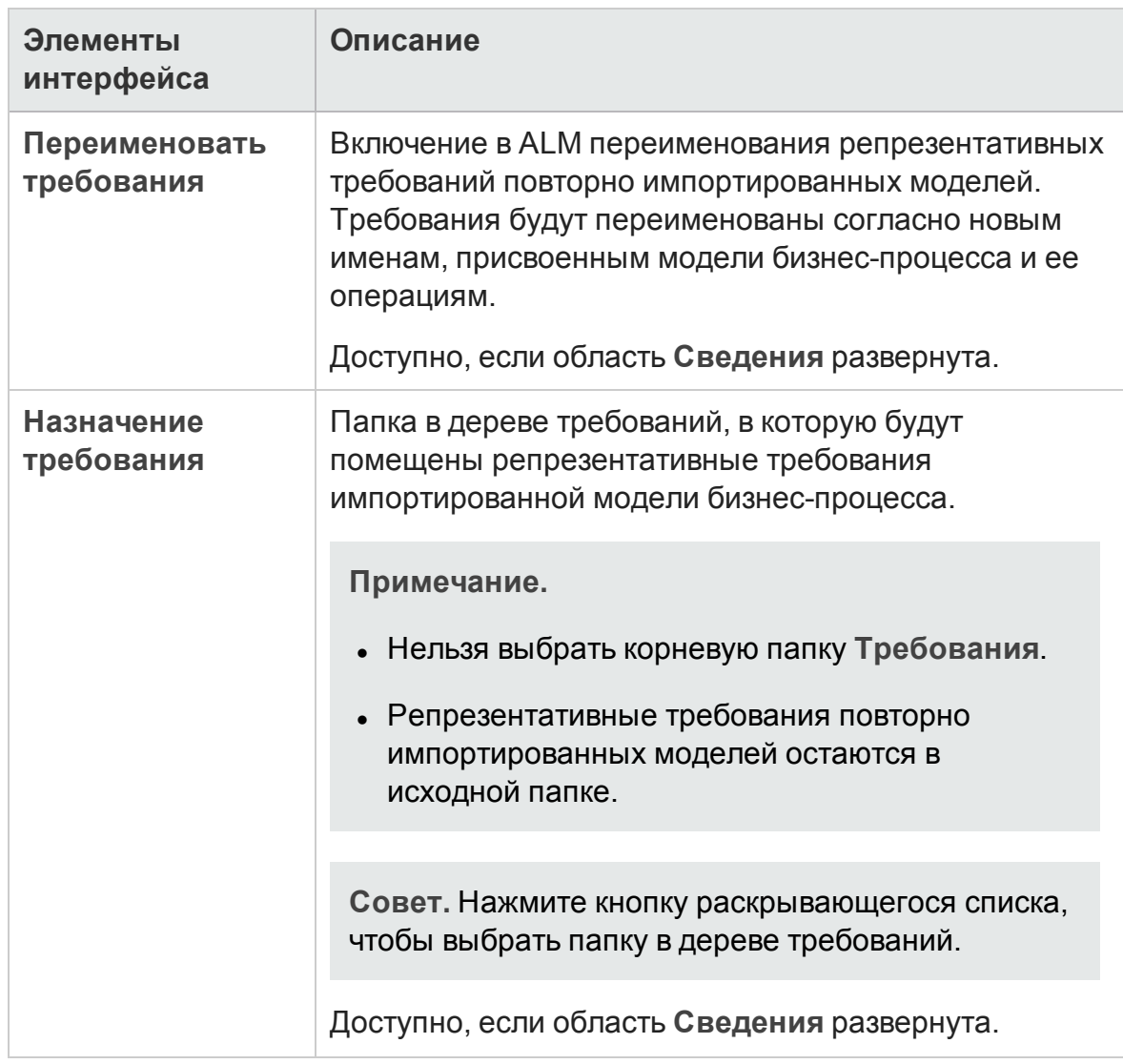

### <span id="page-491-0"></span>**Диалоговое окно** «**Сопоставить импортированные атрибутыс полями пользователя**».

Это диалоговое окно обеспечивает сопоставление атрибутов моделей и операций с полями ALM.

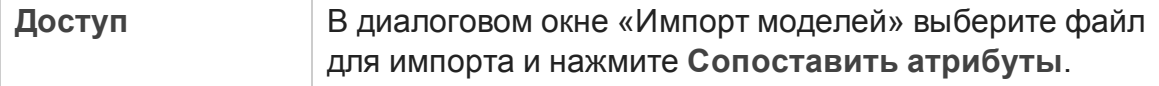

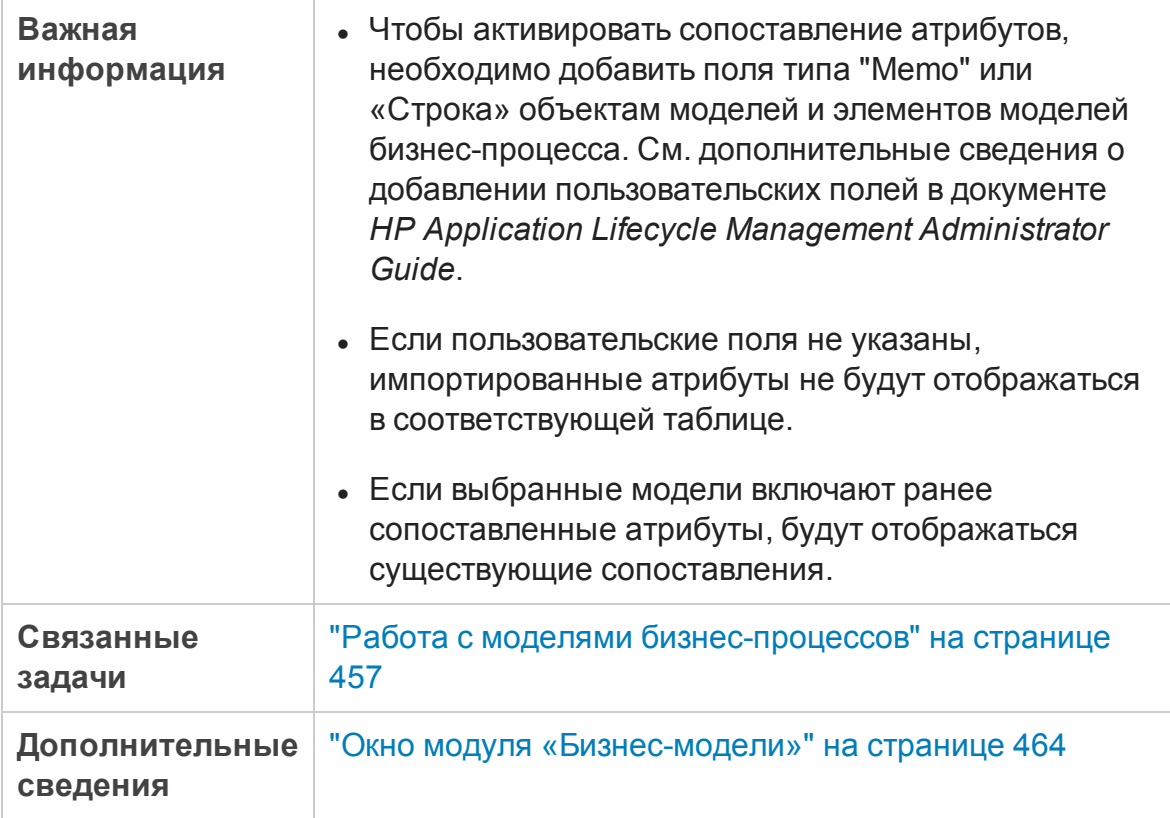

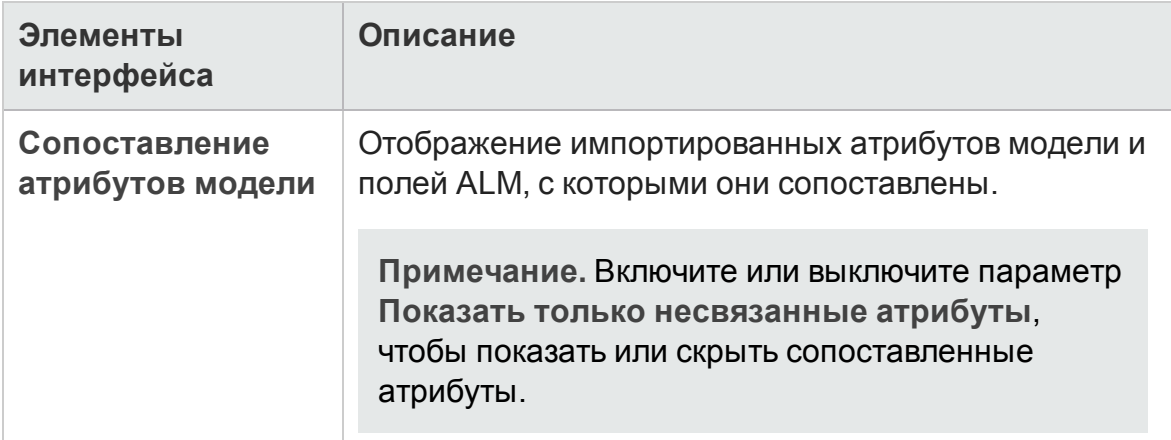

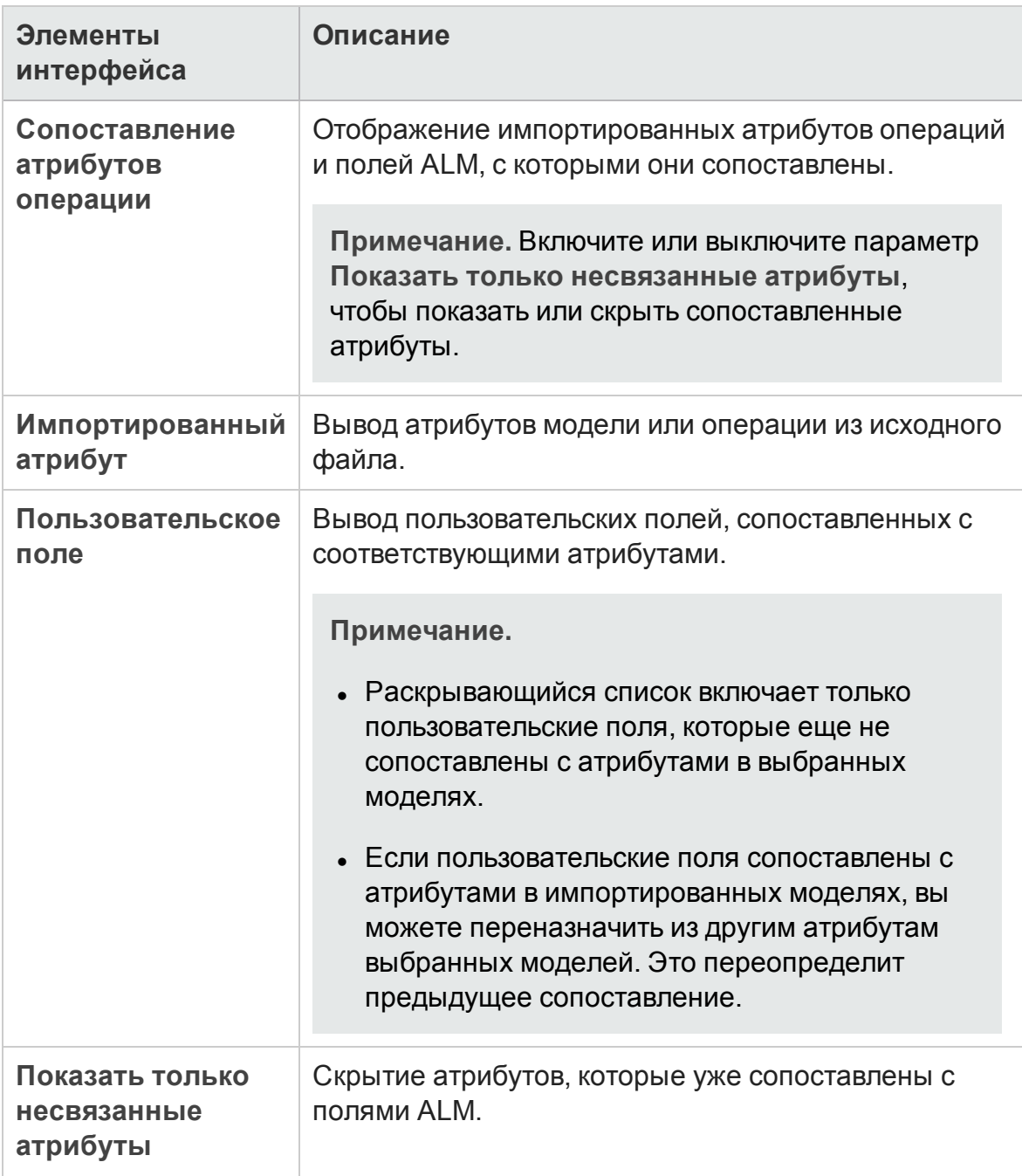

## <span id="page-493-0"></span>**Диалоговое окно** «**Сведения о модели**» / «**Сведения об операции модели**»

Д иалоговое окно «Сведения о модели» позволяет просматривать и обновлять сведения о модели бизнес-процесса.

Д иалоговое окно "Сведения об операции модели" позволяет просматривать и обновлять сведения об операции модели бизнес-процесса.

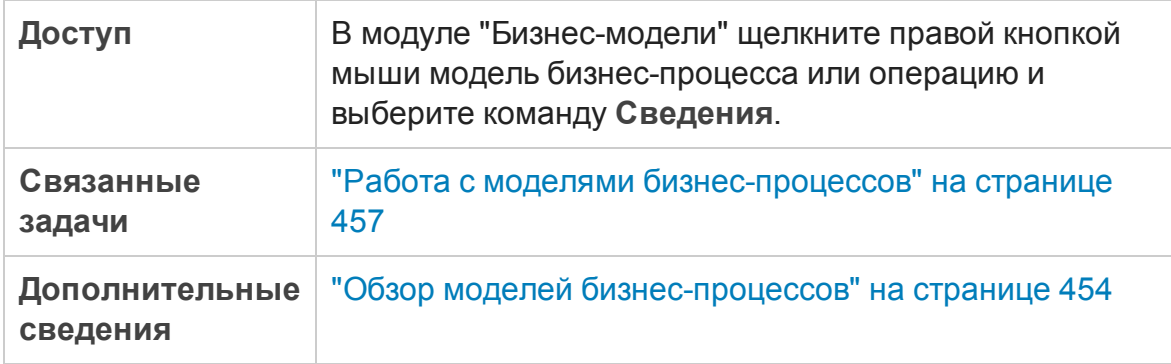

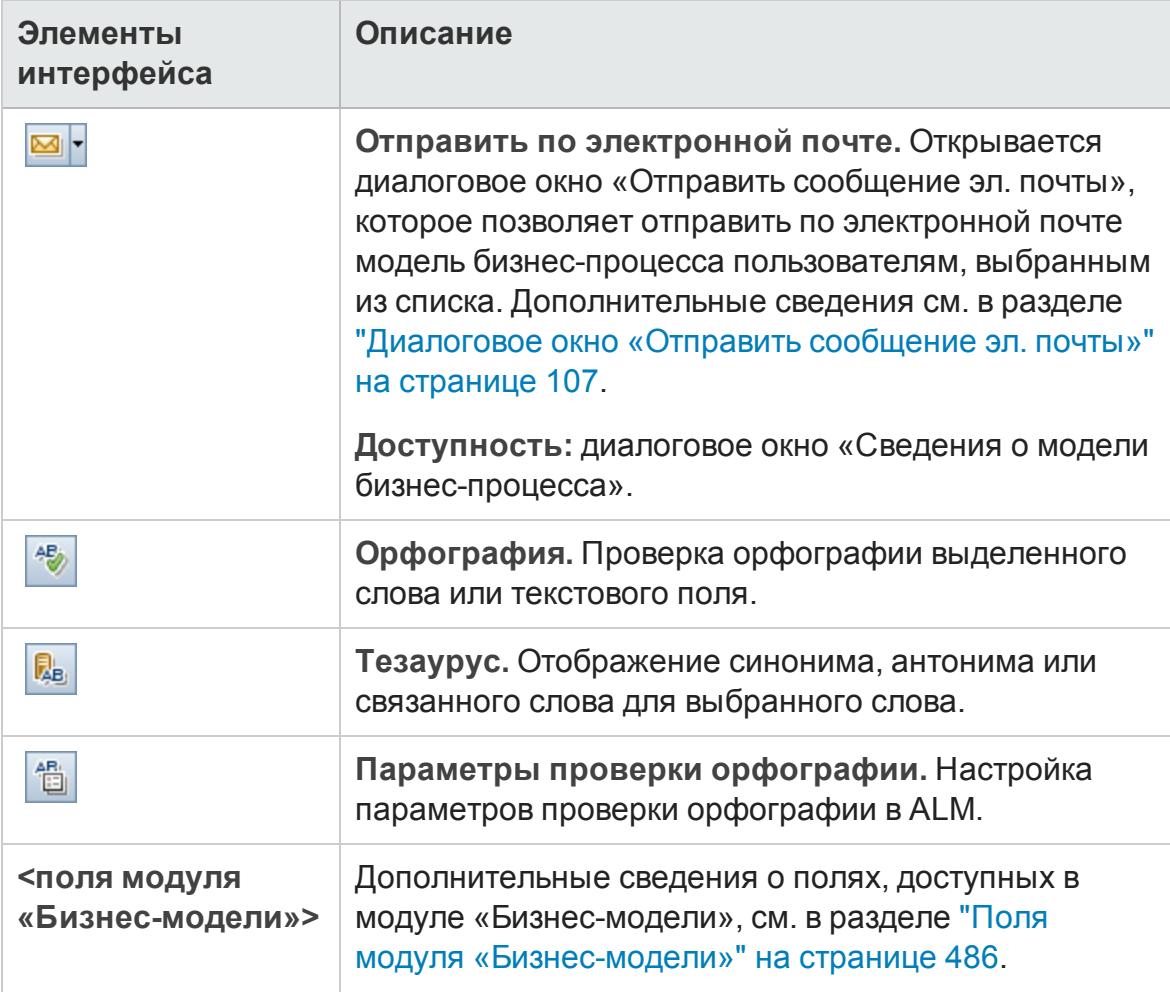

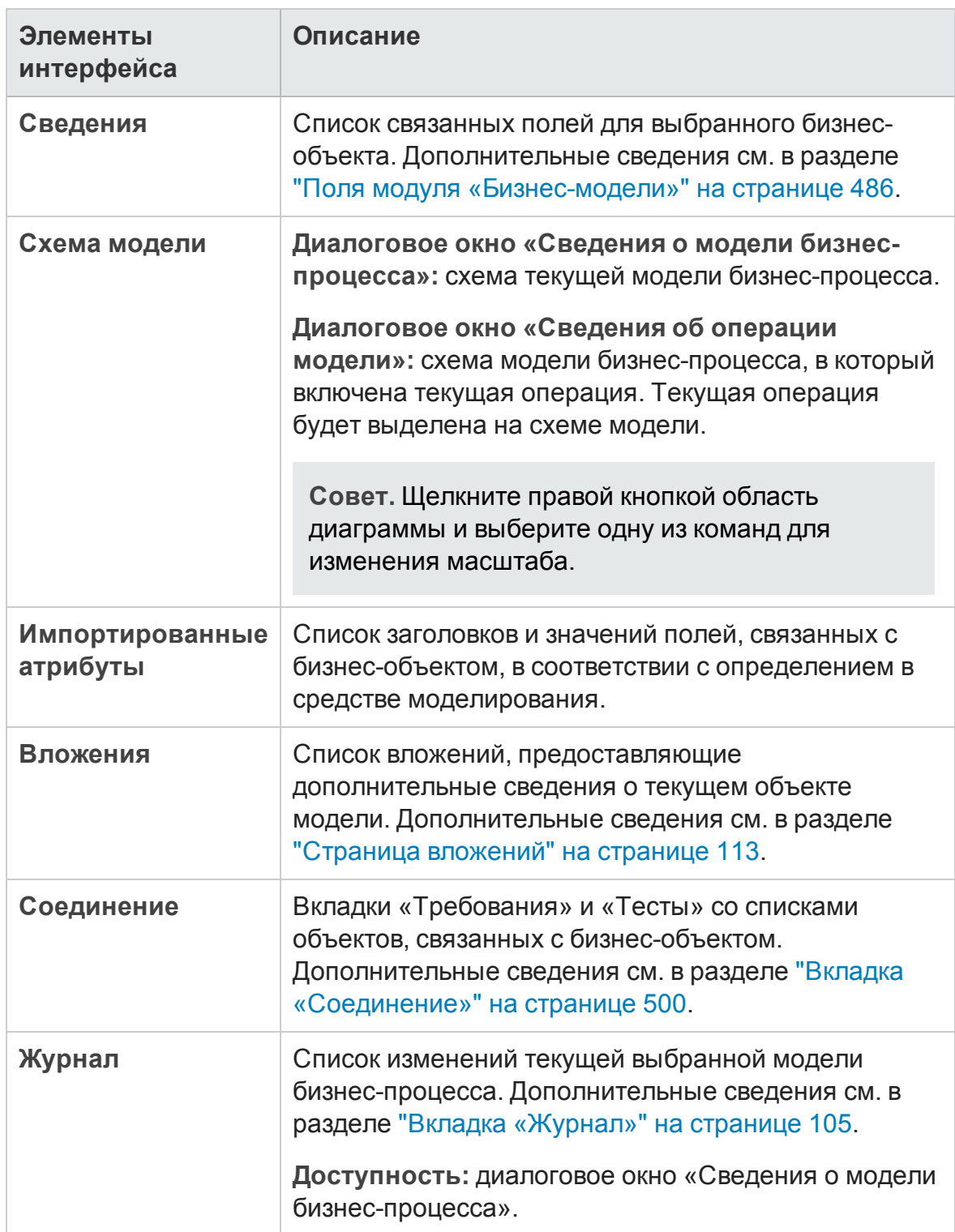

# <span id="page-496-0"></span>**Диалоговое окно** «**Создатьпутьмодели**» / «**Сведения о пути модели**»

Д иалоговое окно "Создать путь модели" позволяет определить путь переходов между операциями в модели бизнес-процесса.

Д иалоговое окно "Сведения о пути модели" позволяет просматривать и обновлять сведения о пути модели бизнес-процесса.

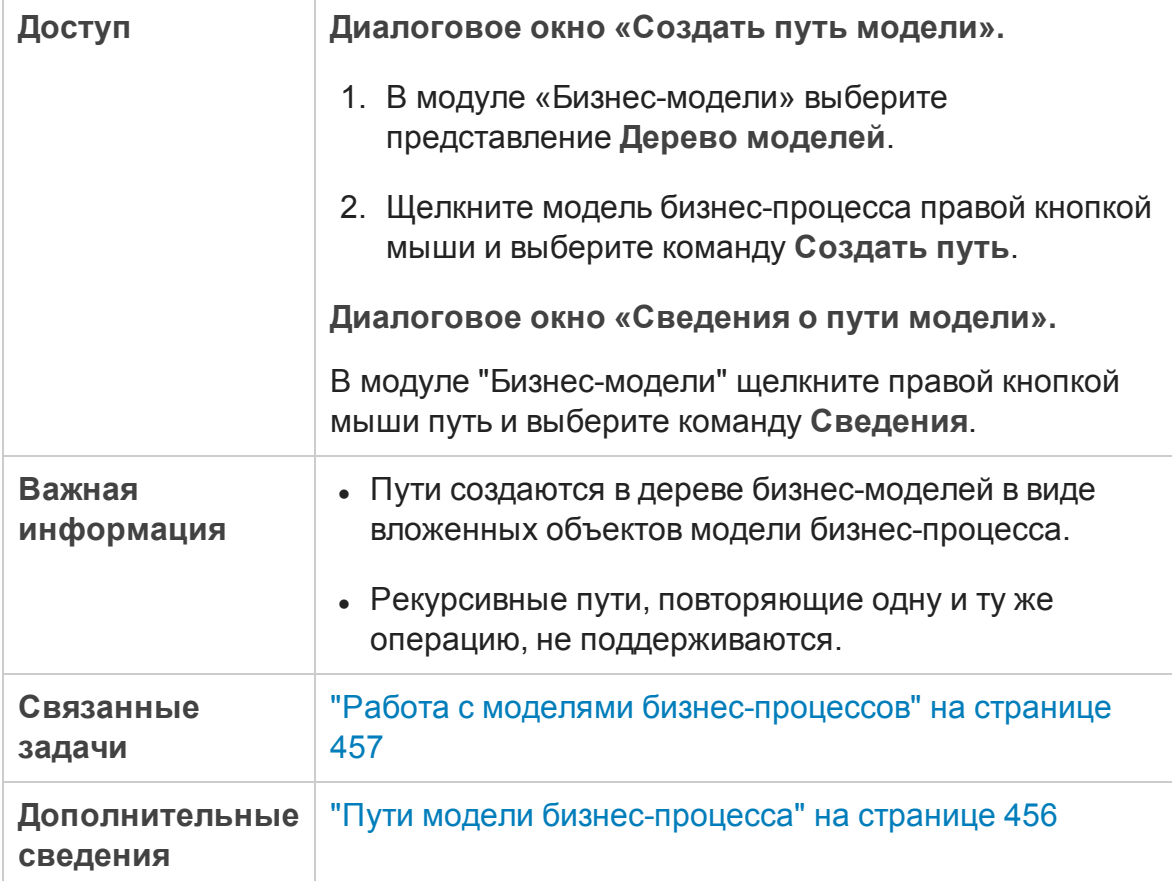

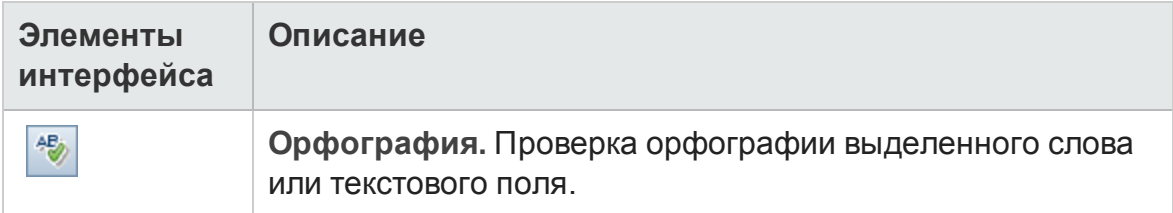

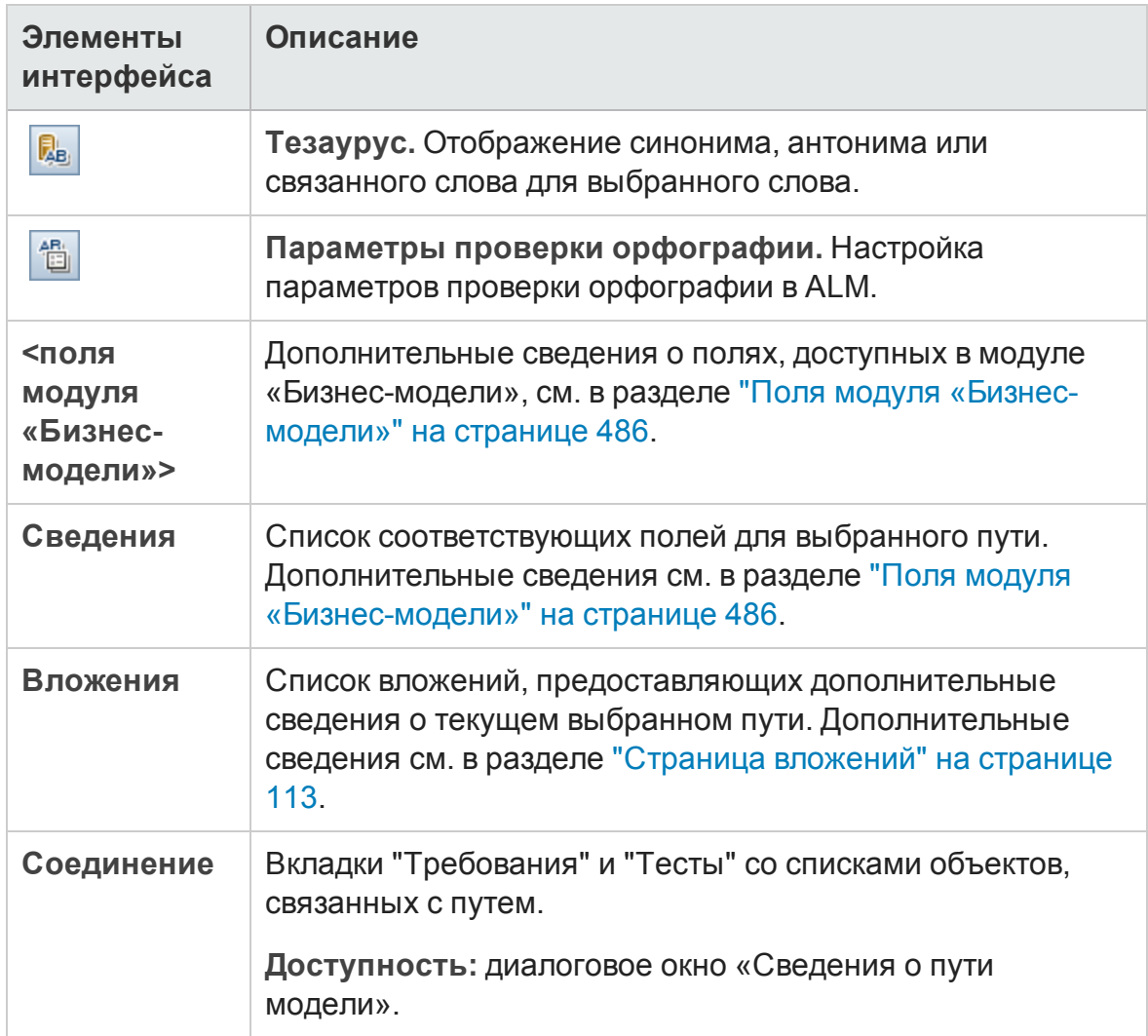

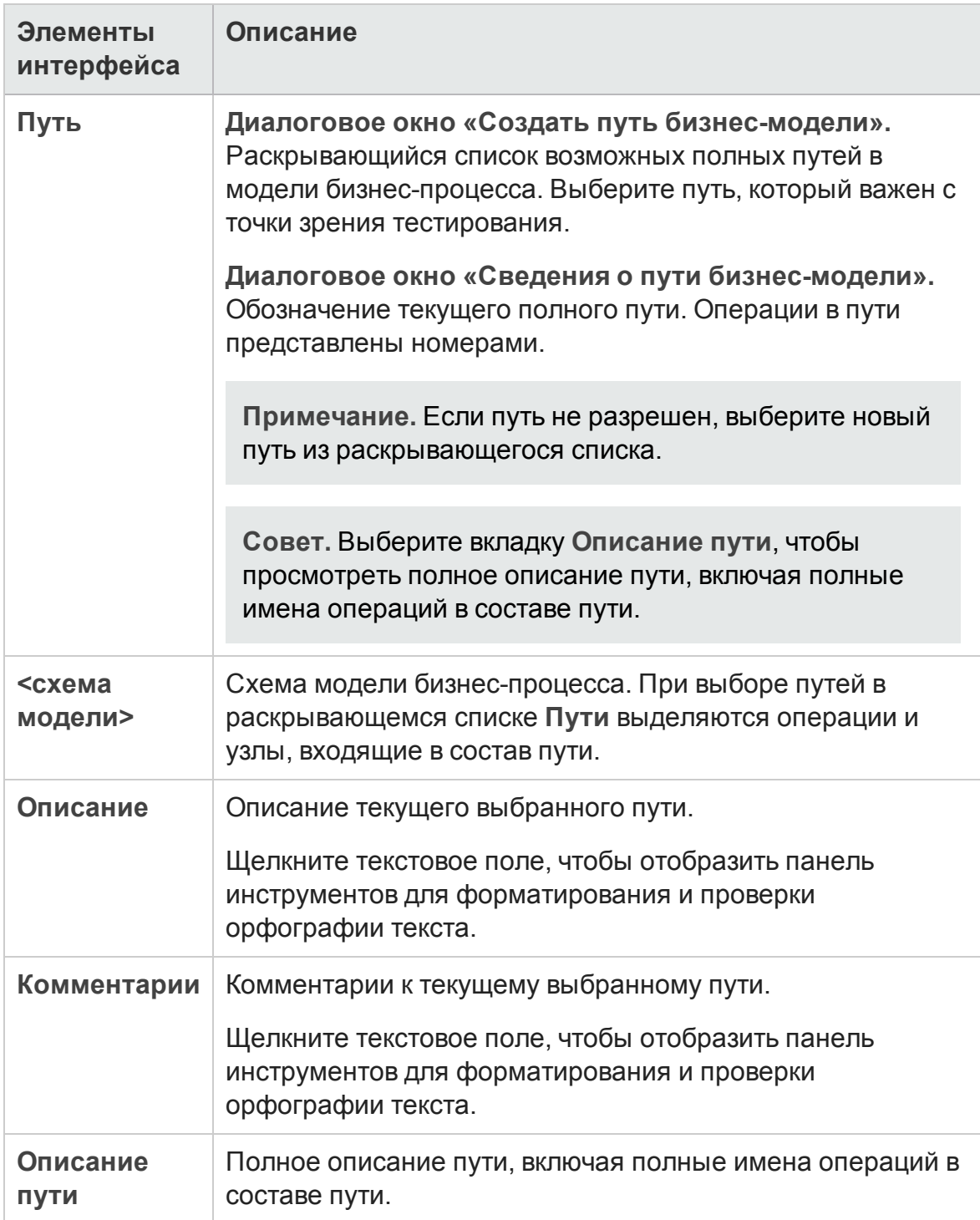

### <span id="page-499-0"></span>**Вкладка** «**Соединение**»

Эта вкладка позволяет связывать требования и тесты с объектами модели.

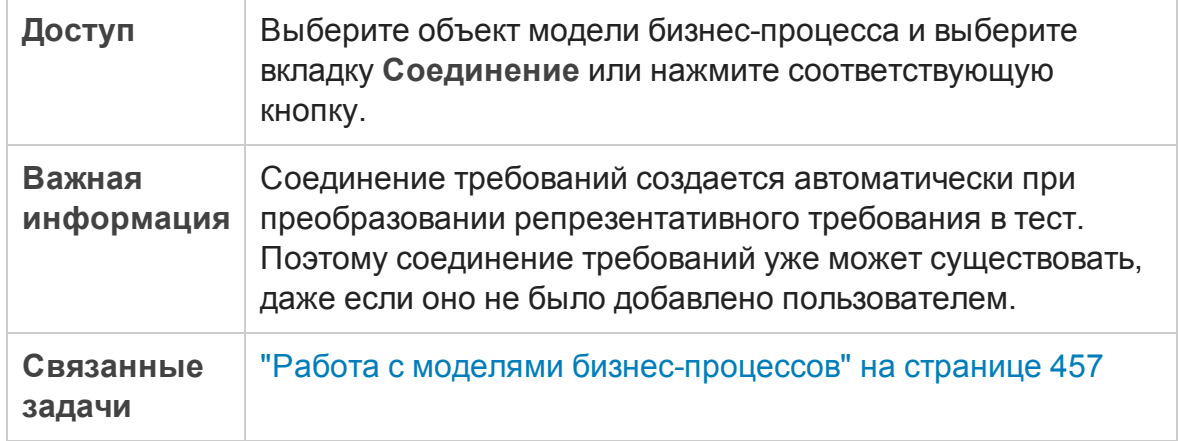

### Вкладка «Требования»

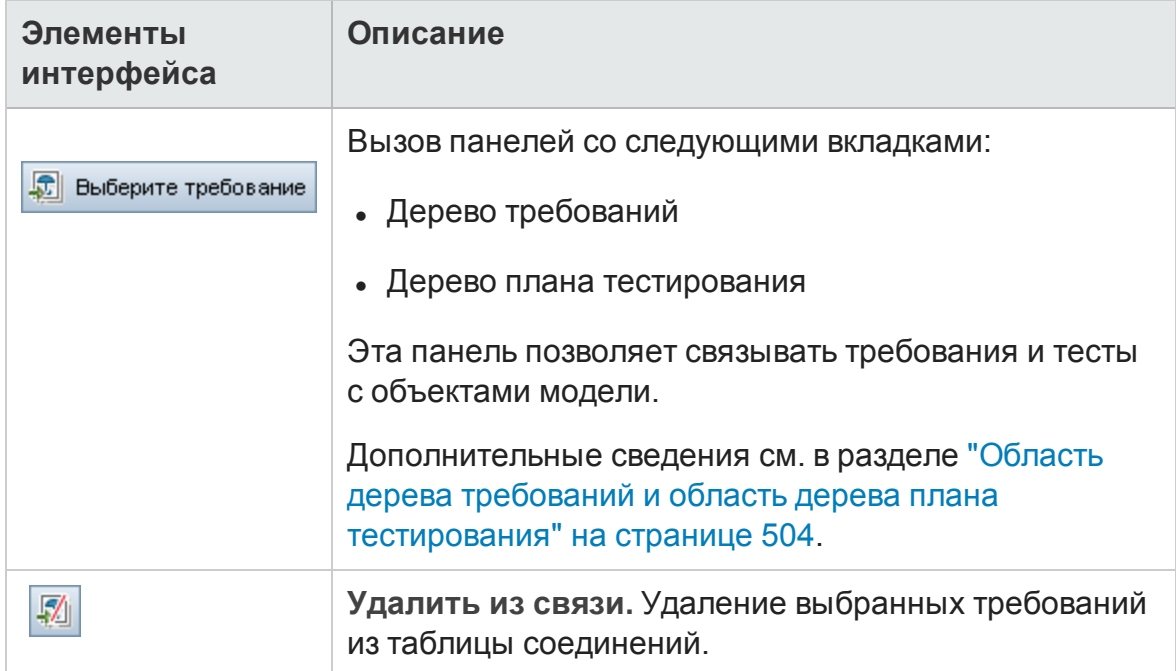

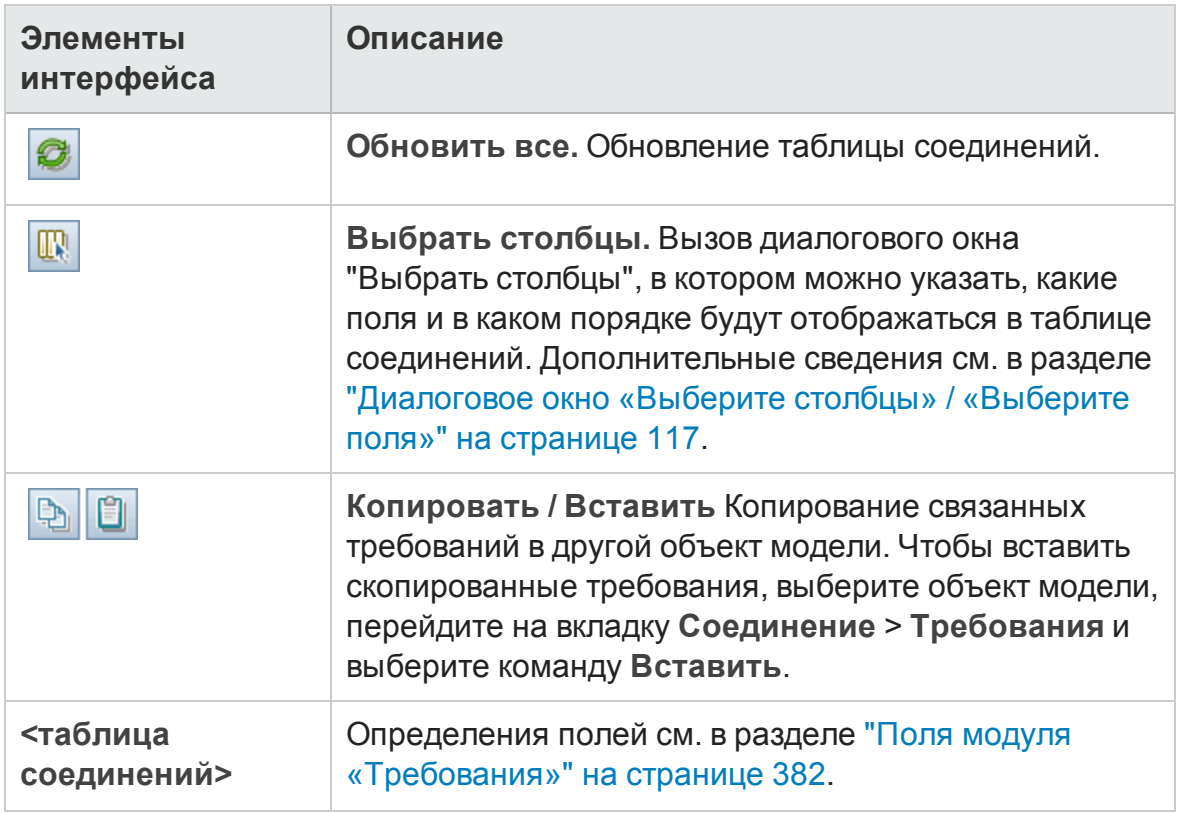

### Вкладка «Тесты»

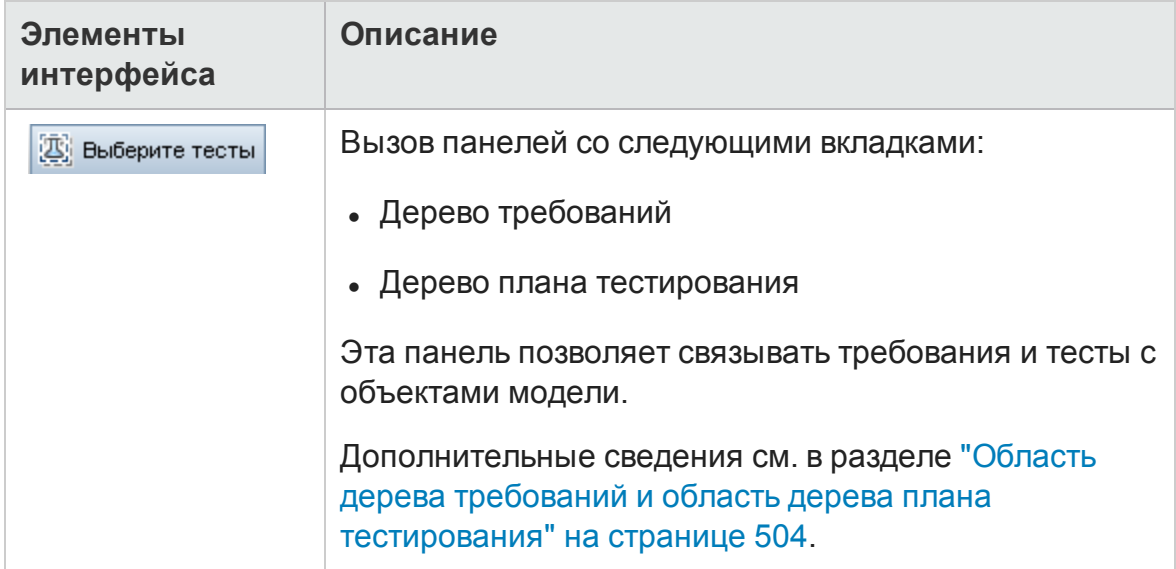

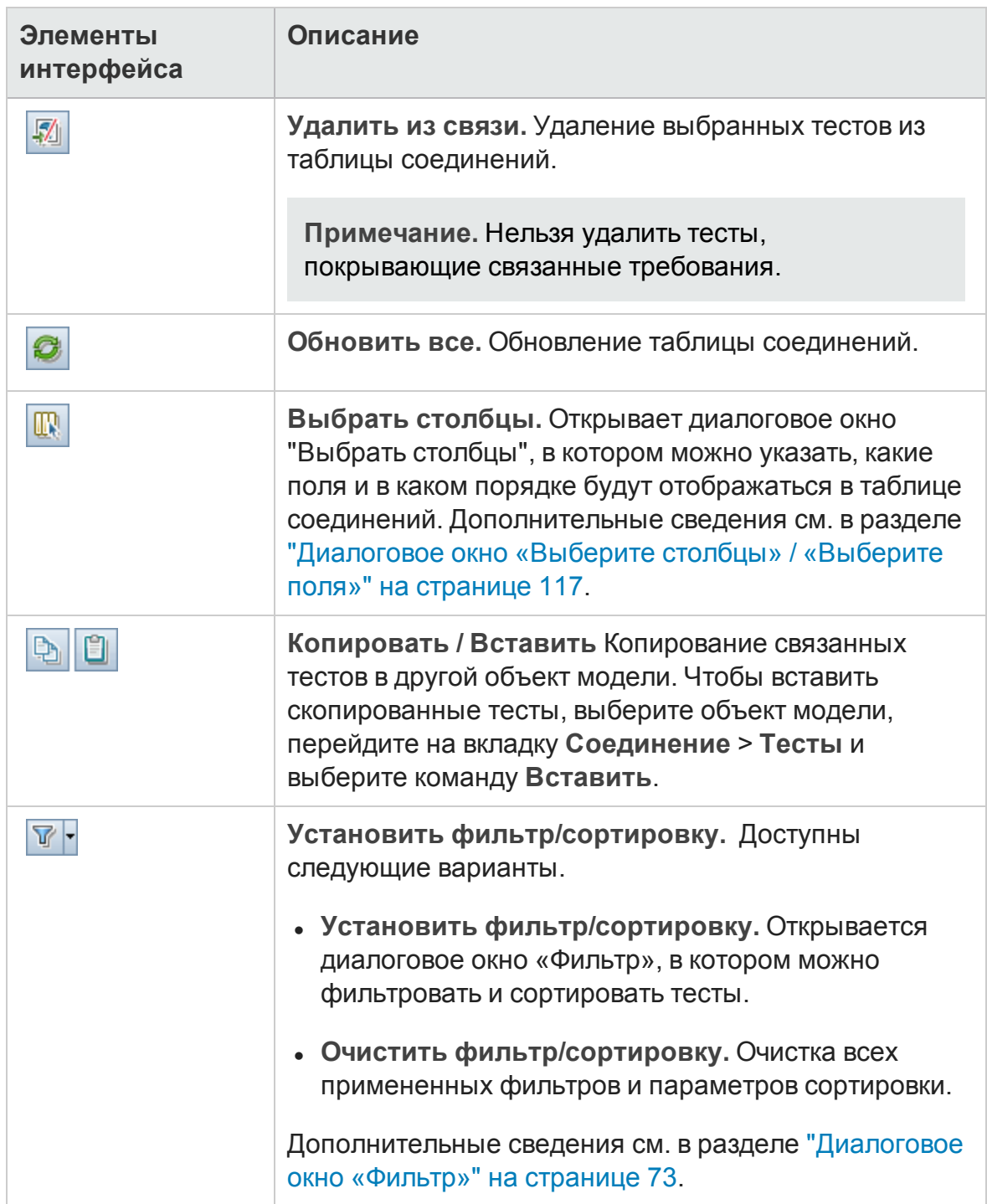

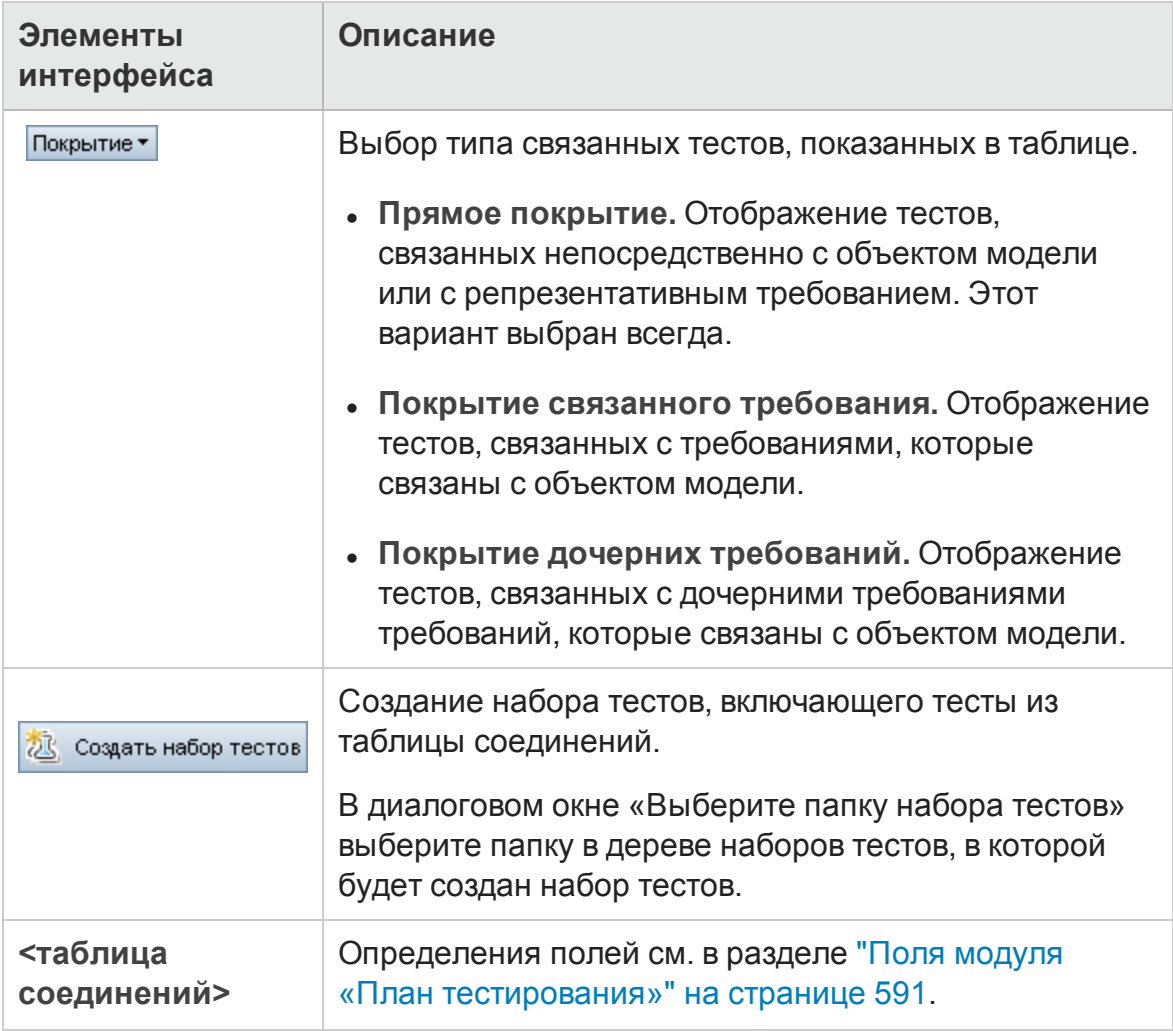

### <span id="page-503-0"></span>**Областьдерева требований и областьдерева плана тестирования**

Эта область позволяет связывать требования и тесты с объектами модели бизнес-процесса.

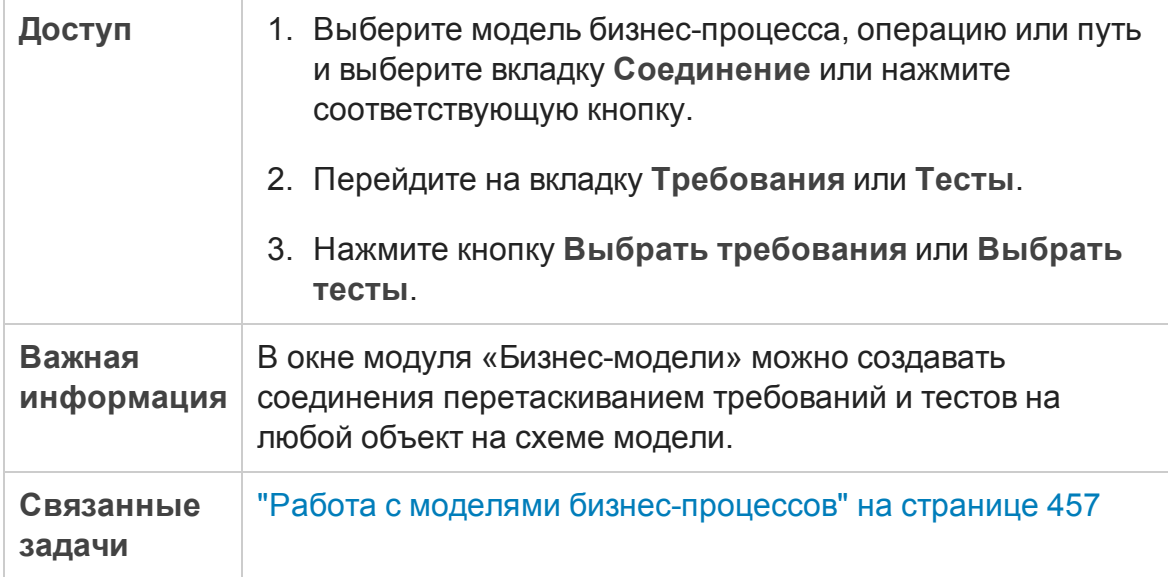

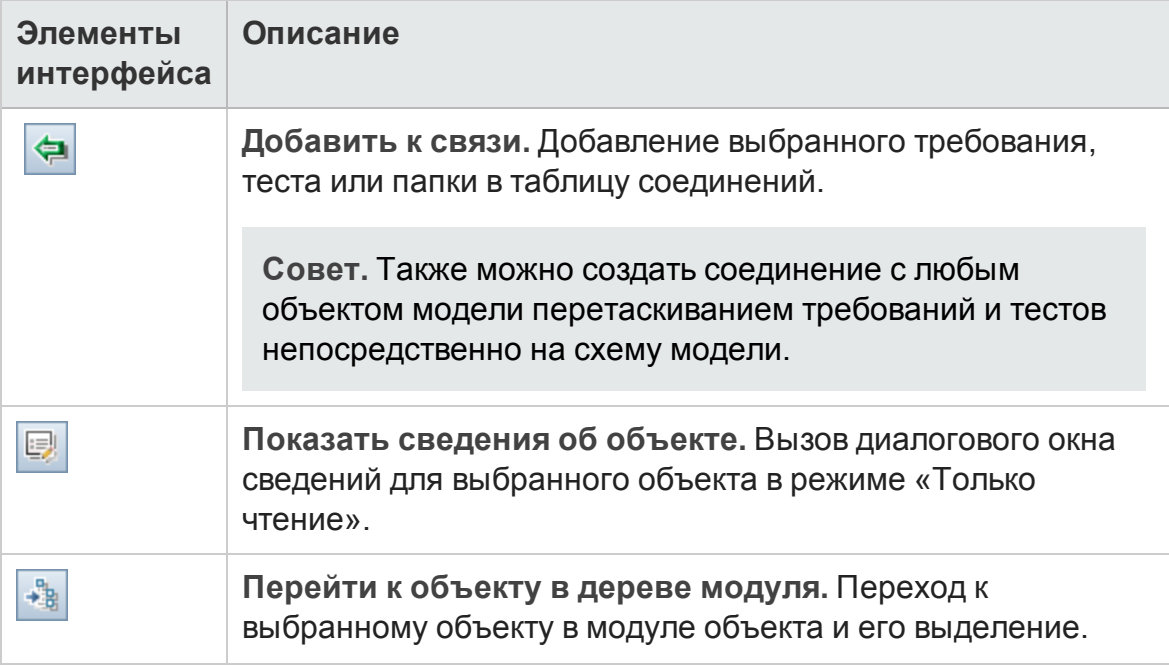
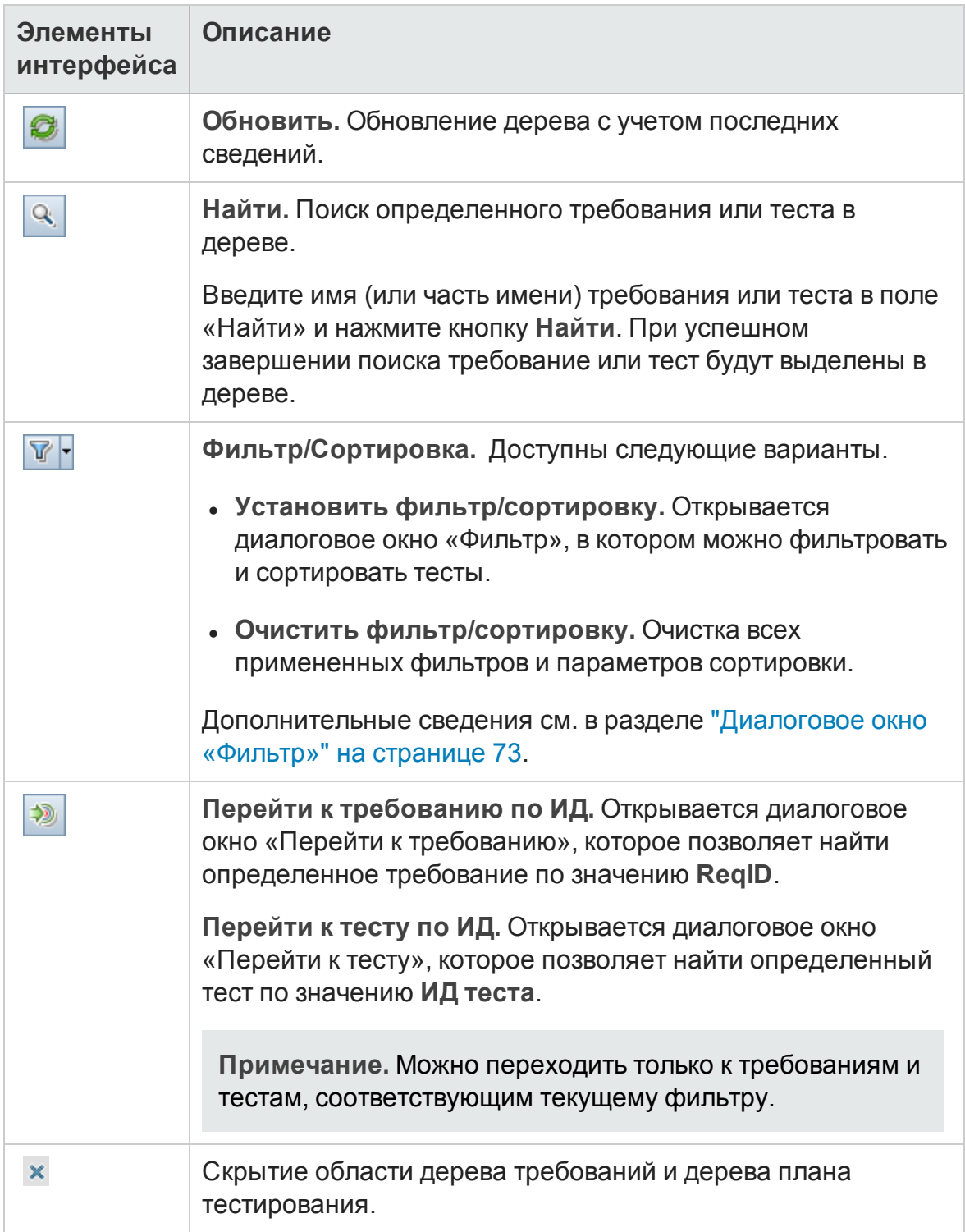

### **Вкладка** «**Представленные элементы**»

На этой вкладке указаны объекты модели бизнес-процесса, представленные выбранным требованием.

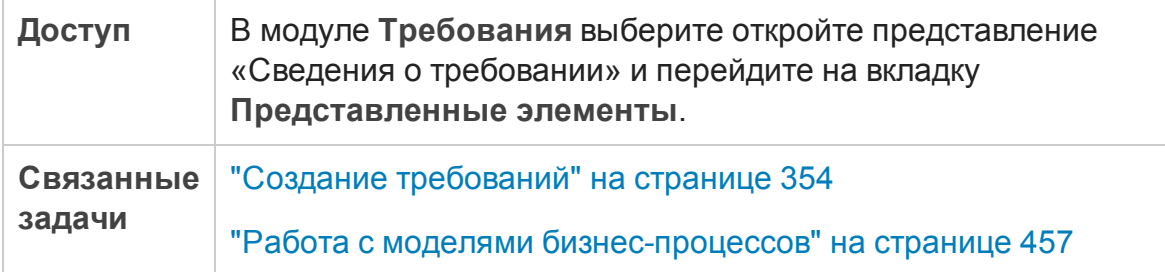

Ниже приведено описание элементов интерфейса (элементы без меток показаны в угловых скобках).

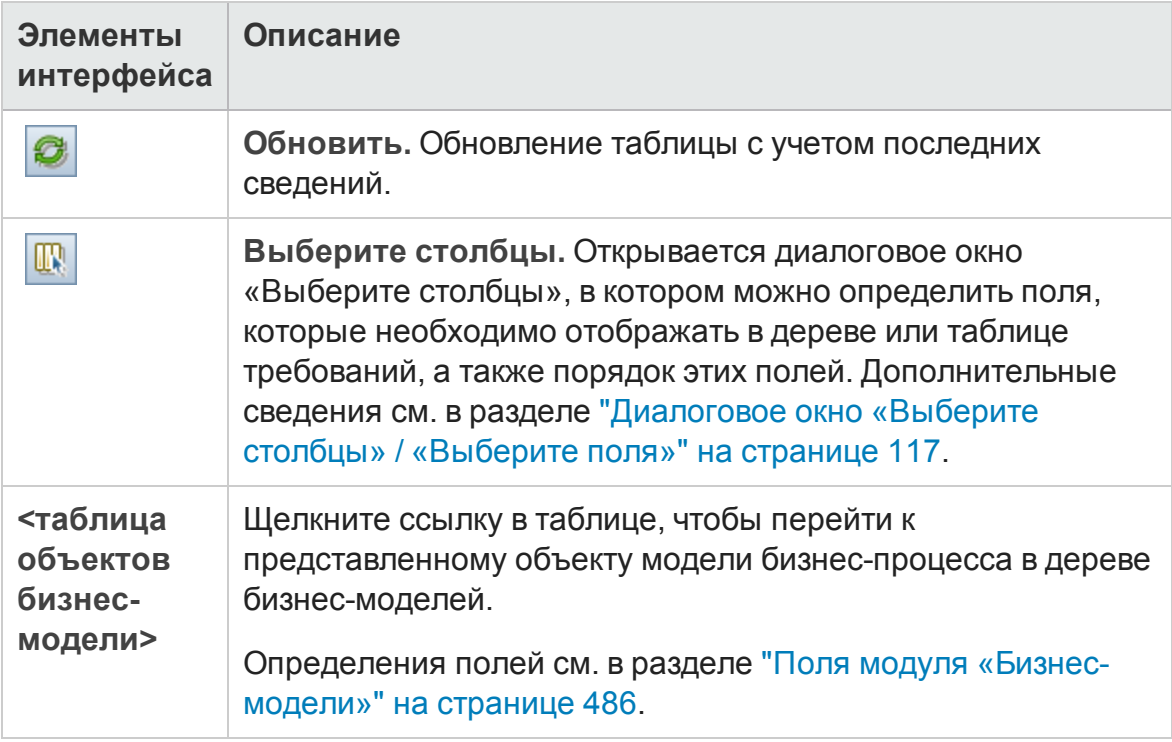

# **Часть**4: **Параметрыоблака**

ALM позволяет резервировать хосты облака для использования во время тестирования производительности. В этом случае в ALM происходит добавление учетных записей облака, создание шаблонов хостов и резервирование хостов.

В этом руководстве содержится краткий обзор раздела "Настройки облачной службы". Подробнее см. в документе *HP ALM Lab Management Guide*.

Раздел "Настройки облачной службы" содержит следующие модули:

<sup>l</sup> **Учетные записи облака**

Д обавление в ALM учетных записей облака в ALM. Чтобы добавить учетную запись в ALM, необходимо зарегистрировать ее в облачной службе. Подробнее см. в документе *HP ALM Lab Management Guide*.

<sup>l</sup> **Шаблоны хостов**

Создание шаблонов, используемых для резервирования хостов облака. Подробнее см. в документе *HP ALM Lab Management Guide*.

Руководство пользователя Часть 4: Параметры облака

# **Часть**5: **Лабораторные ресурсы**

# **Глава** 19: **Введение в лабораторные ресурсы**

Эта глава включает следующее:

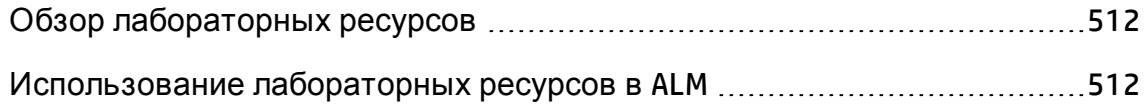

## <span id="page-511-0"></span>**Обзор лабораторных ресурсов**

HP ALM Lab Management обеспечивает управление ресурсами функционального тестирования и тестирования производительности на стороне сервера. Модуль "Лабораторные ресурсы" в ALM используется для просмотра и администрирования ресурсов тестирования и автоматизации схем развертывания.

Выпуски ALM**:** Модули "Лабораторные ресурсы" доступны только в Выпуск ALM. Д ополнительные сведения о выпусках ALM и их функциональных возможностях см. в разделе "[Ф ункции](#page-175-0) выпусков ALM" на [странице](#page-175-0) 176. Уточнить информацию об используемом выпуске ALM можно у администратора сайта ALM.

Д ополнительные сведения о задаче см. в разделе "[Использование](#page-511-1) [лабораторных](#page-511-1) ресурсов в ALM" ниже.

Многие административные задачи, используемые для управления ресурсами лаборатории, доступны в Lab Management. Из проекта ALM можно просматривать ресурсы, выделенные для проекта, и управлять ими.

См. дополнительные сведения о Lab Management и ресурсах лаборатории в документе *HP ALM Lab Management Guide*.

## <span id="page-511-1"></span>**Использование лабораторных ресурсов в**ALM

ALM позволяет просматривать и использовать лабораторные ресурсы, выделенные проекту.

- <sup>l</sup> В модуле «Хосты тестирования» можно просматривать и изменять хосты тестирования. Д ополнительные сведения см. в документе *HP ALM Lab Management Guide*. Д ополнительные сведения о хостах тестирования см. в разделе " Обзор хостов [тестирования](#page-515-0)" на странице 516.
- Модуль «Среды AUT» обеспечивает просмотр и изменение параметров, используемых хостами AUT. Если вы используете среду, подключенную к серверам CDA (HP Continuous Delivery Automation), вы можете связать

конфигурации сред с CDA для автоматизации сред развертывания. Д ополнительные сведения см. в разделе "Работа со [средами](#page-520-0) AUT" на [странице](#page-520-0) 521.

Выпуски ALM**:** Модули "Лабораторные ресурсы" доступны только в Выпуск ALM. Д ополнительные сведения о выпусках ALM и их функциональных возможностях см. в разделе "[Ф ункции](#page-175-0) выпусков ALM" на [странице](#page-175-0) 176. Уточнить информацию об используемом выпуске ALM можно у администратора сайта ALM.

Подробные сведения об управлении ресурсами лаборатории см. в разделе *HP ALM Lab Management Guide*.

Д ополнительные сведения о лабораторных ресурсах ALM см. в разделе "Обзор [лабораторных](#page-511-0) ресурсов" на предыдущей странице.

Руководство пользователя Глава 19: Введение в лабораторные ресурсы

# **Глава** 20: **Хостытестирования**

Эта глава включает следующее:

Обзор хостов [тестирования](#page-515-0) [516](#page-515-0)

## <span id="page-515-0"></span>**Обзор хостовтестирования**

Модуль "Хосты тестирования" в ALM позволяет просматривать и изменять свойства хостов тестирования. Хосты тестирования из пула хостов проекта отображаются в таблице модуля "Хосты тестирования".

Выпуски ALM**:** Модуль "Хосты тестирования" доступен только в Выпуск ALM. Д ополнительные сведения о выпусках ALM и их функциональных возможностях см. в разделе "[Ф ункции](#page-175-0) выпусков ALM" на странице 176. Уточнить информацию об используемом выпуске ALM можно у администратора сайта ALM.

Хосты тестирования можно использовать для функционального тестирования и тестирования производительности на стороне сервера. Тесты не нужно запускать с консоли компьютера, поскольку они управляются сервером ALM. Выполнение на стороне сервера доступно для функциональных наборов тестов и наборов тестов производительности.

Каждому хосту тестирования назначается цель, расположение и атрибуты. Хосты тестирования можно размещать в лаборатории тестирования, а также при необходимости – настраивать в облаке.

Общедоступные хосты тестирования можно создать только в Lab Management. Каждый хост тестирования помещается в пул хостов и назначается в проект. Кроме того, в ALM можно создать частные хосты тестирования для проекта. Частные хосты, создаваемые в ALM, автоматически добавляются в пул хостов проекта в Lab Management.

Чтобы добавить хост тестирования в ALM, необходимо создать хост в модуле «Хосты тестирования», а затем зарегистрировать его с помощью службы HP ALM Lab Service. Д ополнительные сведения о службе HP ALM Lab Service см. в разделе *HP ALM Lab Management Guide*.

Д ополнительные сведения о хостах тестирования см. в разделе *HP ALM Lab Management Guide*.

Д ополнительные сведения о создании и администрировании хостов и пулов хостов см. в документе *HP ALM Lab Management Guide*.

Подробные сведения о резервировании хостов облака для тестирования производительности см. в документе *HP ALM Lab Management Guide*.

Д ополнительные сведения об использовании удаленных хостов тестирования для выполнения наборов функциональных тестов в ALM см. в разделе "Выполнение [функциональных](#page-930-0) тестов" на странице 931.

Руководство пользователя Глава 20: Хосты тестирования

# **Глава** 21: **Среды** AUT

Эта глава включает следующее:

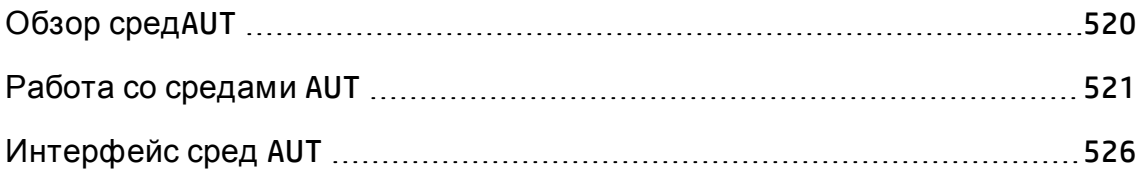

## <span id="page-519-0"></span>**Обзор сред**AUT

Среды AUT позволяют пользователям сделать выполнение тестов Lab Management на стороне сервера более динамическим за счет параметризации данных среды, используемых для тестирования.

Среда AUT представляет собой контейнер для набора параметров среды AUT. Вы можете указать значение по умолчанию для каждого параметра среды AUT.

В среде AUT следует создать набор конфигураций среды AUT. Каждая конфигурация среды AUT содержит набор параметров среды AUT, которые могут быть переопределены. Вместо настройки и выполнения нескольких тестов, использующих одинаковую логику, но разные параметры среды, вы можете просто объединить параметры среды в конфигурацию среды AUT, которую ALM вставит в тест в реальном времени. Затем ALM применит значения параметров, заданные в среде AUT при развертывании среды и выполнении теста.

Выпуски ALM**:** Модуль "Среды AUT" доступен только в Выпуск ALM. Д ополнительные сведения о выпусках ALM и их функциональных возможностях см. в разделе "[Ф ункции](#page-175-0) выпусков ALM" на странице 176. Уточнить информацию об используемом выпуске ALM можно у администратора сайта ALM.

Чтобы сделать определения значения параметров среды динамическими, можно связать конфигурации среды AUT с CDA. Д ополнительные сведения см. в разделе "[Связывание](#page-520-1) сред AUT с CDA" на следующей странице.

Конфигурации сред AUT являются ключевым компонентом решения ALM Continuous Delivery. Они предоставляют комплексную автоматизированную платформу развертывания и тестирования, которая повышает эффективность, надежность и скорость разработки приложений. Д ополнительные сведения об использовании конфигураций среды AUT в рамках этого процесса см. в разделе "[Развертывание](#page-785-0) и тестирование [приложения](#page-785-0) в ALM" на странице 786.

**Примечание.** Реализация конфигураций сред AUT доступна только для тестов Performance Center, Service Test, тестирования пользовательского и API-интерфейса UFT и VAPI-XP.

<span id="page-520-1"></span>Д ополнительные сведения о задаче см. в разделе "Работа со [средами](#page-520-0) AUT" [ниже](#page-520-0).

### **Связывание сред** AUT **с** CDA

Связывание проекта с HP Continuous Delivery Automation (CDA) позволяет динамически инициализировать и разворачивать среды тестирования. Д ля настройки серверов CDA в ALM используется Lab Management.

**Примечание.** См. информацию о настройке серверов CDA в Lab Management в документе *HP ALM Lab Management Guide*.

Выпуски ALM**:** Модуль "Среды AUT" доступен только в Выпуск ALM. Д ополнительные сведения о выпусках ALM и их функциональных возможностях см. в разделе "[Ф ункции](#page-175-0) выпусков ALM" на странице 176. Уточнить информацию об используемом выпуске ALM можно у администратора сайта ALM.

Чтобы воспользоваться возможностями динамической инициализации и развертывания, сначала необходимо связать конфигурацию среды AUT с CDA. Затем при выполнении набора тестов или пакета проверки сборки вы сможете реализовать связанную конфигурацию среды AUT, вместо того чтобы вводить определенные параметры среды. Затем CDA автоматически назначит доступный набор необходимых ресурсов из облака. При использовании конфигурации среды AUT, связанной с CDA, не нужно отслеживать значения нескольких параметров среды и проверять доступность ресурсов среды перед выполнением тестов.

Д ополнительные сведения о задаче см. в разделе "Работа со [средами](#page-520-0) AUT" [ниже](#page-520-0).

## <span id="page-520-0"></span>**Работа со средами** AUT

В этой задаче описана работа со средами AUT.

Выпуски ALM**:** Модуль "Среды AUT" доступен только в Выпуск ALM. Д ополнительные сведения о выпусках ALM и их функциональных возможностях см. в разделе "[Ф ункции](#page-175-0) выпусков ALM" на странице 176. Уточнить информацию об используемом выпуске ALM можно у

администратора сайта ALM.

- "[Необходимые](#page-521-0) условия" ниже
- "[Создание](#page-521-1) сред AUT" ниже
- "Связывание конфигурации среды AUT с CDA ([необязательно](#page-522-0)) " на [следующей](#page-522-0) странице
- "[Выполнение](#page-523-0) тестов с помощью сред AUT" на странице 524
- "Выберите параметры [развертывания](#page-524-0) и инициализации (только CDA)" на [странице](#page-524-0) 525

#### <span id="page-521-0"></span>1. Необходимые условия

- **Какие среды AUT необходимо настроить.**
- <sup>n</sup> Какие приложения следует протестировать?
- Сколько различных сред будет использоваться для каждого приложения?
- <sup>n</sup> Какие данные необходимы для каждой среды? Например, вы используете определенные URL-адреса, имена пользователя и пароли для каждой среды?

#### <span id="page-521-1"></span>2. Создание сред AUT

- a. **Откройте модуль "Cреды AUT».** На боковой панели ALM в разделе **Лабораторные ресурсы** выберите **Среды AUT**
- b. **Создайте папки.** Выберите корневую папку сред AUT или ее подпапку и нажмите кнопку **Создать папку сред AUT**.
- c. **Добавьте среды AUT в папки.** Выберите папку и нажмите кнопку **Создать среду AUT**. Д обавьте среду AUT для каждого тестируемого приложения.

Д ополнительные сведения о пользовательском интерфейсе см. в разделе "[Д иалоговое](#page-536-0) окно «Создать среду AUT»" на странице 537.

d. **Добавьте параметры AUT**. Выберите среду AUT и нажмите **Создать параметр AUT** в правой панели. Д обавьте параметр для каждого

параметра среды тестируемого приложения. Введите имя параметра и его значение в диалоговое окно «Создать параметр AUT». Значение, указанное в диалоговом окне «Создать параметр AUT» будет считаться значением этого параметра по умолчанию в выбранной среде AUT.

Д ополнительные сведения о пользовательском интерфейсе см. в разделе "[Д иалоговое](#page-539-0) окно «Создать параметр AUT»" на странице 540.

e. **Добавьте конфигурации сред AUT.** Выберите среду AUT и нажмите кнопку **Создать конфигурацию среды AUT**. Д обавьте конфигурацию среды AUT для каждой среды, которая может использоваться для тестирования выбранного приложения.

Д ополнительные сведения о пользовательском интерфейсе см. в разделе "Д иалоговое окно «Создать [конфигурацию](#page-538-0) среды AUT»" на [странице](#page-538-0) 539.

f. **Измените конфигурации сред AUT**. Выберите конфигурацию среды AUT и переопределите значения параметров по умолчанию, которые должны быть изменены для данной конфигурации среды AUT. Значения можно изменить в правой панели.

<span id="page-522-0"></span>Д ополнительные сведения о пользовательском интерфейсе см. в разделе "Окно модуля «Среды AUT»" на [странице](#page-526-0) 527.

#### 3. Связывание конфигурации среды AUT с CDA (необязательно)

Среды AUT можно связать с HP Continuous Delivery Automation (CDA) для динамической инициализации и развертывания тестов. Д ополнительные сведения см. в разделе "[Связывание](#page-520-1) сред AUT с CDA" на [странице](#page-520-1) 521.

**Примечание.** Д ля использования CDA необходимо настроить сервер CDA в Lab Management. Д ополнительные сведения см. в документе *HP ALM Lab Management Guide*.

Д ля связывания конфигурация среди среды AUT с CDA выполните следующие действия:

- a. В модуле **Среды AUT** выберите конфигурацию среды AUT PetClinicQA.
- b. Нажмите кнопку **Связь с CDA** .
- c. В диалоговом окне «Связь с CDA» воспользуйтесь раскрывающимися списками, чтобы выбрать топологию CDA. Д ополнительные сведения о пользовательском интерфейсе см. в разделе "[Д иалоговое](#page-541-0) окно «Связь с CDA»" на [странице](#page-541-0) 542.
- d. В модуле **Среды AUT** на правой панели выберите параметр на вкладке **Значения**. Выберите параметр CDA, который следует связать с параметром среды AUT.

#### <span id="page-523-0"></span>4. Выполнение тестов с помощью сред AUT

При выполнении тестов производительности или функциональных тестов вы можете указать конфигурацию среды AUT, чтобы настроить выполнение теста на работу с определенными параметрами среды.

**Примечание.** Среды AUT доступны только для тестов Performance Center и Service Test, модуля тестирования API в UFTи тестах VAPI-XP.

Используйте один из следующих методов для выполнения теста с использованием конфигурации среды AUT:

<sup>n</sup> **Запланируйте временной интервал.**

В модуле **Временные интервалы** создайте новый временной интервал. Выберите набор тестов для выполнения и конфигурацию среды AUT. Д ополнительные сведения о пользовательском интерфейсе см. в разделе " Д иалоговое окно «[Резервирование](#page-1061-0) [временного](#page-1061-0) интервала»" на странице 1062.

n **В рамках функционального набора тестов или теста производительности.**

В модуле «Тестовая лаборатория» откройте вкладку **Таблица выполнения**. Выберите функциональный набор тестов и нажмите **Выполнить набор тестов** или выберите набор тестов производительности, затем тест производительности и нажмите **Выполнить тест**. В диалоговом окне «Выполнить <объект> " выберите конфигурацию среды AUT. Д ополнительные сведения о пользовательском интерфейсе см. в разделе "[Д иалоговое](#page-935-0) окно «[Выполнение](#page-935-0) <объект>"" на странице 936.

<sup>n</sup> **В пакете проверки сборки.**

В модуле **Проверка сборки** выберите пакет проверки сборки и нажмите **Выполнить**. В диалоговом окне «Выполнить пакет проверки сборки» выберите конфигурацию среды AUT. Д ополнительные сведения о пользовательском интерфейсе см. в разделе "[Д иалоговое](#page-935-0) окно «[Выполнение](#page-935-0) <объект>"" на странице 936.

#### <span id="page-524-0"></span>5. Выберите параметры развертывания и инициализации (только CDA)

**Развертывание:** если системы интегрированы с CDA, вы можете выбрать действия по развертыванию и инициализации для тестируемого приложения. ALM предоставляет следующие возможности в диалоговых окнах «Резервирование временного интервала» и «Выполнить <объект> :

- <sup>n</sup> **Инициализация и развертывание**. Назначает компьютеры, на которых будет развертываться среда AUT, и готовит необходимый образ для установки приложения. Образ включает ОС, сервер базы данных и все необходимое ПО, установленное согласно параметрам CDA. После инициализации будет выполнена установка тестируемого приложения.
- <sup>n</sup> **Развернуть повторно**. Развертывает и выполняет среды AUT на инициализированных компьютерах.
- <sup>n</sup> **Использовать развернутые**. Использует существующую установку для выполнения теста.

#### **Примечание.**

- <sup>n</sup> При выборе параметра учтите, что действия по инициализации и развертыванию могут занять много времени. Д ля штатного тестирования отключите параметр **Использовать развернутые**.
- <sup>n</sup> Вы можете запланировать развертывание для своего выполнения. Запланируйте выполнение пакета проверки сборки или набора

тестов на весь день и выберите среду, которую хотите использовать.

**Доступность** Все параметры доступны для временных интервалов пакетов проверки сборки. Д ля функциональных наборов тестов параметр **Использовать развернутые** выбран по умолчанию. Изменить это значение нельзя.

**Инициализация:** ALM также позволяет выбирать действие, которое предпринимается после развертывания среды. ALM предоставляет следующие варианты:

- <sup>n</sup> **Оставить среду развернутой.** Оставляет среду AUT развернутой на неопределенный срок. Развернутая среда может использоваться для будущих тестов.
- <sup>n</sup> **Отмена инициализации по окончании.** После выполнения всех тестов производится отмена развертывания среды и отмена инициализация компьютеров. Среда освобождается для дальнейшего использования.

**Доступность** Временные интервалы проверки сборки и функционального набора тестов.

Д ополнительные сведения о пользовательском интерфейсе см. в разделах " Д иалоговое окно «[Резервирование](#page-1061-0) временного интервала»" на [странице](#page-1061-0) 1062 и "[Д иалоговое](#page-935-0) окно «Выполнение <объект>"" на [странице](#page-935-0) 936.

## <span id="page-525-0"></span>**Интерфейс сред** AUT

Этот раздел содержит следующие подразделы.

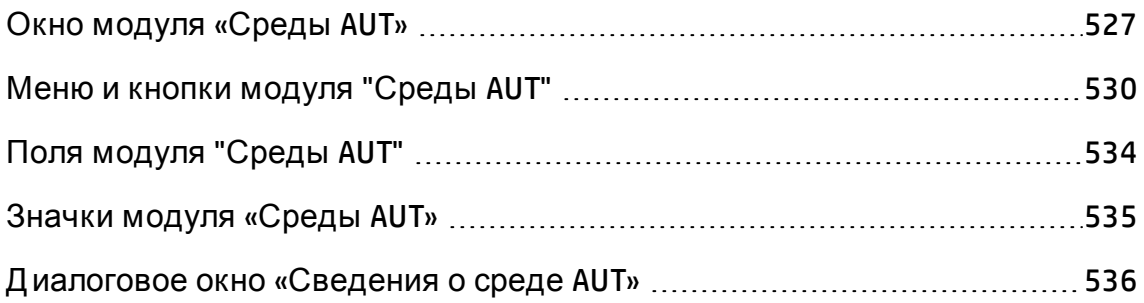

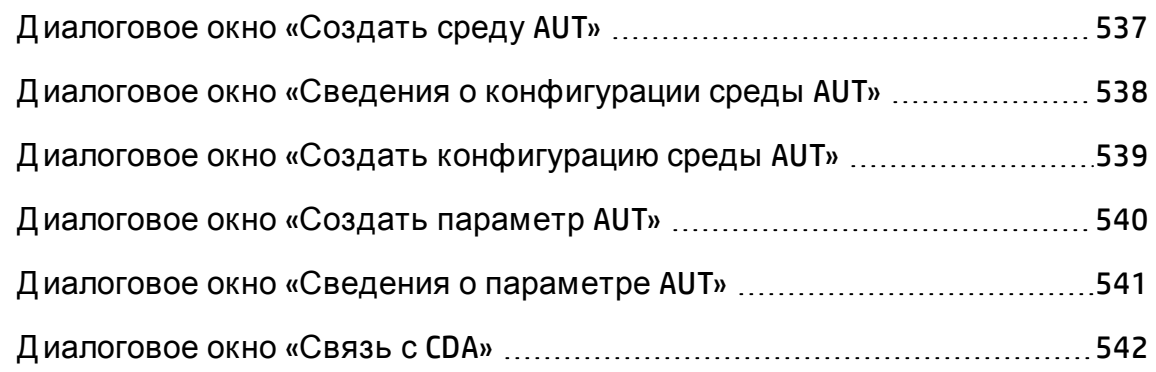

## <span id="page-526-0"></span>**Окно модуля** «**Среды**AUT»

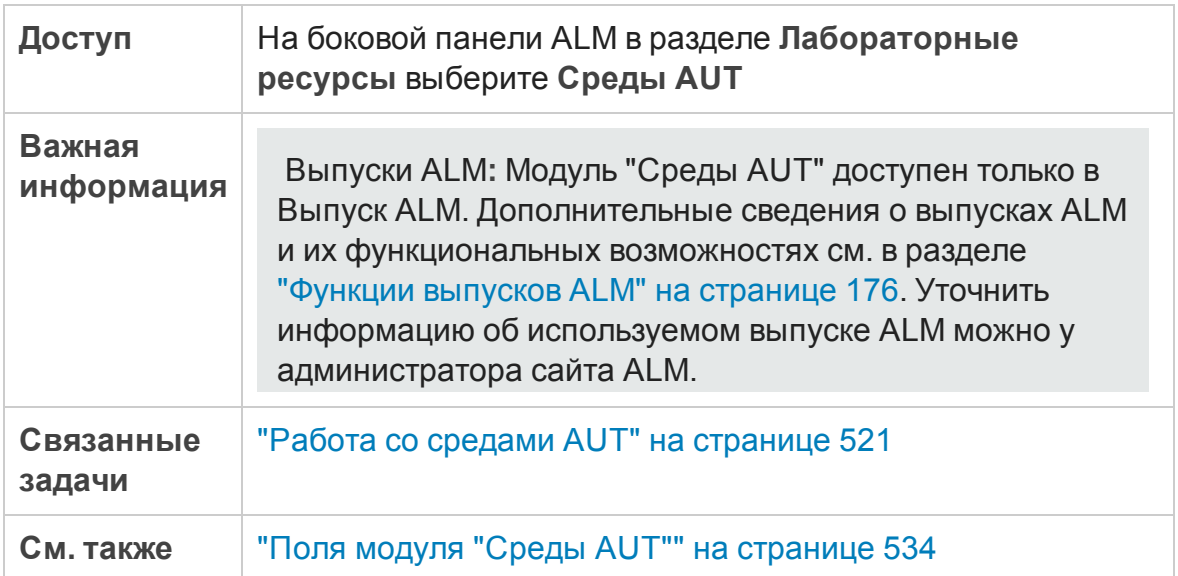

Ниже приведено описание элементов интерфейса (элементы без меток показаны в угловых скобках).

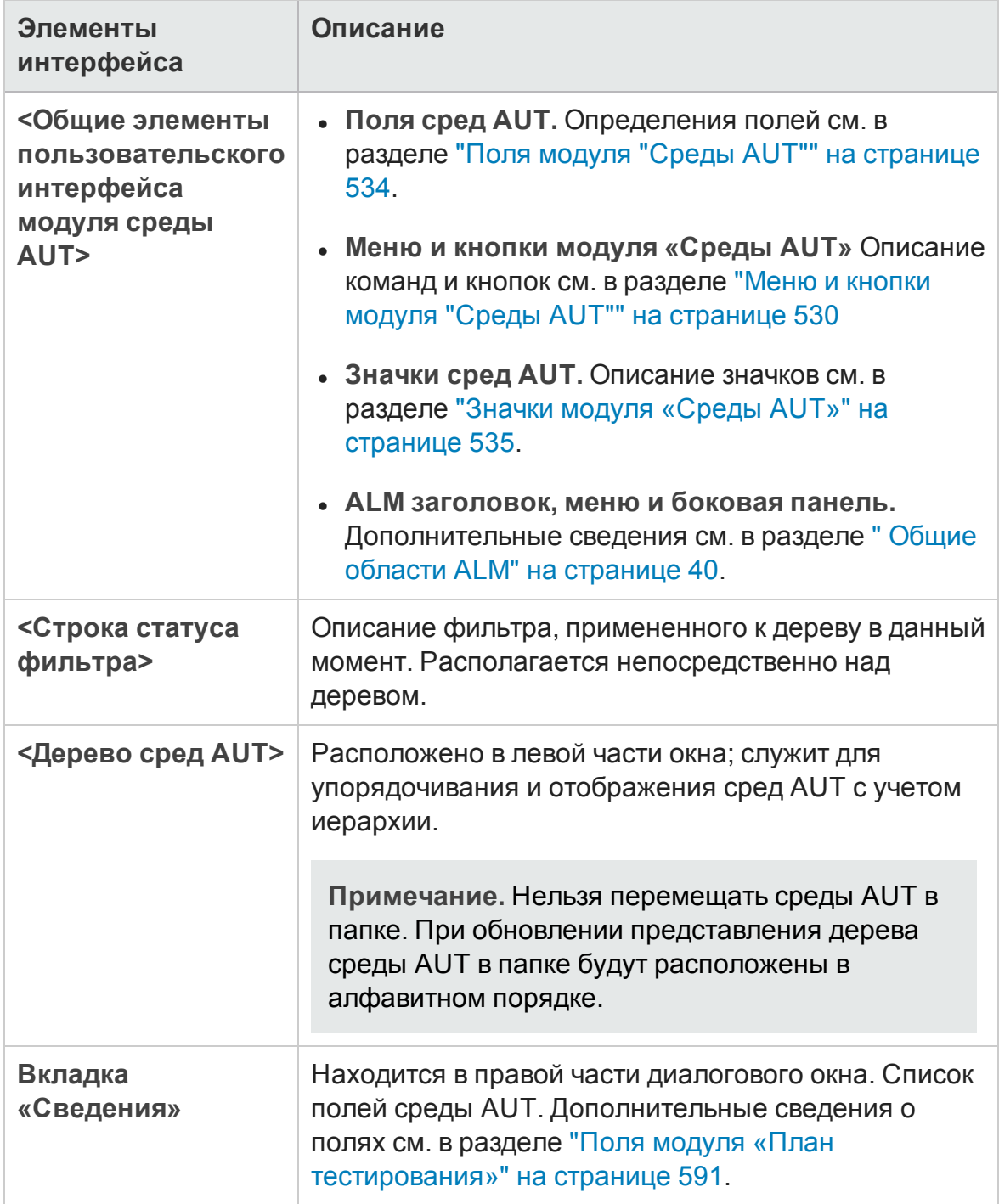

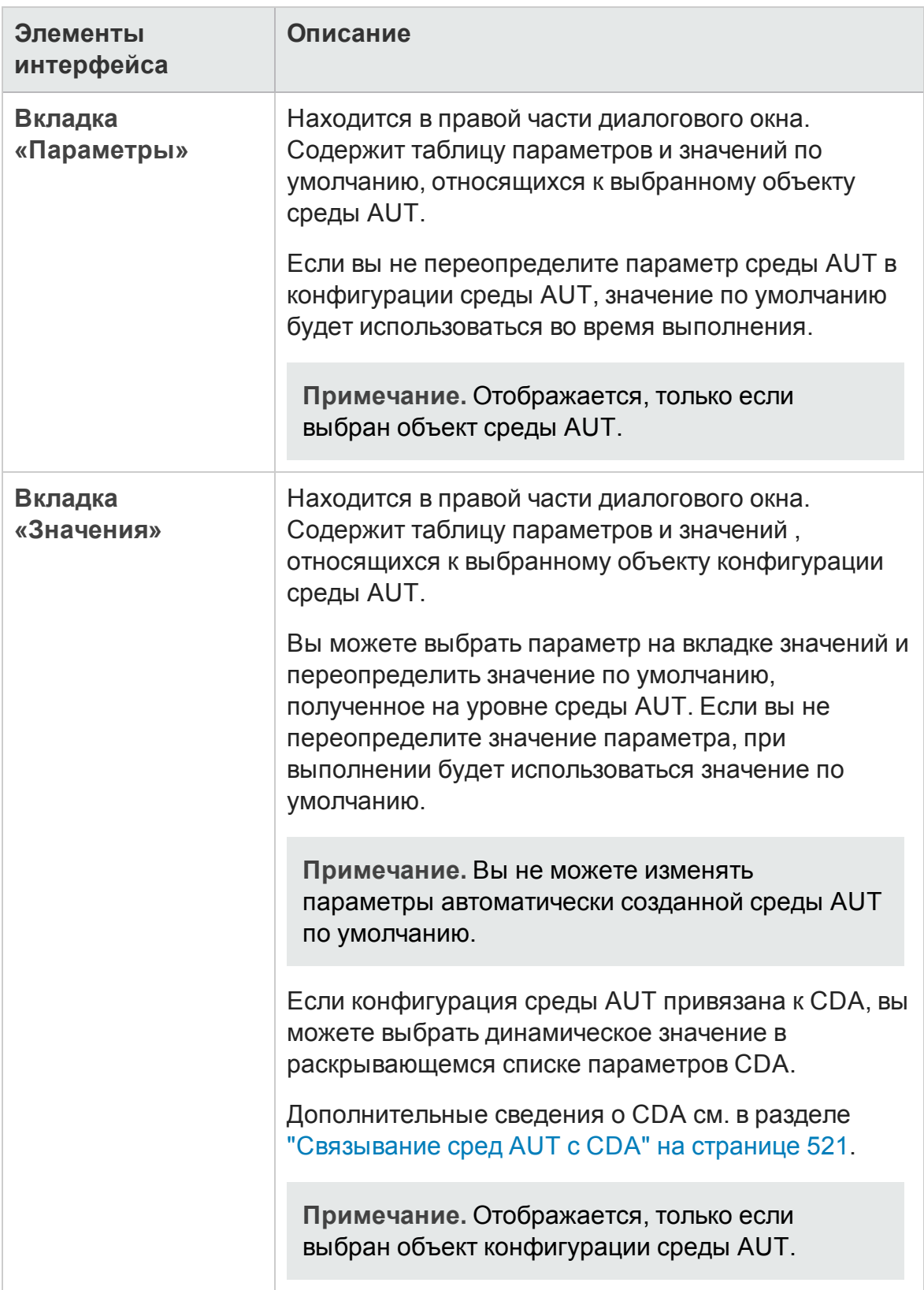

### <span id="page-529-0"></span>**Менюи кнопки модуля** "**Среды** AUT"

В этом разделе описаны меню и кнопки, доступные в модуле "Среды AUT".

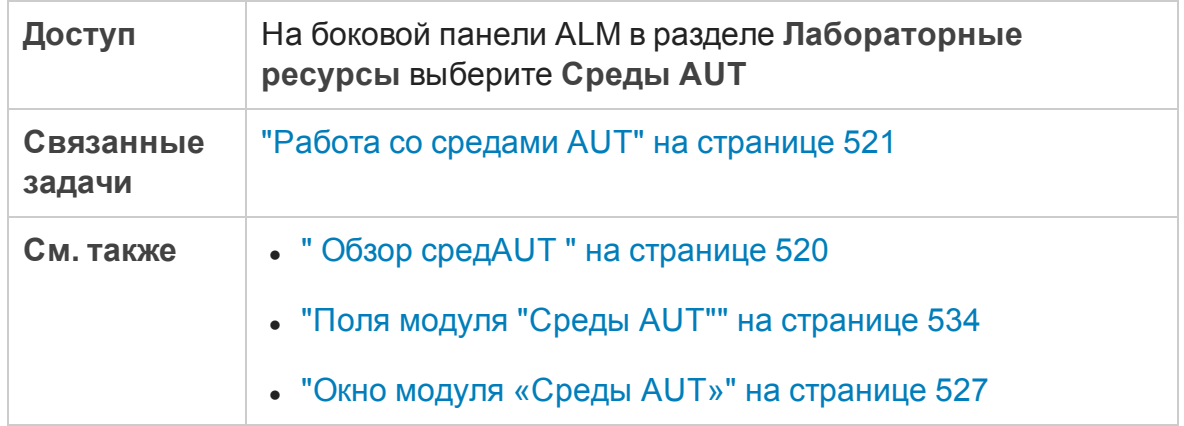

Ниже приведено описание элементов интерфейса пользователя:

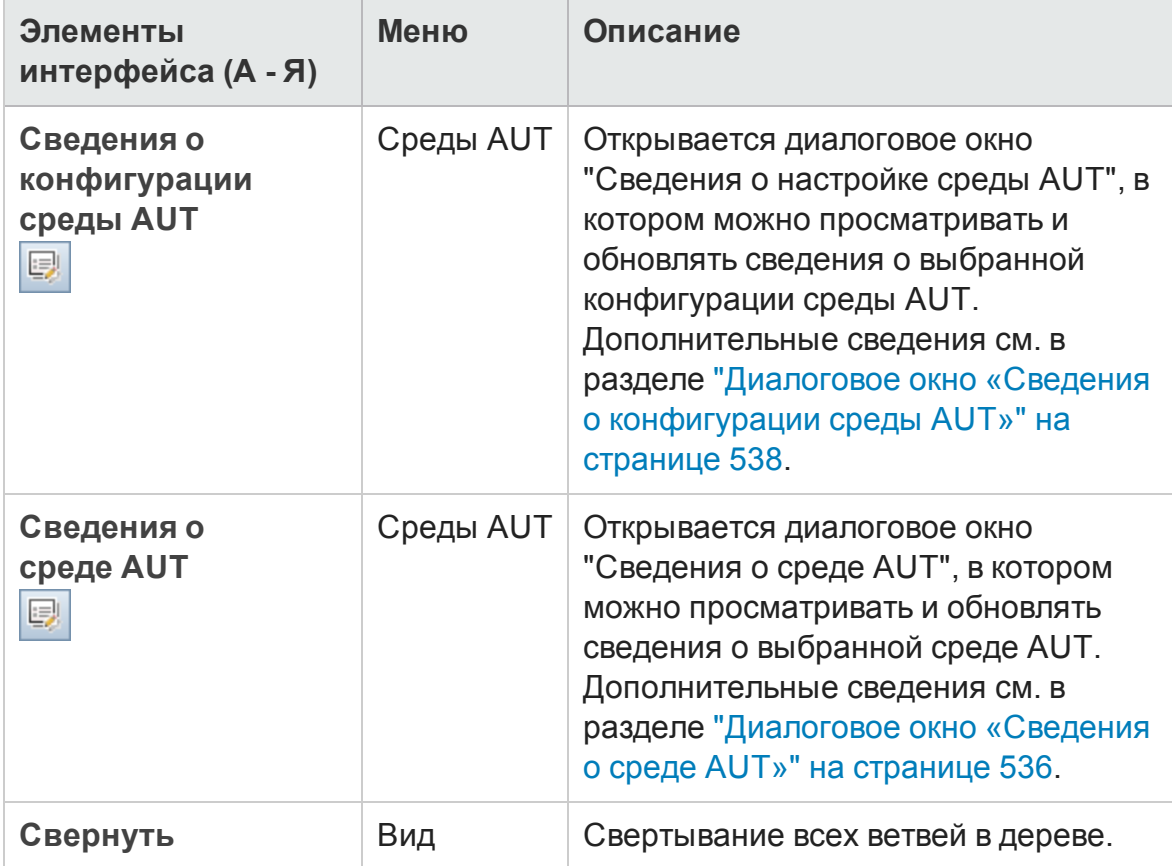

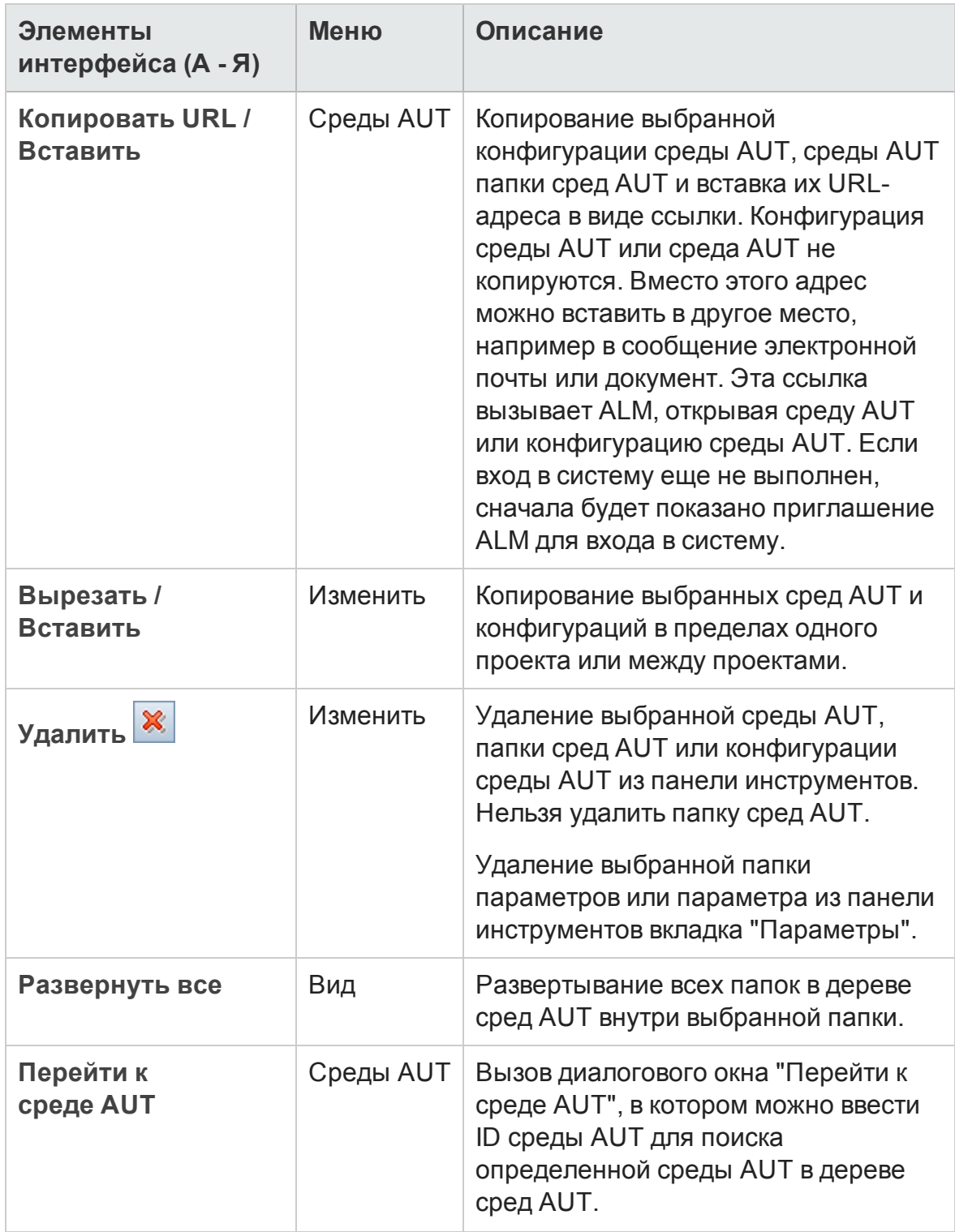

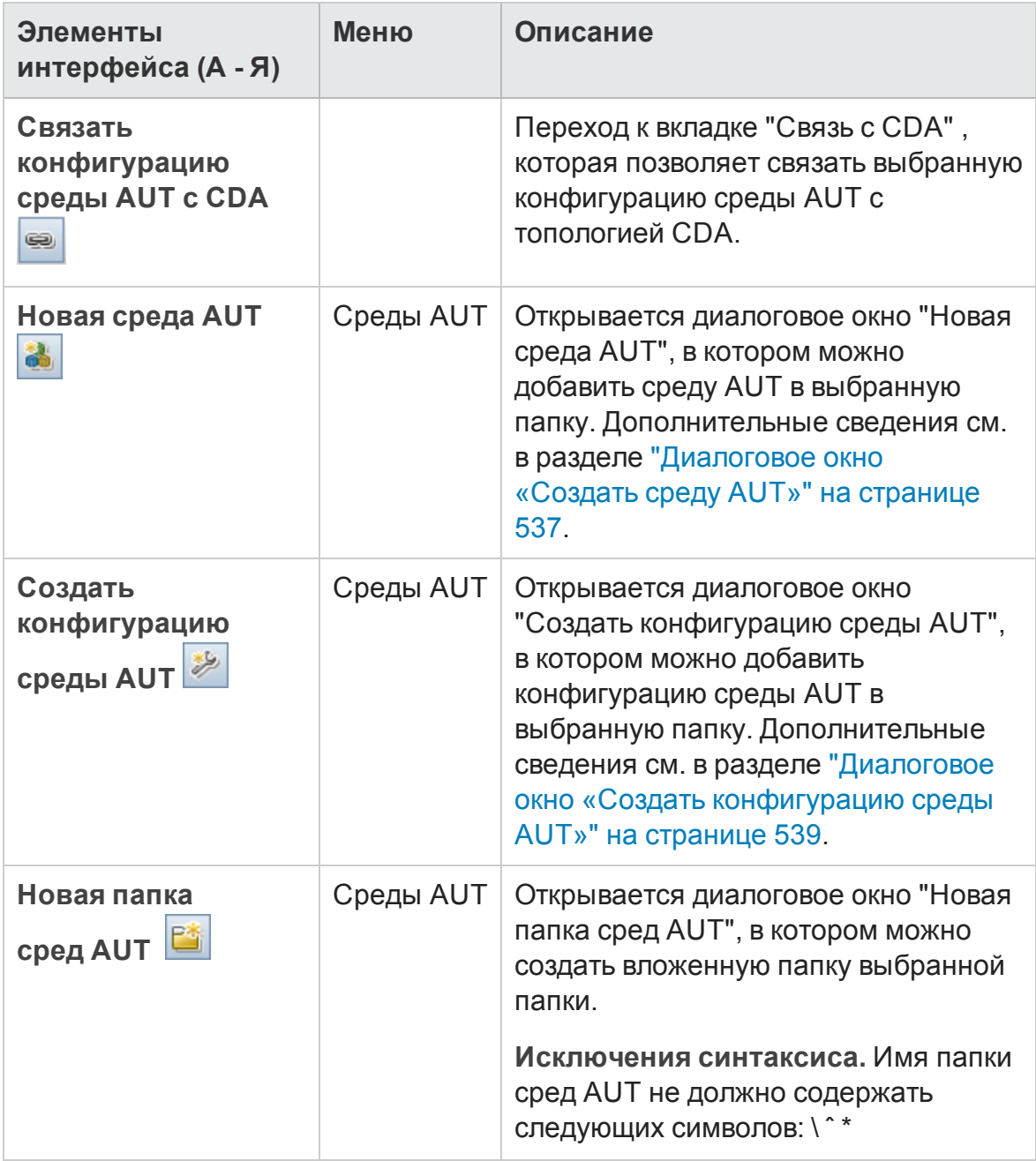

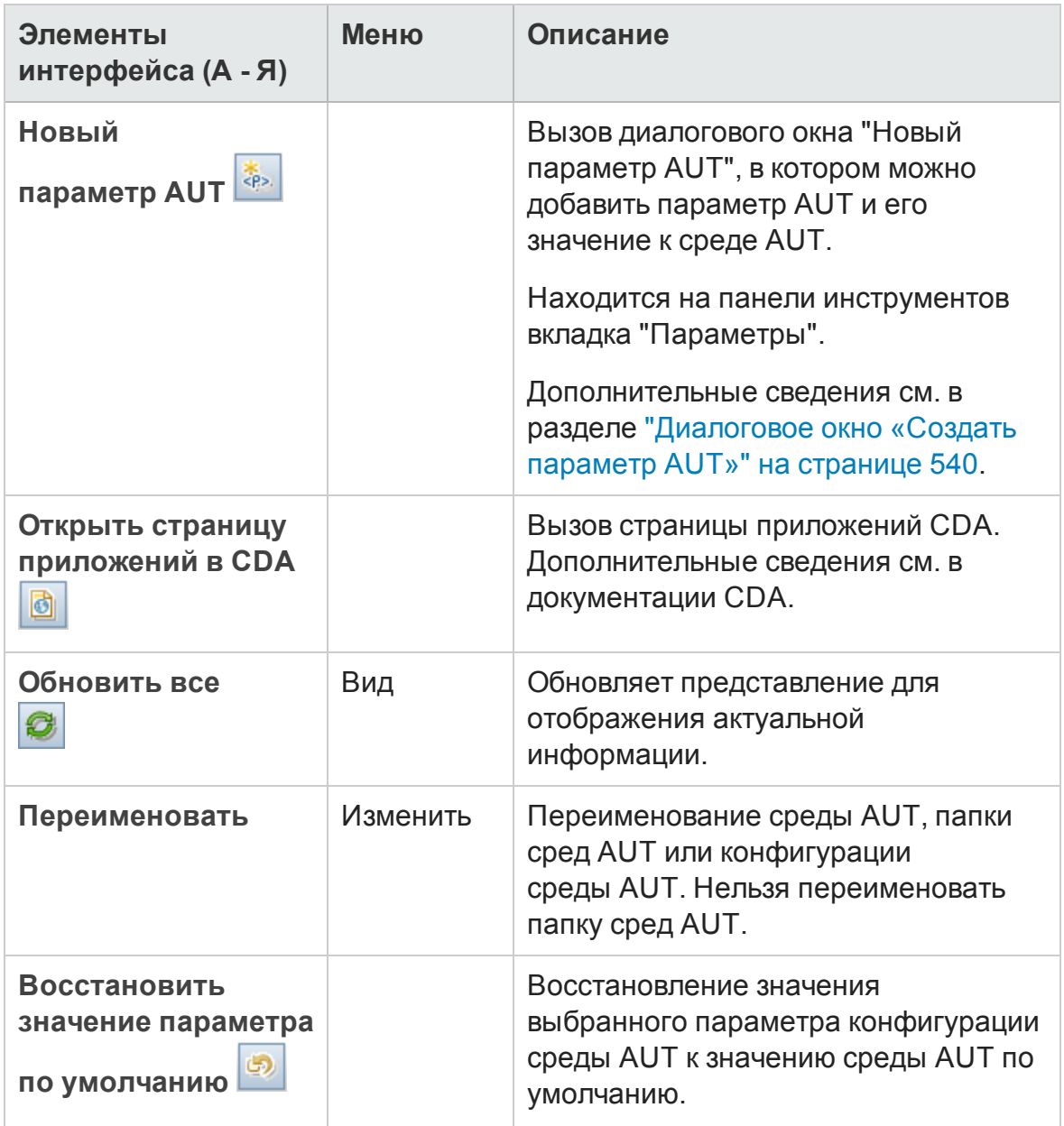

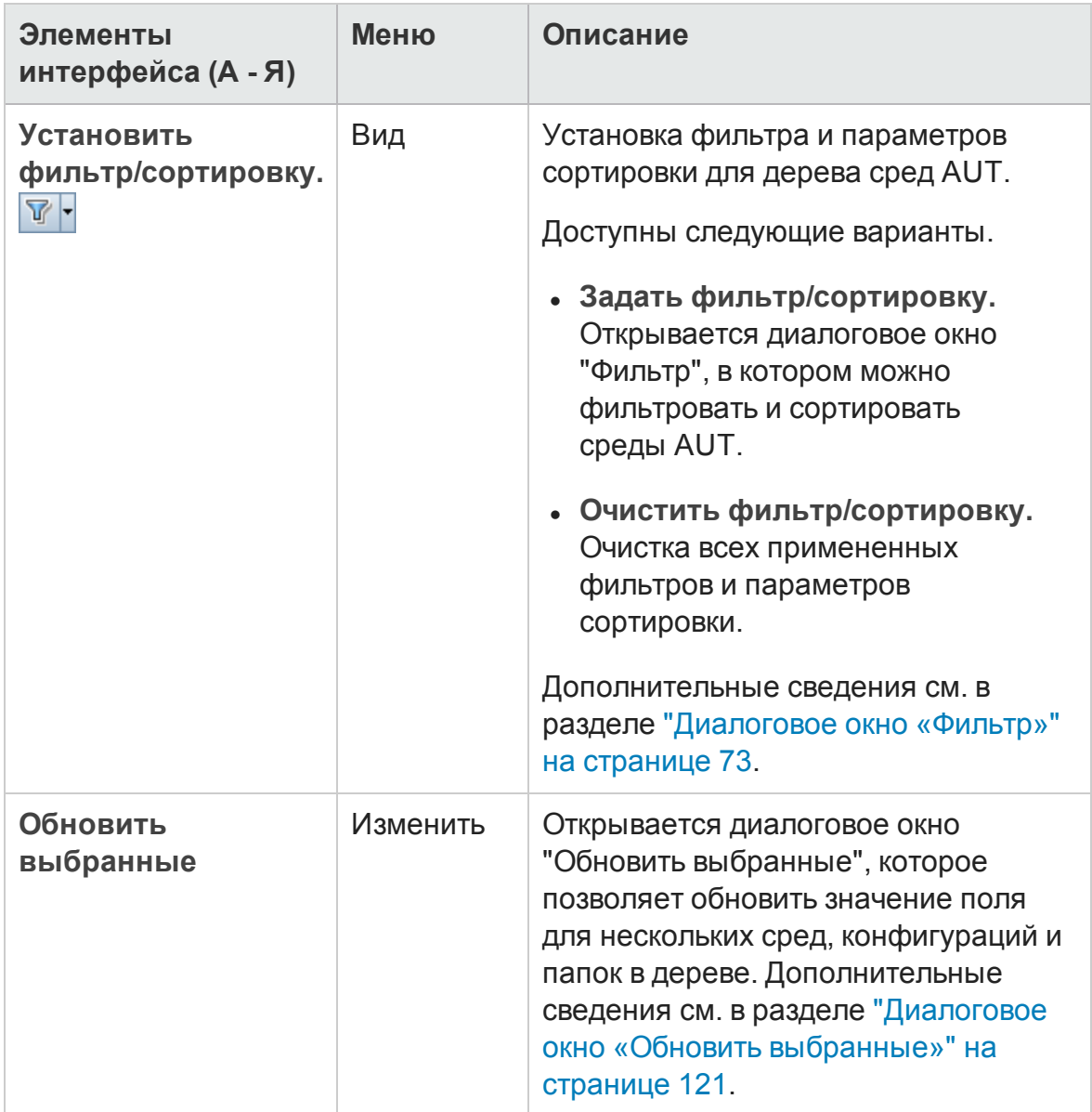

## <span id="page-533-0"></span>**Поля модуля** "**Среды** AUT"

В этом разделе описаны поля модуля "Среды AUT".

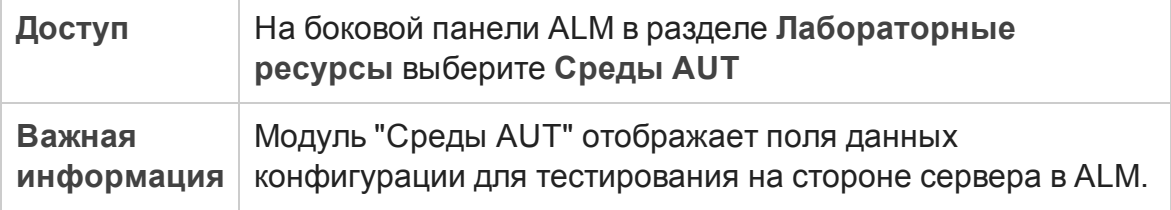

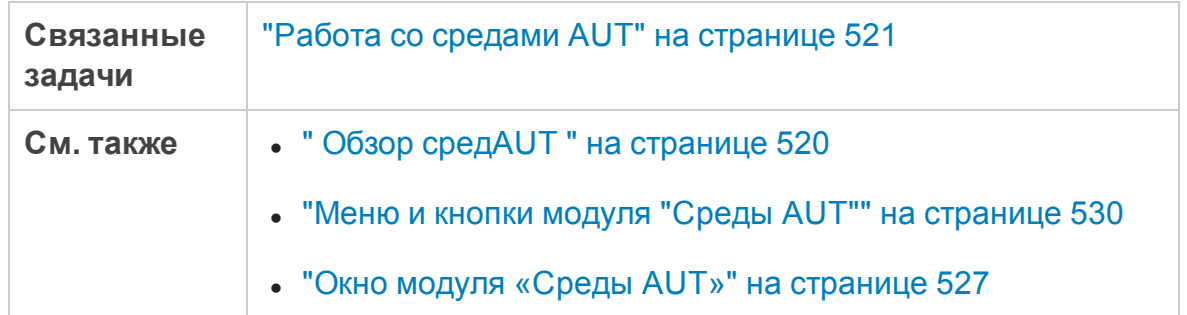

#### Ниже приведено описание элементов интерфейса пользователя:

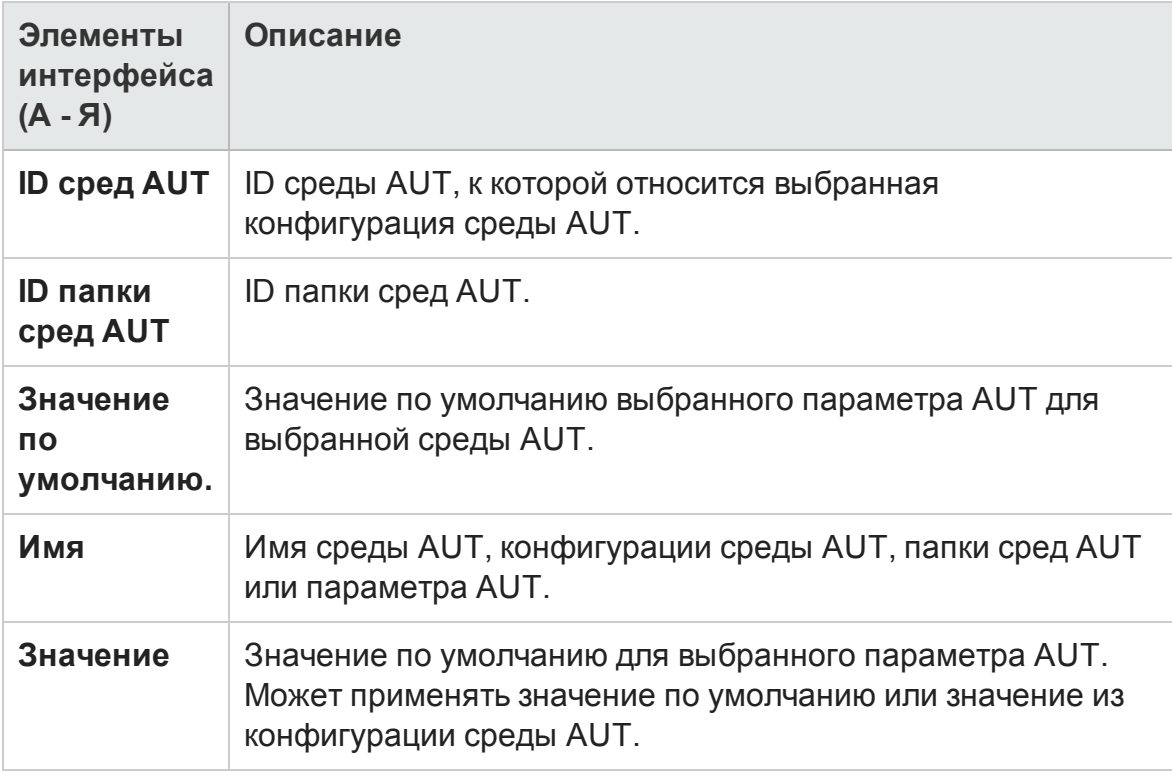

### <span id="page-534-0"></span>**Значки модуля** «**Среды**AUT»

В этом разделе описаны значки, доступные в модуле «Среды AUT».

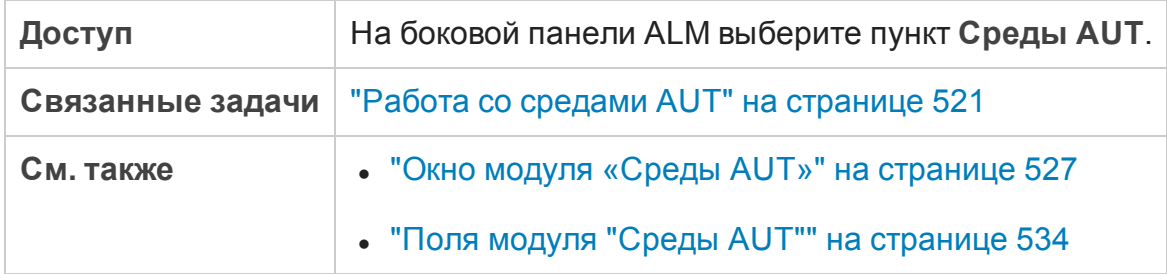

#### Ниже приведено описание значков.

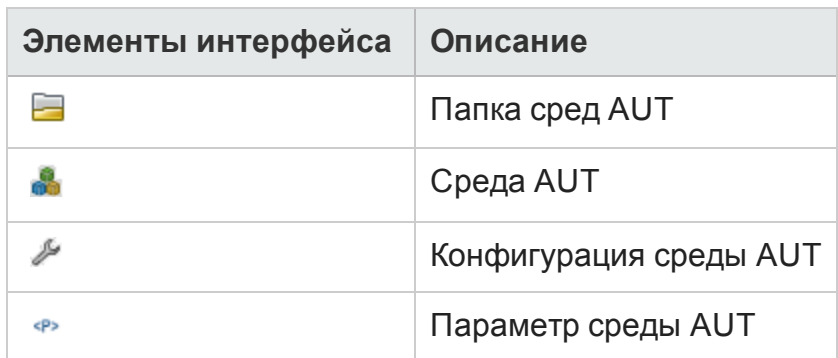

### <span id="page-535-0"></span>**Диалоговое окно** «**Сведения о среде** AUT»

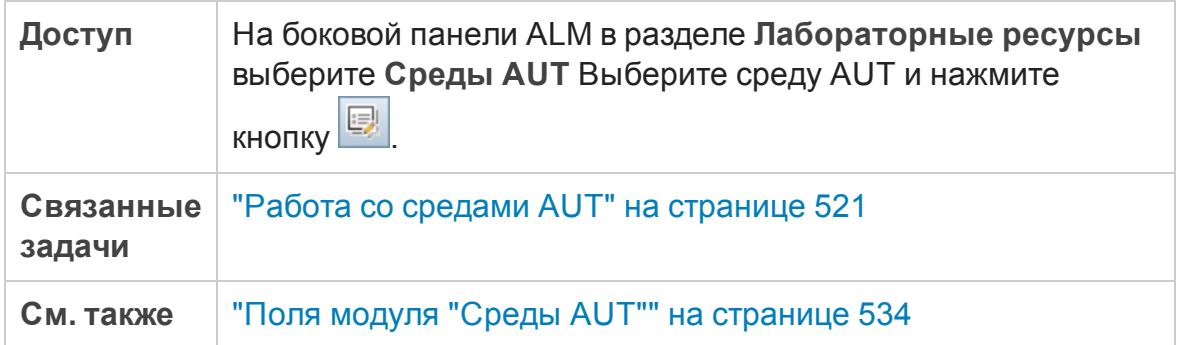

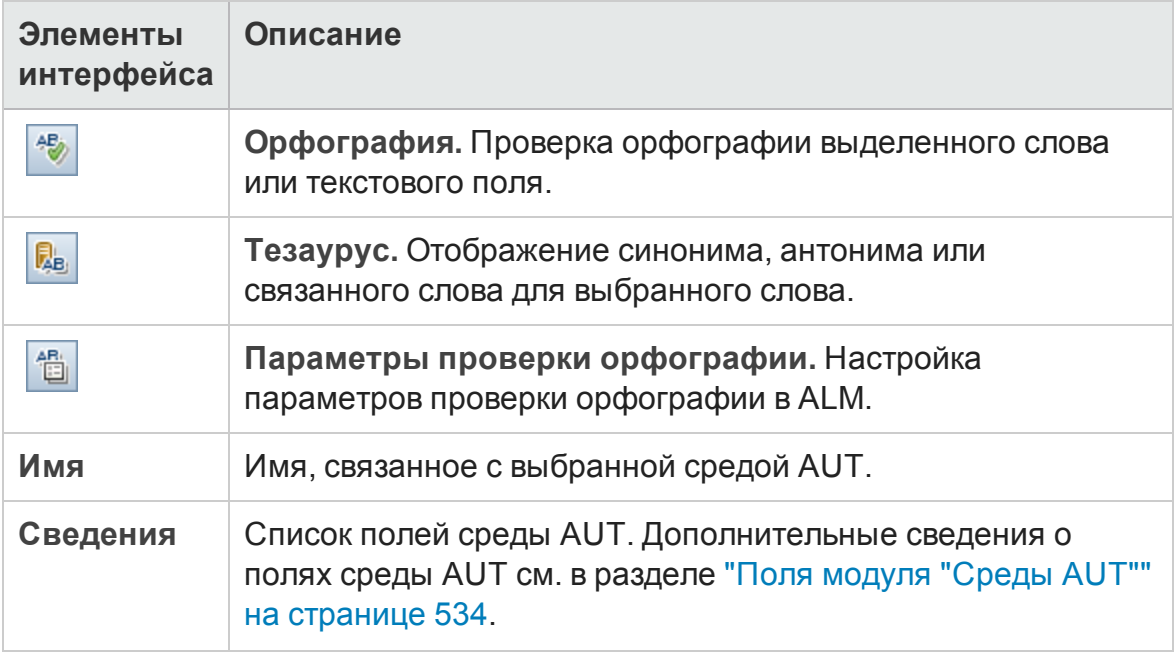

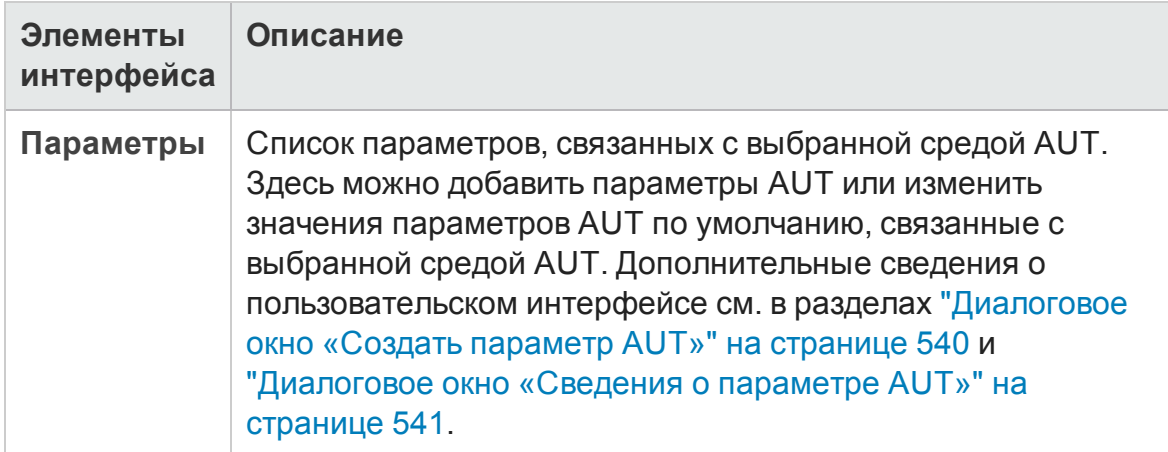

### <span id="page-536-0"></span>**Диалоговое окно** «**Создать среду** AUT»

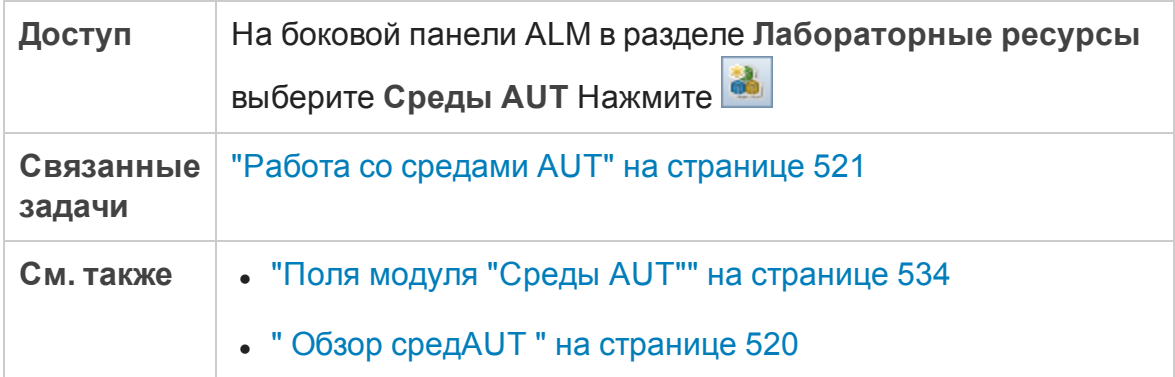

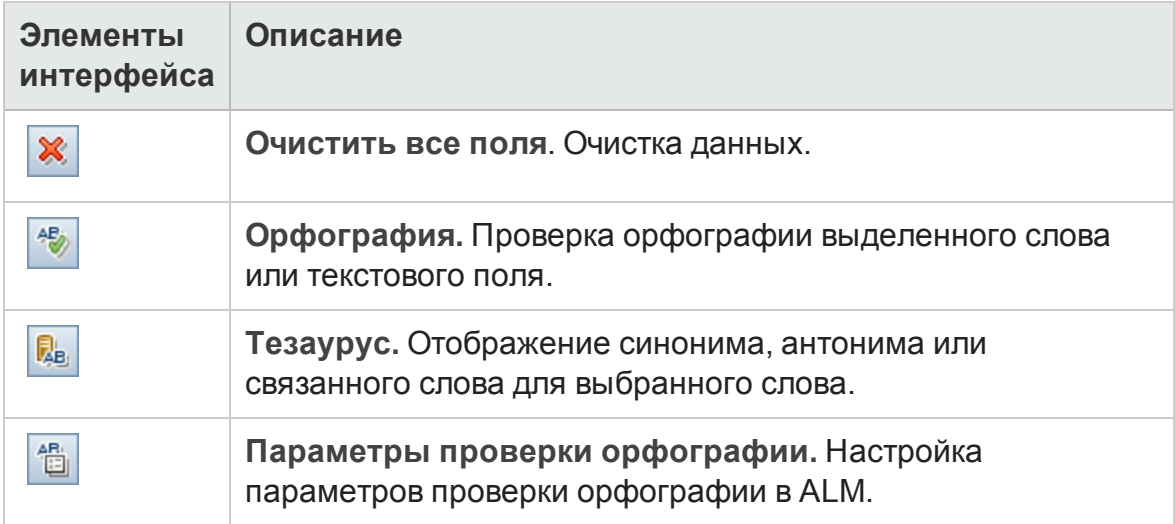

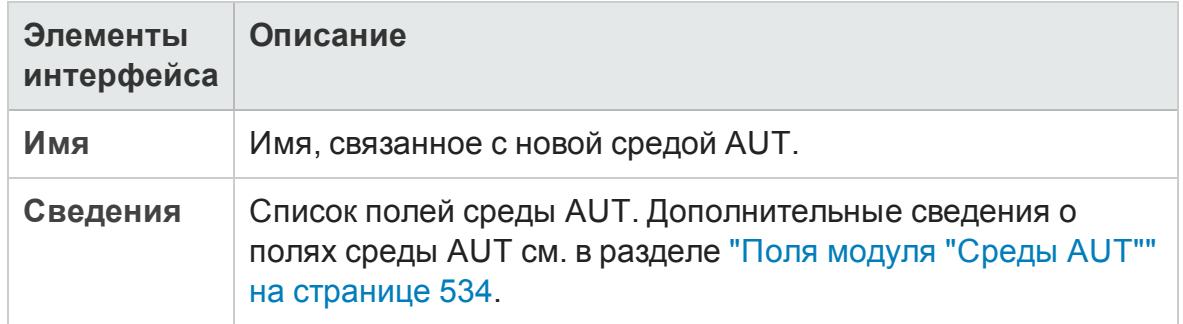

### <span id="page-537-0"></span>**Диалоговое окно** «**Сведения о конфигурации среды** AUT»

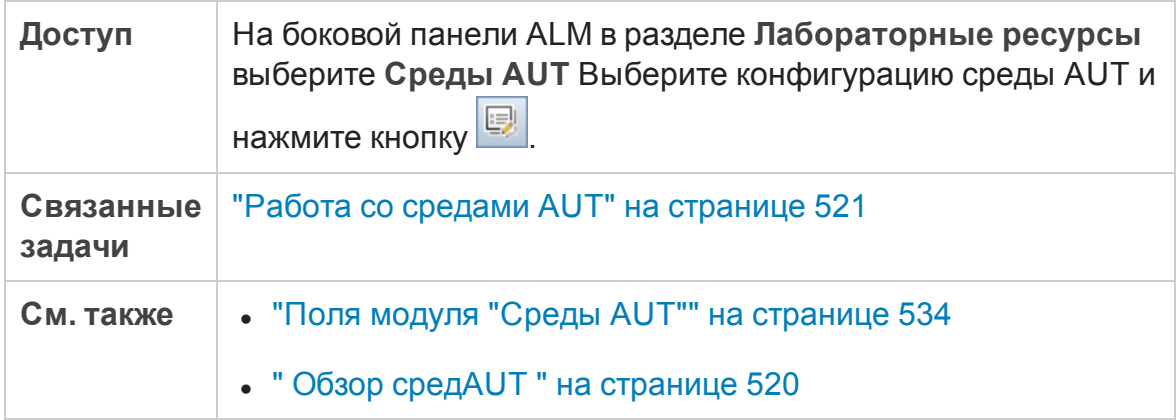

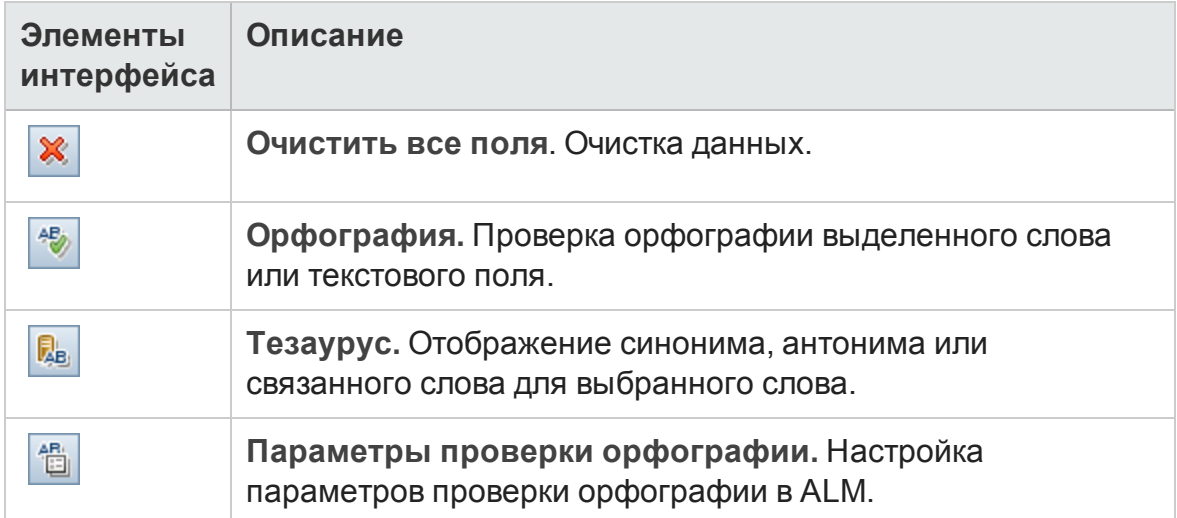

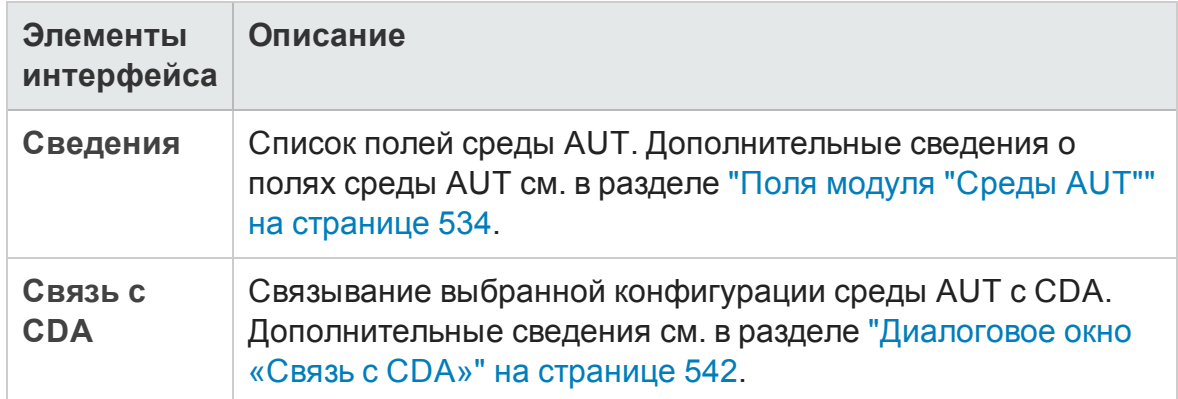

## <span id="page-538-0"></span>**Диалоговое окно** «**Создать конфигурацию среды**AUT»

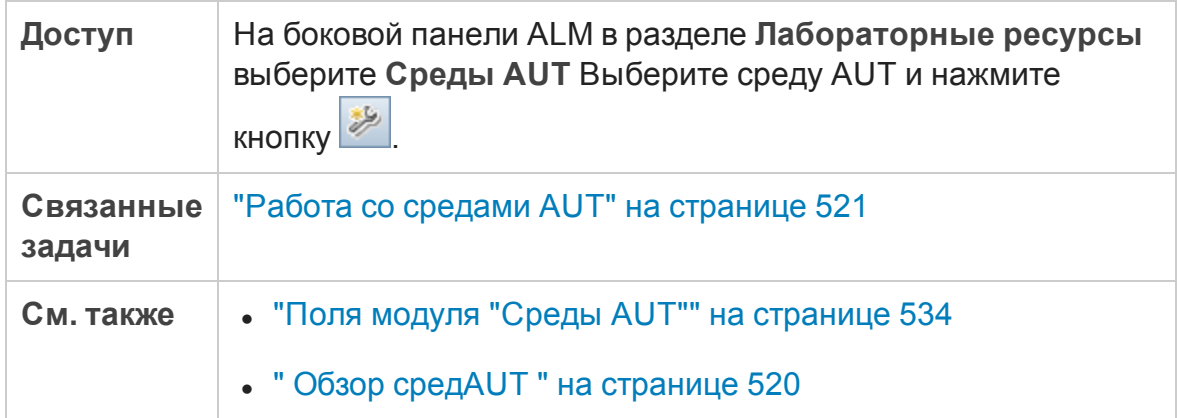

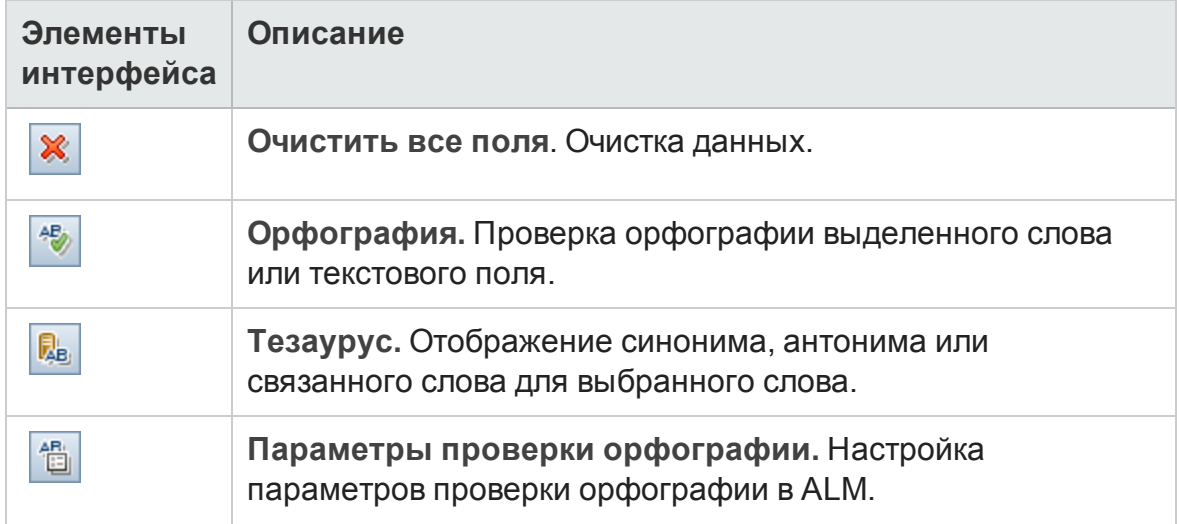

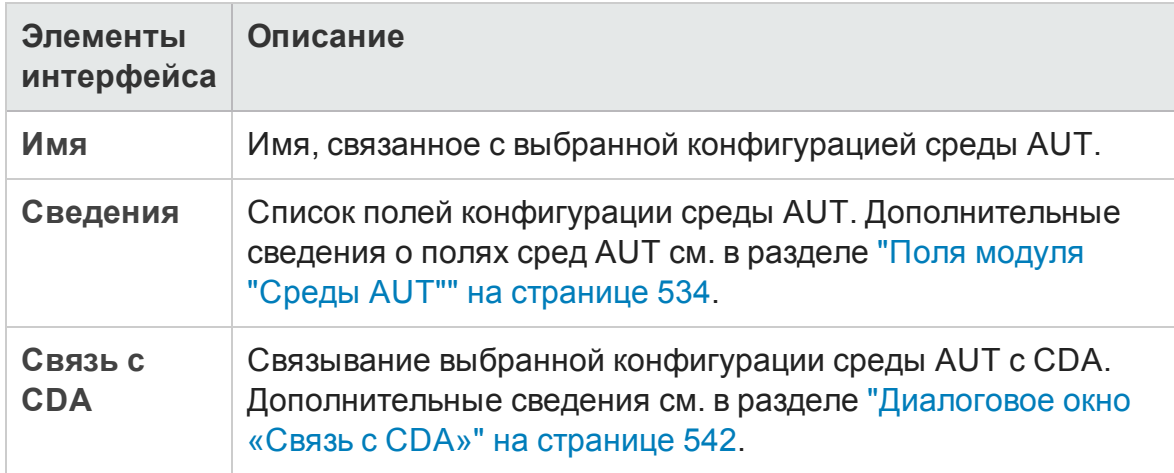

## <span id="page-539-0"></span>**Диалоговое окно** «**Создатьпараметр** AUT»

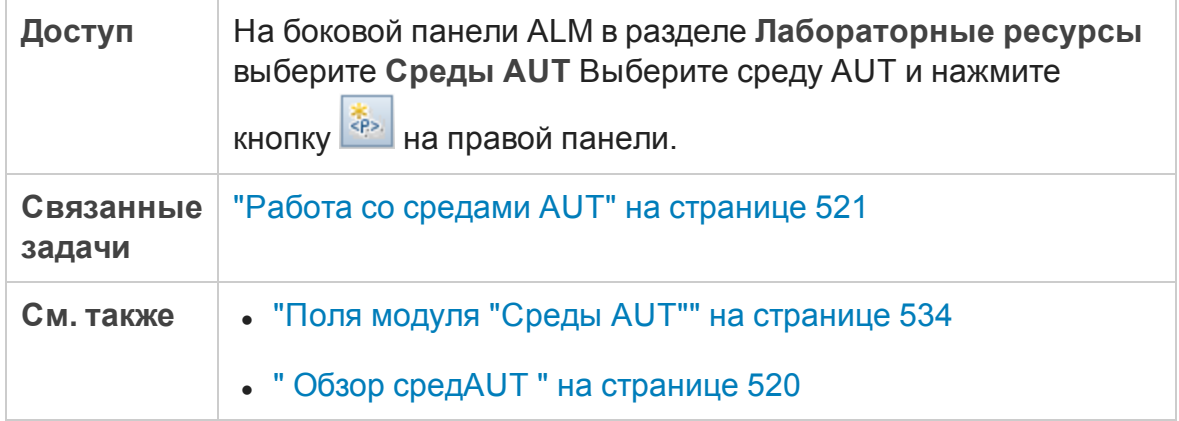

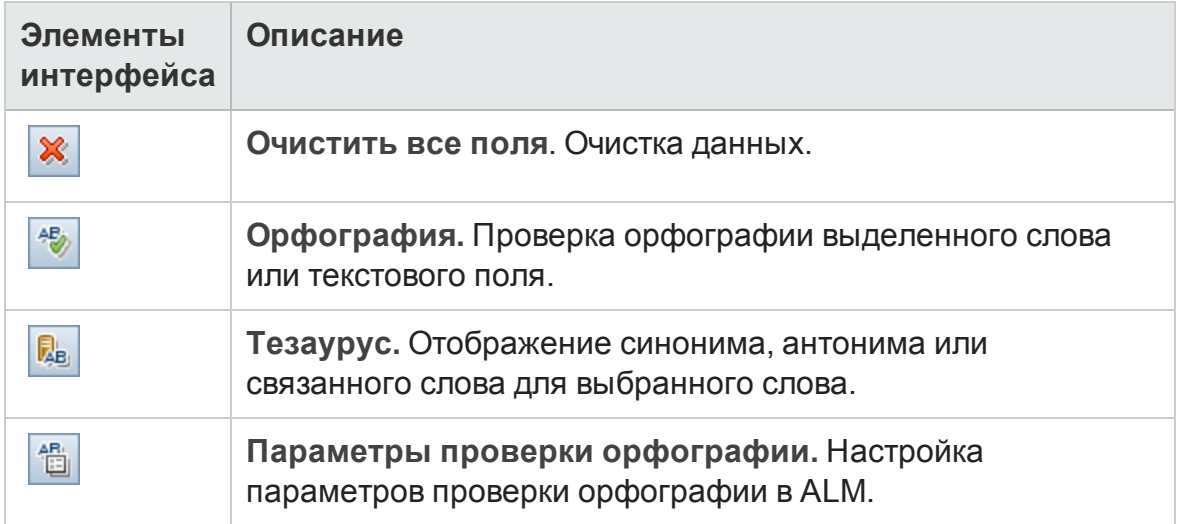
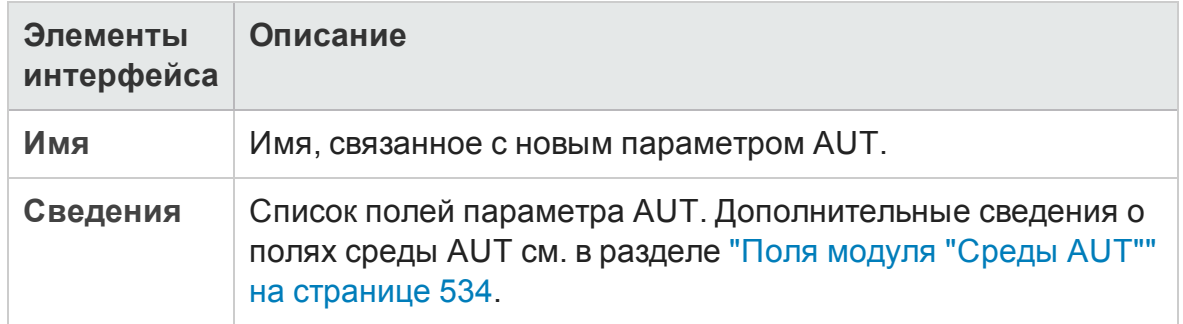

### **Диалоговое окно** «**Сведения о параметре** AUT»

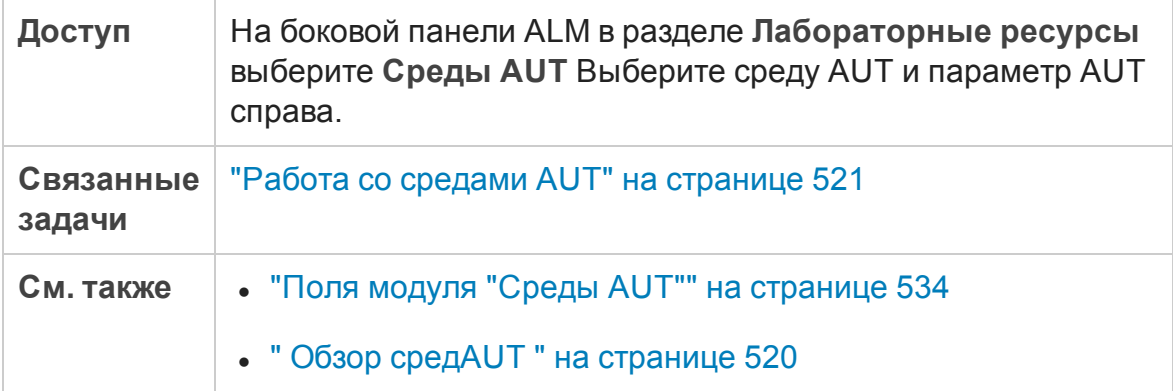

Ниже приведено описание элементов интерфейса.

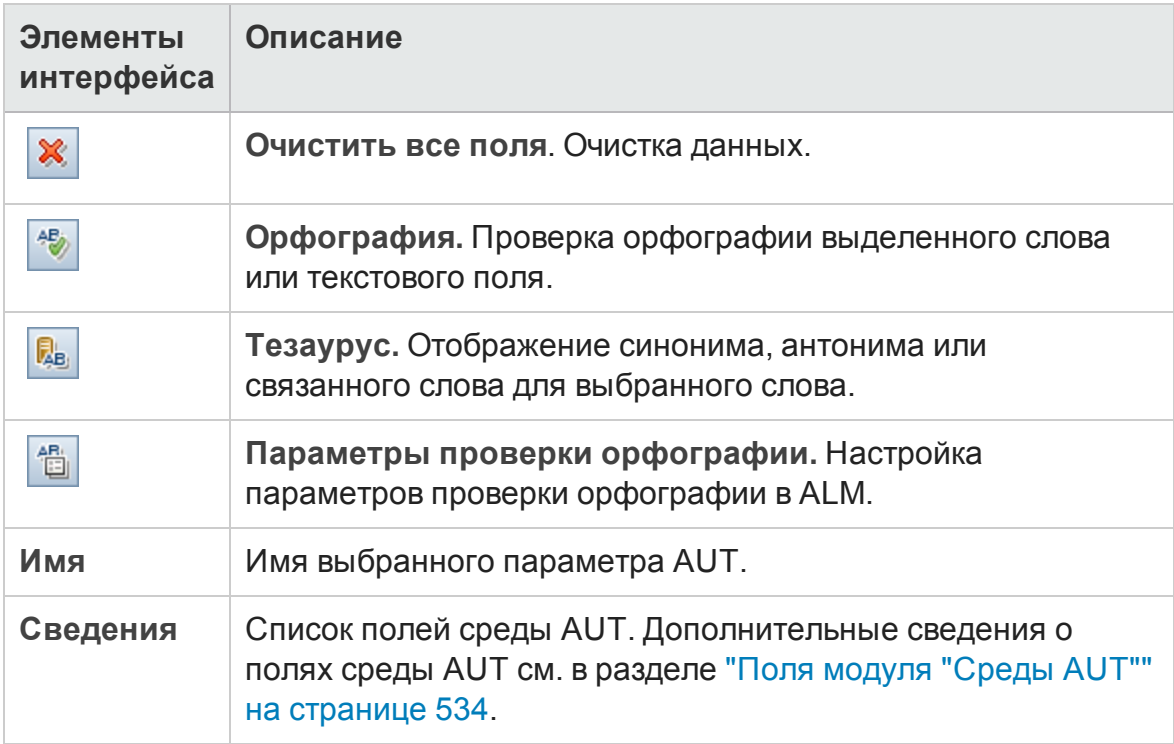

### **Диалоговое окно** «**Связьс** CDA»

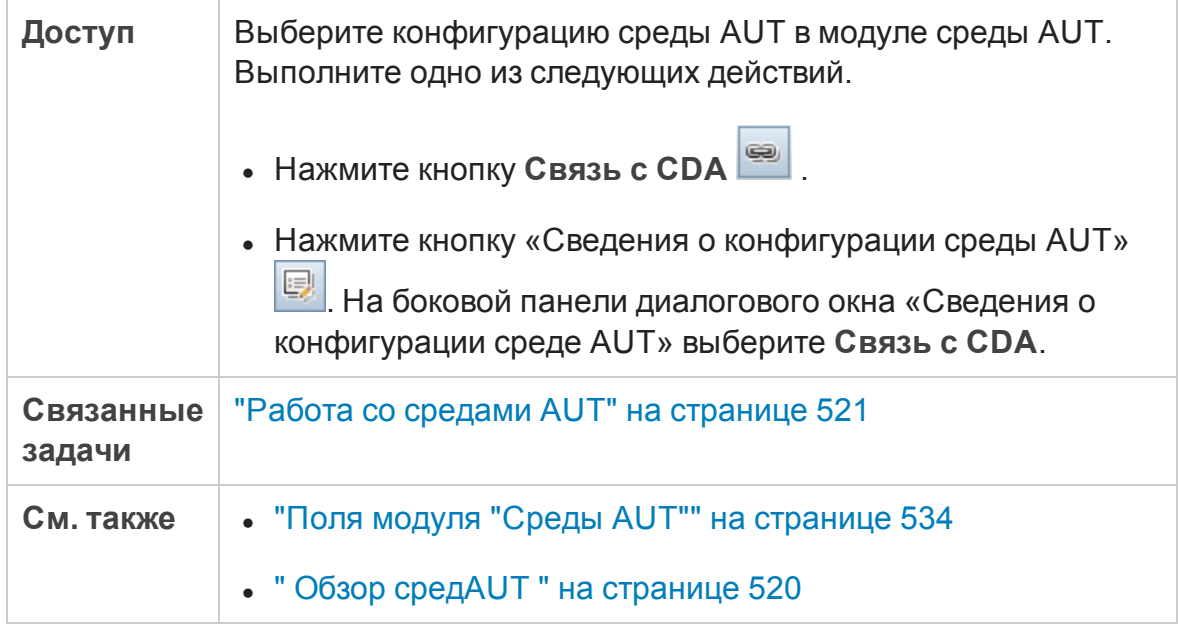

Ниже приведено описание элементов интерфейса.

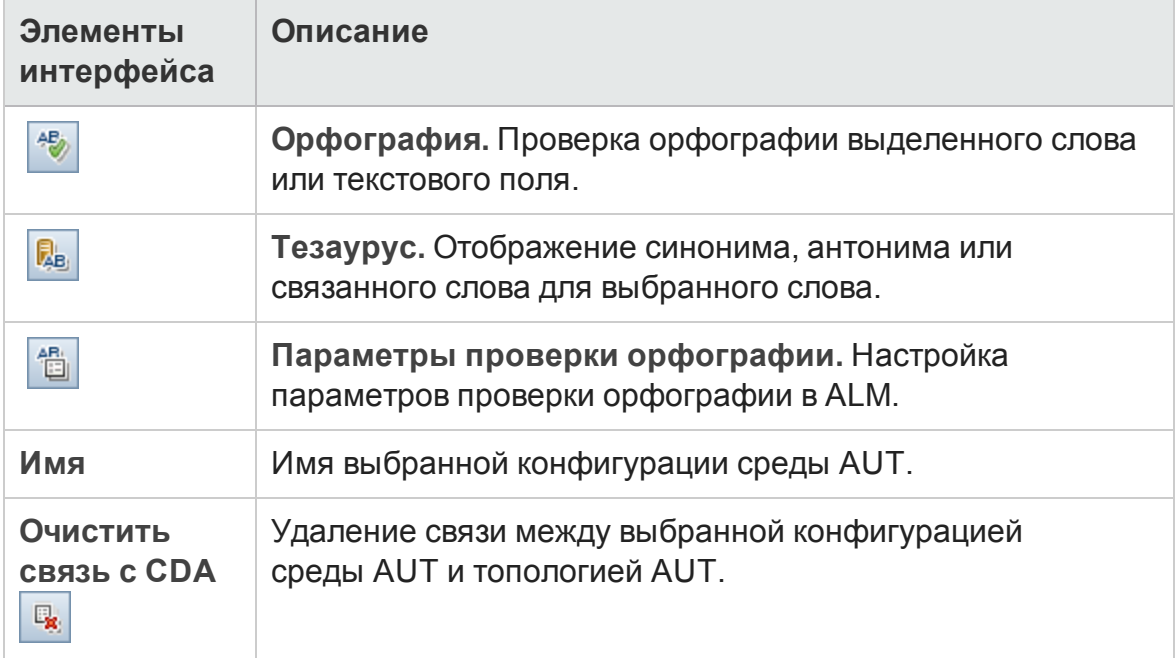

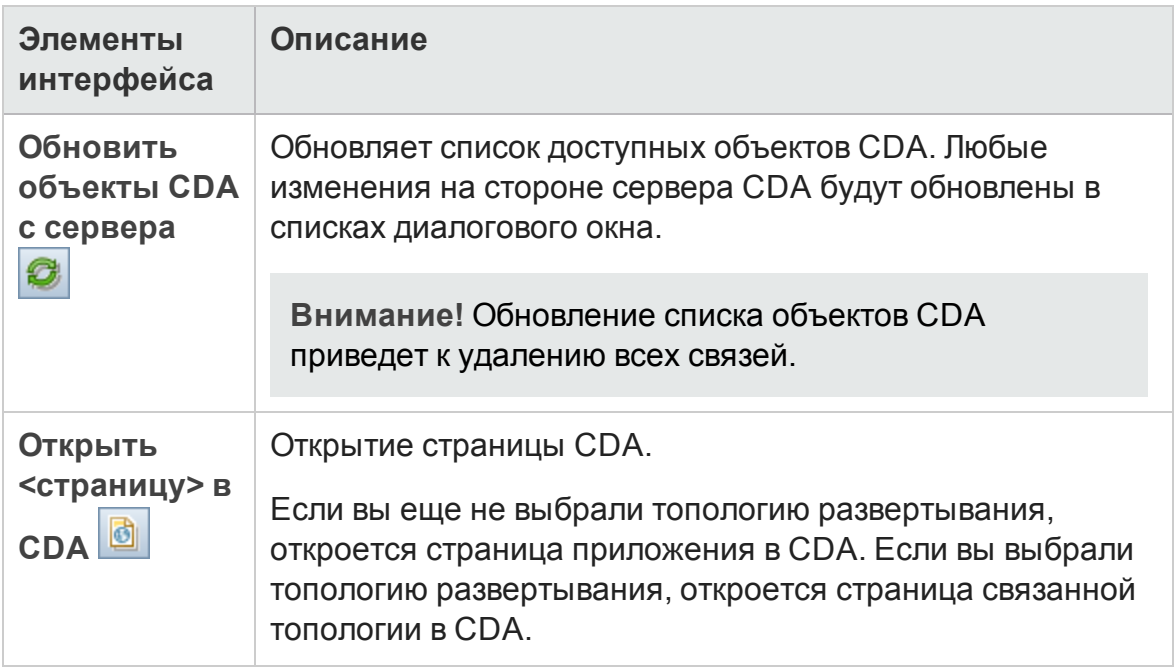

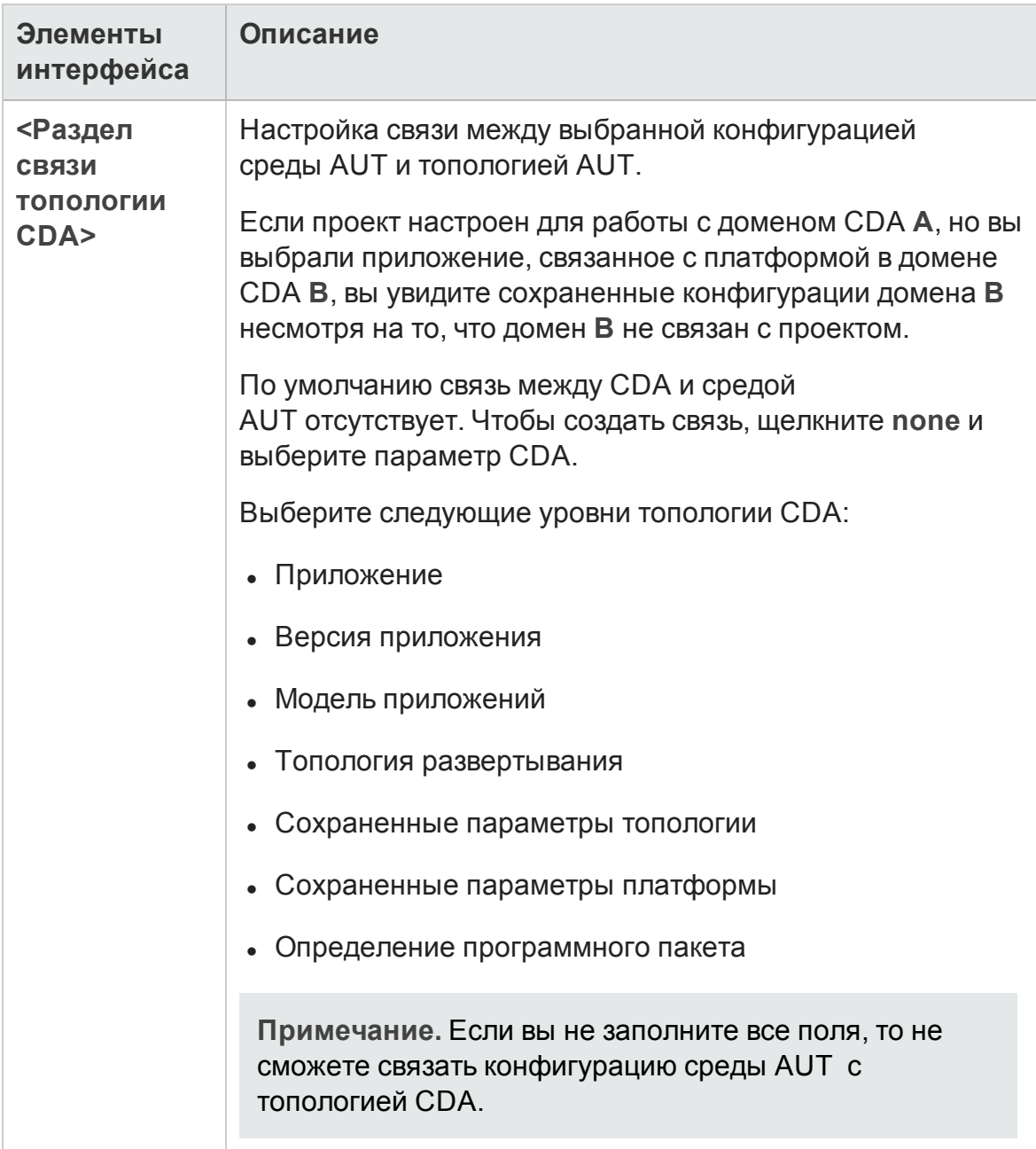

# **Часть**6: **План тестирования**

# **Глава** 22: **Введение в планирование тестов**

Эта глава включает следующее:

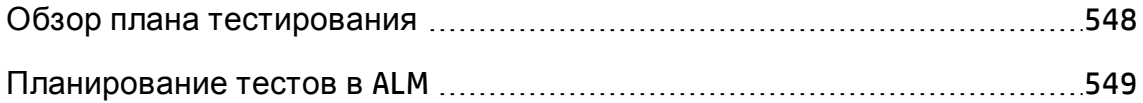

### <span id="page-547-0"></span>Обзор плана тестирования

Разработка четкого и лаконичного плана тестирования имеет решающее значение для успешного тестирования приложения. Хороший план тестирования позволяет оценивать качество приложения на любом этапе процесса управления приложением.

Определите стратегию выполнения поставленных требований, определенных в модуле «Требования». Задайте себе два главных вопроса.

### Как следует тестировать приложение?

- Какие методики тестирования необходимо применять (стресс-тесты, тесты безопасности, тесты производительности, нагрузочные тесты и т.  $\Box$ )?
- Как следует работать с дефектами приложений (классификация дефектов по уровню серьезности, авторизация для открытия и закрытия дефектов и т. д.)?

### Какие потребуются ресурсы?

- Какие ресурсы потребуются для тестирования (сотрудники, оборудование и т. д.)?
- Каковы сроки завершения различных задач?

#### Пример.

Рассмотрим приложение для бронирования авиабилетов, с помощью которого можно управлять расписанием полетов, заказами билетов и их продажей. Для тестирования необходимо разработать как ручные, так и автоматизированные тесты. Сотрудникам, имеющим опыт программирования, следует поручить задачи по разработке автоматизированных тестов, а тем сотрудникам, у которых нет такого опыта, - поручить создание ручных тестов.

### <span id="page-548-0"></span>**Планирование тестовв**ALM

В этой задаче описана работа с тестами в HP Application Lifecycle Management (ALM).

**Примечание.** Эта задача представляет собой часть задачи более высокого уровня. Д ополнительные сведения см. в разделе " [Схема](#page-27-0) управления жизненным циклом [приложения](#page-27-0)" на странице 28.

Эта задача включает следующие шаги

- "[Требования](#page-548-1)" ниже
- "Создание дерева плана [тестирования](#page-549-0)" на следующей странице
- "Создание зависимостей от ресурсов тестов [дополнительно](#page-549-1)" на [следующей](#page-549-1) странице
- "[Определение](#page-549-2) параметров теста" на следующей странице
- "Определение [конфигураций](#page-549-3) тестов" на следующей странице
- "[Создание](#page-550-0) шагов тестов" на странице 551
- "[Автоматизация](#page-550-1) тестов" на странице 551
- "Создание покрытия [требований](#page-550-2) тестами" на странице 551
- "[Связывание](#page-550-3) тестов с дефектами" на странице 551
- "Анализ данных плана [тестирования](#page-550-4)" на странице 551
- <span id="page-548-1"></span>• "[Определение](#page-551-0) базового состояния" на странице 552

#### 1. Требования

Набор требований определяется в дереве требований.

Д ополнительные сведения о задаче см. в разделе "[Использование](#page-347-0) [требований](#page-347-0) в ALM" на странице 348.

**Совет.** Тесты можно создавать автоматически непосредственно на основе требований в модуле «Требования». Д ополнительные сведения см. в описании шага преобразования требований в тесты в задаче "Создание [требований](#page-353-0)" на странице 354.

#### <span id="page-549-0"></span>2. Создание дерева плана тестирования

<span id="page-549-1"></span>Создайте дерево плана тестирования, которое содержит папки субъектов тестирования и тесты. Д ополнительные сведения о задаче см. в разделе "[Создание](#page-554-0) тестов" на странице 555.

### 3. Создание зависимостей от ресурсов тестов дополнительно

Тесты можно связывать с наборами ресурсов, загруженных в репозиторий ALM.

После этого можно просматривать созданные зависимости и определять используемые ресурсы. Д ополнительные сведения о задаче см. в разделе "[Использование](#page-720-0) ресурсов тестов" на странице 721.

**Business Process Testing:** Шаги компонентов проекта можно связывать с загруженными ресурсами области приложения.

#### <span id="page-549-2"></span>4. Определение параметров теста

Чтобы тесты были более гибкими, в их шаги можно включить параметры. Это позволит выполнять один и тот же тест многократно, назначая параметрам различные значения. Д ополнительные сведения о задаче см. в разделе "[Использование](#page-637-0) параметров теста" на странице [638.](#page-637-0)

#### <span id="page-549-3"></span>5. Определение конфигураций тестов

Чтобы тесты выполнялись для различных вариантов использования, можно определить конфигурации тестов. Это позволит выполнять один и тот же тест в соответствии с различными сценариями. Д ополнительные сведения о задаче см. в разделе "[Работа](#page-678-0) с [конфигурациями](#page-678-0) тестов" на странице 679.

#### <span id="page-550-0"></span>6. Создание шагов тестов

Определите шаги теста, описывающие операции, которые необходимо выполнить, и ожидаемые результаты. Определив шаги теста, решите, следует ли автоматизировать этот тест. Д ополнительные сведения о задаче см. в разделе "[Проектирование](#page-655-0) шагов тестов" на странице 656.

#### <span id="page-550-1"></span>7. Автоматизация тестов

По завершении разработки шагов тестов можно решить, какие тесты следует автоматизировать. При рассмотрении этого вопроса следует учесть такие факторы, как частота выполнения теста, объем входных данных, продолжительность и сложность выполнения теста. Д ополнительные сведения о задаче см. в разделе "[Проектирование](#page-655-0) шагов тестов" на [странице](#page-655-0) 656.

**Системные тесты.** Можно также создать автоматизированные системные тесты для получения сведений о системе, захвата снимков рабочего стола или перезагрузки компьютера. Д ополнительные сведения о задаче см. в разделе "Создание [системных](#page-714-0) тестов" на [странице](#page-714-0) 715.

#### <span id="page-550-2"></span>8. Создание покрытия требований тестами

Свяжите каждый тест в дереве плана тестирования с одним или несколькими требованиями в дереве требований. Определив покрытие требований для теста, можно отслеживать взаимосвязи между тестами плана тестирования и исходными требованиями. Д ополнительные сведения о задаче см. в разделе "[Создание](#page-608-0) покрытия" на странице 609.

#### <span id="page-550-3"></span>9. Связывание тестов с дефектами

Свяжите тест с определенными дефектами. Это полезно, например, при создании нового теста специально для отслеживания того или иного дефекта. Создав связь, можно по статусу дефекта определить, необходимо ли выполнять тест. Д ополнительные сведения о пользовательском интерфейсе см. в разделе "Страница «[Связанные](#page-1186-0) дефекты» / «[Связанные](#page-1186-0) объекты»" на странице 1187.

#### <span id="page-550-4"></span>10. Анализ данных плана тестирования

Проанализируйте план тестирования, создав отчеты и графики.

Выполните одно из следующих действий.

- <sup>n</sup> **Просмотр динамических графиков для субъектов тестирования.** Выберите субъект тестирования в дереве плана тестирования и перейдите на вкладку **Анализ в реальном времени**. Д ополнительные сведения о задаче создания графиков анализа в реальном времени см. в разделе "[Создание](#page-1369-0) графиков анализа в реальном времени" на [странице](#page-1369-0) 1370.
- <sup>n</sup> **Просмотр данных плана тестирования в виде графика.** В меню модуля «План тестирования» выберите команду **Анализ** > **Графики**. Д ополнительные сведения о задаче создания графиков см. в разделе "[Создание](#page-1230-0) графика" на странице 1231.
- <sup>n</sup> **Создание отчета на основе данных плана тестирования.** В меню модуля "План тестирования" выберите **Анализ** > **Отчет о проекте**. Д ополнительные сведения о задаче создания отчетов см. в разделе "[Создание](#page-1305-0) отчетов о проекте" на странице 1306.

<span id="page-551-0"></span>Д ополнительные сведения о дополнительных средствах анализа ALM см. в разделе "Анализ данных в ALM" на [странице](#page-1200-0) 1201.

### 11. Определение базового состояния

После анализа и одобрения плана тестирования можно создать базовое состояние. Базовое состояние — это снимок плана тестирования в определенный момент времени. Базовое состояние можно использовать для того, чтобы отметить важный этап жизненного цикла приложения. Это базовое состояние будет использоваться в качестве точки отсчета, с которой можно сравнивать изменения. Д ополнительные сведения о задаче см. в разделе "[Использование](#page-280-0) [библиотек](#page-280-0) и базовых состояний в ALM" на странице 281.

# **Глава** 23: **Спецификация плана тестирования**

Эта глава включает следующее:

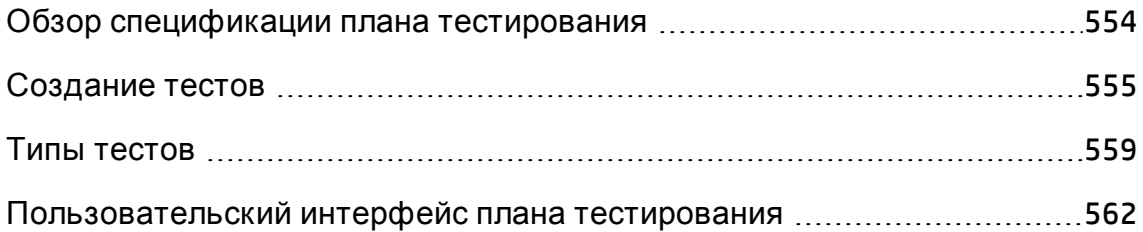

## <span id="page-553-0"></span>Обзор спецификации плана тестирования

Как правило, приложение слишком велико, чтобы тестировать его целиком. Модуль "План тестирования" позволяет разбить приложение на функциональные составляющие. Эти составляющие называются модулями или субъектами. Они создаются вместе с папками дерева плана тестирования. Это дерево служит графическим представлением плана тестирования. Оно отображает тесты в соответствии с иерархическими взаимосвязями их функций.

Определив субъекты тестирования в дереве, следует решить, какие тесты необходимо разработать для каждого субъекта, а затем добавить их в дерево. На этой стадии следует определить основные сведения о тесте, в том числе его имя, статус и разработчика. Можно также приложить файл, URL-адрес, снимок приложения или сведения о системе, чтобы проиллюстрировать тест. После этого необходимо определить шаги теста. Шаги теста содержат подробные инструкции по выполнению теста и оценке его результатов.

ALM позволяет использовать один тест для тестирования различных сценариев использования с разными конфигурациями теста. Для каждой конфигурации теста используются разные наборы данных. Данные формируются путем добавления значений параметров теста к каждой конфигурации теста. Параметр теста – это переменная, для которой можно указать значение.

В процессе управления приложением может потребоваться изменить план тестирования. Обновить дерево плана тестирования можно в любое время.

Существуют различные методы организации плана тестирования по субъектам тестирования. Например, можно определить субъекты тестирования следующим образом.

- По функциональности приложения изменение, операции с файлами, создание отчетов.
- По типу тестирования функциональное тестирование, тестирование пользовательского интерфейса, тестирование производительности и нагрузочное тестирование.

**Примечание.** Д ля разработки и изменения дерева плана тестирования необходимы соответствующие разрешения пользователя. Д ополнительные сведения см. в документе *HP Application Lifecycle Management Administrator Guide*.

Д ополнительные сведения об определении тестов см. в разделе "[Создание](#page-554-0) [тестов](#page-554-0)" ниже.

## <span id="page-554-0"></span>**Создание тестов**

В этой задаче описано создание папок субъектов тестирования в дереве плана тестирования и добавление тестов в папки субъектов тестирования.

**Примечание.** Эта задача представляет собой часть задачи более высокого уровня. Д ополнительные сведения см. в разделе "[Планирование](#page-548-0) тестов в ALM" на странице 549.

Д ополнительные сведения о спецификации тестов см. в разделе "[Обзор](#page-553-0) [спецификации](#page-553-0) плана тестирования" на предыдущей странице.

Эта задача включает следующие шаги

- "Создание субъектов [тестирования](#page-554-1)" ниже
- "Создание тестов в дереве плана [тестирования](#page-555-0)" на следующей странице
- "Создание тестов с помощью средства тестирования ([необязательно](#page-556-0))" на [странице](#page-556-0) 557
- "Импорт тестов [дополнительно](#page-557-0)" на странице 558
- "Создание шаблона ручного теста [дополнительно](#page-557-1)" на странице 558
- $\cdot$  "Create a UFT template GUI [необязательно](#page-558-1)" на странице 559
- <span id="page-554-1"></span>• "[Д обавление](#page-558-2) шагов к тестам" на странице 559
- 1. Создание субъектов тестирования

Создайте папки в дереве плана тестирования. Каждая папка представляет **субъект тестирования** — область тестирования в

#### приложении.

**Чтобы создать субъект тестирования, выполните следующие действия.**

- a. На боковой панели ALM в разделе **Тестирование** выберите **План тестирования**
- b. Выберите команду **Просмотр** > **Дерево плана тестирования**.
- c. Выберите корневую папку **Субъект** или существующий субъект

тестирования и нажмите кнопку **Создать папку** .

#### **Пример.**

Чтобы протестировать приложение для бронирования авиабилетов, с помощью которого можно управлять расписанием полетов, заказами билетов и их продажей, в дереве плана тестирования можно определить следующие субъекты:

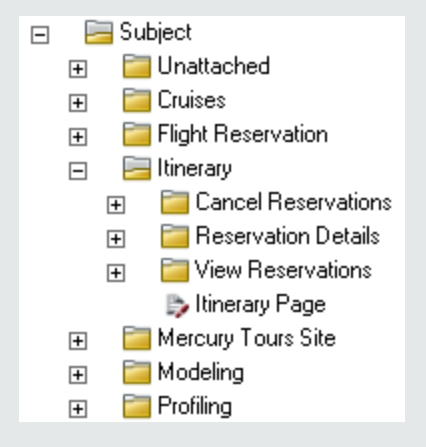

Обратите внимание, что субъект тестирования **Itinerary** содержит дополнительные папки субъектов. Эти папки группируют тесты в дереве плана тестирования с помощью дополнительных уровней субъектов тестирования. Полный пример см. в проекте **ALM\_Demo**.

#### <span id="page-555-0"></span>2. Создание тестов в дереве плана тестирования

Создайте тесты в папках субъектов тестирования.

**Чтобы создать тесты, выполните следующие действия.**

- a. В дереве плана тестирования щелкните папку правой кнопкой мыши и выберите команду **Создать тест**.
- b. Заполните поля в диалоговом окне «Создать тест». Д ополнительные сведения о пользовательском интерфейсе см. в разделе "[Д иалоговое](#page-597-0) окно "Создать тест"" на странице 598.

Каждый тест должен иметь четко определенную цель, такую как проверка определенной функции или системного требования. Разрабатываемые тесты должны соответствовать целям, поставленным в начале процесса управления приложением.

#### **Пример.**

В приведенном на предыдущем шаге дереве плана тестирования можно назначить тесты папке субъектов тестирования **План график**, как показано ниже:

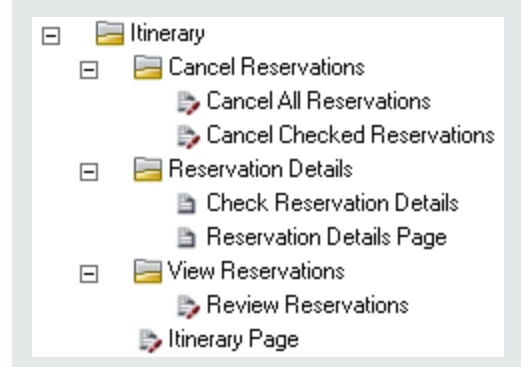

**Совет.** Если тип теста поддерживает использование конфигураций теста, при создании теста автоматически создается конфигурация. Д ополнительные сведения см. в разделе "Работа с [конфигурациями](#page-678-0) тестов" на странице 679.

**Примечание.** Д ля создания и изменения тестов Unified Functional Testing в ALM необходимо установить надстройку UFT со страницы надстроек. Чтобы открыть страницу надстроек в ALM, выберите **Справка > Надстройка**.

<span id="page-556-0"></span>3. Создание тестов с помощью средства тестирования

#### (необязательно)

В ALM тесты можно добавлять в дерево плана тестирования из поддерживаемого ПО тестирования, например, Unified Functional Testing. Дополнительные сведения см. в руководстве пользователя по соответствующему средству тестирования.

Примечание. Тесты UFT можно добавлять в ALM из UFT без необходимости установки дополнения UFT. Эти тесты стандартно могут выполняться в ALM.

#### <span id="page-557-0"></span>4. Импорт тестов — дополнительно

Дерево плана тестирования можно создать непосредственно в модуле «План тестирования» ALM, а можно импортировать данные плана тестирования в проект ALM из приложений Microsoft Word и Microsoft Excel. Для импорта данных плана тестирования сначала необходимо установить соответствующую надстройку. Дополнительные сведения см. в разделе "Импорт данных из приложений Microsoft Word и Microsoft Excel " на странице 33.

### <span id="page-557-1"></span>5. Создание шаблона ручного теста — дополнительно

При наличии общих инструкций, повторяющихся в нескольких тестах, например Вход в приложение, можно создать шаблон ручного теста, содержащий общие инструкции, который затем будет вызываться из других ручных тестов.

Примечание. Для вызова теста необязательно помечать его как шаблон теста.

Чтобы создать шаблон ручного теста, выполните следующие действия.

- а. Создайте ручной тест в соответствии с описанием шага выше (создание тестов в дереве плана тестирования).
- b. В дереве плана тестирования щелкните правой кнопкой мыши новый тест и выберите команду Отметить как шаблон теста. Значок теста изменит цвет с серого на белый, указывая, что тест стал шаблоном.

#### <span id="page-558-1"></span>6. Create a UFT template GUI - необязательно

HP Unified Functional Testing (UFT) включает продукт, ранее известный как HP QuickTest Professional и продукт под названием HP Service Test.

- Функциональные возможности QuickTest теперь обозначаются термином "Тестирование GUI" в UFT.
- Функциональные возможности Service Test в UFT обозначаются термином"Тестирование АРІ".

Шаблон теста определяет надстройки UFT, которые ALM связывает с новым тестом UFT GUI. См. сведения в документации Unified Functional Testing и документации соответствующей надстройки Unified Functional Testina.

В дополнение к шаблону теста UFT по умолчанию, предоставляемому с клиентом ALM, можно создавать другие шаблоны тестов UFT.

Чтобы создать шаблон теста UFT выполните следующие действия.

- а. Создайте тест GUI в UFT в соответствии с описанием шага выше (создание тестов в дереве плана тестирования).
- b. В дереве плана тестирования щелкните правой кнопкой мыши новый тест и выберите команду Отметить как шаблон теста. Значок теста изменит цвет с серого на белый, указывая, что тест стал шаблоном.

### <span id="page-558-2"></span>7. Добавление шагов к тестам

Добавьте к тестам шаги, описывающие действия, которые должен выполнить тестировщик, чтобы завершить тесты.

Дополнительные сведения о задаче см. в разделе "Проектирование шагов тестов" на странице 656.

### <span id="page-558-0"></span>**Типытестов**

Для модуля «План тестирования» доступны следующие типы тестов.

Выпуски АLМ: В некоторых выпусках доступны не все типы тестов.

Д ополнительные сведения о выпусках ALM и их функциональных возможностях см. в разделе "[Ф ункции](#page-175-0) выпусков ALM" на странице 176. Уточнить информацию об используемом выпуске ALM можно у администратора сайта ALM.

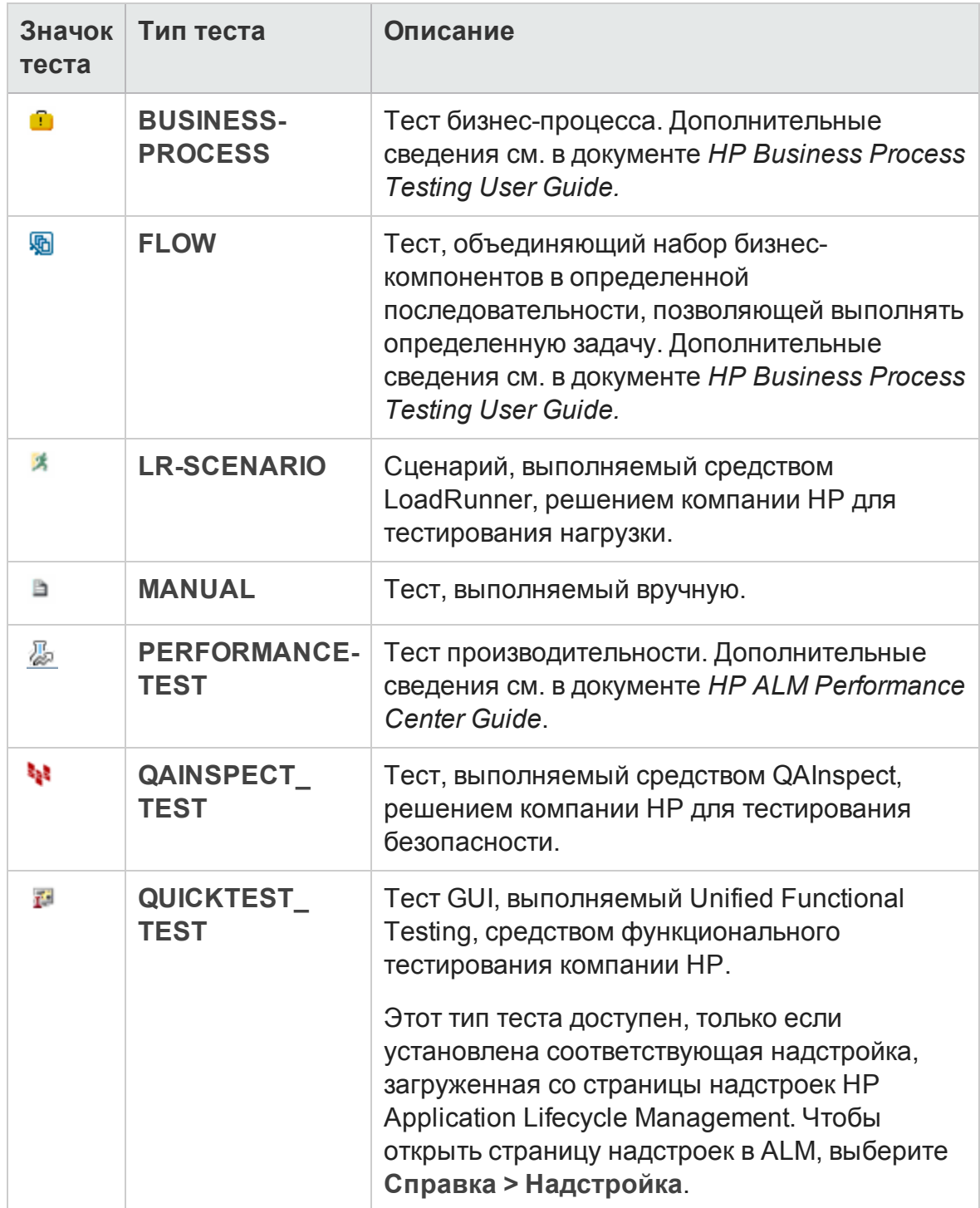

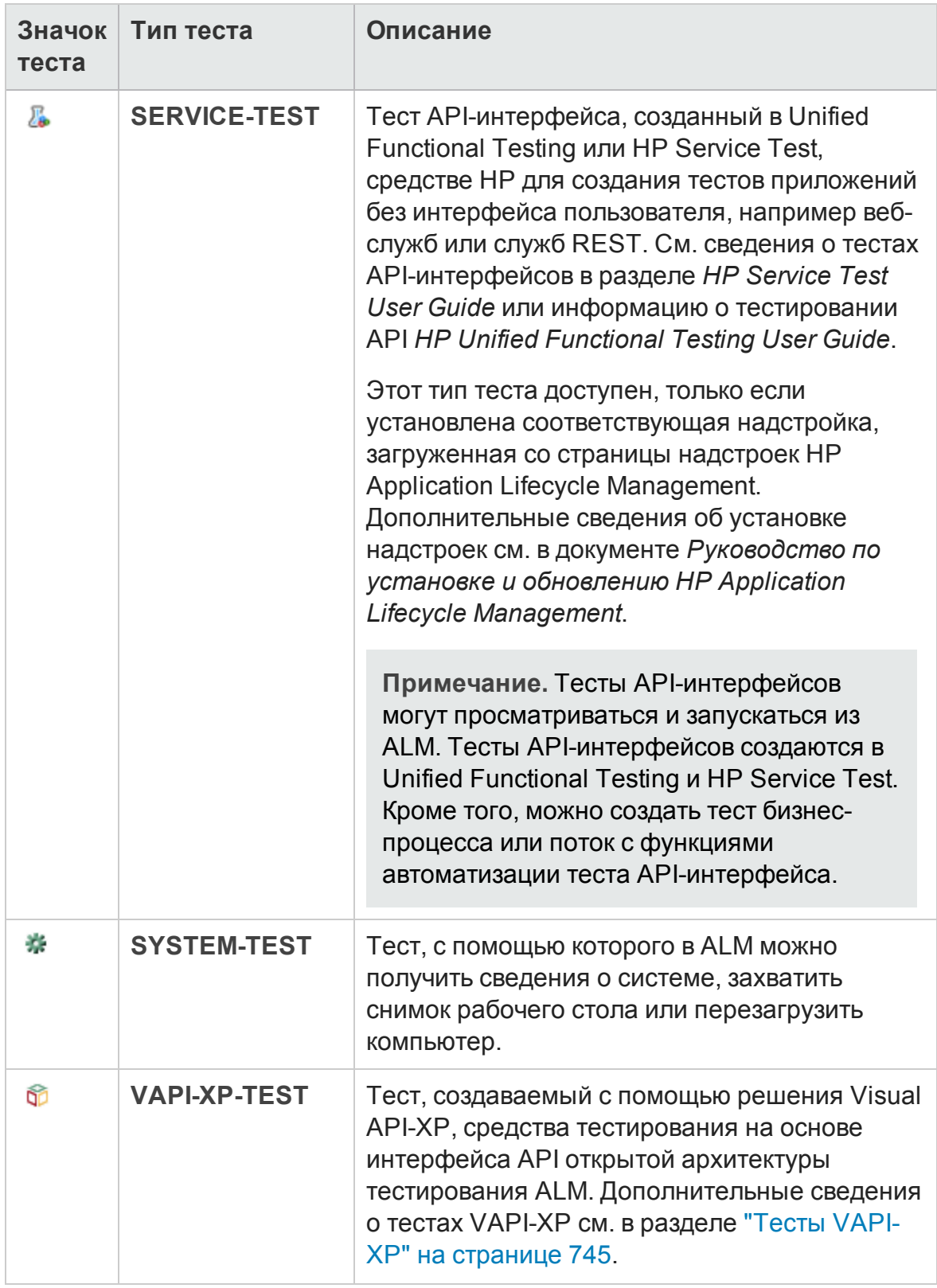

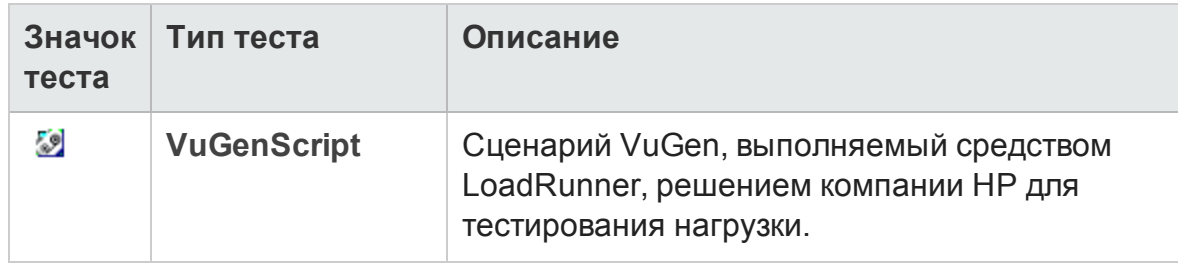

# <span id="page-561-0"></span>**Пользовательский интерфейс плана тестирования**

Этот раздел содержит следующие подразделы.

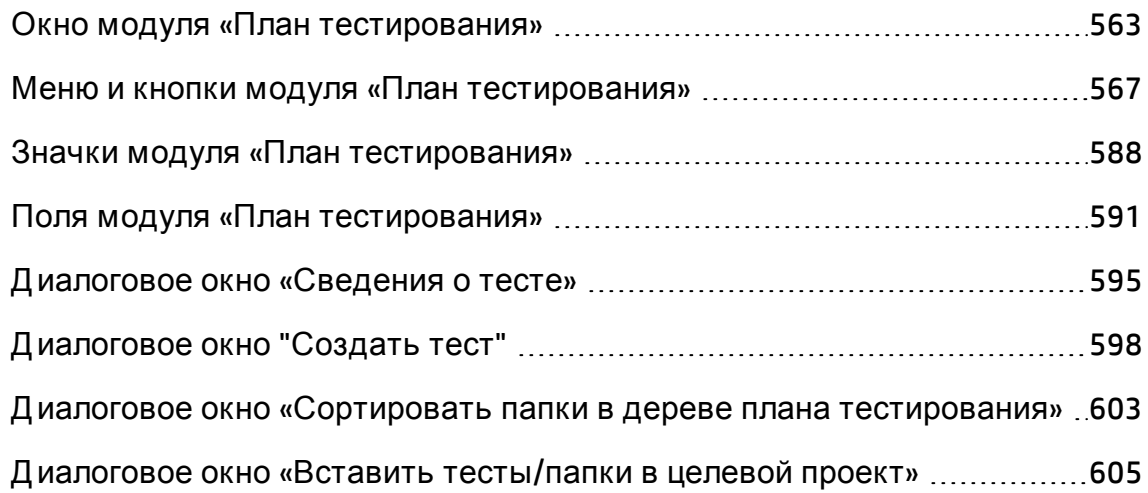

## <span id="page-562-0"></span>**Окно модуля** «**План тестирования**»

Окно плана тестирования позволяет определять тесты ALM (в дереве плана тестирования или таблице плана тестирования) и работать с ними.

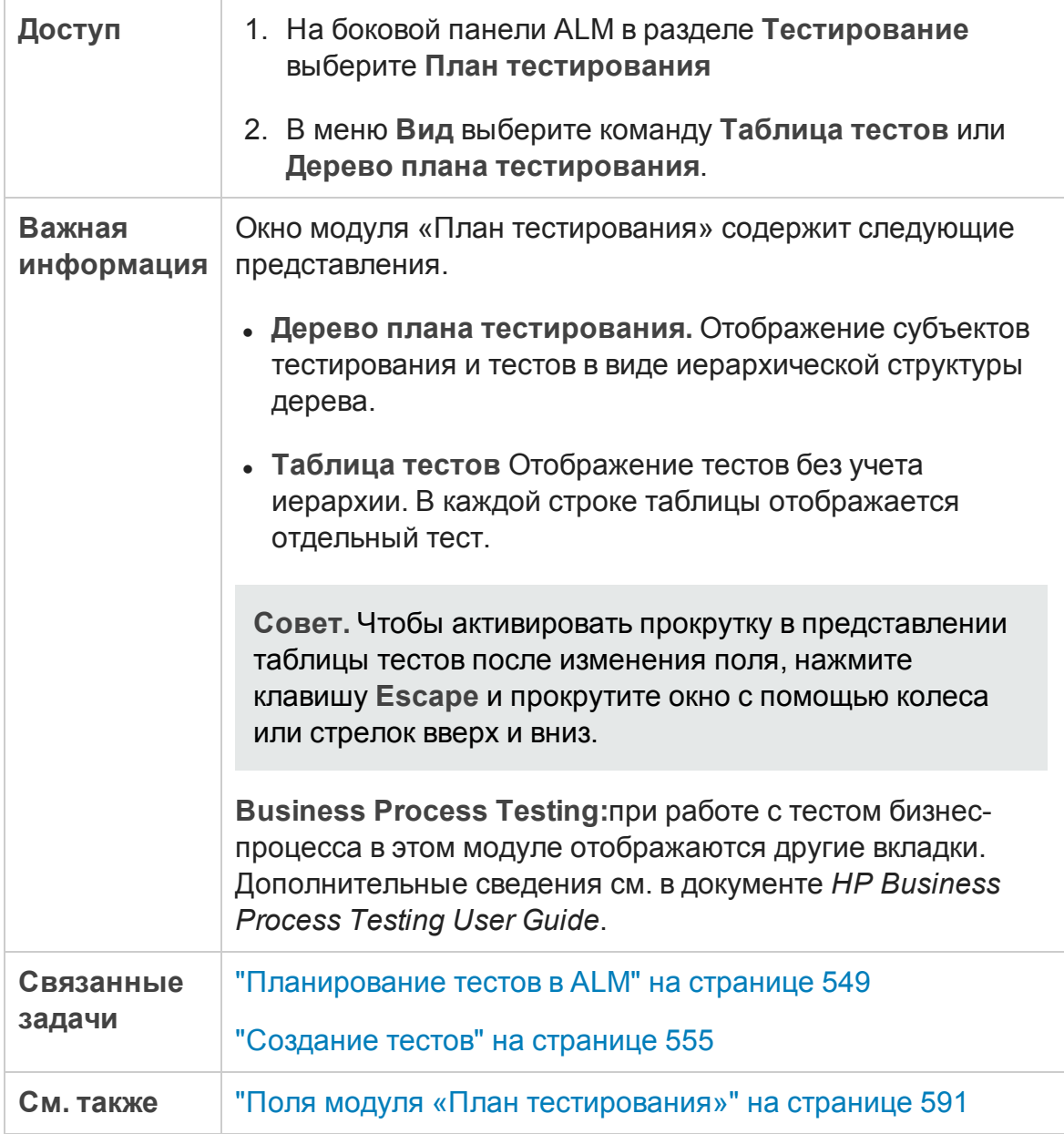

Ниже приведено описание элементов интерфейса (элементы без меток показаны в угловых скобках).

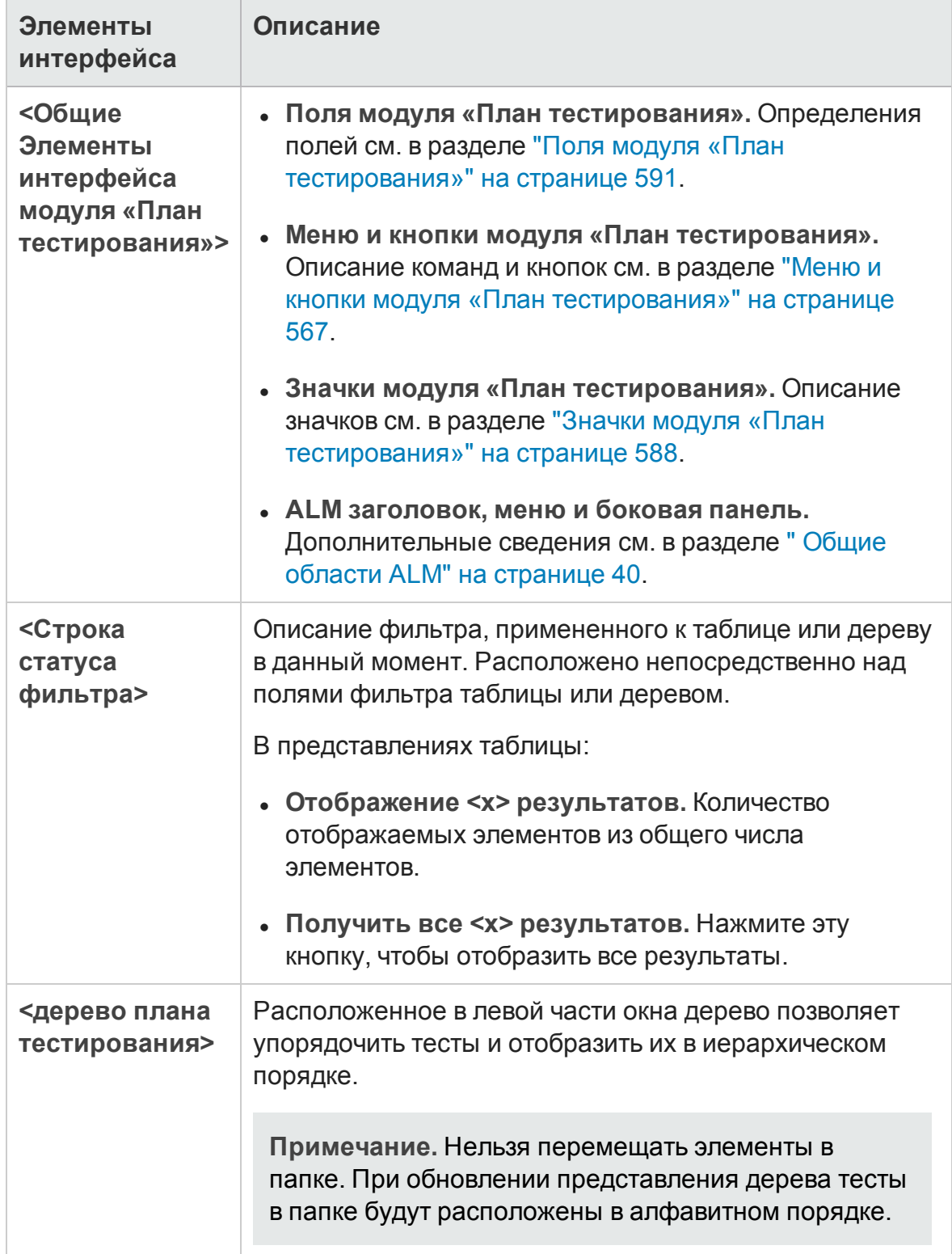

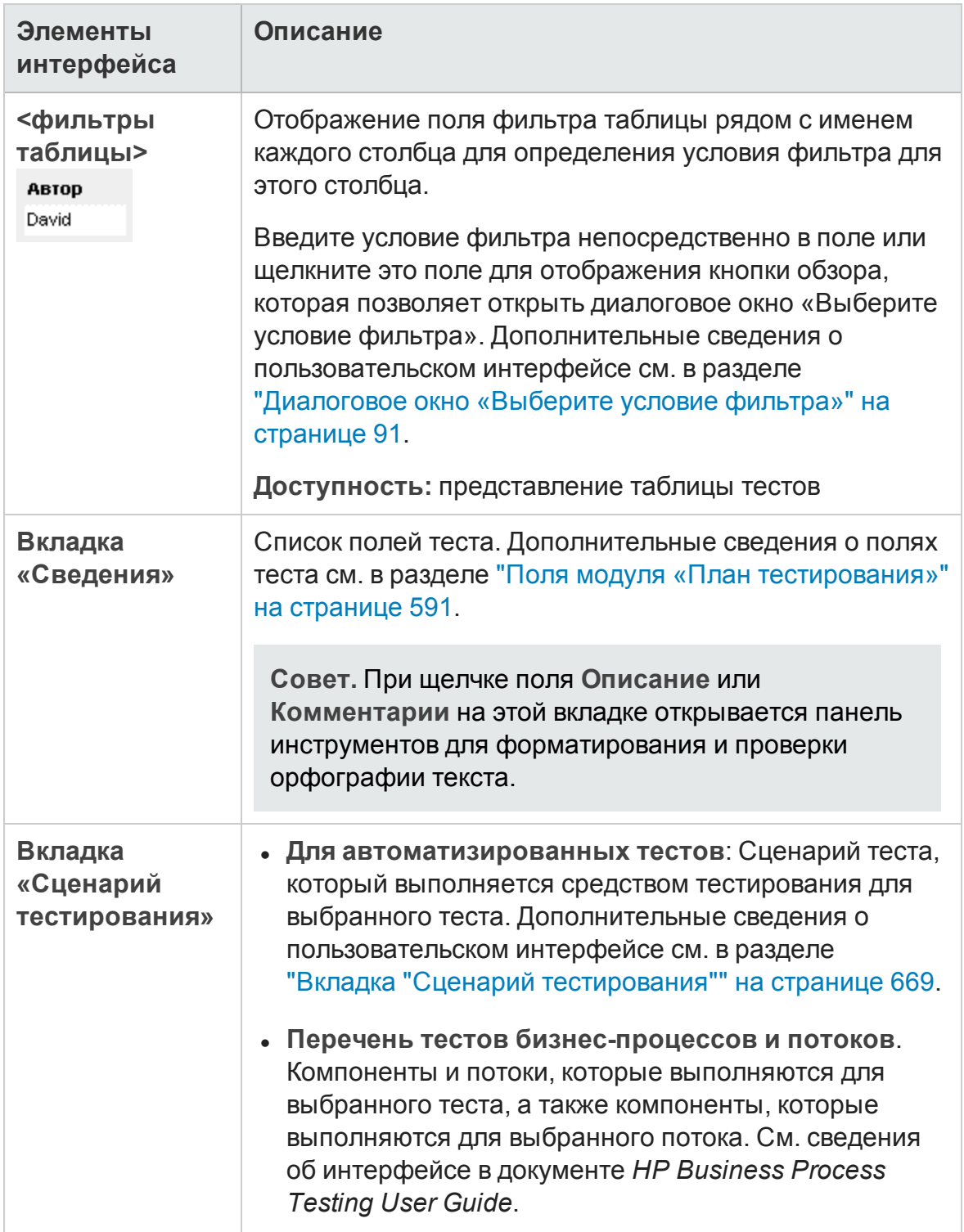

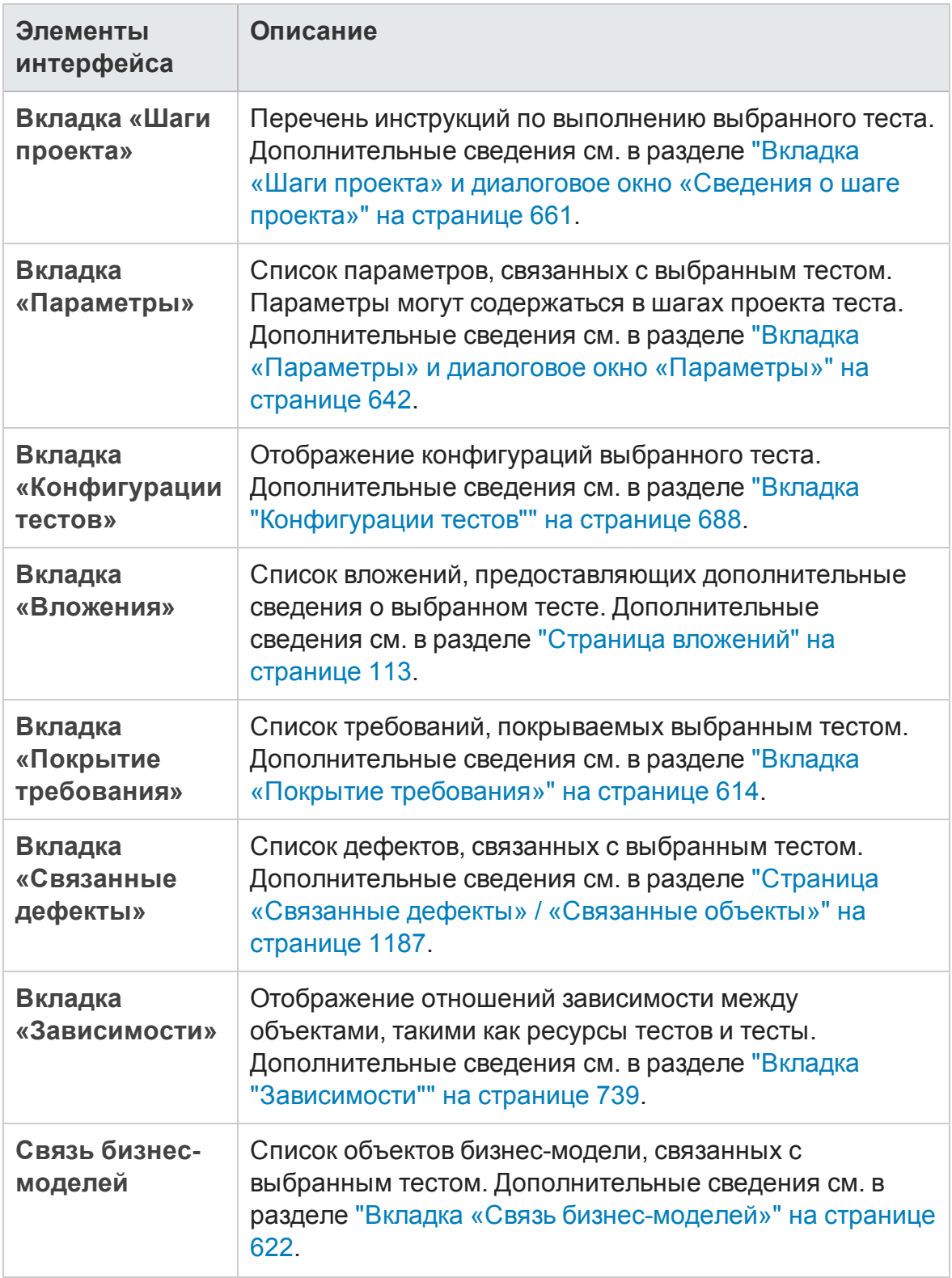

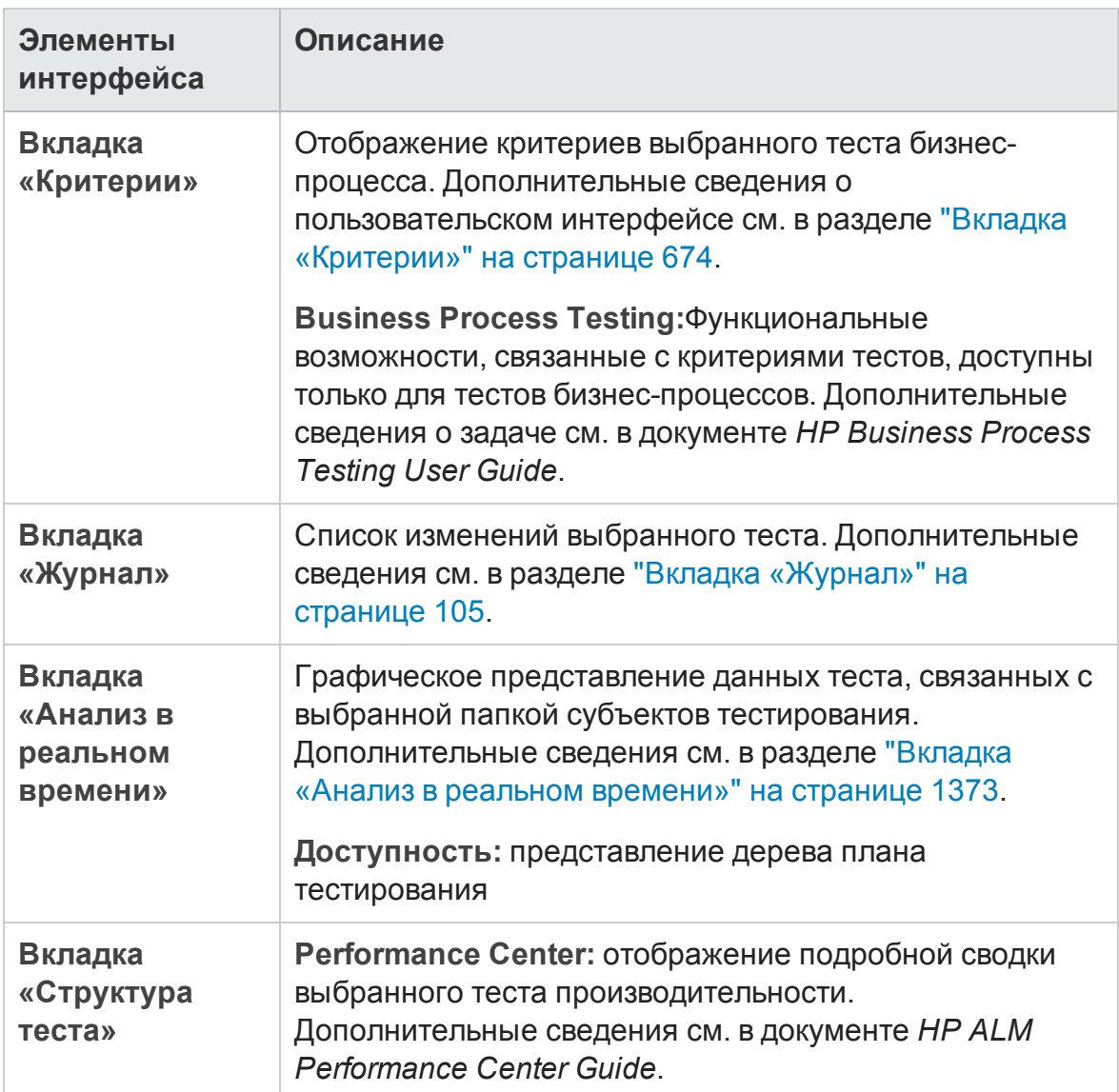

### <span id="page-566-0"></span>**Менюи кнопки модуля** «**План тестирования**»

В этом разделе описаны меню и кнопки, доступные в модуле «План тестирования».

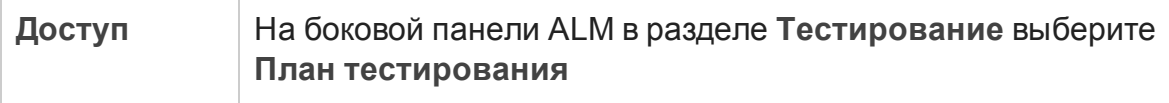

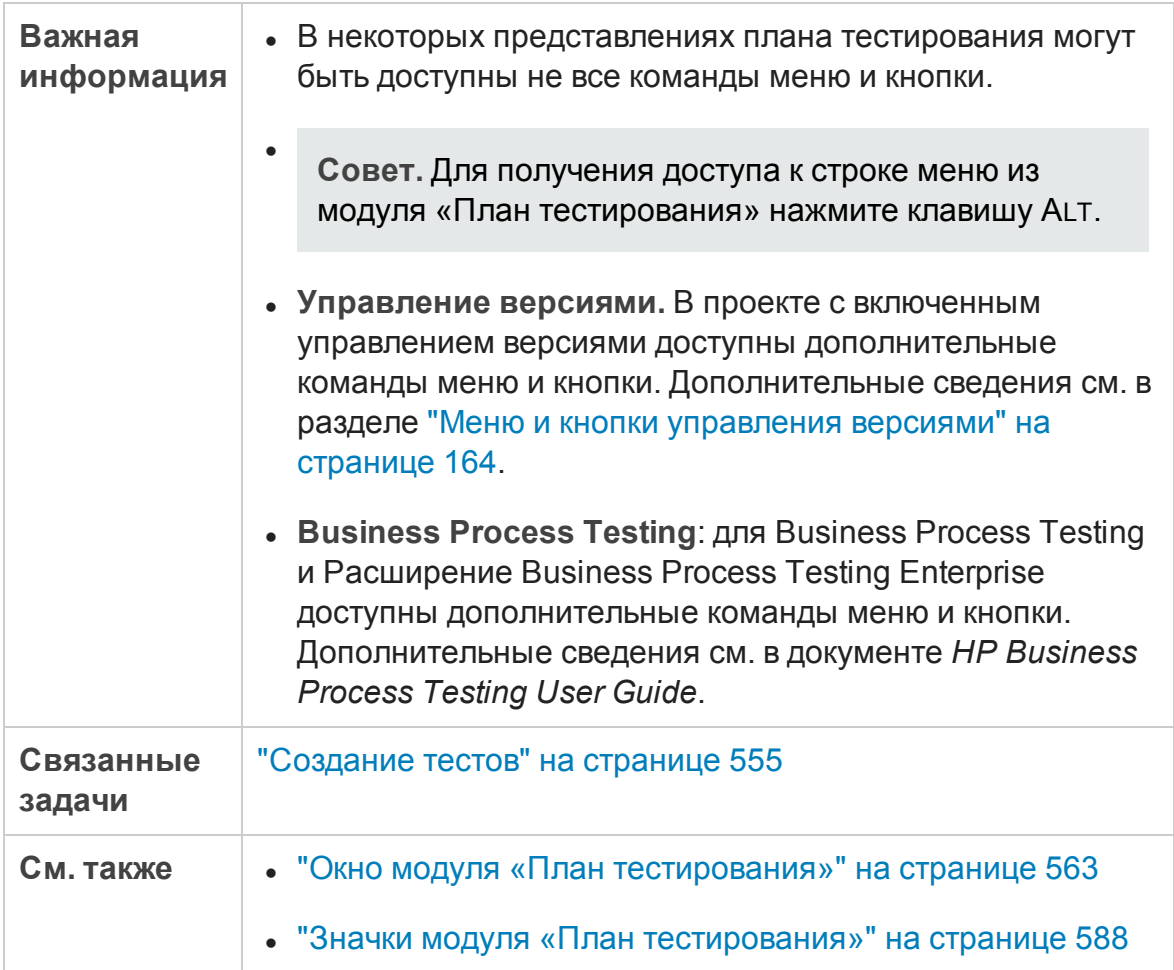

Ниже приведено описание элементов интерфейса (элементы без меток показаны в угловых скобках).

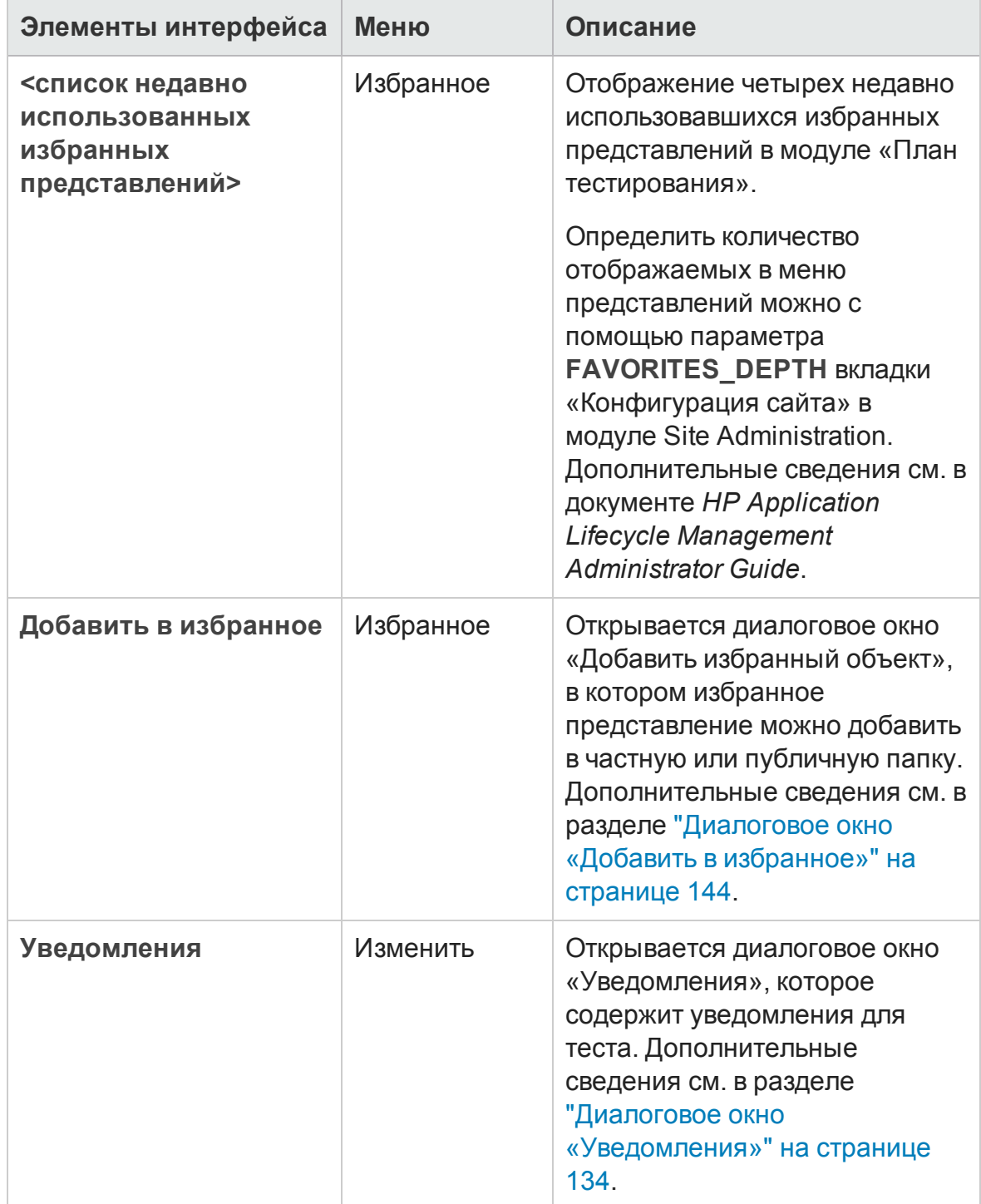

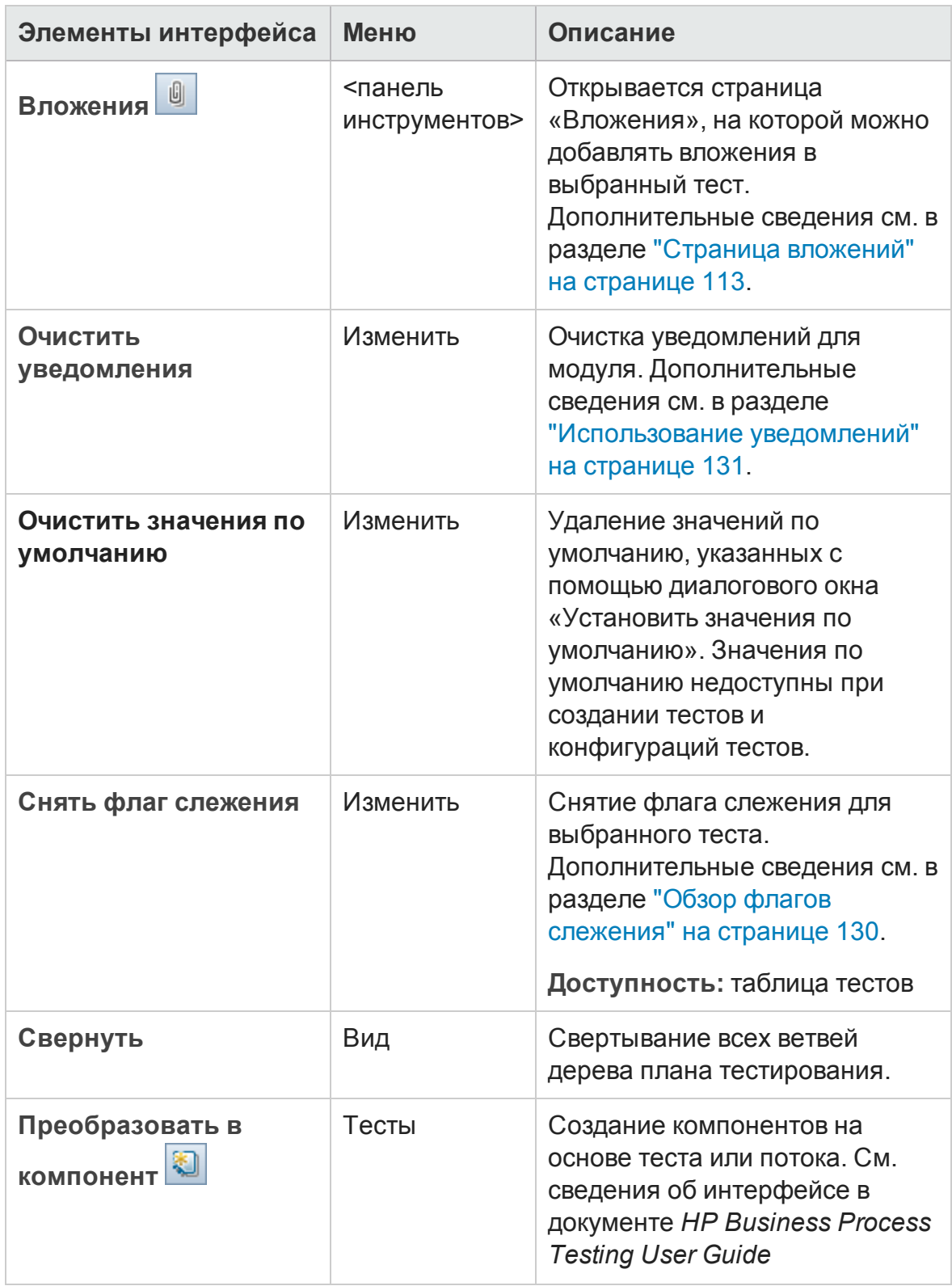

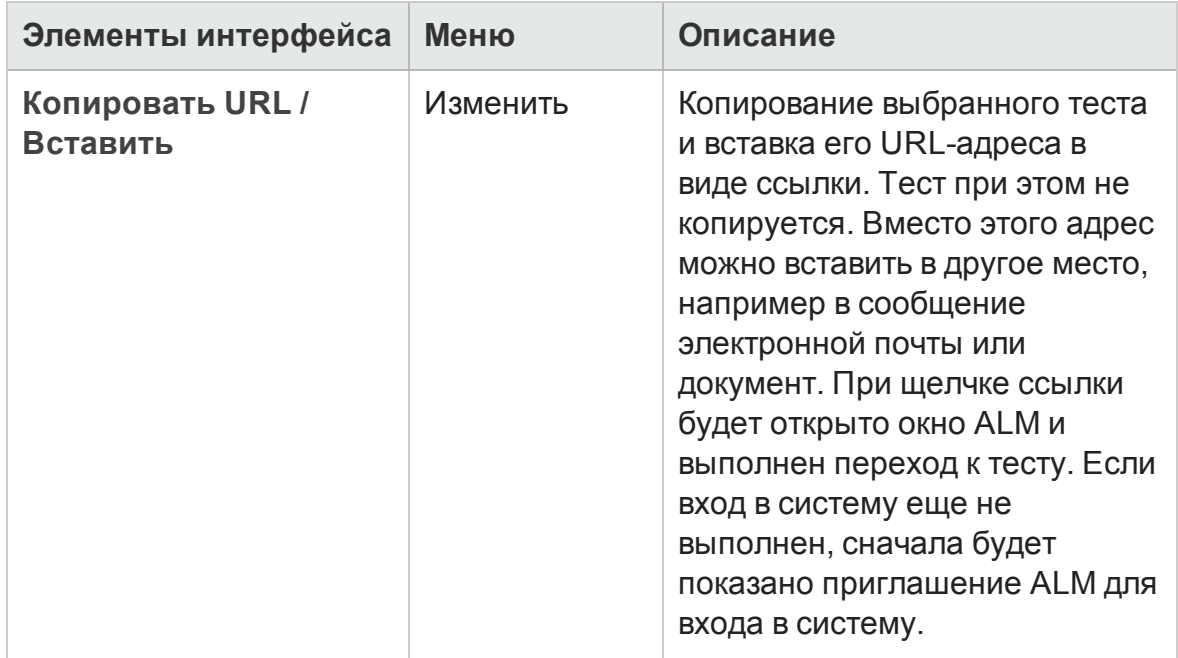

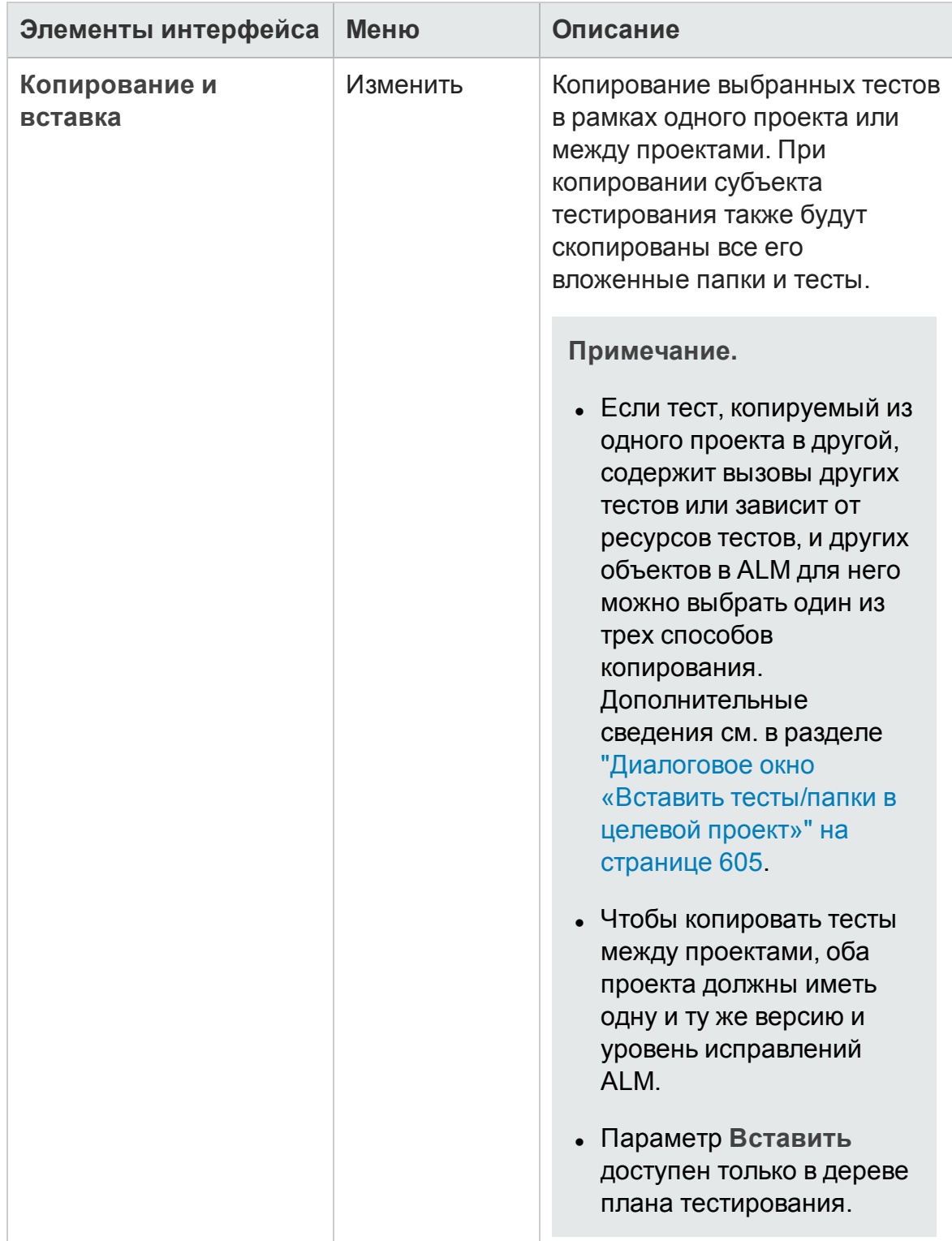

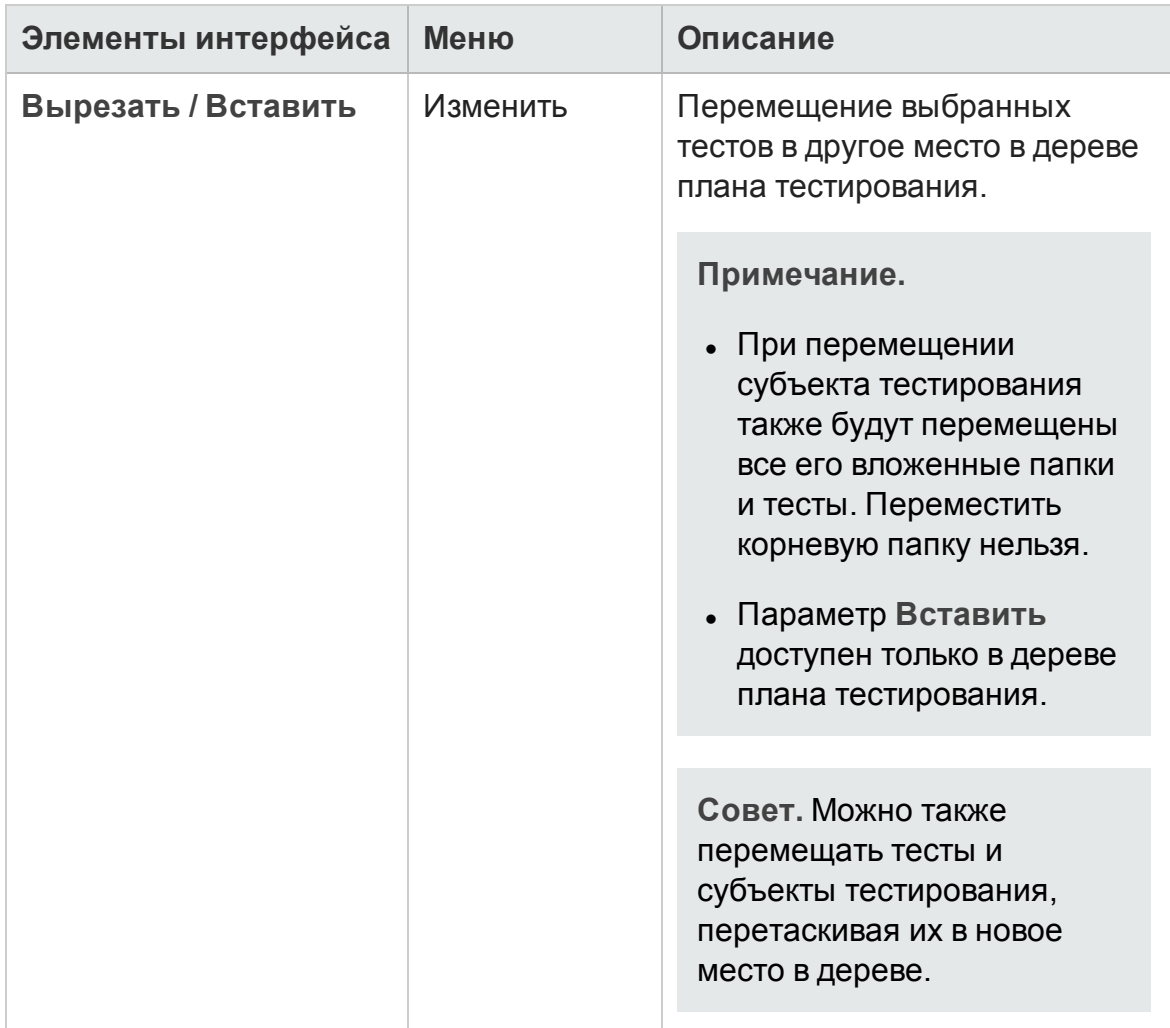

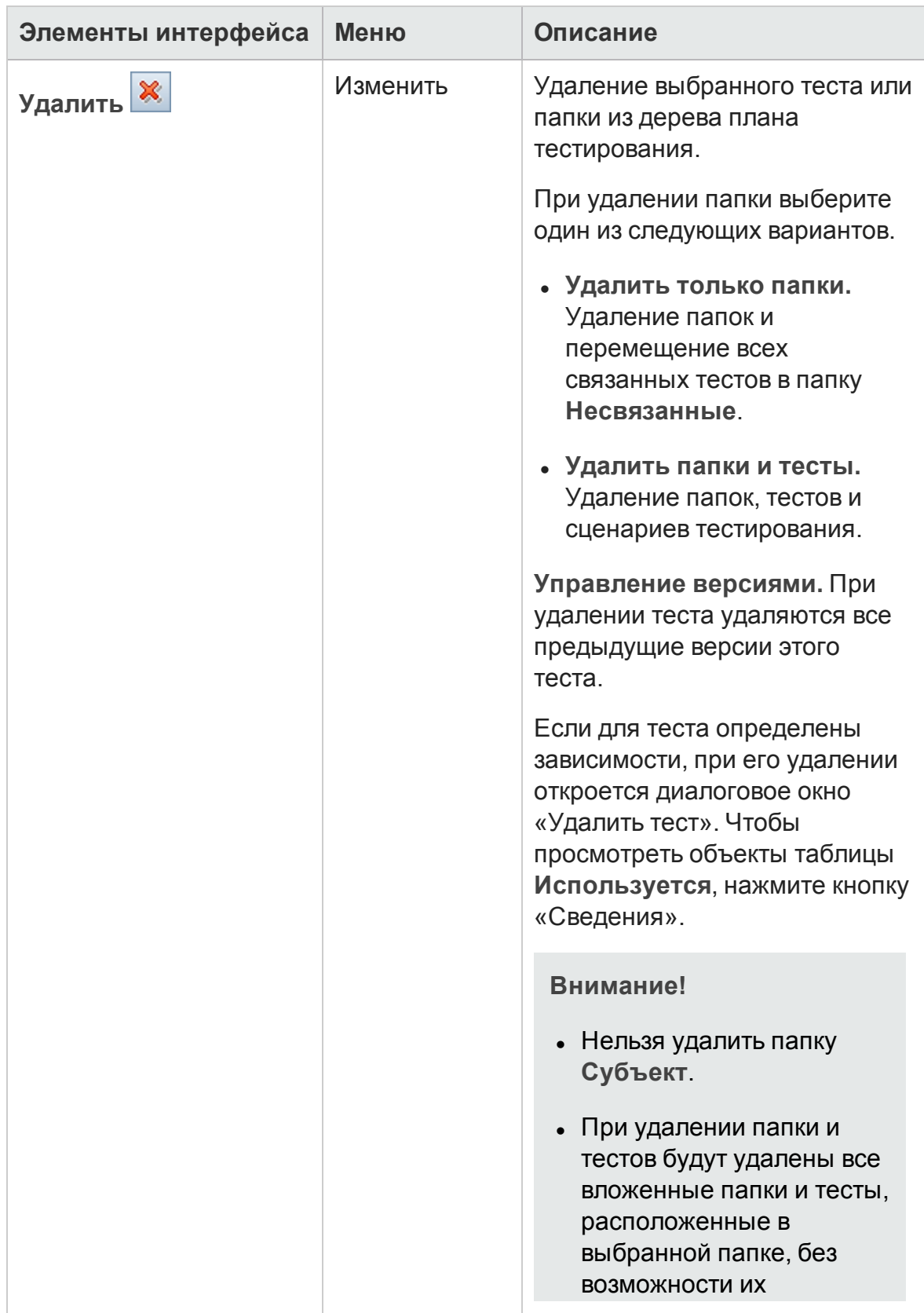

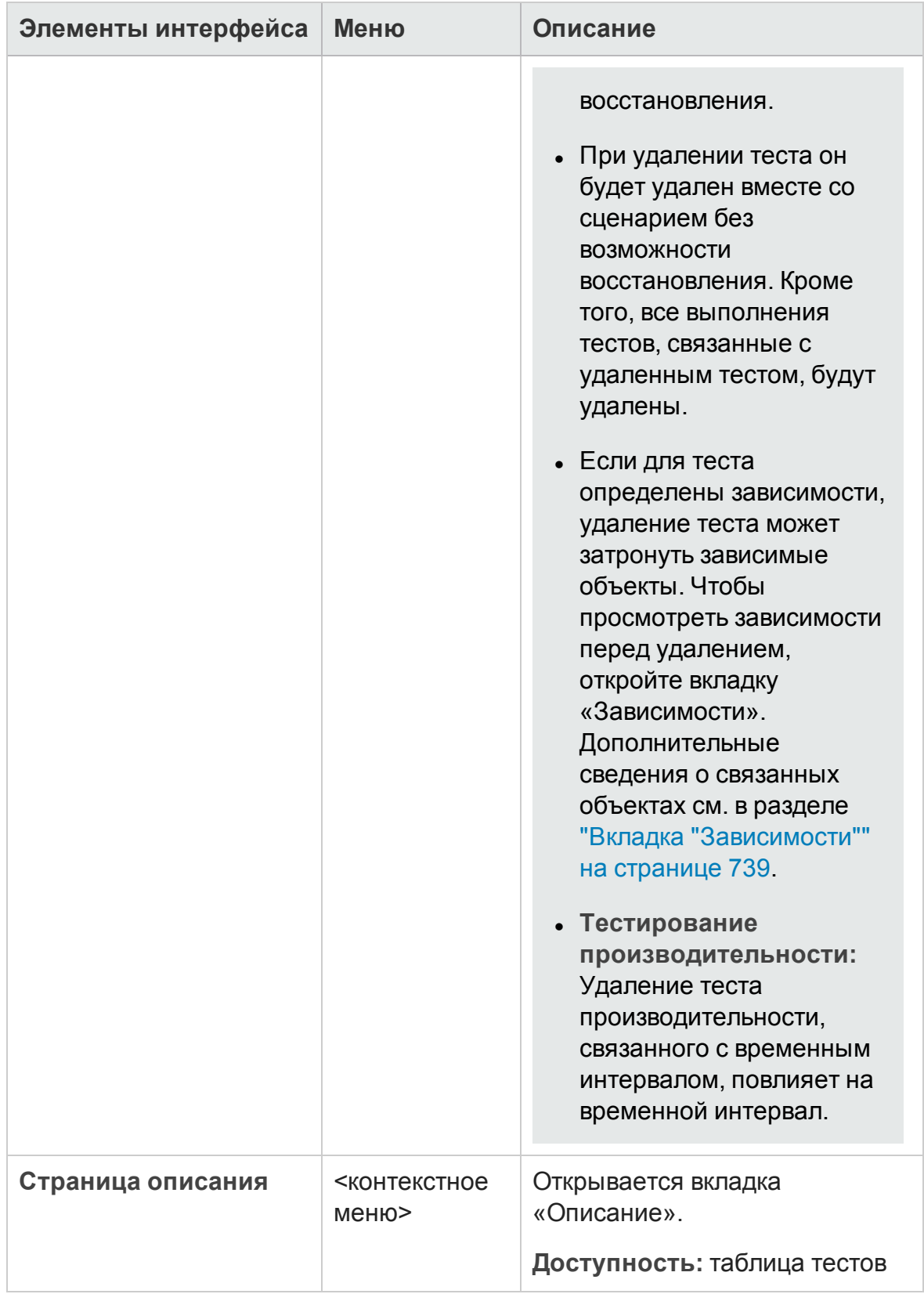

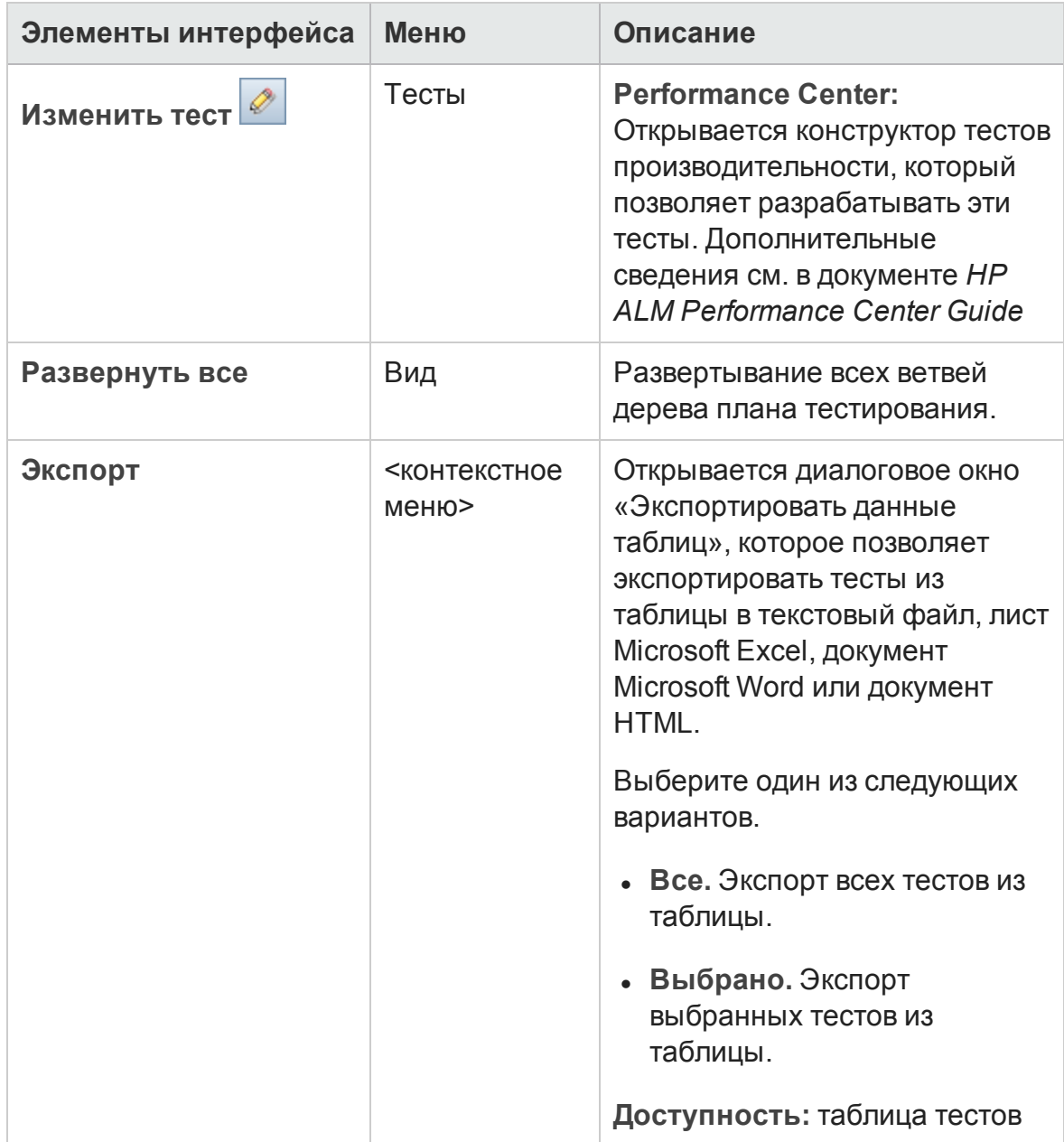
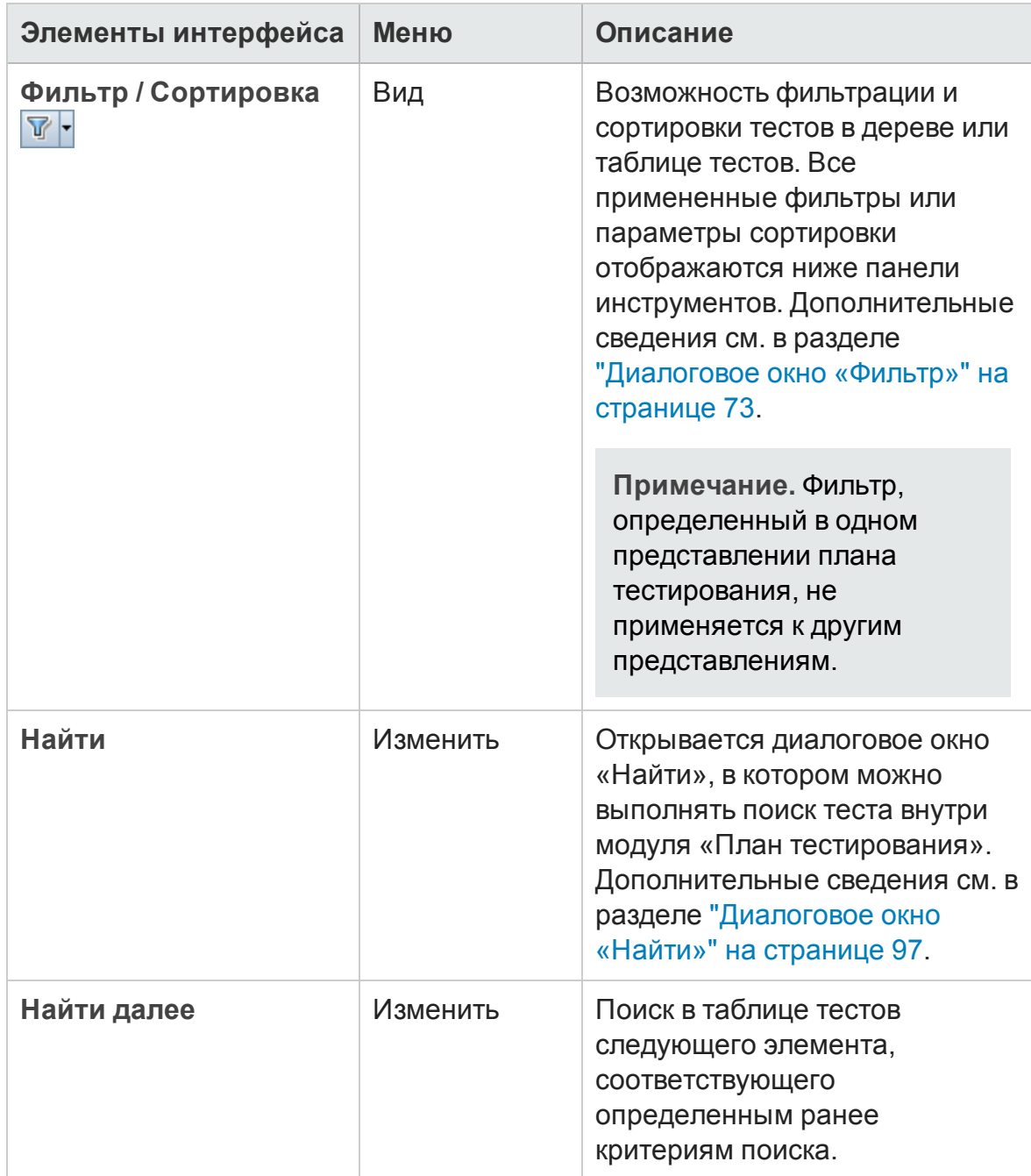

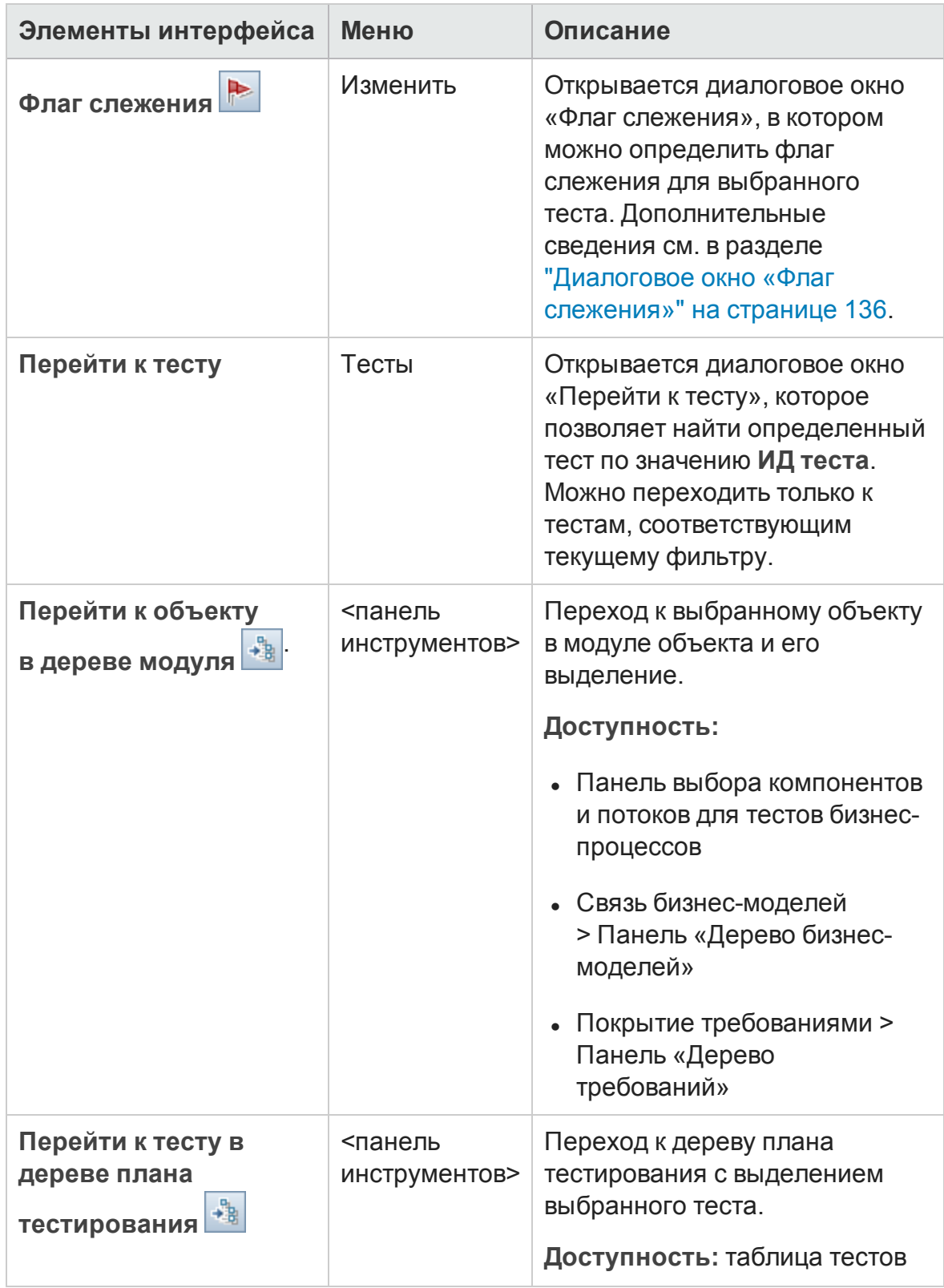

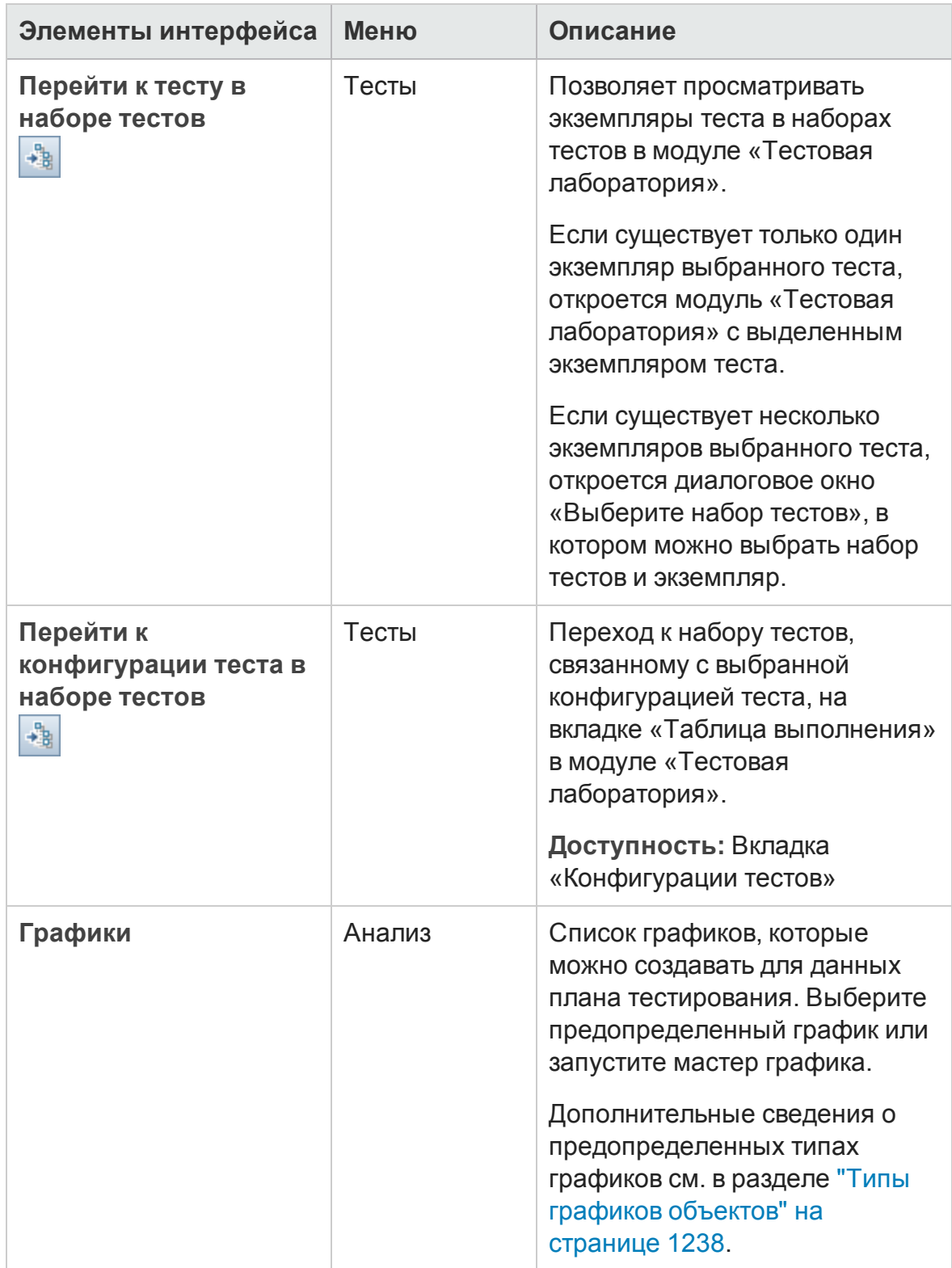

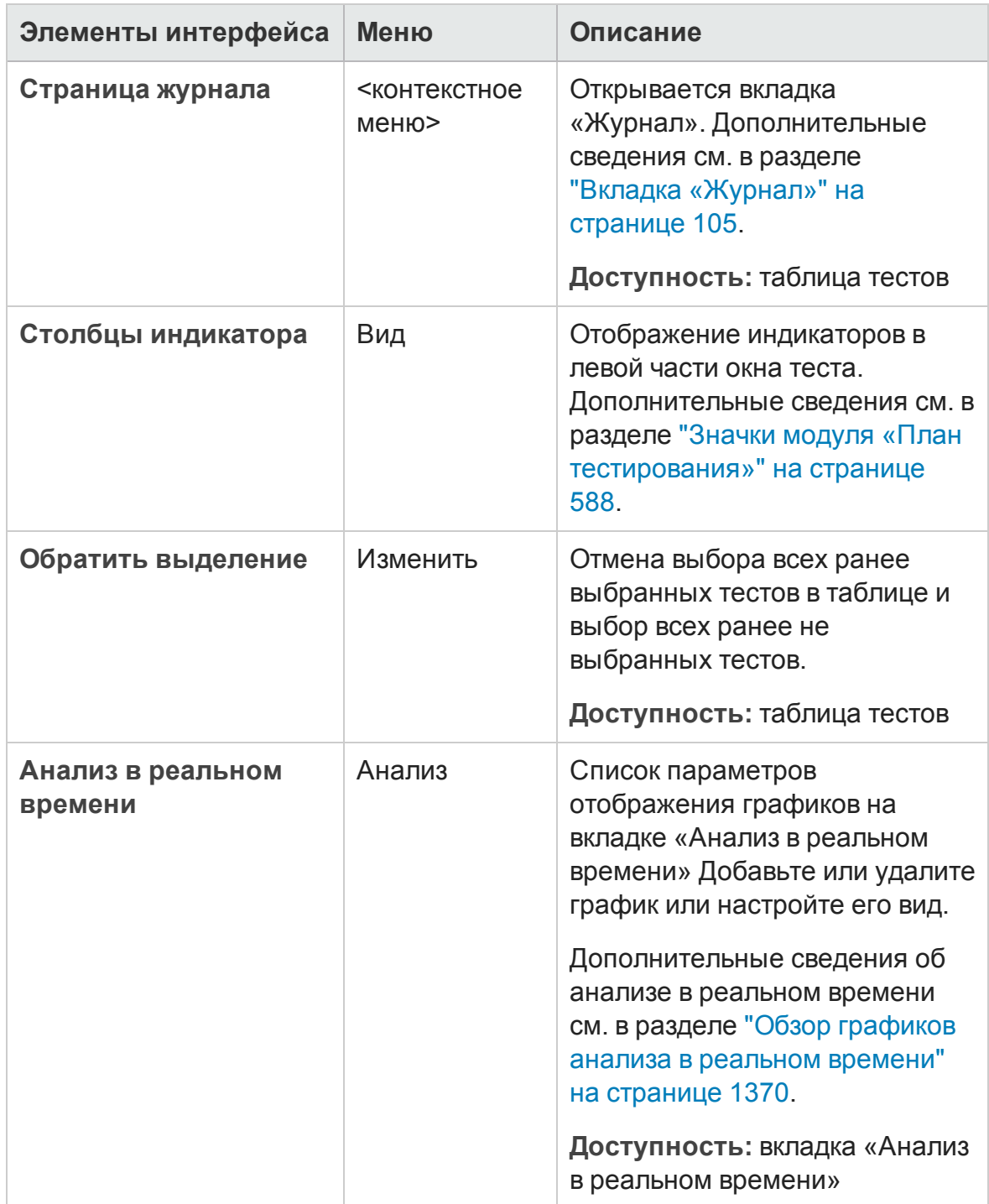

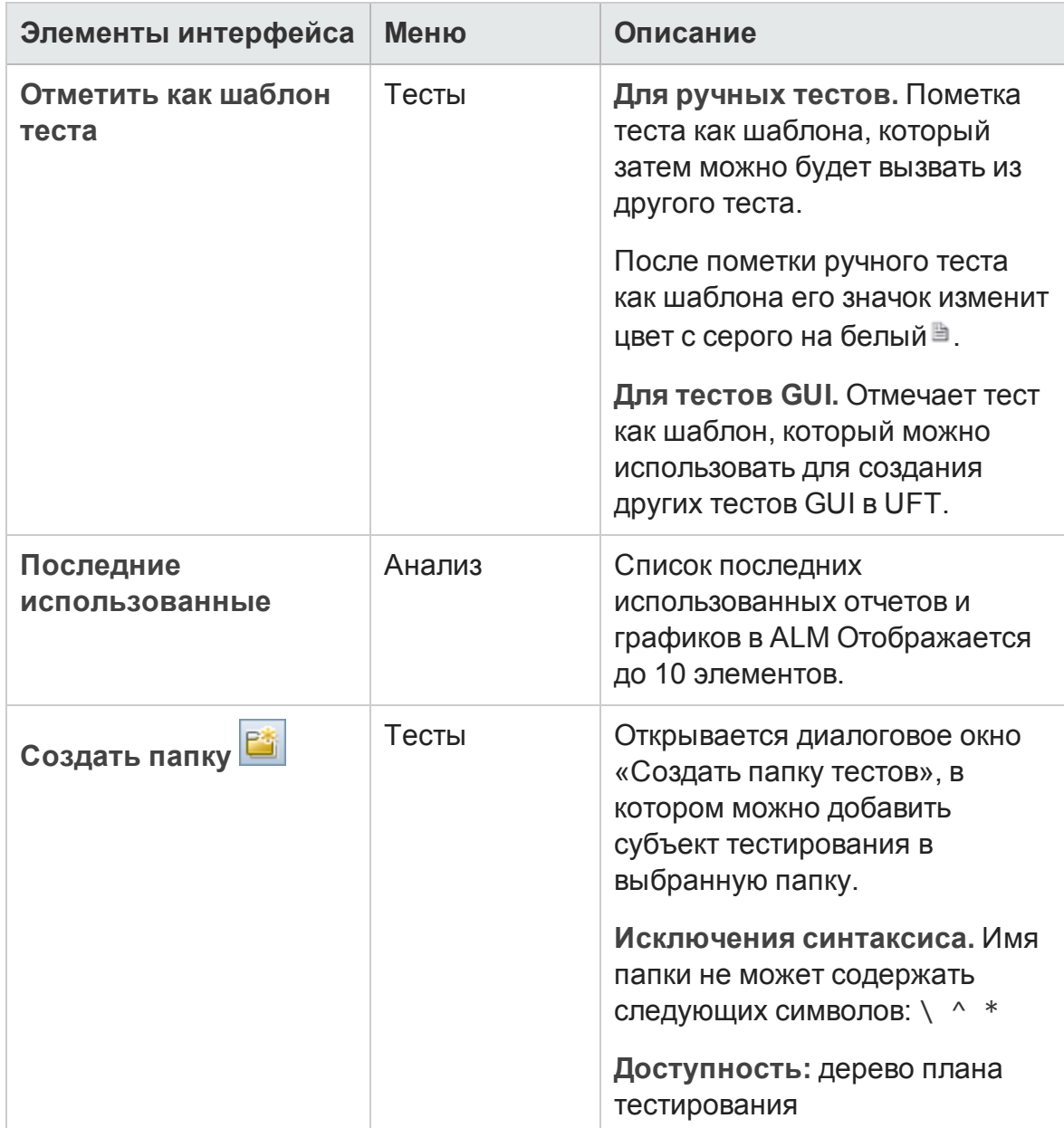

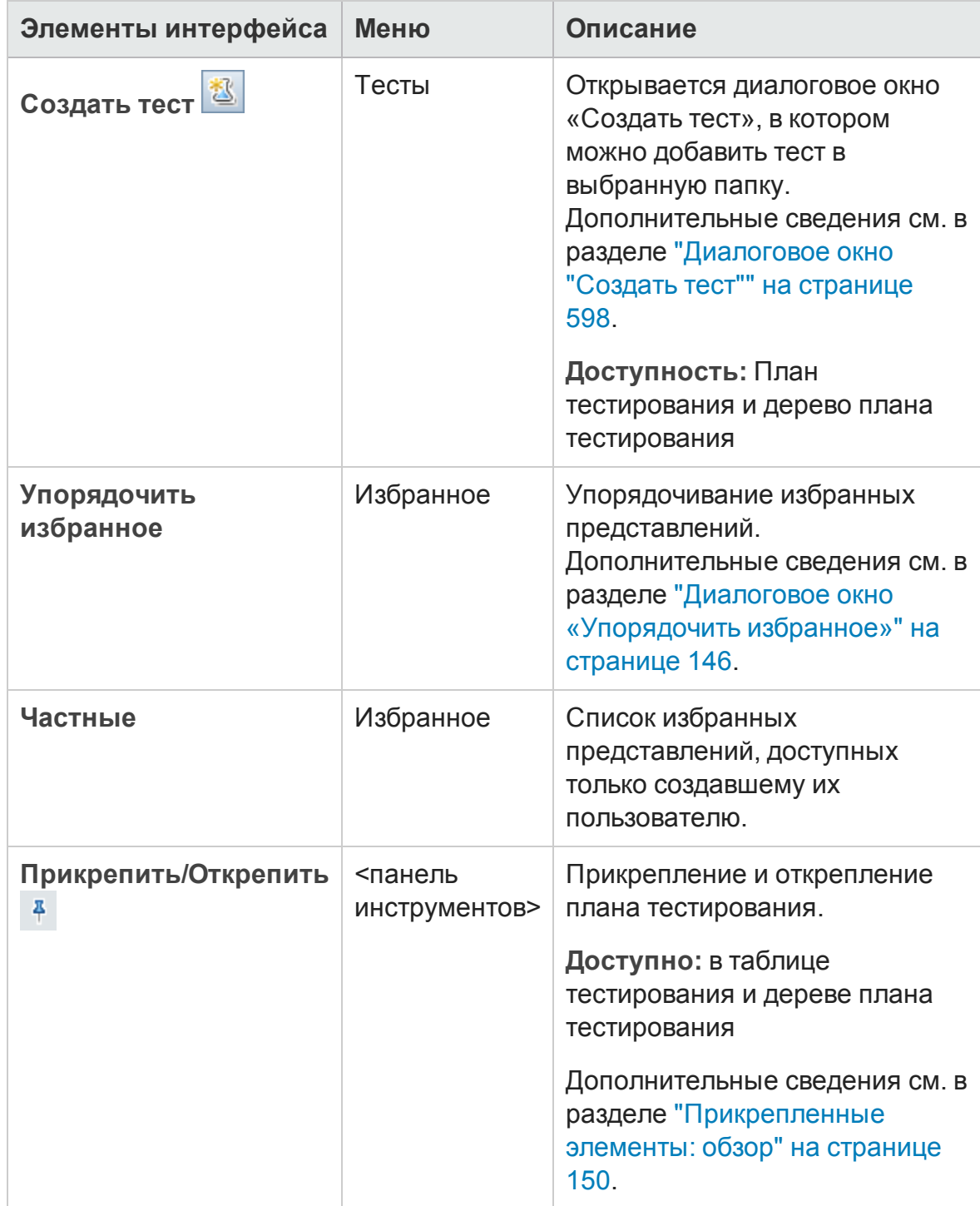

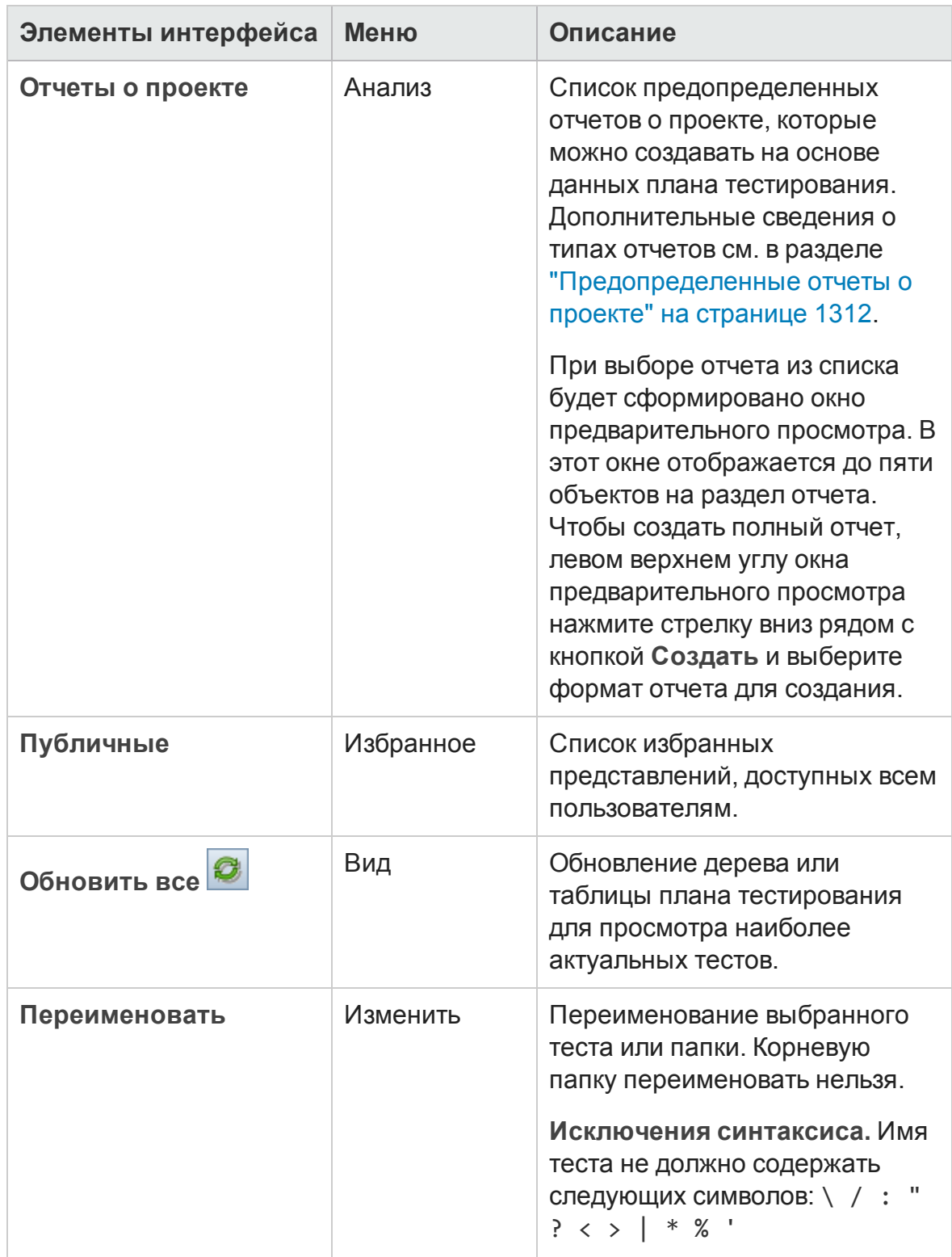

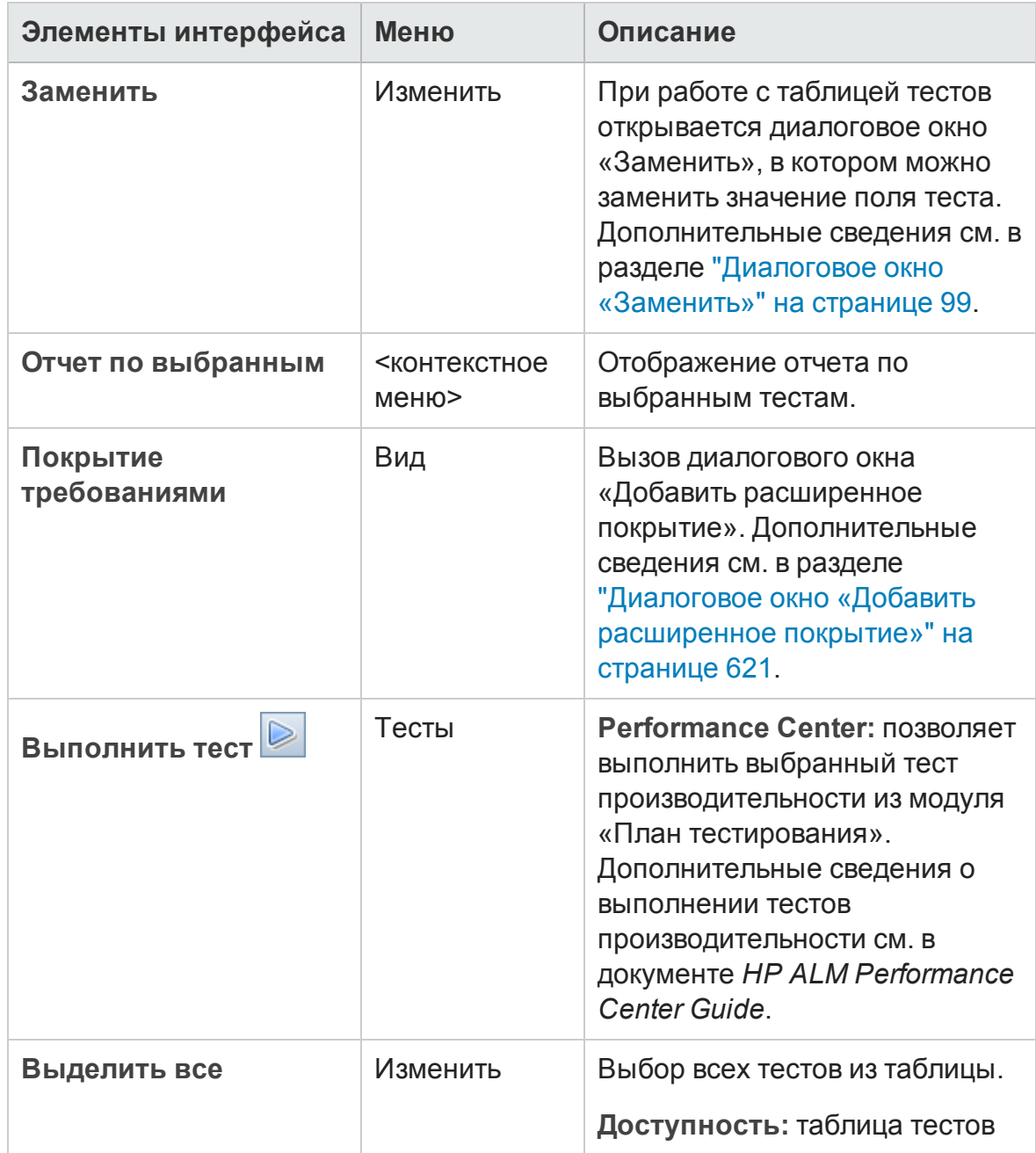

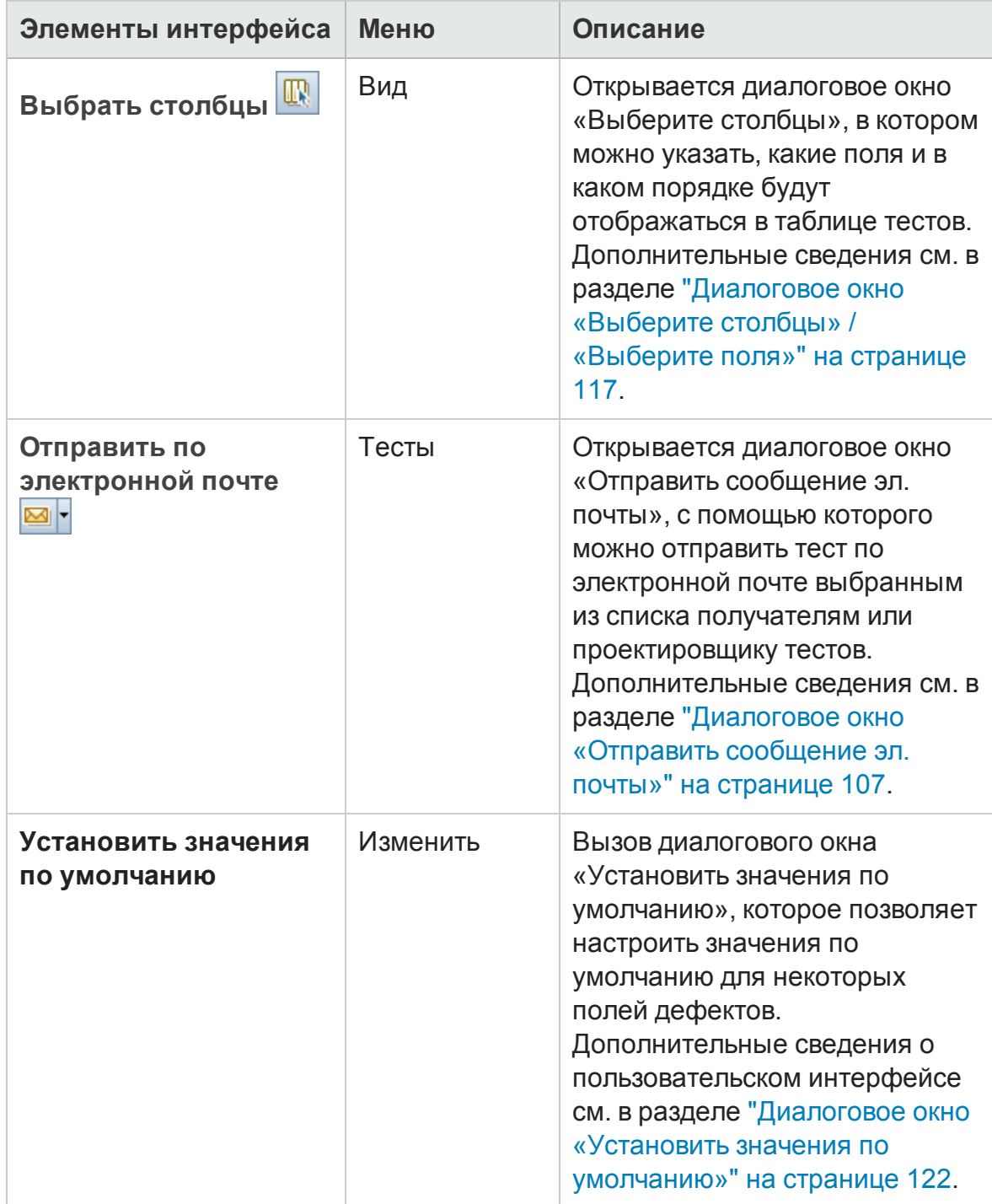

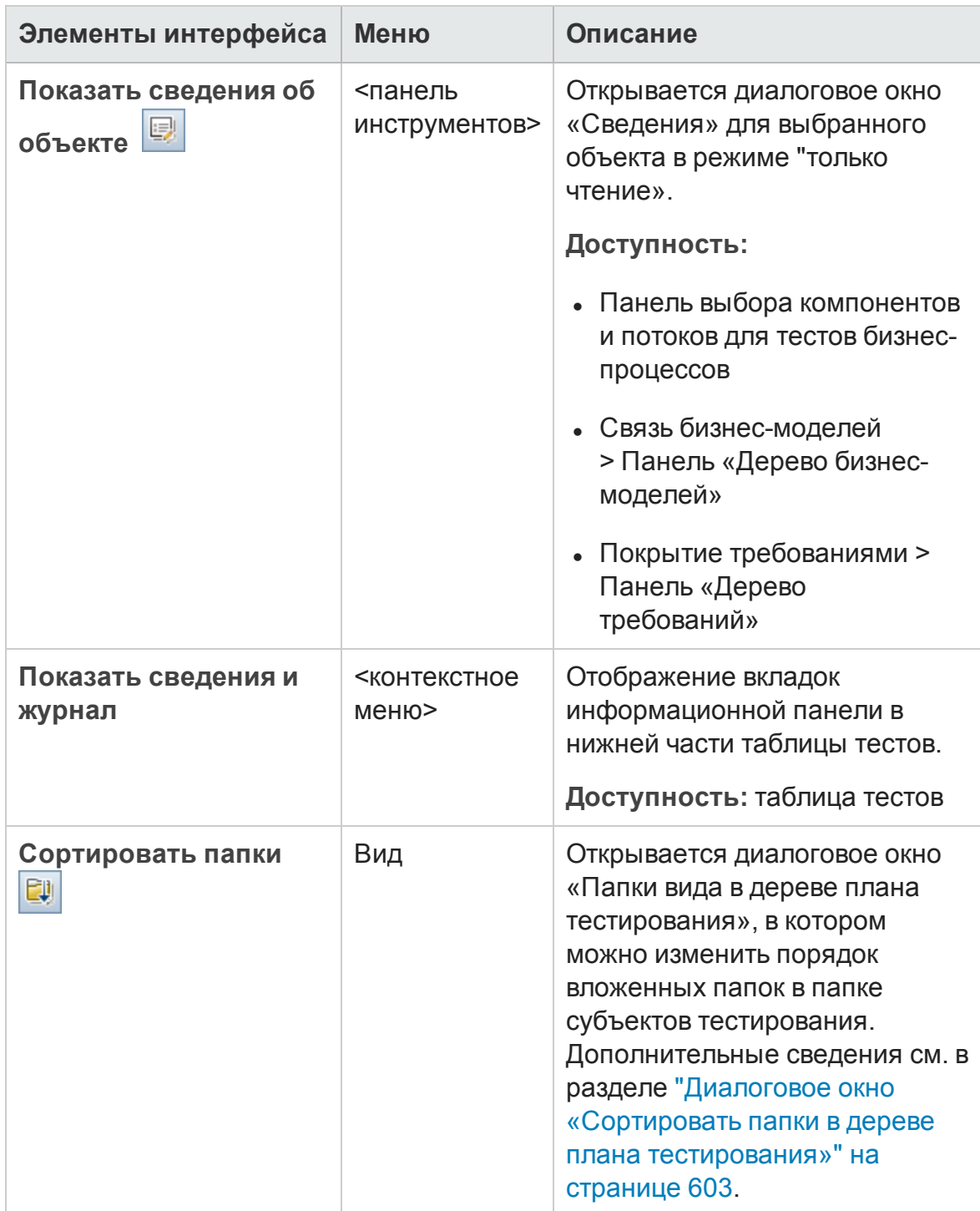

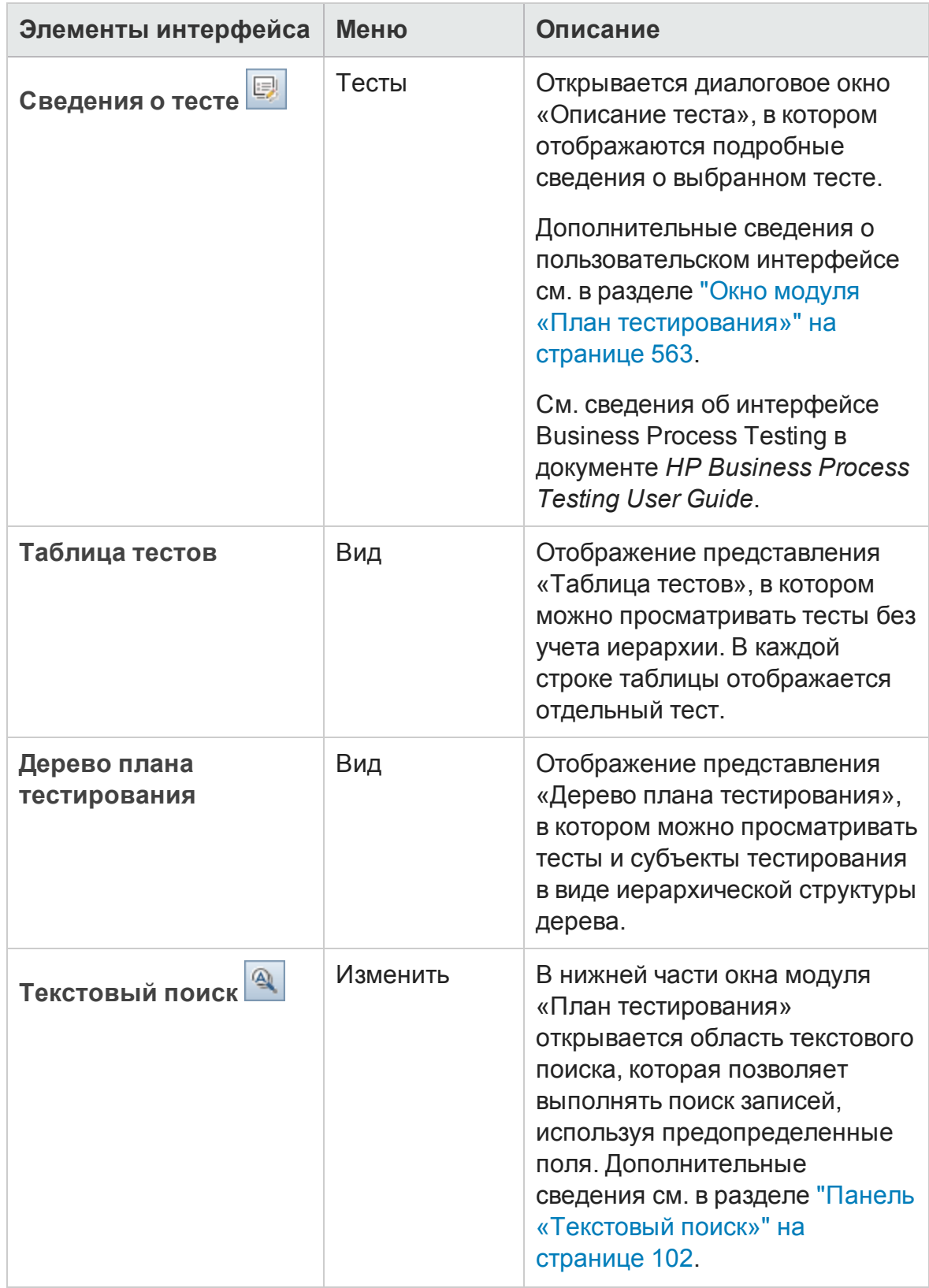

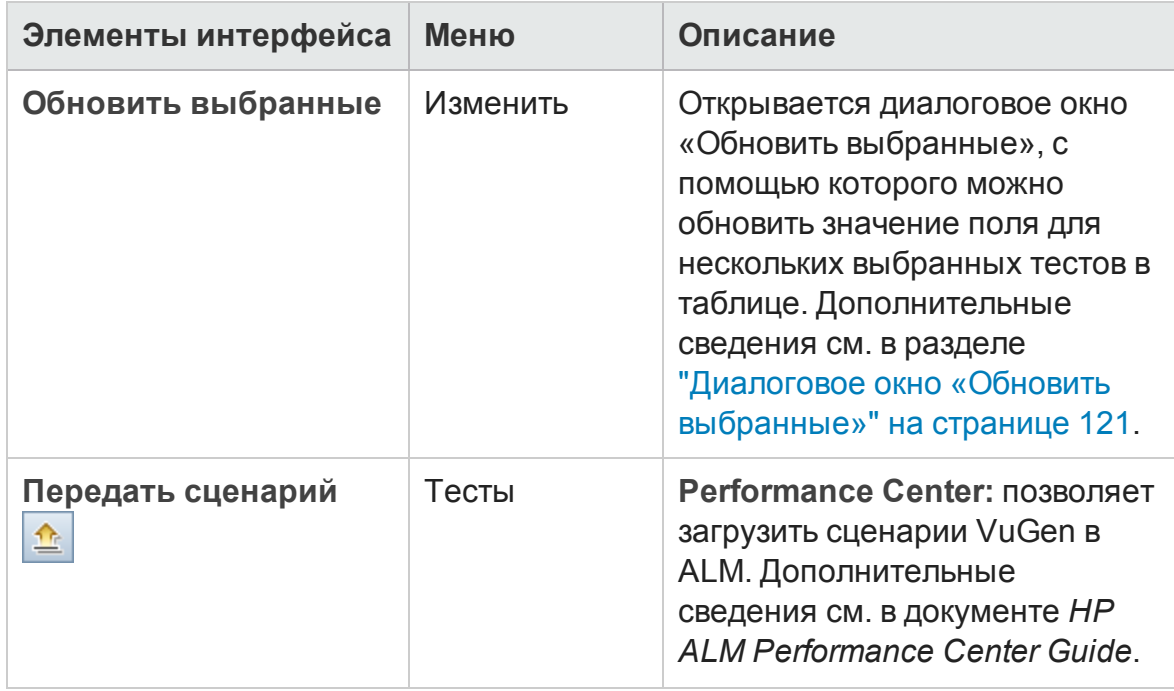

## <span id="page-587-0"></span>**Значки модуля** «**План тестирования**»

В этом разделе описаны значки, доступные в модуле «План тестирования».

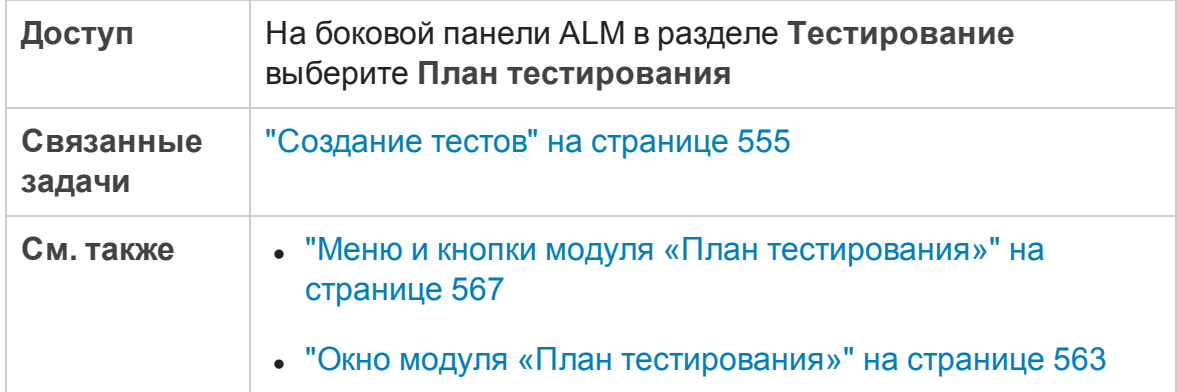

Ниже приведено описание значков.

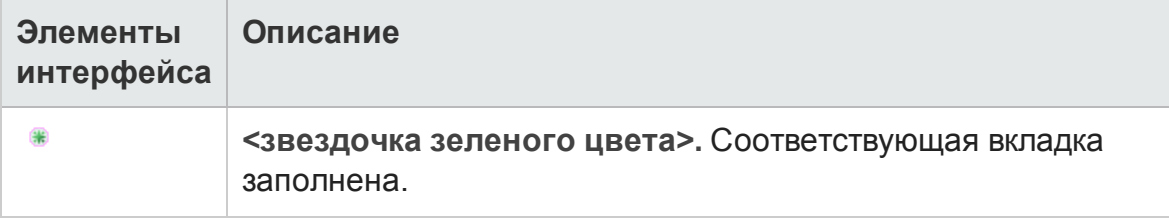

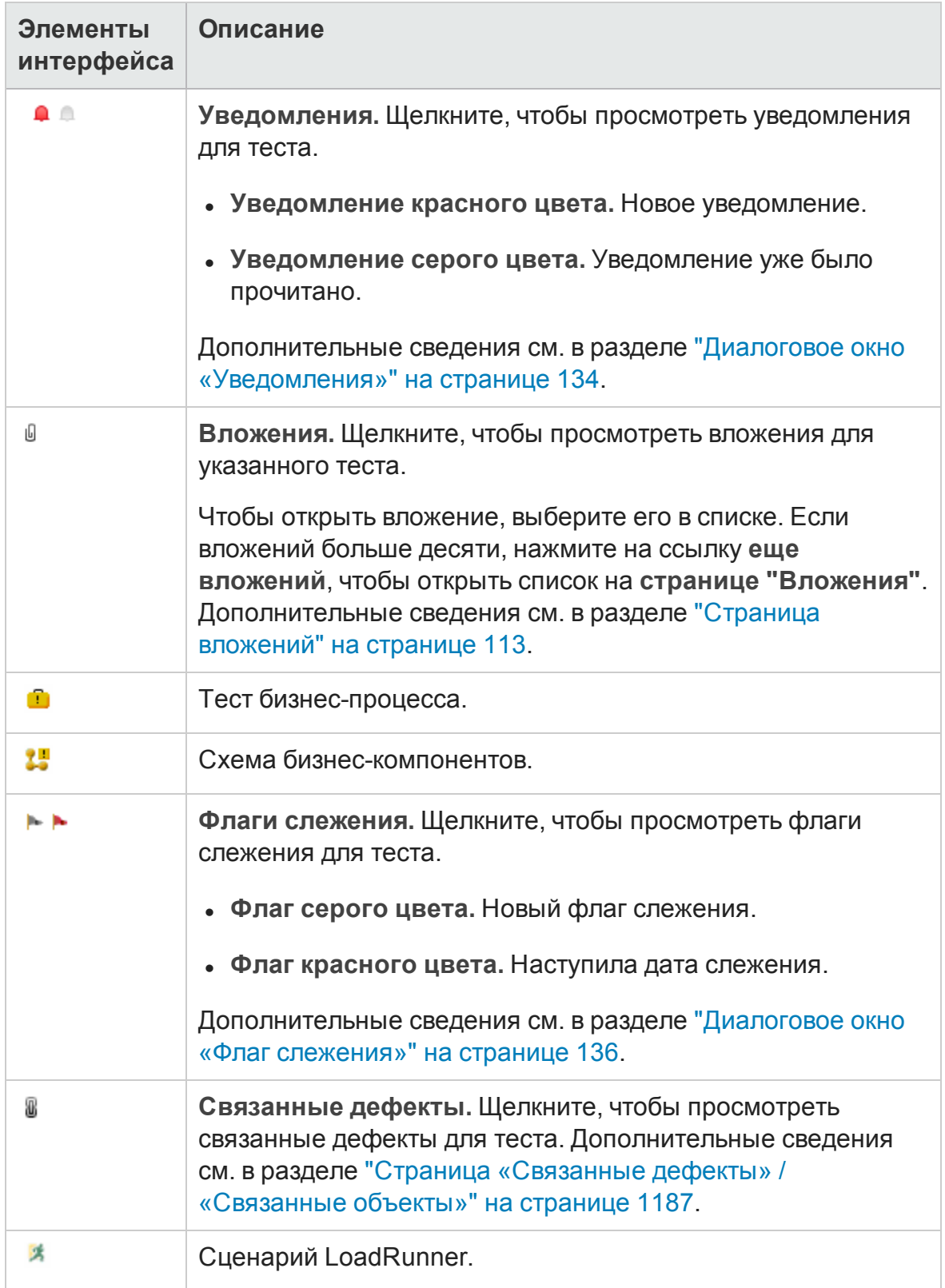

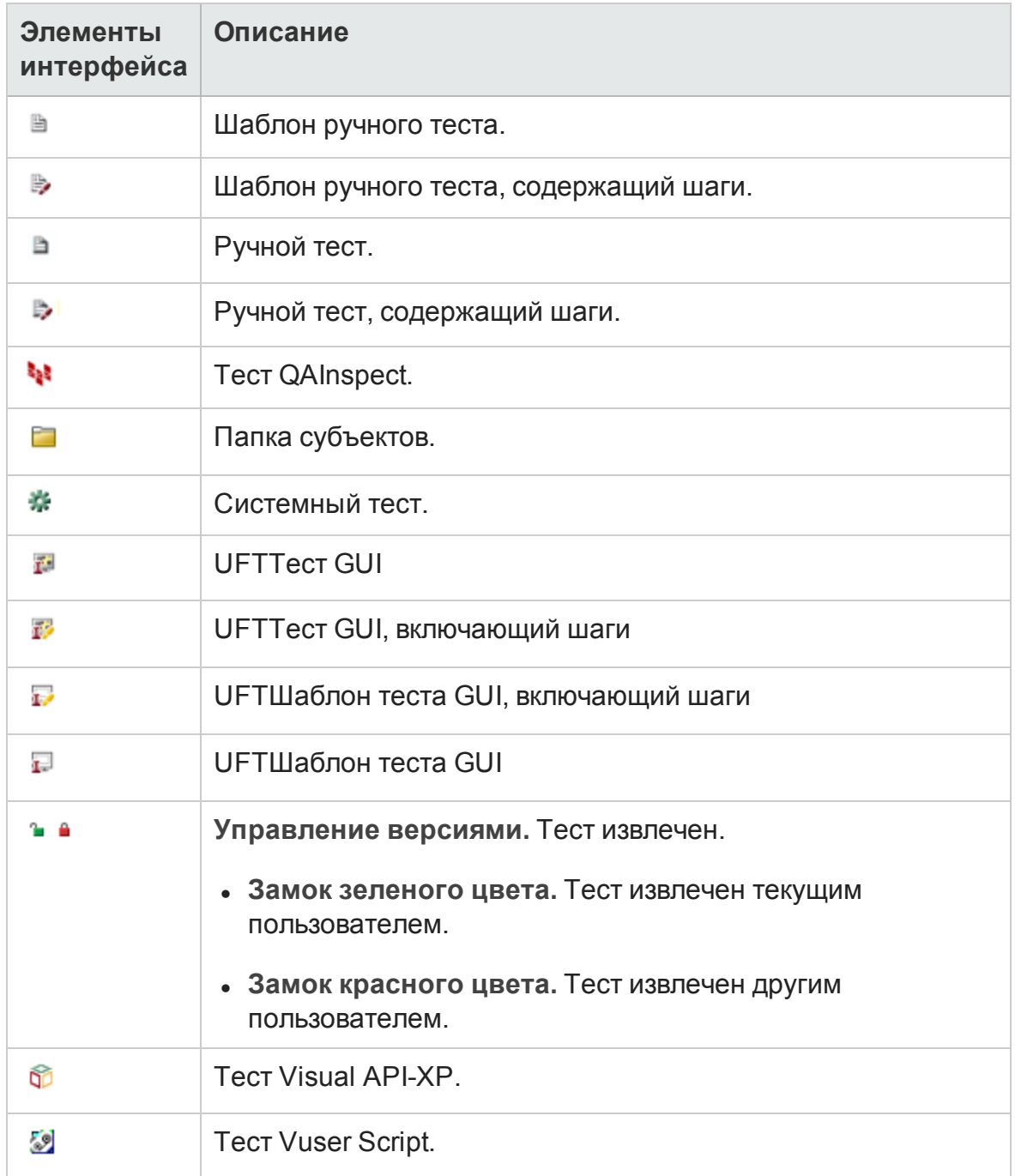

# <span id="page-590-0"></span>**Поля модуля** «**План тестирования**»

В этом разделе описаны поля модуля «План тестирования».

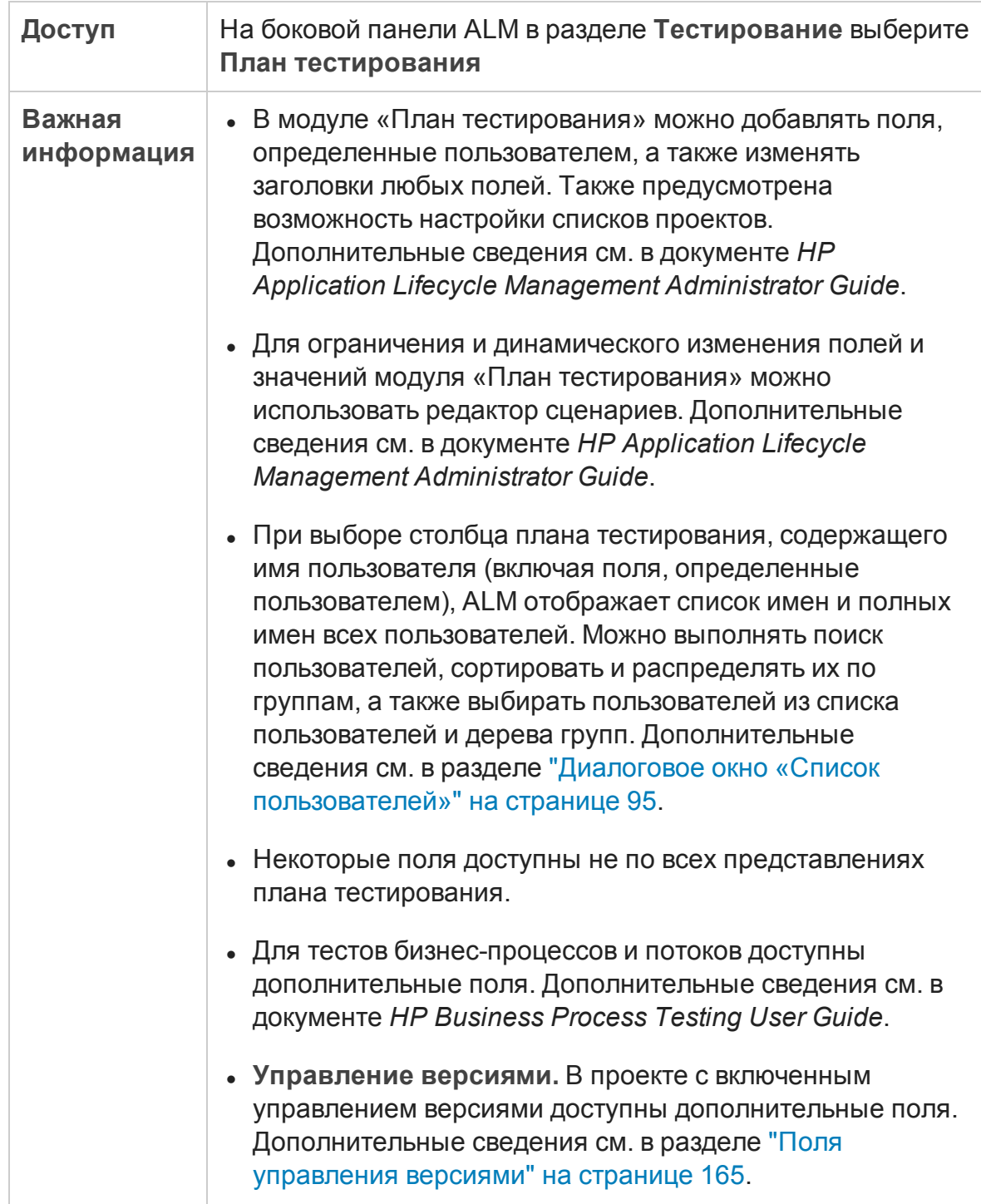

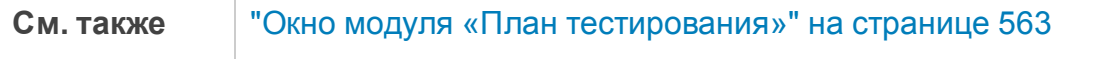

## Поля модуля «План тестирования»

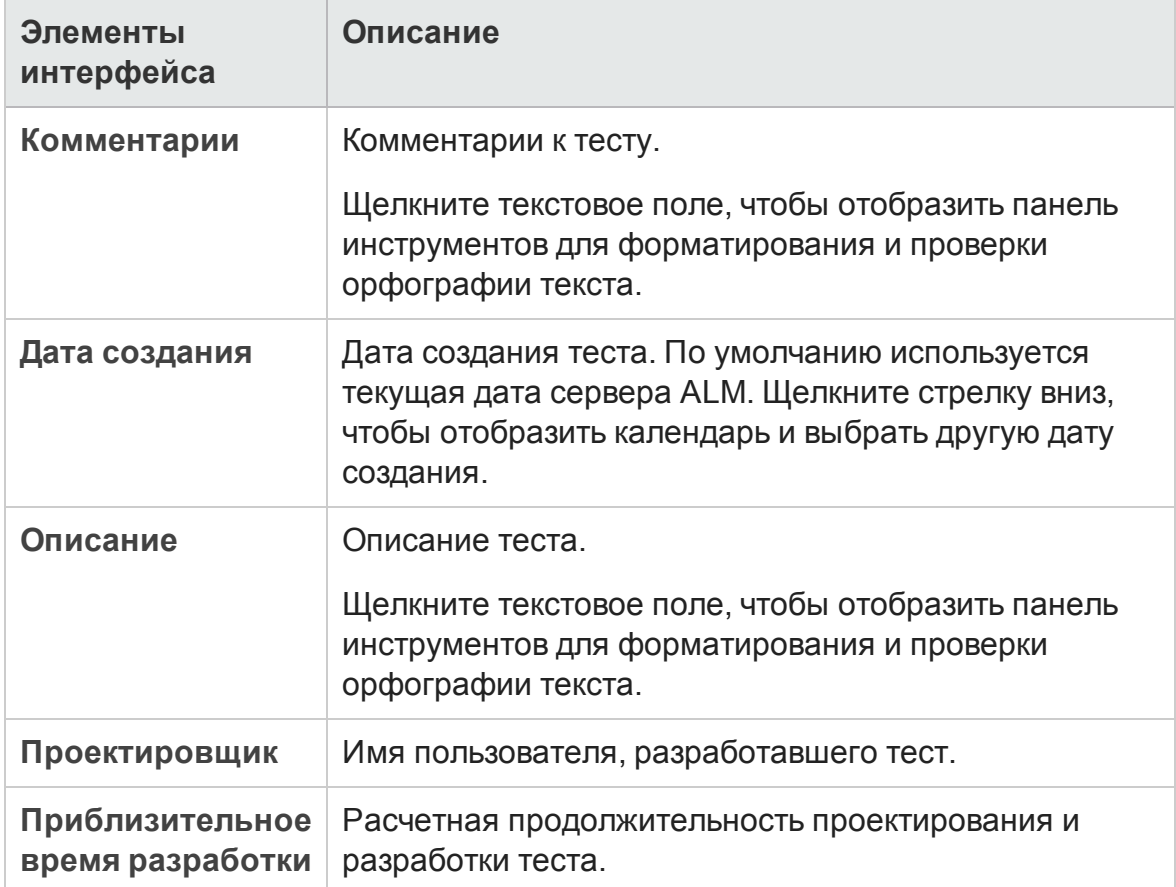

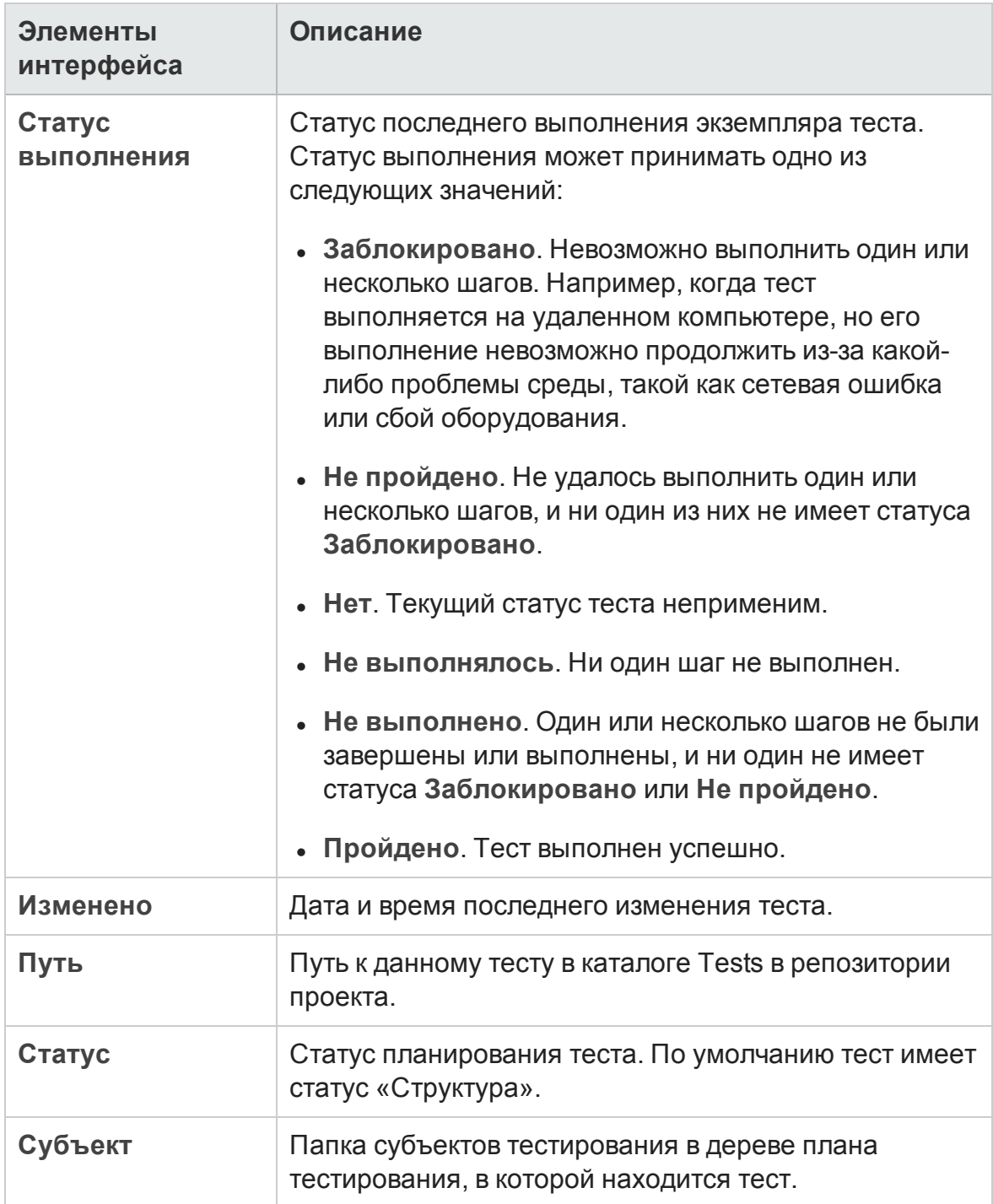

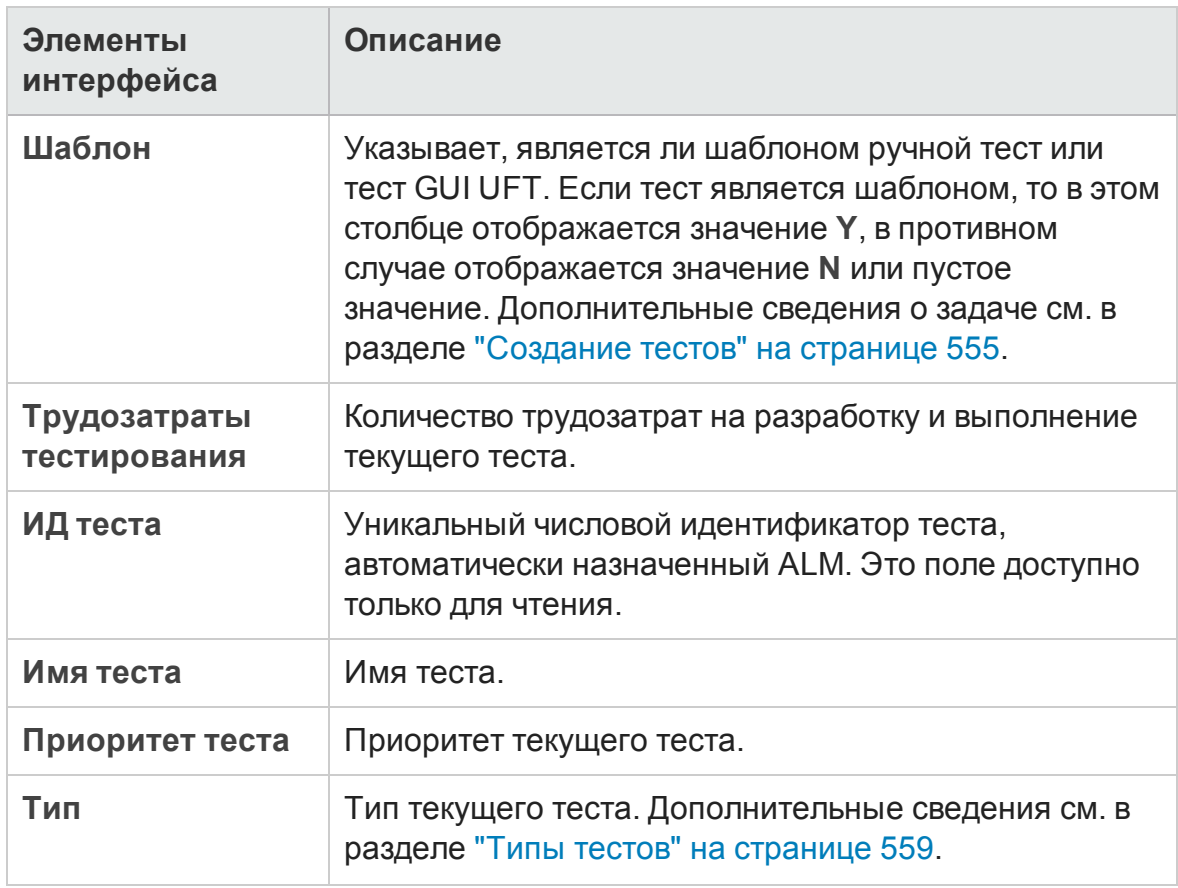

## Поля параметров теста

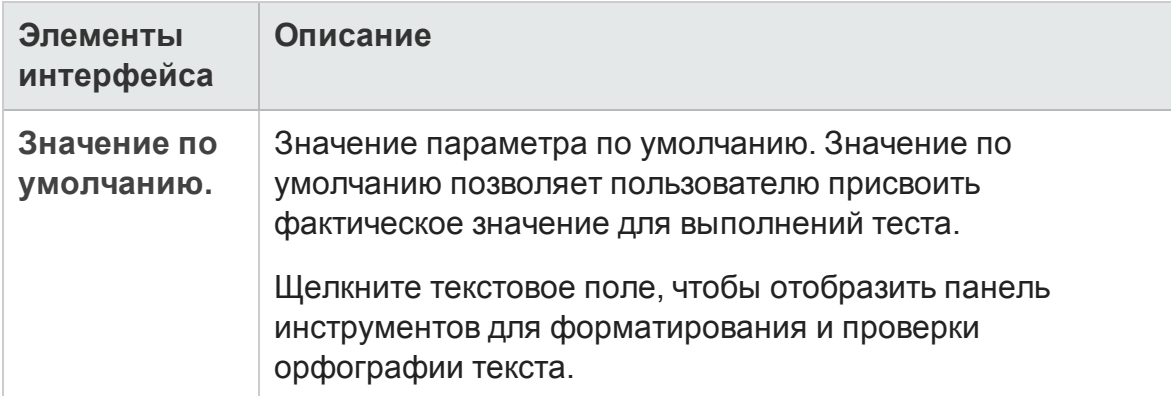

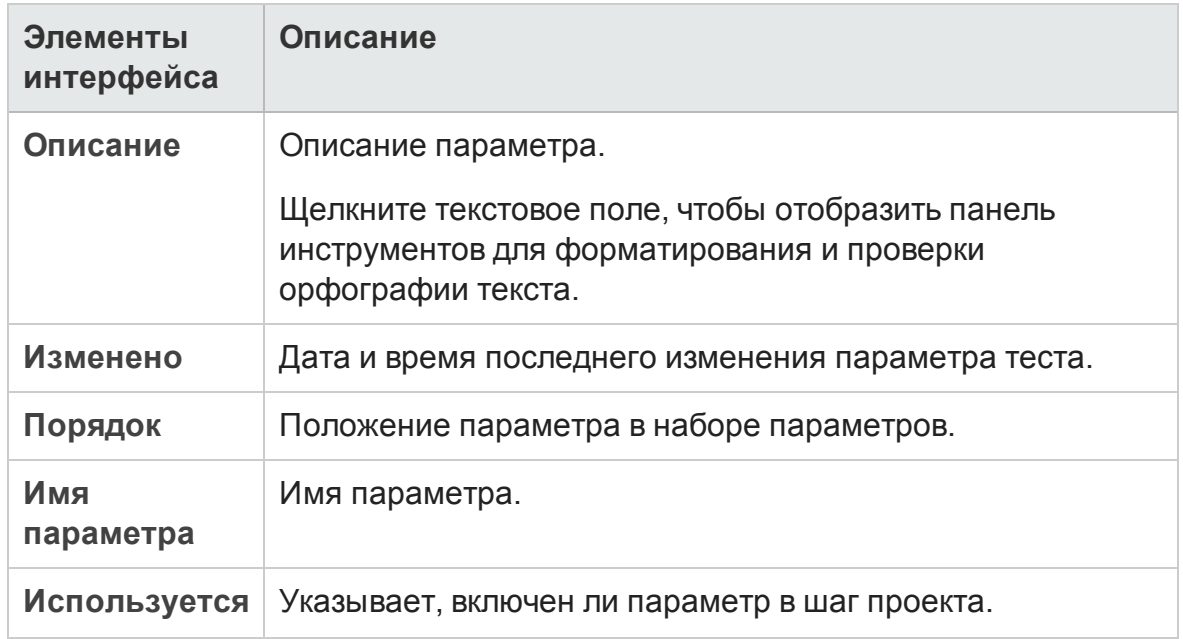

## **Диалоговое окно** «**Сведения о тесте**»

Д иалоговое окно «Сведения о тесте» позволяет просматривать и обновлять сведения об одном тесте.

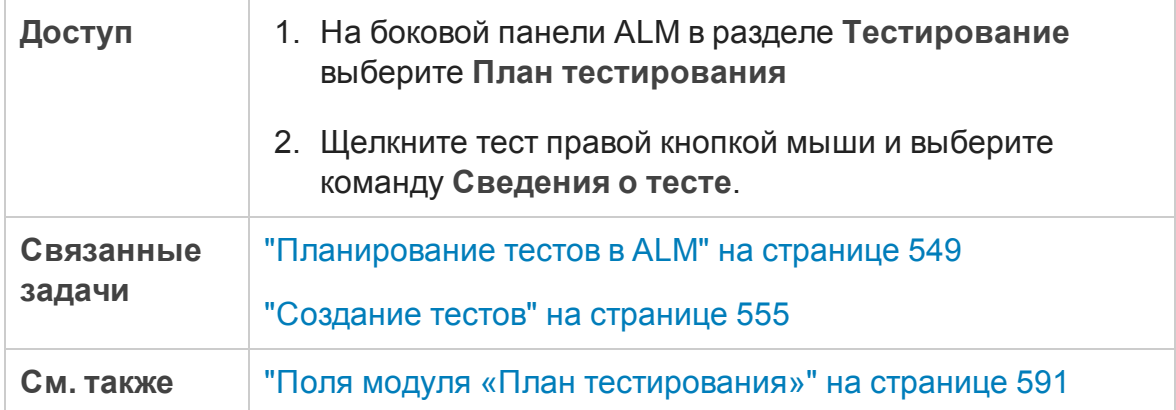

Ниже приведено описание элементов интерфейса.

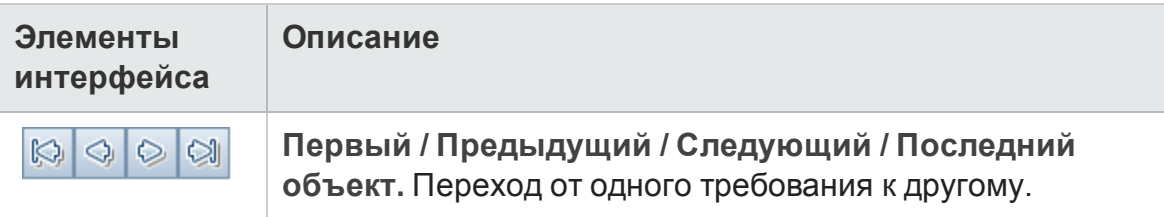

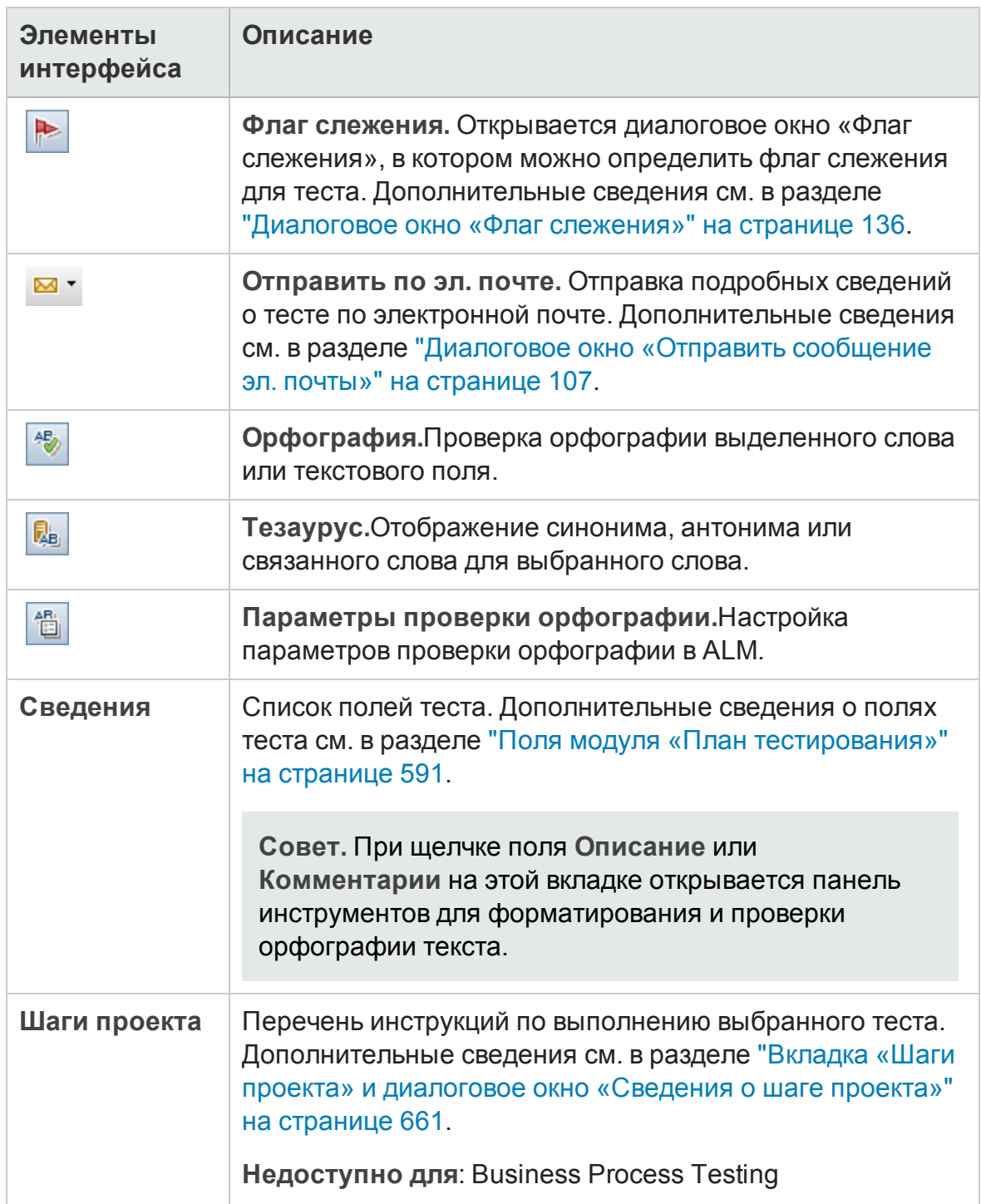

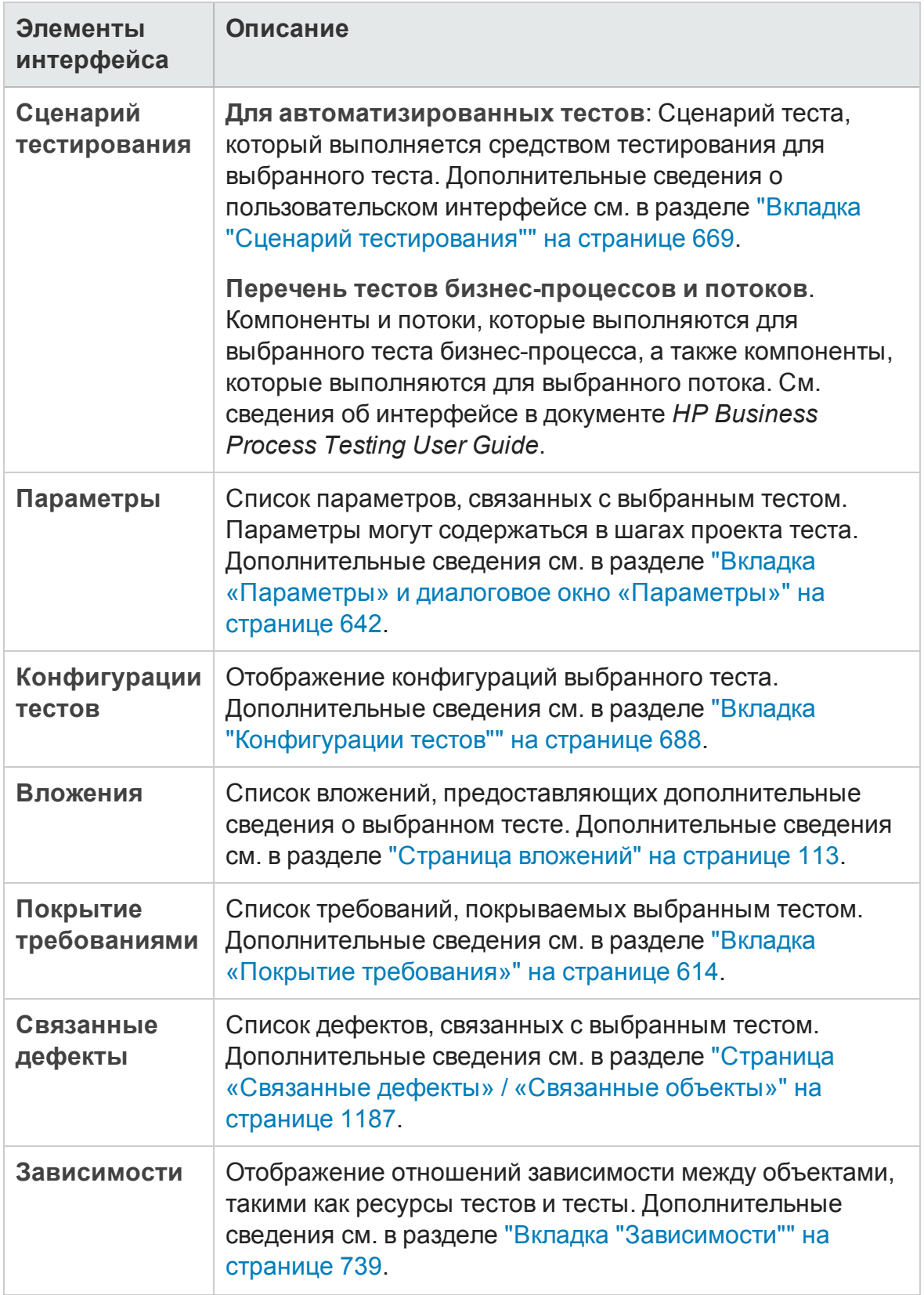

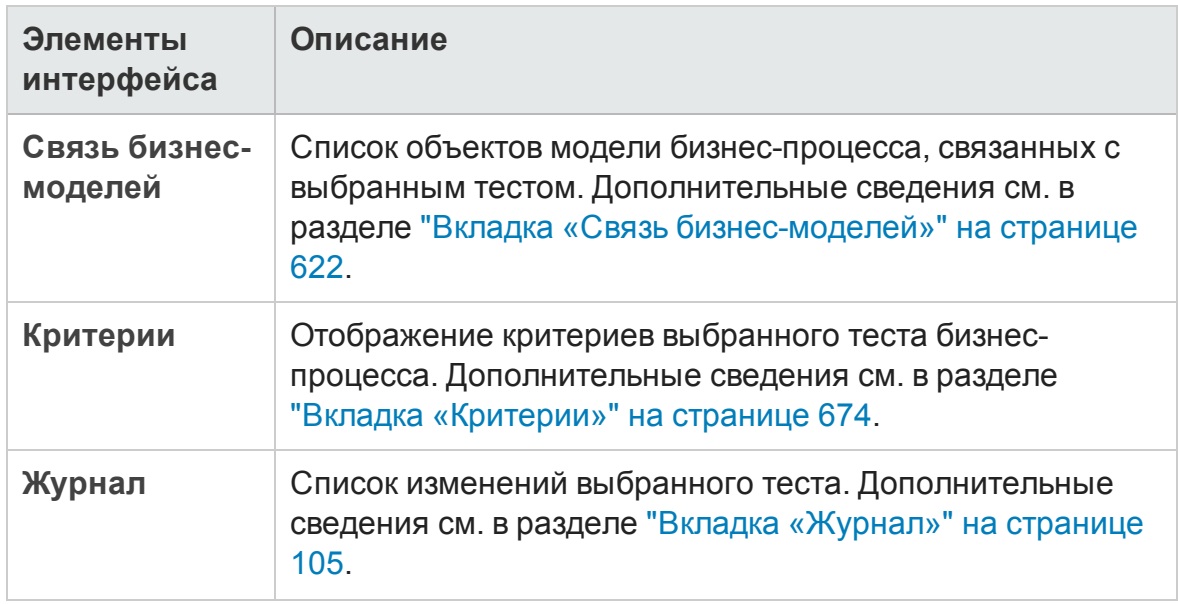

## <span id="page-597-0"></span>**Диалоговое окно** "**Создатьтест**"

Это диалоговое окно позволяет добавить новый тест в дерево плана тестирования.

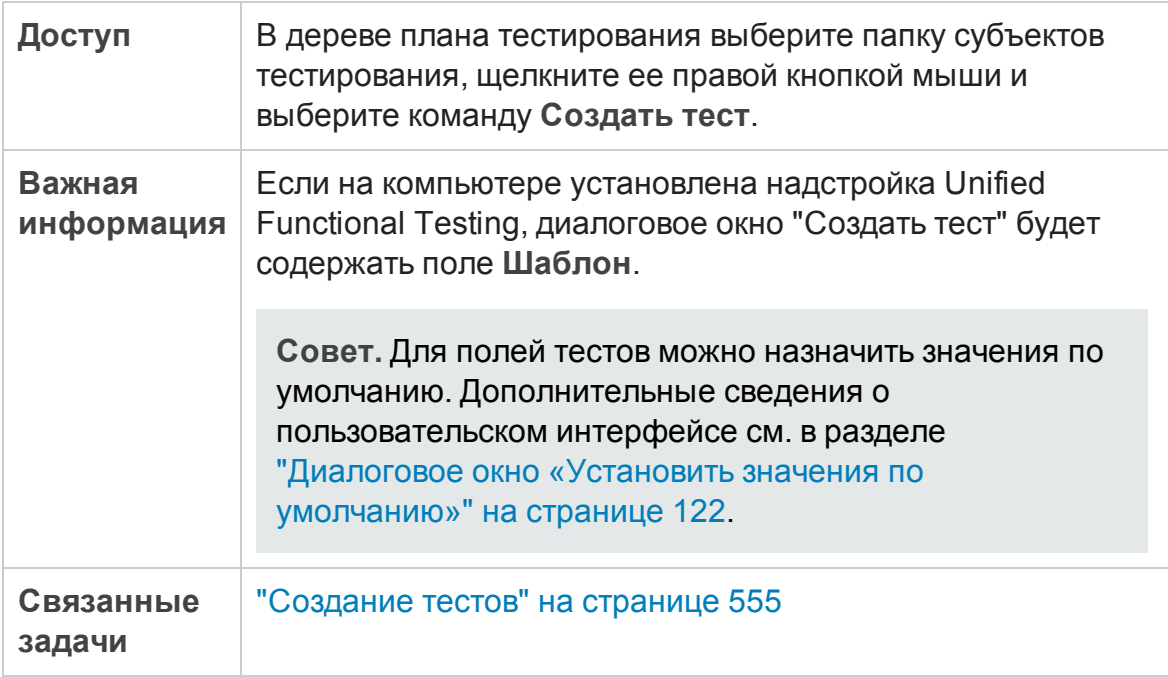

### Ниже приведено описание элементов интерфейса пользователя:

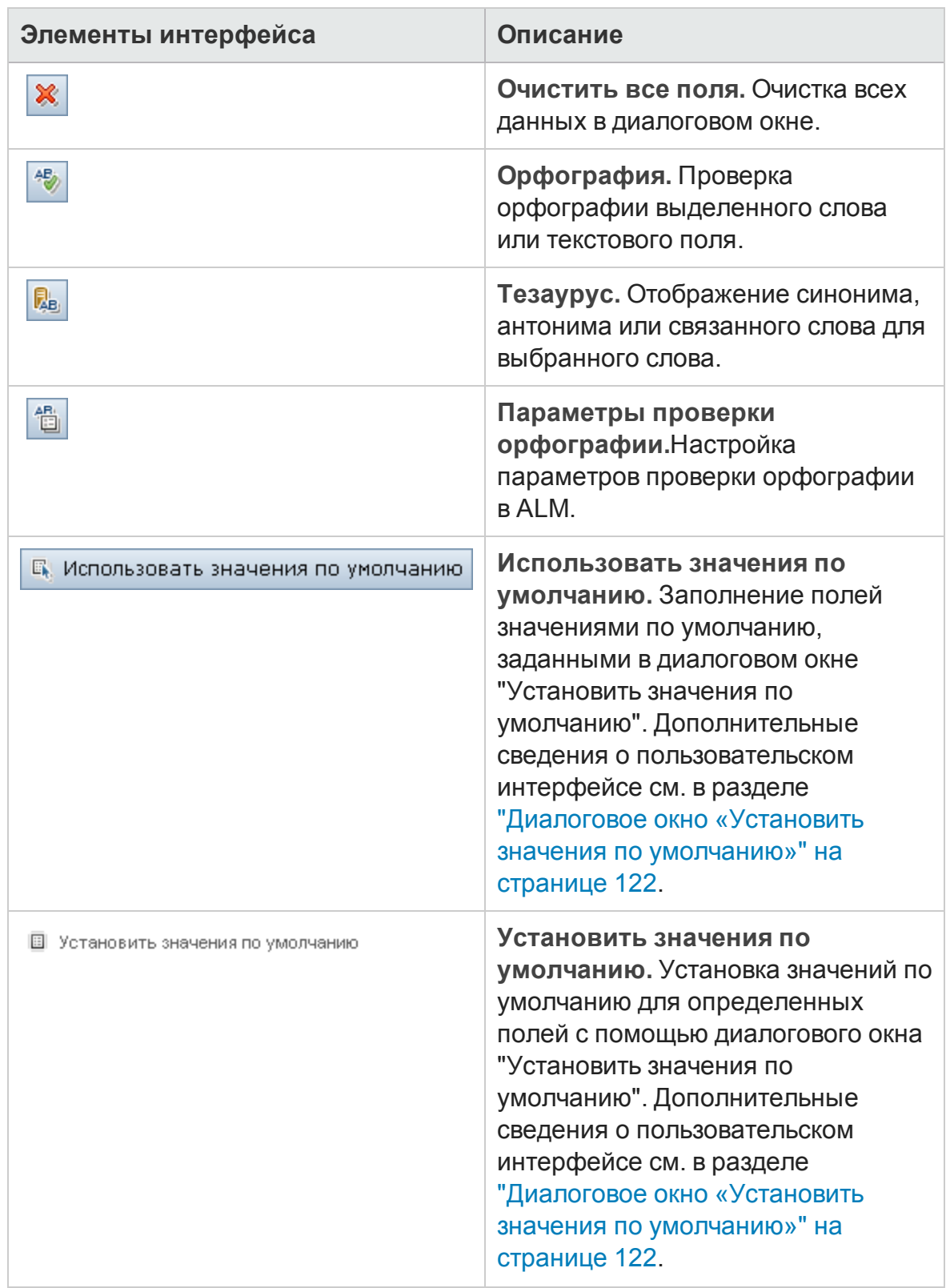

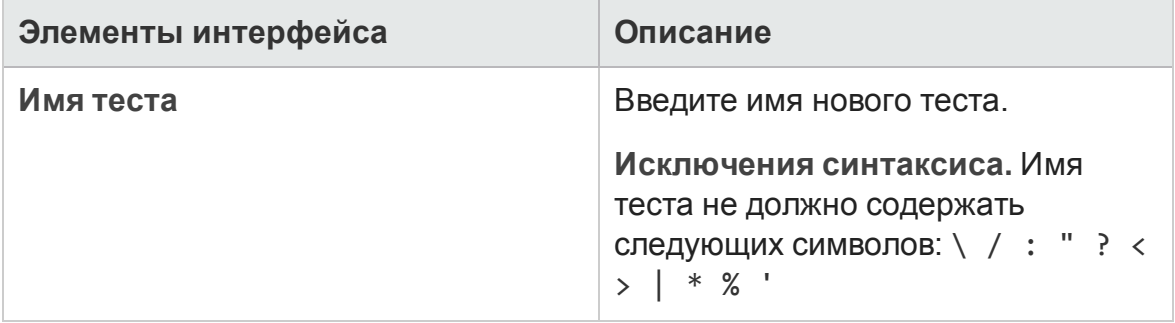

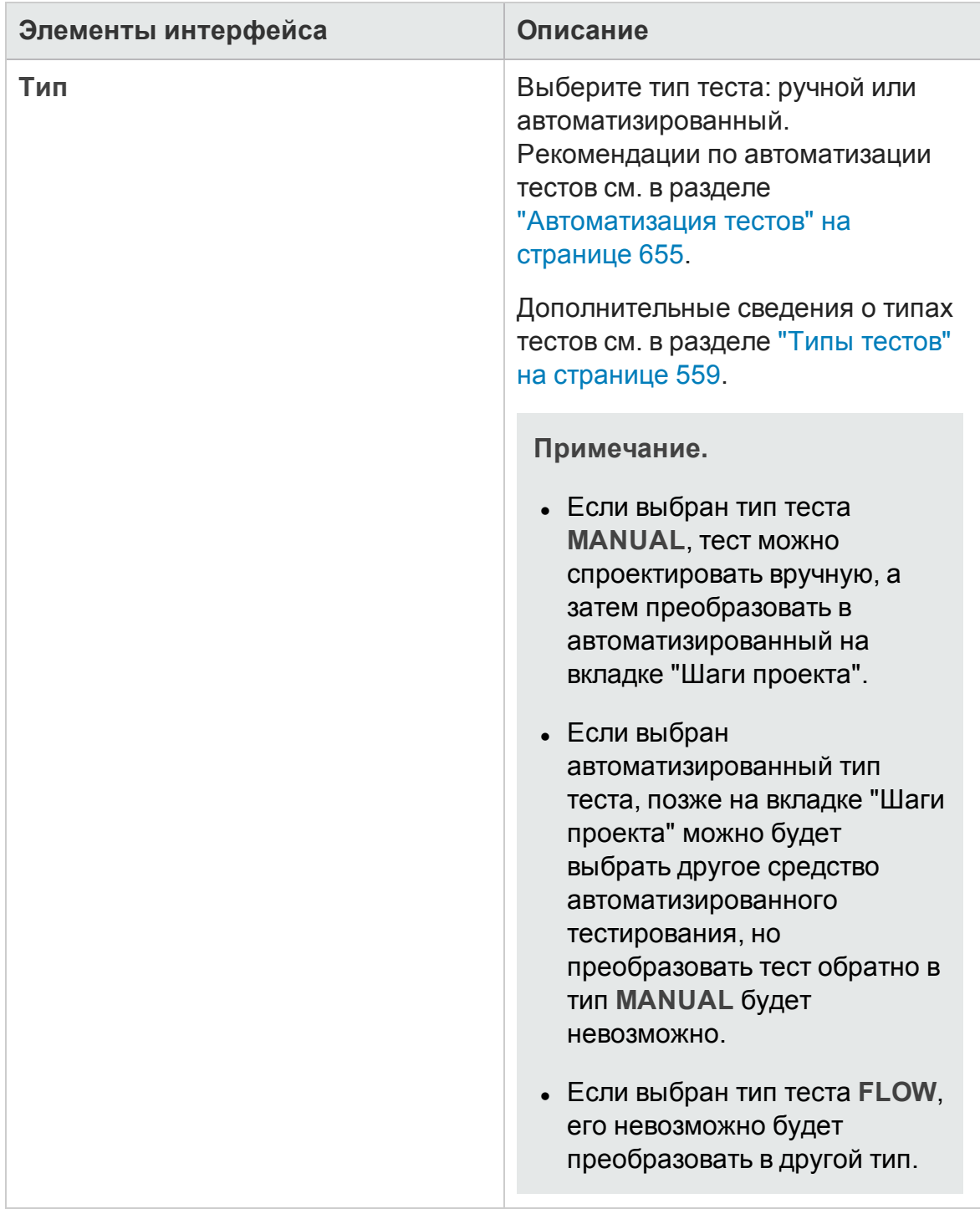

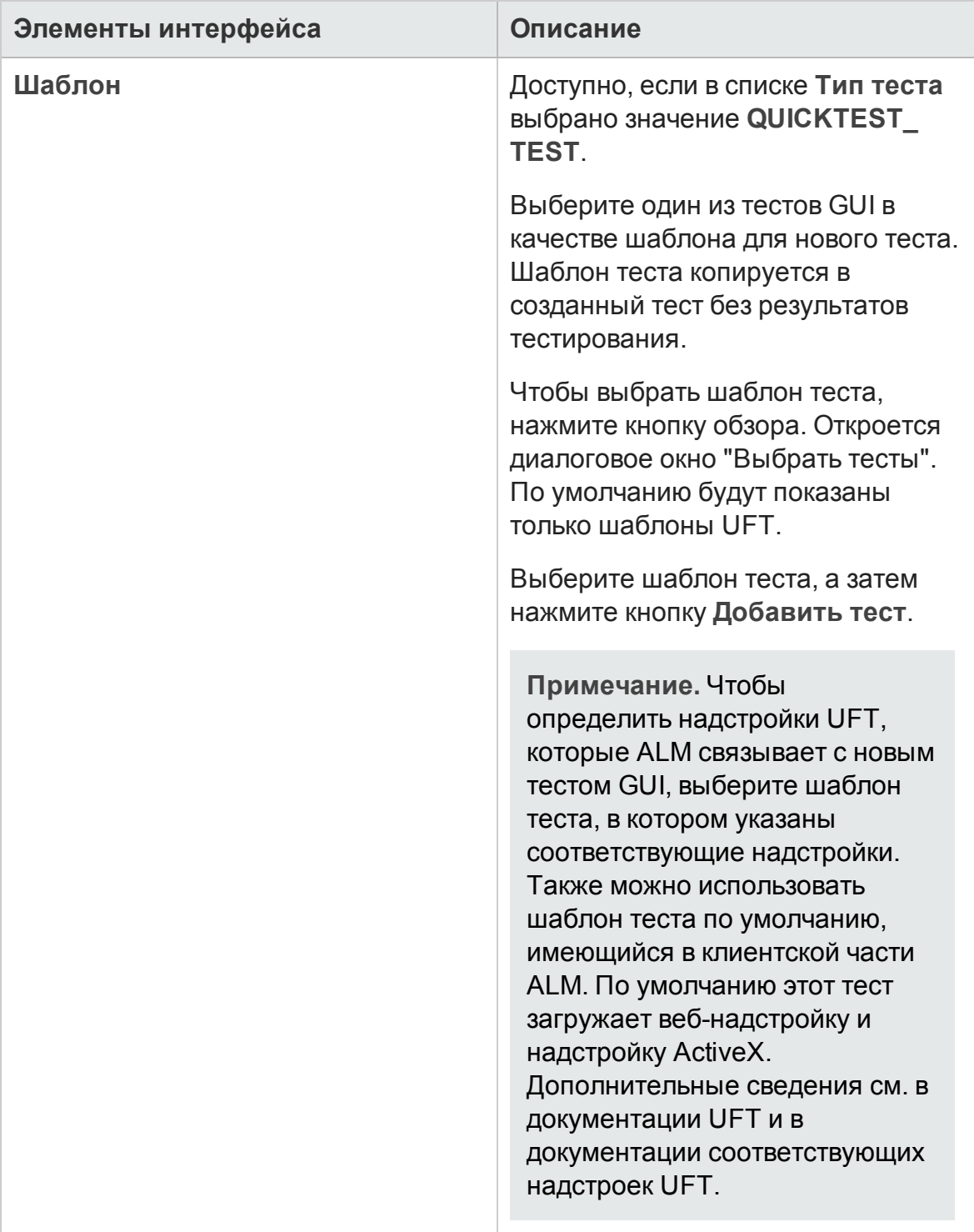

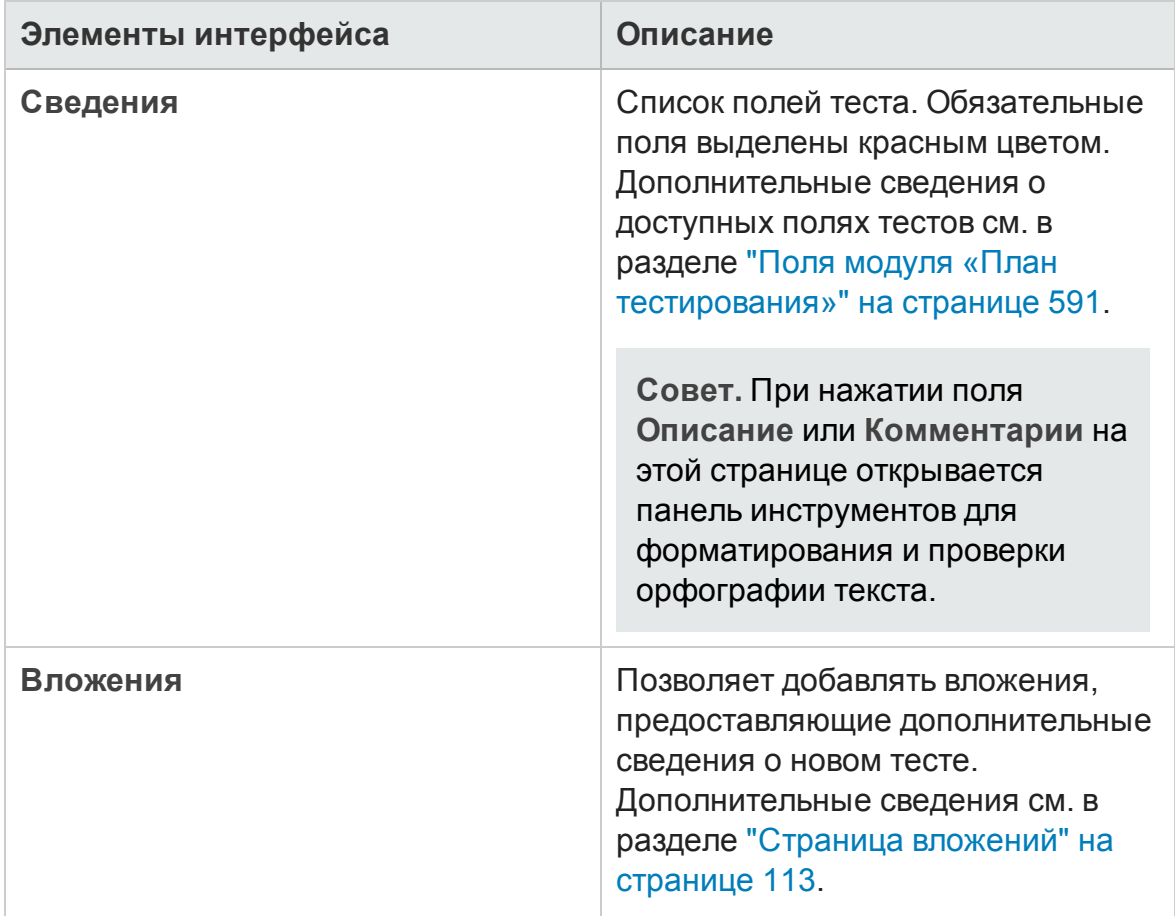

## <span id="page-602-0"></span>**Диалоговое окно** «**Сортироватьпапки вдереве плана тестирования**»

Это диалоговое окно позволяет выполнить сортировку папок в дереве плана тестирования и создать настраиваемую сортировку.

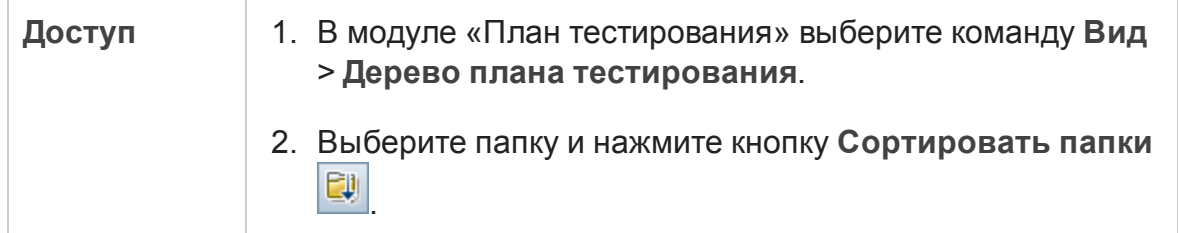

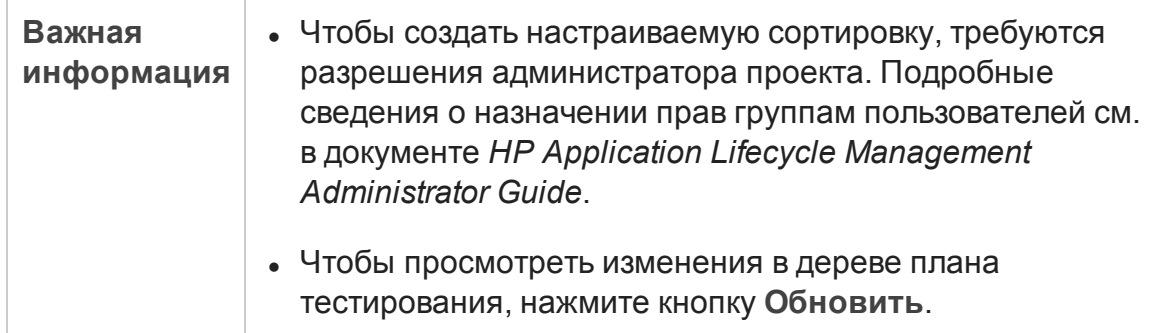

Ниже приведено описание элементов интерфейса.

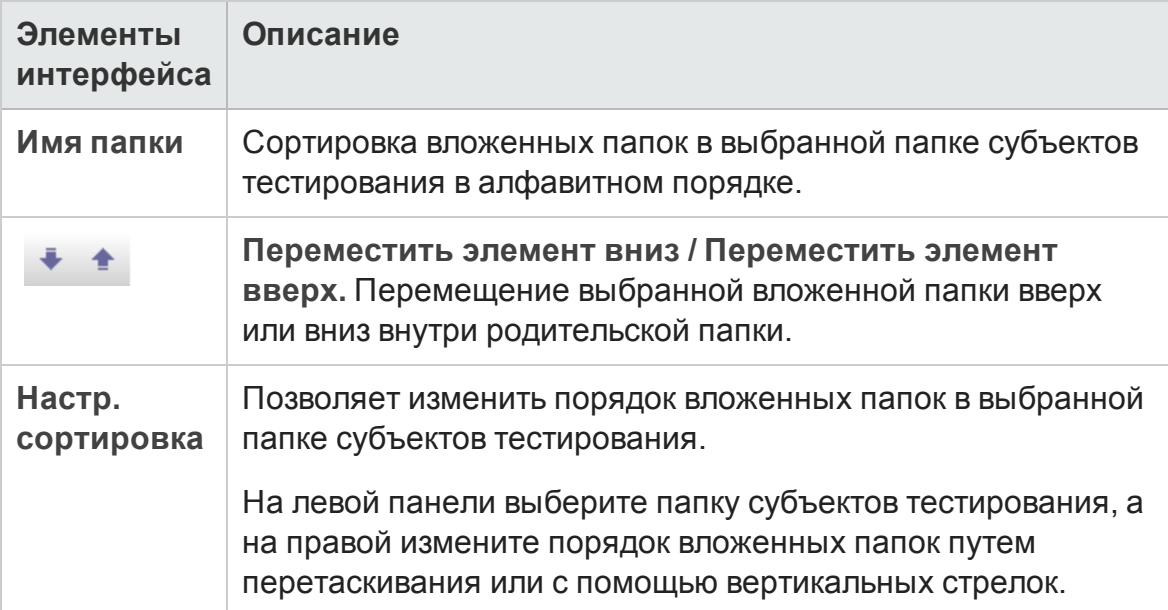

## **Диалоговое окно** «**Вставитьтесты**/**папки в целевой проект**»

Это диалоговое окно позволяет выбрать способ копирования тестов или субъектов тестирования между проектами в ALM.

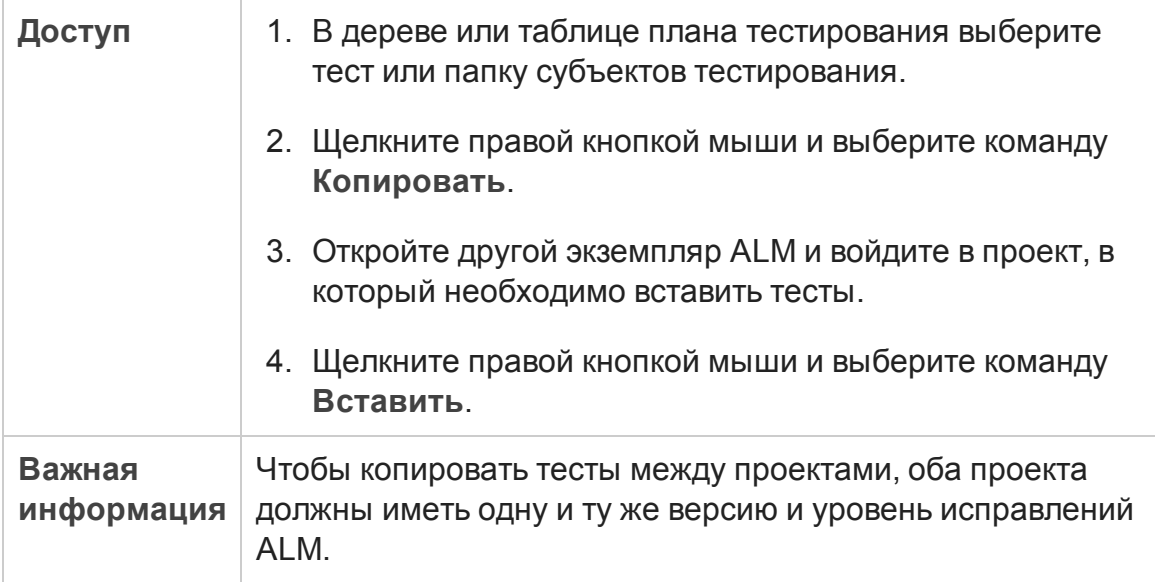

Ниже приведено описание элементов интерфейса.

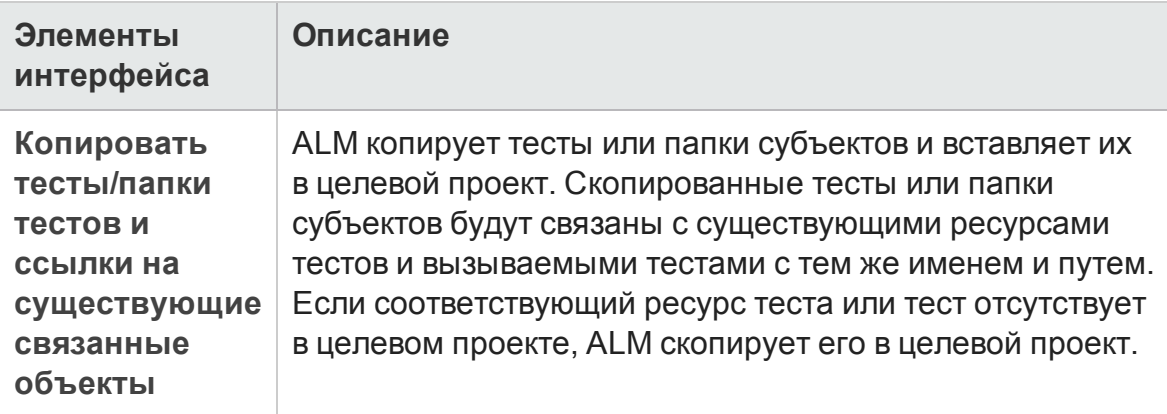

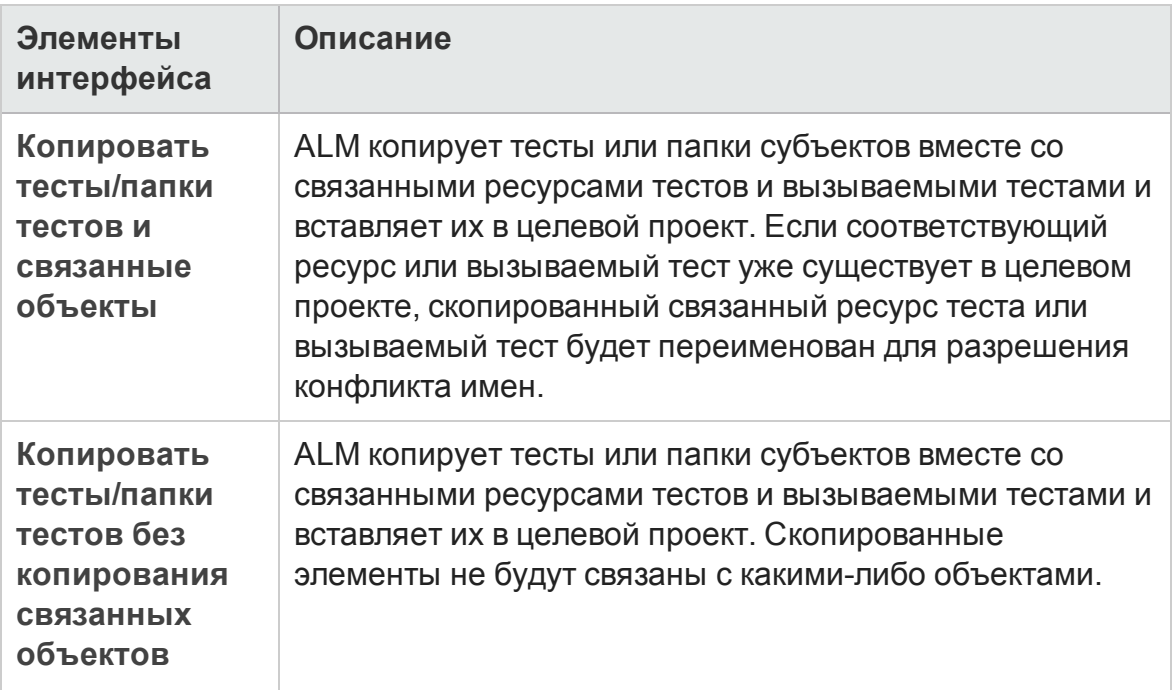

# **Глава** 24: **Покрытие требований и тестов**

Эта глава включает следующее:

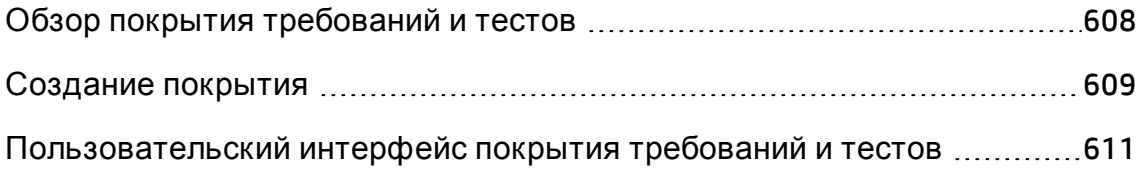

# <span id="page-607-0"></span>**Обзор покрытия требований и тестов**

Тесты в плане тестирования должны соответствовать исходным требованиям. Д ля отслеживания взаимоотношений между требованиями и тестами следует добавить связи между ними.

Покрытие требований создается в модуле «План тестирования» путем выбора требований для связи с тестом. Покрытие требований помогает оценить влияние изменения теста или требования. Тест может покрывать несколько требований.

Также можно создать покрытие тестами в модуле «Требования» путем связывания тестов с требованием. Покрытие тестами помогает оценить влияние изменения теста или требования. Требование может покрываться несколькими тестами.

Вместо покрытия каждого требования только на уровне теста для покрытия требования можно использовать конфигурации теста. **Конфигурация теста** представляет определенный сценарий использования для теста. Например конфигурация теста может задавать подмножество данных или среду времени выполнения для использования тестом. Покрытие конфигураций теста требованиями обеспечивает более точную детализацию для покрытия требований за счет различных сценариев использования теста. Д ополнительные сведения о конфигурациях теста см. в разделе "[Конфигурации](#page-675-0) тестов: обзор" на странице 676.

Если используется модуль **Бизнес-модели**, объекты модели можно связывать с тестами в модуле «План тестирования» или «Бизнес-модели».

**Business Process Testing:**при создании покрытия между требованиями и тестами бизнес-процесса вместо покрытия каждого требования только на уровне теста или его конфигураций для покрытия также можно использовать критерии. HP Application Lifecycle Management (ALM) создает критерий для каждого бизнес-компонента и потока. Пользователь принимает решение о необходимости включения критерия в расчет покрытия. Д ополнительные сведения о критериях см. в документе *HP Business Process Testing User Guide*.

**Примечание.** Требования и тесты можно связывать с дефектами. Это поможет обеспечить соответствие требованиям к тестированию в течение всего процесса управления приложением. При изменении

требования можно сразу же определить, на какие тесты и дефекты это может оказать влияние, и установить ответственных лиц. Д ополнительные сведения см. в разделе "[Связывание](#page-1149-0) дефектов" на [странице](#page-1149-0) 1150.

Д ополнительные сведения о задаче см. в разделе "[Создание](#page-608-0) покрытия" [ниже](#page-608-0).

# <span id="page-608-0"></span>**Создание покрытия**

Ниже приведены шаги, необходимые для создания покрытия путем связывания требований с тестами. Вместо покрытия каждого требования только на уровне теста для покрытия требования можно использовать конфигурации теста.

Покрытие можно создать в модуле «Требования» или «План тестирования». Здесь также описано, как проанализировать статус требований, используя классификацию дочерних требований в соответствии с покрытием тестами.

Д ополнительные сведения о создании покрытия см. в разделе "[Обзор](#page-607-0) покрытия требований и тестов" на [предыдущей](#page-607-0) странице.

**Примечание.** Эта задача представляет собой часть задачи более высокого уровня. Д ополнительные сведения см. в разделе "[Планирование](#page-548-0) тестов в ALM" на странице 549.

- "[Связывание](#page-608-1) требований с тестами" ниже
- "Связывание тестов с [требованиями](#page-609-0)" на следующей странице
- <span id="page-608-1"></span>• "Анализ покрытия" на [следующей](#page-609-1) странице

### Связывание требований с тестами

- 1. В модуле «План тестирования» выберите представление **Дерево плана тестирования**.
- 2. Выберите тест и перейдите на вкладку **Покрытие требованиями**. Нажмите кнопку **Выбрать требование**, чтобы отобразить дерево

требований в правой области окна. Д обавьте покрытие к выбранным требованиям. Д ополнительные сведения о пользовательском интерфейсе см. в разделе "Вкладка «Покрытие [требования](#page-613-0)»" на [странице](#page-613-0) 614.

Д ля просмотра видео по созданию покрытия требований откройте этот раздел справки ALM.

### <span id="page-609-0"></span>Связывание тестов с требованиями

- 1. В модуле «Требования» выберите представление **Сведения о требовании**.
- 2. Выберите требование и перейдите на вкладку **Покрытие тестами**. Нажмите кнопку **Выберите**, чтобы отобразить дерево плана тестирования в правой области окна. Д обавьте покрытие к выбранным тестам. Д ополнительные сведения о пользовательском интерфейсе см. в разделе "Страница «[Покрытие](#page-624-0) тестами»" на странице 625.

#### **Совет.**

Чтобы добавить покрытие к нескольким тестам, сгруппированным в одной папке, выберите папку и нажмите кнопку **Добавить к покрытию**.

Чтобы связать несколько тестов, которые не сгруппированы в одной папке, с требованием, на вкладке **Покрытие тестами** отфильтруйте сценарии тестирования (например, по столбцу **Имя теста**). Д обавьте соответствующие тесты, выбрав корневую папку фильтра и нажав кнопку **Добавить к покрытию**.

Д ля просмотра видео по созданию покрытия тестами откройте этот раздел справки ALM.

### <span id="page-609-1"></span>Анализ покрытия

В модуле **Требования** выберите в меню **Вид** пункт **Анализ покрытия**. Проанализируйте статус родительских и дочерних требований в соответствии с покрытием тестами.

Д ополнительные сведения о пользовательском интерфейсе см. в разделе "[Представление](#page-611-0) "Анализ покрытия"" на следующей странице.

Д ля просмотра видео по анализу покрытия откройте этот раздел справки ALM.

# <span id="page-610-0"></span>**Пользовательский интерфейс покрытия требований и тестов**

Этот раздел содержит следующие подразделы.

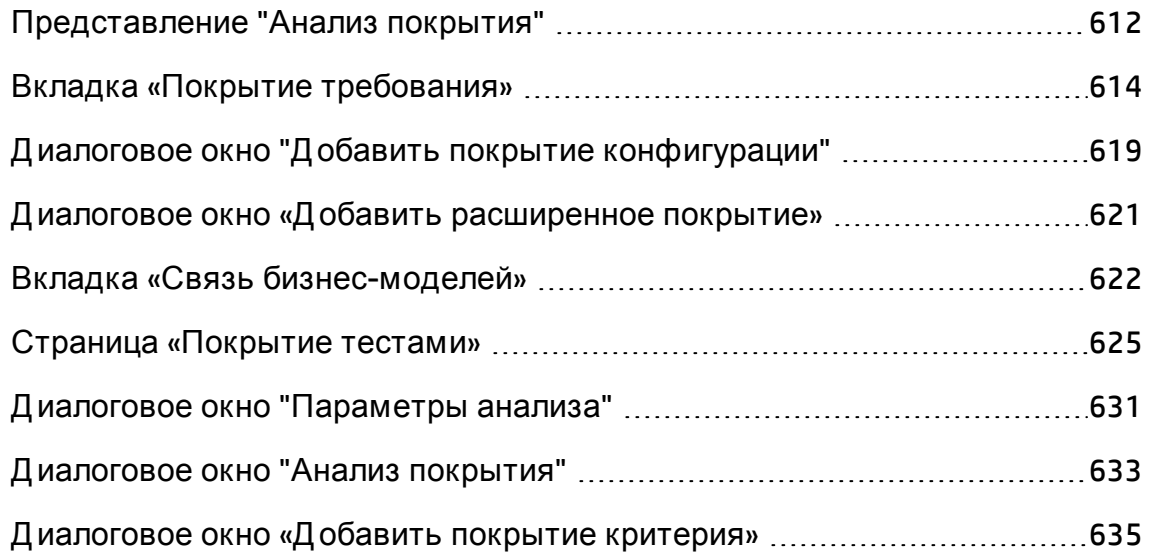

## <span id="page-611-0"></span>**Представление** "**Анализ покрытия**"

Это представление позволяет проанализировать статус требований, используя отображаемую в нем классификацию дочерних требований в соответствии с покрытием тестами. Можно выполнять анализ покрытия по циклам, что позволяет просматривать в анализе только покрытие выполнениями, назначенными определенным циклам.

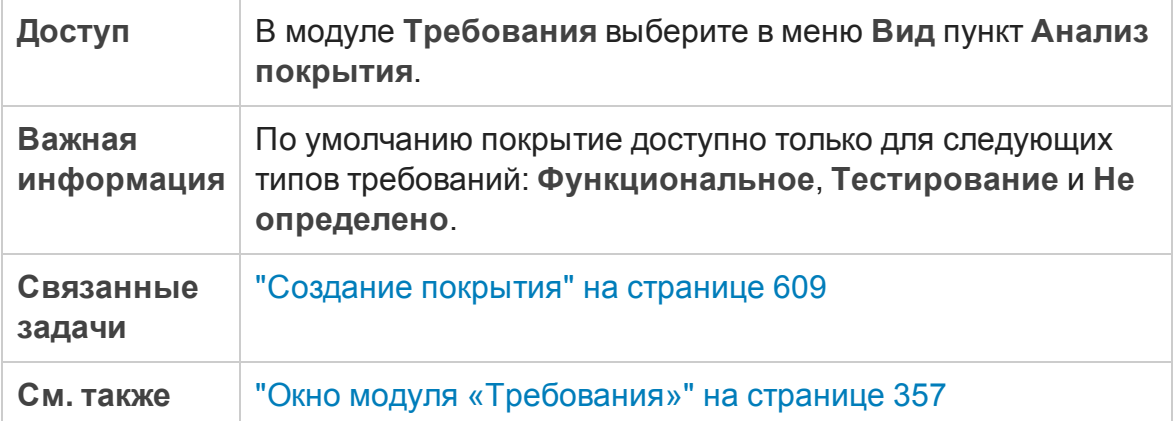

Ниже приведено описание элементов интерфейса пользователя (элементы без меток показаны в угловых скобках):

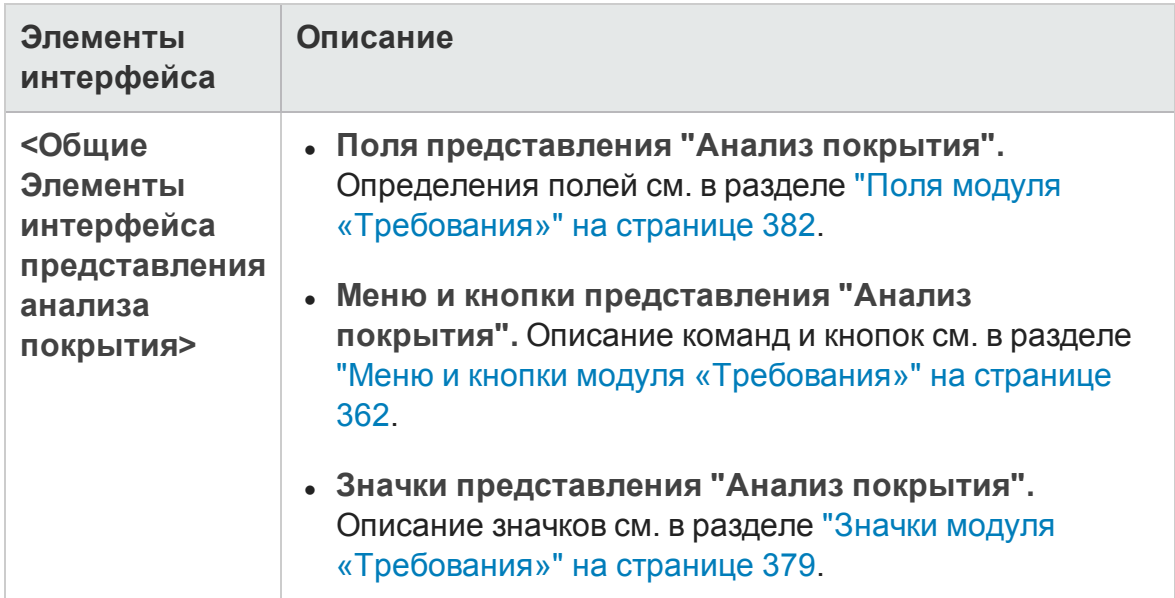
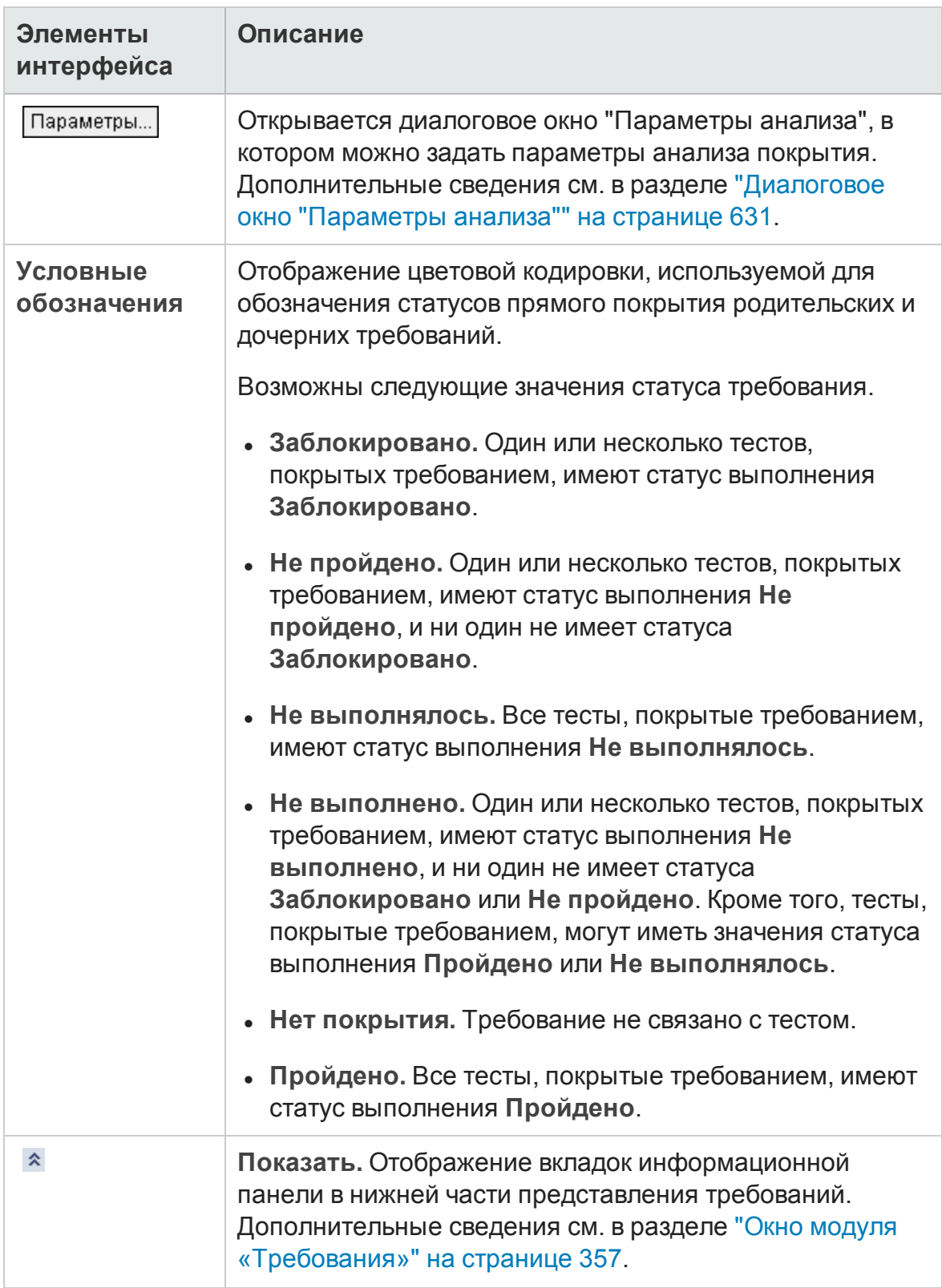

# **Вкладка** «**Покрытие требования**»

Эта вкладка позволяет просматривать требования, которые покрыты тестом, выбранным в дереве плана тестирования.

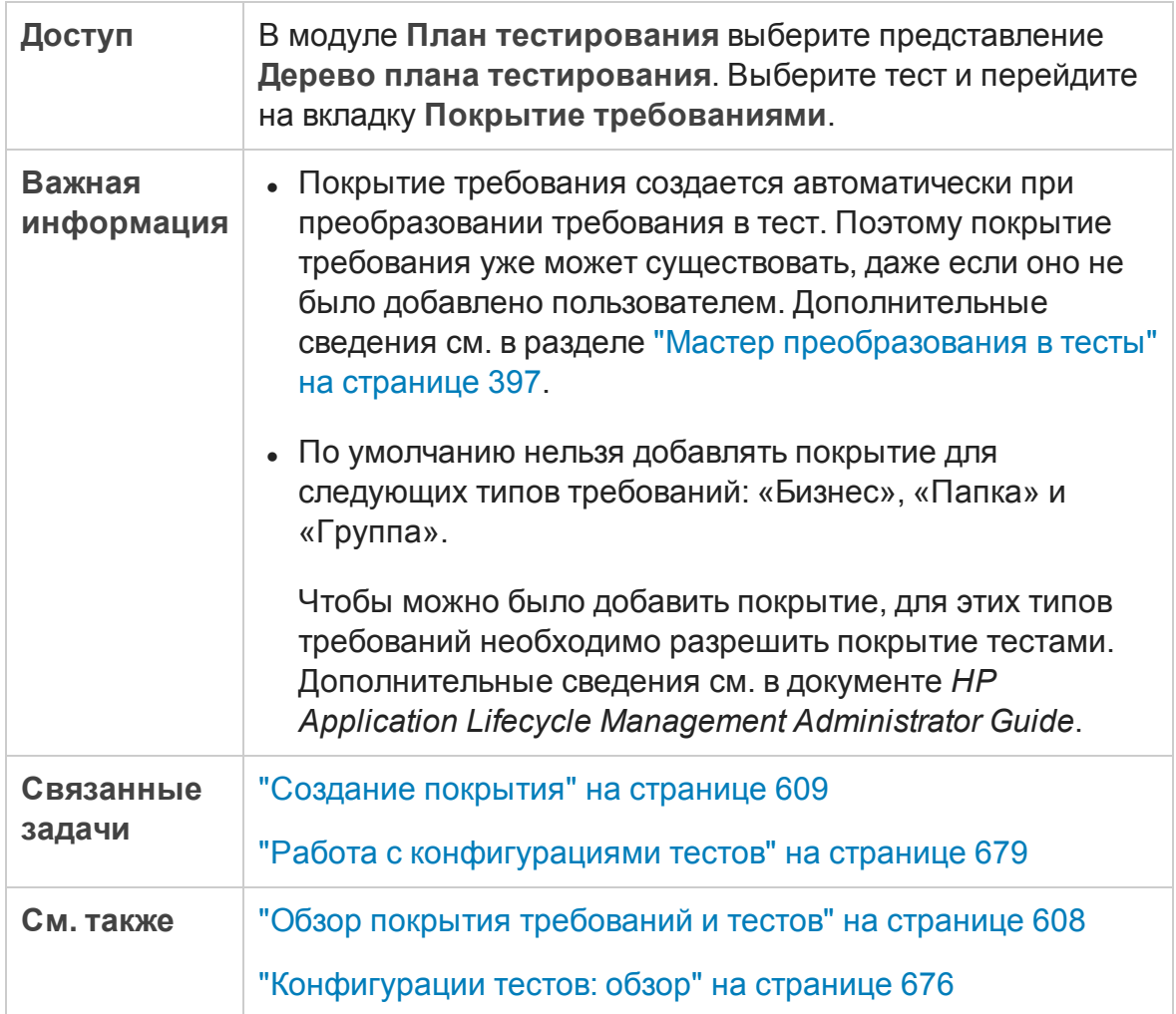

## Таблица «Покрытие требованиями»

Ниже приведено описание элементов интерфейса (элементы без меток показаны в угловых скобках).

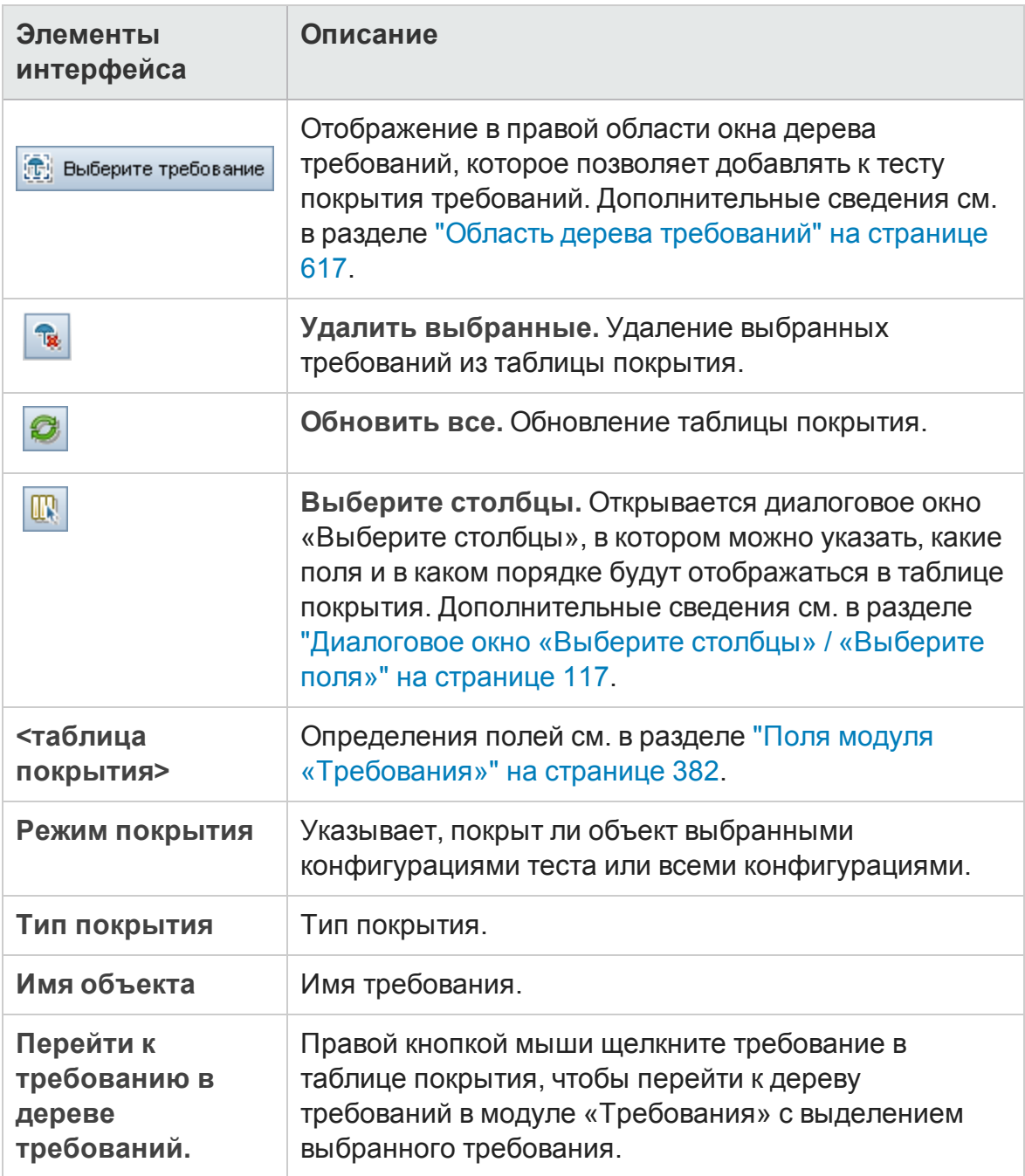

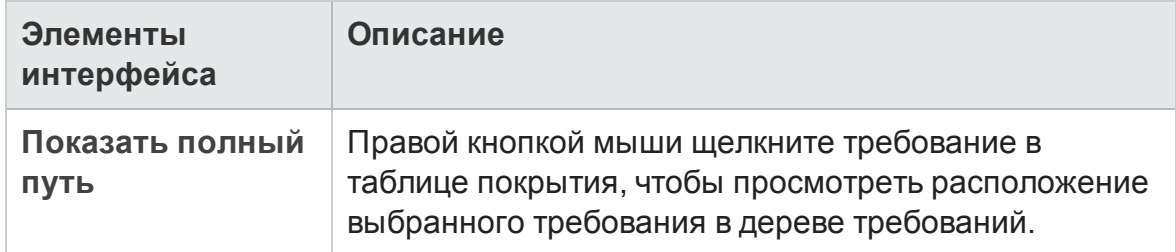

## <span id="page-616-0"></span>Область дерева требований

Ниже приведено описание элементов интерфейса.

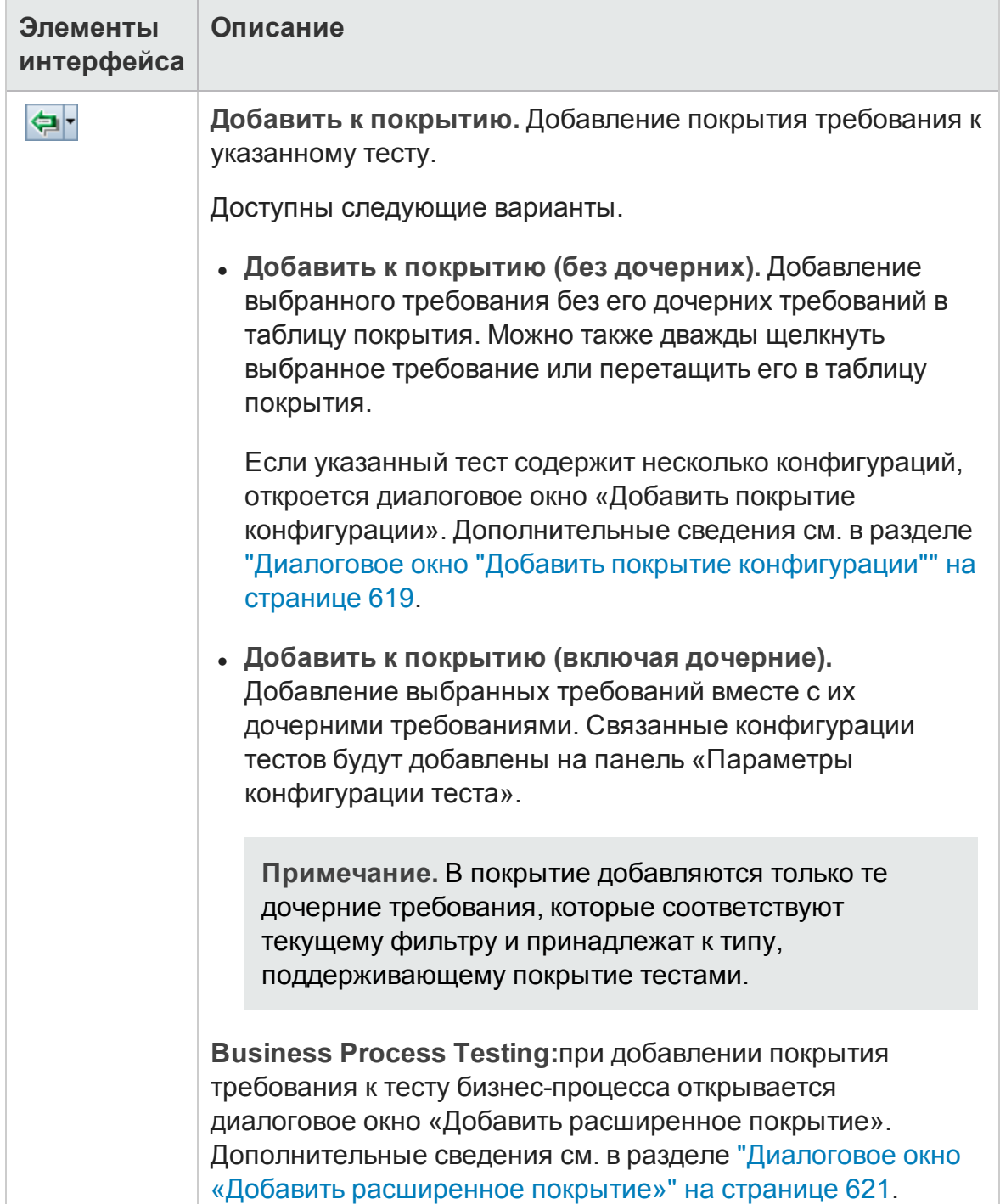

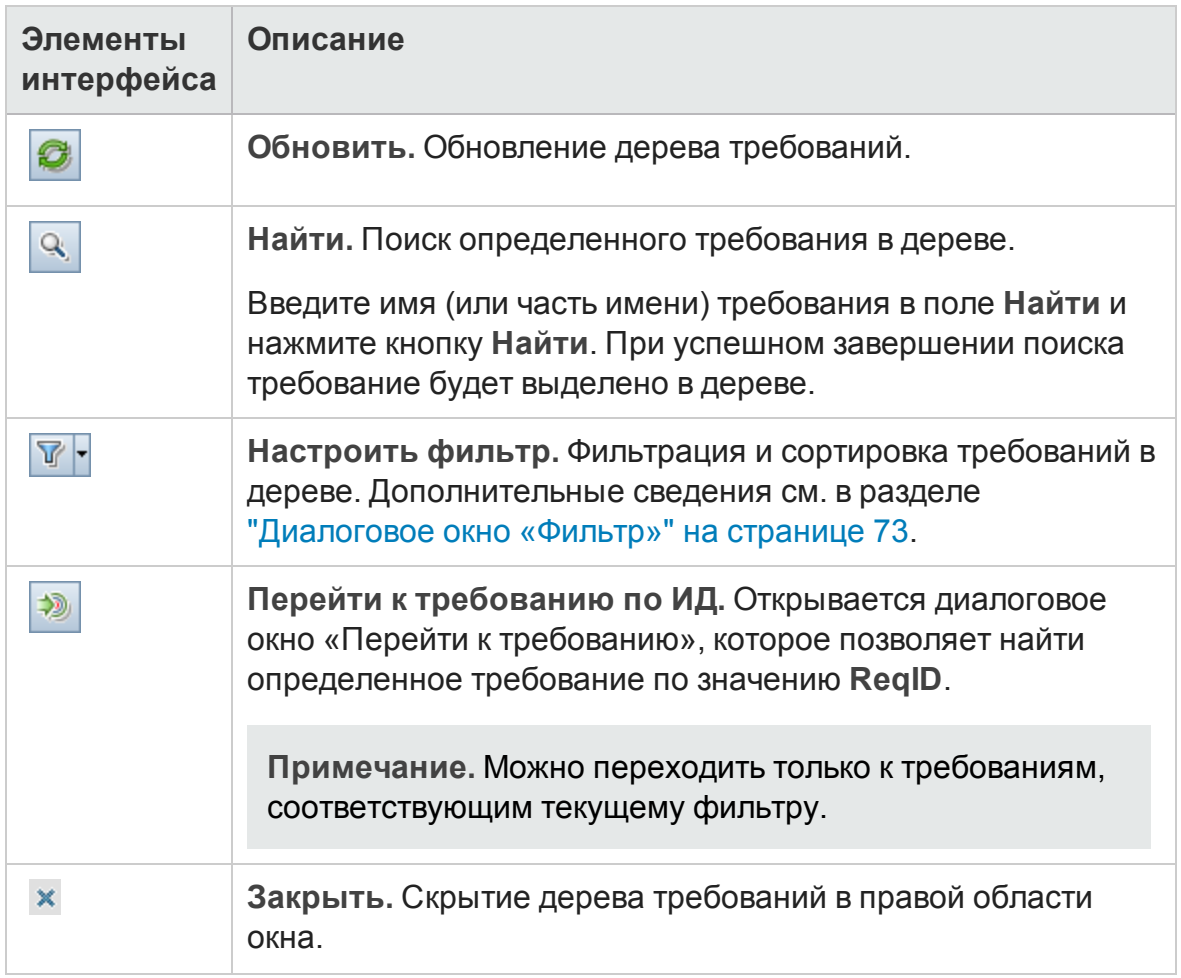

#### Вкладка «Параметры конфигурации теста»

На этой вкладке отображаются конфигурации теста, связанные с покрытием требований. Д ополнительные сведения см. в разделе "[Вкладка](#page-700-0) "Параметры [конфигурации](#page-700-0) теста" " на странице 701.

#### Вкладка «Параметры критерия»

Эта вкладка позволяет добавлять и удалять критерии выбранного покрытого теста.

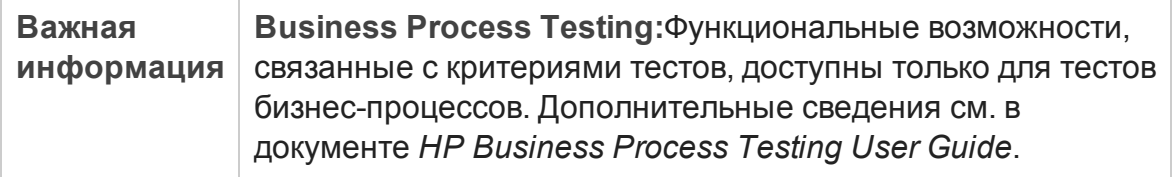

Ниже приведено описание элементов интерфейса.

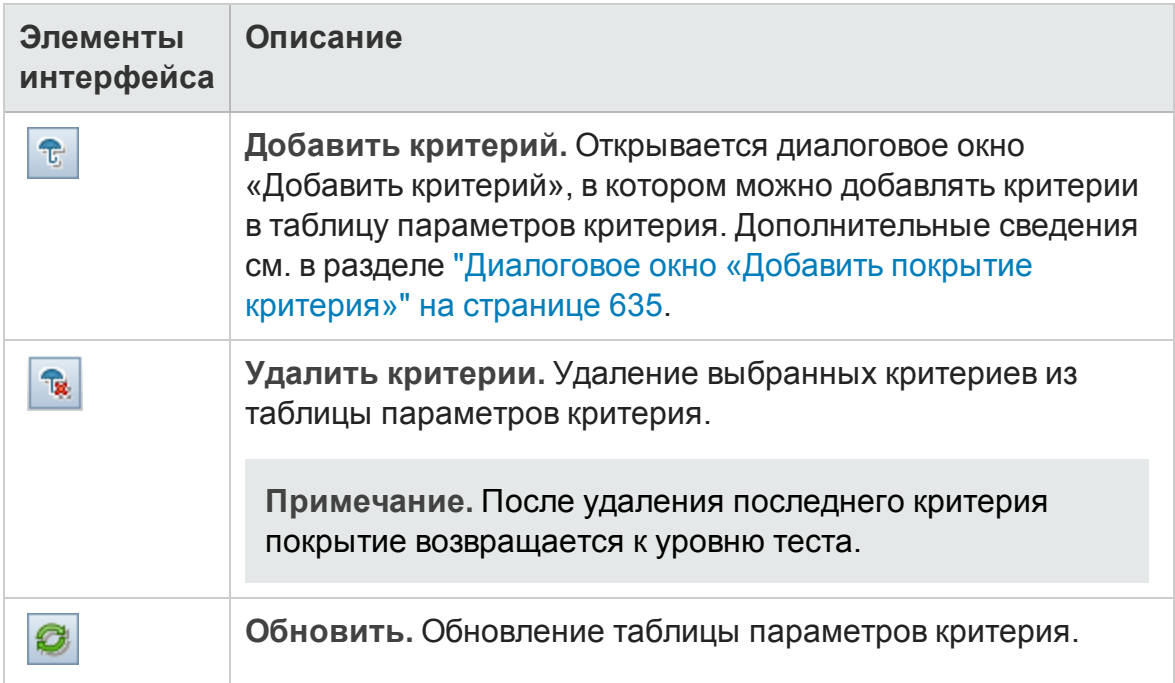

## <span id="page-618-0"></span>**Диалоговое окно** "**Добавитьпокрытие конфигурации**"

Это диалоговое окно позволяет добавлять конфигурации тестов к покрытию.

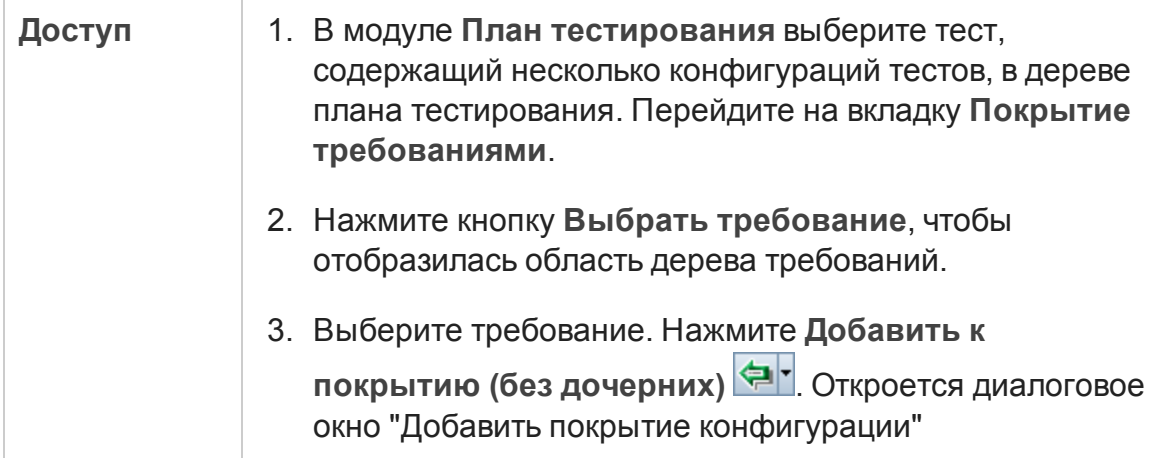

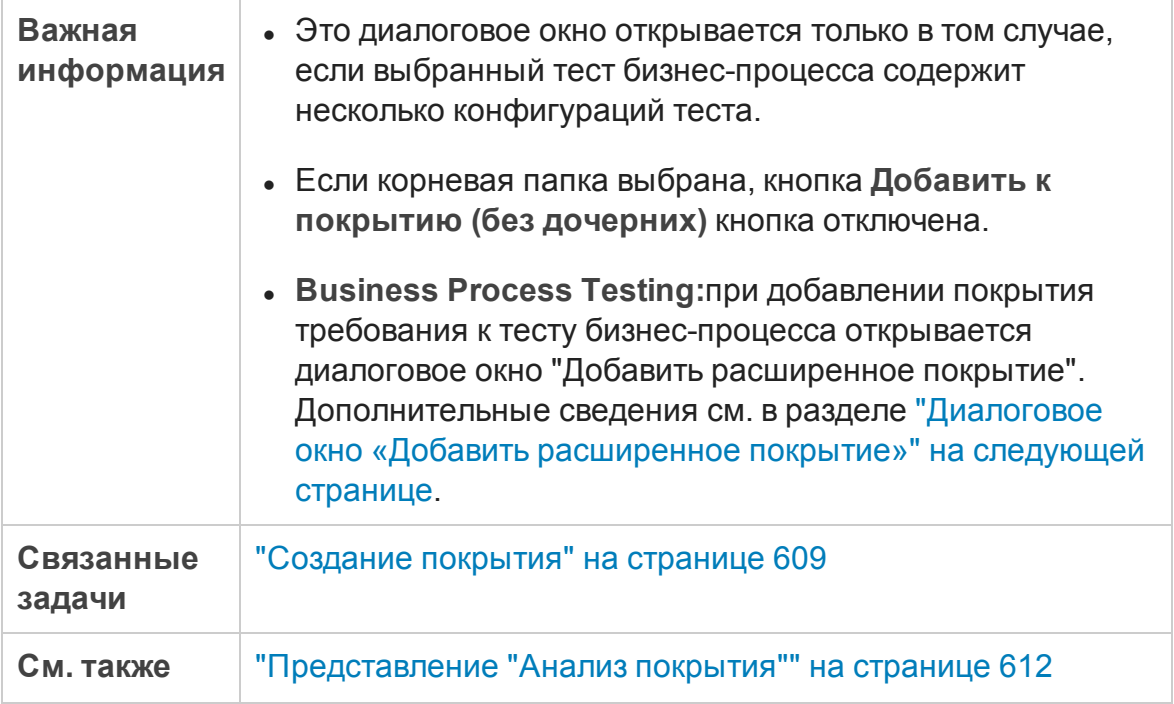

Ниже приведено описание элементов интерфейса пользователя:

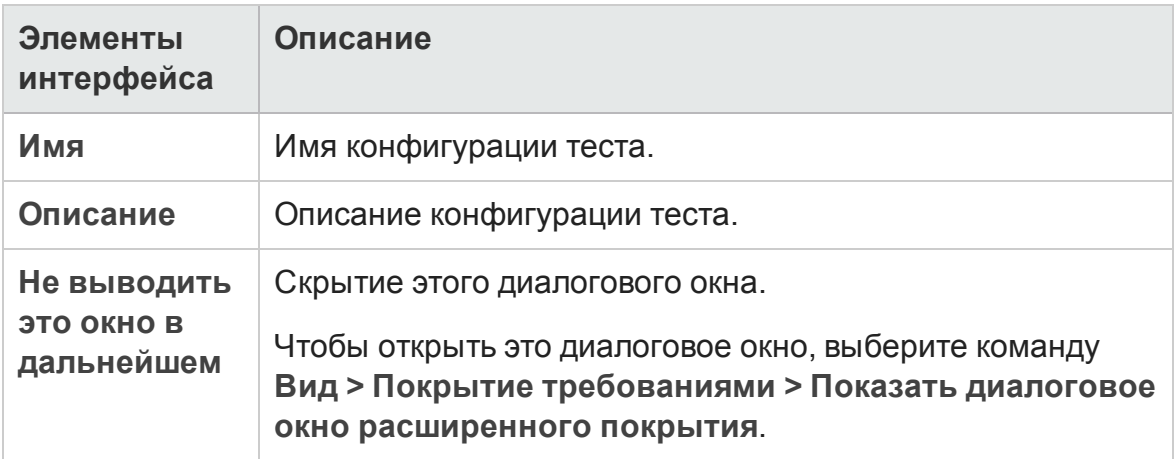

# <span id="page-620-0"></span>**Диалоговое окно** «**Добавитьрасширенное покрытие**»

Это диалоговое окно позволяет добавлять критерии и конфигурации теста к покрытию.

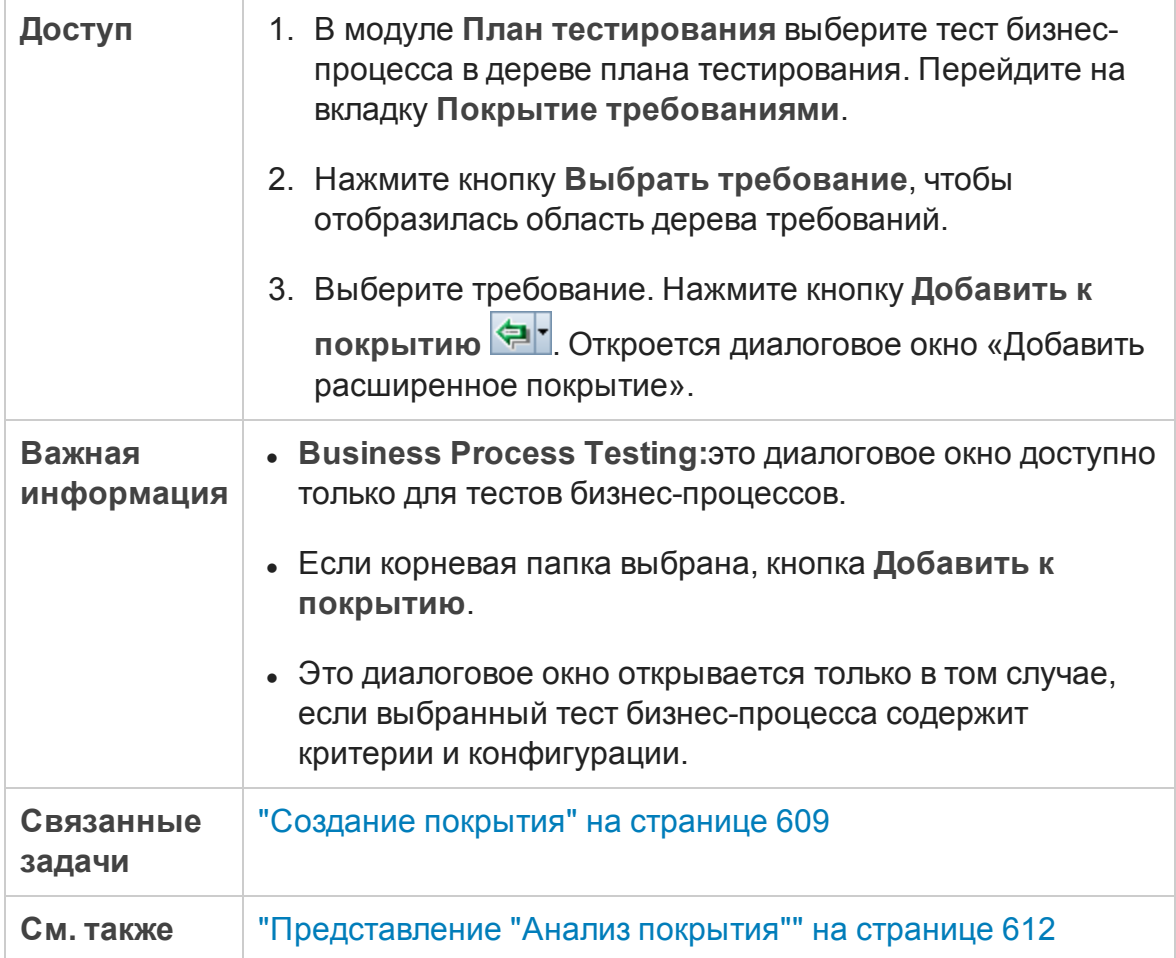

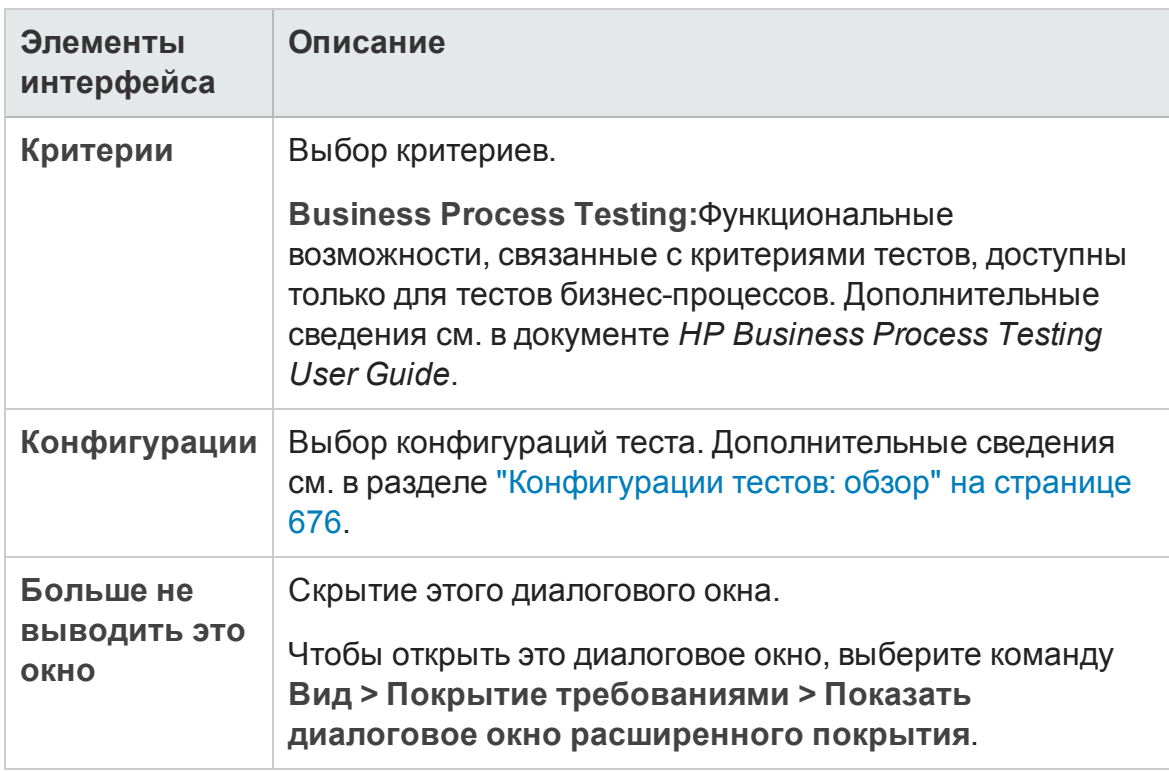

#### Ниже приведено описание элементов интерфейса.

## **Вкладка** «**Связьбизнес**-**моделей**»

**Модуль «Требования»:** эта вкладка позволяет просматривать объекты модели бизнес-процесса, которые покрыты требованием, выбранным в дереве требований.

**Модуль «План тестирования»:** эта вкладка позволяет просматривать объекты модели бизнес-процесса, которые покрыты тестом, выбранным в дереве плана тестирования.

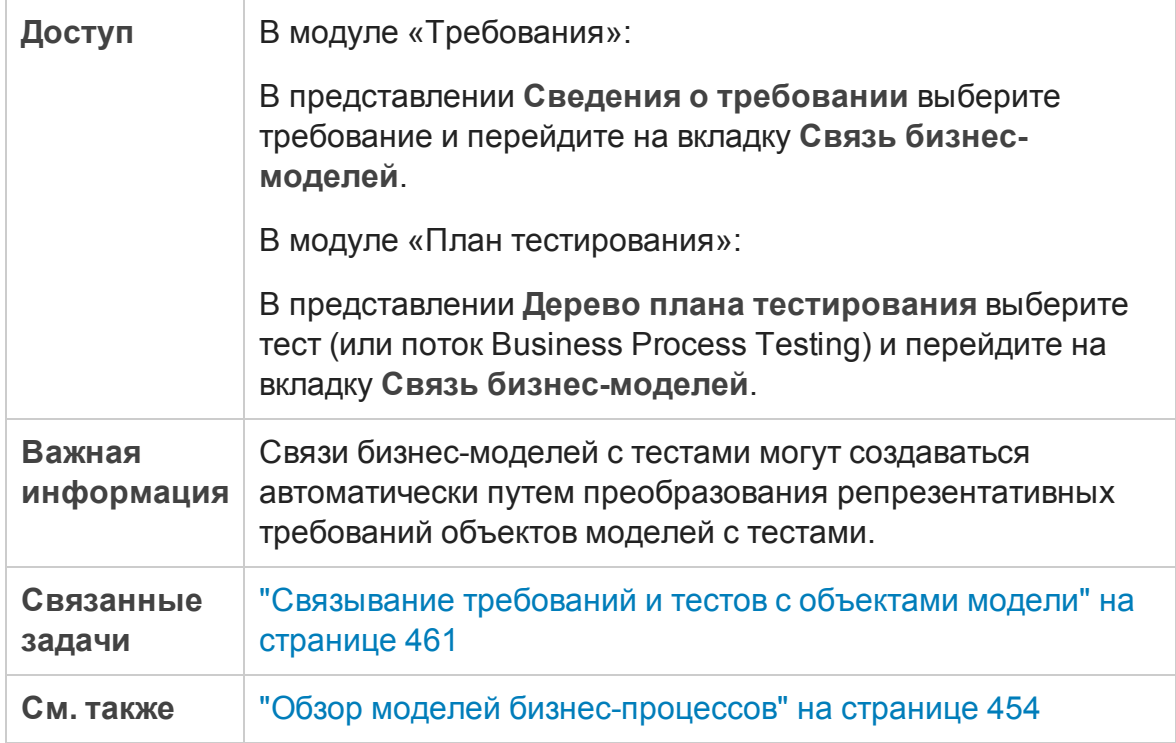

### Таблица «Связь бизнес-моделей»

Ниже приведено описание элементов интерфейса (элементы без меток показаны в угловых скобках).

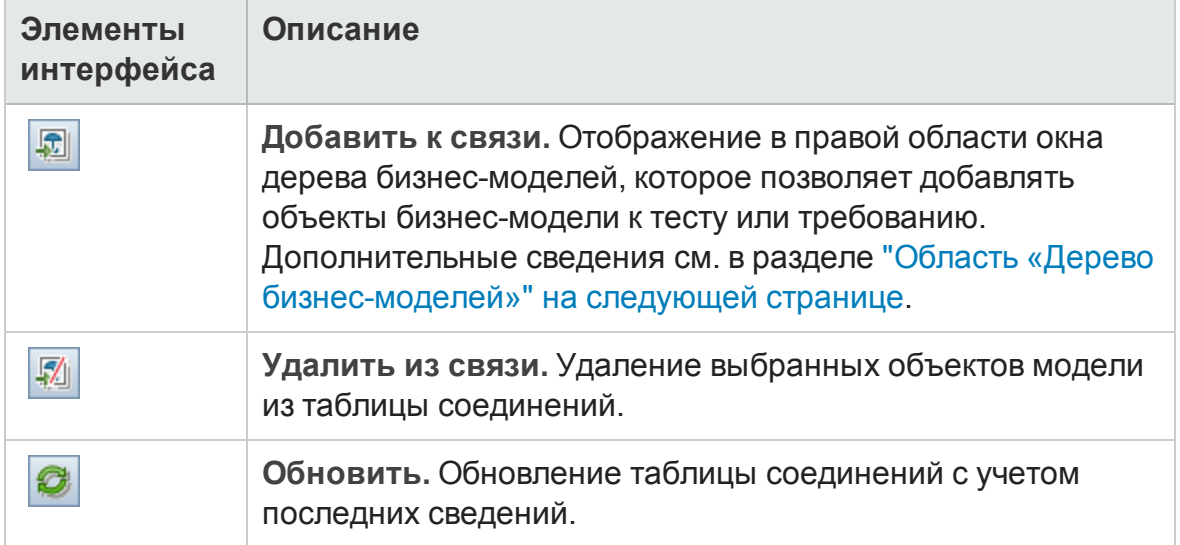

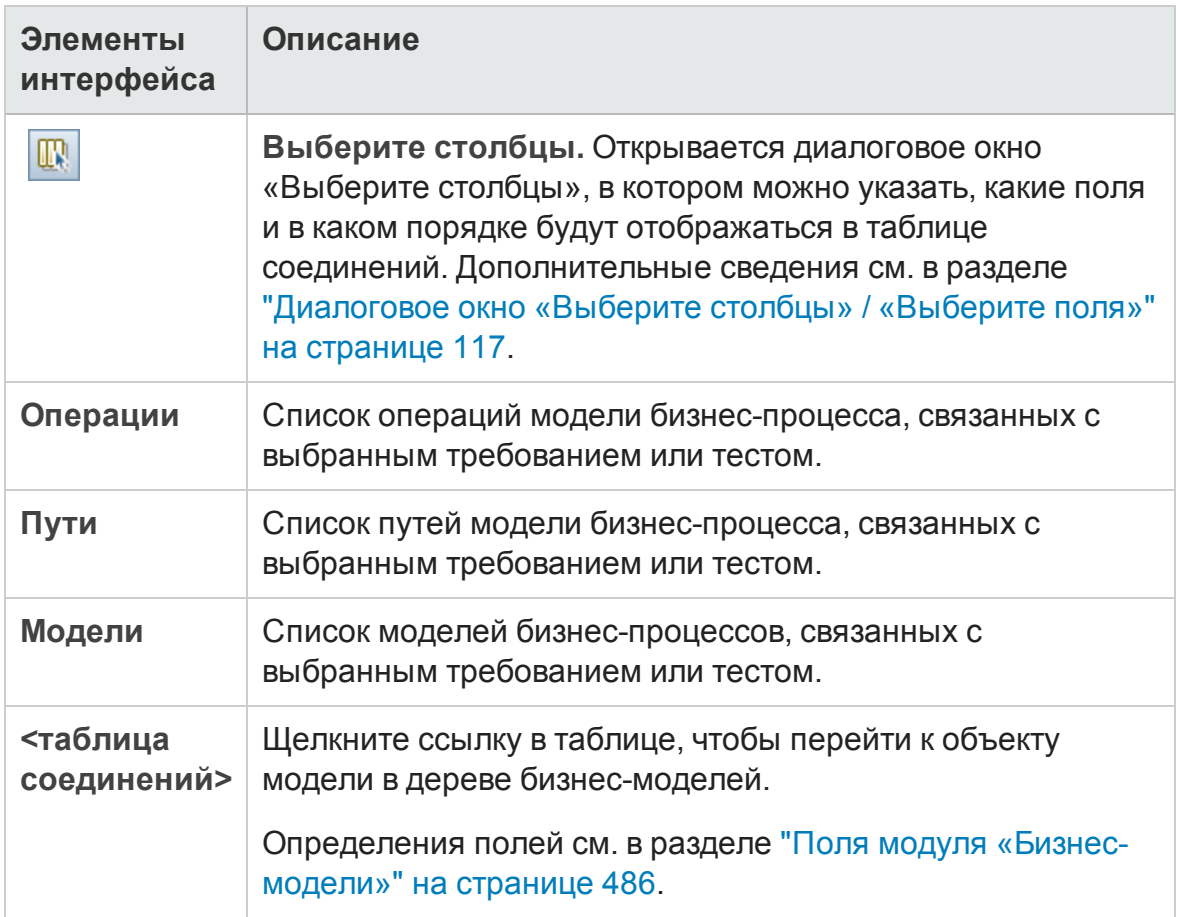

## <span id="page-623-0"></span>Область «Д ерево бизнес-моделей»

Ниже приведено описание элементов интерфейса.

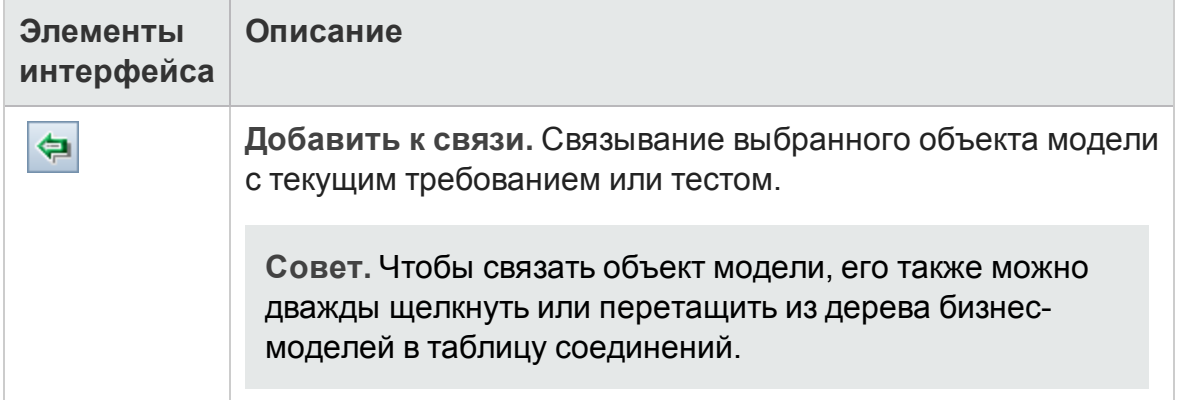

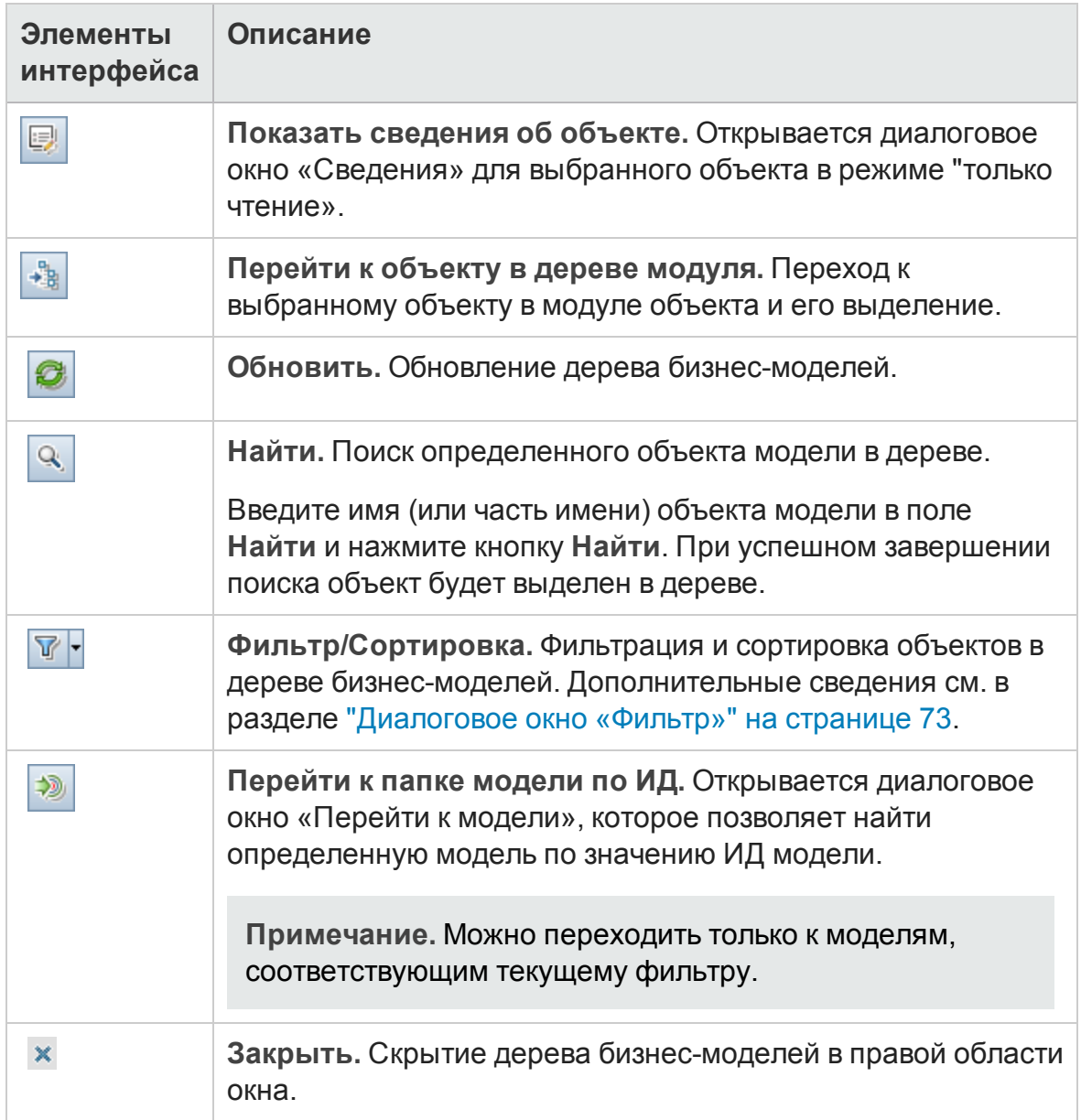

## <span id="page-624-0"></span>**Страница** «**Покрытие тестами**»

Эта страница используется для просмотра тестов, которые покрывают требование, выбранное в дереве требований.

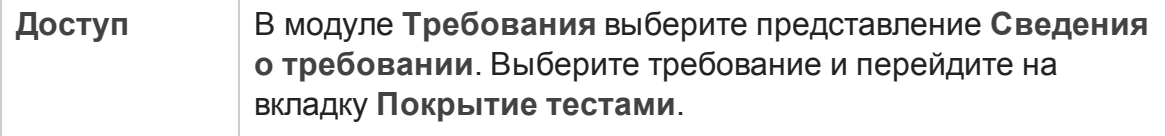

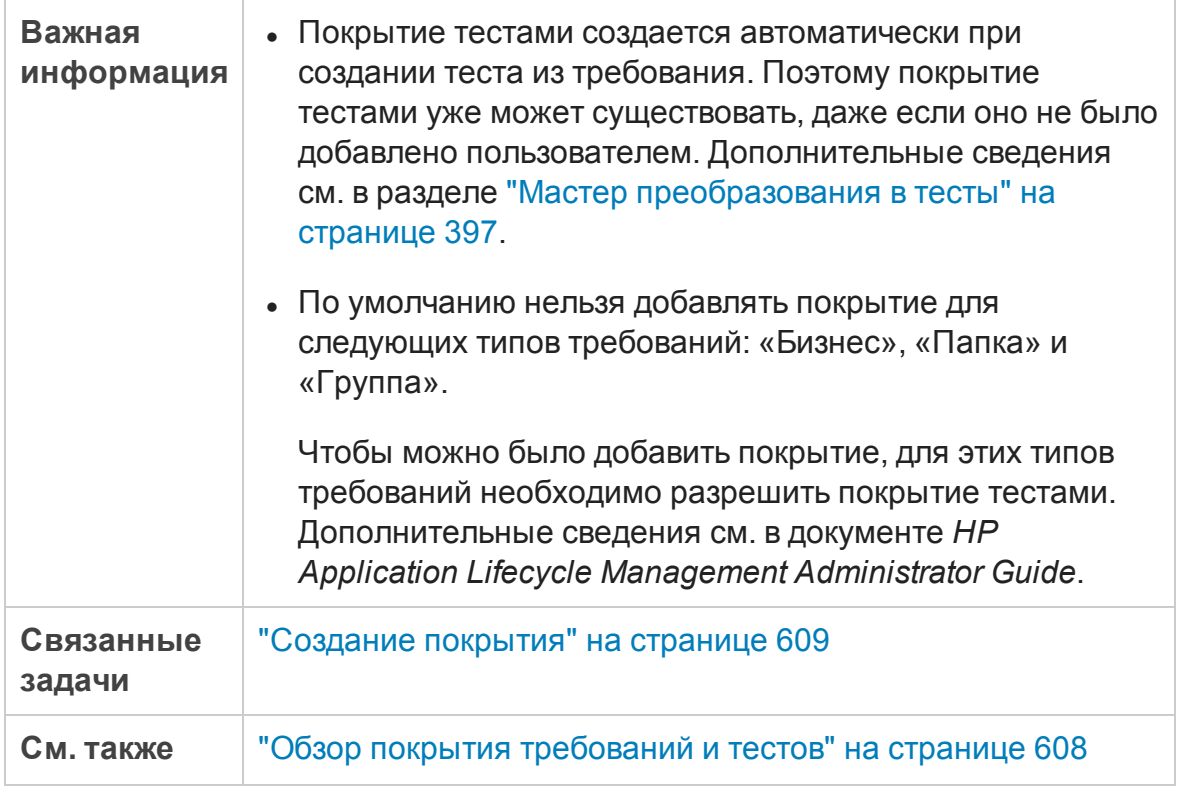

### Таблица «Покрытие тестами»

Ниже приведено описание элементов интерфейса (элементы без меток показаны в угловых скобках).

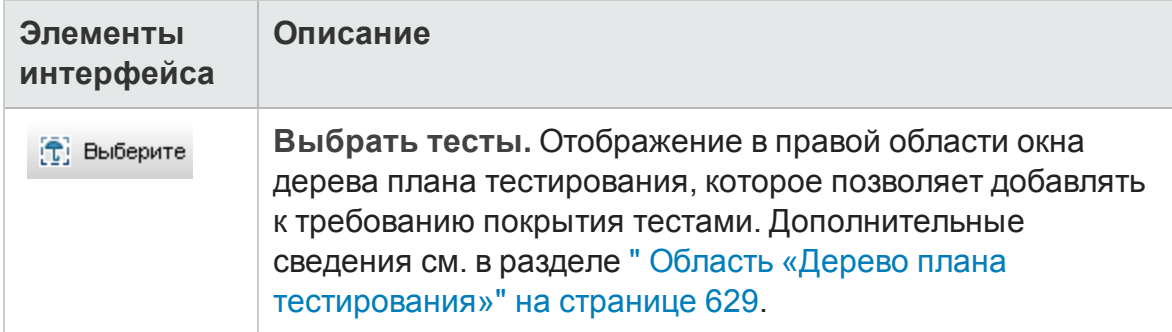

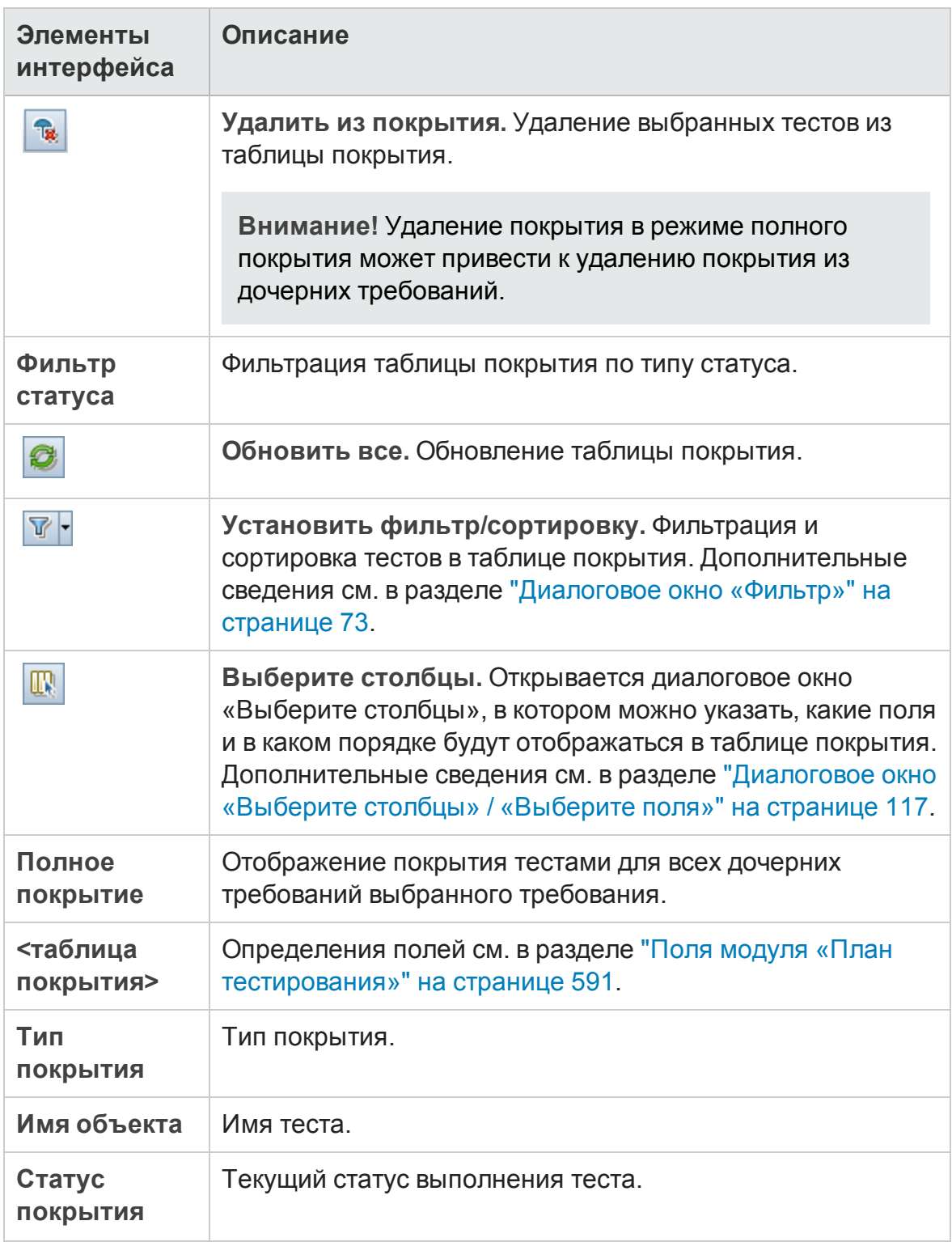

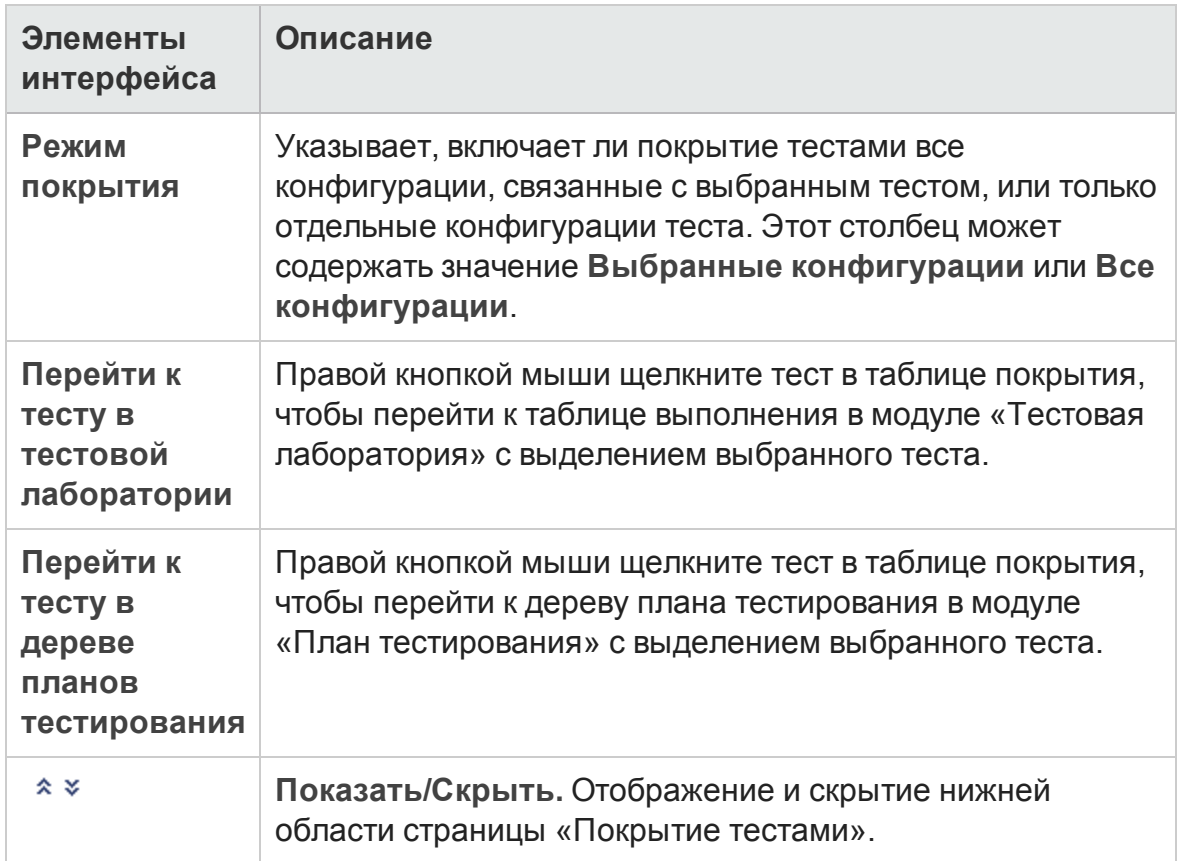

## <span id="page-628-0"></span>Область «Д ерево плана тестирования»

В этой области можно добавлять тесты к покрытию требования тестами. При добавлении тестов ALM также добавляет связанные конфигурации тестов, отображаемые в области «Конфигурации тестов».

Ниже приведено описание элементов интерфейса.

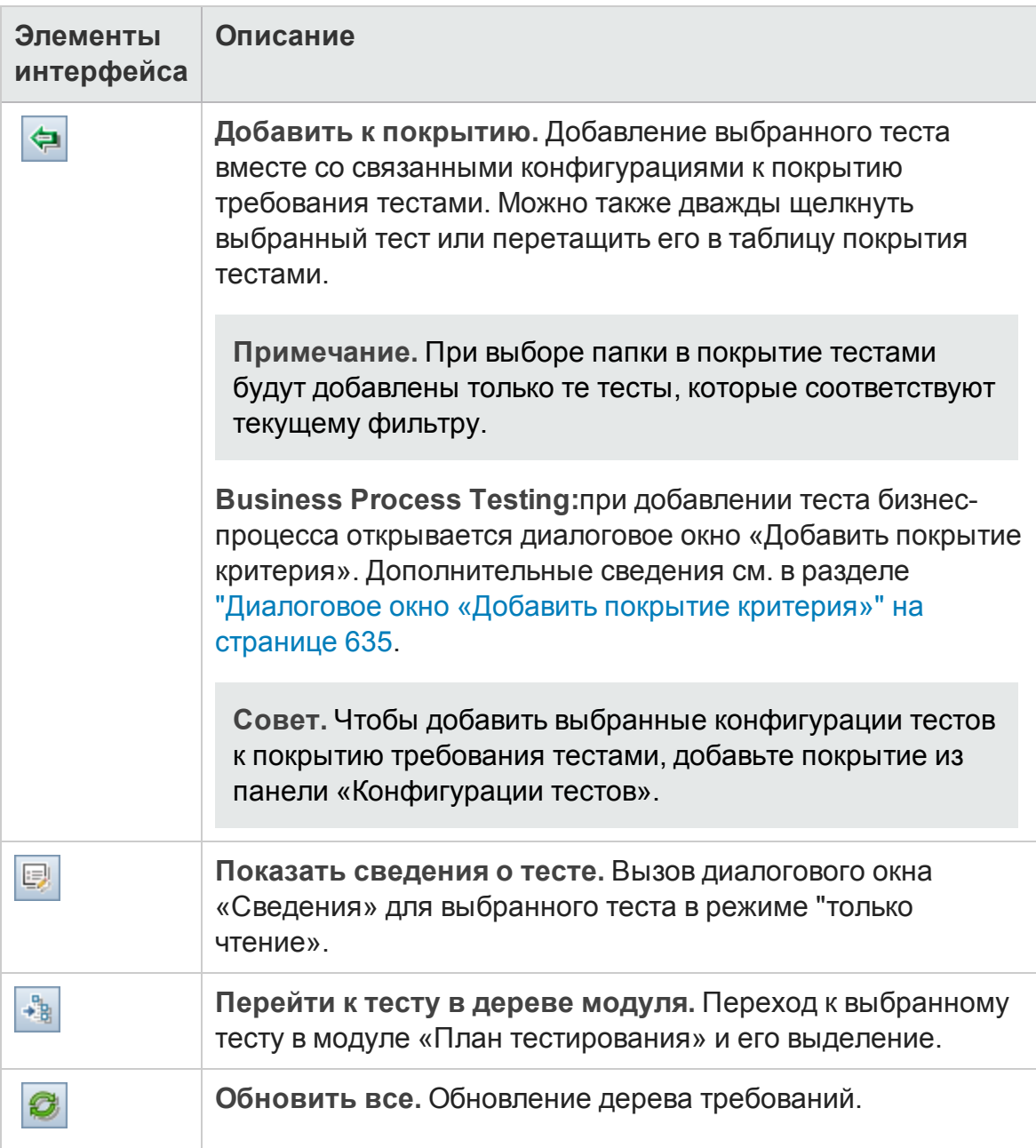

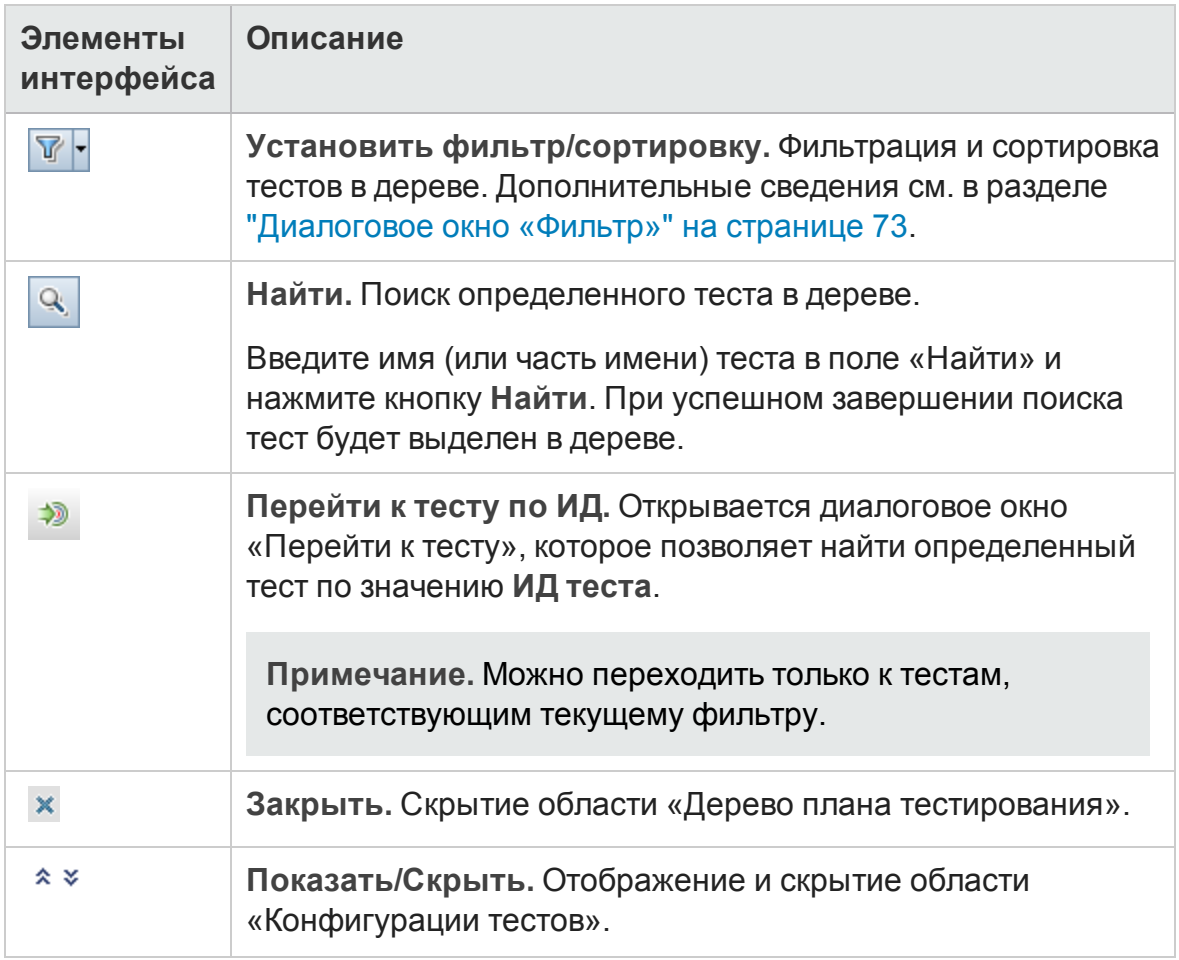

#### Область «К онфигурации тестов»

В этой области можно добавлять выбранные конфигурации теста к покрытию требования тестами. Д ополнительные сведения см. в разделе "Область "[Конфигурации](#page-701-0) тестов"" на странице 702.

#### Вкладка «Покрытие»

На этой вкладке отображается круговая диаграмма, на которой графически показан статус выполнения тестов в таблице покрытия.

#### Вкладка «Статус конфигурации»

На этой вкладке отображаются статусы конфигураций, связанных с покрытым тестом. Дополнительные сведения см. в разделе "[Вкладка](#page-703-0) "Статус [конфигурации](#page-703-0)"" на странице 704.

#### Вкладка «Параметры критерия»

Эта вкладка позволяет добавлять и удалять критерии выбранного покрытого теста.

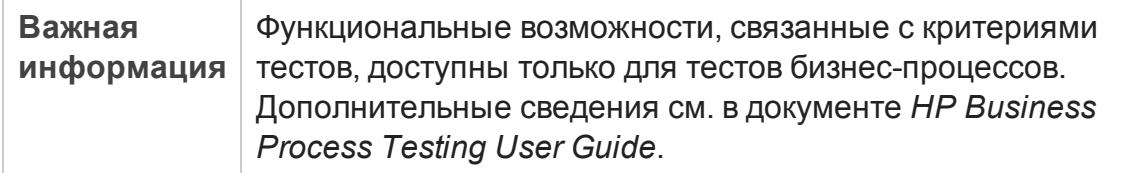

Ниже приведено описание элементов интерфейса.

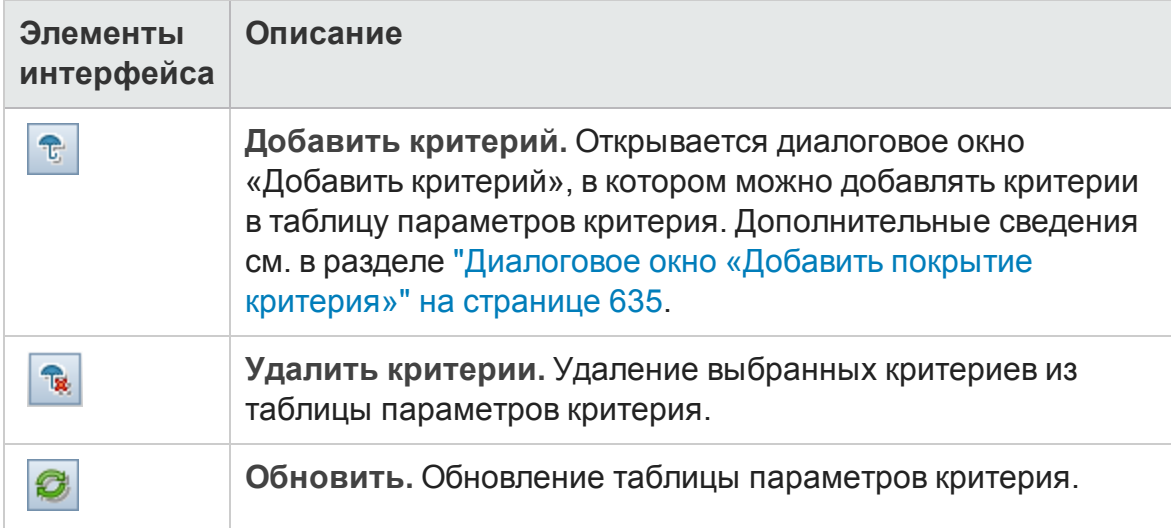

# <span id="page-630-0"></span>**Диалоговое окно** "**Параметрыанализа**"

В этом диалоговом окне отображается статус покрытия требования и его дочерних требований в соответствии с текущими параметрами анализа.

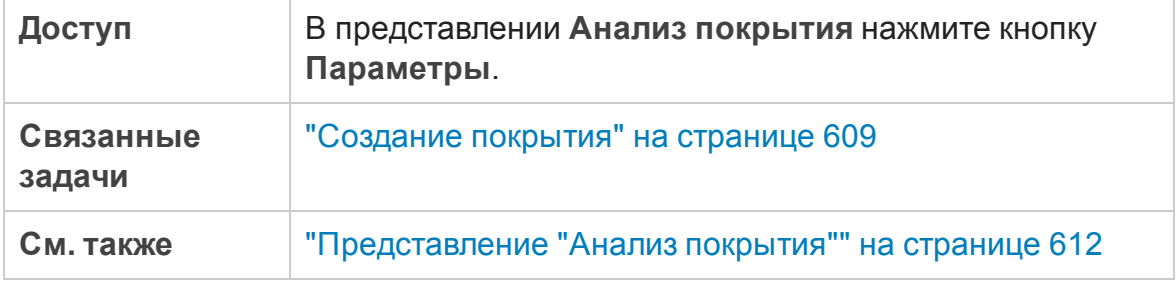

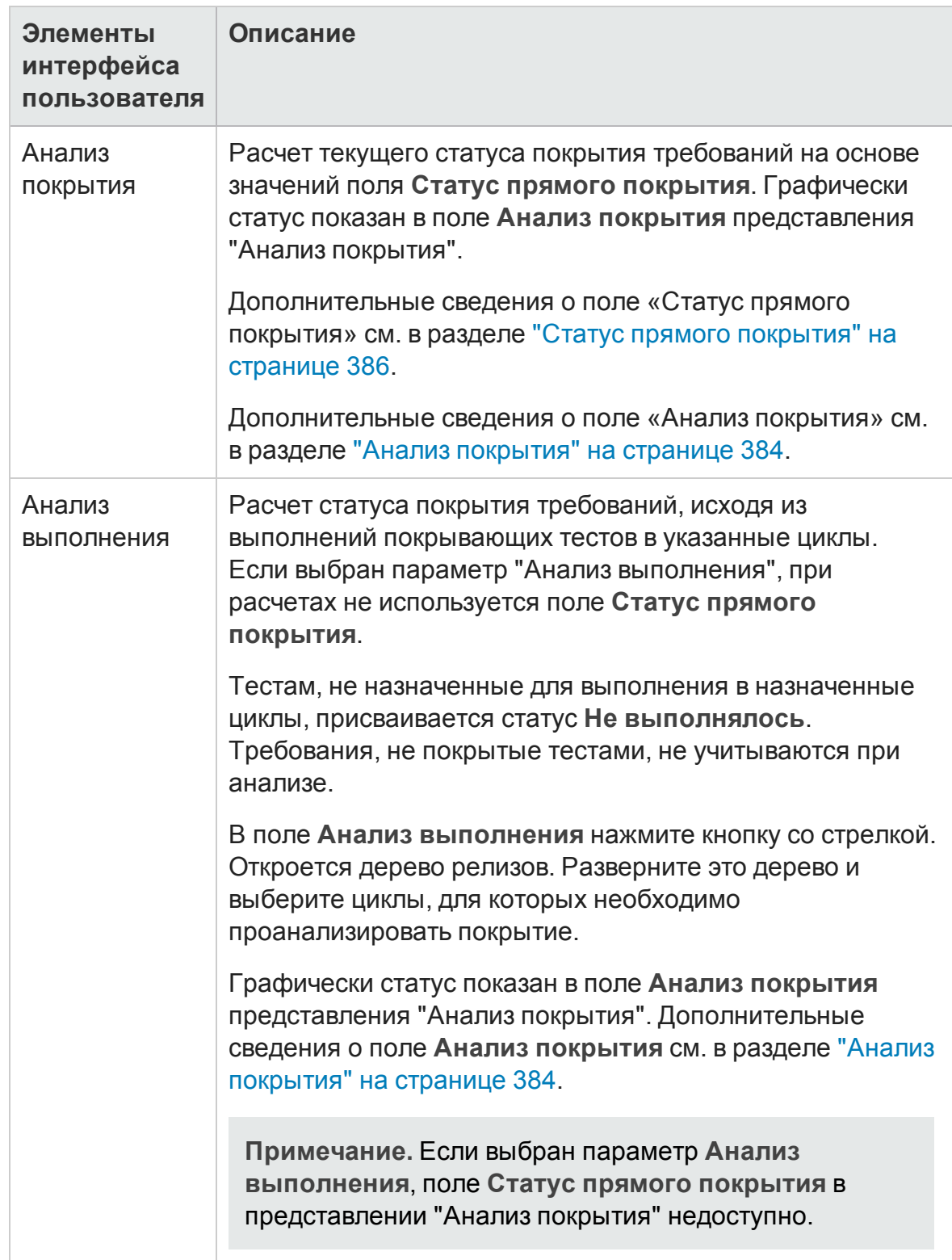

#### Ниже приведено описание элементов интерфейса пользователя:

## **Диалоговое окно** "**Анализ покрытия**"

В этом диалоговом окне отображается статус покрытия требования и его дочерних требований в соответствии с текущим фильтром.

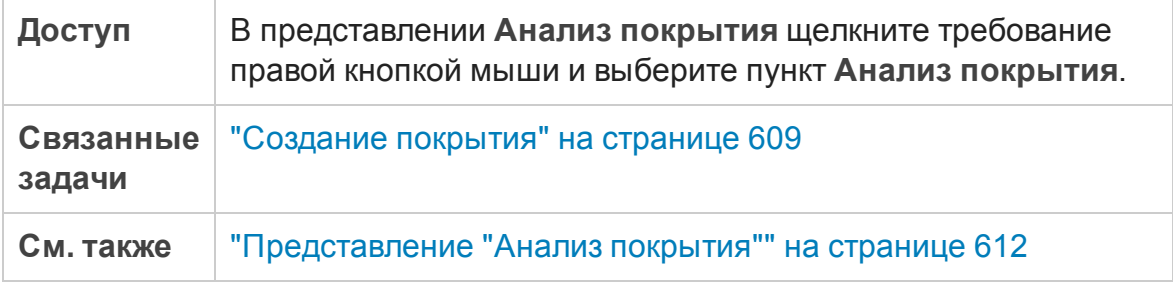

Ниже приведено описание элементов интерфейса пользователя (элементы без меток показаны в угловых скобках):

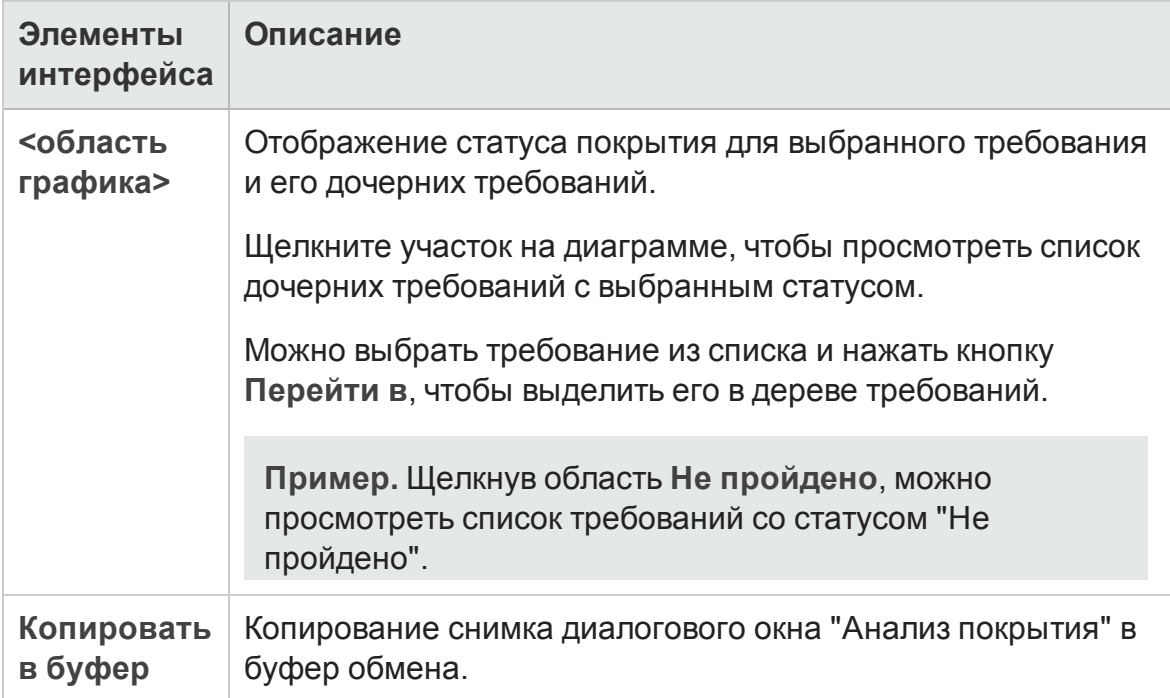

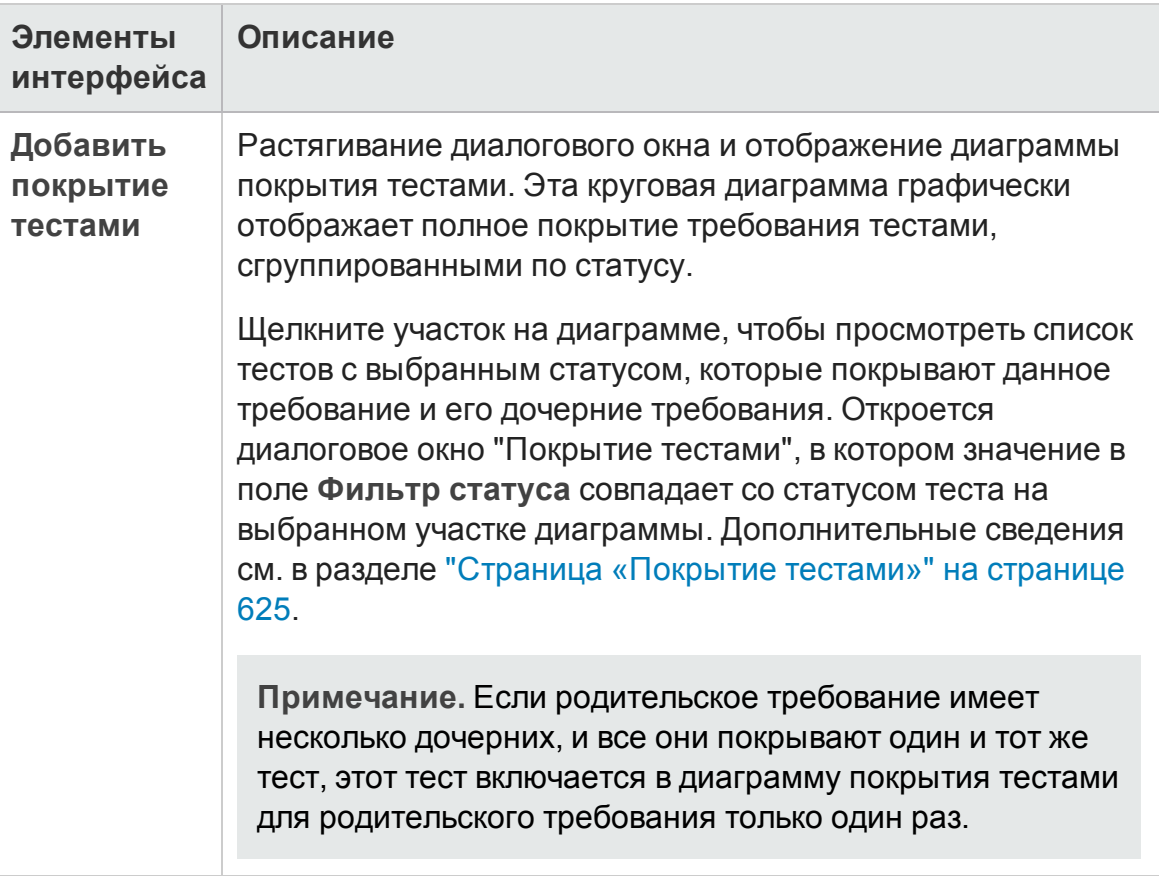

# <span id="page-634-0"></span>**Диалоговое окно** «**Добавитьпокрытие критерия**»

Это диалоговое окно позволяет добавлять критерии для теста.

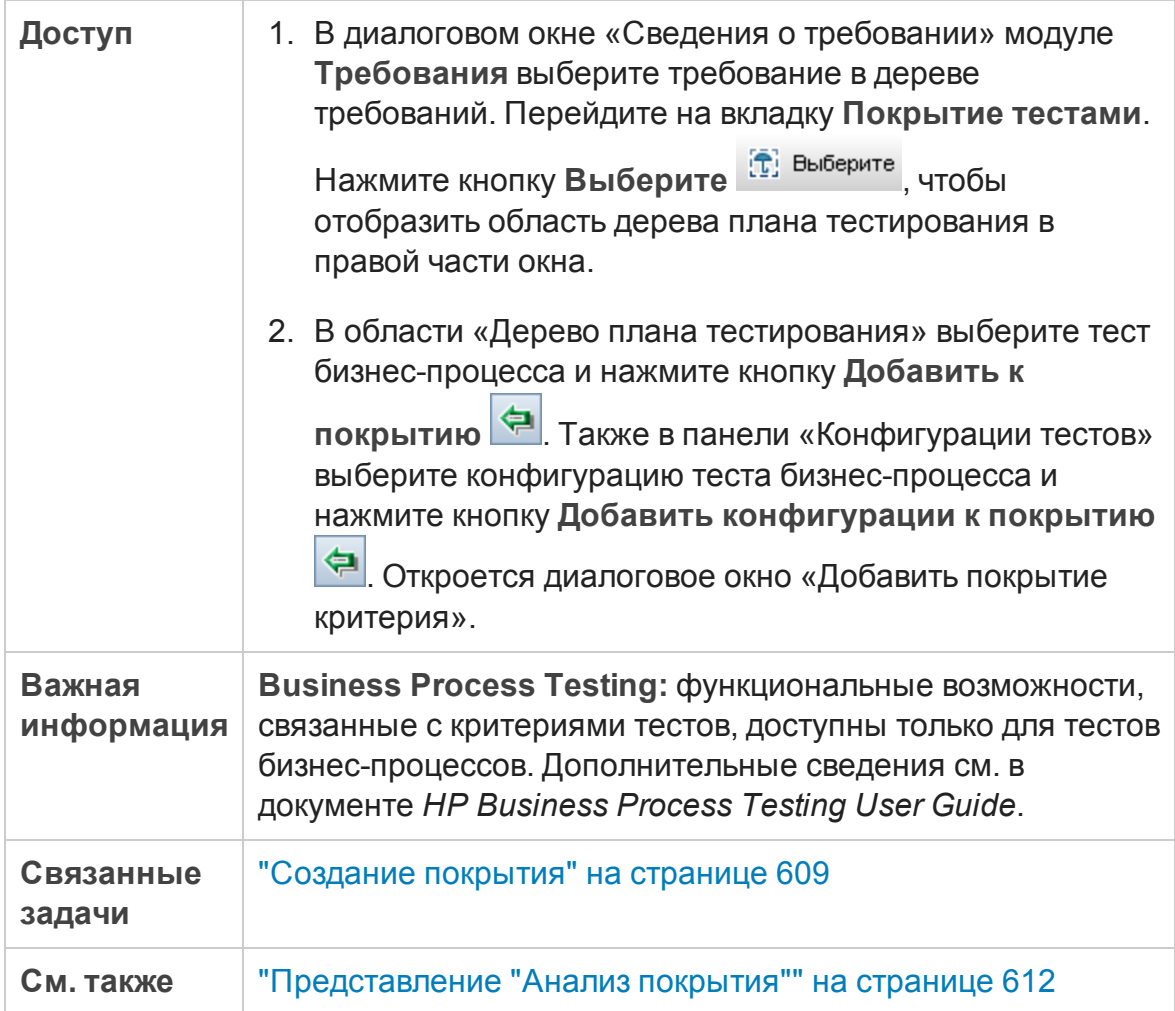

Ниже приведено описание элементов интерфейса.

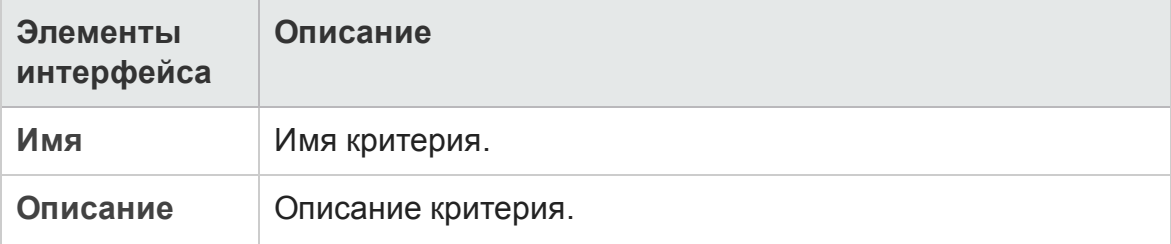

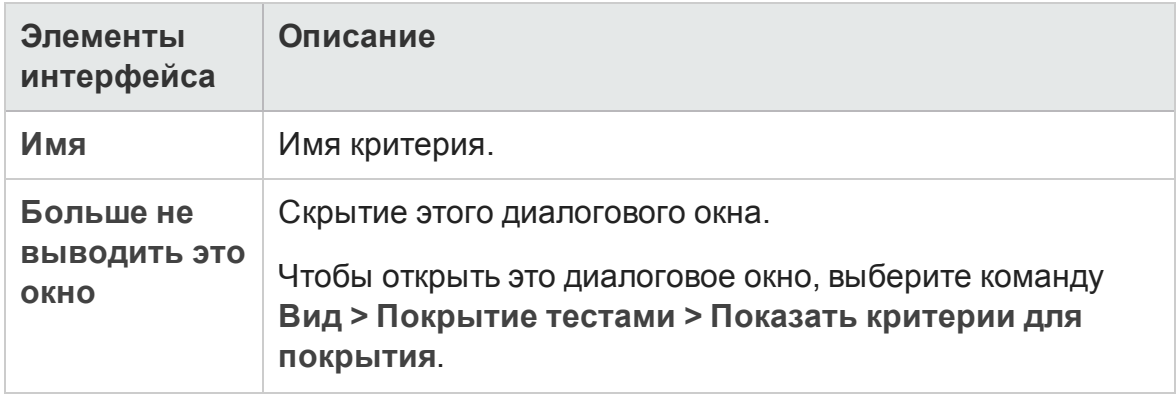

# **Глава** 25: **Параметрытестов**

Эта глава включает следующее:

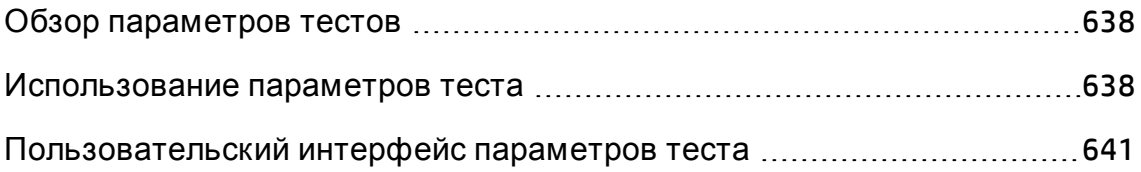

# <span id="page-637-0"></span>**Обзор параметровтестов**

К тестам можно добавлять параметры. **Параметр теста** — это переменная, которой присваивается значение вне теста, в котором она была определена. Используя параметры, можно повысить гибкость тестов, так как это позволит выполнять один и тот же тест многократно, назначая параметрам различные значения.

При работе с ручным тестом можно добавлять параметры к шагам проекта в тесте или вызывая их из других тестов. Это удобно при наличии общих шагов, которые требуется часто выполнять в рамках других тестов. Например, можно создать шаблон теста **Login\_Template**, который выполняет вход пользователя в систему при запуске приложения. Необходимо вызывать этот тест в начале каждого теста. В некоторых случаях необходимо входить в систему с правами обычного пользователя, в других случаях — с правами администратора проекта.

Для этого следует создать два параметра, <<<user name>>> и <<<password>>>, и изменять их значения в зависимости от типа теста, вызывающего **Login\_Template**. Если чаще всего выполняется вход в систему от имени обычного пользователя, можно указать для этих параметров значения по умолчанию, соответствующие имени и паролю обычного пользователя. Д ополнительные сведения о вызове ручных тестов см. в разделе "[Проектирование](#page-655-0) шагов тестов" на странице 656.

При работе с автоматизированным тестом можно определять параметры для сценария тестирования в тесте или загружать их из общего файла ресурсов теста. Д ополнительные сведения об использовании ресурсов тестов см. в разделе "[Использование](#page-720-0) ресурсов тестов" на странице 721.

Д ополнительные сведения о задаче см. в разделе "[Использование](#page-637-1) [параметров](#page-637-1) теста" ниже.

# <span id="page-637-1"></span>**Использование параметровтеста**

В этой задаче описана работа параметрами тестов.

Д ополнительные сведения о параметрах теста см. в разделе "[Обзор](#page-637-0) [параметров](#page-637-0) тестов" выши.

**Business Process Testing/UFT:** При использовании тестов **бизнес-процессов** или **тестов GUI** будут доступны другие варианты использования параметров тестов. Д ополнительные сведения см. в документе *HP Business Process Testing User Guide* и *HP Unified Functional Testing User Guide*.

Эта задача включает следующие шаги

- "[Требования](#page-638-0)" ниже
- "[Определение](#page-638-1) параметров теста" ниже
- "[Д обавление](#page-638-2) параметров к шагу проекта" ниже
- "Присвоение параметрам [фактических](#page-639-0) значений" на следующей [странице](#page-639-0)

#### <span id="page-638-0"></span>1. Требования

Ручной тест определяется в дереве плана тестирования. Д ополнительные сведения см. в разделе "[Планирование](#page-548-0) тестов в ALM" на [странице](#page-548-0) 549.

#### <span id="page-638-1"></span>2. Определение параметров теста

На вкладке «Параметры» определите параметры теста, которые будут использоваться в шагах проекта. Д ополнительные сведения о пользовательском интерфейсе см. в разделе "[Д иалоговое](#page-647-0) окно «Создать параметр теста»/«Сведения о [параметре](#page-647-0) теста»" на странице [648.](#page-647-0)

#### <span id="page-638-2"></span>3. Д обавление параметров к шагу проекта

При создании шагов проекта щелкните **Добавить параметр** , чтобы добавить параметр к шагу проекта. Откроется диалоговое окно «Параметры». Д ополнительные сведения о пользовательском интерфейсе см. в разделе "Вкладка «[Параметры](#page-641-0)» и диалоговое окно «[Параметры](#page-641-0)»" на странице 642.

Также можно ввести имя нового или существующего параметра в поле описания или ожидаемого результата шага проекта, используя синтаксис <<<имя параметра>>>. Если введен новый параметр, он автоматически добавляется в таблицу параметров теста.

Если к имени параметра в шаге проекта применяется форматирование, такое же форматирование необходимо применять и ко всему имени параметра, включая символы <<< и >>>. Например, если необходимо, чтобы параметр <<<password>>> отображался курсивом, то следует выделить курсивом всю строку <<<password>>>, а не только слово password.

#### <span id="page-639-0"></span>4. Присвоение параметрам фактических значений

Перед выполнением теста ALM выдает запрос для назначения фактических значений параметрам, включенным в тест. **Фактическое значение** представляет собой данные, используемые при выполнении теста. Можно принять значения параметров по умолчанию и использовать их как фактические значения.

ALM выдает запрос для назначения фактических значений на трех стадиях разработки теста. Д ополнительные сведения о пользовательском интерфейсе см. в разделе "[Д иалоговое](#page-649-0) окно "Параметры [вызванного](#page-649-0) теста"/"Параметры теста"" на странице 650.

В соответствии с политикой тестирования фактические значения можно назначать на любой из следующих стадий.

- <sup>n</sup> **При вызове теста с параметрами.** Если фактические значения назначаются параметрам при вызове теста, эти значения автоматически применяются ко всем экземплярам теста, созданным из вызывающего теста.
- <sup>n</sup> **При создании экземпляра теста.** Если фактические значения назначаются параметрам при создании экземпляра теста, эти значения автоматически применяются ко всем выполнениям экземпляра теста. Кроме того, можно назначить фактические значения экземплярам тестов в представлении «Параметры выполнения» экземпляра теста. См. раздел "Описание [экземпляра](#page-888-0) теста — [представление](#page-888-0) «Параметры выполнения»" на странице 889.
- <sup>n</sup> **При выполнении теста.** Если фактические значения назначаются параметрам для выполнения теста, значения используются только для этого выполнения теста. Если фактические значения не будут назначены на этой стадии, тест будет выполнен с неопределенными значениями.

На каждой из этих стадий можно назначать значения только тем параметрам, значения которых еще не были назначены.

# <span id="page-640-0"></span>**Пользовательский интерфейс параметровтеста**

Этот раздел содержит следующие подразделы.

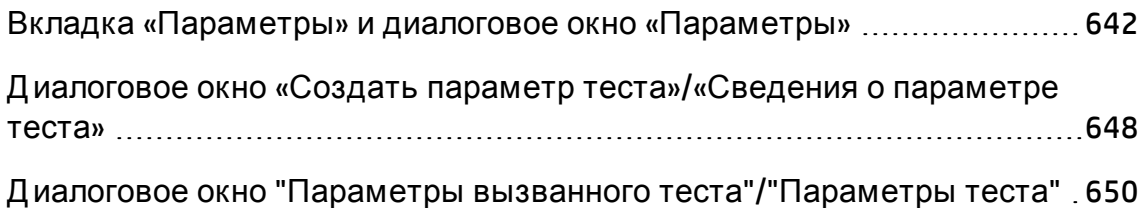

# <span id="page-641-0"></span>**Вкладка** «**Параметры**» **и диалоговое окно** «**Параметры**»

Вкладка «Параметры» позволяет создавать и просматривать параметры теста.

Д иалоговое окно «Параметры» позволяет добавлять параметры теста к шагу теста.

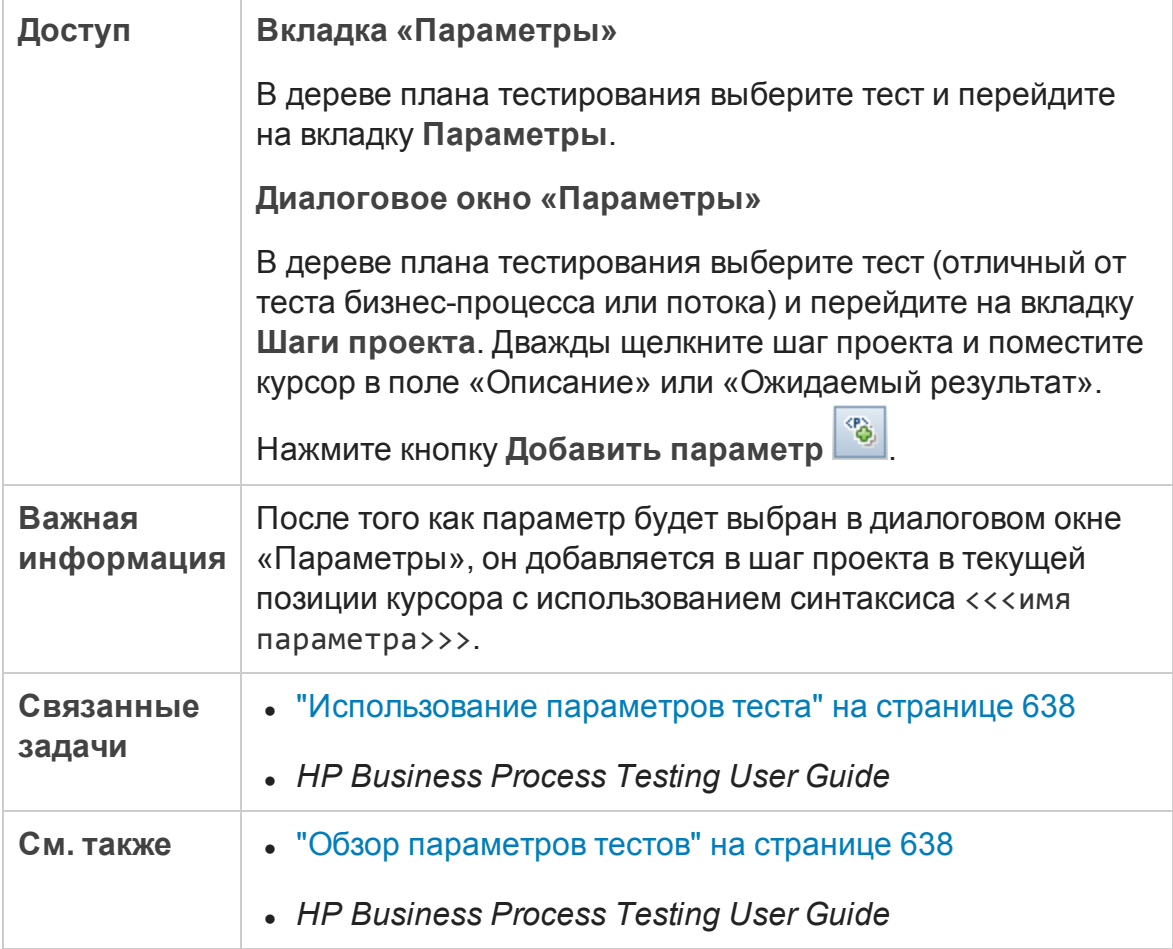

Ниже приведено описание элементов интерфейса (элементы без меток показаны в угловых скобках).

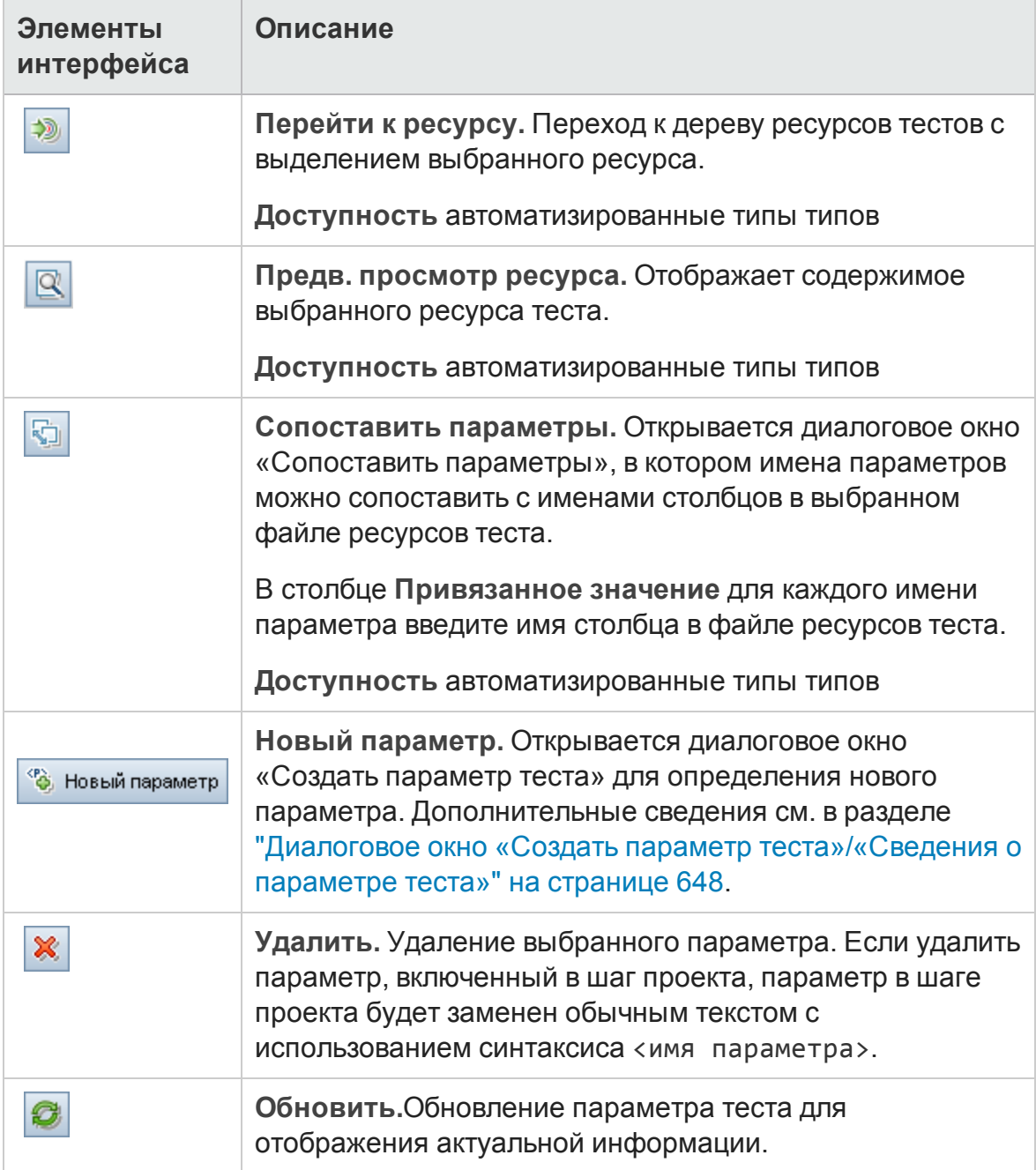

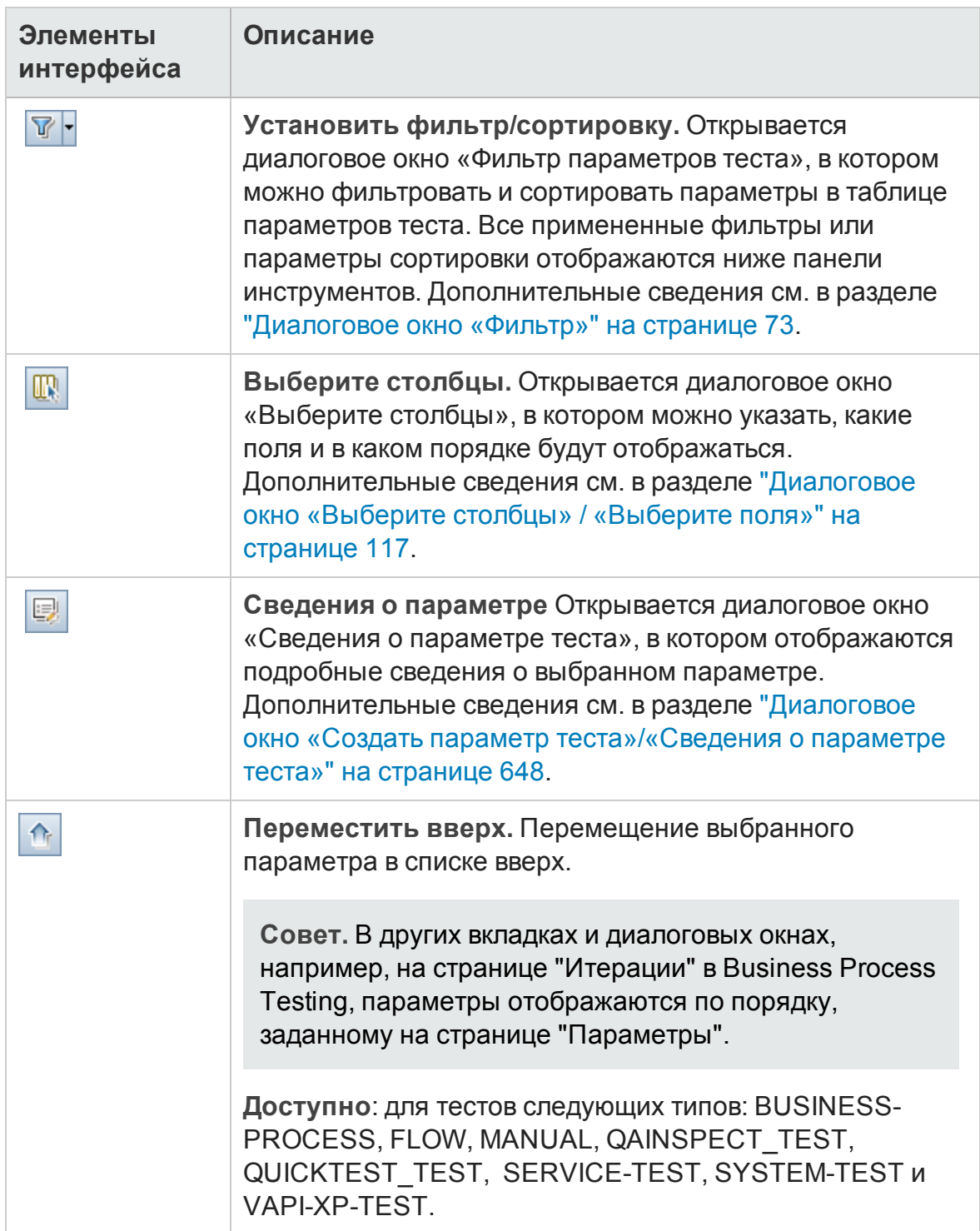

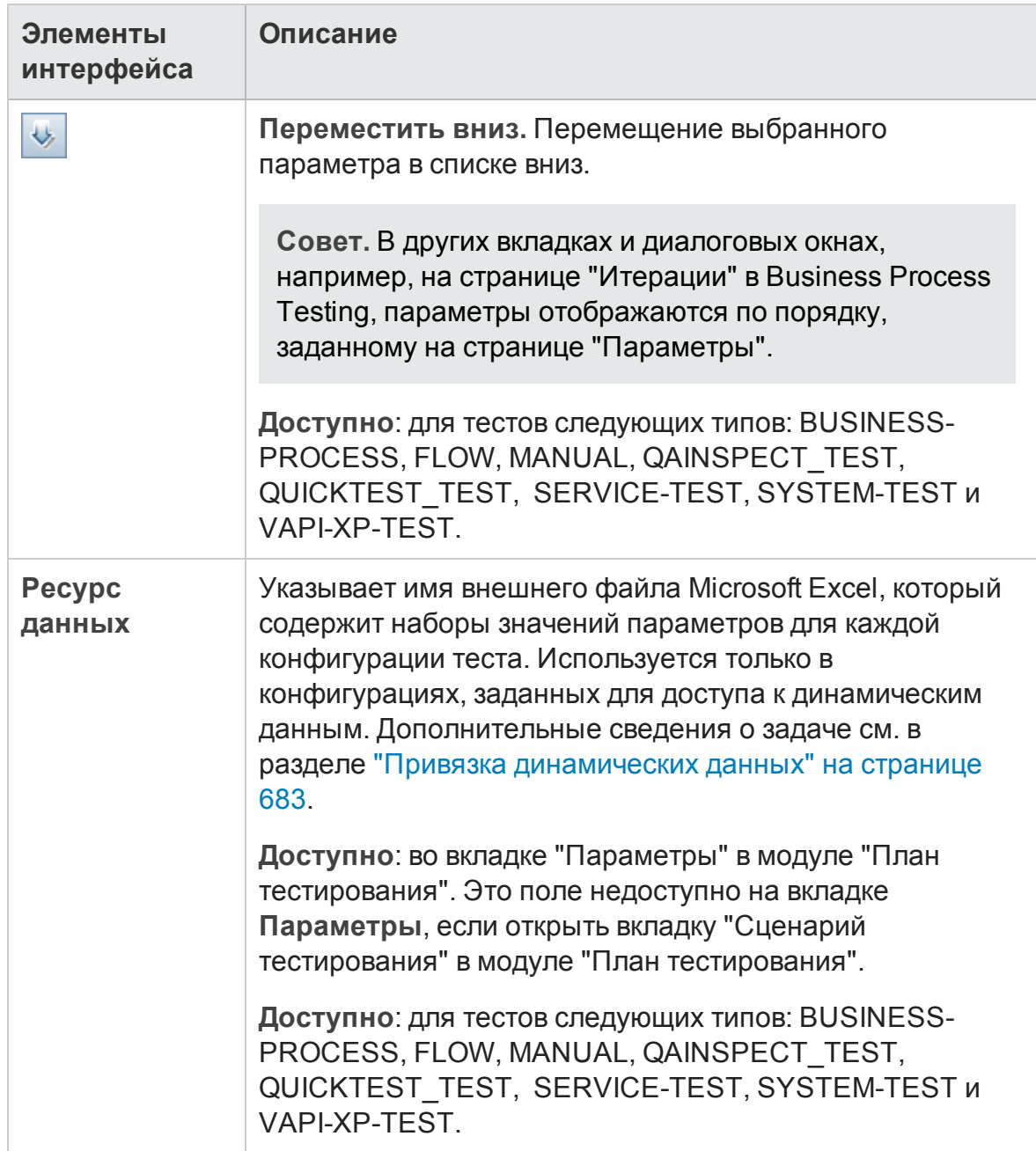

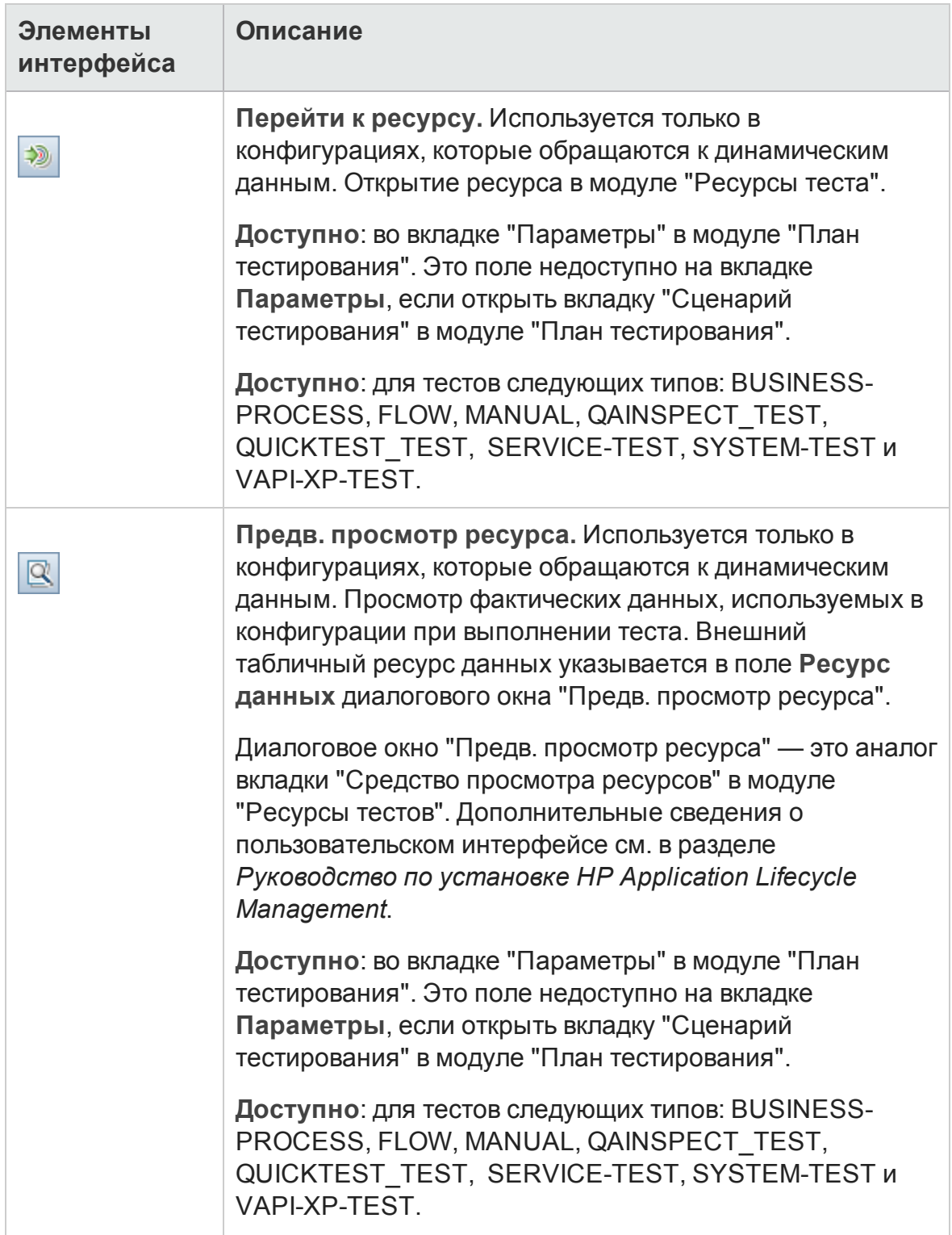

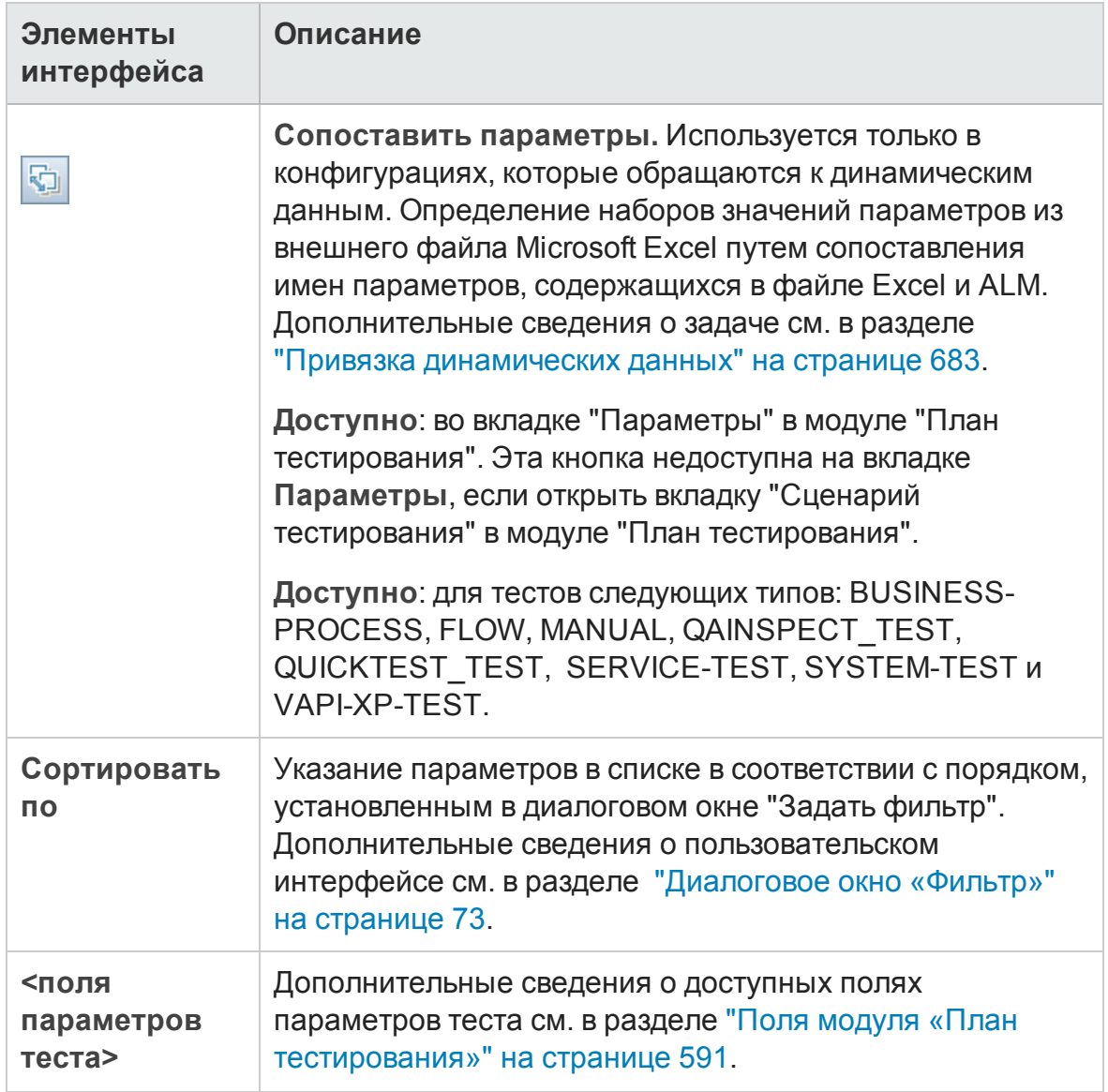

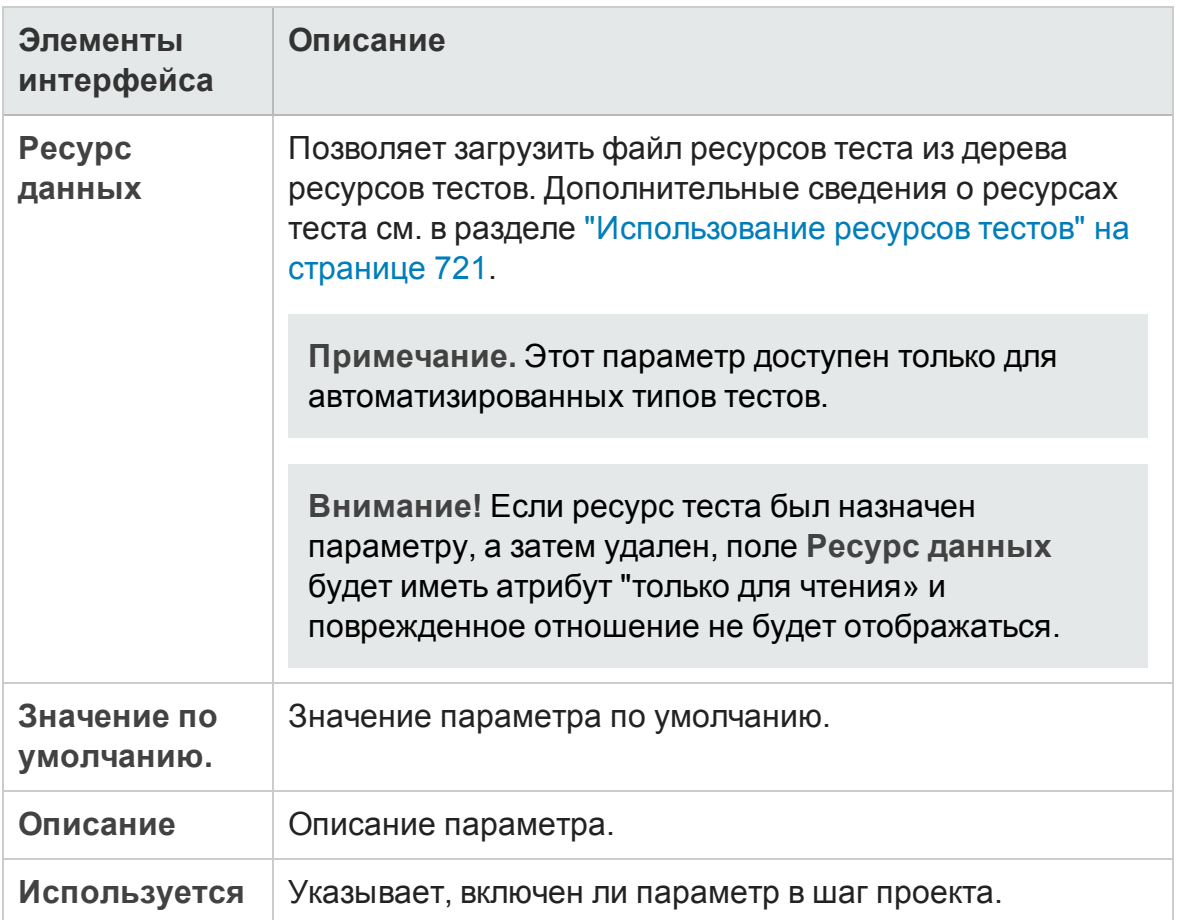

# <span id="page-647-0"></span>**Диалоговое окно** «**Создатьпараметр теста**»/«**Сведения о параметре теста**»

Д иалоговое окно «Создать параметр теста» позволяет определить параметр теста.

Д иалоговое окно «Сведения о параметре теста» позволяет просматривать и изменять сведения о параметре теста.
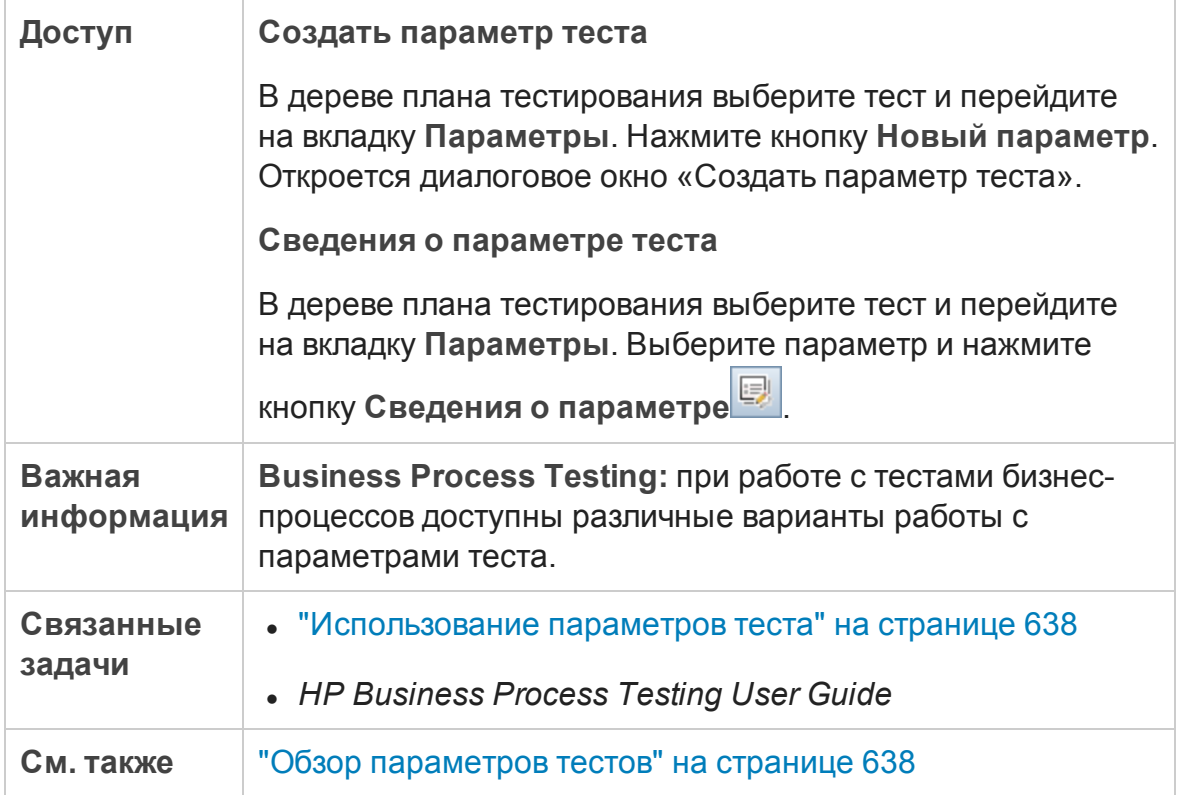

Ниже приведено описание элементов интерфейса.

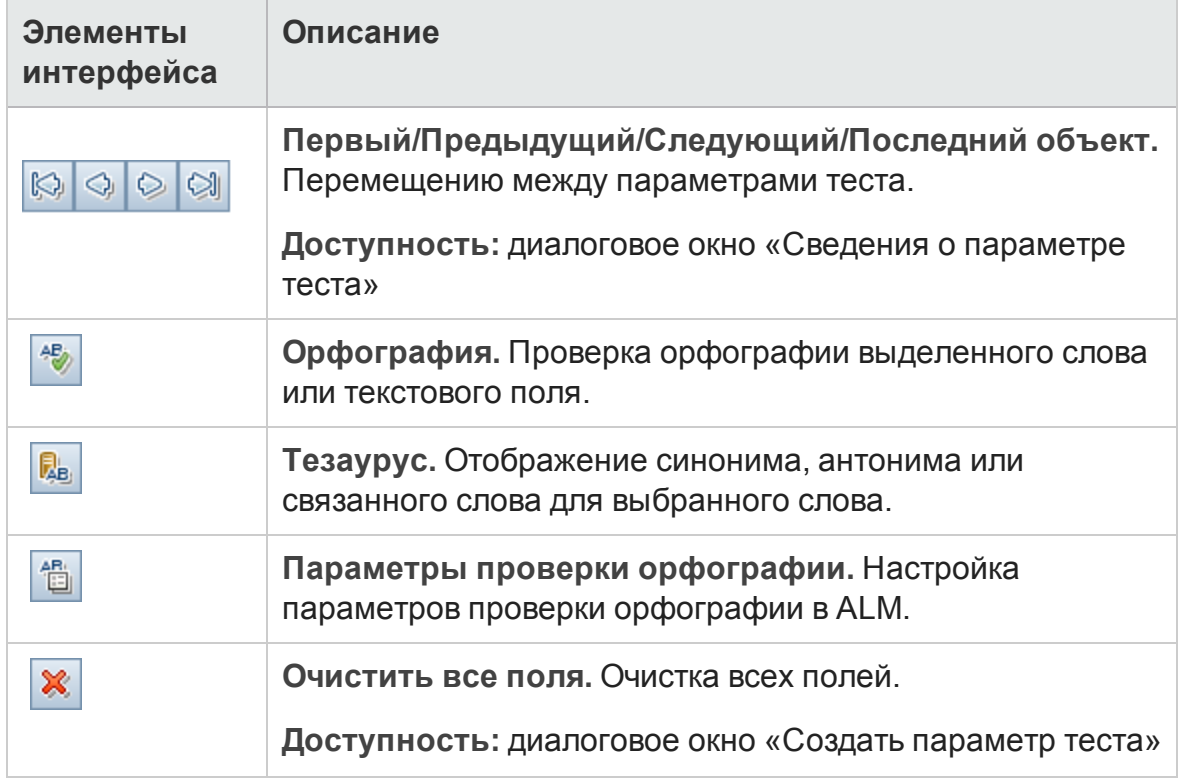

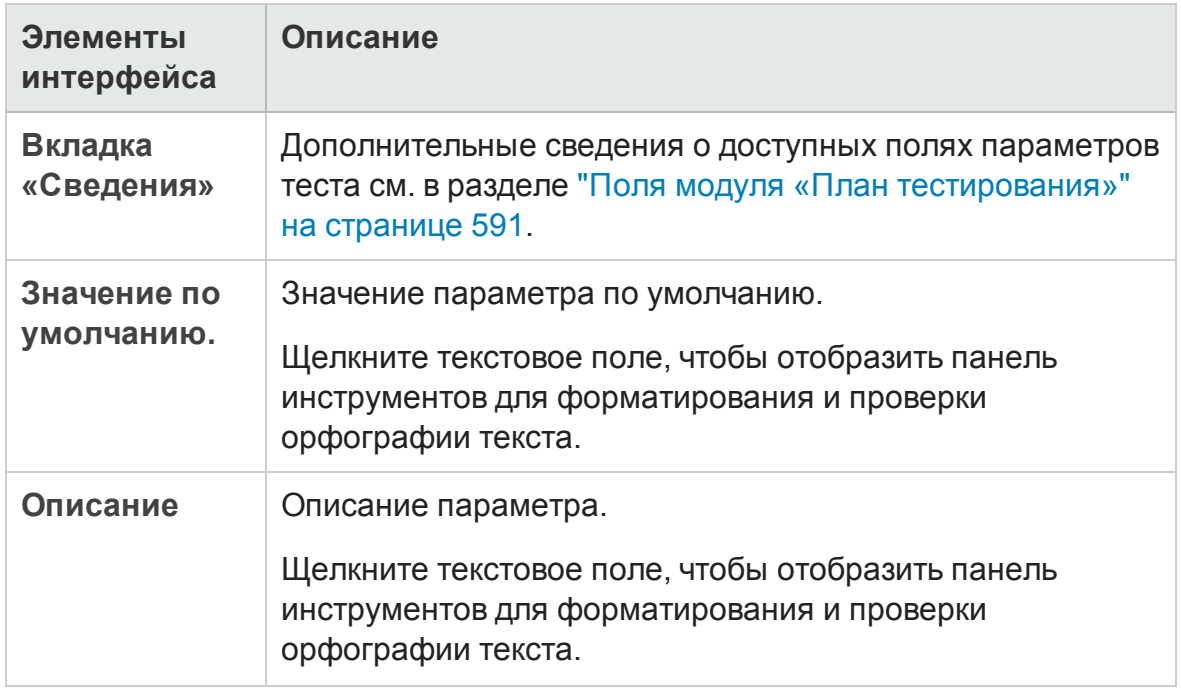

## <span id="page-649-0"></span>**Диалоговое окно** "**Параметрывызванного теста**"/"**Параметрытеста**"

Д иалоговое окно "Параметры вызванного теста" позволяет назначать фактические значения параметрам, включенным в вызванный тест и просматривать их.

Д иалоговое окно "Параметры теста" позволяет назначать фактические значения параметрам в экземплярах или выполнениях теста.

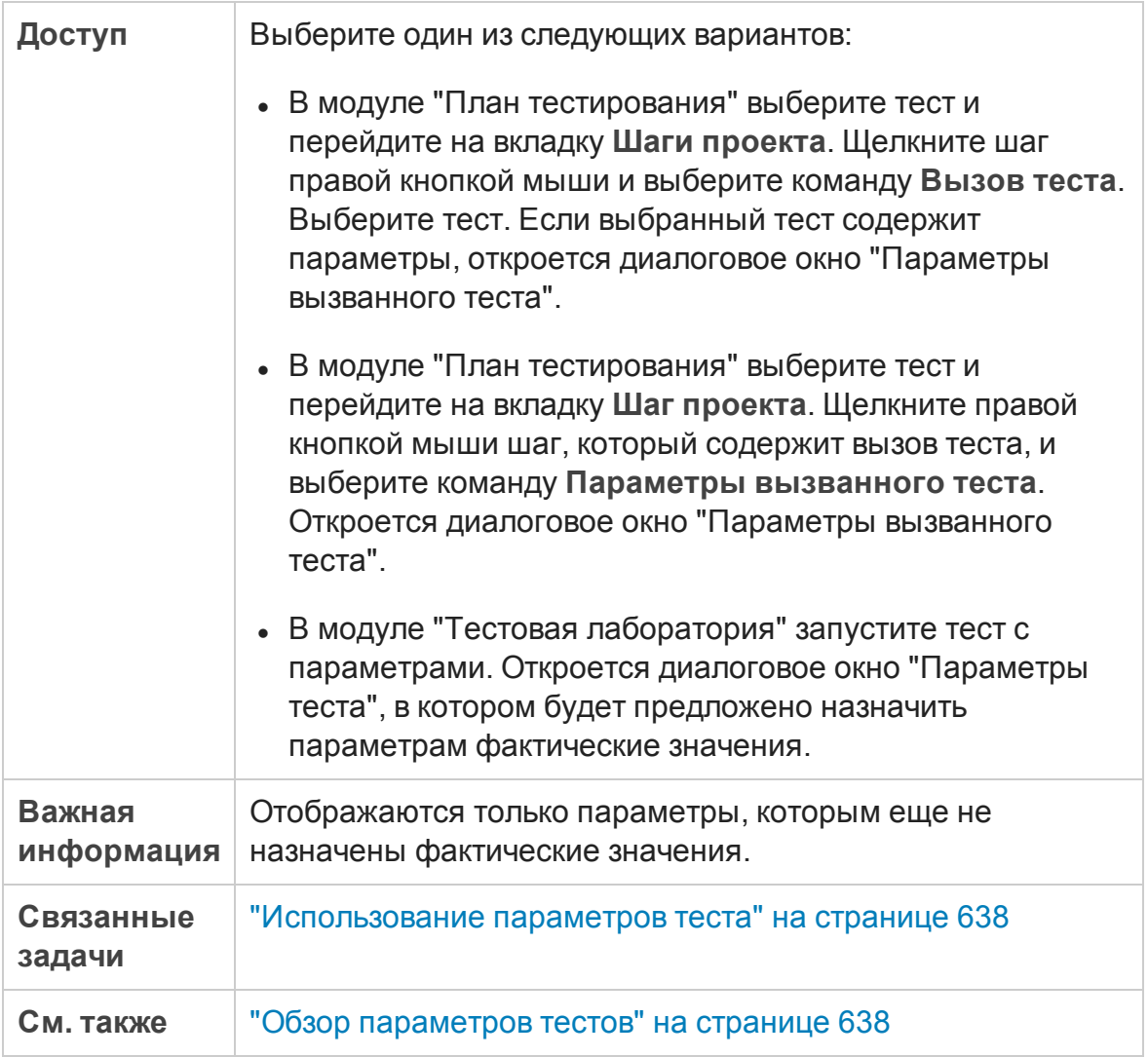

#### Ниже приведено описание элементов интерфейса пользователя:

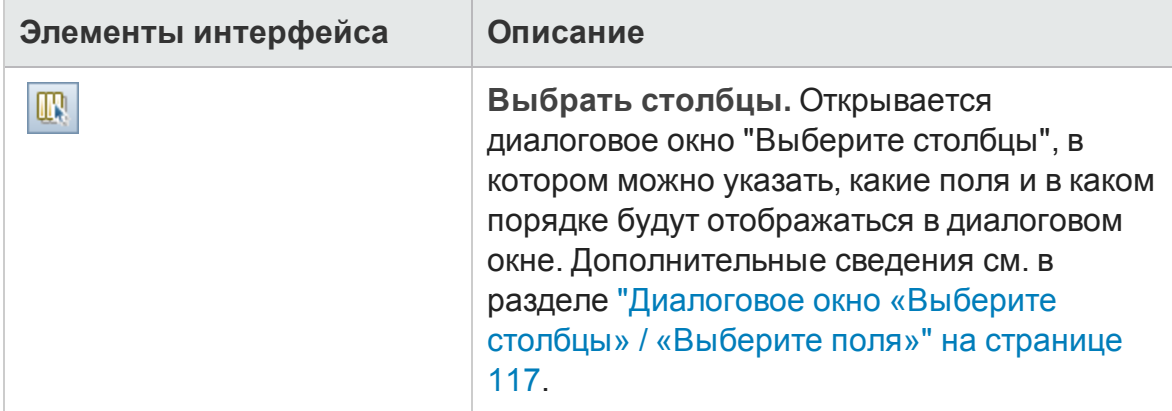

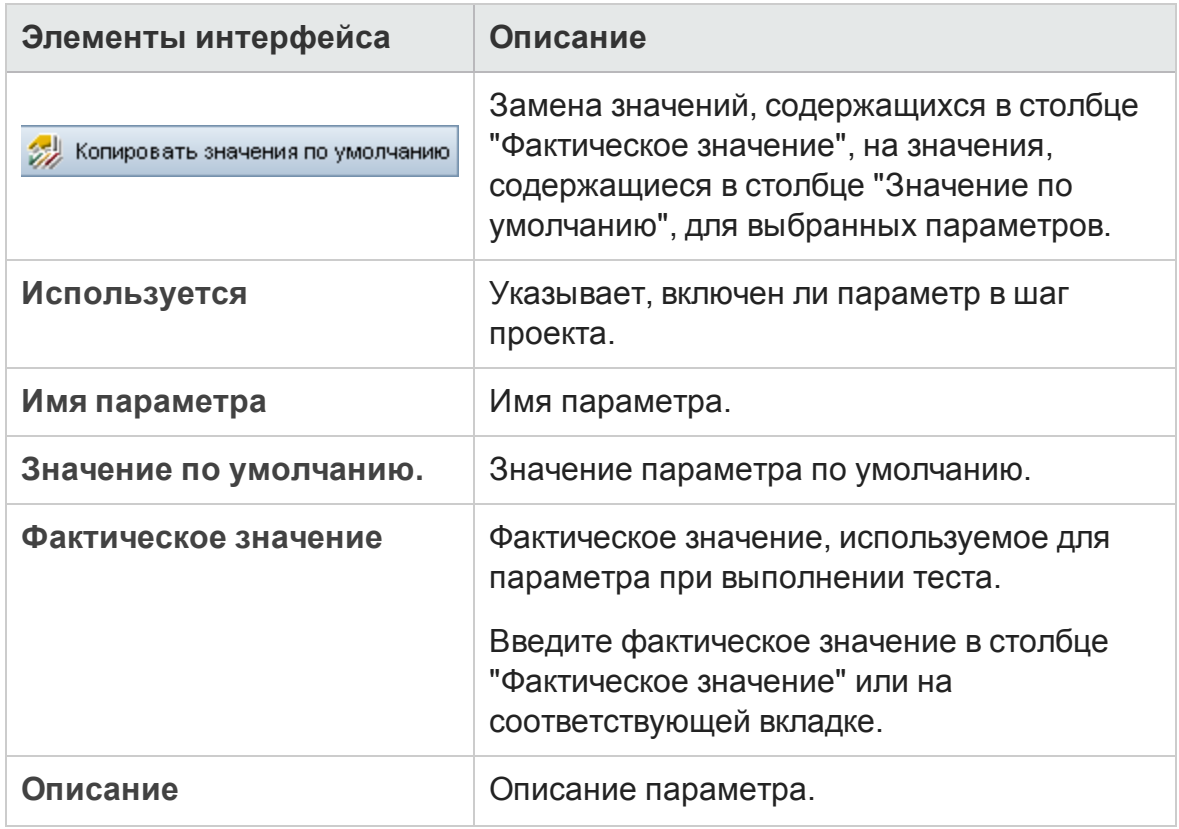

# **Глава** 26: **Проектирование тестов**

Эта глава включает следующее:

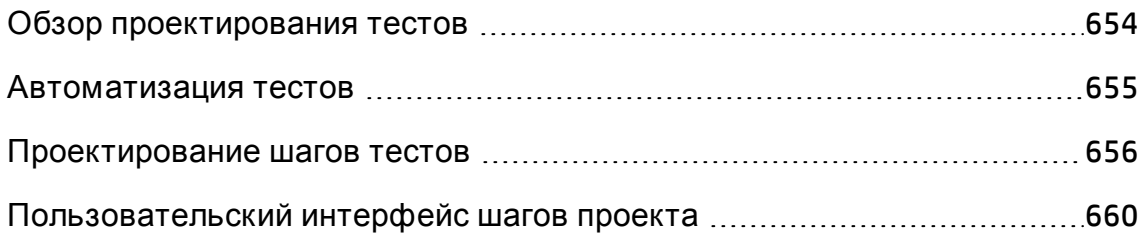

# <span id="page-653-0"></span>**Обзор проектирования тестов**

После добавления теста в дерево плана тестирования выполняется создание теста путем определения шагов проекта. Д ополнительные сведения см. в разделе "[Проектирование](#page-655-0) шагов тестов" на странице 656.

Определив шаги теста, решите, следует ли автоматизировать этот тест.

В случае ручного теста необходимо определить его шаги, выполнить их для приложения и записать результаты каждого шага. Ручные тесты используются в случаях, когда при выполнении теста требуется вмешательство тестировщика. Сюда входят тесты на удобство использования, однократно выполняемые тесты, тесты, которые должны быть выполнены немедленно, тесты, для выполнения которых требуется знание тестируемого приложения, и тесты с непредсказуемыми результатами.

Например в случае приложения для бронирования авиабилетов при проверке удобства работы в диалоговом окне необходимо выполнение операций пользователем. Поэтому этот тест должен быть ручным.

Д ля автоматизированных тестов специалист по тестированию может использовать шаги проекта в качестве основы для создания подробного сценария теста. Д ля автоматизированных тестов необходимо создание сценариев автоматизированных тестов с использованием средств тестирования компании HP или сторонних разработчиков. Д ополнительные сведения об автоматизации тестов см. в разделе "[Автоматизация](#page-654-0) тестов" на [следующей](#page-654-0) странице.

При проектировании тестов можно включать в них вызовы других ручных тестов. При выполнении вызывающего теста он будет включать шаги вызываемого теста. Это удобно при наличии общих шагов, которые требуется часто выполнять в рамках других тестов.

Предположим, например, что в различные тесты необходимо включить шаг входа в систему. Можно создать тест **Login\_Template**, который выполняет вход пользователя в систему при запуске приложения. Этот тест можно вызывать в начале каждого теста.

Вызванные тесты могут включать параметры тестов. Эти параметры удобно использовать, если необходимо выполнять вызванный тест с различными данными в зависимости от типа вызывающего теста.

Д ополнительные сведения об использовании параметров в ручных тестах см. в разделе "Обзор [параметров](#page-637-1) тестов" на странице 638.

Д ополнительные сведения о задаче см. в разделе "[Проектирование](#page-655-0) шагов тестов" на [следующей](#page-655-0) странице.

# <span id="page-654-0"></span>**Автоматизация тестов**

При разработке плана тестирования следует решить, какие тесты должны быть автоматизированы. Если тест должен быть автоматизирован, можно создать сценарий теста и выполнить тест с помощью средств Unified Functional Testing, LoadRunner или Visual API-XP.

Автоматизация теста позволяет выполнять тест без вмешательства тестировщика и с большой скоростью. Кроме того, такой тест можно использовать повторно и выполнять многократно. Например имеет смысл автоматизировать функциональные тесты, тесты производительности, стресс-тесты и нагрузочные тесты, а также тесты, требующие подробной информации о приложениях.

При определении того, следует ли автоматизировать тест, необходимо учитывать следующие факторы.

## Частота выполнения теста

Тесты, которые необходимо выполнять для каждой новой версии приложения, желательно автоматизировать. К числу таких тестов относятся тесты для проверки работоспособности приложения в целом. Эти тесты используются для проверки стабильности каждой новой версии приложения. После выполнения этих тестов можно перейти к более детальному тестированию.

Также желательно автоматизировать тесты, используемые при проверке набора значений для одной и той же операции (тесты, определяемые данными). Выполнение теста вручную с различными входными данными весьма утомительно и малоэффективно. Создание автоматизированного теста, определяемого данными, позволяет выполнять один и тот же тест с различными наборами данных.

## Тесты на стрессовые условия и тесты на нагрузку

Рекомендуется также автоматизировать многократно выполняемые тесты

(тесты на стрессовые условия) и тесты для проверки многопользовательских систем клиент-сервер (тесты на нагрузку). Предположим, например, что тест должен повторяться тысячу раз. Выполнять такой тест вручную очень нерационально. В этом случае можно создать тест, выполняющий тысячу итераций.

## К акие тесты не следует автоматизировать

Обычно чем чаще требуется участие пользователя при выполнении теста, тем он менее пригоден для автоматизации. Ниже приведены тесты, которые не следует автоматизировать.

- Тесты на удобство использования тесты, предоставляющие модели использования для проверки простоты использования приложений.
- Тесты, которые выполняются только один раз.
- Тесты, которые необходимо выполнить немедленно.
- Тесты, основанные на интуиции пользователя и его знании приложения.
- <span id="page-655-0"></span>• Тесты с непредсказуемыми результатами.

## **Проектирование шаговтестов**

После добавления тестов в дерево плана тестирования приведите подробные пошаговые инструкции, которым должен следовать тестировщик при выполнении теста. Каждый шаг теста включает описание операции.

**Примечание.** Эта задача представляет собой часть задачи более высокого уровня. Д ополнительные сведения см. в разделе "[Планирование](#page-548-0) тестов в ALM" на странице 549.

Д ополнительные сведения о проектировании тестов см. в разделе "[Обзор](#page-653-0) [проектирования](#page-653-0) тестов" на странице 654.

#### Эта задача включает следующие шаги

- "[Требования](#page-656-0)" ниже
- "[Создание](#page-656-1) шагов тестов" ниже
- "Вызов шаблона теста [дополнительно](#page-657-0)" на следующей странице
- "Создание [автоматизированного](#page-658-0) теста дополнительно" на странице [659](#page-658-0)
- <span id="page-656-0"></span>• "[Результаты](#page-659-1)" на странице 660

### 1. Требования

Тесты и базовые сведения о тестах определены в дереве плана тестирования.

Д ополнительные сведения о задаче создания тестов см. в разделе "[Создание](#page-554-0) тестов" на странице 555.

### <span id="page-656-1"></span>2. Создание шагов тестов

Опишите шаги, которые должны быть выполнены тестировщиком в процессе выполнения теста. Шаг теста включает операции, выполняемые с приложением, вводимые данные и ожидаемые результаты.

**Чтобы создать шаги теста, выполните следующие действия.**

- a. В модуле «План тестирования» выберите команду **Вид** > **Дерево плана тестирования** и выберите тест.
- b. Перейдите на вкладку **Шаги проекта**.
- c. При наличии существующих шагов проекта выберите шаг, ниже которого требуется добавить новый шаг.
- d. Нажмите **Создать шаг** . Заполните поля в диалоговом окне «Сведения о шаге проекта». Д ополнительные сведения о пользовательском интерфейсе см. в разделе "[Вкладка](#page-660-0) «Шаги проекта» и [диалоговое](#page-660-0) окно «Сведения о шаге проекта»" на странице [661.](#page-660-0)

e. Чтобы добавить параметр к шагу проекта, в диалоговом окне

"Сведения о шаге проекта" нажмите кнопку **Добавить параметр** . Д ополнительные сведения о работе с параметрами тестов см. в разделе "[Использование](#page-637-0) параметров теста" на странице 638.

#### **Пример.**

Чтобы протестировать функцию Flight Bookings в приложении Mercury Tours, можно создать следующие шаги проекта:

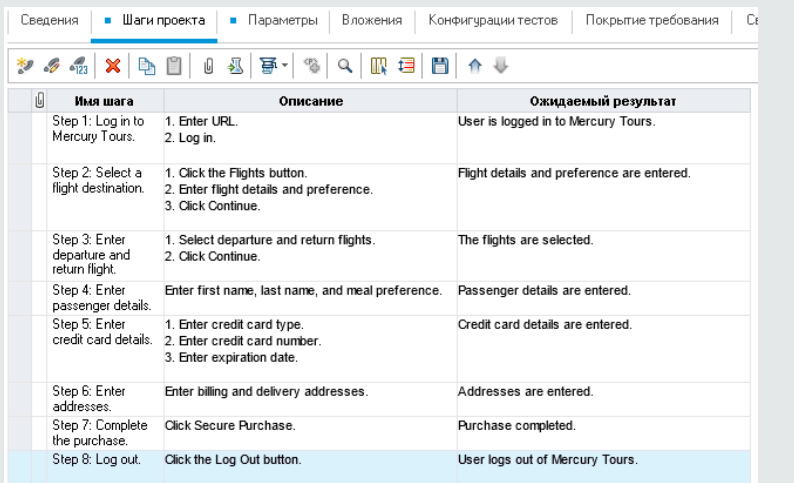

## <span id="page-657-0"></span>3. Вызов шаблона теста — дополнительно

Чтобы включить в тест часто используемые инструкции, например Вход в приложение, можно вызывать шаблон теста из теста, включающего общие инструкции.

**Примечание.** Д ополнительные сведения о создании шаблонов тестов см. в разделе "[Создание](#page-554-0) тестов" на странице 555.

**Чтобы вызвать шаблон теста, выполните следующие действия.**

- a. Выберите тест, в который требуется включить шаблон теста.
- b. Перейдите на вкладку **Шаги проекта**.
- c. При наличии существующих шагов проекта выберите шаг, ниже которого требуется вызвать шаблон теста.
- 昼 d. Нажмите кнопку **Вызов теста**
- e. В диалоговом окне «Выберите тест» выберите тест, который требуется вызывать. Д ополнительные сведения о пользовательском интерфейсе см. в разделе "[Д иалоговое](#page-670-0) окно "Выберите тест"" на [странице](#page-670-0) 671.

Вызов выбранного шаблона теста будет добавлен ниже выбранного шага. При выполнении теста будут указаны шаги проекта шаблона теста.

#### <span id="page-658-0"></span>4. Создание автоматизированного теста — дополнительно

После разработки шагов ручного теста можно создать структуру скрипта теста, на основе которой можно писать сценарии, позволяющие выполнять этот тест в автоматическом режиме.

**Примечание.**

- <sup>n</sup> Теперь вы можете создавать автоматизированные тесты перед проектированием шагов теста или путем выбора автоматизированного типа теста при создании теста.
- <sup>n</sup> Рекомендации по автоматизации тестов см. в разделе "[Автоматизация](#page-654-0) тестов" на странице 655.
- **Список типов автоматизированных тестов см. в разделе "[Типы](#page-558-0)** тестов" на [странице](#page-558-0) 559.

**Чтобы создать автоматизированный тест, выполните следующие действия.**

На вкладке "Шаги проекта" нажмите Создать сценарий <mark>園 и выберите</mark> тип автоматизированного теста для преобразования.

Любой текст, содержащийся в шагах ручного теста, будет преобразован в комментарии созданного сценария теста. Если ручной тест содержит параметры, они также будут преобразованы в текст комментариев.

#### **Пример.**

В случае приложения для бронирования авиабилетов можно автоматизировать тест, который проверяет работу механизма входа в систему. После разработки шагов теста создается сценарий теста. Затем разработка сценария автоматизированного теста завершается с помощью решения Unified Functional Testing.

## <span id="page-659-1"></span>5. Результаты

Созданные шаги теста появятся на вкладке «Шаги проекта». При первом добавлении шагов проекта к тесту в дереве плана тестирования рядом со значком теста появляется значок , указывающий, что для теста определены шаги.

# <span id="page-659-0"></span>**Пользовательский интерфейс шагов проекта**

Этот раздел содержит следующие подразделы.

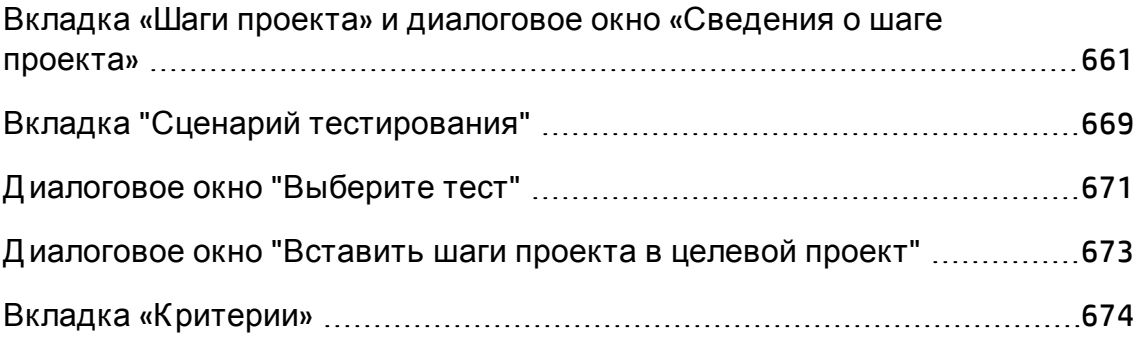

## <span id="page-660-0"></span>**Вкладка** «**Шаги проекта**» **и диалоговое окно** «**Сведения о шаге проекта**»

Вкладка «Шаги проекта» позволяет просматривать и изменять шаги проекта выбранного теста. Д иалоговое окно «Сведения о шаге проекта» позволяет создавать и изменять отдельные шаги проекта.

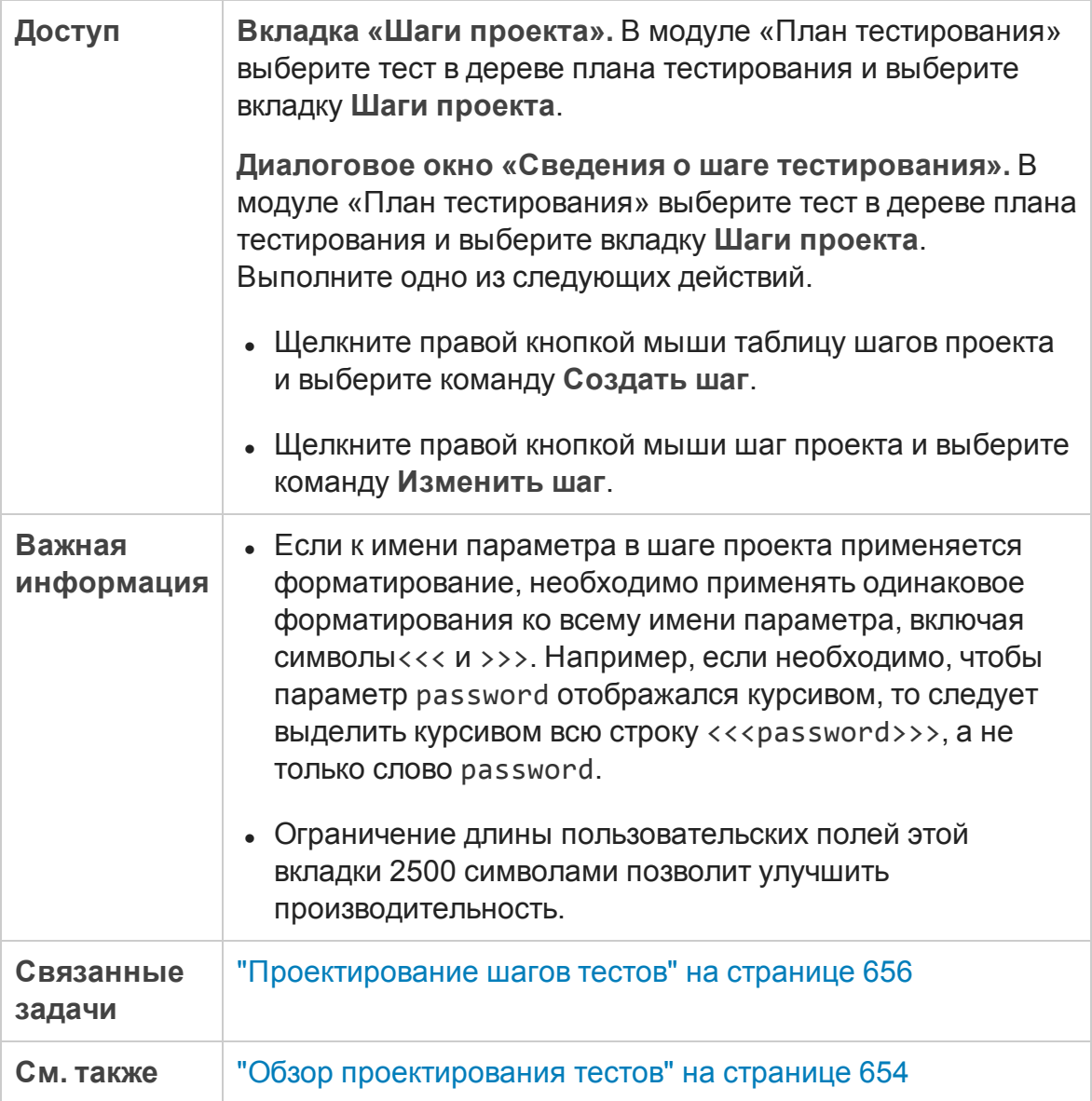

### Ниже приведено описание элементов интерфейса (элементы без меток показаны в угловых скобках).

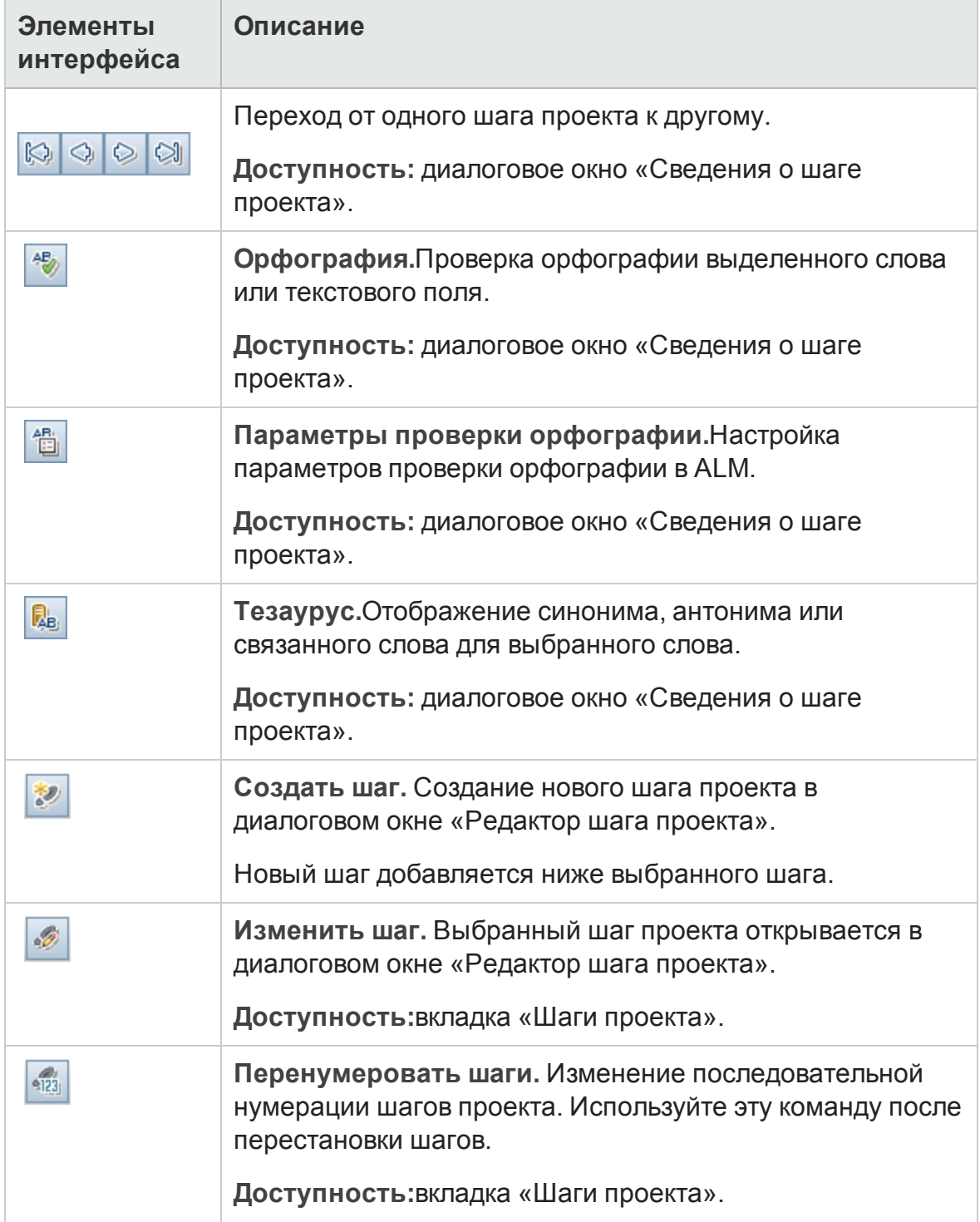

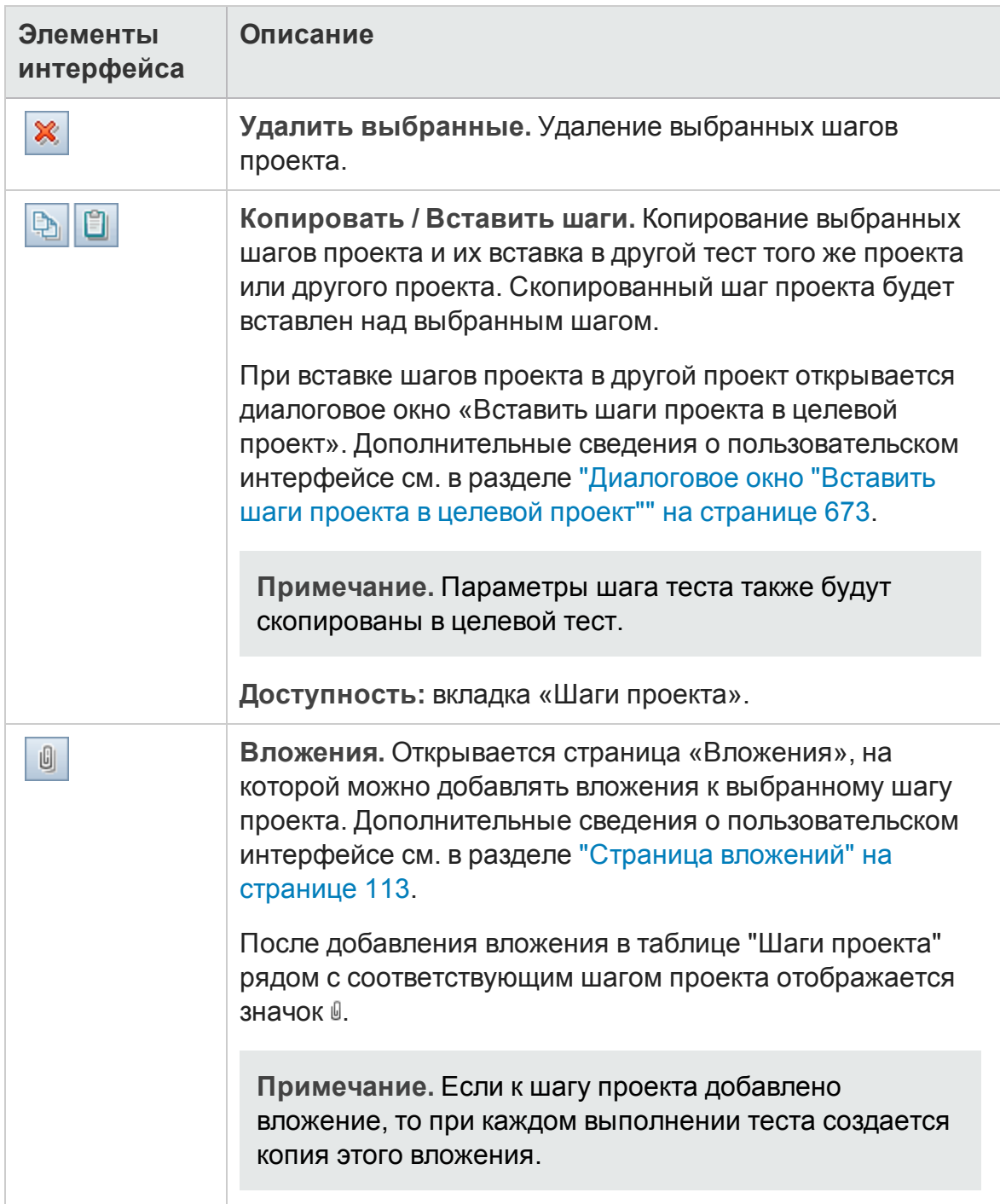

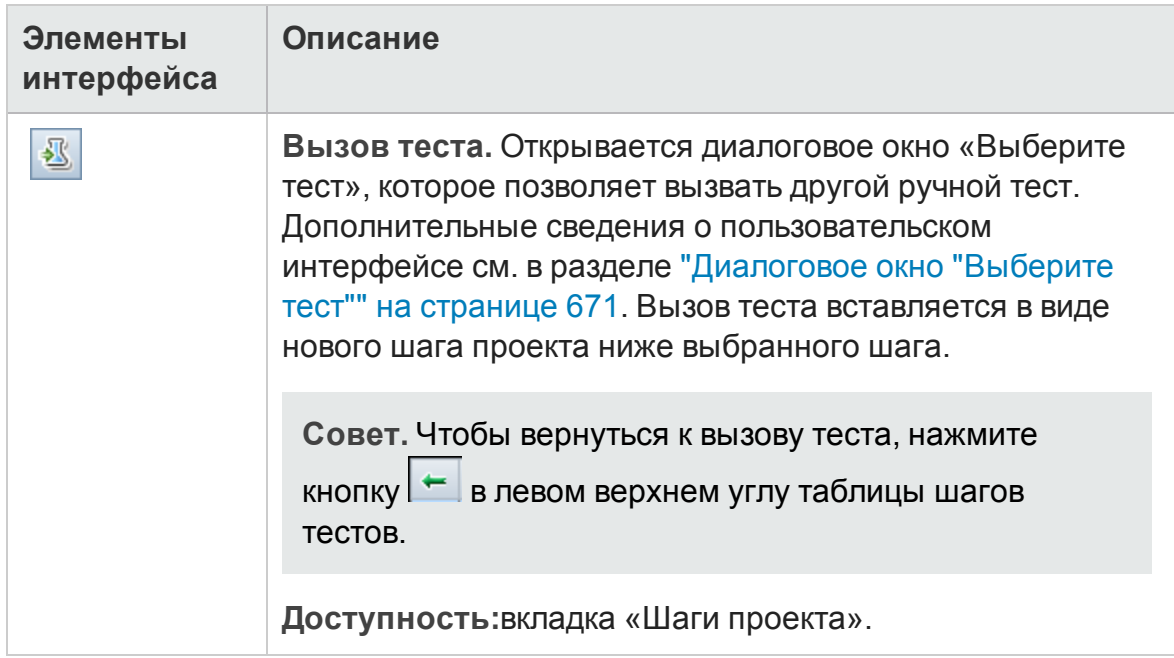

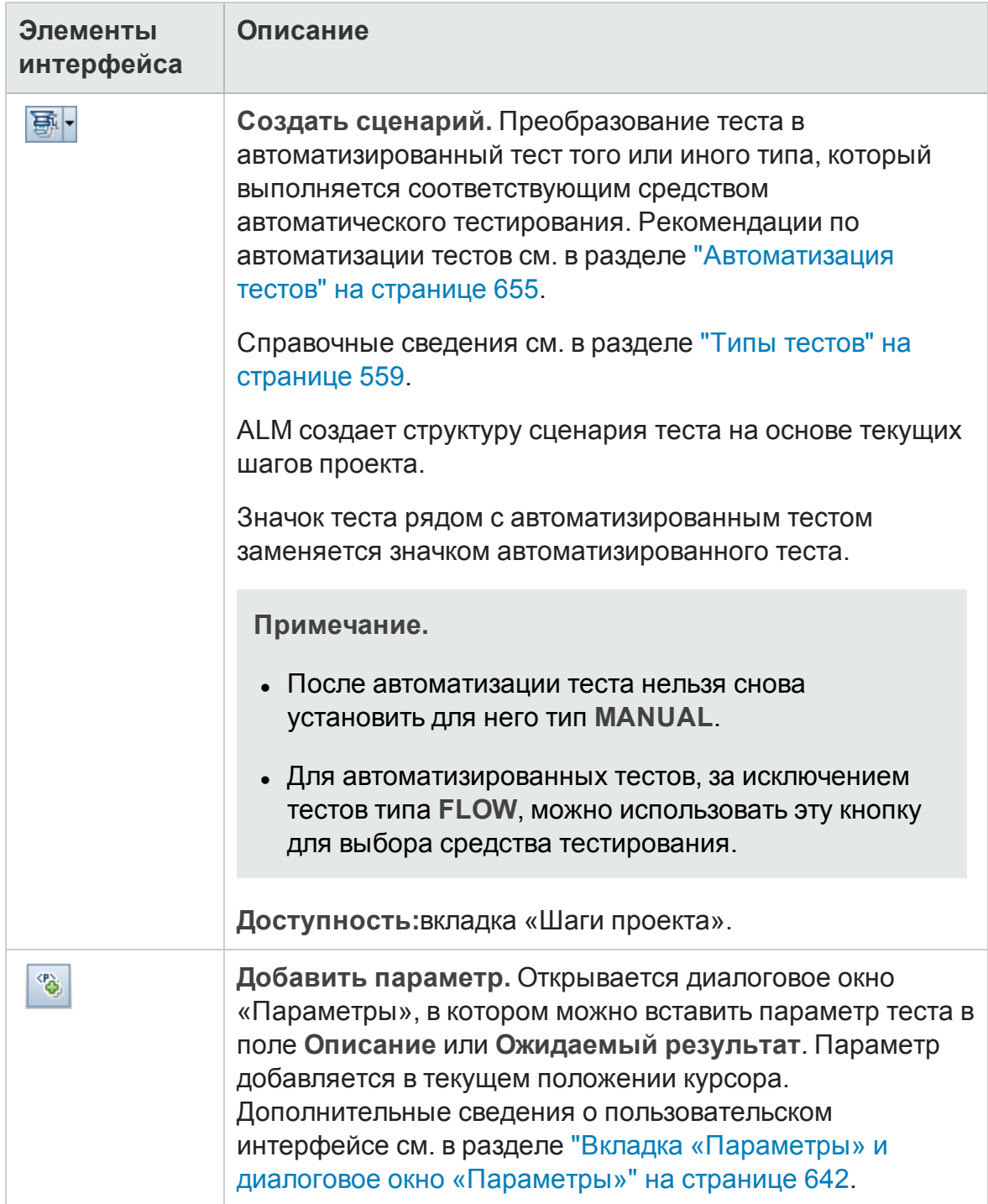

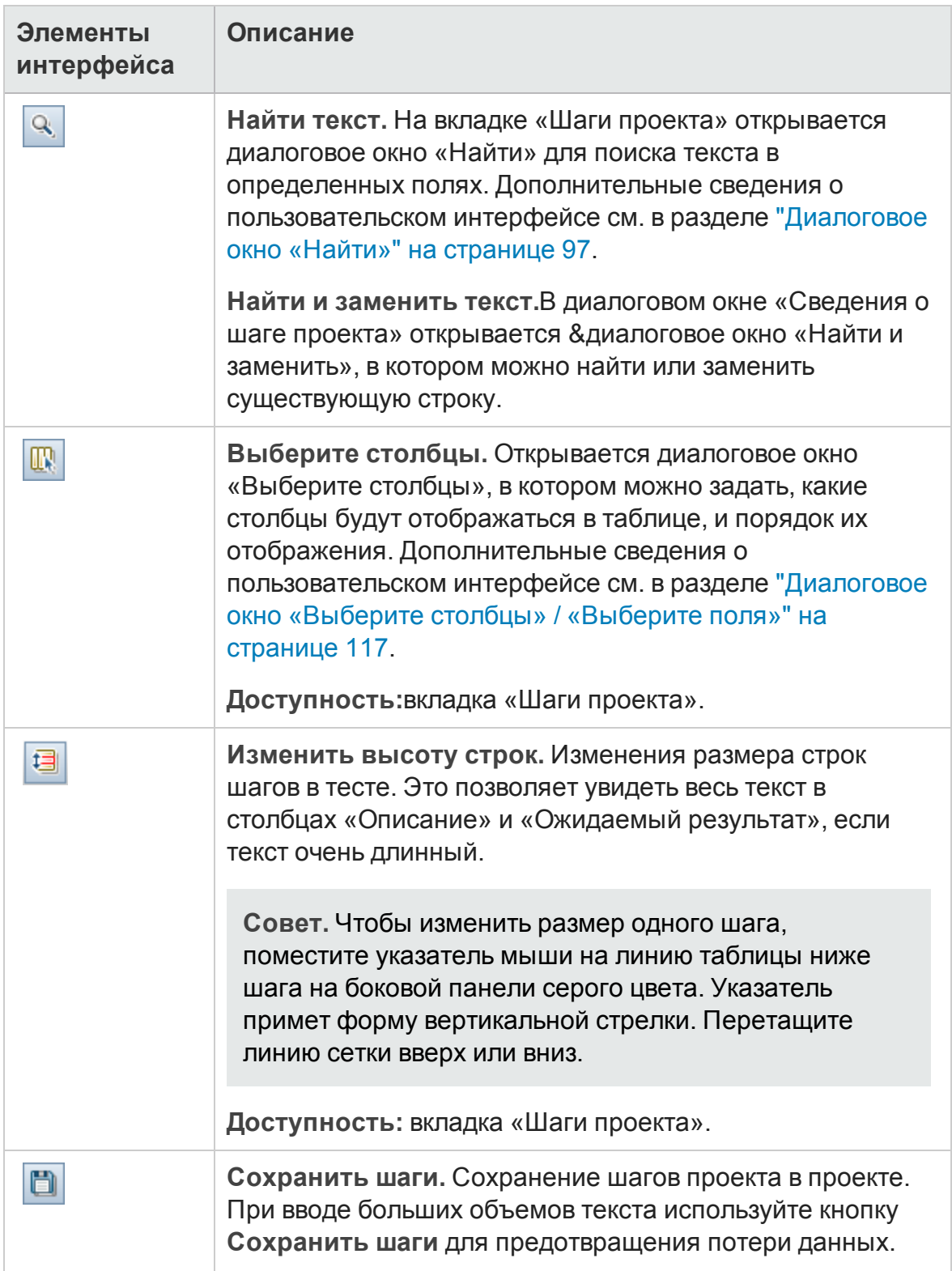

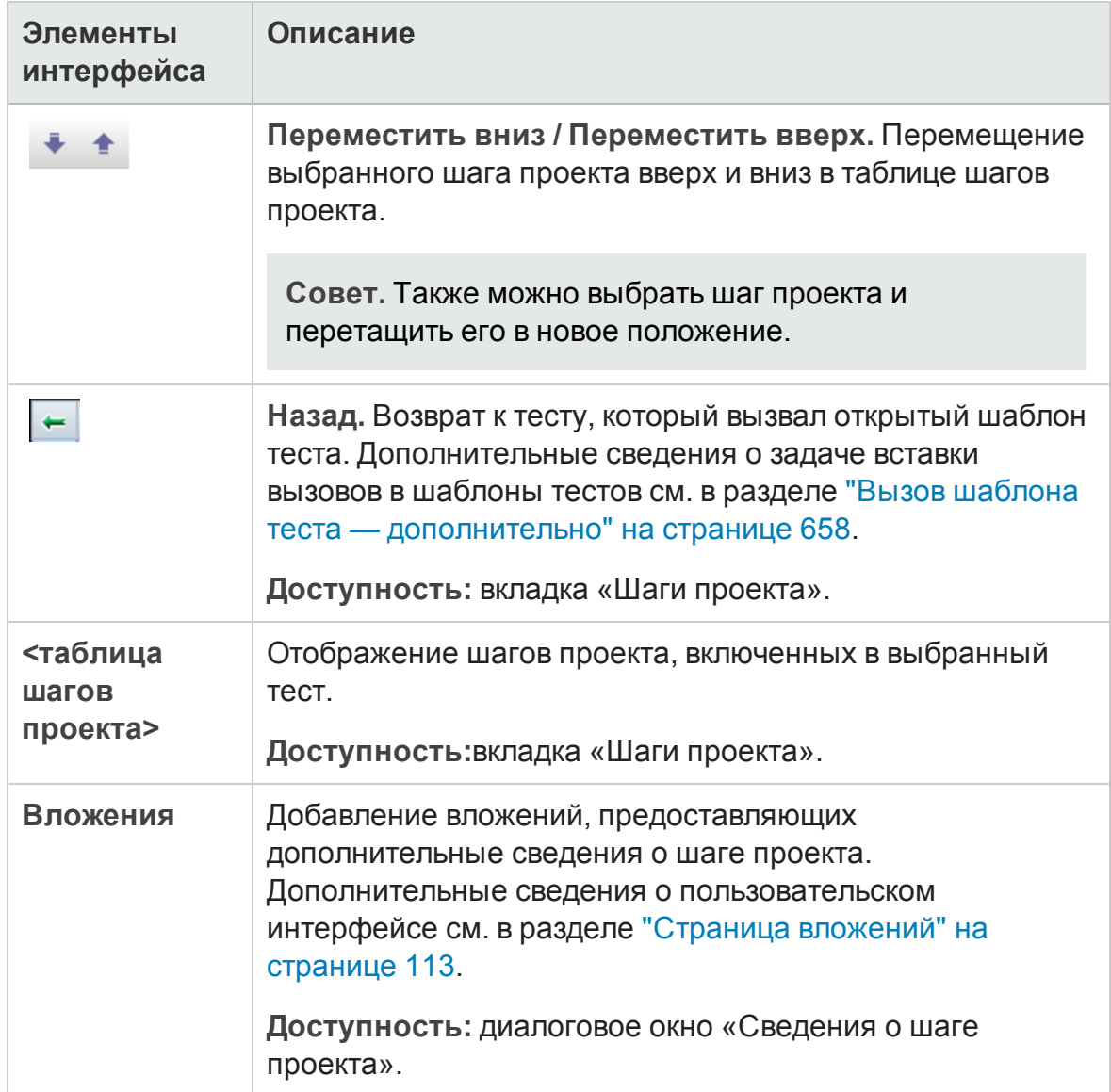

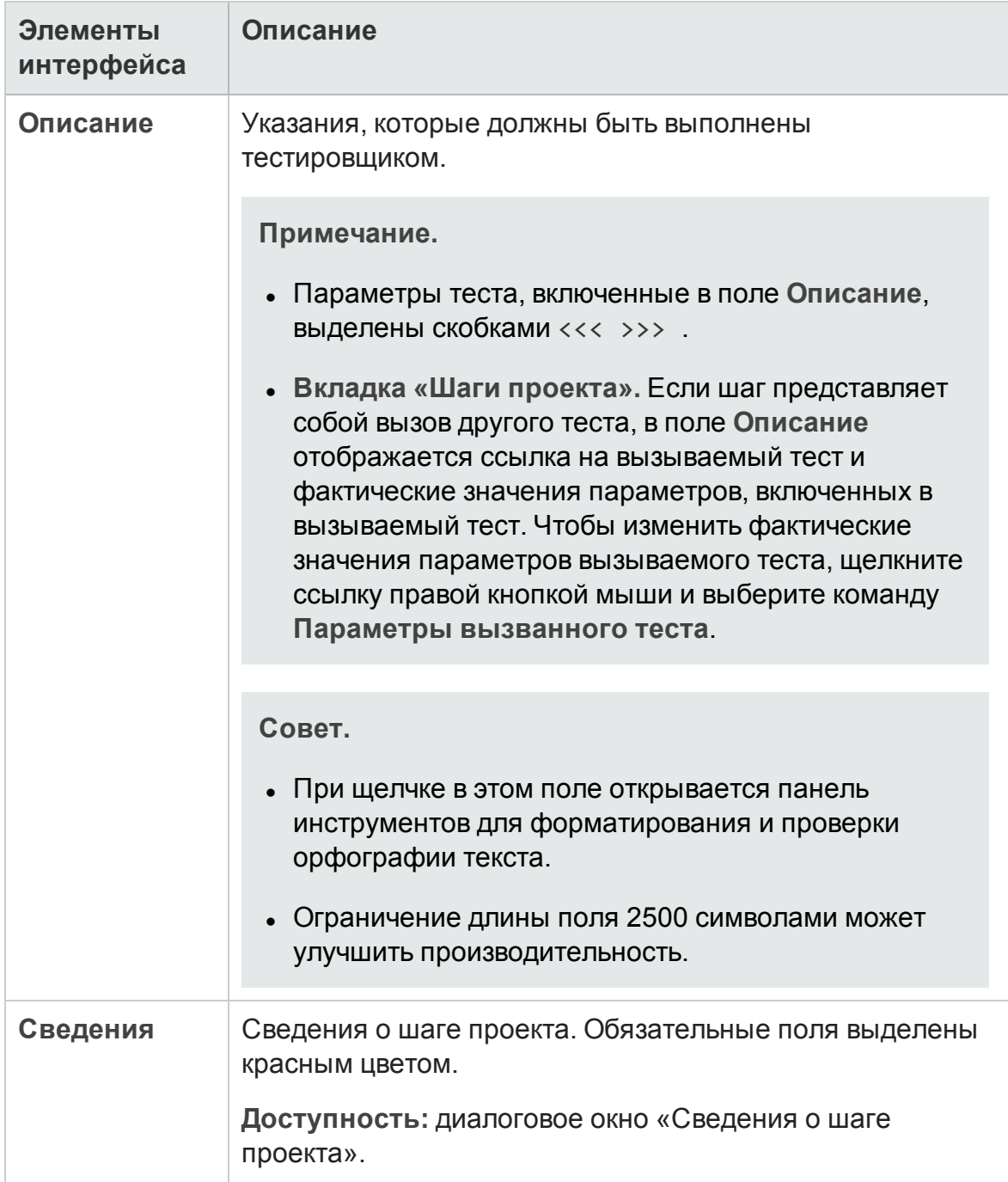

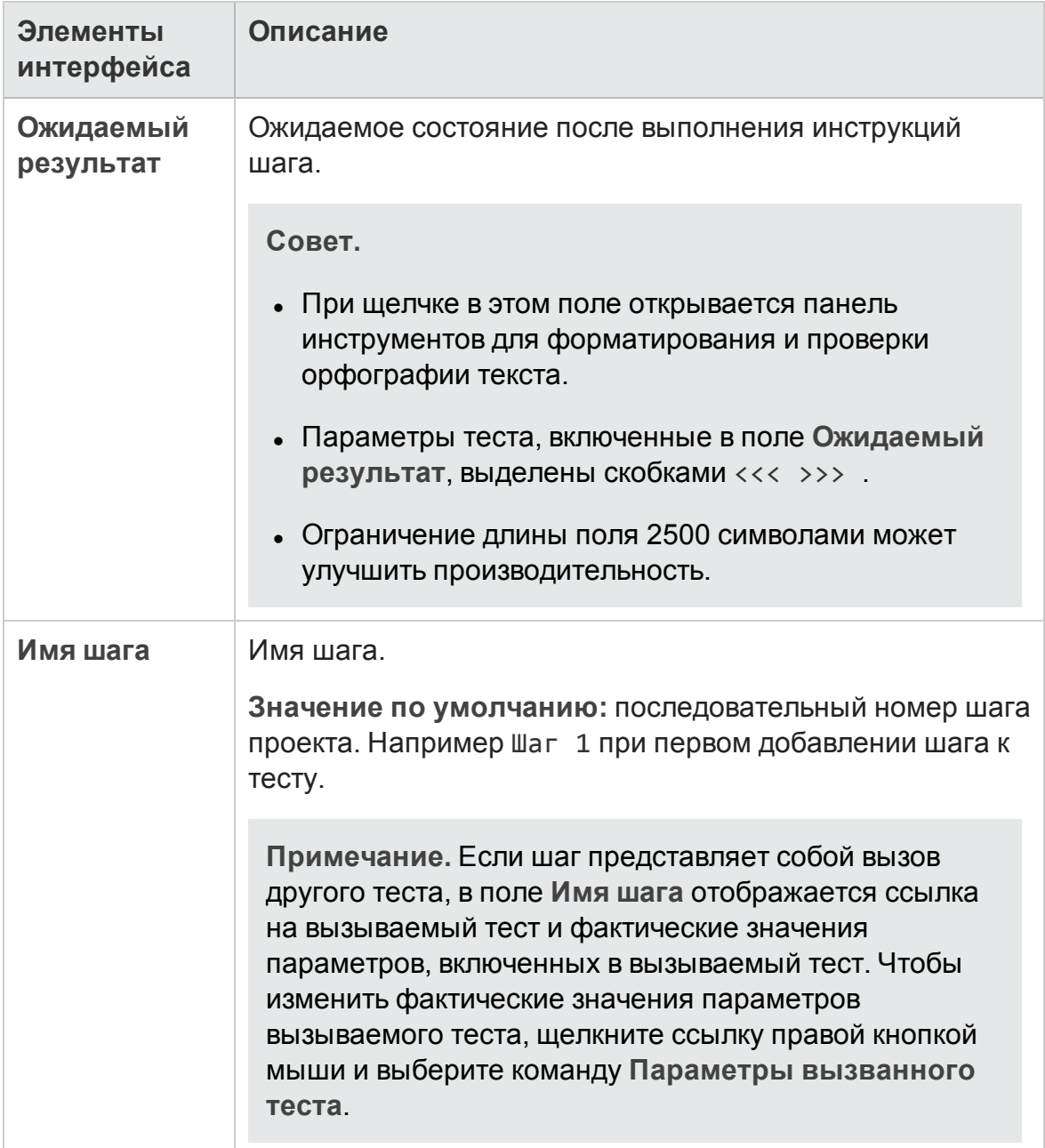

## <span id="page-668-0"></span>**Вкладка** "**Сценарий тестирования**"

Эта вкладка содержит сценарий, выполняемый средством тестирования, назначенным для выполнения соответствующего теста.

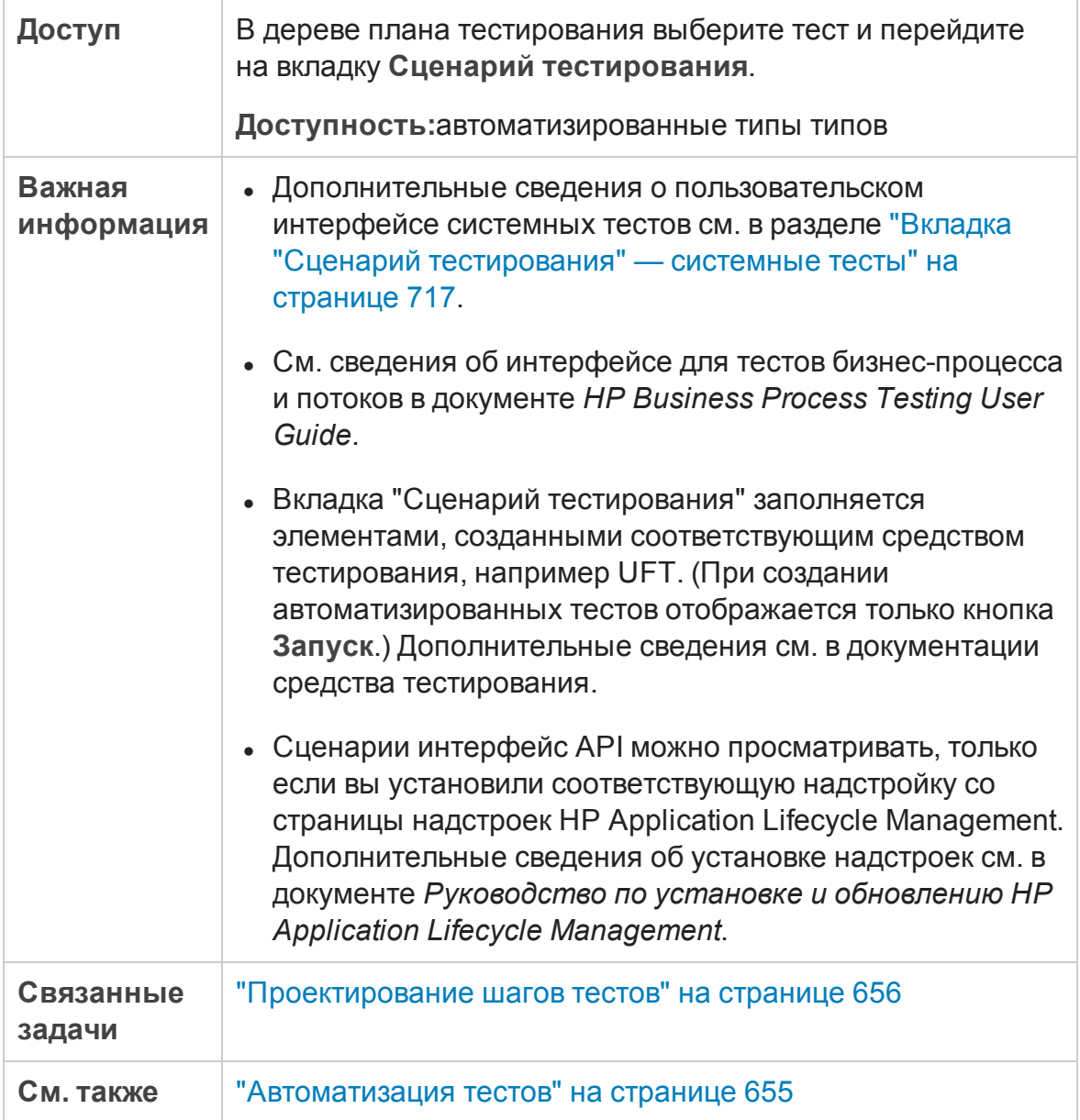

### Ниже приведено описание элементов интерфейса пользователя:

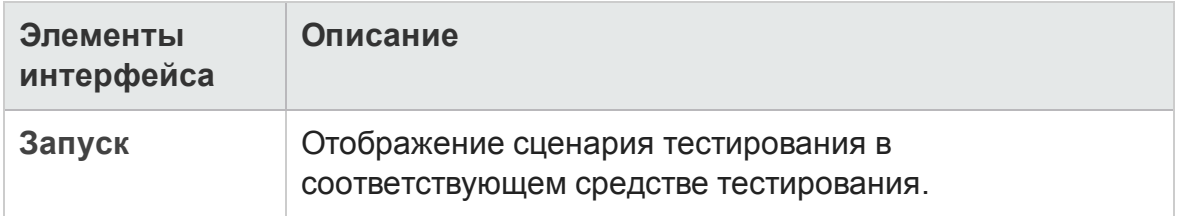

## <span id="page-670-0"></span>**Диалоговое окно** "**Выберите тест**"

Это диалоговое окно позволяет выбрать ручной тест, вызываемый шагом проекта.

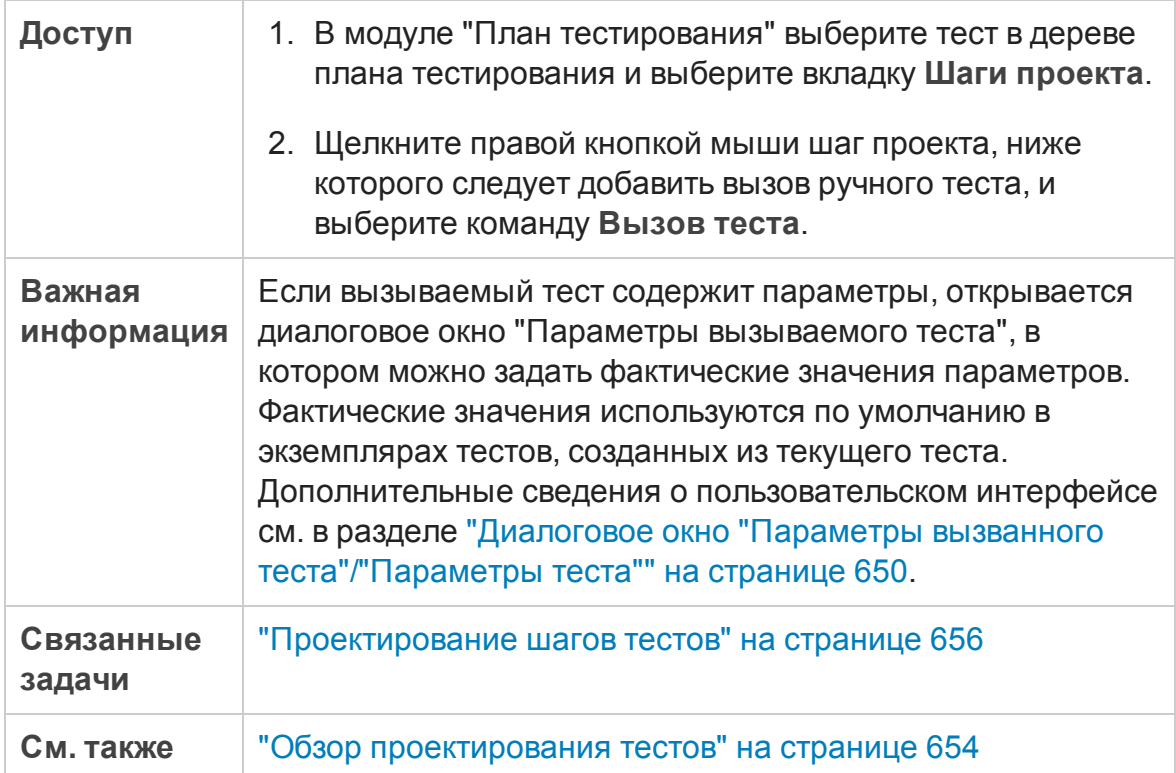

Ниже приведено описание элементов интерфейса пользователя (элементы без меток показаны в угловых скобках):

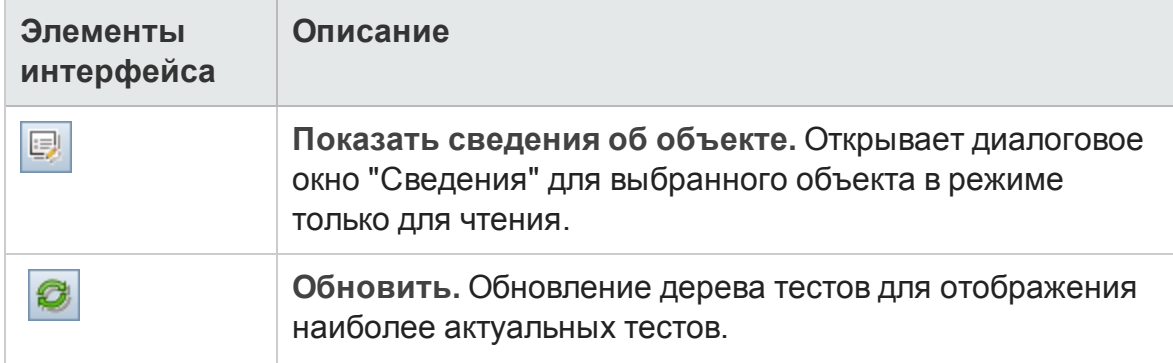

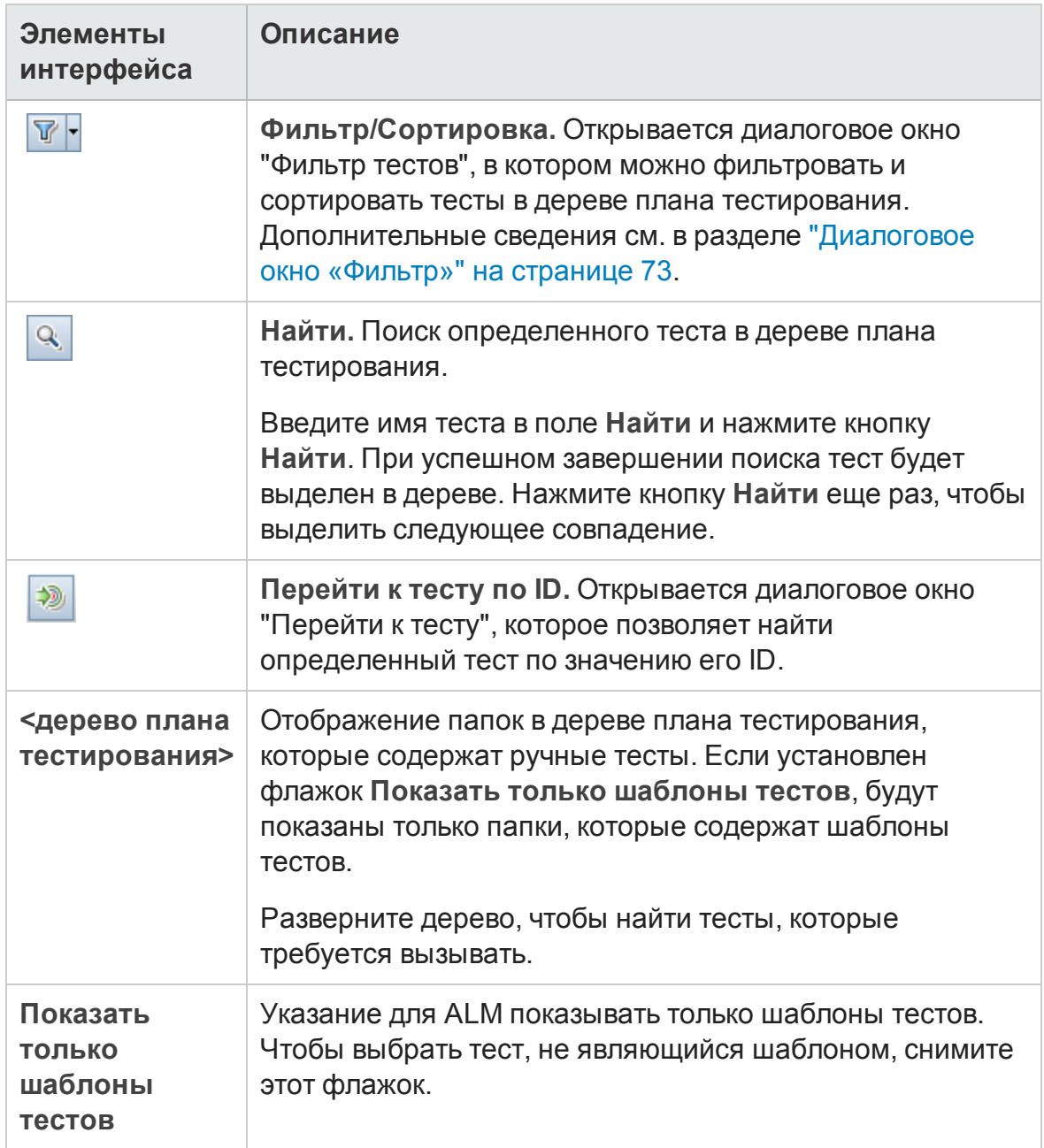

## <span id="page-672-0"></span>**Диалоговое окно** "**Вставитьшаги проекта в целевой проект**"

Это диалоговое окно позволяет выбрать способ копирования шагов проекта из теста в одном проекте в тест в другом проекте.

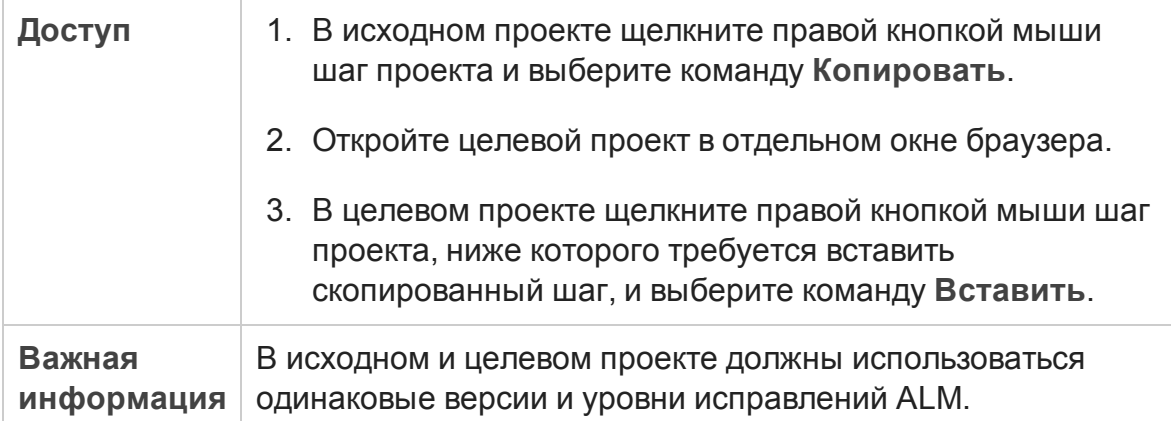

#### Ниже приведено описание элементов интерфейса пользователя:

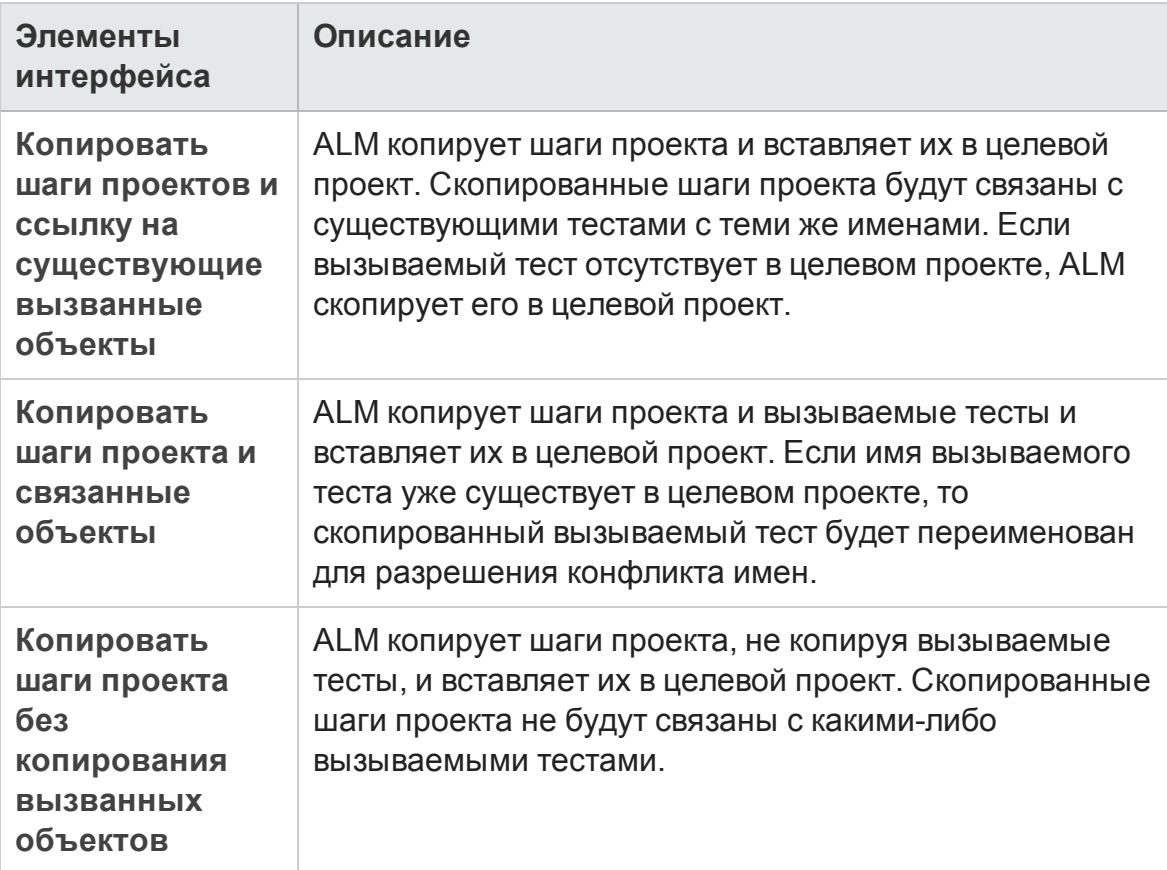

# <span id="page-673-0"></span>**Вкладка** «**Критерии**»

Эта вкладка позволяет просматривать критерии выбранного теста бизнеспроцесса.

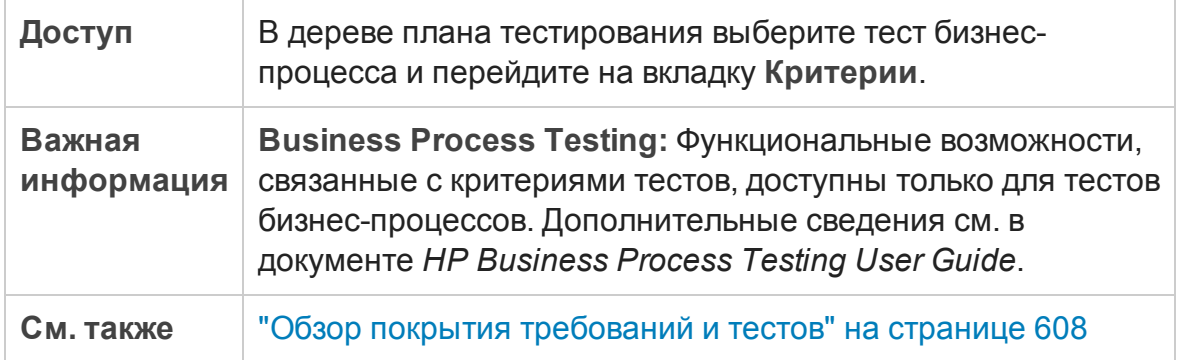

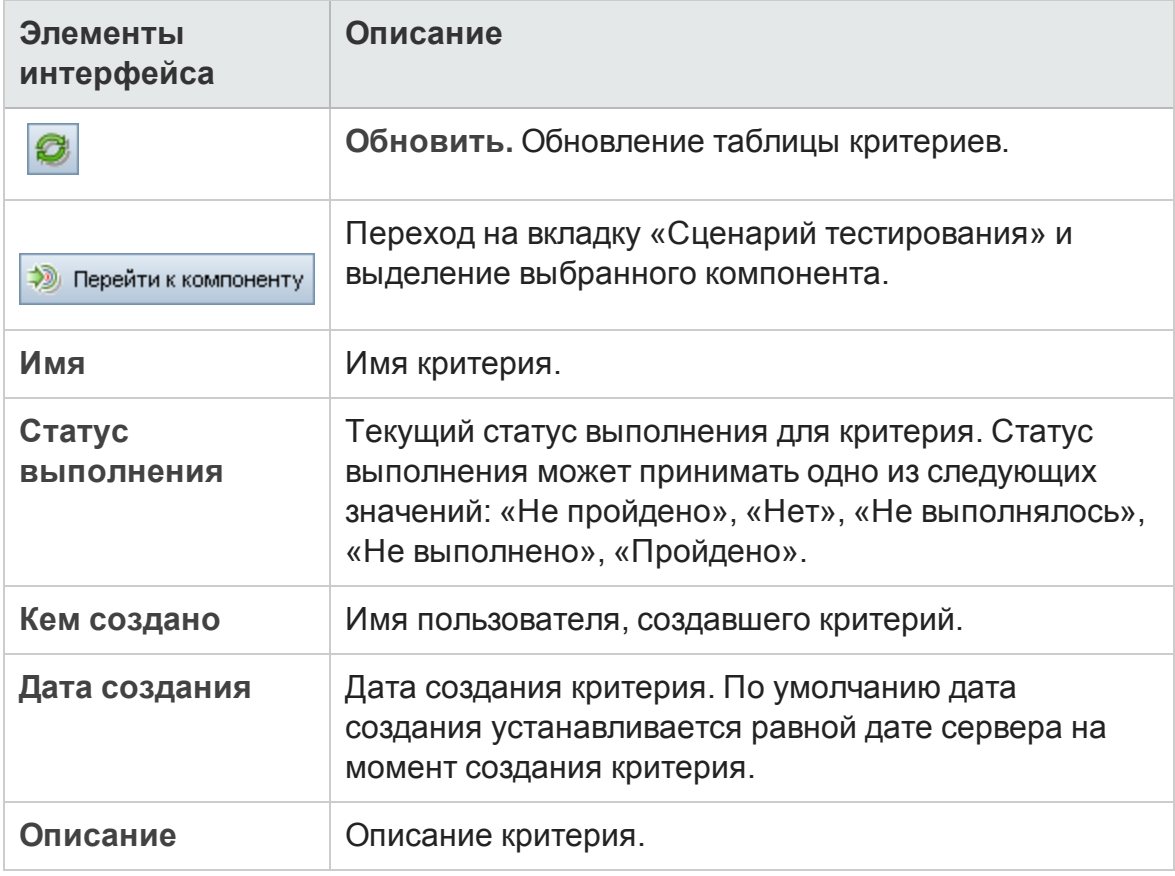

Ниже приведено описание элементов интерфейса.

# **Глава** 27: **Конфигурации тестов**

Эта глава включает следующее:

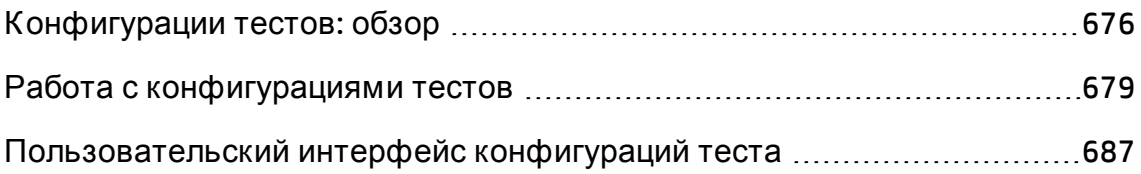

# <span id="page-675-0"></span>**Конфигурации тестов**: **обзор**

В HP Application Lifecycle Management (ALM) содержится информация о функциях отслеживания данных, позволяющих определять используемые наборы данных для выполнения теста. В число этих функций входит настройка конфигураций тестов.

Конфигурации тестов:

- "Повторное [использование](#page-675-1)" ниже
- <span id="page-675-1"></span>• "Настройка [оптимального](#page-676-0) покрытия требований" на следующей странице

## Повторное использование

Наличие конфигураций позволяет отделить данные от конкретного теста, обеспечивая универсальность и возможность повторного использования тестов. Использование конфигураций тестов позволяет:

- использовать в различных тестах общие источники данных;
- тестировать различные сценарии использования с разными наборами данных.

#### **Пример**

Конфигурация теста может задавать для теста подмножество данных или среду времени выполнения.

Один и тот же тест можно просмотреть в среде Windows и повторно – в среде UNIX. В этом случае для одного теста можно настроить две конфигурации. Значения параметров для конфигурации Windows будут содержать стандартные для Windows символы (например, обратная косая черта в имени пути), а конфигурация UNIX – символы, стандартные для UNIX (например, прямая косая черта в имени пути).

Сведения о привязке данных к конфигурации теста см. в разделе "[Д анные](#page-676-1) для [конфигураций](#page-676-1) тестов" на следующей странице.

### <span id="page-676-0"></span>Настройка оптимального покрытия требований

Использование конфигураций теста обеспечивает более точную детализацию для покрытия требований. Вместо покрытия каждого требования только на уровне теста можно связать требование с определенной конфигурацией теста.

#### **Пример**

Например, один тест можно использовать для покрытия нескольких требований: для этого необходимо в одном тесте связать различные конфигурации тестов с каждым требованием.

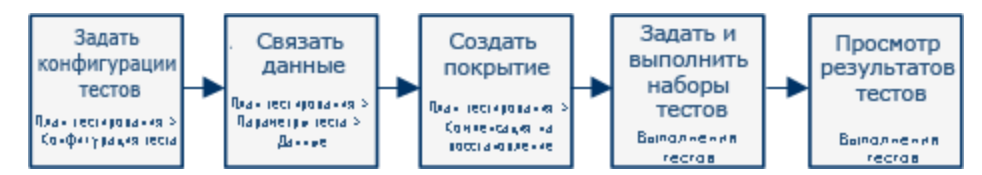

Эта тема также содержит следующие подразделы: "Данные для [конфигураций](#page-676-1) тестов" ниже.

<span id="page-676-1"></span>Д ополнительные сведения о задаче см. в разделе "[Работа](#page-678-0) с [конфигурациями](#page-678-0) тестов" на странице 679.

## **Данные для конфигураций тестов**

HP Application Lifecycle Management (ALM) позволяет настроить используемые наборы данных для выполнения теста. Связать данные с конфигурациями тестов можно несколькими способами:

- "[Статический](#page-676-2)" ниже
- <span id="page-676-2"></span>• "[Д инамический](#page-677-0)" на следующей странице

## Статический

Получение статических данных для конфигурации теста обеспечивается путем ввода данных в таблицу непосредственно из ALM.

Статические данные следует использовать в случае, когда объем связываемых данных невелик.

Д ополнительные сведения о задаче связывания статических данных с конфигурациями тестов см. в разделе "[Связывание](#page-681-0) статических данных" на [странице](#page-681-0) 682.

## <span id="page-677-0"></span>Д инамический

Получение динамических данных для конфигурации теста обеспечивается путем создания внешнего файла Microsoft Excel, его передачи в ALM в качестве ресурса данных и привязки к конфигурации теста.

Д инамические данные следует использовать при настройке больших объемов данных, поскольку их проще применять во внешнем файле.

**Совет.** Д ля всех конфигураций теста можно задать набор динамических данных по умолчанию. Конфигурацию теста, настроенную по умолчанию, также можно заменить другой конфигурацией.

Д ля ALM можно выбрать ресурсы динамических данных следующим образом:

- **На уровне теста.** Можно выбрать файл Microsoft Excel, который будет содержать значения для всех параметров на уровне теста. Ф айл Microsoft Excel передается в виде таблицы с данными в модуле "Ресурсы теста" и связывается с конфигурацией теста на вкладке "Параметры" в модуле "План тестирования".
- <sup>l</sup> **На уровне конфигурации (с заменой ресурсов данных на уровне теста).** Можно выбрать другой файл Microsoft Excel, заменяющий заданный по умолчанию файл с ресурсами данных на уровне теста, связанный с тестом. Ф айл Microsoft Excel передается в виде таблицы с данными в модуле "Ресурсы теста" и связывается с определенной конфигурацией на вкладке "Конфигурации тестов" в модуле "План тестирования".

Д ополнительные сведения о задаче связывания динамических данных с конфигурациями тестов см. в разделе "Привязка [динамических](#page-682-0) данных" на [странице](#page-682-0) 683.

## <span id="page-677-1"></span>**Типытестов и связьданных конфигураций тестов**

Метод связи данных конфигураций тестов зависит от типа теста.

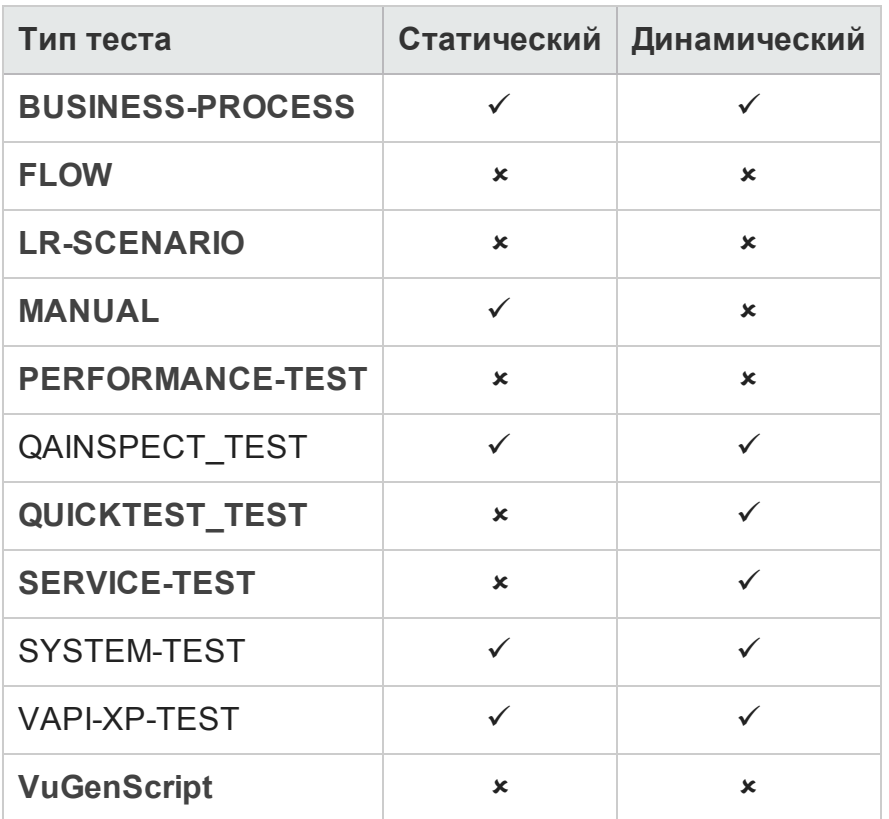

\* Д анные конфигурации теста для этого типа теста можно связать в ALM. Однако в этом случае для выполнения теста требуется использовать другие инструменты, такие как OTA API.

# <span id="page-678-0"></span>**Работа с конфигурациями тестов**

В этой задаче описана работа с конфигурациями тестов.

**Примечание.** Д ля просмотра видео о работе с конфигурациями тестов выберите **Справка > Видео** в главном окне ALM.

Эта задача включает следующие шаги

- "[Требования](#page-679-0)" на следующей странице
- "Определение [конфигураций](#page-679-1) тестов" на следующей странице
- "Привязка данных к каждой [конфигурации](#page-680-0) теста" на странице 681
- "Создание покрытия ([необязательно](#page-680-1))" на следующей странице
- "[Определение](#page-680-2) наборов тестов" на следующей странице
- <span id="page-679-0"></span>• "Просмотр [результатов](#page-680-3) теста" на следующей странице

### 1. Требования

- n Если конфигурации теста используются для увеличения детализации покрытия теста, необходимо определить их требования в модуле "Требования". Д ополнительные сведения о задаче см. в разделе "Создание [требований](#page-353-0)" на странице 354.
- <sup>n</sup> Определите тесты в модуле "План тестирования". При создании теста в модуле "План тестирования" также автоматически создается конфигурация теста с тем же именем.

Д ополнительные сведения о задаче создания тестов см. в разделе "[Создание](#page-554-0) тестов" на странице 555.

Д ополнительные сведения о задаче, связанной с параметрами тестов, см. в разделе "[Использование](#page-637-0) параметров теста" на странице [638](#page-637-0).

## <span id="page-679-1"></span>2. Определение конфигураций тестов

- a. В дереве плана тестирования выберите тест и перейдите на вкладку **Конфигурации тестов**. Д ополнительные сведения о пользовательском интерфейсе см. в разделе "[Вкладка](#page-687-0) "[Конфигурации](#page-687-0) тестов"" на странице 688.
- b. Создайте конфигурации теста. Нажмите кнопку **Создать**

**конфигурацию теста** и введите параметры конфигурации теста. Д ополнительные сведения о пользовательском интерфейсе см. в разделе "Д иалоговое окно "Создать [конфигурацию](#page-690-0) теста"/"Сведения о [конфигурации](#page-690-0) теста"" на странице 691.

- c. Выберите конфигурацию теста и нажмите кнопку **Сведения о конфигурации теста** .
- d. В диалоговом окне **Сведения о конфигурации теста** перейдите на вкладку **Данные**. Отображение полей во вкладке "Д анные" зависит

<span id="page-680-0"></span>от типа теста.

### 3. Привязка данных к каждой конфигурации теста

В зависимости от типа теста с конфигурацией теста можно связать статические или динамические данные, а также оба типа одновременно. Во вкладке "Д анные" отображаются все доступные варианты. Д ополнительные сведения см. в разделе "Типы тестов и связь [данных](#page-677-1) [конфигураций](#page-677-1) тестов" на странице 678.

Д ополнительные сведения о привязке статических данных (вводимых непосредственно в таблицу в ALM) см. в разделе "[Связывание](#page-681-0) [статических](#page-681-0) данных" на следующей странице..

Д ополнительные сведения о привязке динамических данных (сохраненных во внешних ресурсах таблиц с данными) см. в разделе "Привязка [динамических](#page-682-0) данных" на странице 683.

## <span id="page-680-1"></span>4. Создание покрытия (необязательно)

Свяжите требования с тестом или определенными конфигурациями теста. Д ополнительные сведения о задаче см. в разделе "[Создание](#page-608-0) [покрытия](#page-608-0)" на странице 609.

## <span id="page-680-2"></span>5. Определение наборов тестов

В модуле "Тестовая лаборатория" определяется набор тестов. Набор тестов может содержать некоторые или все конфигурации, определенные для теста, или конфигурации теста на основе покрытия требований. При выполнении набора тестов значения параметров извлекаются из набора данных в соответствии с настройками каждой конфигурации теста.

Д ополнительные сведения о задаче см. в разделе "[Создание](#page-867-0) наборов тестов" на [странице](#page-867-0) 868.

## <span id="page-680-3"></span>6. Просмотр результатов теста

Просмотрите результаты выполнения набора тестов. Д ополнительные сведения о задаче см. в разделе "Просмотр [выполнений](#page-1108-0) тестов" на [странице](#page-1108-0) 1109.

## <span id="page-681-0"></span>**Связывание статических данных**

В этой задаче описана работа со статическими конфигурациями тестов.

Определение статических данных позволяет задать для теста наборы значений параметров непосредственно в ALM.

Можно создавать конфигурации, обращающиеся к статическим данным, в модуле "План тестирования", а также изменять данные в модулях "План тестирования" и "Тестовая лаборатория".

**Примечание.** Эта задача представляет собой часть задачи более высокого уровня. Д ополнительные сведения см. в разделе "[Работа](#page-678-0) с [конфигурациями](#page-678-0) тестов" на странице 679.

Эта задача включает следующие шаги.

- "Выбор статической [конфигурации](#page-681-1)" ниже
- "[Создание](#page-681-2) итераций (Business Process Testing)" ниже
- <span id="page-681-1"></span>• "Изменение значений [параметров](#page-682-1)" на следующей странице

### 1. Выбор статической конфигурации

В модуле "План тестирования" > вкладка "Конфигурации теста" перейдите на вкладку **Данные**. Если тип теста поддерживает работу с динамическими и статическими данными, выберите **Статический**.

Д ополнительные сведения о пользовательском интерфейсе вкладки «Данные» для статических конфигураций см. в разделе "[Вкладка](#page-693-0) "Д анные": Просмотр [статических](#page-693-0) данных" на странице 694.

## <span id="page-681-2"></span>2. Создание итераций (Business Process Testing)

**Business Process Testing:** Существующие итерации и значения параметров тестов по умолчанию отображаются в таблице. Итерации можно добавлять и удалять.

Подробные сведения о пользовательском интерфейсе итераций см. в документе *HP Business Process Testing User Guide*.

### <span id="page-682-1"></span>3. Изменение значений параметров

Существующие итерации и значения параметров тестов по умолчанию отображаются в таблице. Значения параметров можно изменять.

Чтобы изменить значение статического параметра, нажмите на поле **Фактическое значение** и введите нужное значение параметра.

## <span id="page-682-0"></span>**Привязка динамических данных**

В этой задаче описана работа с конфигурациями тестов, обращающихся к динамическим данным, в ALM.

Определение динамических данных позволяет задать для теста наборы значений параметров из внешнего файла Microsoft Excel.

**Совет.** Д ля различных тестов в качестве ресурса данных можно использовать один и тот же файл Microsoft Excel.

**Примечание.**

Эта задача представляет собой часть задачи более высокого уровня. Д ополнительные сведения см. в разделе "Работа с [конфигурациями](#page-678-0) тестов" на [странице](#page-678-0) 679.

Эта задача включает следующие шаги.

- "[Необходимые](#page-683-0) условия" на следующей странице
- "Создание таблицы данных Microsoft Excel" на [следующей](#page-683-1) странице
- "[Создание](#page-684-0) ресурсов тестов ALM" на странице 685
- "[Привязка](#page-684-1) ресурса теста (таблицы с данными) к тесту" на странице 685
- "[Сопоставление](#page-685-0) параметров теста с параметрами ресурса" на странице [686](#page-685-0)
- "Ф ильтрация данных с помощью диапазонов итерации ([необязательно](#page-685-1))" на [странице](#page-685-1) 686

• "Привязка другой таблицы с данными к [конфигурации](#page-685-2) теста ([необязательно](#page-685-2))" на странице 686

## <span id="page-683-0"></span>1. Необходимые условия

Выполнение автоматизированных тестов в UFT с использованием динамических данных требует установки на компьютер клиента дополнения Unified Functional Testing для Business Process Testing. Д ополнение Unified Functional Testing для Business Process Testing можно загрузить на странице дополнений HP Application Lifecycle Management (**Справка > Дополнения**).

## <span id="page-683-1"></span>2. Создание таблицы данных Microsoft Excel

Таблица данных содержит строки со значениями, которые представляют собой значения параметров для каждой итерации конфигурации теста.

- a. В приложении Microsoft Excel создайте новую таблицу.
- b. Выберите лист **Лист1**. Не следует указывать данные в других листах: ALM игнорирует их.

**UFT:** Выберите **Глобальный** лист вместо **Лист1**.

- c. В первой строке укажите имена параметров. Имена параметров в таблице и в тесте необязательно должны совпадать.
- d. Под именами параметров укажите значения каждого из них в отдельной строке. Каждая строка представляет собой итерацию.
- e. Сохраните файл.

#### **Пример**

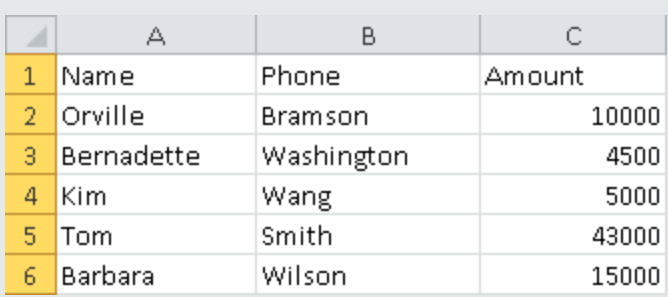
#### 3. Создание ресурсов тестов ALM

В ALM загрузите таблицу данных Microsoft Excel в качестве ресурса теста. Д ополнительные сведения о задаче см. в разделе "[Использование](#page-720-0) ресурсов тестов" на [странице](#page-720-0) 721.

- a. Выберите модуль **Ресурсы тестов**.
- b. Создайте папку с ресурсом теста или выберите уже существующую.
- c. Чтобы создать новый ресурс теста, нажмите **Создать ресурс**. Откроется диалоговое окно "Создать ресурс".
- d. В качестве типа ресурса введите **Таблица данных** и нажмите **OK**.
- e. Нажмите на вкладку **Средство просмотра ресурсов**.
- f. Нажмите кнопку **Передать файл**.
- g. Выберите созданный файл Microsoft Excel и нажмите **Открыть**.
- h. При появлении сообщения об успешной передаче файла нажмите **OK**. Средство просмотра ресурсов содержит все заданные по умолчанию листы Microsoft Excel. Д анные можно просмотреть в ALM.

Чтобы просмотреть свои данные, дважды щелкните **Лист1**.

**Примечание.** Ввод данных в файле Microsoft Excel начинается со 2-ой строки. Предполагается, что в первой строке файла указаны имена столбцов данных, которые сопоставляются с именами параметров в ALM.

#### 4. Привязка ресурса теста (таблицы с данными) к тесту

- a. В модуле "План тестирования" на вкладке "Параметры" выбранного теста нажмите на стрелку вниз рядом с полем **Ресурс данных** на панели инструментов.
- b. Выберите ресурс данных и нажмите **OK**. После этого файл Microsoft Excel будет выбран в качестве внешнего файла данных для этого теста по умолчанию.

#### 5. Сопоставление параметров теста с параметрами ресурса

- a. Откройте вкладку "Параметры" для выбранного теста и нажмите **Сопоставить параметры** . Откроется Д иалоговое окно "Сопоставить параметры". Д ополнительные сведения о пользовательском интерфейсе диалогового окна «Сопоставить параметры» см. в разделе "[Д иалоговое](#page-706-0) окно "Сопоставить [параметры](#page-706-0)"" на странице 707.
- b. Выполните одно из следующих действий.
	- $\,\circ\,$  Нажмите на ячейку каждого параметра теста, чтобы просмотреть соответствующий ему параметр ресурса. Введите или выберите параметр ресурса и нажмите **OK**.
	- © **Business Process Testing:** Нажмите Автом. схема сопоставляет каждый параметр теста с соответствующим параметром ресурса на основании заголовков столбцов, приведенных в первой строке таблицы с данными.

**Совет.** Сопоставление параметров ресурса с параметрами теста позволяет использовать один и тот же файл ресурса для выполнения разных тестов.

#### 6. Фильтрация данных с помощью диапазонов итерации (необязательно)

Чтобы отфильтровать данные для выполнения теста с выбранным подмножеством значений параметров (по строке или по значению), нажмите **Параметры ресурса данных**. Откроется диалоговое окно «Параметры ресурса данных». Д ополнительные сведения о пользовательском интерфейсе диалогового окна «Параметры ресурса данных» см. в разделе "[Д иалоговое](#page-708-0) окно "Параметры ресурса данных"" на [странице](#page-708-0) 709.

#### 7. Привязка другой таблицы с данными к конфигурации теста (необязательно)

Можно создавать конфигурации, позволяющие обрабатывать другие файлы ресурсов с динамическими данными вместо файла, связанного с тестом бизнес-процесса.

**Совет.** Д ля различных тестов в качестве ресурса данных можно использовать один и тот же файл.

- a. На вкладке **Данные** выберите **Динамический**.
- b. Выберите **Переопределить ресурс данных теста** и укажите другой ресурс данных.
- c. Чтобы сопоставить имена параметров теста и ресурса в диалоговом окне "Параметры ресурса данных", нажмите **Параметры ресурса данных**. Д ополнительные сведения о пользовательском интерфейсе диалогового окна «Параметры ресурса данных» см. в разделе "[Д иалоговое](#page-708-0) окно "Параметры ресурса данных"" на странице 709.

## **Пользовательский интерфейс конфигураций теста**

Этот раздел содержит следующие подразделы.

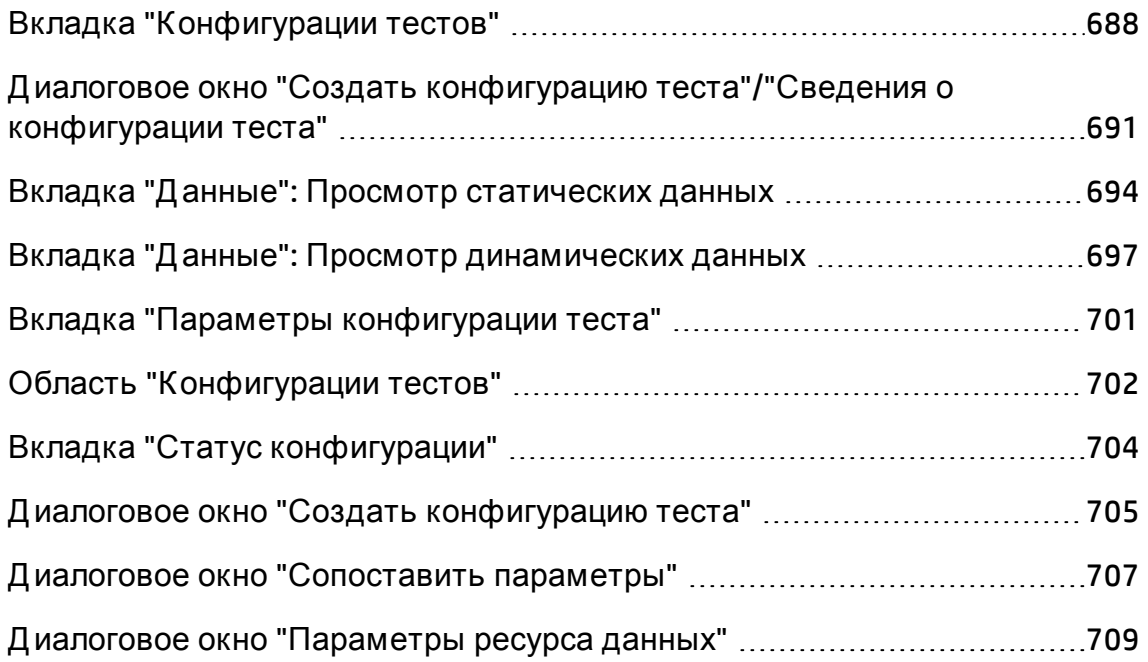

## <span id="page-687-0"></span>**Вкладка** "**Конфигурации тестов**"

Это диалоговое окно позволяет определять и обновлять конфигурации теста.

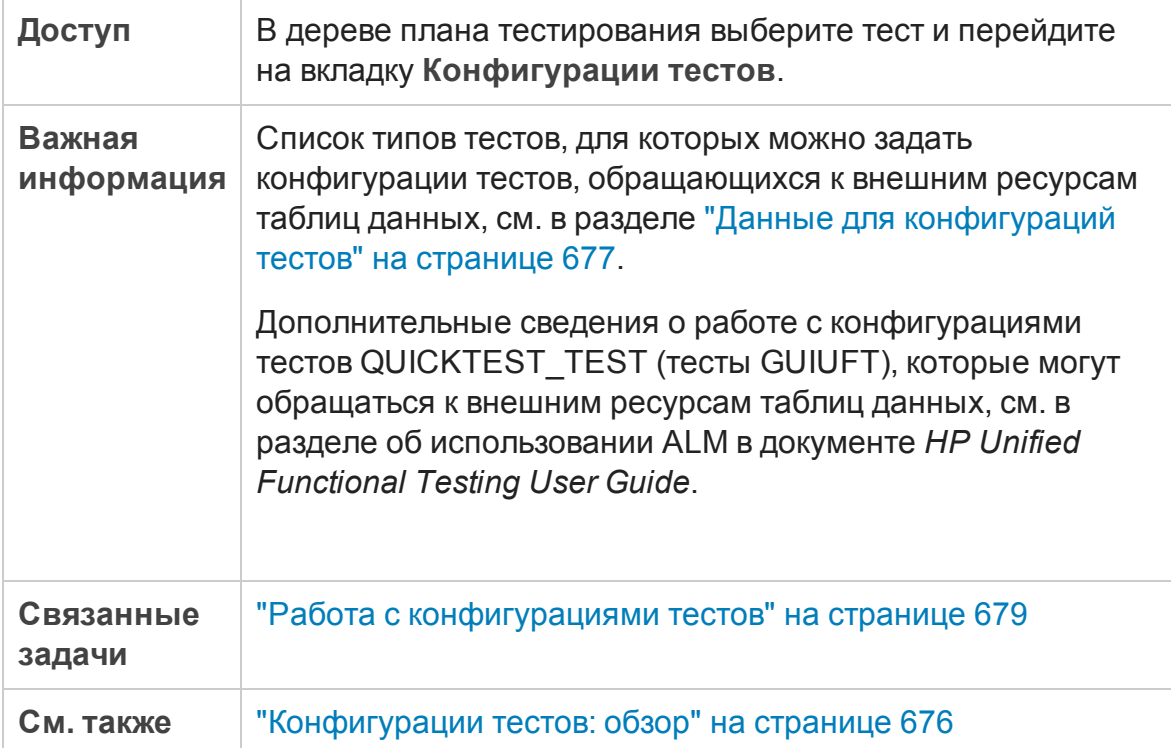

Ниже приведено описание элементов интерфейса.

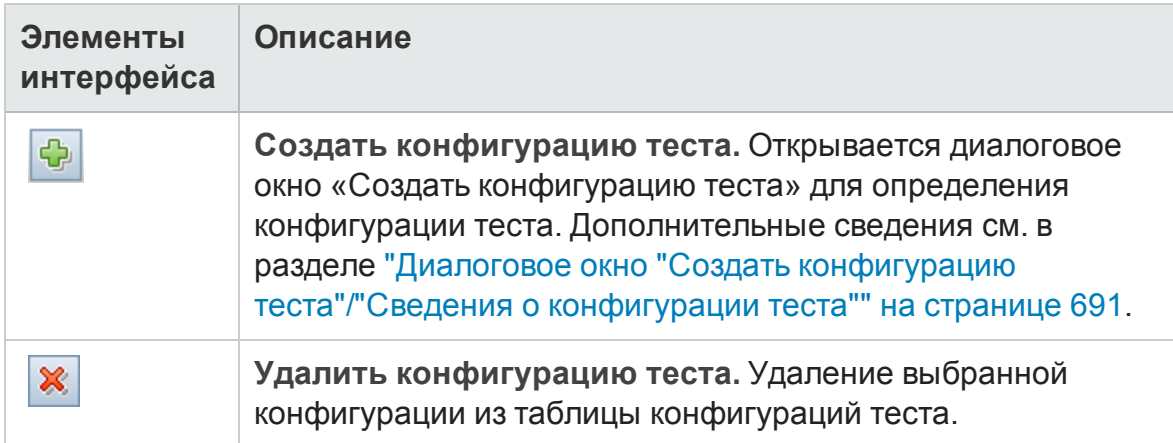

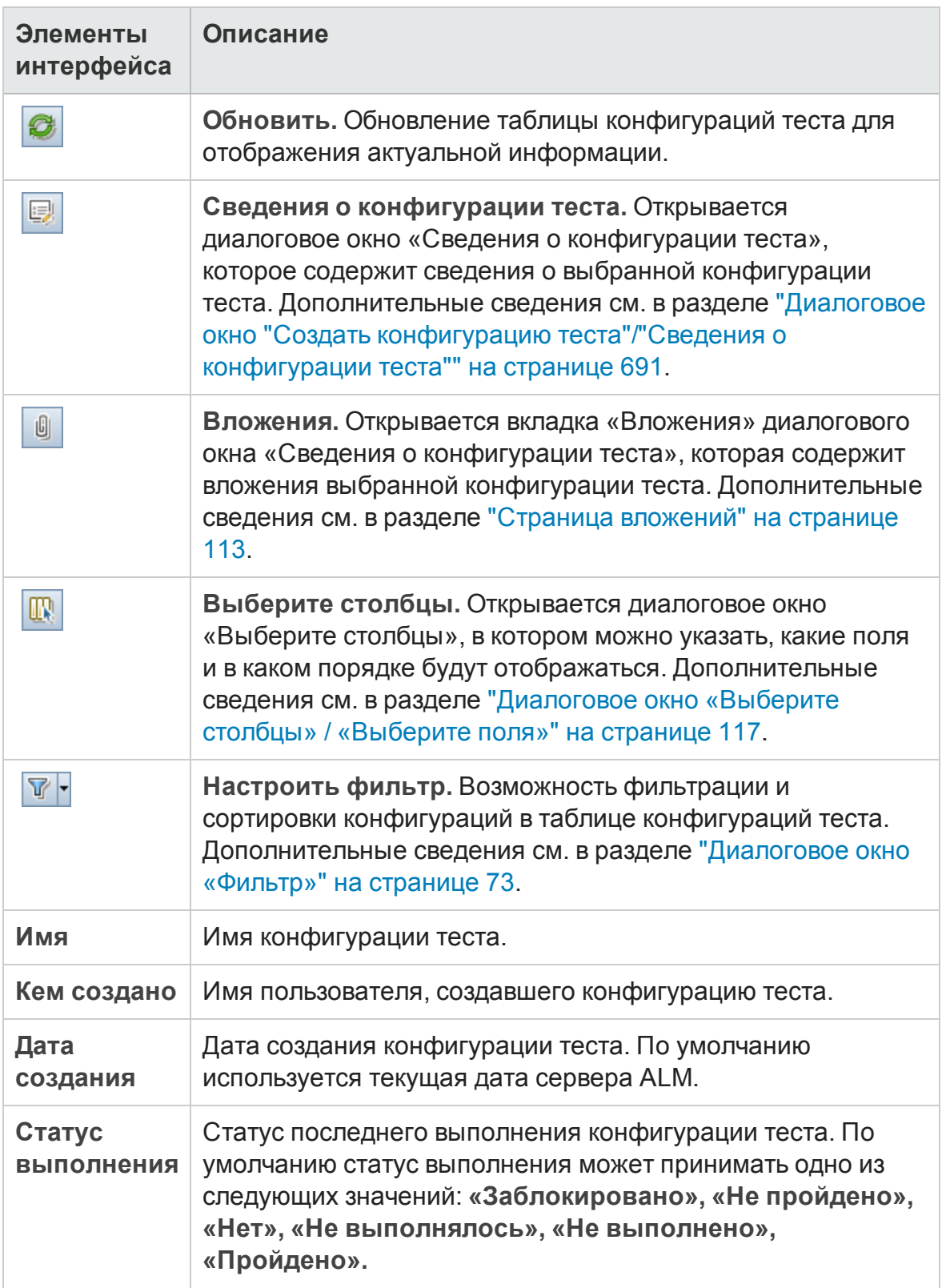

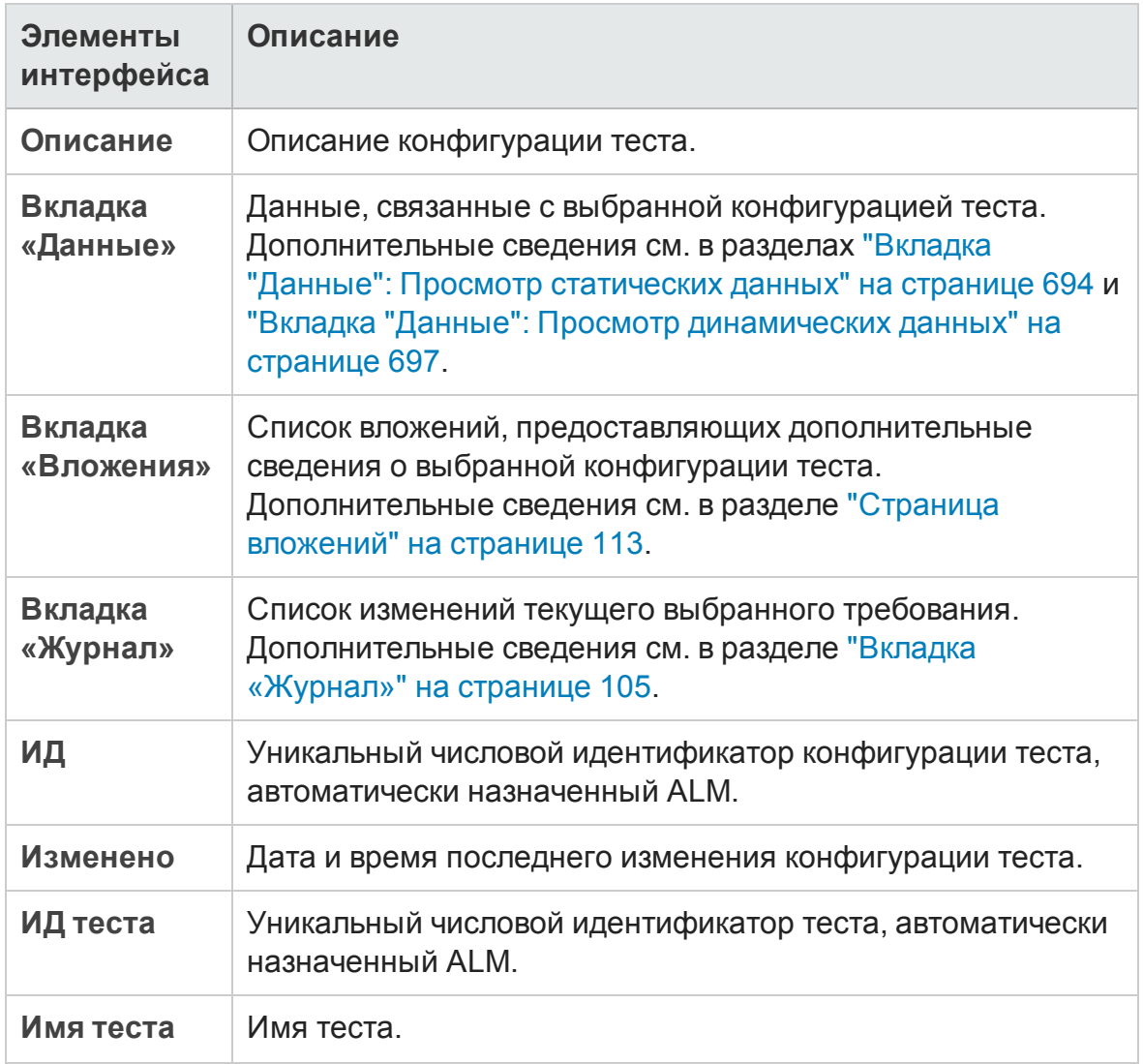

## <span id="page-690-0"></span>**Диалоговое окно** "**Создатьконфигурацию теста**"/"**Сведения о конфигурации теста**"

Это диалоговое окно позволяет определять и обновлять конфигурации теста.

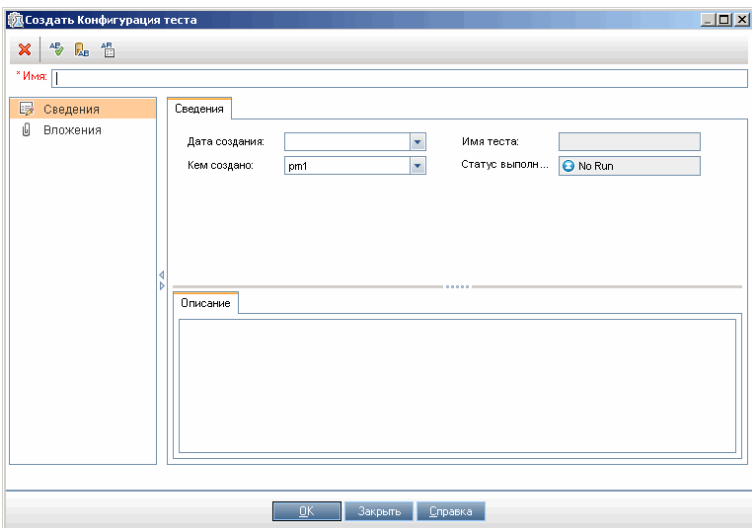

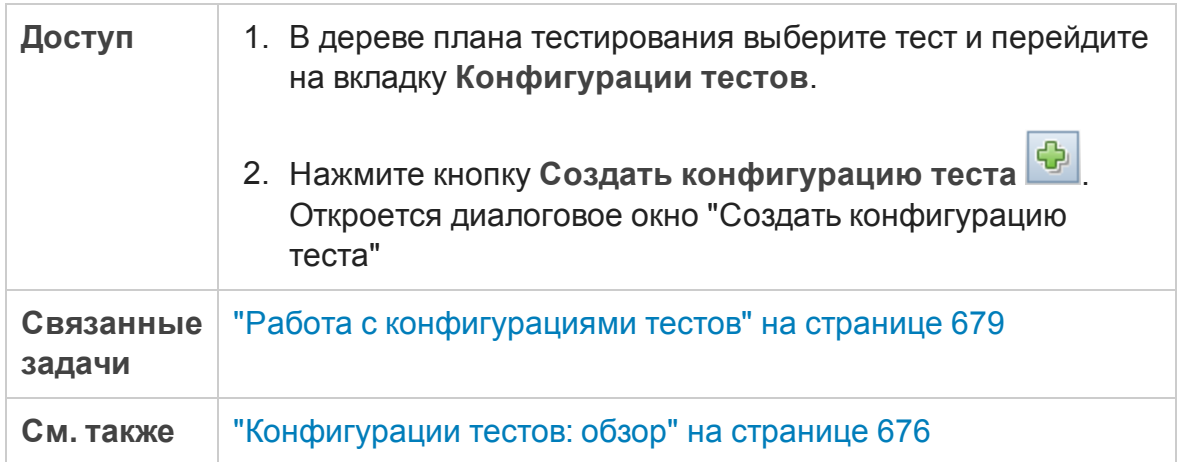

#### Ниже приведено описание элементов интерфейса.

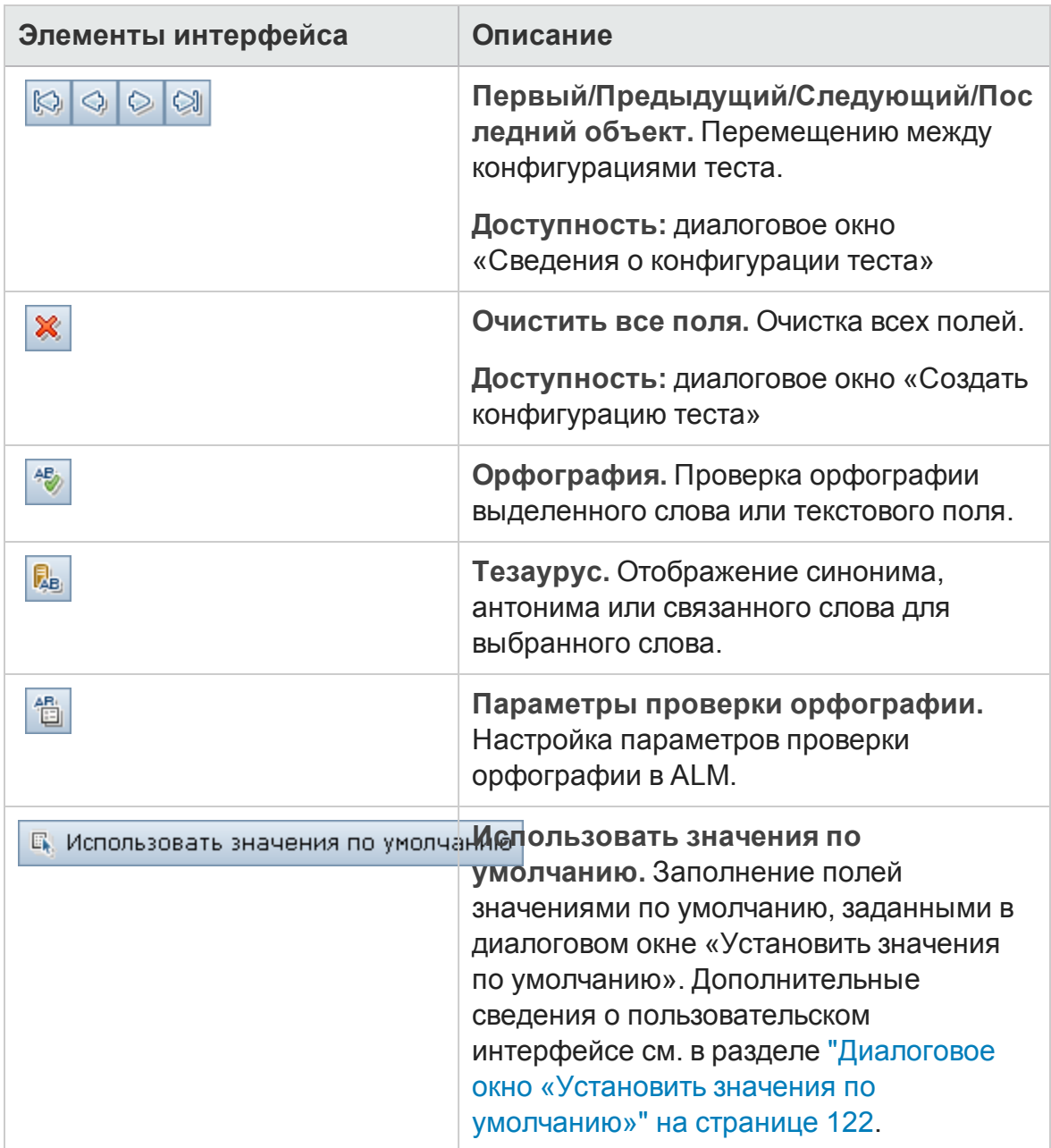

#### Руководство пользователя Глава 27: Конфигурации тестов

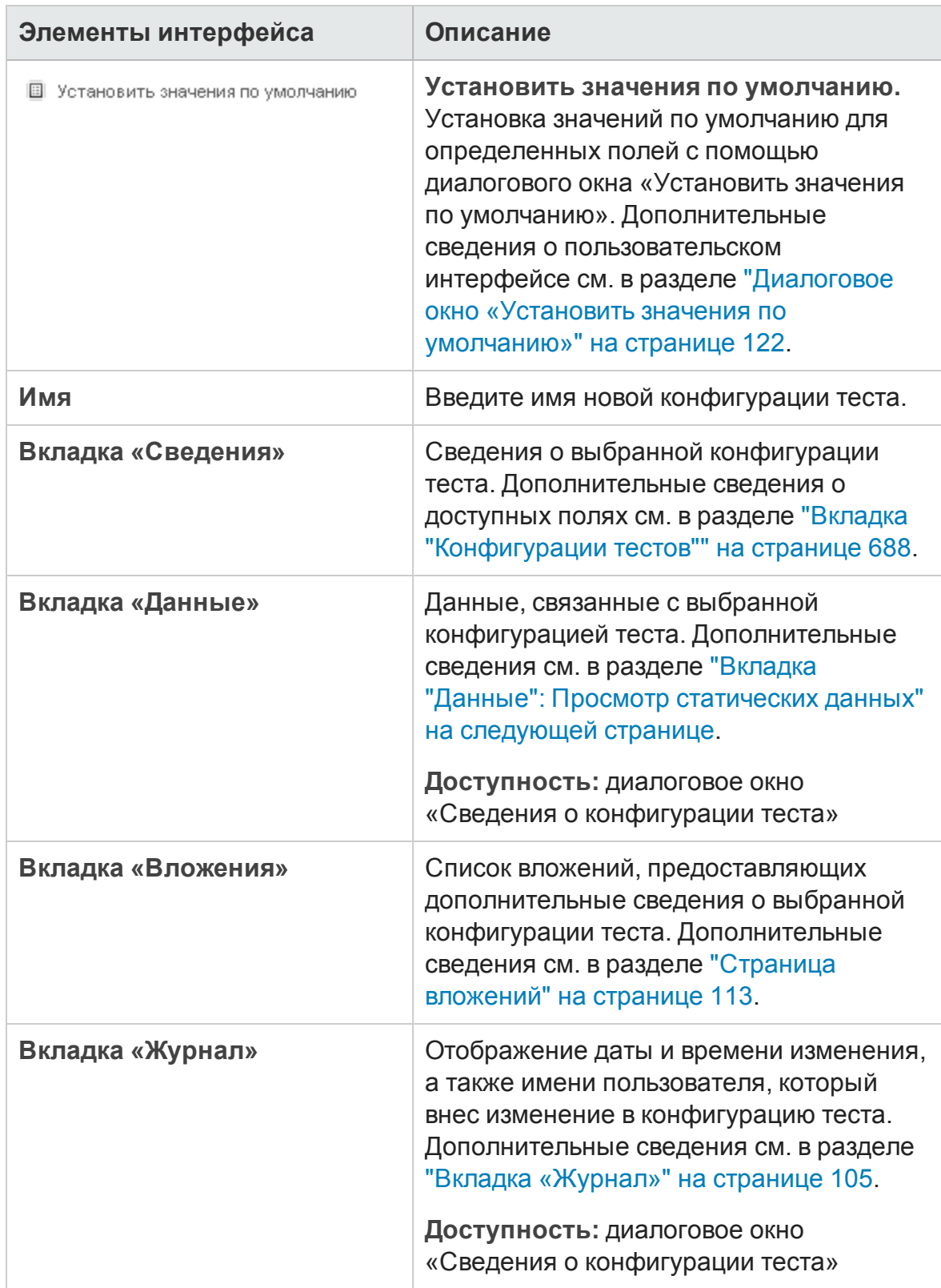

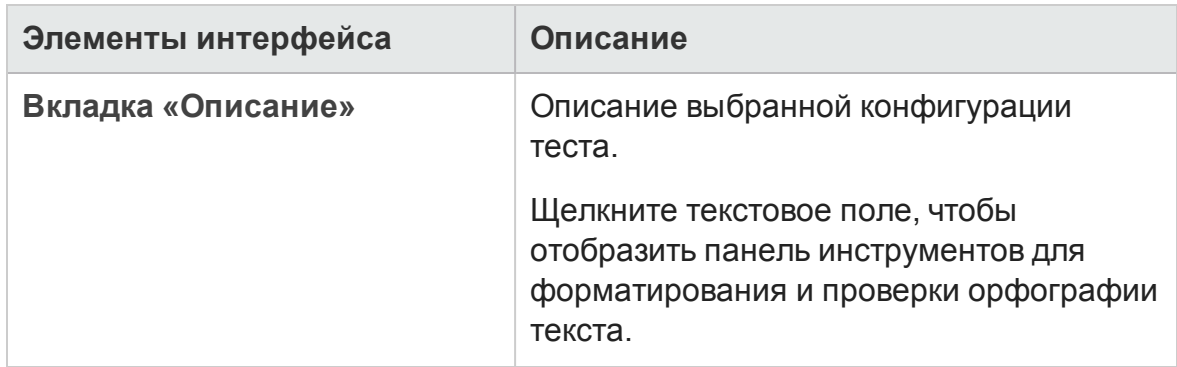

## <span id="page-693-0"></span>**Вкладка** "**Данные**": **Просмотр статических данных**

В этом диалоговом окне отображаются данные, определенные для выбранной конфигурации теста, непосредственно в ALM.

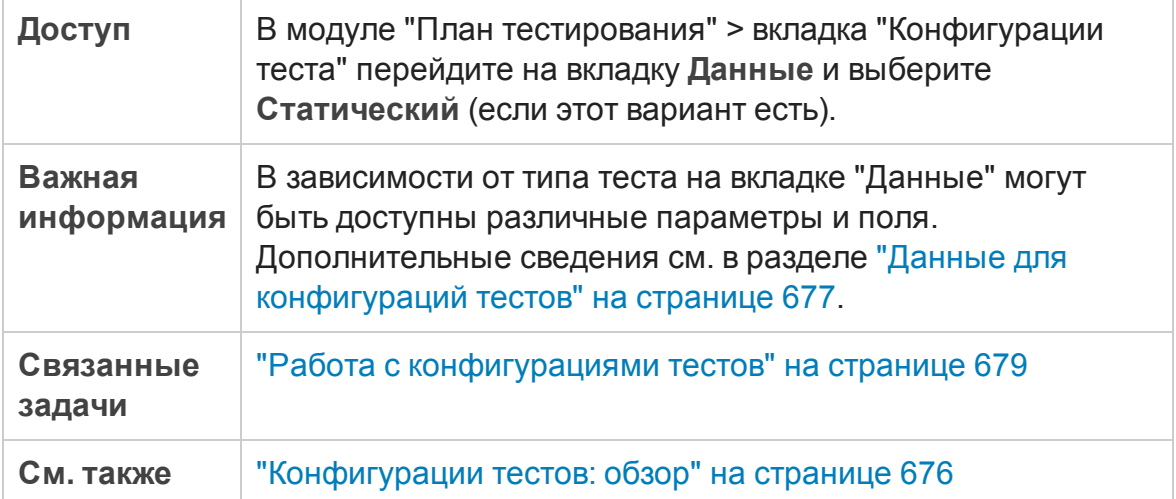

#### Ниже приведено описание элементов интерфейса.

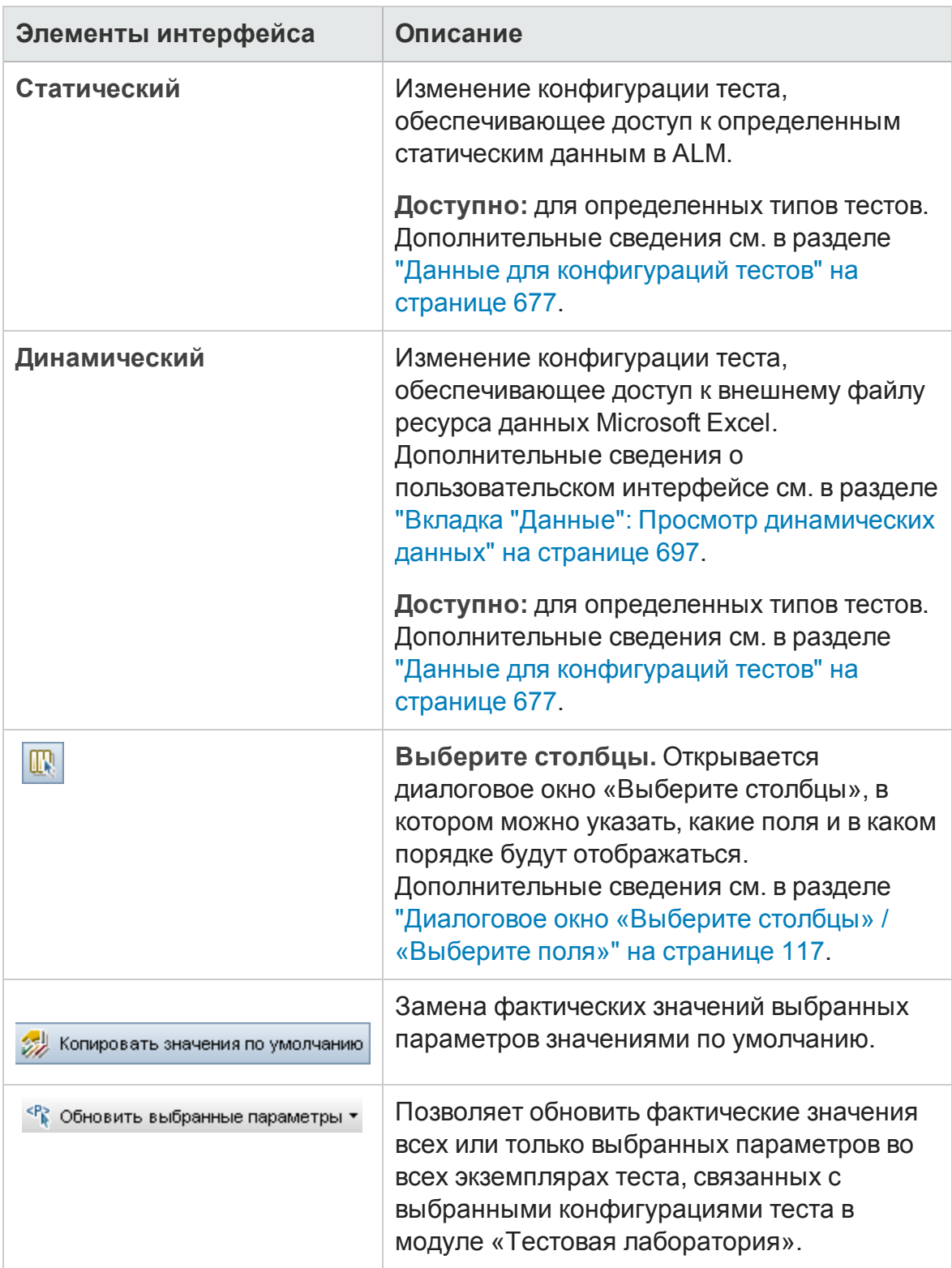

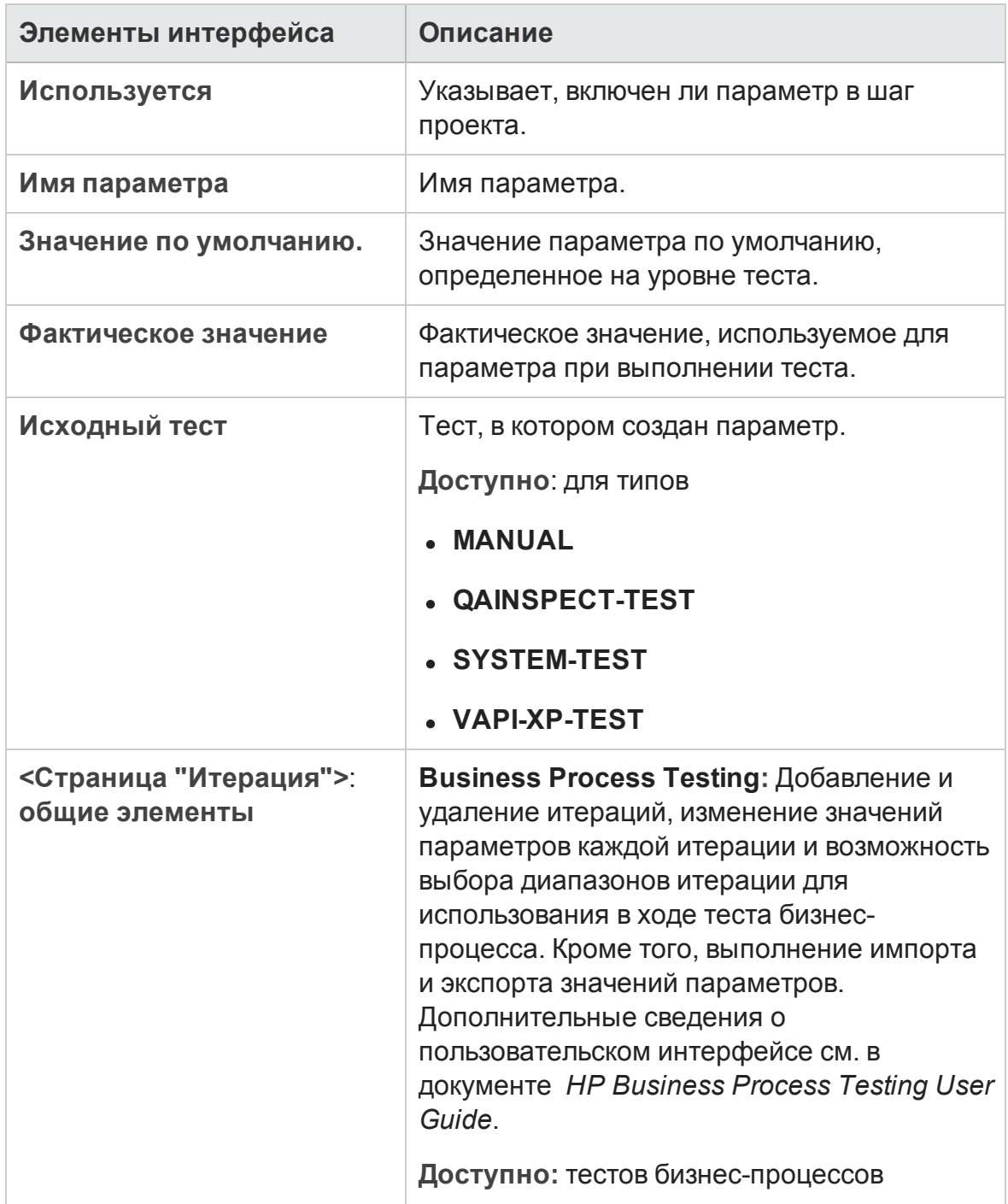

## <span id="page-696-0"></span>**Вкладка** "**Данные**": **Просмотр динамических данных**

Эта вкладка позволяет изменять конфигурации тестов и обеспечивать их доступ к динамическим данным (данным, которые находятся во внешнем ресурсе данных, а не в ALM).

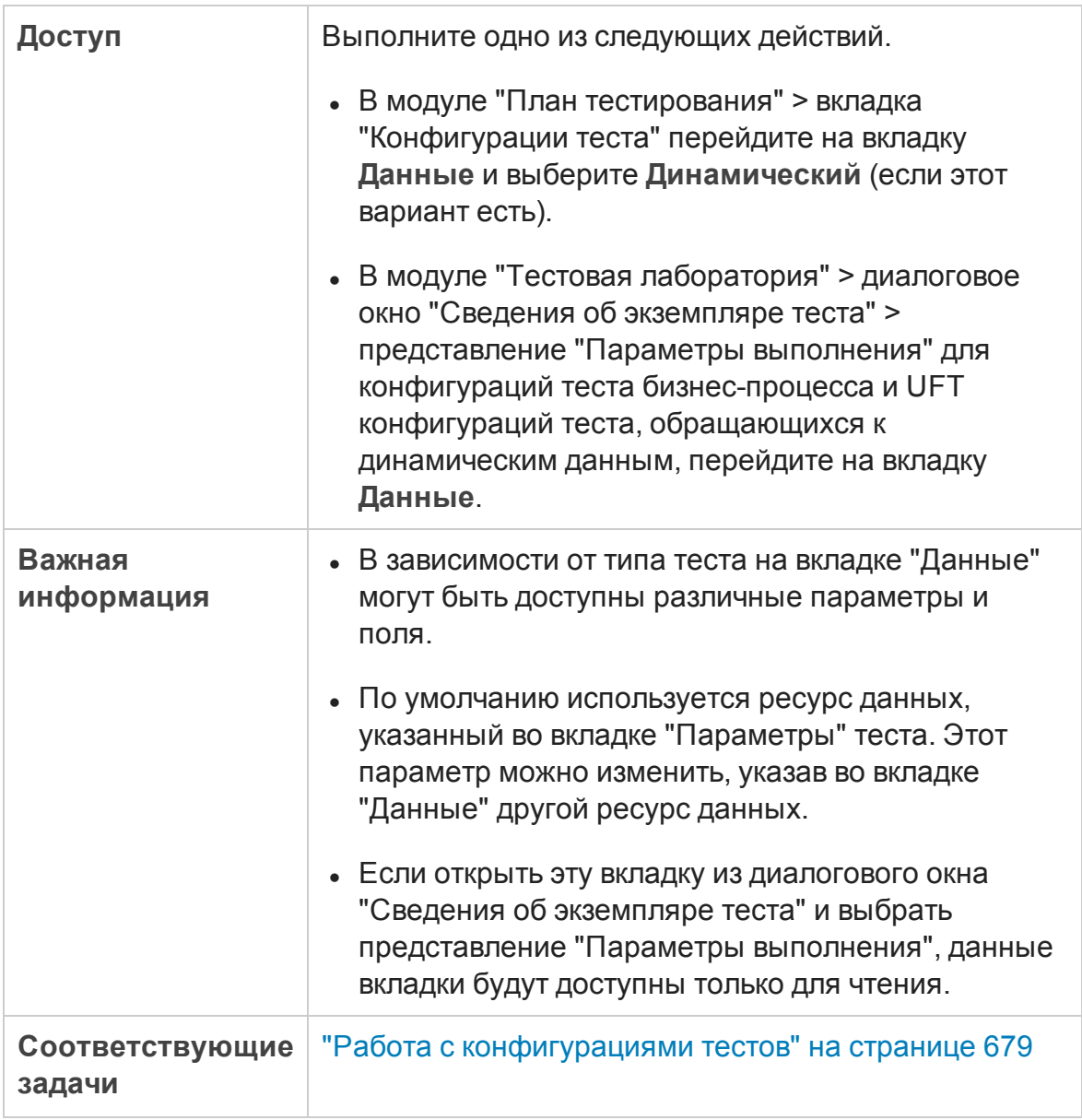

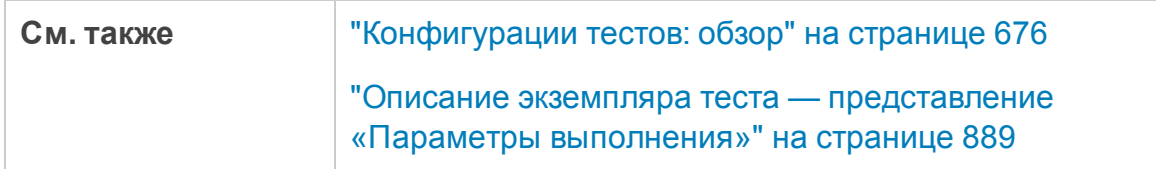

Ниже приведено описание элементов пользовательского интерфейса:

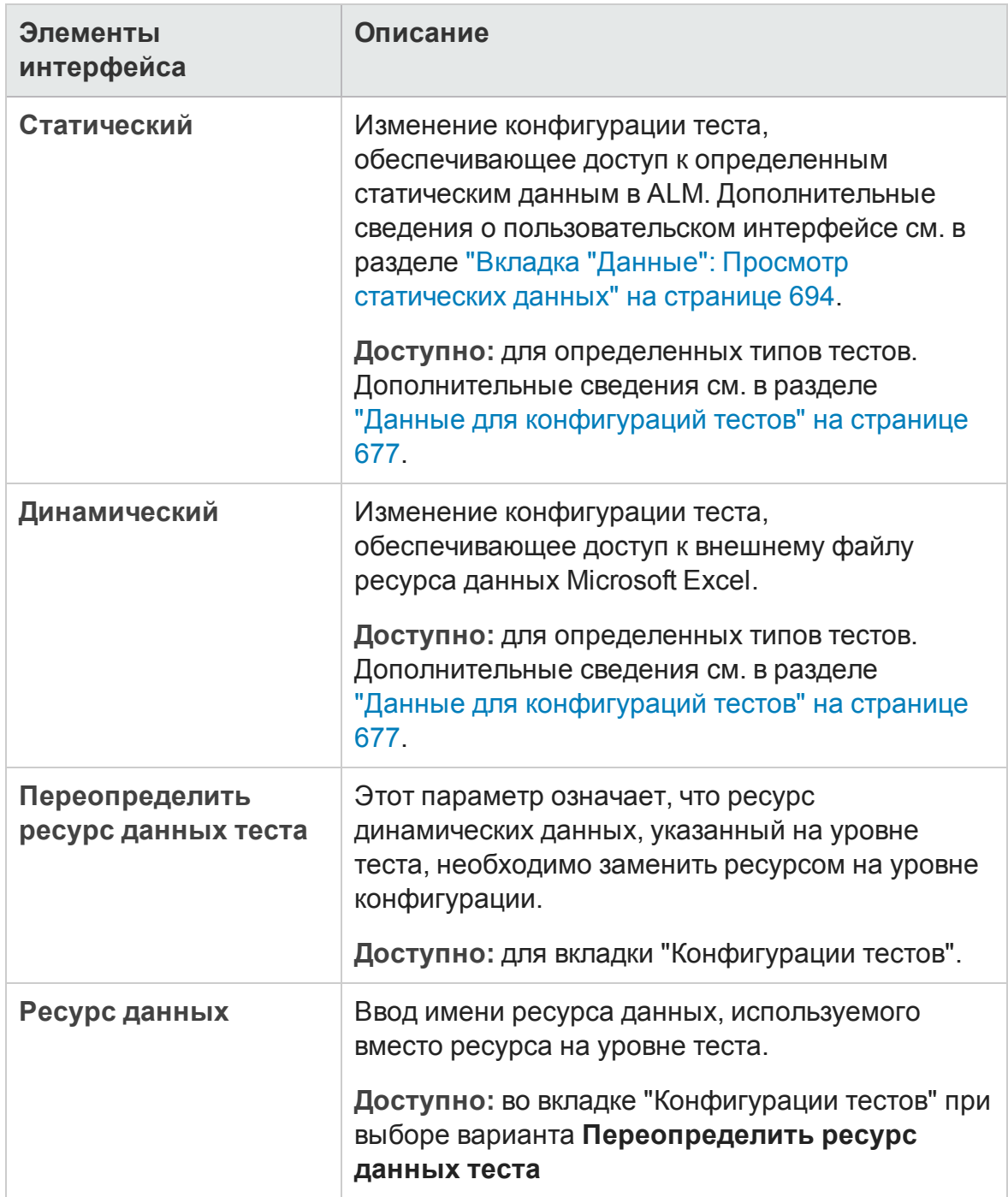

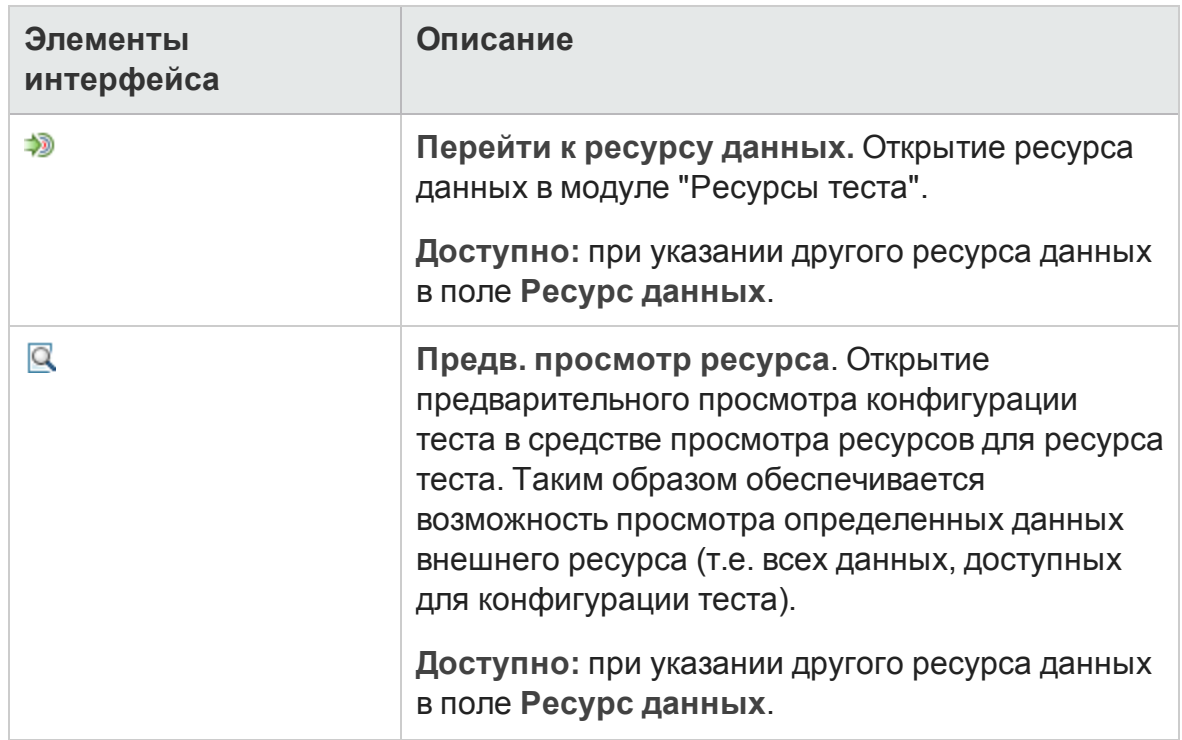

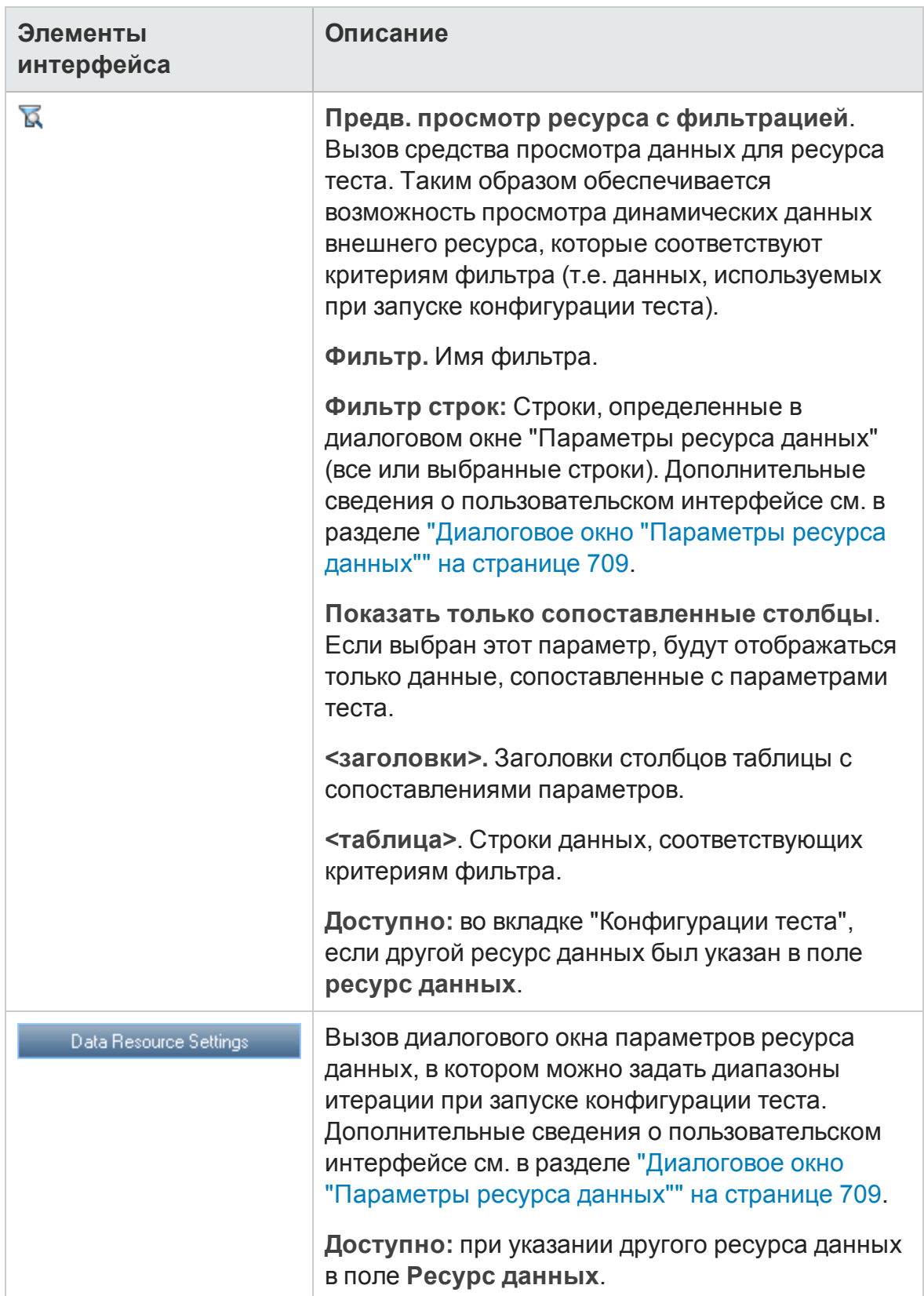

## <span id="page-700-0"></span>**Вкладка** "**Параметрыконфигурации теста**"

На этой вкладке отображаются конфигурации теста, связанные с покрытием требований.

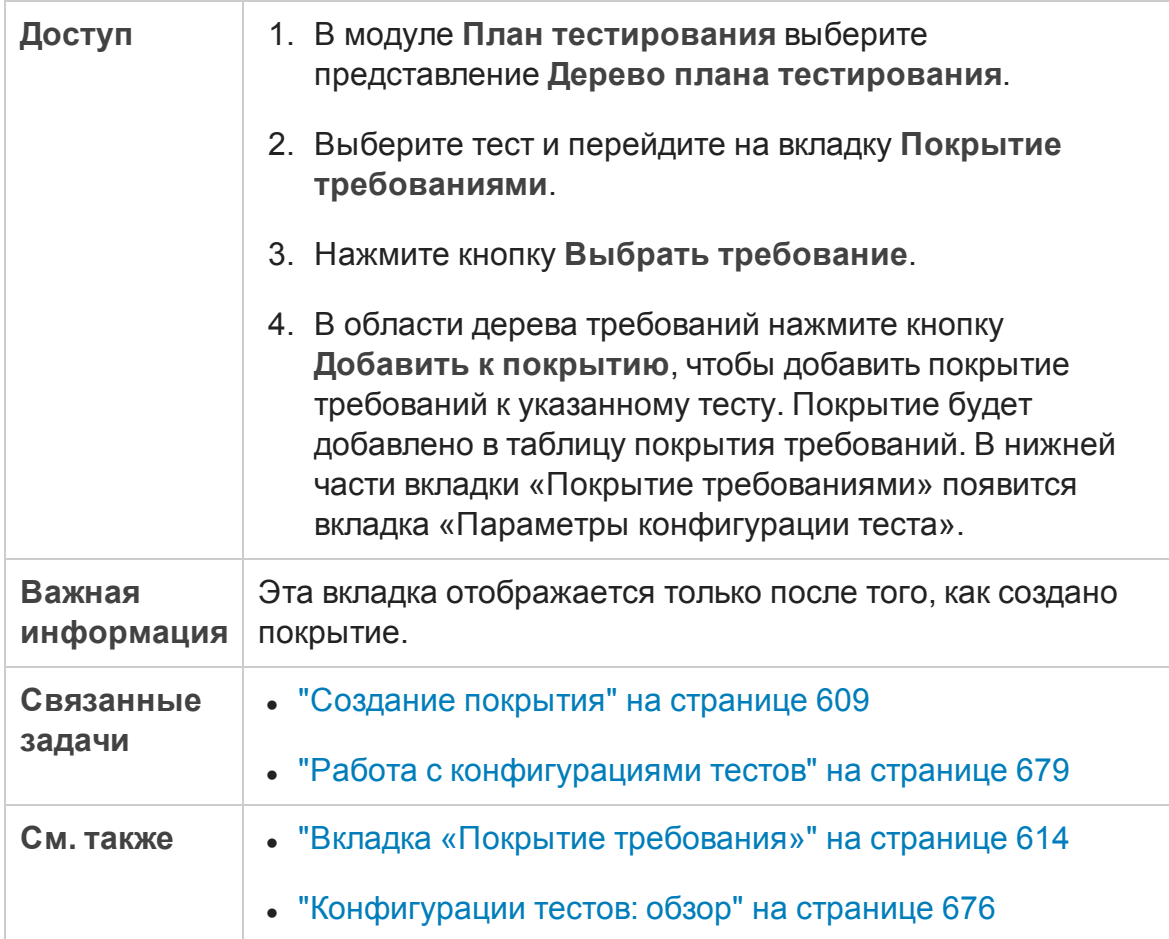

Ниже приведено описание элементов интерфейса.

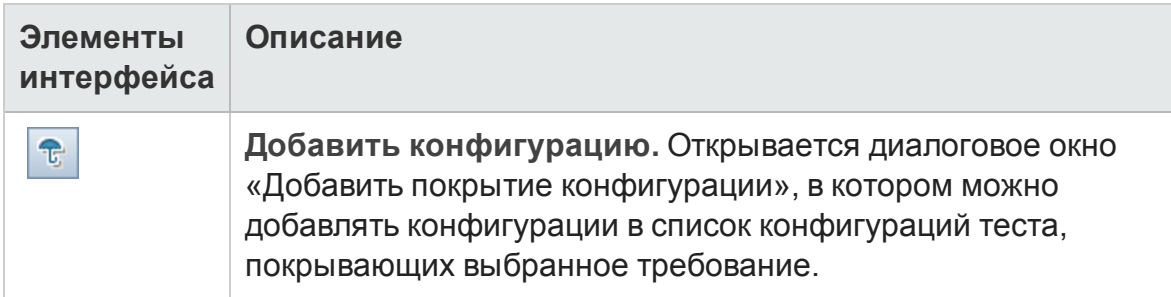

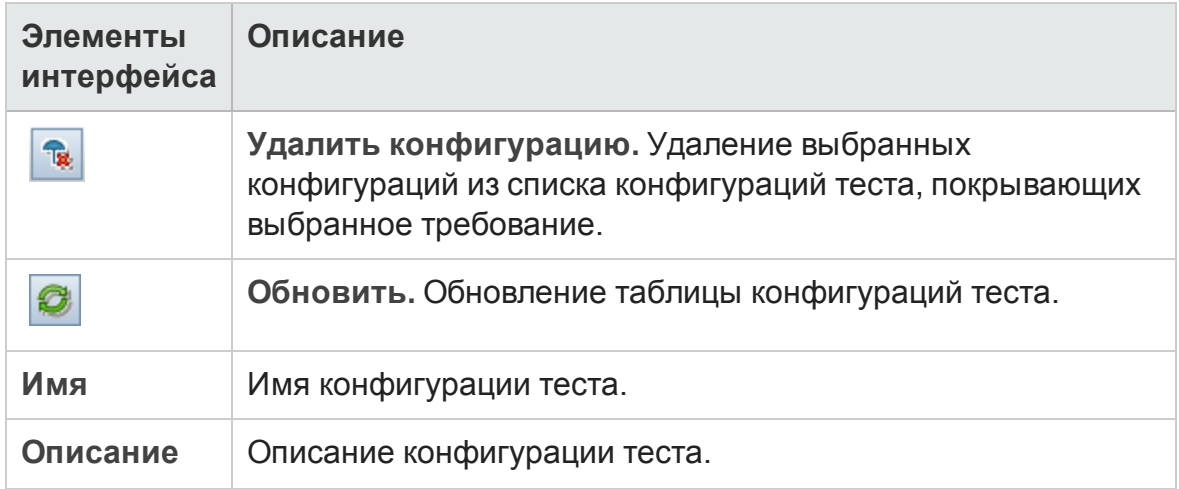

## <span id="page-701-0"></span>**Область**"**Конфигурации тестов**"

В этой области содержится список конфигураций выбранного теста.

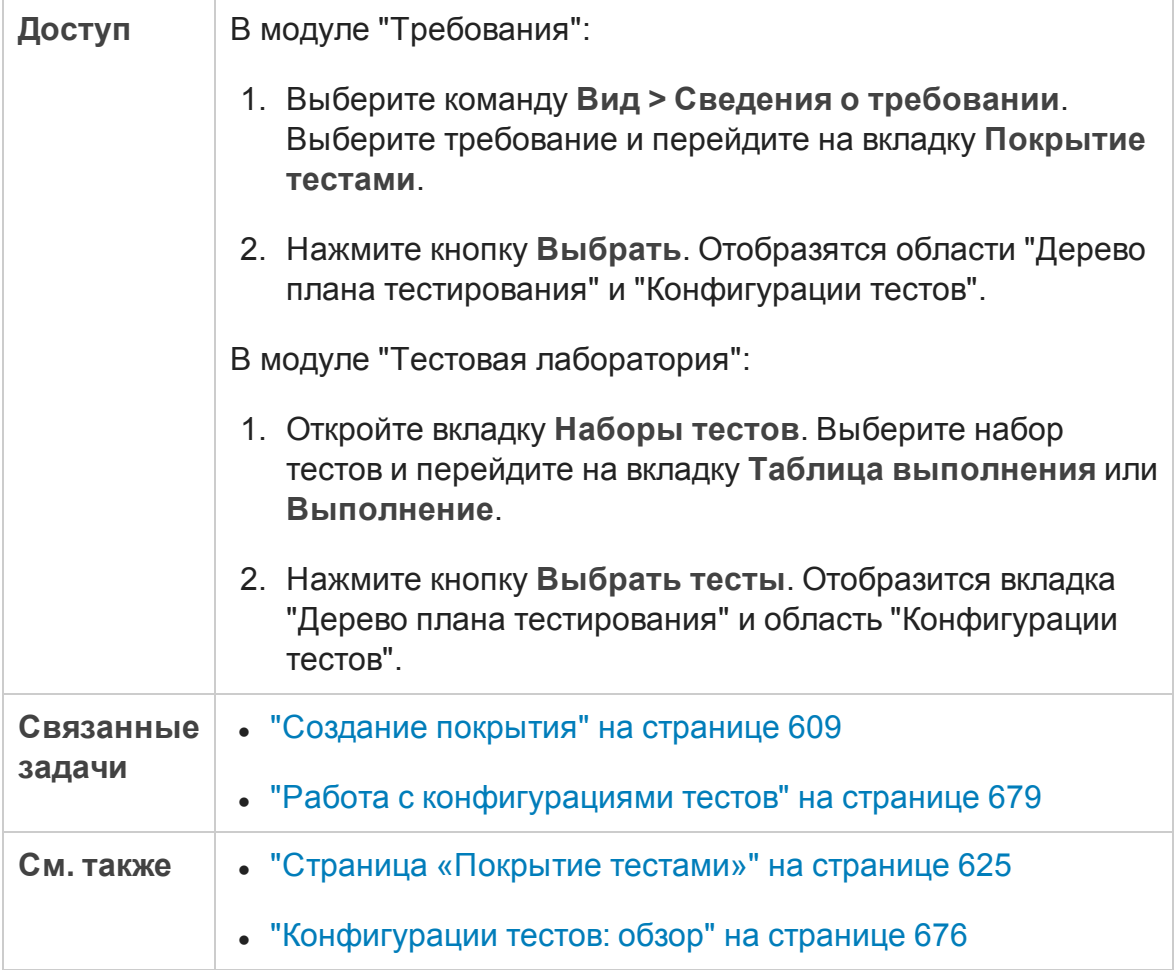

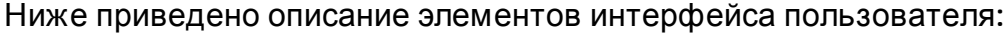

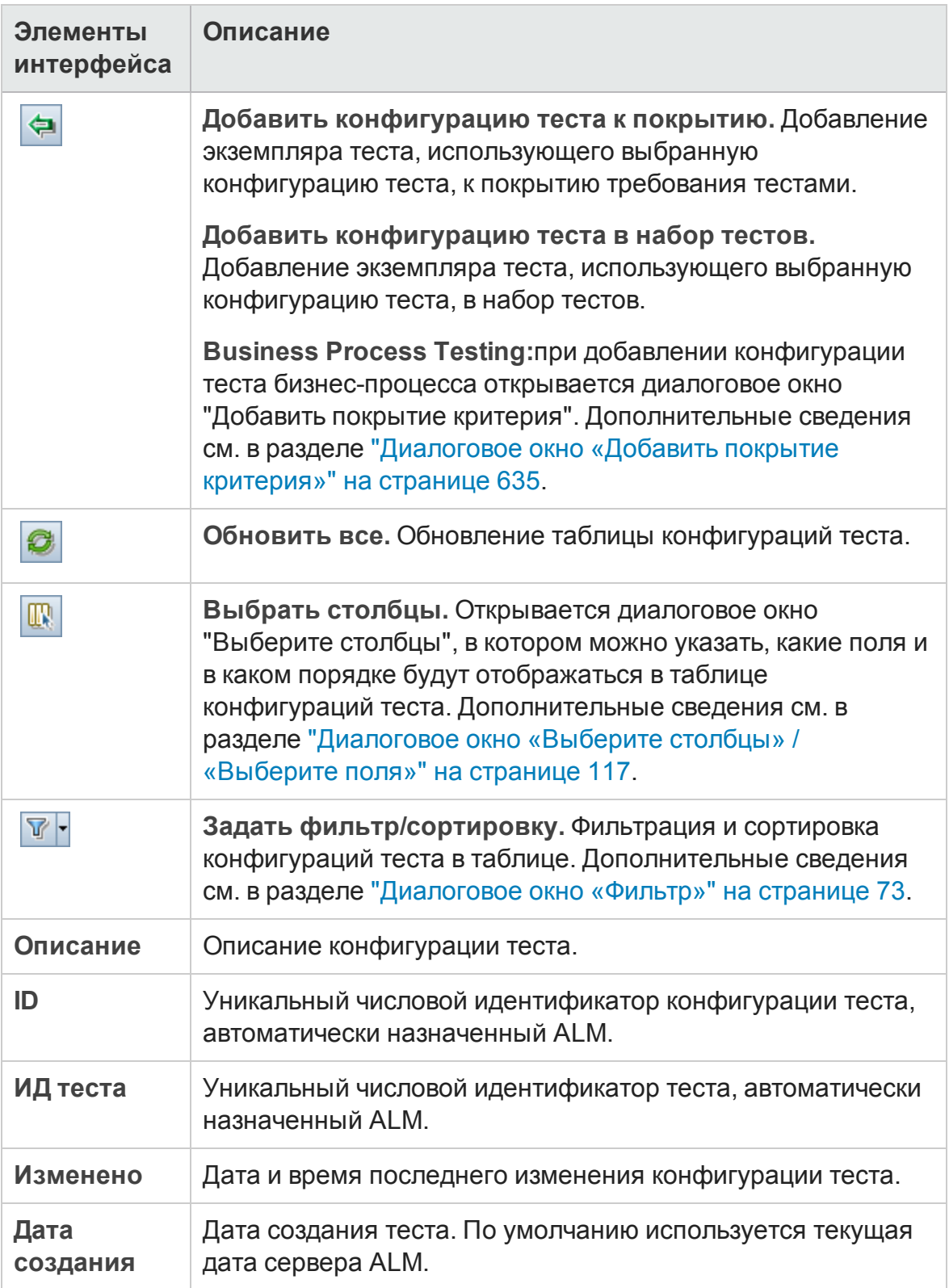

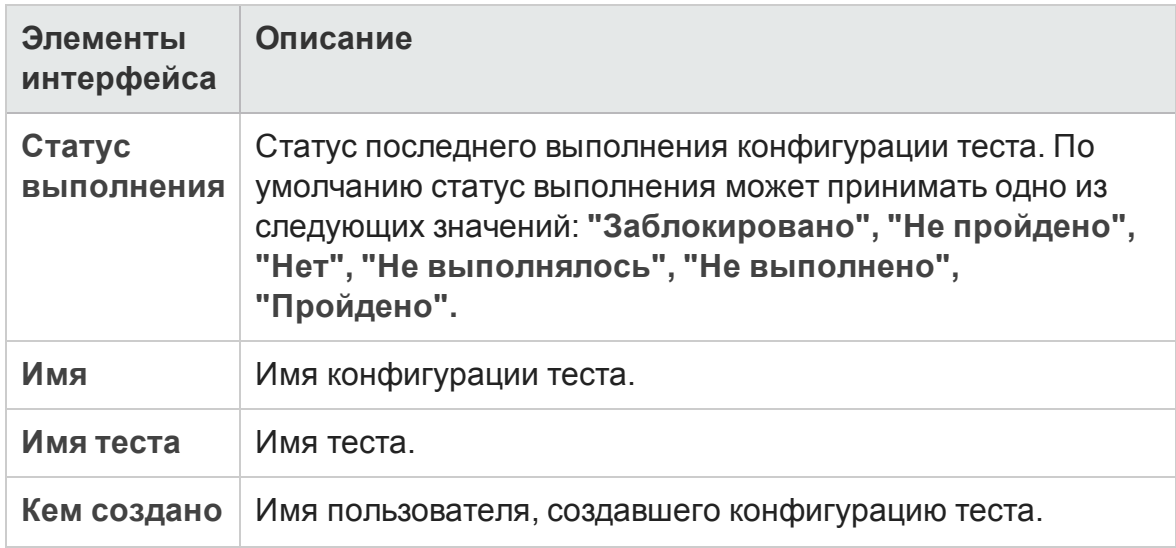

## <span id="page-703-0"></span>**Вкладка** "**Статус конфигурации**"

На этой вкладке отображаются статусы конфигураций теста, связанных с покрытым требованием.

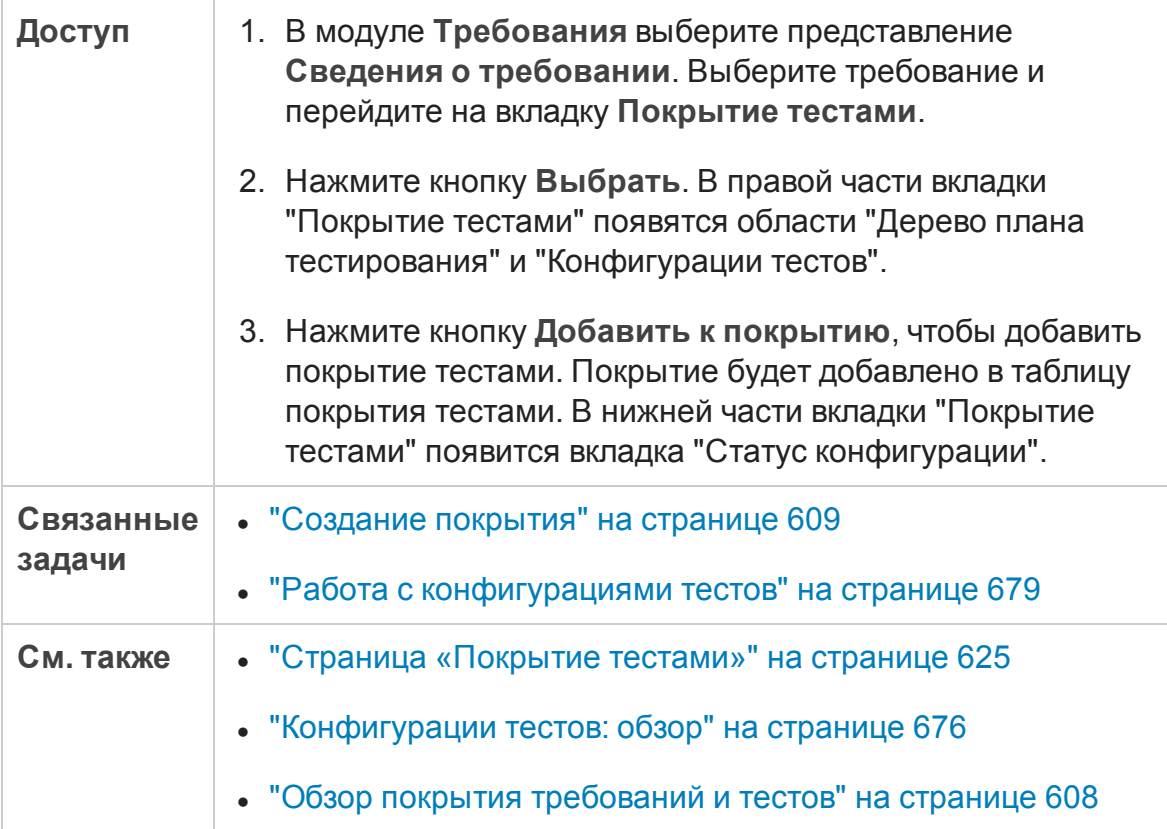

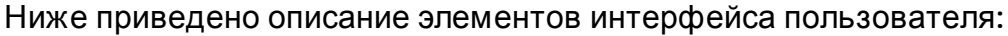

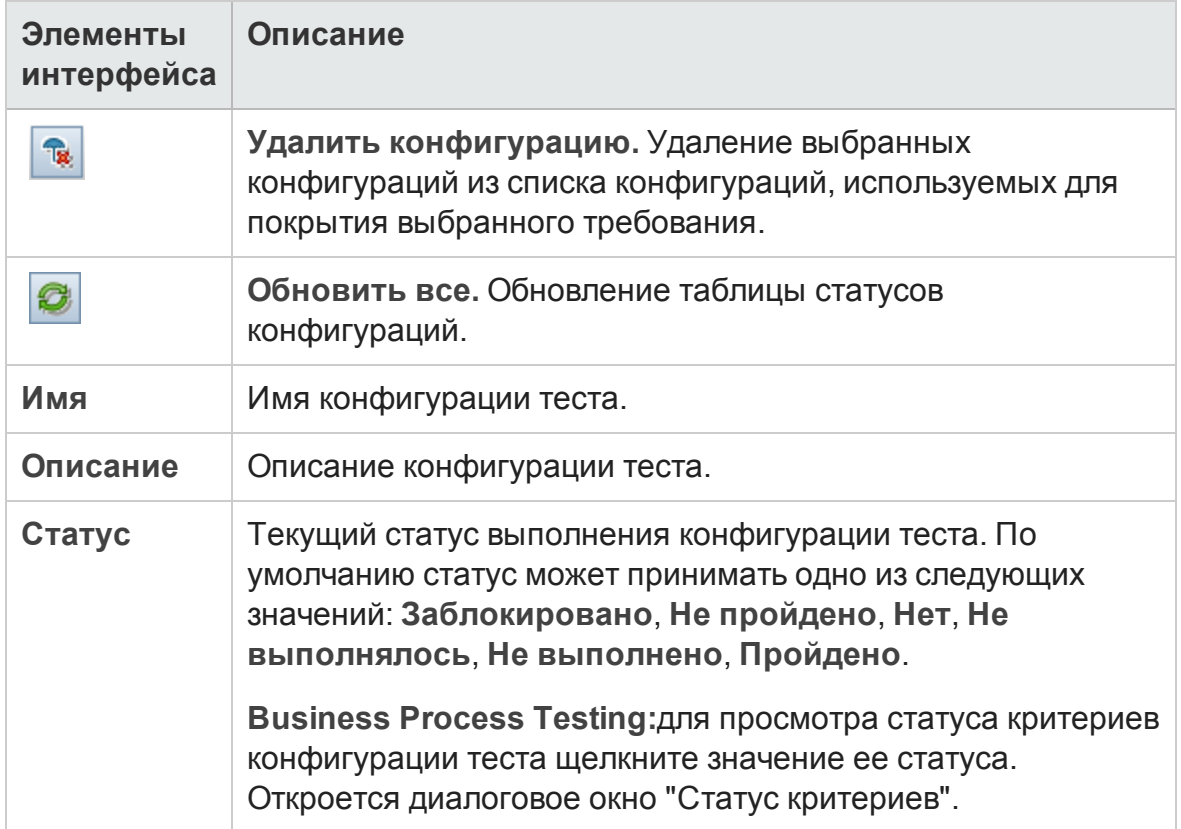

### <span id="page-704-0"></span>**Диалоговое окно** "**Создатьконфигурацию теста**"

После обновления предыдущей версии ALM в этом диалоговом окне можно создавать конфигурации тестов на основе существующих экземпляров тестов.

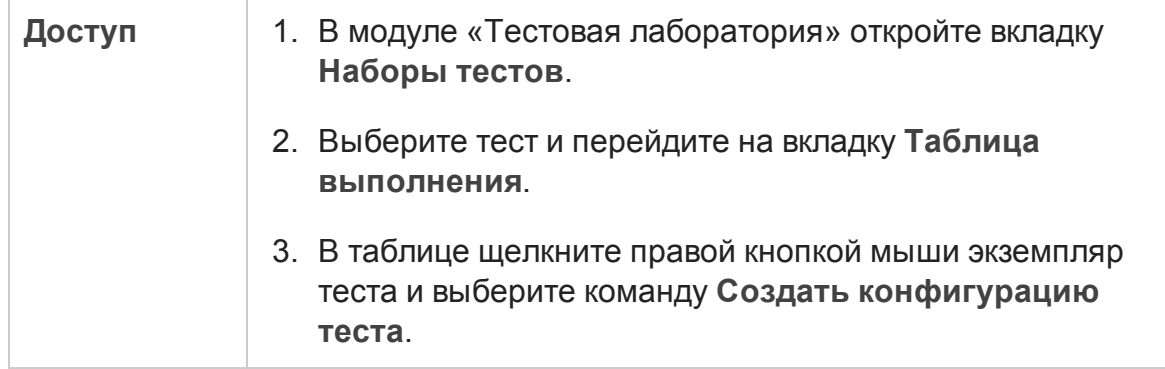

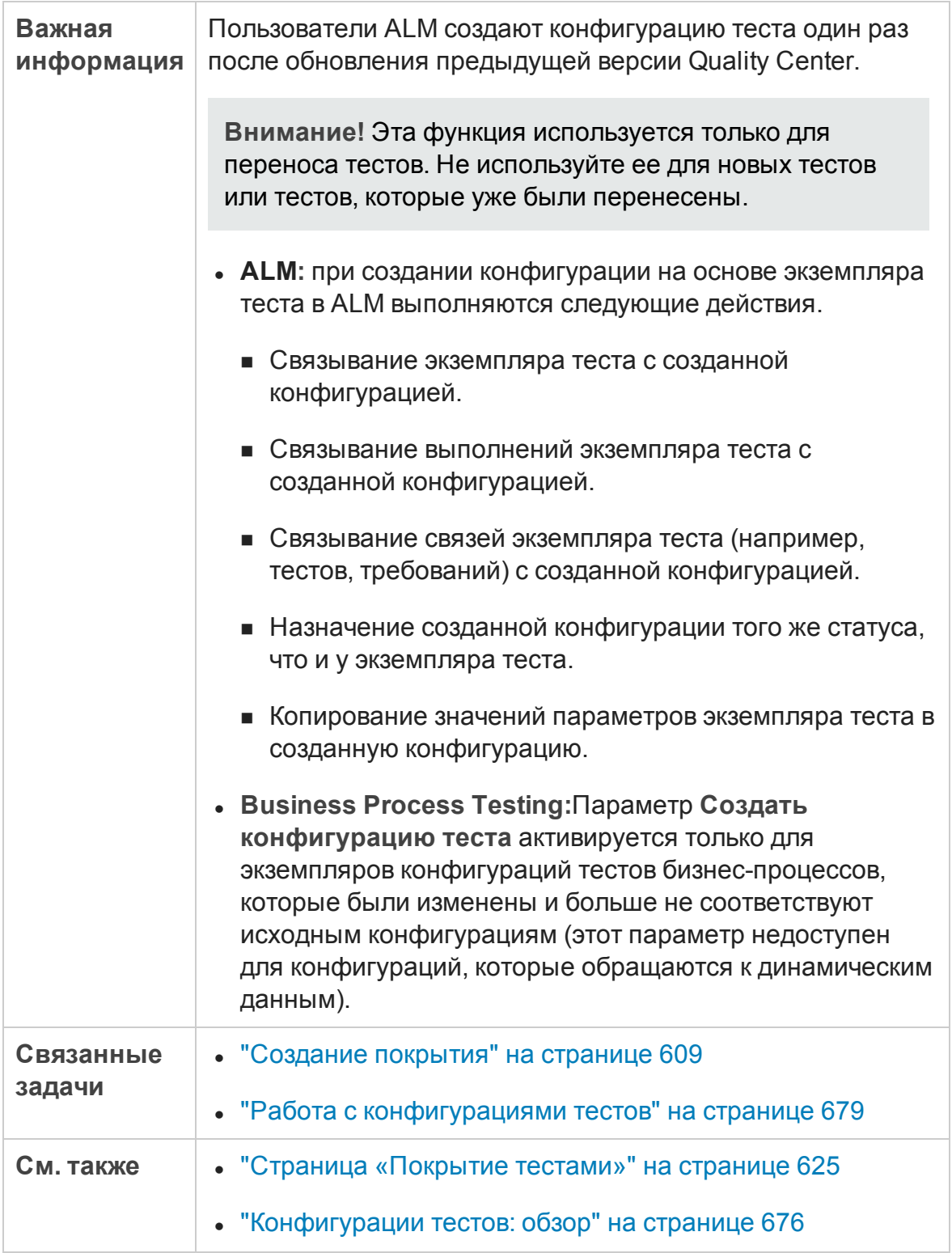

Ниже приведено описание элементов интерфейса.

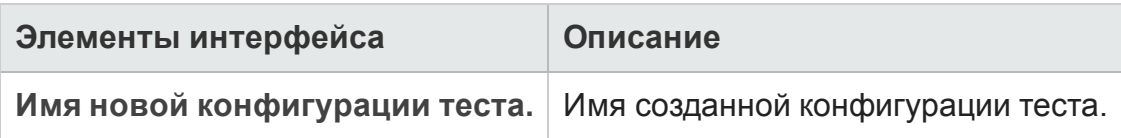

## <span id="page-706-0"></span>**Диалоговое окно** "**Сопоставитьпараметры**"

Это диалоговое окно позволяет связать данные из внешнего источника данных с параметрами конфигурации теста.

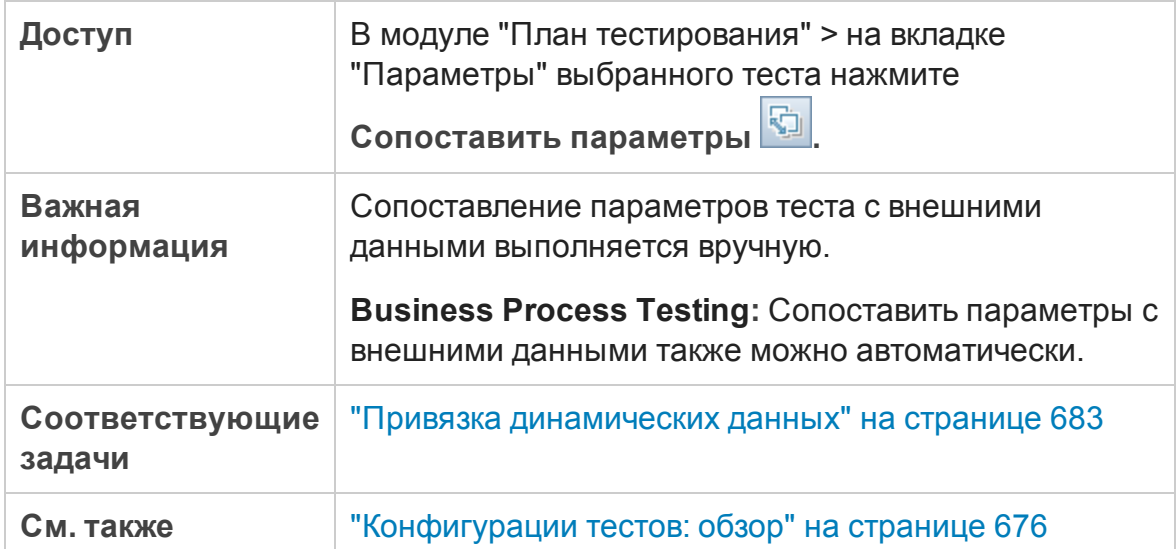

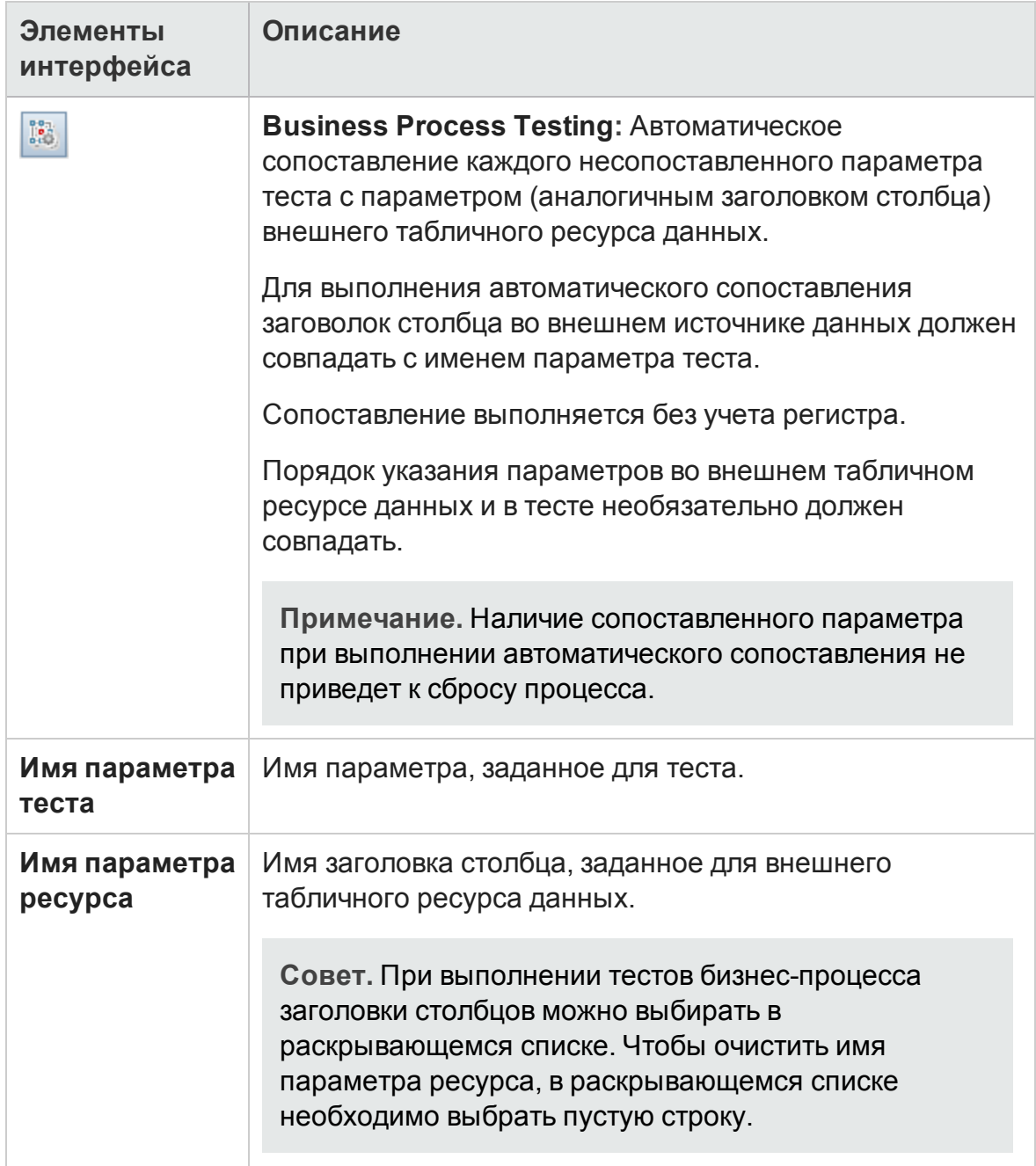

#### Ниже приведено описание элементов пользовательского интерфейса:

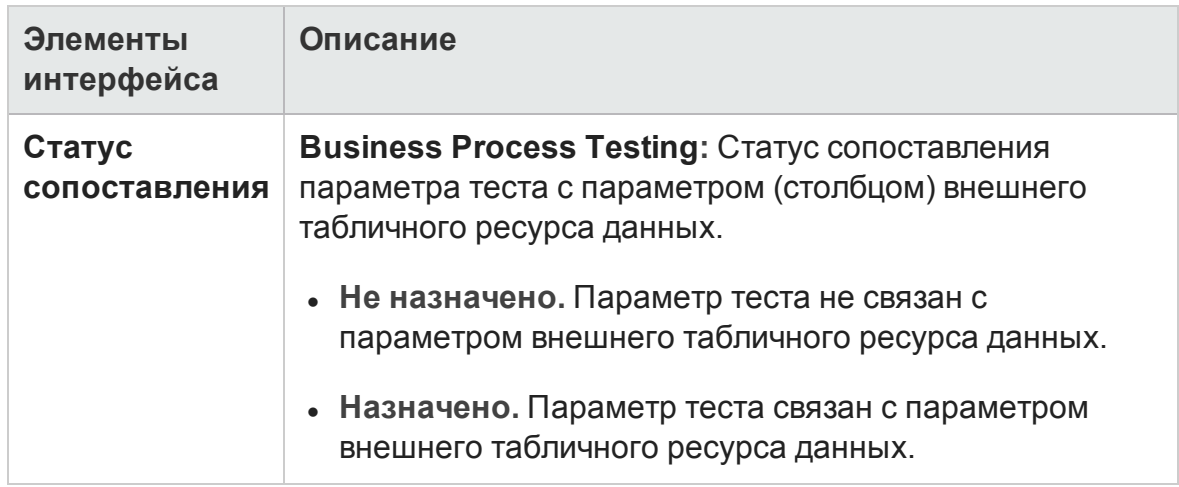

### <span id="page-708-0"></span>**Диалоговое окно** "**Параметрыресурса данных**"

Это диалоговое окно позволяет:

- определять подмножество значений параметров (диапазон итерации) для использования при выполнении теста в конфигурациях, которые обращаются к динамическим данным;
- сопоставлять имена параметров теста с другими именами параметров источника данных при переопределении источника данных по умолчанию, связанного с тестом.

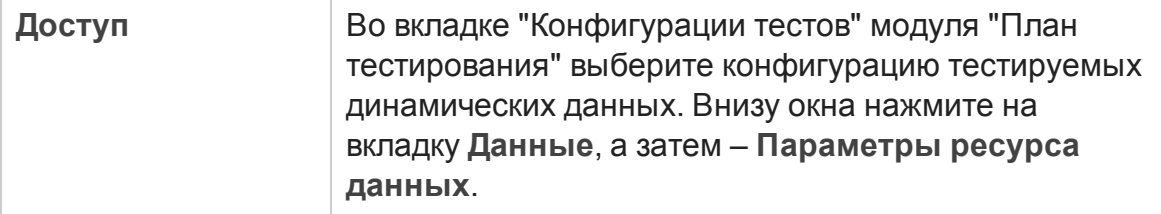

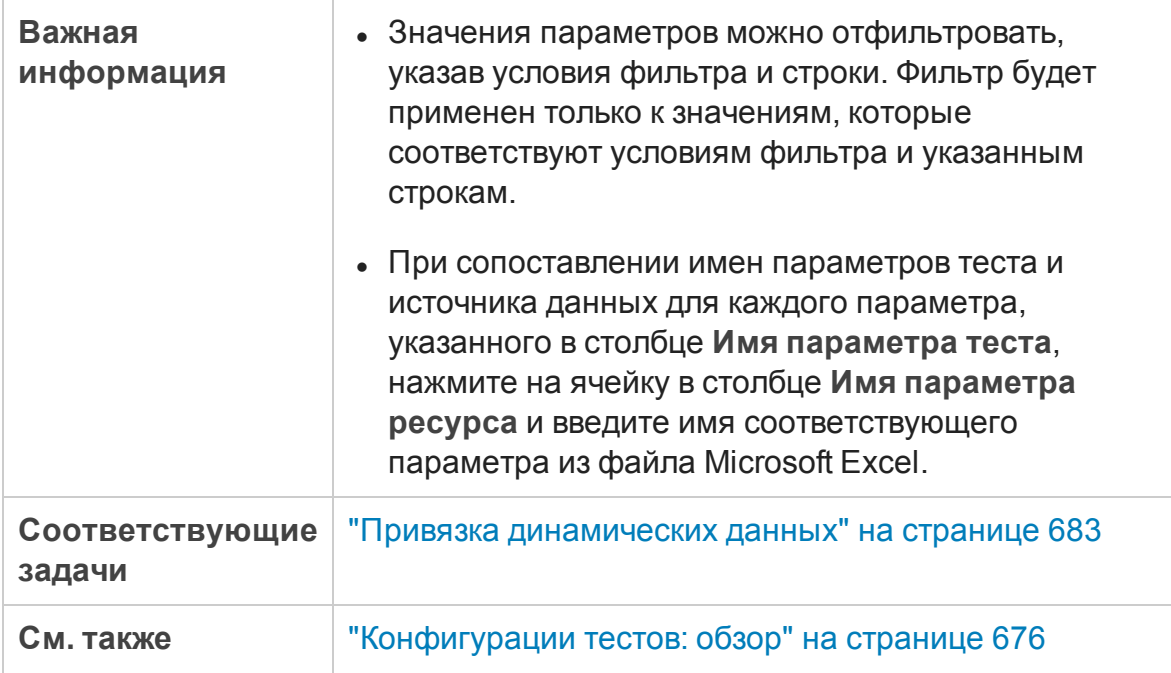

#### Ниже приведено описание элементов пользовательского интерфейса:

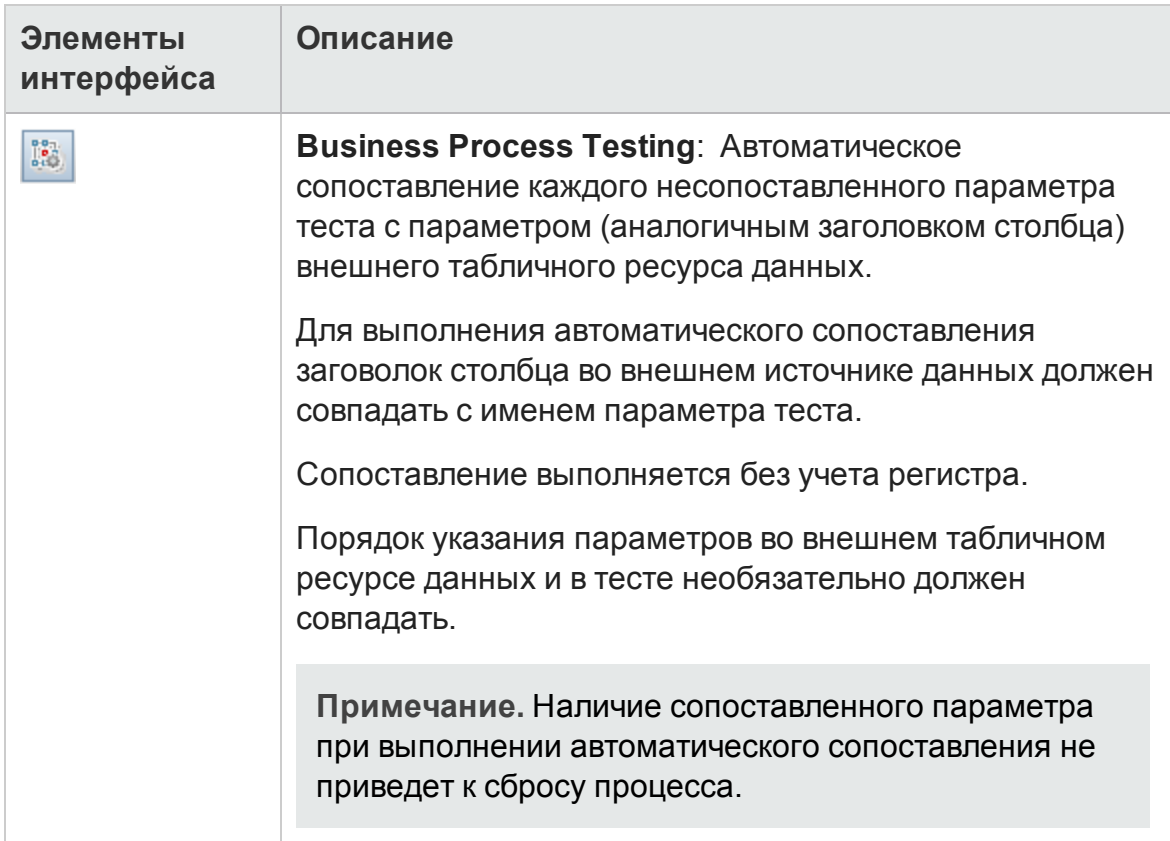

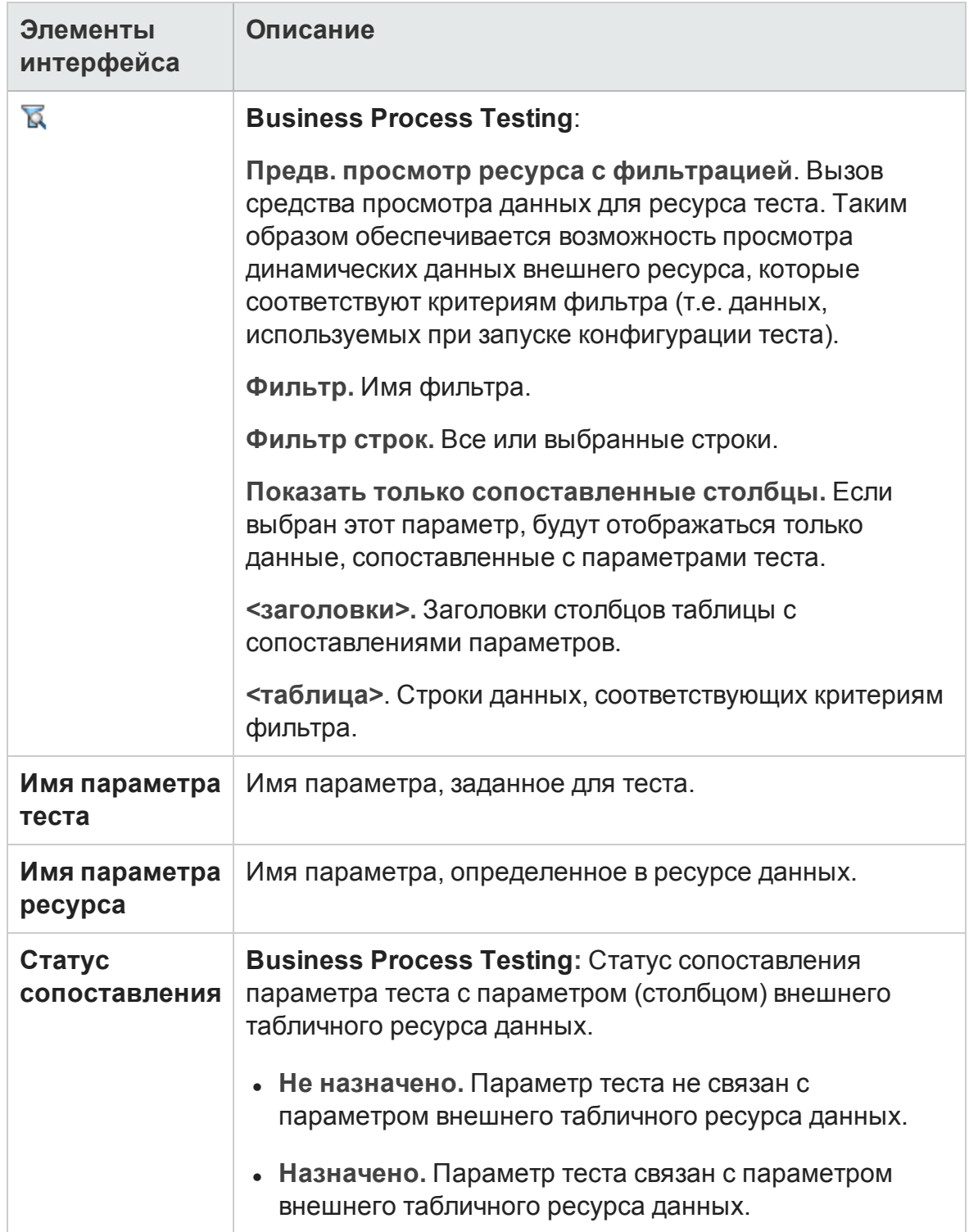

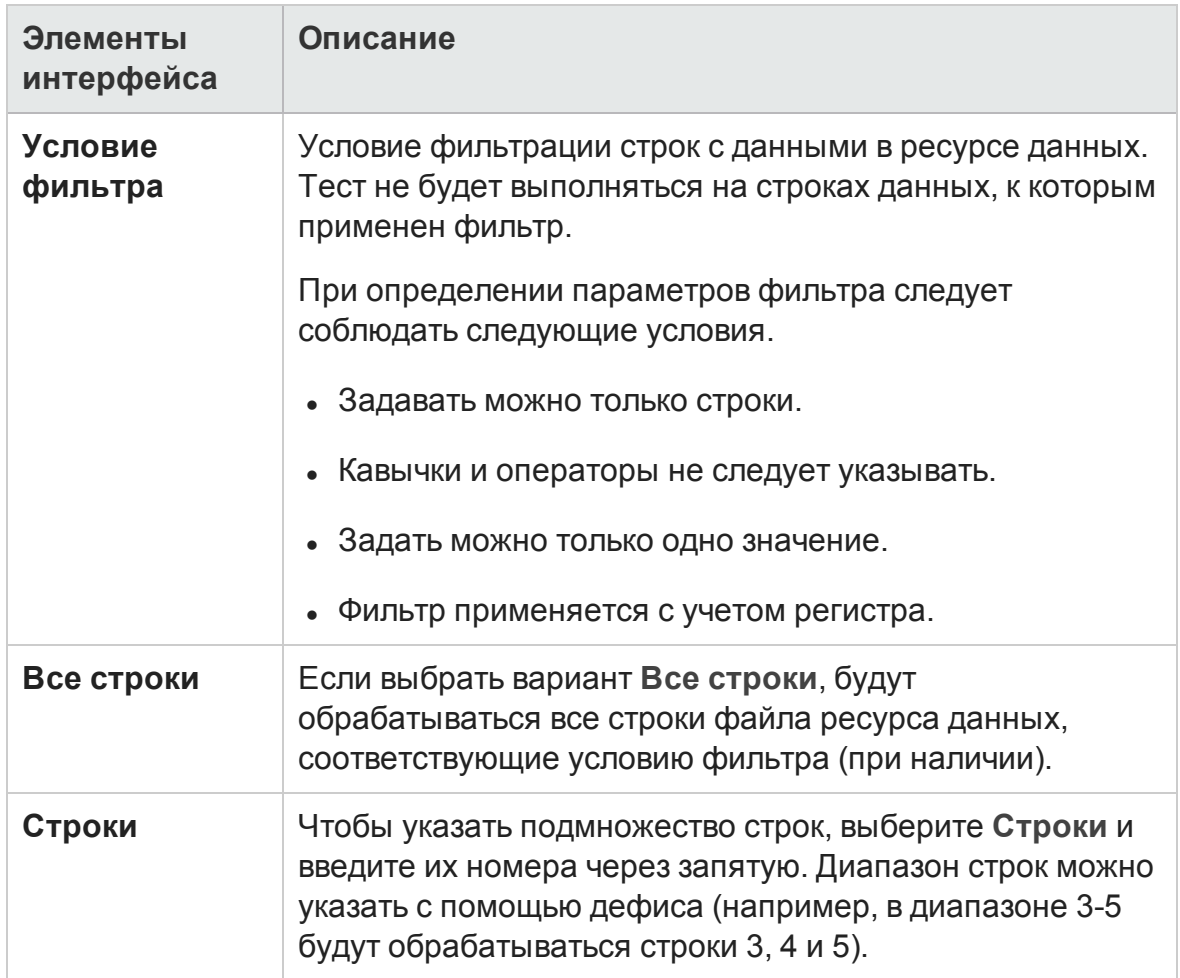

## **Глава** 28: **Системные тесты**

Эта глава включает следующее:

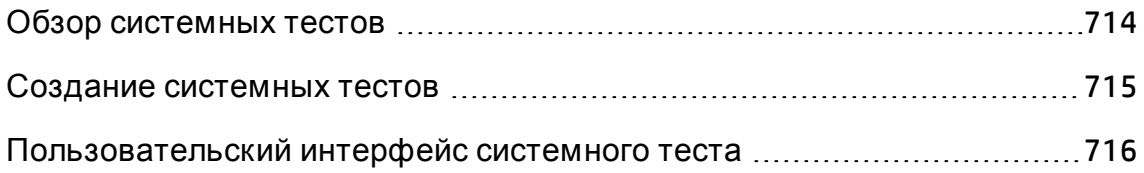

## <span id="page-713-0"></span>**Обзор системных тестов**

Системный тест можно выполнять для получения сведений о системе, просмотра снимка рабочего стола при выполнении теста на компьютере или для перезапуска компьютера. Например, можно запустить тест очистки системы, который перезагрузит компьютер, на котором произошел сбой автоматизированного теста. Также можно создать системный тест для получения сведений об использовании ресурсов компьютера до или после выполнения теста.

Чтобы создать системный тест, необходимо добавить системный тест в папку субъектов тестирования, определить его и добавить в набор тестов.

**Примечание.** Д ля выполнения системного теста на компьютере должны быть установлены следующие надстройки.

- HP ALM Надстройка System Test Remote Agent
- Надстройка HP ALM Connectivity

Д ополнительные сведения о надстройках HP Application Lifecycle Management (ALM) см. в документе *Руководство по установке и обновлению HP Application Lifecycle Management*.

При выполнении системного можно создавать следующие шаги.

- **SysInfo.** Сбор сведений о системе.
- <sup>l</sup> **Снимок.** Захват снимка рабочего стола.
- <sup>l</sup> **Начало перезагрузки** и **Завершение перезагрузки.** Перезагрузка компьютера.

После выполнения системного теста можно просмотреть сведения о каждом из этих шагов. Также можно просмотреть полученные сведения о системе (сведения о центральном процессоре, памяти и выполняющихся на компьютере процессах) и снимок рабочего стола компьютера, на котором выполнялся системный тест.

Д ополнительные сведения о задаче см. в разделе "Создание [системных](#page-714-0) тестов" на [следующей](#page-714-0) странице.

### <span id="page-714-0"></span>**Создание системных тестов**

В этой задаче описано создание и выполнение системных тестов, с помощью которых можно получать сведения о системе, захватывать снимки рабочего стола и перезагружать компьютер в ALM.

**Примечание.** Эта задача представляет собой часть задачи более высокого уровня. Д ополнительные сведения см. в разделе "[Планирование](#page-548-0) тестов в ALM" на странице 549.

Эта задача включает следующие шаги

- "[Требования](#page-714-1)" ниже
- "Создание [системного](#page-714-2) теста" ниже
- "Настройка системного теста" на [следующей](#page-715-1) странице
- <span id="page-714-1"></span>• "[Выполнение](#page-715-2) системных тестов" на следующей странице

#### 1. Требования

Субъекты тестирования определены в дереве плана тестирования.

Д ополнительные сведения о создании субъектов тестирования см. в описании соответствующего шага задачи "[Создание](#page-554-0) тестов" на странице [555.](#page-554-0)

#### <span id="page-714-2"></span>2. Создание системного теста

Создайте системный тест в папке субъектов тестирования.

- a. В представлении дерева плана тестирования щелкните субъект тестирования правой кнопкой мыши и выберите команду **Создать тест**.
- b. В диалоговом окне «Создать тест» в поле **Тип** выберите вариант **SYSTEM-TEST**.
- c. Заполните остальные поля в диалоговом окне «Создать тест».

Д ополнительные сведения о пользовательском интерфейсе см. в разделе "[Д иалоговое](#page-597-0) окно "Создать тест"" на странице 598.

Новый тест со значком системного теста \* будет добавлен в дерево плана тестирования в выбранную папку субъектов тестирования.

#### <span id="page-715-1"></span>3. Настройка системного теста

Выберите операции, которые должен выполнять системный тест.

- a. Выберите системный тест в дереве плана тестирования.
- b. Откройте вкладку **Сценарий тестирования**, чтобы настроить параметры системного теста. Д ополнительные сведения о пользовательском интерфейсе см. в разделе "Вкладка "[Сценарий](#page-716-0) [тестирования](#page-716-0)" — системные тесты" на следующей странице.

#### <span id="page-715-2"></span>4. Выполнение системных тестов

Д ля выполнения системных тестов используется модуль «Тестовая лаборатория». Д ополнительные сведения о выполнении тестов см. в разделе "[Выполнение](#page-781-0) тестов в ALM" на странице 782.

## <span id="page-715-0"></span>**Пользовательский интерфейс системного теста**

Этот раздел содержит следующие подразделы.

Вкладка "Сценарий [тестирования](#page-716-0)" — системные тесты ............................[717](#page-716-0)

### <span id="page-716-0"></span>**Вкладка** "**Сценарий тестирования**" **системные тесты**

На этой вкладке можно определить параметры системного теста.

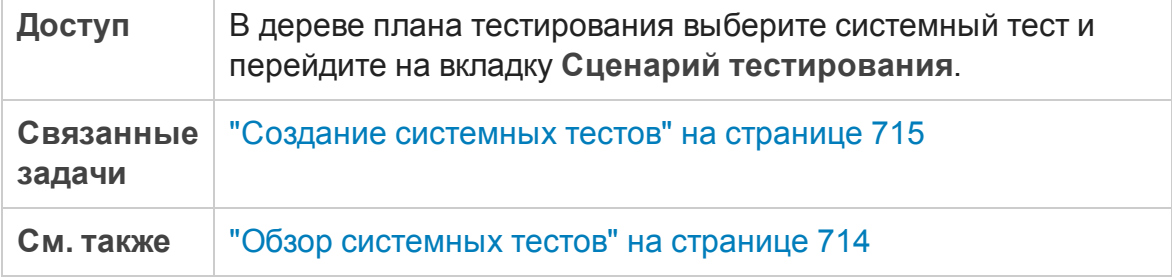

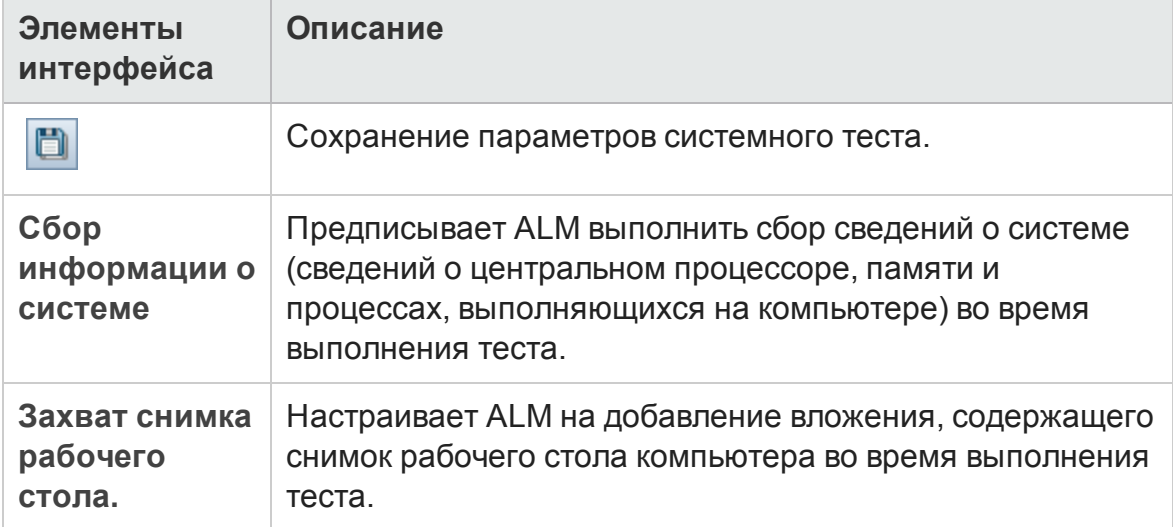

Ниже приведено описание элементов интерфейса пользователя:

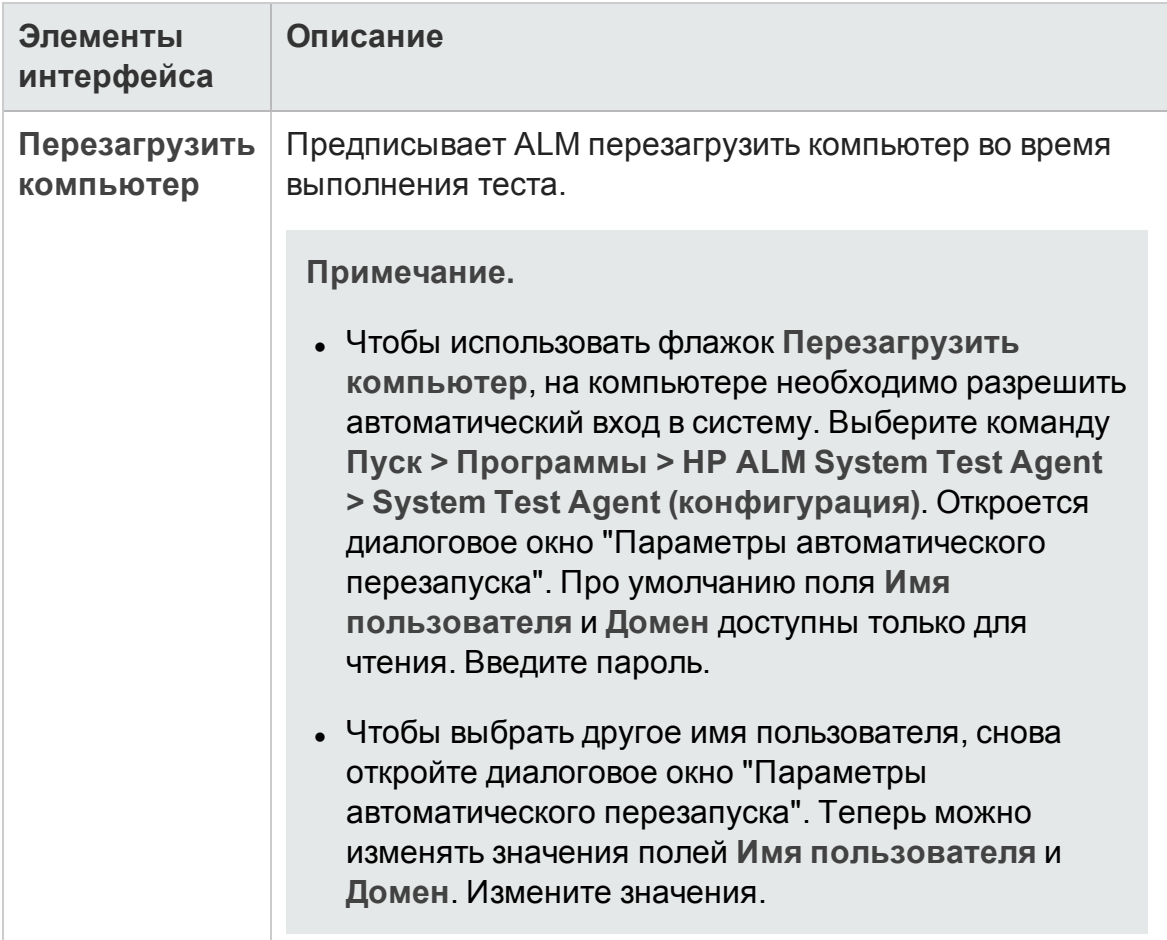

# **Глава** 29: **Ресурсытестов**

Эта глава включает следующее:

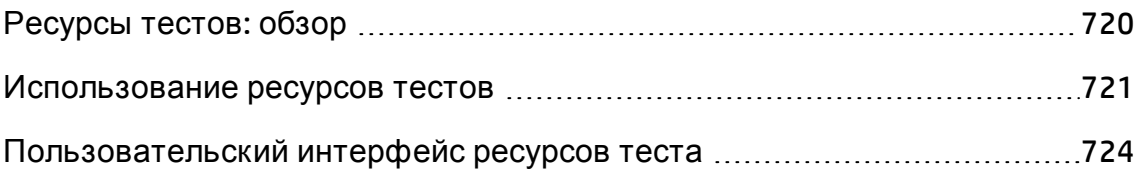

## <span id="page-719-0"></span>**Ресурсытестов**: **обзор**

Модуль "Ресурсы теста" позволяет управлять ресурсами, используемыми в тестах. Можно упорядочивать ресурсы путем определения иерархического **дерева ресурсов тестов**, которое содержит папки ресурсов и ресурсы. Д ля каждого ресурса в дереве можно выбрать и загрузить набор файлов ресурсов в репозиторий HP Application Lifecycle Management (ALM). Эти файлы могут быть использованы в одном или нескольких тестах.

Затем можно определить зависимости между ресурсами и тестами. Д ополнительные сведения о зависимостях см. в разделе "[Обзор](#page-720-1) [зависимостей](#page-720-1) объектов" на следующей странице.

Д ополнительные сведения о задаче см. в разделе "[Использование](#page-720-0) ресурсов тестов" на [следующей](#page-720-0) странице.

#### Пример

Михаил, тестировщик по контролю качества, работает с внешним средством тестирования, которое хранит тесты в приложении ALM. Все тесты используют общий файл конфигурации, который, в свою очередь, используется в нескольких тестах. При этом ему желательно иметь один рабочий экземпляр файла конфигурации, а не сохранять отдельные копии этого файла для каждого теста.

С помощью средства тестирования Михаил определил файл конфигурации как ресурс и указал для каждого теста, использующего этот файл, наличие зависимости от этого ресурса. Поскольку в ALM существует только одна копия этого ресурса, при замене файла конфигурации новый файл будет использоваться всеми тестами, зависящими от этого файла.

После определения зависимостей при попытке удаления ресурса в ALM Михаилу будет выдано предупреждение о том, что удаление может повлиять на тесты, зависящие от ресурса. Кроме того, при копировании одного из тестов, зависящих от ресурса, в другой проект ALM позволит ему выбрать копирование ресурса вместе с тестом.
### <span id="page-720-1"></span>**Обзор зависимостей объектов**

Зависимости определяют отношения между объектами, такими как тесты, компоненты и ресурсы тестов. При анализе влияния изменения, предложенного для определенного объекта, зависимости указывают другие объекты, на которые может повлиять это изменение. Например, можно просмотреть зависимости перед удалением или копированием объекта.

Взаимосвязи зависимости отображаются на вкладке "Зависимости". Эта вкладка доступна в модулях "План тестирования", "Бизнес-компоненты" и "Ресурсы тестов". Можно просматривать объекты, используемые выбранным объектом, а также объекты, использующие выбранный объект.

Зависимости между объектами можно определять с помощью других средств тестирования HP, например Unified Functional Testing. Д ополнительные сведения см. в документе *HP Unified Functional Testing User Guide*.

Также можно определять зависимости между объектами, создавая собственные приложения. См. дополнительные сведения в документе *ALM Open Test Architecture API Reference*.

### <span id="page-720-0"></span>**Использование ресурсовтестов**

В этой задаче описано управление ресурсами тестов в модуле «Ресурсы теста». Создайте дерево ресурсов тестов, передайте и загрузите ресурсы и определите зависимости между ресурсами и другими объектами, такими как тесты.

**Примечание.** Эта задача представляет собой часть задачи более высокого уровня. Д ополнительные сведения см. в разделе "[Планирование](#page-548-0) тестов в ALM" на странице 549.

#### Эта задача включает следующие шаги

- "[Требования](#page-721-0)" на следующей странице
- "Создание ресурсов" на [следующей](#page-721-1) странице
- "Передача файлов ресурсов" на [следующей](#page-721-2) странице
- "Загрузка файлов ресурсов" на [следующей](#page-722-0) странице
- "Определение [зависимостей](#page-722-1)" на следующей странице
- <span id="page-721-0"></span>• "Просмотр [зависимостей](#page-722-2)" на следующей странице

#### 1. Требования

См. сведения об использовании ресурсов UFT в разделе, посвященном работе с ALM в *HP Unified Functional Testing User Guide.*

#### <span id="page-721-1"></span>2. Создание ресурсов

- a. **Откройте модуль «Ресурсы тестов».** На боковой панели ALM в разделе **Тестирование** выберите **Ресурсы тестов**.
- b. **Создайте папки.** Щелкните правой кнопкой мыши корневую папку **Ресурсы** и выберите команду **Создать папку ресурсов**. Чтобы создать вложенную папку, щелкните папку правой кнопкой мыши и выберите команду **Создать папку ресурсов**.
- c. **Добавьте ресурсы в папки.** Щелкните папку или вложенную папку правой кнопкой мыши и выберите команду **Создать ресурс**. Заполните поля в диалоговом окне «Создать ресурс». Д ополнительные сведения о пользовательском интерфейсе см. в разделе "[Д иалоговое](#page-740-0) окно "Создать ресурс"/"Сведения о ресурсе"" на [странице](#page-740-0) 741.

#### <span id="page-721-2"></span>3. Передача файлов ресурсов

Можно передавать файлы для каждого ресурса в дереве ресурсов тестов в репозиторий ALM.

Выберите ресурс в дереве ресурсов тестов и перейдите на вкладку **Средство просмотра ресурсов**. Д ополнительные сведения о пользовательском интерфейсе см. в разделе "Вкладка «[Средство](#page-736-0) [просмотра](#page-736-0) ресурсов»" на странице 737.

**Business Process Testing:**при работе со областями приложений запустите средство тестирования на вкладке **Средство просмотра области приложения** для работы с ресурсом. Д ополнительные сведения о

пользовательском интерфейсе см. в разделе "Вкладка «[Средство](#page-737-0) просмотра области [приложения](#page-737-0)»" на странице 738.

### <span id="page-722-0"></span>4. Загрузка файлов ресурсов

Чтобы просматривать и изменять ресурсы тестов, можно загружать их в локальный каталог.

Выберите ресурс в дереве ресурсов тестов и перейдите на вкладку **Средство просмотра ресурсов**. Д ополнительные сведения о пользовательском интерфейсе см. в разделе "Вкладка «[Средство](#page-736-0) [просмотра](#page-736-0) ресурсов»" на странице 737.

#### <span id="page-722-1"></span>5. Определение зависимостей

Зависимости между объектами можно определять с помощью других средств тестирования, например UFT. Д ополнительные сведения см. в документе *HP Unified Functional Testing User Guide*.

Также можно определять зависимости между объектами, создавая собственные приложения. Д ополнительные сведения см. в *HP ALMСправочном руководстве по интерфейсу API открытой архитектуры тестирования*.

#### <span id="page-722-2"></span>6. Просмотр зависимостей

Просмотрите отношения между объектами, такими как тесты, компоненты и ресурсы тестов. Можно просматривать объекты, зависимые от выбранного объекта, а также объекты, от которых зависит выбранный объект.

Выберите ресурс (модуль «Ресурсы тестов»), тест (модуль «План тестирования») или компонент (модуль «Бизнес-компоненты») и перейдите на вкладку **Зависимости**. Д ополнительные сведения о пользовательском интерфейсе см. в разделе "Вкладка "[Зависимости](#page-738-0)"" на [странице](#page-738-0) 739.

## **Пользовательский интерфейс ресурсов теста**

Этот раздел содержит следующие подразделы.

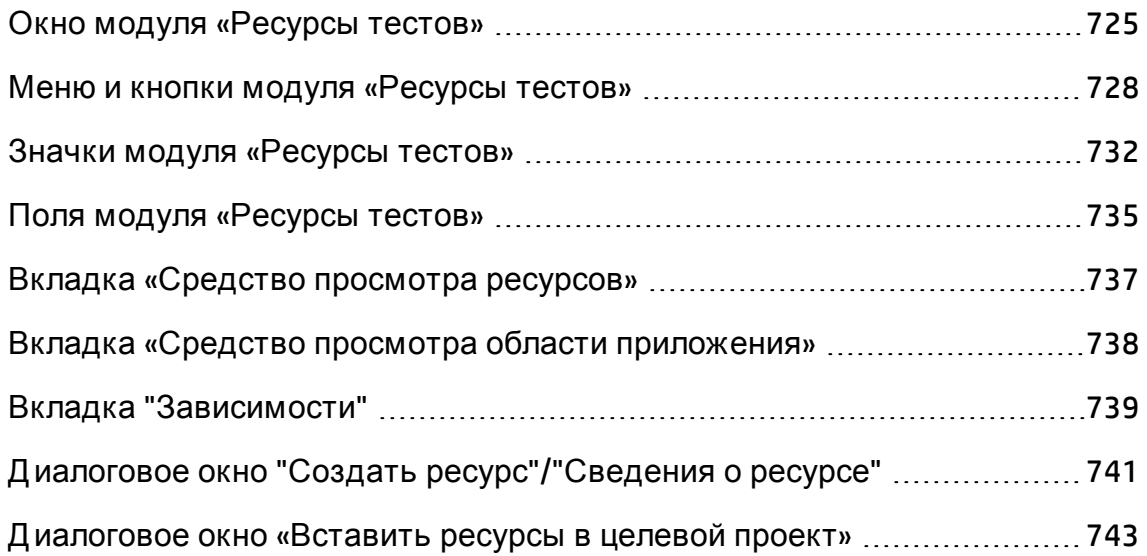

### <span id="page-724-0"></span>**Окно модуля** «**Ресурсытестов**»

Это окно позволяет управлять ресурсами, которые используются в тестах.

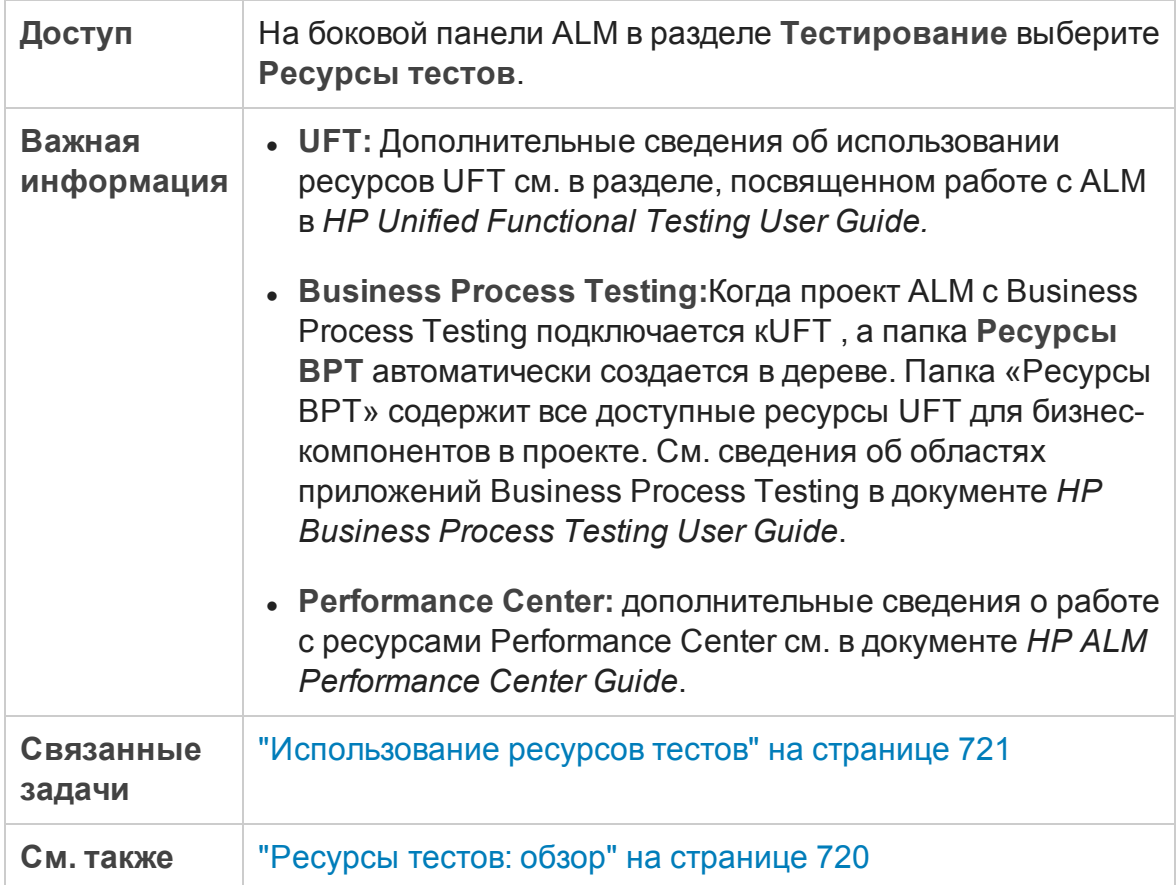

Ниже приведено описание элементов интерфейса (элементы без меток показаны в угловых скобках).

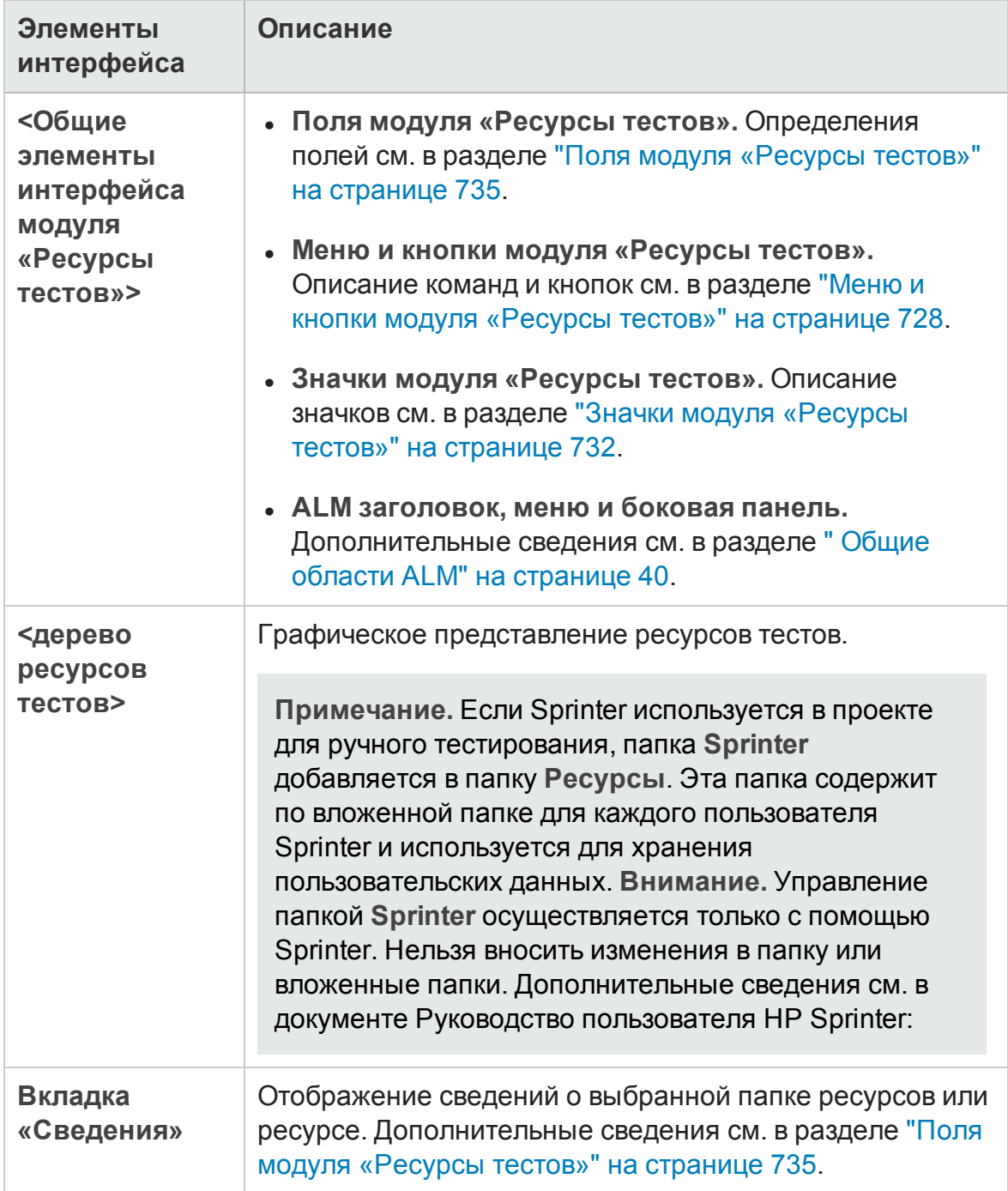

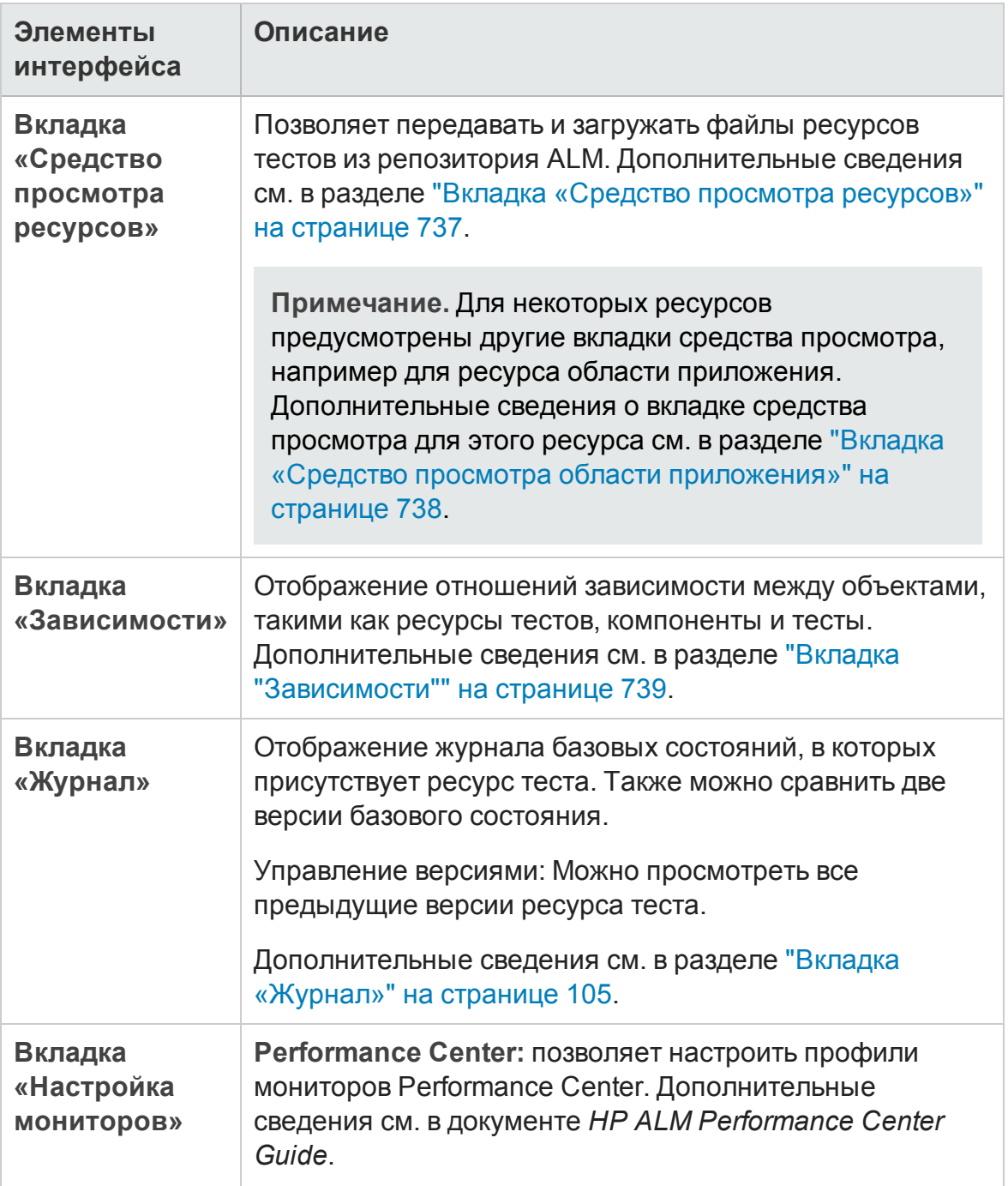

### <span id="page-727-0"></span>Меню и кнопки модуля «Ресурсытестов»

В этом разделе описаны меню и кнопки, доступные в модуле «Ресурсы тестов».

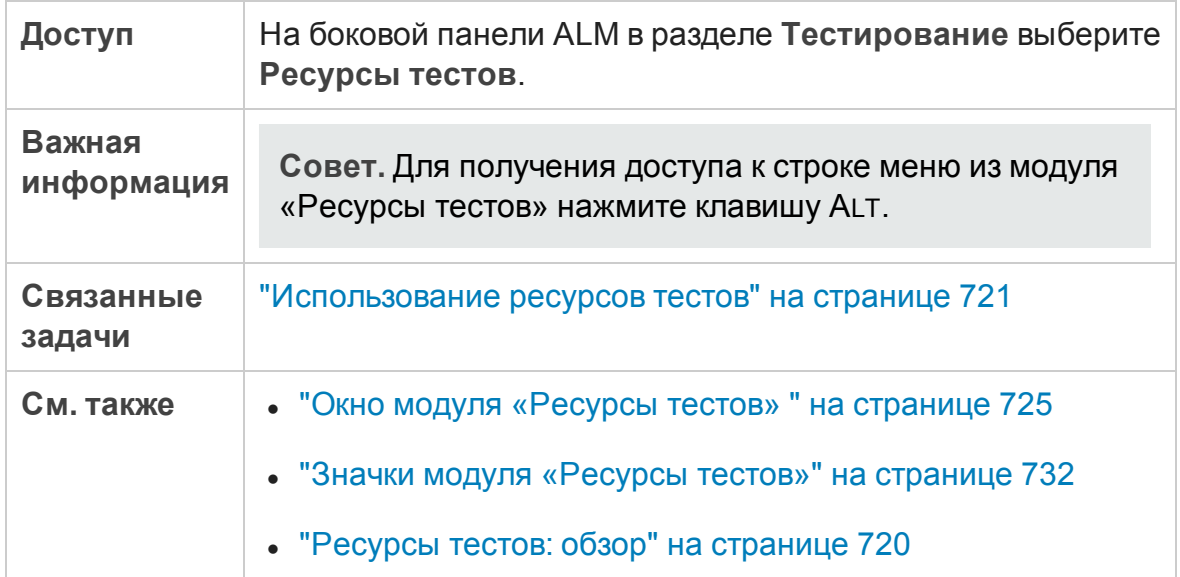

Ниже приведено описание элементов интерфейса пользователя:

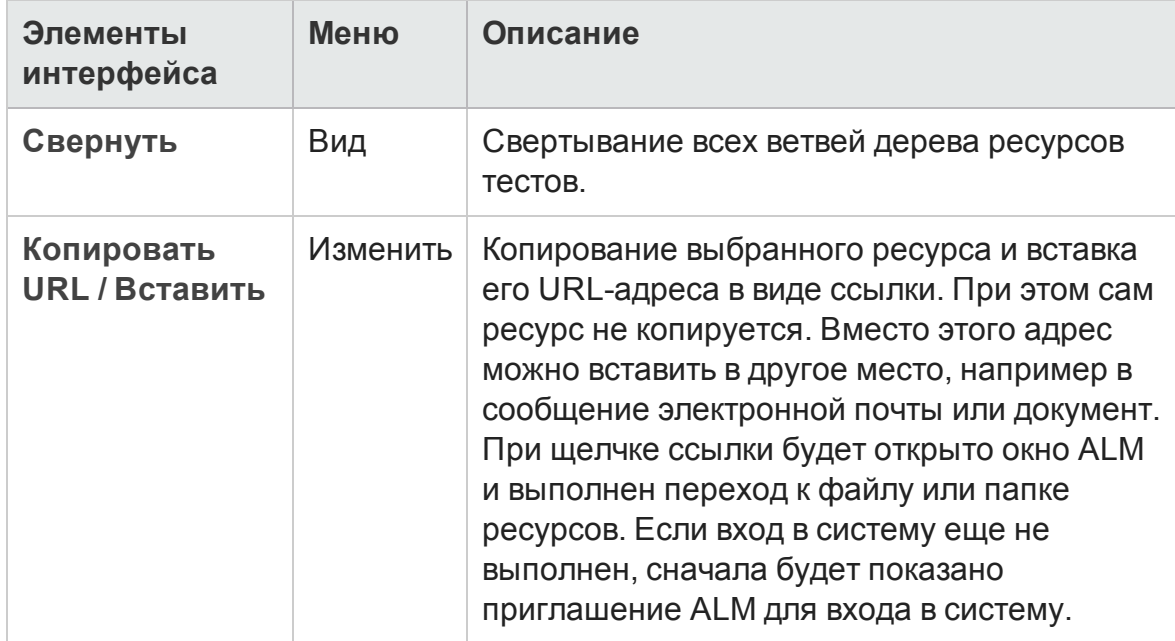

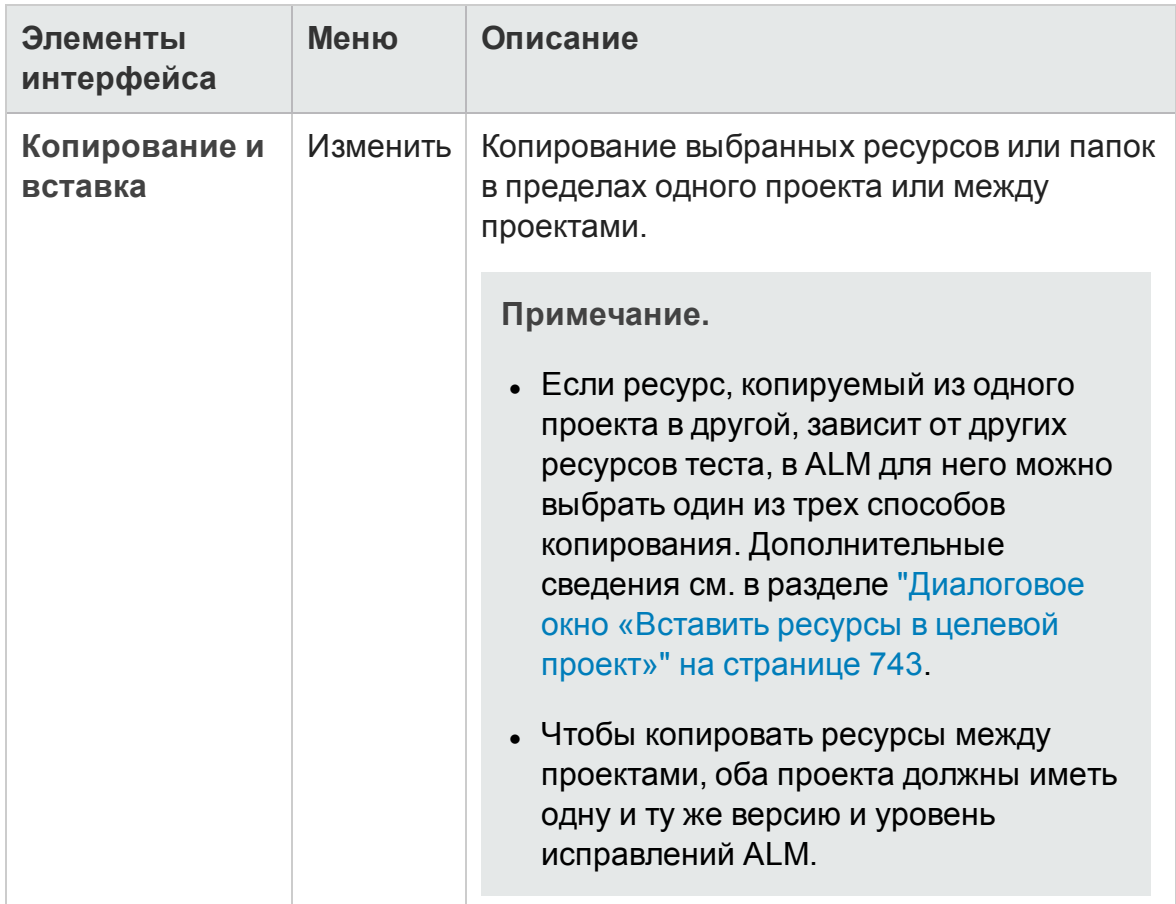

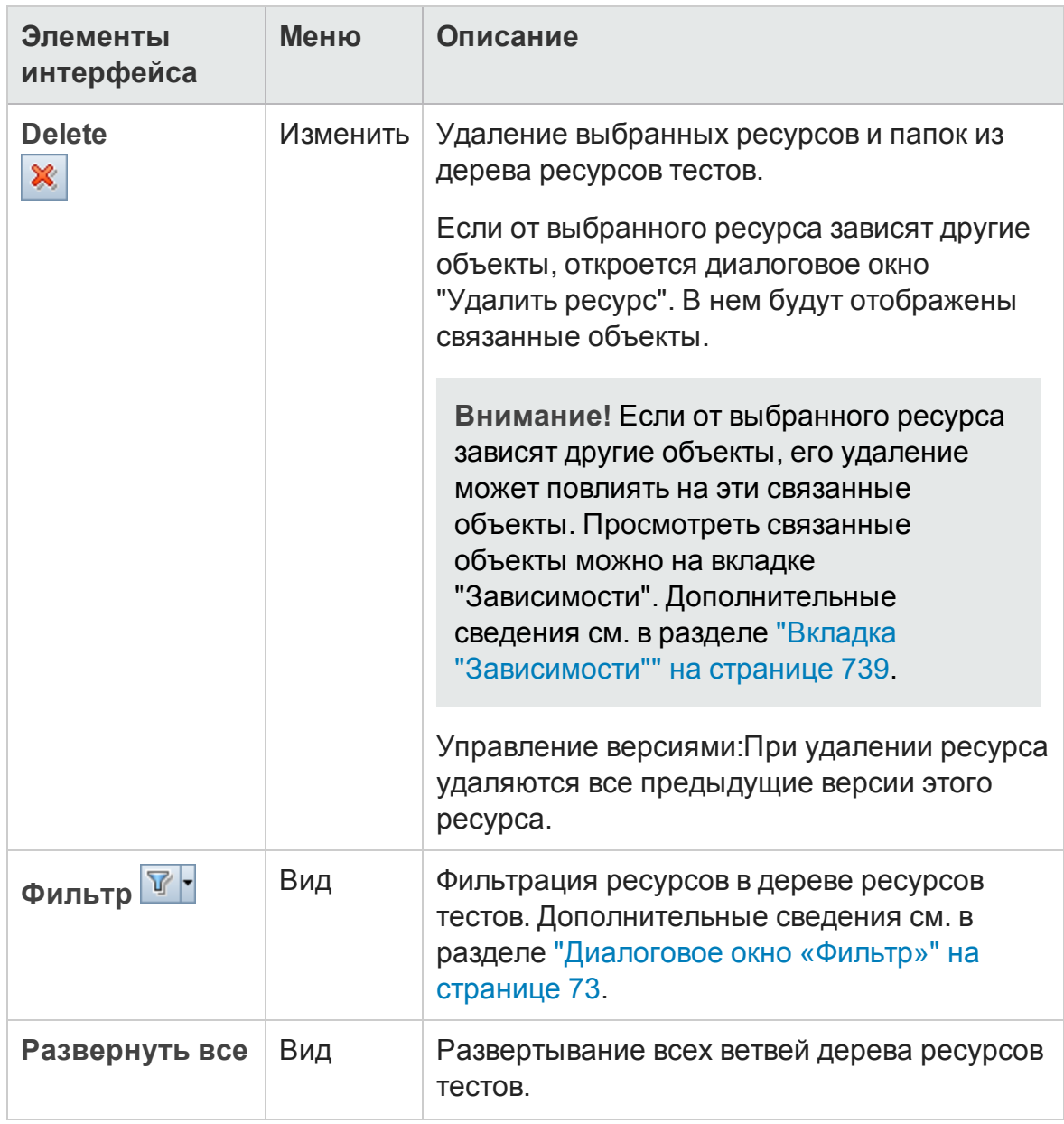

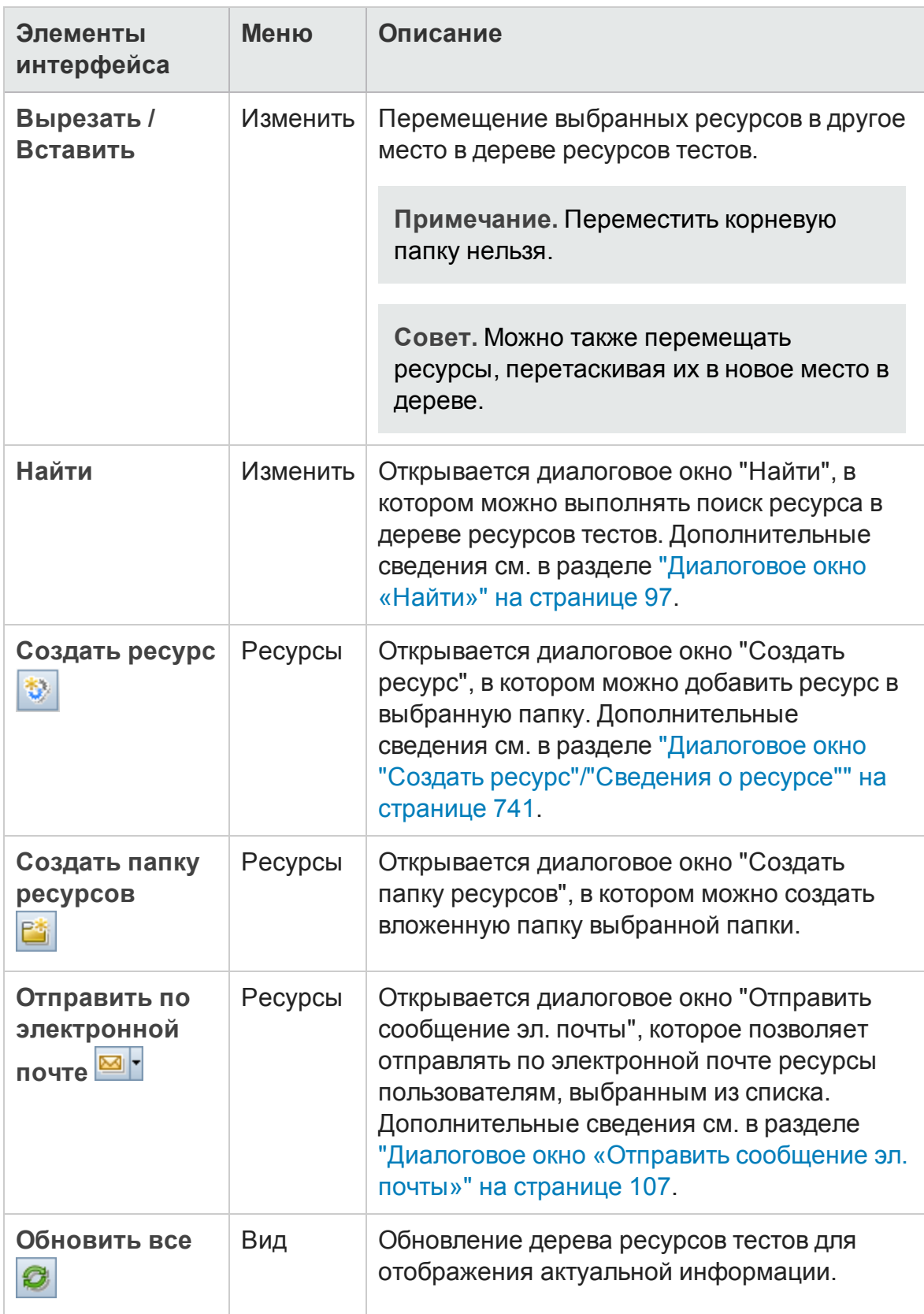

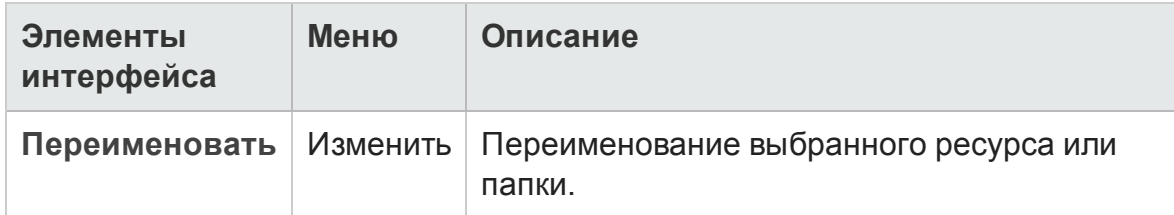

### <span id="page-731-0"></span>**Значки модуля** «**Ресурсытестов**»

В этом разделе описаны значки, доступные в модуле «Ресурсы тестов».

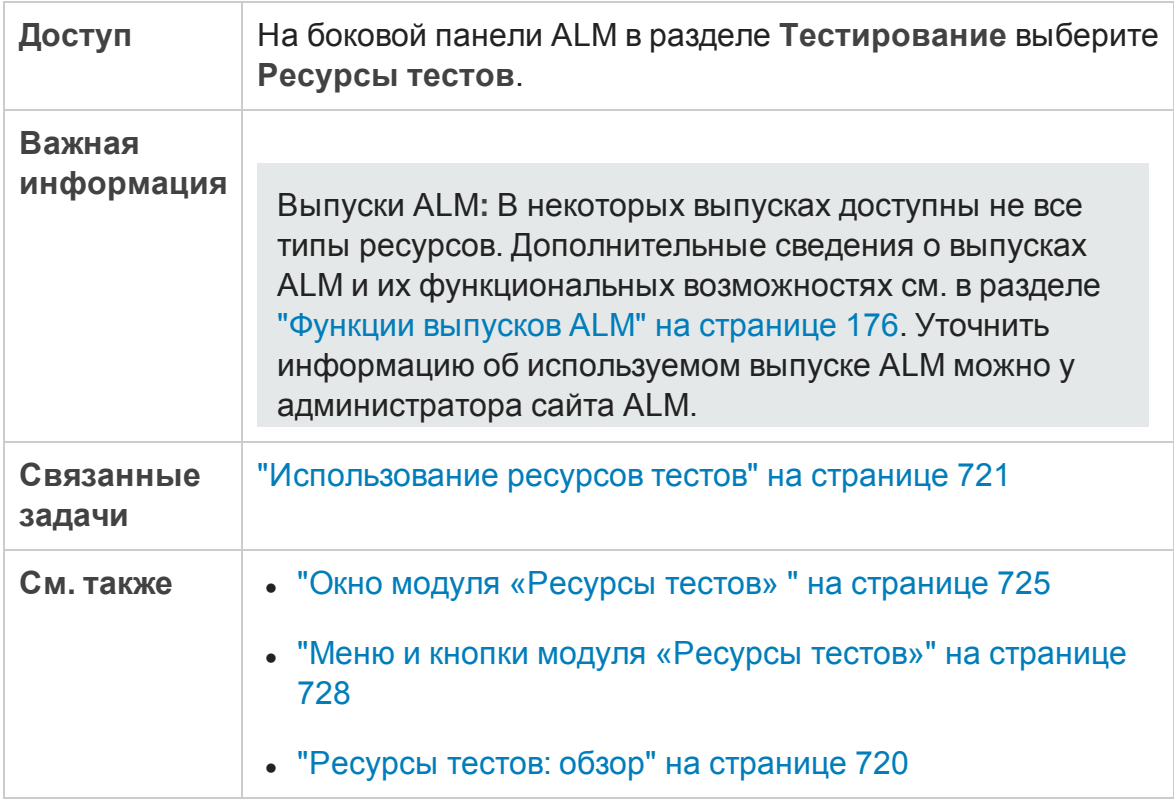

Ниже приведено описание элементов интерфейса.

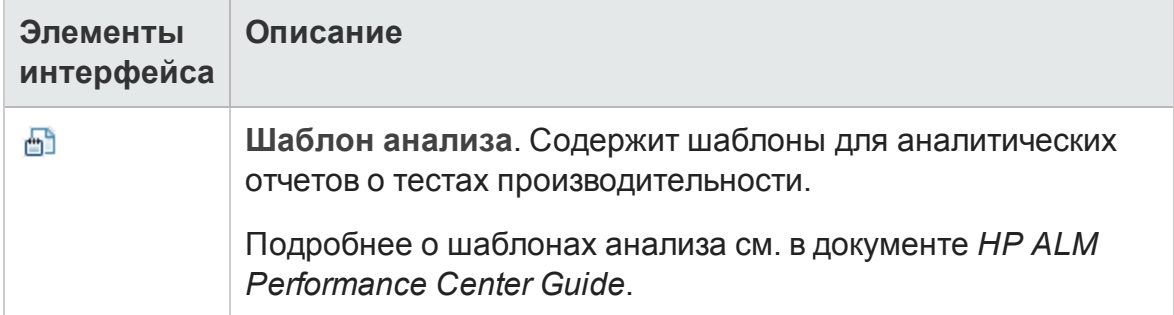

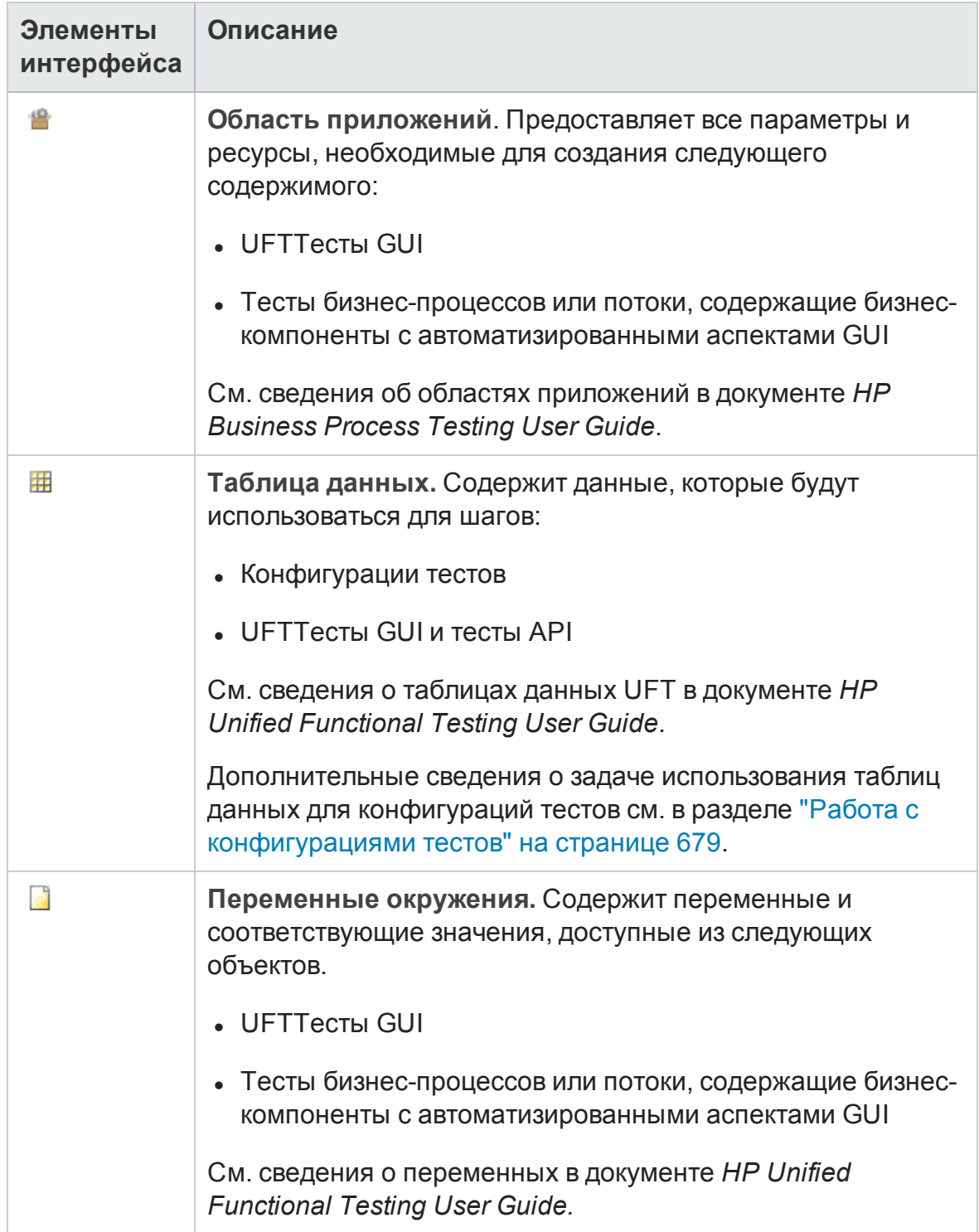

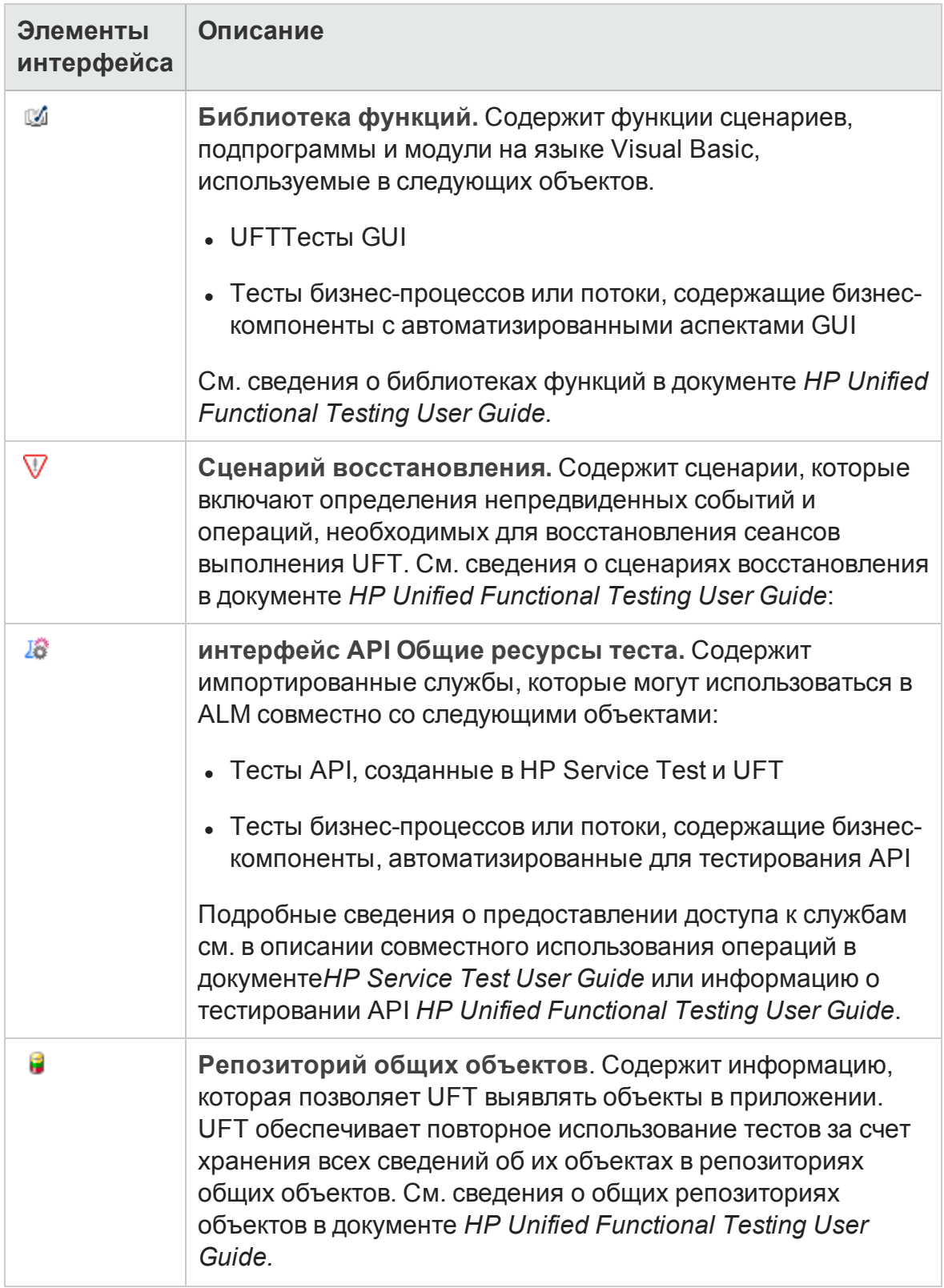

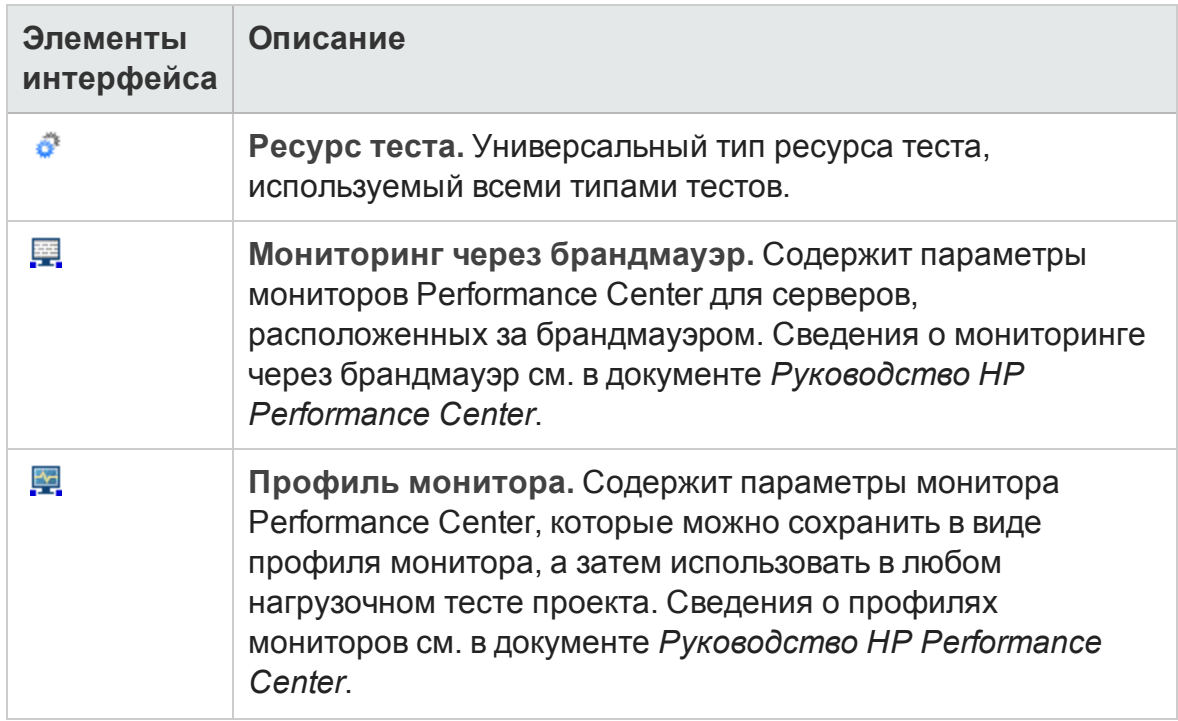

### <span id="page-734-0"></span>**Поля модуля** «**Ресурсытестов**»

В этом разделе описаны поля модуля «Ресурсы тестов».

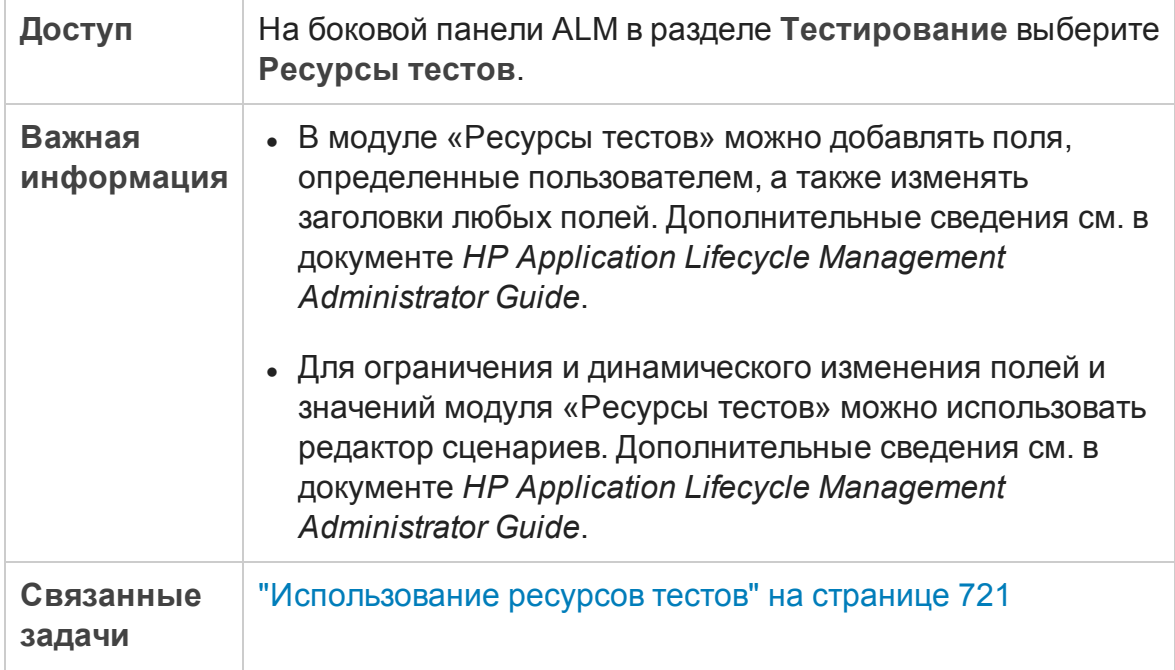

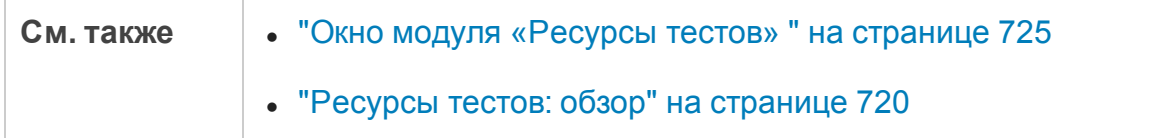

Ниже приведено описание полей.

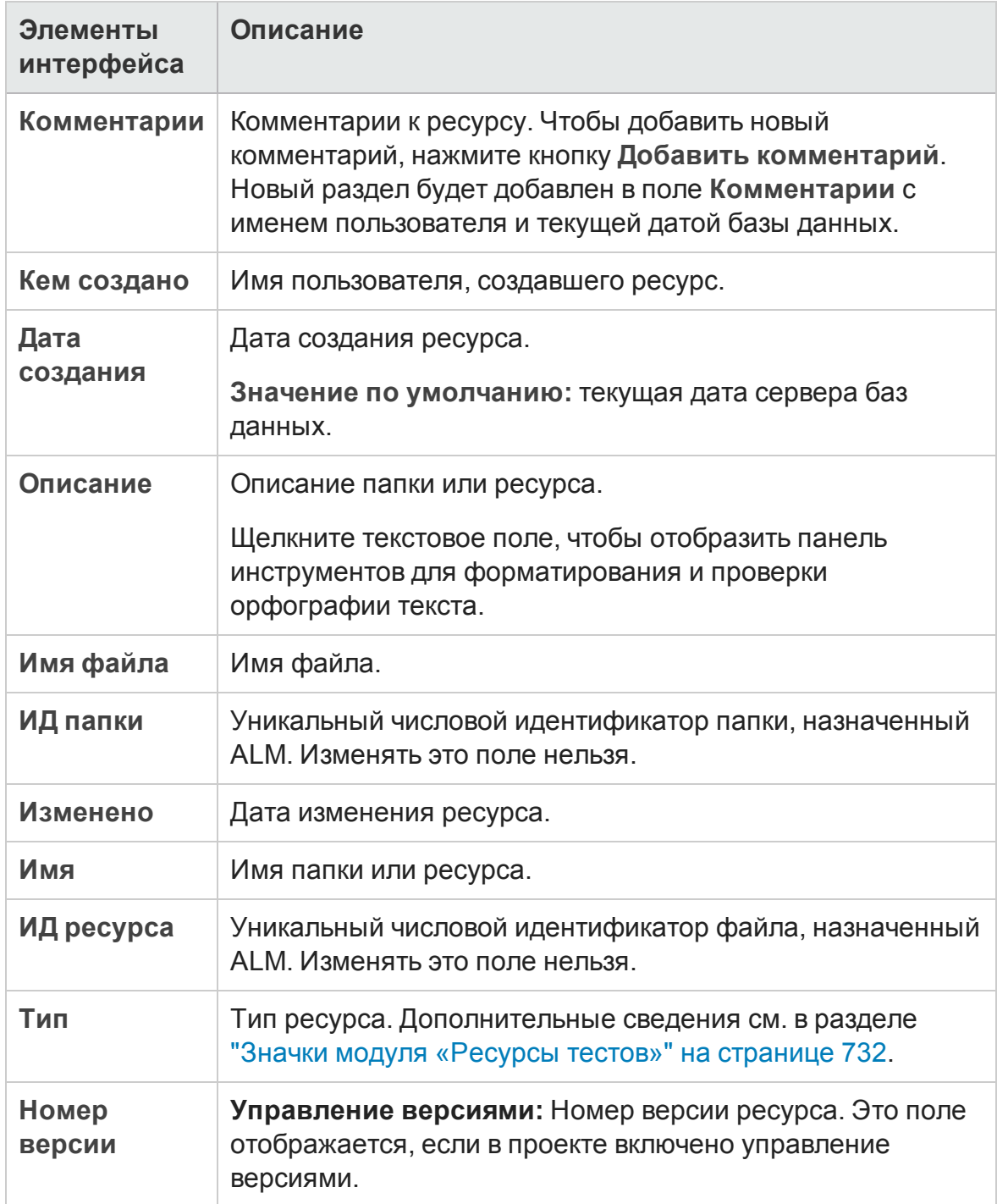

### <span id="page-736-0"></span>**Вкладка** «**Средство просмотра ресурсов**»

Эта вкладка позволяет передавать файлы для каждого ресурса в дереве ресурсов тестов в репозиторий ALM. Также можно загружать файлы в локальный каталог.

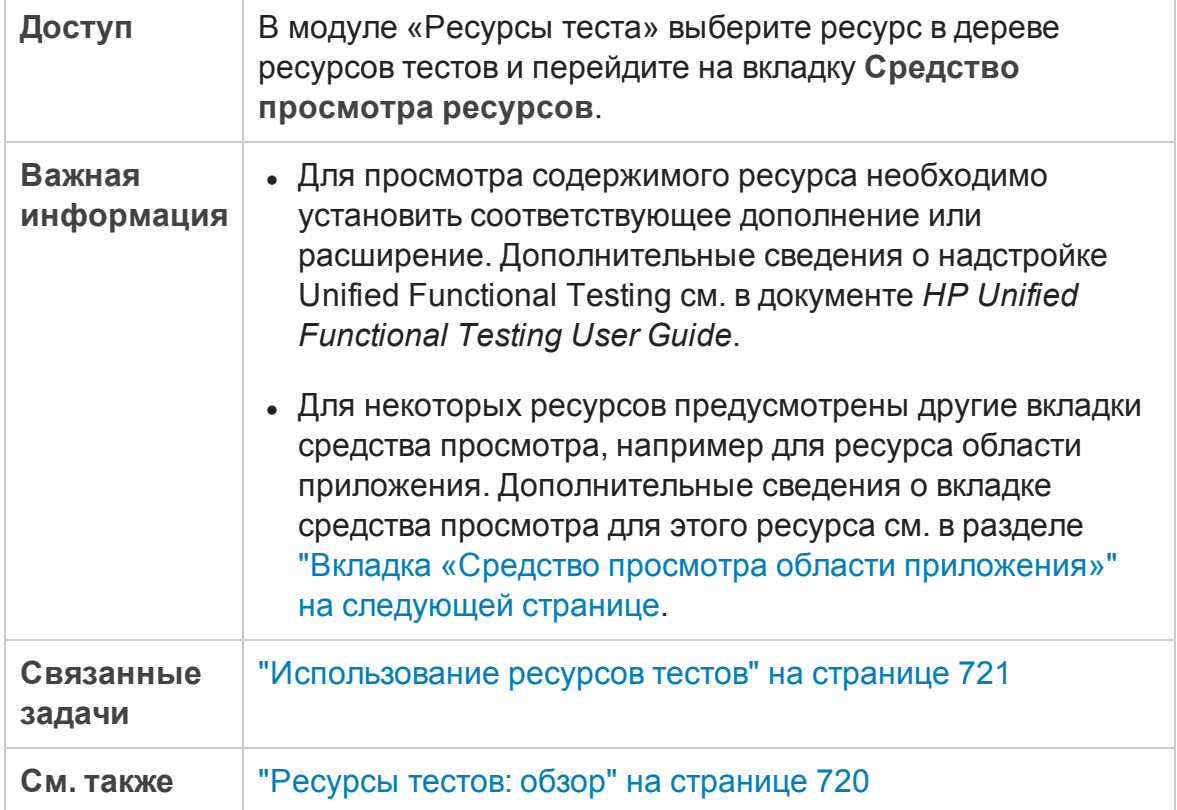

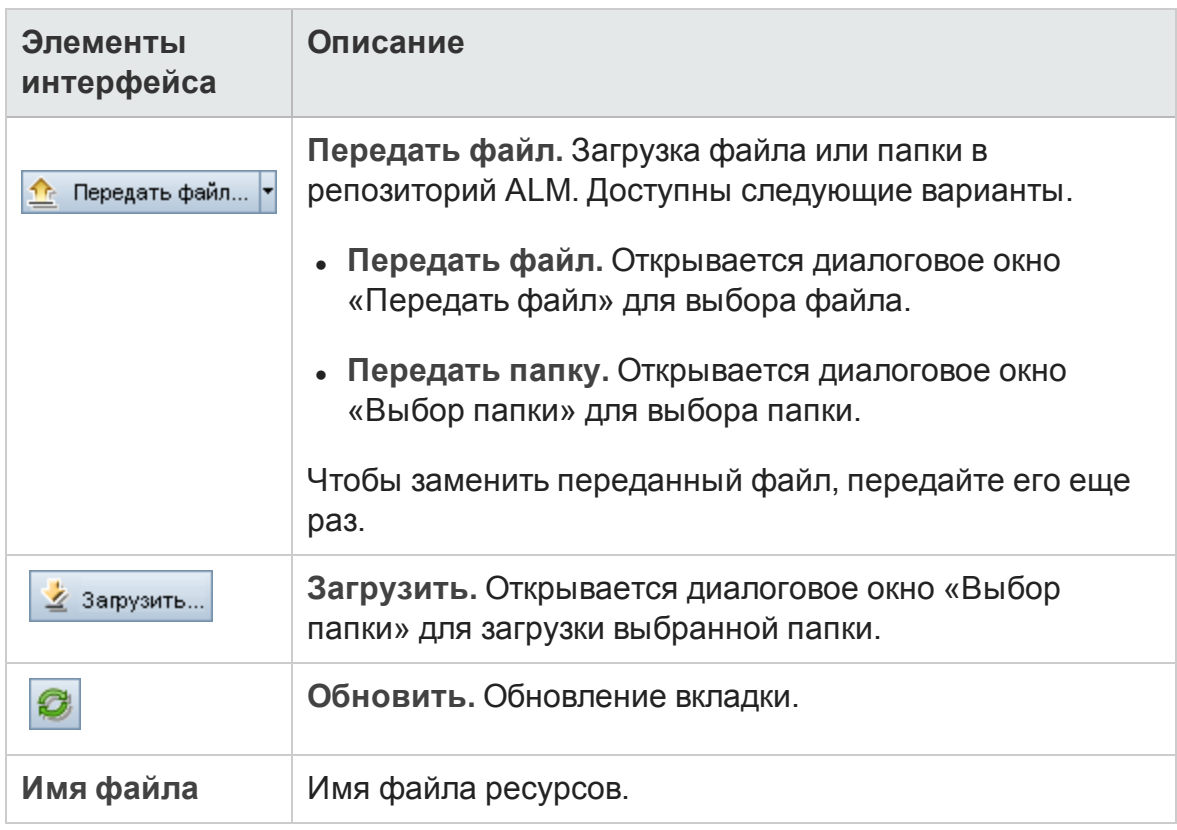

#### Ниже приведено описание элементов интерфейса.

### <span id="page-737-0"></span>**Вкладка** «**Средство просмотра области приложения**»

Эта вкладка позволяет запустить средство тестирования для ресурса области приложения.

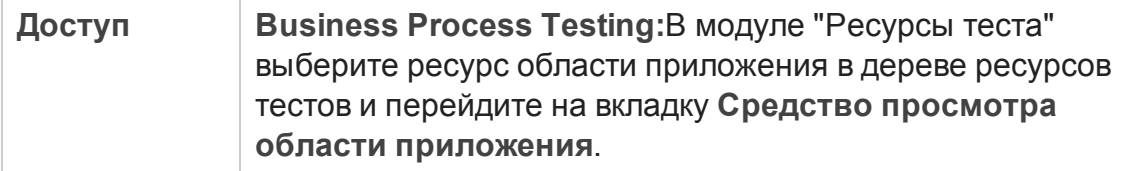

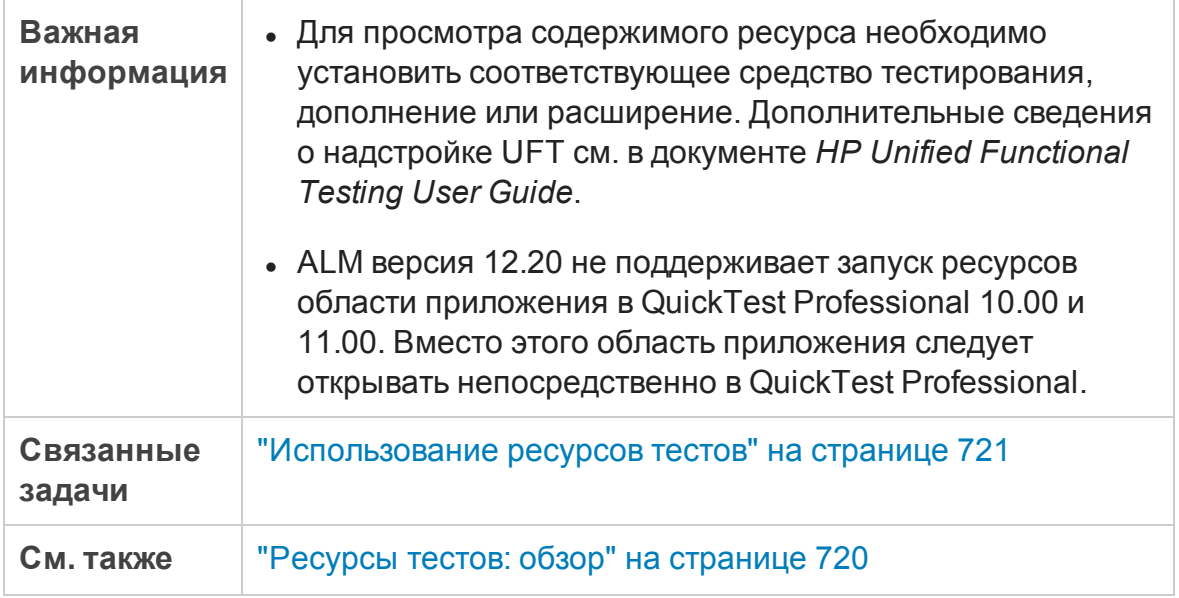

Ниже приведено описание элементов интерфейса.

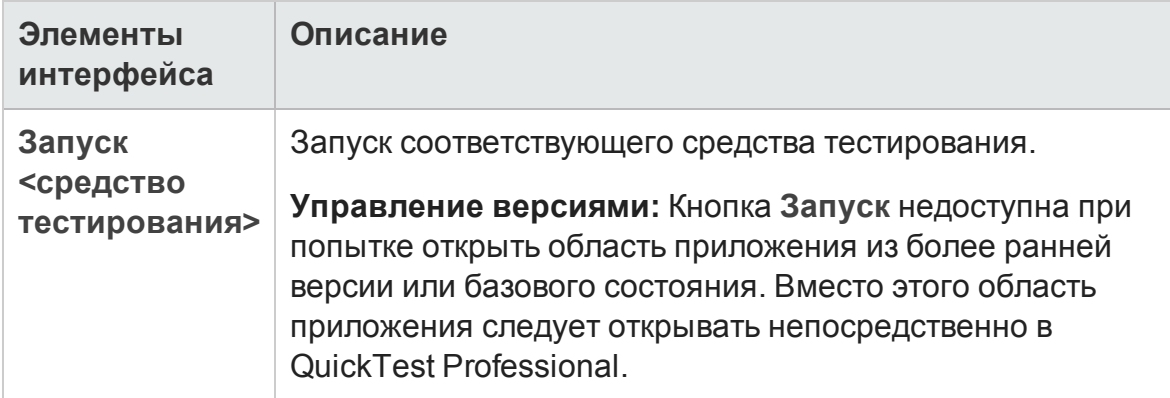

### <span id="page-738-0"></span>**Вкладка** "**Зависимости**"

На этой вкладке отображаются отношения между объектами, такими как тесты, компоненты и ресурсы тестов. Можно просматривать объекты, зависимые от выбранного объекта (таблица **Используется**), а также объекты, от которых зависит выбранный объект (таблица **Использует**).

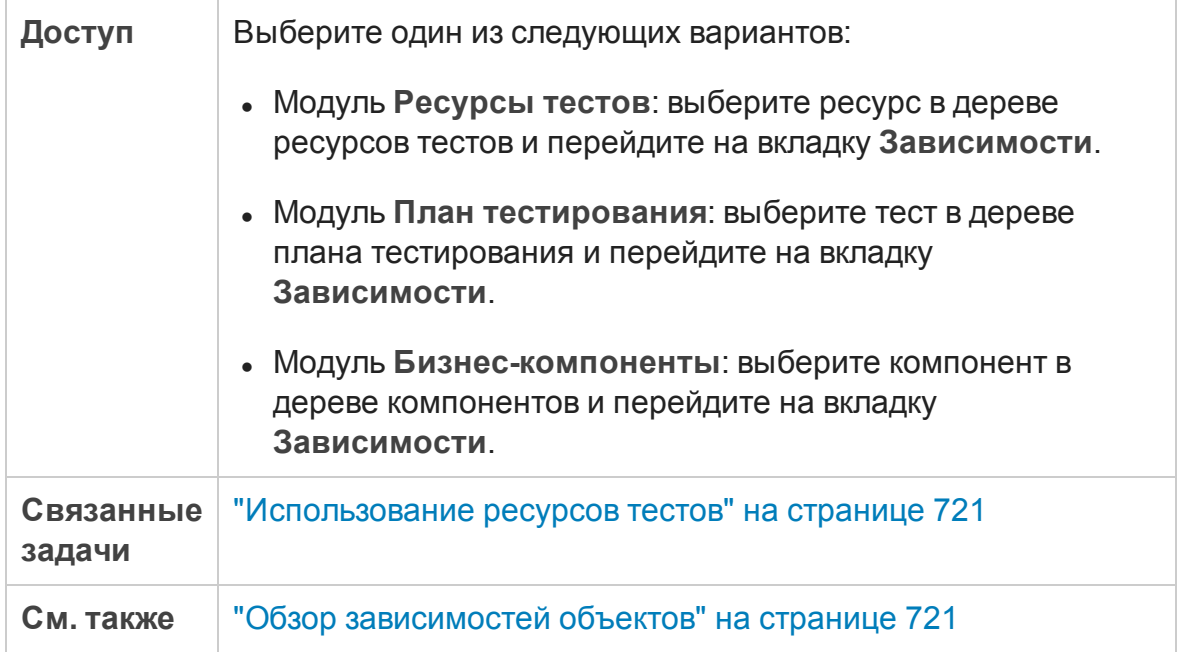

Ниже приведено описание элементов интерфейса пользователя (элементы без меток показаны в угловых скобках):

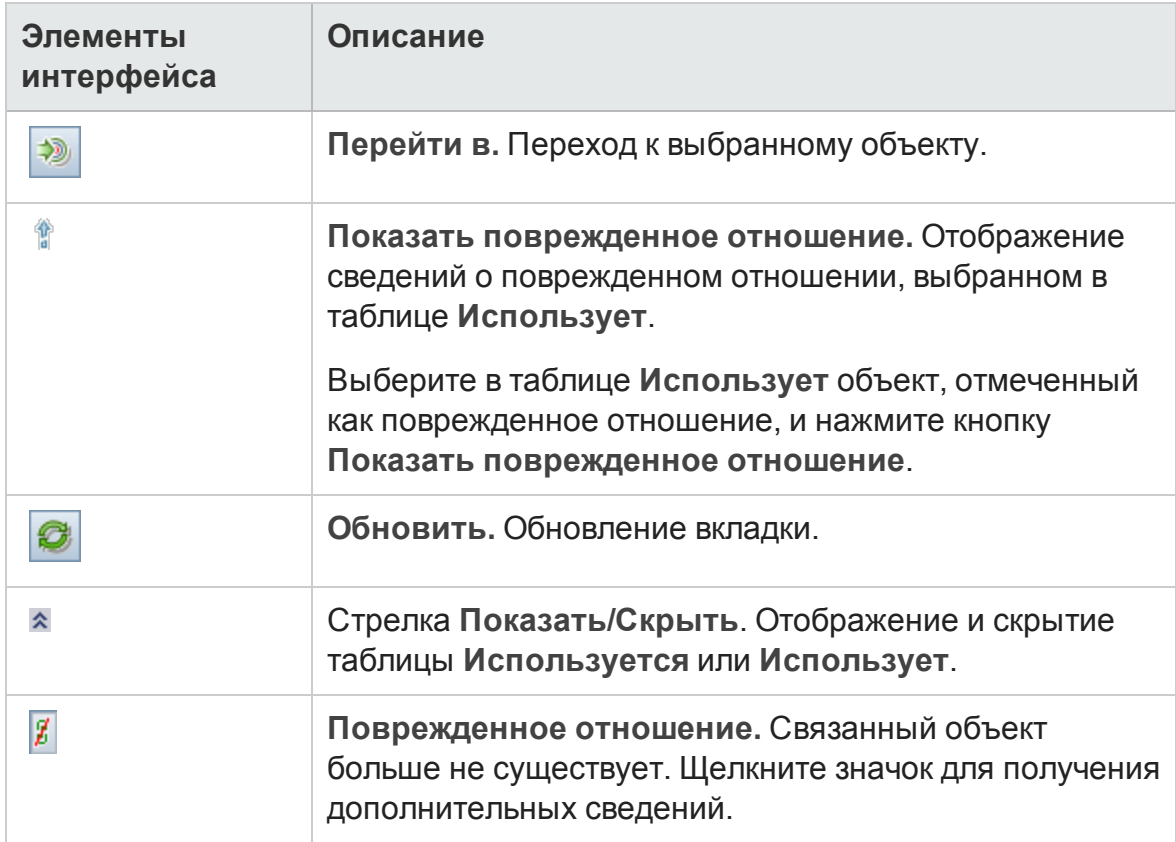

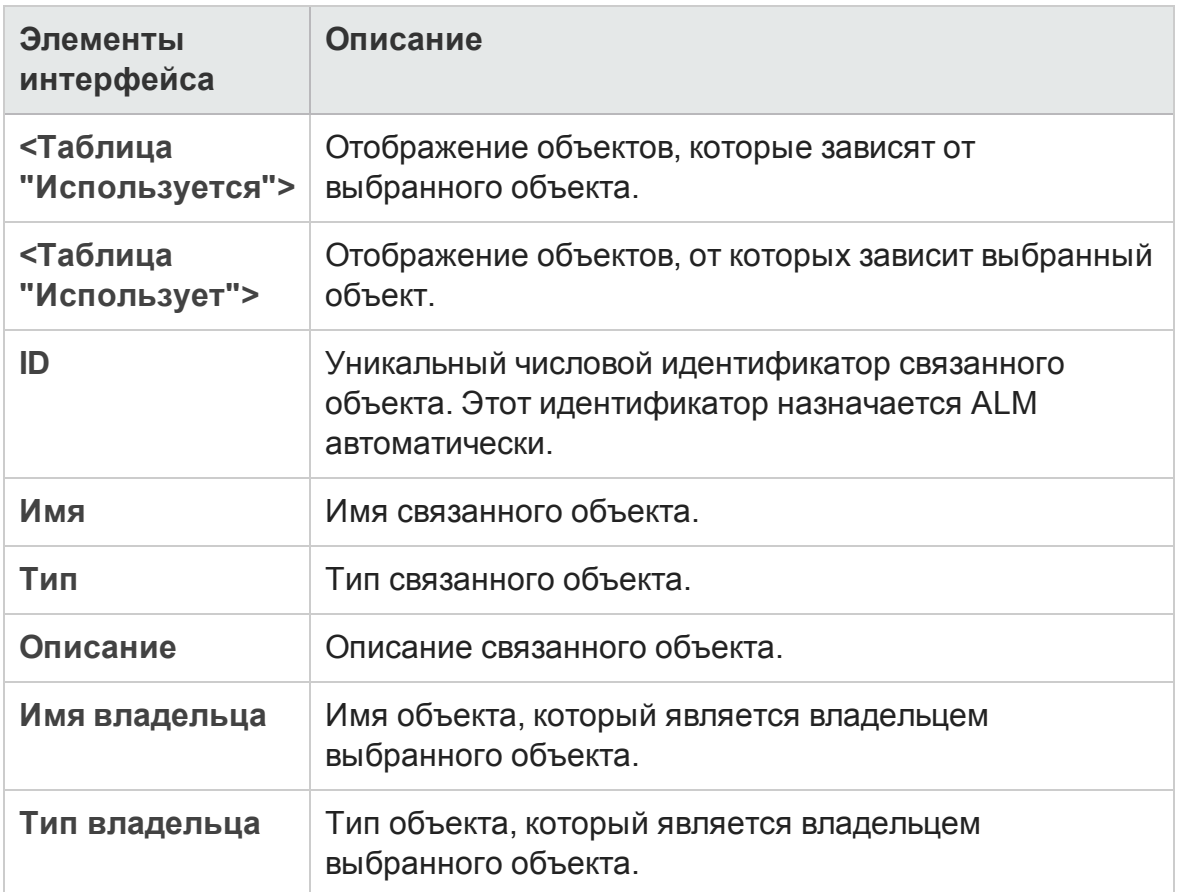

### <span id="page-740-0"></span>**Диалоговое окно** "**Создатьресурс**"/"**Сведения о ресурсе**"

Это диалоговое окно позволяет добавлять и просматривать ресурсы.

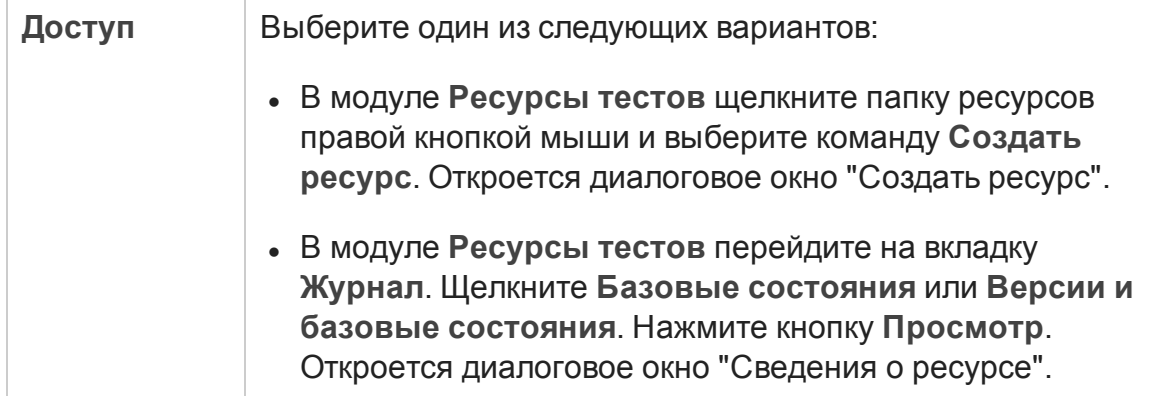

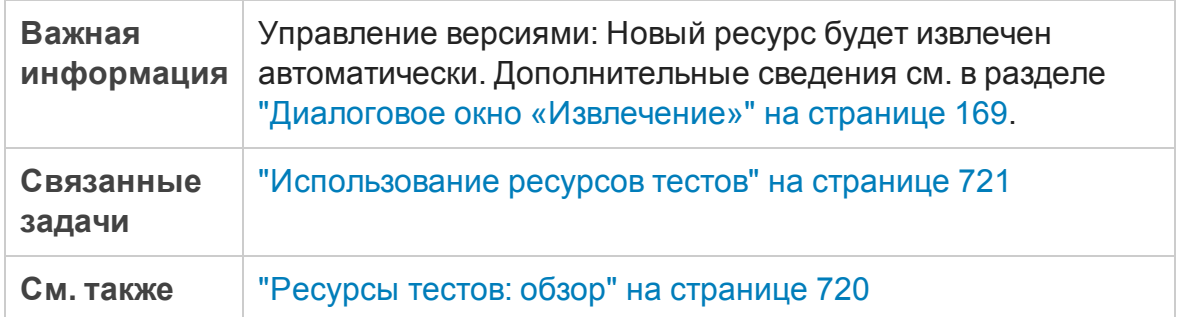

Ниже приведено описание элементов интерфейса пользователя:

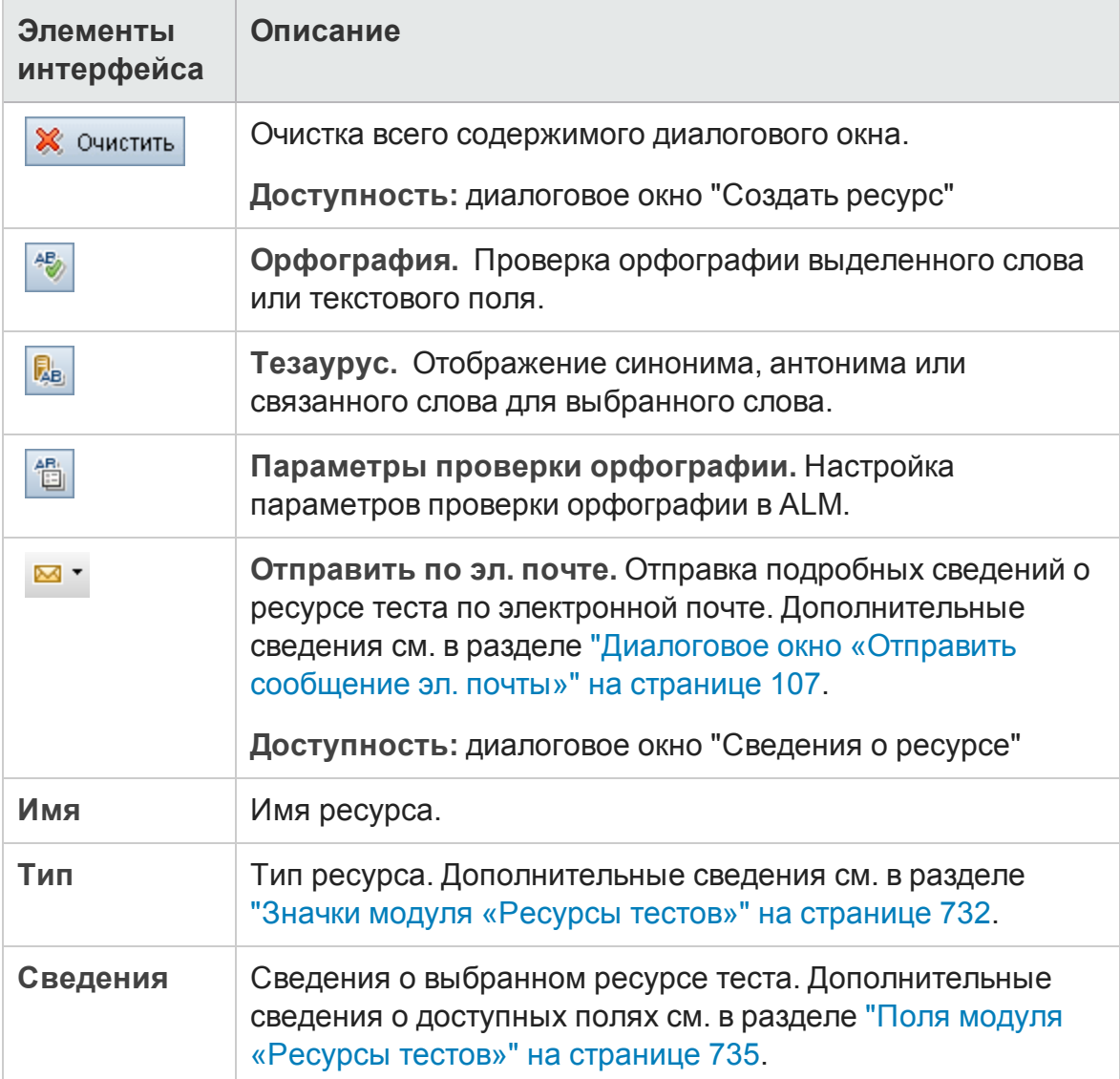

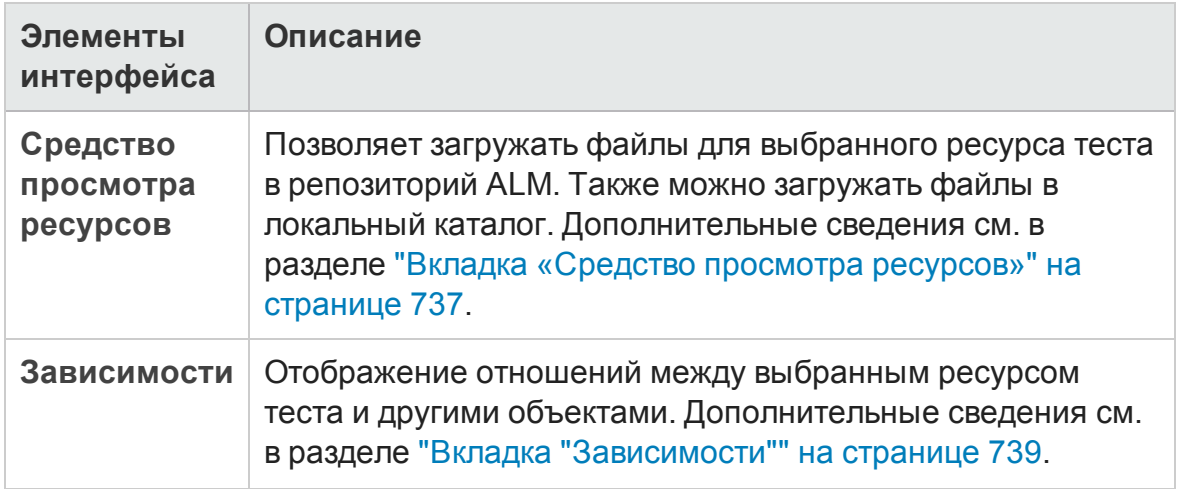

### <span id="page-742-0"></span>**Диалоговое окно** «**Вставитьресурсывцелевой проект**»

Это диалоговое окно позволяет выбрать способ копирования ресурсов тестов между проектами в ALM.

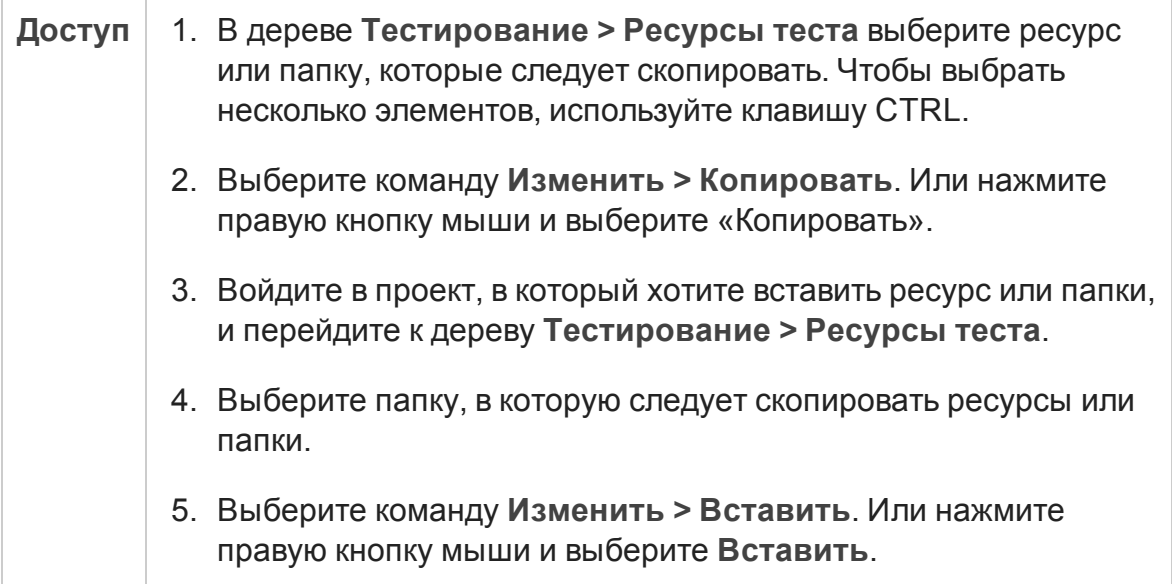

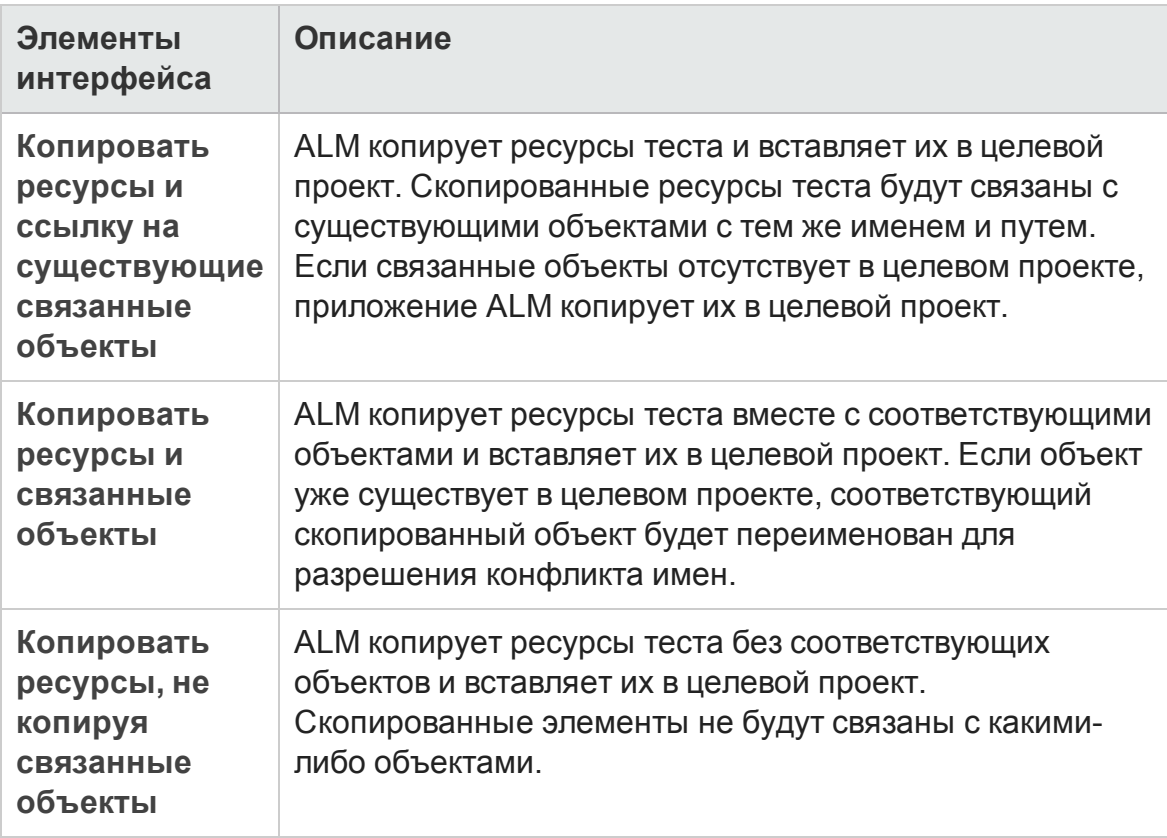

#### Ниже приведено описание элементов интерфейса.

# **Глава** 30: **Тесты**VAPI-XP

Эта глава включает следующее:

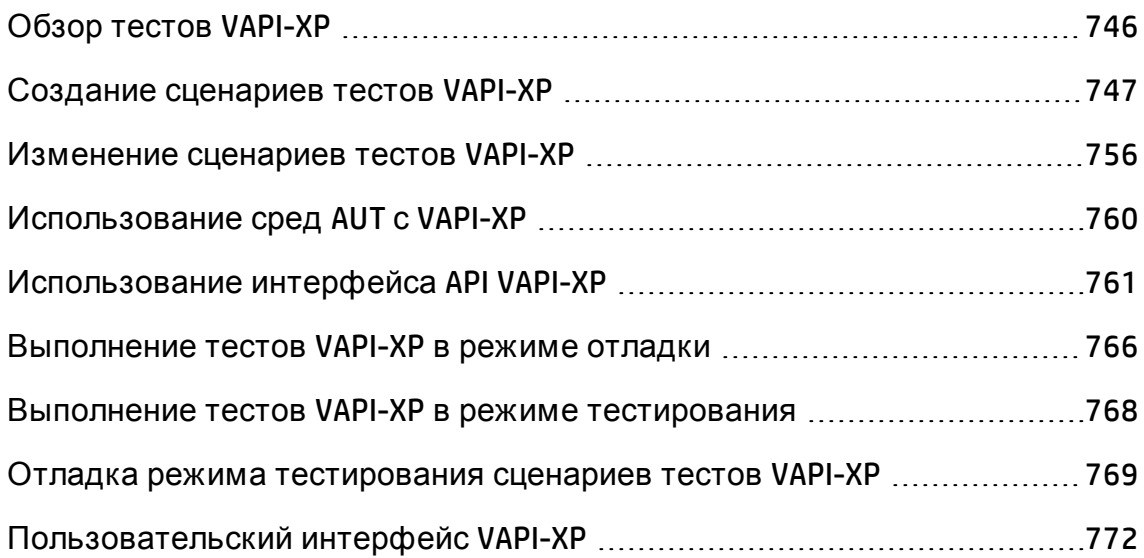

# <span id="page-745-0"></span>**Обзор тестов**VAPI-XP

Средство тестирования VAPI-XP позволяет создавать новые сценарии тестирования с использованием языков Microsoft VBScript, Microsoft JavaScript (версия JScript), PerlScript и PythonScript, а также интегрировать эти сценарии в процесс управления приложением. С помощью сценариев тестов VAPI-XP можно тестировать серверы COM/DCOM, веб-службы на основе SOAP, API Java (такие, как классы Java и компоненты EJB), а также консольные приложения. Средство тестирования VAPI-XP также можно использовать для создания виртуального пользователя LoadRunner.

Кроме того, средство VAPI-XP полностью интегрировано с HP Application Lifecycle Management (ALM), что позволяет разрабатывать сценарии тестов VAPI-XP для вызова любого теста или набора тестов ALM и выполнять эти тесты как часть собственного сценария. Это позволяет построить более сложную схему выполнения набора тестов, в которой можно фильтровать тесты из набора тестов в процессе выполнения на основе статуса или типа каждого теста.

Средство VAPI-XP также полностью интегрировано с интерфейсом Open Test Architecture API ALM. Все классы и методы интерфейса API открытой архитектуры тестирования доступны для использования из пользовательского интерфейса средства VAPI-XP, что позволяет легко включать их в собственный сценарий тестирования.

**Примечание.** Средство тестирования VAPI-XP устанавливается на хост тестирования через регистрацию клиента HP ALM. Инструкции по регистрации клиента см. в документе Руководство по установке и обновлению HP Application Lifecycle Management.

Д ополнительные сведения о задаче см. в следующих разделах.

- "Создание сценариев тестов VAPI-XP" на [следующей](#page-746-0) странице
- "[Изменение](#page-755-0) сценариев тестов VAPI-XP" на странице 756
- "[Использование](#page-759-0) сред AUT с VAPI-XP" на странице 760
- "[Использование](#page-760-0) интерфейса API VAPI-XP" на странице 761
- "Выполнение тестов VAPI-XP в режиме отладки" на странице 766
- "Выполнение тестов VAPI-XP в режиме тестирования" на странице 768
- "Отладка режима тестирования сценариев тестов VAPI-XP" на странице 769

### <span id="page-746-0"></span>Создание сценариев тестов VAPI-XP

Для создания сценариев тестов VAPI-XP используется дерево плана тестирования в модуле «План тестирования».

Дополнительные сведения о тестах VAPI-XP см. в разделе "Обзор тестов" **VAPI-XP" на предыдущей странице.** 

Примечание. Также можно преобразовывать ручные тесты в тесты VAPI-ХР. На вкладке Шаги проекта нажмите кнопку Создать сценарий <mark>蓦</mark>Ги выберите VAPI-XP-TEST. В ALM будет создан сценарий теста VAPI-XP, содержащий код для определенных ранее шагов. Этот сценарий также содержит код вызываемых тестов, которые входили в состав исходного ручного теста. Дополнительные сведения о ручных тестах см. в разделе "Проектирование тестов" на странице 653.

#### Создание сценариев тестов VAPI-XP

- 1. Выберите папку субъектов в дереве плана тестирования.
- 2. Нажмите кнопку Создать тест и или выберите команду Тесты > Создать тест. Откроется диалоговое окно «Создать тест».
- 3. В поле Тип теста выберите VAPI-XP-TEST.
- 4. В поле Имя теста введите имя теста. Учтите, что имя теста не должно содержать следующих символов: \/: "? < > | \* % `
- 5. Добавьте тесты на вкладке «Сведения». Нажмите кнопку ОК.

Примечание. Если обязательные поля теста были определены в

окне «Настройка проекта», откроется диалоговое окно «Обязательные поля: тест». Выберите значения обязательных полей и нажмите кнопку **ОК**.

#### Откроется мастер HP VAPI-XP.

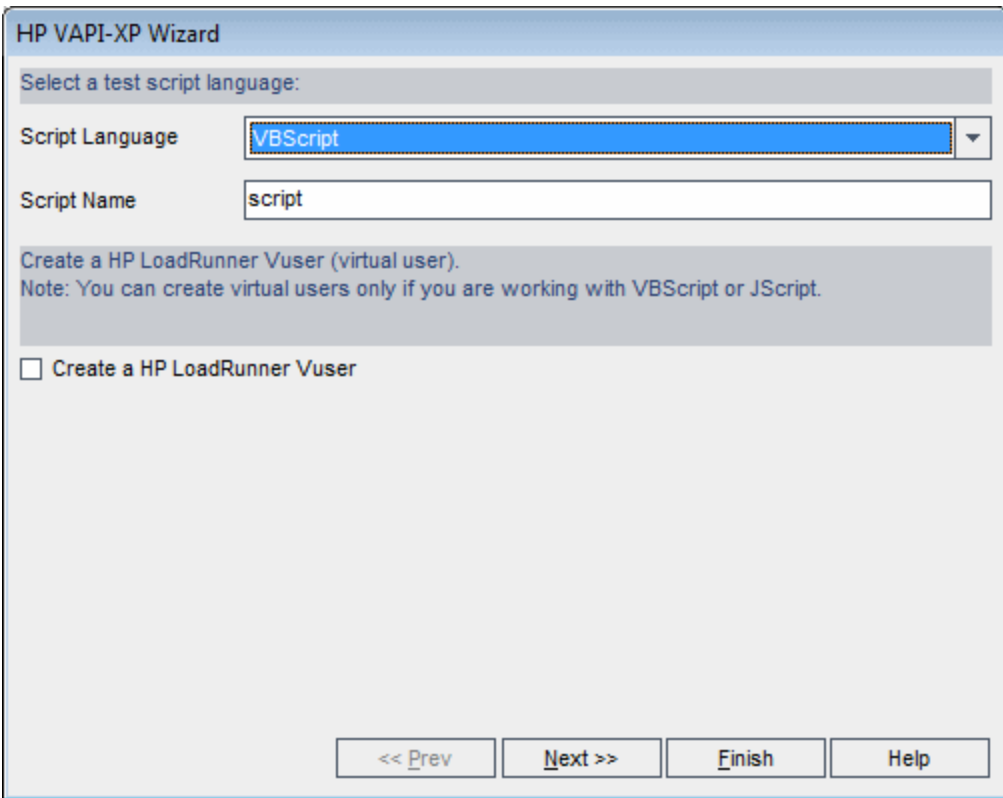

6. В поле **Язык сценариев** выберите язык для создания сценариев.

**Примечание.**

- <sup>n</sup> Д ля разработки сценариев тестов VAPI-XP на языке ActivePython или ActivePerl компании ActiveState необходимо установить эти языки на компьютере. В меню **Справка** на вкладке «Сценарий тестирования» выберите **Домашняя страница ActivePython** или **Домашняя страница ActivePerl** и следуйте инструкциям по установке.
- <sup>n</sup> Обычно языки VBScript и JScript корпорации Майкрософт

устанавливаются вместе с браузером Internet Explorer. Если они не установлены, выберите команду **Домашняя страница VBScript** или **Домашняя страница JScript** в меню **Справка** на вкладке «Сценарий тестирования» и следуйте инструкциям по установке.

- 7. В поле **Имя сценария** введите имя сценария теста VAPI-XP.
- 8. Если в качестве языка сценария теста выбран язык VBScript или JavaScript, выберите **Создать HP LoadRunner Vuser**, чтобы создать сценарий виртуального пользователя LoadRunner, который можно будет выполнять в контроллере LoadRunner Controller.

**Примечание.** Чтобы выполнять этого виртуального пользователя в контроллере, необходимо установить последнюю версию надстройки HP ALM Connectivity на клиентском компьютере LoadRunner. Загрузить эту надстройку можно на странице инструментов HP Application Lifecycle Management. Д ополнительные сведения см. в документе *Руководство по установке и обновлению HP Application Lifecycle Management*.

9. Чтобы продолжить создание сценария теста с использованием мастера HP VAPI-XP, нажмите кнопку **Далее**. Откроется следующее диалоговое окно.

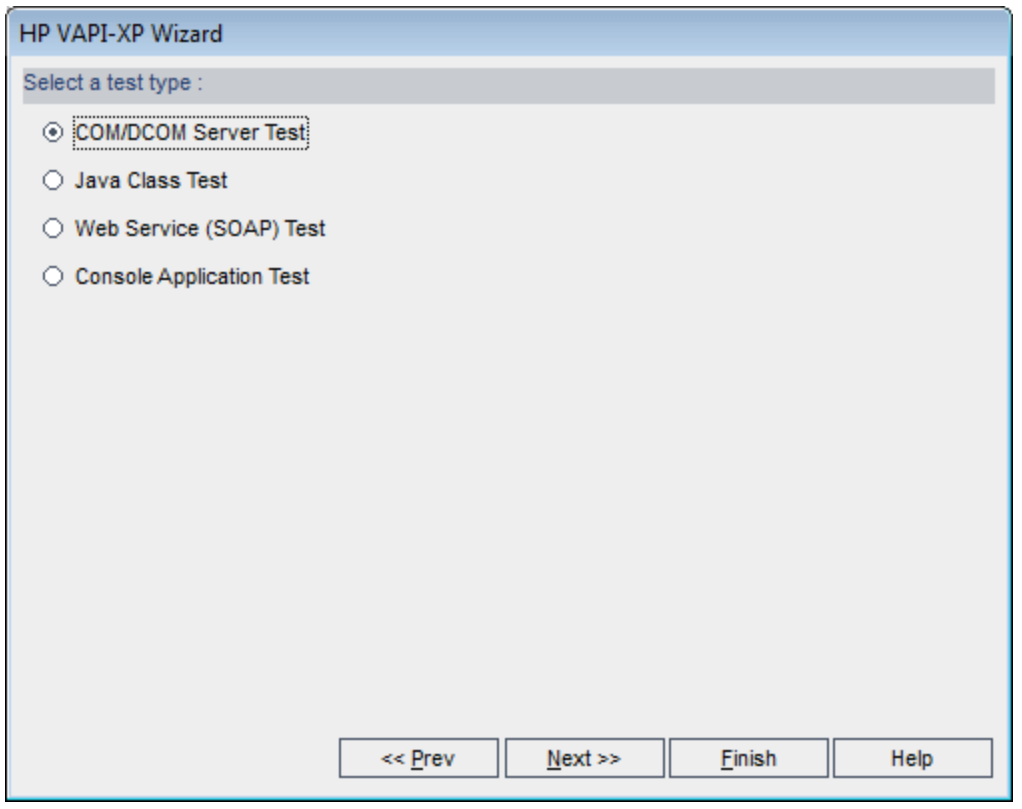

**Примечание.** Чтобы закрыть мастер и продолжить создание сценария теста на вкладке «Сценарий тестирования», в любом окне можно нажать кнопку **Готово**.

- 10. Выберите тип теста, который необходимо создать.
- 11. Чтобы продолжить создание сценария теста с использованием мастера HP VAPI-XP, нажмите кнопку **Далее**.
	- <sup>n</sup> Если был выбран тип **Тест сервера COM/DCOM**, выберите в реестре компьютера идентификаторы программ объектов COM/DCOM, которые необходимо тестировать, и нажмите кнопку **+**. Каждый выбранный объект COM/DCOM и его описание отобразятся в приведенном ниже окне.

#### Руководство пользователя Глава 30: Тесты VAPI-ХР

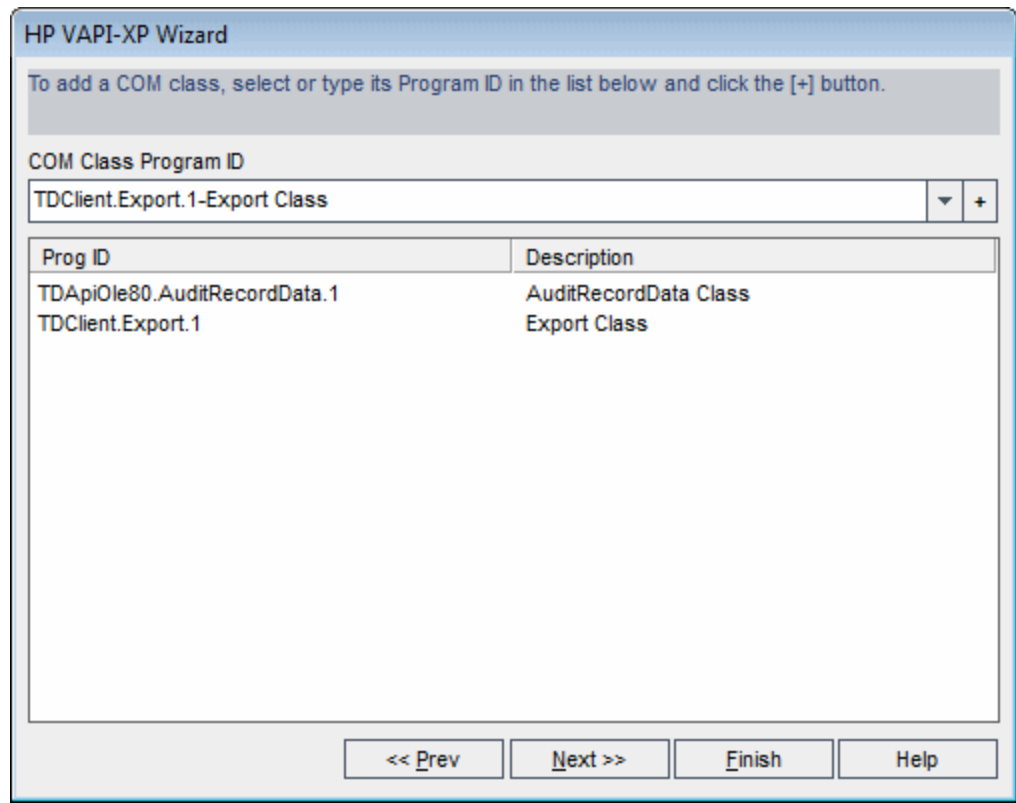

• Если был выбран тип Тест класса Java, в поле Имя Java введите полное имя класса Java, который необходимо тестировать, и нажмите кнопку +. Введенное имя класса Java отобразится в текстовом поле ниже.

#### Руководство пользователя Глава 30: Тесты VAPI-XP

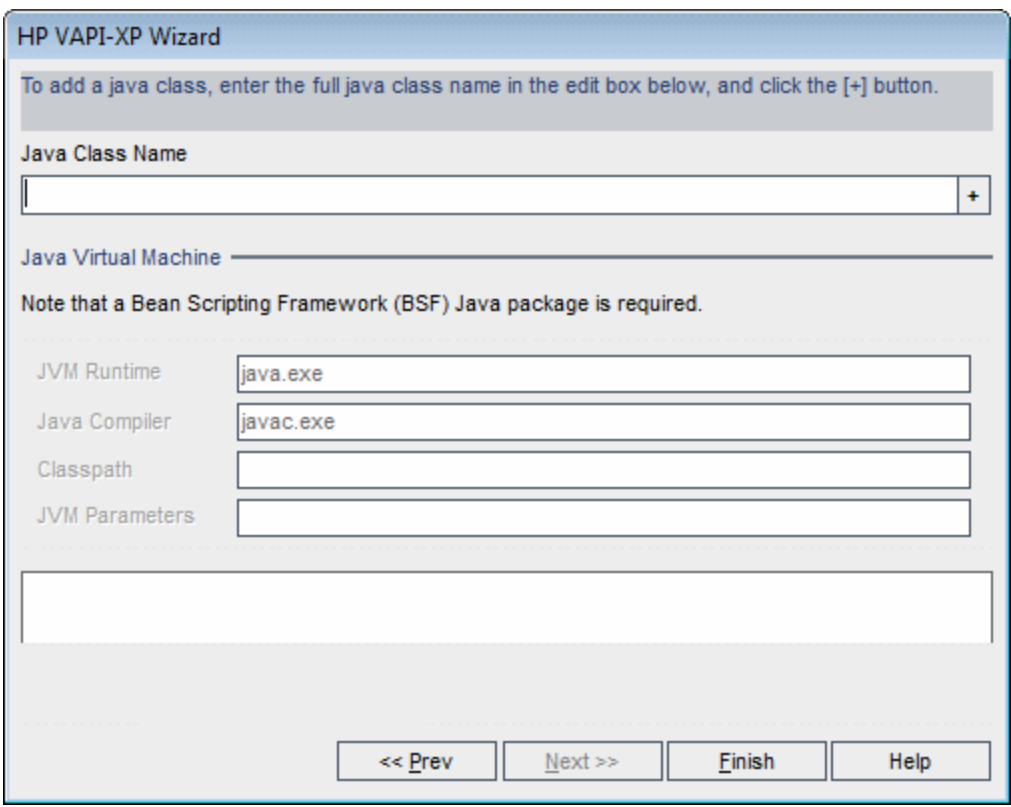

**Примечание.** Можно использовать только классы Java с открытым конструктором без аргументов.

В разделе **Виртуальная машина Java** укажите следующие данные.

- <sup>o</sup> **Среда выполнения JVM.** Исполняемый файл среды выполнения виртуальной машины Java (обычно **java.exe**).
- <sup>o</sup> **Компилятор Java.** Исполняемый файл, который перекомпилирует байткод на платформе выполнения (обычно **javac.exe**).
- <sup>o</sup> **Classpath.** Перечень дополнительных (нестандартных) библиотек Java, разделенных точкой с запятой (**;**), необходимых для выполнения указанного приложения Java. Учтите, что если не указан путь к классам Java, ALM будет использовать переменную среды **CLASSPATH**.
- <sup>o</sup> **Параметры JVM.** Параметры исполняемого файла среды выполнения виртуальной машины Java.

При работе с виртуальными машинами Java добавьте путь к библиотекам BSF в системный путь, как описано ниже. На панели управления выберите Система > Свойства системы, а затем перейдите на вкладку Дополнительно. Нажмите кнопку Переменные среды и в области Системные переменные измените параметр Путь, добавив в него путь к следующим библиотекам DLL: msvcp60.dll, bsfactivescriptengine.dll и bsfactivescriptengine\_g.dll. Нажмите кнопку ОК.

■ Если был выбран тест Тест веб-службы (SOAP), из списка Библиотека клиента SOAP выберите клиентскую библиотеку SOAP и в поле Определение веб-службы введите или выберите URL-адрес, который необходимо тестировать. Нажмите кнопку +. Введенный URL-адрес отобразится в приведенном ниже текстовом поле.

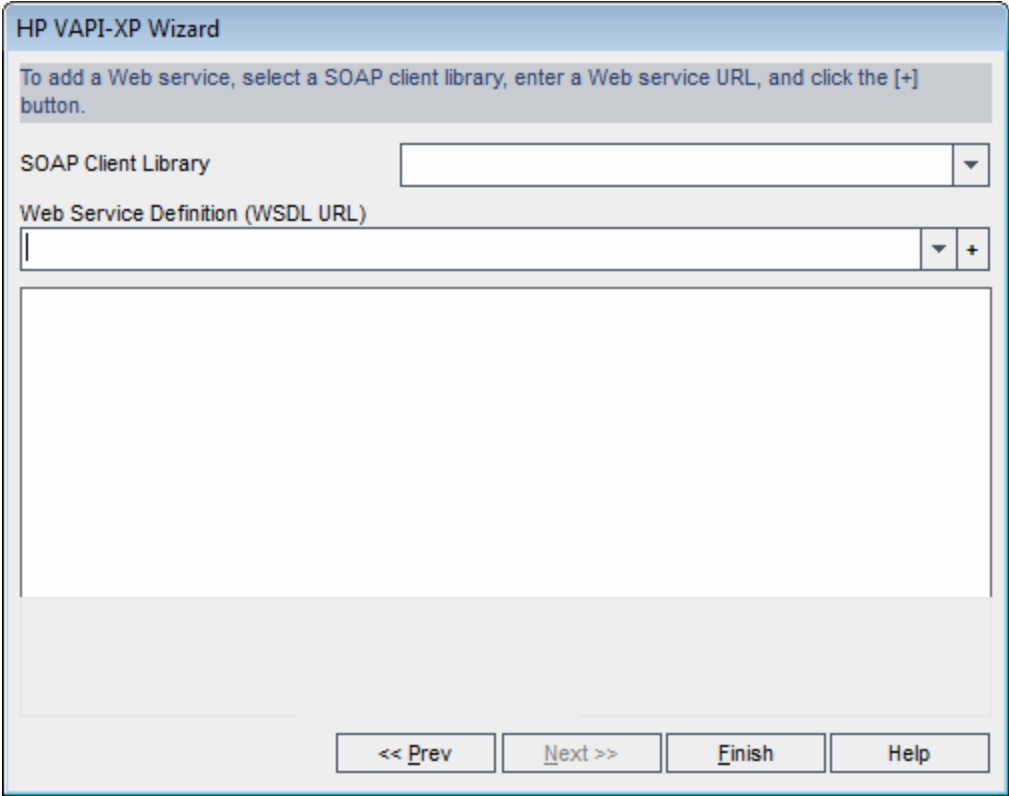

Примечание. Поддерживаются две клиентские библиотеки SOAP: Microsoft SOAP SDK и PocketSOAP. Учтите, что при выборе работы с PocketSOAP для анализа веб-служб необходимо установить пакет Microsoft SOAP SDK. Если пакет Microsoft SOAP SDK еще не установлен на компьютере, запустите файл SoapToolkit30.exe, расположенный в каталоге Redist на установочном DVD-диске ALM.

■ Если был выбран тип Тест консольного приложения, в поле Исполняемый файл приложения введите имя файла приложения, которое необходимо тестировать, а в поле Параметры командной строки - его параметры.

Если нет необходимости заменять стандартный вывод окном вывода VAPI-XP, снимите флажок Использовать выходные параметры VAPI-XP вместо стандартных выходных параметров.

В поле Время ожидания приложения введите время в миллисекундах, в течение которого ALM будет ожидать завершения выполнения приложения. Учтите, что при установке времени ожидания равным -1 ALM будет ожидать завершения выполнения приложения бесконечно.

Нажмите кнопку +. Введенные данные отобразятся в текстовом поле ниже.

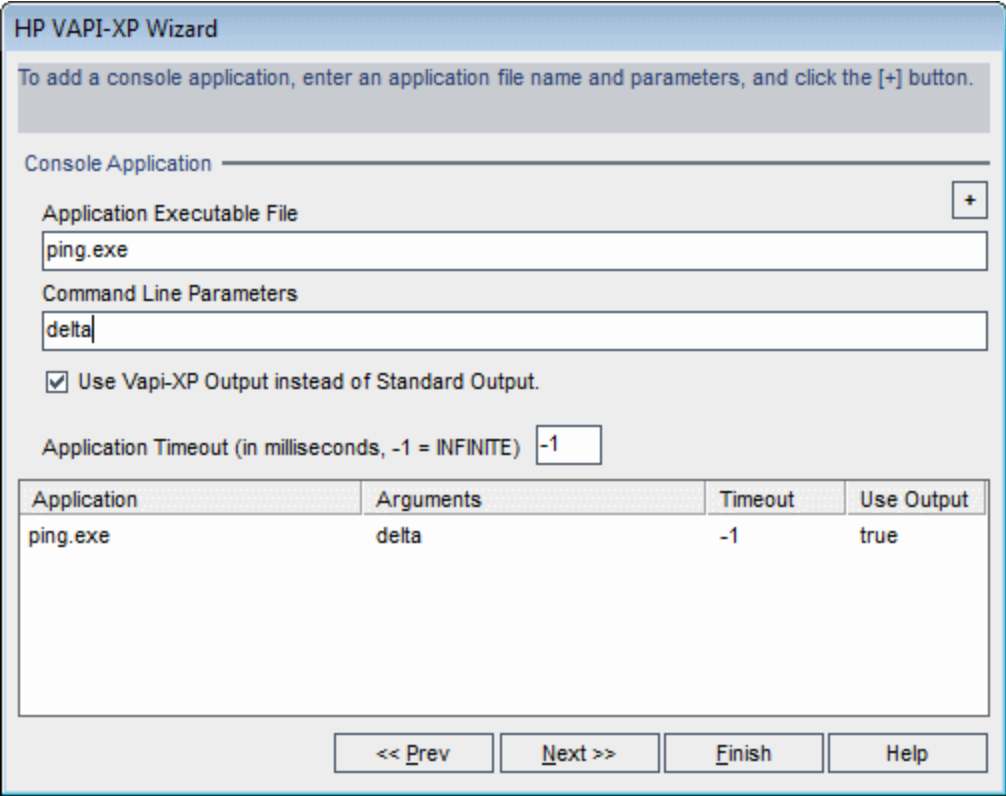

12. Чтобы продолжить создание сценария теста с использованием мастера НР VAPI-XP, нажмите кнопку Далее. Откроется следующее диалоговое окно.

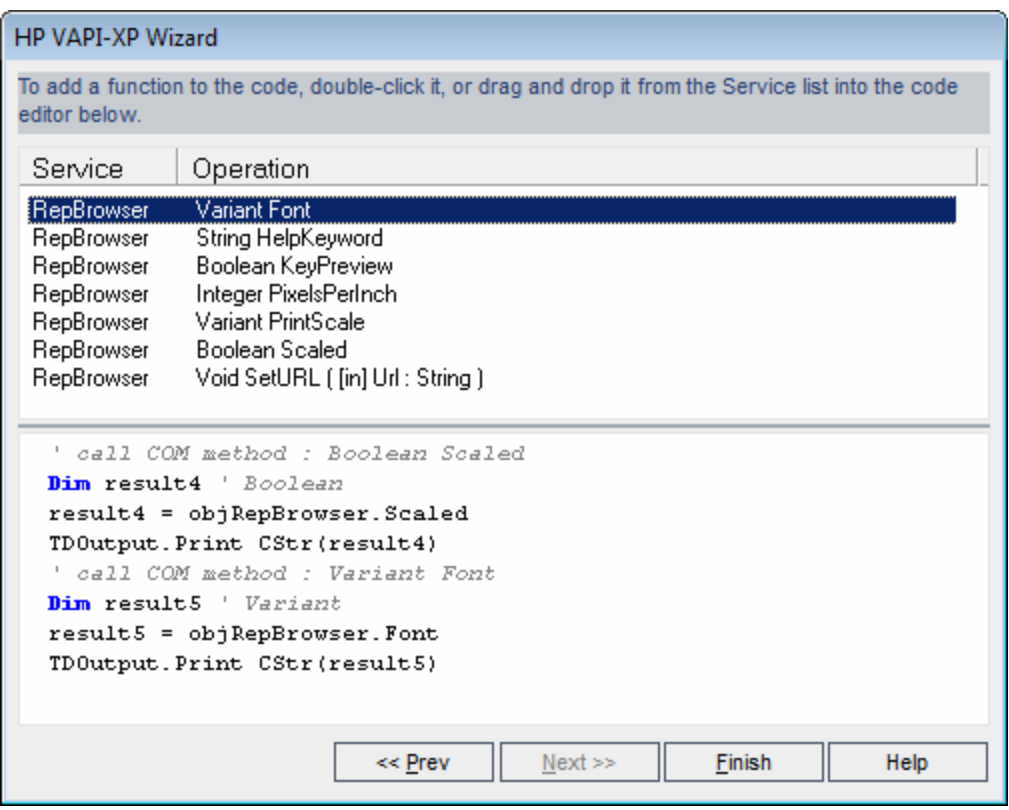

- 13. В списке **Служба** выберите функции, которые необходимо добавить в сценарий теста. Д важды щелкните мышью каждую функцию или перетащите ее, чтобы добавить функцию в код сценария. Ф ункция будет добавлена в поле под списком «Служба».
- 14. Если необходимо, введите дополнительные параметры или добавьте дополнительный код в сценарий в нижней области окна.
- 15. Нажмите кнопку **Готово**. Новый тест появится в дереве плана тестирования в выбранной папке объектов тестирования.

**Примечание.** К созданному тесту VAPI-XP можно добавить подробные сведения и вложения или определить покрытие требований тестами. Д ополнительные сведения см. в разделе "[Спецификация](#page-552-0) плана [тестирования](#page-552-0)" на странице 553.

### <span id="page-755-0"></span>**Изменение сценариевтестов**VAPI-XP

После создания сценария теста VAPI-XP с помощью мастера HP VAPI-XP сценарий можно изменять на вкладке "Сценарий тестирования".

Д ополнительные сведения о тестах VAPI-XP см. в разделе "Обзор [тестов](#page-745-0) VAPI-XP" на [странице](#page-745-0) 746.

**Совет.** Чтобы открыть вкладку "Сценарий тестирования" в отдельном окне, выберите пункт меню **Вид > Экран окна** или нажмите кнопку **Экран** окна <sup>.</sup>

#### **Изменение сценариев тестов VAPI-XP**

1. В дереве плана тестирования выберите тест VAPI-XP и перейдите на вкладку **Сценарий тестирования**. Отобразится сценарий теста.

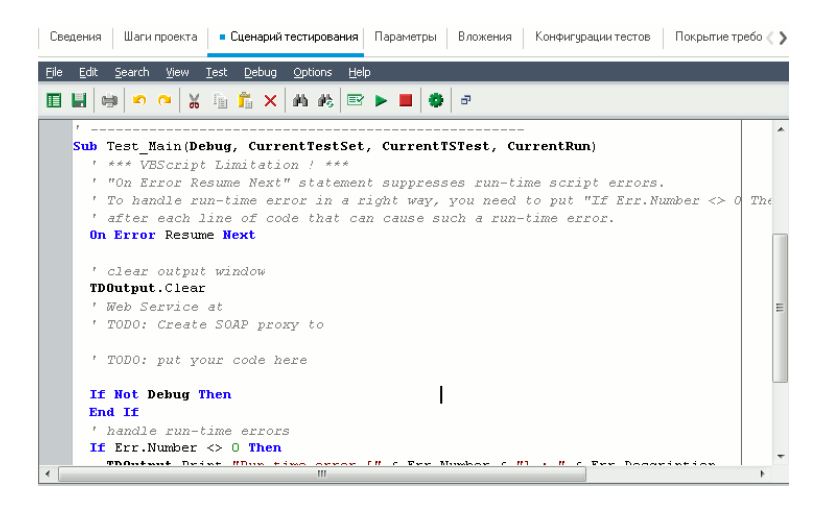

**Примечание.** Д ля просмотра или изменения свойств созданного сценария теста выберите пункт меню **Тест > Свойства**.

- 2. Д ля просмотра списка определений, методов и свойств объектов, которые можно добавить в сценарий, выберите один из следующих вариантов.
	- <sup>n</sup> **Тест > Ссылки > Ссылки на библиотеку COM.** Откроется диалоговое окно "Ссылки", в котором можно выбрать определения, методы и
свойства объекта СОМ для просмотра.

- <sup>n</sup> **Тест > Ссылки > Ссылки веб-службы SOAP.** Откроется диалоговое окно "Д обавить ссылку на веб-службу", в котором можно ввести определение или метод объекта веб-службы для просмотра.
- <sup>n</sup> **Тест > Ссылки > Ссылки на класс Java.** Откроется диалоговое окно "Д обавить ссылку на класс Java", в котором можно ввести определение или метод класса Java для просмотра.
- 3. Выберите пункт меню **Вид > Браузеры** или нажмите кнопку **Показать / скрыть браузеры** . Будут показаны следующие вкладки.

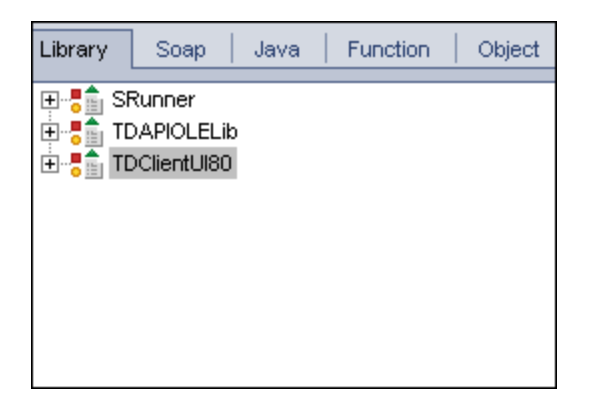

- <sup>n</sup> **Вкладка "Библиотека".** Список определений, методов и свойств объектов VAPI-XP (SRunner), ALM (TDAPIOLELib) и COM/DCOM, которые можно добавить в сценарий. Описание определений, методов и свойств объектов VAPI-XP см. в разделе "[Использование](#page-760-0) интерфейса API VAPI-XP" на [странице](#page-760-0) 761. Описания определений, методов и свойств объектов ALM*HP ALM* приведены в документе *Open Test Architecture API Reference*.
- **в Вкладка Soap.** Список определений, методов и свойств объектов вебслужб, которые можно добавить в сценарий.
- **Bкладка Java.** Список определений, методов и свойств классов Java, которые можно добавить в сценарий.
- <sup>n</sup> **Вкладка "Функции".** Список функций в сценарии.
- <sup>n</sup> **Вкладка "Объект".** Список объектов с определенными именами, которые можно добавить в сценарий.

**Примечание.** Чтобы просмотреть описание каждого определения, метода или свойства объекта, выберите пункт меню **Вид > Выходные** и перейдите на вкладку **Справка**.

4. Чтобы добавить определение, метод или свойство объекта в текущую функцию в сценарии, установите курсор в соответствующее место кода и дважды щелкните мышью определение, метод или свойство объекта на вкладке "Библиотека", "Soap" или "Java".

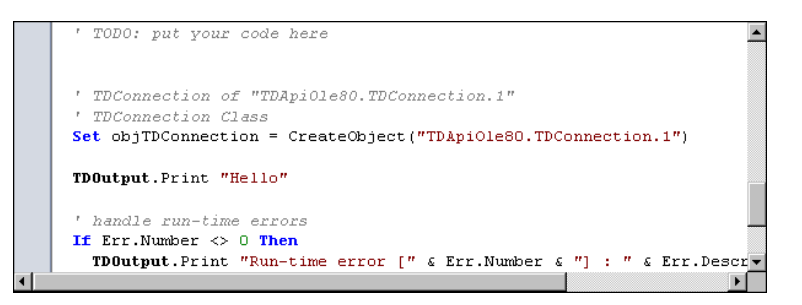

5. Чтобы добавить объект с определенным именем, выберите определение, метод или свойство объекта на вкладке "Библиотека", "Soap" или "Java", а затем выберите пункт меню **Тест > Добавить объект**. В диалоговом окне "Д обавить объект" введите имя, которое необходимо присвоить объекту, и нажмите кнопку **ОК**. Объект будет добавлен на вкладку "Объект".

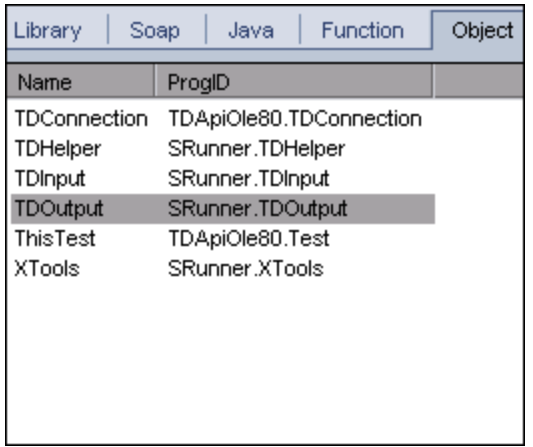

Чтобы добавить объект в скрипт, дважды щелкните объект или щелкните объект правой кнопкой мыши и выберите команду **Вставить в сценарий**.

6. Чтобы проверить синтаксис кода, выберите пункт меню

**Тест > Проверить синтаксис**, или нажмите кнопку **Проверить синтаксис**

. Выберите пункт меню **Вид > Выходные**, чтобы просмотреть

результаты проверки на вкладке **Выходные**.

## **Дополнительные функции редактирования**

На вкладке «Сценарий тестирования» доступны следующие функции редактирования.

- **Чтобы отменить предыдущее действие, нажмите кнопку Отменить** Чтобы восстановить действие, которое было отменено, нажмите кнопку **Повторить** .
- Чтобы удалить фрагмент кода из одной части сценария и вставить его в другую часть, выделите фрагмент кода и нажмите кнопки **Вырезать** и **Вставить** 2 9
- Чтобы скопировать фрагмент кода из одной части сценария и вставить его в другую часть, выделите фрагмент кода и нажмите кнопки **Вырезать и Вставить [**
- Чтобы удалить фрагмент кода, выделите фрагмент и нажмите кнопку **Удалить** .
- <sup>l</sup> Чтобы найти определенный текст в сценарии, нажмите кнопку **Найти в сценарии** . В диалоговом окне «Найти текст» введите текст, который необходимо найти. Выберите параметры, направление, область и начало поиска и нажмите кнопку **ОК**.

Чтобы найти следующее вхождение текста в сценарии, выберите команду **Поиск > Найти далее**.

• Чтобы найти определенный текст в сценарии и заменить его другим текстом, нажмите кнопку **Заменить** . В поле **Текст для поиска** диалогового окна «Найти текст» введите текст, который необходимо найти. В поле **Заменить на** введите текст, которым следует заменить указанный текст. Выберите параметры, направление, область и начало поиска и нажмите кнопку **ОК**. Чтобы заменить все вхождения указанного текста в сценарии, нажмите кнопку **Заменить все**.

**ОК**.

- Чтобы перейти к определенной строке в сценарии, выберите пункт **Поиск > Перейти к номеру строки**. В диалоговом окне «Перейти к номеру строки» введите номер строки, которую необходимо найти, и нажмите кнопку **ОК**.
- Чтобы изменить такие параметры редактора, как поля, шрифты и цвета текста или фона, нажмите кнопку **Редактор** . На вкладках «Редактор», «Экран» и «Цвета» настройте необходимые параметры и нажмите кнопку

После завершения внесения изменений в сценарий нажмите кнопку Сохранить, чтобы сохранить внесенные изменения в **...** 

# **Использование сред** AUT **с** VAPI-XP

Выпуски ALM**:** Среды AUT и наборы функциональных тестов доступны только в Выпуск ALM. Д ополнительные сведения о выпусках ALM и их функциональных возможностях см. в разделе "[Ф ункции](#page-175-0) выпусков ALM" на [странице](#page-175-0) 176. Уточнить информацию об используемом выпуске ALM можно у администратора сайта ALM.

Тесты VAPI-XP могут выполняться на стороне сервера, если входят в функциональный набор тестов. Выполнение на стороне сервера позволяет воспользоваться средами AUT. Среды AUT позволяют пользователям сделать выполнение тестов на стороне сервера более динамическим за счет параметризации данных среды, используемых для тестирования. Вместо настройки и выполнения нескольких тестов VAPI-XP, использующих одинаковую логику, но разные параметры среды AUT, вы можете запрограммировать тест VAPI-XP на использование настроенной конфигурации среды AUT, которую ALM вставит в тест во время выполнения.

Д ополнительные сведения о функциональных наборах тестов см. в разделе "Обзор [спецификации](#page-863-0) наборов тестов" на странице 864.

Д ополнительные сведения о настройке конфигураций сред AUT и параметров среды см. в разделе "Работа со средами AUT" на [странице](#page-520-0) 521.

Д ля использования конфигурации среды AUT в сценарии VAPI-XP необходимо воспользоваться следующими функциями:

#### Post

Вызовите эту функцию перед вызовом функций, обращающихся к параметрам AUT.

*currentRun.post()*

### getRunTimeParameterByName

Возвращает значение параметра среды по его имени.

*currentRun.getRunTimeParameterByName(Name)*

**Name.** Имя параметра среды.

### getRunTimeParameterByGuid

Возвращает значение параметра среды по его GUID.

*currentRun.getRunTimeParameterByGuid(Guid)*

**Guid.** GUID параметра среды.

### isSSE

Возвращает значение TRUE, если тест выполняется на стороне сервера в рамках функционального набора тестов.

*currentRun.isSSE*

#### ReservationId

Возвращает ИД временного интервала теста, который выполняется на стороне сервера в рамках функционального набора тестов. В противном случае возвращается значение NULL.

<span id="page-760-0"></span>*currentRun.ReservationID*

# **Использование интерфейса** API VAPI-XP

Средство VAPI-XP содержит встроенную библиотеку определений объектов VAPI-XP, к которым можно обращаться во время создания сценария теста.

Д ополнительные сведения о тестах VAPI-XP см. в разделе "Обзор [тестов](#page-745-0) VAPI-XP" на [странице](#page-745-0) 746.

## **Использование объекта** TDHelper

Объект TDHelper предоставляет следующие функции, которые можно использовать для выполнения задач ALM.

### RunTestSet

Ф ункция выполняет выбранный набор тестов и возвращает общий статус выполнения набора тестов.

*RunTestSet([Name =* "*default*"*], [Filter =* ""*], [Locally = FALSE], [Host =* ""*], [HostGroup =* ""*])*

**Name.** Имя набора тестов. Необязательный параметр. По умолчанию = "default".

**Filter.** Ф ильтр тестов. Определяет, какие тесты следует выполнить. Если этот параметр не указан, дает указание ALM на выполнение всех тестов указанного набора. Необязательный параметр. По умолчанию = "".

**Locally.** При выборе значения TRUE дает указание ALM на локальное выполнение набора тестов. Необязательный параметр. По умолчанию = FALSE

**Host.** Хост, на котором будет выполняться набор тестов. Необязательный параметр. По умолчанию = "".

**HostGroup.** Группа хостов, в которой будет выполняться набор тестов. Необязательный параметр. По умолчанию = "".

### RunTest

Выполняет выбранный тест и возвращает статус выполнения теста.

*RunTest(Name, Instance, TestSet, [Locally = FALSE], [Host =* ""*], [HostGroup =* ""*])*

**Name.** Имя теста.

**Instance.** Экземпляр теста.

**TestSet.** Имя набора тестов.

**Locally.** При выборе значения TRUE дает указание ALM на локальное выполнение набора тестов. Необязательный параметр. По умолчанию = FALSE

**Host.** Хост, на котором будет выполняться набор тестов. Необязательный параметр. По умолчанию = "".

**HostGroup.** Группа хостов, в которой будет выполняться набор тестов. Необязательный параметр. По умолчанию = "".

### AddDefect

Д обавление нового дефекта в текущий тест, если тест выполняется в режиме отладки. Если тест выполняется в режиме тестирования, новый дефект добавляется в текущее выполнение экземпляра теста в текущем наборе тестов. Возвращает созданный объект дефекта.

#### *AddDefect([Fields], [stepKey])*

**Fields.** Д вухмерный массив: первое измерение используется для имени поля, а второе — для значения поля. Необязательный параметр.

**stepKey.** Идентификатор шага, связанного с новым дефектом. Необязательный параметр.

### AddDefectUI

Д обавление нового дефекта в текущий тест (в режиме отладки) или текущее выполнение (в режиме тестирования) с помощью диалогового окна «Создать дефект» ALM.

#### *AddDefectUI([stepKey])*

**stepKey.** Идентификатор шага, связанного с новым дефектом. Необязательный параметр.

### AddStepToRun

Д обавление нового шага к текущему выполнению. Возвращает созданный объект шага.

*AddStepToRun(Name, [Desc], [Expected], [Actual], [Status])*

**Name.** Имя шага.

**Desc.** Описание шага. Необязательный параметр.

**Expected.** Ожидаемый результат шага. Необязательный параметр.

**Actual.** Ф актический результат шага. Необязательный параметр.

**Status.** Статус шага. Необязательный параметр.

### DownLoadAttachment

Загрузка вложения, связанного с объектом теста. Возвращает локальный путь, по которому была выполнена загрузка.

*DownLoadAttachment(Name, item)*

**Name.** Имя вложения.

**item.** Ссылка на объект с вложением.

### UpLoadAttachment

Отправка вложения и связывание его с объектом теста.

*UpLoadAttachment(путь, item)*

**путь.** Локальный путь (полное имя файла) загружаемого элемента.

**item.** Ссылка на объект, с которым следует связать вложение.

## Using the TDInput Object

Объект TDInput предоставляет следующую функцию, которую можно использовать для получения входного значения от конечного пользователя.

### **GetInput**

Отображение диалогового окна «Ввод», с помощью которого можно получить входное значение от конечного пользователя.

*GetInput([Caption],[Name])*

**Caption.** Заголовок диалогового окна. Необязательный параметр.

**Name.** Имя входного значения. Необязательный параметр.

## **Использование объекта** TDOutput

Объект TDOutput предоставляет следующие функции, которые можно использовать для управления вкладкой «Вывод» VAPI-XP.

### Метод Clear

Очистка вкладки Output.

*Clear*

### Метод Print

Печать текстового сообщения в новой строке на вкладке «Вывод».

*Print(Msg)*

### HookDebug, свойство

Установка или удаление обработчика функции API вкладки OutputDebugString.

*HookDebug*

### Text, свойство

Получение или установка текста вкладки «Вывод».

*Текстстроки*

## **Использование объекта** XTools

Объект XTools предоставляет следующие функции, которые можно использовать для выполнения общих задач.

#### run

Выполнение командной строки с указанными параметрами.

*run(Command, [Args =* ""*], [Timeout = -1], [UseOutput = TRUE])*

**Command.** Исполняемый файл приложения.

**Args.** Аргументы приложения. Необязательный параметр. По умолчанию =  $\mathbf{u}$  .

**Timeout.** Время ожидания в миллисекундах. При значении -1 ALM будет ожидать завершения выполнения приложения бесконечно.

**UseOutput.** При значении TRUE ALM заменяет стандартный поток вывода окном вывода VAPI-XP.

### **WrapArrav**

Создание массива значений переменного типа variant из массива объектов. Например, если вызванный объект возвращает в качестве результата метода массив строк, то ни один из поддерживаемых обработчиков сценариев не сможет прочитать такой массив. Вызвав функцию WrapArray и передав ей возвращенный массив в качестве параметра функции, можно получить массив значений типа variant, который может быть интерпретирован обработчиком сценариев.

#### *WrapArray (array)*

**array.** Массив, который необходимо преобразовать.

### Sleep

Приостановка выполнения сценария на заданное время.

#### *Sleep(interval)*

**interval.** Время в миллисекундах, на которое приостанавливается выполнение скрипта .

# <span id="page-765-0"></span>**Выполнение тестов**VAPI-XP **врежиме отладки**

После создания и изменения сценария теста VAPI-XP его можно выполнить в режиме отладки или в режиме тестирования. Выполнение теста VAPI-XP в режиме отладки позволяет выполнить тест без включения его в набор тестов и без создания данных выполнения теста в проекте ALM. Как правило, рекомендуется использовать режим отладки при разработке теста, а режим тестирования — после завершения создания теста.

Д ополнительные сведения о тестах VAPI-XP см. в разделе "Обзор [тестов](#page-745-0) VAPI-XP" на [странице](#page-745-0) 746.

#### **Чтобы выполнить тест VAPI-XP в режиме отладки, выполните следующие действия.**

- 1. В модуле «План тестирования» выберите тест VAPI-XP из дерева плана тестирования и перейдите на вкладку **Сценарий тестирования**.
- 2. Выберите пункт меню **Тест > Выполнить (режим отладки)** или нажмите кнопку **Выполнить сценарий** . ALM начнет выполнять выбранный сценарий теста.
- 3. Д ля просмотра выходных данных, сформированных сценарием тестирования, выберите пункт меню **Вид > Вывод**.

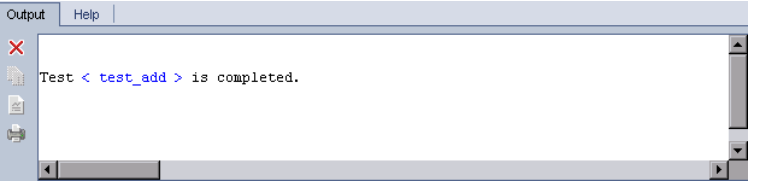

- <sup>n</sup> Чтобы очистить вкладку "Вывод", нажмите кнопку **Очистить вывод**  $\times$
- <sup>n</sup> Чтобы скопировать текст вывода в буфер обмена, выделите текст и нажмите кнопку **Копировать выбранный текст в буфер обмена** .
- <sup>n</sup> Чтобы просмотреть вывод сценария теста в браузере, нажмите кнопку **Открыть полученный текст в веб-браузере** .
- <sup>n</sup> Чтобы напечатать вывод сценария теста, нажмите кнопку **Печать выходных данных**
- 4. Чтобы остановить выполнение теста VAPI-XP до его завершения, выберите пункт меню **Тест > Остановить** или нажмите кнопку

**Остановить** .

# **Выполнение тестов**VAPI-XP **врежиме тестирования**

Выполнить тест VAPI-XP в режиме тестирования можно после добавления теста в набор в модуле «Тестовая лаборатория».

При выполнении теста VAPI-XP в режиме тестирования в проекте ALM создаются данные выполнения теста. Выполнить тест VAPI-XP в режиме тестирования можно из модуля «План тестирования» или из модуля «Тестовая лаборатория».

**Примечание.** Д ля удаленного выполнения тестов VAPI-XP на хосте, на котором будут выполняться тесты, необходимо установить надстройку HP ALM Client Registration Add-in и надстройку HP ALM Connectivity Add-in. Д ополнительные сведения о надстройках см. в документе *Руководство по установке и обновлению HP Application Lifecycle Management*.

Д ополнительные сведения о тестах VAPI-XP см. в разделе "Обзор [тестов](#page-745-0) VAPI-XP" на [странице](#page-745-0) 746.

Чтобы выполнить тест VAPI-XP в режиме тестирования из модуля «План тестирования», выполните следующие действия.

- 1. В дереве плана тестирования выберите тест VAPI-XP и откройте вкладку **Сценарий тестирования**.
- 2. Выберите пункт меню **Тест > Выполнить (режим тестирования)**. Откроется диалоговое окно «Выберите набор тестов».
- 3. В поле **Набор тестов** выберите набор тестов, который содержит текущий тест VAPI-XP.
- 4. В поле **Экземпляр** выберите экземпляр теста, который необходимо выполнить.
- 5. В поле **Имя выполнения** введите имя, которое необходимо присвоить выполнению теста.
- 6. Нажмите кнопку **ОК**. ALM начнет выполнение выбранного теста.
- 7. Чтобы просмотреть вывод сценария теста, выберите пункт меню **Вид > Выходные**. Описание вкладки «Выходные» см. в разделе "[Выполнение](#page-765-0) тестов VAPI-XP в режиме отладки " на [странице](#page-765-0) 766.
- 8. Чтобы остановить выполнение теста VAPI-XP до его завершения, выберите пункт меню **Тест > Остановить** или нажмите кнопку

**Остановить** .

Чтобы выполнить тест VAPI-XP в режиме тестирования из модуля «Тестовая лаборатория», выполните следующие действия.

- 1. В списке **Наборы тестов** выберите набор тестов, содержащий тест VAPI-XP, который необходимо выполнить.
- 2. В таблице **Таблица выполнения** выберите тест, который необходимо выполнить, и нажмите кнопку **Выполнить**. Откроется диалоговое окно «Автоматическая среда выполнения», в котором будет отображен выбранный тест.
- 3. В столбце **Выполнять на хосте** выберите хост, на котором будет выполняться тест VAPI-XP, или установите флажок **Выполнить все тесты локально**, чтобы выполнить тест на локальном компьютере.
- 4. Нажмите кнопку **Выполнить**. Когда ALM начнет выполнение выбранного теста VAPI-XP, откроется окно «Сценарий тестирования VAPI-XP". Когда ALM закончит выполнение теста, в диалоговом окне «Автоматическая среда выполнения» будет показан статус выполнения теста.

# **Отладка режима тестирования сценариевтестов**VAPI-XP

Если выполнение теста не было завершено успешно, можно использовать встроенный отладчик VAPI-XP, который поможет отладить сценарий теста VAPI-XP.

**Примечание.** Встроенный отладчик не поддерживает отладку сценариев тестов PerlScript или PythonScript.

Д ополнительные сведения о тестах VAPI-XP см. в разделе "Обзор [тестов](#page-745-0) VAPI-XP" на [странице](#page-745-0) 746.

#### **Чтобы отладить сценарий теста VAPI-XP, выполните следующие действия.**

- 1. На вкладке **Сценарий тестирования** модуля «План тестирования» выберите команду **Отладка > Встроенный отладчик**. На панели инструментов будут показаны дополнительные кнопки управления процессом отладки.
- 2. Д ля установки точки останова сценария выберите строку в сценарии и выберите команду меню **Отладка > Переключить точку останова** или

нажмите кнопку **Переключить точку останова** . Также можно щелкнуть серое поле рядом со строкой сценария. Выбранная строка будет выделена красным цветом.

3. Нажмите кнопку **Выполнить сценарий** . ALM начнет выполнение сценария и остановится в заданной точке останова. На вкладке «Вывод» будет показано следующее сообщение.

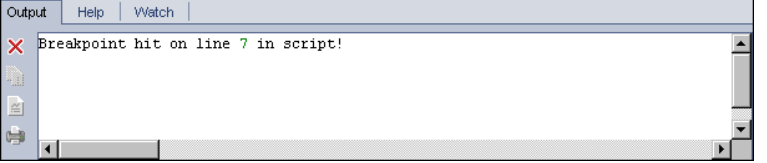

4. Чтобы настроить ALM на вход в сценарий после точки останова,

выберите пункт меню **Отладка > Шаг в** или нажмите кнопку **Шаг в** . Следующая за точкой останова строка сценария будет выделена синим цветом.

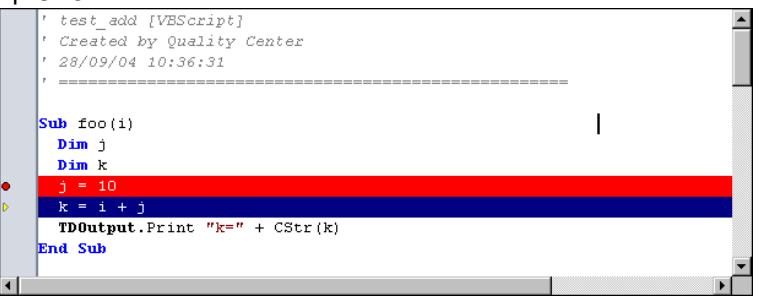

5. Чтобы настроить ALM на пропуск строки сценария, нажмите кнопку **Шаг с**

**обходом** или выберите пункт меню **Отладка > Шаг с обходом.**

6. Чтобы настроить ALM на выполнение сценария, выберите пункт меню

**Отладка > Шаг вне** или нажмите кнопку **Шаг вне** . Вывод будет отображен на вкладке **Выходные**.

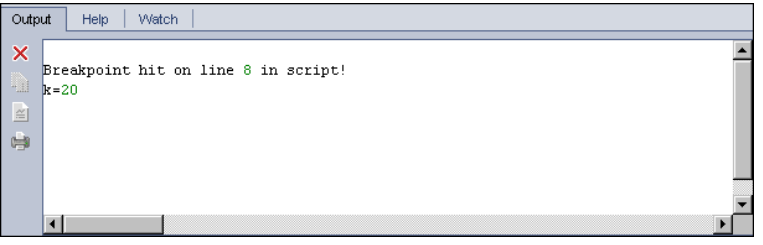

7. Д ля просмотра или изменения значений переменных сценария выберите пункт меню **Отладка > Переменные** или нажмите кнопку

**Показать переменные** . Откроется диалоговое окно «Переменные», в котором будут показаны переменные, доступные в текущем скрипте. Выберите переменную, чтобы просмотреть ее свойства.

Чтобы изменить значение переменной, введите новое значение, которое необходимо присвоить переменной, в поле **Значение** и нажмите кнопку **Обновить**. Нажмите кнопку **ОК**, чтобы сохранить изменения и закрыть диалоговое окно «Переменные».

8. Чтобы просмотреть сведения о конкретной переменной во время отладки, выберите пункт меню **Отладка > Отслеживание** или нажмите

кнопку **Показать окно отслеживания** , чтобы отобразить вкладку "Отслеживание".

Чтобы добавить переменную на вкладку «Отслеживание», нажмите кнопку **+**, введите имя переменной в поле **Запрос** и нажмите кнопку **ОК**. Переменная и ее значения будут отображаться на вкладке «Отслеживание».

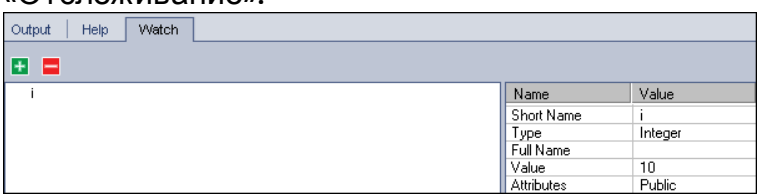

9. Чтобы настроить ALM на выполнение сценария, выберите пункт меню

**Отладка > Возобновить выполнение** или нажмите кнопку **Возобновить выполнение** .

10. Выберите пункт меню **Отладка > Остановить отладку** или нажмите кнопку **Остановить отладку** , чтобы остановить отладку сценария встроенным отладчиком.

## **Пользовательский интерфейс** VAPI-XP

Этот раздел содержит следующие подразделы.

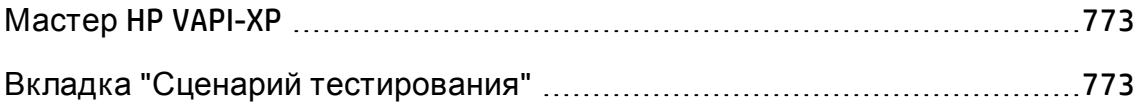

## <span id="page-772-0"></span>**Мастер** HP VAPI-XP

Этот мастер позволяет создавать сценарии тестов VAPI-XP. Д ополнительные сведения см. в разделе "Создание [сценариев](#page-746-0) тестов VAPI-XP" на [странице](#page-746-0) 747.

# <span id="page-772-1"></span>**Вкладка** "**Сценарий тестирования**"

На этой вкладке можно просматривать и изменять сценарии тестов VAPI-XP. Д ополнительные сведения:

- "[Изменение](#page-755-0) сценариев тестов VAPI-XP" на странице 756
- "[Использование](#page-760-0) интерфейса АРІ VAPI-ХР" на странице 761

Руководство пользователя Глава 30: Тесты VAPI-XP

# **Часть**7: **Тестовая лаборатория**

Выпуски ALM**:** Поля и функциональные возможности, связанные с базовыми состояниями, недоступны в Выпуск ALM Essentials. Д ополнительные сведения о выпусках ALM и их функциональных возможностях см. в разделе "[Ф ункции](#page-175-0) выпусков ALM" на странице 176. Уточнить информацию об используемом выпуске ALM можно у администратора сайта ALM.

Руководство пользователя Часть 7: Тестовая лаборатория

# **Глава** 31: **Знакомство с выполнением тестов**

Эта глава включает следующее:

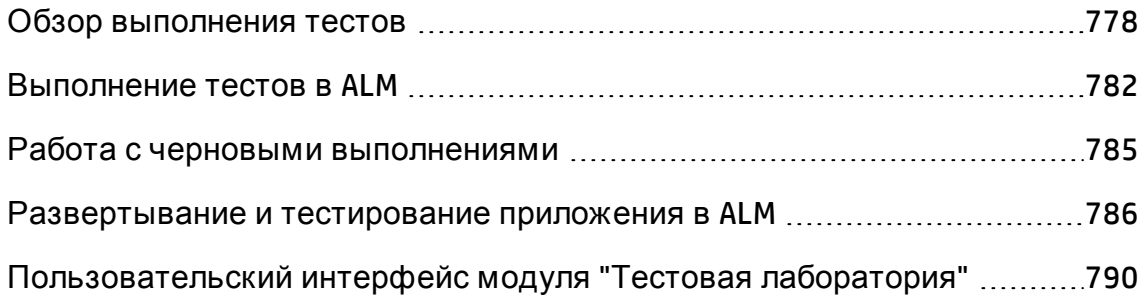

## <span id="page-777-0"></span>**Обзор выполнения тестов**

Выполнение тестов начинается с создания наборов тестов и выбора тестов для включения в каждый набор. **Набор тестов** содержит группу тестов в проекте HP Application Lifecycle Management (ALM), предназначенную для решения определенных задач тестирования. По мере разработки приложения в проекте необходимо выполнять ручные и автоматизированные тесты, чтобы обнаружить дефекты и оценить качество приложения.

Тесты ALM можно выполнять различными способами.

- "[Выполнение](#page-778-0) тестов с помощью наборов тестов по умолчанию" на [следующей](#page-778-0) странице
- <span id="page-777-1"></span>• "Выполнение тестов с помощью [функциональных](#page-777-1) наборов тестов" ниже

### Выполнение тестов с помощью функциональных наборов тестов

Выпуски ALM**:**Наборы функциональных тестов доступны только в выпуске ALM Edition. Д ополнительные сведения о выпусках ALM и их функциональных возможностях см. в разделе "[Ф ункции](#page-175-0) выпусков ALM" на [странице](#page-175-0) 176. Уточнить информацию об используемом выпуске ALM можно у администратора сайта ALM.

Тесты в функциональных наборах тестов выполняются на стороне сервера. Это означает, что присутствие пользователя не требуется для запуска тестов и управления ими. Ф ункциональные наборы тестов выполняются посредством временных интервалов. Это значит, что вы можете запланировать выполнение набора тестов немедленно или на будущее время. После планирования теста ALM гарантирует резервирование необходимых ресурсов для набора тестов. Набор тестов запускается без вмешательства пользователя и использует предварительно заданные входные значения.

• Выполнение функциональных тестов или функциональных наборов тестов можно запланировать в модуле «Временные интервал». Если для теста есть доступные хосты, вы можете воспользоваться таблицей

выполнения для немедленного выполнения тестов. Д ополнительные сведения см. в разделе "[Выполнение](#page-781-0) тестов в ALM" на странице 782.

- Функциональные тесты выполняются на хостах тестирования, настроенных в модуле «Лабораторные ресурсы» в ALM или Lab Management. Д ля выполнения тестов в функциональном наборе тестов хосты тестирования должны быть доступны в проекте. Д ополнительные сведения о хостах тестирования см. в разделе " Обзор [хостов](#page-515-0) [тестирования](#page-515-0)" на странице 516.
- При планировании теста соответствующий хост резервируется и не может быть зарезервирован для другого теста, если для текущего теста не может быть найден другой подходящий хост.
- ALM управляет выделением хостов автоматически. Если хост тестирования, зарезервированный для теста, становится недоступен до выполнения теста, ALM автоматически перераспределяет оставшиеся хосты тестирования, если это возможно, назначает другой хост тестирования, подходящий для теста. Д ополнительные сведения см. в разделе "[Выделение](#page-1024-0) хоста" на странице 1025.

Ф ункциональные наборы тестов являются ключевым компонентом решения ALM Continuous Delivery. Они предоставляют комплексную автоматизированную платформу развертывания и тестирования, которая повышает эффективность, надежность и скорость разработки приложений. Д ополнительные сведения об использовании функциональных наборов тестов в рамках этого процесса см. в разделе "[Развертывание](#page-785-0) и [тестирование](#page-785-0) приложения в ALM" на странице 786.

### <span id="page-778-0"></span>Выполнение тестов с помощью наборов тестов по умолчанию

Тесты в наборах тестов по умолчанию выполняются на стороне клиента. Вы управляете тестом напрямую с локального компьютера. Наборы тестов по умолчанию можно выполнять в ALM вручную или автоматически.

**Для выполнения тестов в наборах тестов по умолчанию вручную:**

<sup>l</sup> Воспользуйтесь **HP Sprinter**. Предоставляет расширенные возможности, помогающие организовать процесс ручного тестирования.

Выпуски ALM**:** Ф ункциональные возможности Sprinter недоступны в

Выпуск ALM Essentials и Performance Center Edition. Д ополнительные сведения о выпусках ALM и их функциональных возможностях см. в разделе "[Ф ункции](#page-175-0) выпусков ALM" на странице 176. Уточнить информацию об используемом выпуске ALM можно у администратора сайта ALM.

<sup>l</sup> Использование **ручной среды выполнения**. Если приложение Sprinter не используется, можно выполнять тесты вручную в ручной среде выполнения.

При выполнении теста вручную выполняются операции с тестируемым приложением в соответствии с шагами теста. Статус «Пройдено» или «Не пройдено» каждого шага теста определяется соответствием результатов работы приложения ожиданиям.

**Для автоматического выполнения тестов в наборах тестов по умолчанию:**

- Тесты можно выполнять автоматически на локальном компьютере с помощью **автоматической среды выполнения**.
- При автоматическом выполнении автоматизированного теста ALM автоматически открывает выбранное средство тестирования, выполняет тест на локальном компьютере или на удаленных хостах, а затем экспортирует результаты тестирования в ALM.
- Ручные тесты также можно выполнять автоматически. При выполнении ручного теста в автоматическом режиме с указанием удаленного хоста ALM уведомляет соответствующего тестировщика по электронной почте о необходимости выполнения теста на указанном хосте.

Д ополнительные сведения о выполнении тестов в ALM см. в разделе "[Выполнение](#page-781-0) тестов в ALM" на странице 782.

После выполнения теста необходимо проанализировать его результаты. Следует определить шаги, на которых произошел сбой, и определить наличие нового дефекта в приложении или необходимость обновления ожидаемых результатов теста. Д ля регулярной проверки результатов тестирования можно просматривать данные выполнения и создавать отчеты и диаграммы. Д ополнительные сведения см. в разделе "[Выполнения](#page-1107-0) тестов: обзор" на странице 1108.

Также можно установить для теста черновое выполнение, чтобы результаты выполнения не учитывались в ALM. Д ополнительные сведения см. в разделе "Черновые [выполнения](#page-780-0)" ниже.

Выпуски ALM**:** Поля и функциональные возможности, связанные с базовыми состояниями, недоступны в **Выпуск ALM Essentials**. Д ополнительные сведения о выпусках ALM и их функциональных возможностях см. в разделе "[Ф ункции](#page-175-0) выпусков ALM" на странице 176. Уточнить информацию об используемом выпуске ALM можно у администратора сайта ALM.

<span id="page-780-0"></span>Д ополнительные сведения о задаче см. в разделе "[Выполнение](#page-781-0) тестов в ALM" на [следующей](#page-781-0) странице.

### **Черновые выполнения**

Если для теста задано черновое выполнение, результаты выполнения не учитываются в ALM. Если для экземпляра теста установлено черновое выполнение, результат выполнения не влияет на статус выполнения теста, статус экземпляра теста и статус покрытия. ALM также не учитывает черновые выполнения при расчете количества оставшихся экземпляров теста, которые необходимо выполнить, и при отображении результатов на графиках покрытия, хода выполнения и анализа в реальном времени.

Можно задать черновое выполнение теста перед выполнением теста. Также можно задать черновое выполнение теста, изменив поле **Черновое выполнение** в любое время после выполнения. При изменении значения **Черновое выполнение** для выполнения ALM выполняет повторный расчет соответствующих статистических данных и обновляет соответствующие поля статуса. Обновленные результаты отображаются на графиках.

Черновые выполнения позволяют испытывать тесты в процессе их разработки или после внесения изменений. Например может потребоваться проверить правильность формулировки описания каждого шага или проверить часть большого сценария теста.

Д ля задания чернового выполнения тестов требуются соответствующие разрешения пользователя. Д ополнительные сведения см. в документе *HP Application Lifecycle Management Administrator Guide*.

Д ополнительные сведения о задаче см. в разделе "Работа с [черновыми](#page-784-0) [выполнениями](#page-784-0)" на странице 785.

## <span id="page-781-0"></span>**Выполнение тестовв**ALM

В этой задаче описано выполнение тестов в проекте тестов в модуле «Тестовая лаборатория» ALM.

**Примечание.** Эта задача представляет собой часть задачи более высокого уровня. Д ополнительные сведения см. в разделе " [Схема](#page-27-0) управления жизненным циклом [приложения](#page-27-0)" на странице 28.

Эта задача включает следующие шаги

- "[Создание](#page-781-1) наборов тестов" ниже
- "Выполнение тестов в [функциональном](#page-781-2) наборе тестов" ниже
- "[Выполнение](#page-782-0) тестов в наборе тестов по умолчанию" на следующей [странице](#page-782-0)
- "Выполнение тестов [производительности](#page-782-1)" на следующей странице
- "Просмотр и анализ результатов [тестирования](#page-783-0)" на странице 784
- <span id="page-781-1"></span>• "Связи с [дефектами](#page-784-1)" на странице 785

### 1. Создание наборов тестов

Создайте и определите наборы тестов в модуле «Тестовая лаборатория». После создания наборов тестов необходимо назначить папки наборов тестов циклам, определенным в дереве релизов в модуле «Релиз».

Д ополнительные сведения о задаче см. в разделе "[Создание](#page-867-0) наборов тестов" на [странице](#page-867-0) 868.

Д ополнительные сведения о различных типах наборов тестов см. в разделе "Обзор [спецификации](#page-863-0) наборов тестов" на странице 864.

### <span id="page-781-2"></span>2. Выполнение тестов в функциональном наборе тестов

Выпуски ALM**:**Наборы функциональных тестов доступны только в

Выпуск ALM. Д ополнительные сведения о выпусках ALM и их функциональных возможностях см. в разделе "[Ф ункции](#page-175-0) выпусков ALM" на [странице](#page-175-0) 176. Уточнить информацию об используемом выпуске ALM можно у администратора сайта ALM.

Тесты в функциональных наборах тестов выполняются на стороне сервера. Ресурсы, необходимые для выполнения наборов функциональных тестов, можно зарезервировать и обеспечить их наличие на время выполнения. Д ля выполнения тестов в функциональном наборе тестов выполните одно из следующих действий.

- <sup>n</sup> Чтобы запланировать выполнение набора тестов на будущее, зарезервируйте временные интервалы в модуле **Временные интервалы**. Д ополнительные сведения см. в разделе "[Резервирование](#page-1032-0) временных интервалов тестирования в ALM" на [странице](#page-1032-0) 1033.
- <sup>n</sup> Чтобы запланировать немедленное выполнение временного интервала, используйте вкладку **Таблица выполнения** в модуле **Тестовая лаборатория**. Д ополнительные сведения см. в разделе "[Автоматическое](#page-970-0) выполнение тестов" на странице 971.

### <span id="page-782-0"></span>3. Выполнение тестов в наборе тестов по умолчанию

Тесты в наборах тестов по умолчанию выполняются на стороне клиента. Тесты выполняются и контролируются на локальном компьютере с помощью модуля **Тестовая лаборатория**. Д ля выполнения тестов в наборе тестов по умолчанию выполните одно из следующих действий.

- <sup>n</sup> Ручные и автоматические тесты можно выполнять вручную, выполняя шаги тестов, определенные при планировании тестирования. Д ополнительные сведения о задаче см. в разделе "[Выполнение](#page-954-0) тестов вручную" на странице 955.
- **Запланируйте ручные и автоматизированные тесты в наборе тестов** для автоматического выполнения. Д ополнительные сведения о задаче см. в разделе "[Автоматическое](#page-970-0) выполнение тестов" на [странице](#page-970-0) 971.
- <span id="page-782-1"></span>4. Выполнение тестов производительности

**Performance Center:** можно выполнять тесты производительности для создания нагрузки на приложение и тестирования его производительности. Д ополнительные сведения см. в документе *HP ALM Performance Center Guide*.

Ресурсы, необходимые для выполнения тестов производительности, можно зарезервировать и обеспечить их наличие на время выполнения.

- n Чтобы запланировать выполнение теста производительности на будущее, зарезервируйте временной интервал в модуле **Временные интервалы**. Д ополнительные сведения см. в разделе "[Резервирование](#page-1032-0) временных интервалов тестирования в ALM" на [странице](#page-1032-0) 1033.
- **Чтобы запланировать немедленное выполнение теста во временном** интервале, используйте вкладку **Таблица выполнения** в модуле **Тестовая лаборатория**. Д ополнительные сведения см. в разделе "[Автоматическое](#page-970-0) выполнение тестов" на странице 971.

Выпуски ALM**:** Выполнение тестов производительности доступно только в Выпуск ALM и Performance Center Edition. Д ополнительные сведения о выпусках ALM и их функциональных возможностях см. в разделе "[Ф ункции](#page-175-0) выпусков ALM" на странице 176. Уточнить информацию об используемом выпуске ALM можно у администратора сайта ALM.

### <span id="page-783-0"></span>5. Просмотр и анализ результатов тестирования

После выполнения тестов просмотрите результаты, чтобы определить соответствие фактических результатов ожидаемым. Д ополнительные сведения о задаче просмотра результатов тестирования см. в разделе "Просмотр [выполнений](#page-1108-0) тестов" на странице 1109.

Кроме того, можно проанализировать данные выполнения путем создания графиков и отчетов. Выполните одно из следующих действий.

<sup>n</sup> **Просмотр динамических графиков для папок наборов тестов.** Выберите папку наборов тестов в дереве наборов тестов и перейдите на вкладку **Анализ в реальном времени**. Д ополнительные сведения о задаче создания графиков анализа в реальном времени см. в разделе "[Создание](#page-1369-0) графиков анализа в реальном времени" на [странице](#page-1369-0) 1370.

- <sup>n</sup> **Просмотр данных набора тестов в виде графика.** В меню модуля «Тестовая лаборатория» выберите команду **Анализ** > **Графики**. Д ополнительные сведения о задаче создания графиков см. в разделе "[Создание](#page-1230-0) графика" на странице 1231.
- <sup>n</sup> **Создание отчета на основе данных набора тестов.** В меню модуля "Тестовая лаборатория" выберите **Анализ** > **Отчет о проекте**. Д ополнительные сведения о задаче создания отчетов см. в разделе "[Создание](#page-1305-0) отчетов о проекте" на странице 1306.

Д ополнительные сведения о дополнительных средствах анализа ALM см. в разделе "Анализ данных в ALM" на [странице](#page-1200-0) 1201.

### <span id="page-784-1"></span>6. Связи с дефектами

Если был обнаружен дефект, можно создать новый дефект и связать его с набором тестов, экземпляром теста, выполнением теста или шагом выполнения; также можно связать уже существующий дефект.

Д ополнительные сведения о пользовательском интерфейсе см. в разделе "Страница «[Связанные](#page-1186-0) дефекты» / «Связанные объекты»" на [странице](#page-1186-0) 1187.

# <span id="page-784-0"></span>**Работа с черновыми выполнениями**

В этой задаче описано задание черновых выполнений для тестов. Черновое выполнение теста можно запустить следующим образом:

- <sup>l</sup> **Перед выполнением теста.** Можно отметить тест, выполняемый вручную, как черновой перед выполнением теста. В ручной среде выполнения: на странице "Сведения о выполнении" установите в поле **Черновое выполнение** значение **Y**. Д ополнительные сведения о пользовательском интерфейсе см. в разделе "[Мастер](#page-961-0) ручной среды [выполнения](#page-961-0)" на странице 962.
- **После выполнения теста.** Можно отметить любое выполнение теста как черновое, изменив поле **Черновое выполнение** соответствующего выполнения. Д ополнительные сведения о доступе к сведениям о выполнении см. в разделе "Просмотр [выполнений](#page-1108-0) тестов" на странице [1109](#page-1108-0).

# <span id="page-785-0"></span>**Развертывание и тестирование приложения в**ALM

Выпуски ALM**:** Многие из описанных далее задач включают компоненты, доступные только в ALM Edition.

ALM позволяет полностью автоматизировать сложный процесс развертывания и тестирования сборок приложений. Вы можете использовать ALM в сочетании с возможностями Lab Management для планирования развертывания и выполнения наборов тестов каждую ночь или каждый час. Развертывание и тестирование выполняется без вмешательства пользователя и может быть запланировано для немедленного выполнения после завершения построения. Кроме того, вы можете организовать развертывание сборки в определенной среде или даже обеспечить интеграцию с HP Continuous Delivery Automation (CDA) для динамического развертывания в частном или общедоступном облаке.

ALM и Lab Management предоставляют компоненты тестирования, которые позволяют группе разработки приложений достичь состояния Continuous Delivery, обеспечивающего автоматизированную разработку, упаковку, развертывание и тестирование ПО. Это повышает надежность, эффективность и скорость предоставления приложений.

В этом разделе описываются различные компоненты ALM, которые обеспечивают комплексное тестирование и развертывание.

- Создание [автоматизированных](#page-785-1) тестов
- [Создание](#page-786-0) наборов тестов
- [Создание](#page-786-1) пакеты проверки сборки
- Настройка конфигурации среды AUT
- <span id="page-785-1"></span>• Планирование временных интервалов для [развертываний](#page-788-0) и тестов
- 1. Создание автоматизированных тестов

ALM предоставляет несколько типов автоматизированных тестов для тестирования возможностей приложений (AUT).

Д ве основные категории типов тестов: функциональные тесты и тесты производительности.

- <sup>n</sup> Ф ункциональные тесты используются для проверки правильности функционирования приложений.
- n Тесты производительности используются для проверки работы приложения под нагрузкой.

Тесты создаются в модуле **Тестирование > План тестирования**. Д ополнительные сведения о задаче см. в разделе "[Создание](#page-554-0) тестов" на [странице](#page-554-0) 555.

Д ополнительные сведения о типах тестов ALM см. в разделе "[Типы](#page-558-0) тестов" на [странице](#page-558-0) 559.

Чтобы создать комплексный набор тестов, сначала ознакомьтесь с разделом "Обзор плана [тестирования](#page-547-0)" на странице 548.

### <span id="page-786-0"></span>2. Создание наборов тестов

ALM предоставляет контейнер для тестов, который называется набором тестов. ALM предоставляет типы наборов тестов для каждого типа автоматизированных тестов: функциональные наборы тестов и наборы тестов производительности.

Можно сгруппировать тесты в наборы тестов несколькими способами. Группирование может осуществляться по различным функциям и аспектам приложения. Также можно создать отдельные группы тестов, которые проверяют положительные потоки и отрицательные потоки.

Наборы тестов создаются в модуле **Тестирование >Тестовая лаборатория**. Д ополнительные сведения о задаче см. в разделе "[Создание](#page-867-0) наборов тестов" на странице 868.

Д ополнительные сведения о типах наборов тестов см. в разделе "[Обзор](#page-863-0) [спецификации](#page-863-0) наборов тестов" на странице 864.

### <span id="page-786-1"></span>3. Создание пакеты проверки сборки

ALM предоставляет способ объединения нескольких наборов тестов, независимо от их типа, в пакет проверки сборки. Пакет проверки сборки используется для проверки общего статуса сборки. Пакет проверки

сборки может содержать функциональные наборы тестов и один набор тестов производительности.

Вы можете создать несколько пакетов проверки сборки для проверки приложения с различными уровнями полноты. Один большой пакет проверки сборки может быть создан и запланирован для выполнения каждую ночь, а другой, содержащий только базовые наборы тестов, может выполняться каждый час или вручную при создании сборки.

Пакеты проверки сборки создаются в модуле **Тестирование > Проверка сборки**. Д ополнительные сведения о задаче см. в разделе "[Использование](#page-987-0) пакетов проверки сборки в ALM" на странице 988.

Д ополнительные сведения о пакетах проверки сборки см. в разделе "Обзор [проверки](#page-987-1) сборок" на странице 988.

### 4. Настройка конфигурации среды AUT

ALM предоставляет набор параметров среды, которые можно объединить с пакетами проверки сборки и наборами тестов в конфигурации среды AUT.

Вместо настройки и выполнения нескольких тестов, использующих одинаковую логику, но разные параметры среды, вы можете просто объединить параметры среды в конфигурацию среды AUT. При выполнении пакетов проверки сборки или наборов функциональных тестов можно указать конфигурацию среды AUT, и ALM будет использовать эти параметры для выполнения тестов.

Если среда приложений является динамической, вы можете использовать ALM и Lab Management для привязки конфигураций среды AUT к CDA. Связывание параметров среды в среде AUT к CDA позволяет динамически инициализировать и разворачивать среды приложений в частном или общедоступном облаке.

Конфигурации сред AUT создаются в модуле **Лабораторные ресурсы > Среды AUT**. Д ополнительные сведения о задаче см. в разделе "[Работа](#page-520-0) со средами AUT" на [странице](#page-520-0) 521.

Д ополнительные сведения о средах AUT см. в разделе " [Обзор](#page-519-0) средAUT " на [странице](#page-519-0) 520.

Д ополнительные сведения о серверах CDA см. в разделе *HP ALM Lab Management Guide*.

См. сведения об управлении серверами CDA в Lab Management документе *HP ALM Lab Management Guide*. Д ополнительные сведения о связывании параметров и конфигураций сред AUT с CDA в ALM см. в разделах "[Связывание](#page-520-1) сред AUT с CDA" на странице 521 и "Работа со [средами](#page-520-0) AUT" на [странице](#page-520-0) 521.

### <span id="page-788-0"></span>5. Планирование временных интервалов для развертываний и тестов

ALM позволяет заранее планировать развертывание и тестирование приложения с помощью временных интервалов. ALM обеспечивает заблаговременное резервирование ресурсов тестирования, необходимых для временных интервалов.

Вместо ручного выполнения набора тестов после создания сборки ALM позволяет автоматически назначить ресурсы и запустить инициализацию, развертывания и тестирование приложений в среде. Вы можете использовать временные интервалы, чтобы резервировать ресурсы для выполнения пакета проверки сборки или набора тестов и, если применяется интеграция CDA с пакетами проверки сборки, планировать динамическую инициализацию и развертывание.

Существует несколько способов запланировать выполнение. Самый простой способ запланировать тест и заблаговременно выделить ресурсы — это создание временного интервала в модуле **Тестирование > Временные интервалы**. Кроме того, если ресурсы тестирования доступны, вы можете запланировать выполнение немедленно.

Д ополнительные сведения о резервировании временных интервалов см. в разделе "[Резервирование](#page-1032-0) временных интервалов тестирования в ALM" на [странице](#page-1032-0) 1033.

Д ополнительные сведения о задаче выполнения тестов и наборов тестов см. в разделе "[Автоматическое](#page-970-0) выполнение тестов" на странице [971.](#page-970-0)

Д ополнительные сведения о выполнении пакетов проверки сборки см. в разделе "[Использование](#page-987-0) пакетов проверки сборки в ALM" на странице [988.](#page-987-0)

Д ополнительные сведения о временных интервалах см. в разделе "Обзор [резервирования](#page-1015-0) временных интервалов" на странице 1016.

# <span id="page-789-0"></span>**Пользовательский интерфейс модуля** "**Тестовая лаборатория**"

Этот раздел содержит следующие подразделы.

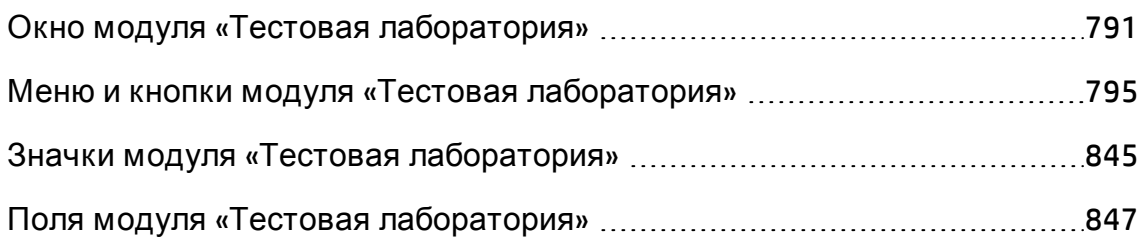

## <span id="page-790-0"></span>**Окно модуля** «**Тестовая лаборатория**»

Это окно позволяет создавать наборы тестов и выполнять тесты.

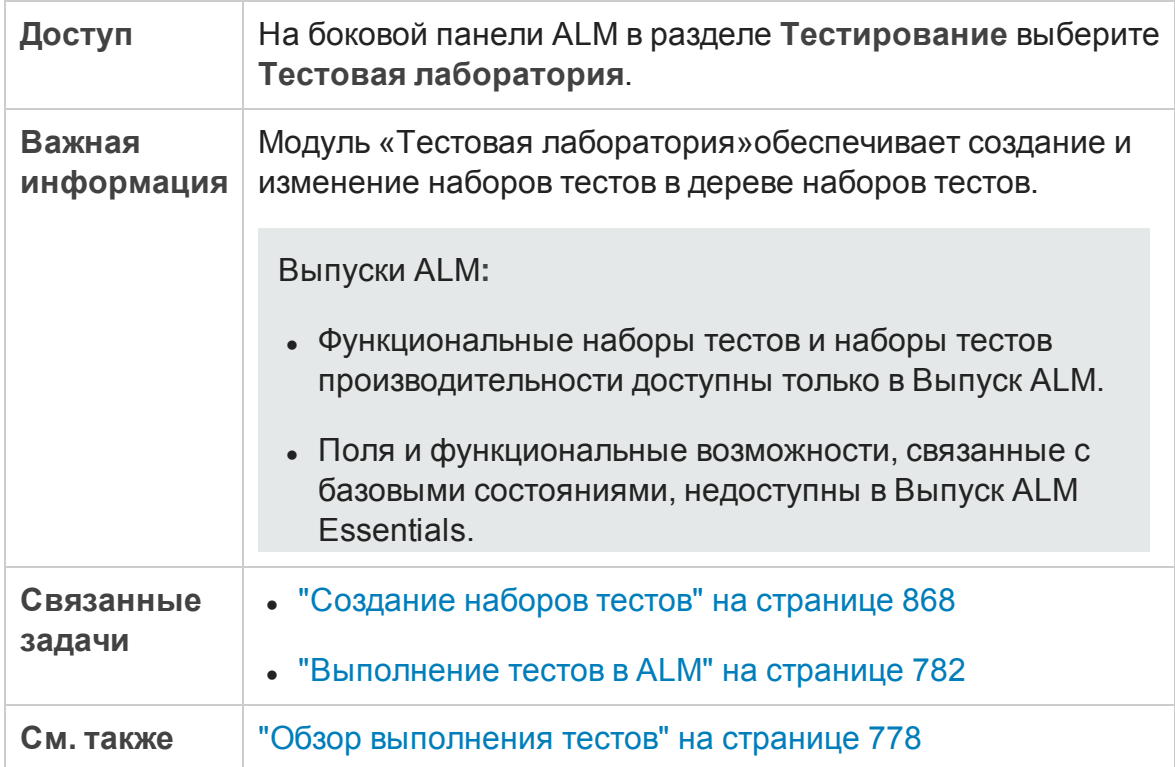

### Общие элементы модуля «Тестовая лаборатория»

Ниже приведено описание элементов интерфейса (элементы без меток показаны в угловых скобках).

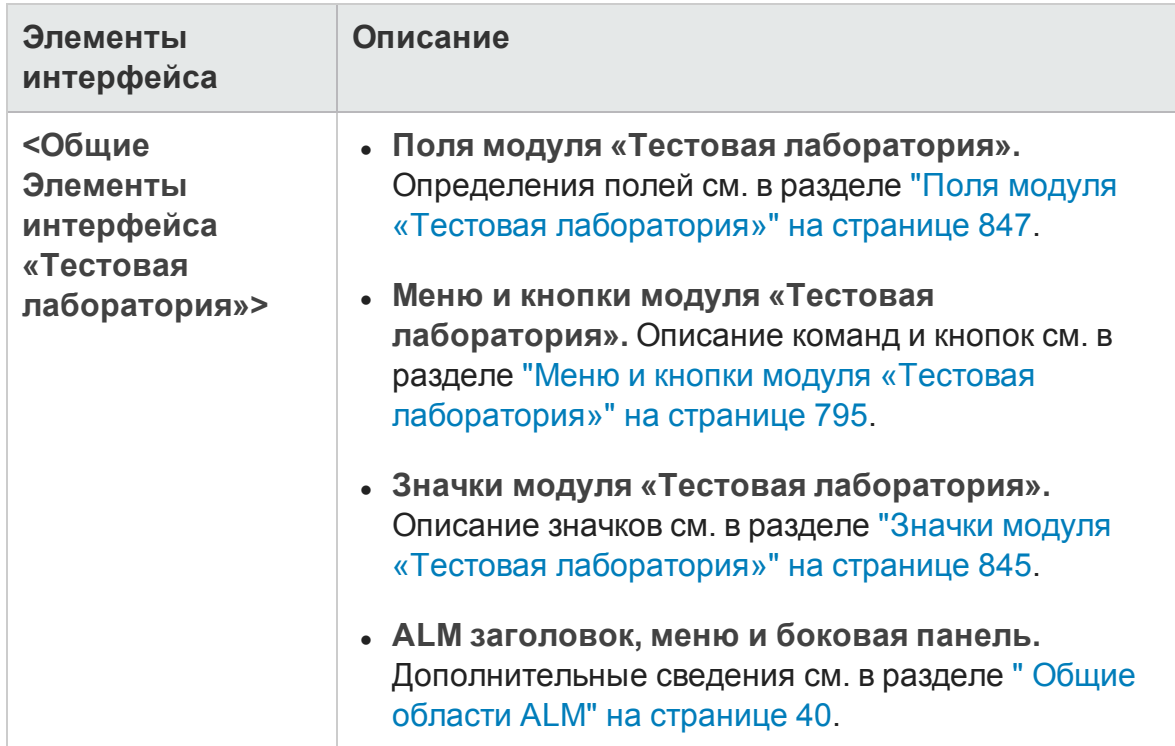

### Вкладка «Наборы тестов»

Ниже приведено описание элементов интерфейса (элементы без меток показаны в угловых скобках).

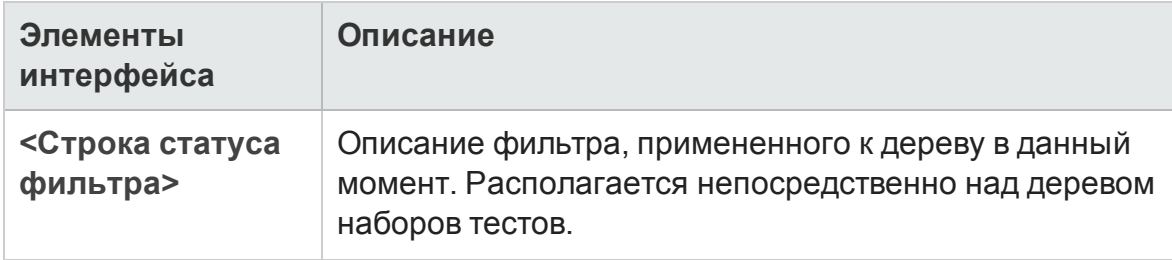
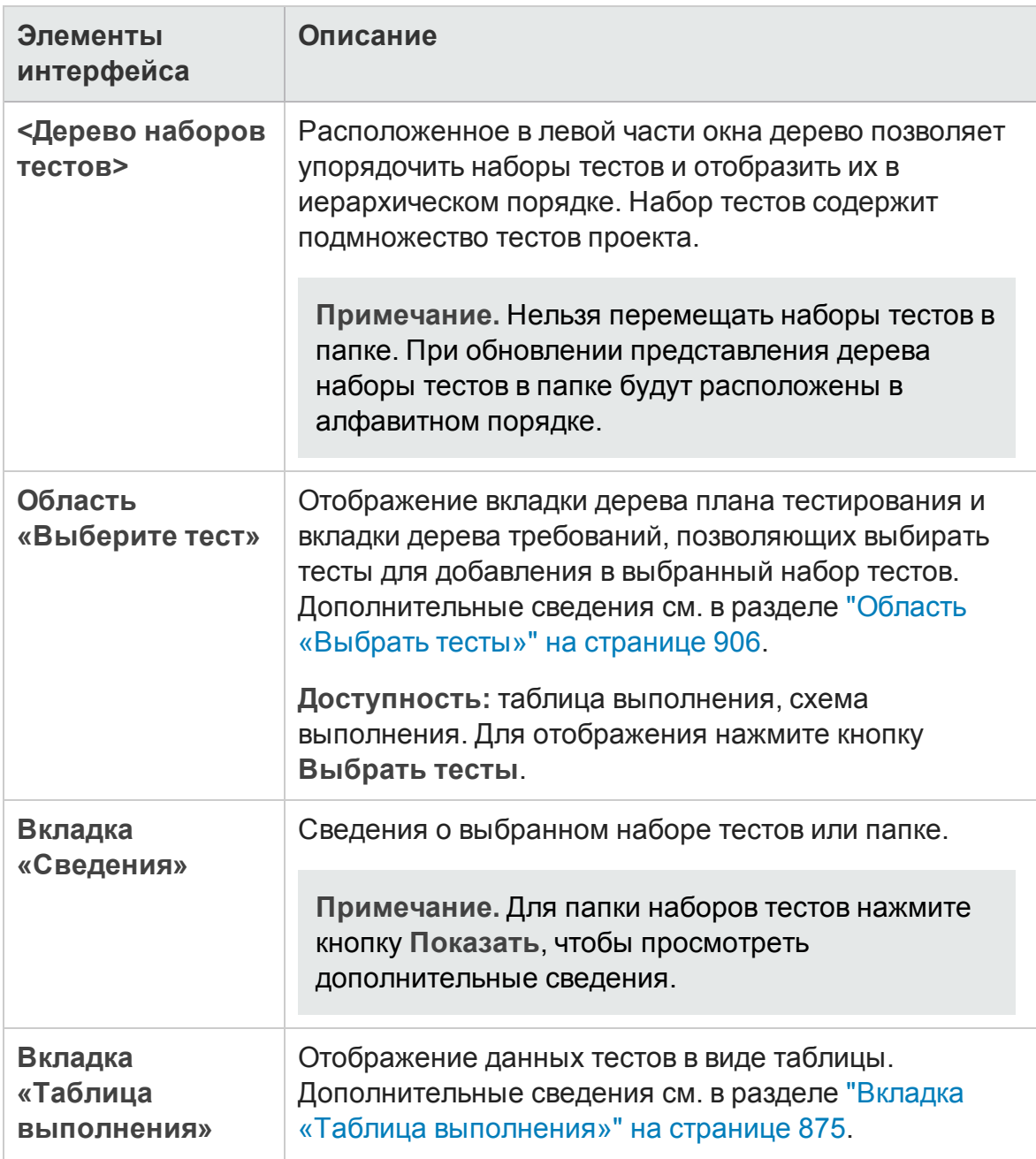

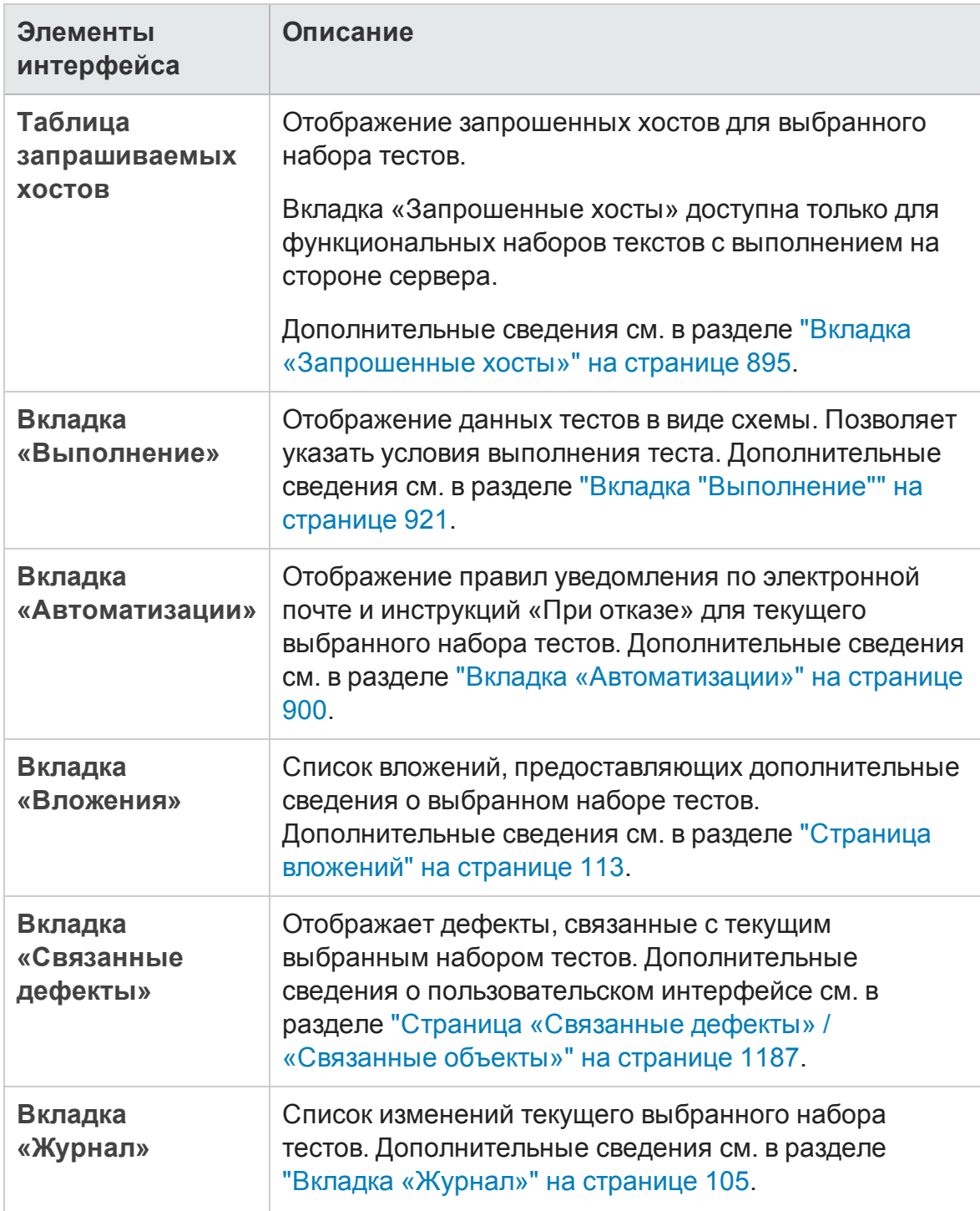

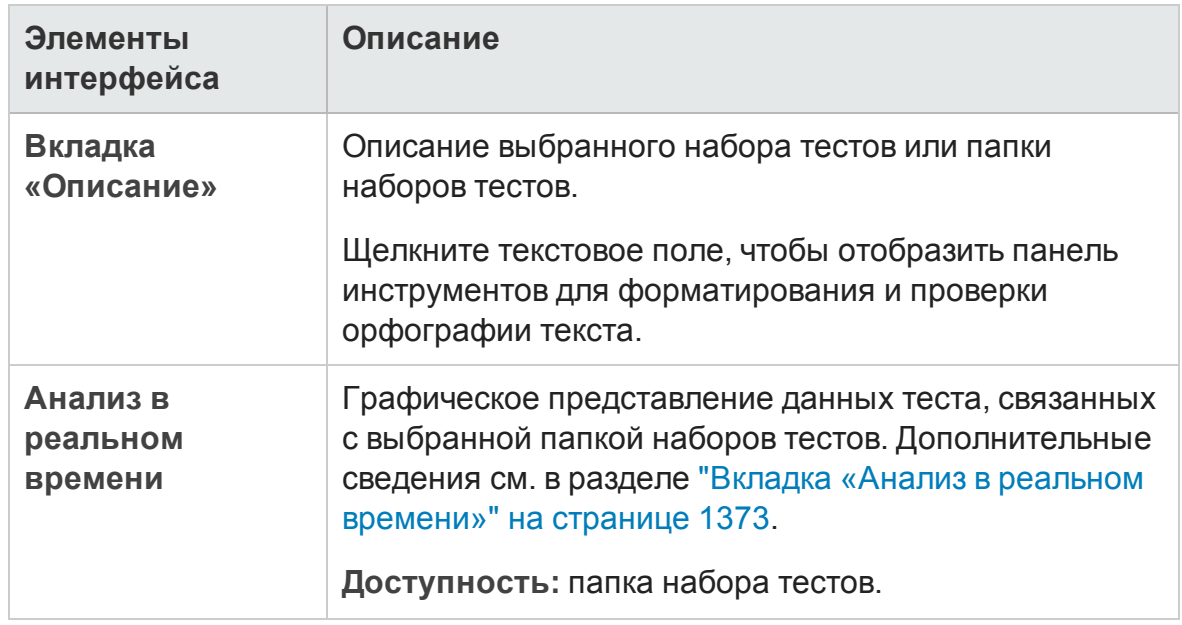

## **Менюи кнопки модуля** «**Тестовая лаборатория**»

В этом разделе описаны меню и кнопки, доступные в модуле «Тестовая лаборатория».

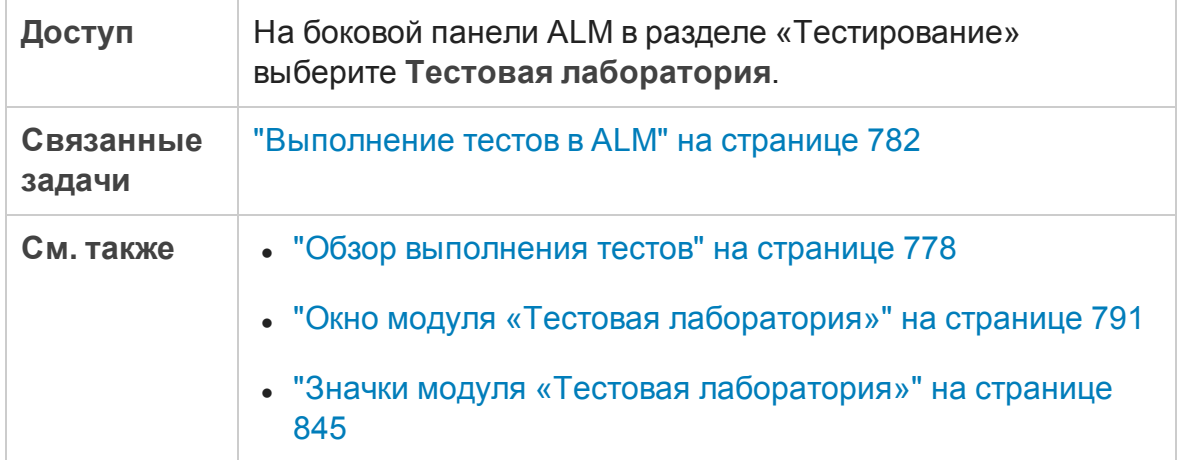

## Ниже приведено описание элементов интерфейса.

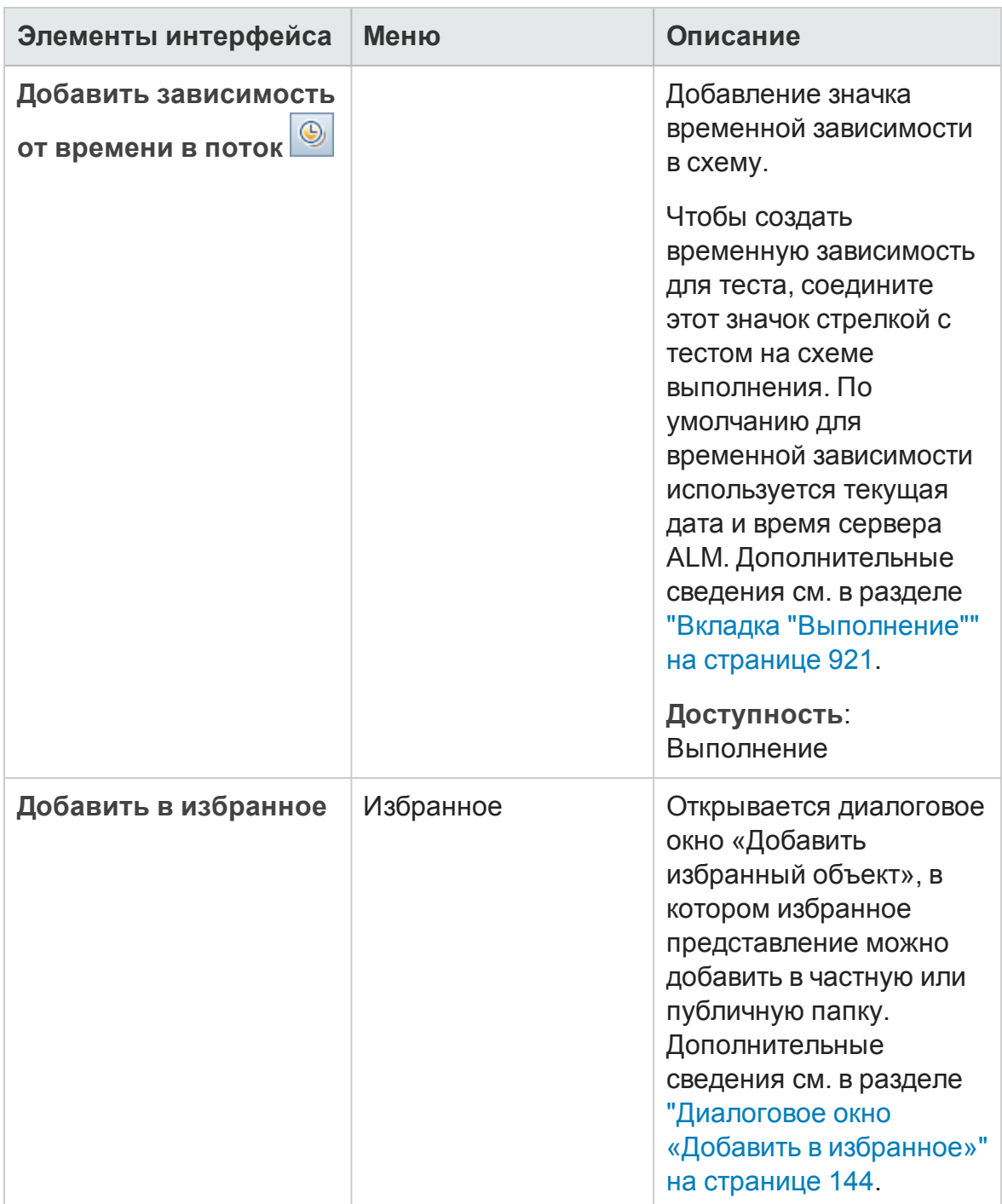

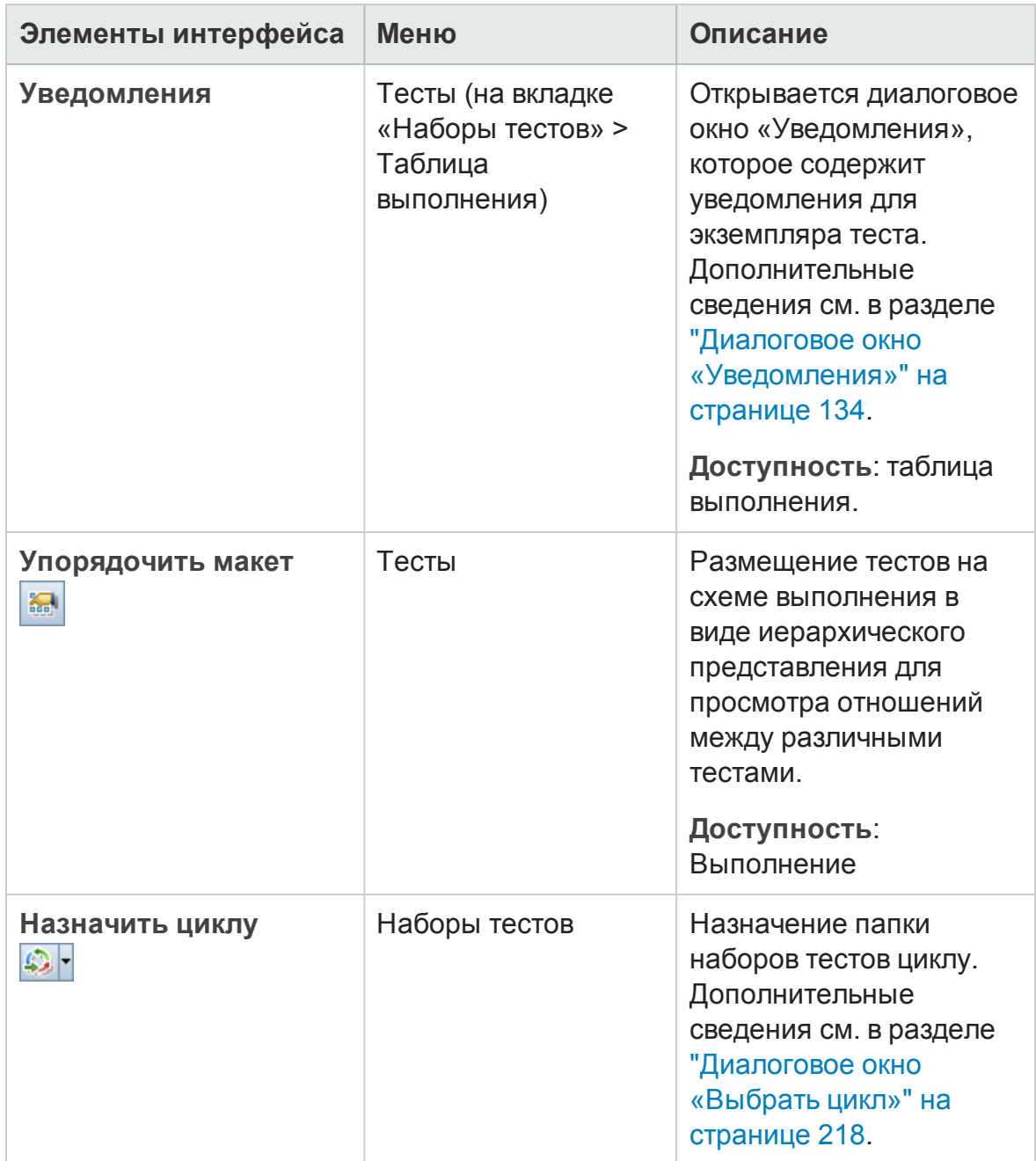

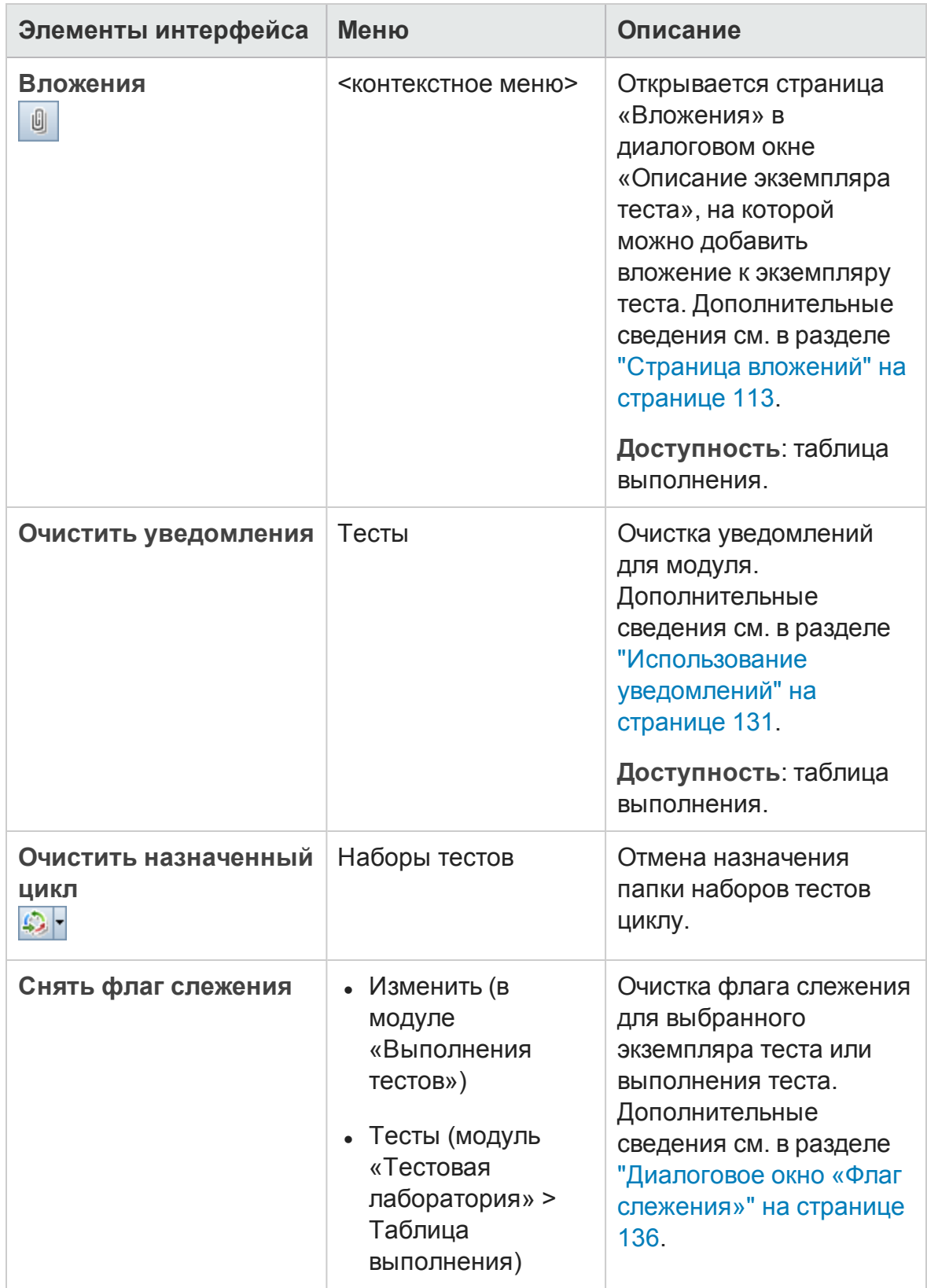

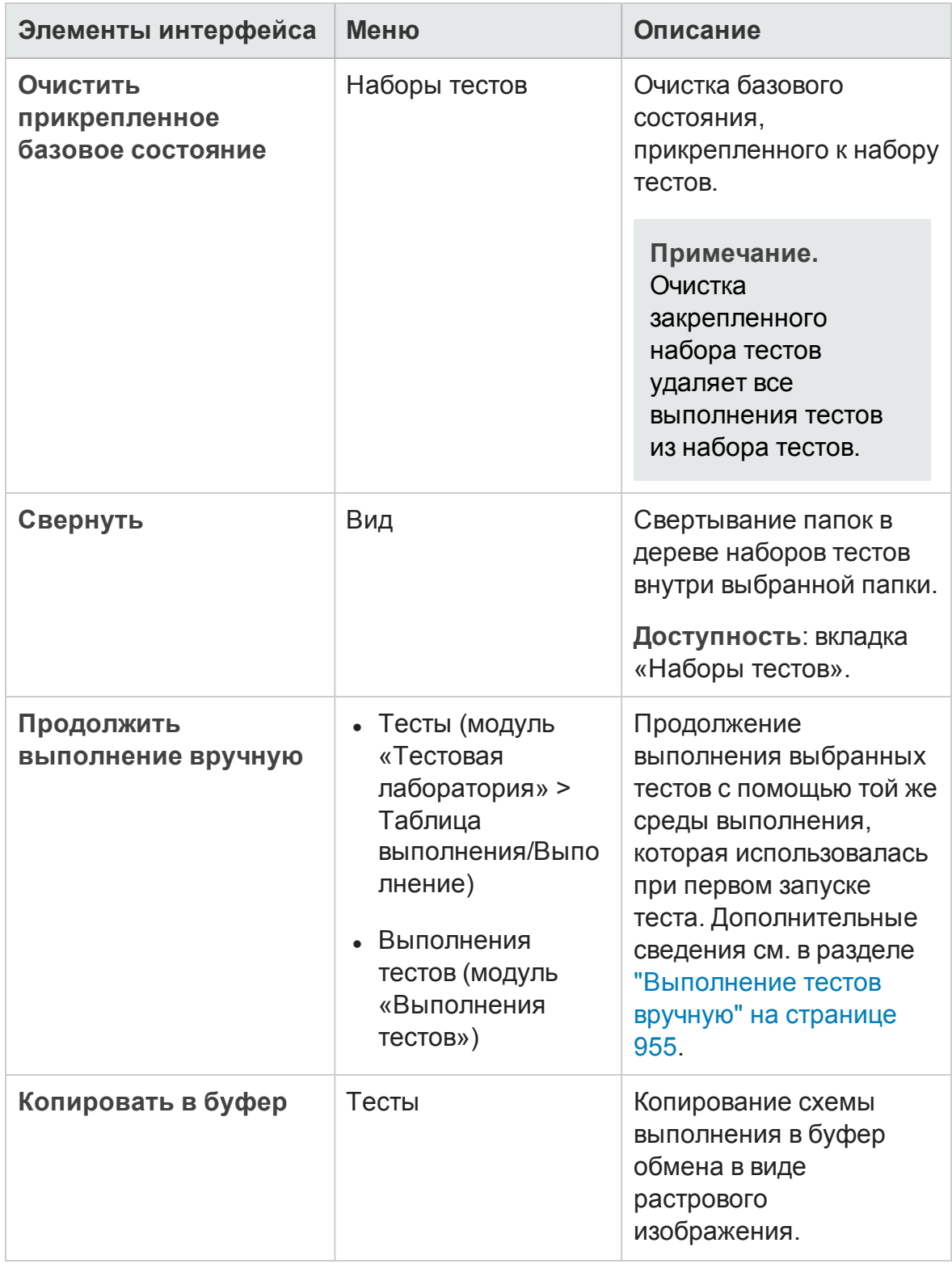

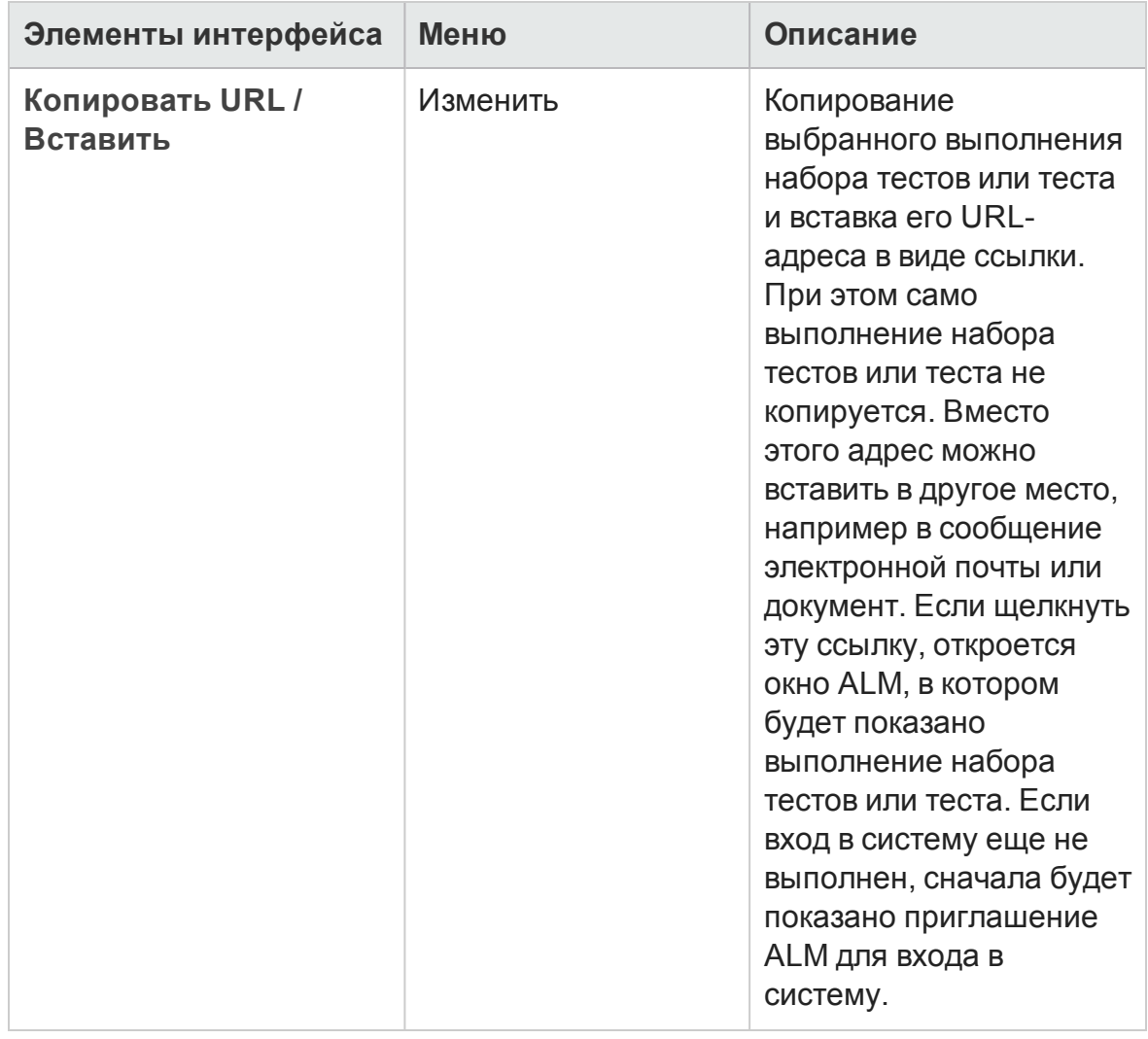

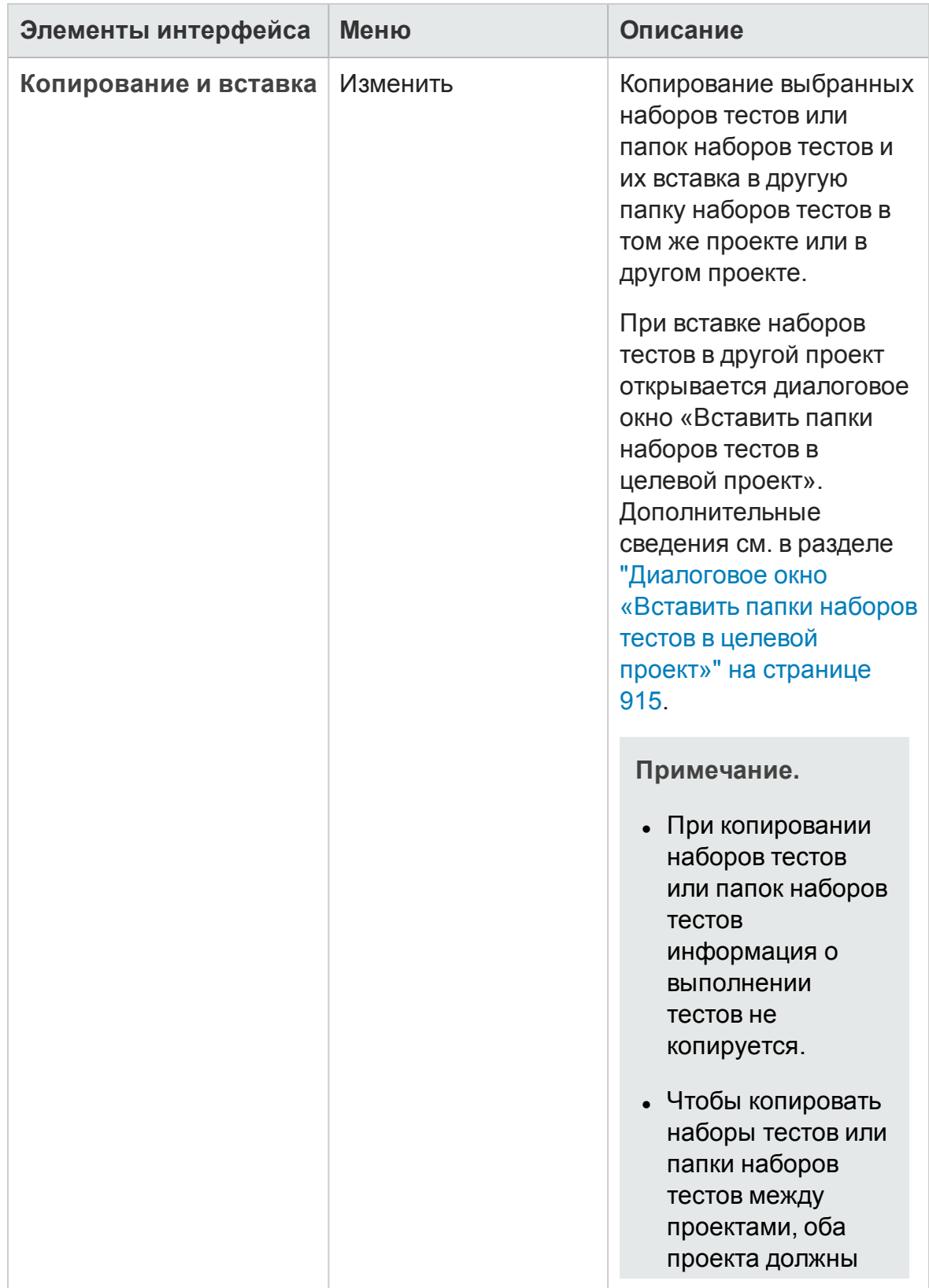

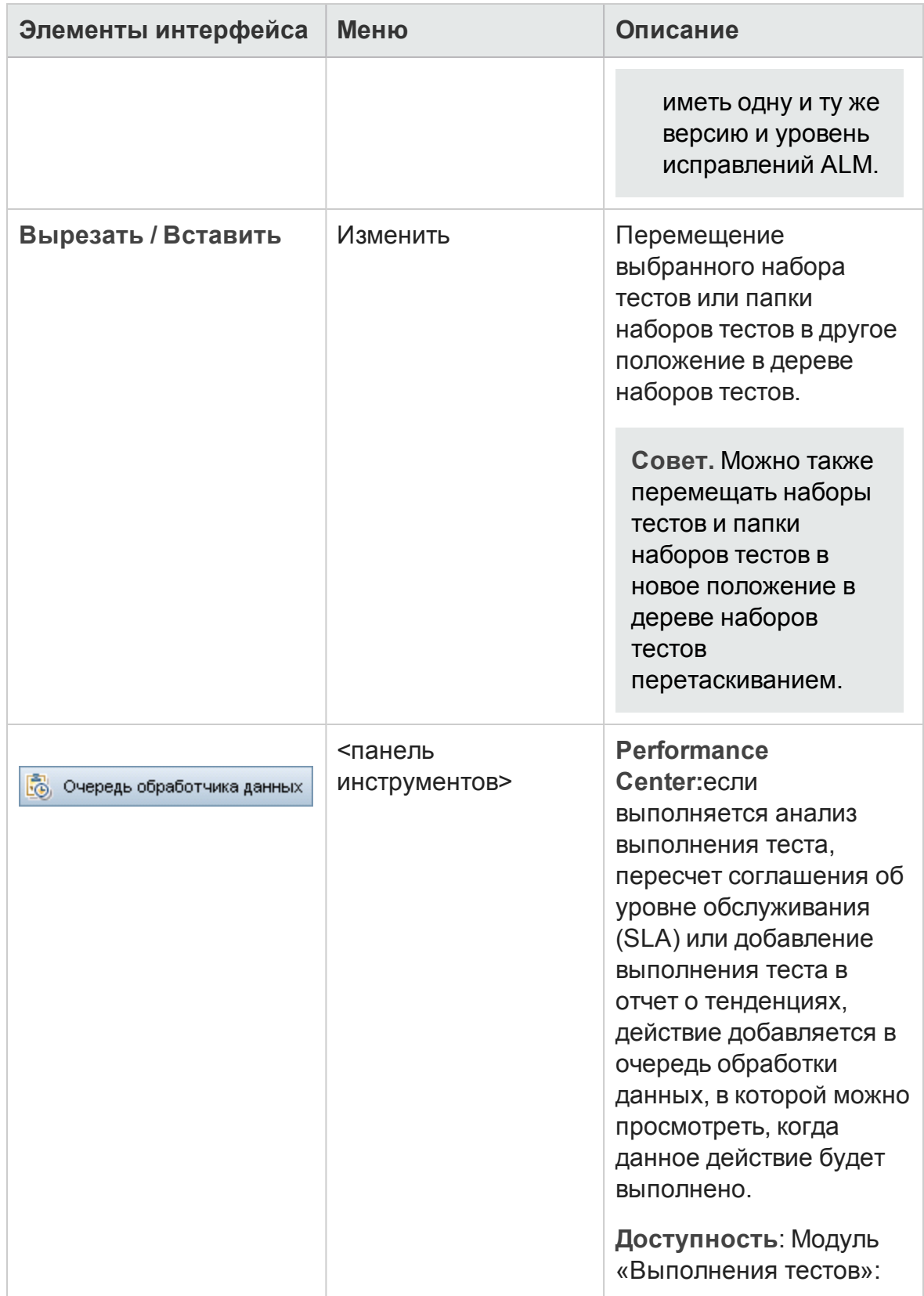

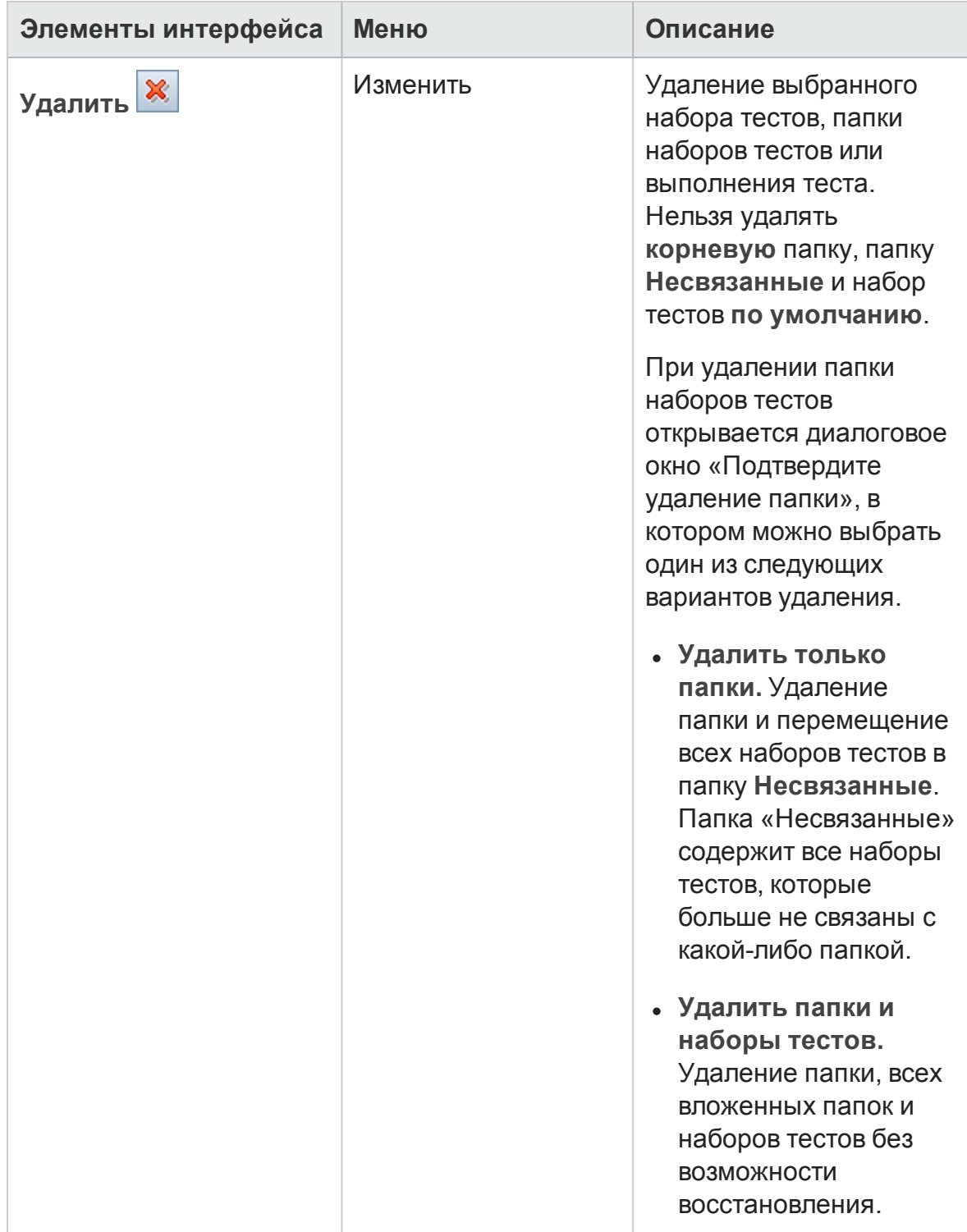

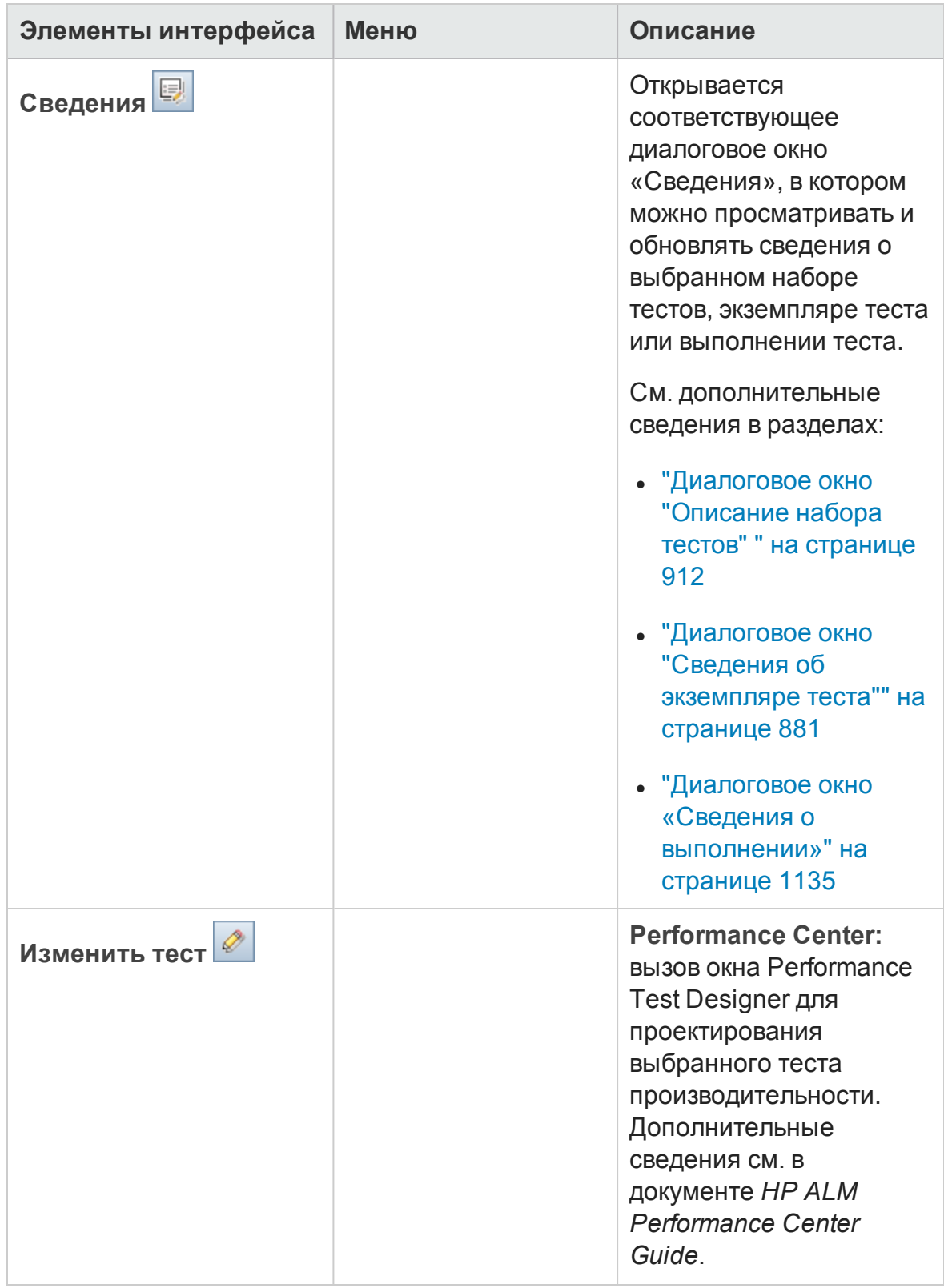

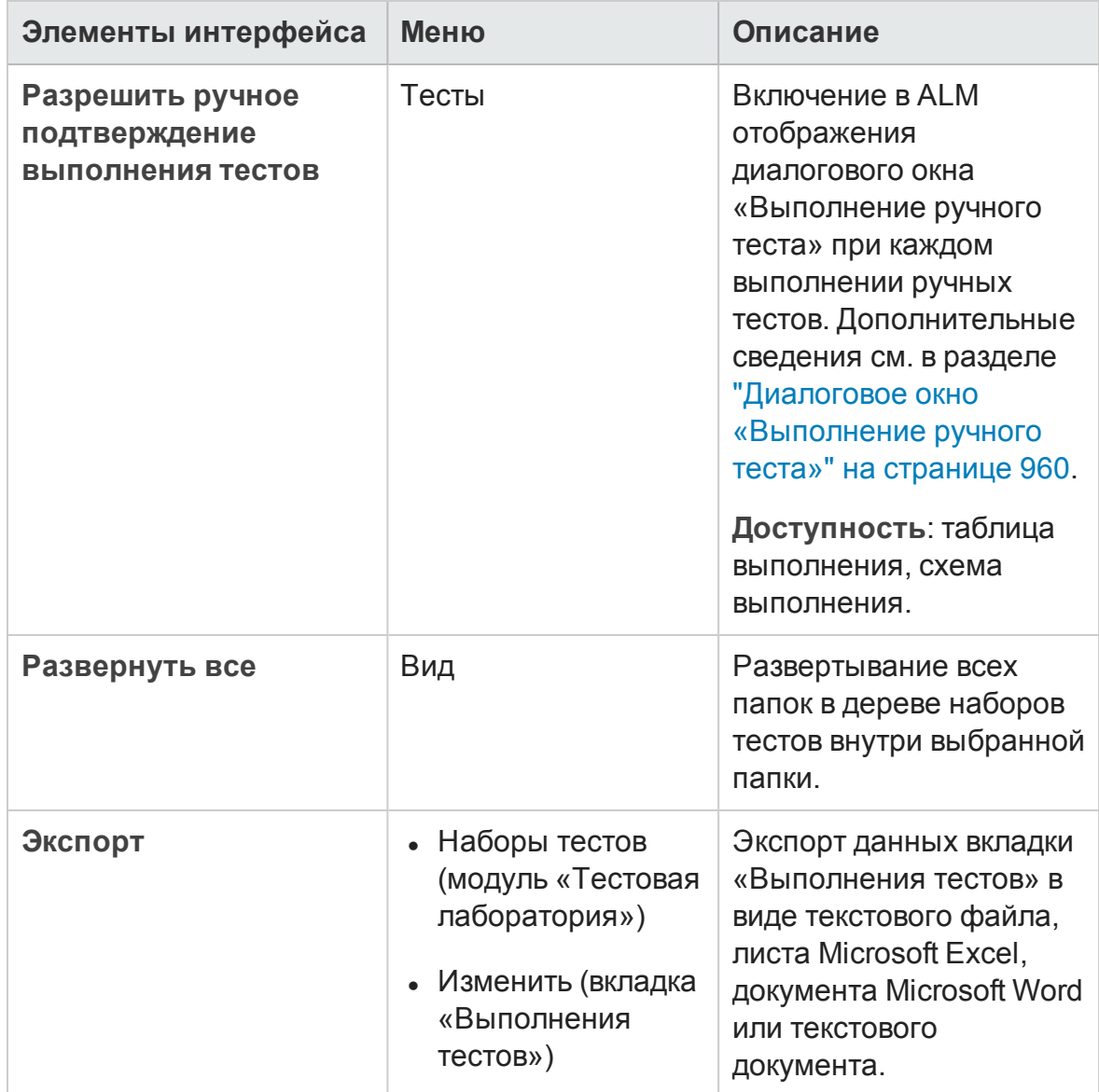

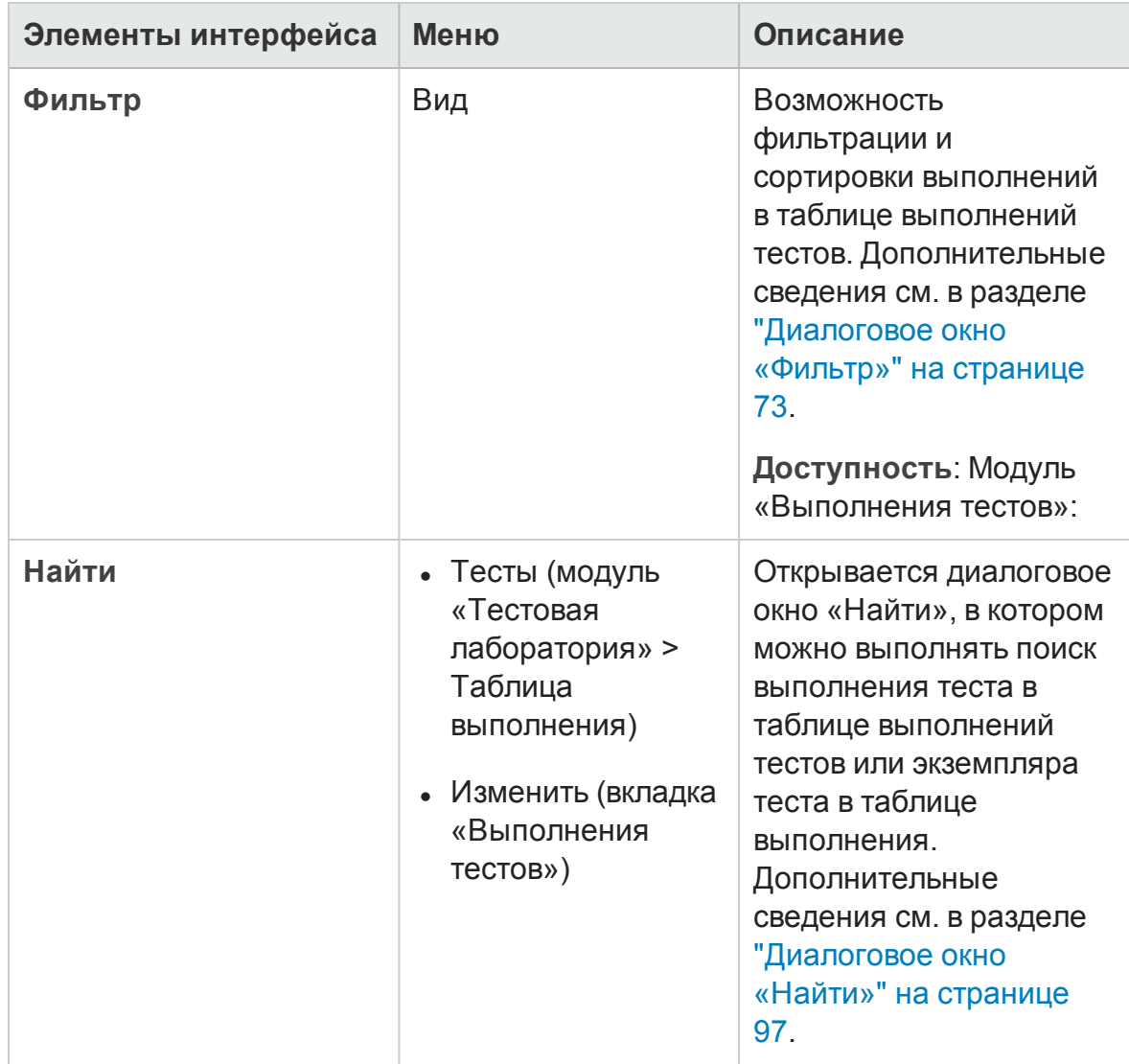

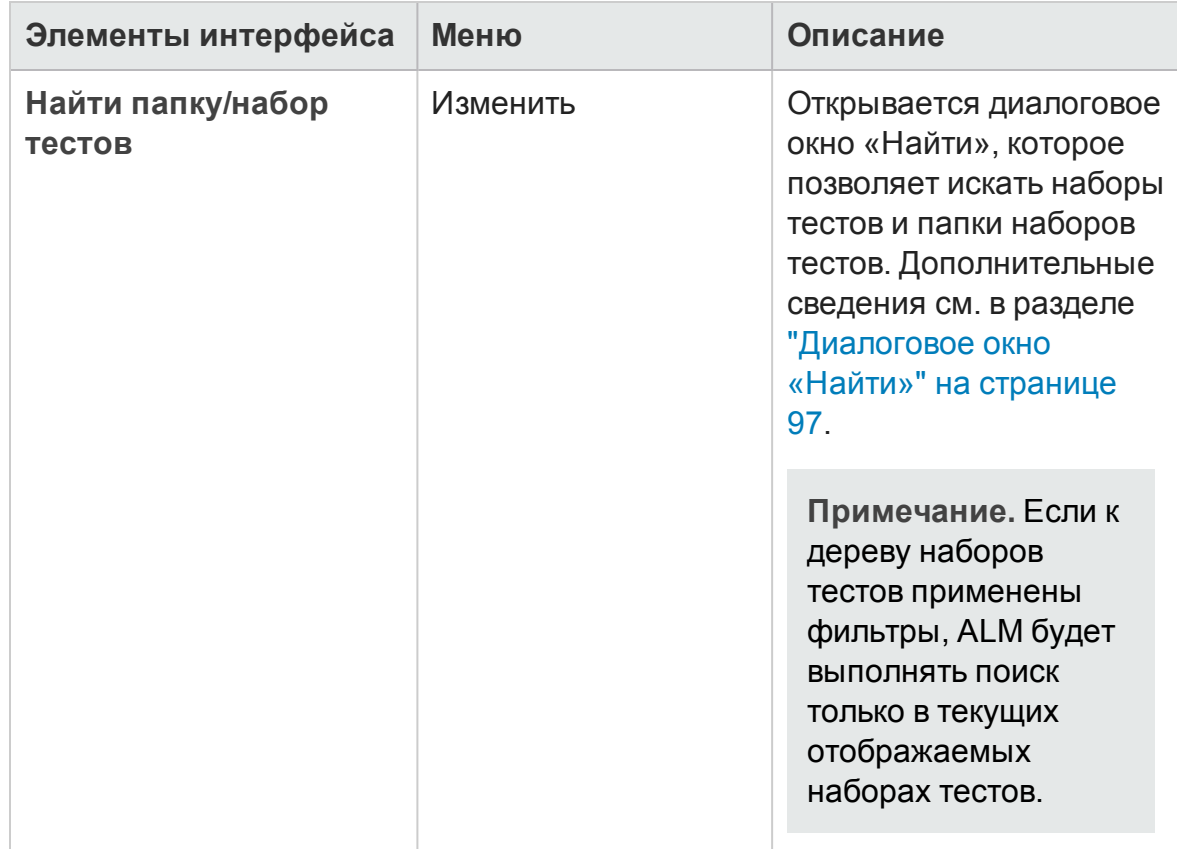

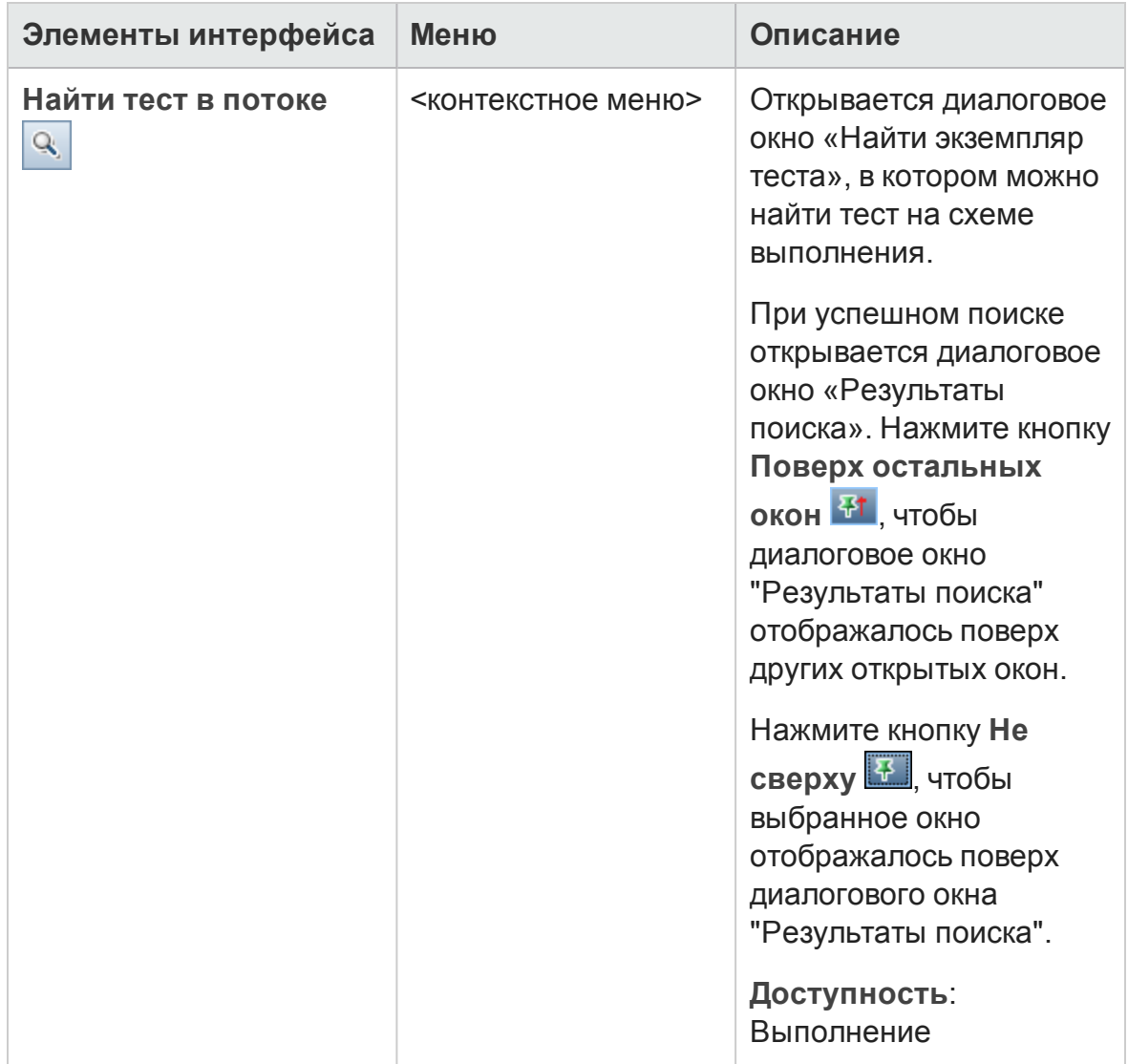

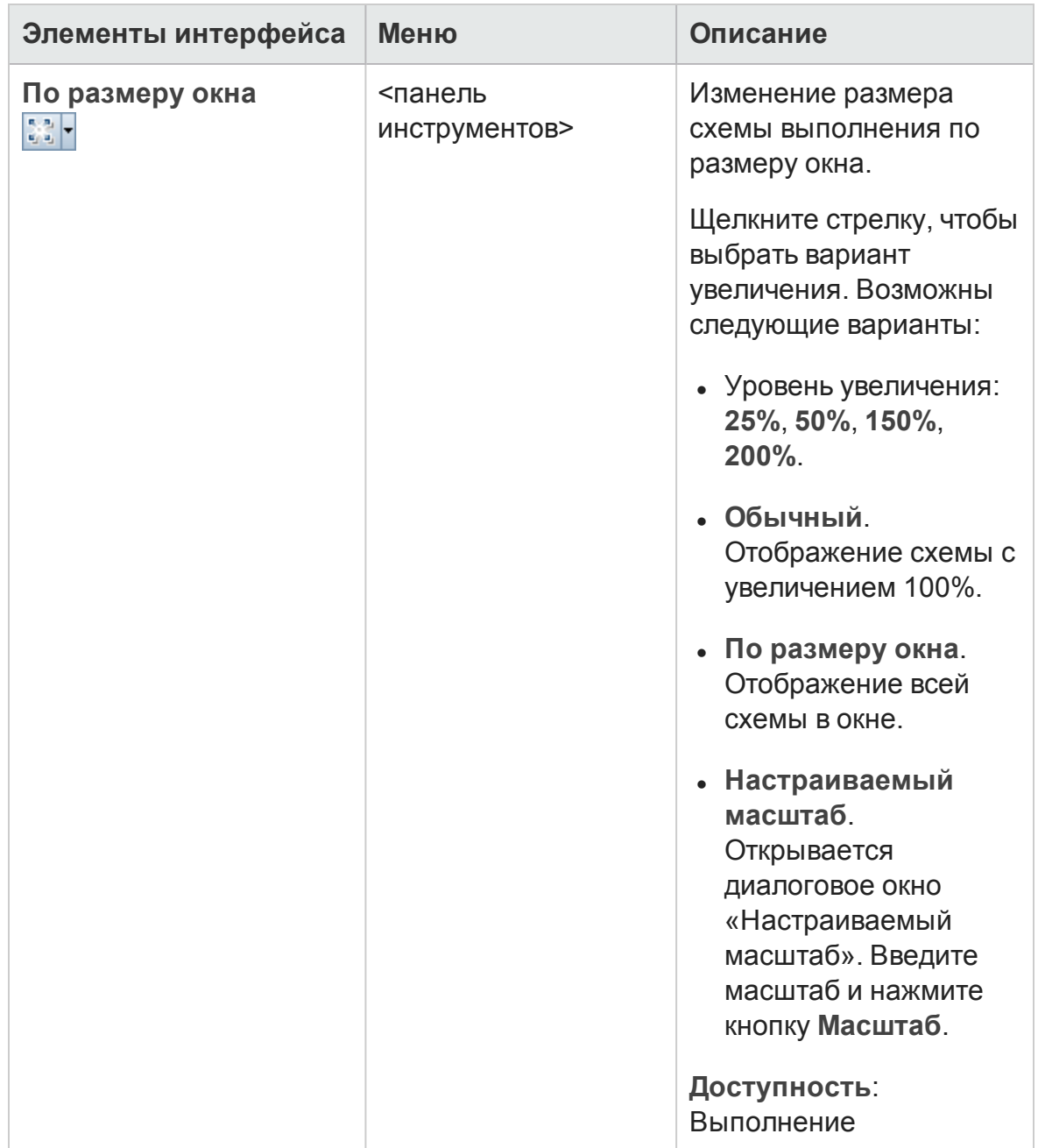

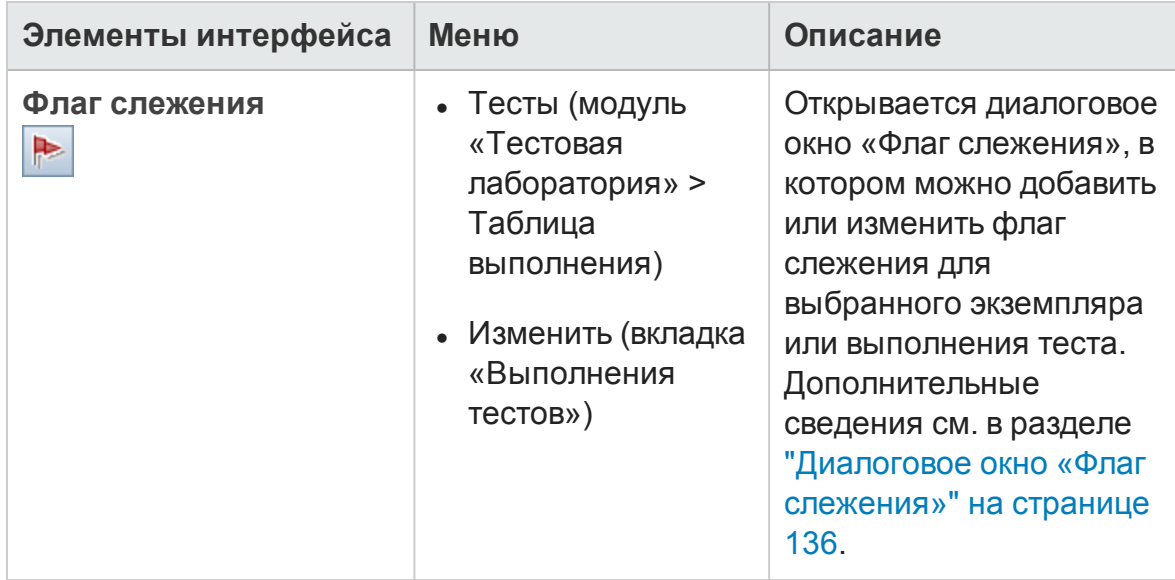

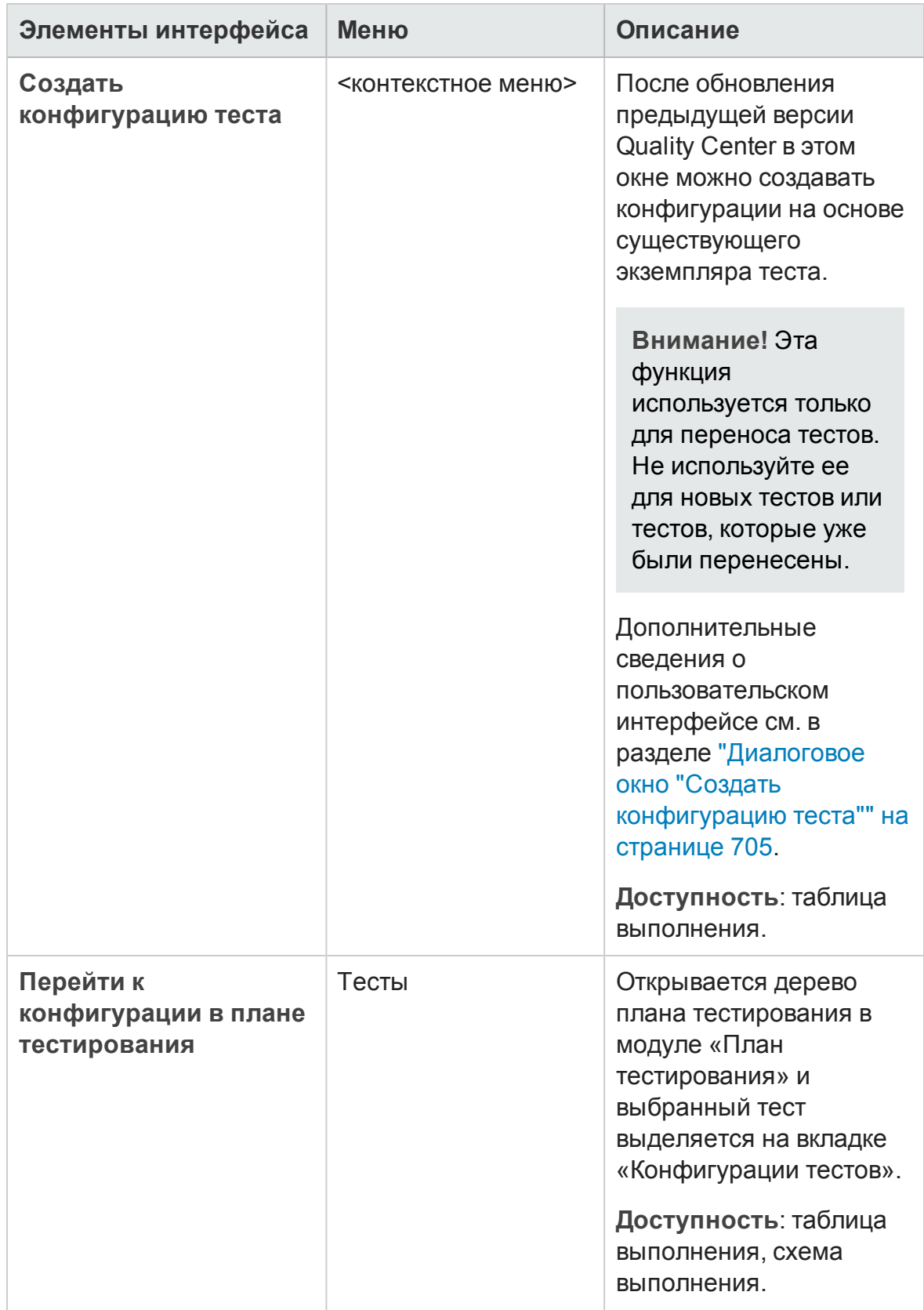

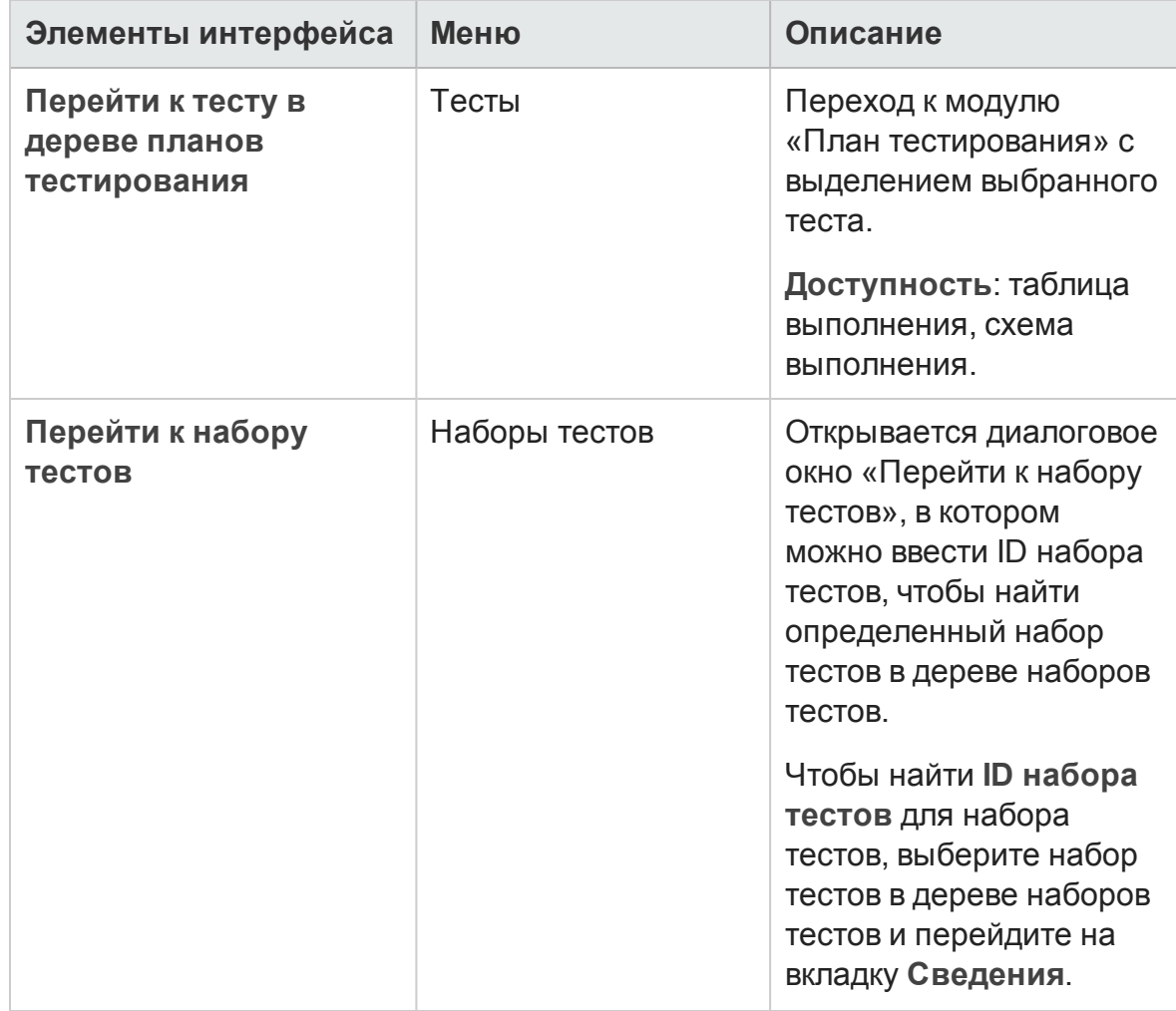

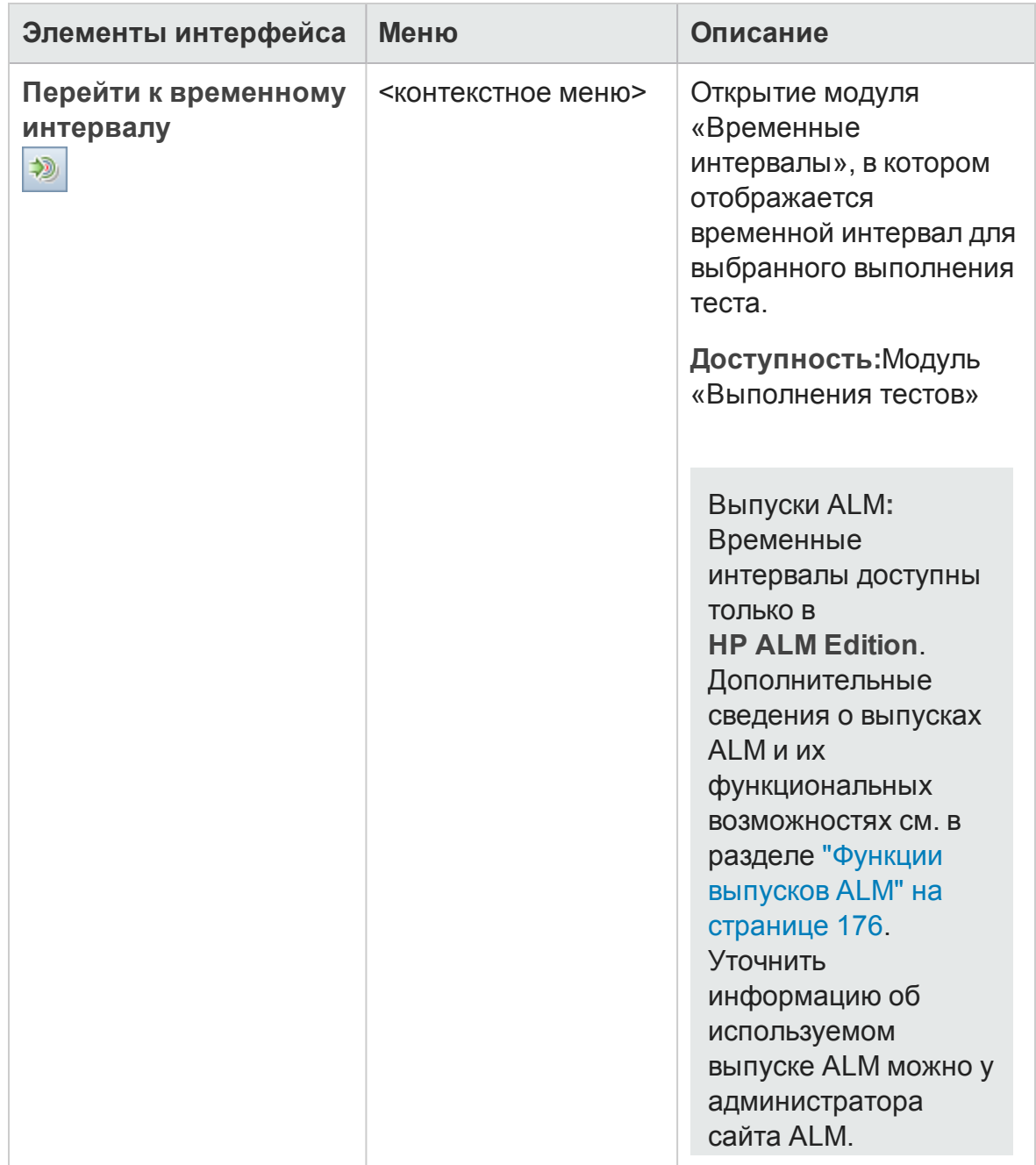

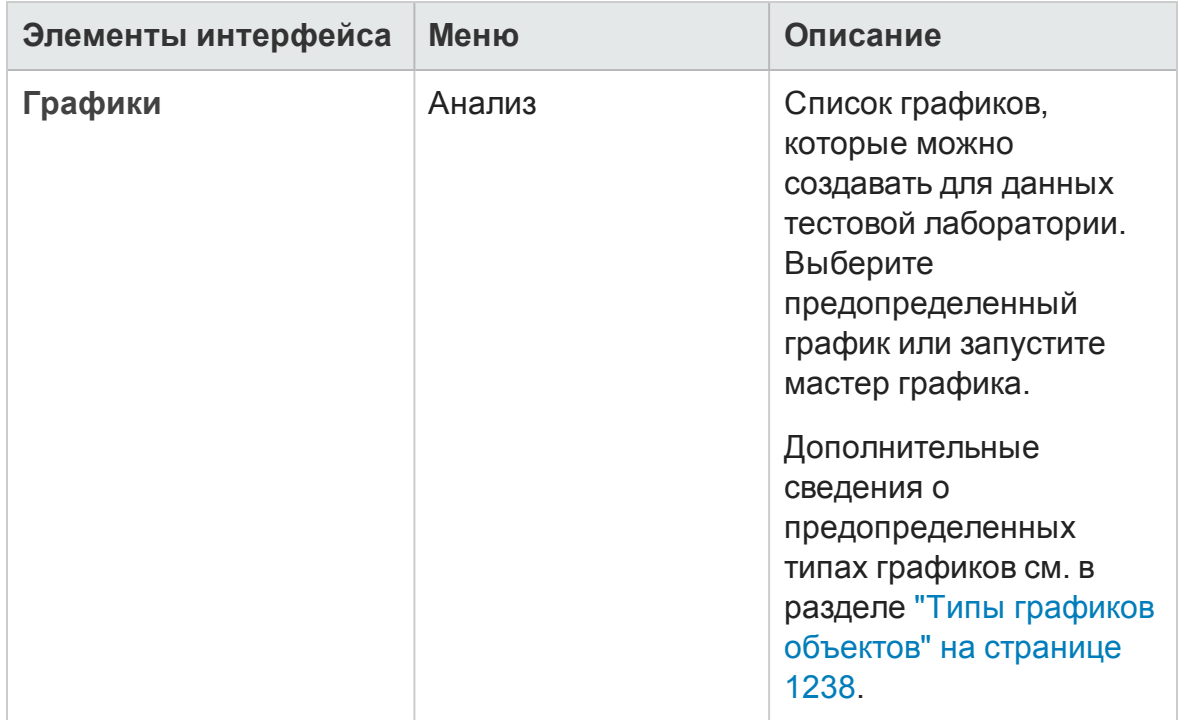

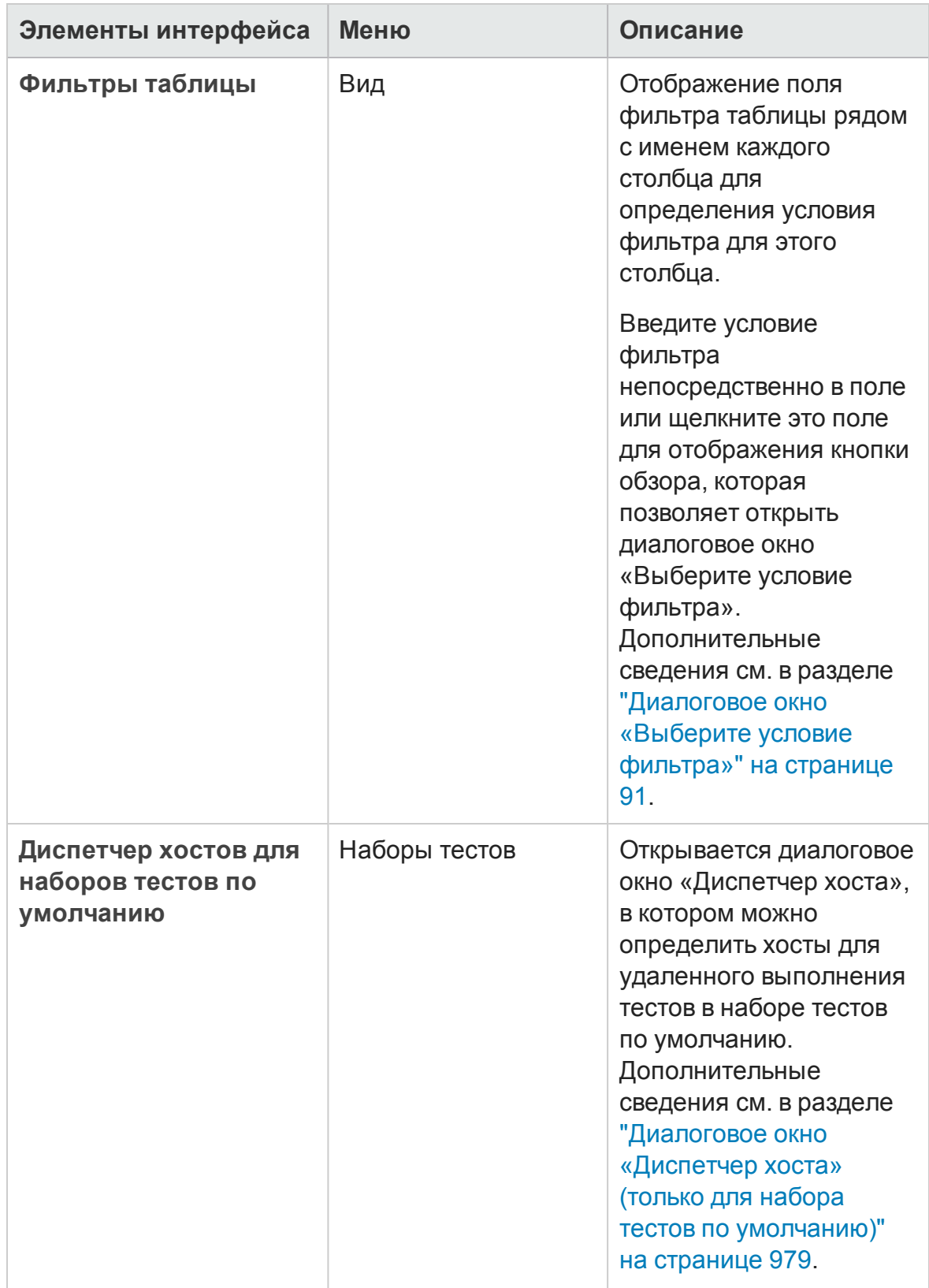

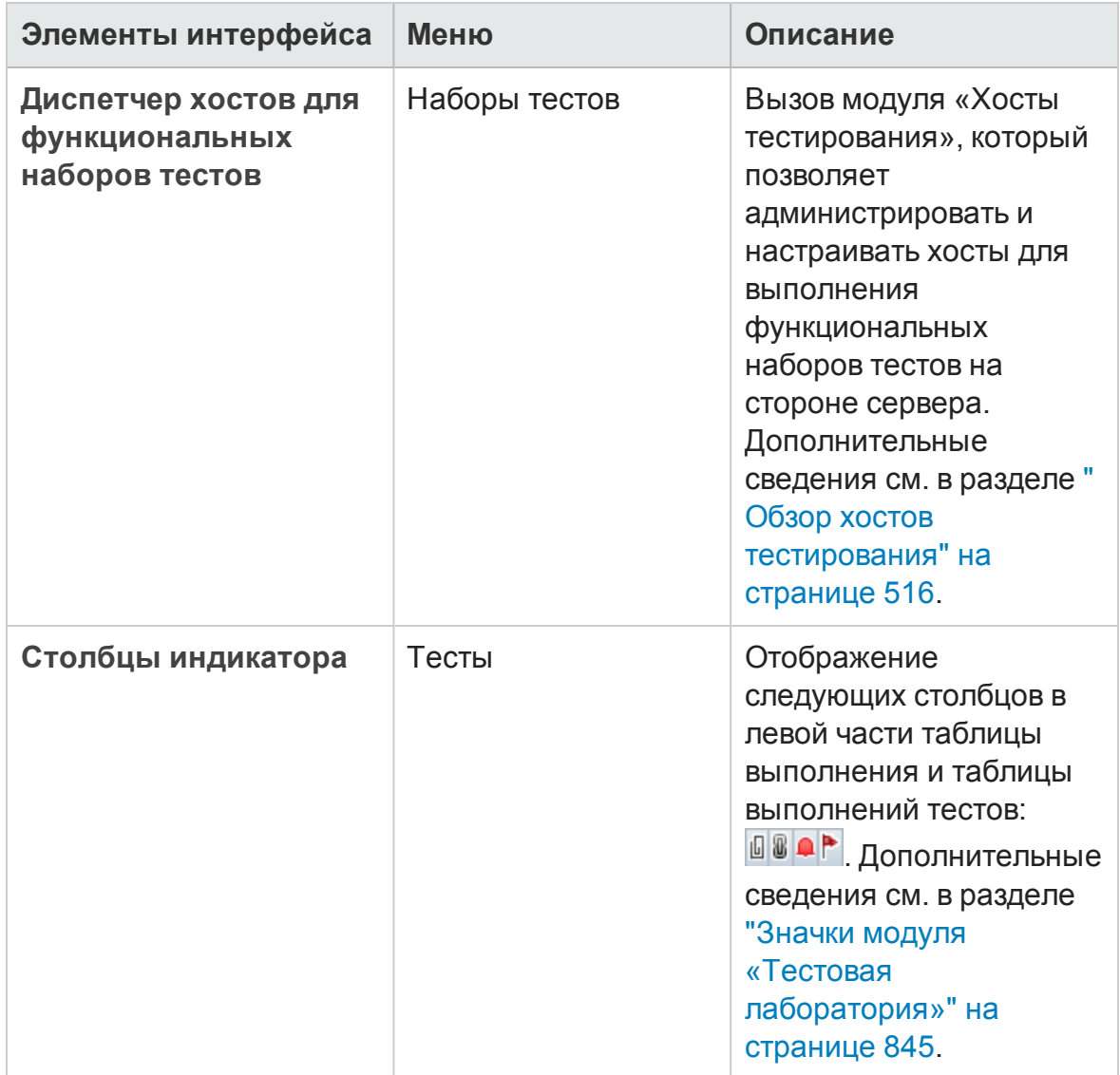

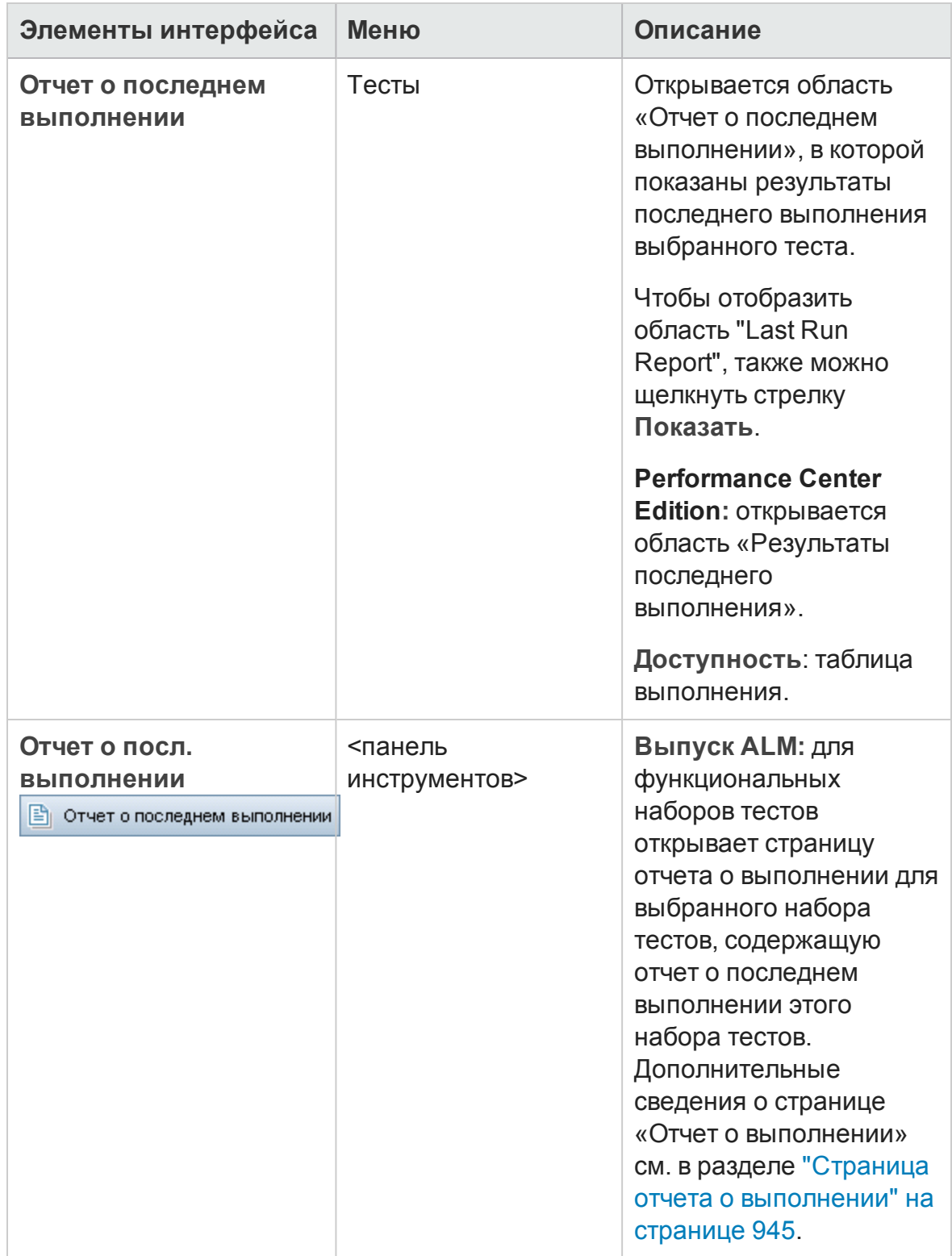

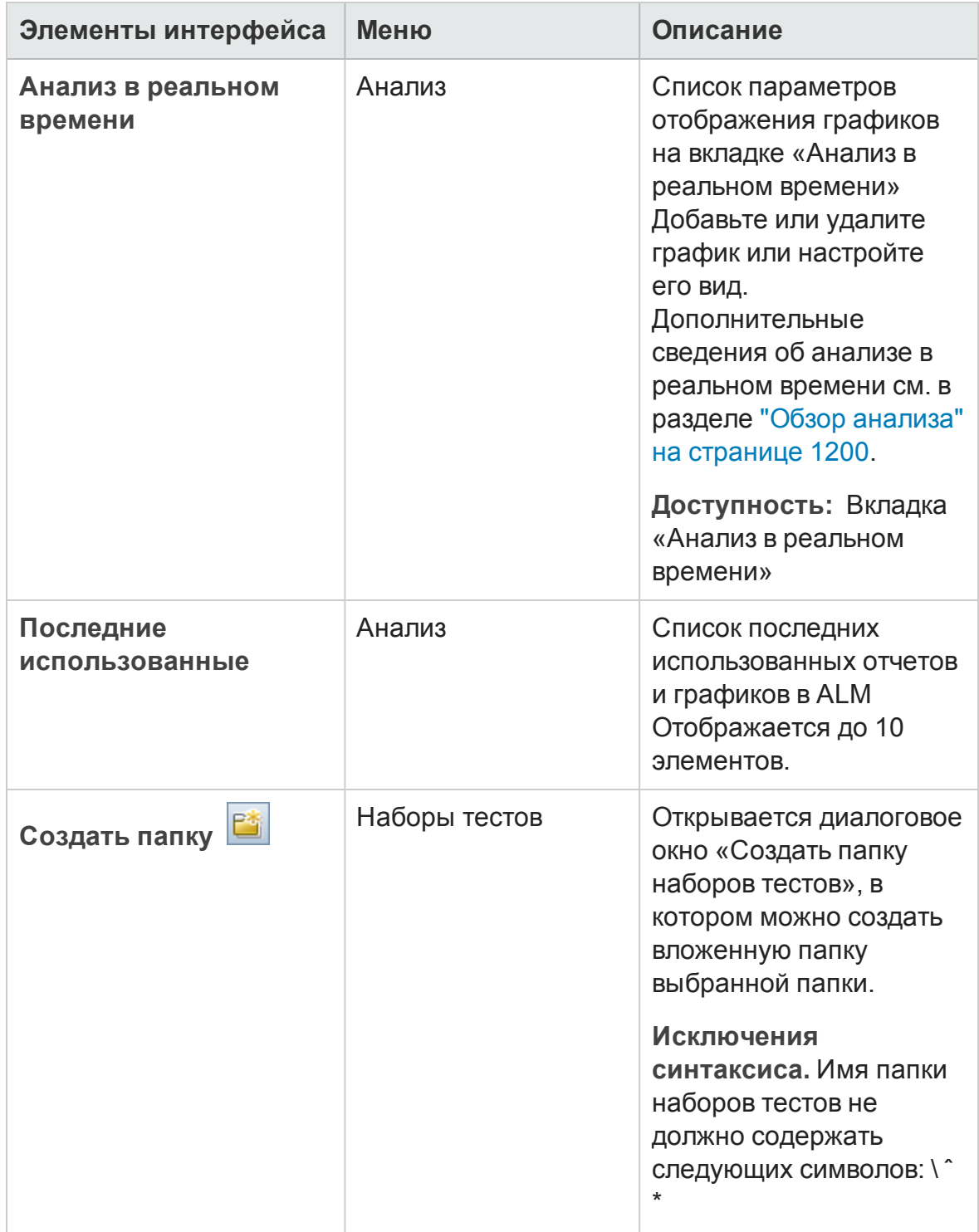

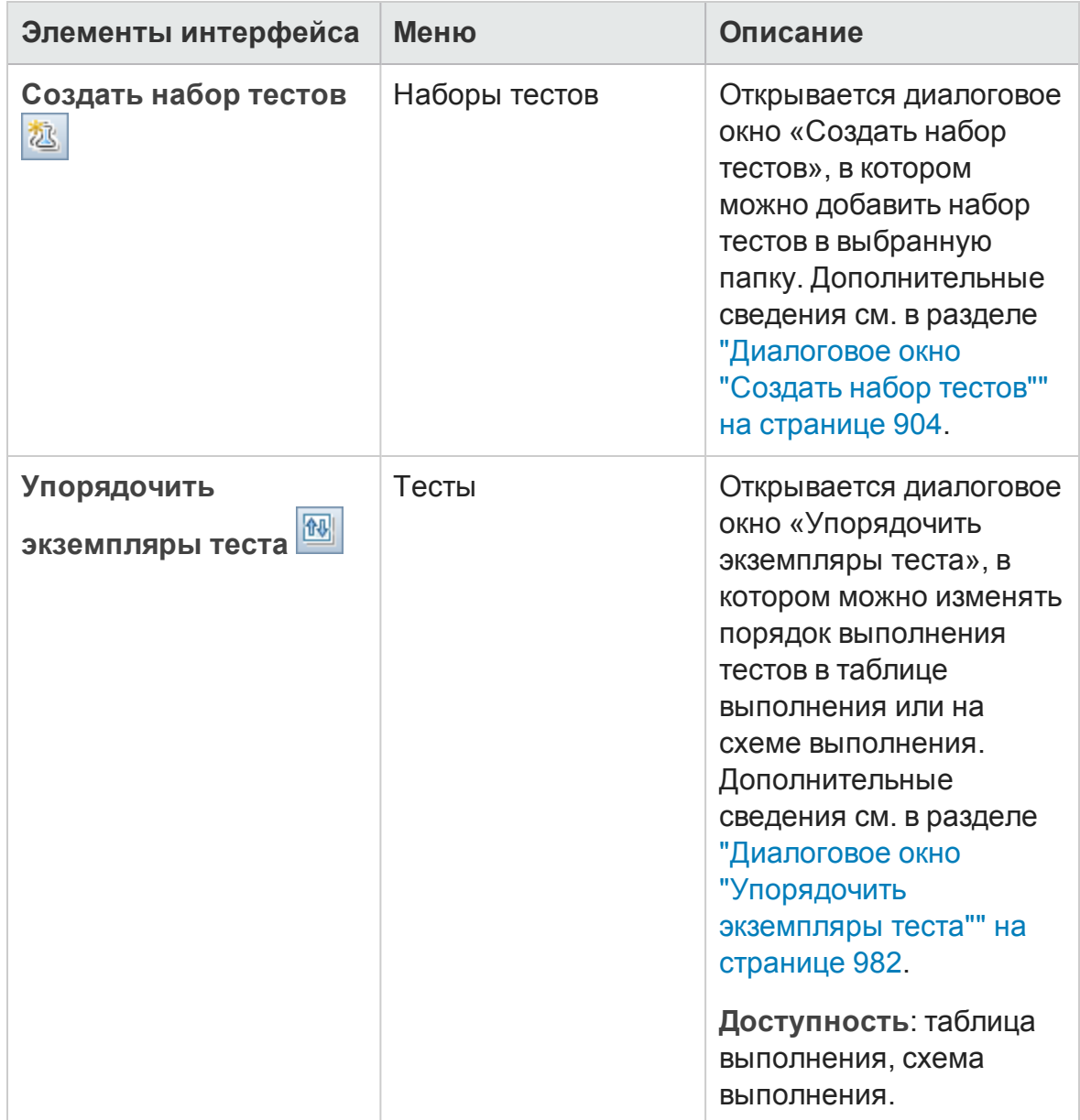

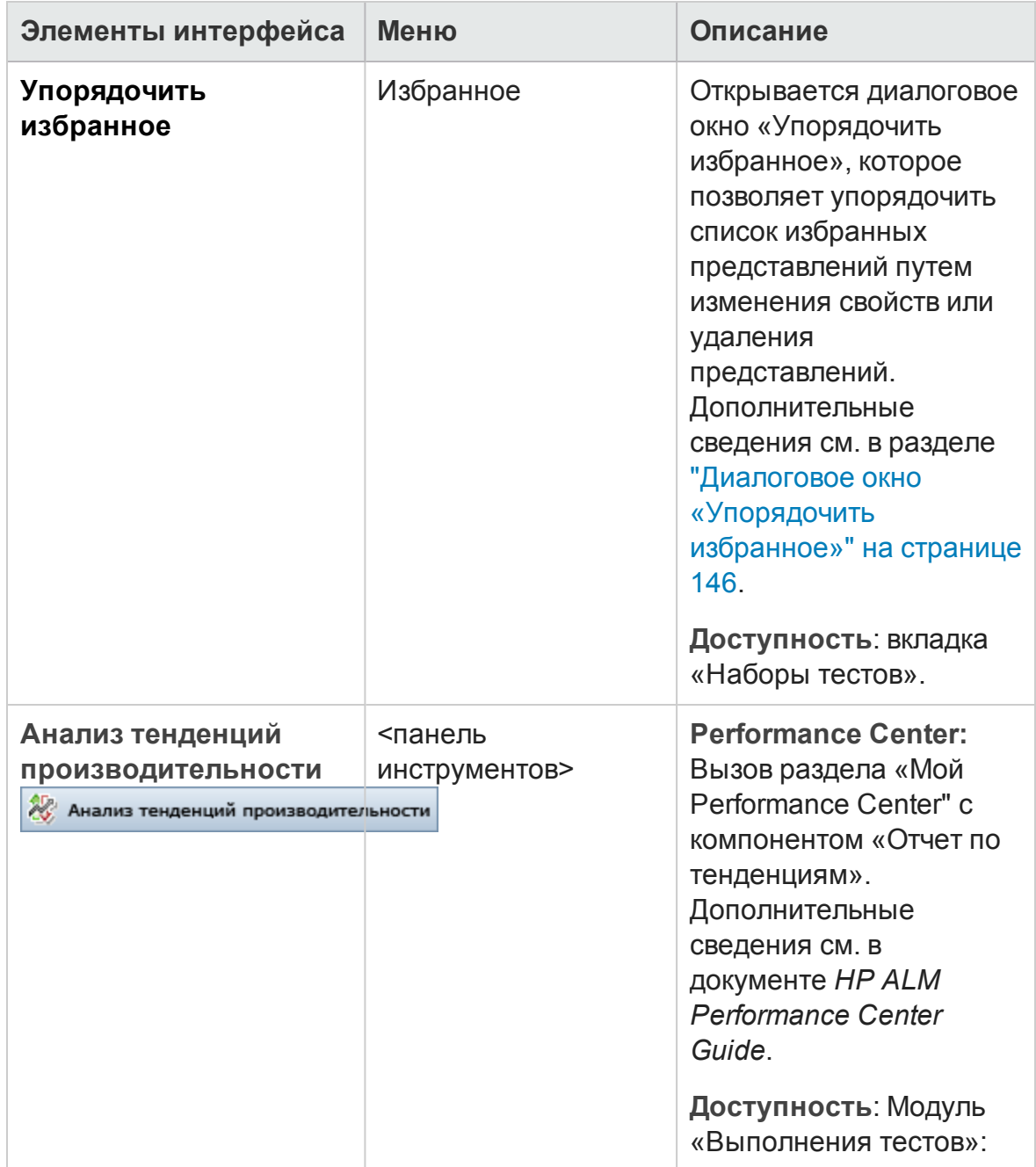

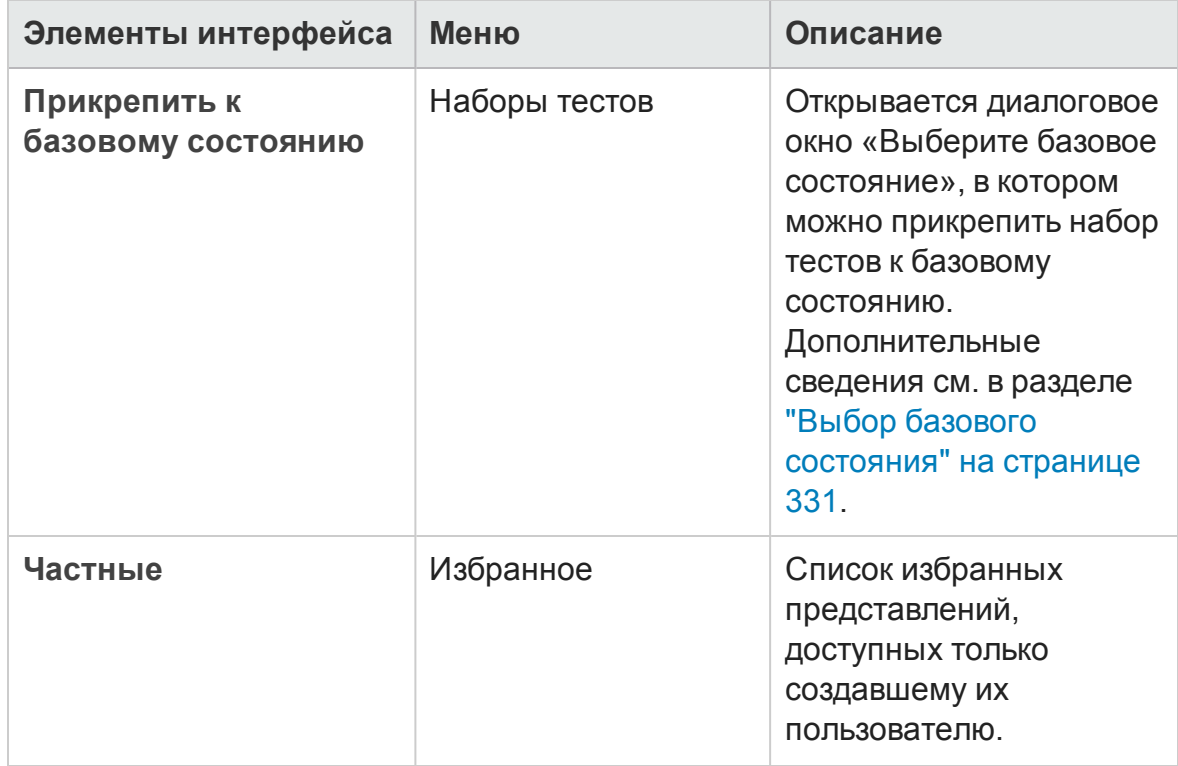

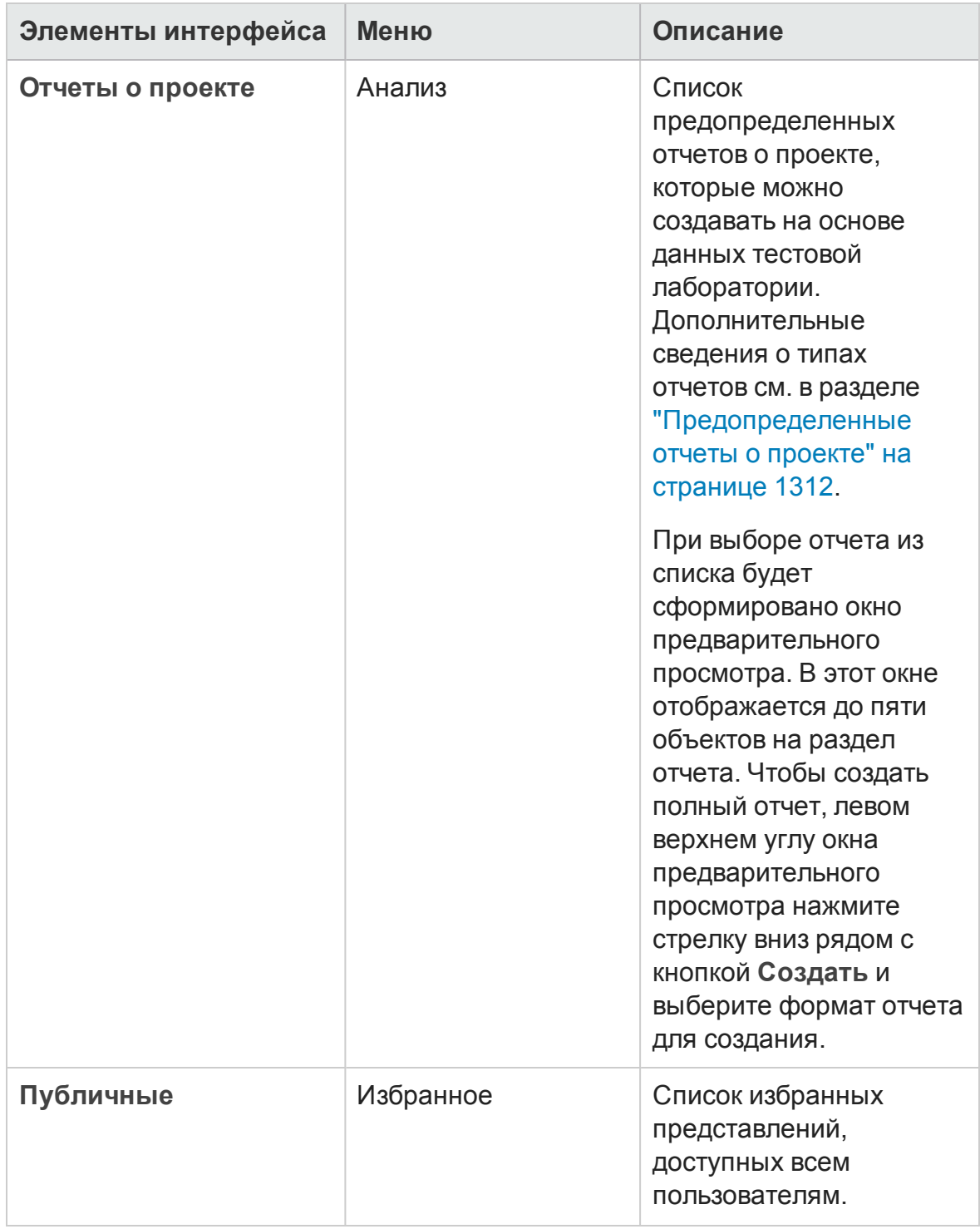

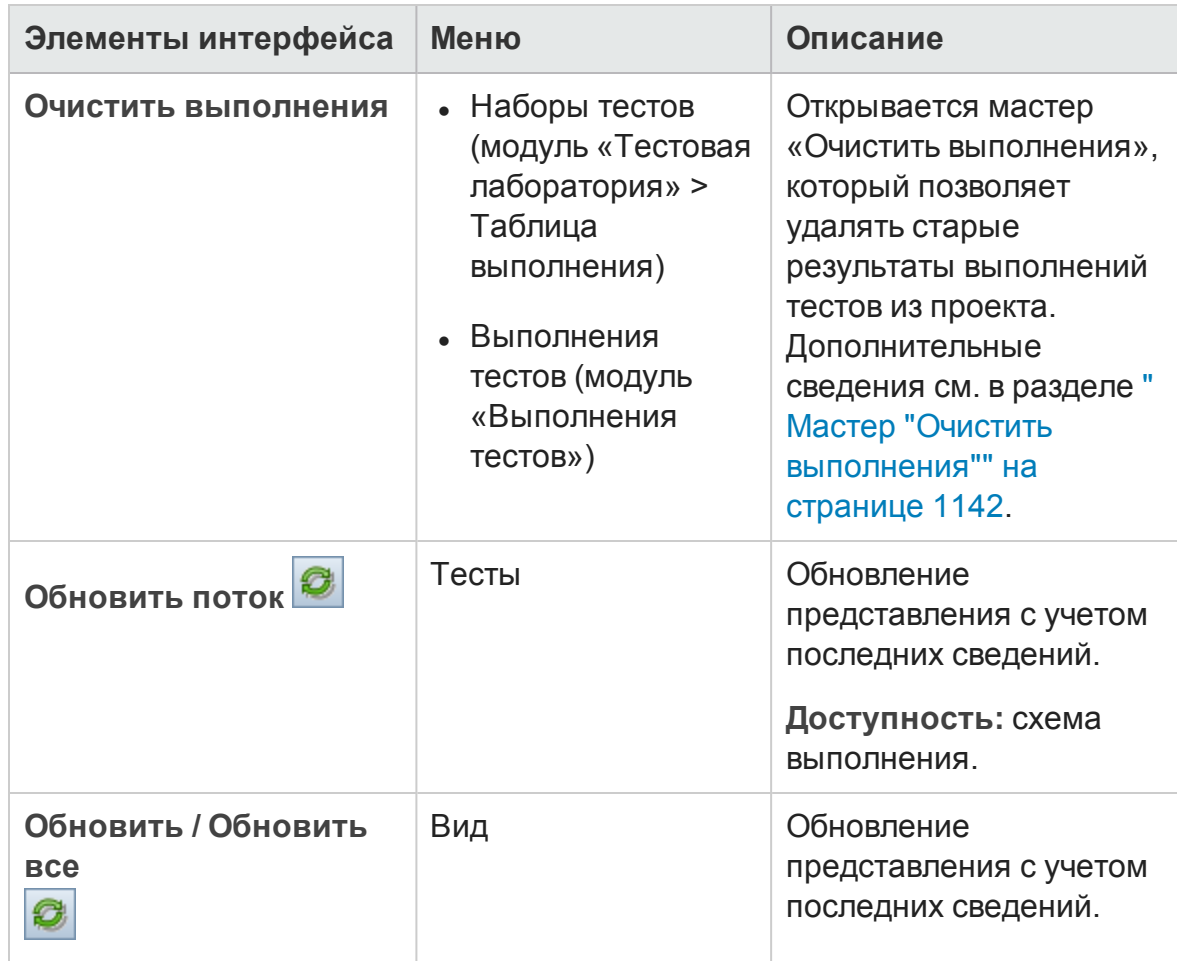

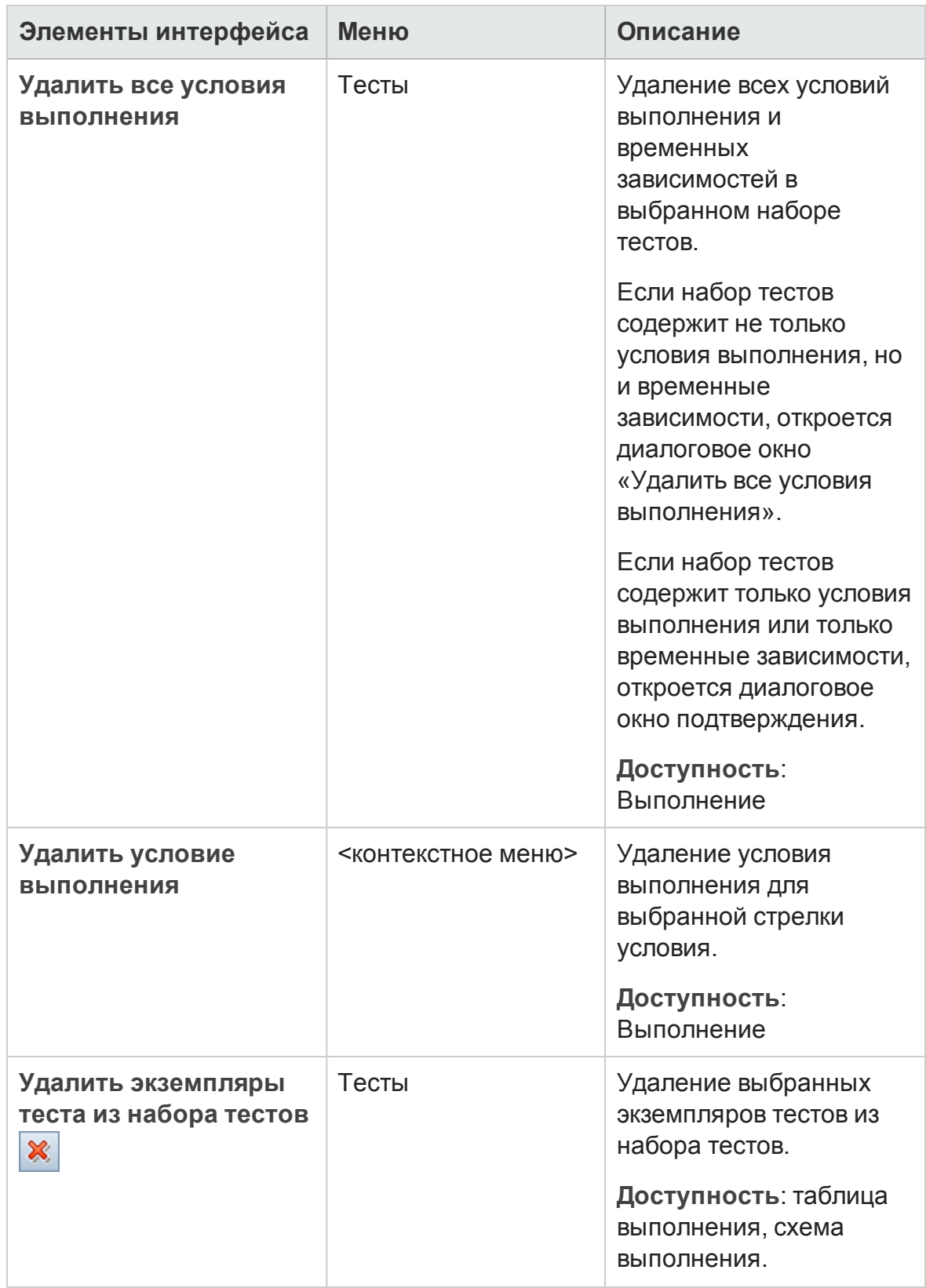

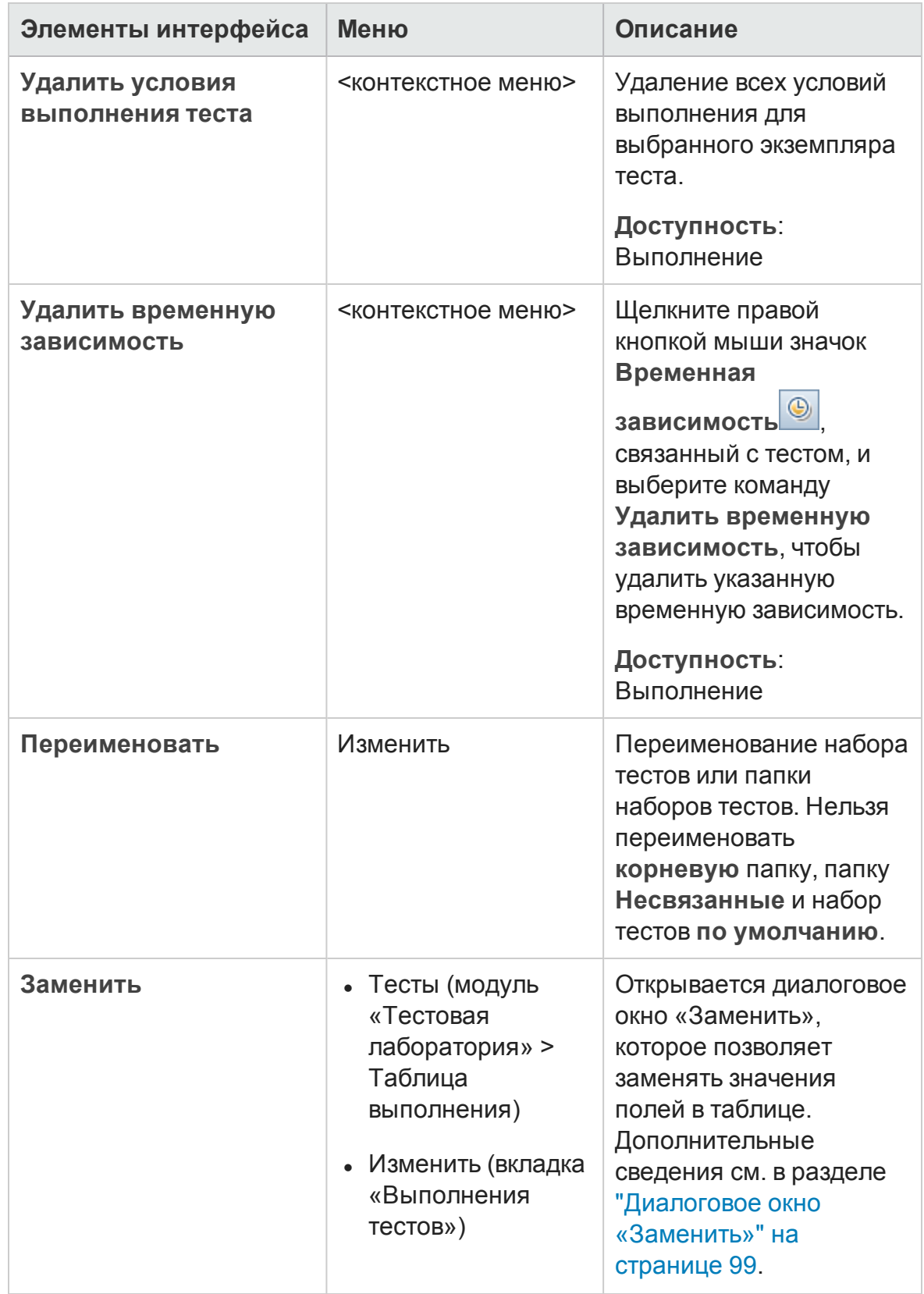

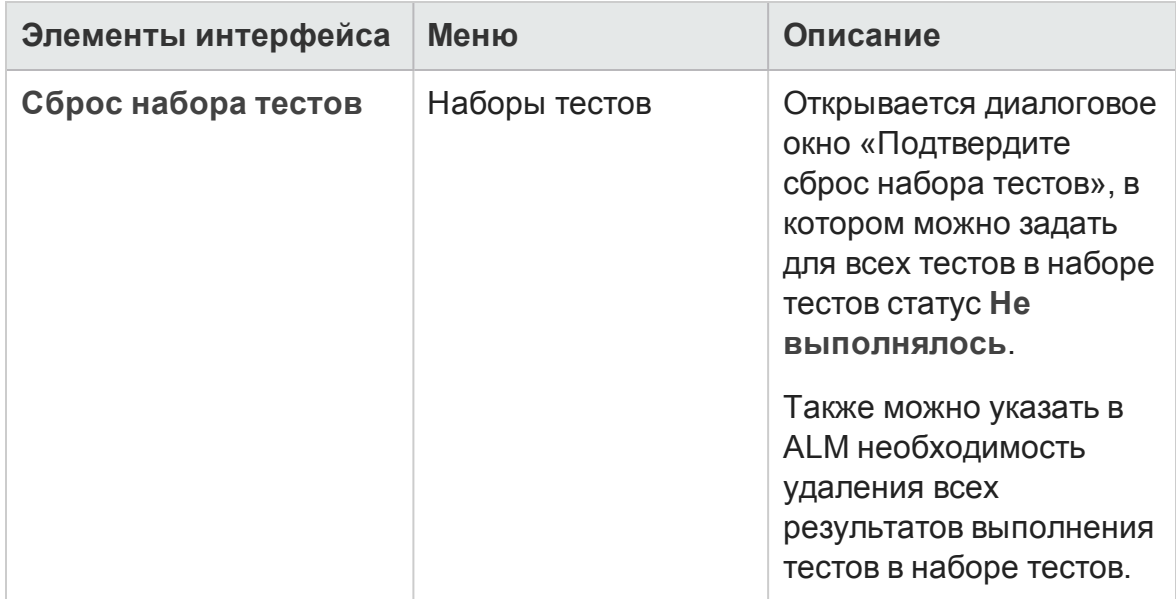

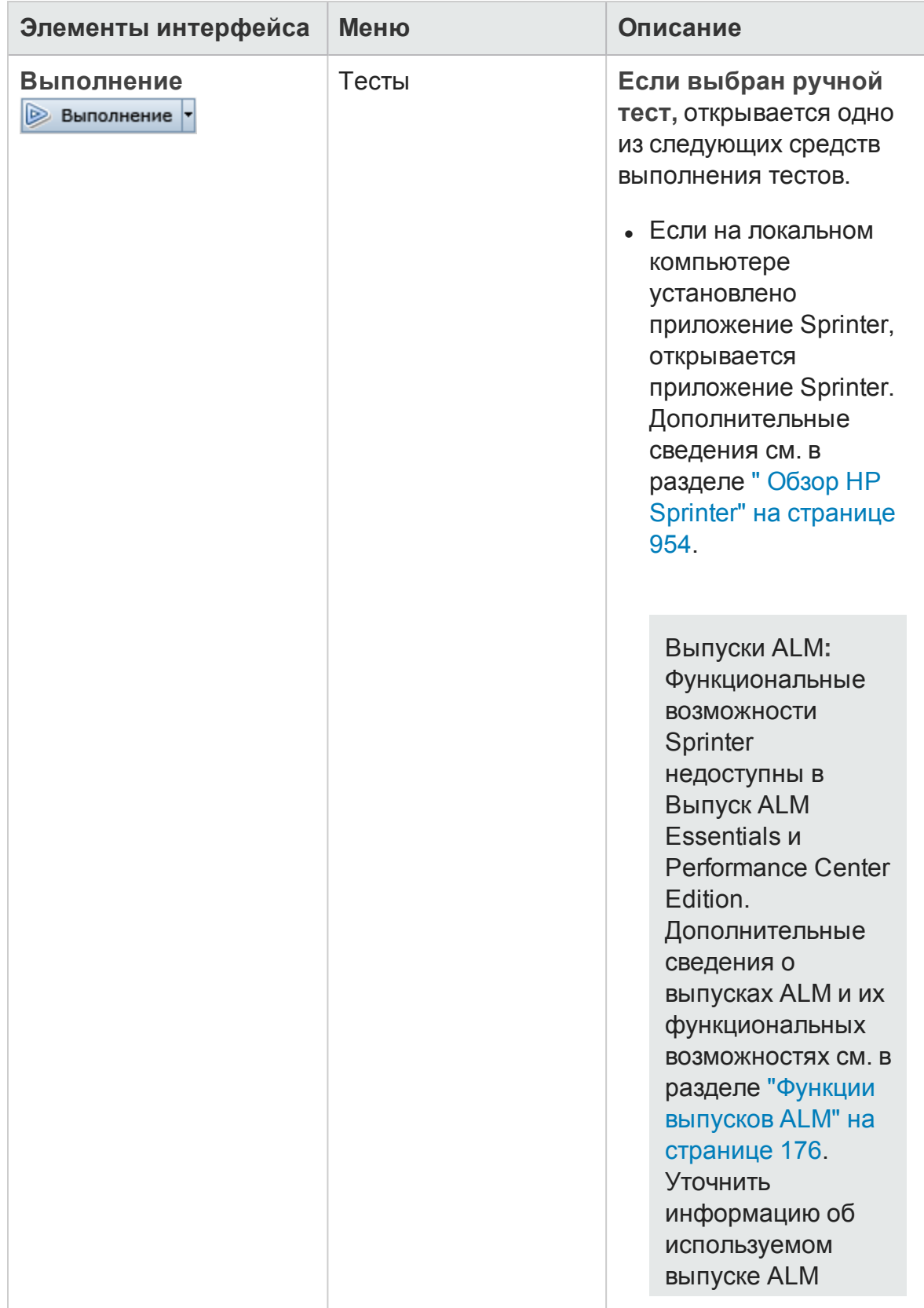

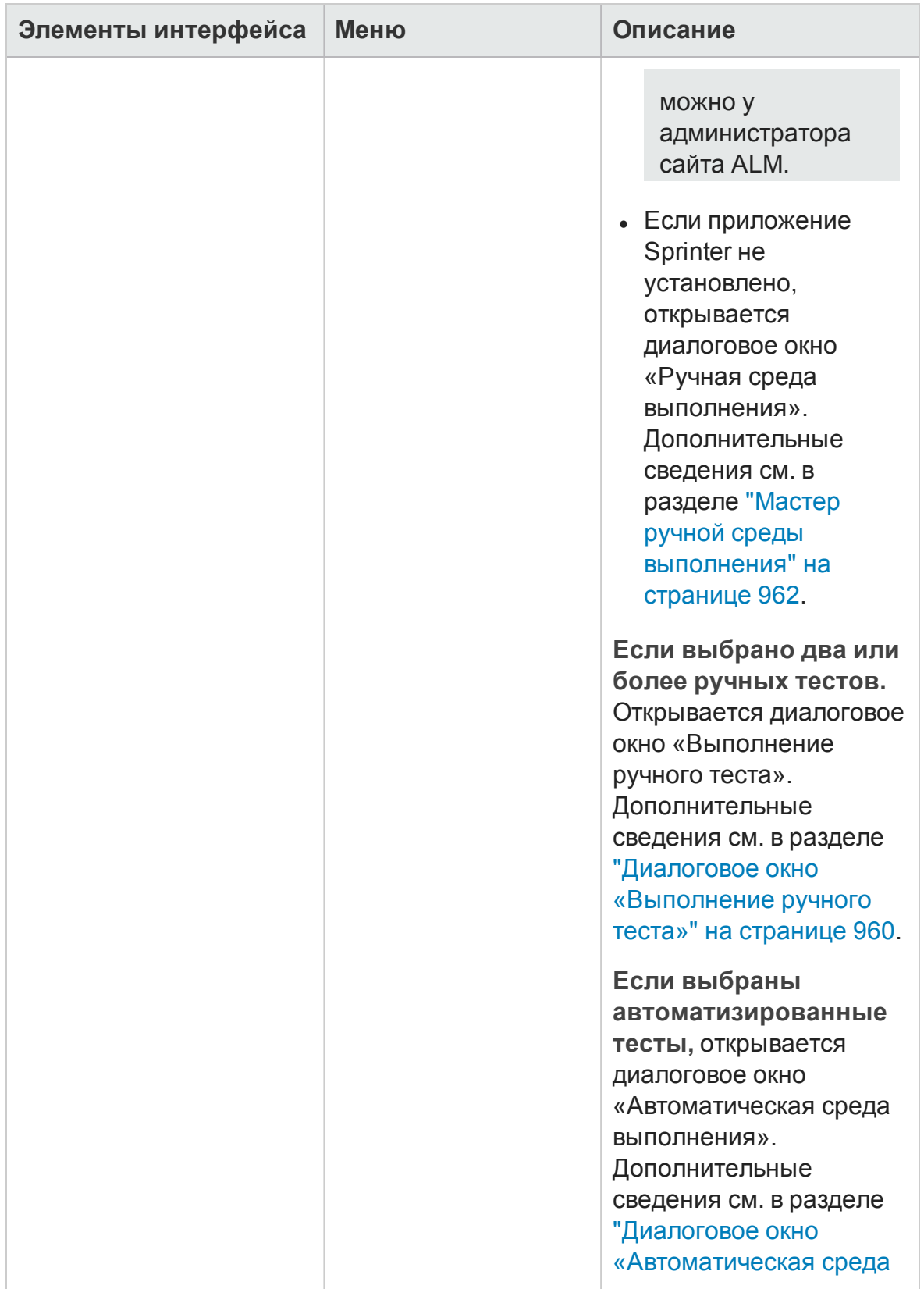
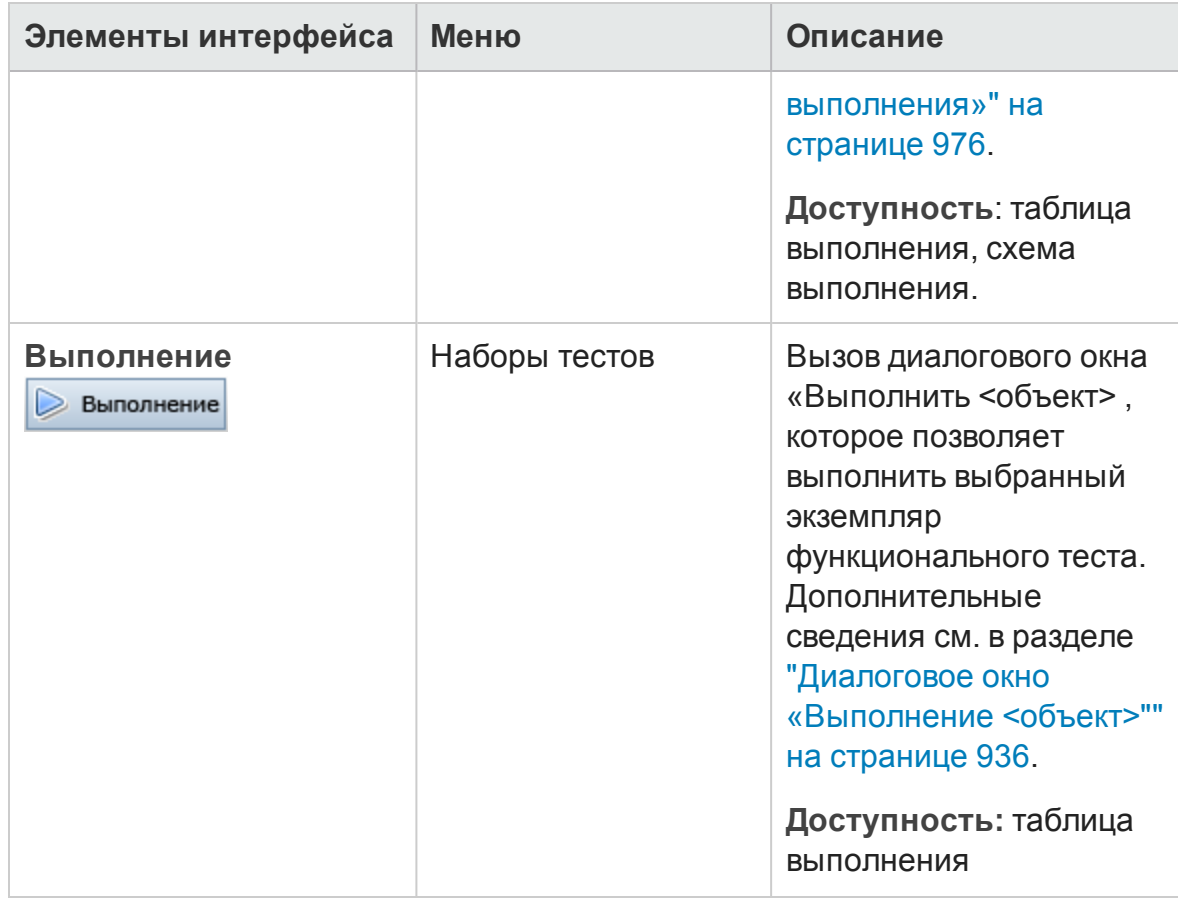

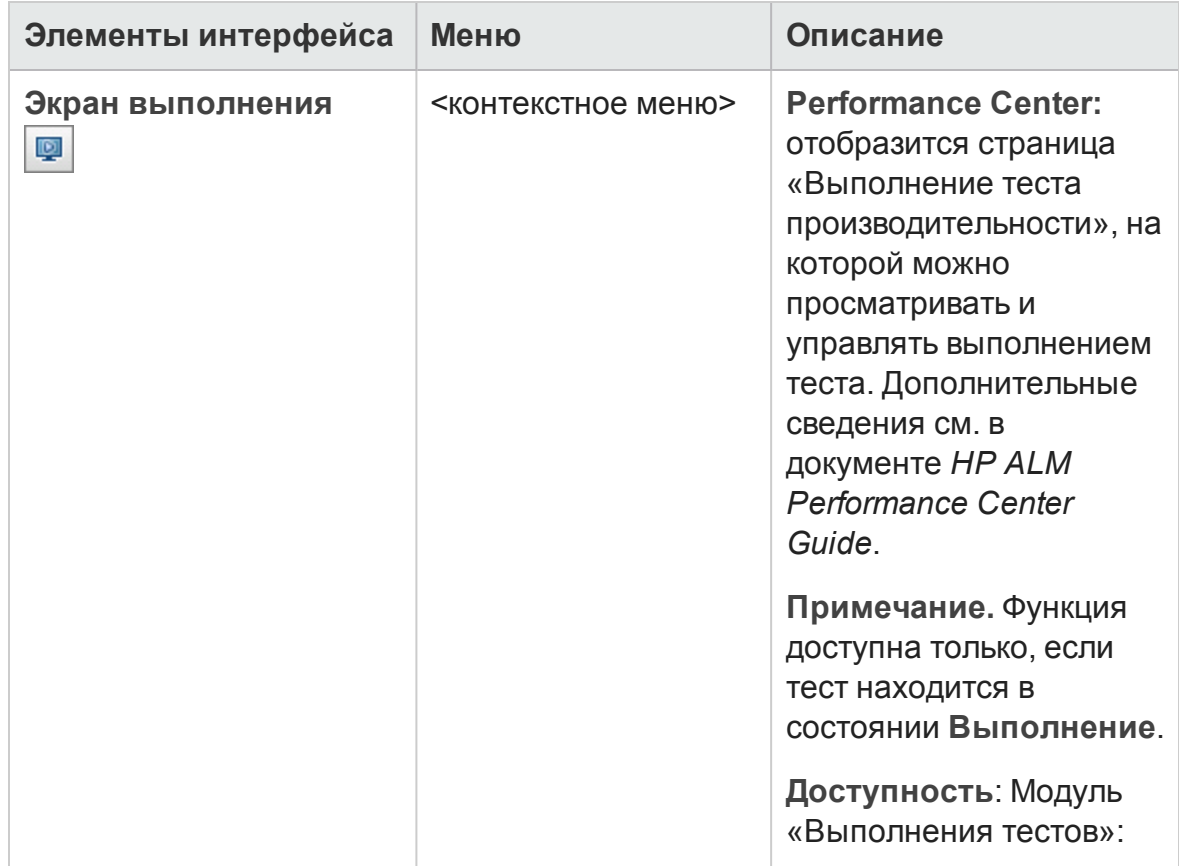

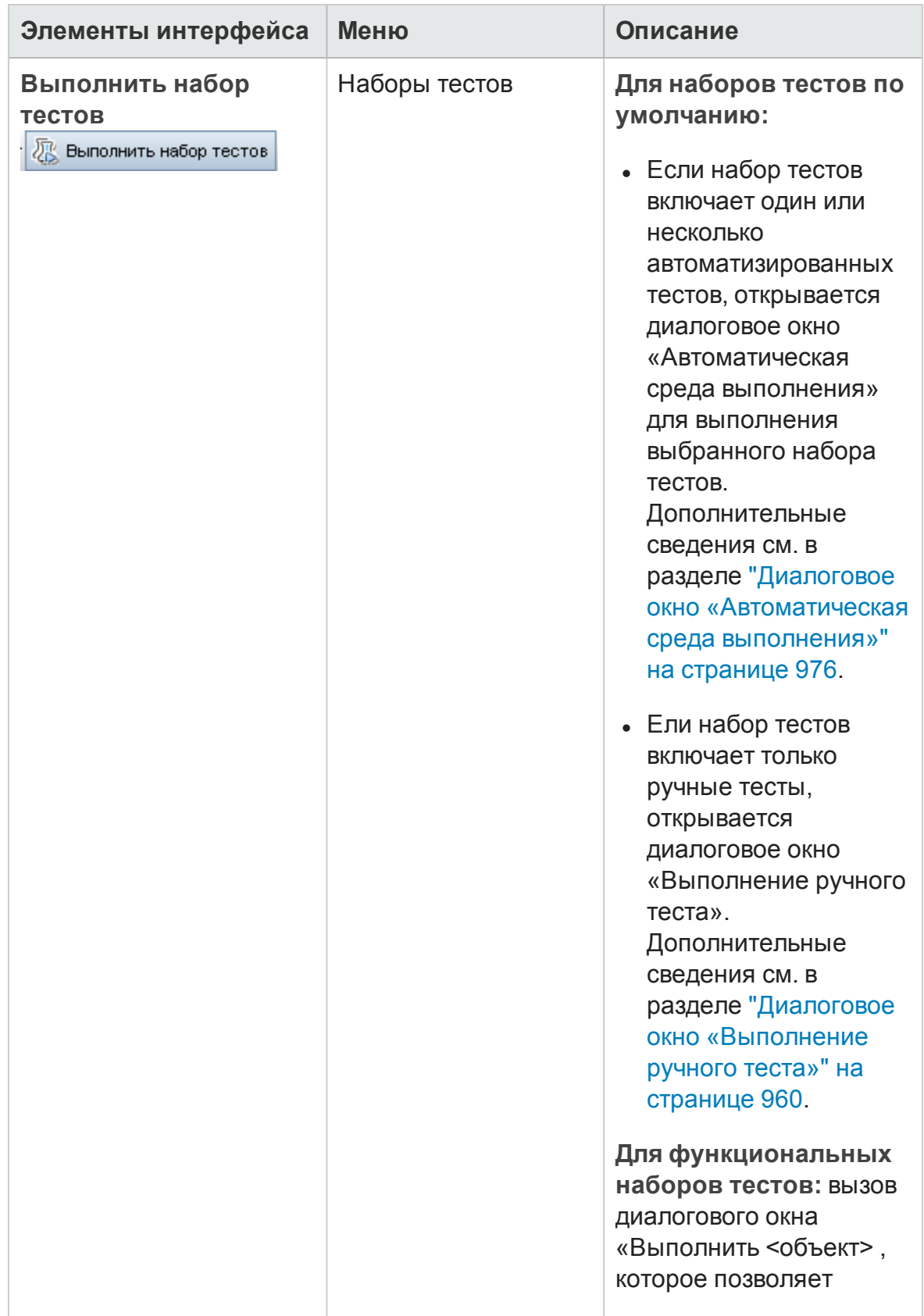

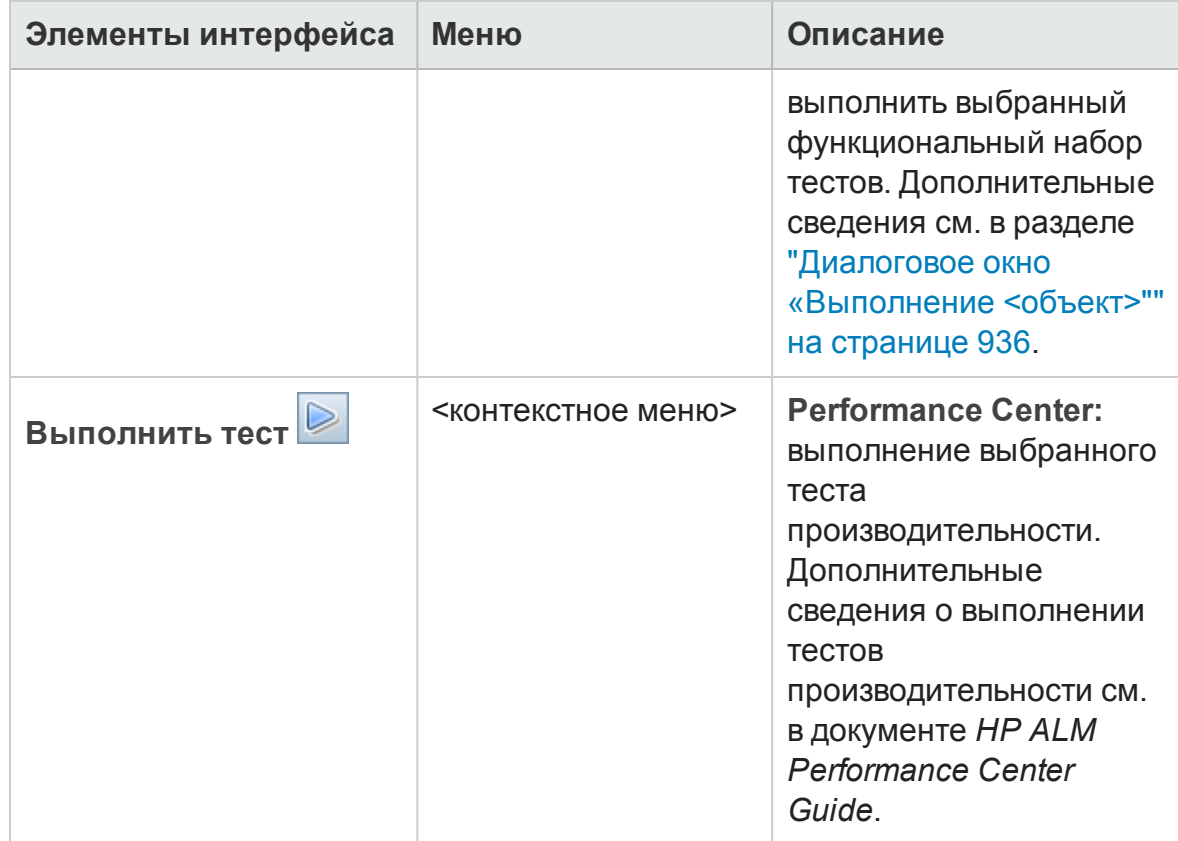

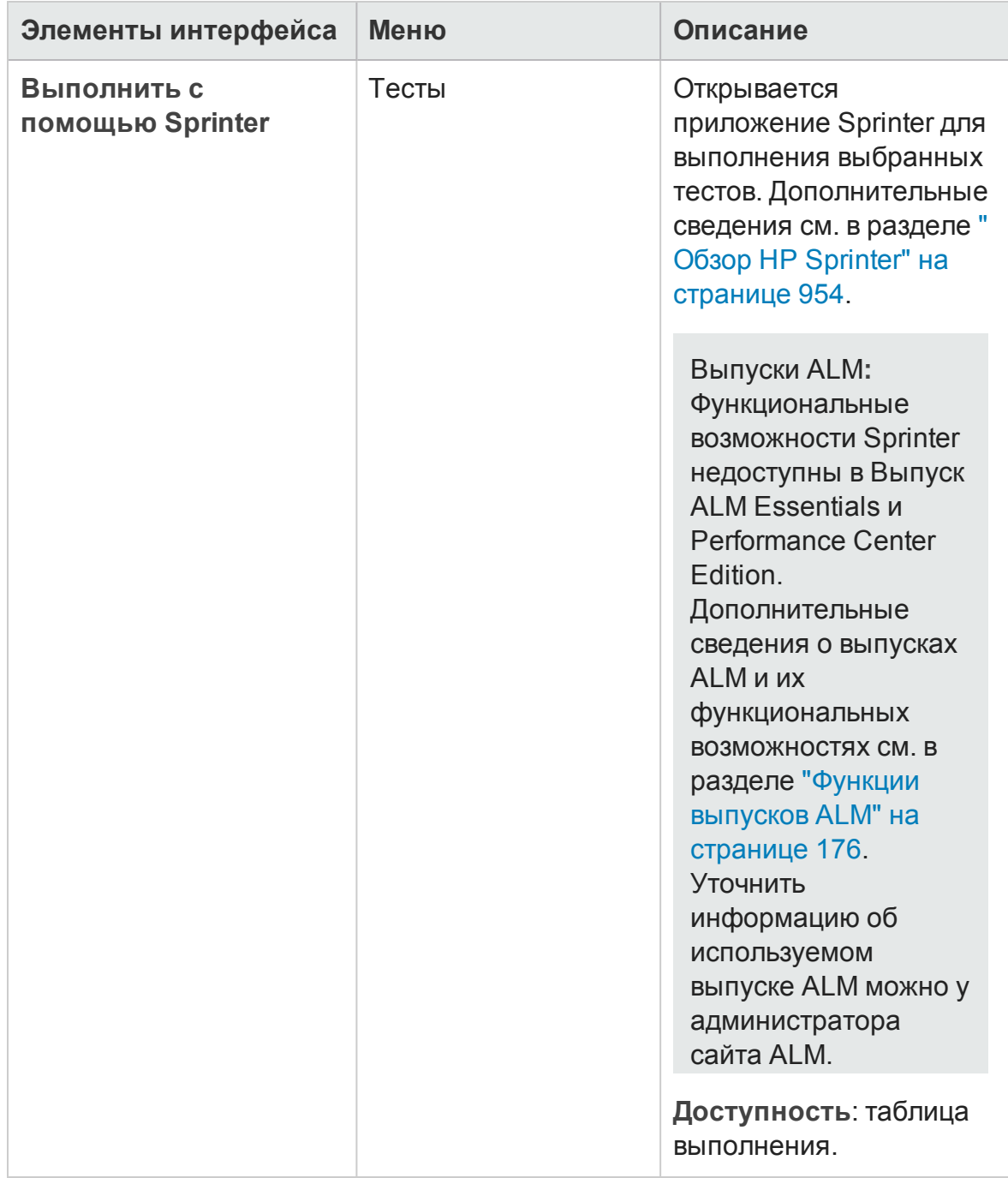

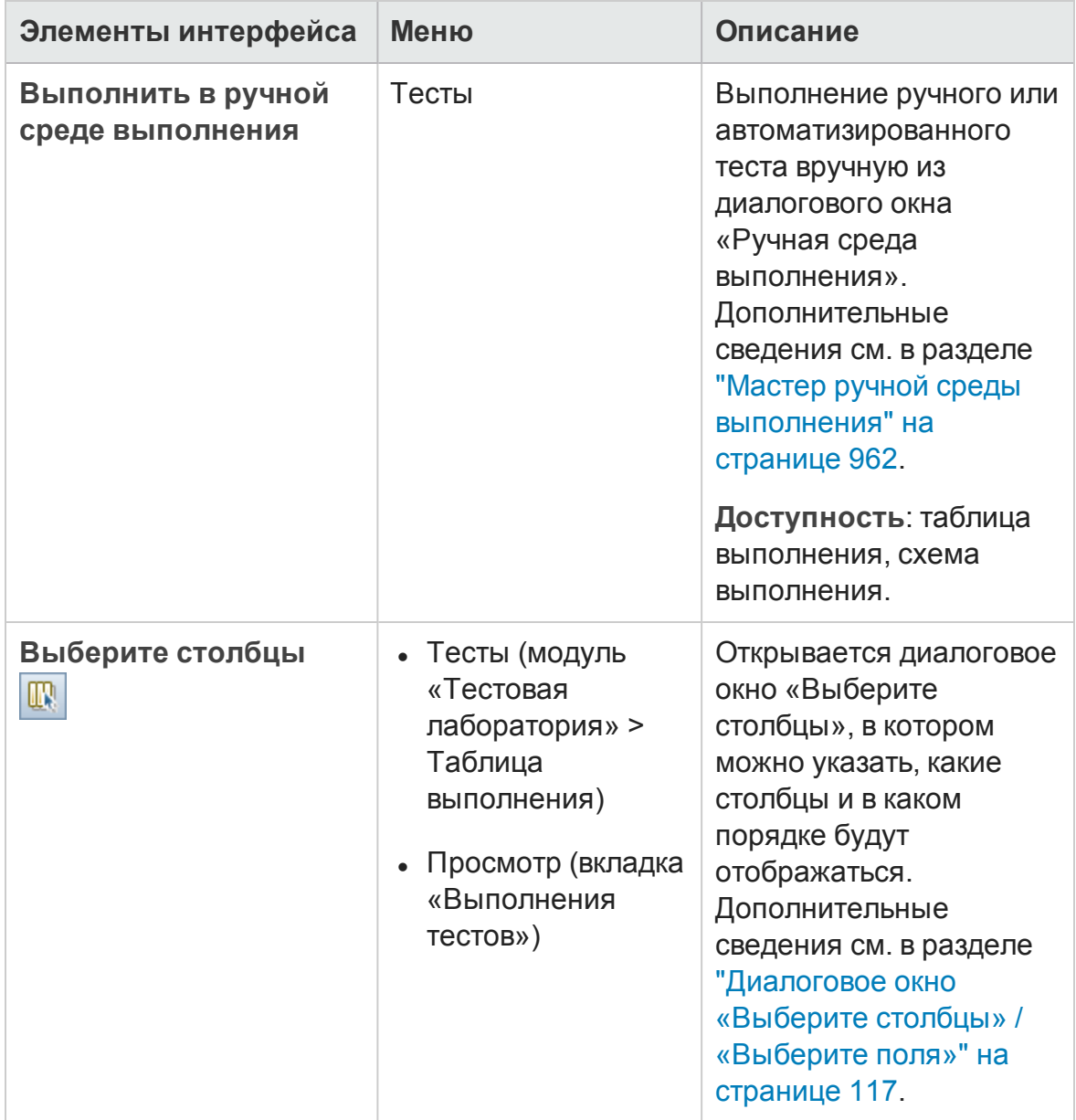

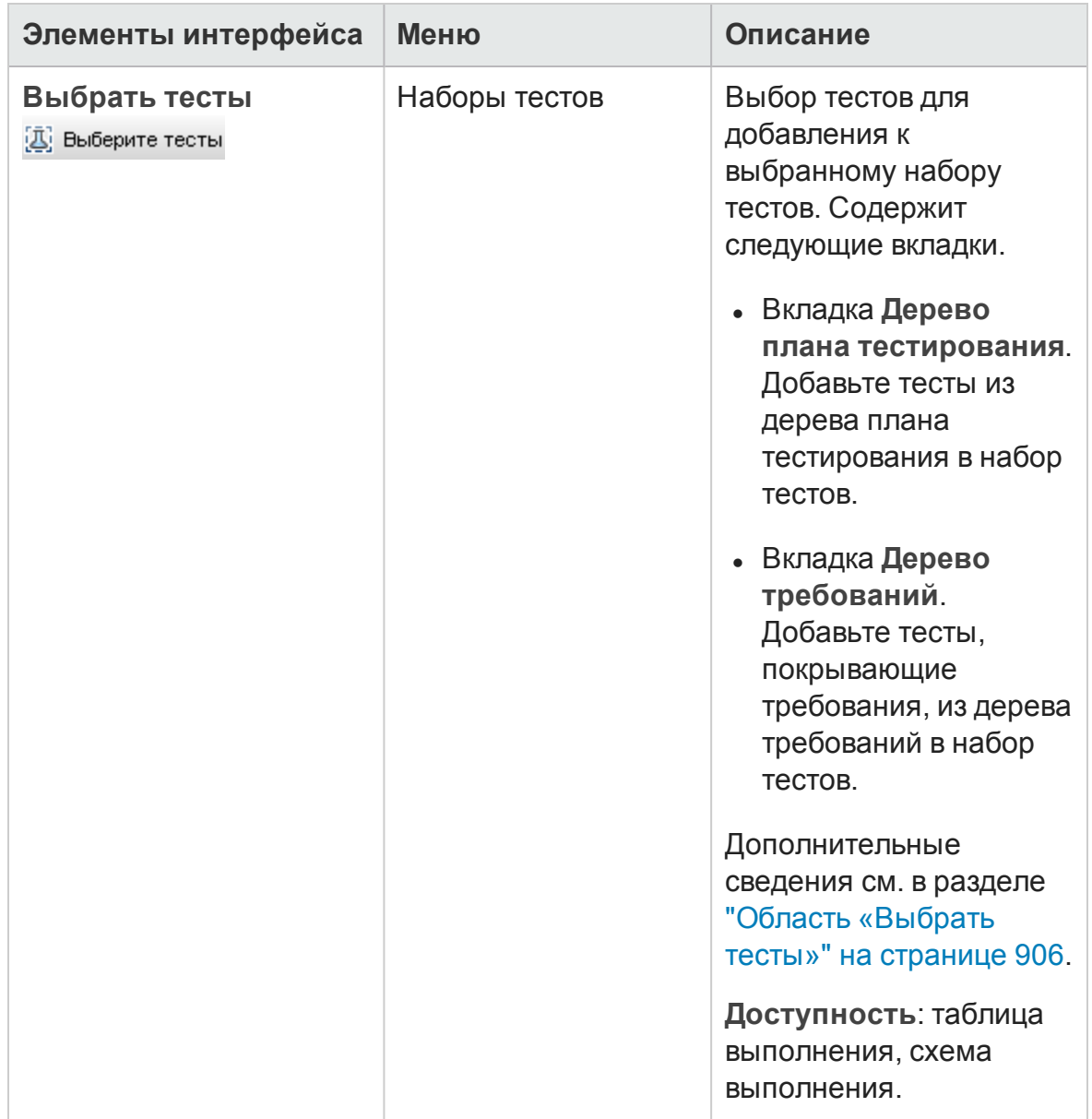

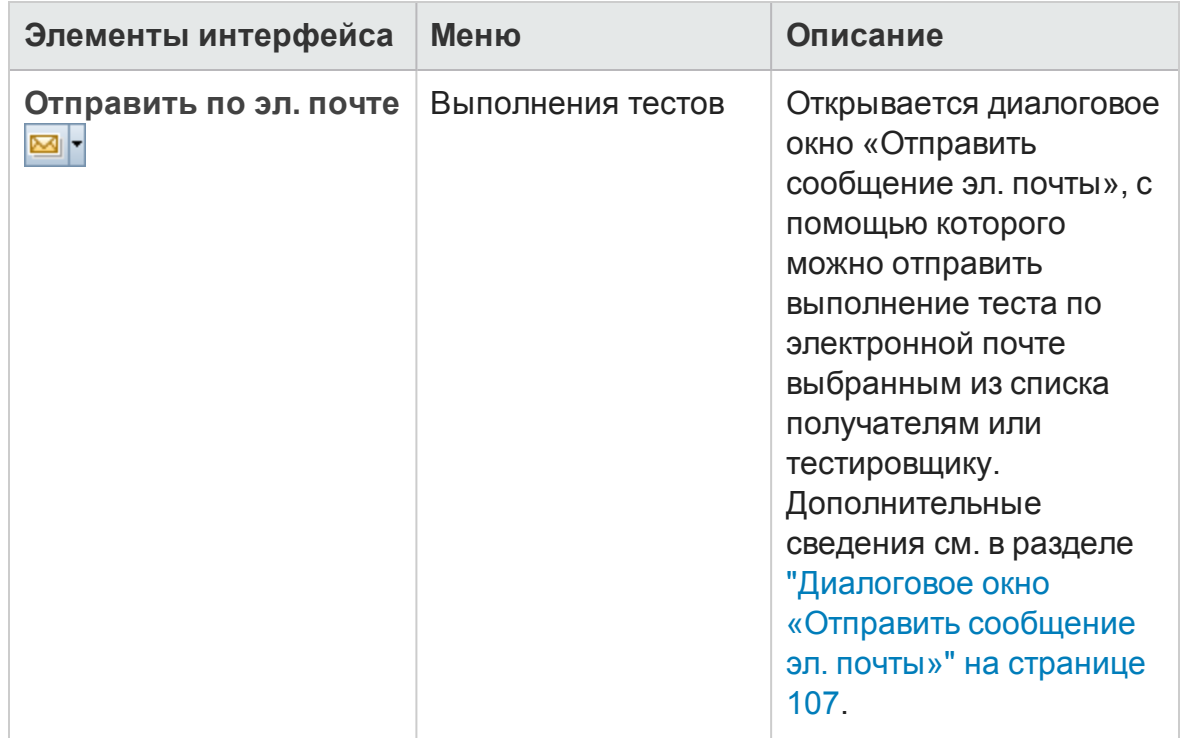

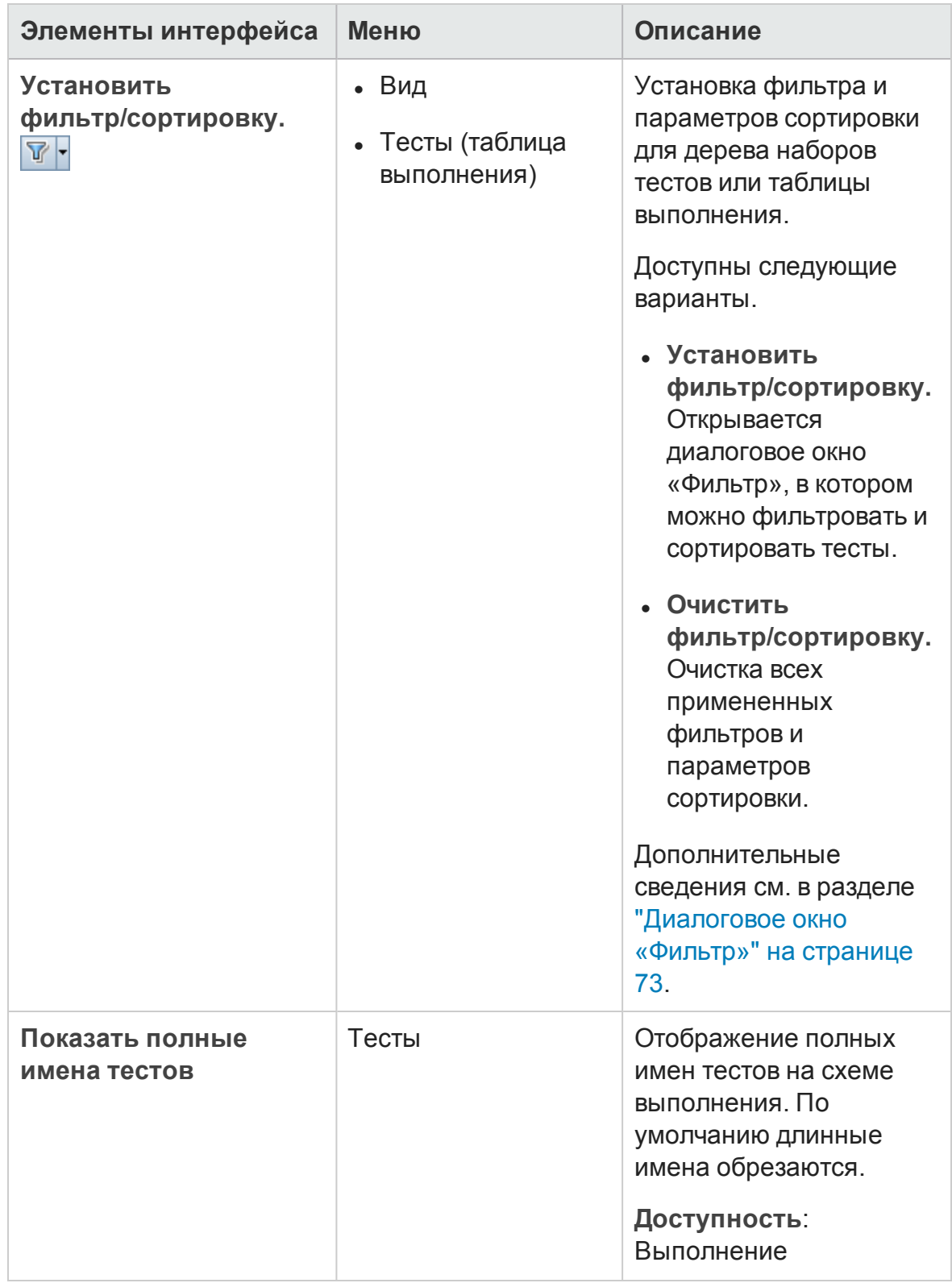

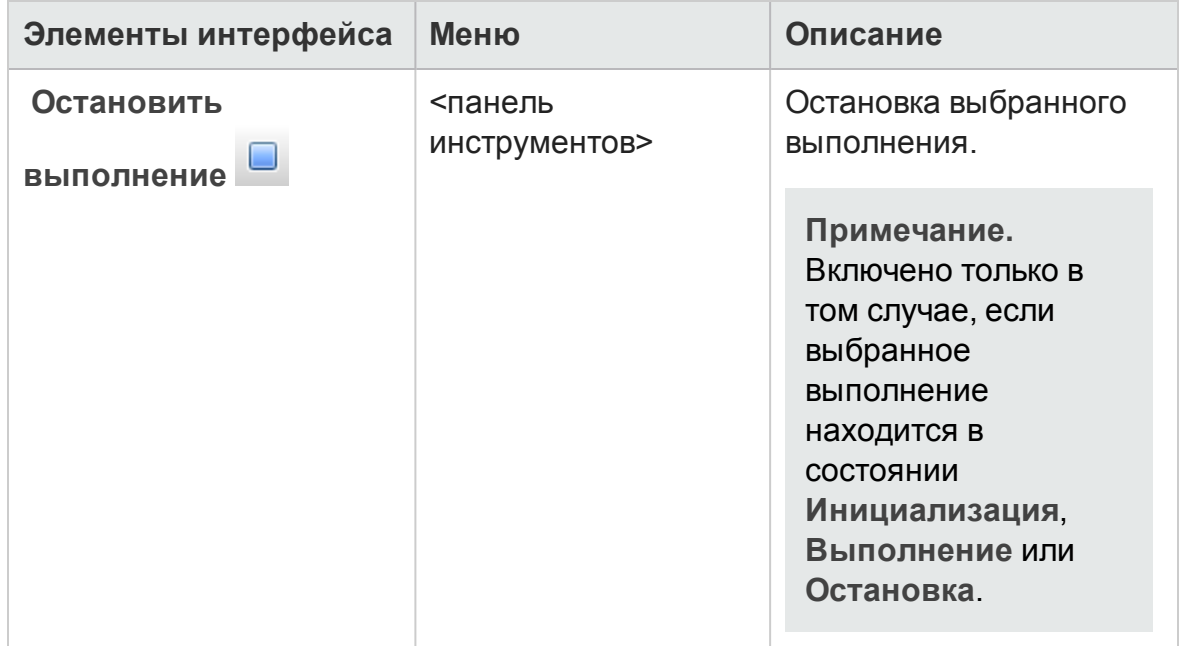

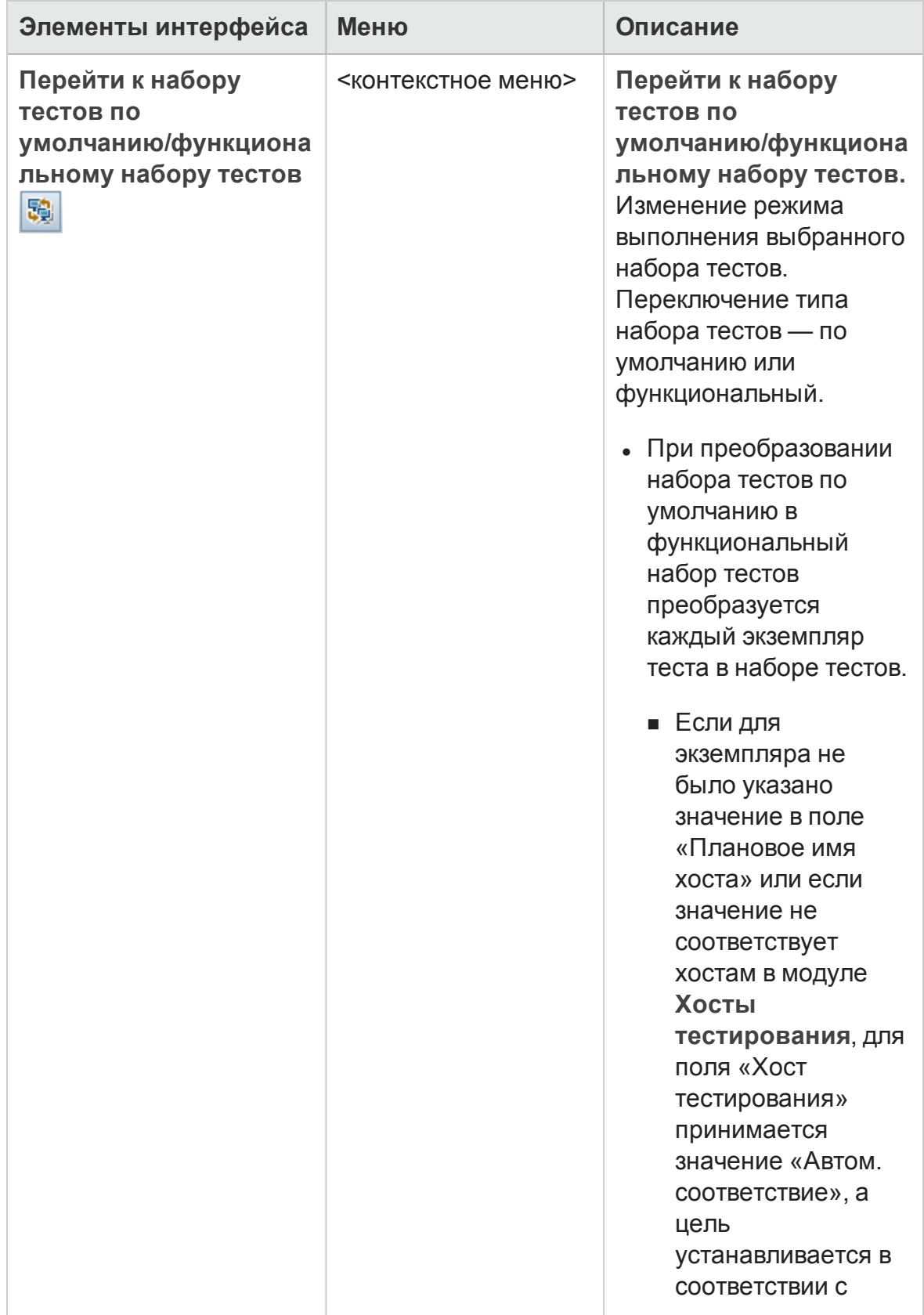

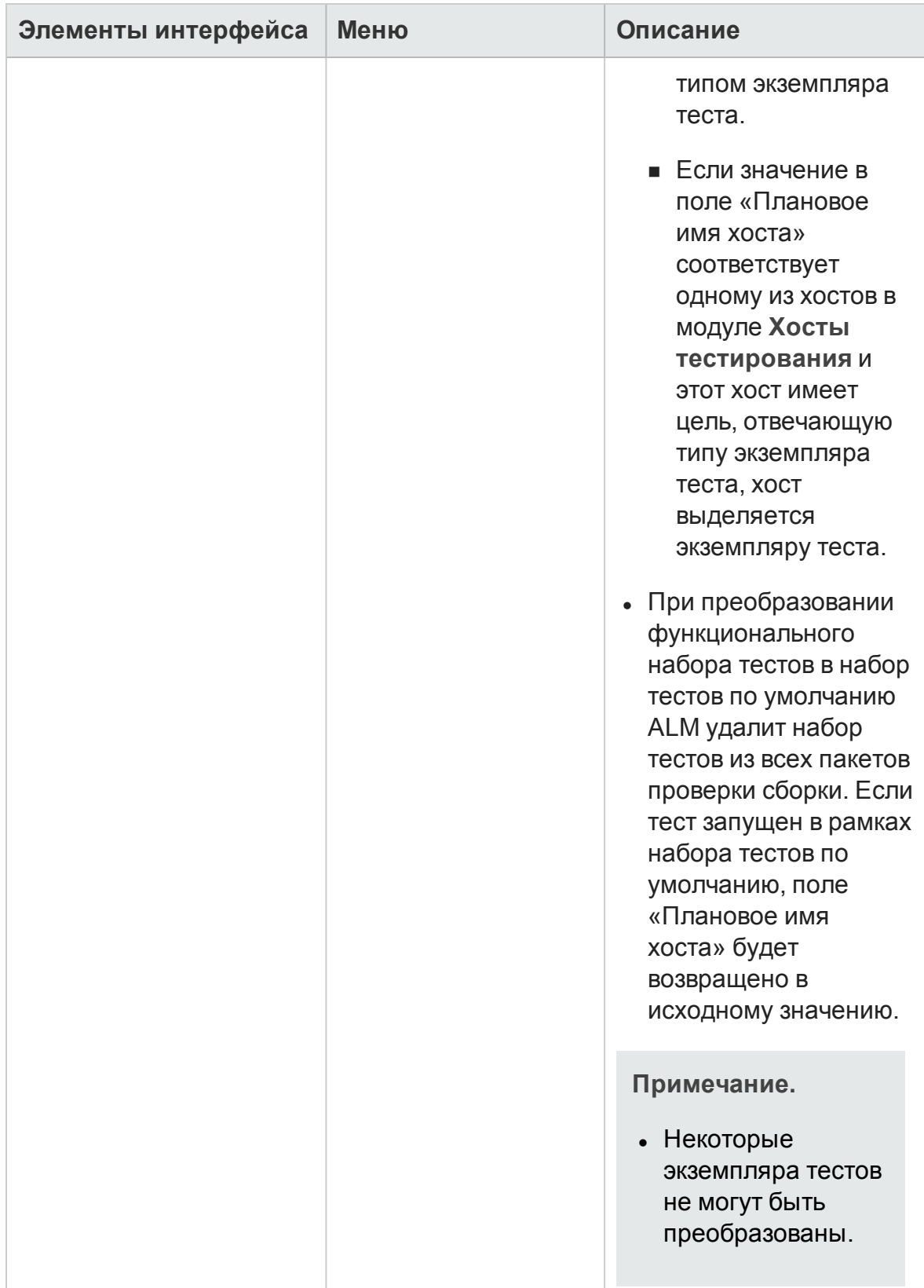

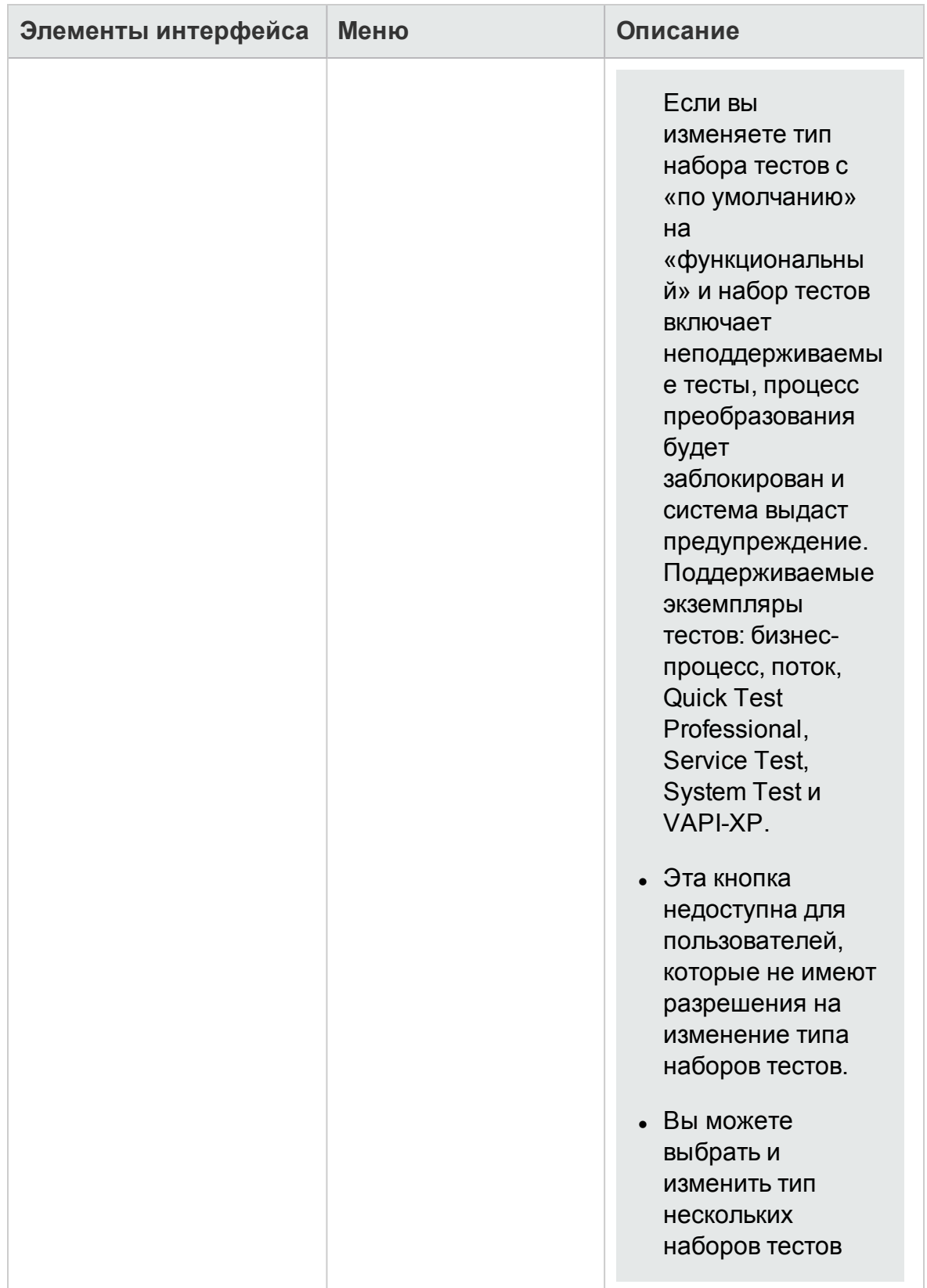

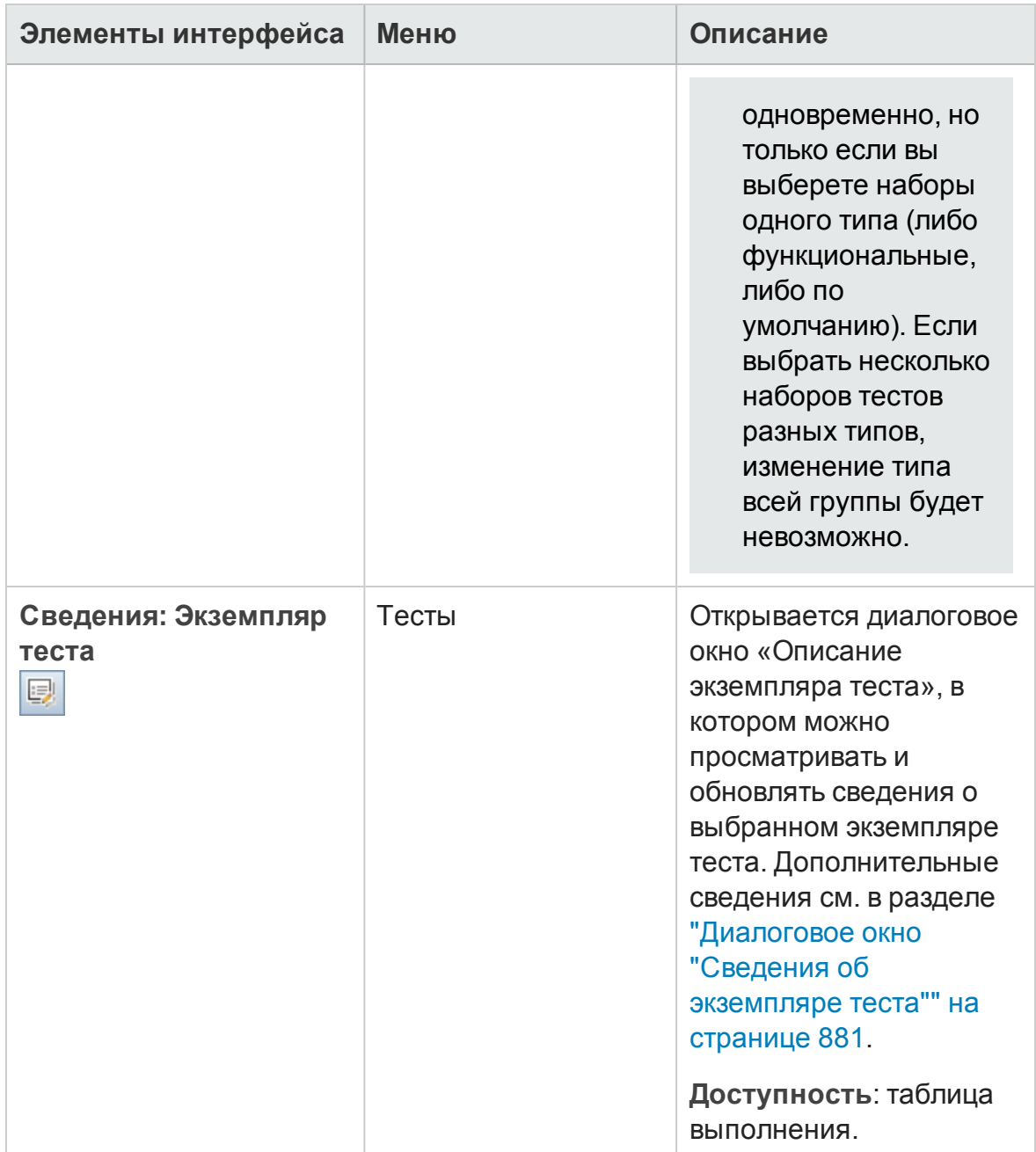

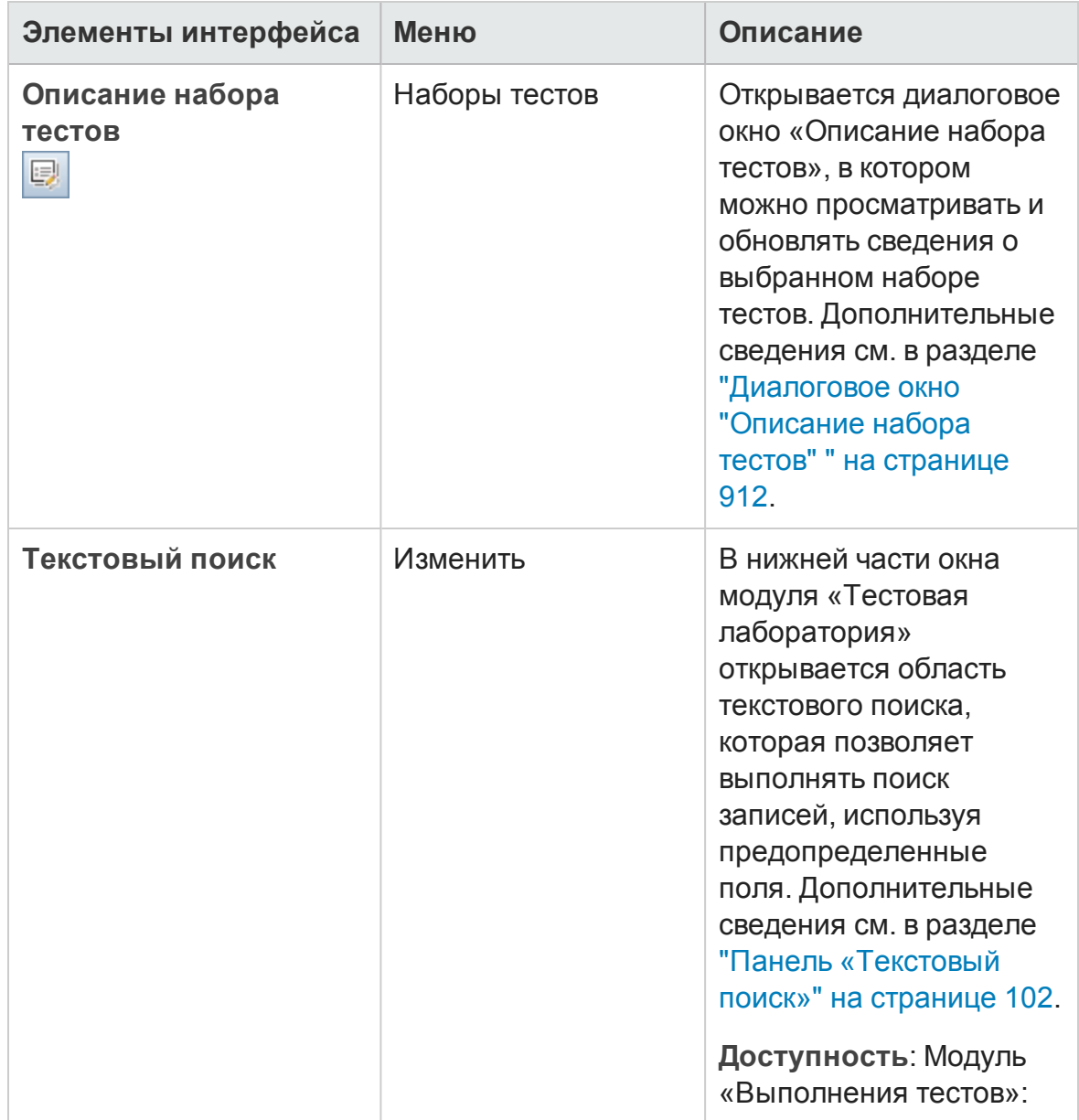

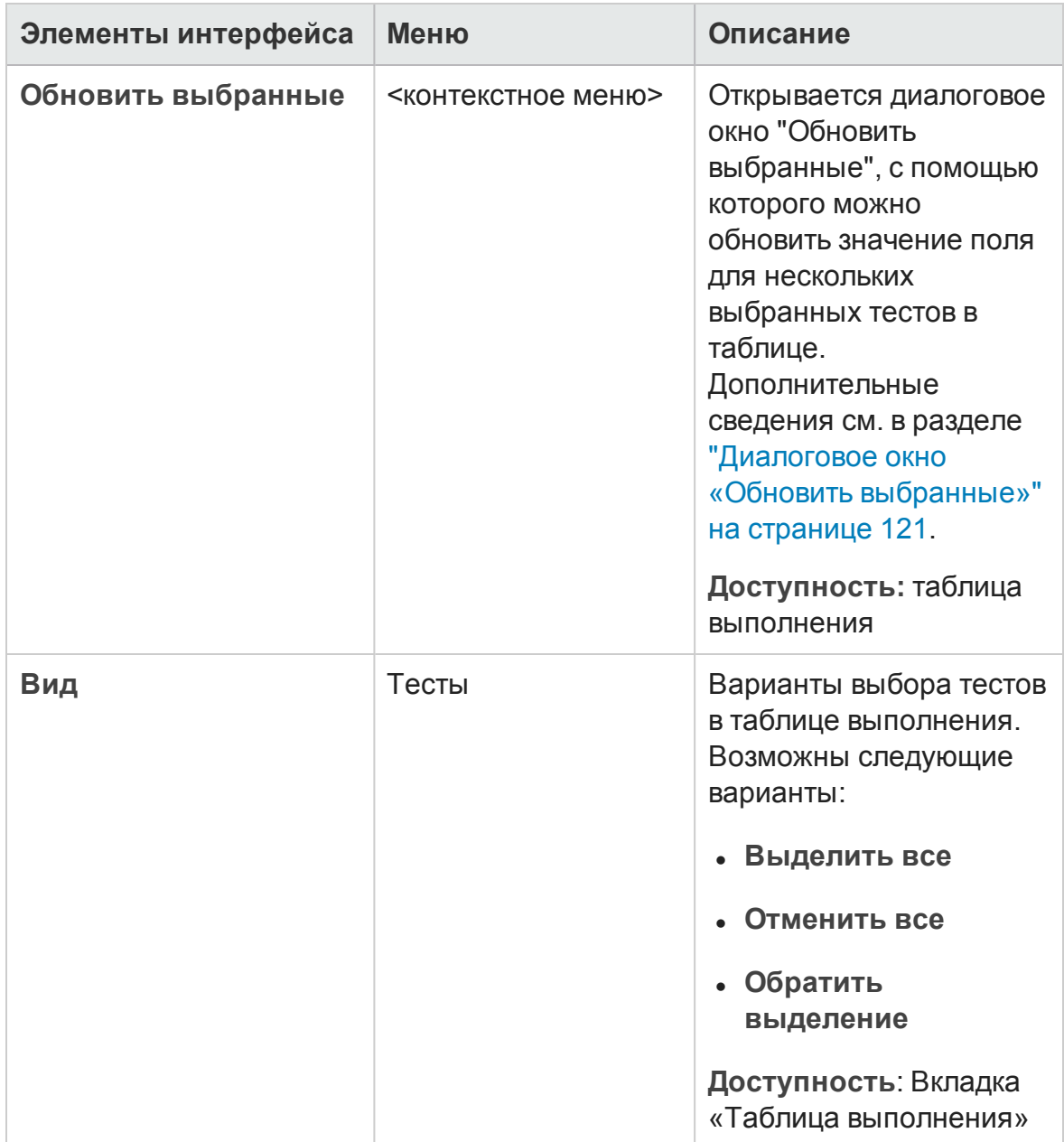

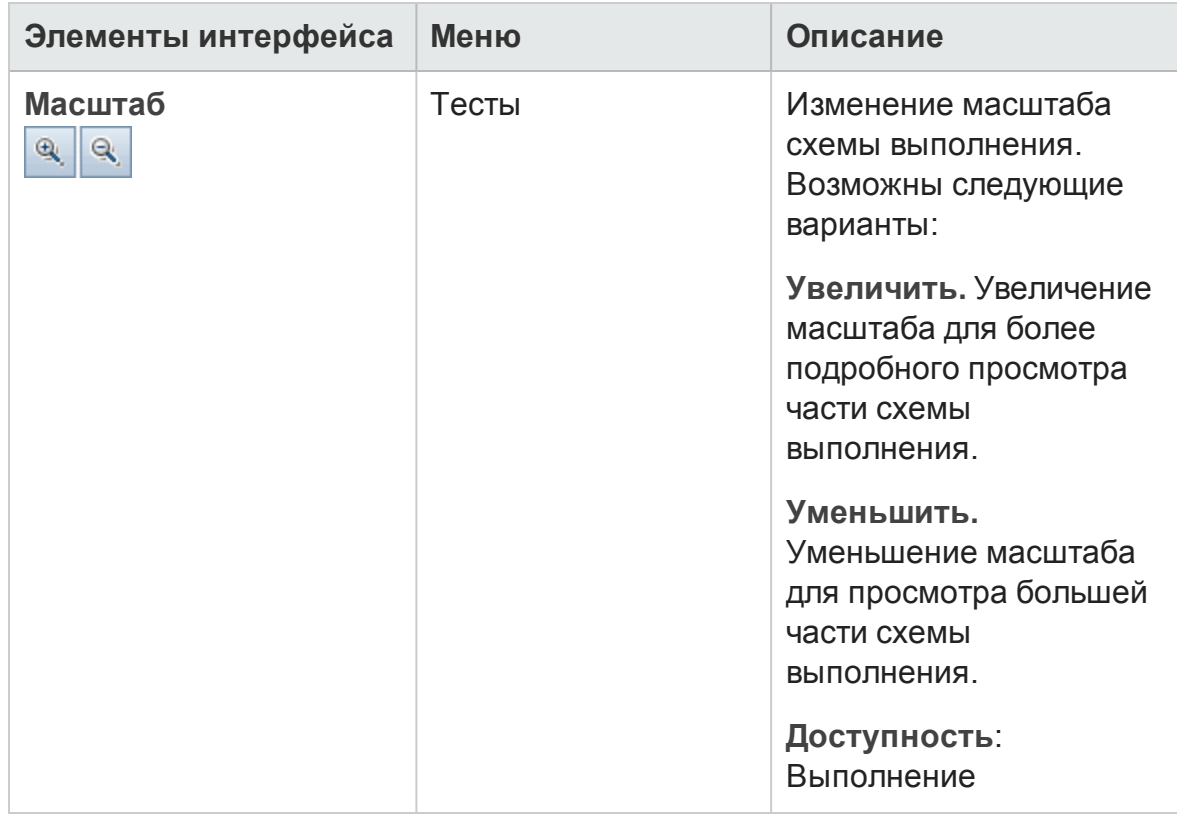

### **Значки модуля** «**Тестовая лаборатория**»

В этом разделе описаны значки, отображаемые в модуле «Тестовая лаборатория».

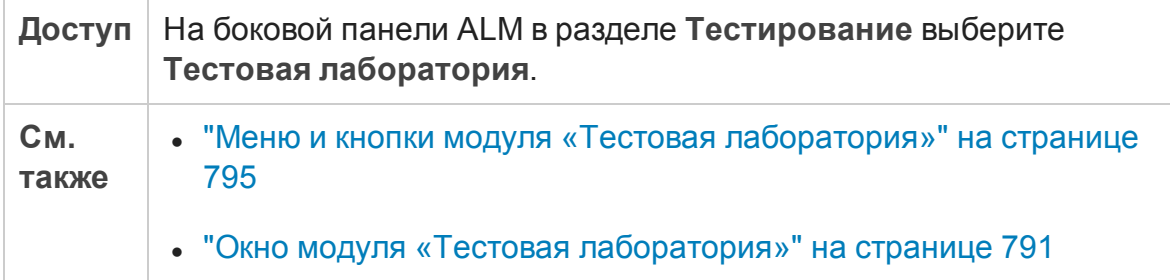

Ниже приведено описание элементов интерфейса.

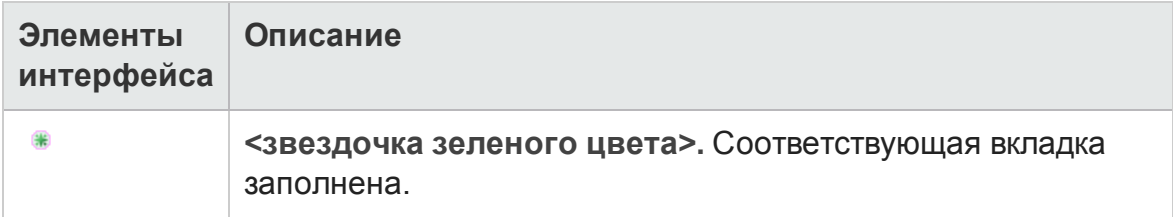

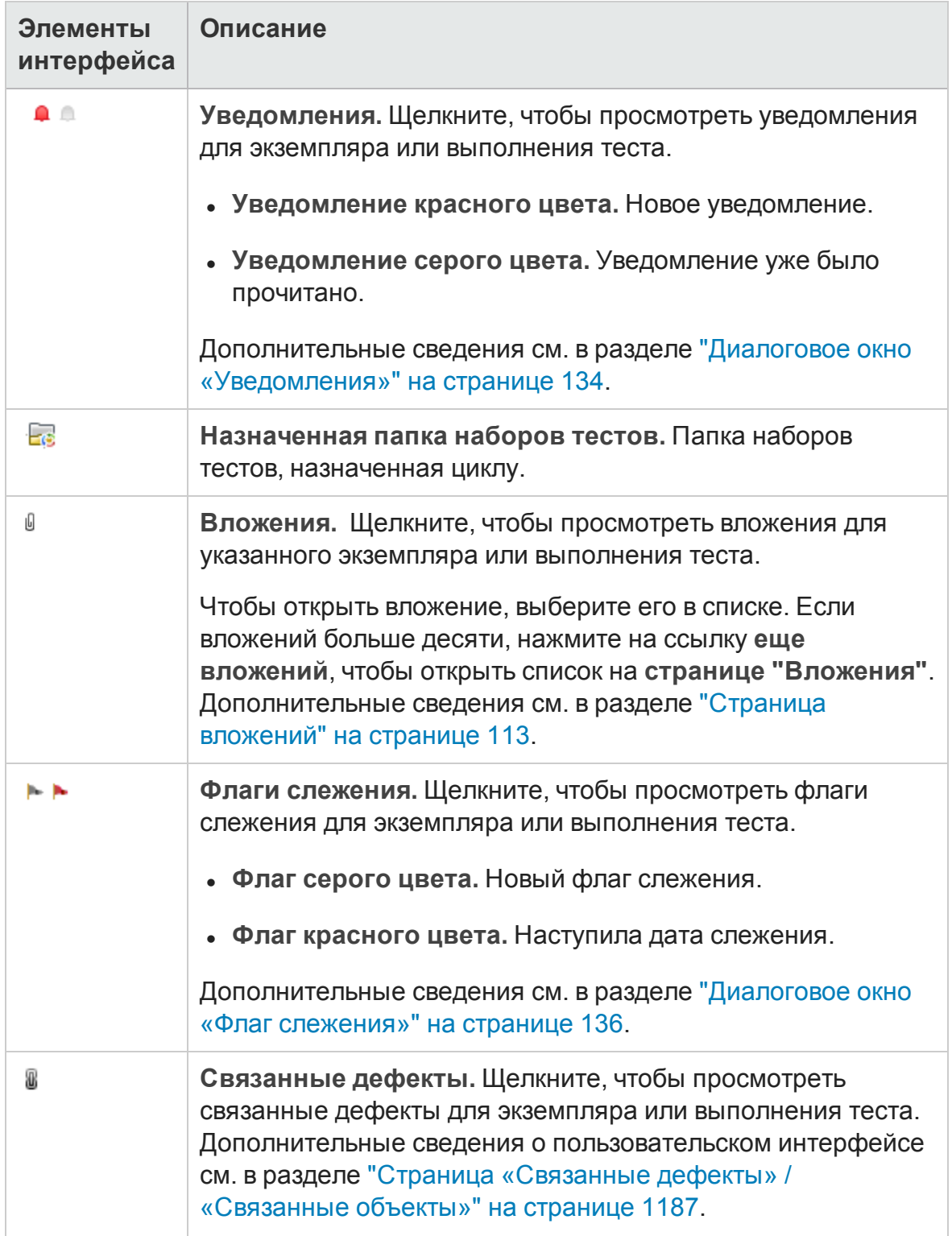

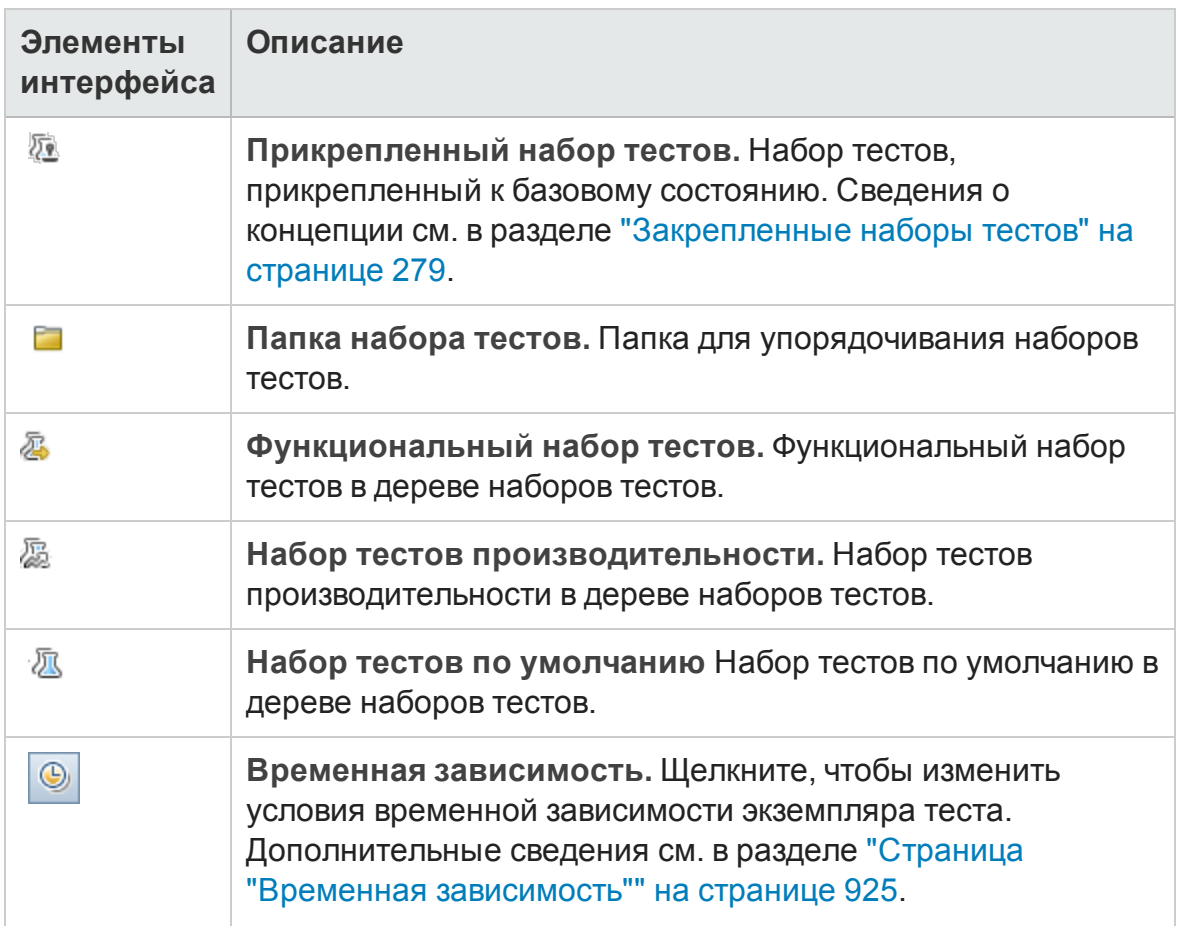

## **Поля модуля** «**Тестовая лаборатория**»

В этом разделе описаны поля модуля «Тестовая лаборатория».

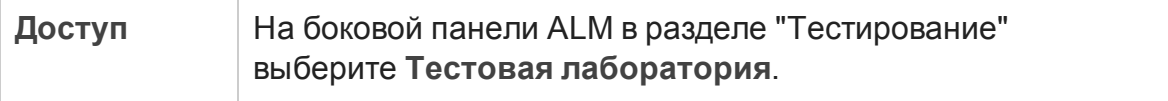

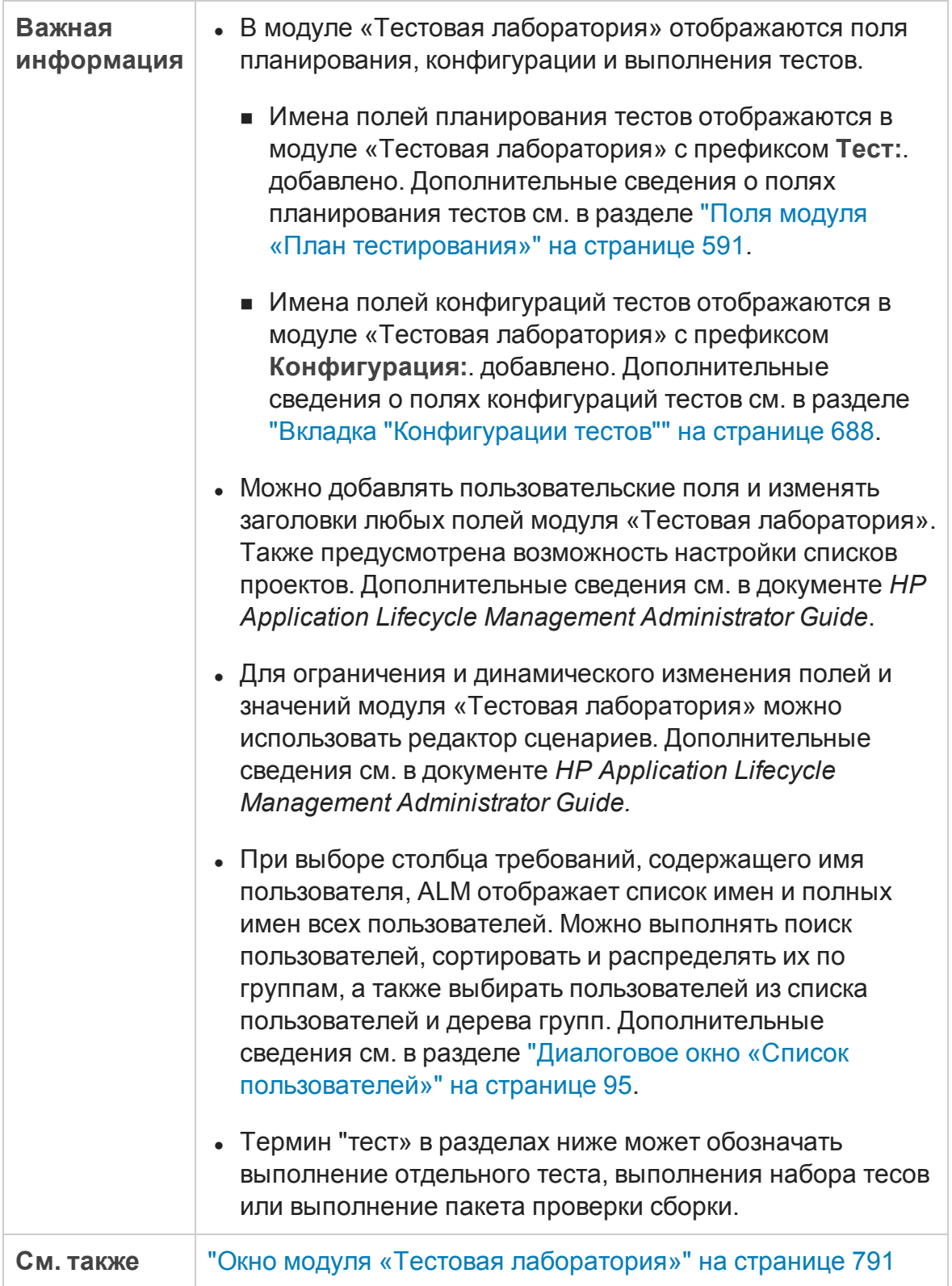

#### Ниже приведено описание полей.

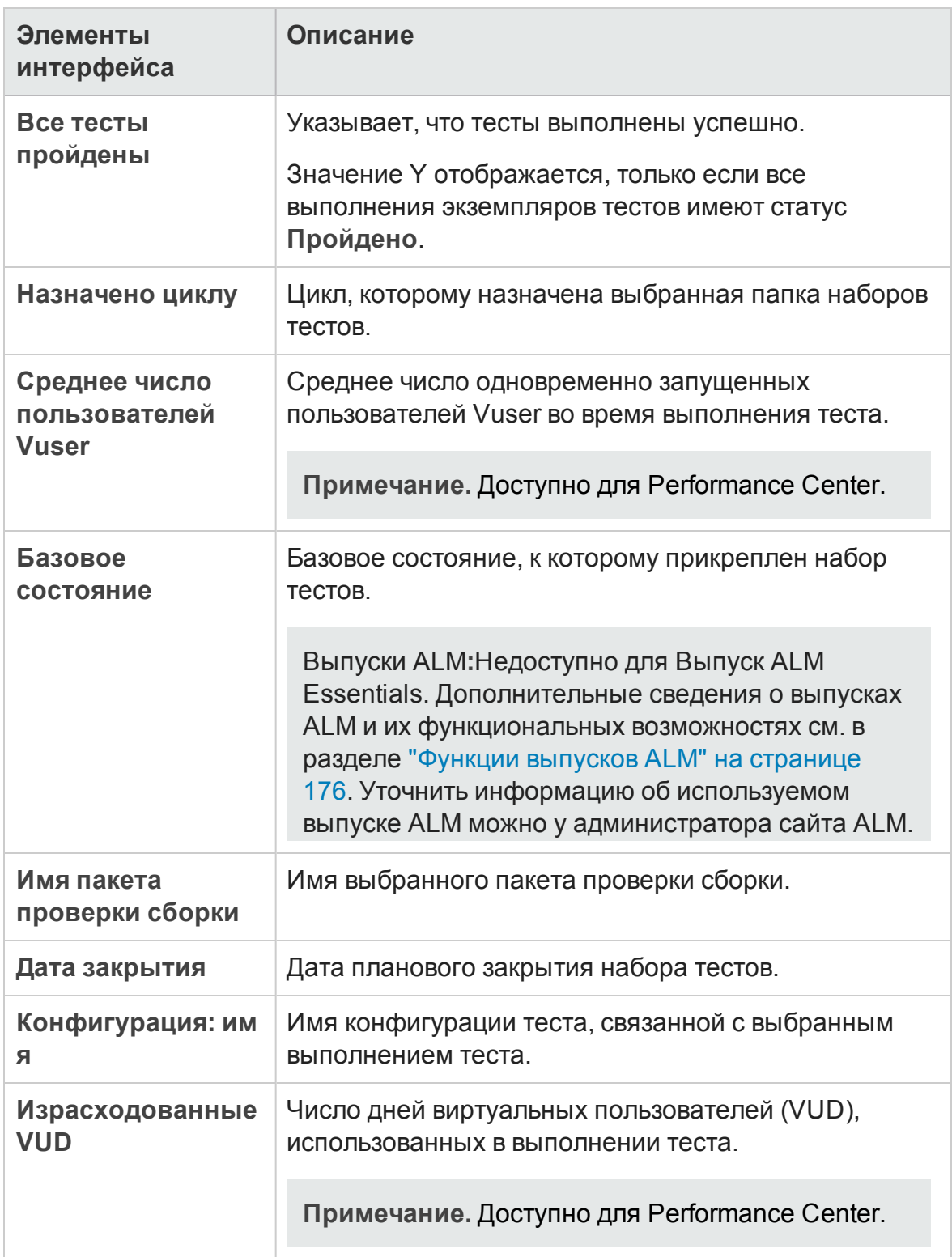

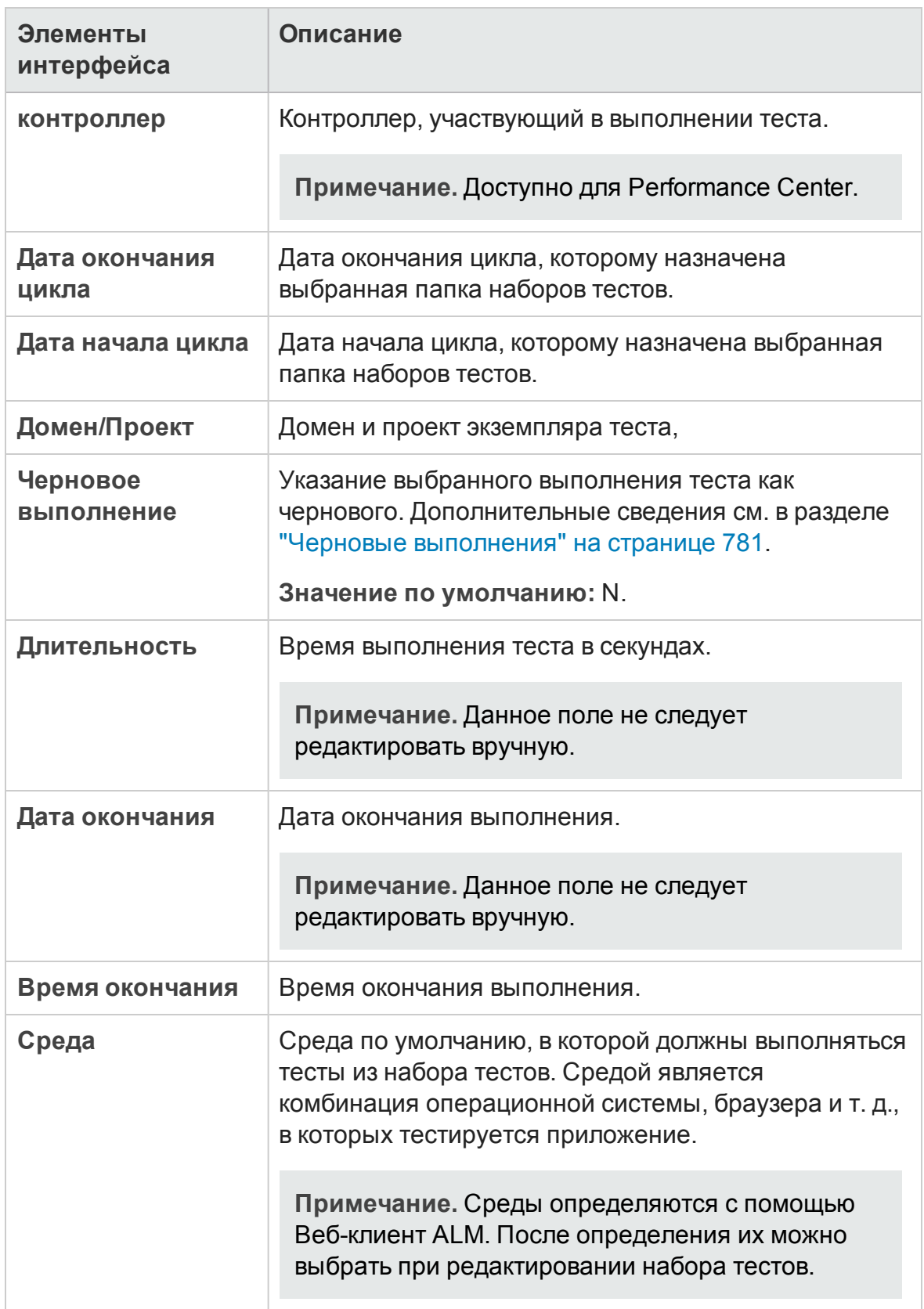

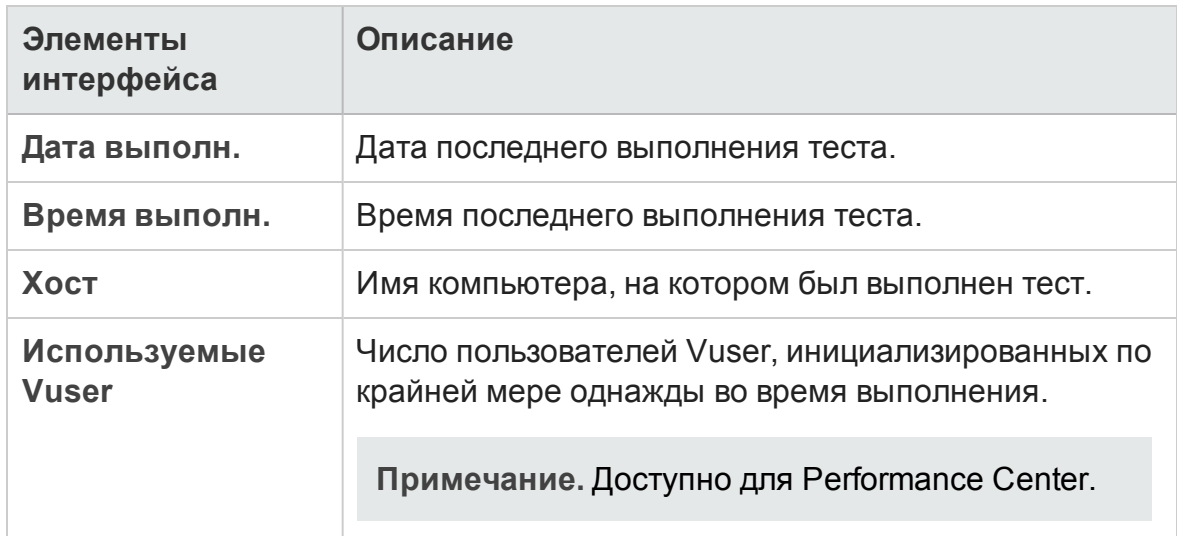

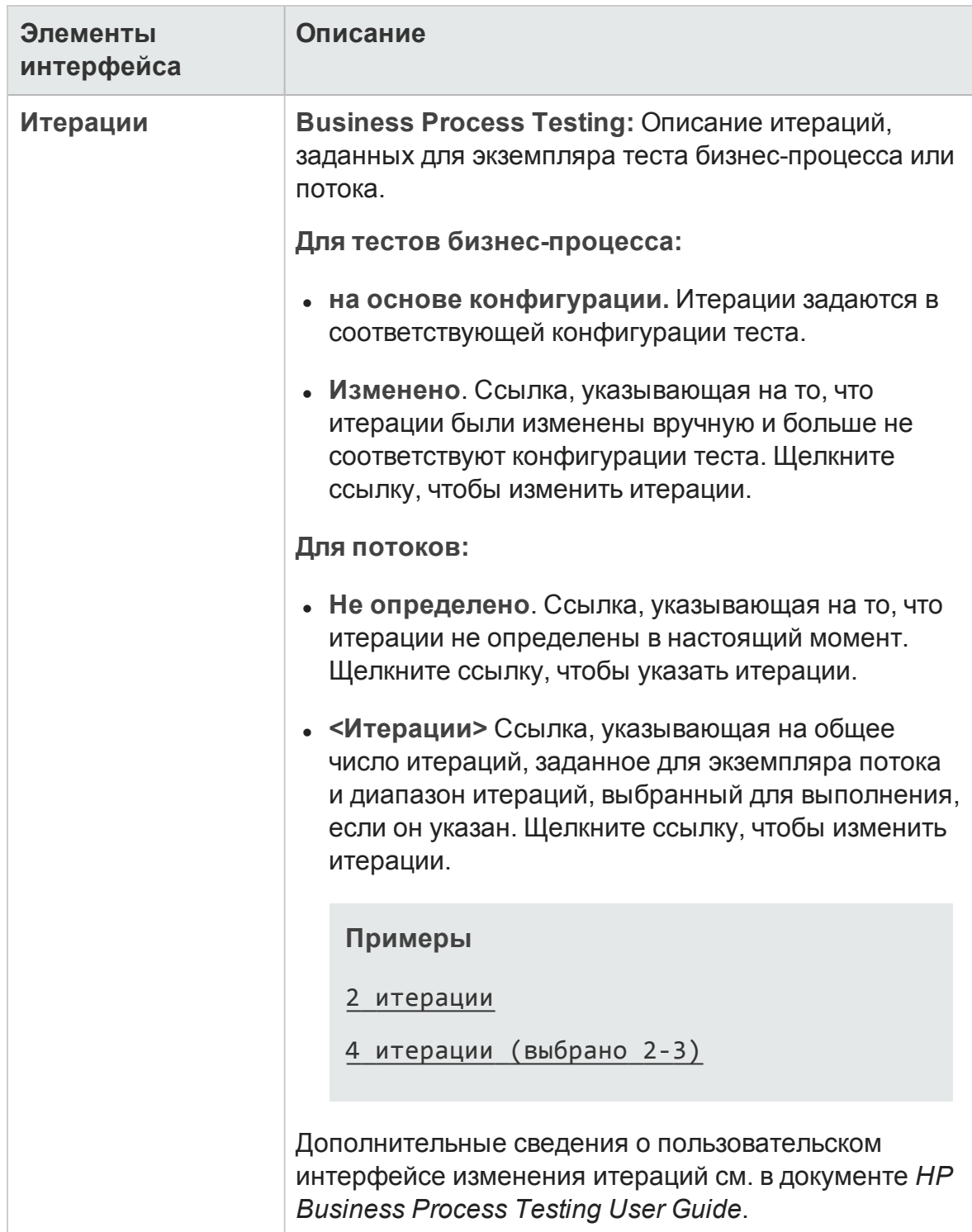

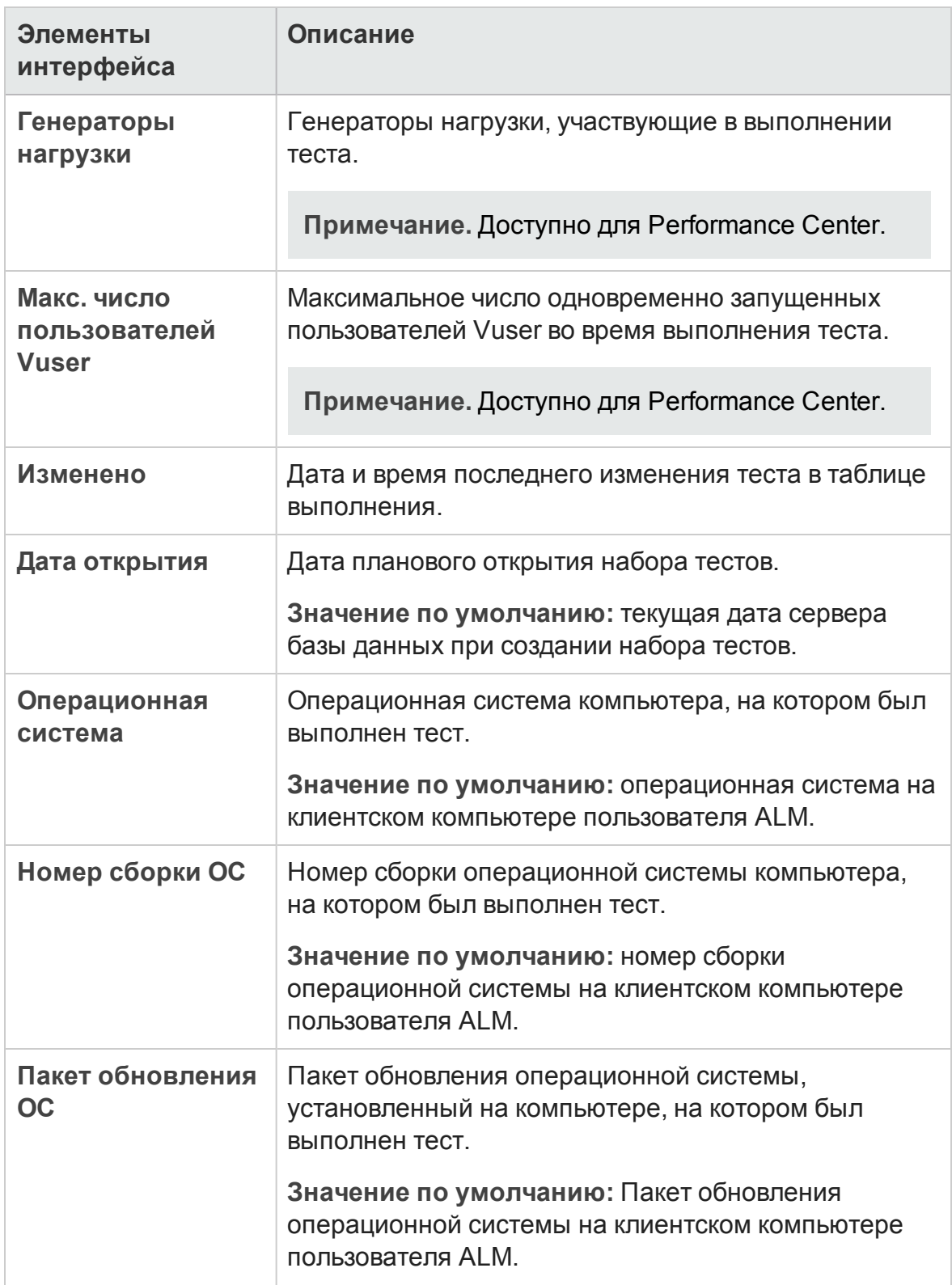

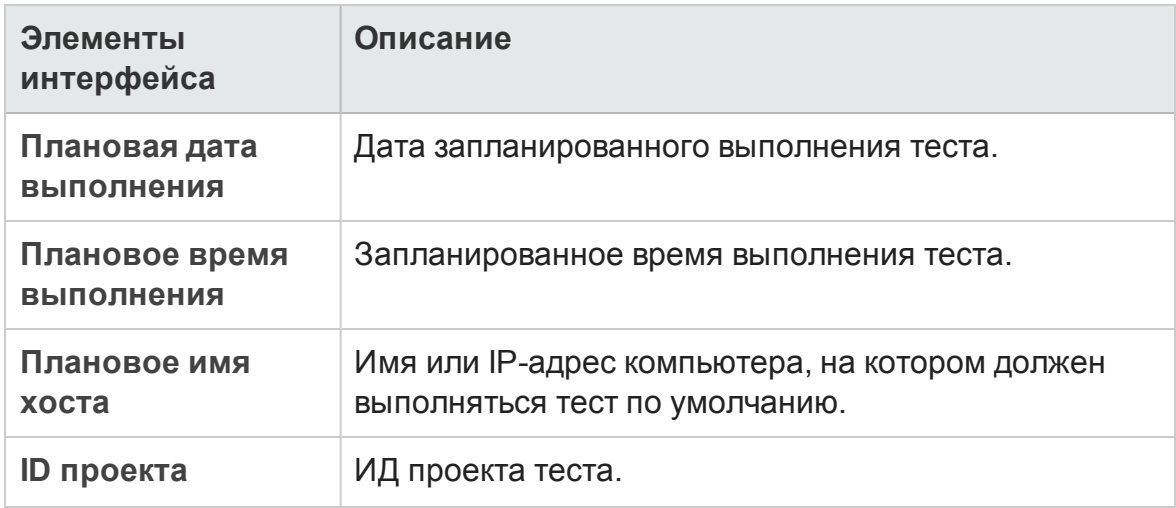

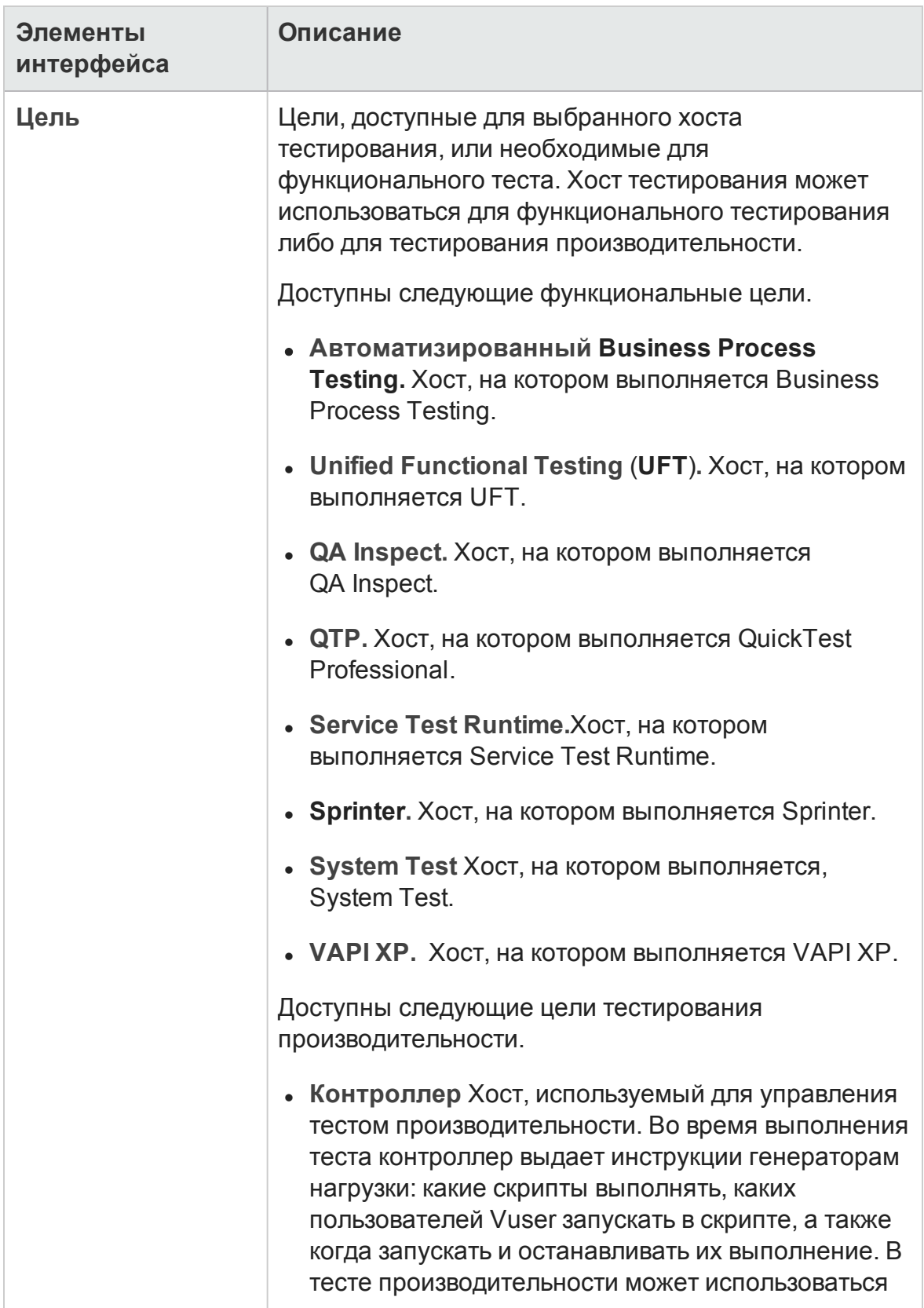

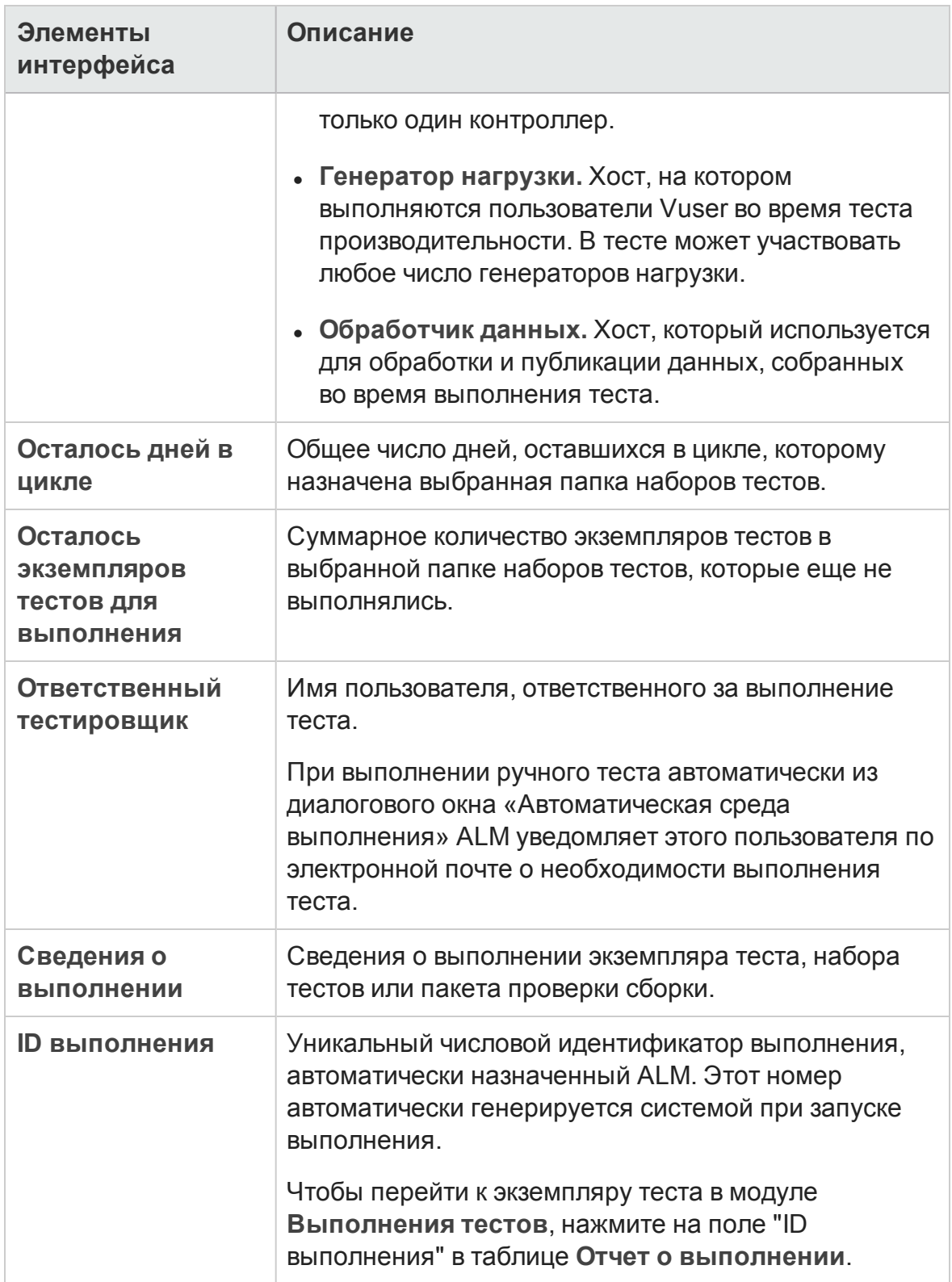

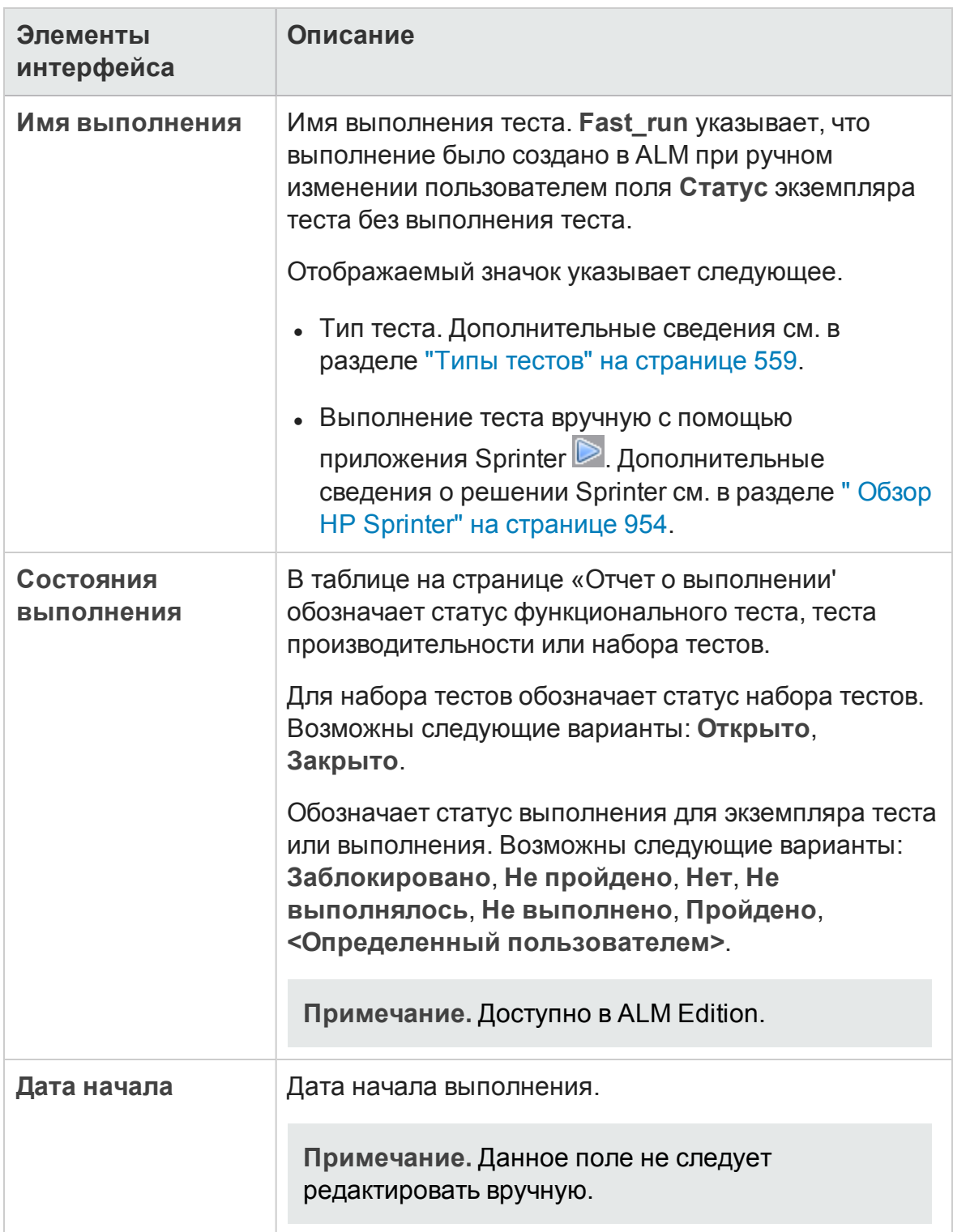

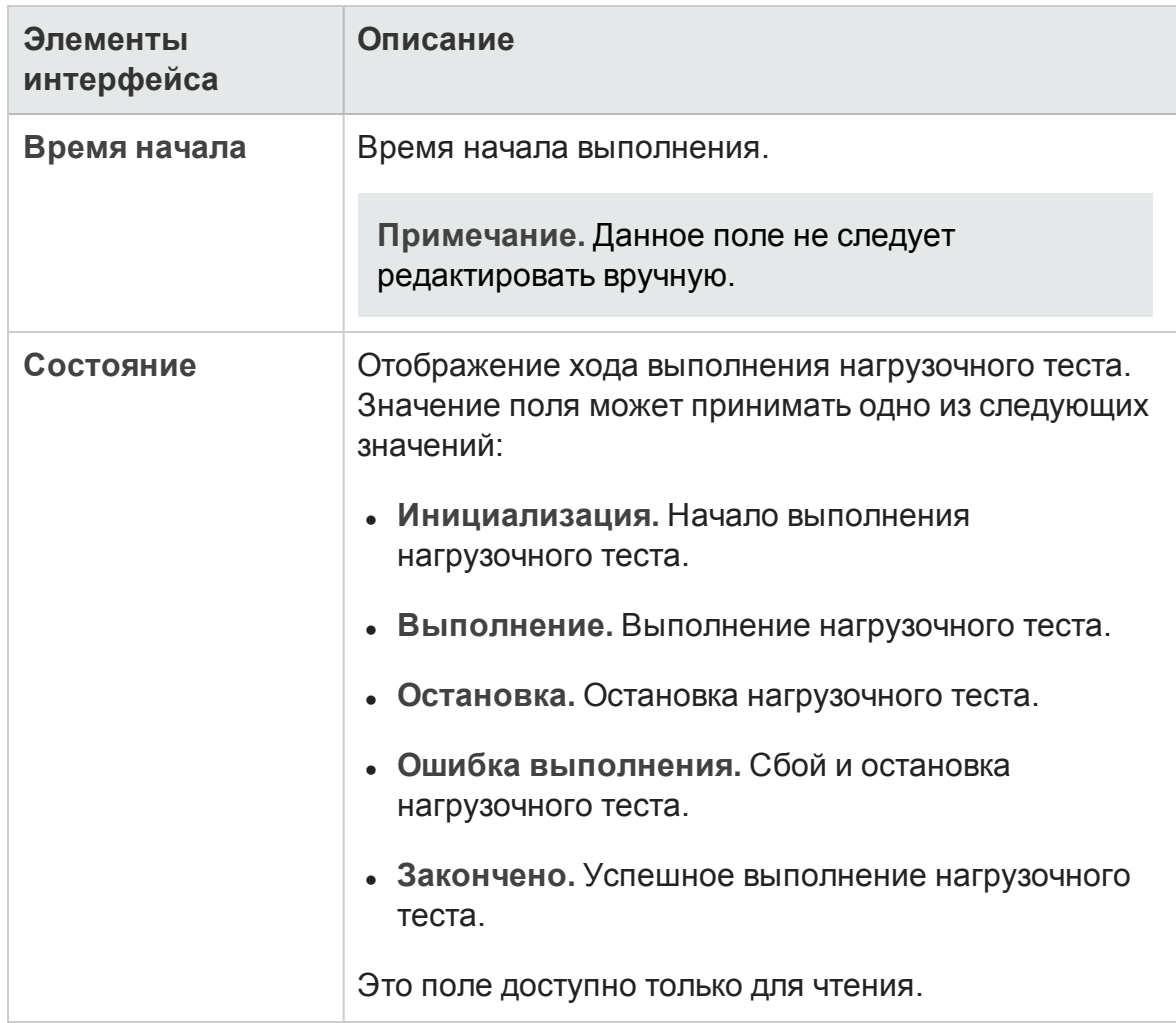

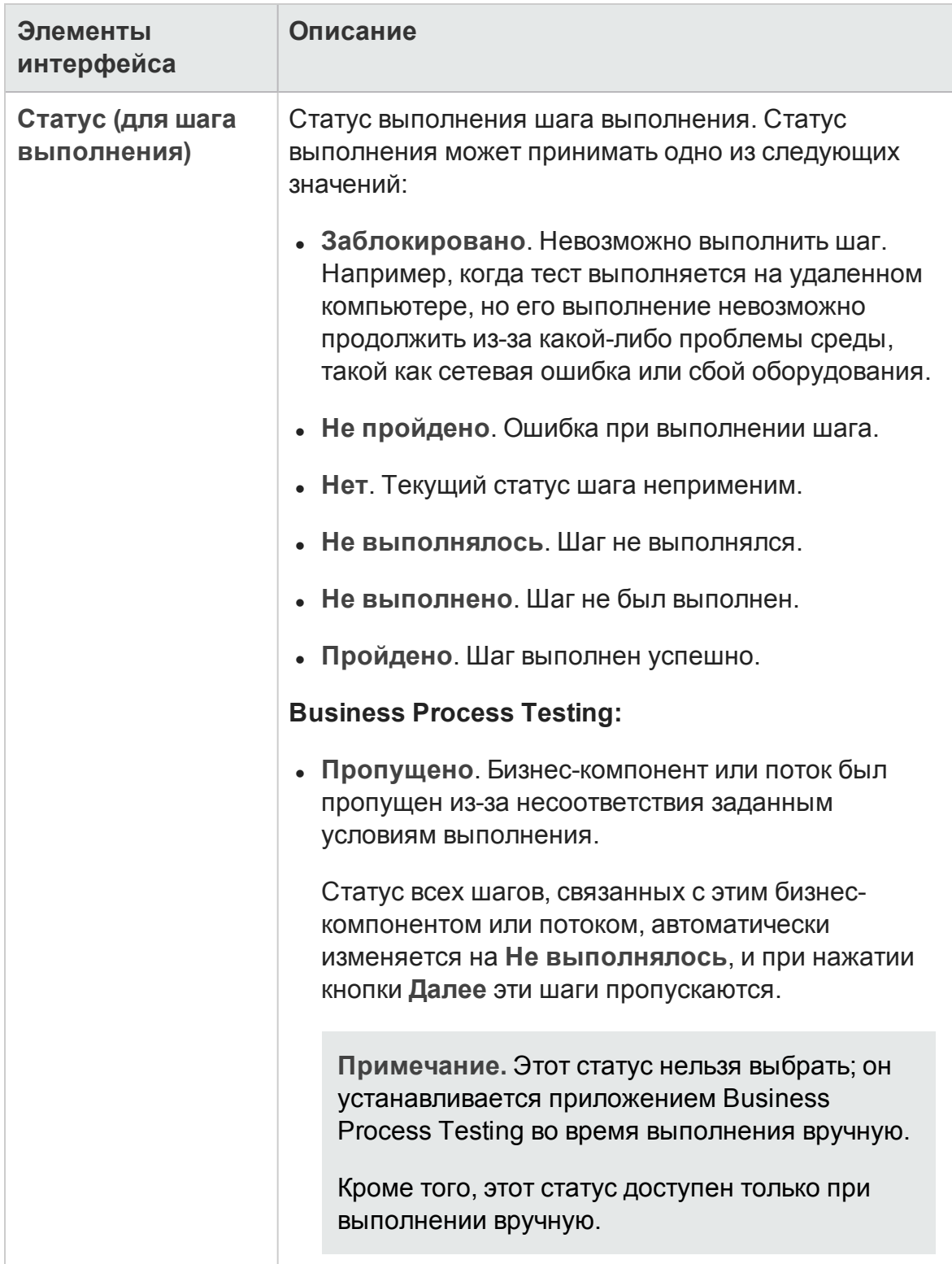

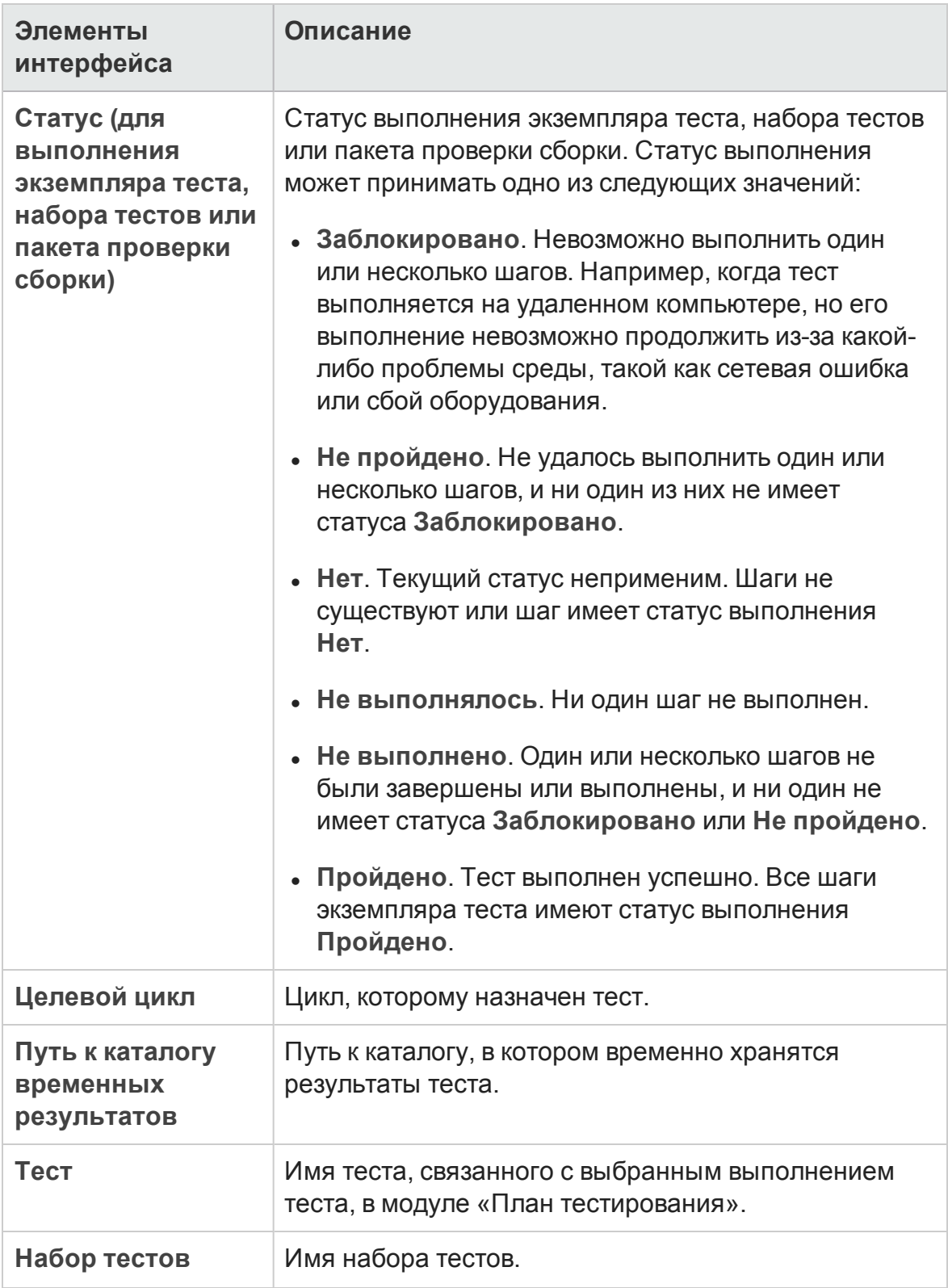

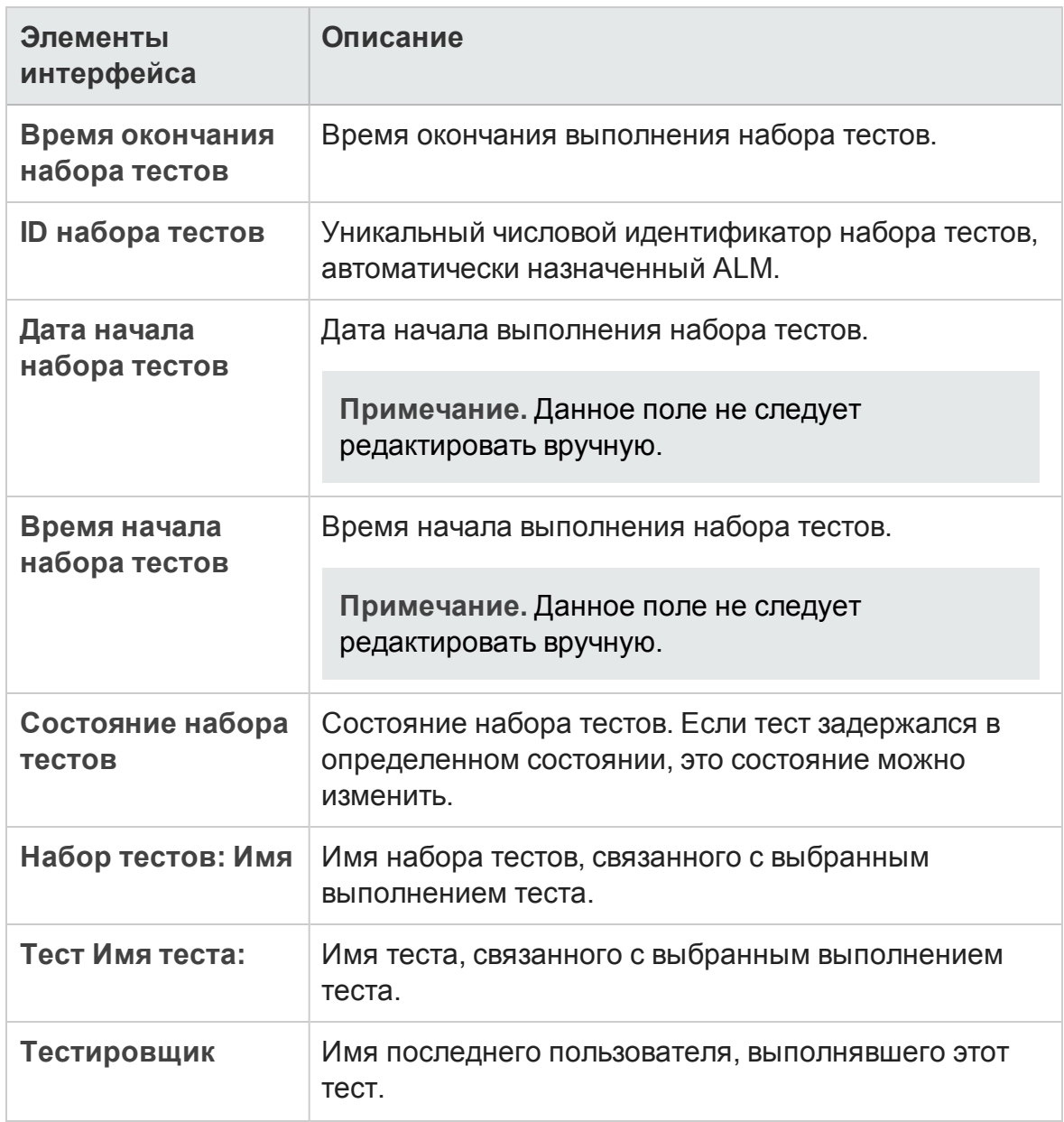

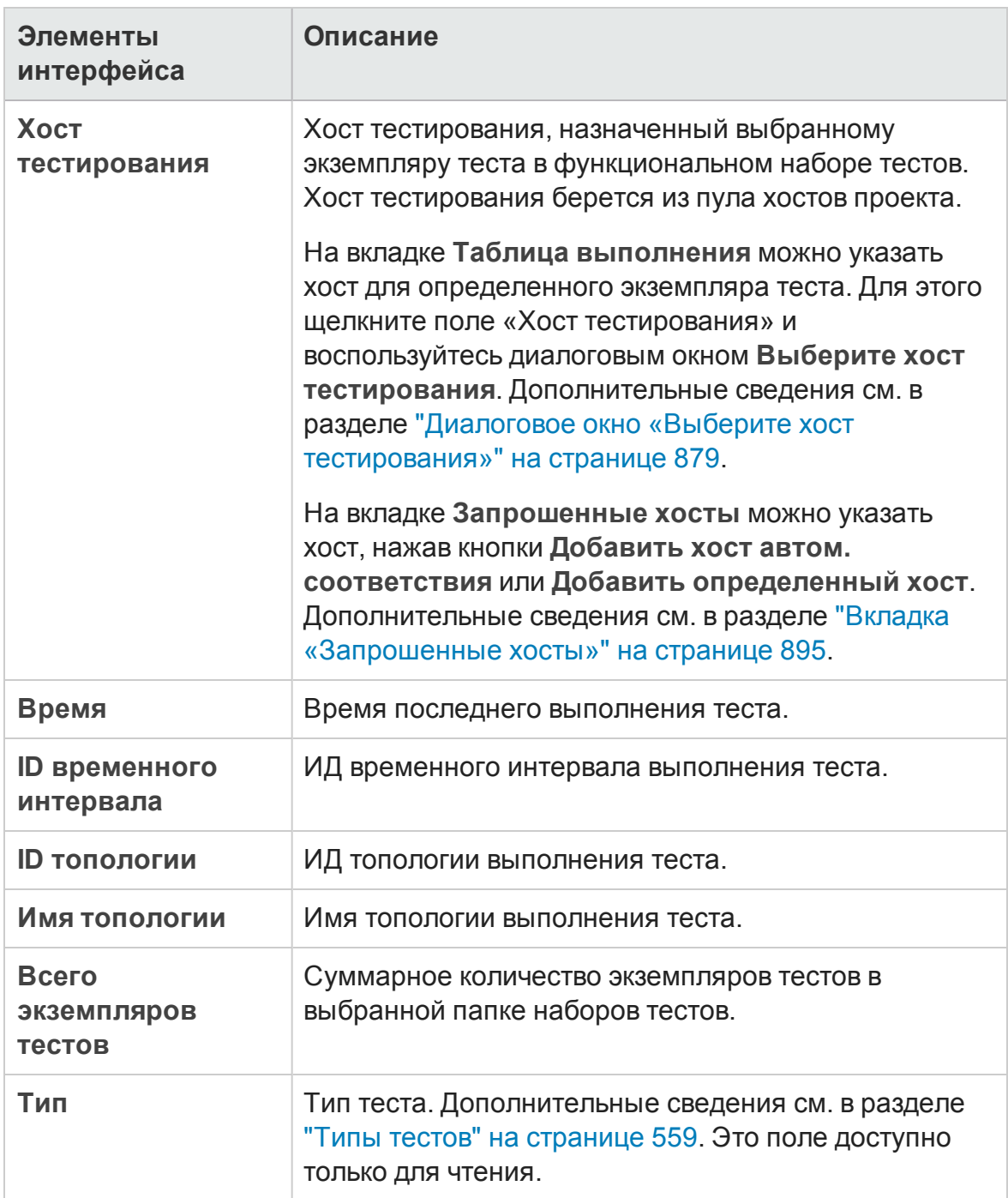

# **Глава** 32: **Спецификация наборов тестов**

Эта глава включает следующее:

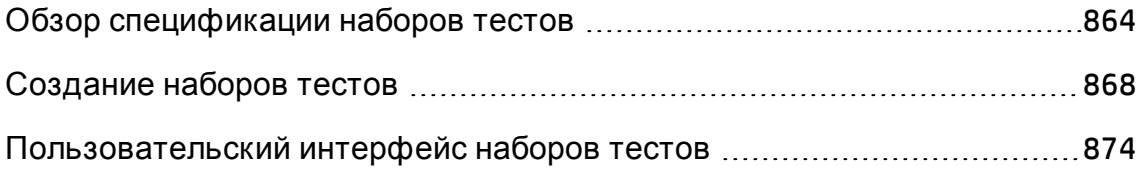

## <span id="page-863-0"></span>**Обзор спецификации наборовтестов**

После разработки тестов в модуле «План тестирования» можно упорядочить выполнение тестов путем создания наборов тестов в модуле «Тестовая лаборатория». Набор тестов содержит группу тестов в проекте, предназначенную для решения определенных задач тестирования.

ALM поддерживает различные типы наборов тестов. В следующей таблице приводится описание каждого типа наборов тестов:
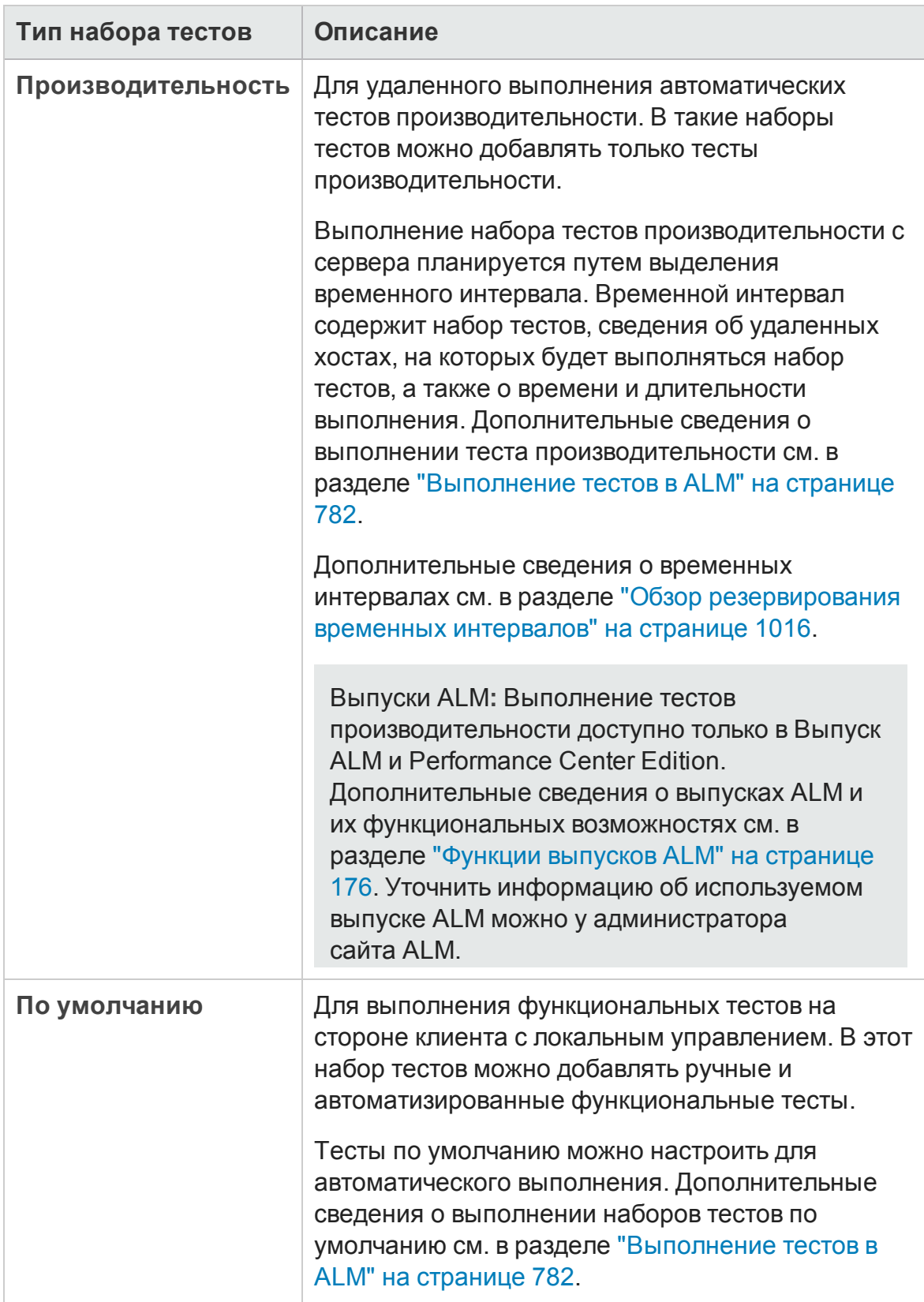

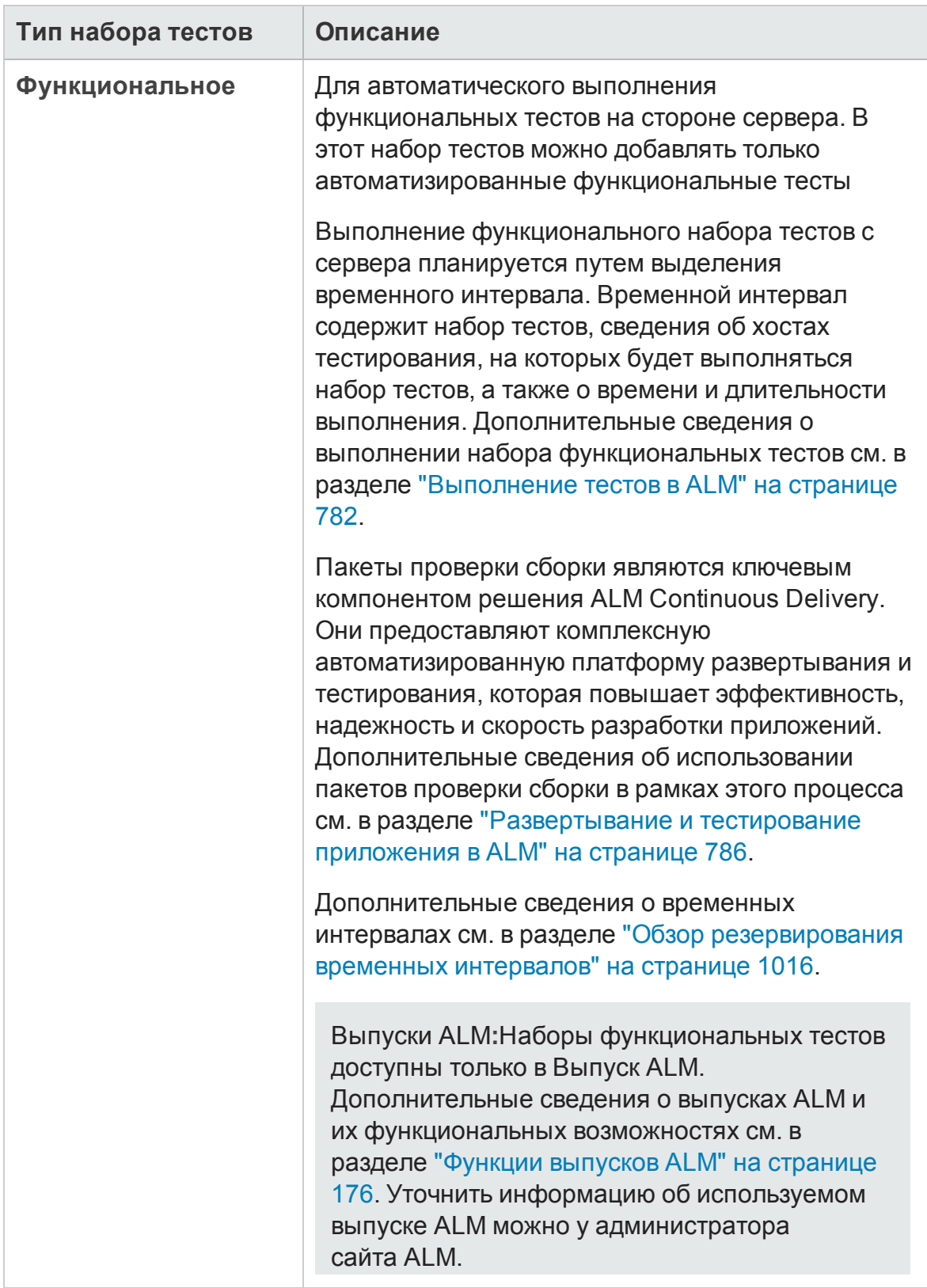

При определении набора тестов ALM добавляет в набор тестов экземпляры выбранных тестов. Каждый экземпляр теста содержит определенную конфигурацию теста. **Конфигурация теста** позволяет выполнять один и тот же тест в различных условиях. Д ополнительные сведения о конфигурациях теста см. в разделе "[Конфигурации](#page-675-0) тестов: обзор" на странице 676.

**Дерево наборов тестов** позволяет организовать процесс управления приложением путем размещения наборов тестов в соответствующих папках и распределения их по иерархическим уровням.

Принимая решение о том, какие наборы тестов необходимо создать, руководствуйтесь целями управления приложением, определенными в начале процесса тестирования. Следует учитывать такие вопросы, как текущее состояние приложения, добавление новых и модификация существующих функций.

#### **Примеры**

Ниже приведены примеры общих категорий наборов тестов, которые можно создавать.

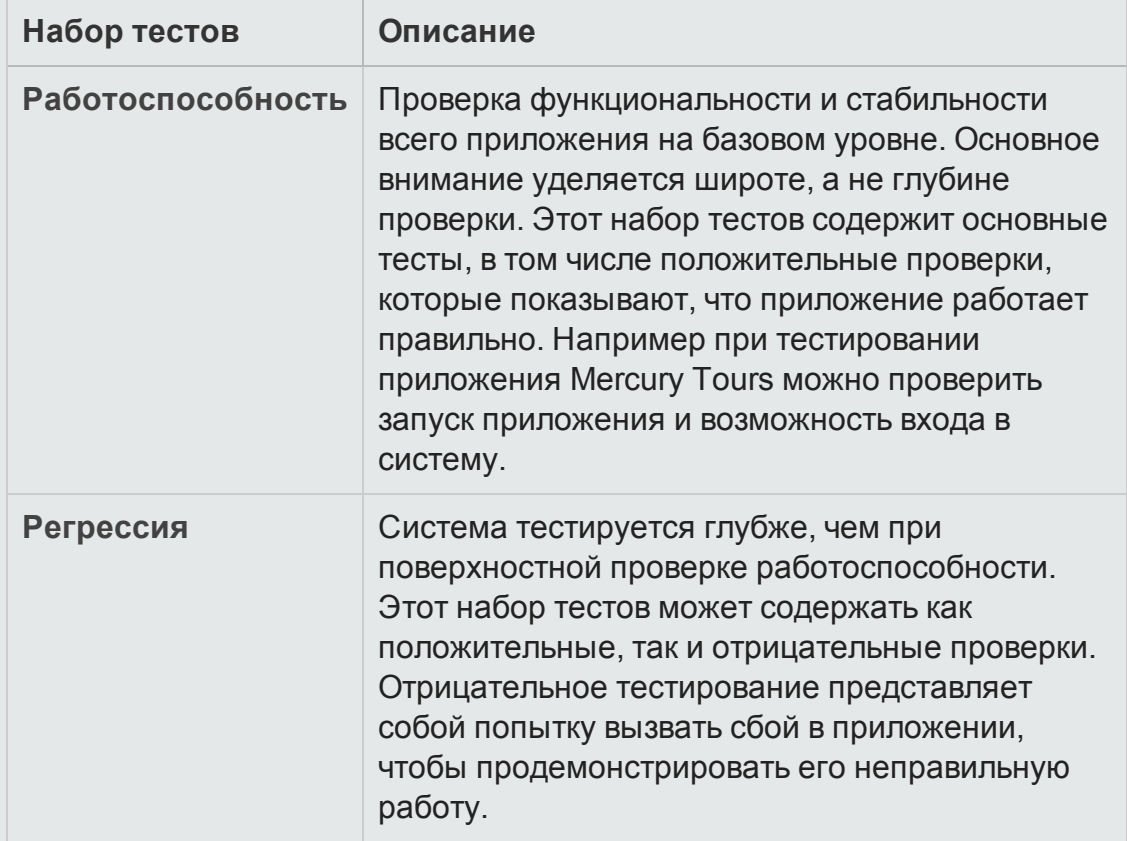

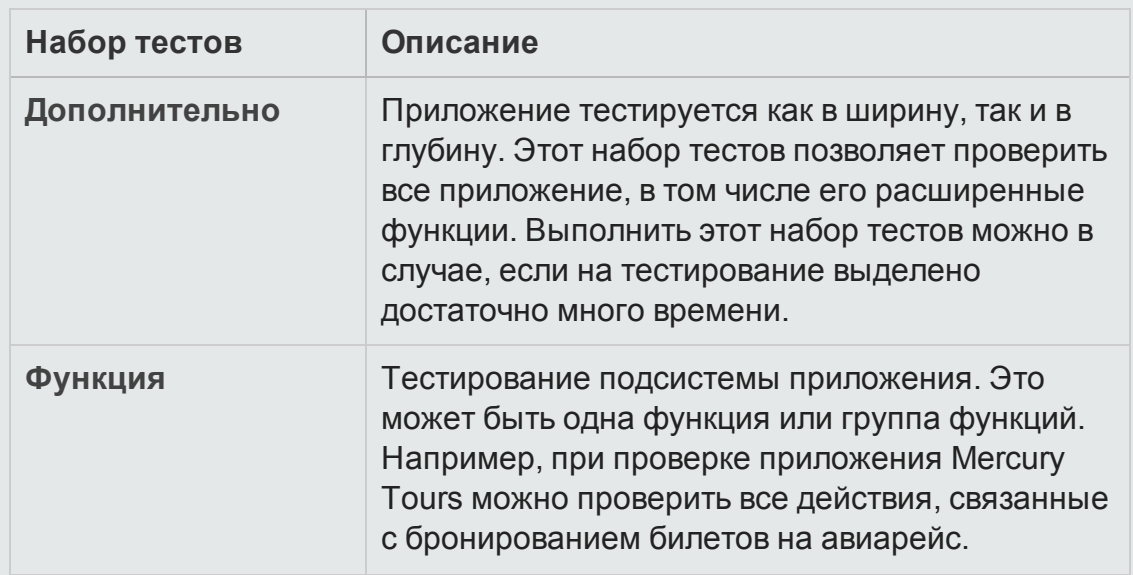

После создания наборов тестов необходимо назначить папки наборов тестов циклам, определенным в дереве релизов в модуле «Релиз». Цикл представляет собой этап разработки и контроля качества на основе временных рамок проекта.

Удаленные хосты назначаются экземплярам тестов производительности и функциональных тестов в наборе тестов. Д ополнительные сведения см. в разделе " Обзор хостов [тестирования](#page-515-0)" на странице 516.

**Выпуск ALM Essentials:** поля и возможности, связанные с базовыми состояниями, недоступны в модуле «Тестовая лаборатория».

Д ополнительные сведения о работе с наборами тестов см. в разделе "[Создание](#page-867-0) наборов тестов" ниже.

# <span id="page-867-0"></span>**Создание наборовтестов**

В этой задаче описано создание и определение наборов тестов в модуле «Тестовая лаборатория».

Д ополнительные сведения о наборах тестов см. в разделе "[Обзор](#page-863-0) [спецификации](#page-863-0) наборов тестов" на странице 864.

- <sup>l</sup> **Задача более высокого уровня.** Эта задача представляет собой часть задачи более высокого уровня. Д ополнительные сведения см. в разделе "[Выполнение](#page-781-0) тестов в ALM" на странице 782.
- **Выпуск ALM Essentials: поля и возможности, связанные с базовыми** состояниями, недоступны в модуле «Тестовая лаборатория».

#### Эта задача включает следующие шаги

- "[Определение](#page-868-0) наборов тестов" ниже
- "[Назначение](#page-870-0) папок наборов тестов циклам" на странице 871
- "[Д обавление](#page-870-1) тестов в наборы тестов" на странице 871
- <sup>l</sup> "Настройка параметров [выполнения](#page-870-2) экземпляра теста" на странице 871
- "Укажите критерии хостов для экземпляра теста в [функциональном](#page-871-0) наборе тестов" на [странице](#page-871-0) 872
- "Управление запросами на хосты для [функционального](#page-871-1) набора тестов" на [странице](#page-871-1) 872
- "Задание правил [уведомления](#page-872-0)" на странице 873
- "[Настройка](#page-872-1) правил для состояния «Не пройдено»" на странице 873
- "Запрос сводного отчета по [результатам](#page-872-2) теста" на странице 873
- "Прикрепление набора тестов к базовому состоянию [дополнительно](#page-872-3)" на [странице](#page-872-3) 873

### <span id="page-868-0"></span>1. Определение наборов тестов

Определите иерархическую структуру наборов тестов путем построения дерева наборов тестов, которое содержит папки и вложенные папки.

- a. **Откройте модуль «Тестовая лаборатория».** На боковой панели ALM в разделе **Тестирование** выберите **Тестовая лаборатория**.
- b. **Создайте папки.** Щелкните правой кнопкой мыши **корневую** папку и выберите команду **Создать папку**. Чтобы создать вложенную папку, щелкните папку правой кнопкой мыши и выберите команду **Создать**

**папку**.

c. **Добавьте наборы тестов в папки.** Щелкните папку правой кнопкой мыши и выберите команду **Создать набор тестов**. Д ополнительные сведения о пользовательском интерфейсе см. в разделе "[Д иалоговое](#page-903-0) окно "Создать набор тестов"" на странице 904.

Д ополнительные сведения о различных типах наборов тестов см. в разделе "Обзор [спецификации](#page-863-0) наборов тестов" на странице 864.

#### **Пример.**

Предположим, необходимо протестировать все новые функции, добавленные в релизе 10.5 приложения Mercury Tours. Релиз 10.5 состоит из четырех циклов. Необходимо протестировать новые функции релиза в циклах 1, 2 и 4. Поскольку тесты, которые необходимо выполнить для проверки новых функций, одинаковы для всех этих циклов, можно использовать один и тот же набор тестов в качестве основы для тестирования новых функций в каждом цикле.

В дереве наборов тестов можно создать папку **Release 10.5** для релиза. В этой папке можно создать папку **Cycle 1** для первого цикла релиза. В папке **Cycle 1** можно создать набор тестов **New Features**, содержащий тесты, необходимые для тестирования новых функций релиза. После создания этого набора тестов и добавления тестов можно копировать и вставлять папку **Cycle 1**, создавая на ее основе другие циклы для тестирования новых функций.

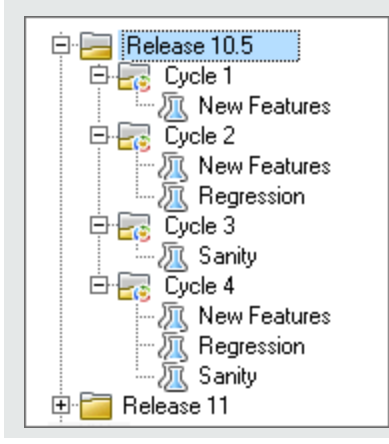

### <span id="page-870-0"></span>2. Назначение папок наборов тестов циклам

Назначьте папки наборов тестов циклам, определенным в дереве релизов модуля «Релиз».

Щелкните папку наборов тестов правой кнопкой мыши и выберите команду **Назначить циклу**. Д ополнительные сведения о пользовательском интерфейсе диалогового окна «Выбрать цикл» см. в разделе "[Д иалоговое](#page-217-0) окно «Выбрать цикл»" на странице 218.

### <span id="page-870-1"></span>3. Д обавление тестов в наборы тестов

В модуле **Тестовая лаборатория > Наборы тестов** выберите набор тестов и перейдите на вкладку **Таблица выполнения** или **Выполнение**. Затем нажмите кнопку **Выбрать тесты**. Д обавьте тесты со следующих вкладок панели выбора тестов:

- <sup>n</sup> **Дерево плана тестирования**. Д обавьте тесты из дерева плана тестирования в набор тестов.
- <sup>n</sup> **Дерево требований**. Д обавьте тесты, покрывающие требования, из дерева требований в набор тестов.

Д ополнительные сведения о пользовательском интерфейсе области «Выбрать тесты» см. в разделе "Область «Выбрать тесты»" на [странице](#page-905-0) [906.](#page-905-0)

### <span id="page-870-2"></span>4. Настройка параметров выполнения экземпляра теста

**Примечание.** Этот параметр недоступен для наборов тестов производительности.

Можно просматривать и задавать значения параметров тестов для экземпляров ручных и автоматизированных тестов. Вы можете выбрать удаленный хост для выполнения ручного или автоматического экземпляра тестов. Можно также просматривать и изменять правила при сбое выполнения для экземпляра автоматизированного теста.

a. В таблице выполнения или на схеме выполнения щелкните правой кнопкой мыши тест и выберите команду **Сведения об экземпляре теста**.

b. На боковой панели диалогового окна **Сведения об экземпляре теста** нажмите кнопку **Параметры выполнения**. Д ополнительные сведения о пользовательском интерфейсе представления «Параметры выполнения» см. в разделе "Описание [экземпляра](#page-888-0) теста [представление](#page-888-0) «Параметры выполнения»" на странице 889.

### <span id="page-871-0"></span>5. Укажите критерии хостов для экземпляра теста в функциональном наборе тестов

**Примечание.** Этот параметр недоступен для наборов тестов по умолчанию.

Вы можете выделить хост тестирования для теста, указав критерии для резервирования хоста. Также можно зарезервировать определенный хост из пула хостов проекта. Д ругой способ: в ALM можно указать критерии динамического выбора хостов из пула хостов, выделенного проекту. Критерии хостов включают назначение, расположение и атрибуты хоста.

- a. Выберите экземпляр теста.
- b. В диалоговом окне **Сведения об экземпляре теста** выберите набор критериев в поле **Хост тестирования**.

Д ополнительные сведения о пользовательском интерфейсе см. в разделе "Обзор [спецификации](#page-863-0) наборов тестов" на странице 864.

<span id="page-871-1"></span>См. дополнительные сведения о хостах тестирования в ALM и управлении хостами Lab Management в документе *HP ALM Lab Management Guide*.

### 6. Управление запросами на хосты для функционального набора тестов

**Примечание.** Этот параметр недоступен для наборов тестов по умолчанию.

Чтобы изменить типы хостов, запрошенные для всего набора тестов, воспользуйтесь вкладкой **Запрошенные хосты**. Вы можете изменит, добавить или удалить запросы на хосты для всего набора тестов.

Выберите набор тестов и перейдите на вкладку **Запрошенные хосты**. Д ополнительные сведения о пользовательском интерфейсе см. в разделе "Вкладка «[Запрошенные](#page-894-0) хосты»" на странице 895.

### <span id="page-872-0"></span>7. Задание правил уведомления

Задайте правила уведомления, чтобы включить в ALM отправку сообщения электронной почты указанному пользователю в случае наступления выбранных событий для набора тестов.

Д ля задания правил уведомления используется вкладка **Автоматизация**, область **Уведомление**. Д ополнительные сведения о пользовательском интерфейсе см. в разделе "[Вкладка](#page-899-0) «[Автоматизации](#page-899-0)»" на странице 900.

### <span id="page-872-1"></span>8. Настройка правил для состояния «Не пройдено»

Настройте правила при отказе, которые управляют действиями ALM в случае, если не будет пройден автоматизированный тест в наборе тестов.

Д ля задания правил уведомления используется вкладка **Автоматизация**, область **Если автоматический тест не пройден**. Д ополнительные сведения о пользовательском интерфейсе см. в разделе "Вкладка «[Автоматизации](#page-899-0)»" на странице 900.

### <span id="page-872-2"></span>9. Запрос сводного отчета по результатам теста

Вы можете запросить отправку сводки результатов тестов указанным пользователям по электронной почте после выполнения набора тестов.

Введите сведения на вкладке **Автоматизация** в области **Сводка выполнения**. Д ополнительные сведения о пользовательском интерфейсе см. в разделе "Вкладка «[Автоматизации](#page-899-0)»" на странице 900.

### <span id="page-872-3"></span>10. Прикрепление набора тестов к базовому состоянию -

### дополнительно

Можно прикрепить набор тестов к базовому состоянию, чтобы связать набор тестов с версиями тестов, сохраненными в выбранном базовом состоянии.

- **В модуле «Тестовая лаборатория» щелкните тест правой кнопкой** мыши и выберите команду **Прикрепить к базовому состоянию**. Д ополнительные сведения о пользовательском интерфейсе диалогового окна «Выберите базовое состояние» см. в разделе "[Д иалоговое](#page-316-0) окно «Выберите базовое состояние»" на странице 317.
- <sup>n</sup> Чтобы очистить прикрепленное базовое состояние, щелкните набор тестов правой кнопкой мыши и выберите команду **Очистить прикрепленное базовое состояние**.

Сведения о концепции закрепленных наборов тестов см. в разделе "[Закрепленные](#page-278-0) наборы тестов" на странице 279.

# **Пользовательский интерфейс наборов тестов**

Этот раздел содержит следующие подразделы.

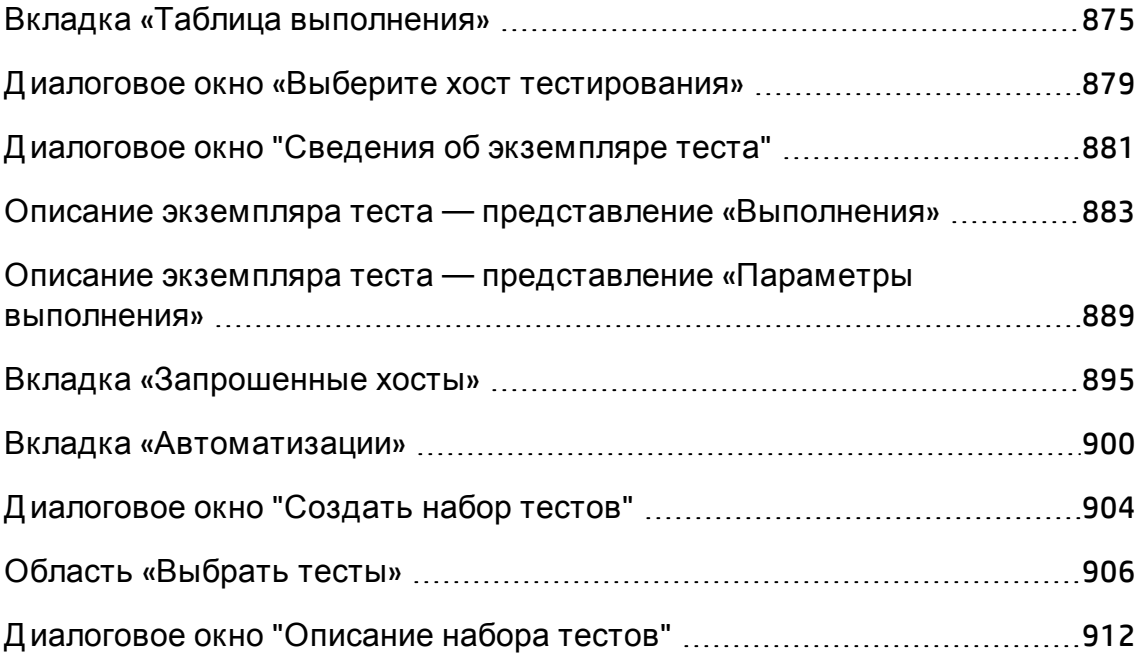

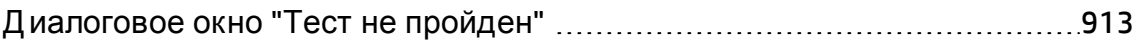

[Д иалоговое](#page-914-0) окно «Вставить папки наборов тестов в целевой проект» .[915](#page-914-0)

## <span id="page-874-0"></span>**Вкладка** «**Таблица выполнения**»

На этой вкладке в виде таблицы показаны данные экземпляров тестов. В каждой строке таблицы отображается отдельная запись. Таблица выполнения позволяет выполнять и просматривать тесты.

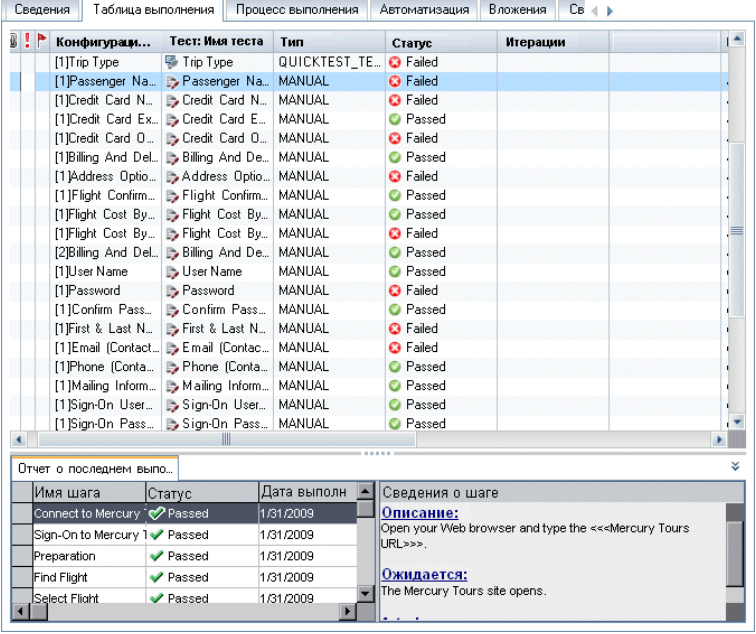

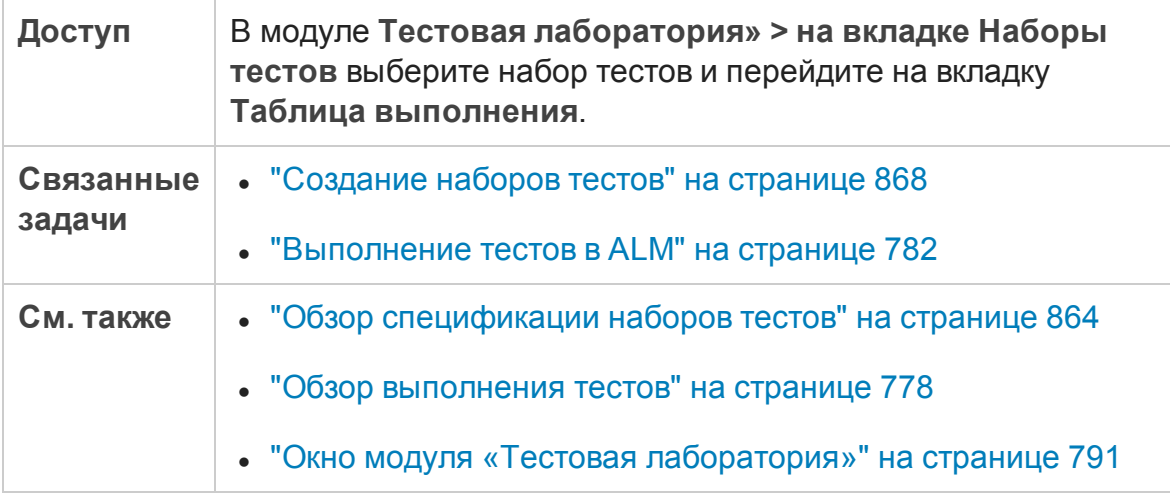

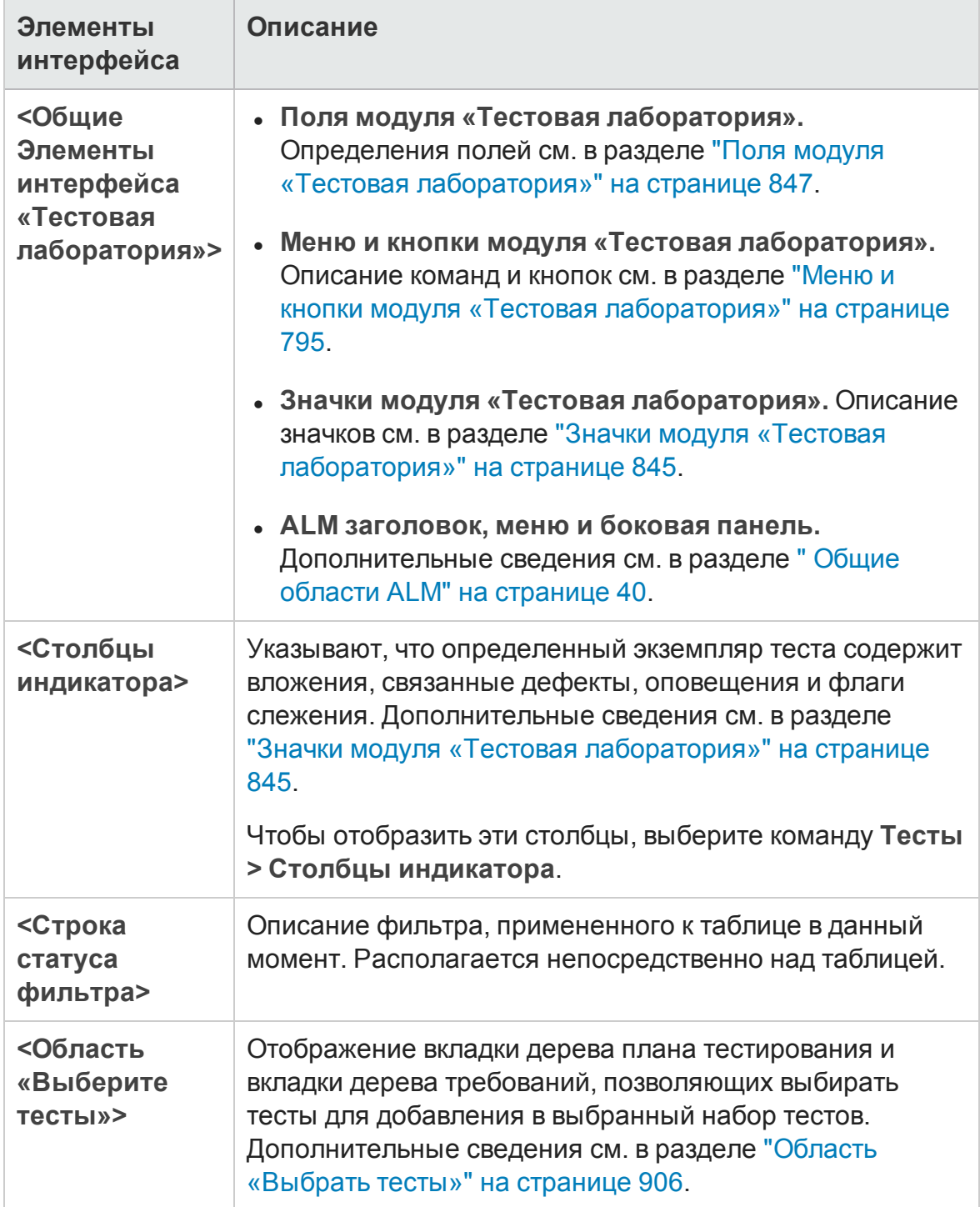

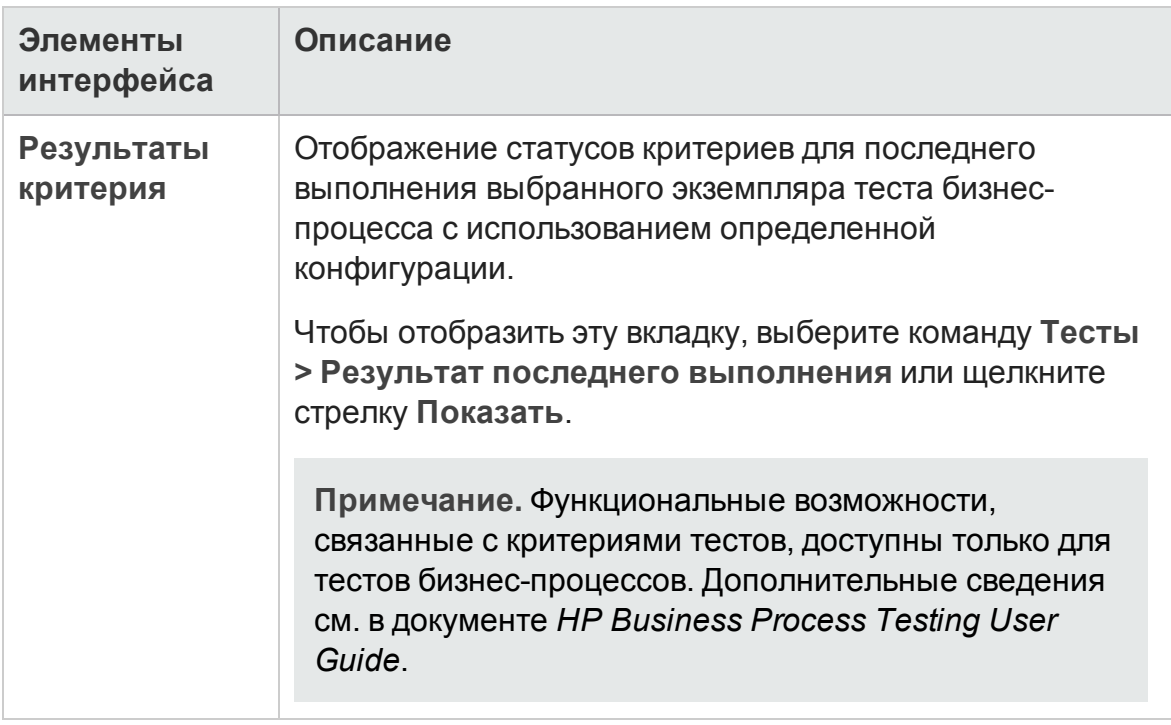

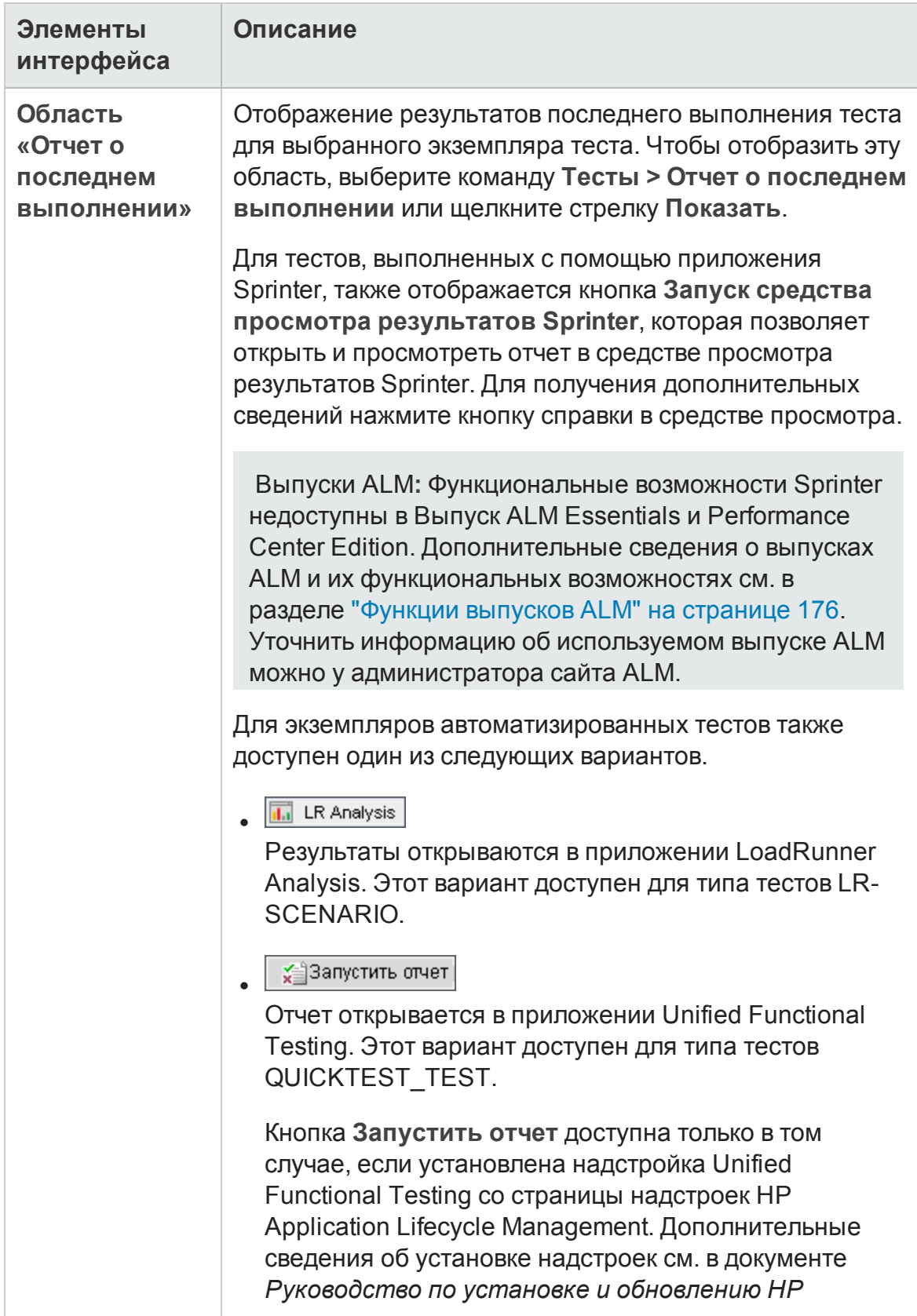

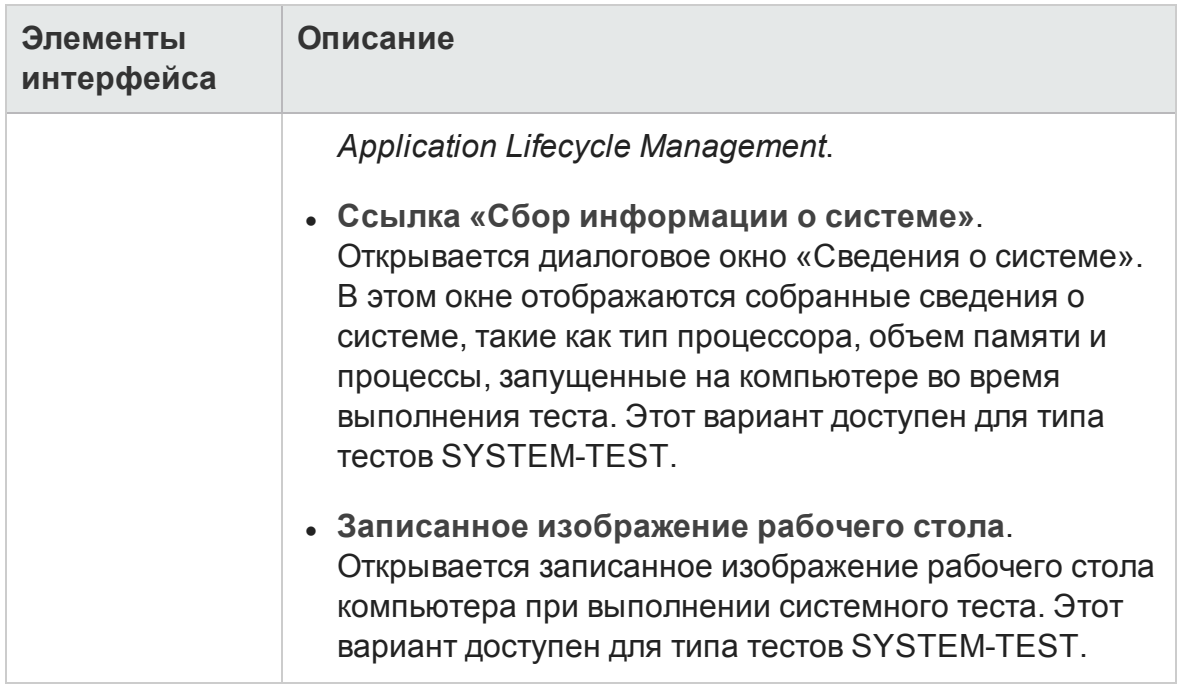

# <span id="page-878-0"></span>**Диалоговое окно** «**Выберите хост тестирования**»

Это диалоговое окно позволяет выбрать хост тестирования для выполнения в функциональном наборе тестов.

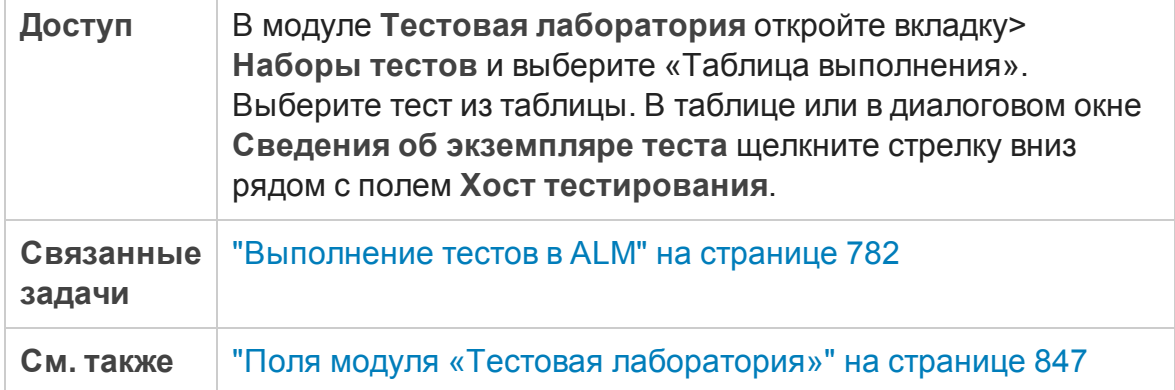

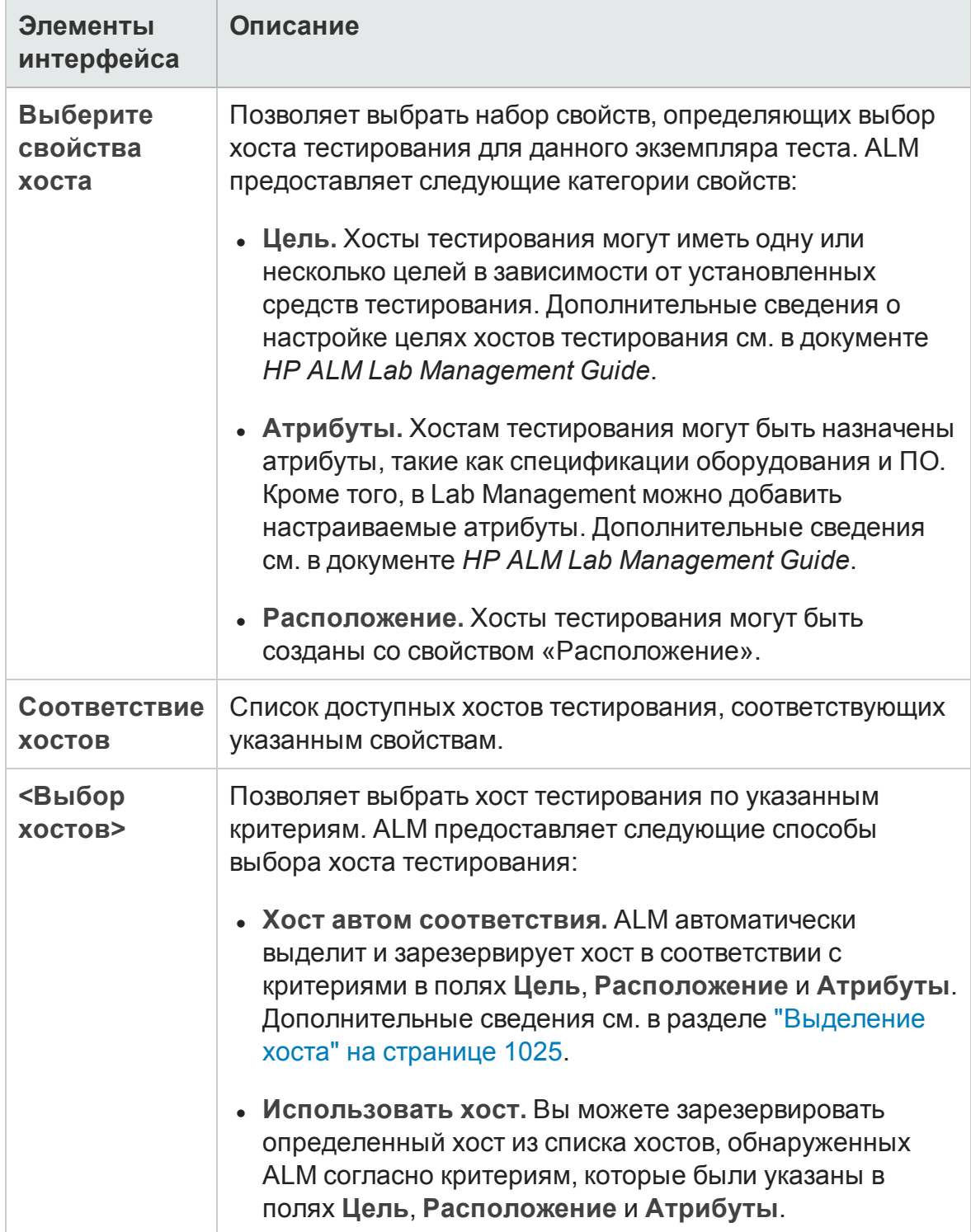

# <span id="page-880-0"></span>**Диалоговое окно** "**Сведения об экземпляре теста**"

Это диалоговое окно позволяет просматривать сведения и результаты выполнения экземпляра теста. Также можно просматривать и задавать параметры конфигурации выполнения теста.

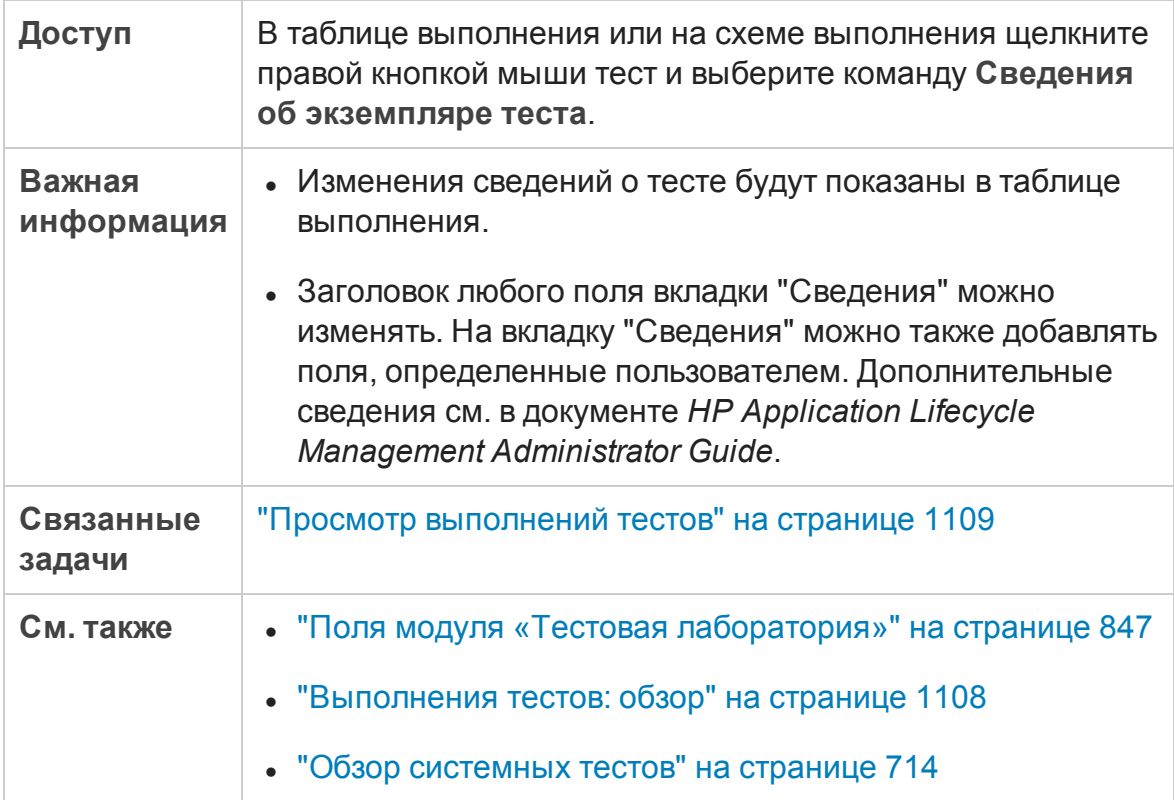

Ниже приведено описание элементов интерфейса пользователя:

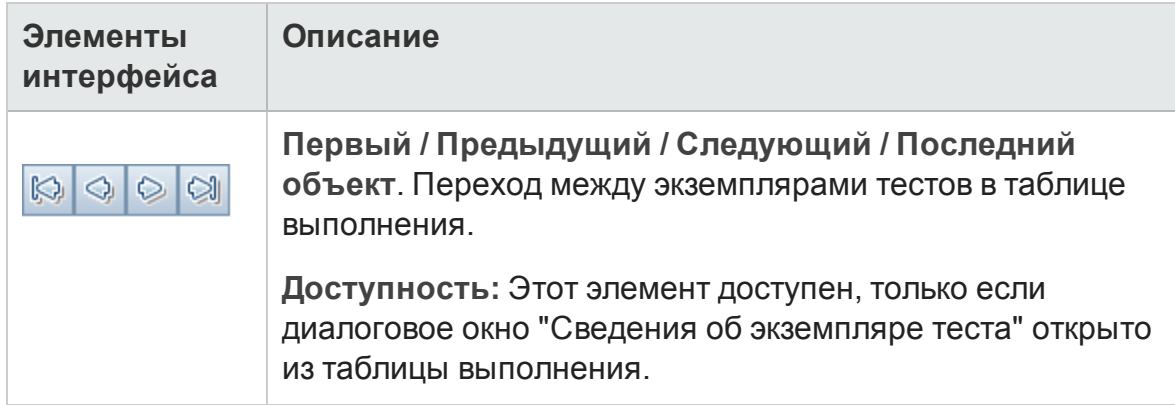

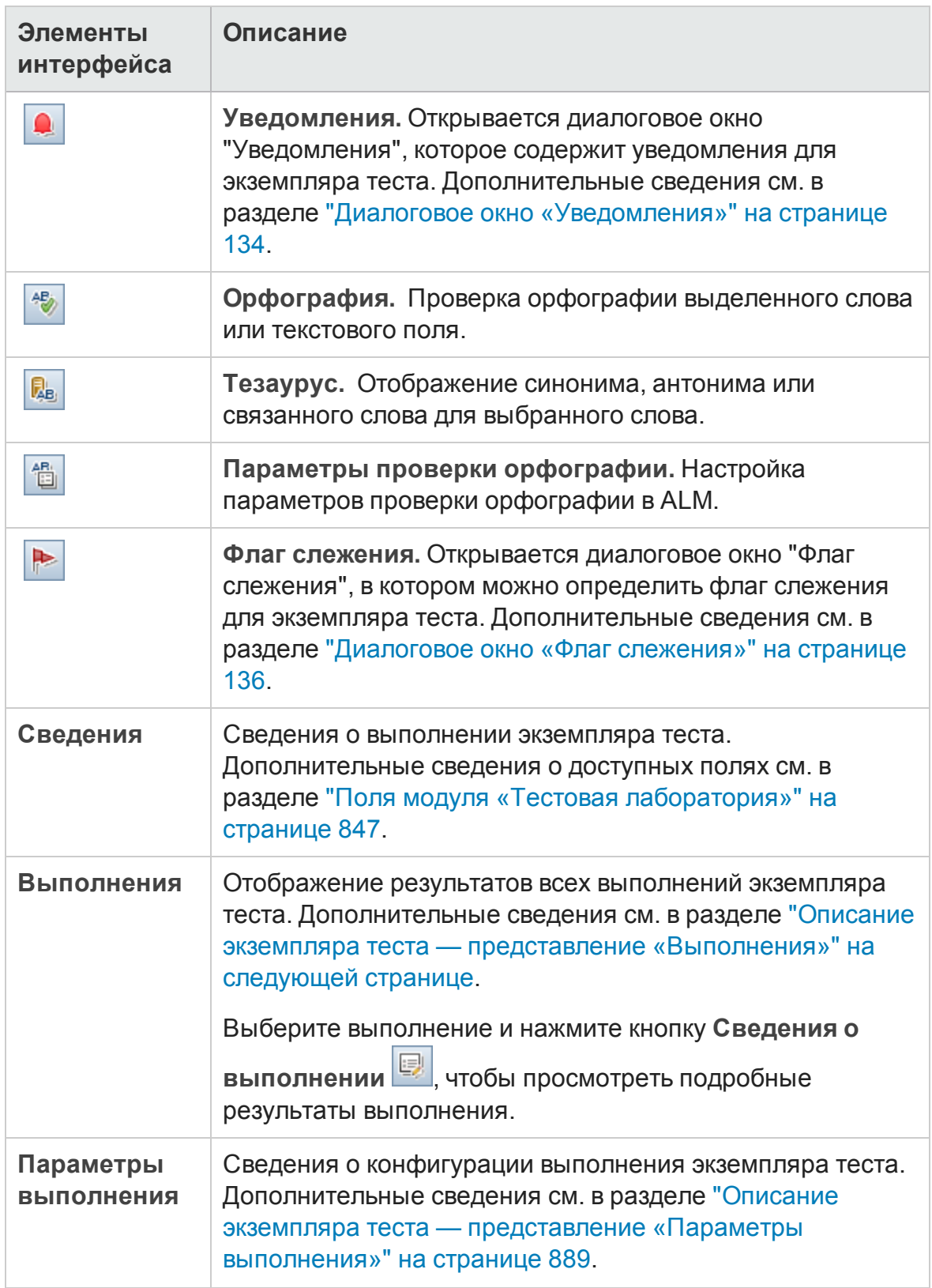

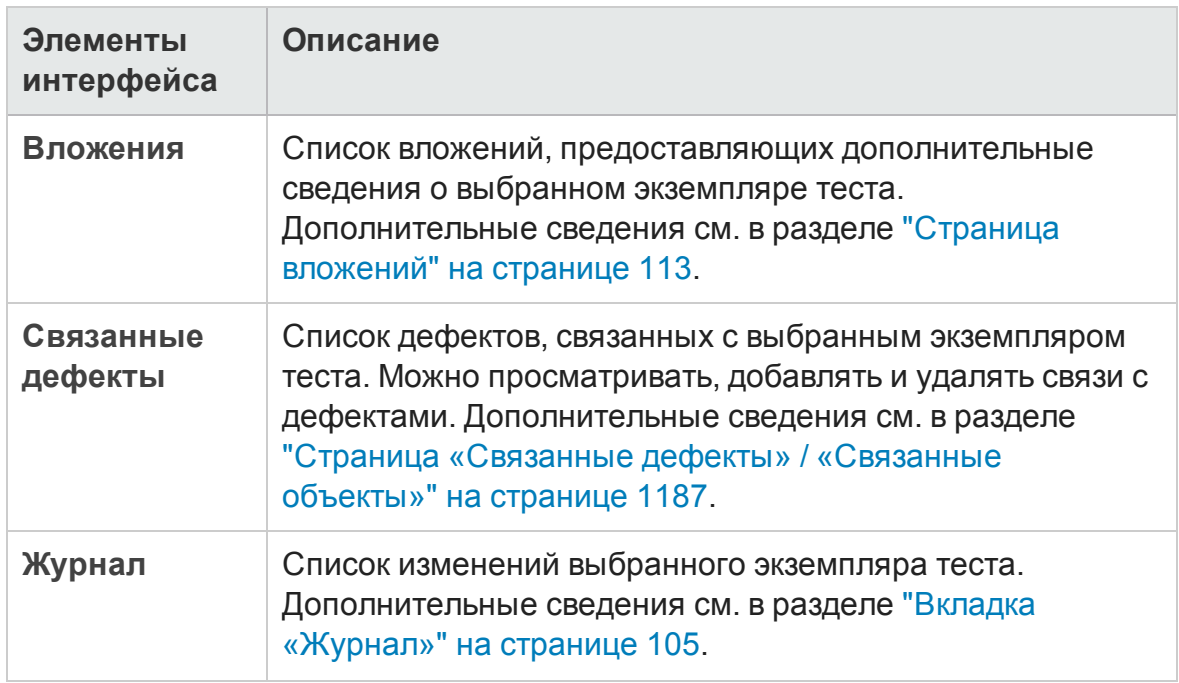

## <span id="page-882-0"></span>**Описание экземпляра теста** — **представление** «**Выполнения**»

Это представление позволяет сравнивать результаты выполнения теста с результатами предыдущих выполнений. Можно просматривать результаты выполнения и результаты шагов для всех выполнений выбранного экземпляра теста.

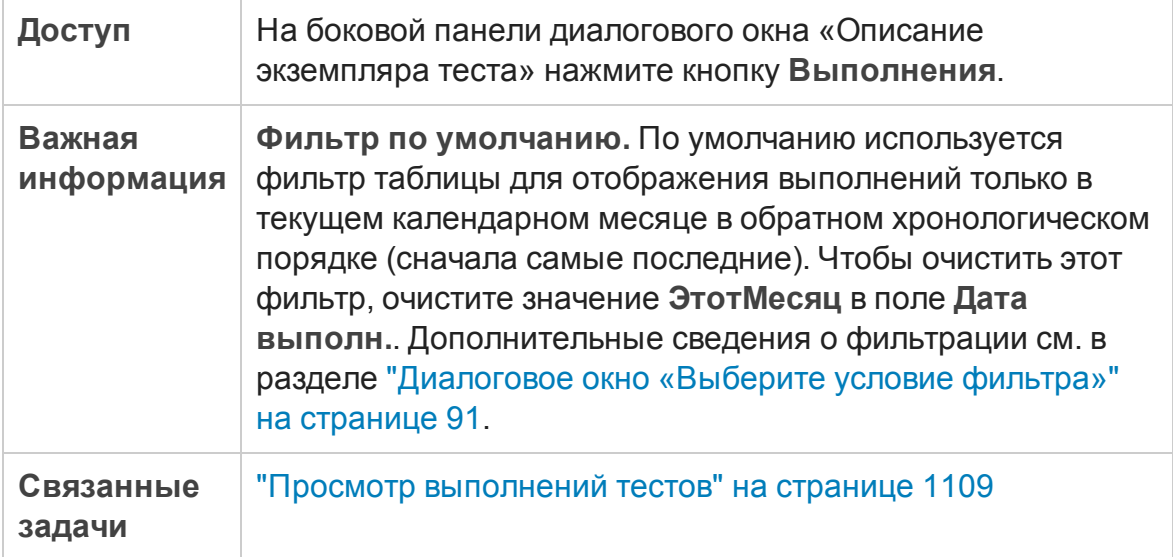

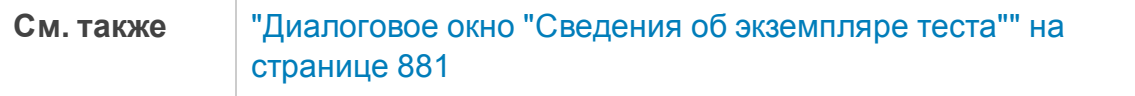

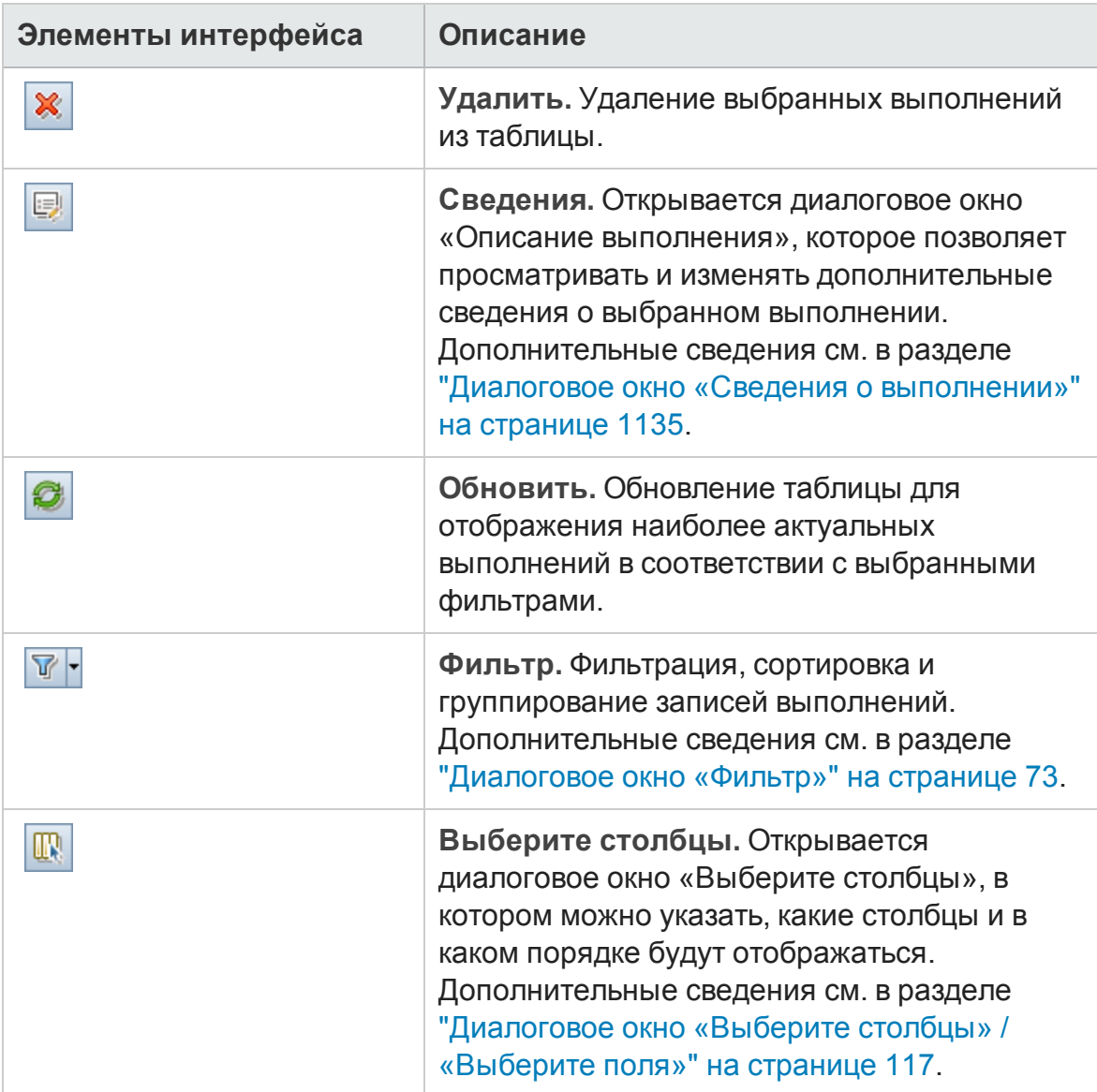

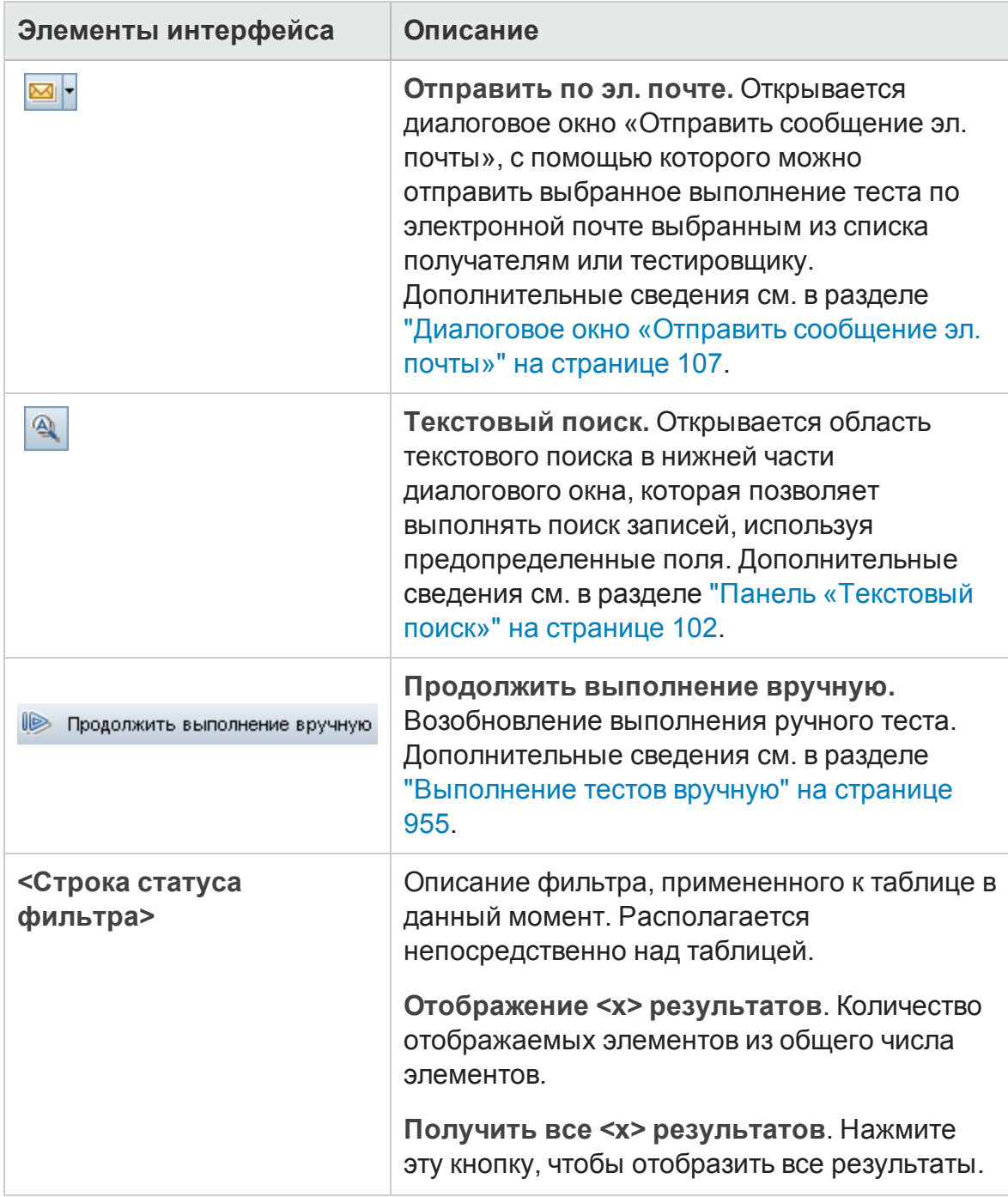

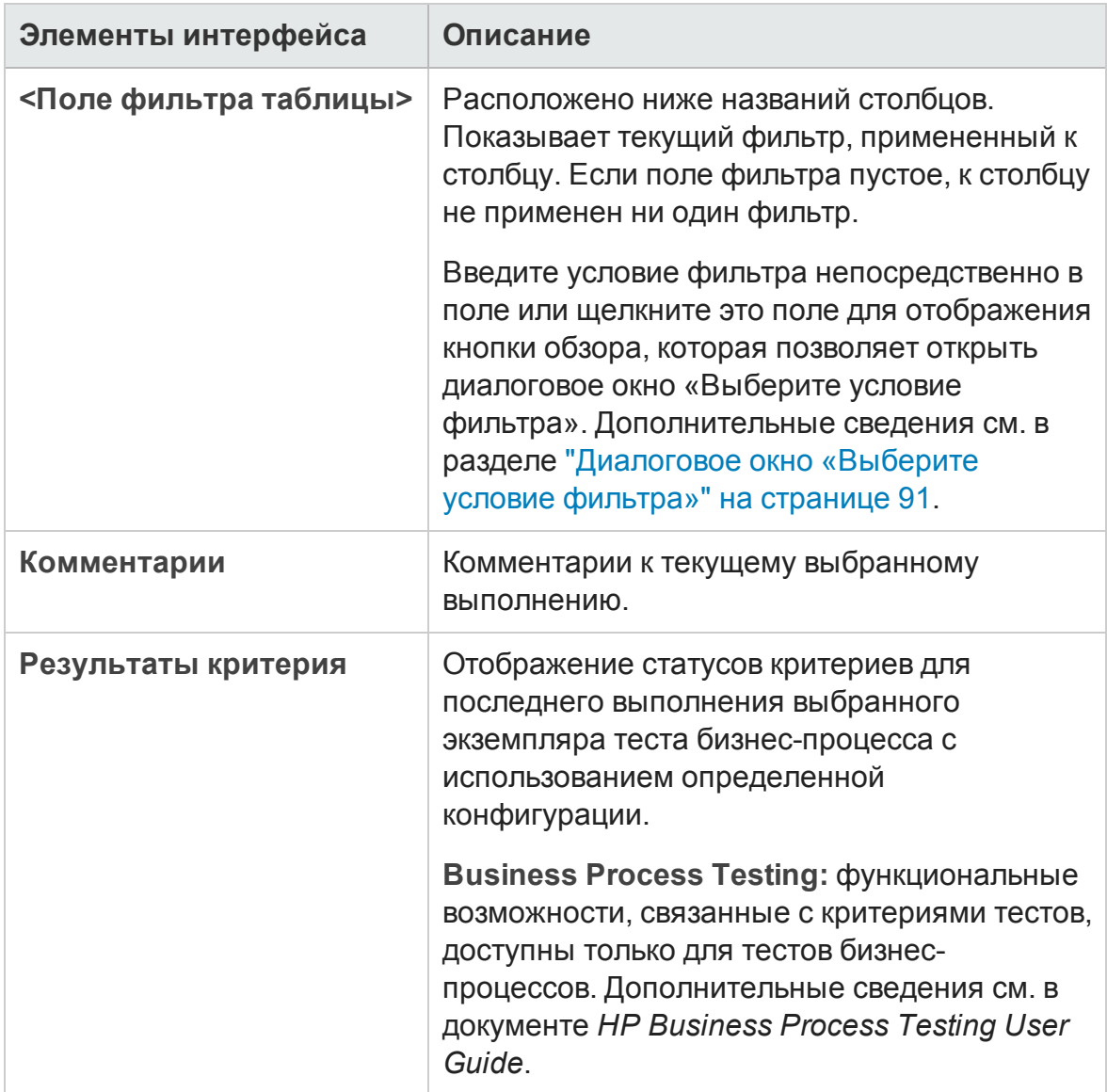

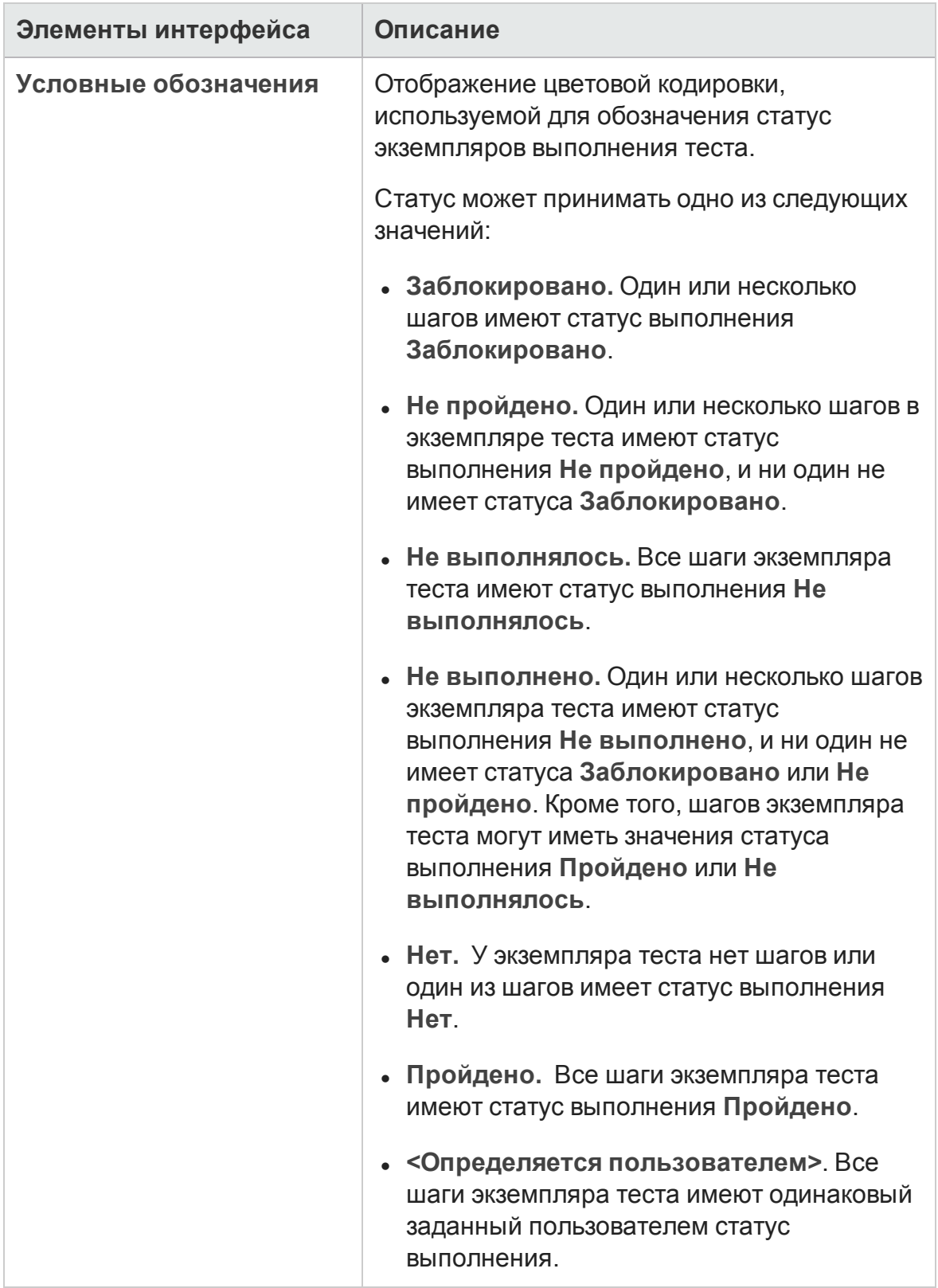

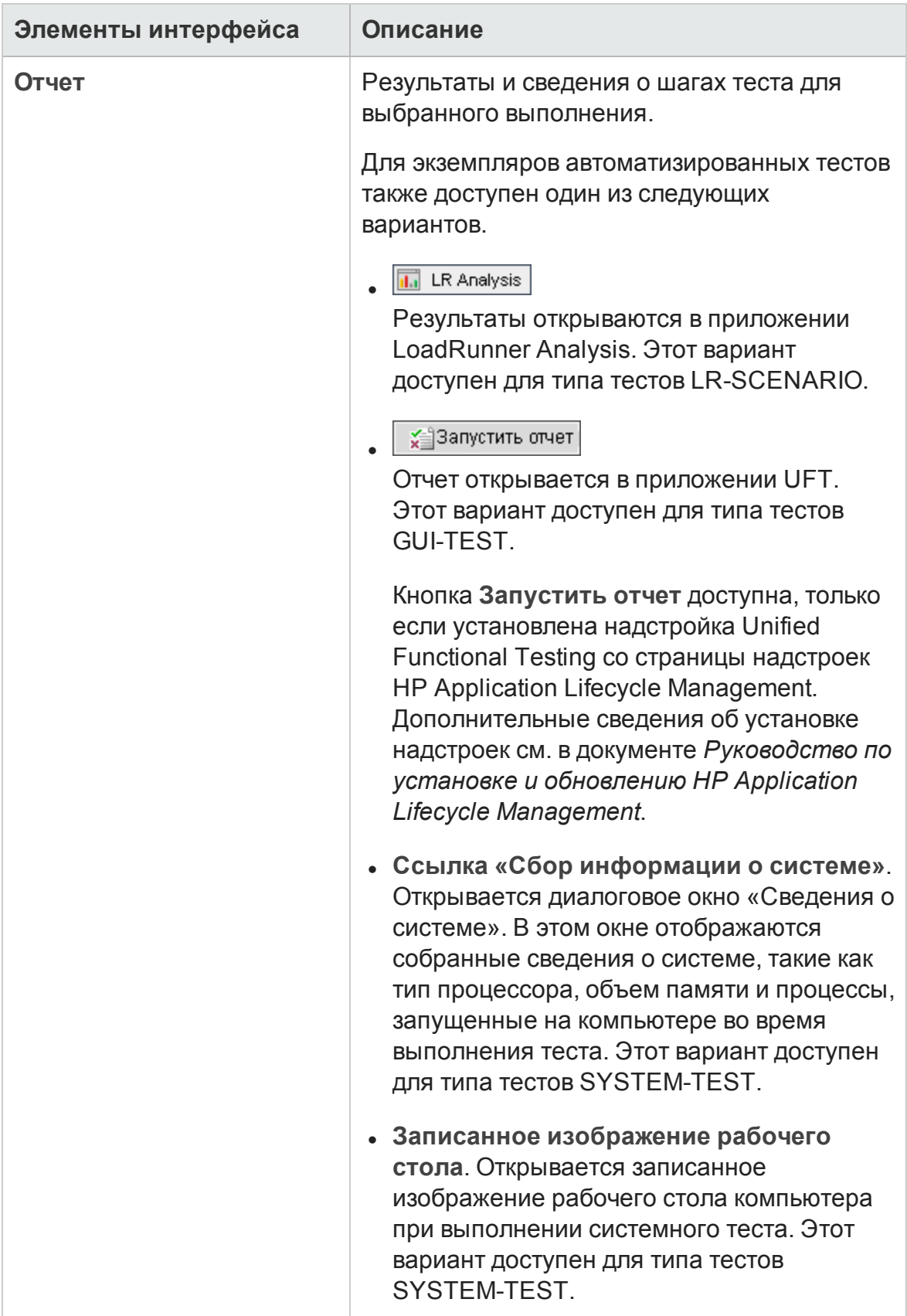

## <span id="page-888-0"></span>**Описание экземпляра теста** — **представление** «**Параметрывыполнения**»

В этом представлении можно просматривать и устанавливать значения параметров экземпляра ручного или автоматизированного теста. Можно также просматривать и изменять правила при сбое выполнения для экземпляра автоматизированного теста.

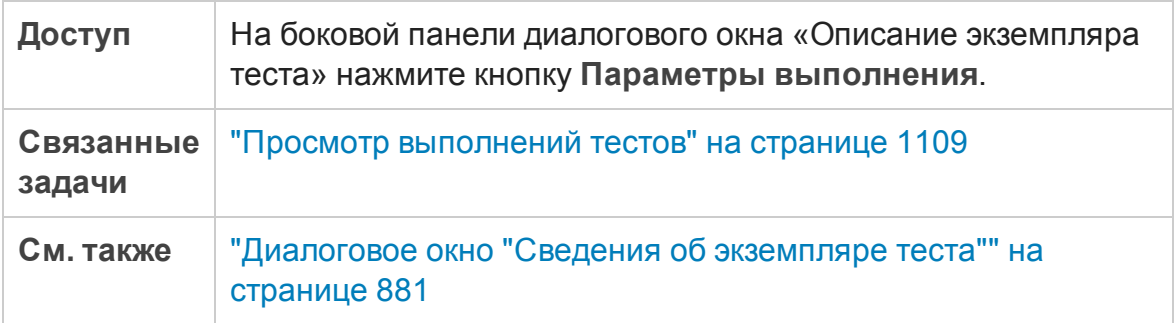

Этот раздел содержит следующие подразделы:

- "Вкладка «[Параметры](#page-888-1)»" ниже
- "Вкладка «[Автоматизированный](#page-890-0)»" на странице 891
- "Вкладка «События [выполнения](#page-890-1)»" на странице 891
- "Вкладка «[Итерации](#page-891-0) теста»" на странице 892
- <span id="page-888-1"></span>• "Вкладка «[Д анные](#page-893-0)»" на странице 894

### Вкладка «Параметры»

На этой вкладке можно просматривать и задавать фактические значения параметров экземпляров ручных тестов. На вкладке «Параметры» показаны все параметры теста, используемые в шагах теста, включая параметры вызываемых тестов, которым еще не были присвоены фактические значения. Ф актические значения, присвоенные параметрам экземпляра теста, используются для всех выполнений экземпляра теста.

**Business Process Testing:** дополнительные сведения о просмотре и редактировании дополнительных параметров экземпляров тестов бизнеспроцессов см. в разделе "Вкладка «[Итерации](#page-891-0) теста»" на странице 892.

### Д ополнительные сведения см. в разделе "Обзор [параметров](#page-637-0) тестов" на [странице](#page-637-0) 638.

Ниже приведено описание элементов интерфейса.

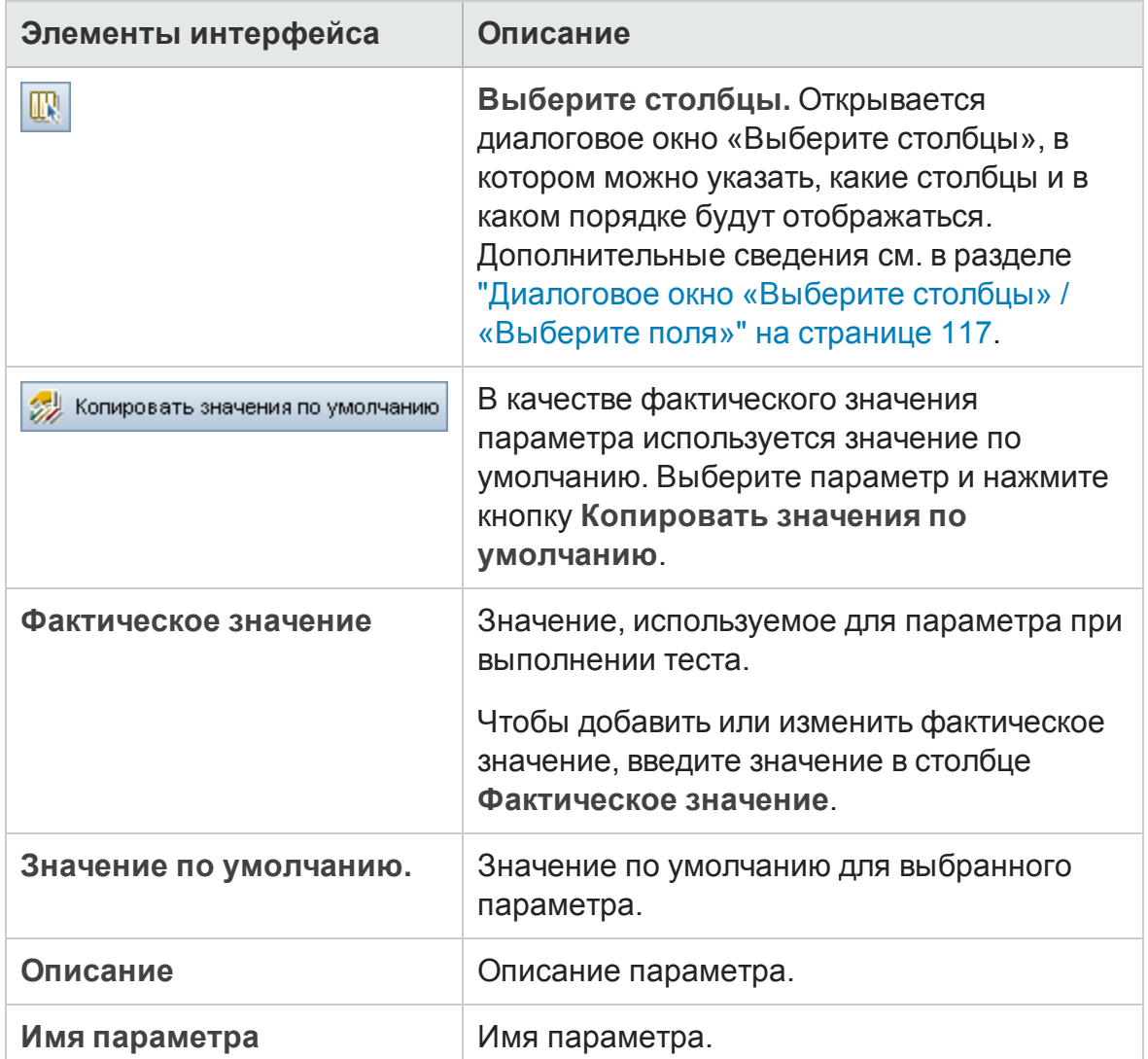

### <span id="page-890-0"></span>Вкладка «Автоматизированный»

На этой вкладке можно задавать значения параметров и другие варианты конфигурации экземпляров автоматизированных тестов.

Ниже приведено описание элементов интерфейса (элементы без меток показаны в угловых скобках).

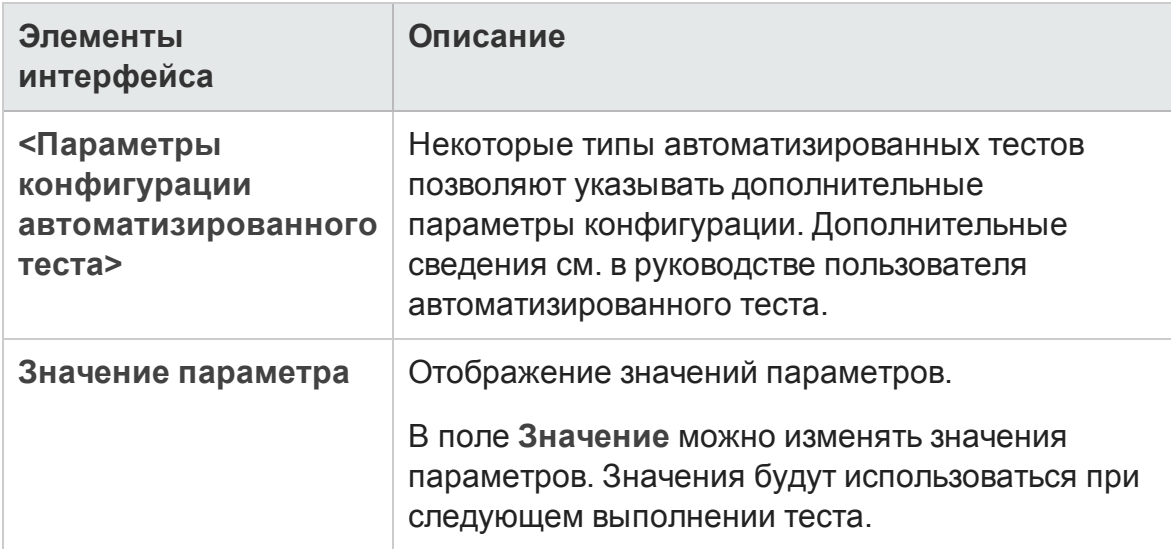

### <span id="page-890-1"></span>Вкладка «События выполнения»

На этой вкладке можно просматривать и изменять правила при сбое выполнения для экземпляра автоматизированного теста.

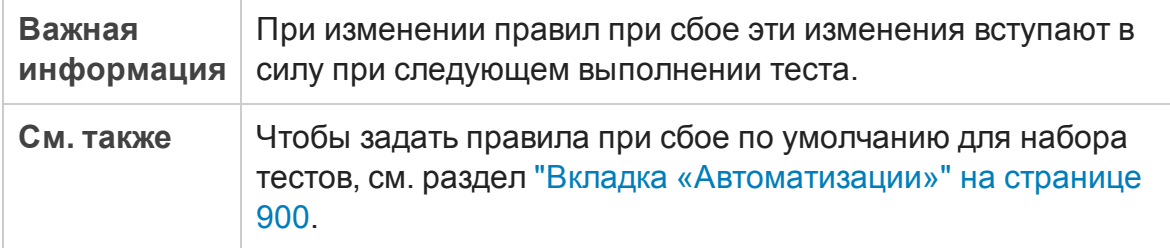

Ниже приведено описание элементов интерфейса.

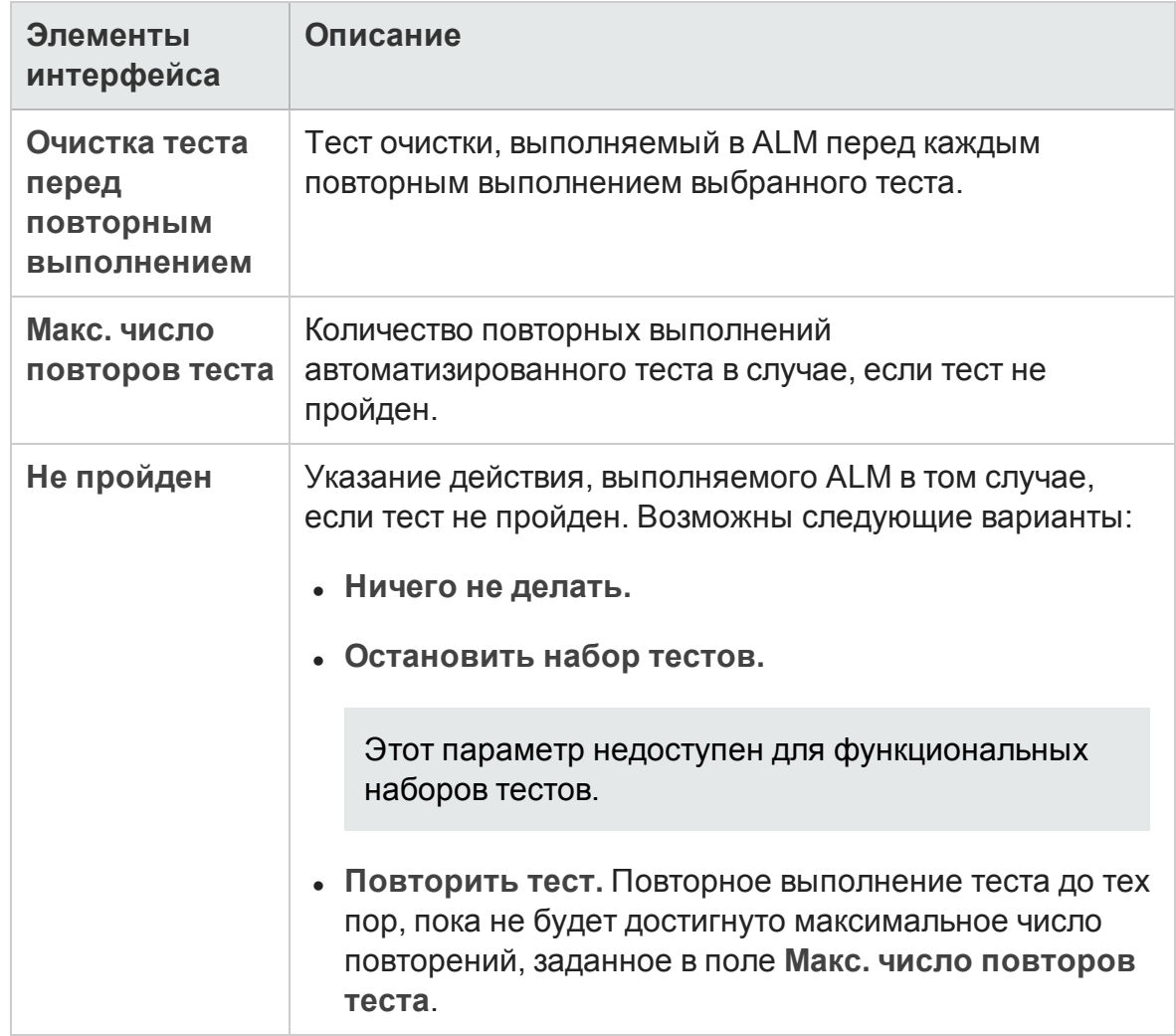

### <span id="page-891-0"></span>Вкладка «Итерации теста»

На этой вкладке можно просматривать и изменять значения времени выполнения каждого параметра каждой итерации экземпляра теста бизнеспроцесса.

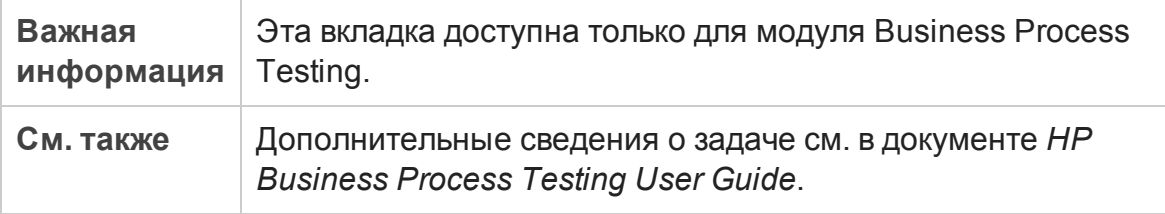

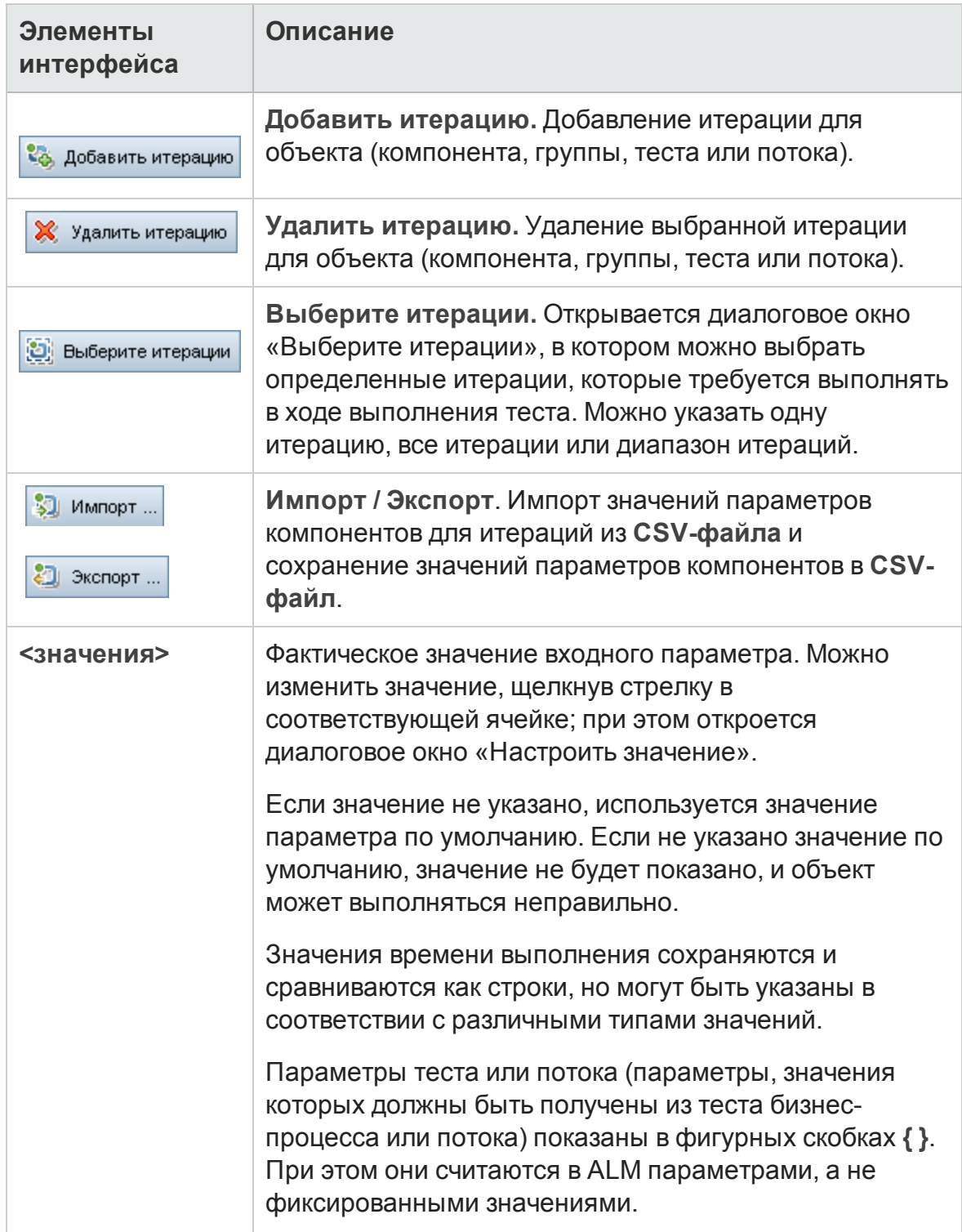

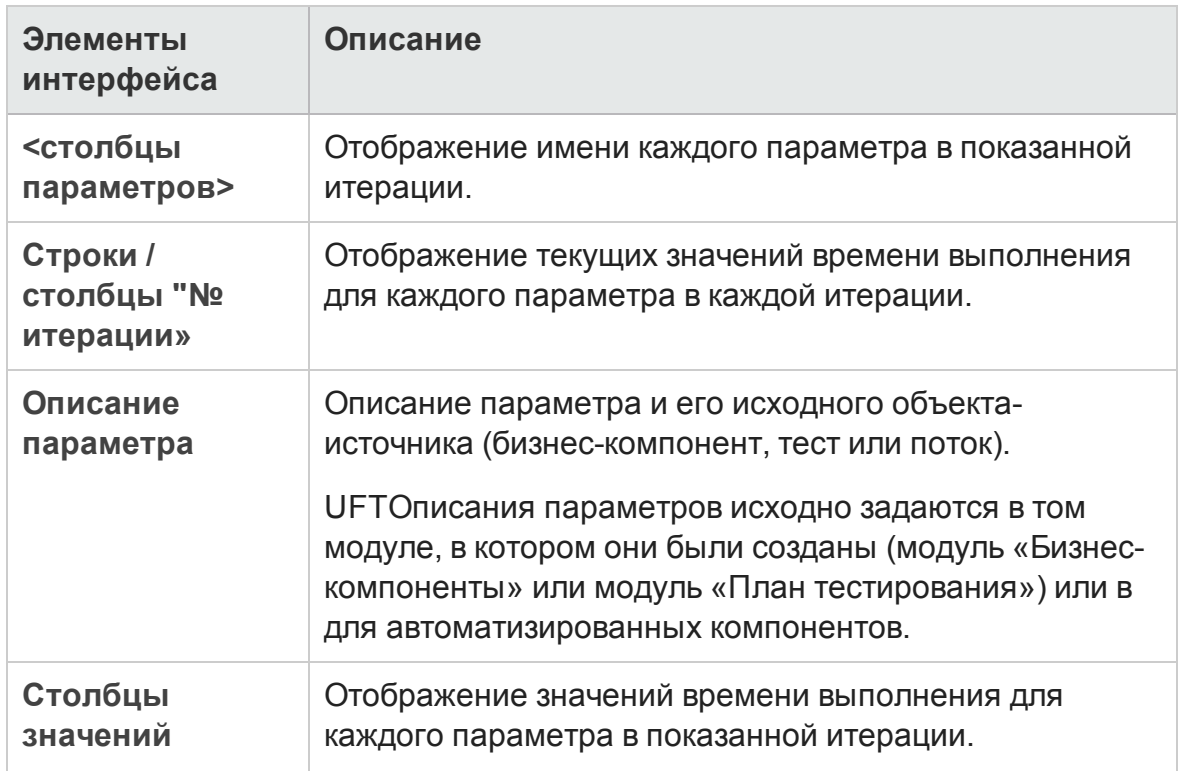

## <span id="page-893-0"></span>Вкладка «Д анные»

На этой вкладке можно просматривать параметры динамических данных для конфигураций тестов бизнес-процессов и UFT.

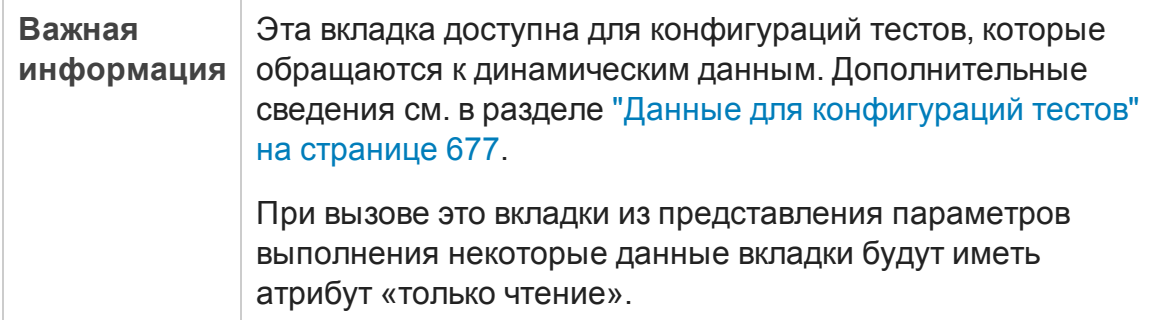

# <span id="page-894-0"></span>**Вкладка** «**Запрошенные хосты**»

Эта вкладка позволяет управлять запрашиваемыми хостами для функционального набора тестов.

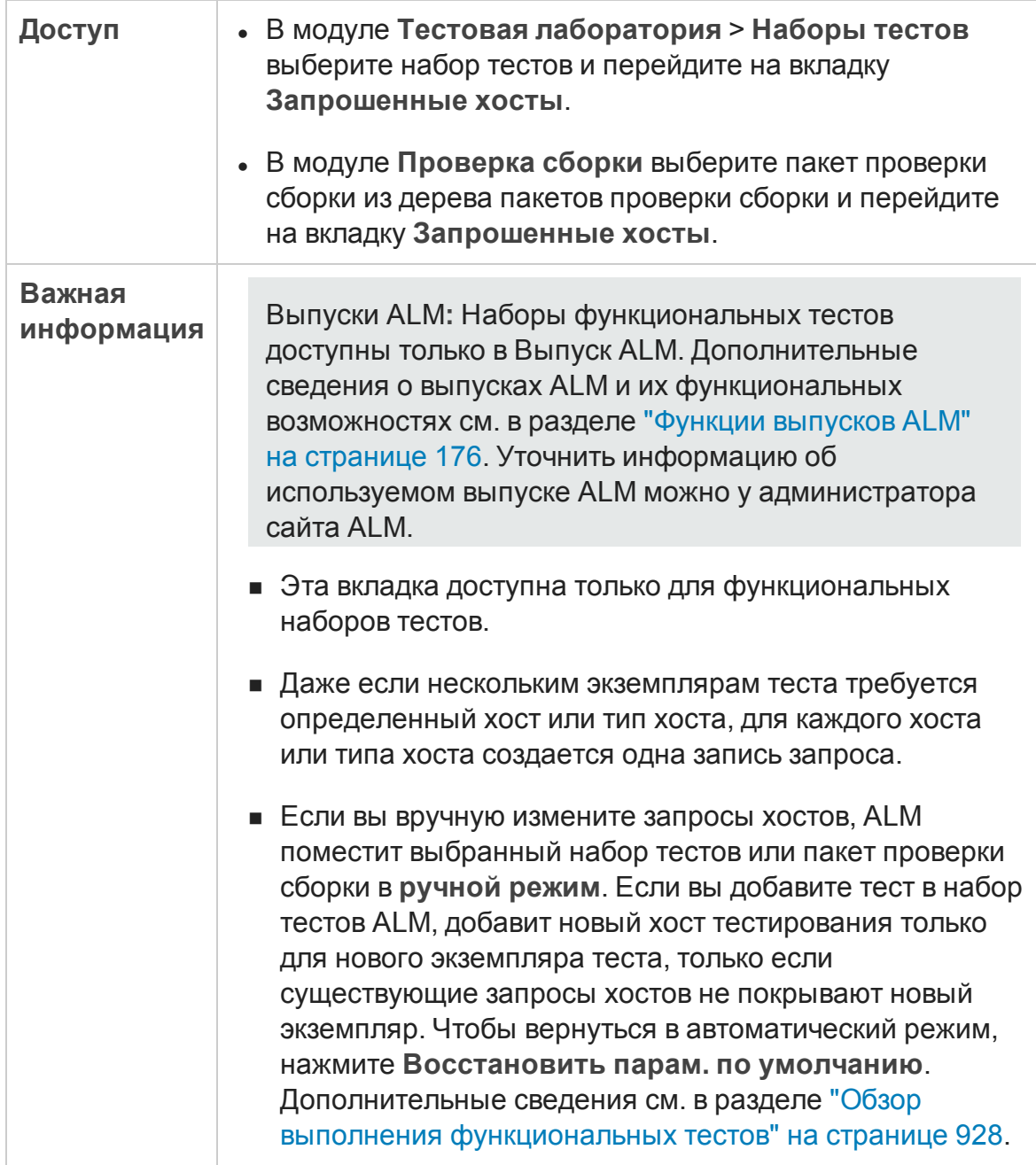

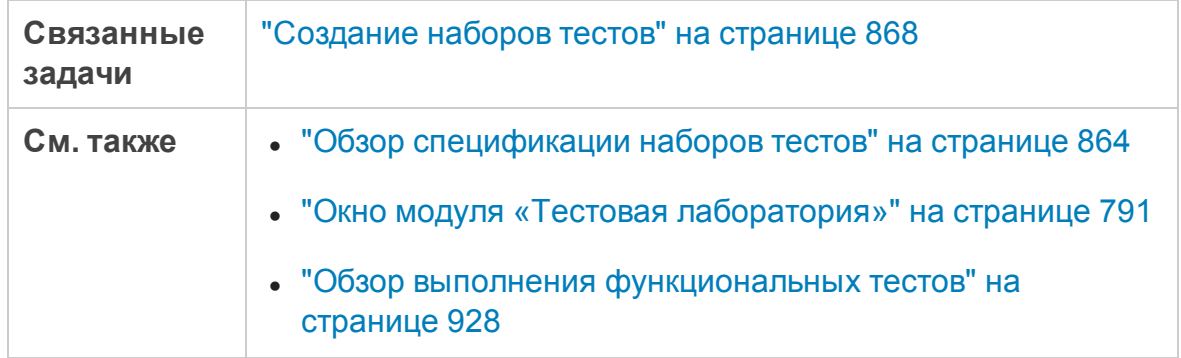

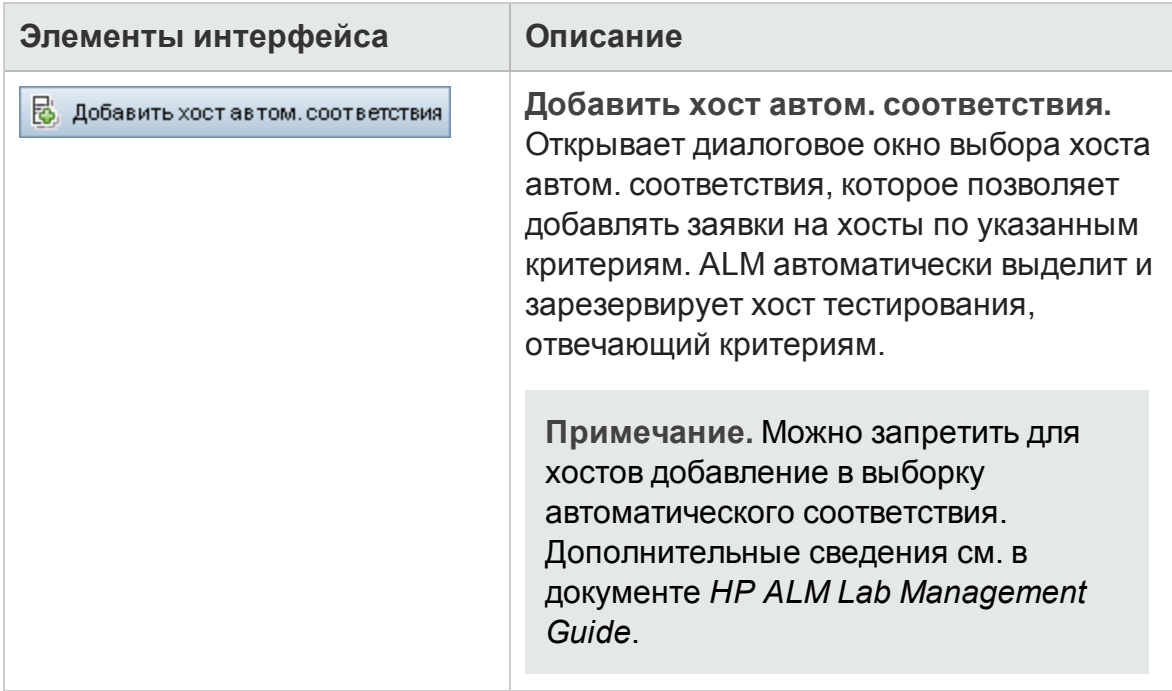

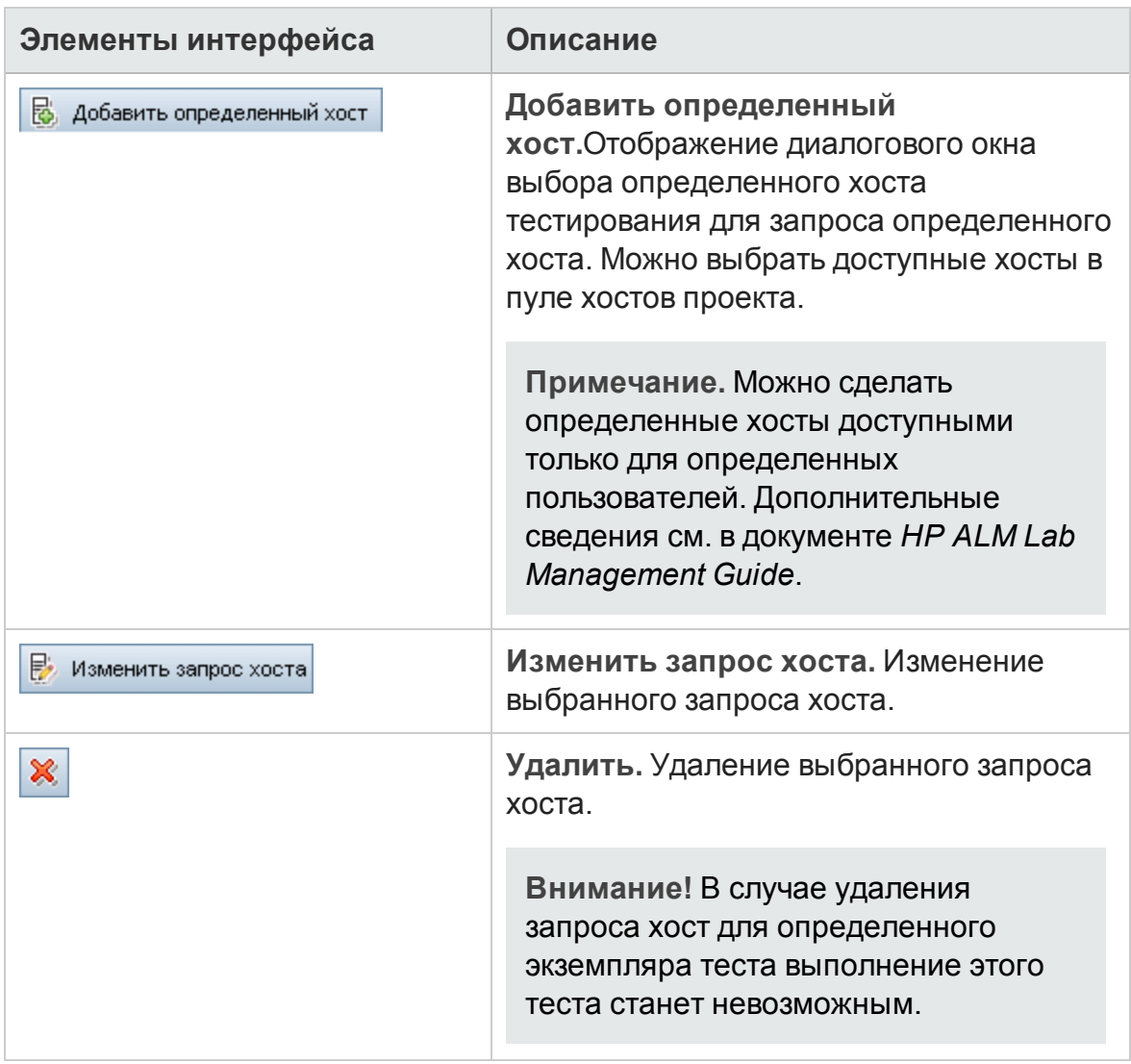

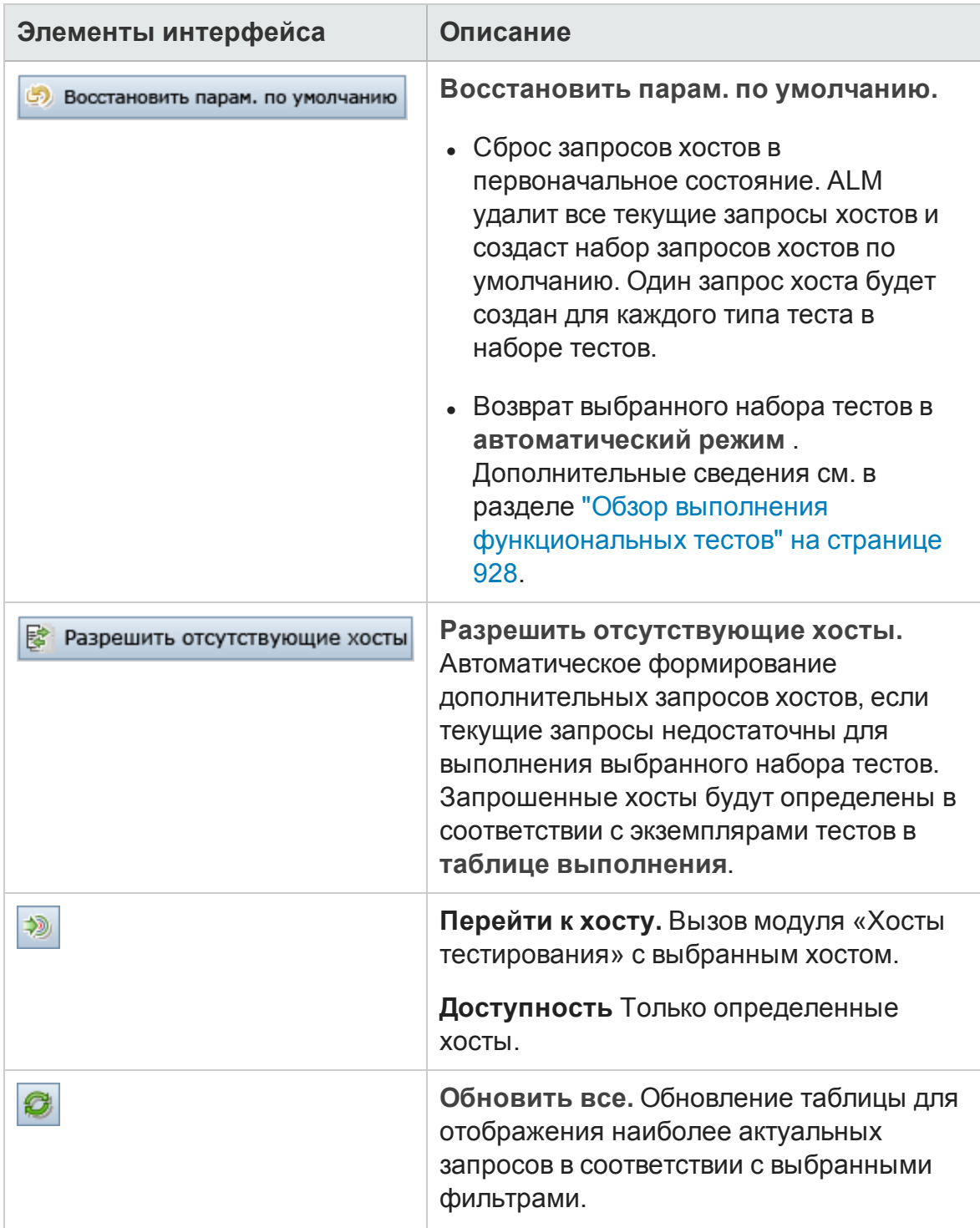

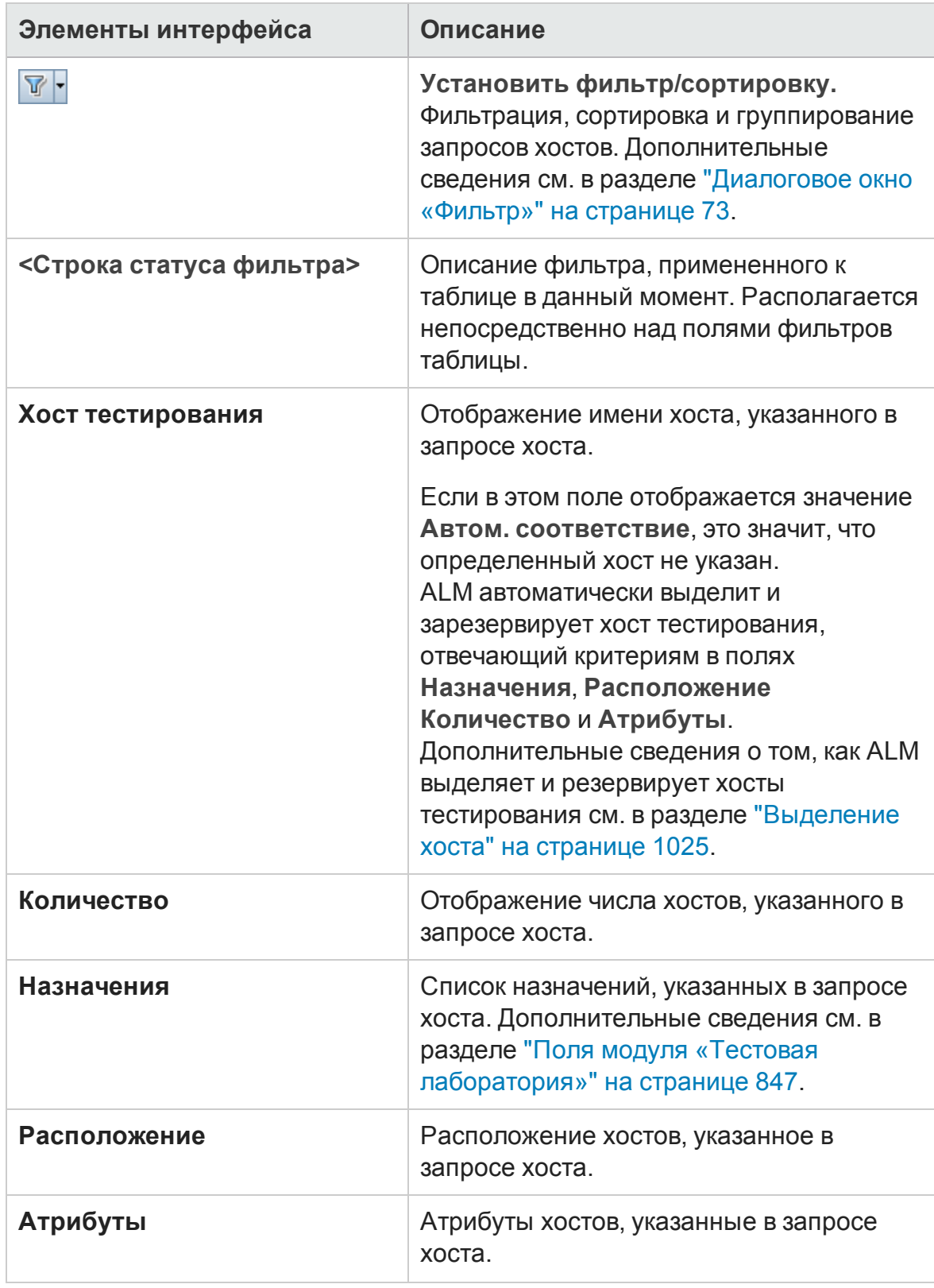

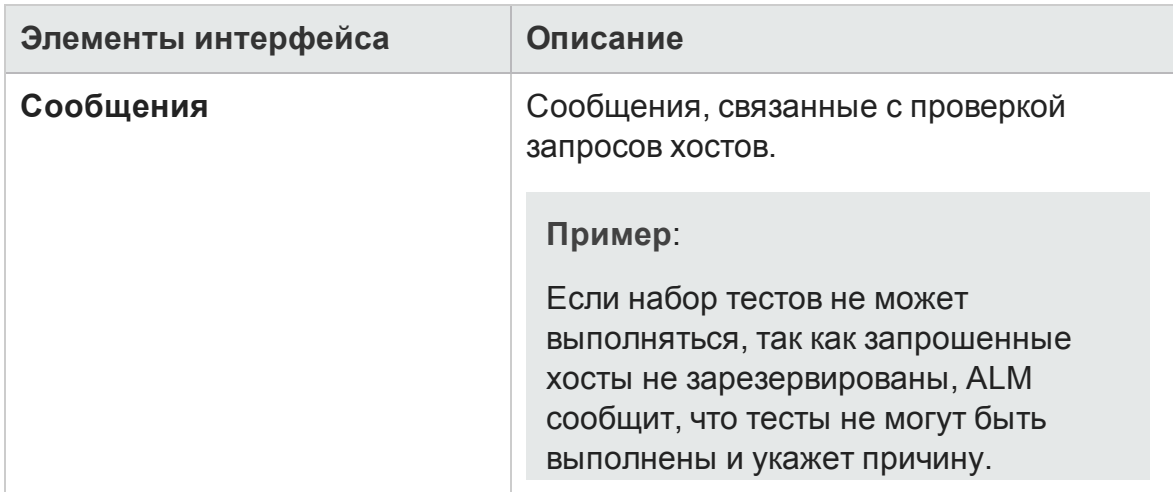

## <span id="page-899-0"></span>**Вкладка** «**Автоматизации**»

Эта вкладка позволяет настраивать правила уведомления наборов тестов и правила «Не пройдено» для управления действиями ALM при наступлении выбранных событий для наборов тестов. Например, можно настроить ALM для отправки сообщения определенным пользователям при или выполнить тест повторно при неудаче.

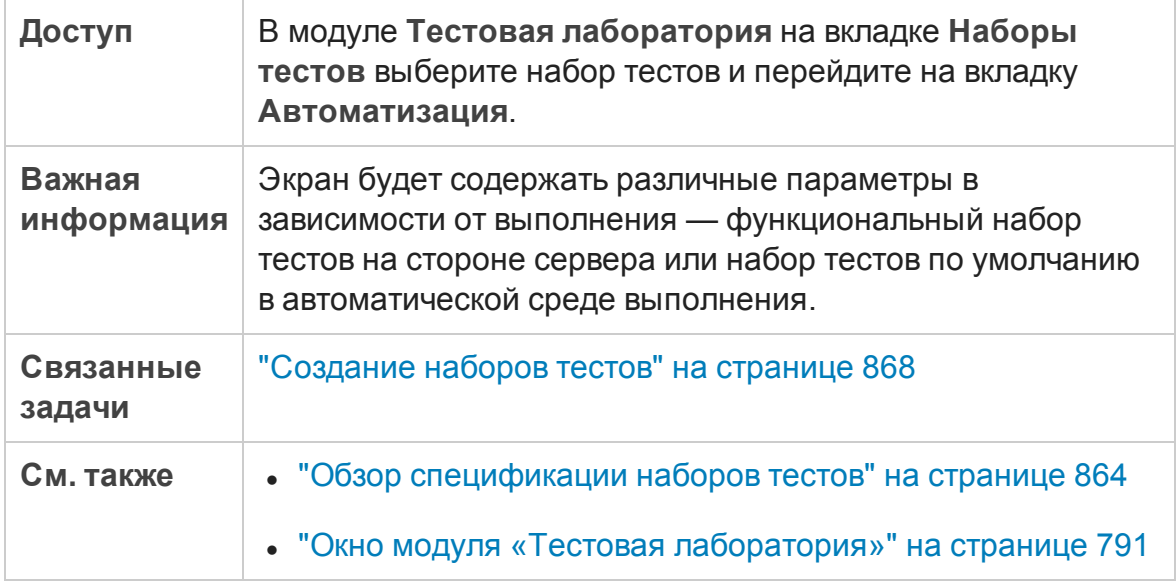
### Область "Если автоматический тест не пройден»

Можно настроить правила при неудачном выполнении для набора тестов, которые определяют действия ALM в случае, если автоматизированный тест в наборе тестов не будет пройден.

Ниже приведено описание элементов интерфейса.

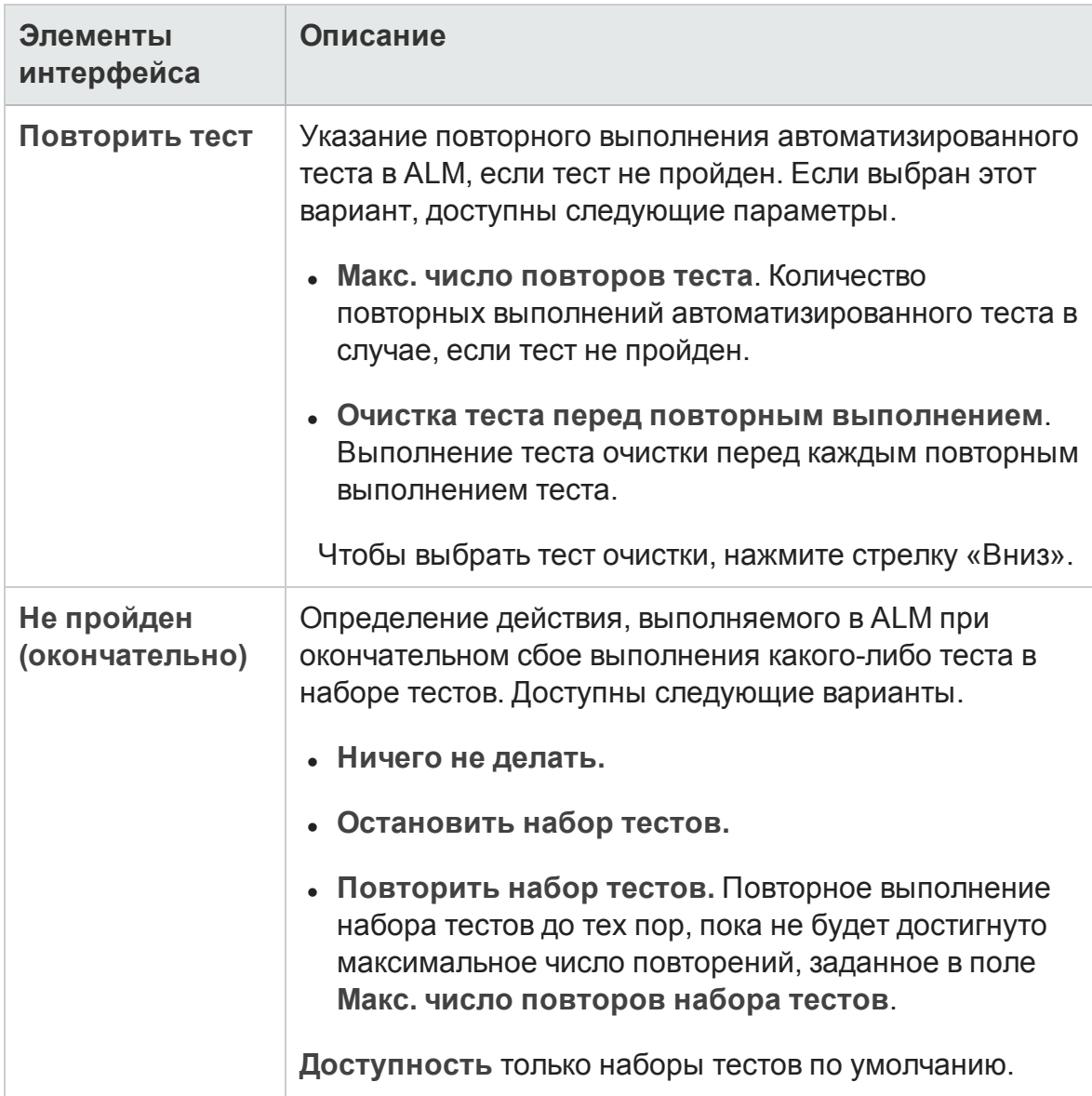

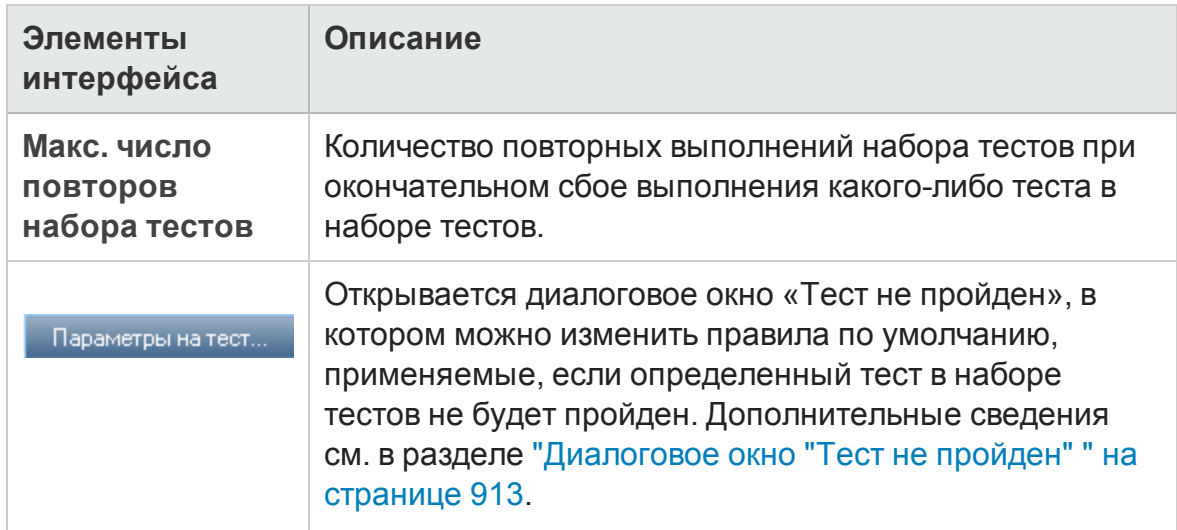

### Область уведомления

Можно настроить ALM на отправку сообщения электронной почты указанному пользователю при наступлении выбранных событий.

Ниже приведено описание элементов интерфейса (элементы без меток показаны в угловых скобках).

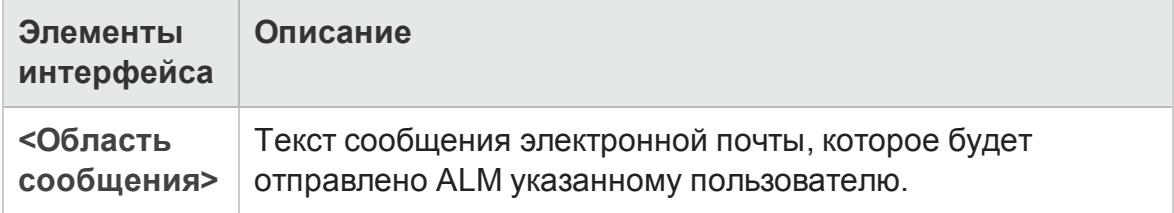

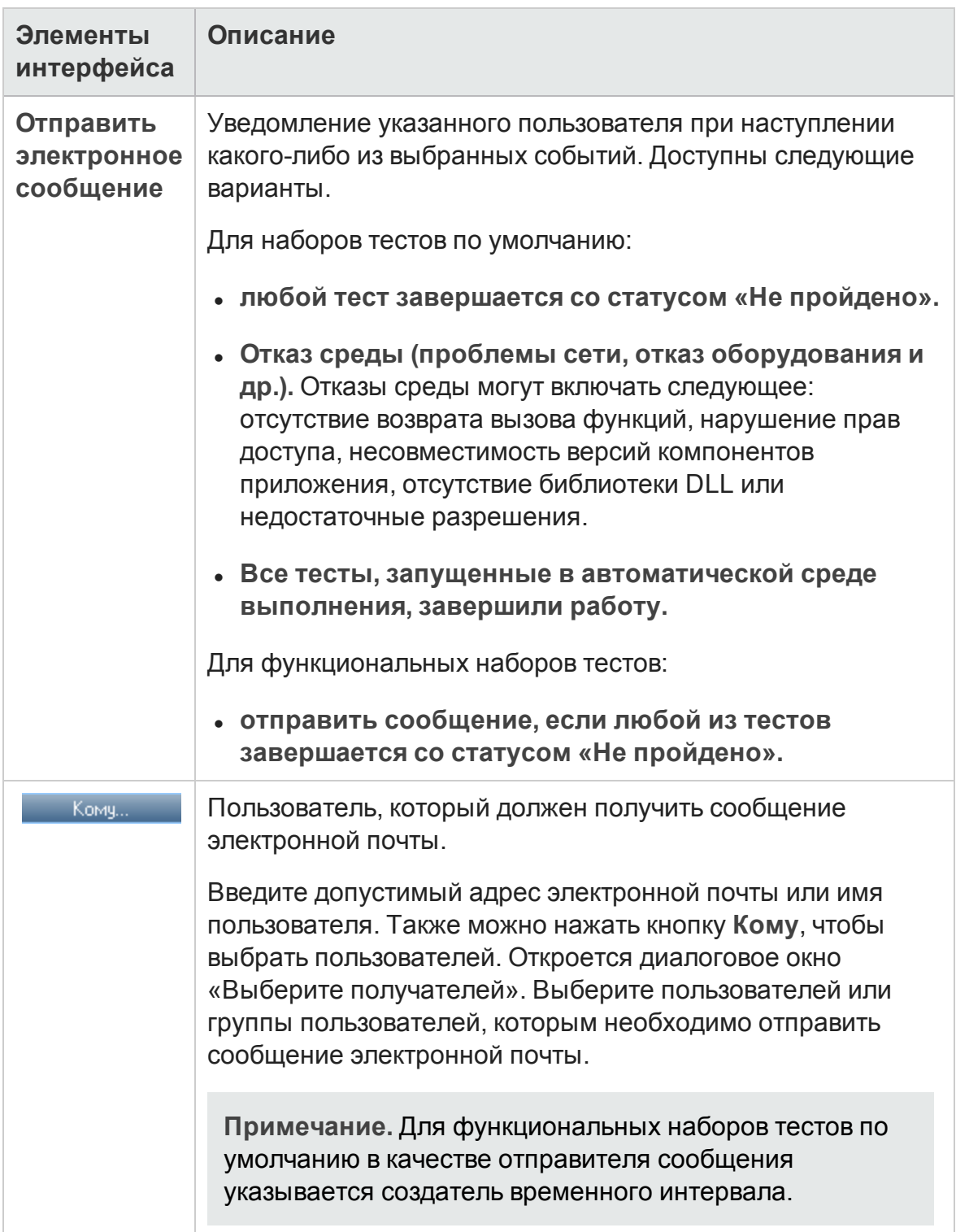

### Область «Сводка выполнения»

Можно включить в ALM отправку сводки результатов тестирования в сообщении электронной почты указанным пользователям после завершения выполнения набора тестов.

Ниже приведено описание элементов интерфейса.

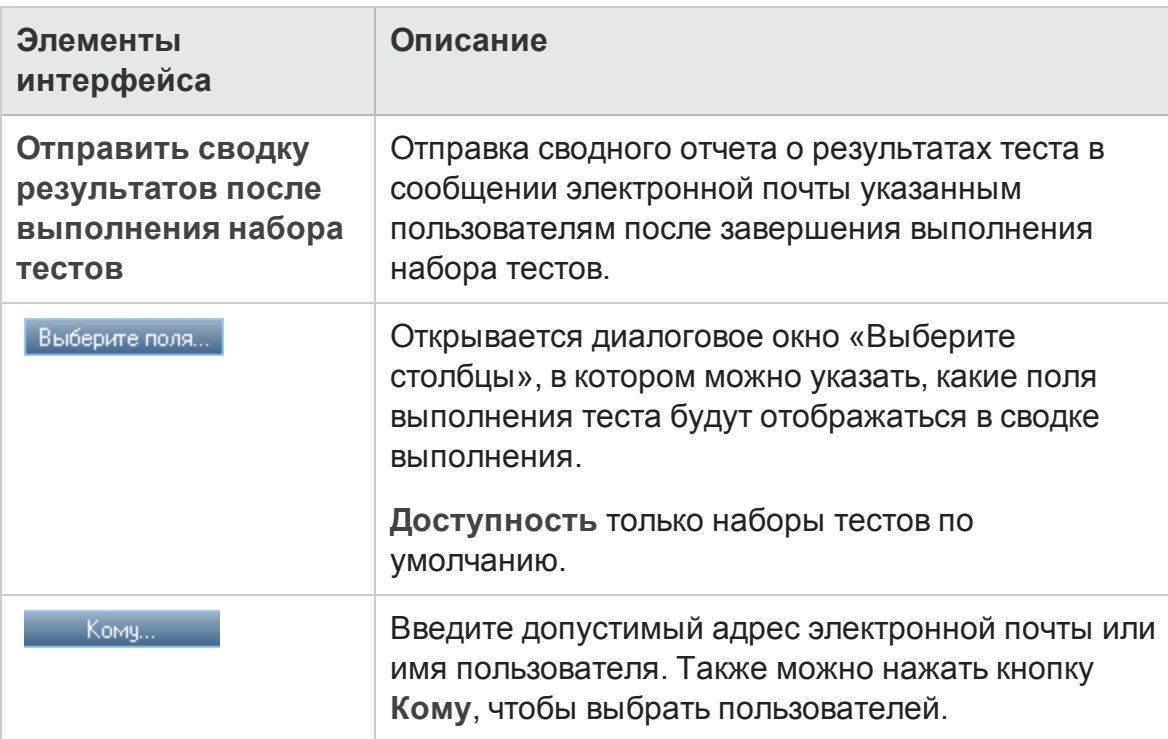

### <span id="page-903-0"></span>**Диалоговое окно** "**Создатьнабор тестов**"

На этой странице можно добавить набор тестов в папку наборов тестов.

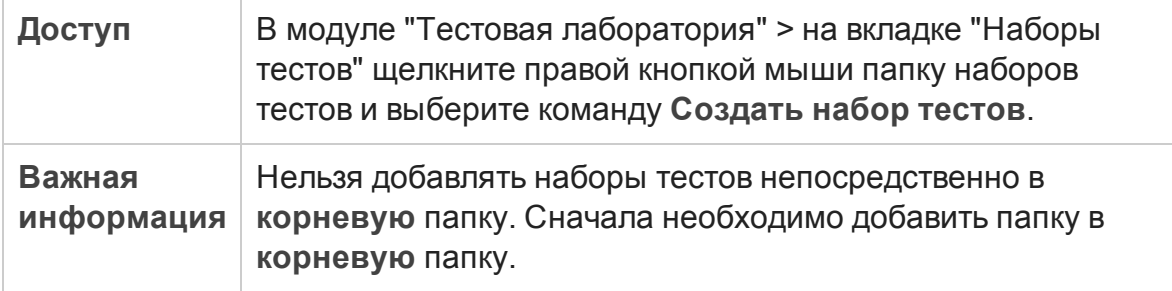

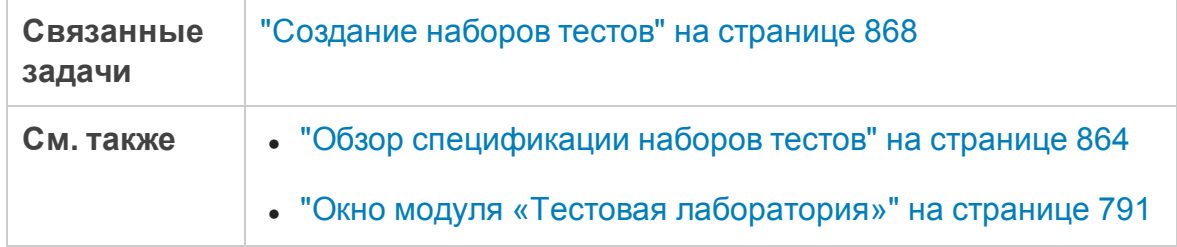

#### Ниже приведено описание элементов интерфейса пользователя:

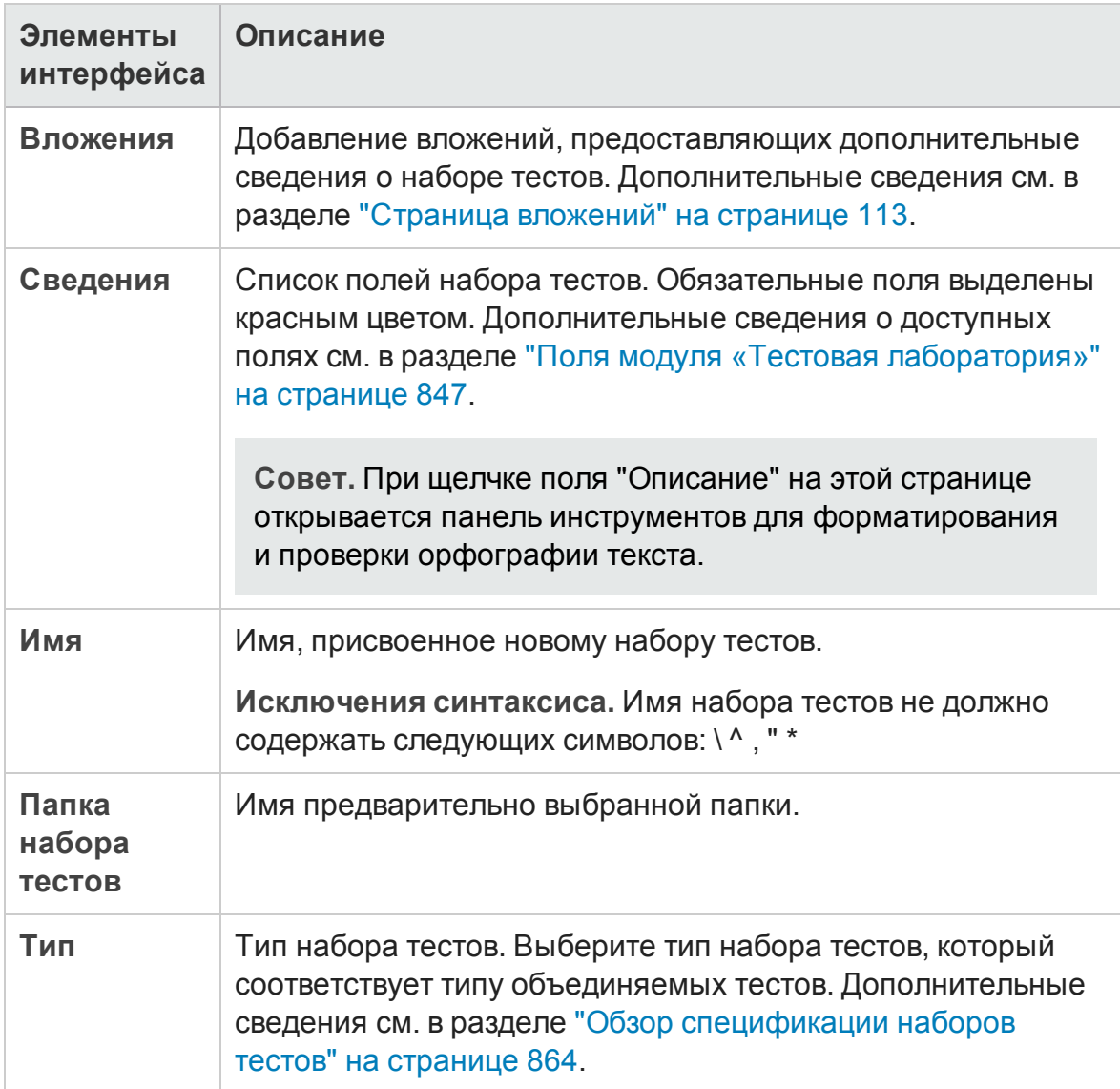

## <span id="page-905-0"></span>**Область**«**Выбратьтесты**»

В этой области можно выбирать тесты для включения в набор тестов. ALM добавляет экземпляры выбранных тестов в набор тестов. Каждый экземпляр содержит определенную конфигурацию теста.

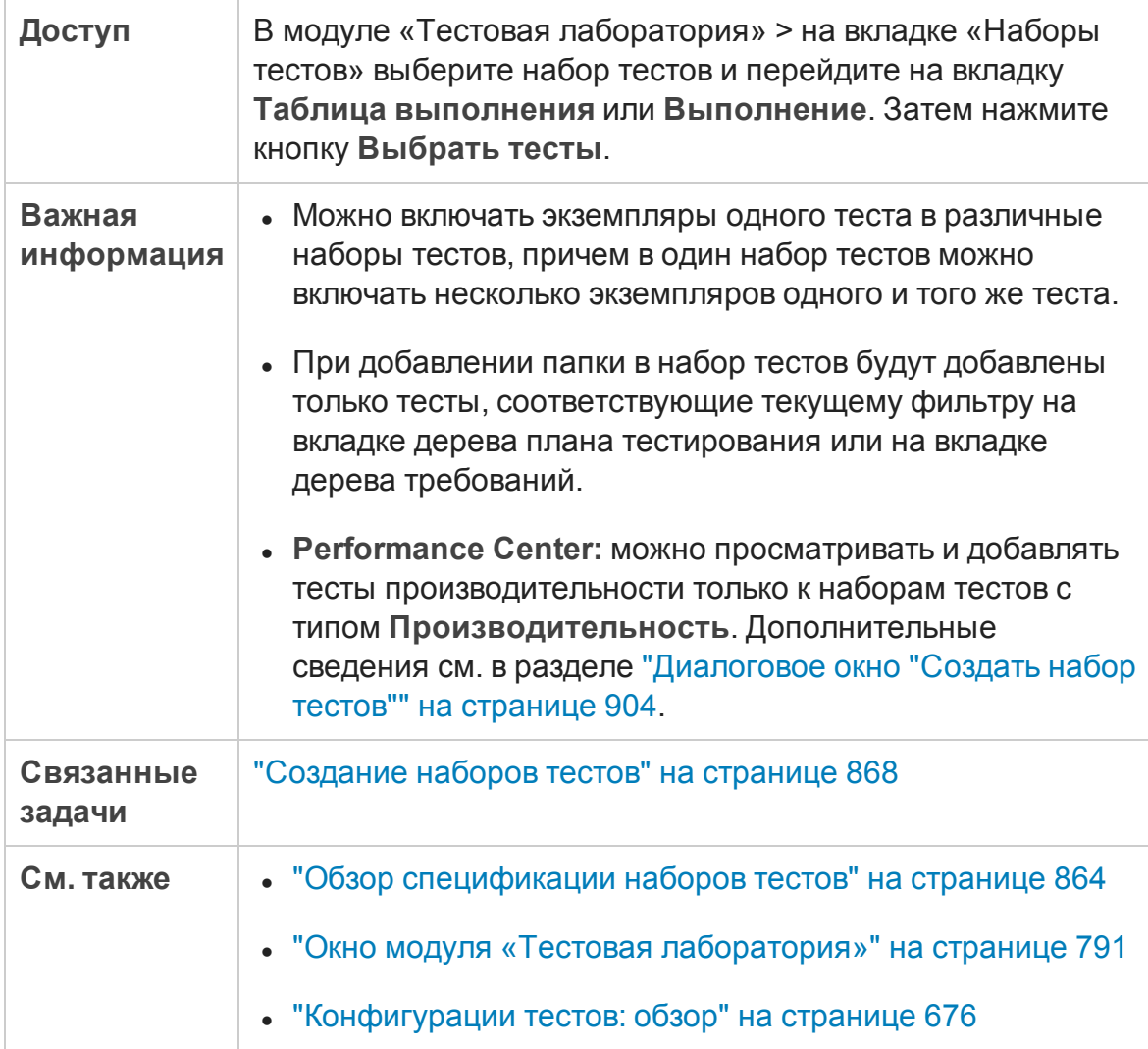

### Вкладка «Д ерево плана тестирования»

Отображение дерева плана тестирования, которое позволяет выбирать тесты для добавления в набор тестов.

Ниже приведено описание элементов интерфейса (элементы без меток показаны в угловых скобках).

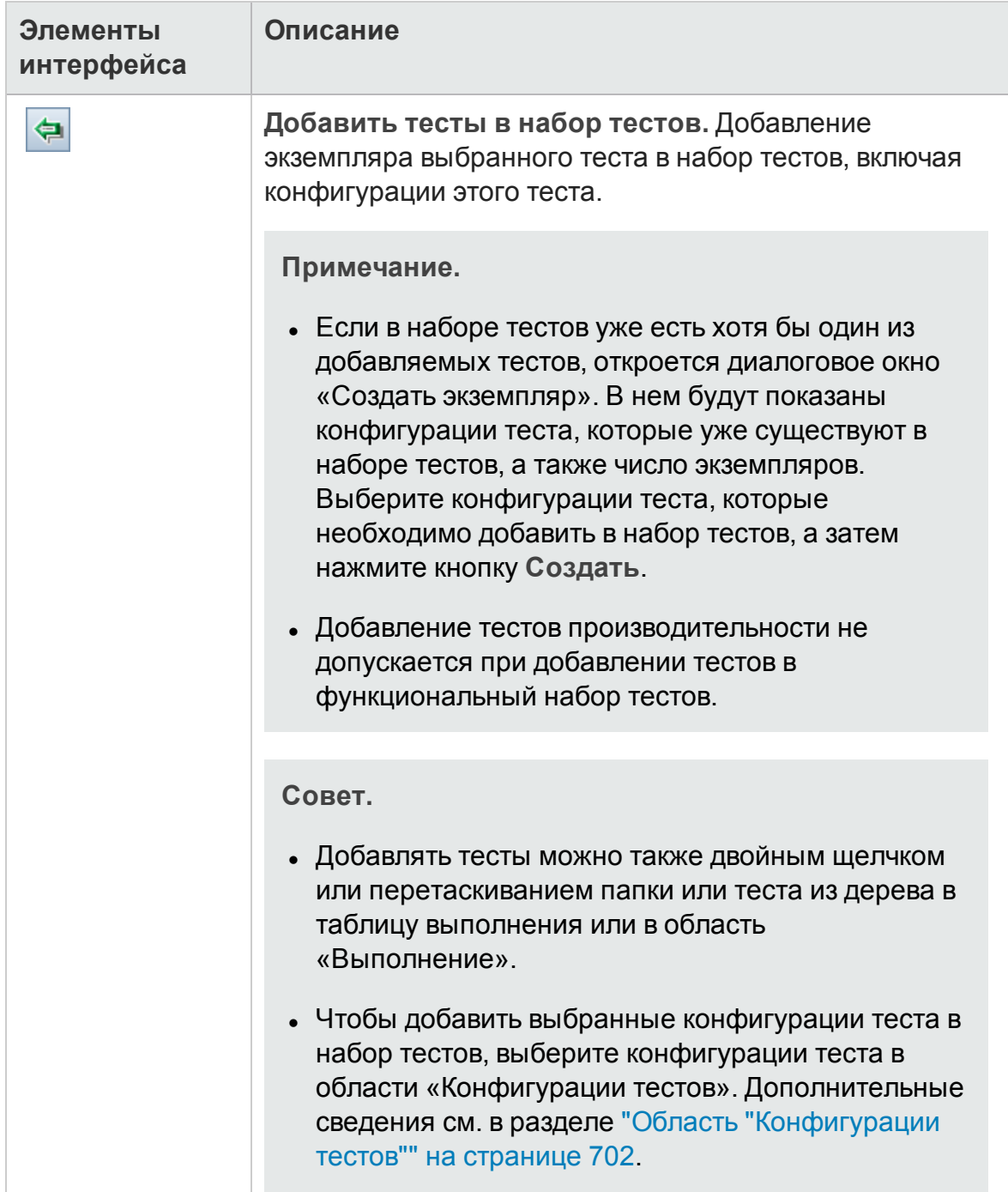

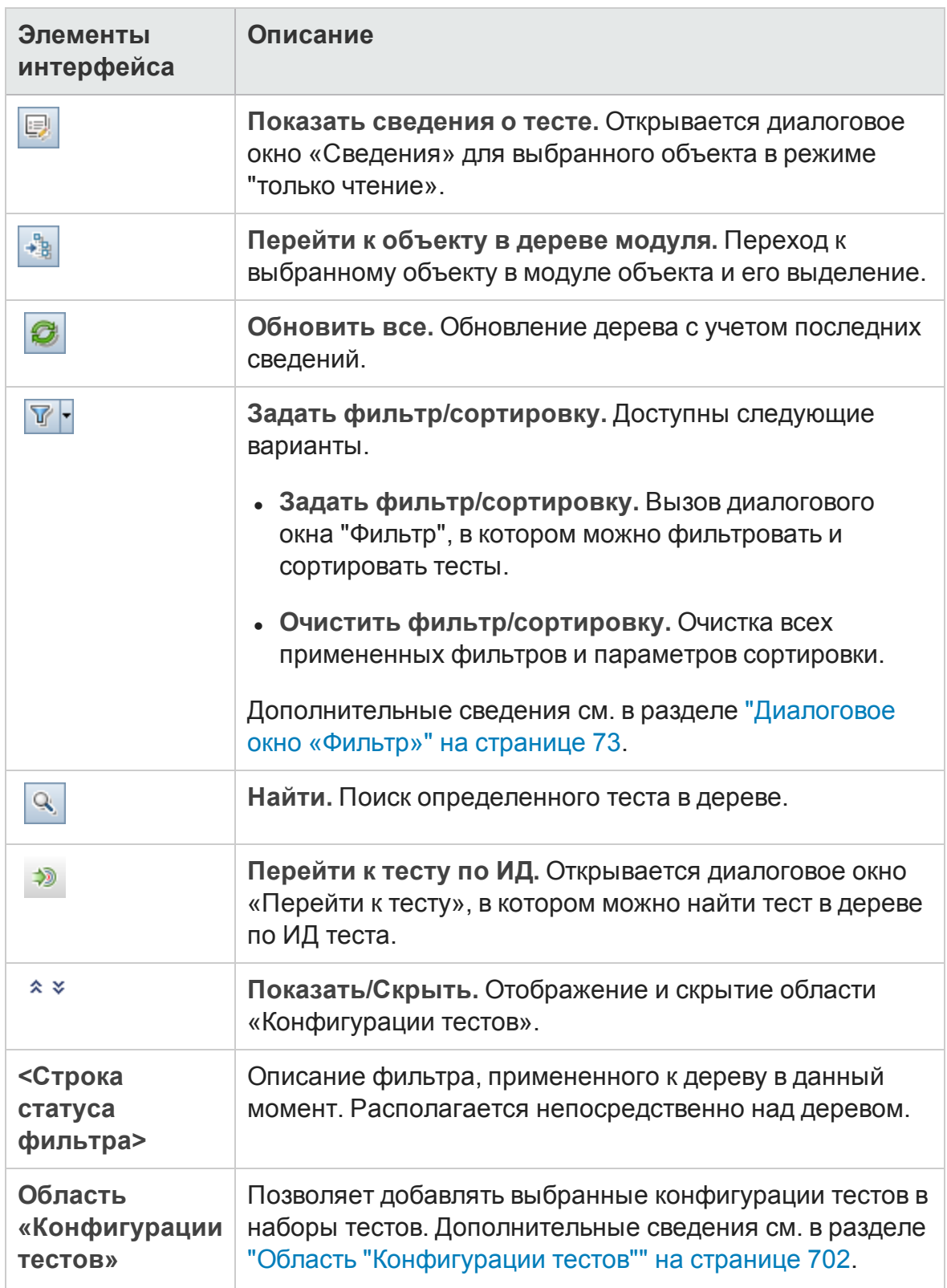

Вкладка «Д ерево требований»

Отображение дерева требований, которое позволяет выбирать тесты, покрывающие требования, для добавления в набор тестов.

Ниже приведено описание элементов интерфейса (элементы без меток показаны в угловых скобках).

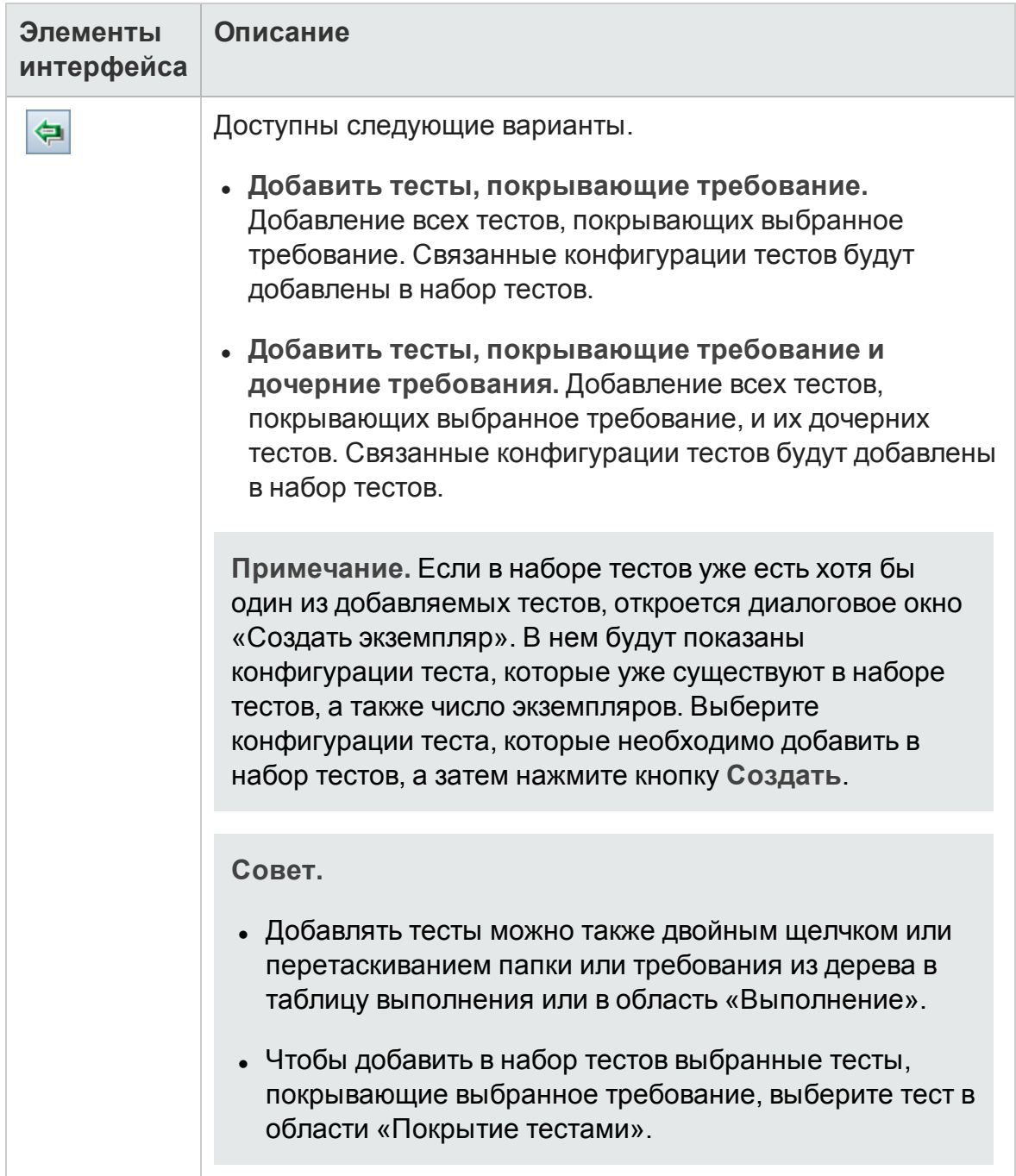

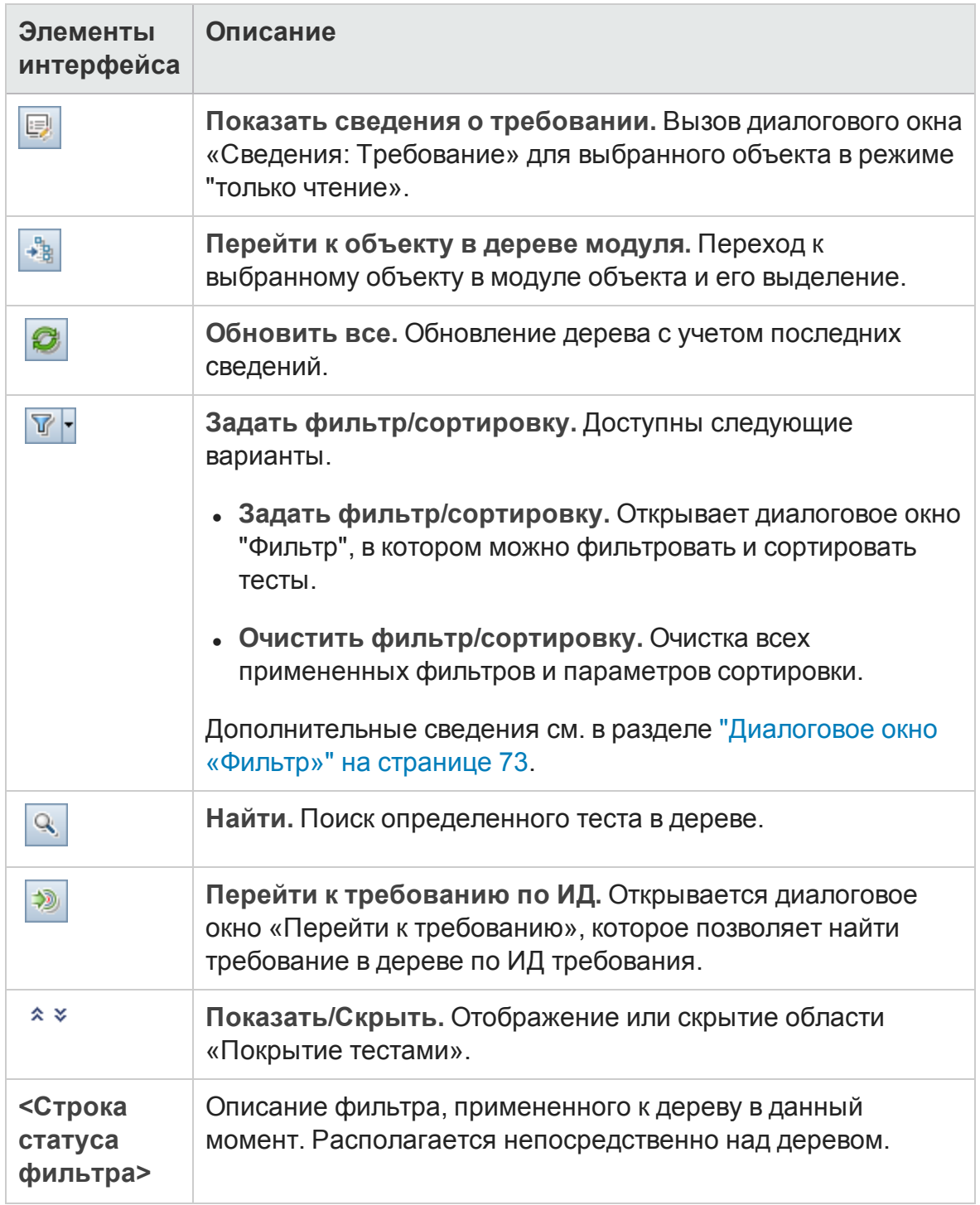

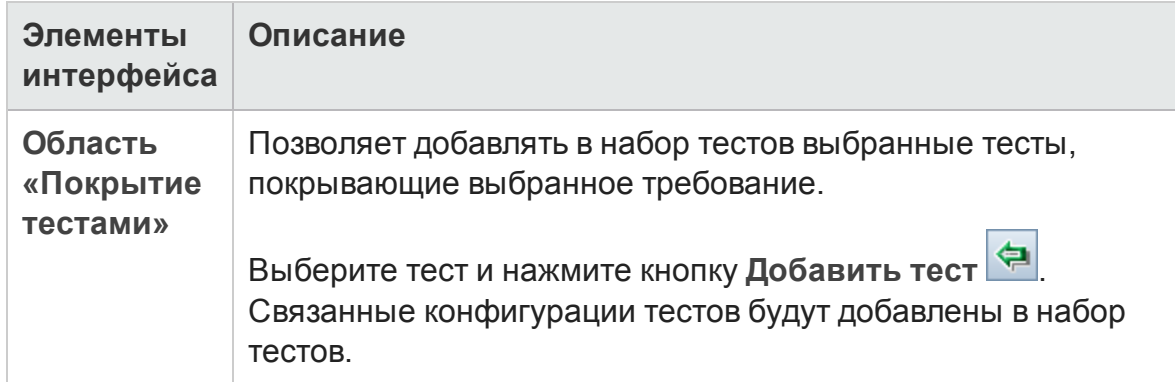

### **Диалоговое окно** "**Описание набора тестов**"

Это диалоговое окно позволяет просматривать и обновлять сведения о наборе тестов.

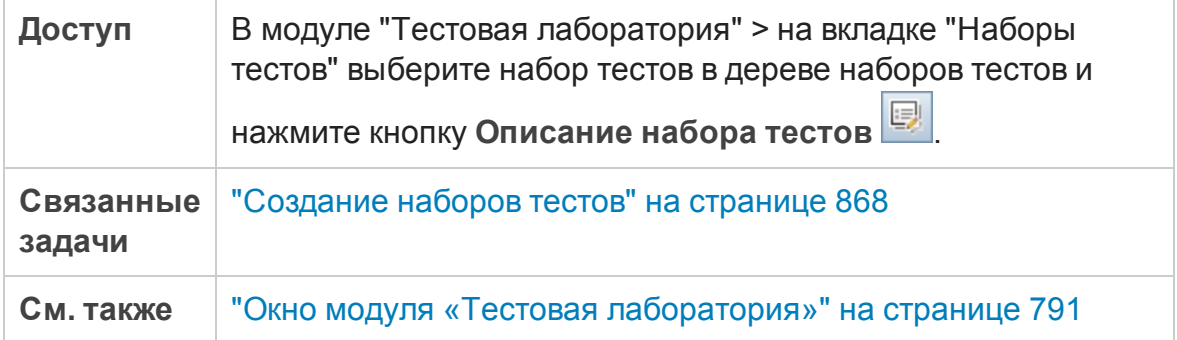

Ниже приведено описание элементов интерфейса пользователя:

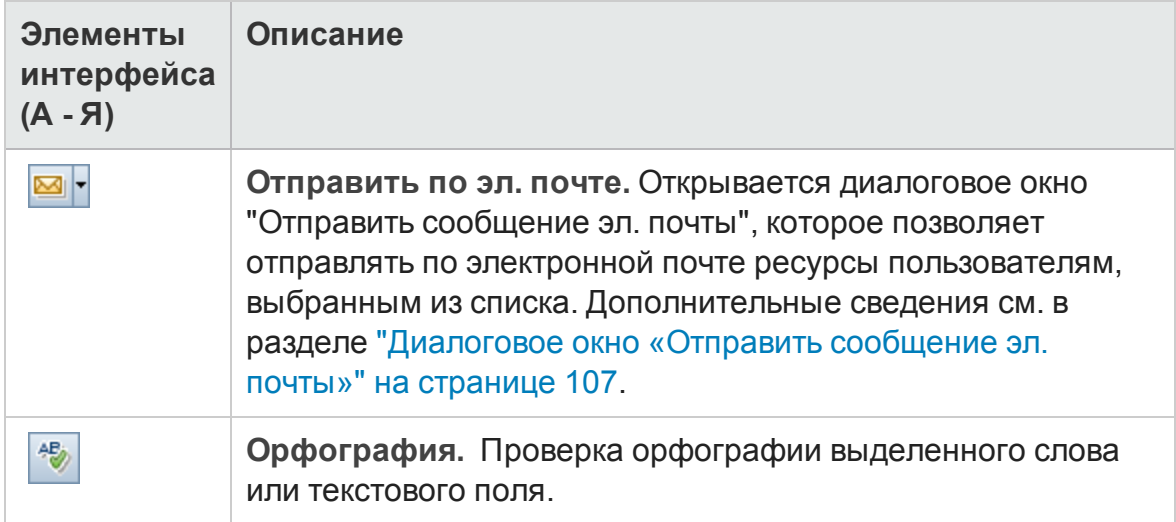

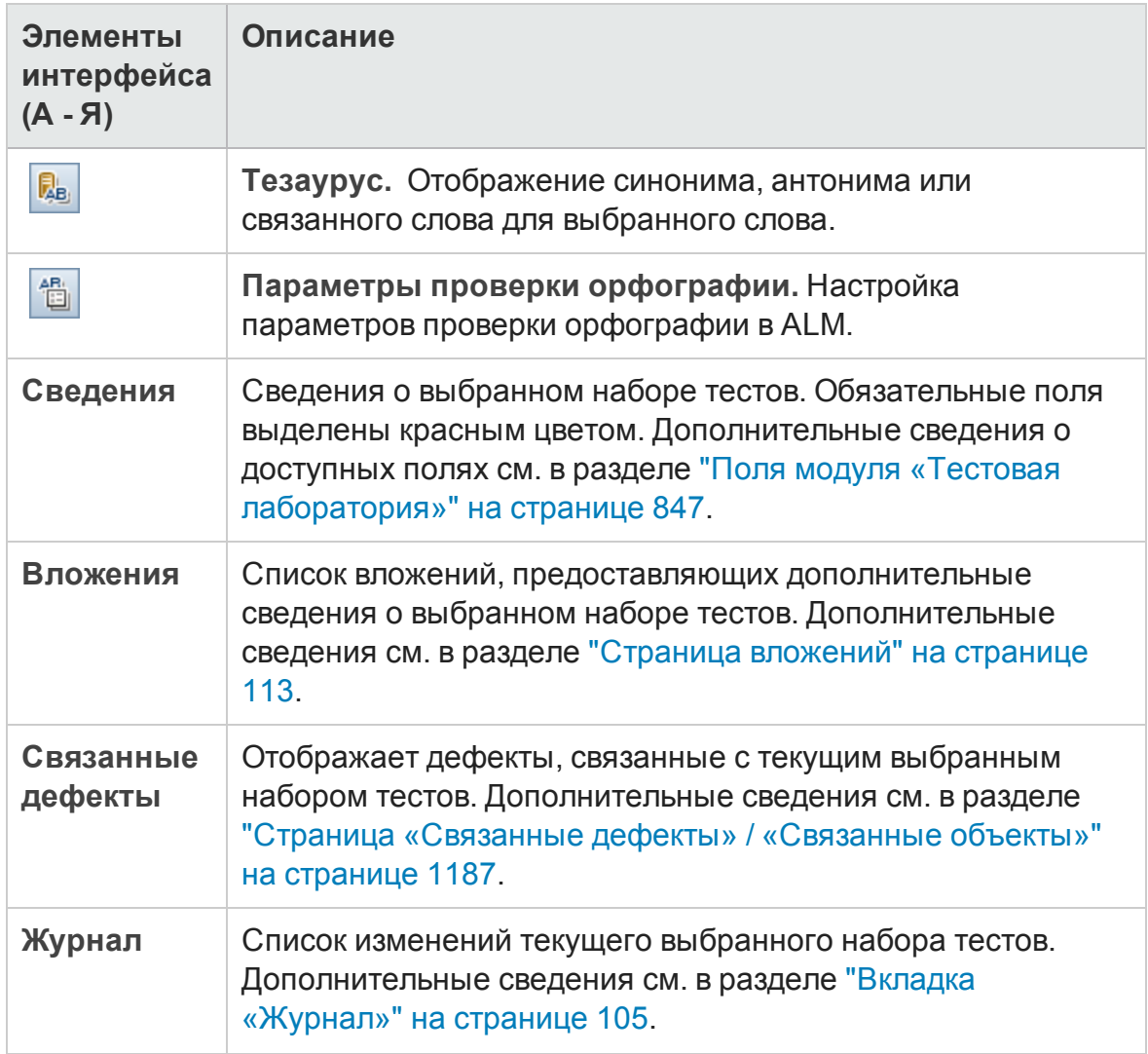

### <span id="page-912-0"></span>**Диалоговое окно** "**Тест не пройден**"

Это диалоговое окно позволяет изменять правила по умолчанию при сбое выполнения для определенных тестов в наборе тестов. Эти правила управляют действиями ALM в том случае, если не будет пройден автоматизированный тест в наборе тестов.

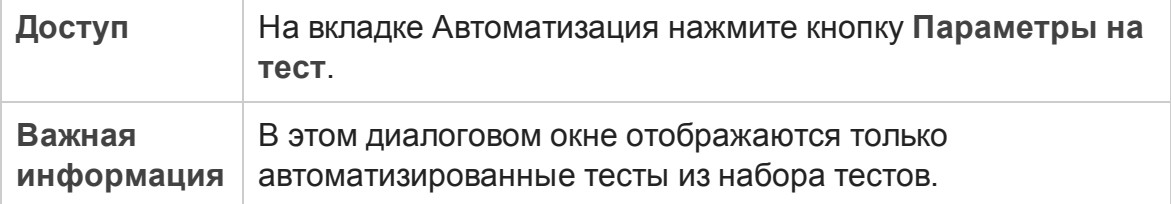

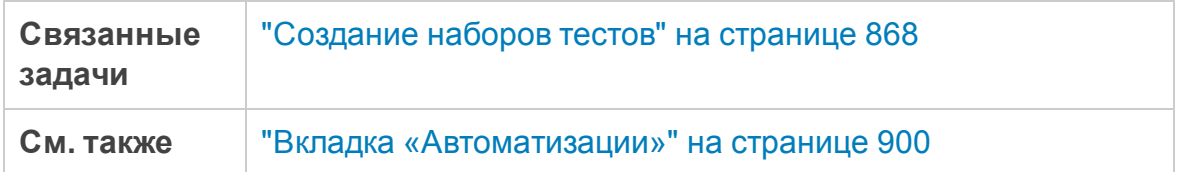

Ниже приведено описание элементов интерфейса пользователя:

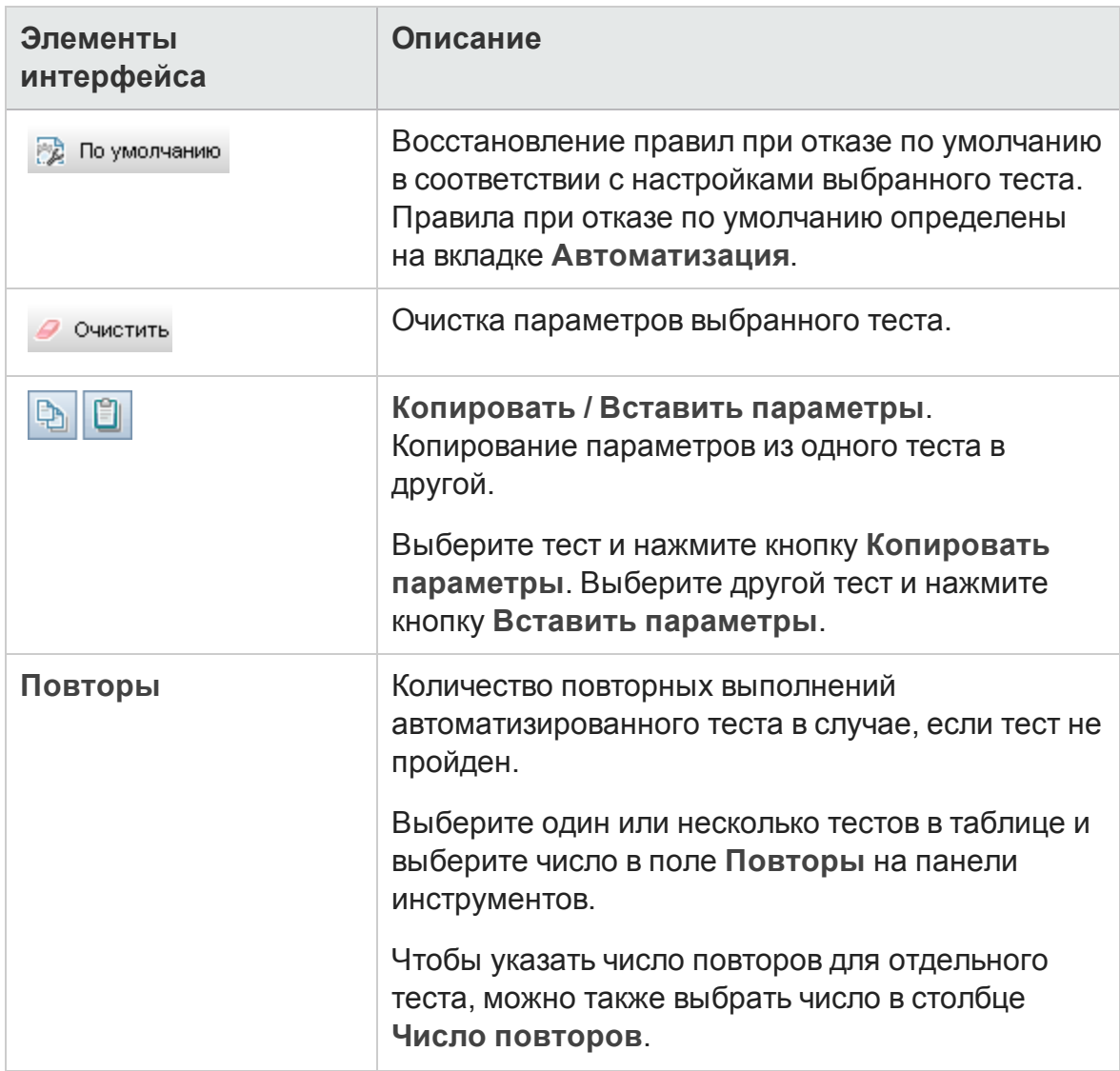

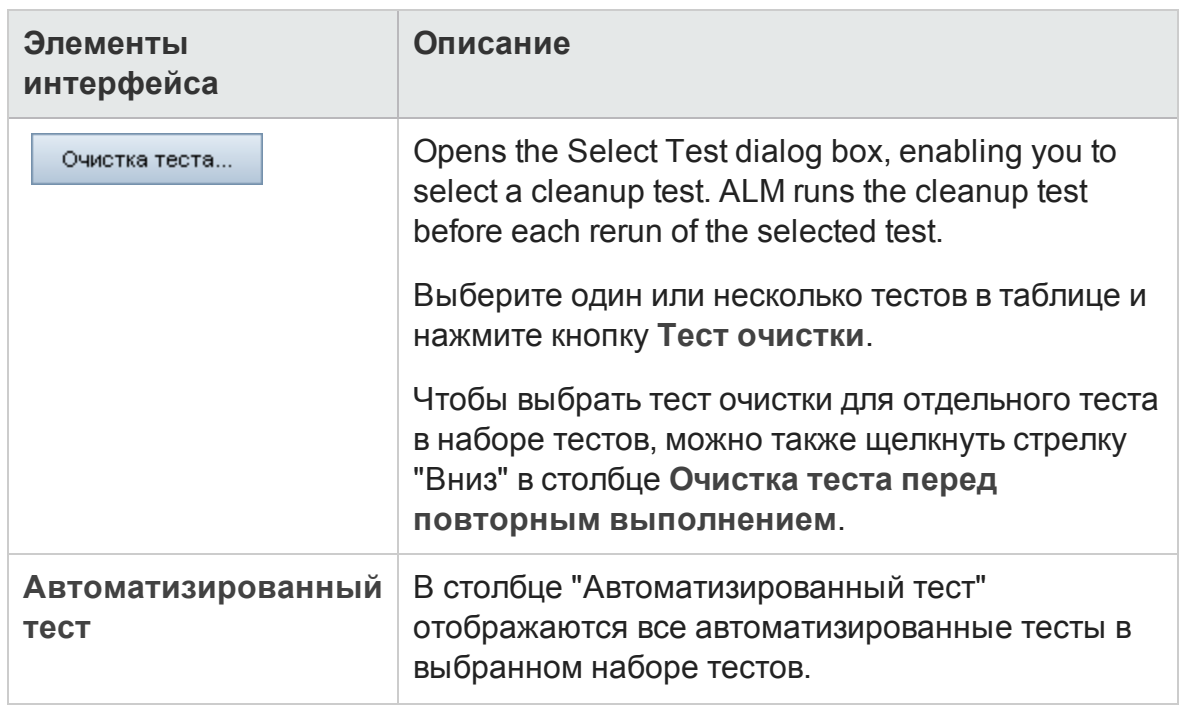

## **Диалоговое окно** «**Вставитьпапки наборов тестоввцелевой проект**»

Это диалоговое окно позволяет выбрать способ копирования наборов тестов из одного проекта в другой.

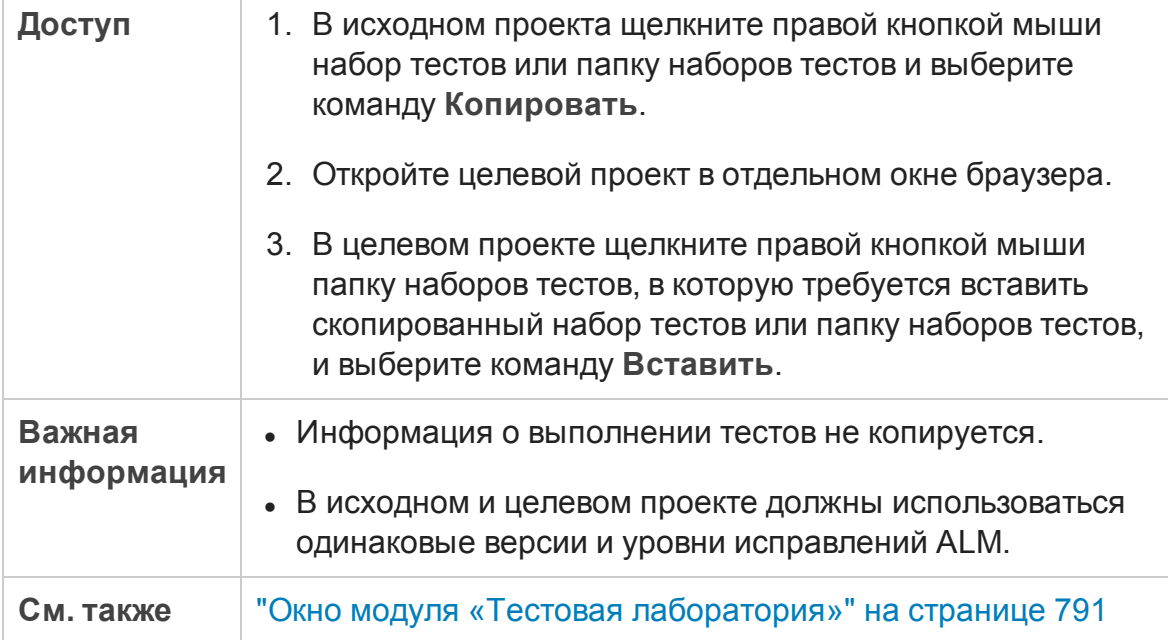

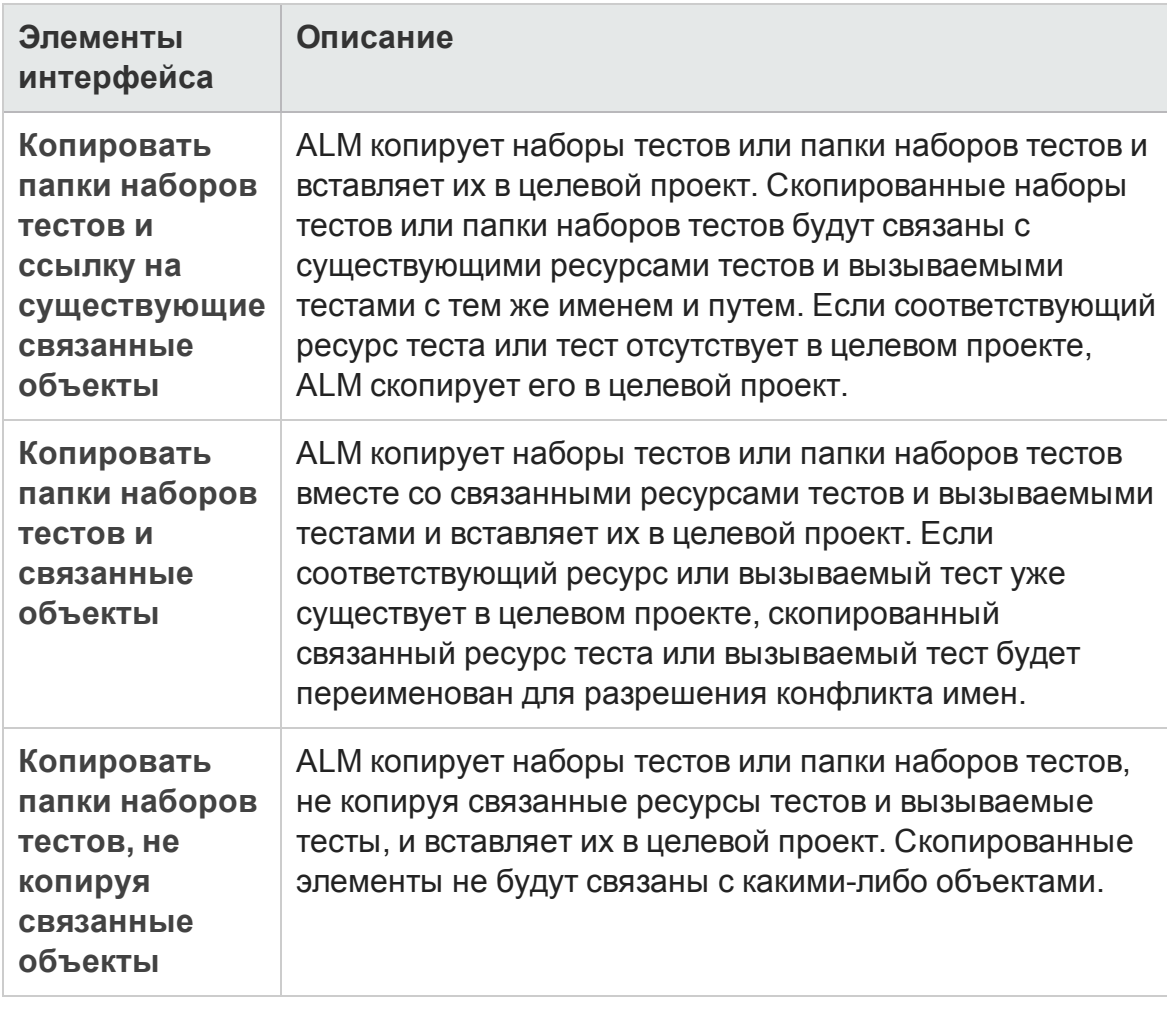

#### Ниже приведено описание элементов интерфейса.

# **Глава** 33: **Планывыполнения тестов**

Эта глава включает следующее:

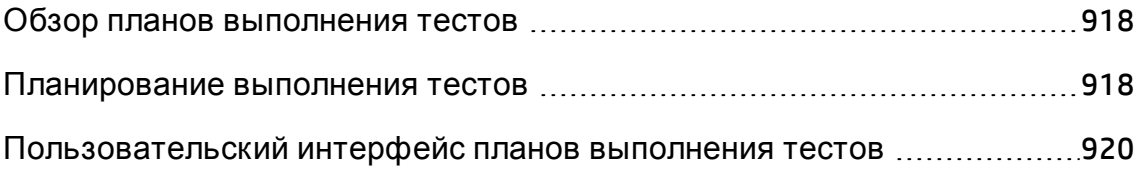

# <span id="page-917-0"></span>**Обзор плановвыполнения тестов**

Можно управлять выполнением экземпляров теста в наборе тестов. На вкладке "Выполнение" модуля "Тестовая лаборатория" можно указать дату и время и задать условия выполнения экземпляра теста. В основе **условия** лежат результаты выполнения другого теста, заданного на схеме выполнения. Задавая условия, можно указать модулю "Тестовая лаборатория" отложить выполнение текущего экземпляра теста до завершения или успешного выполнения другого определенного экземпляра теста. Также можно установить последовательность выполнения экземпляров тестов.

Д ополнительные сведения о задаче см. в разделе "[Планирование](#page-917-1) [выполнения](#page-917-1) тестов" ниже.

### <span id="page-917-1"></span>**Планирование выполнения тестов**

В этой задаче описано планирование выполнения тестов на вкладке «Выполнение».

Д ополнительные сведения о планировании выполнения тестов см. в разделе "Обзор планов [выполнения](#page-917-0) тестов" выши.

**Примечание.** Эта задача представляет собой часть задачи более высокого уровня. Д ополнительные сведения см. в разделе "[Выполнение](#page-781-0) тестов в ALM" на [странице](#page-781-0) 782.

Эта задача включает следующие шаги

- "[Отображение](#page-917-2) набора тестов" ниже
- "[Планирование](#page-918-0) выполнения теста" на следующей странице
- <span id="page-917-2"></span>• "Просмотр схемы [выполнения](#page-918-1)" на следующей странице
- 1. Отображение набора тестов

В модуле «Тестовая лаборатория» выберите набор тестов в дереве наборов тестов. Перейдите на вкладку **Выполнение**. Д ополнительные сведения о пользовательском интерфейсе см. в разделе "[Вкладка](#page-920-0) "[Выполнение](#page-920-0)"" на странице 921.

#### <span id="page-918-0"></span>2. Планирование выполнения теста

- a. На вкладке «Выполнение» щелкните правой кнопкой мыши экземпляр теста и выберите команду **План выполнения тестов**. Откроется диалоговое окно «План выполнения».
- b. На вкладке «Условия выполнения» укажите условия выполнения экземпляра теста. Д ополнительные сведения о пользовательском интерфейсе см. в разделе "Страница "Условие [выполнения](#page-922-0)"" на [странице](#page-922-0) 923.
- c. В диалоговом окне «План выполнения» выберите вкладку **Временная зависимость**. Укажите дату и время выполнения каждого экземпляра теста. Д ополнительные сведения о пользовательском интерфейсе см. в разделе "Страница "Временная [зависимость](#page-924-0)"" на [странице](#page-924-0) 925.

#### **Пример.**

Можно определить выполнение теста **test\_2** только при успешном выполнении теста **test\_1**, а выполнение теста **test\_3** только при успешном выполнении теста **test\_2**. Выполнение теста **test\_1** запланировано на 9:00.

### <span id="page-918-1"></span>3. Просмотр схемы выполнения

Вид схемы выполнения можно изменять. Например, можно увеличивать или уменьшать схему, упорядочивать тесты в иерархическом порядке, обновлять схему и отображать на схеме полные имена тестов. Можно также копировать схему в буфер обмена.

Д ополнительные сведения о пользовательском интерфейсе меню и кнопок вкладки «Выполнение» см. в разделе "Меню и кнопки [модуля](#page-794-0) «Тестовая [лаборатория](#page-794-0)»" на странице 795.

Д ополнительные сведения о пользовательском интерфейсе элементов схемы выполнения см. в разделе "Вкладка "[Выполнение](#page-920-0)"" на странице [921.](#page-920-0)

#### **Пример.**

Запланированное выполнение теста отображается на вкладке «Выполнение».

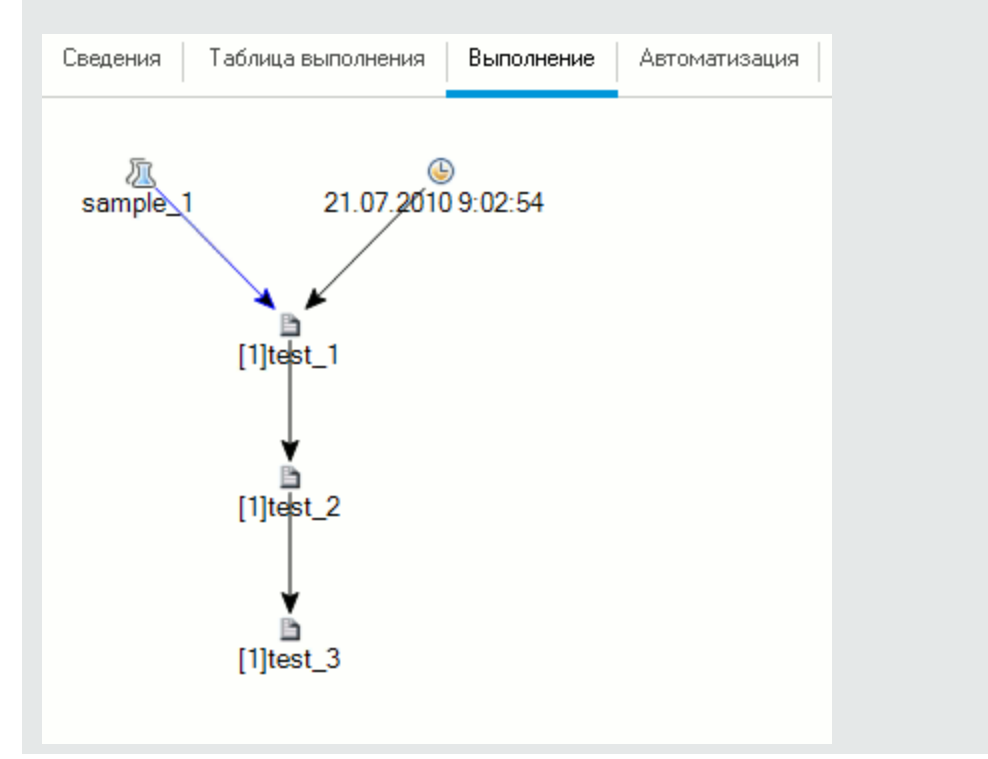

# <span id="page-919-0"></span>**Пользовательский интерфейс планов выполнения тестов**

Этот раздел содержит следующие подразделы.

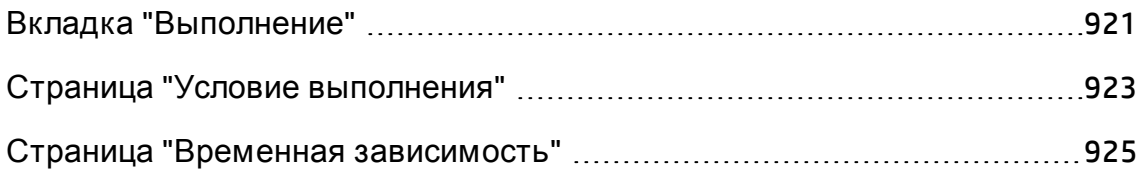

### <span id="page-920-0"></span>**Вкладка** "**Выполнение**"

На этой вкладке данные тестов показаны в виде схемы. Схему выполнения можно использовать для управления способом выполнения экземпляров тестов. Можно указать, когда и при каких условиях должен выполняться тест.

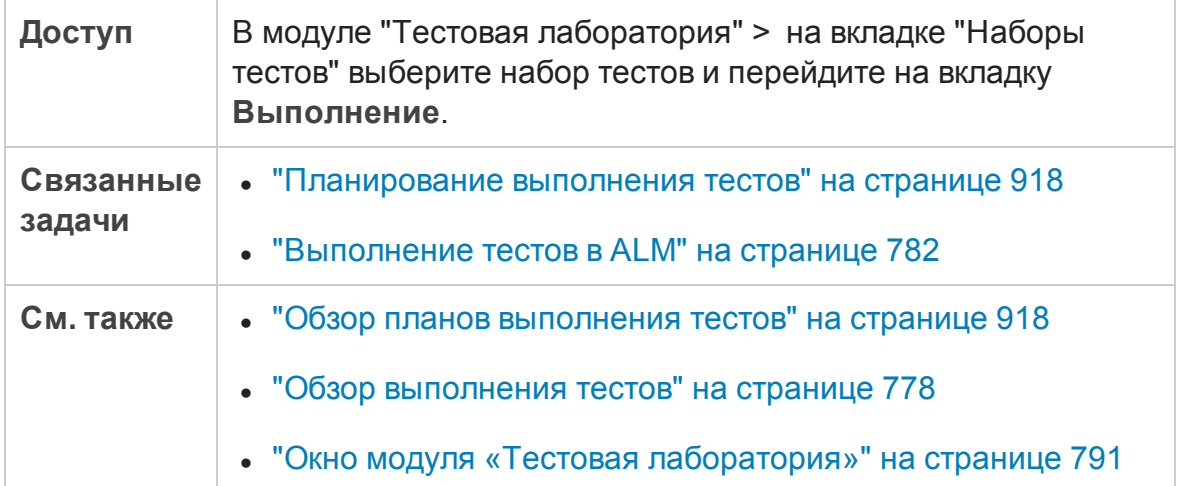

Ниже приведено описание элементов интерфейса пользователя (элементы без меток показаны в угловых скобках):

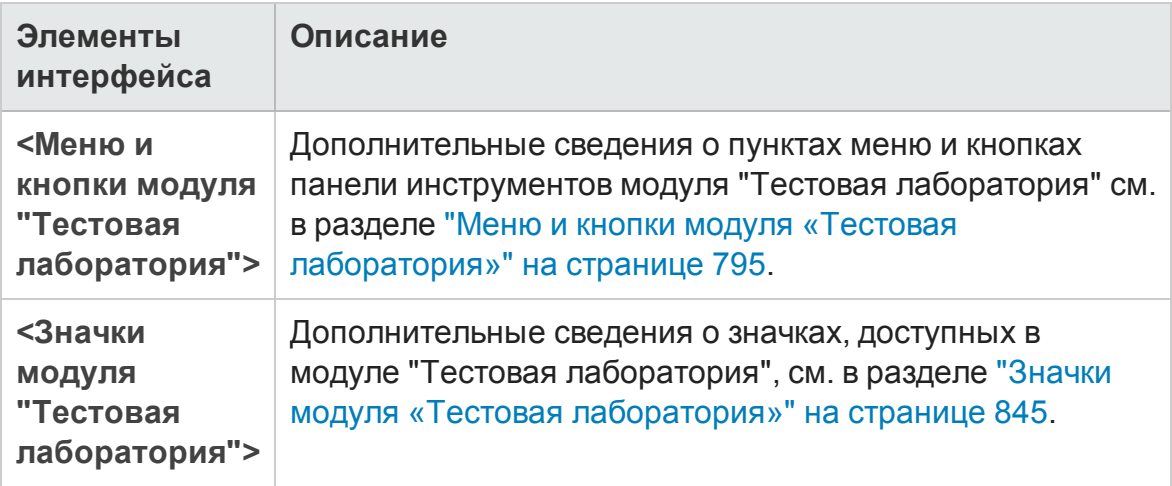

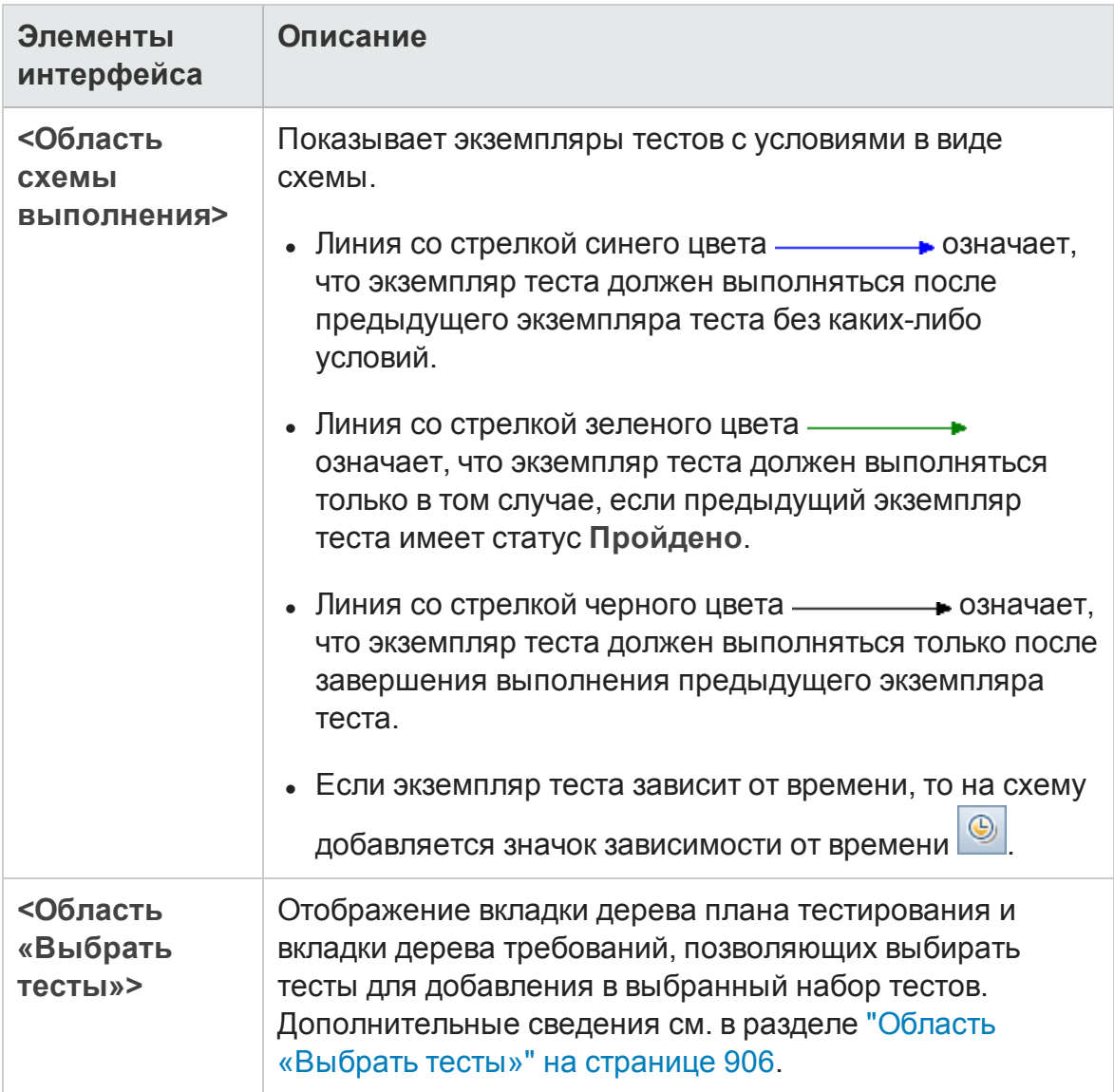

# <span id="page-922-0"></span>**Страница** "**Условие выполнения**"

Эта страница позволяет указать условия выполнения экземпляра теста.

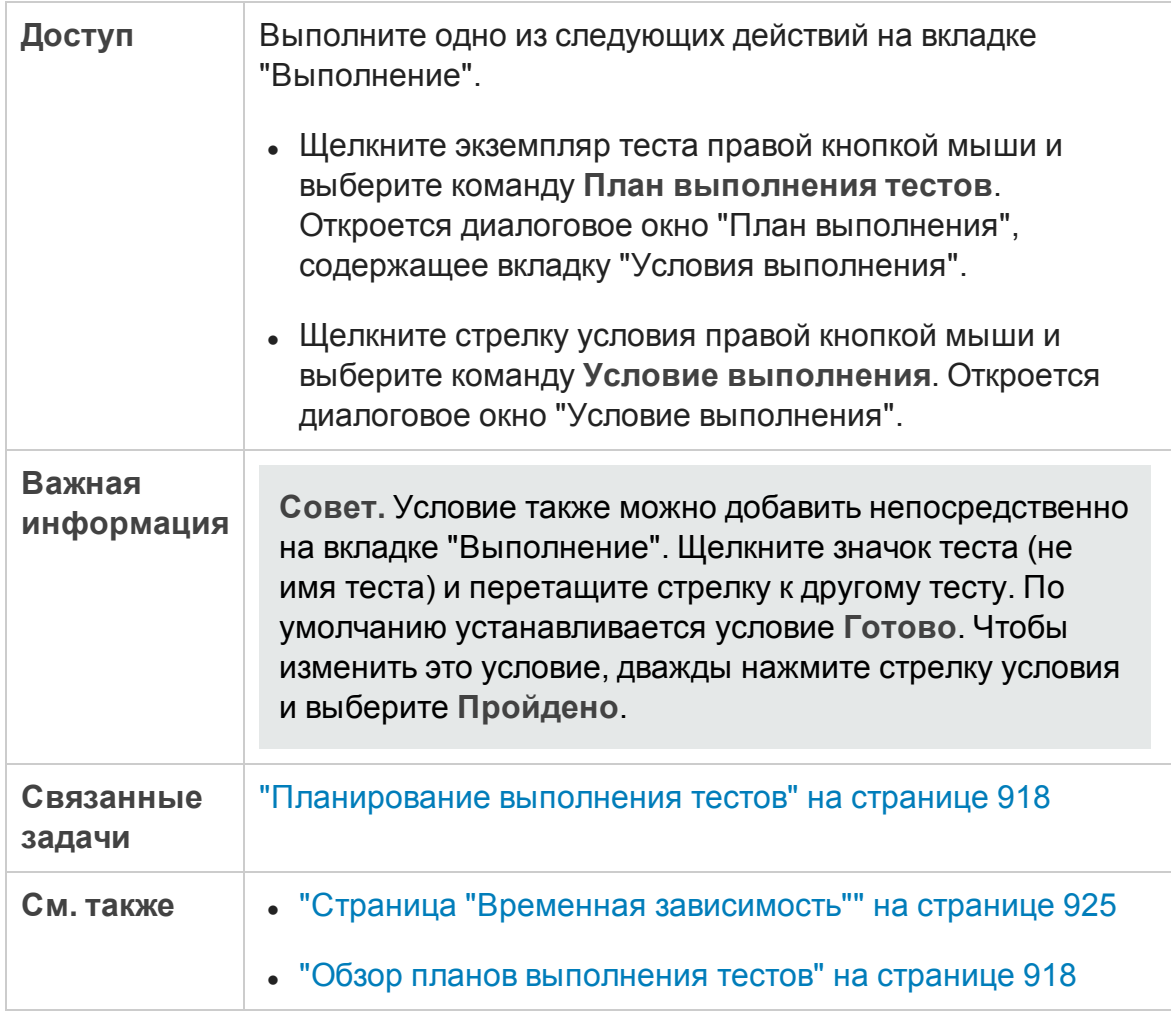

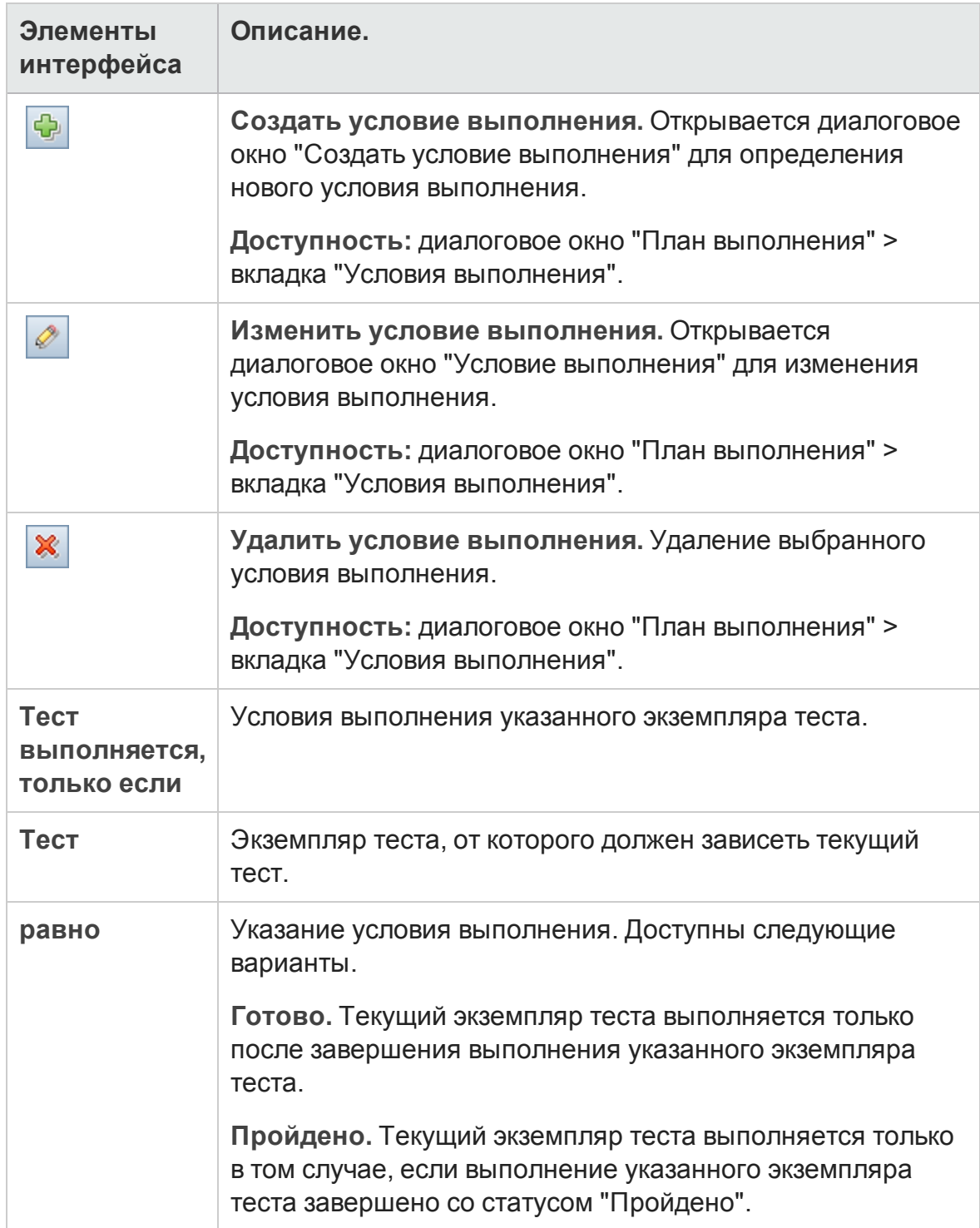

#### Ниже приведено описание элементов интерфейса пользователя:

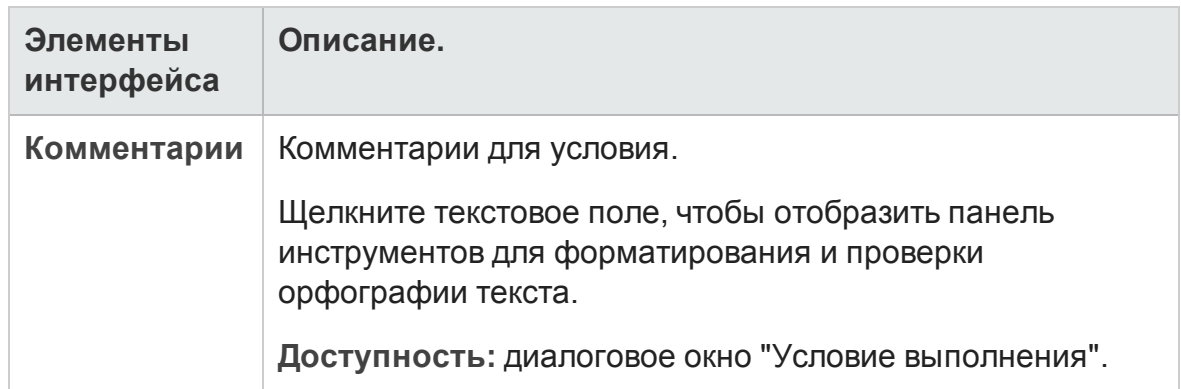

# <span id="page-924-0"></span>**Страница** "**Временная зависимость**"

Эта страница позволяет указать время выполнения теста.

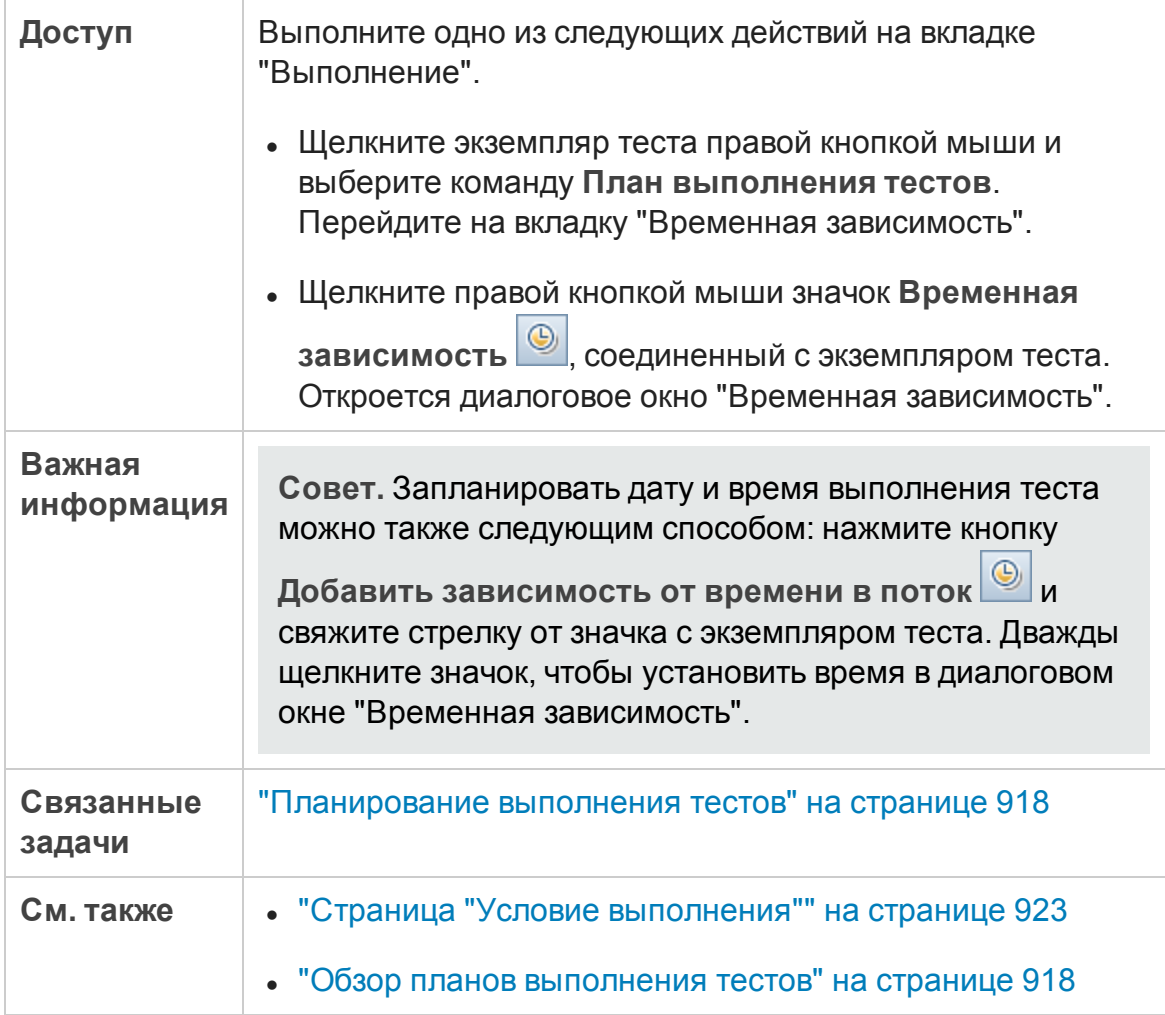

#### Ниже приведено описание элементов интерфейса пользователя:

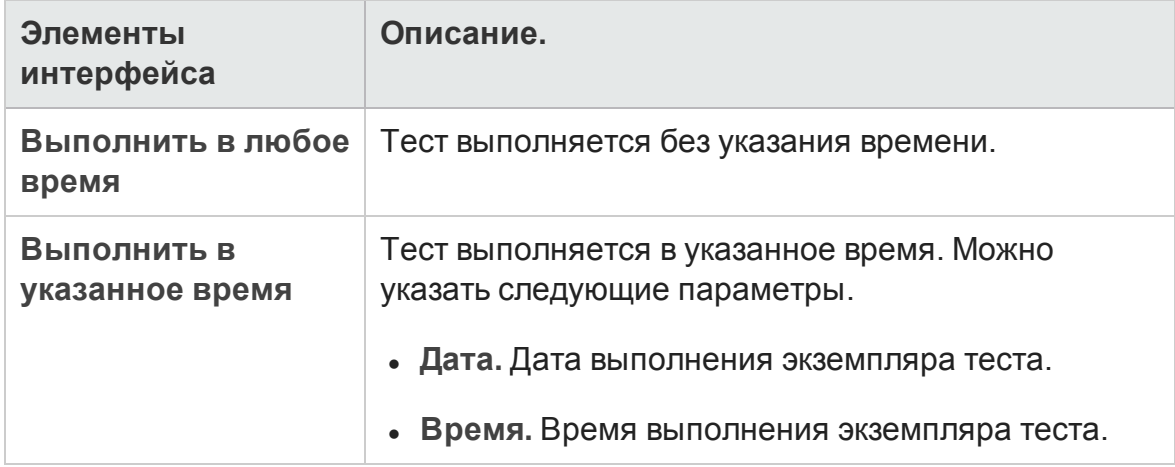

# **Глава** 34: **Выполнение функциональных тестов**

Эта глава включает следующее:

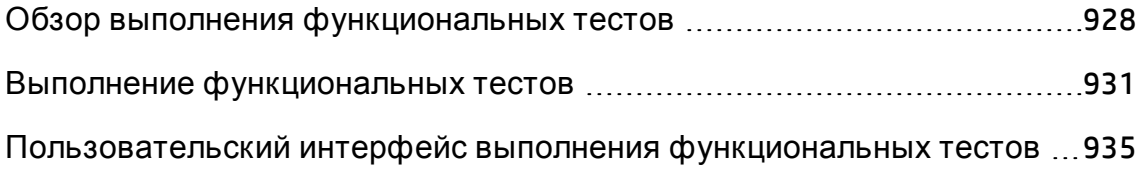

# <span id="page-927-0"></span>**Обзор выполнения функциональных тестов**

Выпуски ALM**:**Выполнение функциональных тестов доступно только в Выпуск ALM. Д ополнительные сведения о выпусках ALM и их функциональных возможностях см. в разделе "[Ф ункции](#page-175-0) выпусков ALM" на [странице](#page-175-0) 176. Уточнить информацию об используемом выпуске ALM можно у администратора сайта ALM.

Ф ункциональные тесты и тесты производительности можно выполнять на стороне сервера из HP Application Lifecycle Management (ALM). Д ля выполнения на стороне сервера используются удаленные хосты тестирования. **Хостом тестирования** называется любой компьютер, зарегистрированный в Lab Management, на котором установлено средство тестирования.

Ниже представлена схема рабочего процесса, демонстрирующая процесс выполнения набора функциональных тестов в ALM:

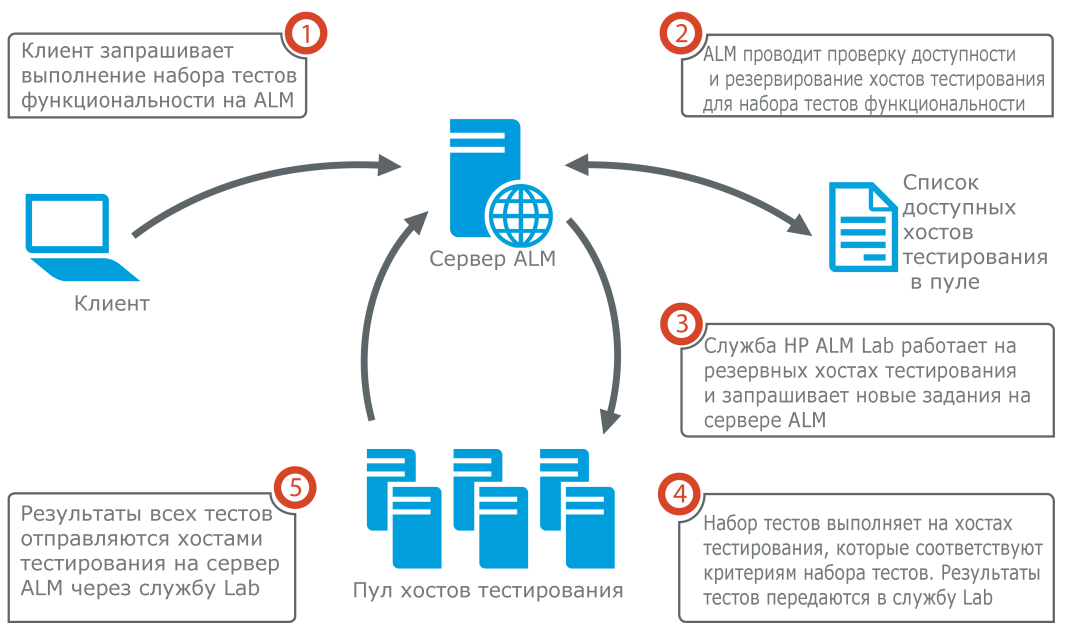

Выполнение теста функциональности в АLM

Вы можете использовать ALM для немедленного выполнения тестов на стороне сервера или зарезервировать ресурсы для выполнения тестов в будущем.

Д ля функциональных тестов можно выполнить весь набор тестов или запустить определенные экземпляры тестов из набора тестов.

Тесты на стороне сервера являются ключевым компонентом решения ALM Continuous Delivery. Они могут быть сгруппированы в пакет проверки сборки, что делает их частью автоматизированной комплексной платформы развертывания и тестирования, которая делает разработку приложений более эффективной, надежной и быстрой. Д ополнительные сведения о пакетах проверки сборки и процессе Continuous Delivery см. в разделе "[Развертывание](#page-785-0) и тестирование приложения в ALM" на странице 786.

### Свойства хоста тестирования

Экземпляры тестов, добавленные в функционального набора тестов, имеют поле свойства **Хост тестирования** в **таблице выполнения**. Это поле можно использовать для задания обязательных свойств хоста тестирования, применяемого для выполнения выбранного экземпляра теста. ALM позволяет задать следующие свойства: **Цель**, **Атрибуты** и **Расположение**. Д ополнительные сведения см. в разделе "[Д иалоговое](#page-878-0) окно «Выберите хост [тестирования](#page-878-0)»" на странице 879.

ALM добавляет необходимые хосты для экземпляра теста в таблицу на вкладке **Запрошенные хосты**.

### Запрошенные хосты

Когда ПО ALM выполняет тест или набор тестов на стороне сервера, оно использует хосты тестирования с вкладки **Запрошенные хосты** (**Тестирование > Тестовая лаборатория**). Вы можете просматривать, изменять, добавлять или удалять хосты тестирования, зарезервированные для выбранного набора тестов на вкладке **Запрошенные хосты**.

**Внимание!** ALM добавляет запросы хостов в таблицу, независимо от того, существует ли хост в пуле хостов тестирования. Если таблица включает запрос хоста, отсутствующий в пуле тестирования, набор тестов становится недопустимым.

ALM управляет запросами хостов тестирования в двух режимах:

<sup>l</sup> **Автоматический режим.**

В режиме ALM по умолчанию (**автоматическом**) при каждом добавлении экземпляра теста в набор тестов ALM проверяет, был ли хост, запрошенный новым экземпляром теста (это может быть определенный хост или хост автом. соответствия) ранее запрошен для выбранного набора тестов. Если новый экземпляр теста содержит запрос хоста, который еще не существует в таблице **Запрошенные хосты**, ALM автоматически добавляет новый хост тестирования в набор тестов. Если таблица уже содержит хост, запрошенный для нового экземпляра теста, новые хосты не добавляются.

Например, если набор тестов уже содержит запрос хоста в Лондоне с целью VAPI-XP и вы добавите новый экземпляр теста, требующий хоста автоматического соответствия с целью VAPI-XP, ALM добавит новый запрос хоста автом. соответствия в таблицу. Несмотря на то что запрос хоста в Лондоне технически покрывает новый хост автом. соответствия, они не совпадают и ALM добавляет новый запрос хоста автом. соответствия в таблицу.

<sup>l</sup> **Настраиваемый режим.**

Вы можете вручную отредактировать хосты, запрошенные для выбранного набора тестов. Например, в пуле может быть доступен только один хост тестирования, покрывающий несколько экземпляров тестов. В этом случае вы можете отредактировать хосты на вкладке **Запрошенные хосты**, указав только один хост. После внесения изменений в таблицу ALM переведет тест в **настраиваемый режим**.

В настраиваемом режиме ALM автоматически добавляет новые запросы хостов для дополнительных экземпляров тестов, только если это необходимо для поддержания допустимости наборов тестов. Это может потребоваться в ситуации, когда добавленный экземпляр теста не может быть покрыт существующими запросами хостов для этого набора тестов.

Например, если набор тестов уже содержит запрос хоста автоматического соответствия с целью VAPI-XP, и вы добавите новый экземпляр теста, требующий хоста в Лондоне с целью VAPI-XP, ALM добавляет запрос хоста для нового экземпляра теста, поскольку первый запрос хоста автом. соответствия не обязательно покрывает запрос хоста в Лондоне.

Но если набор тестов уже содержит запрос хоста в Лондоне с

целью VAPI-XP и вы добавите новый экземпляр теста, требующий хоста автоматического соответствия с целью VAPI-XP, ALM не будет добавлять новый запрос хоста автом. соответствия в таблицу. Запрос хоста в Лондоне достаточен для нового экземпляра теста, поэтому ALM не добавляет новый запрос хоста.

### HP ALM Lab Service

При выполнении тестов на стороне сервера ALM взаимодействует с агентом HP ALM Lab Service, установленным на назначенном хосте тестирования и запрашивает выполнение теста. Агент Lab Service экспортирует результаты теста назад в ALM.

Д ополнительные сведения о службе Lab Service см. в разделе *HP ALM Lab Management Guide*.

### Отчет о выполнении

При выполнении функционального набора тестов или набора тестов производительности откроется страница **Отчет о выполнении** с актуальными данными о ходе тестирования. Кроме того, отчет о выполнении можно просматривать из модуля «Выполнения тестов». Д ополнительные сведения см. в разделе "Страница отчета о [выполнении](#page-944-0)" на [странице](#page-944-0) 945.

# <span id="page-930-0"></span>**Выполнение функциональных тестов**

Выпуски ALM**:**Выполнение функциональных тестов доступно только в Выпуск ALM. Д ополнительные сведения о выпусках ALM и их функциональных возможностях см. в разделе "[Ф ункции](#page-175-0) выпусков ALM" на [странице](#page-175-0) 176. Уточнить информацию об используемом выпуске ALM можно у администратора сайта ALM.

В этой задаче описывается выполнение функциональных тестов и наборов тестов на стороне сервера. Д ополнительные сведения о выполнении функциональных тестов см. в разделе "Обзор выполнения [функциональных](#page-927-0) тестов" на [странице](#page-927-0) 928.

**Примечание.** Эта задача представляет собой часть задачи более

высокого уровня. Д ополнительные сведения см. в разделе "[Развертывание](#page-785-0) и тестирование приложения в ALM" на странице 786.

#### Эта задача включает следующие шаги

- "[Требования](#page-931-0)" ниже
- "Немедленное выполнение [функциональных](#page-931-1) тестов" ниже
- "Планирование выполнения [функциональных](#page-932-0) тестов в будущем" на [следующей](#page-932-0) странице
- <span id="page-931-0"></span>• "[Результаты](#page-932-1)" на следующей странице

#### 1. Требования

- <sup>n</sup> **Настройте хосты для удаленного выполнения тестов на стороне сервера.** Перед выполнением тестов на стороне сервера вы должны установить и зарегистрировать хосты тестирования для удаленного выполнения тестов, входящих в функциональные наборы тестов. Д ополнительные сведения о настройке хостов тестирования тестов и выполнения тестов на стороне сервера см. в разделе *HP ALM Lab Management Guide*.
- <sup>n</sup> **Создание автоматизированных тестов и функциональных наборов тестов.** Используйте модуль «План тестирования» для создания автоматизированных тестов, а модуль «Тестовая лаборатория» — для создания функциональных наборов тестов и их наполнения автоматизированными тестами. Д ополнительные сведения см. в разделах "[Создание](#page-554-0) тестов" на странице 555 и "[Создание](#page-867-0) наборов тестов" на [странице](#page-867-0) 868.

#### <span id="page-931-1"></span>2. Немедленное выполнение функциональных тестов

Вы можете настроить немедленное выполнение тестов в функциональном наборе тестов на удаленном хосте тестирования.

В модуле **Тестовая лаборатория**> вкладка **Наборы тестов** выполните одно из следующих действий.

<sup>n</sup> Д ля выполнения выбранных функциональных тестов выберите набор тестов в дереве наборов тестов. Перейдите на вкладку **Таблица выполнения**, выберите один или несколько тестов и нажмите кнопку

#### **Выполнить**.

<sup>n</sup> Чтобы выполнить все тесты в функциональном наборе тестов, выберите функциональный набор тестов и нажмите кнопку **Выполнить набор тестов**.

Кроме того, если система интегрирована с HP Continuous Delivery Automation (CDA), вы можете настроить ALM на инициализацию компьютеров и развертывание пакетов сборки в динамической среде. Д ополнительные сведения об интеграции ALM и CDA см. в разделе "Работа со средами AUT" на [странице](#page-520-0) 521.

<span id="page-932-0"></span>Д ополнительные сведения о пользовательском интерфейсе см. в разделе "[Д иалоговое](#page-935-0) окно «Выполнение <объект>"" на странице 936.

### 3. Планирование выполнения функциональных тестов в будущем

Вы можете настроить выполнение тестов в функциональном наборе тестов в будущем с помощью временных интервалов. По планирование временного интервала вы резервируете ресурсы тестирования, необходимые для выполнения теста, заранее.

Д ополнительные сведения см. в разделе "[Резервирование](#page-1032-0) временных интервалов [тестирования](#page-1032-0) в ALM" на странице 1033.

Д ополнительные сведения о пользовательском интерфейсе см. в разделе " Д иалоговое окно «[Резервирование](#page-1061-0) временного интервала»" на [странице](#page-1061-0) 1062.

#### <span id="page-932-1"></span>4. Результаты

При выполнении функциональных тестов и функциональных наборов тестов ALM создает отчет о выполнении. Эта страница отчета о выполнении содержит общие сведения о выполнении, информацию о каждом наборе тестов, а также детализированные сведения о каждом тесте в наборе тестов. Д ополнительные сведения о пользовательском интерфейсе см. в разделе "Страница отчета о [выполнении](#page-944-0)" на странице [945.](#page-944-0)

После завершения выполнения теста можно просмотреть сводку результатов тестирования в модуле «Тестовая лаборатория» Выполнение набора тестов немедленно отображается на вкладке

**Выполнения набора тестов**. После выполнения экземпляр теста появляется на вкладке **Выполнения тестов**.

Д ополнительные сведения о просмотре результатов тестирования см. в разделе "Просмотр [выполнений](#page-1108-0) тестов" на странице 1109.

### **Устранение неполадок при выполнении функциональных тестов**

• Если число хостов тестирования, запрашиваемых для проведения набора тестов, превышает предел доступных хостов тестирования в пуле проекта, набор тестов приобретает статус недопустимого. В этом случае на панели **Сообщения** (во вкладке **Запрошенные хосты**) появится сообщение о невозможности выполнения набора тестов из-за нехватки ресурсов.

**Решение**: В пул хостов можно добавить дополнительные хосты тестирования или объединить хосты во вкладке **Запрошенные хосты**.

<sup>l</sup> Если удалить запрос хоста для набора тестов во вкладке **Запрошенные хосты**, этот набор тестов приобретет статус недопустимого. В этом случае на панели **Сообщения (во вкладке Запрошенные хосты**) появится сообщение о невозможности выполнения набора тестов из-за нехватки ресурсов.

**Решение:**

- <sup>n</sup> Нажмите **Разрешить отсутствующие хосты**. ALM автоматически добавляет необходимые хосты тестирования в таблицу на вкладке **Запрошенные хосты**.
- <sup>n</sup> Нажмите **Восстановить парам. по умолчанию**. ALM автоматически включает для набора тестов **автоматический режим** и добавляет необходимые хосты тестирования в таблицу на вкладке **Запрошенные хосты**.

# <span id="page-934-0"></span>**Пользовательский интерфейс выполнения функциональных тестов**

Этот раздел содержит следующие подразделы.

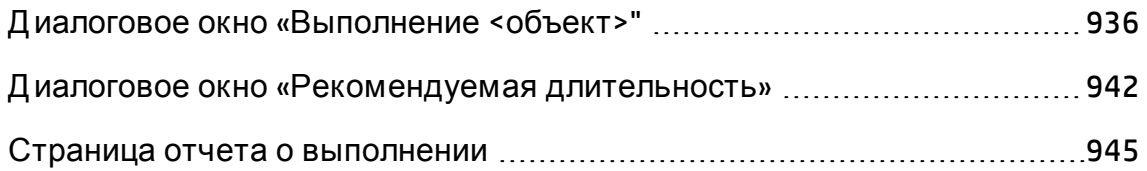

# <span id="page-935-0"></span>**Диалоговое окно** «**Выполнение** <**объект**>"

В этом диалоговом окне можно выполнять **функциональные** тесты и тесты **производительности**, наборы тестов и пакеты проверки сборки.

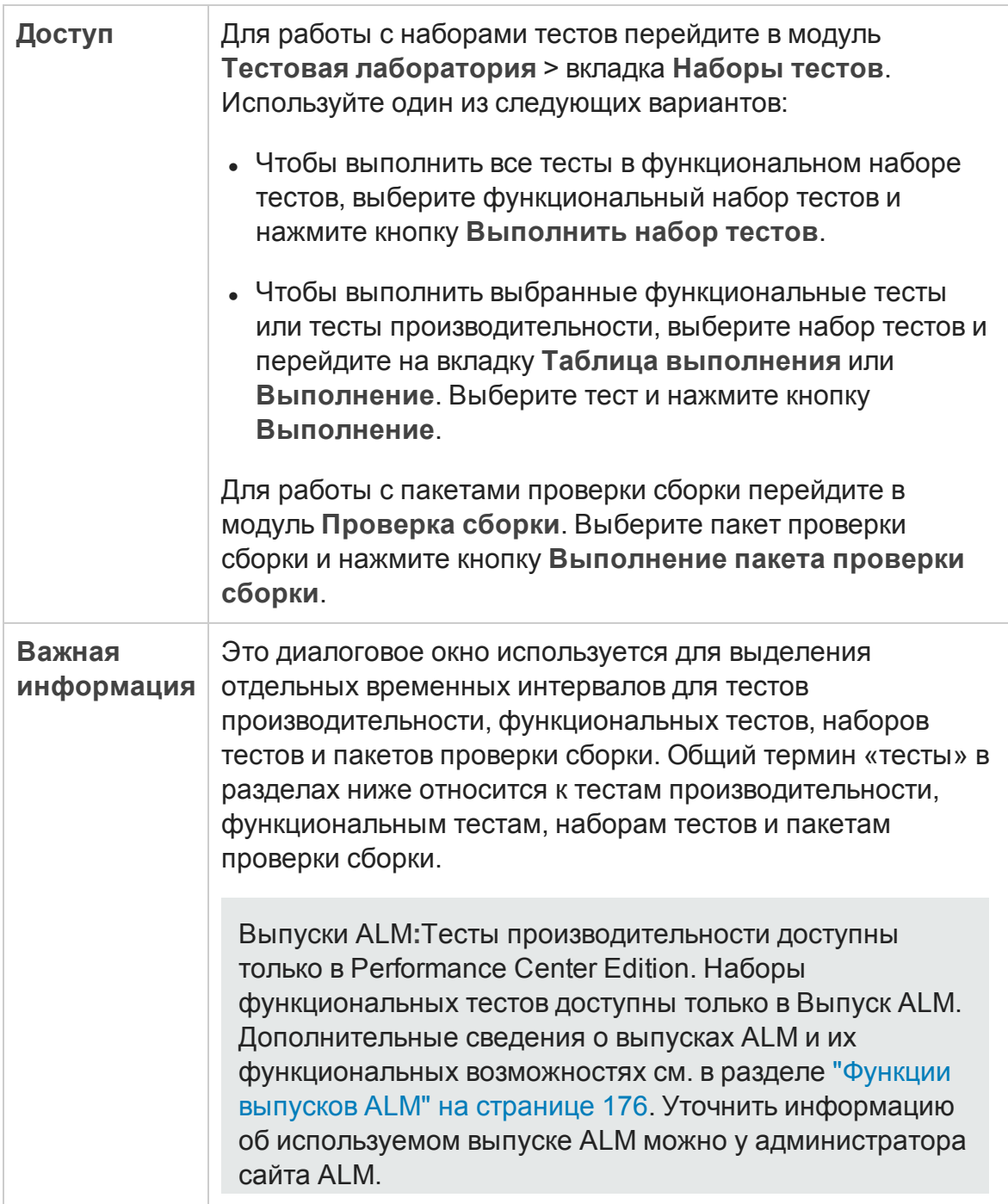
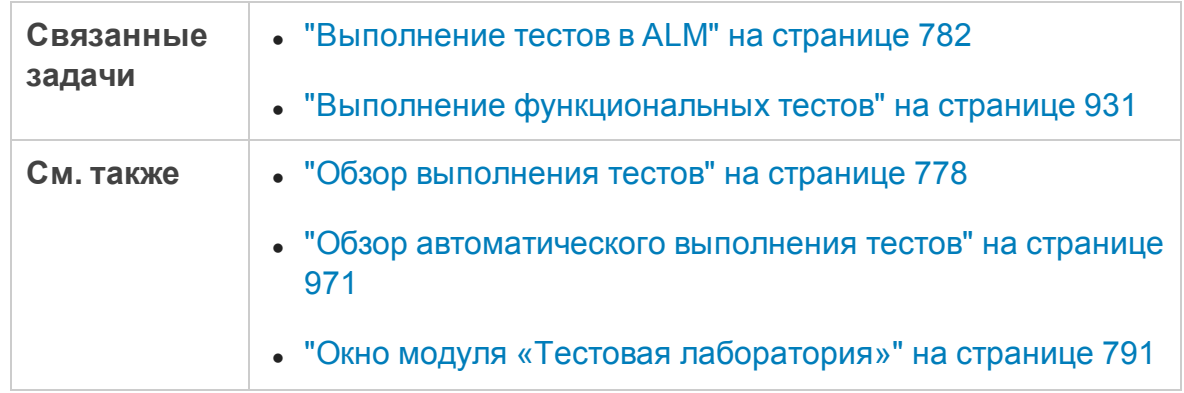

Ниже приведено описание элементов интерфейса (элементы без меток показаны в угловых скобках).

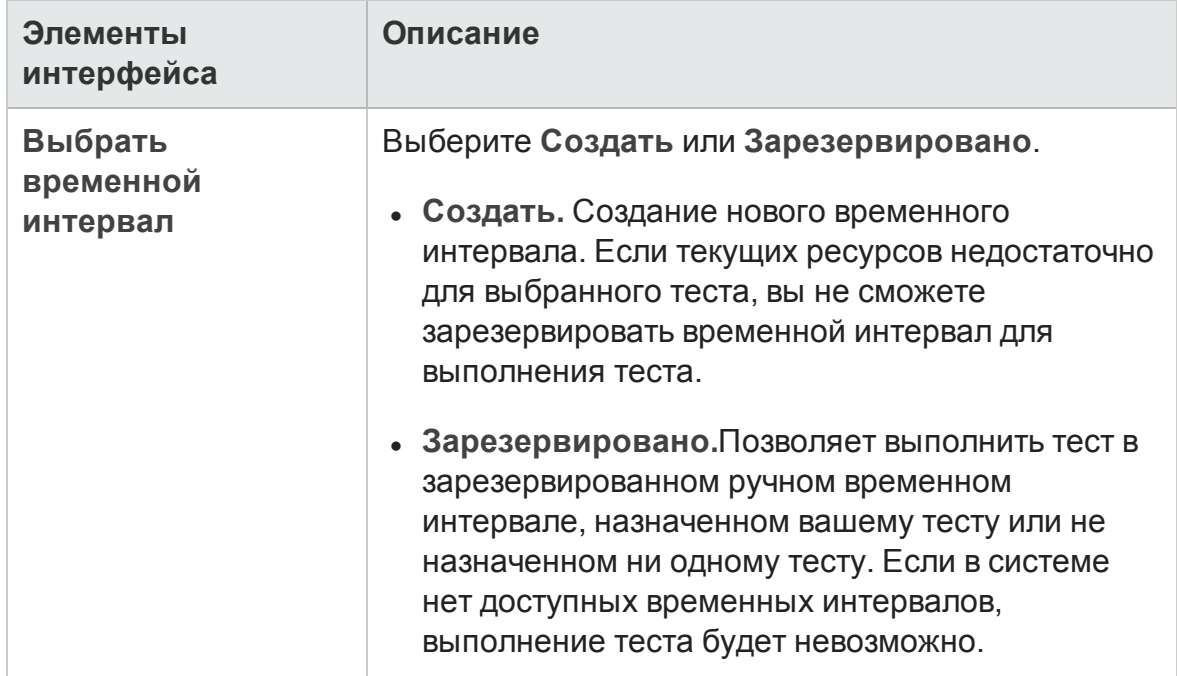

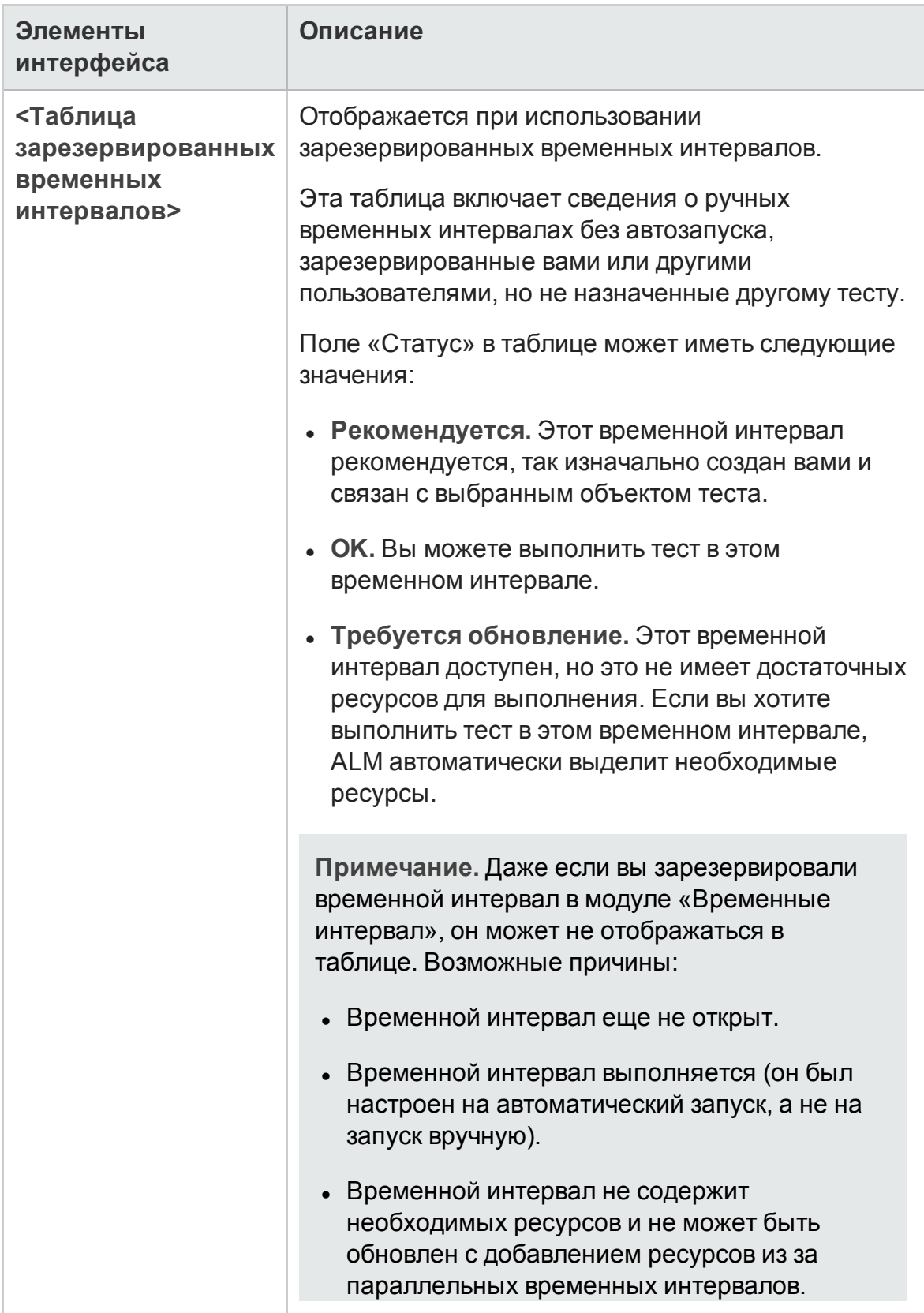

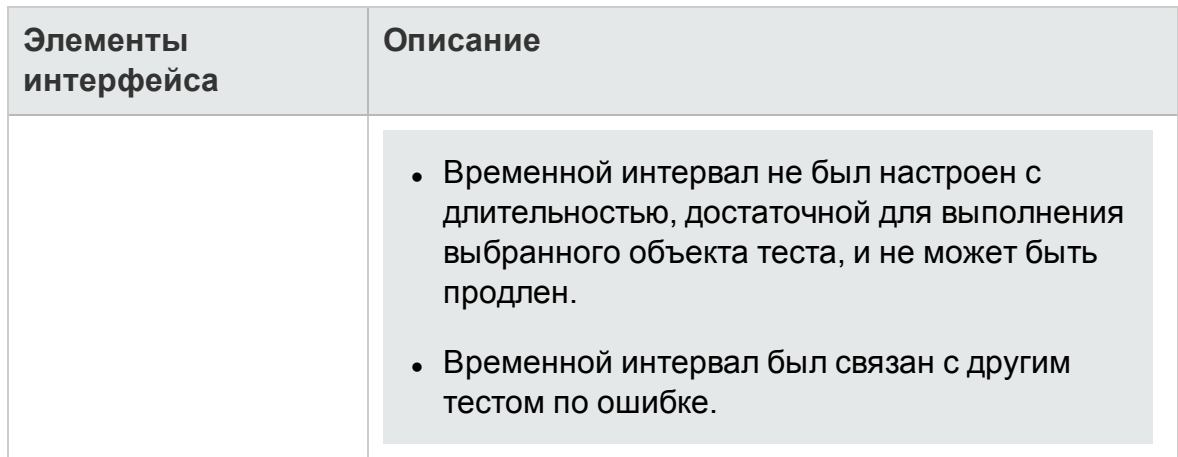

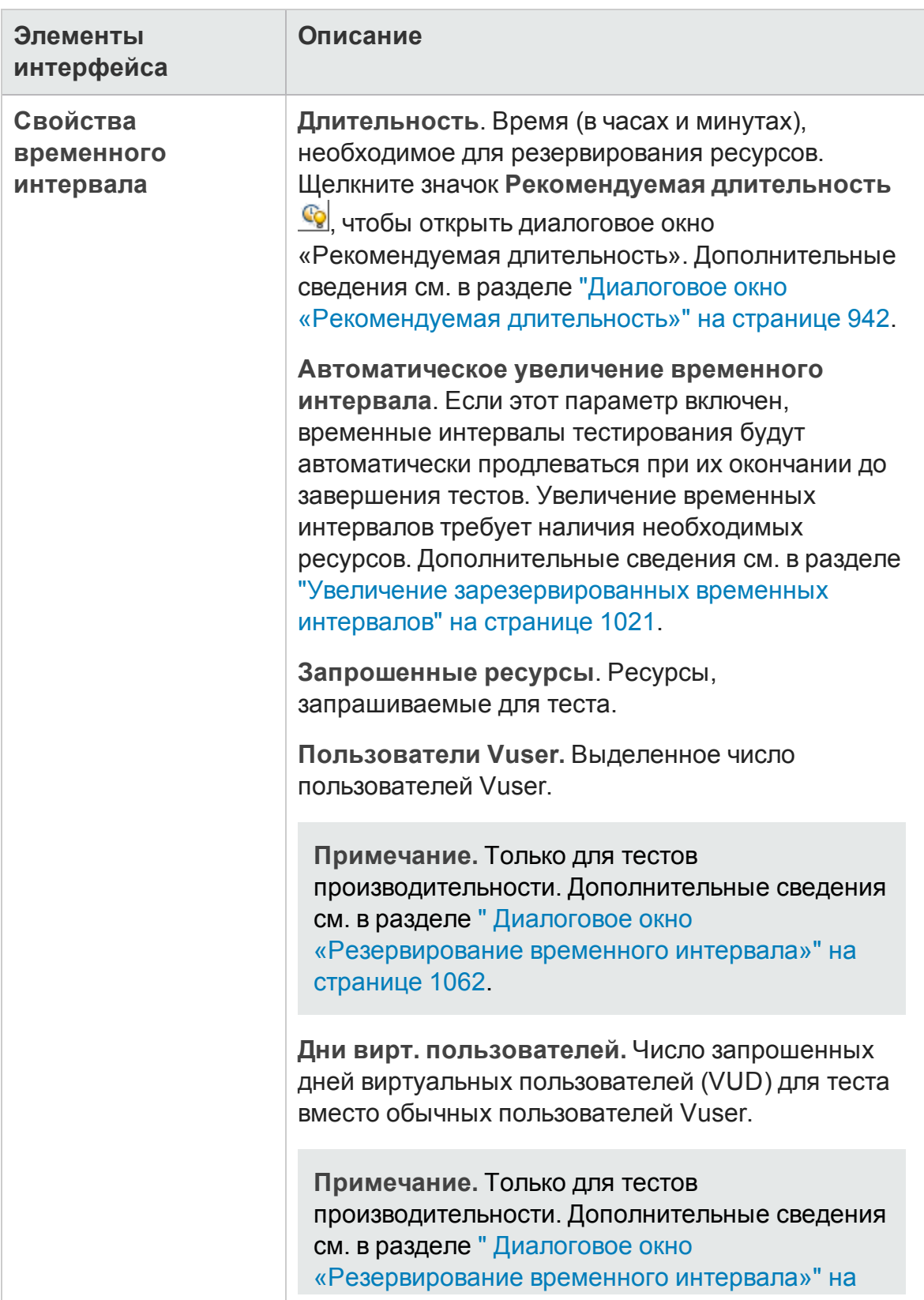

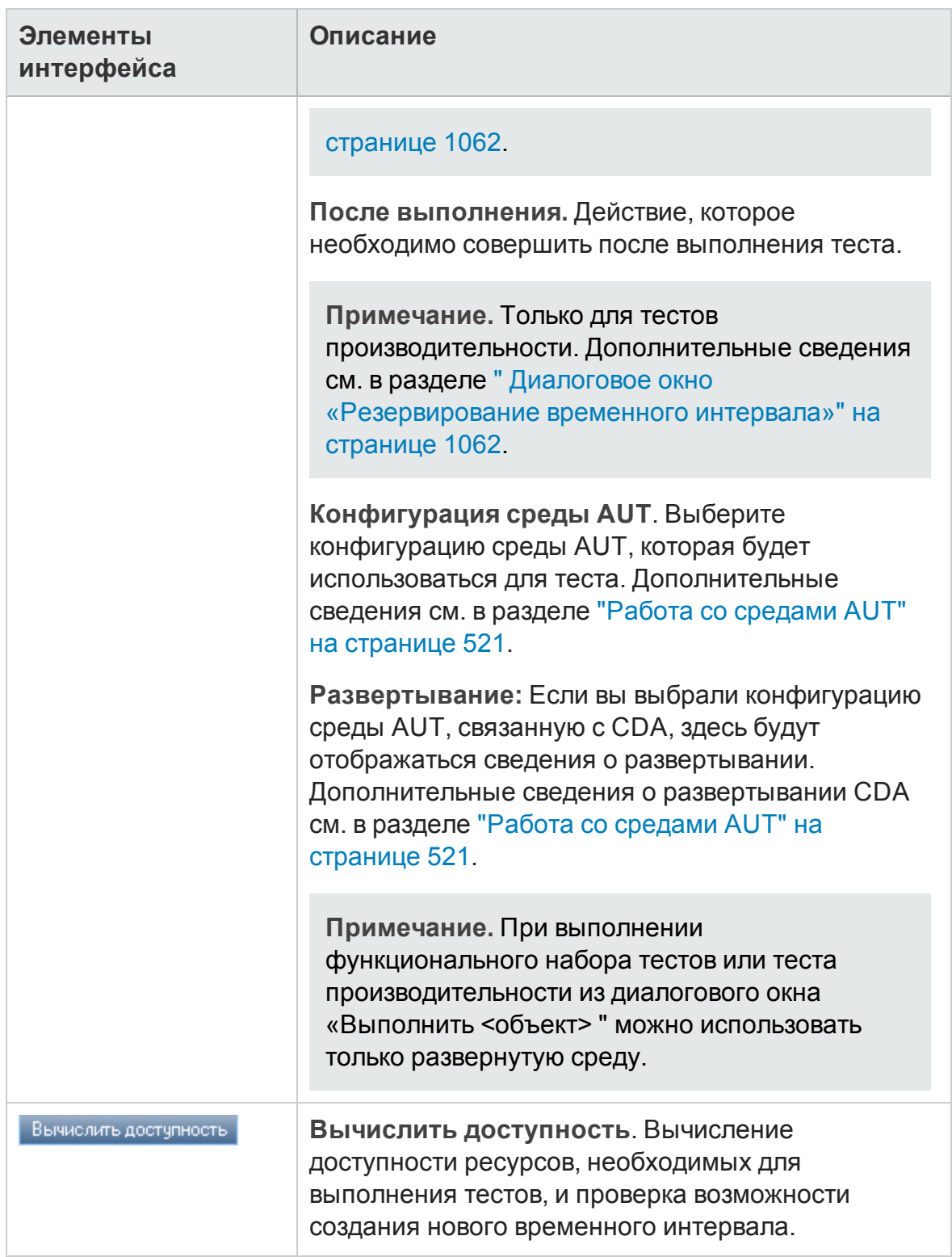

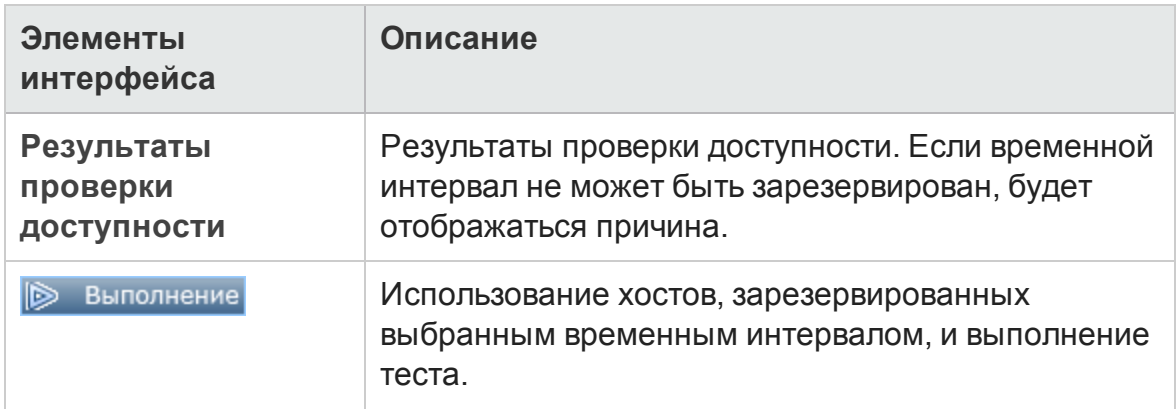

### <span id="page-941-0"></span>**Диалоговое окно** «**Рекомендуемая длительность**»

Это диалоговое окно позволяет использовать записанные значения длительности предыдущих выполнений на стороне сервера для получения рекомендуемой длительности для текущего выполнения.

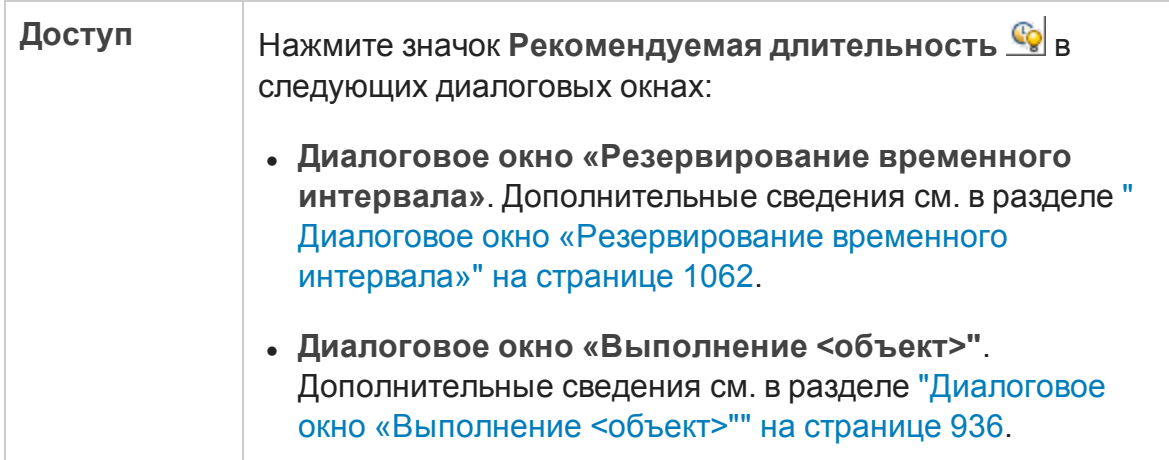

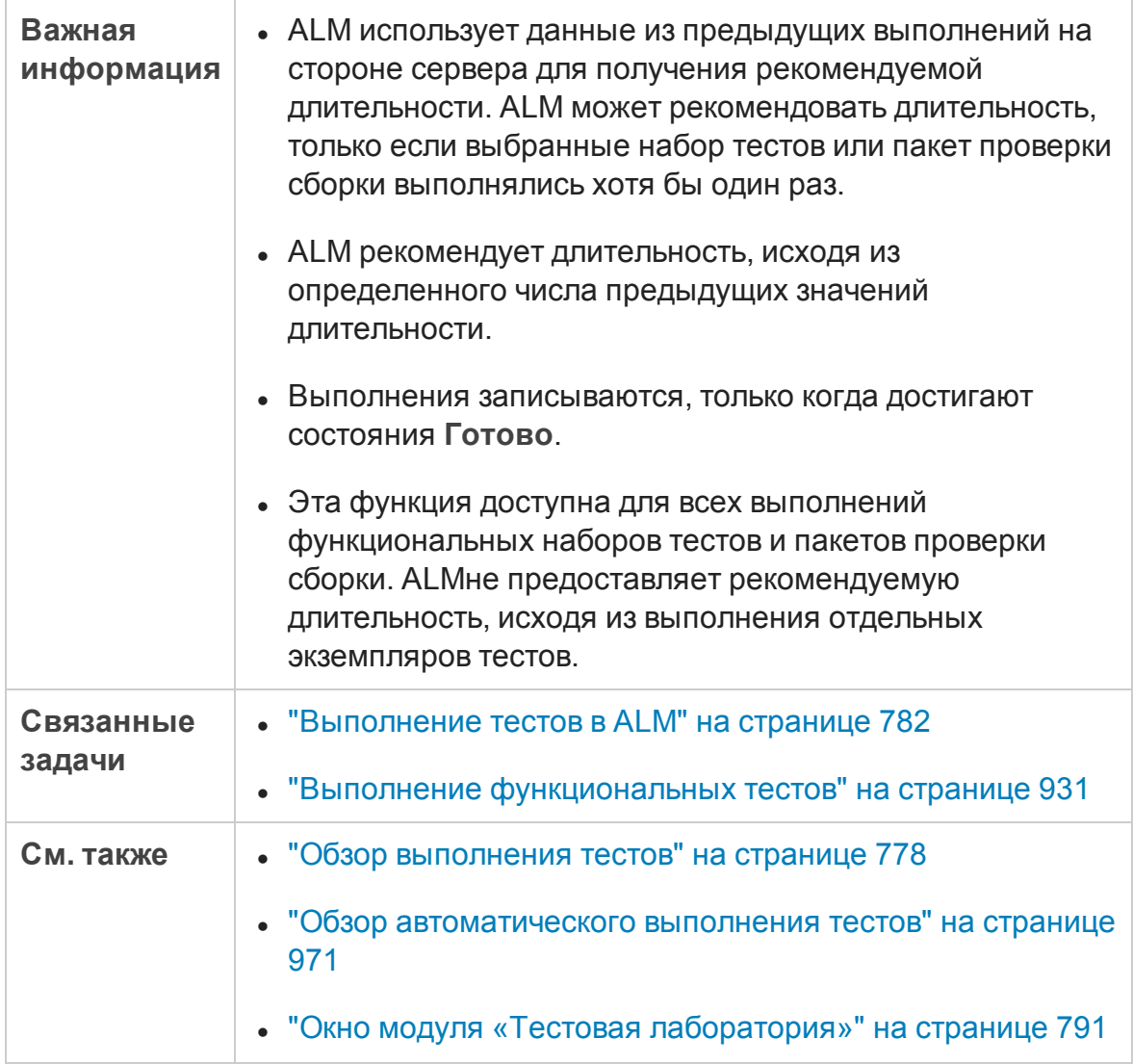

#### Ниже приведено описание элементов интерфейса.

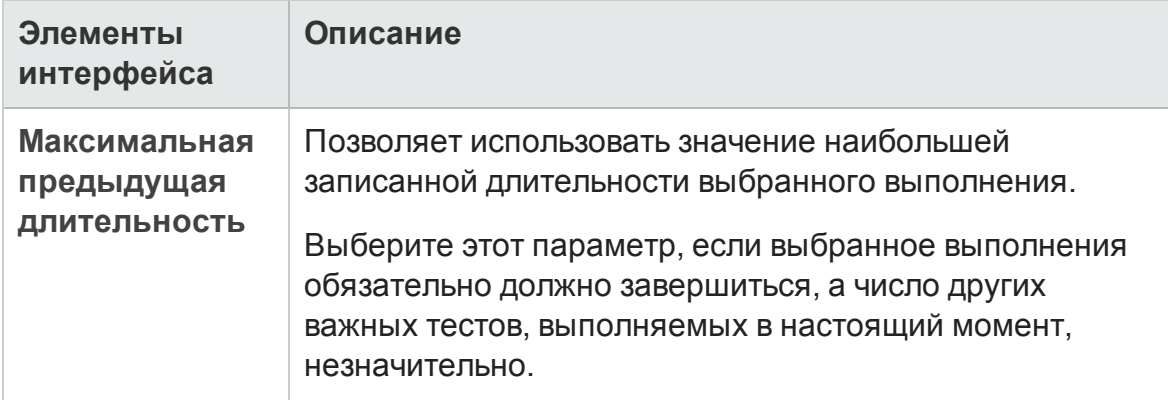

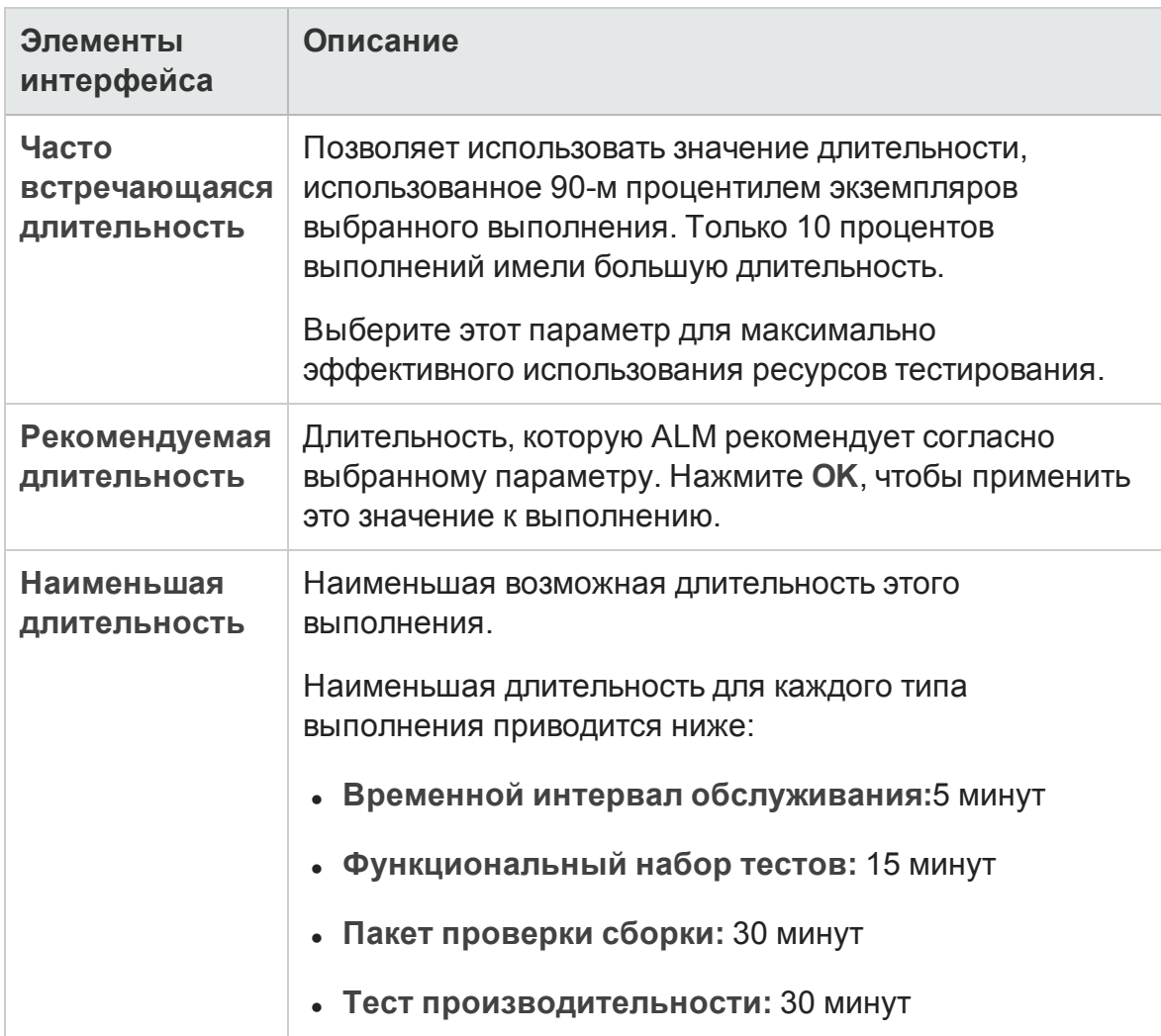

## **Страница отчета о выполнении**

Это диалоговое окно позволяет просматривать текущее состояние **функциональных** тестов,наборов тестов и выполнений пакетов проверки сборки.

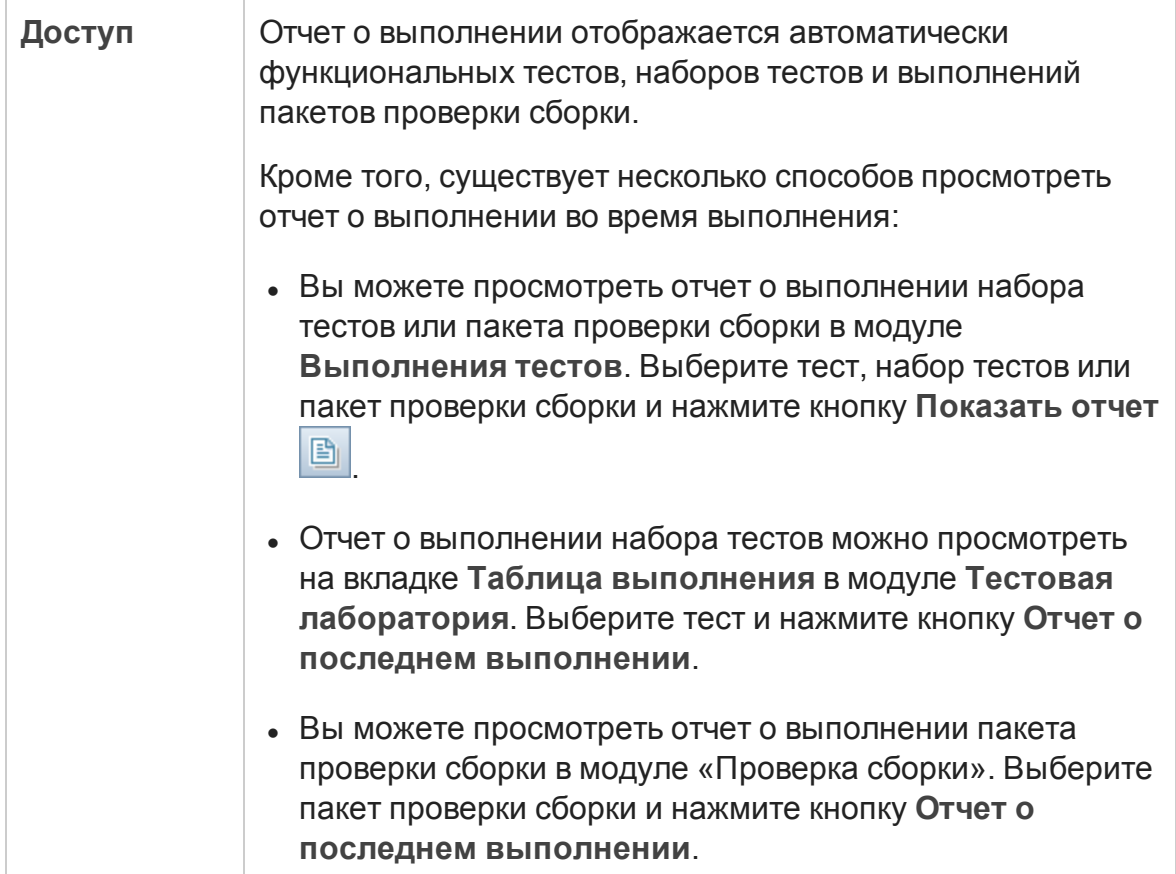

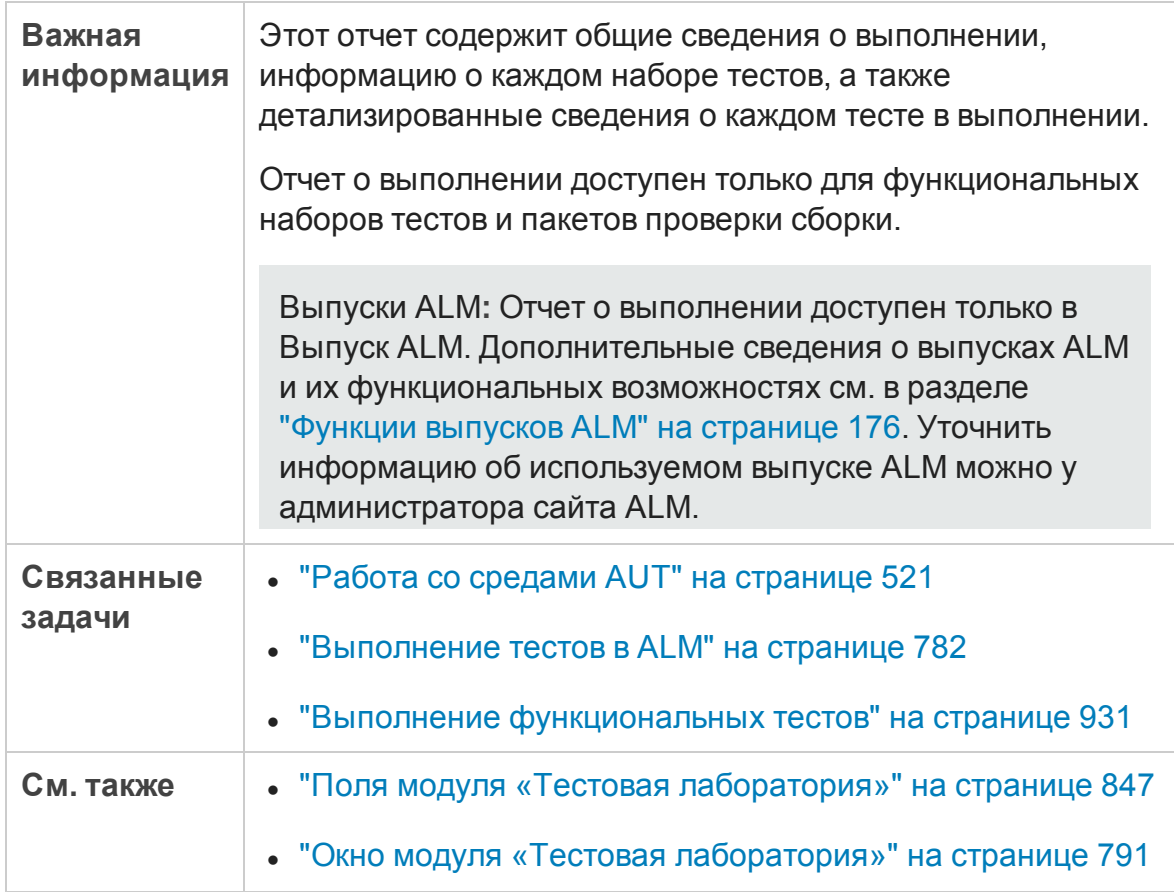

Ниже приведено описание элементов интерфейса (элементы без меток показаны в угловых скобках).

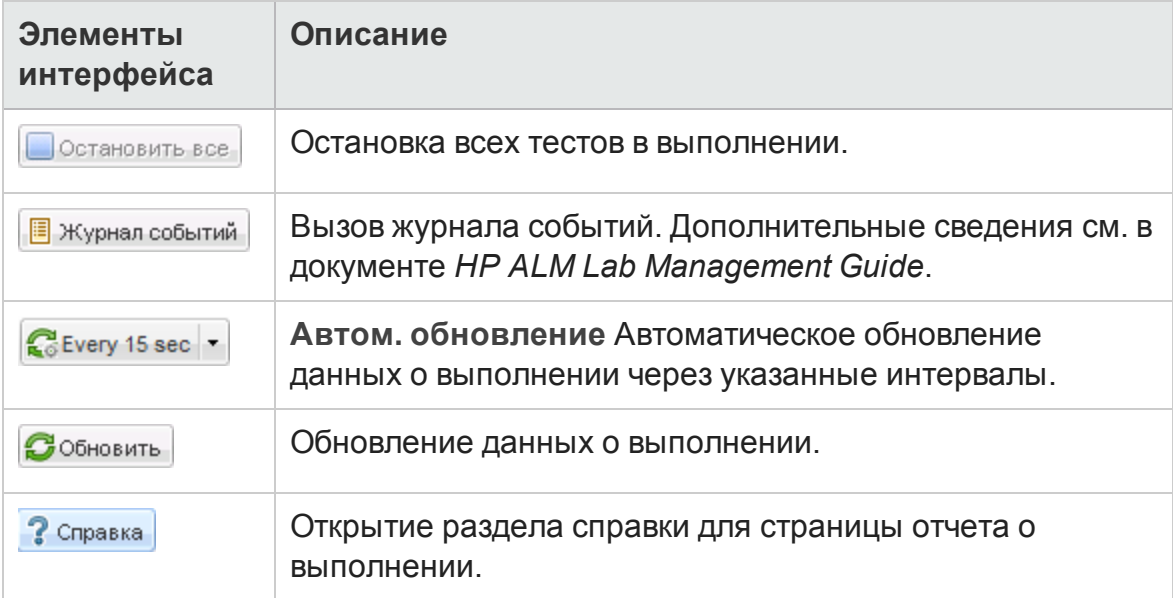

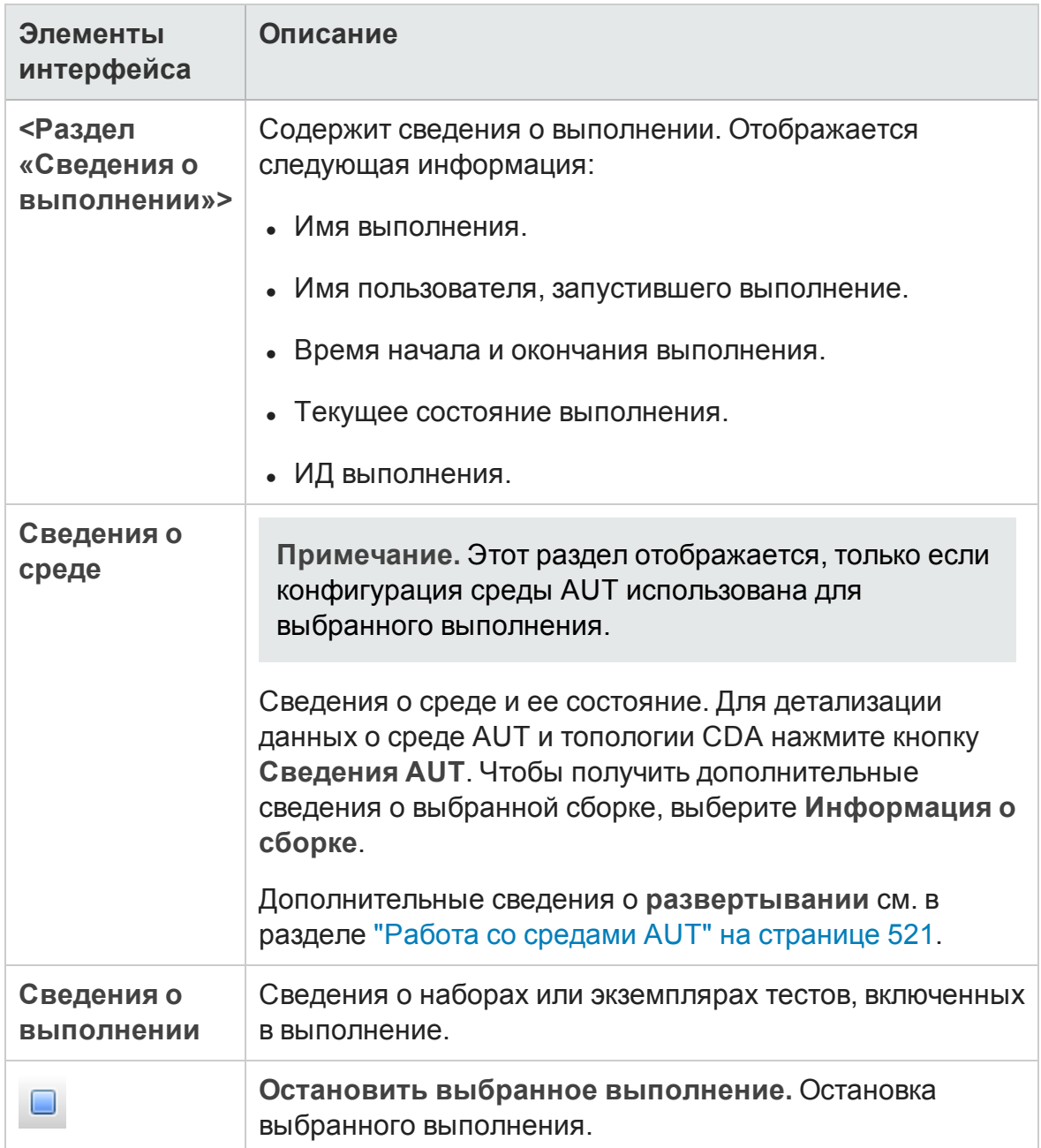

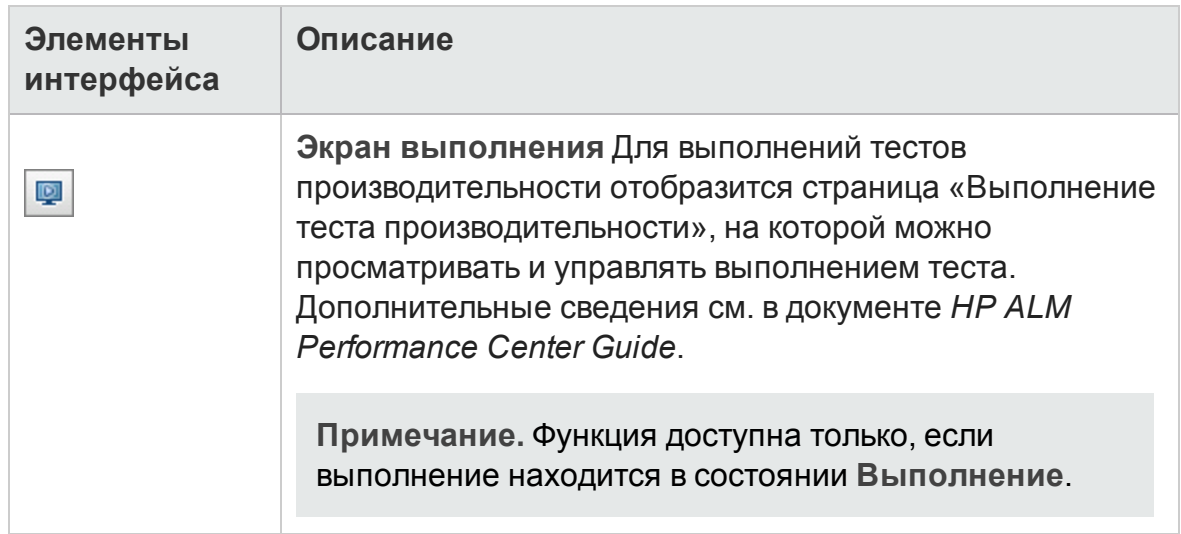

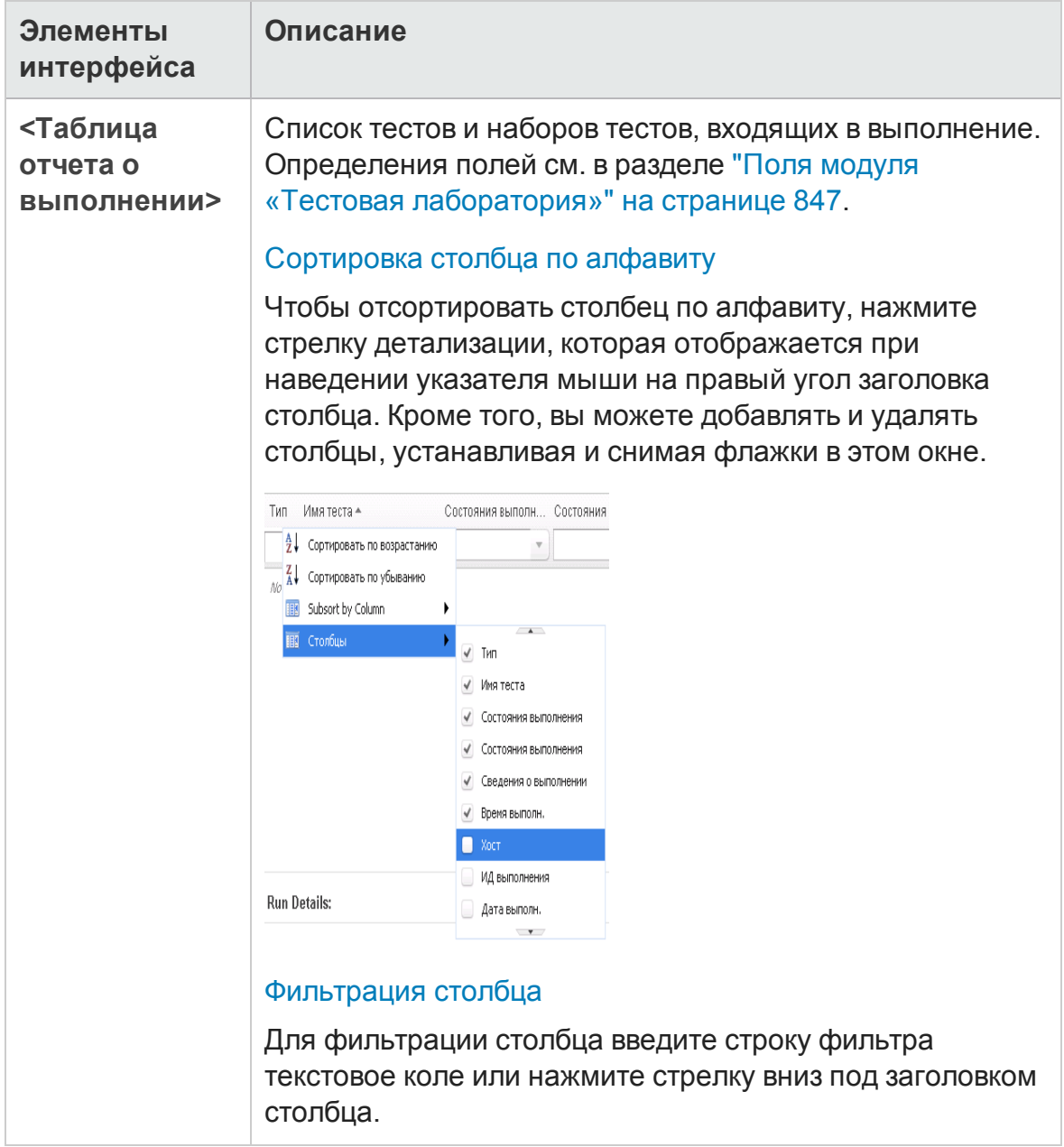

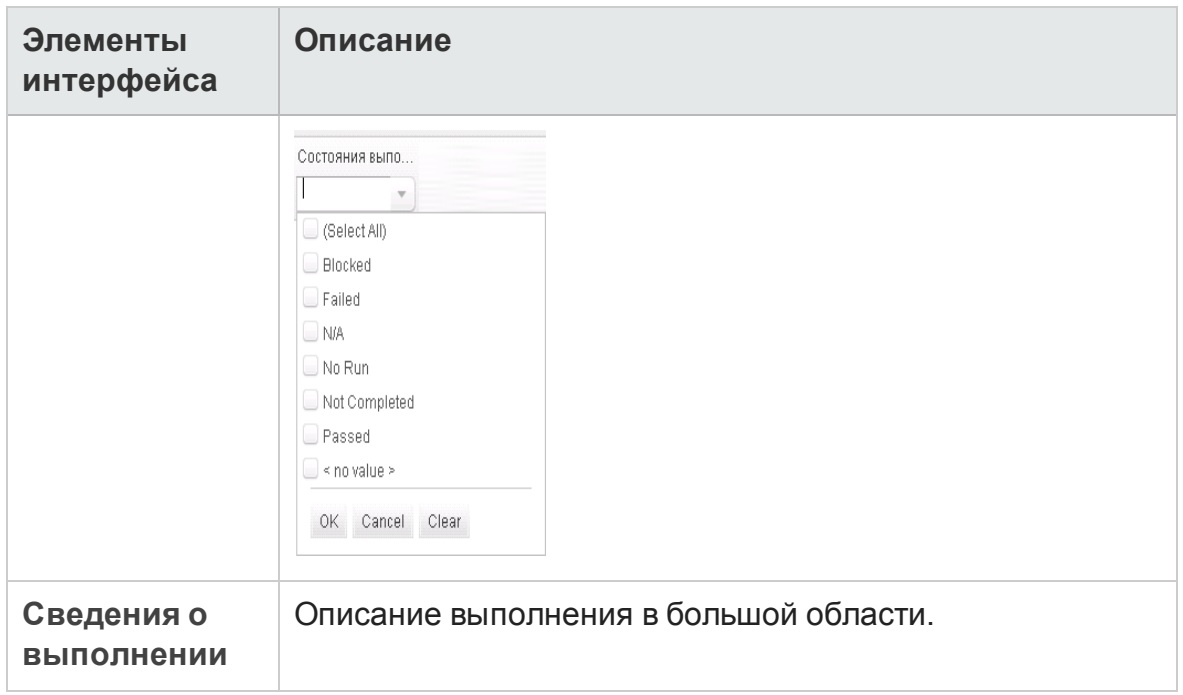

# **Глава** 35: **Выполнение тестов по умолчанию**

Эта глава включает следующее:

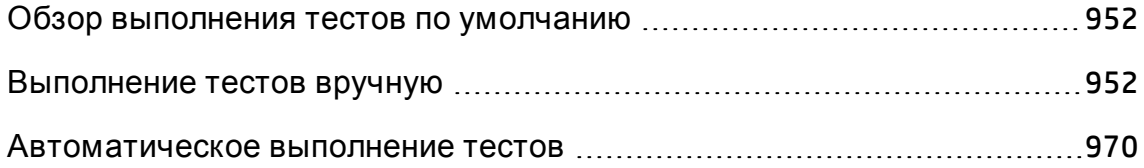

## <span id="page-951-0"></span>**Обзор выполнения тестовпо умолчанию**

Вы можете запускать автоматические и ручные тесты и наборы на стороне клиента из HP Application Lifecycle Management (ALM), независимо от применяемой версии ALM .

Ручные тесты можно выполнять из набора тестов по умолчанию в ALM с помощью Sprinter или ручной среды выполнения. Д ополнительные сведения о выполнении ручных тестов в ALM см. в разделе "[Выполнение](#page-951-1) тестов [вручную](#page-951-1)" ниже.

Автоматические тесты можно выполнять из набора тестов по умолчанию в ALM с помощью автоматической среды выполнения. Д ополнительные сведения о выполнении автоматических тестов в ALM см. в разделе "[Автоматическое](#page-969-0) выполнение тестов" на странице 970.

## <span id="page-951-1"></span>**Выполнение тестоввручную**

Этот раздел содержит следующие подразделы.

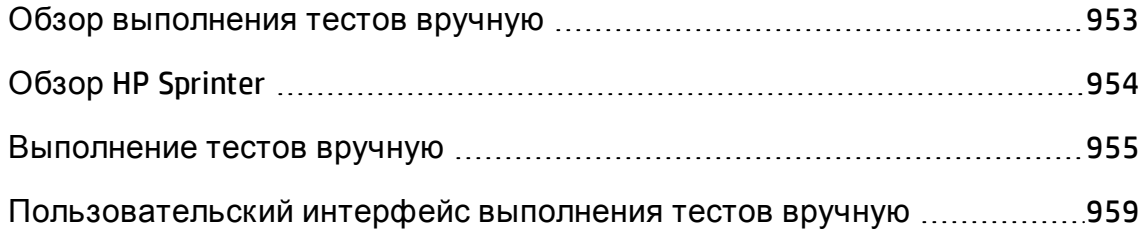

## <span id="page-952-0"></span>**Обзор выполнения тестоввручную**

При выполнении ручных тестов в наборе тестов по умолчанию система выполняет операции с тестируемым приложением в соответствии с шагами теста. Статус «Пройдено» или «Не пройдено» каждого шага теста определяется соответствием результатов работы приложения ожиданиям. Вручную можно выполнять как ручные, так и автоматизированные тесты.

Ниже представлена схема рабочего процесса, демонстрирующая процесс выполнения набора функциональных тестов в ALM.

### Запуск тестов в ALM вручную

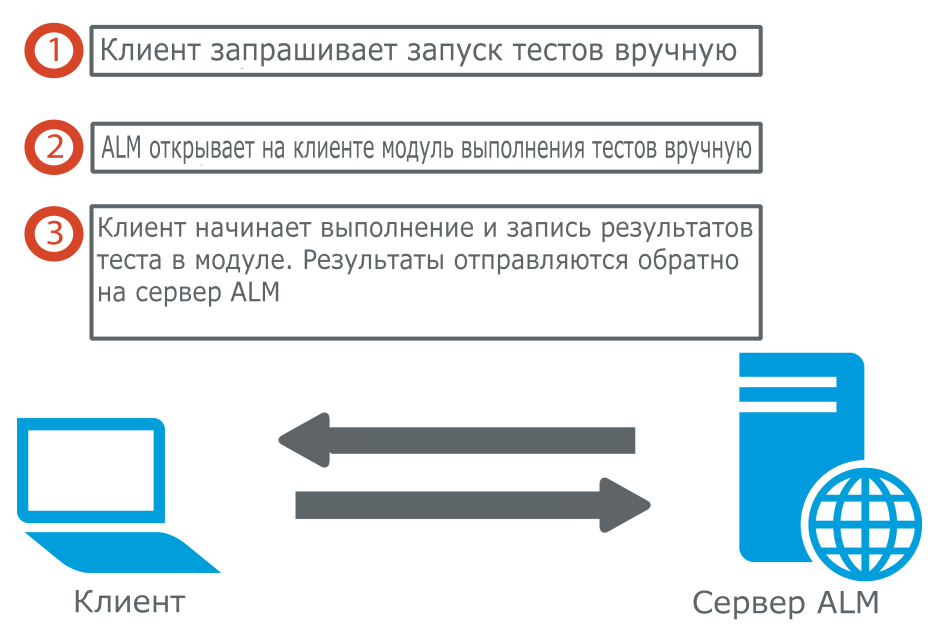

Тесты из одного и того же набора можно выполнять многократно. Каждое повторное выполнение теста считается новым выполнением. Если выполнение теста вручную было приостановлено, его можно продолжить.

Если требуется изменить шаги теста в ходе выполнения теста, можно сохранить изменения в исходном тесте и в экземпляре теста. Можно также сохранять изменения только для текущего выполнения теста.

После завершения выполнения теста можно просмотреть сводку результатов для всех выполнений тестов и просмотреть более подробные результаты для каждого экземпляра теста.

Д ля выполнения тестов вручную в ALM используется приложение HP Sprinter — решение компании HP для ручного тестирования. Д ополнительные сведения см. в разделе " Обзор HP [Sprinter"](#page-953-0) ниже.

Если приложение Sprinter не используется, можно выполнять тесты вручную в ручной среде выполнения.

<span id="page-953-0"></span>Д ополнительные сведения о задаче см. в разделе "[Выполнение](#page-954-0) тестов вручную" на [следующей](#page-954-0) странице.

## **Обзор** HP Sprinter

Тесты можно выполнять вручную из HP Application Lifecycle Management (ALM) с помощью HP Sprinter. Sprinter предоставляет расширенные функциональные возможности и средства, помогающие организовать процесс ручного тестирования. Sprinter предлагает полную интеграцию с ALM, что позволяет максимально эффективно использовать оба решения.

- <sup>l</sup> Выпуски ALM**:** Ф ункциональные возможности Sprinter недоступны в Выпуск ALM Essentials и Performance Center Edition. Д ополнительные сведения о выпусках ALM и их функциональных возможностях см. в разделе "[Ф ункции](#page-175-0) выпусков ALM" на странице 176. Уточнить информацию об используемом выпуске ALM можно у администратора сайта ALM.
- Если приложение Sprinter не используется, можно выполнять тесты вручную в ручной среде выполнения.

В ходе ручного тестирования часто требуется покидать приложение для тестирования для выполнения задач, связанных с тестами. Например может потребоваться использование графической программы для создания снимков экрана приложения, может понадобиться создать видеозапись работы приложения в ходе тестирования; также необходимо переключаться к программе отслеживания дефектов для их регистрации.

Приложение Sprinter решает эти задачи процесса тестирования вручную и позволяет выполнять их, не нарушая потока операций. Приложение Sprinter также позволяет выполнять различные повторяющиеся и трудоемкие задачи ручного тестирования автоматически. Приложение Sprinter содержит ряд средств, которые помогают обнаруживать и регистрировать дефекты. Эти возможности обеспечивают выполнение всех задач ручного тестирования с минимальным прерыванием работы по тестированию.

Приложение Sprinter позволяет решать следующие задачи:

- создание снимков экрана и аннотаций к ним;
- запись роликов выполнения;
- запись и выполнение макросов в тестируемом приложении;
- автоматический ввод данных в поля приложения;
- автоматическое добавление списка шагов или действий пользователя в регистрируемые дефекты;
- репликация действий пользователя на нескольких компьютерах с разными конфигурациями.

Полное описание установки приложения Sprinter и работы с ним см. в документах *HP Sprinter Readme* и *Руководство пользователя HP Sprinter*, доступных на странице надстроек HP Application Lifecycle Management. Чтобы открыть страницу надстроек в ALM, выберите **Справка > Надстройка**.

Д ополнительные сведения о настройке параметров ALM по умолчанию для Sprinter см. в документе *HP Application Lifecycle Management Administrator Guide*.

<span id="page-954-0"></span>Сведения о ручном выполнении тестов в ALM с помощью Sprinter см. в разделе "[Выполнение](#page-954-0) тестов вручную" ниже.

### **Выполнение тестоввручную**

В этой задаче описано выполнение тестов вручную.

Д ополнительные сведения о выполнении тестов вручную см. в разделе "Обзор [выполнения](#page-952-0) тестов вручную" на странице 953.

#### **Примечание.**

- Эта задача представляет собой часть задачи более высокого уровня. Д ополнительные сведения см. в разделе "[Выполнение](#page-781-0) тестов в ALM" на [странице](#page-781-0) 782.
- <sup>l</sup> Выпуски ALM**:** Ф ункциональные возможности Sprinter, описанные в этом разделе, недоступны в Выпуск ALM Essentials и Performance Center Edition. Д ополнительные сведения о выпусках ALM и их функциональных возможностях см. в разделе "[Ф ункции](#page-175-0) выпусков

ALM" на [странице](#page-175-0) 176. Уточнить информацию об используемом выпуске ALM можно у администратора сайта ALM.

Эта задача включает следующие шаги

- "[Требования](#page-955-0)" ниже
- "[Выполнение](#page-955-1) тестов с помощью Sprinter" ниже
- "[Выполнение](#page-956-0) тестов из диалогового окна ручной среды выполнения" на [следующей](#page-956-0) странице
- "Изменение шагов теста в ходе [выполнения](#page-957-0) теста" на странице 958
- "[Возобновление](#page-957-1) ручного выполнения теста" на странице 958
- <span id="page-955-0"></span>• "[Результаты](#page-958-1)" на странице 959

#### 1. Требования

Д ля использования расширенных функциональных возможностей и различных средств, помогающих организовать процесс ручного тестирования, следует выполнять тесты с помощью приложения HP Sprinter. Д ополнительные сведения о приложении Sprinter см. в разделе ["](#page-953-0) Обзор HP Sprinter" на [странице](#page-953-0) 954.

Чтобы выполнять тесты с помощью приложения Sprinter, необходимо установить Sprinter на клиентском компьютере. Чтобы загрузить и установить приложение Sprinter, выберите команду **Справка > Страница надстроек**, чтобы открыть страницу надстроек HP Application Lifecycle Management.

#### <span id="page-955-1"></span>2. Выполнение тестов с помощью Sprinter

Если приложение Sprinter установлено на компьютере, можно выполнять тесты вручную с помощью Sprinter из модуля «Тестовая лаборатория».

В модуле «Тестовая лаборатория» выберите набор тестов и перейдите на вкладку **Таблица выполнения**.

<sup>n</sup> Чтобы выполнить только один ручной тест, выберите тест и нажмите кнопку Выполнить **Выполнить** 

<sup>n</sup> Чтобы выполнить два или более ручных тестов, выберите тесты. Щелкните стрелку раскрывающегося списка<sup>"</sup> рядом с кнопкой **Выполнить** и выберите команду **Выполнить в Sprinter**.

<span id="page-956-0"></span>Подробные сведения о работе с приложением Sprinter см. в документе *Руководство пользователя HP Sprinter*, который доступен на странице надстроек HP Application Lifecycle Management.

#### 3. Выполнение тестов из диалогового окна ручной среды выполнения

Если приложение Sprinter не используется, можно также выполнять тесты вручную в диалоговом окне ручной среды выполнения.

a. Откройте модуль **Тестовая лаборатория** > вкладка **Наборы тестов**, выберите набор тестов и перейдите на вкладку **Таблица выполнения**

или Выполнение. Щелкните стрелку раскрывающегося списка<sup>т</sup> рядом с кнопкой **Выполнить** и выберите команду **Выполнить в ручной среде выполнения**.

Д ополнительные сведения о пользовательском интерфейсе модуля «Ручная среда выполнения» см. в разделе "[Мастер](#page-961-0) ручной среды [выполнения](#page-961-0)" на странице 962.

Подробные сведения о пользовательском интерфейсе мастера среды выполнения вручную при проведении тестов бизнеспроцессов см. в документе *HP Business Process Testing User Guide*.

- b. Откройте тестируемое приложение и выполните шаги теста. Следуйте инструкциям, приведенным в описании шагов тестов.
- c. Сравните фактические результаты с ожидаемыми. Выполняя шаги, проверьте, правильно ли реагирует приложение.
- d. В зависимости от того, соответствуют ли фактические результаты тестирования приложения ожидаемым, назначьте каждому шагу статус «Пройдено» или «Не пройдено».
- e. Если при выполнении шага обнаружена ошибка в приложении, опишите поведение приложения при этой ошибке. Тест получает статус «Не пройдено», если этот статус получил хотя бы один шаг.

#### <span id="page-957-0"></span>4. Изменение шагов теста в ходе выполнения теста

При выполнении теста в ручной среде выполнения можно добавлять, удалять и изменять шаги теста. По окончании выполнения теста можно сохранить измененные шаги проекта.

Д ля изменения шагов теста во время ручного выполнения используйте страницу **Ручная среда выполнения: Сведения о шаге**. Д ополнительные сведения о пользовательском интерфейсе см. в разделе "[Ручная](#page-965-0) среда [выполнения](#page-965-0): Страница сведений о шаге" на странице 966.

#### <span id="page-957-1"></span>5. Возобновление ручного выполнения теста

Если ручное выполнение теста было приостановлено, его можно продолжить позже. При этом выполнение будет продолжено в той же среде выполнения, которая использовалась для исходного выполнения теста (Sprinter или ручная среда выполнения).

Выполните одно из следующих действий.

<sup>n</sup> На вкладке «Таблица выполнения» или «Выполнение» выберите тест, выполнение которого необходимо продолжить, и выберите команду **Тесты** > **Продолжить выполнение вручную**. Также можно нажать стрелку **Выполнить** и выбрать команду **Продолжить выполнение вручную**.

**Примечание.** При этом будет продолжено последнее выполнение выбранного теста. Если необходимо продолжить предыдущее выполнение теста, нажмите кнопку **Сведения об экземпляре теста**, выберите раздел **Выполнения** на боковой панели, а затем выберите выполнение, которое необходимо продолжить. Нажмите кнопку **Продолжить выполнение вручную**.

<sup>n</sup> Откройте модуль **"Выполнения тестов"** > вкладка **Выполнения тестов**, выберите выполнение, которое требуется продолжить, и нажмите кнопку **Продолжить выполнение вручную**.

Если пользователь выберет несколько экземпляров в таблице выполнения или несколько выполнений на вкладке «Выполнения тестов», все выбранные выполнения будут продолжены. Однако если последний выбранный тест в таблице выполняется в Sprinter, будет продолжено только это выполнение.

#### <span id="page-958-1"></span>6. Результаты

После завершения выполнения теста можно просмотреть сводку результатов тестирования в следующих модулях

- **Тестовая лаборатория. Обновленный статус каждого выполнения** теста отображается в таблице выполнения. Результаты каждого шага теста отображаются в области **Отчет о последнем выполнении**. Более подробные результаты отображаются в диалоговом окне «Сведения об экземпляре теста».
- **Выполнения тестов.** Отображается обновленный статус каждого выполнения теста в проекте. Вы можете формировать отчеты по данным о выполнении тестов.

Д ополнительные сведения о просмотре результатов тестирования см. в разделе "Просмотр [выполнений](#page-1108-0) тестов" на странице 1109.

### <span id="page-958-0"></span>**Пользовательский интерфейс выполнения тестоввручную**

Этот раздел содержит следующие подразделы.

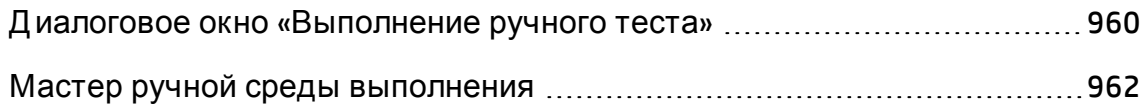

### <span id="page-959-0"></span>**Диалоговое окно** «**Выполнение ручного теста**»

Это диалоговое окно позволяет выбрать выполнение тестов с использованием программы Sprinter, ручной среды выполнения или автоматической среды выполнения.

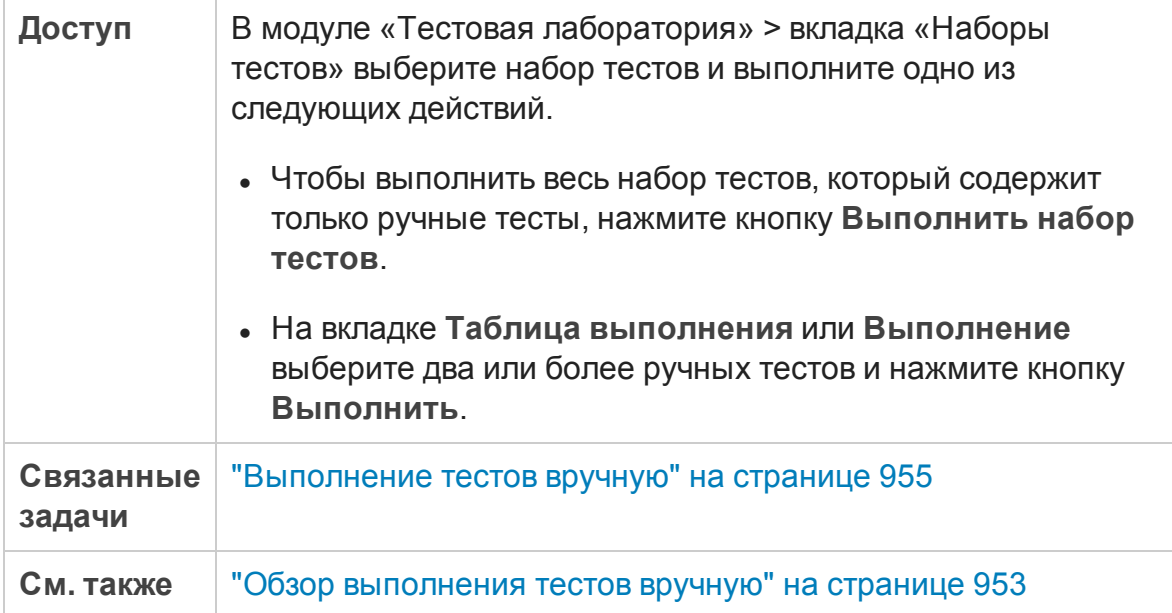

#### **Элементы интерфейса Описание Sprinter** Открывается приложение Sprinter и выбранные тесты выполняются вручную в соответствии с порядком отображения в таблице выполнения**.** Дополнительные сведения о решении Sprinter см. в разделе " [Обзор](#page-953-0) HP Sprinter" на [странице](#page-953-0) 954. Этот вариант отображается только в том случае, если приложение Sprinter установлено на компьютере. Выпуски ALM**:** Функциональные возможности Sprinter недоступны в Выпуск ALM Essentials и Performance Center Edition. Дополнительные сведения о выпусках ALM и их функциональных возможностях см. в разделе "Функции [выпусков](#page-175-0) ALM" на [странице](#page-175-0) 176. Уточнить информацию об используемом выпуске ALM можно у администратора сайта ALM. **Ручная среда выполнения** Выполнение выбранных тестов вручную из диалогового окна «Ручная среда выполнения» в соответствии с порядком отображения в таблице выполнения. Дополнительные сведения о ручной среде выполнения см. в разделе "Мастер ручной среды [выполнения"](#page-961-0) на [следующей](#page-961-0) странице. **Автоматическая среда выполнения** Выполнение выбранных тестов автоматически в соответствии с условиями, определенными на вкладке «Выполнение». Дополнительные сведения об автоматическом выполнении тестов см. в разделе "Диалоговое окно [«Автоматическая](#page-975-0) среда [выполнения»"](#page-975-0) на странице 976. **Больше не выводить это окно** Выполнение ручных тестов в ALM без предварительного отображения этого диалогового окна. Чтобы включить отображение этого окна, выберите команду **Тесты > Разрешить ручное подтверждение выполнения тестов**.

#### Ниже приведено описание элементов интерфейса.

### <span id="page-961-0"></span>**Мастер ручной средывыполнения**

Этот мастер позволяет выполнять тесты вручную. Вручную можно выполнять как ручные, так и автоматизированные тесты.

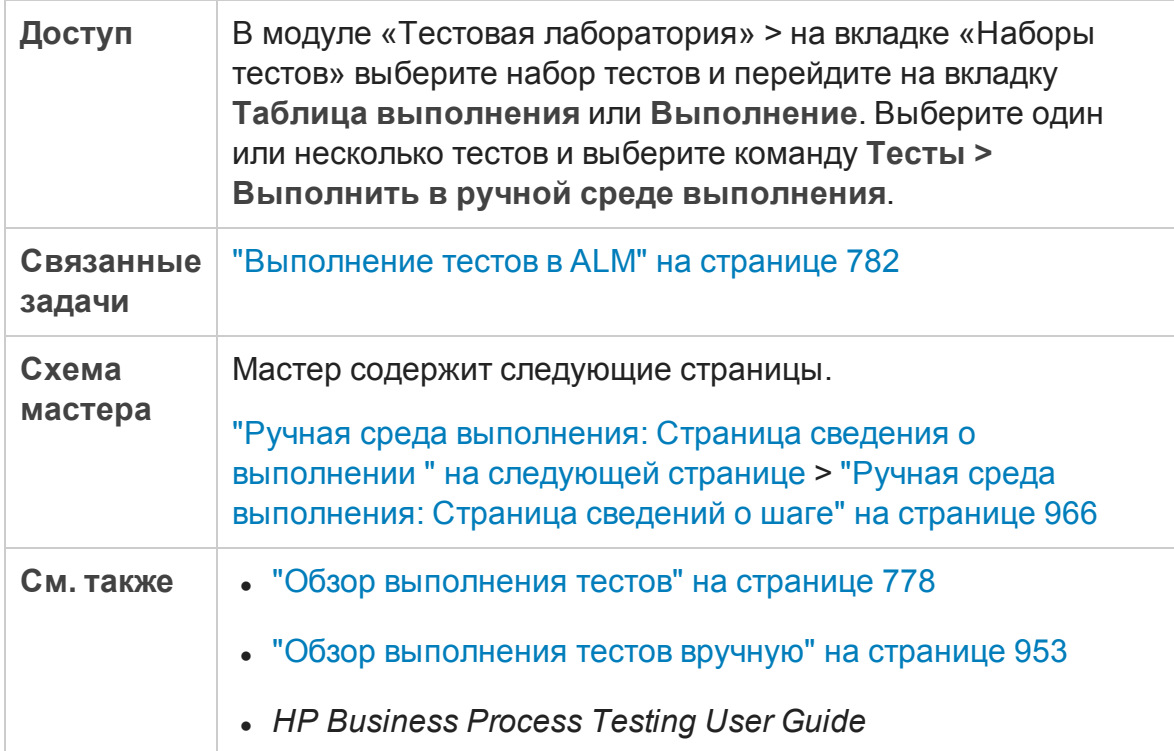

#### <span id="page-962-0"></span>**Ручная среда выполнения**: **Страница сведения о выполнении**

На этой странице мастера можно проверить сведения о выполнении и выполнить тесты вручную.

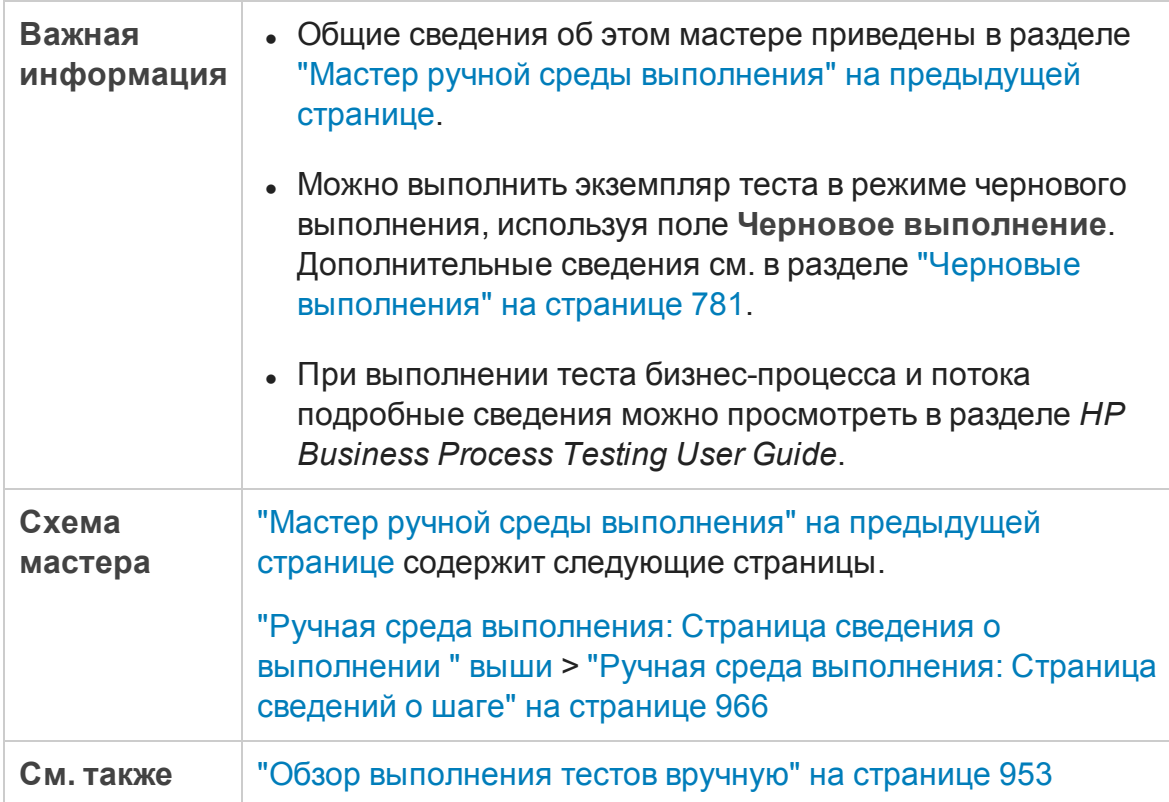

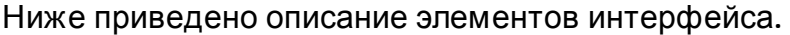

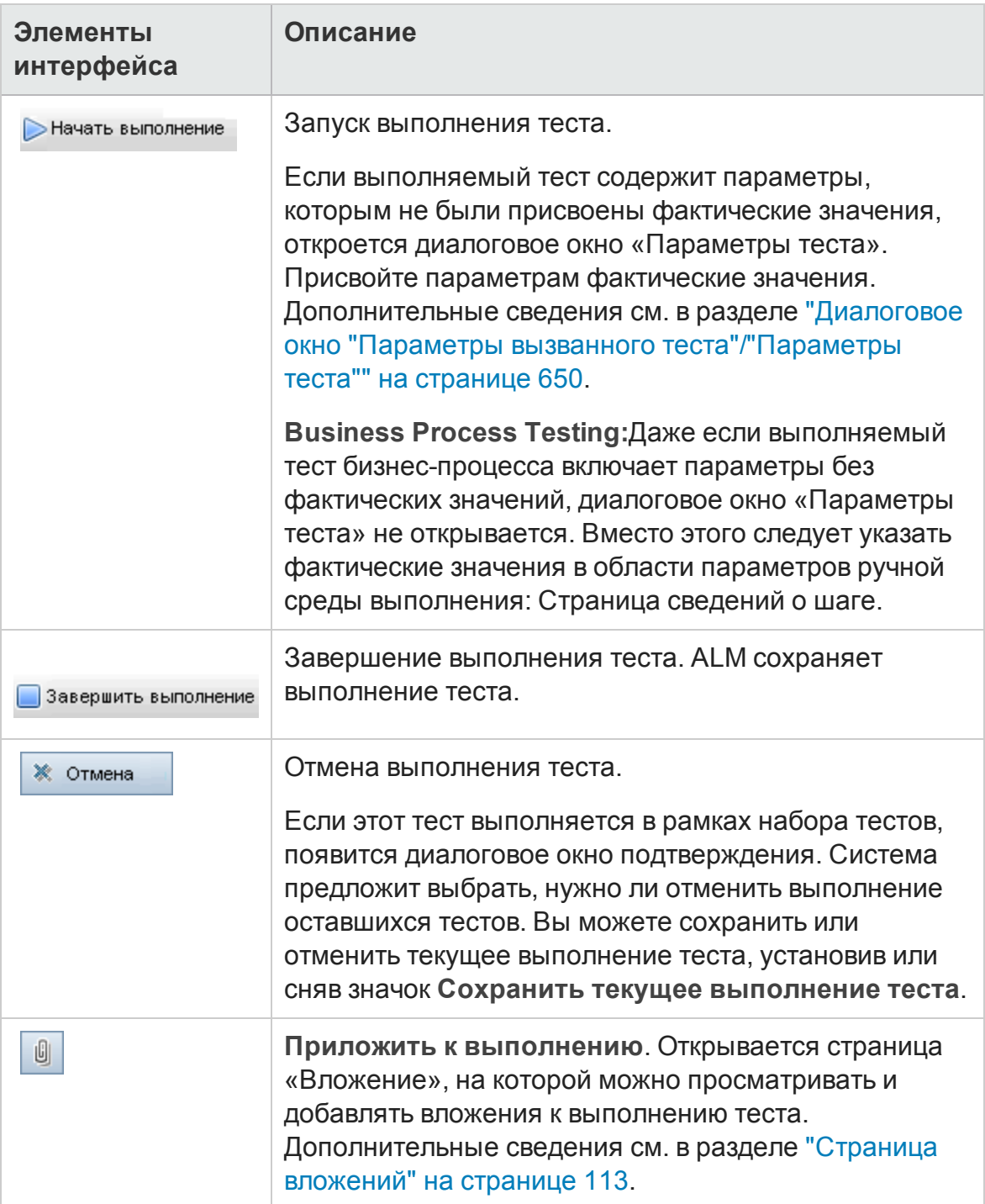

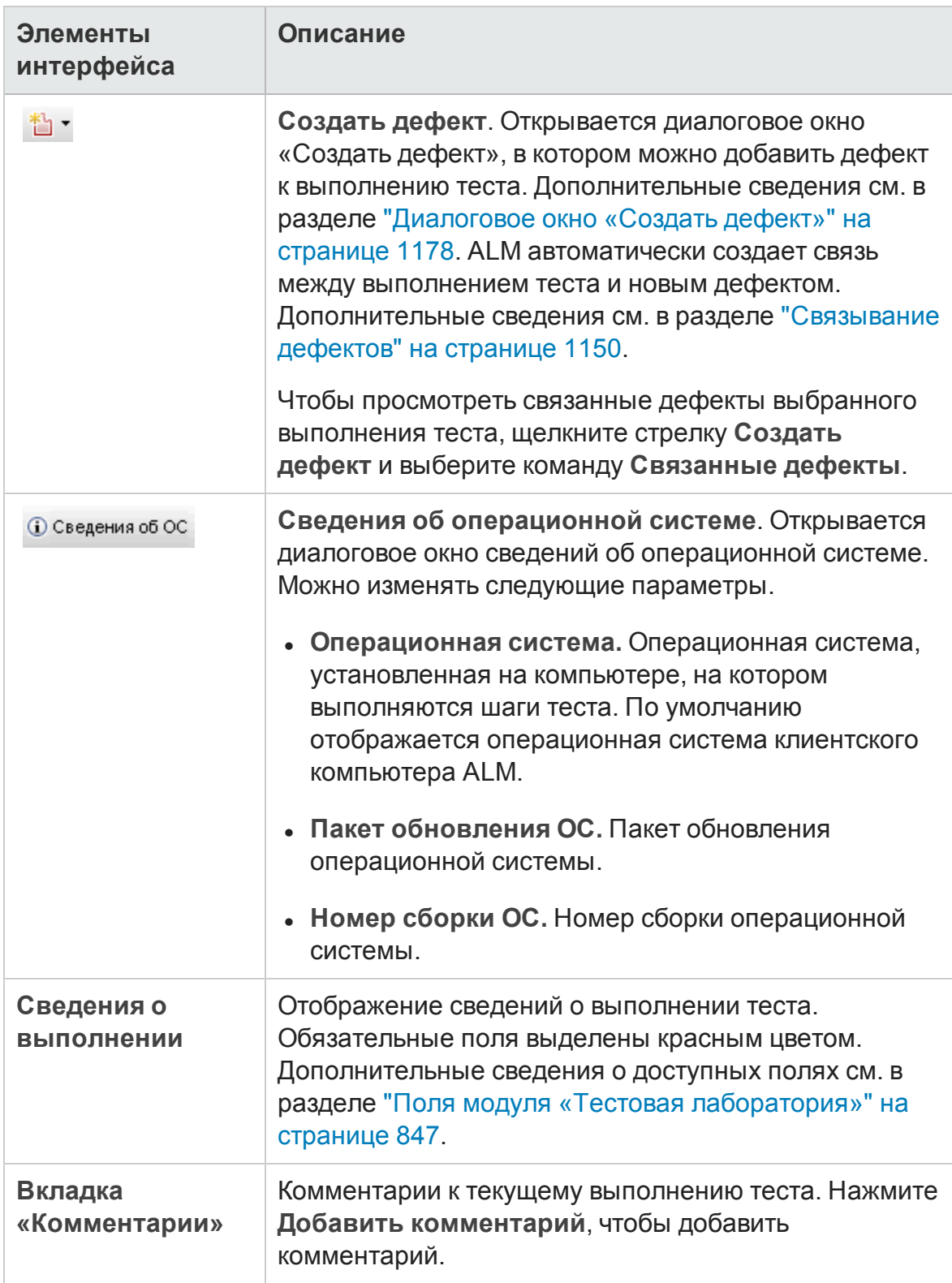

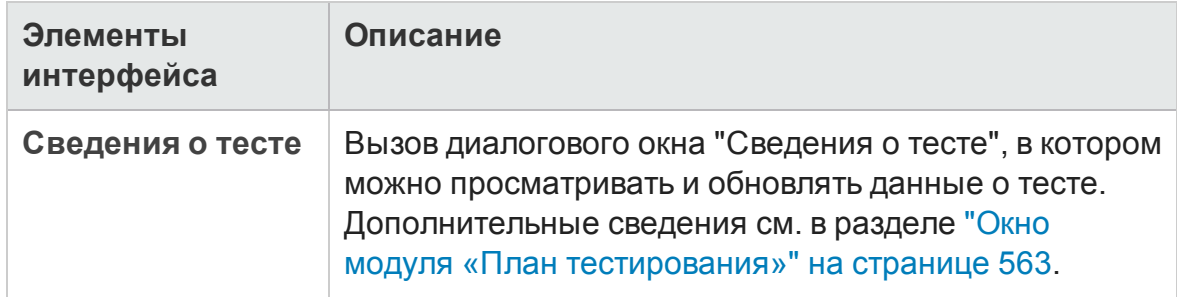

#### <span id="page-965-0"></span>**Ручная среда выполнения**: **Страница сведений о шаге**

На этой странице мастера можно устанавливать статус (пройден или не пройден) для каждого шага, а также добавлять, удалять или изменять шаги теста в ходе его выполнения. По окончании выполнения теста можно сохранить измененные шаги проекта.

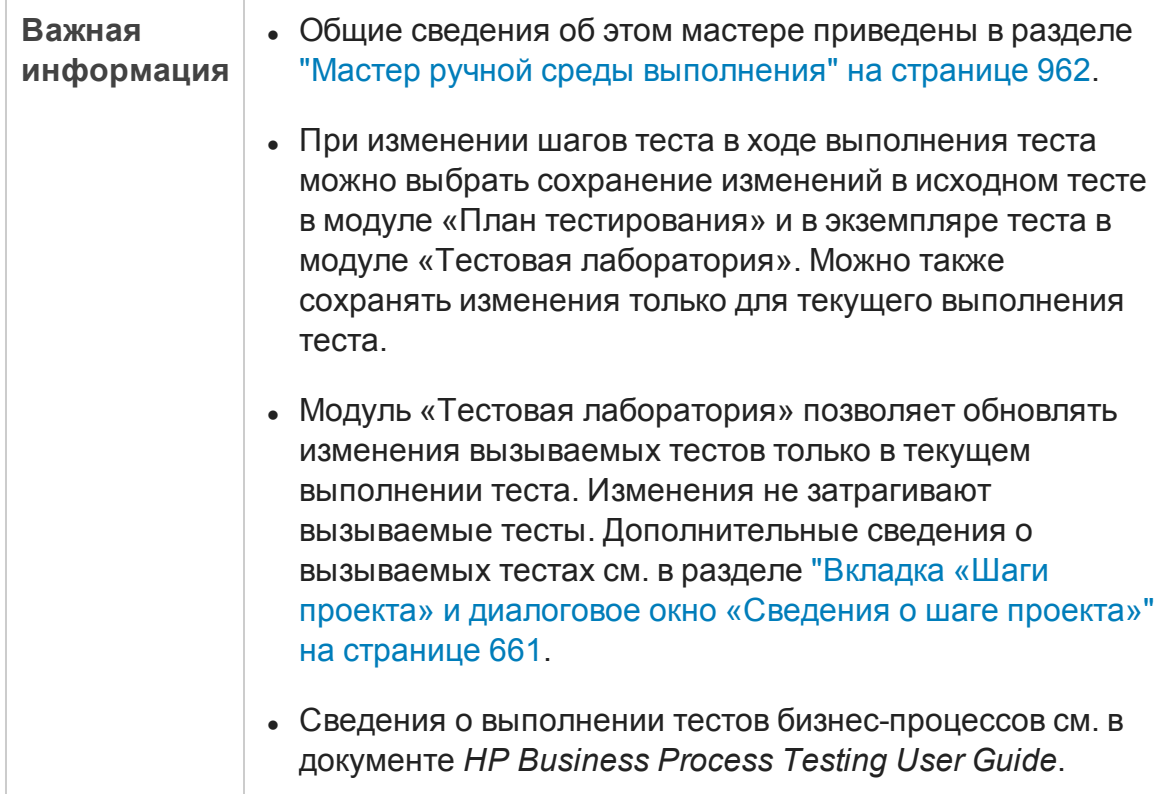

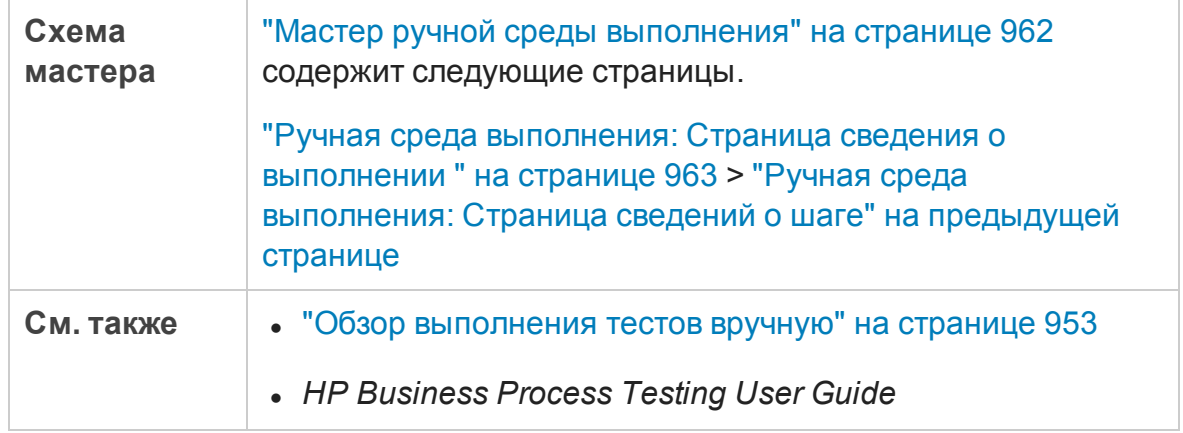

Ниже приведено описание элементов интерфейса (элементы без меток показаны в угловых скобках).

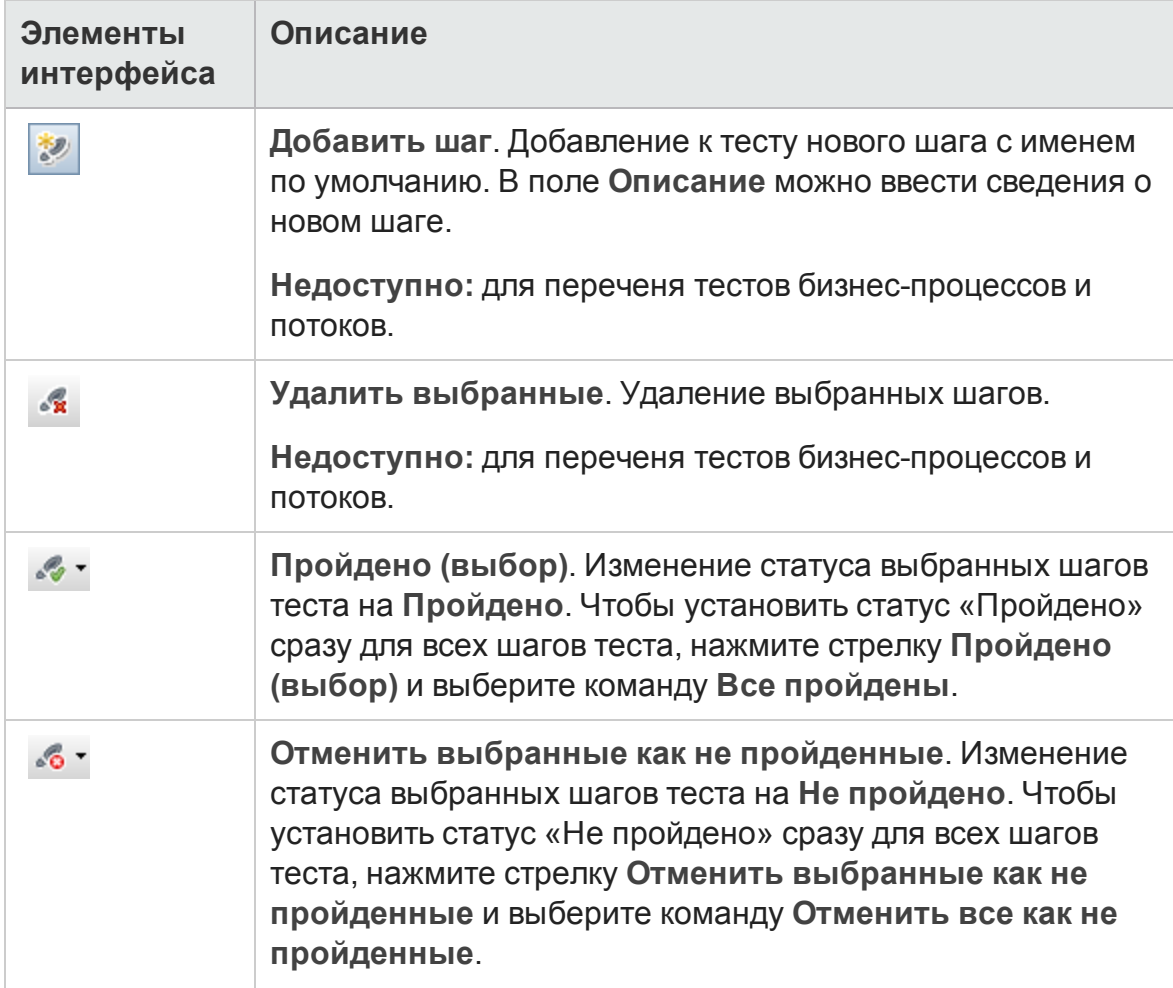

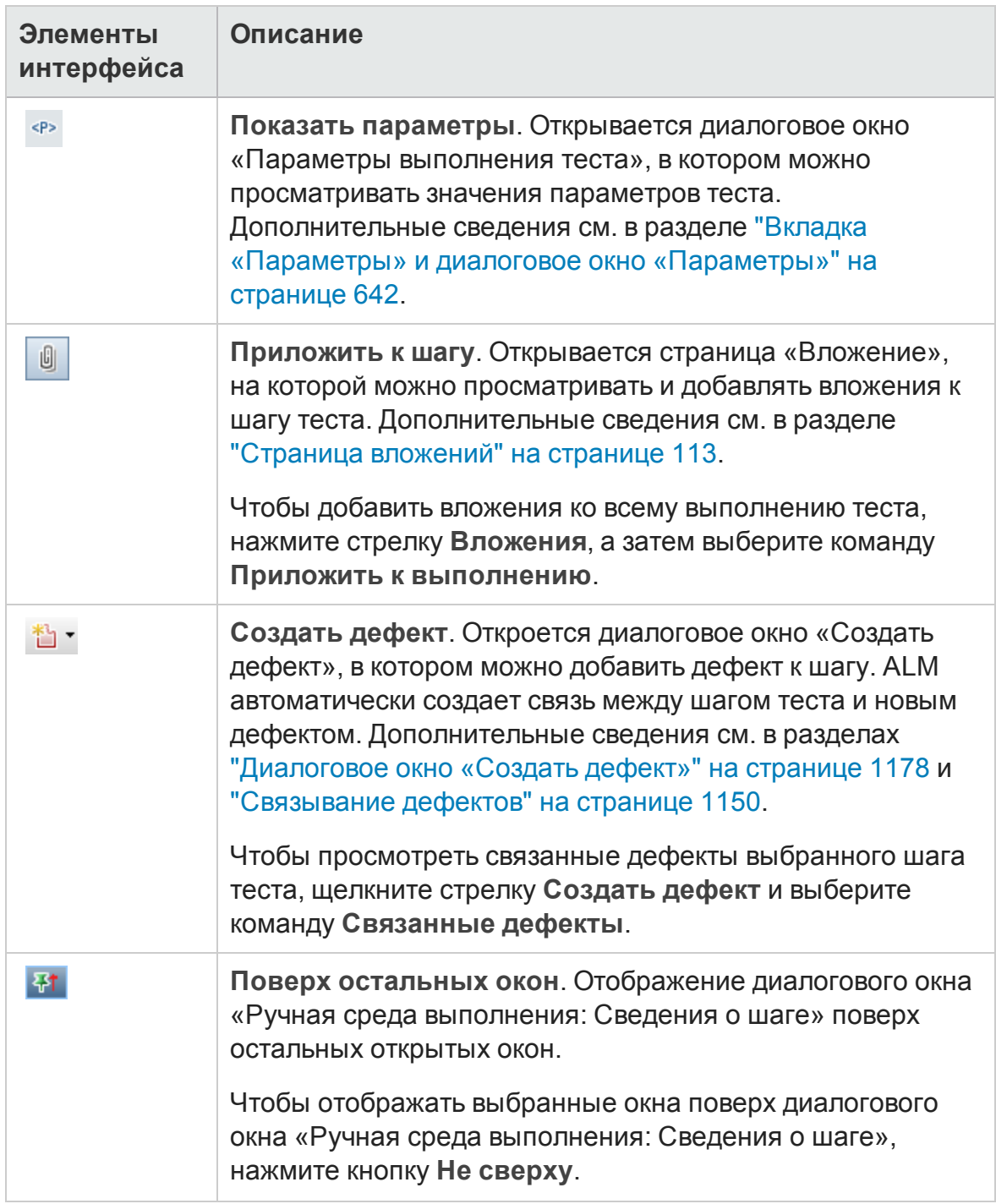

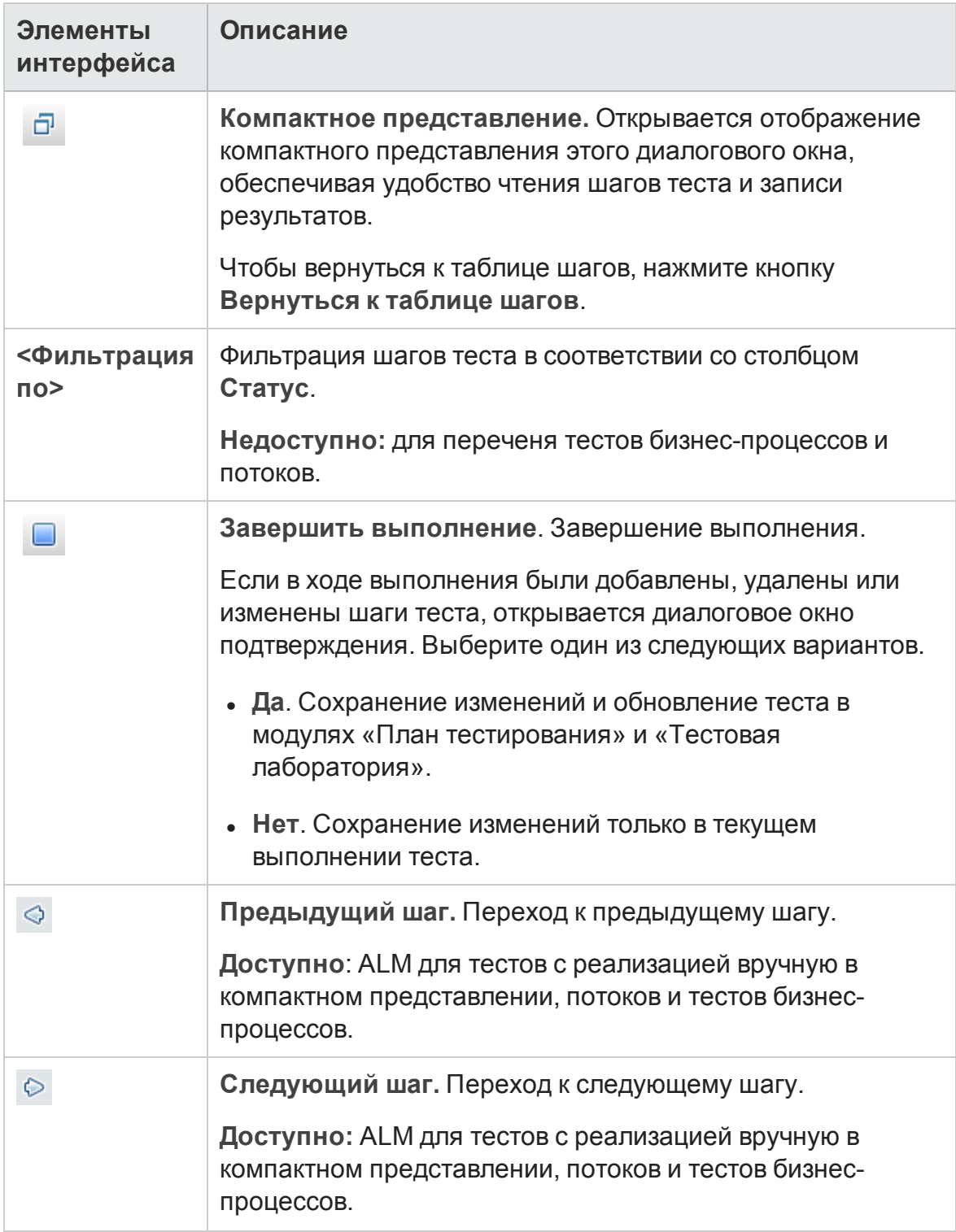

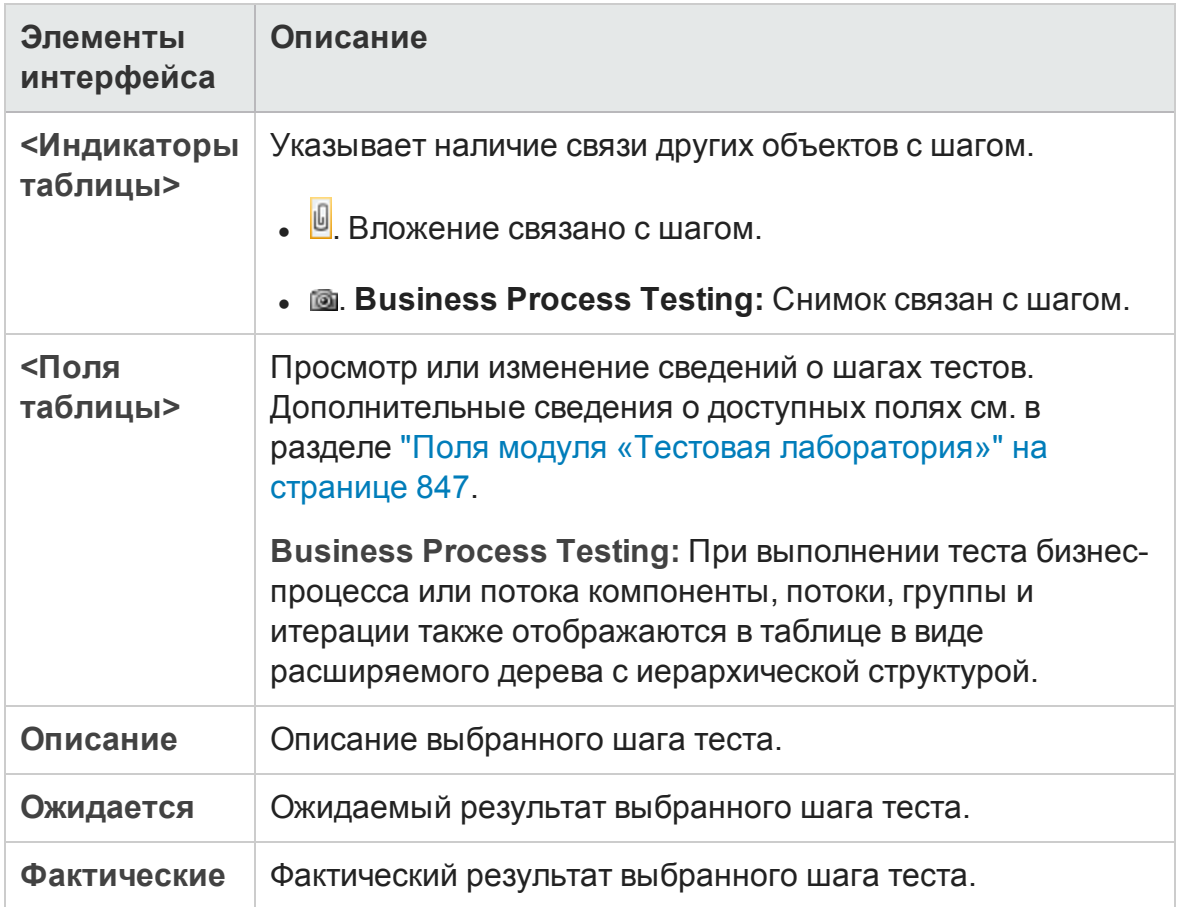

### <span id="page-969-0"></span>**Автоматическое выполнение тестов**

Этот раздел содержит следующие подразделы.

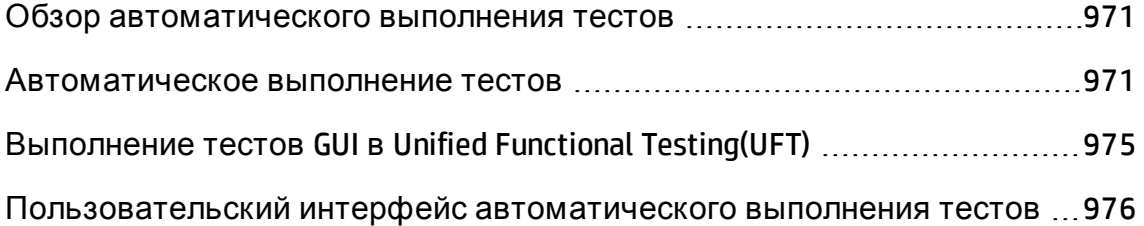

### <span id="page-970-0"></span>**Обзор автоматического выполнения тестов**

Вы можете автоматически выполнять тесты в наборе тестов по умолчанию из HP Application Lifecycle Management (ALM). Выполнять тесты можно как на своем компьютере, так и на удаленных хостах. **Хостом тестирования** называется любой подключенный к сети компьютер, на котором установлено средство тестирования.

В отличие от функциональных наборов тестов, которые выполняются на стороне сервера и не требуют вмешательства пользователя, наборы по умолчанию выполняются на стороне клиента, и пользователь должен запускать и контролировать выполнение тестов.

Можно выполнять все тесты из набора тестов или только определенные тесты, включая как автоматизированные, так и ручные тесты.

- При выполнении автоматизированного теста ALM автоматически открывает выбранное средство тестирования, выполняет тест на локальном компьютере или на удаленных хостах, а затем экспортирует результаты тестирования в ALM.
- При выполнении ручного теста из диалогового окна автоматической среды выполнения с указанием удаленного хоста ALM уведомляет соответствующего тестировщика по электронной почте о необходимости выполнения теста на указанном хосте.

Можно также выполнить автоматизированный системный тест для получения сведений о системе, захвата снимка экрана или перезагрузки компьютера. Д ополнительные сведения о системных тестах см. в разделе "Обзор [системных](#page-713-0) тестов" на странице 714.

<span id="page-970-1"></span>Д ополнительные сведения о задаче см. в разделе "[Автоматическое](#page-970-1) [выполнение](#page-970-1) тестов" ниже.

### **Автоматическое выполнение тестов**

В этой задаче описан процесс автоматического выполнения тестов. Д ополнительные сведения об автоматическом выполнении тестов см. в разделе "Обзор [автоматического](#page-970-0) выполнения тестов" выши.

**Примечание.** Эта задача представляет собой часть задачи более

высокого уровня. Д ополнительные сведения см. в разделе "[Выполнение](#page-781-0) тестов в ALM" на [странице](#page-781-0) 782.

Эта задача включает следующие шаги

- "[Требования](#page-971-0)" ниже
- "[Планирование](#page-972-0) и упорядочение выполнения тестов" на следующей [странице](#page-972-0)
- "[Автоматическое](#page-972-1) выполнение наборов тестов по умолчанию" на [следующей](#page-972-1) странице
- <span id="page-971-0"></span>• "[Результаты](#page-973-0)" на странице 974

#### 1. Требования

<sup>n</sup> **Настройте хосты для удаленного выполнения тестов.**Перед автоматическим выполнением тестов необходимо настроить хосты для удаленного выполнения автоматизированных тестов и назначить тестировщиков для выполнения ручных тестов.

**Примечание.** Важная информация о выполнении тестов GUI в UFT содержится в разделе "[Выполнение](#page-974-0) тестов GUI в Unified Functional [Testing\(UFT\)"](#page-974-0) на странице 975.

- <sup>n</sup> **Обмен данными между ALM и хостом тестирования.** При запуске заданных по умолчанию наборов тестов на удаленных хостах происходит непосредственный обмен данными между ALM и хостом тестирования. Подробная информация о требованиях к портам и других настройках безопасности для обмена данными содержится в документации по соответствующему средству тестирования.
- Назначьте тестировщиков для выполнения ручных тестов. При выполнении ручного теста в автоматическом режиме с указанием удаленного хоста ALM уведомляет соответствующего тестировщика по электронной почте о необходимости выполнения теста на указанном хосте. Это уведомление может быть отправлено только в том случае, если для теста назначен тестировщик, и известен его адрес электронной почты.
Чтобы назначить тестировщика, найдите тест на вкладке «Таблица выполнения» и выберите пользователя в столбце **Ответственный тестировщик**.

#### 2. Планирование и упорядочение выполнения тестов

Можно определить способ и время выполнения тестов с помощью следующих методов.

- <sup>n</sup> **Планирование.** Можно указать дату и время выполнения тестов, а также задать условия их выполнения. Д ополнительные сведения о задаче планирования наборов тестов по умолчанию см. в разделе "[Планирование](#page-917-0) выполнения тестов" на странице 918.
- <sup>n</sup> **Упорядочение.** Можно задать порядок выполнения тестов с помощью диалогового окна «Упорядочить экземпляры теста». Выполните одно из следующих действий.
	- <sup>o</sup> В разделе «Выполнение» нажмите клавишу CTRL и выберите два или более тестов. Щелкните тест правой кнопкой мыши и выберите команду **Упорядочить экземпляры теста**.
	- <sup>o</sup> В таблице выполнения выберите команду **Тесты > Упорядочить экземпляры теста**.

Д ополнительные сведения о пользовательском интерфейсе диалогового окна «Упорядочить экземпляры теста» см. в разделе "[Д иалоговое](#page-981-0) окно "Упорядочить экземпляры теста"" на странице 982.

#### 3. Автоматическое выполнение наборов тестов по умолчанию

Ручные и автоматизированные тесты по умолчанию можно выполнять автоматически на локальном компьютере с помощью автоматической среды выполнения.

В модуле **Тестовая лаборатория**> вкладка **Наборы тестов** выполните одно из следующих действий.

- **Выберите набор тестов по умолчанию, который включает один или** несколько автоматизированных тестов, и нажмите кнопку **Выполнить набор тестов**.
- <sup>n</sup> Чтобы выполнить выбранные тесты, выберите набор тестов по

умолчанию и перейдите на вкладку **Таблица выполнения** или **Выполнение**. Выберите один или несколько автоматизированных тестов и нажмите кнопку **Выполнить**.

 $\textcolor{red}{\bullet}$  Чтобы выполнить только ручные тесты, выберите тесты и нажмите кнопку **Выполнить**. В диалоговом окне «Выполнение ручного теста» выберите **Автоматическая среда выполнения** и нажмите кнопку **ОК**.

Чтобы выполнить один тест одновременно на нескольких удаленных хостах, добавьте в набор тестов несколько экземпляров этого теста. Д ополнительные сведения о пользовательском интерфейсе добавления экземпляров тестов в наборы тестов см. в разделе "Область «Выбрать тесты»" на [странице](#page-905-0) 906.

Д ополнительные сведения о пользовательском интерфейсе модуля «Автоматическая среда выполнения» см. в разделе "[Д иалоговое](#page-975-0) окно «[Автоматическая](#page-975-0) среда выполнения»" на странице 976.

#### 4. Результаты

Д ля наборов тестов по умолчанию после выполнения можно просмотреть сведения об автоматическом выполнении тестов. В диалоговом окне «Автоматическая среда выполнения» выберите команду **Выполнить > Просмотр журнала выполнения**. Д ополнительные сведения о пользовательском интерфейсе см. в разделе "[Д иалоговое](#page-982-0) окно «Журнал [выполнения](#page-982-0)»" на странице 983.

После завершения выполнения теста можно просмотреть сводку результатов тестирования в следующих модулях

- **Тестовая лаборатория. Обновленный статус каждого выполнения** теста отображается в таблице выполнения. Результаты каждого шага теста отображаются в области «Результат последнего выполнения». Более подробные результаты отображаются в диалоговом окне «Описание экземпляра теста».
- **Выполнения тестов.** Отображается обновленный статус каждого выполнения теста в проекте. Вы можете формировать отчеты по данным о выполнении тестов.

Д ополнительные сведения о просмотре результатов тестирования см. в разделе "Просмотр [выполнений](#page-1108-0) тестов" на странице 1109.

# <span id="page-974-0"></span>**Выполнение тестов** GUI **в**Unified Functional Testing (UFT)

**Примечание.** HP Unified Functional Testing (UFT) включает продукт, ранее известный как HP QuickTest Professional и продукт под названием HP Service Test.

- Функциональные возможности QuickTest теперь обозначаются термином "Тестирование GUI" в UFT.
- Функциональные возможности Service Test в UFT обозначаются термином"Тестирование API".

При выполнении тестов GUI UFT необходимо учитывать следующее.

- Чтобы выполнять тесты GUI на удаленном хосте в ALM, откройте соответствующее приложение на удаленном хосте, а затем выберите требуемый вариант. Д ополнительные сведения см. в документе *HP Unified Functional Testing User Guide*.
- Перед выполнением теста GUI ALM загружает дополнения UFT, связанные с выбранным тестом. Убедитесь, что дополнения UFT установлены на компьютере, на котором будет выполняться тест. Подробные сведения о работе с дополнениями и связанными с ними списками в UFT см. в справочной документации и документации по соответствующему дополнению.
- Тесты GUI, которые выполняются из модуля "Тестовая лаборатория", автоматически выполняются в режиме **Быстро**. Они не могут выполняться в режиме **Обычный**.
- $\bullet$  По умолчанию UFT закрывает ALM по окончании выполнения набора тестов. Это обеспечивает выдачу лицензии UFT на данном этапе и ее доступность для других пользователей UFT. Чтобы оставить приложение UFT открытым после выполнения набора тестов, можно изменить параметр **SUPPORT\_TESTSET\_END** на вкладке "Конфигурация сайта" в модуле Site Administration. Д ополнительные сведения см. в документе *HP Application Lifecycle Management Administrator Guide*.

# **Пользовательский интерфейс автоматического выполнения тестов**

Этот раздел содержит следующие подразделы.

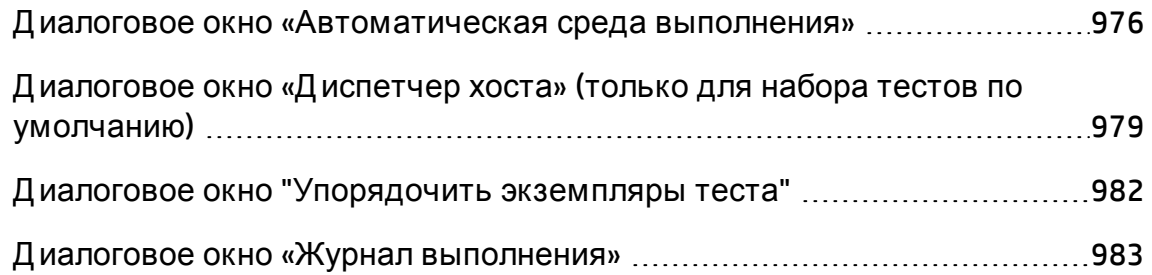

### <span id="page-975-0"></span>**Диалоговое окно** «**Автоматическая среда выполнения**»

Это диалоговое окно позволяет выполнить наборов тестов **по умолчанию** автоматически. Можно выполнить весь набор тестов или определенные тесты из набора, включая как автоматизированные, так и ручные тесты.

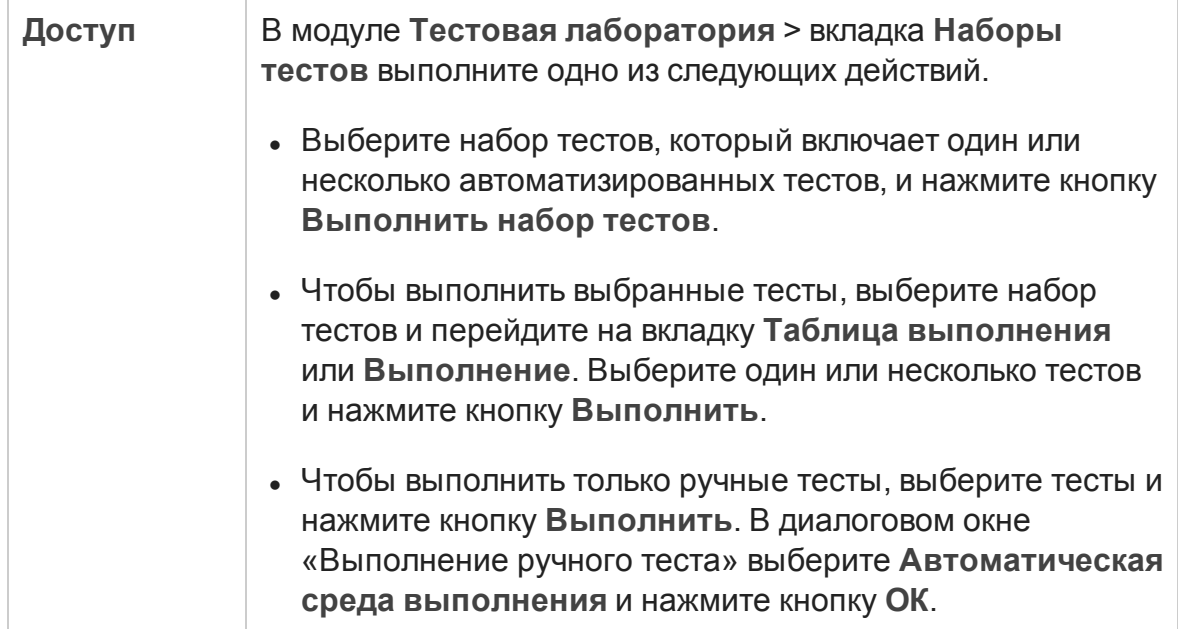

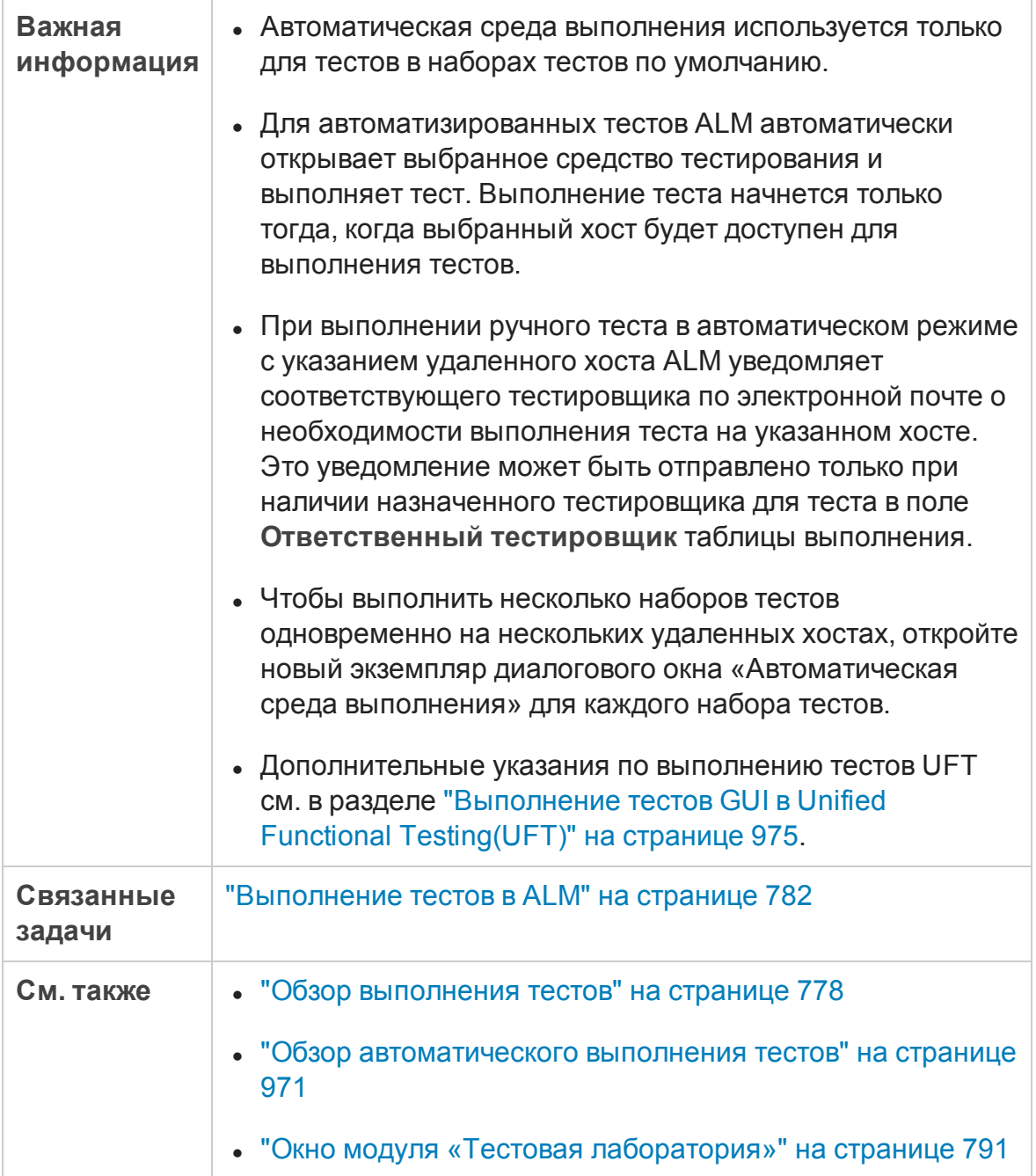

#### Ниже приведено описание элементов интерфейса.

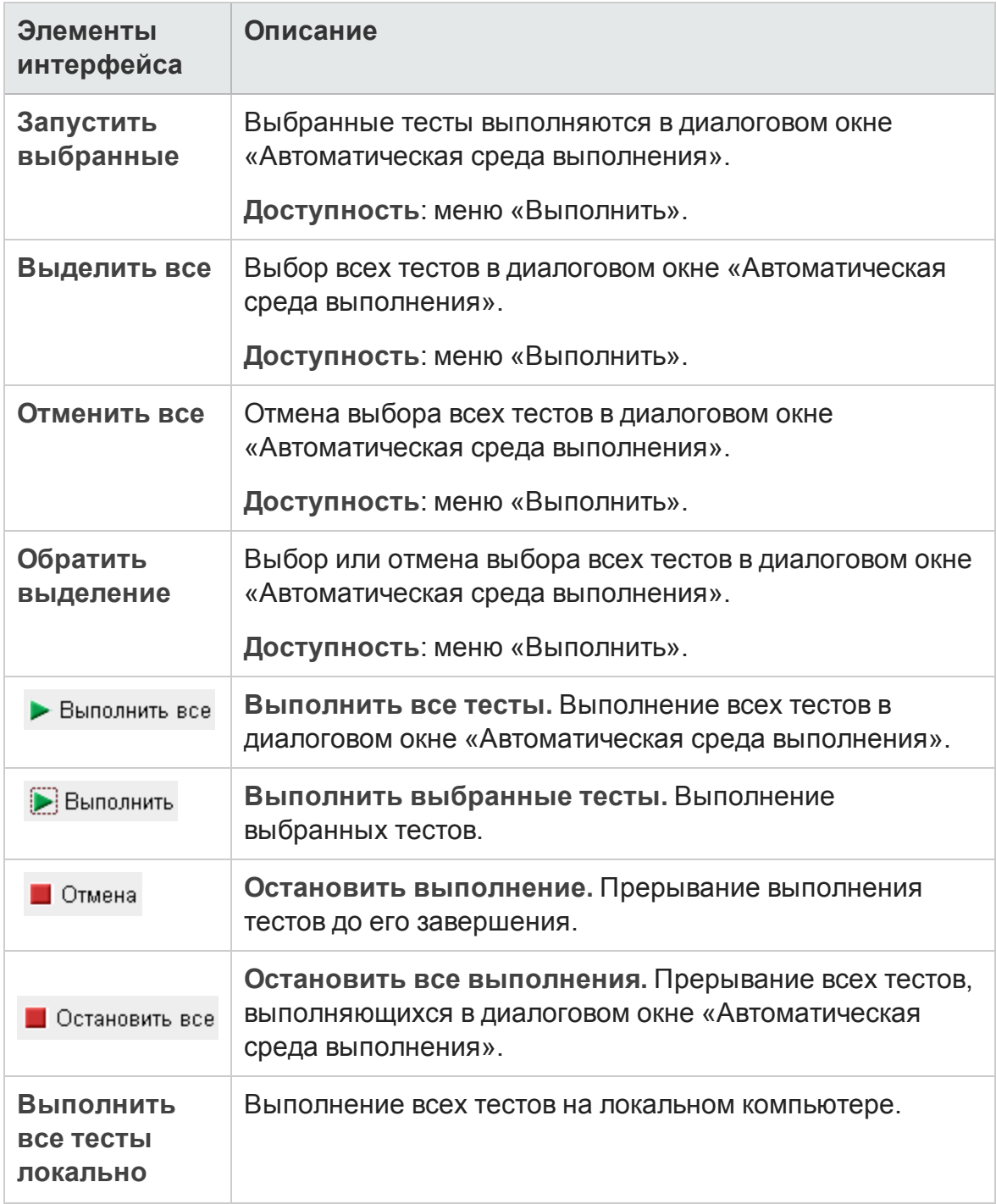

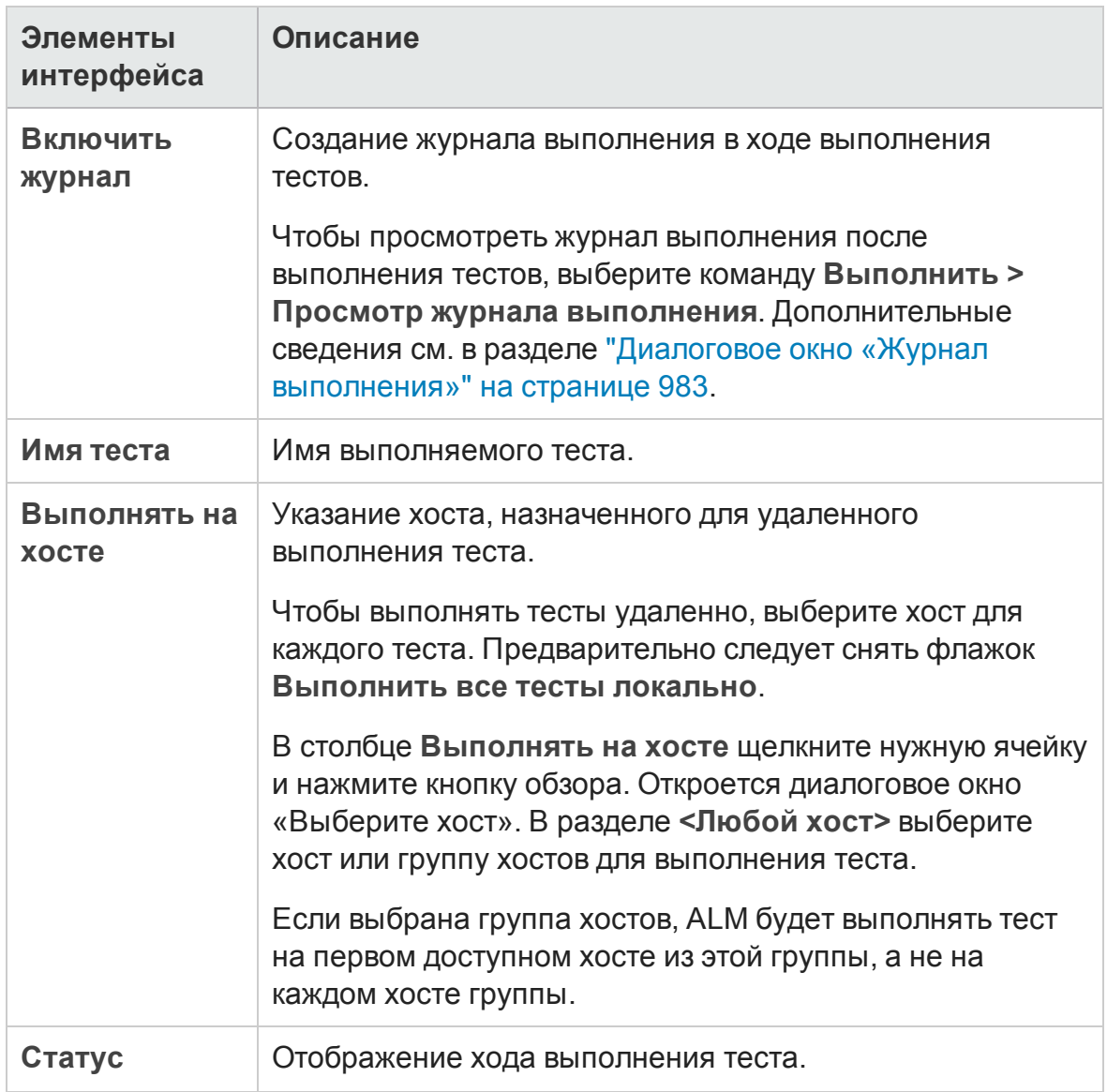

### <span id="page-978-0"></span>**Диалоговое окно** «**Диспетчер хоста**» (**только для набора тестов по умолчанию**)

Это диалоговое окно позволяет создать список доступных хостов для удаленного выполнения тестов в наборе тестов **по умолчанию**. Можно также распределить хосты по группам для конкретного проекта.

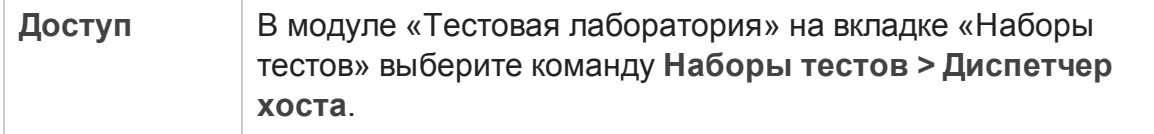

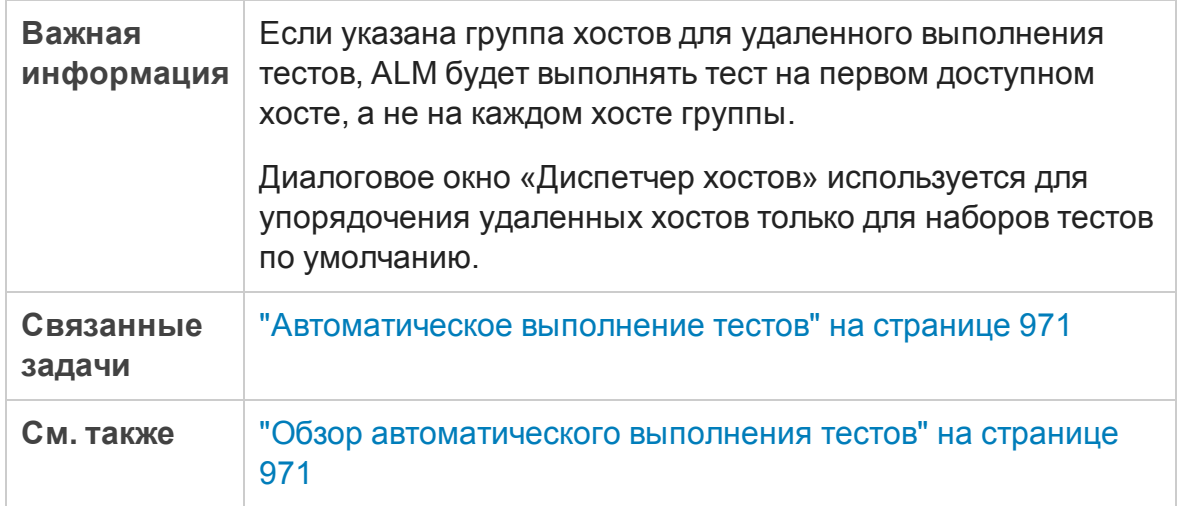

Ниже приведено описание элементов интерфейса.

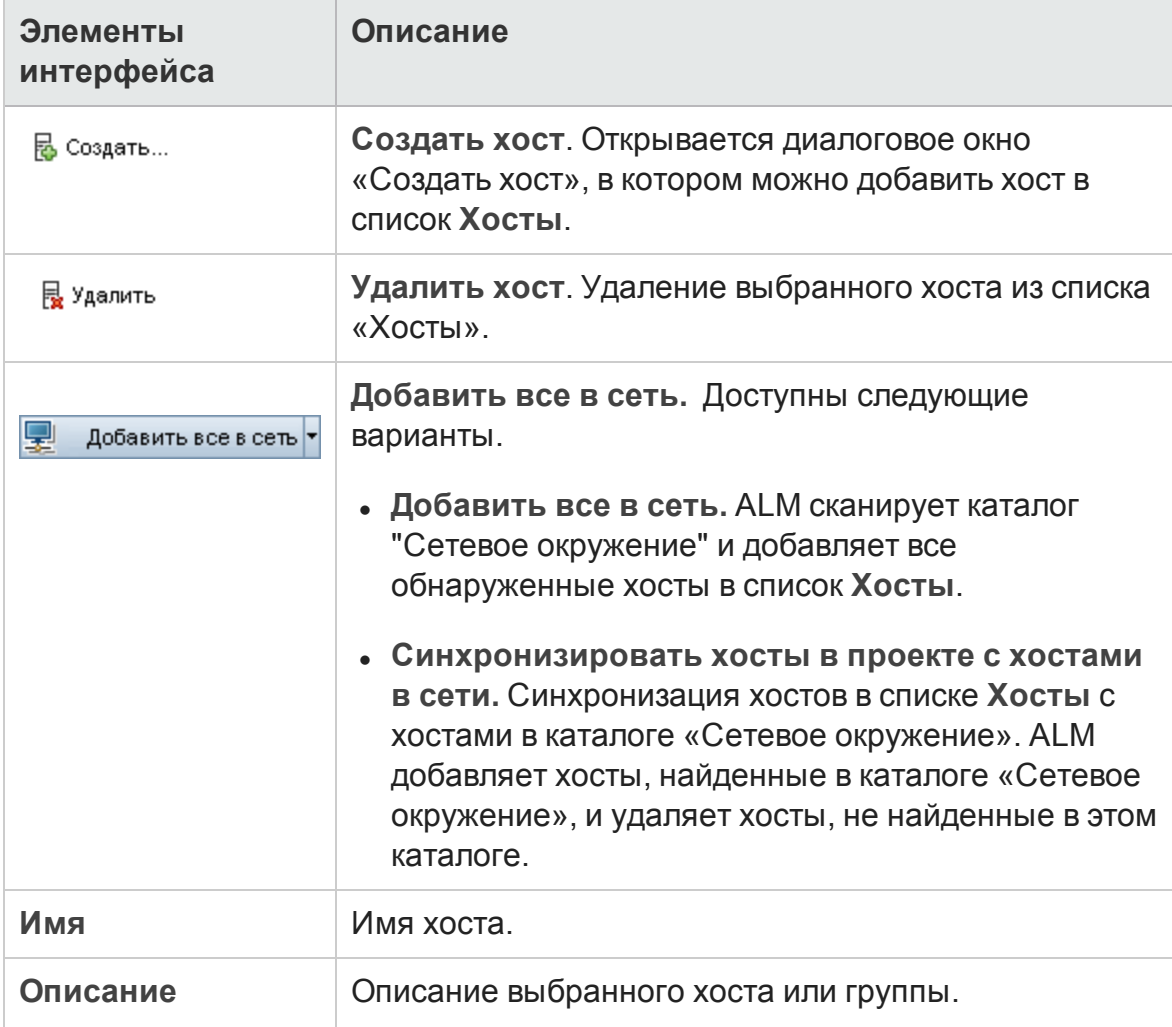

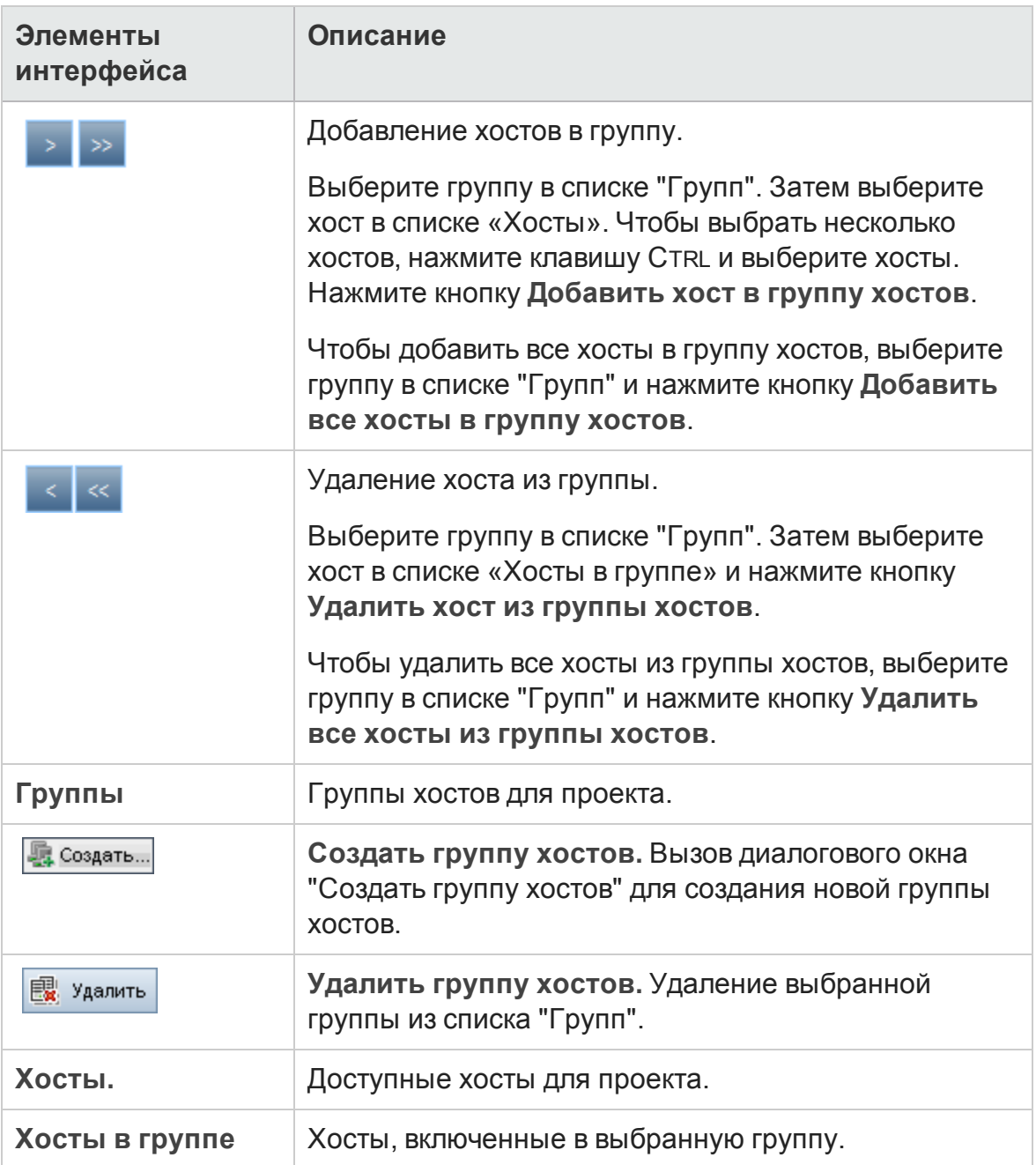

### <span id="page-981-0"></span>**Диалоговое окно** "**Упорядочитьэкземплярытеста**"

Это диалоговое окно позволяет изменять порядок выполнения тестов в таблице выполнения или в разделе "Выполнение".

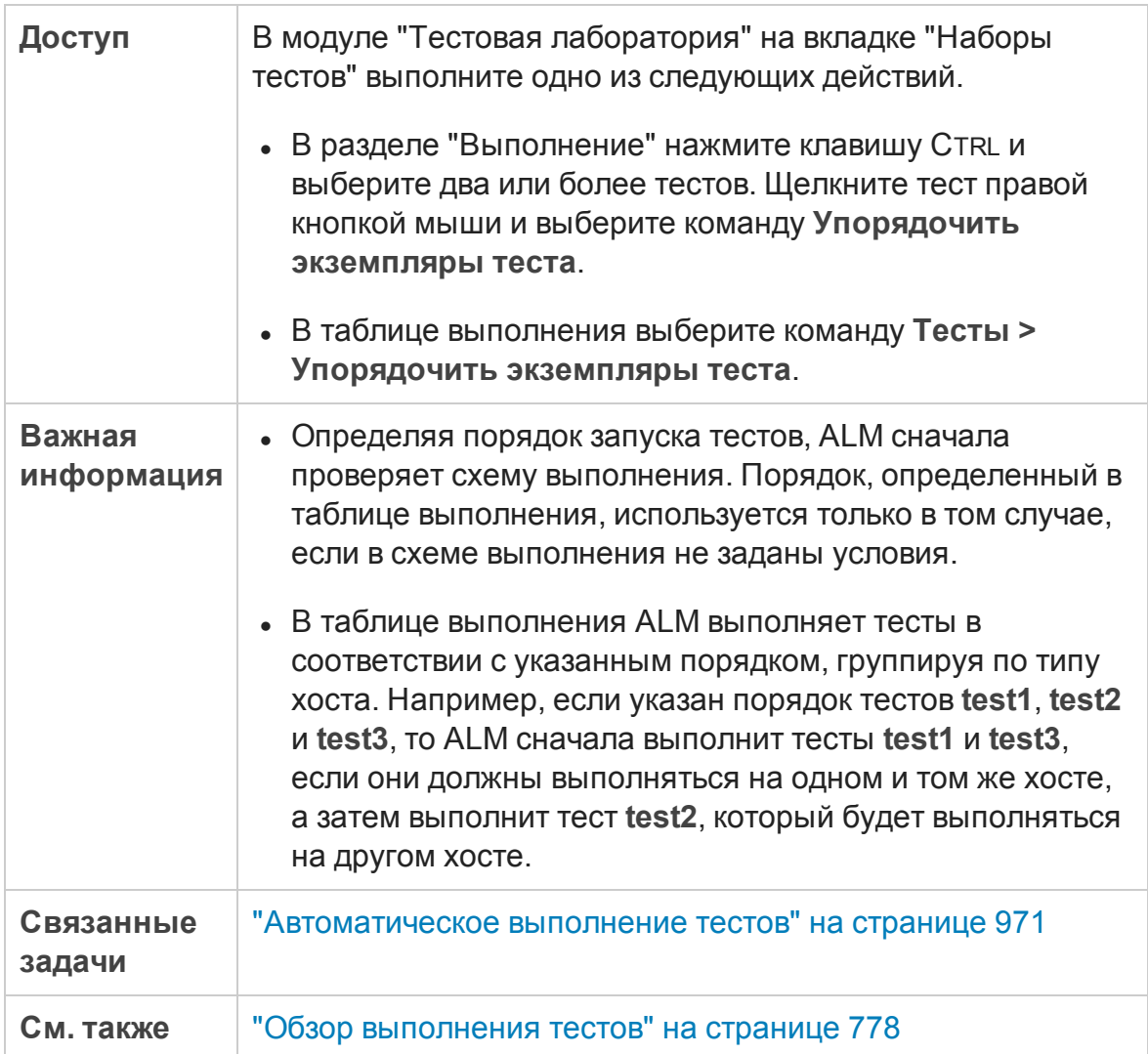

Ниже приведено описание элементов интерфейса пользователя (элементы без меток показаны в угловых скобках):

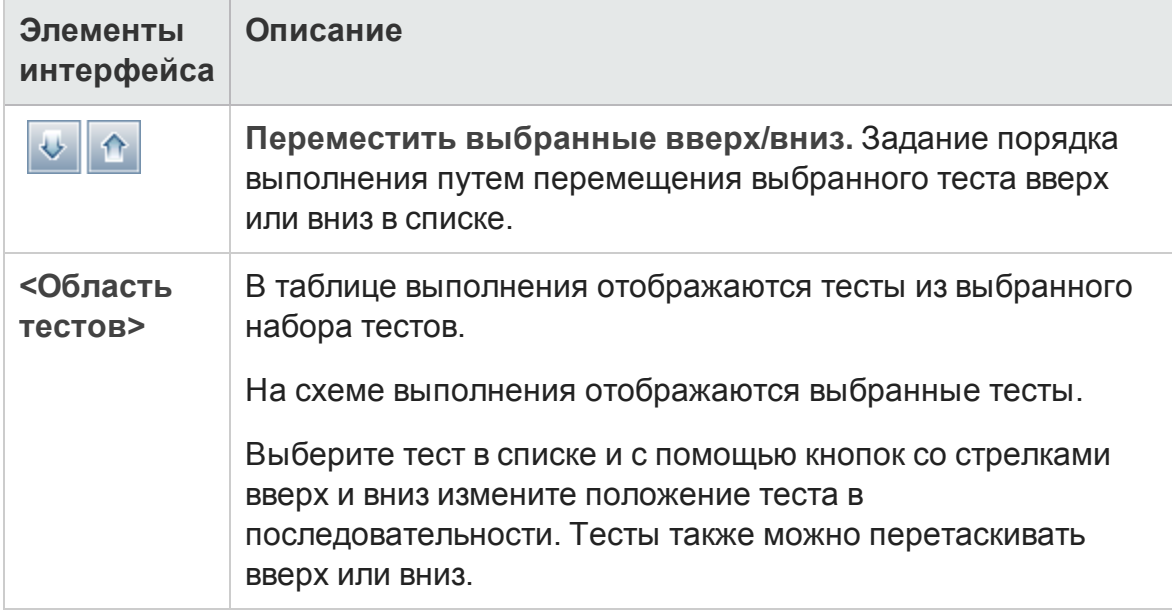

### <span id="page-982-0"></span>**Диалоговое окно** «**Журнал выполнения**»

Это диалоговое окно позволяет просматривать сведения о тестах **по умолчанию**, выполненных в автоматической среде выполнения.

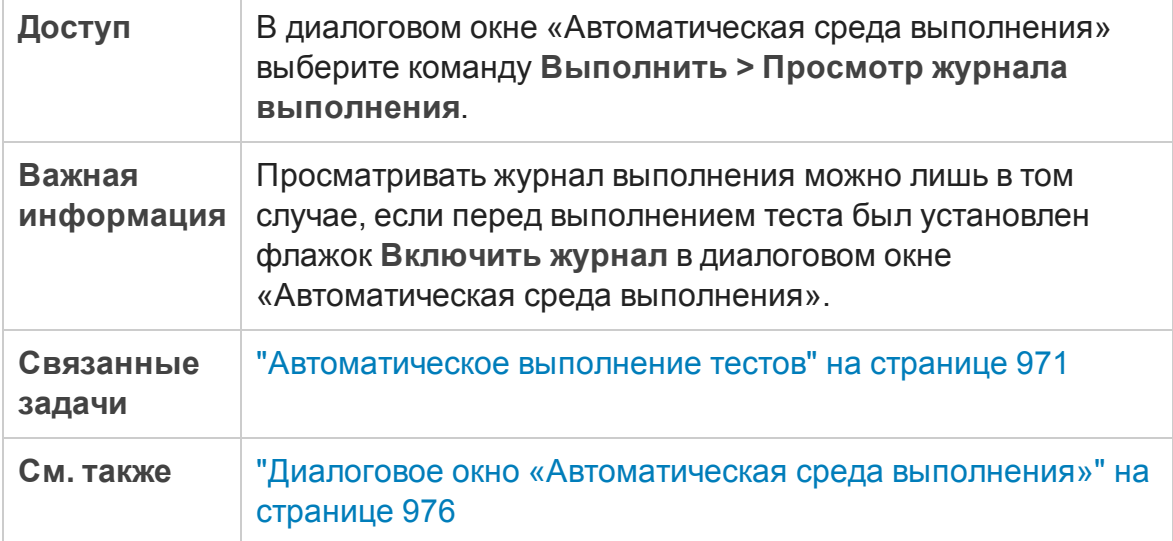

#### Ниже приведено описание элементов интерфейса (элементы без меток показаны в угловых скобках).

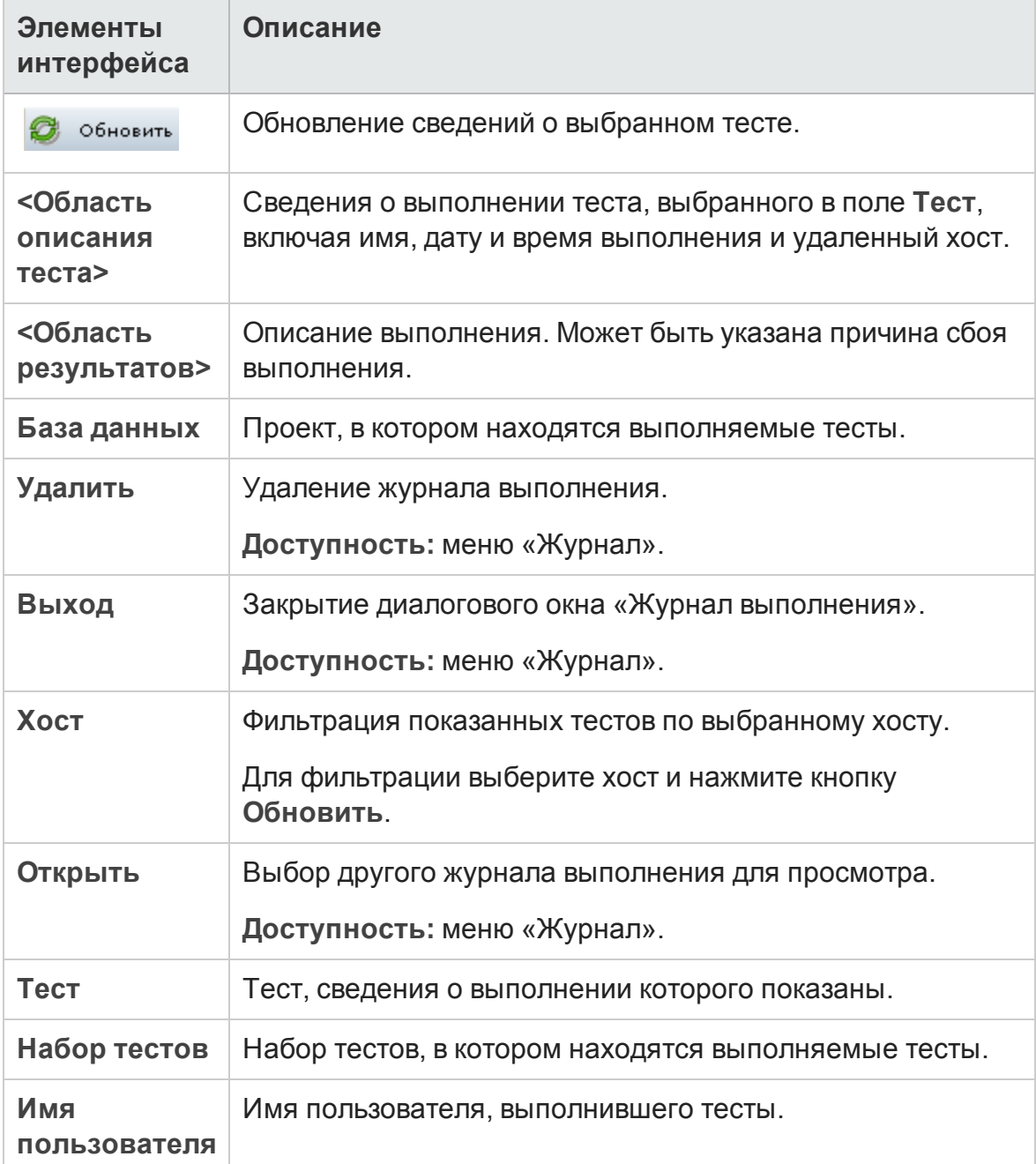

# **Часть**8: **Проверка сборки**

Руководство пользователя Часть 8: Проверка сборки

# **Глава** 36: **Пакетыпроверки сборки**

Эта глава включает следующее:

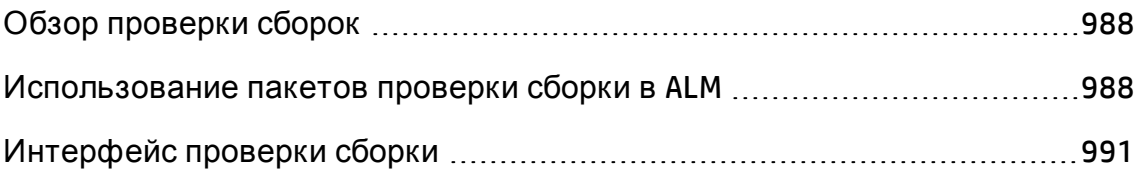

# <span id="page-987-0"></span>**Обзор проверки сборок**

Модуль "Проверка сборок" позволяет задать пакет наборов автоматических функциональных тестов, объединенный с одним тестом производительности (эта структура называется пакетом проверки сборки). Совместное выполнение такого пакета позволяет проверить общий статус сборки.

При настройке пакета проверки сборки вы выбираете конфигурацию среды AUT, представляющую сборку, статус которой должно проверить приложение ALM. Д ополнительные сведения о конфигурации среды AUT см. в разделе "Среды AUT" на [странице](#page-518-0) 519.

Если система интегрирована с HP Continuous Delivery Automation (CDA), вы можете настроить ALM на инициализацию компьютеров и развертывание сборки в динамической среде. Д ополнительные сведения об интеграции ALM и CDA см. в разделе "Работа со средами AUT" на [странице](#page-520-0) 521.

Пакеты проверки сборки являются ключевым компонентом решения ALM Continuous Delivery. Они предоставляют комплексную автоматизированную платформу развертывания и тестирования, которая повышает эффективность, надежность и скорость разработки приложений. Д ополнительные сведения об использовании пакетов проверки сборки в рамках этого процесса см. в разделе "[Развертывание](#page-785-0) и тестирование [приложения](#page-785-0) в ALM" на странице 786.

Д ополнительные сведения о задаче см. в разделе "[Использование](#page-987-1) пакетов [проверки](#page-987-1) сборки в ALM" ниже.

# <span id="page-987-1"></span>**Использование пакетовпроверки сборки в**ALM

В этой задаче описывается создание пакета проверки сборки, обеспечивающего тестирование статуса определенной сборки тестируемого приложения.

Д ополнительные сведения о процессе проверки сборки см. в разделе "Обзор [проверки](#page-987-0) сборок" выши.

#### Эта задача включает следующие шаги

- [Требования](#page-988-0)
- [Создайте](#page-988-1) пакет проверки сборки
- Добавьте функциональные наборы тестов и тесты [производительности](#page-989-0) в [пакет](#page-989-0)
- [Запустите](#page-989-1) пакет
- <span id="page-988-0"></span>• Ознакомьтесь с результатами теста

#### 1. Требования

В модуле «Тестовая лаборатория» создайте функциональные наборы тестов, которые будут включены в пакет проверки сборки. Д ополнительные сведения о создании наборов тестов см. в разделе "[Создание](#page-867-0) наборов тестов" на странице 868.

Создайте тест производительности, который будет включен в пакет проверки сборки. Д ополнительные сведении о создании тестов производительности см. в документе *HP ALM Performance Center Guide*.

**Примечание.** В пакет проверки сборки можно включить существующие функциональные наборы тестов и тесты производительности. Создание новых объектов специально для этой цели необязательно.

#### <span id="page-988-1"></span>2. Создайте пакет проверки сборки

- a. На боковой панели ALM в разделе **Тестирование** выберите **Проверка сборки**.
- b. Щелкните папку **Пакеты проверки сборки** и нажмите кнопку **Новый пакет проверки сборки**.
- c. Нажмите кнопку **Новый пакет проверки сборки** и введите имя пакета проверки сборки. Нажмите кнопку **OK**. Пакет проверки сборки добавлен в дерево.

#### <span id="page-989-0"></span>3. Д обавьте функциональные наборы тестов и тест производительности в пакет

Ф ункциональные наборы тестов можно добавить в пакет на вкладке «Ф ункциональные наборы тестов». Д ополнительные сведения о пользовательском интерфейсе см. в разделе "[Вкладка](#page-999-0) «[Ф ункциональные](#page-999-0) наборы тестов»" на странице 1000.

Тест производительности можно добавить в пакет на вкладке «Тест производительности». Д ополнительные сведения о пользовательском интерфейсе см. в разделе "Вкладка «Тест [производительности](#page-1001-0)»" на [странице](#page-1001-0) 1002.

#### <span id="page-989-1"></span>4. Запустите пакет

Используйте один из следующих вариантов:

- <sup>n</sup> **Выполнить пакет немедленно.** Нажмите кнопку **Выполнить** на панели инструментов «Пакеты проверки сборки». Откроется диалоговое окно «Пакет проверки сборки», в котором можно выбрать немедленный временной интервал для пакета. Д ополнительные сведения о пользовательском интерфейсе см. в разделе "[Д иалоговое](#page-935-0) окно «[Выполнение](#page-935-0) <объект>"" на странице 936.
- <sup>n</sup> **Выполнить пакет позднее.** Зарезервируйте временной интервал в будущем для выполнения пакета. Д ополнительные сведения см. в разделе "[Резервирование](#page-1014-0) временных интервалов" на странице 1015.

#### 5. Ознакомьтесь с результатами теста

Д ля каждого выполняемого пакета проверки сборки ALM создает отчет о выполнении. Этот отчет содержит общие сведения о пакете, информацию о каждом наборе тестов, а также детализированные сведения о каждом тесте в пакете.

Если пакет проверки сборки выполнялся из модуля «Проверка сборки» через автоматический временной интервал, вы можете просматривать отчет о выполнении в реальном времени. Независимо метода выполнения пакета, доступ к отчету можно получить с помощью кнопки **Отчет о последнем выполнении** на панель инструментов «Пакеты проверки сборки».

Д ополнительные сведения о пользовательском интерфейсе см. в разделе "Страница отчета о [выполнении](#page-944-0)" на странице 945.

# <span id="page-990-0"></span>**Интерфейс проверки сборки**

Этот раздел содержит следующие подразделы.

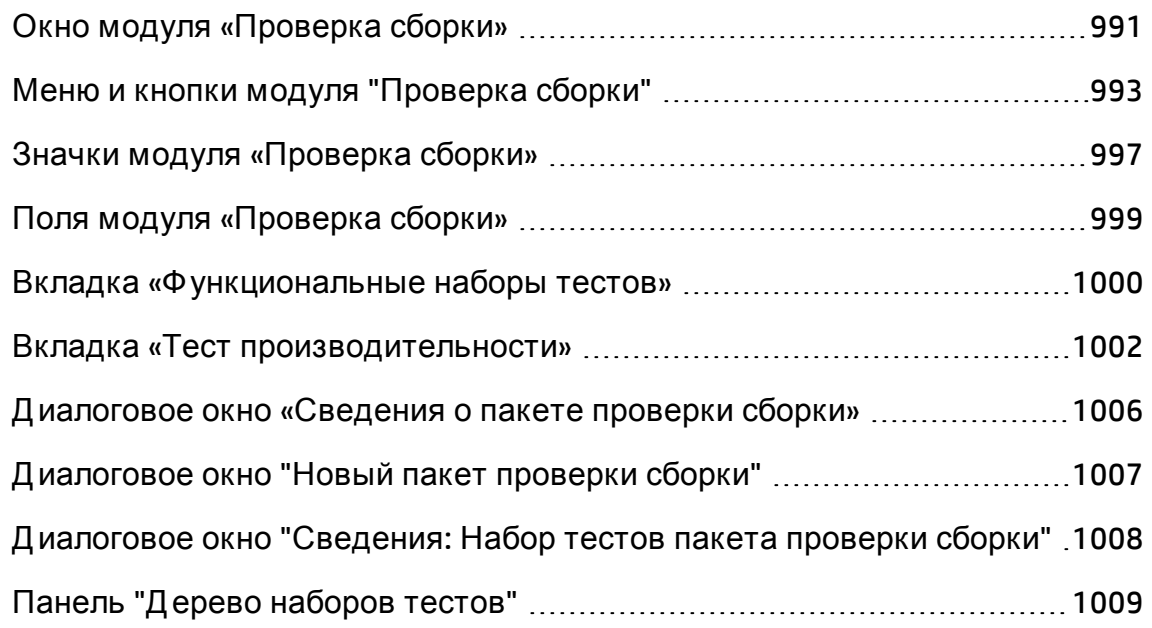

# <span id="page-990-1"></span>**Окно модуля** «**Проверка сборки**»

Это окно обеспечивает создание и администрирование пакетов проверки сборки.

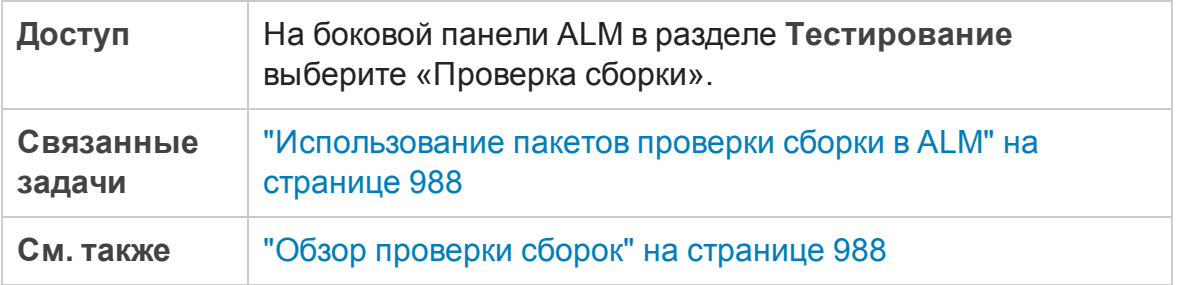

Ниже приведено описание элементов интерфейса (элементы без меток показаны в угловых скобках).

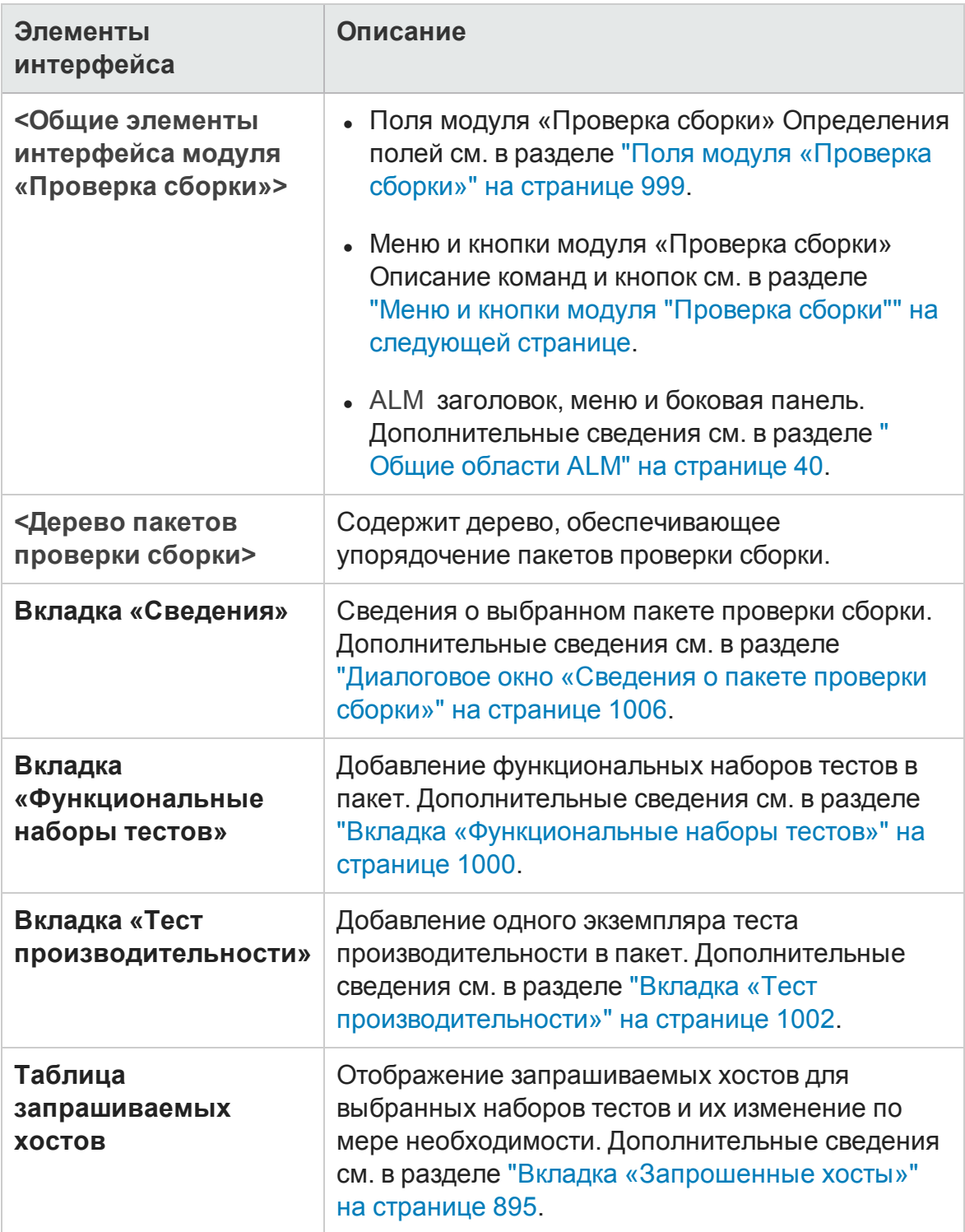

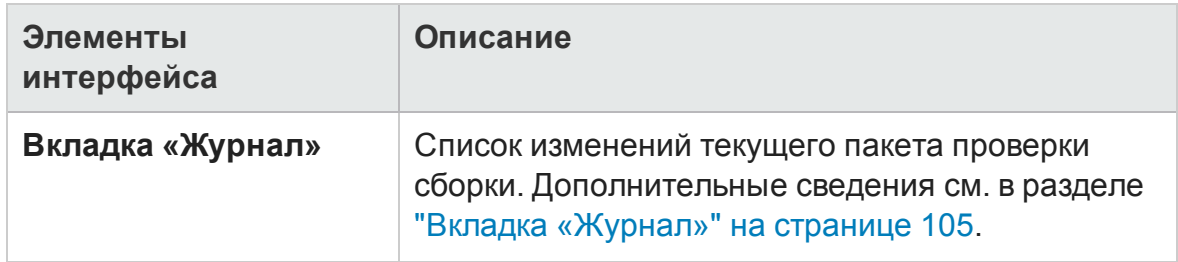

# <span id="page-992-0"></span>**Менюи кнопки модуля** "**Проверка сборки**"

В этом разделе описаны меню и кнопки, доступные в модуле "Проверка сборки".

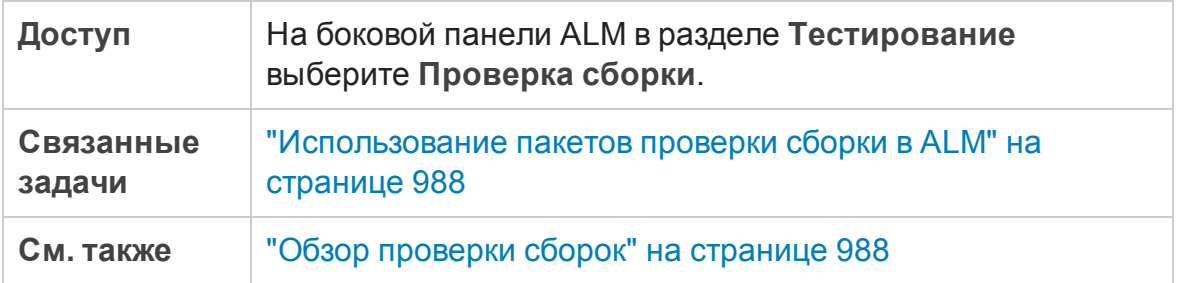

Ниже приведено описание элементов интерфейса пользователя:

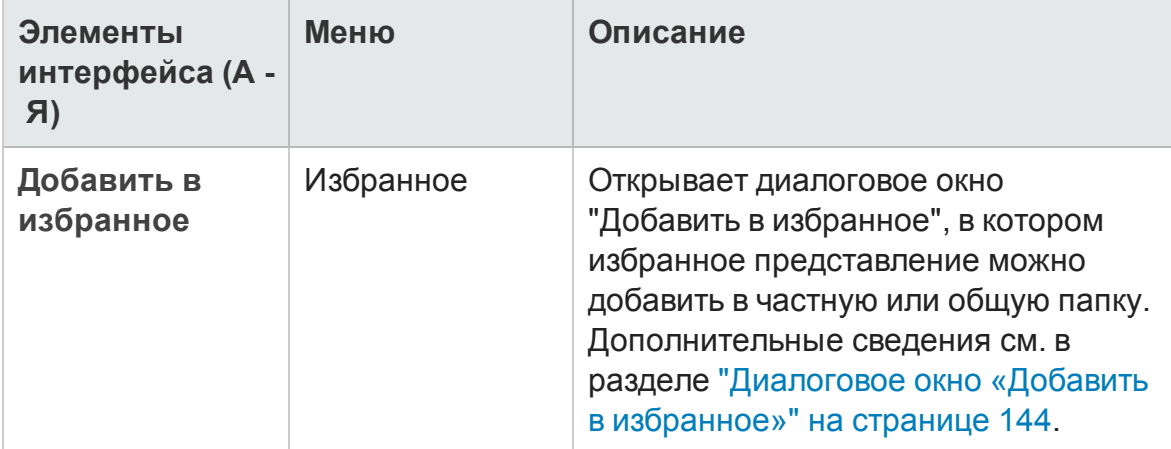

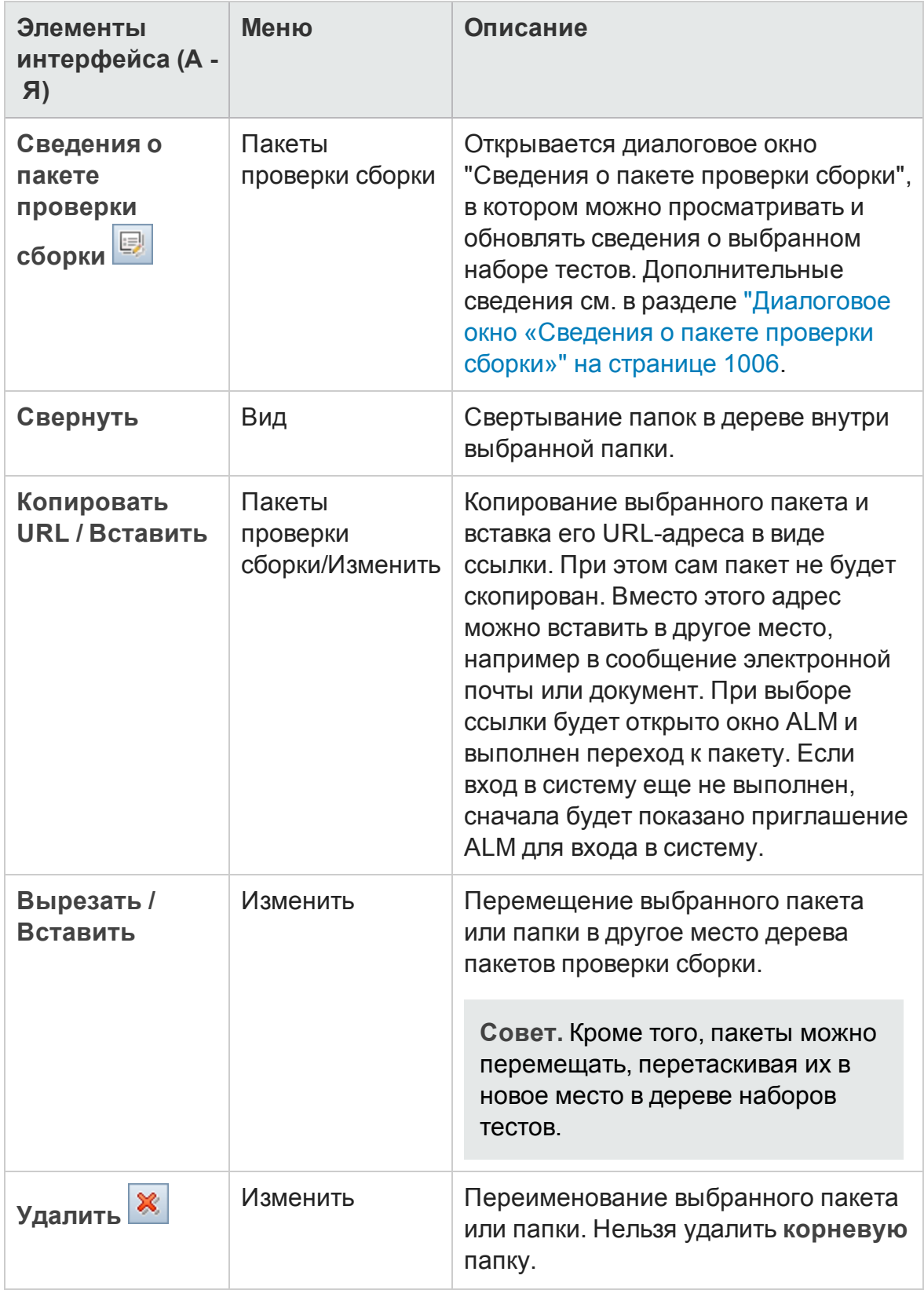

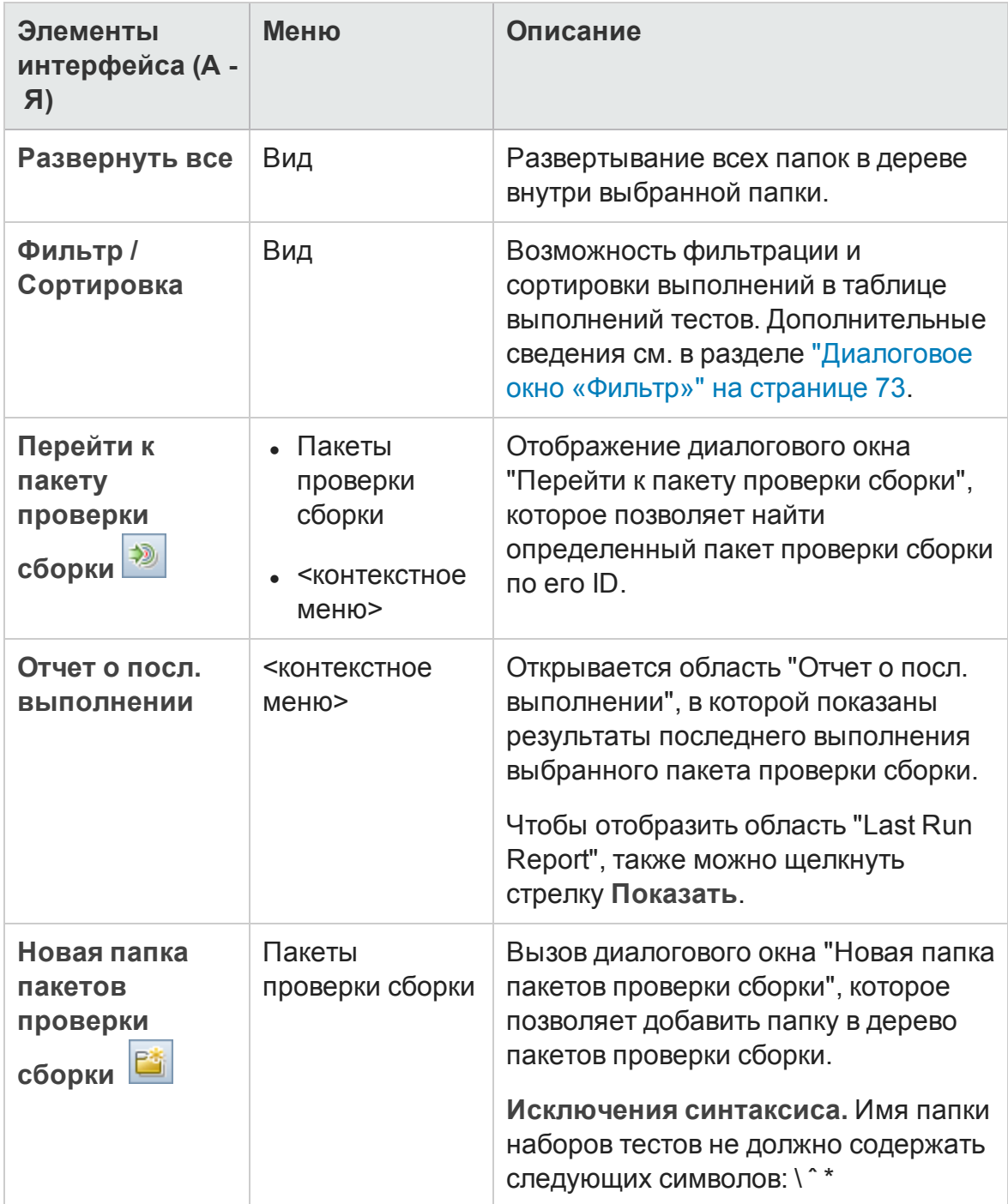

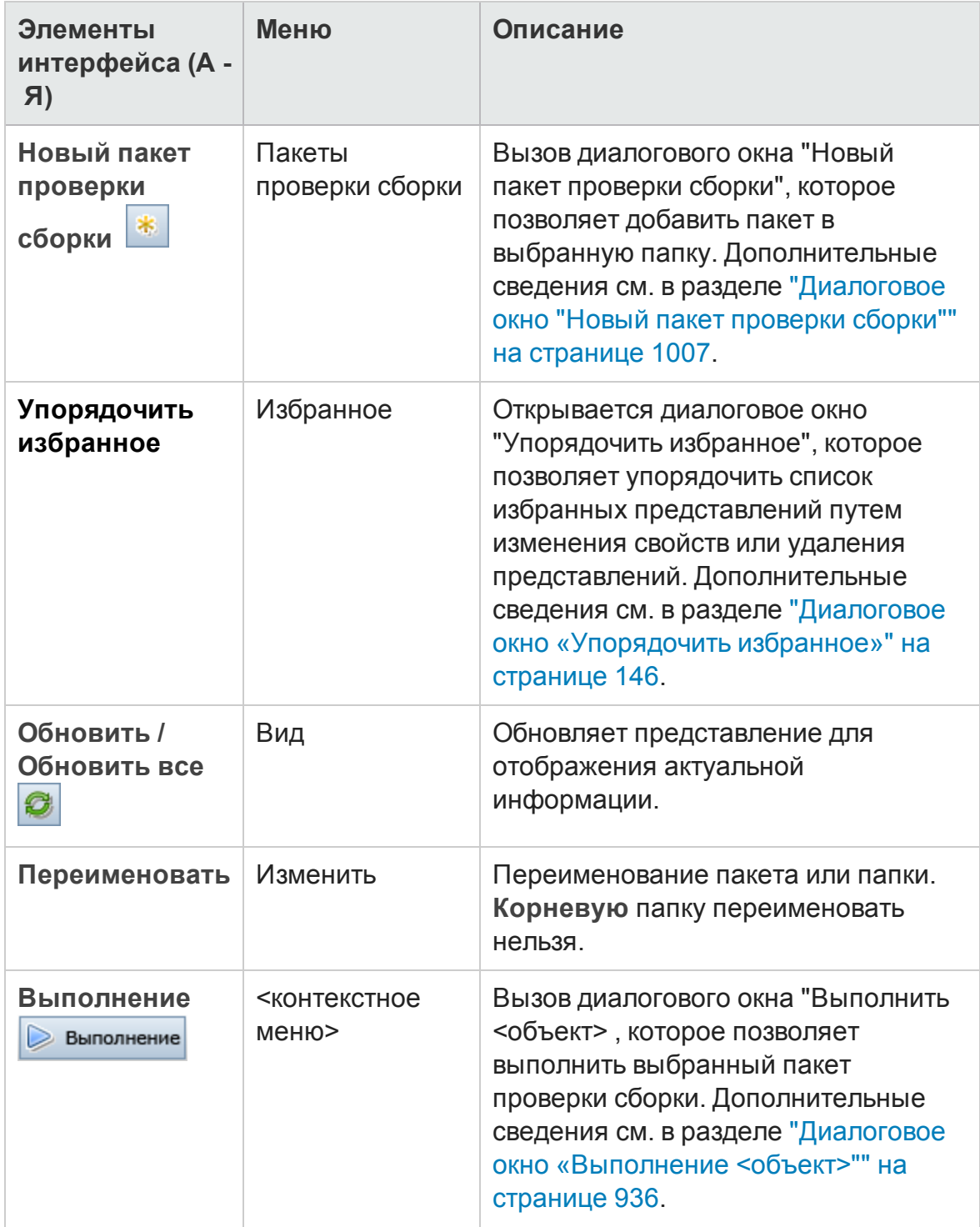

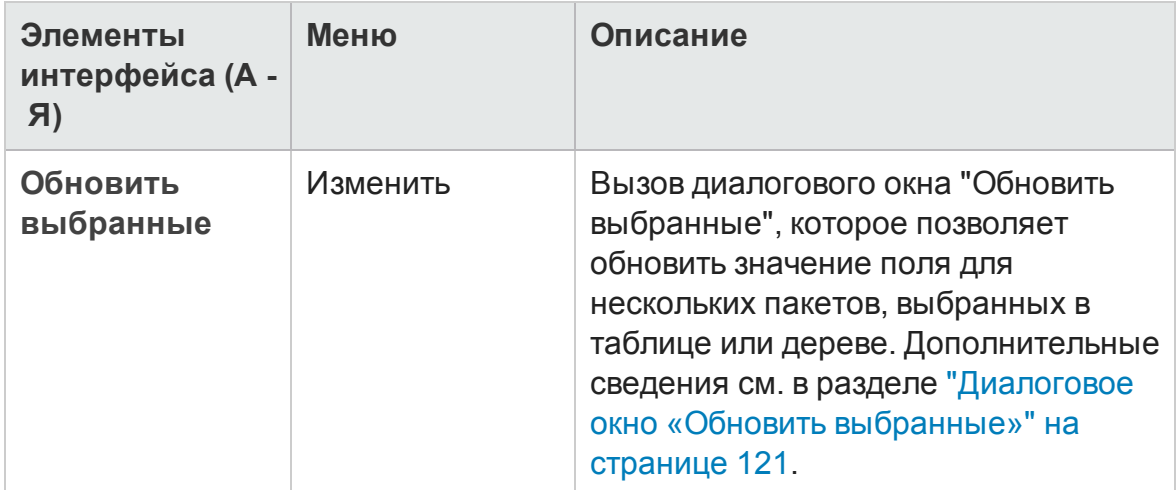

# <span id="page-996-0"></span>**Значки модуля** «**Проверка сборки**»

В этом разделе описаны значки, отображаемые в модуле «Тестовая лаборатория».

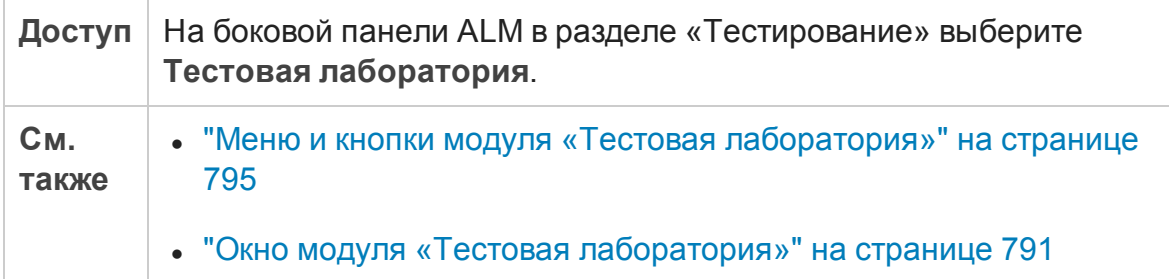

Ниже приведено описание элементов интерфейса.

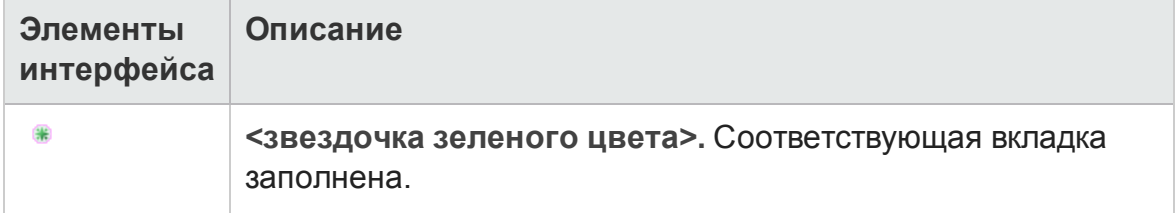

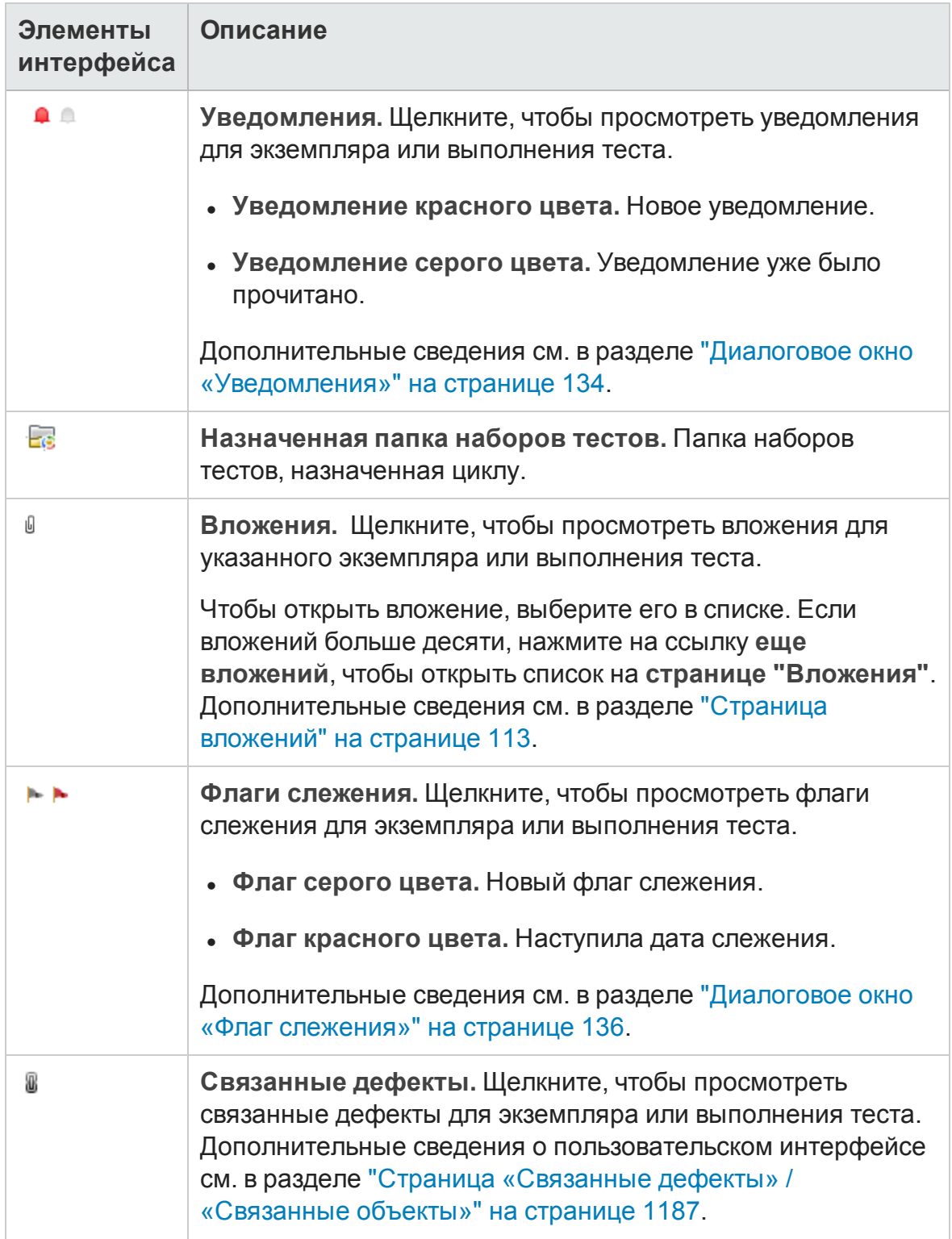

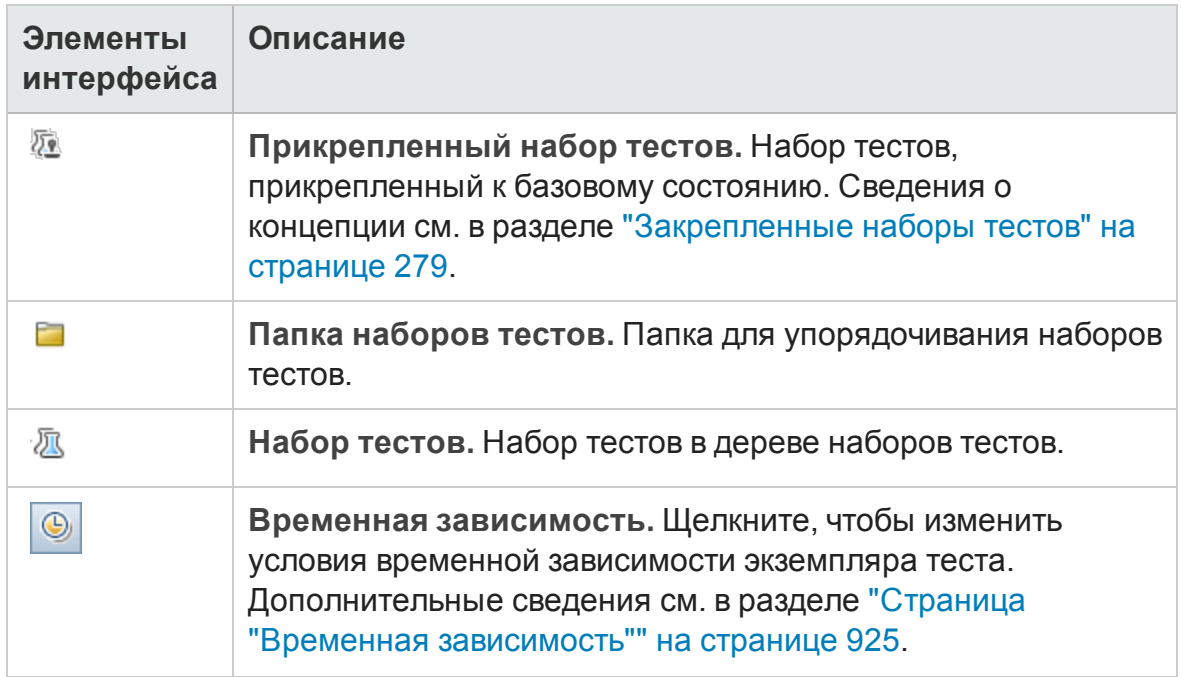

# <span id="page-998-0"></span>**Поля модуля** «**Проверка сборки**»

В этом разделе описаны поля модуля «Проверка сборки».

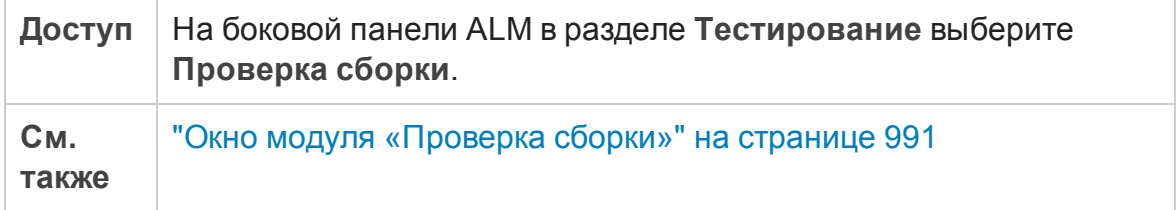

Ниже приведено описание полей.

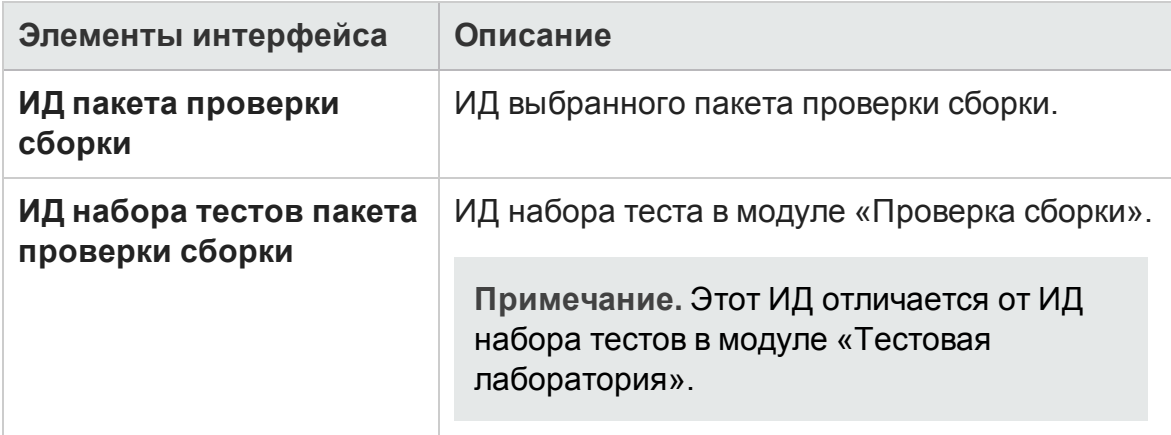

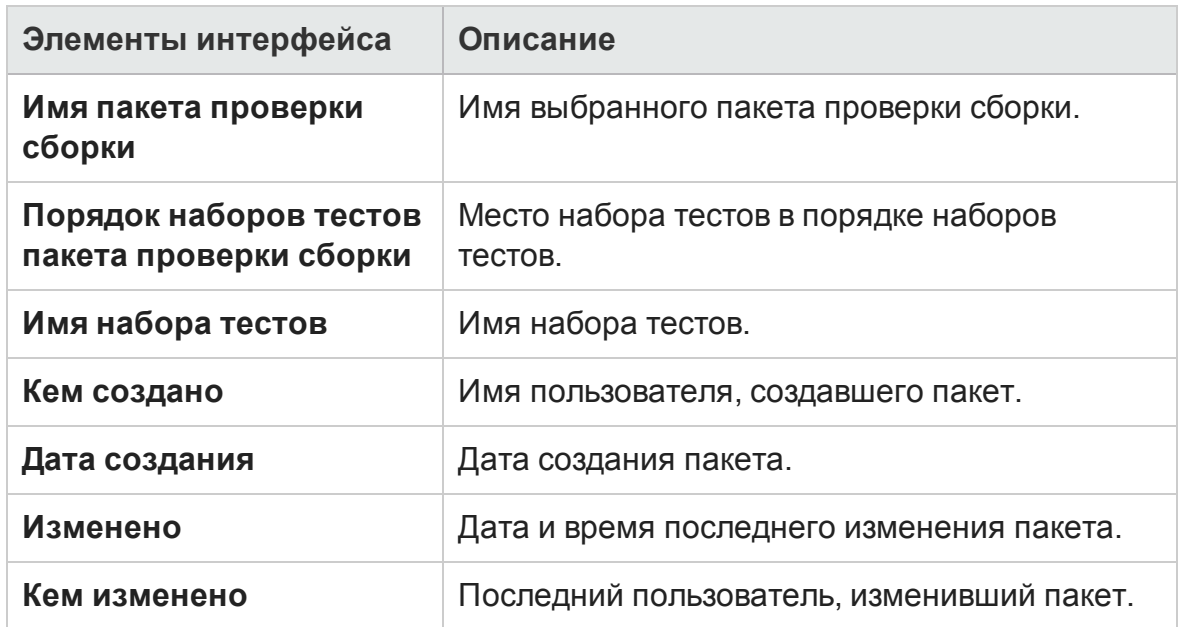

## <span id="page-999-0"></span>**Вкладка** «**Функциональные наборытестов**»

Эта вкладка позволяет добавить функциональные наборы тестов в пакет проверки сборки.

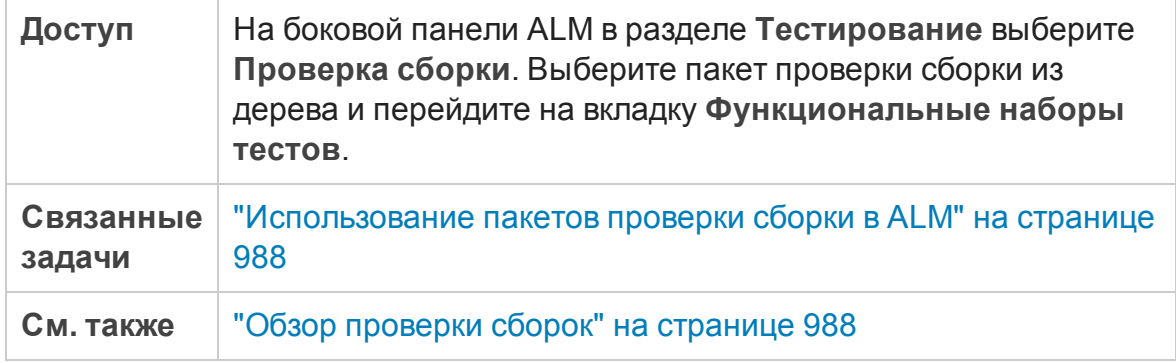

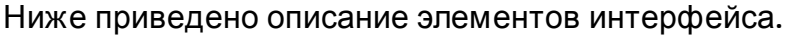

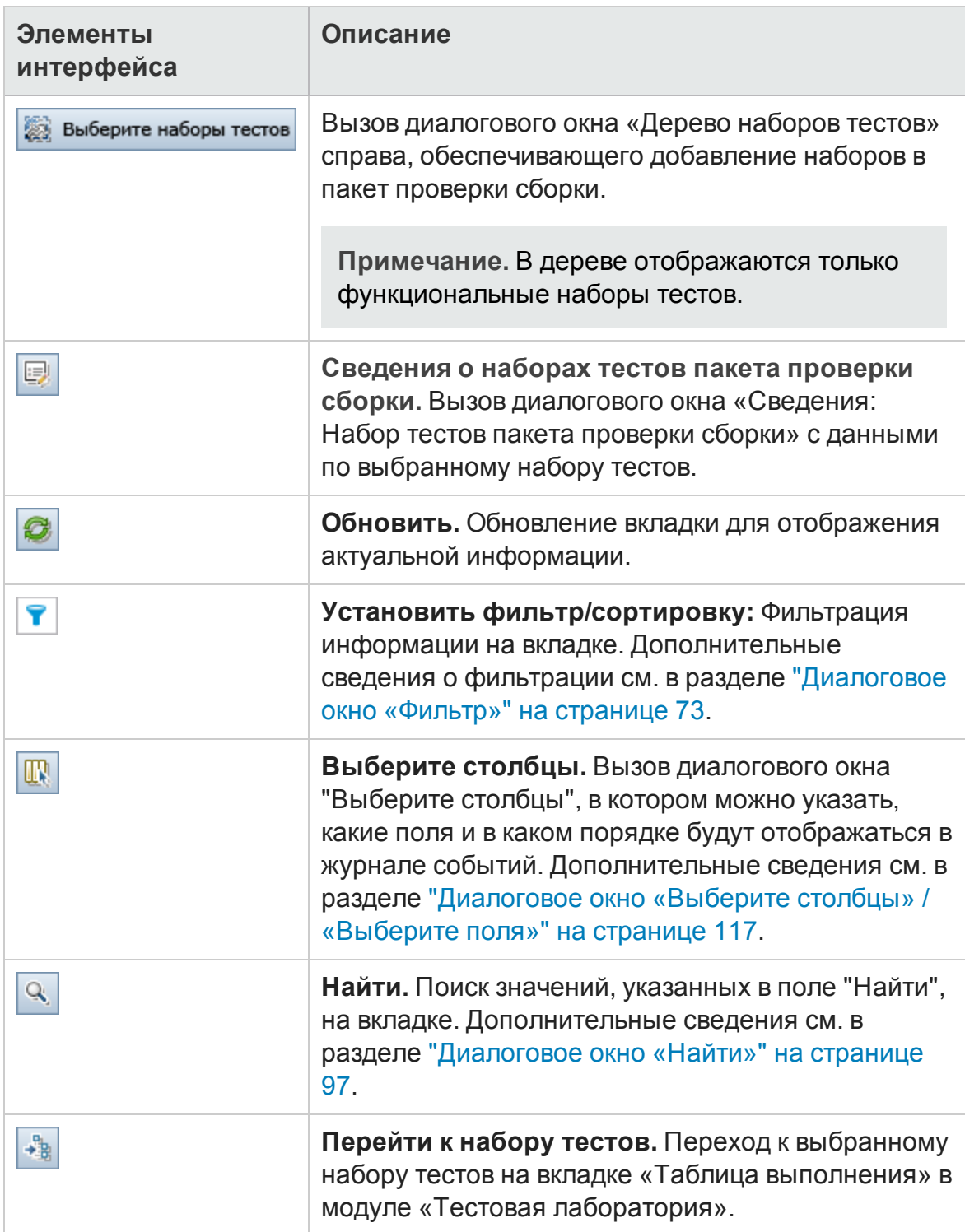

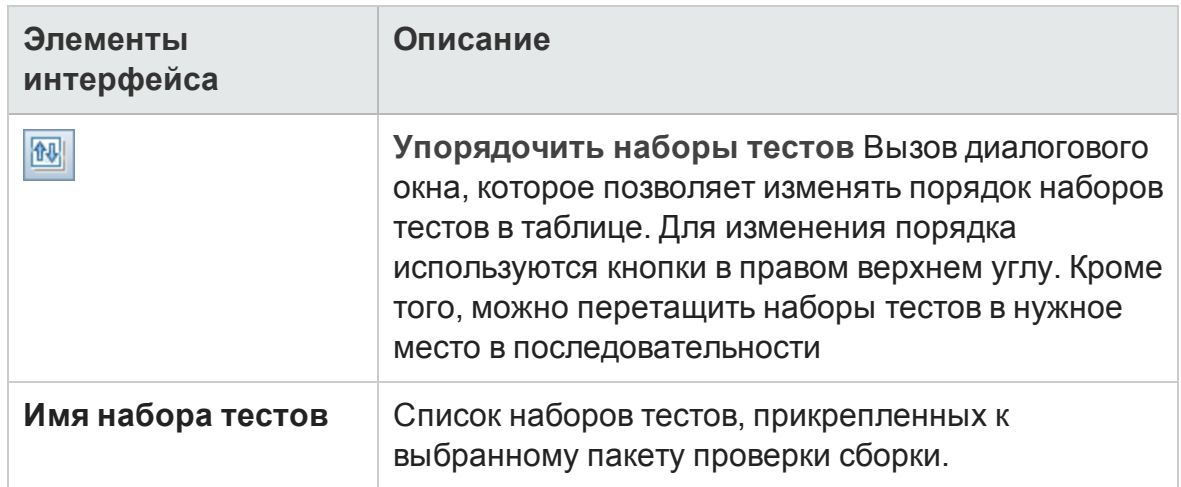

# <span id="page-1001-0"></span>**Вкладка** «**Тест производительности**»

В этом диалоговом окне можно добавить тест производительности в пакет проверки сборки.

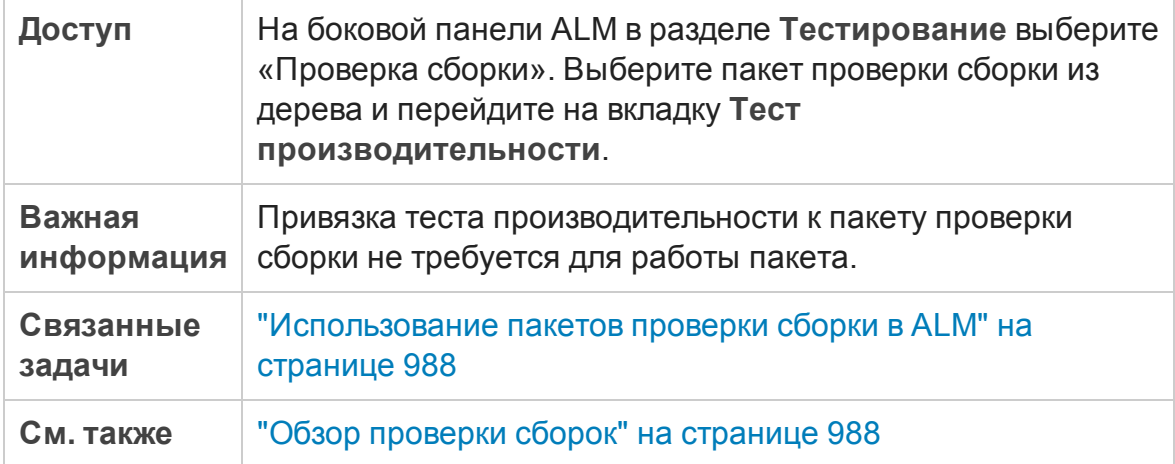

#### Ниже приведено описание элементов пользовательского интерфейса (элементы без меток показаны в угловых скобках).

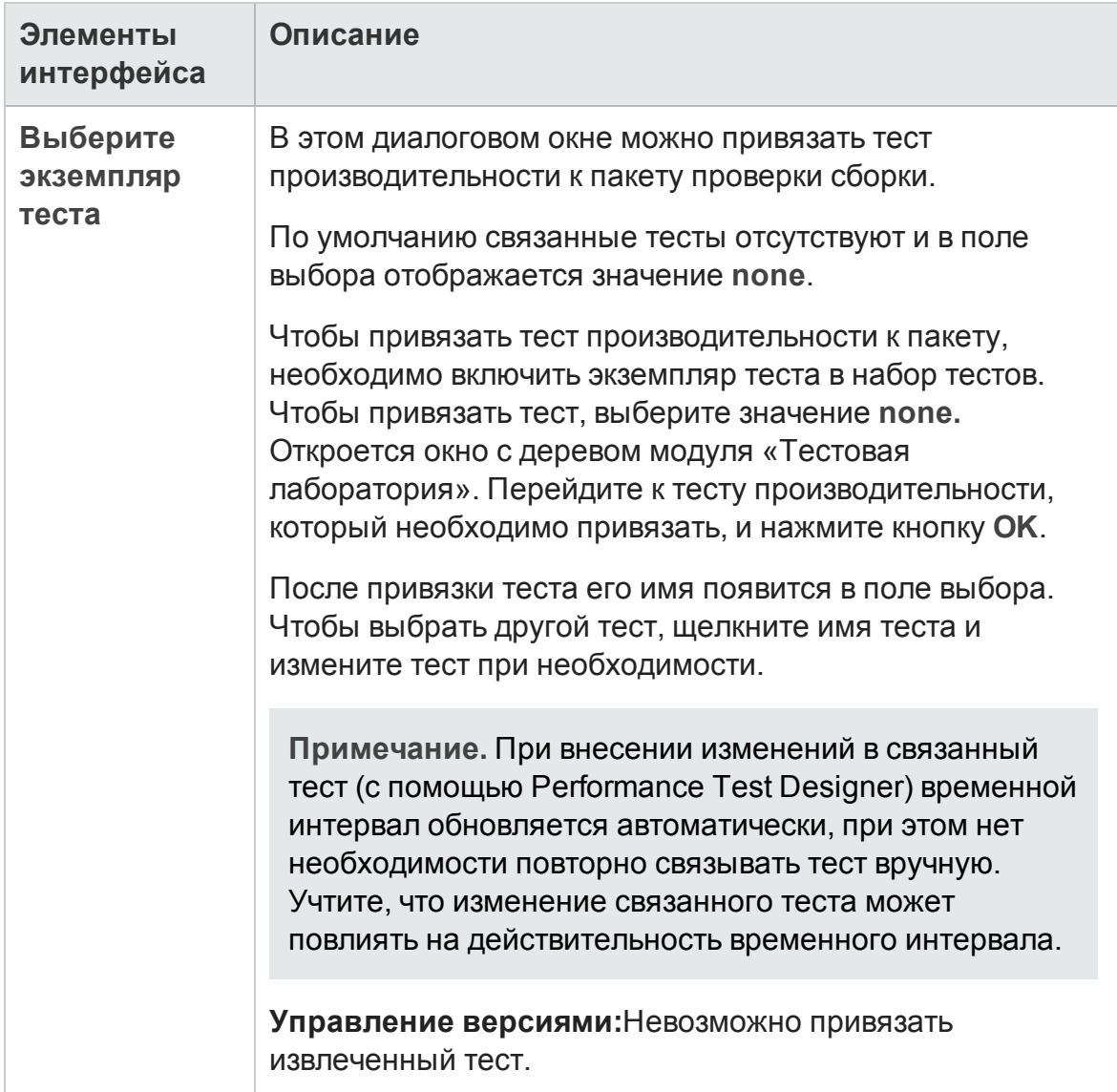

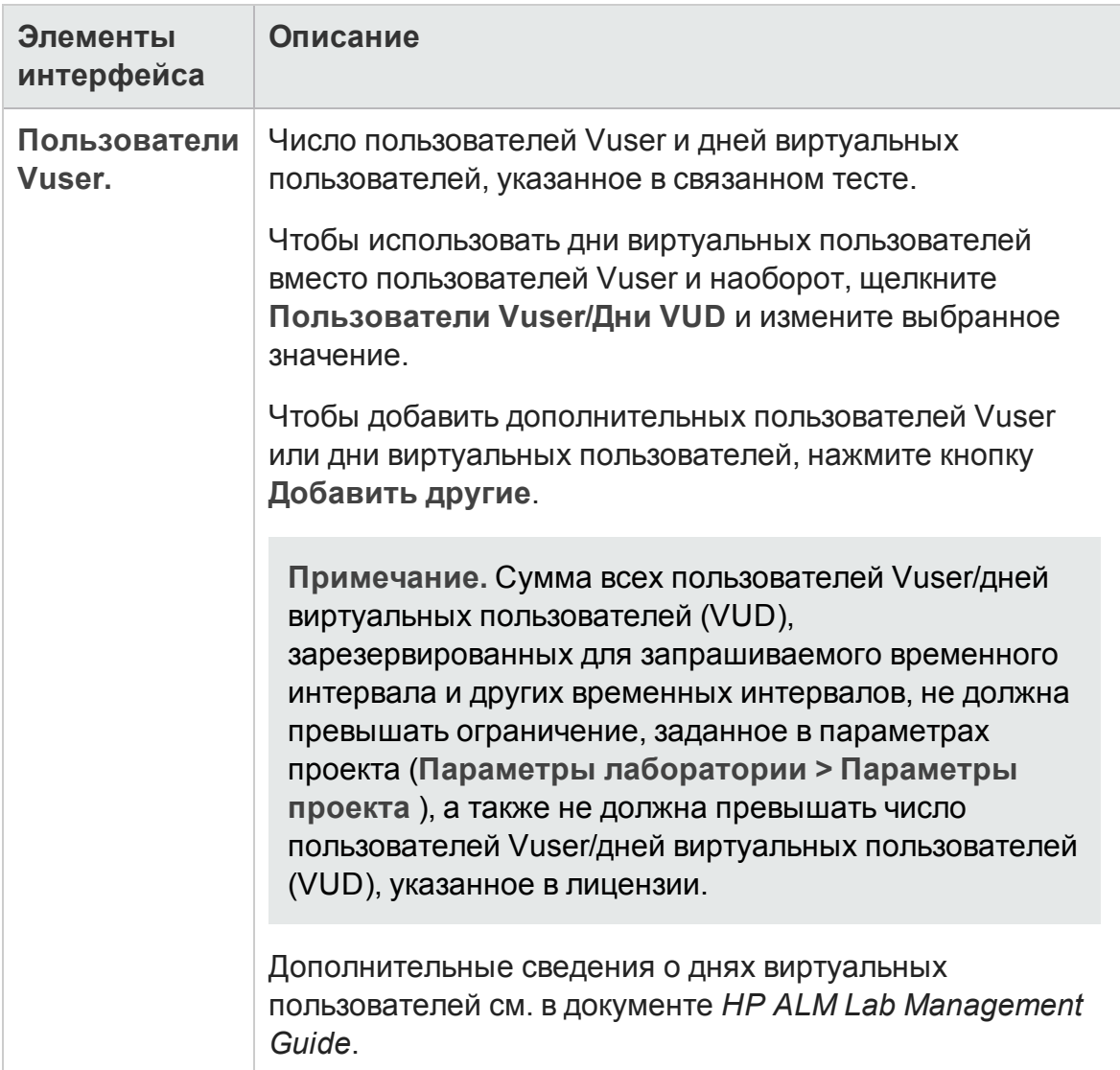

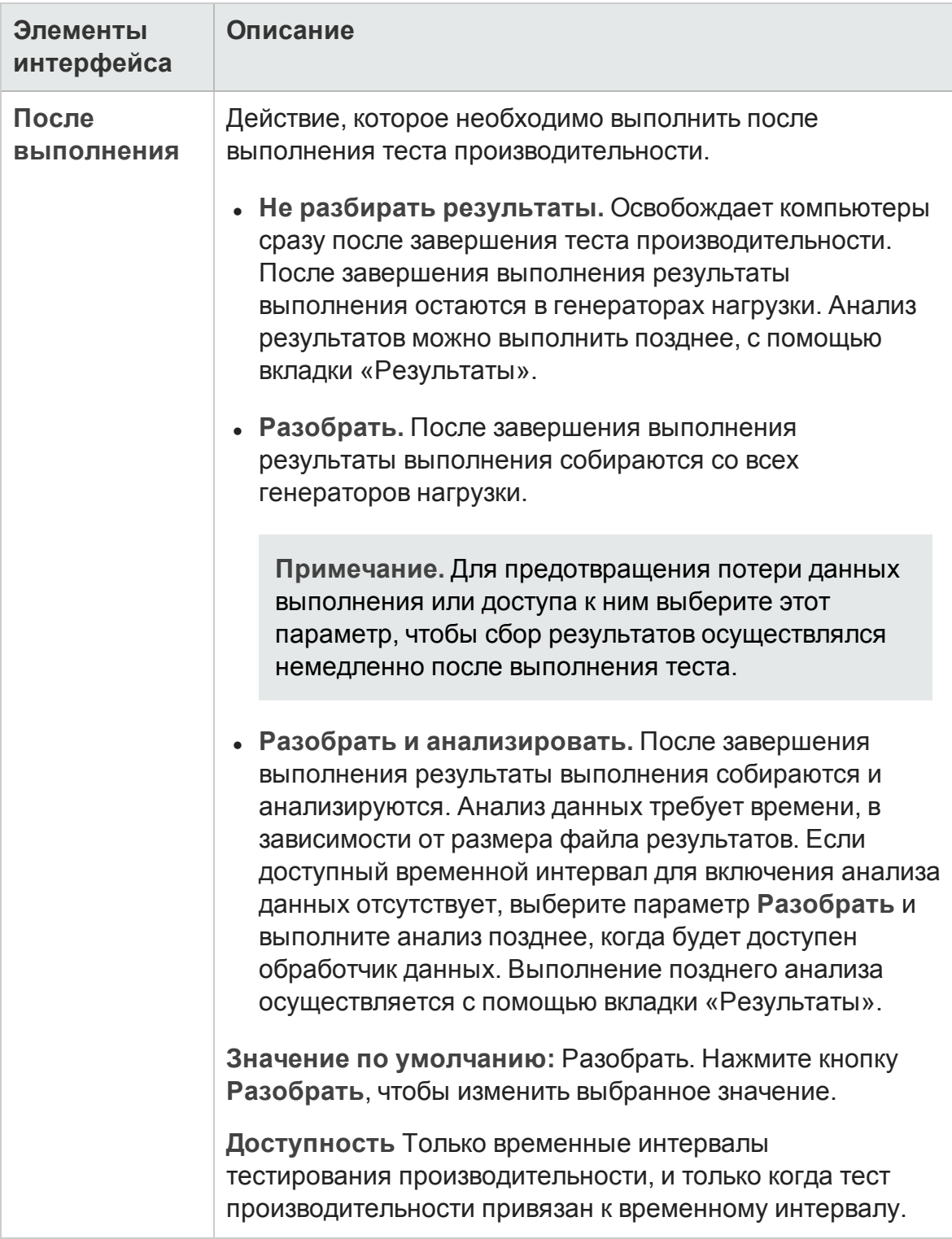

# <span id="page-1005-0"></span>**Диалоговое окно** «**Сведения о пакете проверки сборки**»

Это диалоговое окно позволяет просматривать и обновлять сведения о пакете проверки сборки.

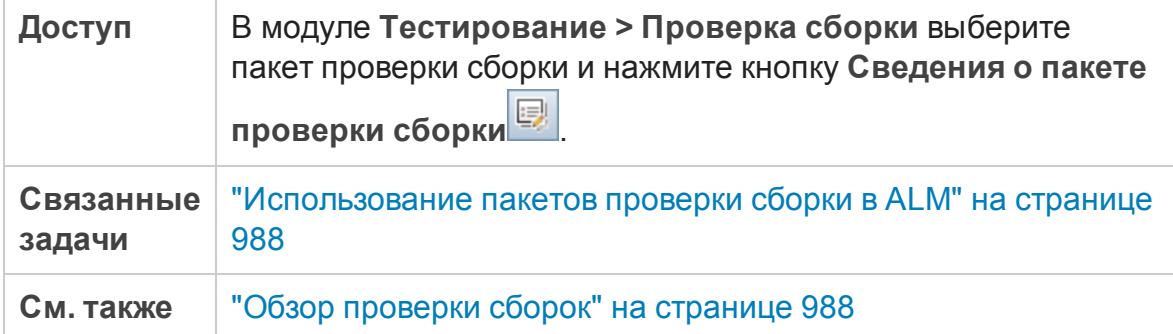

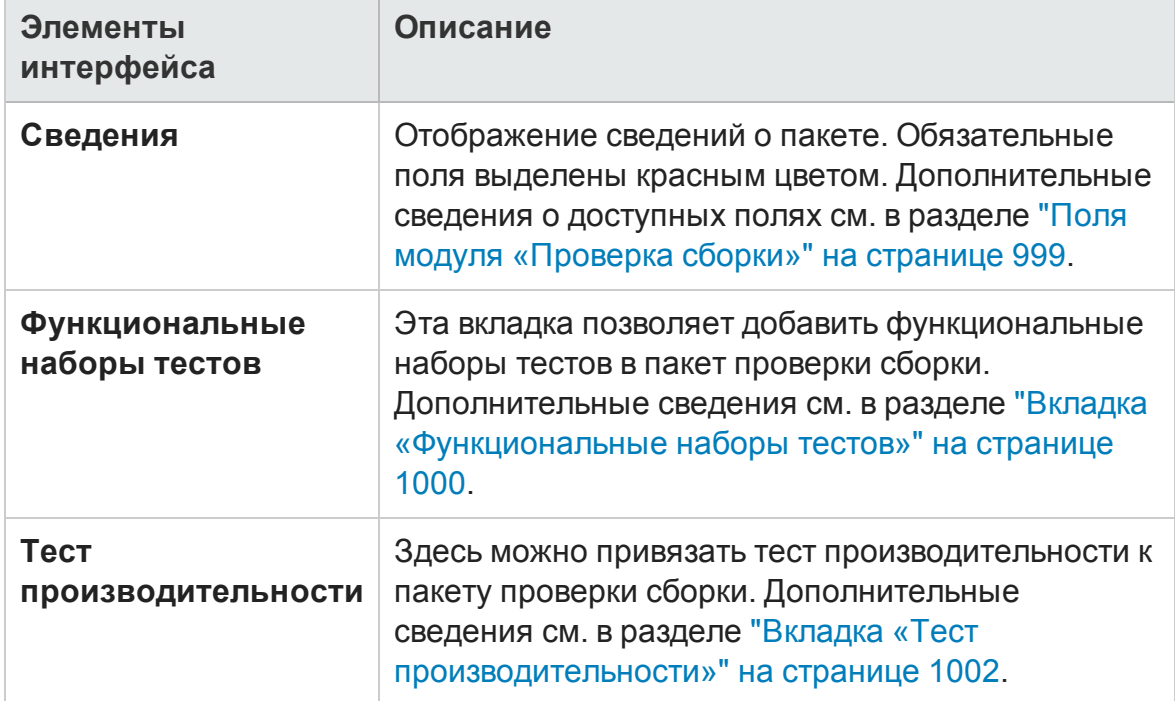

Ниже приведено описание элементов интерфейса.

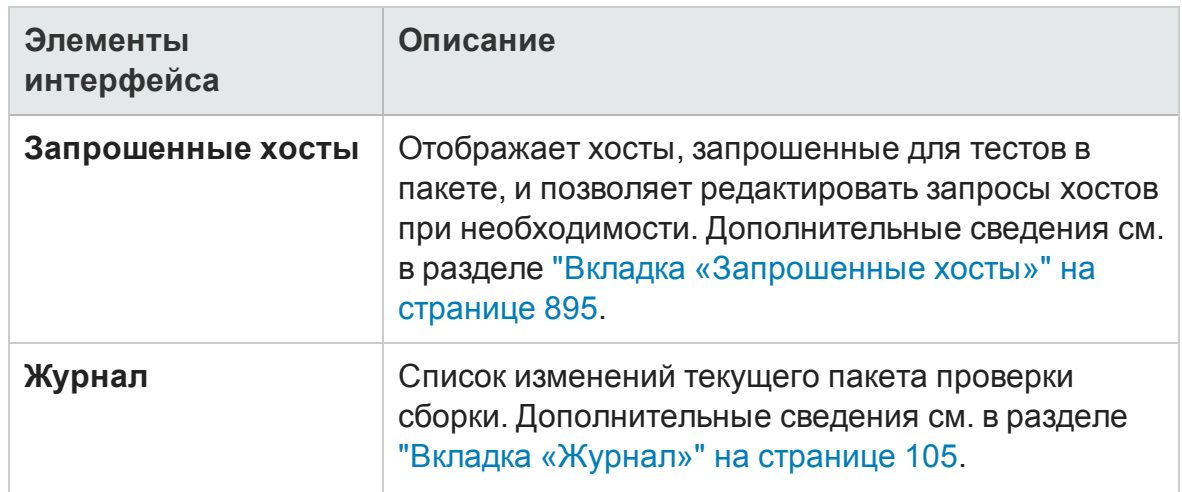

# <span id="page-1006-0"></span>**Диалоговое окно** "**Новый пакет проверки сборки**"

Это диалоговое окно позволяет создать новый пакет проверки сборки.

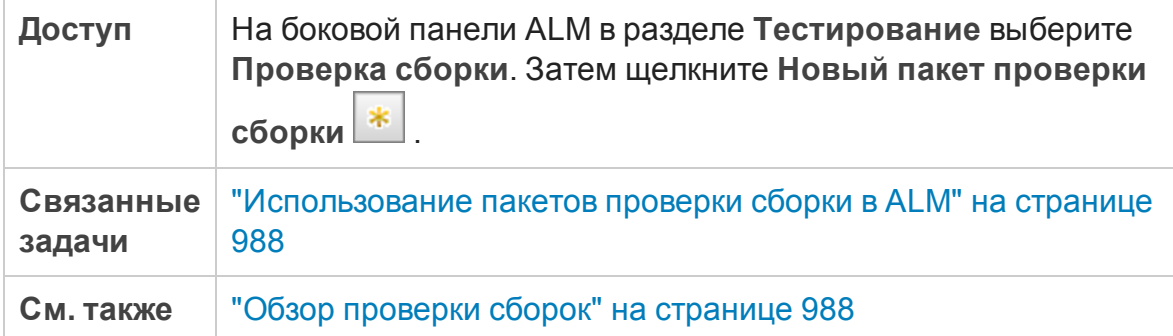

Ниже приведено описание элементов интерфейса пользователя (элементы без меток показаны в угловых скобках):

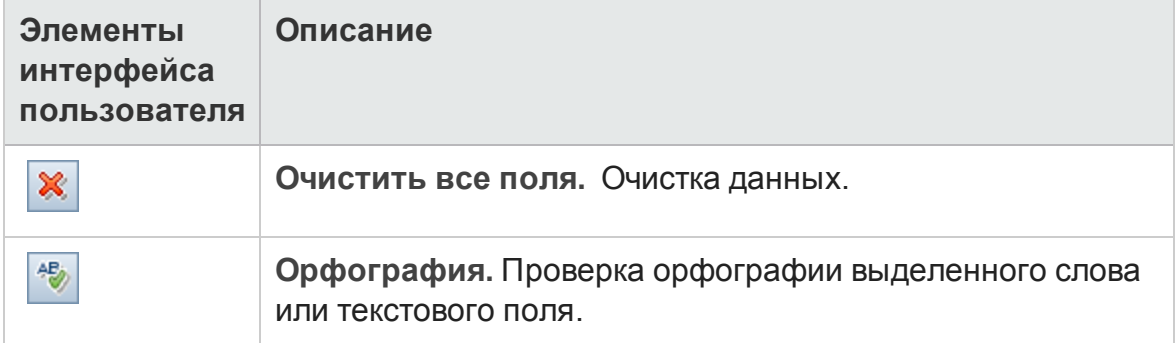

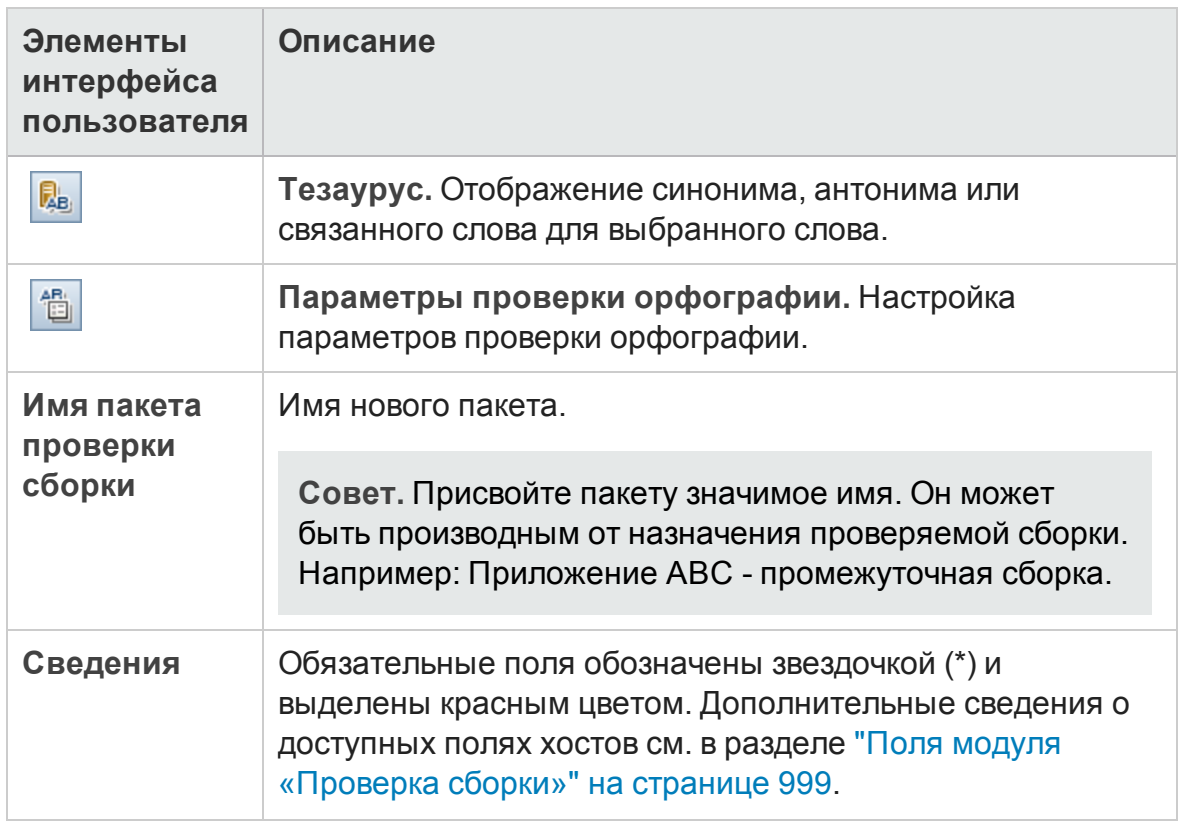

# <span id="page-1007-0"></span>**Диалоговое окно** "**Сведения**: **Набор тестов пакета проверки сборки**"

Это диалоговое окно позволяет просматривать сведения о функциональном наборе тестов пакета проверки сборки.

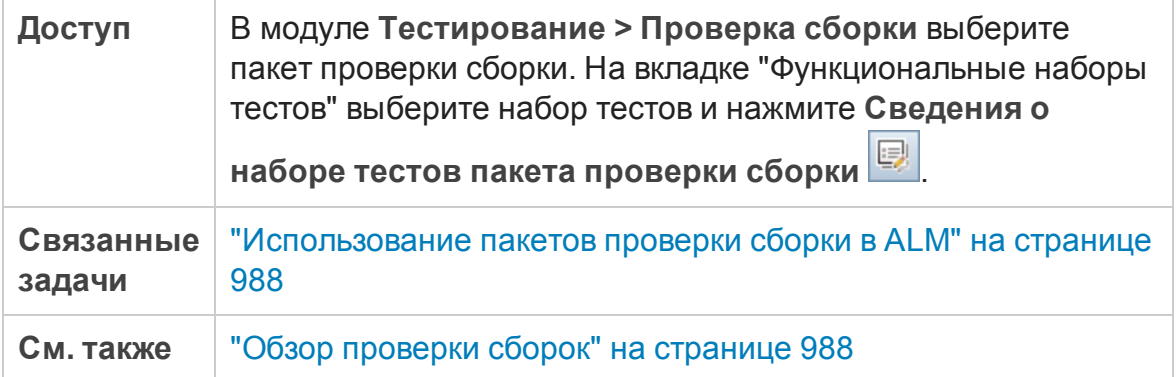
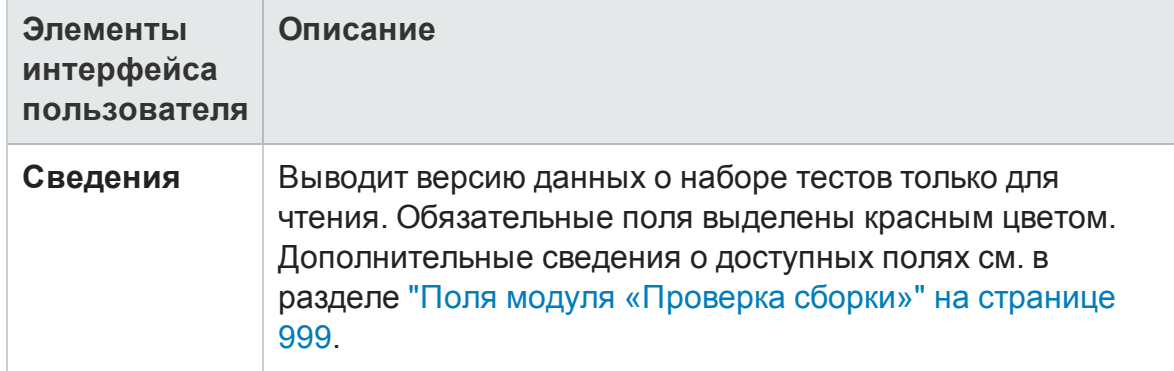

#### Ниже приведено описание элементов интерфейса пользователя:

## **Панель**"**Дерево наборовтестов**"

Эта вкладка позволяет добавить функциональные наборы тестов в пакет проверки сборки.

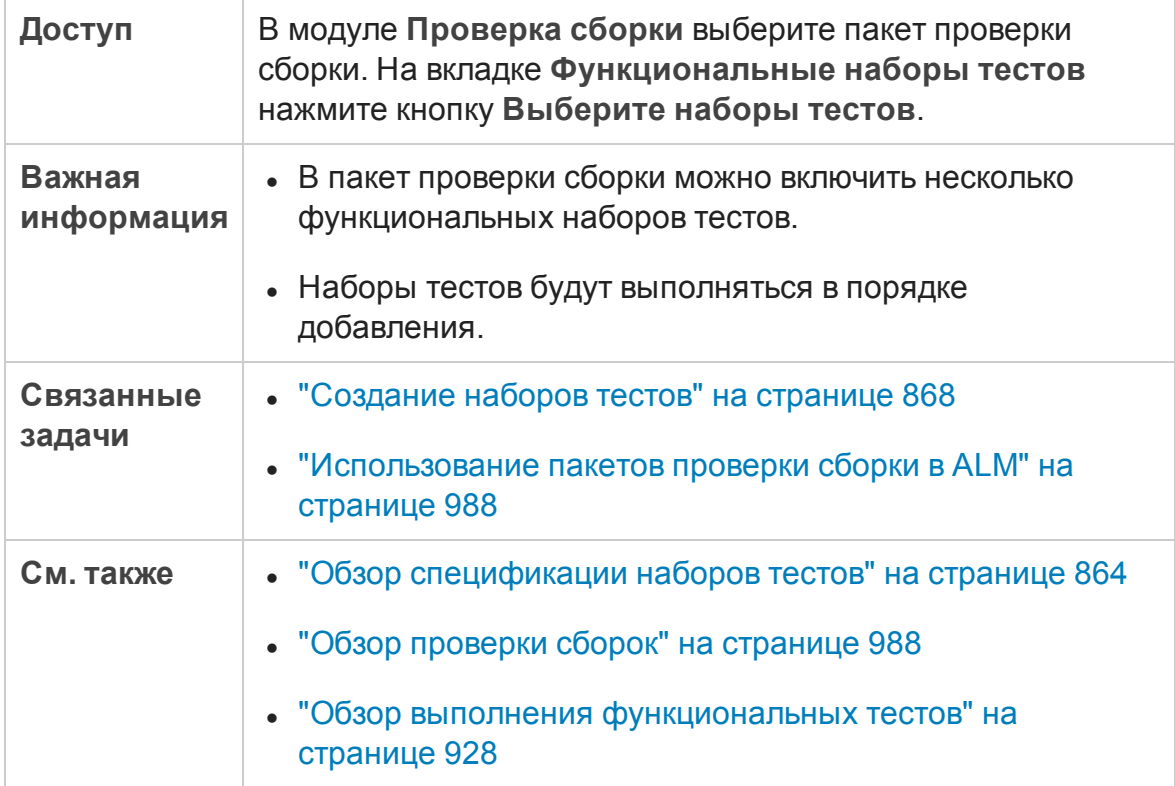

Ниже приведено описание элементов интерфейса пользователя (элементы без меток показаны в угловых скобках):

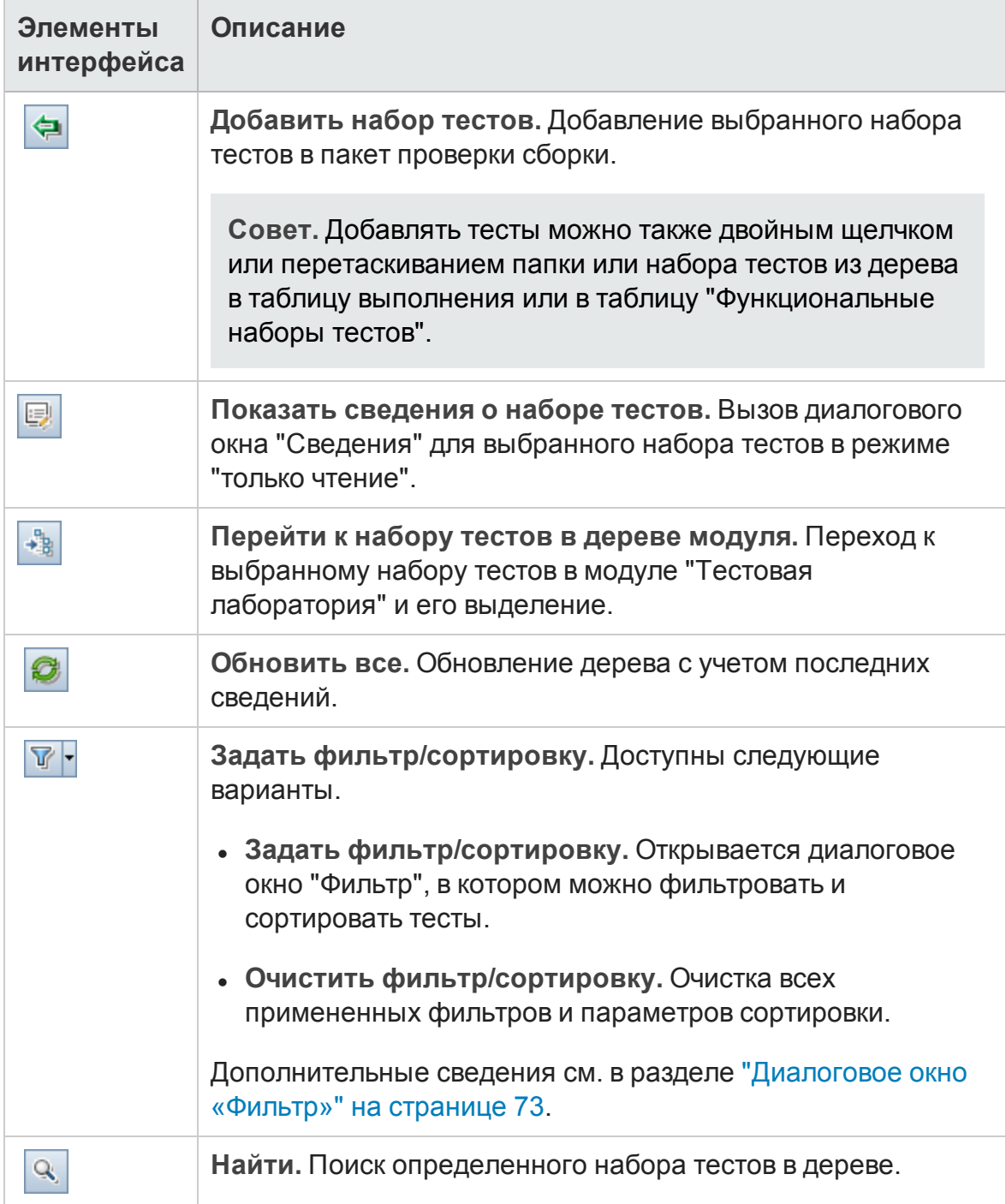

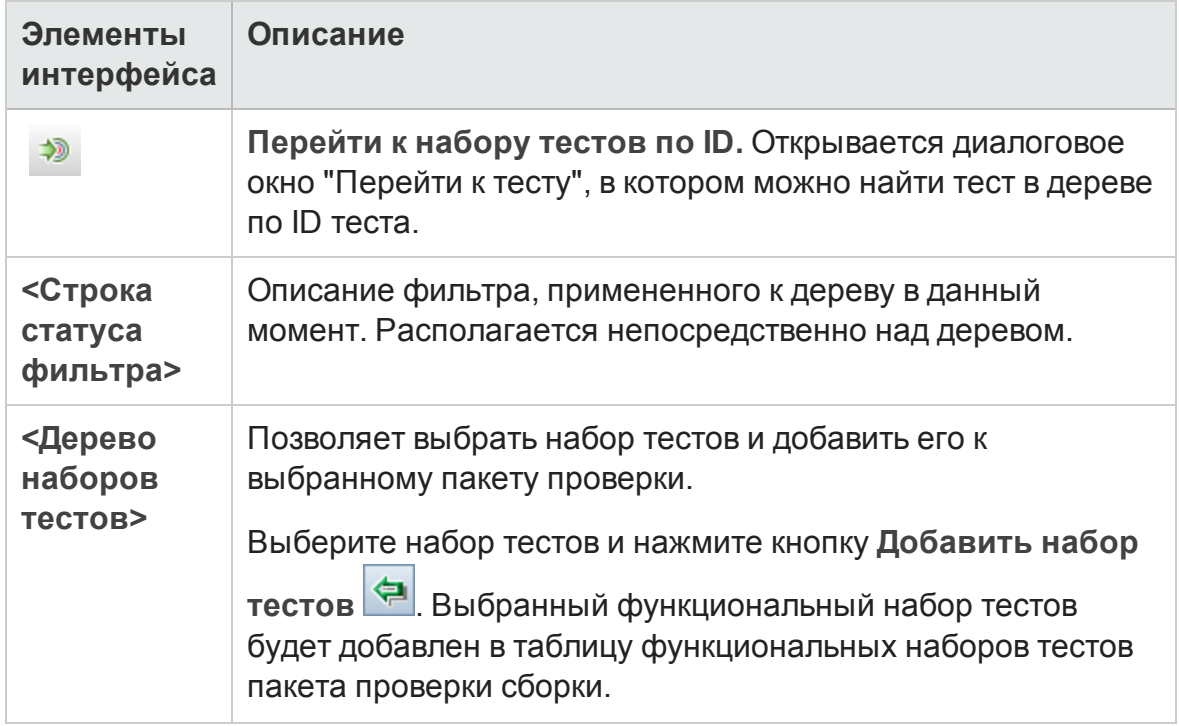

Руководство пользователя Глава 36: Пакеты проверки сборки

# **Часть**9: **Временные интервалы**

Руководство пользователя Часть 9: Временные интервалы

# **Глава** 37: **Резервирование временных интервалов**

Эта глава включает следующее:

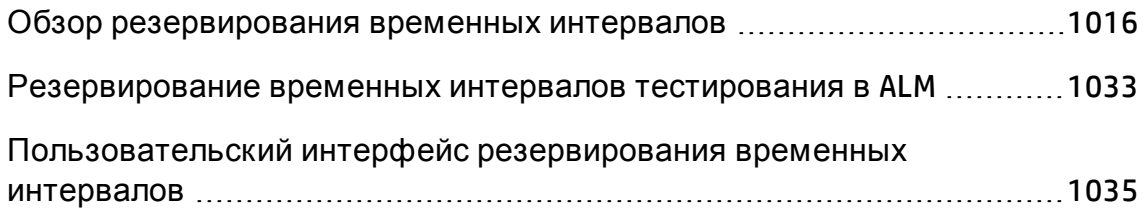

# <span id="page-1015-0"></span>**Обзор резервирования временных интервалов**

При выполнении тестов производительности или задач обслуживания на хостах (только администраторы) ресурсы, необходимые для осуществления этих задач, должны быть доступны и соответствовать ограничениям проекта и лицензии. Ф ункция временных интервалов ALM позволяет резервировать ресурсы заранее, чтобы обеспечить доступность ресурсов, требуемых для выполнения задач.

ALM резервирует временные интервалы автоматически:

- $\bullet$  При использовании проектов Performance Center приложение ALM также резервирует ресурсы для задач обработки данных.
- Временные интервалы обслуживания создаются автоматически при выполнении определенных операций обслуживания.

Временные интервалы являются ключевым компонентом решения ALM Continuous Delivery. Они предоставляют комплексную автоматизированную платформу развертывания и тестирования, которая повышает эффективность, надежность и скорость разработки приложений. Д ополнительные сведения об использовании временных интервалов в рамках этого процесса см. в разделе "[Развертывание](#page-785-0) и тестирование [приложения](#page-785-0) в ALM" на странице 786.

Этот раздел содержит следующие подразделы.

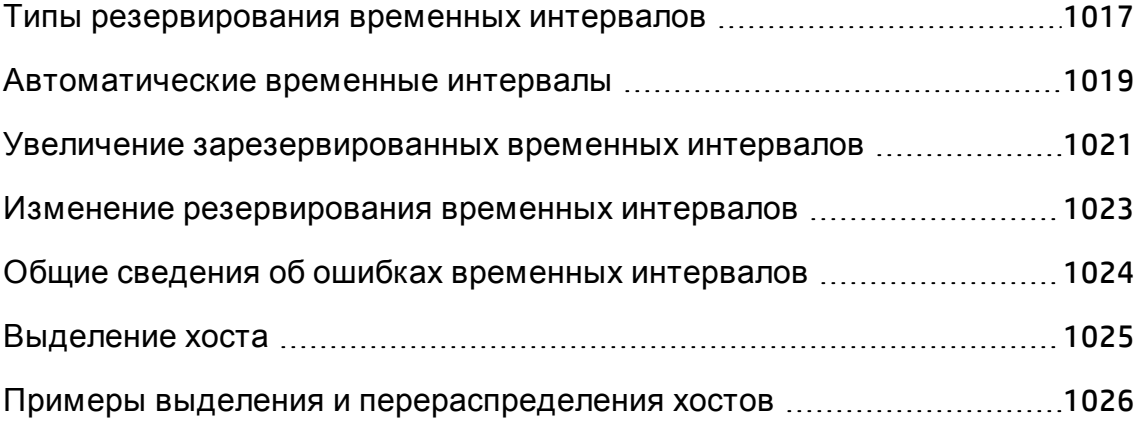

### <span id="page-1016-0"></span>Типы резервирования временных интервалов

Временные интервалы могут быть зарезервированы для немедленного использования или заранее для использования в будущем. В этом разделе описаны два типа резервирования временных интервалов.

#### Немедленное резервирование временных интервалов

Немедленное резервирование резервирует ресурсы для текущей задачи.

- Администрирование: Если необходимо выполнить задачи администрирования на определенных хостах, например установить исправления, в начале выполнения задачи и при наличии доступных хостов, ALM автоматически резервирует требуемые хосты во временном интервале обслуживания, в ходе которого хосты не могут использоваться для других целей.
- Тестирование: Перед выполнением теста на стороне сервера (например, из функционального набора тестов) пользователь указывает время и ресурсы, необходимые для теста. ALM проверяет наличие необходимых ресурсов в указанный период. Если ресурсы недоступны, вы не сможете выполнить тест в данный момент. Повторите попытку позднее.

#### Пример.

При выполнении теста производительности ALM проверяет, не превышает ли запрошенное число хостов и пользователей Vuser ограничения лицензии и проекта. Если ограничения превышены, выполнение теста будет невозможно.

При выполнении функционального набора тестов, включающего экземпляр теста VAPI-XP, ALM проверяет наличие хоста тестирования с целью VAPI-XP. Если хост тестирования VAPI-XP отсутствует, выполнение теста будет невозможно.

• Обработка данных: Во время работы с проектами Performance Center такие задачи, как анализ данных, публикация статуса SLA и анализ тенденций выполняются на хосте обработчика данных. ALM рассчитывает, сколько времени потребуется хосту обработчика данных для выполнения текущей задачи. Как только обработчик данных

становится доступен для этой задачи, немедленное резервирование выполняется автоматически.

#### Предварительное резервирование временных интервалов

Если известно, какие ресурсы тестирования необходимы для запуска теста, или на каких хостах требуется выполнить обслуживание, можно заранее зарезервировать ресурсы для теста на определенный период времени.

Существует три типа резервирования временных интервалов, которые можно использовать для резервирования ресурсов:

- <sup>l</sup> **Функциональный набор тестов.** Обеспечивает резервирование ресурсов, необходимых для выполнения одного набора тестов, включающего несколько экземпляров автоматических тестов. Тесты выполняются последовательно.
- <sup>l</sup> **Тест производительности.** Обеспечивает резервирование ресурсов, необходимых для выполнения одного экземпляра теста производительности.
- **Пакет проверки сборки.** Обеспечивает резервирование ресурсов для выполнения несколько функциональных наборов тестов с одним экземпляром теста производительности для проверки общего статуса сборки. Тесты в наборе тестов выполняются последовательно, после чего выполняется тест производительности. Такое резервирование временного интервала обеспечивает интеграцию системы с HP Continuous Delivery Automation (CDA) для инициализации, развертывания и пр. Д ополнительные сведения см. в разделе "[Проверка](#page-984-0) сборки" на странице [985.](#page-984-0)

При резервировании временного интервала можно запросить определенные хосты или хосты автом. соответствия. Это значит, что вы можете точно указать хосты для выполнения теста или набора тестов, и если эти хосты доступны, ALM зарезервирует их. Кроме того, можно запросить хосты автом. соответствия, которые позволяют ALM выделять любые доступные хосты со свойствами, соответствующими выбранным критериям.

При добавлении теста в набор тестов из модуля «Тестовая лаборатория» ALM автоматически выделяет хосты автом. соответствия экземпляру теста в соответствии с его типом. Вы можете использовать вкладку

«Запрошенные хосты» модуля «Тестовая лаборатория», чтобы изменить назначение хоста тестирования перед резервированием временного интервала. Кроме того, можно изменить выделение в рамках резервирования временного интервала.

Д ля временных интервалов тестов производительности необходимо запросить не менее одного контроллера и одного генератора нагрузки. Д ополнительные сведения см. в документе *HP ALM Performance Center Guide*.

Д ля временных интервалов функциональных наборов тестов и обслуживания необходимо выбрать минимум один хост.

Временной интервал может быть зарезервирован, только если запрошенные ресурсы доступны.

**Совет.** Все пользователи проекта могут использовать зарезервированный временной интервал.

Следует учитывать, что все условия и изменения в системе могут повлиять на выделение хоста и вызвать случайную выборку хостов. Д ополнительные сведения о выделении хостов и примеры случайной выборки ресурсов см. в разделе "[Выделение](#page-1024-0) хоста" на странице 1025.

### <span id="page-1018-0"></span>**Автоматические временные интервалы**

Д ля некоторых тестов производительности может потребоваться много времени и ресурсов. **Временные интервалы** позволяют резервировать ресурсы на период, когда они доступны в большей степени или когда вы не сможете выполнить тест вручную. Ф ункция обеспечивает максимальное использование ресурсов, поскольку их можно использовать круглосуточно.

#### **Пример**

Предположим, что для проекта выделено восемь хостов, а у сотрудников, задействованных в проекте, стандартный рабочий день (09:00-17:00). Часы между 09:00 и 17:00 — это пиковое время использования хостов, в ходе которого все хосты, как правило, зарезервированы для тестирования, обработки данных и задач обслуживания. По этой причине у сотрудников могут возникнуть затруднения при выполнении задач из-за отсутствия доступных хостов. В нерабочее время, напротив, используется незначительное количество ресурсов хостов.

Для увеличения использования ресурсов хостов сотрудники могут приходить раньше или задерживаться для выполнения тестов, но это приведет лишь к увеличению времени пикового использования на один или два часа в начале и в конце рабочего дня.

Резервирование временных интервалов в течение нестандартных рабочих часов и настройка выполнения тестов в эти временные интервалы обеспечивает максимальное использование ресурсов.

### Передовые методы резервирования автоматических временных интервалов

В этом разделе приводятся рекомендации по резервированию автоматических временных интервалов:

- Если это возможно, выполните тест вручную, чтобы иметь представление о том, сколько времени потребуется для его выполнения. Эти сведения помогут при выборе длительности временного интервала.
- Следующие рекомендации действительны при выполнения тестов производительности:

Примечание. Когда тест производительности добавляется во временной интервал пакета проверки сборки, тест производительности выполняется только после выполнения всех включенных функциональных тестов.

- При резервировании автозапуска временного интервала убедитесь, что для планировщика задана остановка сразу после выполнения всех пользователей Vuser. Это обеспечит больше времени для действий после выполнения в ходе временного интервала. Дополнительные сведения об установке надстроек см. в документе HP ALM Performance Center Guide.
- Если необходимо проанализировать результаты теста незамедлительно после выполнения, следует учитывать, что процесс анализа может занять продолжительное время, поэтому необходимо зарезервировать достаточно времени для данной операции.
- Если в конце выполнения необходимо осуществить автоматический разбор и анализ, при резервировании временного интервала следует

учитывать время, необходимое для выполнения данных операций.

**Примечание.** Д ля предотвращения потери данных выполнения рекомендуется, если это возможно, осуществлять разбор результатов сразу после выполнения. Если временной интервал истекает до завершения разбора результатов, разбор продолжается, поскольку для данной операции не требуются зарезервированные ресурсы.

**• За 15 минут до окончания временного интервала ALM автоматически** останавливает выполнение теста. За пять минут до окончания временного интервала, ALM прерывает выполнение, даже если все пользователи Vuser еще не завершили работу. Д ля обеспечения надлежащего завершения теста в соответствии с проектом, убедитесь, что зарезервировано больше времени, чем задано для расписания теста.

## <span id="page-1020-0"></span>**Увеличение зарезервированных временных интервалов**

В некоторых случаях зарезервированного интервала времени может быть недостаточно для завершения теста. Например, при первом запуске набора тестов точное время выполнения может быть неизвестно. Д ля завершения выполнения тестов можно увеличить временные интервалы.

Чтобы увеличить интервал, требуется обеспечить доступность всех необходимых ресурсов тестирования на время продления. Если ресурсы тестирования резервируются на интервал, следующий за текущим, для успешного продления требуется корректное завершение текущего теста.

Д ля продления функциональных тесов и тестов пакетов проверки сборки используется один метод, для тестов производительности – другой.

### **Продление срока резервирования временных интервалов для выполнения функциональных тестов и тестов пакетов проверки**

Срок для выполнения наборов функциональных тестов и тестов пакетов проверки сборки (build verification suites, BVS) можно продлить с помощью

параметра **Автоматическое увеличение временного интервала (Продлить автоматически)**. Если параметр "Продлить автоматически" включен, при завершении заданного временного интервала набор функциональных тестов или тест пакета проверки сборки будет автоматически продлен до момента завершения тестов.

Параметр "Продлить автоматически" включается отдельно для каждого временного интервала. Параметр "Продлить автоматически" можно включить при резервировании интервала времени в диалоговом окне "Резервирование временного интервала" или при выполнении набора тестов в диалоговом окне "Выполнить" <Объект>. Д ополнительные сведения см. в разделах " Д иалоговое окно «[Резервирование](#page-1061-0) временного [интервала](#page-1061-0)»" на странице 1062 и "[Д иалоговое](#page-935-0) окно «Выполнение <объект>"" на [странице](#page-935-0) 936.

#### **Примечание.**

- Увеличение временных интервалов происходит за 5 минут до их завершения.
- При досрочном завершении набора тестов в разделенном интервале времени параметр "Продлить автоматически" из исходного интервала копируется в новый разделенный интервал.
- Операции автоматического продления можно просмотреть в журнале событий отчета о выполнении для соответствующего набора тестов.

Можно настроить количество минут, на которое будет увеличен временной интервал, и максимальное число операций продления. Эти параметры настраиваются отдельно для каждого проекта. Чтобы настроить параметры автоматического продления в проекте, выполните следующие действия. Откройте модуль **Lab Management** > **Параметры проекта** > вкладка **Сведения** для соответствующего проекта. См. документ *HP ALM Lab Management Guide* для получения дополнительных сведений.

### **Увеличение зарезервированных временных интервалов тестов производительности**

Увеличение временного интервала теста производительности выполняется вручную во время выполнения теста. Если видно, что временной интервал теста производительности истечет до завершения теста, его можно

продлить, указав необходимо число минут для увеличения. Подробнее см. в документе *HP ALM Performance Center Guide*.

**Примечание.** (Д ля тестов производительности) если пользователи Vuser выполняют постепенную остановку, система автоматически продляет временной интервал на 15 минут при наличии доступных ресурсов.

### <span id="page-1022-0"></span>**Изменение резервирования временных интервалов**

При изменении открытого временного интервала временной интервал может быть разбит на два отдельных интервала в зависимости от вносимого изменения.

Разбивка интервала выполняется в следующих случаях:

- При остановке выполнения и сохранении зарезервированных ресурсов для оставшегося времени (только временные интервалы тестов производительности).
- Если выполнение завершается более чем за 30 минут до истечения временного интервала (для временных интервалов тестов производительности, которые не являются автоматически и имеют статус, отличный от «НОВЫЙ»).
- <sup>l</sup> Вы можете изменить открытый временной интервал, который не является активным.

**Примечание.** При выполнении теста производительности временной интервал можно изменить только со страницы "Выполнение теста" для данного теста. Можно вносить следующие изменения: продление временного интервала, добавление пользователей Vuser, добавление хостов. Д ополнительные сведения см. в документе *HP ALM Performance Center Guide*.

## <span id="page-1023-0"></span>**Общие сведения об ошибках временных интервалов**

Резервирование временных интервалов можно осуществить только при наличии всех требуемых ресурсов в указанный период.

Многие факторы могут привести к тому, что временной интервал станет недействительным. К таким факторам относится следующее:

- изменения в лицензиях ALM (не влияет на временные интервалы обслуживания);
- ресурсы могут быть недоступны;
- тест, связанный с временным интервалом, может быть недействительным.

В некоторых случаях, например в случае конфликта хостов, система может выполнить реорганизацию хостов, чтобы исправить ситуацию и исправить временной интервал. Д ополнительные сведения см. в разделе "[Выделение](#page-1024-0) хоста" на [следующей](#page-1024-0) странице. Д ругие факторы, такие как недействительность теста, можно исправить вручную.

**Совет.** Можно настроить систему на отправку уведомлений по электронной почте в случаях, когда временной интервал становится недействительным. Обычно уведомление содержит дополнительные сведения о причине ошибки. Д ополнительные сведения о настройке уведомлений о временных интервалах см. в документе *HP ALM Lab Management Guide*.

### <span id="page-1024-0"></span>**Выделение хоста**

При резервировании временного интервала система рассчитывает доступность требуемых хостов и, в случае временных интервалов тестов производительности, пользователей Vuser. Резервирование временного интервала осуществляется только при условии, что все запрошенные хосты могут быть выделены и, в случае временного интервала теста производительности, что запрашиваемые пользователи Vuser доступны.

**Примечание. Тестирование производительности.** Необходимо запросить не менее одного контроллера и одного генератора нагрузки. Если имеется тест, связанный с временным интервалом, хосты и пользователи Vuser, заданные в тесте, автоматически запрашиваются для данного временного интервала.

Хосты выделяются следующим образом:

<sup>l</sup> **Определенный хост**, заданный в таблице хостов тестирования, может быть выделен для тестирования, при условии что он доступен и работает. **Определенный хост** может быть выделен для обслуживания, даже если он не работает.

**Примечание.** Можно сделать определенные хосты доступными только для определенных пользователей. Д ополнительные сведения см. в документе *HP ALM Lab Management Guide*.

- <sup>l</sup> **Хост автом. соответствия** сопоставляется с определенным хостом, имеющим указанные свойства. Хост выделяется после проверки следующих критериев:
	- **E** Lab Management и ALM создают список доступных хостов в пуле хостов проекта, которые работают и соответствуют запрошенным свойствам хоста автом. соответствия.
	- <sup>n</sup> Из списка потенциальных хостов система выделяет хост, который лучше всего соответствует требуемым свойствам, с учетом приоритета хоста, числа пулов, к которым принадлежит хост, задач, назначенных хосту, а также атрибутов хоста. Система выделяет хосты таким образом, чтобы другие хосты со сходными и дополнительными

свойствами, оставались доступными для последующих выполнений тестов.

**Примечание.** Можно запретить для хостов добавление в выборку автоматического соответствия. Д ополнительные сведения см. в документе *HP ALM Lab Management Guide*.

Следует учитывать, что многие условия и изменения в системе могут повлиять на выделение хоста. В этом случае система выполнит попытку оптимизации общего использования ресурсов путем перераспределения доступных хостов между временными интервалами.

Не всегда возможно надлежащее распределение хостов. В этих случаях временной интервал может быть **частично выделенным** и, следовательно, недействительным. Как только запрашиваемый хост вновь становится доступным, или вместо него будет выделен другой хост, временной интервал вновь является действительным.

#### **Пример**

- Если выделенный хост становится нерабочим, система попытается найти другой хост, чтобы заменить нерабочий.
- В проекте с управлением версиями, если тест связан с автоматическим временным интервалом и был извлечен, изменен и возвращен до начала временного интервала, интервал выполняет пересчет доступных обновленных ресурсов.

Примеры выделения и необходимого перераспределения хостов см. в разделе "Примеры выделения и [перераспределения](#page-1026-0) хостов" ниже.

## <span id="page-1026-0"></span>Примеры выделения и перераспределения **XOCTOB**

На выделение хостов для временных интервалов могут влиять многие факторы. Проанализируйте следующие сценарии, которые иллюстрируют, как хосты выделяются для временных интервалов, а также влияние изменений в системе на выделение хостов. Примеры показывают, что Lab Management пытается оптимизировать общее использование ресурсов путем перераспределения доступных хостов между временными интервалами.

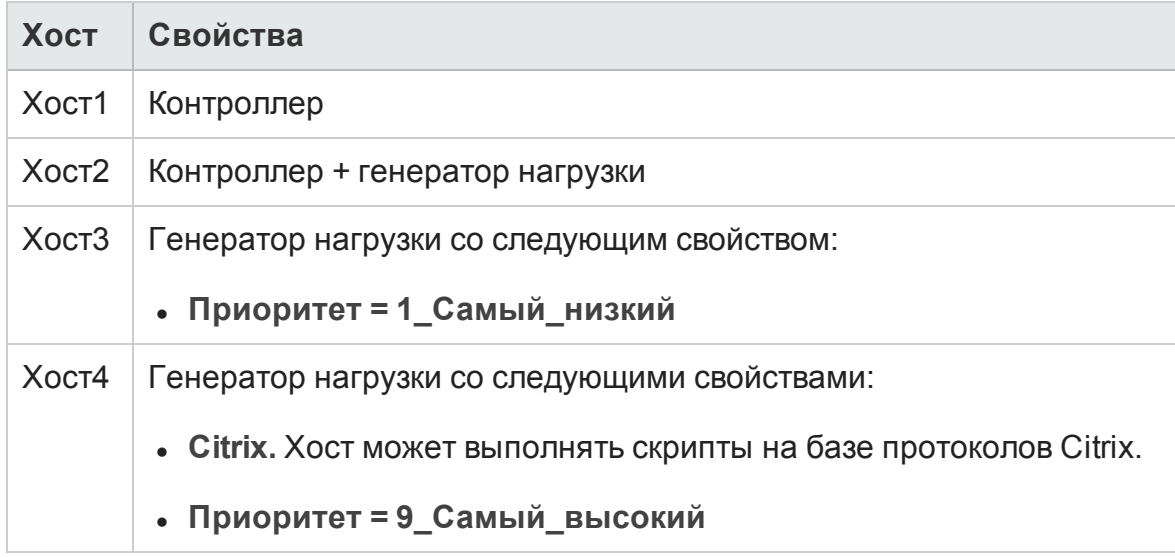

Предположим, что следующие хосты принадлежат к пулу хостов проекта:

В 07:00 Иван резервирует следующий временной интервал:

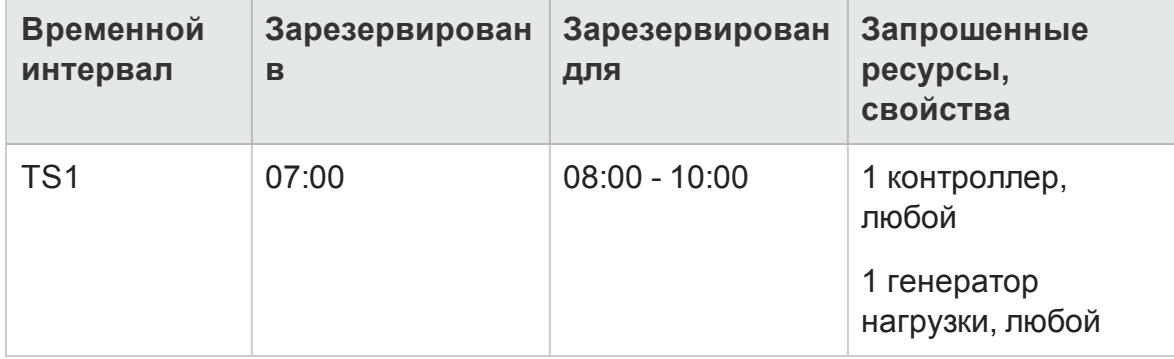

Иван отправляет запрос. Система выделяет Хост1 в качестве контроллера, оставляя Хост2 доступным для других временных интервалов в качестве генератора нагрузки или контроллера. Кроме того, система выделяет Хост4 в качестве генератора нагрузки, поскольку его приоритет выше, чем у Хоста2 и Хоста3. Выделение следующих хостов выполнено успешно:

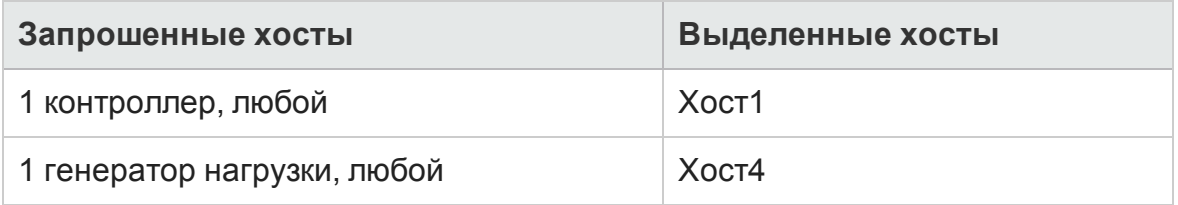

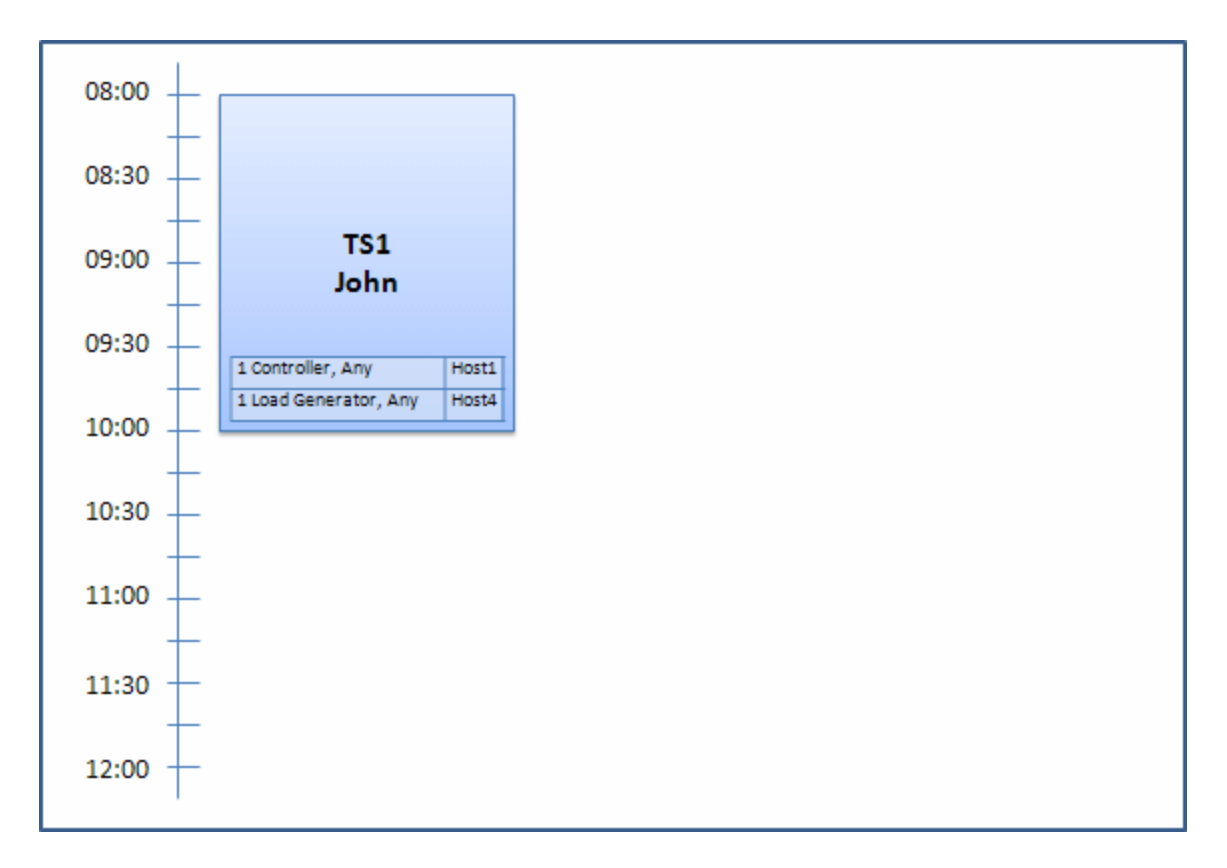

В 07:30 Светлана отправляет следующий запрос на резервирование временного интервала:

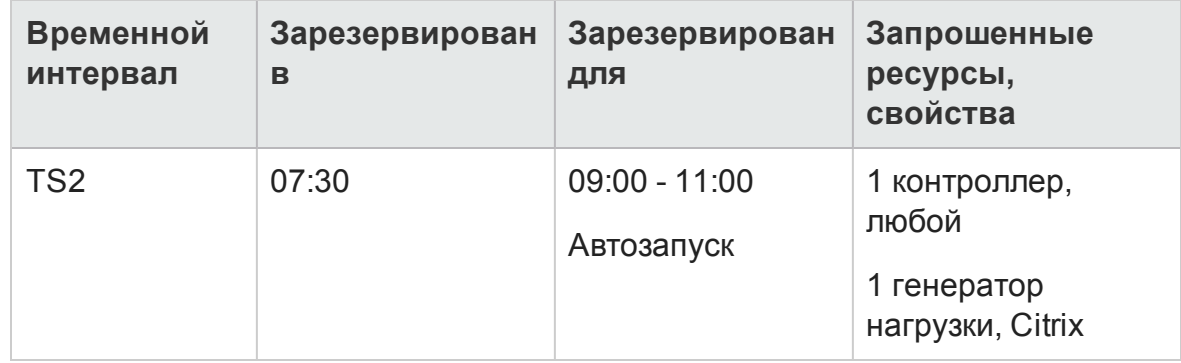

Поскольку Хост4 является единственным генератором нагрузки Citrix, система проверяет, можно ли выделить другой генератор нагрузки для временного интервала Ивана, чтобы Хост4 можно было выделить для временного интервала Светланы.

Необходимые хосты доступны, поэтому выполняется следующее перераспределение:

- Хост3 выделен Ивану; Хост4 выделен Светлане
- Контроллер Ивана (Хост1) остается выделенным для Ивана; Хост2, также контроллер, (еще не выделен) выделен для Светланы

Светлана успешно отправляет запрос. Новое выделение хостов выглядит следующим образом:

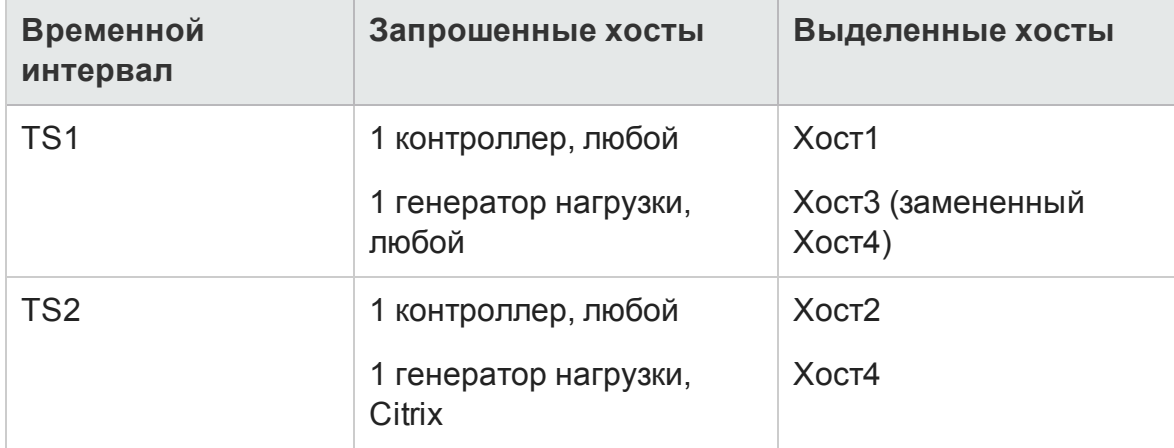

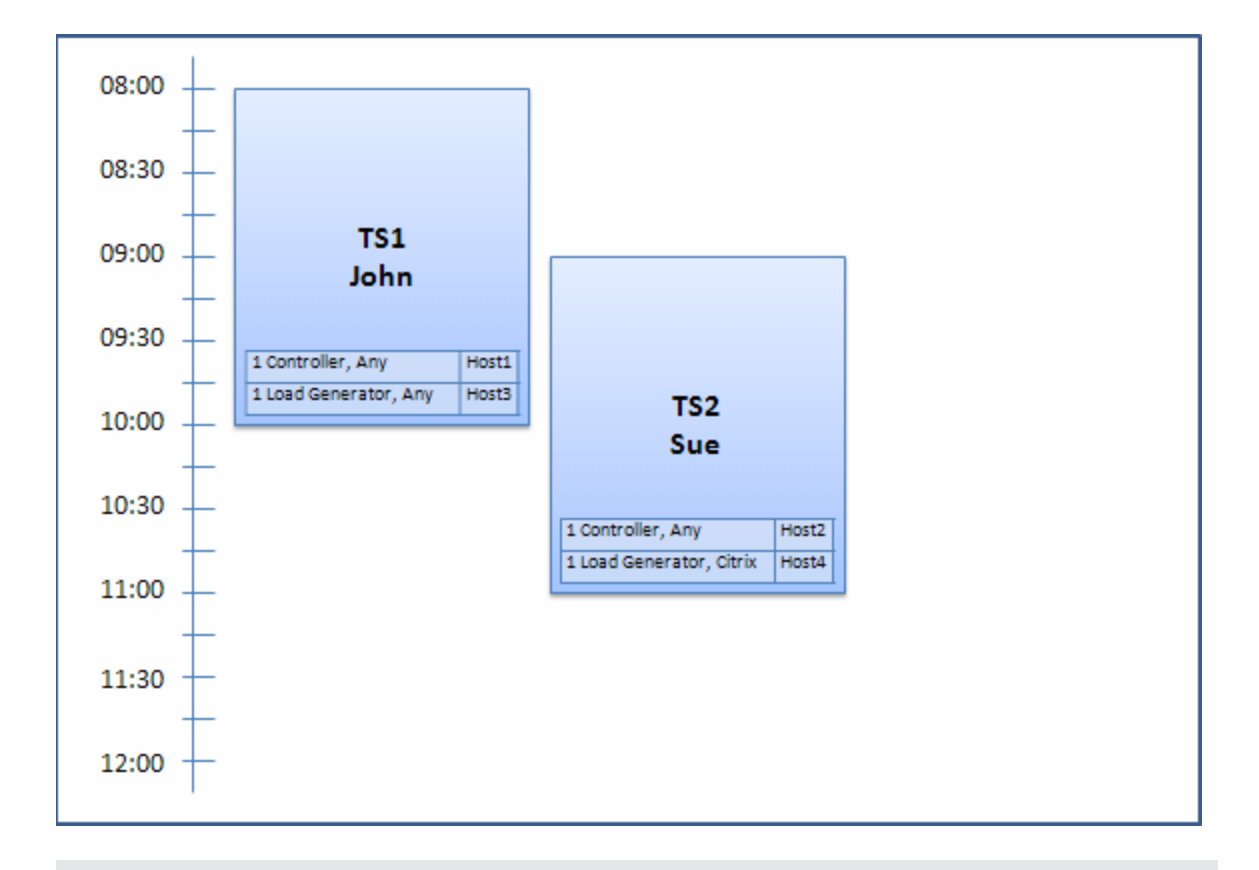

**Примечание.** Выделение хостов выполняется по принципу «первым получен - первым выдан». Поскольку Иван зарезервировал Хост4 первым, то если бы отсутствовали другие хосты, которые можно было выделить для его интервала, Хост4 оставался бы выделенным для Ивана, а Светлана не смогла бы успешно зарезервировать свой временной интервал.

В 07:45 Петр резервирует следующий временной интервал:

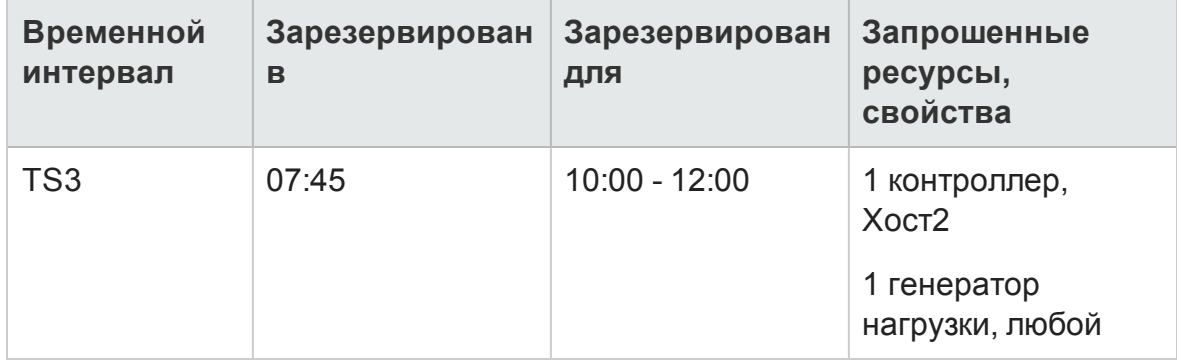

Петр конкретно указал в запросе Хост2 для контроллера и любой генератор нагрузки. Система проверяет, можно ли выделить запрашиваемые хосты, учитывая запросы и временные рамки других временных интервалов:

- Чтобы выделить Хост2 для временного интервала Петра, интервал должен быть доступен в 10:00.
- Светлана запросила любой контроллер.
- Временной интервал Ивана завершается в 10:00 и освобождает ресурсы.

Д ля успешного выделения всех временных интервалов совершается следующее перераспределение:

- во временном интервале Светланы Хост2 заменяется на Хост1; Хост4 (Citrix) по-прежнему выделен для временного интервала Светланы;
- Хост2 выделяется для временного интервала Ивана; Хост3 остается выделенным для временного интервала Ивана;
- Хост2 и Хост3 можно выделить для временного интервала Петра, поскольку интервал Ивана завершится к 10:00, когда начнется временной интервал Петра.

Петр успешно отправляет запрос. Новое выделение хостов выглядит следующим образом:

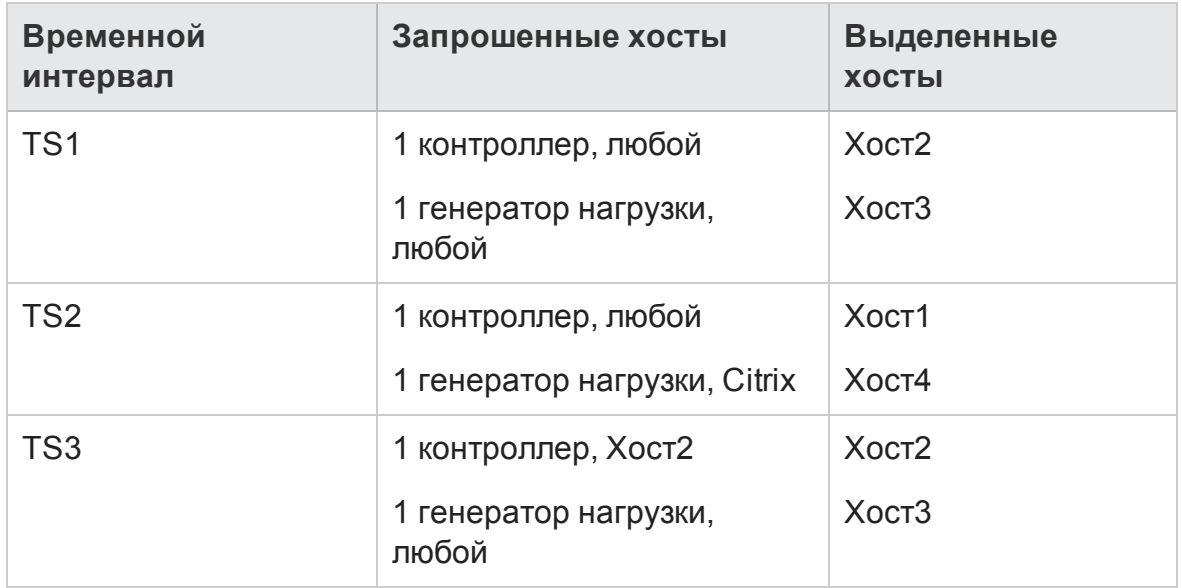

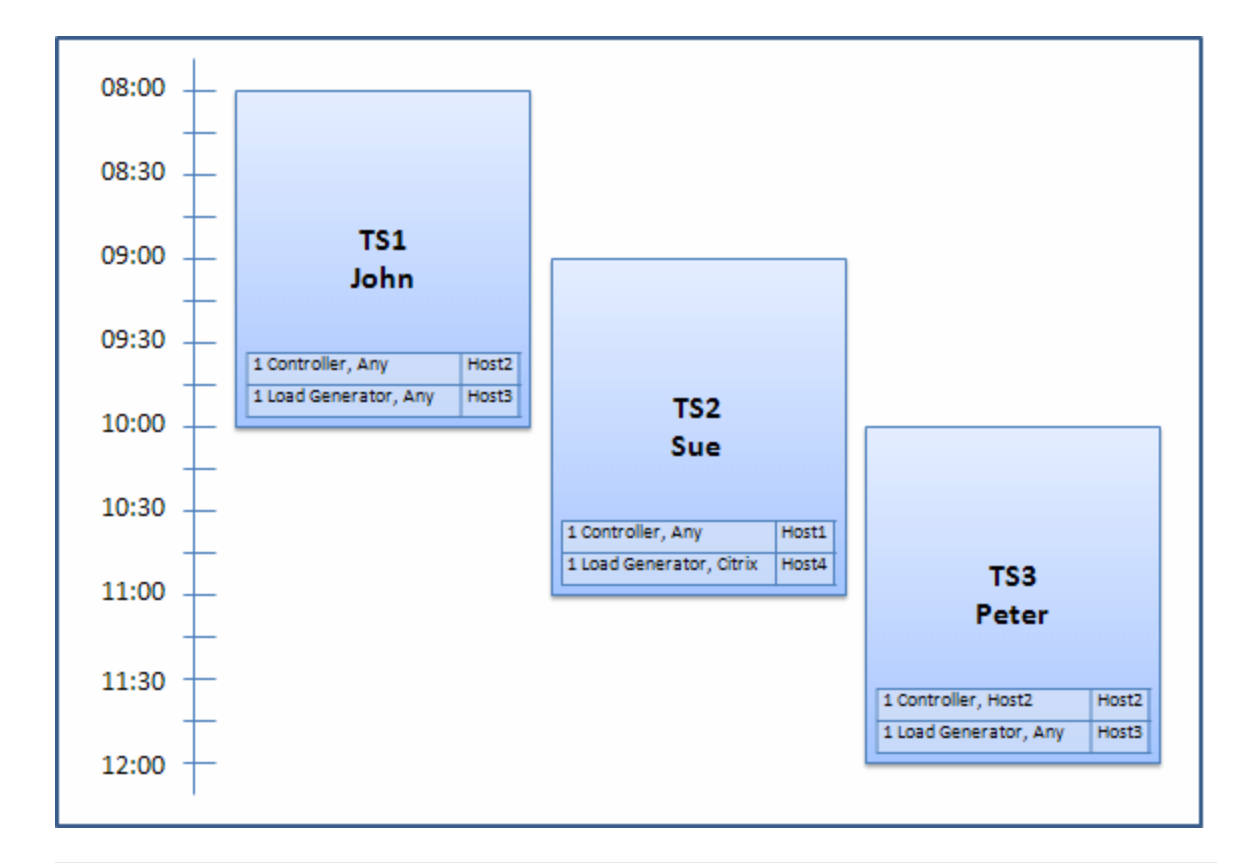

**Примечание.** Если бы временные интервалы Ивана и Петра накладывались, Хост2 не был бы доступен для части временного интервала Петра. В этом случае перераспределение было бы невозможным, и Петр не смог бы успешно зарезервировать свой временной интервал.

Предположим, что в 07:55 Хост2 становится нерабочим. В результате, TS1 (временной интервал1) возвращает Хост1 и начинается в 08:00. Согласно приведенным выше сведениям, TS2 и TS3 становятся недействительными, поскольку их ресурсы будут частично выделены.

Затем в 09:05 Хост2 вновь становится рабочим. Он выделяется для TS2, и TS2 запускается, хотя и с пятиминутной задержкой, но все еще в рамках указанного периода повторных попыток. (Д ополнительные сведения о настройке повторных попыток см. в документе *HP ALM Lab Management Guide*.)

В 11:00 TS3 остается недействительным (частично выделенным) и не может начать запуск, поскольку Хост2 по-прежнему используется TS2.

# <span id="page-1032-0"></span>**Резервирование временных интервалов тестирования в**ALM

В этой задаче описано резервирование ресурсов для выполняемых тестов.

**Примечание.**

- Эта задача является частью задач более высокого уровня. Д ополнительные сведения см. в разделе "[Развертывание](#page-785-0) и [тестирование](#page-785-0) приложения в ALM" на странице 786.
- <sup>l</sup> **Ролик по продукту.** Чтобы просмотреть видео, демонстрирующее резервирование временных интервалов, выберите **Справка > Видео** в главном окне ALM.

Д ополнительные сведения о резервировании временных интервалов см. в разделе "Обзор [резервирования](#page-1015-0) временных интервалов" на странице 1016.

### 1. Требования

Убедитесь, что для проекта задан и выделен пул хостов. См. сведения об управлении пулами хостов Lab Management в *HP ALM Lab Management Guide*.

Если известен тест, который необходимо выполнить во временном интервале, убедитесь, что экземпляр теста включен в набор тестов.

Д ля теста производительности убедитесь, что хотя бы один из хостов в пуле может быть назначен контроллером, и ограничение на число пользователей Vuser и параллельных выполнений заданы в параметрах проекта.

### 2. Создание временного интервала

- a. На боковой панели ALM в разделе **Тестирование** выберите **Временные интервалы**.
- b. На панели инструментов "Временные интервалы" щелкните **Создать временной интервал** .

с. Введите сведения о временном интервале и выберите ресурсы. Дополнительные сведения о пользовательском интерфейсе см. в разделе "Диалоговое окно «Резервирование временного интервала»" на странице 1062.

#### 3. Проверка доступности запрашиваемых ресурсов

Выполните одно из следующих действий.

• (Рекомендуется) Щелкните Вычислить доступность. Система проверяет доступность запрашиваемых ресурсов. Результаты вычислений показаны во вкладке Статус временного интервала, а также отображены графически на временной шкале доступности ресурсов.

На временной шкале доступности отображаются все временные интервалы, когда могут быть зарезервированы запрошенные хосты. Даже если запрошенные хосты не могут быть зарезервированы для выбранного временного интервала, они могут быть доступны в другое время.

Если резервирование временного интервала выполнить невозможно, проанализируйте причины, отображенные на вкладке Статус временного интервала при повторном выборе ресурсов. Если резервирование временного интервала возможно, щелкните Отправить для сохранения временного интервала.

■ Нажмите кнопку Отправить. Система вычисляет доступность запрашиваемых ресурсов в течение выбранного временного интервала. Если все ресурсы доступны, диалоговое окно резервирования временных интервалов закрывается, и зарезервированный временной интервал отображается в модуле временных интервалов. Если резервирование временного интервала выполнить невозможно, причины отображаются на вкладке «Статус временного интервала».

# <span id="page-1034-0"></span>**Пользовательский интерфейс резервирования временных интервалов**

Этот раздел содержит следующие подразделы.

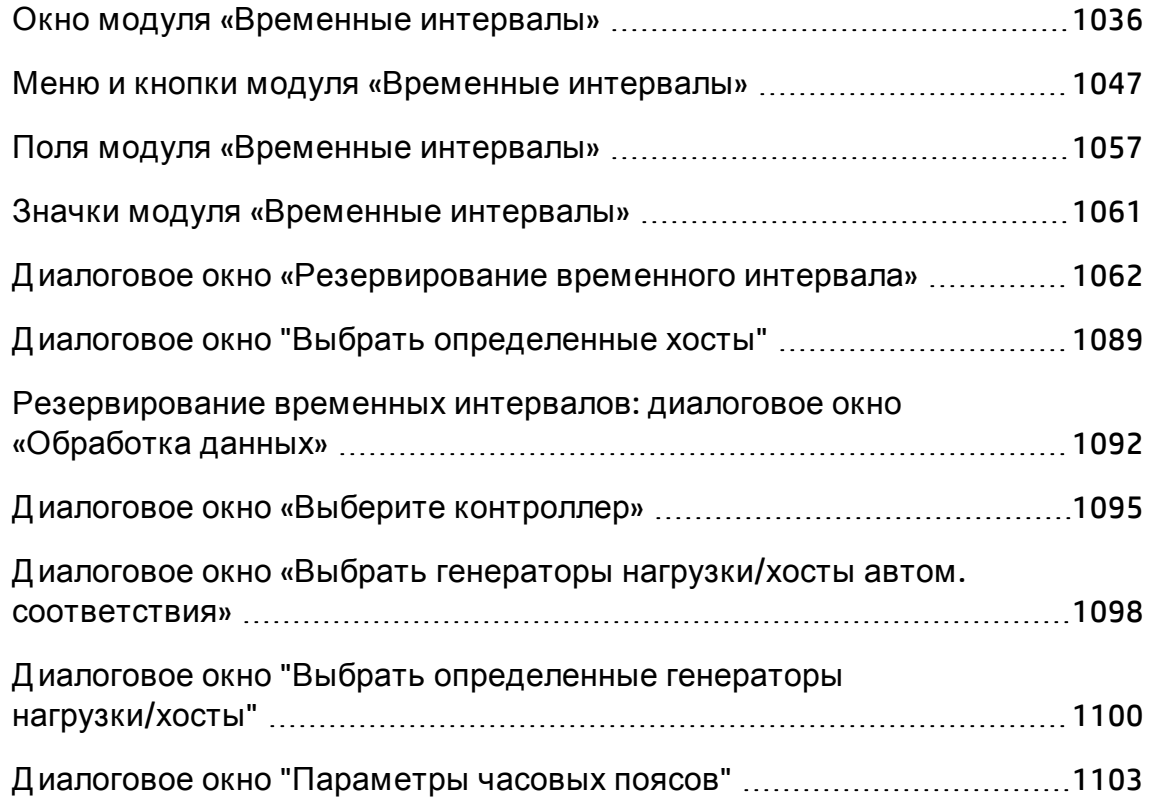

### <span id="page-1035-0"></span>**Окно модуля** «**Временные интервалы**»

Этот модуль позволяет резервировать временные интервалы для запуска тестов производительности, функциональные наборы тестов или задач обслуживания.

Модуль содержит следующие разделы: «Представление календаря», «Представление таблицы».

Д ля выбора представления используется меню **Вид**.

### Представление календаря

Это представление позволяет просматривать временные интервалы в виде календаря. Представление календаря базируется на времени. Представление позволяет просматривать временные интервалы, запланированные на один день, а также получить наглядное представление о накладывающихся временных интервалах.

### Представление таблицы

Просмотр временных интервалов в виде простого списка без учета иерархии. В каждой строке таблицы отображается отдельный временной интервал. Это представление полезно при фильтрации временных интервалов, а также при просмотре сведений нескольких временных интервалов одновременно.

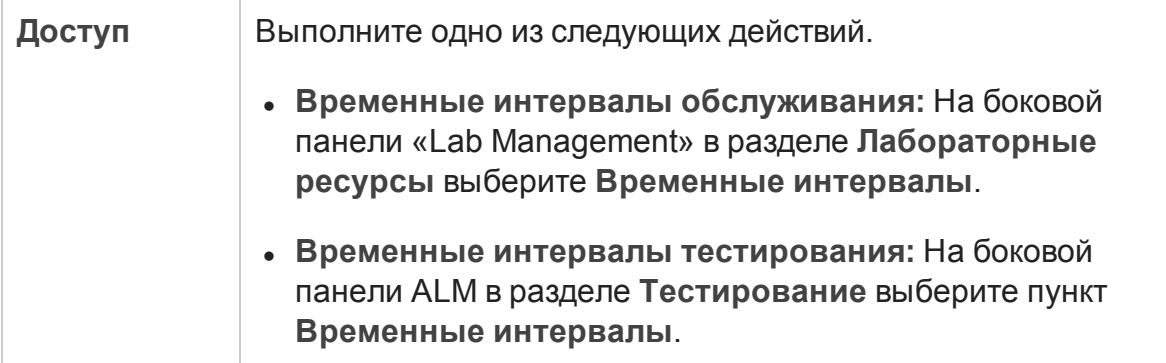

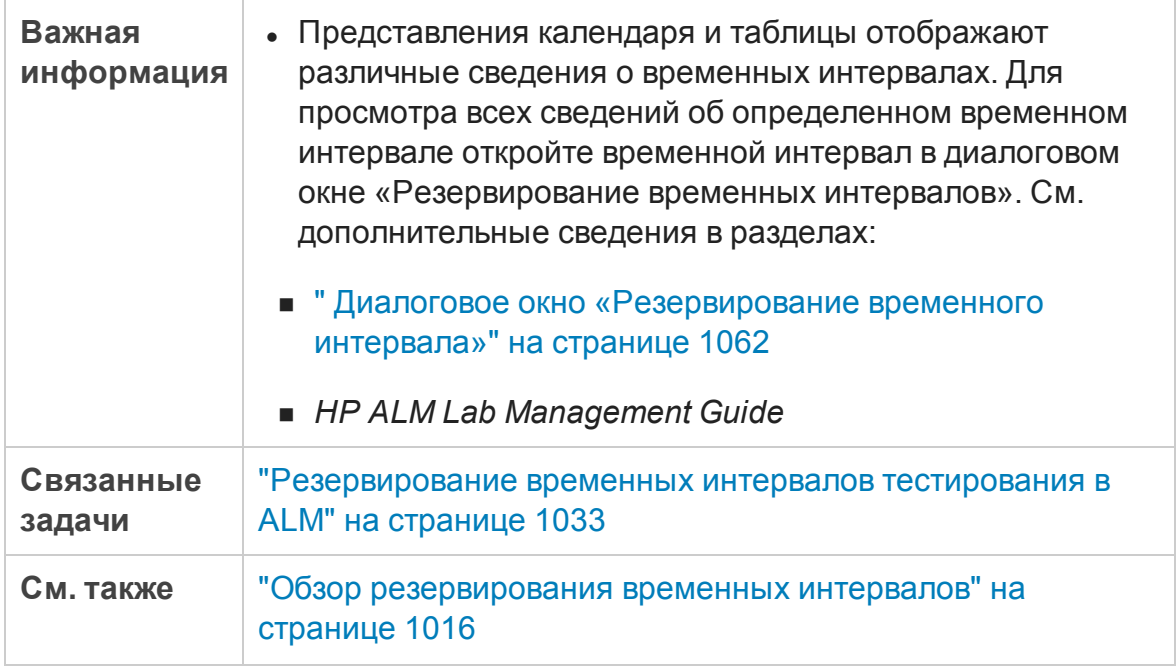

### Основная область временных интервалов

Ниже приведено описание элементов интерфейса (элементы без меток показаны в угловых скобках).

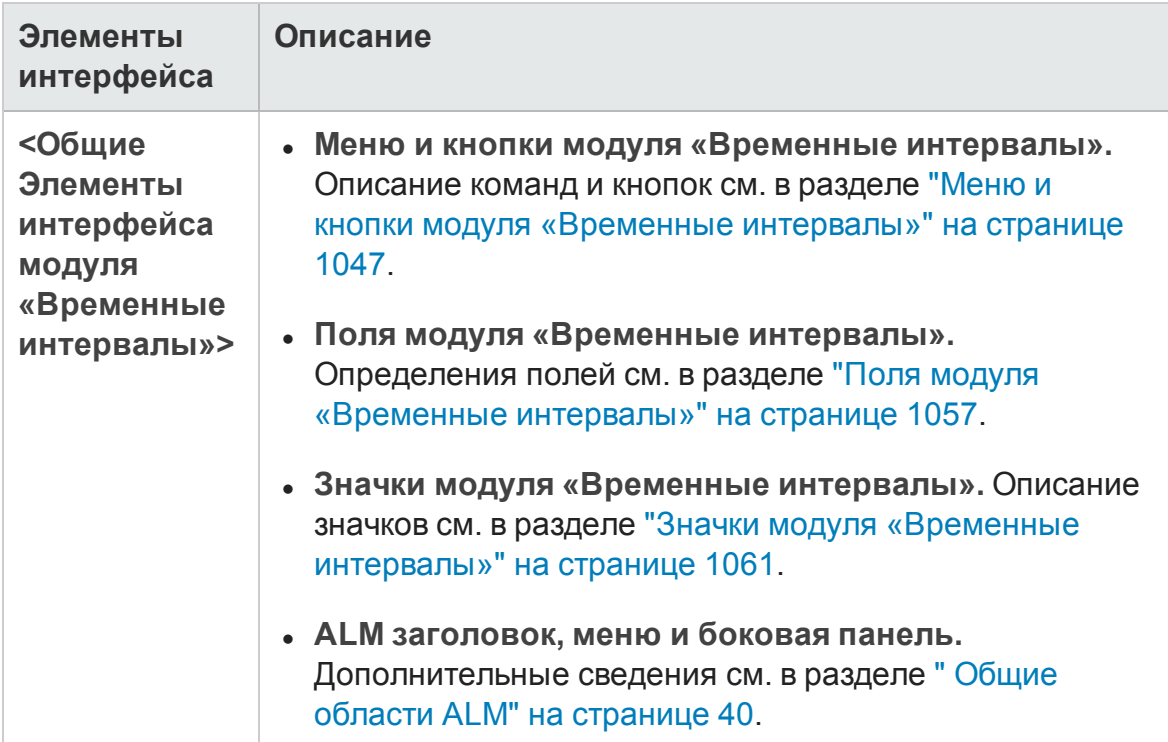

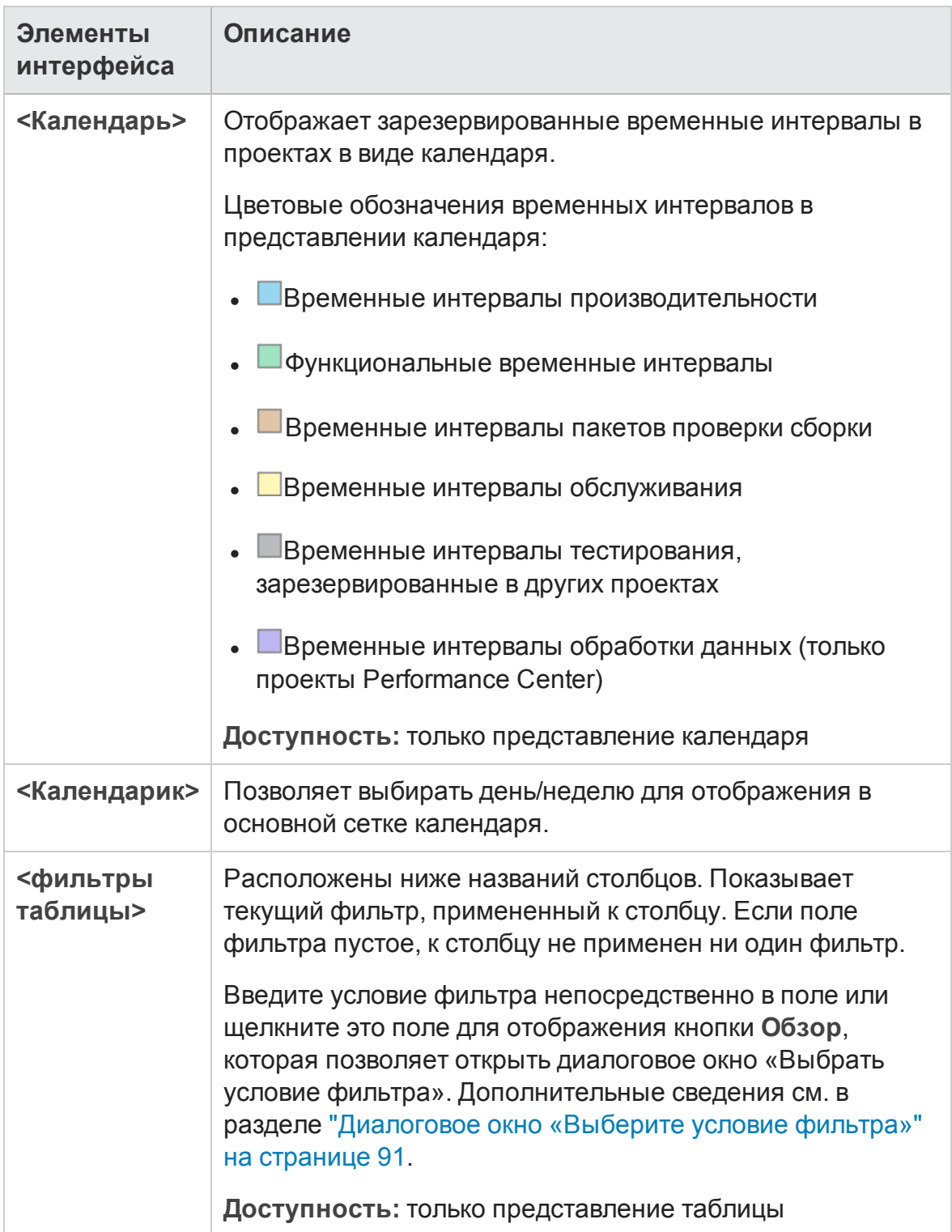

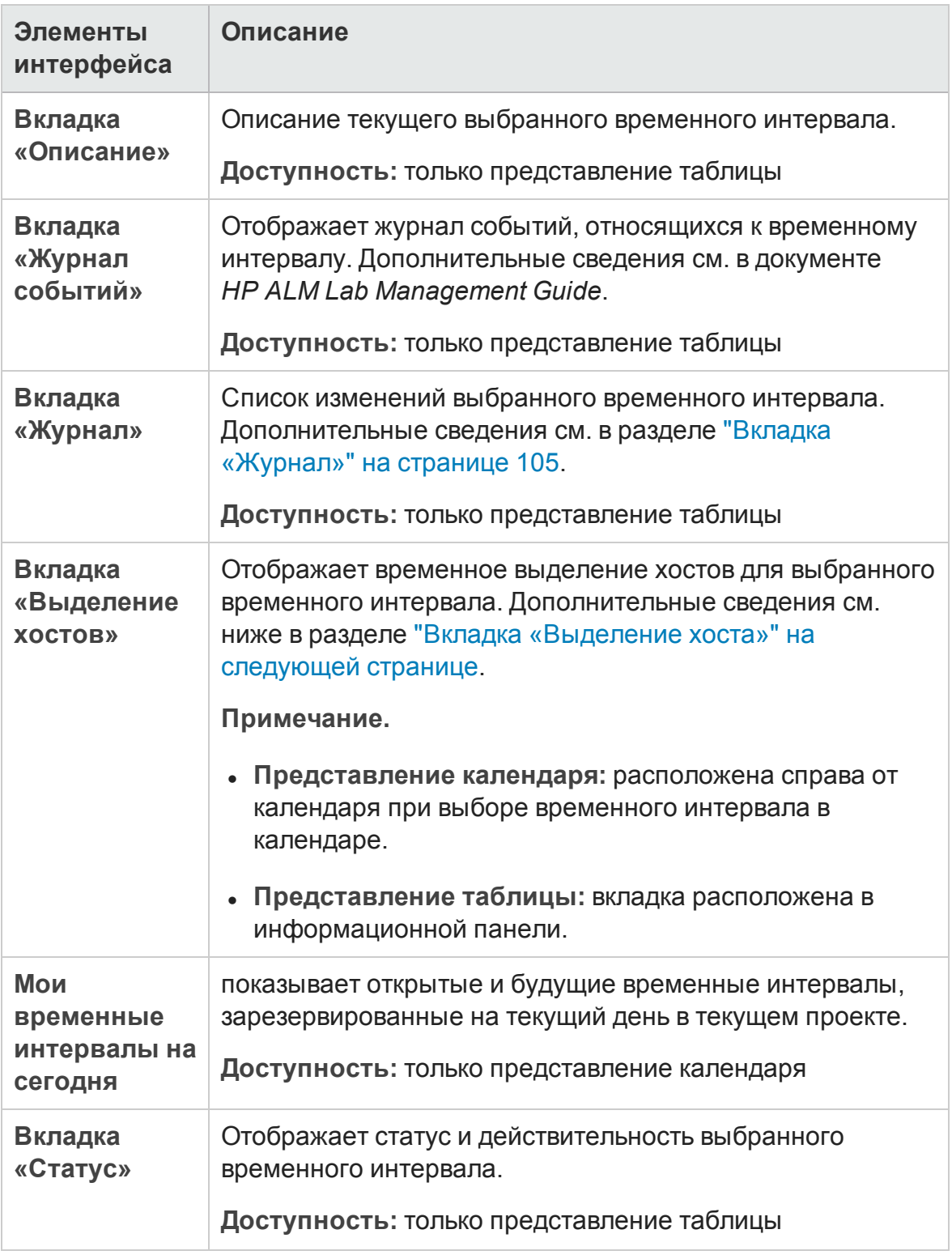

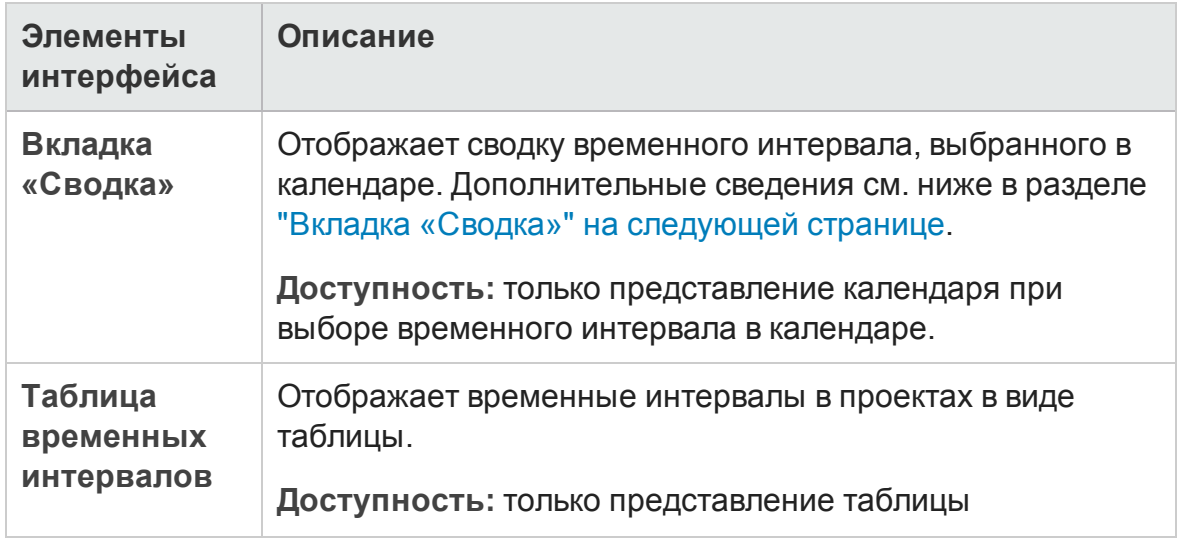

### <span id="page-1040-0"></span>Вкладка «Выделение хоста»

Эта вкладка отображает выделение хостов для выбранного временного интервала. Д ля будущих временных интервалов выделение хостов является временным выделением.

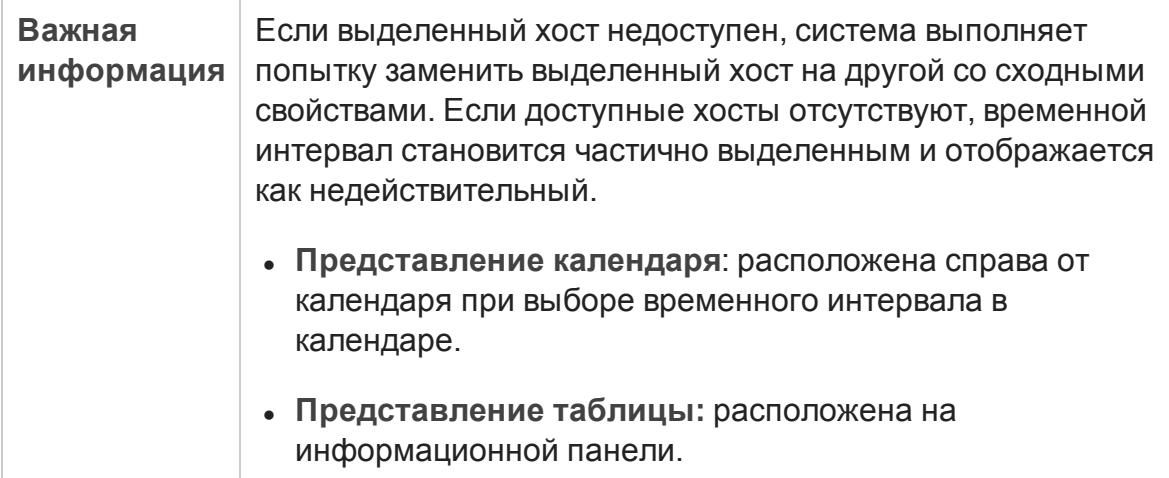

#### Ниже приведено описание элементов интерфейса.

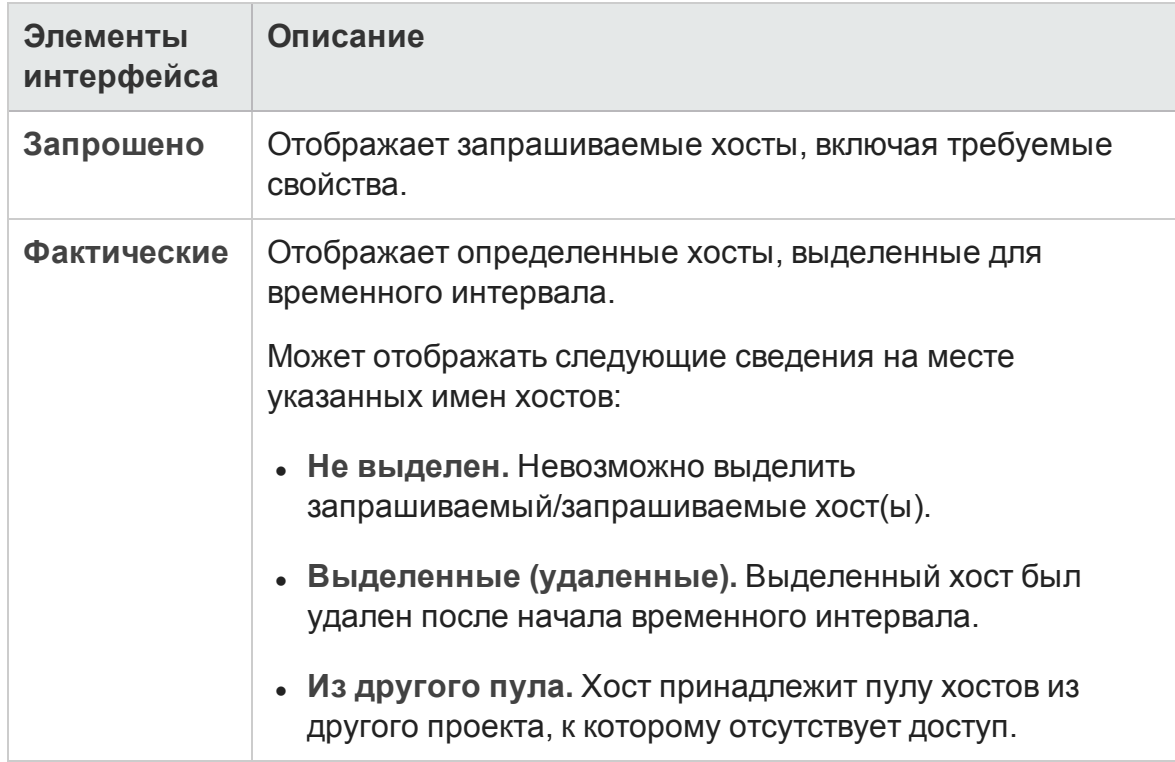

### <span id="page-1041-0"></span>Вкладка «Сводка»

Эта вкладка отображает сводку сведений о временном интервале.

Описание элементов интерфейса приводится в разделе ниже.

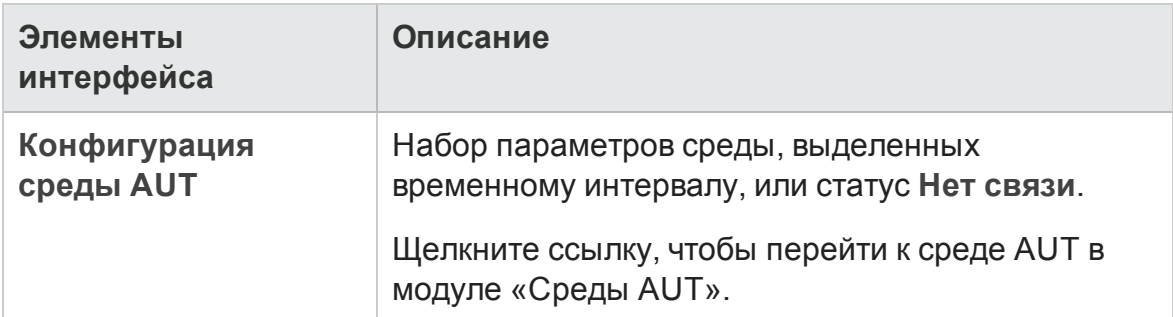

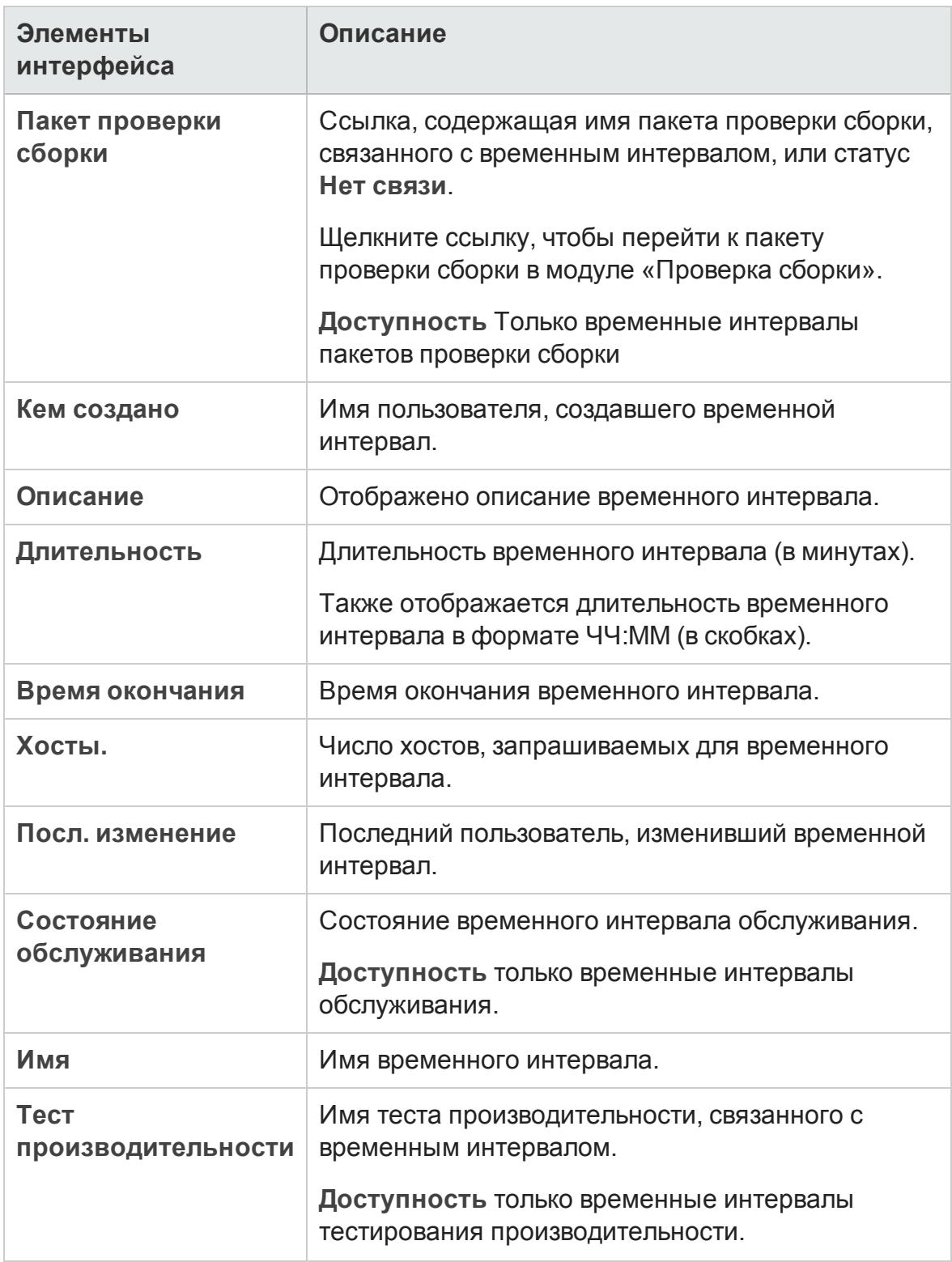

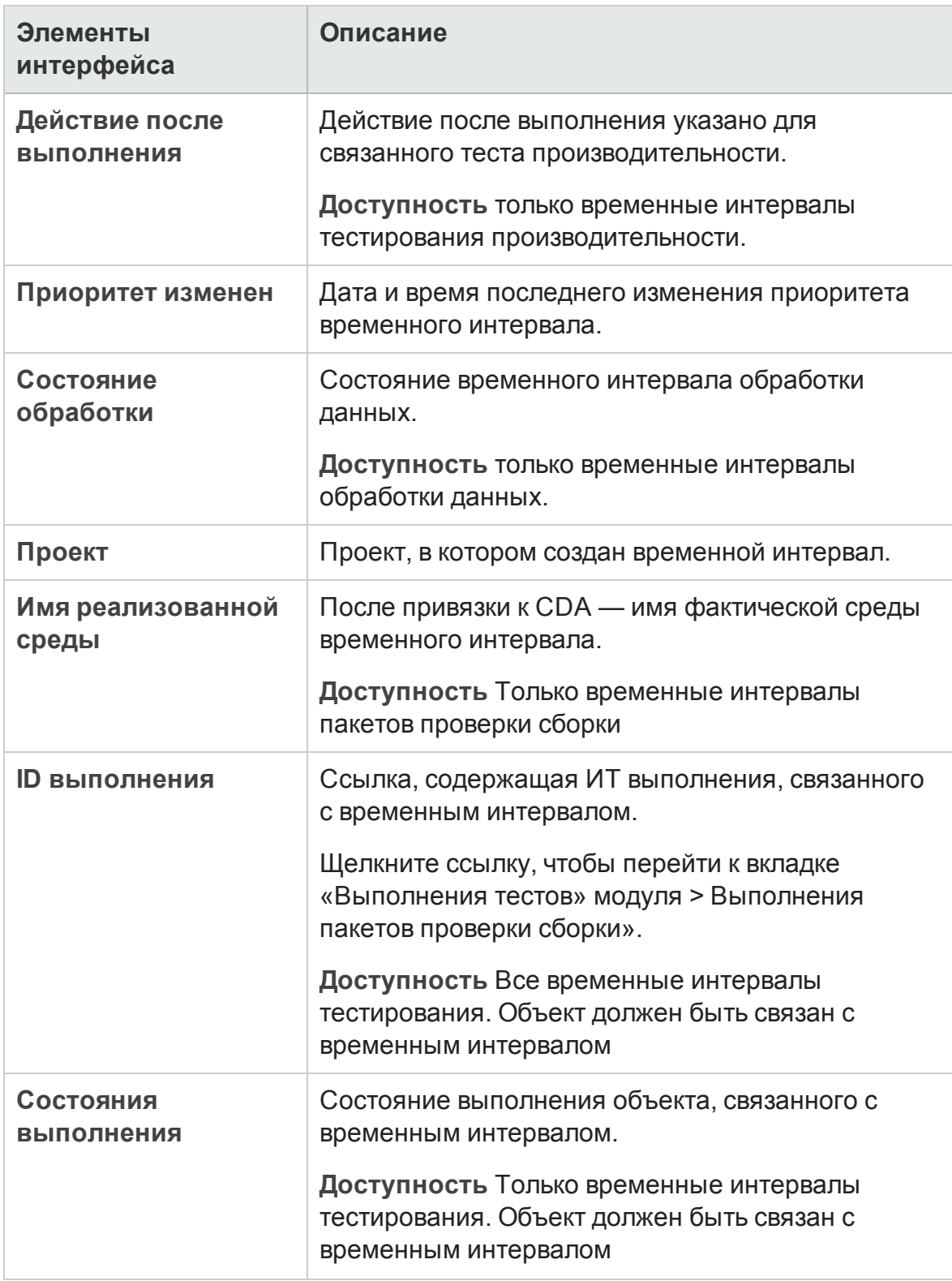
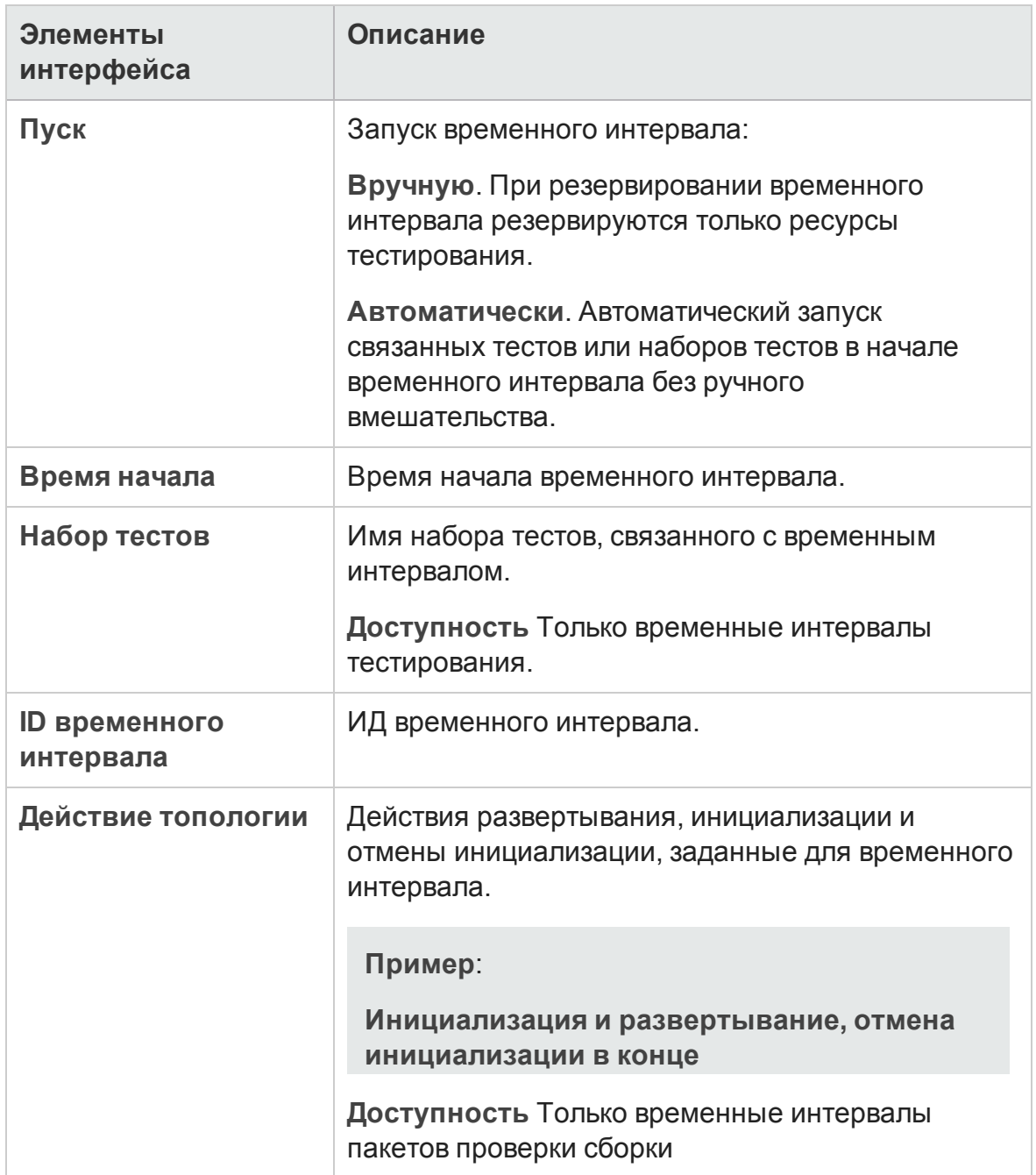

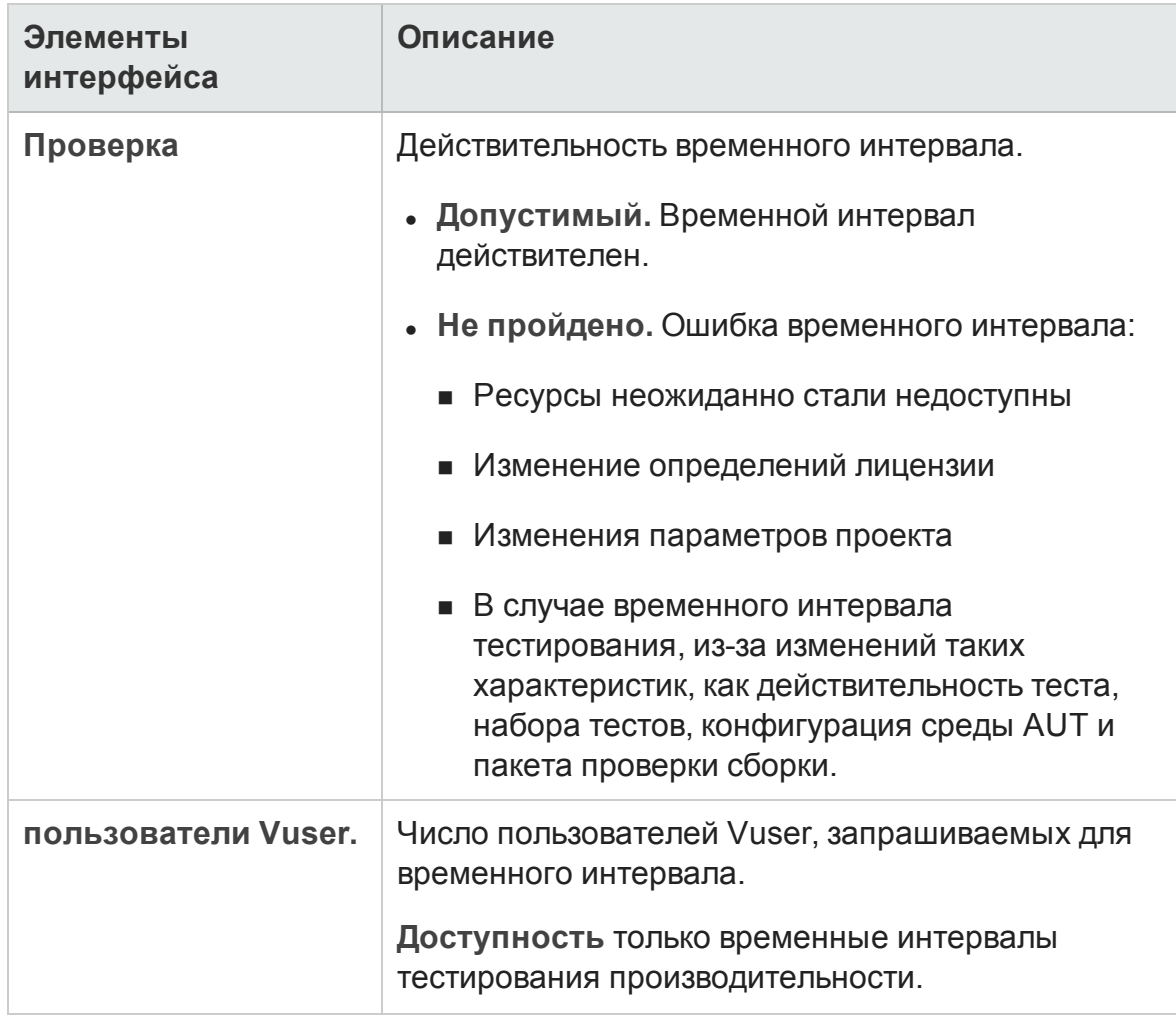

# **Менюи кнопки модуля** «**Временные интервалы**»

В этом разделе описаны меню и кнопки, доступные в модуле «Временные интервалы».

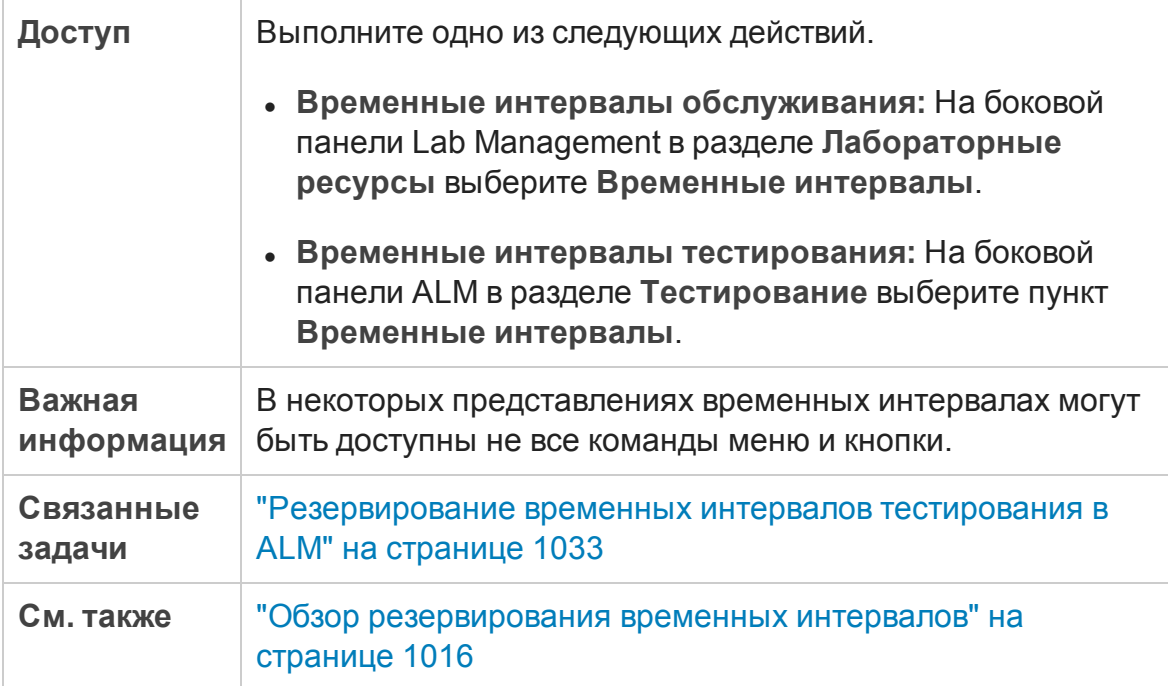

#### Далее приведено описание элементов пользовательского интерфейса.

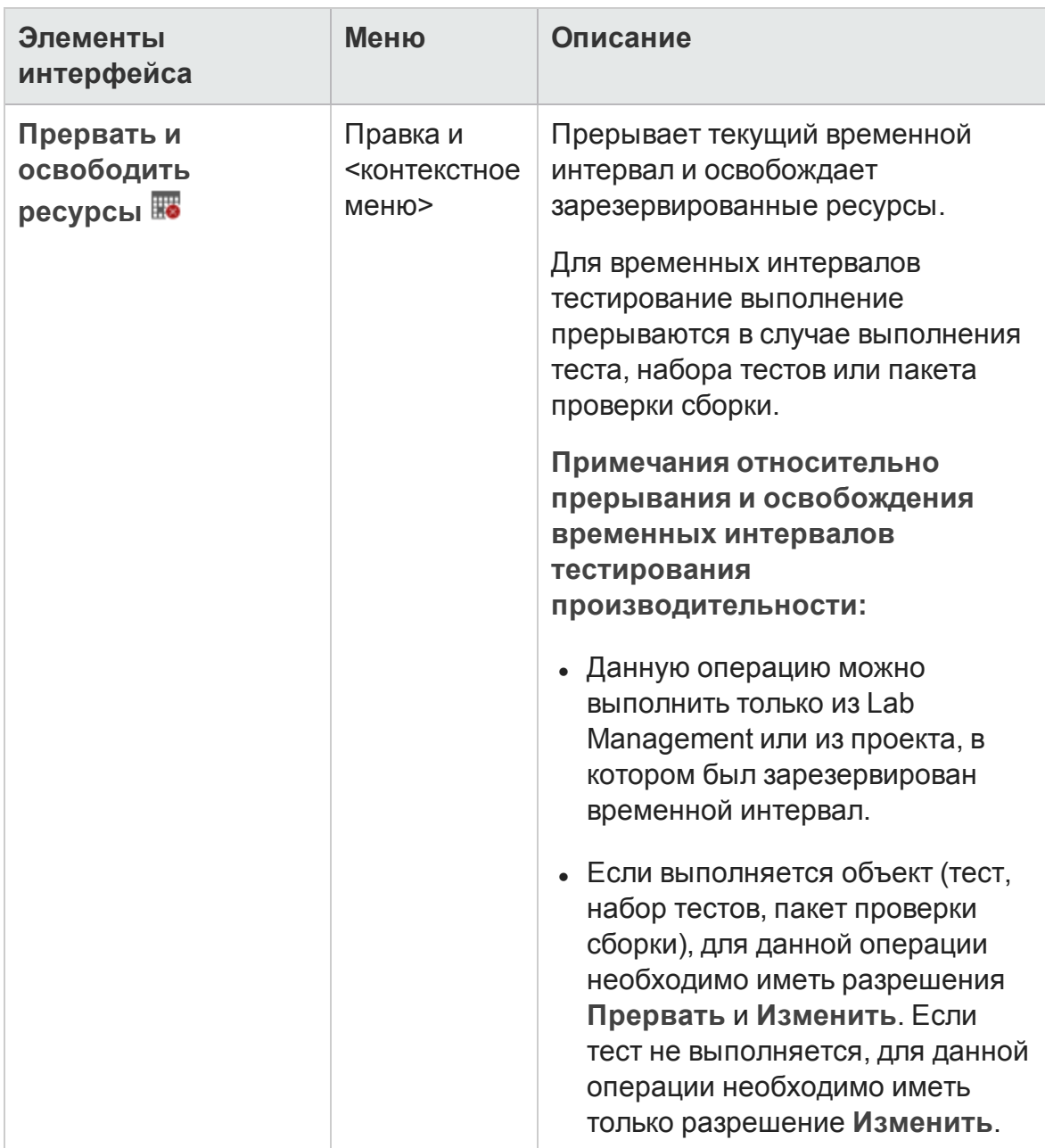

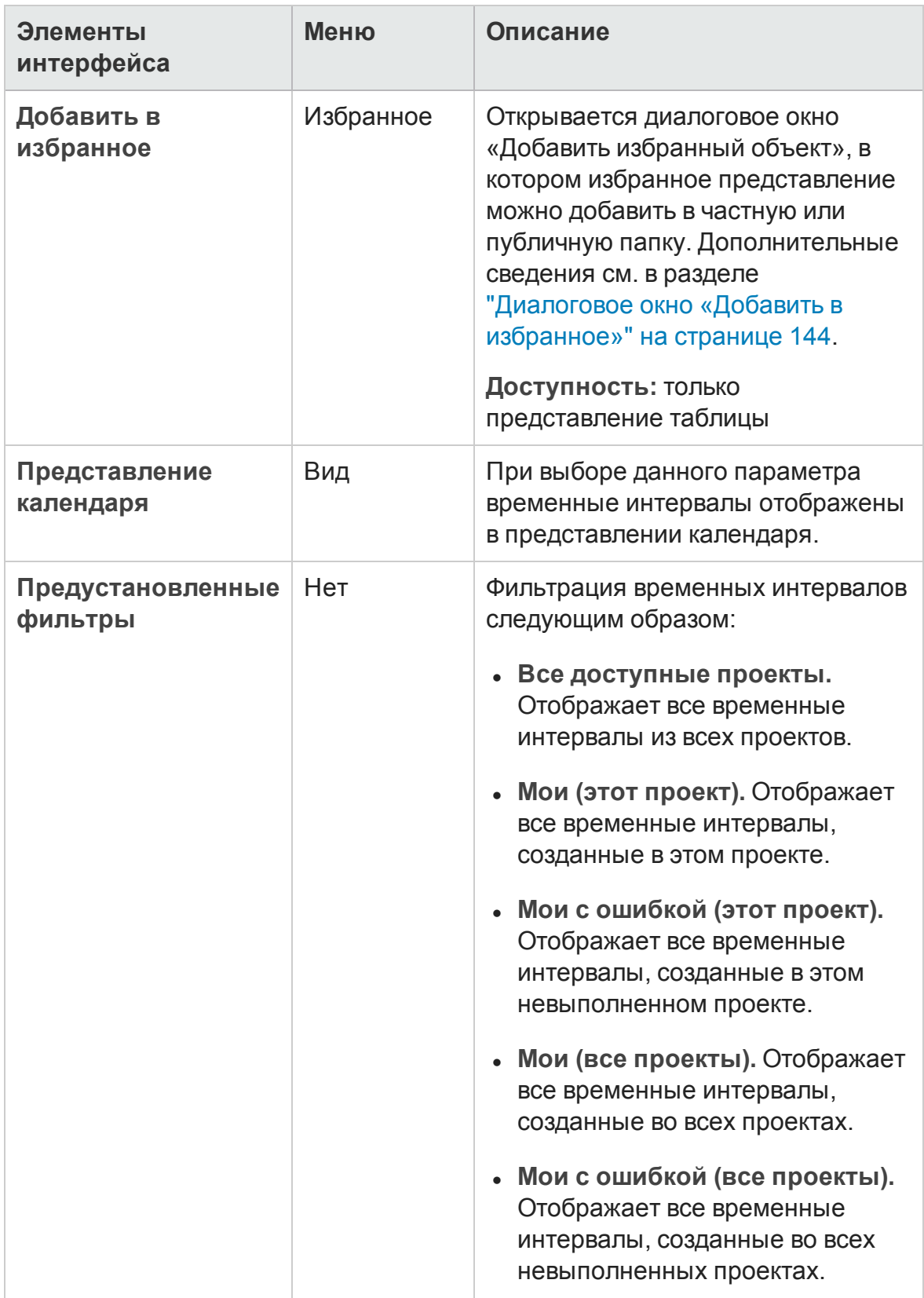

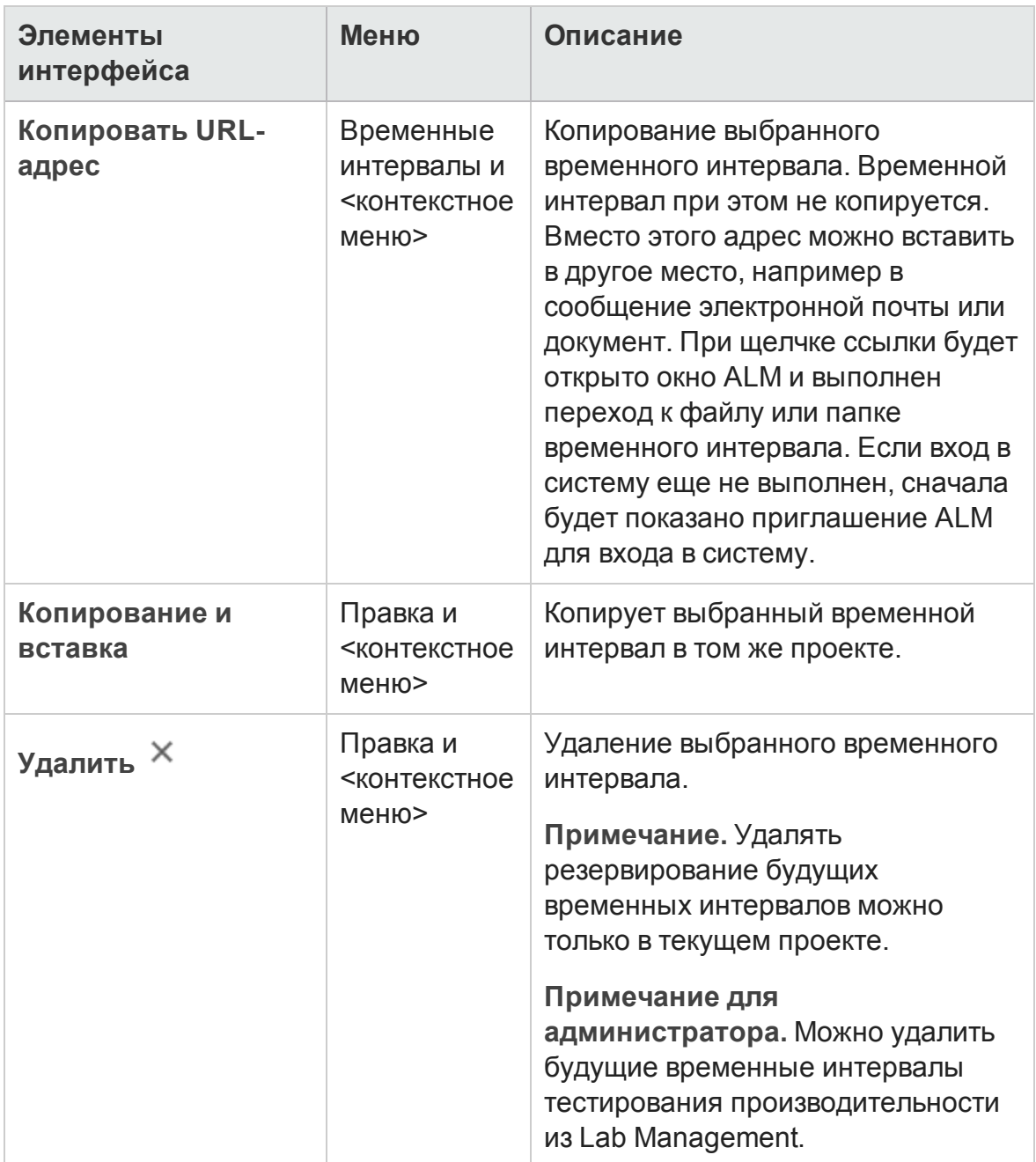

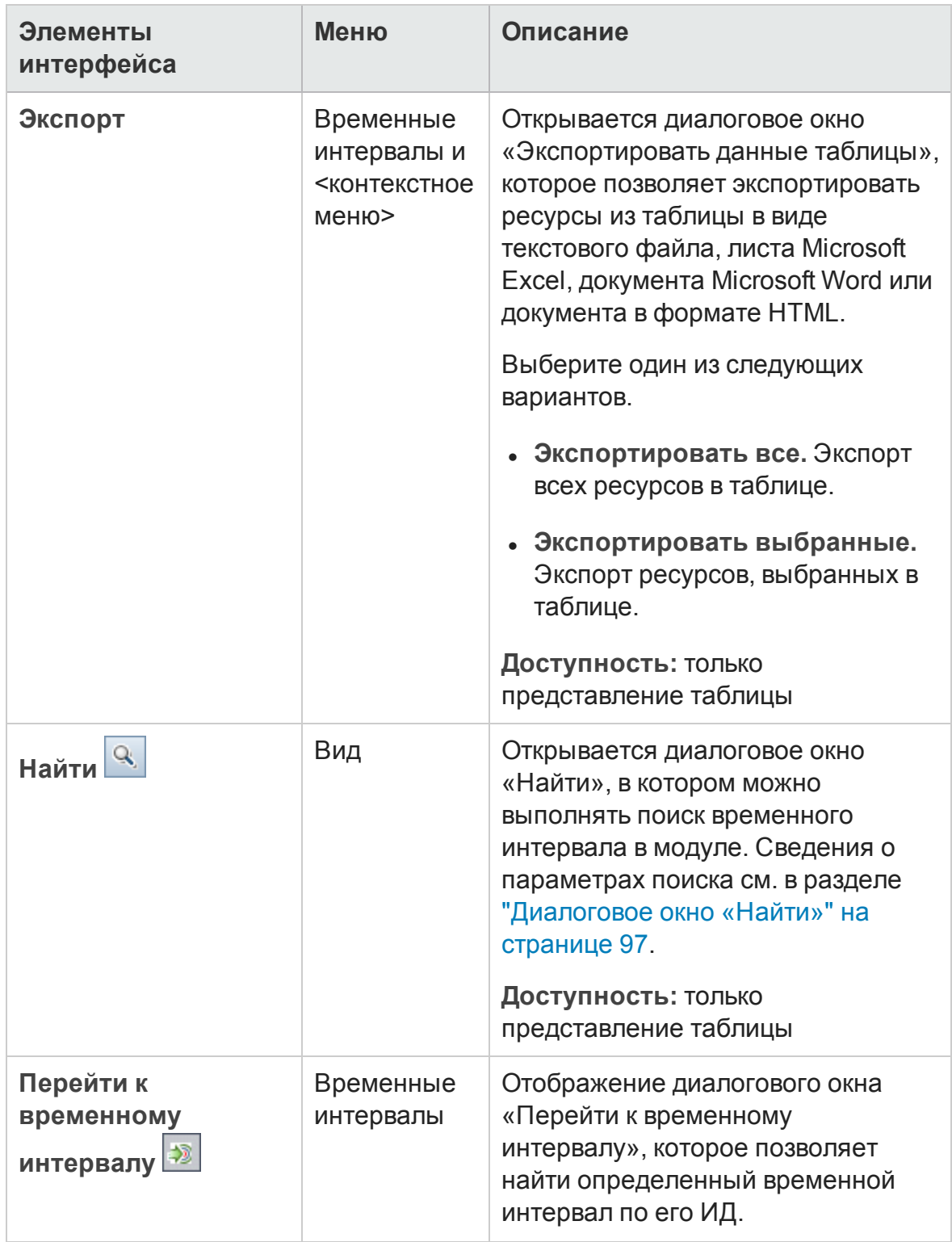

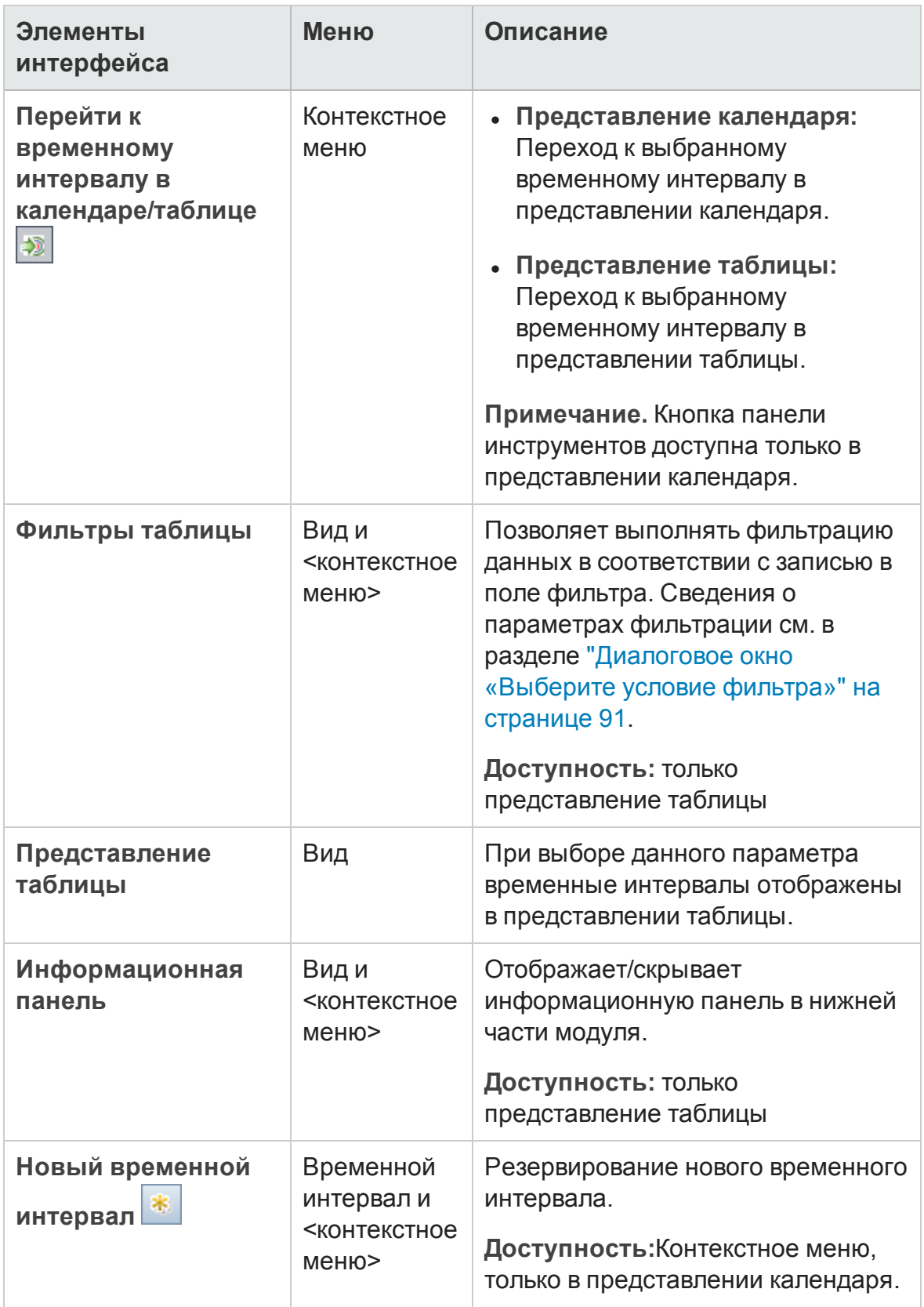

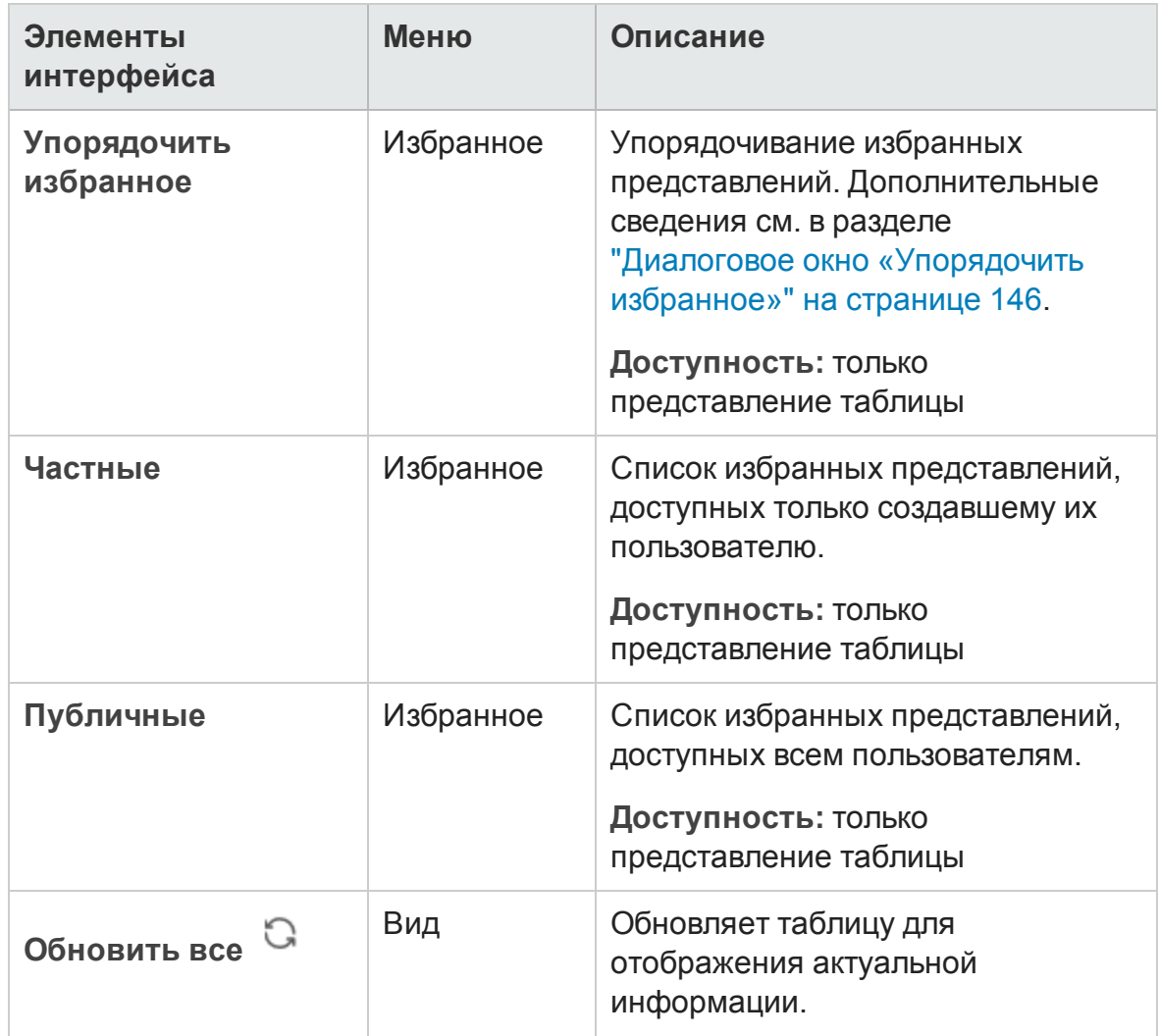

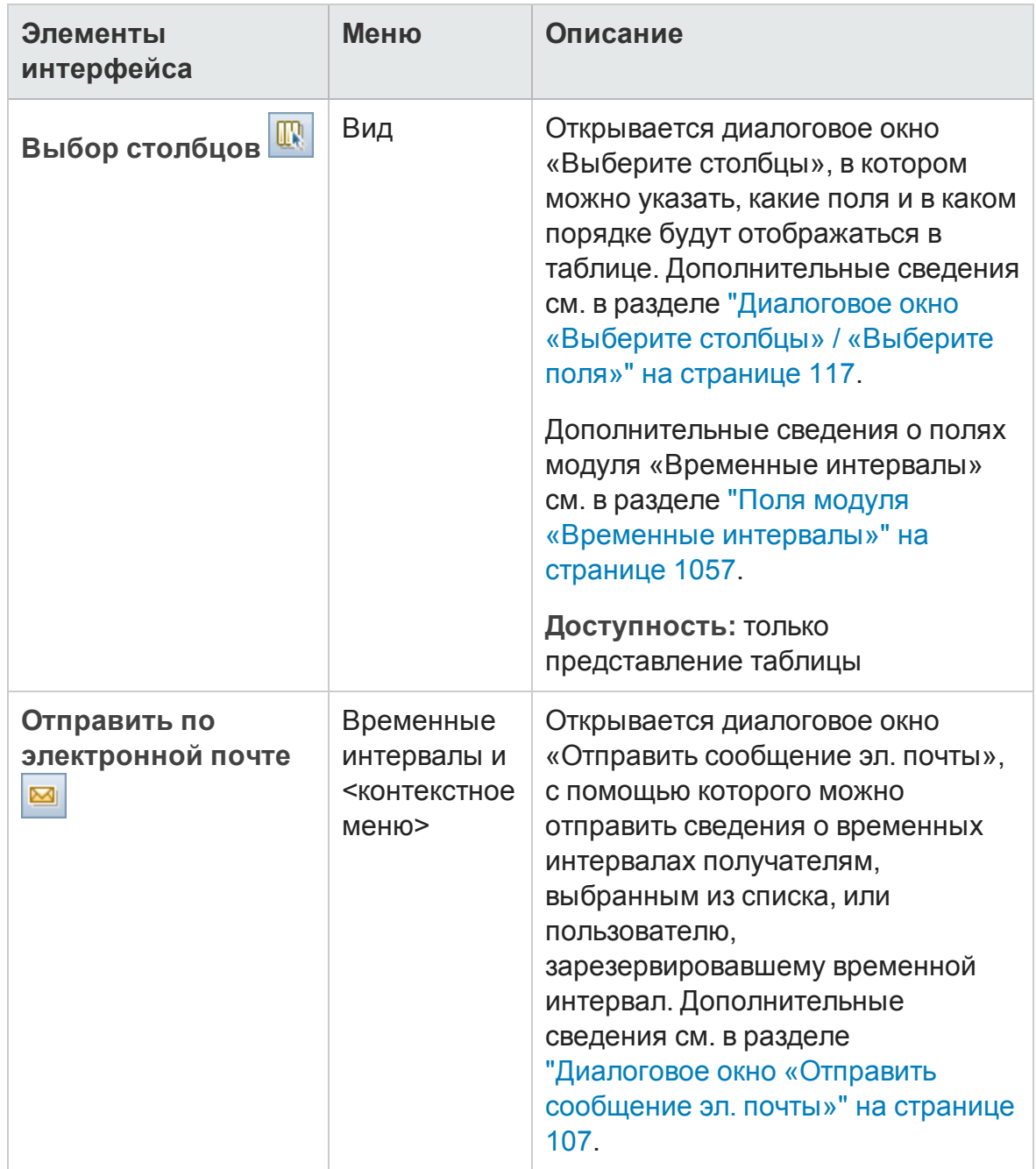

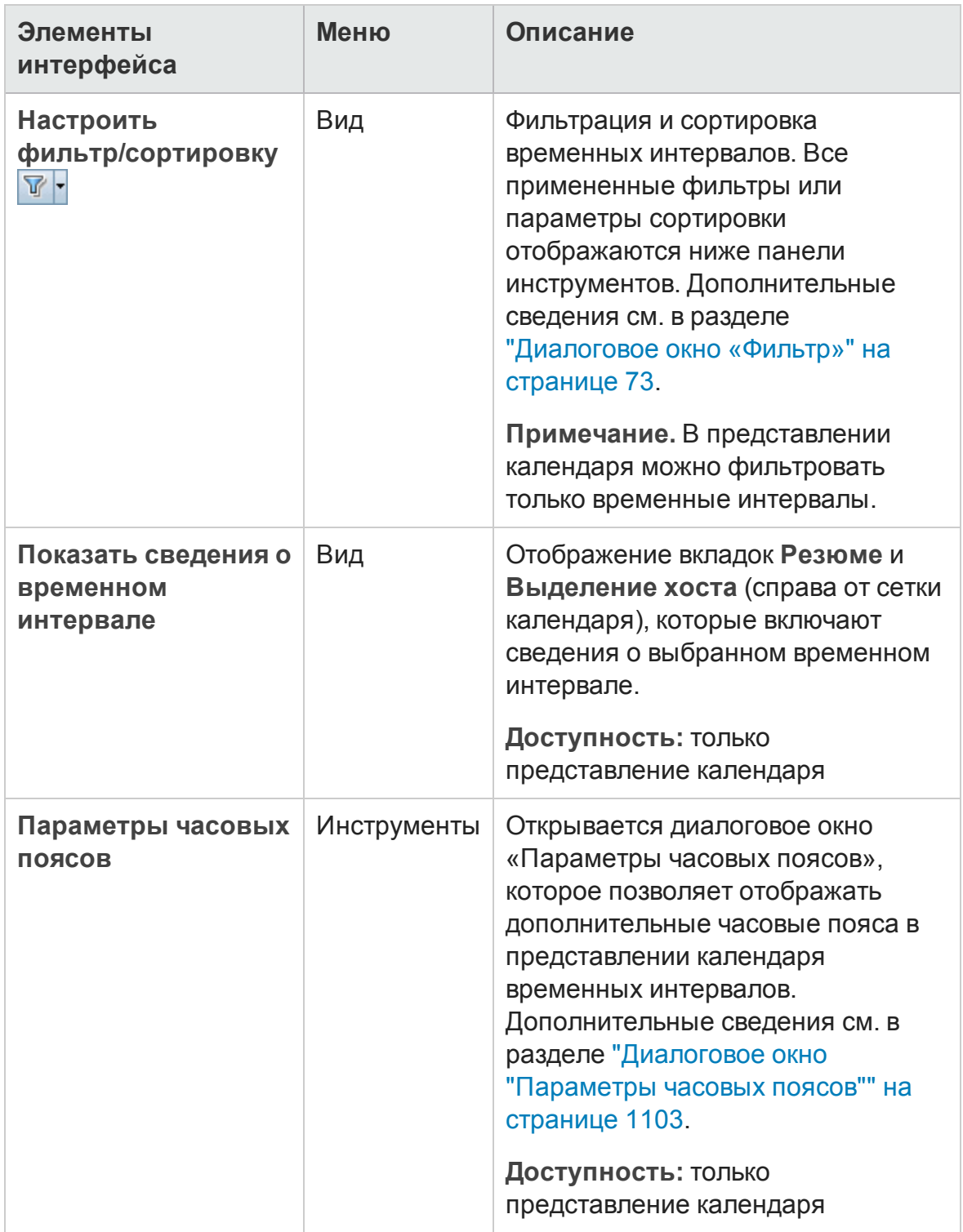

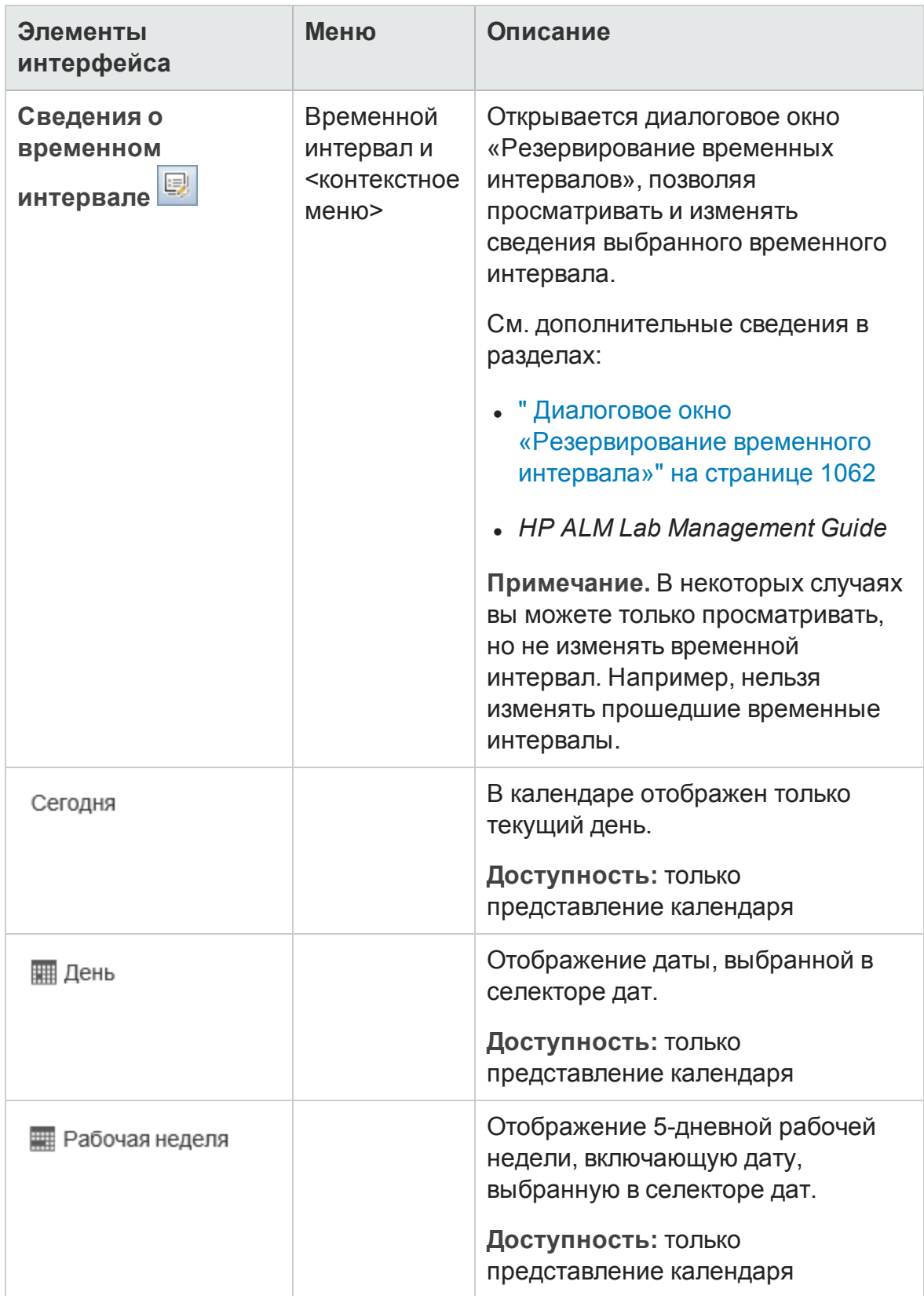

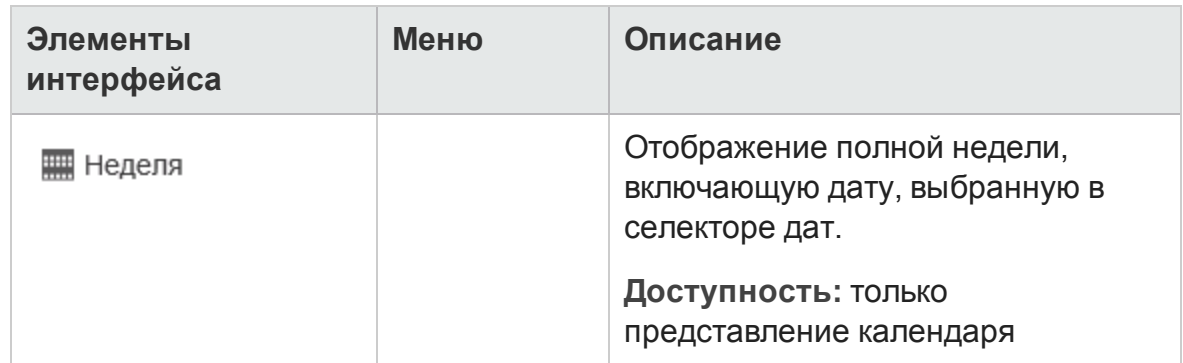

# <span id="page-1056-0"></span>**Поля модуля** «**Временные интервалы**»

В этом разделе описаны поля модуля «Временные интервалы».

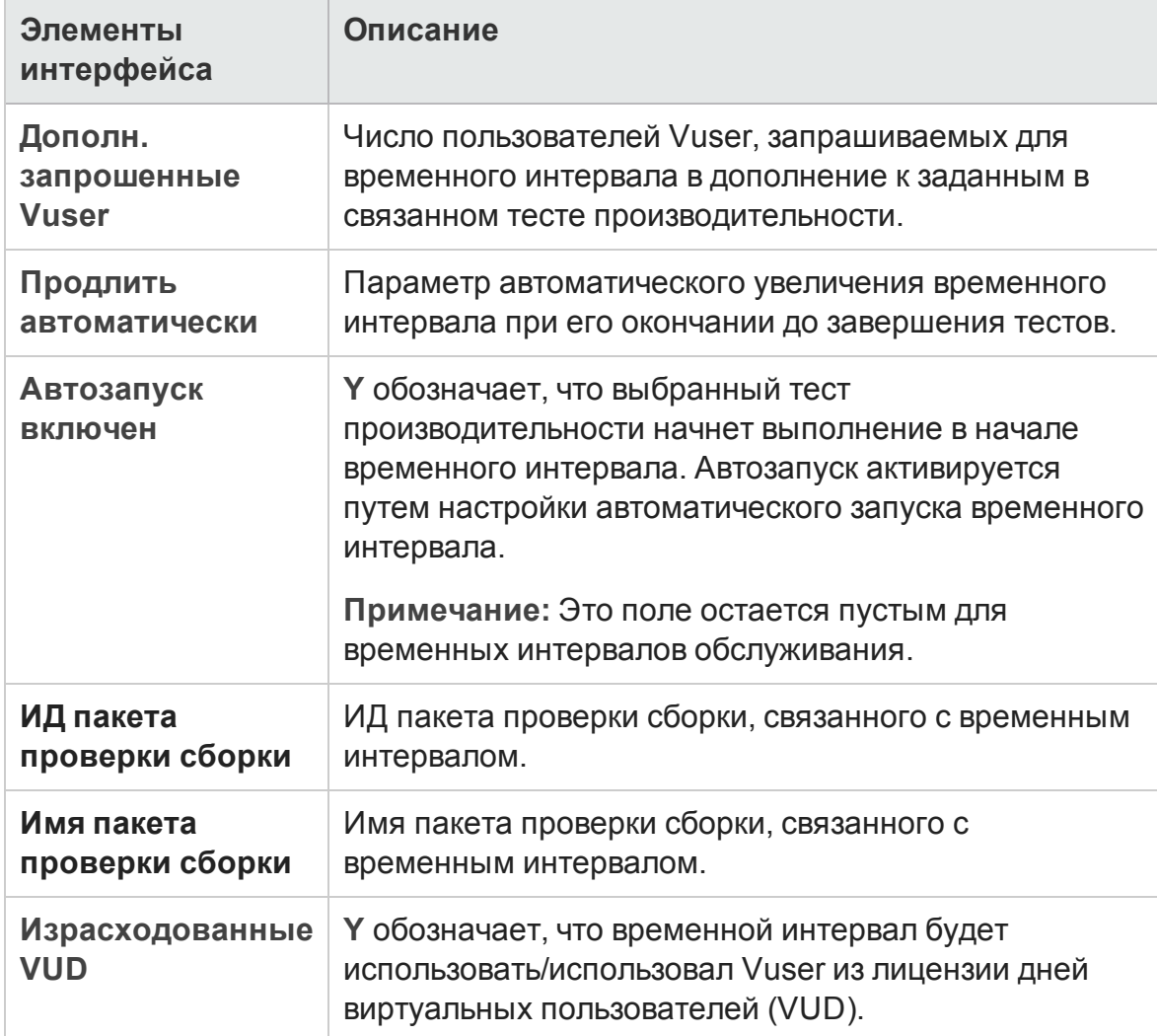

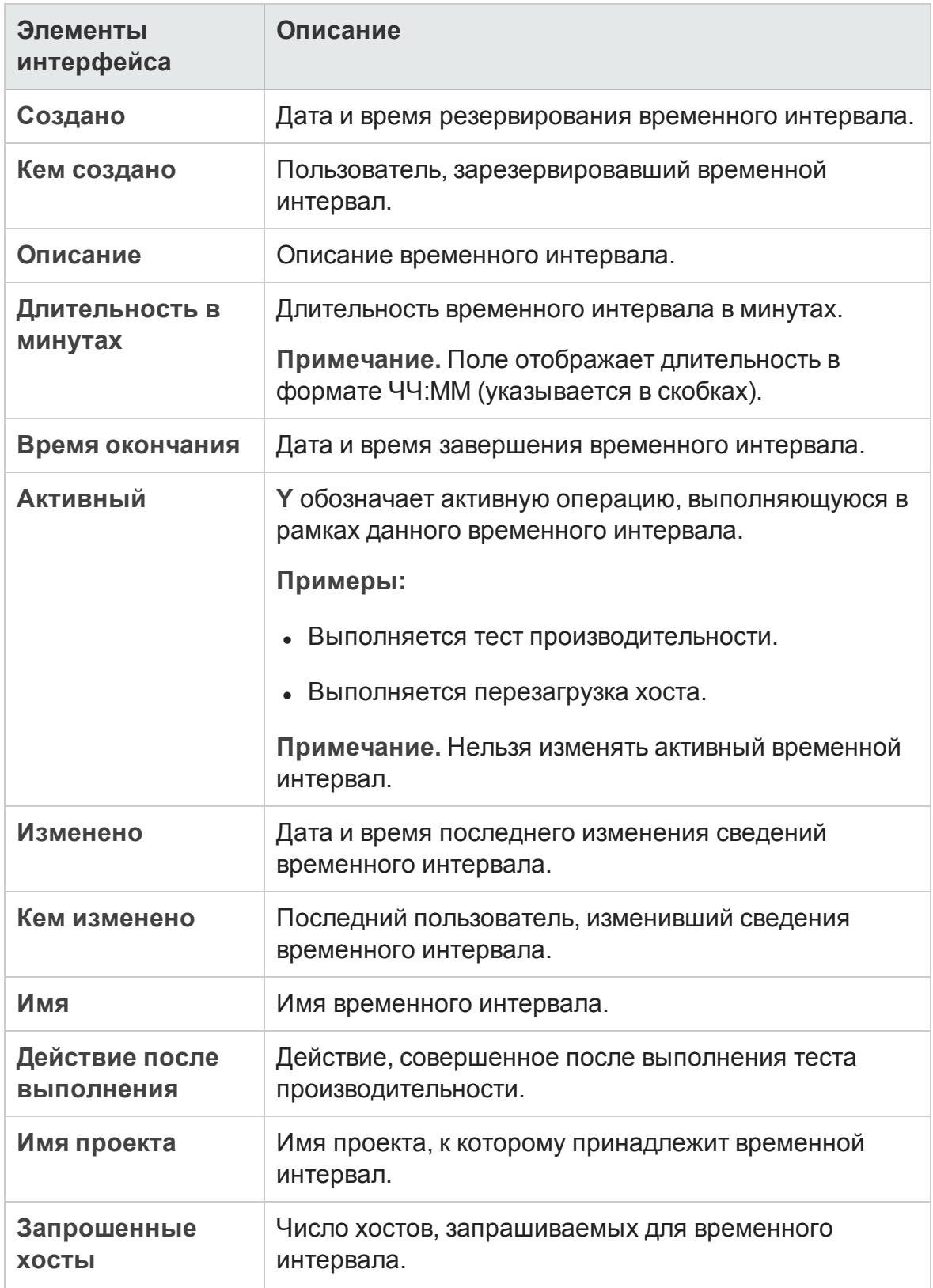

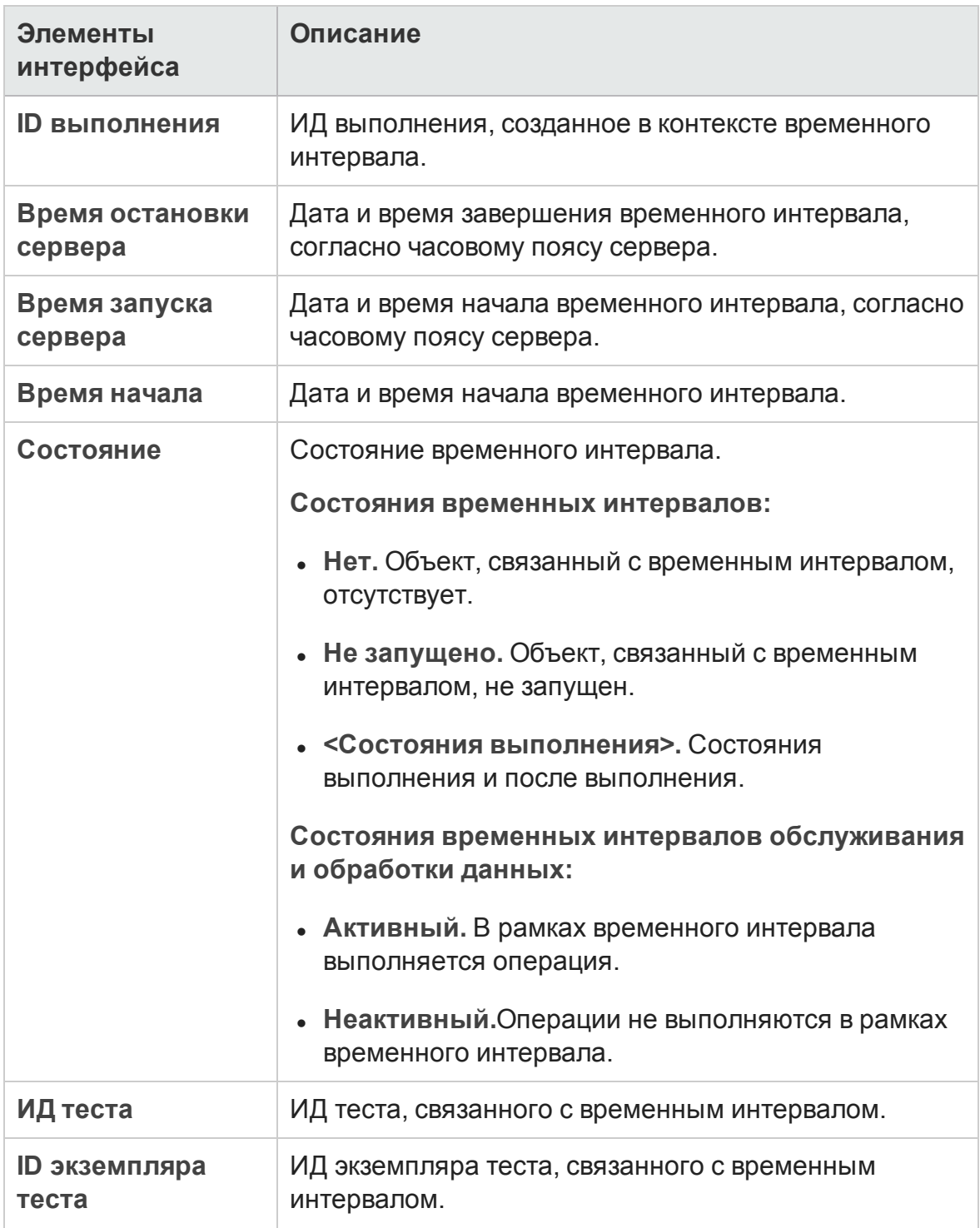

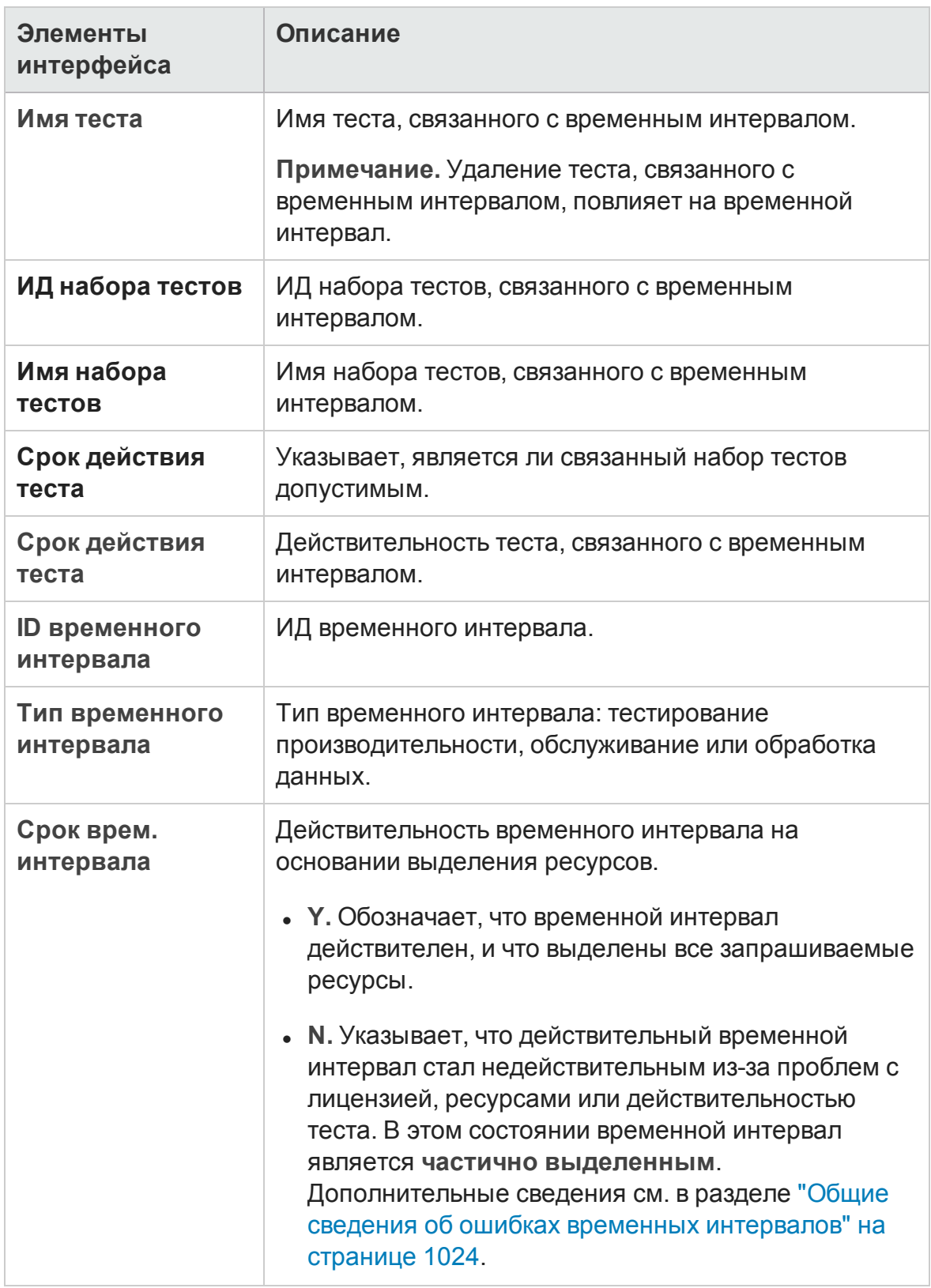

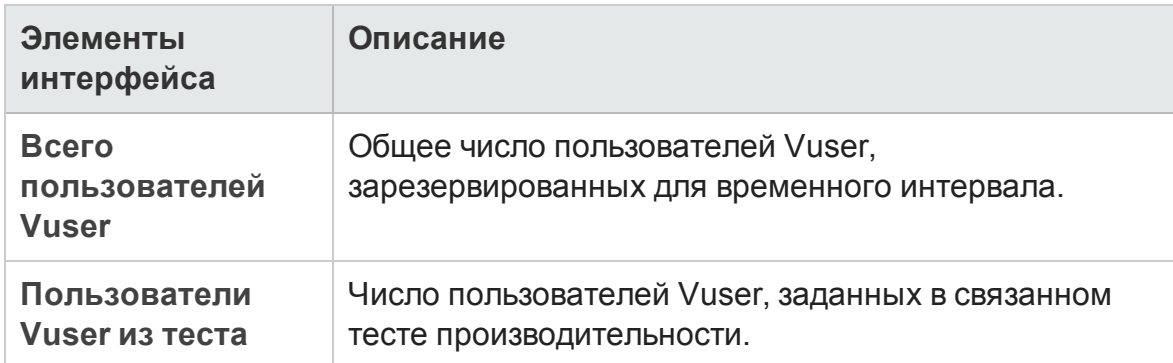

# **Значки модуля** «**Временные интервалы**»

В этом разделе описаны значки, доступные в модуле «Временные интервалы».

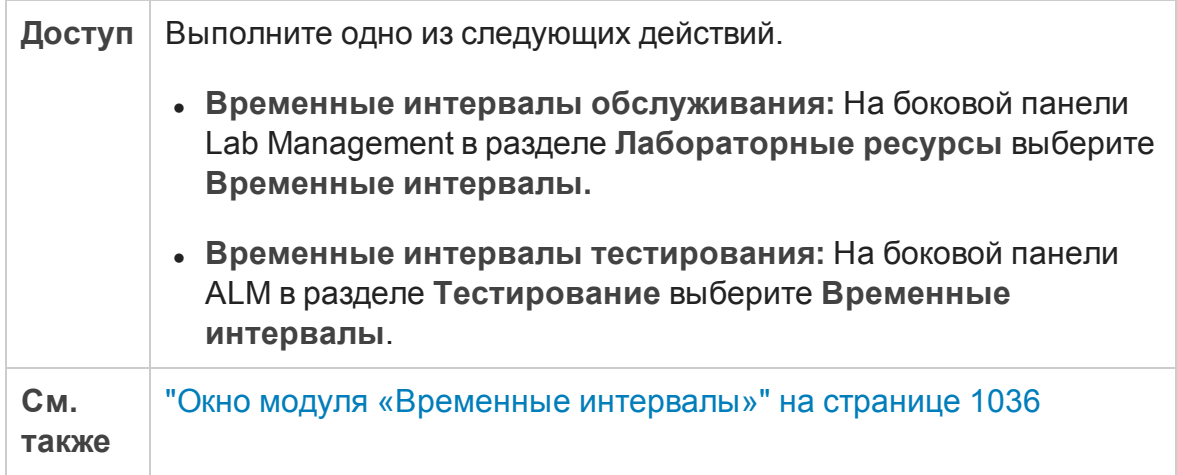

Ниже приведено описание значков.

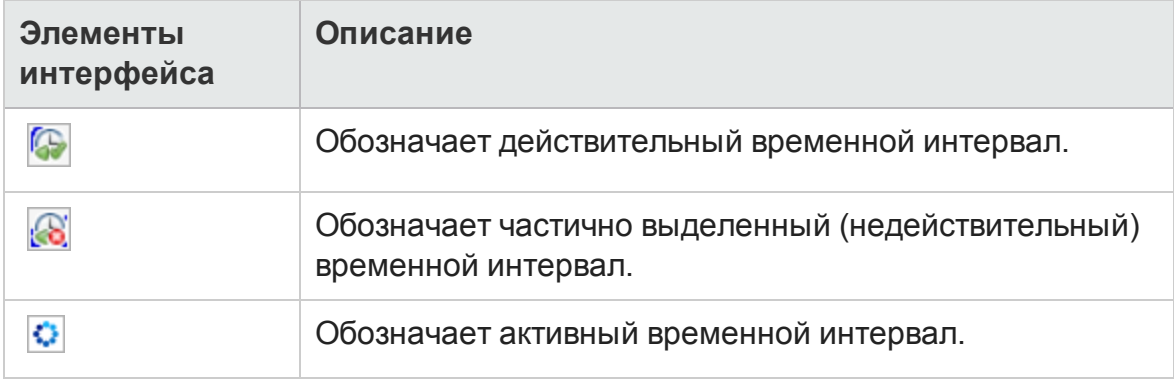

# <span id="page-1061-0"></span>**Диалоговое окно** «**Резервирование временного интервала**»

Это диалоговое окно позволяет резервировать временной интервал тестирования и просматривать сведения о зарезервированном временном интервале тестирования.

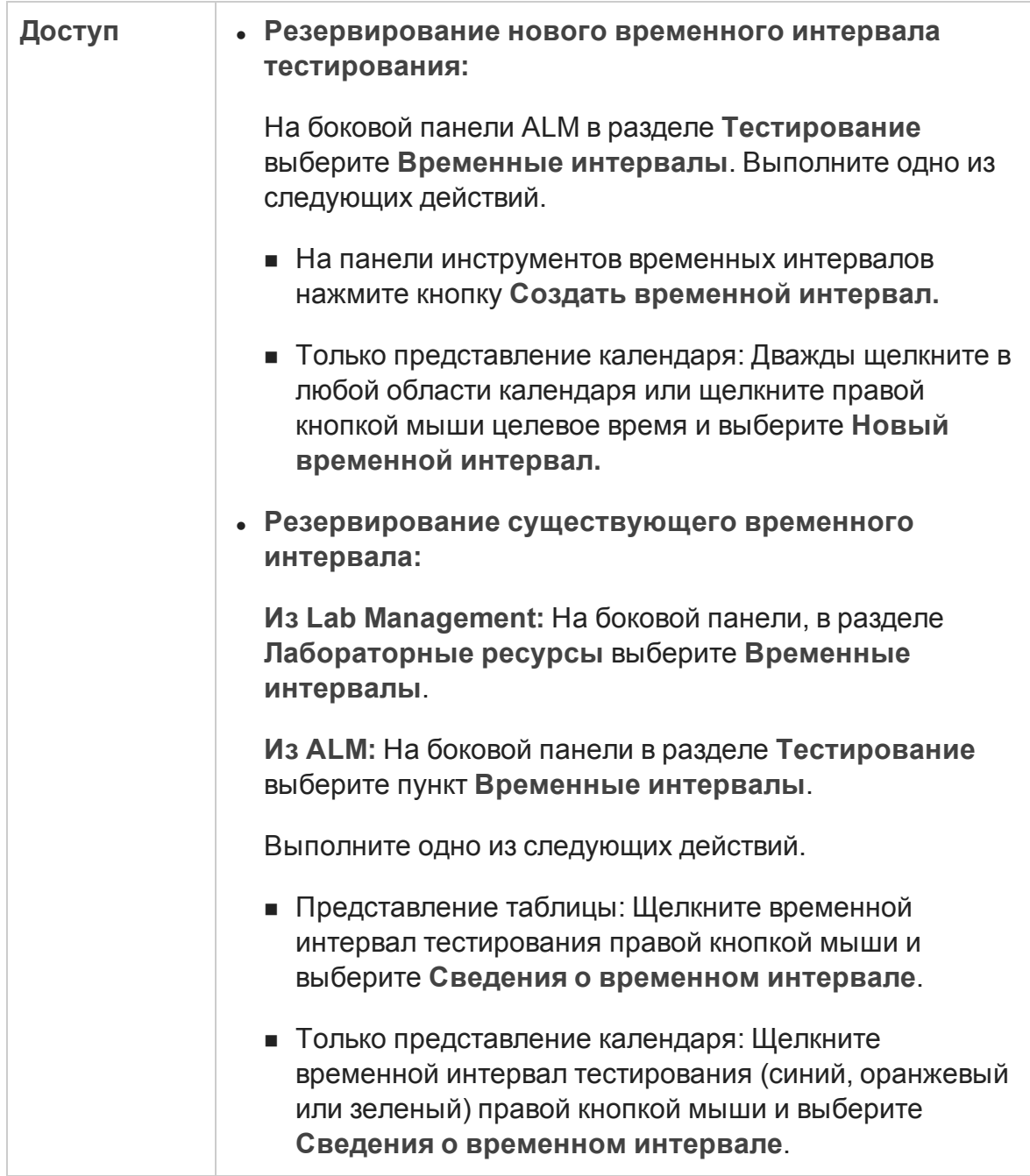

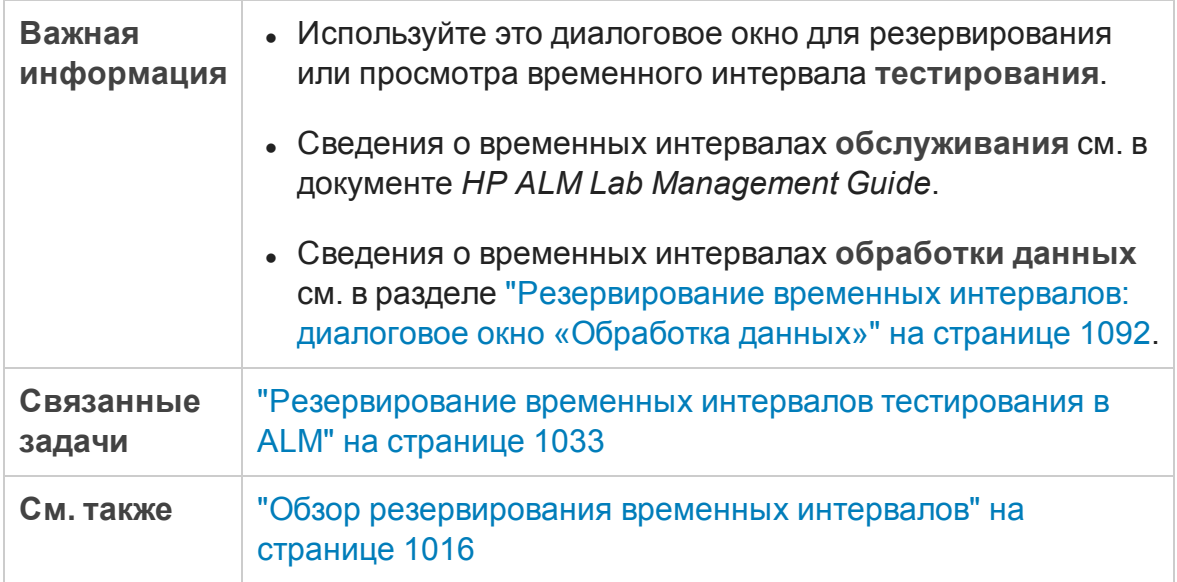

#### Ниже приведено описание элементов интерфейса (элементы без меток показаны в угловых скобках).

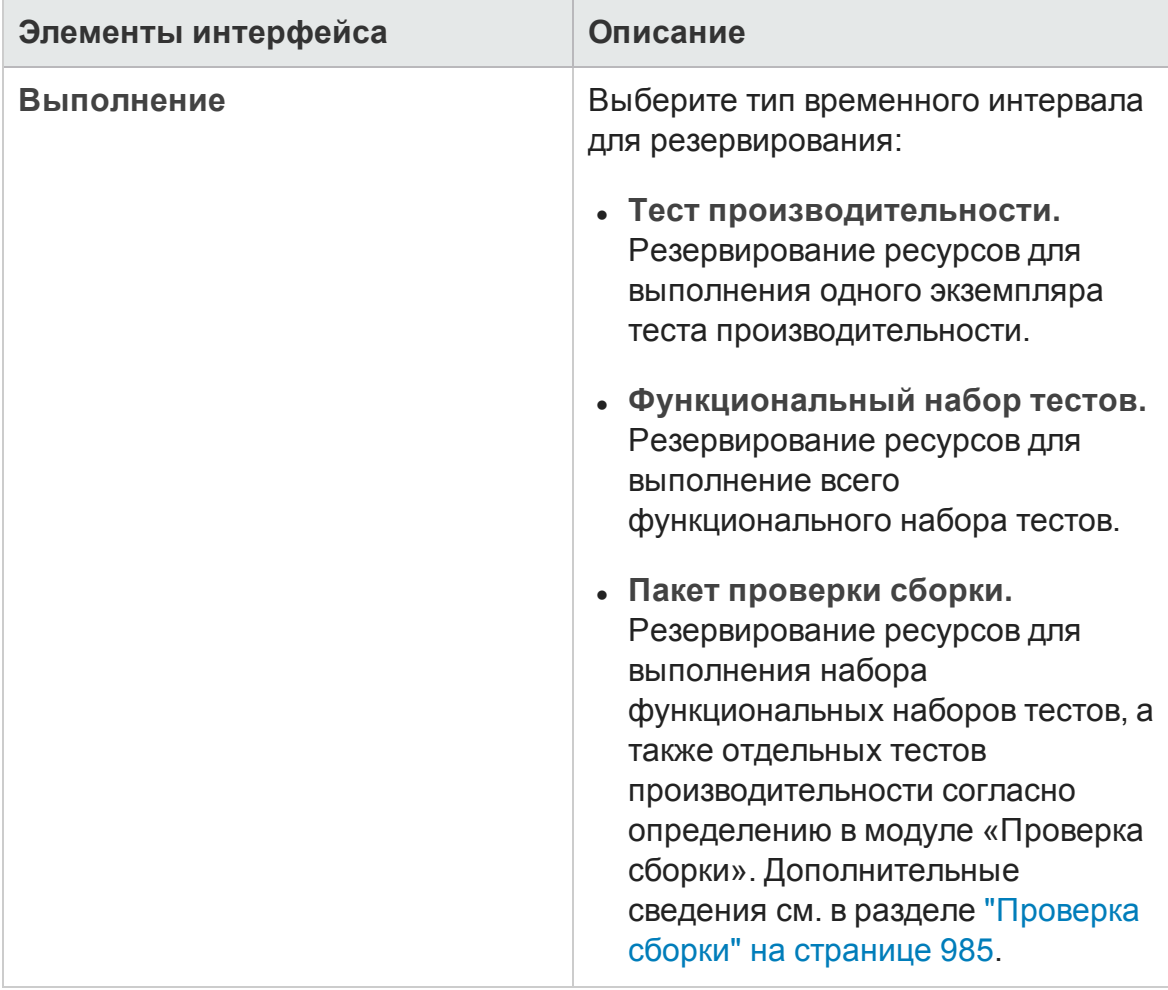

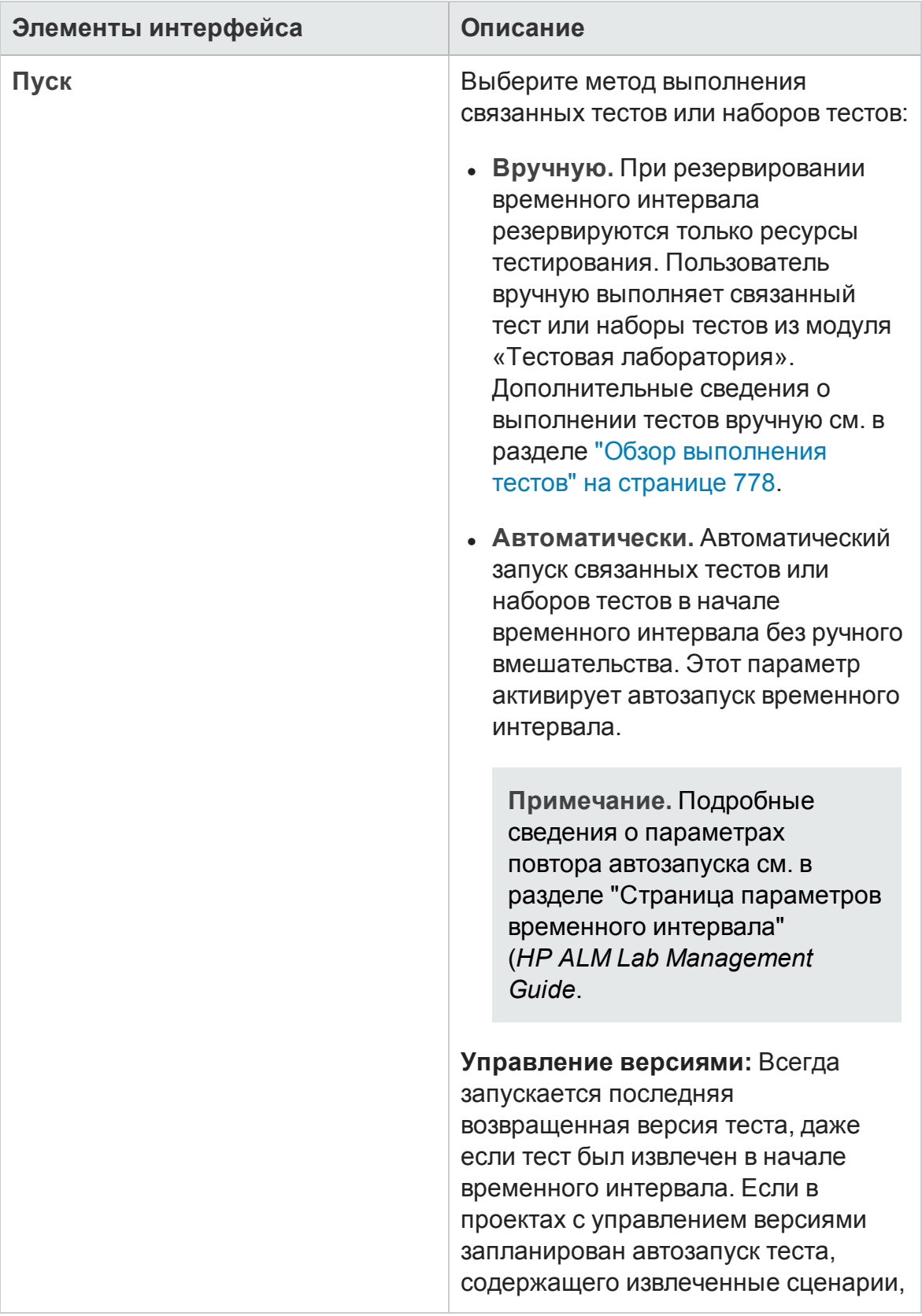

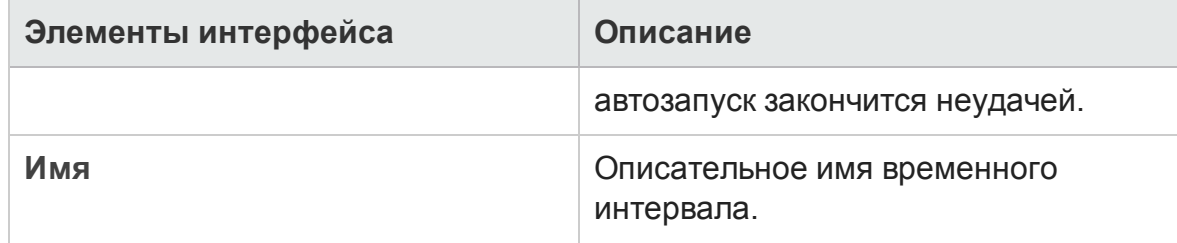

<span id="page-1067-0"></span>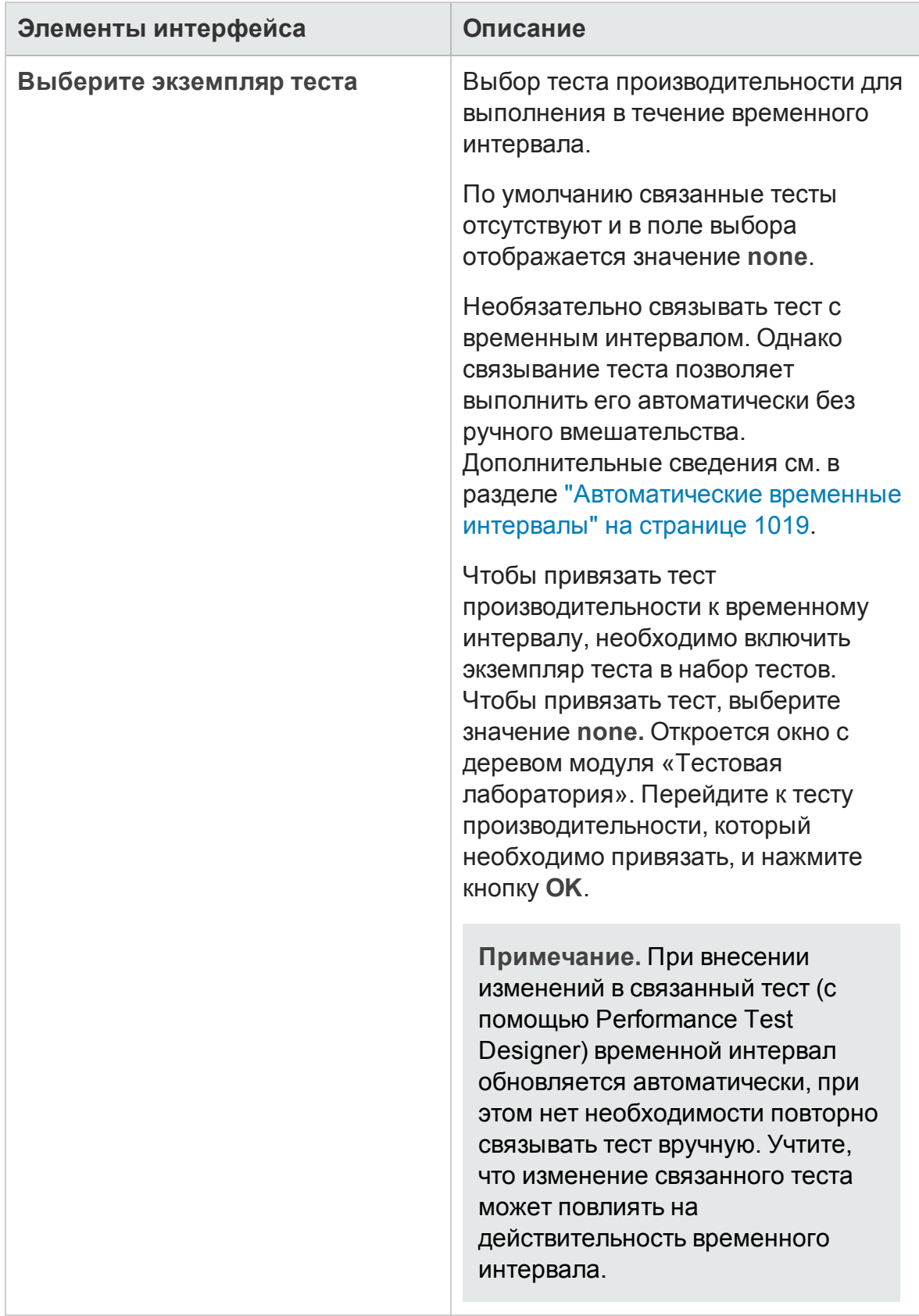

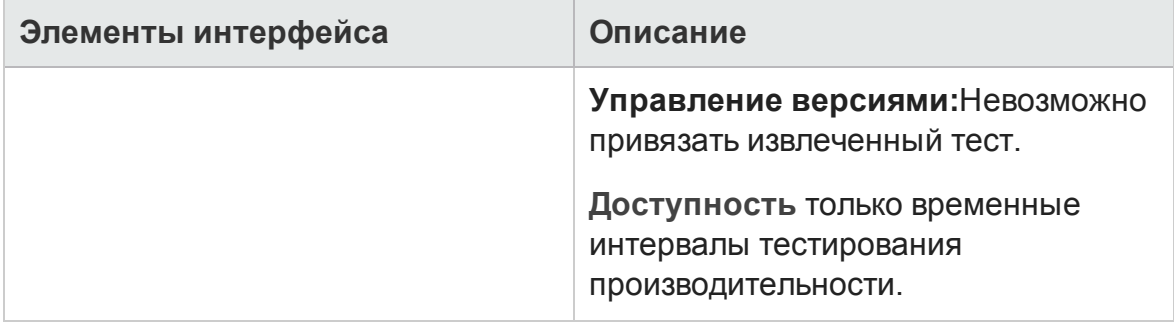

<span id="page-1069-0"></span>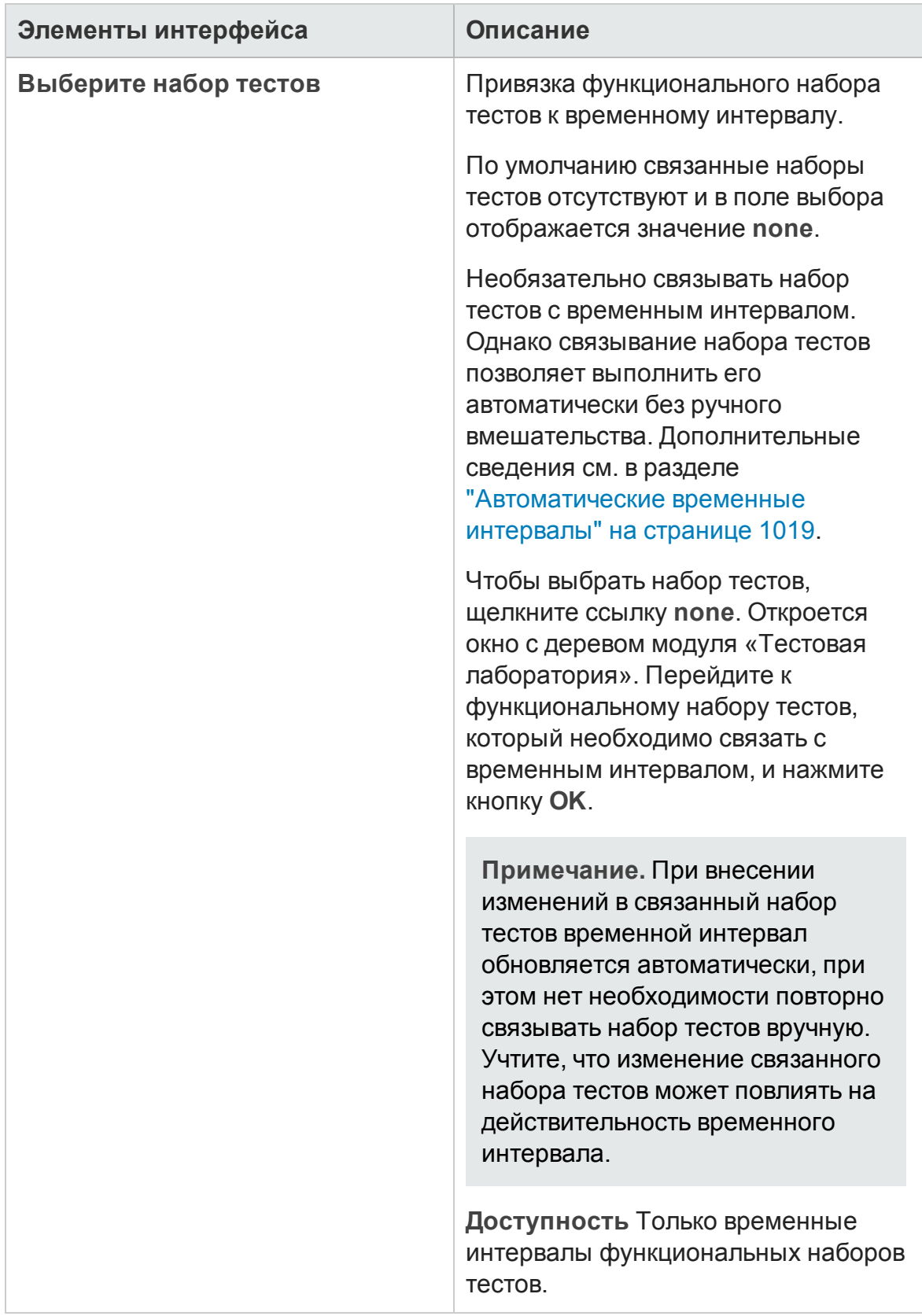

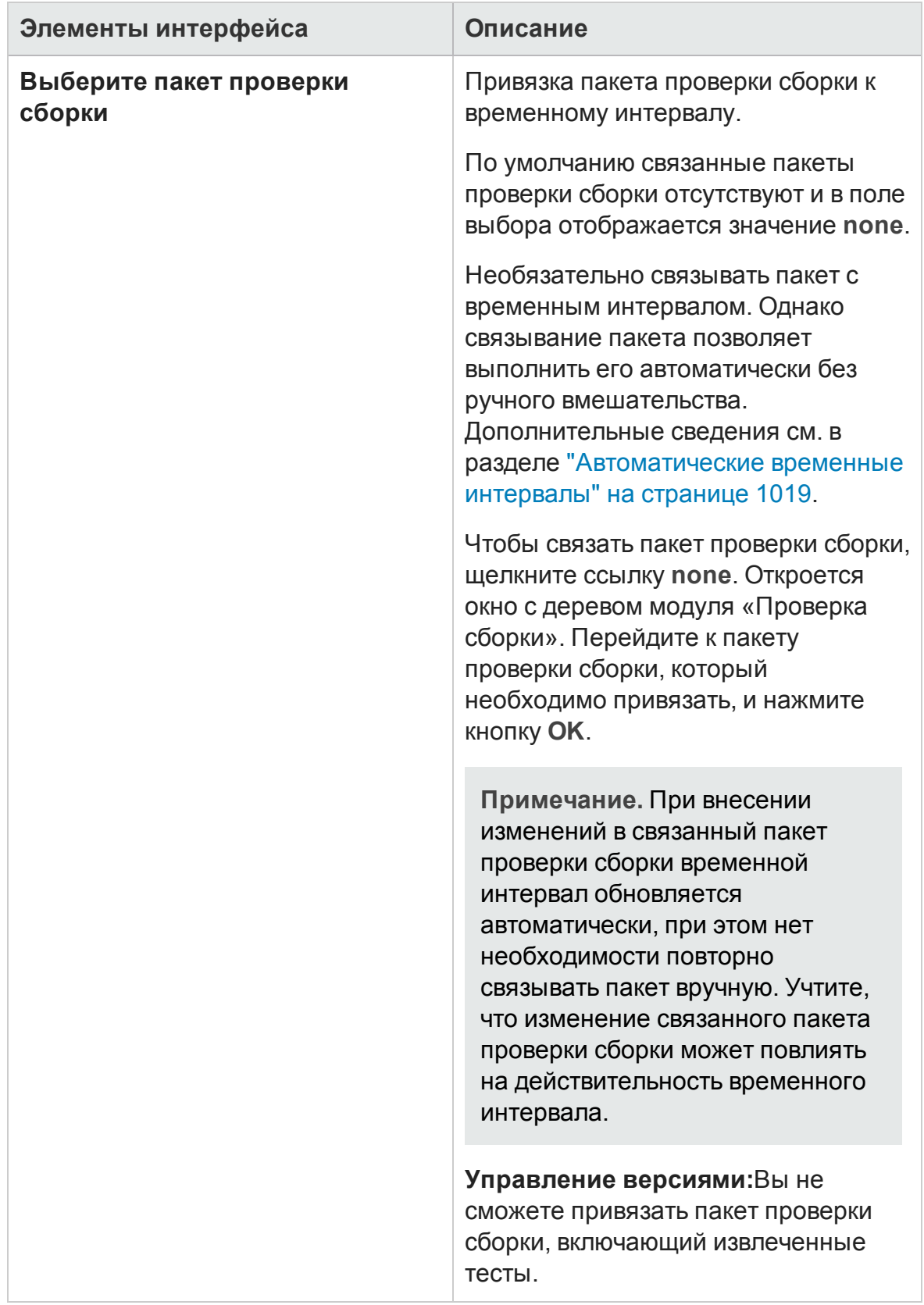

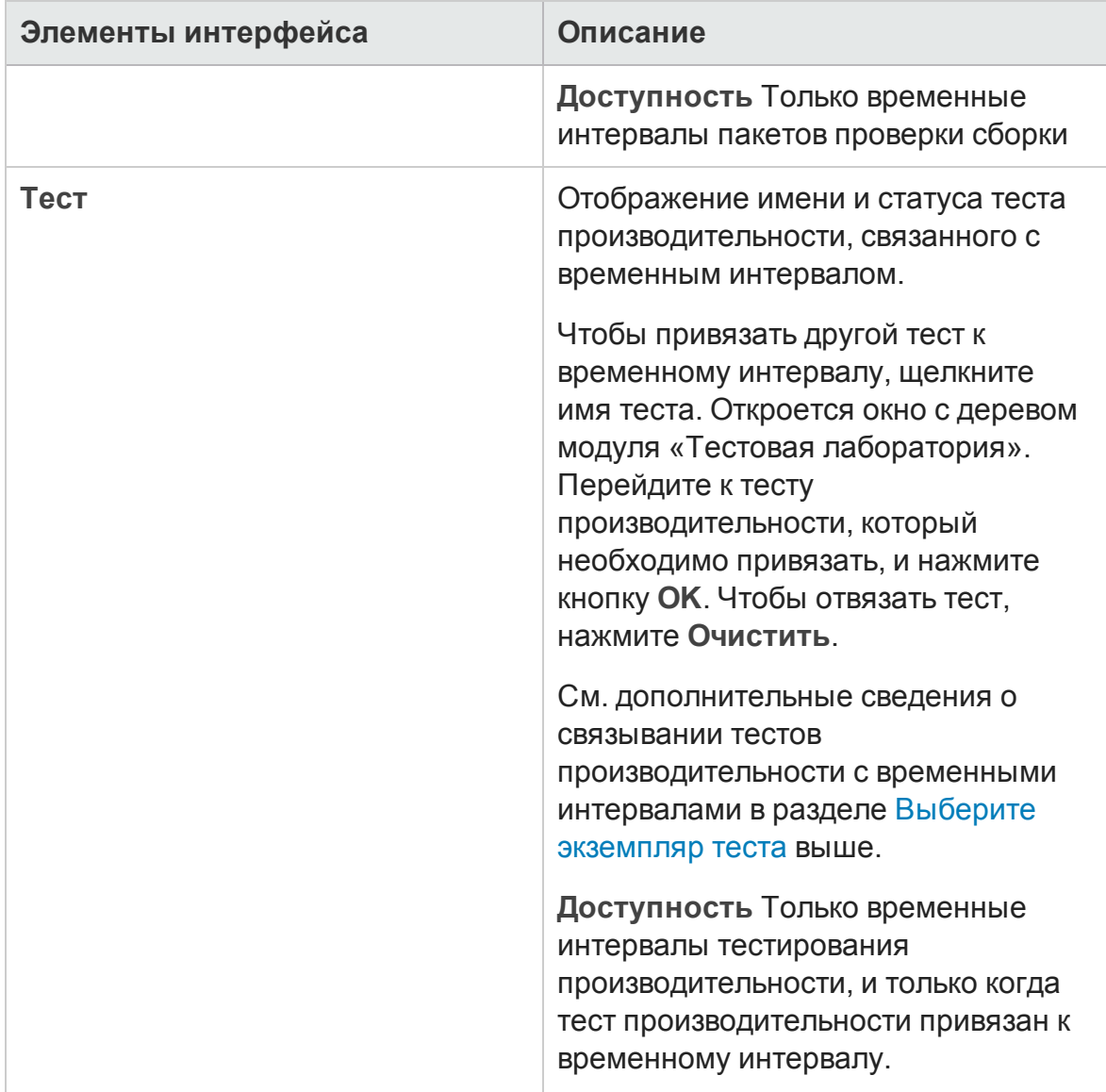

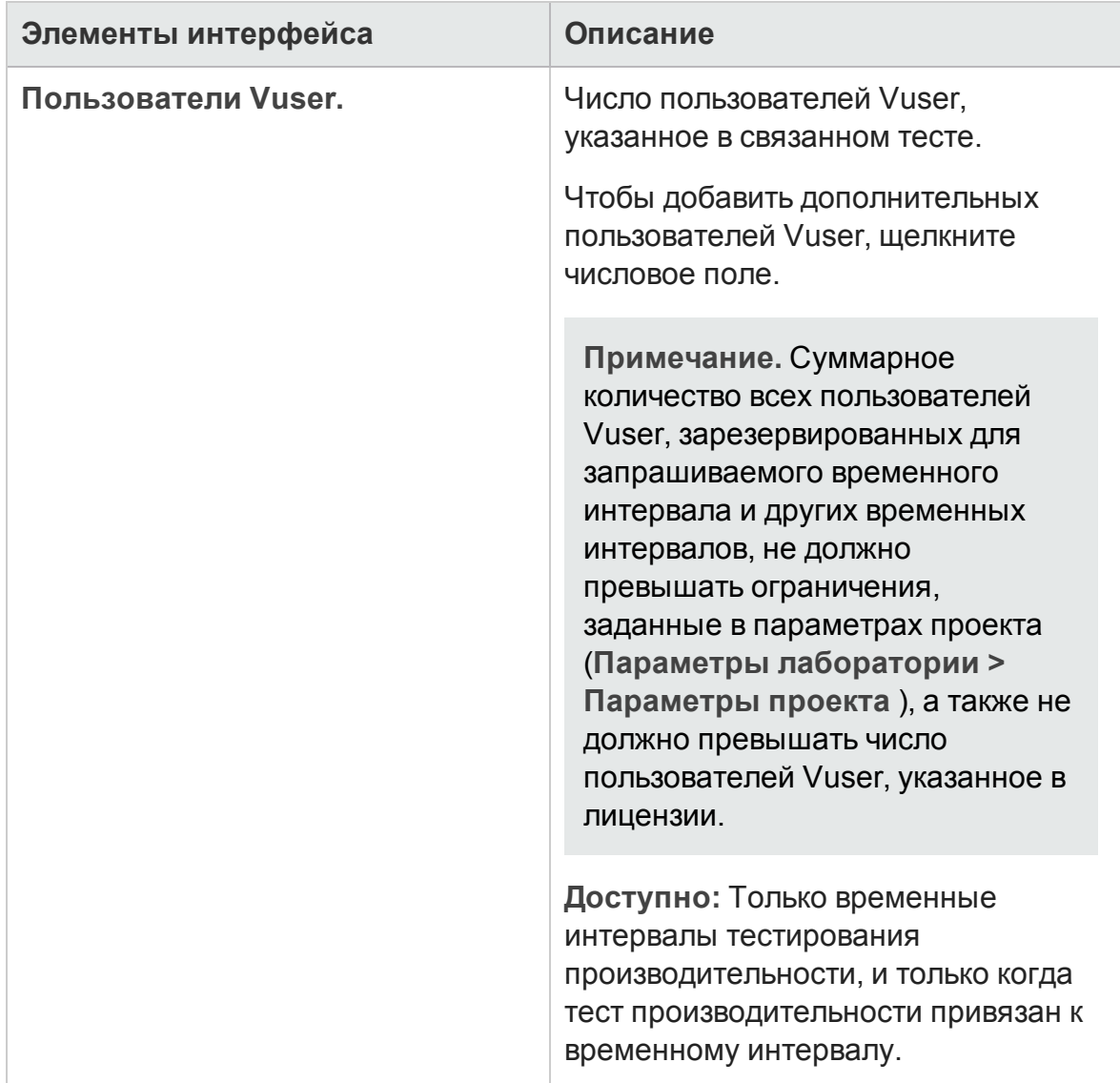

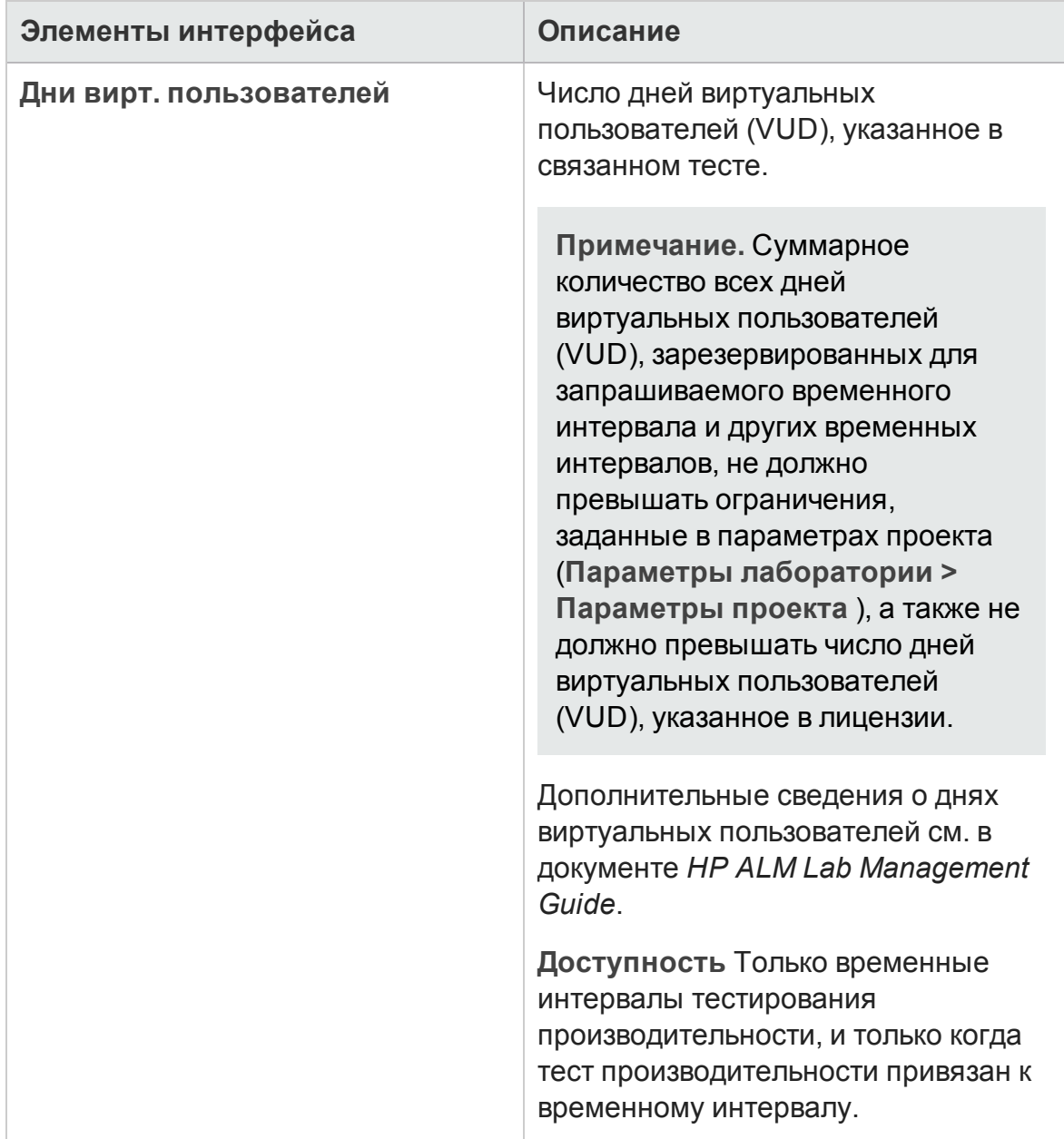

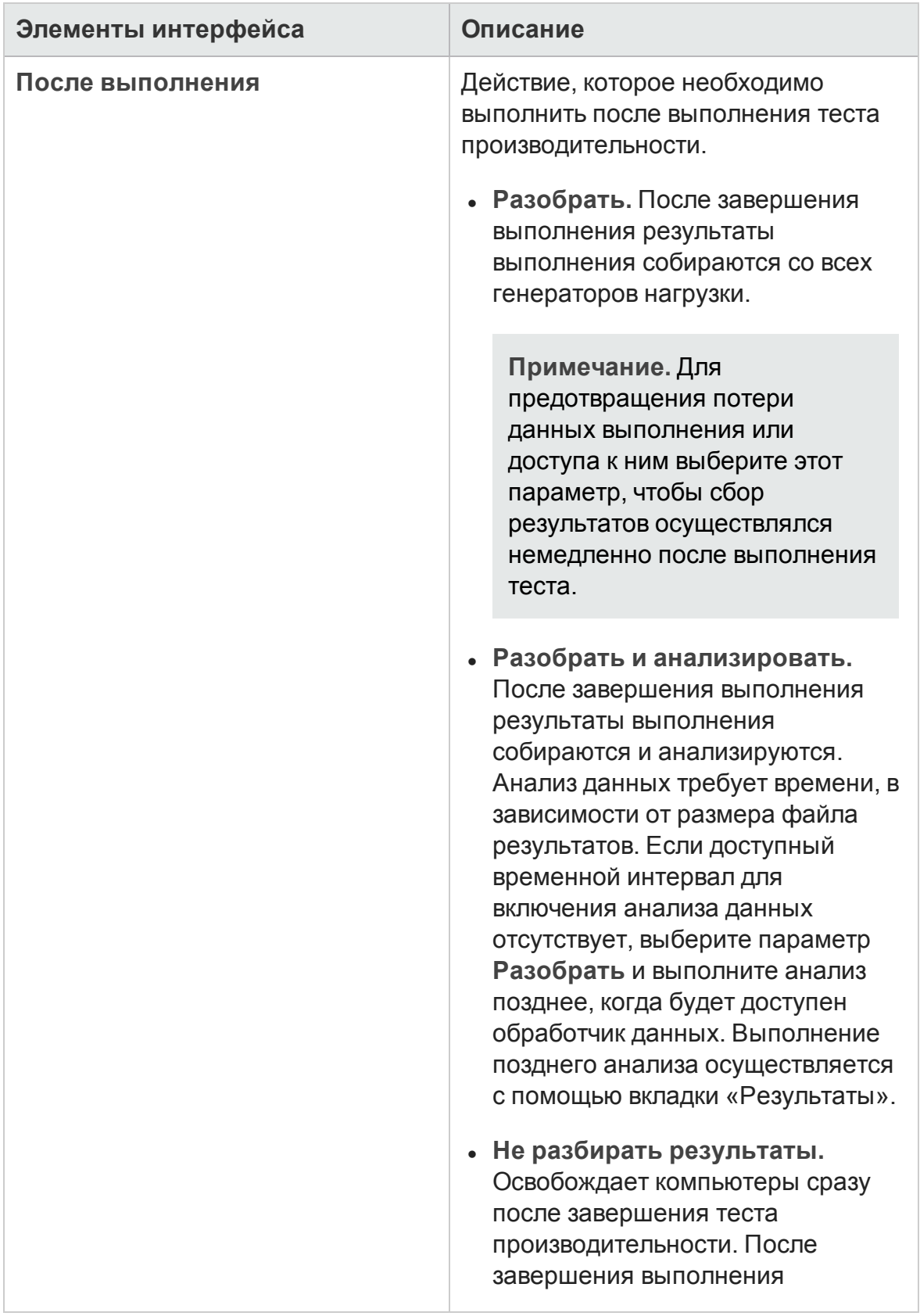

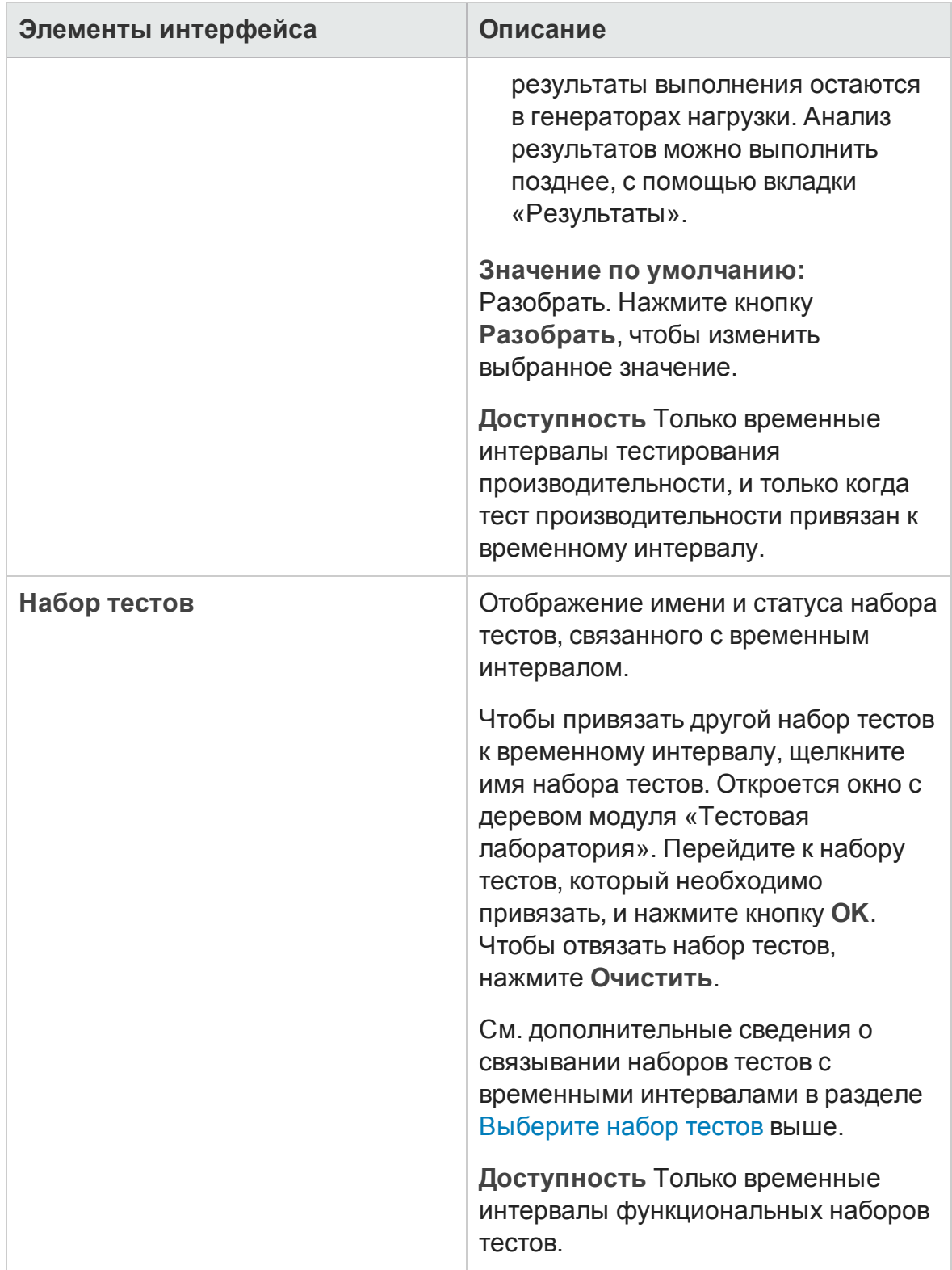

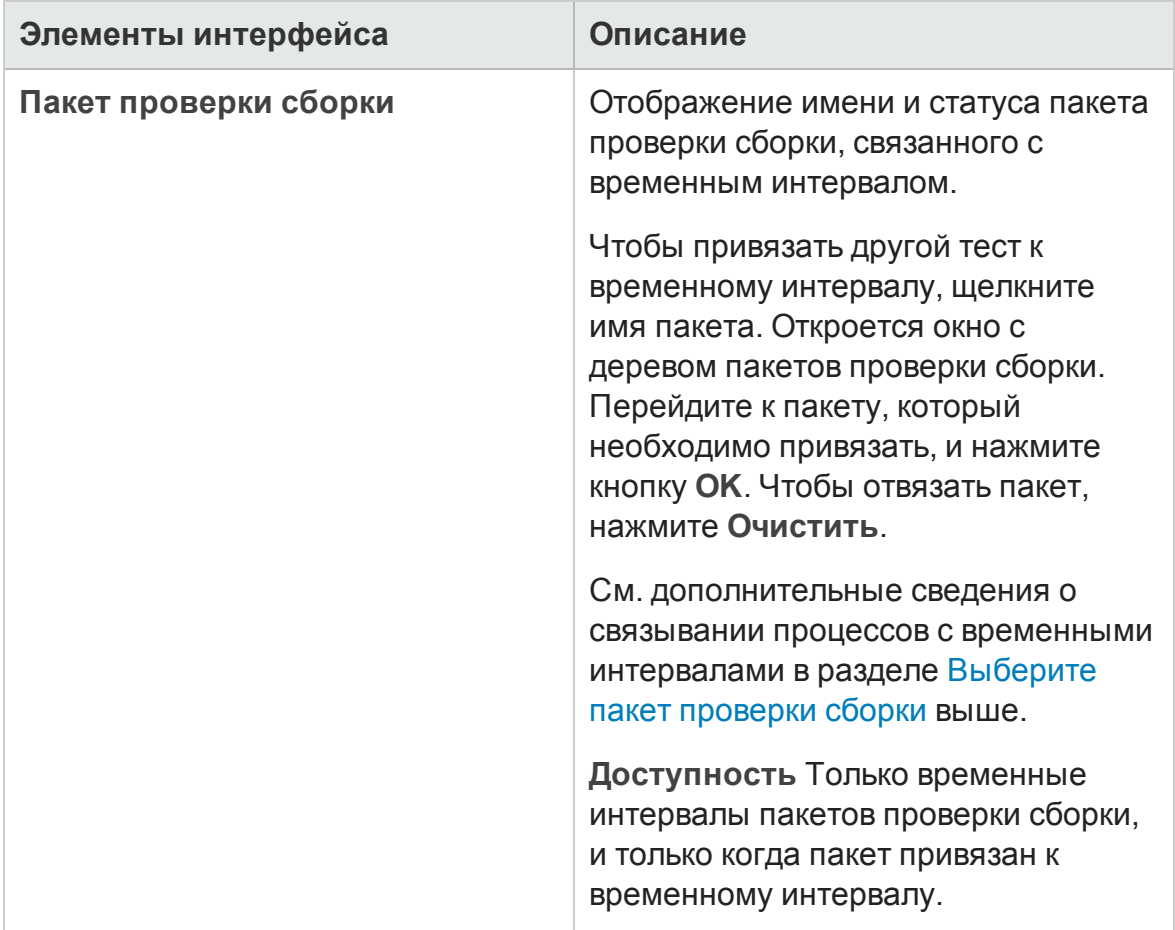

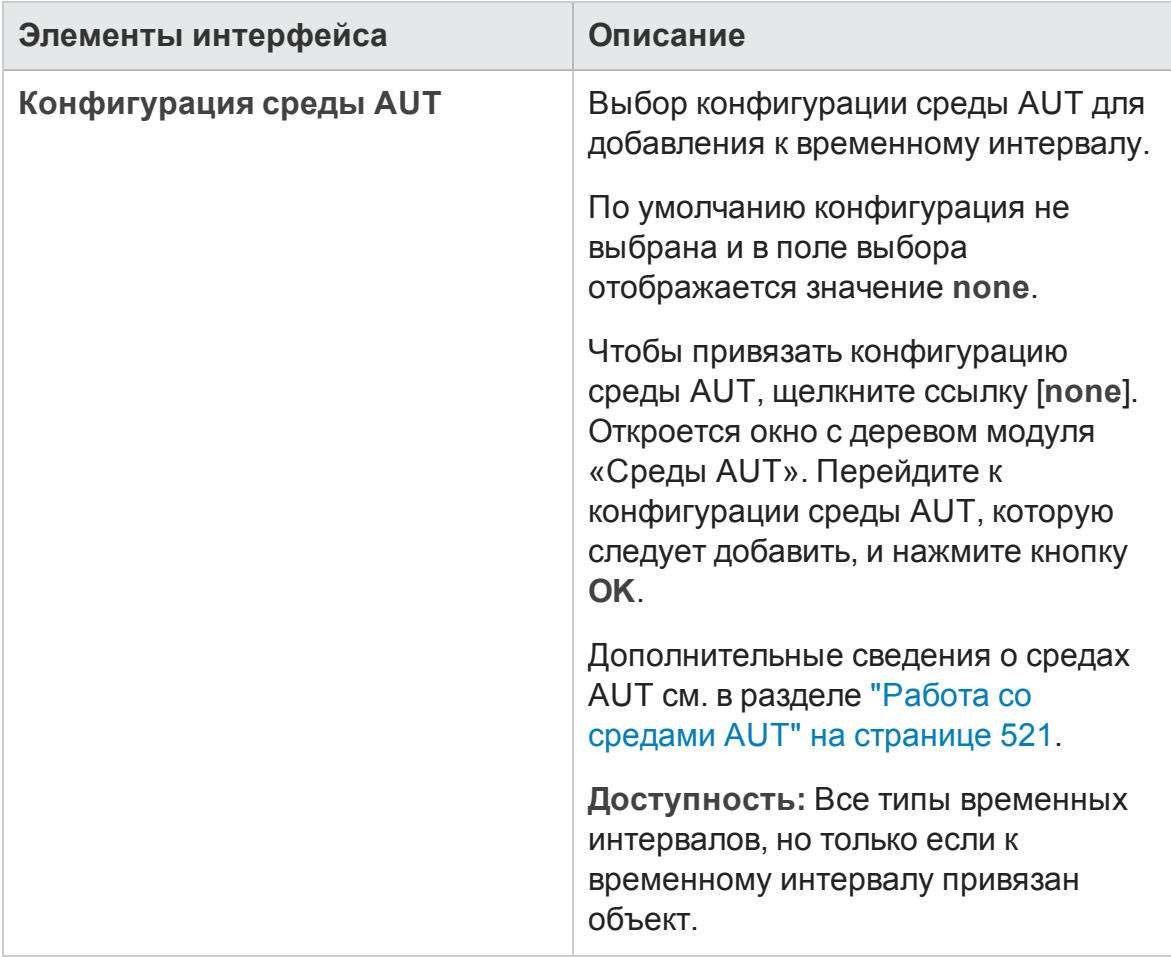

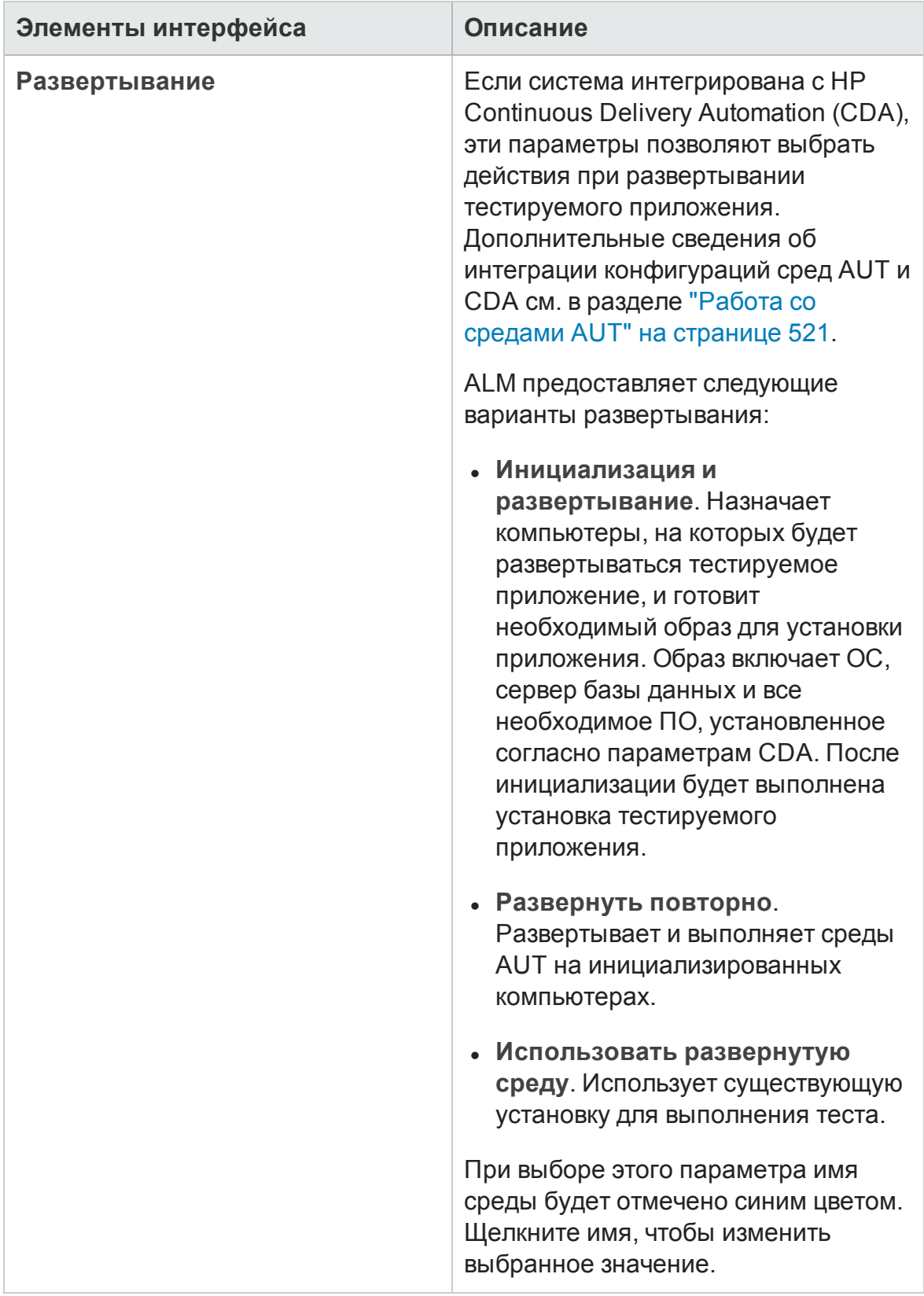

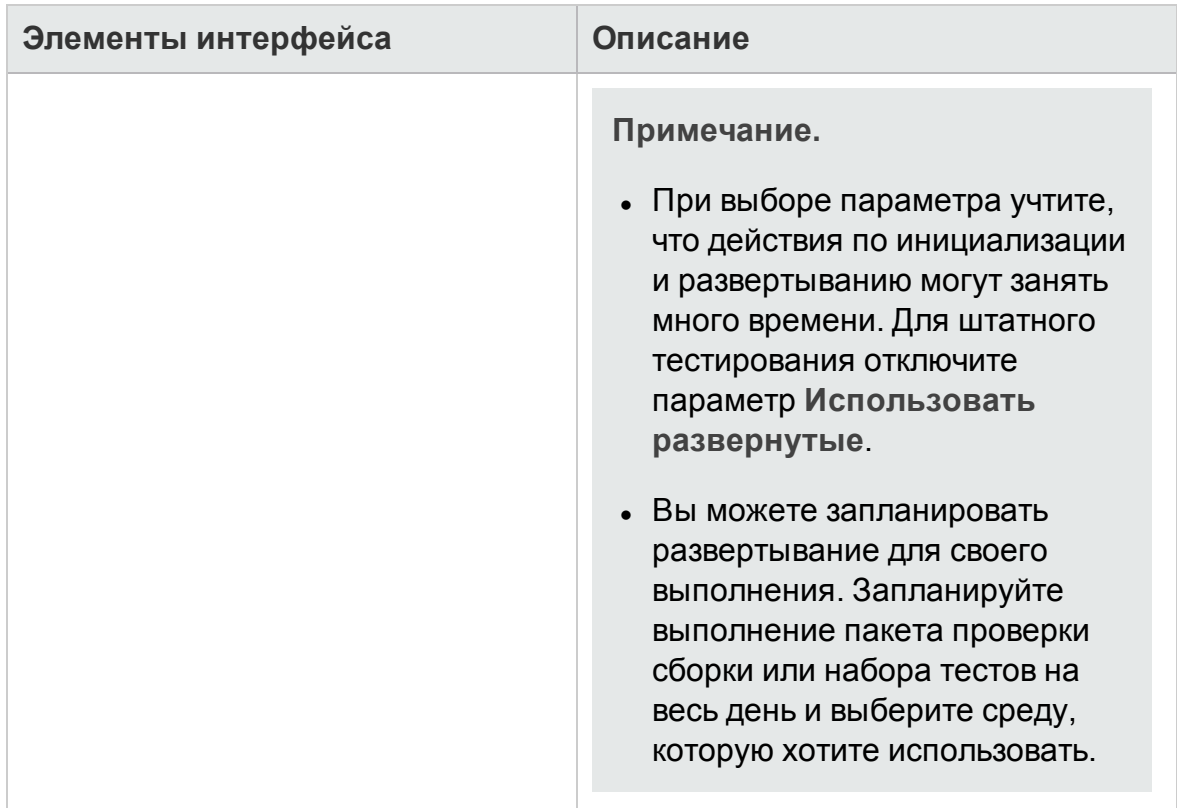
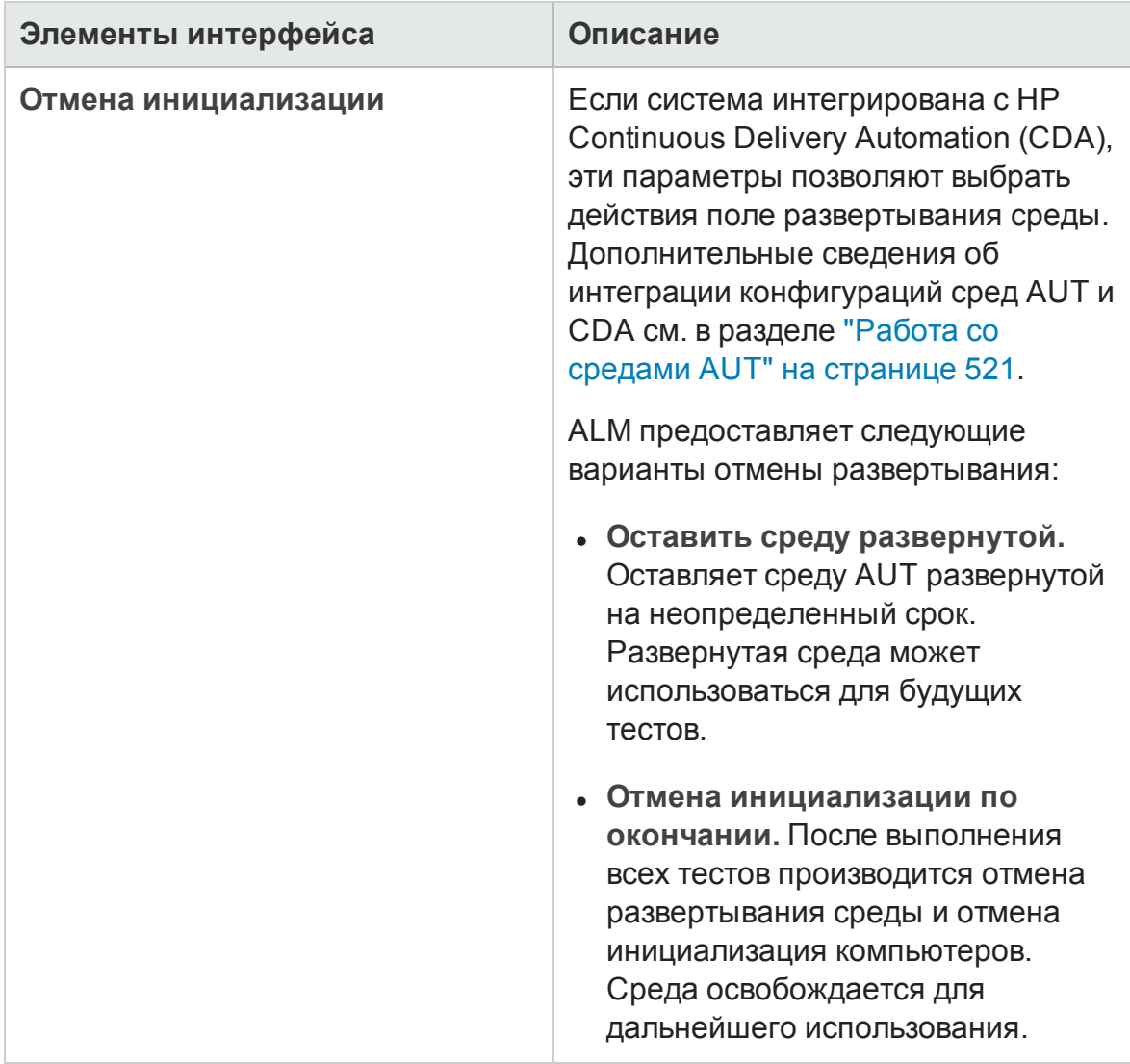

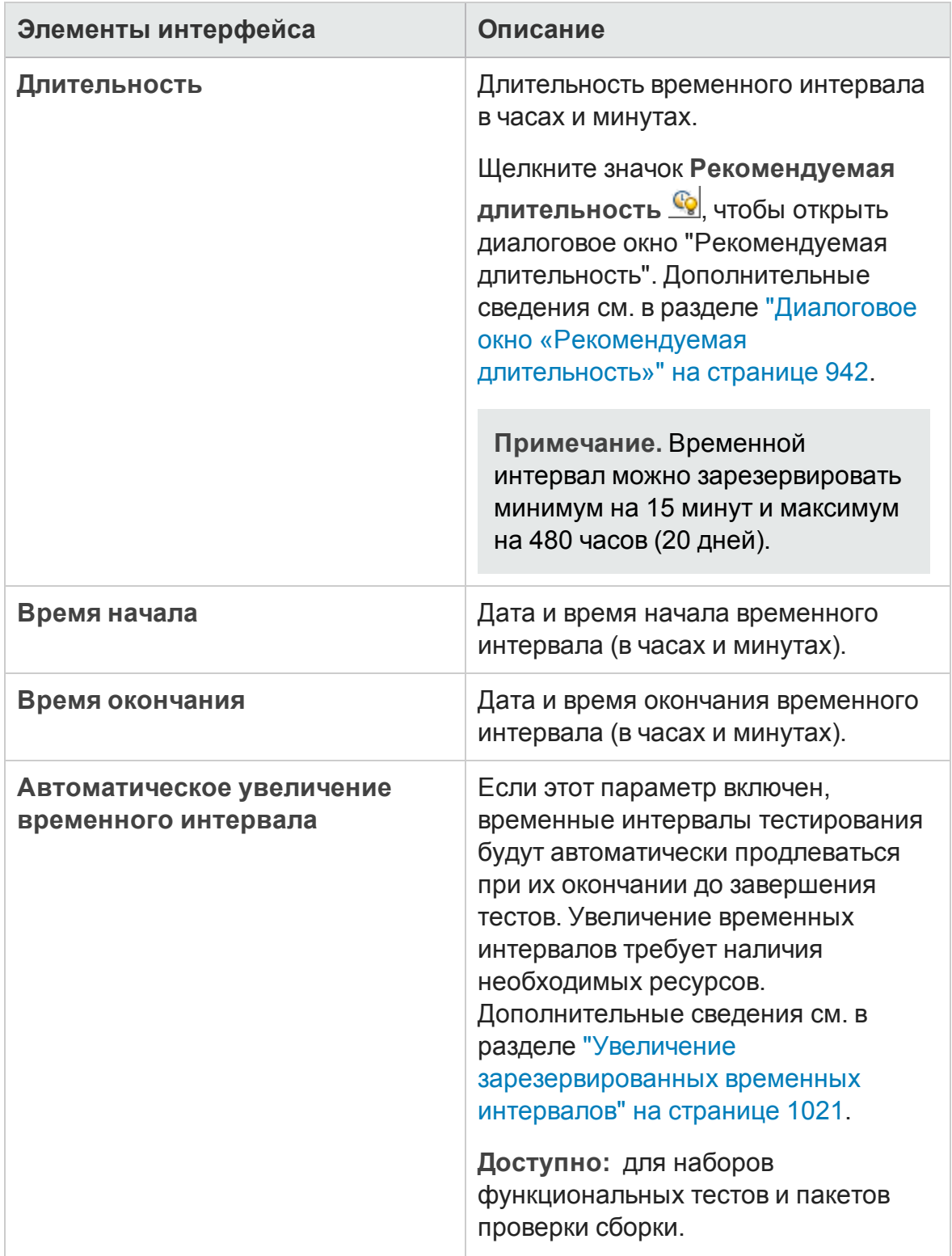

#### Руководство пользователя Глава 37: Резервирование временных интервалов

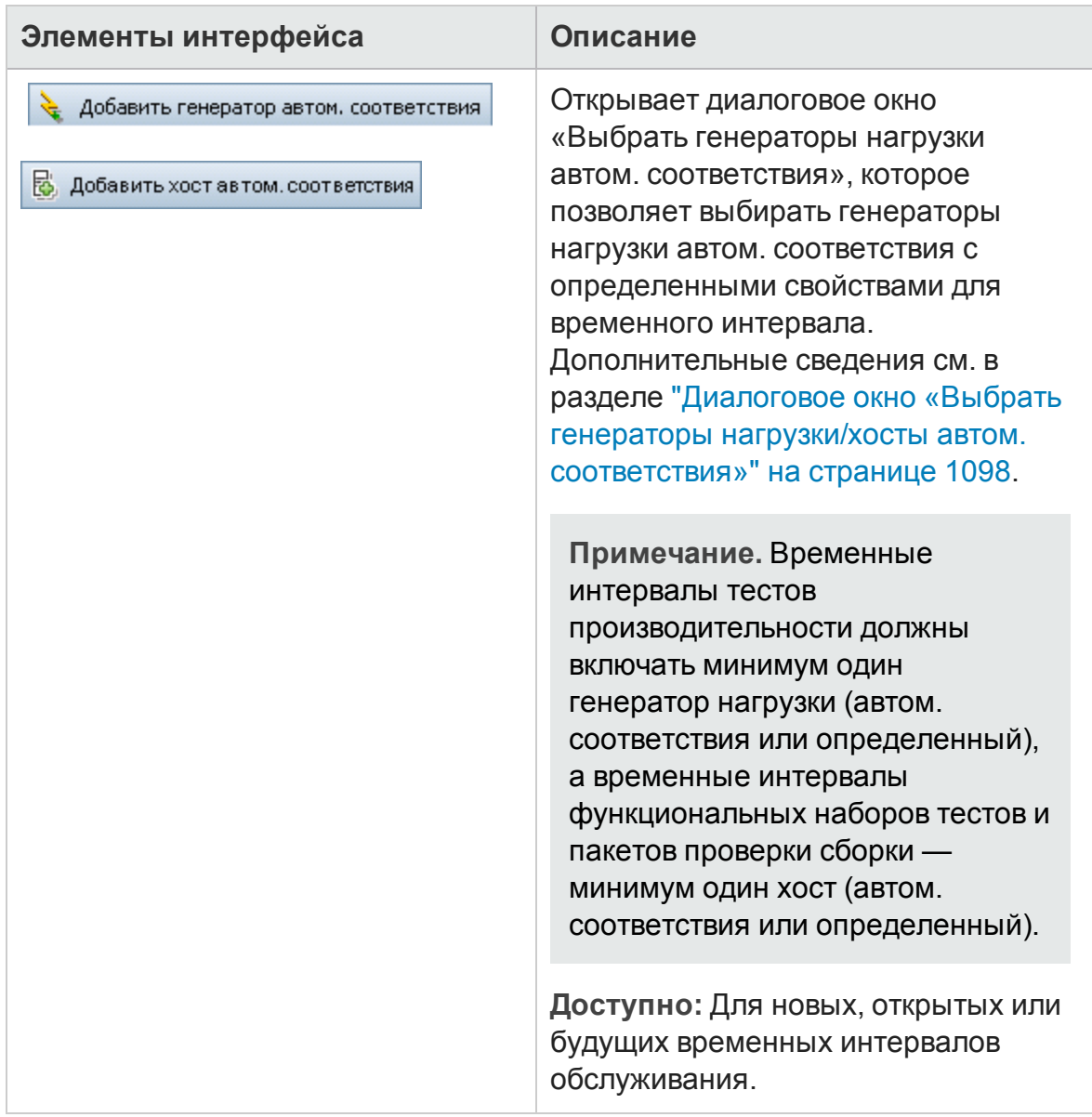

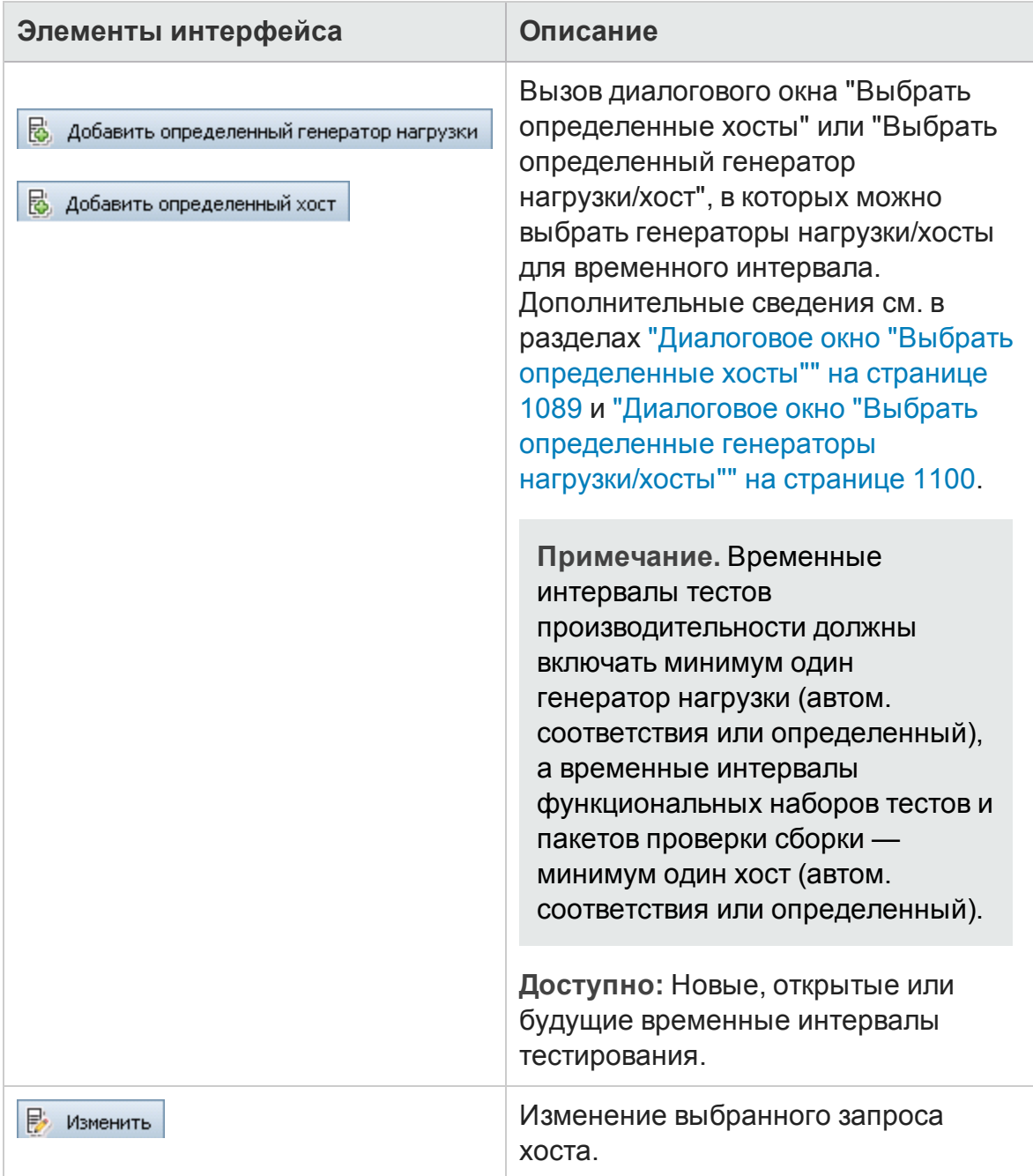

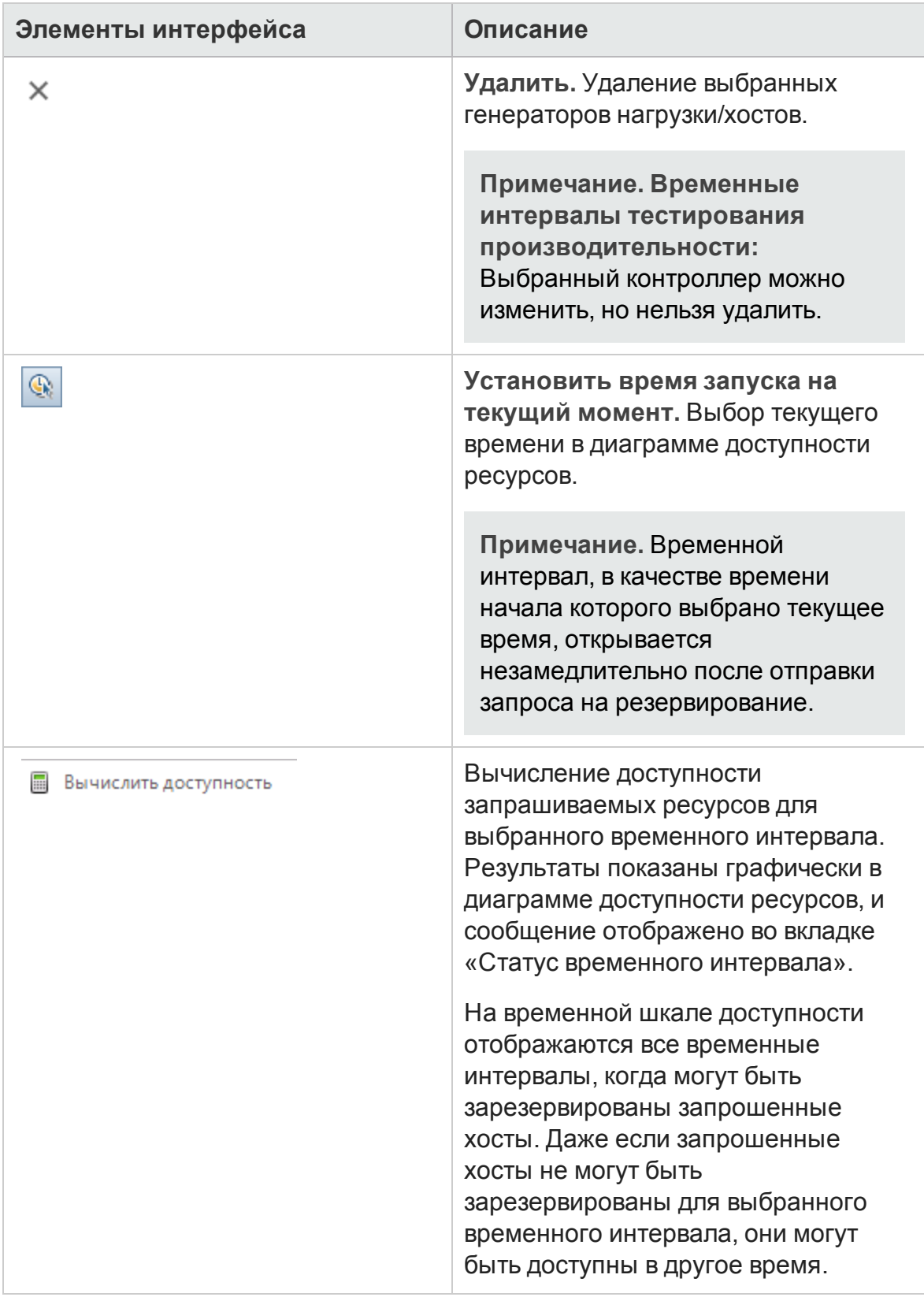

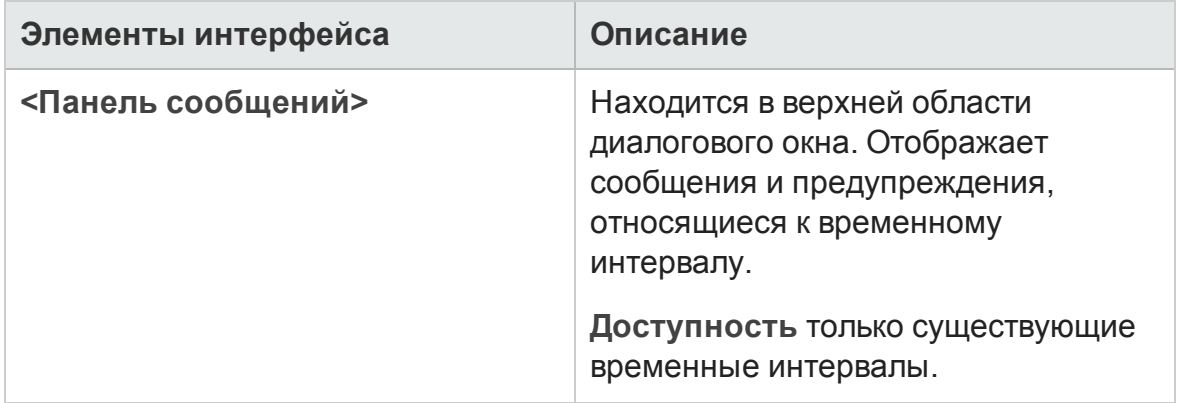

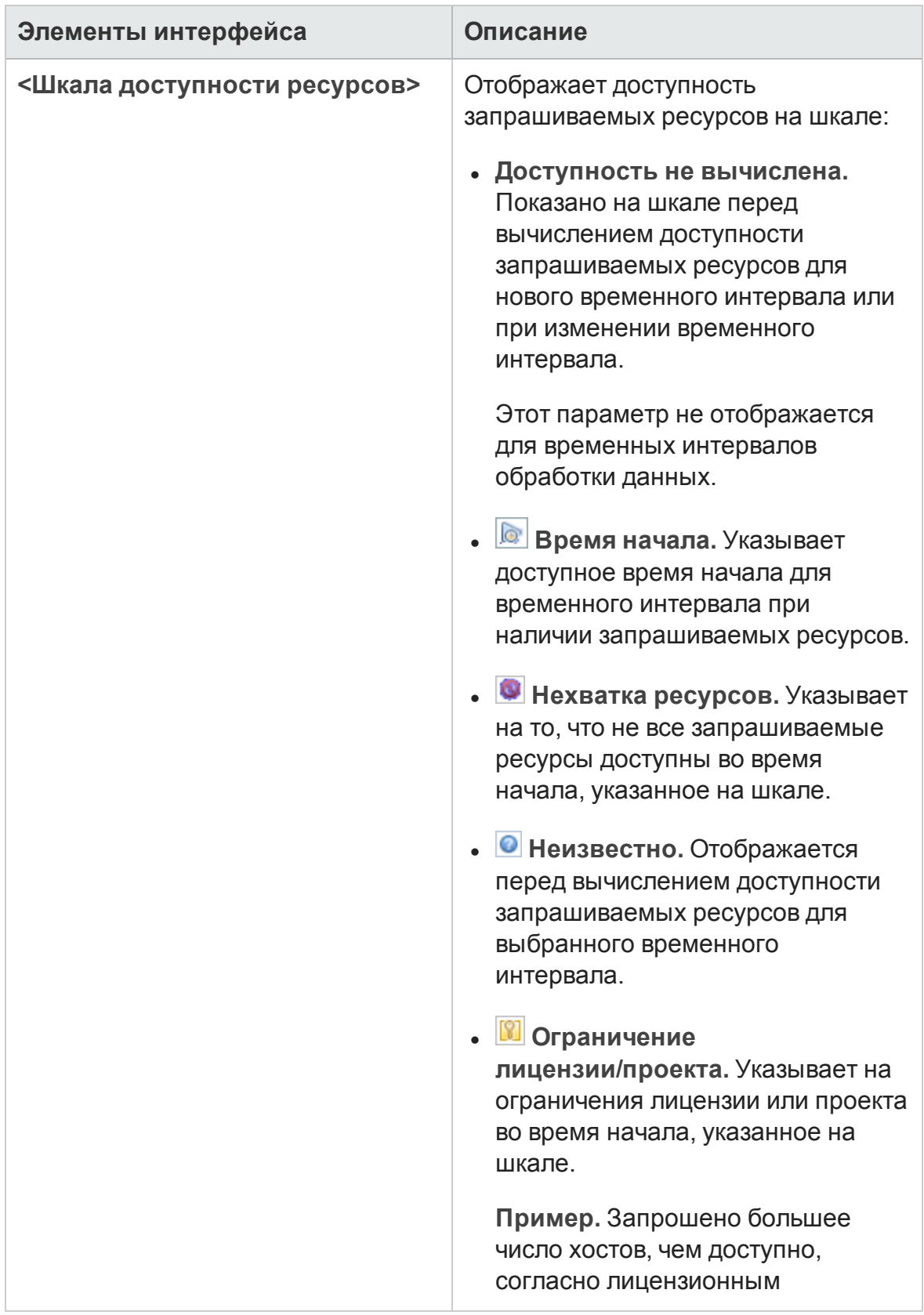

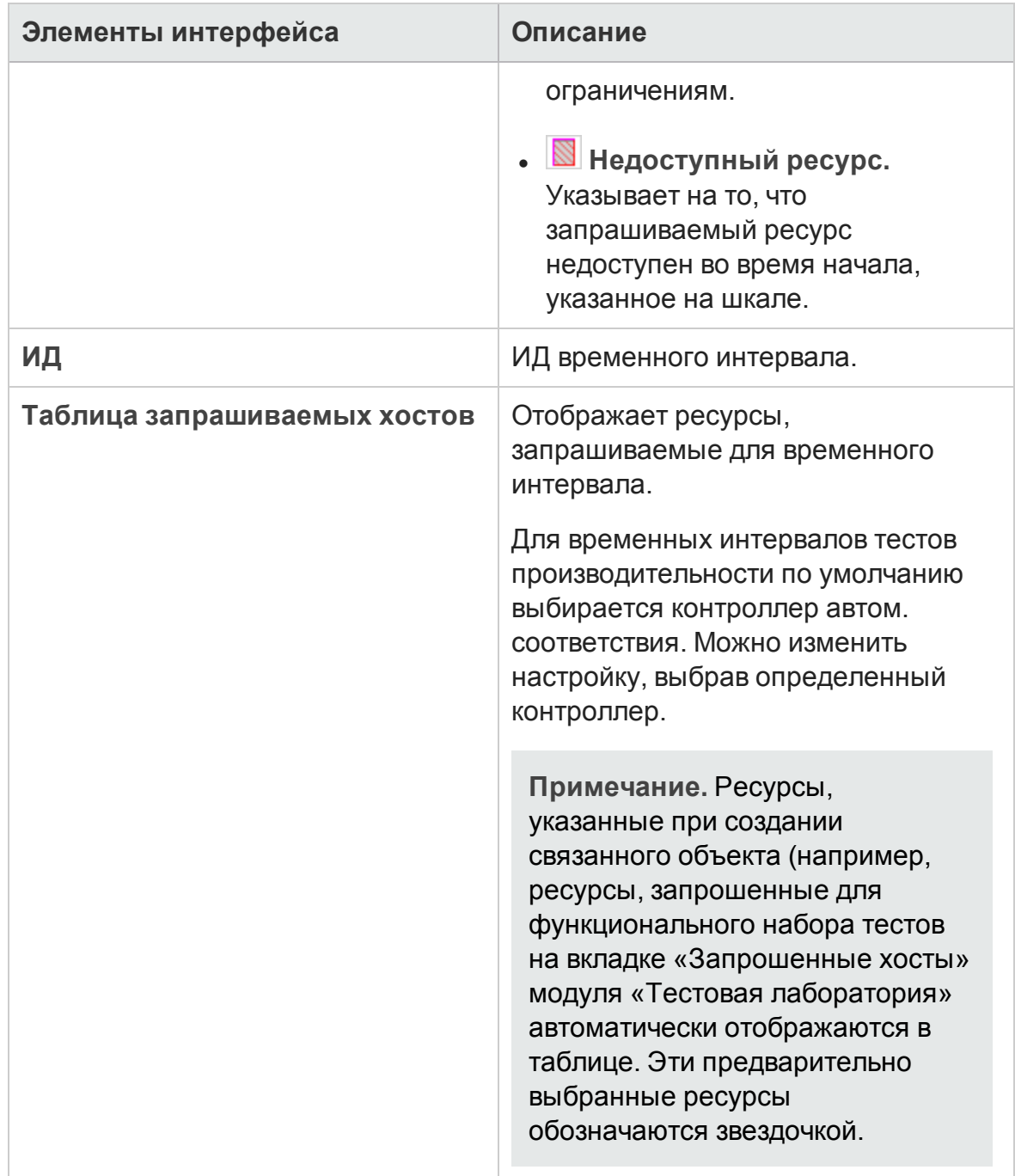

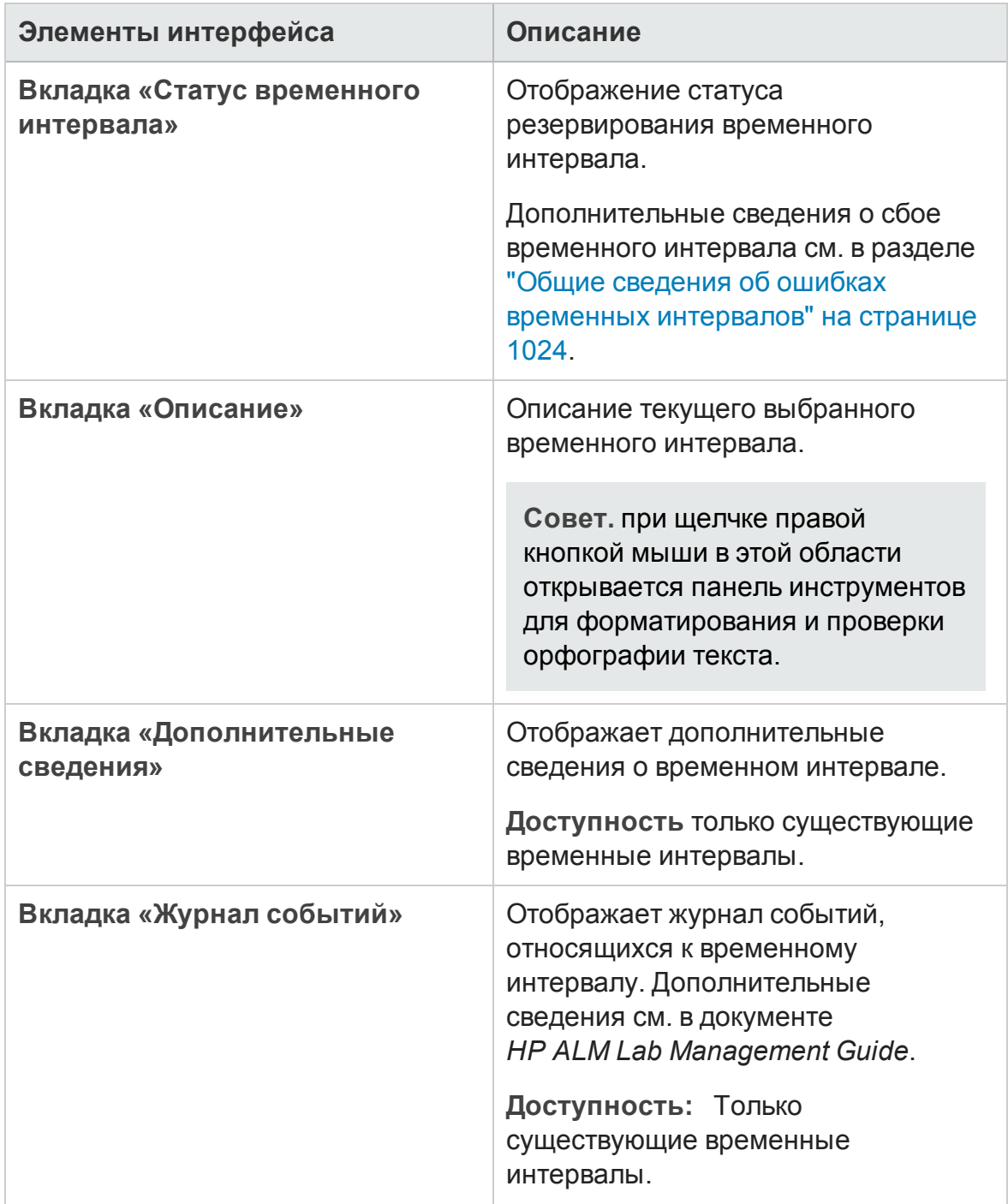

### <span id="page-1088-0"></span>**Диалоговое окно** "**Выбратьопределенные хосты**"

Это диалоговое окно позволяет резервировать определенные хосты для временного интервала.

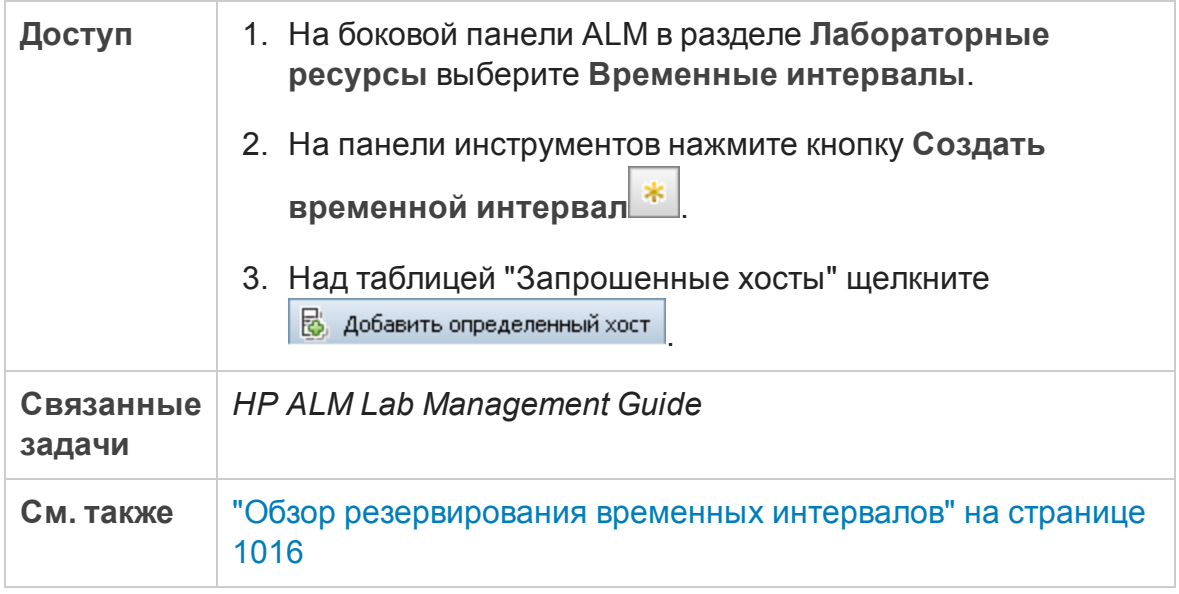

Ниже приведено описание элементов интерфейса пользователя (элементы без меток показаны в угловых скобках):

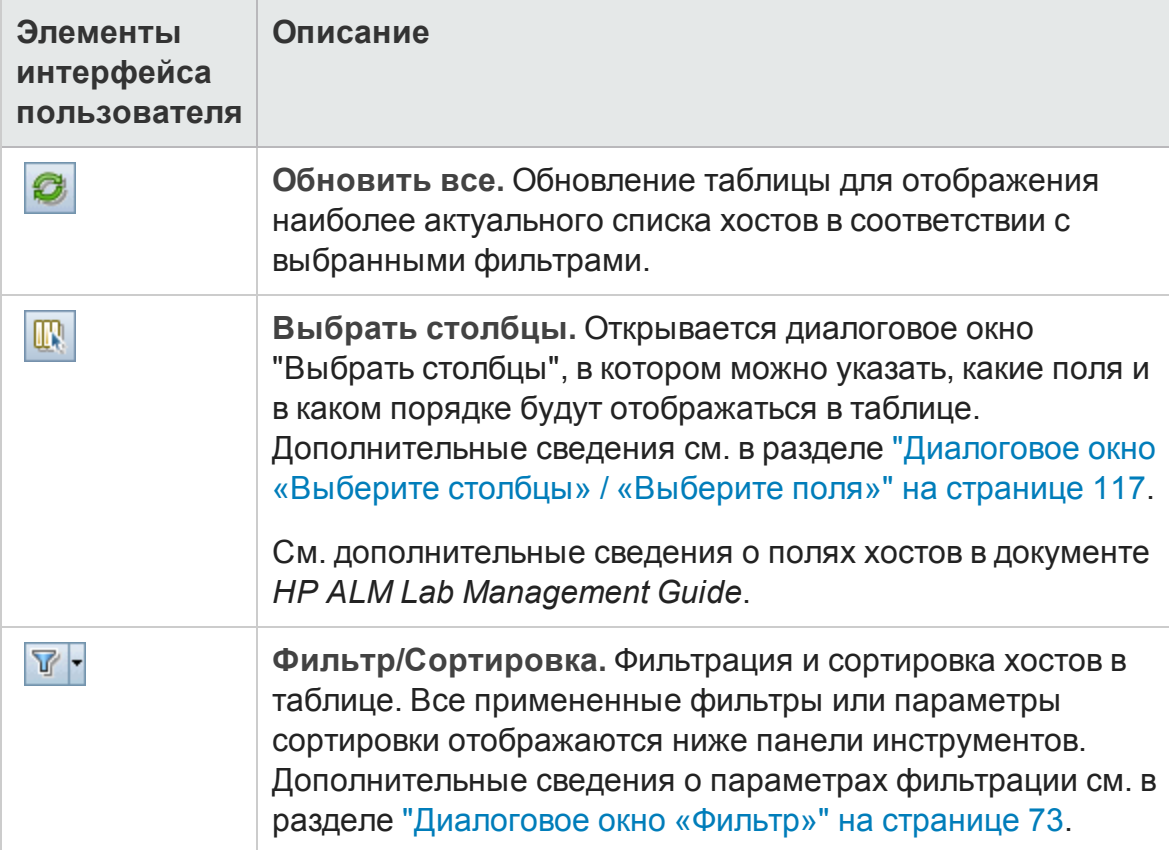

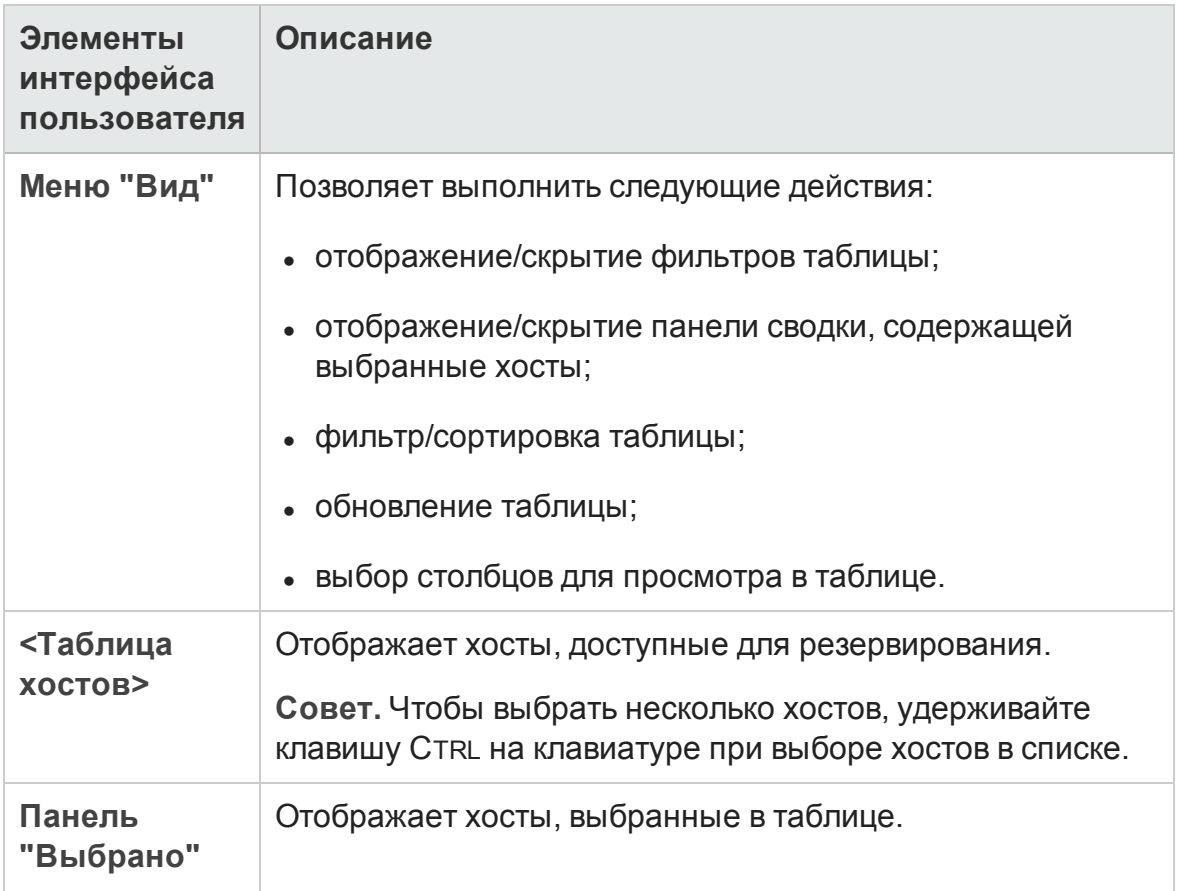

### **Резервирование временных интервалов**: **диалоговое окно** «**Обработка данных**»

Это диалоговое окно позволяет просматривать сведения об открытом или прошедшем временном интервале обработки данных.

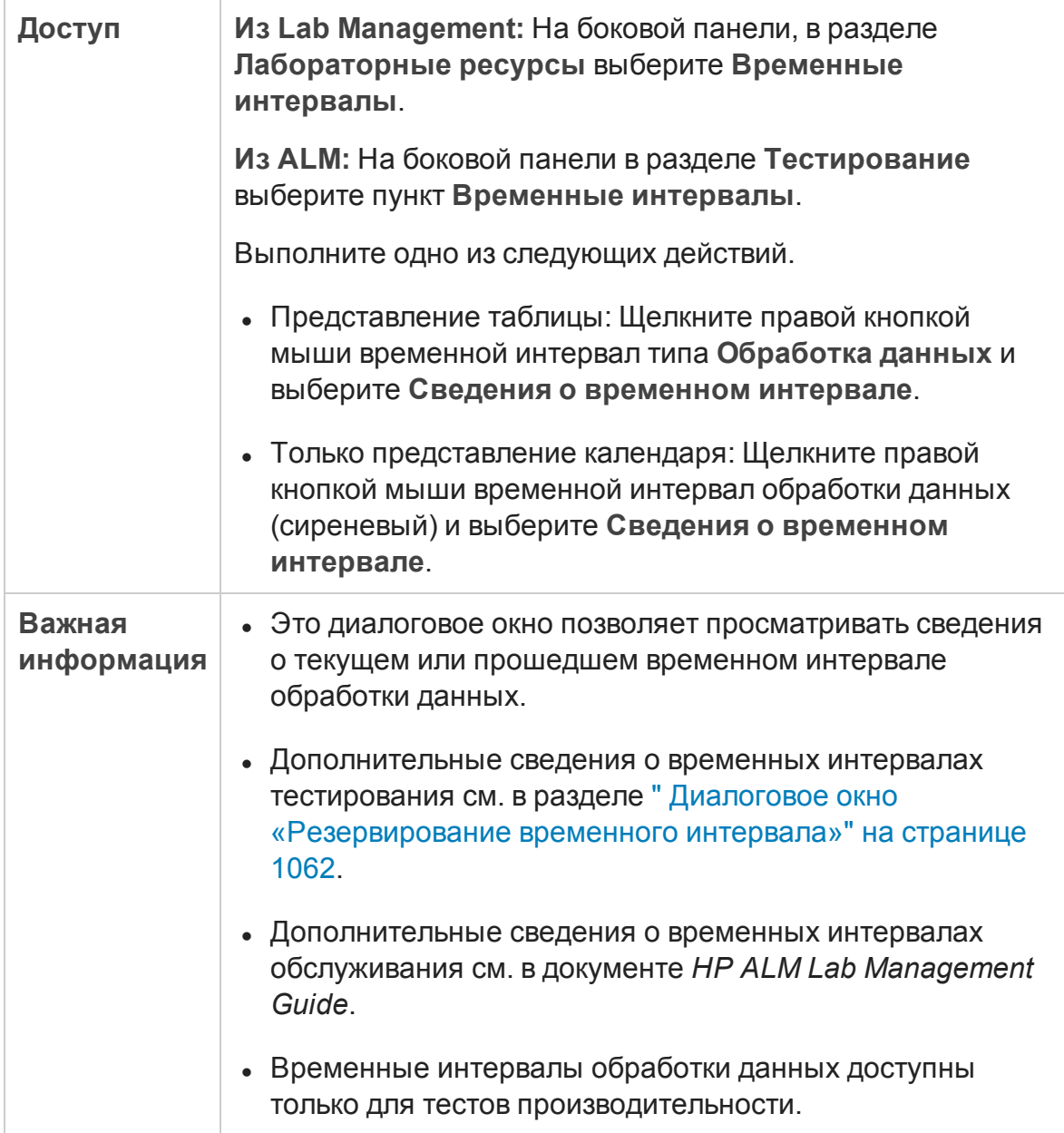

#### Ниже приведено описание элементов интерфейса (элементы без меток показаны в угловых скобках).

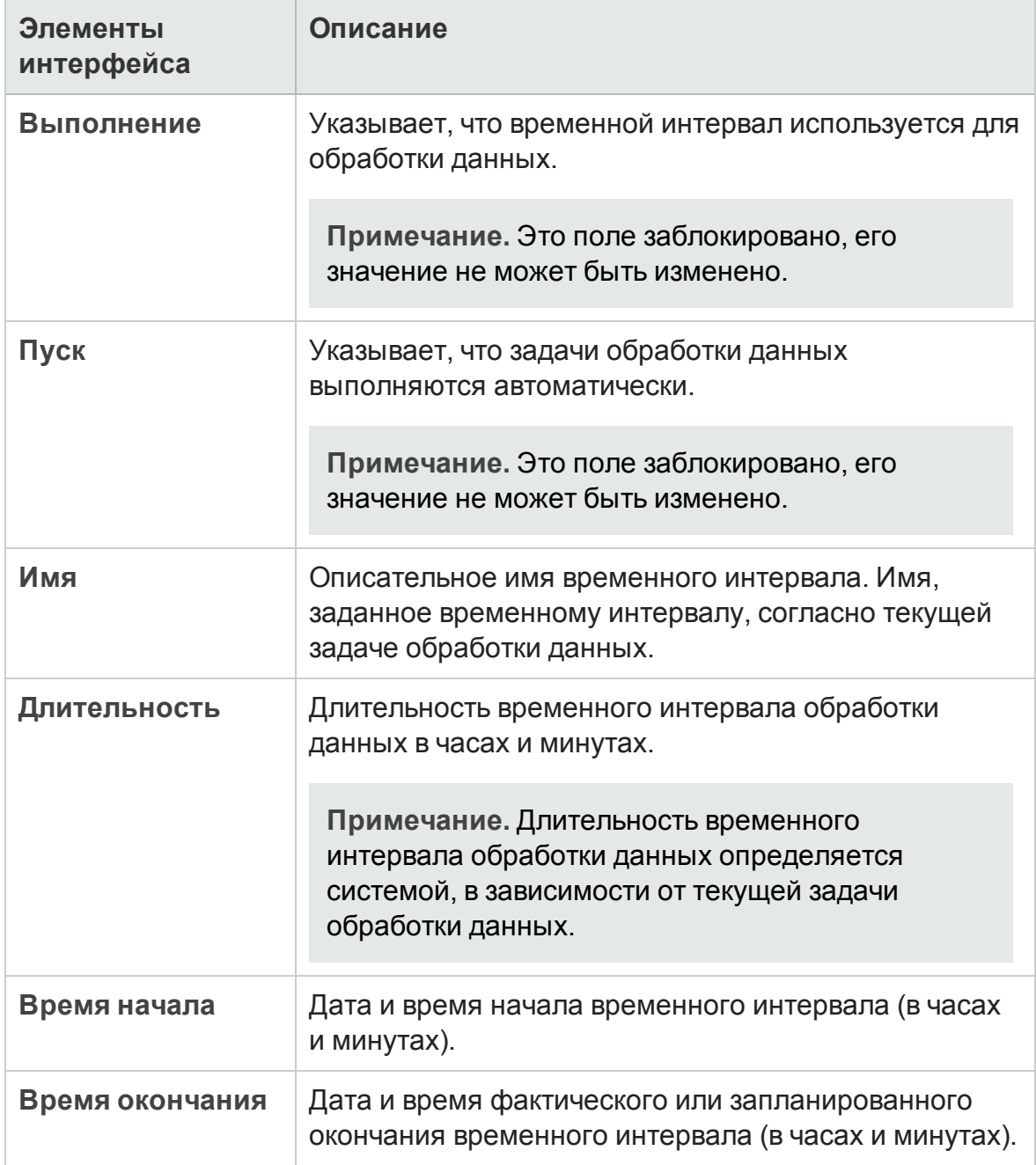

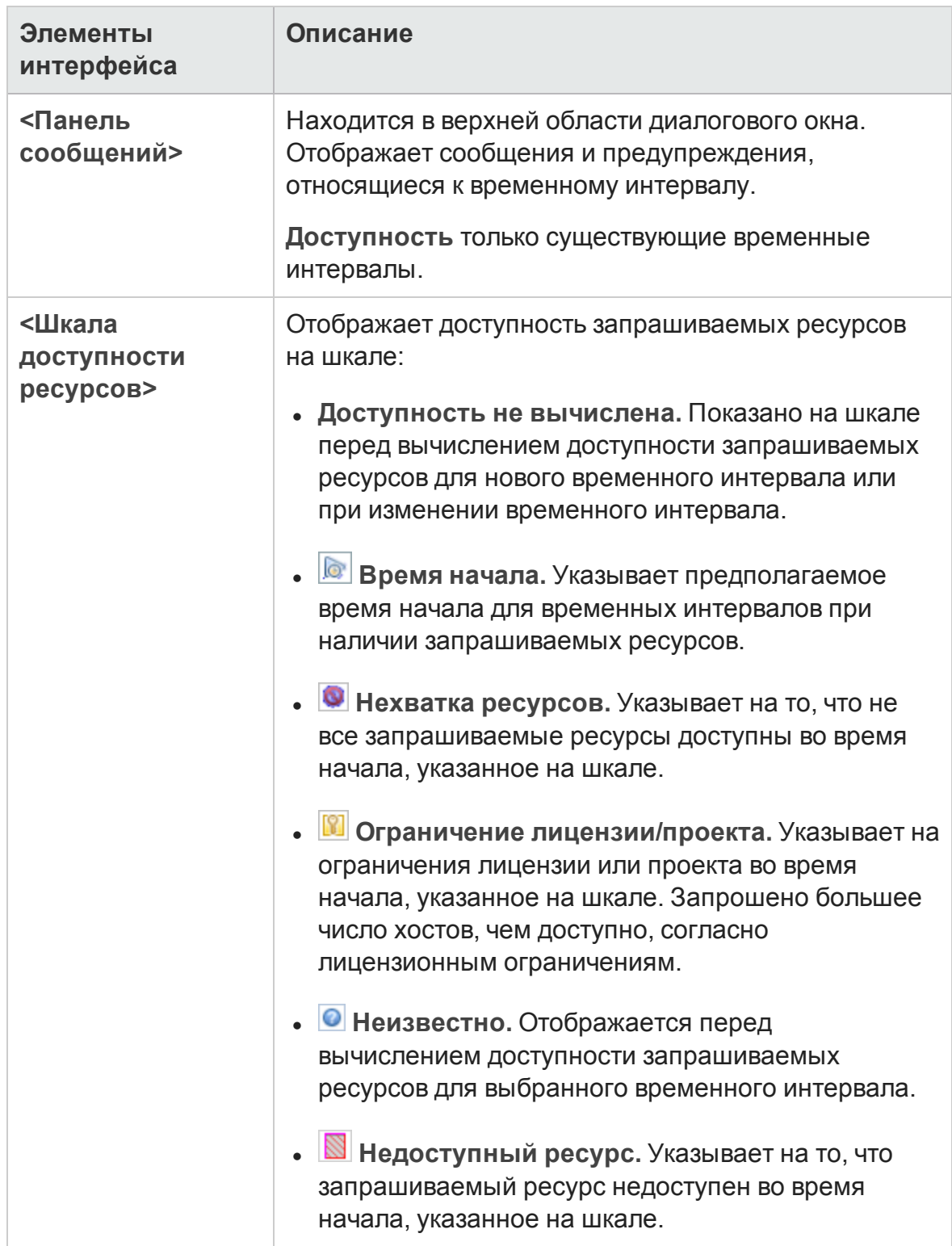

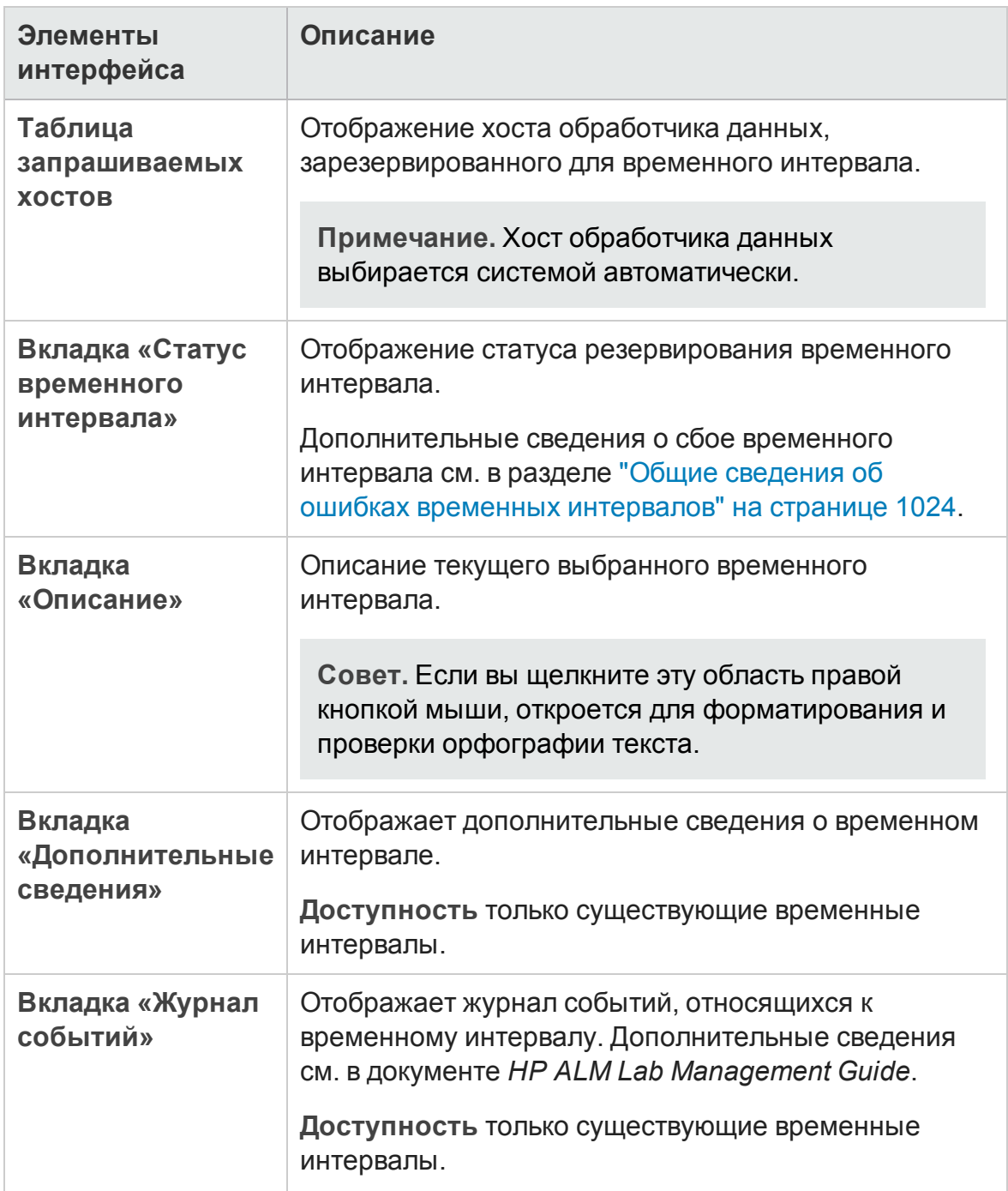

### **Диалоговое окно** «**Выберите контроллер**»

Это диалоговое окно позволяет выбрать контроллер для временного интервала тестирования производительности.

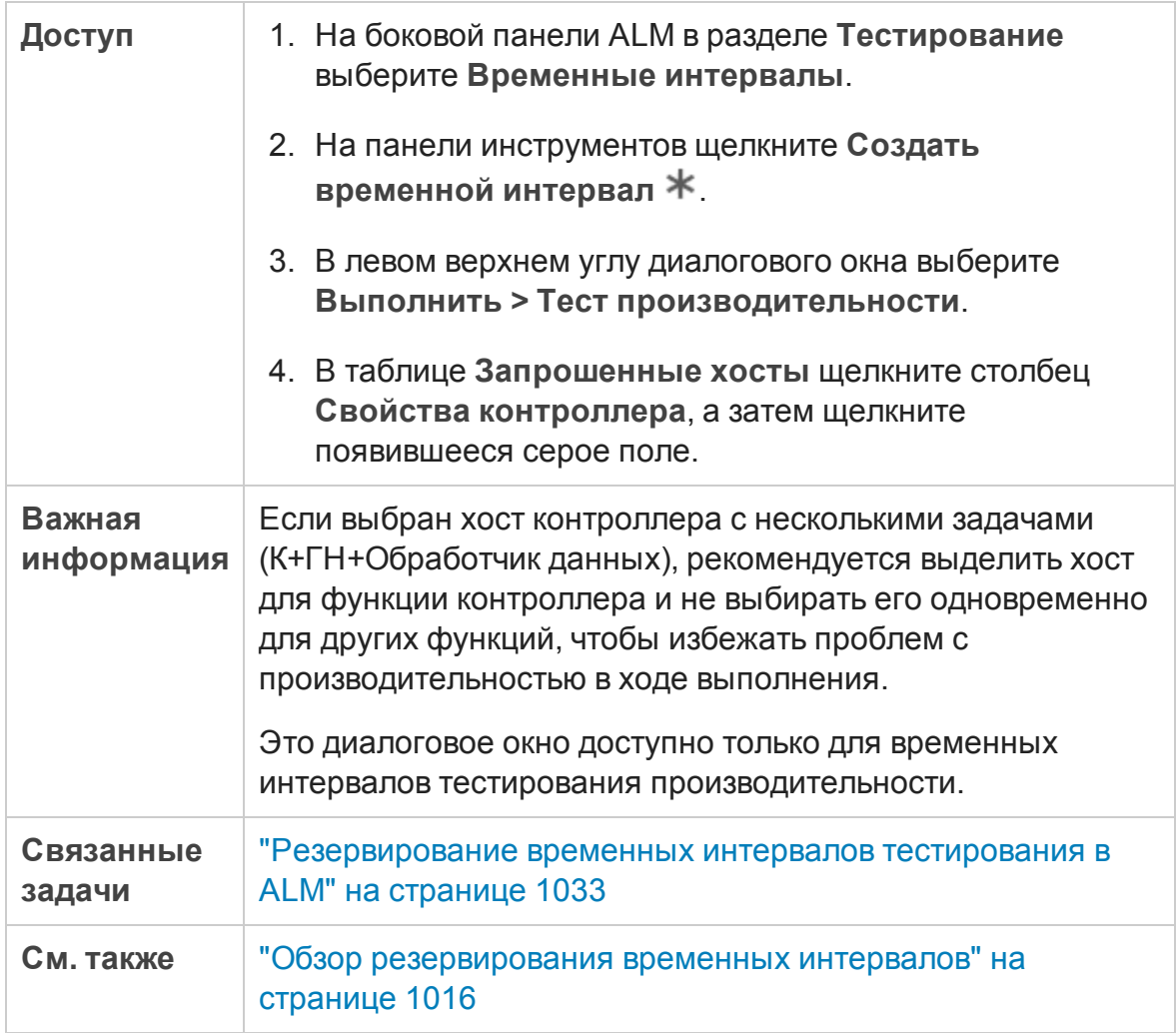

Ниже приведено описание элементов интерфейса (элементы без меток показаны в угловых скобках).

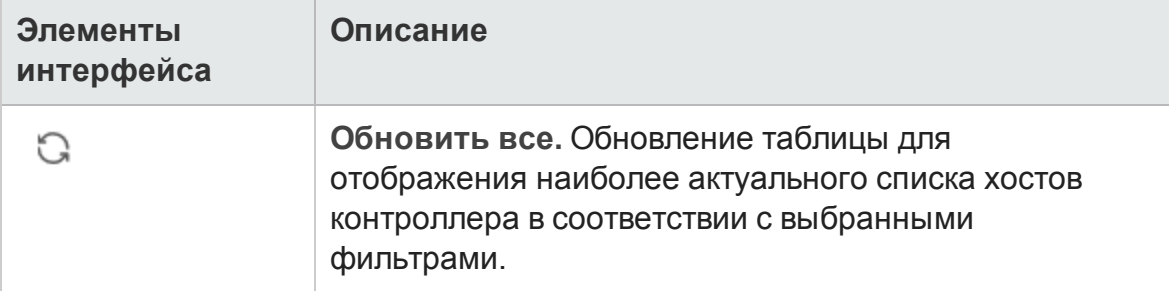

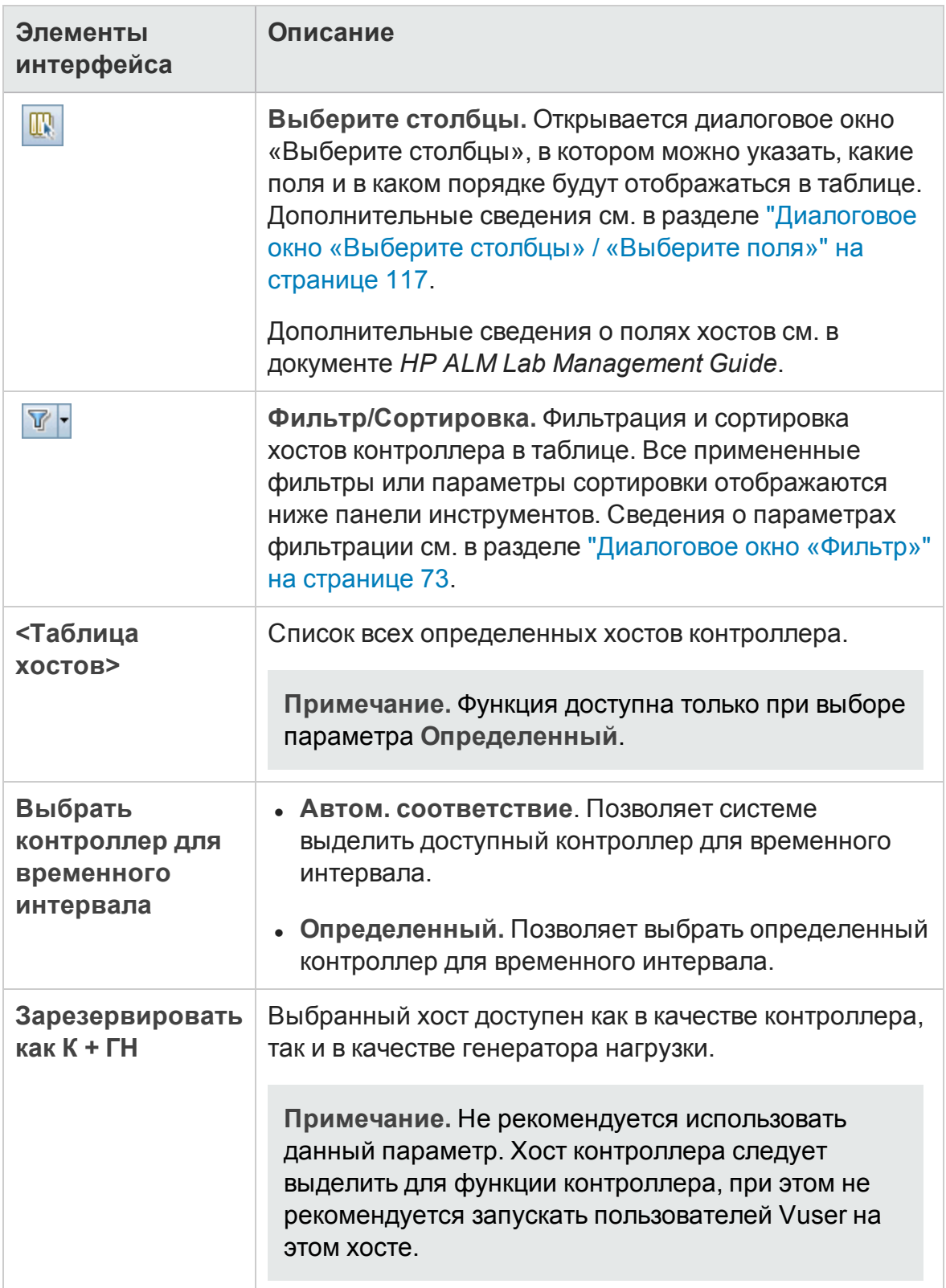

### <span id="page-1097-0"></span>**Диалоговое окно** «**Выбратьгенераторы нагрузки**/**хостыавтом**. **соответствия**»

Это диалоговое окно позволяет выбрать генераторов нагрузки автом. соответствия для временного интервала теста производительности или хосты автом. соответствия для функциональных наборов тестов и пакетов проверки сборки.

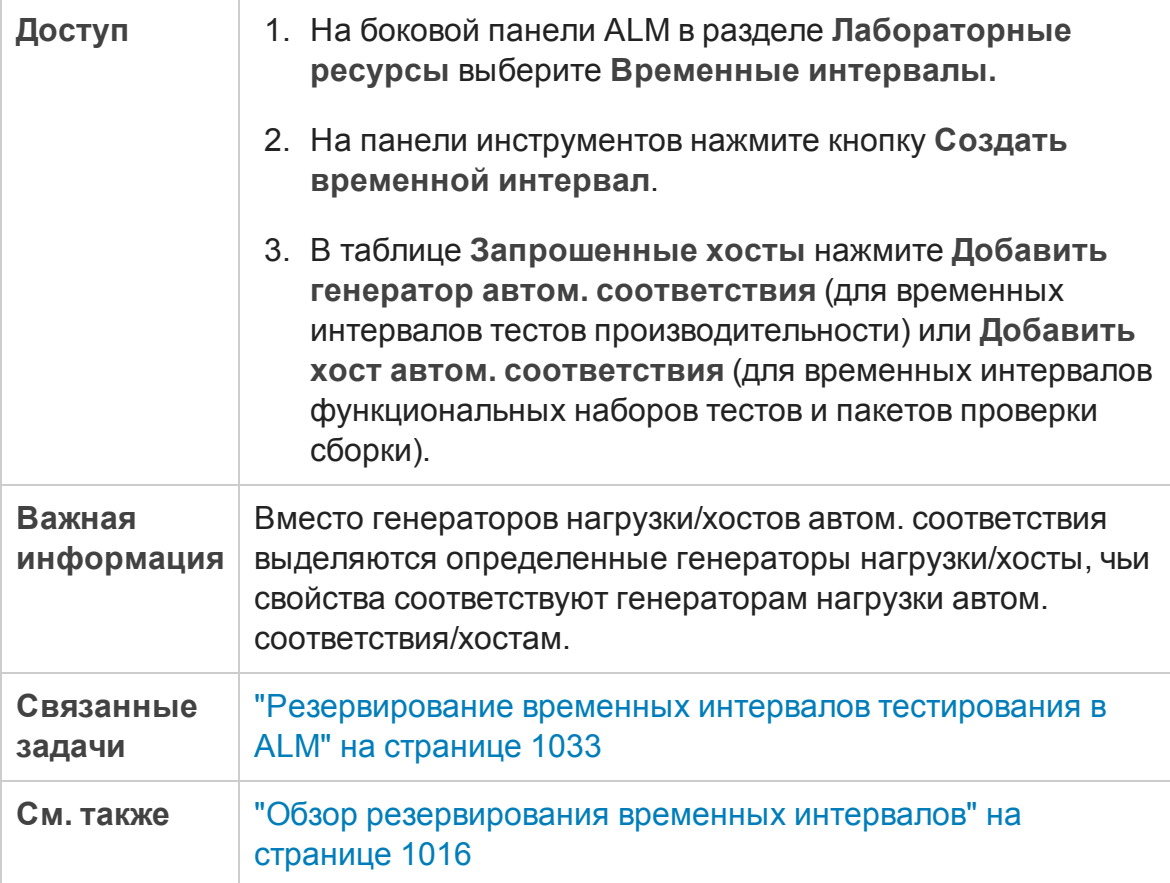

### Ниже приведено описание элементов интерфейса (элементы без меток показаны в угловых скобках).

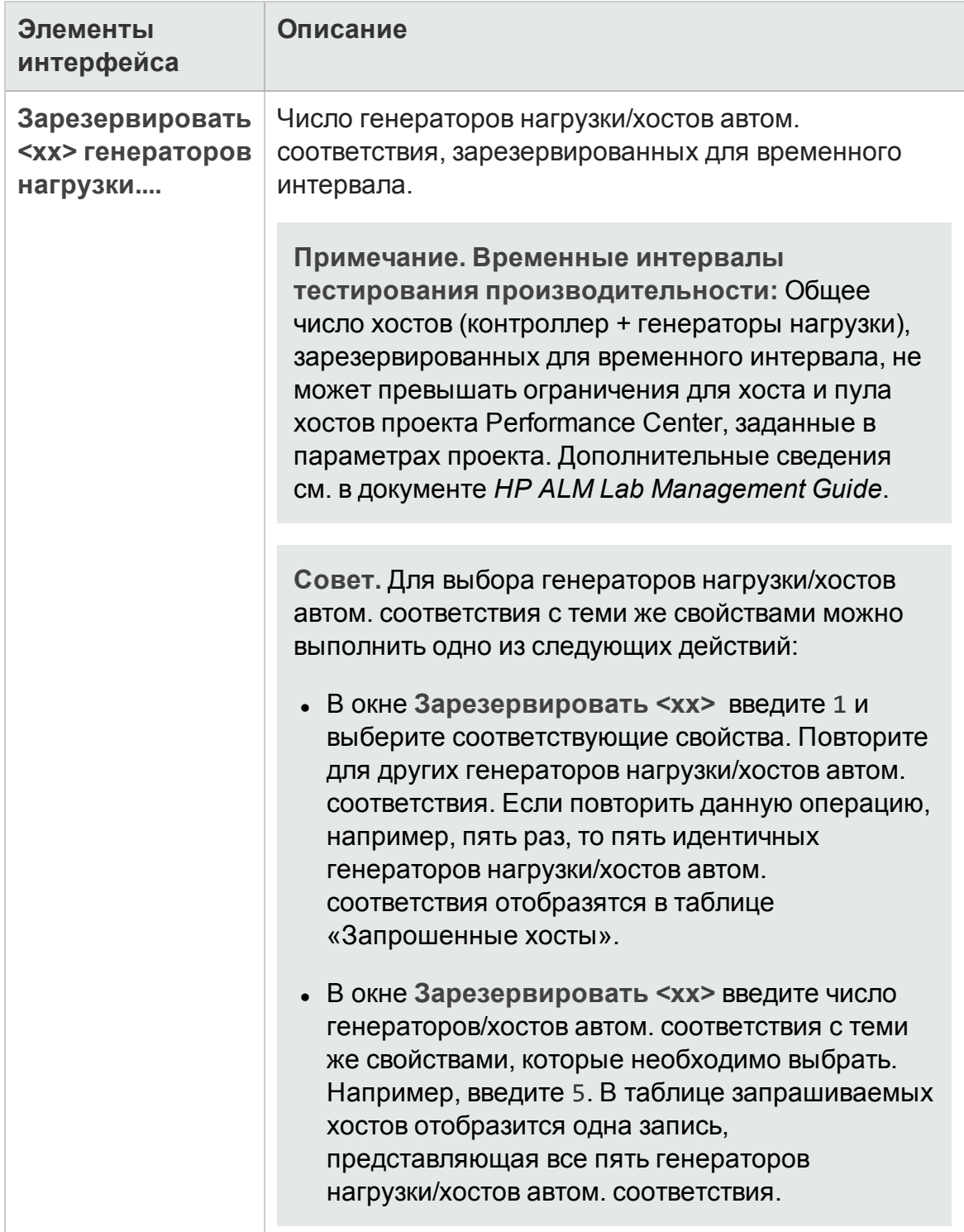

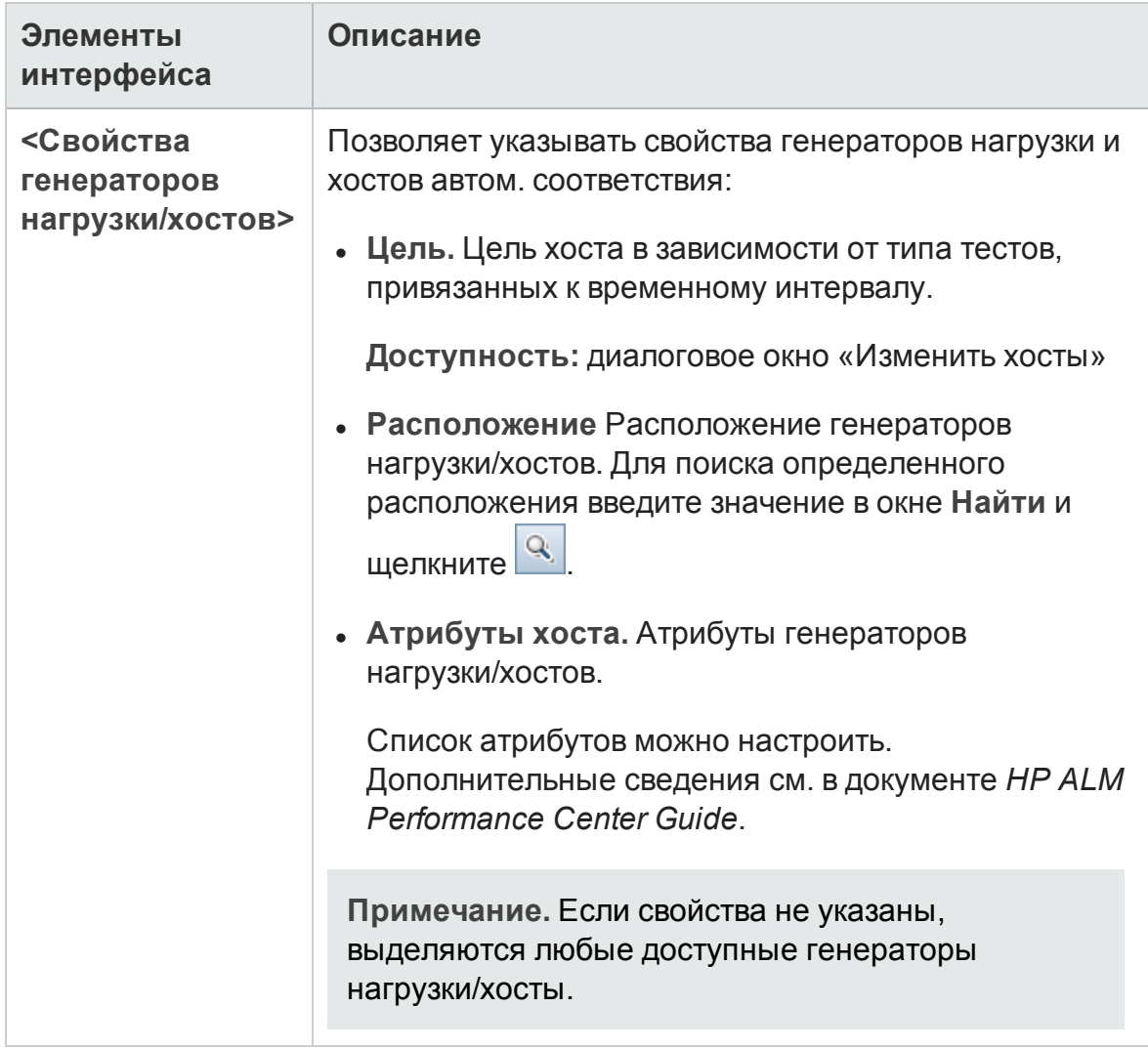

### <span id="page-1099-0"></span>**Диалоговое окно** "**Выбратьопределенные генераторынагрузки**/**хосты**"

Это диалоговое окно позволяет резервировать определенные генераторы нагрузки/хосты для временного интервала тестирования.

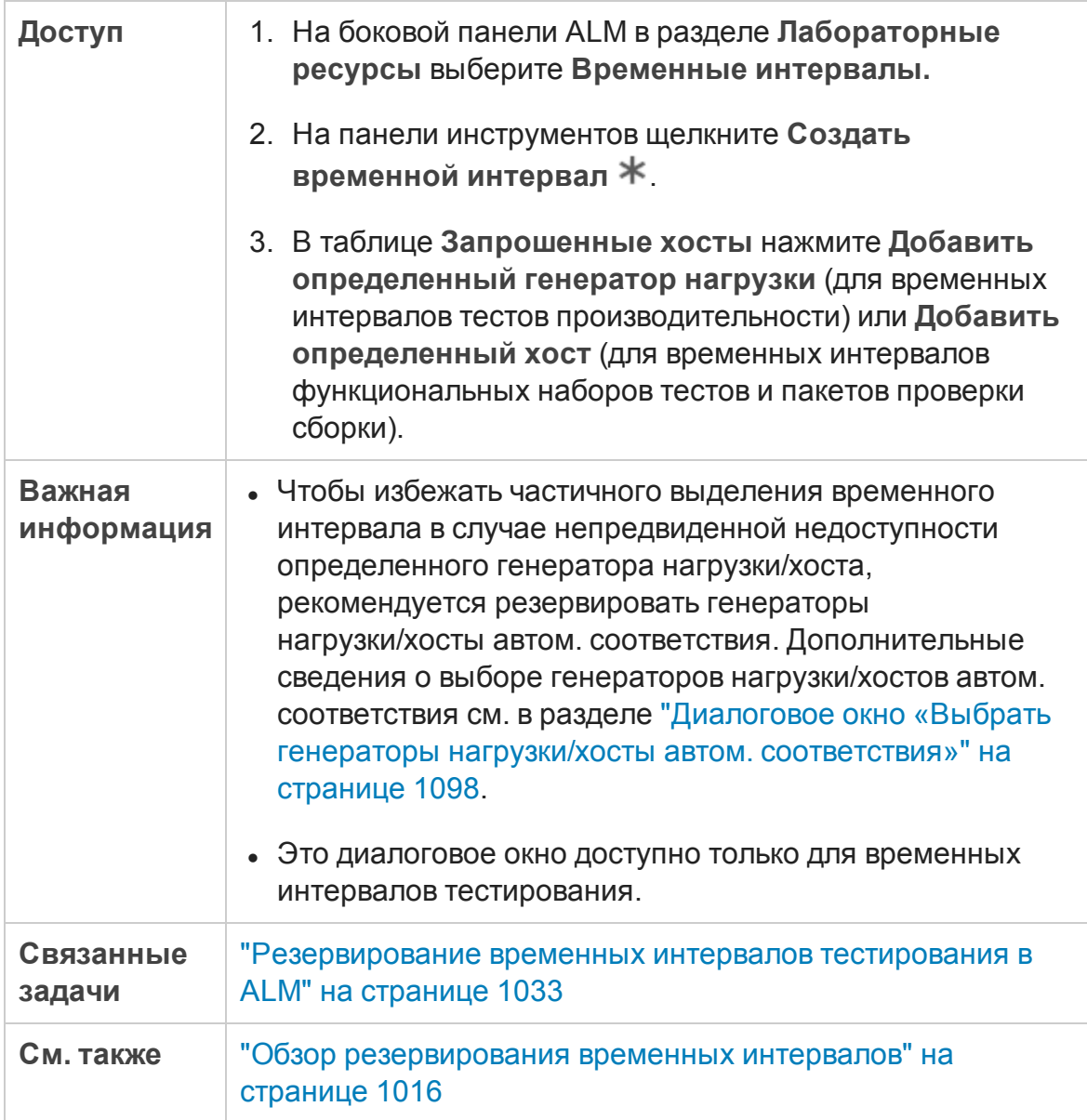

#### Ниже приведено описание элементов интерфейса пользователя (элементы без меток показаны в угловых скобках):

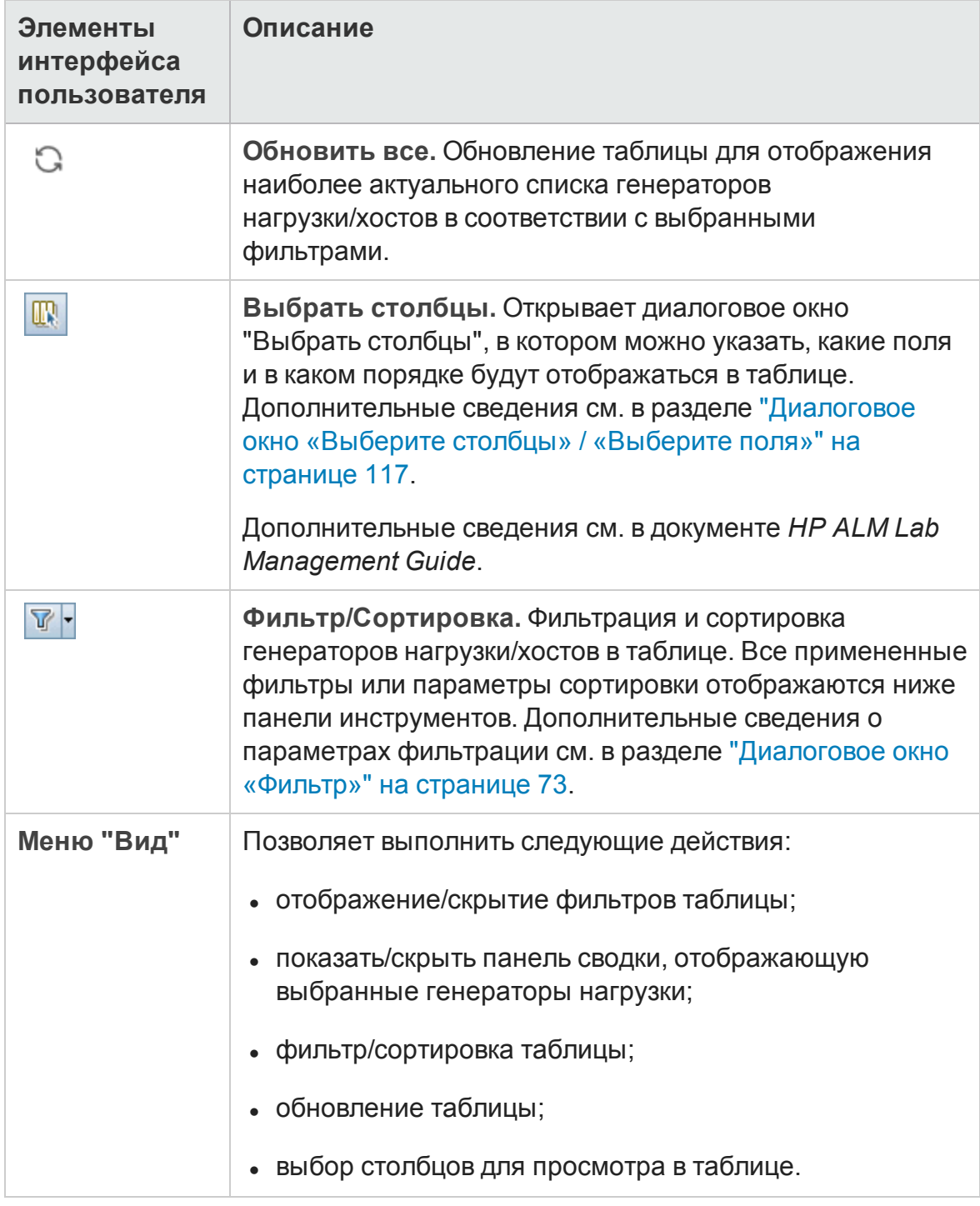

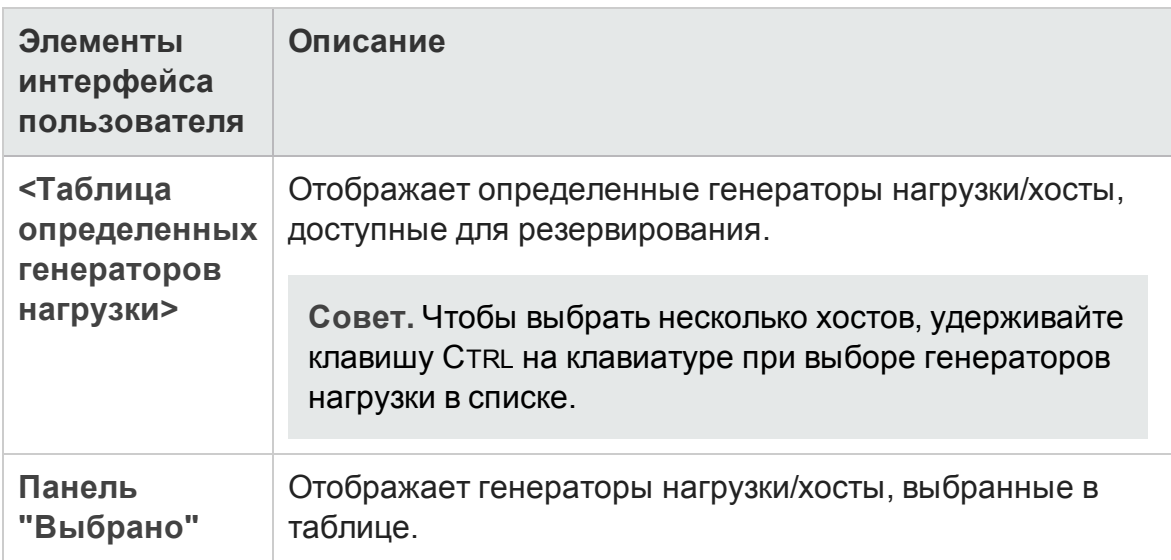

### **Диалоговое окно** "**Параметрычасовых поясов**"

Это диалоговое окно выводит дополнительные часовые пояса в представлении календаря модуля "Временные интервалы".

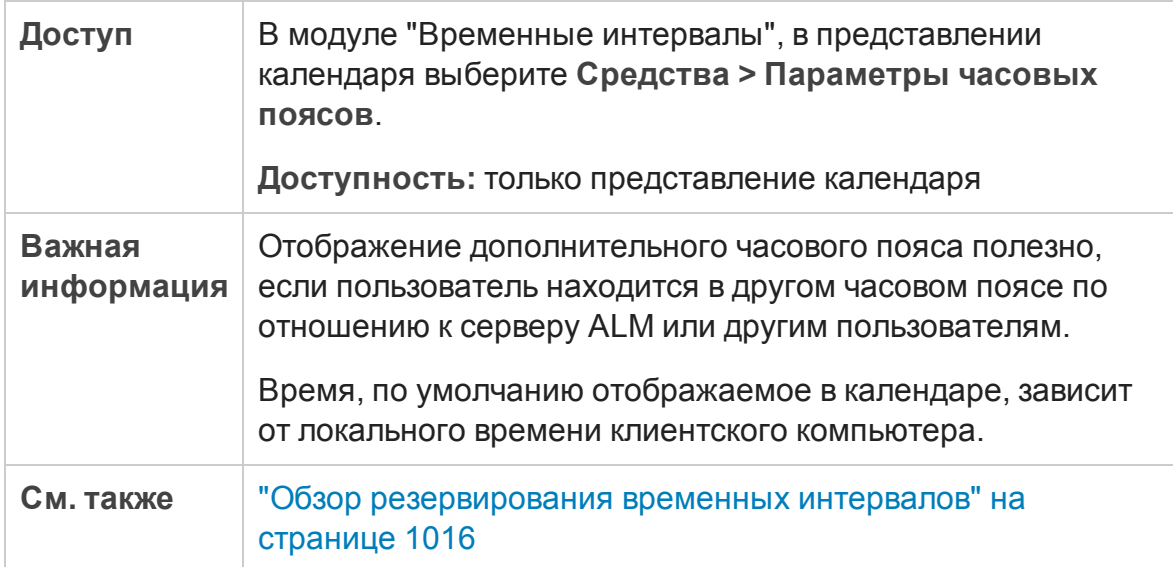

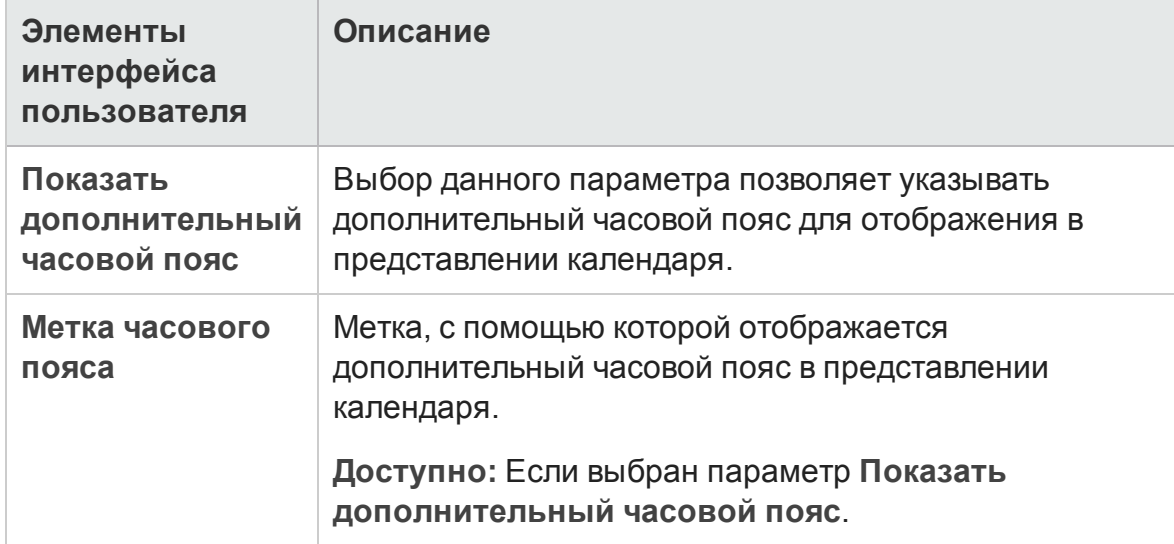

#### Ниже приведено описание элементов интерфейса пользователя:

# **Часть**10: **Выполнения тестов**

Руководство пользователя Часть 10: Выполнения тестов

## **Глава** 38: **Просмотр выполнений тестов**

Эта глава включает следующее:

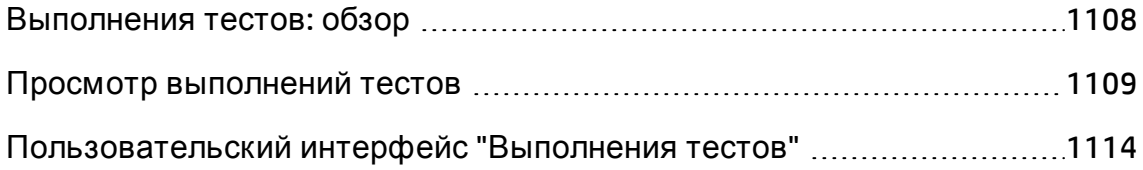

### <span id="page-1107-0"></span>**Выполнения тестов**: **обзор**

После выполнения тестов вы можете ознакомиться с их результатами в модуле **Выполнения тестов** приложения HP Application Lifecycle Management (ALM). Модуль **Выполнения тестов** содержит вкладки, с помощью которых можно изучить результаты выполнения экземпляров тестов, наборов тестов и пакетов проверки сборки.

Выпуски ALM**:**Вкладки **Выполнения набора тестов** и **Выполнения пакета проверки сборки** доступны только в Выпуск ALM. Д ополнительные сведения о выпусках ALM и их функциональных возможностях см. в разделе "[Ф ункции](#page-175-0) выпусков ALM" на странице 176. Уточнить информацию об используемом выпуске ALM можно у администратора сайта ALM.

На вкладке **Выполнения тестов** можно ознакомиться с результатами выполнения тестов.

- Результаты ручных тестов представляют собой значения статуса (пройден или не пройден) теста и значения статуса (пройден или не пройден) для каждого выполнения.
- Доступные результаты автоматических тестов различаются в зависимости от типа теста.

Эти результаты помогают определить, был ли обнаружен дефект в приложении. В некоторых случаях может оказаться, что шаг не был пройден из-за того, что ожидаемые результаты уже недействительны и требуют обновления.

После выполнения ручного или автоматизированного теста можно просмотреть результаты и общие сведения о выполнении теста. Можно просматривать сведения о выполнении теста, сравнивать результаты последнего выполнения теста с результатами предыдущих выполнений, управлять вложениями, просматривать и изменять данные конфигурации выполнения теста, управлять связанными дефекты и просматривать журнал изменений выполнений теста.

Также можно просматривать и сравнивать результаты всех выполнений в проекте, отображаемых в таблице. Можно фильтровать данные таблицы,

чтобы отображать только те выполнения, которые соответствуют определенному критерию.

На вкладках **Выполнение набора тестов** и **Выполнения пакета проверки сборки** можно просмотреть результаты выполнения набора тестов и пакета проверки сборки. Кроме того, можно остановить выполнение набора тестов или пакета проверки сборки или перейти к определенному тесту в пакете проверки сборки.

Кроме того имеется возможность анализа хода выполнения набора тестов или общего выполнения тестов в проекте путем периодического создания отчетов о выполнении и графиков. Д ополнительные сведения см. в разделе "Анализ данных в ALM" на [странице](#page-1200-0) 1201.

Сведения о связанной задаче см. в разделе "Просмотр [выполнений](#page-1108-0) тестов" [ниже](#page-1108-0).

### <span id="page-1108-0"></span>**Просмотр выполнений тестов**

В этой задаче описан процесс просмотра выполнений тестов. Д ополнительные сведения о результатах тестов см. в разделе "Выполнения тестов: обзор" на [предыдущей](#page-1107-0) странице.

**Примечание.** Эта задача представляет собой часть задачи более высокого уровня. Д ополнительные сведения см. в разделе "[Выполнение](#page-781-0) тестов в ALM" на [странице](#page-781-0) 782.

Эта задача включает следующие шаги

- "Просмотр [результатов](#page-1109-0) для выполнения экземпляра теста" на [следующей](#page-1109-0) странице
- "Просмотр [результатов](#page-1109-1) выполнения набора тестов" на следующей [странице](#page-1109-1)
- "[Отображение](#page-1110-0) результатов выполнения пакета проверки сборки" на [странице](#page-1110-0) 1111
- "Управление [связанными](#page-1111-0) дефектами" на странице 1112
- "Очистка выполнений тестов [дополнительно](#page-1112-0)" на странице 1113

#### <span id="page-1109-0"></span>Просмотр результатов для выполнения экземпляра теста

После выполнения теста вы можете проанализировать его результаты и определить шаги, которые были выполнены успешно, а также шаги с отрицательным результатом.

1. На боковой панели ALM в разделе **Тестирование** выберите **Выполнения тестов.** Перейдите на вкладку **Выполнения тестов**. Д ополнительные сведения о пользовательском интерфейсе вкладки «Выполнения тестов» см. в разделе " Окно модуля «[Выполнения](#page-1114-0) тестов»" на странице [1115](#page-1114-0).

Используйте фильтр и сортировку в таблице, чтобы отобразить выполнения, соответствующие определенным критериям. Например можно определить фильтры для отображения следующих данных.

- <sup>n</sup> Тесты, выполняющиеся в настоящее время.
- **Тесты со статусом «Не пройдено».**
- <sup>n</sup> Выполнения в текущем месяце

Д ополнительные сведения о пользовательском интерфейсе фильтрации данных см. в разделе "[Д иалоговое](#page-72-0) окно «Ф ильтр»" на [странице](#page-72-0) 73.

2. Выберите экземпляр теста и перейдите на вкладку **Сведения**, чтобы просмотреть подробные результаты выполнения. Д ополнительные сведения о пользовательском интерфейсе диалогового окна **Сведения о выполнении** см. в разделе "[Д иалоговое](#page-1134-0) окно «Сведения о [выполнении](#page-1134-0)»" на странице 1135.

#### <span id="page-1109-1"></span>Просмотр результатов выполнения набора тестов

Выпуски ALM**:** Вкладка **Выполнения набора тестов** доступна только в Выпуск ALM. Д ополнительные сведения о выпусках ALM и их функциональных возможностях см. в разделе "[Ф ункции](#page-175-0) выпусков ALM" на [странице](#page-175-0) 176. Уточнить информацию об используемом выпуске ALM можно у администратора сайта ALM.

После выполнения наборов тестов вы можете анализировать результаты, чтобы определить, какие тесты в наборе тестов выполнены с отрицательным результатом, и какие шаги привели к таким результатам.

- 1. На боковой панели ALM в разделе **Тестирование** выберите **Выполнения тестов.** Перейдите на вкладку **Выполнения набора тестов**. Д ополнительные сведения о пользовательском интерфейсе вкладки «Выполнения наборов тестов» см. в разделе " Окно [модуля](#page-1114-0) «[Выполнения](#page-1114-0) тестов»" на странице 1115.
- 2. Д ля просмотра отчета о выполнении набора тестов выберите выполнение и щелкните **Показать отчет**. Д ля отображения мягкой копии выполнения выберите нужное выполнения и нажмите **Экспортировать выполнение**. Также можно просмотреть отчет о выполнении набора тестов, нажав кнопку **Отчет о последнем выполнении** на вкладке **Таблица выполнения** в модуле **Тестовая лаборатория**.

Д ополнительные сведения об отчете о выполнении см. в разделе "Страница отчета о [выполнении](#page-944-0)" на странице 945.

<span id="page-1110-0"></span>Д ополнительные сведения о пользовательском интерфейсе вкладки «Выполнения тестов» см. в разделе " Окно модуля «[Выполнения](#page-1114-0) тестов»" на [странице](#page-1114-0) 1115.

### Отображение результатов выполнения пакета проверки сборки

Выпуски ALM**:** Вкладка **Выполнения пакета проверки сборки** доступна только в Выпуск ALM. Д ополнительные сведения о выпусках ALM и их функциональных возможностях см. в разделе "[Ф ункции](#page-175-0) выпусков ALM" на [странице](#page-175-0) 176. Уточнить информацию об используемом выпуске ALM можно у администратора сайта ALM.

После выполнения пакета проверки сборки вы можете проанализировать его результаты, чтобы определить, какие выполнения тестов в пакете проверки сборки выполнены с отрицательным результатом, и какие шаги привели к таким результатам.

1. На боковой панели ALM в разделе **Тестирование** выберите **Выполнения тестов.** Перейдите на вкладку **Выполнения пакета проверки сборки**. Д ополнительные сведения о пользовательском интерфейсе вкладки

«Выполнения пакета проверки сборки» см. в разделе " Окно [модуля](#page-1114-0) «[Выполнения](#page-1114-0) тестов»" на странице 1115.

2. Д ля просмотра отчета о выполнении пакета проверки сборки выберите выполнение и щелкните **Показать отчет**. Д ля отображения мягкой копии выполнения выберите нужное выполнения и нажмите **Экспортировать выполнение**. Кроме того, вы можете просмотреть отчет о выполнении пакета проверки сборки, нажав кнопку **Отчет о последнем выполнении** в модуле **Проверка сборки**.

Д ополнительные сведения об отчете о выполнении см. в разделе "Страница отчета о [выполнении](#page-944-0)" на странице 945.

Д ополнительные сведения о пользовательском интерфейсе модуля «Выполнения тестов» см. в разделе " Окно модуля «[Выполнения](#page-1114-0) тестов»" на [странице](#page-1114-0) 1115.

### <span id="page-1111-0"></span>Управление связанными дефектами

Можно просматривать, добавлять и удалять связи с дефектами для выполнений тестов и шагов выполнения тестов. В диалоговом окне «Описание экземпляра теста», «Описание выполнения» или «Сведения о шаге выполнения» нажмите кнопку **Связанные дефекты** на боковой панели.

- Д ополнительные сведения о пользовательском интерфейсе связывания дефектов см. в разделе "Страница «[Связанные](#page-1186-0) дефекты» / «Связанные объекты»" на [странице](#page-1186-0) 1187.
- Д ополнительные сведения о пользовательском интерфейсе диалогового окна «Сведения о тесте» см. в разделе "[Д иалоговое](#page-880-0) окно "Сведения об [экземпляре](#page-880-0) теста"" на странице 881.
- Д ополнительные сведения о пользовательском интерфейсе диалогового окна «Сведения о выполнении» см. в разделе "[Д иалоговое](#page-1134-0) окно «Сведения о [выполнении](#page-1134-0)»" на странице 1135.
- Д ополнительные сведения о пользовательском интерфейсе диалогового окна «Сведения о шаге выполнения» см. в разделе "[Д иалоговое](#page-1138-0) окно "Сведения о шаге [выполнения](#page-1138-0)"" на странице 1139.

#### <span id="page-1112-0"></span>Очистка выполнений тестов — дополнительно

Старые выполнения можно удалить из проекта.

Выберите выполнение и нажмите кнопку Удалить **X** 

#### **Примечание.**

- Вы можете использовать только выполнения с очисткой для выполнений тестов, выполнения наборов тестов и пакетов проверки сборки не поддерживаются.
- Удаление выполнений тестов, которые относятся к текущему выполнению набора тестов или пакета проверки сборки, не допускается.
- Если удалить выполнение набора тестов или проверки пакета сборки, будут удалены связанные с ними выполнения тестов. Аналогичным образом, если удалить выполнение проверки пакета сборки, будут удалены связанные с ним выполнения тестов.

Кроме того, мастер очистки выполнения позволяет выбрать одно или несколько выполнений для удаления. Выполните одно из следующих действий.

- <sup>l</sup> В модуле **Тестовая лаборатория > Наборы тестов** выберите **Наборы тестов > Очистить выполнения.**
- <sup>l</sup> В модуле **Выполнения тестов > Выполнение тестов выберите Выполнения тестов > Очистить выполнения.**

Д ополнительные сведения о пользовательском интерфейсе мастера очистки выполнений см. в разделе " Мастер "Очистить [выполнения](#page-1141-0)"" на [странице](#page-1141-0) 1142.

### <span id="page-1113-0"></span>**Пользовательский интерфейс** "**Выполнения тестов**"

Этот раздел содержит следующие подразделы.

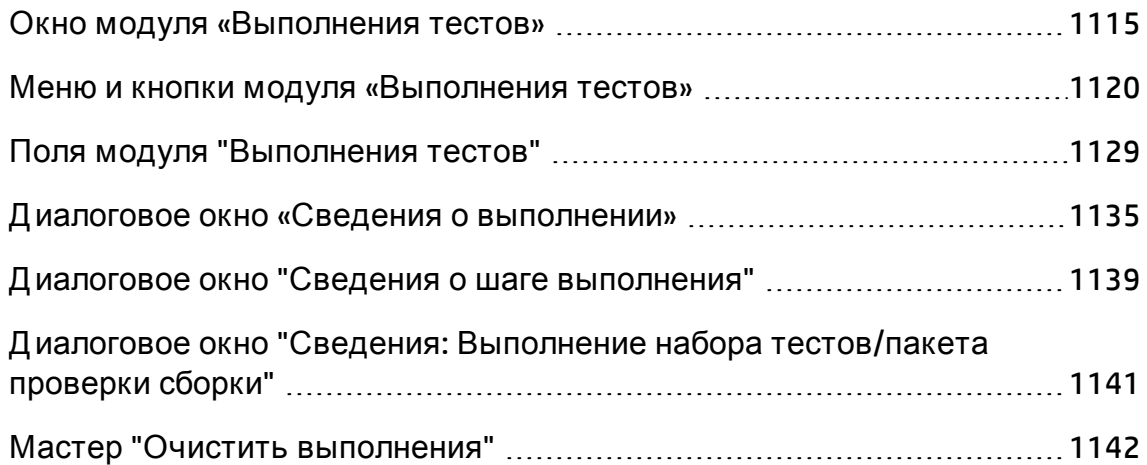

### <span id="page-1114-0"></span>**Окно модуля** «**Выполнения тестов**»

Этот модуль позволяет просматривать результаты выполнений тестов, наборов тестов и пакетов проверки сборки.

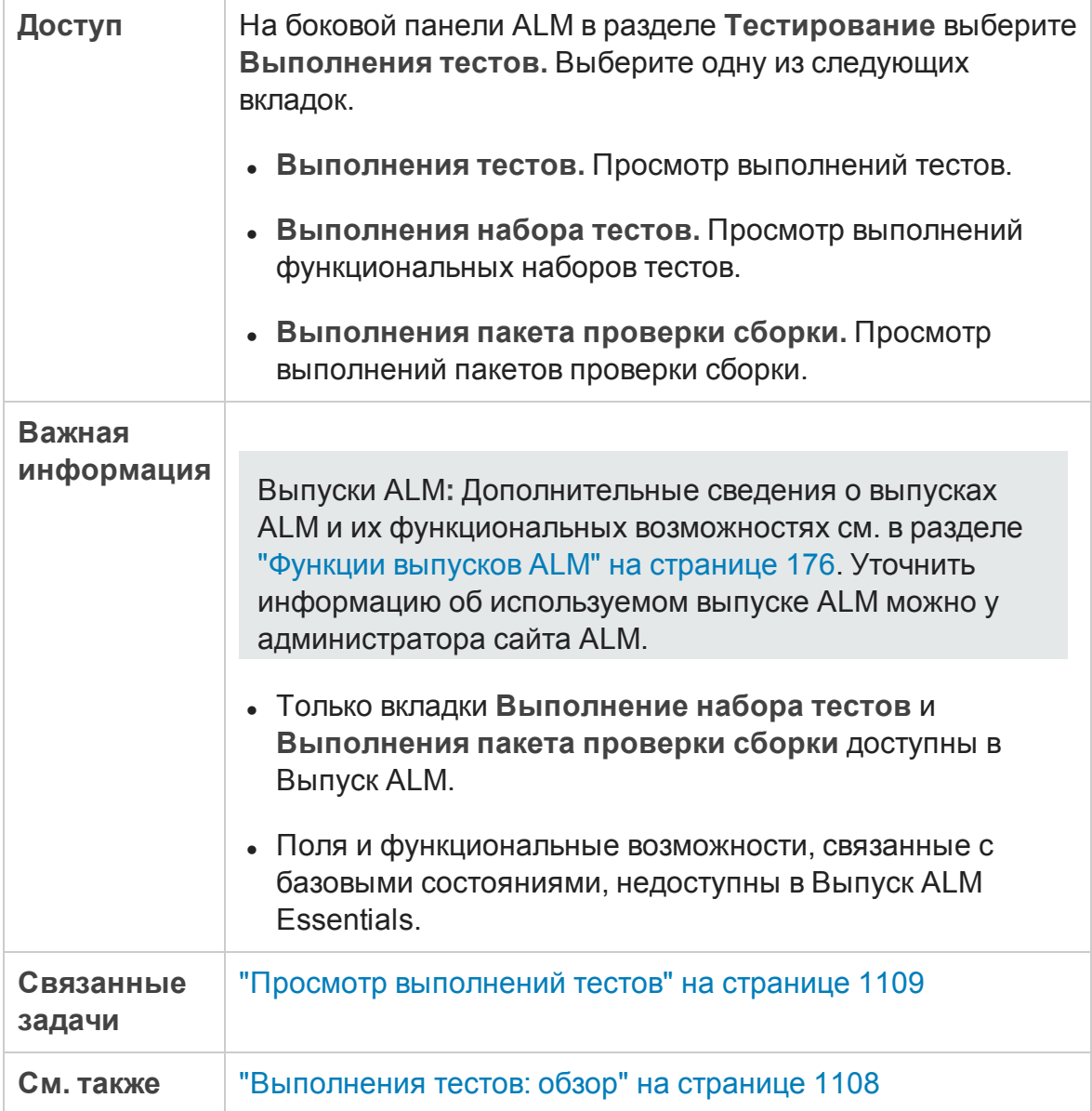

#### Ниже приведено описание элементов интерфейса (элементы без меток показаны в угловых скобках).

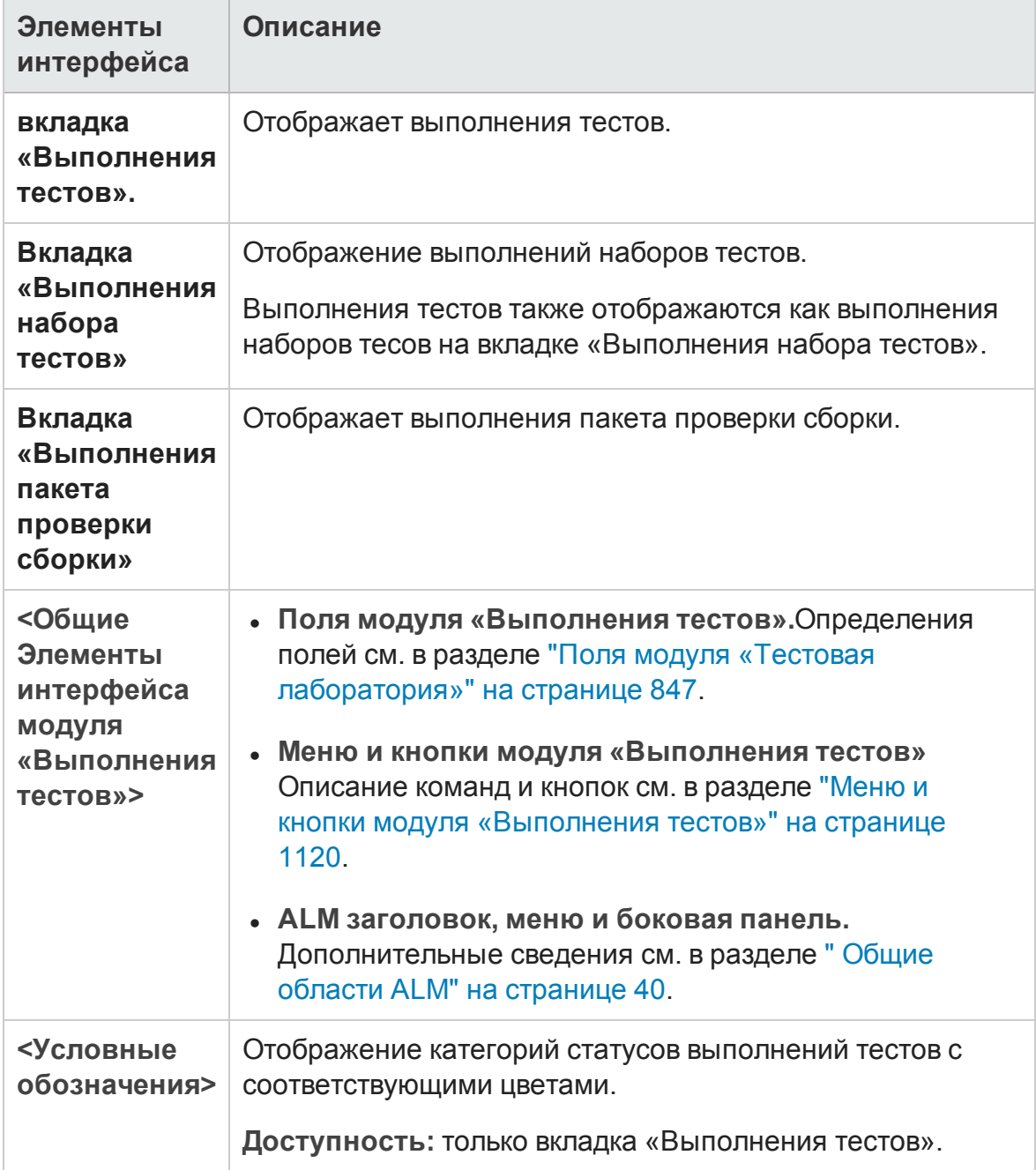
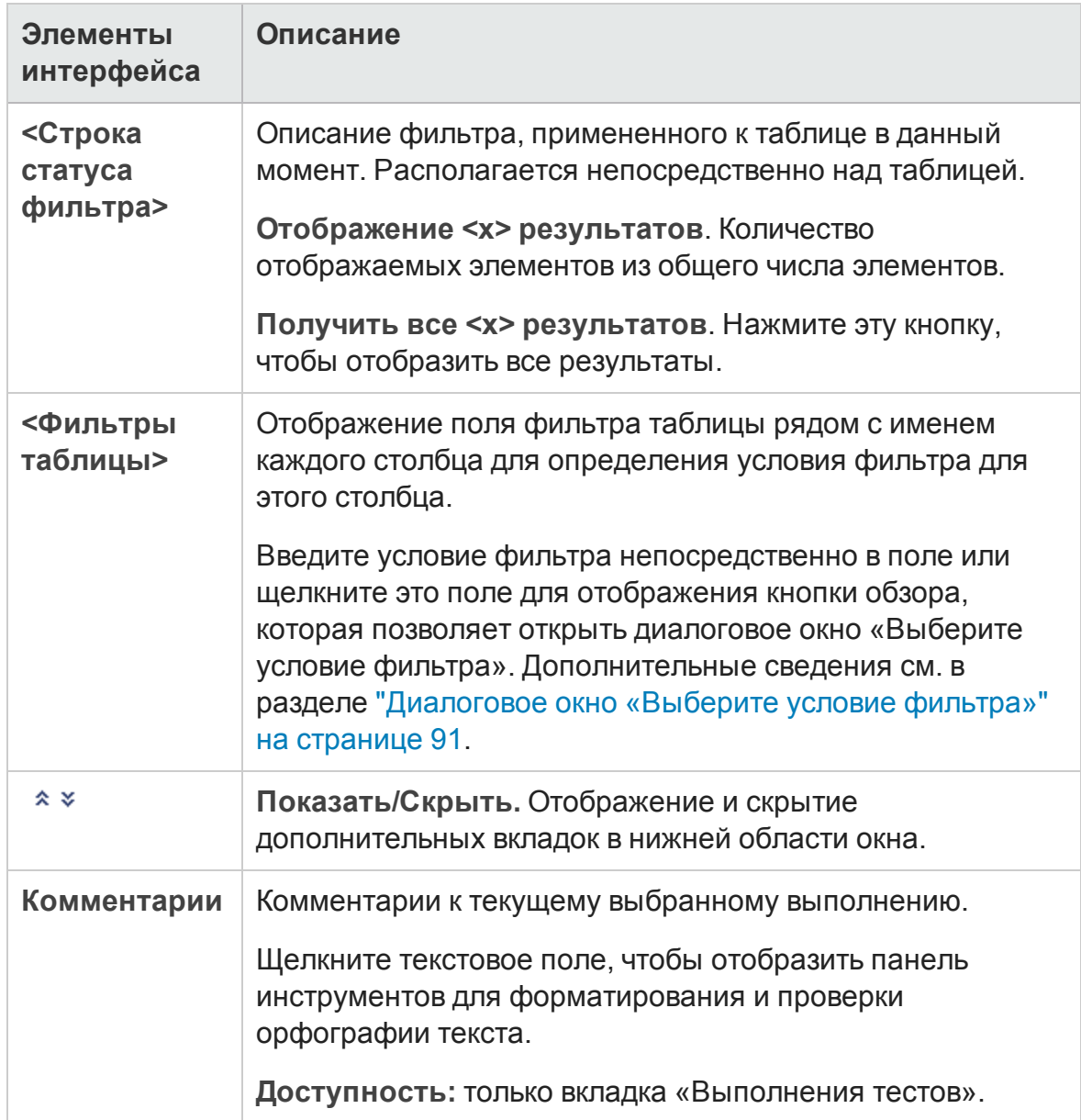

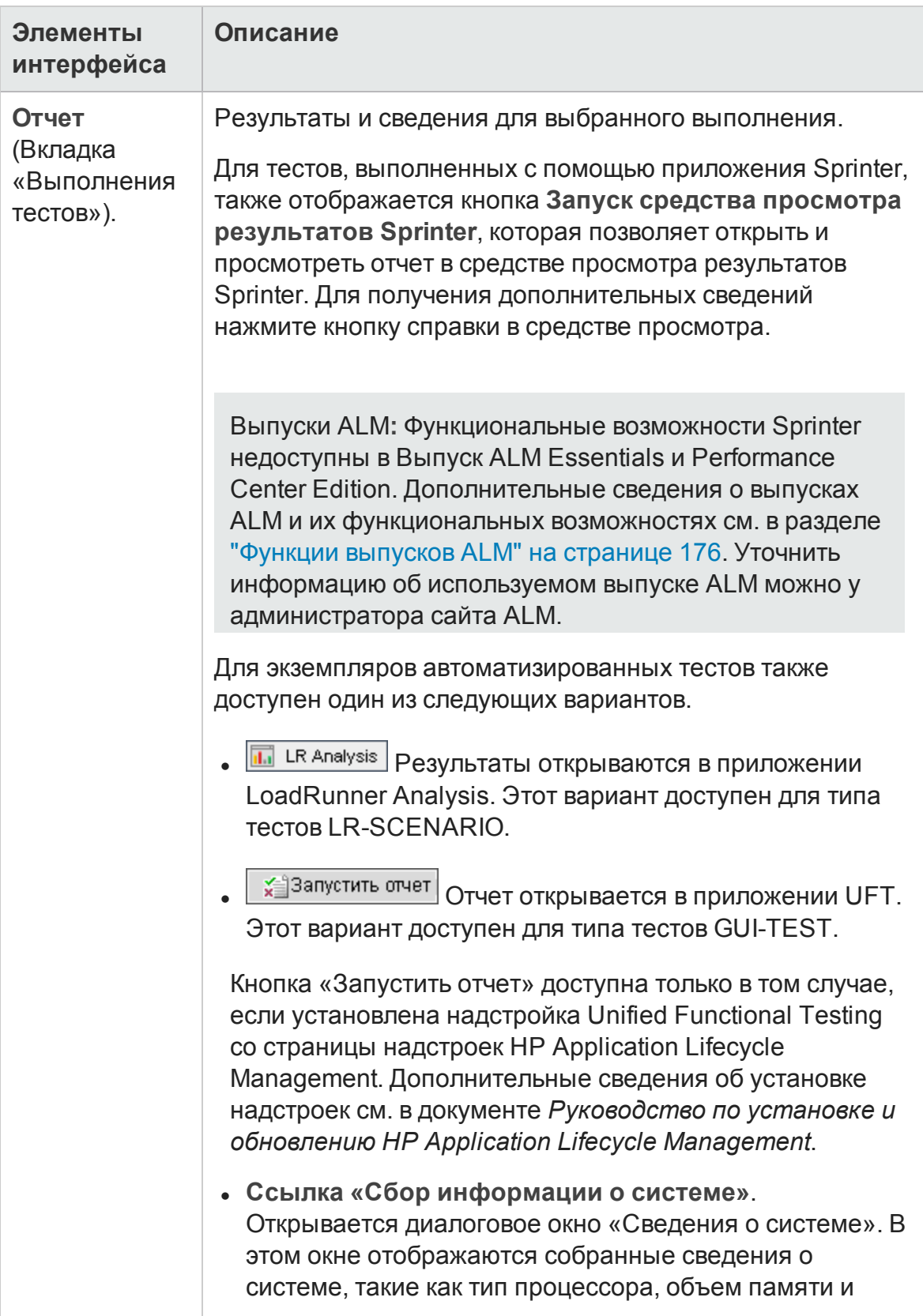

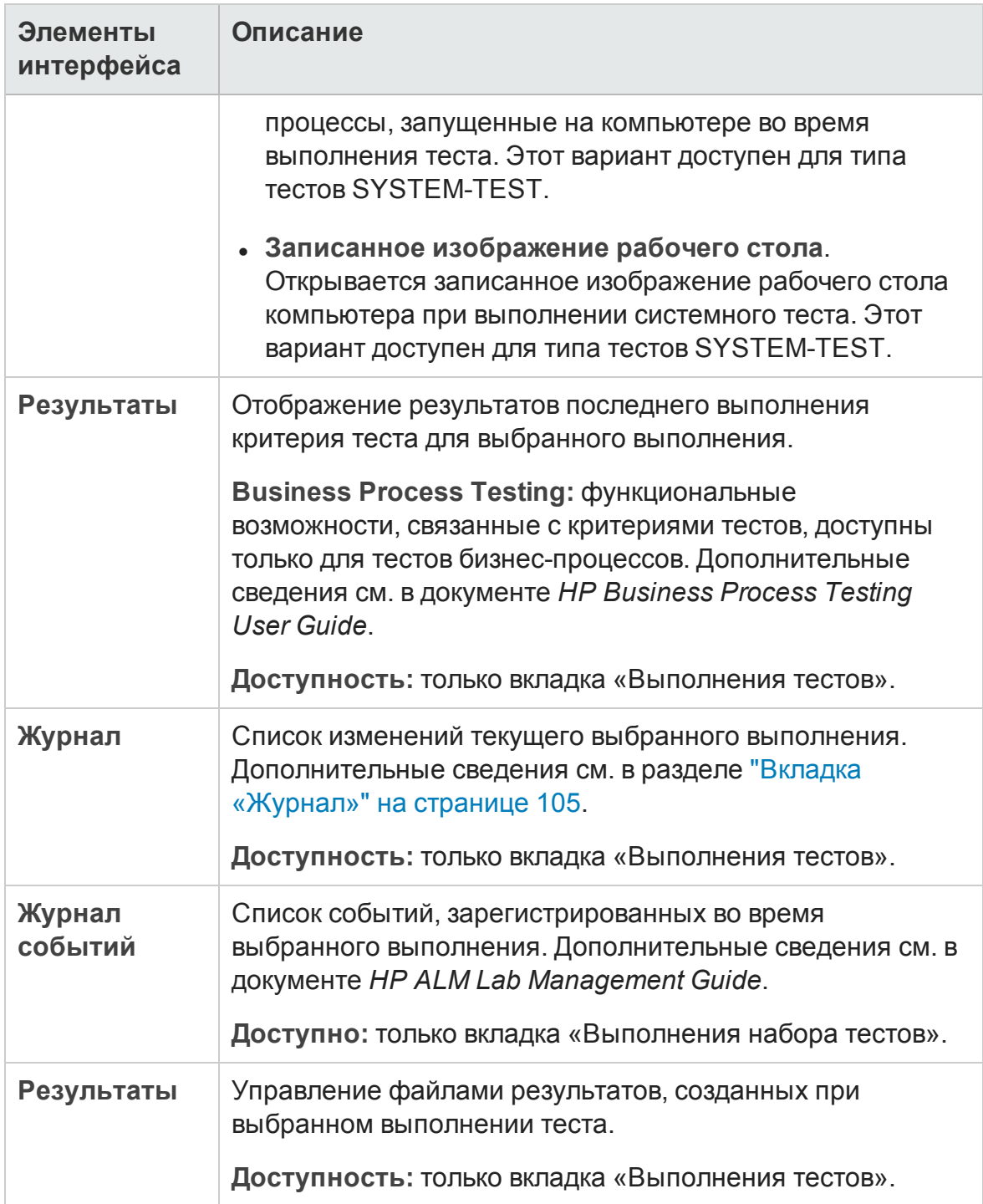

## **Менюи кнопки модуля** «**Выполнения тестов**»

В этом разделе описаны меню и кнопки, доступные в модуле «Выполнения тестов».

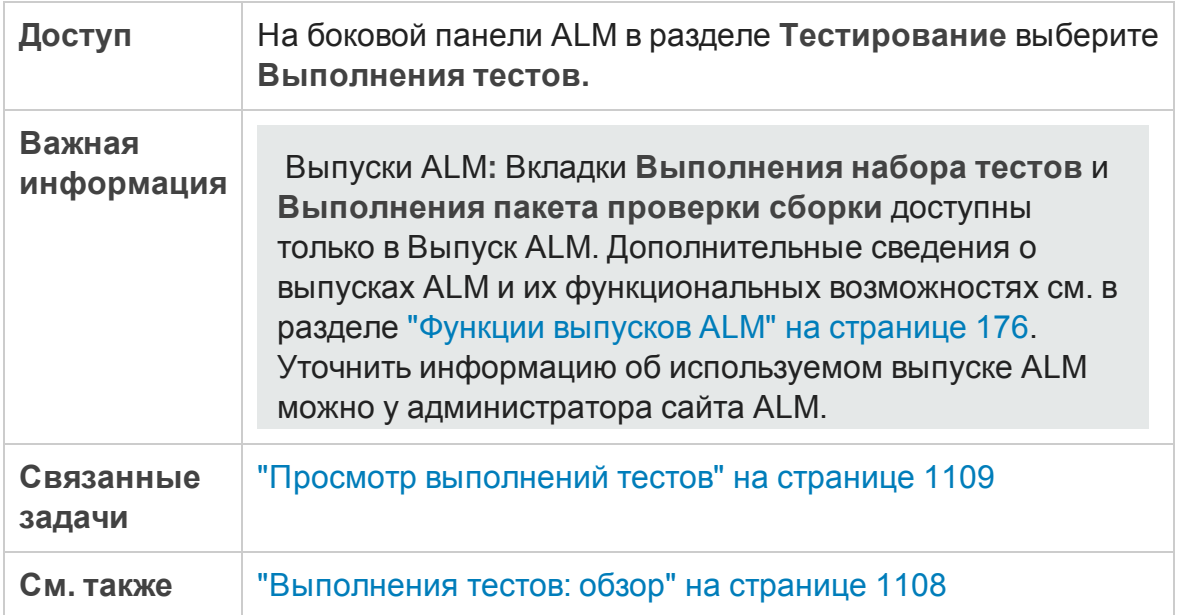

Ниже приведено описание меню и панели инструментов модуля «Выполнения тестов».

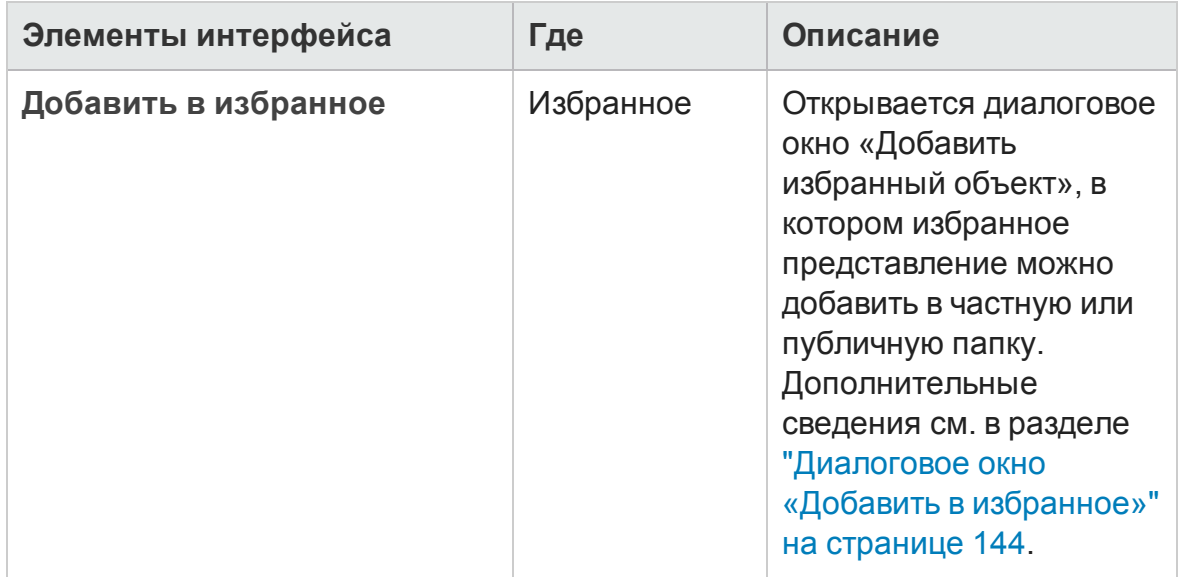

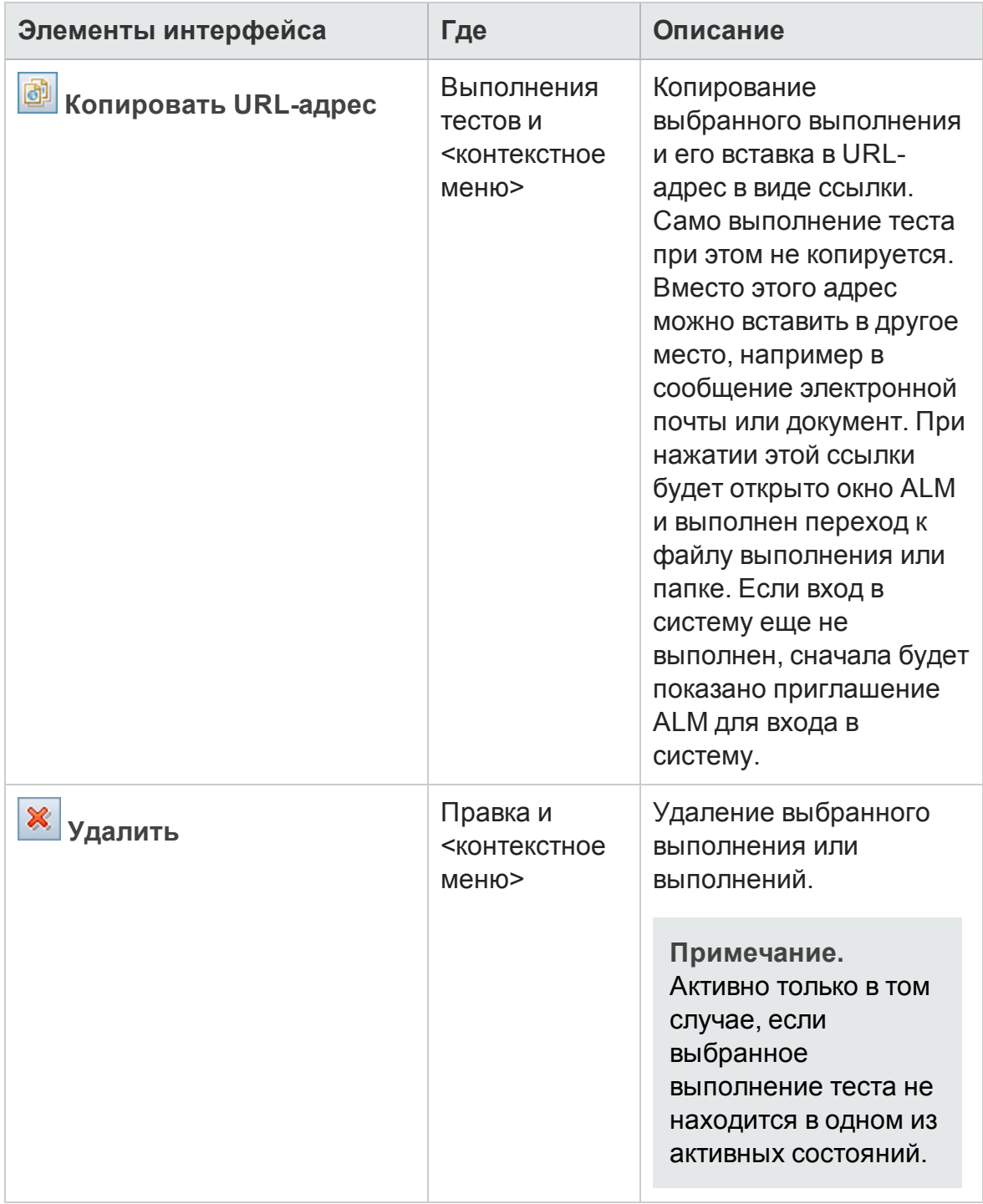

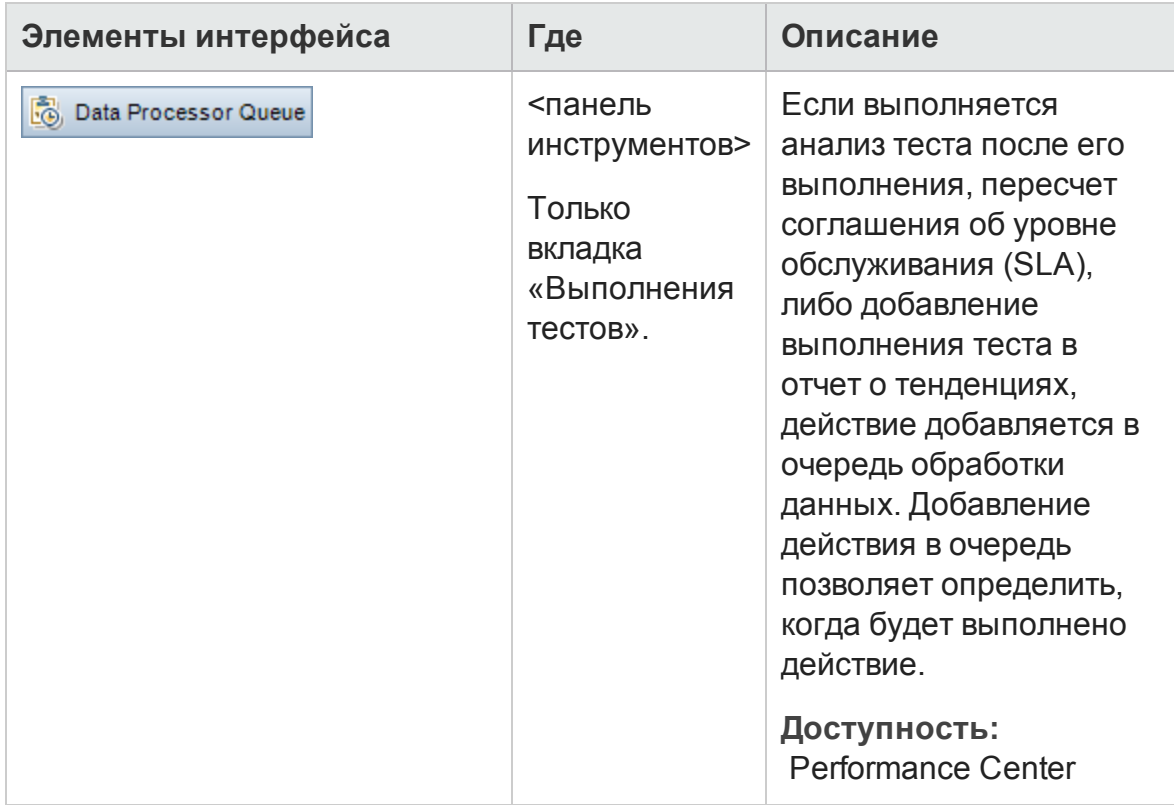

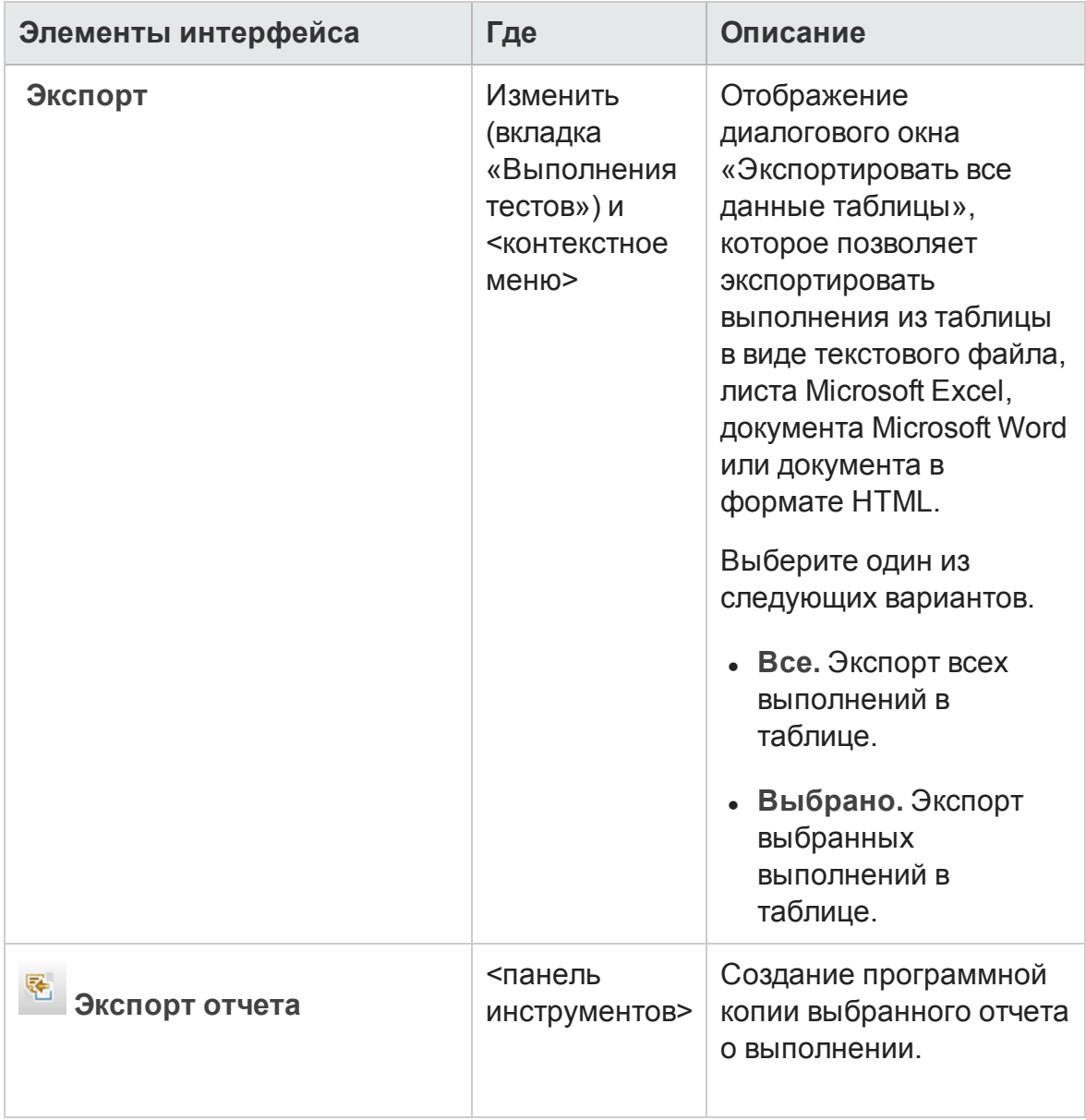

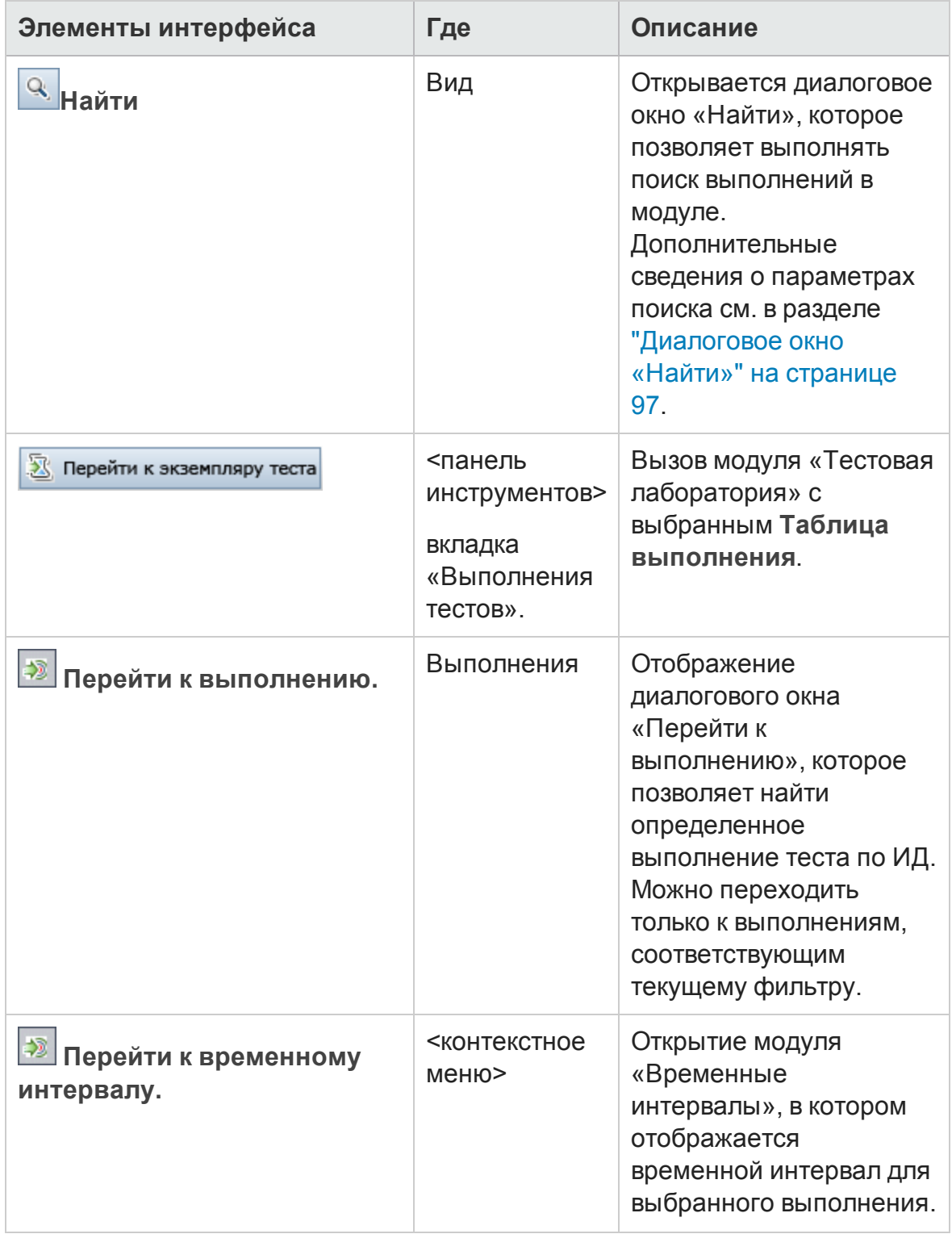

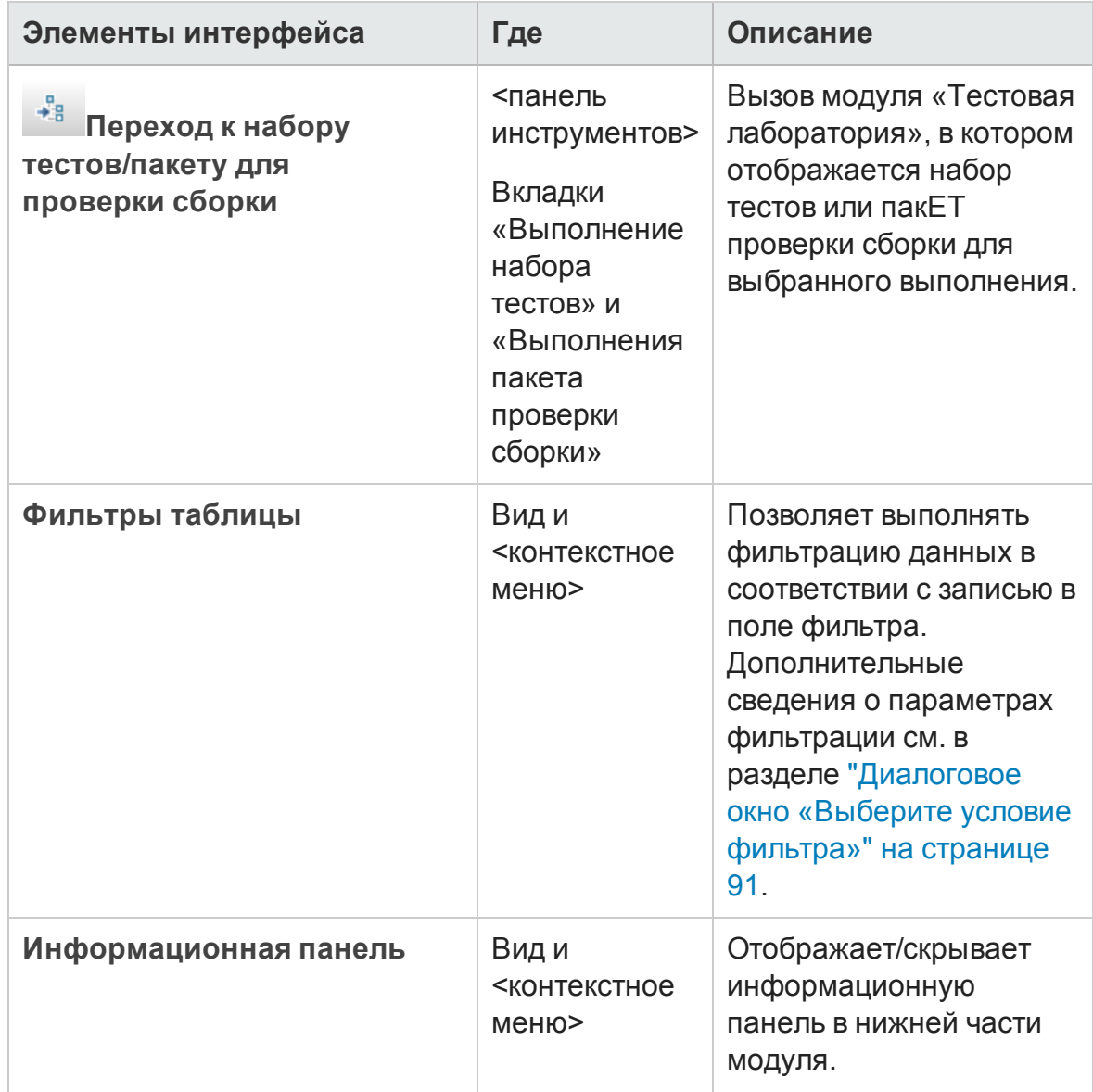

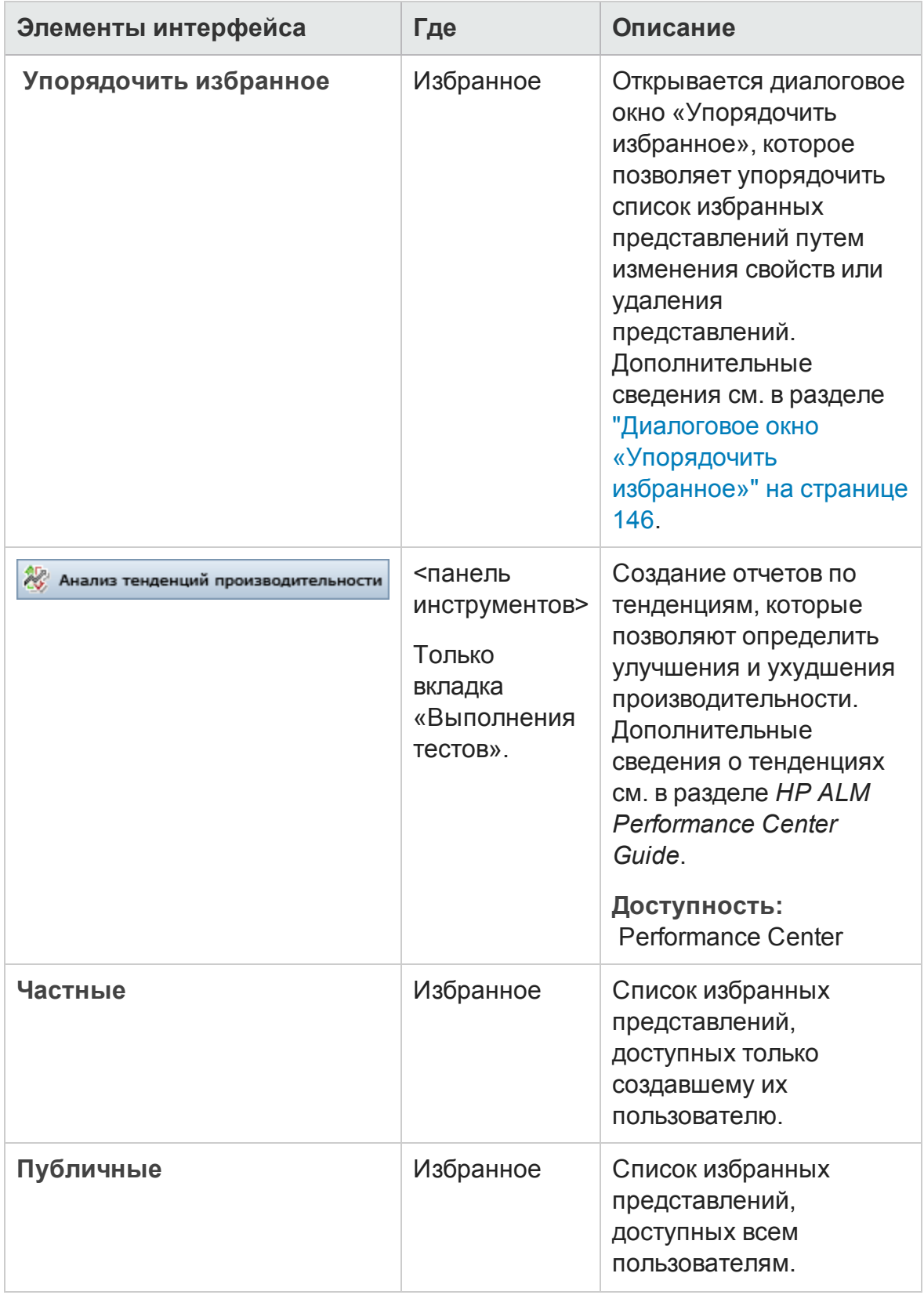

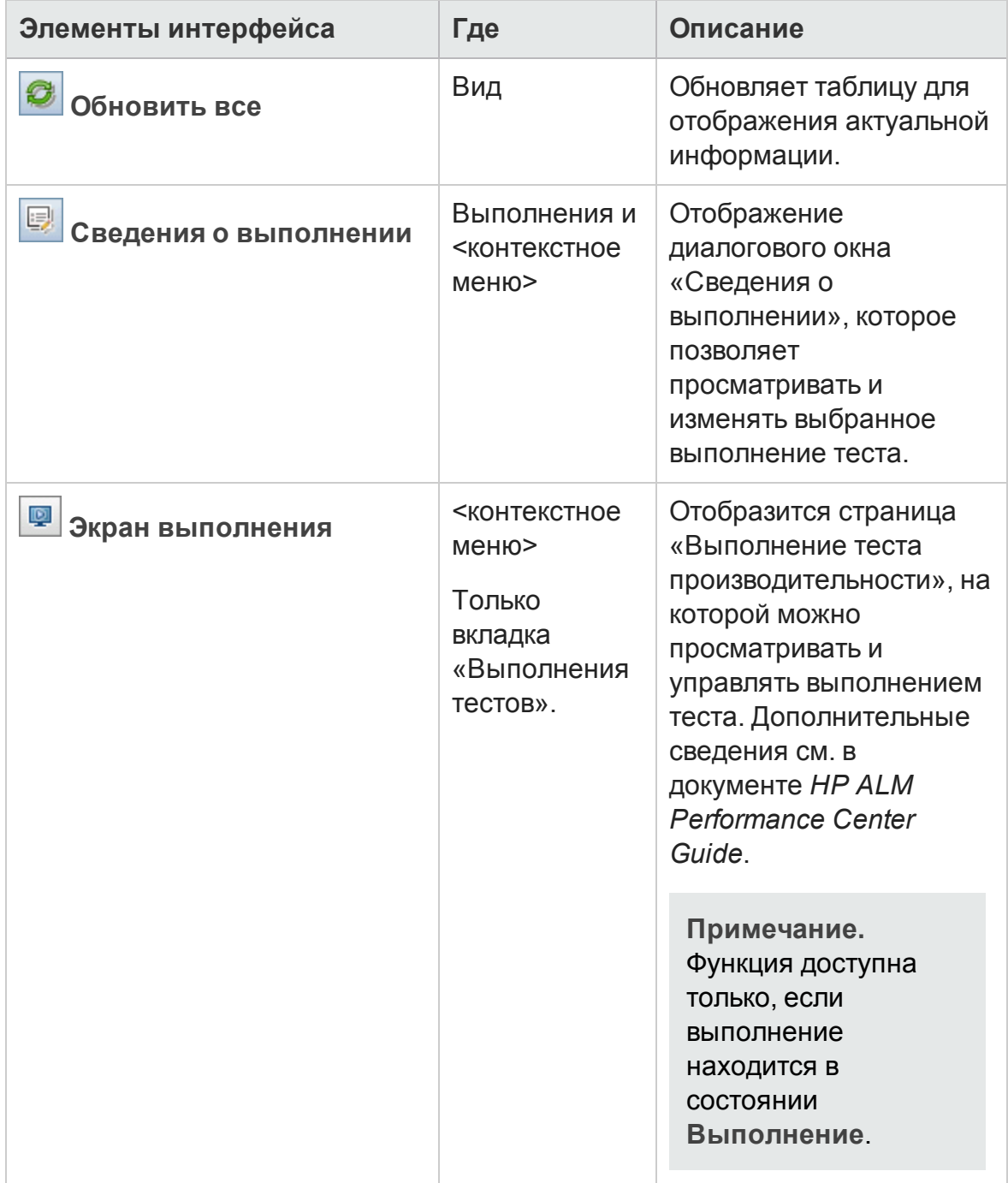

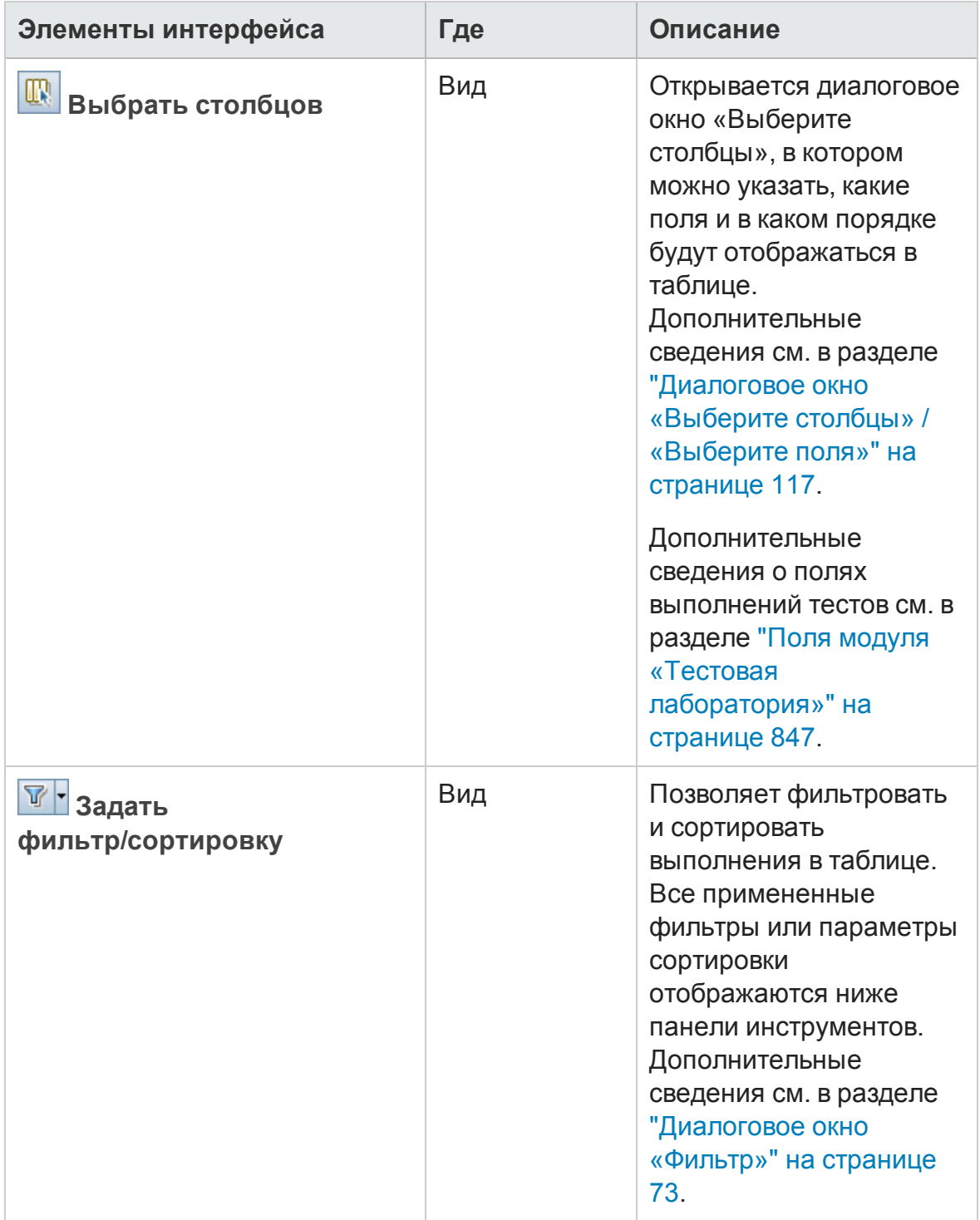

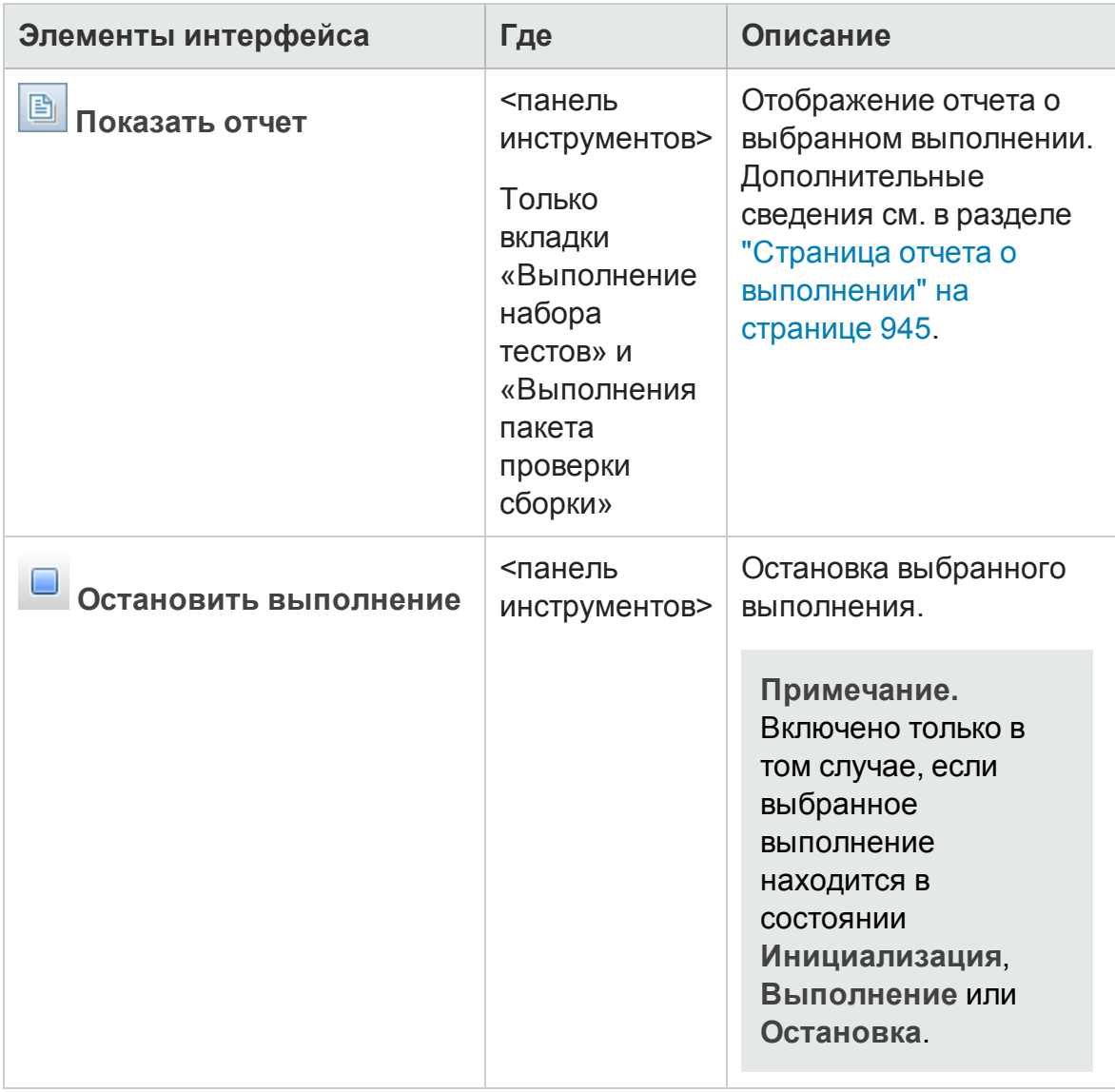

# **Поля модуля** "**Выполнения тестов**"

В этом разделе описаны поля модуля "Выполнения тестов".

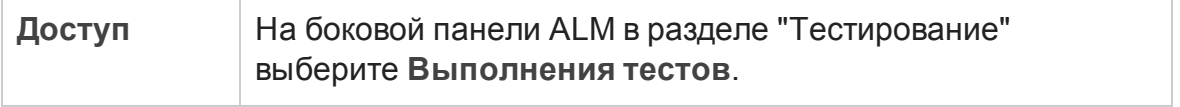

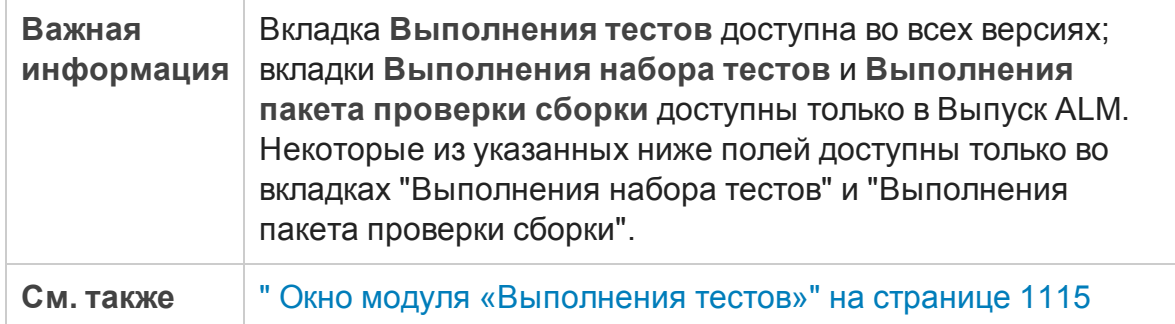

Ниже приведено описание полей.

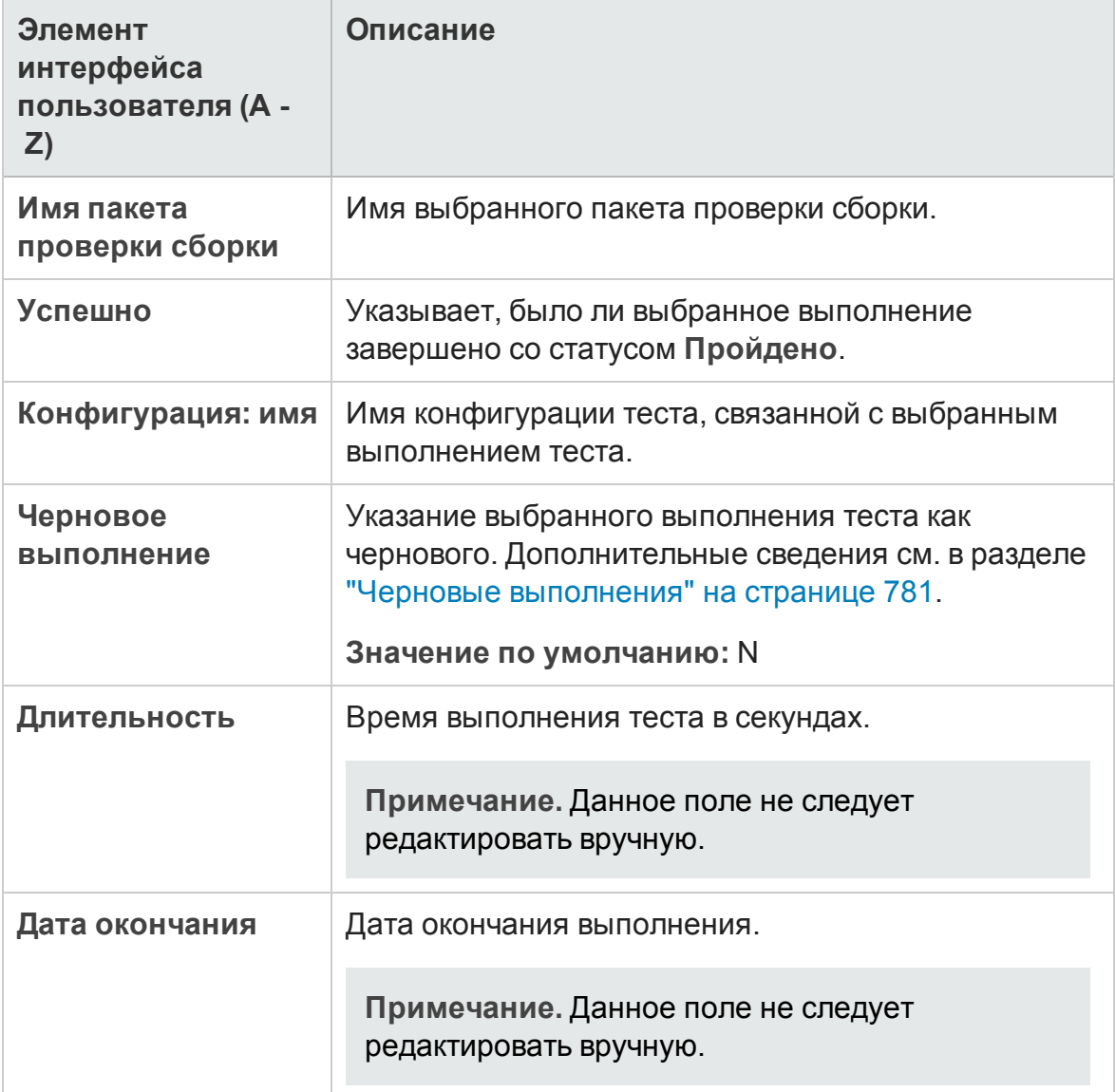

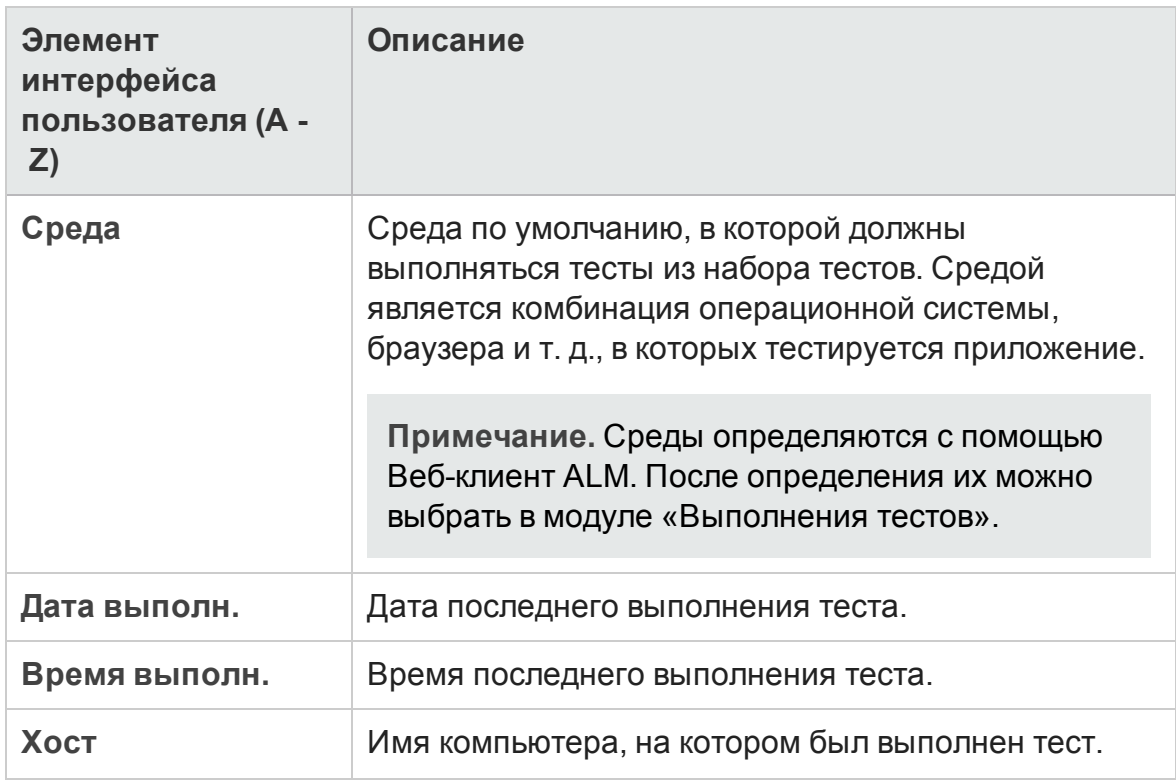

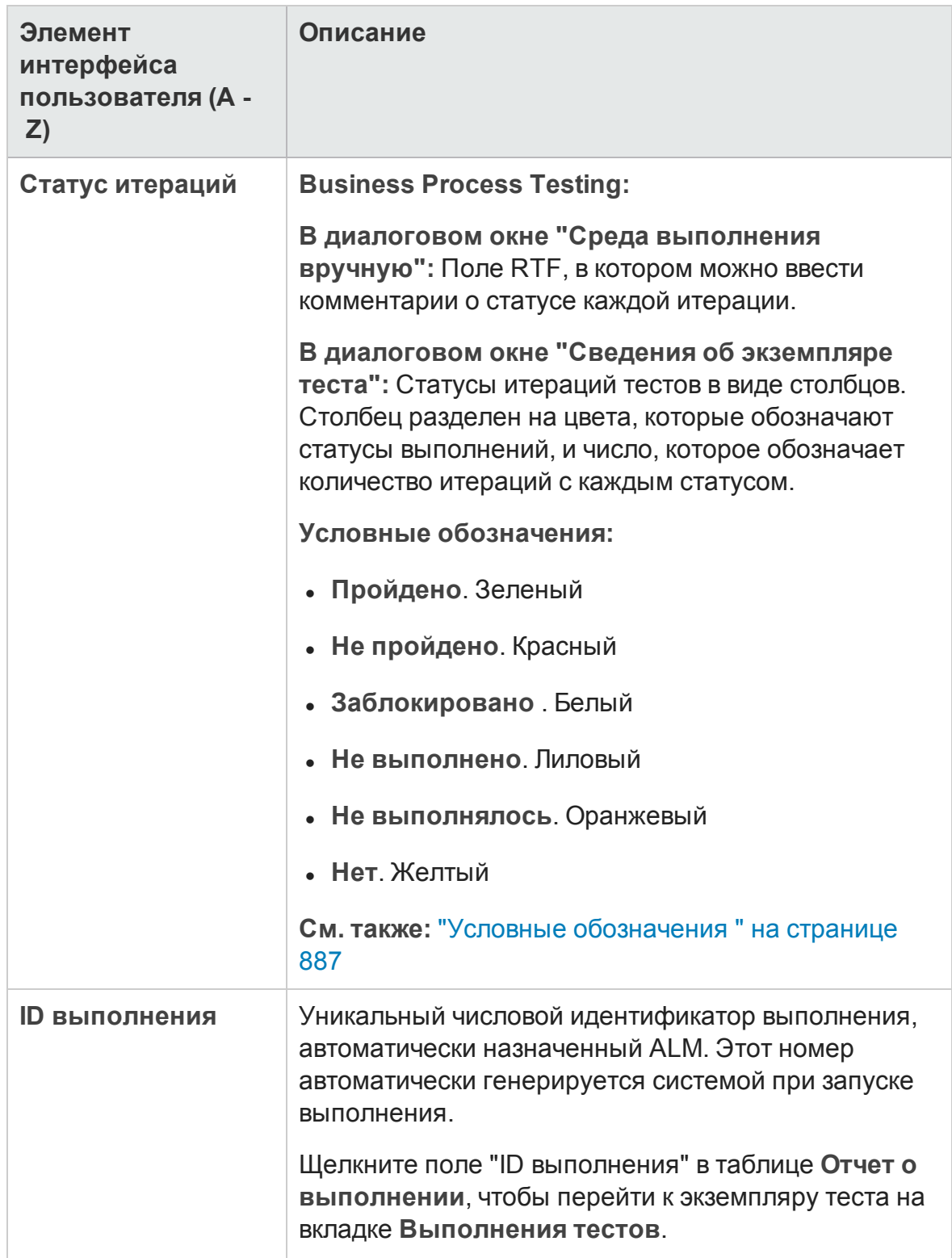

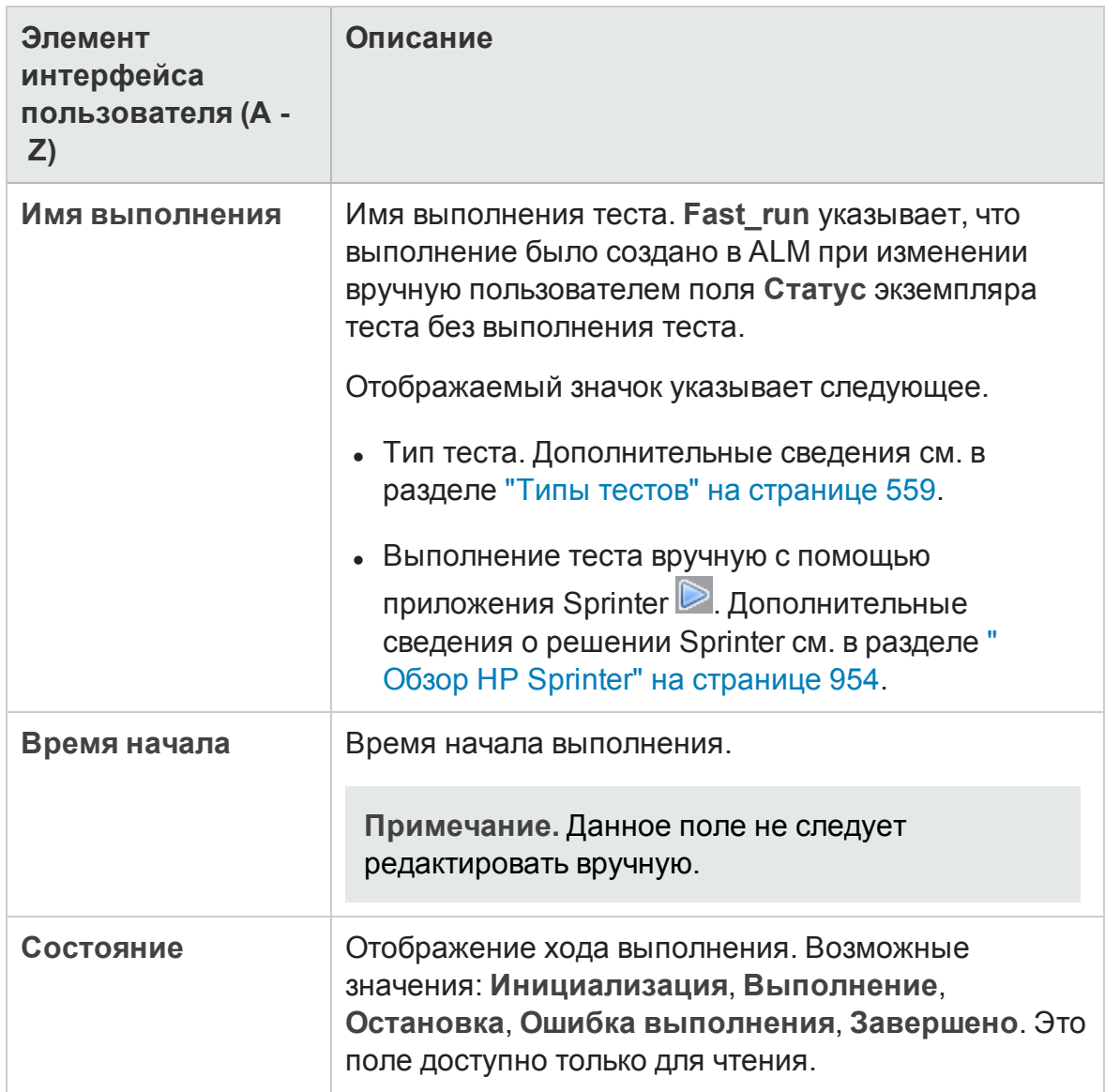

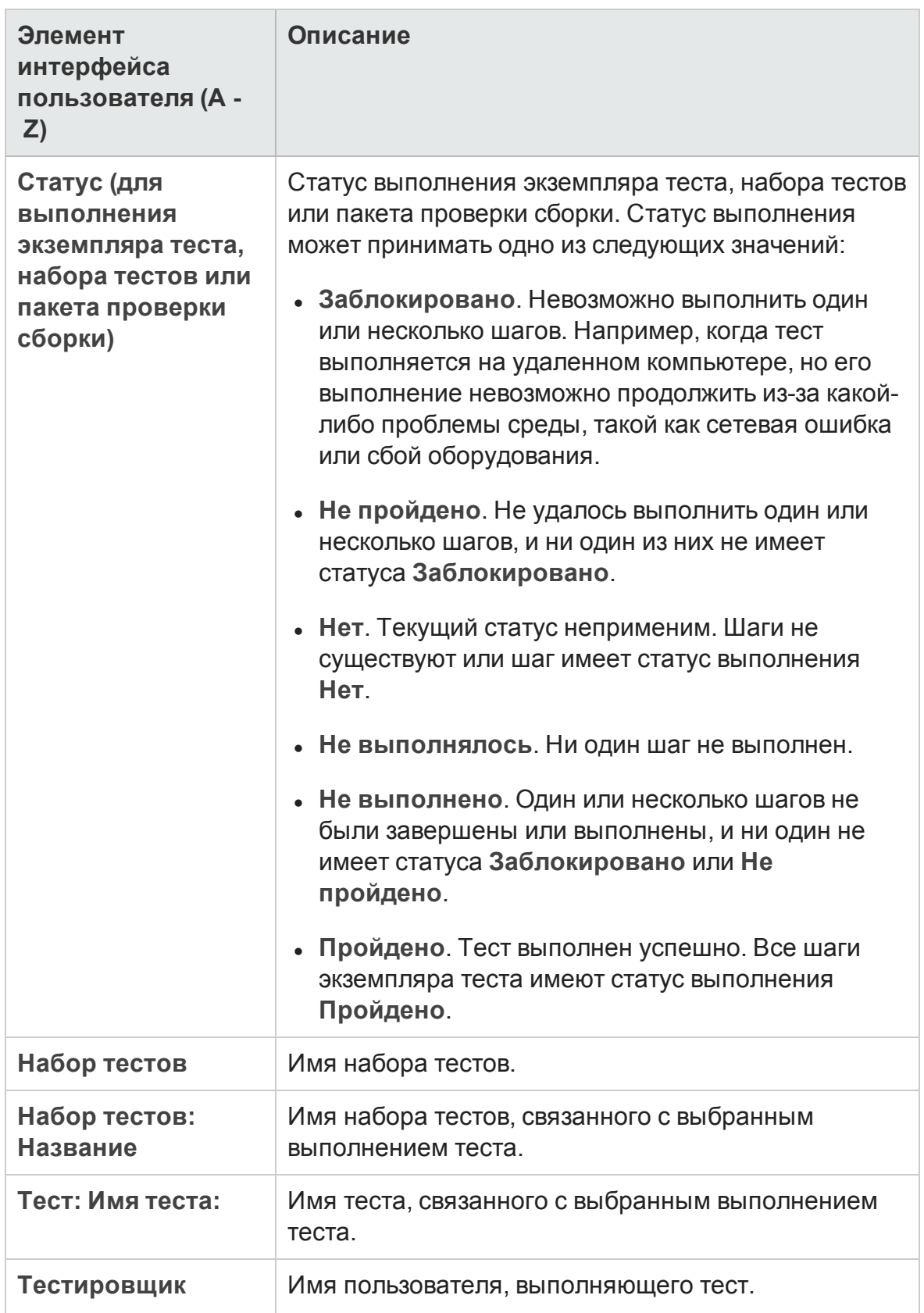

## **Диалоговое окно** «**Сведения о выполнении**»

В этом диалоговом окне отображаются сведения о тесте и шаге для выполнения теста.

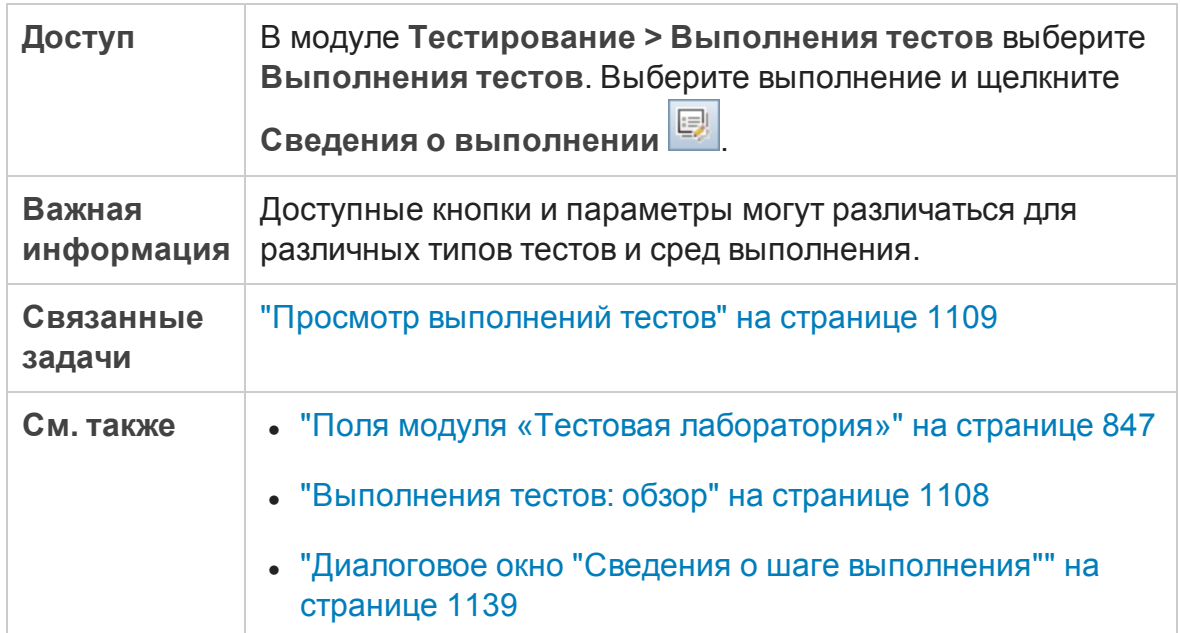

Ниже приведено описание элементов интерфейса.

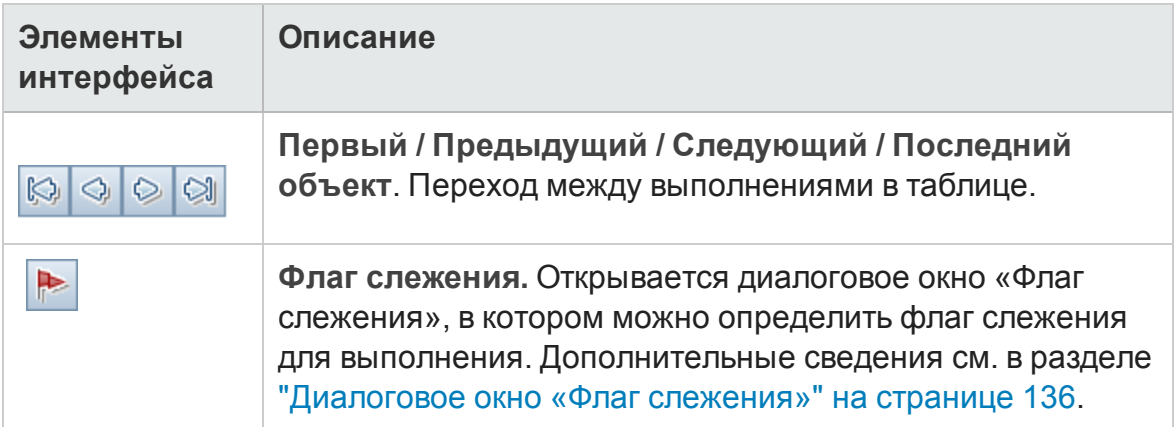

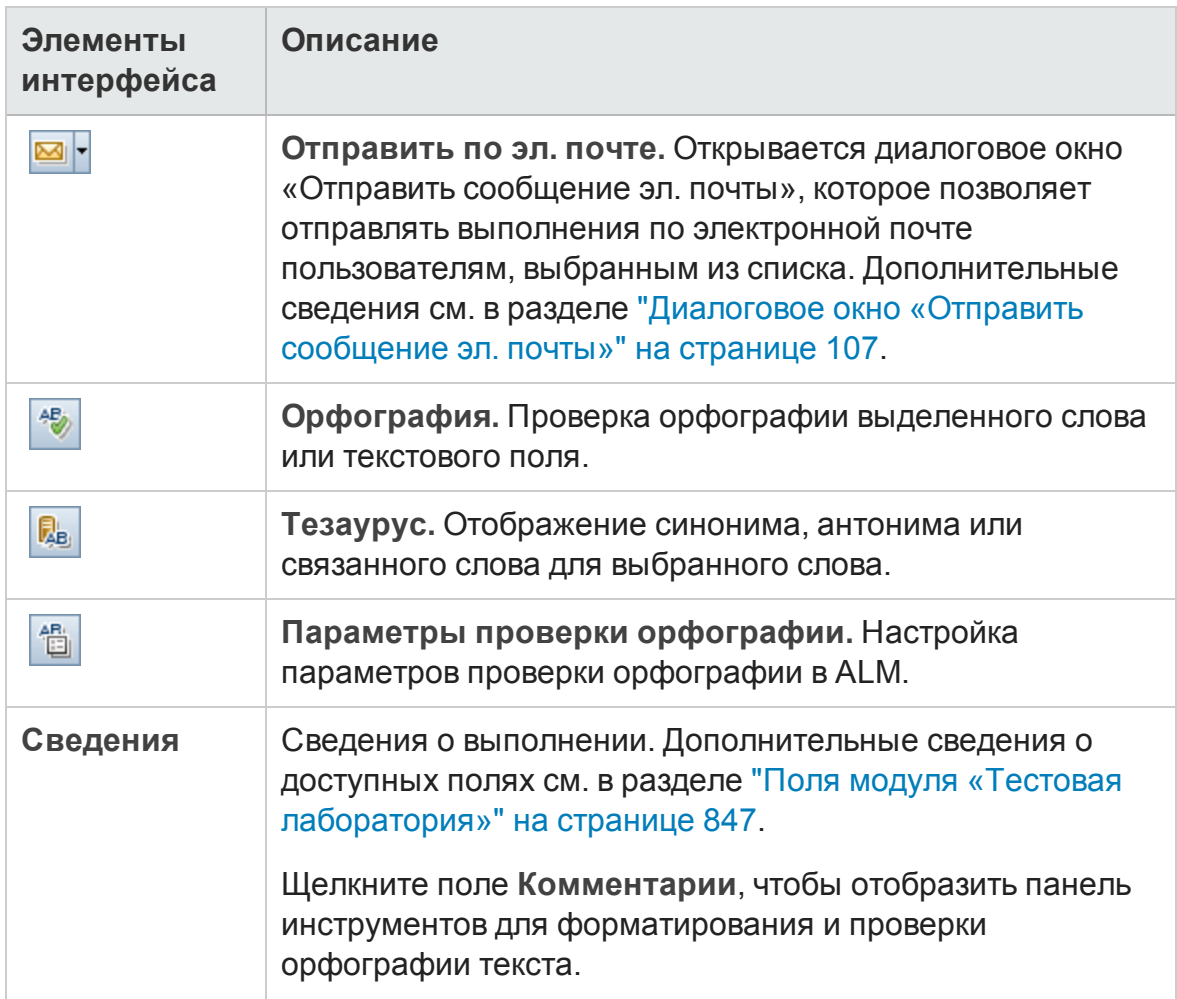

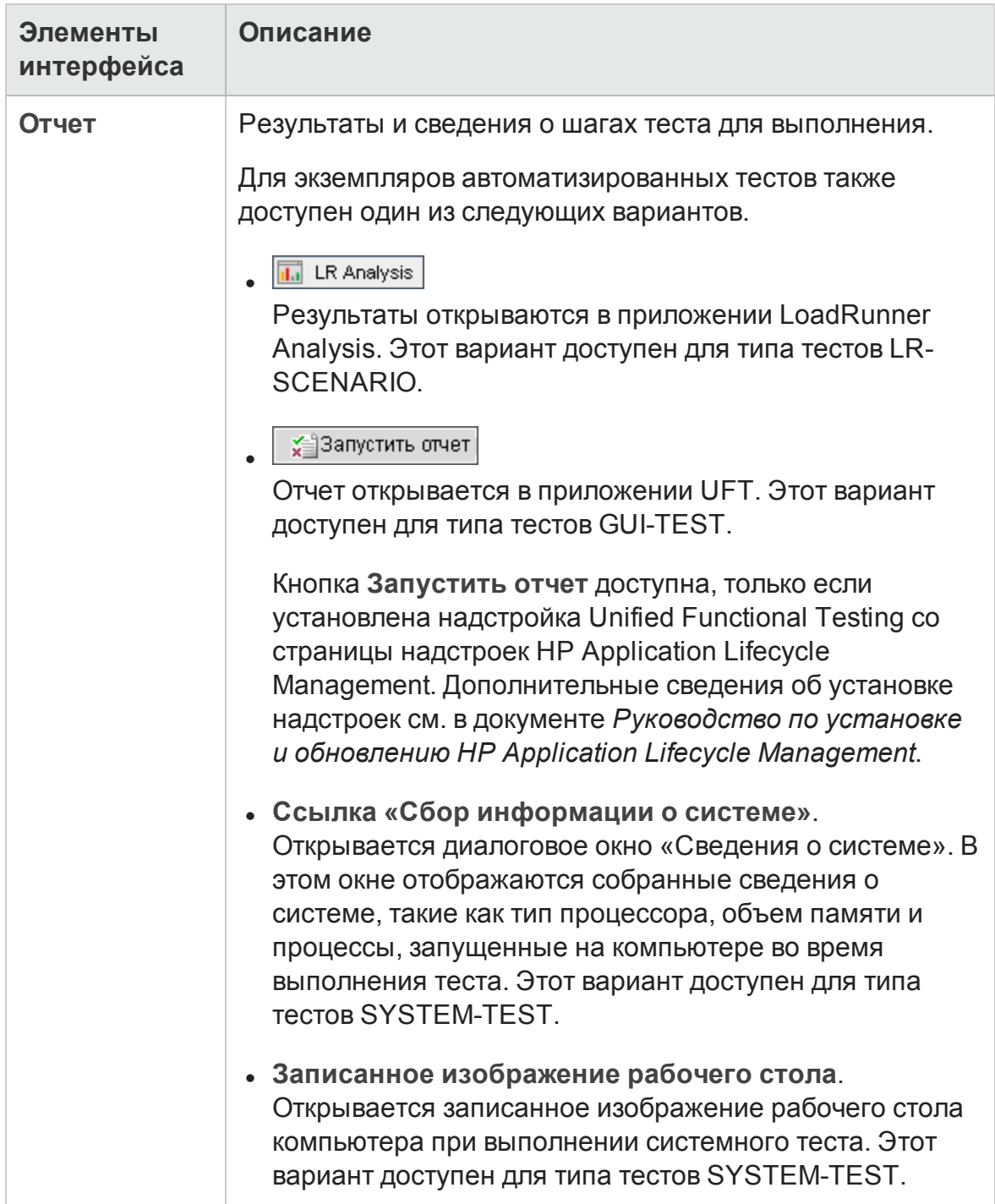

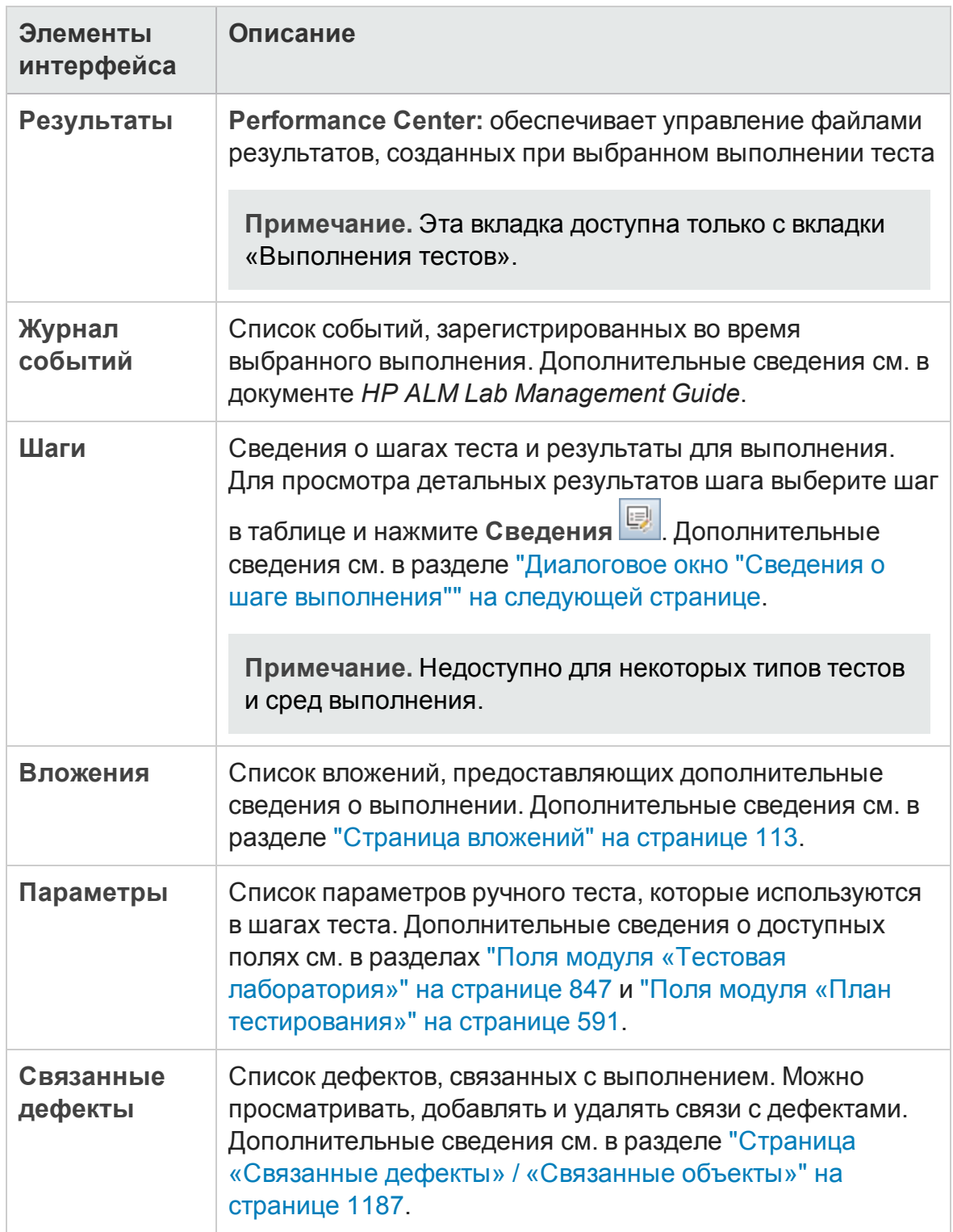

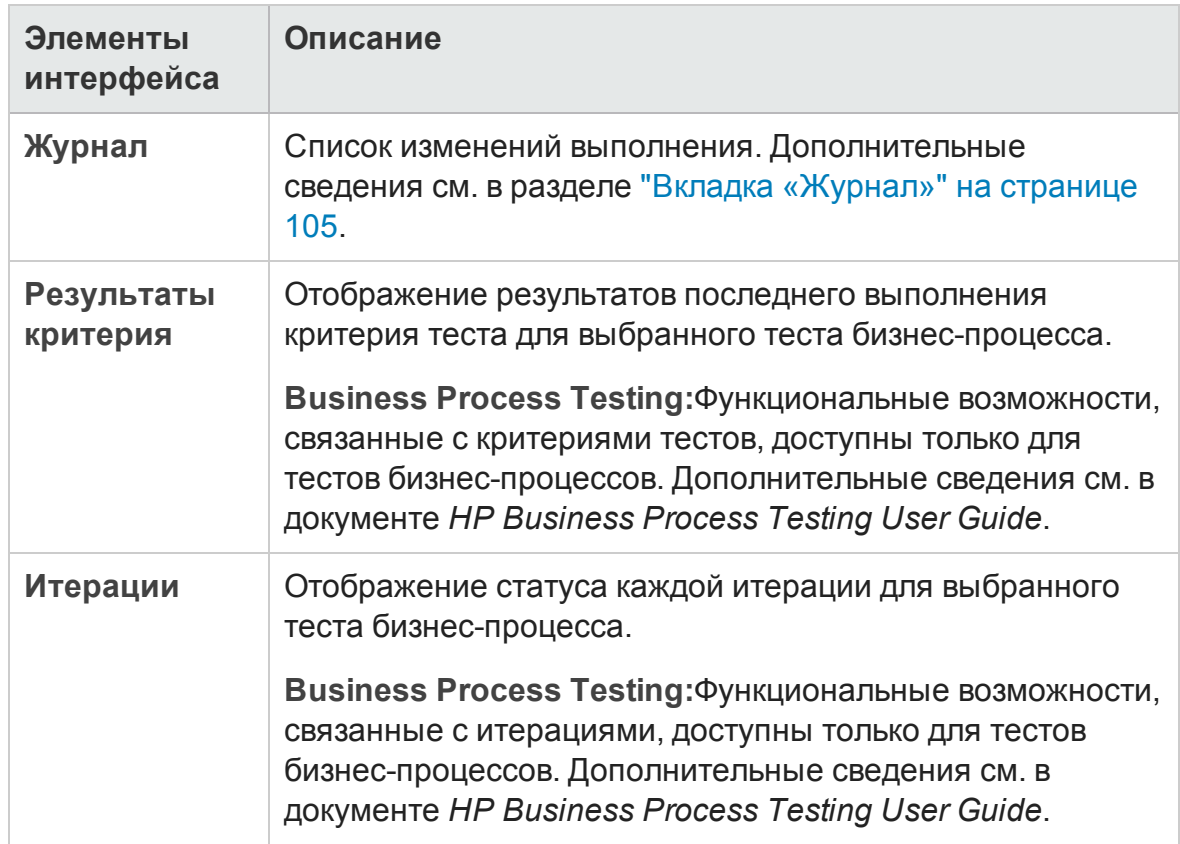

## <span id="page-1138-0"></span>**Диалоговое окно** "**Сведения о шаге выполнения**"

В этом диалоговом окне отображаются сведения о шаге теста для выполнения.

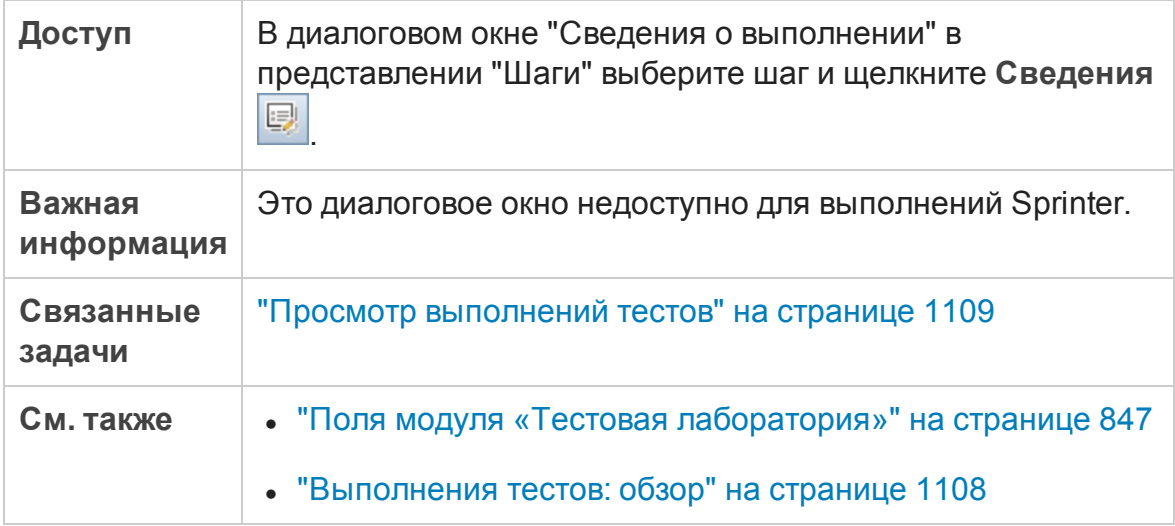

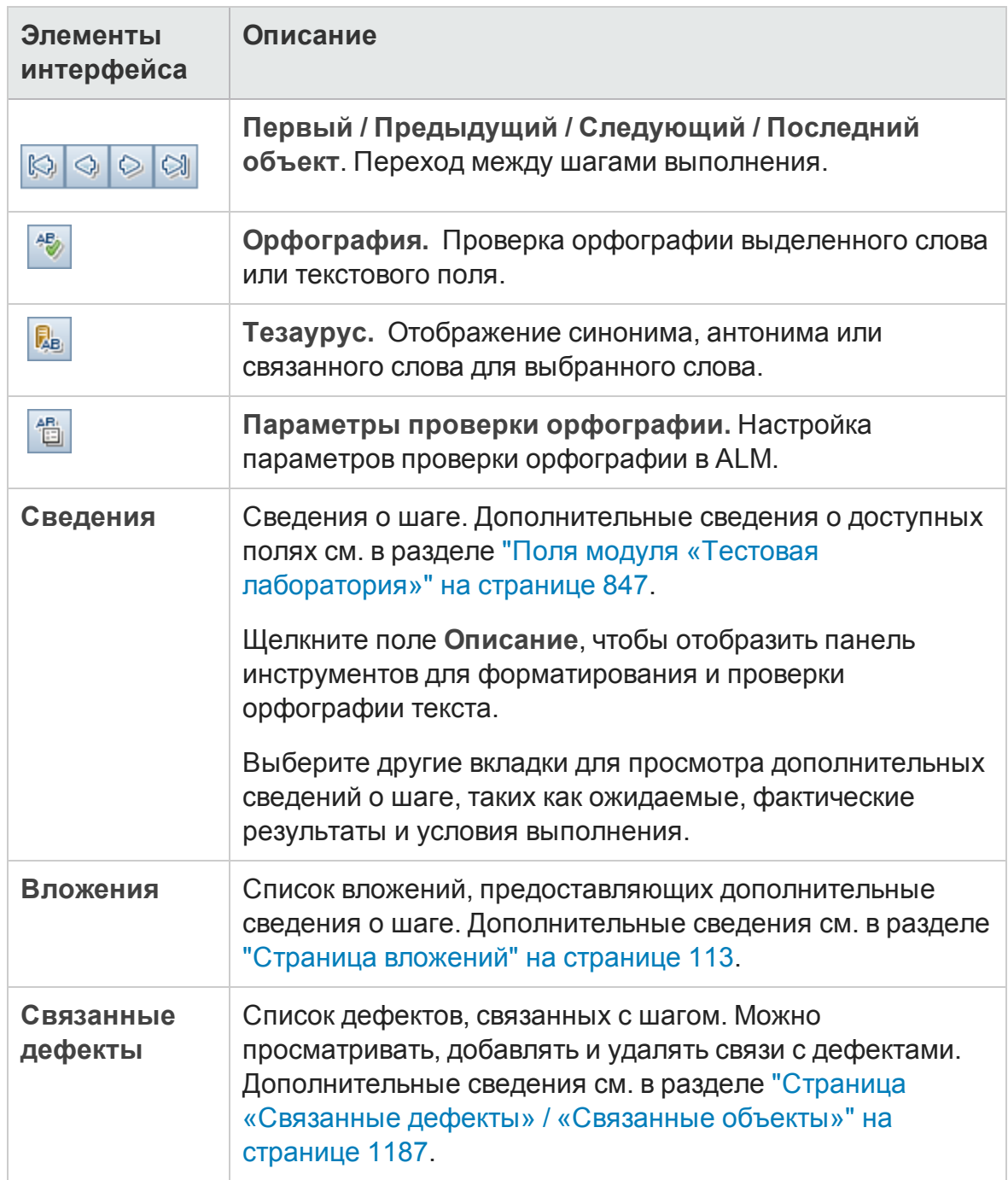

## **Диалоговое окно** "**Сведения**: **Выполнение набора тестов**/**пакета проверки сборки**"

Это диалоговое окно содержит сведения о выполнении набора тестов или пакета проверки сборки.

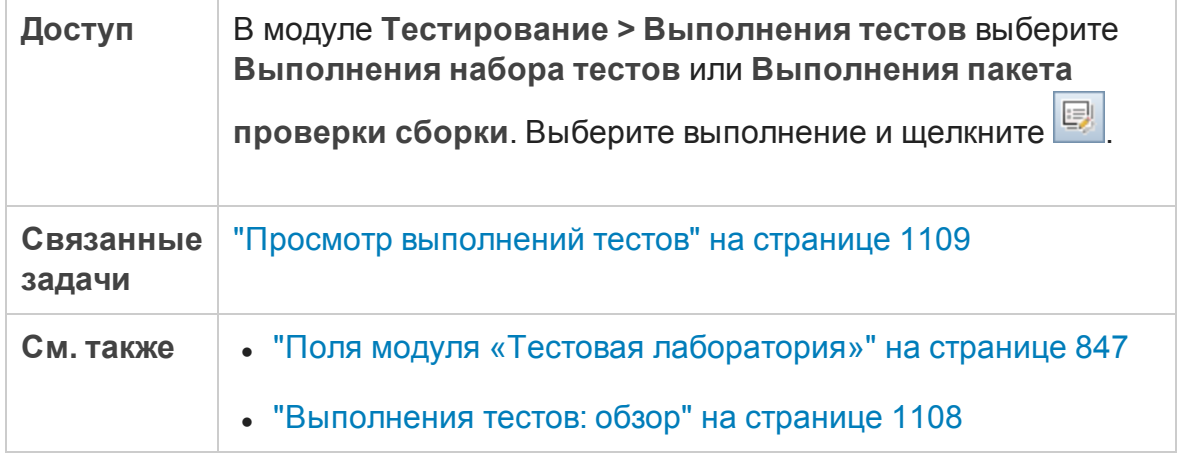

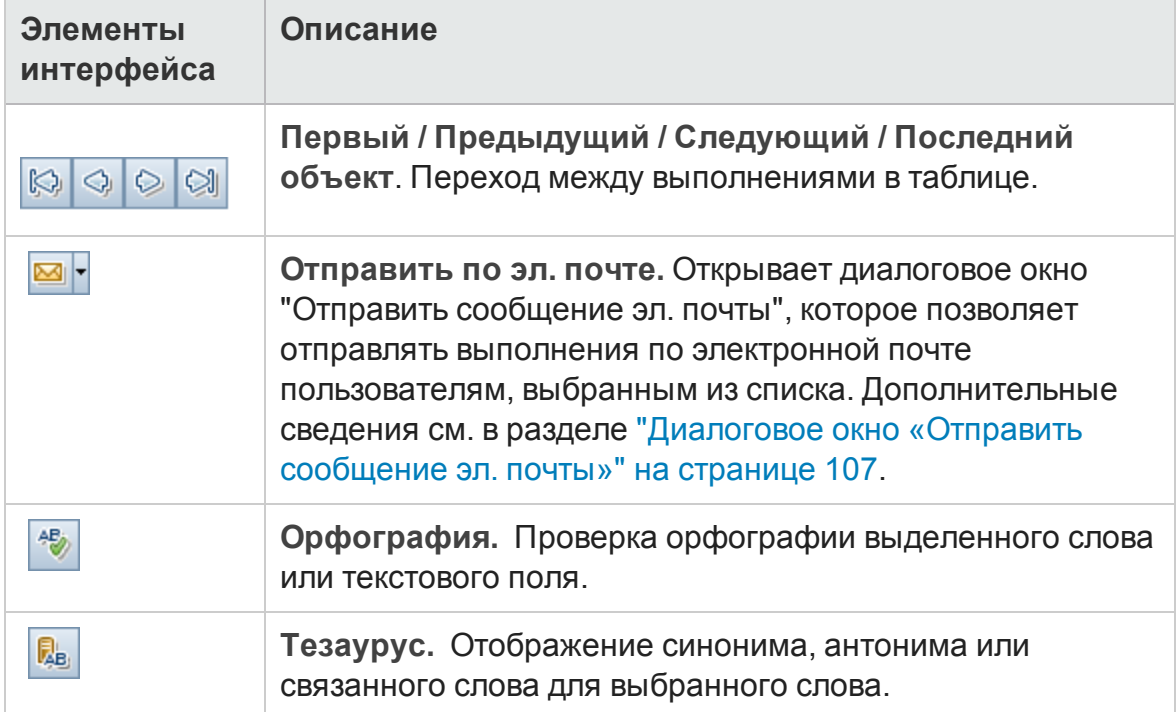

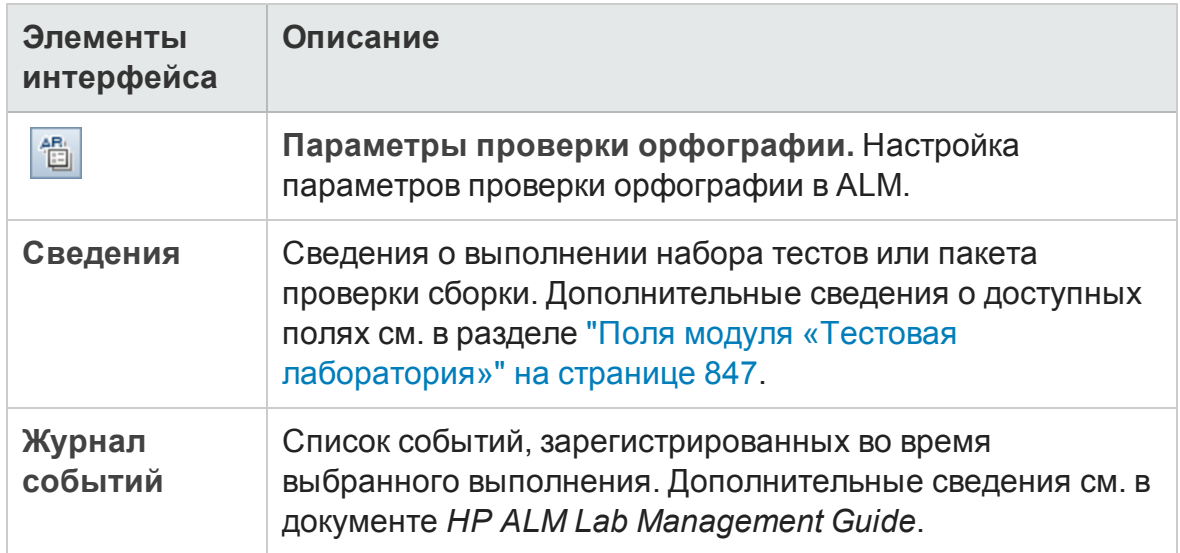

## <span id="page-1141-0"></span>**Мастер** "**Очиститьвыполнения**"

Этот мастер позволяет удалять старые результаты выполнений тестов из проекта.

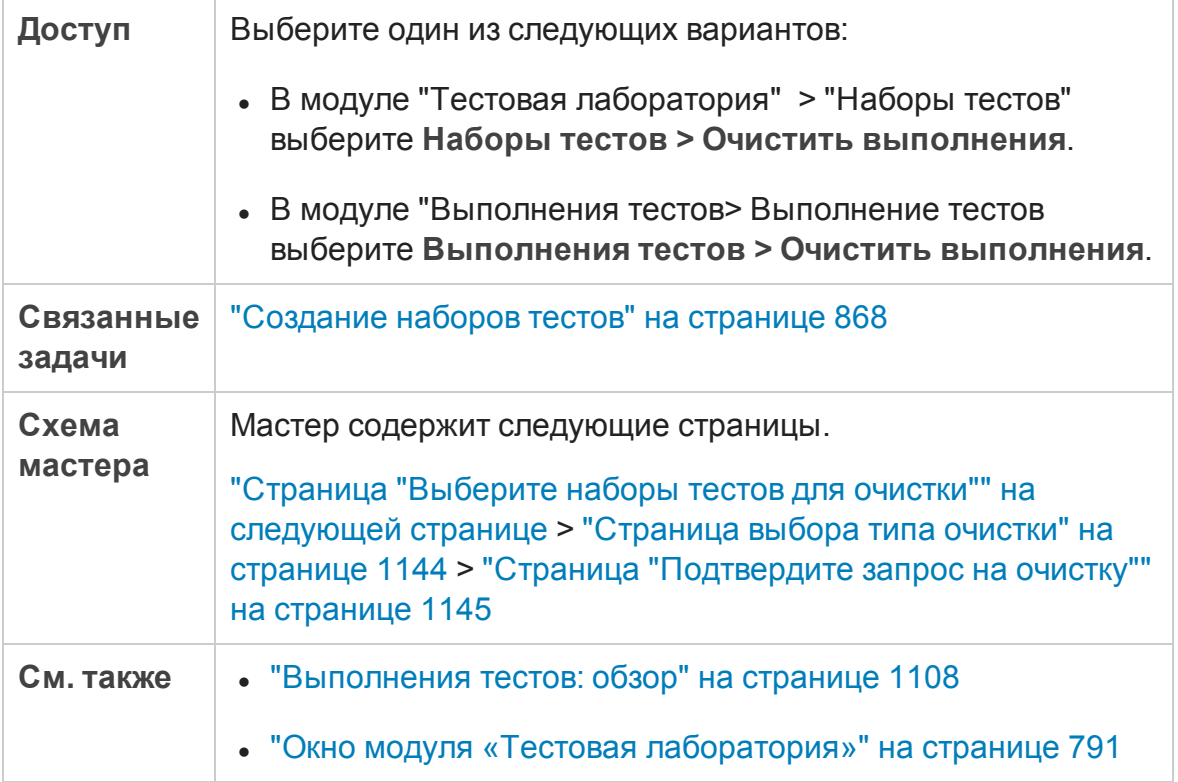

## <span id="page-1142-0"></span>**Страница** "**Выберите наборытестов для очистки**"

На этой странице мастера можно выбрать наборы тестов для очистки.

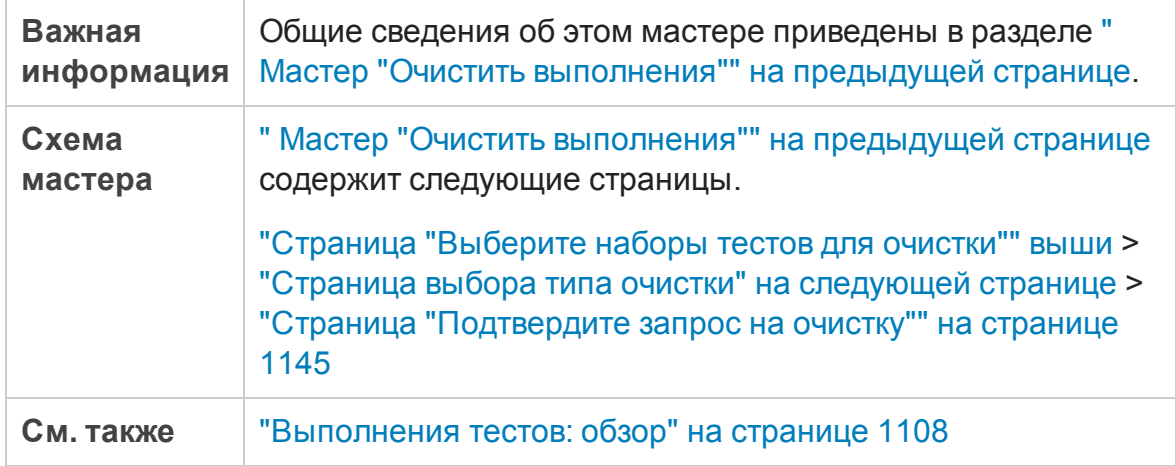

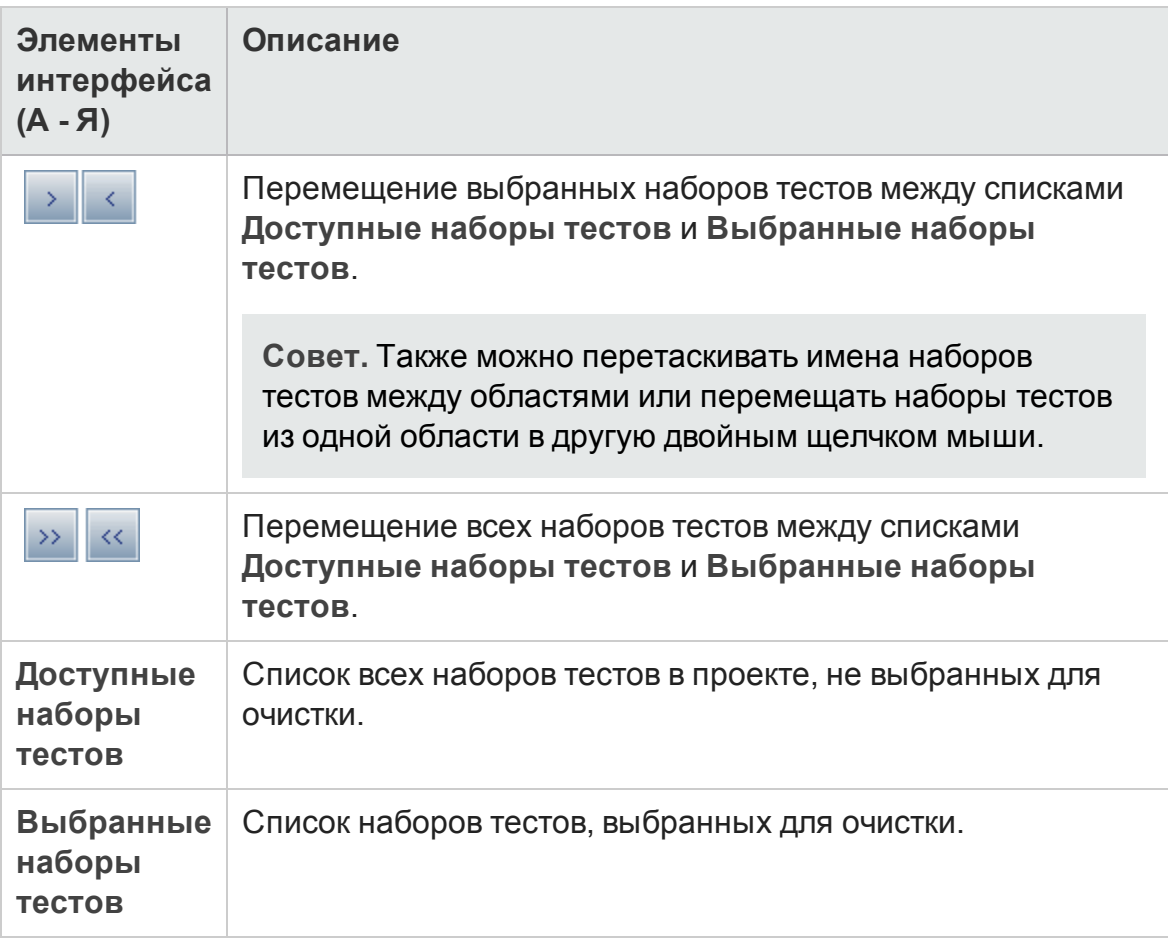

## <span id="page-1143-0"></span>**Страница выбора типа очистки**

На этой странице мастера можно выбрать тип очистки и определить условия очистки.

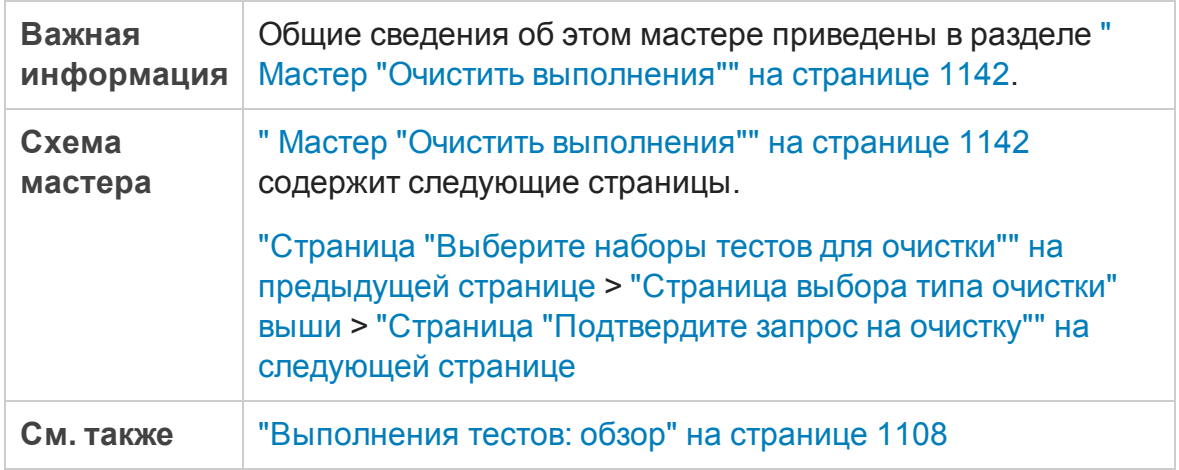

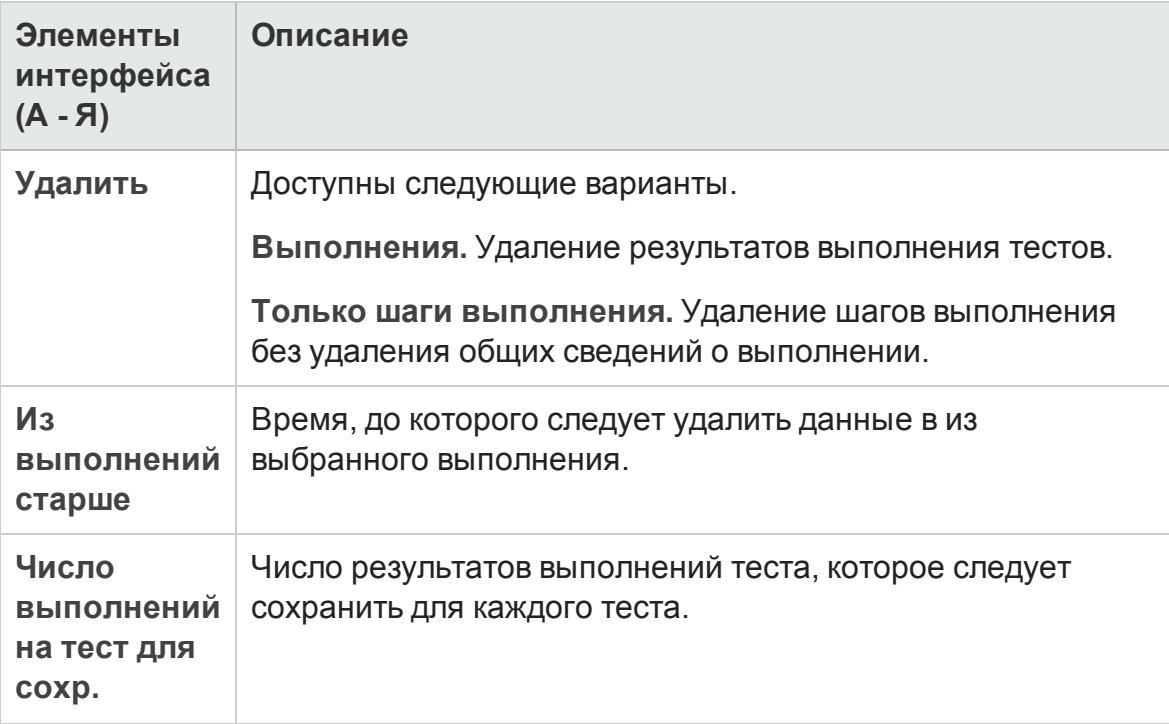

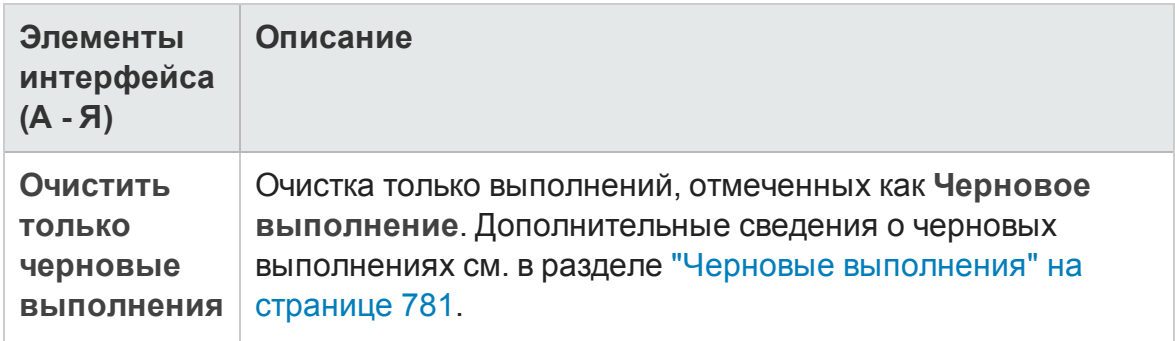

### <span id="page-1144-0"></span>**Страница** "**Подтвердите запрос на очистку**"

На этой странице мастера можно просмотреть сводку запроса и подтвердить очистку.

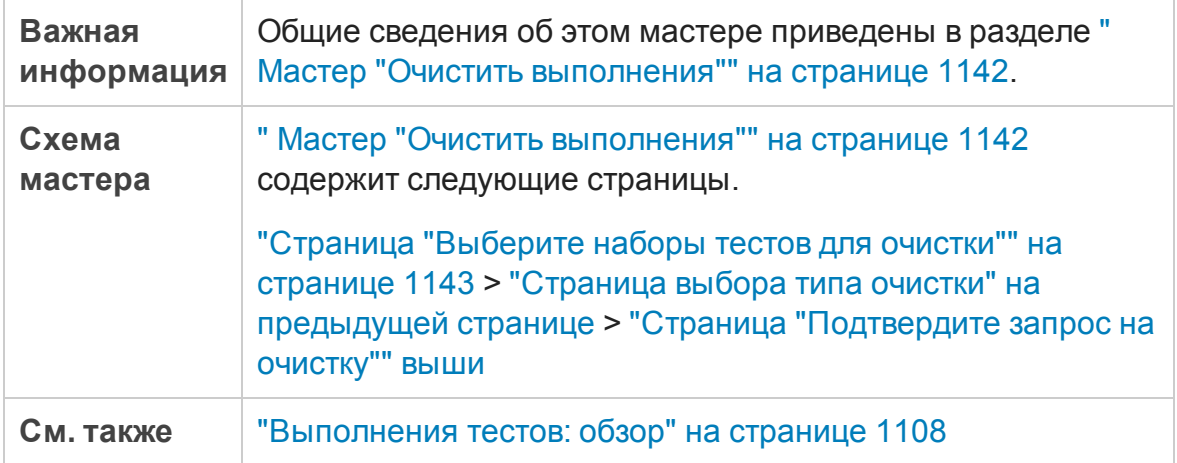

Ниже приведено описание элементов интерфейса пользователя (элементы без меток показаны в угловых скобках):

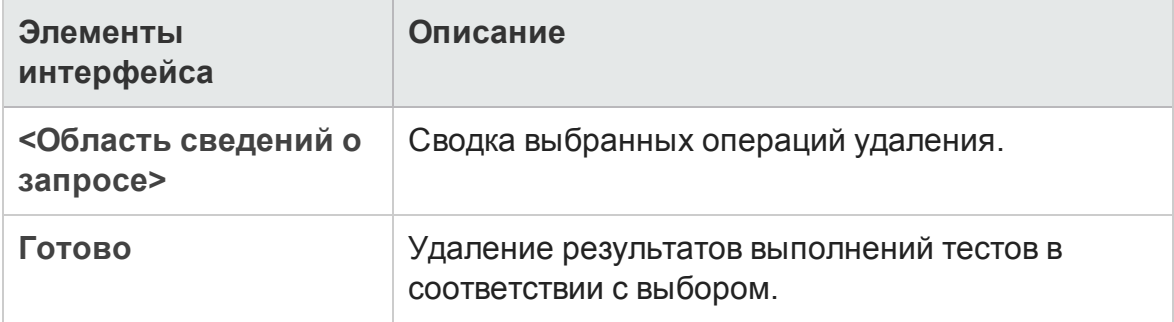

Руководство пользователя Глава 38: Просмотр выполнений тестов

# **Часть**11: **Д ефекты**

# **Глава** 39: **Отслеживание дефектов**

Эта глава включает следующее:

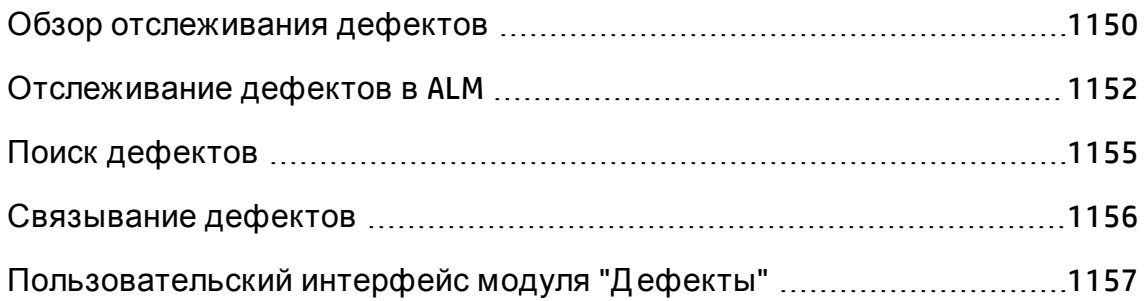

# <span id="page-1149-0"></span>**Обзор отслеживания дефектов**

Важной частью процесса разработки приложения является обнаружение и устранение дефектов. С помощью модуля "Д ефекты" приложения HP Application Lifecycle Management (ALM) можно регистрировать ошибки проектирования приложений и отслеживать данные, полученные из записей дефектов на всех стадиях процесса управления приложением.

Модуль "Д ефекты" используется для решения следующих задач.

- Создание дефектов приложения для проекта ALM.
- Отслеживание дефектов до тех пор, пока разработчики и тестировщики приложения не определят, что дефекты устранены.

Записи дефектов информируют сотрудников групп разработки приложений и контроля качества о новых дефектах, обнаруженных другими сотрудниками. В процессе контроля за ходом устранения дефектов пользователь обновляет сведения в проекте.

Можно совместно использовать дефекты в различных проектах ALM. Д ля совместного использования и синхронизации дефектов используется средство HP ALM Synchronizer.. Д ополнительные сведения см. в документе *HP ALM Synchronizer User Guide* на странице надстроек.

Выпуски ALM**:**Совместное использование дефектов в нескольких проектах ALM доступно только в Выпуск ALM. Д ополнительные сведения о выпусках ALM и их функциональных возможностях см. в разделе "[Ф ункции](#page-175-0) выпусков ALM" на странице 176. Уточнить информацию об используемом выпуске ALM можно у администратора сайта ALM.

Этот раздел также включает подраздел "[Связывание](#page-1149-1) дефектов" ниже.

<span id="page-1149-1"></span>Д ополнительные сведения о задаче по работе с дефектами см. в разделе "[Отслеживание](#page-1151-0) дефектов в ALM" на странице 1152.

## **Связывание дефектов**

Д ефект можно связать со следующими объектами ALM: требования, тесты, наборы тестов, тесты бизнес-процессов, потоки, экземпляры тестов, выполнения, шаги выполнения и другие дефекты.

Ниже приведены примеры случаев, когда полезно использовать связывание дефектов.

- Новый тест создается специально для дефекта. Создание связи между тестом и дефектом позволяет определить необходимость выполнения теста на основе статуса дефекта.
- <sup>l</sup> При добавлении дефекта во время выполнения ручного теста ALM автоматически создает связь между выполнением теста и новым дефектом.

Д ефекты можно связывать непосредственно с другими дефектами или объектами. При добавлении связи дефекта с объектом ALM добавляет прямую связь с самим объектом и косвенные связи со связанными объектами.

Косвенная связь представляет собой однонаправленный поток; ALM создает косвенные связи только для связанных объектов верхнего уровня.

На схеме ниже показаны косвенные связи, которые создаются в ALM при связывании дефекта с шагом выполнения.

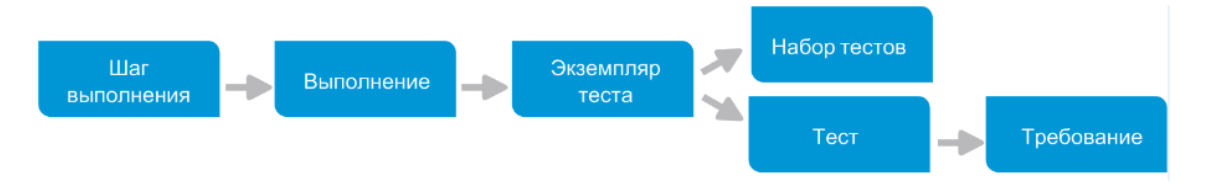

Д ополнительные сведения о дефектах см. в разделе "Обзор [отслеживания](#page-1149-0) дефектов" на [предыдущей](#page-1149-0) странице.

Д ополнительные сведения о задаче см. в разделе "[Связывание](#page-1155-0) дефектов" на [странице](#page-1155-0) 1156.

#### Пример.

При связывании дефекта с выполнением происходит следующее.

- Дефект косвенно связывается с выполнением, экземпляром теста выполнения, набором тестов и тестом.
- Если соответствующий тест покрывается требованием, также добавляется косвенная связь с требованием.
- Дефект не будет косвенно связан с шагами выполнения, поскольку шаги выполнения являются связанными объектами низшего уровня.

**Примечание.** Можно удалять только прямые связи к дефектам от объектов.

## <span id="page-1151-0"></span>**Отслеживание дефектовв**ALM

В этой задаче описано отслеживание дефектов приложения в ходе процесса разработки.

Д ополнительные сведения о дефектах см. в разделе "Обзор [отслеживания](#page-1149-0) [дефектов](#page-1149-0)" на странице 1150.

**Примечание.**

**Задача более высокого уровня.** Эта задача представляет собой часть задачи более высокого уровня. Д ополнительные сведения см. в разделе " Схема управления жизненным циклом [приложения](#page-27-0)" на странице 28.

Эта задача включает следующие шаги

- "Создание [дефектов](#page-1151-1)" ниже
- "Импорт дефектов [дополнительно](#page-1152-0)" на следующей странице
- "[Связывание](#page-1152-1) дефектов с другими объектами" на следующей странице
- "Поиск дефектов" на [следующей](#page-1152-2) странице
- "[Назначение](#page-1153-0), устранение и обновление дефектов" на странице 1154
- "Анализ [дефектов](#page-1153-1)" на странице 1154
- <span id="page-1151-1"></span>• "Создание базового [состояния](#page-1154-1)" на странице 1155

#### 1. Создание дефектов

- a. На боковой панели ALM выберите **Дефекты**.
- b. Щелкните **Создать дефект** на панели инструментов «Д ефекты», чтобы открыть диалоговое окно создания дефекта. Д ополнительные сведения о пользовательском интерфейсе диалогового окна «Создать дефект» см. в разделе "[Д иалоговое](#page-1177-0) окно «Создать дефект»" на [странице](#page-1177-0) 1178.
**Совет.** Создание дефекта может быть длительным процессом, требующим переключения между диалоговым окном создания дефекта, другими модулями ALM и, возможно, браузером.

Чтобы переключиться на другой модуль при создании дефекта, нажмите кнопку **Закрыть** без регистрации дефекта. Чтобы вернуться к создаваемому дефекту, нажмите **Создать дефект** в модуле «Д ефекты» еще раз. ALM сохраняет данные, чтобы вы могли продолжить работу над тем же дефектом.

Чтобы начать работу над другим дефектом, нажмите кнопку **Очистить все поля** , и сохраненные данные будут удалены.

c. Заполните поля в диалоговом окне создания дефекта.

#### 2. Импорт дефектов — дополнительно

Кроме создания дефектов непосредственно в ALM можно также импортировать дефекты в проект ALM из Microsoft Excel. Д ля импорта дефектов сначала необходимо установить соответствующую надстройку. Дополнительные сведения см. в разделе "[Импорт](#page-32-0) данных из [приложений](#page-32-0) Microsoft Word и Microsoft Excel " на странице 33.

#### 3. Связывание дефектов с другими объектами

Д ефекты можно связывать с требованиями, тестами, наборами тестов, экземплярами тестов, выполнениями, шагами выполнения, тестами бизнес-процессов, потоками и другими дефектами.

Д ополнительные сведения о задаче связывания дефектов см. в разделе "[Связывание](#page-1155-0) дефектов" на странице 1156.

#### 4. Поиск дефектов

В модуле «Д ефекты» можно выполнять поиск дефектов следующими способами.

<sup>n</sup> В таблице «Д ефекты», например для поиска дефектов, относящихся к определенной проблеме, или для изменения определенного дефекта.

**• В диалоговом окне «Создать дефект», например для предотвращения** создания дублированных дефектов.

Д ополнительные сведения о задаче поиска дефектов см. в разделе "Поиск дефектов" на [следующей](#page-1154-0) странице.

#### 5. Назначение, устранение и обновление дефектов

Периодически просматривайте дефекты в проекте, принимайте решения о том, какие дефекты следует устранить, изменяйте статусы дефектов, целевые релизы, целевые циклы и другие поля по мере необходимости.

В модуле «Д ефекты» выберите дефект в таблице дефектов и нажмите кнопку **Сведения о дефекте** . Заполните поля в диалоговом окне сведений о дефекте. Д ополнительные сведения о пользовательском интерфейсе диалогового окна «Сведения о дефекте» см. в разделе "[Д иалоговое](#page-1181-0) окно «Сведения о дефекте»" на странице 1182.

Можно выполнять следующие задачи.

- <sup>n</sup> Измените статус дефектов, устранение которых предполагается, на **Открыто** и назначьте дефекты сотрудникам группы разработки.
- <sup>n</sup> В полях **Целевой релиз** и **Целевой цикл** назначьте открытые дефекты релизам и циклам, в которых они должны быть исправлены.
- Устраните открытые дефекты. Д ля этого необходимо сначала определить причину дефектов, а затем модифицировать и перестроить приложение и выполнить тесты повторно. Например, если дефект не повторяется, ему можно назначить статус **Закрыто**. Если дефект обнаружен повторно, можно снова назначить дефекту статус **Открыто**. После исправления дефекта можно присвоить ему статус **Исправлено**.

#### 6. Анализ дефектов

Анализируйте данные дефектов путем создания отчетов и графиков.

Выполните одно из следующих действий.

- <sup>n</sup> **Просмотр данных дефектов в виде графика.** В меню модуля «Д ефекты» выберите команду **Анализ** > **Графики**. Д ополнительные сведения о задаче создания графиков см. в разделе "[Создание](#page-1230-0) графика" на [странице](#page-1230-0) 1231.
- <sup>n</sup> **Создайте отчет по данным дефектов.** В меню модуля "Д ефекты" выберите **Анализ** > **Отчет о проекте**. Д ополнительные сведения о задаче создания отчетов см. в разделе "[Создание](#page-1305-0) отчетов о проекте" на [странице](#page-1305-0) 1306.

Д ополнительные сведения о задаче, связанной с дополнительными средствами анализа ALM, см. в разделе "Анализ [данных](#page-1200-0) в ALM" на [странице](#page-1200-0) 1201.

#### 7. Создание базового состояния

Создавайте базовые состояния для подписи или для сравнения важных контрольных точек жизненного цикла приложения. Д ополнительные сведения о задаче см. в разделе "[Использование](#page-280-0) библиотек и базовых [состояний](#page-280-0) в ALM" на странице 281.

# <span id="page-1154-0"></span>**Поиск дефектов**

В этой задаче описывается поиск дефектов с помощью диалогового окна или панели «Подобные дефекты». Поиск дефектов можно выполнять в любое время из таблицы дефектов; можно искать дефекты, относящиеся к определенной проблеме, или выполнять поиск для изменения определенного дефекта.

При создании нового дефекта можно выполнять поиск подобных дефектов, например для предотвращения создания дубликатов дефектов.

Д ля просмотра видео о проверке на наличие дублированных дефектов откройте этот раздел справки ALM.

Д ополнительные сведения о пользовательском интерфейсе диалогового окна и области «Подобные дефекты» см. в разделе "[Д иалоговое](#page-1183-0) окно и область «[Подобные](#page-1183-0) дефекты»" на странице 1184.

#### 1. Показать дефект

Д ля отображения дефекта, для которого нужно найти подобные дефекты, выполните следующие действия:

- <sup>n</sup> Выберите дефект в таблице дефектов.
- <sup>n</sup> При создании дефекта в диалоговом окне «Создать дефект» введите описание в поля **Резюме** и **Описание**.

#### 2. Запустите поиск

Нажмите кнопку **Найти подобные дефекты** .

- <sup>n</sup> Выберите **Найти подобные дефекты**, чтобы найти дефекты, подобные текущему.
- <sup>n</sup> Выберите **Найти подобный текст**, чтобы найти дефекты, сводка и описание которых подобно указанной строке текста.

# <span id="page-1155-0"></span>**Связывание дефектов**

Приведенные ниже шаги поясняют связывание дефектов с объектами ALM (требованиями, тестами, наборами тестов, экземплярами тестов, выполнениями, шагами выполнения и другими дефектами).

Д ополнительные сведения о пользовательском интерфейсе страницы «Связанные дефекты»/«Связанные объекты» см. в разделе "[Страница](#page-1186-0) «[Связанные](#page-1186-0) дефекты» / «Связанные объекты»" на странице 1187.

#### 1. Связывание дефекта

Из модуля или объекта, к которому необходимо привязать дефект, выберите страницу «Связанные дефекты» или «Связанные объекты» и выполните одно из следующих действий:

- **Добавьте новый дефект.** Создайте дефект, который следует связать.
- <sup>n</sup> **Выберите существующий дефект.** Выберите существующий дефект, который следует связать.

**Совет.** Из модуля «Д ефекты» можно связать дефекты и требования.

#### 2. Просмотр результатов

Можно просматривать связанный объект из соответствующего дефекта; также можно просматривать связанный дефект из соответствующего объекта.

В табличных представлениях, если объект связан с дефектом, ALM добавляет к объекту значок **Связанные дефекты** .

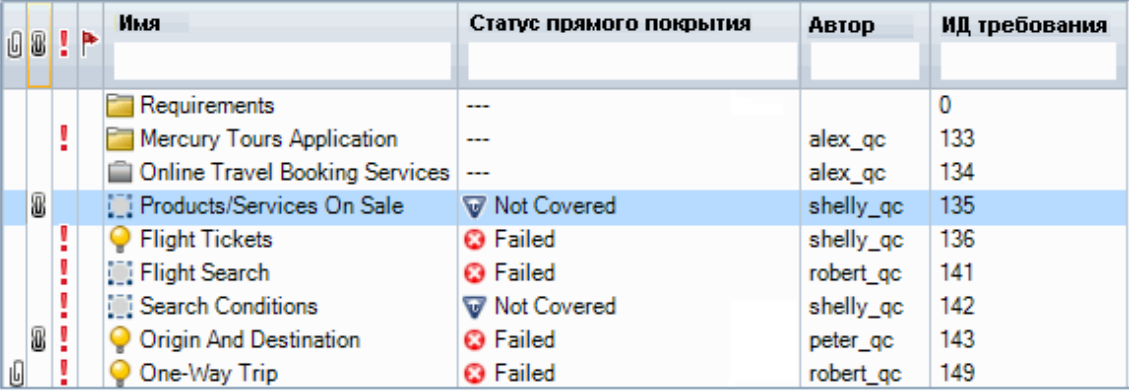

# **Пользовательский интерфейс модуля** "**Дефекты**"

Этот раздел содержит следующие подразделы.

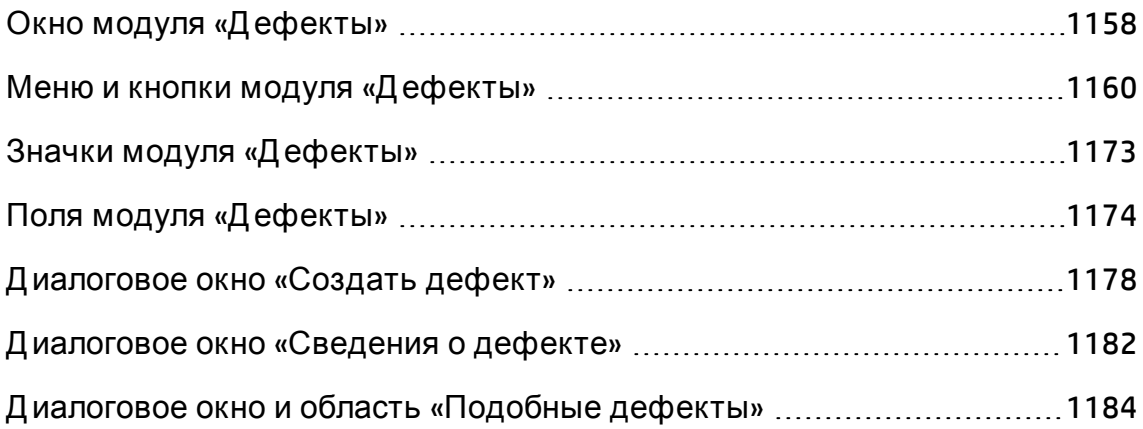

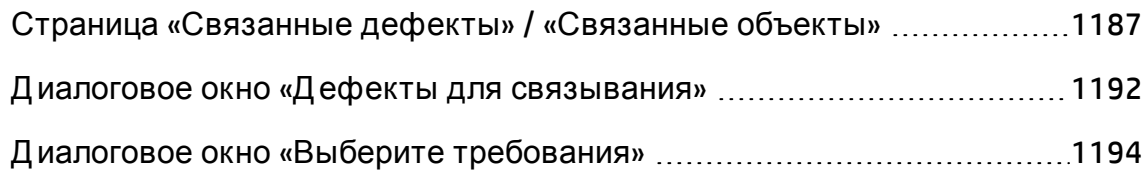

### <span id="page-1157-0"></span>**Окно модуля** «**Дефекты**»

Это окно позволяет определять дефекты ALM и работать с ними. ALM упорядочивает и отображает данные дефектов в таблице дефектов.

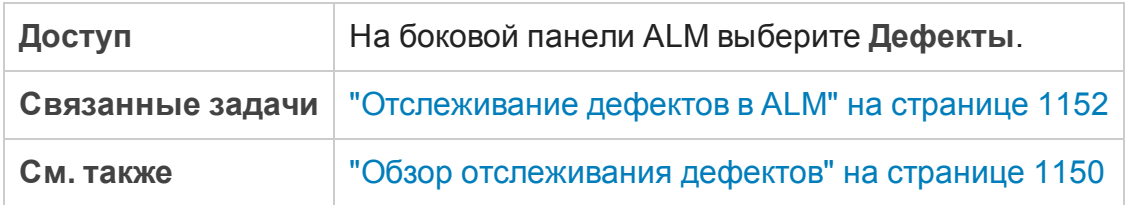

Ниже приведено описание элементов интерфейса (элементы без меток показаны в угловых скобках).

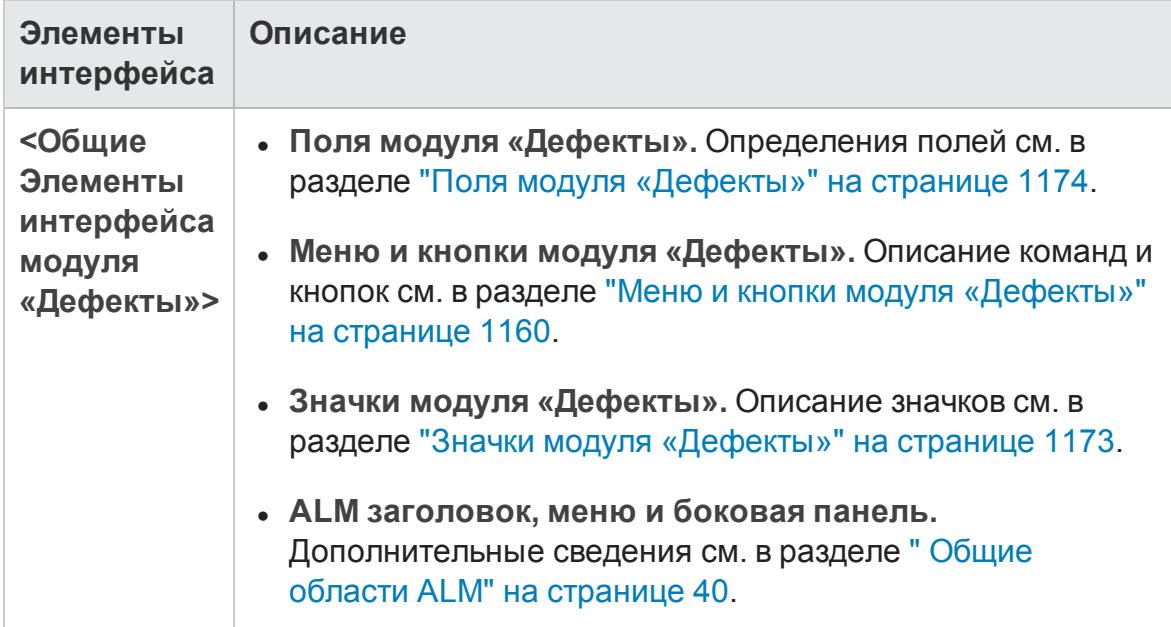

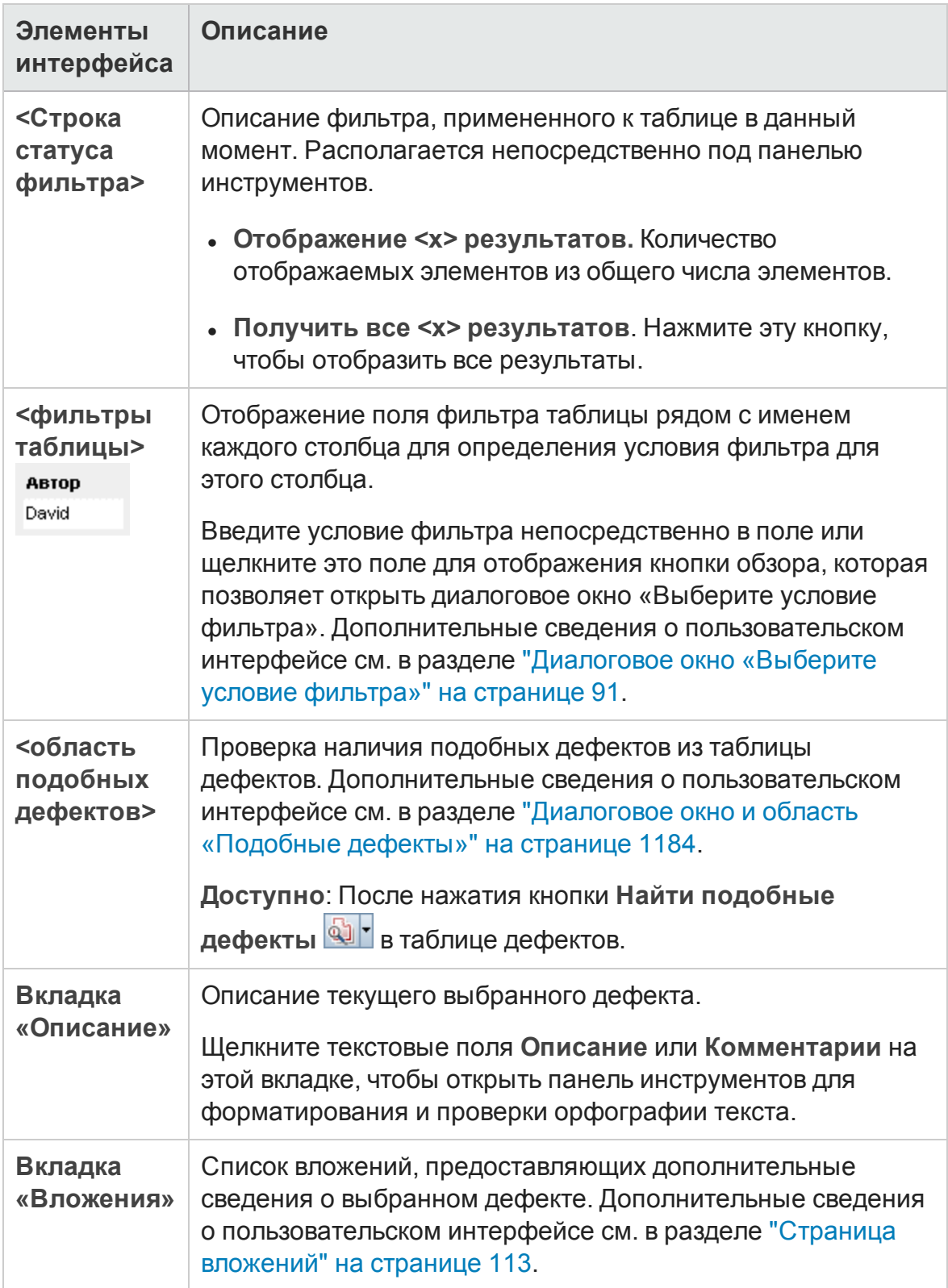

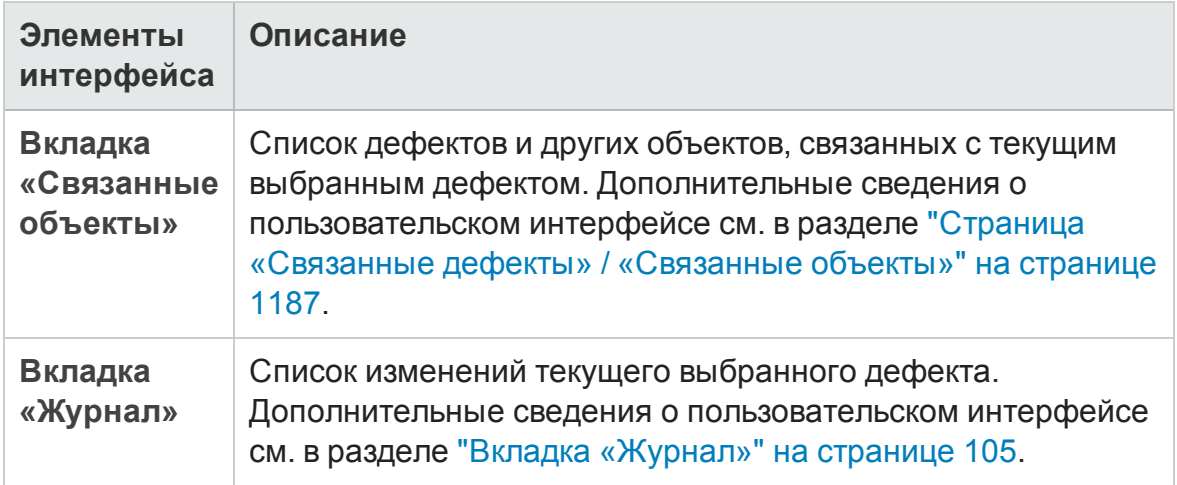

# <span id="page-1159-0"></span>**Менюи кнопки модуля** «**Дефекты**»

В этом разделе описаны меню и кнопки, доступные в модуле «Д ефекты».

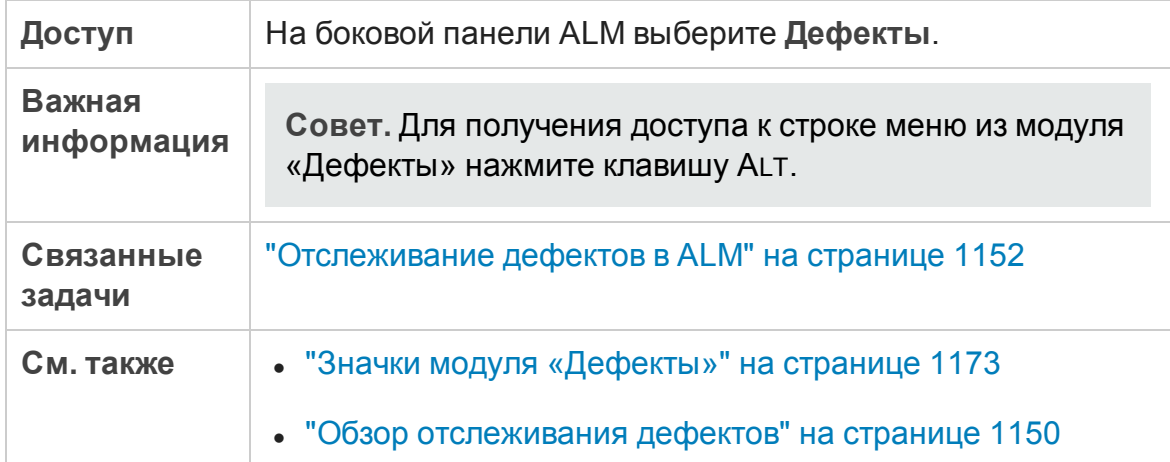

Руководство пользователя Глава 39: Отслеживание дефектов

Ниже приведено описание элементов интерфейса.

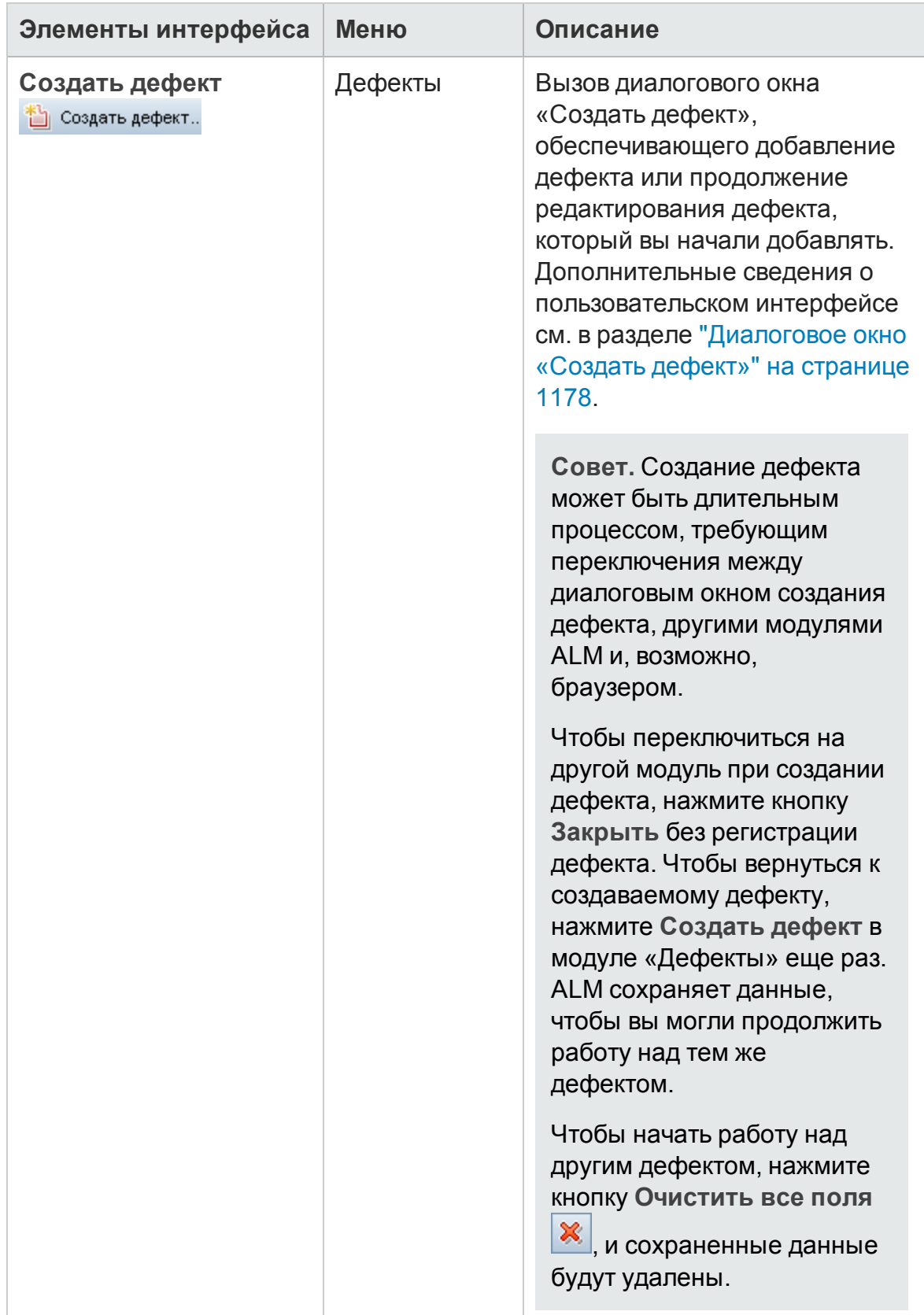

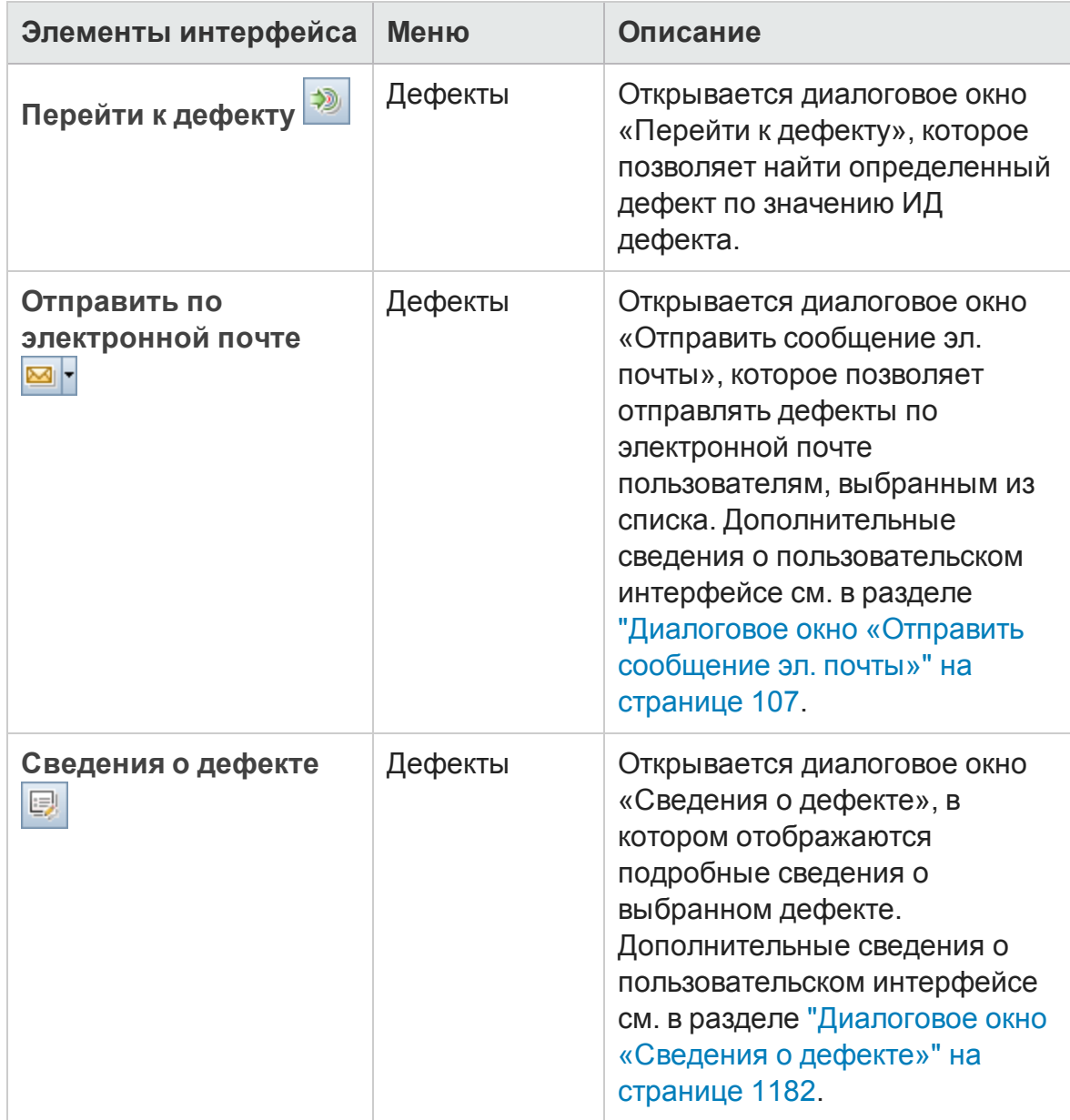

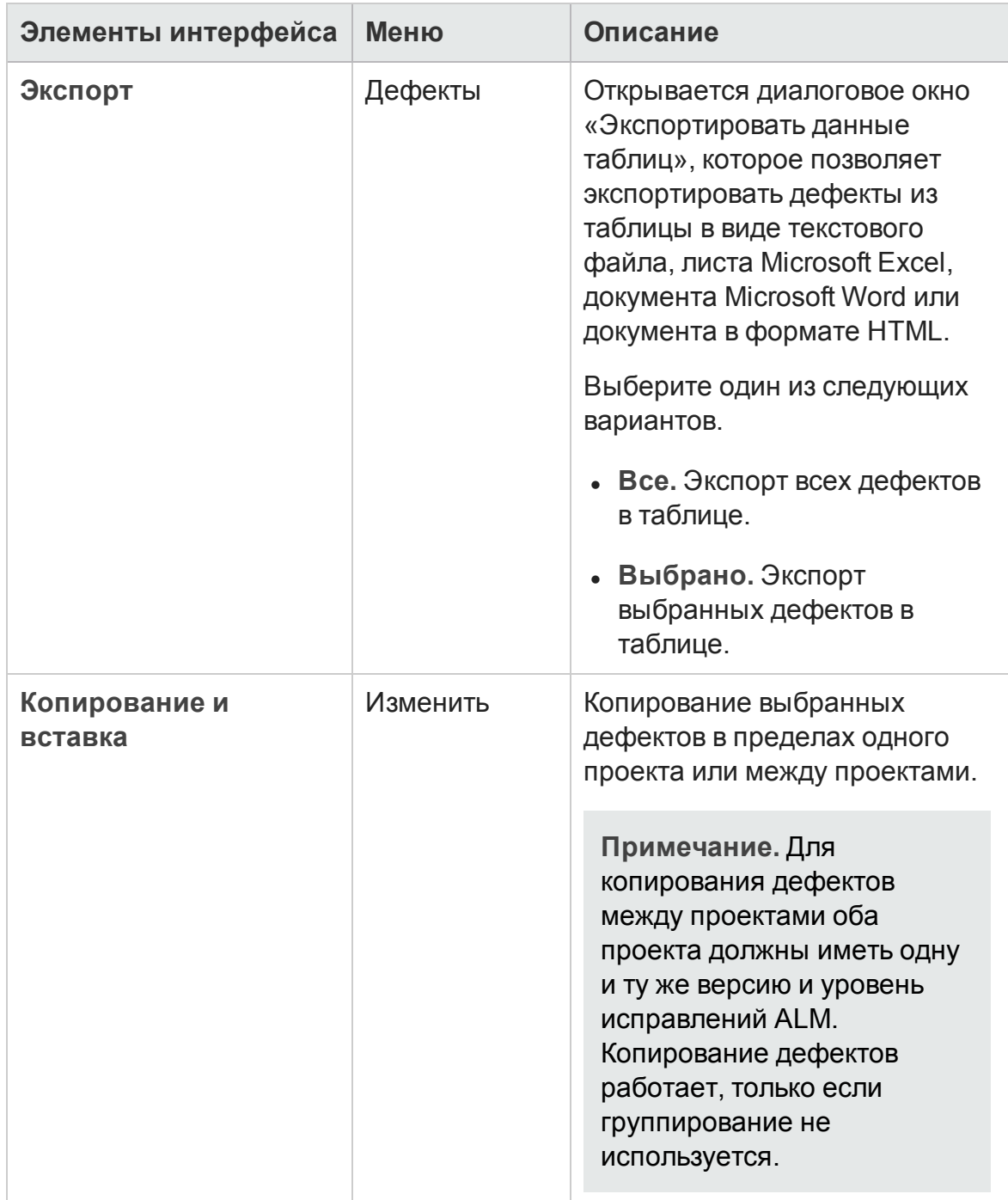

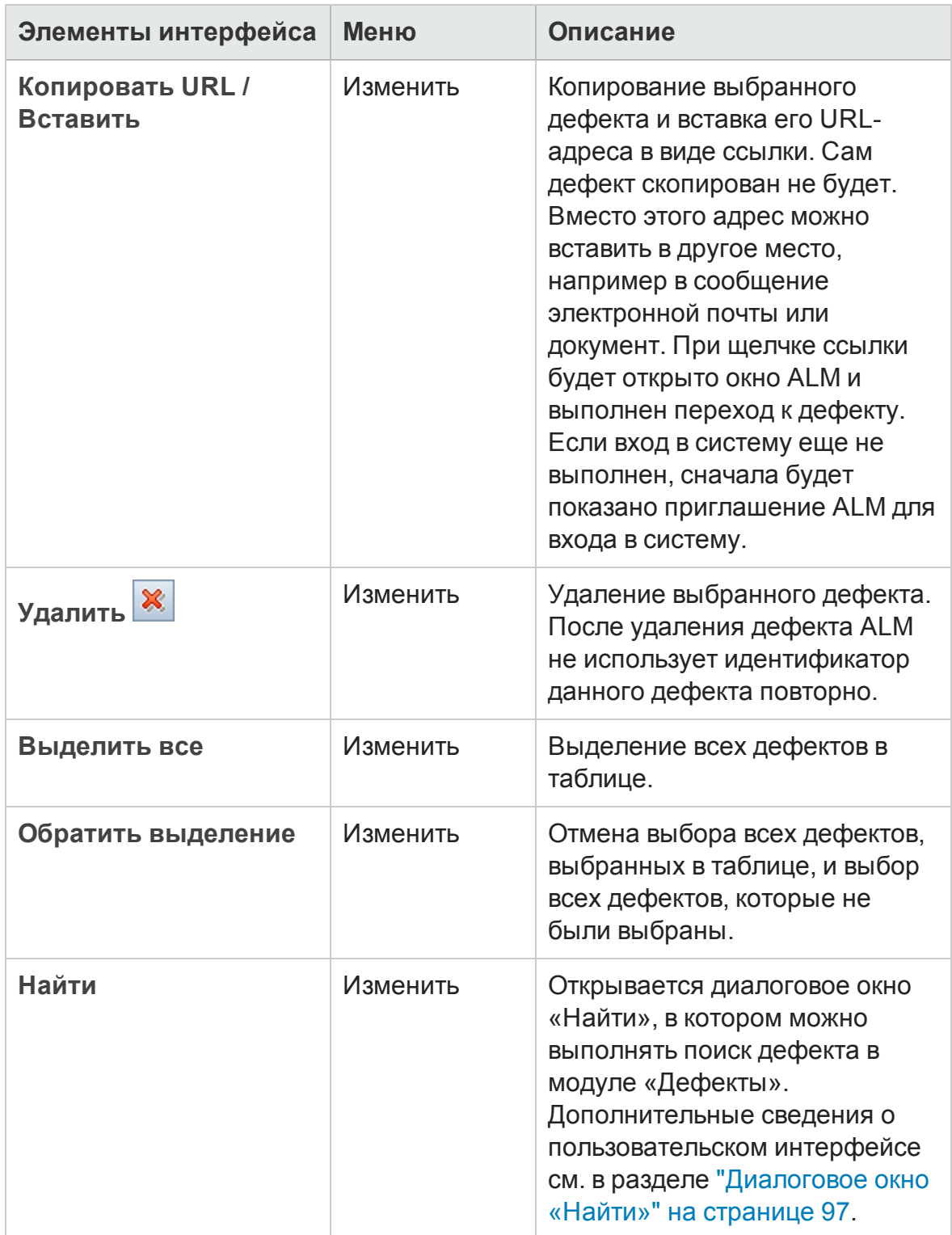

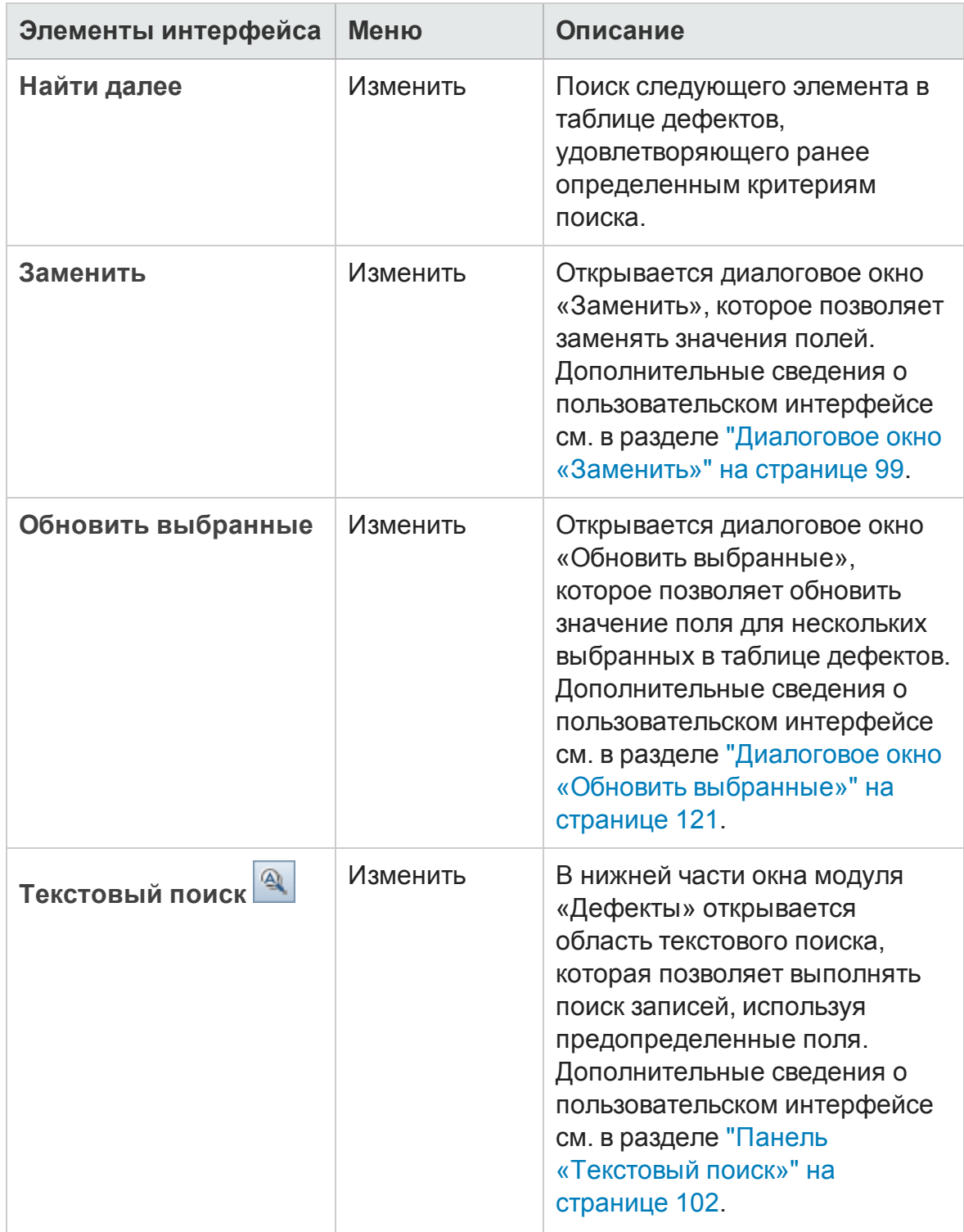

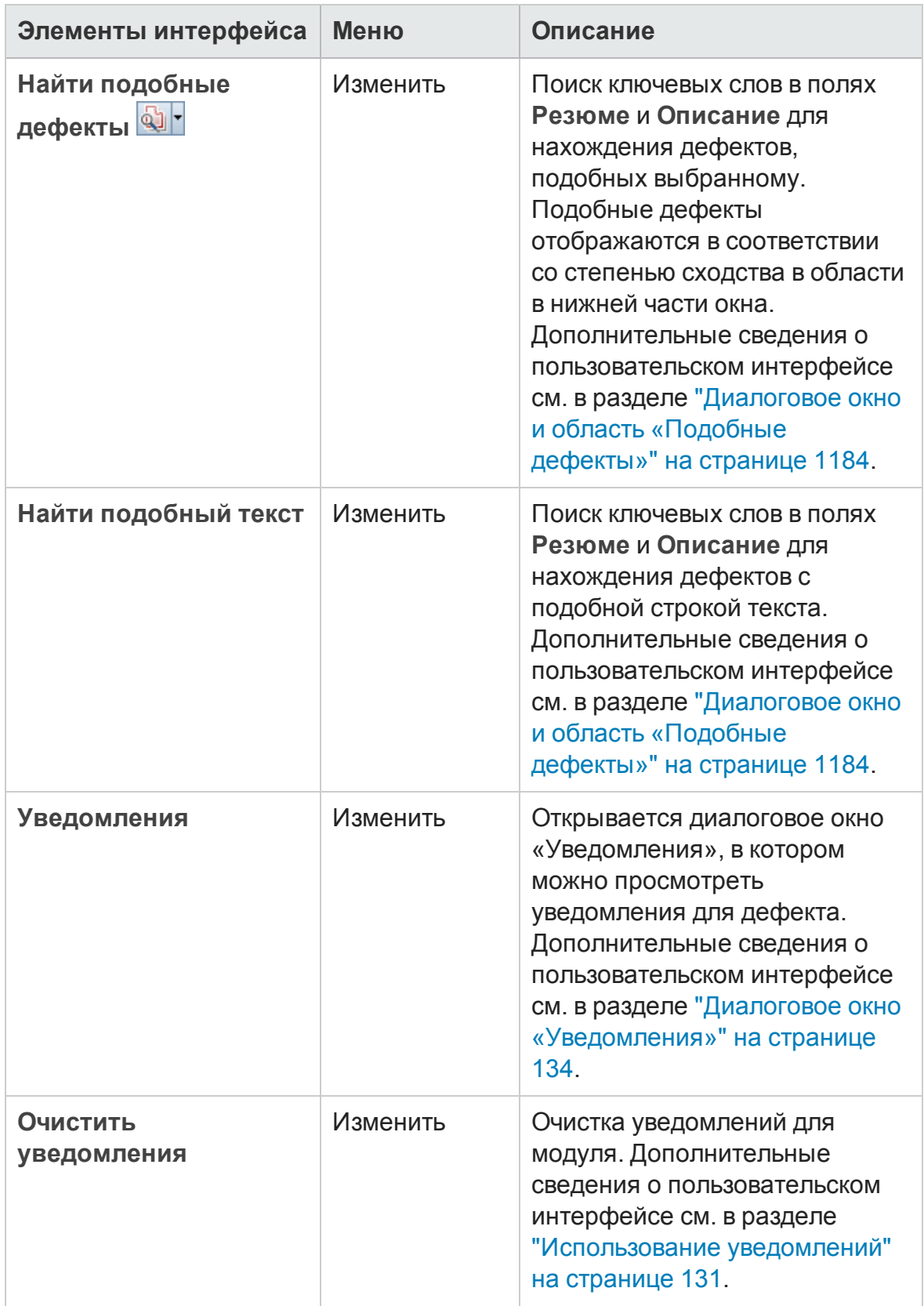

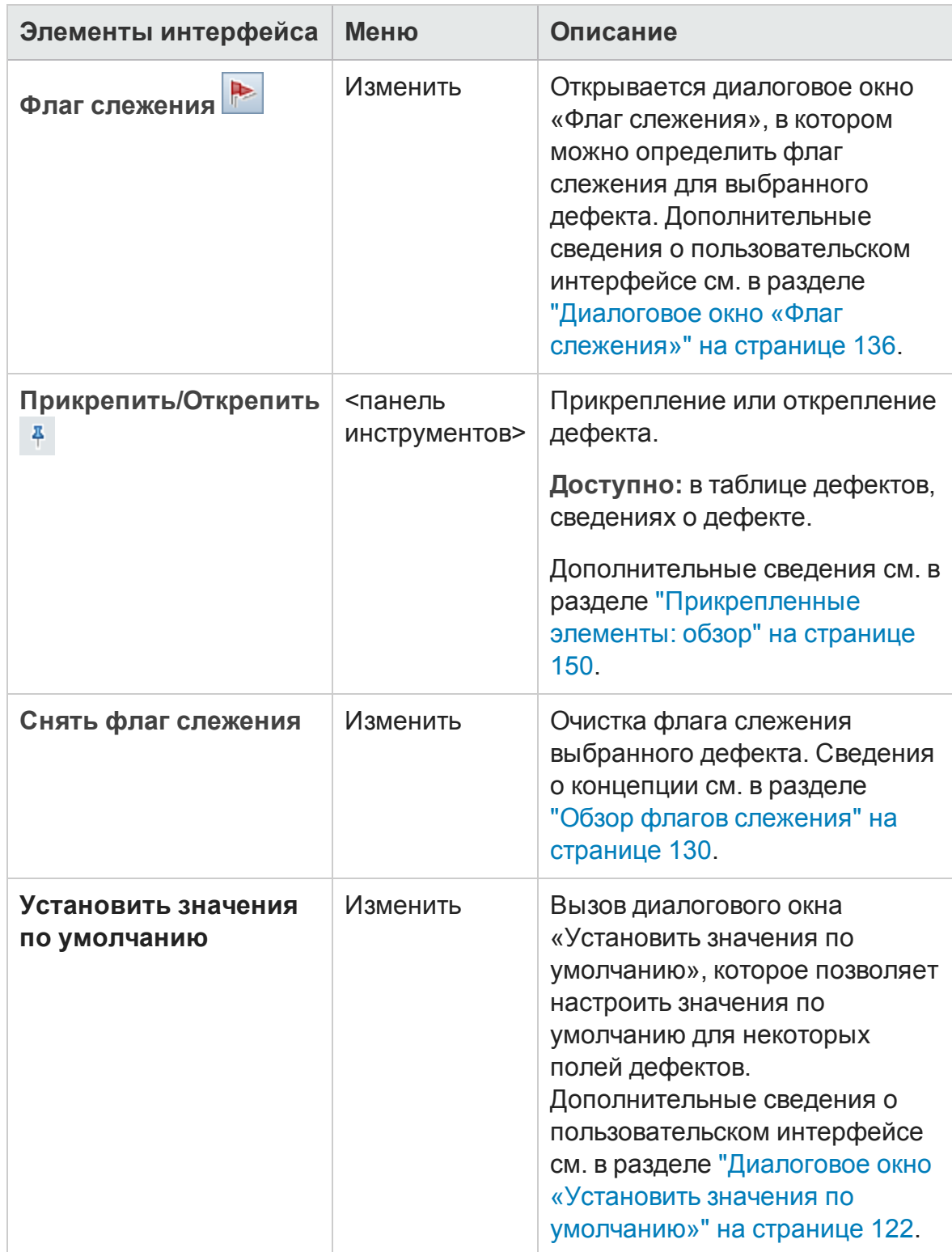

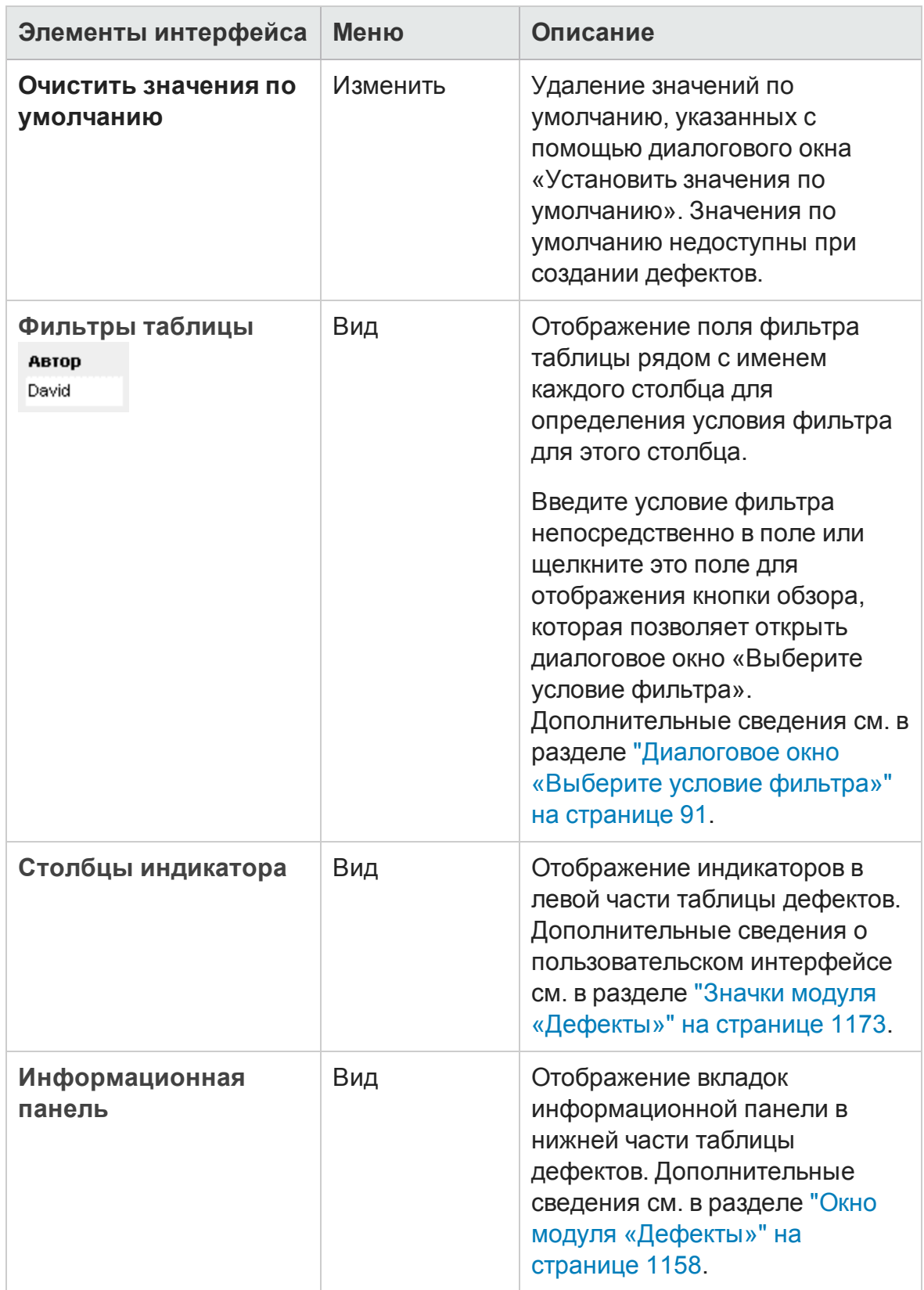

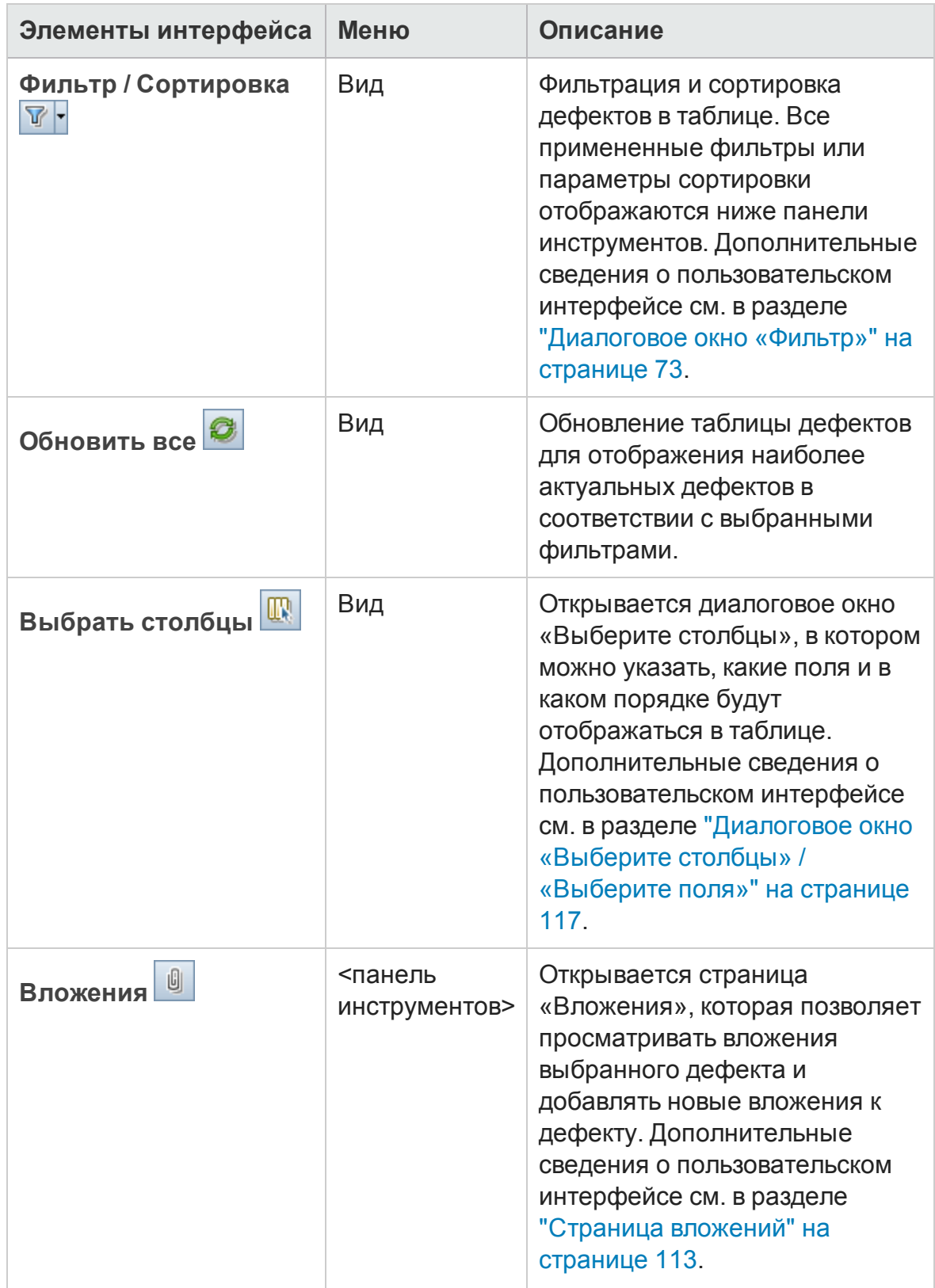

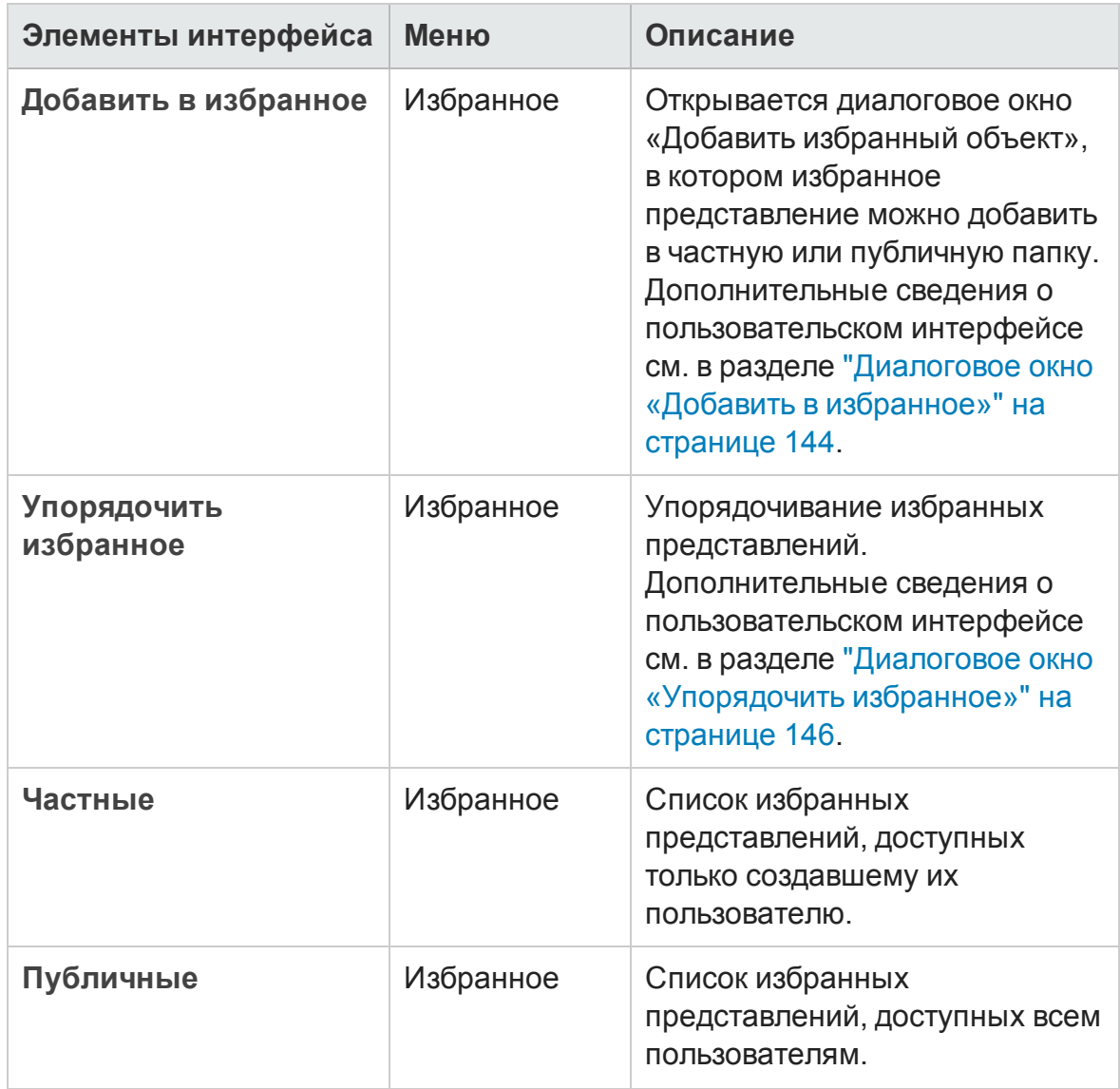

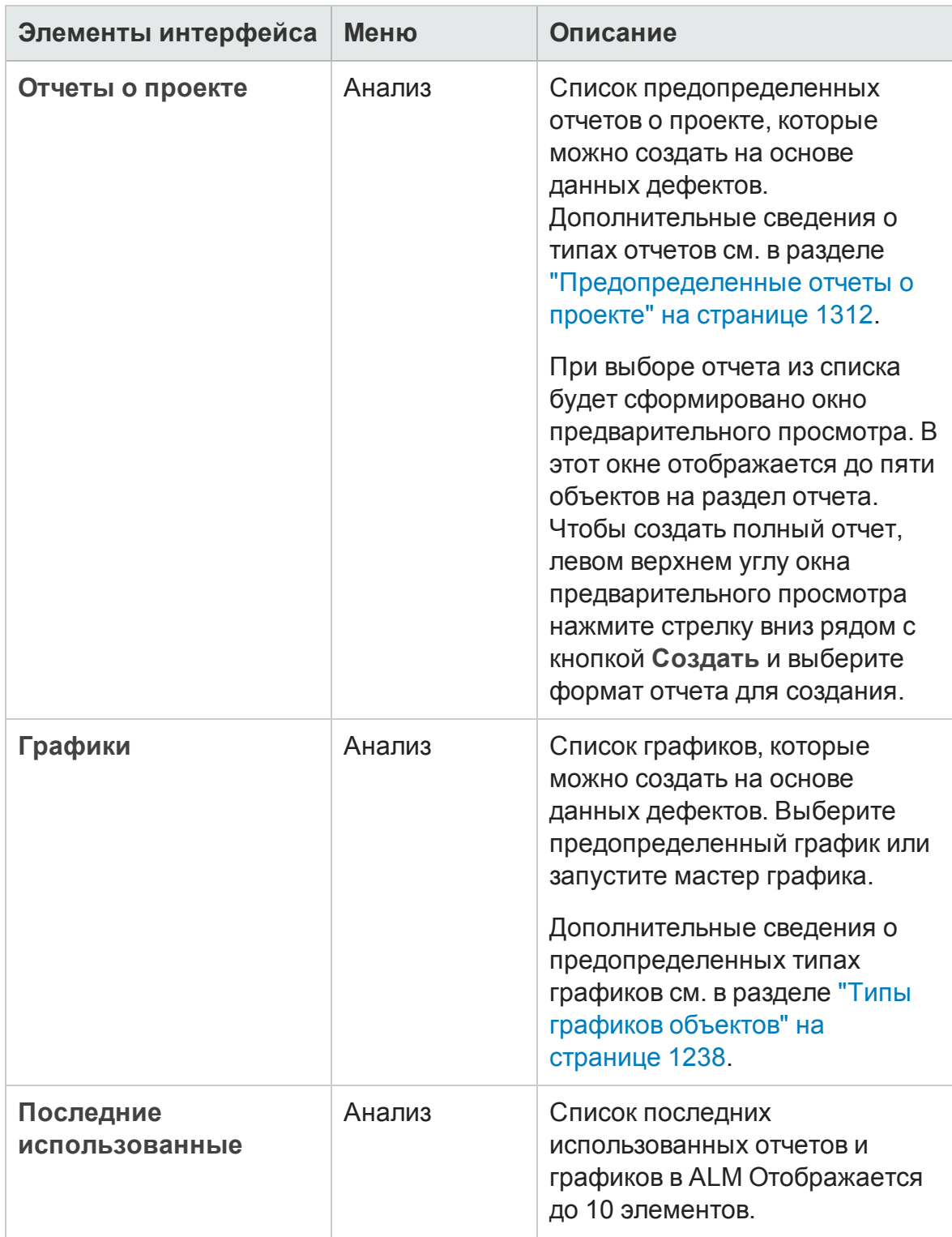

# <span id="page-1172-0"></span>**Значки модуля** «**Дефекты**»

В этом разделе описаны значки, доступные в модуле «Д ефекты».

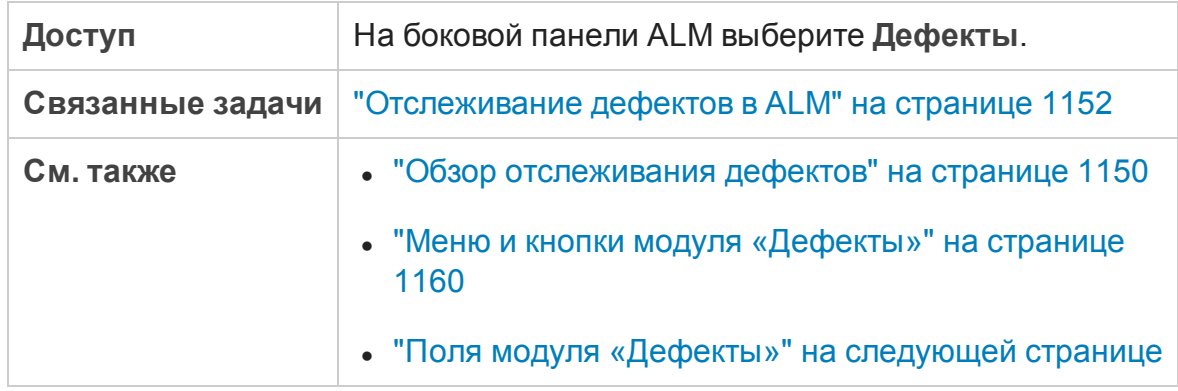

Ниже приведено описание значков.

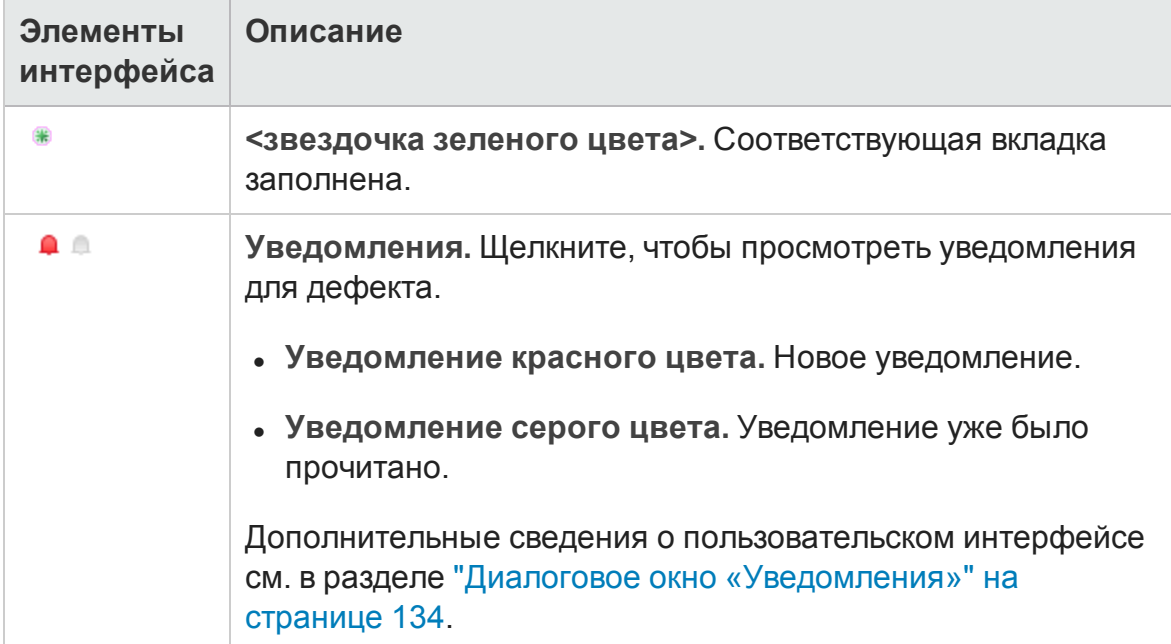

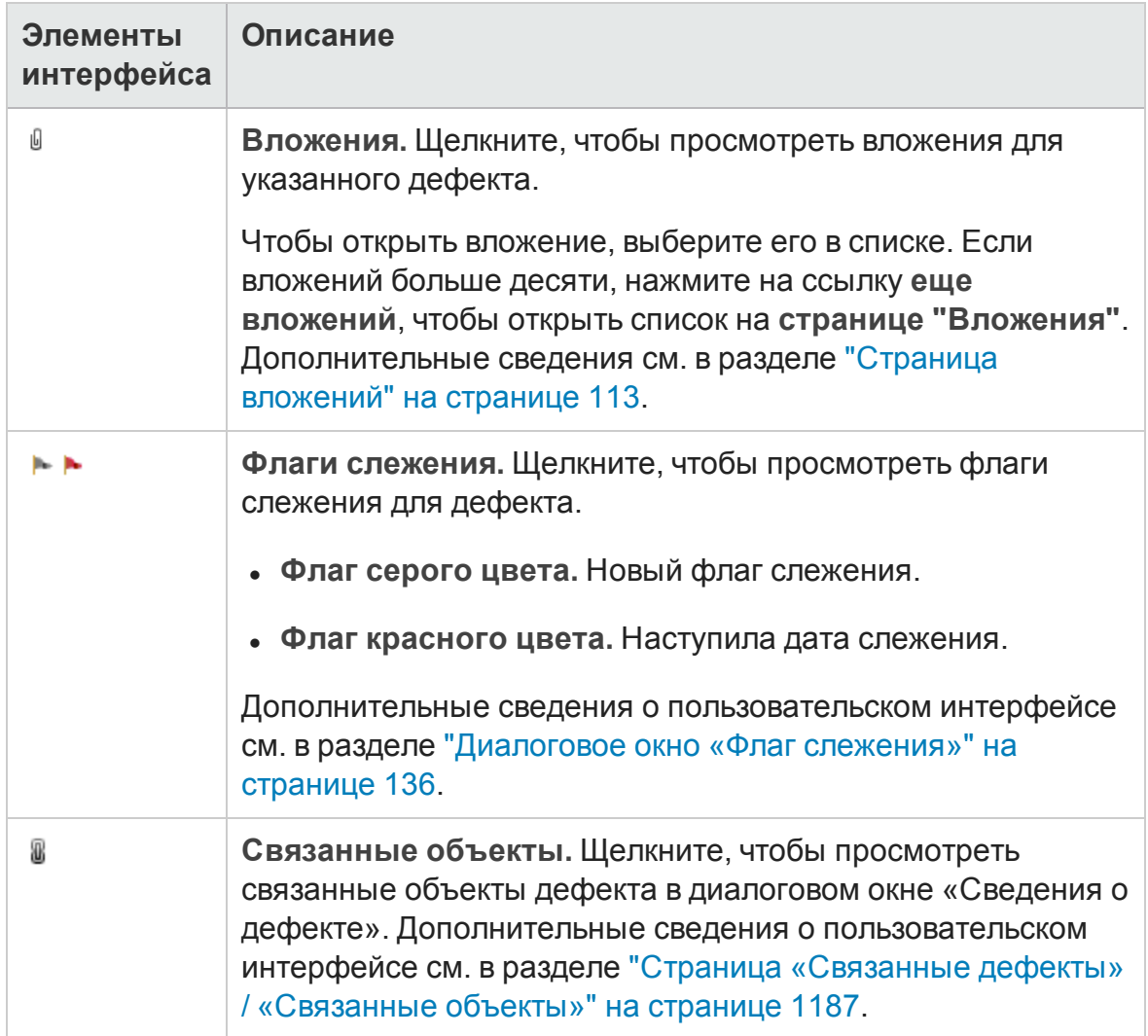

# <span id="page-1173-0"></span>**Поля модуля** «**Дефекты**»

В этом разделе описаны поля модуля «Д ефекты».

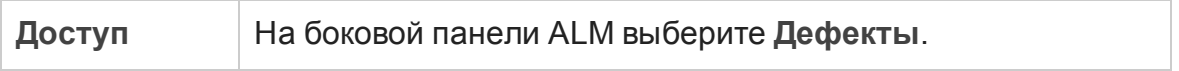

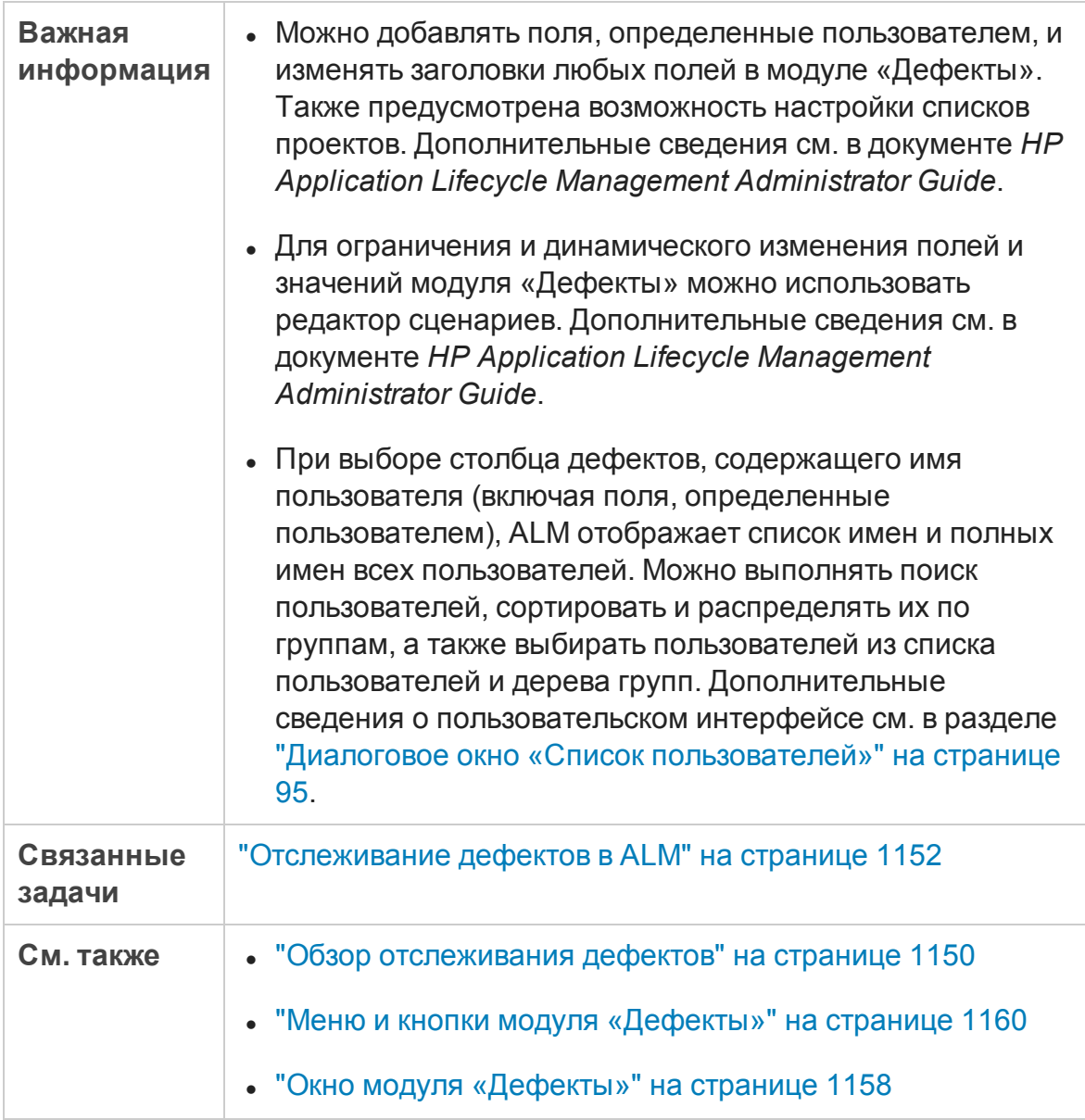

Ниже приведено описание элементов интерфейса.

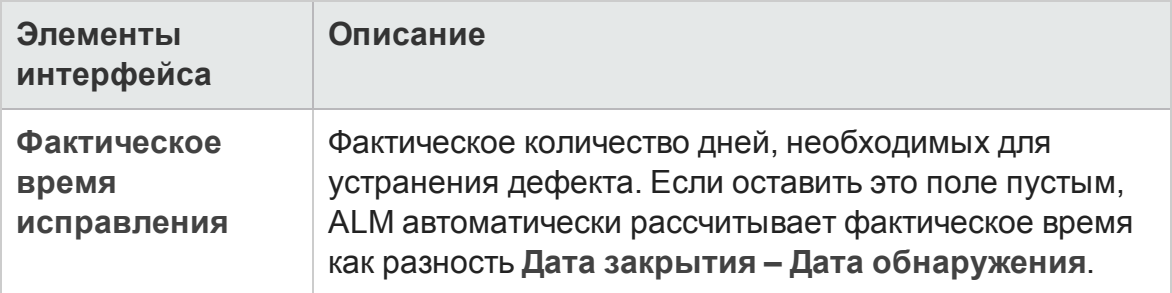

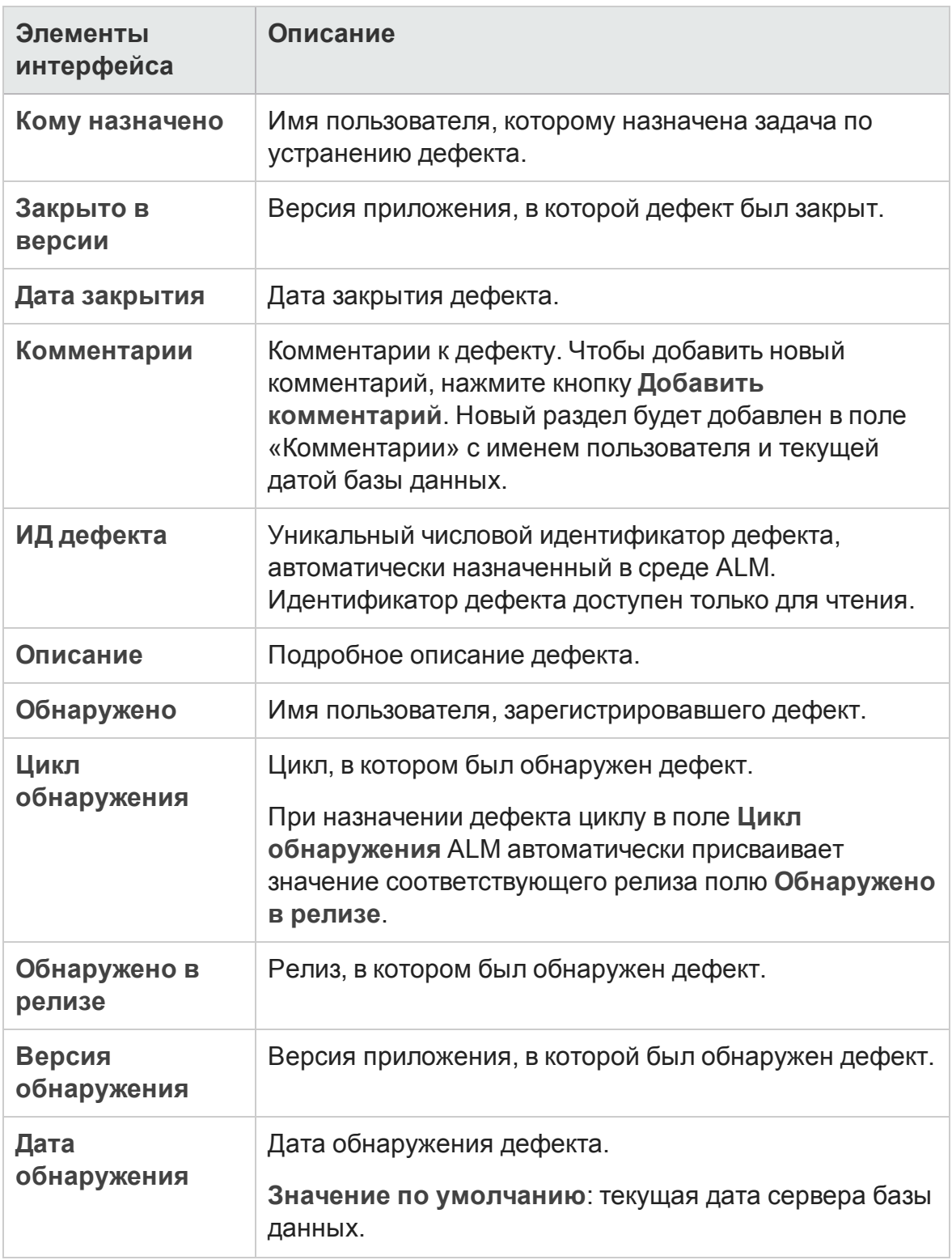

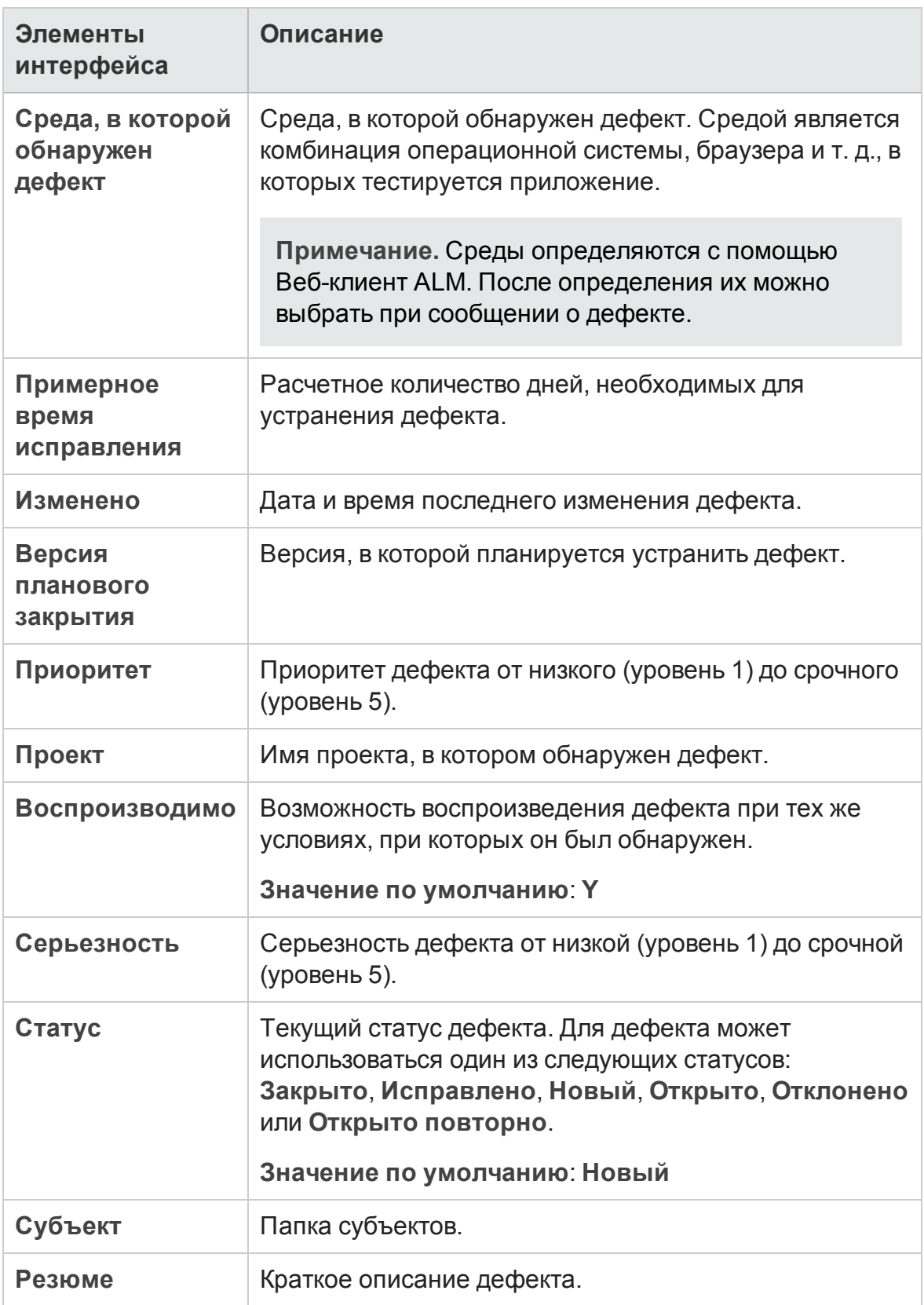

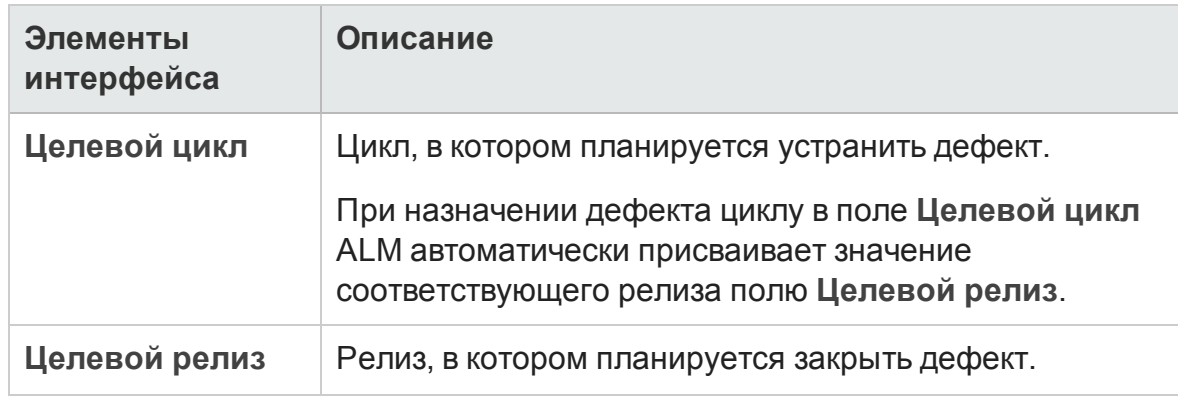

# <span id="page-1177-0"></span>**Диалоговое окно** «**Создатьдефект**»

Это диалоговое окно позволяет создавать дефекты.

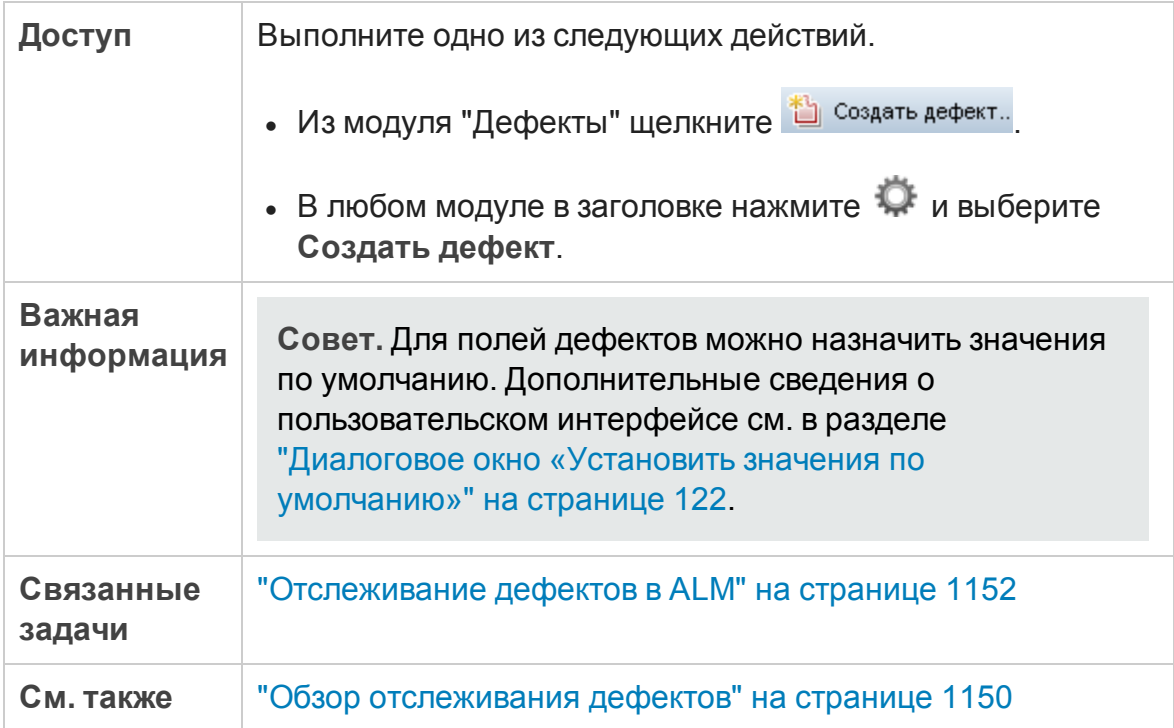

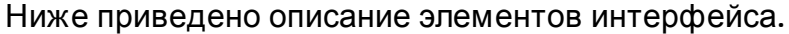

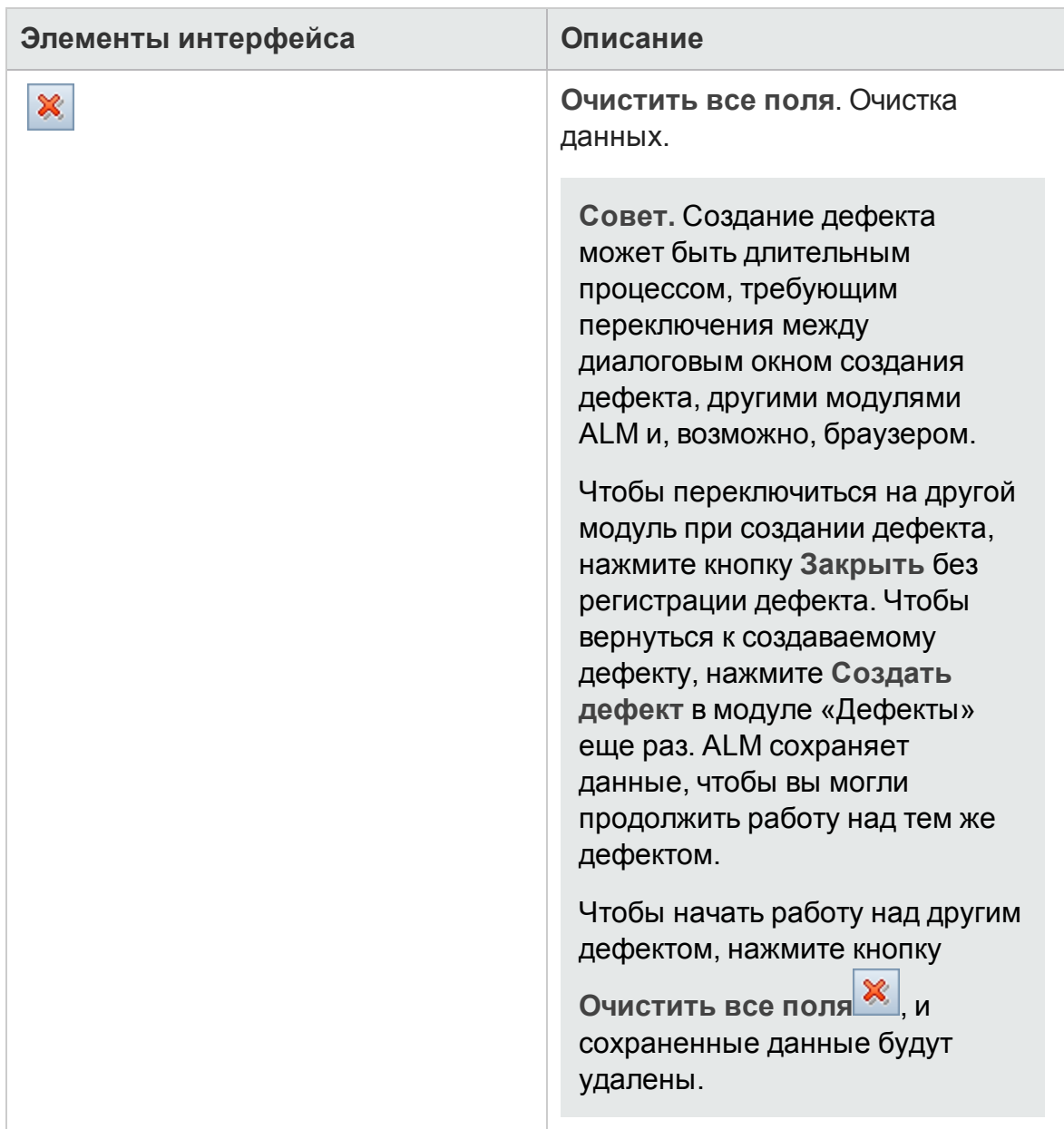

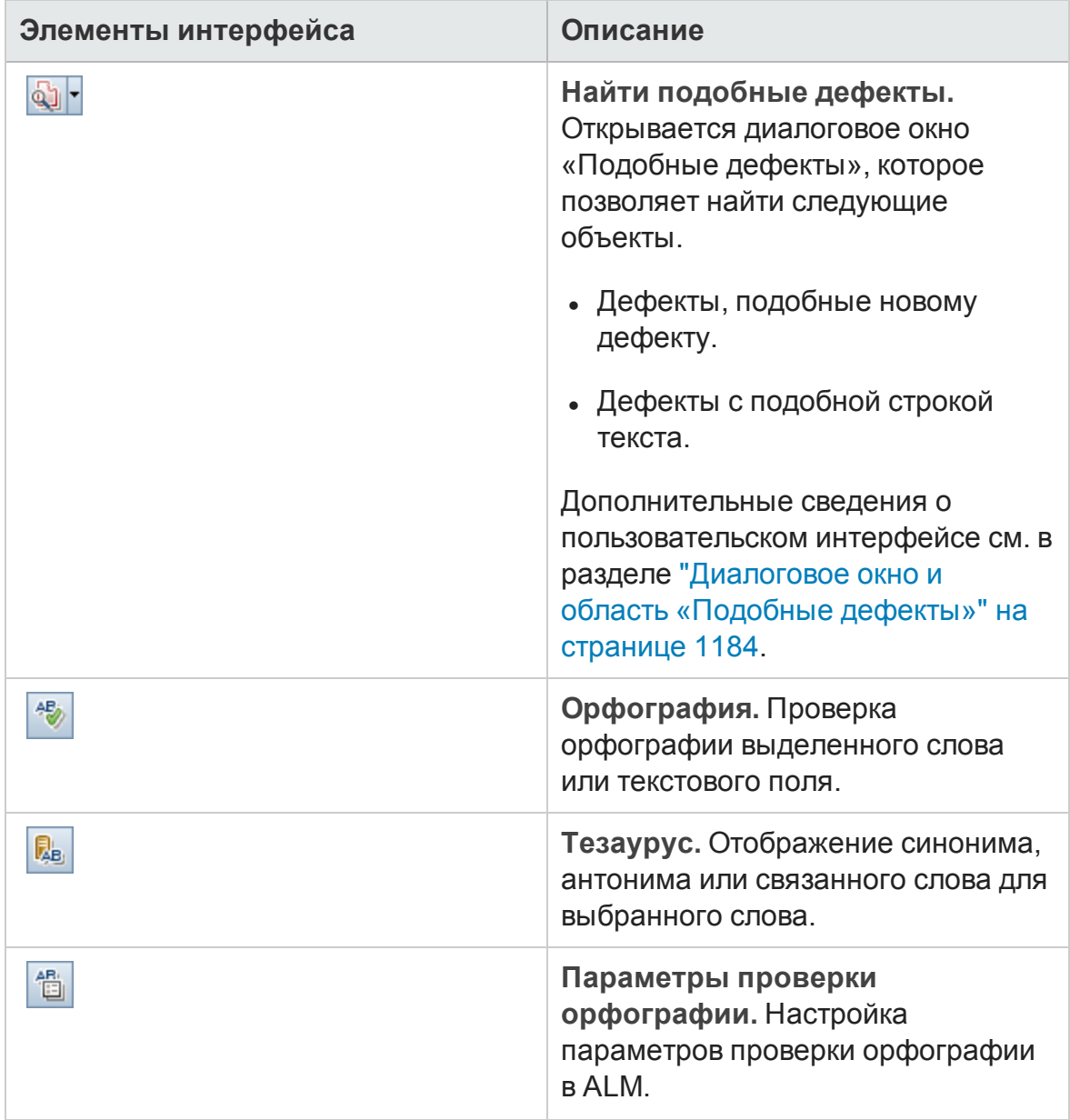

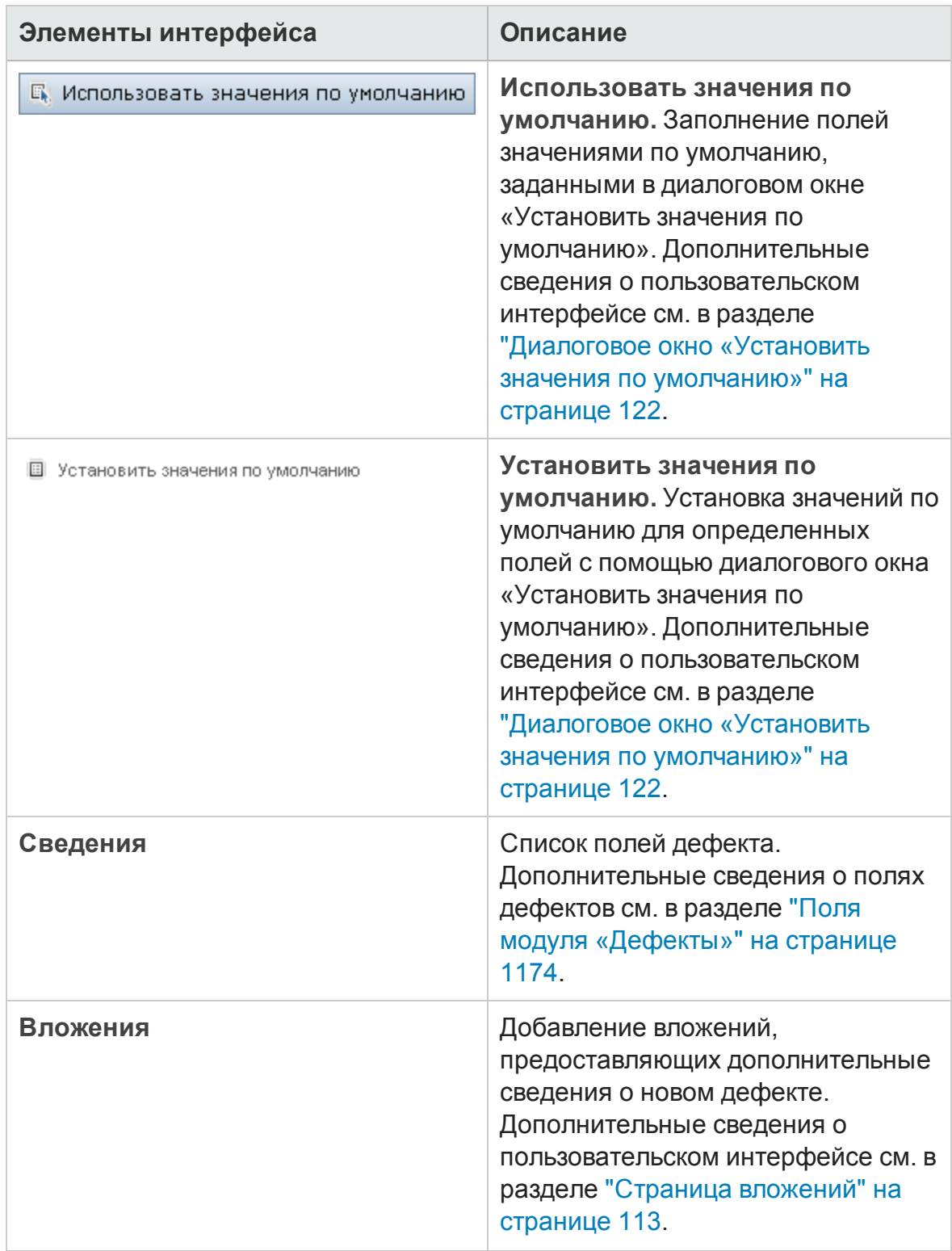

### <span id="page-1181-0"></span>**Диалоговое окно** «**Сведения о дефекте**»

Это диалоговое окно позволяет обновлять сведения о дефекте, добавлять вложения, просматривать историю дефекта и создавать связи с другими дефектами. Также можно просматривать другие объекты, связанные с дефектом.

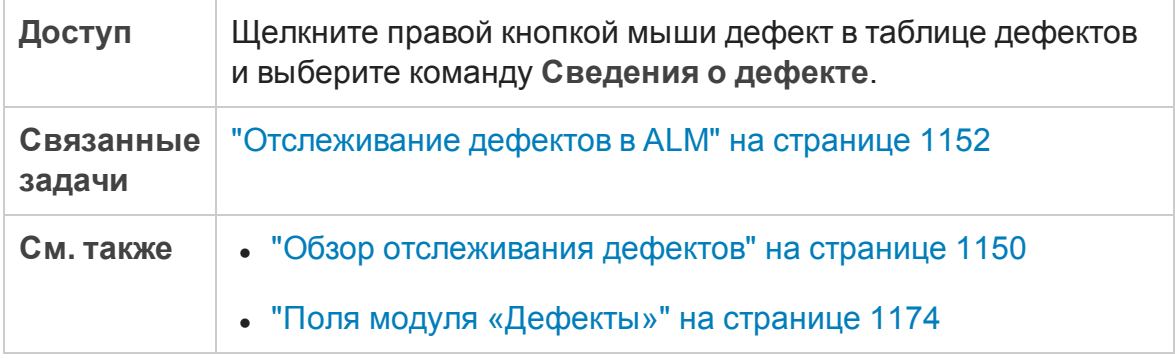

Ниже приведено описание элементов интерфейса.

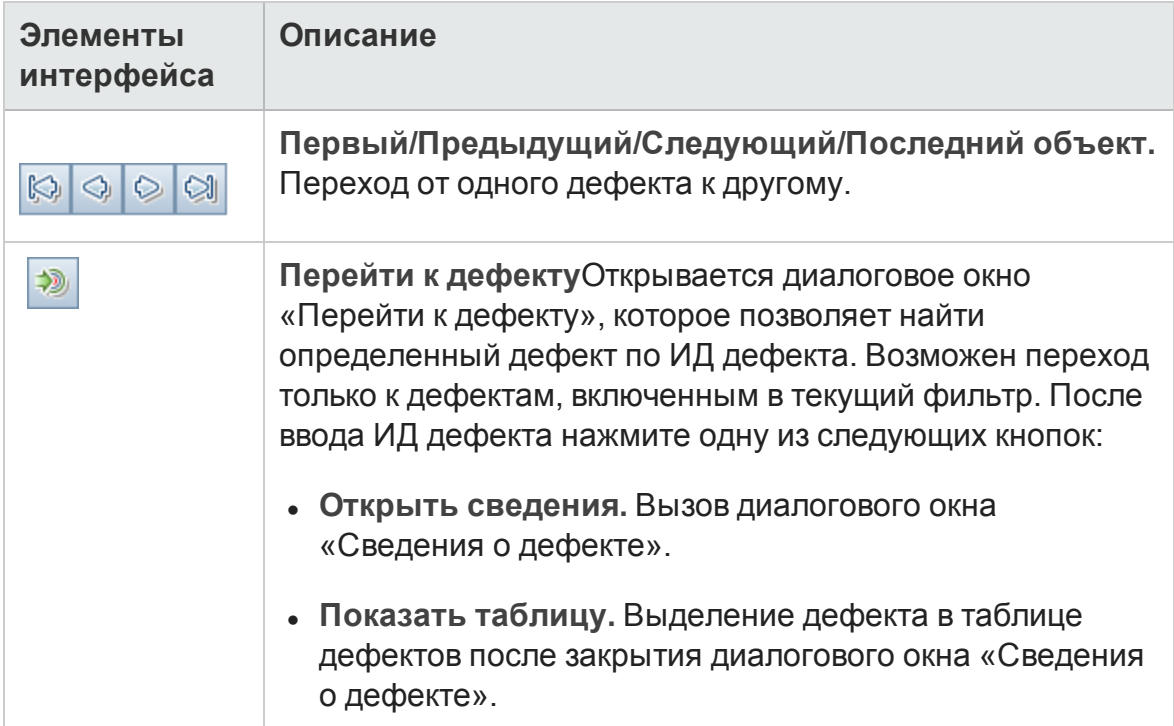

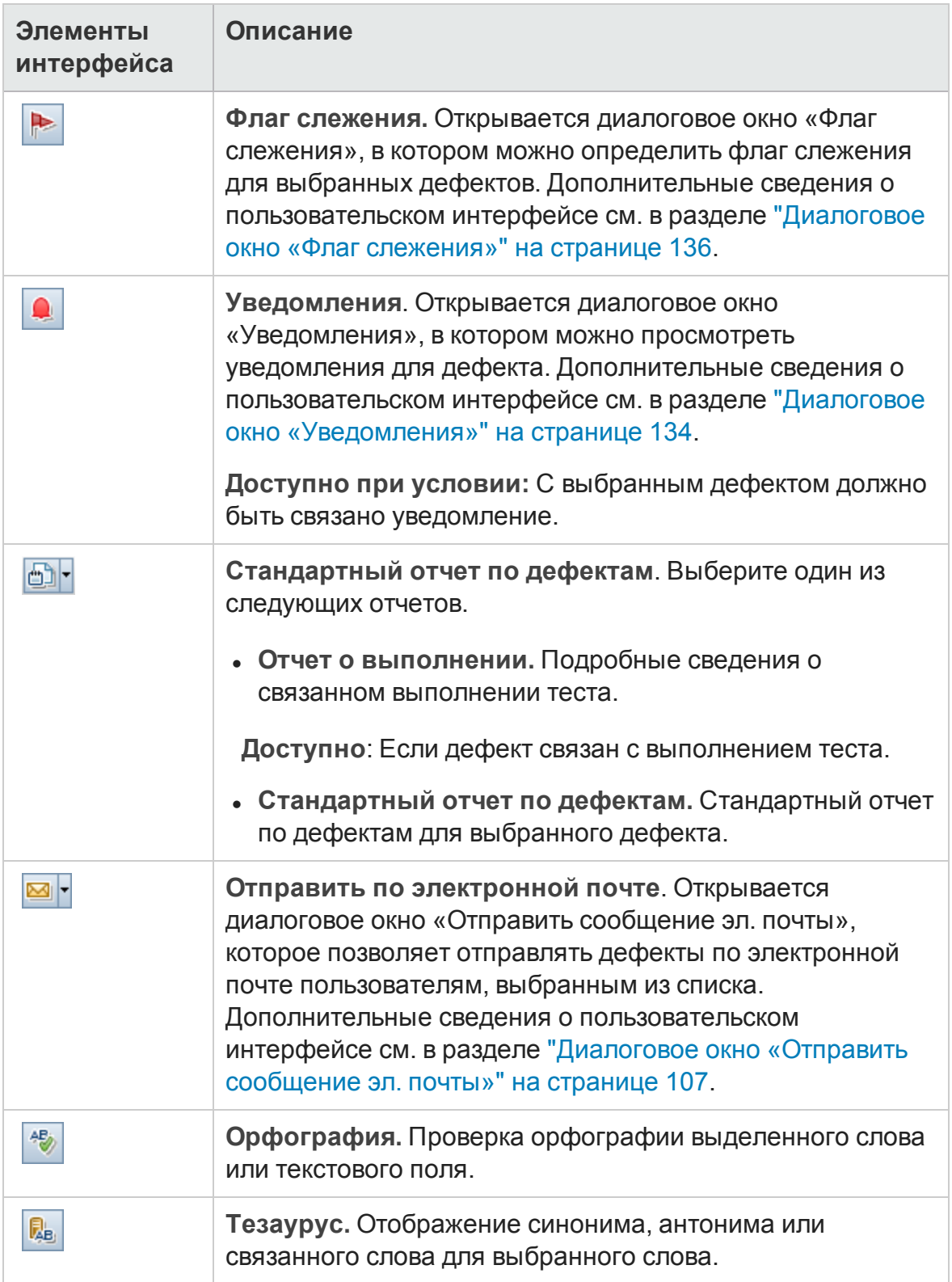

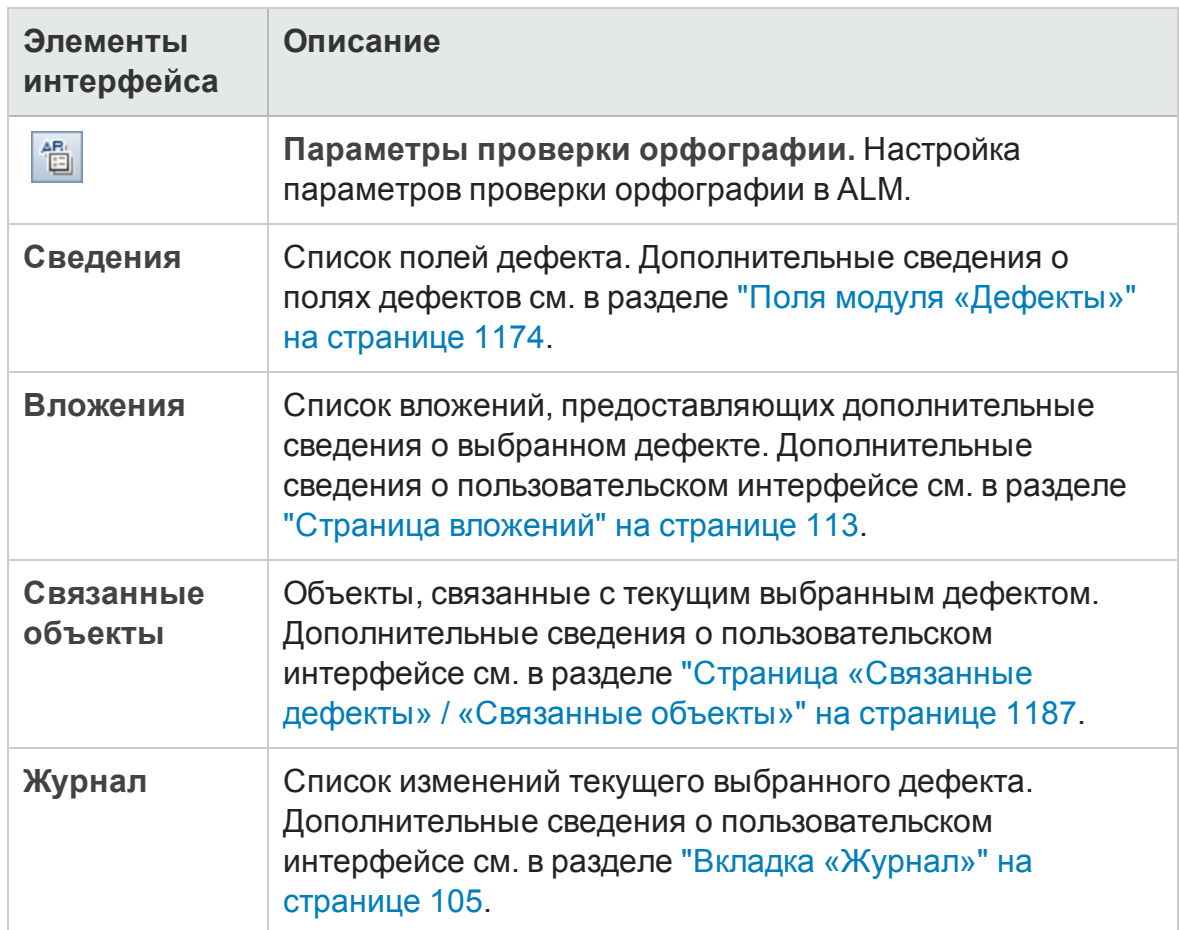

### <span id="page-1183-0"></span>**Диалоговое окно и область**«**Подобные дефекты**»

Д иалоговое окно «Подобные дефекты» позволяет проверять наличие подобных дефектов перед регистрацией нового дефекта. Область «Подобные дефекты» позволяет проверять наличие подобных дефектов из таблицы дефектов в любое время.

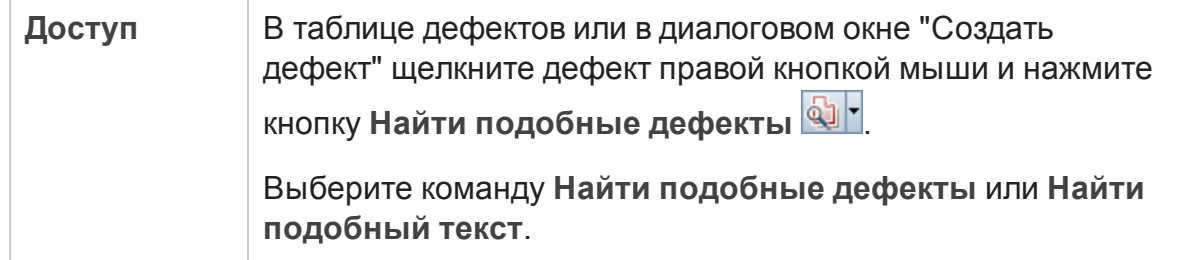

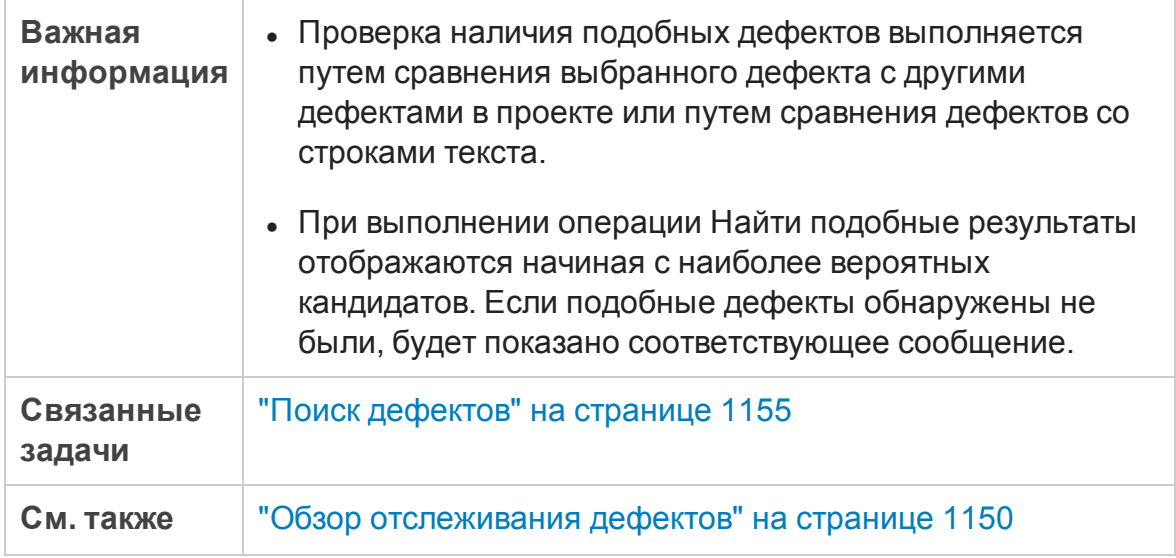

Ниже приведено описание элементов интерфейса (элементы без меток показаны в угловых скобках).

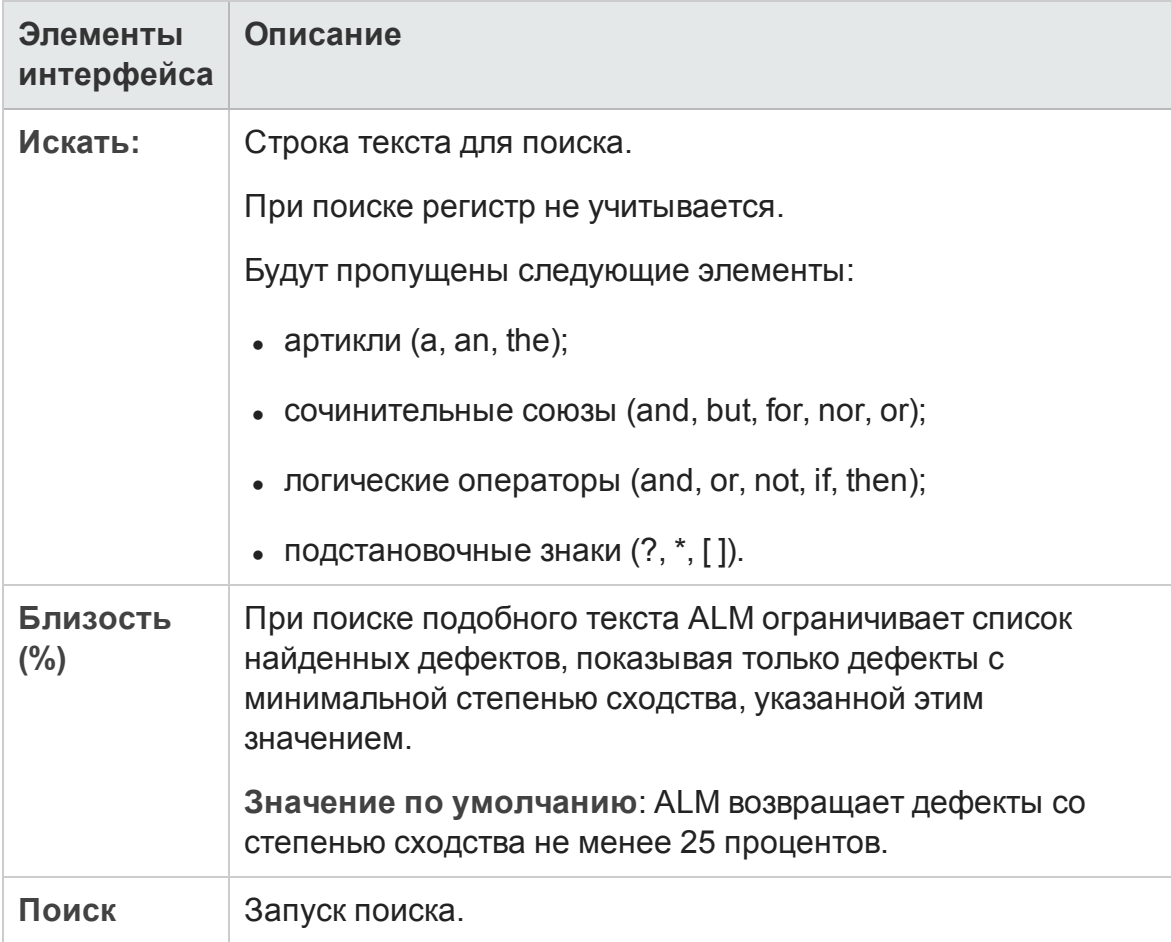

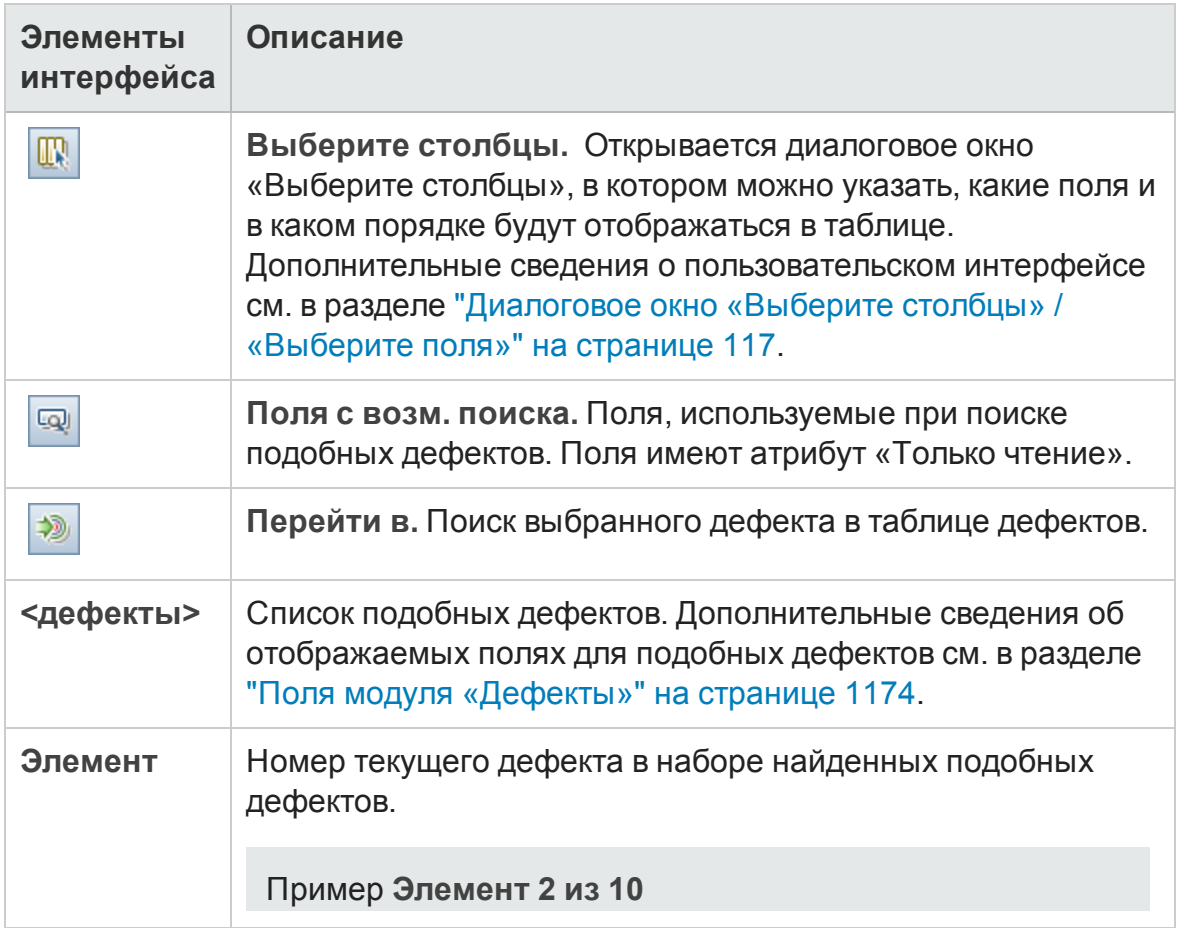

### <span id="page-1186-0"></span>**Страница** «**Связанные дефекты**» / «**Связанные объекты**»

Эта страница позволяет определять и поддерживать ссылки на дефекты из дефектов и других объектов.

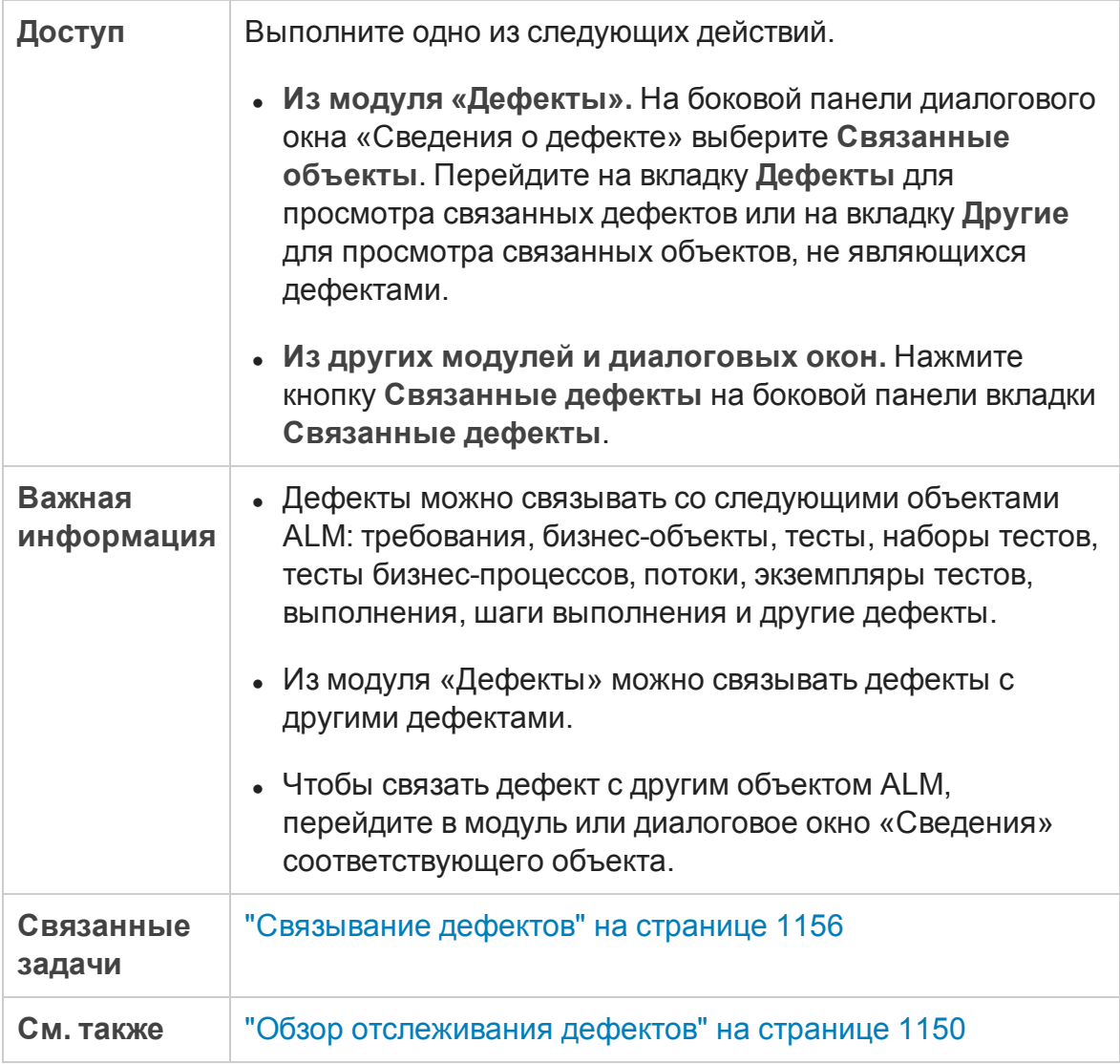

Ниже приведено описание элементов интерфейса (элементы без меток показаны в угловых скобках).

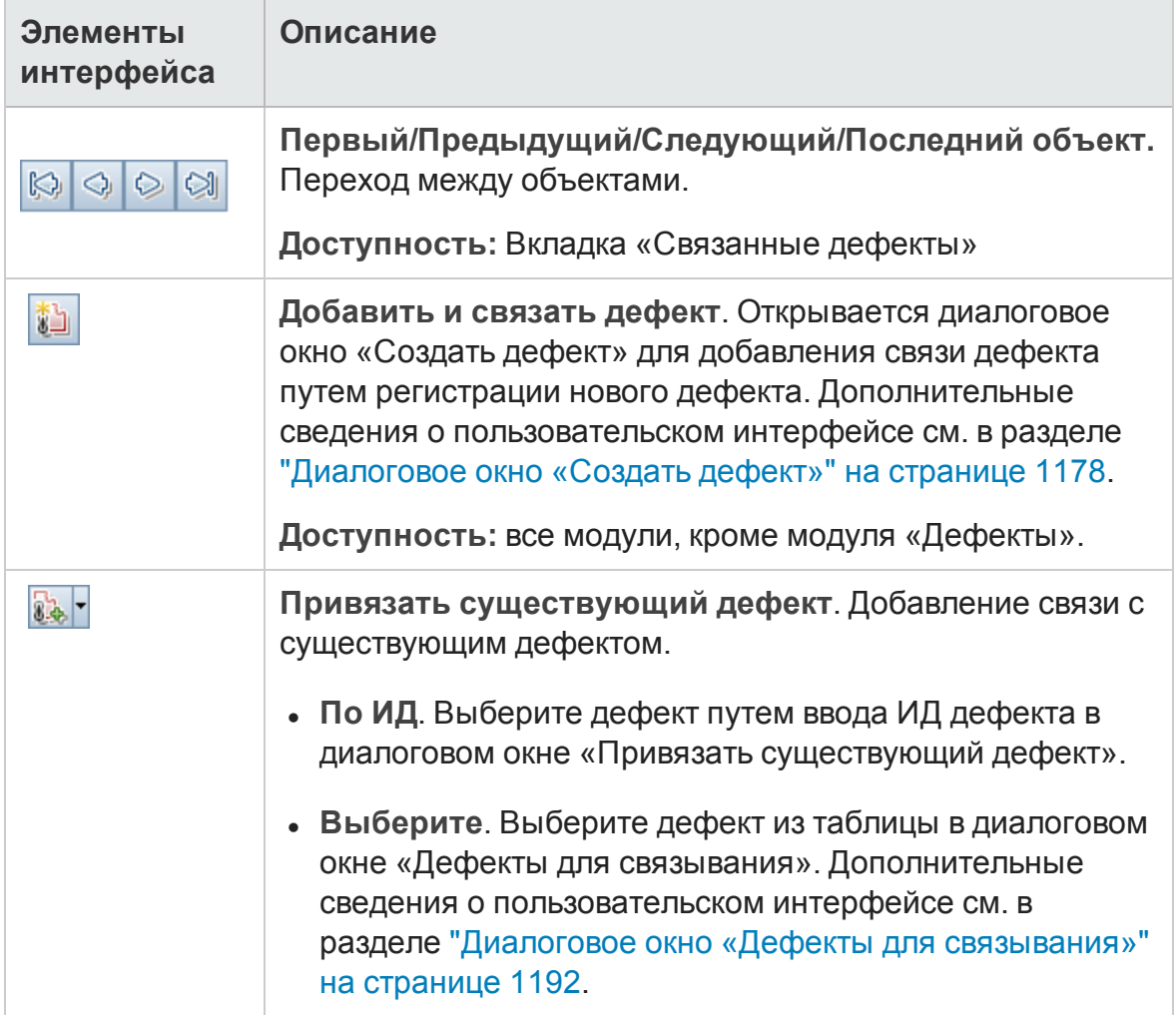
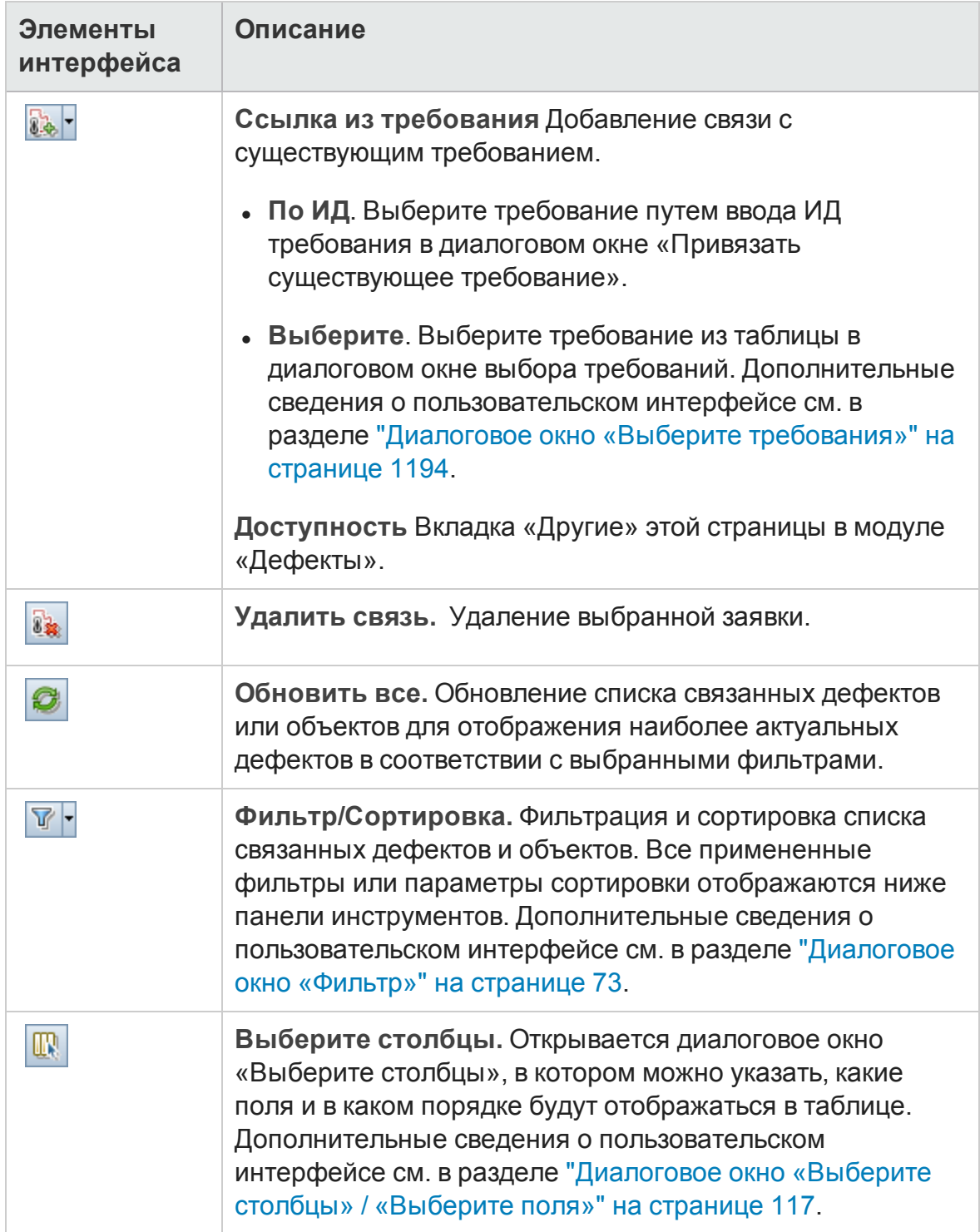

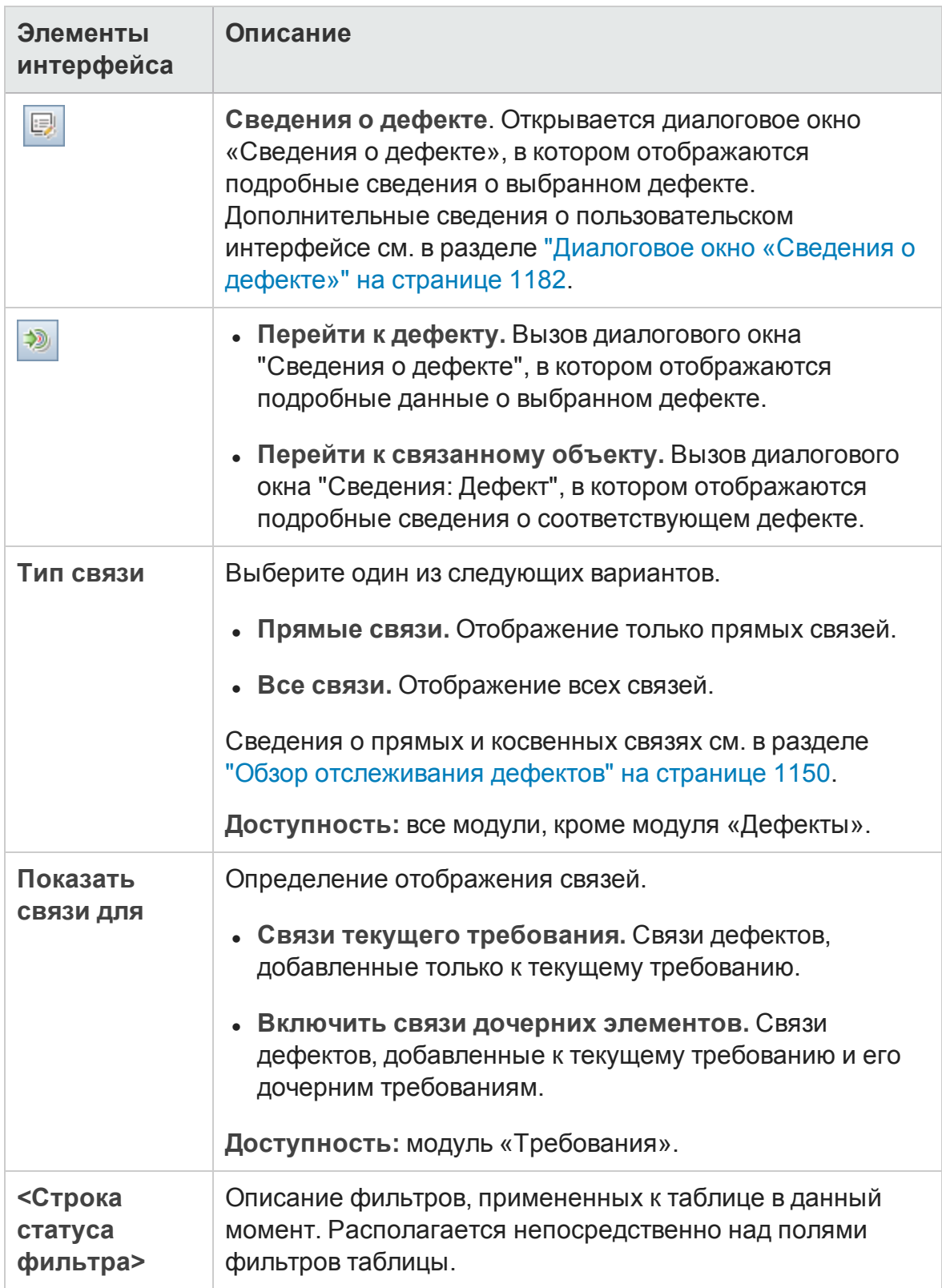

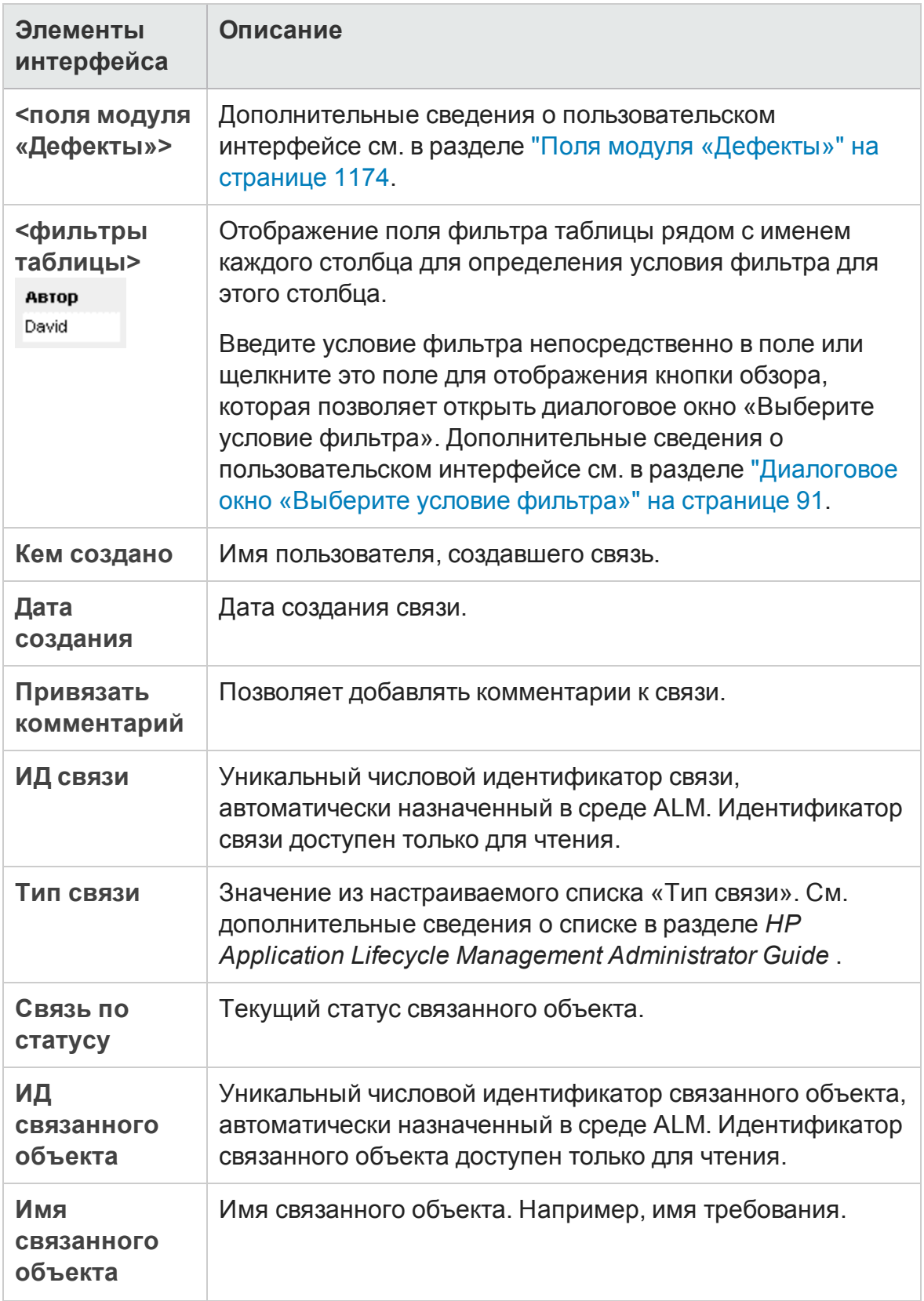

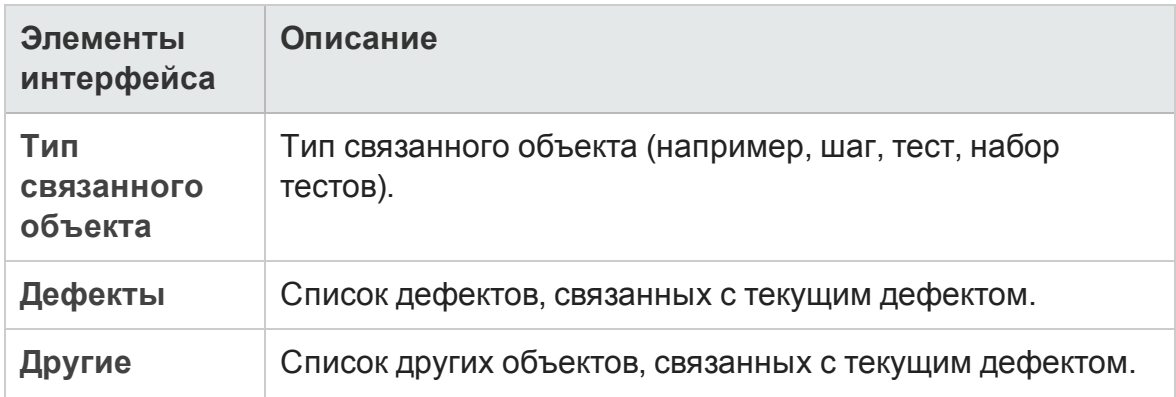

### **Диалоговое окно** «**Дефекты для связывания**»

Это диалоговое окно позволяет связать дефекты с другими дефектами в модуле «Д ефекты».

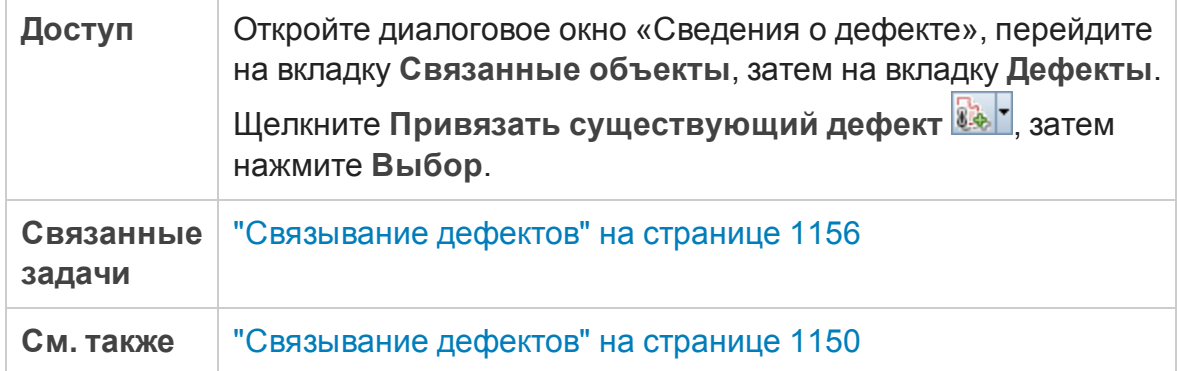

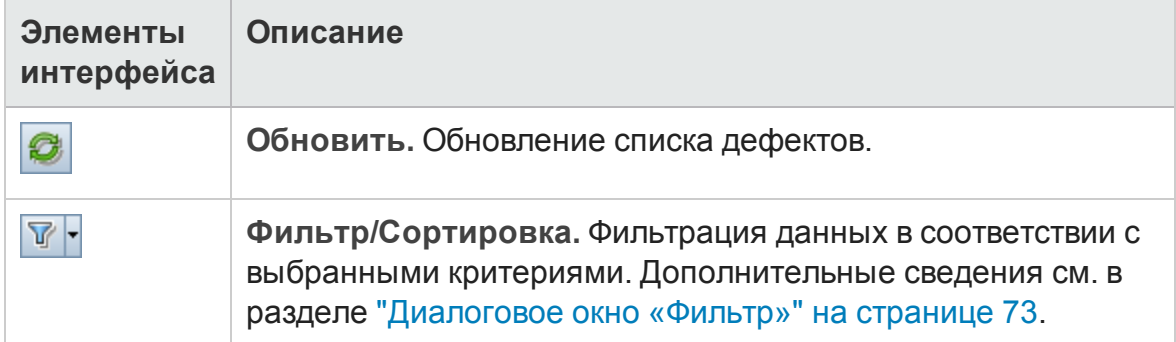

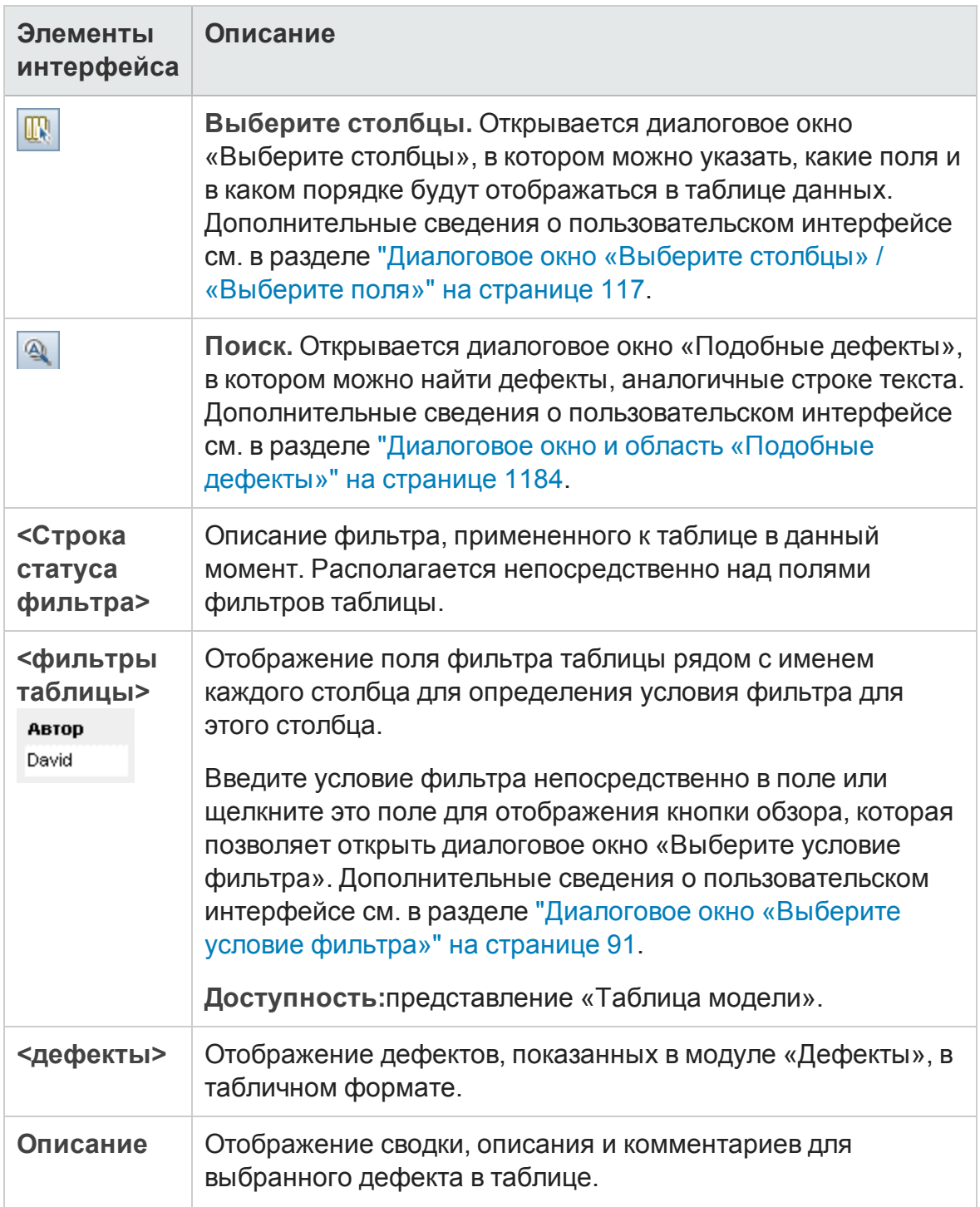

## <span id="page-1193-0"></span>**Диалоговое окно** «**Выберите требования**»

Это диалоговое окно позволяет связать требования с дефектами в модуле «Д ефекты».

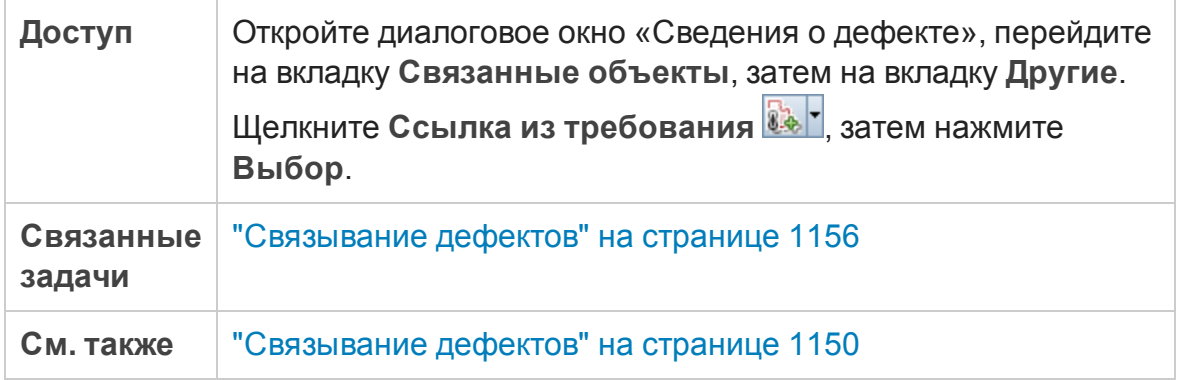

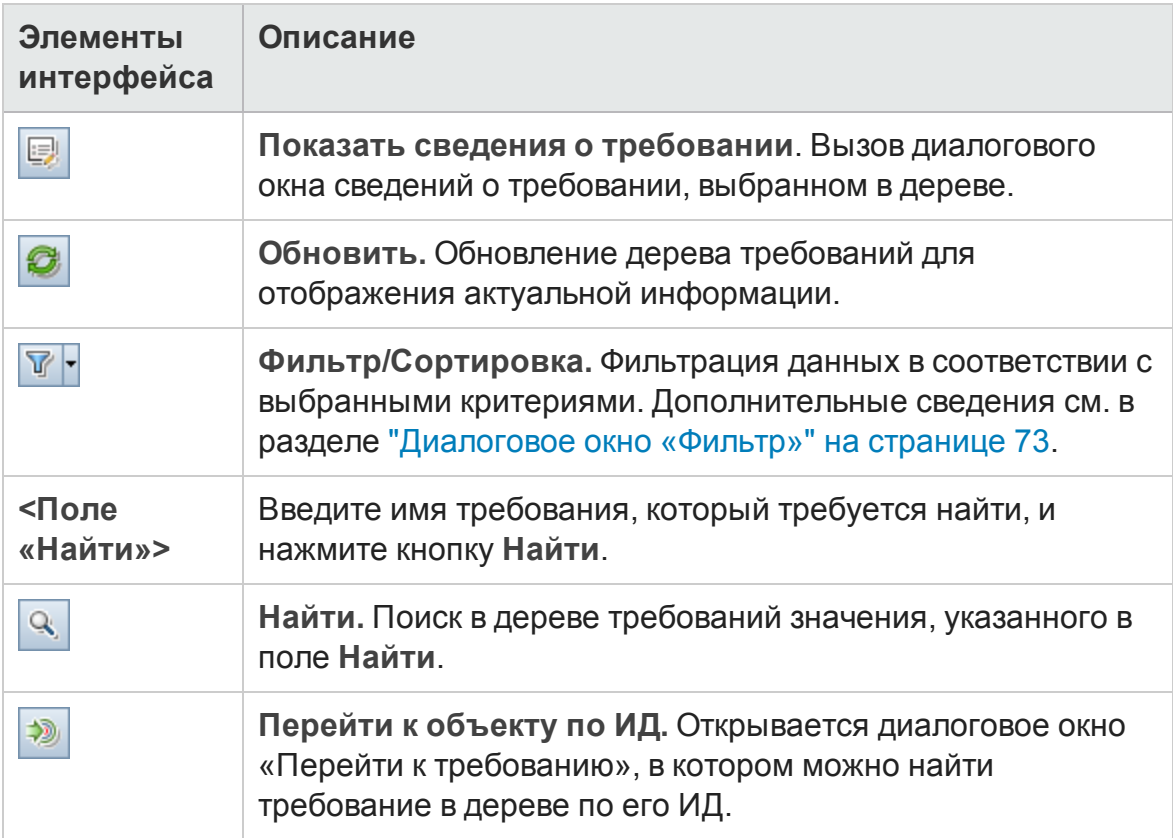

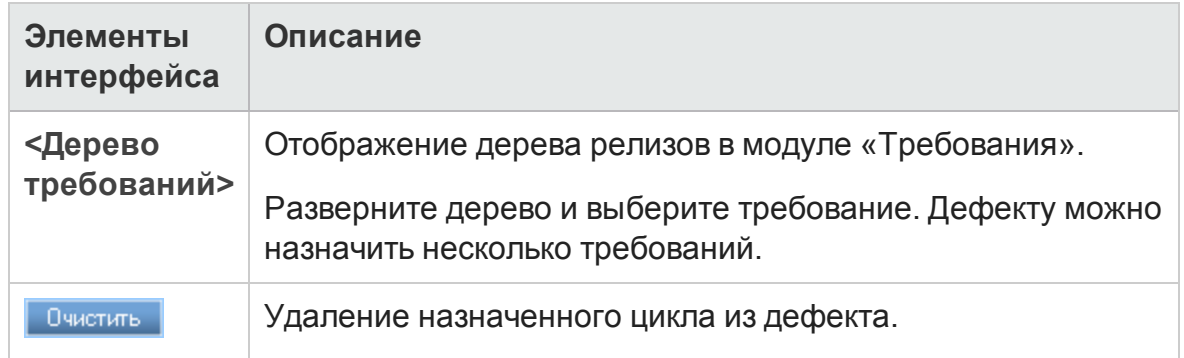

Руководство пользователя Глава 39: Отслеживание дефектов

# **Часть**12: **Анализ**

# **Глава** 40: **Введение в анализ**

Эта глава включает следующее:

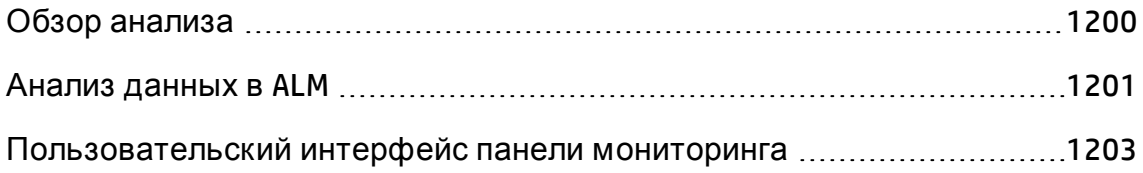

# <span id="page-1199-0"></span>**Обзор анализа**

HP Application Lifecycle Management (ALM) предоставляет средства анализа, которые позволяют анализировать и отображать данные ALM в различных форматах.

#### Модули панели мониторинга

В модулях панели мониторинга можно выполнять анализ данных ALM путем создания графиков, отчетов о проекте и отчетов Excel. Можно также создавать страницы панели мониторинга, на которых несколько графиков могут быть показаны одновременно.

Панель мониторинга содержит следующие модули:

<sup>l</sup> **Модуль "Представление анализа"**. Этот модуль содержит дерево анализа для упорядочивания всех элементов анализа. Возможны следующие типы элементов анализа: графики, отчеты о проекте и отчеты Excel.

Пользователи с необходимыми правами администратора также получают доступ к вкладке «Меню анализа». Эта вкладка обеспечивает управление элементами анализа, созданными из меню анализа определенных модулей, таких как «Требования» и «Тестовая лаборатория»

<sup>l</sup> **Модуль "Представление панели мониторинга"**. Вкладка «Представление панели мониторинга» содержит дерево панели мониторинга для упорядочивания страниц панели мониторинга. **Страницы панели мониторинга** позволяют расположить несколько графиков, созданных в дереве анализа, и показать их в едином представлении.

#### Д ополнительные средства анализа

<sup>l</sup> **Графики анализа в реальном времени.** Эти графики позволяют создавать и отображать динамические графические представления данных, связанных с планами тестирования и наборами тестов. Д ополнительные сведения см. в разделе "Графики анализа в [реальном](#page-1368-0) времени" на [странице](#page-1368-0) 1369.

Д ополнительные сведения о задаче см. в разделе "Анализ [данных](#page-1200-0) в ALM" [ниже](#page-1200-0).

**Примечание.** Сведения о шагах выполнения для выполнений в программе Sprinter не учитываются ни одним из средств создания отчетов.

# <span id="page-1200-0"></span>**Анализ данных в**ALM

В этой задаче описан анализ данных в ALM с помощью различных средств анализа.

Д ополнительные сведения об анализе данных см. в разделе "[Обзор](#page-1199-0) анализа" на [предыдущей](#page-1199-0) странице.

**Примечание.** Эта задача представляет собой часть задачи более высокого уровня. Д ополнительные сведения см. в разделе " [Схема](#page-27-0) управления жизненным циклом [приложения](#page-27-0)" на странице 28.

Эта задача включает следующие шаги

- "Создание графика (включая графики бизнес-[представлений](#page-1200-1))" ниже
- "Создание страницы панели [мониторинга](#page-1201-0)" на следующей странице
- "Создание отчета о проекте" на [следующей](#page-1201-1) странице
- "Создание отчета Excel" на [следующей](#page-1201-2) странице
- <sup>l</sup> "Построение отчета Excel по бизнес-[представлению](#page-1201-3)" на следующей [странице](#page-1201-3)
- "Управление элементами анализа и страницами панели [мониторинга](#page-1201-4)" на [следующей](#page-1201-4) странице
- <span id="page-1200-1"></span>• "[Создание](#page-1202-1) графика анализа в реальном времени" на странице 1203

Создание графика (включая графики бизнес-представлений)

• Просмотр выбранных данных в виде графика. Д ополнительные сведения

о задаче см. в разделе "[Создание](#page-1230-0) графика" на странице 1231.

• Просмотр выбранных данных планирования и отслеживание проектов в виде графика. Д ополнительные сведения о задаче см. в разделе "[Создание](#page-1293-0) графика PPT" на странице 1294.

#### <span id="page-1201-0"></span>Создание страницы панели мониторинга

Группирование выбранных графиков и просмотр графиков на одном экране.

Д ополнительные сведения о задаче см. в разделе "[Создание](#page-1235-0) страницы панели [мониторинга](#page-1235-0)" на странице 1236.

#### <span id="page-1201-1"></span>Создание отчета о проекте

Создание отчета о проекте на основе выбранных данных.

Д ополнительные сведения о задаче см. в разделе "[Создание](#page-1305-0) отчетов о проекте" на [странице](#page-1305-0) 1306.

#### <span id="page-1201-2"></span>Создание отчета Excel

Извлечение данных из базы данных проекта с помощью запросов SQL и форматирование данных в приложении Microsoft Excel.

Д ополнительные сведения о задаче см. в разделе "[Создание](#page-1341-0) отчета Excel" на [странице](#page-1341-0) 1342.

#### <span id="page-1201-3"></span>Построение отчета Excel по бизнес-представлению

В Microsoft Excel извлечение данных из базы данных проекта с помощью запросов SQL и форматирование данных в приложении Microsoft Excel.

<span id="page-1201-4"></span>Д ополнительные сведения о задаче см. в разделе "[Создание](#page-1362-0) отчета Excel по бизнес-[представлению](#page-1362-0)" на странице 1363.

#### Управление элементами анализа и страницами панели мониторинга

Упорядочивание элементов анализа и страниц панели мониторинга в деревьях анализа и панели мониторинга. Создание папок, перемещение, копирование, переименование и удаление элементов.

Д ополнительные сведения о пользовательском интерфейсе см. в разделе "Меню и кнопки [представления](#page-1208-0) анализа" на странице 1209.

#### <span id="page-1202-1"></span>Создание графика анализа в реальном времени

Графики анализа в реальном времени позволяют создавать и отображать динамические графики, связанные с субъектами плана тестирования и наборами тестов.

Д ополнительные сведения о задаче см. в разделе "[Создание](#page-1369-0) графиков анализа в [реальном](#page-1369-0) времени" на странице 1370.

# <span id="page-1202-0"></span>**Пользовательский интерфейс панели мониторинга**

Этот раздел содержит следующие подразделы.

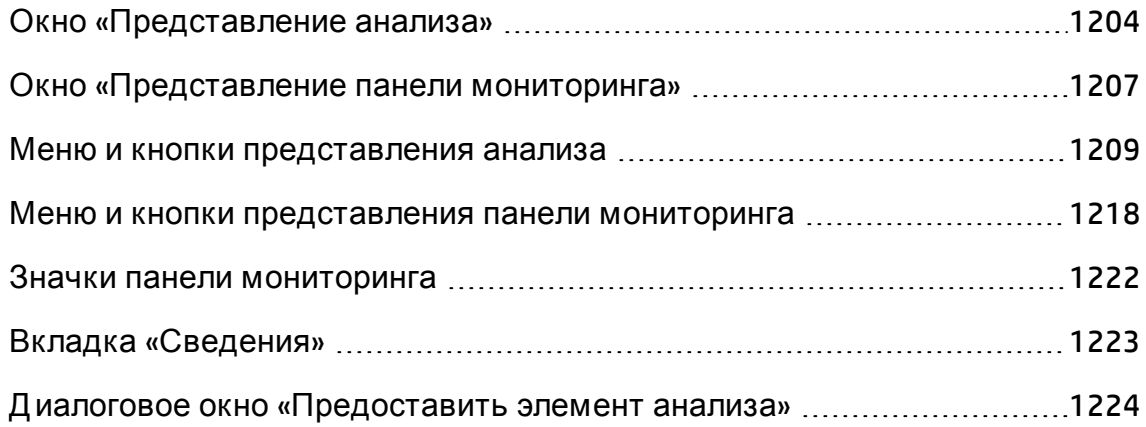

## <span id="page-1203-0"></span>**Окно** «**Представление анализа**»

Это окно позволяет создавать и просматривать элементы анализа, а также управлять ими. Элементы анализа включают графики, отчеты о проекте и отчеты Excel.

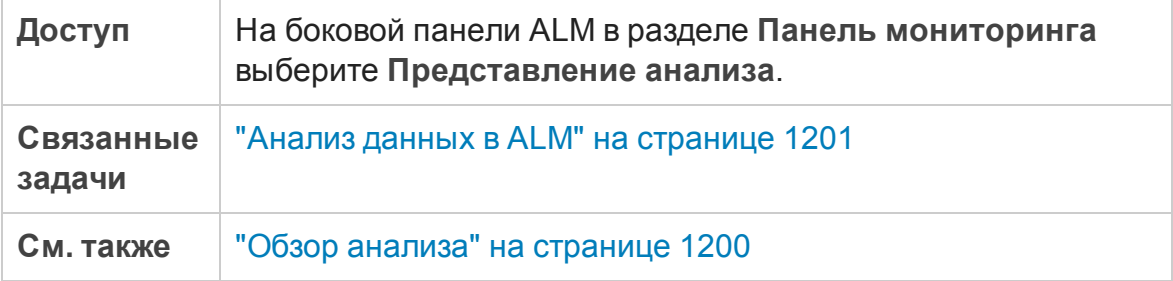

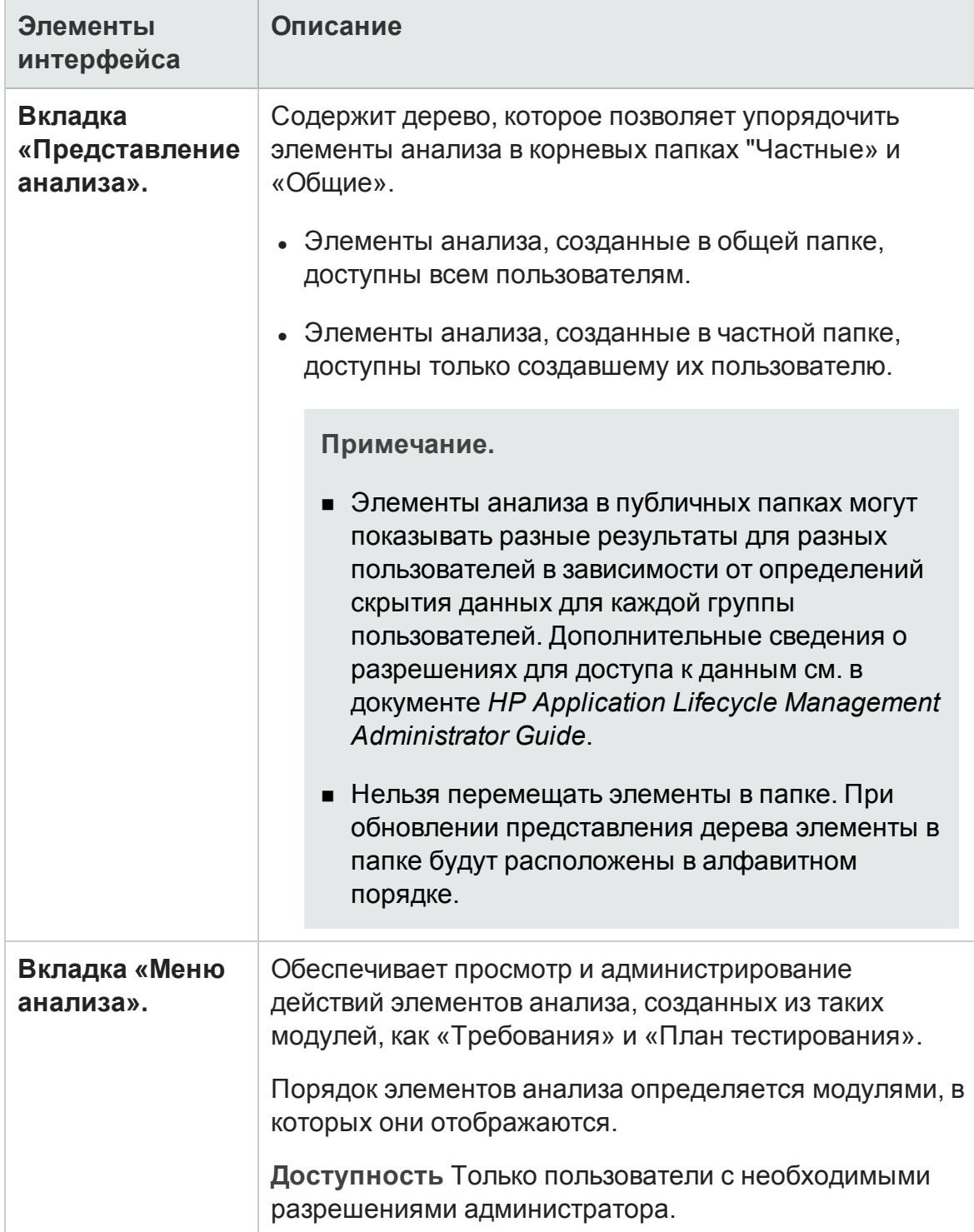

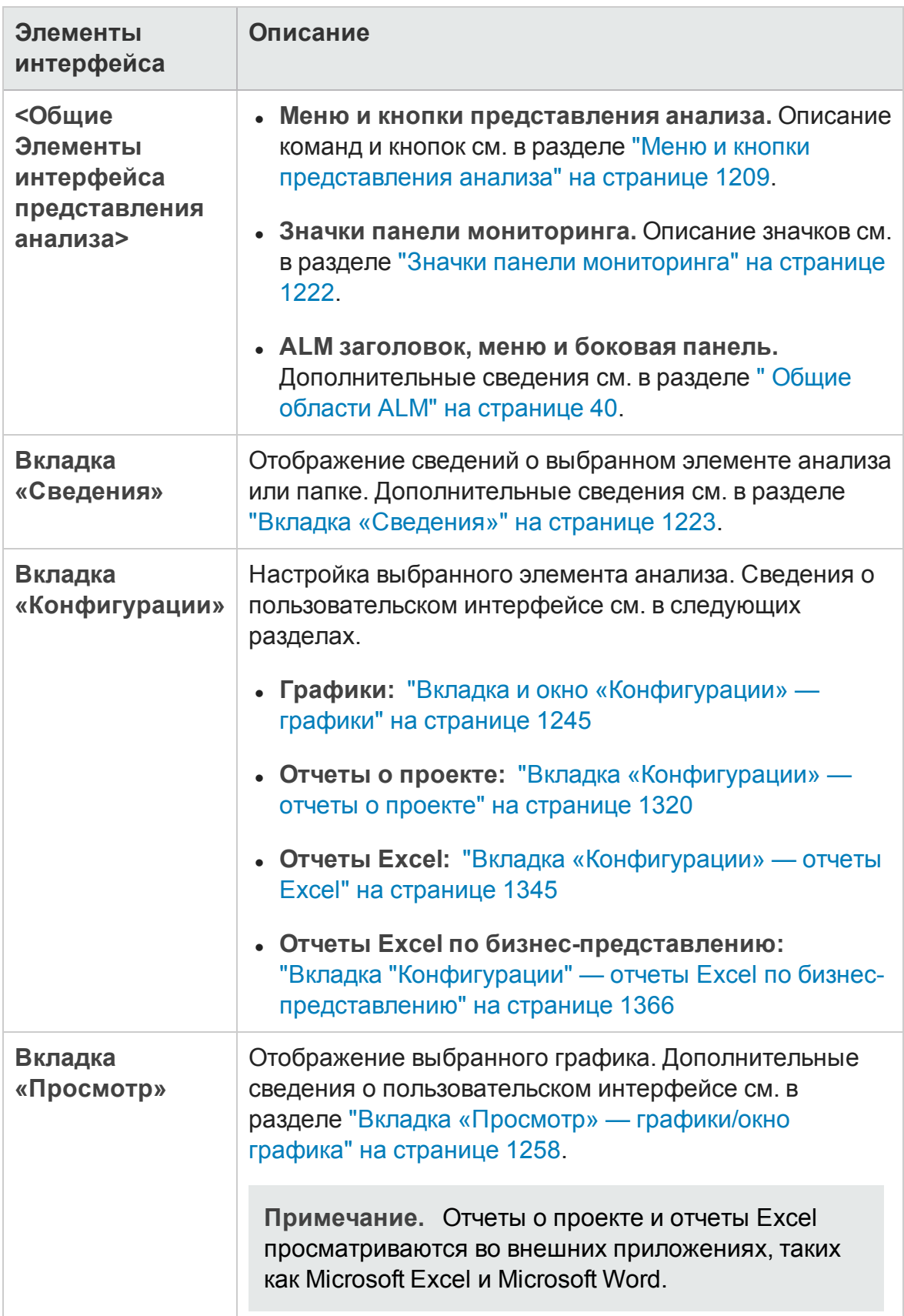

# <span id="page-1206-0"></span>**Окно** «**Представление панели мониторинга**»

Это окно позволяет создавать и просматривать страницы панели мониторинга, а также управлять ими.

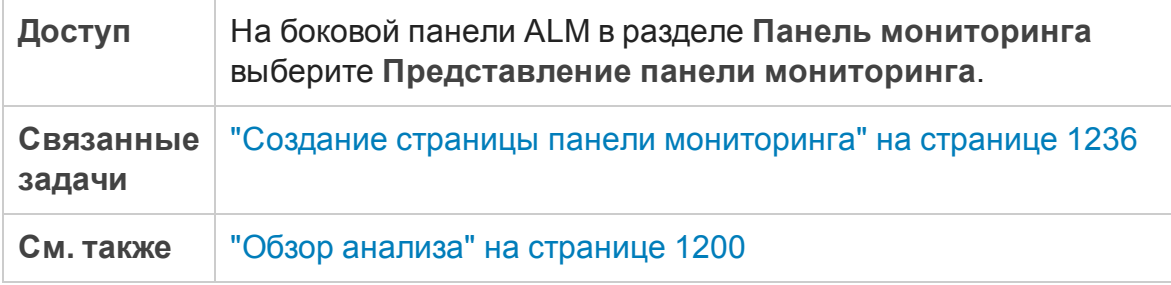

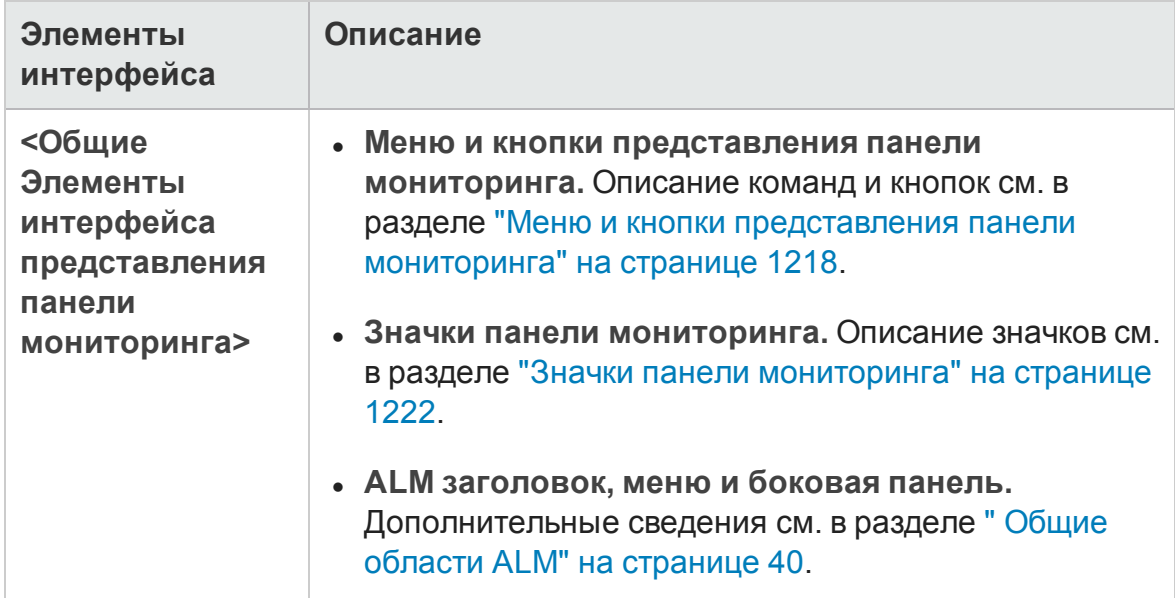

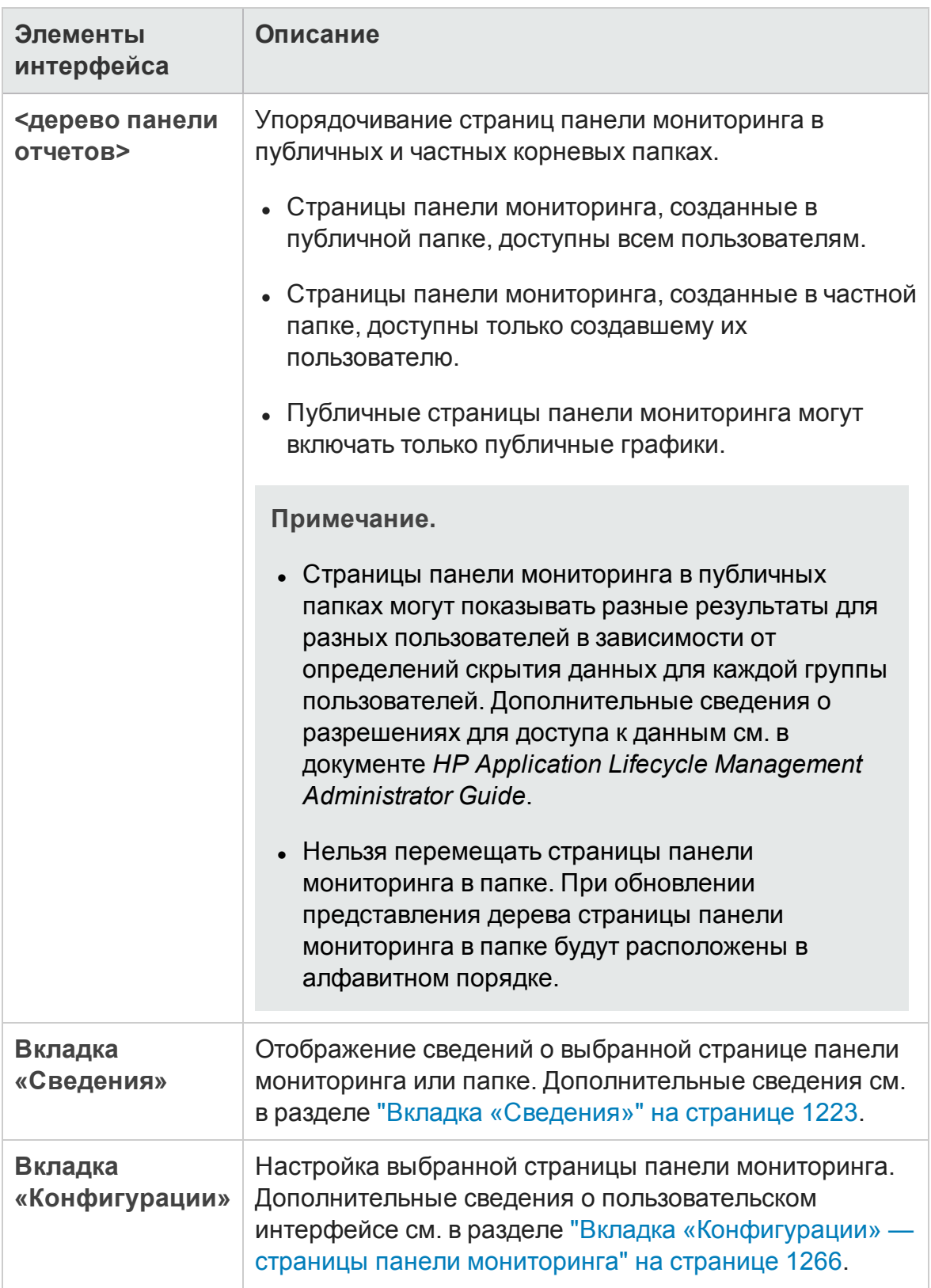

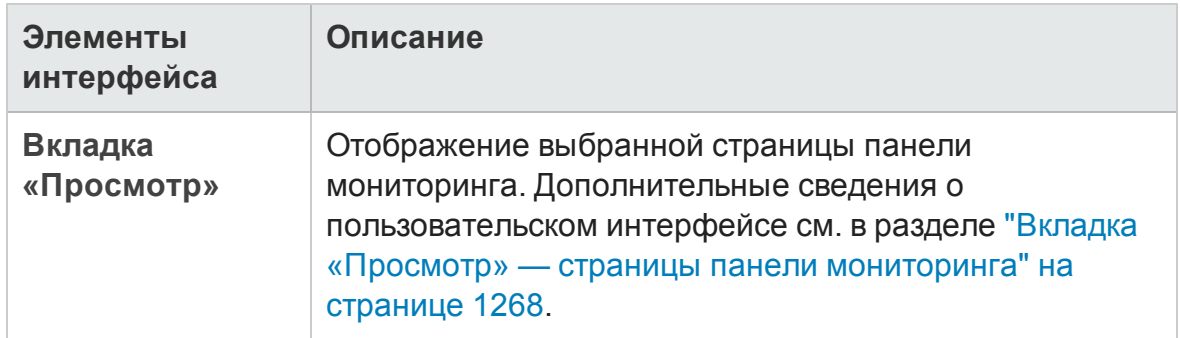

### <span id="page-1208-0"></span>**Менюи кнопки представления анализа**

В этом разделе описаны меню и кнопки, доступные в модуле "Представление анализа".

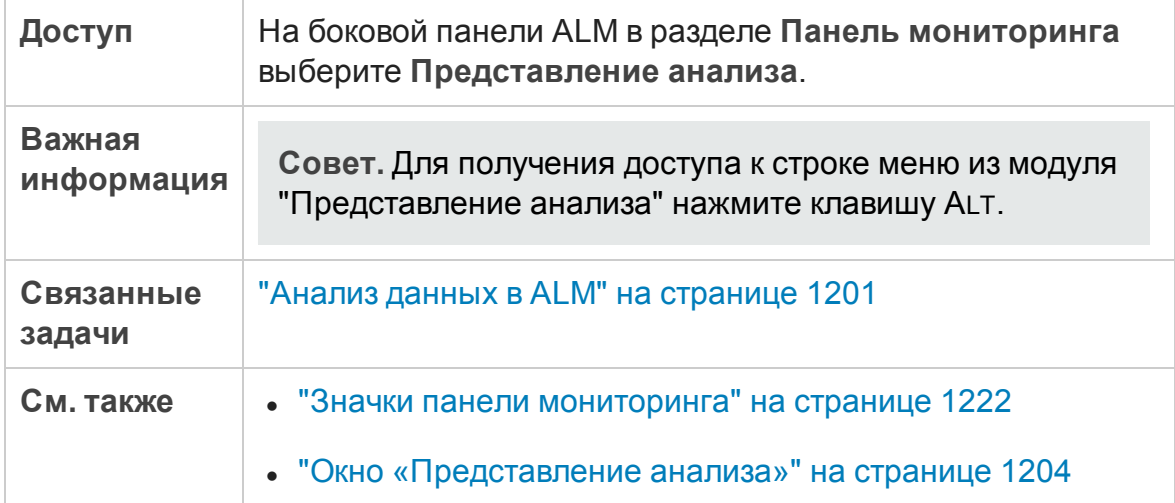

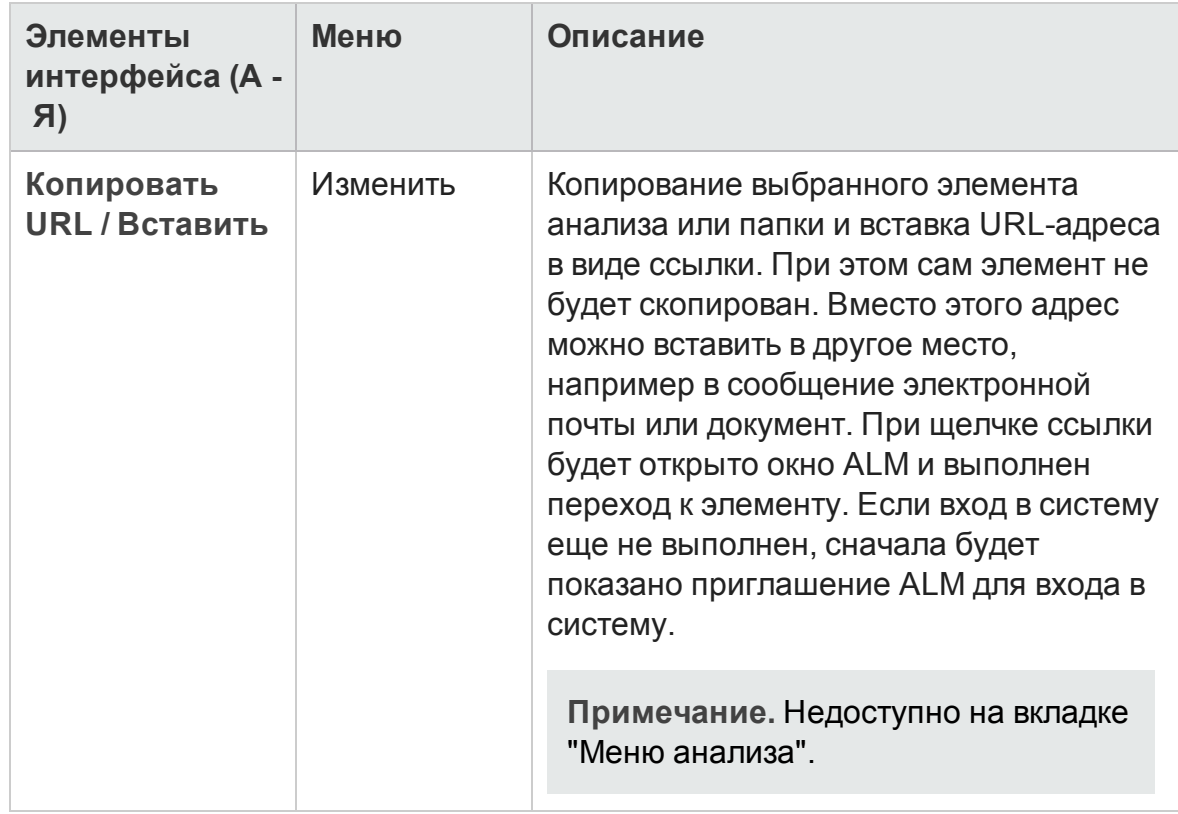

#### Ниже приведено описание элементов интерфейса пользователя:

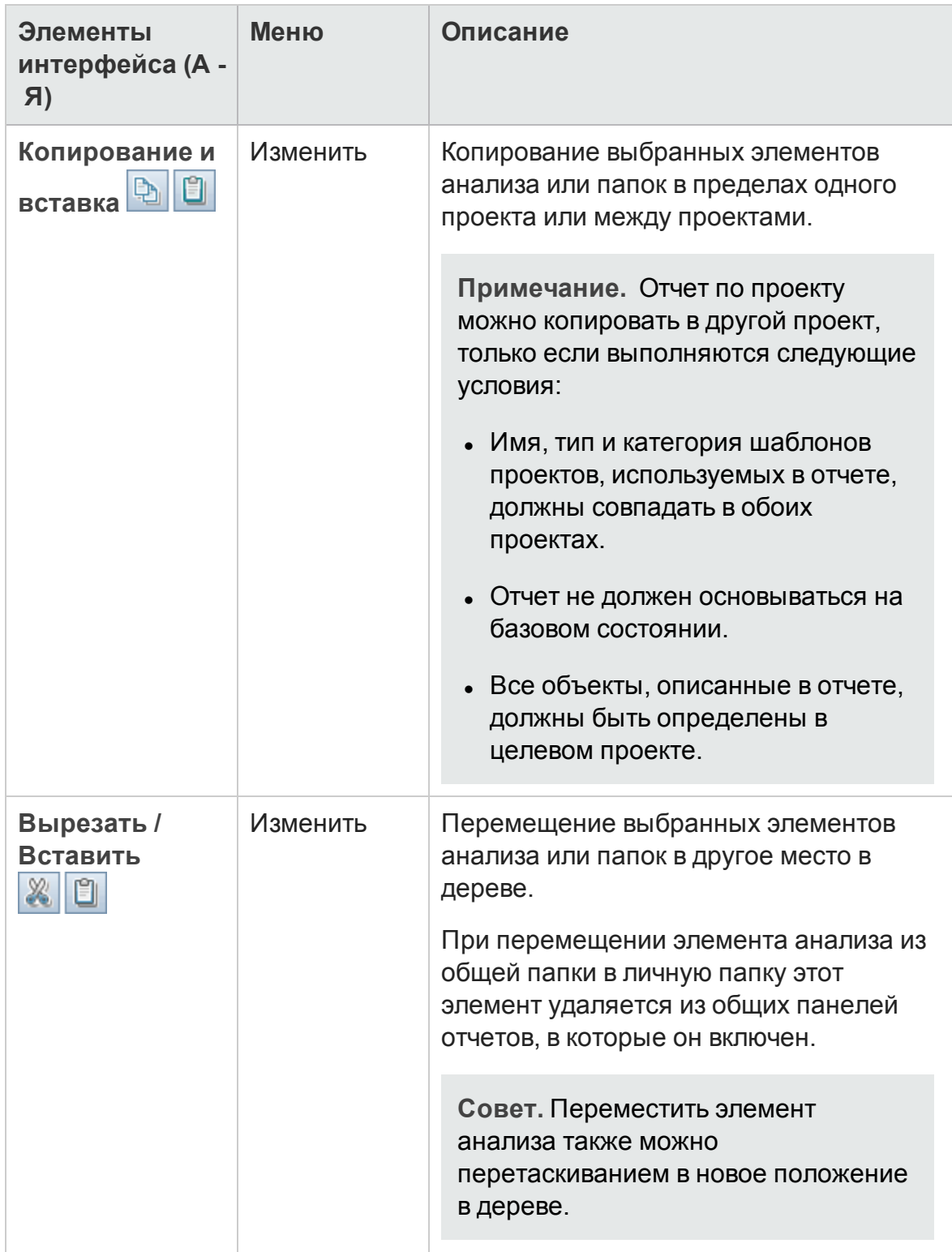

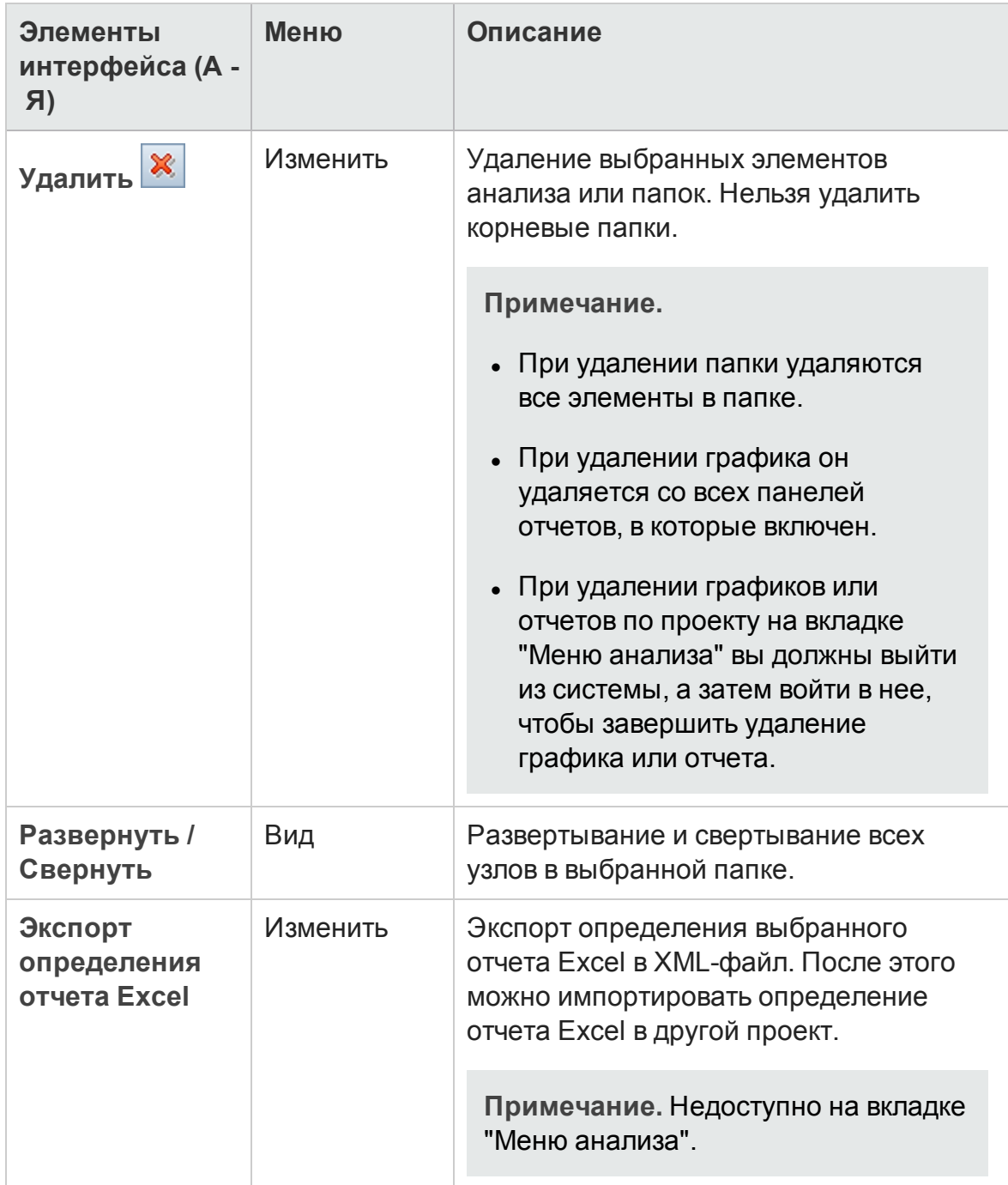

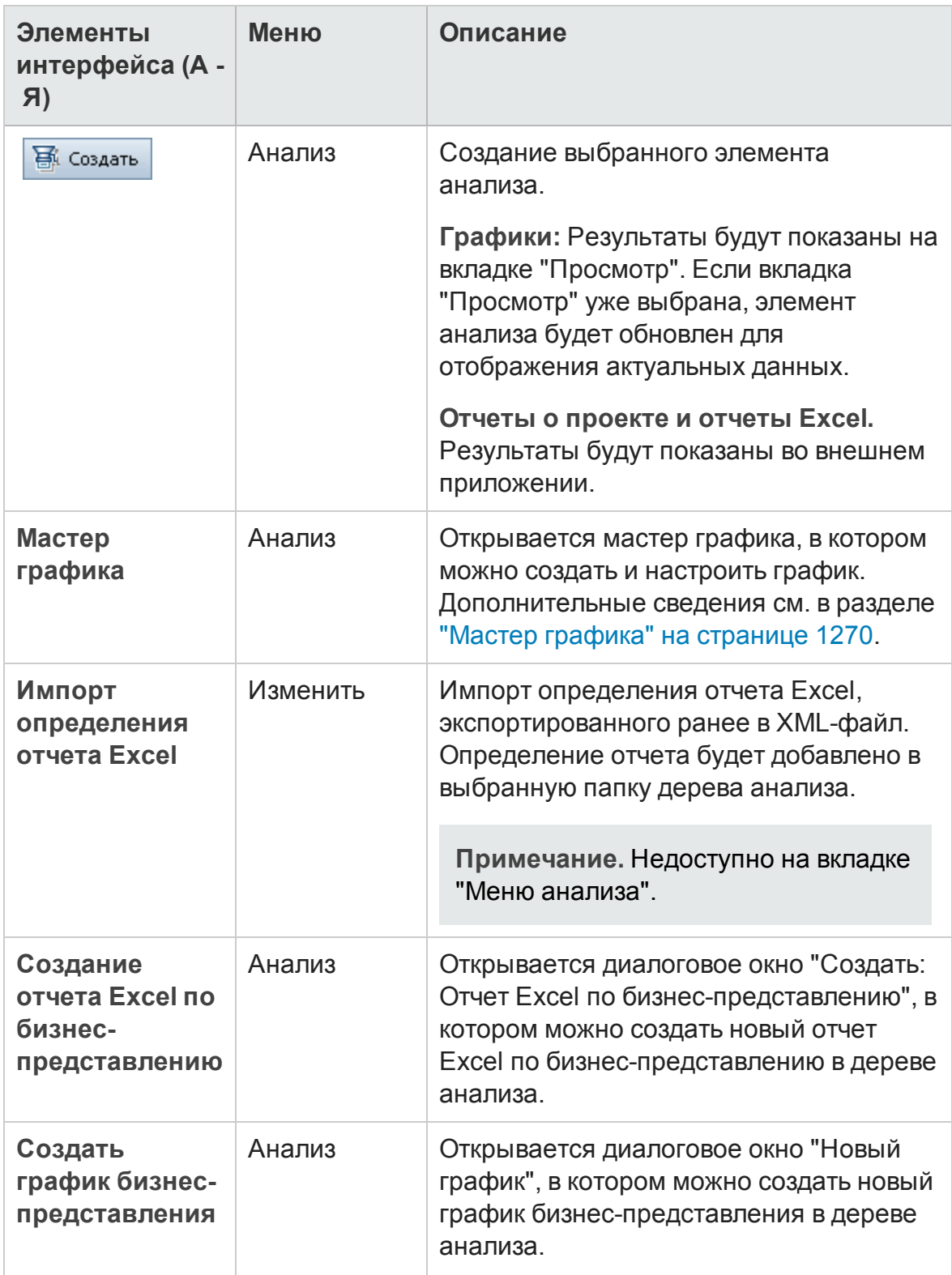

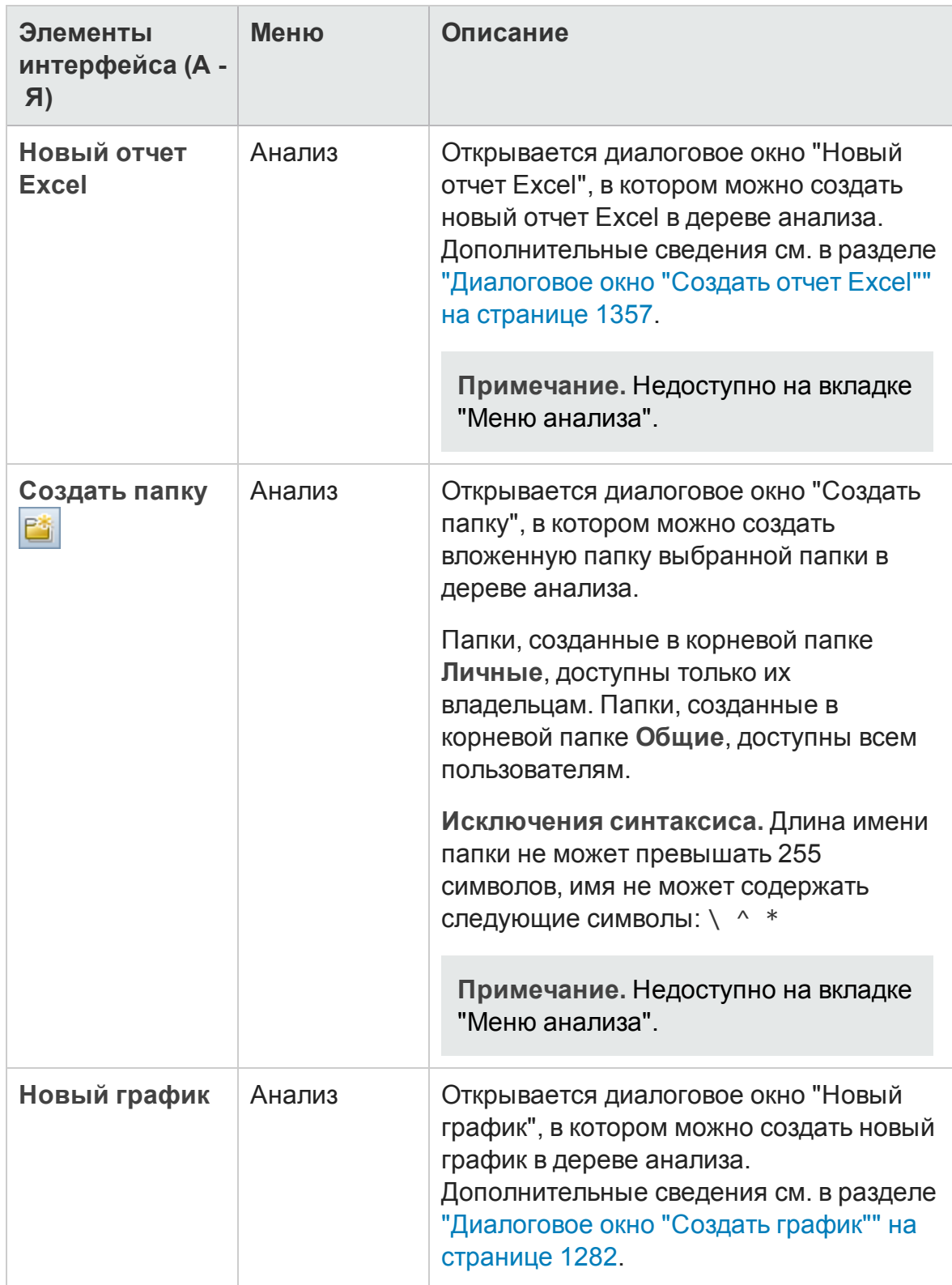

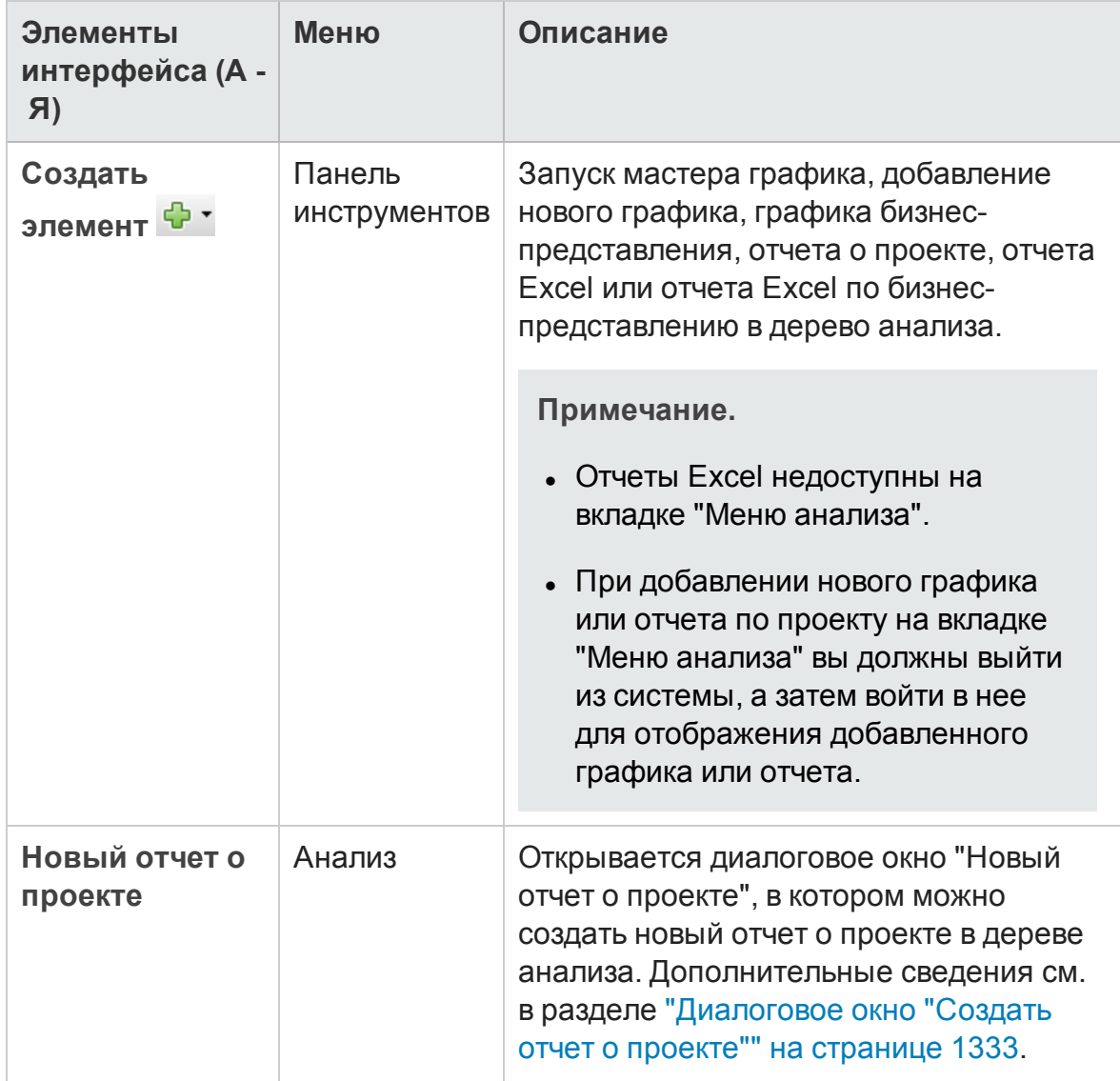

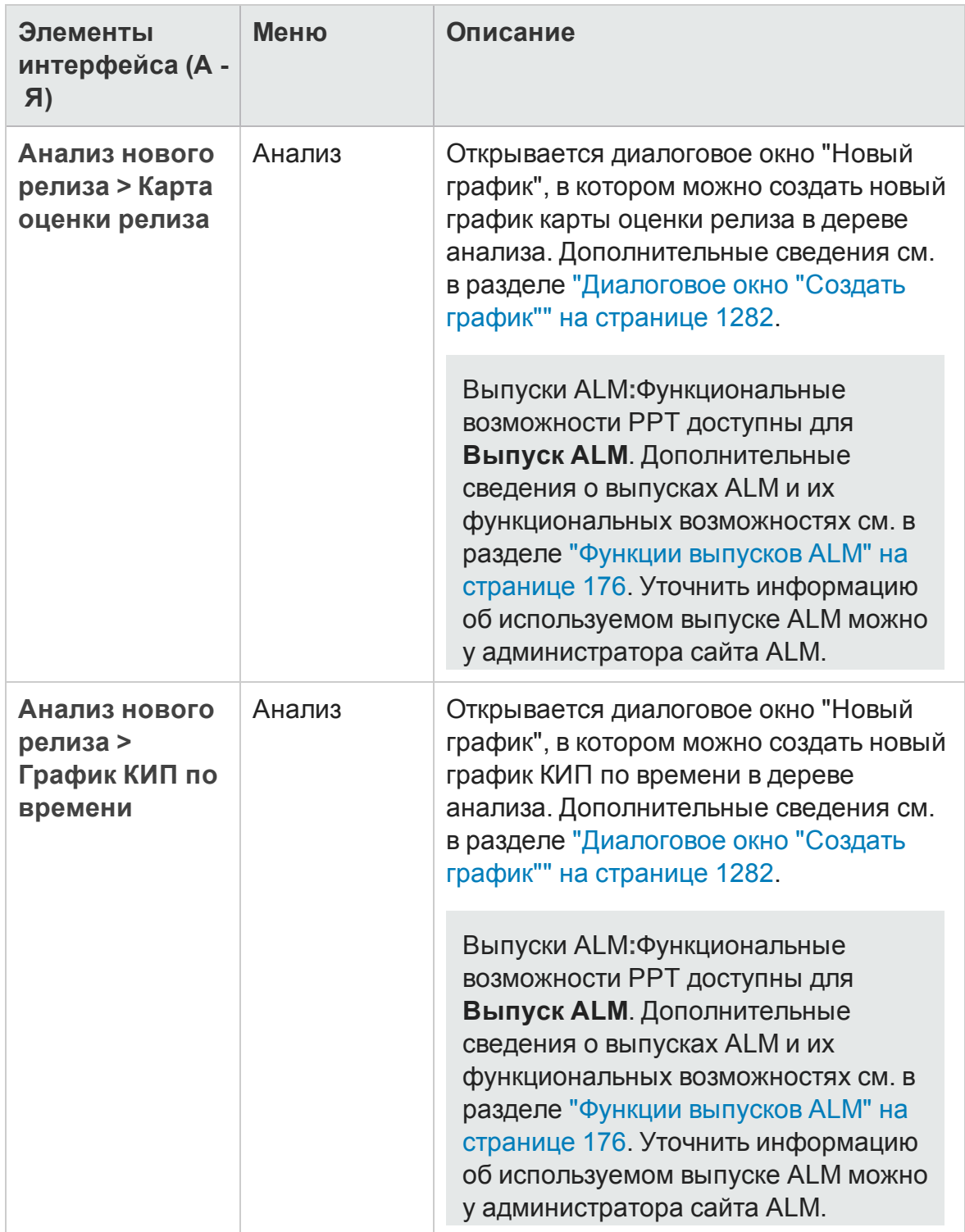

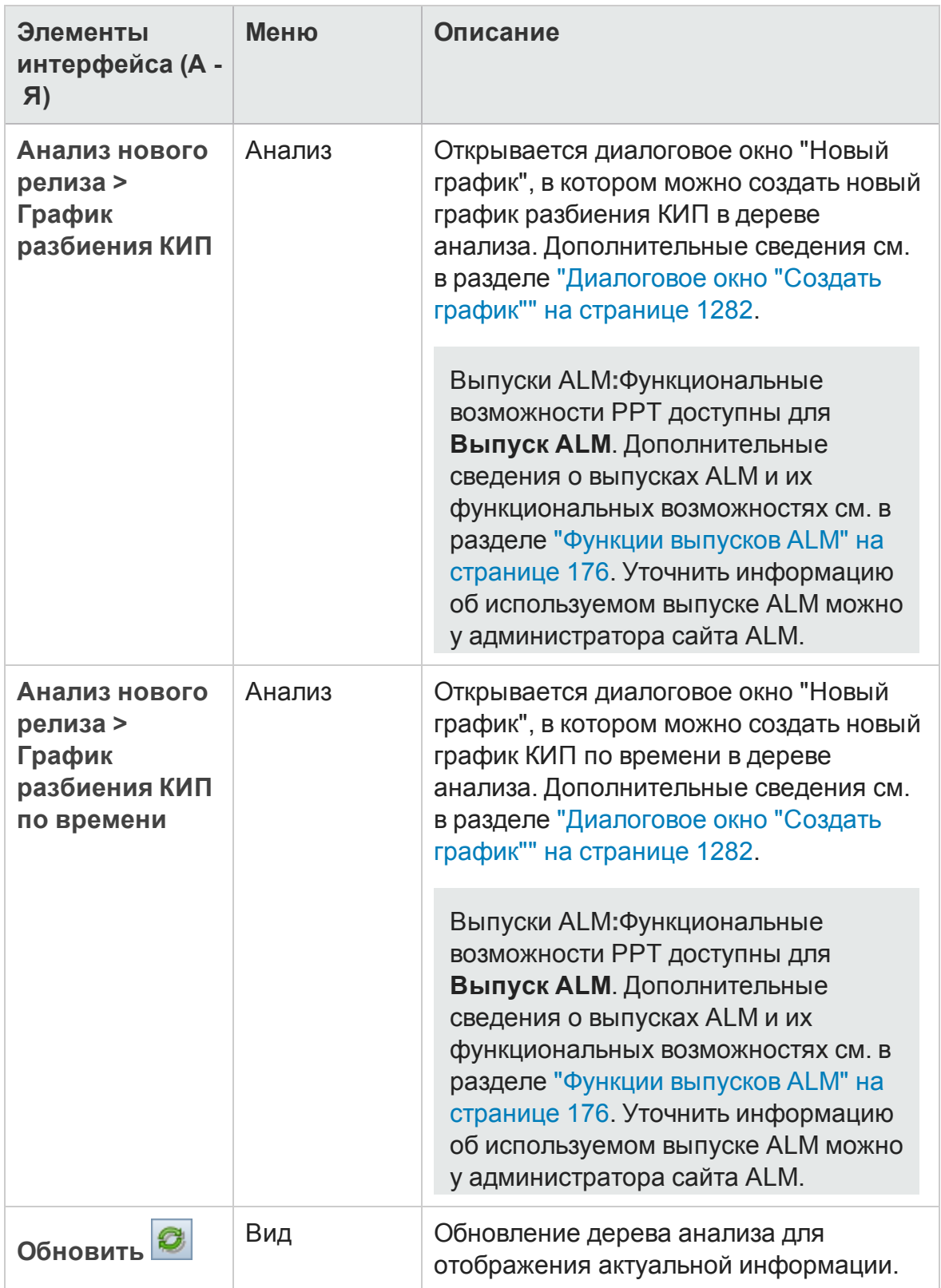

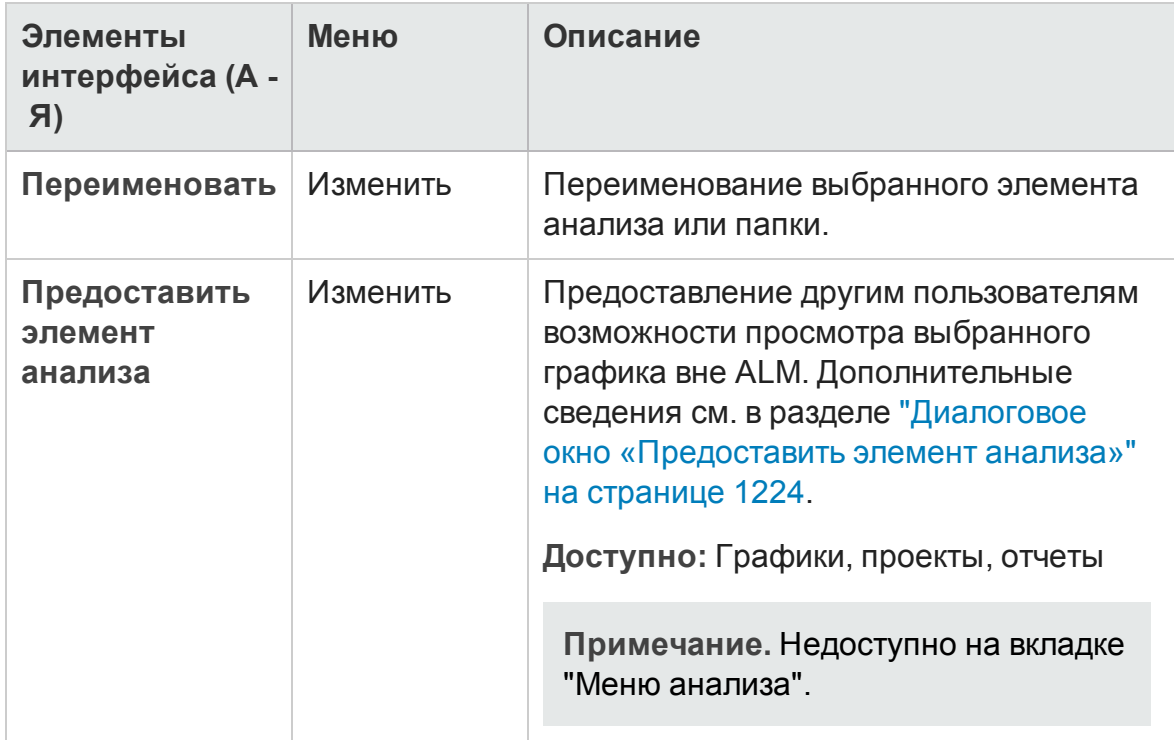

### <span id="page-1217-0"></span>**Менюи кнопки представления панели мониторинга**

В этом разделе описаны меню и кнопки, доступные в модуле "Представление панели мониторинга".

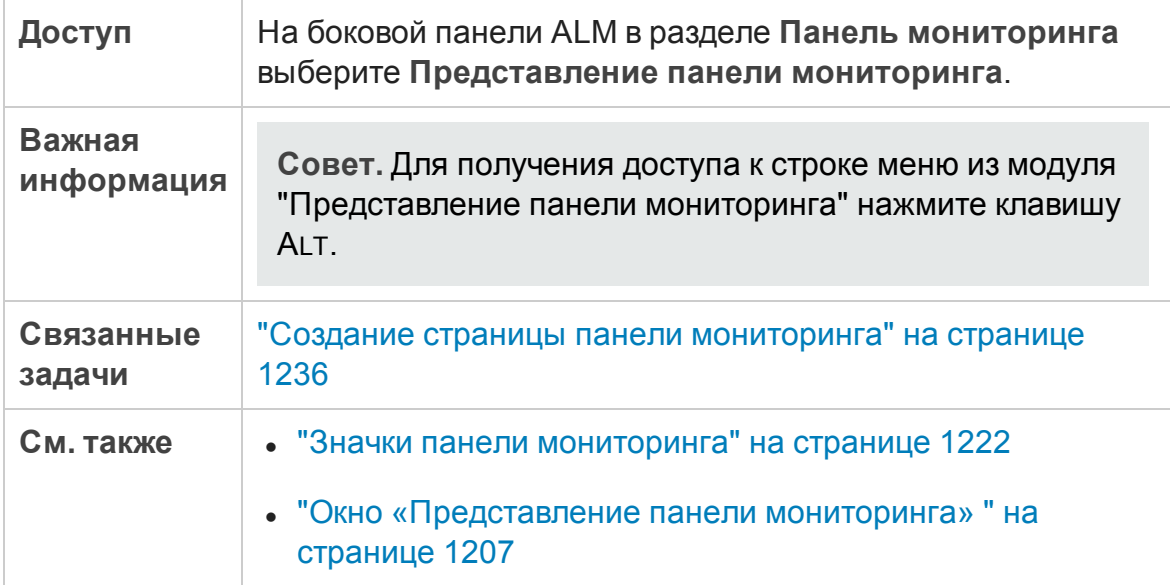

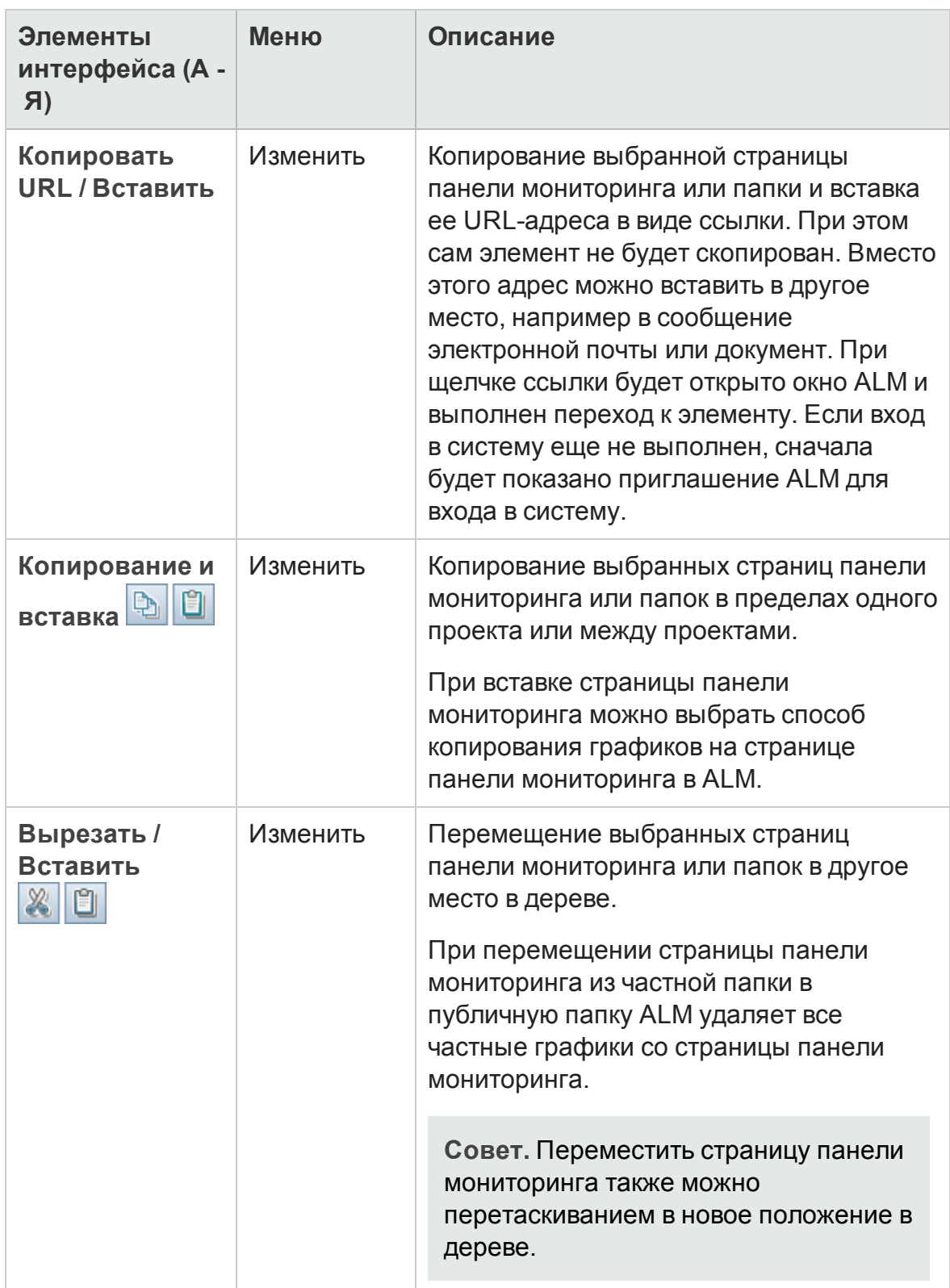

#### Ниже приведено описание элементов интерфейса пользователя:

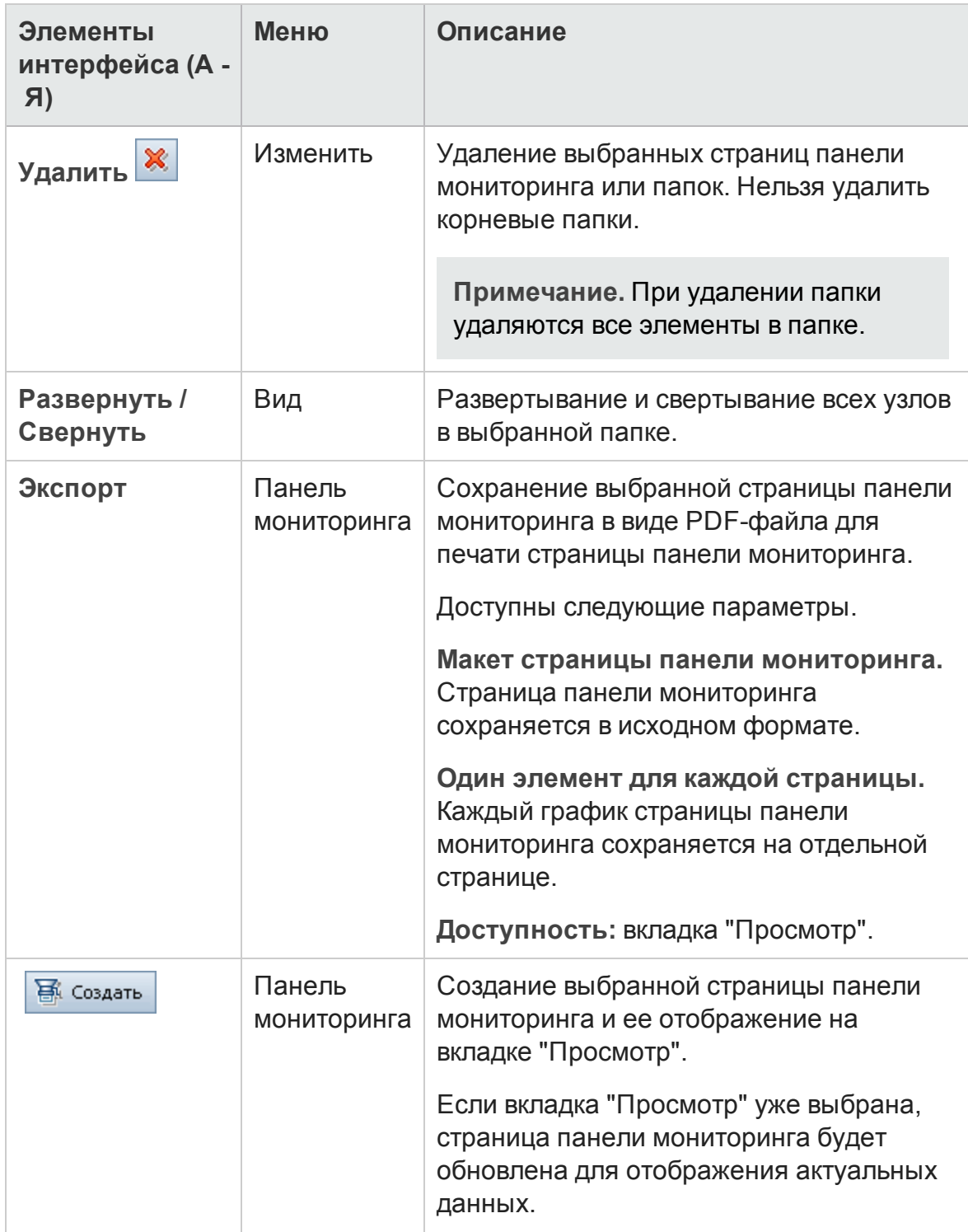

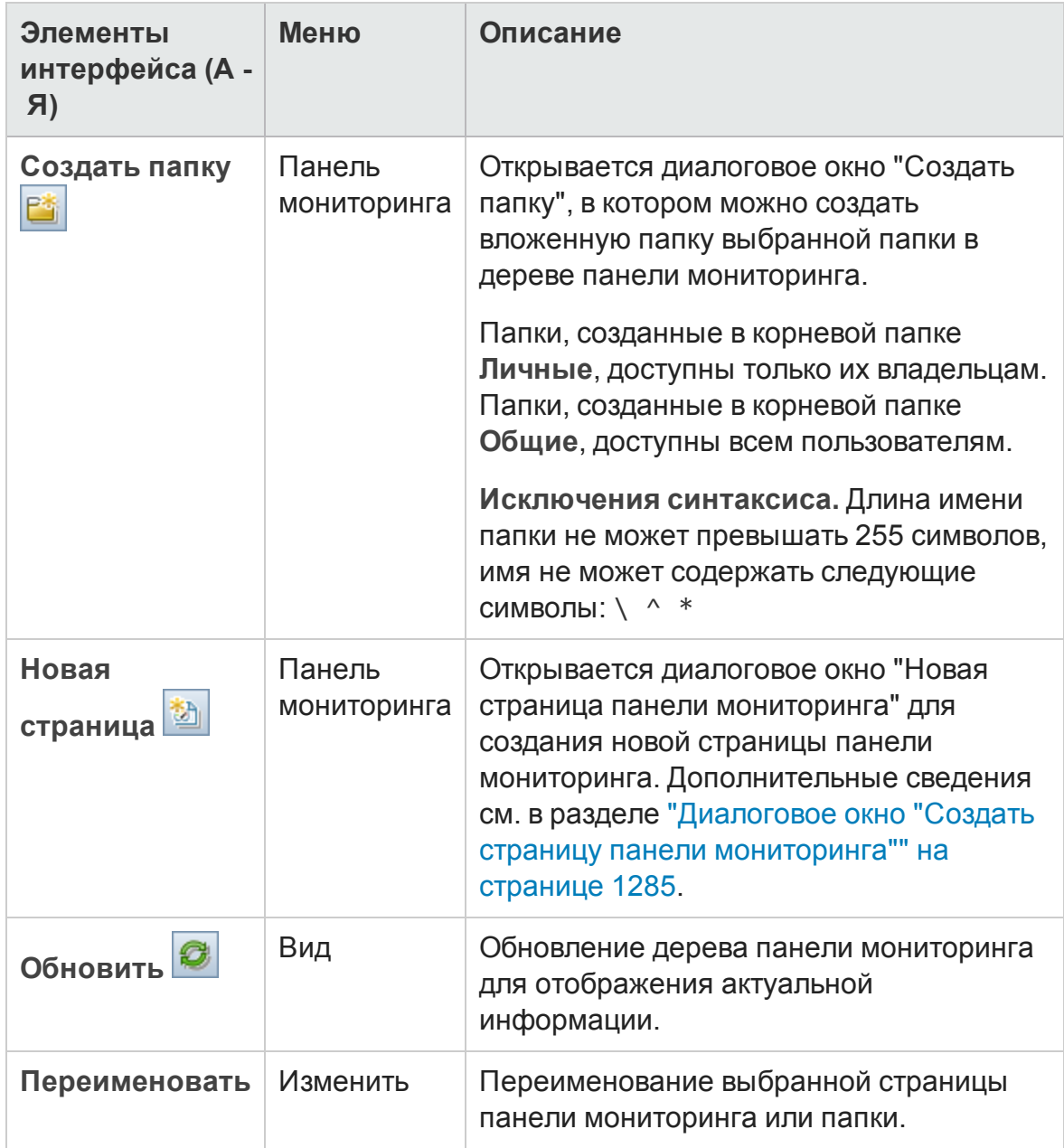

# <span id="page-1221-0"></span>**Значки панели мониторинга**

В этом разделе описаны значки, отображаемые в модулях панели мониторинга.

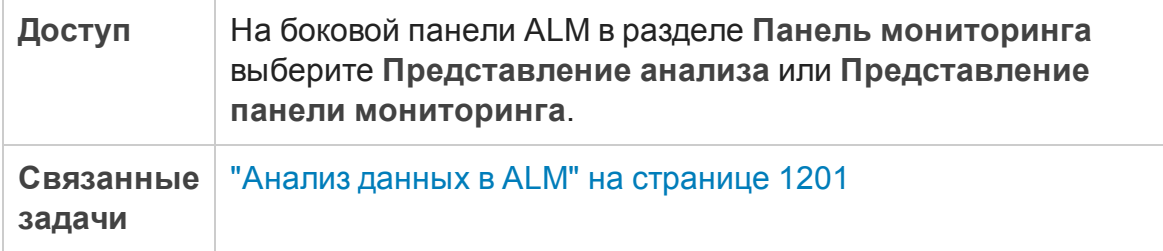

Ниже приведено описание элементов интерфейса пользователя:

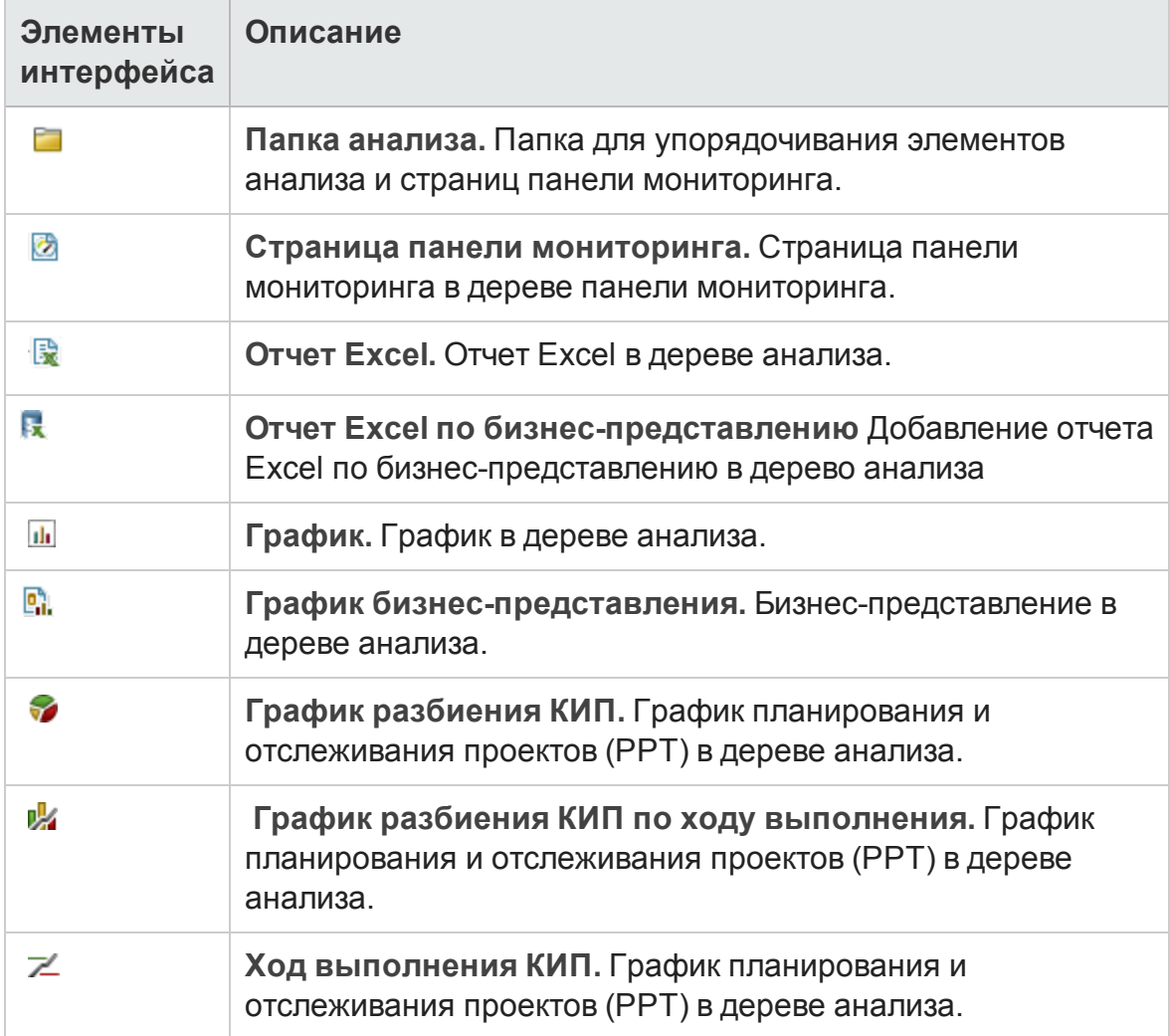

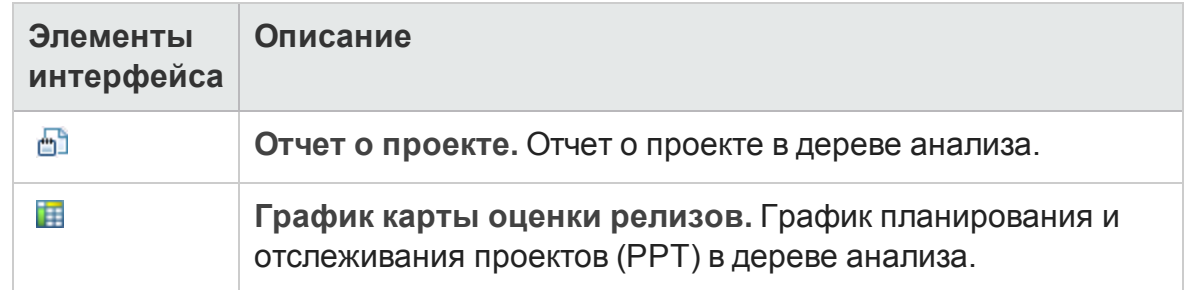

### <span id="page-1222-0"></span>**Вкладка** «**Сведения**»

На этой вкладке показаны сведения о выбранном элементе анализа, странице панели мониторинга или папке.

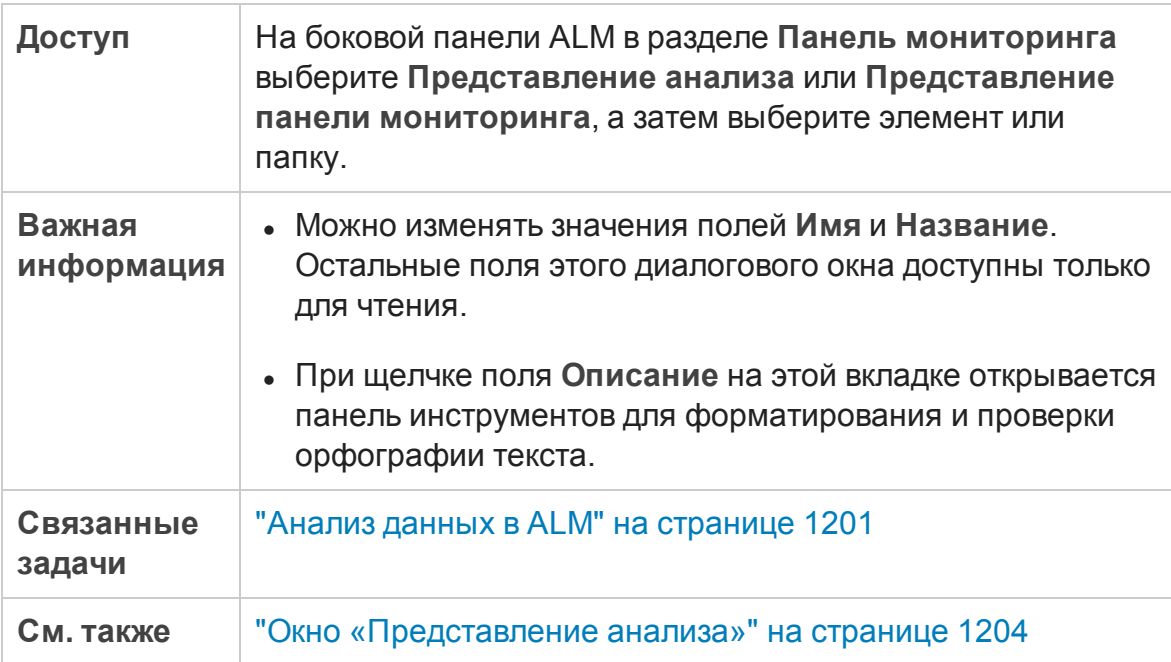

Ниже приведено описание элементов интерфейса.

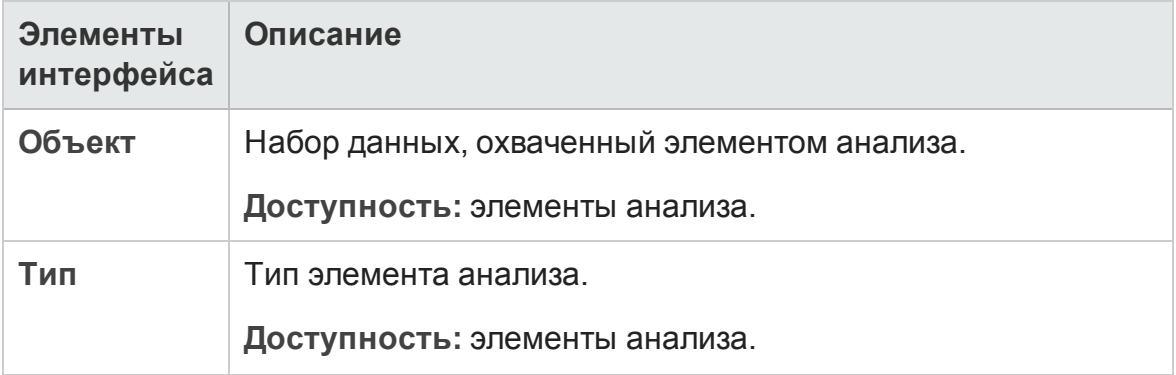

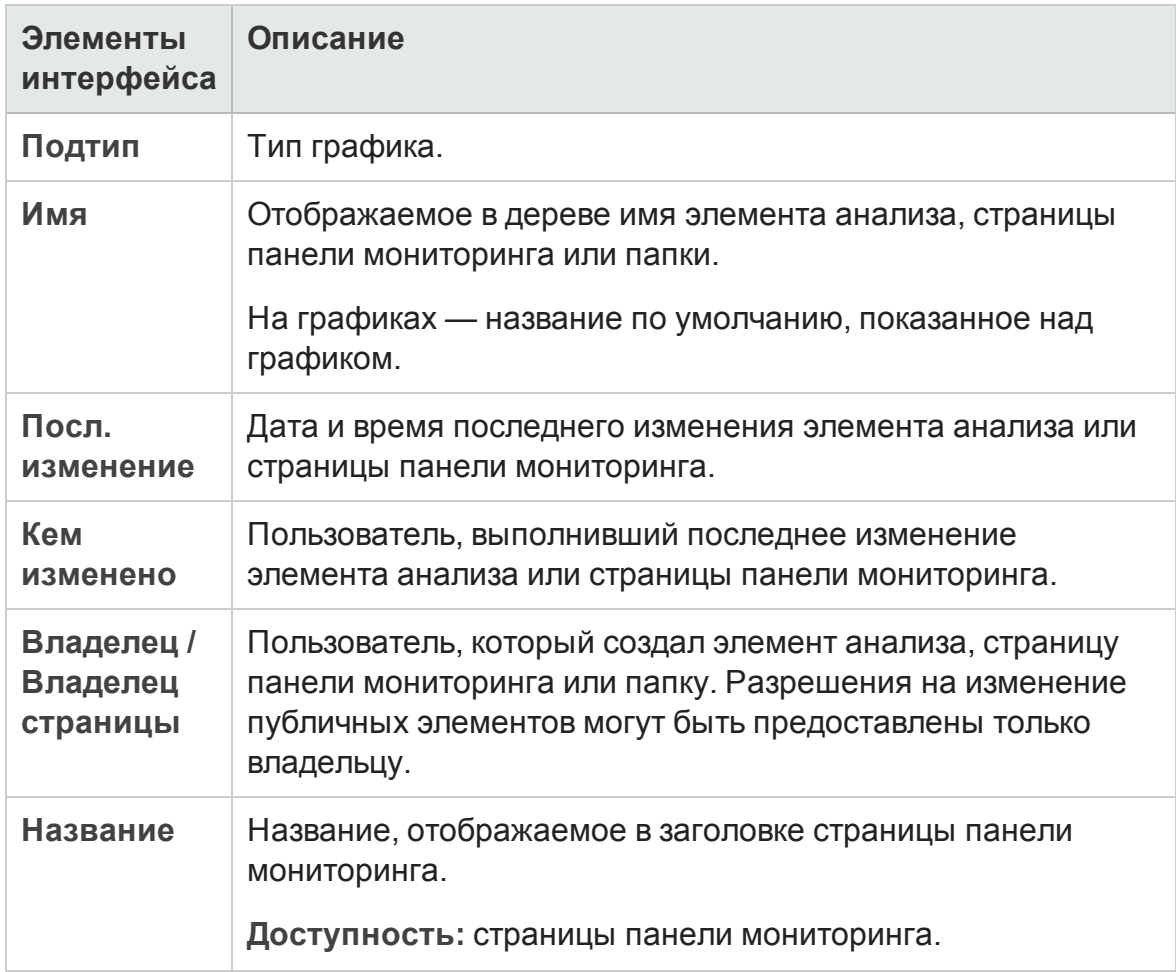

### <span id="page-1223-0"></span>**Диалоговое окно** «**Предоставитьэлемент анализа**»

Это диалоговое окно позволяет предоставить доступ к графику другим пользователям для просмотра вне клиента ALM.

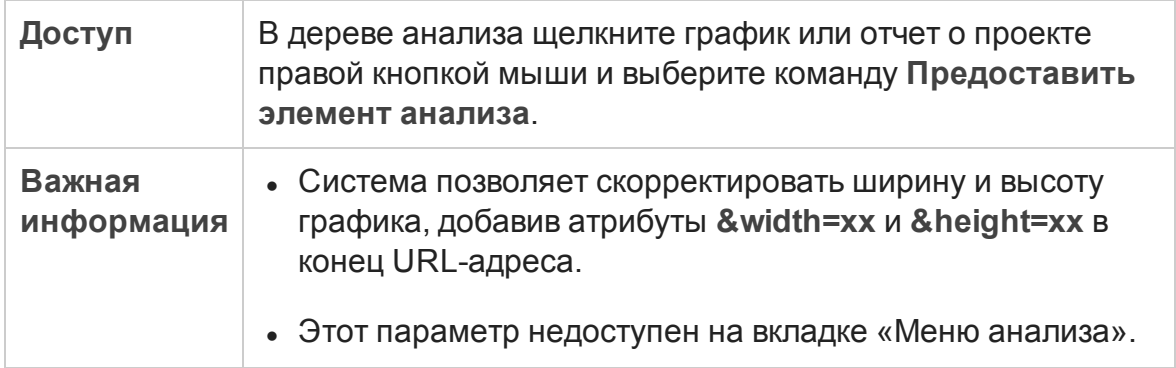
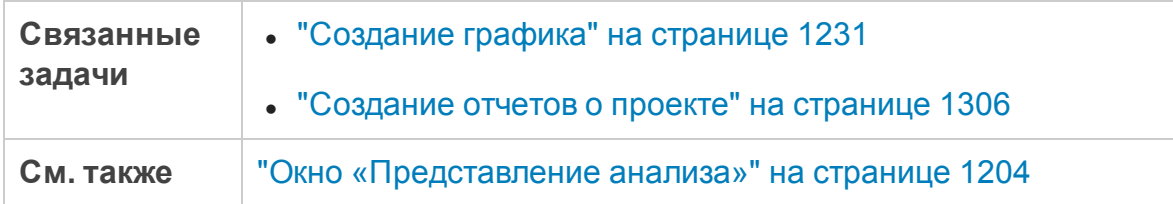

Ниже приведено описание элементов интерфейса.

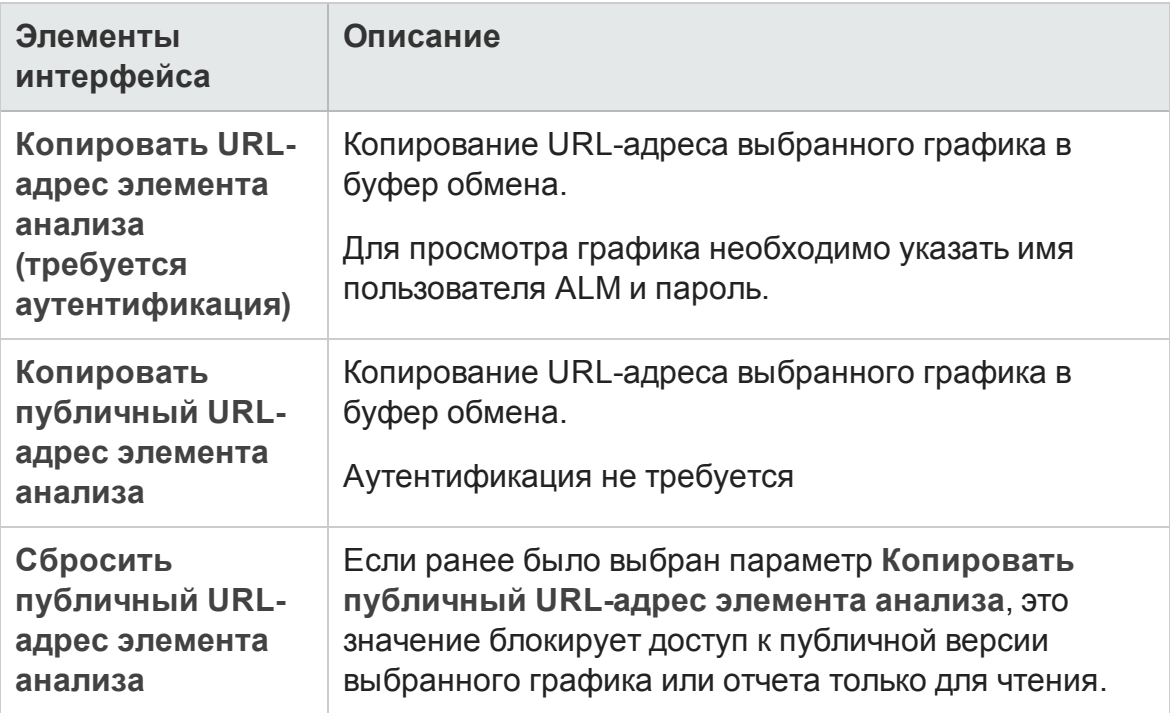

Руководство пользователя Глава 40: Введение в анализ

# **Глава** 41: **Страницыграфиков и панели мониторинга**

Эта глава включает следующее:

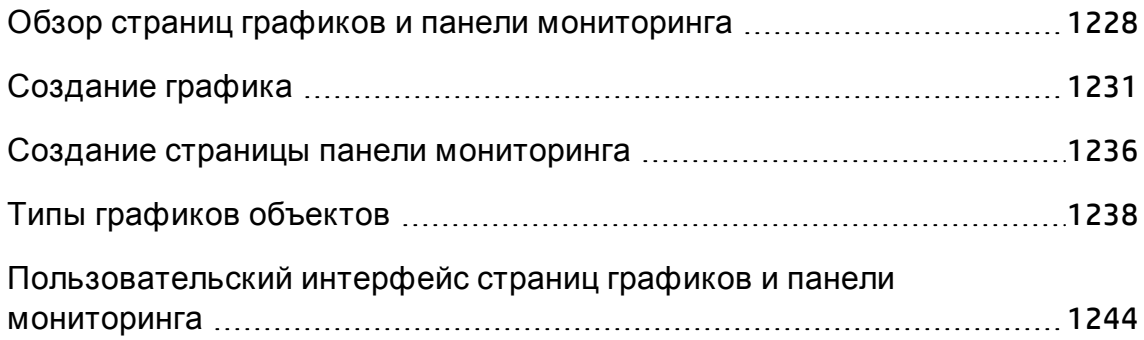

## <span id="page-1227-0"></span>**Обзор страниц графикови панели мониторинга**

Графики HP Application Lifecycle Management (ALM) помогают анализировать и просматривать отношения между различными типами данных.

ALM поддерживает графики следующих типов:

- <sup>l</sup> **Графики бизнес-представлений.** В графике на основе бизнеспредставлений отображается информация об одном или нескольких объектах с точки зрения бизнеса. Д ополнительные сведения о графиках бизнес-представлений см. в разделе "Обзор [графиков](#page-1229-0) бизнес[представлений](#page-1229-0)" на странице 1230.
- **Графики объектов.** Каждый график основывается только на одном объекте, например на требованиях и дефектах, и позволяет просматривать любые атрибуты этого объекта.

При создании графика объектов можно использовать графики нескольких типов. Д ополнительные сведения о доступных типах графиков см. в разделе "Типы [графиков](#page-1237-0) объектов" на странице 1238.

При просмотре графиков объектов можно переходить к записям, которые представлены каждым столбцом или сегментом.

После создания графиков в модуле «Представление анализа» можно выбрать и расположить несколько графиков для одновременного просмотра на **странице панели мониторинга**.

Можно создавать графики, включающие данные из нескольких проектов ALM.

### Создание графиков

В таблице ниже перечислены различные параметры создания графиков.

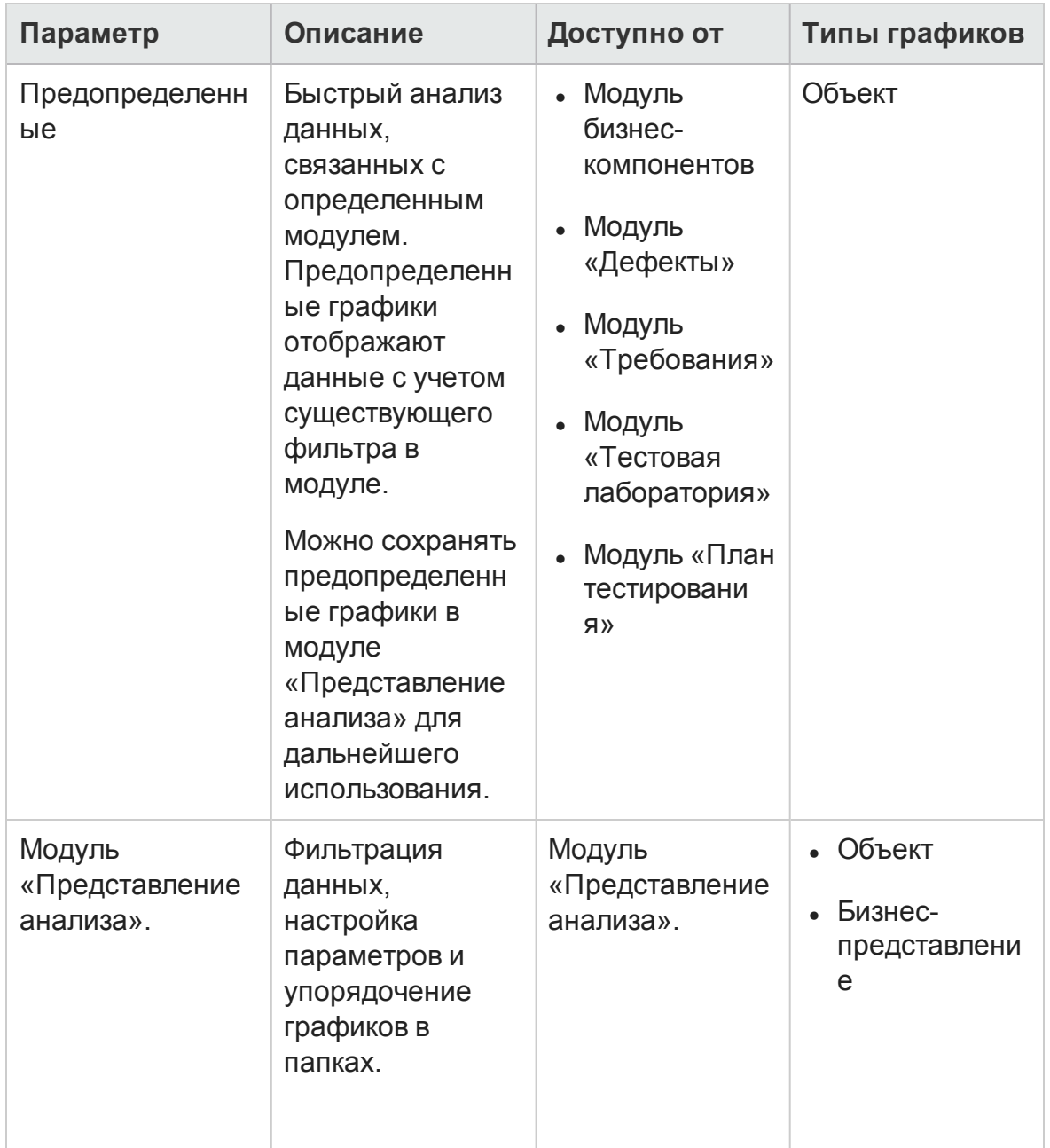

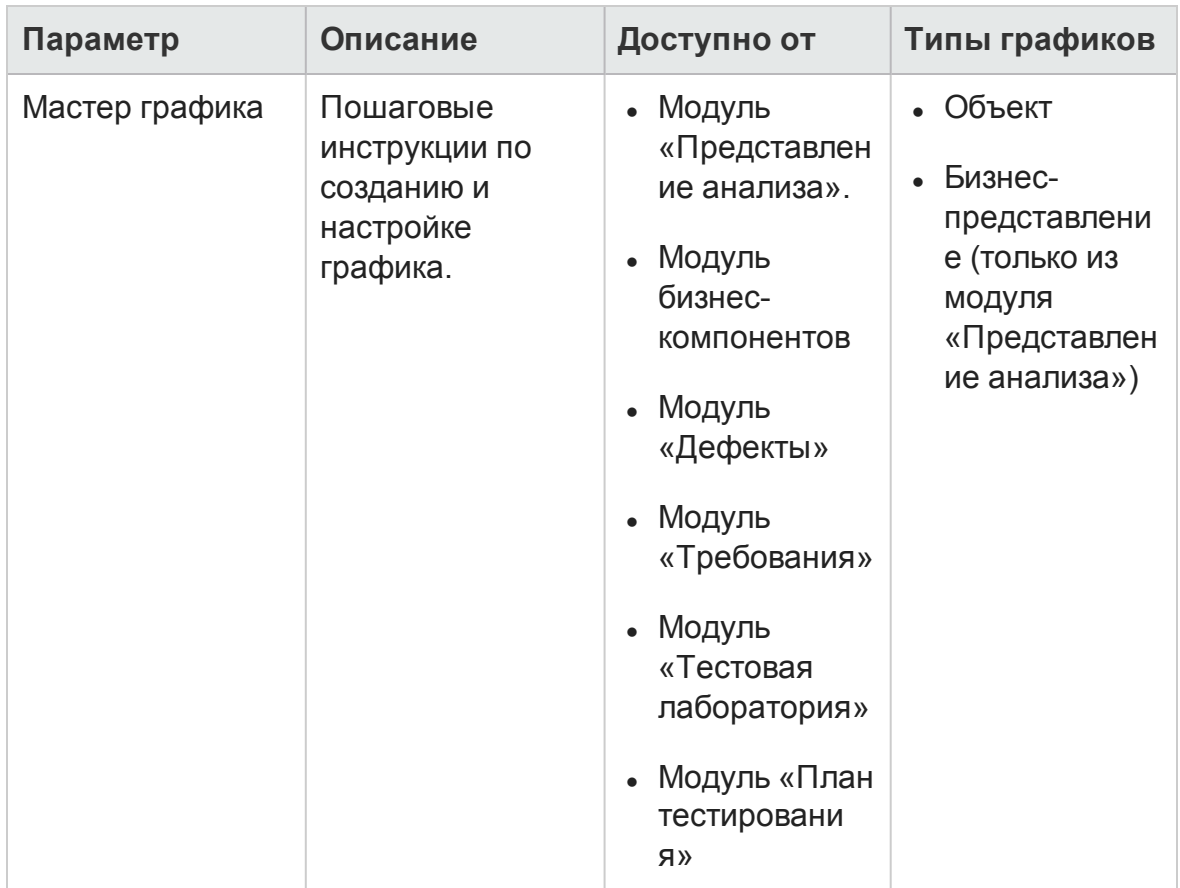

Выпуски ALM**:** Межпроектные графики недоступны в Quality Center Enterprise Edition и Performance Center Edition. Д ополнительные сведения о выпусках ALM и их функциональных возможностях см. в разделе "[Ф ункции](#page-175-0) выпусков ALM" на странице 176. Уточнить информацию об используемом выпуске ALM можно у администратора сайта ALM.

Связанные задачи см. в разделах "Создание графика" на [следующей](#page-1230-0) [странице](#page-1230-0) и "Создание страницы панели [мониторинга](#page-1235-0)" на странице 1236.

## <span id="page-1229-0"></span>**Обзор графиковбизнес**-**представлений**

Бизнес-представление — это уровень данных над базой данных, который отражает только поля объектов проекта, полезные с точки зрения бизнеса.

**Пример.**

Бизнес-представление объекта «Базовые состояния» может содержать поля **Имя**, **Описание** и **ИД базового состояния**. Это связано с тем, что эти поля содержат информацию, которая может быть важна для пользователя графика, анализирующего информацию о базовом состоянии с точки зрения бизнеса. Таким образом, это представление не будет включать поля **Вложение** и **Тип автозаполнения**, поскольку они незначительны с точки зрения бизнеса.

Некоторые бизнес-представления могут основываться на одном типе объектов, например на **базовых состояниях** или **дефектах**, другие отражают более сложные отношения между объектами, например **Дефекты со связанными требованиями**

Преимущество создания графиков на основе бизнес-представлений заключается в стандартизации графиков разных видов. Разные графики на основе одного бизнес-представления используют общую структуру значений. Это приносит существенные преимущества пользователям графиков, делая их более информативными.

В модуле «Настройка проекта» можно создать дополнительные бизнеспредставления (помимо готовых бизнес-представлений). Д ополнительные сведения см. в документе *HP Application Lifecycle Management Administrator Guide*.

Графики бизнес-представлений всегда имеют тип «Сводка».

По умолчанию в графиках бизнес-представлений отображается 100 Мбайт данных. Чтобы изменить эту настройку, отредактируйте параметр **MAX\_ GRAPH\_RESULT\_DATA\_TABLE\_VOLUME** на вкладке «Конфигурация сайта». Д ополнительные сведения см. в документе *HP Application Lifecycle Management Administrator Guide.*

# <span id="page-1230-0"></span>**Создание графика**

В этой задаче описан анализ данных в ALM с помощью графиков.

Д ополнительные сведения о графиках см. в разделе "Обзор [страниц](#page-1227-0) графиков и панели [мониторинга](#page-1227-0)" на странице 1228.

Этот раздел включает следующие подразделы:

- "[Создание](#page-1231-0) графика" ниже
- "Настройка графика" на [следующей](#page-1232-0) странице
- "[Просмотр](#page-1233-0) графика" на странице 1234
- "[Изменение](#page-1233-1) категорий графика" на странице 1234
- "Графики [объектов](#page-1233-2). Переход к данным графика" на странице 1234
- "[Предоставление](#page-1234-0) доступа к графику вне ALM" на странице 1235
- <span id="page-1231-0"></span>• "Создание страницы панели [мониторинга](#page-1235-1)" на странице 1236

#### 1. Создание графика

Выполните одно из следующих действий.

<sup>n</sup> **Запуск мастера графика**

Мастер графика предоставляет пошаговые инструкции по созданию графика бизнес-представления или объекта и настройке его параметров. Мастер графика можно запустить в модуле «Представление анализа» или во время работы в одном из других модулей ALM.

**В модуле «Представление анализа».** На боковой панели ALM в разделе **Панель мониторинга** выберите **Представление анализа**, щелкните папку правой кнопкой мыши и выберите команду **Мастер графика**. Этот метод можно использовать для создания графиков бизнес-представлений и объектов.

**В других модулях.** В модулях «Требования», «Бизнес-компоненты», «План тестирования», «Тестовая лаборатория» и «Д ефекты» выберите команду **Анализ** > **Графики** > **Мастер графика**. Этот метод используется только для создания графиков объектов.

Д ополнительные сведения о пользовательском интерфейсе см. в разделе "Мастер графика" на [странице](#page-1269-0) 1270.

<sup>n</sup> **Графики объектов. Создание предопределенного графика**

Во время работы в модуле «Требования», «Бизнес-компоненты», «План тестирования» или «Д ефекты» можно создать график без предварительной подготовки для анализа данных модуля.

В любом из перечисленных выше модулей выберите команду **Анализ** > **Графики** и выберите один из предопределенных графиков. Д ополнительные сведения о пользовательском интерфейсе см. в разделе "Вкладка «[Просмотр](#page-1257-0)» — графики/окно графика" на странице [1258.](#page-1257-0)

- <sup>n</sup> **Создайте график в модуле «Представление анализа»**
	- i. **Откройте модуль «Представление анализа».** На боковой панели ALM в разделе **Панель мониторинга** выберите **Представление анализа**.
	- ii. **Добавьте папку в дерево анализа.** Щелкните правой кнопкой мыши папку в корневой папке "Частные» или «Публичные» и выберите команду **Создать папку**.
	- iii. **Создайте новый график.** Щелкните папку правой кнопкой мыши и выберите команду «Тип графика». Д ля графиков объектов выберите **Новый график**, для графиков бизнес-представления выберите **Новый график бизнес-представления**. Заполните поля в поле «Новый график» или «Новый график бизнеспредставления» соответственно.

Д ополнительные сведения о пользовательском интерфейсе диалогового окна «Создать график» см. в разделе "[Д иалоговое](#page-1281-0) окно "Создать график"" на [странице](#page-1281-0) 1282.

#### <span id="page-1232-0"></span>2. Настройка графика

Настройте параметры графика, такие как фильтрация данных, группирование и значения по оси X.

Перейдите на вкладку **Конфигурация**. Д ополнительные сведения о пользовательском интерфейсе см. в разделе "[Вкладка](#page-1244-0) и окно «[Конфигурации](#page-1244-0)» — графики" на странице 1245.

**Доступность:** модуль «Представление анализа».

#### <span id="page-1233-0"></span>3. Просмотр графика

Выполните одно из следующих действий.

- <sup>n</sup> **В модуле «Представление анализа».** Перейдите на вкладку **Просмотр**.
- <sup>n</sup> **В других модулях.** В меню модуля выберите команду **Анализ > Последние использованные** и выберите недавно использованный график. Выбранный график откроется в модуле «Представление анализа».

Д ополнительные сведения о пользовательском интерфейсе см. в разделе "Вкладка «[Просмотр](#page-1257-0)» — графики/окно графика" на странице [1258](#page-1257-0).

#### <span id="page-1233-1"></span>4. Изменение категорий графика

Можно группировать значения в поле "Группировать по" или "Ось X" и отображать объединенные данные в виде одной категории.

- a. На вкладке "Просмотр" или в окне графика щелкните стрелку **Изменить категории и** выберите один из доступных вариантов.
- b. Создание или изменение существующих категорий. Д ополнительные сведения о пользовательском интерфейсе см. в разделе "[Д иалоговое](#page-1286-0) окно «Изменить категории <тип>"" на странице 1287.

#### **Пример.**

Пусть поле **Приоритет** выбрано в поле **Группировать по** графика, и при этом для поля **Приоритет** доступны пять значений: Низкий, Средний, Высокий, Очень высокий и Срочный. Можно объединить значения Средний и Высокий в категорию Важный, а значения Очень высокий и Срочный — в категорию Критический. При этом диаграмма будет отображать три категории данных: Низкий, Важный и Критический.

### <span id="page-1233-2"></span>5. Графики объектов. Переход к данным графика

На гистограммах и круговых диаграммах можно переходить к записям,

представленным выбранным столбцом или сегментом, и просматривать данные отдельных записей.

Выпуски ALM**:** Межпроектные графики не поддерживаются в Quality Center Enterprise Edition. Д ополнительные сведения о выпусках ALM и их функциональных возможностях см. в разделе "[Ф ункции](#page-175-0) выпусков ALM" на [странице](#page-175-0) 176. Уточнить информацию об используемом выпуске ALM можно у администратора сайта ALM.

- a. На вкладке «Просмотр» или в окне графика щелкните сегмент или столбец графика.
- b. Если сегмент или столбец представляет записи из нескольких проектов, откроется диалоговое окно «Выбор проекта». Выберите проект.
- c. Если выбран просмотр данных из другого проекта, или сегмент или столбец представляет записи только из другого проекта, проект откроется в отдельном окне браузера. При необходимости будет показано приглашение для входа в систему. Записи будут показаны в соответствующем модуле ALM.
- d. Если сегмент или столбец представляет записи только из текущего проекта, или если выбран просмотр данных из текущего проекта, записи будут показаны в диалоговом окне «Д етализация результатов». Д ополнительные сведения о пользовательском интерфейсе см. в разделе "Д иалоговое окно "[Д етализация](#page-1289-0) [результатов](#page-1289-0)"" на странице 1290.

#### <span id="page-1234-0"></span>6. Предоставление доступа к графику вне ALM

Можно предоставить доступ пользователям ALM или другим пользователям к версиям графиков только для чтения за пределами ALM.

- a. В дереве анализа щелкните график правой кнопкой мыши и выберите команду **Предоставить элемент анализа**.
- b. В диалоговом окне «Предоставить элемент анализа» выберите вариант предоставления доступа. Д ополнительные сведения о параметрах см. в разделе "[Д иалоговое](#page-1223-0) окно «Предоставить элемент анализа»" на [странице](#page-1223-0) 1224.

URL-адрес выбранного графика будет скопирован в буфер обмена.

- c. Вставьте URL-адрес на веб-сайт или в сообщение электронной почты.
- d. Щелкните URL-адрес, чтобы открыть версию графика только для чтения в браузере. При каждом обращении к графику после указанного интервала отображается актуальная информация.

**Примечание.** Вы можете изменить частоту обновления данных графика путем добавления и настройки параметра конфигурации сайта **GRAPH\_RESULT\_LIFESPAN**. Д ополнительные сведения см. в документе *HP Application Lifecycle Management Administrator Guide*.

<span id="page-1235-1"></span>Д оступность: Модуль «Представление анализа».

#### 7. Создание страницы панели мониторинга

На странице панели мониторинга можно одновременно просматривать несколько графиков. Д ополнительные сведения о задаче см. в разделе "Создание страницы панели [мониторинга](#page-1235-0)" ниже.

## <span id="page-1235-0"></span>**Создание страницыпанели мониторинга**

В этой задаче описано создание страницы панели мониторинга, на которой можно разместить несколько графиков в одном представлении.

Д ля просмотра видео о создании страницы панели мониторинга откройте этот раздел интерактивной справки ALM.

Эта задача включает следующие шаги

- "[Требования](#page-1236-0)" на следующей странице
- "Создание страницы панели [мониторинга](#page-1236-1)" на следующей странице
- "Настройка страницы панели [мониторинга](#page-1236-2)" на следующей странице
- "Просмотр страницы панели [мониторинга](#page-1236-3)" на следующей странице

#### <span id="page-1236-0"></span>1. Требования

Графики определены в модуле «Представление анализа». Д ополнительные сведения о задаче создания графиков см. в разделе "[Создание](#page-1230-0) графика" на странице 1231.

#### <span id="page-1236-1"></span>2. Создание страницы панели мониторинга

Д обавьте страницу панели мониторинга в дерево панелей мониторинга.

- a. **Откройте модуль «Представление панели мониторинга».** На боковой панели ALM в разделе **Панель мониторинга** выберите **Представление панели мониторинга**.
- b. **Добавьте папку в дерево панелей мониторинга.** Щелкните правой кнопкой мыши папку в корневой папке "Частные» или «Публичные» и выберите команду **Создать папку**.
- c. **Создайте новую страницу панели мониторинга.** Щелкните папку правой кнопкой мыши и выберите команду **Новая страница**. Введите имя для новой страницы панели мониторинга. Д ополнительные сведения о пользовательском интерфейсе см. в разделе "[Д иалоговое](#page-1284-0) окно "Создать страницу панели мониторинга"" на [странице](#page-1284-0) 1285.
- d. Выберите вкладку **Сведения** и добавьте описание страницы панели мониторинга. Д ополнительные сведения о пользовательском интерфейсе см. в разделе "Вкладка «[Сведения](#page-1222-0)»" на странице 1223.

#### <span id="page-1236-2"></span>3. Настройка страницы панели мониторинга

Разместите графики, которые необходимо показать на странице панели мониторинга.

В модуле «Представление панели мониторинга» выберите страницу панели мониторинга и откройте вкладку **Конфигурация**. Д ополнительные сведения о пользовательском интерфейсе см. в разделе "Вкладка «[Конфигурации](#page-1265-0)» — страницы панели мониторинга" на [странице](#page-1265-0) 1266.

#### <span id="page-1236-3"></span>4. Просмотр страницы панели мониторинга

Создайте и просмотрите страницы панели мониторинга.

В модуле «Представление панели мониторинга» выберите страницу панели мониторинга и откройте вкладку **Просмотр**. Д ополнительные сведения о пользовательском интерфейсе см. в разделе "[Вкладка](#page-1267-0) «Просмотр» — страницы панели [мониторинга](#page-1267-0)" на странице 1268.

# <span id="page-1237-0"></span>**Типыграфиковобъектов**

ALM позволяет создавать графики для требований, тестов, экземпляров тестов, выполнений тестов, дефектов и бизнес-компонентов. Д ля каждого типа объектов доступны различные типы графиков.

Этот раздел содержит следующие подразделы.

- "Графики [требований](#page-1238-0)" на следующей странице
- "Графики плана [тестирования](#page-1239-0)" на странице 1240
- "Графики тестовой [лаборатории](#page-1240-0)" на странице 1241
- "Графики [дефектов](#page-1241-0)" на странице 1242
- "Графики модуля «Бизнес-[компоненты](#page-1243-1)»" на странице 1244

### <span id="page-1238-0"></span>Графики требований

Д ля требований можно создавать следующие графики.

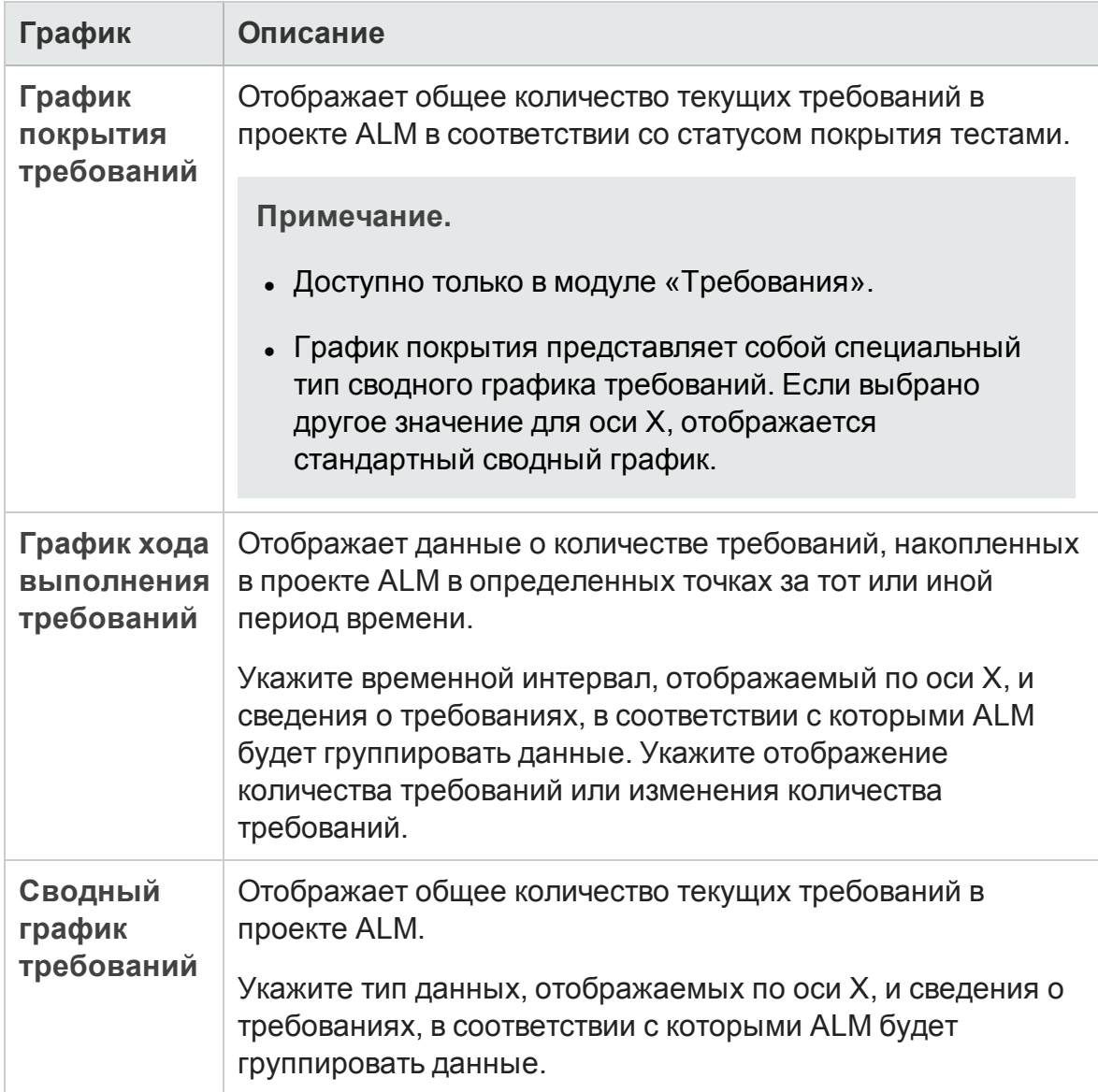

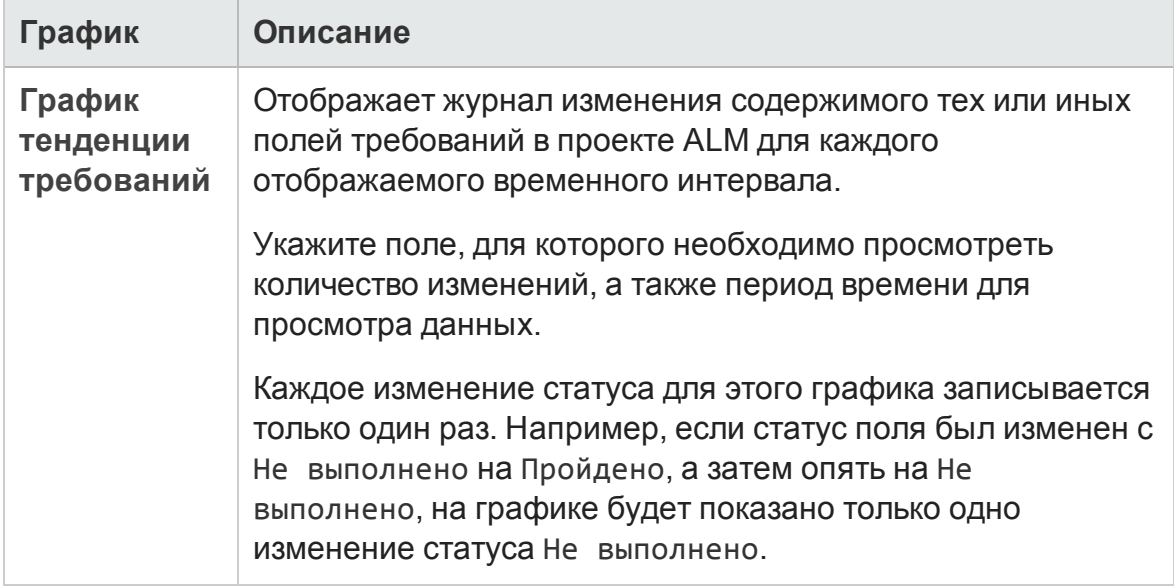

## <span id="page-1239-0"></span>Графики плана тестирования

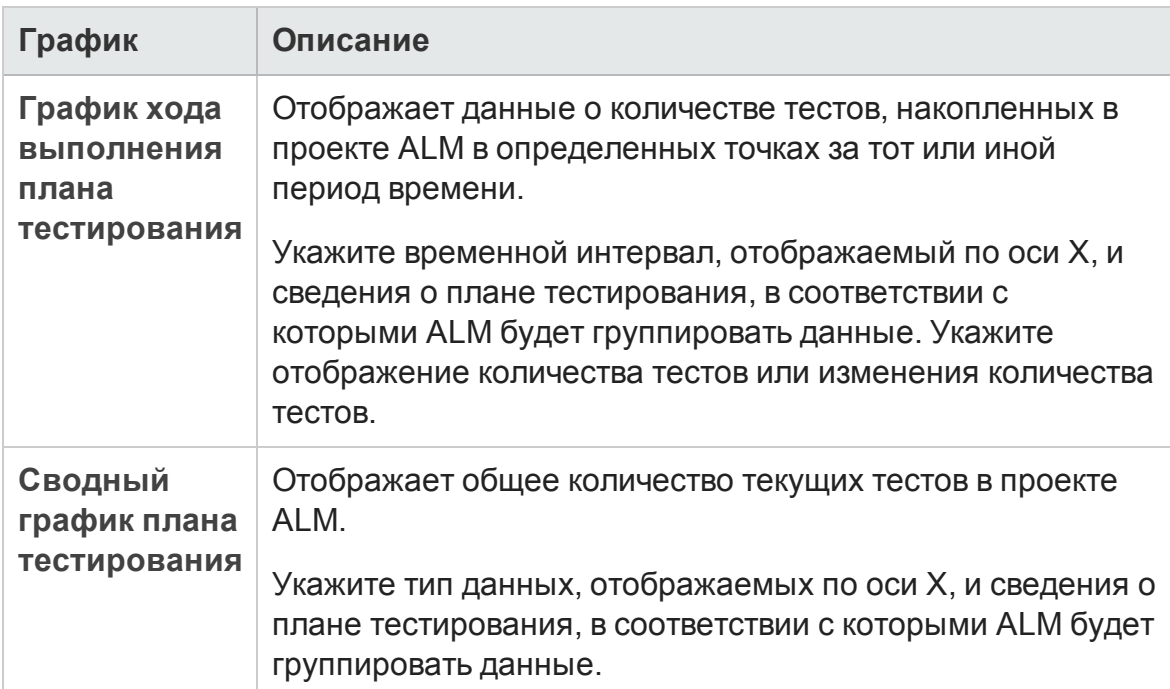

Д ля тестов можно создавать следующие графики.

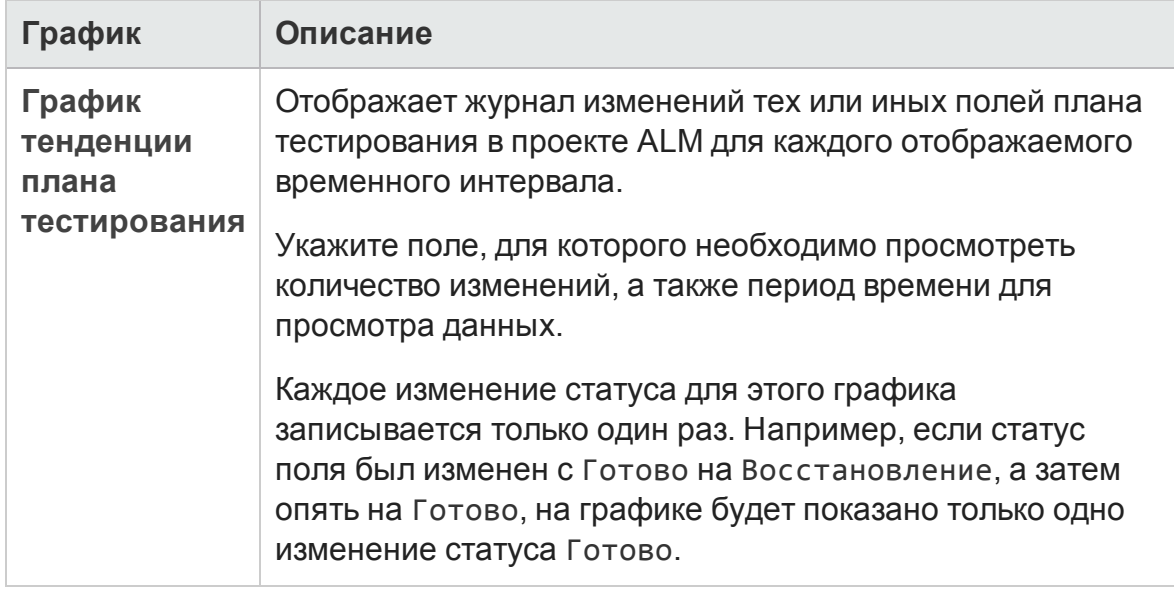

### <span id="page-1240-0"></span>Графики тестовой лаборатории

Д ля экземпляров и выполнений тестов можно создавать следующие графики.

#### **Графики набора тестов**

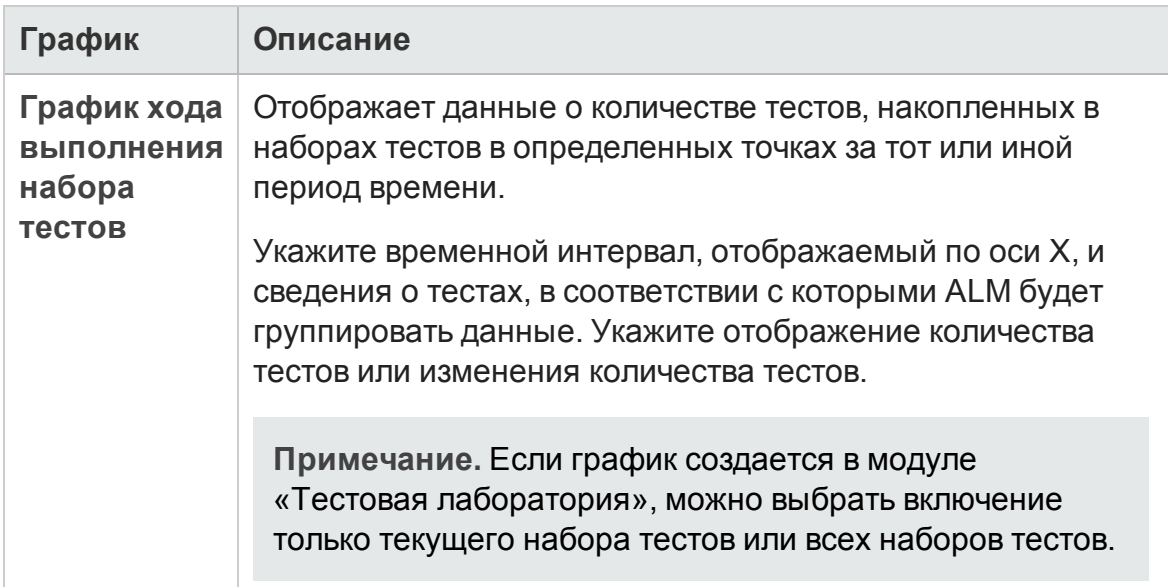

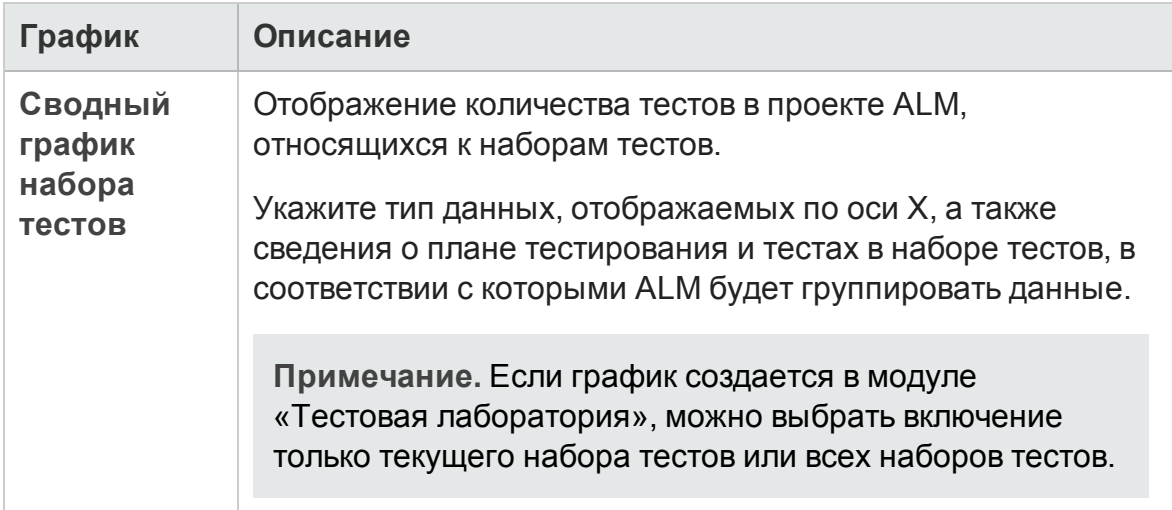

#### **Графики набора тестов**

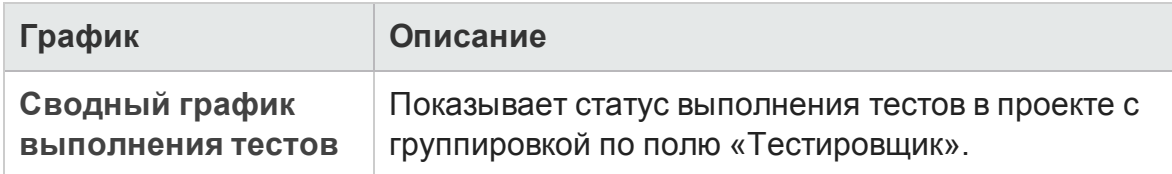

### <span id="page-1241-0"></span>Графики дефектов

Д ля дефектов можно создавать следующие графики.

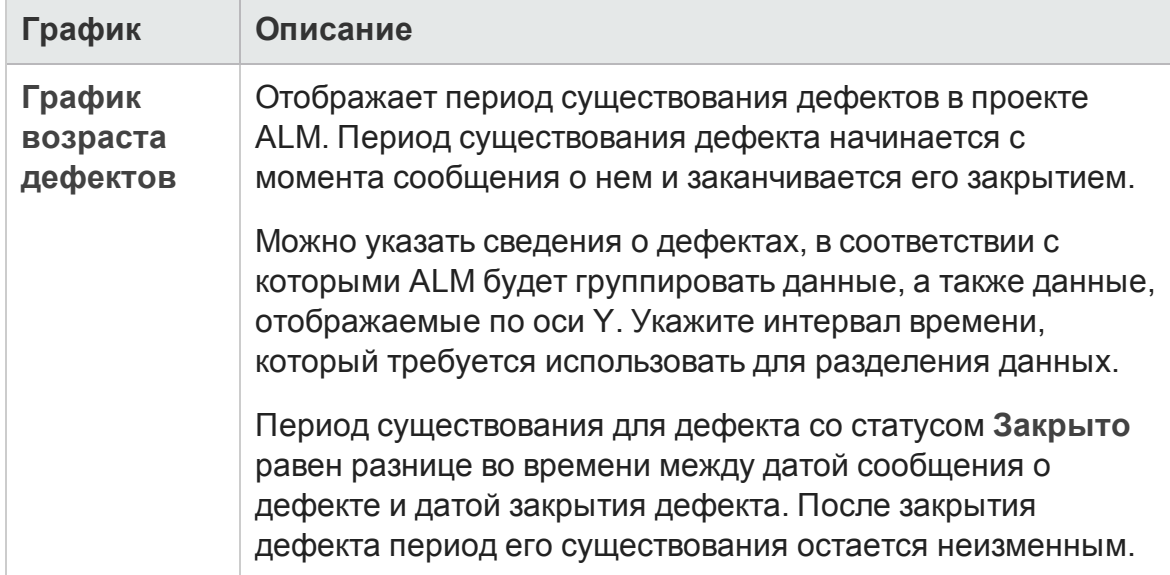

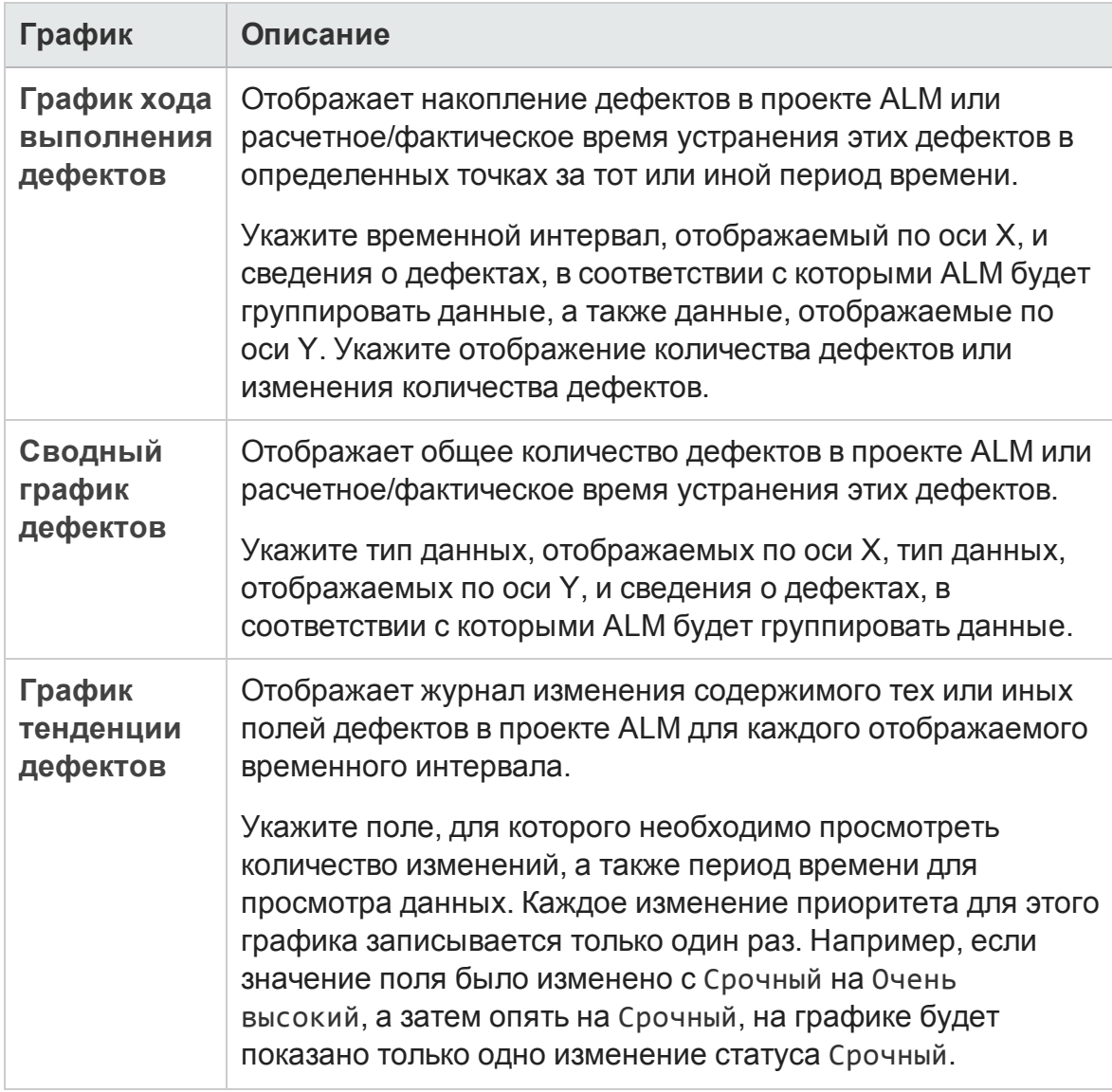

## <span id="page-1243-1"></span>Графики модуля «Бизнес-компоненты»

Д ля бизнес-компонентов можно создавать следующие графики.

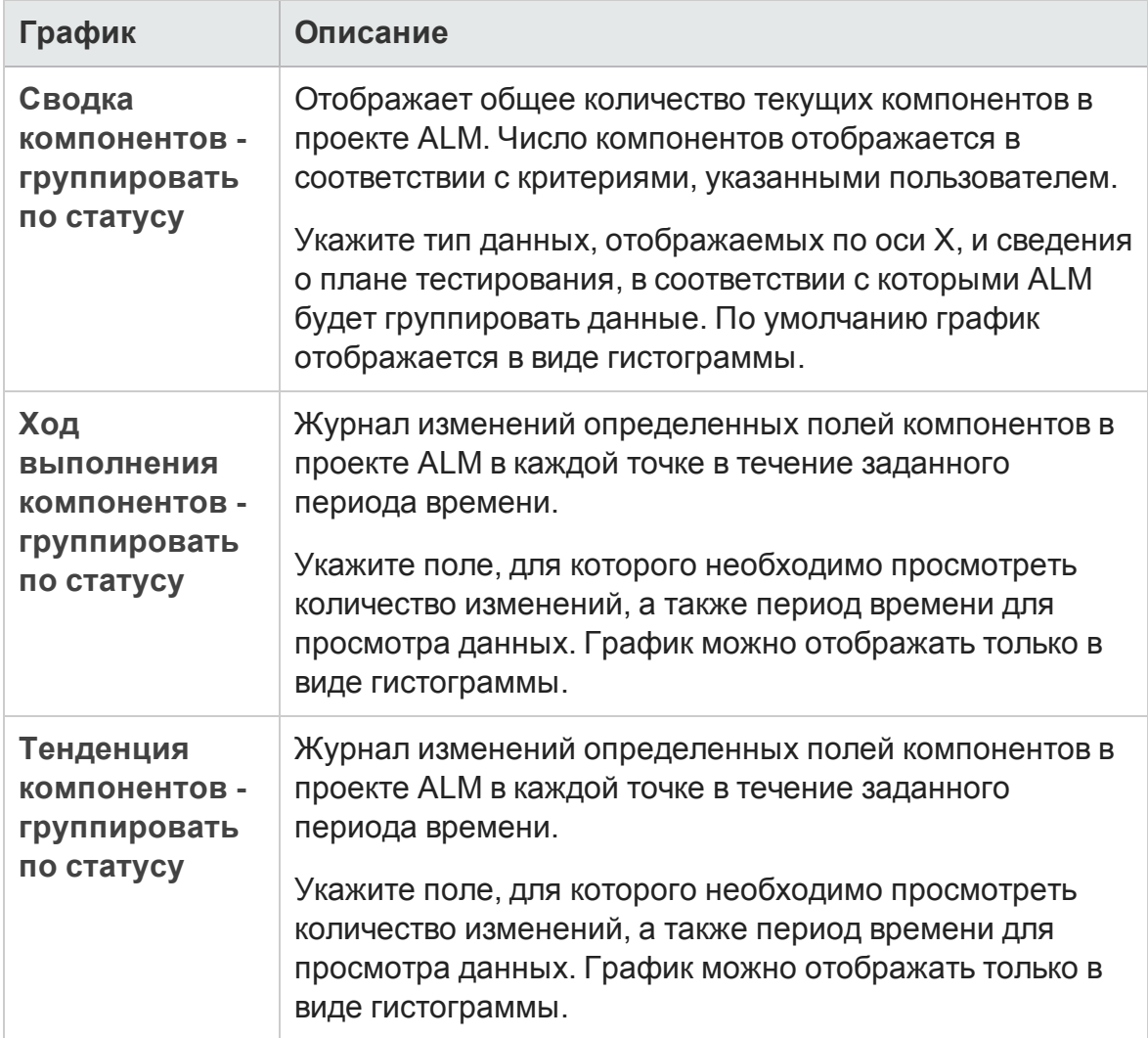

## <span id="page-1243-0"></span>**Пользовательский интерфейс страниц графикови панели мониторинга**

Этот раздел содержит следующие подразделы.

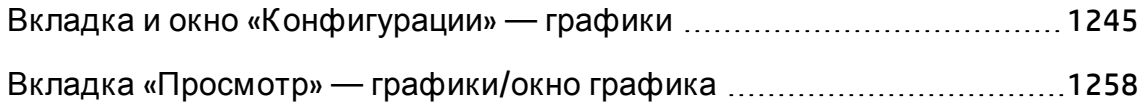

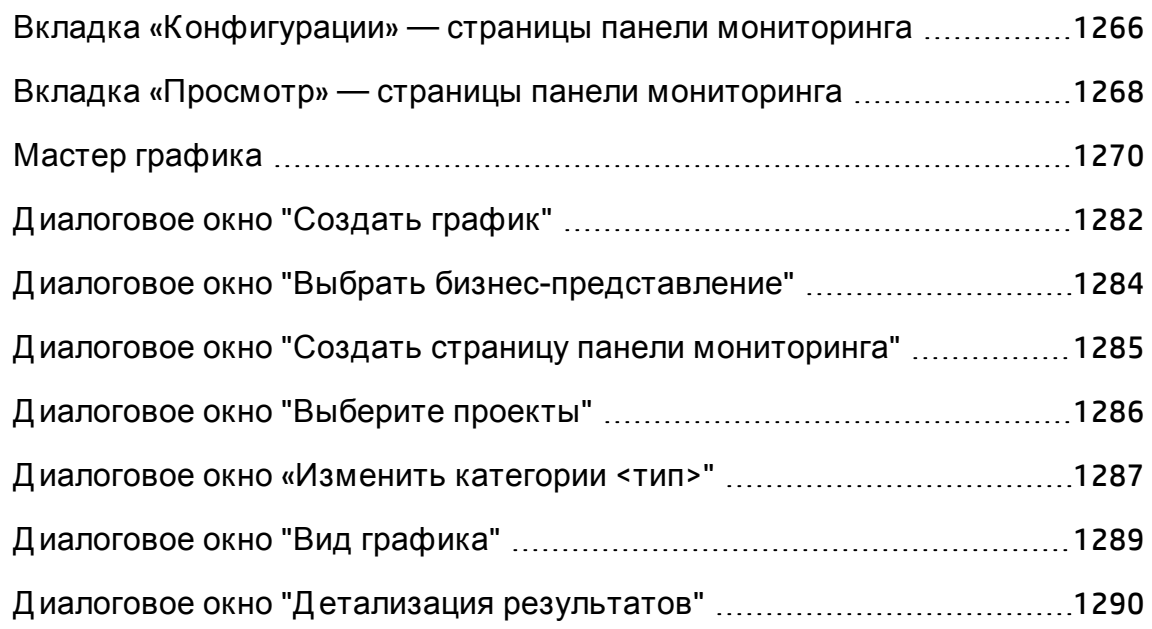

## <span id="page-1244-0"></span>**Вкладка и окно** «**Конфигурации**» — **графики**

Вкладка Конфигурация в модуле «Представление анализа» и окно конфигурации графика на вкладке «Конфигурации» позволяют выбрать данные для включения в график.

Выпуски ALM**:** Межпроектные графики не поддерживаются в Quality Center Enterprise Edition. Д ополнительные сведения о выпусках ALM и их функциональных возможностях см. в разделе "[Ф ункции](#page-175-0) выпусков ALM" на [странице](#page-175-0) 176. Уточнить информацию об используемом выпуске ALM можно у администратора сайта ALM.

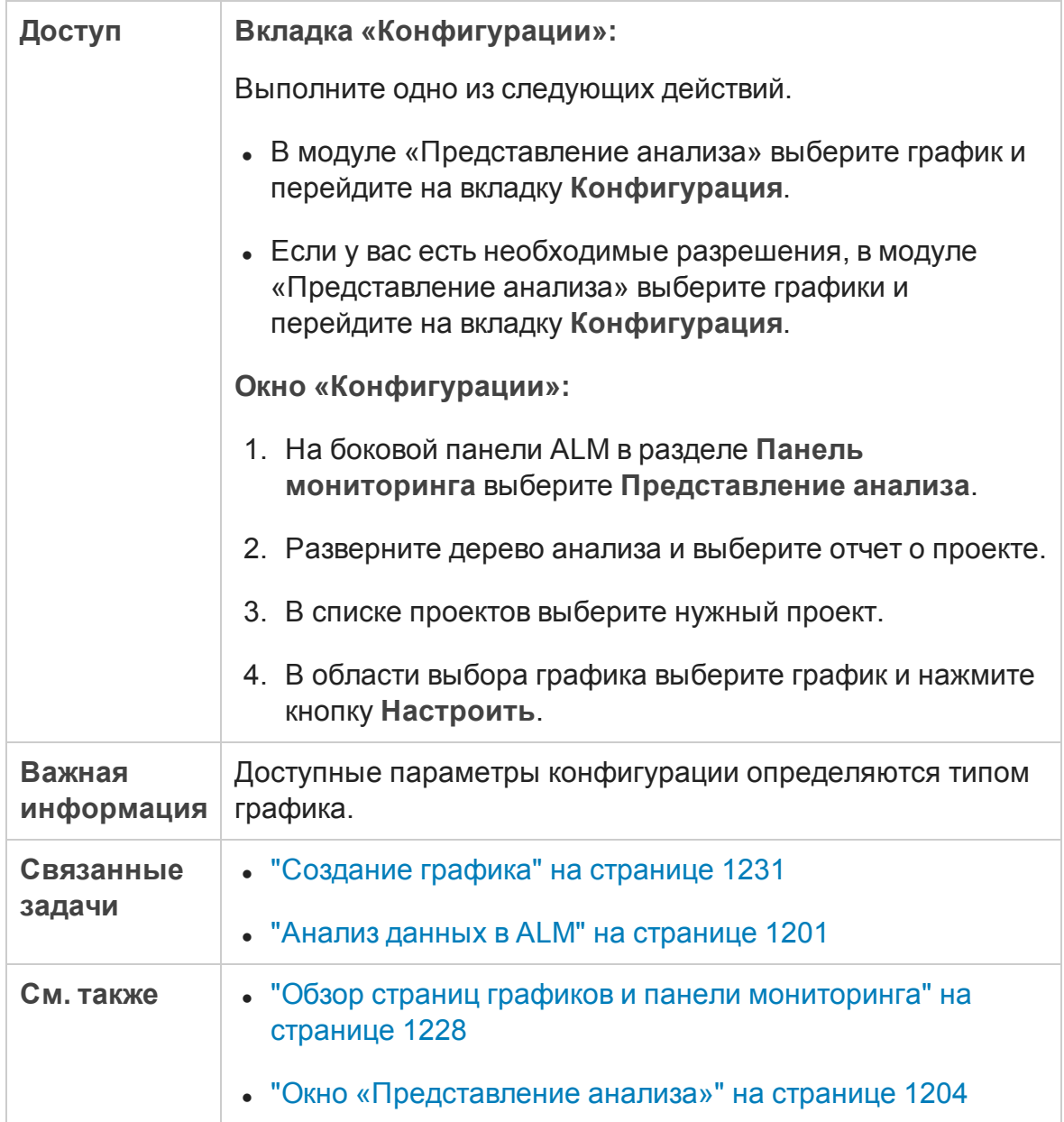

#### Ниже приведено описание элементов интерфейса.

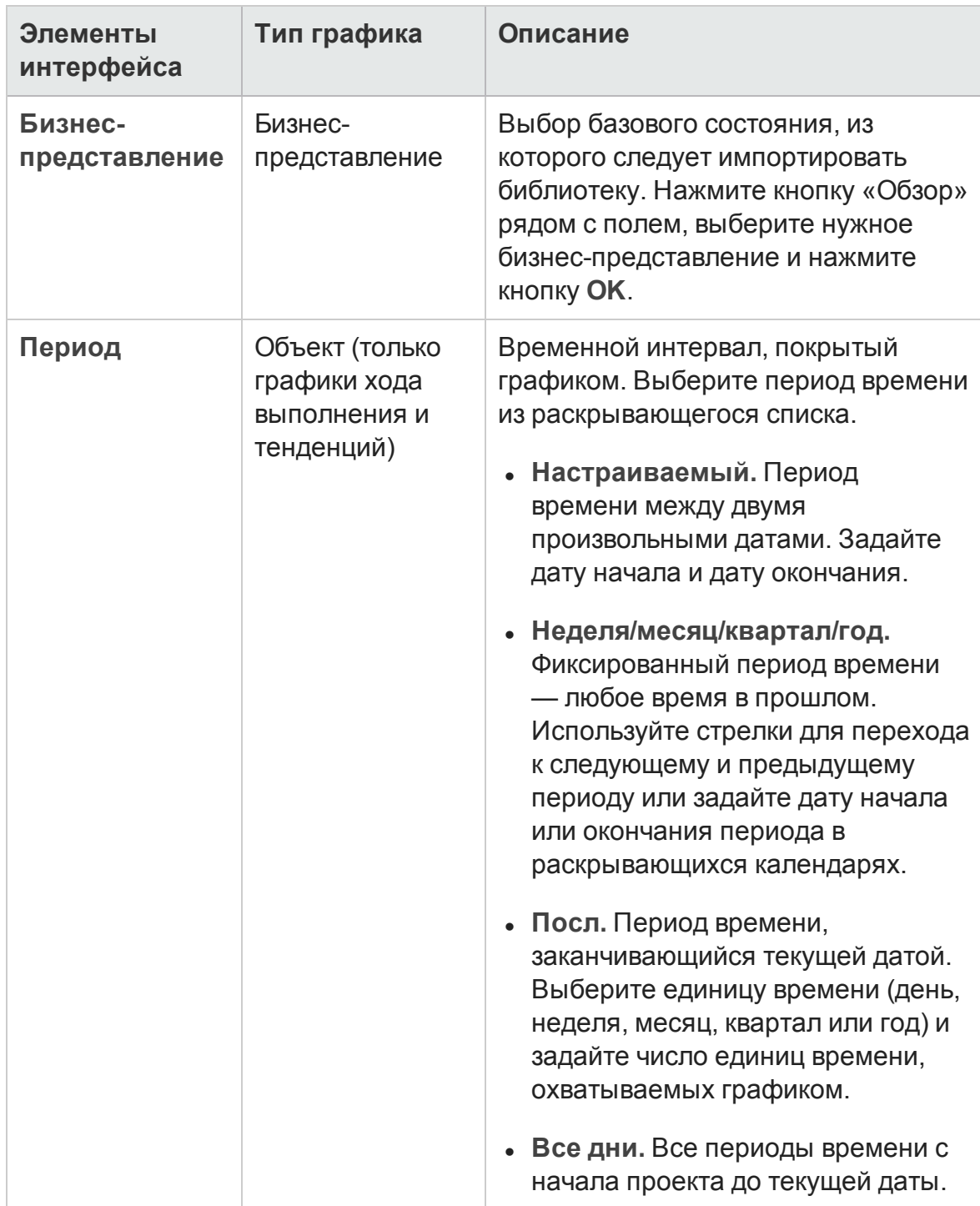

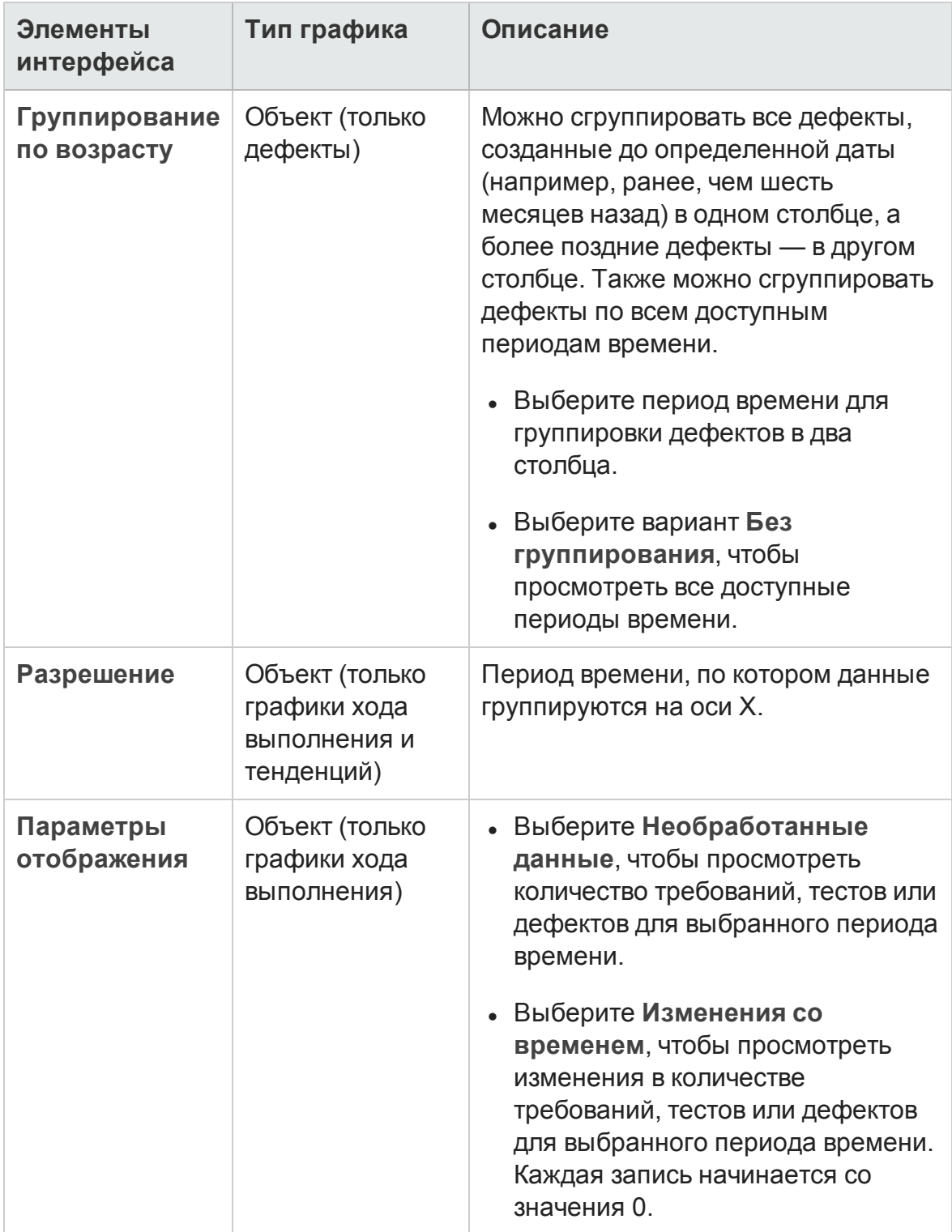

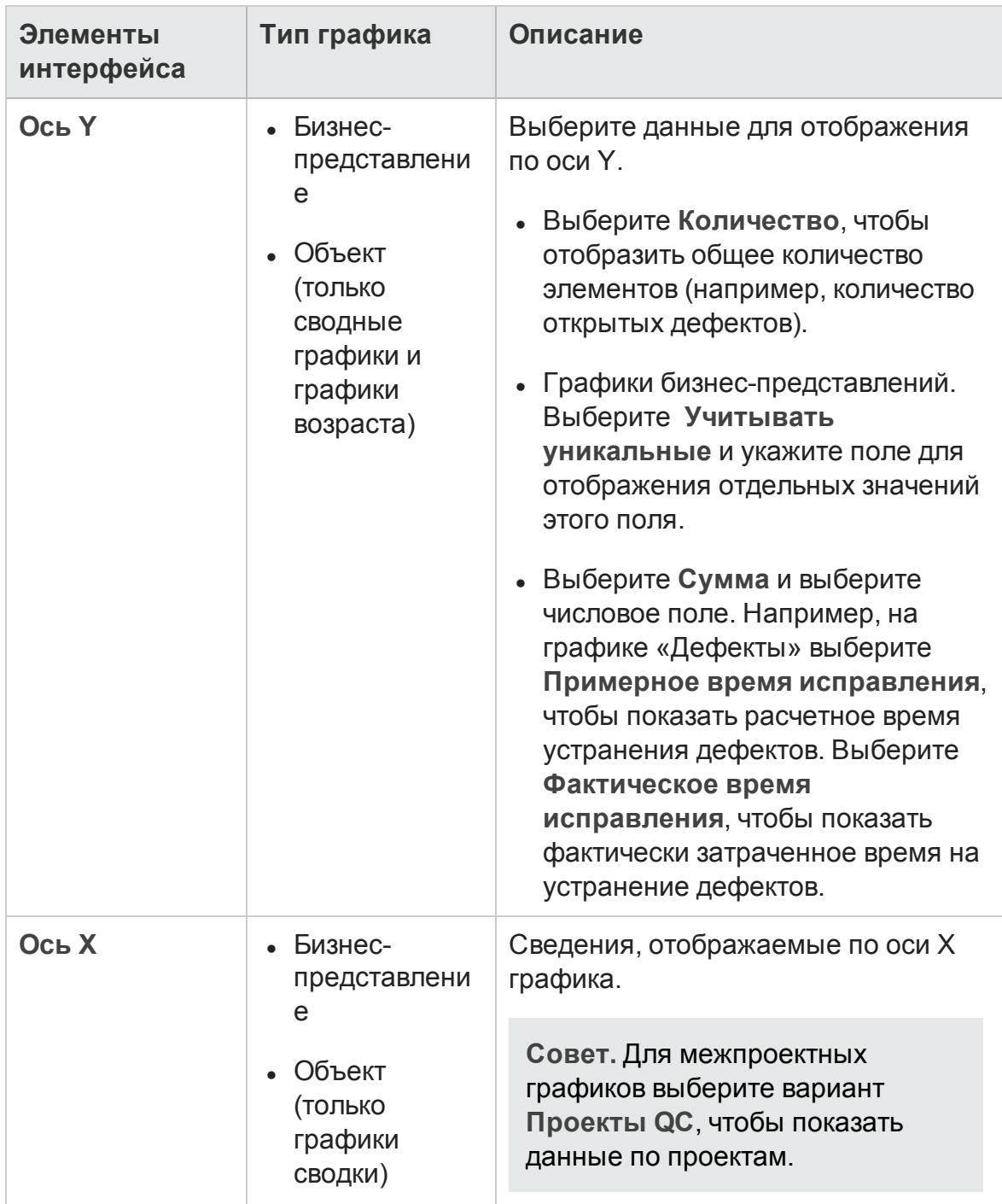

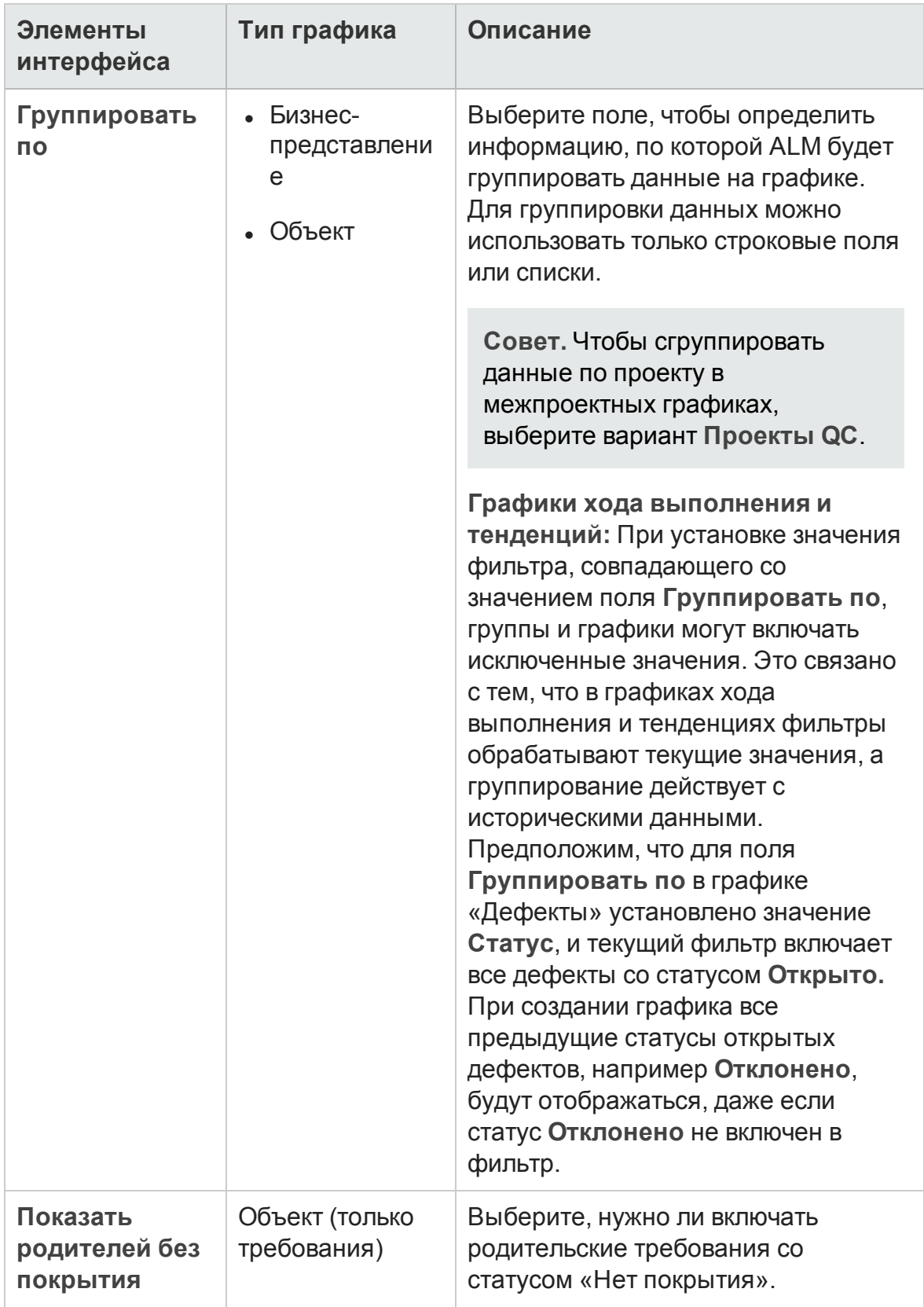

#### Руководство пользователя Глава 41: Страницы графиков и панели мониторинга

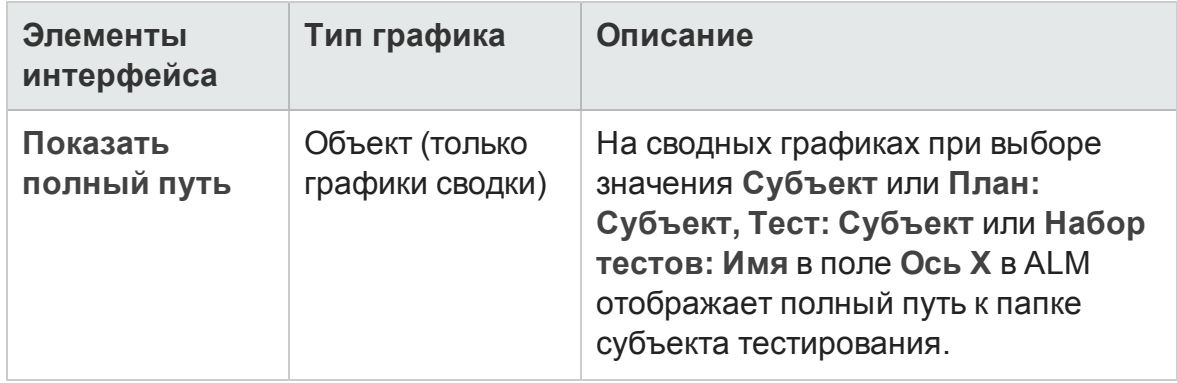

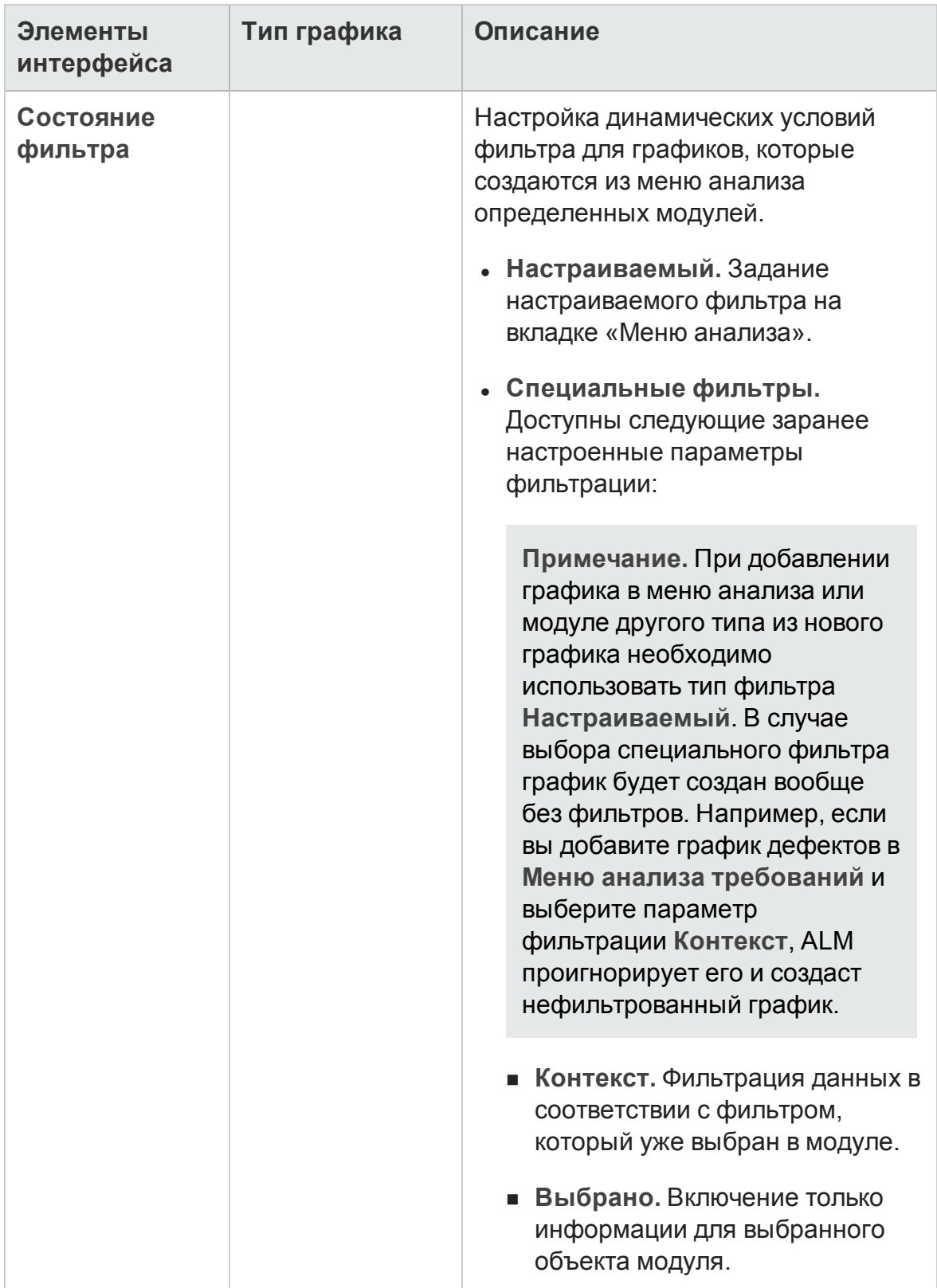

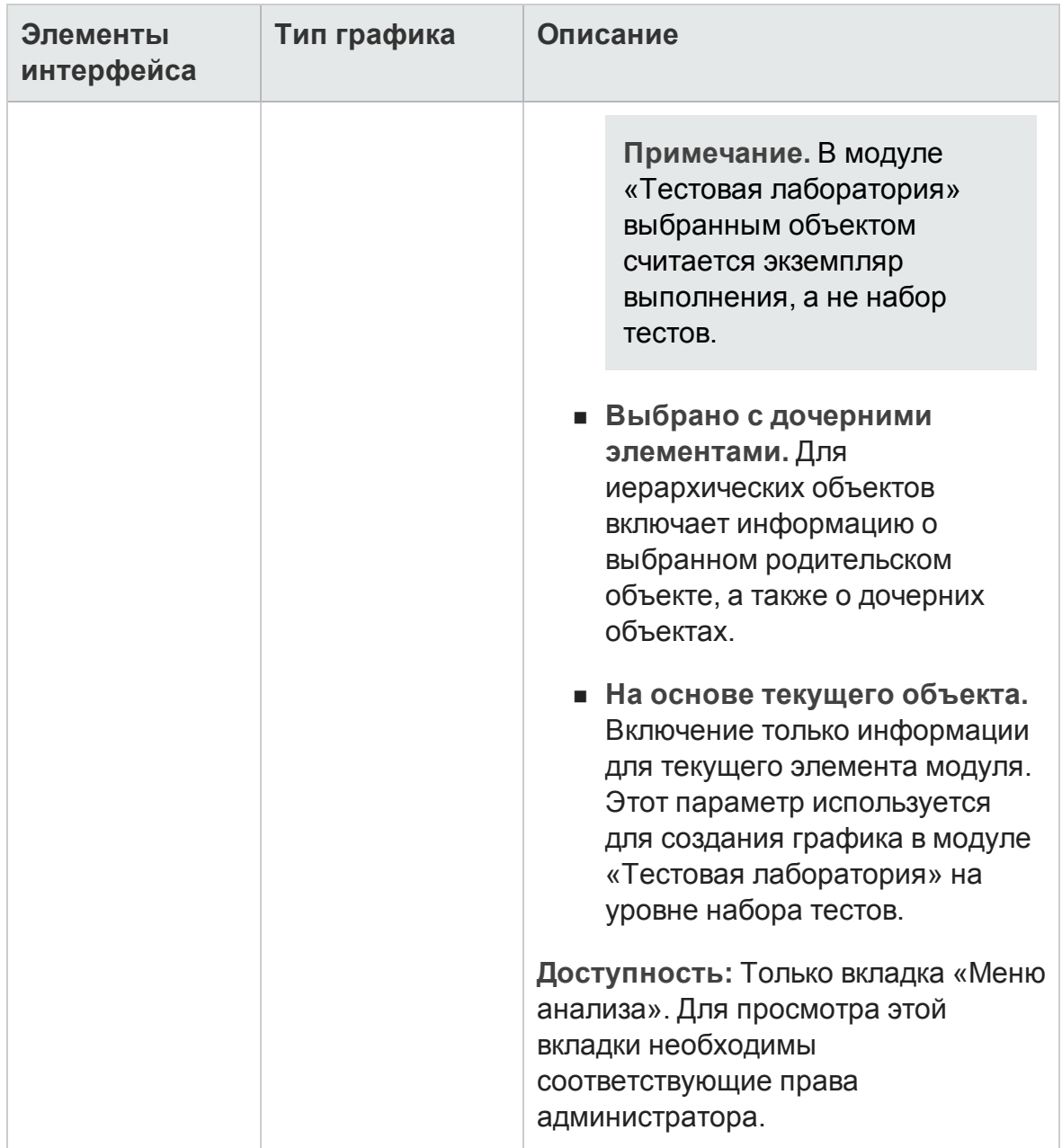

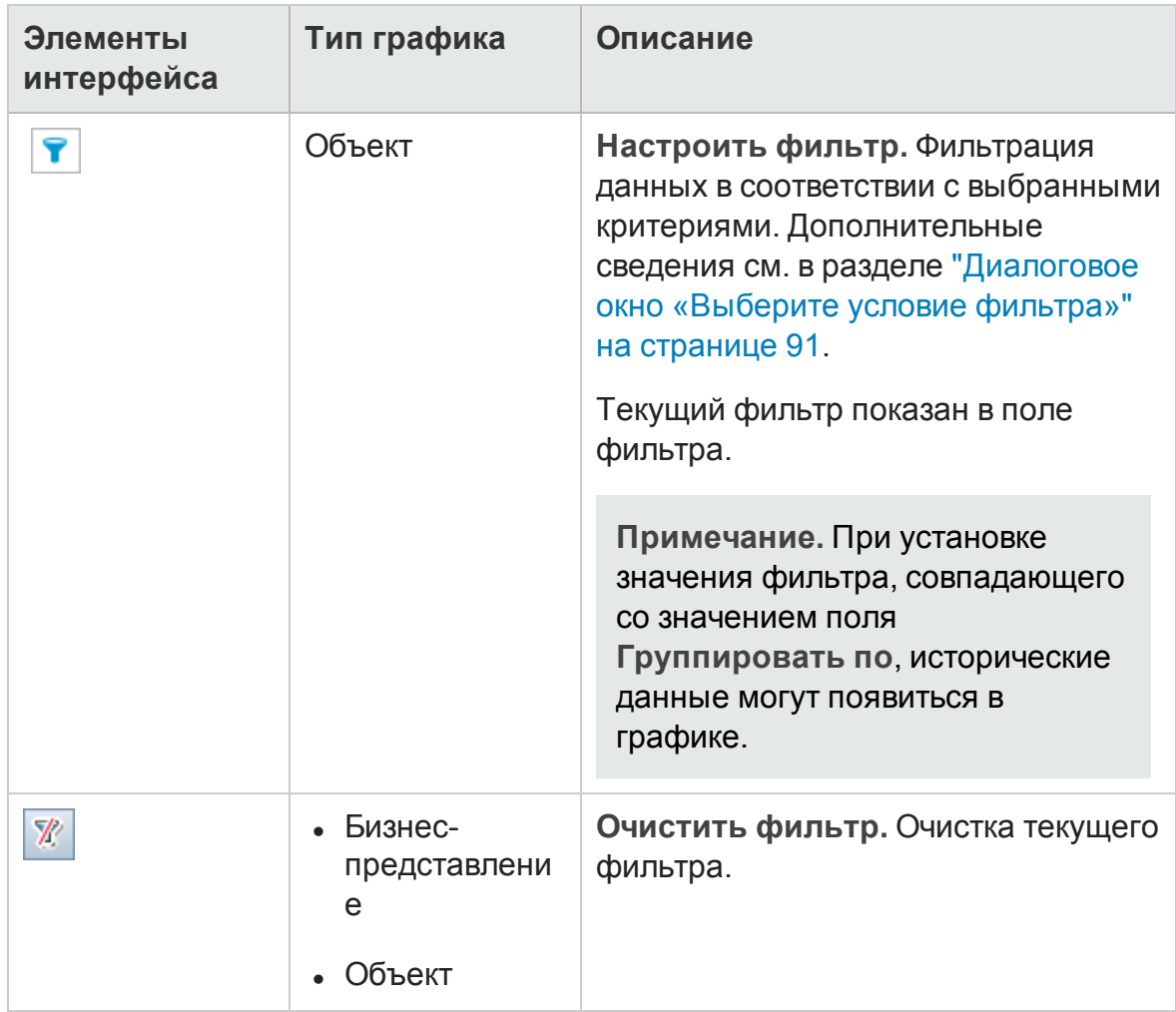

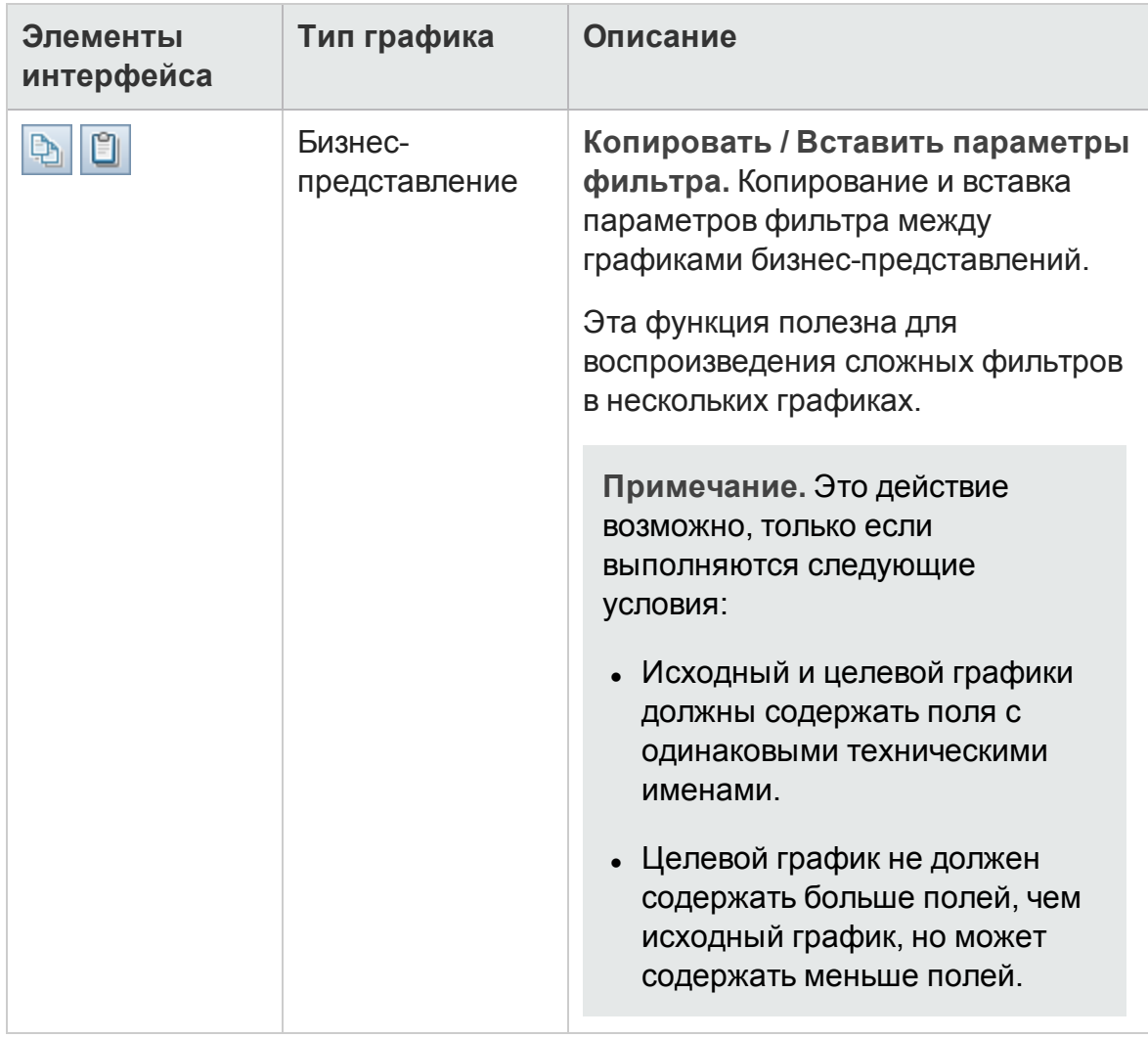

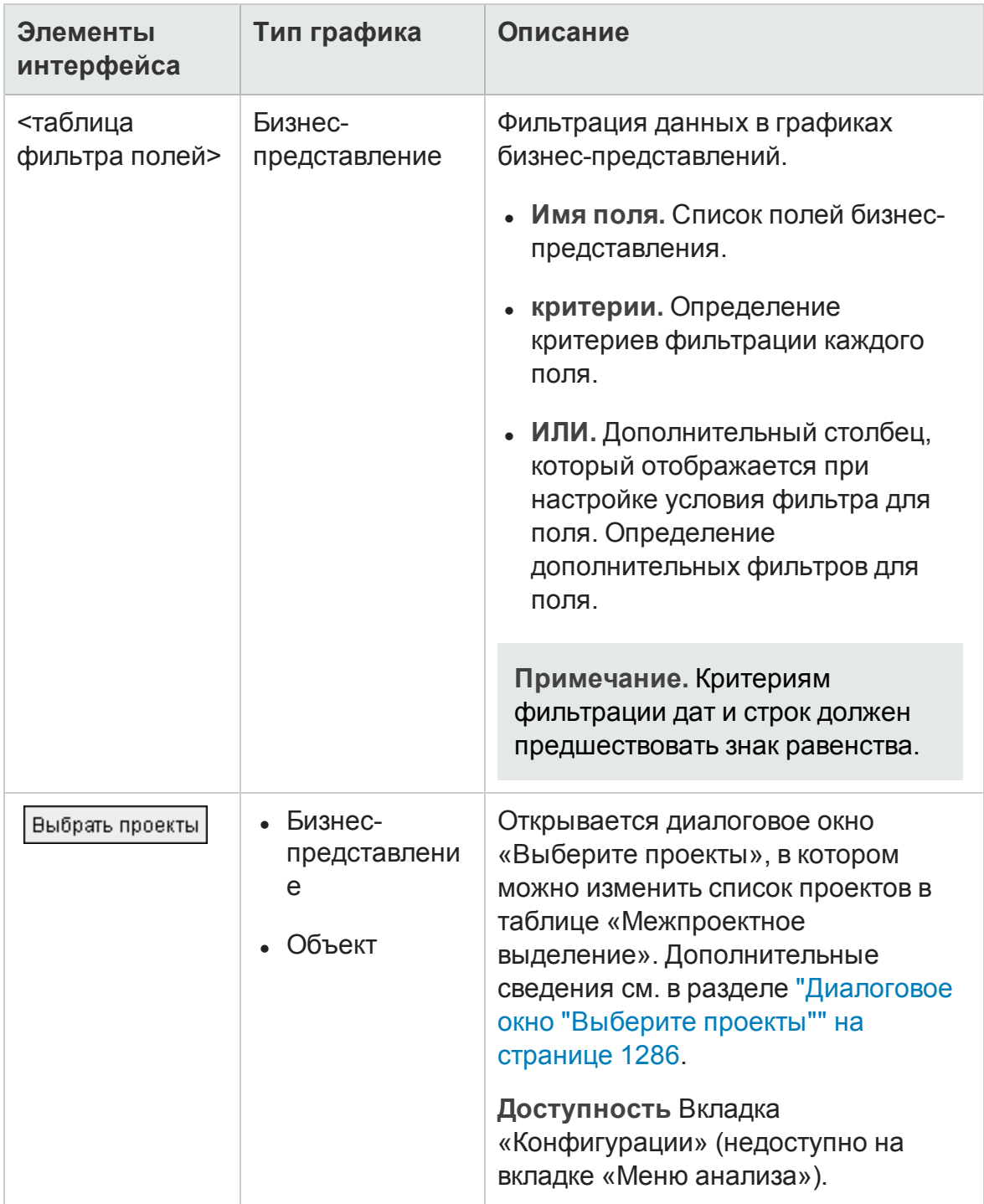

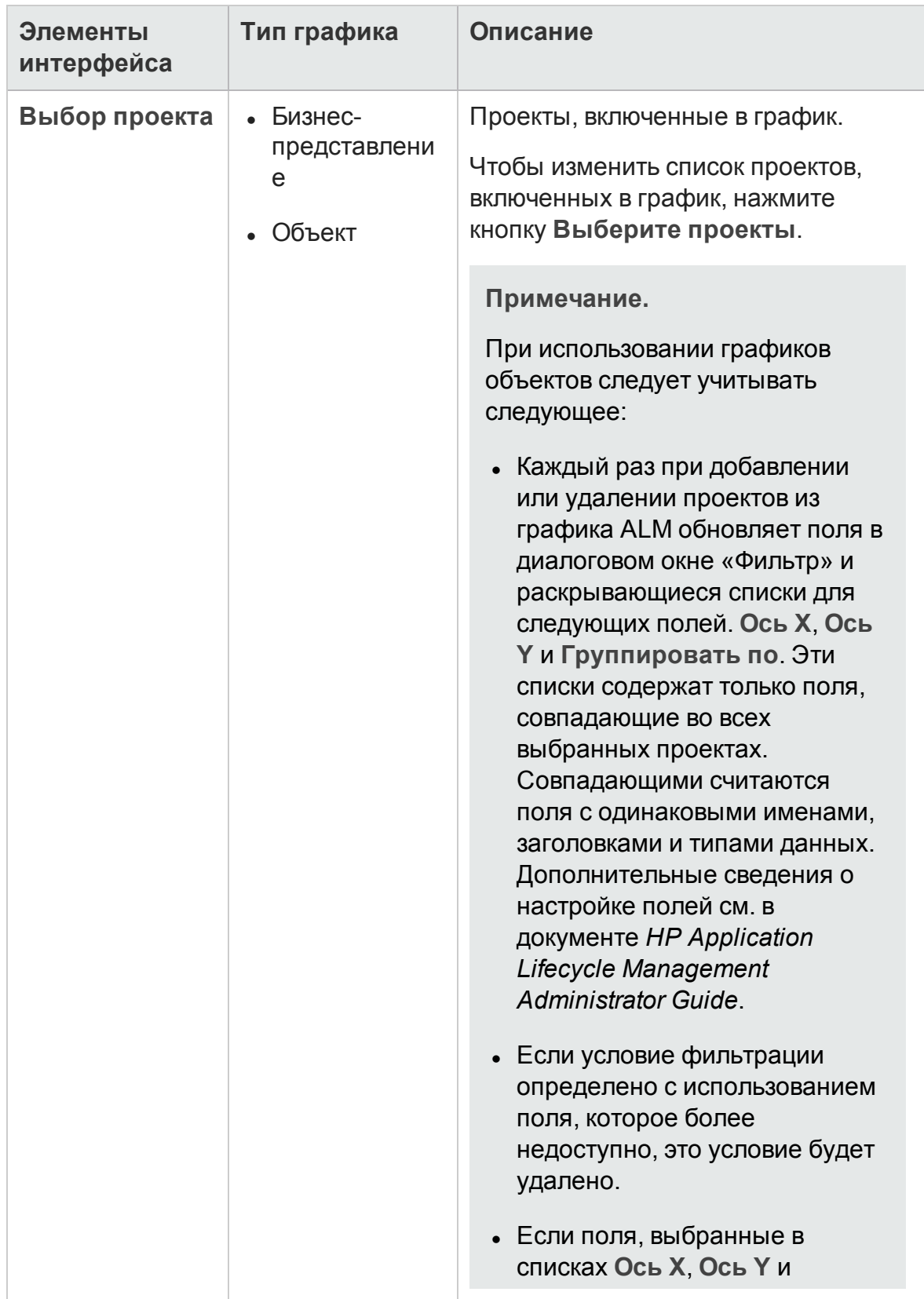

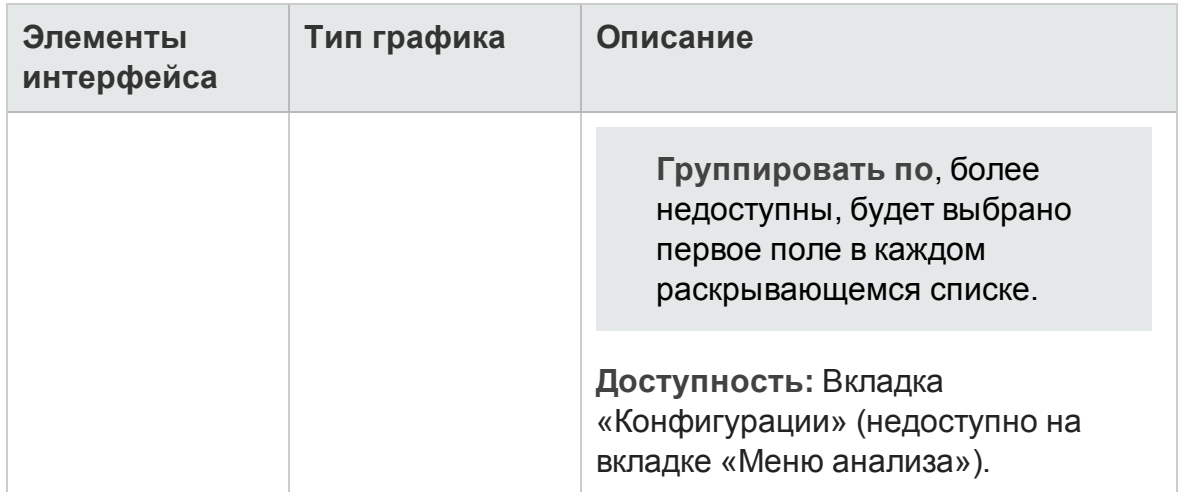

# <span id="page-1257-0"></span>**Вкладка** «**Просмотр**» — **графики**/**окно графика**

Вкладка «Просмотр» позволяет просматривать сохраненные графики в модуле «Представление анализа» и анализировать данные графиков.

Окно графика в модулях «Требования», «Бизнес-компоненты», «План тестирования», «Тестовая лаборатория» и «Д ефекты» позволяет просматривать предопределенные графики для анализа данных в ходе работы в этих модулях.

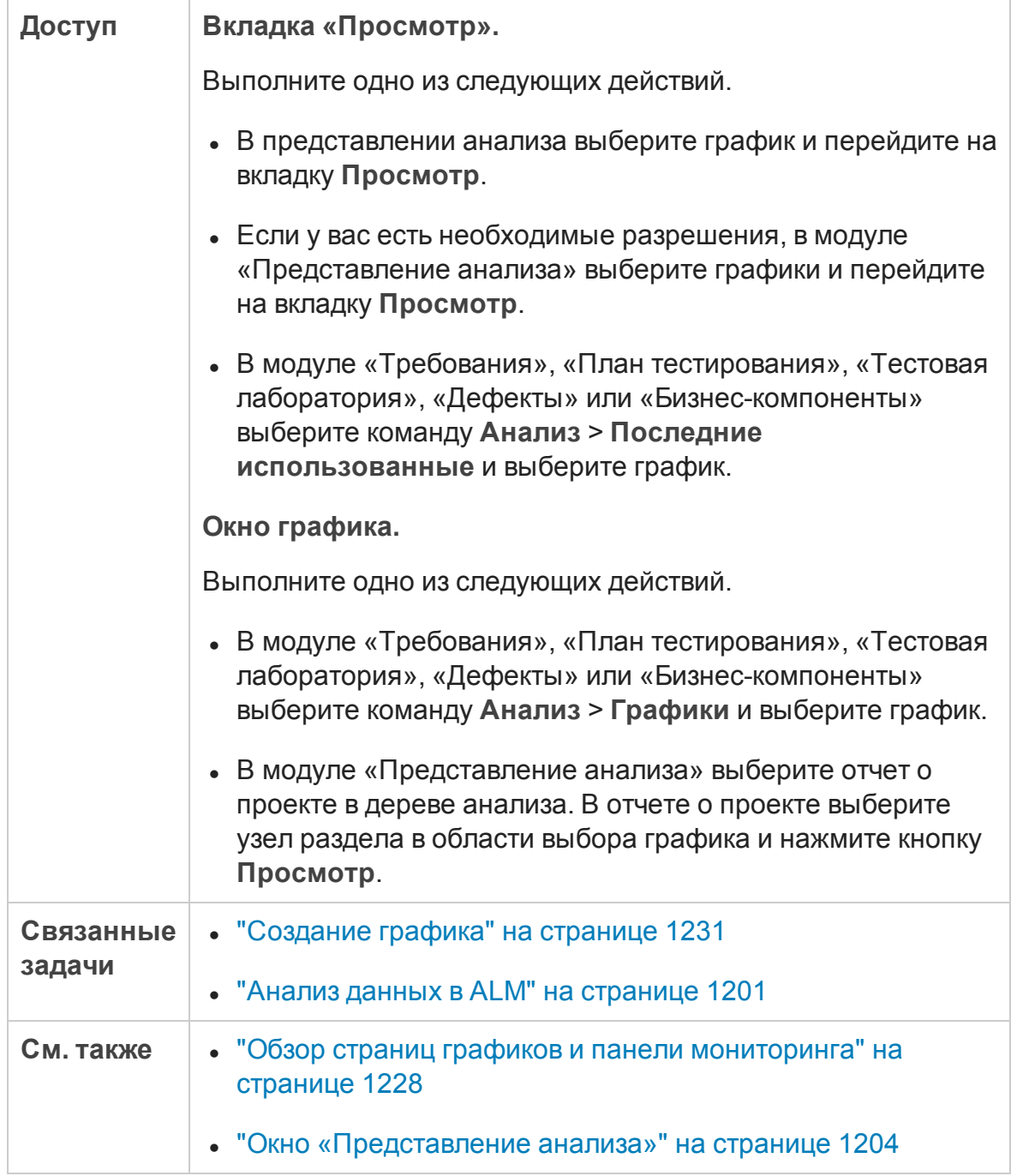

#### Ниже приведено описание элементов интерфейса (элементы без меток показаны в угловых скобках).

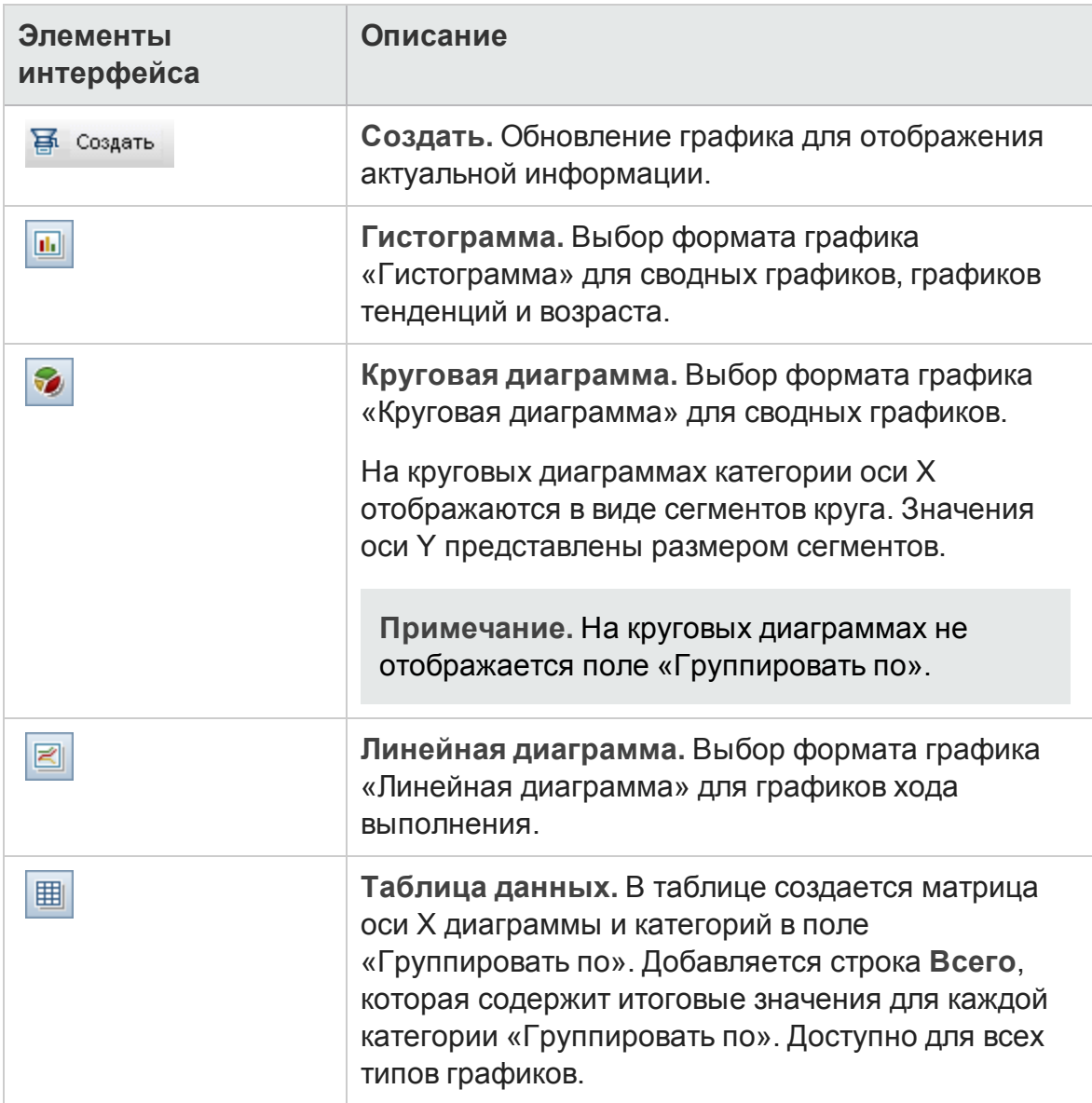
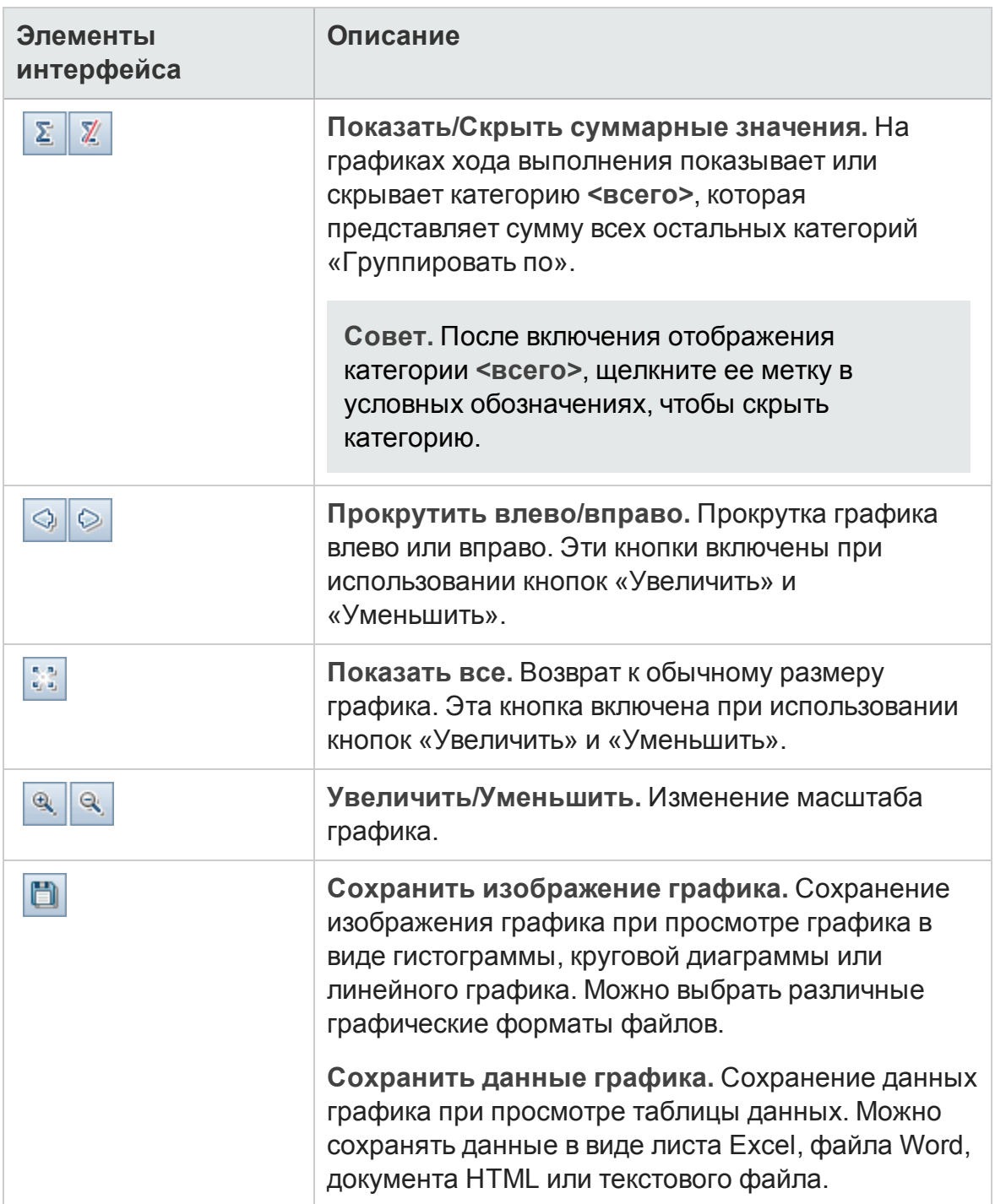

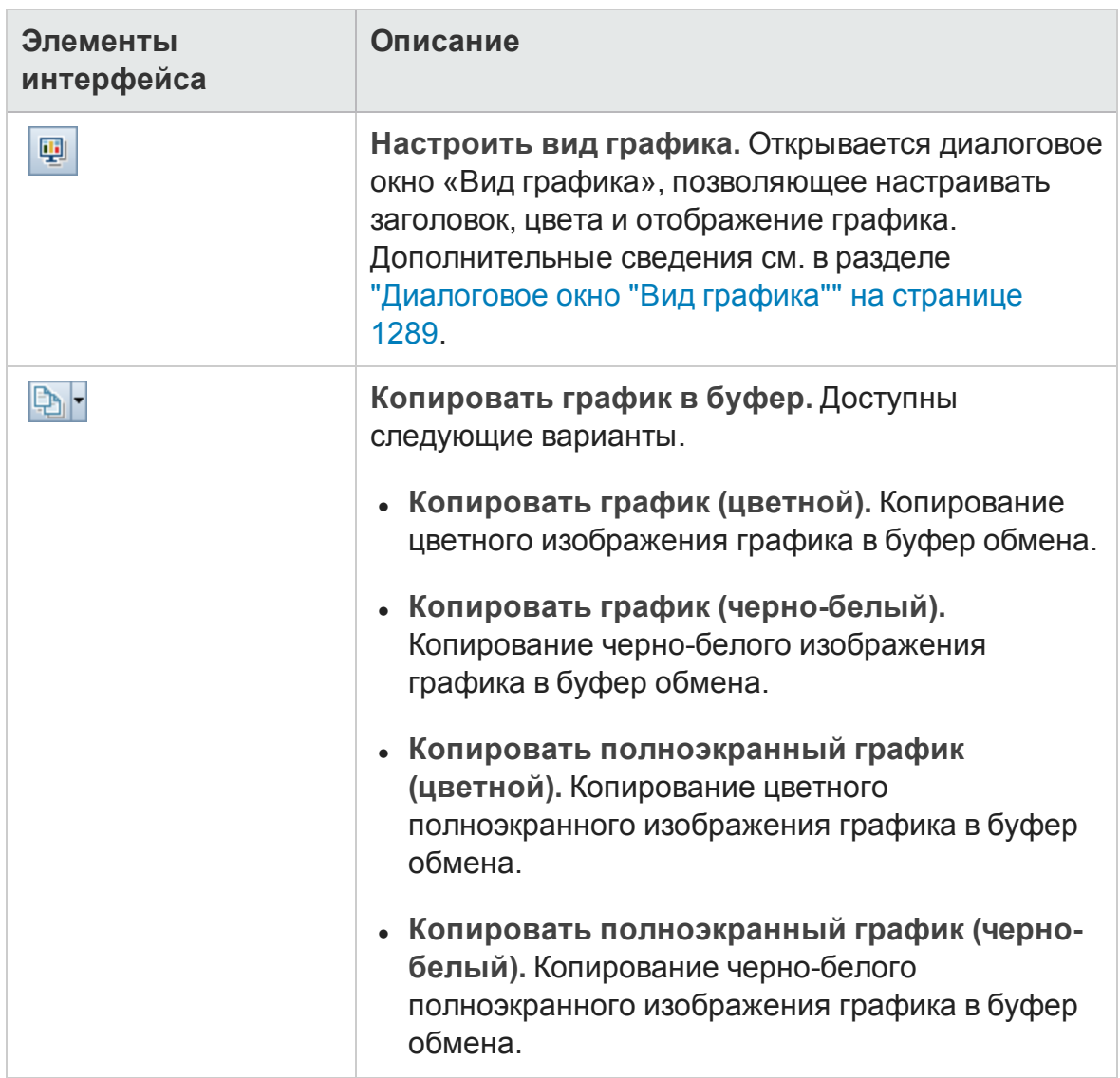

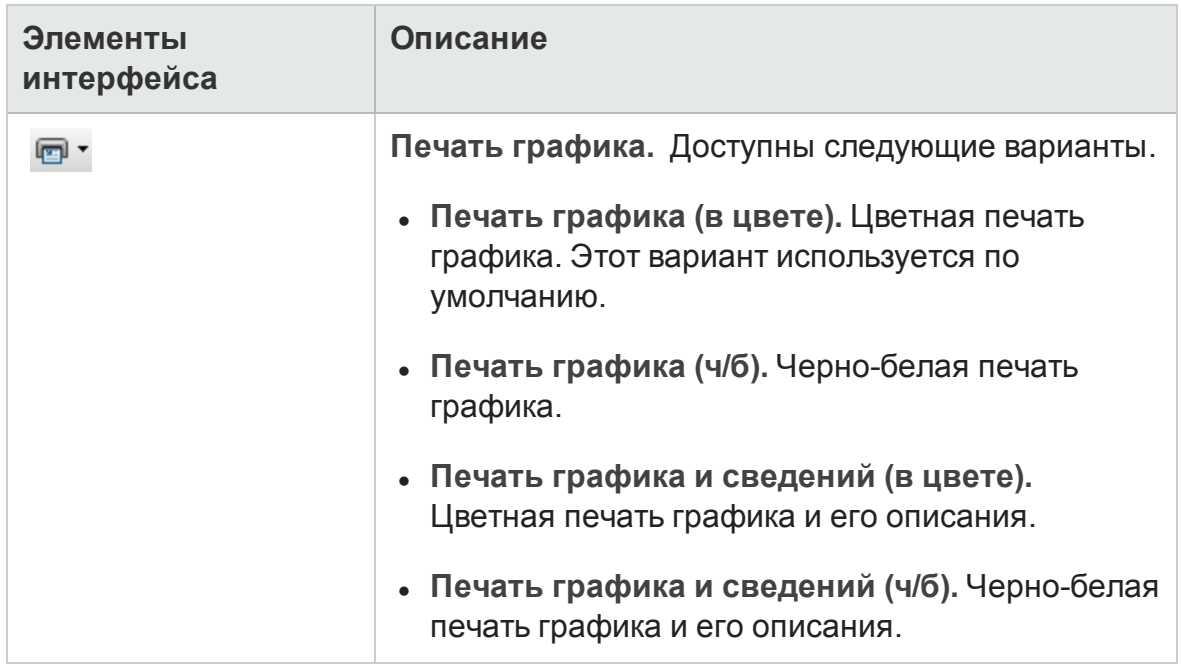

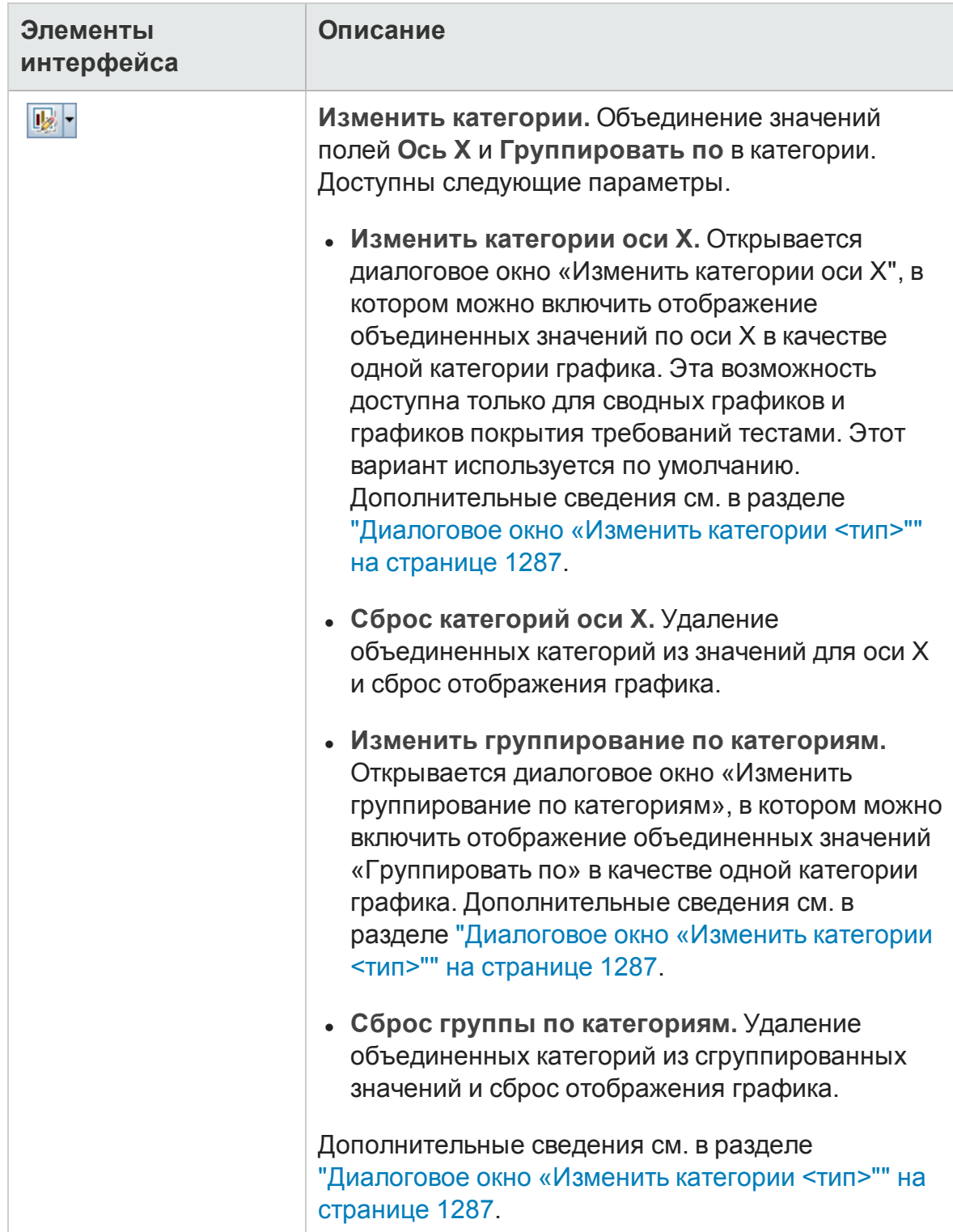

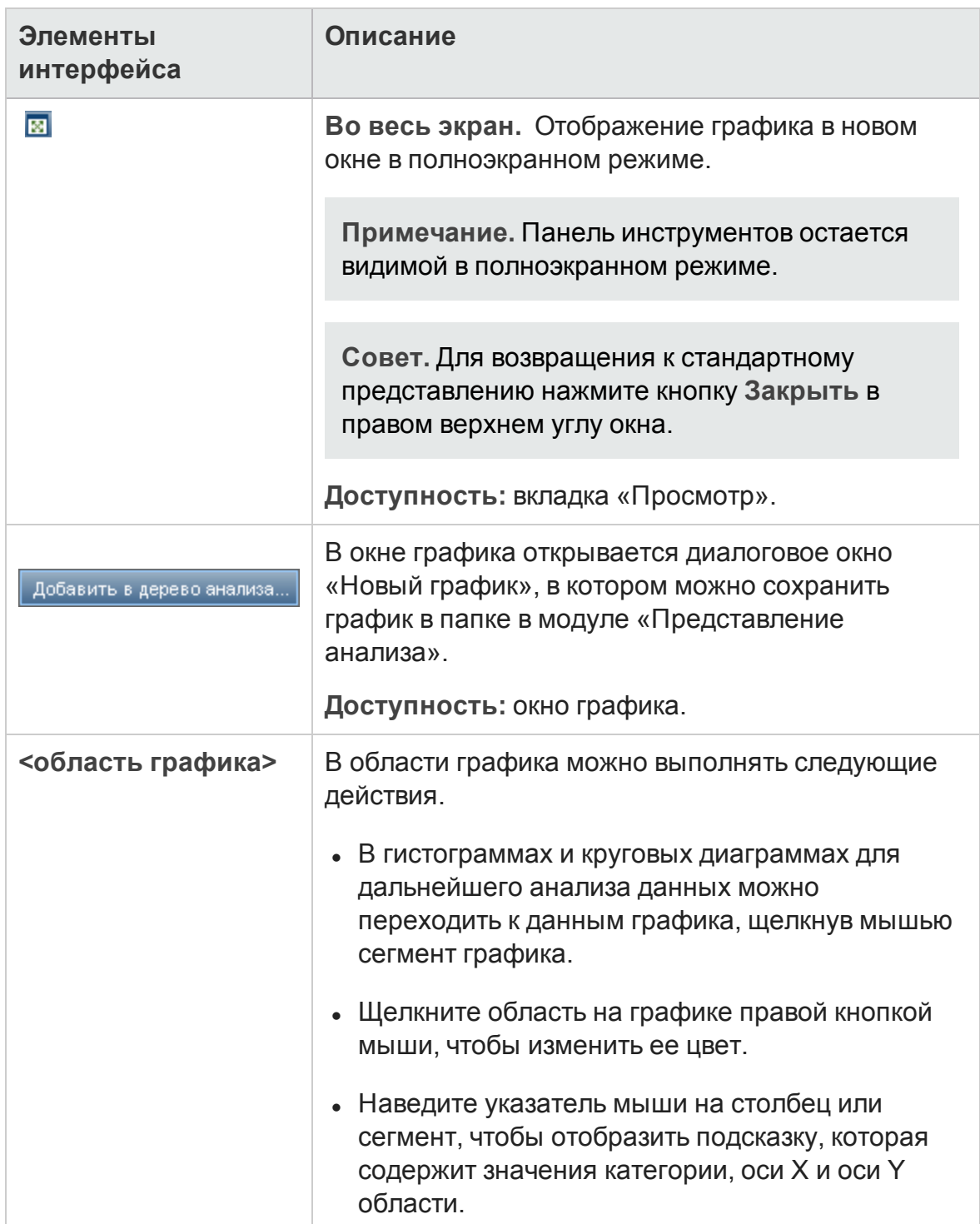

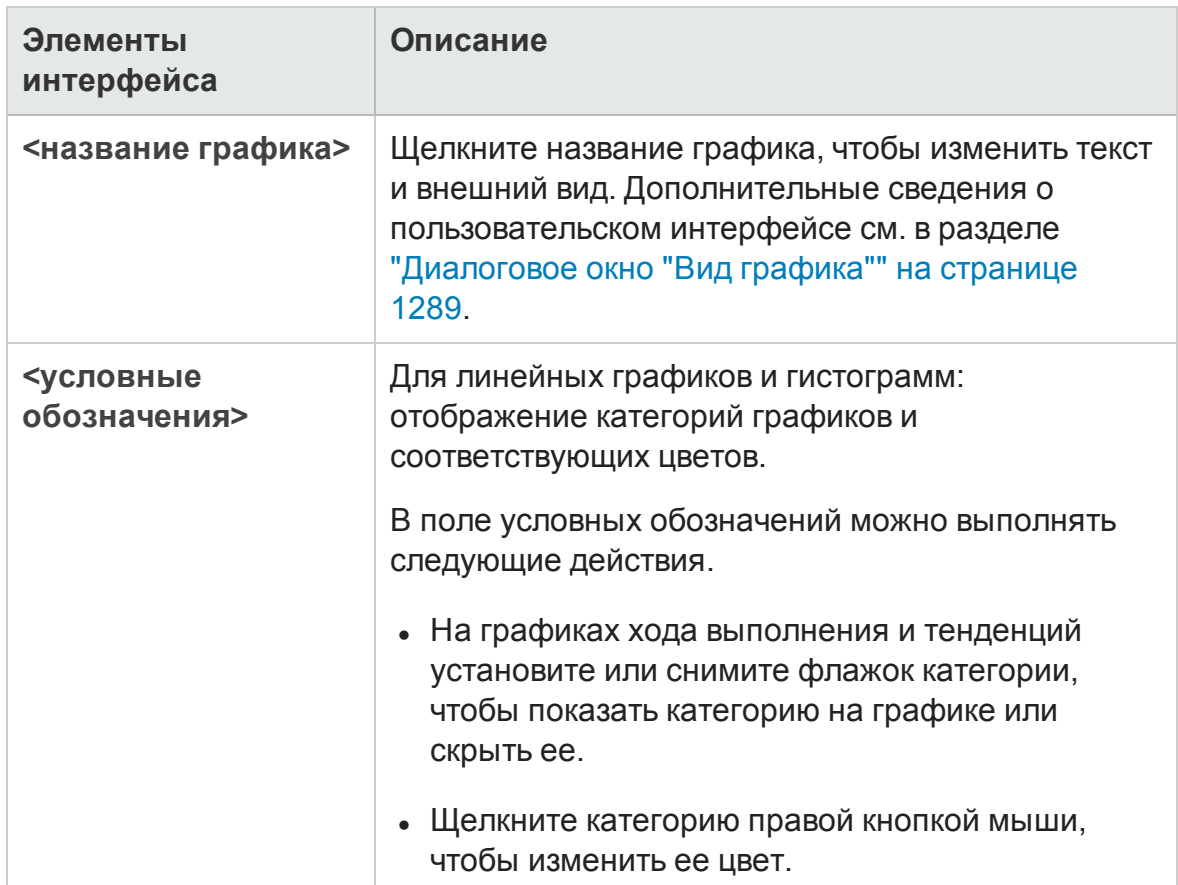

# **Вкладка** «**Конфигурации**» — **страницыпанели мониторинга**

Эта вкладка позволяет проектировать страницу панели мониторинга путем выбора графиков и размещения их на странице.

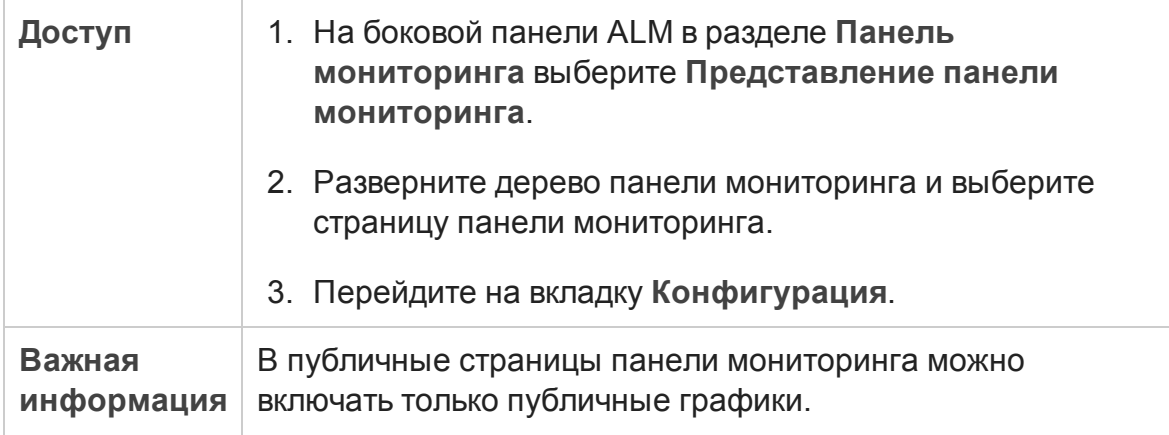

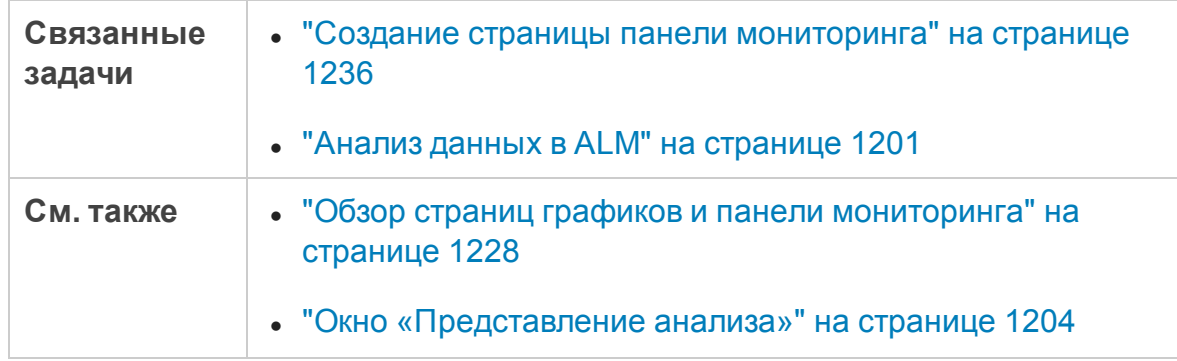

Ниже приведено описание элементов интерфейса (элементы без меток показаны в угловых скобках).

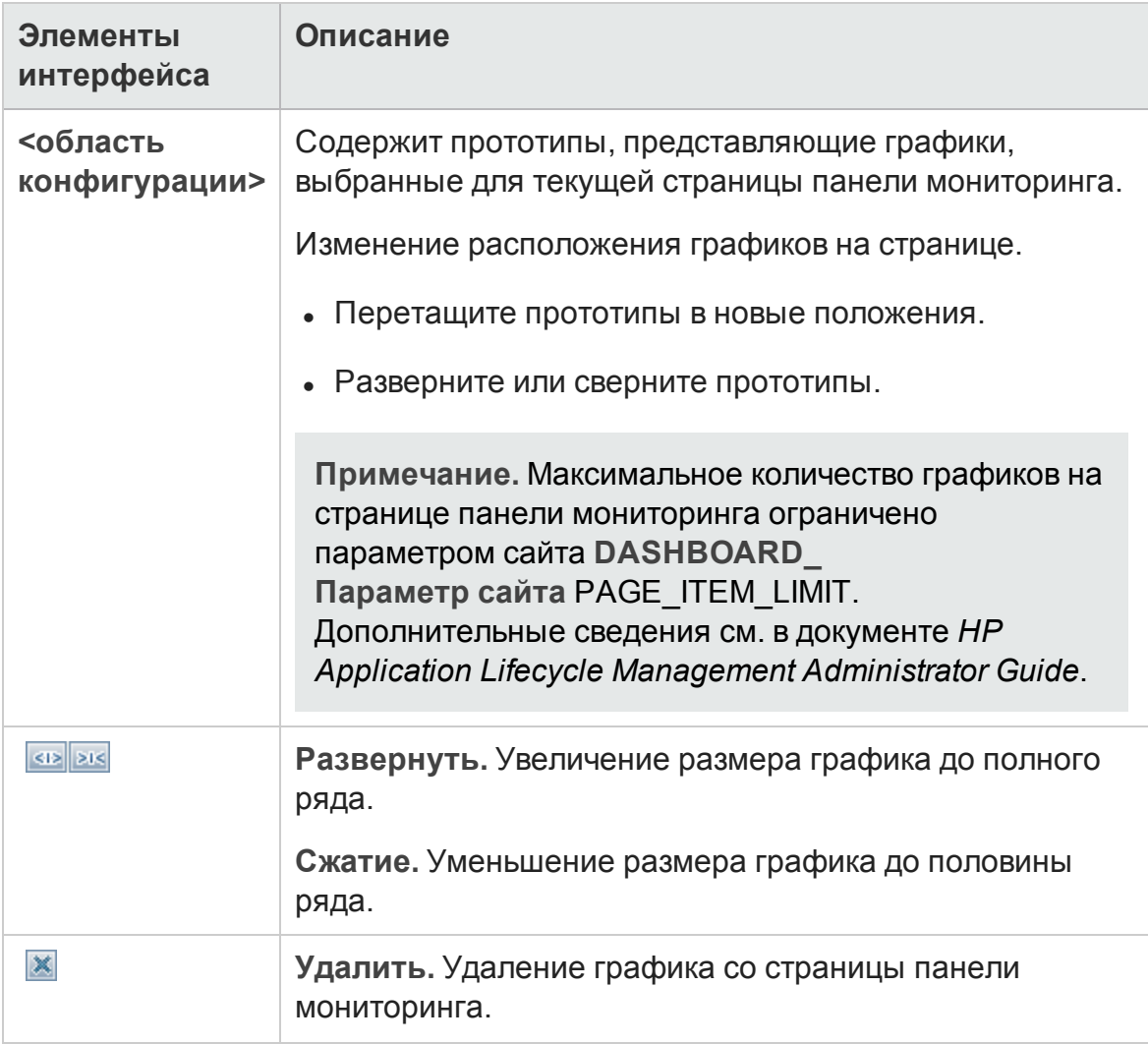

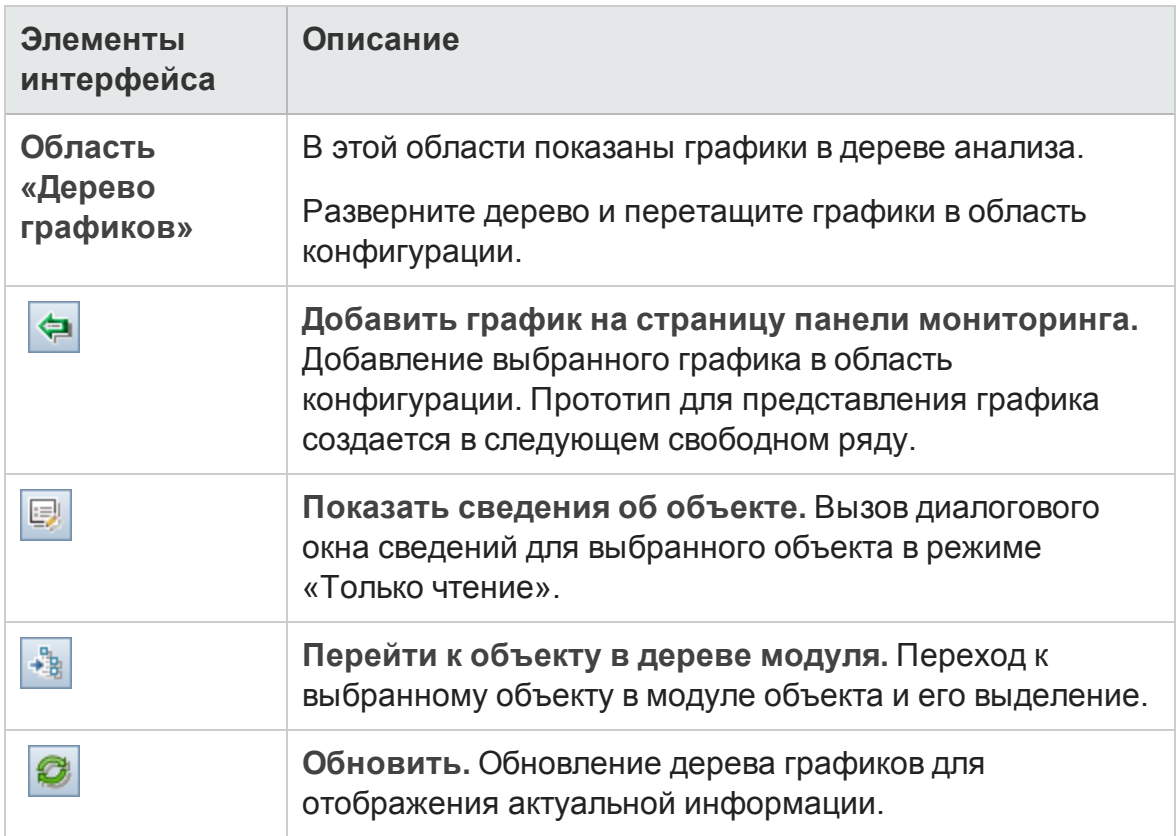

## **Вкладка** «**Просмотр**» — **страницыпанели мониторинга**

На этой вкладке можно просматривать страницу панели мониторинга и выполнять переход к данным графиков.

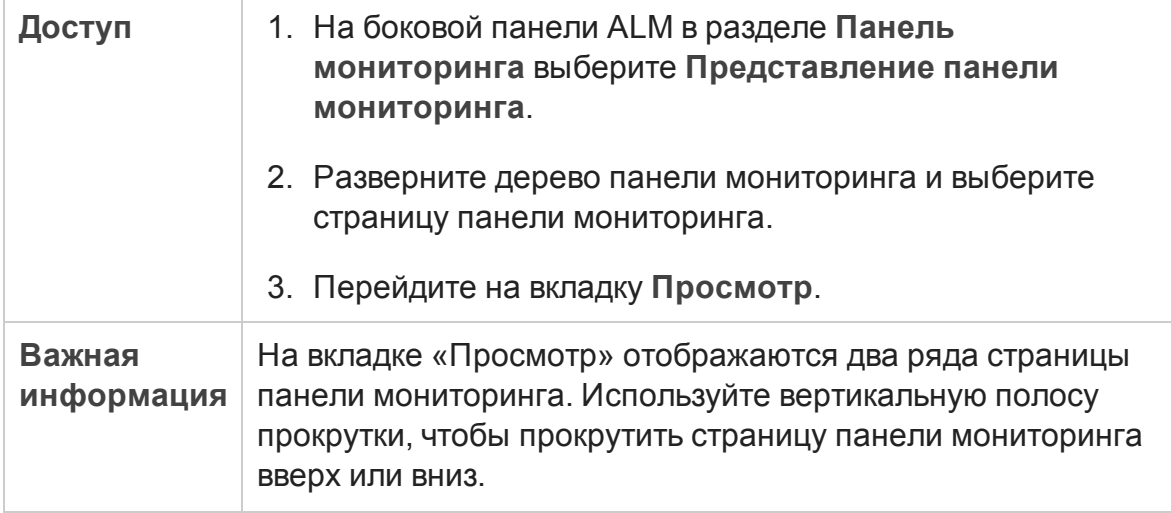

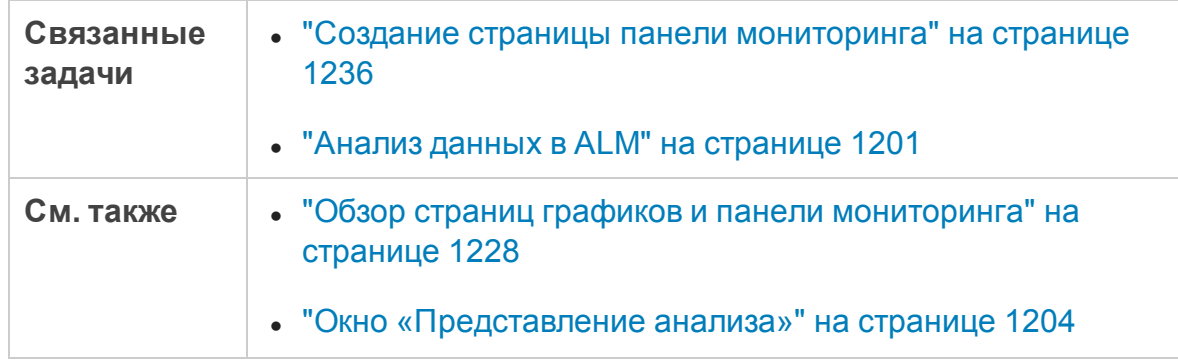

Ниже приведено описание элементов интерфейса (элементы без меток показаны в угловых скобках).

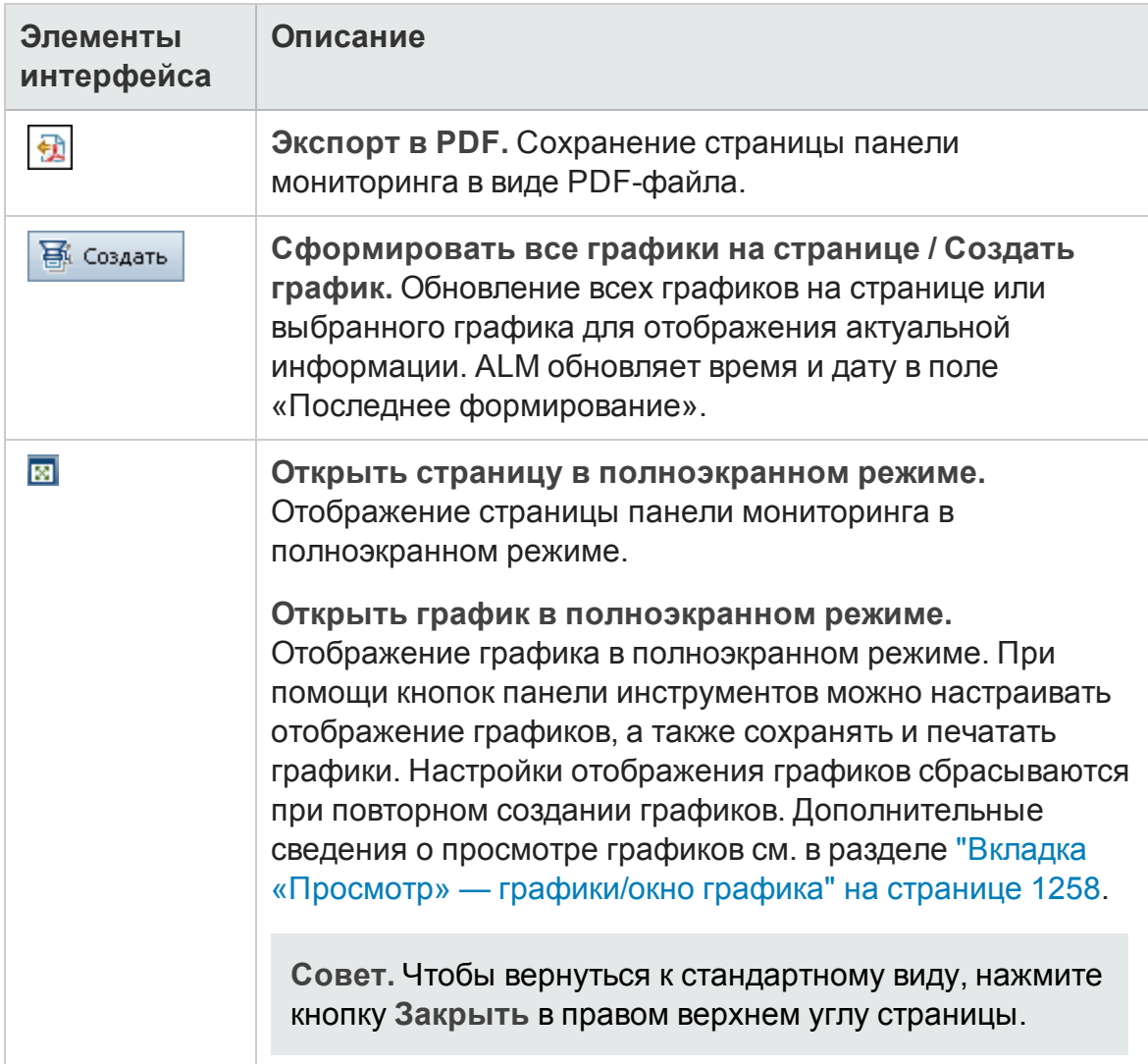

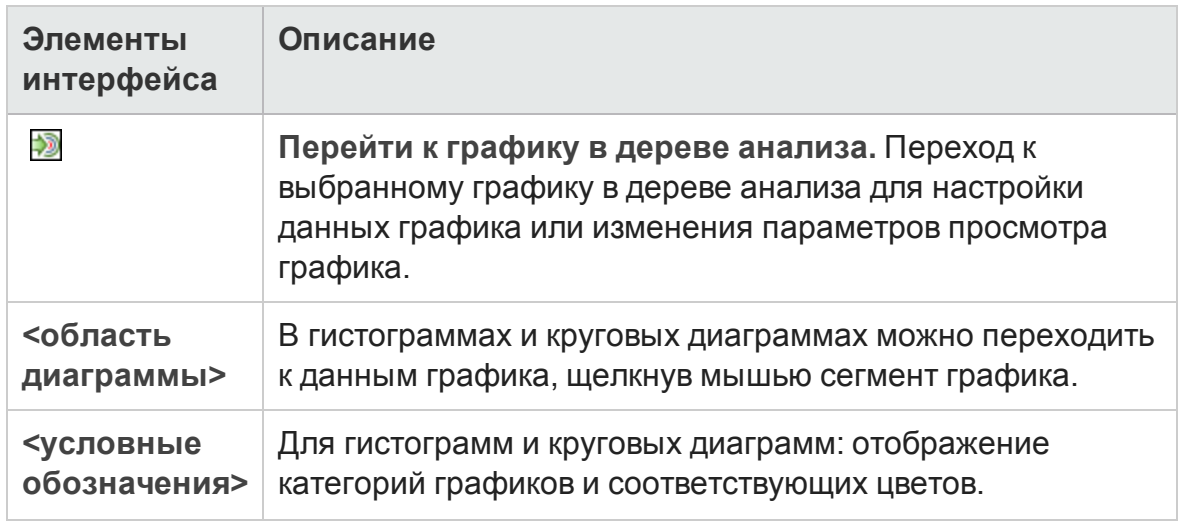

# <span id="page-1269-0"></span>**Мастер графика**

Этот мастер позволяет создавать и настраивать новые графики в модуле «Представление анализа».

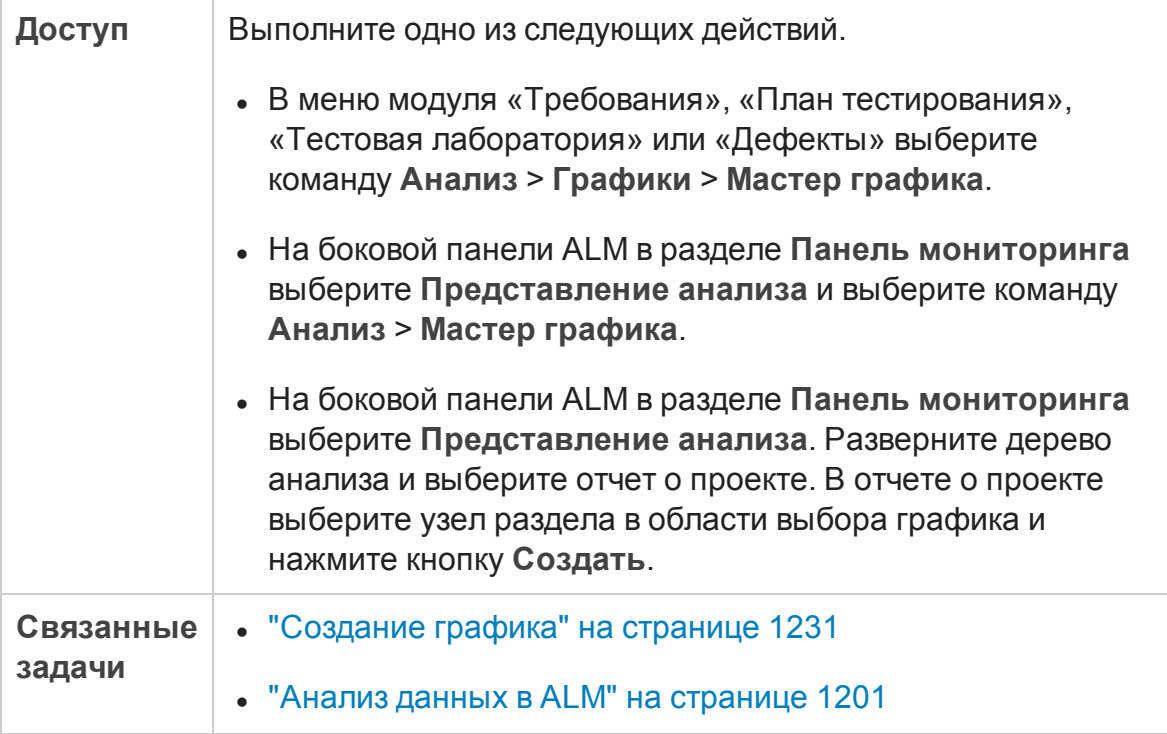

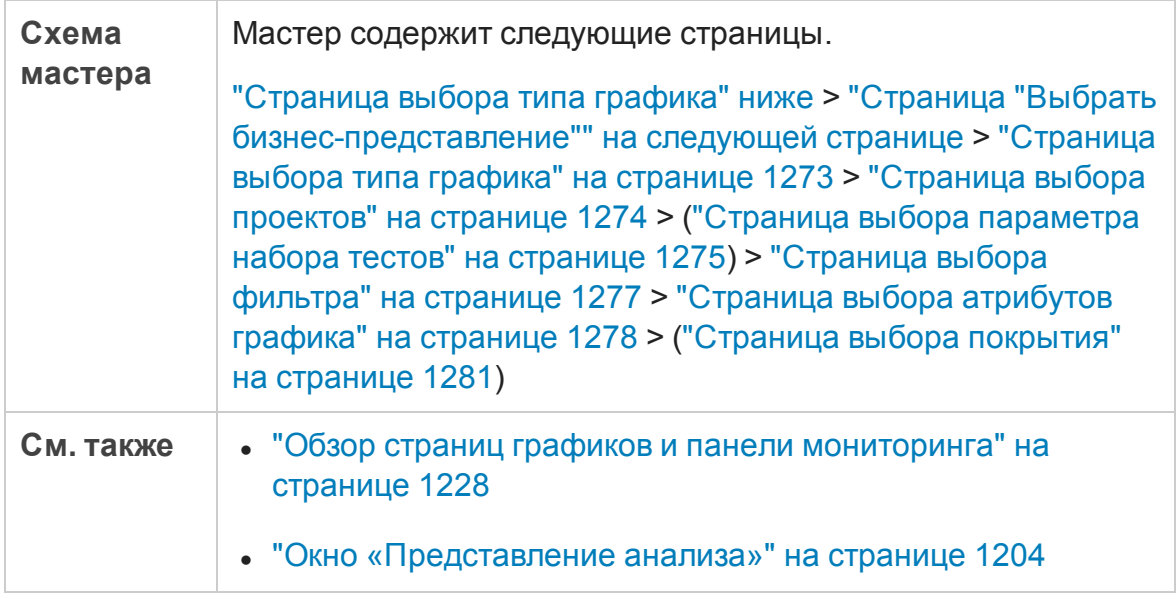

## <span id="page-1270-0"></span>**Страница выбора типа графика**

Эта страница мастера позволяет выбрать тип графика для создания.

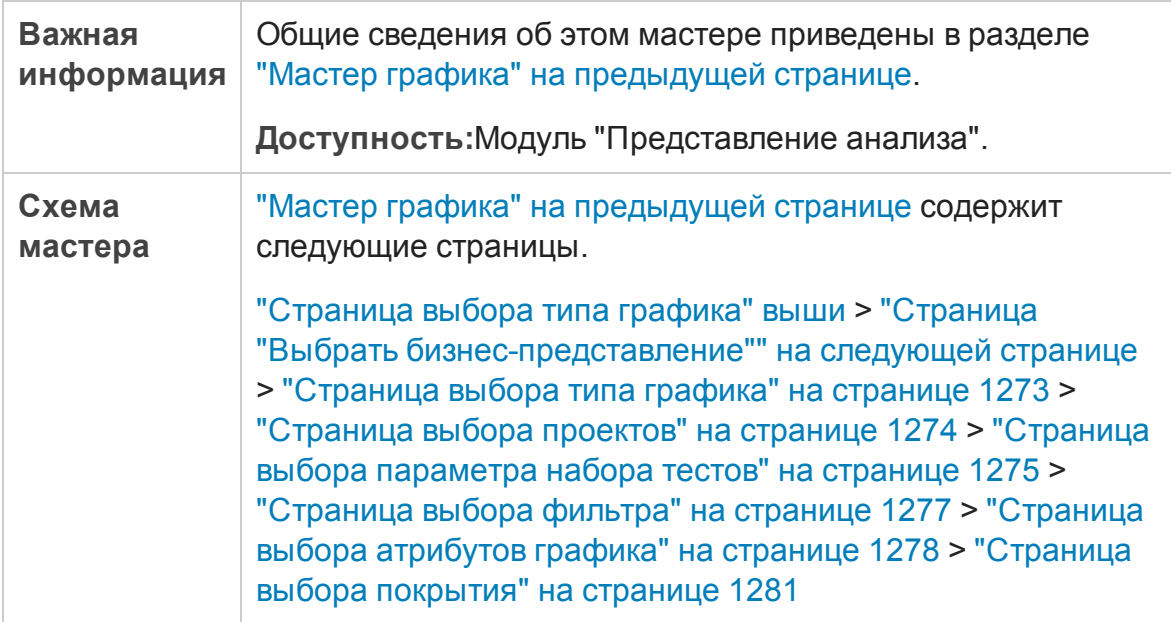

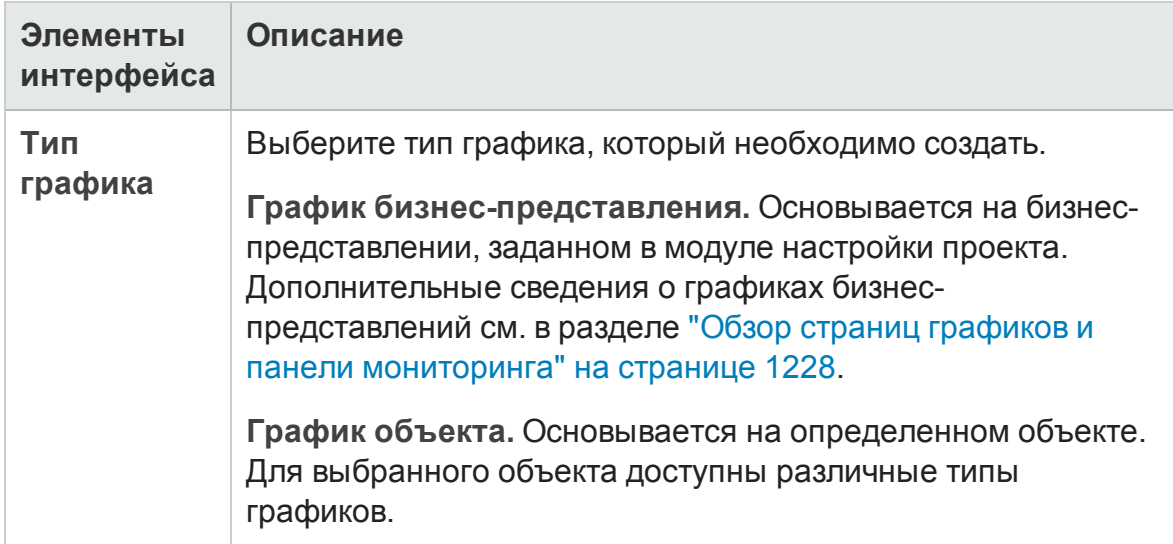

## <span id="page-1271-0"></span>**Страница** "**Выбратьбизнес**-**представление**"

Эта страница позволяет выбрать базовое состояние, из которого следует импортировать библиотеку.

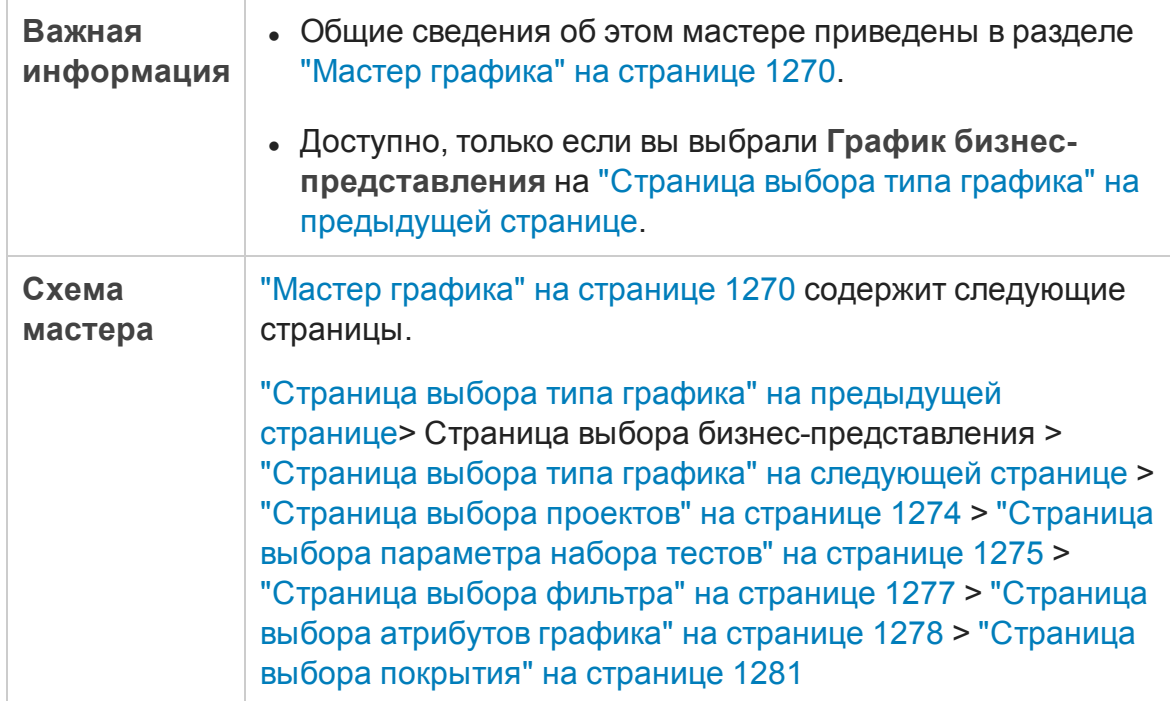

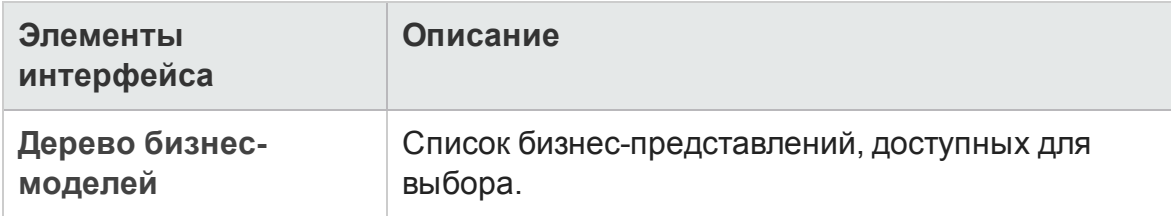

### <span id="page-1272-0"></span>**Страница выбора типа графика**

Эта страница мастера позволяет задать объект и тип графика.

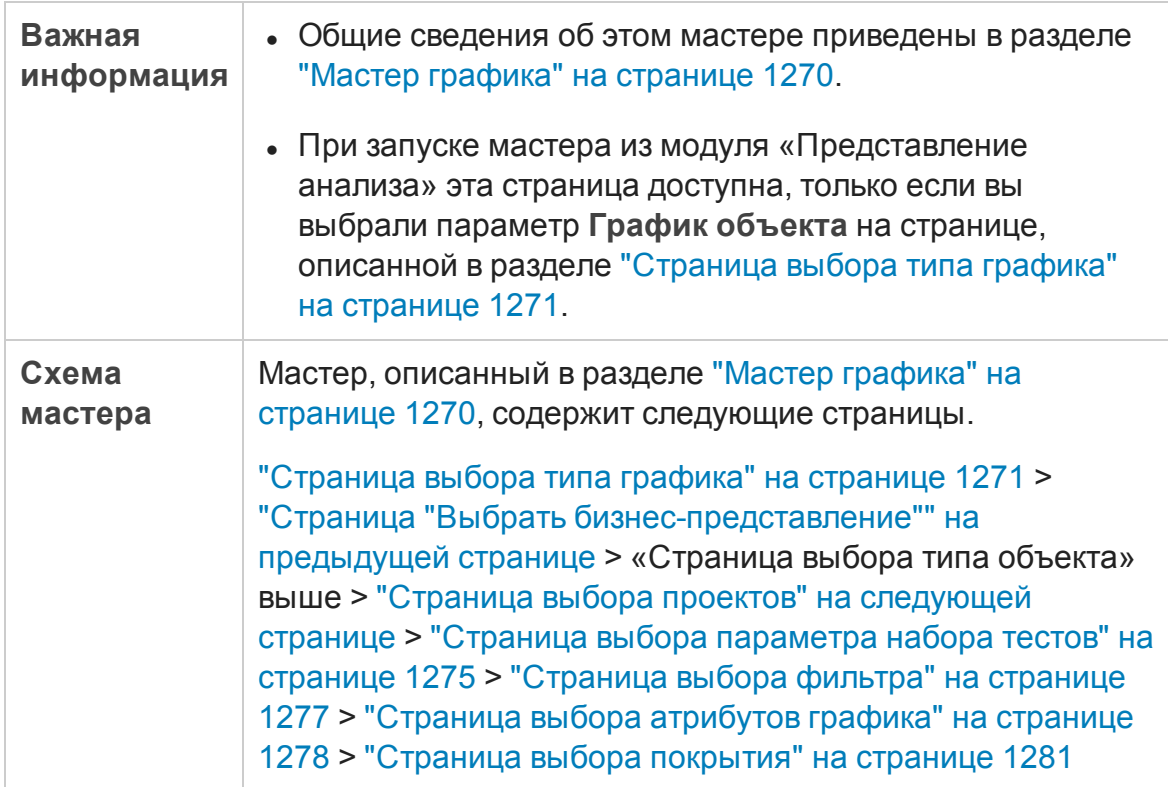

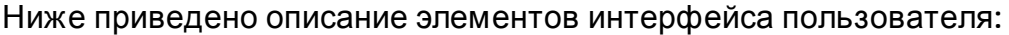

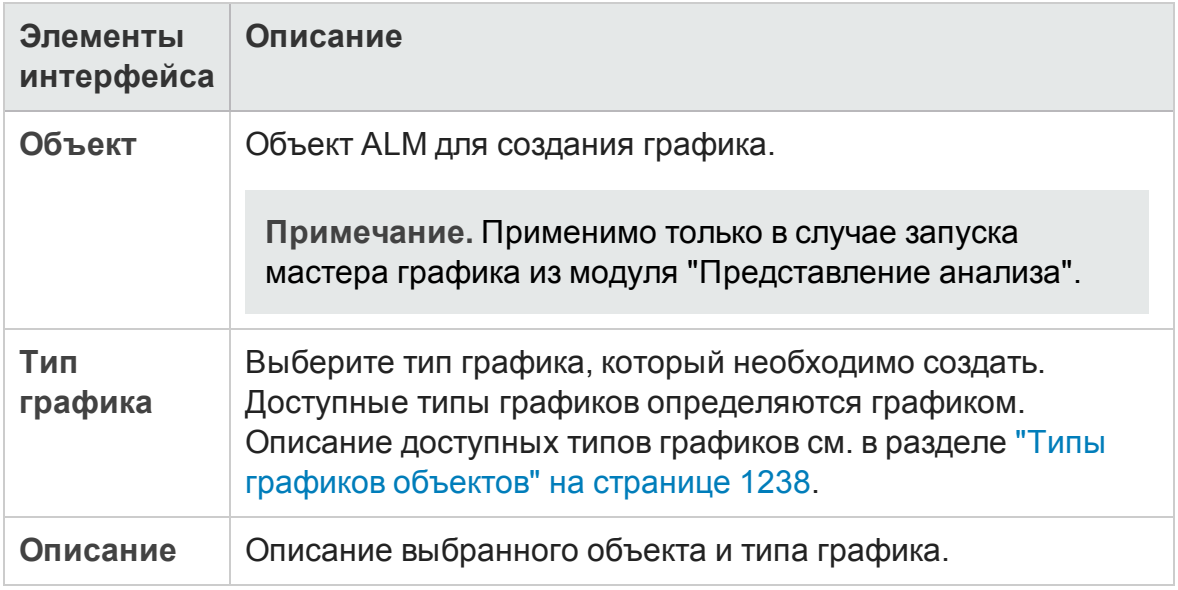

### <span id="page-1273-0"></span>**Страница выбора проектов**

На этой странице мастера можно выбрать проекты для включения в график.

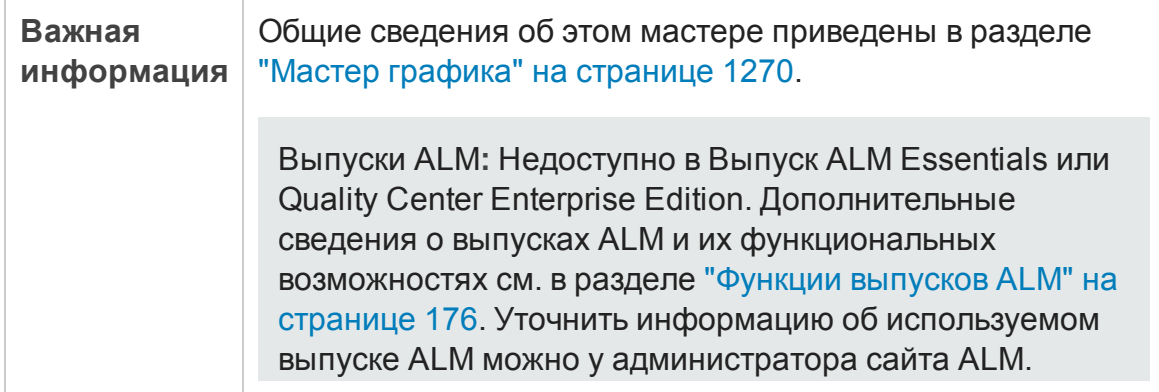

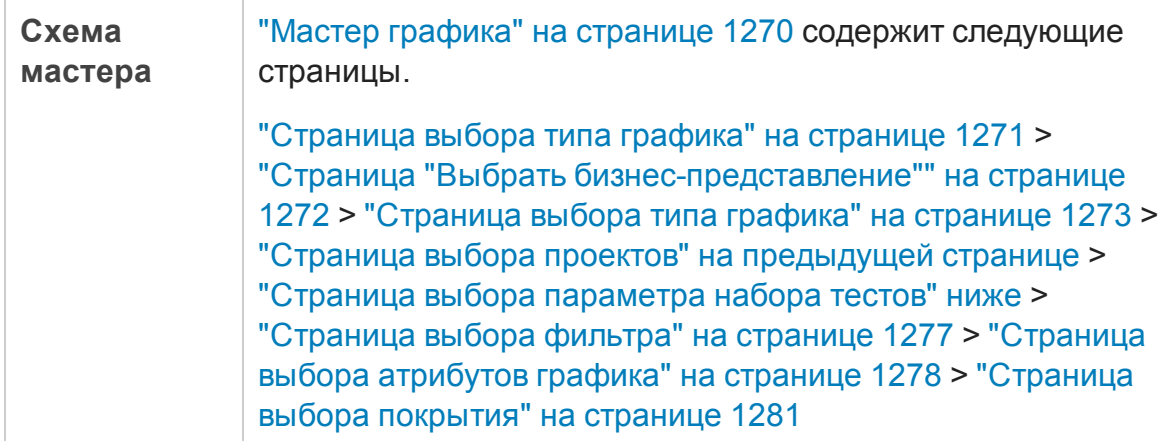

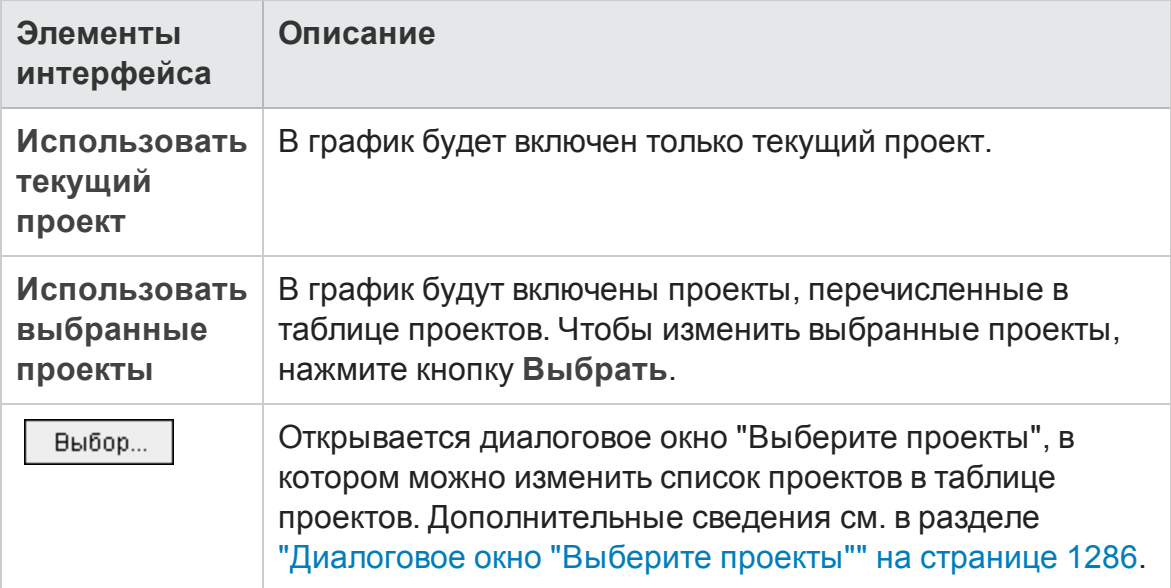

## <span id="page-1274-0"></span>**Страница выбора параметра набора тестов**

На этой странице мастера можно выбрать наборы тестов для включения в график.

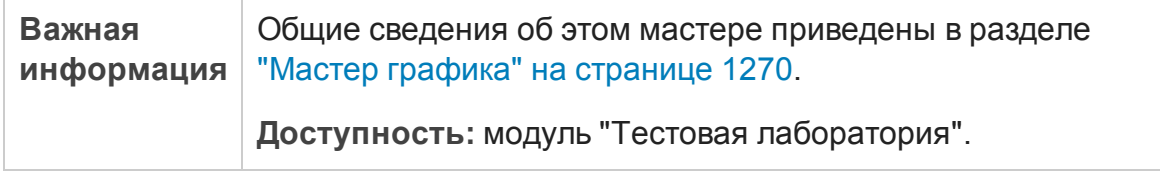

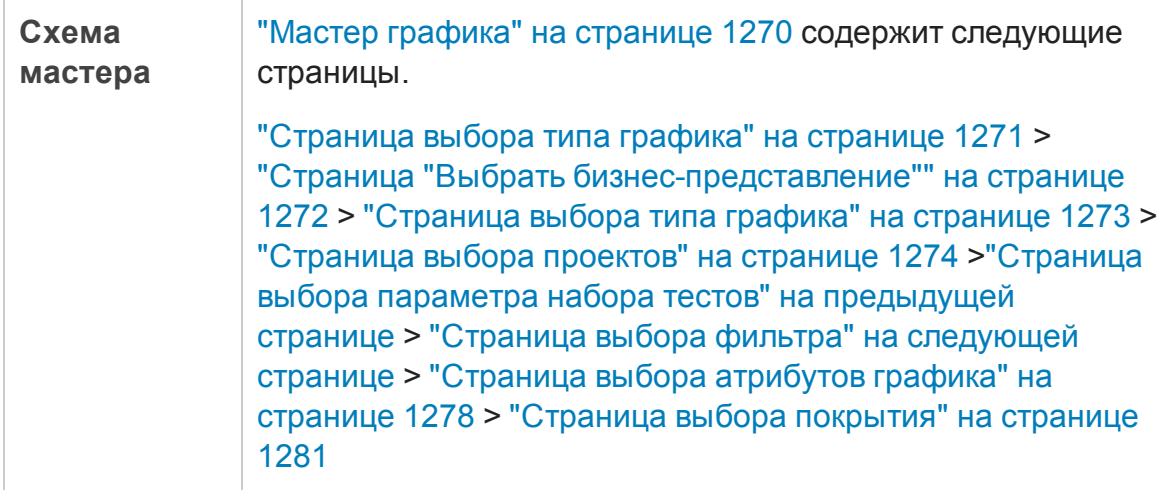

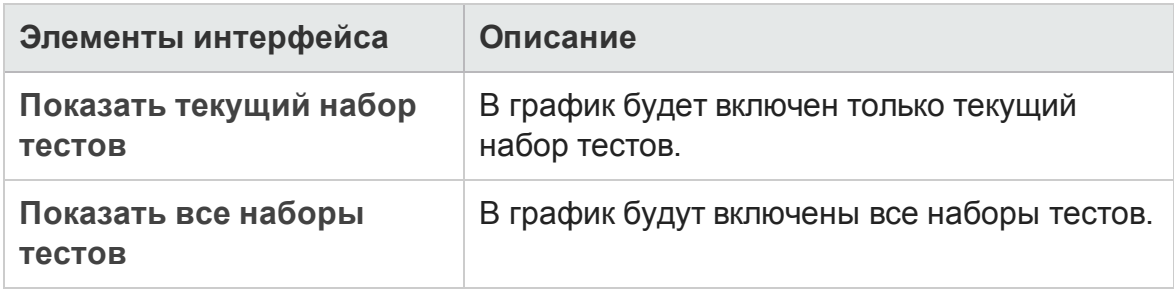

## <span id="page-1276-0"></span>**Страница выбора фильтра**

На этой странице мастера можно выбрать фильтр для данных графика.

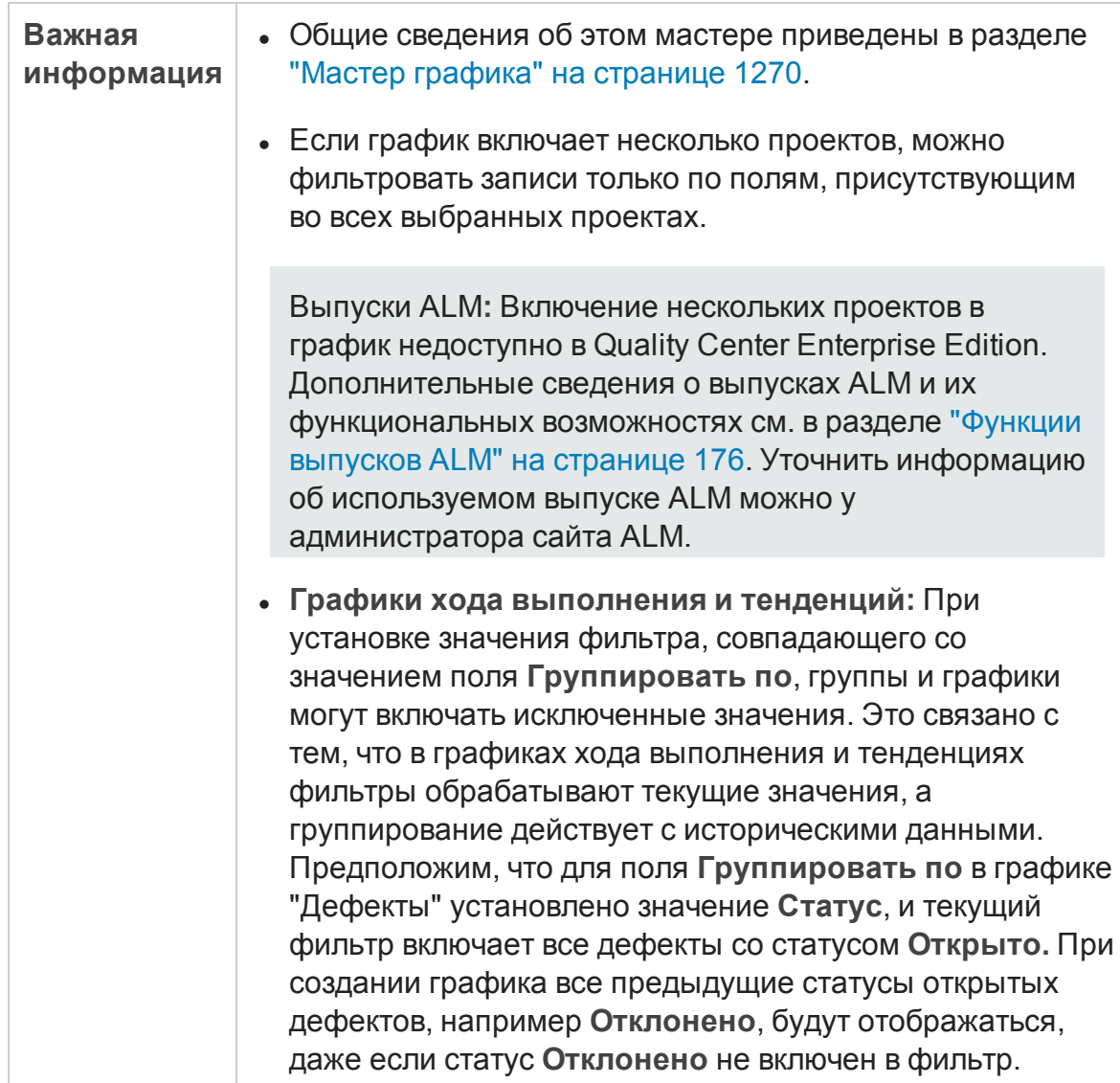

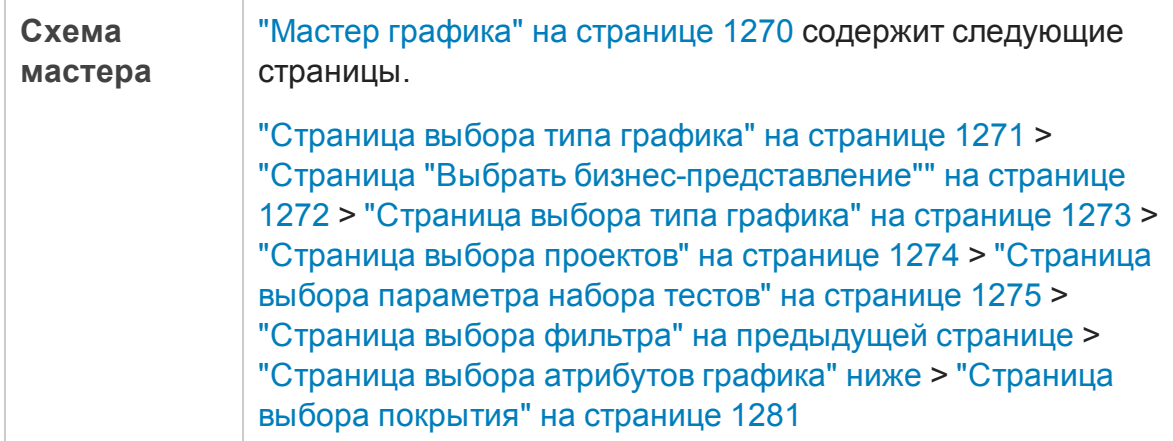

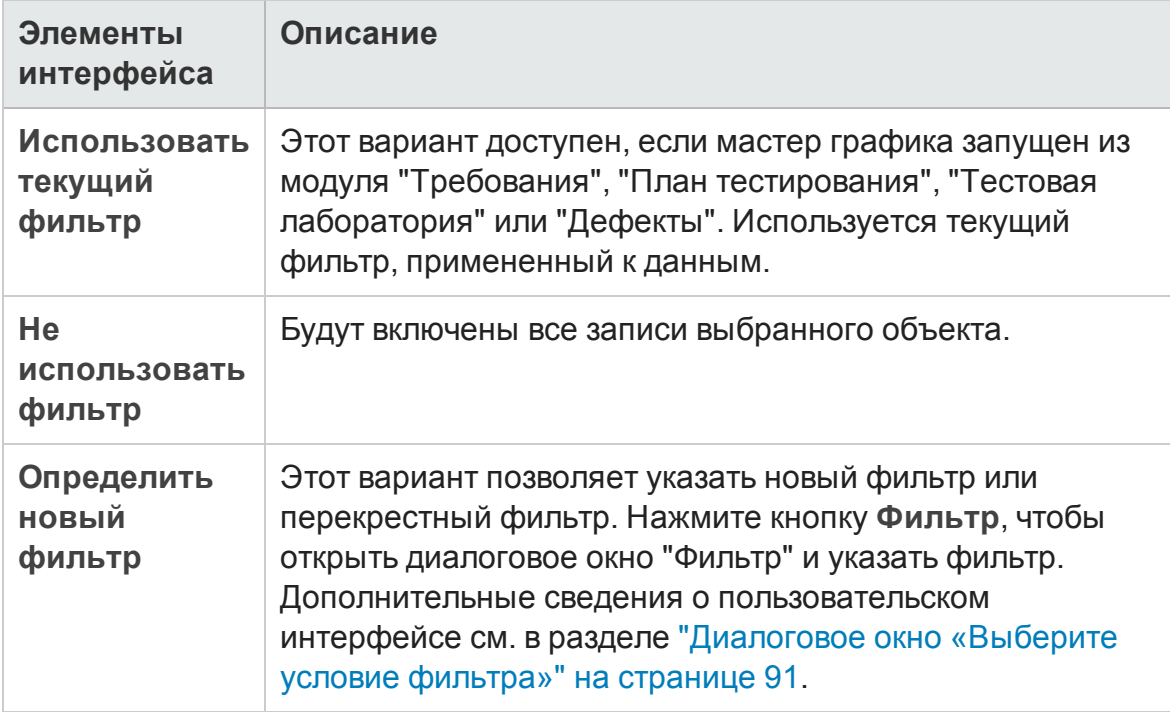

## <span id="page-1277-0"></span>**Страница выбора атрибутов графика**

На этой странице мастера можно задать атрибуты графика **Группировать по** и **Ось X**.

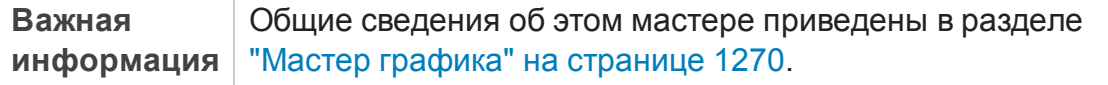

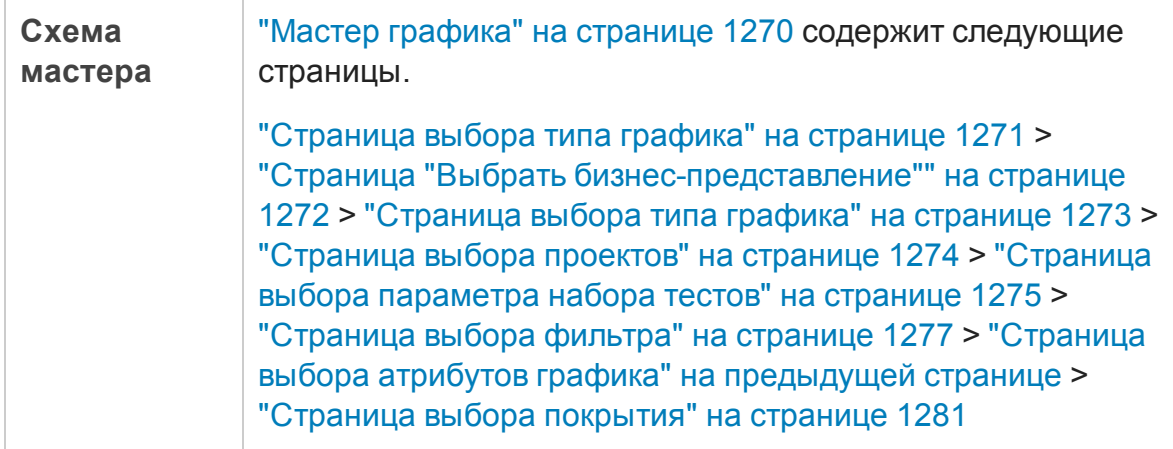

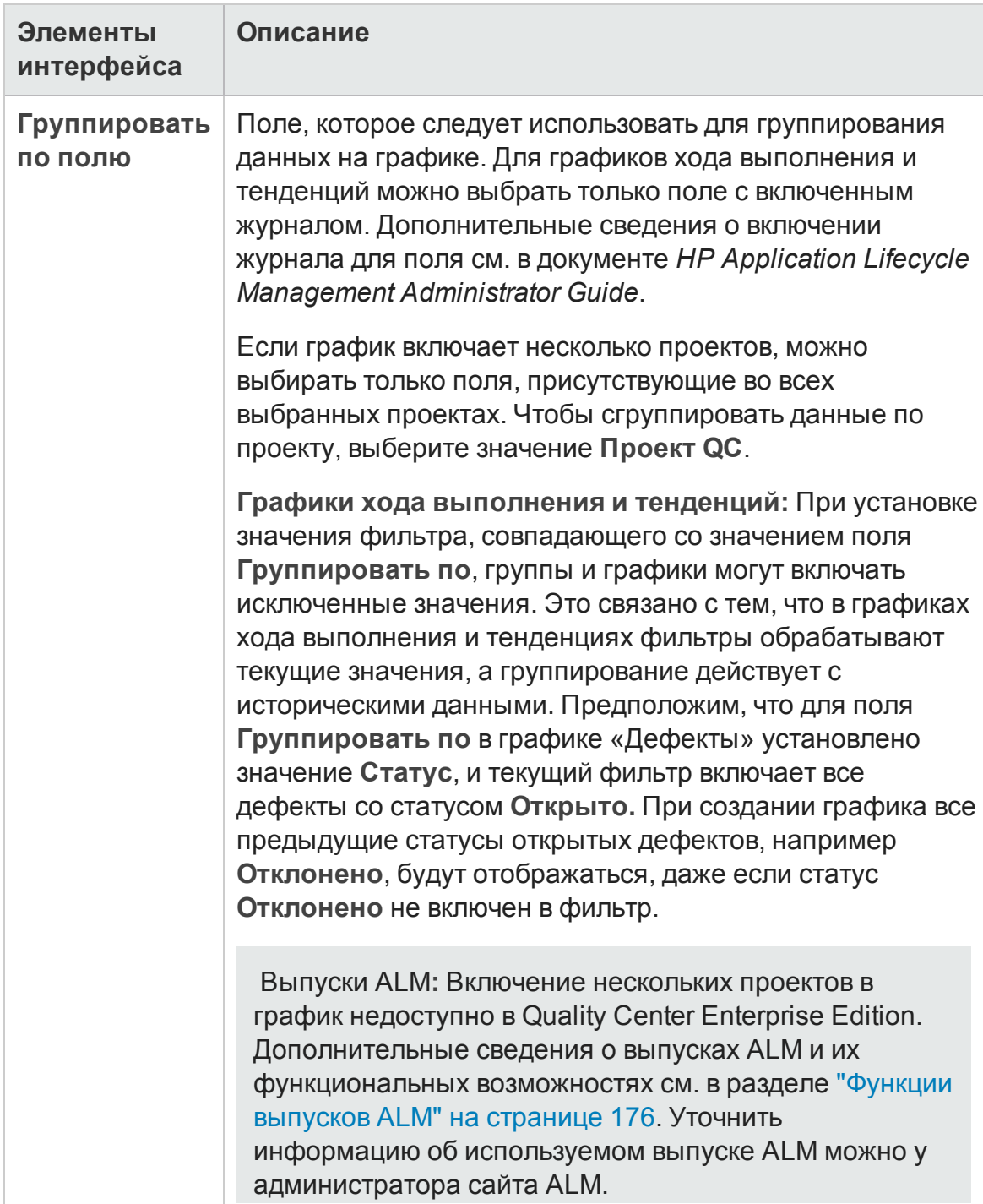

### Ниже приведено описание элементов интерфейса.

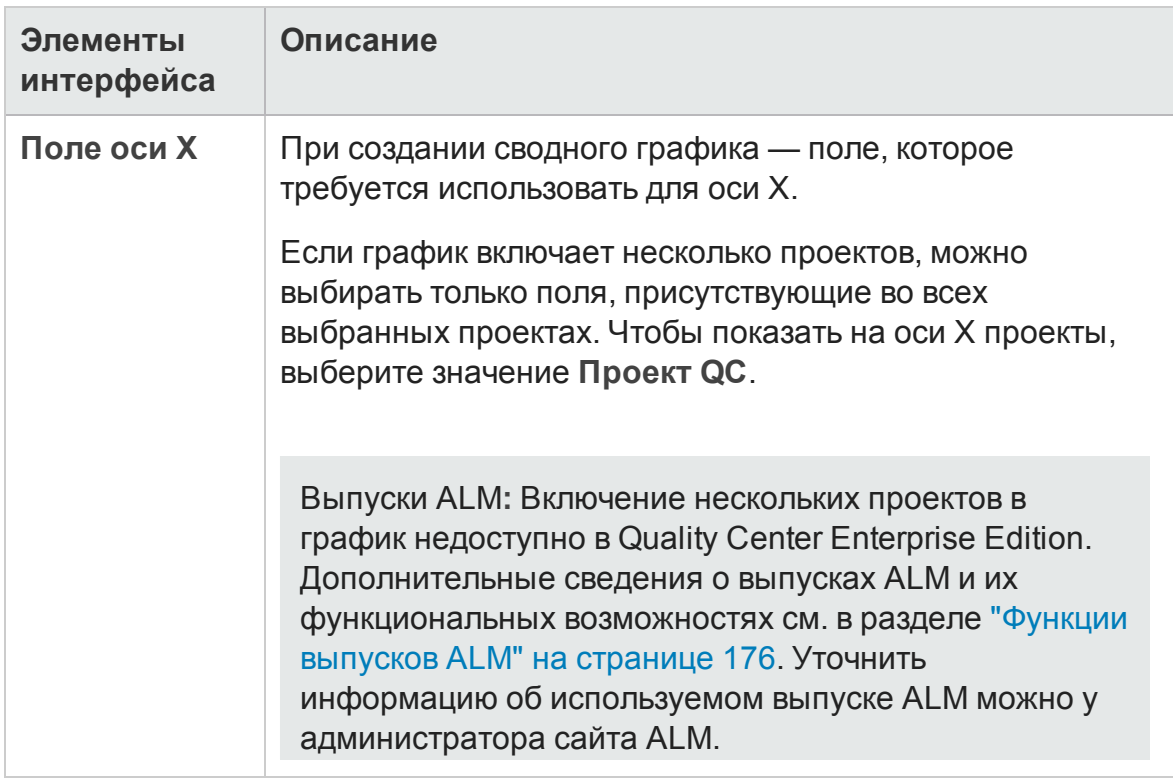

## <span id="page-1280-0"></span>**Страница выбора покрытия**

Эта страница мастера позволяет включить или отключить отображение требований без покрытия.

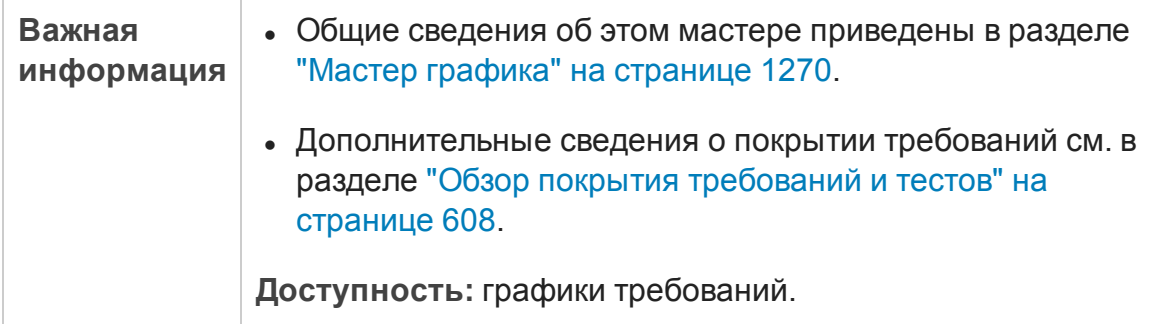

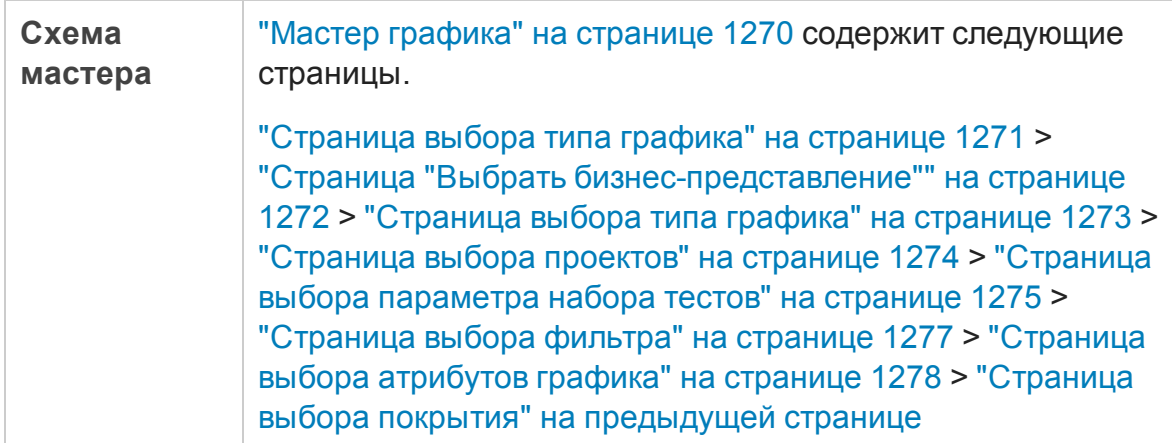

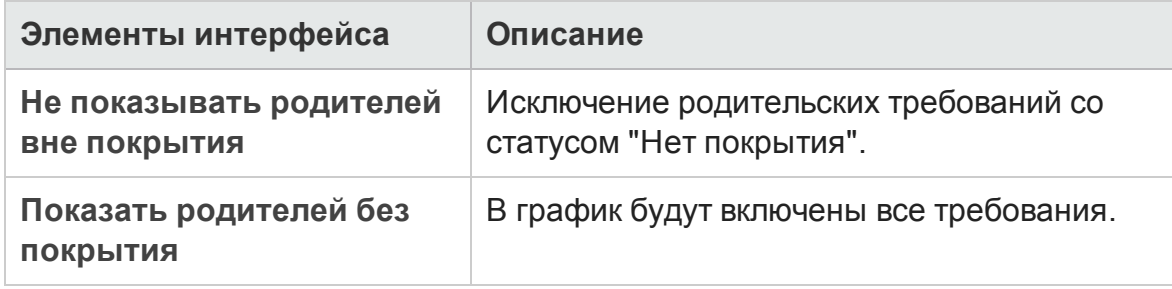

## **Диалоговое окно** "**Создатьграфик**"

Это диалоговое окно позволяет добавить новый график объекта в дерево анализа.

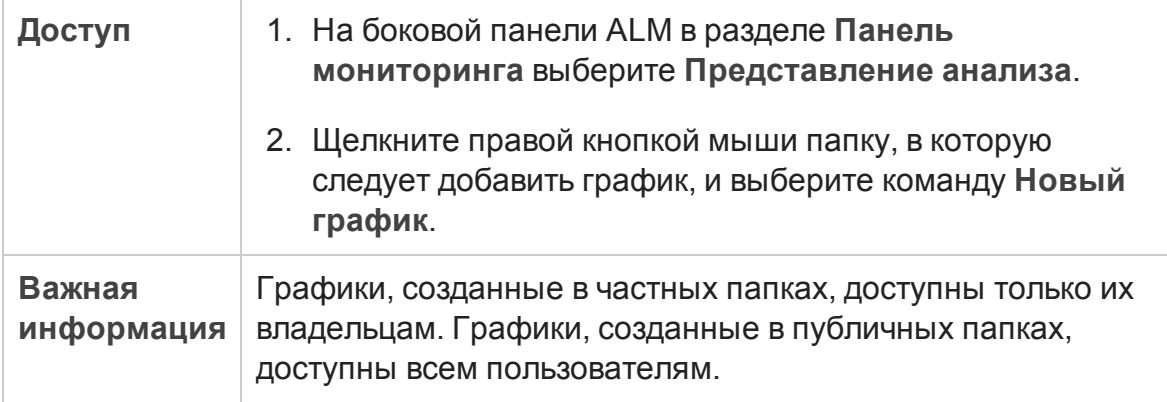

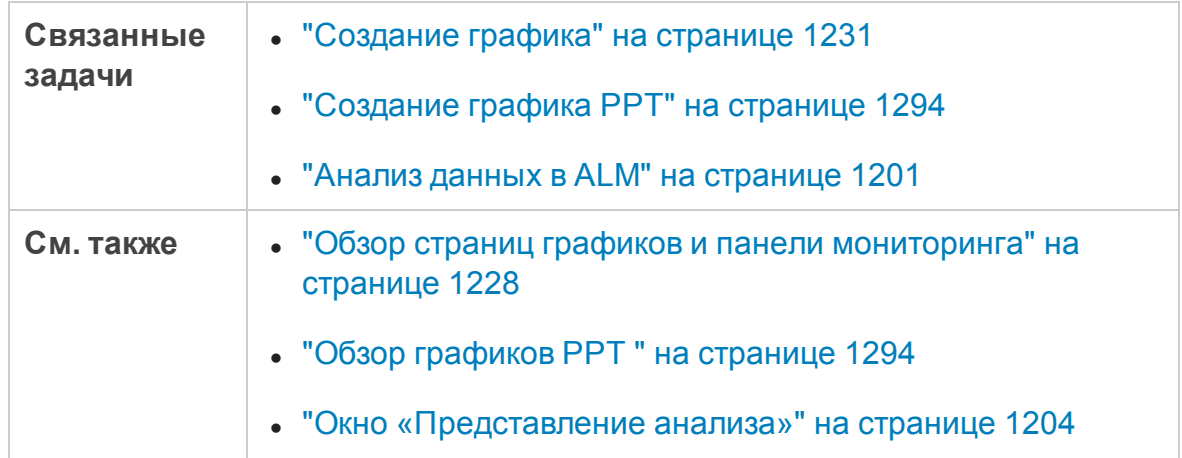

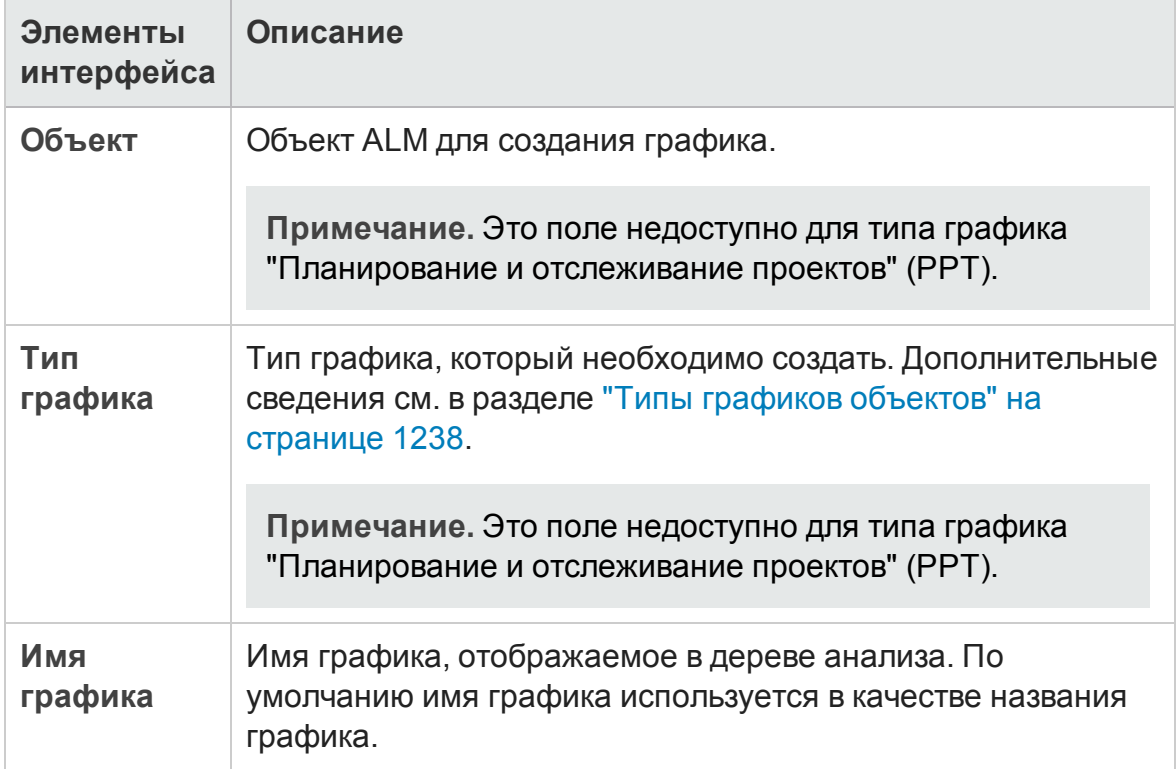

# **Диалоговое окно** "**Выбратьбизнеспредставление**"

Это диалоговое окно позволяет выбрать бизнес-представление, на основе которого можно построить график бизнес-представления или отчет Excel по бизнес-представлению.

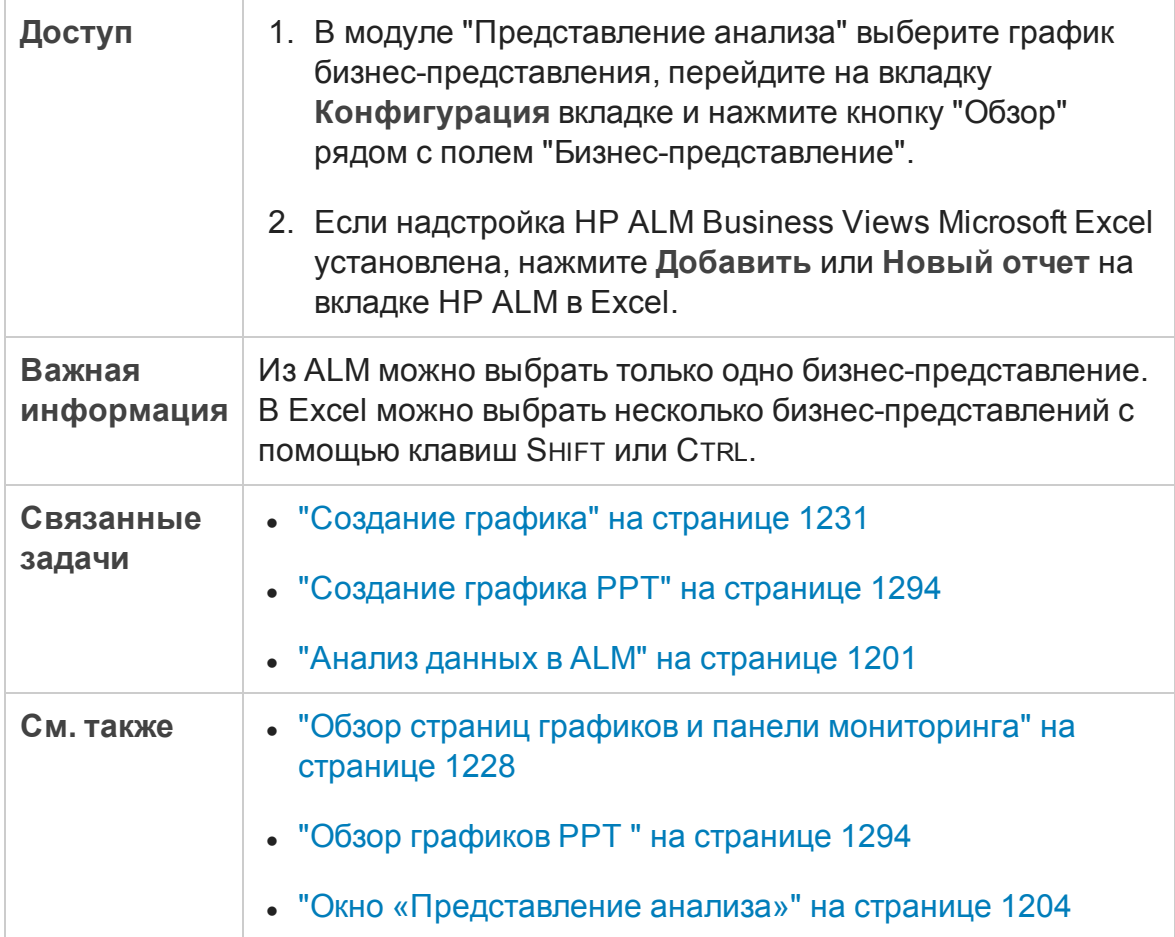

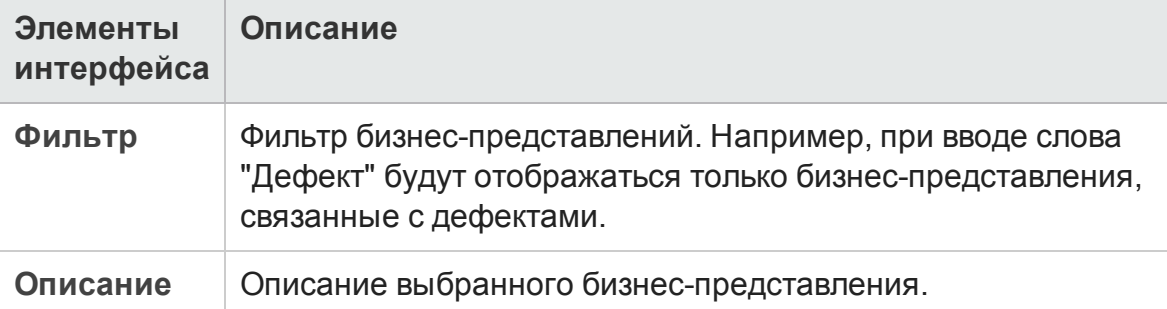

# **Диалоговое окно** "**Создатьстраницу панели мониторинга**"

Это диалоговое окно позволяет добавить новую страницу панели мониторинга в дерево панели мониторинга.

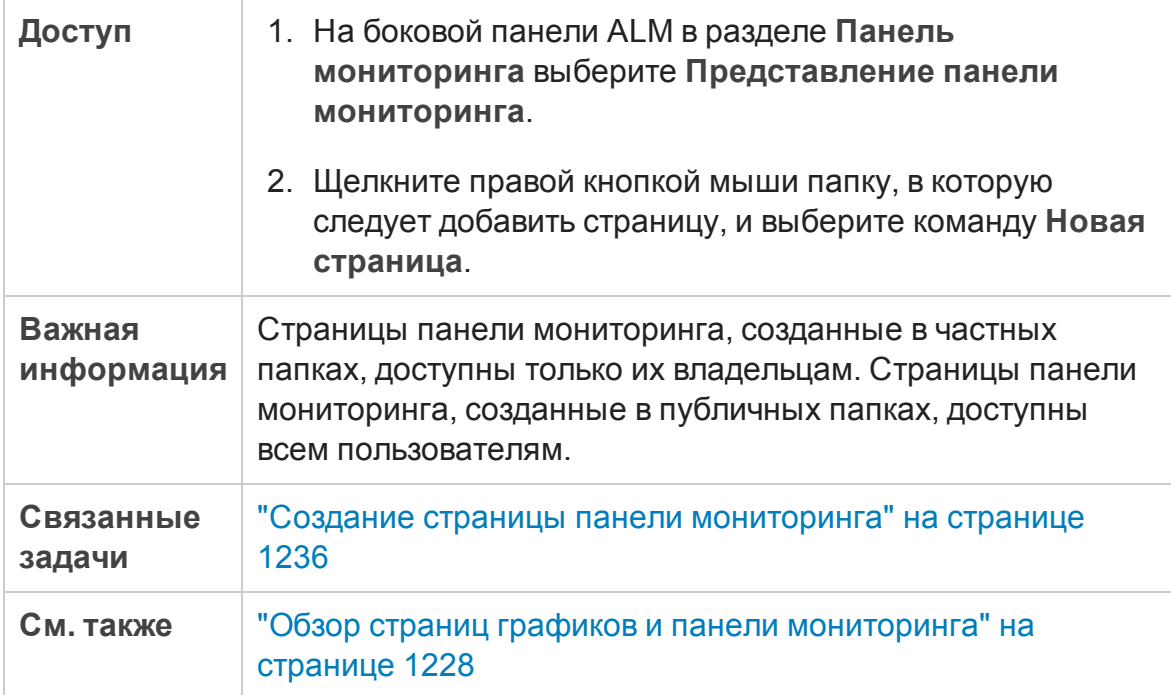

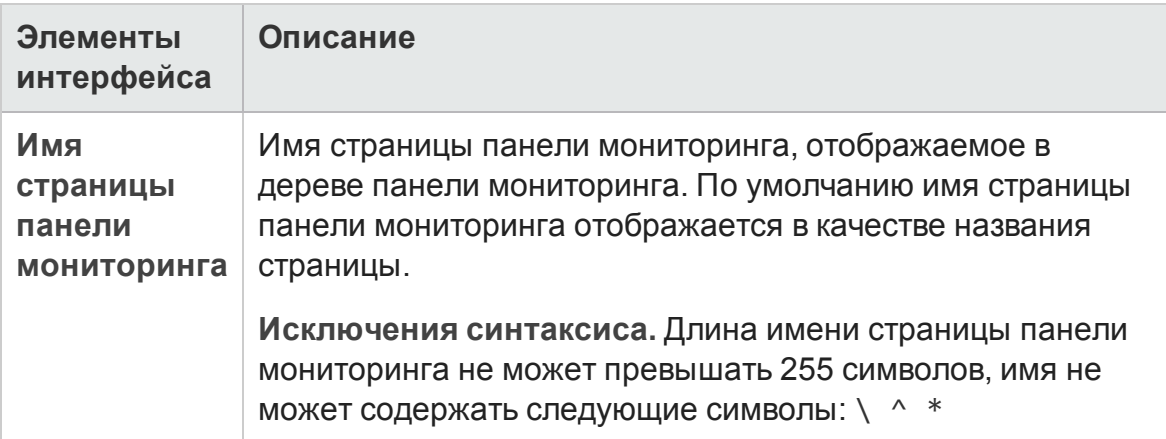

# <span id="page-1285-0"></span>**Диалоговое окно** "**Выберите проекты**"

Это диалоговое окно позволяет выбрать проекты для межпроектных графиков.

Выпуски ALM**:** Это диалоговое окно недоступно в Quality Center Enterprise Edition. Д ополнительные сведения о выпусках ALM и их функциональных возможностях см. в разделе "[Ф ункции](#page-175-0) выпусков ALM" на странице 176. Уточнить информацию об используемом выпуске ALM можно у администратора сайта ALM.

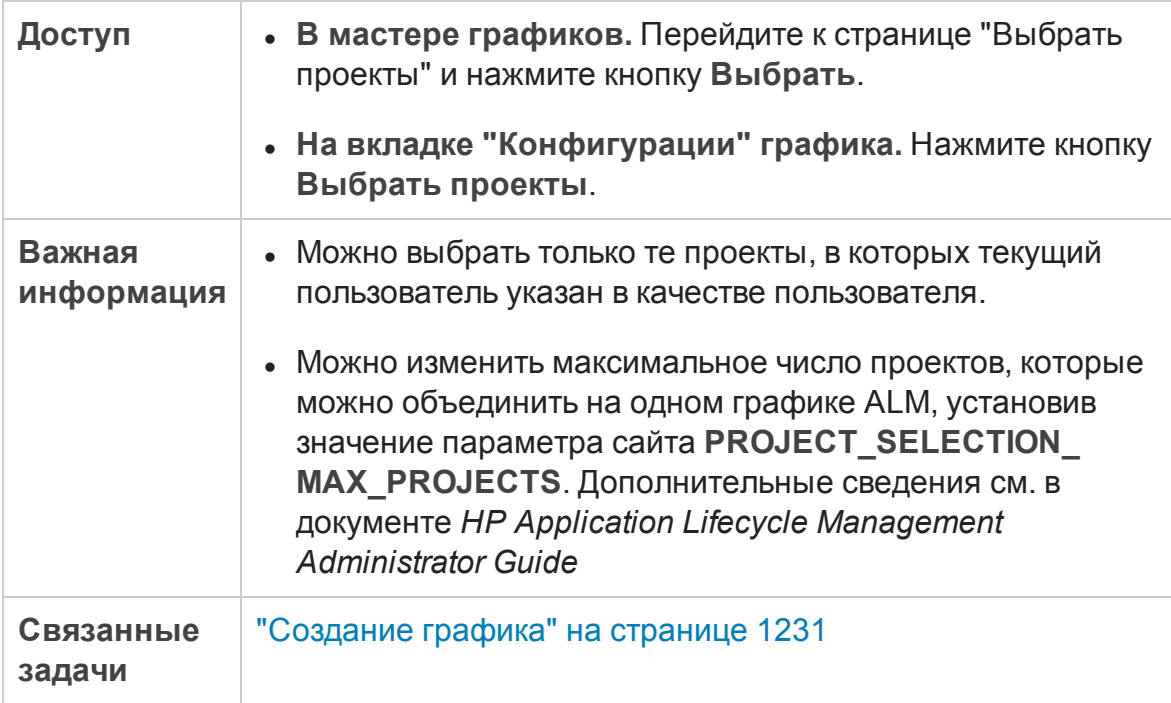

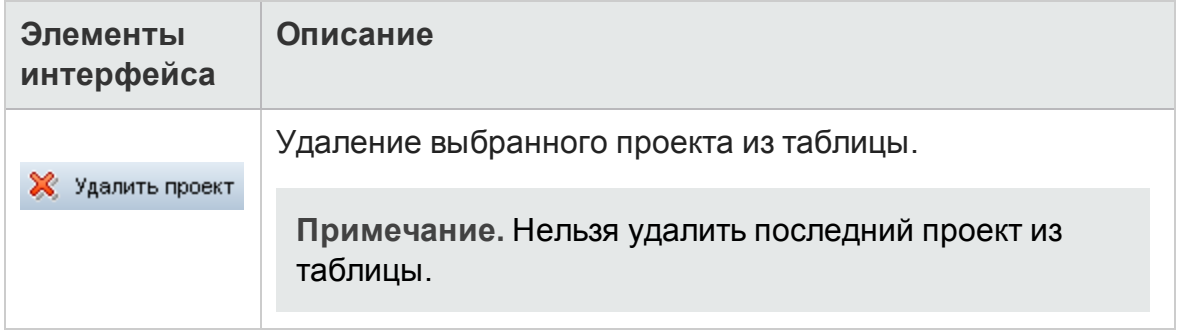

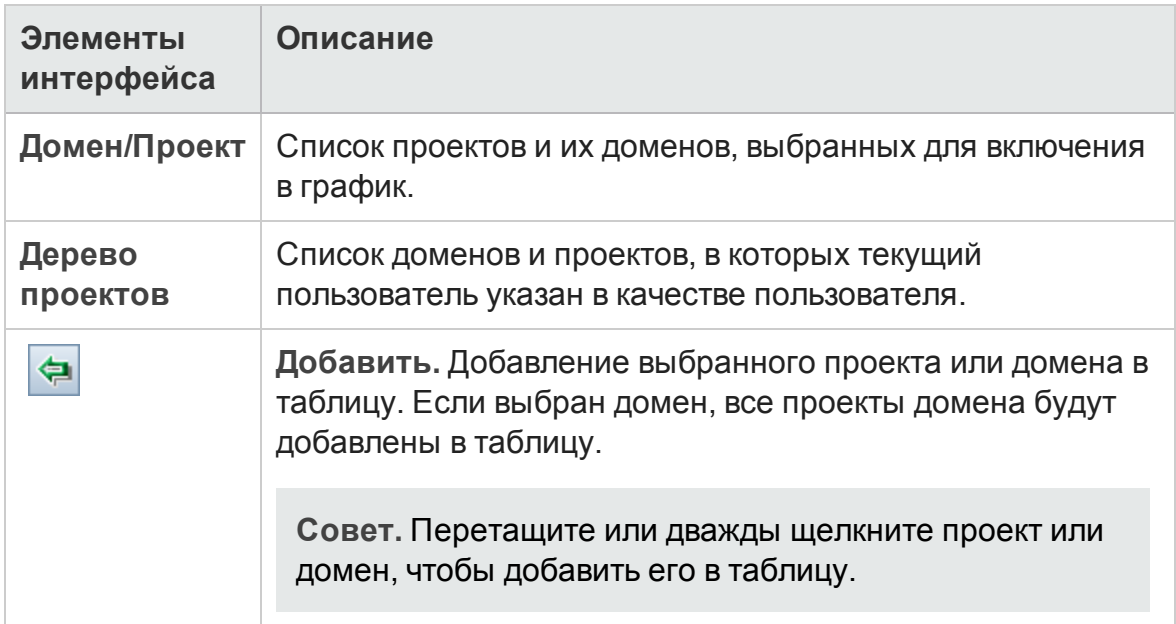

## <span id="page-1286-0"></span>**Диалоговое окно** «**Изменитькатегории** <**тип**>"

Д иалоговое окно "Изменить группирование по категориям" позволяет группировать значения поля, выбранного в поле **Группировать по**, и отображать объединенные данные в виде одной категории.

Д иалоговое окно "Изменить категории оси X" позволяет группировать значения поля, выбранного в поле **Ось X**, и отображать объединенные данные в виде одной категории.

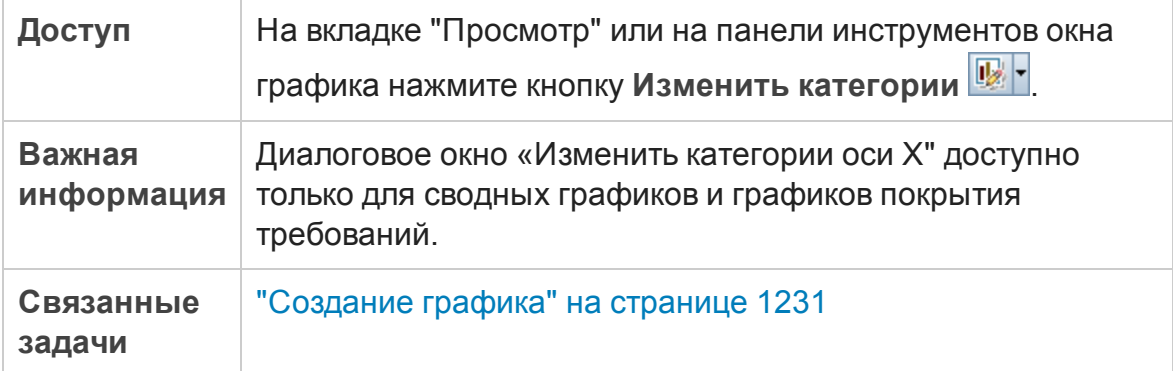

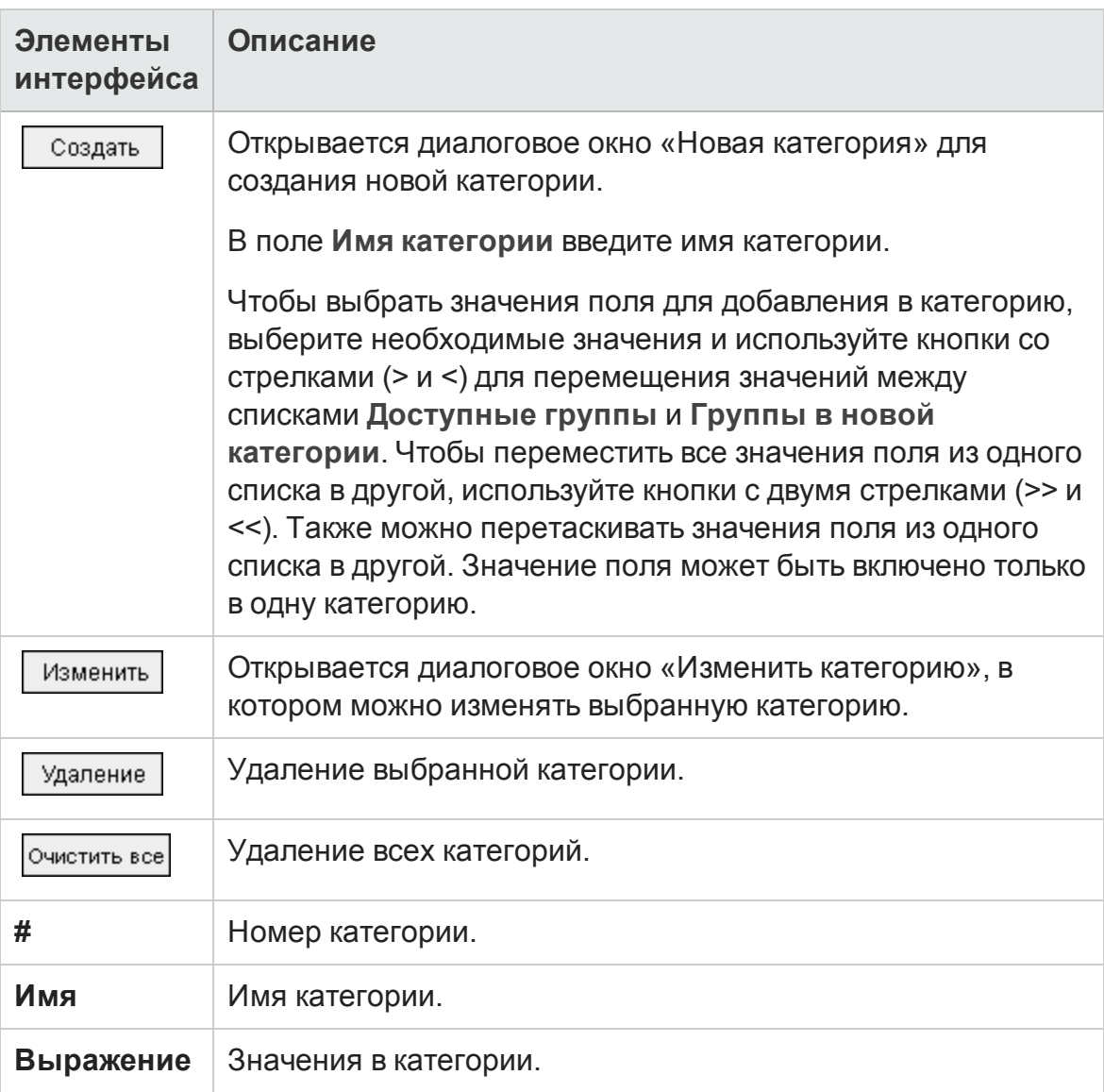

### Ниже приведено описание элементов интерфейса.

# <span id="page-1288-0"></span>**Диалоговое окно** "**Вид графика**"

Это диалоговое окно позволяет изменять названия и вид графиков. Д ля гистограммы можно настроить параметры отображения столбцов. Д ля линейного графика можно настроить параметры отображения линий.

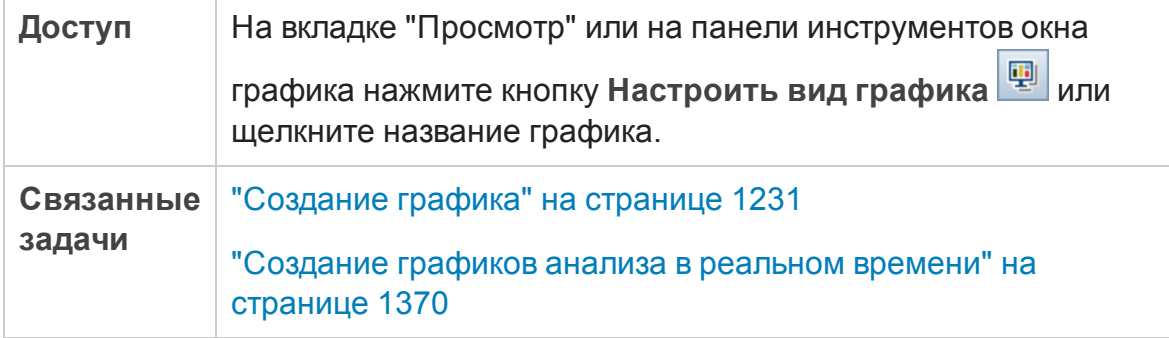

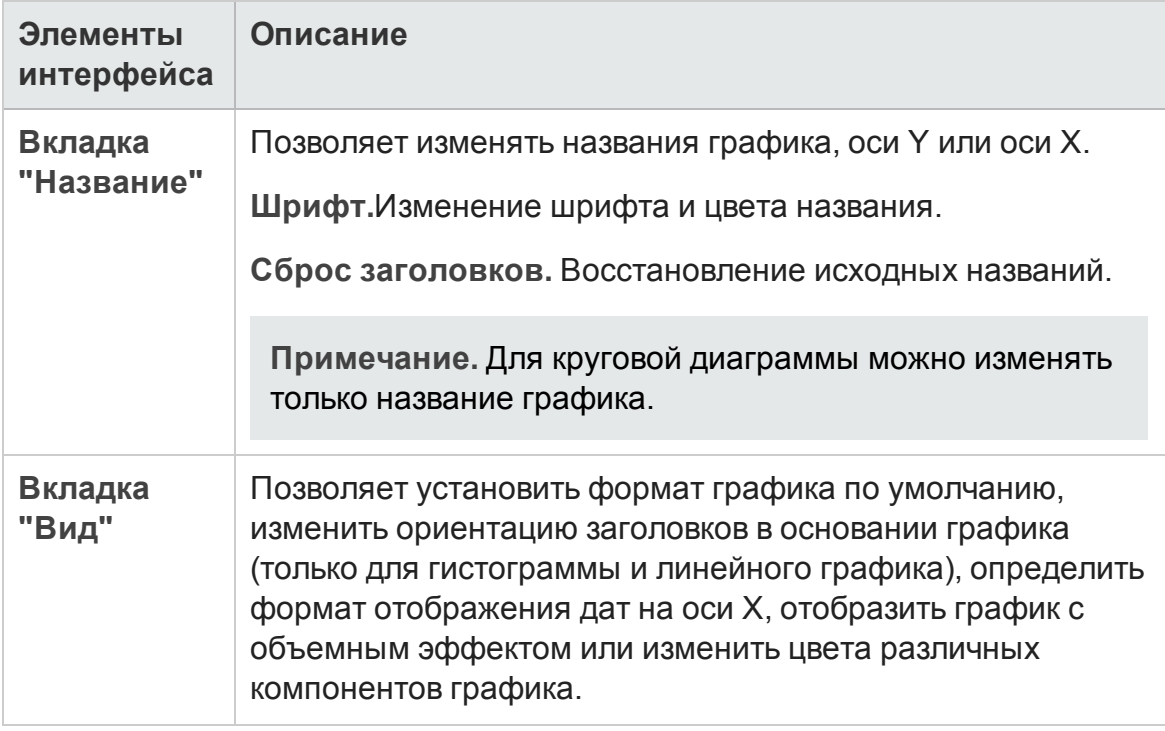

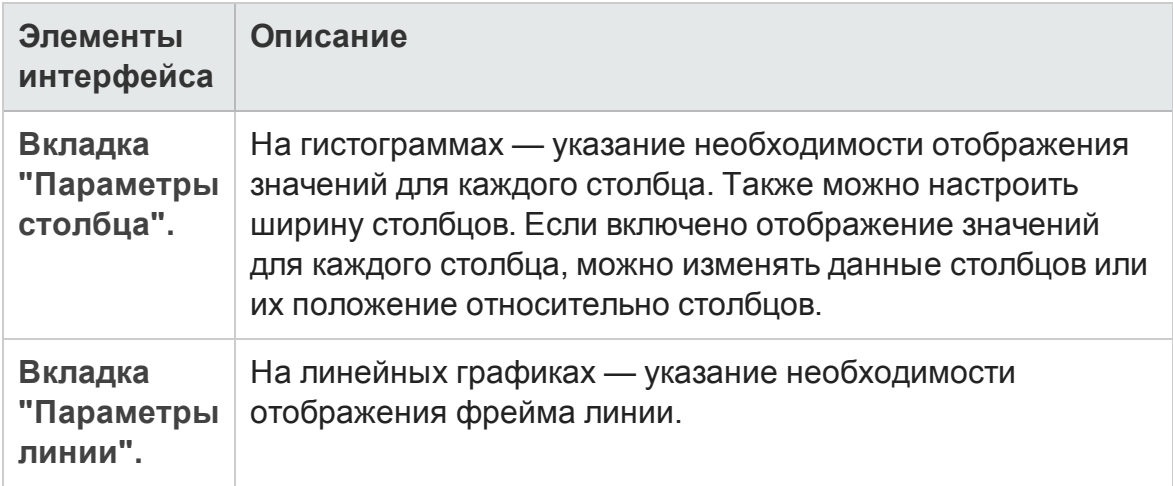

# **Диалоговое окно** "**Детализация результатов**"

Это диалоговое окно позволяет просматривать записи, которые образуют столбец или сегмент графика.

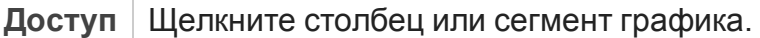

Ниже приведено описание элементов интерфейса пользователя (элементы без меток показаны в угловых скобках):

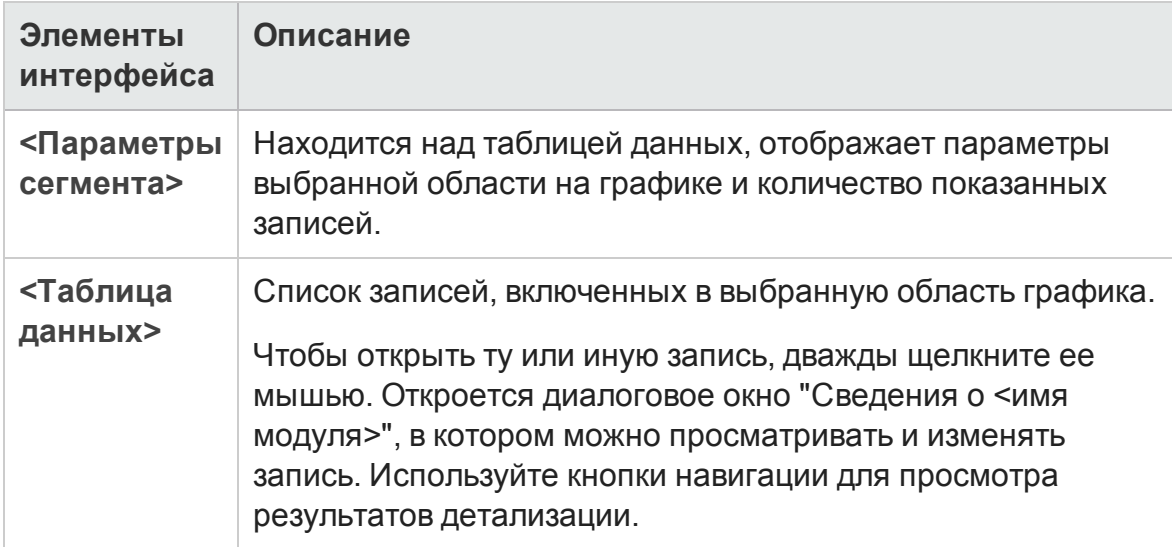

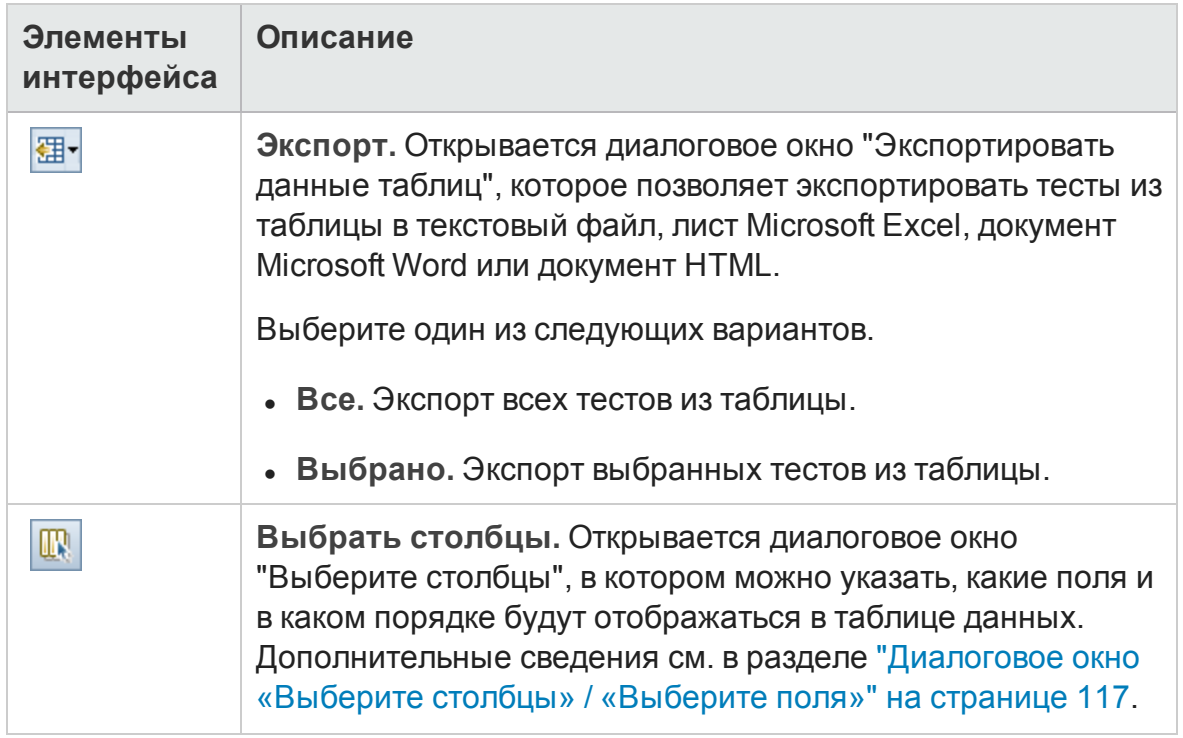

Руководство пользователя Глава 41: Страницы графиков и панели мониторинга

# **Глава** 42: **Графики планирования и отслеживания проектов** (PPT)

Эта глава включает следующее:

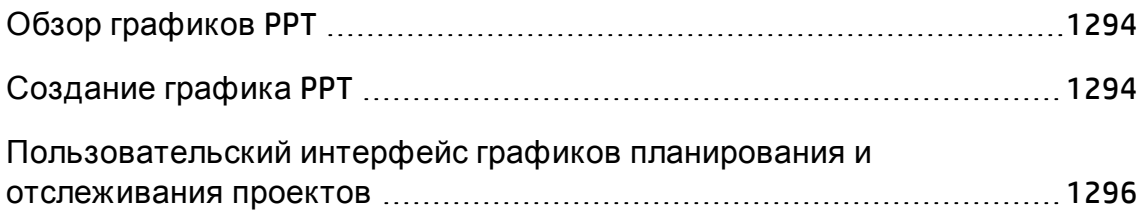

# <span id="page-1293-1"></span>**Обзор графиков**PPT

При работе с планированием и отслеживанием проектов можно создавать и настраивать графики в модуле "Представление анализа" на основе данных КИП в модуле "Релиз". Создание графиков в модуле "Представление анализа" позволяет фильтровать данные, задавать различные конфигурации и упорядочивать графики в папках.

При просмотре графиков можно переходить к записям, которые представлены каждым столбцом или сегментом.

После создания графиков в модуле "Представление анализа" можно выбрать и расположить несколько графиков для одновременного просмотра на **странице панели мониторинга**.

Выпуски ALM**:** Ф ункциональные возможности PPT доступны только в Выпуск ALM. Д ополнительные сведения о выпусках ALM и их функциональных возможностях см. в разделе "[Ф ункции](#page-175-0) выпусков ALM" на [странице](#page-175-0) 176. Уточнить информацию об используемом выпуске ALM можно у администратора сайта ALM.

Связанные задачи см. в разделах "[Создание](#page-1293-0) графика PPT" ниже и "Создание страницы панели [мониторинга](#page-1235-0)" на странице 1236.

# <span id="page-1293-0"></span>**Создание графика** PPT

В этой задаче описывается формирование данных в ALM с помощью графиков.

Выпуски ALM**:** Ф ункциональные возможности PPT доступны только в Выпуск ALM. Д ополнительные сведения о выпусках ALM и их функциональных возможностях см. в разделе "[Ф ункции](#page-175-0) выпусков ALM" на [странице](#page-175-0) 176. Уточнить информацию об используемом выпуске ALM можно у администратора сайта ALM.

#### Эта задача включает следующие шаги

- "[Требования](#page-1294-0)" ниже
- "Создание графика в [представлении](#page-1294-1) анализа" ниже
- "[Настройка](#page-1294-2) графика" ниже
- "Просмотр графика" на [следующей](#page-1295-1) странице
- "[Предоставление](#page-1295-2) внешнего доступа к графику ALM" на следующей [странице](#page-1295-2)
- <span id="page-1294-0"></span>• "Создание страницы панели [мониторинга](#page-1295-3)" на следующей странице

### 1. Требования

В разделе **Управление** выберите **Релизы**. Определите релиз, элементы рамок релиза, контрольные точки и КИП. Д ополнительные сведения о задаче см. в разделе "Работа с PPT" на [странице](#page-224-0) 225.

### <span id="page-1294-1"></span>2. Создание графика в представлении анализа

Создайте график в модуле «Представление анализа».

- a. **Откройте модуль «Представление анализа».** На боковой панели ALM в разделе **Панель мониторинга** выберите **Представление анализа**.
- b. **Добавьте папку в дерево анализа.** Щелкните правой кнопкой мыши папку в корневой папке "Частные» или «Публичные» и выберите команду **Создать папку**.
- c. **Создайте новый график.** Щелкните папку правой кнопкой мыши. Выберите **Анализ нового релиза** и выберите график планирования и отслеживания проектов. Откроется диалоговое окно «Новый график». Введите имя графика и нажмите кнопку **ОК**.

### <span id="page-1294-2"></span>3. Настройка графика

В модуле «Представление анализа» выберите график и перейдите на вкладку **Конфигурация**. Д ополнительные сведения о пользовательском интерфейсе см. в разделе "Вкладка «[Конфигурации](#page-1296-0)» — графики планирования и [отслеживания](#page-1296-0) проектов" на странице 1297.

### <span id="page-1295-1"></span>4. Просмотр графика

Выберите график в дереве анализа и перейдите на вкладку **Просмотр**. Д ополнительные сведения о пользовательском интерфейсе см. в разделе "Вкладка «Просмотр» — графики планирования и [отслеживания](#page-1299-0) проектов" на [странице](#page-1299-0) 1300.

### <span id="page-1295-2"></span>5. Предоставление внешнего доступа к графику ALM

Можно предоставить доступ пользователям ALM или другим пользователям к версиям графиков только для чтения за пределами ALM. Д ополнительные сведения о задаче см. в разделе "[Создание](#page-1230-0) графика" на [странице](#page-1230-0) 1231.

### <span id="page-1295-3"></span>6. Создание страницы панели мониторинга

На странице панели мониторинга можно одновременно просматривать несколько графиков. Д ополнительные сведения о задаче см. в разделе "Создание страницы панели [мониторинга](#page-1235-0)" на странице 1236.

# <span id="page-1295-0"></span>**Пользовательский интерфейс графиков планирования и отслеживания проектов**

Этот раздел содержит следующие подразделы.

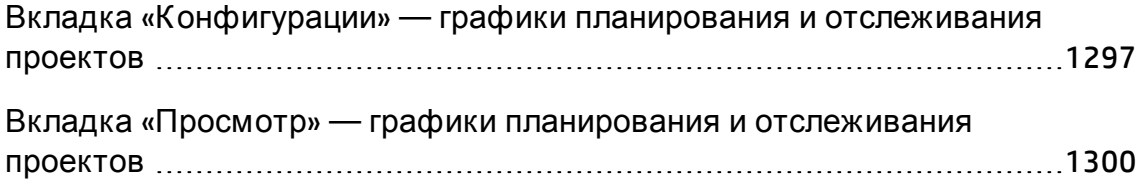
## **Вкладка** «**Конфигурации**» — **графики планирования и отслеживания проектов**

Эта вкладка позволяет выбрать данные планирования и отслеживания проектов (PPT) для графика и задать параметры отображения графика.

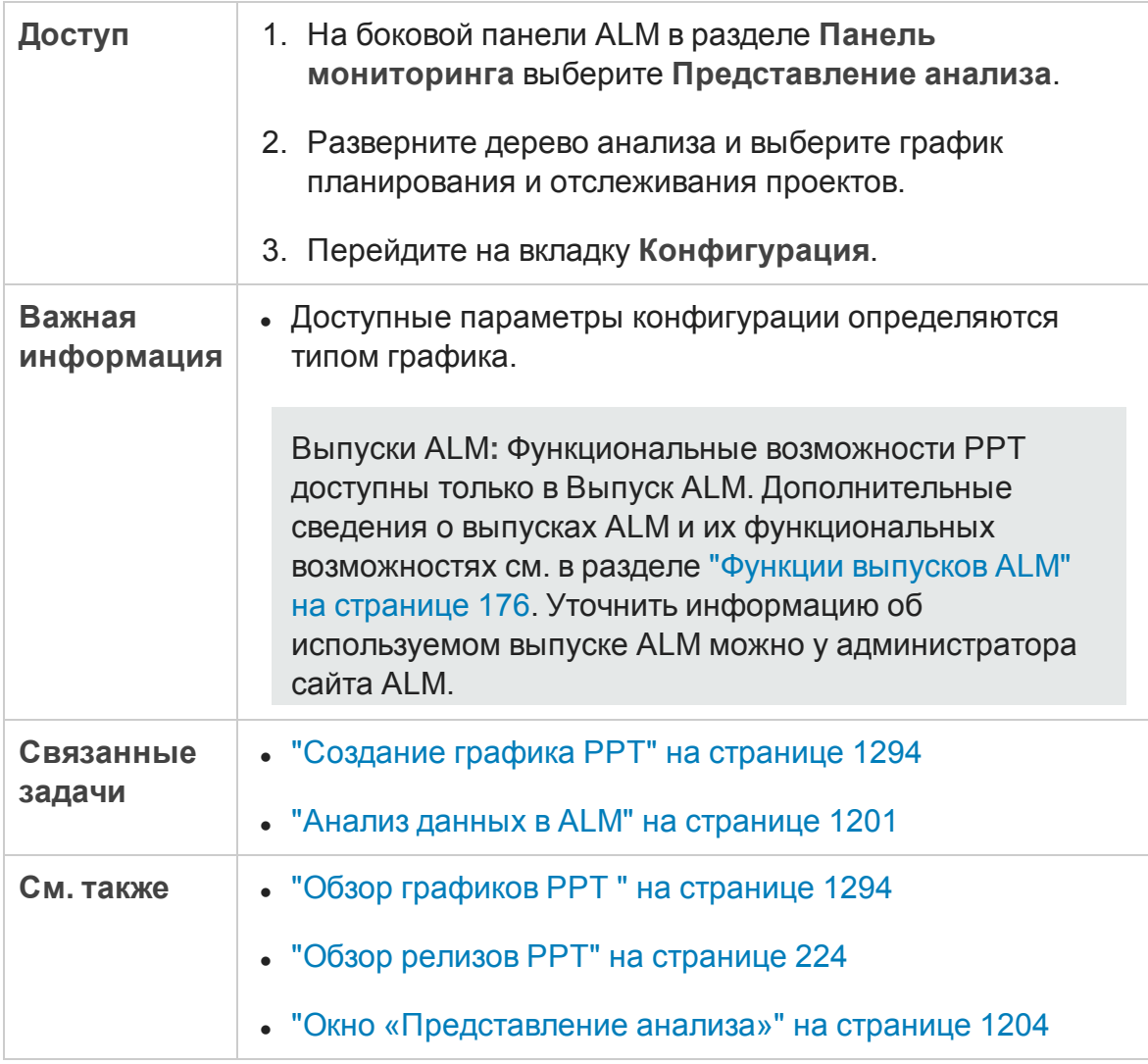

### Настройка графиков КИП

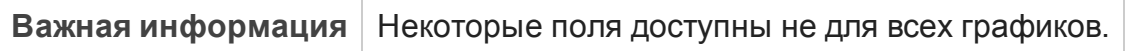

Ниже приведено описание элементов интерфейса.

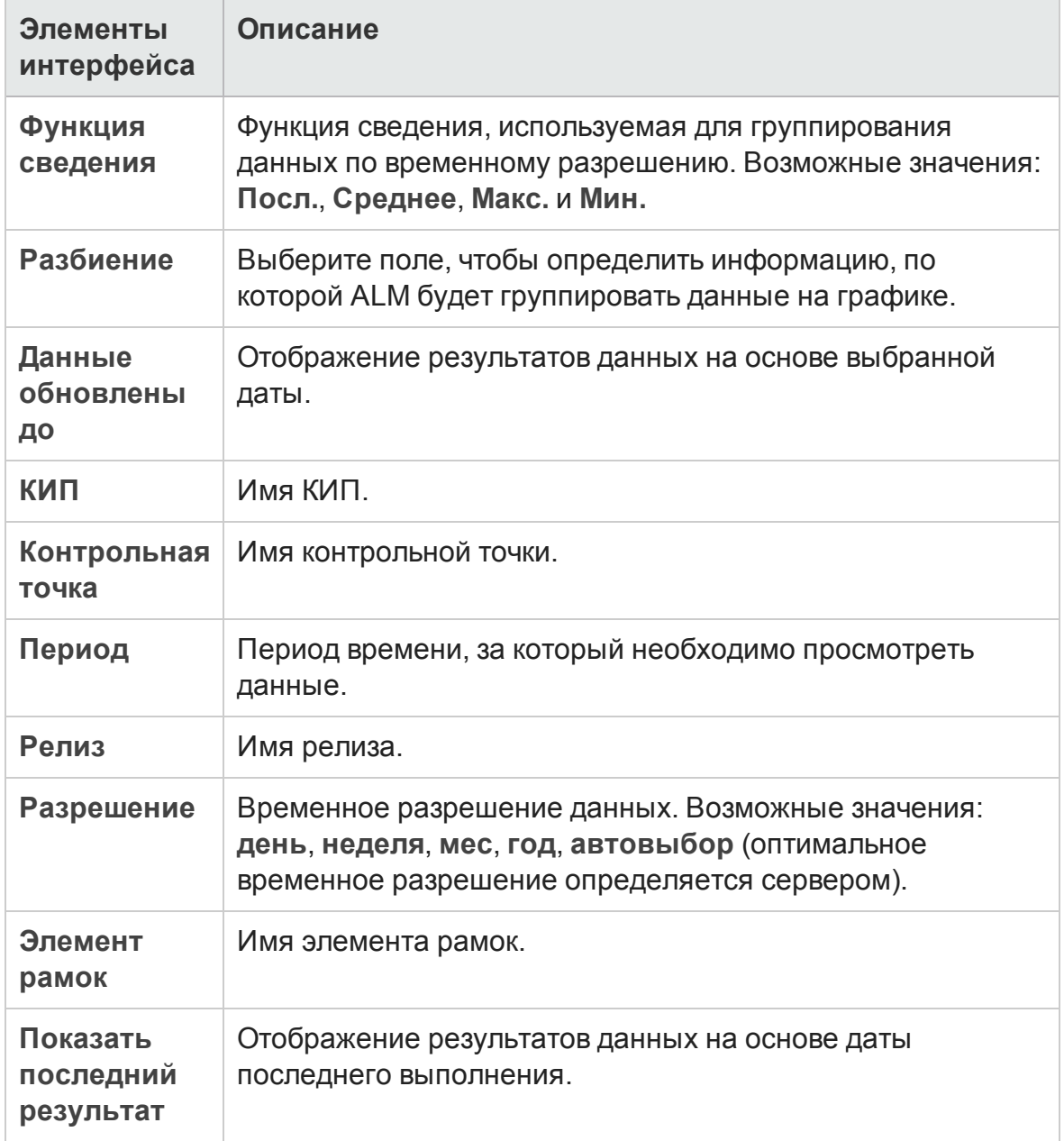

## Настройка графика оценки релиза

Ниже приведено описание элементов интерфейса (элементы без меток показаны в угловых скобках).

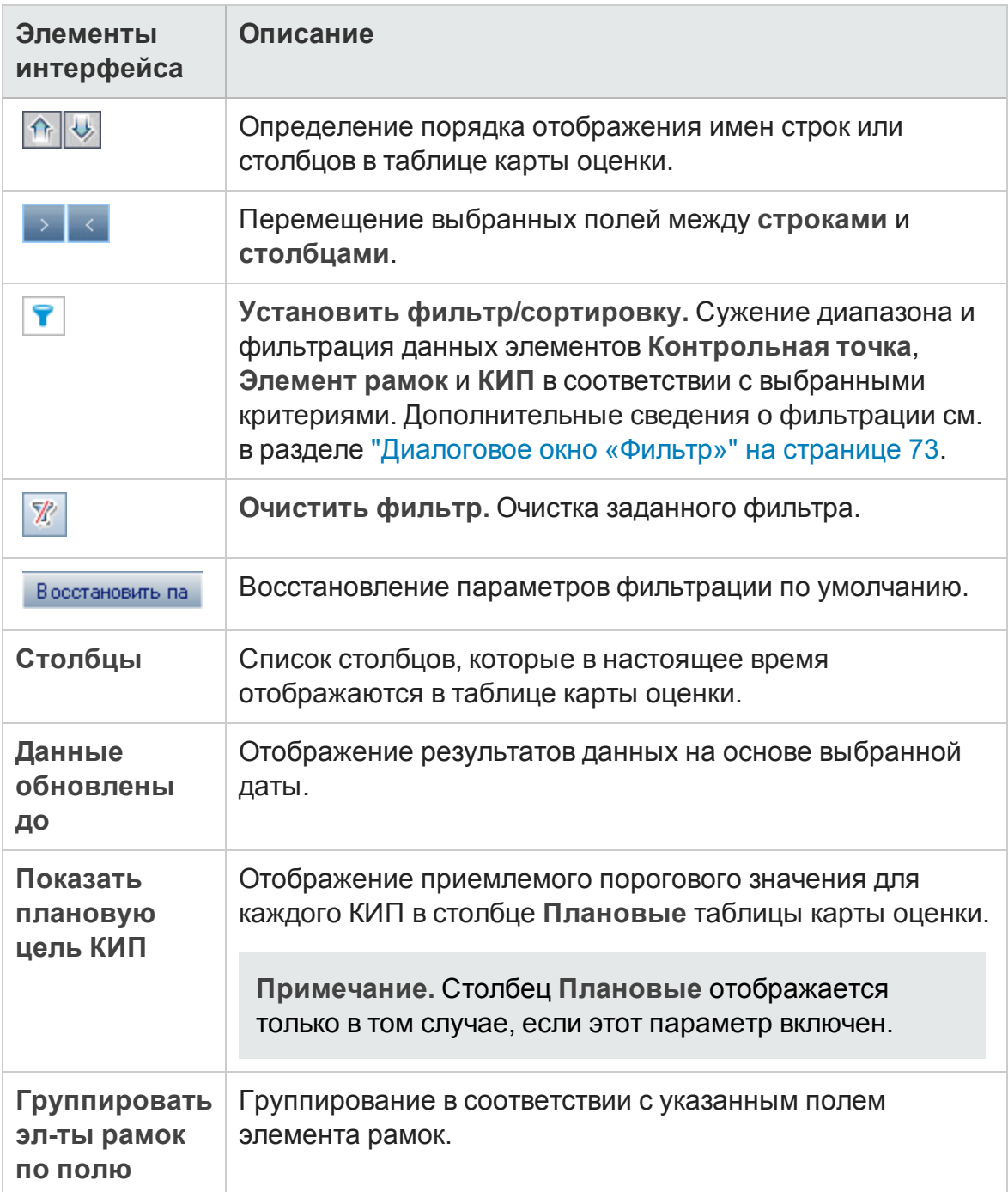

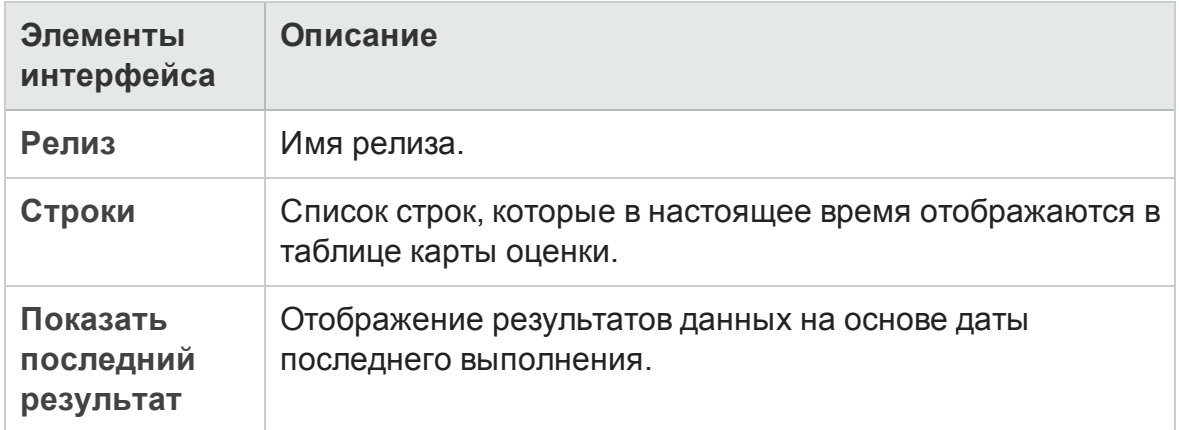

## **Вкладка** «**Просмотр**» — **графики планирования и отслеживания проектов**

Эта вкладка позволяет просматривать графики планирования и отслеживания проектов (PPT).

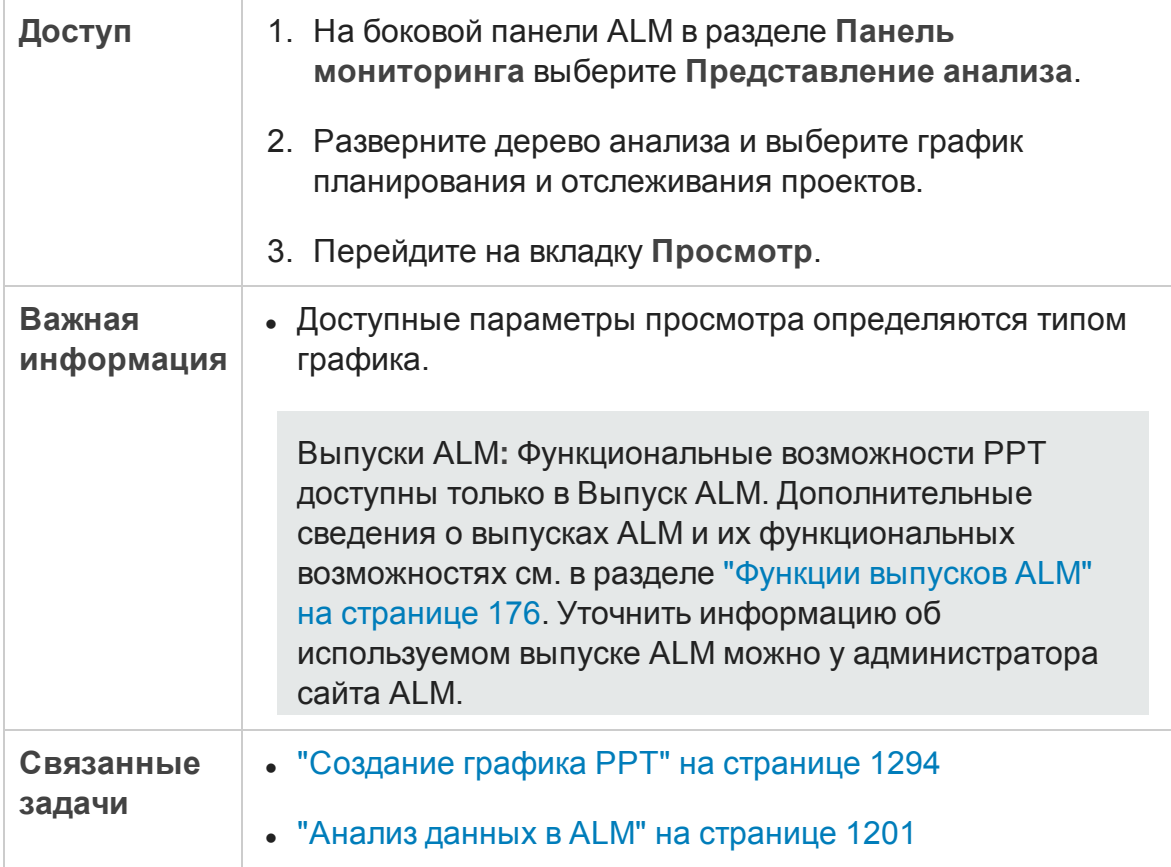

Глава 42: Графики планирования и отслеживания проектов (PPT)

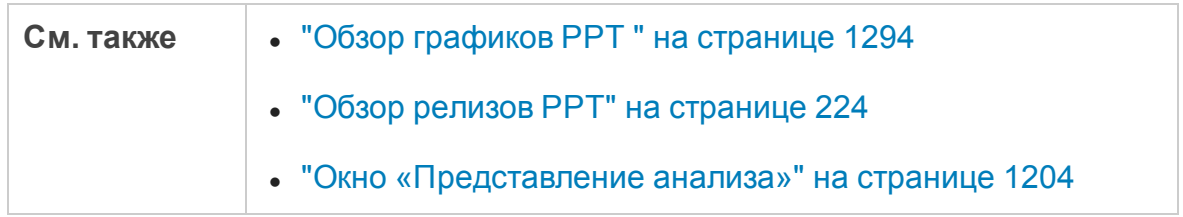

Ниже приведено описание элементов интерфейса (элементы без меток показаны в угловых скобках).

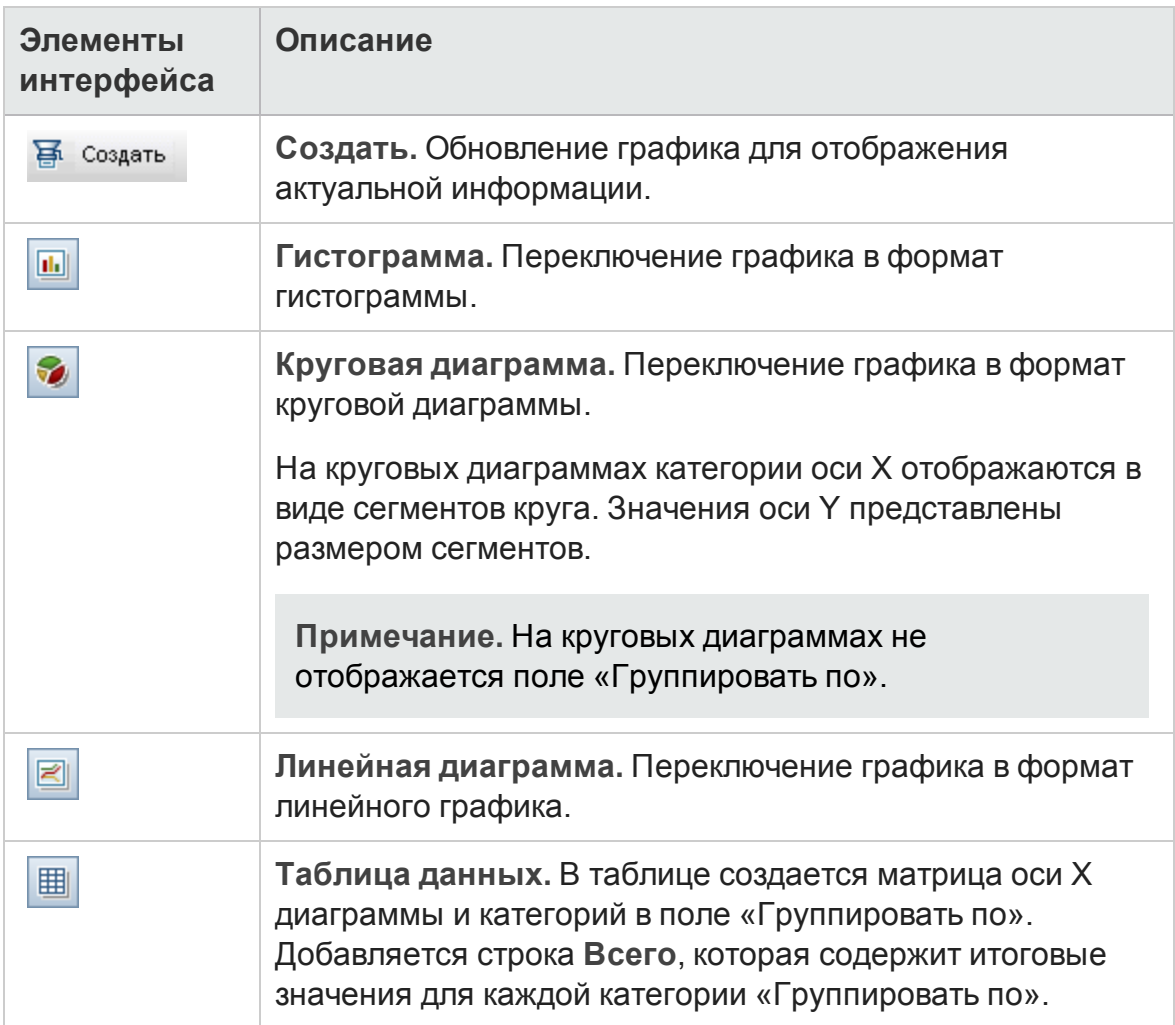

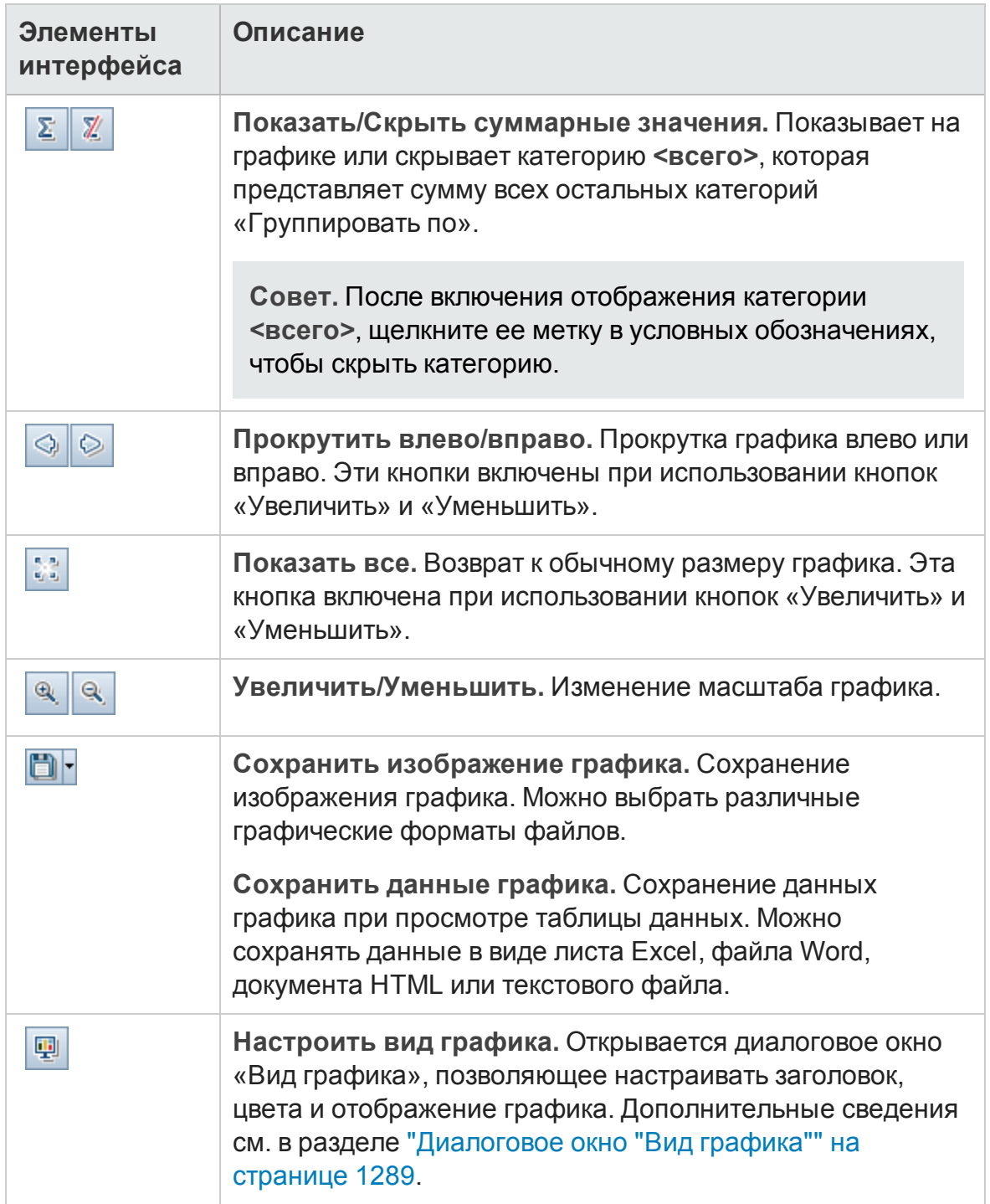

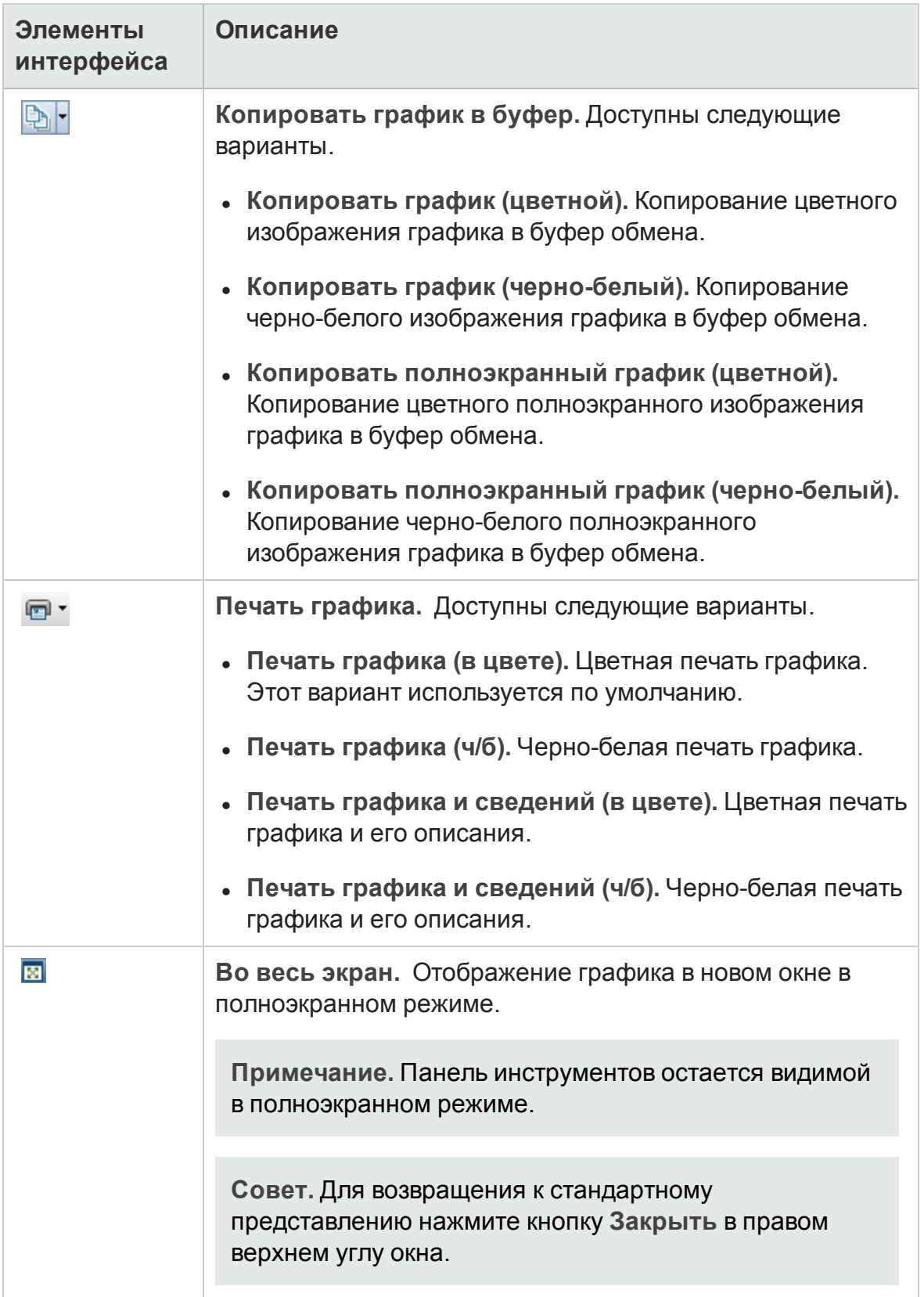

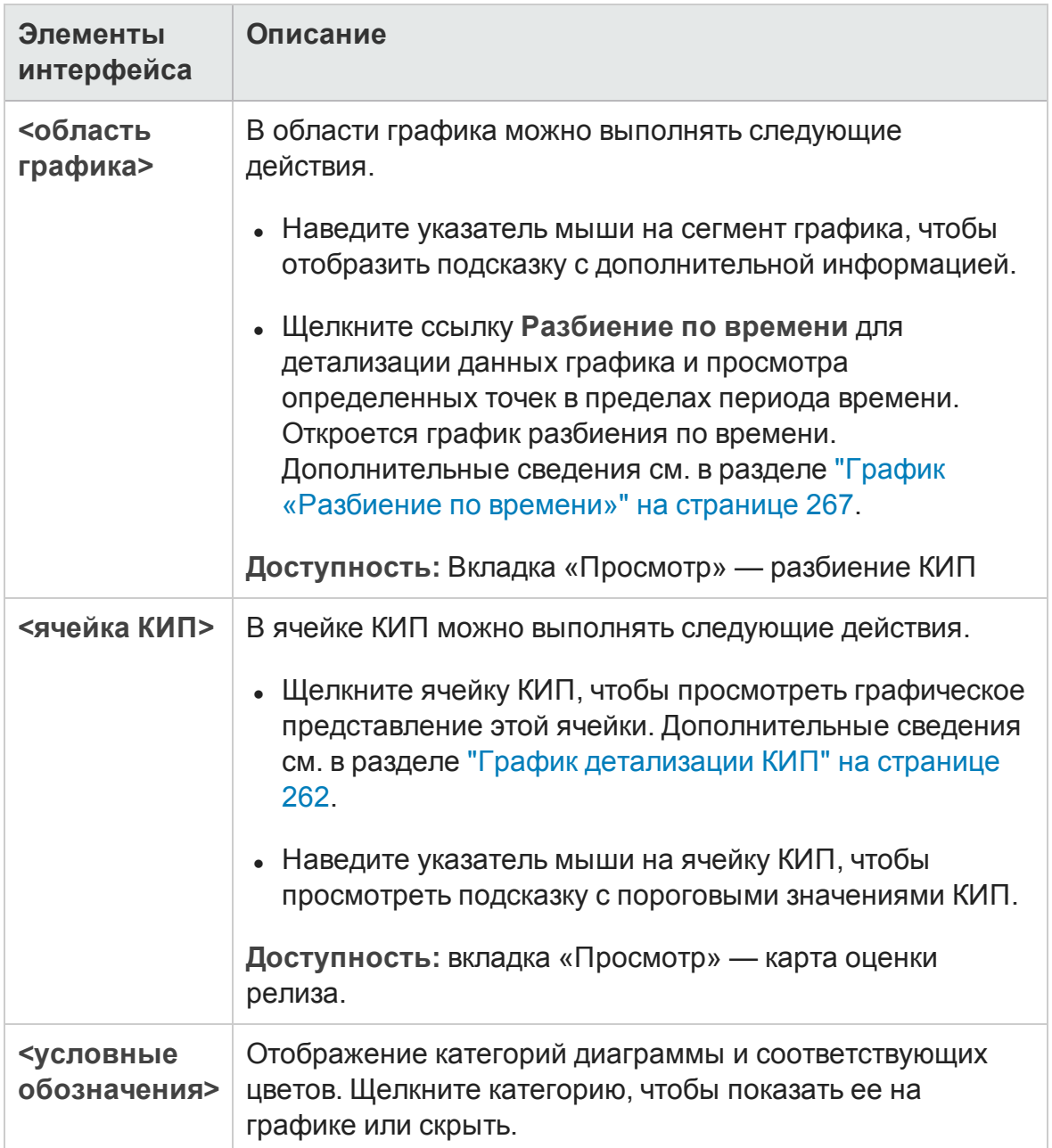

# **Глава** 43: **Отчетыо проекте**

Эта глава включает следующее:

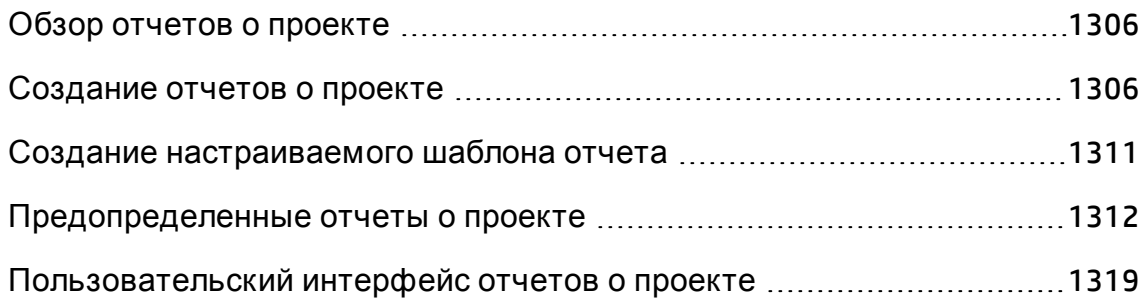

# <span id="page-1305-0"></span>**Обзор отчетово проекте**

Отчеты о проекте позволяют проектировать и создавать всеобъемлющие отчеты с информацией из проекта HP Application Lifecycle Management (ALM).

В отчете о проекте можно определить разделы и подразделы, в каждом из которых будут перечислены записи указанного объекта ALM. Можно отобразить данные выбранного базового состояния.

Каждому разделу отчета назначается шаблон; это определяет поля и макет соответствующего раздела. Также назначаются шаблоны документа и шаблоны стиля, которые определяют общий внешний вид отчета.

**Примечание.** Д ля управления шаблонами отчетов используется модуль «Настройка проекта». Д ополнительные сведения см. в документе *HP Application Lifecycle Management Administrator Guide*.

Отчеты о проекте можно создавать в формате HTML и в виде документов Microsoft Word или PDF.

Д ополнительные сведения о создании отчетов о проекте см. в разделе "[Создание](#page-1305-1) отчетов о проекте" ниже.

## <span id="page-1305-1"></span>**Создание отчетово проекте**

В этой задаче описано создание отчетов о проекте.

Д ополнительные сведения об отчетах о проекте см. в разделе "[Обзор](#page-1305-0) отчетов о [проекте](#page-1305-0)" выши.

Эта задача включает следующие шаги

- "Создание отчета о проекте" на [следующей](#page-1306-0) странице
- "[Определение](#page-1306-1) разделов" на следующей странице
- "Настройка [параметров](#page-1307-0) уровня документа" на странице 1308
- "[Настройка](#page-1308-0) разделов" на странице 1309
- "[Предварительный](#page-1308-1) просмотр шаблона отчета" на странице 1309
- "[Создание](#page-1309-0) шаблона отчета" на странице 1310
- <span id="page-1306-0"></span><sup>l</sup> "[Предоставление](#page-1309-1) внешнего доступа к отчету ALM" на странице 1310

#### 1. Создание отчета о проекте

- a. **Откройте модуль «Представление анализа».** На боковой панели ALM в разделе **Панель мониторинга** выберите **Представление анализа**.
- b. **Добавьте папку в дерево анализа.** Щелкните правой кнопкой мыши папку в корневой папке "Частные» или «Публичные» и выберите команду **Создать папку**.
- c. **Создайте новый отчет о проекте.** Щелкните папку правой кнопкой мыши и выберите команду **Создать отчет о проекте**. Введите данные в диалоговом окне «Создать отчет о проекте».

#### <span id="page-1306-1"></span>2. Определение разделов

- a. **Выберите отчет о проекте.** В модуле «Представление анализа» выберите отчет о проекте и перейдите на вкладку **Конфигурация**.
- b. **Добавьте раздел.** Щелкните правой кнопкой мыши корневой узел **Документ** и выберите команду **Добавить раздел отчета**. Выберите объект ALM для включения в отчет.
- c. **Добавьте подраздел.** Вы можете добавить подраздел связанных сведений. Например можно добавить подраздел дефектов, связанных с требованиями, или подраздел вложений дефекта.

Каждый раздел может содержать несколько подразделов; в некоторых случаях можно добавлять подразделы к имеющимся подразделам.

Щелкните правой кнопкой мыши раздел в дереве отчета и выберите команду **Добавить раздел отчета**.

**Примечание.** Можно добавлять подразделы только к разделам, которым назначены полностраничные шаблоны. Д ополнительные сведения о полностраничных шаблонах см. в документе *HP*

*Application Lifecycle Management Administrator Guide*.

#### <span id="page-1307-0"></span>3. Настройка параметров уровня документа

На корневом уровне **Документ** выполняется назначение шаблонов и определение параметров общего макета и содержимого отчета о проекте.

- a. На вкладке «Конфигурации» выберите корневой узел **Документ**. Д ополнительные сведения о пользовательском интерфейсе см. в разделе "Вкладка «[Конфигурации](#page-1319-0)» — отчеты о проекте" на странице [1320](#page-1319-0).
- b. Задайте формат вывода документа.
- c. Назначьте шаблоны документа, стиля и журнала или используйте шаблоны по умолчанию. См. сведения о работе с шаблонами в документе *HP Application Lifecycle Management Administrator Guide*.
- d. Щелкните **Изменить значения полей документа** , чтобы ввести значения настраиваемых полей в таких областях, как титульная страница, заголовок и примечание, в соответствии с определениями в шаблоне документа.
- e. Чтобы создать отчет о базовом состоянии, выберите команду **Выберите базовое состояние** и выберите базовое состояние.

Д ля создания отчета о базовом состоянии все разделы отчета должны поддерживать базовые состояния.

f. Выберите **Приложить текст и изображения**, чтобы встроить текстовые и графические вложения в отчет.

Чтобы отобразить вложения, необходимо добавить в отчет подразделы вложений.

**Примечание.** Если этот параметр не выбран, в отчете будут приведены ссылки на текстовые и графические вложения, с помощью которых можно будет открыть файлы в отдельном окне. ALM открывает актуальные версии вложений. Если они

менялись с последнего формирования проекта, отображаемая информация может противоречить информации в отчете.

g. Выберите **Автоматическое обновление содержания**, чтобы настроить в ALM обновление записей содержания при выводе отчета.

Чтобы отобразить содержание, шаблон документа должен включать поле **TOC**.

#### <span id="page-1308-0"></span>4. Настройка разделов

- a. На вкладке «Конфигурации» выберите раздел или подраздел в дереве отчета. Д ополнительные сведения о пользовательском интерфейсе см. в разделе "Вкладка «[Конфигурации](#page-1319-0)» — отчеты о проекте" на [странице](#page-1319-0) 1320.
- b. При необходимости измените название раздела.
- c. Назначьте шаблон проекта или оставьте шаблон по умолчанию.

**Примечание.** В зависимости от прав группы пользователей можно назначать настраиваемый шаблон. Д ополнительные сведения о создании настраиваемого шаблона см. в разделе "[Создание](#page-1310-0) [настраиваемого](#page-1310-0) шаблона отчета" на странице 1311.

- d. При необходимости определите фильтр для данных, чтобы ограничить число записей, включенных в раздел.
- e. Д ля разделов верхнего уровня, которые включают объекты, отображаемые в виде иерархических списков (например, требования или тесты), выберите необходимость иерархического представления объектов в отчете.
- f. Д обавление существующих графиков в отчет или создание новых графиков из отчета.

#### <span id="page-1308-1"></span>5. Предварительный просмотр шаблона отчета

Нажмите **Предв. просмотр** для предварительного просмотра отчета.

В предварительном просмотре будет показано до пяти записей каждого раздела отчета. Д ля предварительного просмотра используется формат вывода, выбранный для корневого узла **Документ**.

#### <span id="page-1309-0"></span>6. Создание шаблона отчета

Нажмите кнопку **Создать**. Начнется процесс создания отчета.

По окончании создания отчета он отобразится в выходном формате, выбранном для корневого узла **Документ**.

Отчет сохраняется на клиентском компьютере в следующем каталоге:

**%Temp%\TD\_80\<ALM\_PATH>\<Project\_id>\Reports**

<span id="page-1309-1"></span>Где <Project id> — это строка, представляющая проект ALM.

#### 7. Предоставление внешнего доступа к отчету ALM

Вы можете предоставить доступ пользователям ALM или другим пользователям к версиям графиков только для чтения за пределами ALM.

- a. В дереве анализа щелкните отчет правой кнопкой мыши и выберите команду **Предоставить элемент анализа**.
- b. В диалоговом окне «Предоставить элемент анализа» выберите вариант предоставления доступа. Д ополнительные сведения о параметрах см. в разделе "[Д иалоговое](#page-1223-0) окно «Предоставить элемент анализа»" на [странице](#page-1223-0) 1224.

URL-адрес выбранного отчета будет скопирован в буфер обмена.

- c. Вставьте URL-адрес на веб-сайт или в сообщение электронной почты.
- d. Щелкните URL-адрес, чтобы открыть версию отчета только для чтения в браузере. При каждом обращении к отчету после указанного интервала отображается актуальная информация.

**Примечание.** Вы можете изменить частоту обновления данных графика путем добавления и настройки параметра конфигурации сайта **REPORT\_RESULT\_LIFESPAN**. Д ополнительные сведения см. в

документе *HP Application Lifecycle Management Administrator Guide*

**Доступность:** модуль «Представление анализа».

# <span id="page-1310-0"></span>**Создание настраиваемого шаблона отчета**

В этой задаче описано создание настраиваемого шаблона для личного использования. В зависимости от прав группы пользователей разделам и подразделам отчета можно назначать настраиваемые шаблоны.

- "Создание копии [существующего](#page-1310-1) шаблона отчета" ниже
- <span id="page-1310-1"></span>• "Создание [настраиваемого](#page-1311-1) шаблона отчета" на следующей странице

### Создание копии существующего шаблона отчета

- 1. В дереве отчетов выберите раздел отчета и нажмите кнопку **Загрузить шаблон** рядом с проектом или настраиваемым шаблоном, который необходимо изменить. Копия шаблона будет сохранена в файловой системе компьютера и открыта в приложении Microsoft Word.
- 2. Измените шаблон в приложении Microsoft Word, используя команды на вкладке «Средство создания шаблонов». Сведения о вкладке «Средство создания шаблонов» см. в документе *HP Application Lifecycle Management Administrator Guide*.
- 3. Сохраните и закройте файл шаблона.
- 4. Чтобы назначить новый настраиваемый шаблон разделу отчета, выберите раздел отчета. Затем выберите **Настраиваемый шаблон** или

щелкните **Передать настраиваемый шаблон** и выберите файл шаблона.

### <span id="page-1311-1"></span>Создание настраиваемого шаблона отчета

- 1. В дереве отчета выберите раздел отчета, для которого требуется создать настраиваемый шаблон.
- 2. Щелкните **Средство создания шаблонов**. Откроется приложение Microsoft Word с вкладкой **Средство создания шаблонов**. Создайте новый файл шаблона для выбранного раздела отчета. Сведения об использовании вкладки «Средство создания шаблонов» см. в документе *HP Application Lifecycle Management Administrator Guide*.
- 3. Сохраните и закройте файл шаблона.
- 4. Чтобы назначить новый настраиваемый шаблон разделу отчета, выберите раздел отчета. Затем выберите **Настраиваемый шаблон** или

щелкните **Передать настраиваемый шаблон** и выберите файл шаблона.

# <span id="page-1311-0"></span>**Предопределенные отчетыо проекте**

В модулях Требования, План тестирования, Тестовая лаборатория, Д ефекты и Бизнес-компоненты доступны следующие предопределенные отчеты.

#### **Примечание.**

- Если у вас есть разрешения администратора, вы можете настраивать предопределенные отчеты на вкладе «Меню анализа» модуля «Представление анализа». Кроме того, вы можете добавлять отчеты и удалять предопределенные отчеты.
- По умолчанию предопределенные отчеты о проекте не содержат данные о фильтре. Д ля включения данных о фильтре отредактируйте текущий шаблон для включения поля **Фильтр разделов** или создайте новый шаблон с этим полем. Д ополнительные сведения см. в документе *HP Application Lifecycle Management Administrator Guide*.

Этот раздел содержит следующие подразделы.

- **"Отчеты модуля «[Требования](#page-1312-0)»" ниже**
- "Отчеты модуля «План [тестирования](#page-1313-0)»" на следующей странице
- <sup>l</sup> "Отчеты модуля «Тестовая [лаборатория](#page-1315-0)»" на странице 1316
- "Отчеты модуля «[Д ефекты](#page-1316-0)»" на странице 1317
- <span id="page-1312-0"></span>• "Отчеты модуля «Бизнес-[компоненты](#page-1317-0)»" на странице 1318

### Отчеты модуля «Требования»

Д ля модуля «Требования» доступны следующие отчеты.

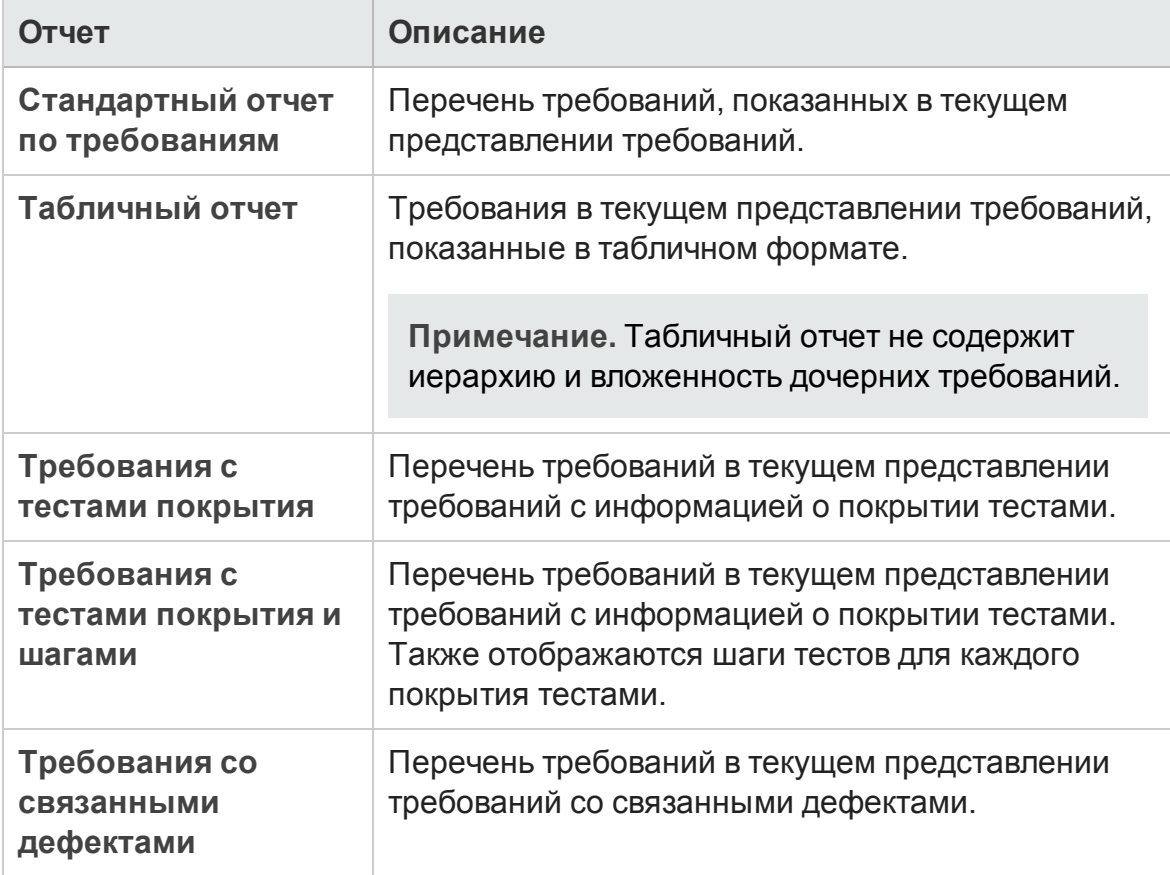

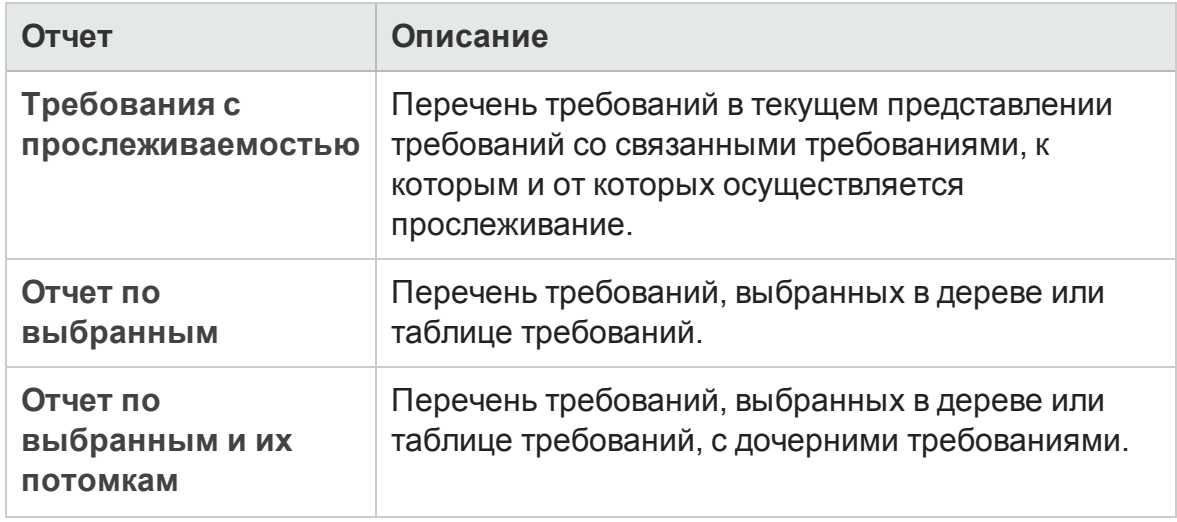

## <span id="page-1313-0"></span>Отчеты модуля «План тестирования»

Д ля модуля «План тестирования» доступны следующие отчеты.

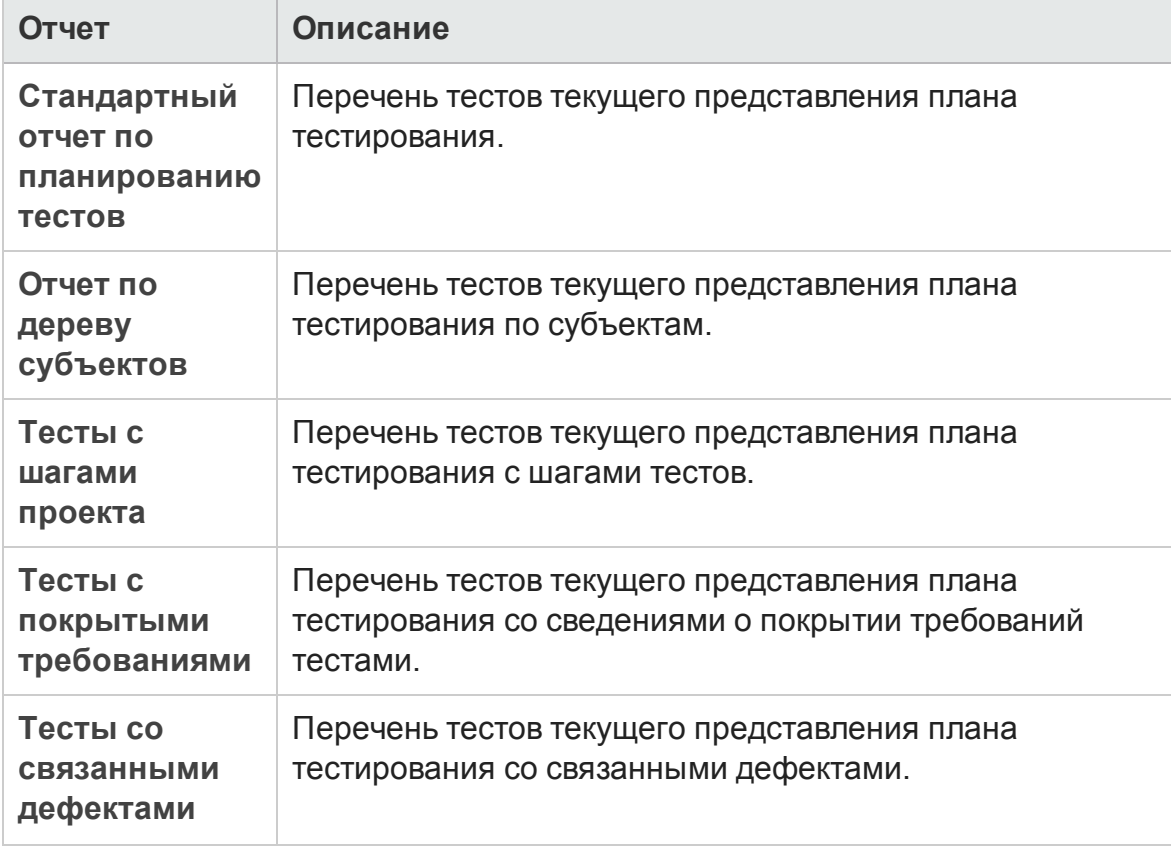

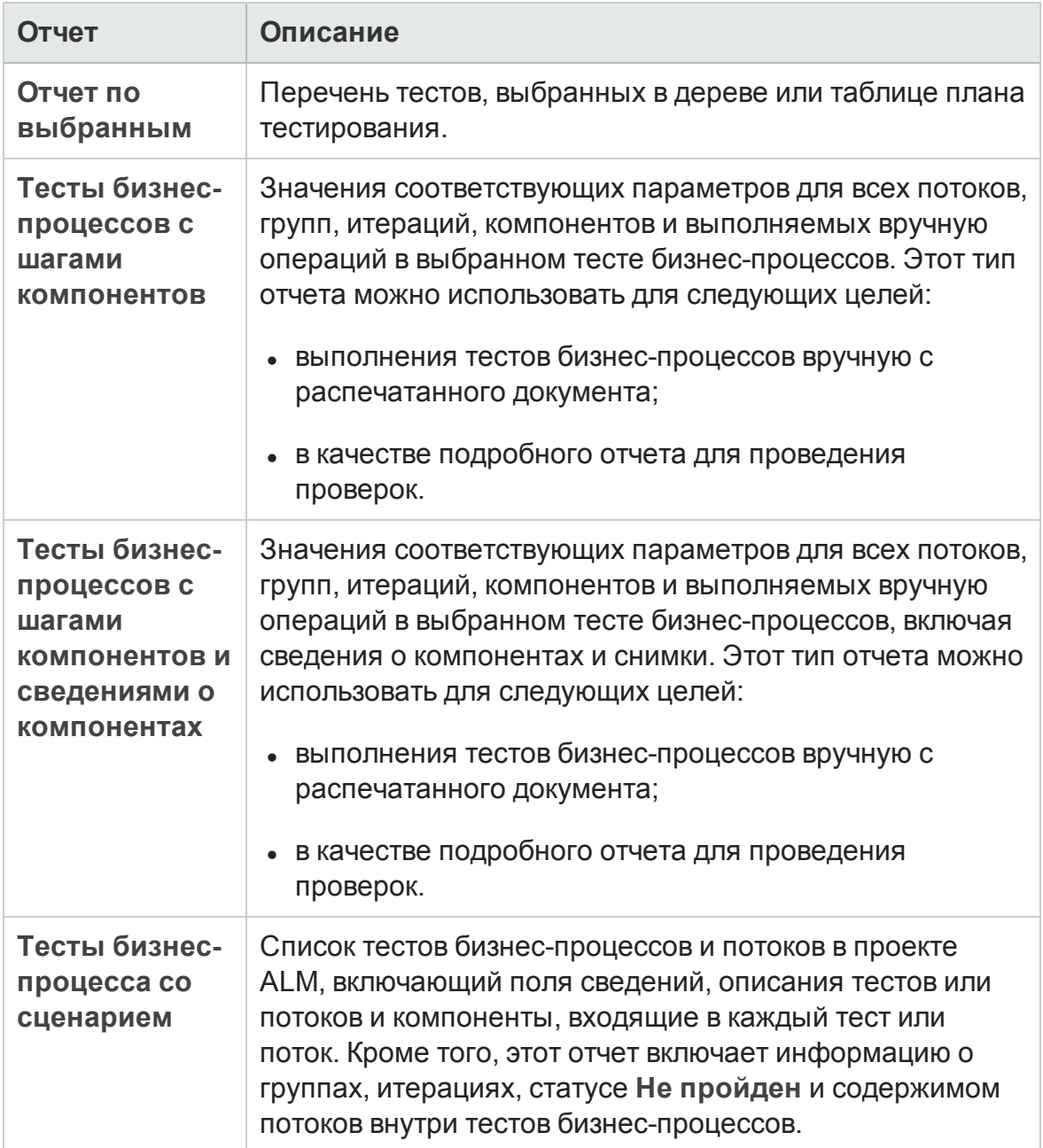

## <span id="page-1315-0"></span>Отчеты модуля «Тестовая лаборатория»

Д ля модуля «Тестовая лаборатория» доступны следующие отчеты.

#### Отчеты по наборам тестов

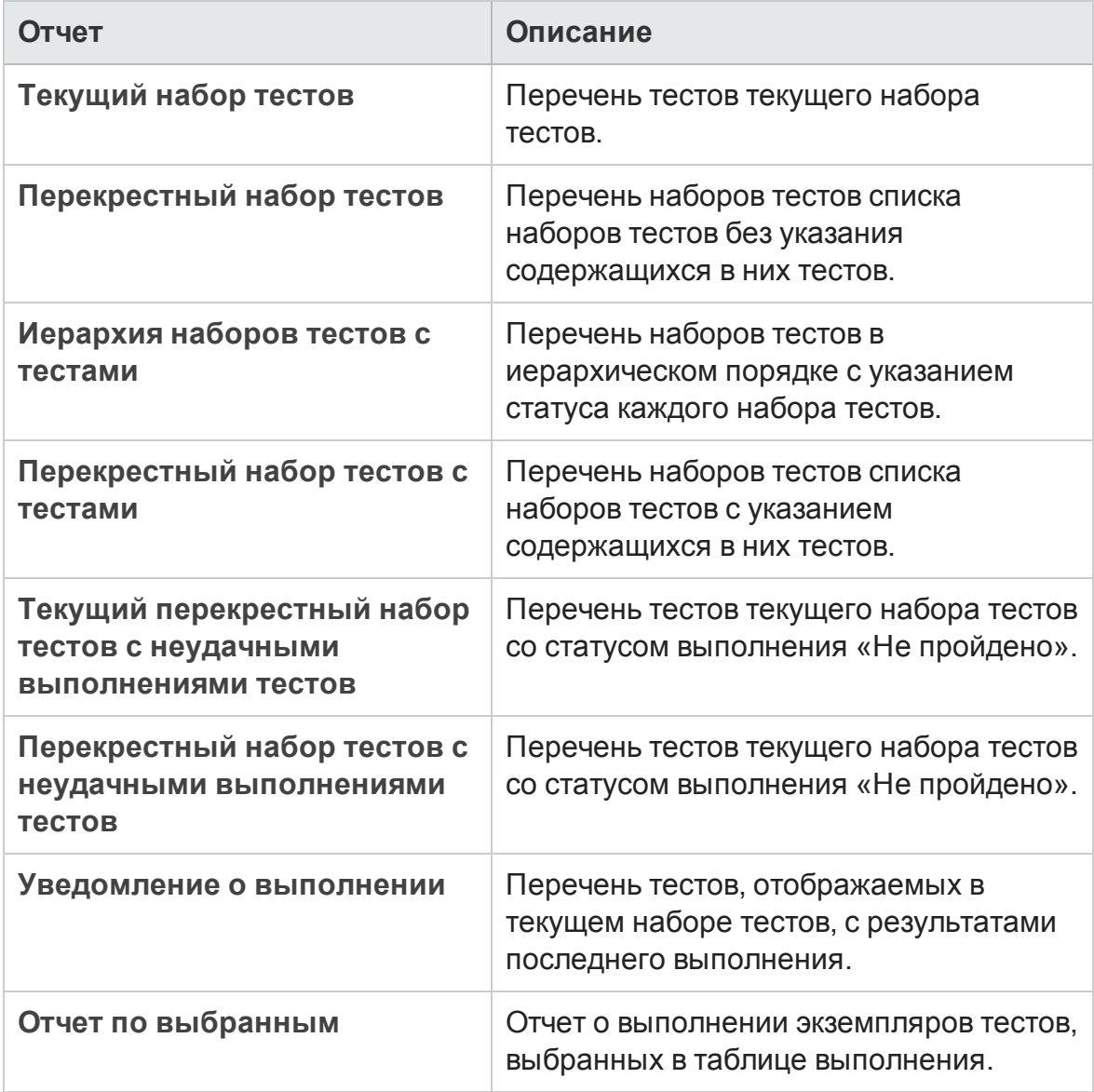

### Отчеты по наборам тестов

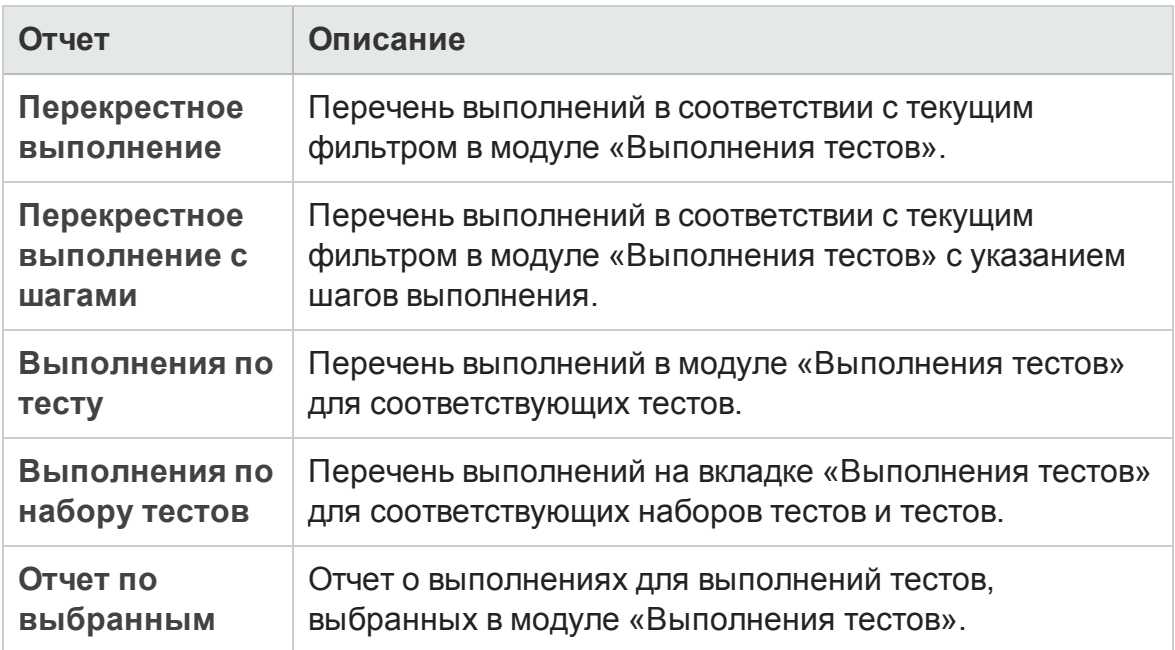

## <span id="page-1316-0"></span>Отчеты модуля «Д ефекты»

Д ля модуля «Д ефекты» доступны следующие отчеты.

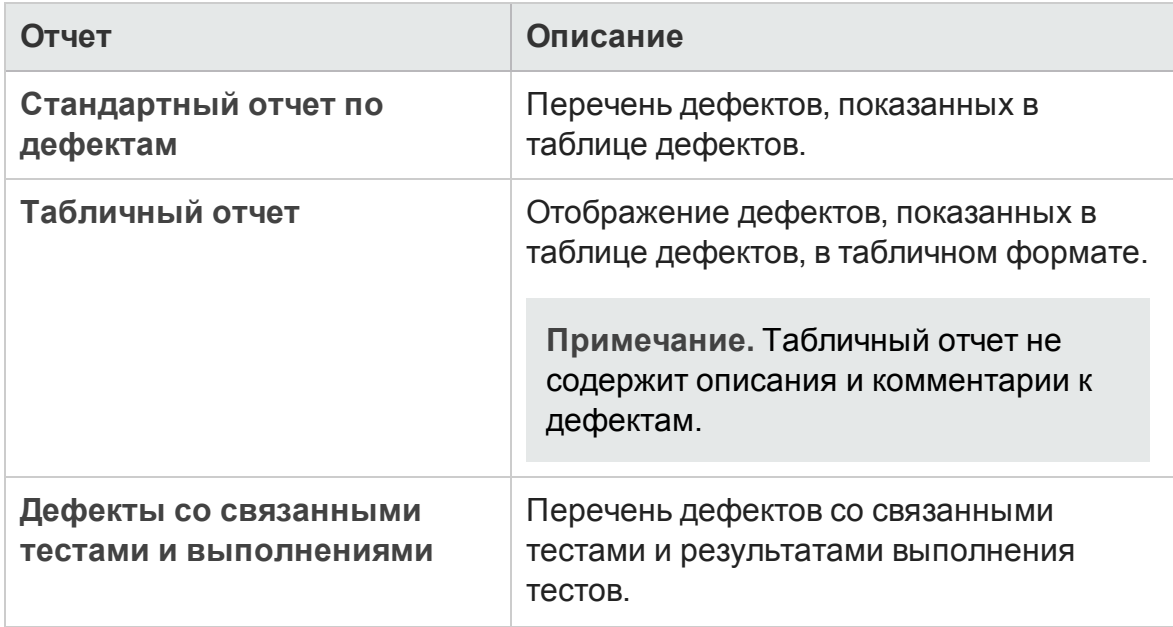

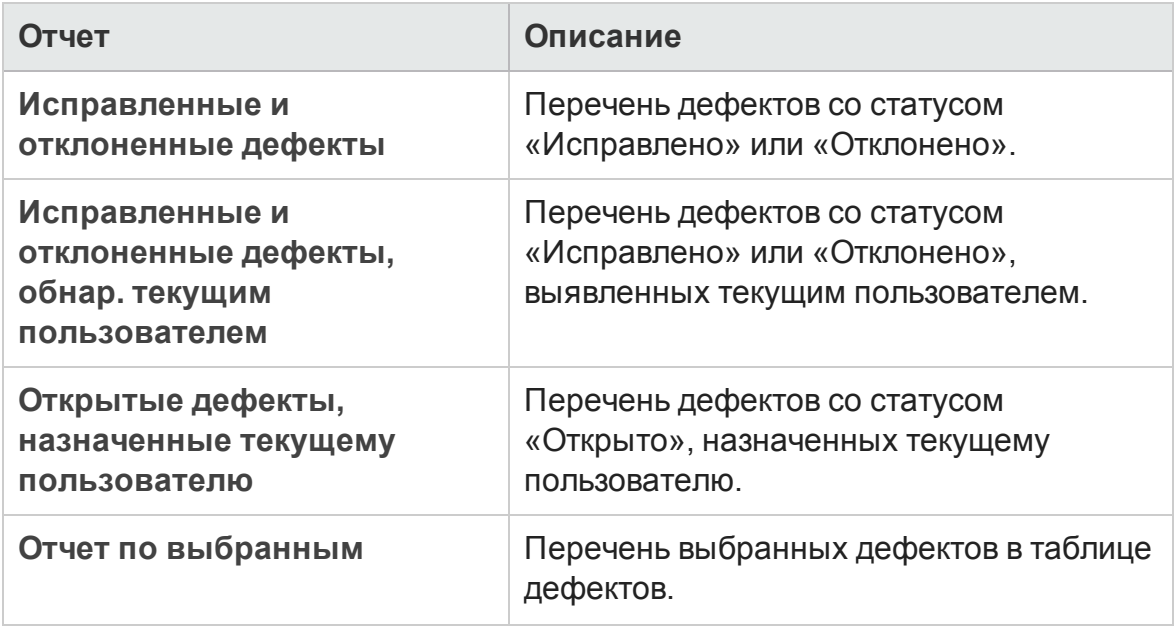

## <span id="page-1317-0"></span>Отчеты модуля «Бизнес-компоненты»

Д ля модуля «Бизнес-компоненты» доступны следующие отчеты.

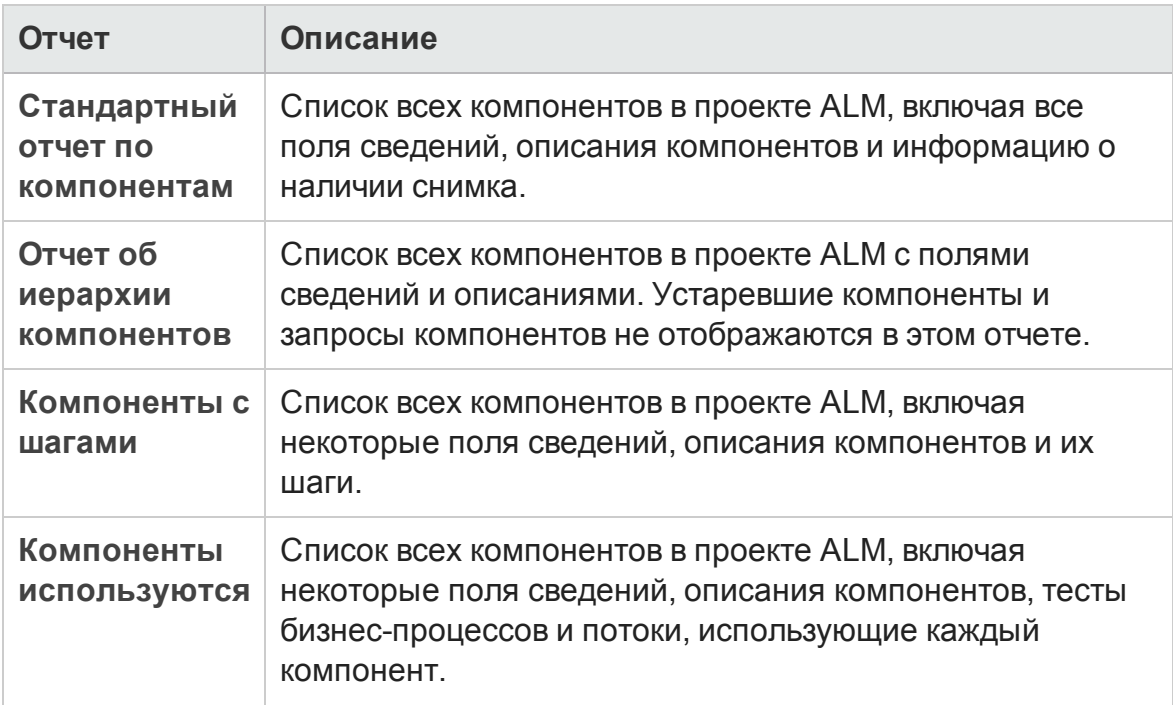

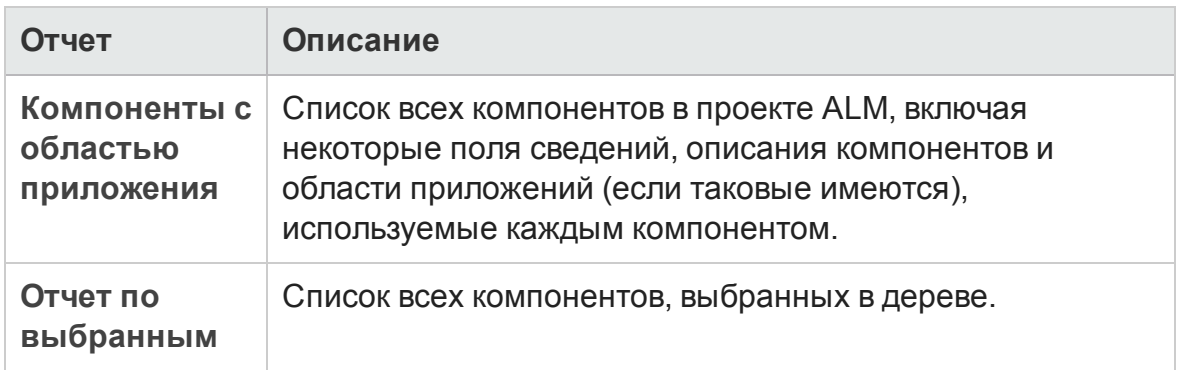

# <span id="page-1318-0"></span>**Пользовательский интерфейс отчетово проекте**

Этот раздел содержит следующие подразделы.

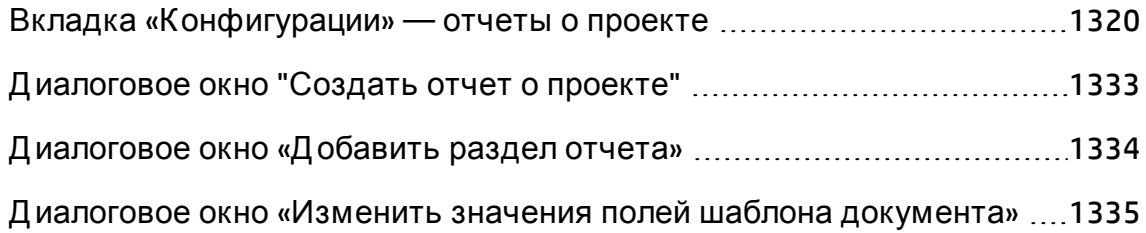

## <span id="page-1319-0"></span>**Вкладка** «**Конфигурации**» — **отчетыо проекте**

На этой вкладке можно задавать параметры уровня документа и настраивать разделы отчета.

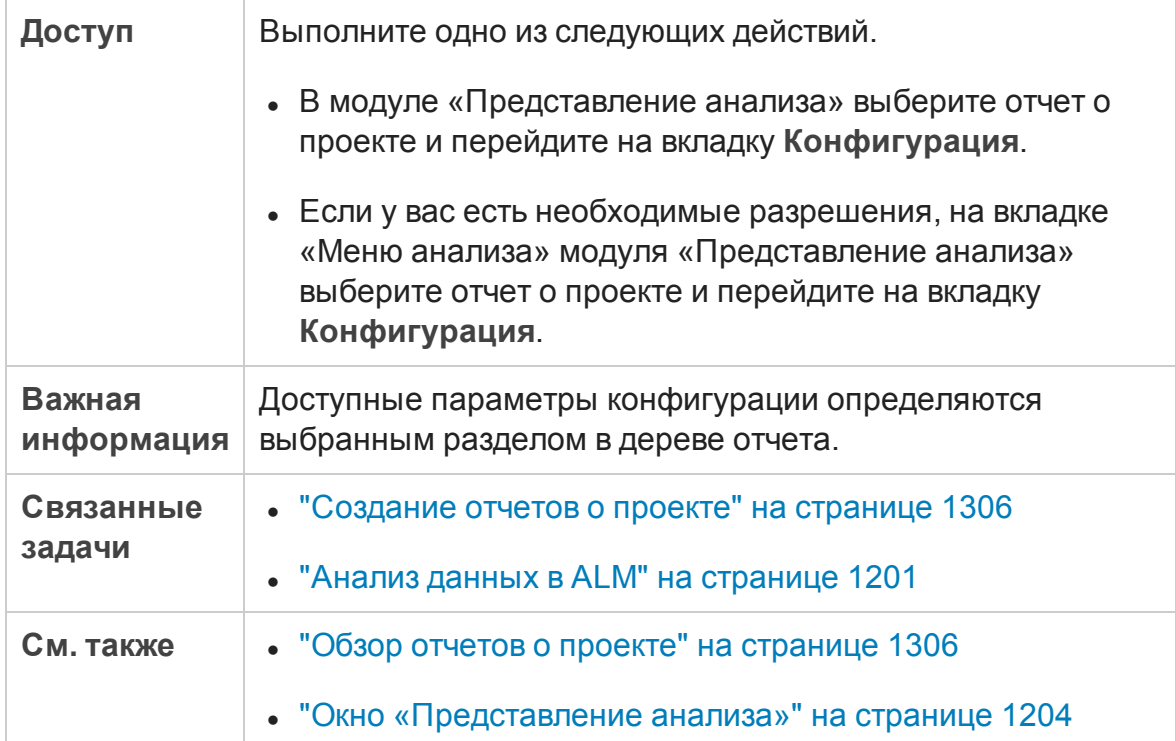

## Общие элементы вкладки «К онфигурации»

Ниже приведено описание элементов интерфейса. (Элементы без меток приводятся в угловых скобках)

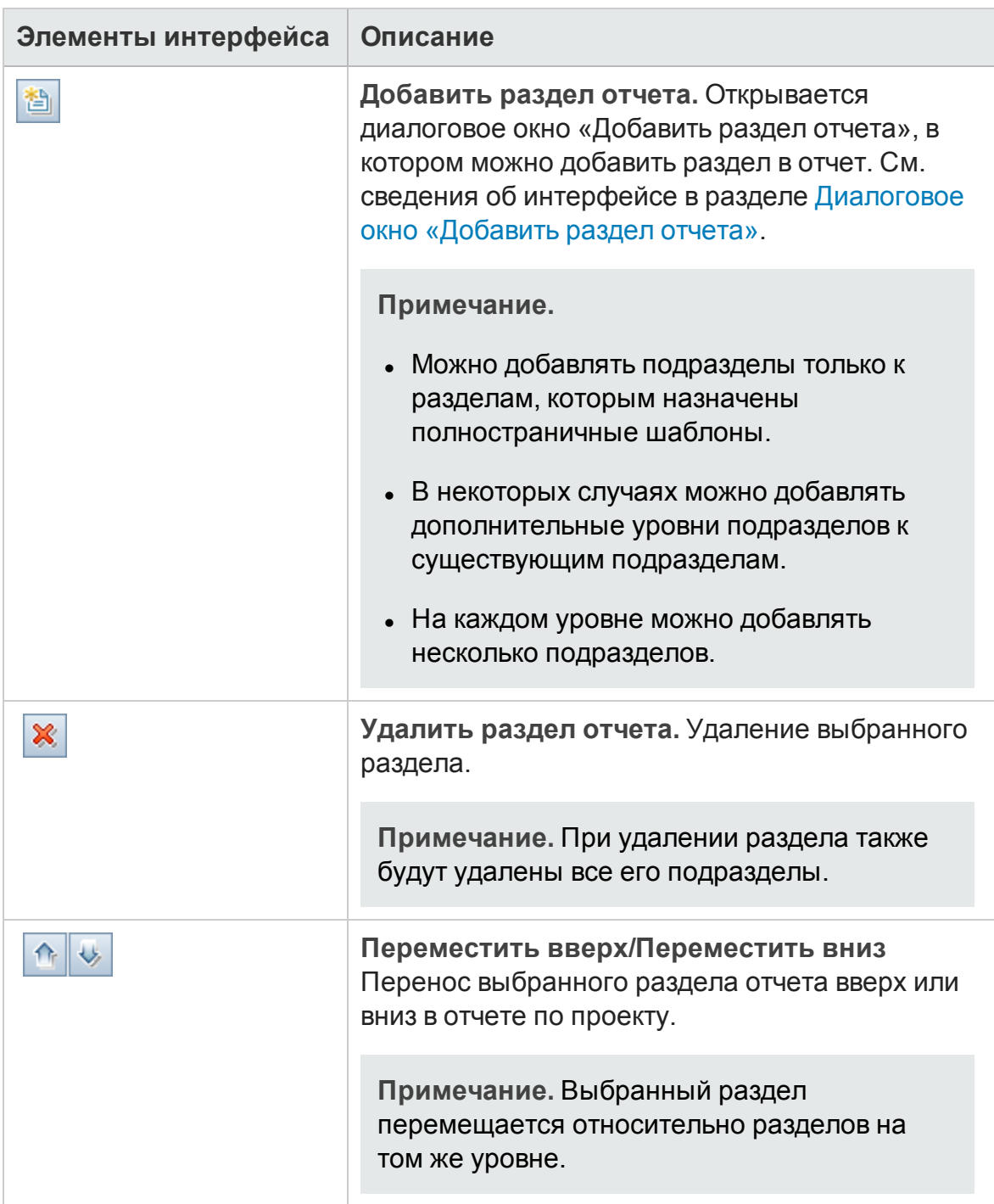

### Руководство пользователя Глава 43: Отчеты о проекте

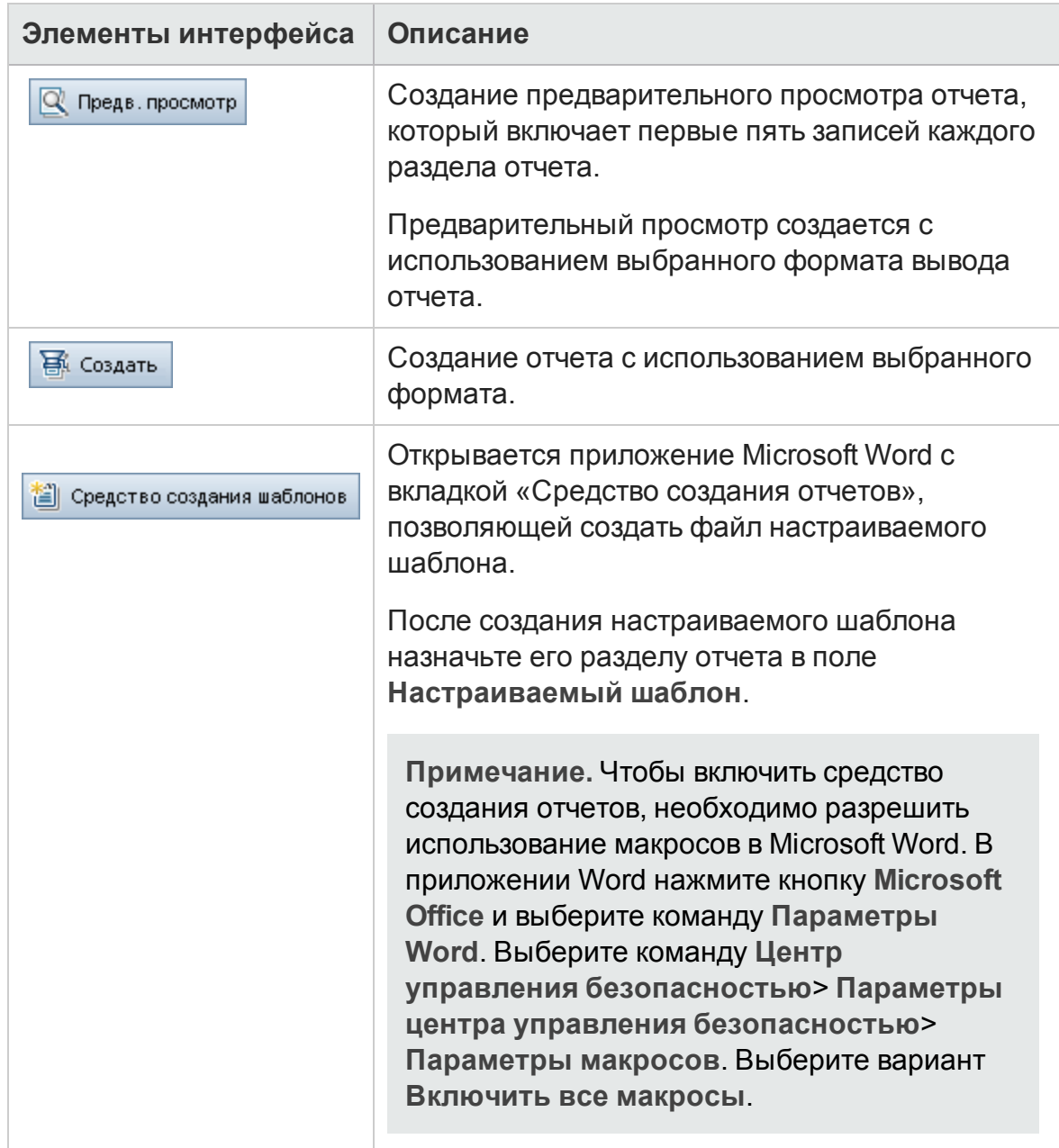

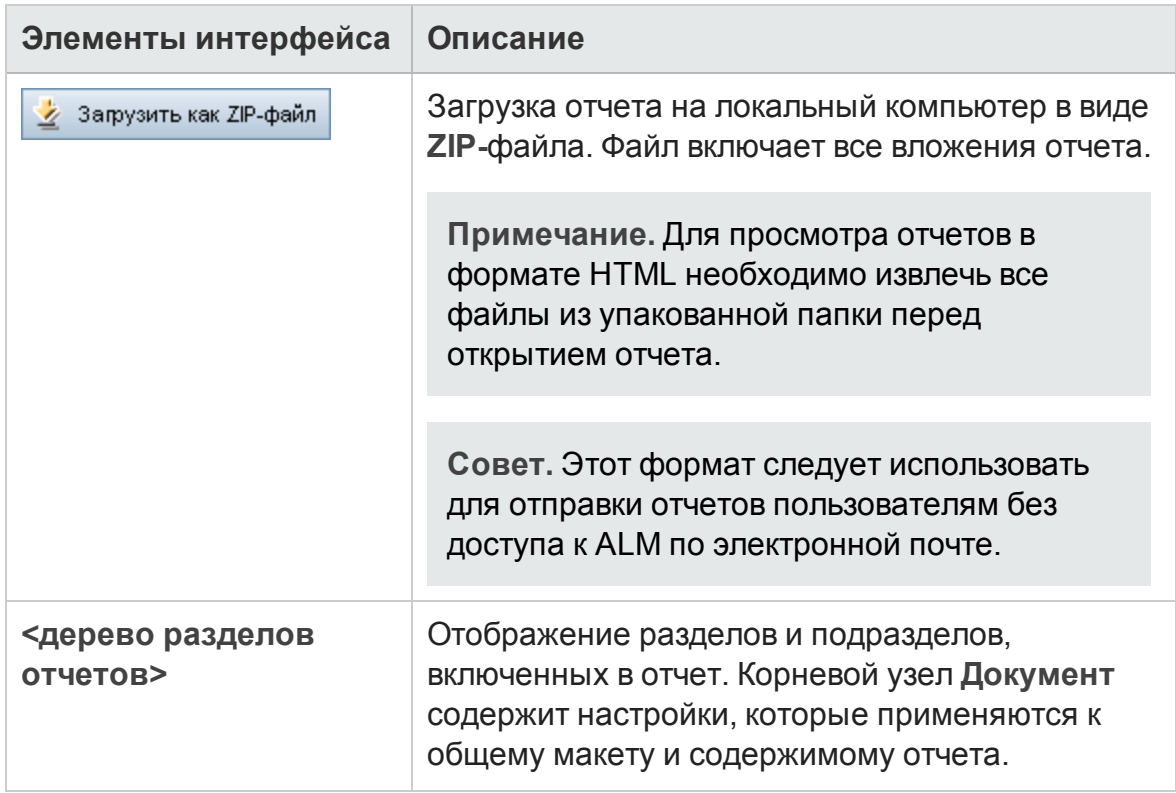

## Область параметров вывода документа

Можно настроить формат файла, используемый для вывода отчета.

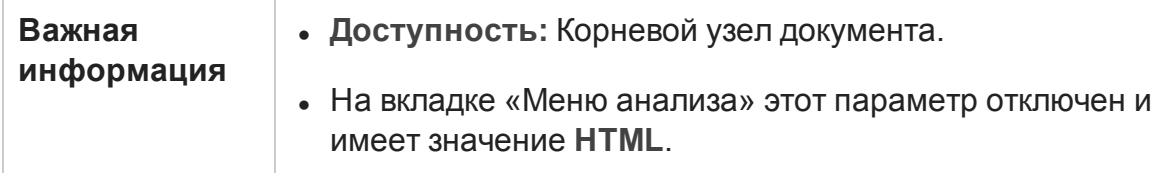

Ниже приведено описание элементов интерфейса.

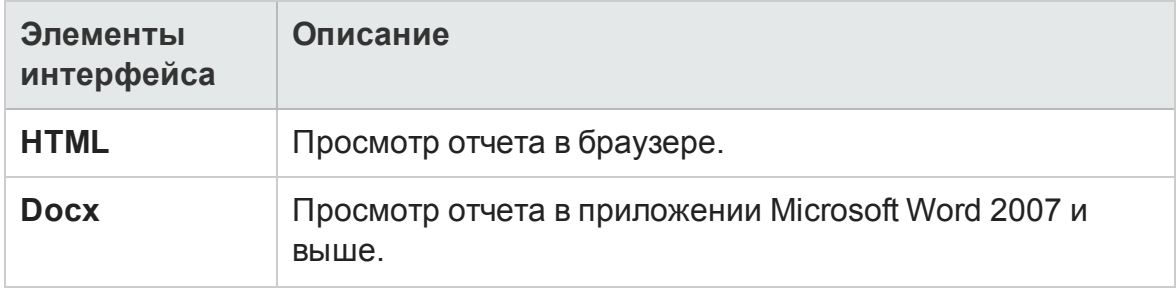

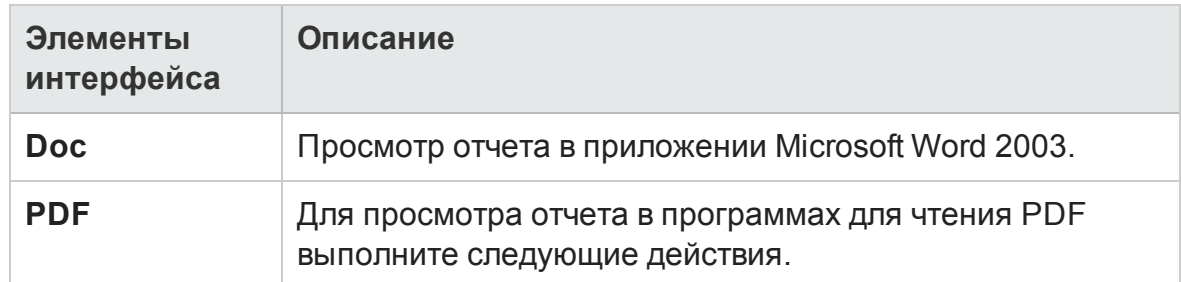

## Область шаблонов документов

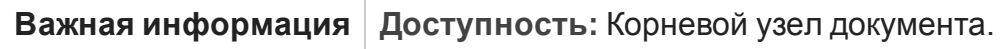

Вы можете указать шаблон для назначения отчету.

Ниже приведено описание элементов интерфейса.

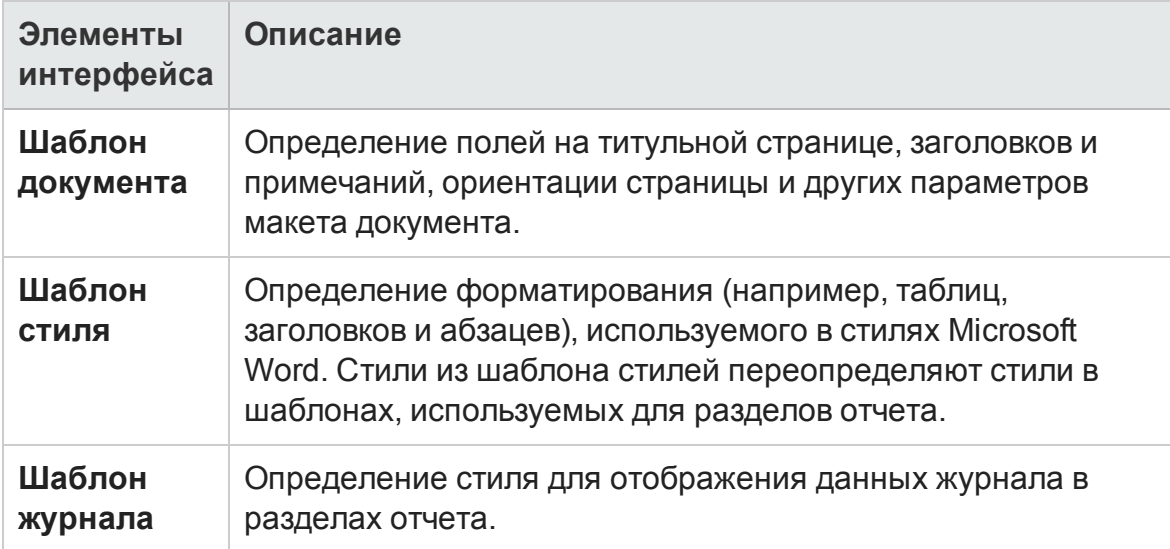

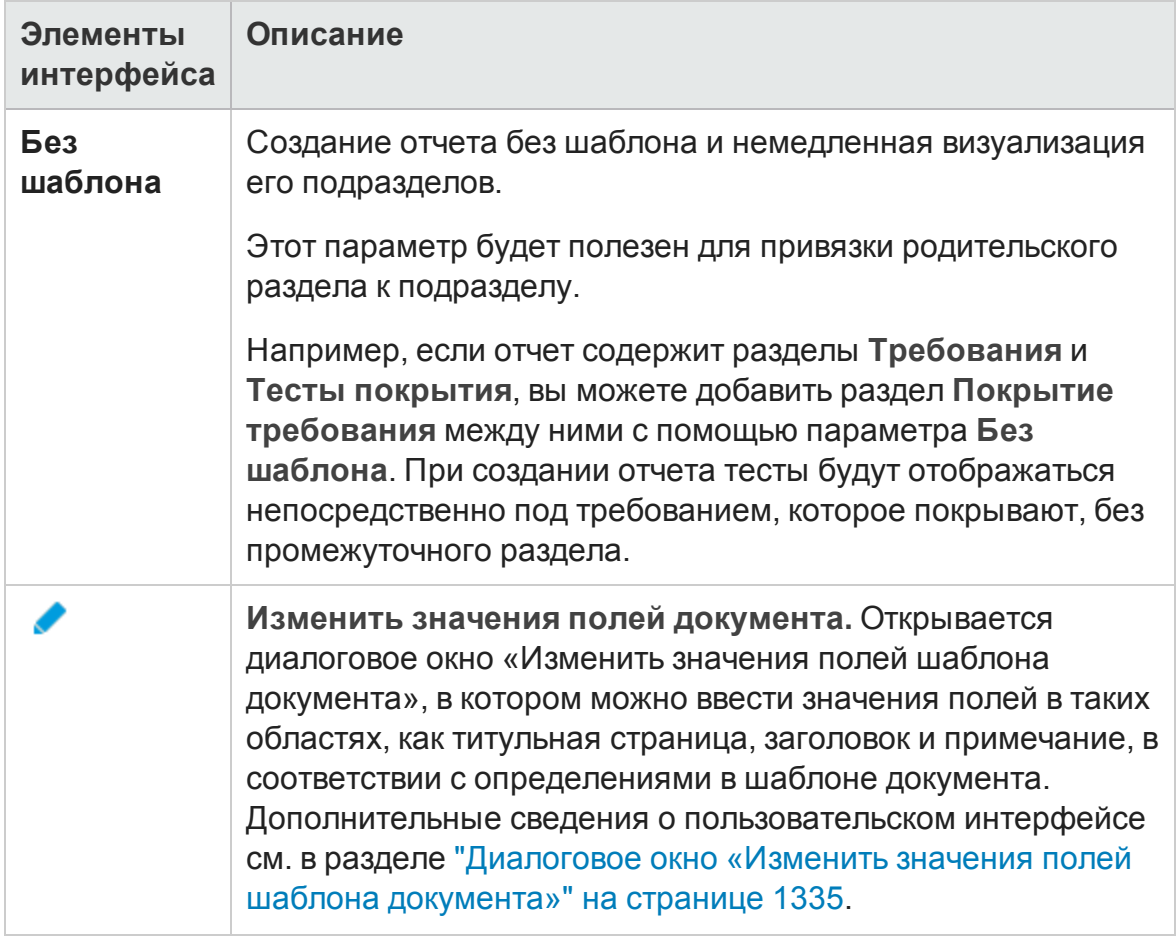

## Область дополнительных параметров документа

**Важная информация Доступность:** Корневой узел документа.

Ниже приведено описание элементов интерфейса.

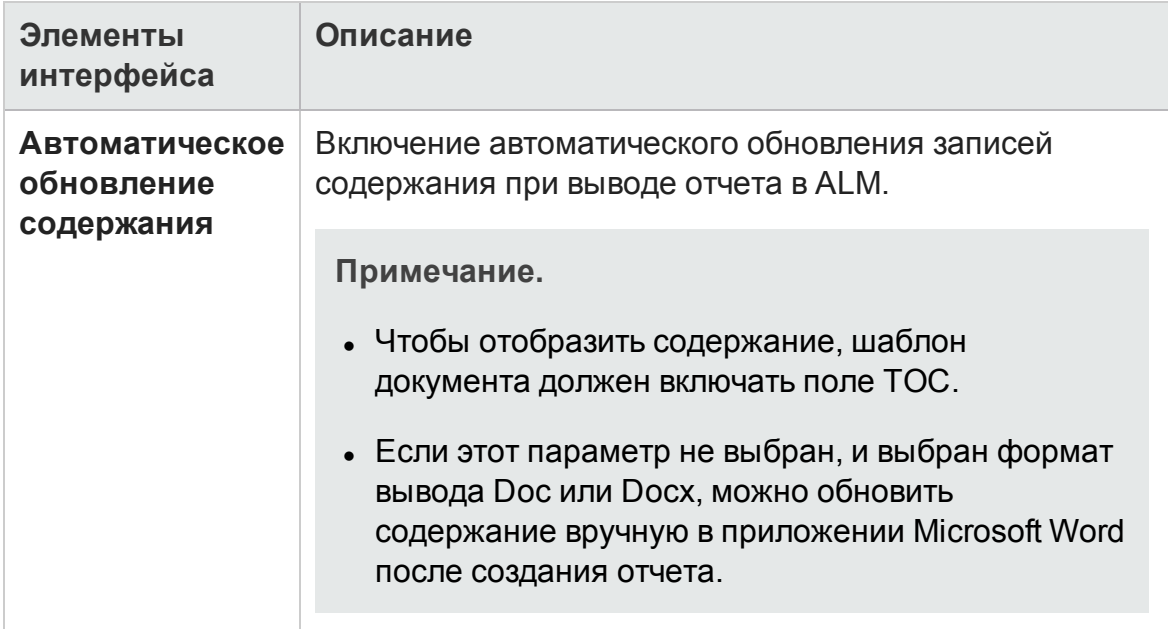

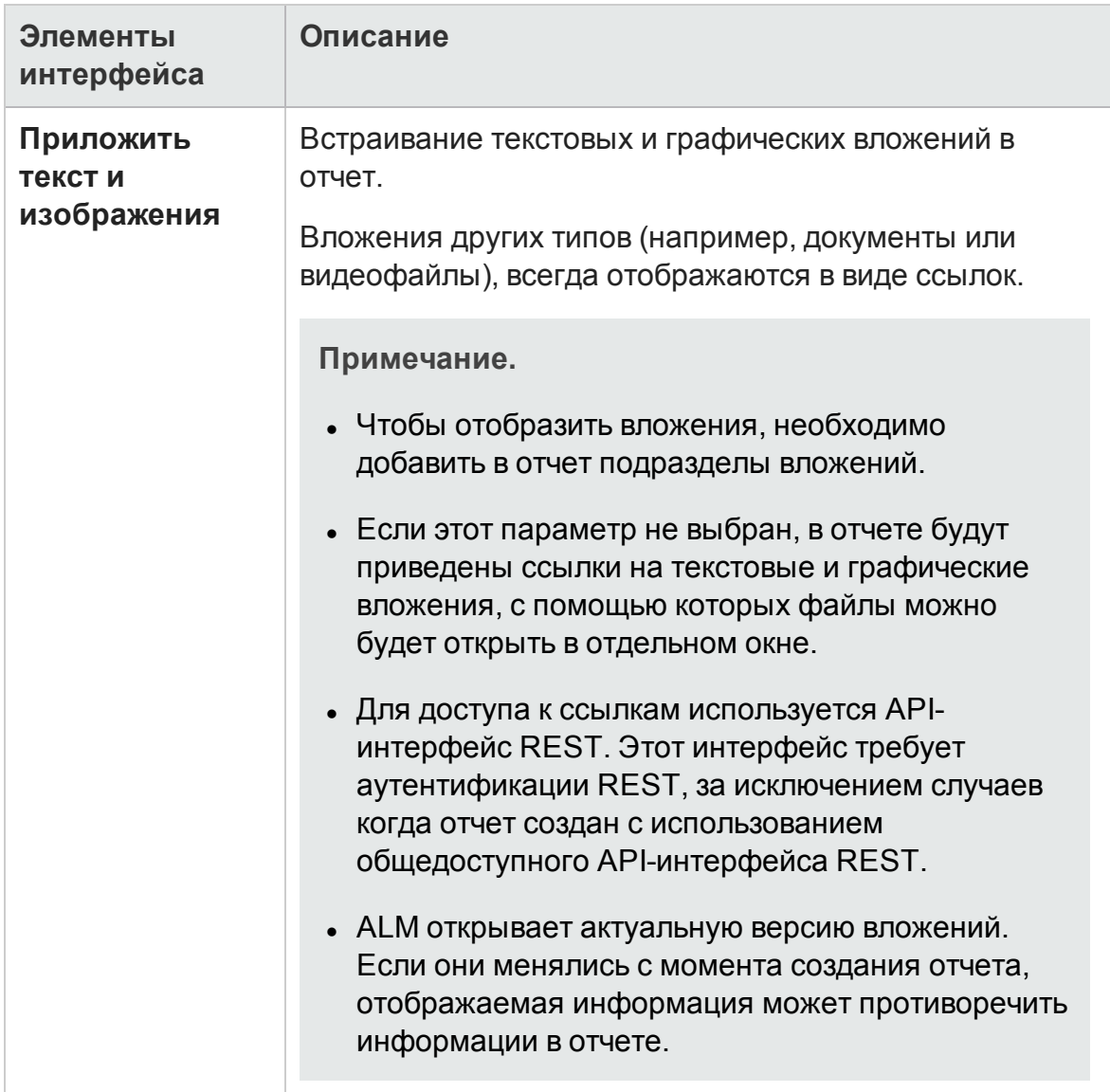

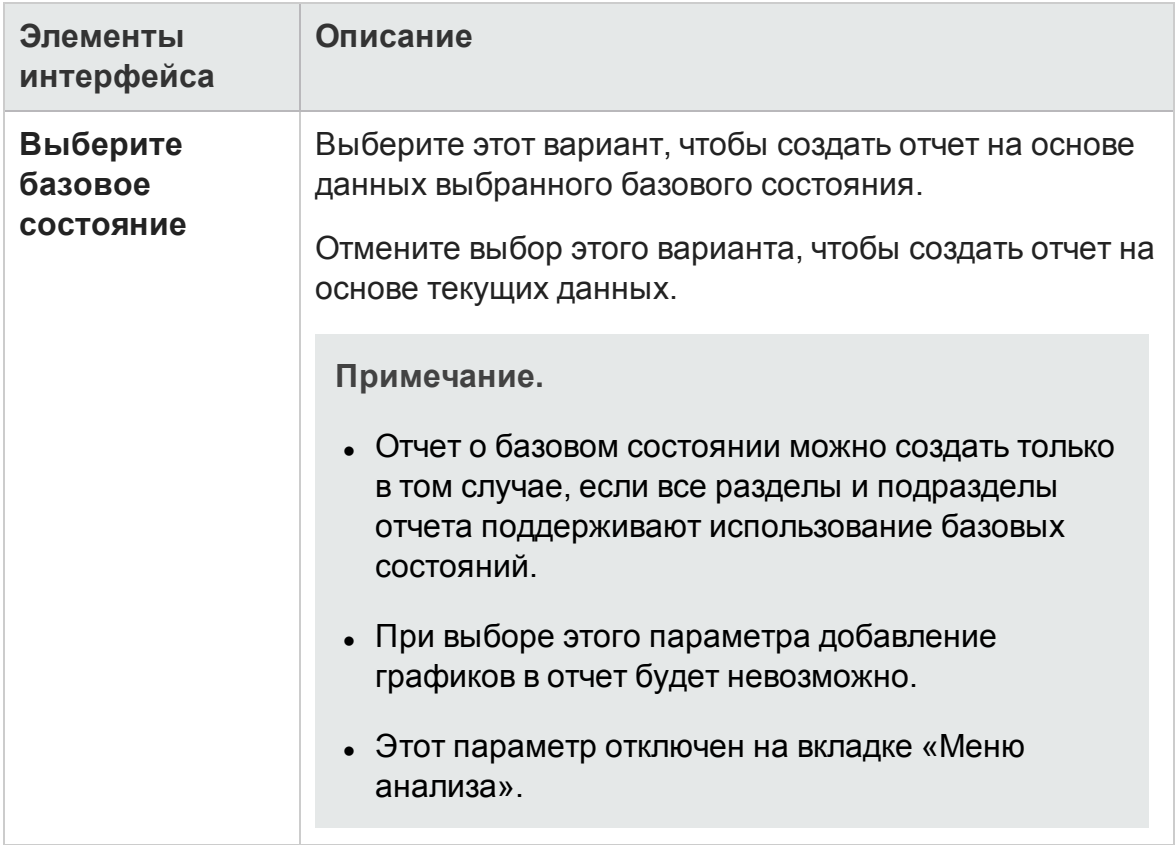

## Область описания раздела отчета

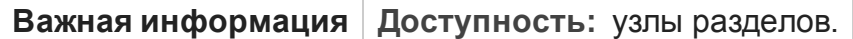

Ниже приведено описание элементов интерфейса.

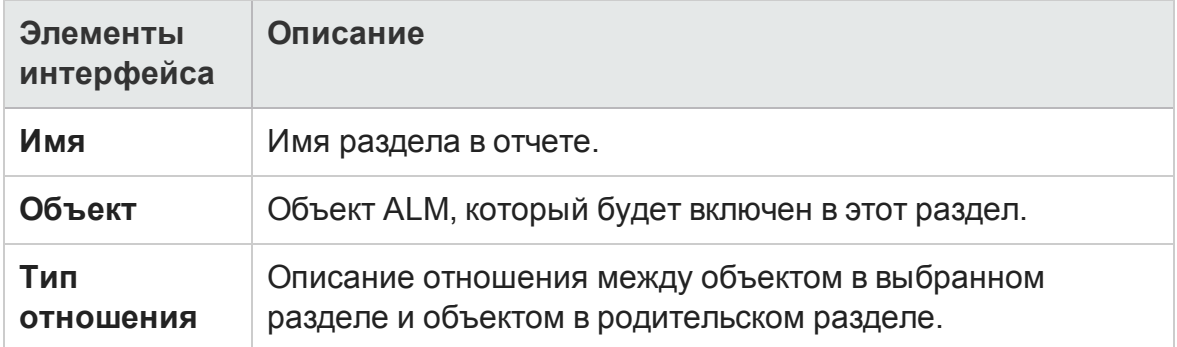

### Область сведений о шаблоне

Шаблон, назначенный текущему выбранному разделу отчета. Шаблон может иметь полностраничный формат или формат таблицы. Можно добавлять подразделы только к разделам, которым назначены полностраничные шаблоны. Д ополнительные сведения о шаблонах отчетов см. в документе *HP Application Lifecycle Management Administrator Guide*.

## Область фильтра

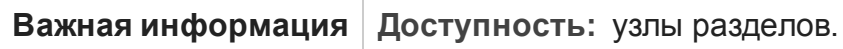

Ниже приведено описание элементов интерфейса (элементы без меток показаны в угловых скобках).

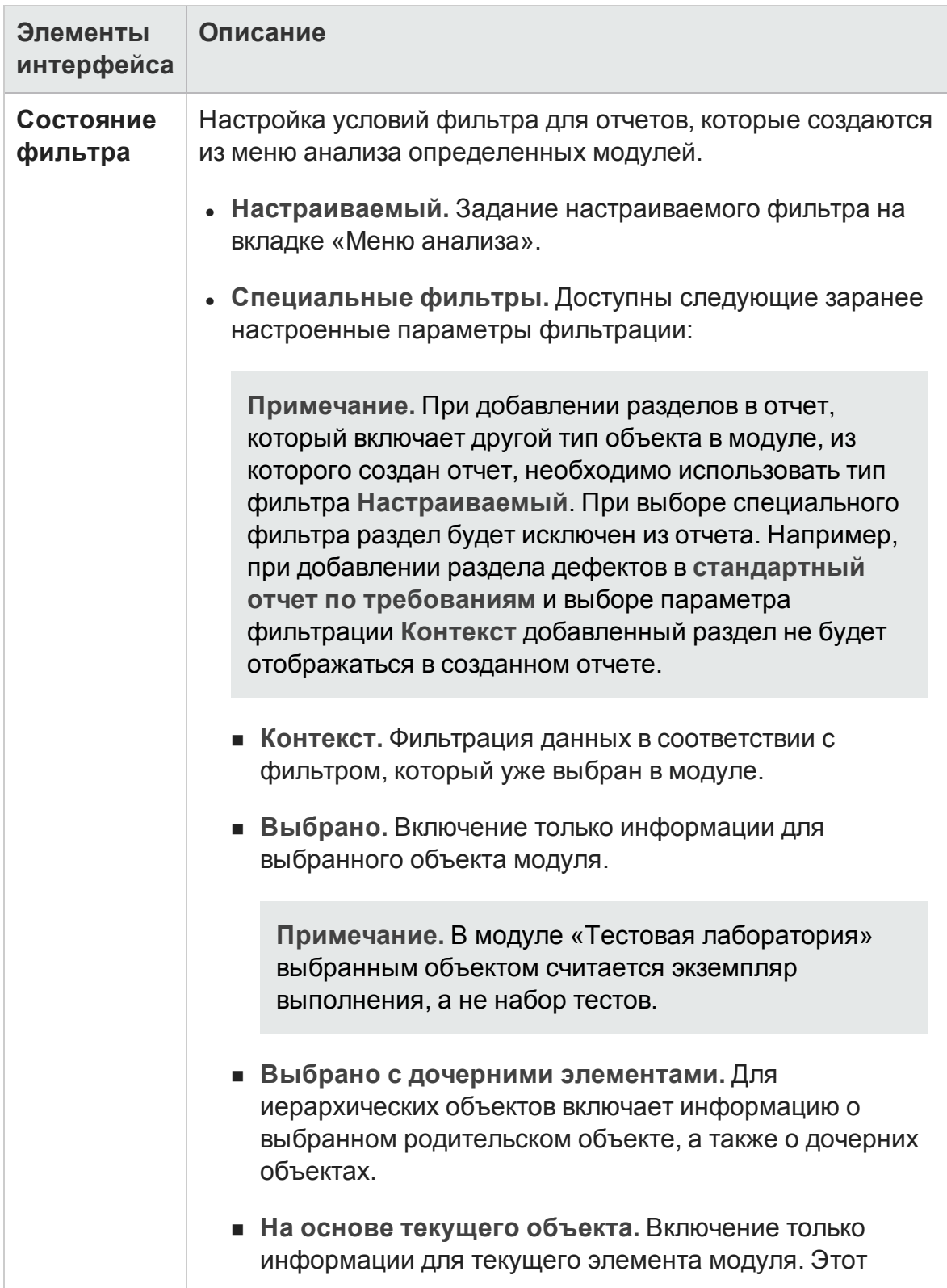

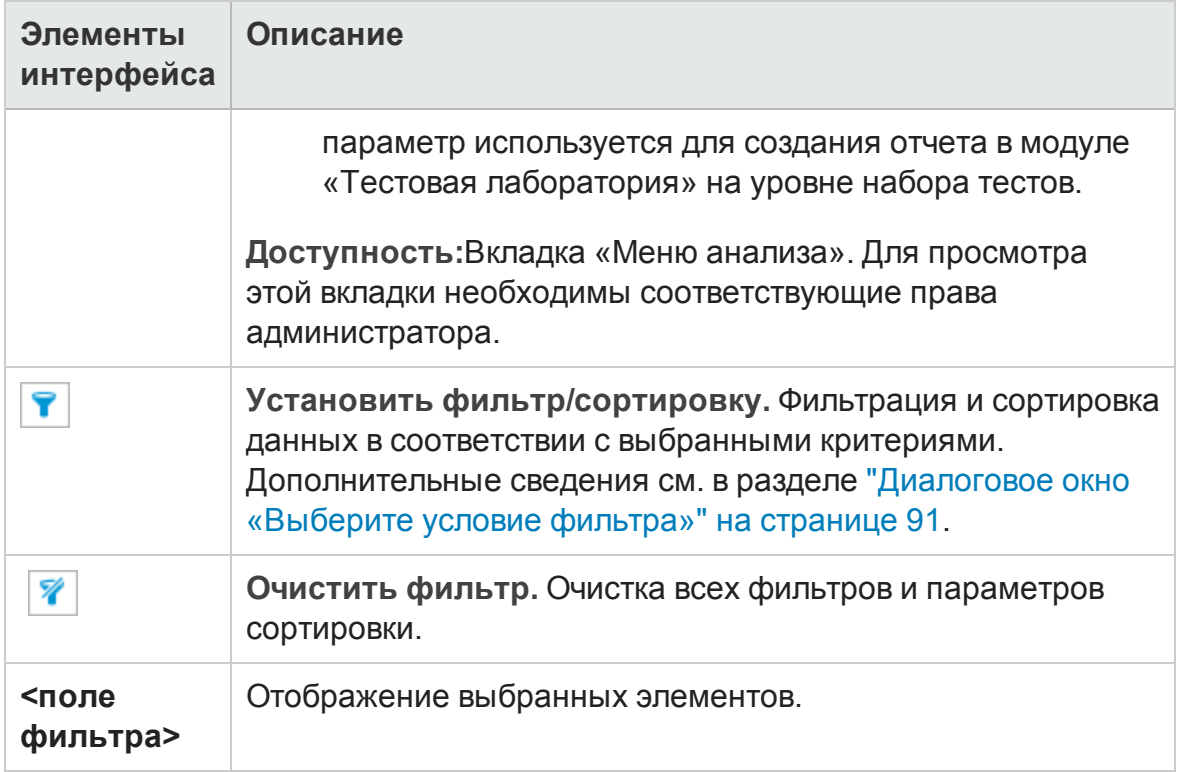

## Область выбора графика

Д обавление существующих графиков в отчет или создание новых графиков из отчета.

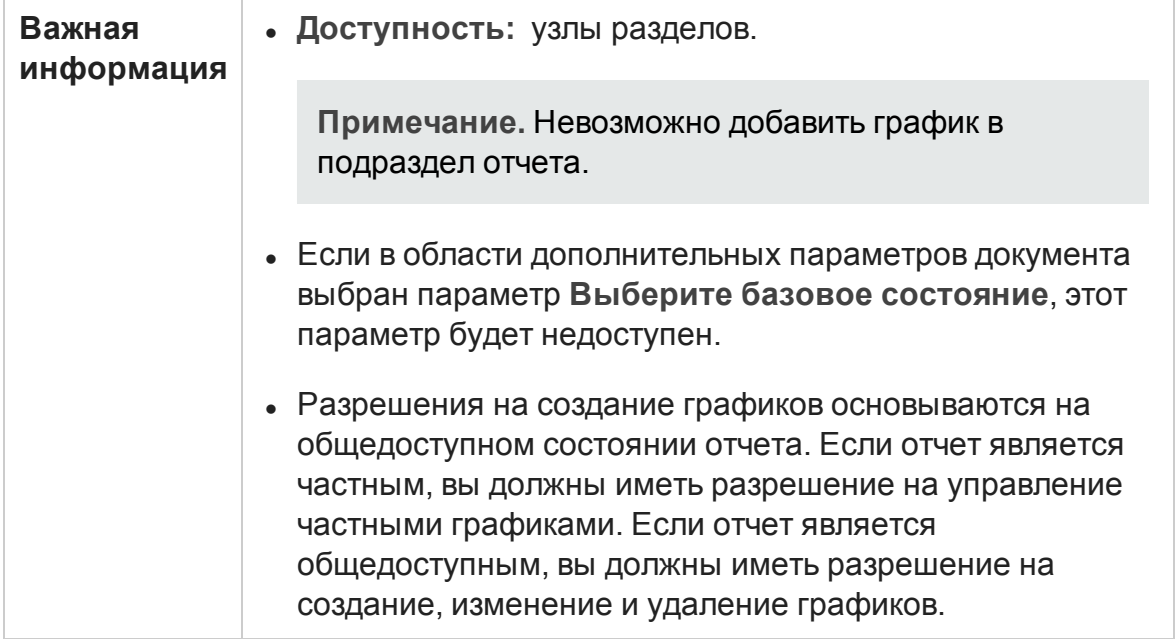

Ниже приведено описание элементов интерфейса (элементы без меток показаны в угловых скобках).

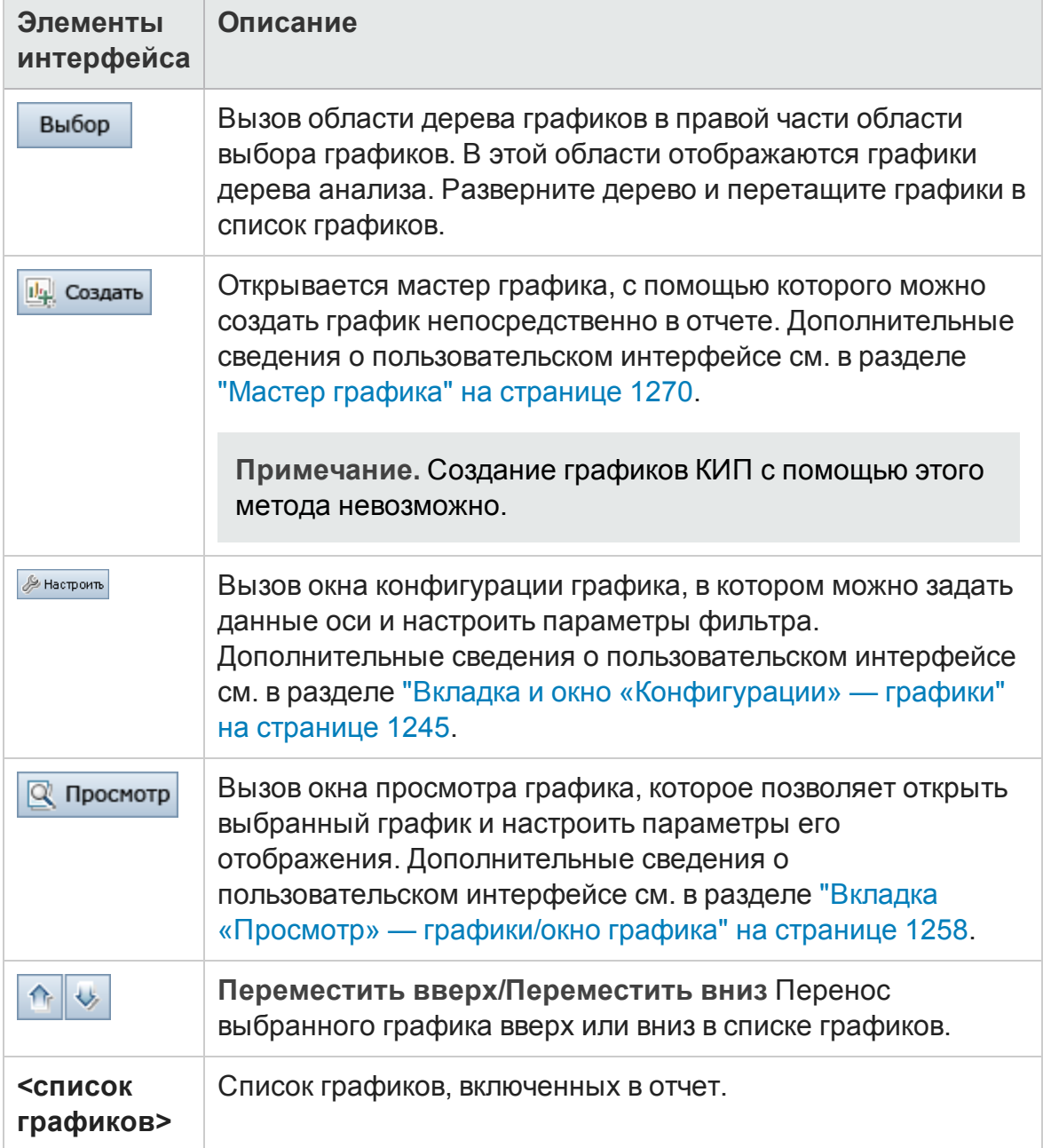
#### Область специальных свойств

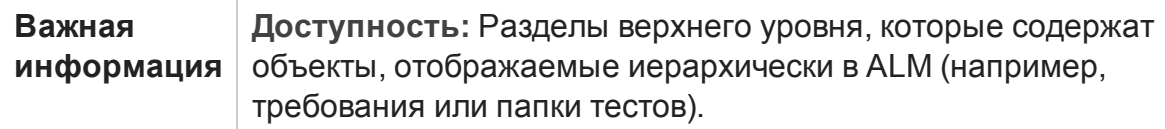

Ниже приведено описание элементов интерфейса.

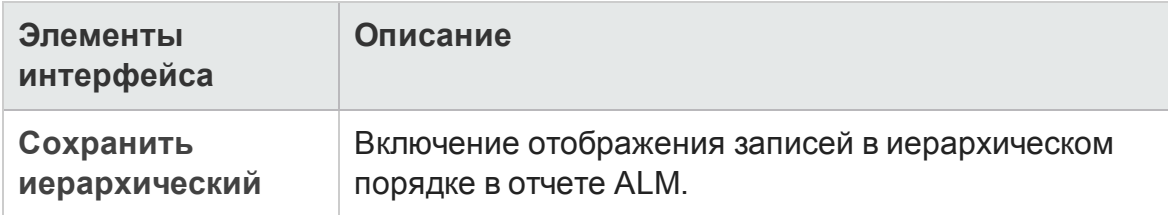

## **Диалоговое окно** "**Создатьотчет о проекте**"

Это диалоговое окно позволяет добавить новый отчет о проекте в дерево анализа.

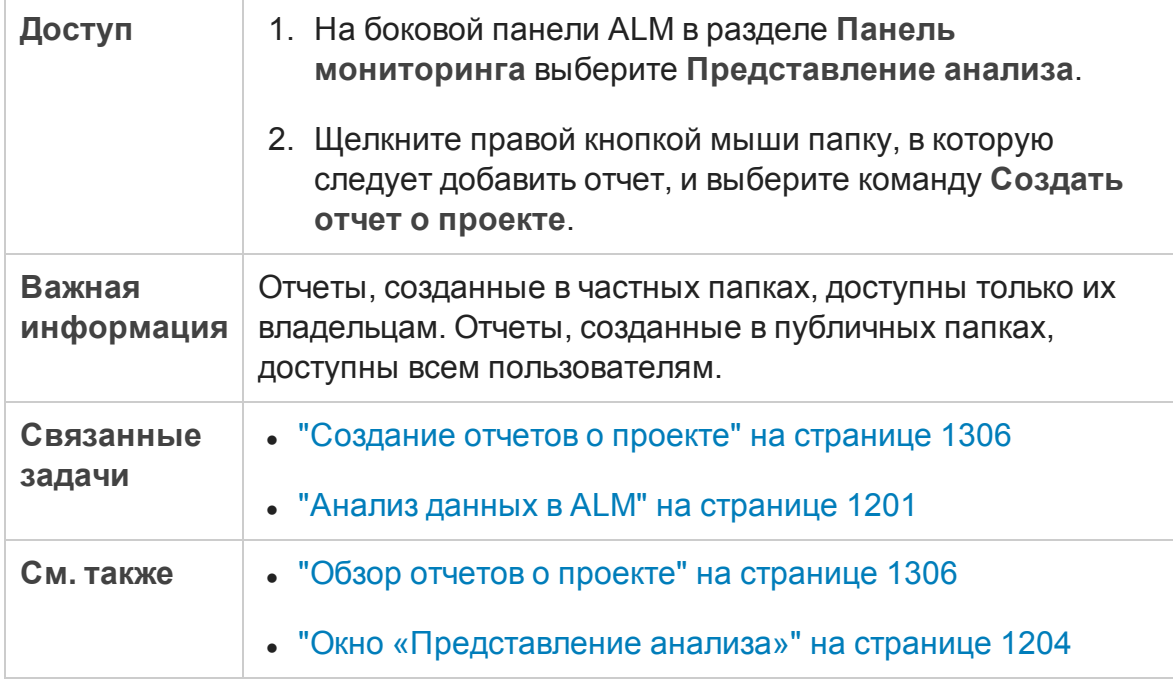

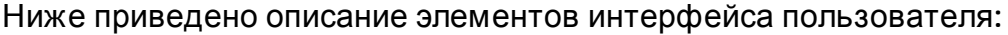

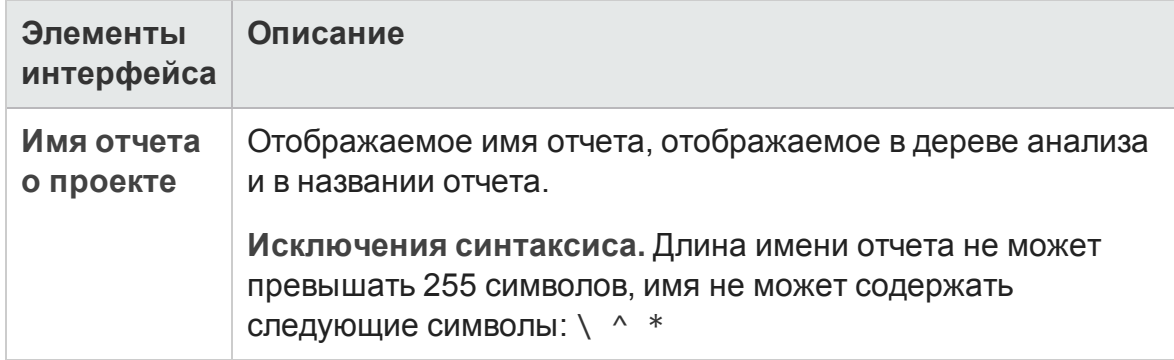

# **Диалоговое окно** «**Добавитьразделотчета**»

Это диалоговое окно позволяет добавить новый раздел в отчет о проекте.

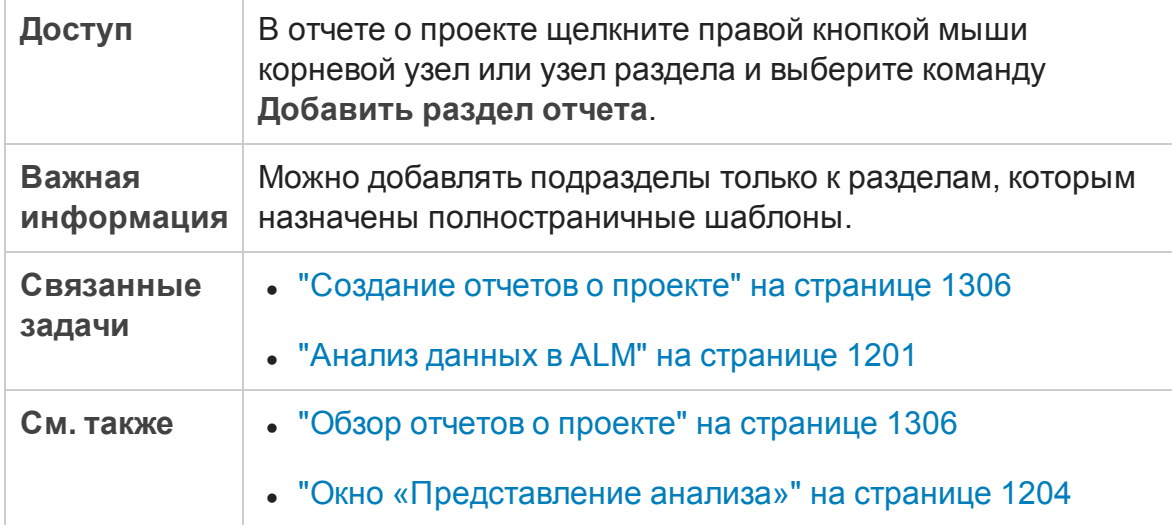

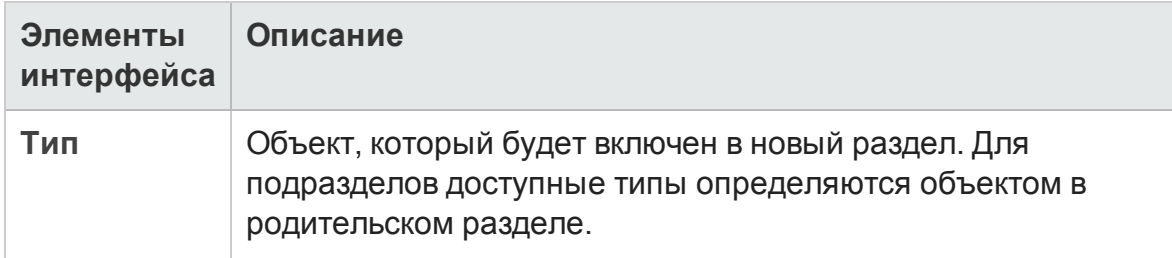

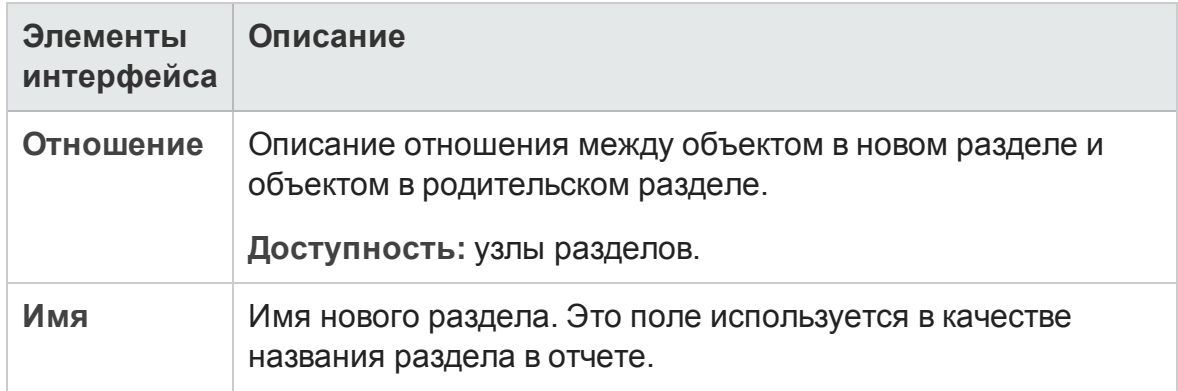

## **Диалоговое окно** «**Изменитьзначения полей шаблона документа**»

В этом диалоговом окне можно ввести фактические значения настраиваемых полей слияния согласно назначенному шаблону документа.

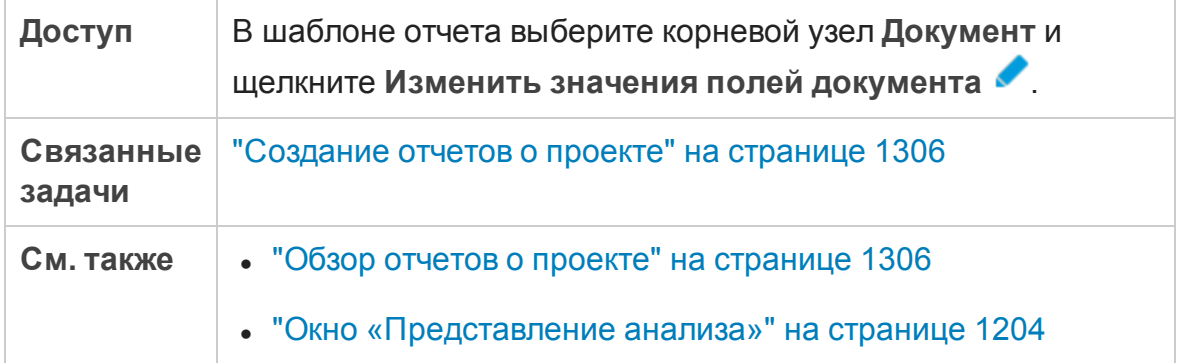

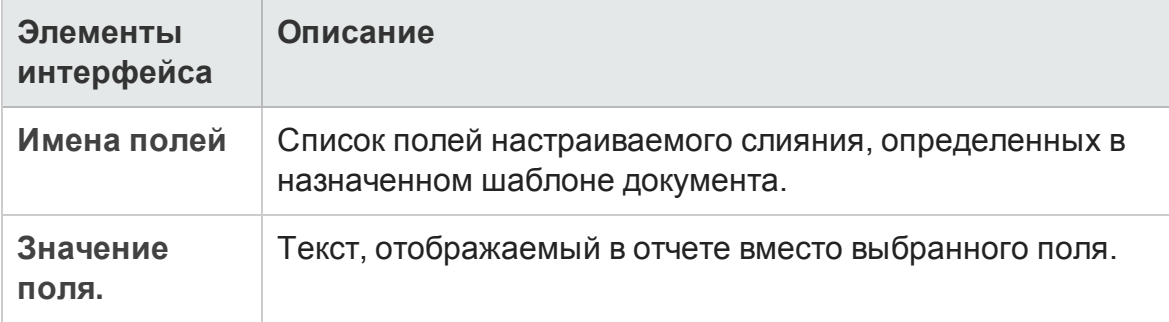

Руководство пользователя Глава 43: Отчеты о проекте

# **Глава** 44: **Отчеты**Excel

Эта глава включает следующее:

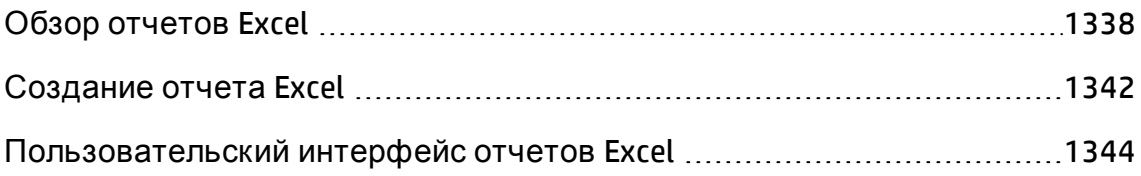

# <span id="page-1337-0"></span>**Обзор отчетов**Excel

Начиная с версии ALM 12.00 создание отчетов Excel недоступно. Вы можете просматривать и изменять существующие отчеты Excel в предыдущих версиях ALM.

**Примечание.** Чтобы активировать возможность создания отчетов Excel, настройте параметр **ENABLE\_CREATE\_LEGACY\_EXCEL\_REPORT** конфигурации сайта. Д ополнительные сведения см. в документе *HP Application Lifecycle Management Administrator Guide*.

**Performance Center Edition:** отчеты Excel недоступны для объектов Performance Center.

Можно экспортировать данные HP Application Lifecycle Management (ALM) в Microsoft Excel. Это позволяет анализировать данные, используя все возможности приложения Excel. Отчет Excel состоит из набора данных, определенного запросами SQL к базе данных проекта. Также для обработки и анализа извлеченных данных можно запустить скрипт Visual Basic.

**Пример.**

Можно создать сводную таблицу для анализа данных модуля «Д ефекты», чтобы отобразить в табличном формате число дефектов с различным статусом, назначенных разным пользователям.

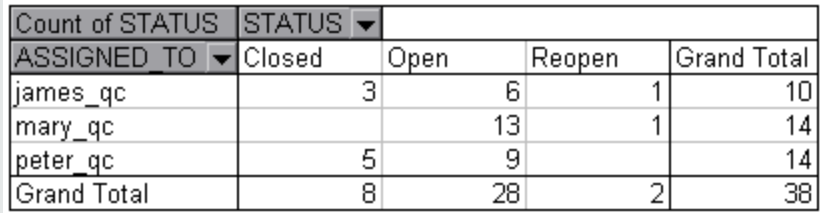

Также можно создавать отчеты с параметрами. Это позволяет сформировать более гибкий отчет, который создается только один раз, но может использоваться в различных ситуациях.

**Внимание!** Пользователи, принадлежащие к группам, для которых определены фильтры скрытия данных, могут получить доступ к данным с ограничением доступа при помощи отчетов Excel. Чтобы не допустить этого, можно отключить доступ к работе с отчетами Excel для этих групп пользователей. Дополнительные сведения о группах пользователей и разрешениях см. в документе HP Application Lifecycle Management Administrator Guide.

Дополнительные сведения о задаче см. в разделе "Создание отчета Excel" на странице 1342.

Этот раздел также содержит следующие подразделы.

- "Защита базы данных" ниже
- "Параметры в запросах SQL" на следующей странице
- "Рекомендации по созданию сценариев пост-обработки" на странице 1341

<span id="page-1338-0"></span>Дополнительные сведения о задаче см. в разделе "Создание отчета Excel" на странице 1342.

# Защита базыданных

Чтобы обеспечить целостность базы данных, следует выполнять только запросы, извлекающие данные из базы данных проекта. Не следует выполнять запросы, изменяющие базу данных проекта путем добавления, изменения или удаления записей.

По умолчанию, в целях обеспечения допустимости запросов и для предотвращения изменения базы данных проекта, ALM выполняет проверку следующих условий.

- Запрос начинается с команды SELECT.
- Запрос содержит только одну инструкцию SQL.
- Запрос не содержит следующих команд (допускаются только в комментариях): INSERT, DELETE, UPDATE, DROP, CREATE, COMMIT, ROLLBACK, ALTER, EXEC, EXECUTE, MERGE, GRANT, REVOKE, SET, INTO и TRUNCATE.

Включить и выключить эту проверку и настроить ее выполнение можно с помощью параметров SQL\_QUERY\_VALIDATION\_ENABLED и SQL\_QUERY\_ **VALIDATION\_BLACK\_LIST в разделе Site Administration.** 

Кроме того, можно настроить максимальное число записей, которые можно извлечь из базы данных, и максимальное время, в течение которого ALM ожидает запроса SQL для построения отчета в Excel с помощью параметров **REPORT\_QUERY\_RECORDS\_LIMIT** и **REPORT\_QUERY\_TIMEOUT** в Site Administration.

<span id="page-1339-0"></span>См. дополнительные сведения о настройке параметров в документе *HP Application Lifecycle Management Administrator Guide*.

# **Параметрывзапросах** SQL

Можно включать параметры в запросы SQL для создания отчетов Excel. Каждому параметру запроса можно присвоить значение по умолчанию. Во время создания отчета будет выдан запрос для ввода значения параметра или подтверждения значения по умолчанию. Также можно выбрать постоянное использование значения по умолчанию без запроса ALM при каждом создании отчета.

Например пусть необходимо создать отчет, содержащий график количества требований, добавленных в проект в течение определенного периода времени. Возможно, потребуется запускать отчет несколько раз (каждый раз для другого периода времени). Можно избежать создания нескольких отчетов, создав один отчет с параметрами даты начала и даты окончания периода. Каждый раз при создании отчета будет выдан запрос для ввода начальной и конечной даты периода.

Сначала необходимо добавить параметры запроса в список параметров. Можно добавить глобальные параметры, доступные для всех запросов в отчете, или добавить параметры, которые могут использоваться только в отдельных запросах. После добавления параметров в список параметров можно вставить параметры в запрос.

#### **Внимание!**

- Нельзя использовать параметры для идентификаторов SQL, таких как имена таблиц или столбцов.
- Значения параметров не могут содержать инструкций SQL.

### <span id="page-1340-0"></span>Рекомендации по созданию сценариев постобработки

При создании сценария пост-обработки обратите внимание на следующие рекомендации.

- Сценарий пост-обработки должен содержать подпрограмму с именем QC\_PostProcessing. Эта подпрограмма используется в качестве точки входа сценария. Эта подпрограмма не возвращает значения и не использует никаких аргументов.
- Перед началом работы с данными отчета в Excel необходимо определить диапазон, содержащий данные отчета. Чтобы определить диапазон, выполните два следующих шага.
	- Сначала определяется лист, содержащий данные отчета, путем создания объекта листа с данными. Например, если лист имеет имя Query1, можно использовать инструкцию Set MainWorksheet = ActiveWorkbook.Worksheets("Query1").
	- После определения листа, содержащего данные отчета, определяется диапазон данных путем создания объекта диапазона, содержащего данные. Например, если определен лист с именем MainWorksheet, можно использовать инструкцию Set DataRange = MainWorksheet.UsedRange.

После определения этого диапазона можно оперировать данными в этом диапазоне с использованием кода на языке Visual Basic.

• Перед запуском сценария пост-обработки необходимо становить параметры безопасности в Microsoft Excel, чтобы сделать возможным выполнение сценариев.

**Office 2010:** В приложении Excel нажмите кнопку Microsoft Office и выберите команду Параметры Excel. Выберите команду Центр управления безопасностью > Параметры центра управления безопасностью > Параметры макросов. Установите флажок Доверять доступ к объектной модели проектов VBA. Закройте приложение Excel.

Внимание! Включение макросов в приложении Excel разрешает доступ

к основным объектам, методам и свойствам Microsoft Visual Basic и представляет потенциальную угрозу безопасности.

# <span id="page-1341-0"></span>Создание отчета Excel

В этой задаче описан анализ данных в ALM с помощью отчетов Excel.

Совет. Демонстрационный проект ALM содержит образцы отчетов Excel. Запросы SQL и сценарии пост-обработки из этих отчетов можно использовать в качестве основы для разработки собственных запросов и сценариев.

Дополнительные сведения об отчетах Excel см. в разделе "Обзор отчетов **Excel" на странице 1338.** 

Эта задача включает следующие шаги

- "Требования" ниже
- "Добавление отчета Excel в дерево анализа" ниже
- "Создание запроса SQL" на следующей странице
- "Создание сценария пост-обработки" на следующей странице
- <span id="page-1341-1"></span>• "Создание отчета Excel" на странице 1344
- 1. Требования

Сведения о поддерживаемых версиях приложения Microsoft Excel см. в Readme-файле HP Application Lifecycle Management.

#### <span id="page-1341-2"></span>2. Добавление отчета Excel в дерево анализа

Добавьте отчет Excel в папку дерева анализа.

- а. Откройте модуль «Представление анализа». На боковой панели ALM в разделе Панель мониторинга выберите Представление анализа.
- b. Добавьте папку в дерево анализа. Щелкните правой кнопкой мыши

папку в корневой папке "Частные» или «Публичные» и выберите команду Создать папку.

с. Создайте новый отчет Excel. Щелкните папку правой кнопкой мыши и выберите команду Создать отчет Excel. Введите имя отчета Excel в диалоговом окне «Создать отчет Excel".

### <span id="page-1342-0"></span>3. Создание запроса SQL

Определите данные проекта, которые следует включить в отчет. Для определения этих данных следует создать запросы SQL. В одном отчете Excel можно создать несколько запросов. При создании отчета результаты каждого запроса будут показаны на отдельных листах Excel.

- а. Откройте конструктор запросов. На вкладке «Конфигурации» выберите вкладку Запрос, а затем нажмите кнопку Конструктор запросов. Дополнительные сведения о пользовательском интерфейсе см. в разделе "Диалоговое окно «Конструктор запросов для отчетов Excel"" на странице 1349.
- b. Создайте запрос SQL. Введите запрос в редакторе SQL.
- с. Добавьте объекты ALM в запрос SQL. Выберите объекты ALM в области «Объекты».
- d. Определите параметры в запросе SQL. Используйте параметры в запросах SQL для изменения результатов в отчете Excel на основе вводимых значений параметров. В диалоговом окне «Конструктор запросов» используйте кнопки на вкладке «Параметры запроса».

#### <span id="page-1342-1"></span>4. Создание сценария пост-обработки

Можно создать сценарий Visual Basic, который будет запускаться после экспорта данных в Excel. Используйте этот сценарий для операций с данными в Excel.

Например, можно представлять данные требований в Excel в виде сводной таблицы, выполнять вычисления с данными о дефектах для подсчета среднего времени устранения обнаруженного дефекта, а также создавать графики на основе экспортированных данных.

На вкладке «Конфигурации» выберите вкладку Пост-обработка. Создайте сценарий Visual Basic. Дополнительные сведения о

пользовательском интерфейсе см. в разделе "[Вкладка](#page-1353-0) «Пост[обработка](#page-1353-0)»" на странице 1354.

### <span id="page-1343-1"></span>5. Создание отчета Excel

При создании отчета данные, указанные в запросах SQL, будут извлечены из базы данных проекта, сохранены в книге Excel и обработаны сценарием пост-обработки.

- a. На вкладке «Конфигурации» выберите вкладку **Параметры создания**. Задайте параметры создания отчета Excel. Д ополнительные сведения об интерфейсе см. в разделе "Вкладка «[Параметры](#page-1354-0) [создания](#page-1354-0)»" на странице 1355.
- b. Нажмите кнопку **Создать**.

# <span id="page-1343-0"></span>**Пользовательский интерфейс отчетов Excel**

Этот раздел содержит следующие подразделы.

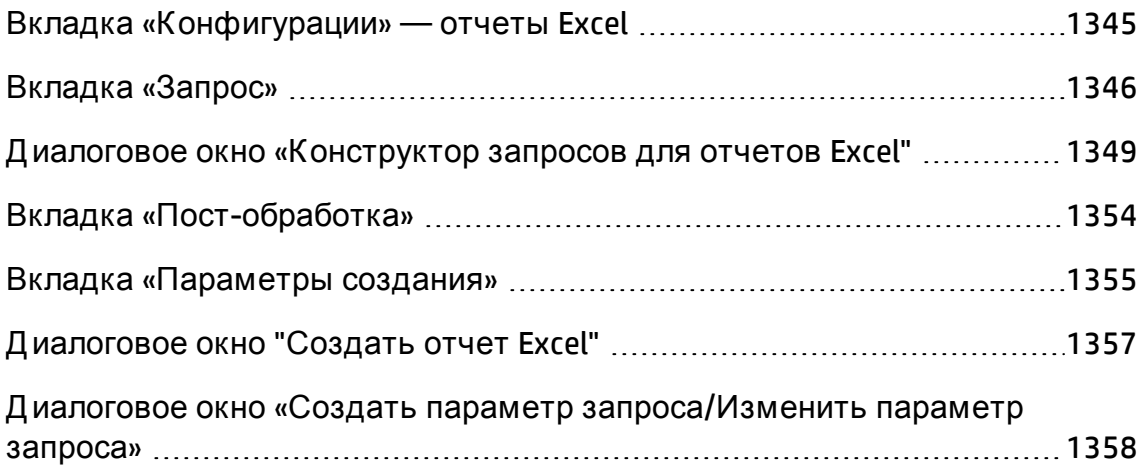

# <span id="page-1344-0"></span>**Вкладка** «**Конфигурации**» — **отчеты**Excel

Эта вкладка содержит вкладки для настройки отчетов Excel.

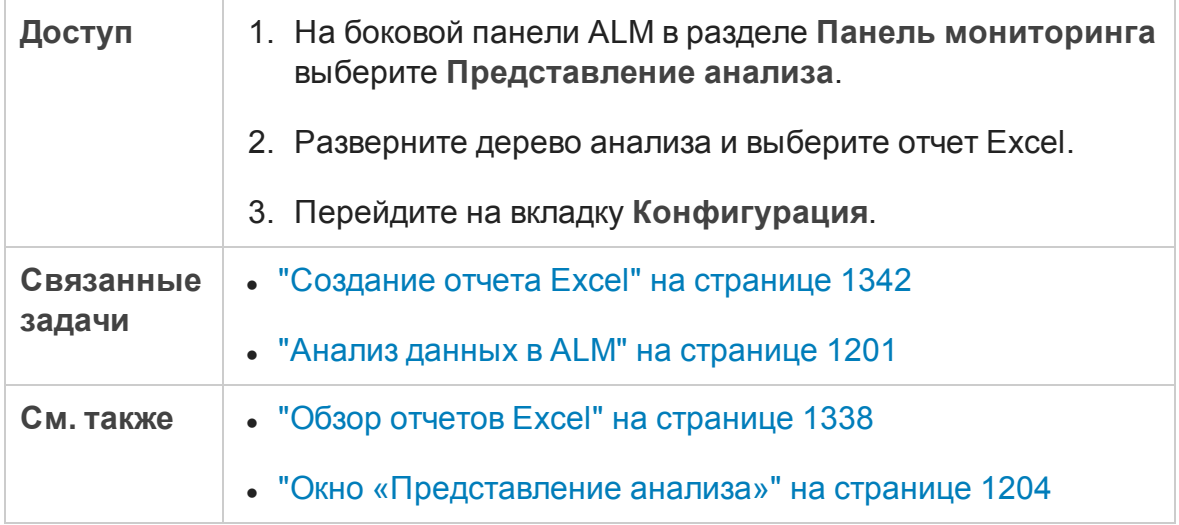

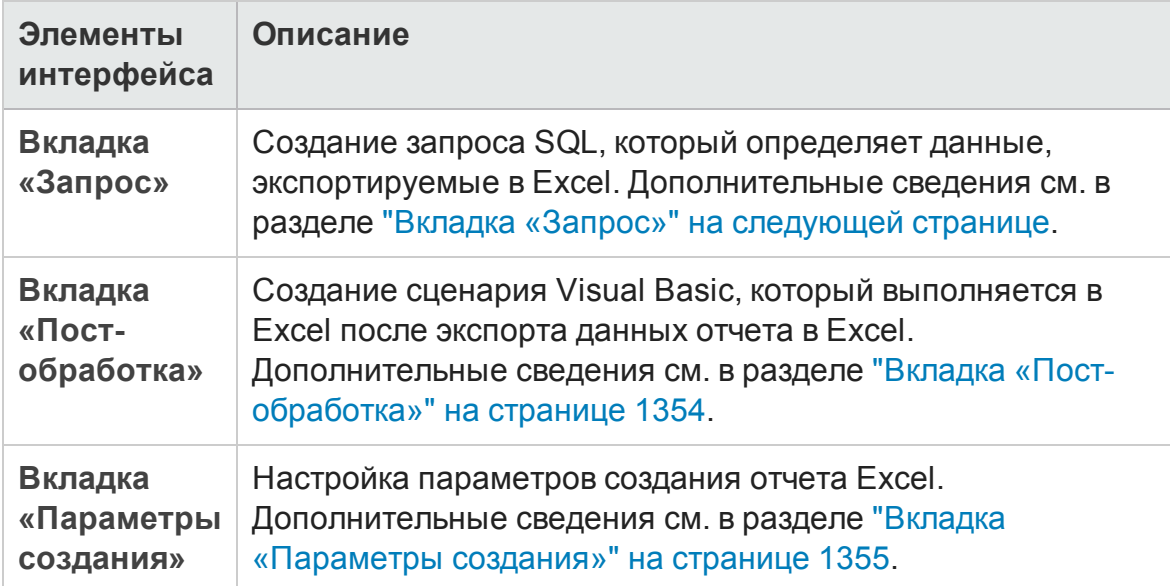

# <span id="page-1345-0"></span>**Вкладка** «**Запрос**»

Эта вкладка позволяет создать запрос SQL, который определяет данные, экспортируемые в Excel.

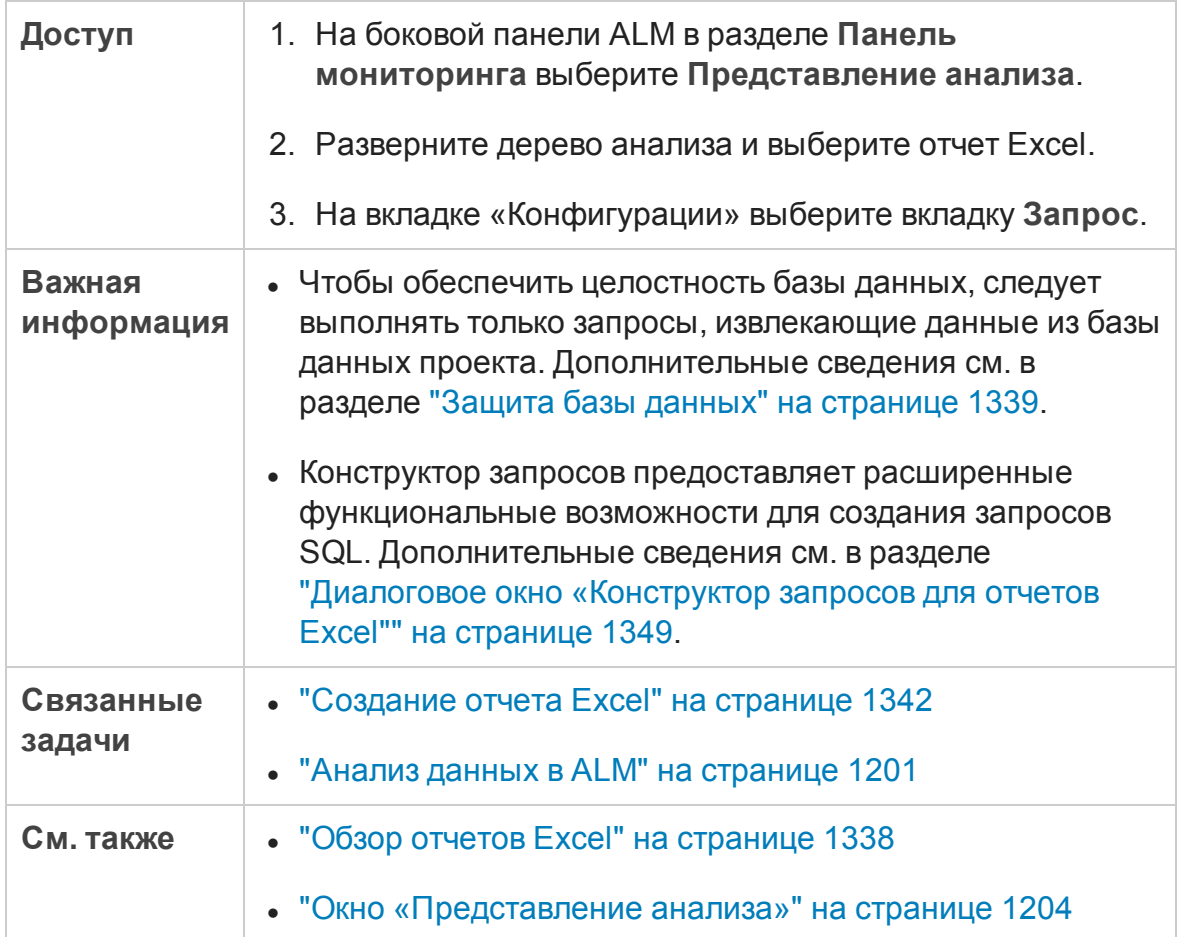

Ниже приведено описание элементов интерфейса (элементы без меток показаны в угловых скобках).

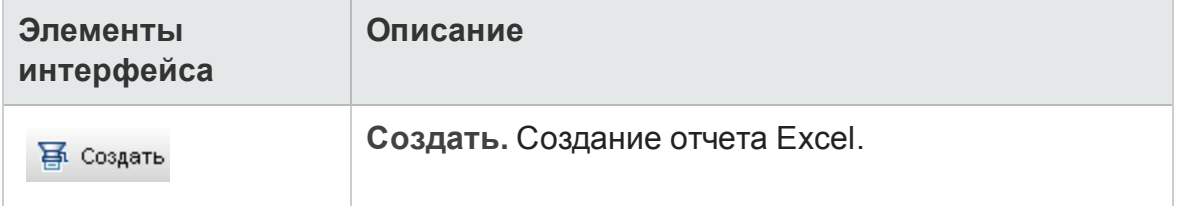

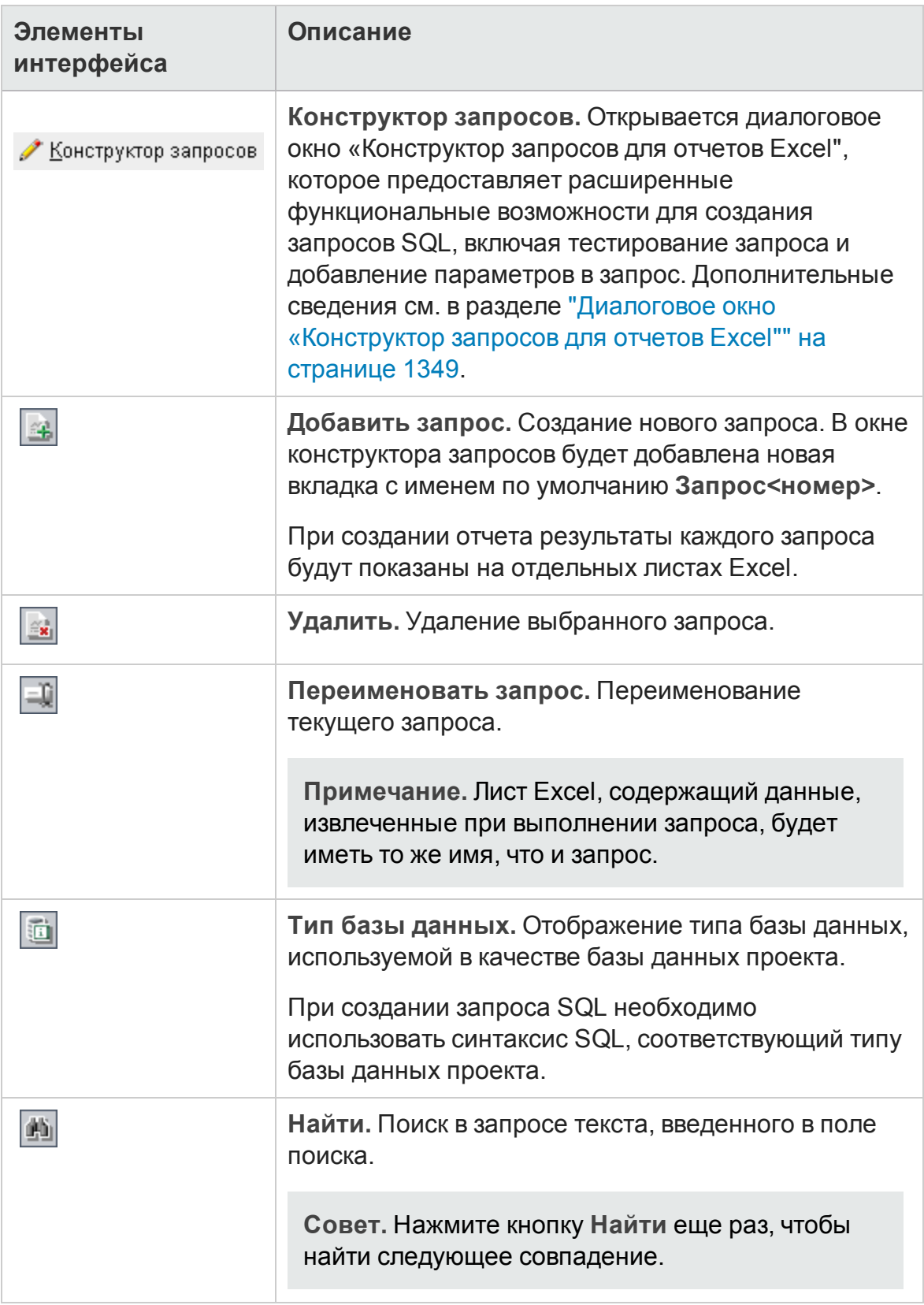

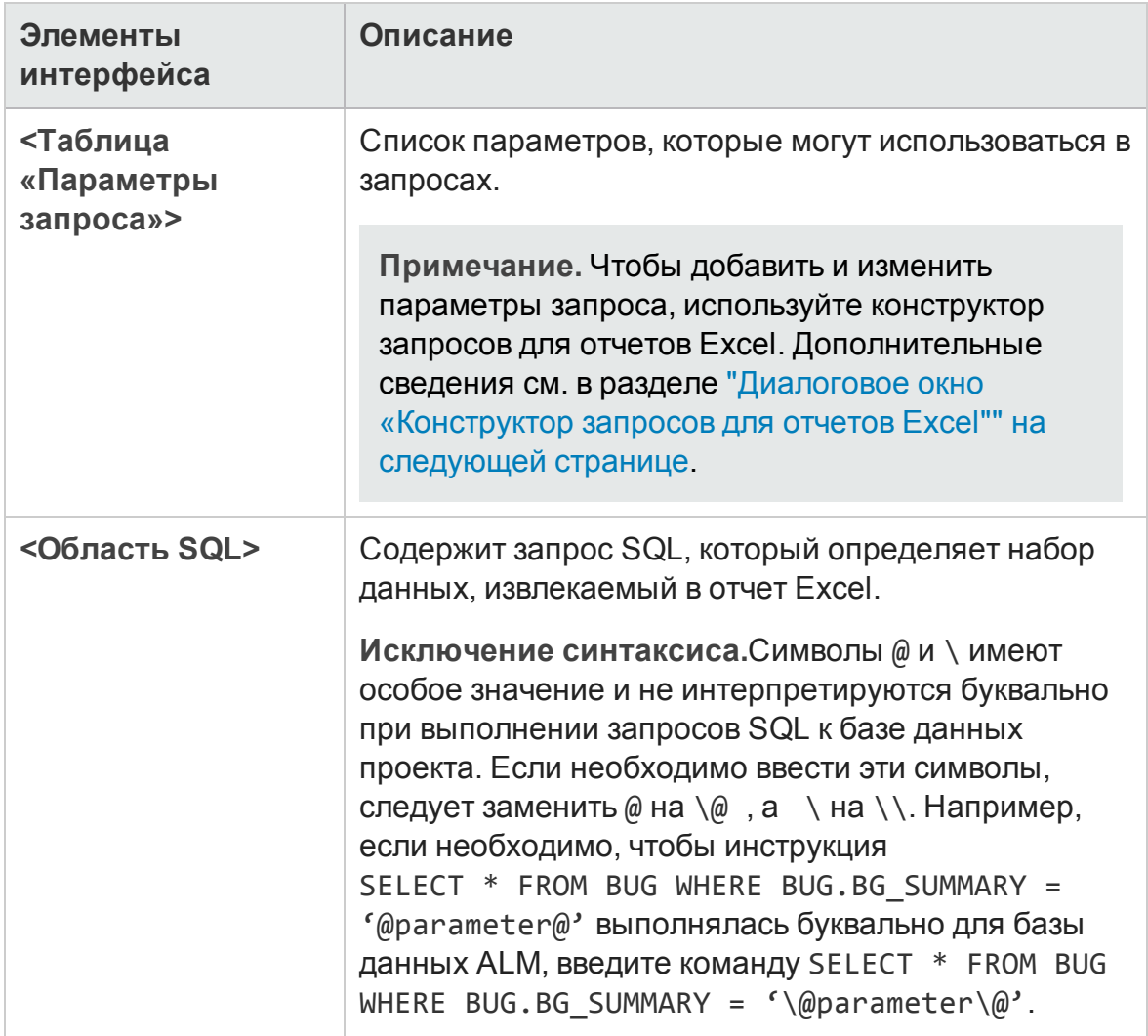

## <span id="page-1348-0"></span>**Диалоговое окно** «**Конструктор запросовдля отчетов**Excel"

Это диалоговое окно позволяет создавать запросы SQL.

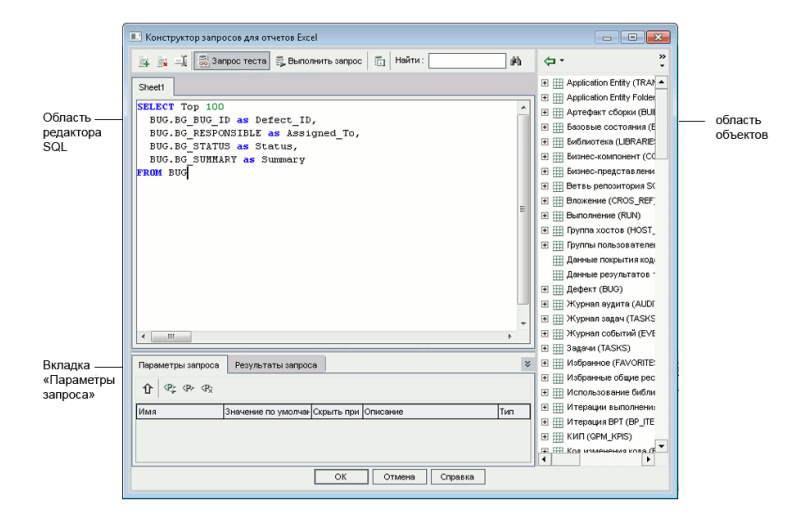

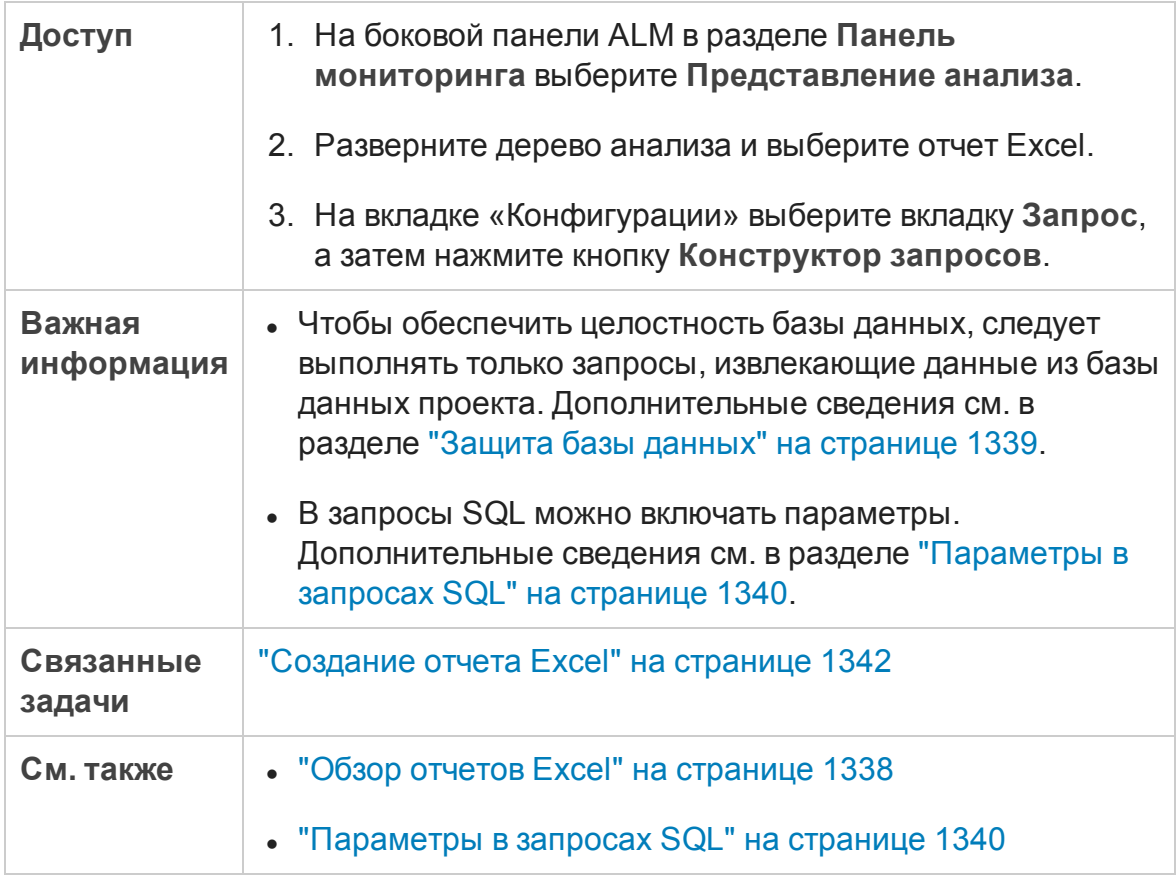

### Область редактора SQL

Ниже приведено описание элементов интерфейса (элементы без меток показаны в угловых скобках).

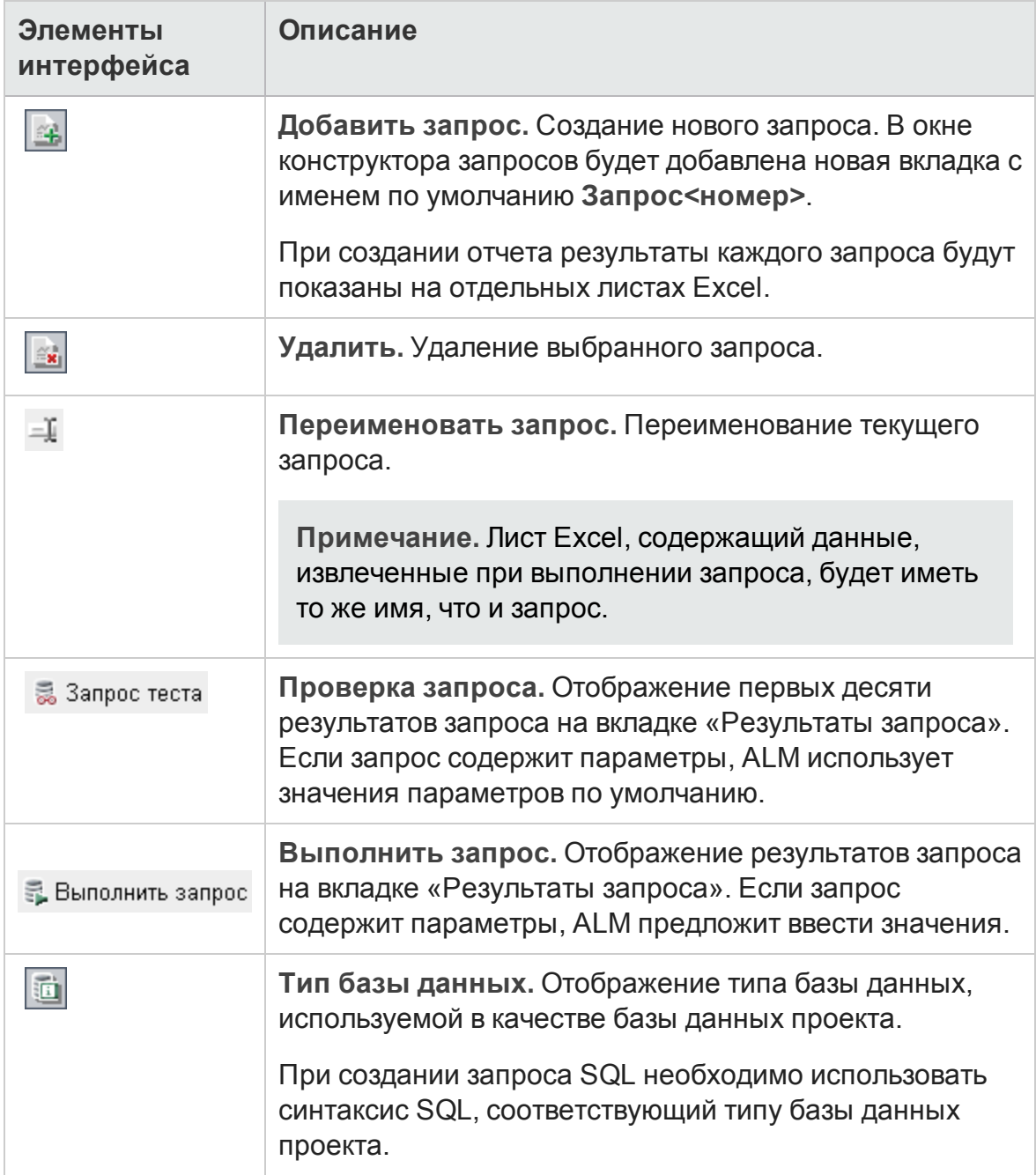

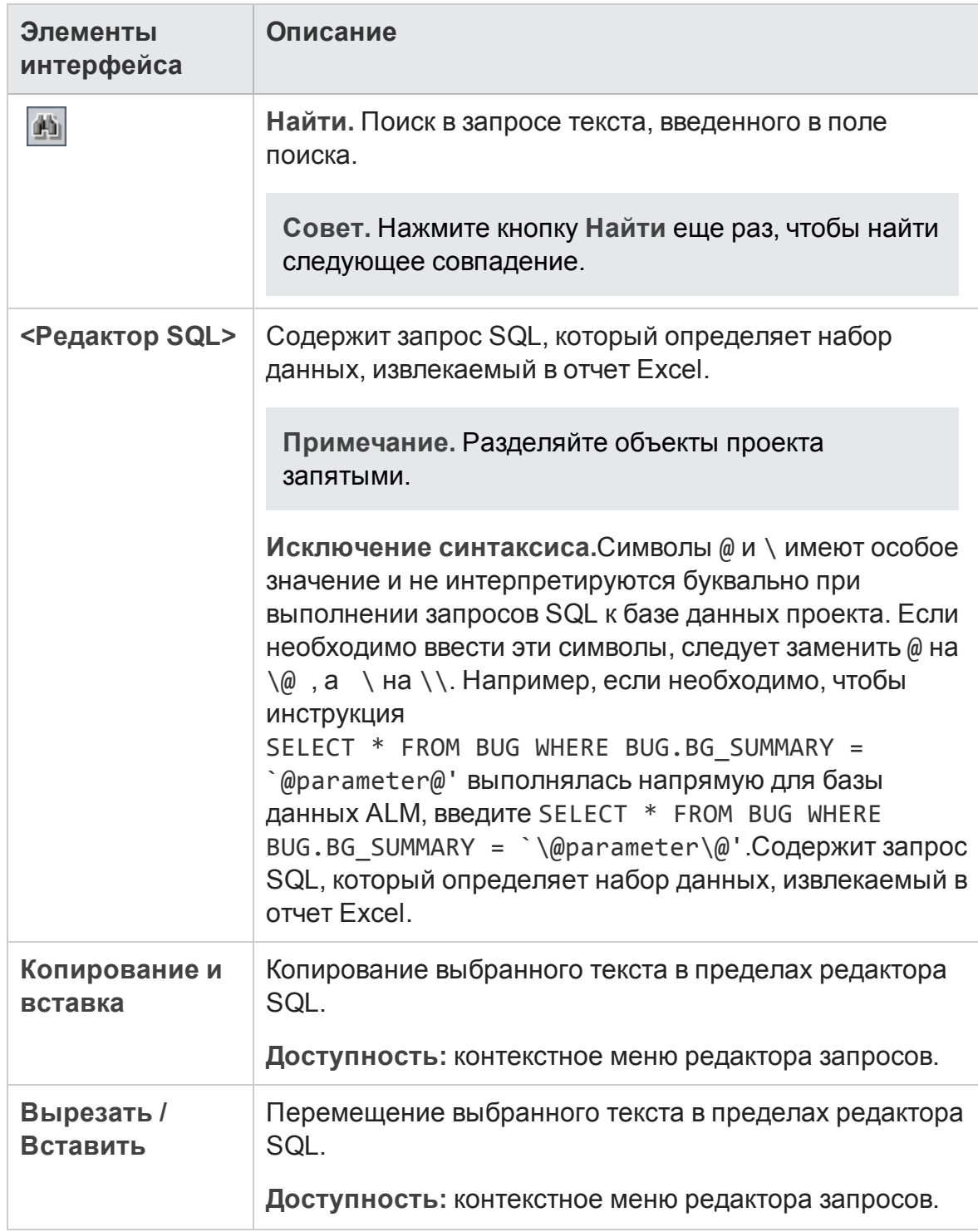

### Область «Объекты».

Список полей базы данных и объектов ALM, которые можно добавить к

#### запросу.

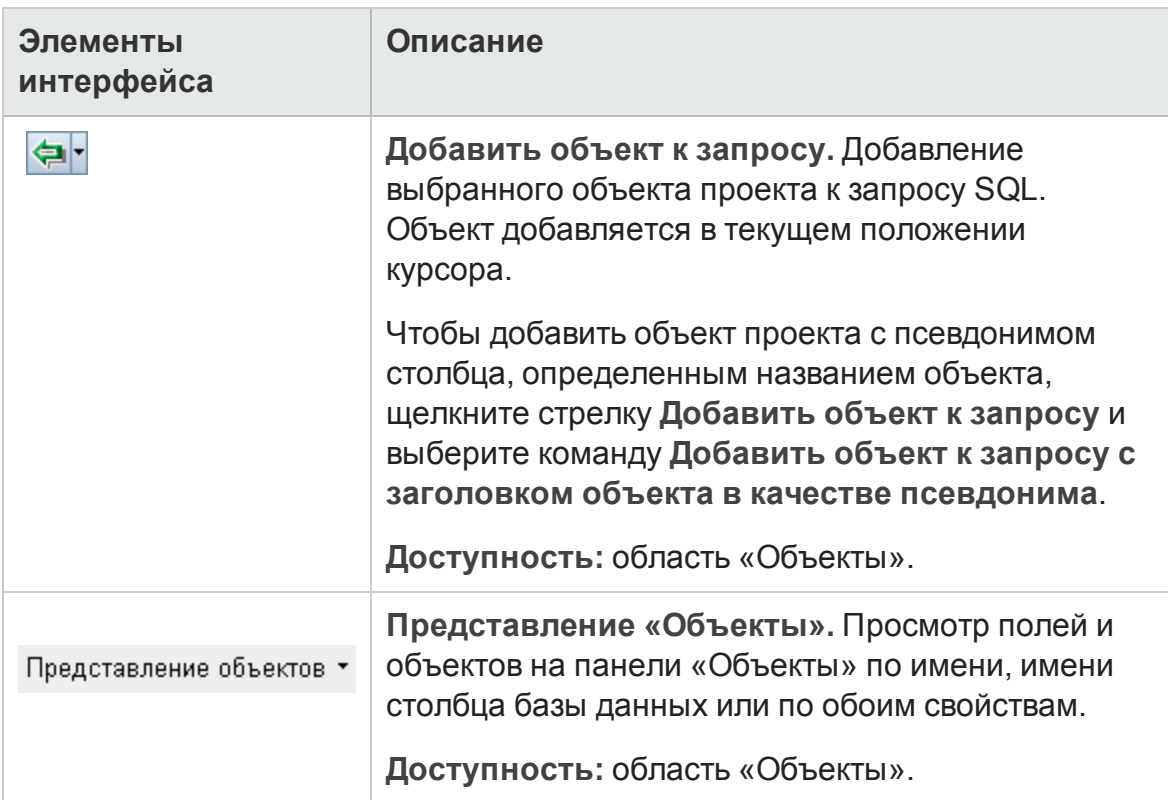

### Вкладка «Параметры запроса»

Список параметров, которые могут использоваться в запросах.

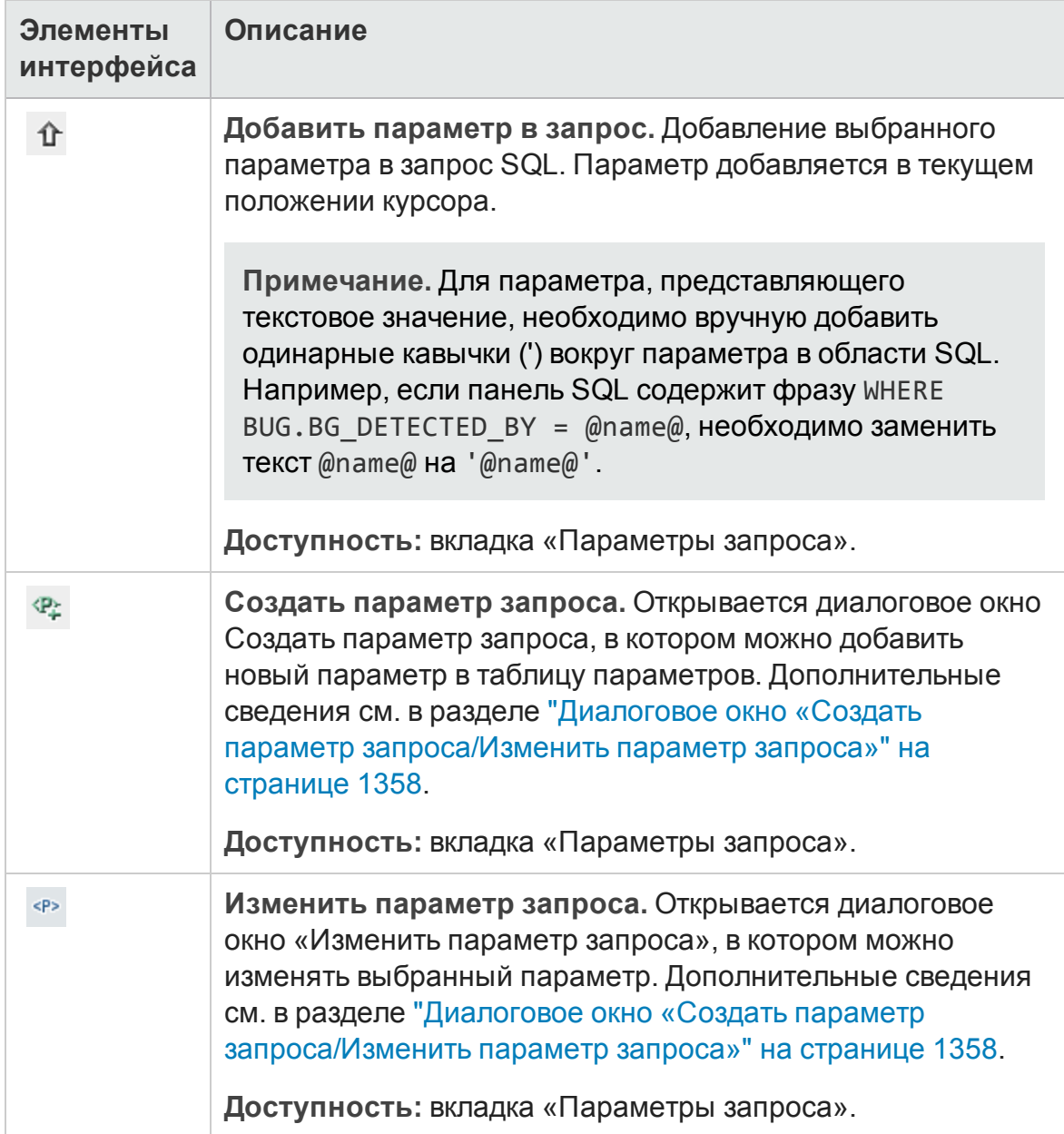

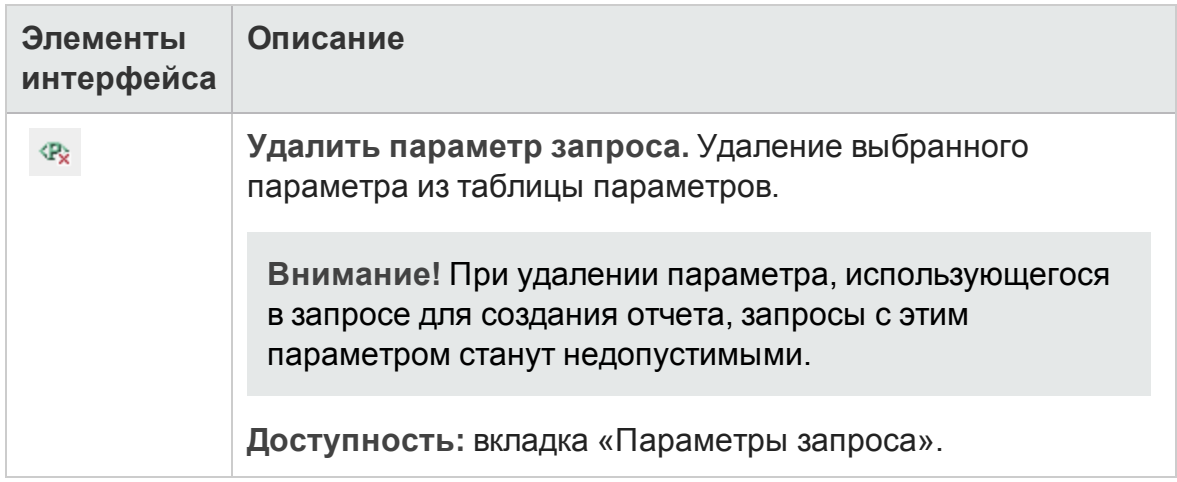

### Вкладка «Результаты запроса»

<span id="page-1353-0"></span>Предварительный просмотр результатов запроса SQL.

# Вкладка «Пост-обработка»

Эта вкладка позволяет создать сценарий Visual Basic, который выполняется после экспорта данных в Excel.

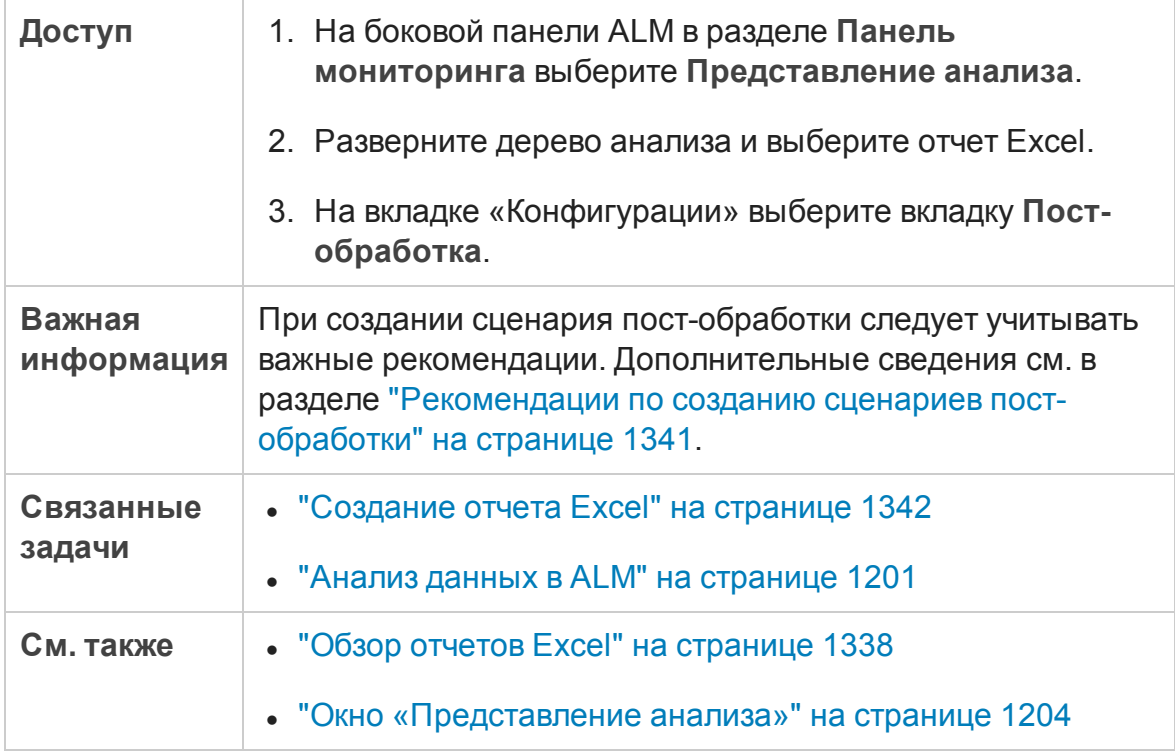

Ниже приведено описание элементов интерфейса (элементы без меток показаны в угловых скобках).

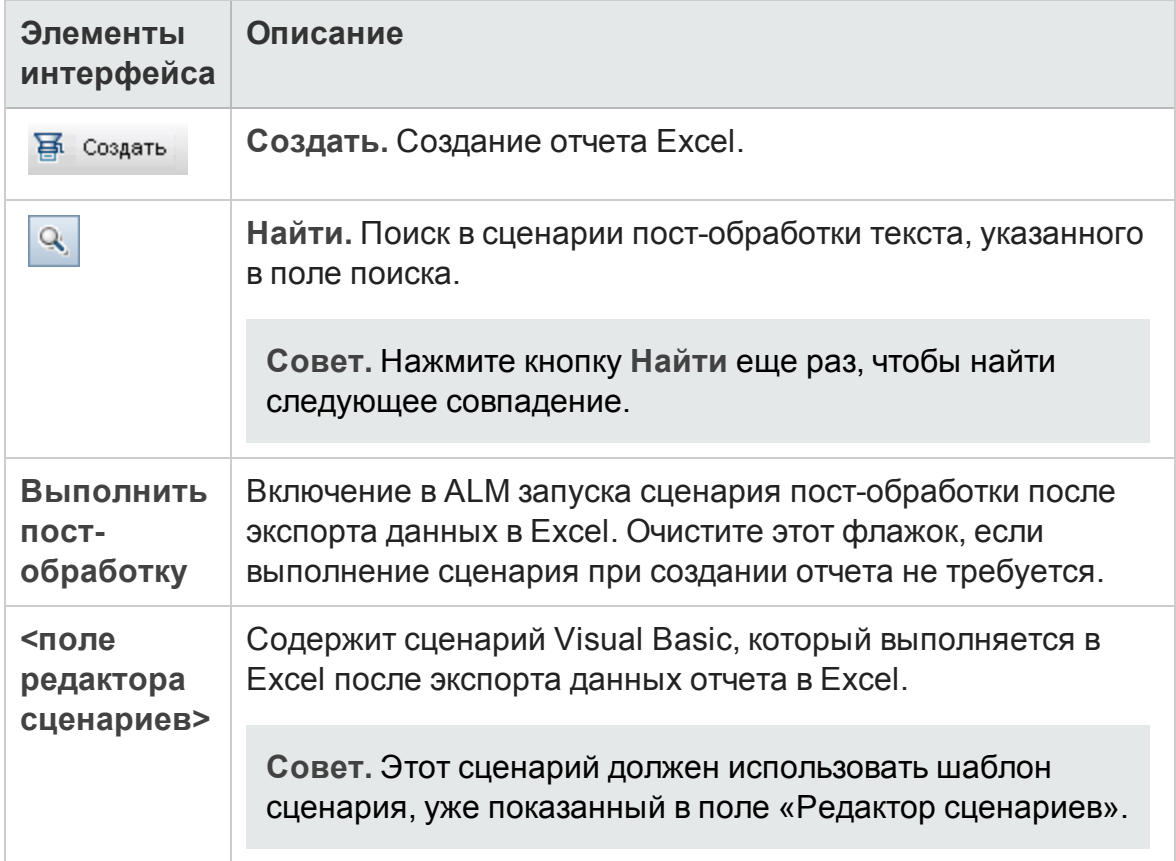

### <span id="page-1354-0"></span>**Вкладка** «**Параметрысоздания**»

На этой вкладке можно определить параметры создания отчета Excel.

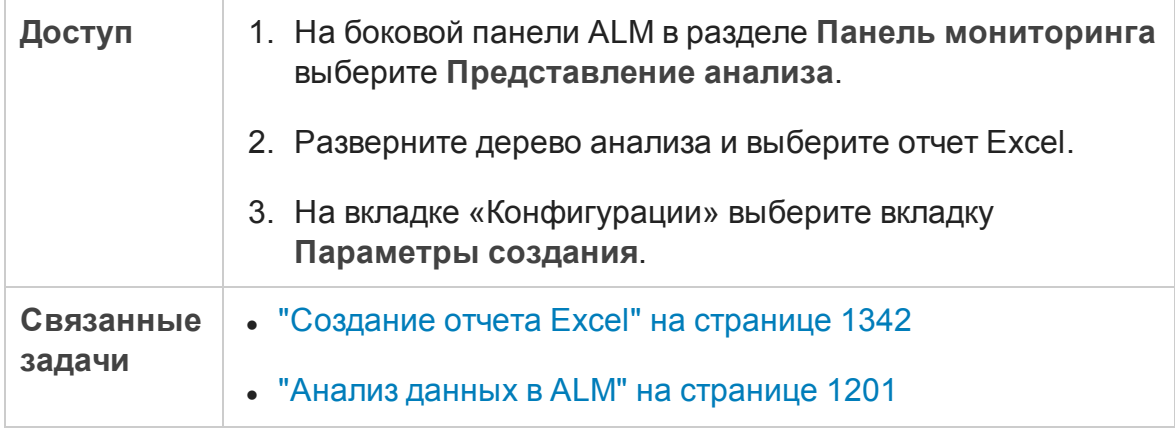

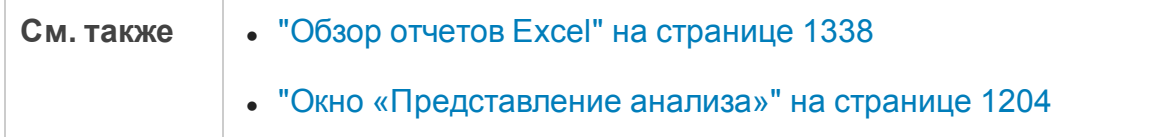

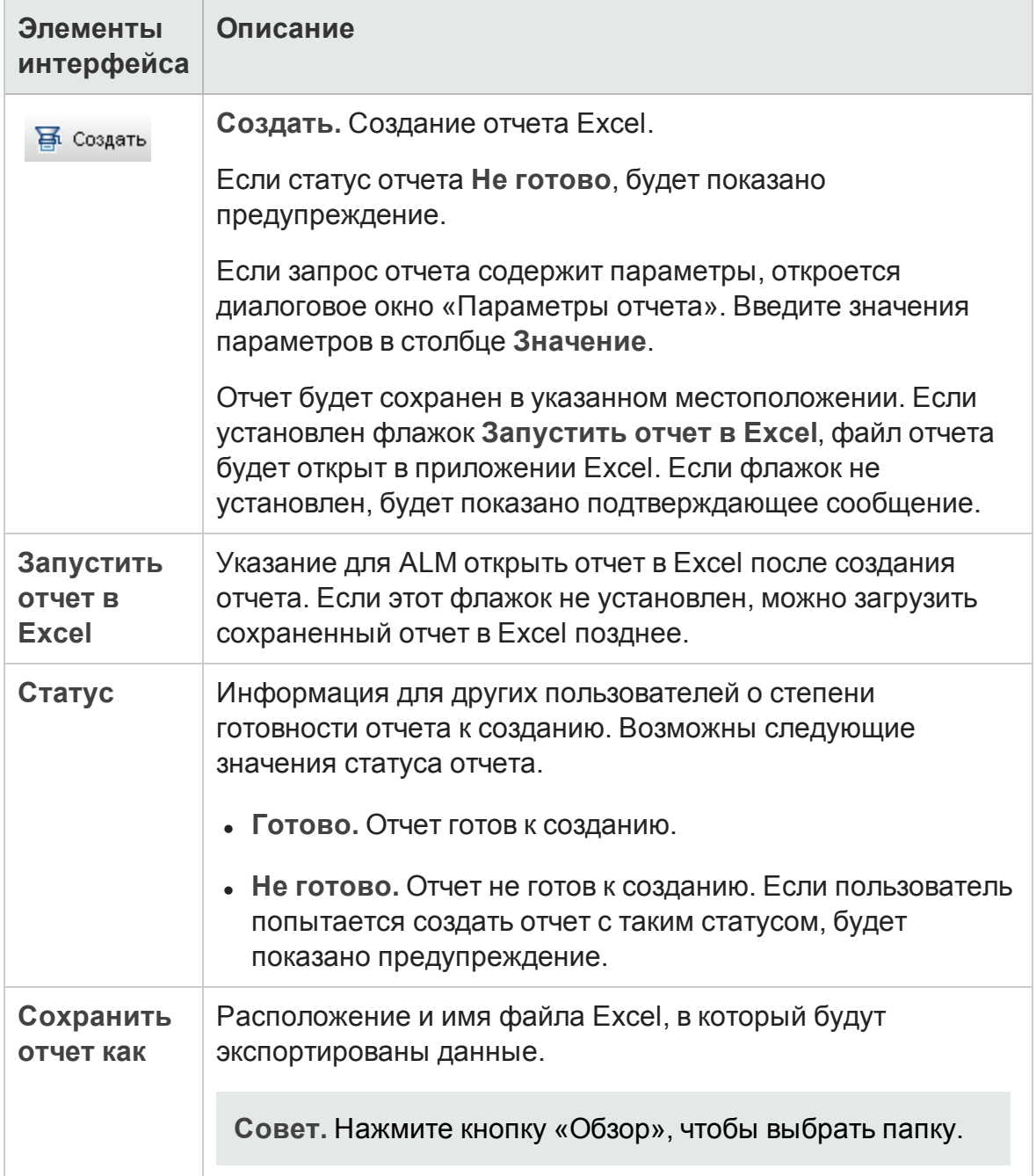

## <span id="page-1356-0"></span>Диалоговое окно "Создать отчет Excel"

Это диалоговое окно позволяет добавить новый отчет Excel в дерево анализа.

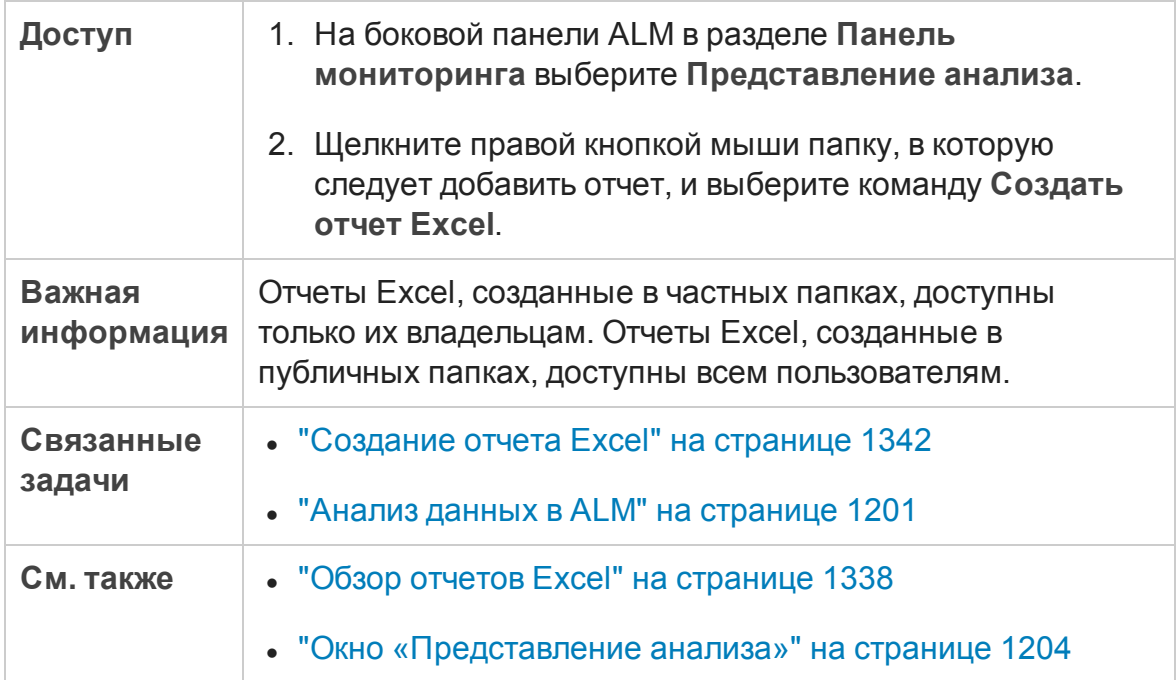

Ниже приведено описание элементов интерфейса пользователя:

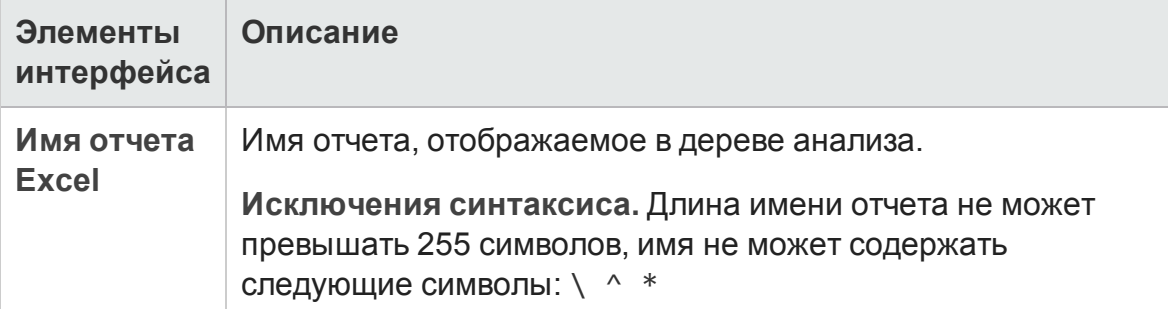

## <span id="page-1357-0"></span>Диалоговое окно «Создать параметр запроса/Изменить параметр запроса»

Это диалоговое окно позволяет создавать и изменять параметры запросов.

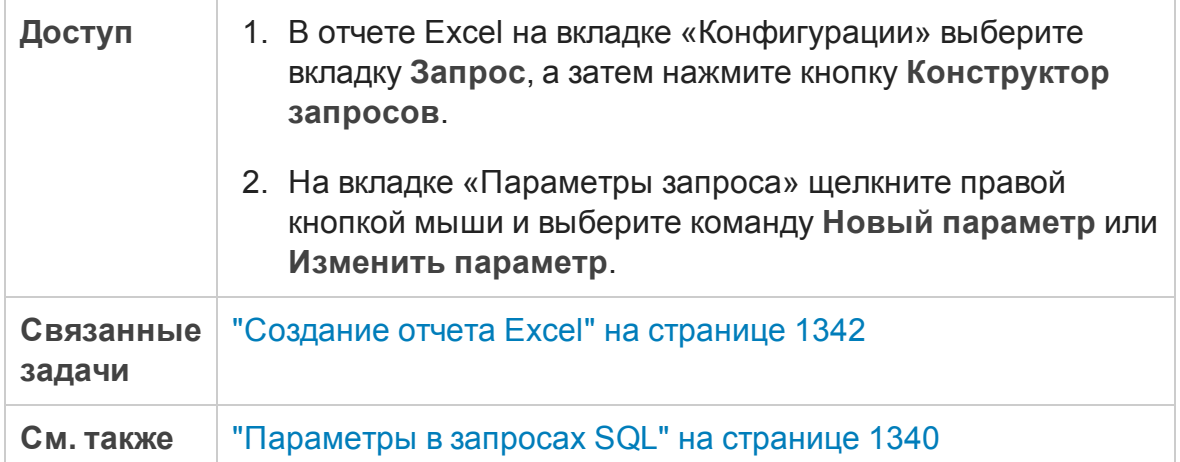

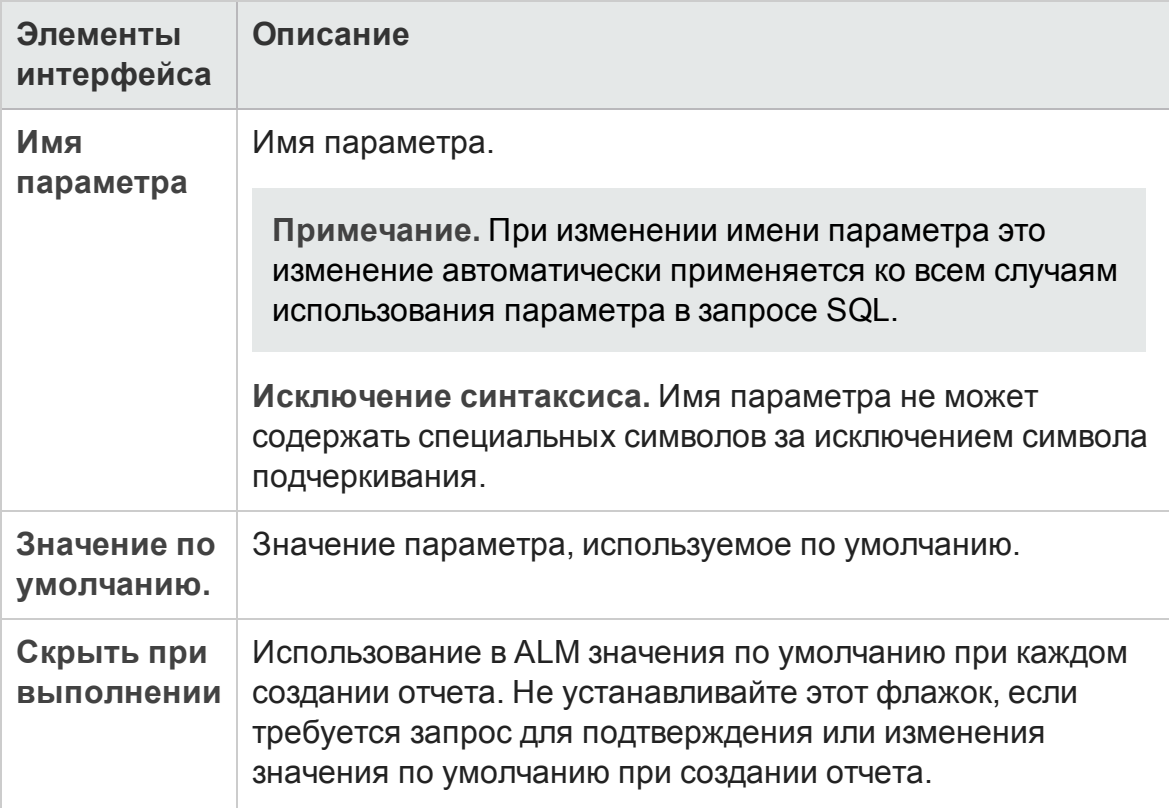

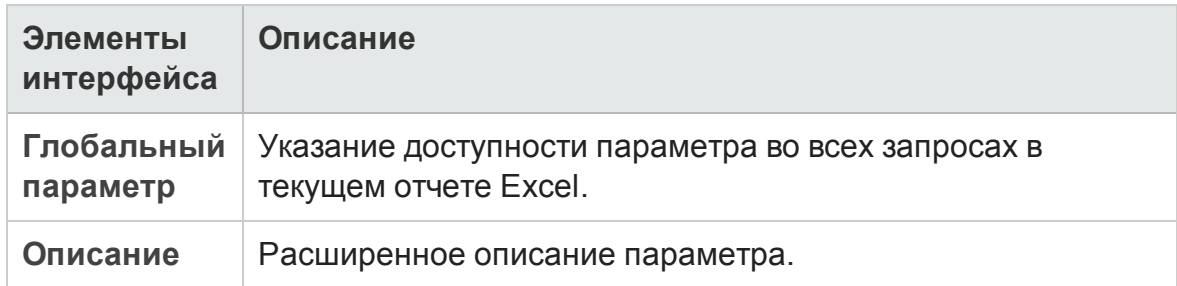

Руководство пользователя Глава 44: Отчеты Excel

# **Глава** 45: **Отчеты**Excel **по бизнеспредставлению**

Эта глава включает следующее:

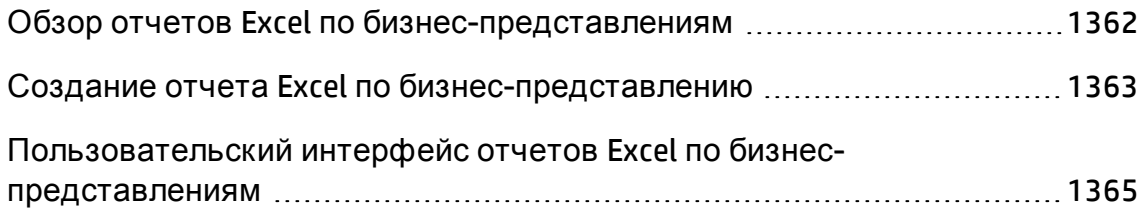

# <span id="page-1361-0"></span>**Обзор отчетов**Excel **по бизнеспредставлениям**

Бизнес-представление — это уровень данных над базой данных, который отражает только поля объектов проекта, полезные с точки зрения бизнеса.

Например, бизнес-представление объекта «Базовые состояния» может содержать поля **Имя**, **Описание** и **ИД базового состояния**. Это связано с тем, что эти поля содержат информацию, которая может быть важна для пользователя графика, анализирующего информацию о базовом состоянии с точки зрения бизнеса. Таким образом, это представление не будет включать поля **Вложение** и **Тип автозаполнения**, поскольку они незначительны с точки зрения бизнеса.

Бизнес-представления могут основываться на одном типе объектов, например на **базовых состояниях** или **дефектах**, другие отражают более сложные отношения между объектами, например **Дефекты со связанными требованиями**.

В модуле «Настройка проекта» можно создать дополнительные бизнеспредставления (помимо готовых бизнес-представлений). Д ополнительные сведения см. в документе *HP Application Lifecycle Management Administrator Guide*.

Вы можете создавать и изменять отчеты Excel по бизнес-представлениям в Microsoft Excel. Это позволяет анализировать данные с помощью любых функций Excel, а затем загружать отчеты в ALM.

Отчеты Excel по бизнес-представлениям можно создавать с использованием данных из нескольких проектов.

Д ополнительные сведения о задаче см. в разделе "[Создание](#page-1362-0) отчета Excel по бизнес-[представлению](#page-1362-0)" на следующей странице.

# <span id="page-1362-0"></span>**Создание отчета** Excel **по бизнеспредставлению**

В этой задаче описан анализ данных в ALM с помощью отчетов Excel по бизнес-представлению.

Д ополнительные сведения об отчетах Excel по бизнес-представлениям см. в разделе "Обзор отчетов Excel по бизнес-[представлениям](#page-1361-0)" на предыдущей [странице](#page-1361-0).

Эта задача включает следующие шаги

- "[Требования](#page-1362-1)" ниже
- "Д обавление отчета Excel по бизнес-[представлению](#page-1362-2) в дерево анализа" [ниже](#page-1362-2)
- "Создание отчета Excel по бизнес-[представлению](#page-1363-0)" на следующей [странице](#page-1363-0)
- <sup>l</sup> "Импорт отчета Excel по бизнес-[представлению](#page-1363-1) в ALM." на следующей [странице](#page-1363-1)
- <span id="page-1362-1"></span>• "Построение отчета Excel по бизнес-[представлению](#page-1364-1)" на странице 1365

#### 1. Требования

Сведения о поддерживаемых версиях приложения Microsoft Excel см. в *Readme-файле HP Application Lifecycle Management*.

**Примечание.** В Microsoft Excel 2013 одновременный просмотр нескольких отчетов Excel по бизнес-представлениям недоступен.

Установите надстройку HP ALM Business Views Microsoft Excel со страницы надстроек HP Application Lifecycle Management. Чтобы открыть страницу надстроек в ALM, выберите **Справка > Надстройка**.

<span id="page-1362-2"></span>2. Д обавление отчета Excel по бизнес-представлению в

#### дерево анализа

Добавьте отчет Excel по бизнес-представлению в папку дерева анализа.

- а. Откройте модуль «Представление анализа». На боковой панели ALM в разделе Панель мониторинга выберите Представление анализа.
- b. Добавьте папку в дерево анализа. Щелкните правой кнопкой мыши папку в корневой папке "Частные» или «Публичные» и выберите команду Создать папку.
- с. Создайте новый отчет Excel. Щелкните папку правой кнопкой мыши и выберите команду Создать: Отчет Excel по бизнес-представлению. Введите имя отчета Excel по бизнес-представлению в диалоговом окне «Создать: Отчет Excel по бизнес-представлению».

Примечание. Если существует более новая версия дополнения НР ALM Business Views Microsoft Excel, откроется диалоговое окно с предложением обновить дополнение на компьютере.

#### <span id="page-1363-0"></span>3. Создание отчета Excel по бизнес-представлению

Создайте отчет по бизнес-представлению в Excel.

- а. Откройте Excel. В модуле "Анализ" ALM на вкладке "Конфигурации" щелкните Новый файл Excel. Откроется приложение Excel с вкладкой НР АLM на ленте. Дополнительные сведения об интерфейсе см. в разделе Business Views Microsoft Excel Add-in User Guide.
- b. Создайте отчет Excel по бизнес-представлению. В Excel создайте новый отчет Excel по бизнес-представлению. Дополнительные сведения о задаче см. в документе Business Views Microsoft Excel Add-in User Guide.

#### <span id="page-1363-1"></span>4. Импорт отчета Excel по бизнес-представлению в ALM.

Вы можете отправить отчет Excel напрямую в ALM из Excel. Дополнительные сведения о задаче см. в документе Business Views Microsoft Excel Add-in User Guide.

Кроме того, вы можете сохранить отчет в виде файла Excel и передать его в ALM позднее. Чтобы передать файл в ALM:

- а. В модуле "Анализ" ALM на вкладке "Конфигурации" щелкните <sup>1</sup>.
- b. **Выберите отчет Excel по бизнес-представлению.** В окне поиска перейдите к нужному файлу и нажмите **Открыть**. Имя выбранного файла отображается в поле **Имя файла**.
- <span id="page-1364-1"></span>5. Построение отчета Excel по бизнес-представлению

Построение отчета Excel по бизнес-представлению обновляет данные, сохраняет файл Excel и открывает его в Excel.

- а. В представлении Анализ вАLM нажмите кнопку
- b. На вкладке «Конфигурации» нажмите **Создать**.
- c. **Сохраните отчет Excel по бизнес-представлению.** В окне поиска перейдите к нужному расположению, чтобы сохранить отчет, и нажмите **Сохранить**. Отчет будет сохранен и открыт в Excel.

# <span id="page-1364-0"></span>**Пользовательский интерфейс отчетов** Excel **по бизнес**-**представлениям**

Этот раздел содержит следующие подразделы.

Вкладка "Конфигурации" — отчеты Excel по бизнес-[представлению](#page-1365-0) [1366](#page-1365-0)

### <span id="page-1365-0"></span>**Вкладка** "**Конфигурации**" — **отчеты**Excel **по бизнес**-**представлению**

Эта вкладка позволяет открыть Excel для настройки и создания отчетов Excel по бизнес-представлению.

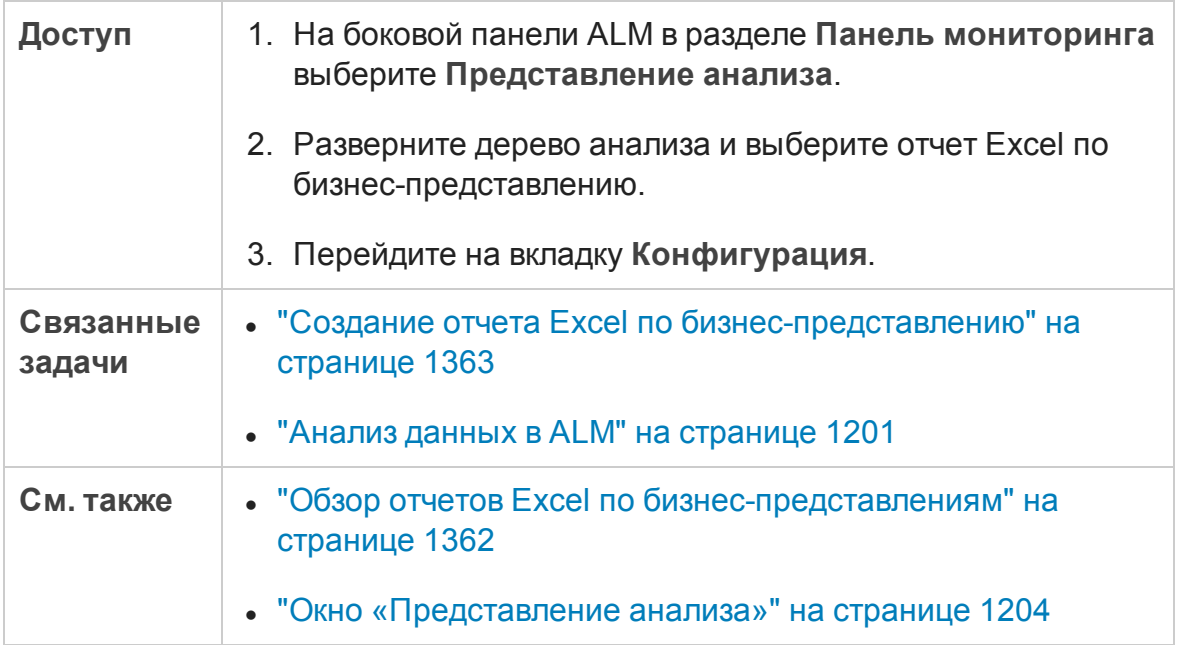

#### Ниже приведено описание элементов интерфейса пользователя:

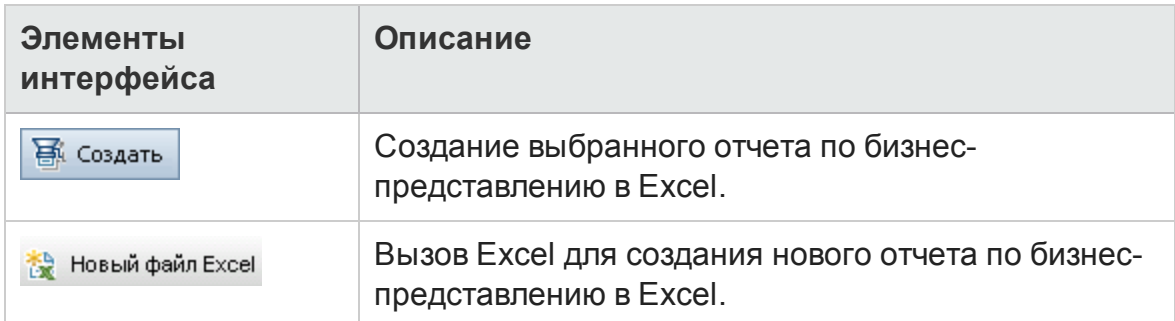

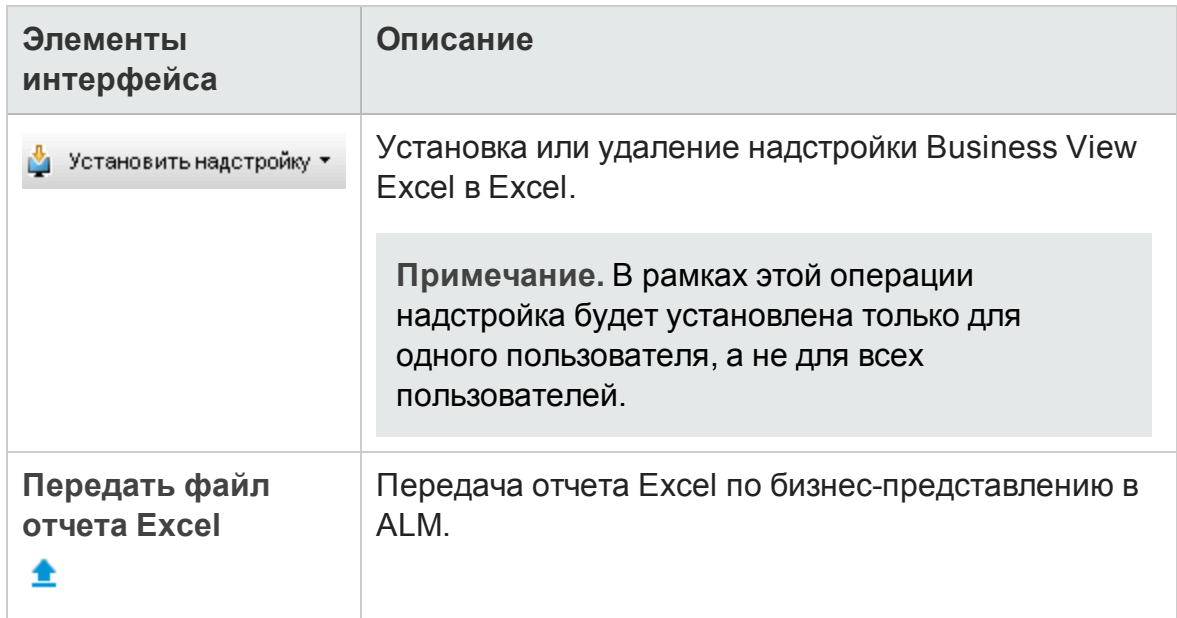

Руководство пользователя Глава 45: Отчеты Excel по бизнес-представлению
# **Глава** 46: **Графики анализа в реальном времени**

Эта глава включает следующее:

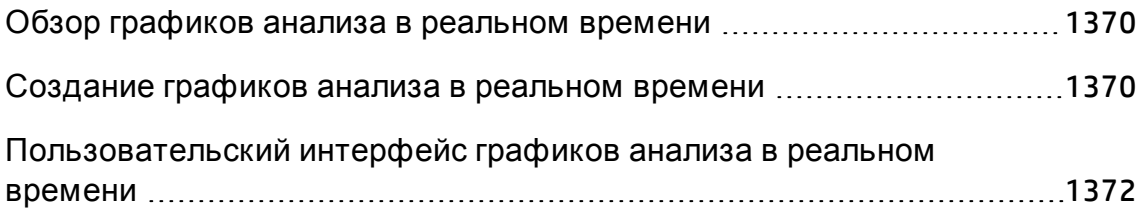

## <span id="page-1369-0"></span>**Обзор графикованализа вреальном времени**

Анализ в реальном времени позволяет создавать и просматривать динамические диаграммы, иллюстрирующие следующие данные:

- Данные субъектов тестирования в модуле «План тестирования».
- Данные папки наборов тестов в модуле «Тестовая лаборатория».
- Папки субъектов бизнес-компонентов в модуле «Бизнес-компоненты».

В каждом модуле можно создать до двух графиков анализа в реальном времени.

Графики анализа в реальном времени отличаются от графиков, описанных в разделе "Страницы графиков и панели [мониторинга](#page-1226-0)" на странице 1227, тем, что для просмотра измененных данных не требуется создавать график повторно. Кроме того макет и параметры графика сохраняются для всех папок в пределах одного модуля. Это позволяет просматривать один и тот же графический анализ различных папок без повторного проектирования графиков.

Д ополнительные сведения о задаче см. в разделе "[Создание](#page-1369-1) графиков анализа в [реальном](#page-1369-1) времени" ниже.

## <span id="page-1369-1"></span>**Создание графикованализа вреальном времени**

В этой задаче описано создание и просмотр автоматически созданных графиков для субъектов тестирования, наборов тестов и бизнескомпонентов.

Д ополнительные сведения об отчетах Excel см. в разделе "Обзор [графиков](#page-1369-0) анализа в [реальном](#page-1369-0) времени" выши.

Д ля просмотра видео о создании графиков анализа в реальном времени откройте этот раздел интерактивной справки ALM.

#### Эта задача включает следующие шаги

- "[Требования](#page-1370-0)" ниже
- "[Создание](#page-1370-1) графиков анализа в реальном времени" ниже
- <span id="page-1370-0"></span>• "[Просмотр](#page-1370-2) графиков анализа в реальном времени" ниже

### 1. Требования

Д ля графиков анализа в реальном времени плана тестирования папки субъектов тестирования определяются в модуле «План тестирования».

Д ля графиков анализа в реальном времени тестовой лаборатории папки наборов тестов определяются в модуле «Тестовая лаборатория».

Д ля графиков анализа бизнес-компонентов в реальном времени папки субъектов компонентов назначаются в модуле "Бизнес-компоненты".

### <span id="page-1370-1"></span>2. Создание графиков анализа в реальном времени

- a. На боковой панели в разделе **Тестирование** выберите **План тестирования**, **Тестовая лаборатория** или **Бизнес-компоненты**.
- b. Выберите папку в дереве модуля.
- c. Перейдите на вкладку **Анализ в реальном времени**.
- d. Щелкните ссылку **Добавить график** в той области, в которой необходимо показать график. Следуйте указаниям мастера для создания графика анализа в реальном времени. Д ополнительные сведения о пользовательском интерфейсе см. в разделе "[Мастер](#page-1374-0) графика анализа в [реальном](#page-1374-0) времени" на странице 1375.

### <span id="page-1370-2"></span>3. Просмотр графиков анализа в реальном времени

Можно изменять отображение графиков анализа в реальном времени. Можно увеличить график для полноэкранного просмотра, изменить внешний вид графика и выполнить переход к данным графика.

- a. На боковой панели в разделе **Тестирование** выберите **План тестирования**, **Тестовая лаборатория** или **Бизнес-компоненты**.
- b. Выберите папку в дереве модуля.

c. Перейдите на вкладку **Анализ в реальном времени**. Д ополнительные сведения о пользовательском интерфейсе см. в разделе "Вкладка «Анализ в реальном времени»" на [следующей](#page-1372-0) [странице](#page-1372-0).

# <span id="page-1371-0"></span>**Пользовательский интерфейс графиков анализа вреальном времени**

Этот раздел содержит следующие подразделы.

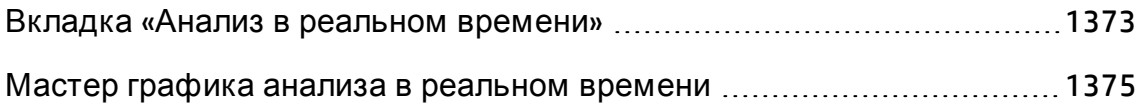

### <span id="page-1372-0"></span>**Вкладка** «**Анализ вреальном времени**»

На этой вкладке можно создавать и отображать графики анализа в реальном времени для субъектов тестирования, папок наборов тестов и субъектов бизнес-компонентов.

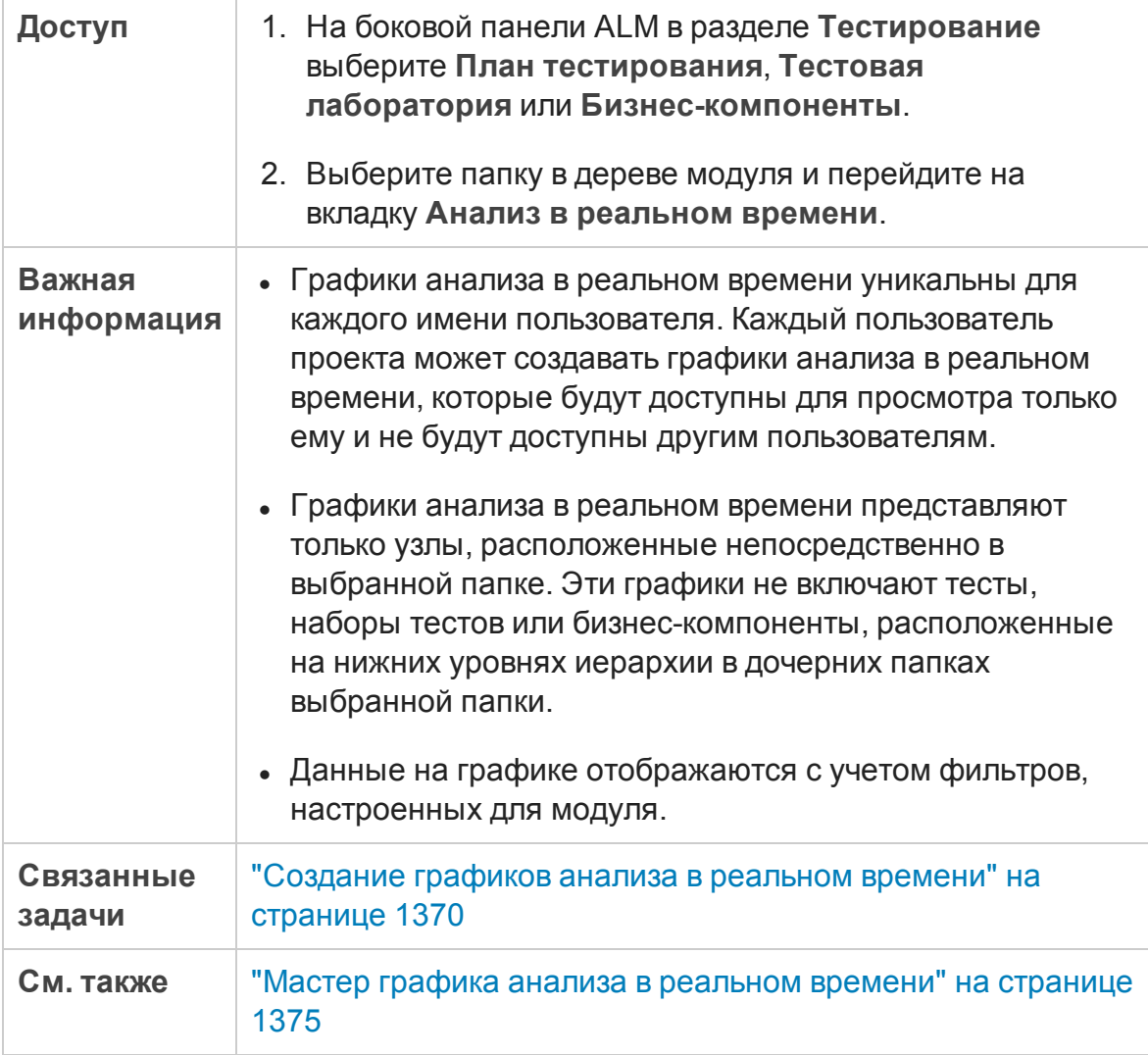

#### Ниже приведено описание элементов интерфейса (элементы без меток показаны в угловых скобках).

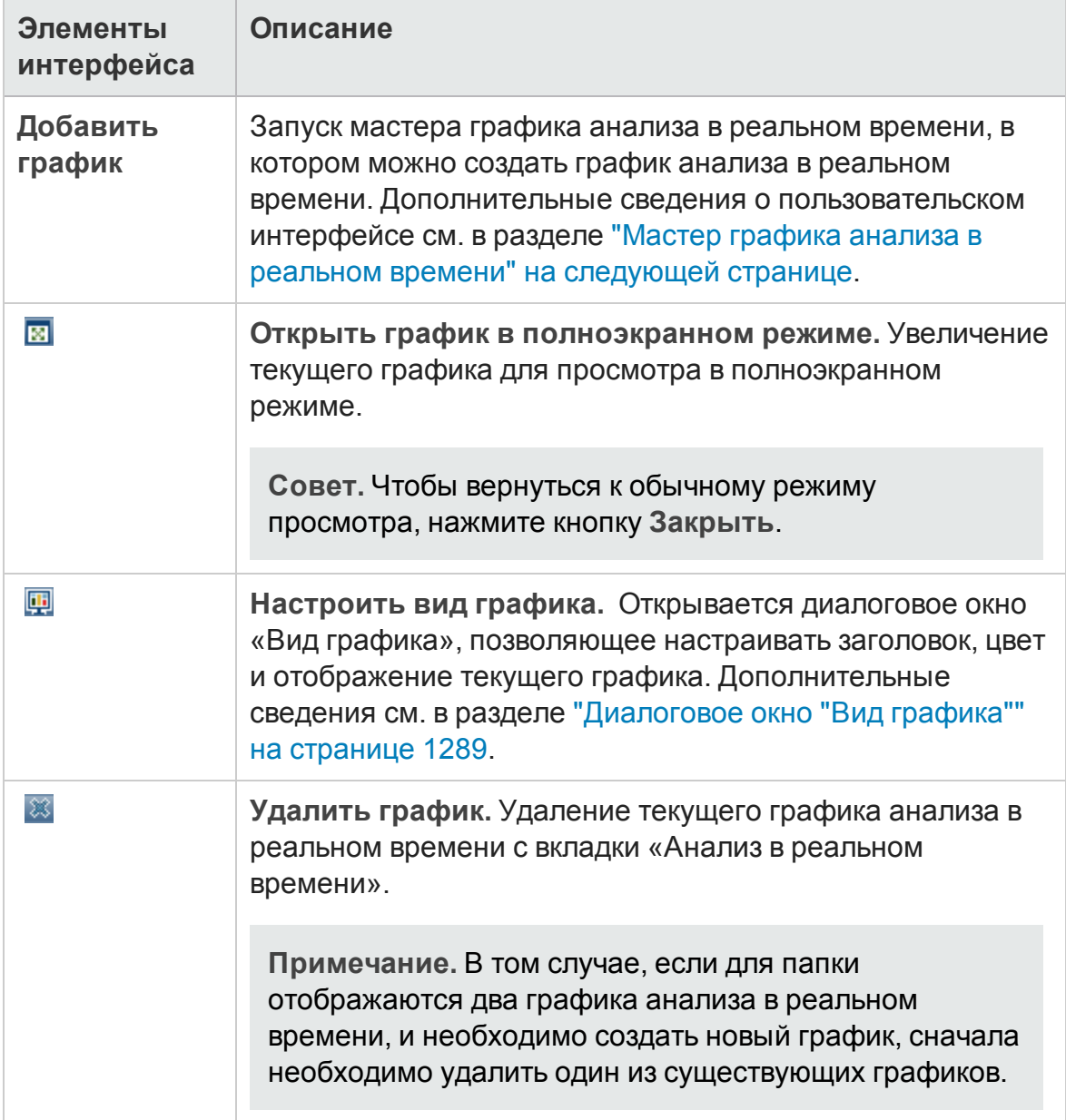

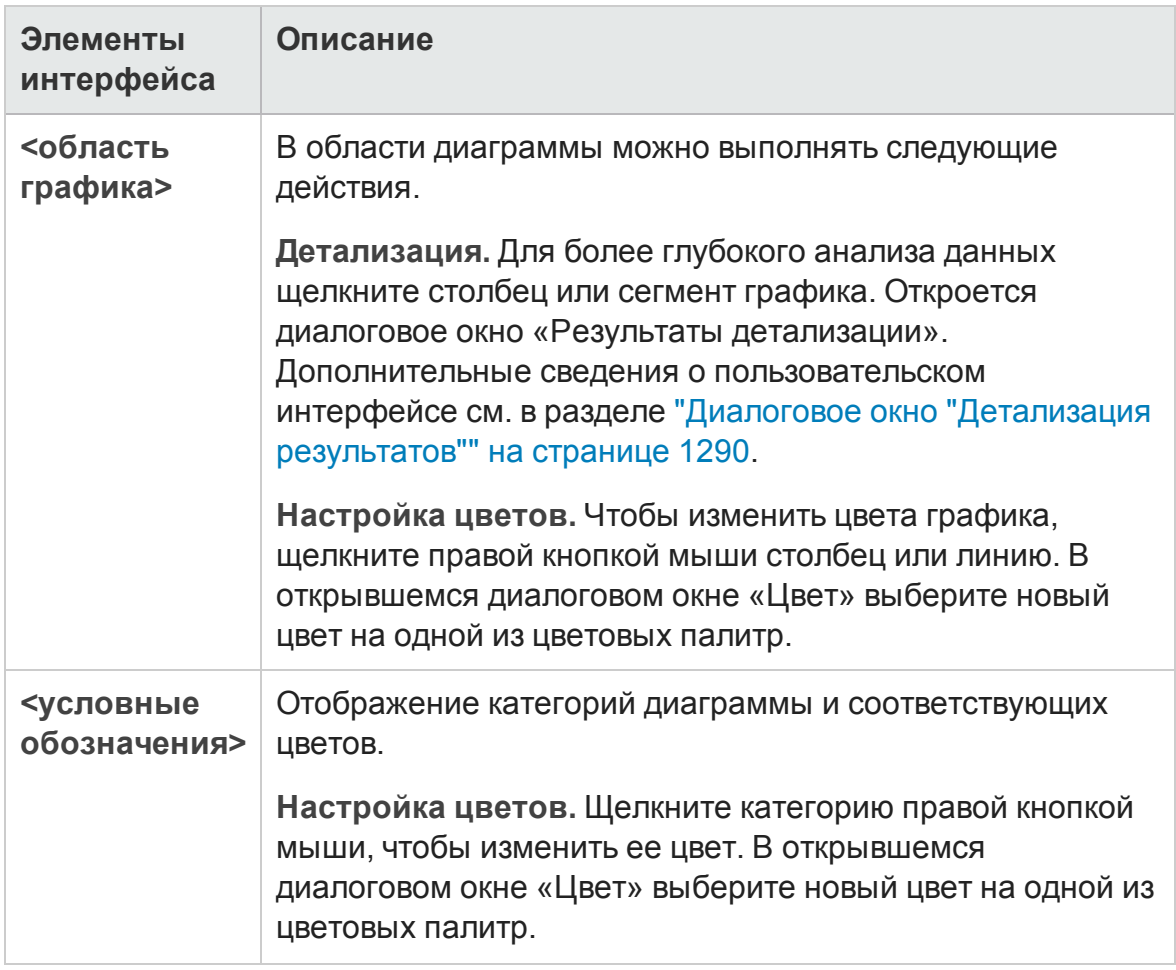

### <span id="page-1374-0"></span>**Мастер графика анализа вреальном времени**

Этот мастер позволяет создавать графики анализа в реальном времени для субъектов тестирования, папок наборов тестов и субъектов бизнескомпонентов.

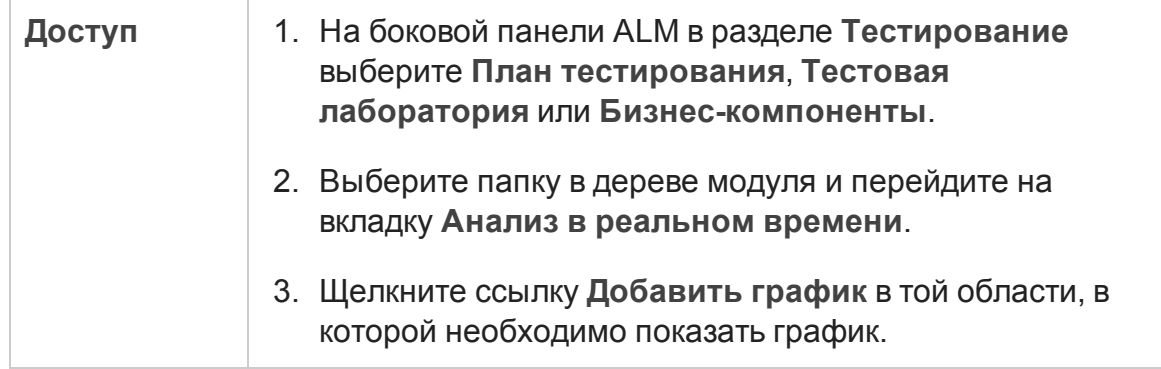

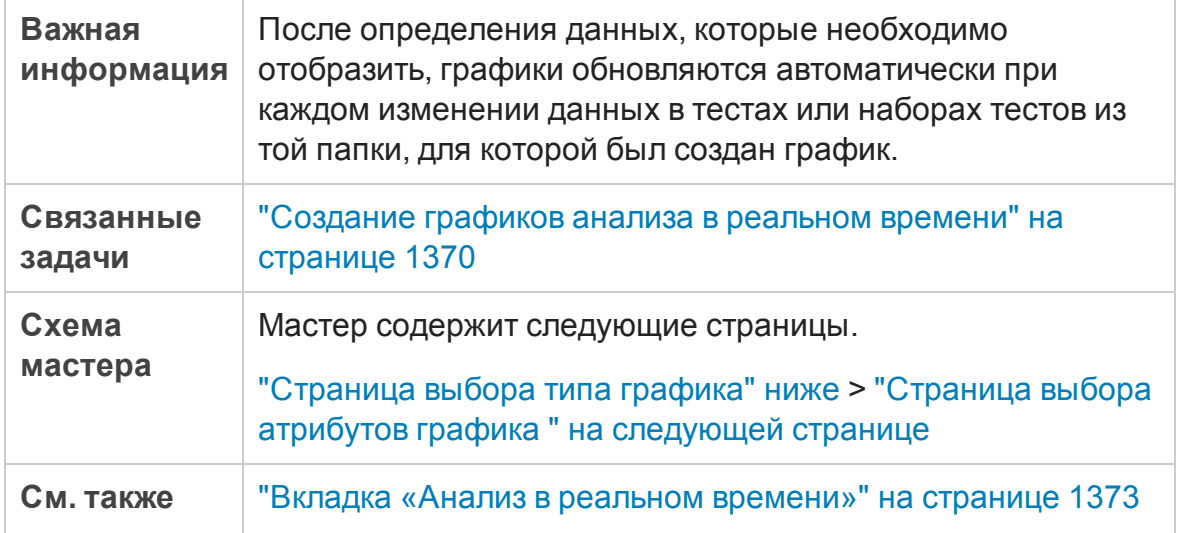

### <span id="page-1375-0"></span>**Страница выбора типа графика**

Эта страница мастера позволяет выбрать тип графика анализа в реальном времени.

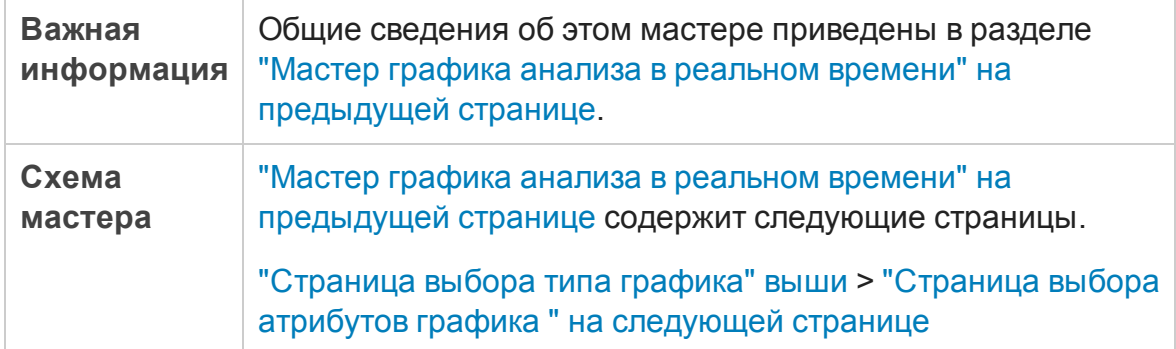

Ниже приведено описание элементов интерфейса пользователя:

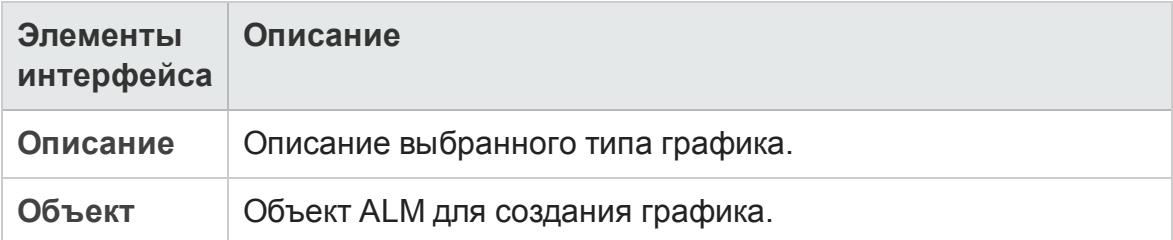

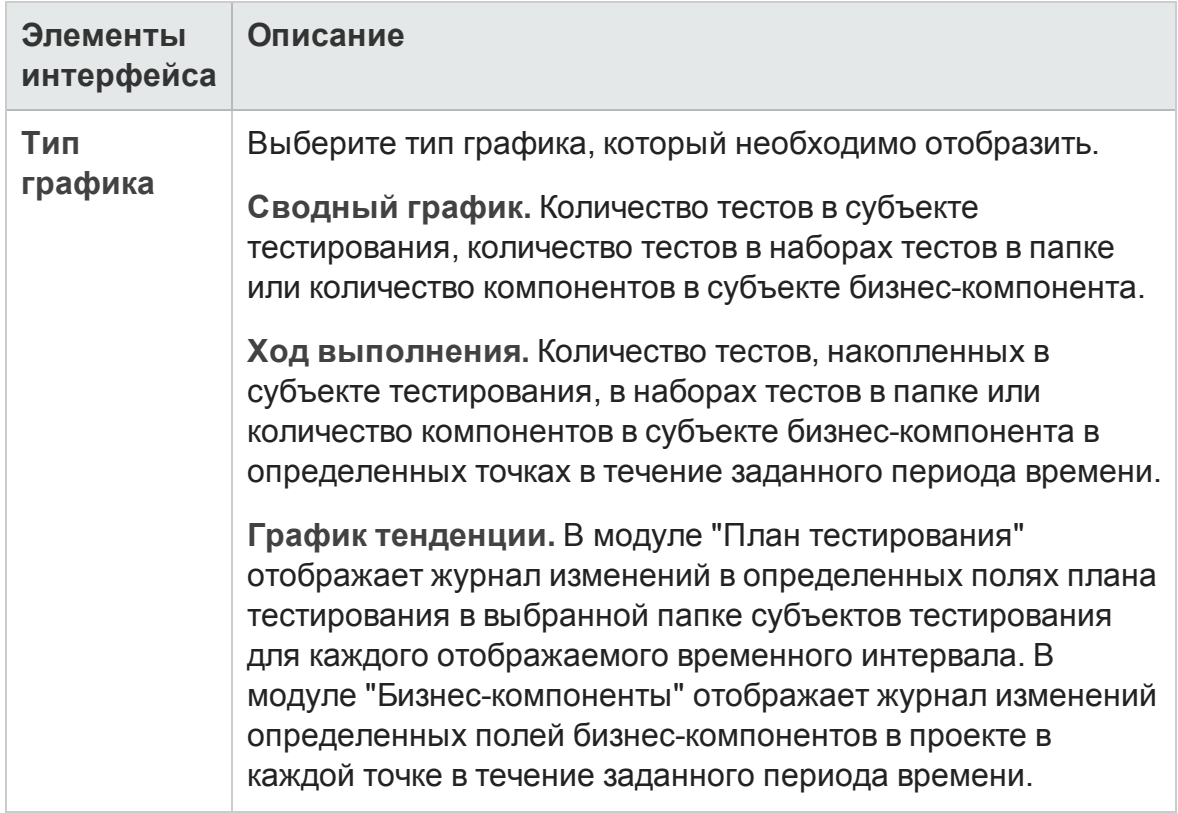

### <span id="page-1376-0"></span>**Страница выбора атрибутов графика**

Эта страница мастера позволяет задать атрибуты графика анализа в реальном времени.

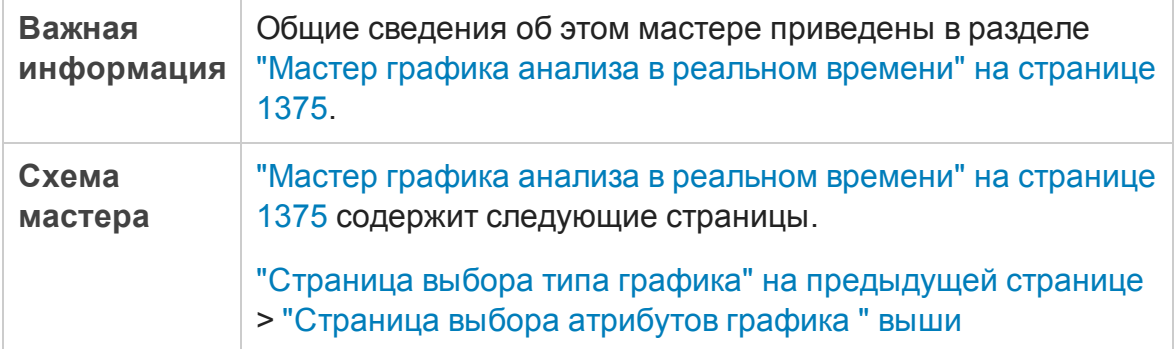

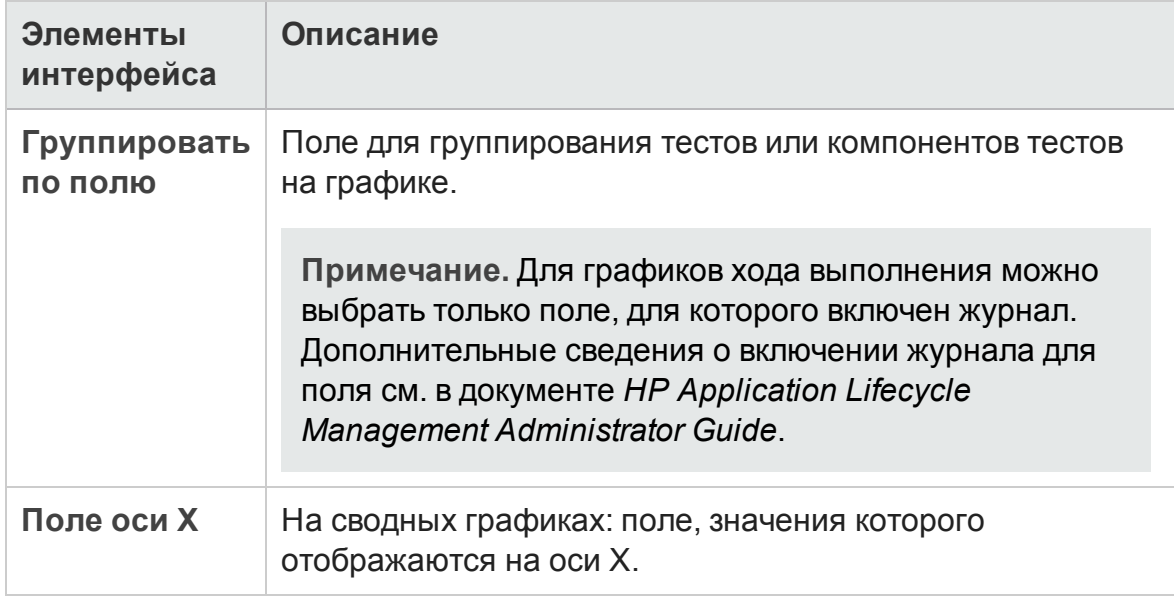

#### Ниже приведено описание элементов интерфейса пользователя:

# **Отправка отзывово документации**

Если у вас есть комментарии к данному документу, [обратитесь](mailto:SW-Doc@hp.com?subject=Feedback on   (ALM 12.20)) в отдел [документации](mailto:SW-Doc@hp.com?subject=Feedback on   (ALM 12.20)) по электронной почте. Если на вашем компьютере настроен клиент электронной почты, при нажатии на ссылку выше откроется окно нового сообщения, в теме которого будет указана следующая информация:

#### **Отзыв о Руководство пользователя (ALM 12.20)**

Напишите в сообщении свой отзыв и отправьте его нам.

Если клиент электронной почты не настроен, скопируйте приведенную выше информацию в окно нового сообщения вручную, а затем отправьте свой отзыв по адресу SW-Doc@hp.com.

Благодарим за отзыв!

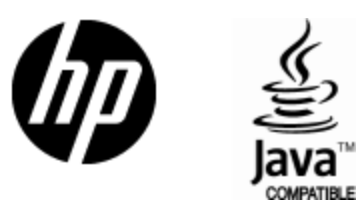

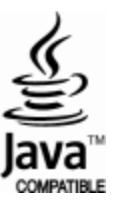